## NCVS Supporting Statement Attachments

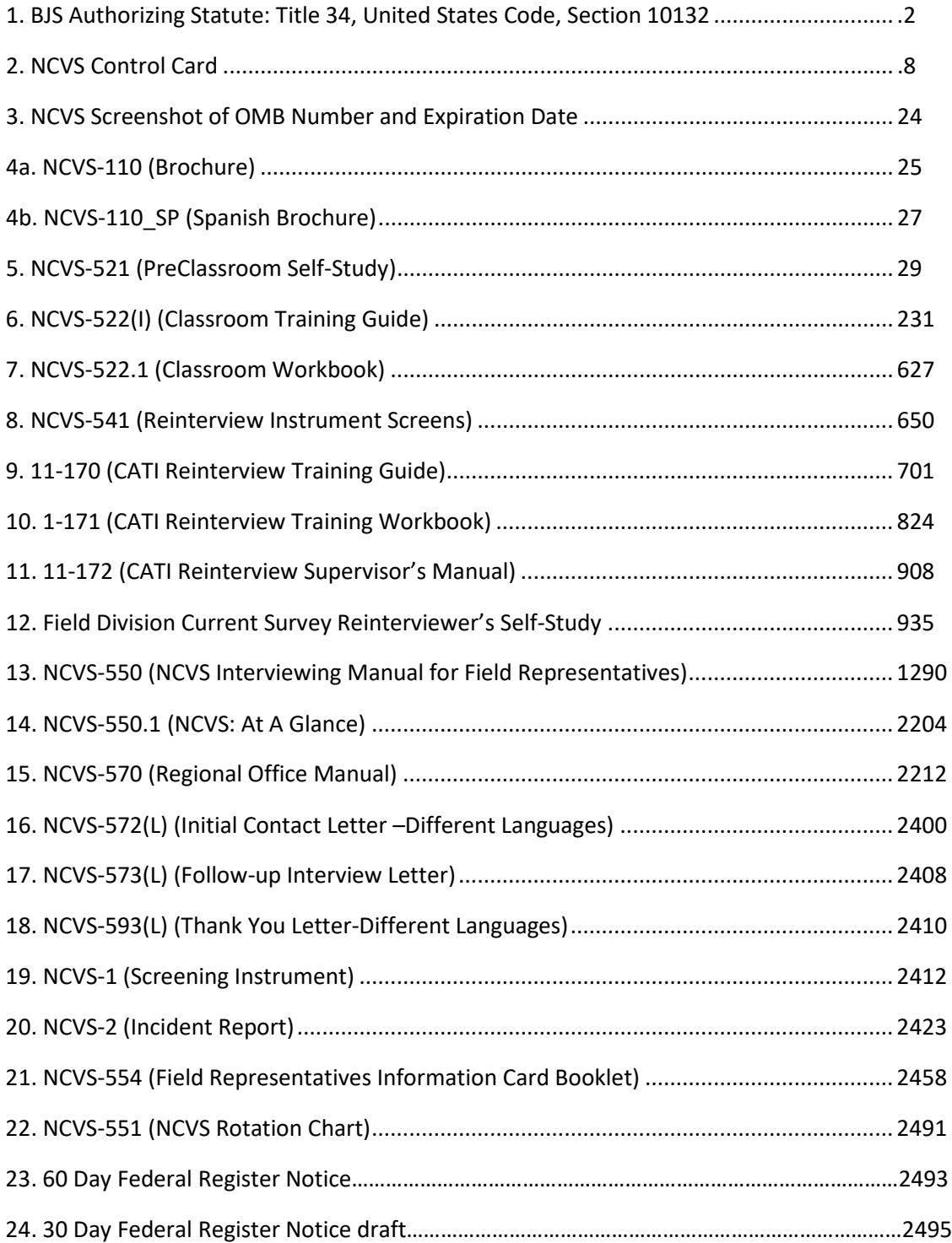

34 USC 10132: Bureau of Justice Statistics Text contains those laws in effect on January 15, 2018 From Title 34-CRIME CONTROL AND LAW ENFORCEMENT Subtitle I-Comprehensive Acts CHAPTER 101-JUSTICE SYSTEM IMPROVEMENT SUBCHAPTER III-BUREAU OF JUSTICE STATISTICS Jump To: [Source Credit](#page-3-0) [References In Text](#page-3-1) **[Codification](#page-3-2) [Prior Provisions](#page-3-3) [Amendments](#page-3-4) [Effective Date](#page-4-0) [Miscellaneous](#page-4-1)** 

### §10132. Bureau of Justice Statistics

#### (a) Establishment

There is established within the Department of Justice, under the general authority of the Attorney General, a Bureau of Justice Statistics (hereinafter referred to in this subchapter as "Bureau").

#### (b) Appointment of Director; experience; authority; restrictions

The Bureau shall be headed by a Director appointed by the President. The Director shall have had experience in statistical programs. The Director shall have final authority for all grants, cooperative agreements, and contracts awarded by the Bureau. The Director shall be responsible for the integrity of data and statistics and shall protect against improper or illegal use or disclosure. The Director shall report to the Attorney General through the Assistant Attorney General. The Director shall not engage in any other employment than that of serving as Director; nor shall the Director hold any office in, or act in any capacity for, any organization, agency, or institution with which the Bureau makes any contract or other arrangement under this Act.

#### (c) Duties and functions of Bureau

The Bureau is authorized to-

(1) make grants to, or enter into cooperative agreements or contracts with public agencies, institutions of higher education, private organizations, or private individuals for purposes related to this subchapter; grants shall be made subject to continuing compliance with standards for gathering justice statistics set forth in rules and regulations promulgated by the Director;

(2) collect and analyze information concerning criminal victimization, including crimes against the elderly, and civil disputes;

(3) collect and analyze data that will serve as a continuous and comparable national social indication of the prevalence, incidence, rates, extent, distribution, and attributes of crime, juvenile delinquency, civil disputes, and other statistical factors related to crime, civil disputes, and juvenile delinquency, in support of national, State, tribal, and local justice policy and decisionmaking;

(4) collect and analyze statistical information, concerning the operations of the criminal justice system at the Federal, State, tribal, and local levels;

(5) collect and analyze statistical information concerning the prevalence, incidence, rates, extent, distribution, and attributes of crime, and juvenile delinquency, at the Federal, State, tribal, and local levels;

(6) analyze the correlates of crime, civil disputes and juvenile delinquency, by the use of statistical information, about criminal and civil justice systems at the Federal, State, tribal, and local levels, and about the extent, distribution and attributes of crime, and juvenile delinquency, in the Nation and at the Federal, State, tribal, and local levels;

(7) compile, collate, analyze, publish, and disseminate uniform national statistics concerning all aspects of criminal justice and related aspects of civil justice, crime, including crimes against the elderly, juvenile delinquency, criminal offenders, juvenile delinquents, and civil disputes in the various States and in Indian country;

(8) recommend national standards for justice statistics and for insuring the reliability and validity of justice statistics supplied pursuant to this chapter;

(9) maintain liaison with the judicial branches of the Federal Government and State and tribal governments in matters relating to justice statistics, and cooperate with the judicial branch in assuring as much uniformity as feasible in statistical systems of the executive and judicial branches;

(10) provide information to the President, the Congress, the judiciary, State, tribal, and local governments, and the general public on justice statistics;

(11) establish or assist in the establishment of a system to provide State, tribal, and local governments with access

to Federal informational resources useful in the planning, implementation, and evaluation of programs under this Act;

(12) conduct or support research relating to methods of gathering or analyzing justice statistics;

(13) provide for the development of justice information systems programs and assistance to the States, Indian tribes, and units of local government relating to collection, analysis, or dissemination of justice statistics;

(14) develop and maintain a data processing capability to support the collection, aggregation, analysis and dissemination of information on the incidence of crime and the operation of the criminal justice system;

(15) collect, analyze and disseminate comprehensive Federal justice transaction statistics (including statistics on issues of Federal justice interest such as public fraud and high technology crime) and to provide technical assistance to and work jointly with other Federal agencies to improve the availability and quality of Federal justice data;

(16) provide for the collection, compilation, analysis, publication and dissemination of information and statistics about the prevalence, incidence, rates, extent, distribution and attributes of drug offenses, drug related offenses and drug dependent offenders and further provide for the establishment of a national clearinghouse to maintain and update a comprehensive and timely data base on all criminal justice aspects of the drug crisis and to disseminate such information;

(17) provide for the collection, analysis, dissemination and publication of statistics on the condition and progress of drug control activities at the Federal, State, tribal, and local levels with particular attention to programs and intervention efforts demonstrated to be of value in the overall national anti-drug strategy and to provide for the establishment of a national clearinghouse for the gathering of data generated by Federal, State, tribal, and local criminal justice agencies on their drug enforcement activities;

(18) provide for the development and enhancement of State, tribal, and local criminal justice information systems, and the standardization of data reporting relating to the collection, analysis or dissemination of data and statistics about drug offenses, drug related offenses, or drug dependent offenders;

(19) provide for improvements in the accuracy, quality, timeliness, immediate accessibility, and integration of State and tribal criminal history and related records, support the development and enhancement of national systems of criminal history and related records including the National Instant Criminal Background Check System, the National Incident-Based Reporting System, and the records of the National Crime Information Center, facilitate State and tribal participation in national records and information systems, and support statistical research for critical analysis of the improvement and utilization of criminal history records;

(20) maintain liaison with State, tribal, and local governments and governments of other nations concerning justice statistics;

(21) cooperate in and participate with national and international organizations in the development of uniform justice statistics;

(22) ensure conformance with security and privacy requirement of section 10231 of this title and identify, analyze, and participate in the development and implementation of privacy, security and information policies which impact on Federal, tribal, and State criminal justice operations and related statistical activities; and

(23) exercise the powers and functions set out in subchapter VII.

#### (d) Justice statistical collection, analysis, and dissemination

#### (1) In general

To ensure that all justice statistical collection, analysis, and dissemination is carried out in a coordinated manner, the Director is authorized to-

(A) utilize, with their consent, the services, equipment, records, personnel, information, and facilities of other Federal, State, local, and private agencies and instrumentalities with or without reimbursement therefor, and to enter into agreements with such agencies and instrumentalities for purposes of data collection and analysis;

(B) confer and cooperate with State, municipal, and other local agencies;

(C) request such information, data, and reports from any Federal agency as may be required to carry out the purposes of this chapter;

(D) seek the cooperation of the judicial branch of the Federal Government in gathering data from criminal justice records;

(E) encourage replication, coordination and sharing among justice agencies regarding information systems, information policy, and data; and

(F) confer and cooperate with Federal statistical agencies as needed to carry out the purposes of this subchapter, including by entering into cooperative data sharing agreements in conformity with all laws and regulations applicable to the disclosure and use of data.

#### (2) Consultation with Indian tribes

The Director, acting jointly with the Assistant Secretary for Indian Affairs (acting through the Office of Justice Services) and the Director of the Federal Bureau of Investigation, shall work with Indian tribes and tribal law enforcement agencies to establish and implement such tribal data collection systems as the Director determines to be necessary to achieve the purposes of this section.

#### (e) Furnishing of information, data, or reports by Federal agencies

Federal agencies requested to furnish information, data, or reports pursuant to subsection (d)(1)(C) shall provide such information to the Bureau as is required to carry out the purposes of this section.

#### (f) Consultation with representatives of State, tribal, and local government and judiciary

In recommending standards for gathering justice statistics under this section, the Director shall consult with representatives of State, tribal, and local government, including, where appropriate, representatives of the judiciary.

#### (g) Reports

Not later than 1 year after July 29, 2010, and annually thereafter, the Director shall submit to Congress a report describing the data collected and analyzed under this section relating to crimes in Indian country.

<span id="page-3-0"></span>[\(Pub. L. 90–351, title I, §302, as added P](http://uscode.house.gov/statviewer.htm?volume=98&page=2079)[ub. L. 96–157, §2, Dec. 27, 1979, 93 Stat. 1176](http://uscode.house.gov/statviewer.htm?volume=93&page=1176) ; amended Pub. L. 98–473, title II, §605(b), Oct. 12, 1984, 98 Stat. 2079 ; [Pub. L. 100–690, title VI, §6092\(a\), Nov. 18, 1988, 102 Stat. 4339](http://uscode.house.gov/statviewer.htm?volume=102&page=4339) ; Pub. [L. 103–322, title XXXIII, §330001\(h\)\(2\), Sept. 13, 1994, 108 Stat. 2139](http://uscode.house.gov/statviewer.htm?volume=108&page=2139) ; Pub. L. 109–162, title XI, §1115(a), Jan. 5, 2006, 119 Stat. 3103 [; P](http://uscode.house.gov/statviewer.htm?volume=126&page=1285)[ub. L. 111–211, title II, §251\(b\), July 29, 2010, 124 Stat. 2297](http://uscode.house.gov/statviewer.htm?volume=124&page=2297) ; Pub. L. 112–166, §2(h)(1), Aug. 10, 2012, 126 Stat. 1285 .)

#### REFERENCES IN TEXT

<span id="page-3-1"></span>This Act, referred to in subsecs. (b) and (c)(11), is [Pub. L. 90–351,](http://uscode.house.gov/statviewer.htm?volume=82&page=197) June 19, 1968, 82 Stat. 197 , known as the Omnibus Crime Control and Safe Streets Act of 1968. For complete classification of this Act to the Code, see Short Title of 1968 Act note set out under section 10101 of this title and Tables.

#### **CODIFICATION**

<span id="page-3-3"></span><span id="page-3-2"></span>Section was formerly classified to section 3732 of Title 42, The Public Health and Welfare, prior to editorial reclassification and renumbering as this section.

#### PRIOR PROVISIONS

A prior section 302 of [Pub. L. 90–351,](http://uscode.house.gov/statviewer.htm?volume=82&page=200) title I, June 19, 1968, 82 Stat. 200 ; Pub. L. 93–83, §2, Aug. 6, 1973, 87 Stat. 201 ; [Pub. L. 94–503,](http://uscode.house.gov/statviewer.htm?volume=90&page=2412) title I, §110, Oct. 15, 1976, 90 Stat. 2412 , related to [establishment](http://uscode.house.gov/statviewer.htm?volume=87&page=201) of State planning agencies to develop comprehensive State plans for grants for law enforcement and criminal justice purposes, prior to the general amendment of this chapter by Pub. L. 96–157.

#### **AMENDMENTS**

<span id="page-3-4"></span>2012-Subsec. (b). Pub. L. 112–166 struck out ", by and with the advice and consent of the Senate" before period at end of first sentence.

2010-Subsec. (c)(3) to (6). Pub. L. 111–211, §251(b)(1)(A), inserted "tribal," after "State," wherever appearing.

Subsec. (c)(7). Pub. L. 111–211, §251(b)(1)(B), inserted "and in Indian country" after "States".

Subsec. (c)(9). Pub. L. 111–211, §251(b)(1)(C), substituted "Federal Government and State and tribal governments" for "Federal and State Governments".

Subsec. (c)(10), (11). Pub. L. 111–211, §251(b)(1)(D), inserted ", tribal," after "State".

Subsec. (c)(13). Pub. L. 111–211, §251(b)(1)(E), inserted ", Indian tribes," after "States".

Subsec. (c)(17). Pub. L. 111–211, §251(b)(1)(F), substituted "activities at the Federal, State, tribal, and local" for "activities at the Federal, State and local" and "generated by Federal, State, tribal, and local" for

"generated by Federal, State, and local". Subsec. (c)(18). Pub. L. 111–211, §251(b)(1)(G), substituted "State, tribal, and local" for "State and

local".

Subsec. (c)(19). Pub. L. 111–211, §251(b)(1)(H), inserted "and tribal" after "State" in two places.

Subsec. (c)(20). Pub. L. 111–211, §251(b)(1)(I), inserted ", tribal," after "State".

Subsec. (c)(22). Pub. L. 111–211, §251(b)(1)(J), inserted ", tribal," after "Federal".

Subsec. (d). Pub. L. 111–211, §251(b)(2), designated existing provisions as par. (1), inserted par. (1)

heading, substituted "To ensure" for "To insure", redesignated former pars. (1) to (6) as subpars. (A) to (F), respectively, of par. (1), realigned margins, and added par. (2).

Subsec. (e). Pub. L. 111–211, §251(b)(3), substituted "subsection (d)(1)(C)" for "subsection (d)(3)". Subsec. (f). Pub. L. 111–211, §251(b)(4)(B), inserted ", tribal," after "State".

Pub. L. 111–211, §251(b)(4)(A), which directed insertion of ", tribal," after "State" in heading, was executed editorially but could not be executed in original because heading had been editorially supplied. Subsec. (g). Pub. L. 111–211, §251(b)(5), added subsec. (g).

2006-Subsec. (b). Pub. L. 109–162, §1115(a)(1), inserted after third sentence "The Director shall be responsible for the integrity of data and statistics and shall protect against improper or illegal use or disclosure."

Subsec. (c)(19). Pub. L. 109–162, §1115(a)(2), amended par. (19) generally. Prior to amendment, par. (19) read as follows: "provide for research and improvements in the accuracy, completeness, and inclusiveness of criminal history record information, information systems, arrest warrant, and stolen

vehicle record information and information systems and support research concerning the accuracy, completeness, and inclusiveness of other criminal justice record information;".

Subsec. (d)(6). Pub. L. 109–162, §1115(a)(3), added par. (6).

1994-Subsec. (c)(19). Pub. L. 103–322 substituted a semicolon for period at end.

1988-Subsec. (c)(16) to (23). Pub. L. 100–690 added pars. (16) to (19) and redesignated former pars. (16) to (19) as (20) to (23), respectively.

1984-Subsec. (b). Pub. L. 98–473, §605(b)(1), inserted provision requiring Director to report to Attorney General through Assistant Attorney General.

Subsec. (c)(13). Pub. L. 98–473, §605(b)(2)(A), (C), added par. (13) and struck out former par. (13) relating to provision of financial and technical assistance to States and units of local government relating to collection, analysis, or dissemination of justice statistics.

Subsec. (c)(14), (15). Pub. L. 98–473, §605(b)(2)(C), added pars. (14) and (15). Former pars. (14) and (15) redesignated (16) and (17), respectively.

Subsec. (c)(16). Pub. L. 98–473, §605(b)(2)(A), (B), redesignated par. (14) as (16) and struck out former par. (16) relating to insuring conformance with security and privacy regulations issued under section 10231 of this title.

Subsec. (c)(17). Pub. L. 98–473, §605(b)(2)(B), redesignated par. (15) as (17). Former par. (17) redesignated (19).

Subsec. (c)(18). Pub. L. 98–473, §605(b)(2)(D), added par. (18).

Subsec. (c)(19). Pub. L. 98–473, §605(b)(2)(B), redesignated former par. (17) as (19).

Subsec. (d)(1). Pub. L. 98–473, §605(b)(3)(A), inserted ", and to enter into agreements with such agencies and instrumentalities for purposes of data collection and analysis".

<span id="page-4-0"></span>Subsec. (d)(5). Pub. L. 98–473, §605(b)(3)(B)–(D), added par. (5).

#### EFFECTIVE DATE OF 2012 AMENDMENT

Amendment by Pub. L. 112–166 effective 60 days after Aug. 10, 2012, and applicable to appointments made on and after that effective date, including any nomination pending in the Senate on that date, see section 6(a) of Pub. L. 112–166, set out as a note under section 113 of Title 6, Domestic Security.

#### EFFECTIVE DATE OF 1984 AMENDMENT

Amendment by Pub. L. 98–473 effective Oct. 12, 1984, see section 609AA(a) of Pub. L. 98–473, set out as an Effective Date note under section 10101 of this title.

#### CONSTRUCTION OF 2010 AMENDMENT

[Pub. L. 111–211,](http://uscode.house.gov/statviewer.htm?volume=124&page=2298) title II, §251(c), July 29, 2010, 124 Stat. 2298 , provided that: "Nothing in this section [amending this section and section 41507 of this title] or any amendment made by this section-

"(1) allows the grant to be made to, or used by, an entity for law enforcement activities that the entity lacks jurisdiction to perform; or

"(2) has any effect other than to authorize, award, or deny a grant of funds to a federally recognized Indian tribe for the purposes described in the relevant grant program."

<span id="page-4-1"></span>[For definition of "Indian tribe" as used in section 251(c) of Pub. L. 111–211, set out above, see section 203(a) of Pub. L. 111–211, set out as a note under section 2801 of Title 25, Indians.]

#### **INCLUSION OF HONOR VIOLENCE IN NATIONAL CRIME VICTIMIZATION SURVEY**

[Pub. L. 113–235,](http://uscode.house.gov/statviewer.htm?volume=128&page=2191) div. B, title II, Dec. 16, 2014, 128 Stat. 2191 , provided in part: "That beginning not later than 2 years after the date of enactment of this Act [div. B of Pub. L. 113–235, Dec. 16, 2014], as part of each National Crime Victimization Survey, the Attorney General shall include statistics relating to honor violence".

### STUDY OF CRIMES AGAINST SENIORS

[Pub. L. 106–534,](http://uscode.house.gov/statviewer.htm?volume=114&page=2557) §5, Nov. 22, 2000, 114 Stat. 2557 , provided that:

"(a) IN GENERAL.-The Attorney General shall conduct a study relating to crimes against seniors, in order to assist in developing new strategies to prevent and otherwise reduce the incidence of those crimes.

"(b) ISSUES ADDRESSED.-The study conducted under this section shall include an analysis of-

"(1) the nature and type of crimes perpetrated against seniors, with special focus on-

"(A) the most common types of crimes that affect seniors;

"(B) the nature and extent of telemarketing, sweepstakes, and repair fraud against seniors; and

"(C) the nature and extent of financial and material fraud targeted at seniors;

"(2) the risk factors associated with seniors who have been victimized;

"(3) the manner in which the Federal and State criminal justice systems respond to crimes against seniors;

"(4) the feasibility of States establishing and maintaining a centralized computer database on the incidence of crimes against seniors that will promote the uniform identification and reporting of such crimes;

"(5) the effectiveness of damage awards in court actions and other means by which seniors receive reimbursement and other damages after fraud has been established; and

"(6) other effective ways to prevent or reduce the occurrence of crimes against seniors."

#### INCLUSION OF SENIORS IN NATIONAL CRIME VICTIMIZATION SURVEY

[Pub. L. 106–534,](http://uscode.house.gov/statviewer.htm?volume=114&page=2557) §6, Nov. 22, 2000, 114 Stat. 2557 , provided that: "Beginning not later than 2 years after the date of enactment of this Act [Nov. 22, 2000], as part of each National Crime Victimization Survey, the Attorney General shall include statistics relating to-

"(1) crimes targeting or disproportionately affecting seniors;

"(2) crime risk factors for seniors, including the times and locations at which crimes victimizing seniors are most likely to occur; and

"(3) specific characteristics of the victims of crimes who are seniors, including age, gender, race or ethnicity, and socioeconomic status."

#### CRIME VICTIMS WITH DISABILITIES AWARENESS

[P](http://uscode.house.gov/statviewer.htm?volume=114&page=1739)[ub. L. 105–301,](http://uscode.house.gov/statviewer.htm?volume=112&page=2838) Oct. 27, 1998, 112 Stat. 2838 , as amended by Pub. L. 106–402, title IV, §401(b)(10), Oct. 30, 2000, 114 Stat. 1739 , provided that:

#### "SECTION 1. SHORT TITLE.

"This Act may be cited as the 'Crime Victims With Disabilities Awareness Act'.

#### "SEC. 2. FINDINGS; PURPOSES.

"(a) FINDINGS.-Congress finds that-

"(1) although research conducted abroad demonstrates that individuals with developmental disabilities are at a 4 to 10 times higher risk of becoming crime victims than those without disabilities, there have been no significant studies on this subject conducted in the United States;

"(2) in fact, the National Crime Victim's Survey, conducted annually by the Bureau of Justice Statistics of the Department of Justice, does not specifically collect data relating to crimes against individuals with developmental disabilities;

"(3) studies in Canada, Australia, and Great Britain consistently show that victims with developmental disabilities suffer repeated victimization because so few of the crimes against them are reported, and even when they are, there is sometimes a reluctance by police, prosecutors, and judges to rely on the testimony of a disabled individual, making individuals with developmental disabilities a target for criminal predators;

"(4) research in the United States needs to be done to-

"(A) understand the nature and extent of crimes against individuals with developmental disabilities;

"(B) describe the manner in which the justice system responds to crimes against individuals with developmental disabilities; and

"(C) identify programs, policies, or laws that hold promises for making the justice system more responsive to crimes against individuals with developmental disabilities; and

"(5) the National Academy of Science Committee on Law and Justice of the National Research Council is a premier research institution with unique experience in developing seminal, multidisciplinary studies to establish a strong research base from which to make public policy. "(b) PURPOSES.-The purposes of this Act are-

"(1) to increase public awareness of the plight of victims of crime who are individuals with developmental disabilities;

"(2) to collect data to measure the extent of the problem of crimes against individuals with developmental disabilities; and

"(3) to develop a basis to find new strategies to address the safety and justice needs of victims of crime who are individuals with developmental disabilities.

#### "SEC. 3. DEFINITION OF DEVELOPMENTAL DISABILITY.

"In this Act, the term 'developmental disability' has the meaning given the term in section 102 of the Developmental Disabilities Assistance and Bill of Rights Act of 2000 [42 U.S.C. 15002].

"(a) IN GENERAL.-The Attorney General shall conduct a study to increase knowledge and information about crimes against individuals with developmental disabilities that will be useful in developing new strategies to reduce the incidence of crimes against those individuals.

"(b) Issues ADDRESSED.-The study conducted under this section shall address such issues as-

"(1) the nature and extent of crimes against individuals with developmental disabilities;

"(2) the risk factors associated with victimization of individuals with developmental disabilities;

"(3) the manner in which the justice system responds to crimes against individuals with developmental disabilities; and

"(4) the means by which States may establish and maintain a centralized computer database on the incidence of crimes against individuals with disabilities within a State.

"(c) NATIONAL ACADEMY OF SCIENCES.-In carrying out this section, the Attorney General shall consider contracting with the Committee on Law and Justice of the National Research Council of the National Academy of Sciences to provide research for the study conducted under this section.

"(d) REPORT.-Not later than 18 months after the date of enactment of this Act [Oct. 27, 1998], the Attorney General shall submit to the Committees on the Judiciary of the Senate and the House of Representatives a report describing the results of the study conducted under this section.

#### "SEC. 5. NATIONAL CRIME VICTIM'S SURVEY.

"Not later than 2 years after the date of enactment of this Act, as part of each National Crime Victim's Survey, the Attorney General shall include statistics relating to-

"(1) the nature of crimes against individuals with developmental disabilities; and

"(2) the specific characteristics of the victims of those crimes."

## **NCVS-500 Control Card (2010 Sample Design)**

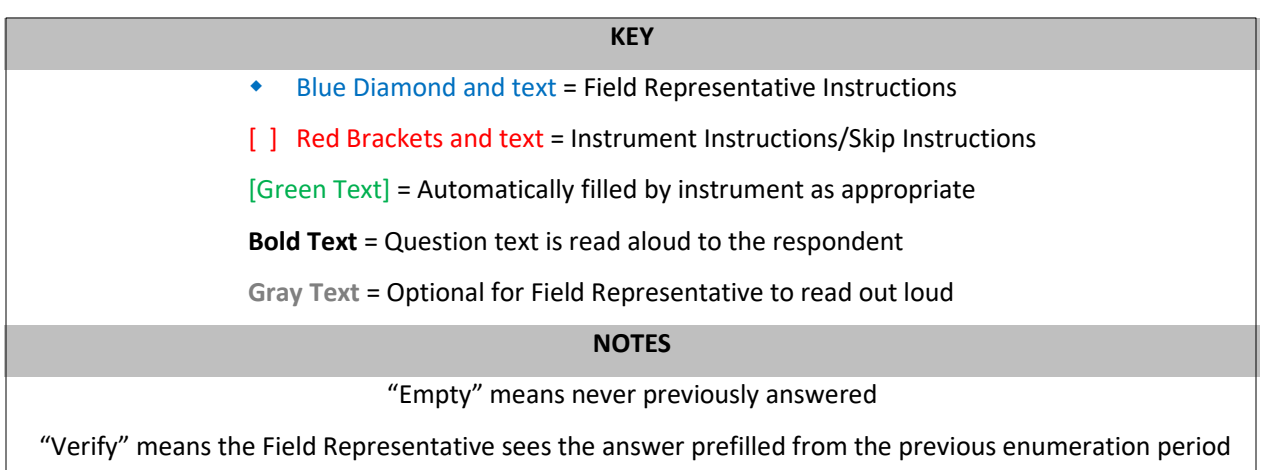

#### Instrument Screen Name

#### **START\_CP**

*[Appears during ALL Enumeration Periods]*

CENSUS CATI/CAPI SYSTEM National Crime Victimization Survey

Case Status is: New Case

Date is: [Today's Date Appears]

Time is: [Current Time Appears]

Incoming/Continuing Case: [Will specify whether this is an Incoming Case or Continuing Case]

Interview Number: [Will specify which interview this is from 01 to 07]

Confirmed Refusal: [Will Specify Yes or No]

- 1. Telephone interview
- 2. Personal interview (See notes)
- 3. Personal interview (SKIP all notes and go to GEN\_INTRO\_CP)
- 4. Nointerview (TYPE A/B/C)
- 5. Ready to transmit case no followup (TYPE Z's)
- 6. Quit: Do not attempt now

#### **SHOW\_CP\_ROSTER**

*[Verify 2nd, 3rd, 4th, 5th, 6th, and 7th Enumeration Periods]* **\*** Status of household composition

LN NAME REL MEMBER SEX AGE STATUS PHONE #

1. Enter 1 to continue

#### **SHOW\_INFO\_CP**

*[Appears during 2nd, 3rd, 4th, 5th, 6th, and 7th Enumeration Periods]*

- INFORMATION FROM PREVIOUS SCREEN INTERVIEW Press Control-F7 to view case level notes Press Control-T to view interview time preference
	- 1. Enter 1 to Continue

#### **GEN\_INTRO\_CP**

*[Appears during ALL Enumeration Periods]*

- **IDENTIFY YOUTSELLY** and show I.D. **Hello. I'm (YOUR NAME)… from the U.S. Census Bureau. Here is my identification.**
- If new household give introductory letter and allow time to read
- *[Appears during 1st Enumeration Period]*
	- ASK TO SPEAK TO: Eligible respondent (a household member at least 18 years of age and knowledgeable about the household)
- *[Appears during 2nd, 3rd, 4th, 5th, 6th, and 7th Enumeration Periods]*
	- ASK TO SPEAK TO: [Household Respondent]

#### *[Appears during ALL Enumeration Periods]*

- Household address is:[Address Displayed]
- 1. Respondent available
- 2. Respondent not available (SKIP to **VERIFY** [F10])
- 3. Unavailable through closeout

[Pop Up Screen: Are you sure this person is unavailable through closeout? If so, you must select a new household respondent.]

#### **CAPI\_INTRO\_B**

- Is respondent ready to complete the interview?
- 1. Continue
- (SKIP to **GETLETTER CP** during 1<sup>st</sup> Enumeration Period)
- (SKIP to **HHNUM\_VR\_CP** during 2nd, 3rd, 4th, 5th, 6th, and 7th Enumeration Periods)
- 2. Inconvenient time. Callback needed.
- (SKIP to **VERIFY** [F10])
- 3. Reluctant respondent hold for refusal follow-up
- (SKIP to **VERIFY** [F10] during 1<sup>st</sup> Enumeration Period)

(SKIP to **HHNUM\_VR\_CP** during 2nd, 3rd, 4th, 5th, 6th, and 7th Enumeration Periods)

- 4. Other outcome-problem/select new household respondent
- (SKIP to **HHNUM\_VR\_CP** during 2nd, 3rd, 4th, 5th, 6th, and 7th Enumeration Periods)
- 5. Wrong address (wrong case selected) (SKIP to **VERIFY** [F10])

#### **VERIFY**

#### *[This screen appears only when GEN\_INTRO\_CP = 2 and when CAPI\_INTRO\_B = 2, 3, or 4]*

- Review information listed below
- Do you need to make any changes?
- Press "Control T" to review/update interview time preference.

TELEPHONEOK: Yes

Telephone1: () – Extn: Type:

Telephone2: () – Extn: Type:

Telephone3: () – Extn: Type:

#### **HHNUM\_VR\_CP** *[Appears during 2nd, 3rd, 4th, 5th, 6th, and 7th Enumeration Periods]* • Is this a replacement household? If unsure, enter 2 (No) 1. Yes (SKIP to **CK\_REPLACE\_CP**) 2. No (SKIP to **GETLETTER\_CP**) **CK\_REPLACE\_CP** *[Appears during 2nd, 3rd, 4th, 5th, 6th, and 7th Enumeration Periods]* A replacement household means that there are NO members of the household interviewed during the previous enumeration period living at this address. Are you sure this is a replacement household? 1. Yes  $[Pop Up Screen: *This is the last screen before the roster and all incoming data is$ deleted and must be re-entered. You are about to start a new case and this action cannot be undone without the case being restarted.  $\bullet$ If "Yes", click SUPPRESS] 2. No **GETLETTER\_CP** IF NECESSARY: **Hello I'm** (your name) **from the U.S. Census Bureau. I'm here concerning the National Crime Victimization Survey. The Census Bureau is conducting a survey here and throughout the Nation to determine how often people are victims of crime.**  *[Read during 1st Enumeration Period]* **Did you receive our introductory letter in the mail?**  *[Read during 2nd, 3rd, 4th, 5th, 6th, and 7th Enumeration Periods]* **We contacted your household for this survey several months ago. Did you receive our introductory letter in the mail?**  If "No" or "Don't know" give respondent an introductory letter and allow time to read. 1. Yes 2. No 3. Don't know **VERADD\_CP I have your address listed as …** ◆ Read below [Address Appears] **Is that your exact address?** 1. SAME address (SKIP to **MAILINGSAME\_CP** during 1<sup>st</sup> Enumeration Period) (SKIP to **CHNGPH\_CP** during 2nd, 3rd, 4th, 5th, 6th, and 7th Enumeration Periods) 2. MOVED (NOT same address) 3. Haven't moved, but address has changed (SKIP to **CHNGPH\_CP**)

4. Incorrect address previously recorded (SKIP to **CHNGPH\_CP**)

#### **MOVED\_CP**

*[This screen appears only when VERADD\_CP = 2 during 2nd, 3rd, 4th, 5th, 6th, and 7th Enumeration Periods]*

**Since your address rather than you personally was chosen for inclusion in the survey, no interview is required of you at this time. Thank you for your past cooperation. The help you gave us was an important contribution to the National Crime Victimization Survey data.** 

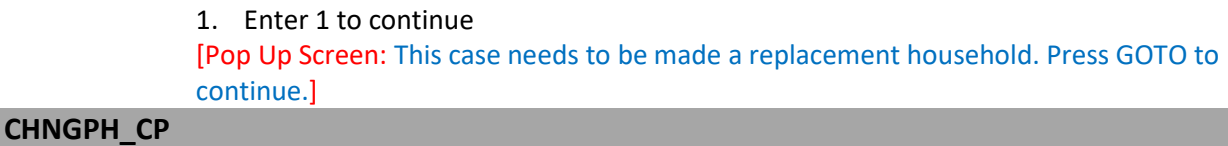

- Do not ask Do you need to change the current phone number? CURRENT NUMBER: () – EXT: 1. Yes (SKIP to **NEWPH\_CP**)
- 2. No (SKIP to **NEWADDHNO\_CP** during 1<sup>st</sup> Enumeration Period)
- (SKIP to **MAILINGSAME\_CP** during 2nd, 3rd, 4th, 5th, 6th, and 7th Enumeration Periods)

#### **Update Physical Address Information Screen Begins**

NEWPH\_CP through NEWADDGQDESCRIPTION\_CP appear on the same screen.

#### **NEWPH\_CP**

#### **What is the area code and telephone number where you would like to be called?**

- Record new number
- Enter 0 for no telephone number

#### **NEWADDHNO\_CP**

- OLD ADDRESS:
	- [Address Appears]
- If incorrect or missing, enter new house number; otherwise press "Enter" to continue

#### **NEWADDHNOSUF\_CP**

- OLD ADDRESS:
- [Address Appears]
- If incorrect or missing, enter new house suffix; otherwise press "Enter" to continue

#### **NEWADDSTRNAME\_CP**

- OLD ADDRESS:
	- [Address Appears]
- If incorrect or missing, enter new street name; otherwise press "Enter" to continue

#### **NEWADDUNITES\_CP**

- OLD ADDRESS:
	- [Address Appears]
- If incorrect or missing, enter new unit designation; otherwise press "Enter" to continue

#### **NEWADDNONCITYSTYLEADDRESS\_CP**

- OLD ADDRESS: [Address Appears]
- If incorrect or missing, enter non-city style address; otherwise press "Enter" to continue

#### **NEWADDPHYSDESCRIPTION\_CP**

- OLD ADDRESS:
	- [Address Appears]
- If incorrect or missing, enter new physical location description; otherwise press "Enter" to continue

#### **NEWADDCITY\_CP**

- OLD ADDRESS:
	- [Address Appears]
- If incorrect or missing, enter new city name; otherwise press "Enter" to continue

#### **NEWADDSTATE\_CP**

- OLD ADDRESS: [Address Appears]
- If incorrect or missing, enter new state abbreviation; otherwise press "Enter" to continue

#### **NEWADDZIP5\_CP**

- OLD ADDRESS: [Address Appears]
- If incorrect or missing, enter 5-digit ZIP code; otherwise press "Enter" to continue

#### **NEWADDZIP4\_CP**

- OLD ADDRESS:
	- [Address Appears]
- If incorrect or missing, enter new 4-digit ZIP code; otherwise press "Enter" to continue

#### **NEWADDBUILDINGNAME\_CP**

- OLD ADDRESS:
	- [Address Appears]
- If incorrect or missing, enter new building name; otherwise press "Enter" to continue

#### **NEWADDGQDESCRIPTION\_CP**

- OLD ADDRESS:
	- [Address Appears]
- If incorrect or missing, enter new group description; otherwise press "Enter" to continue
	- **Update Physical Address Information Screen Ends**

#### **ADRCHECK\_CP**

 Enter reason why address information provided by respondent did not match display address

#### OLDADDRESS NEWADDRESS

[Address Displayed] [Address Displayed]

# ◆ HOUSE NUMBER → NON-CITY STYLE ADDRESS

- 11. House number was incorrect
- 12. House number was missing/blank
	- HOUSE NUMBER SUFFIX
- 13. House number suffix was incorrect (e.g. A instead of B)
- 14. House number suffix was missing
	- STREET NAME
- 15. Street name was correct but misspelled (e.g. Pak instead ok Oak Street)
- 16. Street name was not correct (e.g. Oak instead of Pickford)

#### UNIT DESIGNATION

- 17. Unit designation was incorrect (e.g. A instead of 1)
- 18. Unit design was missing
- 19. Non city style address was incorrect (P.O. Box 12 instead of P.O. Box 121)

ZIP CODE

20. ZIP code was missing or incorrect

STATE

- 21. State was missing or incorrect (ME instead of MD)
	- **+ CITY**
- 22. City name was missing or incorrect

#### GROUP QUARTERS

- 23. Group quarters name was missing or incorrect
- 24. Building name was missing or incorrect
- 25. 911 Address Conversion

#### **MAILINGSAME\_CP**

#### **Is your mailing address still the same as your physical address?**

1. Yes (SKIP to **TENURE** during 1<sup>st</sup>, 3<sup>rd</sup>, 5<sup>th</sup>, and 7<sup>th</sup> Enumeration Periods) (SKIP to **STUDENTHOUSING** during 2<sup>nd</sup>, 4<sup>th</sup>, and 6<sup>th</sup> Enumeration Periods)

2. No (SKIP to **VERIFYMAILING\_CP**)

#### **VERIFYMAILING\_CP**

- ◆ Read mailing address
- **I have your mailing address as…**
	- MAILING ADDRESS:
	- [Address Displayed]

#### **Is that correct?**

- 1. Yes (SKIP to **TENURE**)
- 2. No (SKIP to **NEWMAILHNO\_CP**)

#### **Update Mailing Address Information Screen Begins**

NEWMAILHNO\_CP through NEWMAILGQDESCRIPTION\_CP appear on the same screen.

#### **NEWMAILHNO\_CP**

- OLD MAILING ADDRESS:
	- [Previous Address Displayed]
- If incorrect or missing, enter new house number; otherwise press "Enter" to continue

#### **NEWMAILHNOSUF\_CP**

- OLD ADDRESS:
	- [Address Appears]
- If incorrect or missing, enter new house number suffix; otherwise press "Enter" to continue

#### **NEWMAILSTRNAME\_CP**

- OLD ADDRESS:
	- [Address Appears]
- If incorrect or missing, enter new street name; otherwise press "Enter" to continue

#### **NEWMAILUNITES\_CP**

- OLD ADDRESS:
	- [Address Appears]
- If incorrect or missing, enter new unit designation; otherwise press "Enter" to continue

#### **NEWMAILNONCITYSTYLEADDRESS\_CP**

- OLD ADDRESS:
	- [Address Appears]
- If incorrect or missing, enter non-city style address; otherwise press "Enter" to continue

#### **NEWMAILCITY\_CP**

- OLD ADDRESS:
	- [Address Appears]
- If incorrect or missing, enter new city name; otherwise press "Enter" to continue

#### **NEWMAILSTATE\_CP**

- OLD ADDRESS: [Address Appears]
- If incorrect or missing, enter new state abbreviation; otherwise press "Enter" to continue

#### **NEWMAILZIP5\_CP**

- OLD ADDRESS: [Address Appears]
- If incorrect or missing, enter 5-digit ZIP code; otherwise press "Enter" to continue

#### **NEWMAILZIP4\_CP**

- OLD ADDRESS:
	- [Address Appears]
- If incorrect or missing, enter new 4-digit ZIP code; otherwise press "Enter" to continue

#### **NEWMAILGQDESCRIPTION\_CP**

- OLD ADDRESS:
	- [Address Appears]

If incorrect or missing, enter new group description; otherwise press "Enter" to continue

**Update Mailing Address Information Screen Ends**

#### **TENURE**

*[Appears during 1st Enumeration Period or when empty. Verify during 3rd, 5th and 7th Enumeration Periods]*

#### Ask or verify

#### **Are your living quarters...**

- **\*** Read answer categories.
- **1. Owned or being bought by you or someone in your household?**
- **2. Rented for cash?**
- **3. Occupied without payment of cash rent?**

#### **STUDENTHOUSING**

#### *[Verify each Enumeration Period]*

• If apparent, enter precode without asking.

**Are your living quarters presently used as student housing by a college or university?**

1. Yes

2. No

#### **PUBLICHOUSING**

*[Appears during 1st Enumeration Period or when empty] [If box 1 is marked in item TENURE, SKIP to INDIANRESERVATIONHU] [If box 2 or box 3 is marked in TENURE, ask below]* 

#### **Is this building owned by a public housing authority?**

- 1. Yes, public housing (SKIP to **PUBLICHOUSINGMGRVERIFY**)
- 2. No, not public housing (SKIP to **INDIANRESERVATIONHU**)

#### **PUBLICHOUSINGMGRVERIFY**

*[Appears when PUBLICHOUSING = 1]*

- If possible, verify PUBLICHOUSING entry of 1 (Yes) with the manager of building.
- Able to verify
	- 1. Public housing
	- 2. Not public housing
- Unable to verify
	- 3. Telephone
	- 4. Other Specify

#### **PUBLICHOUSINGMGRVERIFYSPEC**

*[Appears when PUBLICHOUSINGMGRVERIFY = 4]*

**Specify the reason why you are unable to verify the public housing status for this** housing unit.

#### **INDIANRESERVATIONHU**

*[Appears during 1st Enumeration Period, or when empty]*

- **•** If apparent, enter precode without asking.
- **Are your living quarters located on an American Indian Reservation or on American Indian Lands?**
- 1. Yes
- 2. No

#### **FARMSALES**

*[Appears during 1st Enumeration Period, or when empty, and address is in rural area]*

**During the past 12 months did sales of crops, livestock, and other farm products from this place amount to \$1,000 or more?**

- 1. Yes
- 2. No

#### **ACCESS**

*[Appears during 1st Enumeration Period, or when empty]*

- Please mark whether or not the sample household has direct access to their living quarters.
- 1. Direct
- 2. Through another unit Not a separate HU; combine with unit through which access is Gained

#### **TYPEOFHOUSINGUNIT**

#### *[Appears during 1st Enumeration Period, or when empty]*

- Please select one box that describes the type of housing unit.
- 1. House, apartment, flat
- 2. HU in nontransient hotel, motel, etc.
- 3. HU permanent in transient hotel, motel, etc.
- 4. HU in rooming house
- 5. Mobile home or trailer with no permanent room added
- 6. Mobile home or trailer with one or more permanent rooms attached
- 7. HU not specified above Describe
- 8. Quarters not HU in rooming or boarding house
- 9. Unit not permanent in transient hotel, motel, etc.
- 10. Unoccupied site for mobile home, trailer, or tent
- 11. Student quarters in college dormitory
- 12. Other unit not specified above Describe

#### **TYPEOFHOUSINGUNITSPEC7**

*[Appears when TYPEOFHOUSINGUNIT = 7]*

Please specify the other type of "Housing Unit".

#### **TYPEOFHOUSINGUNITSPEC12**

*[Appears when TYPEOFHOUSINGUNIT = 12]*

Please specify the other type of "Other Unit".

#### **NUMBEROFUNITS**

*[Appears during 1st Enumeration Period, or when empty]*

Observe or ask

**How many housing units are in this structure?**

- 1. 1
- 2. 2
- 3. 3
- 4. 4
- 5. 5-9
- 6. 10+
- 7. Mobile home/trailer
- 8. Only OTHER units

#### **DIRECTENTRANCETOUNIT**

*[Appears during 1st Enumeration Period, or when empty]*

#### Observe or ask

**Does the unit have an outside entrance, patio doors, or windows, etc., on the ground level - or outside stairs leading directly to this unit?**

- 1. Yes
- 2. No
- 3. Don't know

#### **GATEDWALLEDCOMMUNITY**

*[Appears during 1st Enumeration Period, or when empty]*

Ask if unsure

**Is this unit in a gated or walled community that restricts access by non-residents or requires entry codes, key cards, or security guard approval to access?**

- 1. Yes
- 2. No

#### **RESTRICTEDACCESS**

*[Appears during 1st Enumeration Period, or when empty]*

Ask if unsure

**Is this unit in a building that requires a special entry system such as entry codes, key cards, or security guard approval to access?**

1. Yes

2. No

#### **Begin Initial Roster Loop**

Appears when a household roster is being first established. (Repeat for each household member)

#### **HHROSTER\_FNAME**

*[Appears during 1st Enumeration Period, or when empty]*

**What are the names of all people living or staying here?** 

**Start with the person or one of the people who [owns/rents] this home.** 

- Enter first name on this screen.
- To change a non-member already listed on this roster to a member use the up/down arrow to go to MEMBERCHANGES and enter the reason why this person is now a member.
- Enter 999 to leave the table.

#### **HHROSTER\_LNAME**

*[Appears during 1st Enumeration Period, or when empty]*

#### **What are the names of all people living or staying here?**

**Start with the name of the person or one of the people who [owns/rents] this home.** 

Enter last name on this screen.

#### **SEX**

*[Appears during 1st Enumeration Period, or when empty]*

- Ask if necessary
- **Is [household member name] male or female?**
- 1. Male
- 2. Female

#### **RELATIONSHIP**

*[Appears during 1st Enumeration Period, or when empty]*

 Review the relationship of other household members to the new reference person and update these relationships if necessary.

**What is [household member name]'s relationship to [reference person]?** 

- 11. Husband
- 12. Wife
- 13. Son
- 14. Daughter
- 15. Father
- 16. Mother
- 17. Brother
- 18. Sister
- 19. Other Relative
- 20. Non Relative

#### **HHMEMBER**

*[Appears during 1st Enumeration Period, or when empty]*

- **Does [household member name] usually live here?**
- If "No", probe for usual residence elsewhere.
- 1. Yes
- 2. No

#### **HSEMEMURE**

*[Appears during 1st Enumeration Period, or when empty]*

- **Does [household member name] have a usual place of residence elsewhere?**
- 1. Yes
- 2. No

#### **End Initial Roster Loop**

#### **Begin Verify Roster Section**

Appears if a roster has been established in a previous enumeration.

#### **NAMECHECK**

*[Verify during 2nd, 3rd, 4th, 5th, 6th, and 7th Enumeration Periods]*

I have  $\lceil \cdot \rceil$  Read names below] listed as living or staying at this address. [The name and information of each household member from the previous enumeration period will appear in a table below.]

#### LINE NUMBER NAME RELATIONSHIP AGE SEX MARITAL STATUS STATUS **Are ALL of these people still living or staying at this address?**

1. Yes (SKIP to **MEMBERCHANGES** if missing demographic data, else SKIP to **HHLDCOVERAGE**) 2. No (SKIP to **REFPERSTILLLIVE**)

#### **REFPERSTILLLIVE**

#### *[Appears when NAMECHECK = 2]*

**Does [reference person name] still live at this address?**

- 1. Yes
- 2. No (SKIP to **NEWREFPER**)

#### **NEWREFPER**

#### *[Appears when REFPERSTILLLIVE = 2]*

#### **What is the name of the person (or one of the persons) who owns or rents that home? Would that be you?**

 Enter line number, or 31 if someone not listed [The name and information of each household member from the previous enumeration period will appear in a table below.]

LINE NUMBER NAME RELATIONSHIP SEX AGE MARITAL STATUS STATUS

01.-30. Line number 01 – Line number 30 [Names on line number 1 up to line number 30 are displayed.]

31. Someone not listed above

#### **Begin Verify Roster Loop**

(Repeat for each household member)

#### **MEMBERCHANGES**

*[Appears during 2nd, 3rd, 4th, 5th, 6th, and 7th Enumeration Periods when new household member enters or leaves]*

- Enter reason why there is a change in household membership for this person.
	- If no change is needed for this person, press the ENTER key without selecting a precode.

 Use the arrow keys to move through the table and REVIEW/UPDATE demographics. When done, press Page Down.

#### **WHY ENTERED HOUSEHOLD:**

- 11. Returned from school or college
- 12. Returned from institution
- 13. Entered because of marriage/separation/divorce
- 14. Person entered household for reasons other than above

#### **WHY LEFT HOUSEHOLD:**

- 15. Person died
- 16. Left for school or college
- 17. Entered institution
- 18. Left because of marriage/separation/divorce
- 19. Person left household for reasons other than above
- 20. Visitor residence elsewhere

#### **HHROSTER\_FNAME**

*[Appears during 2nd, 3rd, 4th, 5th, 6th, and 7th Enumeration Periods when new household member is added to roster]*

**What is the name of the person/people that is/are new to the household?** 

- Enter first name on this screen.
- To change a non-member already listed on this roster to a member use the up/down arrow to go to MEMBERCHANGES and enter the reason why this person is now a member.
- Enter 999 to leave the table.

#### **HHROSTER\_LNAME**

*[Appears during 2nd, 3rd, 4th, 5th, 6th, and 7th Enumeration Periods when new household member is added to roster]*

- **What is the name of the person/people that is/are new to the household?**
	- Enter last name on this screen.

#### **SEX**

*[Appears during 2nd, 3rd, 4th, 5th, 6th, and 7th Enumeration Periods when new household member is added to roster]*

- **\*** Ask if necessary
- **Is [household member name] male or female?**
- 1. Male
- 2. Female

#### **RELATIONSHIP**

*[Appears during 2nd, 3rd, 4th, 5th, 6th, and 7th Enumeration Periods when new household member is added to roster]* 

 Review the relationship of other household members to the new reference person and update these relationships if necessary.

#### **What is [household member name]'s relationship to [reference person]?**

- 11. Husband
- 12. Wife
- 13. Son
- 14. Daughter
- 15. Father
- 16. Mother
- 17. Brother
- 18. Sister
- 19. Other relative
- 20. Nonrelative

#### **HHMEMBER**

*[Appears during 2nd, 3rd, 4th, 5th, 6th, and 7th Enumeration Periods when new household member is added to roster]* **Does [household member name] usually live here?** 

- If "No", probe for usual residence elsewhere.
- 1. Yes (SKIP to **HHLDCOVERAGE**)
- 2. No (SKIP to **HSEMEMURE**)

#### **HSEMEMURE**

*[Appears during 2nd, 3rd, 4th, 5th, 6th, and 7th Enumeration Periods when new household member is added to roster]*

- **Does [household member name] have a usual place of residence elsewhere?** 1. Yes
- 2. No

#### **End Verify Roster Loop End Verify Roster Section**

#### **HHLDCOVERAGE**

*[Verify each Enumeration Period]*

**Have I missed anyone else living or staying here/there such as any babies, any lodgers, or anyone who is away at present traveling or in the hospital?** [The name of each household member given will appear in a table below.]

- 
- LINE NUMBER NAME
- 1. Yes
- 2. No

#### **ENTIREHHURE**

*[Appears when all people on the household roster have a usual residence elsewhere]*

- All people on the household roster have a usual residence elsewhere.
- Enter 1 to exit this case.
- Then, reenter this case to code it a Noninterview (Type B Entire Household URE) via START\_CP.
- Enter 1 to Continue
- [Appears when all household members no longer live at residence .]

#### **PICK1STHHRESP**

*[Appears during 1st Enumeration Period, or when household respondent is changed]*

- Enter the line number for the person with whom you are speaking.
- This person should be at least 18 years of age and knowledgeable about the household.

[The name of each household member given will appear in a table below.] LINE NUMBER NAME

#### **Begin Additional Demographic Loop**

Appears when a household is being first established AND when a household roster has been previously established. (Repeat for each household member)

#### **AGECHECK**

*[Verify during 2nd, 3rd, 4th, 5th, 6th, and 7th Enumeration Periods]*

**I have [you/household member name] listed as [calculated age] years old.**

**Is that correct?**

- 1. Yes, age IS correct
- 2. No, age is NOT correct

#### **BRTHDATEMO**

#### *[Ask or Verify each Enumeration Period]*

#### **What is [your/household member name] date of birth?**

- Enter month on this screen.
- 1. January
- 2. February
- 3. March
- 4. April
- 5. May
- 6. June
- 7. July
- 8. August
- 9. September
- 10. October
- 11. November
- 12. December

#### **BRTHDATEDY**

*[Ask or Verify each Enumeration Period]*

**What is [your/household member name] date of birth?** 

Enter day on this screen

#### **BRTHDATEYR**

*[Ask or Verify each Enumeration Period]*

**What is [your/household member name] date of birth?** 

- Enter year on this screen
- If year is less than 1890, enter 1890

#### **VFYAGE**

*[Ask or Verify each Enumeration Period]*

**That would make [you/household member name] [calculated age] years old. Is that correct?** 

- 
- 1. Yes
- 2. No

#### **ESTAGE**

*[Appears when BRTHDATEYR is Don't Know]* 

#### *[Appears for household respondent]*

**Even though you don't know your exact birthdate, what is your approximate age?**

#### *[Appears for household member]*

**Even though you don't know [household member name]'s exact birthdate, what is your best guess as to how old he/she was on his/her last birthday?**

#### **AGERNG**

*[Appears when BRTHDATEYR is Don't Know, and ESTAGE is Don't Know or Refused] OR [Appears when BRTHDATEYR is Refused]* 

*[Appears for household respondent]* 

 **Are you between 18 and 65 years old? 66 or older?** 

 **Are you…**

*[Appears for household member]* 

**Is [he/she] a child, a teenager, or an adult?** 

**Is [he/she]…** 

- Read appropriate age categories.
- **1. 0 11 years old?**
- **2. 12 13 years old?**
- **3. 14 15 years old?**
- **4. 16 17 years old?**
- **5. 18 24 years old?**
- **6. 25 34 years old?**
- **7. 35 49 years old?**
- **8. 50 65 years old?**
- **9. 66 years old or older?**

#### **MARITAL**

*[Ask or Verify each Enumeration Period]*

- Enter new marital status for [household member name]
	- LAST REPORTED AS: **MARITAL**
- **+** If in doubt, ask:

**[Are/Is] [you/household member name] now married, widowed, divorced, separated or [have/has] [you/he/she] never been married?**

- 1. Married
- 2. Widowed
- 3. Divorced
- 4. Separated
- 5. Never married

#### **ARMEDFORCES**

*[Ask or Verify each Enumeration Period for persons 18-65 years old]*

#### LAST REPORTED AS: **MILITARY**

#### **[Are/Is] [you/household member name] now in the Armed Forces?**

- 1. Yes
- 2. No

#### **EDUCATIONATTAIN**

*[Ask or Verify during 1st, 3rd, 5th, and 7th Enumeration Periods for persons 12 years of age and older]*

## <Flashcard Booklet> (Page 6)

#### LAST REPORTED AS: **EDUCATIONATTAIN**

**What is the highest level of school [you/household member name] completed or the highest degree [you/he/she] received?**

- 1. 1st grade
- 2. 2nd grade
- 3. 3rd grade
- 4. 4th grade
- 5. 5th grade
- 6. 6th grade
- 7. 7th grade
- 8. 8th grade
- 9. 9th grade
- 10. 10th grade
- 11. 11th grade
- 12. 12th grade (No diploma)
- 13. High school graduate (Diploma or the equivalent)
- 14. Some college (No Degree)
- 15. Associate's degree
- 16. Bachelor's degree (e.g. BA, AB, BS)
- 17. Master's degree (e.g. MA, MS, MEng, MSW, MBA)
- 18. Professional School degree (e.g. MD, DDS, DVM, LLB, JD)
- 19. Doctorate degree (PhD, EdD)
- 20. Never attended, preschool, kindergarten

#### **ATTENDINGSCHOOL**

*[Ask or Verify each Enumeration Period for persons 12 years of age and older]*

#### LAST REPORTED AS: **ATTENDINGSCHOOL**

#### **[Are/Is] [you/household member name] currently attending or enrolled either fulltime or part-time in a college or university, trade, or vocational school?**

- 1. Regular school
- 2. College/University
- 3. Trade school
- 4. Vocational school
- 5. None of the above schools

#### **SP\_ORIGIN**

*[Appears during 1st Enumeration Period or when new household member is added]*

<Flashcard Booklet> (Page 8)

#### **[Are/Is] [you/household member name] Spanish, Hispanic, or Latino?**

- 1. Yes
- 2. No

#### **RACE**

*[Appears during 1st Enumeration Period or when new household member is added]*

<Flashcard Booklet> (Page 10)

- **•** If personal interview show flash card.
- **•** If telephone interview read answer categories.
- Do not probe.

#### **Please choose one or more races that [you/household member name] consider/considers [yourself/himself/herself] to be.**

- **1. White**
- **2. Black or African American**
- **3. American Indian or Alaska Native**
- **4. Asian**
- **5. Native Hawaiian or Other Pacific Islander**
- 6. Other Specify

#### **RACE\_SPECIFY**

**\*** Specify the other race for this person.

#### **End Additional Demographic Loop**

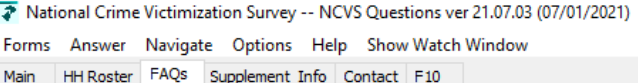

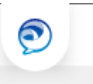

 $\times$ 

 $\Delta$ 

#### **\* OMB NOTICE**

• Read the NOTICE statement to the respondent only if they have a serious grievance and would like to make a complaint regarding the survey.

• Allow the respondent time to copy the agency title and address provided in the NOTICE statement.

OMB No. 1121-0111: Approval Expires: 2/28/2022

**NATIONAL CRIME VICTIMIZATION SURVEY NOTICE -**

The U.S. Census Bureau is required by law to protect your information. The Census Bureau is not permitted to publicly release your responses in a way that could identify you. We are conducting this survey for the Bureau of Justice Statistics of the United States Department of Justice under the authority of law (Title 13, United States Code, Section 8). The Bureau of Justice Statistics is authorized to collect this survey information by law (Title 34, United States Code, Section 10132). Federal law protects your privacy and keeps your answers confidential (Title 13, United States Code, Section 9 and Title 34, United States Code, Sections 10231 and 10134). Per the Federal Cybersecurity Enhancement Act of 2015, your data are protected from cybersecurity risks through screening of the systems that transmit your data.

This collection has been approved by the Office of Management and Budget (OMB). The eight-digit OMB approval number that appears on your survey letter confirms this approval. If this number were not displayed we could not conduct this survey.

Send comments regarding any aspect of this survey to the Chief, Victimization Statistics Branch, Bureau of Justice Statistics,

C 1. Proceed with interview

2. Return to FAQ list

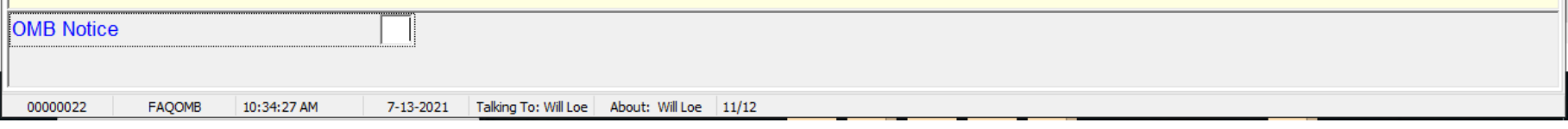

#### **Keeping Your Information Confidential**

- The Census Bureau is required by law to protect your information (Title 13, U.S. Code, Section 9 and Title 34, U.S. Code, Sections 10231 and 10134). The Census Bureau is not permitted to publicly release your responses in a way that could identify you or your household.
- Your responses will be used for statistical research. The charts and graphs shown in this factsheet were created from a compilation of data provided by respondents like you and are examples of how the data are used to provide information on many topics related to crime and victimization. Your name and address are NOT part of the statistical totals released to the public.

#### **Source and Accuracy**

▪ Data presented in this factsheet are based on people and households that responded to the NCVS. The resulting estimates are representative of the entire population. However, the data are subject to error arising from sampling and nonsampling error. All comparisons presented in this factsheet have taken sampling error into account and are significant at the 90 percent confidence level, unless otherwise stated. For information on sampling error, nonsampling error, and survey methodology, please see the National Crime Victimization Survey: Technical Documentation at <www.bjs.gov/content/pub /pdf/ncvstd16.pdf>.

**• The BJS publishes a wide variety of special** reports on topics such as Black and Hispanic victims, elderly victims, robbery victims, rape/sexual assault, and motor vehicle theft. You may obtain the most recent copies of these and other reports based on the NCVS data by writing to or visiting the BJS Web site at:

#### **Other Publications**

## National Crime Victimization Survey **Factsheet**

▪ This factsheet contains only a few of the highlights of the NCVS findings. The BJS publishes other reports periodically to meet the needs of the many interested people in law enforcement, government, and the private sector who analyze the crime problem and plan programs for combating it. By participating in the NCVS, you are contributing to the knowledge needed to plan effective programs to combat crime.

⊕

National Criminal Justice Reference Service (NCJRS) P.O. Box 6000 Rockville, MD 20849-6000

<www.bjs.gov>

#### **For More Information**

▪ Please visit our Web site at <www.census.gov /programs-surveys/ncvs.html> for more information on the NCVS. The Web site can also help you verify that the person contacting you to participate in the survey is a Census Bureau employee.

#### **Reporting Crimes to the Police**

- The NCVS was intended to complement the Federal Bureau of Investigation's *Uniform Crime Reports*—an annual compilation of the information reported to police. The NCVS, which also counts incidents not reported to the police, provides a detailed picture of crime incidents, victims, and trends from the victim's perspective.
- **In 2019, the majority of personal crimes, 57.6** percent, were not reported to the police. In addition, the majority of property crimes, 66.3 percent, were not reported to the police (see Figure 4).

Issued January 2021 NCVS-110 (01-21)

**Connect with us @uscensusbureau**

**U.S. Department of Commerce U.S. CENSUS BUREAU** census.gov

**ensus** 

#### **Figure 4.**

⊕

**Crimes Reported to the Police** (Percentage of total victimizations)

Source: Bureau of Justice Statistics, National Crime Victimization Survey, 2019.

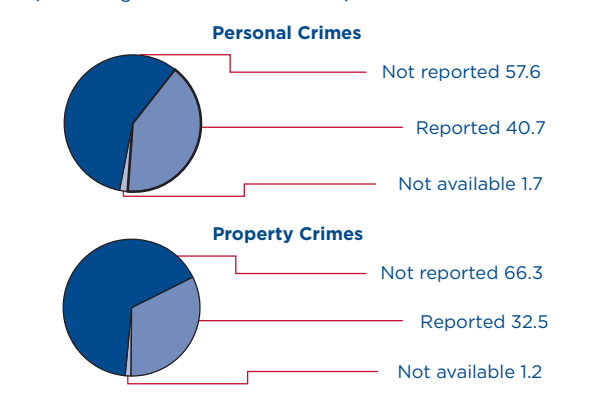

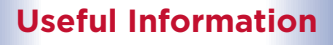

**National Domestic Violence Hotline** 1-800-799-SAFE 1-800-787-3224 (TTY) <www.thehotline.org/>

**National Center for Victims of Crime** 1-202-467-8700 <victimsofcrime.org/>

**Child Help® National Child Abuse Hotline** 1-800-4-A-CHILD <www.childhelp.org/>

**Eldercare Locator** 1-800-677-1116 <www.eldercare.acl.gov/>

**Victim Connect** 1-855-4-VICTIM <victimconnect.org/>

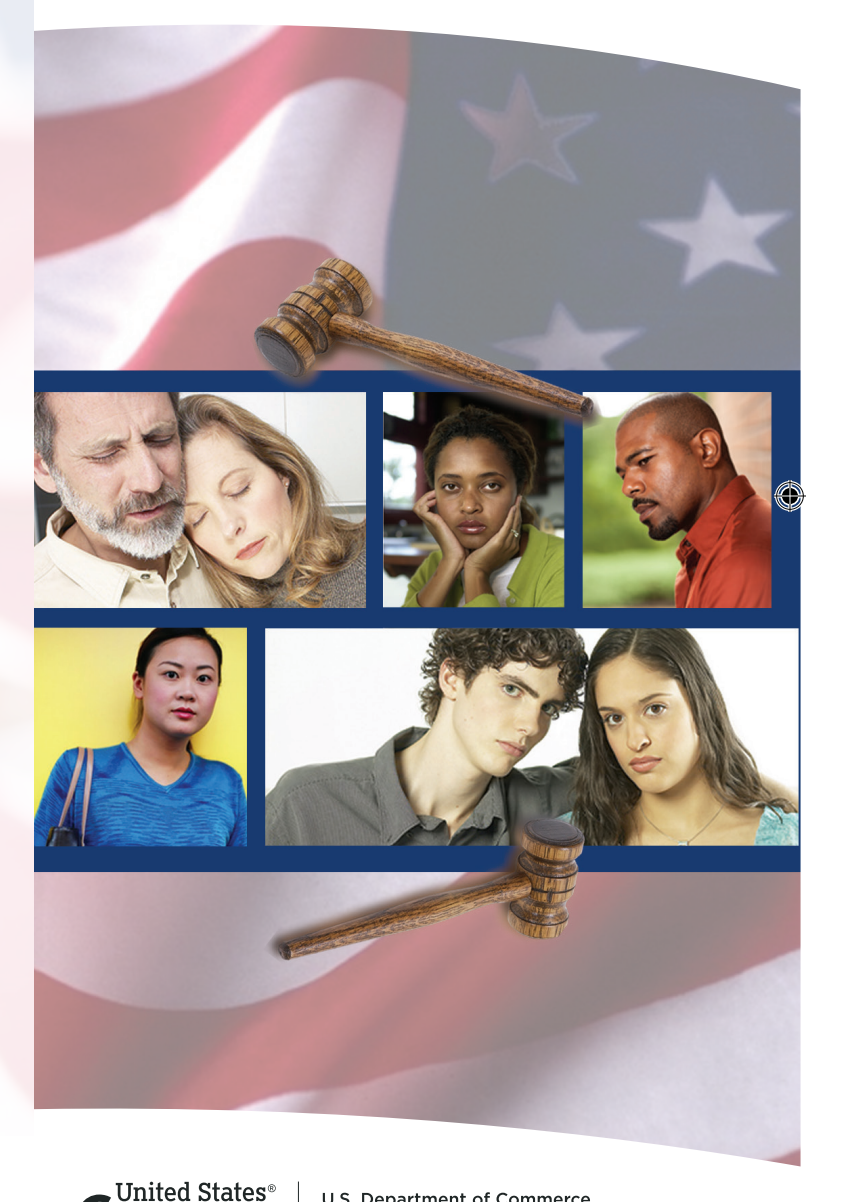

#### **What Is the National Crime Victimization Survey?**

The National Crime Victimization Survey (NCVS) is a nationwide survey based on a sample of households. The survey is designed to obtain detailed information about people victimized by certain types of crime, such as theft, burglary, motor vehicle theft, robbery, assault, rape, and purse snatching/pocket picking.

#### *The NCVS*

 $\bigoplus$ 

- Reflects crimes that victims do not report to the police, as well as those that are reported.
- Is the primary source of detailed information on the characteristics of both the victim and the crime, and gives a more complete picture of the extent and nature of crime in the United States.

#### *Uses of the NCVS data*

- The NCVS provides information used by law enforcement, judicial, and correctional agencies to improve their effectiveness and planning.
- The U.S. Department of Education measures the prevalence and nature of student victimizations at school.
- **The U.S. Department of Housing and Urban** Development measures crime in public housing.
- **The U.S. Department of Agriculture measures how** crime affects farmers.
- The U.S. Department of Health and Human Services identifies occupations and workplaces at high risk for violence so that effective preventative measures are developed.
- Academics and researchers in educational institutions use the NCVS data to prepare reports and scholarly publications, which are used in a number of academic disciplines, including sociology, criminology, psychology, and political science.

#### *Who conducts this survey?*

**•** Participation in this survey is voluntary and there are no penalties for refusing to answer any questions. However, whether you were victimized or not, your cooperation is extremely important to help ensure the completeness and reliability of the survey results. Your answers not only represent your household, but also hundreds of other similar households.

- The U.S. Census Bureau conducts the NCVS for the Bureau of Justice Statistics (BJS) of the U.S. Department of Justice.
- The Census Bureau collects and processes the information and aids the BJS in the analysis of the data.
- The BJS is responsible for the publication of the results.

#### *How is the information collected?*

- The NCVS involves interviews of households scientifically sampled in all 50 states and the District of Columbia.
- **•** Sample survey methods permit the study of small numbers of people to obtain needed facts about the entire population of the country. These methods greatly reduce the cost of collecting information.
- **Interviews are conducted by Census Bureau** interviewers either in person or by telephone.

#### *How was I selected for this survey?*

- We scientifically select a cross section of addresses, not you personally, to represent all households in the United States for this survey.
- Generally, we interview each selected address once every 6 months over a 3-year period for a total of 7 interviews.
- If you move away while your dwelling is still in the survey, we will interview the family that moves in.

#### *Your participation is important*

#### **What Information Do You Get From This Survey?**

- Types and amount of crimes committed.
- Characteristics of victims.
- Offender characteristics.
- Details of crimes, including:
- When and where crimes occur.
- Economic loss to the victim.
- Extent of injuries suffered by the victim.
- Whether the victim knew the offender or whether they were strangers.
- Whether the offender used a weapon.
- Whether the police were notified.

#### **What Are the Results From the NCVS?**

 $\bigoplus$ 

- The BJS releases the summary results of the NCVS on an annual basis, as well as special topical reports on a periodic basis.
- Results for 2019, the most recent year in which annual estimates are available, showed that assaults were the single most prevalent type of personal crime committed against persons aged 12 or older. They comprised 81.4 percent of all personal victimizations in 2019 (see Figure 1).
- Assaults are defined as unlawful physical attacks or threats of attack made directly toward a person face-to-face. They are classified as simple or aggravated, with the severity of attack ranging from simple or minor to nearly fatal.
- The remainder of the personal crimes includes robbery, rape/sexual assault, and purse snatching/ pocket picking. These crimes collectively account for the remaining 18.6 percent of personal victimizations in 2019.
- As illustrated in Figure 1, the most prevalent type of property crime reported for 2019 was theft. Thefts—such as lawn furniture stolen from a backyard or a bicycle stolen from the driveway accounted for 79.1 percent of all property crimes. Other property crimes include burglary (17.0 percent) and motor vehicle theft (3.9 percent).

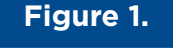

### **Personal Crimes**

#### *Sex of victim*

▪ In 2019, for personal crimes, males aged 12 or older experienced 21.6 victimizations per 1,000 persons, which is not statistically different from females aged 12 or older who experienced 21.2 victimizations per 1,000 persons.

#### *Age of victim*

▪ A person's age affects their likelihood of becoming a victim of crime. In 2019, NCVS findings show that people aged 65 or older are least likely to be victimized (see Figure 2). People aged 65 or older had 6.2 victimizations per 1,000 persons.

#### **Property Crimes**

- We classify property crimes reported to the NCVS into three major types: burglary, motor vehicle theft, and theft (includes both attempted and completed crimes).
- Burglary consists of the actual or attempted unlawful entry of a house, apartment, or other residential structure, such as a homeowner's garage.
- Motor vehicle theft includes theft and attempted theft of cars, trucks, motorcycles, and other vehicles legally entitled to use the public roads and highways.
- Theft occurs when an offender takes or attempts to take cash or property without personal contact. Incidents involving theft of property from within the sample household would classify as a theft if the offender has a legal right to be in the house, otherwise the incident would classify as a burglary.
- As illustrated in Figure 3, renters had higher rates of victimization in 2019 than homeowners for each of the three major types of property crimes.

Source: Bureau of Justice Statistics, National Crime Victimization Survey, 2019.

 $\bigoplus$ 

#### **Personal Crimes**

(Percentage of total victimizations)

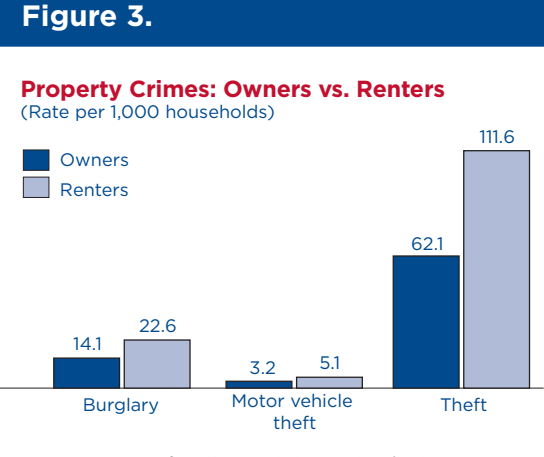

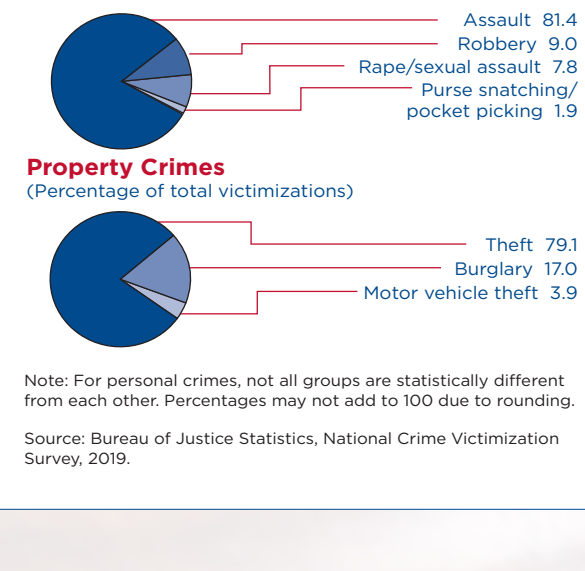

- 
- 

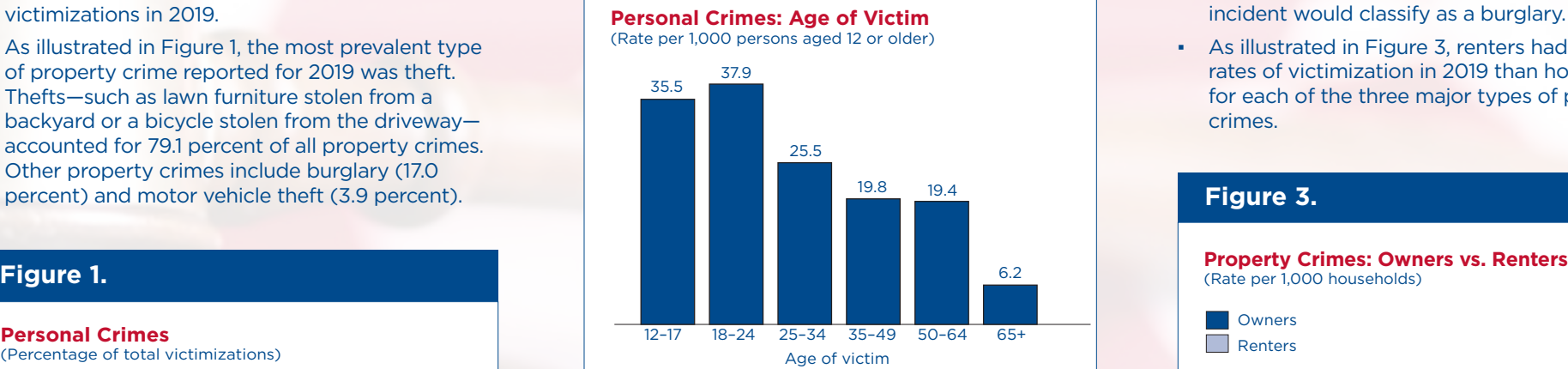

Note: Not all groups are statistically different from each other.

Source: Bureau of Justice Statistics, National Crime Victimization Survey, 2019.

#### **Figure 2.**

#### **Mantenemos la confidencialidad de su información**

- La Oficina del Censo está obligada por ley a proteger su información (Título 13 del Código de los EE. UU., Sección 9 y Título 34 del Código de los EE. UU., Secciones 10231 y 10134). A la Oficina del Censo no se le permite divulgar sus respuestas de manera que usted o su hogar pudieran ser identificados.
- Sus respuestas se usarán para investigaciones estadísticas. Las tablas y gráficas que se muestran en esta hoja informativa han sido creadas a partir de una recopilación de datos provistos por personas encuestadas como usted, y son ejemplos de cómo se usan los datos para proveer información sobre muchos temas relacionados con los delitos y los casos de víctimas de delitos. Su nombre y su dirección NO forman parte de los totales estadísticos que se hacen públicos.

#### **Fuentes y precisión**

▪ Los datos que se presentan en esta hoja de datos se basan en las personas y los hogares que respondieron a la NCVS. Las estimaciones que se obtuvieron como resultado son representativas de toda la población. Sin embargo, los datos están sujetos a errores de la muestra y errores ajenos a la muestra. Todas las comparaciones que se presentan en esta hoja informativa han tenido en cuenta los errores de la muestra y son significativos a un nivel de confianza del 90 por ciento, a menos que se indique de otra manera. Para obtener más información sobre los errores de la muestra, errores ajenos a la muestra y la metodología de la encuesta, vea el documento Encuesta Nacional de Víctimas de Delitos: documentación técnica que se encuentra en <www.bjs.gov/content/pub/pdf/ ncvstd16.pdf>.

#### **Otras publicaciones**

▪ Esta hoja informativa solamente contiene algunos de los datos de las conclusiones de la NCVS. El BJS publica periódicamente otros informes para satisfacer las necesidades de muchas personas interesadas en el orden público, el gobierno y el sector privado que analizan los problemas criminales y planifican programas para combatirlos. Al participar en la NCVS, usted está contribuyendo al conocimiento que se necesita para planificar programas efectivos para combatir el crimen.

 $\bigoplus$ 

▪ El BJS publica una amplia variedad de informes especiales sobre temas tales como las víctimas de raza negra o hispanas, las víctimas de edad avanzada, las víctimas de robo, violación/agresión sexual, y robos de vehículos. Usted puede obtener las copias más recientes de estos y otros informes basados en los datos de la NCVS escribiendo al BJS o visitando el sitio web del BJS:

> National Criminal Justice Reference Service (NCJRS) P.O. Box 6000 Rockville, MD 20849-6000

<www.bjs.gov>

#### **Para más información**

▪ Para más información acerca de la encuesta de NCVS, por favor visite nuestra página de internet <www.census.gov/programs-surveys/ncvs.html>. En nuestra página de internet, usted también puede verificar que la persona que le está contactando acerca de esta encuesta trabaja para la Oficina del Censo de los Estados Unidos.

#### **Delitos que se reportaron a la policía**

- La NCVS fue concebida para complementar los *Uniform Crime Reports* del Buró Federal de Investigaciones, una recopilación anual de la información reportada a la policía. La encuesta, que también cuenta los incidentes que no fueron reportados a la policía, proporciona un panorama detallado de los incidentes delictivos, las víctimas y las tendencias desde la perspectiva de las víctimas.
- En el 2019, la mayoría de delitos cometidos contra individuos, 57.6 por ciento, no fue reportada a la policía. Además, la mayoría de delitos cometidos contra propiedades, 66.3 por ciento, no fue reportada a la policía (vea la Ilustración 4).

# Hoja Informativa de la Encuesta Nacional de Víctimas de Delitos

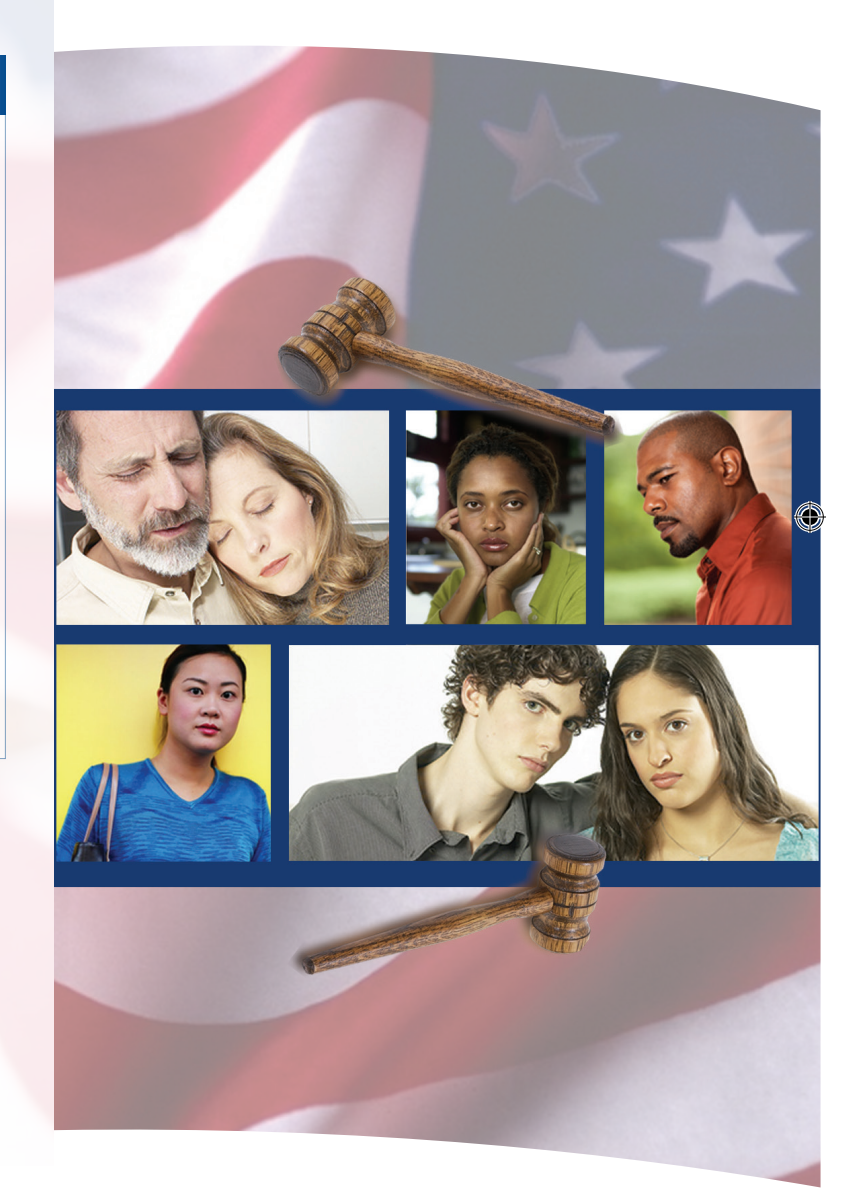

#### **Ilustración 4.**

⊕

#### **Delitos reportados a la policía** (Porcentaje total de casos de víctimas de delitos)

Fuente: Buró de Estadísticas Judiciales, Encuesta Nacional de Víctimas de Delitos, 2019.

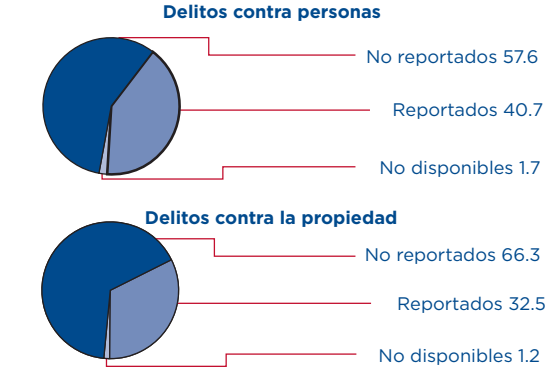

#### **Información útil**

**Línea Nacional sobre Violencia Doméstica** 1-800-799-SAFE 1-800-787-3224 (TTY) <www.thehotline.org/>

**Centro Nacional para Víctimas de Delitos** 1-202-467-8700 <victimsofcrime.org/>

**Ayuda para los Niños Línea Nacional para Abuso Infantil** 1-800-4-A-CHILD <www.childhelp.org/>

**Localizador de Atención a Ancianos (Eldercare)** 1-800-677-1116 <www.eldercare.acl.gov/>

**Conexión con las víctimas** 1-855-4-VICTIM <victimconnect.org/>

Publicado en enero de 2021 NCVS-110 (SP) (01-21)

> **Connect with us @uscensusbureau**

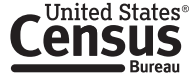

Departamento de Comercio de los EE UU Oficina del Censo de los EE, UU. census.gov

#### **¿Qué es la Encuesta Nacional de Víctimas de Delitos?**

La Encuesta Nacional de Víctimas de Delitos (NCVS) es una encuesta nacional que se basa en una muestra de hogares. La encuesta está diseñada para obtener información detallada acerca de las personas que han sido víctimas de determinado tipo de delitos, como hurto, allanamiento de morada, robo de vehículos, robo, agresiones, violación y víctima de carteristas o que le arrebataran el bolso.

#### *La NCVS*

⊕

- Refleja los delitos que las víctimas no reportan a la policía, así como aquellos que sí reportan.
- Es la única fuente de información detallada sobre las características de las víctimas y de los delitos, y proporciona una imagen más detallada de la extensión y la naturaleza del delito en los Estados Unidos.

#### *Usos de los datos de la NCVS*

- La NCVS provee información que las agencias de orden público, judiciales y correccionales utilizan para mejorar su eficacia y su planificación.
- El Departamento de Educación de los EE. UU. determina la incidencia y la naturaleza de los casos en que los estudiantes son víctimas de delitos en las escuelas.
- El Departamento de Vivienda y Desarrollo Urbano de los EE. UU. determina la incidencia de delitos en las viviendas públicas.
- El Departamento de Agricultura de los EE. UU. determina cómo los delitos afectan a los granjeros.
- El Departamento de Salud y Servicios Humanos de los EE. UU. identifica las ocupaciones y los lugares de trabajo en los que hay alto riesgo de violencia, de manera que se creen medidas preventivas efectivas.
- Los académicos e investigadores en instituciones educativas usan los datos de la NCVS para preparar informes y publicaciones científicas que se utilizan en un sinnúmero de disciplinas, incluidas la sociología, la criminología, la psicología y las ciencias políticas.

#### *¿Quién lleva a cabo la encuesta?*

- La Oficina del Censo de los EE. UU. lleva a cabo la NCVS para el Buró de Estadísticas Judiciales (BJS) del Departamento de Justicia de los EE. UU.
- La Oficina del Censo recopila y procesa la información y ayuda al BJS en el análisis de los datos.
- El BJS es responsable por la publicación de los resultados.

#### *¿Cómo se recopila la información?*

- La NCVS incluye entrevistas a una muestra científica de hogares en los 50 estados y el Distrito de Columbia.
- Los métodos de encuesta por muestra permiten el estudio de pequeños números de personas, con el objetivo de obtener datos acerca de toda la población del país. Estos métodos reducen considerablemente el costo de la recopilación de información.
- Los entrevistadores de la Oficina del Censo llevan a cabo las entrevistas, ya sea en persona o por teléfono.

#### *¿Cómo fui seleccionado para esta encuesta?*

- Seleccionamos científicamente una muestra de direcciones característica, no a usted personalmente, para representar a todos los hogares en los Estados Unidos para esta encuesta.
- Por lo general, entrevistamos a cada una de las direcciones seleccionadas una vez cada seis meses en un periodo de tres años, para un total de siete entrevistas.
- Si usted se muda a otro lugar mientras su residencia está incluida en la encuesta, entrevistaríamos a la familia que se mude a su antigua residencia.

#### *Su participación es importante*

▪ La participación en esta encuesta es voluntaria, y no hay sanciones por negarse a contestar las preguntas. Sin embargo, ya haya sido usted víctima de un delito o no, su cooperación es de extrema importancia para ayudar a garantizar que los resultados de la encuesta estén completos y sean confiables. Sus respuestas no solamente representan a su hogar, sino también a otros cientos de hogares similares.

#### **¿Qué información reciben ustedes de esta encuesta?**

- Los tipos y la cantidad de delitos cometidos.
- Características de las víctimas.
- Características de los criminales.
- Detalles de los delitos, incluidos:
	- Cuándo y dónde ocurren los delitos.
	- Las pérdidas económicas causadas a la víctima.
	- La magnitud de los daños sufridos por la víctima.
	- Si la víctima conocía al infractor o si eran desconocidos.
- Si el infractor usó un arma.
- Si se notificó a la policía.

#### **¿Cuáles son los resultados de la NCVS?**

⊕

- La BJS publica el resumen de los resultados de la NCVS anualmente, además de informes especiales sobre temas específicos de manera periódica.
- Los resultados para el 2019, el año más reciente para el cual están disponibles las estimaciones anuales, mostraron que las agresiones fueron el más común de los delitos contra personas que se cometieron contra las personas de 12 años o más. Estos constituían alrededor del 81.4 por ciento de todos los delitos contra personas en el 2019 (vea la Ilustración 1).
- Las agresiones se definen como ataques físicos ilegales o amenazas que se hacen directamente a la persona frente a frente. Estas se clasifican como menores o graves, y la severidad de los ataques puede ir desde simple o menor hasta casi mortal.
- Los delitos contra personas restantes incluyen robo, violación/agresión sexual, arrebatar bolsos/carteristas. En su conjunto estos delitos constituyeron el restante 18.6 por ciento de los delitos contra personas en el 2019.
- Como se muestra en la Ilustración 1, entre los delitos contra la propiedad reportados en el 2019 el hurto fue el tipo de delito más común. Los hurtos, tales como el robo de muebles de jardín en el patio o el robo de una bicicleta en la entrada de la casa, constituyeron el 79.1 por ciento de todos los delitos contra la propiedad. Otros delitos contra la propiedad incluyen el allanamiento de morada (17.0 por ciento) y los robos de vehículos (3.9 por ciento).

#### **Delitos contra personas**

#### *Sexo de las víctimas*

▪ En el 2019, para los delitos contra personas, 21.6 de cada 1,000 personas de sexo masculino de 12 años o más fueron víctimas de delitos, lo cual no es estadísticamente diferente de 21.2 de cada 1,000 personas de sexo femenino de 12 años o más que fueron víctimas de delitos.

#### *Edad de las víctimas*

▪ La edad de la persona influye en la probabilidad de que se convierta en víctima de un delito. En el 2019, las conclusiones de la NCVS muestran que las personas de 65 años o más tenían menos probabilidades de ser víctimas de delitos (vea la Ilustración 2). Las personas de 65 años o más fueron víctimas de 6.2 delitos por cada 1,000 personas.

#### **Delitos contra la propiedad**

- Clasificamos los delitos contra la propiedad que se reportan a la NCVS en tres tipos principales: allanamiento de morada, robo de vehículos y hurto (incluidos los intentos y los delitos consumados).
- El allanamiento de morada consiste en la entrada o intento de entrada en una casa, apartamento o estructura residencial, como el garaje de un propietario de vivienda.
- El robo de vehículos los robos e intentos de robo de automóviles, camiones, motocicletas y otros vehículos que tengan derecho legal a usar las carreteras y autopistas públicas.
- El hurto ocurre cuando el infractor adquiere o trata de adquirir dinero o propiedades sin contacto personal. Los incidentes que incluyan la sustracción de propiedades desde el interior de un hogar en la muestra deben ser clasificados como hurto si el infractor tiene derecho legal a estar en la casa, de lo contrario se deben clasificar como allanamiento de morada.
- Como se muestra en la Ilustración 3, los inquilinos tuvieron mayores índices de casos de víctimas de delitos en el 2019 que los propietarios de viviendas para cada uno de los principales tipos de delitos contra la propiedad.

#### **Ilustración 3.**

#### **Delitos contra personas**

(Porcentaje total de casos de víctimas de delitos)

**Delitos contra la propiedad**

(Porcentaje total de casos de víctimas de delitos)

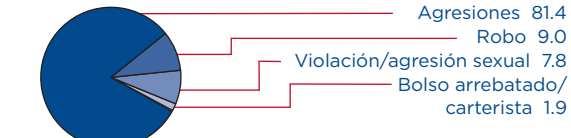

Nota: Para los delitos contra personas, no todos los grupos son significativamente diferentes entre sí estadísticamente. Es posible que los porcentajes no sumen 100 debido que se redondearon.

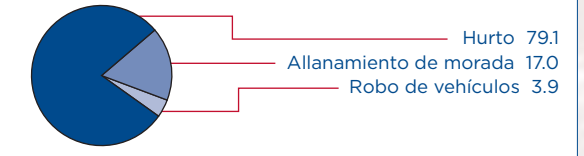

Fuente: Buró de Estadísticas Judiciales, Encuesta Nacional de Víctimas de Delitos, 2019.

- -

## **Delitos contra personas: Edad de las víctimas**

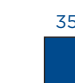

Nota: No todos los grupos son significativamente diferentes entre sí estadísticamente.

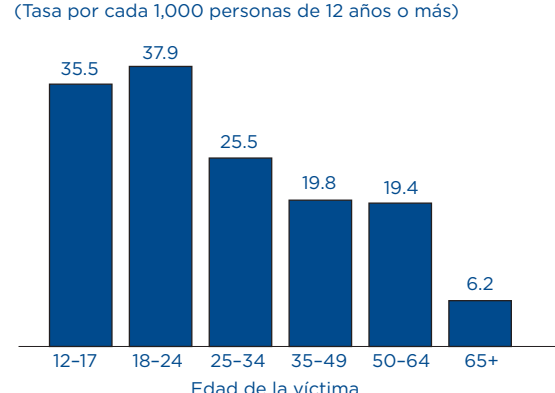

Fuente: Buró de Estadísticas Judiciales, Encuesta Nacional de Víctimas de Delitos, 2019.

#### **Ilustración 2.**

#### **Delitos contra la propiedad: Propietarios comparados con inquilinos** (Tasa por cada 1,000 hogares)

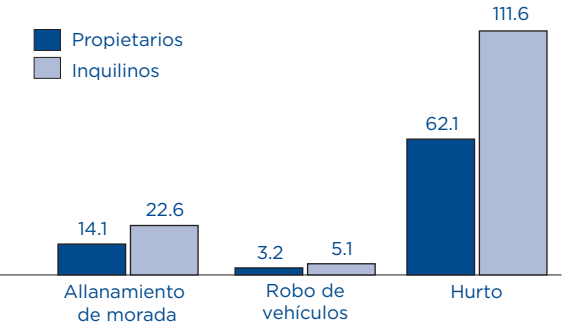

Fuente: Buró de Estadísticas Judiciales, Encuesta Nacional de Víctimas de Delitos, 2019.

 $\bigoplus$ 

#### **Ilustración 1.**

**NCVS-521 (06/2019)** 

# **National Crime Victimization Survey**

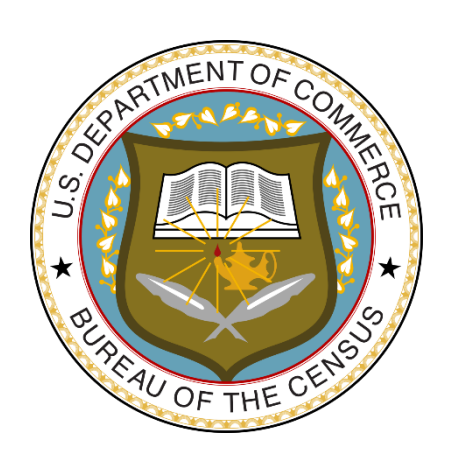

# **CAPI Self-Study For NCVS Field Representatives**

*This document does not contain any Title 13 data or other Personally Identifiable Information. All data are fictitious and any resemblance to actual data is coincidental. Consistent with Field Division policy, any names referenced in practice interviews or other exercises are not meant to refer to any actual person, especially any current or past Census Bureau employees.*

# **Table of Contents**

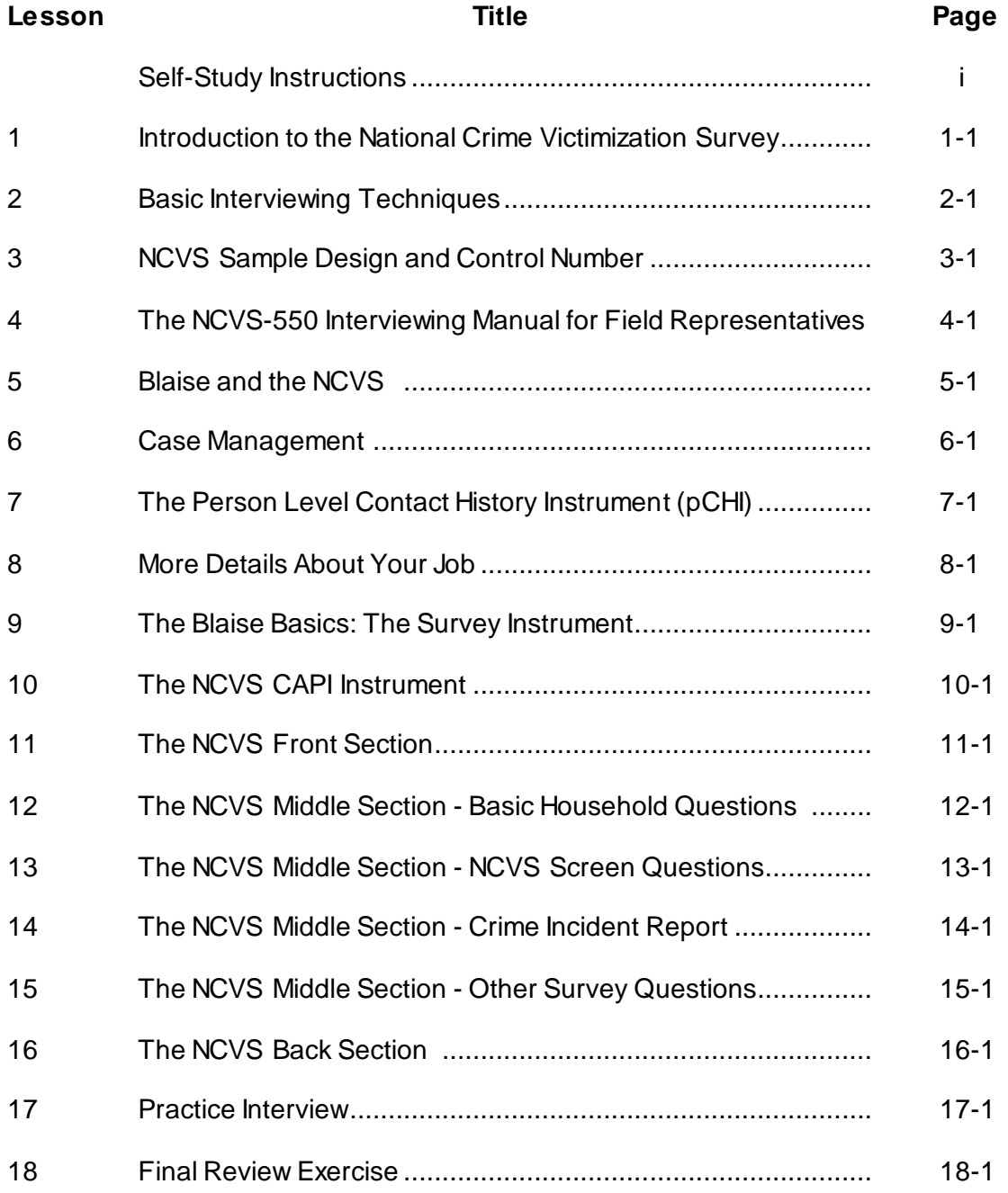

**NOTES**

# **Self-Study Instructions**

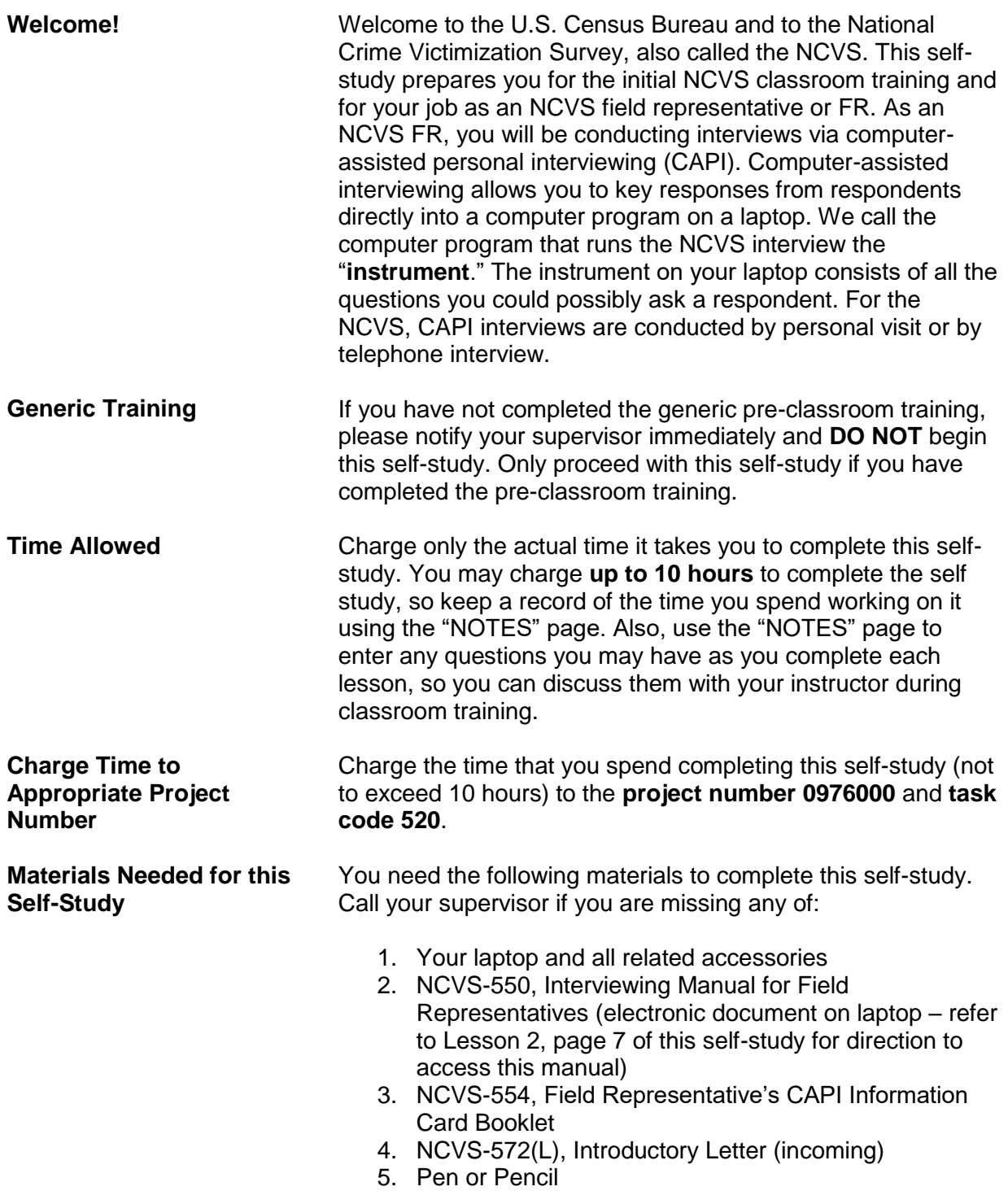

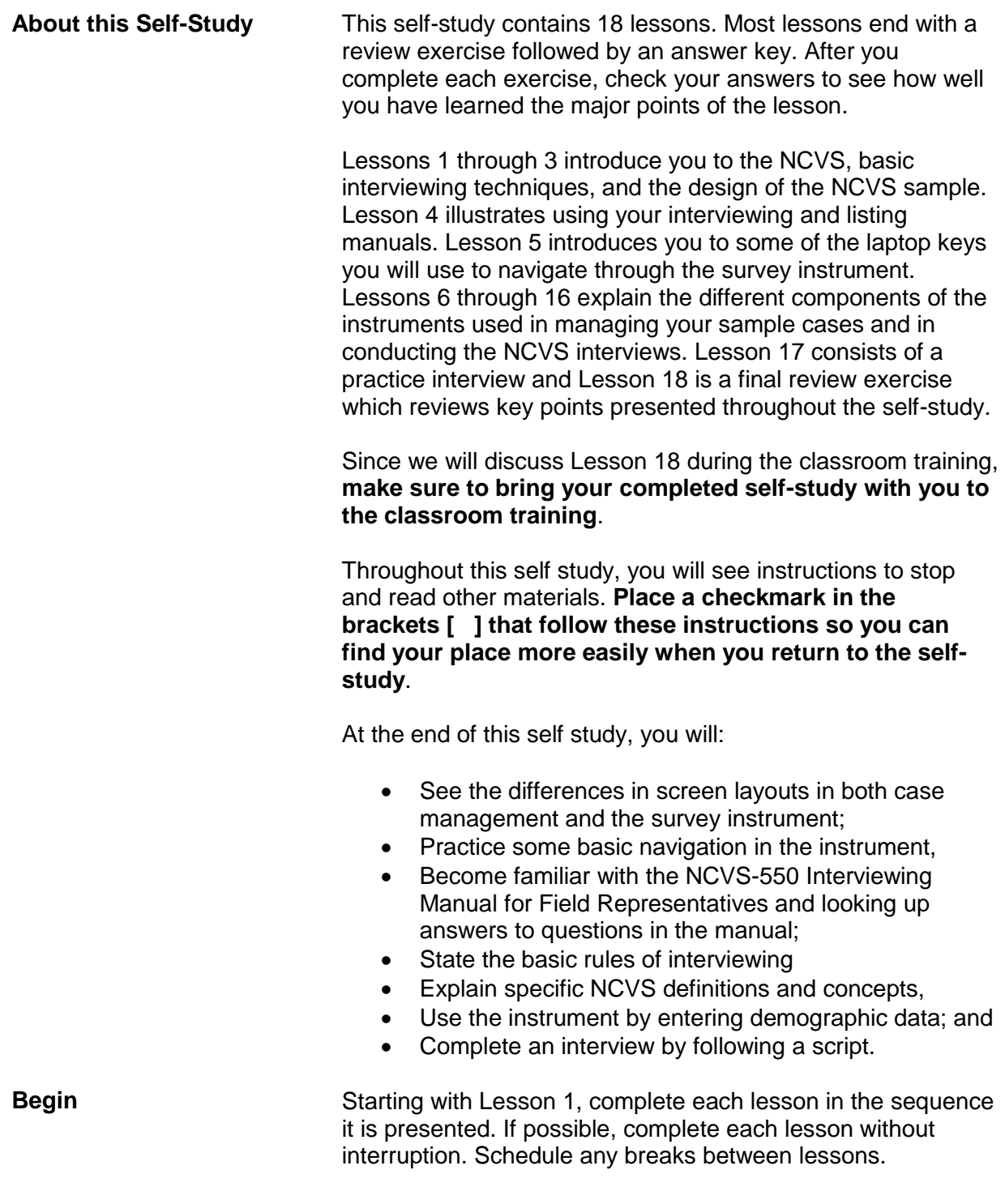

## **Lesson 1. Introduction to the National Crime Victimization Survey**

**Objectives** The objectives of this lesson are to:

- Give you a brief overview of the National Crime Victimization Survey (NCVS).
- Explain how the data collected for this survey are used.

**Purpose of the NCVS** The Bureau of Justice Statistics (BJS), of the U.S. Department of Justice, sponsors the NCVS, which is the Nation's primary source of information on criminal victimization. Each year, data are obtained from a nationally representative sample of households on the frequency, characteristics and consequences of criminal victimization in the United States. For 2018, the sample size is over 240,000 households. The survey enables the BJS to estimate the likelihood of victimization by rape, sexual assault, robbery, assault, theft, household burglary, and motor vehicle theft for the population as a whole, as well as for segments of the population such as women, the elderly, members of various racial groups, city dwellers, or other groups. The NCVS provides the largest national forum for victims to describe the impact of crime and characteristics of violent offenders.

> The BJS needs the NCVS data primarily to obtain an accurate, up-to-date measure of the kinds of crimes, as well as the number of crimes committed against persons 12 years of age and older. This survey is widely used by policy makers at all levels of government -- including crime prevention groups, people who help crime victims, researchers, the media, as well as others. It has also been used by the Supreme Court in making decisions. The survey informs data users in a neutral, unbiased way to help them make public policy, plan new ways to attack crime, and evaluate the effectiveness of existing crime prevention programs.

> Since not all crimes are reported to the police, the NCVS provides a more complete picture of crime in the United States, because it not only collects data about crimes reported to the police, but also about crimes that are not reported to the police. The NCVS provides statistics about crimes which supplement those maintained by police records.

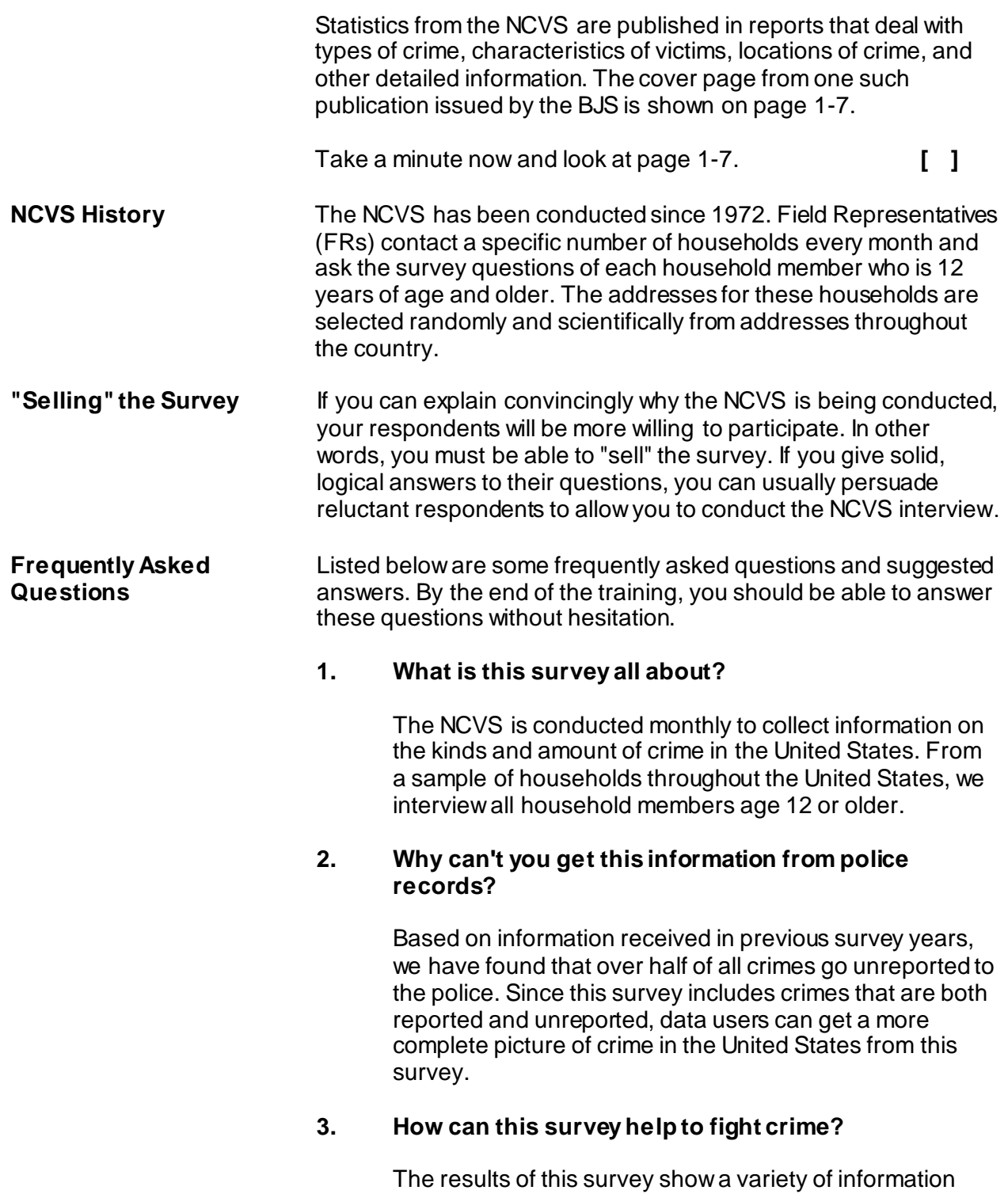
about crime victims, offenders, types of crimes being committed, and types of places where these crimes occur. All of this information is put to good use by law enforcement agencies, community groups, and government agencies throughout the country to lower the incidence of crime.

#### **4. Why was I selected for this survey?**

Actually, we selected your address, not you personally. We scientifically selected a sample of addresses across the country to represent the entire population. If your household should move away while your address is still in the survey, we interview the new family that moves in.

#### **5. Why do you need to interview me when I don't have any crimes to report?**

Your participation is important whether or not you report a crime. We cannot accurately find out the percentage of people who experience crime unless we get information from both victims and non-victims. By examining the differences between victims and non-victims, we can try to determine why certain individuals become victims, while others do not.

#### **6. Why waste my tax dollars on a silly survey?**

The survey tells us about the amount and nature of crime, as well as crime trends and crimes not reported to the police. It can help save taxpayer money when new programs are developed focusing on the people who are most likely to be victims of crime by making crime prevention and control programs more effective.

#### **7. How can I know for sure that you are who you say you are?**

Besides my identification badge, I can give you a telephone number to call so you can verify with my supervisor that I work for the U.S. Census Bureau. You can also click, "Are You in a Survey?" at Census.gov.

#### **8. Is this survey authorized by law?**

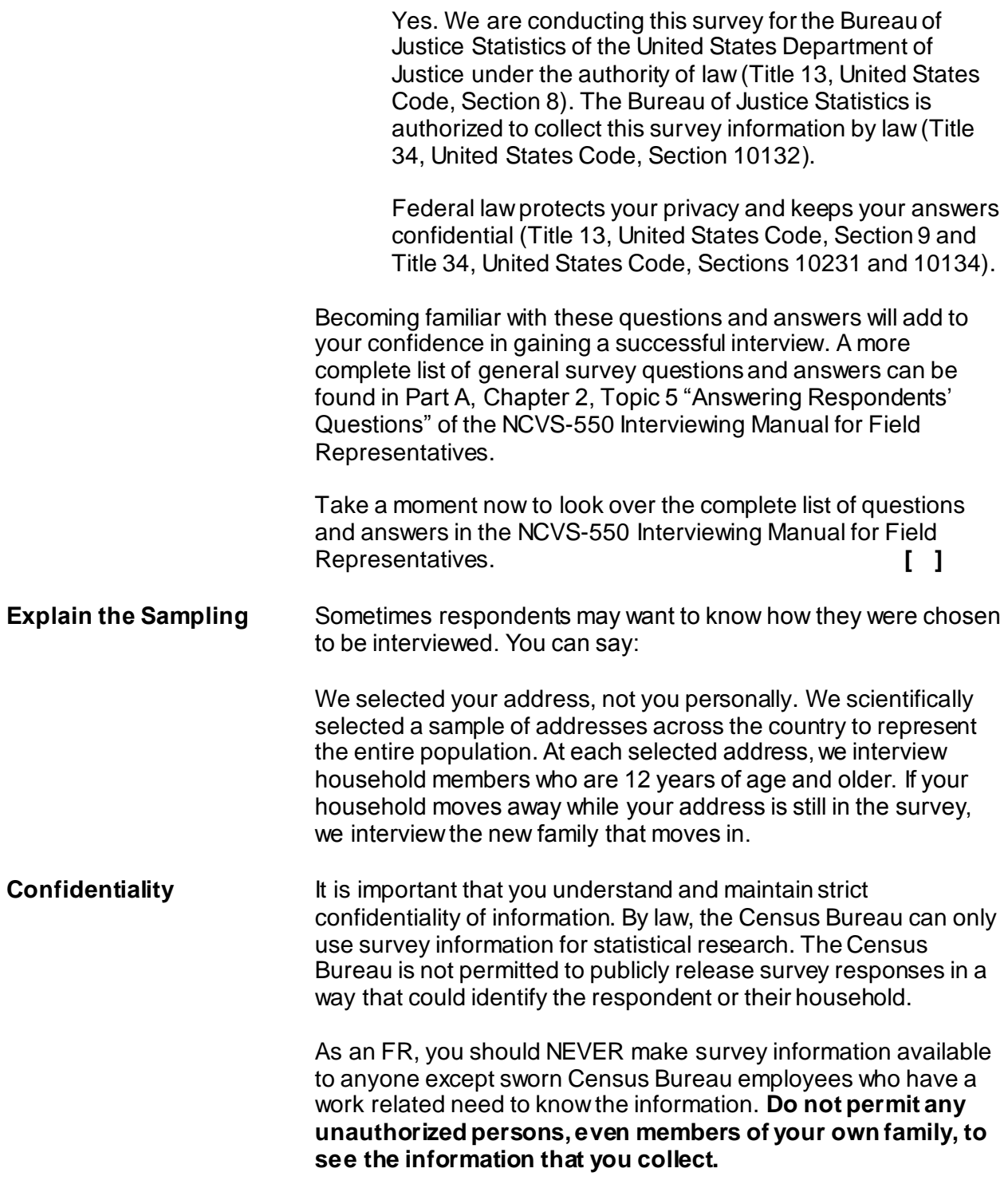

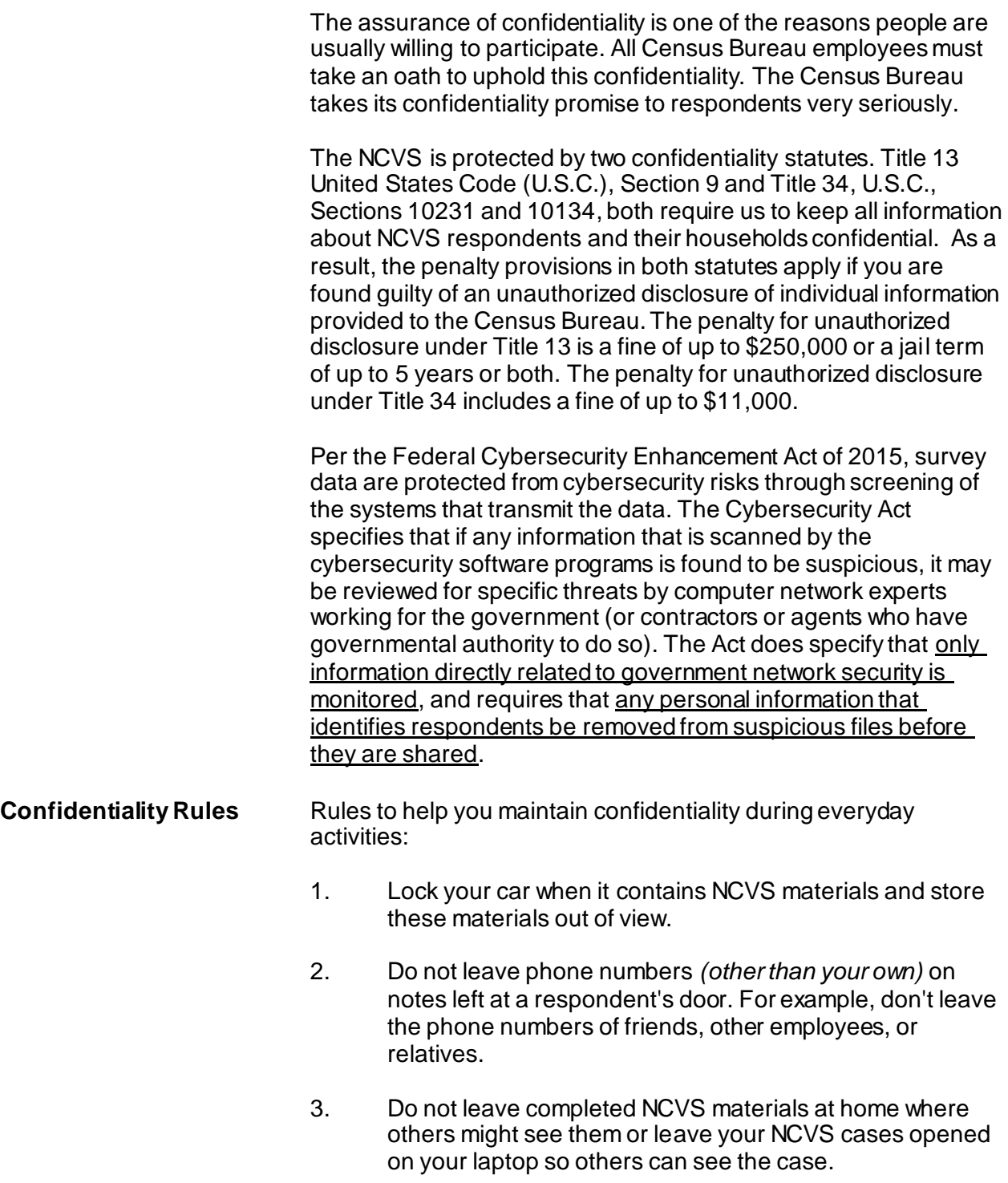

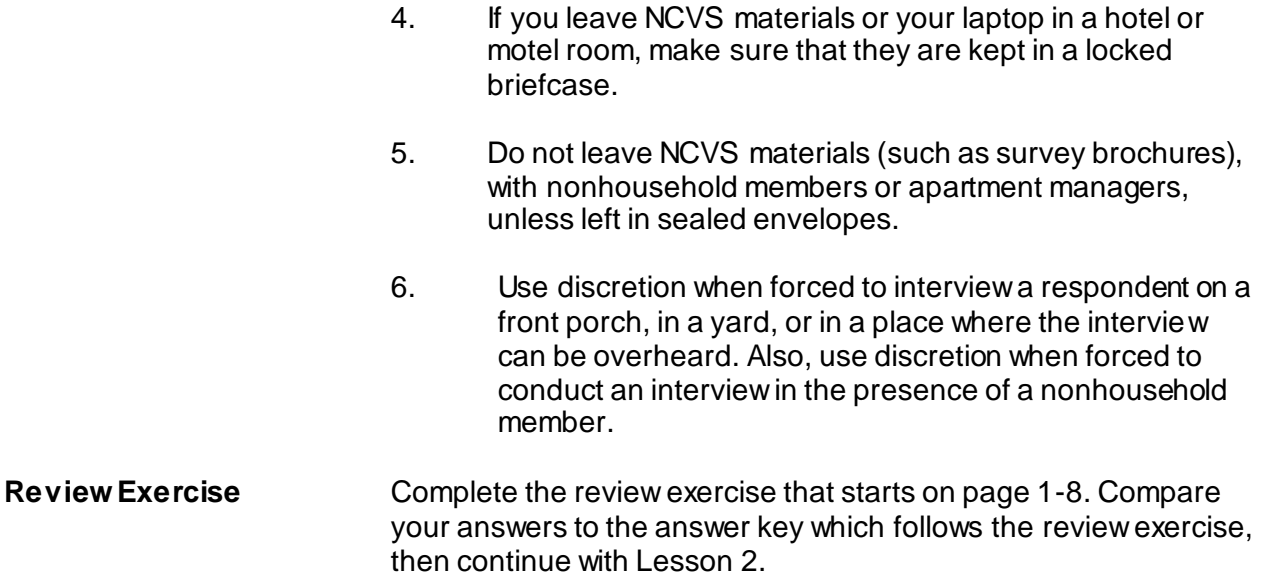

### **Illustration of a Crime Victimization Report**

**U.S. Department of Justice** Office of Justice Programs **Bureau of Justice Statistics** 

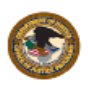

Bulletin

December 2018, NCJ 252472

# **Criminal Victimization, 2017**

Rachel E. Morgan, Ph.D., and Jennifer L. Truman, Ph.D., BJS Statisticians

ased on the National Crime Victimization Survey (NCVS), the portion of U.S. residents age 12 or older who had been a victim of one or more violent crimes during the prior 6 months increased from 0.98% in 2015 to 1.14% in 2017 (figure 1).<sup>1</sup> The number of persons age 12 or older who had been victims of violent crime rose from 2.7 million in 2015 to 2.9 million in 2016 (up 9% from 2015) and 3.1 million in 2017 (up 17% from 2015), a 2-year increase of 455,700 victims. This rise in the prevalence of violent crime was driven primarily by an increase in simple assault (which is generally non-felony assault).

From 2015 to 2017, the number of males age 12 or older who had been victims of violent crime during the prior 6 months increased by 323,200, and the number of whites who had been victims of violent crime increased by 338,000. The number of residents age 12 or older who had been victims of assault rose by 420,300, and the number of victims of simple assault rose by 334,700. By age group, the number of victims

 $^{\rm 1}{\rm In}$  this report, significance is reported at both the 90% and 95% confidence levels. See figures and tables for testing on specific findings.

#### **FIGURE 1**

Prevalence rate of violent crime, by demographic characteristics of victims, 2016-2017 and 2015-2017

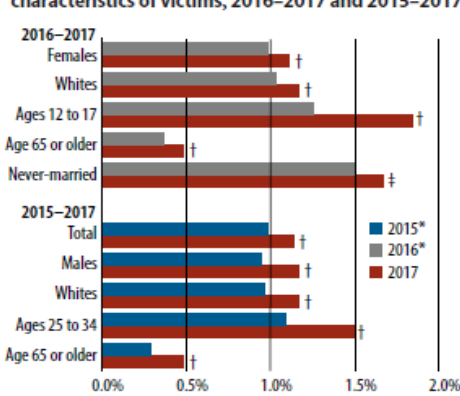

Note: The prevalence rate is the percentage of persons age 12 or older who experienced at least one violent crime victimization<br>during the year. See appendix table 1 for estimates. \*Comparison year

+Significant difference from comparison year at the 95%<br>confidence level.

+Significant difference from comparison year at the 90% confidence level.

Source: Bureau of Justice Statistics, National Crime Victimization Survey, 2015, 2016, and 2017 Public-Use Files

#### **HIGHLIGHTS**

- The number of persons age 12 or older who were victims of violent crime increased from 2.7 million in 2015 to 2.9 million in 2016 (up 9% from 2015) and 3.1 million in 2017 (up 17% from 2015).
- The portion of persons age 12 or older who were victims of violent crime increased from 0.98% in 2015 to 1.14% in 2017.
- From 2015 to 2017, the percentage of persons who were victims of violent crime increased among males, whites, those ages 25 to 34, those age 50 and over, and those who had never been married.
- From 2016 to 2017, the rate of overall property crime declined from 118.6 victimizations per 1,000 households to 108.4, while the burglary rate fell from 23.7 to 20.6.
- The rate of robbery victimization increased from ٠ 1.7 per 1,000 persons in 2016 to 2.3 in 2017.
- About 45% of violent victimizations and 36% of property victimizations were reported to police, based on the 2017 survey.
- The percentage of rapes or sexual assaults that were reported to police rose from 23% in 2016 to 40% in 2017.

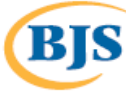

## **Lesson 1 - Review Exercise**

- 1. Who sponsors the National Crime Victimization Survey (NCVS)?
- 2. The purpose of the NCVS is to: *(Mark all answers that apply.)*
	- Obtain an accurate, up-to-date measure of the kinds and amount of crimes committed against persons who are 12 years of age and older.
	- Provide statistical information on crime and its impact on society.
	- Plan new ways to attack crime.
	- Evaluate the effectiveness of existing crime prevention programs.
- 3. Field Representatives (FRs) contact a specific number of households every month and ask the survey questions of each household member who is 12 years of age and older.

#### **TRUE FALSE**

- 4. If a reluctant respondent suggests that you get this crime information from the police, tell the respondent that: *(Mark the correct answer.)*
	- Over half of all crimes go unreported to the police.
	- The police are not allowed to provide our agency with crime information.
	- It is easier to collect crime information directly from crime victims.

#### *NCVS-521 CAPI (06/2019) Introduction to the NCVS*

- 5. If a reluctant respondent says that she doesn't have any crimes to report and there is no need to complete the NCVS interview, you can explain that: *(Mark the correct answer.)*
	- You will ask the short version for respondents with no crimes to report.
	- After asking a few NCVS questions, the respondent may remember a crime.
	- By examining the differences between victims and non-victims, we can try to determine why certain individuals become victims, while others do not.
- 6. All Census Bureau employees take an oath to uphold the confidentiality of information collected for an individual or household participating in our surveys.

### **TRUE FALSE**

*Now compare your answers to the answer key on the next page(s).*

## **Lesson 1 - Answer Key**

1. Who sponsors the National Crime Victimization Survey (NCVS)?

*Bureau of Justice Statistics, U. S. Department of Justice. (Page 1-1)*

- 2. The purpose of the NCVS is to: *(Mark all answers that apply.)*
	- **X** obtain an accurate, up-to-date measure of the kinds and amount of crimes committed against persons who are 12 years of age and older.
	- **X** provide statistical information on crime and its impact on society.
	- **X** plan new ways to attack crime.

**X** evaluate the effectiveness of existing crime prevention programs. *(Page 1-1 and 1-2)*

3. Field Representatives (FRs) contact a specific number of households every month and ask the survey questions of each household member who is 12 years of age and older.

### **TRUE** *(Page 1-2)*

- 4. If a reluctant respondent suggests that you get this crime information from the police, tell the respondent that: *(Mark the correct answer.)*
	- **X** Over half of all crimes go unreported to the police.
	- The police are not allowed to provide our agency with crime information.

It is easier to collect crime information directly from crime victims.

*(Page 1-2)*

- 5. If a reluctant respondent says that she doesn't have any crimes to report and there is no need to complete the NCVS interview, you can explain that: *(Mark the correct answer.)*
	- You will ask the short version for respondents with no crimes to report.
	- **EXECT** After asking a few NCVS questions, the respondent may remember a crime.
	- **X** By examining the differences between victims and non-victims, we can try to determine why certain individuals become victims, while others do not.

*(Page 1-3)*

6. All Census Bureau employees take an oath to uphold the confidentiality of information collected for an individual or household participating in our surveys.

**TRUE** *(Page 1-5)*

### *Continue with Lesson 2*

**NOTES**

# **Lesson 2. Basic Interviewing Techniques**

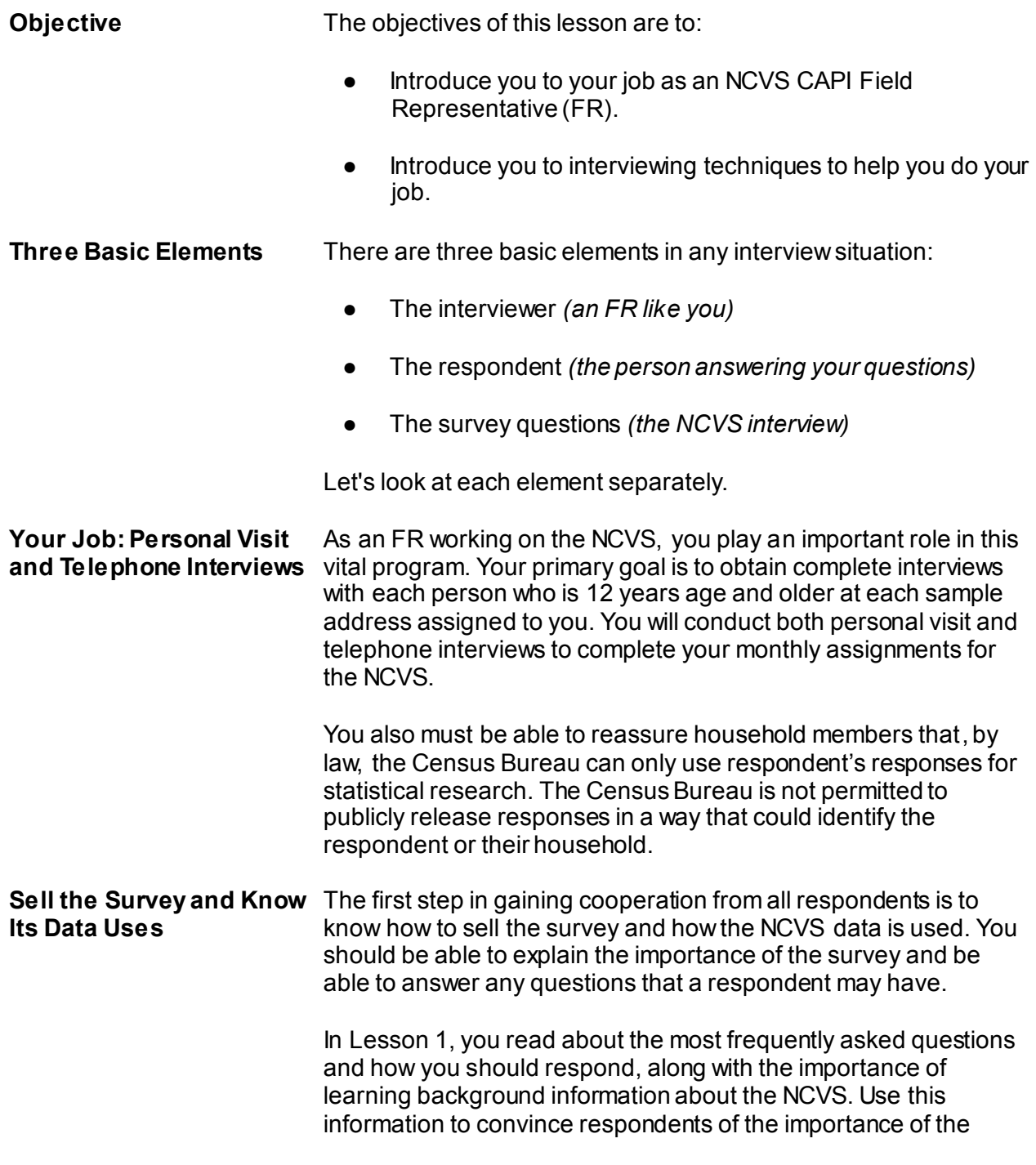

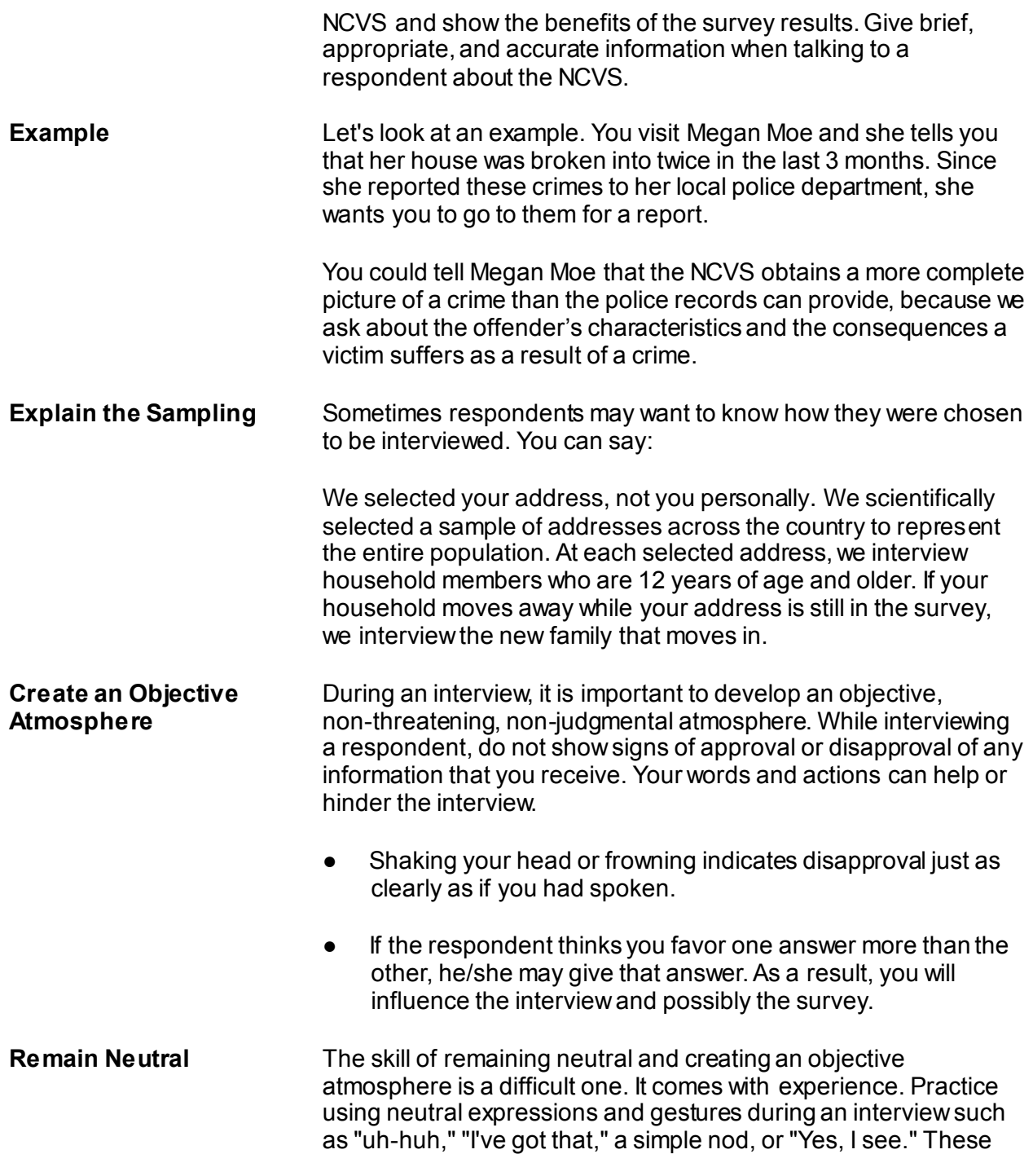

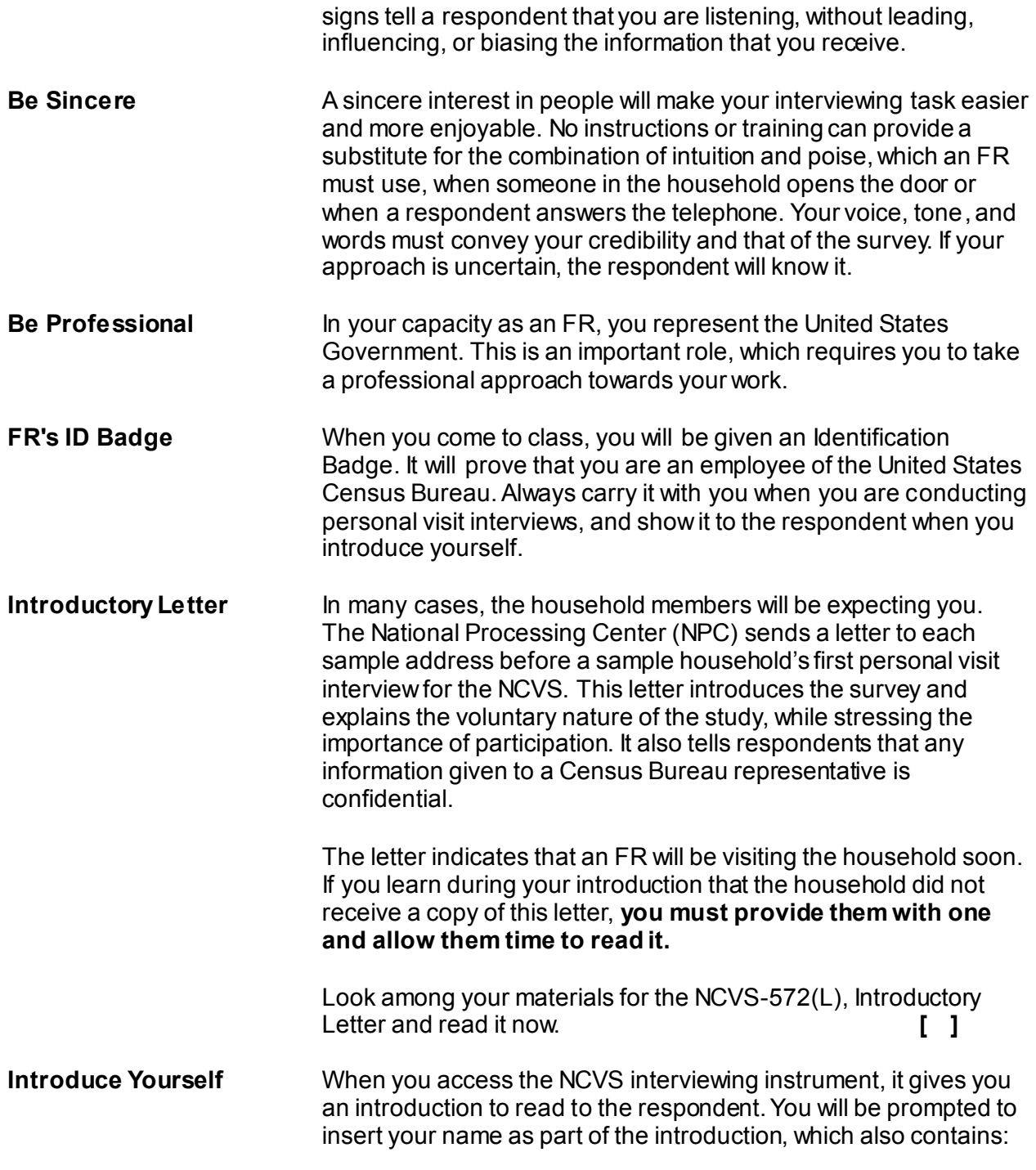

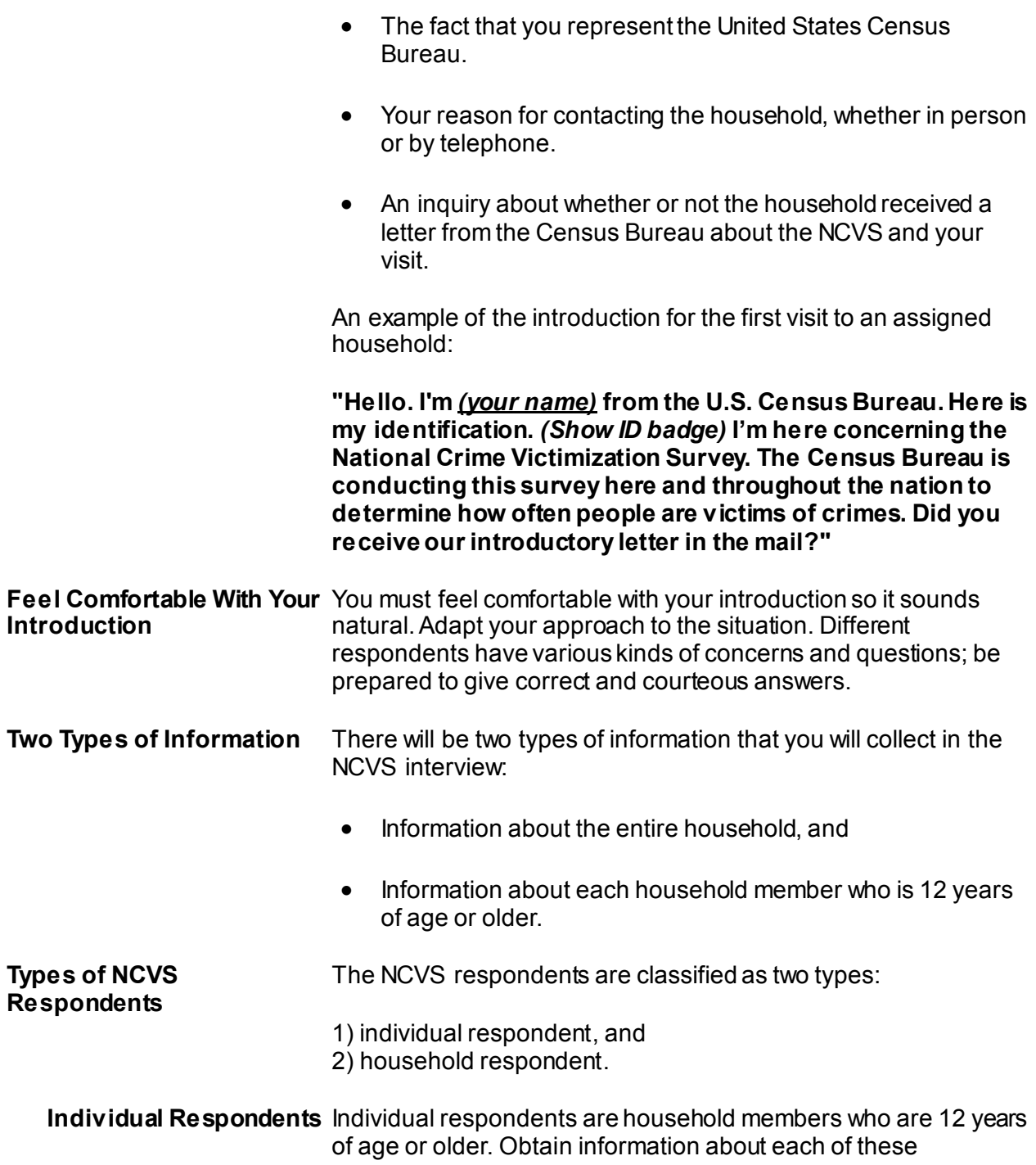

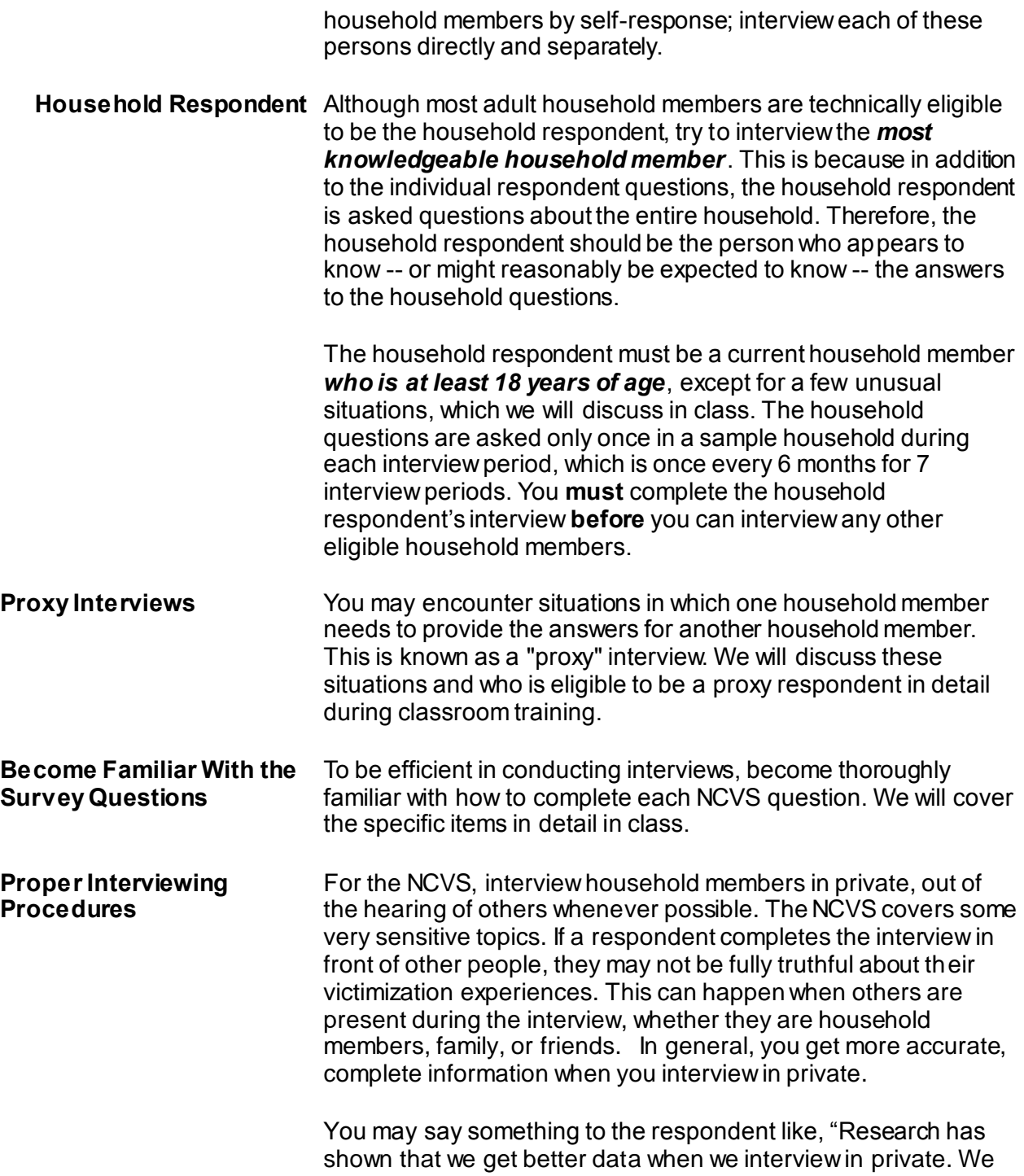

would also like to ensure confidentiality for each household member. Is there some place we can talk away from others?" Try to arrange private interviews, out of hearing distance of any other person for the NCVS. If household members sit down together for the interview, tell them that you wish to interview separately to ensure the confidentiality of each household member's answers, and to ensure that we get the most complete and quality data. Use your discretion if a respondent seems hesitant about providing information when others are present. Ask the household member whether another time or room in the residence might be more convenient to complete the interview. Continue to interview with others present ONLY if the household member refuses to be interviewed privately or a private interview is not possible (for example, in a small space such as a studio apartment). Even in front of others, you must still conduct each interview at a conversational pace, and ask each household member all questions in their entirety. Certain NCVS questions require use of a flashcard when conducting in person interviews, which also provides more privacy.

It is important to develop a neutral, non-threatening, nonjudgmental atmosphere when asking the new questions, as with all NCVS questions. Do not let the respondent see any signs of approval or disapproval after he/she gives you information.

Be careful not to give your personal opinion by your words, facial expressions, or the tone of your voice. Since some household members might be reluctant or uncomfortable to answer questions, you must be careful not to show any surprise or disapproval. Any of these expressions could cause the respondent to give untrue answers or withhold information.

Here are some reasons for not showing your reactions to what a household member says:

 Your actions, as well as your words, can influence an interview. If you frown or shake your head, the respondent will sense your disapproval just as clearly as if you put it into words. If a respondent thinks that you favor one answer more than another, this could influence his or her responses.

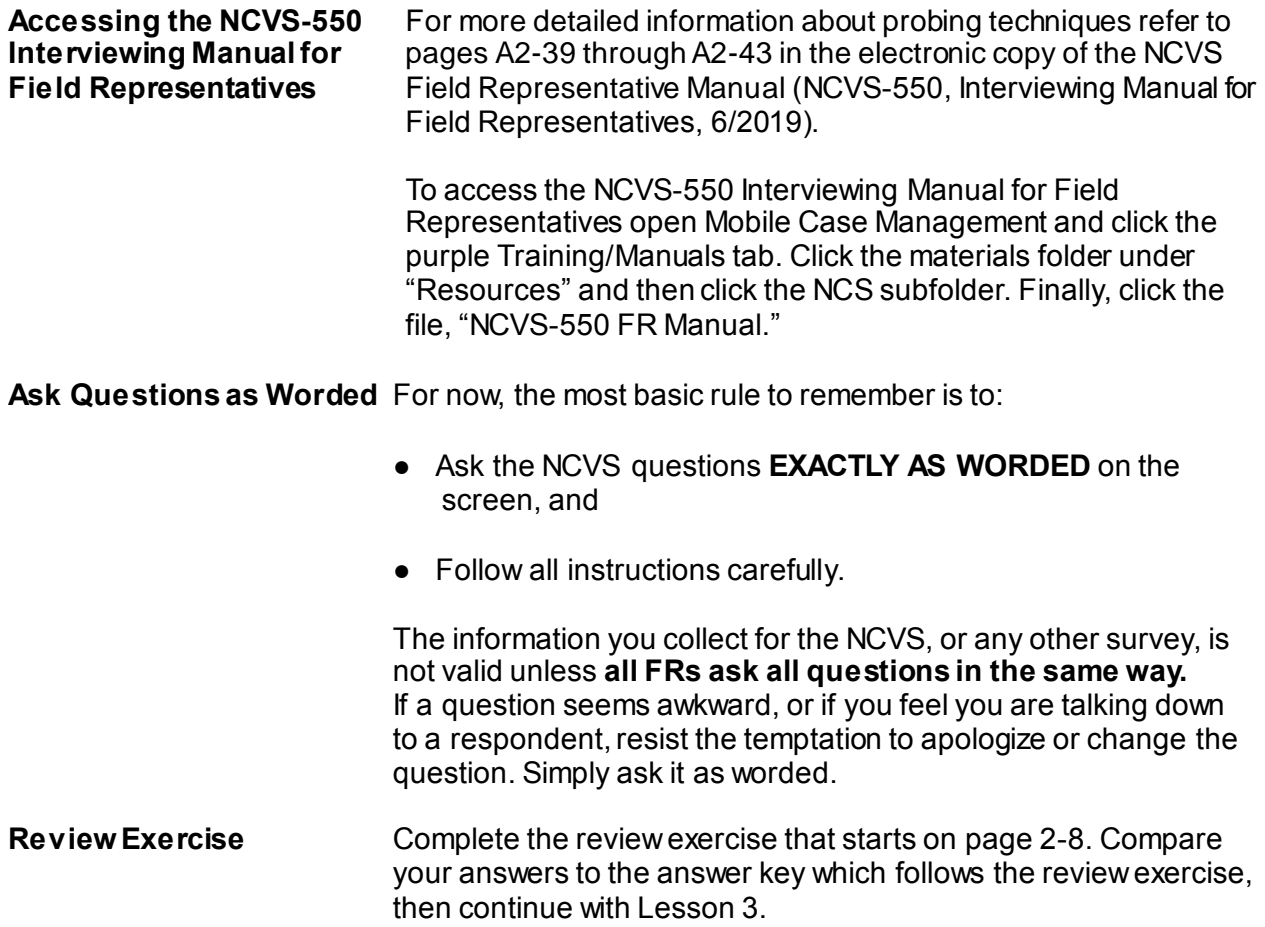

### **Lesson 2 - Review Exercise**

- 1. Your primary goal is to obtain complete \_\_\_\_\_ with each sample \_\_\_\_assigned to you.
- 2. As an NCVS FR, you should be able to: *(Mark all answers that apply.)*
	- $\frac{1}{2}$  (a) Explain the importance of the survey.
	- (b) Answer any questions that a respondent may have.
	- \_\_\_\_ (c) Determine if a sample household keeps a home safe for valuables.
- 3. As you complete your NCVS assignments, you will be conducting both

\_\_\_\_\_\_\_\_\_\_\_\_\_\_\_\_\_\_\_ and \_\_\_\_\_\_\_\_\_\_\_\_\_\_\_\_\_ interviews.

- 4. Your \_\_\_\_\_\_\_\_\_\_\_\_\_\_\_\_\_\_\_\_\_ \_\_\_\_\_\_\_\_\_\_\_\_\_\_\_\_\_\_ proves that you are an employee of the United States Census Bureau.
- 5. A proper introduction to the NCVS for a personal visit interview should contain the following information: *(Mark all answers that apply.)*
	- (a) Your home address and telephone number.
	- $\sqrt{a^2 + b^2}$  Your name.
	- \_\_\_\_ (c) The fact that you represent the United States Census Bureau.
	- \_\_\_ (d) Your reason for contacting the household whether in person or by telephone.
	- \_\_\_ (e) An inquiry whether or not the household received a letter from the Census Bureau about the NCVS and your visit.
- 6. The household respondent must be a current household member who is at least years of age, except in a few unusual situations.

7. In most cases, self-response is not necessary and it is acceptable for one household member to answer all of the survey questions for all other household members.

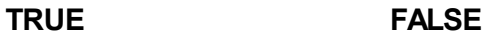

- 8. Which of the following statement(s) is/are true about your reaction to a respondent's answer:
	- 1. It's important to develop a neutral non-threatening, nonjudgmental atmosphere since it is difficult not to show personal opinion.
	- 2. It is ok when you agree with the respondent's opinion.
	- 3. Do not show any surprise or disapproval expressions.
	- 4. Do not show favoritism to one answer more than another answer.
- 9. It is important to ask the NCVS questions as worded so that all respondents hear the same questions in the same order, ensuring the validity of the survey data.

### **TRUE FALSE**

*Compare your answers against the answer key on the next page(s).*

### **Lesson 2 - Answer Key**

- 1. Your primary goal is to obtain complete **interviews** with each sample **address** assigned to you. *(Page 2-1)*
- 2. As an NCVS FR, you should be able to: *(Mark all answers that apply.)*
	- $X$  (a) Explain the importance of the survey.
	- $X$  (b) Answer any questions that a respondent may have.

\_\_\_\_ (c) Determine if a sample household keeps a home safe for valuables. *(Page 2-1)*

- 3. As you complete your NCVS assignments, you will be conducting both **personal visit** and **telephone** interviews. *(Page 2-1)*
- 4. Your **Identification Badge** proves that you are an employee of the United States Census Bureau. *(Page 2-3)*
- 5. A proper introduction to the NCVS for a personal visit interview should contain the following information: *(Mark all answers that apply.)*
	- \_\_\_\_ (a) Your home address and telephone number.
	- $X$  (b) Your name.
	- $X$  (c) The fact that you represent the United States Census Bureau.
	- $X_{\text{A}}$  (d) Your reason for contacting the household, whether in person or by telephone.
	- $X_{\alpha}$  (e) An inquiry whether or not the household received a letter from the Census Bureau about the NCVS and your visit.

*(Pages 2-3 and 2-4)*

- 6. The household respondent must be a current household member who is at least **18** years of age, except in a few unusual situations. *(Page 2-5)*
- 7. In most cases, self-response is not necessary and it is acceptable for one household member to answer all of the survey questions for all other household members.

### **FALSE** *(Pages 2-4 and 2-5)*

- 8. Which of the following statement(s) is/are true about your reaction to a respondent's answer:
	- 1. It's important to develop a neutral non-threatening, nonjudgmental atmosphere since it is difficult not to show personal opinion.
	- 2. It is ok when you agree with the respondent's opinion.
	- 3. Do not show any surprise or disapproval expressions.
	- 4. Do not show favoritism to one answer more than another answer.

### **1, 3, 4** *(Page 2-6)*

9. It is important to ask the NCVS questions as worded so that all respondents hear the same questions in the same order, ensuring the validity of the survey data.

**TRUE**  *(Page 2-7)*

*Continue with Lesson 3.*

**NOTES**

### **Lesson 3. NCVS Sample Design and Control Number**

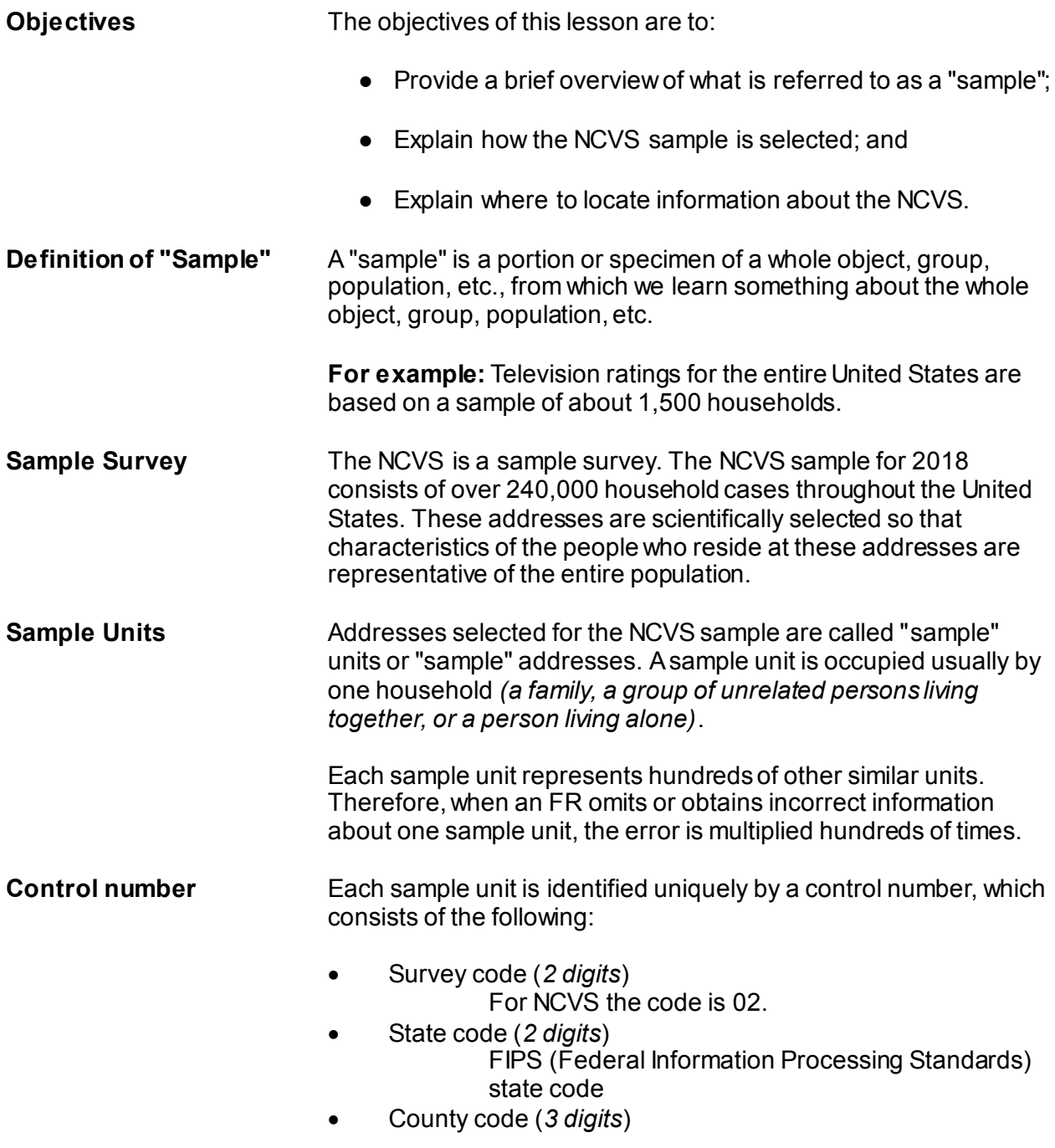

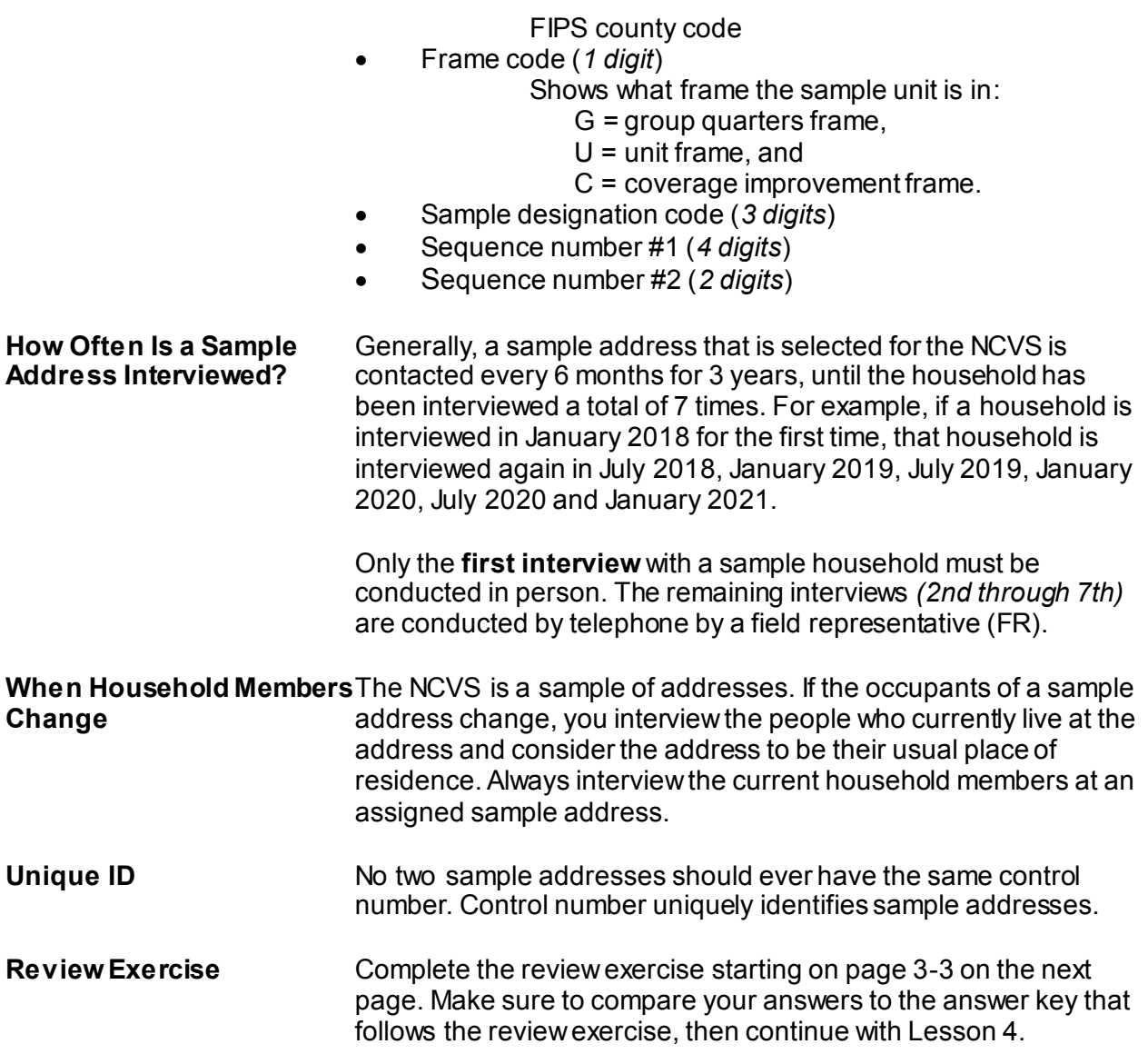

### **Lesson 3 - Review Exercise**

- 1. Which households are interviewed in the NCVS each month? *(Mark the correct answer.)*
	- All the households in the United States.
	- **EXECUTE:** All the households in selected counties.
	- A sample of households which represents all households in the United States.
- 2. The NCVS sample is selected by a scientific process.

### **TRUE FALSE**

3. The NCVS sample is selected from names, not addresses.

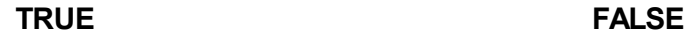

- 4. What do we call addresses selected for the NCVS sample? *(Mark the correct answer.)*
	- Sample places
	- \_\_\_\_\_\_ Sample areas
	- **Example units**
	- \_\_\_\_\_ Segments
- 5. The information that you collect from a sample unit represents information for: *(Mark the correct answer.)*
	- **The sample unit only**
	- **EXECUTE:** Hundreds of other similar units
	- **All 240,000 units in the survey**

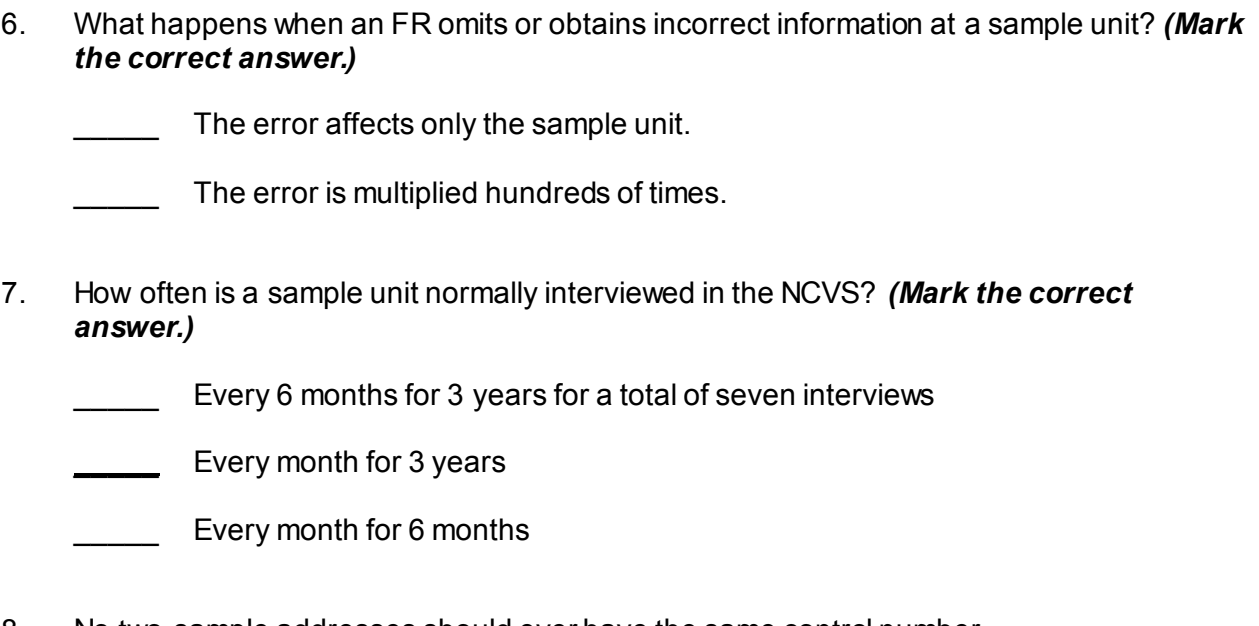

8. No two sample addresses should ever have the same control number.

### **TRUE FALSE**

*Compare your answers to the answer key on the next page(s).*

### *Lesson 3 - Answer Key*

- 1. Which households are interviewed in the NCVS each month? *(Mark the correct answer.)*
	- All the households in the United States.
	- All the households in selected counties.

**X** A sample of households which represents all households in the United States. *(Page 3-1)*

2. The NCVS sample is selected by a scientific process.

**TRUE** *(Page 3-1)*

3. The NCVS sample is selected from names, not addresses.

**FALSE** *(Page 3-1)*

- 4. What do we call addresses selected for the NCVS sample? *(Mark the correct answer.)*
	- Sample places
	- Sample areas
	- **X** Sample units

Segments

*(Page 3-1)*

- 5. The information that you collect from a sample unit represents information for: *(Mark the correct answer.)*
	- \_\_\_\_\_ The sample unit only
	- **X** Hundreds of other similar units
	- All 240,000 units in the survey *(Pages 3-1)*
- 6. What happens when an FR omits or obtains incorrect information at a sample unit? *(Mark the correct answer.)*
	- **The error affects only the sample unit.**
	- **X** The error is multiplied hundreds of times. *(Page 3-1)*
- 7. How often is a sample unit normally interviewed in the NCVS? *(Mark the correct answer.)*
	- **X** Every 6 months for 3 years for a total of seven interviews
	- \_\_\_\_\_\_ Every month for 3 years
	- Every month for 6 months
	- *(Page 3-2)*
- 8. No two sample addresses should ever have the same control number.
	- **TRUE** *(Page 3-2)*

### *Continue with Lesson 4*

### **Lesson 4. The NCVS-550 Interviewing Manual for Field Representatives**

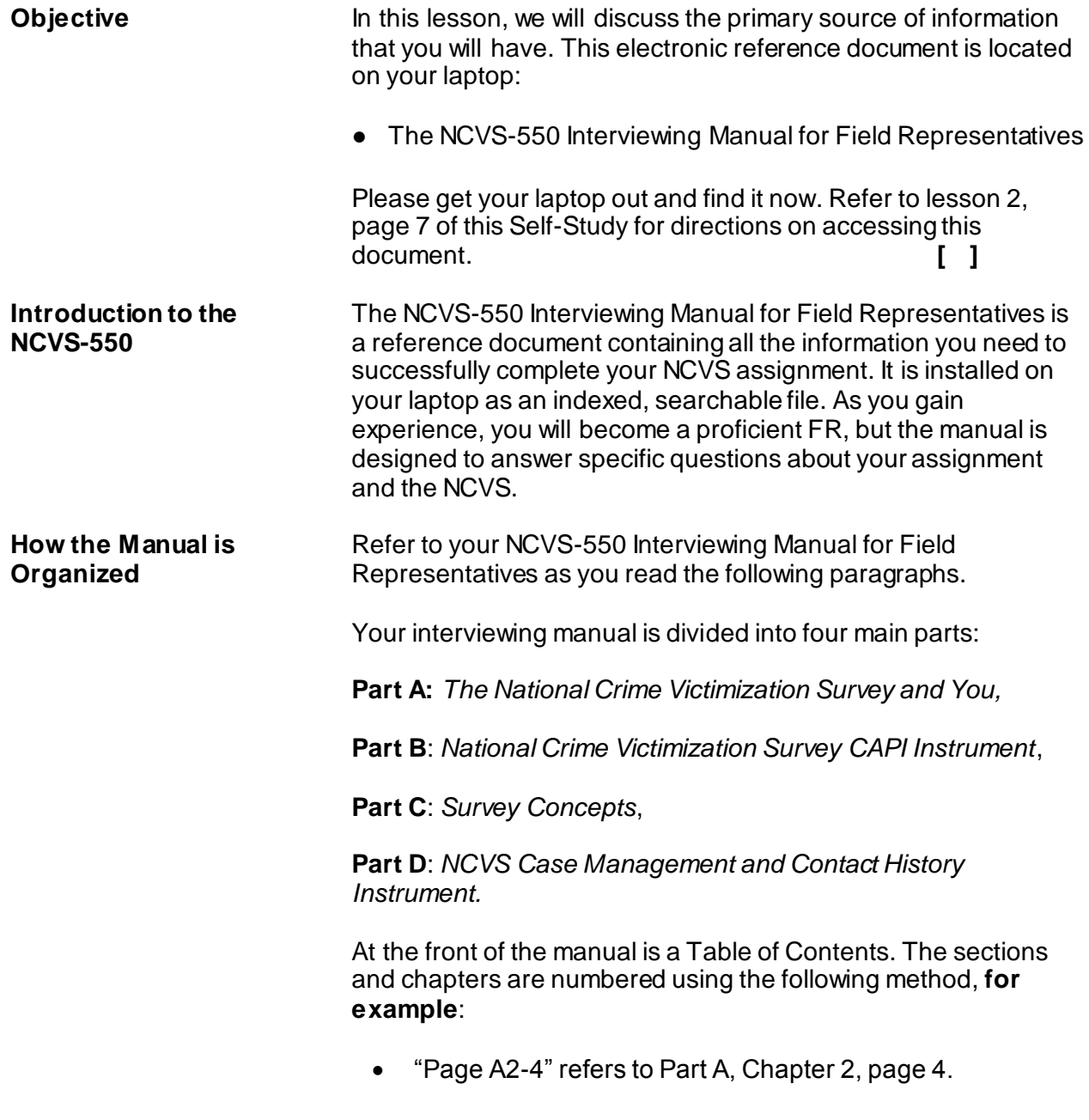

- "Page B3-5" refers to Part B, Chapter 3, page 5.
- "Page C1-10" refers to Part C, Chapter 1, page 10.

Part A: The National Crime Part A contains information on the history of the NCVS and talks **Victimization Survey and You** about your job duties and materials. This section of the manual discusses -

- the purpose and sponsor of the survey,
- sample design,
- use of the data,
- eligible respondents,
- general interviewing techniques,
- proper interviewing procedures,
- basic survey procedures,
- your job duties, and so on.

Take a few minutes now to look through Part A. **[ ]**

Now look at Part A, Chapter 6.

Chapter 6 includes information on NCVS noninterviews. When you are assigned an NCVS case and cannot get a completed interview either for the entire household or for an eligible household member, that case is considered either a household noninterview or person noninterview. The chapter begins with a general discussion of the household noninterviews, and then a topic for each type of noninterview (A, B, C, and Z), and the procedures for classifying a case as a noninterview.

Read about the four types of NCVS noninterviews beginning on page A6-2. Your reading ends on page A6-4 with the discussion of Type Z noninterviews. **[ ]**

*Part A, Chapter 6 "Noninterviews"*

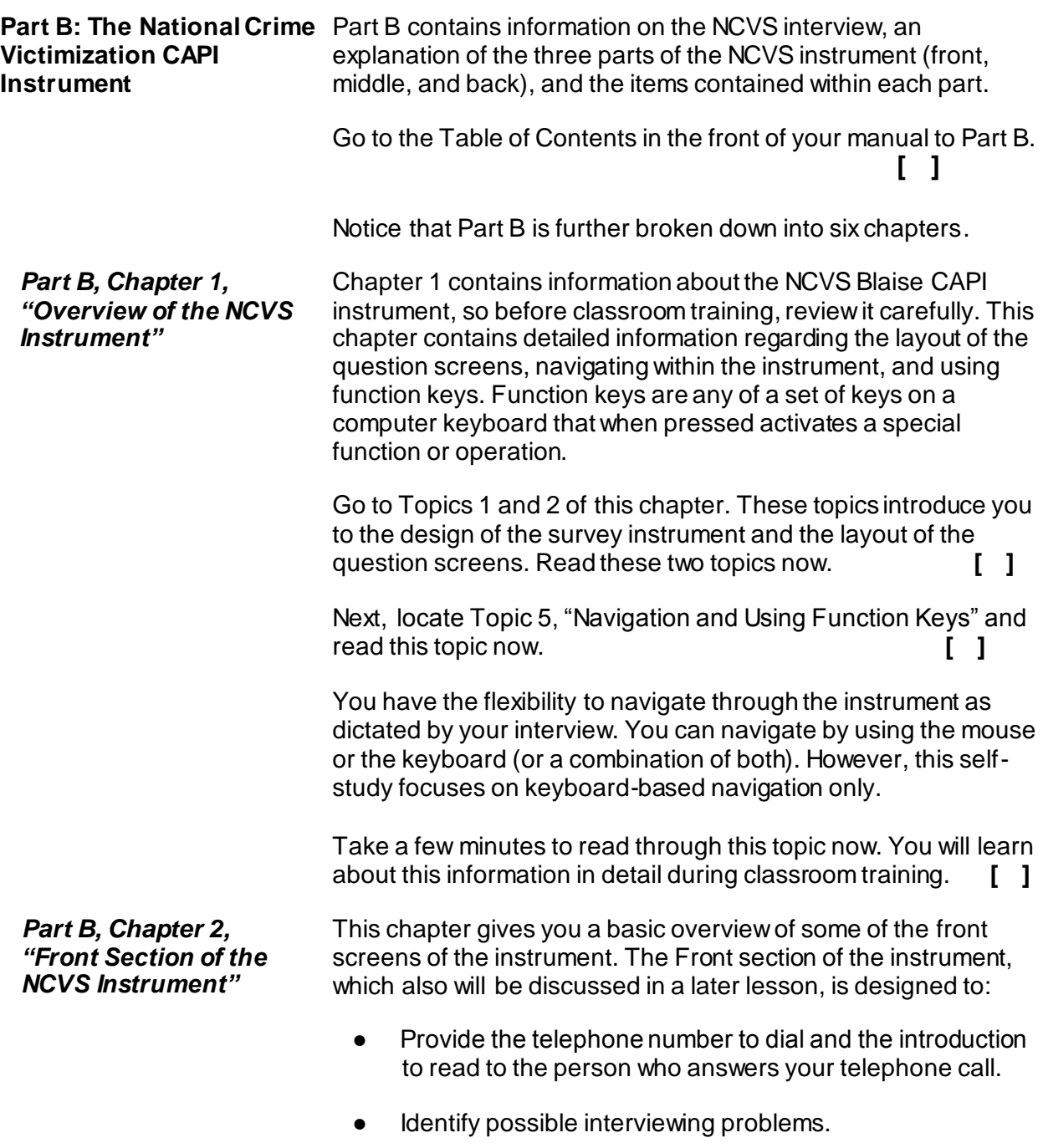

- Verify that you reached the correct address and household.
- Verify that you are speaking to an eligible household respondent and, if necessary, select another eligible household respondent.

*Part B, Chapter 3, "Middle Section of the NCVS Instrument – Introduction & Screening Items"*

*Part B, Chapter 4, "Middle Section of the NCVS Instrument - Incident Report Items"* Chapter 3 covers the screen layout and instructions for specific items within the screening component of the instrument. The various names pertaining to a concept or other kind of information are included in the manual.

Chapter 4 covers the screen layout and instructions for specific items within the incident component of the instrument. Each item has a unique variable name. The variable name pertaining to a concept or other kind of information is included in the manual. Therefore, if you are having trouble with a particular item within the instrument, identify its variable name and look up that variable in your manual.

Chapter 4 also contains important information about how to write a summary report when you have completed collecting details about a crime incident. Each summary report should be written so that anyone reading it can get a clear, well-defined picture of how the respondent was victimized.

Detailed discussions of the Middle section of the instrument, which contains the screening questions and the incident questions are covered in Part C of the manual and also discussed later in this self-study.

*Part B, Chapter 5, "Middle Section of the NCVS Instrument-Additional Incidents, Unduplication, and Help Screens"*

This chapter gives you an overview of how to handle adding incidents and reviewing incidents for duplication in the middle section of the NCVS CAPI instrument. This chapter also provides a list of "Help" screens available to you for specific NCVS items within the instrument. Turn to Topic 3 of Chapter 5 in your NCVS-550 Interviewing Manual for Field Representatives and look over the different help screens that are available to you as you<br>conduct NCVS interviews. conduct NCVS interviews.

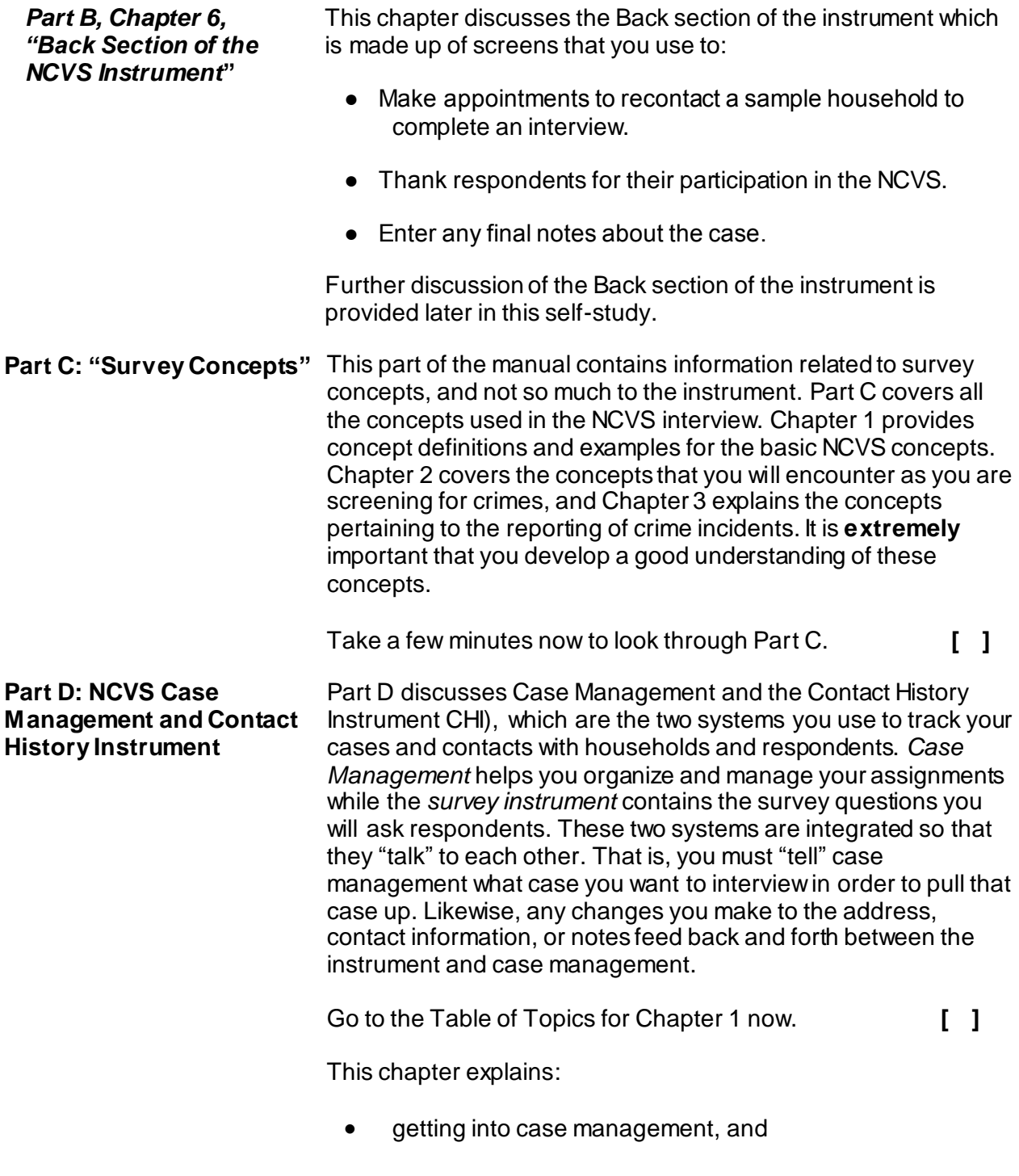

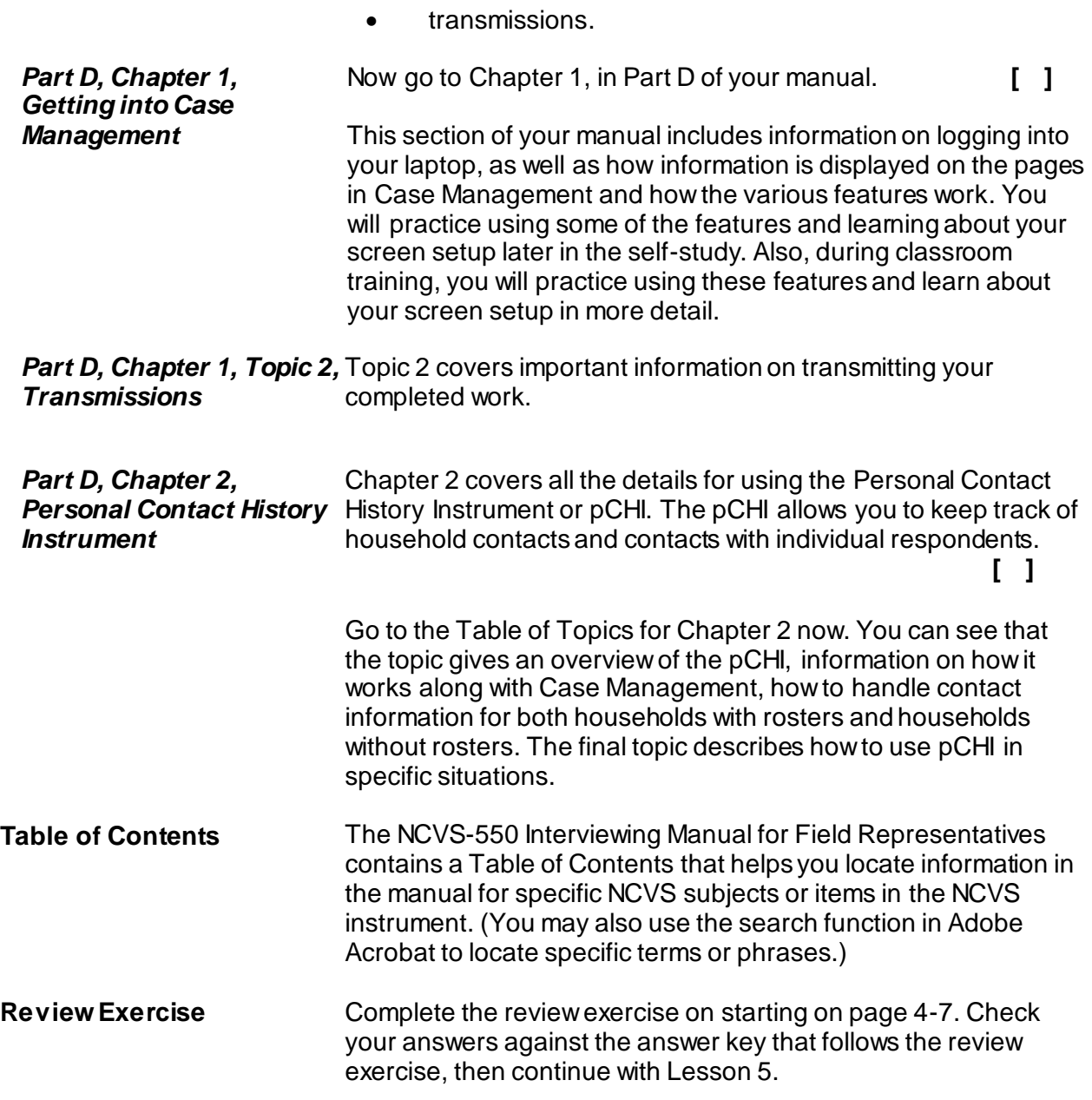

 $\overline{a}$ 

### **Lesson 4 - Review Exercise**

- 1. Which of the following two manuals contains a section covering basic NCVS survey concepts?
	- **Latting and Coverage: A Survival Guide for Field** Representatives (Volume II)
	- **NCVS-550 Interviewing Manual for Field Representatives**
- 2. Identify the Part (A, B, C, or D) of the NCVS-550 Interviewing Manual for Field Representatives, where you would find information on the following subjects:
	- Historical overview of the NCVS
	- How to answer questions from respondents
	- How to access a case to conduct an NCVS interview.
	- Discussion of the instrument's front, middle, and back sections.
	- Where to look up a definition of the NCVS concept of presence during an incident.
	- Page layouts and features of case management
- 3. List the Part and Topic of the NCVS-550 Interviewing Manual for Field Representatives which provides instructions for completing the summary of the crime incident report.

*Compare your answers to the answer key on the next page(s).*

### **Lesson 4 - Answer Key**

- 1. Which of the following two manuals contains a section covering basic NCVS survey concepts?
	- Listing and Coverage: A Survival Guide for Field Representatives (Volume II)
	- **X** NCVS-550 Interviewing Manual for Field Representatives

### *(Page 4-1)*

- 2. Identify the Part (A, B, C, or D) of the NCVS-550 Interviewing Manual for Field Representatives, where you would find information on the following subjects:
	- **A** Historical overview of the NCVS
	- **A** How to answer questions from respondents
	- **D** How to access a case to conduct an NCVS interview.
	- **B** Discussion of the instrument's front, middle, and back sections.
	- **C** Where to look up a definition of the NCVS concept of presence during an incident.
	- **B** Page layouts and features of case management

### *(Pages 4-1 through 4-6 and the NCVS-550 Manual Table of Contents)*

3. List the Part and Topic of the NCVS-550 Interviewing Manual for Field Representatives which provides instructions for completing the summary of the crime incident report.

### **Part B, Chapter 4**

*(Page 4-4)*

### *Continue with Lesson 5*
# **Lesson 5. Blaise and the NCVS**

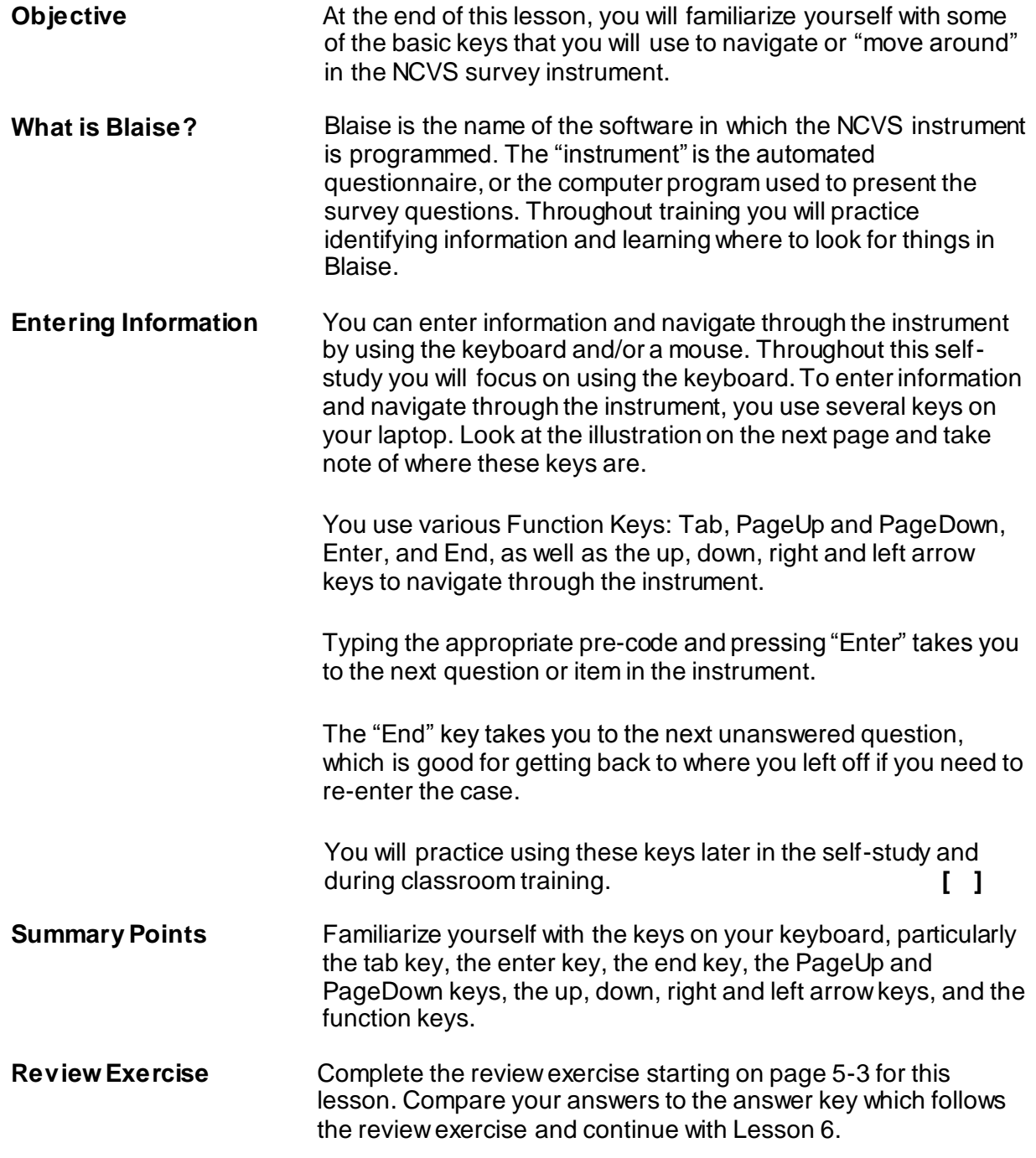

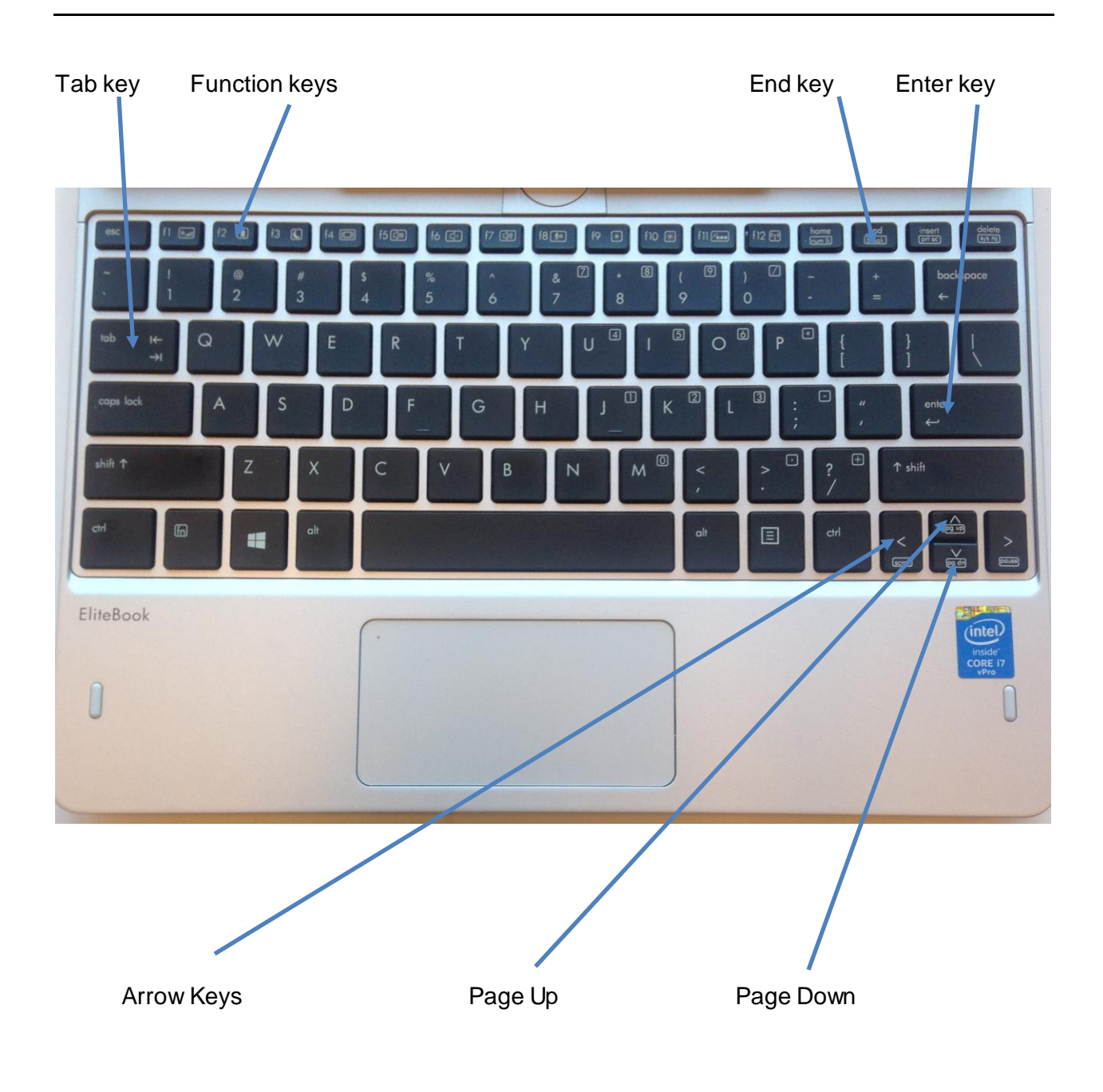

# **Lesson 5 - Review Exercise**

- 1. If you re-enter a case, which key do you press to take you to the next unanswered question?
	- PageUp
	- PageDown
	- Enter
	- End
- 2. The Immersionated questionnaire, or the computer program used to present the survey questions.

*Compare your answers to the answer key on the next page.*

# **Lesson 5 - Answer Key**

- 1. If you re-enter a case, which key do you press to take you to the next unanswered question?
	- PageUp
	- PageDown
	- Enter

**X** End *(Page 5-1)*

2. The **instrument** is the automated questionnaire, or the computer program used to present the survey questions. *(Page 5-1)*

*Continue with Lesson 6*

# **Lesson 6. Case Management**

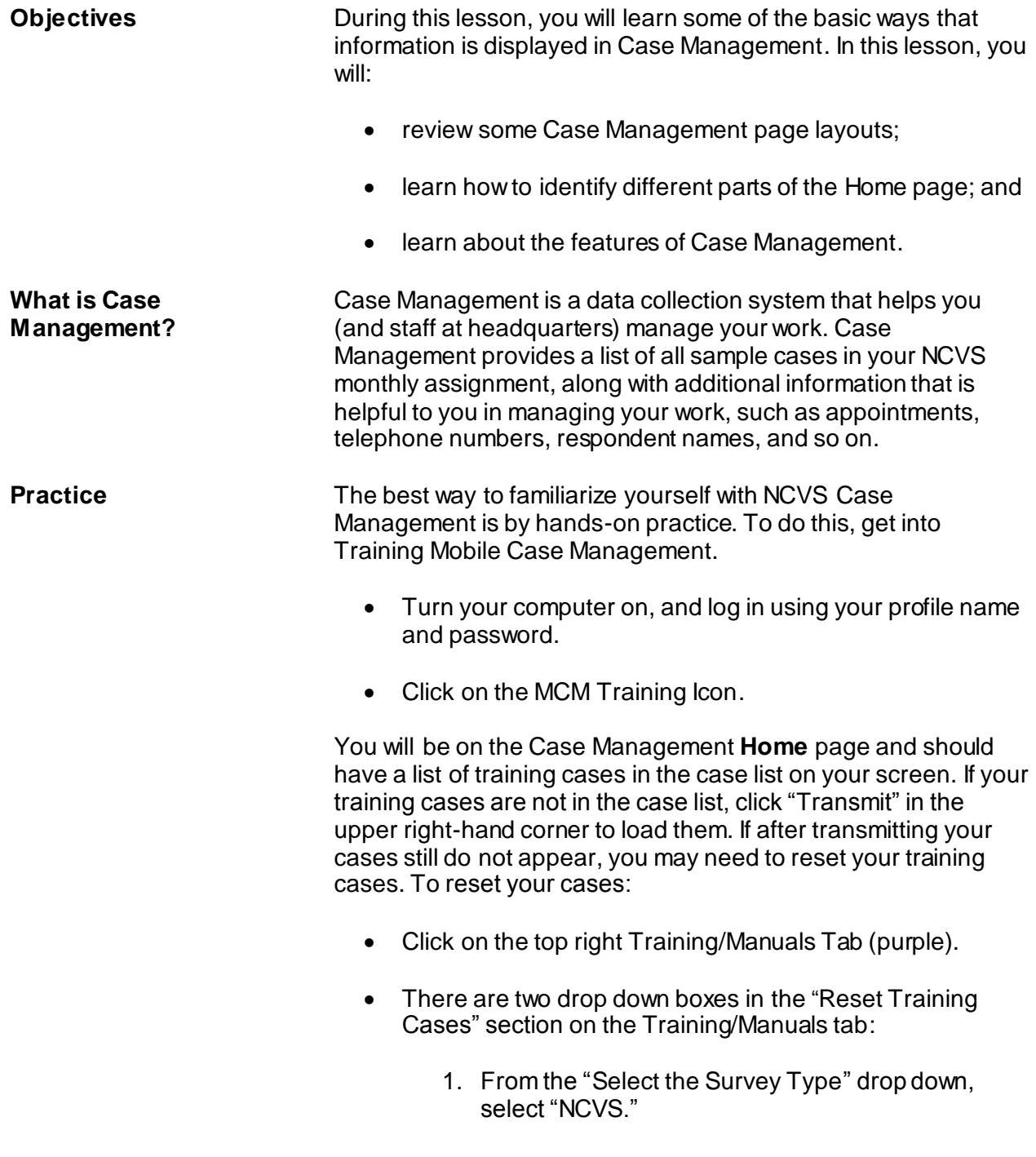

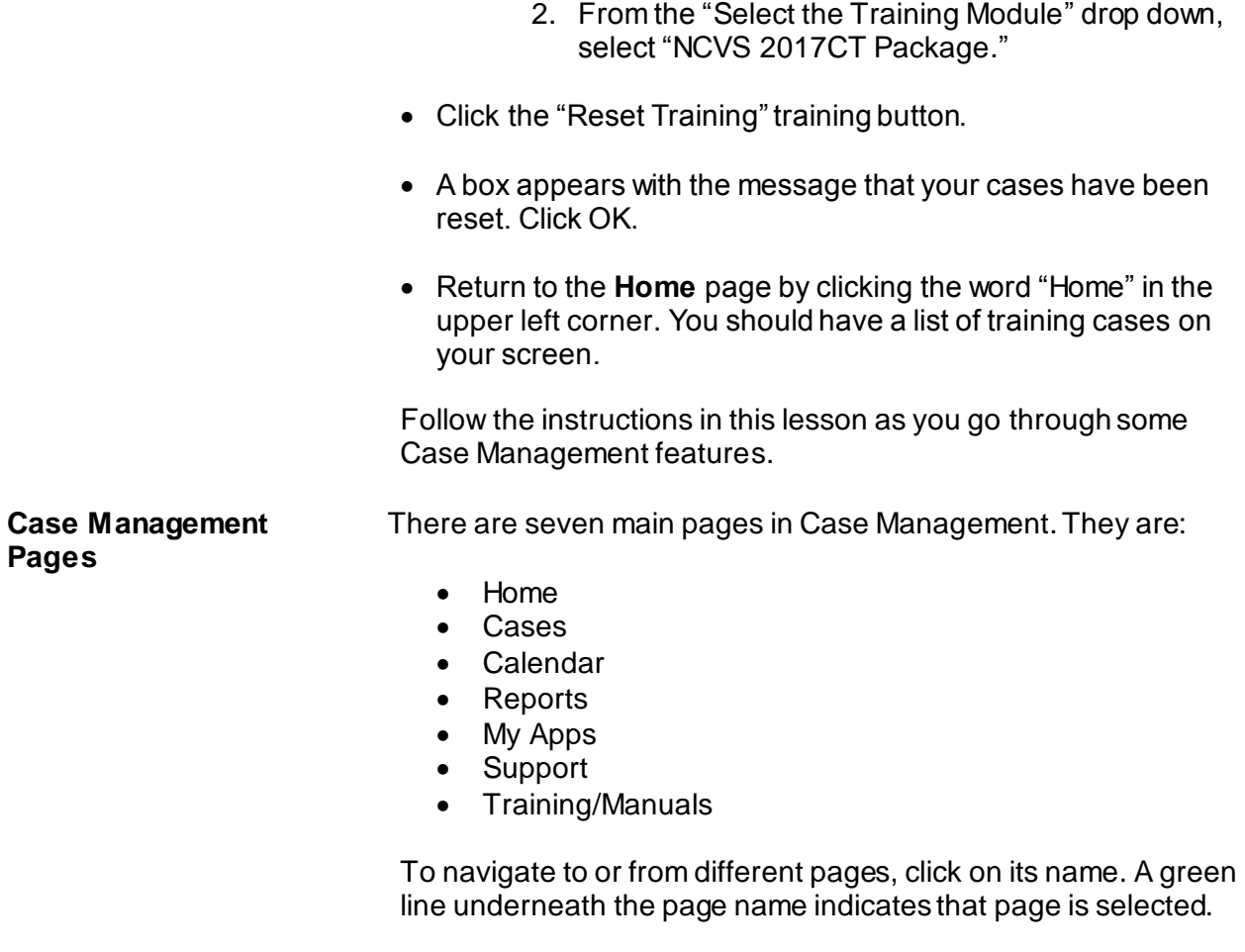

The features and functions of some of these pages are selfexplanatory; however, a few of the Case Management pages require further explanation for your NCVS assignments.

### *NCVS-521 CAPI (06/2019) Case Management*

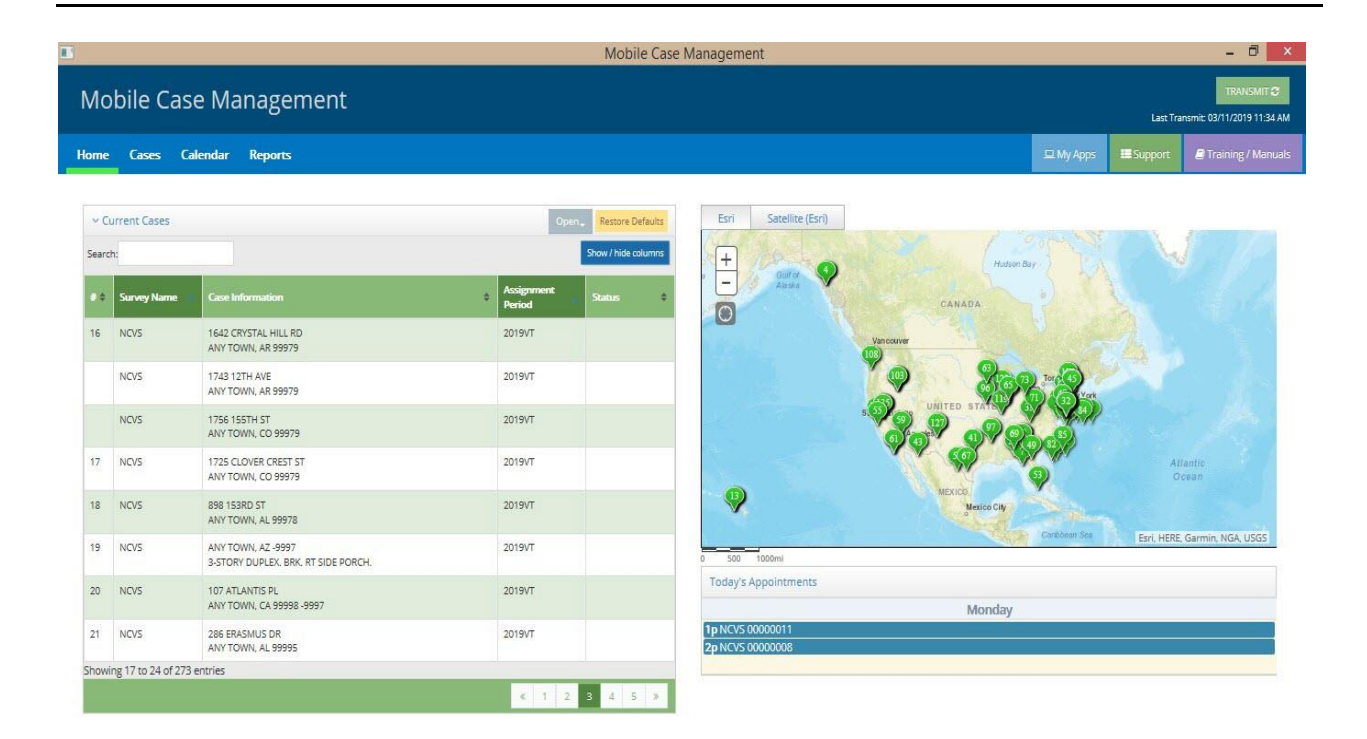

**Home** Case Management opens to the **Home** page by default. Notice the green line underneath the word "Home" in the upper left corner of the page.

> A list of all of your monthly cases displays under the heading "Current Cases." If you work on multiple surveys, cases for all available surveys, not just your NCVS assignments, will be listed here. To the right of the case list is a corresponding map. Finally, below the map is a list of any appointments for the current day.

There are five columns shown by default in the case list on the **Home** page:

- 1. **#** Represents a map spot number on the map.
- 2. **Survey Name** Indicates which survey the assignment is associated with.
- 3. **Case Information** Displays key information needed to identify the case.
- 4. **Assignment Period** Displays the year and month the case was received for field interview.
	- 5. **Status** Indicates the status of the case, such as "O" for Open.

You can customize these columns to fit your needs. You can reorganize them by clicking on a column and dragging it to where you want it. Information displayed in a column can also be sorted by ascending or descending order by clicking on the up or down arrows next to the column name. You also have the ability to customize what columns are shown in the case list by clicking the "Show/hide columns" button. Once you add a column, it will remain there until you remove it. Please keep in mind that the number of columns you can select on the **Home** page is limited based on the size of the columns and available screen space. You can select as many columns as you like on the **Cases** page.

The default view of the case list displays all OPEN cases on your laptop. However, you can filter the cases on this page to view ALL or only CLOSED cases by clicking on the gray filter button in the upper right above the case list.

There is a "Search" box located in the upper left side of the page directly above the case list. The search field allows you to enter keywords, numbers, and/or any other characters you specify. For example, if you work on multiple surveys and only want to see your NCVS assignments, type "NCVS" into the search box. The more detailed you are about a search, the more your case list will be filtered. The search box will search everything in the case list, even if columns are hidden. To delete the information in the "Search" box, click on the "X" inside the box or use the Backspace key. Entries in the search box on the **Home** page will also apply to the **Cases** page.

Select the "Restore Defaults" button to restore your case list back to its default display.

**Practice Makes Perfect** After you begin working with your actual assignment, you will use the Case Management features every day. As you use them more, you will see how they work best for you in organizing your work.

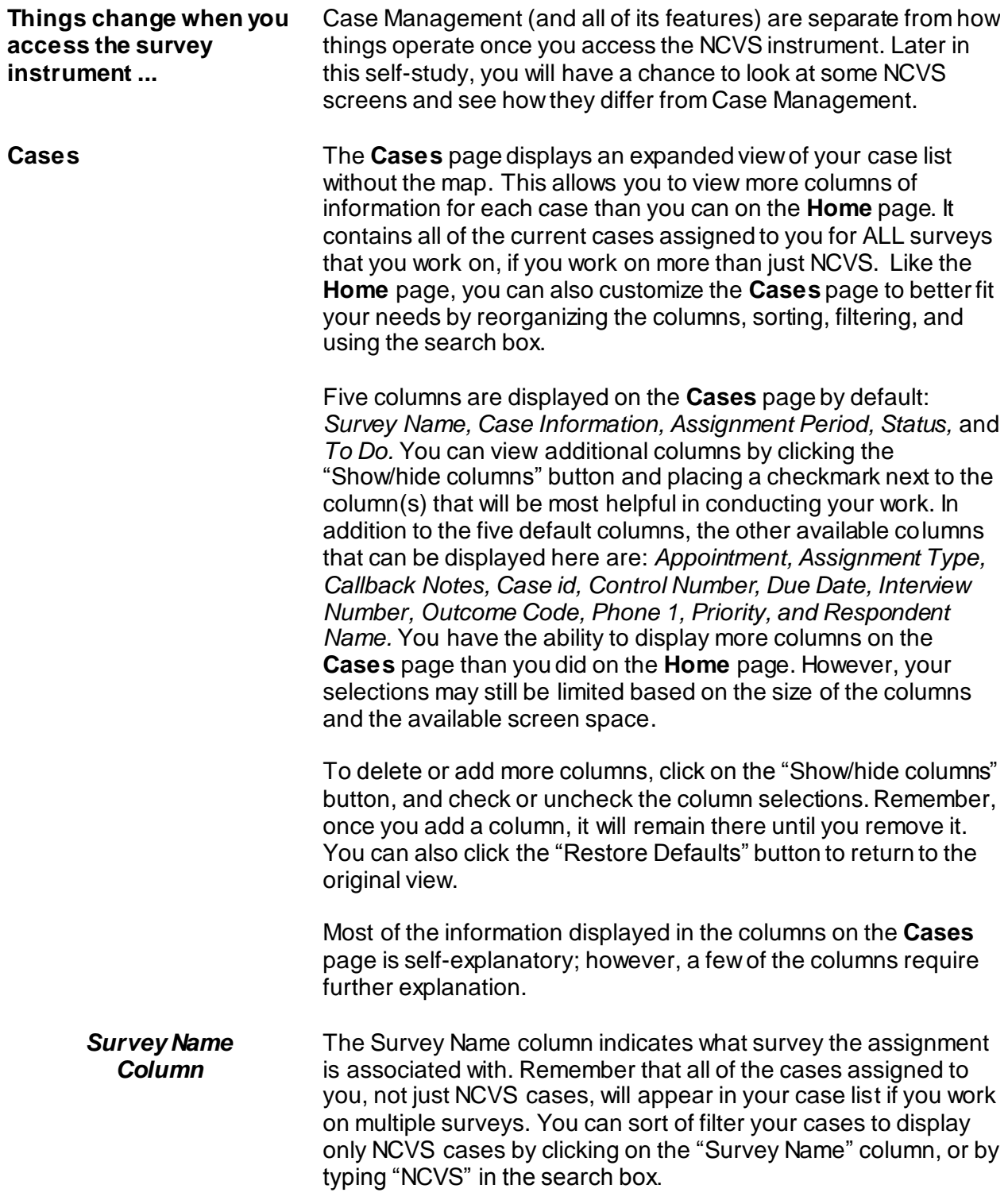

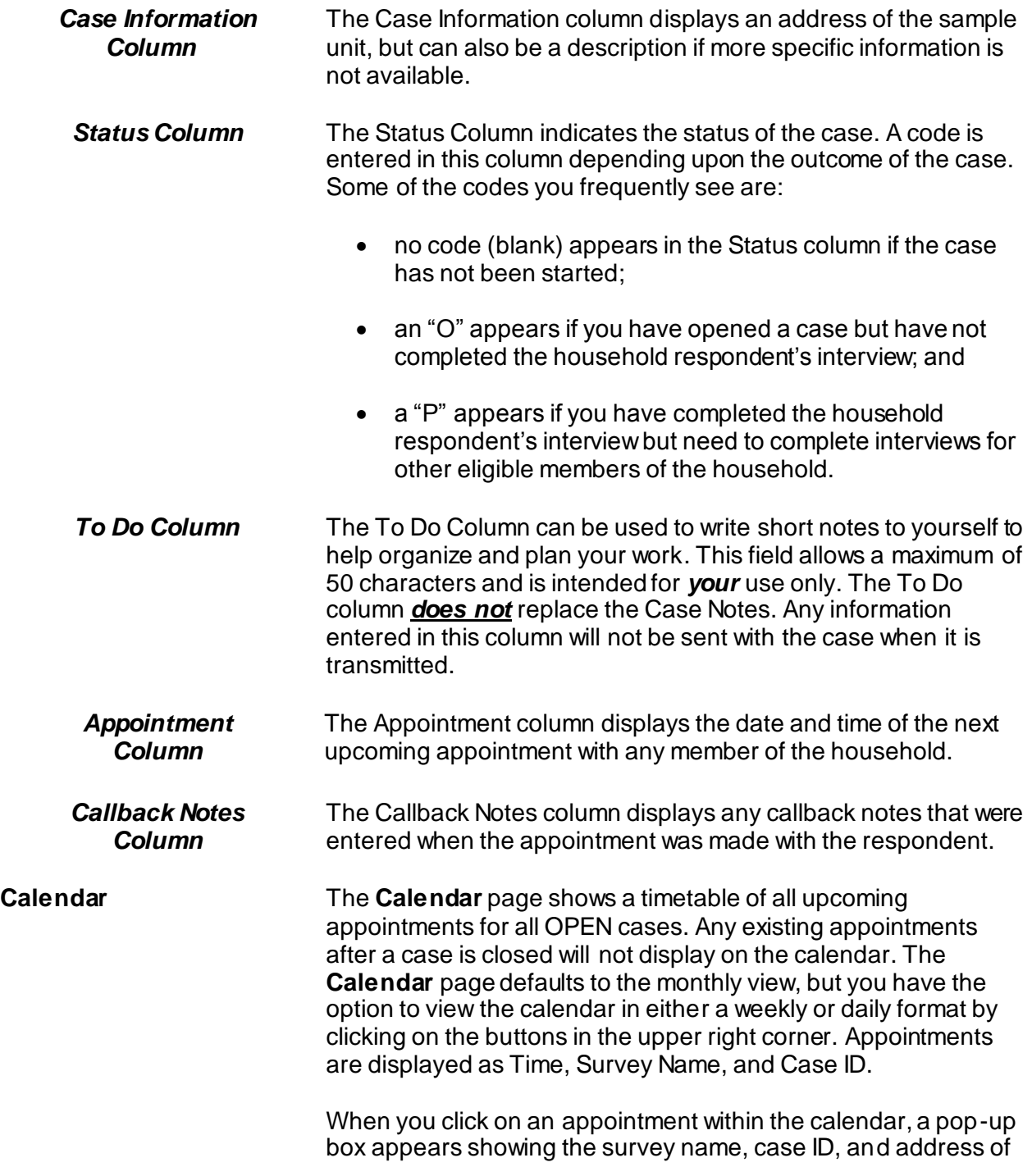

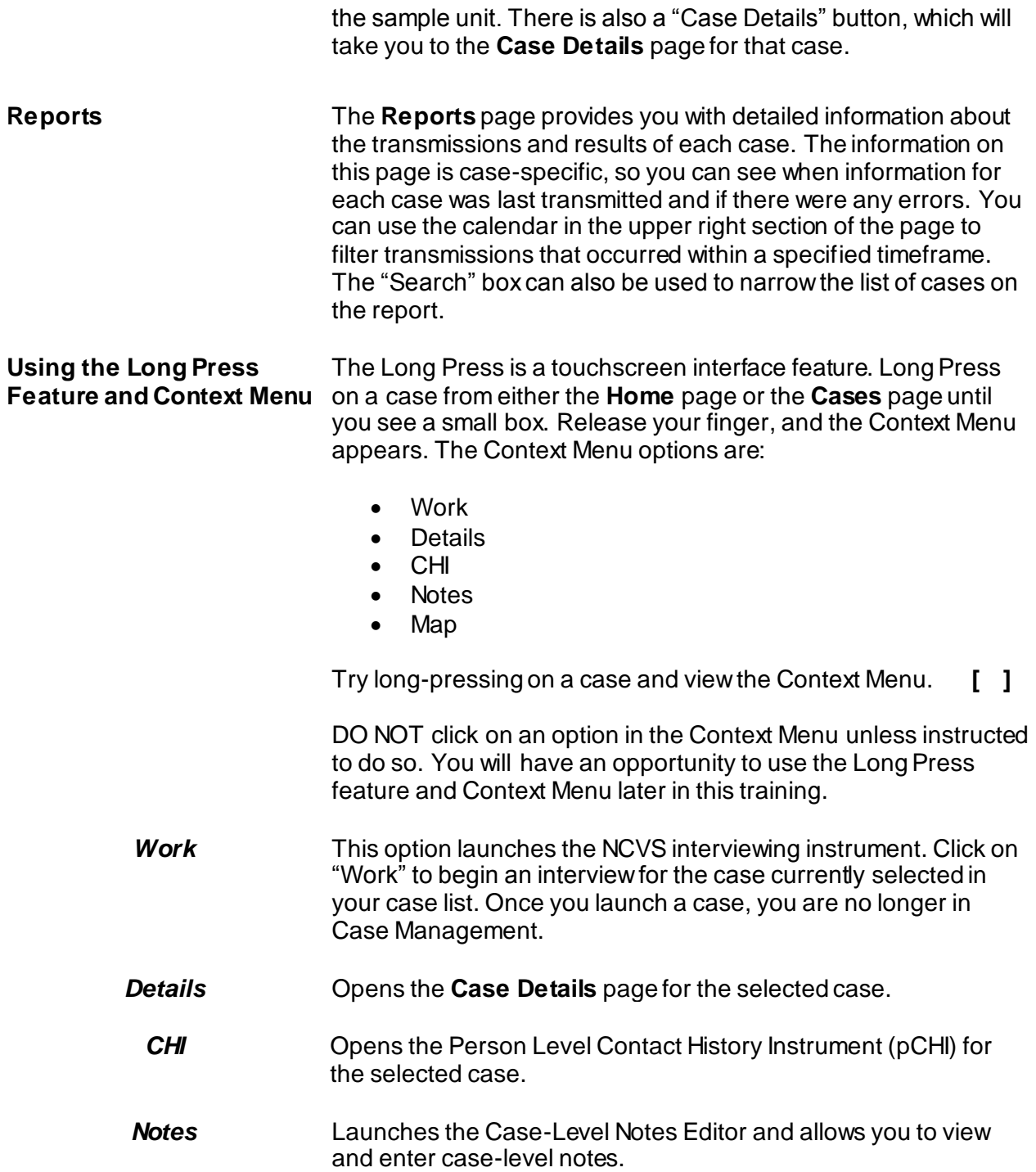

*Map* Launches the Listing and Mapping Application (LiMA)-Time of Interview (TOI) map to help locate the case.

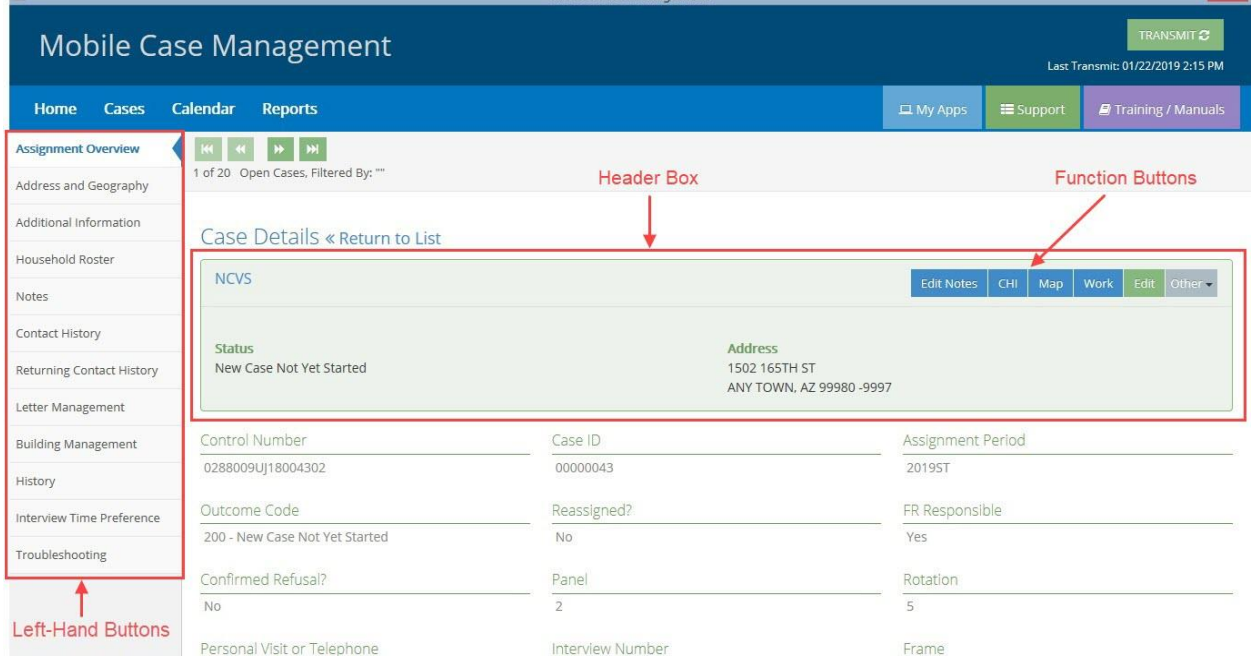

**Case Details** The **Case Details** page is accessed by either long-pressing on a case and selecting "Details" from the Context Menu; doubleclicking on a case in the list; or by right-clicking on a case and selecting "Details" from the Context Menu.

> There is a header box at the top of the **Case Details** page that will always be displayed even as you scroll down the page. The header box identifies the survey, status, and address of the selected case. In the upper right corner of the header box, you will find the Case Details function buttons: *Edit Notes*, *CHI*, *Map*, *Work*, *Edit*, *Other* (drop down menu). The green "Edit" button makes some of the fields editable on the **Case Details** page. Any editable fields will appear as white text boxes after you click on the "Edit" button. Notice that some of the buttons on this page are also accessible in the Context Menu by using the Long Press feature.

If you filtered your case list on the **Home** page or **Cases** page, the cases displayed in **Case Details** are filtered by the same criteria. You will be able to tell this by looking at the information

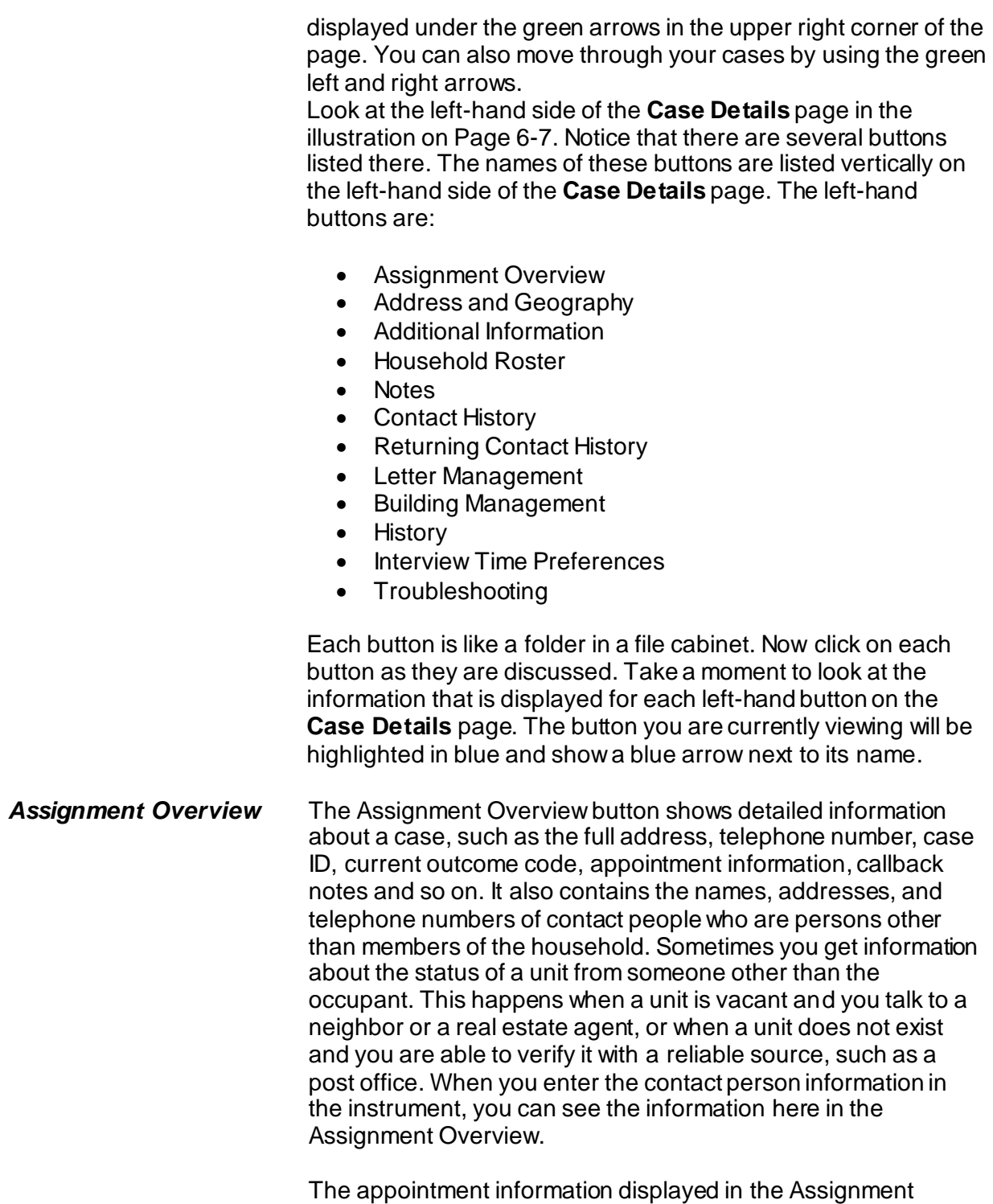

Overview is for the next upcoming appointment with any

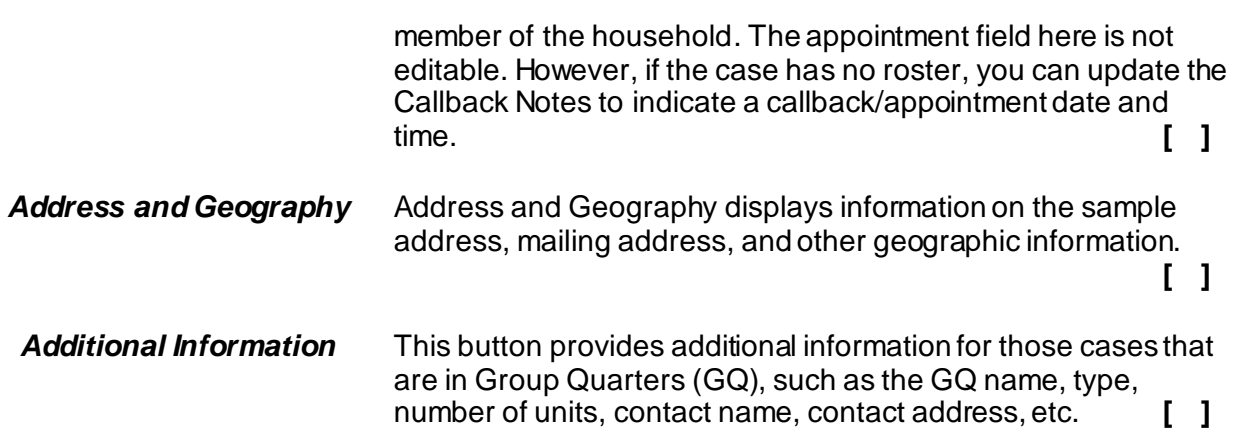

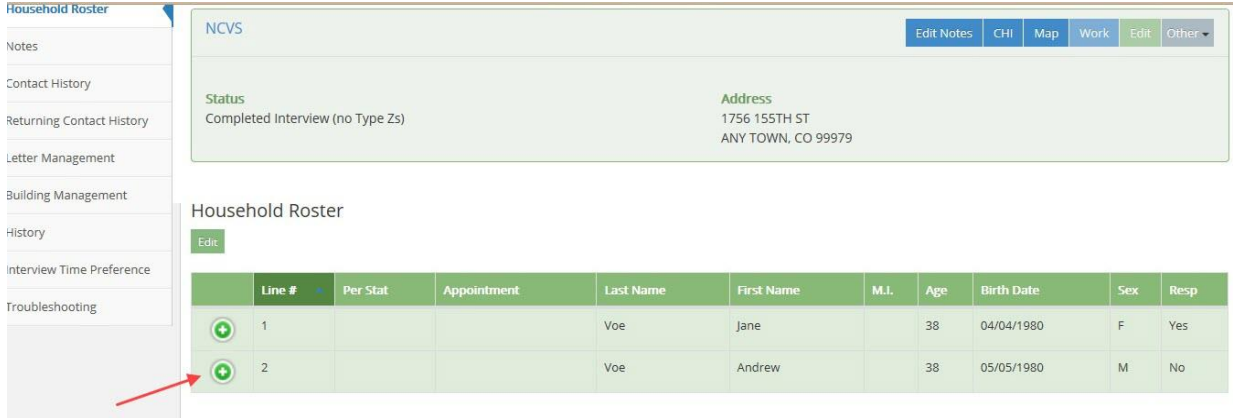

**Household Roster** The Household Roster button shows the names of all household members from the last interview. It is updated by the instrument if any changes are made during the current interview period. The information listed here is useful for callbacks to households with missing data.

> Each record can be expanded to show additional information such as Phone #, Phone Type, Appointment, and Callback Notes, by clicking the green plus (+) or red minus (-) symbols. Some of the information on the household roster can be edited here by clicking on the green "Edit" button. Any editable fields will appear as white text boxes. After you complete your edits, click the "Save" button. **[ ]**

### *NCVS-521 CAPI (06/2019) Case Management*

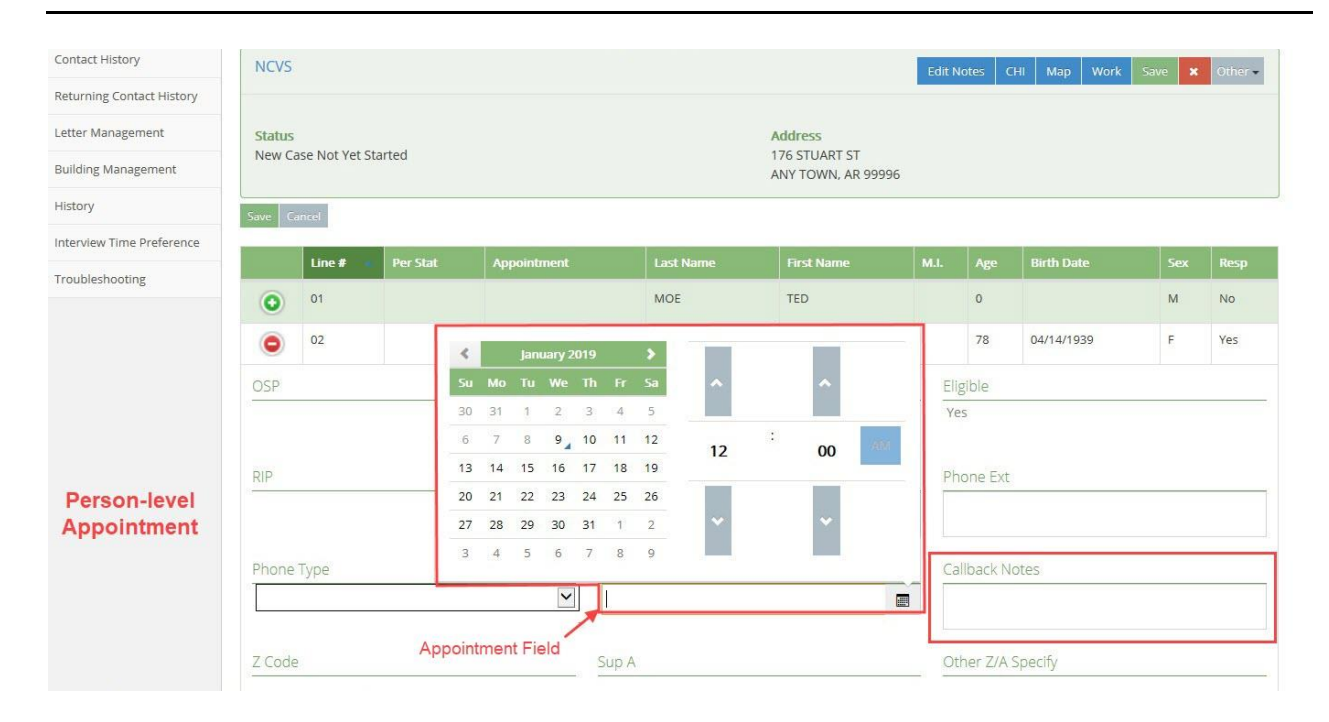

Person-level appointments are displayed in the Household Roster. This field will be populated if you make an appointment in the instrument with an individual respondent. You can also make person-level appointments here in Case Management without accessing the instrument by clicking the green "Edit" button" above the roster and clicking in the Appointment field. A pop-up box appears with a calendar and time selection. You also have the ability to enter any callback notes about the appointment. Be sure to click the green "Save" button after the appointment is set to save your edits. This appointment will also populate on the **Calendar** page. If the appointment is made for the same day, it will be listed under "Today's Appointments" on the **Home** page as well. **[ ]**

Remember, if there is no roster, you can update the callback notes in the Assignment Overview to document a callback/appointment date and time.

**Notes** The Notes button allows you to view notes regarding this case. You can edit these notes by using the Long-Press on a case on either the **Cases** page or **Home** page, or by clicking "Edit Notes" in the header box on the **Case Details** page. The Notes button also displays any NCVS instrument notes (i.e., the notes

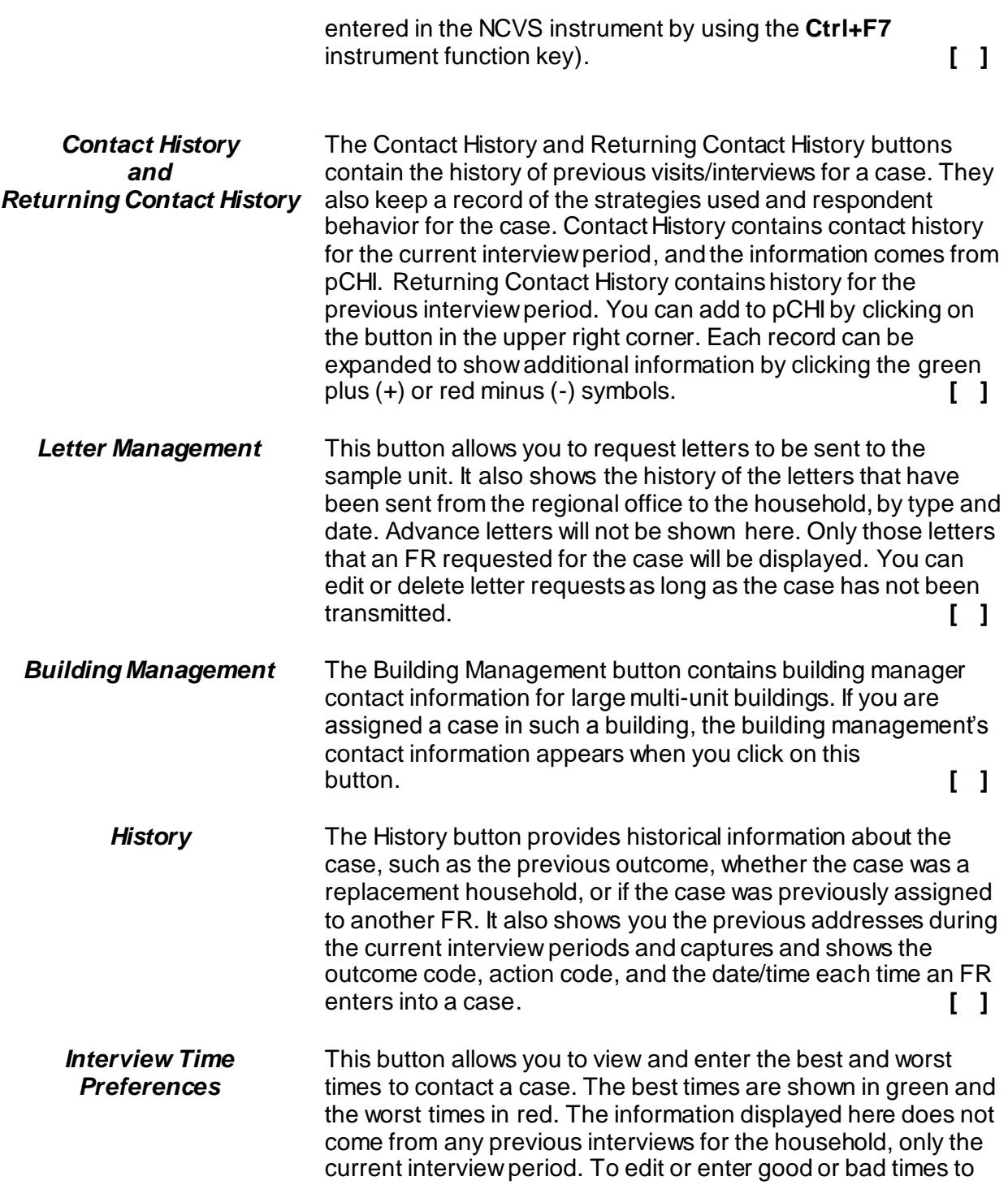

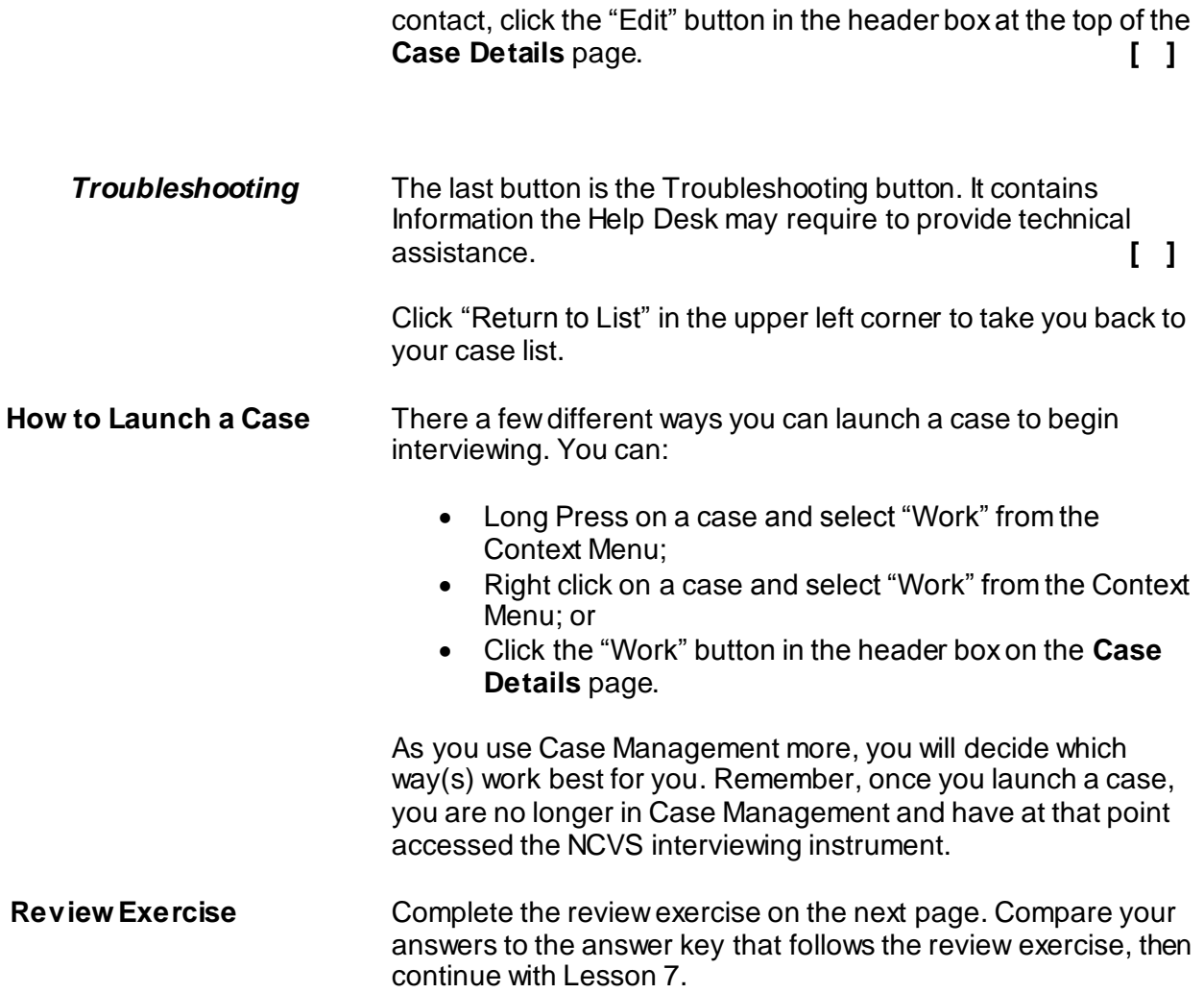

# **Lesson 6 - Review Exercise**

1. One of the purposes of Case Management is to help you manage your monthly assignment.

**TRUE FALSE**

\_\_\_\_\_\_\_\_\_\_\_\_\_\_\_\_.

- 2. In Case Management, person-level appointments can be made in can be made in the
- 3. Which option on the Context Menu launches a case to begin interviewing?
	- \_\_\_\_\_ Notes
	- \_\_\_\_\_ Map
	- \_\_\_\_\_ Work
	- $\overline{\phantom{a}}$  CHI
	- \_\_\_\_\_ Details
- 4. Which page(s) of Case Management list all of your monthly cases?
	- \_\_\_\_\_ Case Details
	- \_\_\_\_\_ Reports
	- \_\_\_\_\_ Cases
	- $\frac{1}{2}$  My Apps
	- \_\_\_\_\_ Home

5. Match the left-hand button on the Case Details page with the information it displays.

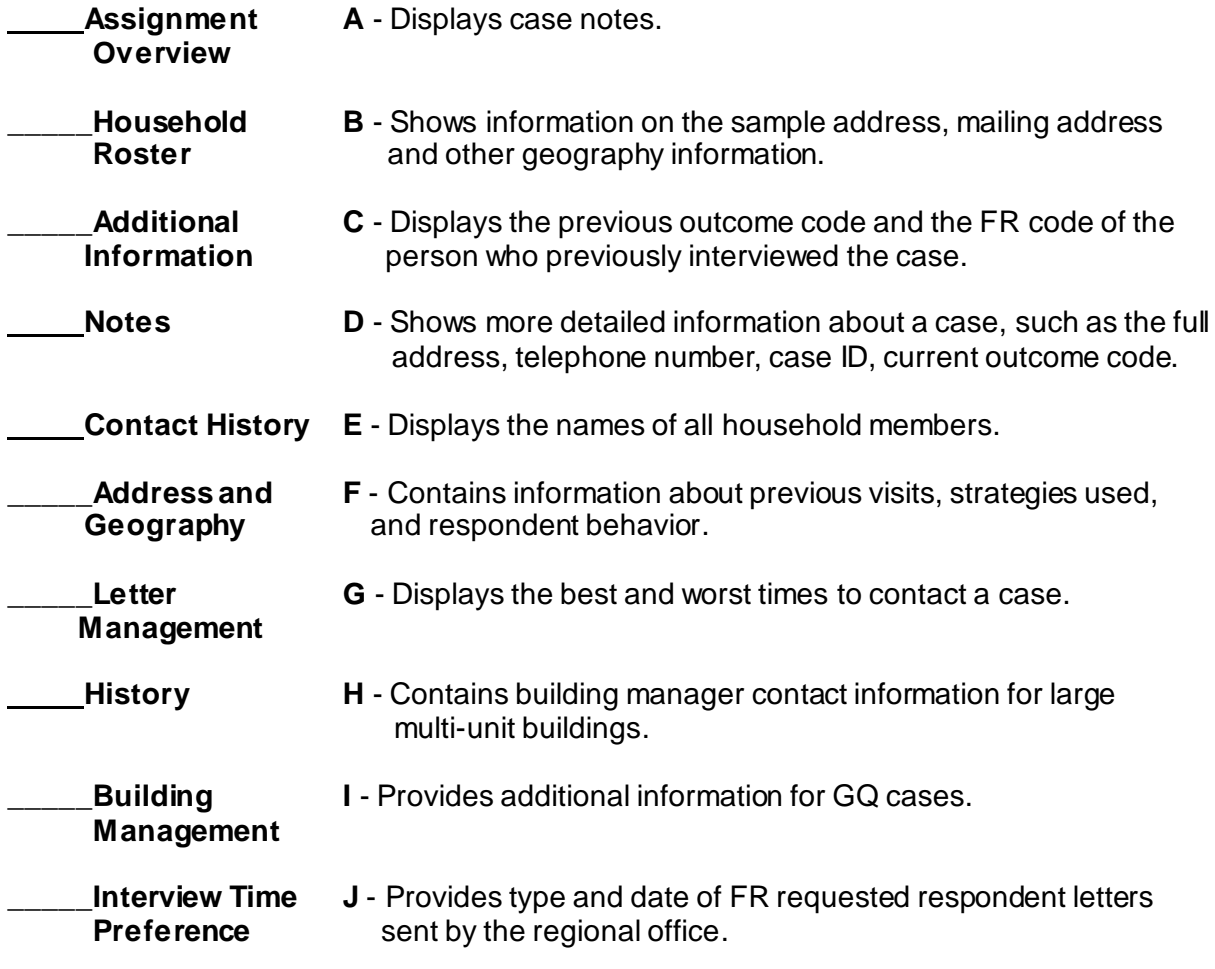

*Compare your answers to the answer key on the next page.*

# **Lesson 6 - Answer Key**

1. One of the purposes of Case Management is to help you manage your monthly assignment.

**TRUE** *(Page 6-1)*

- 2. In Case Management, person-level appointments can be made in the **Household Roster**. *(Pages 6-10 and 6-11)*
- 3. Which option on the Context Menu launches a case to begin interviewing?

\_\_\_\_\_ Notes

\_\_\_\_\_ Map

 $X$  Work

 $\overline{\phantom{a}}$  CHI

\_\_\_\_\_ Details *(Pages 6-7)*

4. Which page(s) of Case Management list all of your monthly cases?

\_\_\_\_\_ Case Details

\_\_\_\_\_ Reports

 $X$  Cases

\_\_\_\_\_ My Apps

\_\_X\_\_ Home *(Pages 6-3 through 6-5)* 5. Match the left-hand button on the Case Details page with the information it displays.

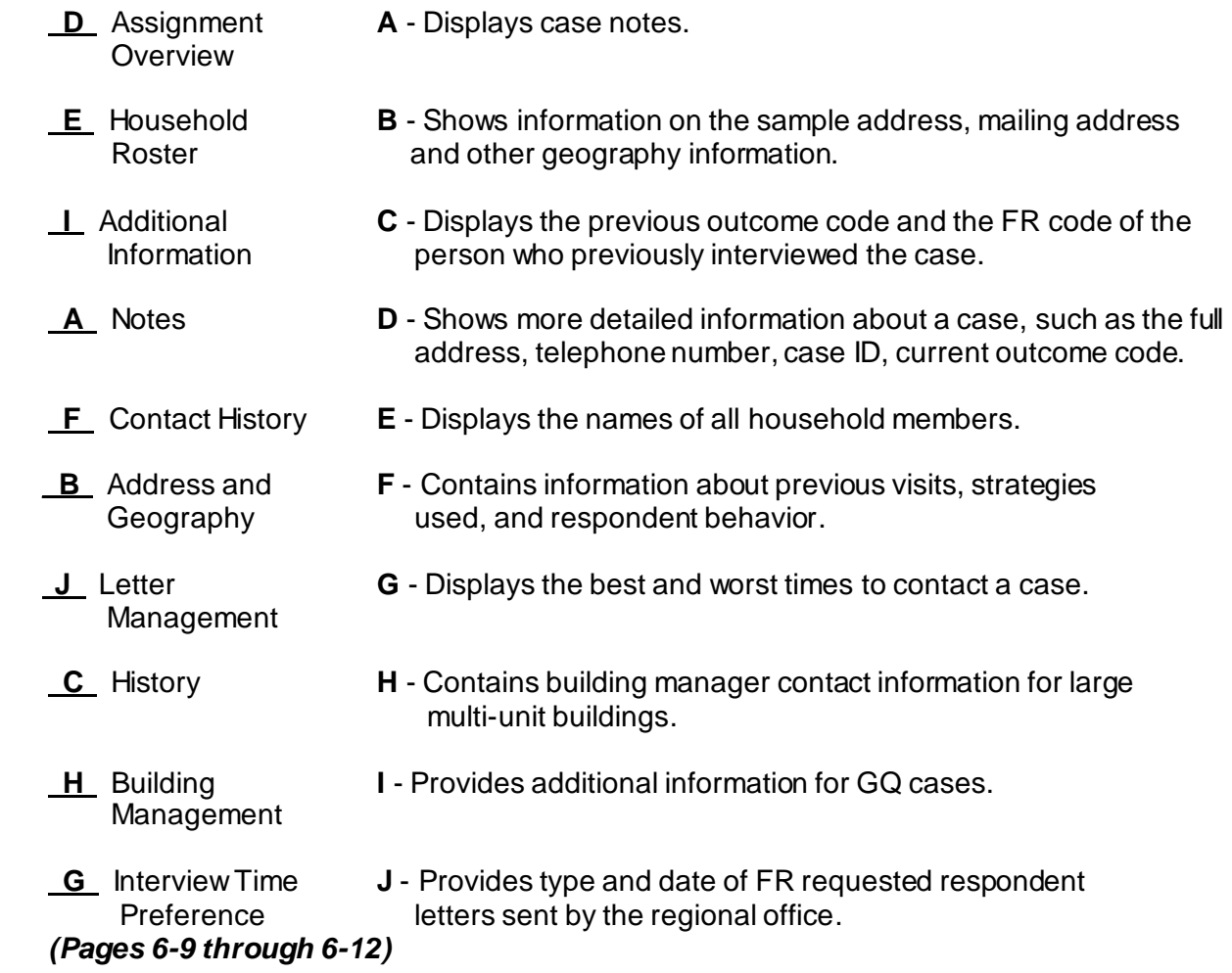

*Continue with Lesson 7*

**NOTES**

# **Lesson 7. The Person Level Contact History Instrument (pCHI)**

**Person Level Contact History Instrument (pCHI)** The Person Level Contact History instrument (also known as pCHI) allows you to track NCVS contact history on a person level basis. **pCHI Computer Based Training (CBT)** Log onto your laptop and complete the pCHI Computer Based Training. Click to open Mobile Case Management and click the purple Training/Manuals tab. Click the CBT folder under "Resources" and then click the NCS subfolder. Finally, click the file, NCVS pCHI and follow instructions to complete the training.

When you have completed it, continue with Lesson 8.

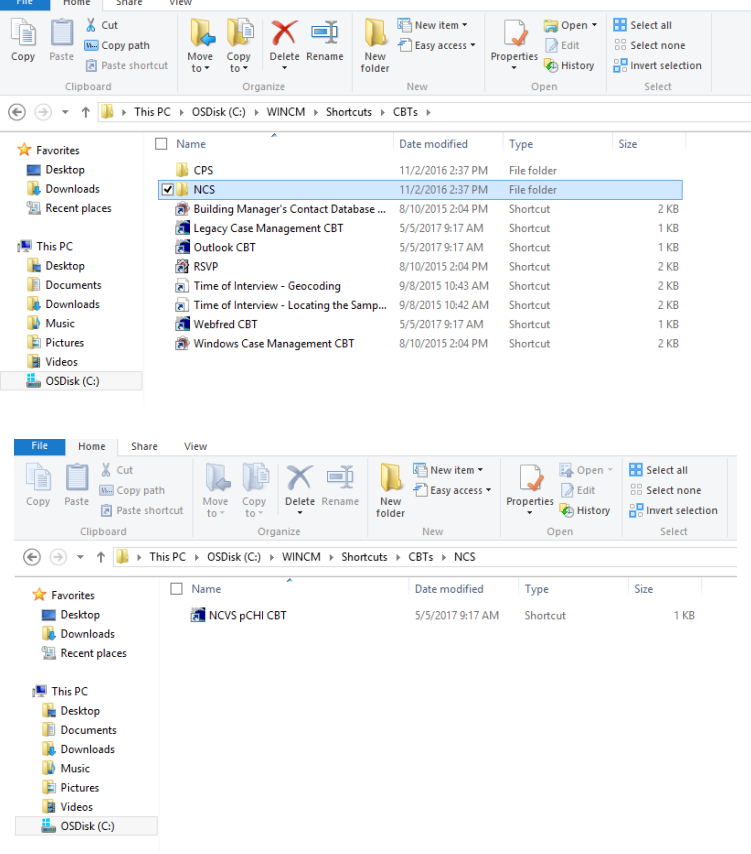

**NOTES**

# **Lesson 8. More Details about Your Job**

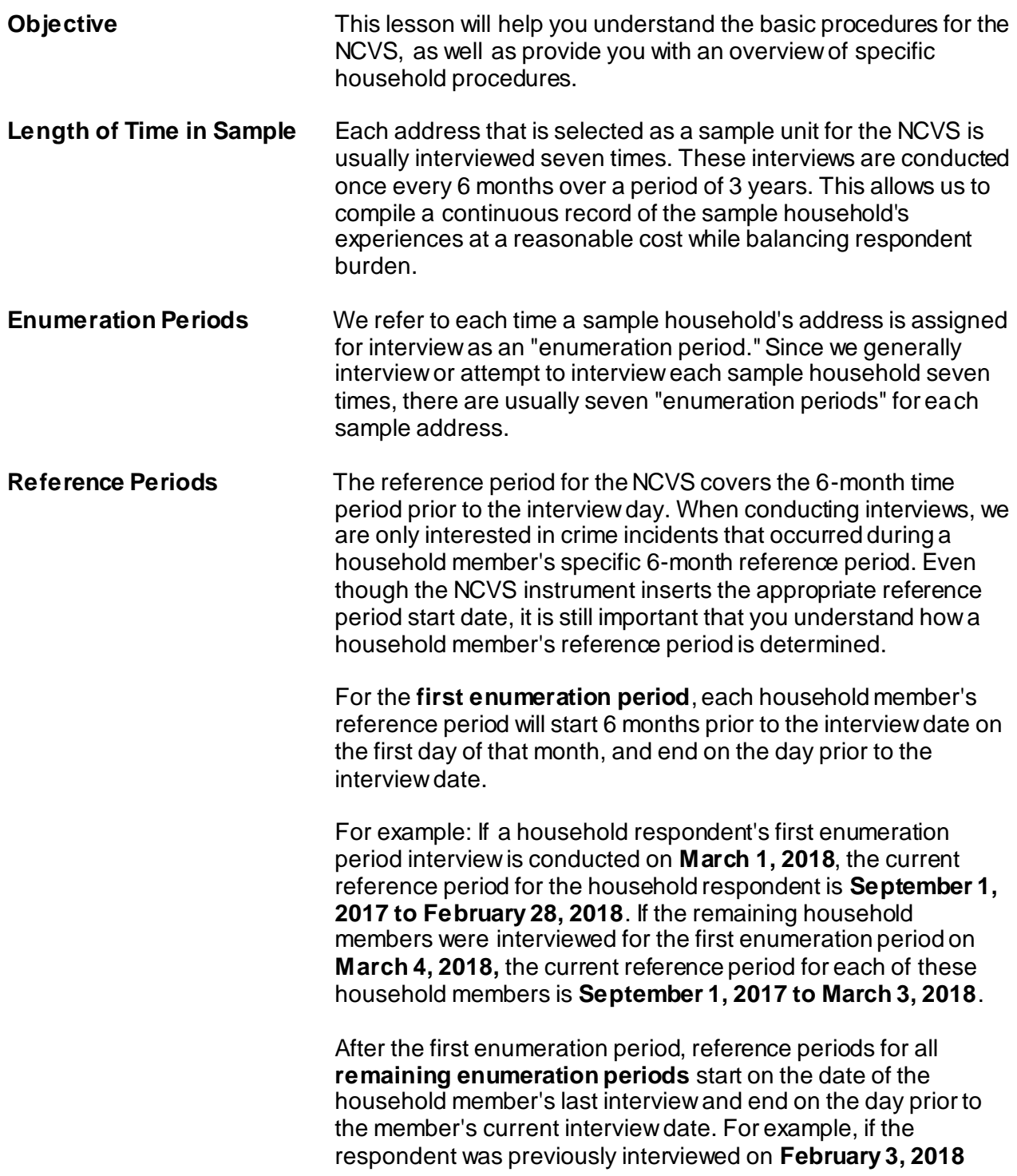

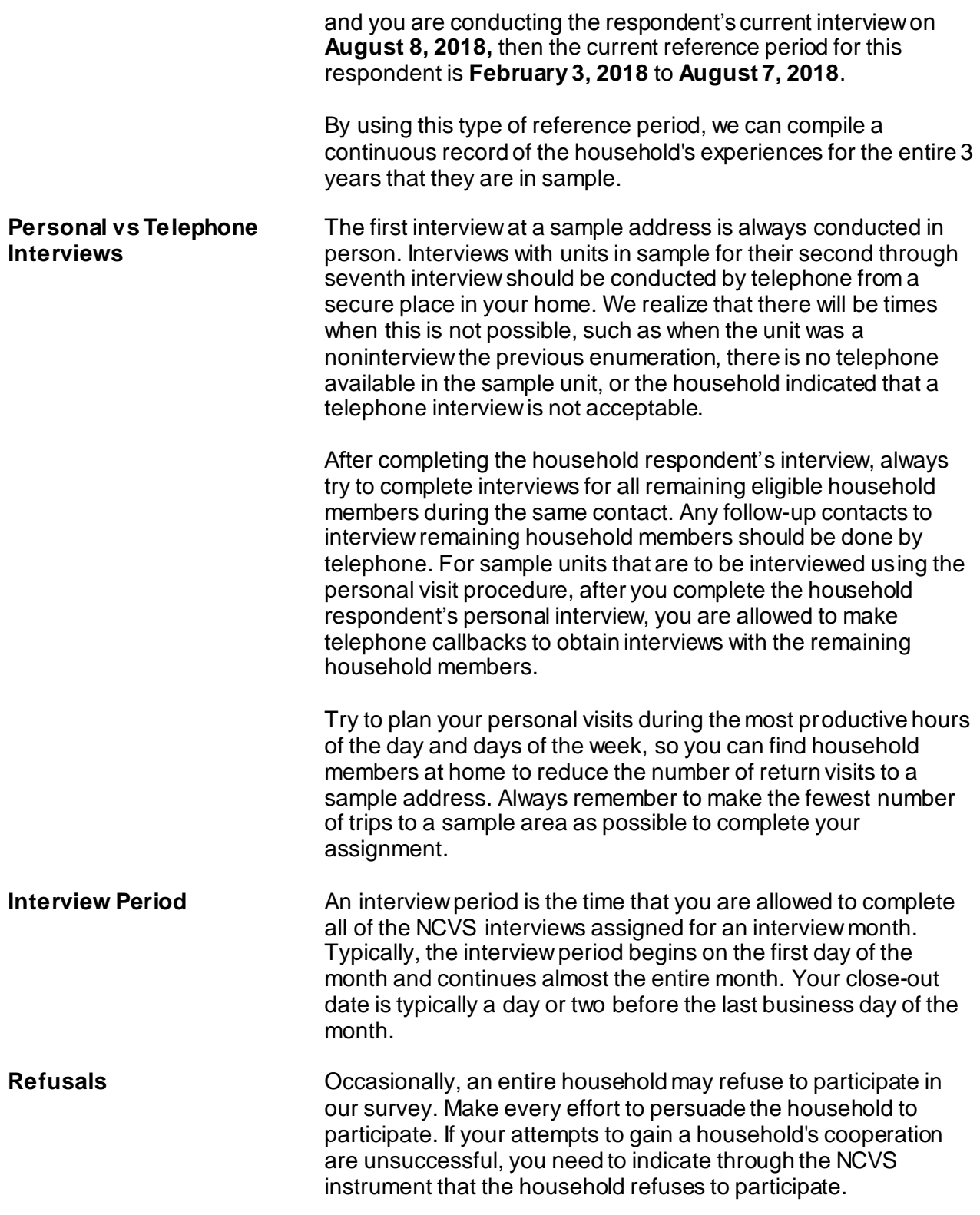

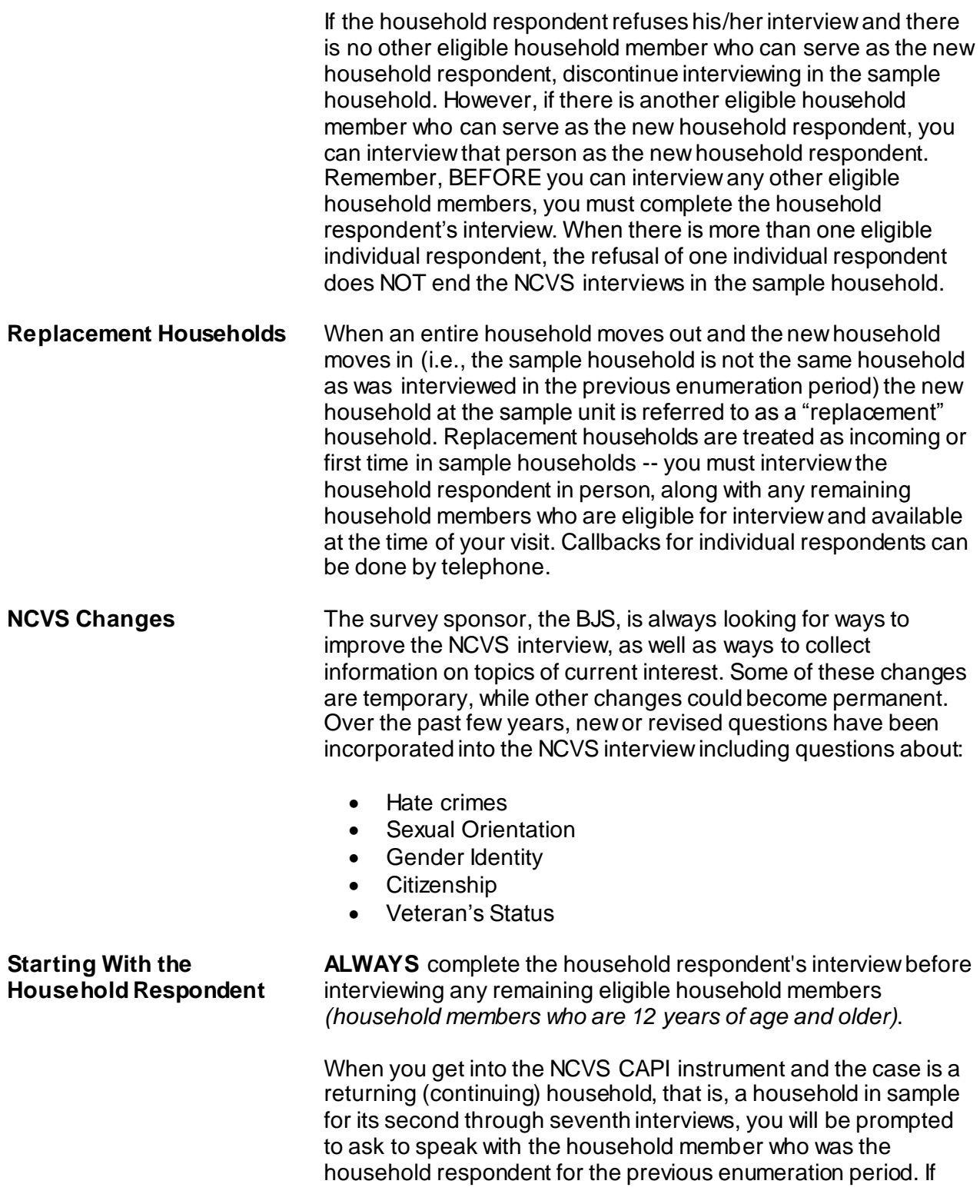

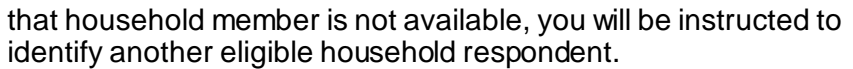

**Reporting Crime Incidents** If the respondent reports one or more crime incidents, then proceed through the incident report screens for each reported incident that occurred during the 6-month reference period. These screens are designed to gather information about:

- Where the incident took place
- Whether or not the respondent or other household members were present during the incident
- How the incident happened
- Any injuries that the respondent or other household members may have experienced during the incident
- $\bullet$  Information about the offender(s).
- Details about the respondent's employer and job when the incident occurred while the respondent was working or on duty when the incident occurred.
- Whether or not the police were notified and reasons for not reporting the incident to the police.
- What the respondent was doing when the incident happened.
- **Review Exercise** Complete the review exercise that starts on the following page. Compare your answers to the answer key, which follows the review exercise, then continue with Lesson 9.

# **Lesson 8 - Review Exercise**

1. Each address that is selected as a sample unit for the NCVS is usually interviewed:

## *(Mark the correct answer.)*

- \_\_\_\_\_ Only one time
- Seven times
- \_\_\_\_\_ Three times
- 2. The reference period for the NCVS covers the following time period*:*

## *(Mark the correct answer.)*

- The 12 months prior to the interview month
- The 6 months prior to the interview day
- The 2 years prior to the interview month
- 3. The first NCVS interview at a sample address is always conducted in person.

### **TRUE FALSE**

4. When conducting first interviews at a sample household, you must complete the household respondent's interview as well as interviews with all other eligible household members by personal visit.

**TRUE FALSE**

- 5. Typically, your interview period begins on the first day of the month and lasts for about: *(Mark the correct answer.)*
	- \_\_\_\_\_ 2 1/2 weeks
	- \_\_\_\_\_ One month
	- $\frac{1}{2}$  1 week
- 6. It does not matter which household member gets interviewed first for the NCVS.

**TRUE FALSE**

- 7. When an entire household moves out and a new household moves in, the new household is referred to as a \_\_\_\_\_\_\_\_\_\_\_\_\_\_\_\_\_\_\_\_\_\_ and the interview with the new household should be treated like \_\_\_\_\_\_\_\_\_\_\_\_\_\_\_\_\_\_\_\_\_\_\_\_\_\_\_\_households.
- 8. Interviews with units in sample for their second through seventh interview should be conducted by telephone from a secure place in your home.

**TRUE FALSE**

*Compare your answers against the answer key on the next page(s).*

# **Lesson 8 - Answer Key**

1. Each address that is selected as a sample unit for the NCVS is usually interviewed:

## *(Mark the correct answer.)*

- Only one time
- X Seven times
- Three times

*(Page 8-1)*

2. The reference period for the NCVS covers the following time period*:* 

## *(Mark the correct answer.)*

- The 12 months prior to the interview month
- $X$  The 6 months prior to the interview day
- The 2 years prior to the interview month

*(Page 8-1)*

3. The first NCVS interview at a sample address is always conducted in person.

**TRUE**

*(Page 8-2)*

4. When conducting first interviews at a sample household, you must complete the household respondent's interview as well as interviews with all other eligible household members by personal visit.

**FALSE**

*(Page 8-2)*

- 5. Typically, your interview period begins on the first day of the month and lasts for about: *(Mark the correct answer.)*
	- 2 1/2 weeks
	- X 1 month
	- 1 week

*(Page 8-2)*

6. It does not matter which household member gets interviewed first for the NCVS.

**FALSE**

*(Page 8-3)*

7. When an entire household moves out and a new household moves in, the new household is referred to as a **replacement household** and the interview with the new household should be treated like **incoming or first time in sample** households

*(Page 8-3)*

8. Interviews with units in sample for their second through seventh interview should be conducted by telephone from a secure place in your home.

**TRUE**

*(Page 8-2)*

*Continue with Lesson 9*

## **Lesson 9. The Blaise Basics: The Survey Instrument**

**Purpose** The purpose of this lesson is to familiarize you with the basic setup of the NCVS instrument screens. At the end of this section, you will be able to:

- differentiate between respondent questions and FR instructions;
- locate different types of information on the screen; and
- locate Help items and other information on your screen.

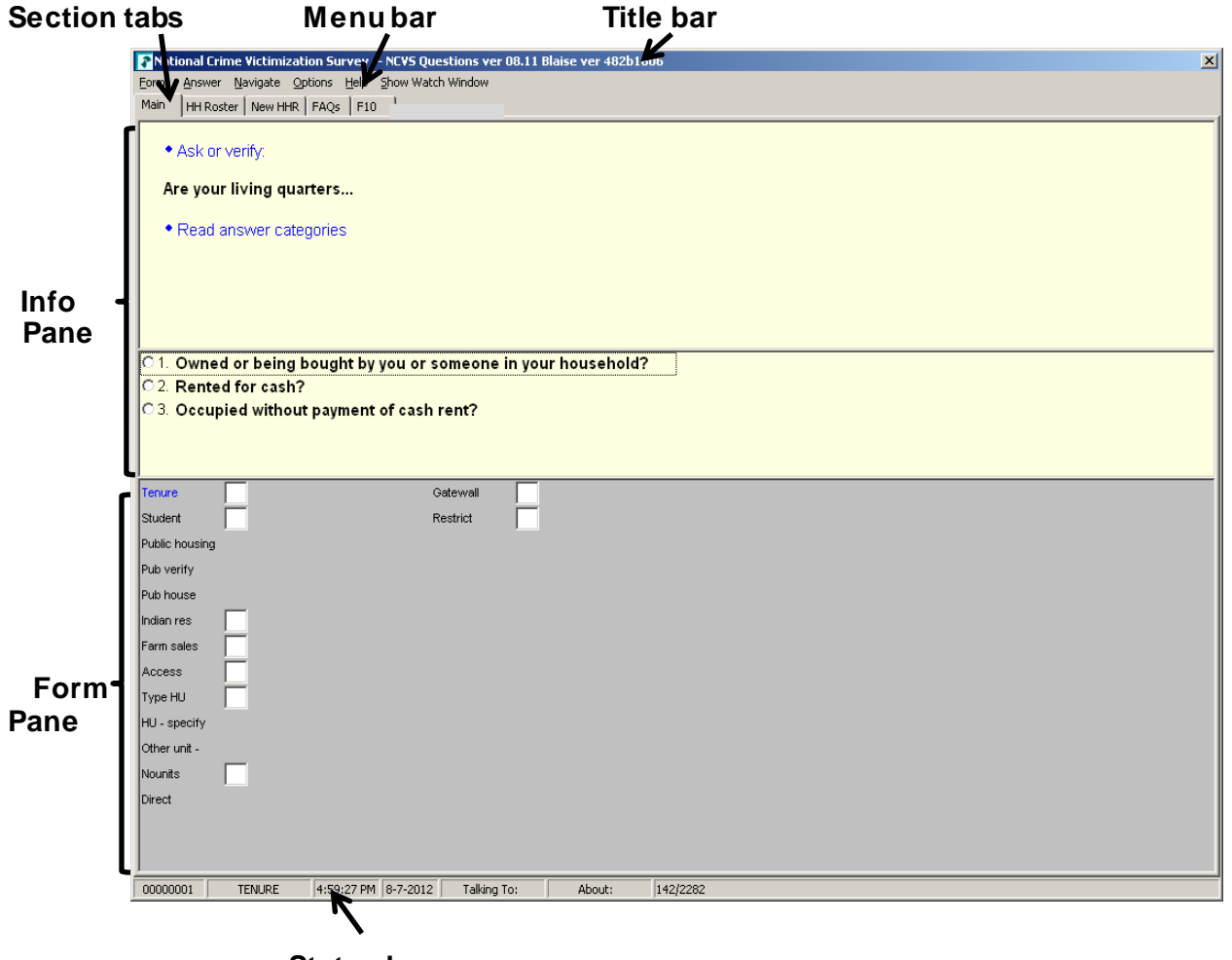

**Status bar**

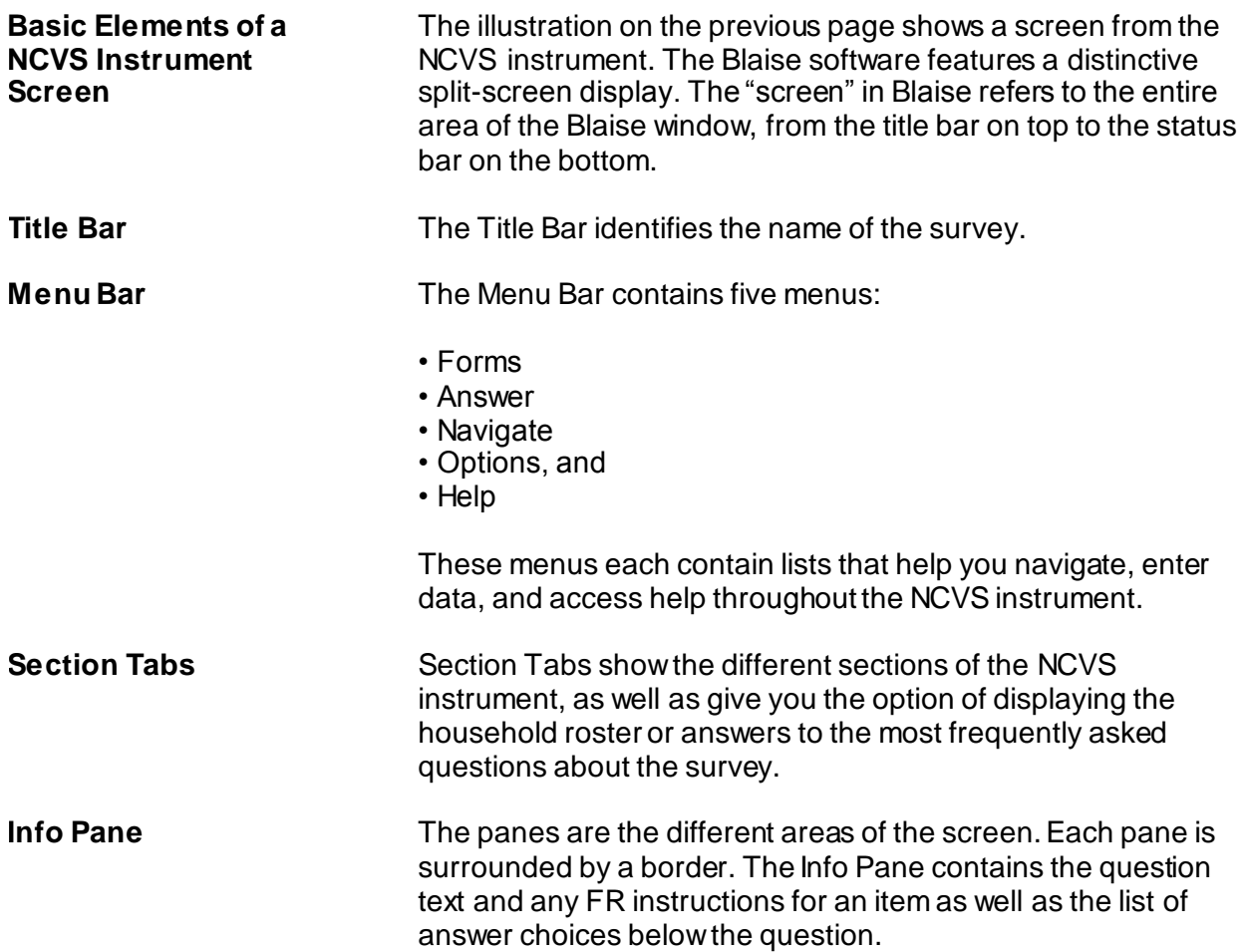

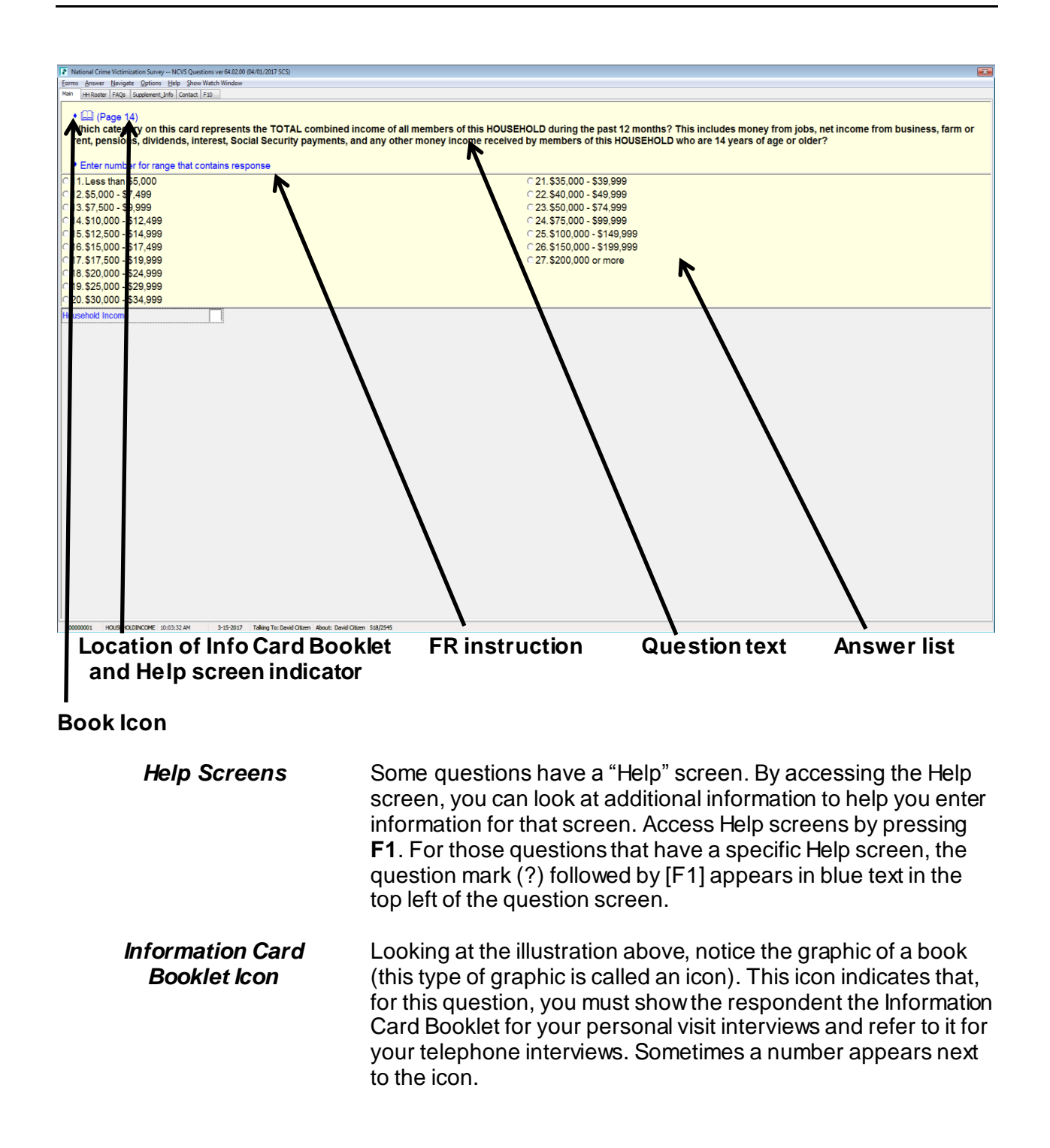

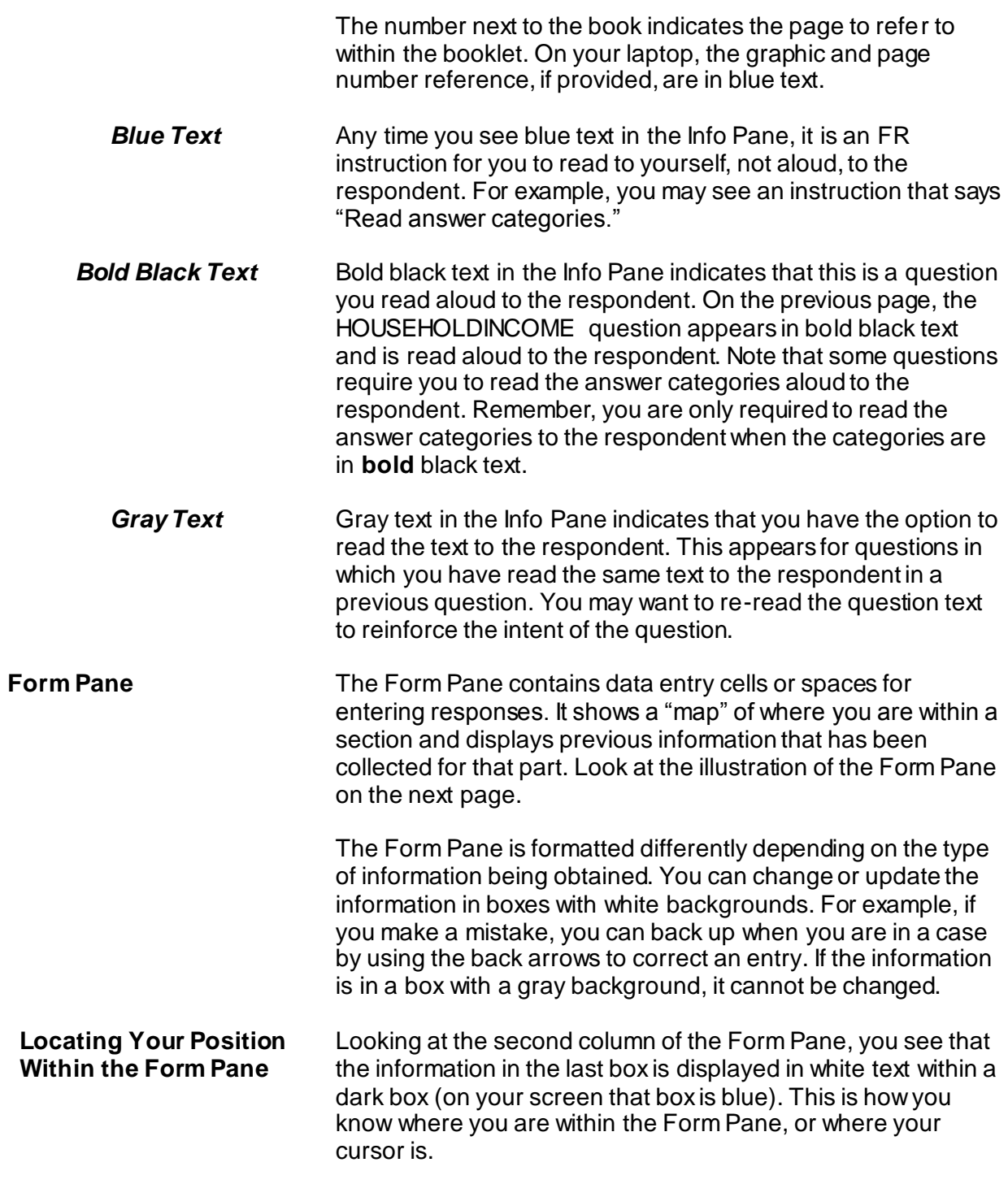
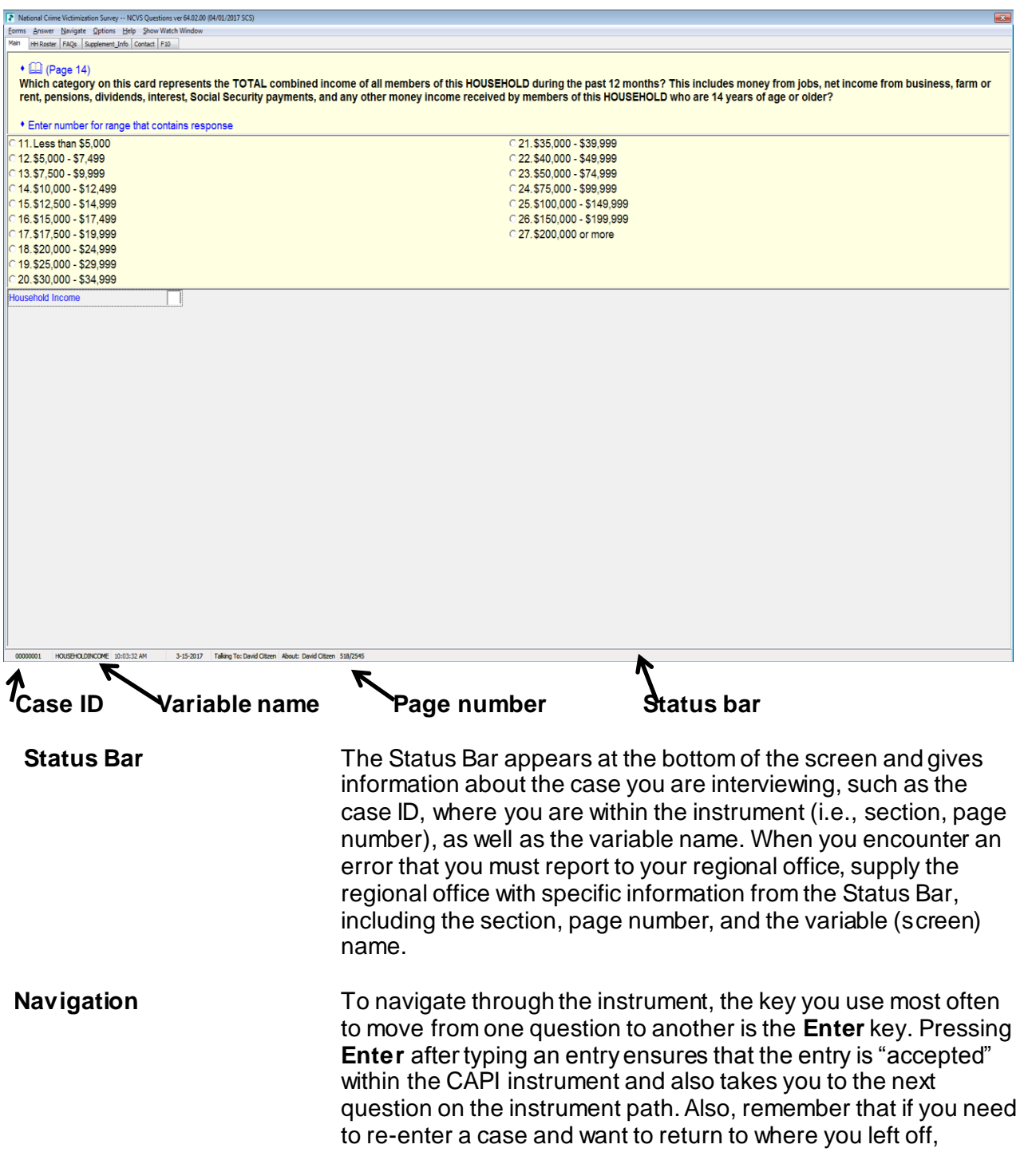

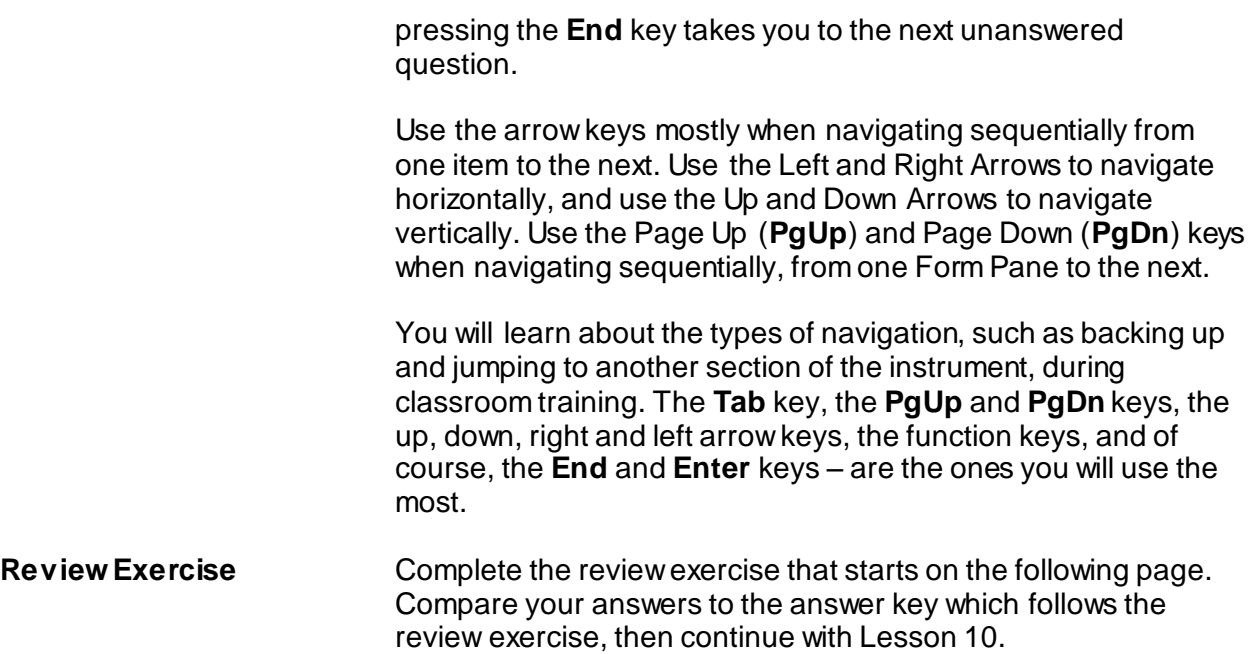

# **Lesson 9 - Review Exercise**

1. The Form Pane contains the specific survey questions and/or FR instructions for an item as well as listing the answer categories.

### **TRUE FALSE**

2. Text appearing in blue in the Info Pane is for you to read to yourself and not out loud to respondents.

### **TRUE FALSE**

- 3. Which key, when pressed, ensures that the entry is "accepted" within the CAPI instrument?
	- \_\_\_\_Tab key
	- \_\_\_\_ End key
	- \_\_\_\_ PgUp key
	- \_\_\_\_ Enter key
- 4. The Info Pane shows you where you are within a section and displays previous information that has been collected within that section.

### **TRUE FALSE**

- 5. Where within the CAPI screen do you find information about the case such as the case ID and the question name?
	- \_\_\_\_ Title Bar
	- \_\_\_\_ Menu Bar
	- \_\_\_\_ Status Bar
- 6. For those questions that have a specific Help screen associated with that question, which symbol appears in blue text followed by which function key?
	- **\_\_\_\_ Exclamation point (!) followed by F1**
	- **\_\_\_\_** Question mark (?) followed by F10
	- **\_\_\_\_ Exclamation point (!) followed by F10**
	- **\_\_\_\_** Question mark (?) followed by F1
- 7. Which color text indicates that you have the option to read the text to the question to reinforce its intent?
	- \_\_\_\_ Blue text
	- \_\_\_\_ Grey text
	- \_\_\_\_ Black text
	- \_\_\_\_ Red text

*Compare your answers against the answer key on the next page(s).*

# **Lesson 9 - Answer Key**

1. The Form Pane contains the specific survey questions and/or FR instructions for an item as well as listing the answer categories.

## **FALSE** *(Page 9-2)*

2. Text appearing in blue in the Info Pane is for you to read to yourself and not aloud to respondents.

**TRUE** *(Page 9-4)*

3. Which key, when pressed, ensures that the entry is "accepted" within the CAPI instrument?

\_\_\_\_Tab key \_\_\_\_ End key \_\_\_\_ PgUp key X Enter key *(Page 9-5)*

4. The Info Pane shows you where you are within a section and displays previous information that has been collected within that section.

**FALSE (***Page 9-4)*

5. Where within the CAPI screen do you find information about the case such as the case ID and the question name?

\_\_\_\_ Title Bar \_\_\_\_ Menu Bar X Status Bar *(Page 9-5)*

6. For those questions that have a specific Help screen associated with that question, which symbol appears in blue text followed by which function key?

**\_\_\_\_ Exclamation point (!) followed by F1** 

\_\_\_\_ Question mark (?) followed by F10

- **\_\_\_\_ Exclamation point (!) followed by F10**
- $X$  Question mark (?) followed by F1

*(Page 9-3)*

7. Which color text indicates that you have the option to read the text to the question to reinforce its intent?

\_\_\_\_ Blue text  $X$  Grey text \_\_\_\_ Black text \_\_\_\_ Red text  *(Page 9-4)*

*Continue with Lesson 10.*

# **Lesson 10. The NCVS CAPI Instrument**

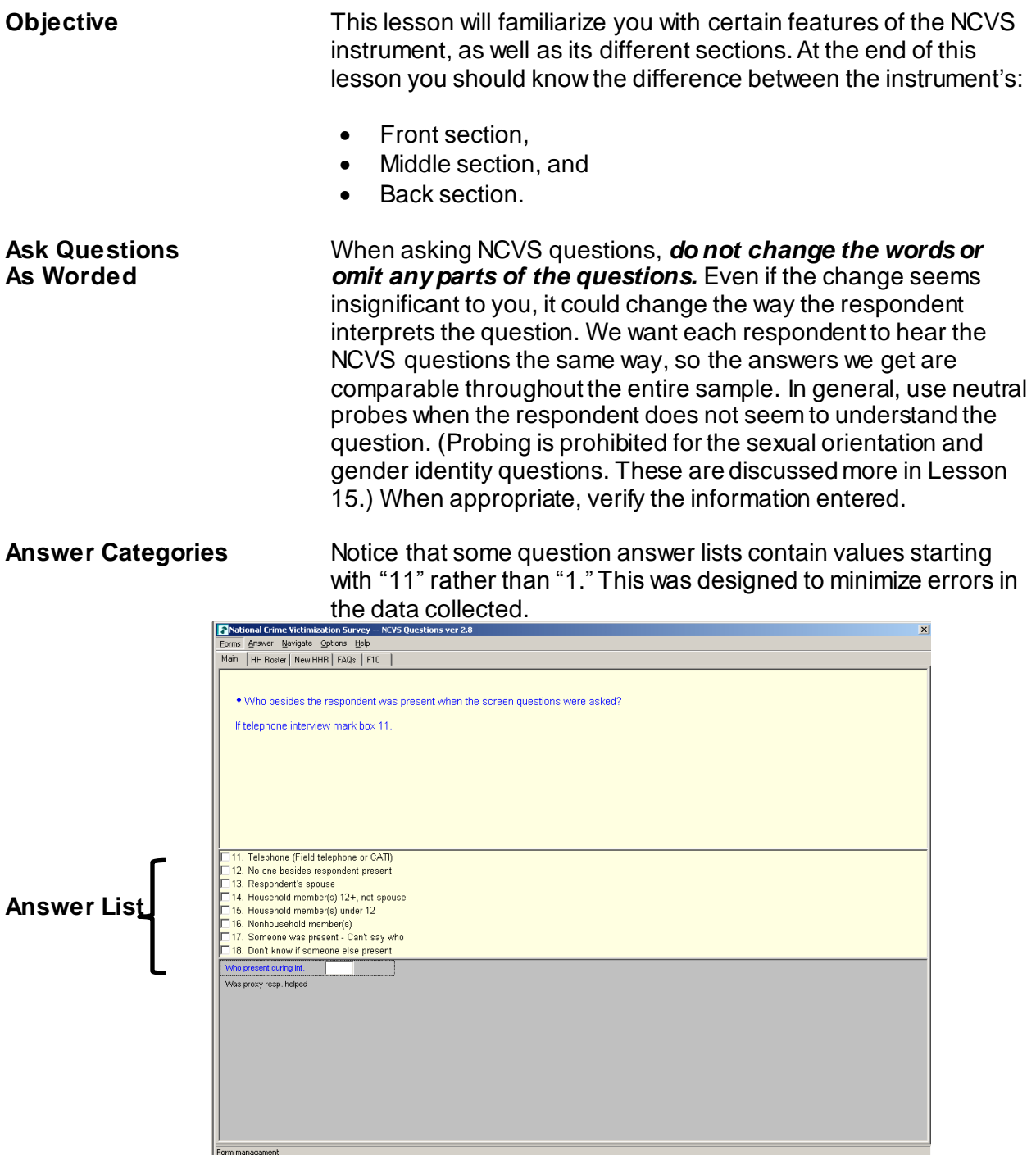

### **Question/Item Name**

A descriptive name or label has been assigned to each question/item. This label is referred to as the Blaise Variable Name and is displayed on the screen's Status Bar. For the NCVS, we refer to the Blaise Variable Name as the screen or item name. For example, the Blaise Variable Name for the question below is **START\_CP**.

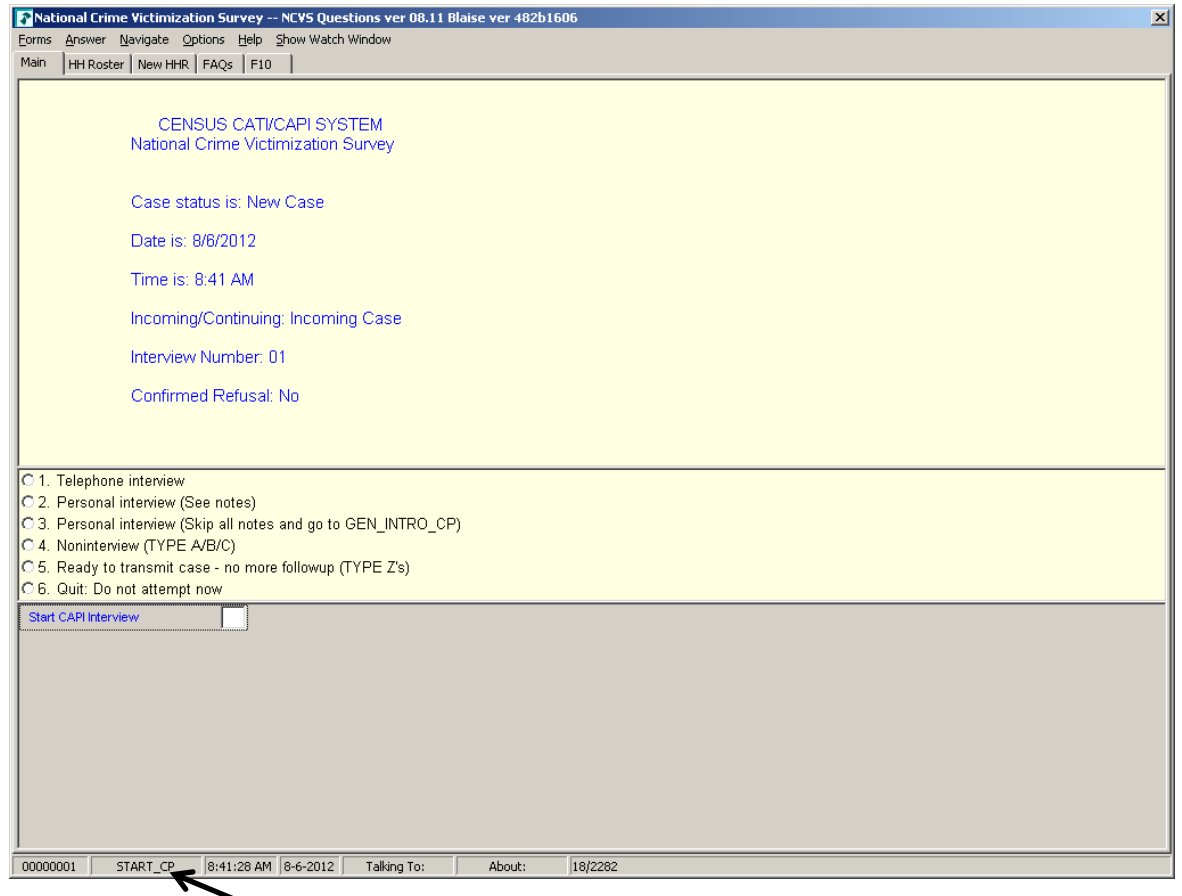

# **Variable name**

**Single and Multiple Response Categories**

Some questions allow you to enter only one response, while others allow multiple answers. Notice that there are two types of responses, noted by radio buttons and boxes. Radio buttons  $(O)$  are used beside the response categories when a single response is required. Boxes  $(\Box)$  are used beside the response categories when multiple entries are acceptable. Also, for questions that allow multiple responses the screen displays the FR instruction

"Enter all that apply." In the illustrations below and on the next page, notice that the response field to the left of the answer categories differs between multiple and single response questions.

# **Single Response Question**

# **"Radio Buttons"**

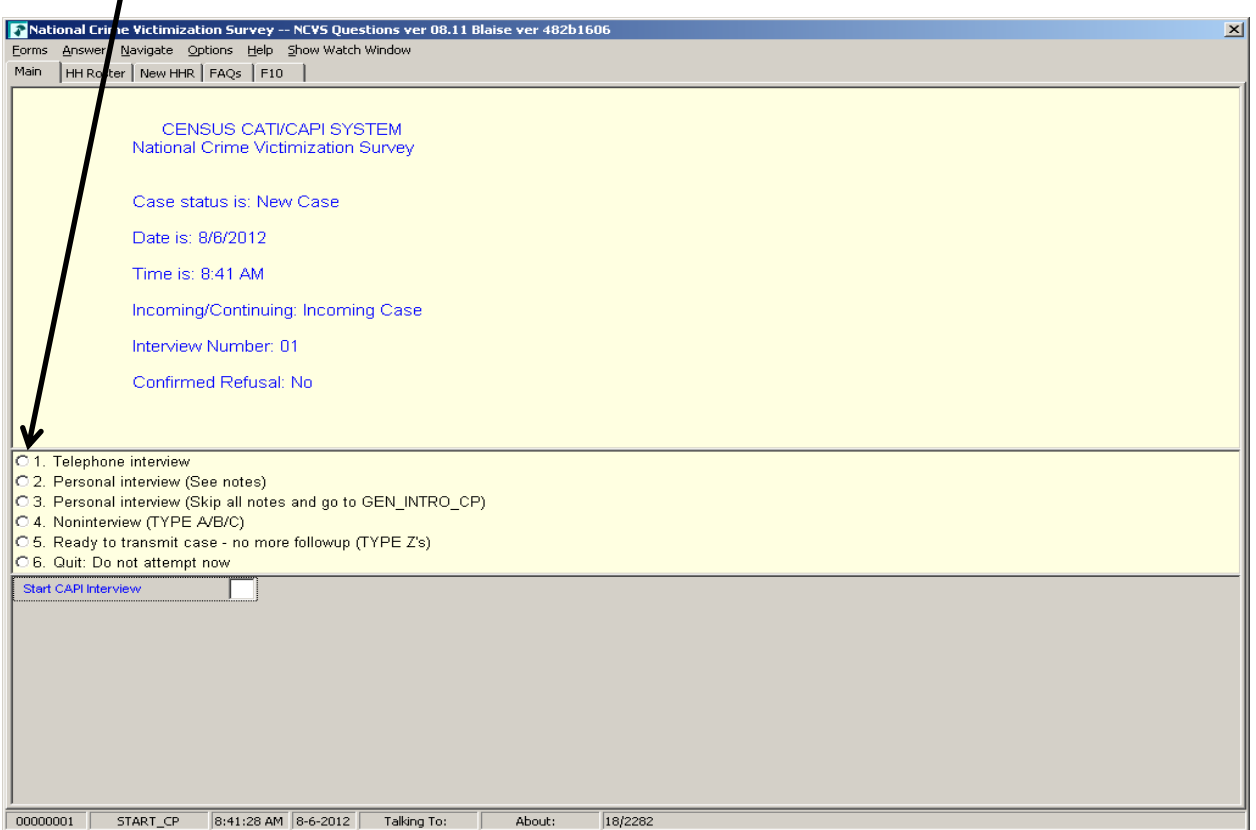

# **Multiple Response Question**

#### **"Boxes"**

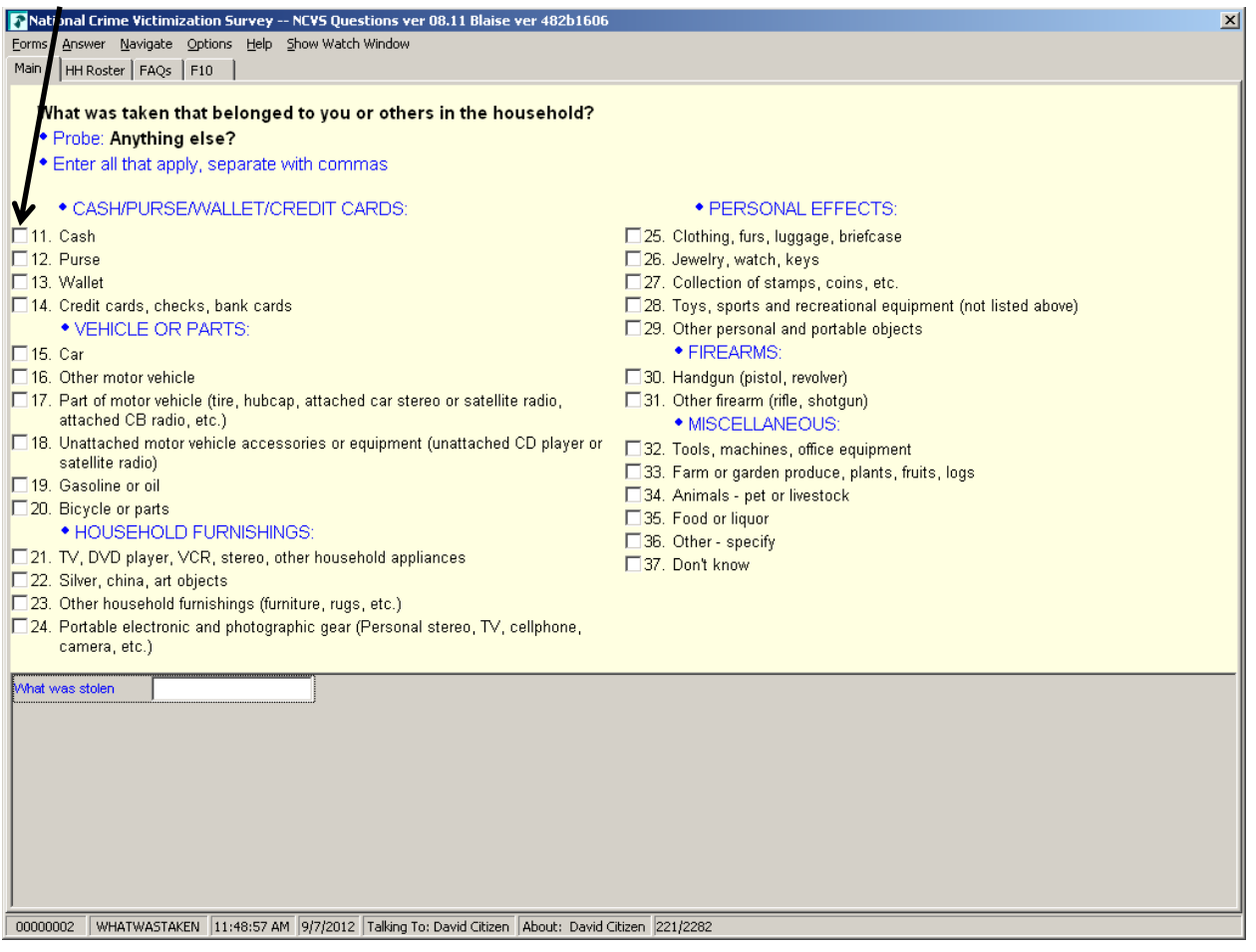

When you see response categories with boxes, before pressing "Enter," keep asking the appropriate probe, "**Anything else?**" or "**Any other way?**" and record all responses. Continue probing in this manner until you get a "No" response.

**Edit Checks** In order to detect inconsistencies in the data at the time of collection, several questions contain edit checks. The edit checks examine the response to individual items and determine if the responses are consistent with the other data entered. An error message appears when possible errors (inconsistencies) are detected in the respondent's answers. The screen displays an error message and identifies the questions that are inconsistent.

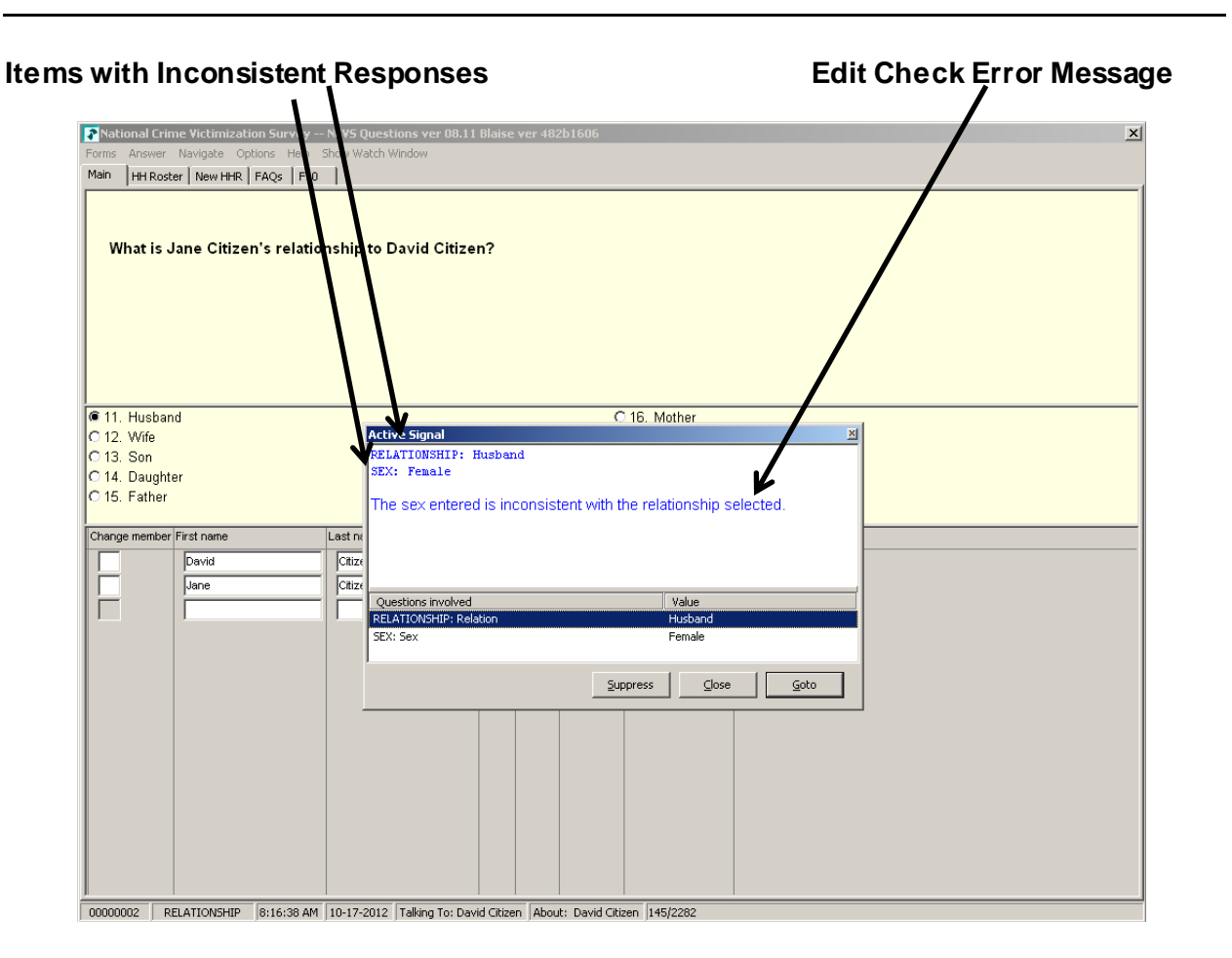

*Types of Edit Checks* There are two types of edit checks, **soft edit** checks and **hard edit** checks. A soft edit check appears for a situation like a 14 year-old attending college (possible but not likely); a hard edit check appears for a situation like a 4-year-old attending college (not possible).

- For soft edit checks, you can either accept the responses and therefore the inconsistency (select the **Suppress**  button) OR resolve the error by going back (select the **GoTo**  button) to the items in question and rechecking the responses.
- For hard edit checks, you must go back and resolve the inconsistency.

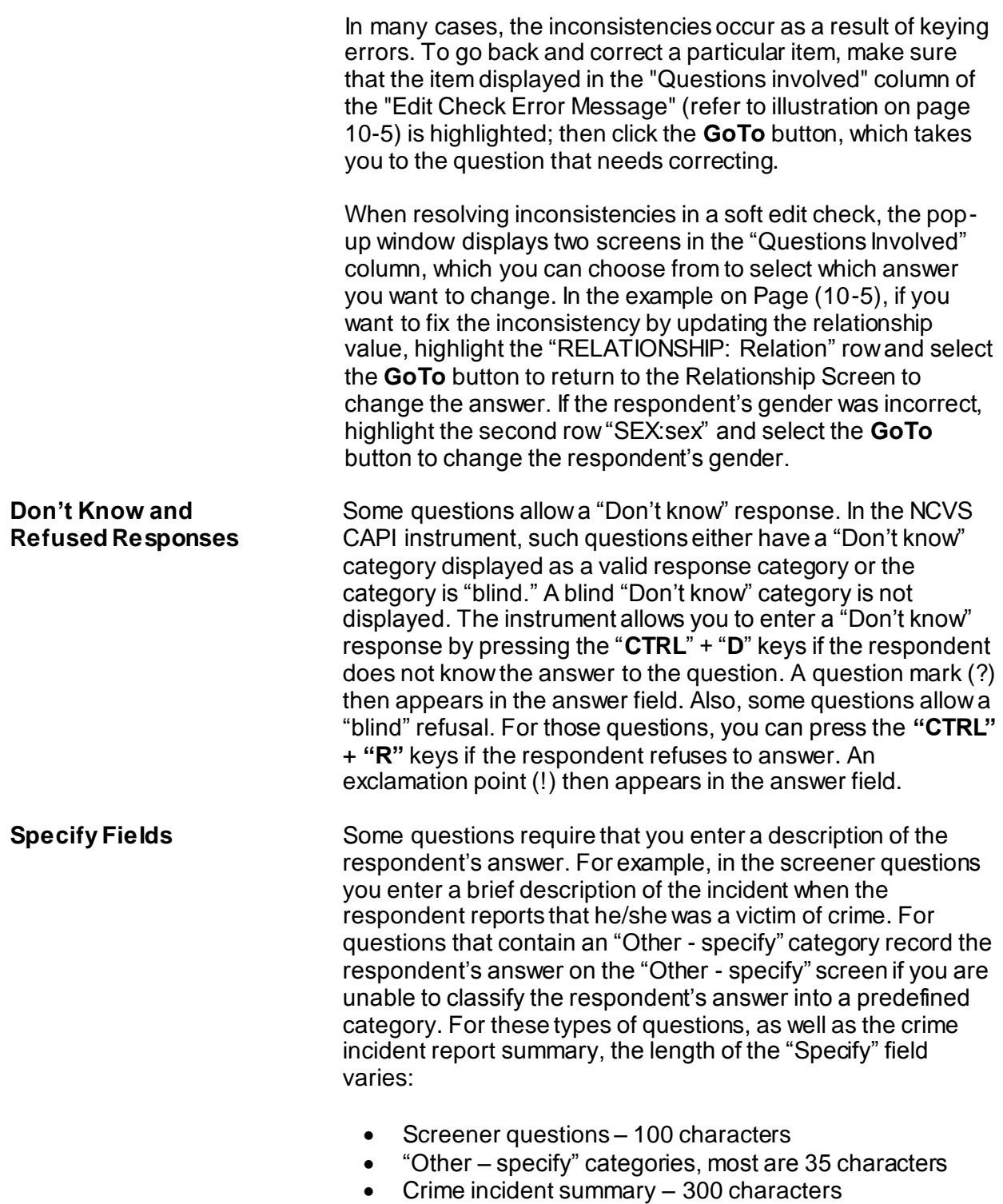

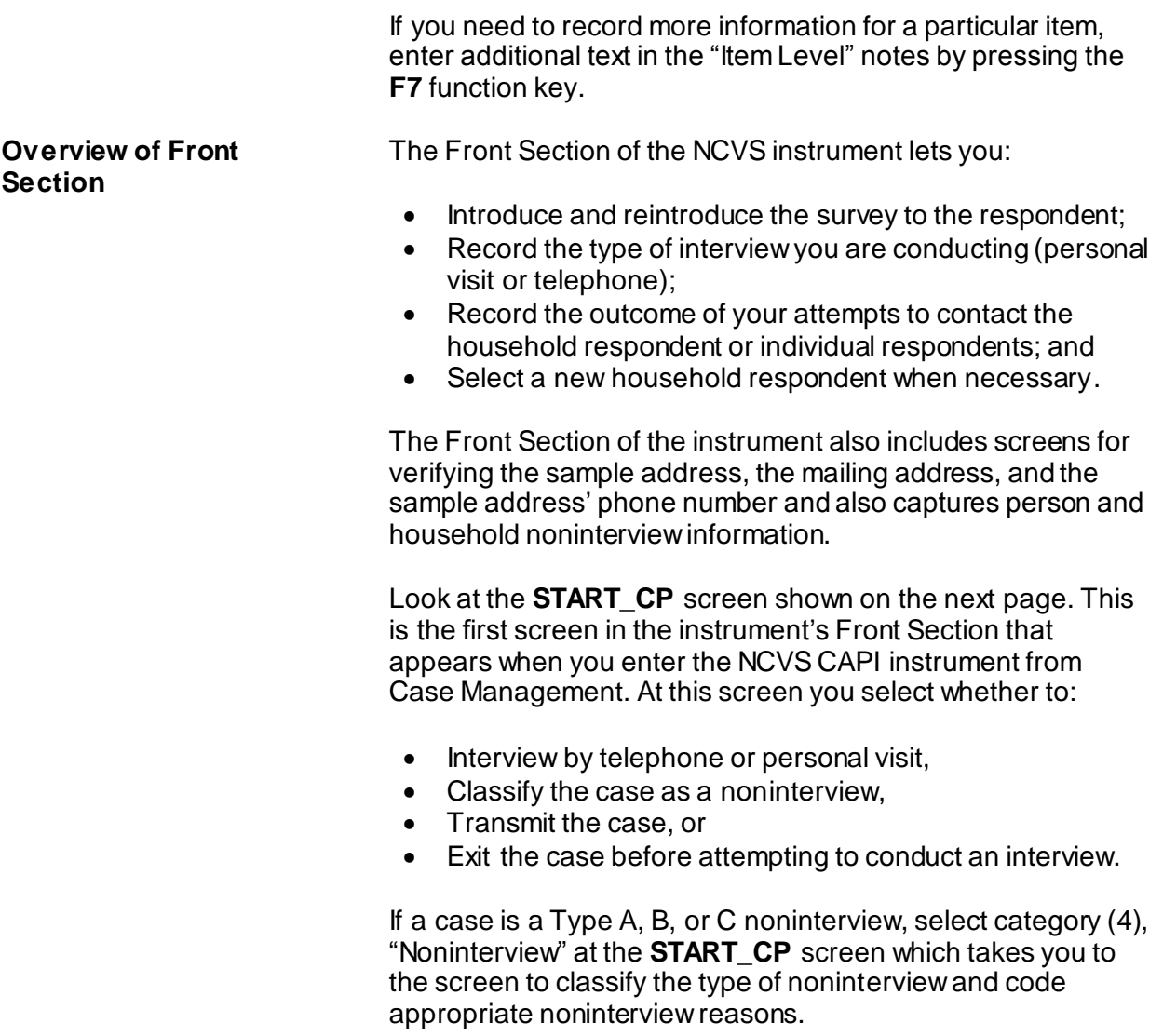

### *The NCVS CAPI Instrument*  $NCVS-521 CAPI (06/2019)$

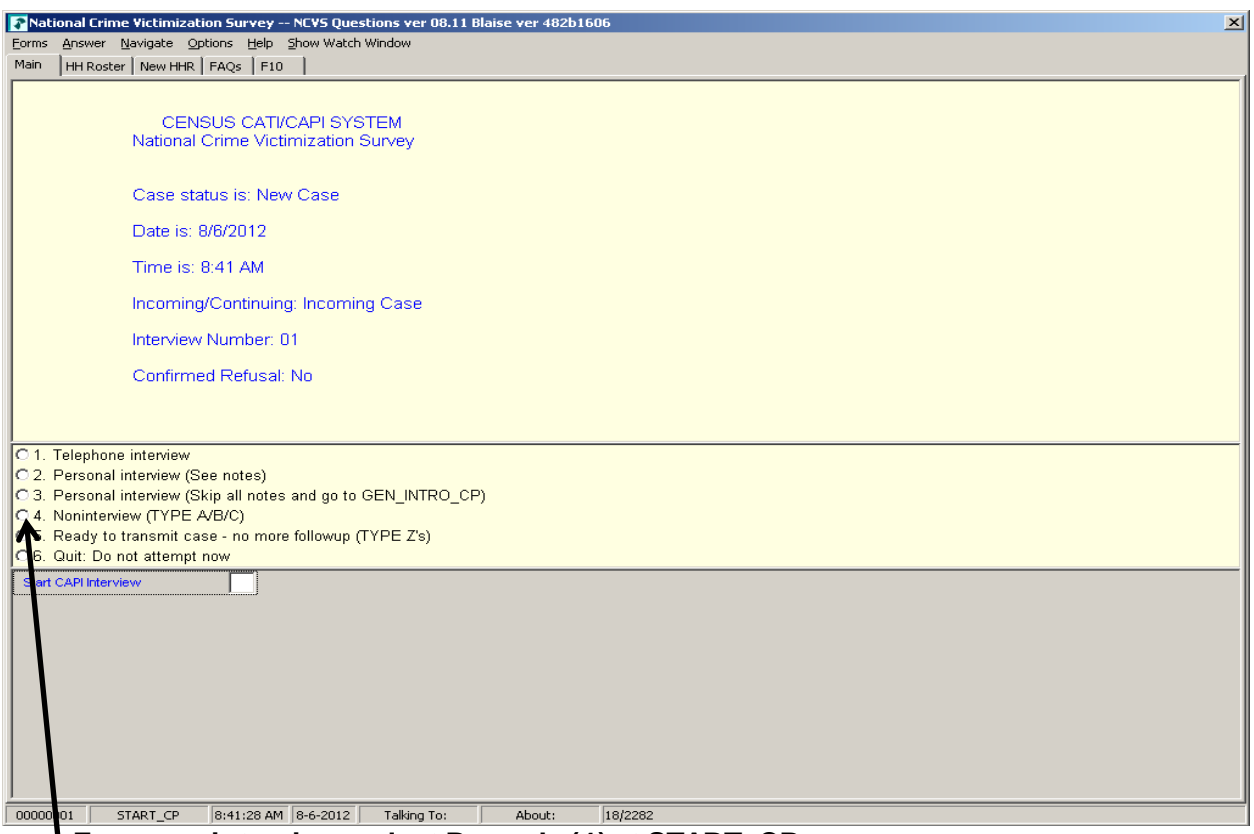

## **For a noninterview, select Precode (4) at START\_CP**

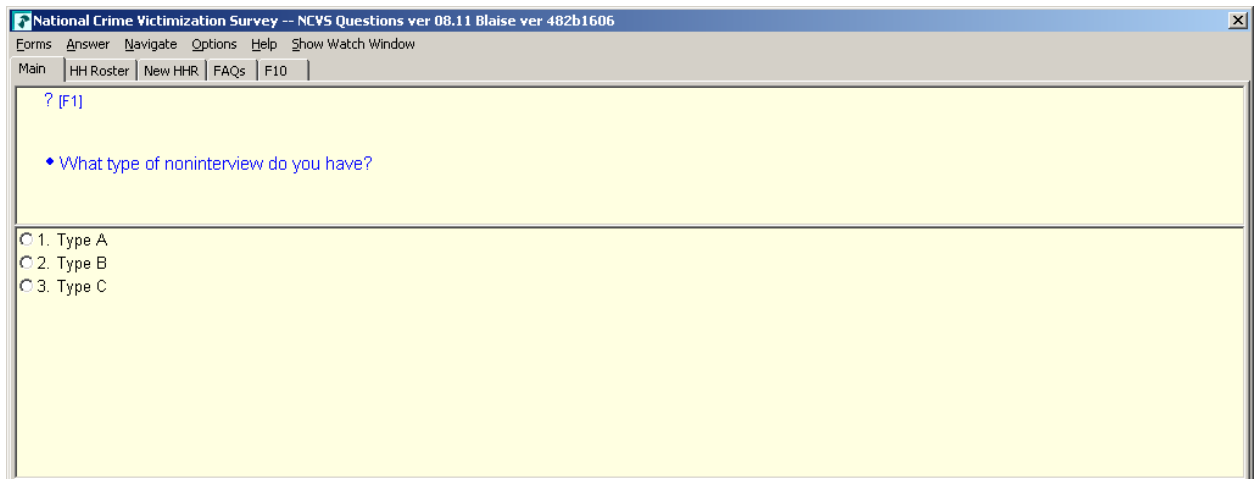

# **Select the type of noninterview at NONTYP**

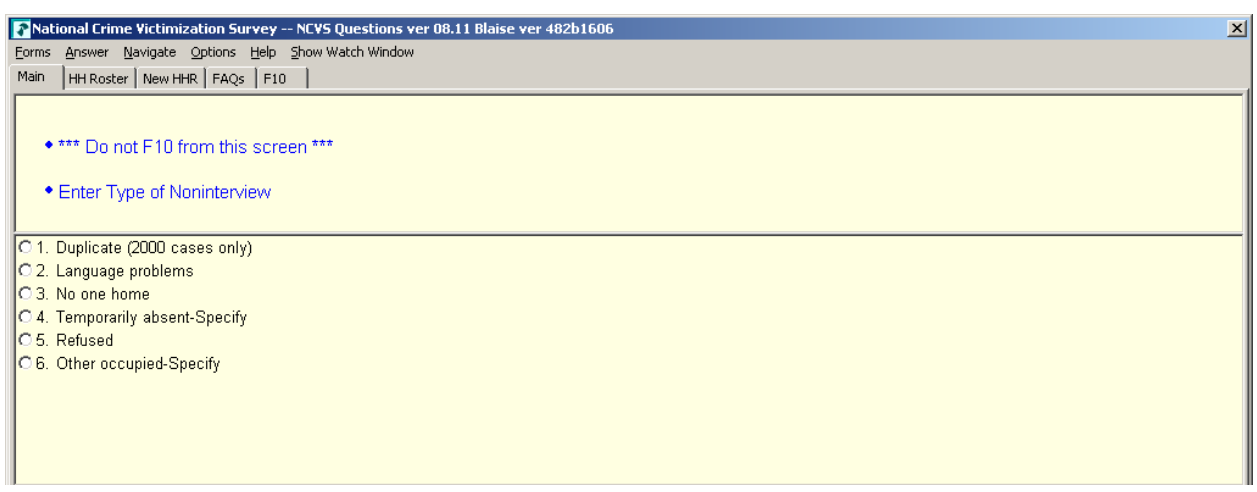

#### **Select the reason for the noninterview at TYPEA (shown here), TYPEB, or TYPEC**

However, if you are unable to interview an eligible household member **and** the household member is **not** the household respondent you must classify the respondent as a Type Z person noninterview. In CAPI, you classify household members for whom an interview was not obtained **after** you have completed interviews with all other eligible household members and are ready to transmit the case. When you enter "5 " at **START\_CP**, the Type Z block appears and asks you to record the best reason data were not collected for the respondent. We will practice classifying a household member as a Type Z noninterview during classroom training.

Also notice that at the **START\_CP** Main Menu, the following information about the case is displayed:

 **Case Status** - Measures the progress of the case, such as "New Case," "Unreached Household," "Household reached, no respondent contact," "Household Refusal," "Household Respondent (complete)," "Noninterview," etc. (See illustration below.)

### *The NCVS CAPI Instrument*  $NCVS-521 \text{ } CAPI (06/2019)$

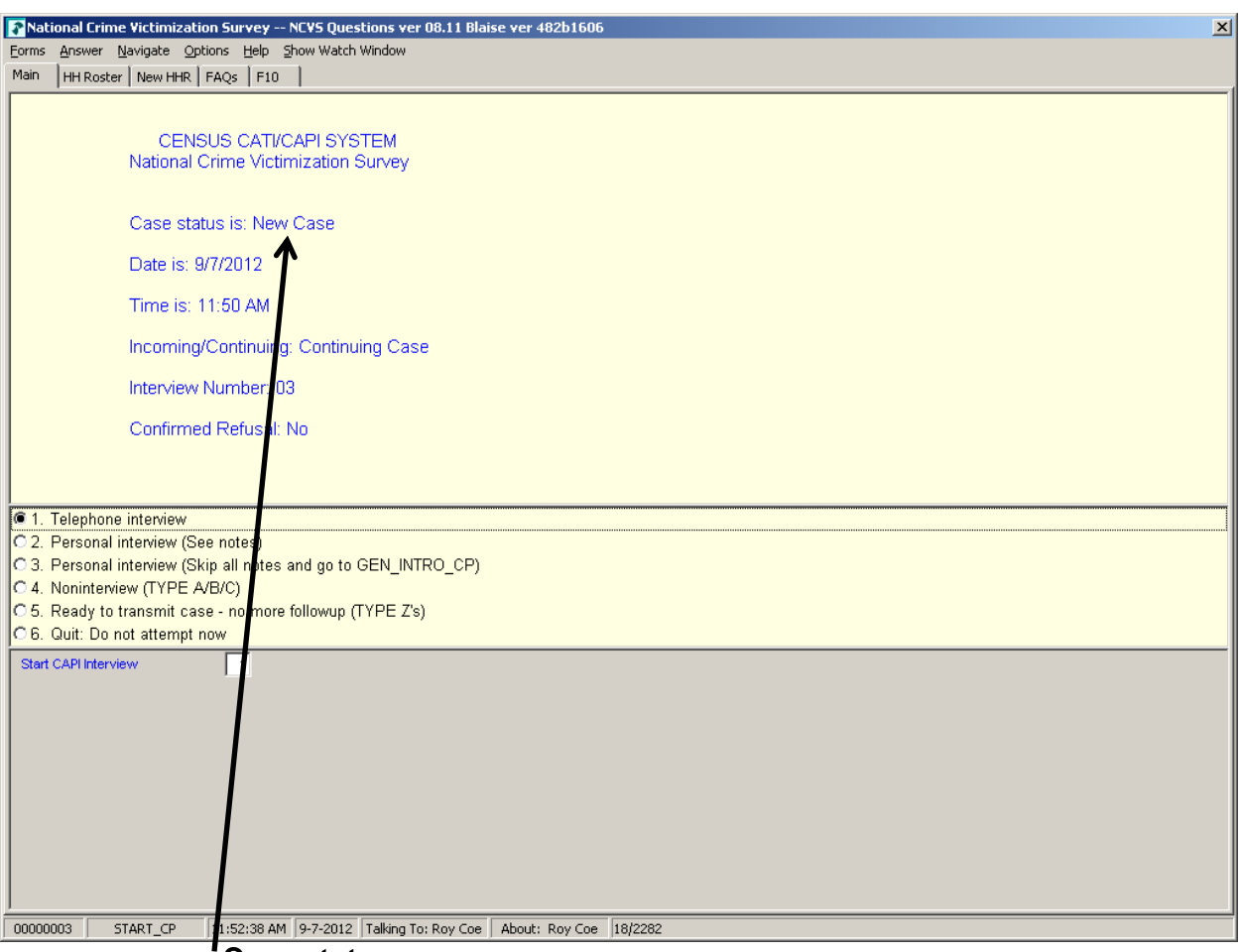

 **Case status**

- **Date and Time**  Displays the current date and time.
- **Incoming (Interview 1)/Continuing (Interviews 2-7)**  Identifies whether the case is an incoming or continuing case.
- **Interview Number** Identifies the case's interview number or enumeration period (1-7).
- **Confirmed Refusal**  Indicates whether or not the case is a confirmed refusal. An entry of "Yes" indicates that the case is a confirmed refusal and an entry of "No" indicates that it is not a confirmed refusal.

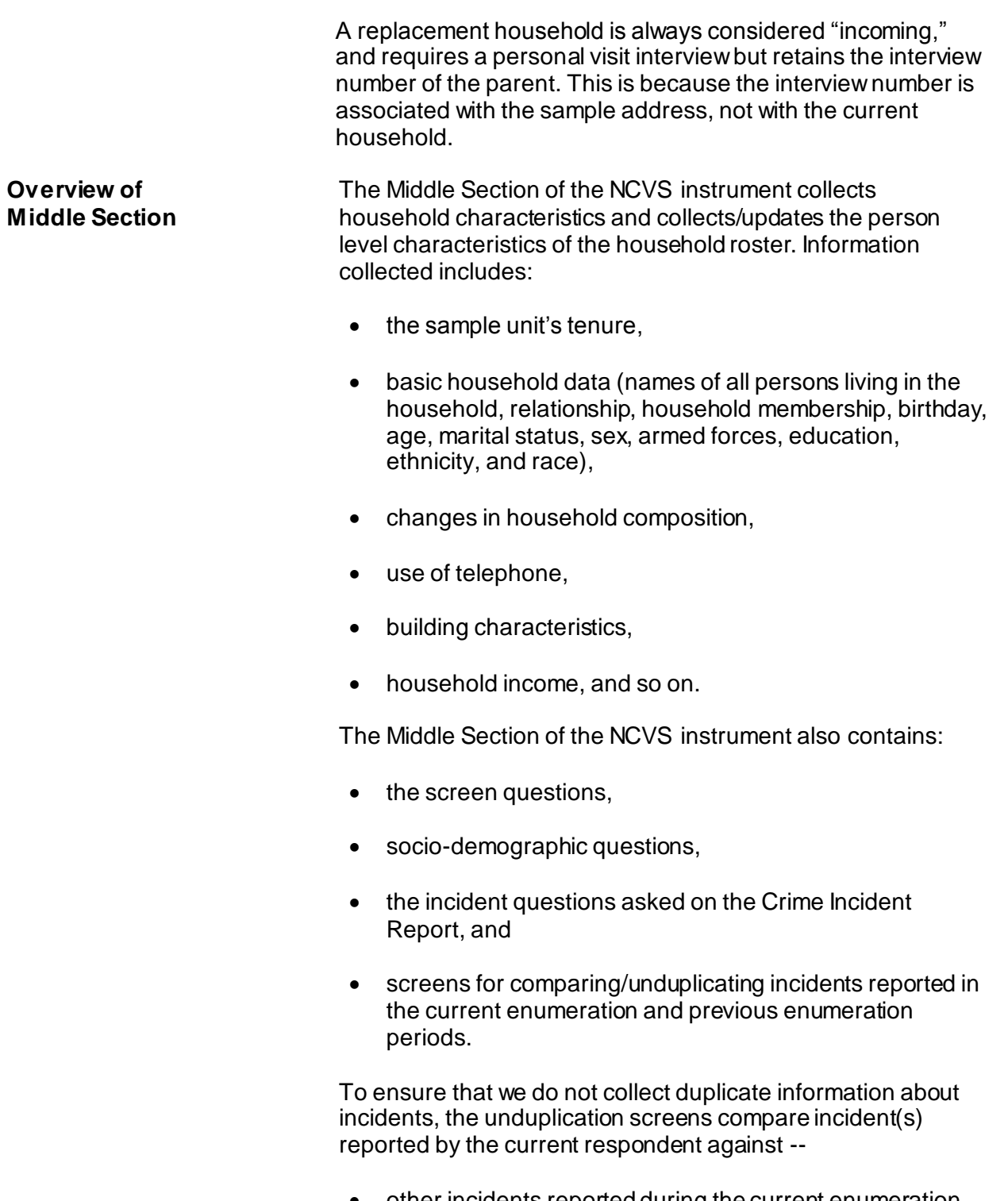

 other incidents reported during the current enumeration by the current respondent,

- incidents reported during the current enumeration by other respondents, and
- up to four incidents reported by any respondent in the household during the previous enumeration.

An example of a unduplication screen is shown below:

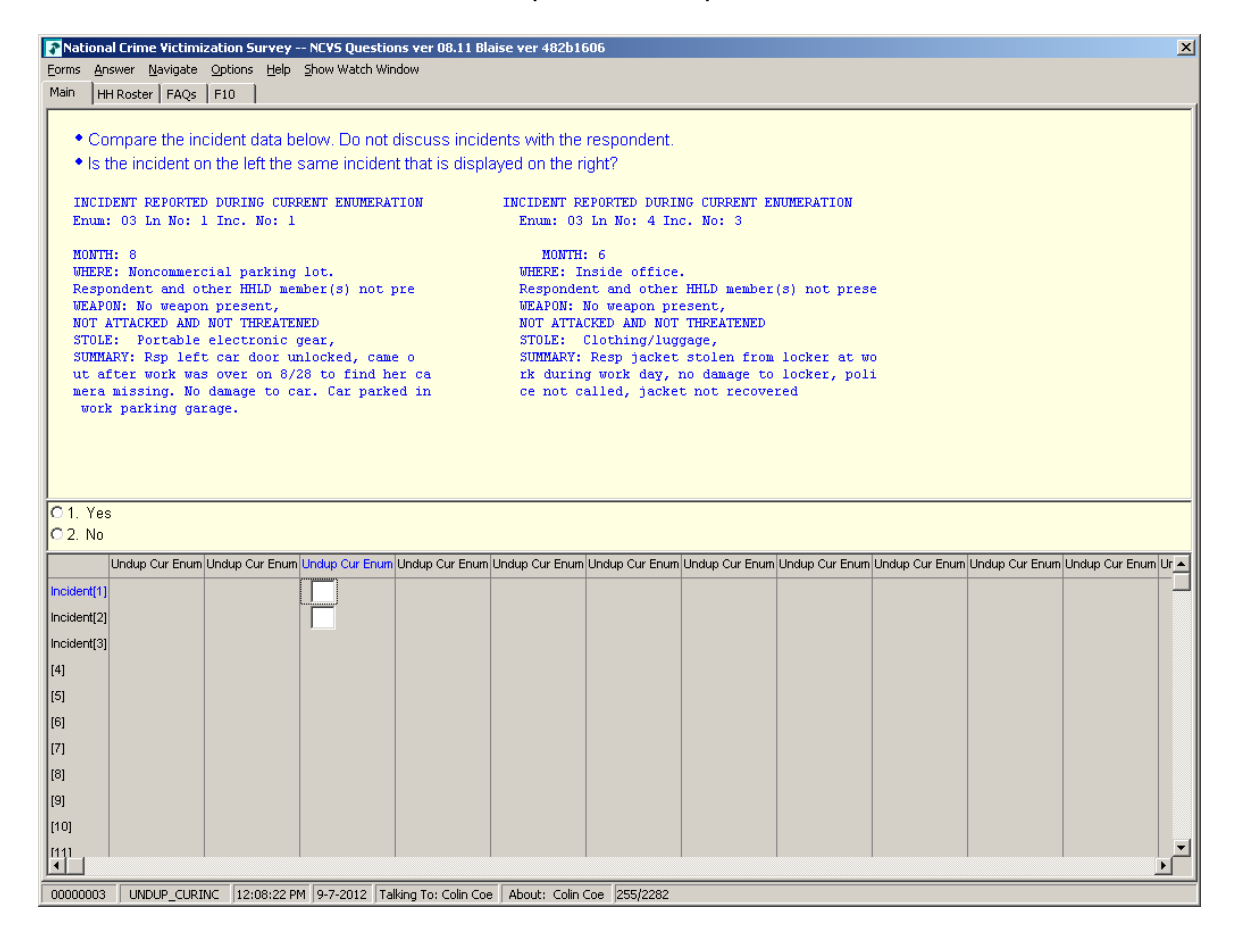

#### **Overview of Back Section**

The Back Section of the instrument includes thank you screens, screens for setting appointments and recording information, such as telephone numbers, best time to call, whether there are any language or hearing problems, case level notes, and screens for recording the incomplete status (either Refusal/Callback/Breakoff) of a household respondent's interview.

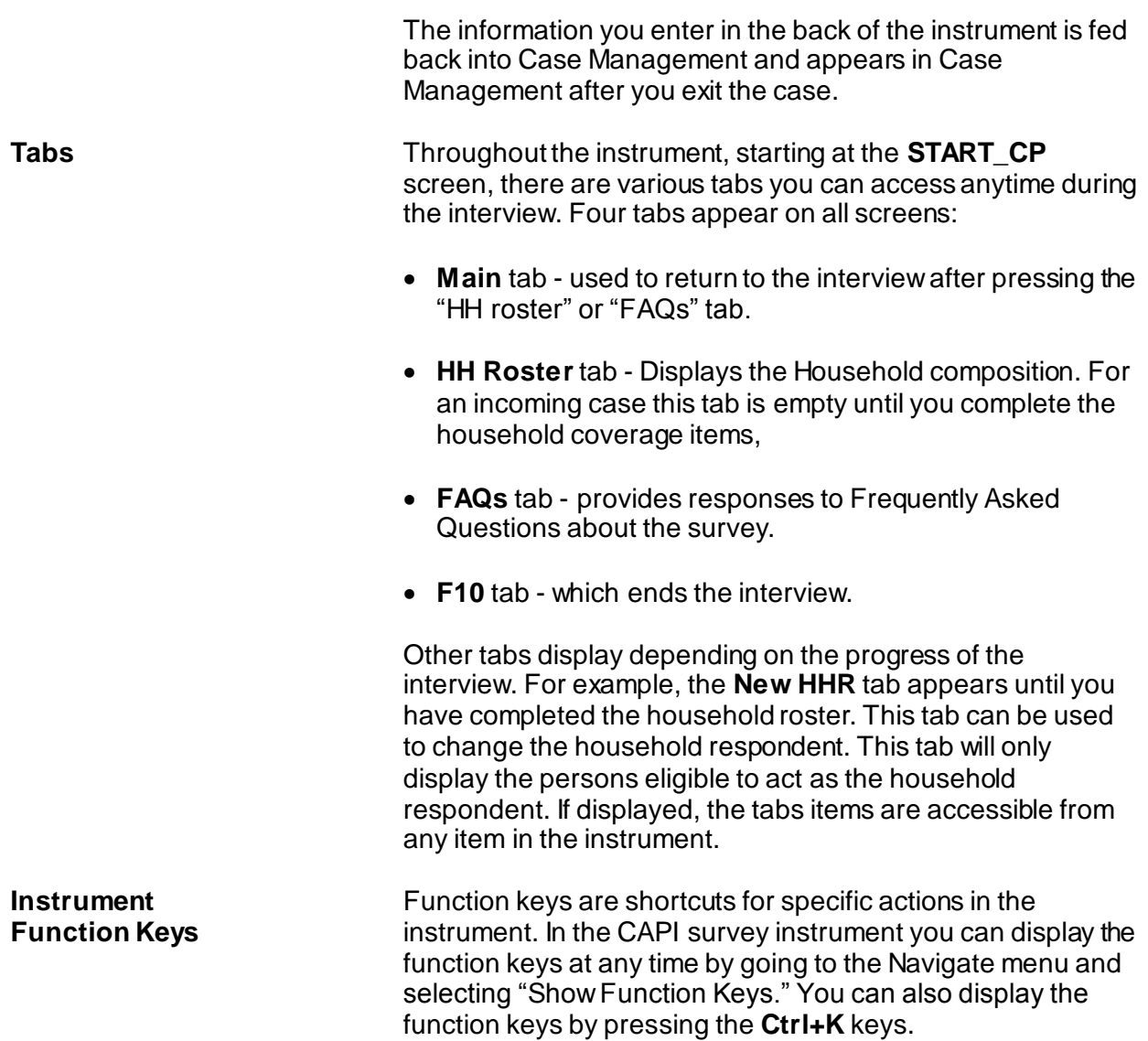

# *The NCVS CAPI Instrument*  $NCVS-521 CAPI (06/2019)$

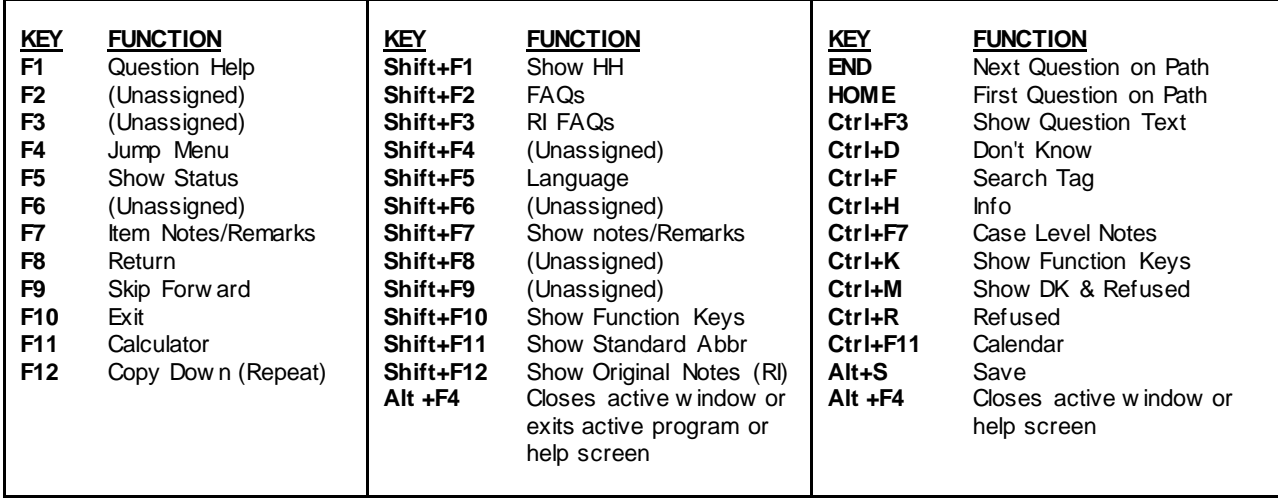

The chart below further explains the operations of function keys in the NCVS survey instrument. During classroom training, you will practice using some of the function keys.

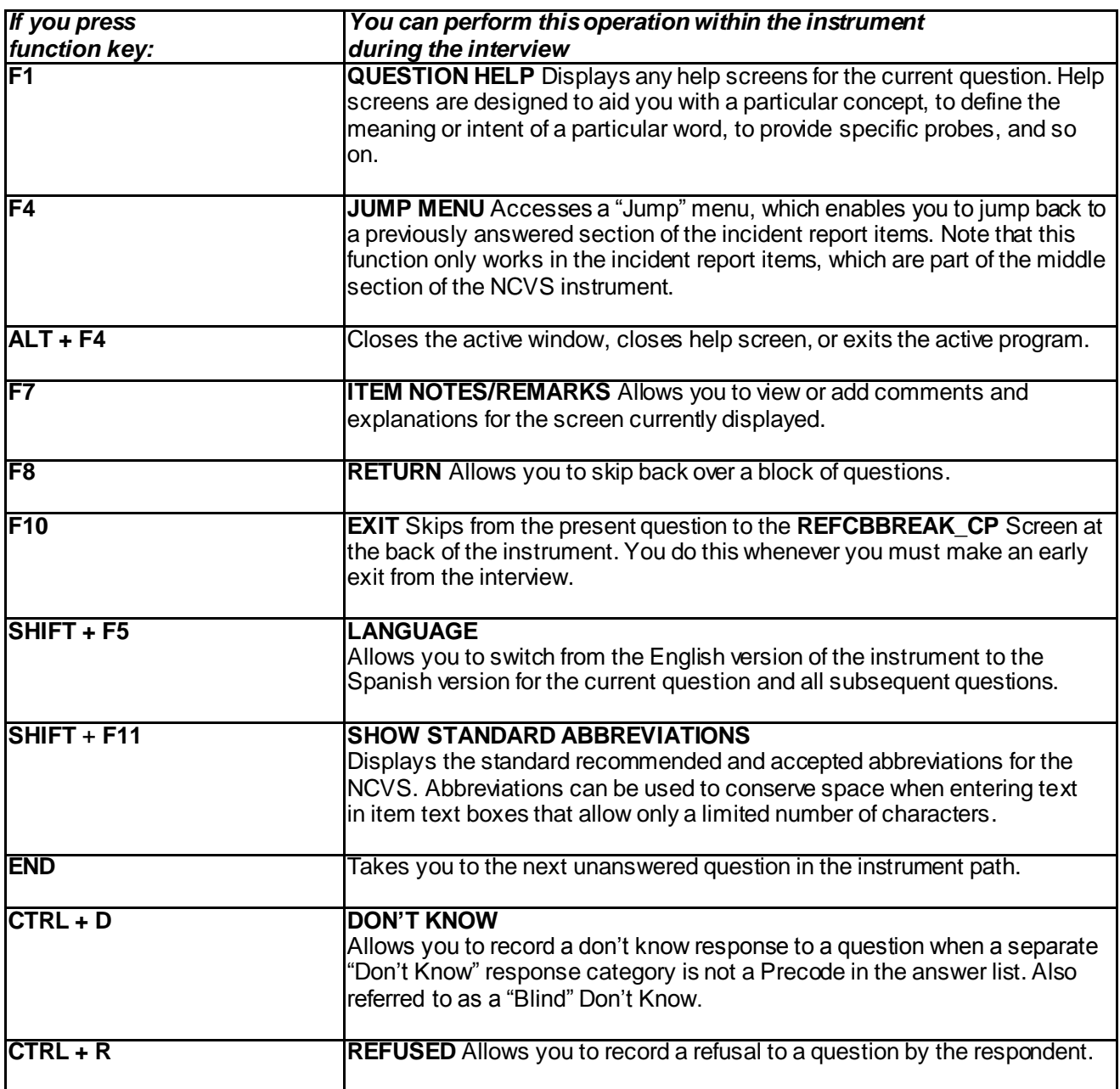

**Review Exercise** Complete the review exercise that starts on the following page. Compare your answers to the answer key that follows the review exercise and continue with Lesson 11.

# **Lesson 10 - Review Exercise**

1. How can you tell questions that allow multiple responses from those that allow a single response in the NCVS CAPI instrument?

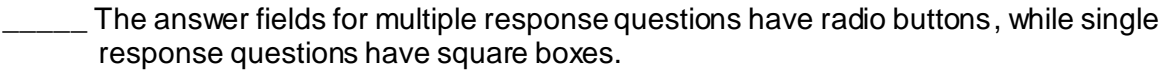

- **\_\_\_\_\_** An asterisk appears in the answer list.
- \_\_\_\_\_ The answer fields for multiple response questions have square boxes, while single response questions have radio buttons.
- There is no distinction between the two types of responses.
- 2. The Middle Section of the NCVS CAPI instrument contains thank you screens and screens for setting callback appointments.

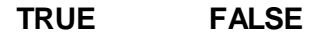

3. You will capture Type Z information about NCVS noninterview respondents at the time you discover that the respondent is a noninterview.

**TRUE FALSE**

4. A "blind" "Don't know" or "blind" "Refusal" means that the survey instrument accepts such responses for certain questions even though "Don't know" and "Refused" categories are not displayed.

**TRUE FALSE**

5. What appears in the answer field when you press Ctrl+D for a blind "Don't know"?

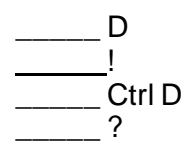

6. What appears in the answer field when you press Ctrl+R for a blind "Refusal"?

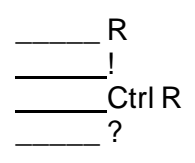

7. Some items contain edit checks that identify data inconsistencies or errors. "Suppress" accepts the inconsistency in a hard edit check.

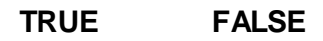

8. "Goto" in an edit check returns you to inconsistent item(s) to make corrections to the items in both soft and hard edit checks.

**TRUE FALSE**

9. Which keys do you press to display the function keys for the NCVS CAPI instrument?

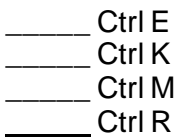

*Compare your answers against the answer key on the next page(s).*

# **Lesson 10 - Answer Key**

1. How can you tell questions that allow multiple responses from those that allow a single response in the NCVS CAPI instrument?

The answer fields for multiple response questions have radio buttons, while single response questions have square boxes.

**\_\_\_\_** An asterisk appears in the answer list.

- $\underline{X}$  The answer fields for multiple response questions have square boxes, while single response questions have radio buttons.
- \_\_\_\_\_ There is no distinction between the two types of responses.

## *(Page 10-2)*

2. The Middle Section of the NCVS CAPI instrument contains thank you screens and screens for setting callback appointments.

### **FALSE** *(Page 10-11)*

3. You will capture Type Z information about NCVS noninterview respondents at the time you discover that the respondent is a noninterview.

### **FALSE** *(Page 10-9)*

4. A "blind" "Don't know" or "blind" "Refusal" means that the survey instrument accepts such responses for certain questions even though "Don't know" and "Refused" categories are not displayed.

**TRUE** *(Page 10-6)* 5. What appears in the answer field when you press Ctrl+D for a blind "Don't know"?

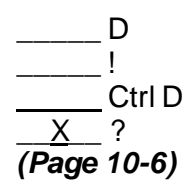

6. What appears in the answer field when you press Ctrl+R for a blind "Refusal"?

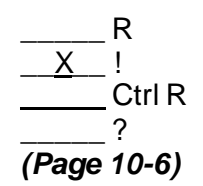

7. Some items contain edit checks that identify data inconsistencies or errors. "Suppress" accepts the inconsistency in a hard edit check.

## **FALSE** *(Page 10-5)*

8. "Goto" in an edit check returns you to inconsistent item(s) to make corrections to the items in both soft and hard edit checks.

# **TRUE** *(Page 10-6)*

9. Which keys do you press to display the function keys for the NCVS CAPI instrument?

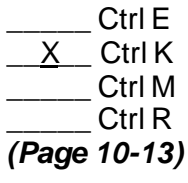

*Continue with Lesson 11.*

# **Lesson 11. The NCVS Front Section**

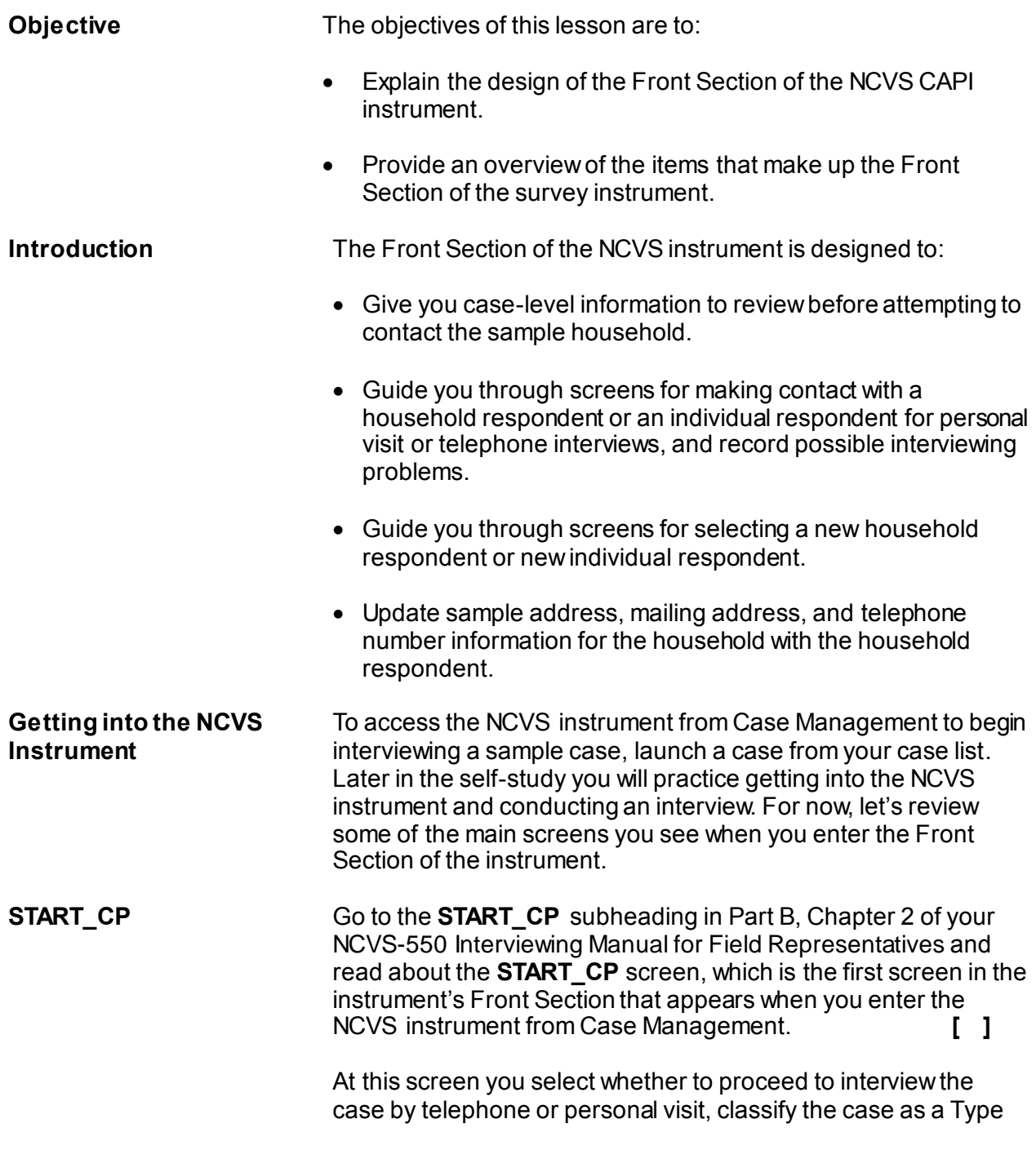

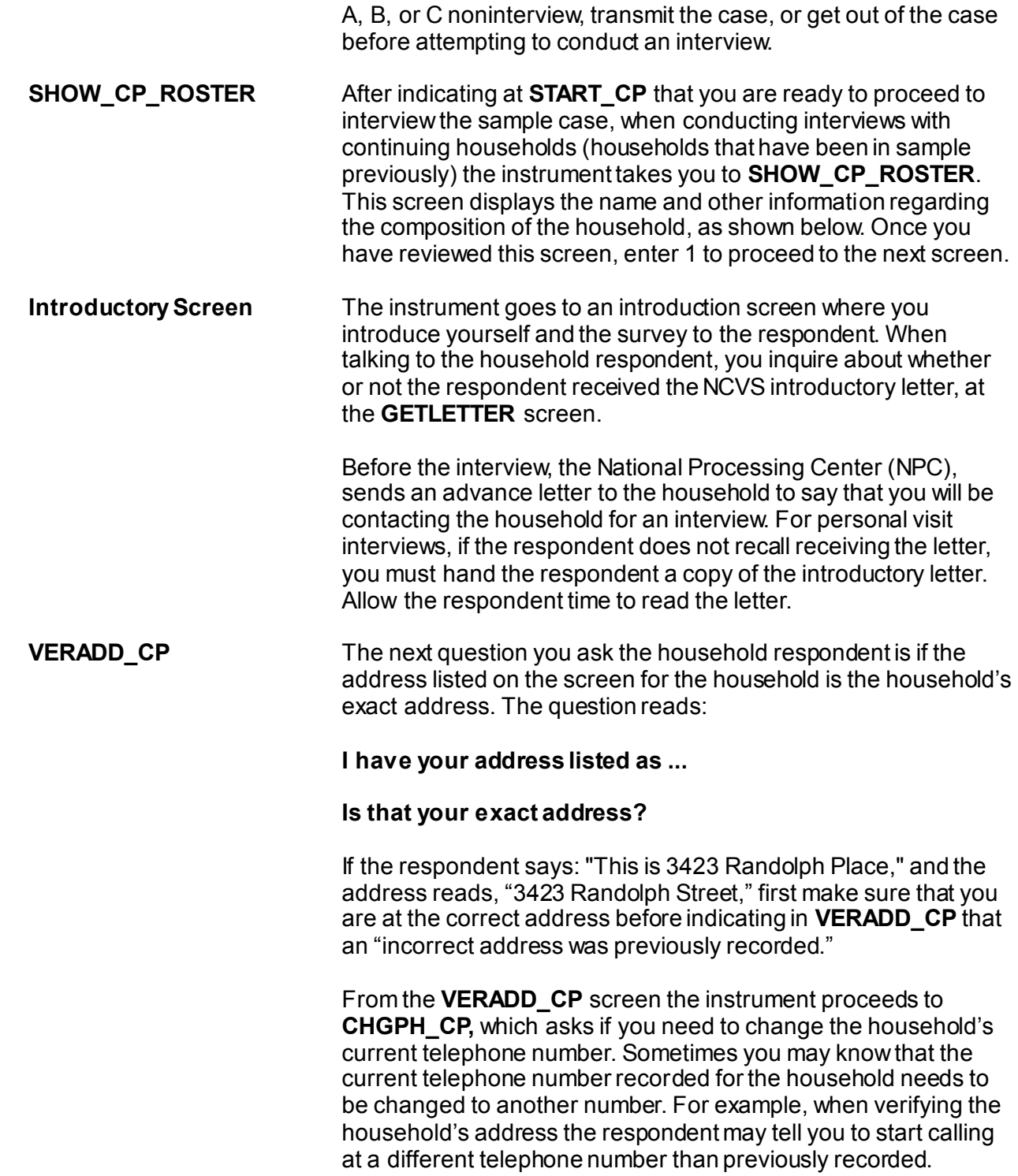

### *NCVS-521 CAPI (06/2019) The NCVS Front Section*

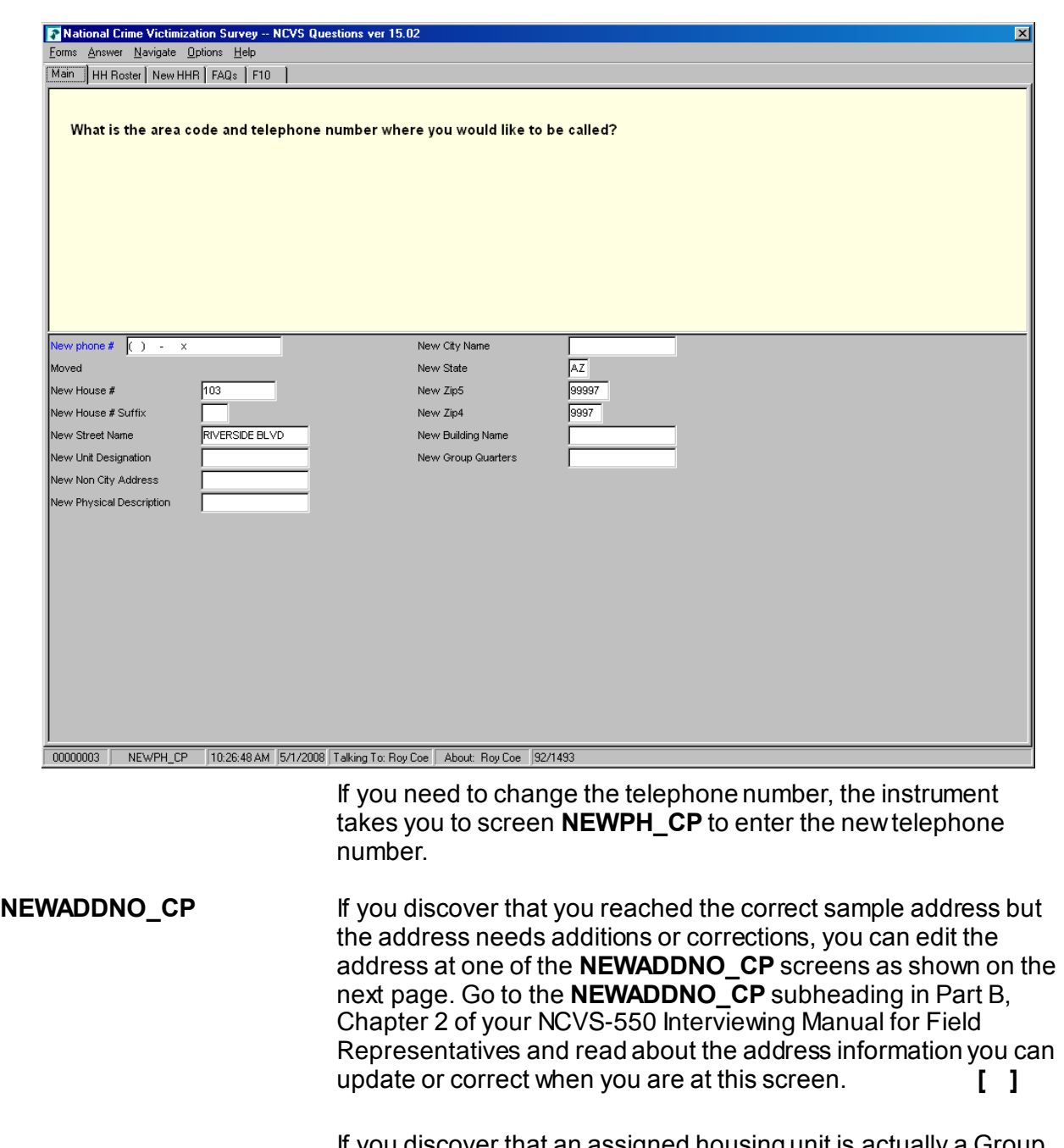

If you discover that an assigned housing unit is actually a Group Quarters (GQ) unit and the "New Group Quarters" description is incorrect or needs to be completed, enter the description before pressing Enter. A GQ unit is a type of living quarters where the

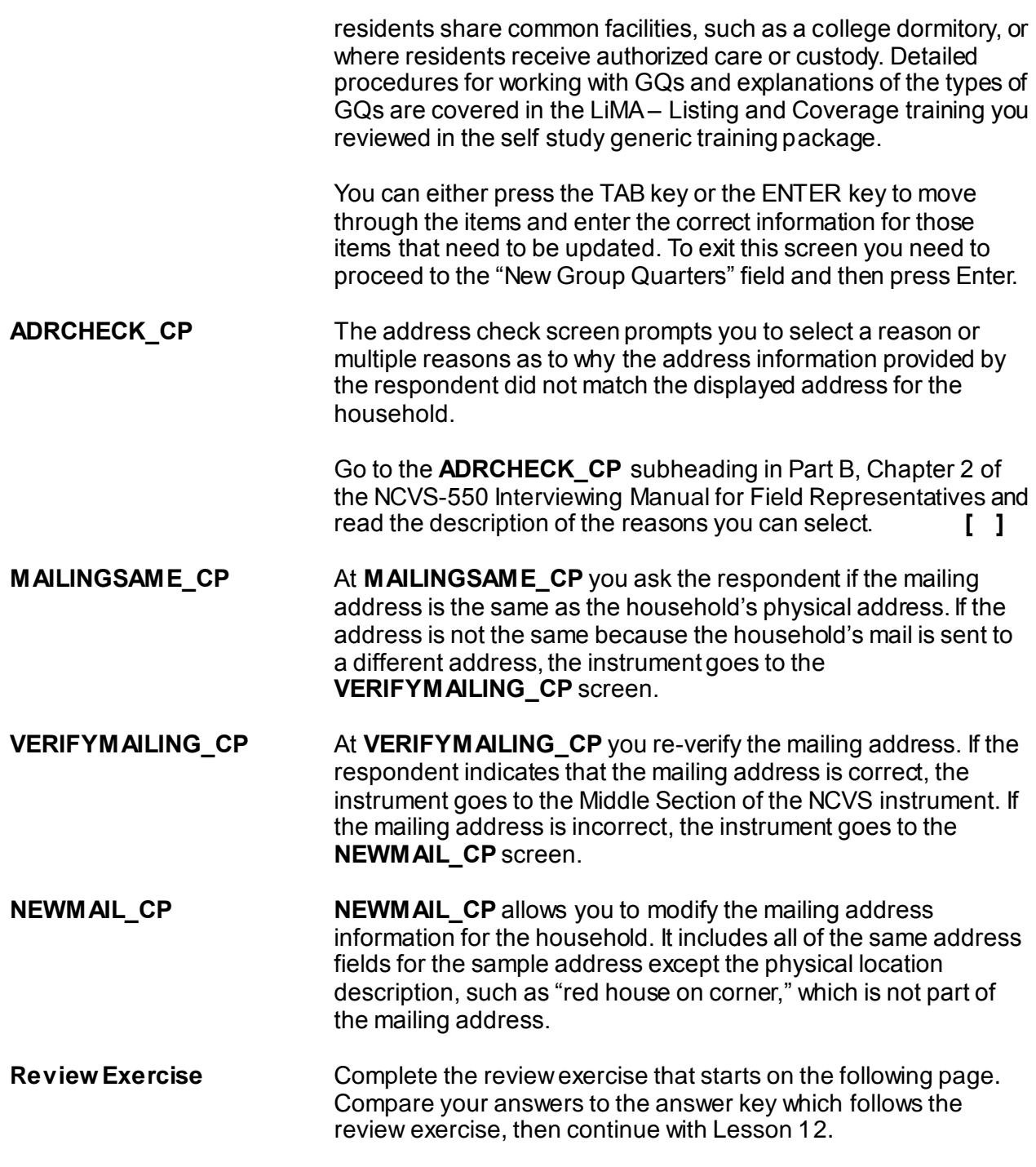

# **Lesson 11 - Review Exercise**

- 1. The Front Section of the NCVS instrument is designed to: *(Mark all that apply)*
	- Provide information about the case for you to review before attempting contact with the sample household.
		- Screen for crime incidents.
		- Guide you through screens for making contact with a household respondent or an individual respondent.
	- Collect detailed information about the incident reported.
	- Update sample address, mailing address, and telephone number information for the household with the household respondent.
- 2. The first screen in the survey instrument's Front Section that appears when you enter the NCVS instrument from Case Management is:
	- **SHOW\_CP\_ROSTER VERADD\_CP START\_CP HHROSTER**
- 3. A \_\_\_\_\_\_\_\_\_\_ is a type of living quarters where the residents share common facilities or where residents receive authorized care or custody.

### *Compare your answers to the answer key on the next page(s).*

# **Lesson 11 - Answer Key**

- 1. The Front Section of the NCVS instrument is designed to: *(Mark all that apply)*
	- X Provide information about the case for you to review before attempting contact with the sample household.
		- Screen for crime incidents.
	- $X$  Guide you through screens for making contact with a household respondent or an individual respondent.
	- Collect detailed information about the incident reported.
	- X Update sample address, mailing address, and telephone number information for the household with the household respondent.

*(Page 11-1)*

- 2. The first screen in the survey instrument's Front Section that appears when you enter the NCVS instrument from Case Management is:
	- **SHOW\_CP\_ROSTER**
	- **VERADD\_CP**
	- X **START\_CP**
	- **HHROSTER**

*(Page 11-1)*

3. A **Group Quarters** is a type of living quarters where the residents share common facilities or where residents receive authorized care or custody.

*(Pages 11-3 and 11-4)*

*Continue with Lesson 12.*

# **Lesson 12. NCVS Middle Section Basic Household Questions**

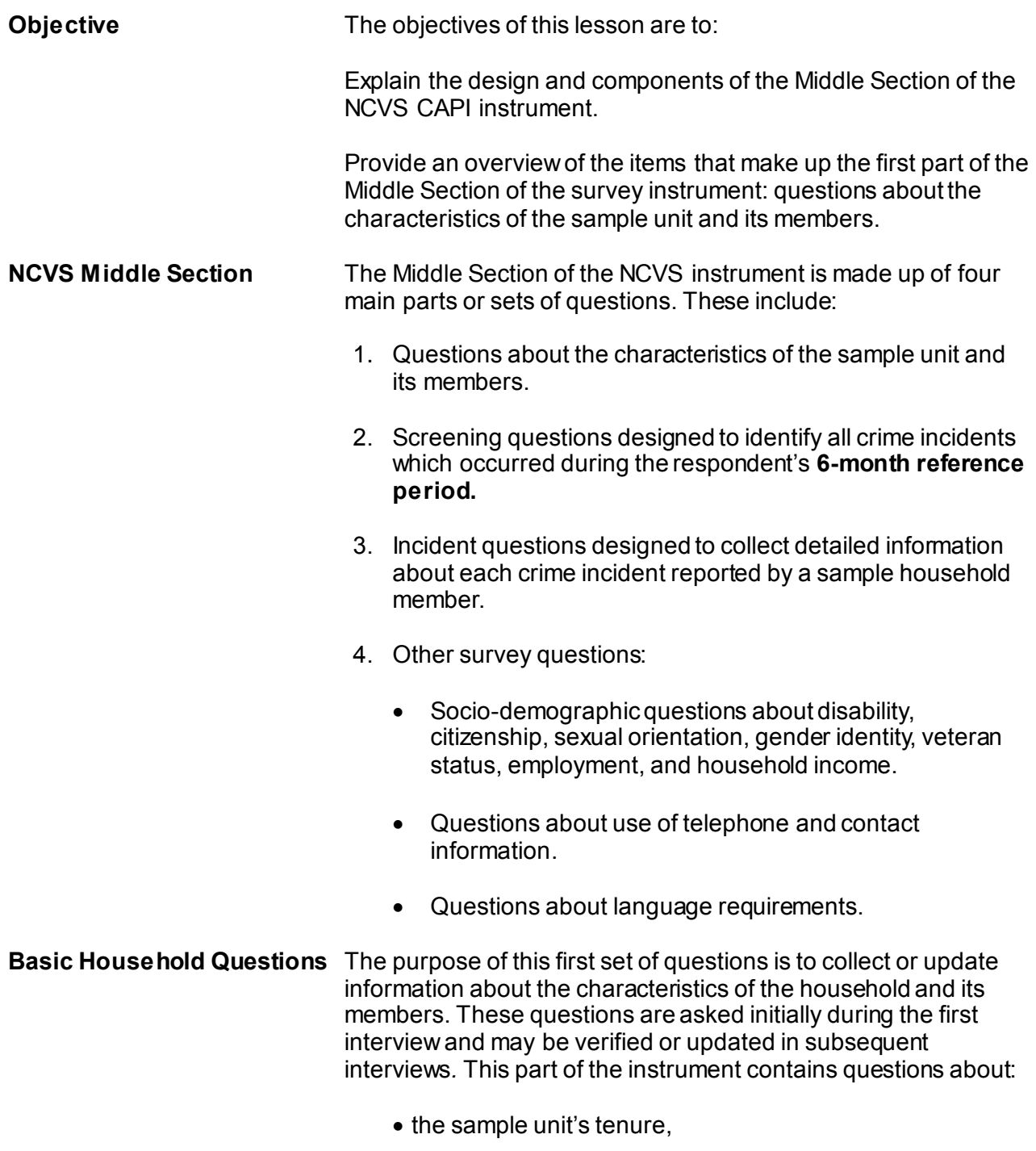

- each person's relationship,
- building characteristics and basic household information (names of all persons living in the household),
- household membership,
- birthday,
- age,
- marital status,
- sex.
- armed force status,
- education.
- ethnicity, and
- $\bullet$  race.

The Basic Household Questions can be divided into two parts:

- Questions designed for the collection of household characteristics, and
- Questions designed for the collection/updating of person level characteristics of the household roster.
- **Household Characteristics** Questions about the characteristics of the sample unit include the following:

**TENURE** Go to the **TENURE** subheading in Part B, Chapter 2 of your NCVS-550 Interviewing Manual for Field Representatives and look at the question screen shot at the top of the page. **[ ]** 

> Item **TENURE** determines if the sample unit is owned or being bought, rented for cash, or occupied without payment of cash rent. You ask **TENURE** for each sample unit in the first, third, fifth, and seventh interview (enumeration) periods. This question is used to determine if people who own their own home are more or less victimized than people who rent. The reason for asking this question four different times is that the tenure status could change.

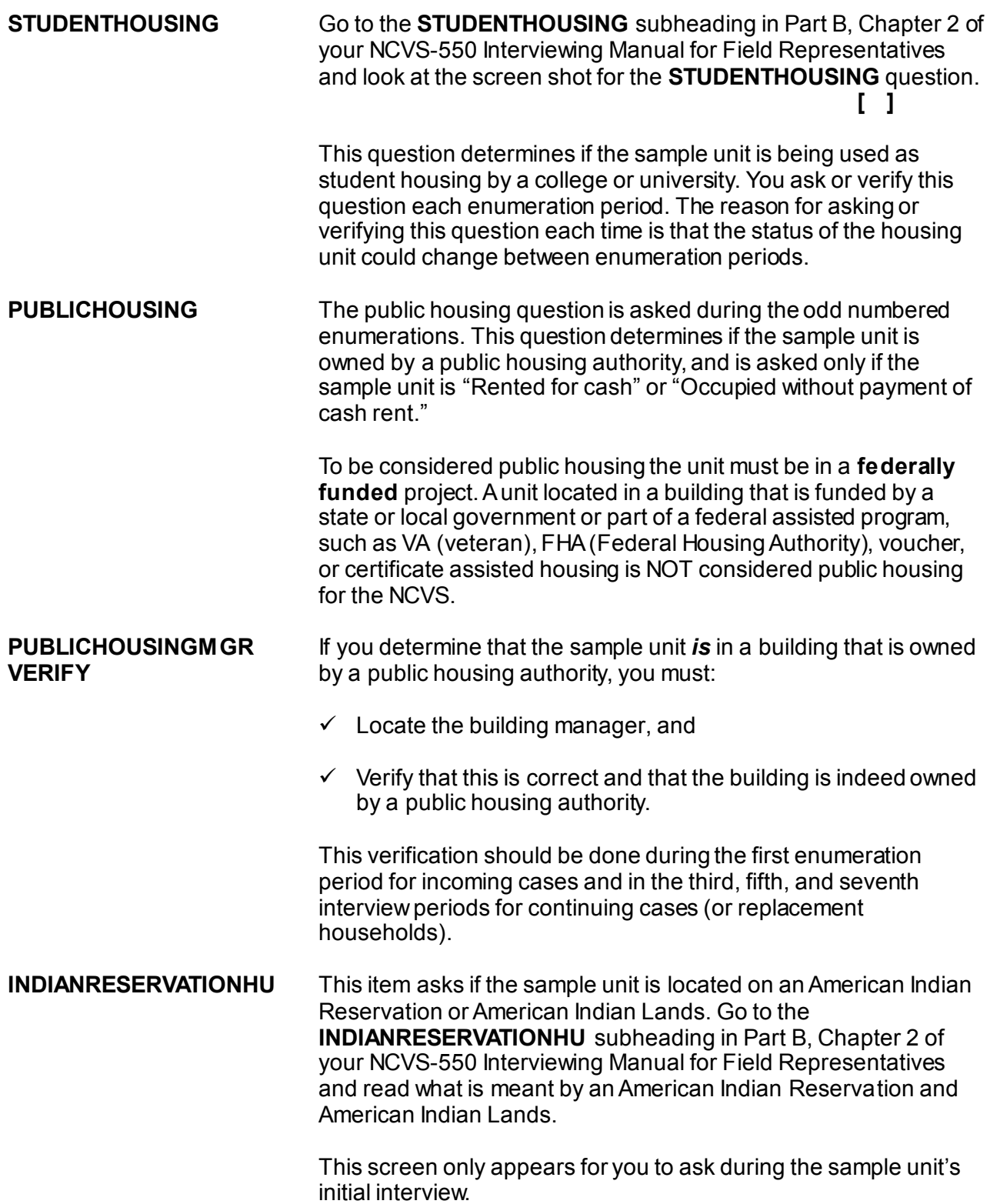

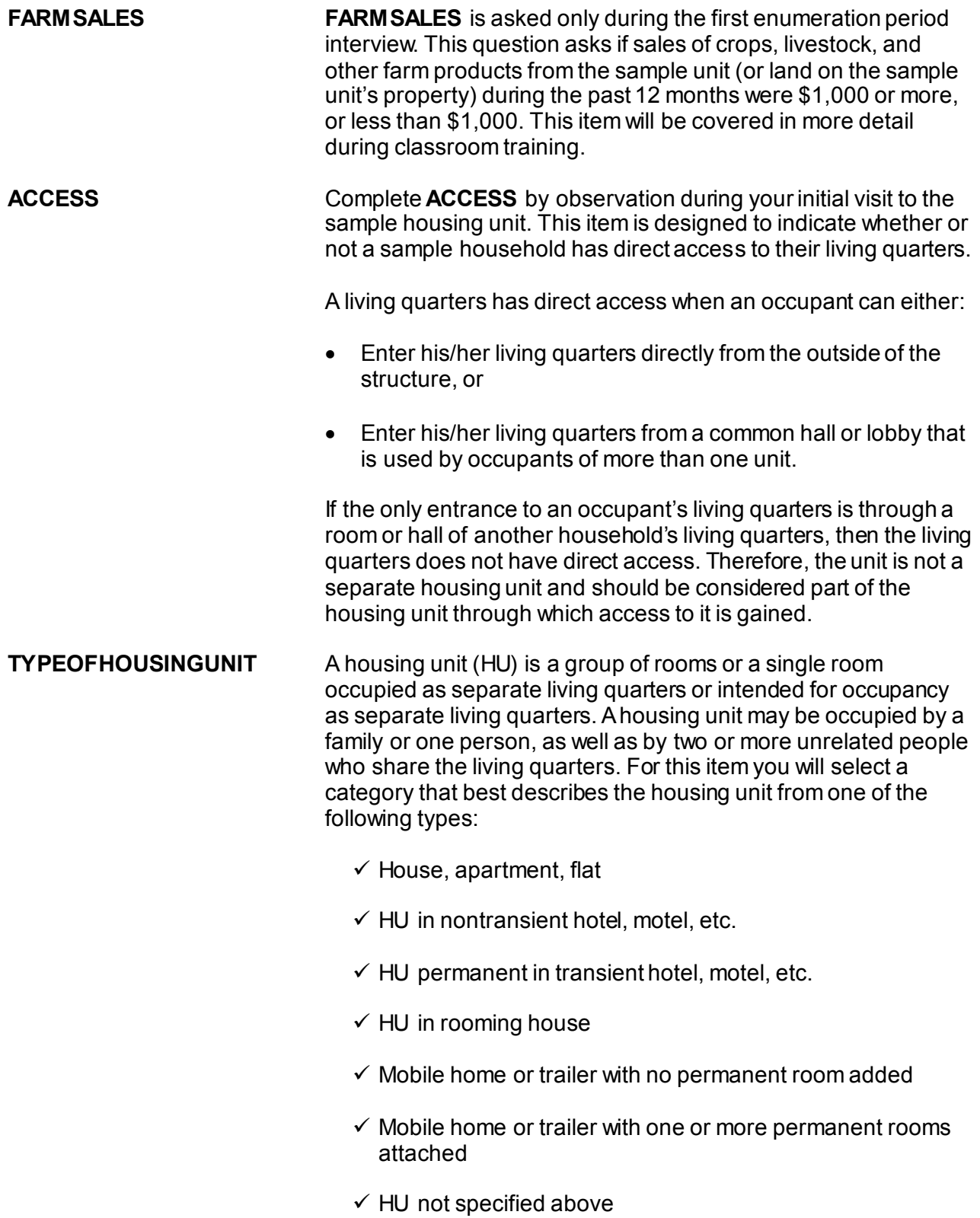
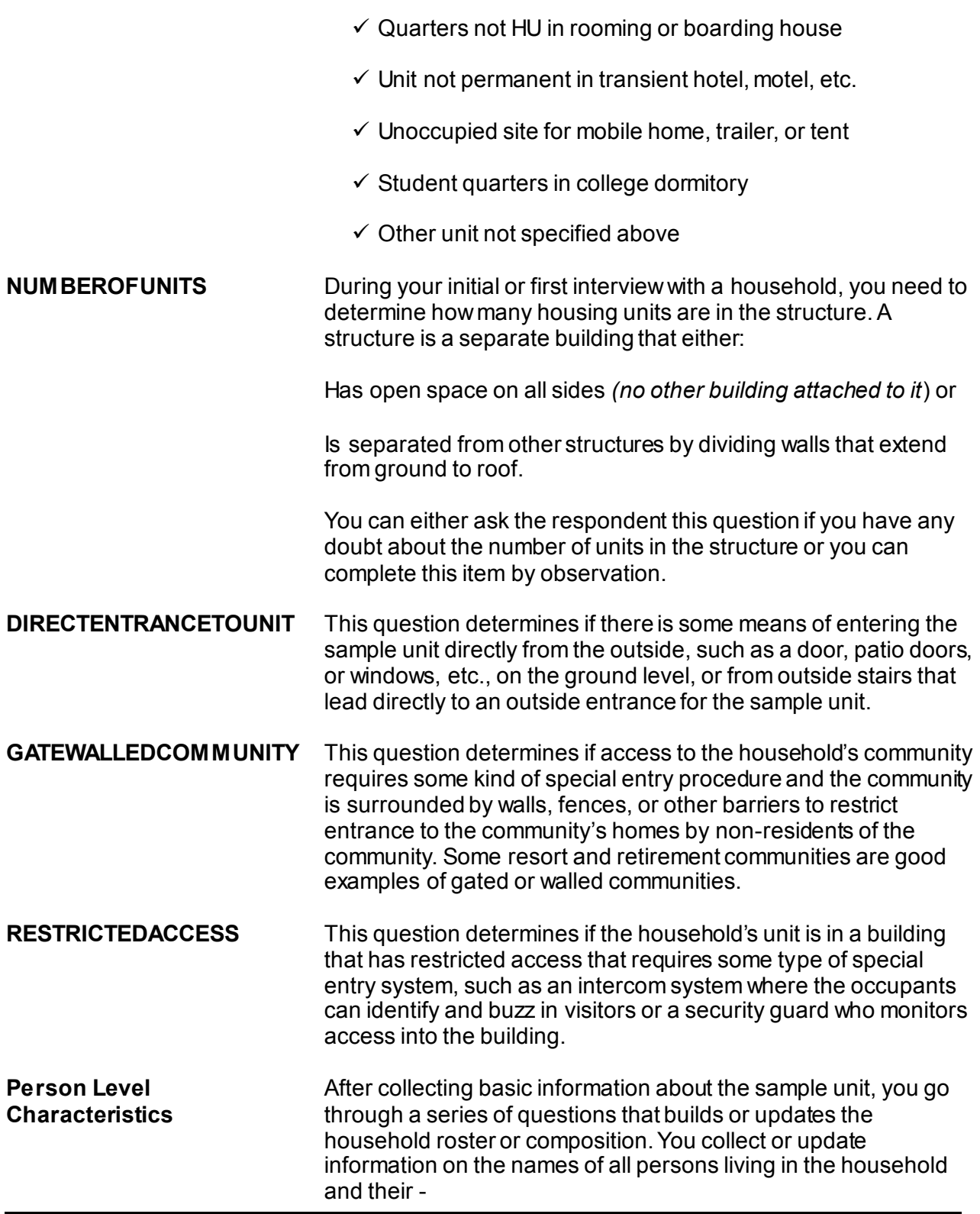

- sex,
	- relationship to the reference person,
	- household membership status,
	- birthday and age,
	- marital status
	- armed forces status.
	- education,
	- $\bullet$  ethnicity, and
	- $\bullet$  race.

You also select (or change, if necessary) the household's reference person. The reference person is one of the persons who owns or rents the sample unit AND who is normally 18 years of age or older. The reference person for the household can be the household respondent, but he/she does not have to be the household respondent.

This lesson does not go over each of the personal characteristic items, as these items are addressed in the practice exercise as well as during classroom training when you complete the practice interview exercises.

**Household Roster** When building the household roster, list the names of:

- All persons living or staying at the sample unit at the time of your visit or telephone call, and
- Any persons who usually live there but are temporarily absent.

Go to the "Who to List on the Roster" subheading in Part B, Chapter 2 of your NCVS-550 Interviewing Manual for Field Representatives and read about who else to list. Make sure to also read the "Preferred Order for Listing Names" subheading that follows. **[ ]**

The *preferred* order for entering names when building the household roster is shown below. The order is by relationship to the reference person and is as follows:

- Reference person
- Husband or wife of reference person
- Unmarried children of the reference person or his/her spouse, starting with the oldest and ending with the youngest.
- Married sons and/or daughters of the reference person or his/her spouse followed by the married child's spouse, and each of their children (*oldest to youngest*)
- Other persons related to the reference person or his/her spouse.
- Lodgers and other nonrelatives staying at the sample address.

As you build the household roster, each person is assigned a unique line number. These numbers correspond to the order in which you list the occupants of a sample unit. The first person listed on the roster is always the reference person when first building a roster and therefore has a line number of one. In subsequent interviews, the reference person may not be the first person listed on the roster due to household roster changes.

These numbers are important since you use line numbers, rather than names, to refer to any household member when entering text in the screening questions about what happened and in the incident summary. You refer to the first person as L1, the second person listed as L2, and so on. Since the survey sponsor periodically requests to review the entries in the screening items and summary reports, we want to ensure that no identifying information about the respondent or the household are entered, such as names, address, telephone numbers. The only time it is acceptable to include information such as names, phone numbers, address location directions, etc., is in the Case Level Notes, particularly for difficult, potential, and actual noninterview cases. The lack of such information can impact subsequent interviews and can also prevent your supervisor from effectively working on following up with household refusals.

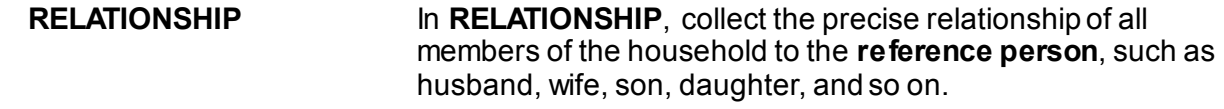

**HHMEMBER** After determining the person's relationship to the reference person, identify whether or not each person is a member of the household by asking, **"Does** *(person's name)* **usually live here?"**

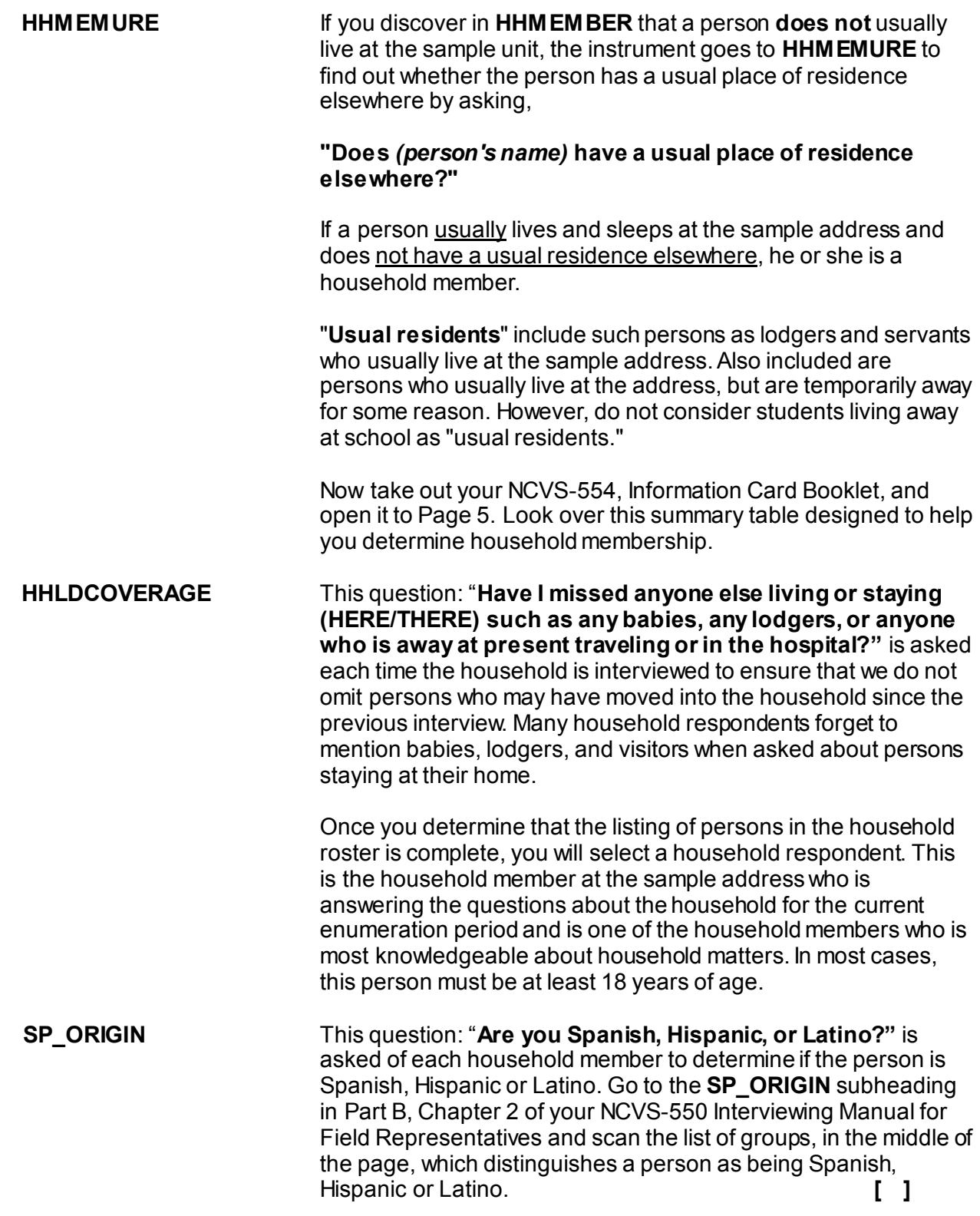

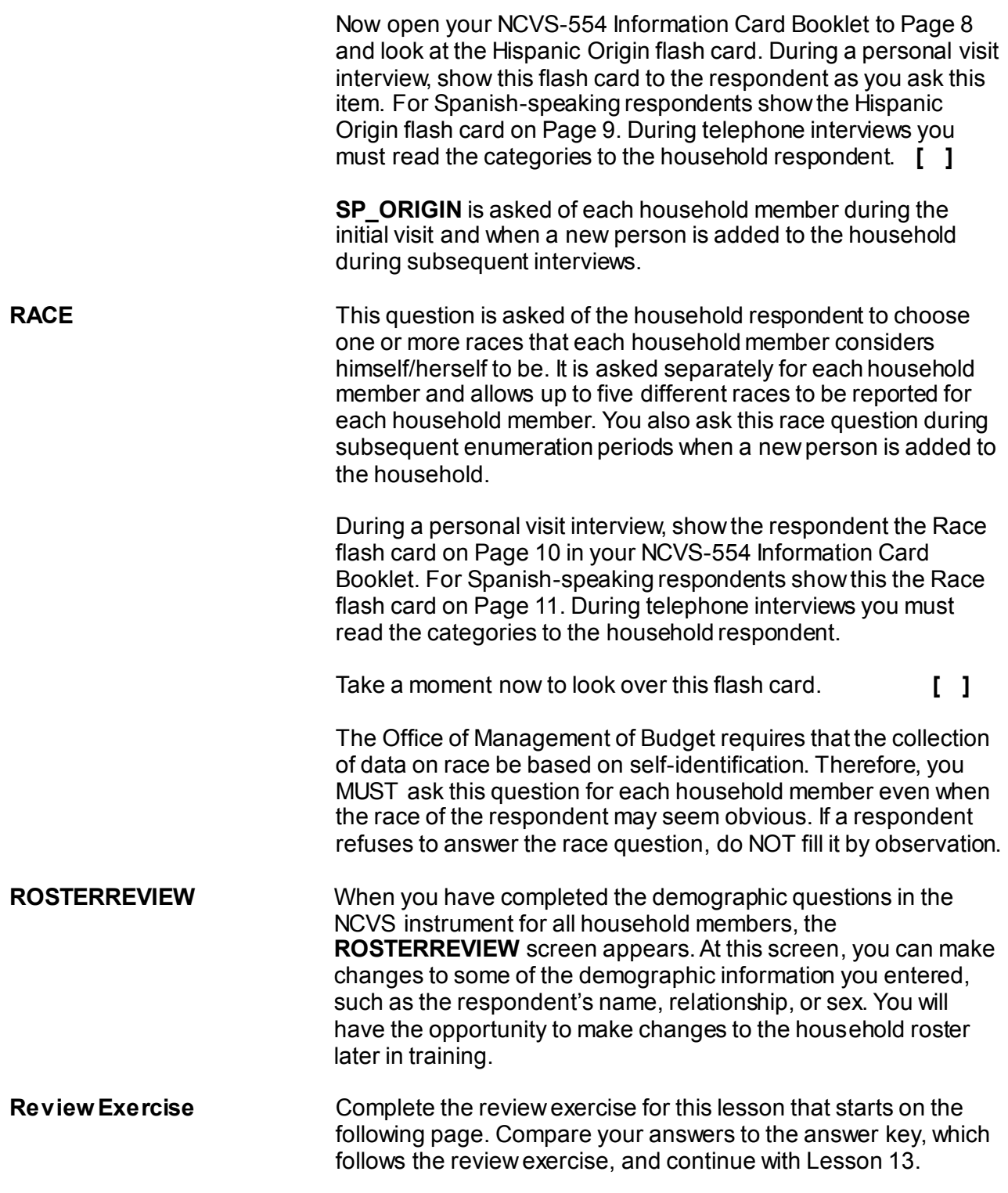

# **Lesson 12 - Review Exercise**

1. The tenure question determines if the sample unit is owned or being bought, rented for cash, or occupied without payment of cash rent.

**TRUE FALSE**

- 2. To be considered public housing for the NCVS, a unit can be located in a building that is funded by the Federal government, a state or local government, or part of a federal assisted program.
	- **TRUE FALSE**
- 3. The <u>consequence is one of the persons who owns or rents the sample unit</u> AND who is normally <u>years</u> of age or older.
- 4. When building the household roster, the household respondent is always the first person listed.

**TRUE FALSE**

- 5. You discover that a sample unit's garage was converted into an apartment. The only entrance to the apartment is through the kitchen of the sample unit. *(Mark the correct answer.)*
	- The apartment has direct access and is considered a separate housing unit from the sample unit through which access to it is gained.
	- The apartment does not have direct access but is considered a separate housing unit from the sample unit through which access to it is gained.
	- The apartment has direct access but is not a separate housing unit from the sample unit through which access to it is gained.
	- The apartment does not have direct access and is not a separate housing unit from the sample unit through which access to it is gained.
- 6. The household roster should include all persons living or staying at the sample address at the time of the interview, including visitors and other persons who are not household members, but are in the sample unit and have stayed at the sample address at least before the interview.
- 7. As you build the household roster, each person is assigned a unique line number. These numbers correspond to the order in which you list the occupants of a sample unit.

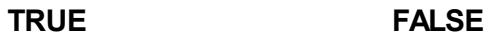

*Compare your answers to the answer key on the next page(s).*

# **Lesson 12 - Answer Key**

1. The tenure question determines if the sample unit is owned or being bought, rented for cash, or occupied without payment of cash rent.

### **TRUE** *(Page 12-2)*

2. To be considered public housing for the NCVS, a unit can be located in a building that is funded by the Federal government, a state or local government, or part of a federal assisted program.

### **FALSE**  *(Page 12-3)*

3. The **reference person** is one of the persons who owns or rents the sample unit AND who is normally **18** years of age or older.

## *(Page 12-6)*

4. When building the household roster, the household respondent is always the first person listed.

## **FALSE** *(Page 12-6–12-7)*

- 5. You discover that a sample unit's garage was converted into an apartment. The only entrance to the apartment is through the kitchen of the sample unit. *(Mark the correct answer.)*
	- The apartment has direct access and is considered a separate housing unit from the sample unit through which access to it is gained.
	- The apartment does not have direct access but is considered a separate housing unit from the sample unit through which access to it is gained.
	- The apartment has direct access but is not a separate housing unit from the sample unit through which access to it is gained.
	- X The apartment does not have direct access and is not a separate housing unit from the sample unit through which access to it is gained.

# *(Page 12-4)*

6. The household roster should include all persons living or staying at the sample address at the time of the interview, including visitors and other persons who are not household members, but are in the sample unit and have stayed at the sample address at least **one night** before the interview.

#### *(NCVS-550, Part B, Chapter 2, "Who to List on the Roster" subheading)*

7. As you build the household roster, each person is assigned a unique line number. These numbers correspond to the order in which you list the occupants of a sample unit.

**TRUE** *(Page 12-7)*

#### *Continue with Lesson 13*

**NOTES**

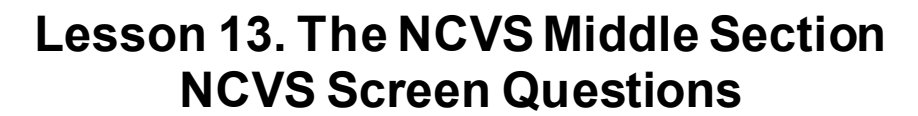

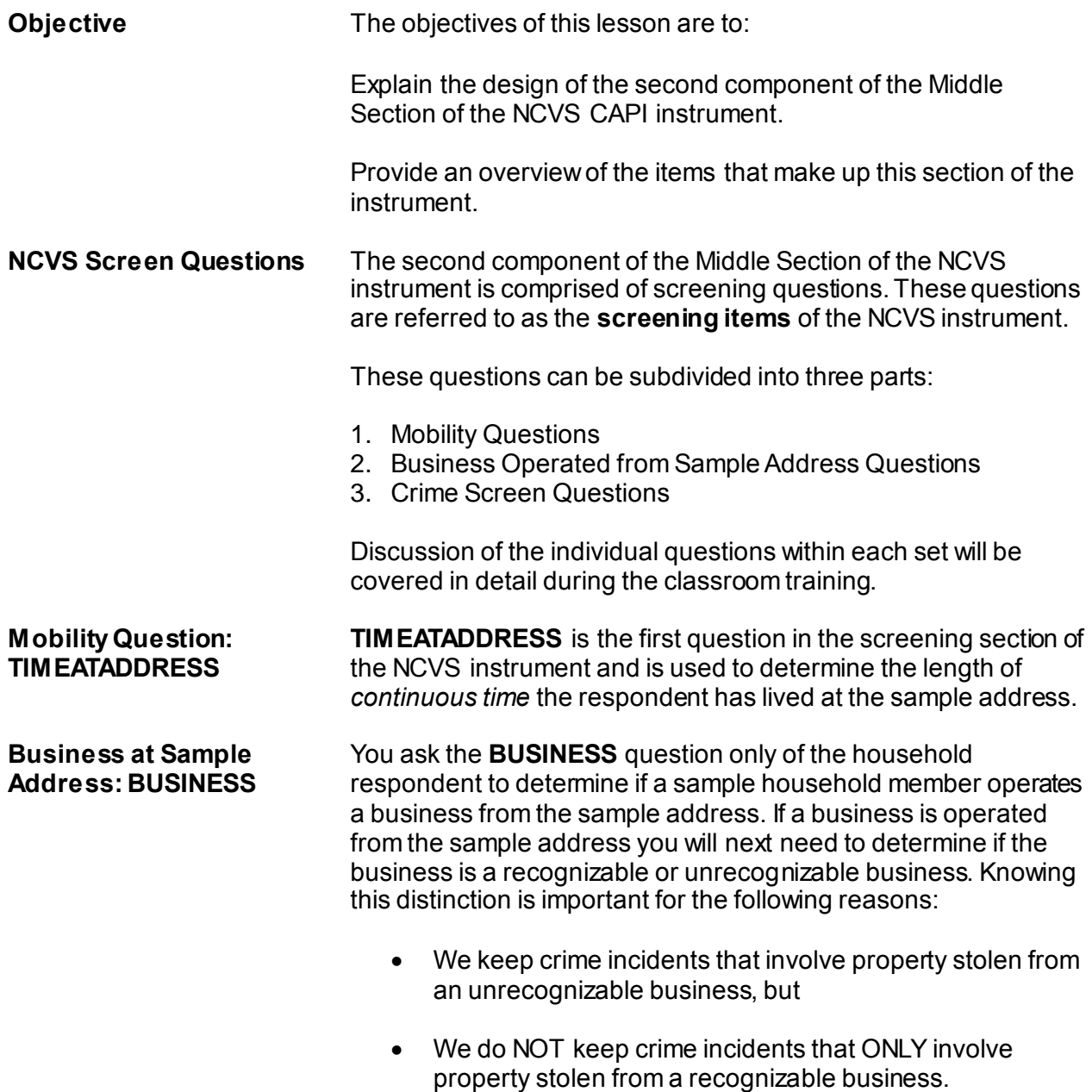

Go to the **BUSINESSSIGN** subheading in Part B, Chapter 3 of your NCVS-550 Interviewing Manual for Field Representatives and read about recognizable and unrecognizable businesses. **[ ]**

**Crime Screen Questions** These screen questions cover a wide variety of situations. They are designed to stimulate respondent recall of incidents by providing concrete examples of the kinds of crimes typically reported for the NCVS that could be overlooked by respondents. These screen questions ensure that we collect ALL incidents of crimes in a sample household that occurred during each respondent's **6-month reference period.**

> All eligible NCVS respondents are asked questions about crime incidents for which they may have been a victim. However, the household respondent is asked a few additional screen questions about crimes against the household, as well as personal and property crimes committed against the household respondent. The additional questions cover:

> Things stolen from outside the house, such as lawn furniture or a garden hose.

 Things stolen from a household member under 12 years of age, such as a bicycle stolen from the home's driveway.

 Break-ins, attempted break-ins, or illegal entries at the sample address or at a hotel, motel, or vacation home where the respondent was staying.

 The total number of motor vehicles owned by the entire household during the six months prior to the interview.

 Thefts or attempted thefts of motor vehicles owned by the household including gasoline and motor vehicle parts.

If in the screen questions a respondent reports an incident that involves an attack or a threat of attack, or a theft or attempted theft, you collect details about the incident later in the Crime Incident Report section of the instrument.

Go to the "Screening Questions" subheading in Part B, Chapter 3 of your NCVS-550 Interviewing Manual for Field Representatives on the laptop now and read about the crime screen questions. **[ ] Review Exercise** Complete the review exercise for this lesson that starts on the following page. Compare your answers to the answer key which

follows the review exercise and continue with Lesson 14.

# **Lesson 13 - Review Exercise**

1. The Crime Screen Questions asked of the household respondent include additional questions about the household such as attempted break-ins or illegal entries.

**TRUE FALSE**

- 2. A business operated from a sample unit by a household member is considered recognizable if: *(Mark all that apply.)*
	- There is a business sign visible from outside the sample unit.
	- The business is advertised in a newspaper, magazine, telephone book, or on the Internet.
	- A business sign must be located on the sample household's property.
	- There is a vehicle parked in the housing unit's driveway or in front of the sample unit that carries the business logo on it.
- 3. Crime incidents involving property stolen from a/an business are kept for the NCVS.

**TRUE FALSE**

4. The two parts of the screener question are referred to as the "question stem" and the "screener cues."

**TRUE FALSE**

*Compare your answers to the answer key on the next page.*

# **Lesson 13 - Answer Key**

1. The Crime Screen Questions asked of the household respondent include additional questions about the household such as attempted break-ins or illegal entries.

### **TRUE**  *(Page 13-2)*

- 2. A business operated from a sample unit by a household member is considered recognizable if: *(Mark all that apply.)*
	- $X$  There is a business sign visible from outside the sample unit.
	- The business is advertised in a newspaper, magazine, telephone book, or on the Internet.
	- X A business sign must be located on the sample household's property.
	- There is a vehicle parked in the housing unit's driveway or in front of the sample unit that carries the business logo on it.

#### *(NCVS-550, Part B, Chapter 3, BUSINESSSIGN subheading)*

3. Crime incidents involving property stolen from a/an **unrecognizable** business are kept for the NCVS.

#### **TRUE** *(Page 13-1)*

4. The two parts of the screener question are referred to as the "question stem" and the "screener cues."

### **TRUE** *(NCVS-550, Part B, Chapter 3, "Screening Questions" subheading)*

*Continue with Lesson 14.*

**NOTES**

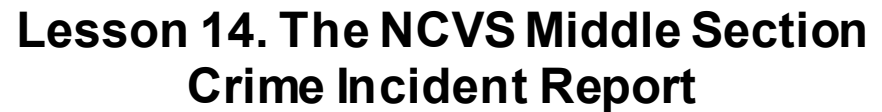

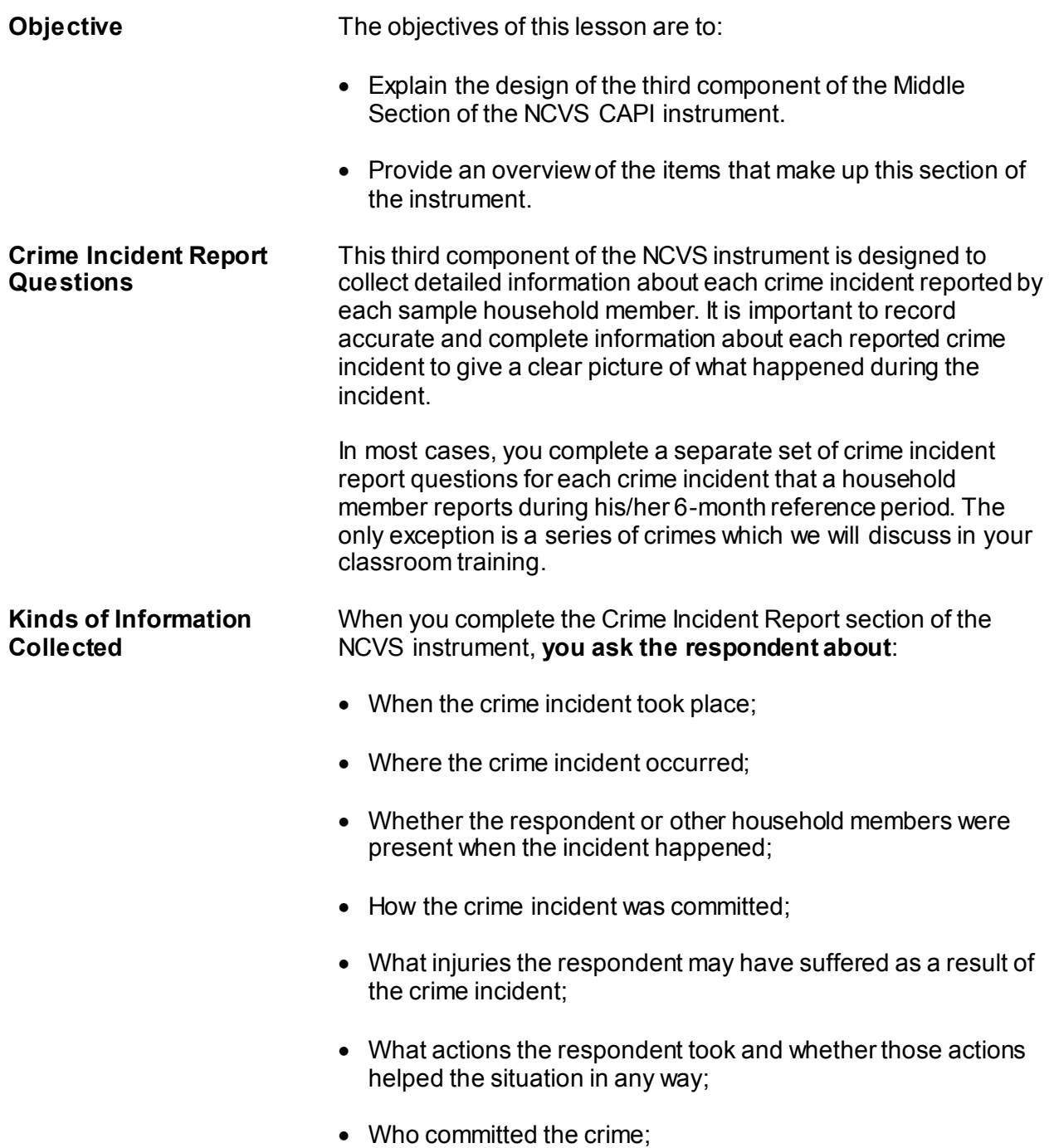

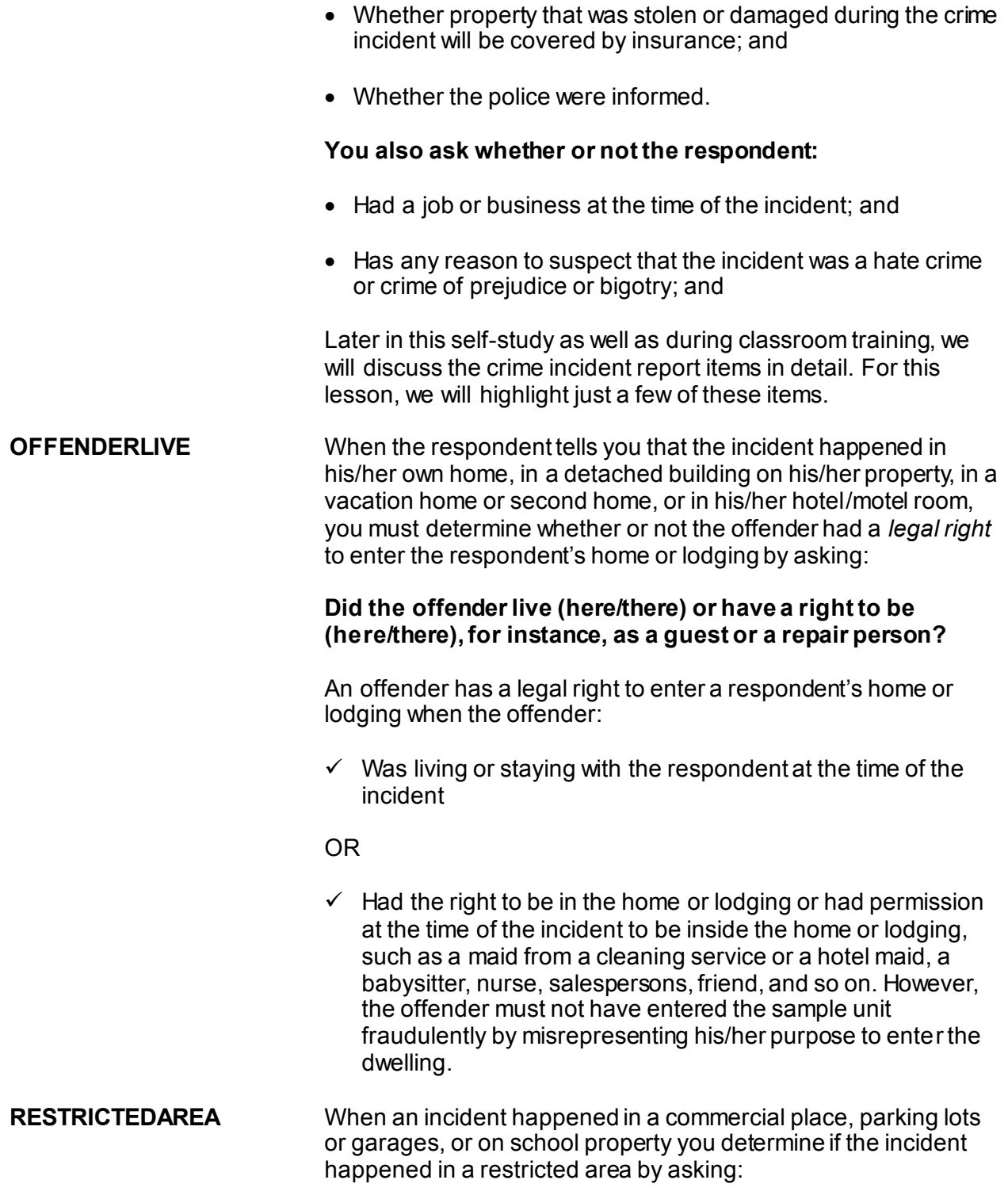

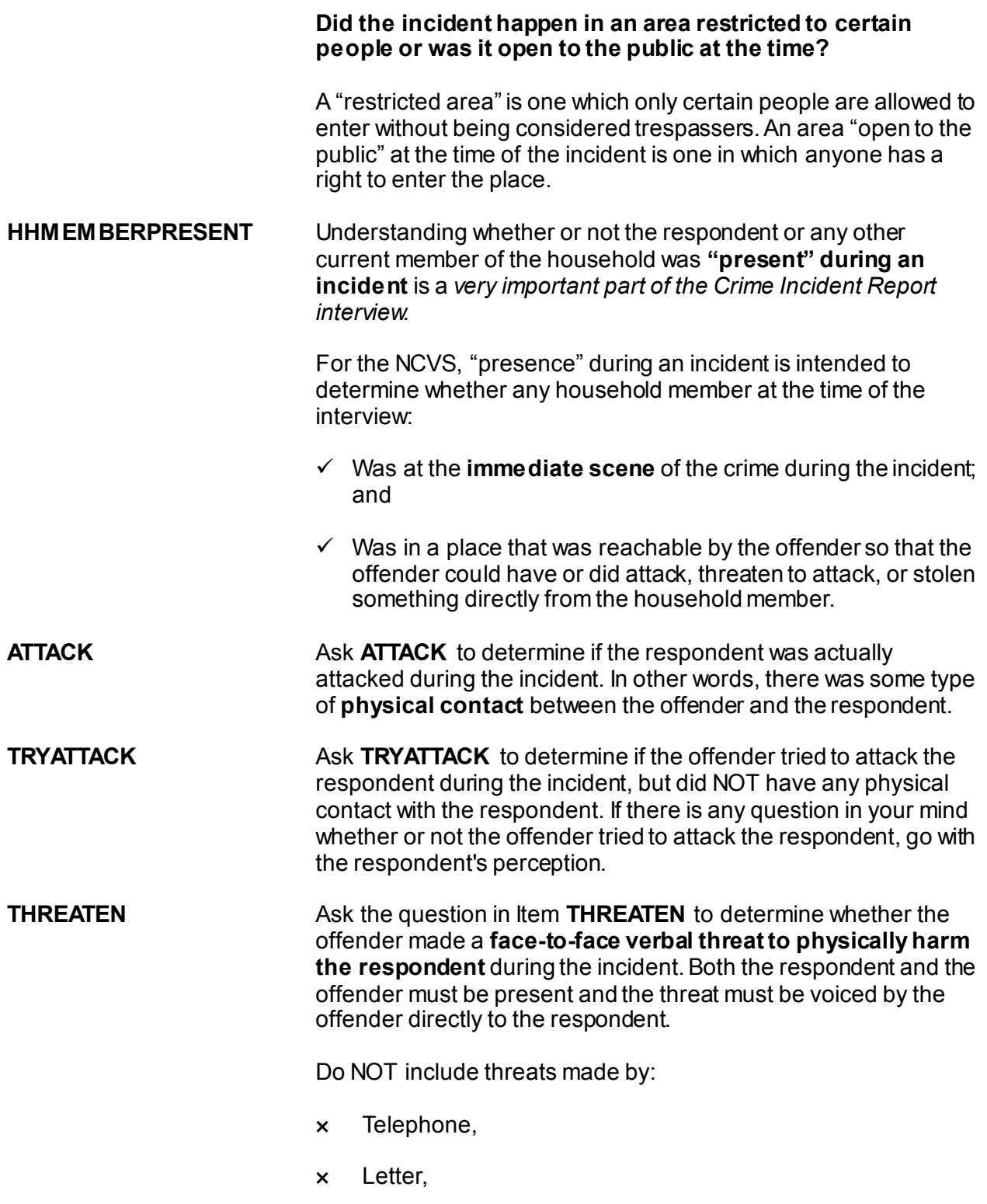

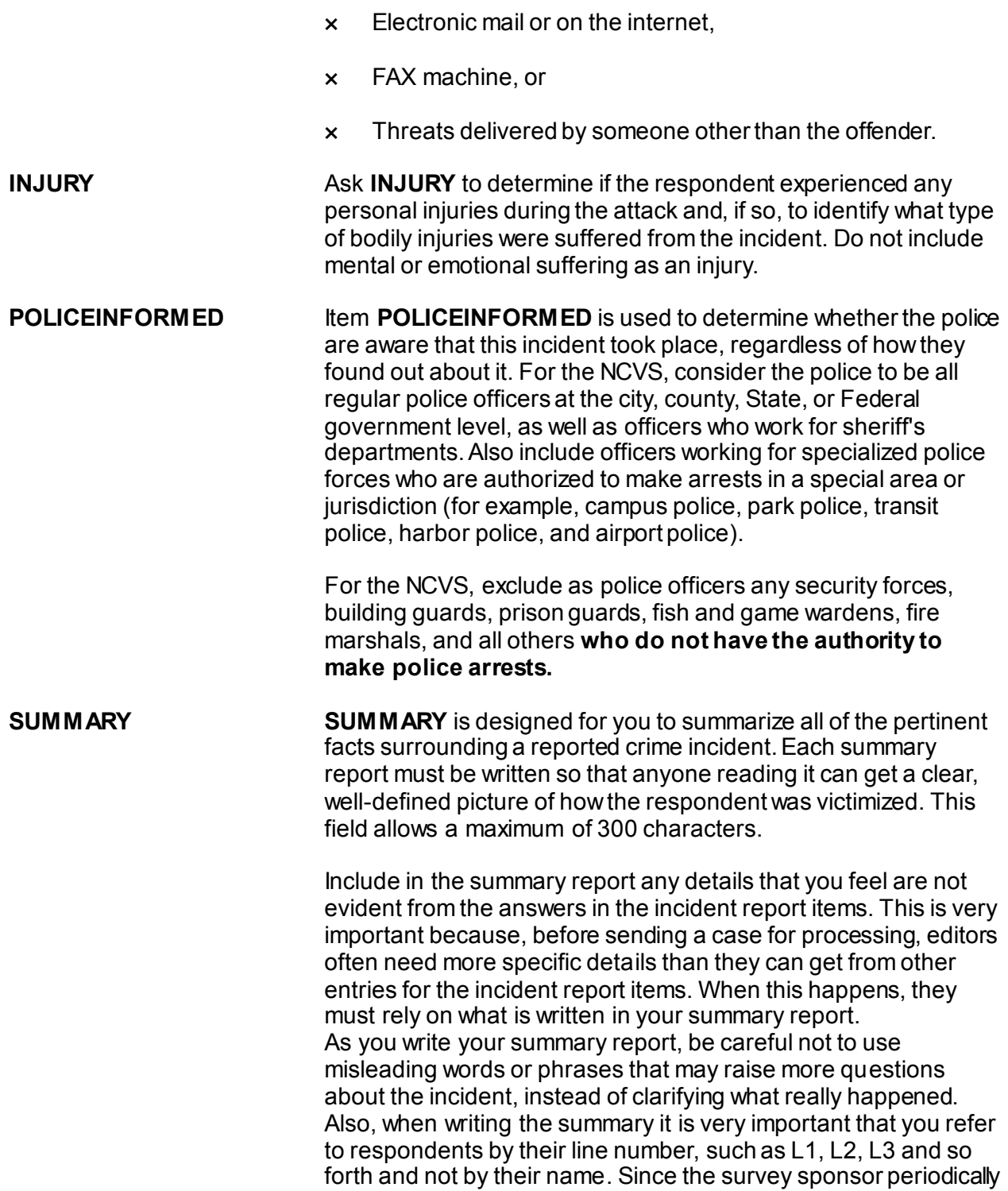

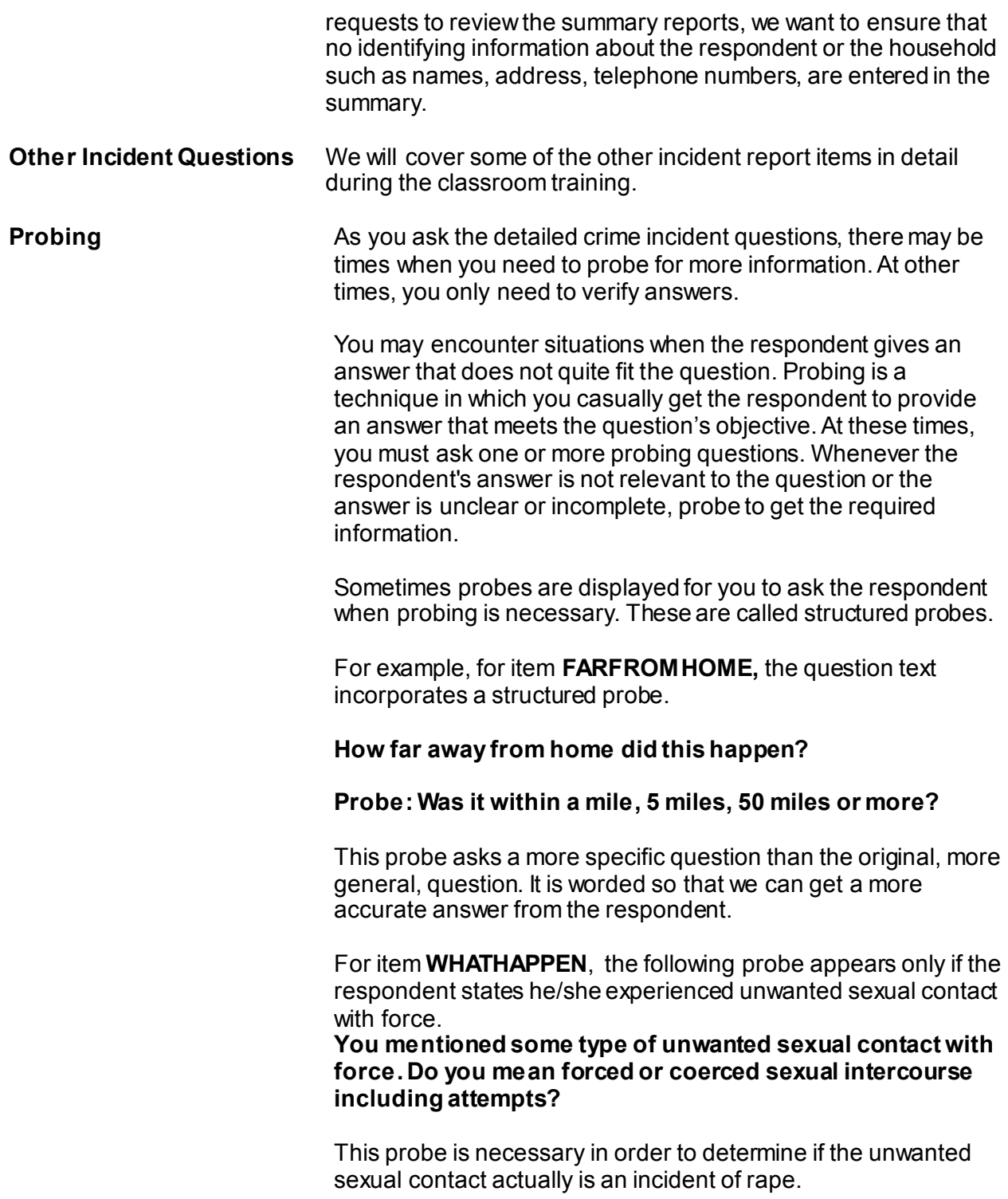

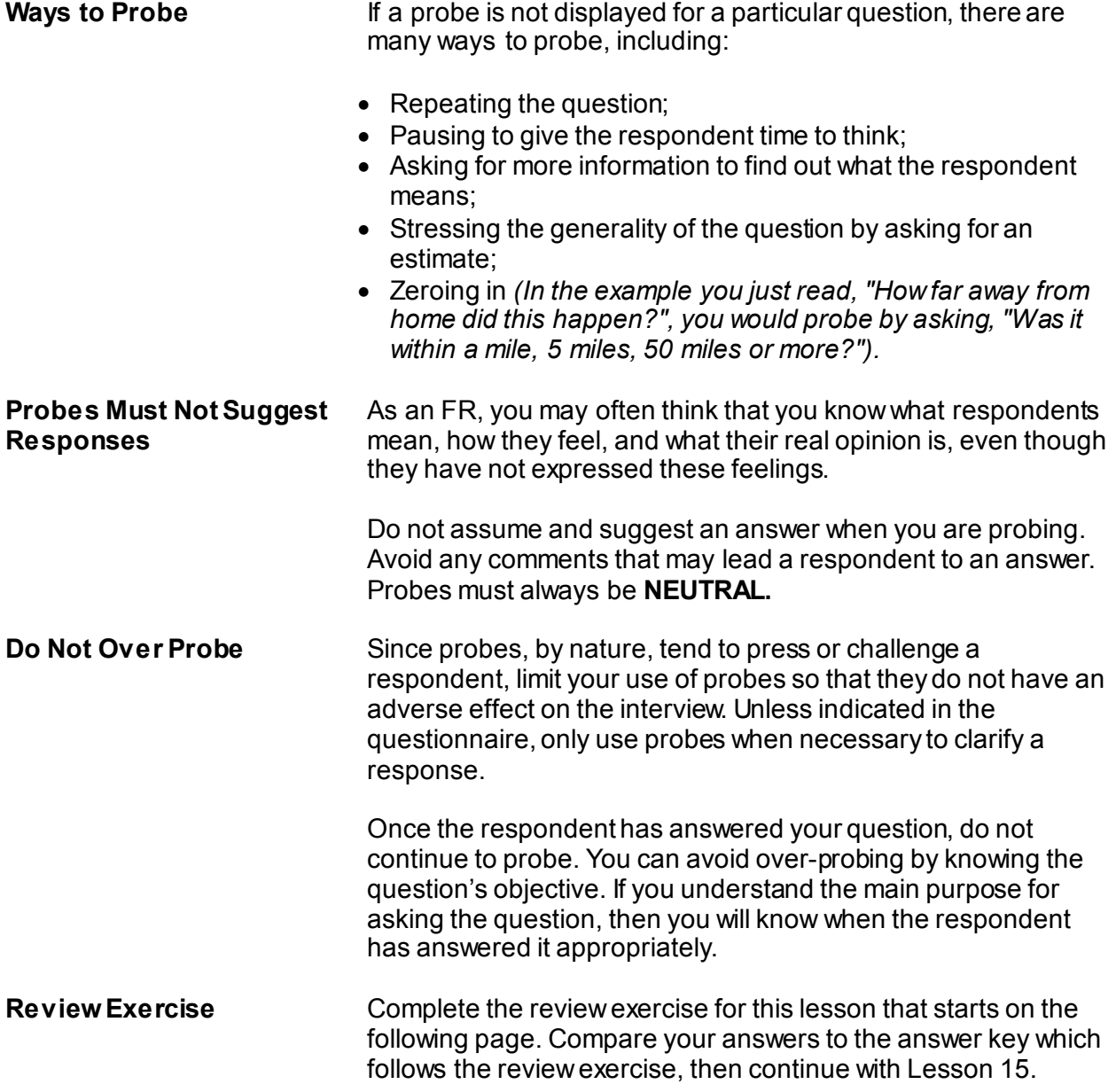

# **Lesson 14 - Review Exercise**

1. In most cases, you complete a separate set of crime incident report questions for each crime incident that a household member reports during his/her 12-month reference period.

**TRUE FALSE**

2. Collecting details about a reported crime incident is important so that we have a clear picture of what happened during the incident.

**TRUE FALSE**

- 3. An offender has the right to be in the respondent's home if: *(Mark all that apply)*
	- He was living or staying with the respondent when the incident happened.
	- Pushed his way into the dwelling when the respondent answered the door.
	- Was let into the dwelling by a child even though the parents would not have allowed access to the offender.
	- Had permission to enter the respondent's home because he was a repairman who was called to fix the kitchen sink.
	- Had permission to enter the respondent's home even though he fraudulently misrepresented himself as a repair person.
- 4. To be considered present during an incident, the household member must be at the of the crime during the incident and was in a place that was reachable by the offender so that the offender could have or did attack, threaten to attack, or stolen something directly from the household member.
- 5. An area that is is one which only certain people are allowed to enter without being considered trespassers.
- 6. Probing is a technique in which you casually get the respondent to provide an answer that meets the question's objective.

**TRUE FALSE**

#### *The NCVS Crime Incident Report NCVS-521 CAPI (06/2019)*

7. Threats by an offender to physically harm the respondent includes face-to-face verbal threats as well as those made over the telephone.

**TRUE FALSE**

- 8. The screen is designed for you to summarize all of the pertinent facts surrounding a reported crime incident.
- 9. How do you complete the **POLICEINFORMED** question, which asks "Were the police informed or did they find out about this incident in any way?" if the respondent states that she reported the theft of her purse to the building's security guard?

**Yes** (*Police informed*)

**No** (*Police not informed*)

**Don't know**

*Compare your answers to the answer key on the next page(s).*

# **Lesson 14 - Answer Key**

1. In most cases, you complete a separate set of crime incident report questions for each crime incident that a household member reports during his/her 12-month reference period.

## **FALSE** *(Page 14-1)*

2. Collecting details about a reported crime incident is important so that we have a clear picture of what happened during the incident.

#### **TRUE** *(Page 14-1)*

- 3. An offender has the right to be in the respondent's home if: *(Mark all that apply)*
	- X He was living or staying with the respondent when the incident happened.
	- Pushed his way into the dwelling when the respondent answered the door.
	- Was let into the dwelling by a child even though the parents would not have allowed access to the offender.
	- X Had permission to enter the respondent's home because he was a repairman who was called to fix the kitchen sink.
	- Had permission to enter the respondent's home even though he fraudulently misrepresented himself as a repair person.

#### *(Page 14-2)*

4. To be considered present during an incident, the household member must be at the **immediate scene** of the crime during the incident and was in a place that was reachable by the offender so that the offender could have or did attack, threaten to attack, or stolen something directly from the household member.

### *(Page 14-3)*

5. An area that is **restricted** is one which only certain people are allowed to enter without being considered trespassers.

*(Page 14-3)*

#### *The NCVS Crime Incident Report NCVS-521 CAPI (06/2019)*

6. Probing is a technique in which you casually get the respondent to provide an answer that meets the question's objective.

#### **TRUE** *(Page 14-5)*

7. Threats by an offender to physically harm the respondent includes face-to-face verbal threats as well as those made over the telephone or internet.

### **FALSE** *(Pages 14-3 and 14-4)*

8. The **SUMMARY** screen is designed for you to summarize all of the pertinent facts surrounding a reported crime incident.

### *(Page 14-4)*

9. How do you complete the **POLICEINFORMED** question, which asks "Were the police informed or did they find out about this incident in any way?" if the respondent states that she reported the theft of her purse to the building's security guard?

**Yes** (*Police informed*)

**X No** (*Police not informed*)

 **Don't know** *(Page 14-4)*

*Continue with Lesson 15*

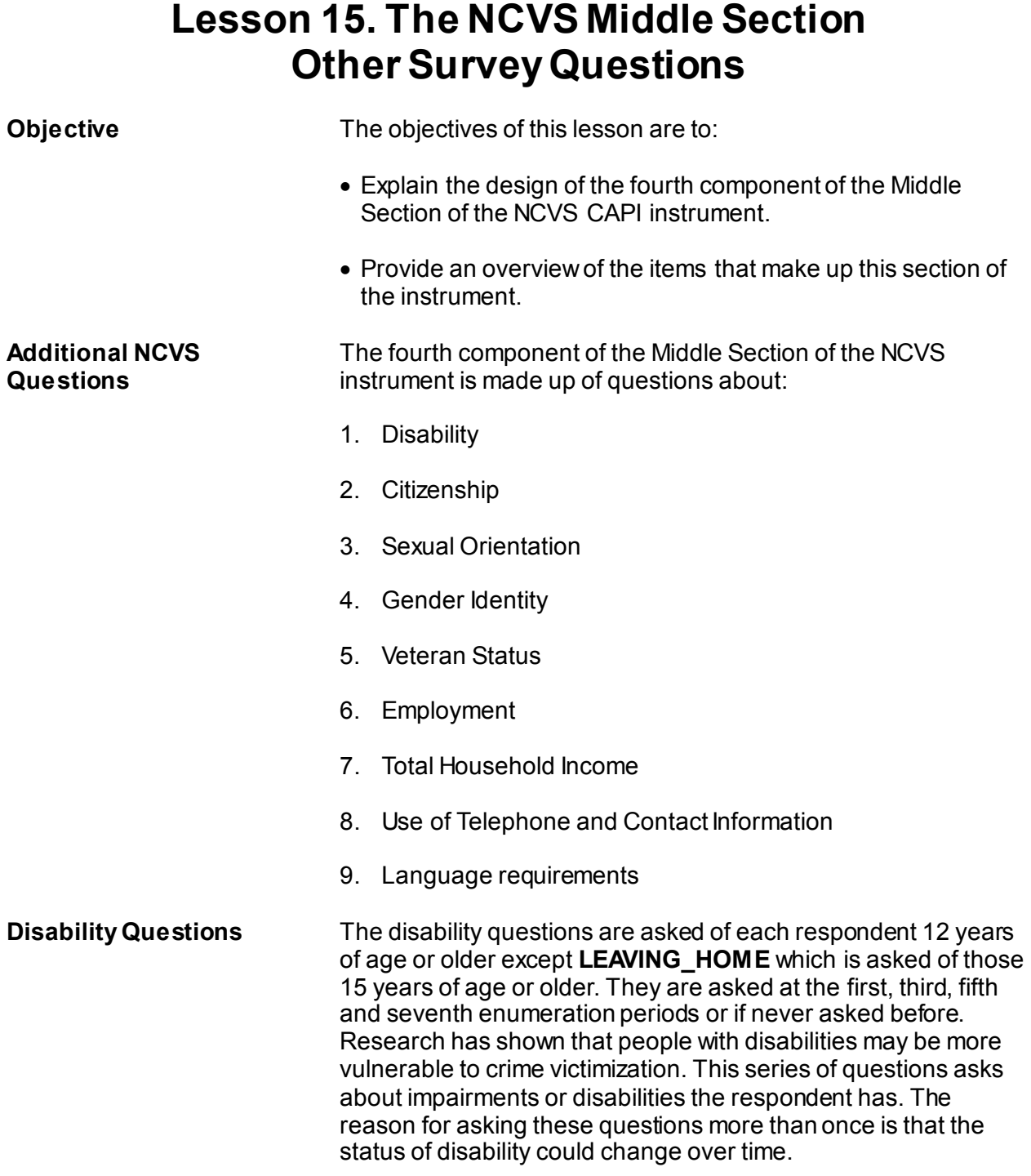

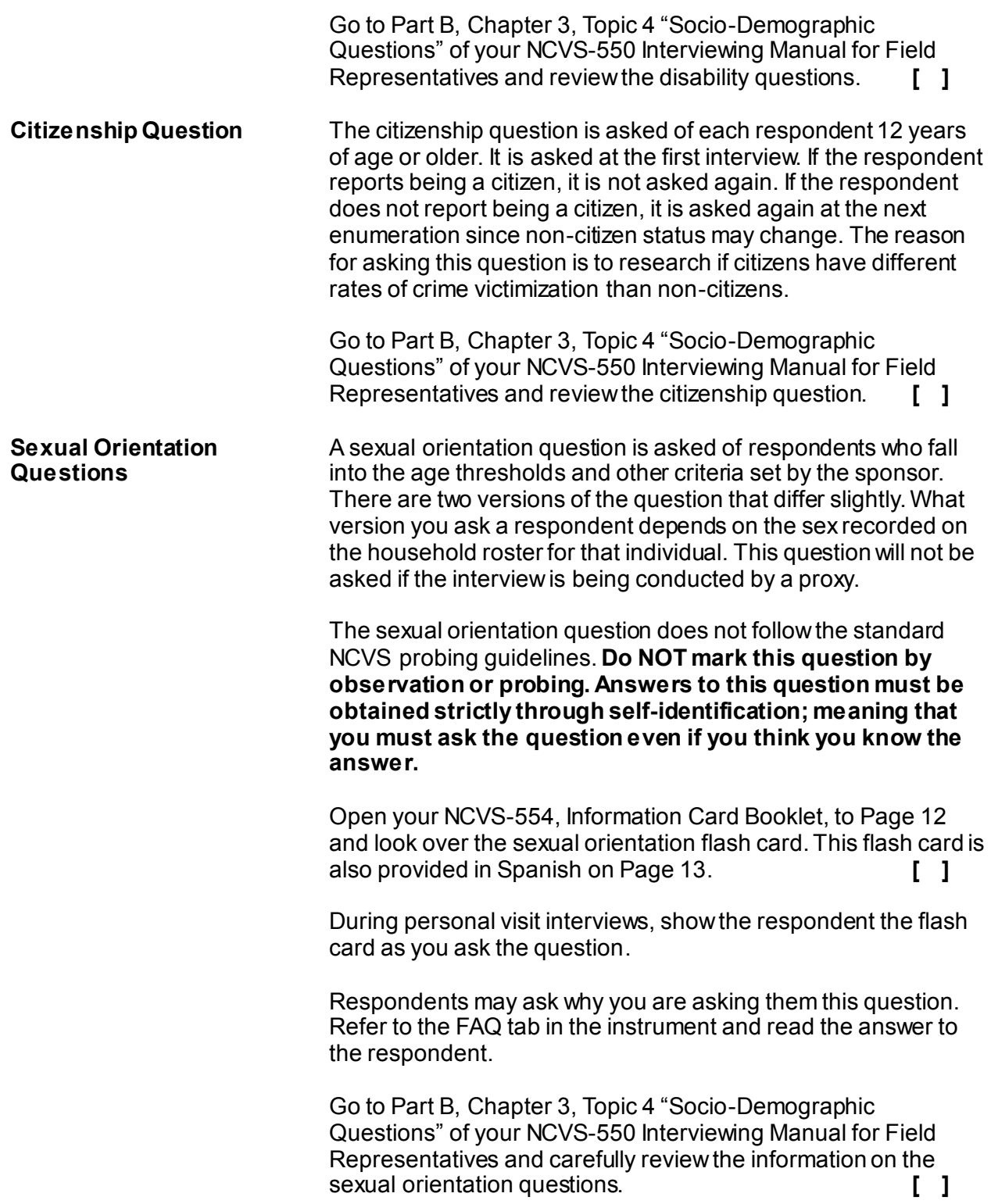

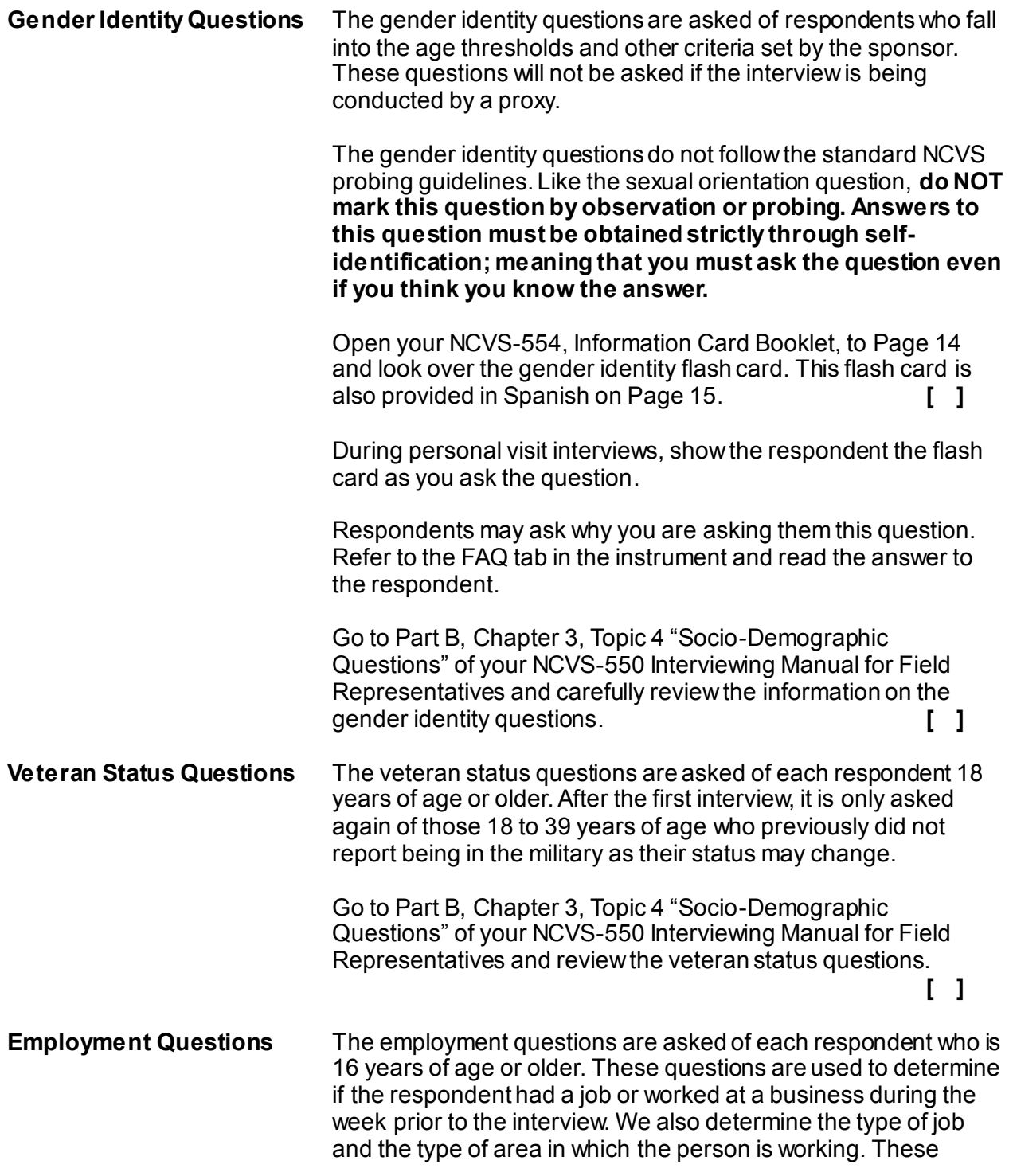

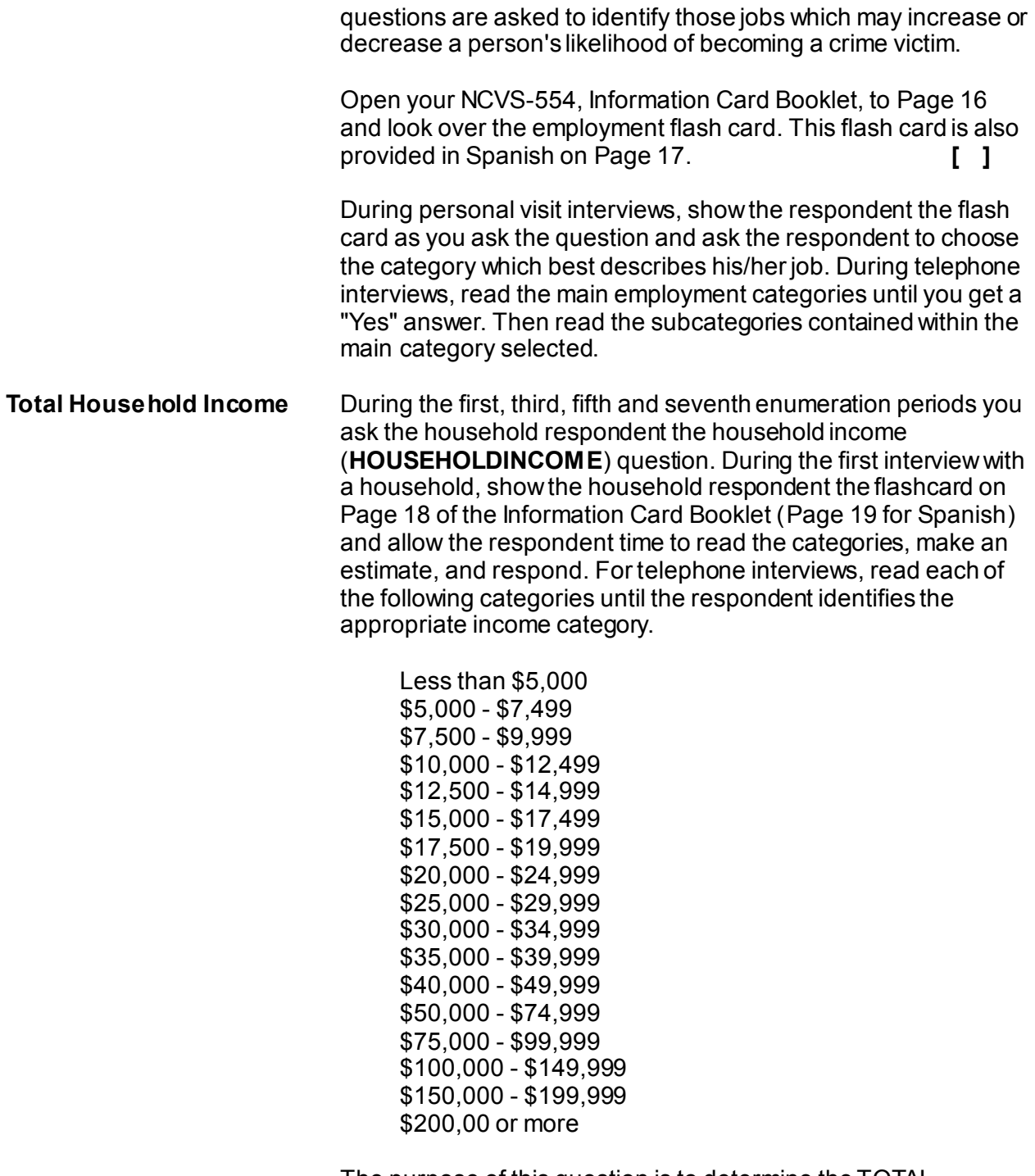

The purpose of this question is to determine the TOTAL combined income of all members of the HOUSEHOLD during the past 12 months. This includes:

- Income received from jobs
- Net income from business, farm or rent
- Pensions
- Dividends and interest
- Social Security payments
- Alimony and child support
- Public assistance
- Any other money income received by members of the household who are **14 years of age or older**.

We do not need the respondent to identify the actual total household income just the income range. We are interested in the household's combined income during the 12 months immediately preceding the date of interview, not the last calendar year unless they happen to coincide.

**Use of Telephone and Contact Information** At the end of your first interview with a sample household, you ask the household respondent about the presence of a telephone in the sample unit. Also, ask what the telephone number is, and whether a telephone interview is acceptable. You may need to explain to the respondent the reason for asking these questions. You can tell a household respondent that:

- In order to limit survey costs, future interviews should be conducted by telephone whenever possible.
- We need the household's telephone number to:
	- $\checkmark$  Make appointments to call other household members who are not present during your initial visit to their interview.
	- $\checkmark$  Re-contact respondents to obtain any missing information that a respondent may be unable to supply during an interview.

You can also record the best time to call or visit the household by clicking on the Interview Time Preferences button on the lefthand side of the Case Details page in Mobile Case Management once you exit the case. Collecting this information ensures that we contact each household at an acceptable time of day. You will practice using the Interview Time Preferences during classroom training.

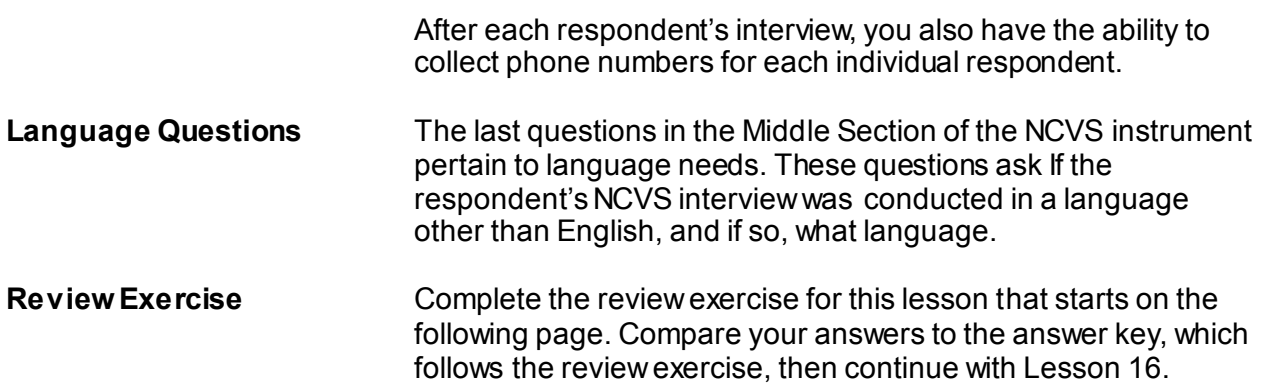

# **Lesson 15 - Review Exercise**

1. Answers to the sexual orientation and gender identity questions can be marked by observation if obvious?

**TRUE FALSE**

- 2. What resources are available in the instrument to help with questions from respondents on the sexual orientation and gender identity questions?
	- Verbatim response to read if asked, "Why are you asking me this question?" in the FAQ tab.
	- **\_\_\_\_\_** Definitions of terms used in the question in gray text on the question screen.
	- Definitions of sexual orientation, gender identity, and terms used in the questions in the FAQ tab.
	- \_\_\_\_\_ all of the above
- 3. The employment questions are asked of each respondent who is 12 years of age or older.

**TRUE FALSE**

4. When asking the household respondent the household income question, only include income received from jobs.

**TRUE FALSE**

- 5. The TOTAL combined household income includes money income received:
	- during the 6 months preceding the interview by all members of the household who are 12 years of age or older.
	- during the 6 months preceding the interview by all members of the household who are 14 years of age or older.
	- during the 6 months preceding the interview by all members of the household who are 16 years of age or older.
	- during the 12 months preceding the interview by all members of the household who are 12 years of age or older.
	- during the 12 months preceding the interview by all members of the household who are 14 years of age or older.
	- during the 12 months preceding the interview by all members of the household who are 16 years of age or older.
- 6. One reason why questions are asked about the presence of a telephone in the sample unit and whether a telephone interview is acceptable is so you are able to conduct future interviews with the sample household by telephone in order to save survey costs.

**TRUE FALSE**

*Compare your answers to the answer key on the next page(s).*

# **Lesson 15 - Answer Key**

1. Answers to the sexual orientation and gender identity questions can be marked by observation if obvious?

### **FALSE** *(Page 15-2 and 15-3)*

- 2. What resources are available in the instrument to help with questions from respondents on the sexual orientation and gender identity questions?
	- \_\_\_\_\_ Verbatim response to read if asked, "Why are you asking me this question?" in the FAQ tab.
	- **\_\_\_\_** Definitions of terms used in the question in gray text on the question screen.
	- **\_\_\_\_** Definitions of sexual orientation, gender identity, and terms used in the questions in the FAQ tab.
		- \_\_X\_\_ all of the above

#### *(NCVS-550, Part B, Chapter 3, "Sexual Orientation" and "Gender Identity" Subheadings)*

3. The employment questions are asked of each respondent who is 12 years of age or older.

#### **FALSE** *(Page 15-3)*

4. When asking the household respondent the household income question, only include income received from jobs.

**FALSE** *(Pages 15-4 and 15-5)*

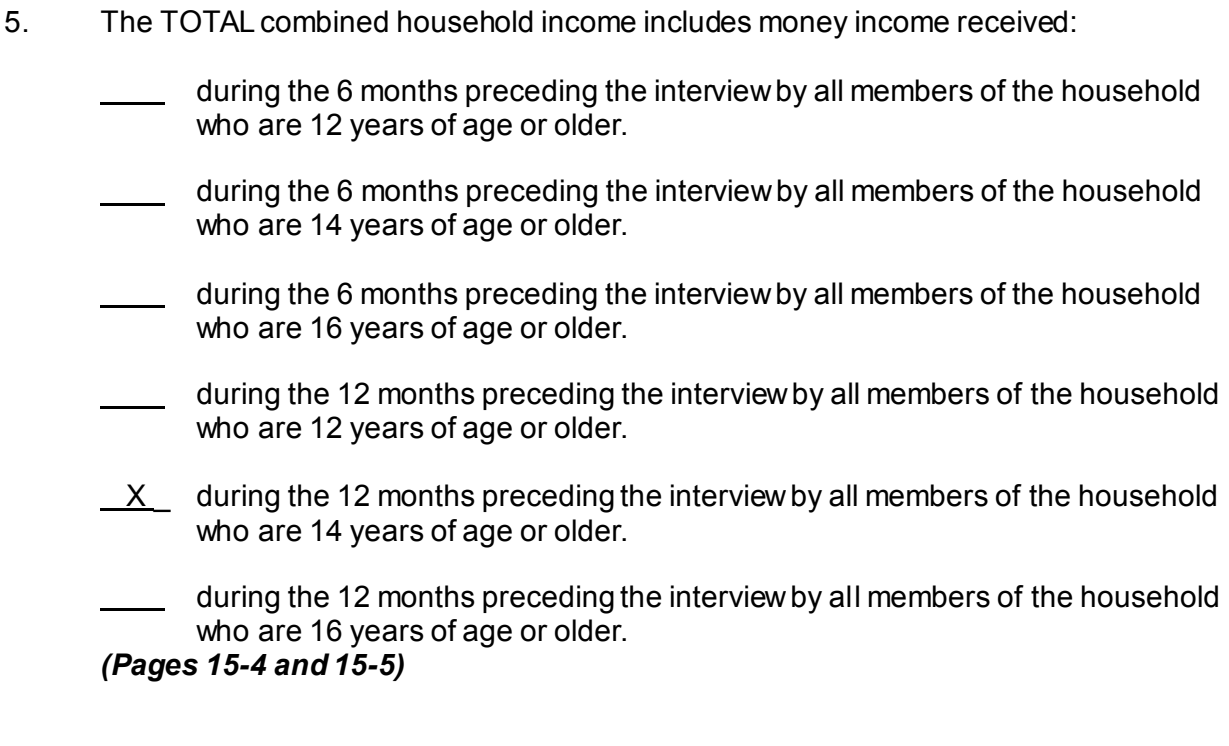

6. One reason why questions are asked about the presence of a telephone in the sample unit and whether a telephone interview is acceptable is so you are able to conduct future interviews with the sample household by telephone in order to save survey costs.

**TRUE** *(Page 15-5)*

*Continue with Lesson 16.*
# **Lesson 16. The NCVS Back Section**

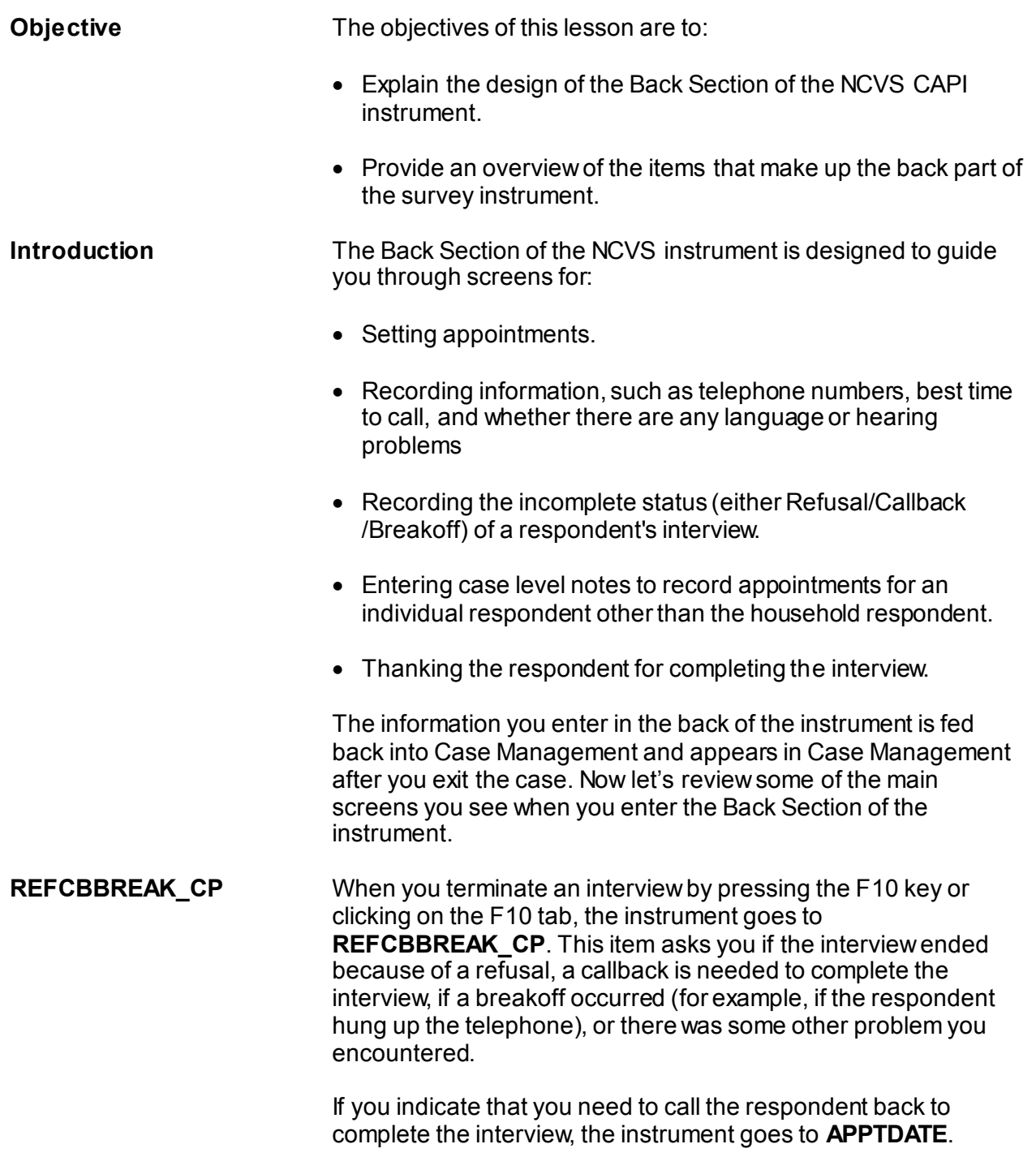

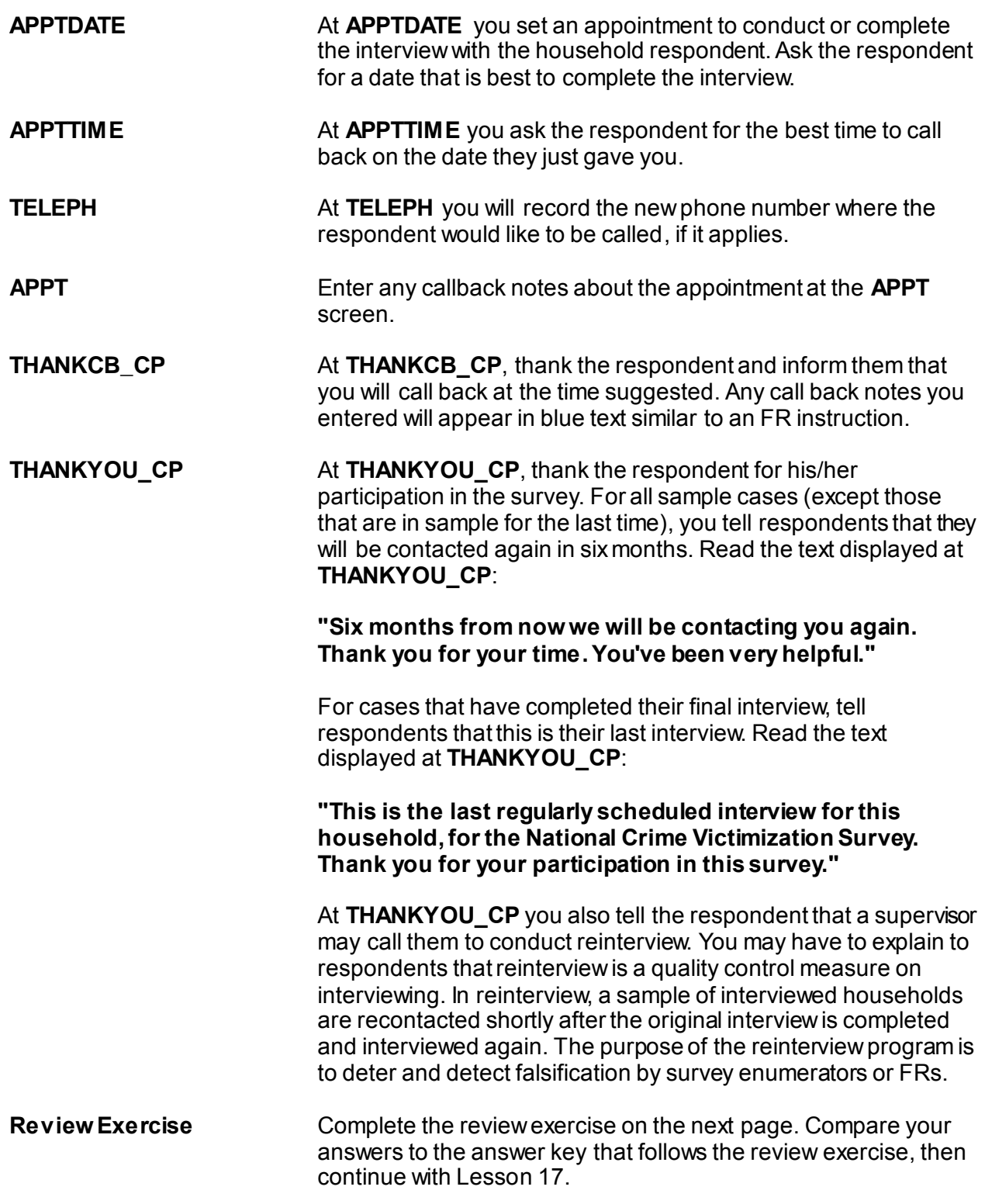

### **Lesson 16 - Review Exercise**

- 1. The Back Section of the NCVS instrument is designed to guide you through screens for: *(Mark all that apply.)*
	- Setting appointments.
	- Updating sample address, mailing address, and telephone number information for the household with the household respondent.
	- Recording information, such as telephone numbers, best time to call, and whether there are any language or hearing problems.
	- **Making contact with a household respondent or an individual respondent.**
	- Thanking the respondent for his/her participation.
	- Recording the incomplete status of a household respondent's interview.
- 2. When you terminate an interview by pressing the \_\_\_\_\_\_\_\_\_ key, the instrument proceeds to \_\_\_\_\_ .
- 3. The information you enter in the back of the instrument is retained within the survey instrument and not fed back into Case Management.

 **TRUE FALSE**

4. The purpose of the \_\_\_\_\_\_\_\_\_\_\_\_\_\_\_\_ program is to \_\_\_\_\_\_\_\_\_ and \_\_\_\_\_\_\_\_\_\_\_\_ falsification by field representatives.

*Compare your answers to the answer key on the next page.*

## **Lesson 16 - Answer Key**

- 1. The Back Section of the NCVS instrument is designed to guide you through screens for: *(Mark all that apply.)*
	- X Setting appointments.
	- Updating sample address, mailing address, and telephone number information for the household with the household respondent.
	- $X$  Recording information, such as telephone numbers, best time to call, and whether there are any language or hearing problems.
	- Making contact with a household respondent or an individual respondent.
	- $X$  Thanking the respondent for his/her participation.

 $X$  Recording the incomplete status of a household respondent's interview. *(Page 16-1)*

2. When you terminate an interview by pressing the **F10** key, the instrument proceeds to **REFCBBREAK\_CP**.

#### *(Page 16-1)*

3. The information you enter in the back of the instrument is retained within the survey instrument and not fed back into Case Management.

#### **FALSE** *(Page 16-1)*

4. The purpose of the **reinterview** program is to **deter** and **detect** falsification by field representatives.

*(Page 16-2)*

*Continue with Lesson 17.*

## **Lesson 17. Practice Interview**

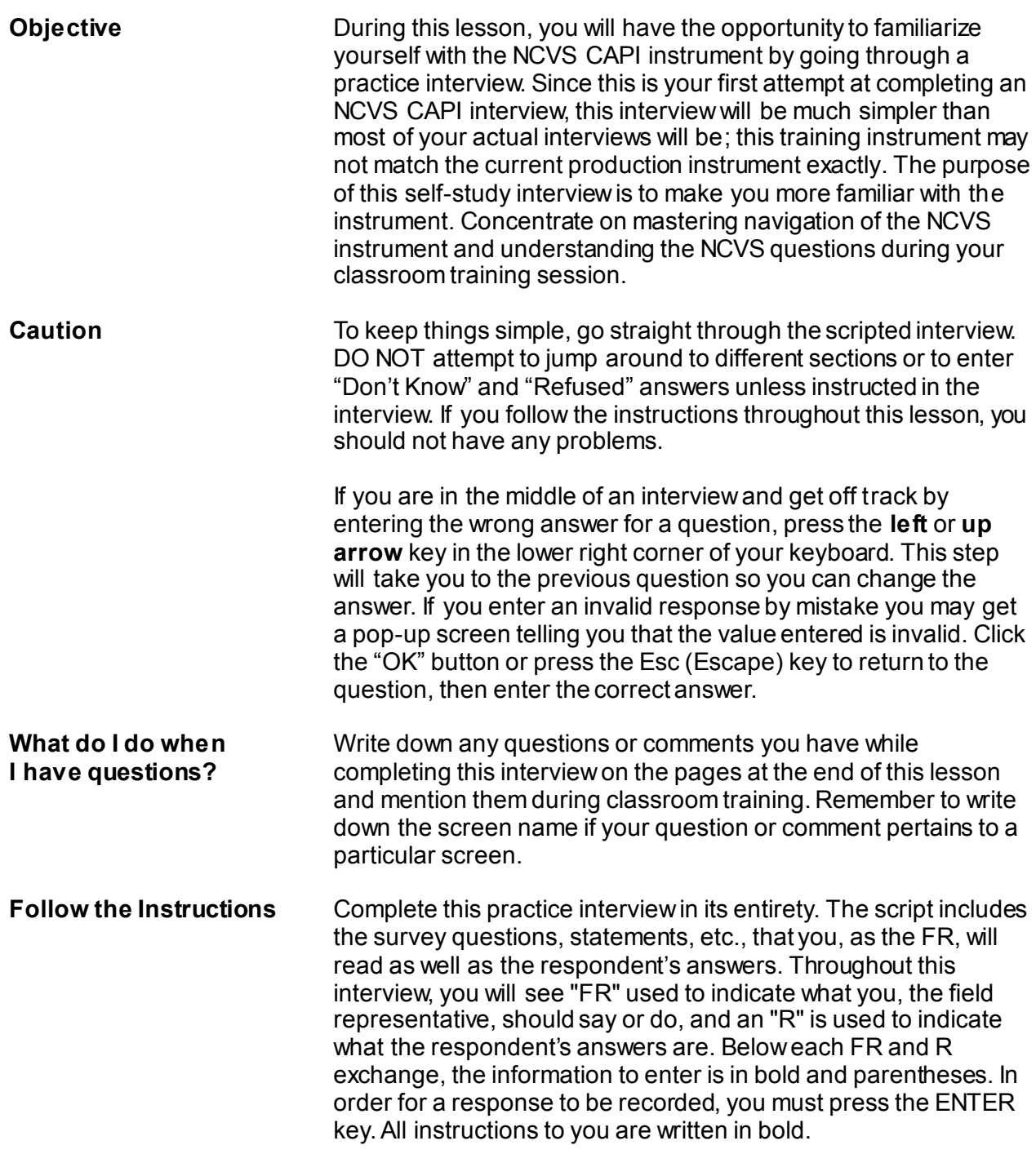

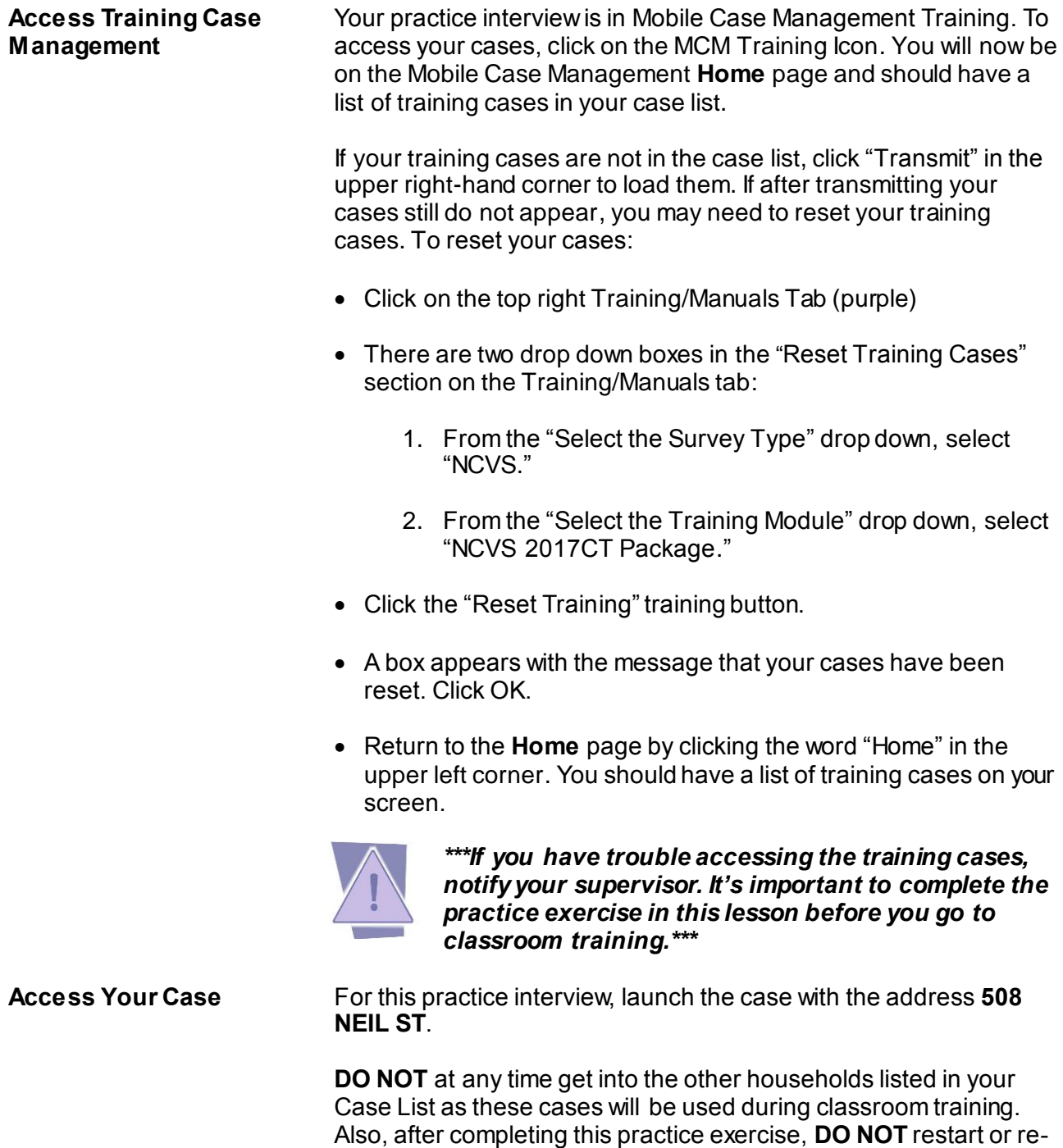

you entered for this practice interview.

install your training cases since doing so will delete the information

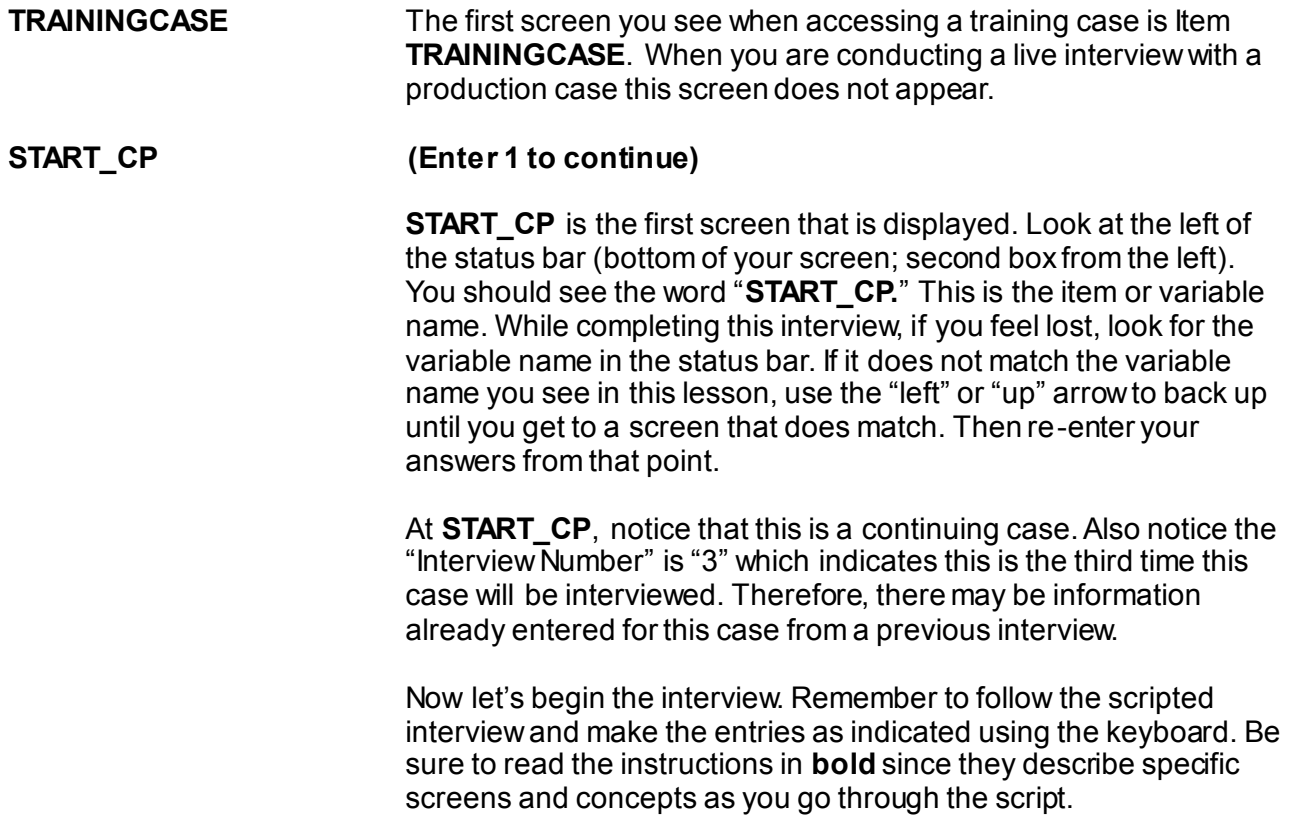

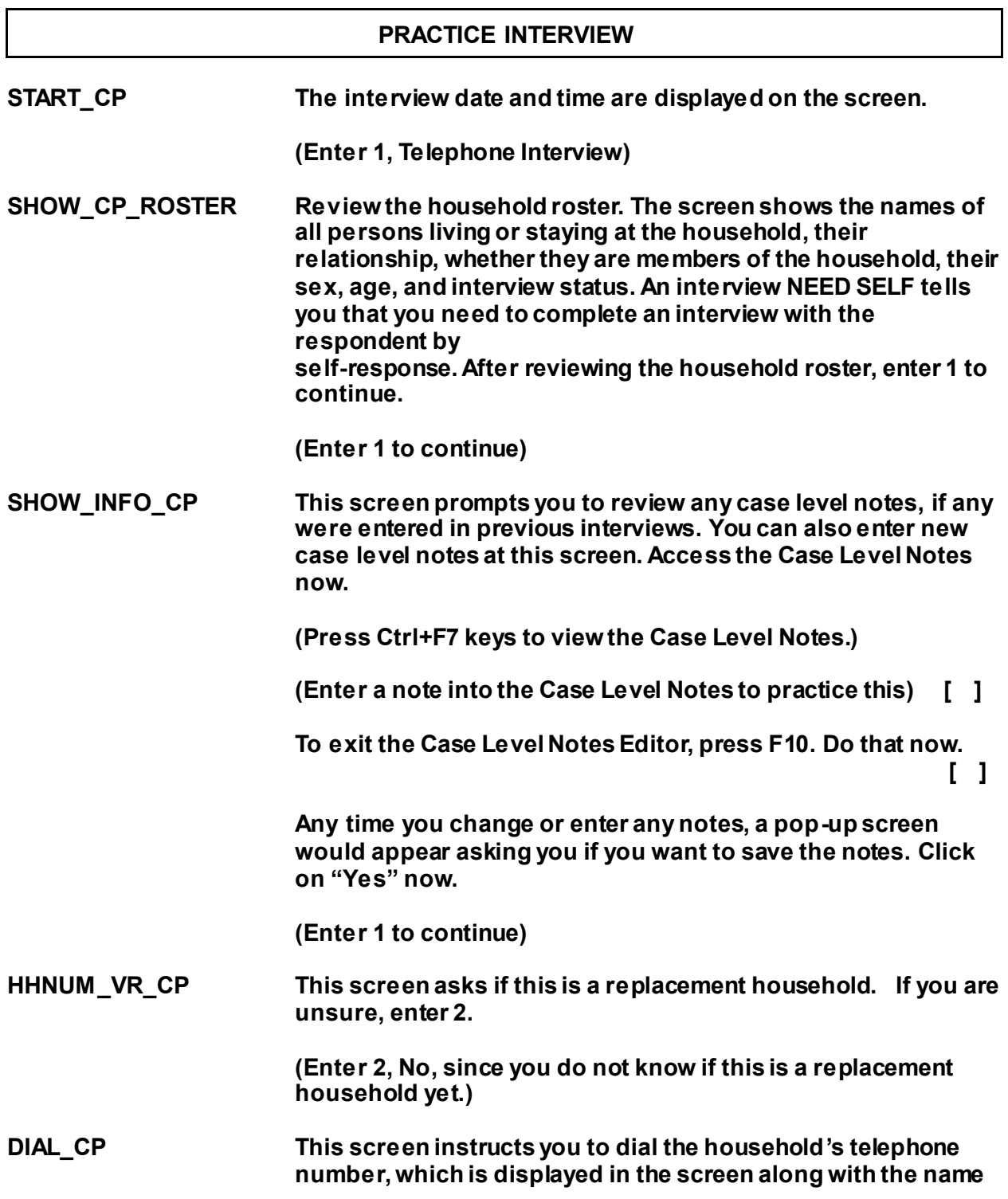

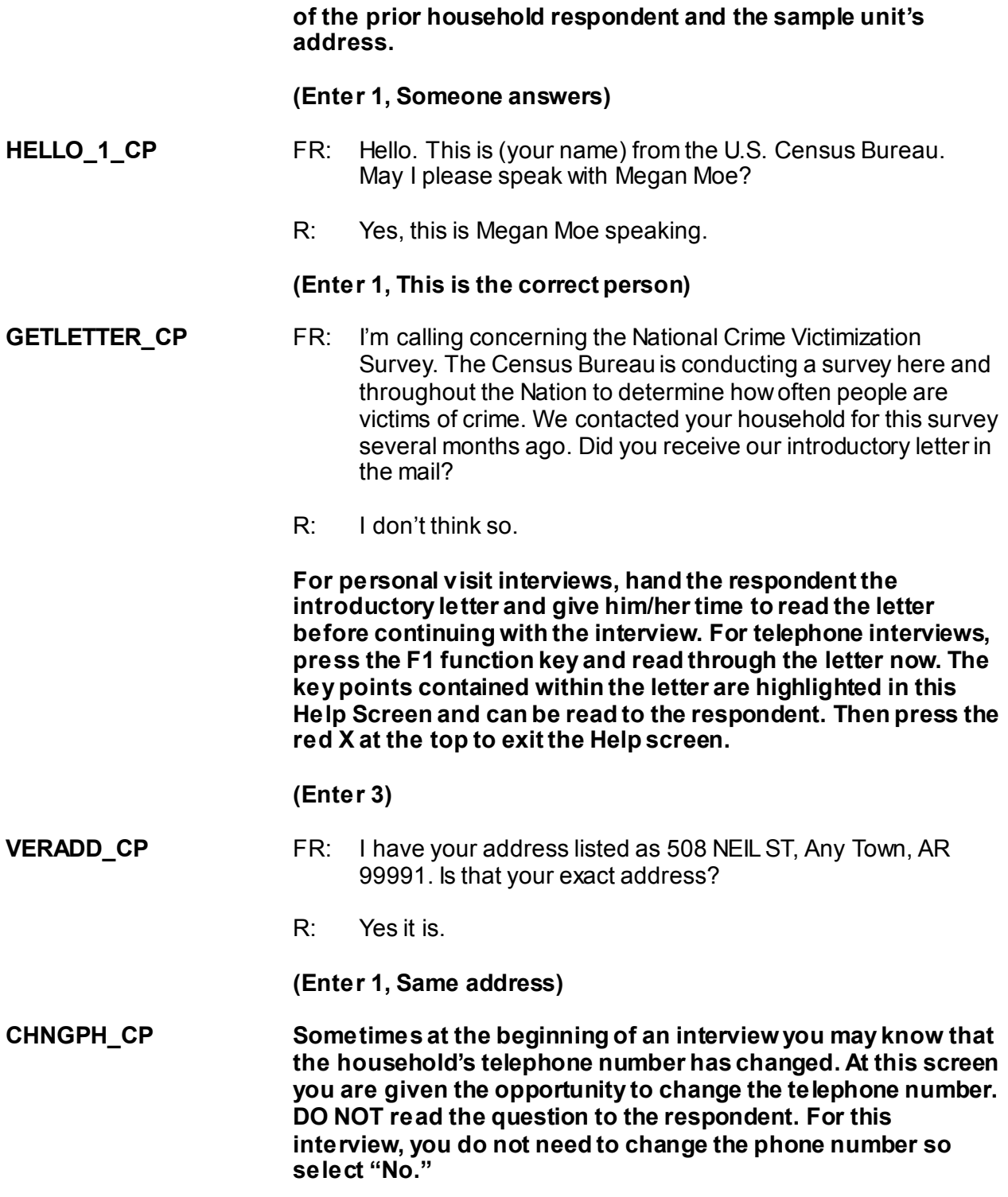

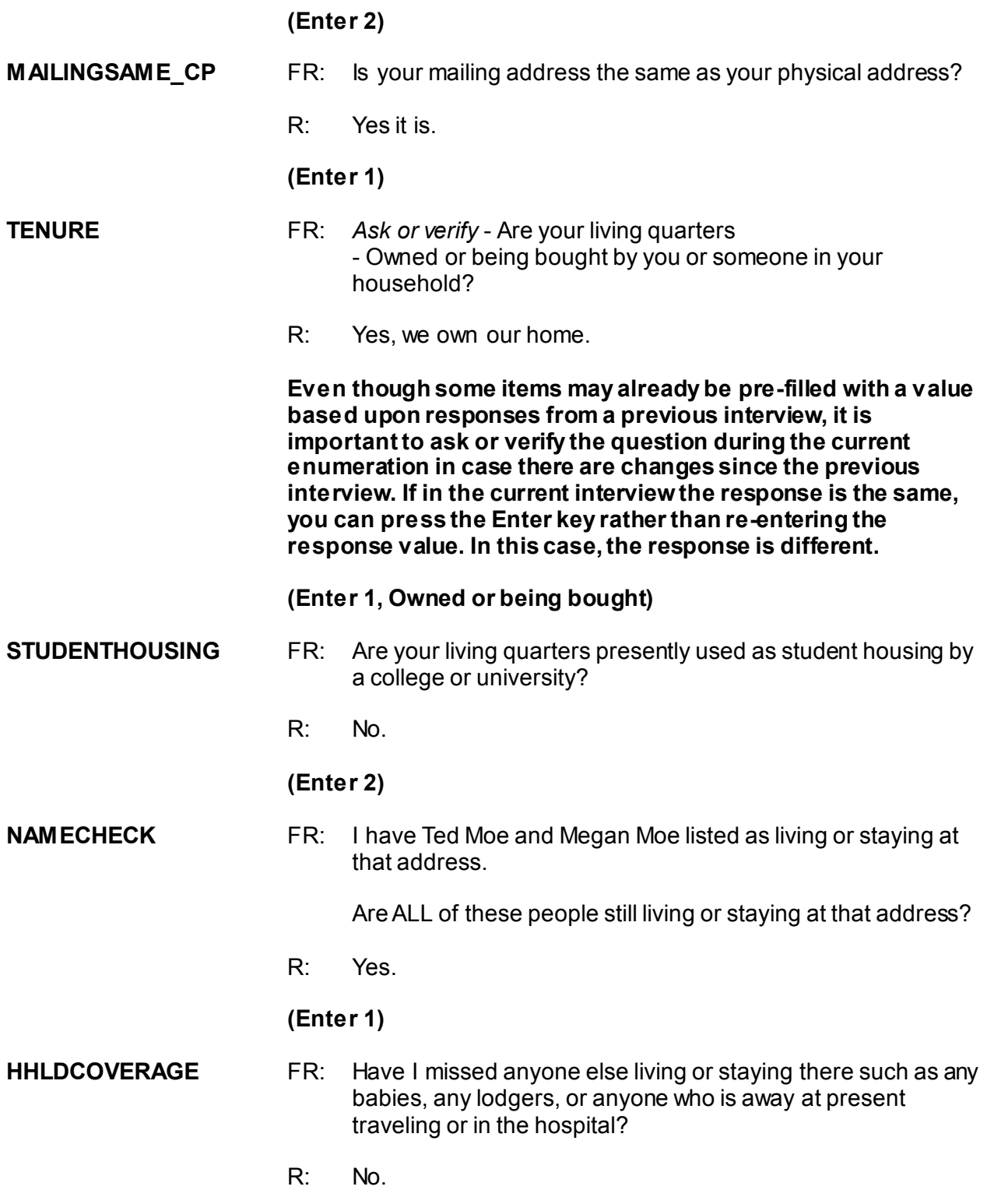

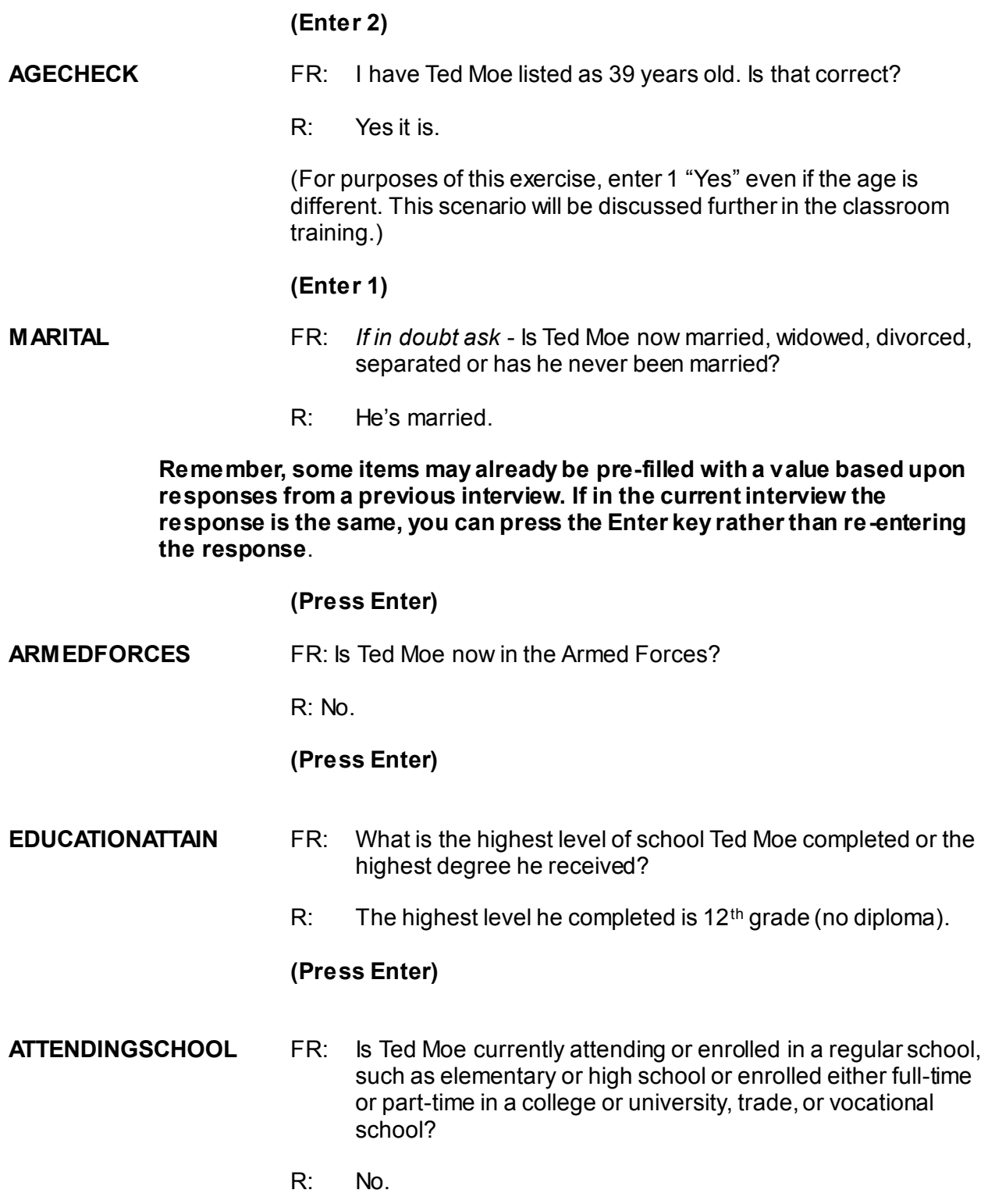

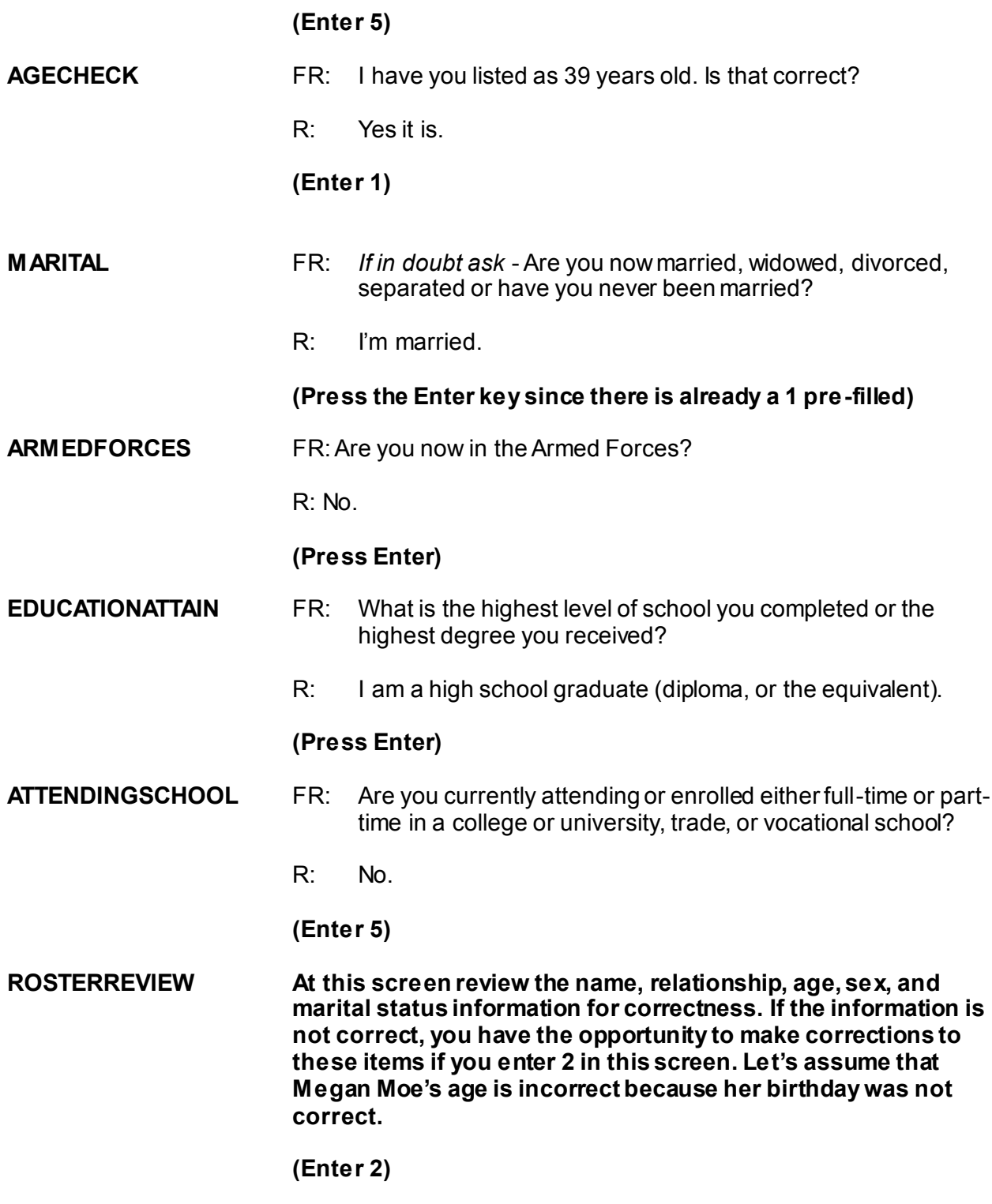

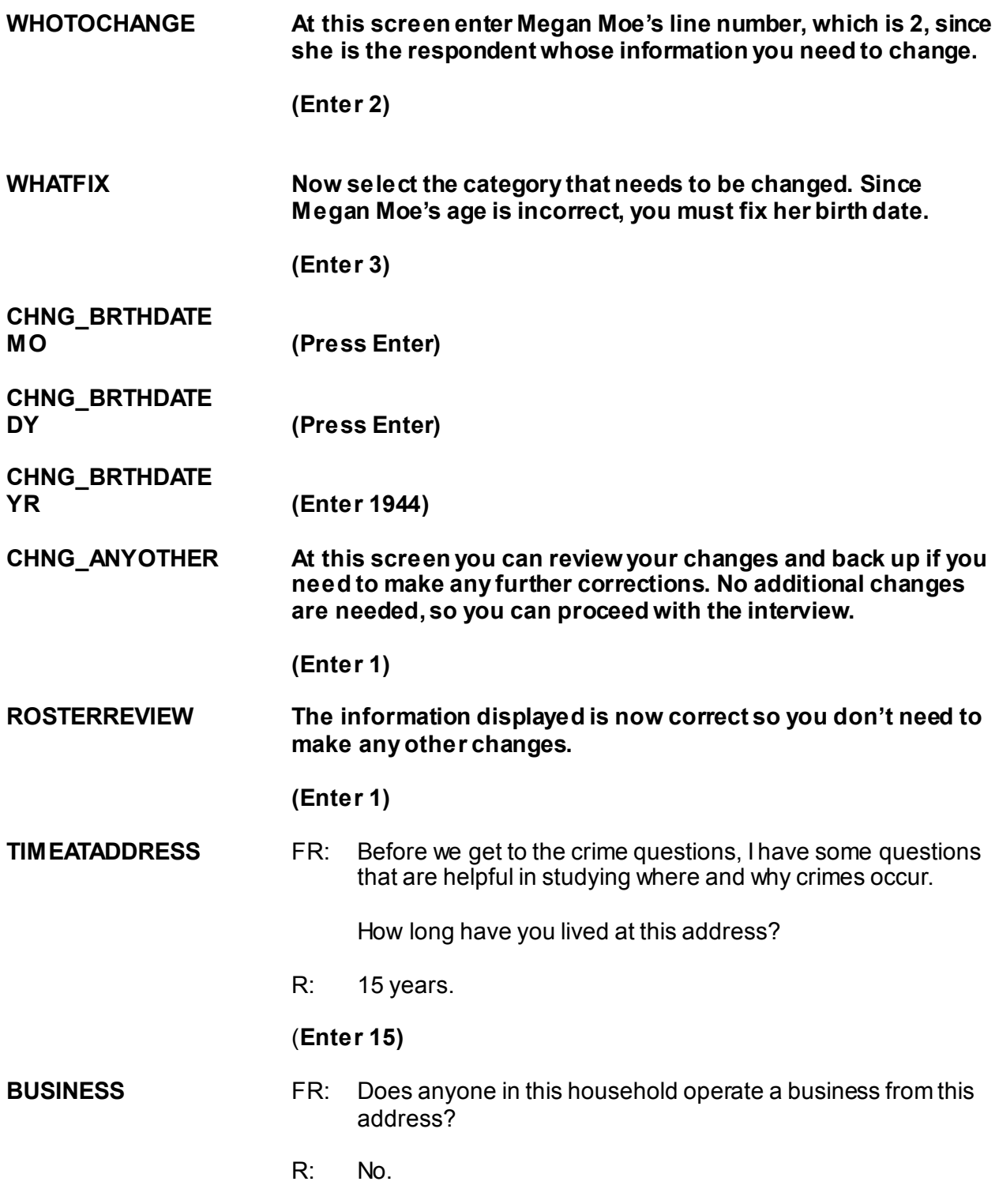

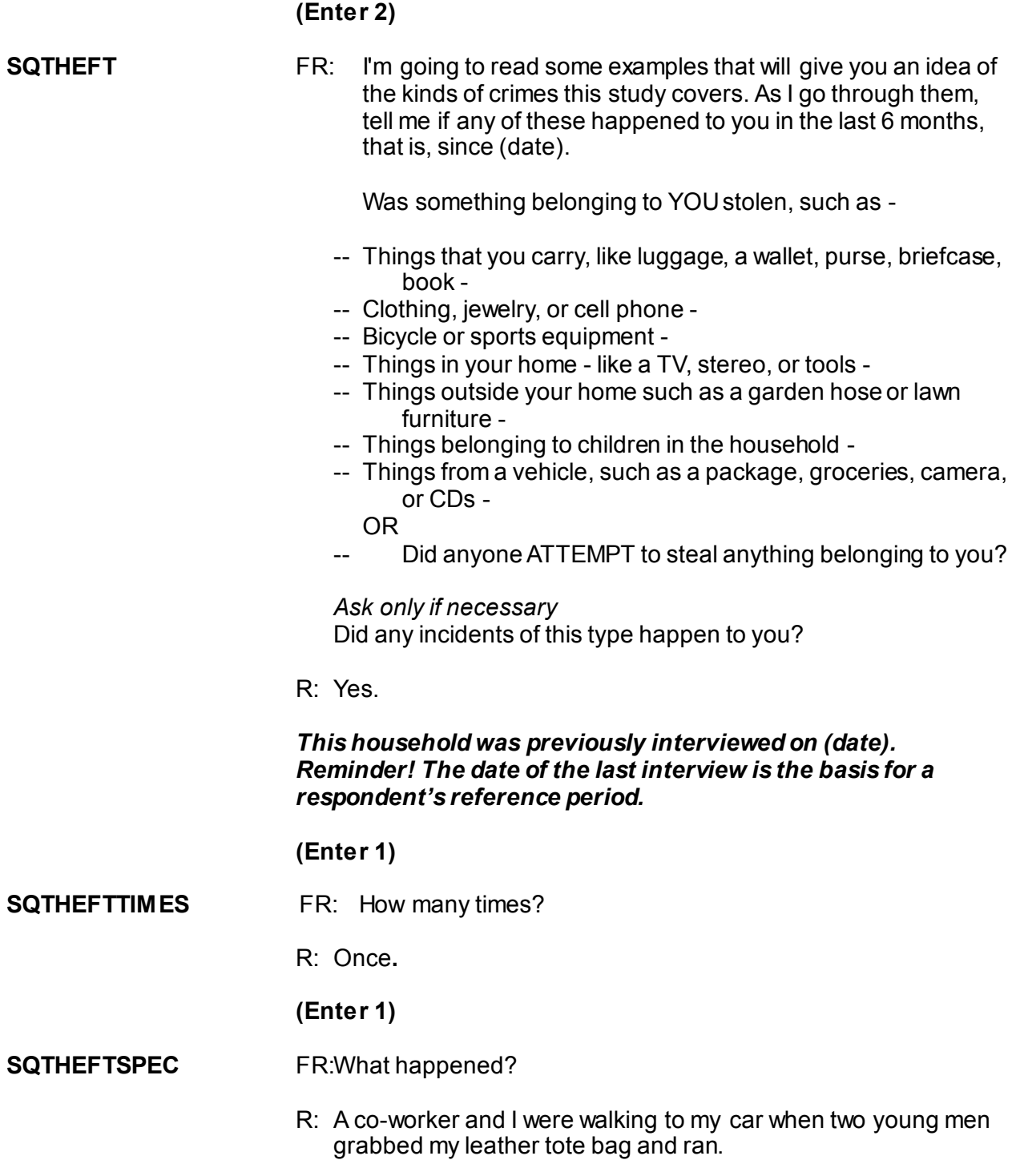

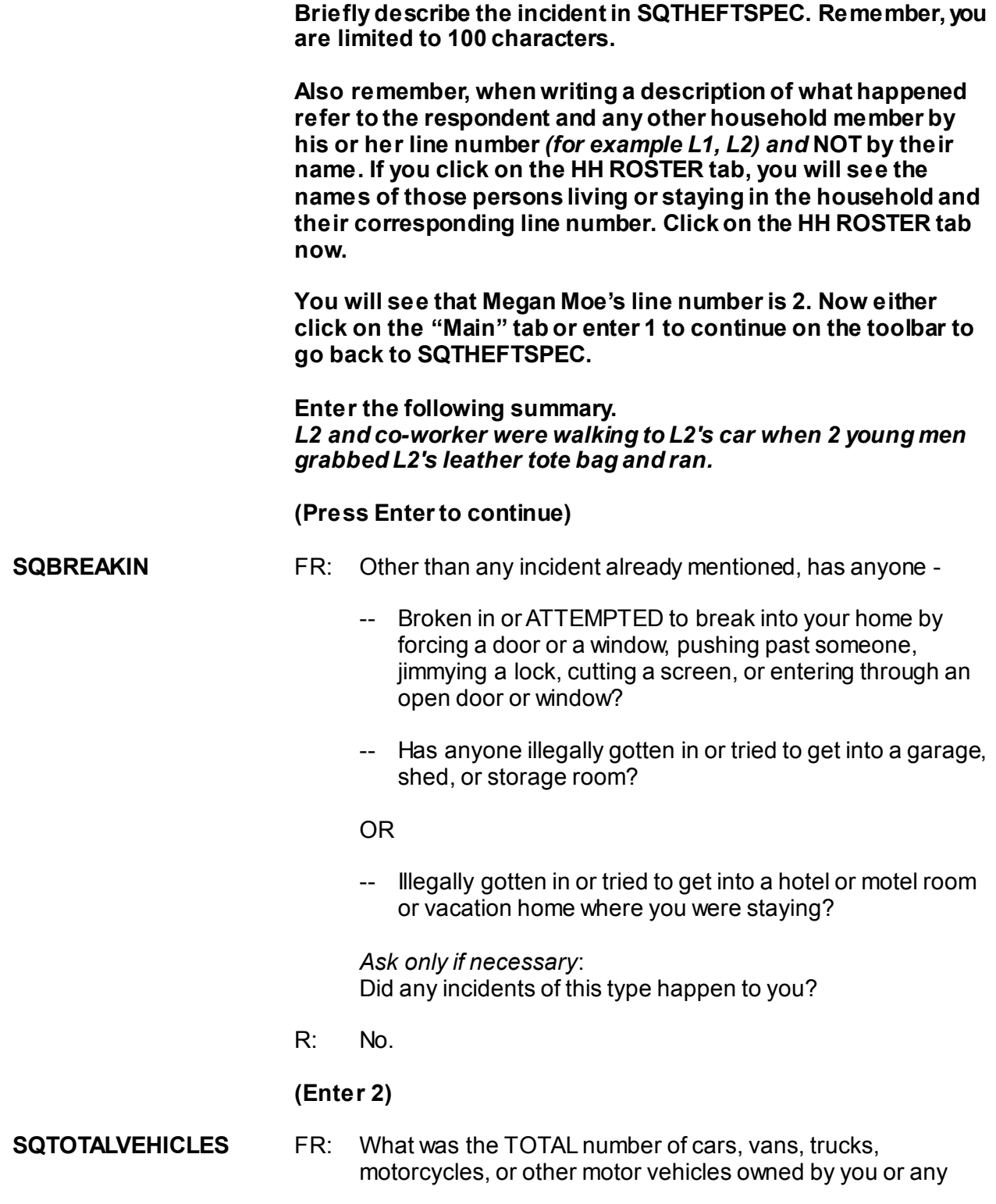

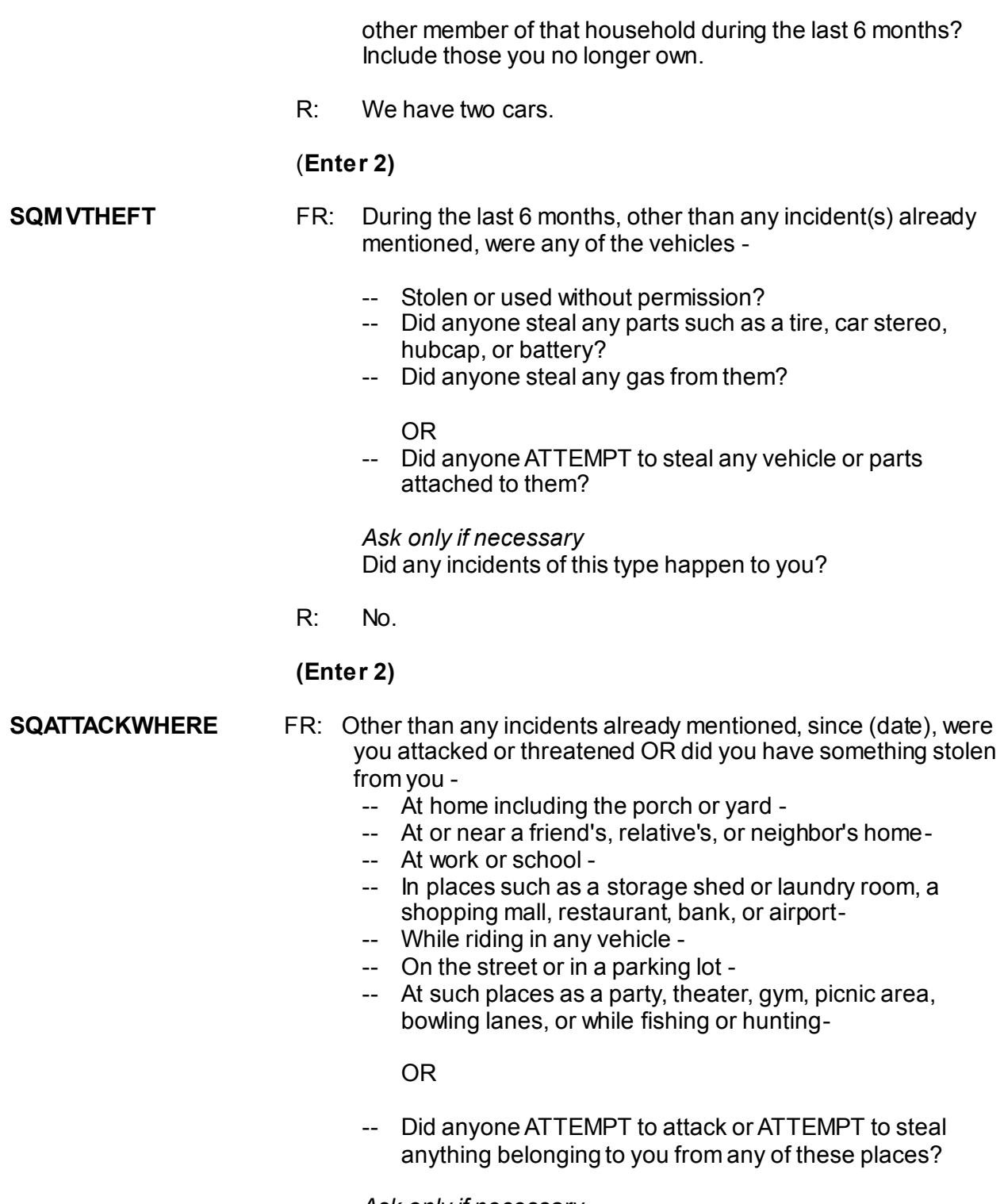

*Ask only if necessary*

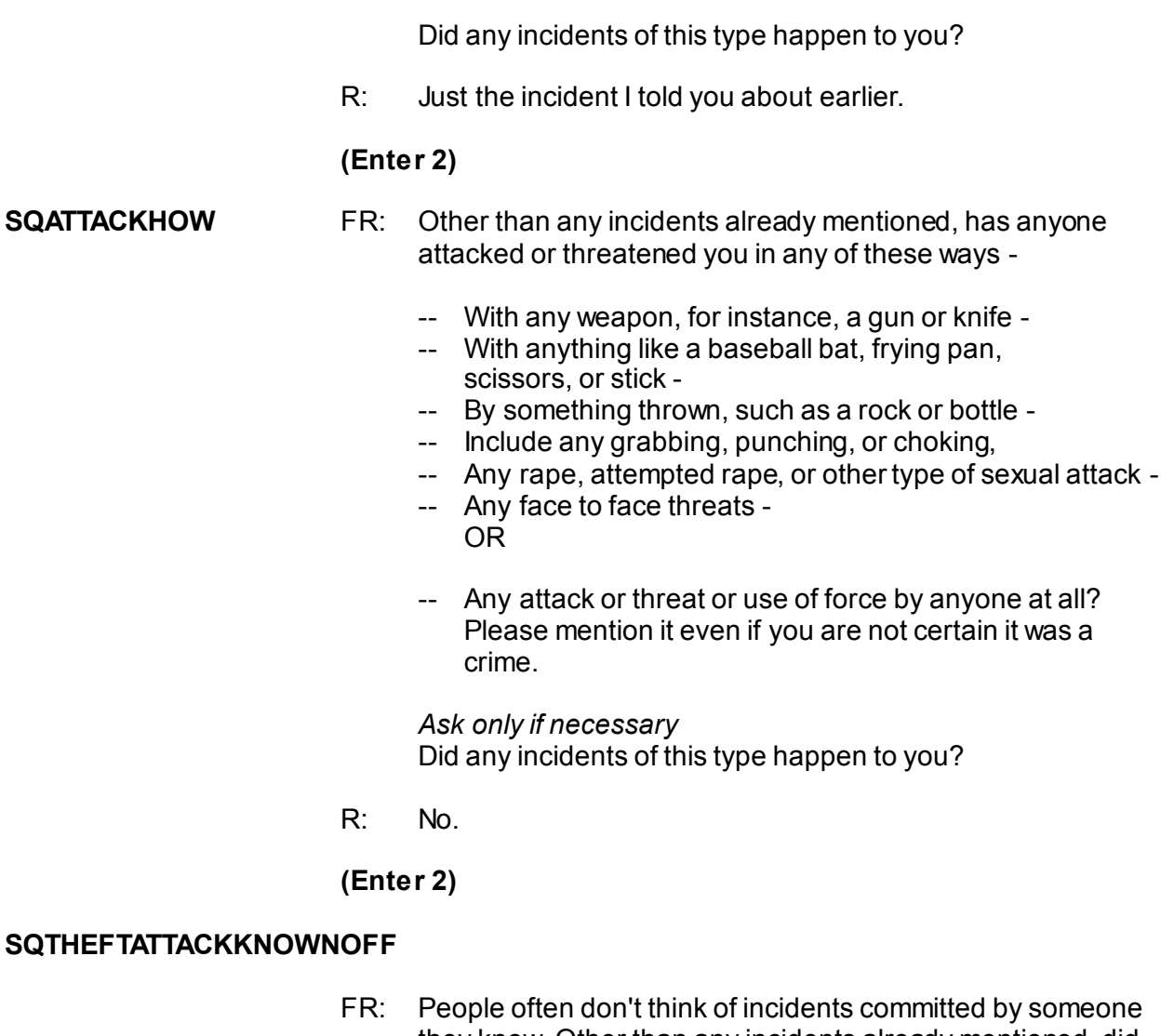

- they know. Other than any incidents already mentioned, did you have something stolen from you or were you attacked or threatened by-
	- -- Someone at work or school -
	- -- A neighbor or friend -
	- -- A relative or family member -
	- -- Any other person you have met or known?

*Ask only if necessary*: Did any incidents of this type happen to you?

R: No.

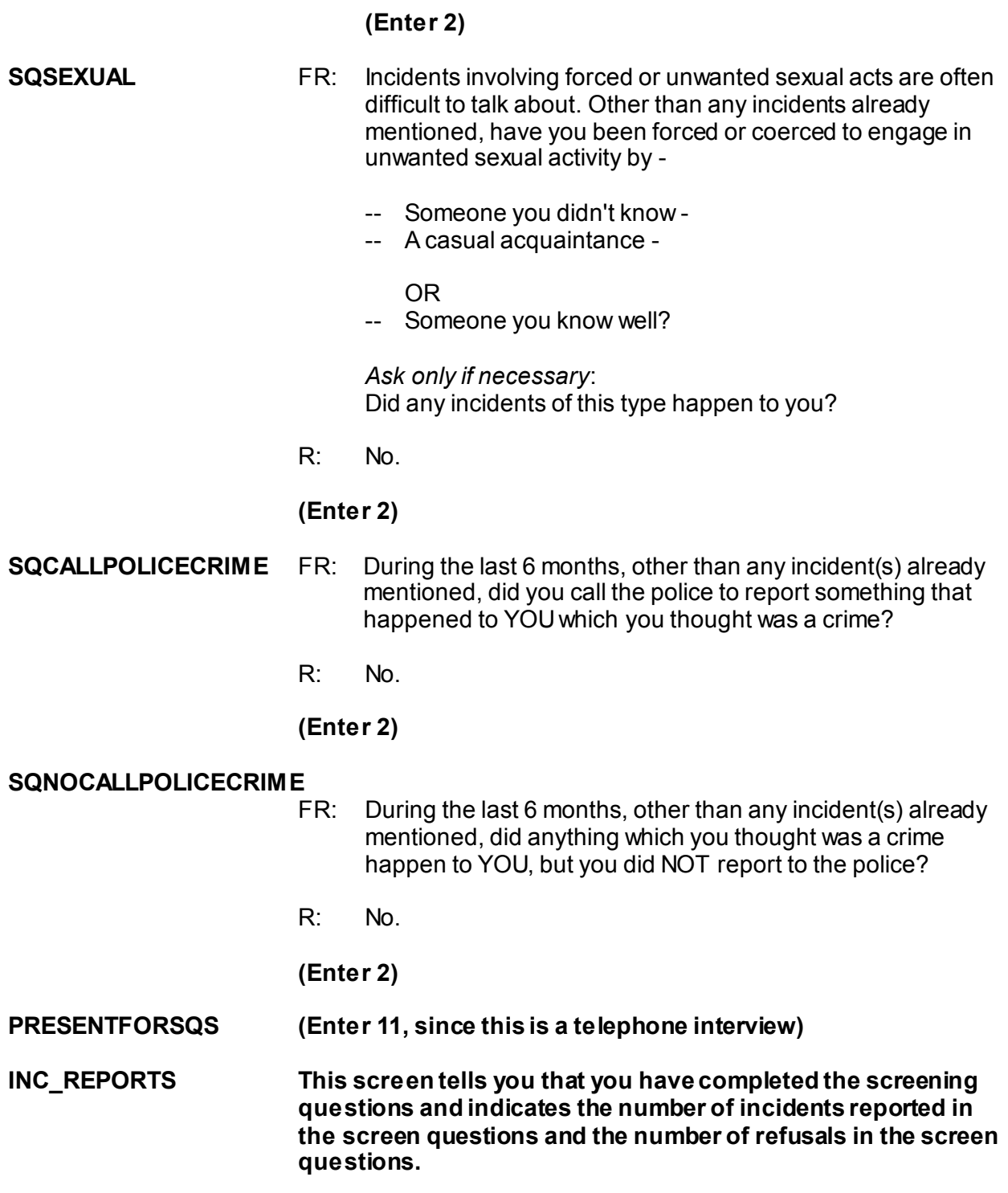

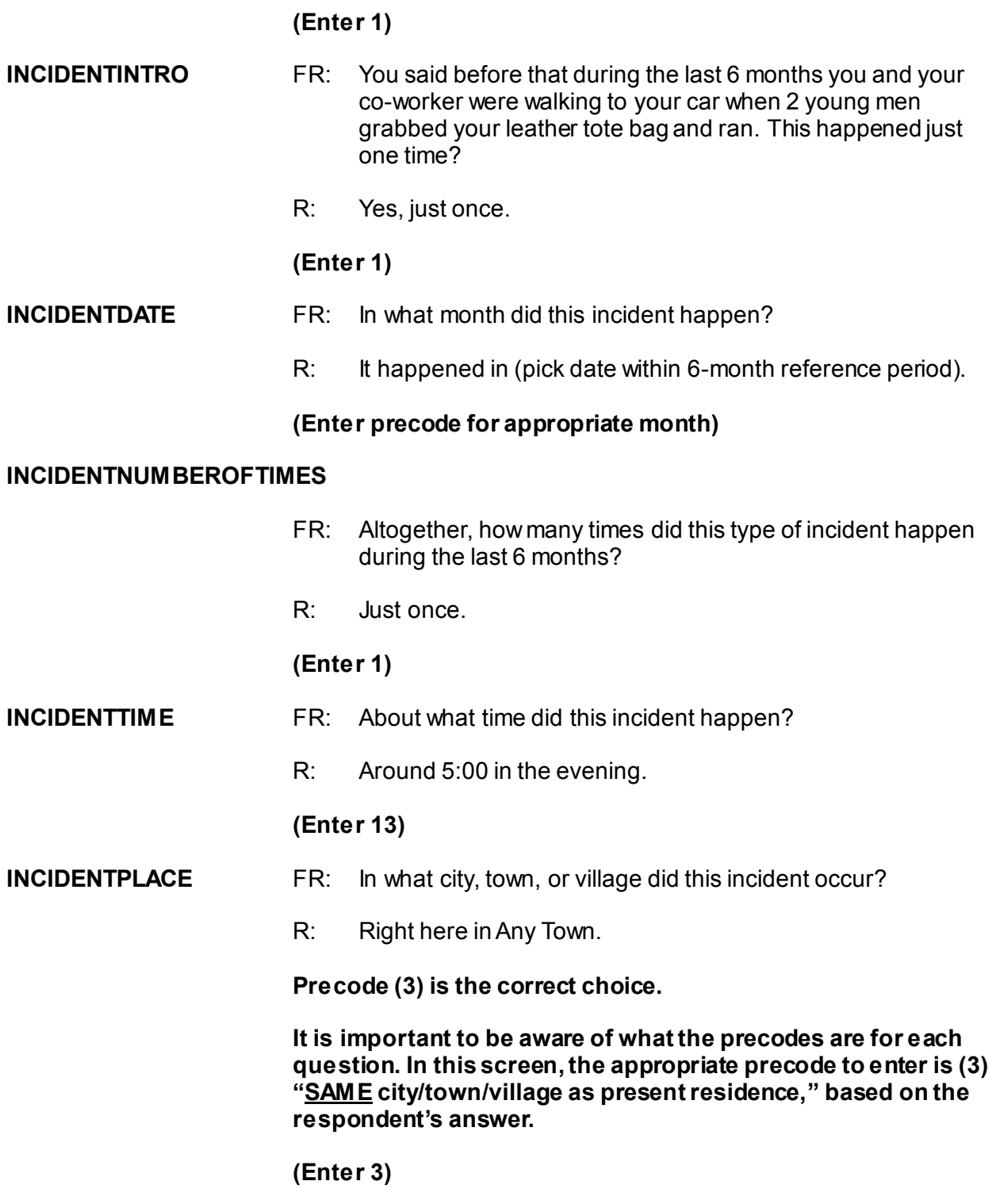

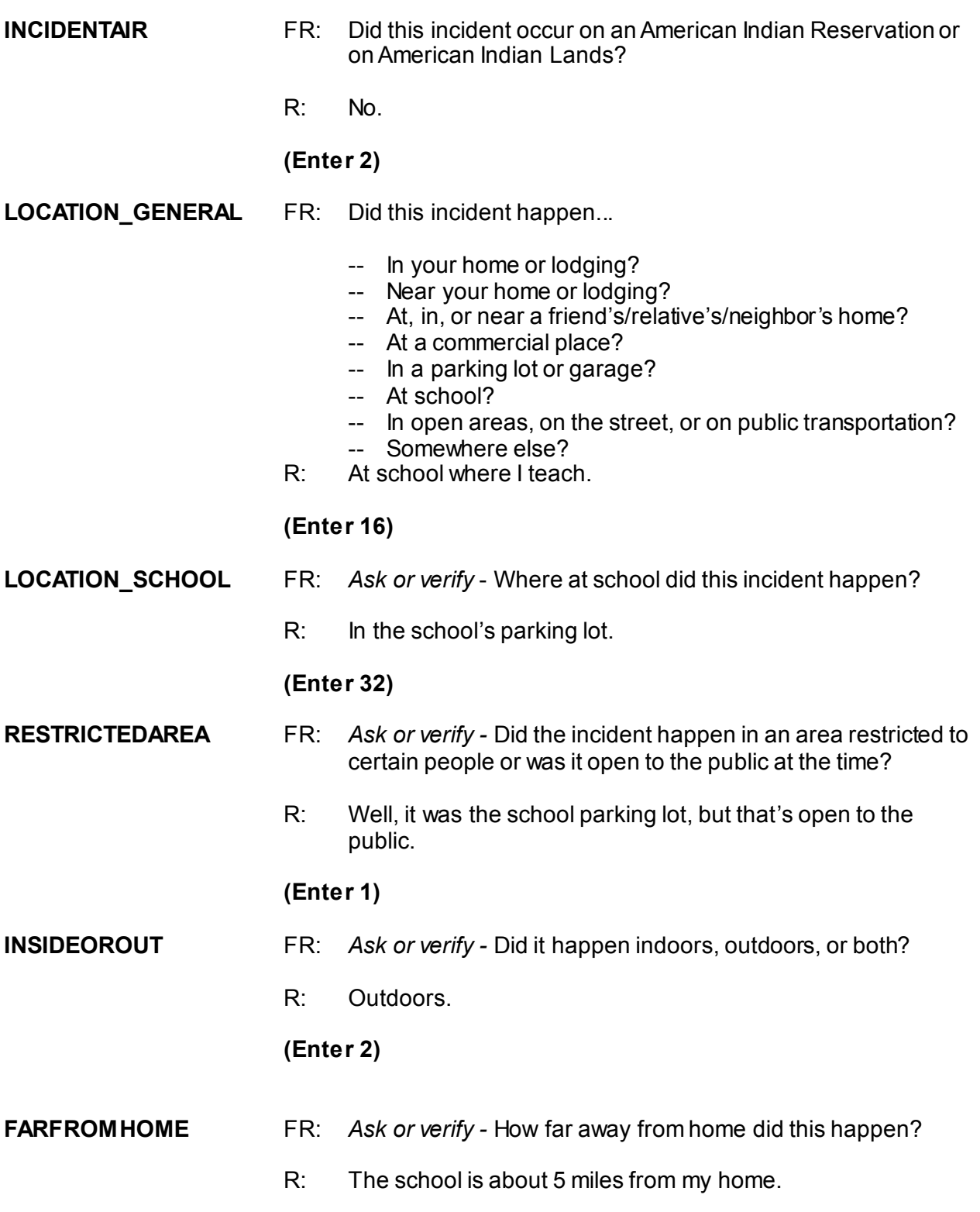

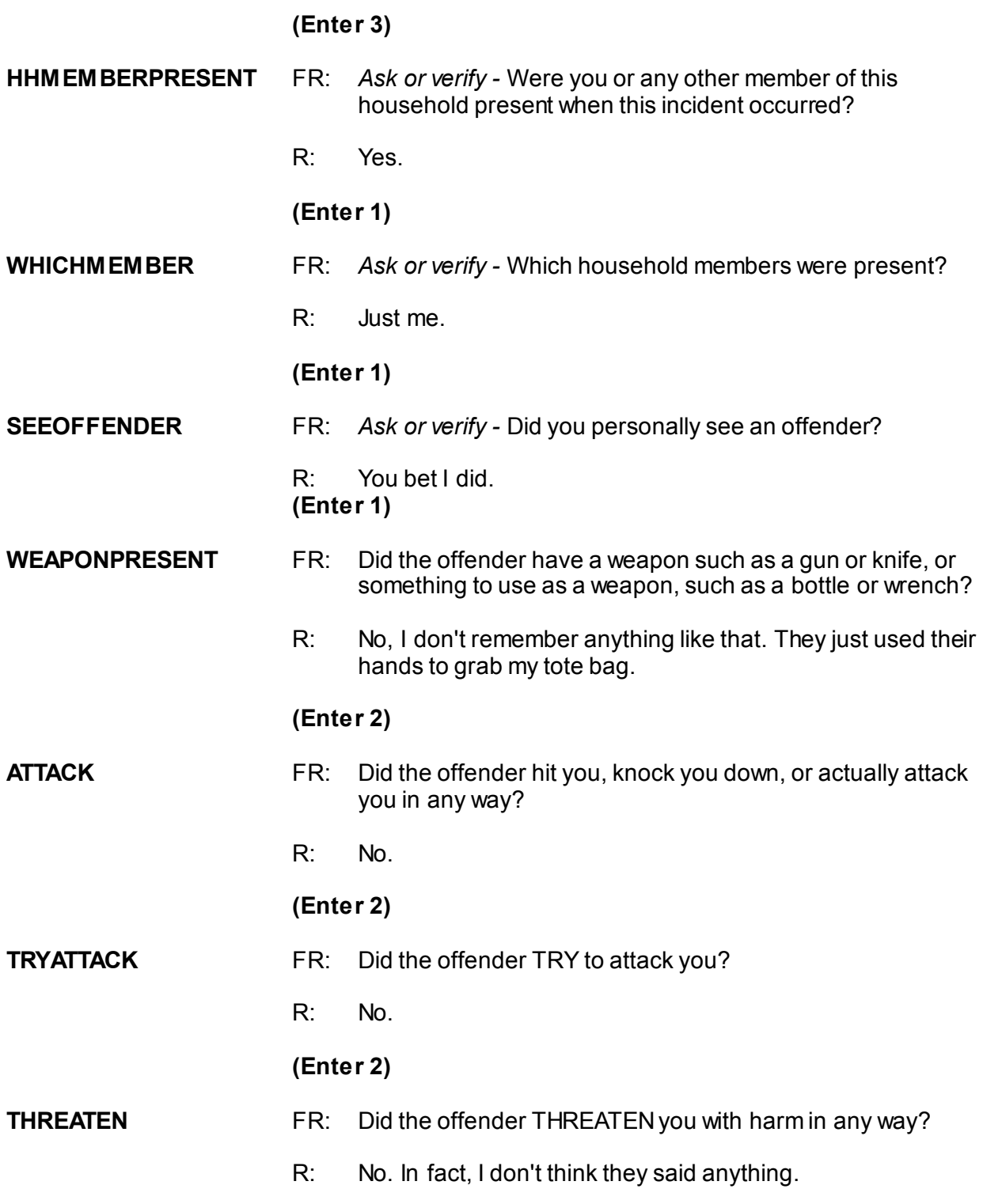

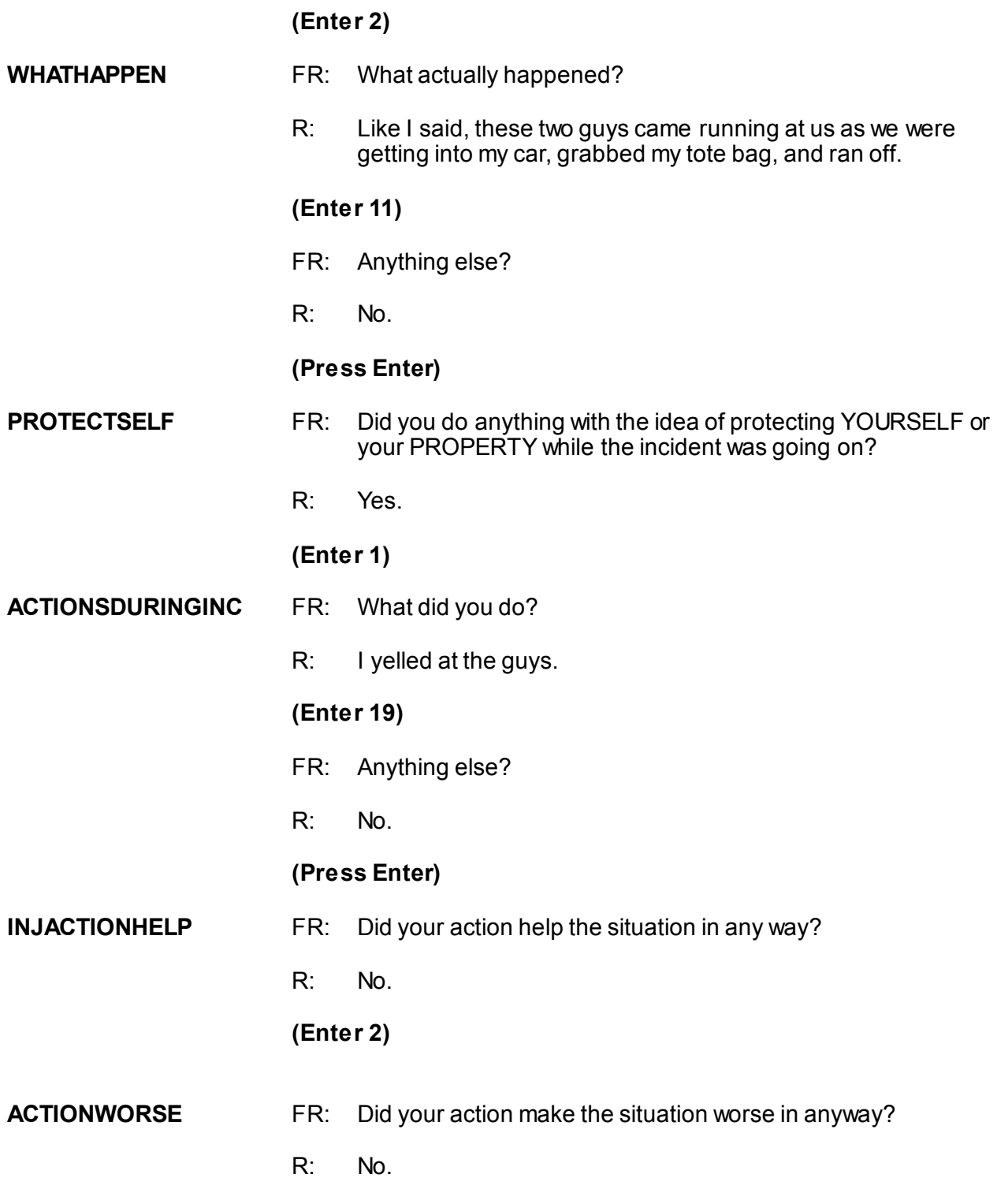

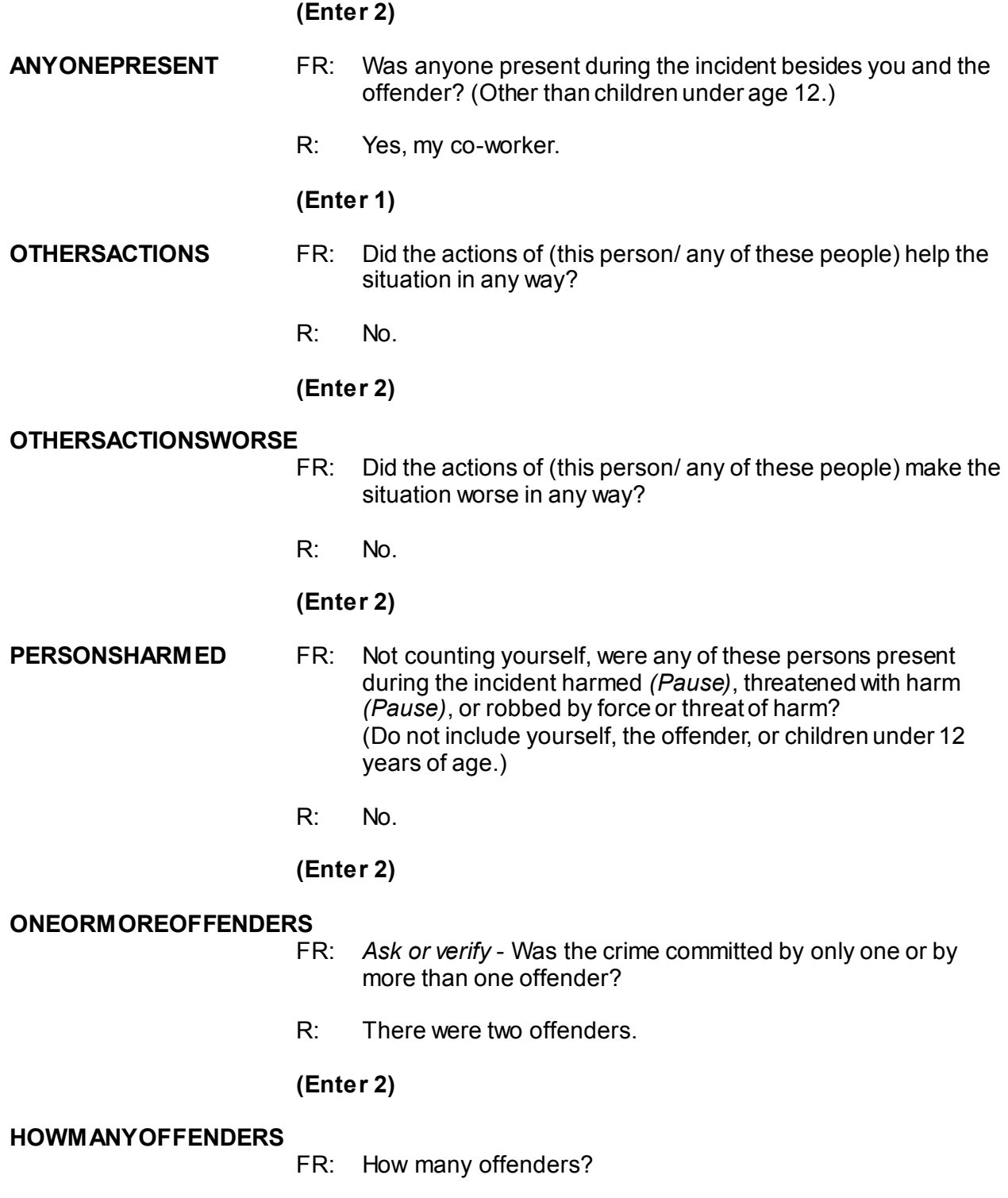

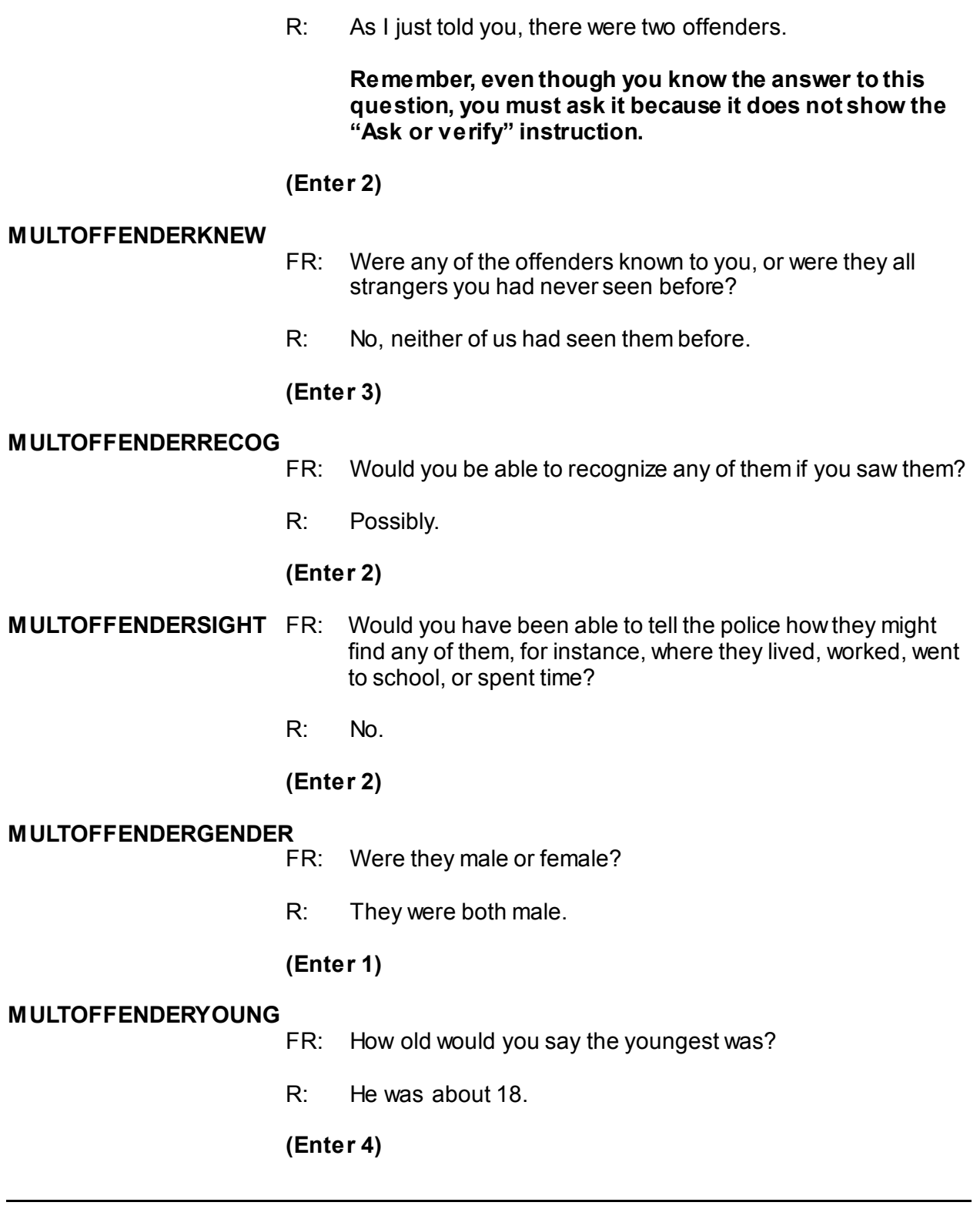

*NCVS-521 CAPI (06/2019) Practice Interview*

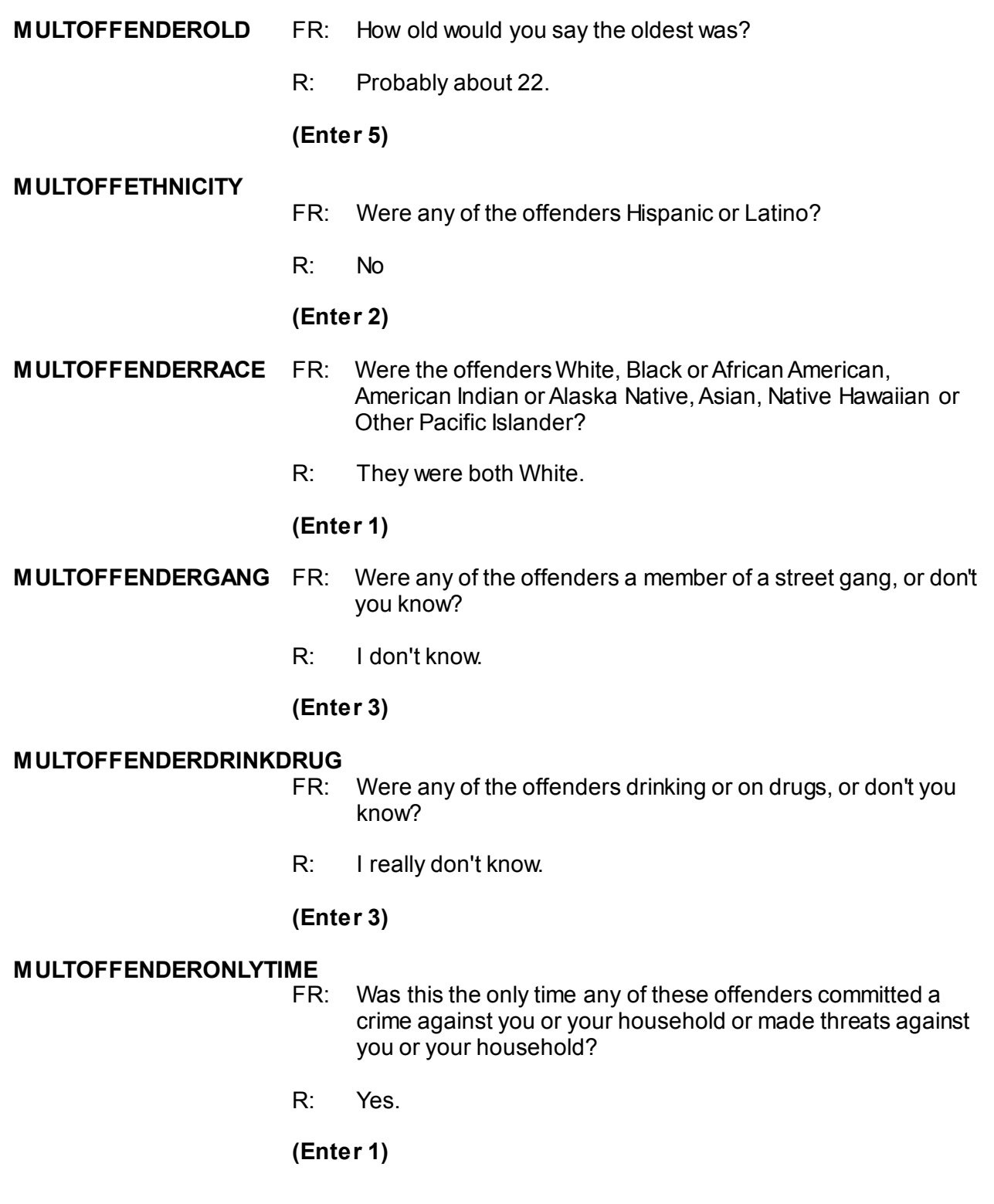

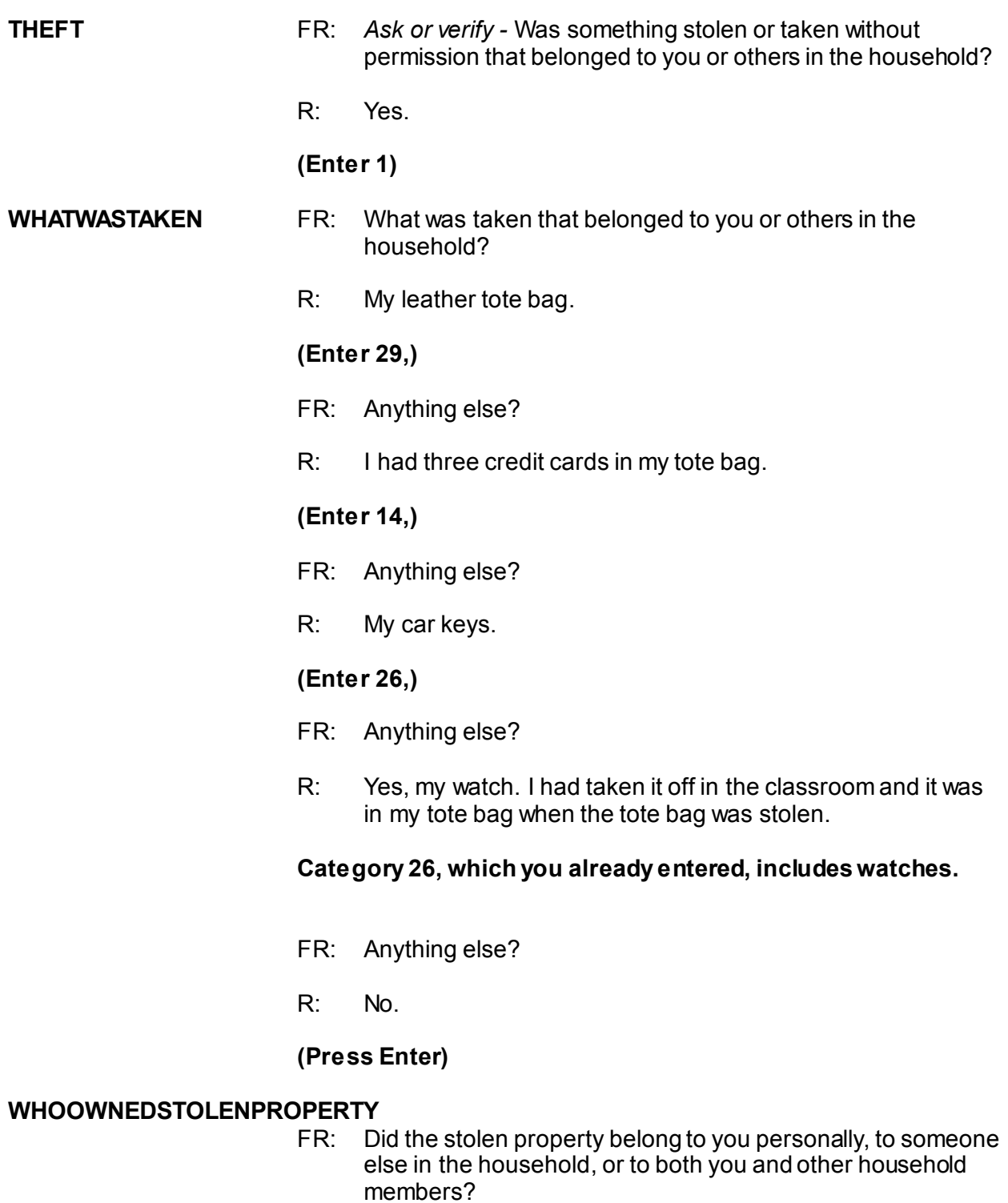

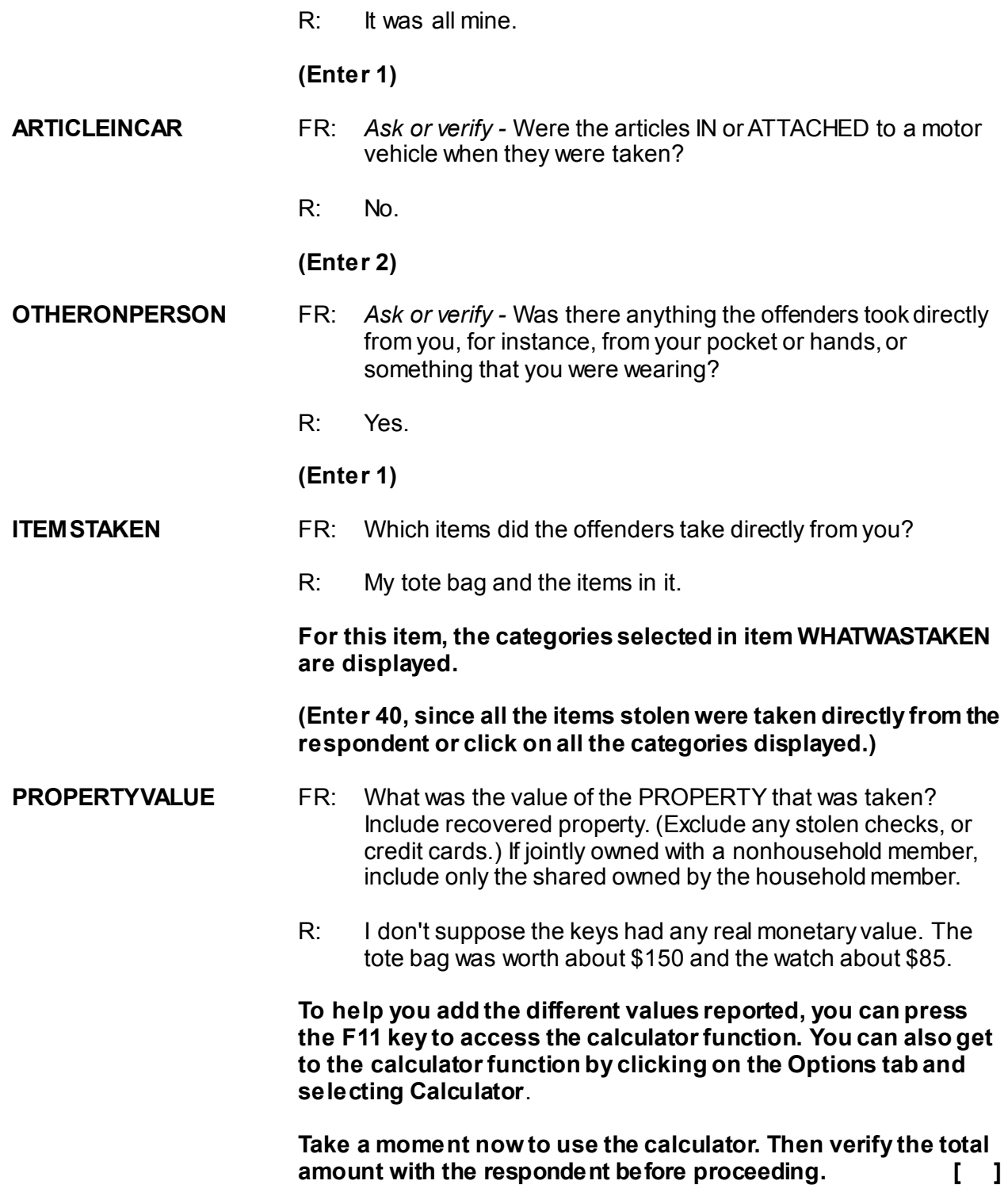

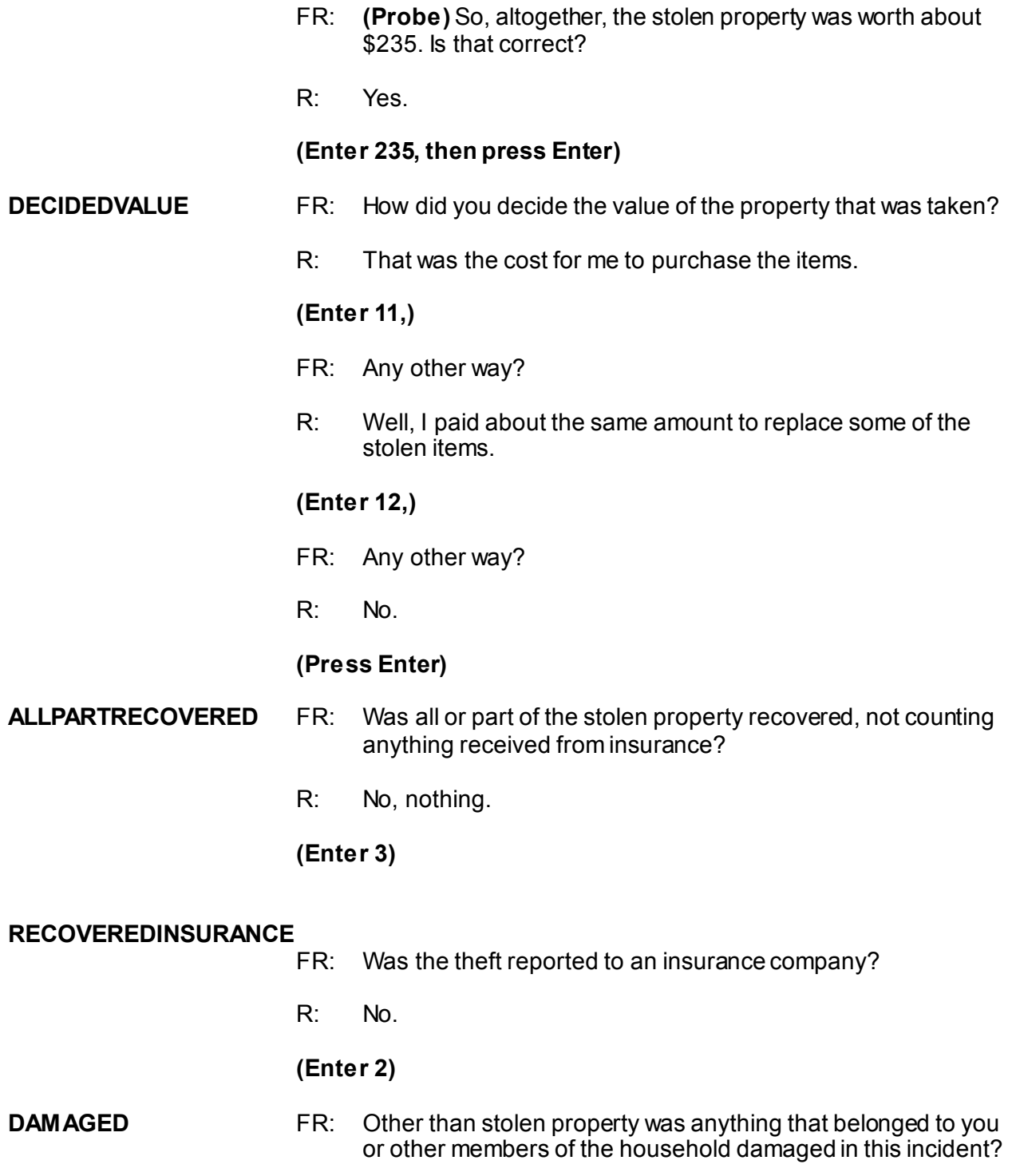

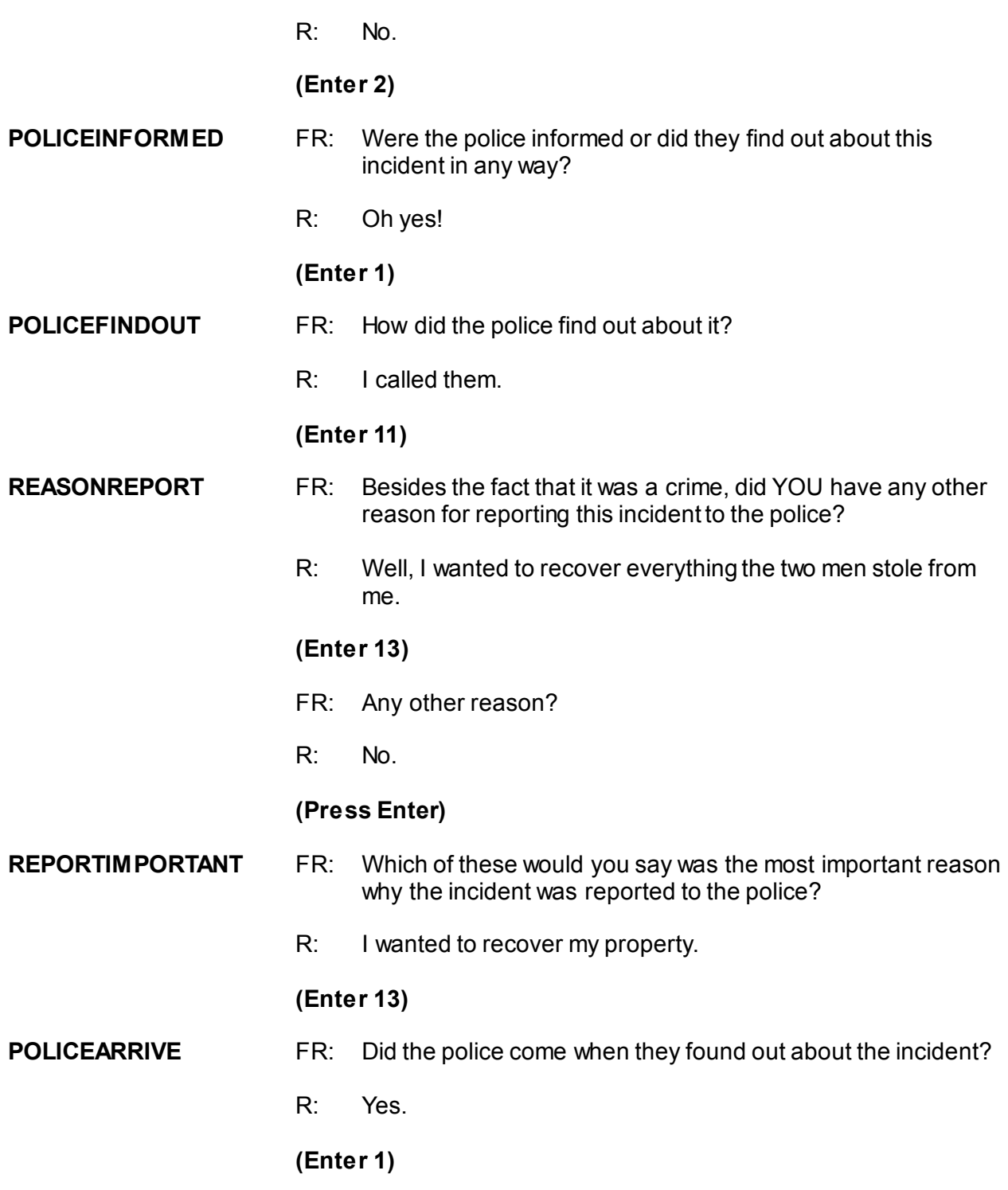

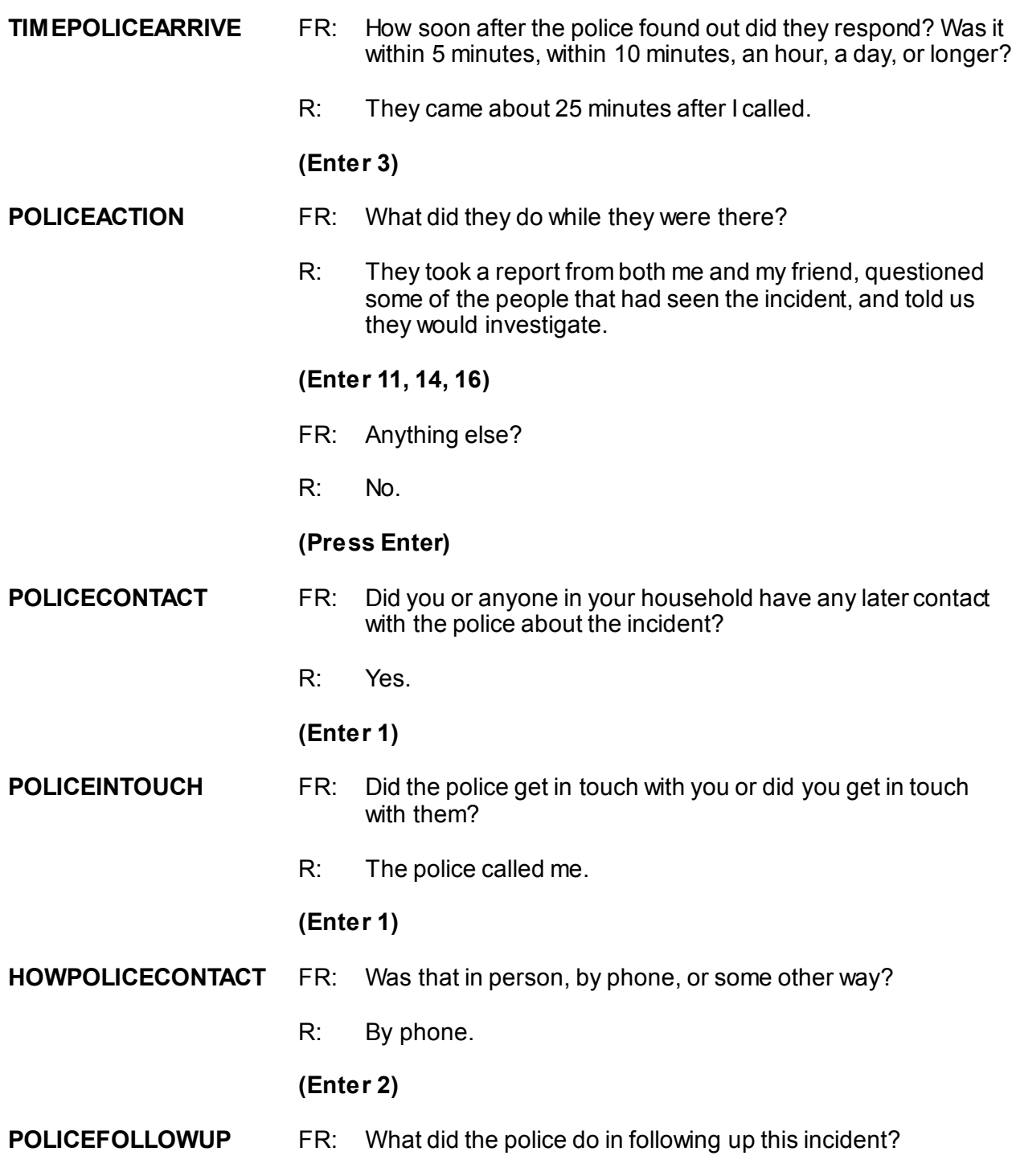

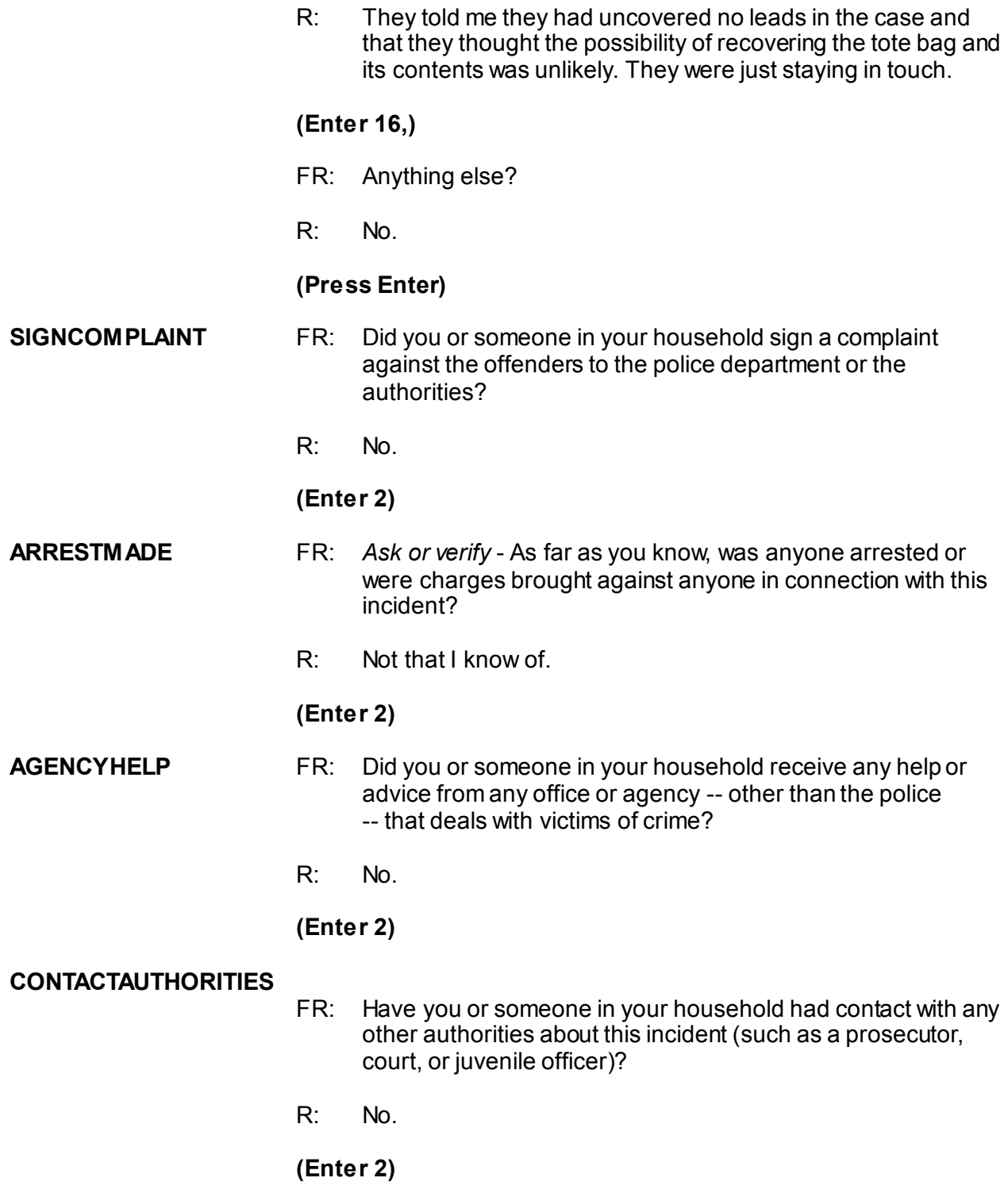

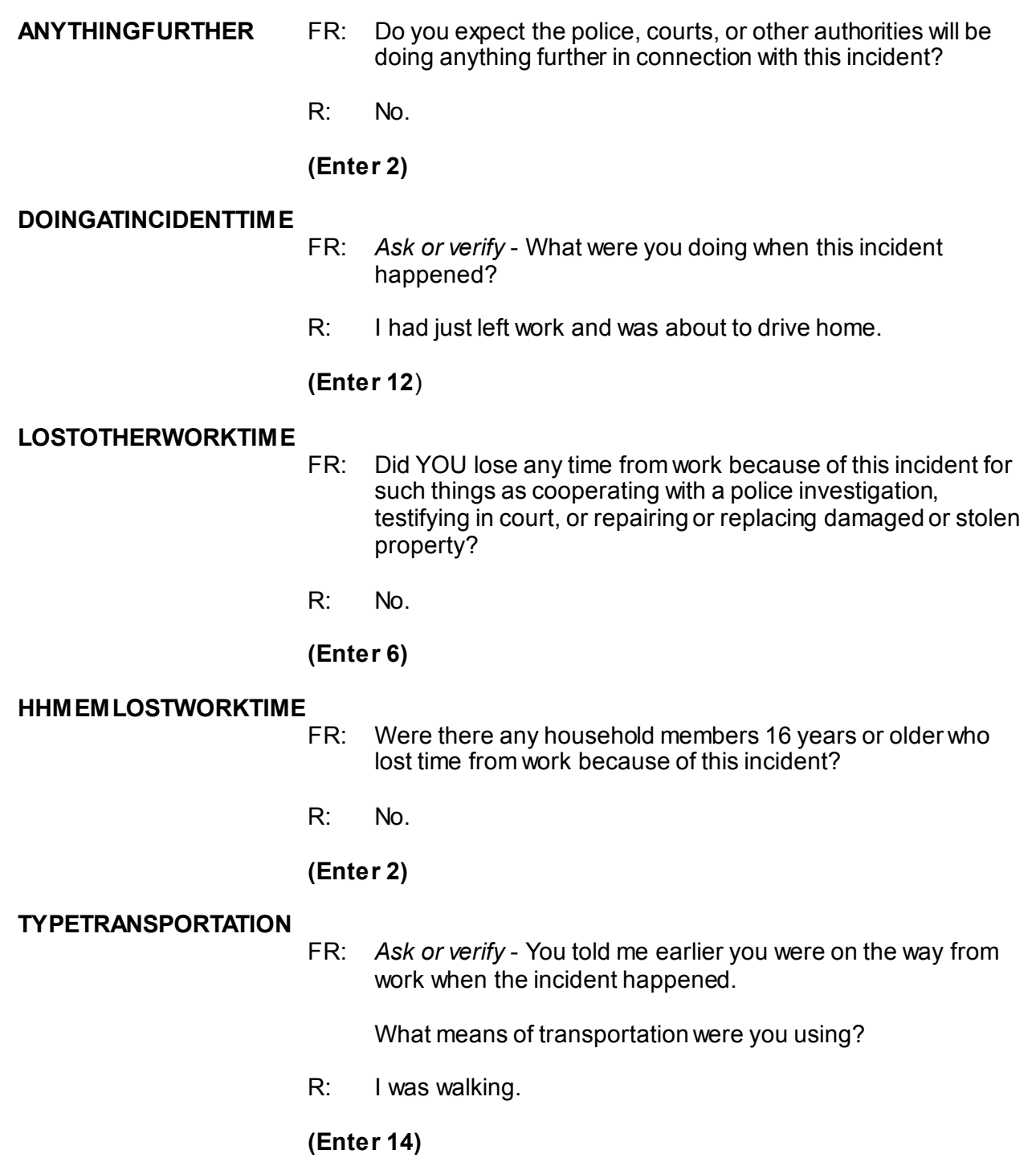

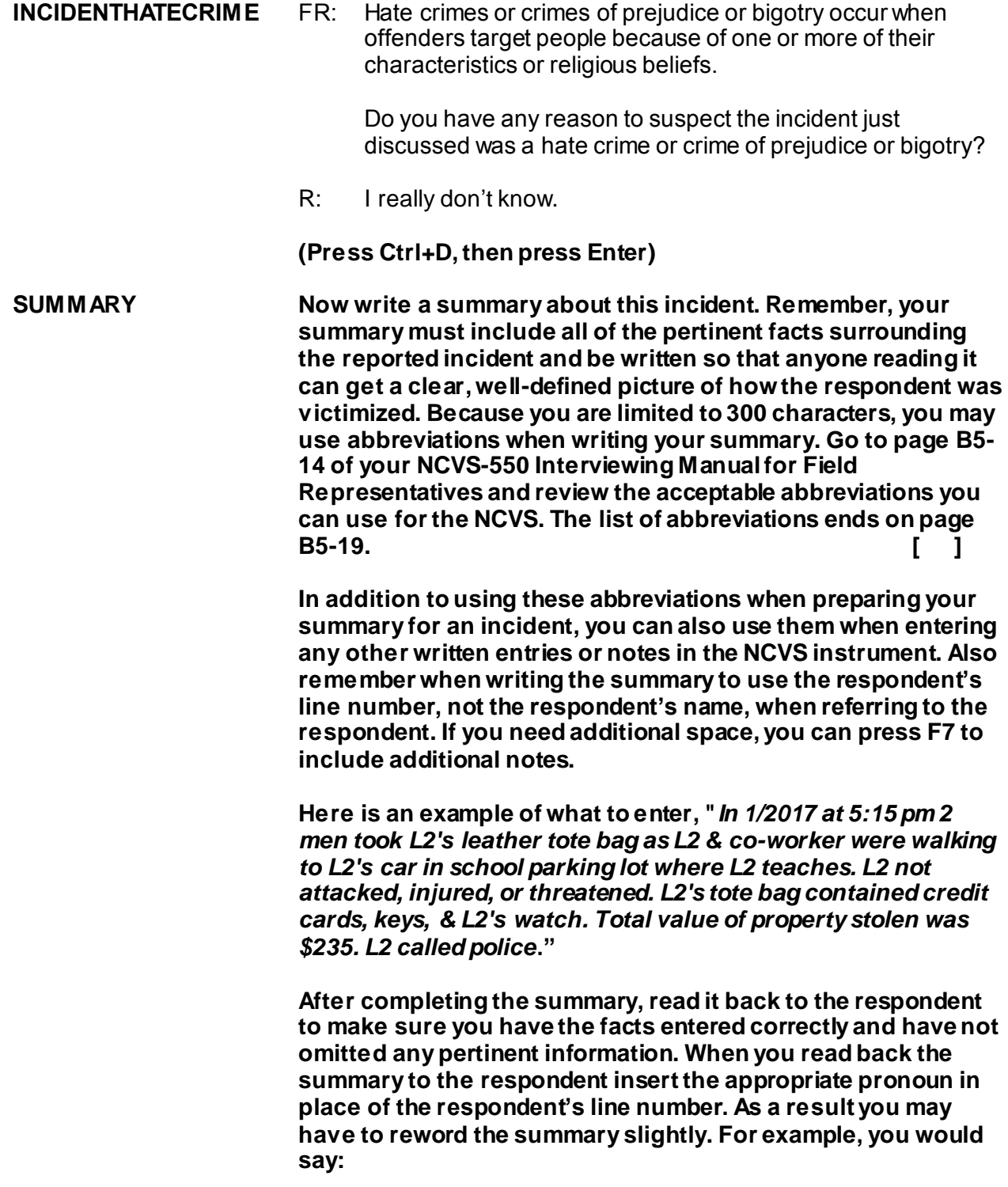

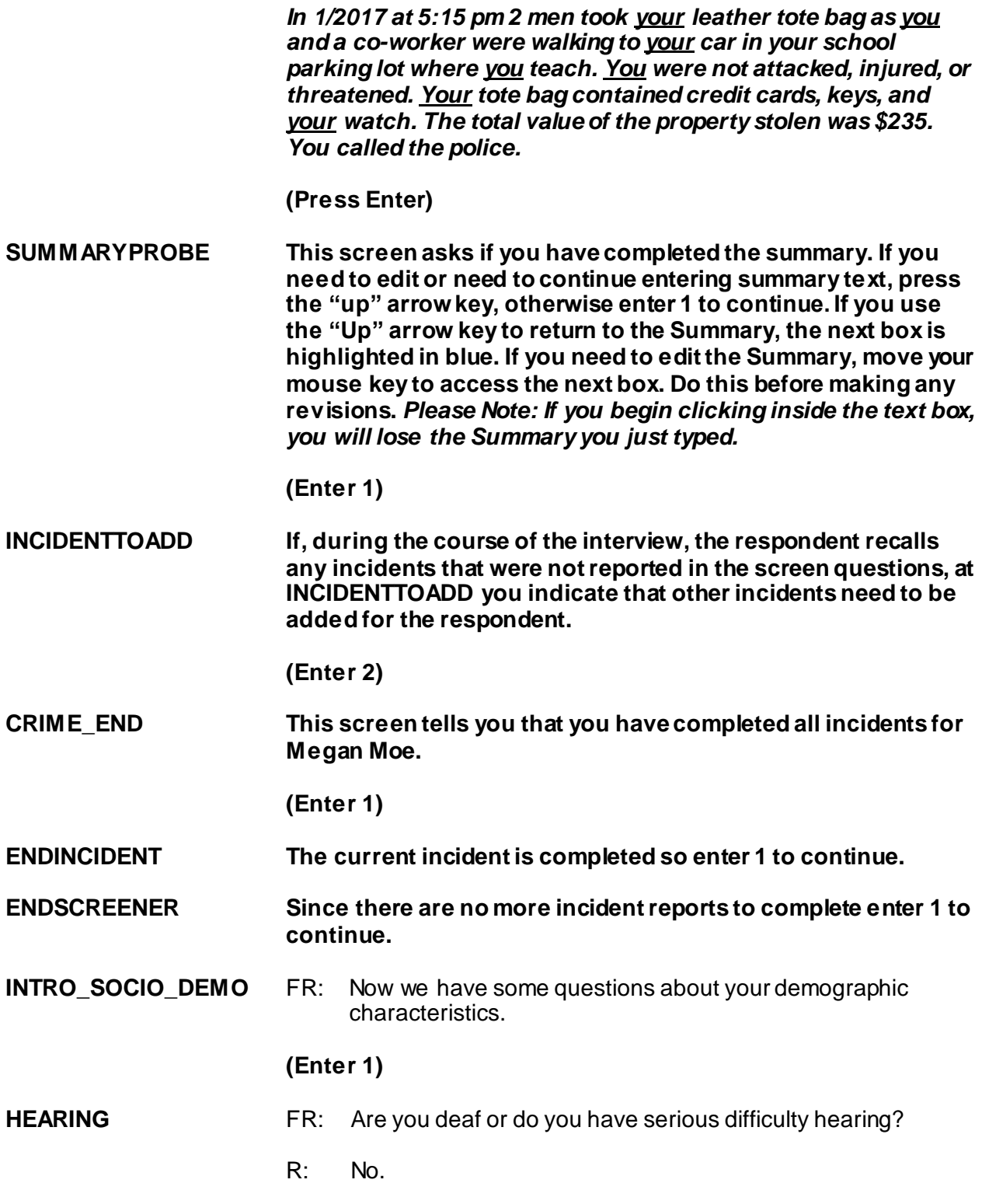

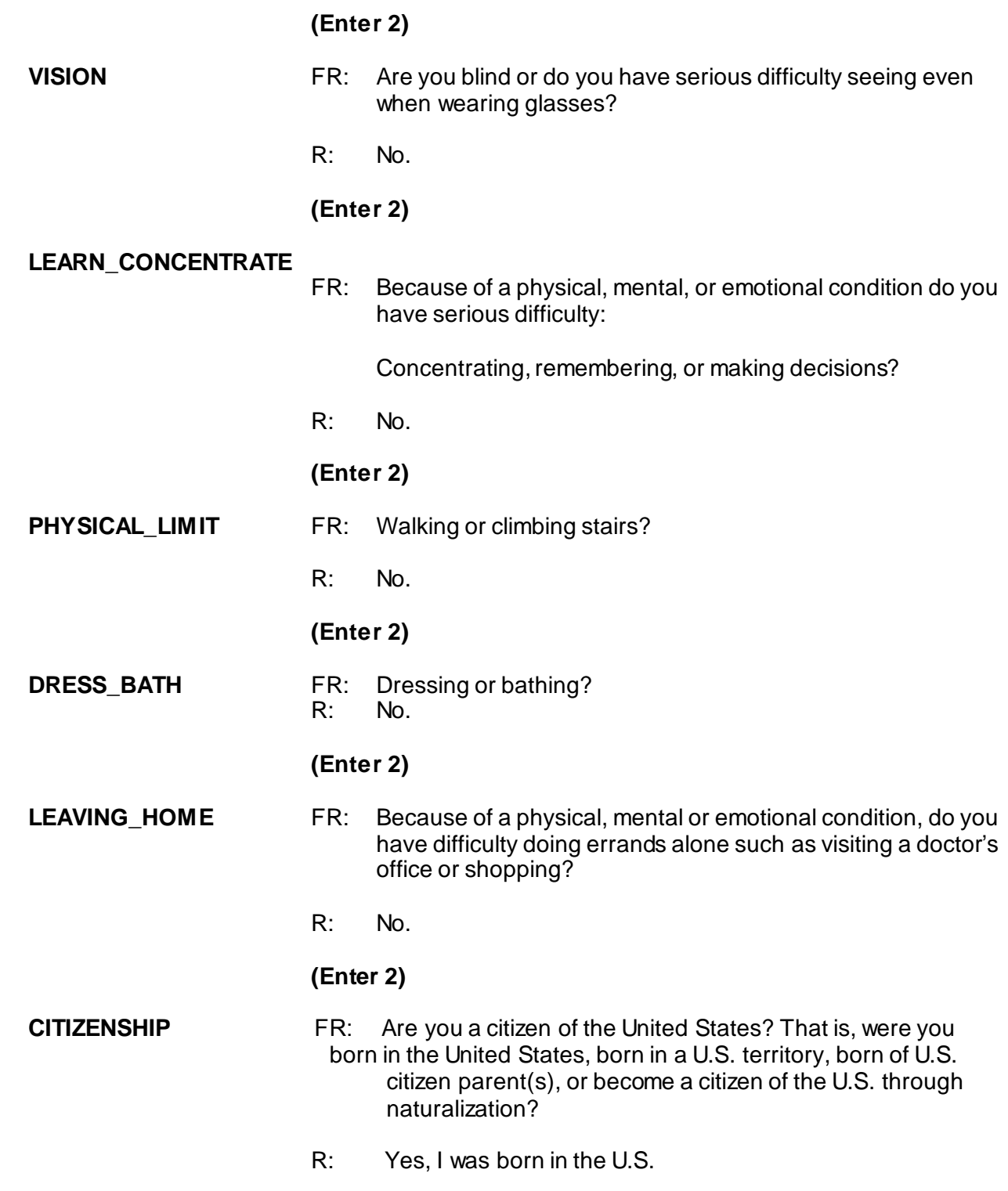

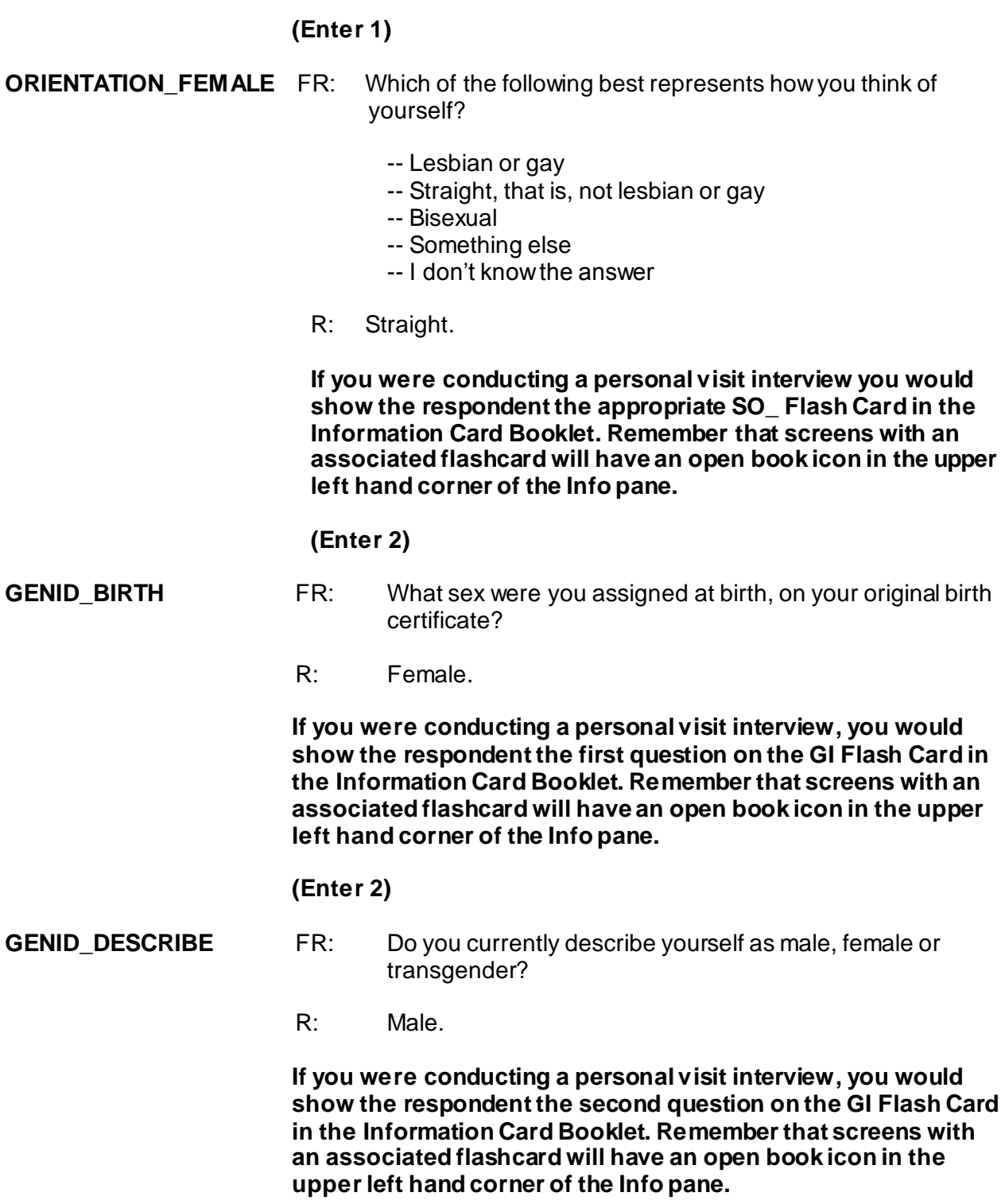
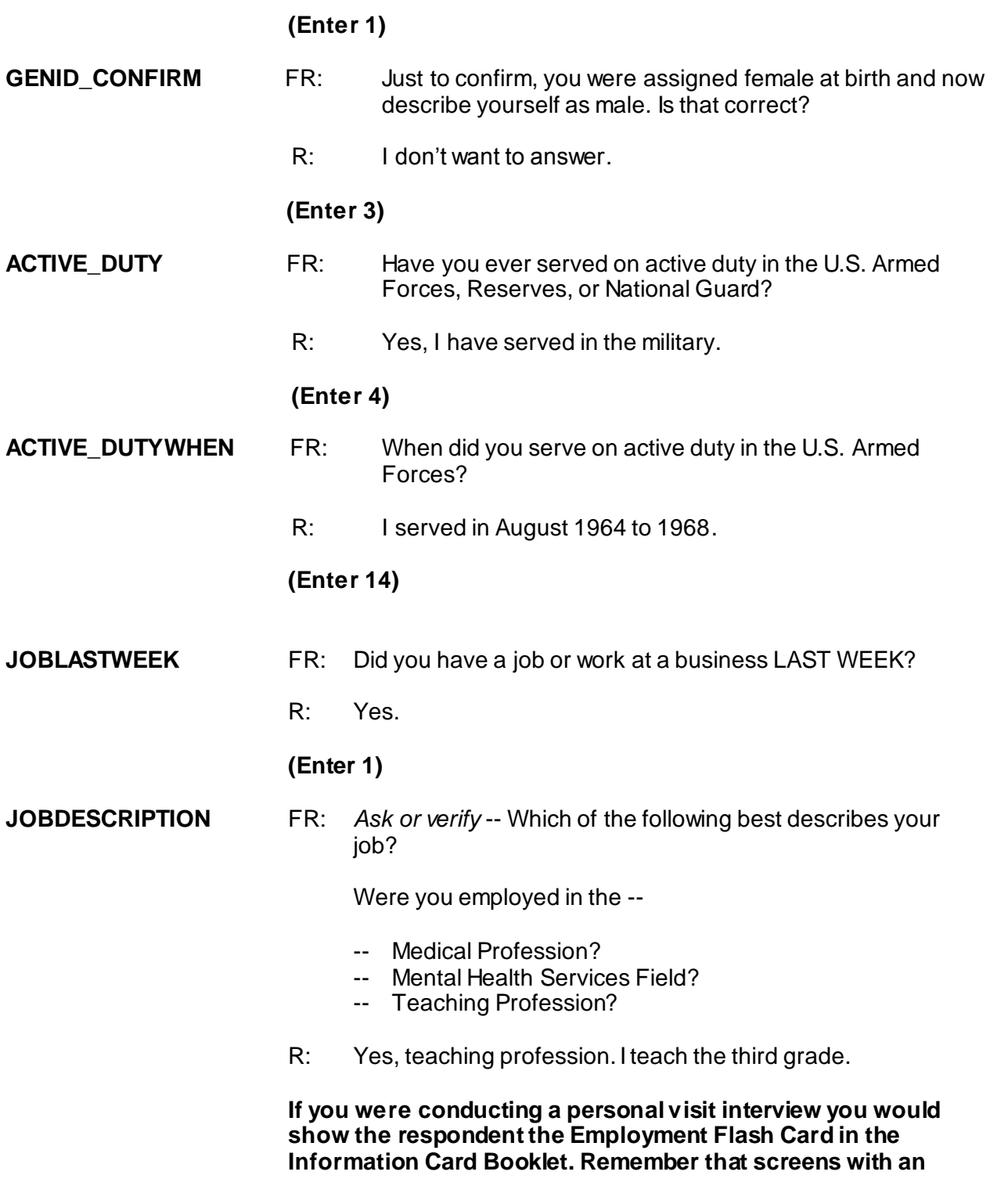

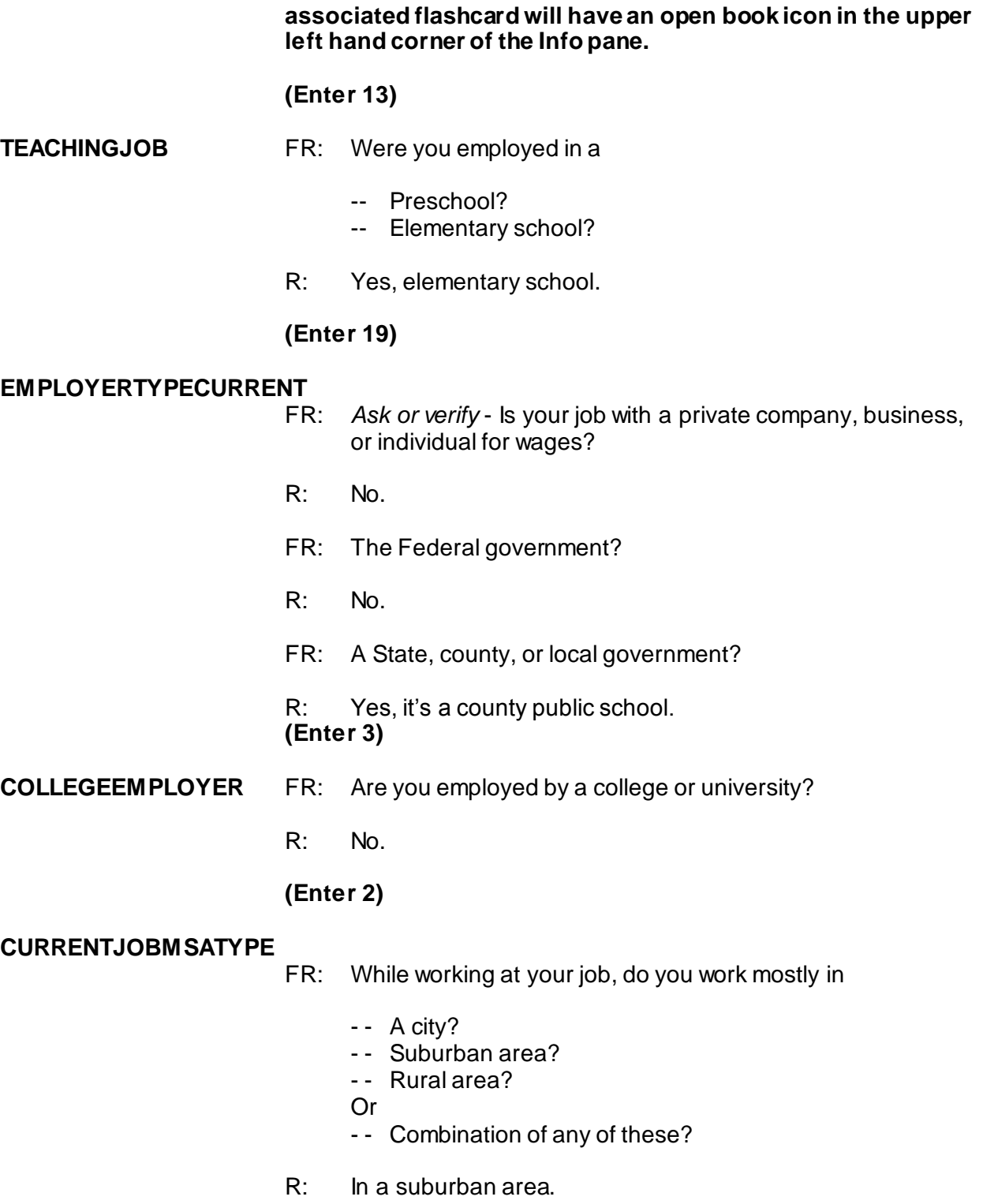

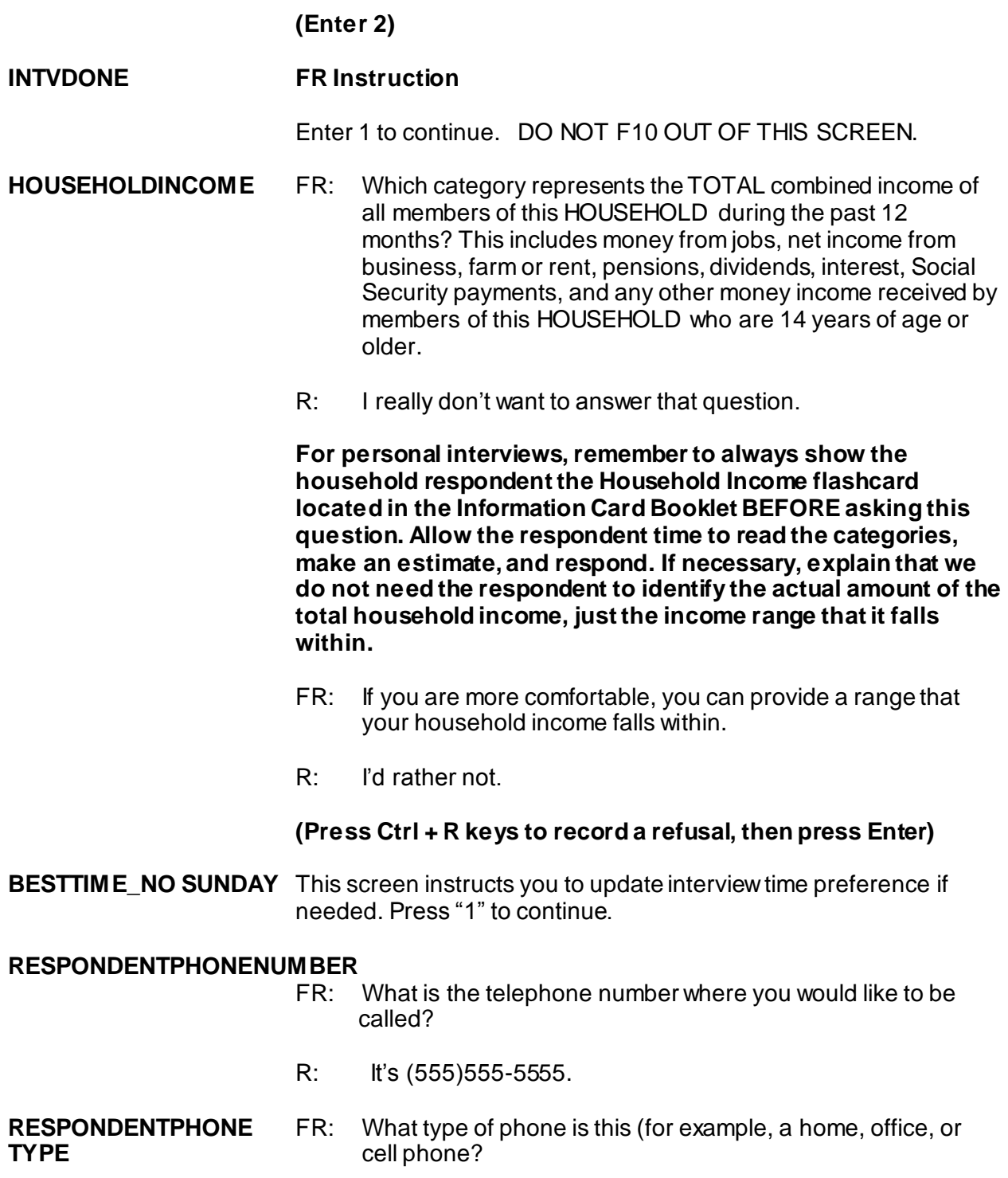

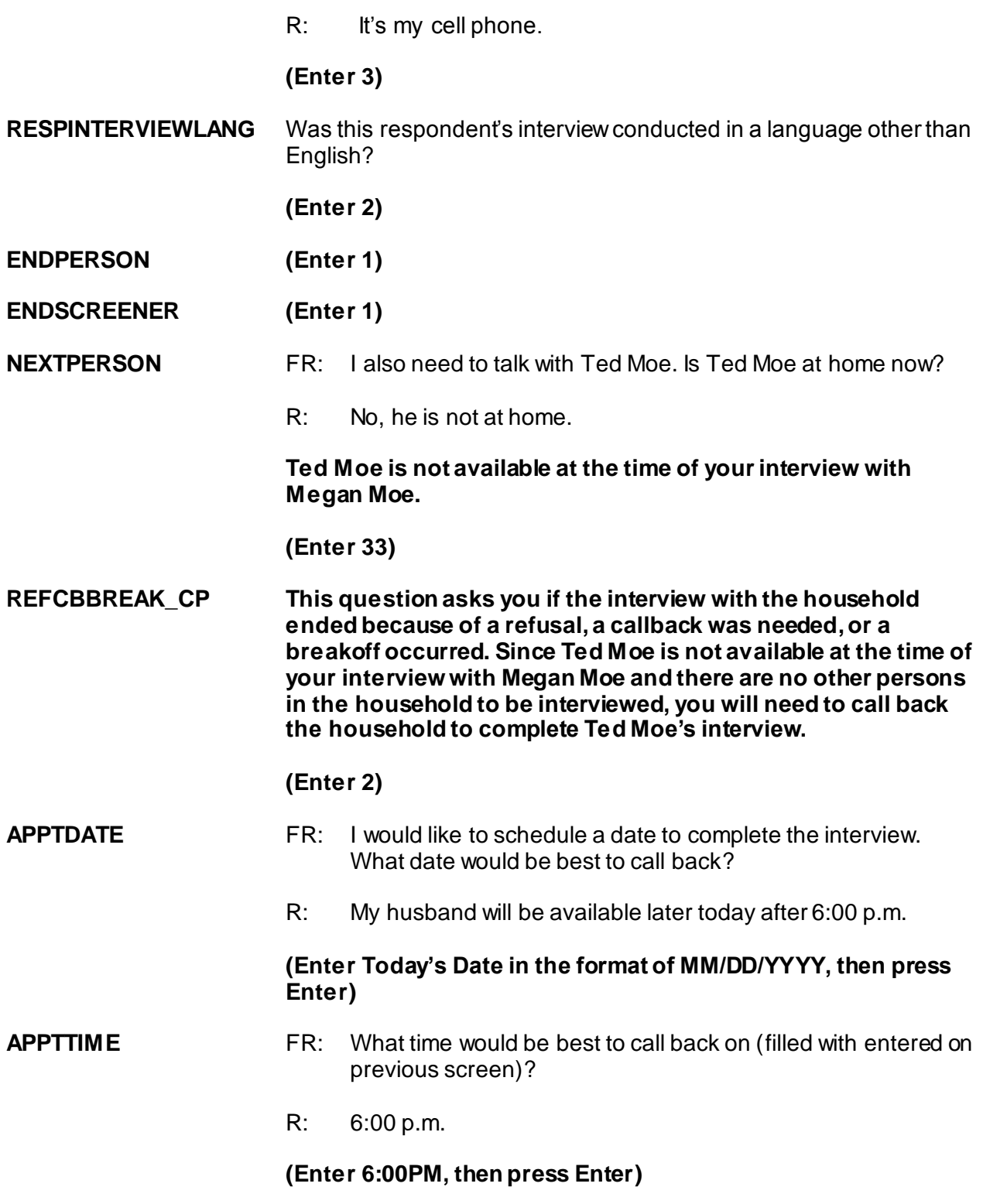

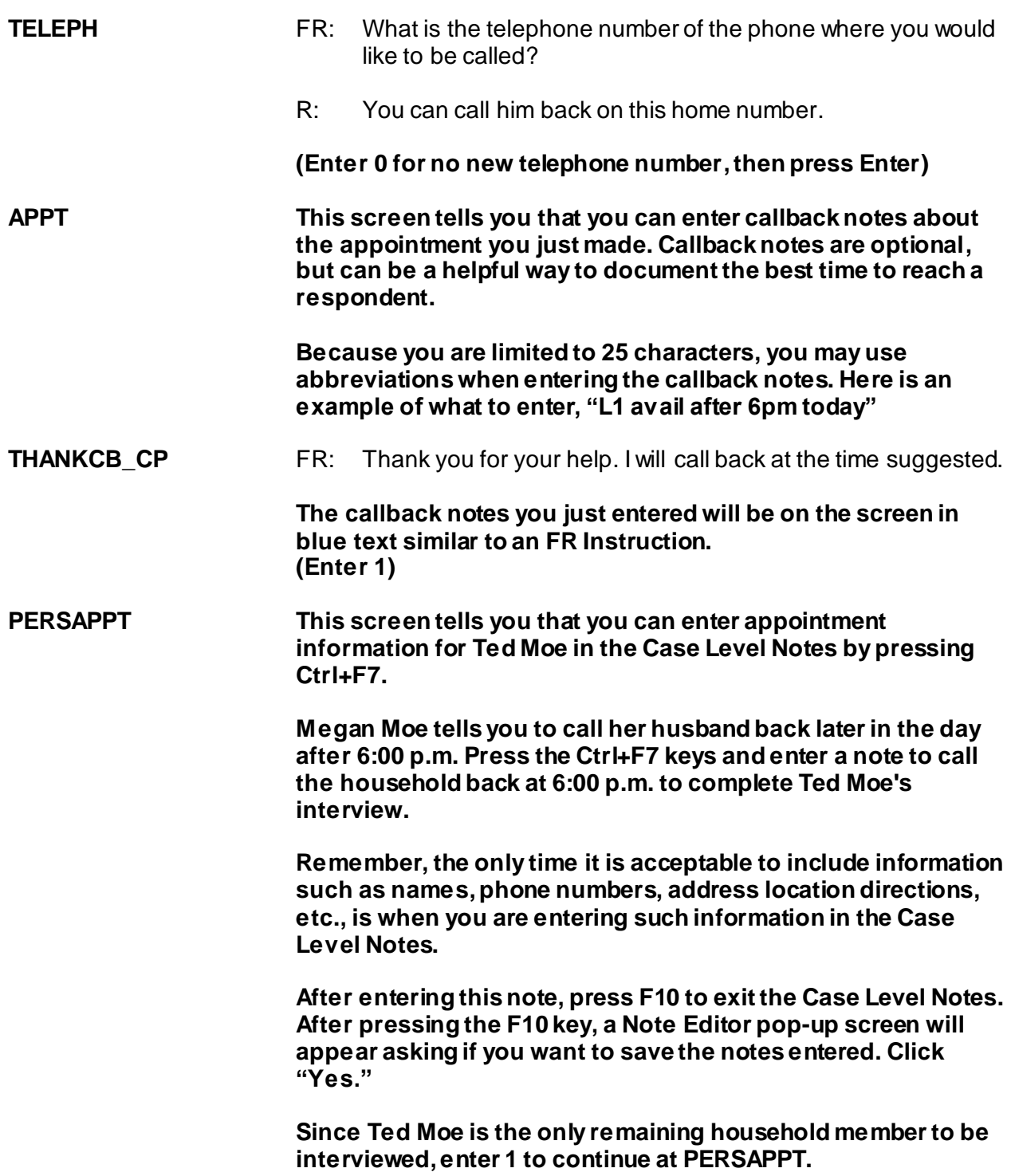

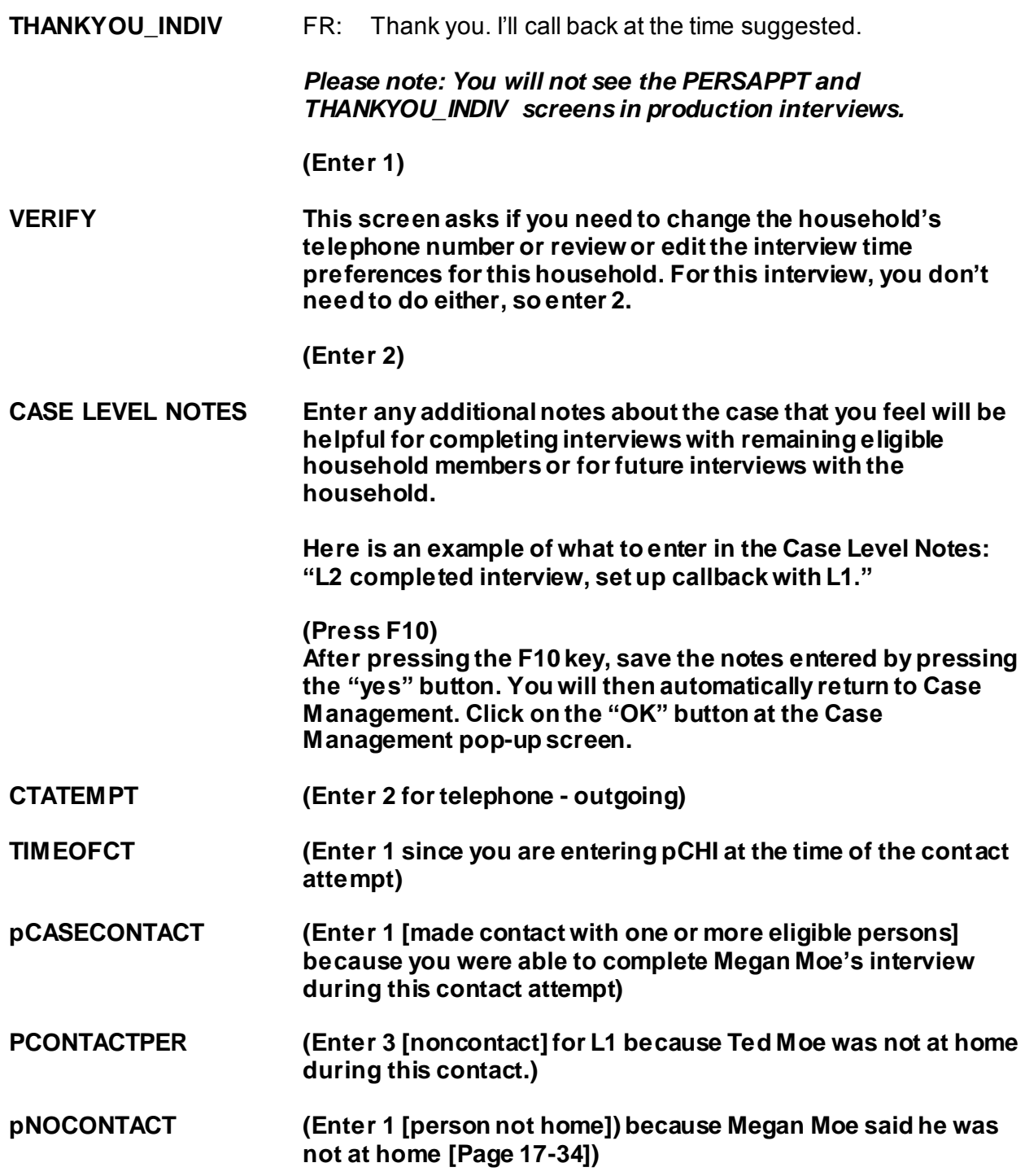

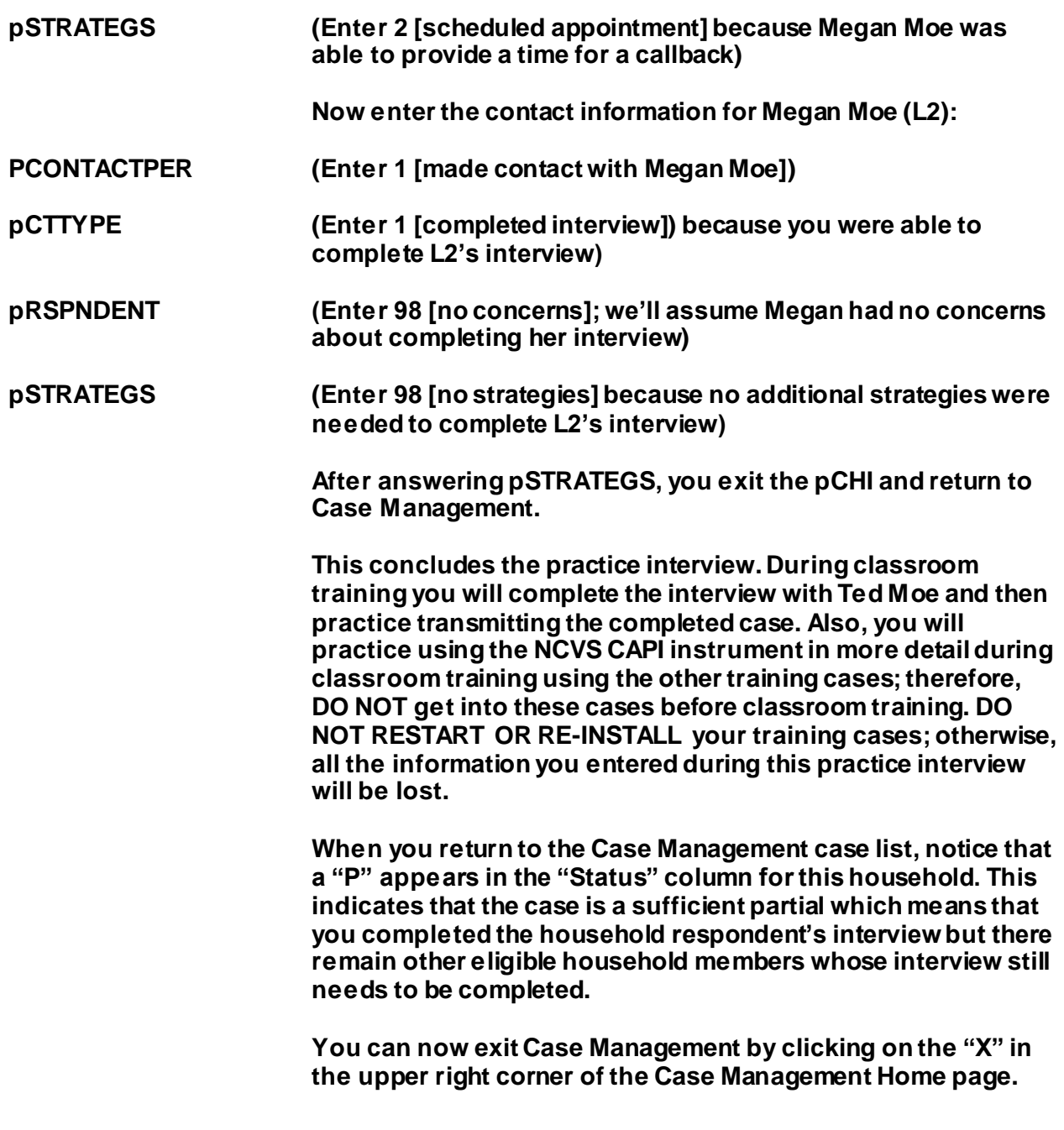

*Complete the final review exercise in Lesson 18*

**NOTES**

# **Lesson 18. Final Review Exercise**

Complete each item in the final review exercise. Bring all of your self-study materials to the classroom training, including your completed self-study.

1. The BJS needs the NCVS data primarily to obtain an accurate, up-to-date measure of the kinds and amount of crimes committed against persons 12 years of age and older.

## **TRUE FALSE**

2. The reference period is important because we only ask about crime incidents that occurred during this period. Listed below are interview dates for first month interviews. For these interviews, what is the 6-month reference period for crimes committed?

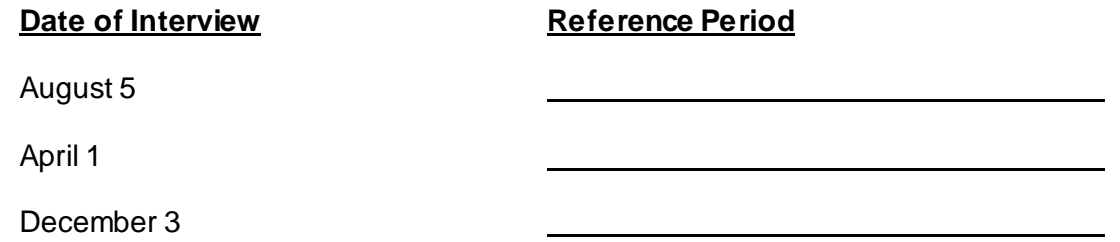

3. Listed below are the Moe family members and their ages. Answer the questions (3a - c) which follow:

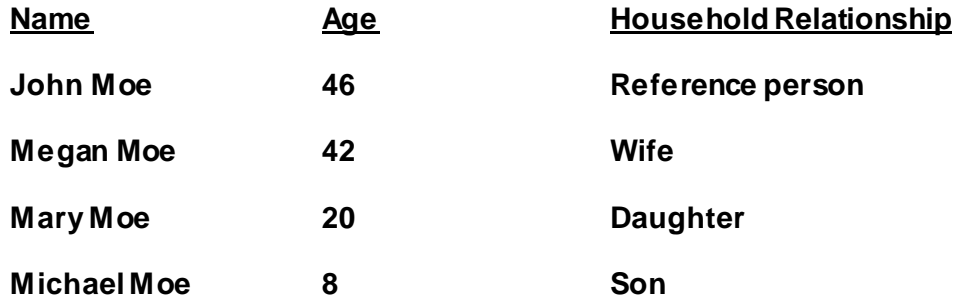

When you make your initial visit to the Moe household, Megan Moe is the only person home. She answers the household characteristic questions, along with other questions relating to her family.

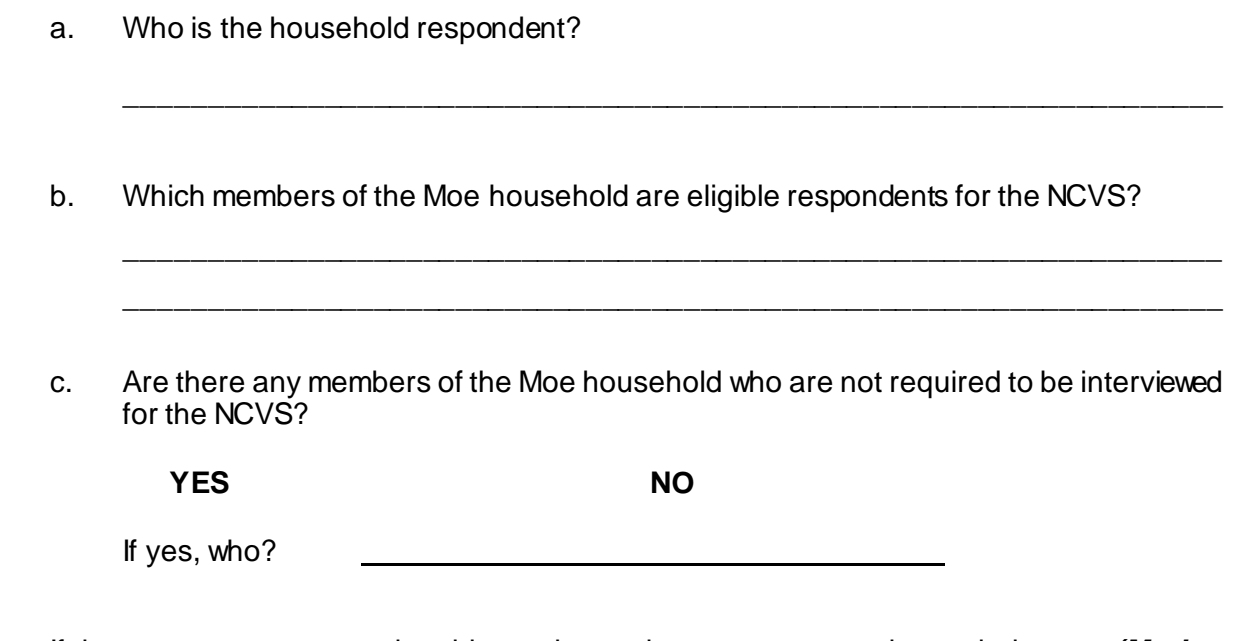

- 4. If the occupants at a sample address change between enumeration periods, you: *(Mark the correct answer.)*
	- Try to locate the occupants' new address at the local post office.
	- Select another address randomly on the same block.
	- Interview the people who currently live at the sample address and who consider the address to be their usual place of residence.
- 5. \_\_\_\_\_\_\_\_\_\_\_\_\_\_\_\_\_\_\_ is an interviewing technique you can use to get the respondent to provide more information when the respondent's initial answer is unclear or incomplete.

a. A woman was putting her groceries in her car when a man approached her and stole her purse.

6. A respondent is considered present during an incident if he/she is at the immediate scene of the crime during the incident and there is an opportunity for the offender to harm the

# **PRESENT NOT PRESENT**

- b. A man fell asleep on the beach and when he woke up his CD player and keys were gone. **PRESENT NOT PRESENT**
- c. A woman's leather coat was stolen from the coat room in the restaurant lobby while she was eating dinner at the restaurant.
	- d. The respondent was in the kitchen cooking dinner while the offender (who was a guest) was stealing jewelry and money from her bedroom dresser.

**PRESENT NOT PRESENT**

**PRESENT NOT PRESENT**

- e. The respondent looked out his living room window and saw someone steal his 10-speed bicycle from his front yard. By the time he got outside, the person and his bicycle were gone.
- f. A woman was asleep in her house and someone stole a motorcycle from the attached garage.
- g. A man was asleep in his house and someone stole a lawn mower from the detached garage.
- h. A woman was walking at the shopping mall and a man walked up behind her and shoved her.

18-3

### **PRESENT NOT PRESENT**

## **PRESENT NOT PRESENT**

## **PRESENT NOT PRESENT**

# **PRESENT NOT PRESENT**

# *NCVS-521 CAPI (06/2019) Final Review Exercise*

i. A man arrived home from work and saw someone stealing several lawn ornaments out of his yard. He got out of his car and started yelling at the offender, but the offender got away.

### **PRESENT NOT PRESENT**

j. A woman on the subway was part of a group robbery when the offender showed a gun, passed around a bag, and told everyone in the subway car to put all their valuables in it.

## **PRESENT NOT PRESENT**

- 7. Enter the letter next to each item that corresponds to the letter that points to a specific part of the NCVS CAPI instrument illustrated below.
	- \_\_\_\_\_ Info Pane
	- \_\_\_\_\_ Title bar
	- \_\_\_\_\_ Section Tabs
	- \_\_\_\_\_ Form Pane
	- \_\_\_\_\_\_ Menu Bar
	- \_\_\_\_\_ Status Bar

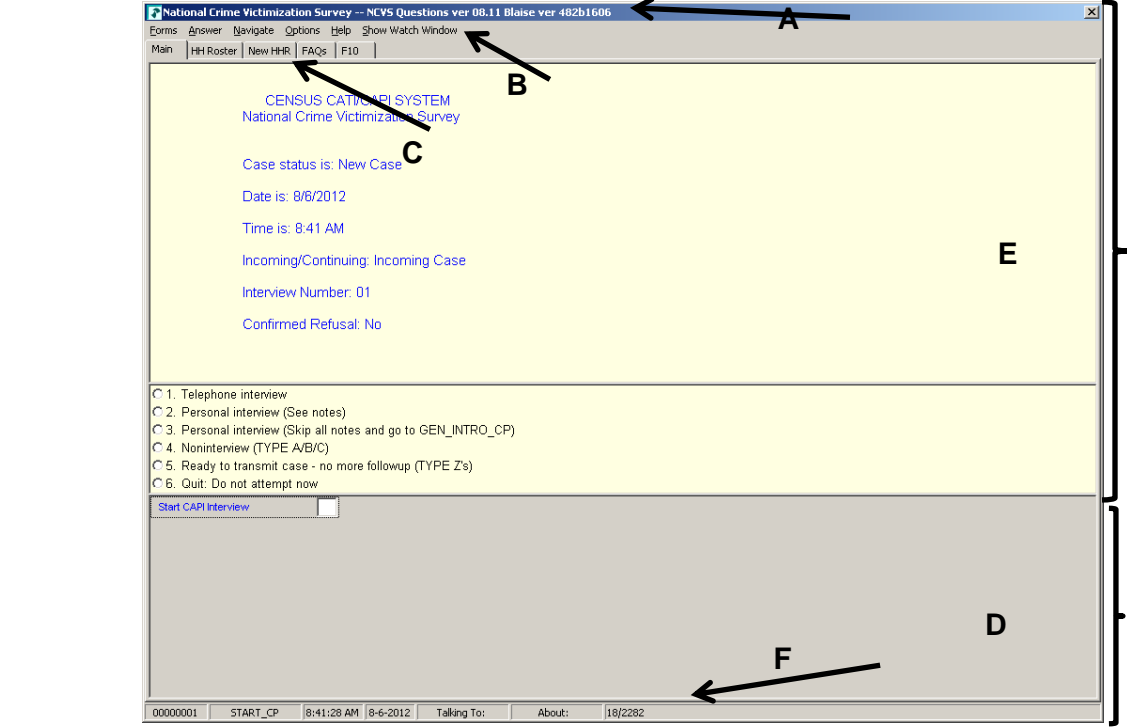

- 8. Describe in the answer space below how you identify or differentiate each item from other information on the screen.
	- a. FR Instructions: **Example 20** and  $\overline{a}$  and  $\overline{b}$  and  $\overline{c}$  and  $\overline{d}$  and  $\overline{c}$  and  $\overline{d}$  and  $\overline{c}$  and  $\overline{c}$  and  $\overline{c}$  and  $\overline{c}$  and  $\overline{c}$  and  $\overline{c}$  and  $\overline{c}$  and  $\overline{c}$  and  $\over$
	- b. Questions to ask respondents: \_\_\_\_\_\_\_\_\_\_\_\_\_\_\_\_\_\_\_\_\_\_\_\_\_\_\_\_\_\_\_\_\_\_\_\_\_\_\_
	- c. Questions that require you to use the information booklet to show respondents:
	- d. Questions that allow multiple answers: \_\_\_\_\_\_\_\_\_\_\_\_\_\_\_\_\_\_\_\_\_\_\_\_\_\_\_\_\_\_\_\_

\_\_\_\_\_\_\_\_\_\_\_\_\_\_\_\_\_\_\_\_\_\_\_\_\_\_\_\_\_\_\_\_\_\_\_\_\_\_\_\_\_\_\_\_\_\_\_\_\_\_\_\_\_\_\_\_\_\_\_\_\_\_\_\_

- e. Questions that allow only a single response: \_\_\_\_\_\_\_\_\_\_\_\_\_\_\_\_\_\_\_\_\_\_\_\_\_\_\_\_\_\_\_\_
- 9. Which key, when pressed in the NCVS CAPI instrument, ensures that the entry is "accepted" within the instrument and moves to the next question?
- 10. Which Function key in the NCVS CAPI instrument allows you to enter Item Level Notes?
- 11. Which keys, when pressed while in the NCVS CAPI instrument, allow you to enter Case Level Notes?

\_\_\_\_\_\_\_\_\_\_\_\_\_\_\_\_\_\_\_\_\_\_\_\_\_\_\_

- 12. Which Function key in the NCVS CAPI instrument allows you to end the interview?
- 13. Which section of the NCVS CAPI instrument collects basic household data as well as characteristics of the sample unit?
	- \_\_\_\_\_ Front section
	- \_\_\_\_\_\_\_\_ Middle section

\_\_\_\_\_\_\_\_\_\_\_\_\_\_\_\_\_\_\_\_\_\_\_\_\_\_\_\_

\_\_\_\_\_\_\_\_\_\_\_\_\_\_\_\_\_\_\_\_\_\_\_\_\_\_\_\_

\_\_\_\_\_\_\_\_\_\_\_\_\_\_\_\_\_\_\_\_\_\_\_\_\_\_\_\_

\_\_\_\_\_\_\_\_ Back section

14. At the START\_CP screen, select category 4, Noninterview, to classify a person as a

Type Z noninterview. (See illustration of this item on Page 18-4.)

**TRUE FALSE**

- 15. In the NCVS CAPI instrument, \_\_\_\_\_\_\_\_\_\_\_\_\_\_\_\_\_\_\_ accepts data item inconsistencies in a **a** edit check.
- 16. Six months ago when you interviewed a sample household there were three household members. During the current month, you discover that two of the three household members moved out. You must create a replacement household and interview the remaining household member.

## **TRUE FALSE**

# **Bring your laptop and this completed self-study to the classroom training. Write down any questions you want to ask during the training.**

**NCVS-522(I) (06/2019)**

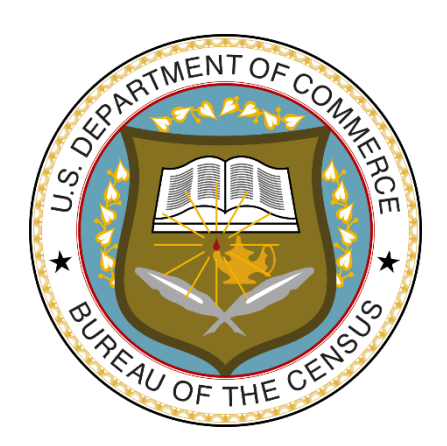

# **National Crime Victimization Survey**

# **Classroom Training Guide: NCVS Initial Training for Field Representatives**

*This document does not contain any Title 13 data or other Personally Identifiable Information. All data are fictitious and any resemblance to actual data is coincidental. Consistent with Field Division policy, any names referenced in practice interviews or other exercises are not meant to refer to any actual person, especially any current or past Census Bureau employees.*

## **TABLE OF CONTENTS**

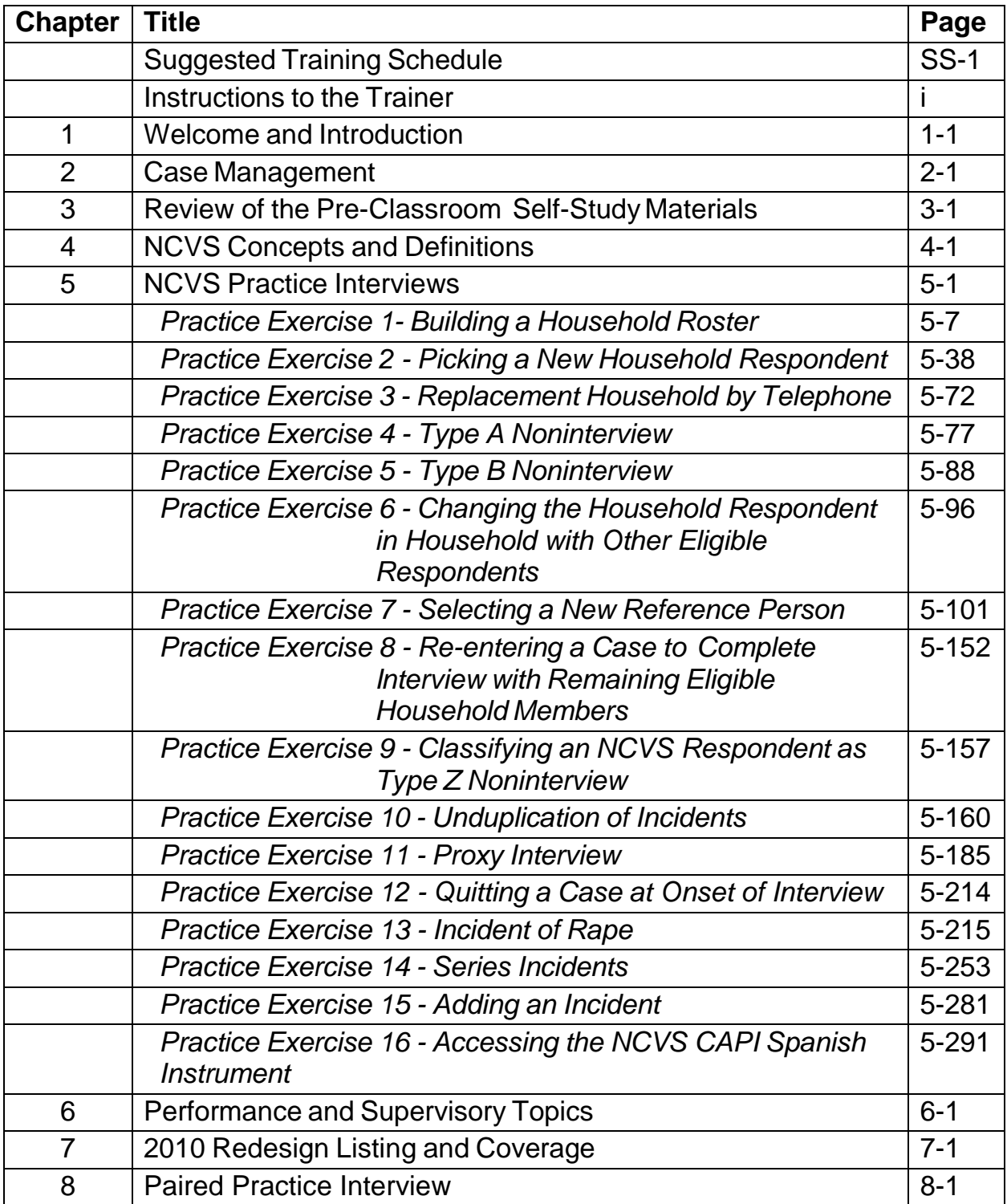

# **Suggested Training Schedule**

**Before your classroom training session begins, read "Instructions to the Trainer," which follows this suggested training schedule. Make sure trainees log into their laptops before the start of each day.**

## **DAY 1**

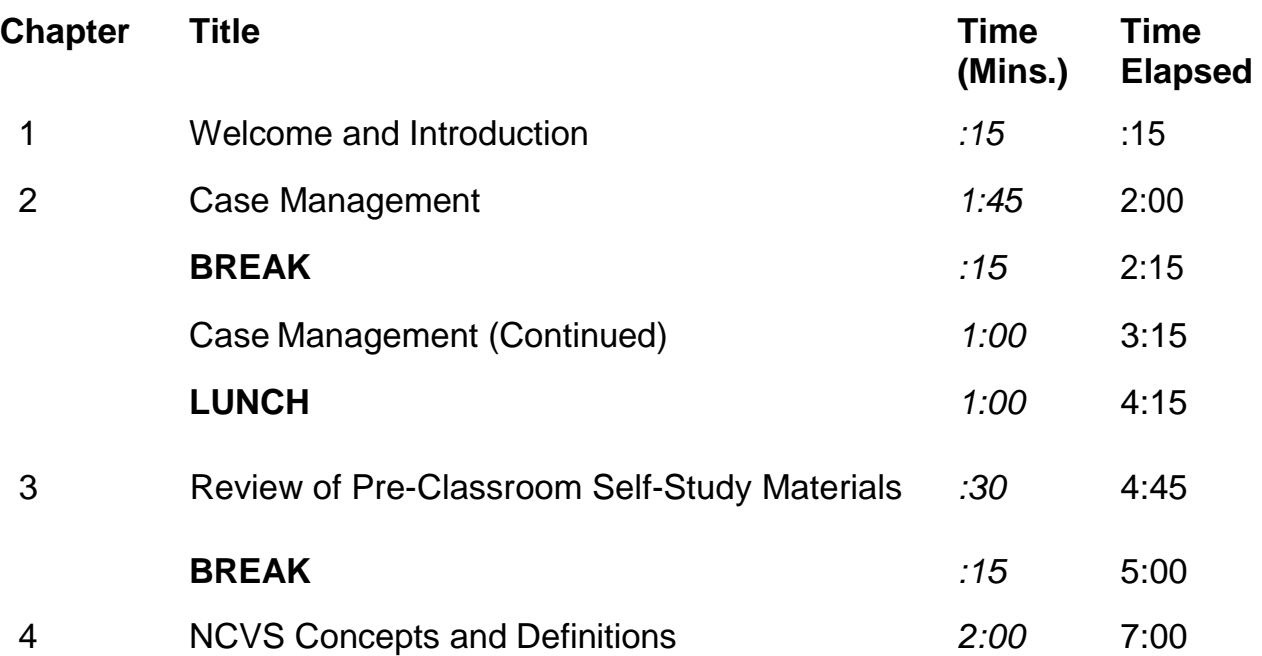

# **Suggested Training Schedule**

## **DAY 2**

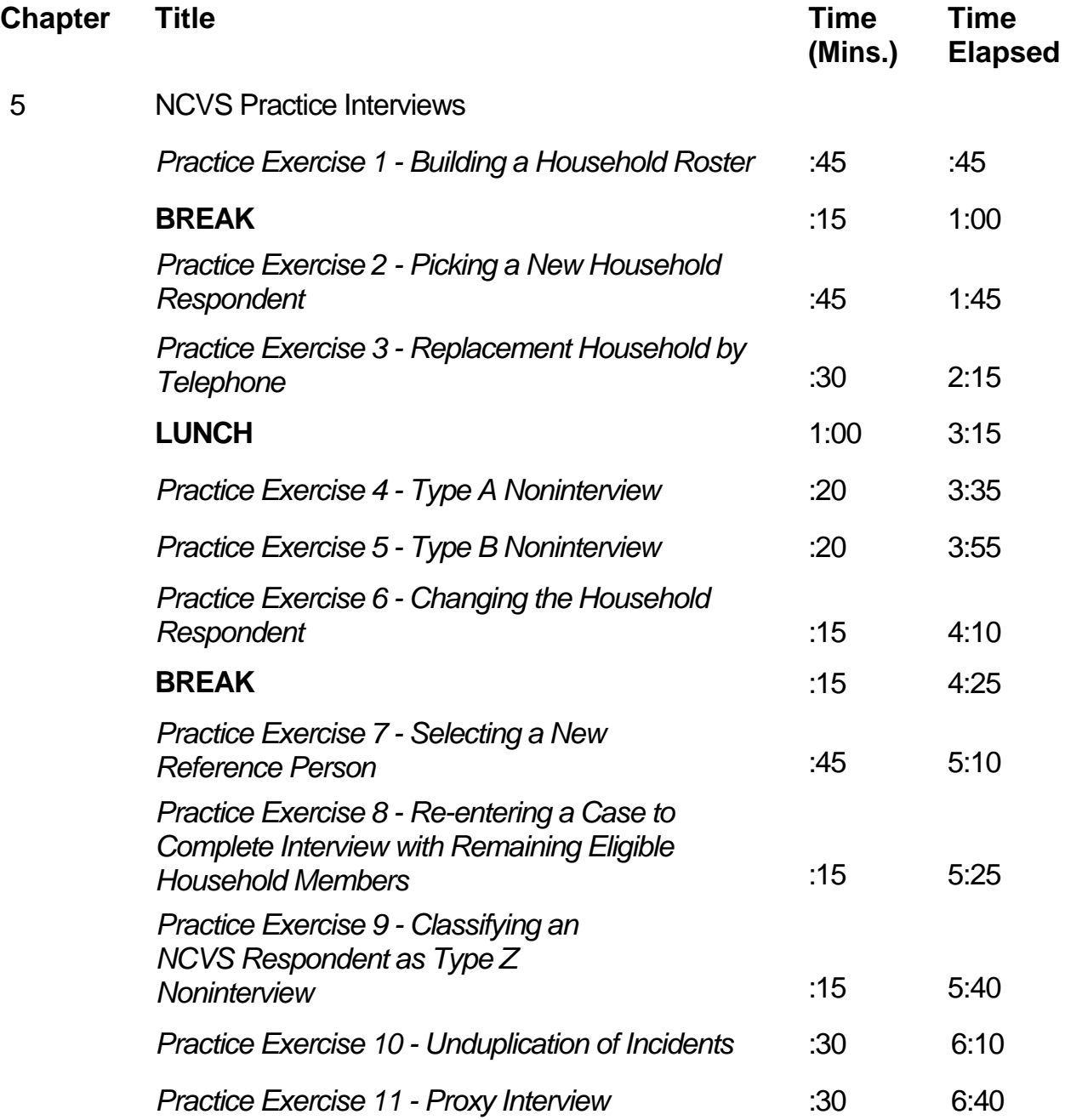

# **Suggested Training Schedule**

# **DAY 3**

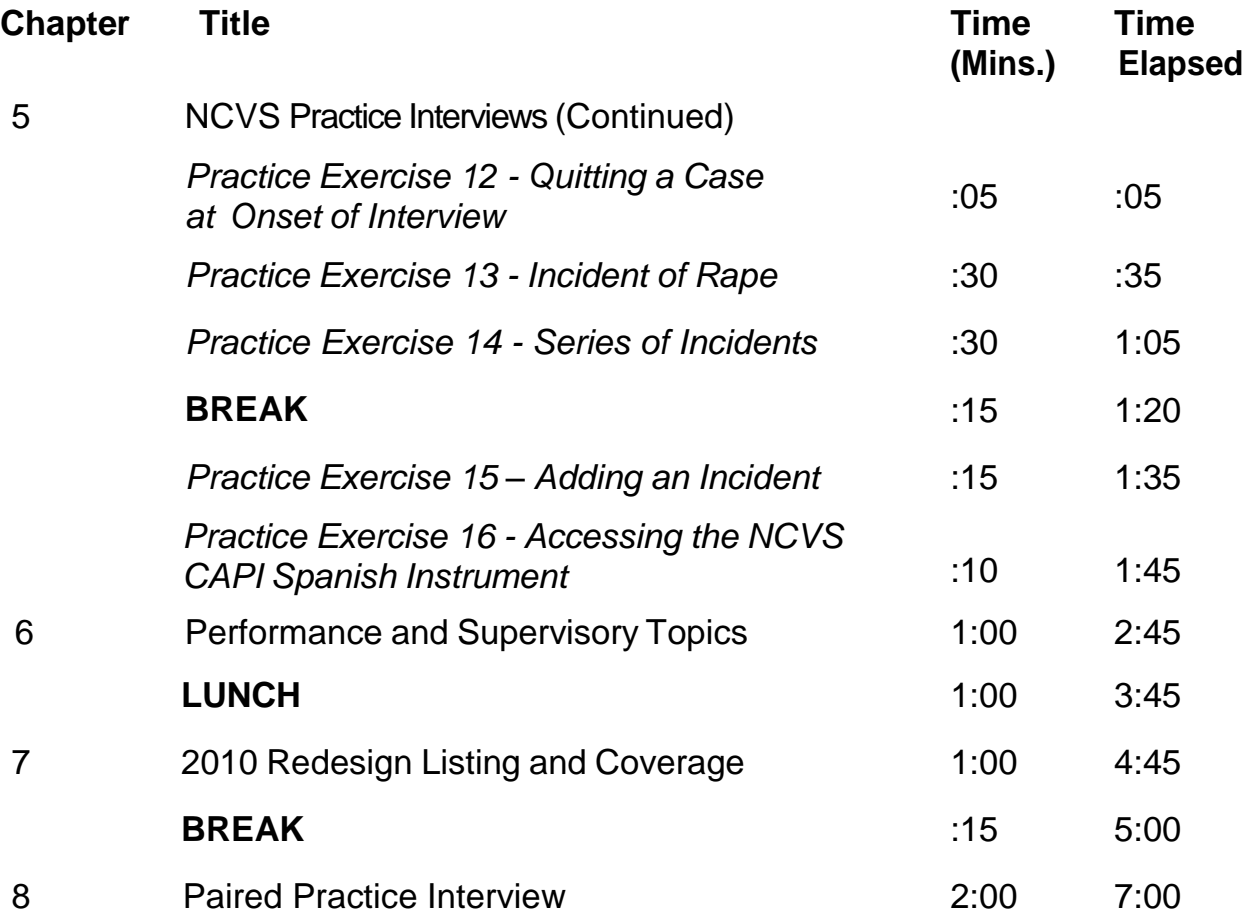

# **Instructions to the Trainer**

Training Field Representatives is one of your most important roles as a supervisor. Your success depends in part on your ability to train a staff to do an effective job. There is no substitute for a motivated and competent staff in meeting your responsibility toward the accurate and timely completion of the National Crime Victimization Survey (NCVS).

No supervisor can expect an effective training session to occur if he or she is not prepared. To guarantee a positive session, you must prepare ahead of time:

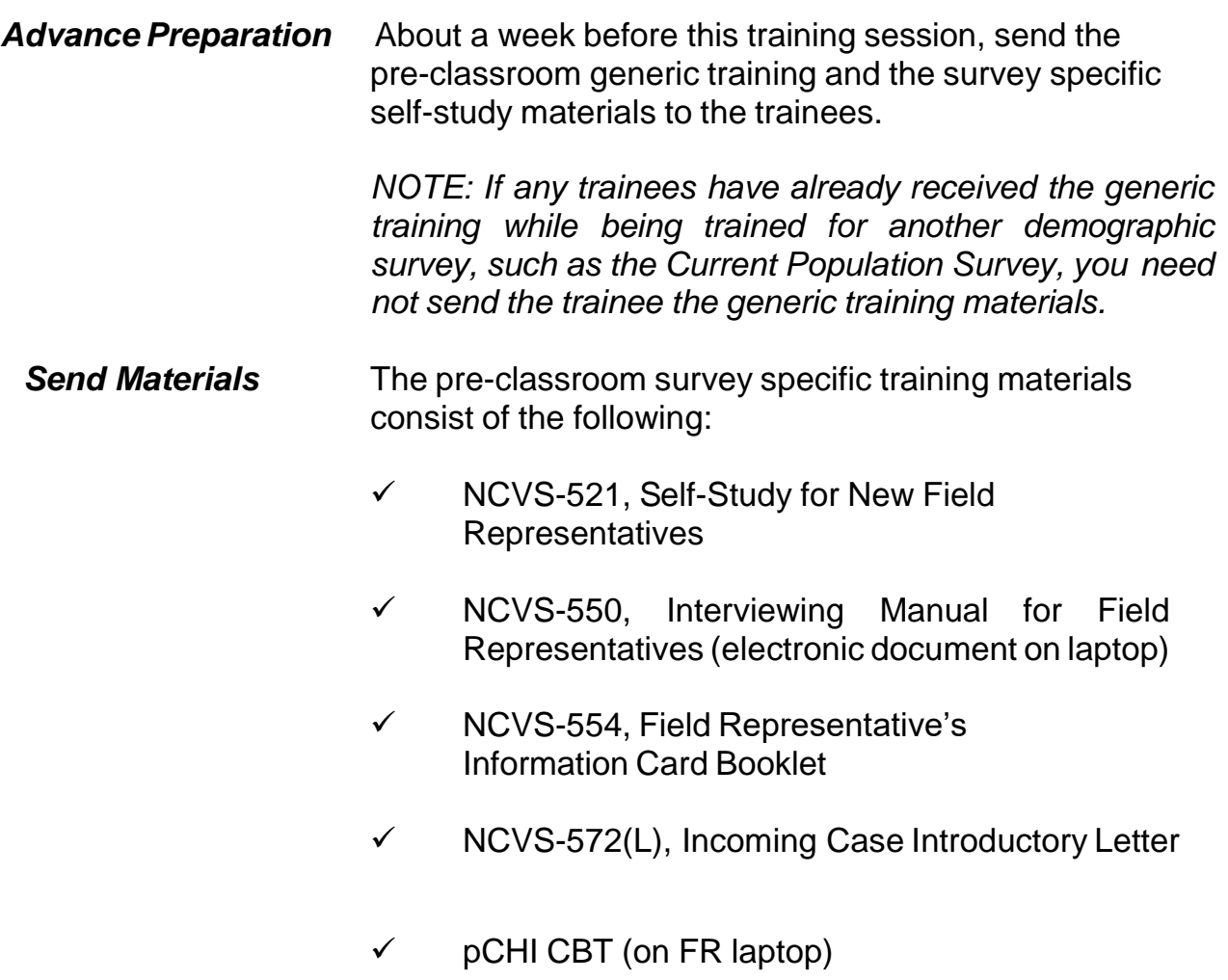

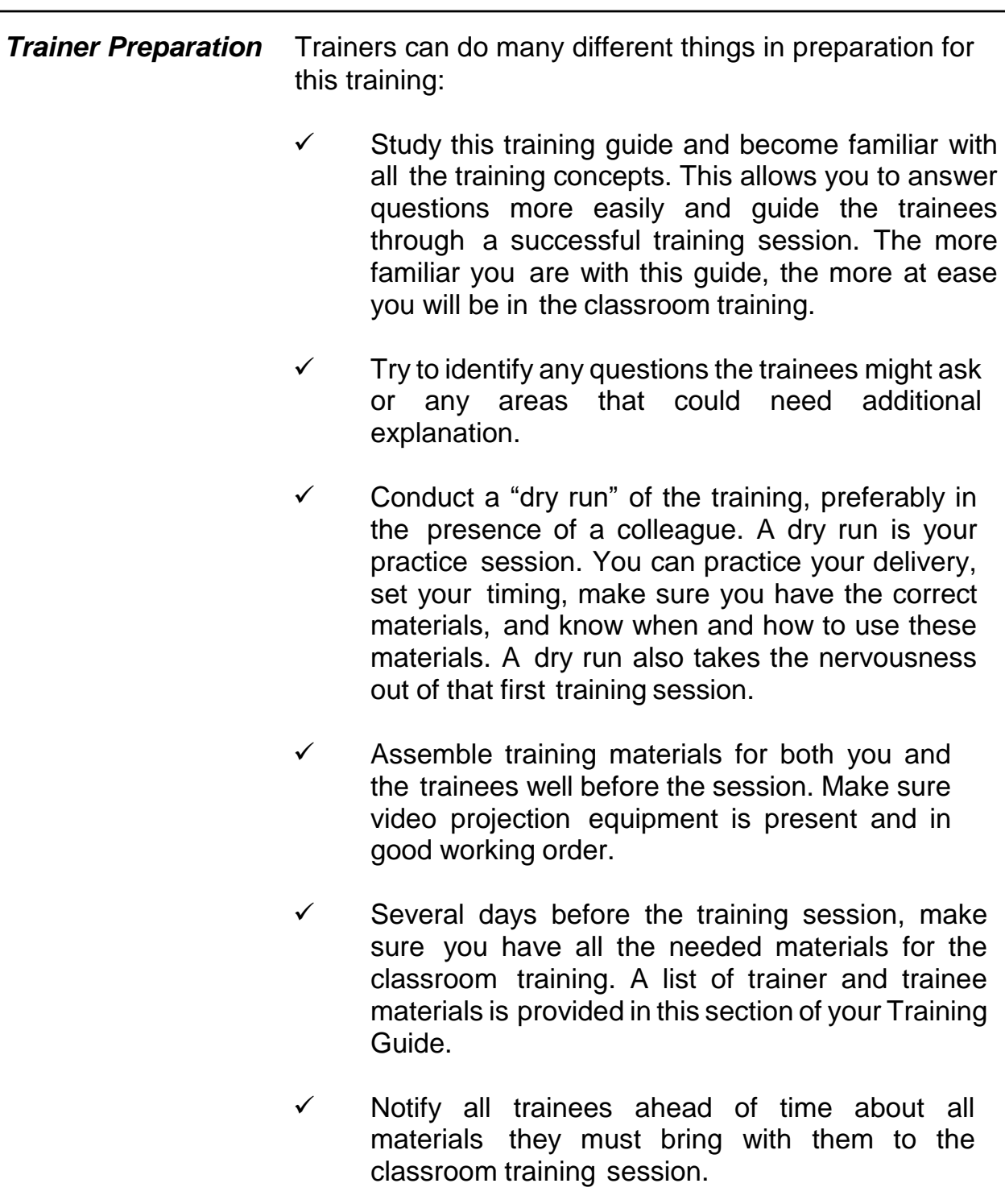

At the **Training Site** Prepare the training room before training begins: ✓ Arrange the seats and tables so each trainee has enough work space to spread out workbooks, manuals, and other NCVS materials and still be in sight of the instructor. Make sure electrical outlets are accessible so trainees can plug in laptop computers or extension cords. ✓ Make sure that a video projection system is available through the site provider and that it is in working order. ✓ Make sure that the training room can be secured (locked) during breaks and lunch periods. ✓ Plan the seating and prepare name cards for trainees. A horseshoe seating arrangement encourages trainee interaction and participation. ✓ Place name cards and training materials at each trainee's place. ✓ Use a projection system, if possible. This method of delivery allows trainees to keep track of the screens for the walkthrough practice exercises and helps everyone stay together. ✓ Make sure the lighting is adequate and the room is well ventilated. ✓ Make sure a lectern and table are provided for the trainer. ✓ Provide water.

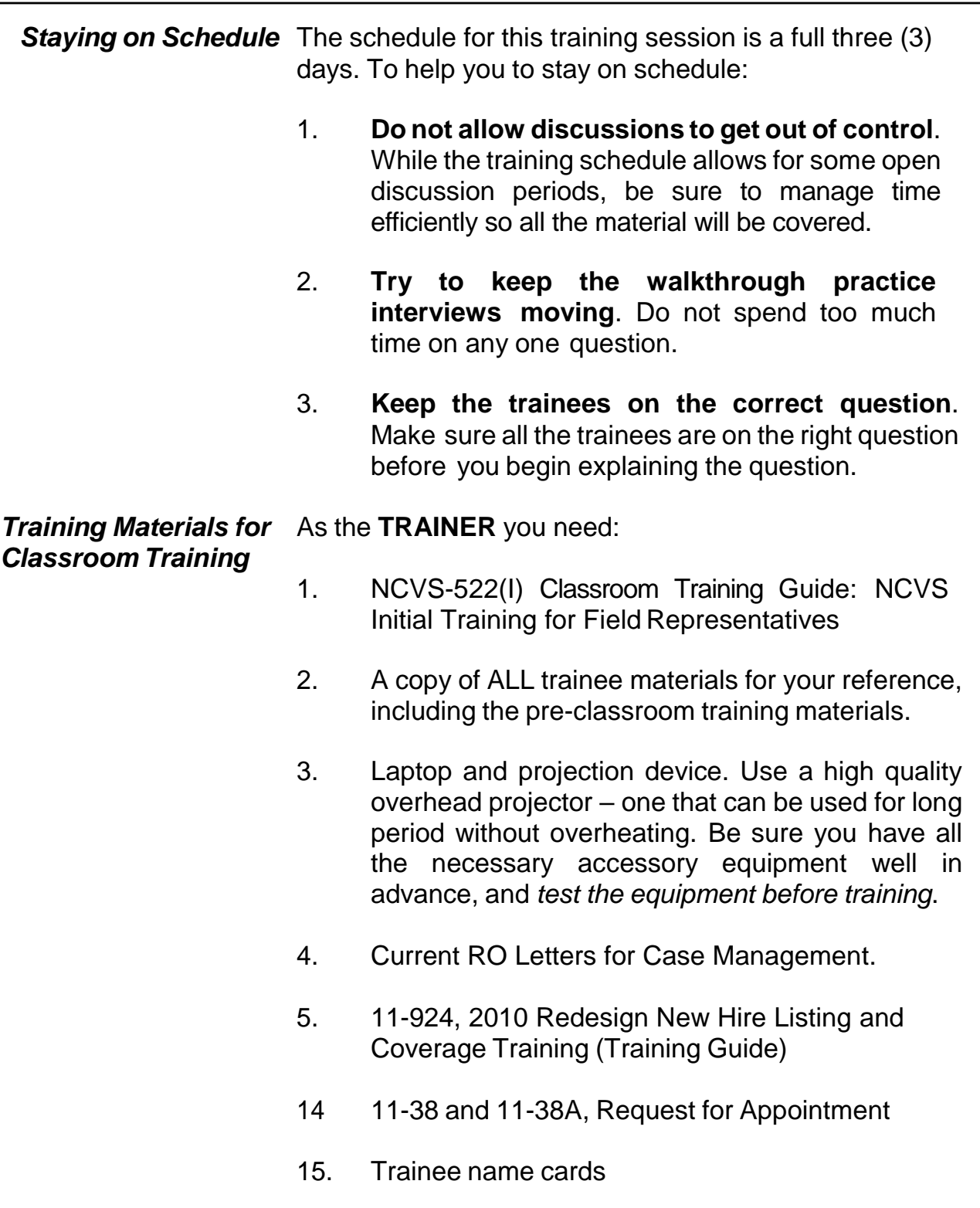

- 16. 3 notecards per trainee
- 17. If possible, a flip chart easel, paper, and markers

Each **TRAINEE** needs one copy of each of the following materials in addition to the materials they received for the pre-classroom training:

- 1. NCVS-550.1, NCVS At a Glance
- 2. NCVS-522.1, Classroom Workbook: NCVS Initial Training for Field Representatives
- 3. NCVS-572(L), Incoming Case Introductory Letter
- 4. Form 11-38 and 11-38A, Request of Appointment
- 5. NCVS Function Key Template

*NOTE: Starting July 2019 Ctrl +T is no longer available due to NCVS' move from Laptop Case Management to Mobile Case Management. If you have templates with Ctrl + T listed, cross it out before providing to trainees.*

- 6. Black lead pencil
- 7. NCVS-110 Fact Sheet
- 8. 11-925, 2010 Redesign New Hire Listing and Coverage Training (Classroom Workbook).

*Materials Trainees Need to Bring to Classroom Training* Each trainee must bring with them to the classroom training session:

- 1. Laptop computer (with electronic NCVS-550 Interviewing Manual for Field Representatives)
- 2. NCVS-521 Self-Study for NCVS Field Representatives *(Final review exercise completed)*
- 3. NCVS-554 Information Card Booklet

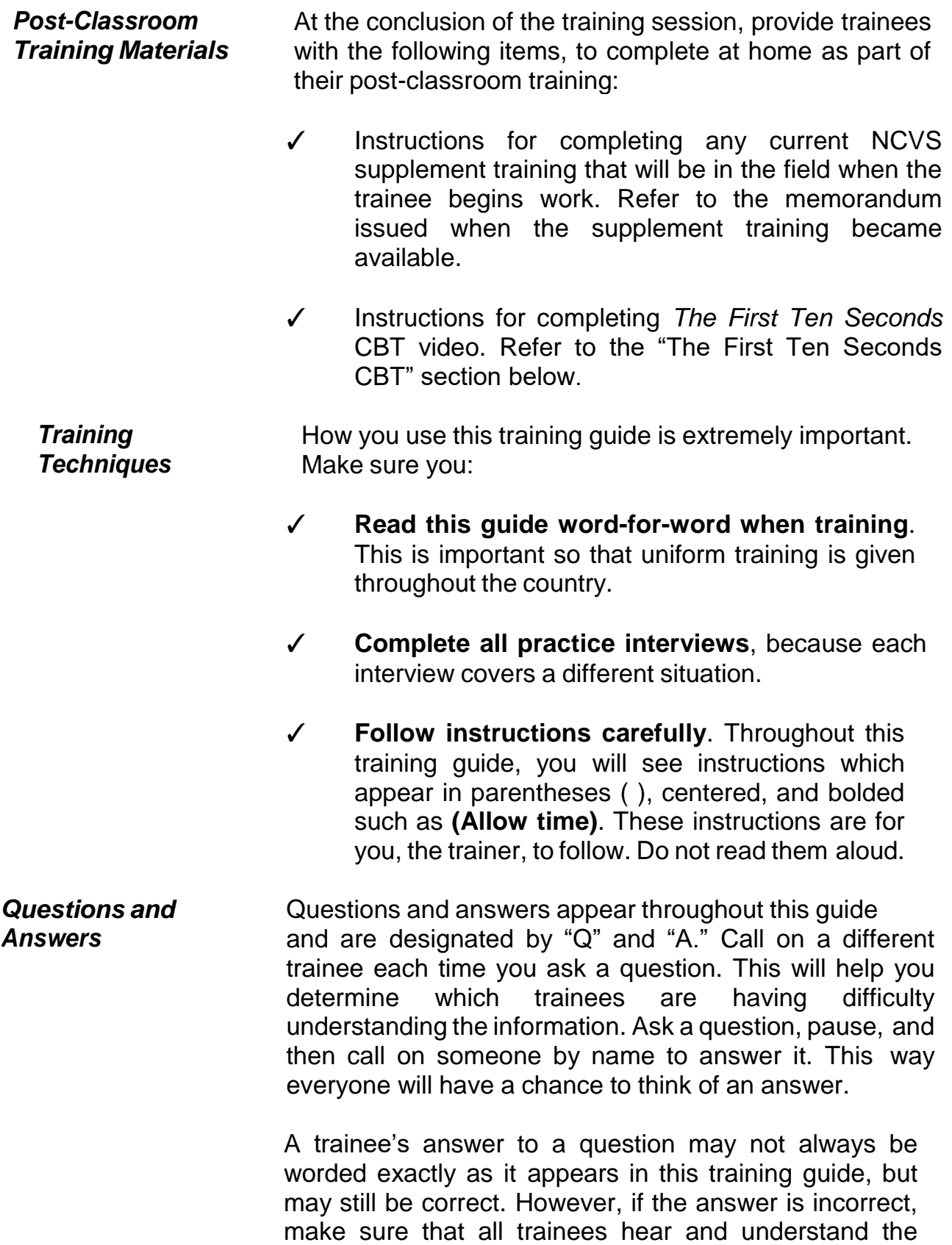

correct answer. Make sure that you do this in a manner that will not embarrass the trainee.

If a trainee asks a question for which you do not know the answer, don't fumble for an answer or give an incorrect one. Admit that you don't know. You are not expected to have an immediate answer for every question. If you are not sure of an answer, have the entire group look for the answer in one of their manuals. This will ensure a comprehensive and correct explanation and reinforce the trainees' use of the manuals. However, if time is short, look up the answer during a break and answer the question when training resumes. If a trainee asks a question about a topic that you know is covered later in this guide, ask them to hold the question until you reach that topic in the training session.

A line (i.e., "\_\_\_\_\_\_\_\_\_\_") preceding or following a question or statement means you should call on a trainee by name to answer the question or carry out some action.

## **For example:**

\_\_\_\_\_\_\_\_\_\_, please continue the interview.

OR

Can you give me an example of how you would probe for this question, 2

Use positive reinforcement to encourage trainees. If a trainee answers one of your questions correctly, reply with: "Very good," "Good job," or "That's correct." Throughout the training guide there are suggested places for you to call on a trainee, but you may find that you need to call on trainees more often in order to ensure that all trainees have the opportunity to answer a question or serve as the field representative during the practice interview exercises.

Numbers (1, 2, 3, etc.) or letters (a, b, c, etc.) introducing certain categories need not be read aloud, unless you feel that it helps to show the sequence of a procedure.

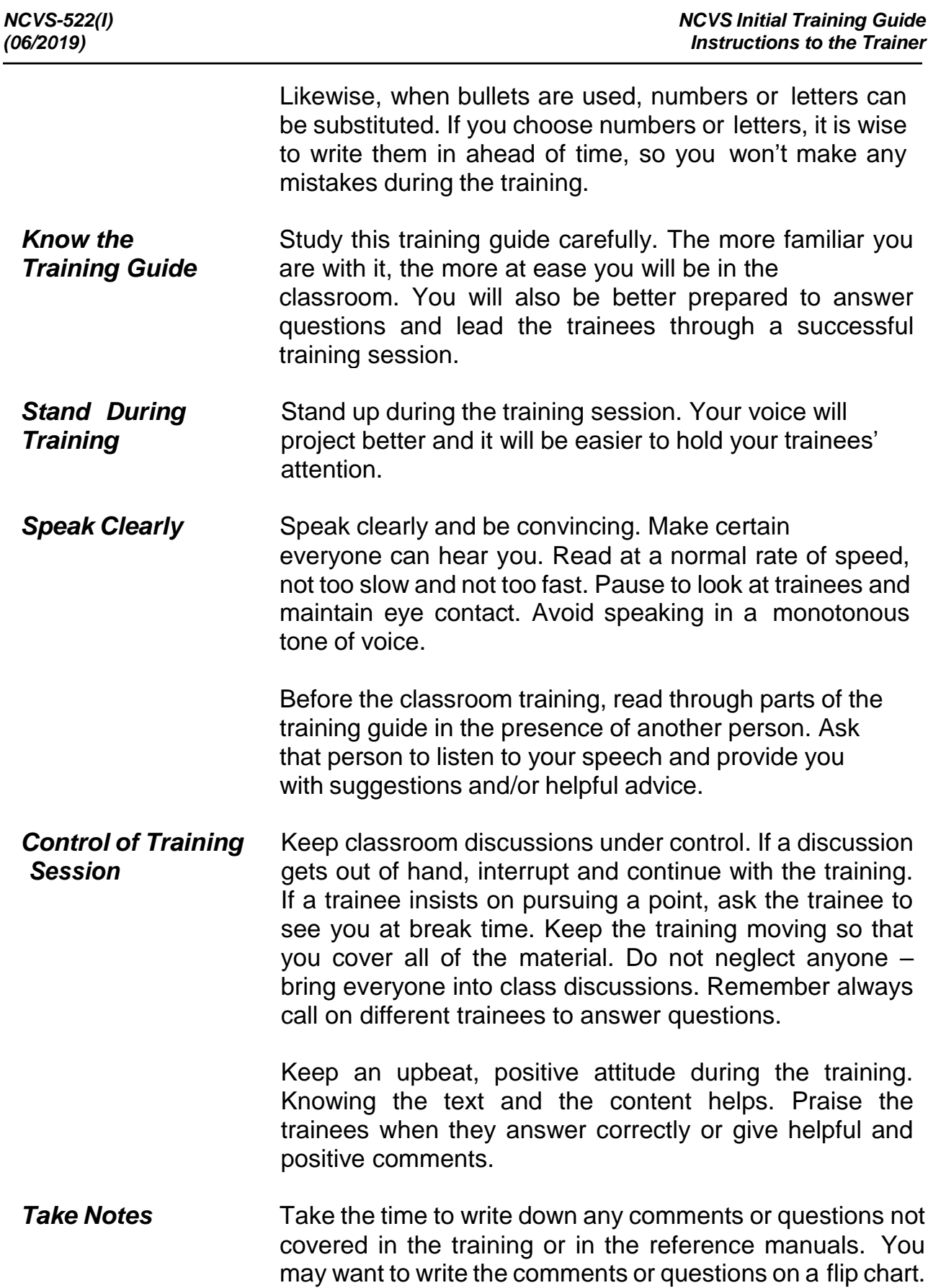

Please send these questions to the FLD Team at Headquarters so that we may respond to them.

**Post Classroom** Some trainees may want to stay and talk with you after the training session. Make yourself available whenever possible. Talking with the FRs one-on-one is an excellent opportunity to learn about individual problems and concerns, get feedback on your effectiveness, and enhance the trainee's learning.

> Maintain confidentiality regarding any issues trainees bring up during the training or outside of class time. Your credibility and the credibility of the program can quickly be undermined if discretion and confidentiality are not observed.

- **Practice Interviews** During this training, trainees go through several practice exercises to familiarize themselves with the NCVS instrument. Since most of the training cases are used in more than one practice exercise and build on a previous exercise, the table on the next page shows the interrelationship of the practice exercises.
- **Supplement Training** The NCVS typically has a different supplemental survey attached to it that is administered after the NCVS interview. Supplements are generally in the field for six months (January through June or July through December) and then replaced by a new supplemental survey. The supplements address other topics not covered in the NCVS (e.g., identity theft, school crime, and police contacts). Separate selfstudy training is developed for each NCVS supplement. You will need to inform trainees of the supplement (if any) that will be in the field when they begin working cases and how to complete the training for that supplement. The FLD Team at headquarters will keep you informed of supplement training.
- *First Ten Seconds CBT* In an effort to build Field Representatives skills and confidence during early interaction with respondents, we designed *The First Ten Seconds* training to highlight strategies and information that will further strengthen their opening introduction. The lesson in this highly

interactive Computer Based Training (CBT) focuses on the areas of survey knowledge, etiquette, rapport, and conversion strategies.

This training is mandatory for all NCVS Field Representatives. *The First Ten Seconds* CBT video became available on April 4, 2018, and all current NCVS FRs were instructed to complete this CBT during April 2018.

Starting on May 1, 2018, *The First Ten Seconds* is an added component of the NCVS initial training. Trainers should inform new FRs that they should complete this CBT after they complete initial training.

FRs may charge up to 1 hour for completing the CBT using NCVS Project Code 0976000, Task Code 528 Refresher Training.

At the end of training, trainers should walk new FRs through how to access *The First Ten Seconds* CBT on their CAPI laptop using the instructions below:

- 1. Double click/tap the **MCM Training** icon on the Desktop.
- 2. Select the **OK** button on the warning message.
- 3. Select the purple **Training/Manuals Tab**.
- 4. Select **CBTs** under the **Resources** Header.
- 5. Double click/tap on the **NCS folder**.
- 6. Double click/tap *The First Ten Seconds* **CBT**.

*Initial Training Feedback*

We appreciate feedback from you on the current training. Your comments and suggestions are valuable; we want to make sure that the training properly prepares staff to do an effective job.

# **Practice Interview Exercises**

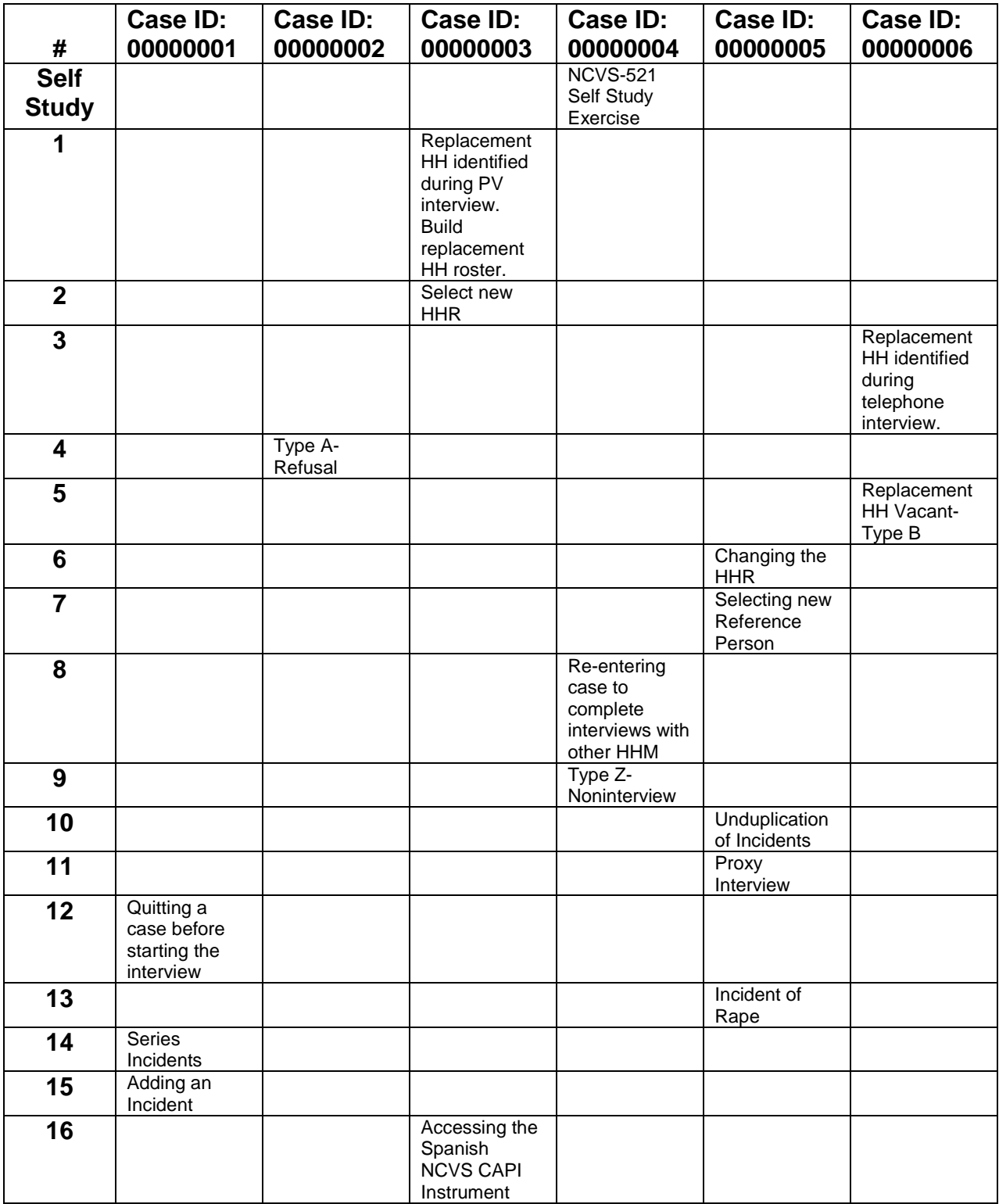

# **Chapter 1 – Welcome and Introduction (Approximate time: 15 minutes)**

## **Instructor Preparation:**

Have all trainees log into their laptop before you begin classroom training.

### **Objectives:**

Provide trainees with an introduction to the training session.

Good morning. My name is entitled and I will be your trainer for the National Crime Victimization Survey or the NCVS. As your supervisor, my job is to train you, answer any questions you have, and solve any problems that arise during the training.

**(Tell trainees a little about yourself. Also, ask each trainee to introduce themselves and to give a short background about themselves. If they are not familiar with the area, you can tell them where the restrooms, water fountains, and eating places are located.)**

Our training is scheduled to last through **(Enter day)**. Each day we will have a short break in the morning and in the afternoon, as well as an hour for lunch. I'll ask you to return to your seats before the end of every break, so we don't fall behind schedule. Charge time and travel for this training session to **project number 0976000 task code 520.***(Pause)*

Throughout this training session, don't hesitate to ask questions or let me know if you get lost along the way. I want each of you to feel comfortable and to learn as

much as you can about the NCVS. I will regularly stop and ask for questions. If you have a question, please write it down on your notecard as it occurs to you so you will remember any necessary details when I ask for questions.

As you begin working on the NCVS, remember that you have a support system here to answer your questions and guide you along in becoming a proficient field representative.

The main purpose of the NCVS is to obtain an accurate and up-to-date measure of the amount and kinds of crime committed during a specific 6-month reference period. We collect this information from all sample household members who are 12 years of age and older. The NCVS also collects detailed information about specific incidents of criminal victimization that each respondent reports for the 6- month reference period.

The NCVS is sponsored by the Bureau of Justice Statistics (BJS), which is part of the U.S. Department of Justice. Currently, the NCVS is the largest ongoing statistical survey sponsored by the BJS. To succeed in providing timely and reliable statistics on crime and its impact on society, they contract with the U.S. Census Bureau to conduct the NCVS. The NCVS is the main source of information for measuring crime and assessing its impact.

All the data we collect for the NCVS are tabulated in the form of statistical summaries. No individuals who participate in this survey can be identified from the statistical totals that are released to the public. One of the reasons the U.S. Census Bureau is so successful in collecting information is that people know we are sworn to secrecy. You must not reveal any information you receive about individuals to any unauthorized persons. An unauthorized person is any person who is not a sworn

1-2

Census Bureau employee with a work related need to know. To ensure confidentiality of census data, only sworn Census Bureau employees can accompany you while on Census Bureau duty or have access to the schedules, lists, or statements you obtain for the Census Bureau. If it becomes necessary for a spouse, family member, or close friend to accompany you while you are conducting field activities, see me about swearing in that person BEFORE they accompany you on your job. However, we strongly discourage others from accompanying you on your job unless it's for official business. *(Pause)*

You must understand and take very seriously your pledge to keep Census Bureau information confidential. The NCVS is protected by two confidentiality laws. Title 13 and Title 34 both require us to keep all information about NCVS respondents and their households confidential. As a result, the penalty provisions in both statutes apply if you are found guilty of an unauthorized disclosure of individual information provided to the Census Bureau. The penalty for unauthorized disclosure under Title 13 is a fine of up to \$250,000 or a jail term of up to 5 years or both. The penalty for unauthorized disclosure under Title 34 includes a fine of up to \$11,000.

Two of the most important interviewing skills you must possess as an NCVS field representative are being able to use the NCVS instrument correctly and smoothly and to use your reference manuals effectively. You were introduced to the organization of the NCVS interviewing manual in the NCVS self-study you completed before coming to class. You will have the opportunity to use this reference manual again in this classroom training.

Also, during the self-study you were introduced to the NCVS Case Management, the Person Level Contact History Instrument (or pCHI), and the survey instrument.

1-3

Throughout this training, you also will have a chance to use them some more as you complete several practice exercises and interviews. Are there any questions so far?

**(Answer questions)**

**(Continue to the next chapter)**

# **Chapter 2 - Case Management (Approximate time: 2 hours, 45 minutes)**

### **Instructor Preparation**

- If available, make sure the projection device is set up.
- Make sure all trainees are logged into their laptops and using AC power. *(Make sure all trainees have access to electrical outlets to plug in their laptop computers. If necessary, help trainees use extension cords or adaptors to connect to outlets in the training room.)*

### **Objective:**

 Provide trainees with practice using the NCVS Case Management instrument and the Case Management features.

### **Materials Needed:**

Trainee

Laptop computer

Trainer

- Laptop computer
- Projection device

Now we will discuss the NCVS Case Management. During the pre-classroom selfstudy, you were introduced to the **Home**, **Cases**, **Calendar**, **Reports**, and **Case Details** pages as well as the different features of Case Management. In this part of the training, we will review these pages in more detail and explore the functions of Case Management. You will also have the opportunity to practice using some of the Case Management features.

As you learned in the self-study, Case Management is an important part of how you manage your cases and plan for interviewing. It provides you with various tools and features that allow you to manage your NCVS assignment each month. *(Pause)*
### **(Trainees should already be logged into their computers.)**

Let's get into the NCVS Training cases. At your Desktop, double click on the icon named "MCM Training" to access Training Mobile Case Management. The Census Bureau Warning screen appears. Click the "OK" button to continue. You will now be on the Case Management **Home** page. *(Pause)*

Your classroom training cases should already be loaded and in your case list. You can tell whether your cases have been loaded by looking at the "Survey Name" and "Assignment Period" columns on this screen. If your cases are loaded, you will see "NCVS" in the "Survey Name" column and "2017CT" in the "Assignment Period" column. You may need to scroll down the case list if the training cases for other surveys you work on are listed here as well.

If your NCVS training cases are **NOT** in the case list, please raise your hand. You may need to transmit to get the cases loaded to the laptop. Click the "Transmit" button in the upper right corner of the screen now.

#### **(Allow time)**

Is there anyone who still does not see their NCVS training cases in the list? Please raise your hand.

**(If there are any trainees who still do not have their cases in the list after transmitting, they will need to reset their training cases. Walk them through the reset process now. To reset the NCVS training cases, have the trainee click on the Training/Manuals tab. In the Reset Training Cases section. Select "NCVS" from the first drop down box, "Select Survey Type." In the second drop down** 

**box, "Select Training Module," select "NCVS 2017CT Package" and click the "Reset Training" button. Once the message appears that the training cases were reset, the trainee can click "OK" and return to the Home page.**

**IMPORTANT NOTE: The trainee must go through the Practice Interview in Lesson 17 of the NCVS CAPI self-study since during classroom training the trainees re-enter the self-study training case to complete an interview with the remaining household member.)**

Case Management contains all the sample units in your NCVS assignment. It also provides additional information and functions that assist you in managing your cases. In the pre-classroom self-study, you reviewed each of the main pages of Case Management, and learned how to navigate and use some of the features of these pages.

As covered in the self-study, Case Management defaults to the **Home** page upon entering. Notice the green line under the word "Home" in the upper left corner of the page. This is where you will find a list of all of your monthly cases. They are displayed in the list under the heading, "Current Cases." If you work on multiple surveys, ALL of your cases will be listed here, not just your NCVS assignment. To the right of your case list is a corresponding map. Below the map is the "Today's Appointments" section that will display any upcoming appointments for the current day.

Let's take a closer look at your case list on the **Home** page. There are five columns shown by default: # (*number*), Survey Name, Case Information, Assignment Period, and Status.

We will not go over all the columns in the case list since most are self-explanatory.

However, I want to bring your attention to the first column, the # (*number*) column. This column represents a map spot number on the map. This could be useful when planning your travel route for your personal visit cases. For example, suppose that your work is dispersed in three different areas. You might decide to interview all cases on the east side of town on the first day, cases on the west side of town on the second day, and cases located in a rural area north of town on the third day.

Highlight the case with the address **286 Erasmus Dr**. To highlight the case, you can use your mouse pad and then click on the address, or you can use the touchscreen on your laptop and tap the case. *(Pause)* Let's try doing this now.

The entire row of the highlighted case will appear in blue. Notice the map spot number for this case is also blue on the map.

### **(Allow Time)**

Now highlight **611 Produce St.** on your case list. *(Pause)* Click or tap on another case and see how the highlight and corresponding map spots move to the next case you clicked on.

#### **(Allow Time)**

By default, the case list displays all OPEN cases on your laptop. As you complete interviews, completed cases no longer appear on this list. However, you can filter the cases to view ALL or only CLOSED cases. To do this, click on the gray filter button in the upper right side of the case list. Notice the list of options that appears in the drop down list. *(Pause)* Your case list can be filtered by selecting any one of these options. We don't want to select an option right now so click

anywhere outside the list to close it. *(Pause)*

Now we will take a more detailed look at the Case Management features and functions and see how Case Management can help you manage your assignments.

The self-study outlined the different ways that you are able to customize your case list on the **Home** page. You can choose which columns are shown in the list. Information in the columns can be sorted in either ascending or descending order. You can also reorganize the columns by clicking on a column and dragging it to where you want it. *(Pause)*

Let's try adding another column to your case list. Click on the "Show/hide columns" button in the upper right corner of the case list.

#### **(Allow time)**

This option box allows you to check and uncheck columns that you would like to be displayed. Notice that some of the default columns shown are already checked. *(Pause)* The number of columns you can select on the **Home** page is limited based on the size of the columns and available screen space. When you have reached the maximum number of columns allowed, the remaining options in this box will be grayed out until you uncheck a column. However, you'll be able to select as many columns as you like on the **Cases** page. We'll talk more about the available columns and the **Cases** page a little later.

For now, let's check the box for the "Case Id" column, and then click anywhere outside the option box to close it.

#### **(Allow time)**

Notice that the "Case Id" column has been added, and it is now the last column in the case list. Once you add a new column, it will remain in your case list on the **Home** page until you remove it.

Does everyone see that?

#### **(Help any trainees who may be having trouble.)**

Now let's try sorting your case list. Sorting your case list will help you organize your cases by a certain column in alphabetical or numerical order. You can sort by any of the columns in the case list. The column names on the top of the case list have up and down arrows beside or under its name. Selecting the up arrow will sort the list in ascending order. Selecting the down arrow sorts the list in descending order.

Click on the up/down arrows in the Case Id column. *(Pause)* Notice how the arrow has changed to an up arrow. This means your cases are now sorted by the Case Id in ascending order. Now click on the up arrow in the Case Id column. *(Pause)* The arrow should have changed to a down arrow indicating the cases are now sorted by Case Id in descending order. *(Pause)*

As mentioned earlier, your case list will display all of the cases assigned to you, not just your NCVS cases if you work on multiple surveys. A quick way to filter your case list is by using the "Search" box located in the upper left side of the page directly above the case list. You can type "NCVS" into this box, and the list will be filtered to display only your NCVS cases.

The search box can be used enter any keywords, numbers, or any other characters you specify. The more information you type into the search box, the more your case list will be filtered. The search box will search everything in the case list, even if columns are hidden. Any entries in the search box on this page will also apply to the **Cases** page. *(Pause)* To delete entries from the search box, click on the "X" in the box or use the backspace key.

Now we'll take a look at the **Cases** page. Click on Cases in the upper left corner of the screen next to "Home." Notice again the green line under the word "Cases" indicating which Case Management page you are on.

# **(Make sure all trainees are on the Cases page before discussing the features of the next page.)**

The **Cases** page is an expanded view of the case list from the **Home** page without the map. Here you can view more columns of information for each case than you can on the **Home** page. Like the **Home** page, you can also customize this page to better fit your needs by reorganizing the columns, sorting, filtering, and using the search box.

Notice the five default columns displayed here: Survey Name, Case Information, Assignment Period, Status, and To Do*.* You will also notice that the CaseId column we added on the **Home** page did not apply here on the **Cases** page. Only the filter and search criteria applied on the **Home** page will carry over to the view on the **Cases** page, and vice versa.

Like in the example we did on the **Home** page, you can also add or remove columns on the **Cases** page by clicking the "Show/hide columns" button. Click on the

"Show/hide columns" button now to open the options box. *(Pause)* As you can see, the options box here is exactly the same as the box that appears when you click on this button on the **Home** page*.* Please do not check or uncheck any columns. Just take a minute to read the list of the different columns that you can select.

### **(Allow time)**

Again, notice that some of the default columns already have checkmarks next to their names. Although you can display more columns on the **Cases** page than you can on the **Home** page, your selections may still be limited based on the size of the columns and the available screen space.

Remember, once you add a column, it will remain here until you remove it. To remove a column, simply uncheck the box next to the column name. You can also quickly return your case list back to the default display by clicking on the "Restore Defaults" button on the upper right side of the screen above your case list.

Most of the information displayed in the columns on the **Cases** page is selfexplanatory, so we will not go over them all. However, there are three columns that need additional explanation. These are the Appointment column, the Callback Notes column, and the To Do column.

The Appointment column displays the date and time of the next upcoming appointment with any member of the household. *(Pause)* 

The Callback Notes column displays any callback notes that were entered when the appointment was made. We'll talk more about appointments a little later in training.

The last column I mentioned is the "To Do" column, which is one of the columns displayed here on the **Cases** page by default. The "To Do" column can be used to write short notes to yourself to plan and organize your work. For example, it can be used to help with ordering a route of travel, noting whether a telephone interview or personal visit is required, among other things. This field is editable and is intended for *your* use only; it is not sent with the case when transmitted.

Let's enter a note in the "To Do" column. First, click outside the "Show/hide columns" box to close it.

# **(Make sure all trainees are on the Cases page before beginning the example.)**

To enter a note in the To Do column, click in the box in this column for the case **286 Erasmus Dr** to open the text field. *(Pause)* Enter the following note: "personal visit required." DO NOT click the "Save" button or press Enter yet.

# **(Allow time)**

This field allows a maximum 50 characters. Notice that it tells you how many characters you have left below the text box. *(Pause)* Now save your To Do note by either clicking the "Save" button or pressing Enter. *(Pause)* 

*Note that if you exit this field before saving, Case Management will automatically save any notes entered.*

Take a look the "To Do" column in your case list, and you'll see the note we just entered is there.

Does everyone see that?

#### **(Help any trainees who may be having trouble.)**

Any notes entered here are also searchable by keyword. To delete a note, activate the text box by clicking on it, and use the backspace key.

I want to emphasize that the "To Do" column *does not* replace the Case Notes. Anything entered in this column will not be sent with the case when you transmit it. Continue to complete your Case Notes as instructed by your supervisor. *(Pause)*

As you work on your actual assignments, you will use the various Case Management features every day. The more you use them, you'll see what works best for you in organizing your work. *(Pause)*

Now, we're going to look at the **Calendar** page. Click on Calendar in the upper left corner of the screen next to Cases. The green line should be under the word "Calendar" indicating what page you're on.

# **(Make sure all trainees are on the Calendar page before discussing the features of the next page.)**

On this page, you will see any upcoming appointments for all of your OPEN cases. Any appointments that may exist after a case is completed and closed will not display on the calendar.

The calendar defaults to a monthly view, which you see here. But, you have the option

to view the calendar in either a weekly or daily format by clicking on the corresponding buttons in the upper right-hand side of screen above the calendar.

We'll take a closer look at appointments on the calendar later in this training. *(Pause)* Next, we are going to take a look at the **Reports** page. Click on Reports in the upper left corner of the screen next to Calendar. The green line should be under the word "Reports."

# **(Make sure all trainees are on the Calendar page before discussing the features of the next page.)**

The **Reports** page provides you with detailed information about transmissions and results of each case; as well as, past transmissions and information regarding past transmissions. The information on this page is case-specific, so you can see when information for a case was last transmitted and if there were any errors.

You can use the calendar in the upper right section of the page to filter transmissions that occurred within a specific timeframe. You can also use the "Search" box to filter and sort your view, as well as, to narrow the list of cases on the report. Right now we will not practice using any of the features on the **Reports** page since we're in the classroom training environment and have not transmitted any cases. *(Pause)*

Let's now return to the Case Management **Home** page so we can discuss how to use the Long Press feature and the Context Menu.

# **(Make sure all trainees are on the Home page before discussing the next feature.)**

The Long Press feature in Case Management is a touchscreen interface feature that

opens a menu called the Context Menu for a selected case. You can Long Press on a selected case either here on the **Home** page or on the **Cases** page. You can also right click on a selected case using your mouse pad, and it will perform the same function. Let's try using the Long Press feature now.

In your case list, press on the case **508 Neil St** until you see a small box on the screen. *(Pause)* Then release your finger, and the Context Menu will appear. **DO NOT** click on any of the options in the menu. Right now, we want to review the options that are available for your NCVS cases.

### **(Allow time)**

Does everyone see the Context Menu on their screen?

#### **(Help any trainees who may be having trouble.)**

The Context Menu options available for you to choose from for your NCVS cases are: Work, Details, CHI, Notes, and Map.

#### **Work**

The most commonly used option in the Context Menu is the **Work** option. **DO NOT** click on this menu option until I tell you to. The **Work** option launches the NCVS interviewing instrument. You will click on this option to begin an interview for the selected case from your case list. *(Pause)*

#### **Details**

The Details option opens the **Case Details** page. We'll take a closer look at this page after we finish reviewing the Context Menu options. *(Pause)*

### **CHI**

The next option is the **CHI** option, which for the NCVS opens the Person Level Contact History Instrument or pCHI, where you enter the details about the contacts you make with NCVS eligible household members. You completed a Computer Based Training (CBT) on this topic during your self-study. We'll talk more about pCHI a little later. *(Pause)*

#### **Notes**

The next option is **Notes**. This option launches the Case Level Notes Editor for you to view, edit, or enter case-level notes for the case. *(Pause)*

#### **Map**

Last on the Context Menu is the **Map** option. Selecting this option will launch the Listing and Mapping Application (LiMA) - Time of Interview (TOI) map to help locate the case. We will not practice using this option since we are in the training environment, and the map will not populate. You'll get a chance to use this feature when you work on your **actual** production cases. *(Pause)*

Now we'll take a look at another page in Case Management that you will frequently use, the **Case Details** page. You can get to the **Case Details** page from either the **Home** page or the **Cases** page. There are a few different ways to access this page: by long-pressing on a case in your case list and selecting **Details** from the Context Menu; *(Pause)* by double-clicking on a case; *(Pause)* or by right-clicking on a case and selecting **Details** from the Context Menu. You may use whichever method you choose.

Now go to the **Case Details** page for the case **116 AphroditeDr**.

# **(Allow time)**

Make sure that you are on the **Case Details** page. If you are on this page, the upper left corner of your screen should read "Case Details."

Is everyone on the **Case Details** page?

# **(Help any trainees who may be having trouble.)**

If you filtered your case list on either the **Home** or **Cases** page, the cases displayed here in **Case Details** will be filtered by the same criteria. You'll be able to tell this by looking at the information displayed under the green arrows in the upper right corner of the page. Notice that it says, "Open Cases, Filtered By:" *(Pause)* There isn't anything listed after "Filtered By:" because we did not filter the case list.

There is a header box located at the top of the **Case Details** page that will always be displayed even as you scroll down the page. The information in this box identifies the survey, status, and address of the selected case. *(Pause)* In the upper right corner of the header box, you will find the Case Details function buttons. *(Pause)*. You will see that most of these buttons are also accessible in the Context Menu by using the Long Press feature we just went over.

Notice that there are two additional buttons here that are not in the Context Menu - *(Pause)* the green "Edit" button and the gray "Other" button. The "Edit" button allows you to edit or enter information into certain fields. Any editable fields will appear as white text boxes once you click on the "Edit" button. The "Other" button is a drop down menu that displays additional tasks that can be performed.

Now look at the left-hand side of the page. *(Pause)* The **Case Details** page has several sections called buttons. The names of these buttons are listed vertically on the left-hand side of the page. Each button contains specific information about the selected case. The button you are currently working on will be highlighted in blue and show a blue arrow next to its name. Let's take a look at each of these buttons. As we discuss each button, you may need to scroll up or down the page to view the information.

#### **Assignment Overview Button**

In the self-study, you were given a quick look at the information contained within the Assignment Overview button. Now we will take a closer look at the information in this button.

In the Assignment Overview some fields are editable, meaning that you can make changes to that field, while others are not editable and can't be changed. The fields that you can change will appear as white text boxes after you click on the green "Edit" button in the header box. As you can see, the first item on the Assignment Overview is the case's Control Number, which is not an editable field. Moving horizontally to the right, the next item is the Case ID. The Case ID is an eight-digit number used to uniquely identify the case. **(***Pause***)**

Following the Case ID is the Assignment Period, which is the year and month that you receive the case to interview. For your **actual** production cases, the assignment period will reflect the current year and month. **(***Pause***)**

On the next line of the Assignment Overview, you will see the Outcome Code. The outcome code reflects the status of the work that has been done on the selected

case. For the case we are looking at, the outcome code is 200. As you can see, an outcome code of 200 means that the case is a new case and has not been started. As you progress through the interview, the outcome code will change.

If you want to know what any other outcome code means, a list of possible outcome codes for the NCVS can be viewed in your NCVS-550 Interviewing Manual for Field Representatives on your laptop. Go to Part B, Chapter 1, Topic 7 "CAPI Outcome Codes" and review the list of the NCVS outcome code descriptions.

#### **(Allow time)**

Next is the Reassigned field. This identifies whether the case has been reassigned from another FR. If the case has been reassigned, the word "Yes" appears in that field and "No" if it has not been reassigned. The FR Responsible field is next. If you are responsible for the case, it will have the word "Yes" in that field and "No" if not.

#### **(***Pause***)**

The third line of the Assignment Overview begins with the Confirmed Refusal field. If the case is a confirmed refusal (Conf. Refusal) the word "Yes" appears in that field; otherwise "No" is displayed. A confirmed refusal is a case in which the respondent adamantly refuses to be interviewed and demands that he/she not be contacted again. If you receive a case as a confirmed refusal, you should not contact the household directly as a first step. First, verify with neighbors or other knowledgeable sources whether or not the same household is still living in the sample unit. If the same household is there, you will make the case a Type A noninterview. If a new household now lives in the sample unit, you should visit and interview the replacement household. More information on handling confirmed refusals is in Part A, Chapter 6, Topic 2 "Type A Noninterview Categories" in your NCVS-550

Interviewing Manual for Field Representatives on your laptop. Cases that are confirmed refusals are not subject to follow-up in the regional office by a supervisor or manager, while simple refusals are subject to follow-up. The next fields are Panel and Rotation, which identify the panel and rotation group the case falls into. **(***Pause***)**

Personal Visit or Telephone is on the next line. This field tells you whether the case requires a personal visit interview, or if the case is designated for a telephone interview.

Next is the Interview Number. This number typically reflects where the sample case falls within the sample rotation cycle. Usually, for incoming cases the interview number is 01. Cases in sample for the second time have an interview number of 02, for the third time an interview number of 03 and so on, up to interview 07 for cases in sample for their last interview. However, it is possible that a case is introduced into sample in the middle of the interviewing cycle for the sample/panel/rotation. So it's possible for incoming cases to have an Interview Number of 02, 03, 04, and so on. **(***Pause***)**

Frame is the next field. This field identifies the sample frame, which is either housing unit or group quarters (GQ). On the last line in this section is the GQ Flag field. This field tells you whether or not the sample address is within group quarters.

The next section of the Assignment Overview has the heading, Respondent Information. When you first receive your monthly NCVS cases, the Respondent Name field contains the name of the household respondent from the previous interview. However, for incoming cases, this field will be blank. Once you have completed the household respondent's current interview, this field is updated to

reflect the name of the current household respondent. This respondent may be different than the household respondent in the previous interview.

Most of the fields in the Respondent Information section are editable. You can change or add information in this section, simply by clicking the green "Edit" button in the header box, deleting the old information, and typing in the new information. Once you've made the edits, click the green "Save" button to save your changes. Click on the "Edit" button now to see the what fields can be edited, but do not make any edits just yet. **(***Pause***)** Notice how the editable fields appear as white text boxes.

Phone Number, Phone Extension and Phone Type are the next fields in the Respondent Information section of the Assignment Overview. As you can see there is room for up to three phone numbers to be entered for a case. The Phone Type field allows you to enter the type of phone number, such as home or work. Click on the arrow in the Phone Type 3 box to see a drop down menu of telephone number types.

### **(Allow time)**

Whenever you change or add information in the instrument that has a field in Case Management, that information is copied from the instrument into Case Management.

The Appointment Information is the next section in the Assignment Overview button. The appointment information displayed here is for the next upcoming appointment with any member of the household. As you can see, the appointment field is the first item in this section, and it is not an editable field. However, the

Callback Notes field is editable. If the case has no roster, you can update the callback notes here to specify a callback/appointment date and time. The callback information will also be captured in the survey instrument and passed back or copied to this field.

The final two sections of the Assignment Overview are Contact 1 and Contact 2. Sometimes you obtain information about the status of a unit from someone other than an occupant. This happens when a unit is vacant and you talk to someone such as an apartment manager, or when a unit does not exist and you are able to verify it with a reliable source, such as a post office. When you enter the contact person information in the instrument, you will be able to see the information here in the Contact 1 and Contact 2 sections. However, for the NCVS, contact information is only collected for one contact person.

Since we are not making any edits in the Assignment Overview button, let's exit out of the edit mode. Click on the red "X" in the header box now. **(***Pause***)**

#### **Address and Geography Button**

Now click on the Address and Geography button on the left side of the page. You may have to scroll back up to the top of the page so that the left-hand buttons come back into view. **(***Pause***)** Here you will find detailed information on the sample address, mailing address, and other geographic information. The first field beneath the header box is the Dangerous Address field. This identifies whether the case is in the Dangerous Address Database (DAD).

Next are the Sample Address and Mailing Address sections. The information in both of these sections is editable. Click on the "Edit" button in the header box. Again, please do not make any edits. **(***Pause***)** Notice how the editable address fields in both of these sections have expanded and appear as white text boxes.

The first component of the Sample Address is House Number. Notice that the House Number field in Case Management has two separate fields in which to make entries. The first field is for a regular house number such as 222. The second field is for a house number suffix such as "A." So if the address were 222A GRANT STREET, the 222 goes in the first field and the "A" goes in the second field.

The next field is Street. This is where the individual street name is located which is the only information entered in this field. The next fields are Unit and GQ designations. If your assigned case is a unit in a building that has a name or ID, such as an apartment complex, then the building name and/or ID may also be listed for you in the Building Name and Building ID fields. The next field of the Sample Address section is the Non City-Style address. It is in this field that route and box descriptors, as well as route and box numbers, are entered, such as Rural Route 3 and PO Box 24.

As with other editable fields, you can correct the sample address from Case Management or within the NCVS instrument. Only correct addresses after you have verified the change with a knowledgeable person and always make sure you have located the correct sample unit.

The Mailing Address section contains the same items that are in the Sample Address section. Now look at the fields below the mailing address fields. You will see additional information such as MAF ID, state and county code, tract and block number, and so forth. Now look at the Design field. This field tells you which sample design the case is in.

#### **Additional Information Button**

Now click on the Additional Information button. This button contains additional information about the group quarters in which the sample case is located, such as the group quarters name, type, number of units, and the contact person's name.

#### **(Answer questions)**

#### **Household Roster Button**

Now click on the Household Roster button. (*Pause*) This button contains the name and selected demographic data entered into the NCVS instrument about the individuals living or staying at the housing unit at the time of interview, such as their name, age, date of birth, sex, and whether not they are the household respondent. You also won't see any information entered for middle initial since this information is not collected in the NCVS instrument. The information listed here is useful for callbacks to households with missing data.

Each record of the roster can be expanded to show additional information. Click on the green plus (+) symbol next to one of the household members and take a look at the roster information for that person. (*Pause*) Once you are finished, click the red minus (-) symbol to close it.

#### **(Allow time)**

You can edit some of the fields in the Household Roster button like Phone #, Phone Type, Appointment, and Callback Notes. Notice here that there are two green "Edit" buttons. One is located in the header box (that does not function), and the other one is located directly above the Household Roster table. This is the "Edit" button you want to click on to make edits to the roster. Be sure to save

click the "Save" button after you make any edits here to ensure your changes are saved. Roster information can also be collected or updated in the NCVS instrument and will be passed back to the corresponding fields in Case Management.

Person-level appointments are displayed in the Household Roster button. Please keep in mind that the appointment information displayed here is a little different from what you see in the appointment field in the Assignment Overview button. Here, you will see each separate appointment made with each individual member of the household. On the other hand, the Assignment Overview will only display the next upcoming appointment with any member of the household. For example, you make an appointment with line number 1 for tomorrow at 9:00 a.m., and you also make an appointment with line number 2 for later today at 6:00 p.m. The appointment field in Assignment Overview will only display the appointment for line number 2 since that is the next appointment for this household. However, both appointments will be shown for each respondent here in the Household Roster.

Does everyone understand?

#### **(Answer questions)**

Also, it's important to remember that you **cannot** edit the appointment field in the Assignment Overview button. However, you can enter callback notes to document a callback/appointment if there is no roster. To add or change an appointment with a respondent, you must either do it here in the Household Roster button in Case Management, or within the NCVS instrument. Appointments captured in the CAPI instrument are passed back to Case

Management. You will have the opportunity to practice making an appointment in the instrument later in the training.

Right now let's practice adding a person-level appointment in the Household Roster button. First, click on the on the green plus (+) symbol next to line number 2, Brian Public, to expand the record. *(Pause)* Then click on the green "Edit" button located below the heading Household Roster. Notice the editable fields are activated and appear as white text boxes. *(Pause)*

We are going to create an appointment for later today at 6:30 P.M. Click in the Appointment field. *(Pause)* A pop-up box appears above the field with a calendar and time selection tool. Click on today's date in the calendar. *(Pause)* Click on the "AM" button to the right of the time to change it to PM. *(Pause)* There are two different ways that you can select the time. One way is to use the up and down arrows surrounding the hour and minutes boxes to scroll your selected time. The second way to select a time is by clicking on the number in the hour box. The time selection tool changes allowing you to click on the hour of your choice between 12 and 11. Click on "06". *(Pause)* Now click on the number in the minutes box. *(Pause)* Here you can select the time in 5-minute increments. Click on "30" since we are making the appointment for 6:30. *(Pause)* As you make your selections, it will fill the Appointment field below.

#### **(Allow time)**

Look at the Callback Notes field to the right of the Appointment field. If you need to contact a household member at a later date for a callback, you can enter that information here. You are limited to 25 characters, but you can record additional information in the case-level notes if needed. To save space, you can also use

abbreviations. The callback notes will also be captured in the survey instrument and passed back or copied to this field. Since we're making an appointment with line number 2, enter the note, "L2 avail at 6pm today."

#### **(Allow time)**

When you are done, click on the green "Save" button. *(Pause)* Notice the pop-up box that appears. This is to confirm that you want to save the changes you just made. Click on the "Save" button. Notice that the Appointment column in the roster for Line number 2, Brian Public, has now been updated.

### **(Allow time)**

Before we continue reviewing the left-hand buttons of the **Case Details** page, I'd like to talk a little bit more about the appointment we just made for later today. As mentioned earlier in training, there is a section of the Case Management **Home**  page that displays your upcoming appointments for the day. Let's go to the **Home**  page now. *(Pause)* We are working in the case **116 AphroditeDr**, so make sure it is highlighted in your case list if it isn't already.

# **(Make sure all trainees are on the Home page before discussing the next feature.)**

Now look at the "Today's Appointments" section. There should be an appointment listed there for 6:30 P.M. Notice how the appointment is displayed here as the Time, Survey Name, and Case ID. If you work on multiple surveys, you'll be able to tell at a glance which survey the appointment is for.

Does everyone see that?

#### **(Help any trainees who may be having trouble.)**

I also mentioned earlier that the **Calendar** page displays any upcoming appointments for all of your open cases. Go to the **Calendar** page now to view this appointment on the calendar.

# **(Make sure all trainees are on the Calendar page before discussing the next feature.)**

You will see that the appointment is displayed here in the same format of Time, Survey Name, and Case ID. *(Pause)* Now click on the appointment in the calendar. *(Pause)* A pop-up box appears showing additional case information. Notice that there is a "Case Details" button in this box. This will take you to the **Case Details** page for the case. Click on the "Case Details" button now, and we will continue our discussion of the left-hand buttons.

# **(Make sure all trainees are on the Case Details page before discussing the next button.)**

#### **Notes Button**

Now click on at the Notes button. The Notes button displays any NCVS instrument notes for the case, that is, any notes entered in the NCVS instrument at the end of an interview or by using the **Ctrl + F7** instrument function key. You can also add or edit notes here by clicking "Edit Notes" in the header box. This will activate the Case-Level Notes Editor. Enter a note of your choice in the space provided.

**(Allow time)**

To exit the Notes Editor press the F10 function key. **(***Pause***)** A Notes Editor popup screen will appear asking if you want to save the notes entered. Click the "Yes" button. **(***Pause***)**

As mentioned earlier in training, you can also enter or edit notes by using the Long Press feature and selecting **Notes** from the Context Menu.

### **Contact History and Returning Contact History Buttons**

The Contact History and Returning Contact History buttons contain the history of previous visits/interviews for a case. They also keep a record of the strategies used and respondent behavior for the case, which comes from the entries you make in the Person Level Contact History Instrument (pCHI). You learned about the Contact History instrument in a CBT during your self-study. In addition to using the Long Press feature and selecting **CHI** from the Context Menu, you may add to pCHI from the **Case Details** page by clicking on the "CHI" button in the header box. Each record can be expanded by clicking on the green plus (+) symbol. The Contact History button contains contact history information for the current interview period. The Returning Contact History button contains history for the previous interview period.

#### **(Answer questions)**

#### **Letter Management Button**

The Letter Management button displays the history of letters that have been sent from the RO to the household, and allows you to request letters to be sent to the household.

Click on the Letter Management button. *(Pause)* Notice the headings Letter Requests and Letter History. Letter Requests shows pending requests already sent, and lets you initiate new respondent letter requests. To create a new letter request, click the blue "Create" button under the Letter Requests heading. This opens several fields to specify the letter options. Click on the arrows in the Letter Type, Type of Address, and Type of Delivery fields to see the drop down menus of the available options within these fields.

# **(Allow time)**

We do not want to submit a letter request just yet, so click on the "Cancel" button under the heading Letter Requests. A box appears notifying you that your changes have not been saved. Click the OK button. You will have a chance to use this feature as you complete some of the practice interviews later in training.

Letter requests will not be sent to your Regional Office for processing until you transmit. Therefore, you can edit or delete letter requests at any time before transmitting. Once you have transmitted, you will not have the option to edit a letter request.

Letters History displays letters your Regional Office has sent. Advance letters will not be shown here. This list may be updated at varying time intervals depending on your Regional Office procedures.

**(Tell trainees about your RO's specific procedures and letter management policies here. Review copies of the RO letters with trainees so they know what is used in the letter management button.)**

#### **Building Management Button**

The Building Management button contains building manager contact information for large multi-unit buildings. If you are assigned a case in such a building, the building management's contact information appears when you click this button. Some of the editable fields here include the building information, building mailing information, and building contacts.

#### **History Button**

The next button on the left side of the **Case Details** page is the History button. Click on this button. (*Pause*) The Previous Interview History section displays information from previous interviews with the household, such as the outcome code, previously-assigned FRs, and whether the case was a replacement household. If the case was previously assigned to another FR, the CAPI outcome code from the previous interview appears in the Outcome column. For example, if in a previous interview another FR obtained a refusal for the case and sent it in as a Type A Respondent Refused, code 218 appears in this column.

The Instrument Access History section displays the date/time, outcome code, and action code for each time an FR enters into the NCVS instrument for a case during the current interview period. This allows you to see how many times you have opened the case to attempt an interview. The code listed in the Action column is a number used by Headquarters to determine what to do with your case once it has been transmitted. In order for information to change in the Instrument Access History section, the case has to be launched in the survey instrument. Just reviewing information about a case in Case Management will not change what is displayed here.

Finally, the Address History section displays the details of any address changes

made to the case. If you correct the address under the editable fields in the Assignment Overview button or in the instrument, the previous address information is stored here so that you can refer to it if needed.

#### **Interview Time Preference Button**

Now click on the Interview Time Preference button. *(Pause)* This button allows you to view and enter the best and worst times to contact a case. The information displayed here does not come from any previous interviews for the household, only the current interview period.

Let's practice working with the Interview Time Preference button. Click the "Edit" button in the header box. *(Pause)* Preferred times to contact a household are called "Boost" times and will appear in green on the grid. Bad times to contact a household are called "Block" times and appear in red on the grid. If no times are specified, the hour slots appear in white.

There are several ways that you can boost/block the hour slots in the grid. We will only discuss a couple. As you use this feature more, you will figure out which way(s) works best for you. Let's assume for this exercise that the respondent indicated that he did not want to be called on Sunday. One way to block the hour slots under the Sunday column is to move your mouse arrow to the first hour slot, 9:00 AM, under the Sunday column, and then click your bottom right mouse button. The 9:00 AM hour slot will now be in red. Another way is to use the touchscreen and long press in the 10:00 AM hour slot. This slot will now be red. Using whichever way you choose, block all remaining hour slots under Sunday. *Try this now.*

#### **(Allow time)**

Now let's clear what you just entered by clicking on the "X" in the header box, and then clicking OK acknowledging the changes have not been saved. *(Pause)*

### **(Allow time)**

Now let's try another way to block times for an entire day. Click the "Edit" button in the header box. *(Pause)* Place your cursor on the column heading "SUN" and click your bottom right mouse button. *(Pause)* The entire day is now blocked. To clear the entry, click on your right mouse button again. *(Pause)* You can also block the entire day by long-pressing on the column heading "SUN." Long press on it again to clear it.

# **(Allow time)**

Now let's try entering the best or preferred times to contact the household. For this exercise, let's also assume that the respondent told you that he prefers to be called on Saturdays between noon and 4 o'clock in the afternoon. Click the "Edit" button in the header box if you're not already in the edit mode. *(Pause)*

One way that you can specify the best times to contact the household is to move your mouse arrow to the 12:00 PM hour slot under the Saturday column, and then click your bottom left mouse button. *(Pause***)** The hour slot will now be in green. Another way is to use the touchscreen and tap on the 1:00 PM hour slot. This hour slot is now green also. Using whichever way you choose, boost the three remaining hour slots.

# **(Allow time)**

Before we save our changes, scroll to the bottom of the grid. You can also boost/block

times by making the appropriate selections using these drop down boxes that appear beneath the grid while you are in the edit mode. *(Pause***)**

Remember, if you make changes to any editable fields on the **Case Details** page in Case Management, to save those changes. Click "Save" now.

#### **Troubleshooting Button**

The last button is the Troubleshooting button. It contains information the Help Desk may ask you for when providing you with technical assistance.

This concludes our review of the left-hand buttons on the **Case Details** page. Are there any questions?

#### **(Answer questions)**

I want to briefly go over the different ways that you can launch the CAPI instrument for a case to begin interviewing. **DO NOT** launch a case until I tell you to. On either the **Home** page or the **Cases** page, you can use the touchscreen and long press on a case in your case list and select "Work" from the Context Menu, **(***Pause***)** or you can use your mouse pad and right click on a case and select "Work" from the Context Menu. **(***Pause***)** You can also click on the "Work" button in the header box when you are on the **Case Details** page for a selected case. As we go through the practice interviews, you may launch a case through whichever method you choose. The more you use Case Management, you will decide which way works best for you.

This concludes our discussion of the NCVS Case Management. Are there any questions?

#### **(Answer questions)**

Now I'd like to talk about the Person Level Contact History Instrument or pCHI. You completed a Computer-Based Training or CBT about the Person Level Contact History Instrument during your self-study. In addition to completing interviews in the NCVS instrument, you must enter information into the pCHI each time you ATTEMPT to make contact or MAKE contact with a household or individual respondent. By taking just a few minutes you are providing valuable information to your Regional Office (RO), Headquarters, and the survey sponsor.

The ROs use reports generated from the pCHI data to give you feedback on your contact attempts and make suggestions for future contacts. Headquarters staff and the survey sponsors analyze pCHI data so they can determine reasons behind noncontact and refusal cases on the NCVS, then formulate strategies for dealing with them.

For example, after an FR has made six contact attempts for the same household at different times of the day and on different days of the week, and the FR has also spoken to the neighbors on more than one occasion and still has not been able to get a response from a household, is it worth making a seventh attempt? Maybe and maybe not. The pCHI data can help us determine if there should be a cutoff on the number of contact attempts made so that you can turn your attention to other cases. We can also determine from pCHI data if there is a need to make changes to the letters left at a respondent's home to increase response and/or efficiency.

There are several benefits for you, the FR, in the pCHI:

- pCHI is a tool you can use to help track and manage your caseload.
- pCHI provides a record of the best times to make contact so you can use your

time efficiently.

- pCHI shows the work that you put into each case since you record every contact attempt.
- For longitudinal surveys like the NCVS, you can see pCHI records from the previous interview period.
- pCHI records follow a case, so if a case is reassigned, the new FR has a history of contact attempts and outcomes.

You have the ability to leave FR notes in a case; however, you must complete the pCHI entries as well. Your FR notes are very difficult to analyze since each FR enters different information and you may not record a note for EVERY contact attempt. The pCHI data is consistent and easy to read. The pCHI standardizes contact information for better tracking and more efficiently produces reports that can be used by various reviewers.

These are all reasons why filling out the pCHI is so important. Does anyone have further questions on the pCHI?

# **(Answer questions, continue to the next lesson)**

# **Chapter 3 – Review of the Pre-Classroom Self-Study Materials (Total approximate time: 30 minutes)**

#### **Objectives**:

- Review the pre-classroom training materials.
- Provide trainees information on computer care.
- Discuss the answers to the Final Review Exercise in the NCVS-521 Self-Study.

#### **Materials Needed:**

Trainee

NCVS-521, Self-Study for NCVS Field Representatives (Lesson 18 completed)

Over the past few days (weeks), you completed some pre-classroom self-study materials. These materials gave you background information about the laptop computer and the NCVS. During this classroom training, we will review some operations you already learned. You will also learn details on a few other topics.

Everyone should have completed the Person Level Contact History Instrument (pCHI) CBT. The pCHI CBT went over the layout on the screen and the function keys, uses of the pCHI instrument, which is used for keeping track of contacts, and contact attempts for households and individual respondents. We'll practice using the pCHI later in the training.

Any questions about this CBT?

#### **(Answer questions)**

Next, in your pre-classroom work, you learned about an important responsibility. That's your pledge to keep Census Bureau information confidential. The last

paragraph in your Oath of Office applied specifically to this obligation. In this oath, you swore not to disclose any information you obtain as a Census Bureau employee to any person, either during or after your employment. You must be careful that no unauthorized person looks at listing sheets or looks at files and data on your laptop. This restriction applies to members of your family and to respondents.

Does anyone have any questions about survey confidentiality?

### **(Answer questions)**

Now take out your NCVS-521, Self-Study, and open it to page 18-1.

# **(Allow time)**

Let's go over the final review exercise from Lesson 18 of this self-study. As I call on each of you, please read the question and give us your answer. If anyone has a question as we go through this exercise, let me know and I will try to answer it.

**(Call on one trainee to answer each question. Use the following answer key to answer any questions. Refer trainees back to the appropriate page in the self-study to reinforce a specific survey concept or procedure if needed.)**

Please start us off with Question 1, <u>manu-</u>

1. The BJS needs the NCVS data primarily to obtain an accurate, up-todate measure of the kinds and amount of crimes committed against persons 12 years of age and older.

# *TRUE (NCVS-521, Page 1-1)*

2. The reference period is important because we only ask about crime incidents that occurred during this period. Listed below are interview dates for first month interviews. For these interviews, what is the 6 month reference period for crimes committed?

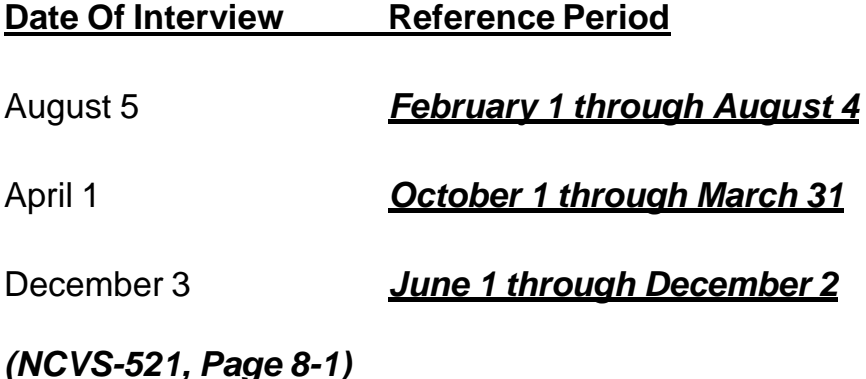

3. Listed below are the Moe family members and their ages. Answer the questions (3a - c) which follow:

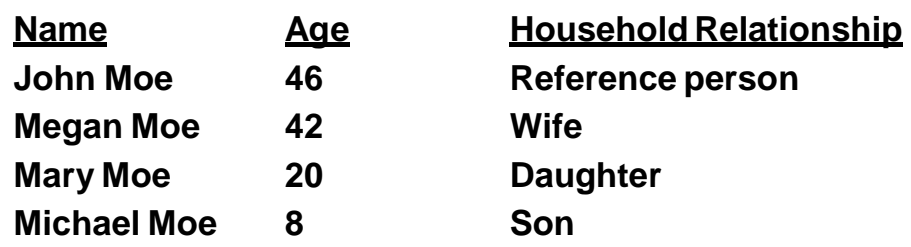

When you make your initial visit to the Moe household, Megan Moe is the only person home. She answers the household characteristic questions, along with other questions relating to her family.

a. Who is the household respondent?

# *Megan Moe*

# *(NCVS-521, Page 2-4 through 2-5)*

b. Which members of the Moe household are eligible

respondents for the NCVS?

*John, Megan, and Mary Moe*

*(NCVS-521, Page 2-4 through 2-5)*

c. Are there any members of the Moe household who are not required to be interviewed for the NCVS?

*YES*

If yes, who?

*Michael Moe, since he is under 12 years of age.*

*(NCVS-521, Page 2-4 through 2-5)*

- 4. If the occupants at a sample address change between enumeration periods, you: *(Mark the correct answer.)*
	- **\_\_\_\_** Try to locate the occupants' new address at the local post office.
	- Select another address randomly on the same block.
	- **X\_** Interview the people who currently live at the sample address and who consider the address to be their usual place of residence.

*(NCVS-521, Page 8-3)*

5. **Probing** is an interviewing technique you can use to get the respondent to provide more information when the respondent's initial answer is unclear or incomplete.

*(NCVS-521, Page 14-5)*

6. A respondent is considered present during an incident if he/she is at the immediate scene of the crime during the incident and there is an
opportunity for the offender to harm the respondent. In the following scenarios, indicate whether or not the respondent was present during the incident:

a. A woman was putting her groceries in her car when a man approached her and stole her purse.

## *PRESENT*

#### *(The woman was at the immediate scene of the crime during the incident and could have been harmed by the offender.)*

b. A man fell asleep on the beach and when he woke up his CD player and keys were gone.

## *PRESENT*

#### *(Even though the man was sleeping while the incident took place, he was at the immediate scene of the crime and could have been harmed by the offender.)*

c. A woman's leather coat was stolen from the coat room in the restaurant lobby while she was eating dinner at the restaurant.

## *NOT PRESENT*

#### *(The woman was not at the immediate scene of the crime, the coatroom, during the incident and the offender did not have an opportunity to harm the woman during the theft.)*

d. The respondent was in the kitchen cooking dinner while the offender (who was a guest) was stealing jewelry and money from her bedroom dresser.

## *PRESENT*

*(The woman was at the immediate scene of the crime, her home, during the incident and could have been harmed by the offender. When an incident occurs inside the house, anywhere inside the house is considered the immediate scene of the crime.)*

e. The respondent looked out his living room window and saw someone steal his 10-speed bicycle from his front yard. By the time he got outside, the person and his bicycle were gone.

#### *NOT PRESENT*

*(The respondent was not at the immediate scene of the crime and there was no chance that he could have been harmed during the incident. The respondent was inside and the incident happened outside. Also, the offender was gone when the respondent got to the scene of the crime.)*

f. A woman was asleep in her house and someone stole a motorcycle from the attached garage*.*

## *PRESENT*

#### *(The woman was at the immediate scene of the crime, her home [to which the garage was attached], during the incident, and even though asleep, could have been harmed by the offender.)*

g. A man was asleep in his house and someone stole a lawnmower from the detached garage.

#### *NOT PRESENT*

*(The man was not at the immediate scene of the crime because the garage was detached from the home, and could not have been harmed by the offender.)*

h. A woman was walking at the shopping mall and a man walked up behind her and shoved her.

#### *PRESENT*

#### *(The woman was at the immediate scene of the crime and was attacked by the offender.)*

i. A man arrived home from work and saw someone stealing

several lawn ornaments out of his yard. He got out of his car and started yelling at the offender, but the offender got away.

## *PRESENT*

#### *(The man was at the immediate scene of the crime and could have been harmed by the offender.)*

j. A woman on the subway was part of a group robbery when the offender showed a gun, passed around a bag, and told everyone in the subway car to put all their valuables in it.

## *PRESENT*

#### *(The woman was at the immediate scene of the crime and had property stolen from her person.)*

## *(NCVS-521, Page 14-3)*

- 7. Enter the letter next to each item that corresponds to the letter that points to a specific part of the NCVS CAPI instrument illustrated below:
	- **E** Info Pane
	- **A** Title bar
	- **C** Section Tabs
	- **D** Form Pane
	- **B** Menu Bar
	- **F\_\_\_**Status Bar

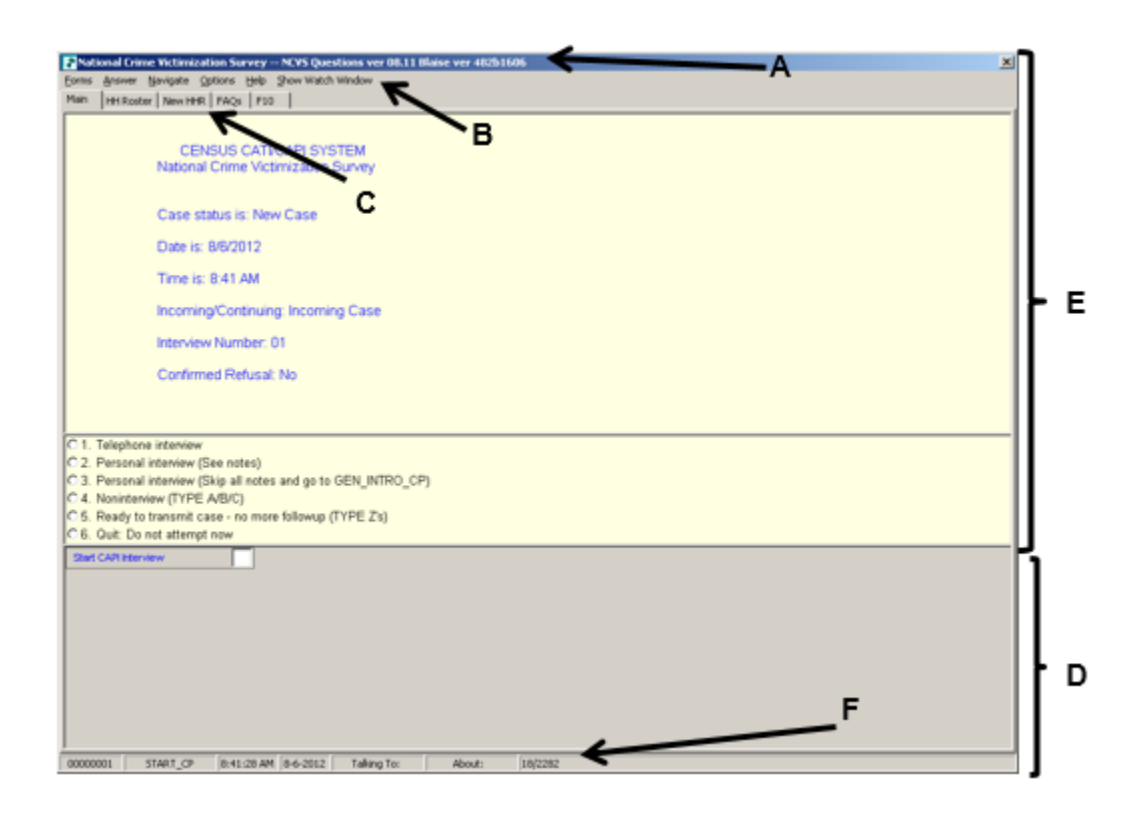

*(NCVS-521, Page 9-1)*

- 8. Describe in the answer space below how you identify or differentiate each item from other information on the screen:
	- a. FR Instructions: **Blue text**
	- b. Questions to ask respondents: **Bold black text**
	- c. Questions that require you to use the information booklet to show respondents:

## *Blue booklet icon in the upper left corner of the Info Pane*

d. Questions that allow multiple answers:

## *Square box to the left of answer categories*

e. Questions that allow only a single response:

## **Radio button to the left of answer categories**

#### *(NCVS-521, Pages 9-4 and 10-2--10-4)*

9. Which key, when pressed in the NCVS CAPI instrument, ensures that the entry is "accepted" within the instrument and moves to the next question?

#### *Enter*

*(NCVS-521, Page 9-5)*

10. Which Function key in the NCVS CAPI instrument allows you to enter Item Level Notes?

# *F7*

#### *(NCVS-521, Pages 10-14 and 10-15)*

11. Which keys, when pressed while in the NCVS CAPI instrument, allow you to enter Case Level Notes?

## *Ctrl+F7*

*(NCVS-521, Pages 10-14 and 10-15)*

12. Which Function key in the NCVS CAPI instrument allows you to end the interview?

*F10*

## *(NCVS-521, Pages 10-14 and 10-15)*

13. Which section of the NCVS CAPI instrument collects basic household data as well as characteristics of the sample unit?

*\_\_\_ Front section*

*X\_ Middle section \_\_\_ Back section*

*(NCVS-521, Page 10-11)*

14. At the START\_CP screen, select category 4, Noninterview, to classify a person as a Type Z noninterview.

*FALSE (Category 4, Noninterview, is selected to classify a household as a Type A, Type B, or Type C noninterview. Enter Category 5, Ready to transmit - no more followup, to classify a person as a Type Z noninterview.)*

*(NCVS-521, Page 10-9)*

15. In the NCVS CAPI instrument, **suppress** accepts data item inconsistencies in a **soft** edit check.

*(NCVS-521, Page 10-5)*

16. Six months ago when you interviewed a sample household there were three household members. During the current month, you discover that two of the three household members moved out. You must create a replacement household and interview the remaining household member.

*FALSE (Replacement households are created when all of the household members from the previous interview have moved out. If at least one person from the previous interview is still living at the sample address, you interview them using the current case. If all the previous residents move out, you may not create a replacement household until you have confirmed that new respondents have moved into the sample address.)*

*(NCVS-521, Page 8-3)*

This concludes our review of the pre-classroom training materials and the NCVS self-study final review exercise. Are there any final questions about the material covered before we continue?

*(Answer questions)*

*(Continue to the next chapter)*

# **Chapter 4 – NCVS Concepts and Definitions (Total approximate time: 2 hours)**

#### **Instructor Preparation:**

- Make sure each trainee has a copy of
	- the NCVS-522.1 Classroom Workbook,
	- the NCVS-550.1, NCVS At a Glance, and
	- the NCVS-554 Information Card Booklet.

#### **Objectives**:

Familiarize trainees with survey concepts and definitions.

#### **Materials Needed:**

- NCVS-550.1 NCVS At a Glance
- NCVS-522.1 Classroom Workbook
- NCVS-550 Interviewing Manual for Field Representatives (electronic document on laptop)
- NCVS-554 Information Card Booklet

**(Throughout this chapter when you see Q: and A: ask trainees the questions by name and review the answers with them. Discuss if needed to ensure the concept is clear.)**

**(Before you begin, ask trainees to open and minimize the electronic version of the NCVS-550 Interviewing Manual for Field Representatives. Trainees are going to need to reference it several times in this chapter.)**

Before you have the opportunity to access and use the NCVS automated survey instrument, let's first review and discuss in more detail some survey concepts and definitions that were covered in the self-study, as well as other concepts you should be familiar with. Understanding these concepts, as well as others we will cover while completing the practice exercises, is critical for the collection of accurate data and

for the proper crime classification of reported incidents.

Let's begin with an explanation of sample units. Sample units are addresses selected for the NCVS and are of two types, housing units and other units. A housing unit consists of separate living quarters in which the occupants live separately from any other individuals in the building and have direct access from outside the building or through a common hall or lobby. Examples of a housing unit include a house, an apartment, a mobile home or trailer, or group of rooms. *(Pause)*

"Other units" are units located in non-institutional Group Quarters, such as homes for the elderly, college dormitories, and boarding houses where residents have their own room, groups of rooms, or beds. These residents also have access to some common facilities, such as a dining hall, lobby, living room, or recreational areas.

After classifying a sample unit's type, you will determine if the living quarters is presently being used as student housing by a college or university. For a sample address to be considered student housing, payment for housing must be made directly to a college or university.

- Q: Let's say you are at a sample address and you are told that a room is rented out to college students. The student pays rent to the household respondent. Would that unit be considered student housing,  $\frac{1}{2}$
- A: No, because the student pays rent to the household respondent and not directly to a college or university.

Thank you.

Another important concept is public housing. Public housing is rental housing provided to eligible low-income families, the elderly, and persons with disabilities. Public housing comes in all sizes and types, from scattered single-family houses to high-rise apartments. For the NCVS, the sample address is considered public housing ONLY if it is located in a building owned by a public housing authority that is federally funded. Housing funded at the state and local levels is not considered public housing for the NCVS.

A sample unit represents hundreds of other similar units. Therefore, if you omit or obtain incorrect information about one sample unit, the error is multiplied hundreds of times.

Are there any questions?

#### **(Answer questions)**

Now let's review who can serve as the household respondent and the household reference person. The **household respondent** is a household member who must be **at least 18 years of age** and **knowledgeable** about the household. This household member will answer the household characteristic and household screen questions and **MUST be interviewed BEFORE interviewing any other household member**. You must at least complete the NCVS interview with the household respondent so that the household is a sufficient partial interview. If you can't complete an interview with the household respondent, you must classify the whole household as a Type A Noninterview. You will do a practice Type A Noninterview later in this training.

We will now toggle from the instrument to the NCVS-550 Interviewing Manual for Field Representatives on your laptop. To do this, press  $Alt + Tab$ . Once in the manual, press Ctrl + F to bring up the "Find" bar to be able to search the document. Now go to page C1-14 in the NCVS-550 and read the "Definition" and "Who Qualifies to be a Household Respondent." The reading ends on the top of page C1-16.

## **(Allow time)**

- Q: If you visit a sample address for the first enumeration period and discover that the only household member home at that time is a 16-year-old son of the homeowner, could you interview the son as the household respondent, 2012.
- A: No. The son must be at least 18 years of age.

Thank you.

If you visited a sample household in which the household members are a husband, his wife, and their 18-year-old daughter and all members are available, it is better to interview either the husband or wife as the household respondent, rather than the 18-year-old daughter. This is because the parents are more likely to be knowledgeable about household information: birthdates, education levels, household income, and so on.

Now let's talk about the **reference person.** The reference person must be a responsible adult household member who is at least 18 years of age, and is also one of the persons who owns, rents, or occupies rent free the sample unit. Also, the reference person will be the first person you list as you build a new household roster. Go to page C1-11 and read the "Definition" and the "Special Situations" you may encounter when identifying an eligible reference person. The reading ends in the

4-4

middle of page C1-12.

## **(Allow time)**

- Q: Can the reference person in a sample household also be the household respondent ?
- A: Yes, but the reference person does not have to be the household respondent.

Thank you.

The purpose of the reference person is to establish the relationship of all household members to one person who is likely to stay in the household. Are there any questions about who is eligible to be a household respondent and the reference person?

## **(Answer questions)**

Let's discuss household membership and usual place of residence. For a person to be considered a member of a sample household, he/she must be:

 Using the sample address as his/her usual place of residence at the time of the current interview even if the person is temporarily absent at the time of interview,

OR

• Staying temporarily at the sample address AND doesn't have a usual place of residence elsewhere.

Usual place of residence is a specific living quarters, whether a housing unit or a non-institutional group quarters unit, where a person lives and sleeps the greater part of the time and is free to return to at any time. Open your Information Card Booklet, NCVS-554, to page 5 and look over the summary table for determining household membership.

## **(Hold up the Information Card Booklet and allow time.)**

Now open your Workbook to page 1 and answer the five questions using the information provided on page 5 in your Information Card Booklet.

## **(Allow time and then go over the answers)**

- Q1: Paul Moe is staying in the sample unit, but is looking for another place to live. He has no other residence. Is Paul a household member?
- A: Yes, because Paul does not have any other usual place of residence.
- Q2: Janet Voe is a paid housekeeper who lives in the sample unit. Is Janet a household member?
- A: Yes, because the sample unit is her usual place of residence.
- Q3: When you interview the Zoe household, Mr. Zoe tells you that his daughter Emily is away at college. Is Emily a household member?
- A: No, because Emily is residing away from the family residence while attending school. Her school residence is considered her usual place of residence.
- Q4: When you contact the Coe household, Pamela Coe, the household respondent, tells you that her husband, John, is serving with the Army and stationed in Iraq. Is John a household member?
- A: No, because he is stationed in a different locality than the sample housing unit.
- Q5: If you list someone as living and staying at the sample unit as of the night before the interview and then determine at **HSEMEMURE** (Does \_\_\_\_\_ have a usual place of residence elsewhere? (1) Yes; (2) No.) that the person usually lives somewhere else, what precode do you enter in **HSEMEMURE**?

*Hint: See page B2-87 of the NCVS-550 Interviewing Manual for Field Representatives on your laptop for more information on HSEMEMURE.*

A: Precode 1, "Yes."

When you enter precode 1, "Yes" in **HSEMEMURE** for a person, that person is NOT considered a household member and you do not complete an NCVS interview for that person.

Are there any questions?

## **(Answer questions)**

Each NCVS case assigned to you starts with a sample address. You generally will interview the residents at that address for seven enumeration periods, even if the usual residents change during that time period. If all members of a household move out of the sample address, the new household is considered a replacement

household. Replacement households are treated like incoming or first time in sample households in that you must interview the household respondent in person, along with any remaining household members who are eligible for interview and available at the time of your visit. However, the interview period or enumeration period for the sample address does not change. For example, if a unit is in sample for its third enumeration and you discover a replacement household at the sample unit, the interview period for the replacement household remains three and does not revert to one. *(Pause)*

- Q. Suppose last enumeration three brothers, Michael, John, and Pat Coe lived at the sample unit. When you contact the household during the current interview period, you discover that John and Pat moved out of the household and Michael's new wife, Sarah, has moved in. Is this household considered a replacement household, and the set of the set of the set of the set of the set of the set of the set of the set
- A. No, because not all members of the household moved out.
- Q. Now suppose that during the last enumeration, you interviewed the household at a sample address. This enumeration period, you return to the sample address to find that the household you interviewed last time has moved away and the address is vacant. Is this a replacement household?
- A. No, this is not considered a replacement household. This is an error many FRs make. This is only considered to be a replacement household if a new household has moved into the sample address. You would code this address as a "Type B – vacant".

Regardless of whether or not a sample unit is a replacement household, survey procedures require that you conduct NCVS interviews for all household members 12 years of age or older by self-response. Let's talk about proxy interviews. You may

encounter situations in which the household member is unable to complete his/her interview for himself/herself. For some cases, a proxy interview is allowed. Go to page C1-18 of the NCVS-550 Interviewing Manual for Field Representatives on your laptop, and read the definition for a proxy interview. Also, read the three reasons in which a proxy interview is acceptable for the NCVS and when a proxy interview is acceptable for household respondents. The reading ends on page C1-19.

## **(Allow time)**

If you must take a proxy interview for an acceptable reason, your first choice for a proxy respondent is a household member who is at least 18 years old, very knowledgeable about the proxy person, and who has already completed his/her own NCVS interview by self-response. As you read in the manual, proxy interviews should be taken as a **last resort** since you may be collecting incomplete or inaccurate information; a proxy respondent is more likely to omit an incident or leave out some of the details about a reported incident.

- Q: Suppose Mrs. Voe refuses to let you interview her daughter Mary, who is 15 years old. Can you conduct a proxy interview for Mary with Mrs. Voe,  $\overline{\phantom{a}}$
- A: No, a parent who does not allow you to speak to his/her child can only complete a proxy interview for children who are 12 and 13 years old.
- Q: Suppose on September 8 you call the Coe household to conduct their NCVS interview. Jennifer Coe tells you that her husband, Fred, is on an extended business trip and will not return home until the following month. Can you conduct a proxy interview with Mrs. Coe for Fred,  $\frac{1}{2}$

A: Yes, since the household member is temporarily absent during the entire interview period and will not return before closeout.

Now let's discuss the crimes measured by the NCVS. Locate the job aid, Form NCVS-550.1, NCVS At a Glance from your materials. This job aid provides some key information about the NCVS so it is good idea to keep this form handy when conducting your interviews. *(Pause)* Turn to page 6 of the job aid and read the information under the heading Type of NCVS Crimes.

## **(Allow time)**

The NCVS collects information on crimes suffered by individuals and households, whether or not those crimes were reported to law enforcement. These include crimes of rape, sexual assault, aggravated and simple assault, purse snatching and pocket picking, household burglary, theft, and motor vehicle theft. As you read, the NCVS does not measure homicide, kidnapping, commercial crimes, such as burglaries of stores, or the so-called victimless crimes, such as drunkenness, drug abuse, illegal gambling, con games, prostitution, and blackmail.

Crimes measured by the NCVS can be classified into two general types: crimes against persons and crimes against households. Crimes against persons, which are referred to as personal crimes and include rape, sexual assault, assault, purse snatching, and pocket picking, involve contact between the victim and offender. All three of the measured crimes against households, which are referred to as property crimes and include burglary, theft, and motor vehicle theft, are crimes that **do not** involve personal confrontation.

Go to page C2-3 in your NCVS-550 Interviewing Manual for Field Representatives and read Topic 2, Crimes Measured by the NCVS. The reading ends on page C2- 6.

## **(Allow time)**

It is important to know that threats of rape, sexual assault, personal robbery, and assault made against a respondent must be delivered **verbally and face-to-face** between the offender and the respondent **AND** the threat must involve the **potential for physical harm to the respondent**.

Let's determine if the following examples are acceptable NCVS threats:

- Q: Nick sent an e-mail message to John warning him to stop seeing his exgirlfriend or he would beat him up the next time he saw him. Is this an acceptable threat for the NCVS, \_\_\_\_\_\_\_\_\_\_\_\_?
- A: No, since the threat was not verbal and not face-to-face.
- Q: Amy was driving home at night when a car pulled up behind her. The driver honked his horn, flashed his headlights, and then passed her at a high rate of speed. When passing her, Amy noticed that the driver made an obscene gesture at her. Amy said that she felt threatened. Is this an acceptable threat for the NCVS, The control of the NCVS,
- A: No, because the other driver did not verbally threaten to physically harm Amy.
- Q: Eric was at an ATM when a man approached him and told him to hand over the money he just withdrew or else he would shoot him. Is this an acceptable threat for the NCVS, 2001

A: Yes, because the threat was delivered verbally and face-to-face and involved the potential for physical harm to the respondent.

Let's try one more.

- Q: James was outside in his yard when his neighbor Phil came over and warned James to stop parking in his parking space or he would slash his tires the next time he was parked in his reserve space. Is this an acceptable threat for the NCVS, \_\_\_\_\_\_\_\_\_\_\_\_\_?
- A: No, because the threat, although verbal and face-to-face, did not involve the potential for physical harm.

Thank you.

The most serious crime against households is burglary, which is the illegal or attempted entry of a structure. An example of **burglary** would be if a person actually broke into a house, or if a person having no right to be there entered through an unlocked door.

Theft, the most prevalent property crime, includes completed or attempted theft of property or cash without personal contact. Incidents involving theft of property from within the sample household are classified as theft if the offender has a legal right to be in the house, such as a maid, delivery person, or guest. If the offender has **no legal right** to be in the house, the incident is classified as a burglary. Examples of theft are: theft of cash by a houseguest, theft of a garden hose from the yard, theft of a briefcase or umbrella from a restaurant, or theft of a portable radio from the beach.

Any crime involving personal contact is not a household crime.

- Q: What are personal crimes of violence,  $\sim$  2
- A: Crimes in which an offender attempted to attack or attacked a household member or threatened a household member with physical harm, robbed a household member by force or threat of physical harm.

#### Thank you.

Respondents sometimes report the theft of articles belonging to a household member under 12 years of age, such as a bicycle left outside the house. This can be considered a crime against the household, because the theft happened near the home. If the respondent mentions this type of incident, record it in the screen question. However, do not include the theft of items belonging to household members under 12 years of age when the theft takes place **away** from home; for example, a bicycle stolen from a school playground. Also, do not record any threats of physical harm or attacks to household members under 12 years of age. Since household members who are under 12 years of age are not eligible respondents for the NCVS, these crimes fall out of scope for the NCVS.

You also record all crimes to unrecognizable businesses, as these are included in the NCVS data. Go to page C2-9 of your NCVS-550 Interviewing Manual for Field Representatives, and read the definitions for recognizable and unrecognizable businesses. The reading ends on page C2-10.

#### **(Allow time)**

- Q: If a respondent does sewing alterations in her house and she has a sign in her front yard which reads: "Alterations - Same Day Service," is this a recognizable or unrecognizable business, example and the set of  $\sim$
- A: A recognizable business.
- Q: One of your respondents prepares income tax forms in his basement and there is no sign outside his house advertising his services. He only advertises his business in the local newspaper. Do you consider his business recognizable or unrecognizable, 2
- A: Unrecognizable.

As mentioned earlier, all crimes to **unrecognizable** businesses, such as the theft of business property, are included in the NCVS data. However, if a reported crime involves a recognizable business, report only the personal items stolen or any personal threats of physical harm or assaults that may occur to the respondent during a theft from a recognizable business. Do not include any stolen items that belong to the recognizable business.

- Q: Let's say that two thieves stole a sewing machine that belonged to a person's recognizable alterations business. Do you include the theft in the NCVS, 2
- A: No, because the stolen item belonged to a recognizable business.
- Q: If a respondent uses a computer to prepare income tax forms in her unrecognizable business and her business computer was stolen, do you include the theft when completing a Crime Incident Report,  $\sim$  2
- A: Yes, because the stolen computer belonged to an unrecognizable business.
- Q: If a shopkeeper's wallet was stolen during the robbery of his small business, do you include the theft of the shopkeeper's wallet, ?
- A: Yes, because we want to include thefts of personal items, regardless of whether the personal theft took place at a recognizable or unrecognizable business.
- Q: While conducting a screen interview, a respondent says that her recognizable business, which is located in a downtown store, was burglarized and she was attacked during the burglary. Do you record this incident? Why or why not?
- A: Yes, because the household member was attacked during the burglary.

In this last situation, if any personal property or cash was stolen from the store owner, you record the stolen property and cash because it belongs to the respondent, and NOT to the recognizable business. If the respondent was attacked and only business property was stolen, record information on the attack, but exclude the theft of the business property from the crime incident report.

Are there any questions?

## **(Answer questions)**

Sometimes respondents are unable to describe separately the details of each reported incident when they are similar. Six or more similar but separate events, which the respondent is unable to describe separately in detail to you, are called a **series** of crimes**.**

Go to page C3-3 in your NCVS-550 Interviewing Manual for Field Representatives and read the definition for series of crimes.

## **(Allow time)**

- Q: In **SQTHEFT**, Nicole reported that money was stolen from her desk at work on five different occasions. All incidents occurred during her 6-month reference period. Nicole never found out who stole the money and each time the circumstances were so similar that she cannot differentiate one incident from the other. Do these incidents qualify as a series of crimes, \_\_\_\_\_\_\_\_\_?
- A: No. The respondent reported less than six similar incidents so it cannot be a series.

Are there any questions?

# **(Answer questions)**

**Now we'll discuss the structure of the crime incident report.** The crime incident report section of the NCVS instrument is designed to gather detailed information about each time an incident or victimization occurred during the reference period.

The crime incident report is made up of eleven sections. Turn to Pages 4 and 5 of your classroom workbook and follow along as I describe each one:

- 1. *Location and presence* is the first section and collects information about where the incident occurred, details about a break-in when it happened at the respondent's home or lodging, and whether or not the respondent was present.
- 2. *Attack/threat/injury/medical care* section asks questions about how the

respondent was attacked or threatened, injuries the respondent may have suffered (if any), whether the respondent sought medical care, and details about that medical care.

- 3. *Emotional toll* section asks questions about the emotional toll the crime took on the respondent, such as how it affected work, relationships, the respondent's emotional and physical health, and so on.
- 4. *Actions against offender* section asks about what actions were taken by the victim during the incident, whether those actions helped or made the situation worse, whether others were present at the scene, their actions, and so on.
- 5. *Offender* section asks about the number and characteristics of the offender(s) such as their gender and age, how well the victim knew the offender(s), whether offender(s) were drinking or on drugs and if the offender(s) belonged to a gang, and so on.
- 6. *Attempted and completed thefts* section asks about the type and value of any stolen items or about items the offender attempted to steal, whether items were in or attached to a motor vehicle, whether property was recovered, and so on.
- 7. *Property damage and police* section asks about whether there was any damage to household property and if so, how much it cost to repair or replace the damaged items, and about contact with the police and their response to the incident.
- 8. *Activity at the time of the incident and time or money lost* this section asks about what the respondent was doing when the incident happened and whether the respondent was employed at the time of the incident, and whether the respondent or other household members lost time or pay from work because of the incident.
- 9. *Series of crimes* section is asked when six or more incidents were coded as a series. This section asks how many incidents were part of the series, where they took place, how well the respondent knew the offenders, and so on.
- 10.*Hate crime* section asks about whether the respondent feels the incident was a hate crime, and if so, what the reason was for the hate crime, such as the respondent's religion, race, nationality, sexual orientation, and so on.
- 11.*Summary* section is where you enter a detailed descriptive summary of the crime incident.

Are there any questions about these eleven sections of the incident report?

## **(Answer questions)**

Now let's go over several important items within the crime incident report. The first is the location in which the incident occurred. Go to Page B4-17 in the NCVS-550 Interviewing Manual for Field Representatives on your laptop to Item **LOCATION\_GENERAL** so you can follow along.

## **(Allow time)**

The type of place at which the incident took place falls into one of eight general categories – 1) *Inside OWN home,* 2) *Near OWN home*, 3) *Inside or near another's home,* 4) *Commercial place*, 5) *Parking lot or garage*, 6) *School*, 7) *Open area, on the street, or on public transportation*, AND 8) *Somewhere else*.

This item is **EXTREMELY IMPORTANT** because if you identify the wrong place, you will ask inappropriate questions and the incident may eventually classify into the wrong type of crime category. Each general location category is further subdivided into more specific locations. For example, if you select INSIDE OWN HOME you must determine more specifically where the incident took place.

**INSIDE OWN HOME** covers **enclosed** structures owned or rented by the respondent. An enclosed structure is one which has a door or window to gain entry through such as the respondent's home, apartment, dormitory room, garage, shed, or an enclosed porch, or a vacation home, second home, hotel or motel room in which the respondent could have been staying at the time of the incident. **This category also includes enclosed structures that are on the respondent's property but are detached from the main structure such as a detached garage or storage shed.** Select INSIDE OWN HOME **only** if the offender got inside or tried to get inside the respondent's home or lodging facilities. It does not matter whether the offender entered by force, was let in, or gained entrance through an unlocked door.

For incidents that happened on an **unenclosed** porch, patio, or carport of the respondent's home, select **NEAR OWN HOME** rather than INSIDE OWN HOME. Although these areas are often attached to the home, they are not enclosed and do not have a door or window through which an offender could enter. After selecting NEAR OWN HOME you then select the appropriate subcategory of where the incident occurred near the respondent's home or lodging.

Here is an example: If someone stole potted plants from a respondent's unenclosed porch, select NEAR OWN HOME. Then select the appropriate subcategory titled "Own yard, sidewalk, driveway, carport, unenclosed porch" indicating where the incident occurred near the respondent's home or lodging. Select these same categories if an offender stole a respondent's baseball bat and glove from his carport.

Let's try a few more examples.

- Q: If a respondent says that he was robbed in his motel room at a ski lodge, which general location category do you select, INSIDE OWN HOME or NEAR OWN HOME, ?
- A: INSIDE OWN HOME for the hotel or motel room respondent was staying in.
- Q: Another respondent says that she was mugged in her own home by a thief. Which general location category do you select, INSIDE OWN HOME or NEAR OWN HOME, 2
- A: INSIDE OWN HOME
- Q: A respondent says a lawn mower was stolen from her detached garage. Which general location category do you select, INSIDE OWN HOME or NEAR OWN HOME, ?
- A: INSIDE OWN HOME. As I just told you, INSIDE OWN HOME includes enclosed structures owned or rented by the respondent, including enclosed

structures on the respondent's property detached from the main structure, such as a detached garage or storage shed.

Now let's go over the other general location categories. The third general category is **INSIDE OR NEAR ANOTHER'S HOME**. This category includes places where the incident may have happened that are **at, in, or near** the home of a respondent's friend, relative, or neighbor. Such places include: the dwelling or other building owned by a friend, relative, or neighbor; in a friend's, relative's, or neighbor's yard, driveway, carport, open porch; in the building where a respondent's friend, relative, or neighbor lives; or on the street immediately adjacent to the property of the respondent's friend, relative, or neighbor.

The fourth general location category is **COMMERCIAL PLACE**. This includes places such as: inside a restaurant, bar, nightclub, bank, gas station, office, factory or warehouse, and other commercial buildings such as a store. *(Pause)*

The next category is **PARKING LOT OR GARAGE**. This includes commercial and noncommercial parking lots or garages as well as those provided to residents and guests of apartments, townhouses, rooming houses, dormitories, condominiums, and so forth. After selecting PARKING LOT OR GARAGE, probe to determine the specific type of parking lot or garage. Commercial parking lots or garages are those that are privately operated for profit AND require a parking fee regardless of whether or not the parking lot or garage is attended or unattended. In contrast, noncommercial parking lots or garages are those in which the general public can park free of charge, such as a shopping mall. They also include a parking lot or garage that has parking meters and those operated by a local, state, or Federal government regardless of whether or not a fee is required.

If it is unclear as to which type of parking lot the respondent is referring, probe to find out if the parking lot is privately owned and a fee is paid to park. Don't ask the respondent if it's a commercial or noncommercial parking lot or garage, because the respondent's definition of such parking lots may differ from the survey's definition. For this survey, the word "commercial" does not refer to who uses the parking lot, for example the parking lot of a commercial establishment such as a convenience store, restaurant, or mall. The word "commercial" refers to whether a company profits from fees charged to use that parking lot.

- Q: What do you do if a respondent reports that while out shopping his car was stolen from a parking lot, and the stolen from a parking lot,
- A: Select the general location category, PARKING LOT OR GARAGE, ask whether the respondent was parked in a privately operated lot that charges a fee to park, and then mark the appropriate subcategory.

If a respondent tells you that an incident happened at her school, you will select the sixth general location category, **SCHOOL**. Then probe to determine if the incident took place inside or outside the school building, such as on the school parking area, play area, or school bus.

## The next category, **OPEN AREA, ON THE STREET, OR ON PUBLIC**

**TRANSPORTATION** covers a variety of places open to the general public that the incident could take place. This category includes places such as: apartment yard, park, playground, on some type of public transportation, or in a bus depot, train station, airport, or subway station. *(Pause)*

When the incident happened at or in a place that doesn't fit any of the other location categories, select the final general location category, **OTHER**. You must describe

4-22

the place such as hospital, library, church, on the beach, and so on. When a respondent tells you that the incident occurred in his/her home or lodging, you ask if the offender had a right to enter the building or dwelling legally.

Q: Who would have a "right" to be in a dwelling,  $\sim$  ?

A: People who live there, friends or relatives of the household, salespersons, maintenance workers, or other persons who have been given permission to enter the home.

It's possible that the offender was allowed inside the dwelling, but still did not have a "right" to be there. Children may let a stranger into the home, while adults would not. An offender may push his or her way in when the respondent answers the door, or an offender may have entered a dwelling by misrepresenting himself or herself as a repair person, police officer, and so forth. These persons do not have a right to be there.

If the offender didn't have the right to be in the respondent's home or other structure on the respondent's property, you ask if the offender actually got in or just tried to get inside the respondent's house, apartment, room, garage, shed, or enclosed porch. If the offender **did NOT** get inside or **did NOT** try to get inside any of the places inside the respondent's home or lodging, the category INSIDE OWN HOME is an incorrect response. Probe to find out which of the other general location categories more appropriately applies and then back up in the instrument to correct the answer.

If the offender got inside or tried to get inside any of the places inside the respondent's home or lodging, you ask if there was any evidence that the offender got in by force or tried to get in by force. Visible evidence is evidence that can be

4-23

seen after the incident takes place, such as a broken lock, a broken window, or a door jimmied. It does **not** refer to an open, undamaged door or an offender forcing a person to let him or her in.

Are there any questions?

## **(Answer questions)**

Another **VERY CRITICAL** item on the Crime Incident Report is **PRESENCE**. If you enter someone as not being present during the incident and they were present, you will skip important questions about attacks, attempted attacks, and threats. This will affect the classification of the crime. On the other hand, if you mark someone as present during the incident when they were not present, you will ask the respondent irrelevant questions. **To consider a household member present during an incident, there must be an opportunity for an offender to attack or threaten to attack the person or the possibility that an offender could take something directly from the household member**.

Sometimes it's difficult to determine if the respondent was present since some respondents may not know what is meant by "present" for the NCVS. If this happens, then you need to probe. If you are still unsure after probing, consider the person present. This ensures that we will not miss important details, such as whether or not the respondent was attacked or threatened with physical harm.

Go to page C3-16 in the NCVS-550 Interviewing Manual for Field Representatives on your laptop and read the definition of "presence."

## **(Allow time)**

*There are three other important things you must remember about presence*.

- **First**, the respondent does not have to be awake or conscious to be considered present.
- **Second**, the respondent does not have to be in the same room in the house where the incident happened to be considered present.
- **Third**, when a household member is in the house and the incident takes place in an attached garage or an enclosed porch, the household member is considered present during the incident. (However, if the garage is detached or the porch is unenclosed, a household member inside the house at the time of the incident is considered "not present.")

Now let's try a few examples.

- Q: After a respondent heard a noise, she looked out her kitchen window and saw several young men running away from her detached garage. By the time she got to the garage, the men were gone. After looking around the garage, she discovered that some power tools were missing. Was the respondent present at the immediate scene of the crime, **2008** 2 Why or why not?
- A: No. The detached garage was the immediate scene and she didn't arrive until after the crime was committed. **(OR SOMETHING SIMILAR)**
- Q: If another respondent was asleep in his house when someone broke the patio door and entered his family room, would he be present, 2001 2008. The proof of the present of the state of the or why not?
- A: Yes. The house was the immediate scene of the crime and the respondent was in the house during the break-in. **(OR SOMETHING SIMILAR)**
- Q: If a respondent has guests at her house and one of the guests steals something from her bedroom while the respondent is in the kitchen, is the respondent present,  $\frac{1}{2}$  Why or why not?
- A: Yes. Anywhere inside the house is the immediate scene of the crime, even though the respondent was in a different room. The respondent could have been attacked or threatened with physical harm.
- Q: If the offender puts his hands around the respondent's neck and chokes him, is the respondent present, 2001 2 Why or why not?
- A: Yes, the respondent was at the immediate scene of the crime and was in fact attacked by the offender.

Thank you.

This last example might seem like an obvious example, but you'd be surprised how often we see crime reports in which a respondent was attacked and clearly present during a crime incident, but has been marked as "not present." You must avoid errors like this one.

Are there any questions about presence during an incident?

## **(Answer questions)**

Finally, let's review the NCVS reference period. Go to page C1-3 in the NCVS-550 Interviewing Manual for Field Representatives on your laptop and read the definition of a "reference period."

## **(Allow time)**

Sometimes you will encounter a reported incident that occurred before the reference period start date or on the day of the interview. If you discover at **INCIDENTDATE** that the incident occurred before the reference period start date, the incident is considered **out-of-scope** and the instrument will not prompt you to collect any more information about the incident. If the incident occurred on the day of interview, collect the incident information as usual. During post-data collection processing the incident will be reviewed.

Are there any questions?

**(Answer questions)**

**(Continue to the next chapter)**

# **Chapter 5 – NCVS Practice Interviews (Total approximate time: 6 hours, 40 minutes)**

#### **Instructor Preparation: Review Completed for Exercises 1-4**

- If available, set up projection device.
- Make sure all trainees are logged into their laptops and using AC power. *(Make sure all trainees have access to electrical outlets to plug in their laptop computers. If necessary, help trainees use extension cords or adaptors to connect to outlets in the training room.)*
- Make sure trainees have a copy of the materials needed listed below.

#### **Objective**:

- Familiarize trainees with the survey questions and their intent.
- Provide trainees with practice using the NCVS instrument and the instrument function keys.

#### **Materials Needed:**

Trainee

- Laptop computer
- Function key template
- Form 11-38, Request for Appointment
- Form 11-38A, Request for Appointment
- NCVS-522.1 Classroom Workbook
- NCVS-554, Information Card Booklet
- NCVS-572(L) Introductory Letter (*for incoming households*)
- NCVS-110 Factsheet

#### **Trainer**

- Same as trainee materials
- Projection device

Before we get into the practice interviews, I want to talk about conducting the NCVS interviews in your assignment. As we've mentioned, for first time in sample households, and occasionally for other cases, you'll visit the household in person. For NCVS personal interviews, interview respondents in private, out of the hearing range of others whenever possible. Research has shown that we get more complete and accurate data when we interview away from other household members.

In a survey like the NCVS, which can cover some sensitive topics, if a respondent is interviewed in front of other people, they may not be fully truthful about their victimization experiences. Try to arrange private interviews for the NCVS. If household members sit down together for an interview, tell them that you wish to interview separately to ensure the confidentiality of the respondent's answers, and to ensure that we get the most complete and quality data. ONLY continue to interview with others present if the respondents refuse to be interviewed privately or a private interview is not possible (for example, in a small space like a studio apartment). Even in front of others, you still must conduct each interview at a conversational pace, and ask each respondent all the screen questions in their entirety. Are there any questions?

## **(Answer questions)**

Another thing I want to emphasize is that you must ask all the screener questions in their entirety at a conversational pace. Do not change the wording or paraphrase any questions, and do not omit any part of a question. It's important to ask all the questions and ask them as they are worded because they have been specifically designed to jog respondents' memories and help them recall incidents that they may have forgotten. The screener questions have been developed and refined since the beginning of the NCVS. You must ask all the screener questions as worded, wait for the answers, and enter those answers completely and accurately. If a respondent has forgotten an incident and you do not ask the screener question or cue that may help them remember it, we run the risk of not collecting that incident. These omissions and missed incidents can result in the crime rates we calculate being erroneously low, and in survey results being biased.
Because being the victim of a crime is an unpleasant experience, people may repress those memories, or the memory of the incident may decay so much that the respondent has trouble recalling the crime with accuracy. Also, for some respondents, crimes may be part of their everyday life and completely unremarkable to them until you, the interviewer, ask that screener question which sparks their memory or recall. People who live in environments in which these incidents commonly happen either forget them or think they are not important enough to mention.

Research has also shown that context is an important factor in people's ability to remember events. For example, a respondent may not recall a crime that happened at school when you ask the screener question about theft, but may remember it when you ask the screener question that focuses on the location of possible victimizations. As we'll discuss, these shifts in the focus of the screener questions and what may appear to be redundancies are a crucial part of the crime screener, to help respondents recall events they have experienced.

It is of the utmost importance that each respondent hears exactly the same questions in exactly the same way as every other survey respondent. Standardizing the way in which each FR asks the questions to thousands of respondents each month to ensure that the data is collected consistently across the country. This helps us avoid bias and makes survey results more accurate.

We know that respondents and interviewers alike sometimes get impatient during these questions. If it becomes necessary, ask politely for the respondent to bear with you while you go through them, as you are required to read them as worded. Take your time and allow the questions to do the job for which they were intended

– helping the respondent recall and enumerate any crime incidents they may have experienced. We can't stress enough how important it is to ask all the screener questions, and ask them fully and completely, exactly as worded.

Are there any questions about why it's important to go through all the questions in the screening portion of the instrument?

# **(Answer questions)**

Now we'll turn our attention to the pacing of the NCVS interview. Remember this key point about pacing the NCVS interview: DO NOT RUSH to complete an interview under any circumstances. Rushing through the survey questions increases the possibility that the respondent will miss important parts of the question, misinterpret questions, and then give you an answer that is incomplete or inaccurate. Maintain a calm, unhurried manner and ask the questions clearly in an objective, deliberate way. This will help keep the respondent's attention.

When respondents sense that you are rushing through an interview, they may withhold information, thinking that it would take too long to explain the crime incident. Talking too fast may give the impression that you think the questions are either unimportant or sensitive in nature. By speaking in a confident voice and at a moderate pace, respondents are more likely to stay relaxed and responsive. Are there any questions about pacing?

# **(Answer questions)**

You learned in the self-study about the different parts of the NCVS CAPI instrument and the function keys that are used in this instrument. You also

practiced using the instrument by completing an interview. In this section of the classroom training, you will have the opportunity to go through several additional practice exercises to become more familiar with using the NCVS automated instrument. Remember this training instrument may not match the production instrument exactly; however, it will teach you what you need to know to successfully navigate the instrument. You will practice re-entering a case to complete an interview, conducting a proxy interview, choosing a new household respondent, changing the reference person, building a household roster, classifying a sample unit as a noninterview, classifying an eligible NCVS respondent as a Type Z noninterview, unduplicating incidents, and quitting a case before proceeding with the interview. Before we begin the practice exercises, let's review how to correct answers to questions if you make a mistake. If you are in the middle of an interview and get off track by entering the wrong answer for a question, press the **left** or **up arrow** key in the lower right corner of your keyboard. This step takes you to the previous question so you can change the answer. If you have to go back several questions, keep pressing the **left** or **up arrow** key until you get to the question where you need to change the answer. You will practice changing a response to a previously answered question later in the training. **(***Pause***)** To return to the next unanswered question in the instrument path, you can press the End key. The End key is particularly important to use when you re-enter a case that was a partial interview for a respondent.

During the practice exercises, you will also have the opportunity to use some of the function keys that are available in the CAPI instrument. To get an idea of the variety of functions you can use in the instrument, pull out the function key template and look at the keys available to you for use in the NCVS instrument. You can also see a copy of the function keys in your NCVS-522.1 Classroom Workbook.

# **(Allow time)**

Each function key or combination of keys allows you to perform specific tasks while working in the NCVS instrument. Many of these operations were discussed in the self-study you completed. You will have the opportunity to practice using some of these function keys as you go through the practice interview exercises.

Now we will begin the practice exercises. If you get off track or get stuck on a particular question, let me know right away so that you don't fall behind. Especially in the first two exercises, I will interrupt the interview often to provide an explanation about the intent or the meaning behind a question.

Also, **DO NOT** re-enter or reset your training cases at the end of the day, because that will delete all information entered during training. Finally, as we go through each practice exercise do not jump ahead of the class. That may cause delays for you and the rest of the trainees.

#### **PRACTICE EXERCISE #1 –Building a Household Roster** *Case ID: 00000003*

#### **(Approximate time: 45 minutes)**

The first practice exercise covers building a household roster for a replacement household. The process of building a roster for incoming or first time in sample cases is the same as what we'll be going through for a replacement household. Make sure the case **611 Produce St** is highlighted. This is the case we want to interview, so launch the case to access the NCVS CAPI instrument. You will see a screen that says "This is a training case." If you do, type (1) and press Enter to bypass it, both here and throughout this training.

# **(Allow time)**

The **START\_CP** screen is the first NCVS instrument screen that you see when you enter a case. Look at the information in blue text displayed in the Info Pane of the **START CP** screen. Remember, any time you see blue text in the Info Pane it is an instruction for you to read the text to yourself and **not** to the respondent.

This screen provides you with the survey title, the case status, the current date and time, the incoming/continuing status, interview number, and confirmed refusal status.

Notice that the "Case Status" indicator, which measures the progress of the case throughout the interview process, identifies this household as a "New Case." This means that this is your first attempt to interview the household for the current interview period.

Now look at the "Interview Number." For this case, the interview number is 3. This tells you that this case is in sample for its third NCVS interview. (*Pause***)** When the interview number is "1," the Incoming/Continuing status field displays the word "incoming." When the interview period is two through seven, this field usually displays the word "continuing." For a replacement household, regardless of the interview period, this field displays the word incoming.

The Confirmed Refusal field identifies a situation where a respondent adamantly refused to be interviewed and demanded that he/she not be contacted again. When a case is a confirmed refusal, the words "Confirmed Refusal" are displayed. If it is not a confirmed refusal, "No" is displayed.

After reviewing the information at **START\_CP**, select the appropriate interview mode. For interviews you conduct by telephone, select Precode (1). For personal interviews, you have two options for recording the case's interview status. Selecting Precode (2) classifies the case as a personal interview and enables you to view any notes that have been recorded previously for the case.

Selecting Precode (3) also classifies the case as a personal interview but allows you to bypass or skip any notes that have been recorded previously for the selected case. *(Pause)* To code a case as a Type A, B, or C noninterview, select Precode (4). Selecting Precode (4) at **START\_CP** takes you to another item that collects additional information about the noninterview, such as the reason for the noninterview.*(Pause)*

Enter Precode (5) for cases that you are ready to transmit. These are cases in which

the interview is complete with at least the household respondent but there are other household members whose interview you were unable to complete and you have exhausted all attempts to interview these individuals. Before you can transmit these cases to Headquarters, you must code each noninterview person as a Type Z noninterview. Selecting Precode (5) at **START\_CP** takes you to another screen that collects the line number of each Type Z noninterview person and the reason for the noninterview. *(Pause)*

Enter Precode (6) if you want to quit the case, for example, if you decide that you don't want to interview the case at this time.

Now, take a look at the "Status bar" at the very bottom of the Form Pane. This is the shaded portion of the screen. (*Pause***)** Notice the fields "Talking to" and "About." The "Talking to" field contains the name of the person who answers the survey questions. The "About" field contains the name of the eligible NCVS household member for whom you need to obtain an interview. For self-response interviews, the name entered in both of these fields is always the same. For proxy interviews, the proxy respondent's name is entered in the "Talking To" field and the proxy person's name will appear in the "About" field. When you first enter a continuing case to interview for a given month, the first name that appears in these fields is that of the household respondent from the previous interview, since the household respondent is the first person with whom you must complete an interview. For incoming cases, these fields are blank until you build the household roster and select a household respondent.

Before we proceed with the interview, let's take a look at the composition of this household to get an idea of the number of people in the household and those who you need to interview. Remember, you can also view the household composition

when you are in Case Management. To view the household roster in the NCVS CAPI instrument, you can either press the **SHIFT** and **F1** keys simultaneously or you can click on the "HH Roster" tab on the toolbar. Use one of these two methods now to view the household roster for this case.

# **(Allow time)**

Notice that there are three eligible members in this household, Roy, Mary, and Colin Coe. Line number 3 is Kevin Coe, who is not a household member, so Kevin will not be interviewed. Roy Coe, who is line number 1, is currently designated as the household respondent. The "X" in the "HHR" column preceding his line number tells you that he is the household respondent. Remember, the household respondent must be a household member who is at least 18 years of age and knowledgeable about the household. This household member will answer the household characteristics and household screen questions in addition to the individual screen questions. Remember, you MUST interview the household respondent BEFORE interviewing any other household members.

Now look at the column labeled REL on the Household Roster screen. This column shows the relationship of the household members to the reference person. For this case, Mary Coe, who is line number 2, is the reference person. Remember, the reference person is usually one of the owners or renters of the sample unit. When you interview at a sample address for the first time, the first person listed will be designated as the reference person so you want to make sure that this person is one of the owners or renters of the sample unit.

Now take a look at the "STATUS" column. For any respondent whose interview you have not started, you will see "Need Self" displayed in the "STATUS" column. You

could also see the following descriptions entered in the "STATUS" column as the interview progresses. You may see NEED PROXY if the respondent needs a proxy interview, Partial-Int for partial interviews, REFUSED for refusals, Under 12 for household members under the age of 12, Moved Out for any household member who has moved out of the sample unit, Deceased for household members who have died, and so on. If you completed a respondent's interview, the status would change to a final status of "DONE-Int" for a completed interview.

Let's return to the **START\_CP** screen. To return to this screen, either click on the "Main" tab, which is the first tab on the toolbar, or press "1" to continue.

# **(Allow time)**

We need to indicate the case's type of interview or interview mode. **(***Pause***)** As we want to proceed and interview this case, we need to identify the type of interview we are conducting, that is, telephone or personal. Although this case should be interviewed by telephone as it's a third enumeration case, for this exercise we will conduct a personal interview. Remember, for personal interviews, you have two options for recording the case's interview status. Selecting category 2 classifies the case as a personal interview and lets you view any notes that may have been recorded previously for the case. Selecting category 3 also classifies the case as a personal interview but allows you to bypass or skip any notes that may have been recorded previously for the selected case.

Before we continue with the interview, I want to mention that there are two ways of recording a response. One way is by using your mouse pad and clicking on the radio button or square box preceding the answer category to be selected. The second way is by pressing the number on your keyboard that corresponds to the answer category to be selected. Press the number 3 key on your keyboard but **do not** press the Enter key just yet. **(***Pause***)** Notice that the radio button next to the answer category is filled and a "3" appears in the white answer field box in the Form Pane. **(***Pause***)** Does everyone see that?

# **(Help trainees who are having difficulty)**

Now press Enter. This takes you to the **GEN\_INTRO\_CP** screen. This screen gives you the text for introducing yourself, instructions for starting the interview, and displays the household address. Look at the third FR instruction. **(***Pause***)** Notice that you are instructed to ask to speak to Roy Coe since he was the household respondent in the previous interview.

At the **GEN INTRO CP** screen, introduce yourself and show your Official Census Bureau identification badge. For this case, you will not be able to speak to Roy Coe or anyone who was previously interviewed since this is a replacement household.

Let's suppose that after introducing yourself and asking to speak to Roy Coe, the person who answered the door tells you that the Coe family moved. You need to enter 2, "Respondent not available" and then press Enter. Do that now. **(***Pause***)**

The next screen, **HHNUM\_VR\_CP,** asks you if the case is a replacement household. Remember, since the question is in blue text you are **NOT** to ask the respondent this question. Since you know that this is a replacement household, press 1, "Yes," and then press Enter.

The next screen, **CK\_REPLACE\_CP**, is a check screen to make sure that this is truly a replacement household.

# **(Call on Trainee)**

\_\_\_\_\_\_\_\_\_\_\_\_\_\_\_\_, please read the definition of a replacement household and the question that follows the definition.

# *(***TRAINEE***: A replacement household means that there are NO members of the household interviewed during the previous enumeration period living at this address. Are you sure this is a replacement household?)*

Thank you.

We are sure that this is a replacement household, so enter 1 and press Enter.

# **(Call on Trainee)**

\_\_\_\_\_\_\_\_\_\_\_\_\_\_, what does the pop-up screen tell you?

*(***TRAINEE:** *This is the last screen before the roster and all incoming data is deleted and must be re-entered. You are about to start a new case and this action cannot be undone without the case being restarted. If "Yes", click SUPPRESS)*

Thank you.

Click Suppress to continue, as we are sure this is a replacement household.

At the next screen, **GETLETTER\_CP**, you need to verify that the person you are speaking with is eligible to be the household respondent, that is, someone who lives there, is at least 18 years old, and is knowledgeable about the household. If

the person you are speaking with is not an eligible household respondent, you need to press F10 to breakoff the interview and return at a later date to return to speak to an eligible household member. If at the **GETLETTER\_CP** screen, you are speaking to an eligible respondent, ask if the respondent received the introductory letter in the mail.

# **(Pause)**

Hand the respondent a copy of the NCVS-572(L) letter if they did not receive an introductory letter in the mail. Pull out a copy of the NCVS-572(L) introductory letter from your training materials and take a look.

# **(Allow time)**

The introductory letters comply with the provisions of the Privacy Act of 1974 that requires that all Federal agencies provide specific facts to anyone from whom they plan to collect personal information. These facts include the legal authority for collecting the information, the principal purpose for collecting the information, the uses of the data collected, and the mandatory or voluntary nature of the survey and any penalties. These letters also prepare the household for your visit or telephone call. The National Processing Center (NPC) mails the NCVS-572(L) to a household just before it comes into sample for the first enumeration period. The NPC also mails the NCVS-573(L) letter before each subsequent enumeration period. These letters are virtually identical except that the NCVS-573(L) acknowledges that the address has been in sample before. You will only have copies of the NCVS-572(L) introductory letter as a hand-out; it can be used as a handout for any NCVS case for any enumeration period.

For telephone interviews, press the F1 function key and read to the respondent key points contained within the letter.

You can also read this list of key points to replacement respondents. Press the F1 function key now.

# **(Allow time)**

The key points to convey to the respondent are:

- The National Crime Victimization Survey is conducted by the U.S. Census Bureau on behalf of the U.S. Department of Justice. It asks people about their experiences as victims of crime.
- The survey is voluntary and their participation is appreciated. Their address was one of a sample that was randomly selected for the survey to represent the entire population. Their responses are important to ensure data accuracy and completeness, regardless of whether or not the respondent or anyone in their household has experienced a crime.
- Information collected in this survey is confidential by law. As an FR, you should NEVER make survey information available to anyone except sworn Census Bureau employees who have a work related need to know the information. By law, the Census Bureau can only use survey information for statistical research.
- Survey results provide an understanding of the experiences of victims and are used in many ways. Citizens, legislators, policymakers, researchers, and others rely on this data to gain a better picture of crime victimization in their efforts to assist victims.
- Although the Census Bureau collects this information, it is not part of the

U.S. Population Census. The Census Bureau, with their resources and expertise, collects data on many topics beyond the decennial census.

Now press the  $ALT + F4$  keys to exit the Help screen.

Now let's proceed with the interview. During this exercise and in the other practice exercises throughout this training, I will call on one or more of you to serve as the field representative. You will ask the questions and I will act as the respondent. At certain points, I will interrupt the interview to provide further explanation about a question.

\_\_\_\_\_\_\_\_\_\_\_\_\_\_\_, please continue the interview. As you enter a response, please tell us what you enter at each screen as you go through the interview.

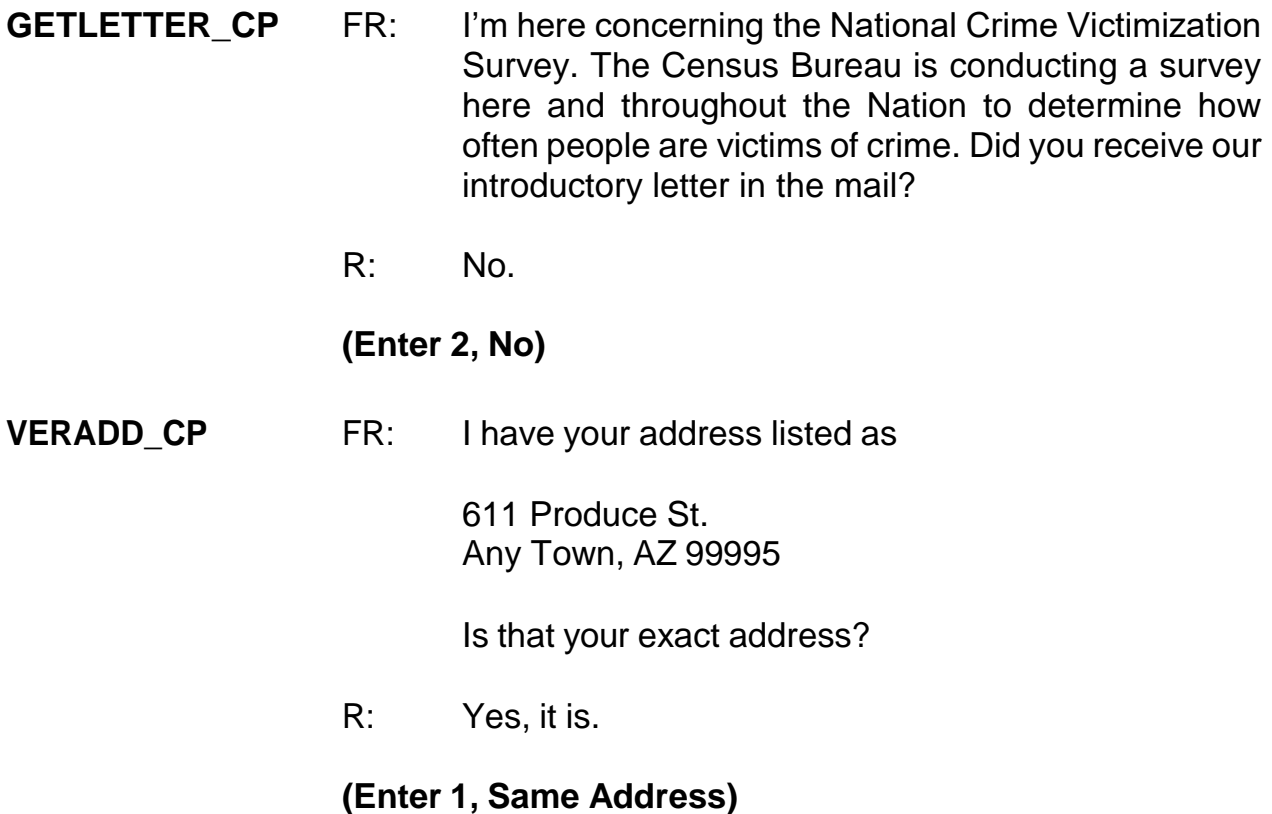

**MAILINGSAME\_CP** FR: Is your mailing address still the same as your physical address?

R: Yes, it is.

**(Enter 1, Yes)**

# **(Interrupt and say)**

Throughout the instrument, you will encounter questions in which you can either ask or verify the question. For such questions, if the respondent has indicated the answer earlier in the interview or the response from the previous enumeration is provided, you can verify the answer with the respondent without asking the question. Otherwise, you must ask the question as worded. Also, for questions in which you are not instructed to ask or verify the question, you must ask the question as worded.

You will also encounter some questions in which you are instructed to read the answer categories out loud to the respondent. As you read the categories, always speak as clearly and distinctly as possible and avoid rushing through the categories.

\_\_\_\_\_\_\_\_\_\_\_, please continue the interview.

**TENURE** FR: *Ask or verify* Are your living quarters

- -- Owned or being bought by you or someone in your household?
- Rented for cash?
- R: Yes, rented for cash.

## **(Enter 2, Rented for cash)**

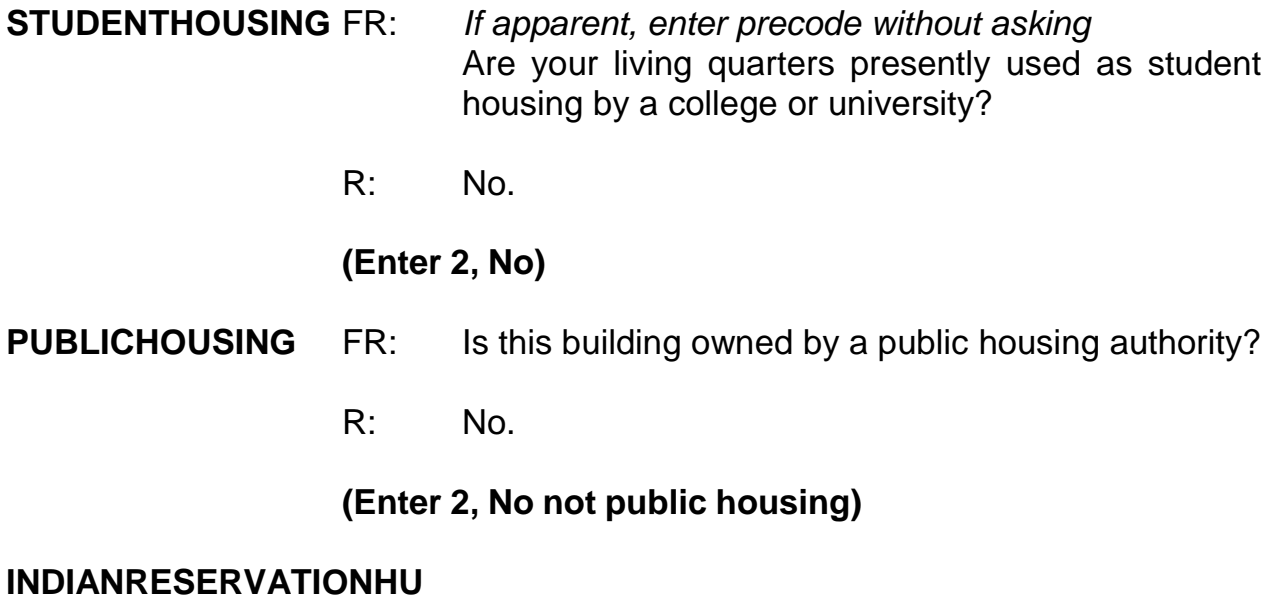

FR: *If apparent, enter precode without asking* Are your living quarters located on an American Indian Reservation or on American Indian Lands?

# **(Interrupt and say)**

Remember, if you are familiar with the area in which the sample address is located and know for sure whether or not the living quarters is located on an American Indian Reservation or on American Indian Lands, you can enter the appropriate precode in this item without asking the question. If there is any doubt in your mind, ask the question and then enter the appropriate precode that corresponds to the respondent's answer.

The sample unit is not on an American Indian Reservation or on American Indian Lands so enter Precode (2), "No" and press Enter. Now, to help you through the next couple of questions, here is some additional information about the household. The unit is a single unit apartment that has direct access.

- Q: What precode do you enter for **ACCESS**, \_\_\_\_\_\_\_\_\_\_\_\_?
- A: Precode (1), "Direct."

Enter Precode (1). Now look at the twelve descriptions for type of housing unit.

# **(Allow time)**

- Q: Which category do you select for this sample unit, \_\_\_\_\_\_\_\_\_\_\_\_\_?
- A: Category 1, House, apartment flat.

# **(Enter Precode 1).**

\_\_\_\_\_\_\_\_\_\_\_, please continue.

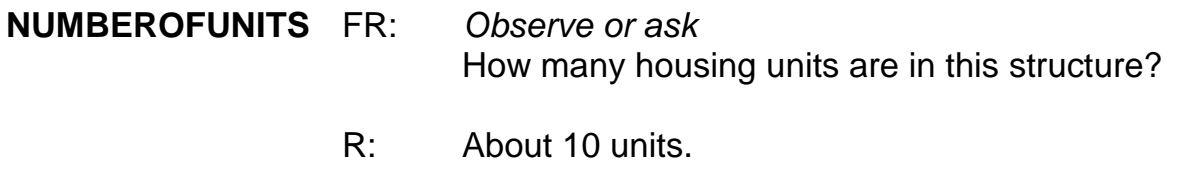

#### **(Enter 6, 10+)**

#### **DIRECTENTRANCETOUNIT**

- FR: *Observe or ask* Does the unit have an outside entrance, patio doors, or windows, etc. on the ground level or outside stairs leading directly to this unit?
- R: Yes.

# **(Enter 1, Yes)**

#### **GATEDWALLEDCOMMUNITY**

- FR: *Ask if unsure* Is this unit in a gated or walled community that restricts access by non-residents or requires entry codes, key cards, or security guard approval to access?
- R: No.

## **(Enter 2, No)**

#### **RESTRICTEDACCESS**

FR: *Ask if unsure* Is this unit in a building that requires a special entry system such as entry codes, key cards, or security guard approval to access?

R: No.

# **(Enter 2, No)**

# **(Interrupt and say)**

Now you begin to build the household roster. You enter the first and last name of every person **who lives at the sample unit or who stayed at the sample address at least one night before the interview**. Turn to page 6 of your NCVS-522.1 CAPI Classroom Workbook and read to yourself who should be listed.

# **(Allow time)**

For each person you list, you record the first name, press enter, and then enter the last name.

\_\_\_\_\_\_\_\_\_\_\_\_\_, please continue.

#### **HHROSTER\_FNAME**

- FR: What are the names of all the other people living or staying here? Start with the name of the person or one of the people who rents this home.
- R: That's me. My name is John Zoe.

#### **(Enter John, then press Enter)**

#### **HHROSTER\_LNAME (Enter Zoe, press Enter)**

**SEX** FR: Ask if necessary Is John Zoe male or female?

#### **(Enter 1, Male, for John Zoe)**

Notice that the first person listed automatically becomes the reference person for the household. Code 21, which is the 2-digit relationship code for the reference person, is automatically entered in the Relation column for this person. Also, the "HH member" column already has a "1" (one) inserted since we know that the first person listed is a household member. Press Enter to continue. **(Pause)**

Continue collecting the names of all other people living or staying at the sample unit, until there are no more people to add to the roster. If the respondent doesn't automatically mention the next person's name, probe the household respondent to give you the names of all remaining persons living or staying at the sample address. You can probe by asking, "What are the names of all the **other** people living or staying here?" Repeat this question, as necessary, until you are sure that the household roster is complete. Also, after listing the first person, notice that the instrument automatically inserts the surname of the first person in the last name field for each subsequent person. If the last name is correct for each subsequent person, press Enter to proceed, otherwise change the entry to the appropriate surname.

Finally, when there are no more people to add to the roster, enter 999 in the next blank first name field and then press Enter to continue the interview.

\_\_\_\_\_\_\_\_\_\_\_\_, please continue.

#### **HHROSTER\_FNAME**

- FR: What are the names of all the other people living or staying here?
- R: There's my wife Maria Zoe.

**(Enter Maria, then press Enter)**

#### **HHROSTER\_LNAME**

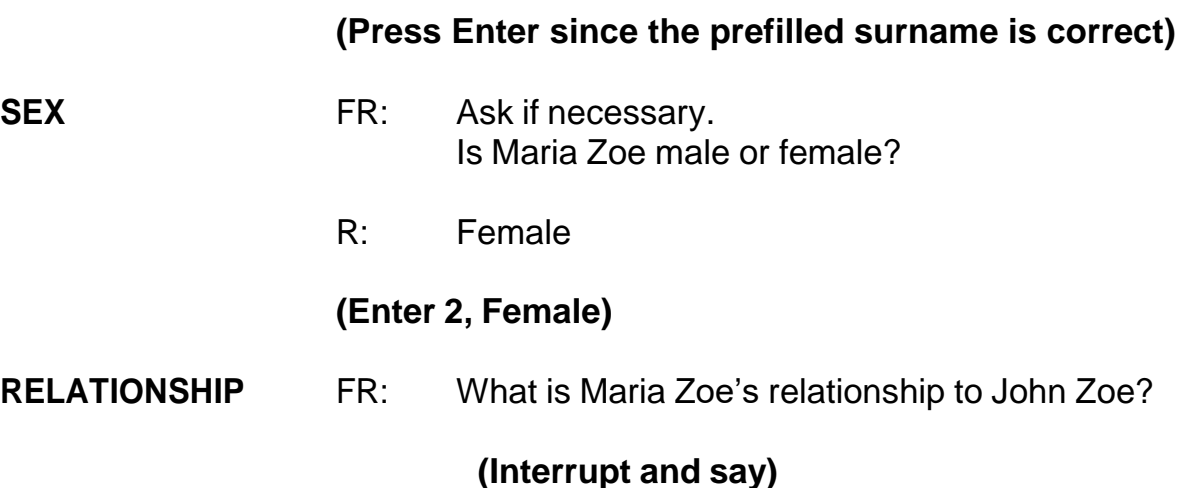

# An important skill you can use as an interviewer is the skill of active listening, which

means using the information the respondent has already provided. One way to practice active listening in the next two questions is to verify the information without asking the full question, since the respondent already mentioned it in a previous question. For example, instead of asking "What is Maria Zoe's relationship to John Zoe?" here you could ask "Maria is your wife, is that correct?" to simply verify the

answer. Using this active listening technique lets the respondent know that you are paying attention and makes the interview more efficient.

\_\_\_\_\_\_\_\_\_, please continue.

R: Wife

# **(Enter 12, Wife)**

# **(Interrupt and say)**

The next question, **HHMEMBER**, determines whether the person listed qualifies as a household member. Remember, for a person to be considered a member of a sample household, he/she must be using the sample address as his/her usual place of residence at the time of the interview or is staying temporarily at the sample unit at the time of the current interview AND doesn't have a usual place of residence elsewhere. *(Pause)* If you determine that a person is a not a member of the household, you do not collect any additional information about the person.

\_\_\_\_\_\_\_\_\_\_\_\_\_, please continue.

**HHMEMBER** FR: Does Maria Zoe usually live here?

R: Yes

#### **(Enter 1, Yes)**

#### **HHROSTER\_FNAME**

- FR: What are the names of all the other people living or staying here?
- R: My mother-in-law, Rosa Nombre, is staying with us.

# **(Enter Rosa, then press Enter)**

# **HHROSTER\_LNAME (Enter Nombre)**

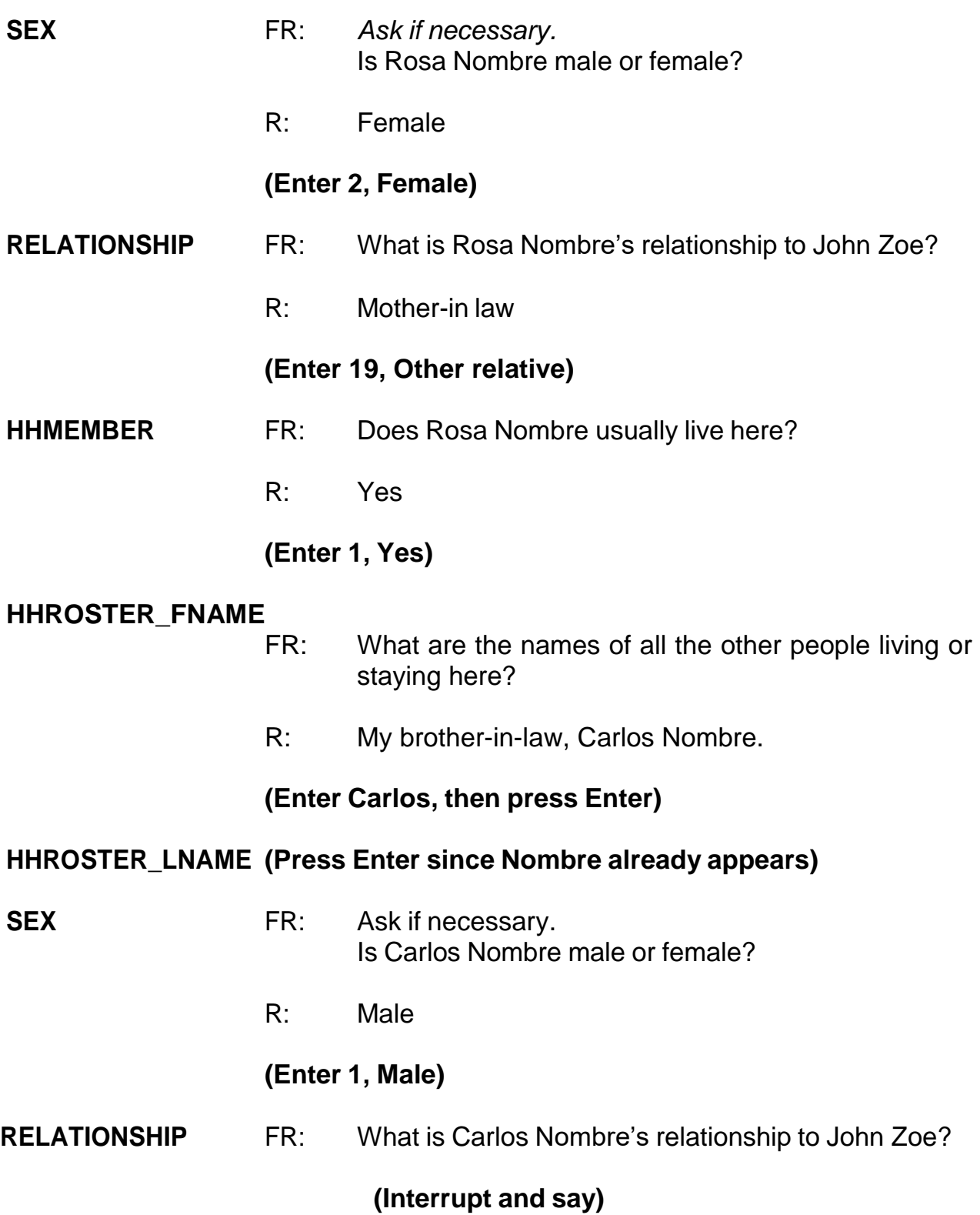

Although we know that we are talking to John Zoe, we have not yet selected the household respondent, so the instrument doesn't know who we are talking to. This is why the instrument is filling "John Zoe" at the end of the question rather than "you."

\_\_\_\_\_\_\_\_, please continue.

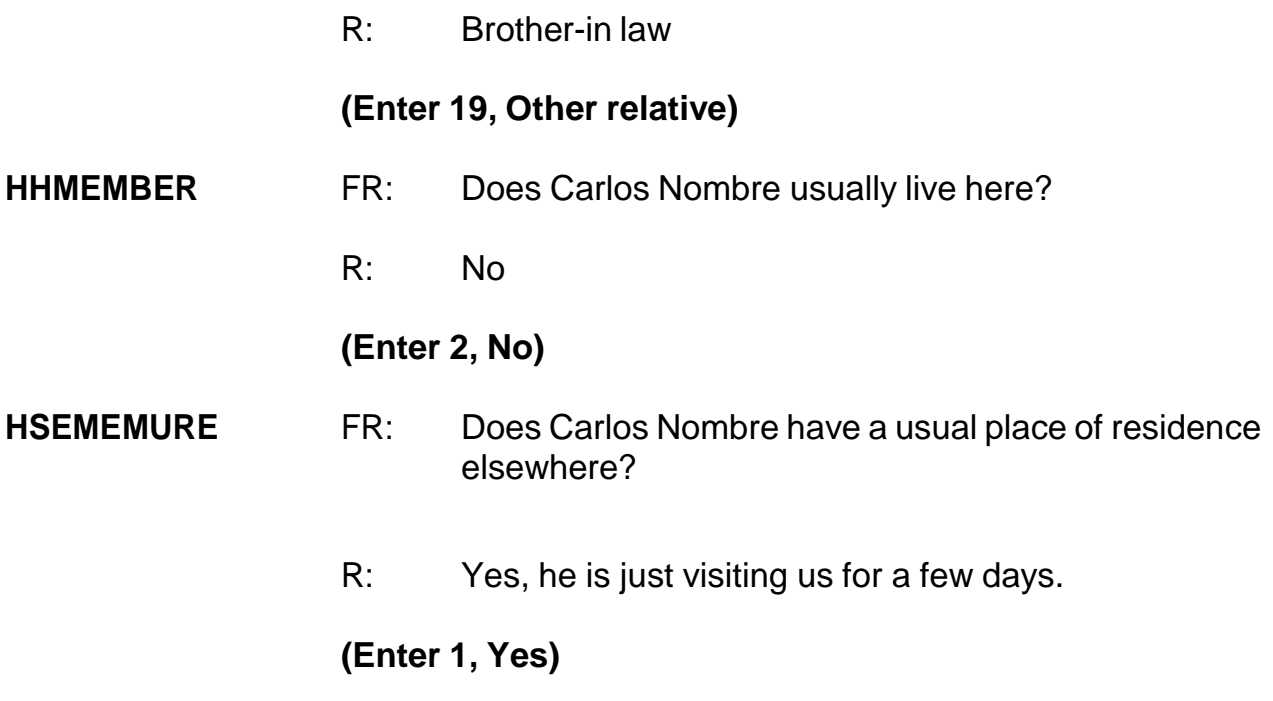

# **(Interrupt and say)**

If Carlos Nombre did NOT have a usual place of residence elsewhere he would be considered a member of the household, and Precode (2) in the HHMEMBER column would be changed to 1 indicating that he is indeed a member of the household. Since Carlos Nombre is not a household member and has a usual place of residence elsewhere, you do not ask any more questions about him.

\_\_\_\_\_\_\_\_\_\_\_\_, please continue the interview.

#### **HHROSTER\_FNAME**

- FR: What are the names of all the other people living or staying here?
- R: There is no one else.

#### **(Enter 999, then press Enter)**

**HHLDCOVERAGE** FR: Have I missed anyone else living or staying here such as any babies, any lodgers, or anyone who is away at present traveling or in the hospital?

#### **(Interrupt and say)**

The purpose of this question is to make sure that no one has been missed. It may sound repetitive, but this question is important. Many respondents forget to mention babies, lodgers, and visitors. When you ask this question, you are reminding the household respondent of anyone he or she may have forgotten to mention.

## **Enter 2, "No" for this question.**

At the next screen, **PICK1STHHRESP**, you need to pick a household respondent. You will see the names of all the persons listed on the household roster who are members. Enter the line number of the person with whom you are speaking, which is John Zoe, since earlier you asked to speak to someone in the household who was *at least 18 years of age and knowledgeable about the household,* and that person was John Zoe. Enter John Zoe's line number, which is 1, at this screen **(PICK1STHHRESP).**

\_\_\_\_\_\_\_\_\_\_\_\_\_, please continue.

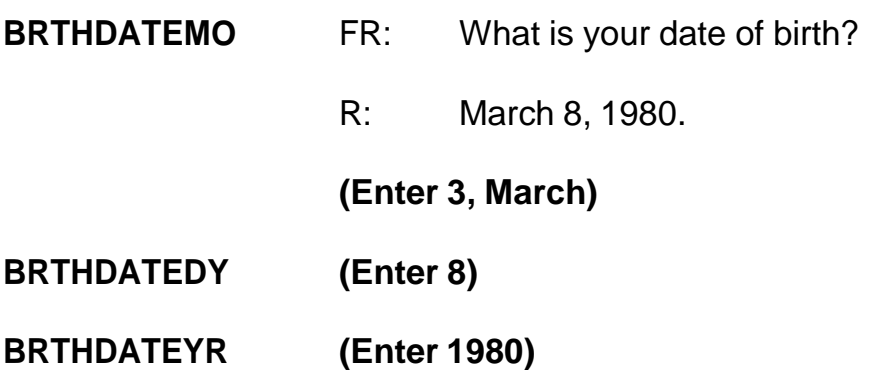

**(Interrupt and say)**

After entering the respondent's birthday, the instrument calculates the respondent's age. Each household member's age is calculated **AS OF THE LAST DAY OF THE MONTH PRECEDING THE INTERVIEW MONTH**.

For example, if you are interviewing on April 2 and a household member turned 39 years old on March 31, the age displayed for you to confirm at the verify age (**VFYAGE**) screen will be "39." However, if the person turned 39 years old on April 1, the age displayed will be "38."

**EXECUTE:** please continue the interview.

**VFYAGE** FR: That would make you 39 years old (as of last month). Is that correct? R: Yes.

**(Trainees may read a different age than displayed if training is conducted after 2019.)**

#### **(Enter 1, Yes)**

**MARITAL** FR: *If in doubt, ask* Are you now married, widowed, divorced, separated or have you never been married?

## **(Interrupt and say)**

In many instances, you will already know the answer to this item without asking because of the names and relationships that you entered in the previous screens. Also, in subsequent interviews this screen displays the person's marital status as reported in the previous enumeration period. If this is the case, you can verify with the respondent his/her marital status based on the information at the top of the screen. Previously collected marital status is displayed after the text "Last reported as." The rest of the demographic questions have a similar display. If you don't know the person's marital status, then ask the question as worded. For household members who are 12 and 13 years of age, the instrument codes them automatically as "Never Married."

# **Enter 1, Married, for John Zoe.**

After completing the marital status question you ask the Armed Forces question for each household member, male or female, who is between the ages of 18 and 65. Turn to page 7 of your Workbook and read when to consider a household member as "in the Armed Forces." Then answer the question at the bottom of page 7 of your Workbook.

# **(Allow time)**

Now let's go over the workbook question and answer.

- Q: Let's say that a household member is in the U.S. Army Reserves and spends two weeks on active duty in June of each year. If you are conducting an interview on June 7 and his wife says that he is away on active duty with the Army Reserve, what do you enter in **ARMEDFORCES** and why, \_\_\_\_\_\_\_\_\_\_?
- A: Enter 2 "No," because the household member is only away for a short period of time on active reserve training. Members of the reserve component of any branch of the Armed Forces are only considered to be on active duty when they have been called to active duty by military order and are currently on active duty for several months.

However, if the household member was called to active duty to serve in Iraq, for example, then you enter 1, "Yes."

\_\_\_\_\_\_\_\_\_\_, please continue the interview with the **ARMEDFORCES** question.

**ARMEDFORCES** FR: Are you now in the Armed Forces?

R: No.

#### **(Enter 2, No)**

#### **EDUCATIONATTAIN**

FR: (*SHOWFLASHCARD*) What is the highest level of school you completed or the highest degree you received?

R: I have a Bachelor's degree.

# **(Enter 16, Bachelor's degree)**

# **(Interrupt and say)**

For personal interviews, always remember to show the household respondent the

Educational Attainment flashcard located in the NCVS Information Card Booklet BEFORE asking this question. Throughout this training, some flashcard page references may be wrong in the instrument, but will be correct in the production instrument. **Example 20**, please continue.

# **ATTENDINGSCHOOL**

FR: Are you currently attending or enrolled either full-time or part-time in a college or university, trade or vocational school?

# **(Interrupt and say)**

This item is used to find out if a household member is attending or enrolled in school either full or part time at the time of the interview. Precode (1), Regular school, includes both public and private schools starting with kindergarten and continuing through elementary, middle, and high school. If a household respondent answers "No" to this item for a household member, enter Precode (5), "None of the above schools." Also, enter Precode (5) if the household member is attending a home school, a school devoted entirely to special education, such as an alternative school, or the person is working on completing his or her GED.

R: No

# **(Enter 5, None of the above schools)**

\_\_\_\_\_\_\_\_\_\_, please continue.

**SP\_ORIGIN** FR: (*SHOW FLASHCARD*) Are you Spanish, Hispanic, or Latino?

# **(Interrupt and say)**

For personal interviews, remember to always show the household respondent the Hispanic Origin flashcard located in the NCVS-554 Information Card Booklet BEFORE asking this question. The booklet icon displayed in the top left of the Info Pane is a reminder to refer to the NCVS Information Card Booklet when asking this question. For this item, as well as other items requiring you to show a flashcard, you can also display the flashcard information on your screen by pressing the F1 function key. *(Pause)* Press F1 and look at the categories listed.

# **(Allow time)**

Now press the ALT + F4 keys to exit the Help screen. It is very important to know that ALT +F4 is the way you escape from or exit the Help screens. Does everyone understand this?

In response to this question, John Zoe says that he is not Spanish, Hispanic, or Latino, so enter 2, No, and then press Enter.

\_\_\_\_\_\_\_\_\_\_, please continue.

**RACE** FR: (*SHOW FLASHCARD*) Please choose one or more races that you consider yourself to be

# **(Interrupt and say)**

As with the Hispanic Origin and Educational Attainment questions, when conducting personal visit interviews, remember to ALWAYS show the household respondent the Race flashcard located in the NCVS Information Card Booklet BEFORE asking this question. Make sure to show the race flashcard no matter how obvious you think the answer may be. For telephone interviews, read the answer categories to the household respondent.

Notice that you can enter more than one race. Normally, you get straightforward answers when asking the race question. However, if a household respondent should refuse to answer this question and you cannot change his or her mind, press the Ctrl  $+$  R keys to record that the respondent refused the question. Under no circumstances are you to mark race by observation, probing, or asking a neighbor. Since the Census Bureau bases race on self-identification, you must ask this race question for each household member even when it seems obvious. Let's talk about race for a moment. When we use the term race on a Census Bureau survey, we are asking whether the person is White, Black/African American, American Indian or Alaska Native, Asian, Native Hawaiian or Other Pacific Islander. In the NCVS we ask for demographic characteristics such as race to learn about crime among many detailed population groups (for example, African Americans, Asians, etc.)

#### **Race does not equal skin color.**

When you ask the race question, you are not asking about the color of a person's skin. You are looking for the racial group or groups *with which that person most closely identifies, or the race or races that person considers him/herself to be.* For example, a person whose physical features are White could consider herself Black because the only parent who raised her was Black. In this case, if the person reports that she is Black, regardless of what her skin color or physical features might be, you must record her as Black.

#### **Race is the race or races that the person considers him/herself to be.**

The Census Bureau uses five different racial categories to classify a person's race: these are "White," "Black or African American," "American Indian or Alaska Native," "Asian," and "Native Hawaiian or other Pacific Islander." However, a person may use one or more of these categories to identify his/her race.

In response to this question, John Zoe says that he is White so enter 1, White, then press Enter.

\_\_\_\_\_\_\_\_\_\_\_, please continue.

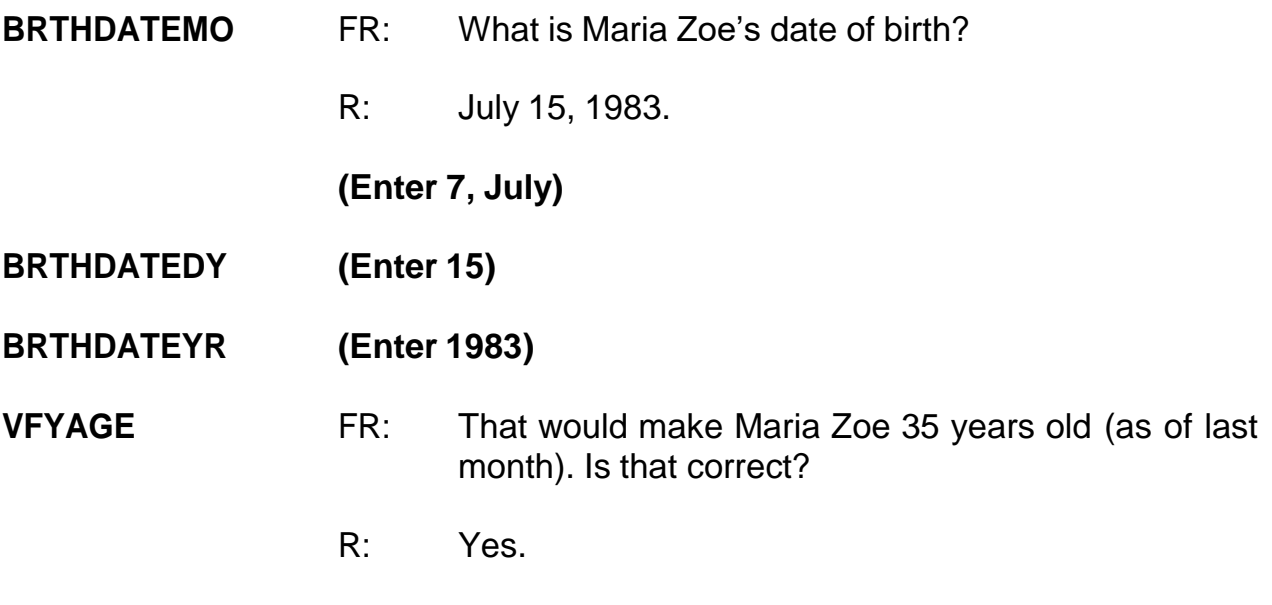

**(Trainees may read a different age than displayed if training is conducted after 2019.)**

#### **(Enter 1, Yes)**

**MARITAL** FR: *If in doubt, ask* Is Maria Zoe now married, widowed, divorced, separated or has she never been married?

# **(Interrupt and say)**

Notice that this question includes the instruction: "If in doubt, ask." You only need to ask this question if you don't already know the answer.

Please Continue.

R: She's married.

#### **(Enter 1, Married)**

**ARMEDFORCES** FR: Is Maria Zoe now in the Armed Forces?

R: No.

# **(Enter 2, No)**

#### **EDUCATIONATTAIN**

- FR: (*SHOWFLASHCARD*) What is the highest level of school Maria Zoe completed or the highest degree she received?
- R: She has a Bachelor's degree.

#### **(Enter 16, Bachelor's degree)**

#### **ATTENDINGSCHOOL**

- FR: Is Maria Zoe currently attending or enrolled either full-time or part-time in a college or university, trade or vocational school?
- R: No.

#### **(Enter 5, None of the above schools)**

- **SP\_ORIGIN** FR: (*SHOW FLASHCARD)* Is Maria Zoe Spanish, Hispanic, or Latino?
	- R: Yes

# **(Enter 1, Yes)**

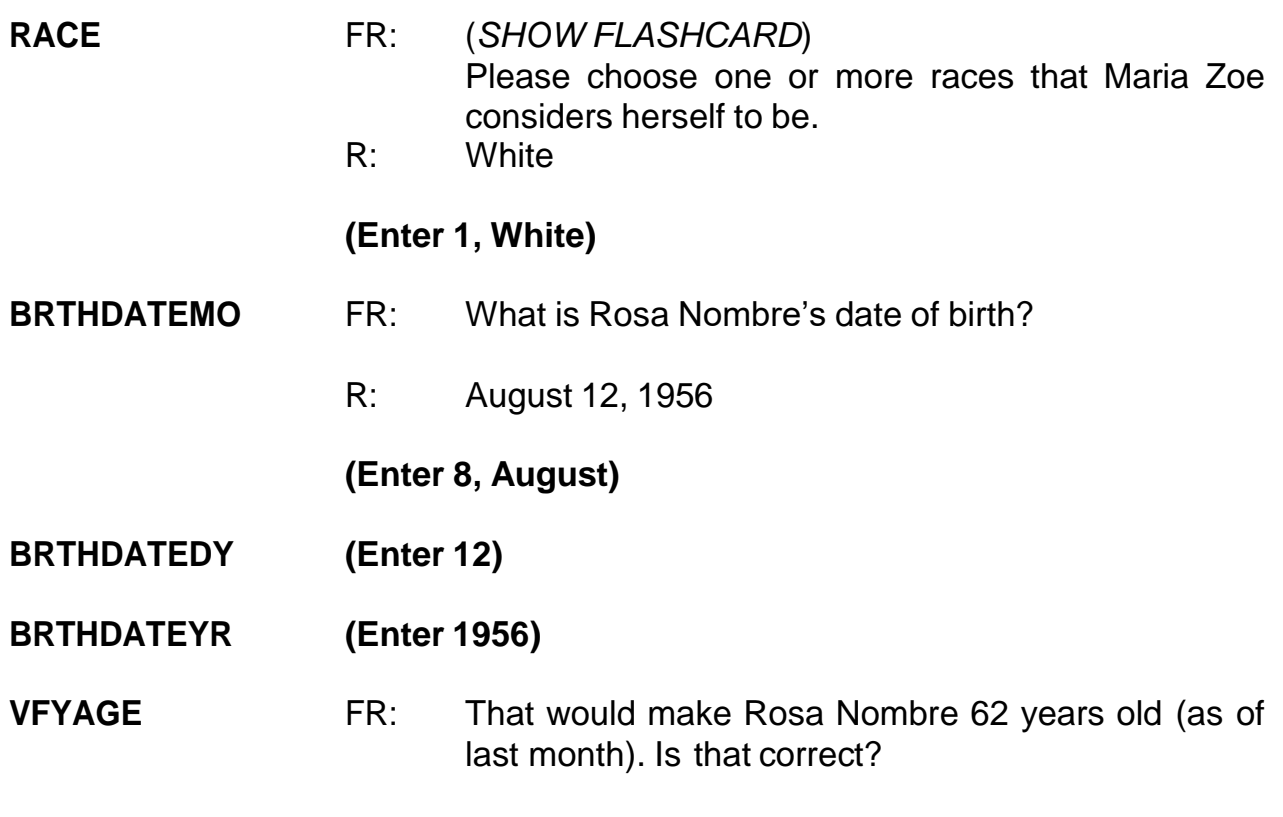

R: Yes

## **(Trainees may read a different age than displayed if training is conducted after 2019.)**

#### **(Enter 1, Yes)**

- **MARITAL** FR: *If in doubt, ask* Is Rosa Nombre now married, widowed, divorced, separated or has she never been married?
	- R: She's widowed.

#### **(Enter 2, Widowed)**

- **ARMEDFORCES** FR: Is Rosa Nombre now in the Armed Forces?
	- R: No

# **(Enter 2, No)**

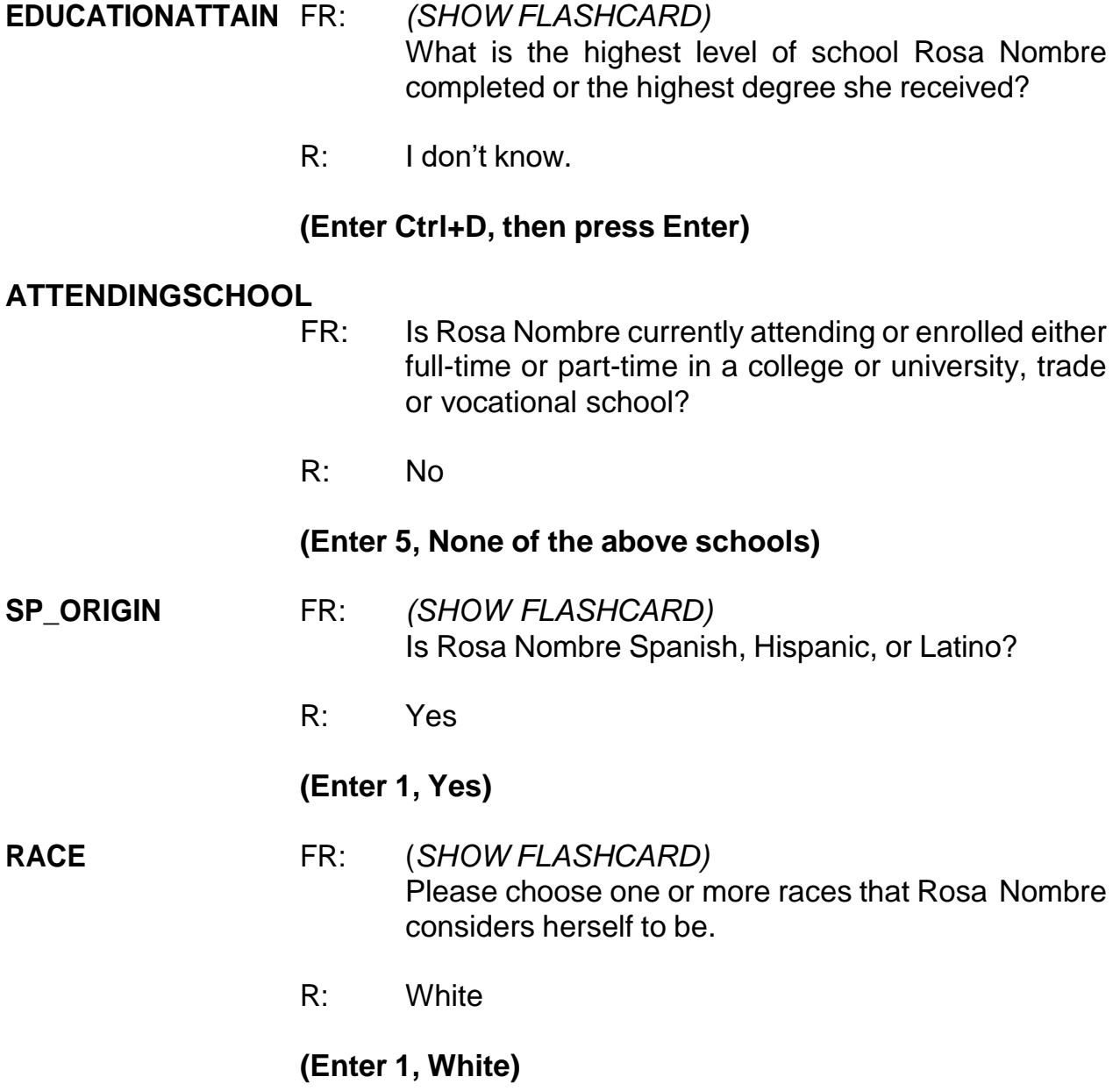

# **(Interrupt and say)**

At the **ROSTERREVIEW** screen **don't** press Enter just yet. At this screen you want to make sure that the information you entered is correct. Suppose when you get to this screen, the respondent tells you that he is late for a meeting and can't finish his interview. However, he tells you to call him back later to complete the interview.

Survey procedures require that you complete the household respondent's interview before you can interview any other eligible household members. At this point, you have two options. You can either exit the case and call John Zoe later to complete his interview before completing interviews with any other eligible household members. Or, if there are other eligible household members available to be interviewed at the time of your visit, you must pick and interview a new household respondent in order to interview any other eligible members who are available to be interviewed.

In the next exercise, we will go over the process of picking a new household respondent when this situation occurs. But before we continue with that exercise, does anyone have any questions about building a household roster?

# **(Answer questions)**

#### **PRACTICE EXERCISE #2 –Picking a New Household Respondent Case ID: 00000003**

#### **(Approximate time: 45 minutes)**

In the previous exercise, John Zoe, the household respondent, could not complete his interview. However, his wife, Maria Zoe, is also present during your initial contact with the household and is available to be interviewed. In order to complete her interview now and that of any other eligible household member present, you must select another qualified household respondent. Turn to page 8 in you NCVS-522.1 Classroom Workbook and review the eligibility criteria for a household respondent.

#### **(Allow time)**

Click on the "New HHR" tab for a display of all members of the household who are eligible to be the household respondent. At this screen you pick another eligible household respondent. You can only use the New HHR tab to select a new household respondent if the original household respondent's interview **DID NOT** progress to the NCVS screen questions beginning with **TIMEATADDRESS**. Otherwise, you must end the original household respondent's interview by exiting the case using the F10 function and then re-entering the case to select a new household respondent.

Since John Zoe's interview ended before getting to the **TIMEATADDRESS** question, you can select a new household respondent using the New HHR tab. Besides John Zoe, Maria Zoe is the only other household member present. Since she is eligible to
serve as the new household respondent, you can enter her line number, which is 2, at the **NEWHHR** tab. Enter 2 at this screen. **(***Pause***)**

Since John Zoe's interview progressed through the building characteristics and household roster questions, Maria Zoe's interview begins at the **ROSTERREVIEW** question. Notice that the name at the bottom of the screen has changed from John Zoe to Maria Zoe.

As mentioned previously, at the **ROSTERREVIEW** screen you are given the opportunity to review selected information that you have entered. If at this screen you indicated that the information listed is NOT correct, in subsequent screens you will be allowed to change the name, relationship, date of birth, sex, and marital status for any of the persons listed. For this case, the information listed is correct, so enter 1.

Everyone should be at the **TIMEATADDRESS** question. Always read the introduction, which lets the respondent know that before asking the crime questions, you have a few questions to ask relating to where and why crimes occur. If the respondent answer is in fractions or partial months and the respondent has lived at the address more than one year, round up or down a year based on the number of months. For example, if the respondent says "5 years and 3 months," round down to "5 years." However, if the respondent says "5 years and 6 months," round up to "6 years." If a respondent has lived at the sample address for less than 12 months, enter code "0," "Less than one year."

\_\_\_\_\_\_\_\_\_, please continue the interview with Maria Zoe. Remember to tell us what you enter at each screen as you proceed through the interview.

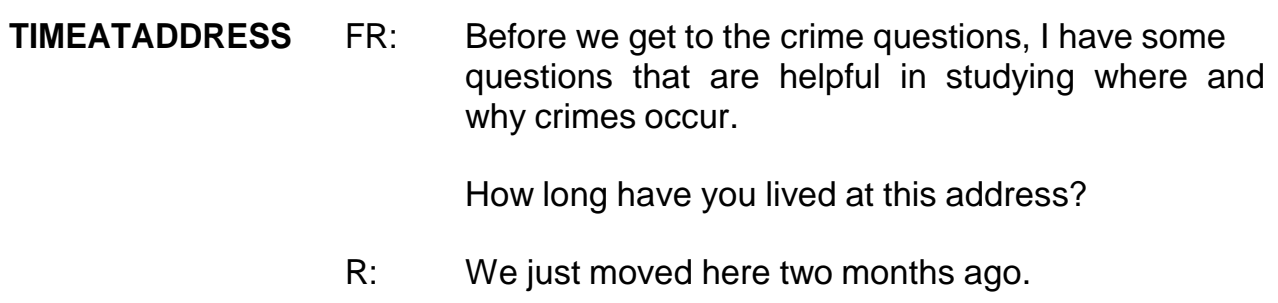

## **(Enter 0, Less than year)**

### **MONTHSATADDRESS**

FR: *Ask or verify* How many months?

(If the FR asks the question, remind them that they can simply verify the information since it was given in the answer to the previous question. For example, "You say you moved in two months ago, is that correct?)

R: Two.

**(Enter 2)**

## **(Interrupt and say)**

For this next item, **TIMESMOVEDIN5YEARS,** we want to know how many times the respondent has moved in the last 5 years. For those respondents who move frequently, such as military personnel moving from base to base, you may have problems getting them to remember exactly how many times they have moved. In this case, probe to get their best estimate.

\_\_\_\_\_\_\_\_\_, please continue.

## **TIMESMOVEDIN5YEARS**

FR: Altogether, how many times have you moved in the

last 5 years, that is since (date)?

R: Just once.

(**Enter 1)**

- **BUSINESS** FR: Does anyone in this household operate a business from this address?
	- R: Yes, my mother does tailoring from our home.

(**Enter 1, Yes)**

### **(Interrupt and say)**

Since Maria Zoe said that someone in the household operates a business from the sample address, the next question is asked to determine if the business operated from the sample address is considered recognizable or unrecognizable. Remember, to be considered recognizable there must be a sign on the sample household's property that is visible to the public from outside the sample unit.

\_\_\_\_\_\_\_\_\_\_\_\_, please continue.

**BUSINESSSIGN** FR: Is there a sign on the premises or some other indication to the general public that a business is operated from this address?

R: No

**(Enter 2, No)**

#### **(Interrupt and say)**

Since the business operated from the Zoe household is unrecognizable, remember any theft from the unrecognizable business operated by a sample household member will be included in the NCVS. *(Pause)*

You will now begin "Household Respondent's Screen Questions." **SQTHEFT** is the beginning of what we call the "screen questions" or "screener/screening questions." The purpose of these questions is to remind the household respondent of crimes that may have occurred during the last six months. These questions cover a wide variety of situations and are designed to give respondents specific examples of types of crimes that are typically reported for the NCVS and could be overlooked by respondents. These screen items attempt to ensure that we collect ALL incidents of crime that occurred during each household member's six-month reference period.

The kinds of things these questions will help the household respondent remember are:

- 1. Items which might have been taken;
- 2. Different types of crimes which may have occurred; and
- 3. Different places where crimes may have happened.

Also, **SQTHEFT** is the first item in which the respondent's reference period is displayed. For those respondents who were interviewed previously and their interview was no longer than six months ago, the start date of the current reference period is the date of their previous interview. For those respondents who were interviewed more than 6 months prior to the current interview date, or were never interviewed before, the start date will be on the first day of the month 6 months prior to the current month of interview. *(Pause)* The reference period extends up to the day **before** the current interview date. Also, although the reference period is automatically filled, it is important to understand why you may see different reference periods for different respondents.

Now let's cover the proper way to ask the screen questions. Notice that **SQTHEFT** has multiple subcategories. After reading the introductory statements for **SQTHEFT**, ask the question as worded, pausing briefly after each subcategory. Pause long enough to let the respondent know that you are switching subcategories, but not long enough to make the respondent think you are expecting a response after each subcategory. On the telephone, do not pause too long between the subcategories or the respondent may think that you expect an answer after each subcategory. If the respondent answers "Yes" after a subcategory in a screen question, continue reading the remaining subcategories for that screen question before entering 1, "Yes". This is to ensure that we do not miss any crime incidents. After reading all categories for a screening question, pause long enough to allow the respondent to reply. If the respondent doesn't give you an answer, then ask the question, "Did any incidents of this type happen to you?"

If you get a "Yes" response at a screen question, enter precode 1, "Yes" and then ask the respondent "How many times" the reported incident occurred. At this screen, record the total number of incidents reported at the screening question along with a brief description of what happened during each incident.

Sometimes a respondent may report an incident that was already reported in a previous screen question. If you are in doubt about an incident already reported, probe by asking something like: "Is this the same break-in that you mentioned earlier?" Also, if a respondent reports a crime that doesn't relate to a particular screen question you are asking, you still record the incident in the screen question where it is reported.

For example, let's say that you ask a respondent the following question in **SQMVTHEFT**, regarding any motor vehicles owned by household members:

5-43

*"During the last 6 months were any of the vehicles stolen or used without permission? Did anyone steal any parts such as a tire, car stereo, hubcap, or battery? Did anyone steal any gas from them? OR Did anyone ATTEMPT to steal any vehicle or parts attached to them?"*

The respondent replies with: "No, but I had my wallet stolen two weeks ago." If this happens, record the theft of the wallet in **SQMVTHEFT** even though the incident doesn't relate to this screen question. Analysts are interested in seeing which screen questions remind respondents of specific types of crimes, so it is very important that you record each crime incident in the screen question in which the respondent reports it, even if the screen question has nothing to do with the crime reported. Are there any questions about recording the crime incident in the screener question where it is reported?

### **(Answer questions)**

Although the screen questions dealing with the household are asked only of the household respondent, any household member could report a household crime, too. If any eligible household member reports a household crime that **has not** been reported earlier in the interview, accept the incident at the screen question where the respondent reports it. This is true even if the incident doesn't relate to the specific screen question. However, if more than one household member reports the same **household** crime, only record the household crime incident in **one** household member's screen questions. For example, a household respondent might report that in May the family van was stolen from their driveway. When you interview the household respondent's spouse, she also reports the theft of the family van in May. If you are sure that both reports are for the same incident, do not record the incident in the spouse's screen questions. However, if you are not certain that both

household members reported the same household crime, record the incident in both household members' screen questions. In the incident section of the instrument, you will have the opportunity to indicate whether or not you believe the incidents are duplicates.

The only situations that require you to record the same crime incident in each household member's screen question are those in which more than one household member reports that he/she was a victim of a personal crime of violence or a personal theft with contact.

Also, sometimes respondents report the theft of articles belonging to a household member under 12 years of age, such as a bicycle left outside the house. This can be considered a crime against the household, because the theft happened near the home. If the respondent mentions this type of incident, record it in the screen question. However, **DON'T** include the theft of items belonging to household members under 12 years of age when the theft takes place away from home; for example, a bicycle stolen from a school playground. Also, do not record any threats of physical harm or attacks to household members under 12 years of age. Since household members who are under 12 years of age are not eligible respondents for the NCVS, these crimes fall out of scope for the NCVS.

Finally, when an incident is reported in a screen question, the subsequent screen questions will begin with the phrase "Other than any incidents already mentioned." Make sure to read this phrase as you ask the subsequent screen questions since we want to remind the respondent to exclude any incidents mentioned previously.

# **(The reference period month and year may differ from what the trainee reads depending on when training is conducted.)**

\_\_\_\_\_\_\_\_\_, please continue the interview.

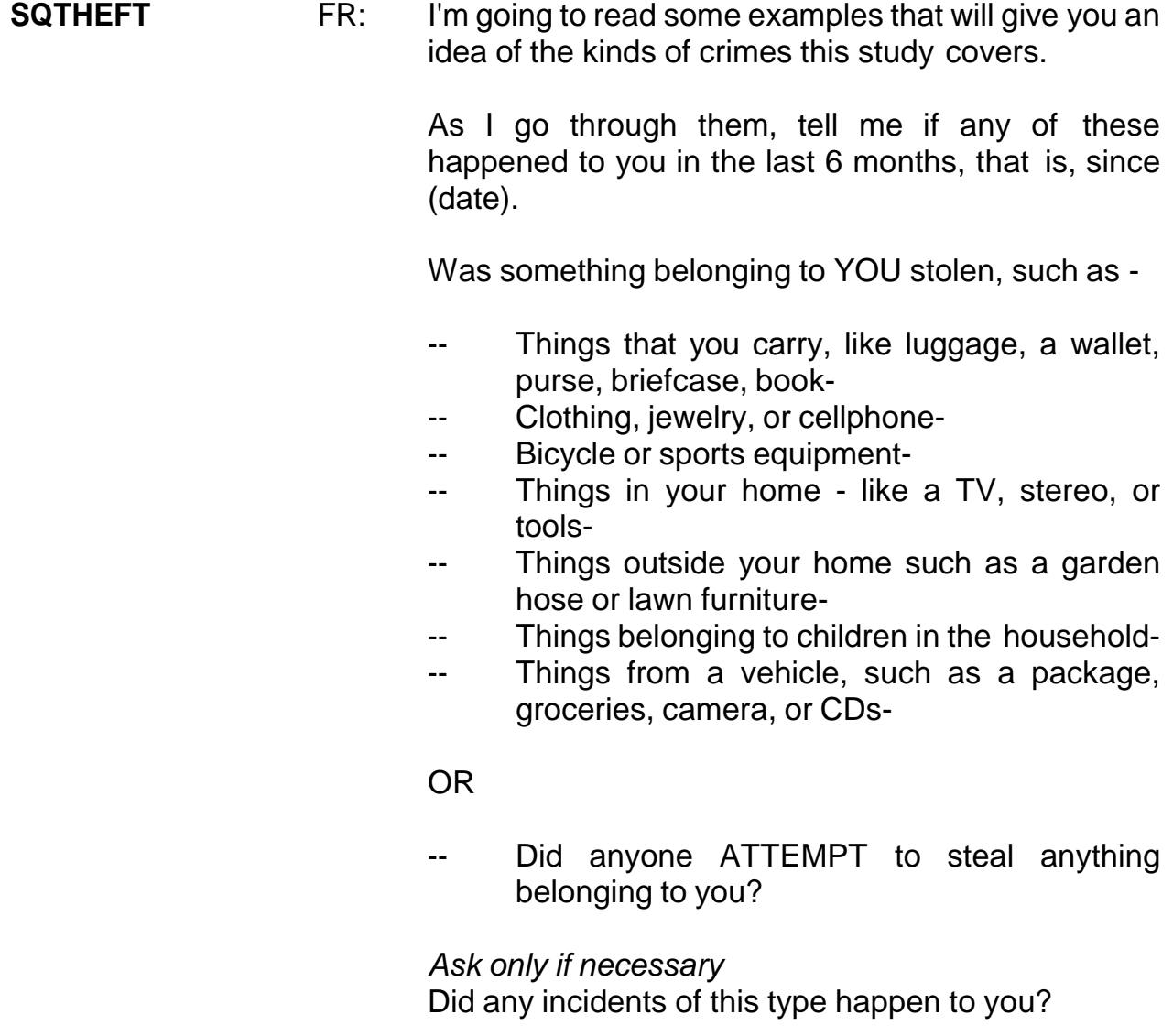

R: No

## **(Enter 2, No)**

**SQBREAKIN** FR: Has anyone -

-- Broken in or ATTEMPTED to break into your home by forcing a door or a window, pushing past someone, jimmying a lock, cutting a screen, or entering through an open door or window?

-- Has anyone illegally gotten in or tried to get into a garage, shed, or storage room?

OR

-- Illegally gotten in or tried to get into a hotel or motel room or vacation home where you were staying?

*Ask only if necessary* Did any incidents of this type happen to you?

### **(Interrupt and say)**

This question is asked only of the household respondent. In **SQBREAKIN**, include both break-ins and attempted break-ins of a household respondent's home or lodging, and second homes or vacation homes owned by the household respondent, as long as the homes were **not rented out** to someone else at the time of the incident. We are also asking about incidents in which the offender did not have the right to be in the household respondent's hotel or motel rooms, attached garages, or buildings on his or her property.

For this question, the respondent answers "No" so enter 2 to proceed to the next question, **SQTOTALVEHICLES,** which is also asked only of the household respondent. Take a look at the question. *(Pause)* This item asks about the total number of motor vehicles owned by the entire household during the 6-month reference period. After asking the question, you will remind the household respondent to include all vehicles that were owned by household members at any time during the last 6 months, even if they no longer own the vehicle.

We will now toggle from the instrument to the NCVS-550 Interviewing Manual for Field Representatives. To do this, press Alt + Tab. Once in the manual, press Ctrl + F to be able to search the document. Go to page **C2-16** in your NCVS-550 Interviewing Manual and read Topic 5, Ownership of Motor Vehicles. The reading ends on page **C2-17**.

## **(Allow time)**

Q. If a respondent sold one car during the reference period and bought a truck during the same period, what do you enter in **SQTOTALVEHICLES**,

\_\_\_\_\_\_\_\_\_\_\_\_\_?

- A. 2, for two vehicles.
- Q. If a respondent uses a minivan solely to carry equipment for his recognizable carpet installation business, do you count this business vehicle in **SQTOTALVEHICLES**, \_\_\_\_\_\_\_\_\_\_\_\_\_\_\_?
- A. No, because the business is recognizable.

\_\_\_\_\_\_\_\_\_\_\_\_\_\_, please continue the interview.

#### **SQTOTALVEHICLES**

- FR: What was the TOTAL number of cars, vans, trucks, motorcycles, or other motor vehicles owned by you or any member of that household during the last 6 months? Includes those you no longer own.
- R: We have two cars.

#### **(Enter 2)**

**SQMVTHEFT** FR: During the last 6 months, were any of the vehicles -

- -- Stolen or used without permission?
- -- Did anyone steal any parts such as a tire, car stereo, hubcap or battery?
- -- Did anyone steal any gas from them?

#### OR

Did anyone ATTEMPT to steal any vehicle or parts attached to them?

*Ask only if necessary* Did any incidents of this type happen to you?

### **(Interrupt and say)**

This question asks about the theft and attempted theft of any motor vehicle, as well as any parts attached to a motor vehicle owned by a household member during the last 6 months. This also includes items attached to the inside of the vehicle, such as a CD player, satellite radio, CB radio, steering wheel, and so on. If the respondent thinks there was an attempted theft, accept his or her judgment.

A respondent may answer in **SQMVTHEFT** that someone stole packages or clothing from a vehicle, or things that were not actually part of the vehicle. If this happens, always remember to record incidents in the screen question where the respondent reported the incident, even if there is another screen question that is more applicable.

Now let's get back to the interview. There was no theft or attempted theft of any motor vehicle, as well as any parts attached to a motor vehicle owned by any household member during the last 6 months, so enter 2, "No", at **SQMVTHEFT**.

The next four questions ask about attacks, threats of physical harm, thefts, attempted attacks and thefts, and incidents involving forced or unwanted sexual acts committed by people known to the respondent, such as someone at work or school, a neighbor or friend, a relative or family member, some other person the respondent knows or has met, or someone the respondent does not know.

These threats can include verbal threats of attack or rape, and threats made with a weapon. However, they don't include threats made by telephone, email, or regular mail.

\_\_\_\_\_\_\_\_\_, please continue the interview. Remember to tell us what you enter at each screen as you proceed through the interview.

### **SQATTACKWHERE** FR: Since (date), were you attacked or threatened OR did you have something stolen from you -

- -- At home including the porch or yard-
- -- At or near a friend's, relative's, or neighbor's home-
- -- At work or school-
- -- In places such as a storage shed or laundry room, a shopping mall, restaurant, bank, or airport-
- While riding in any vehicle-
- -- On the street or in a parking lot-
- -- At such places as a party, theater, gym, picnic area, bowling lanes, or while fishing or hunting-

#### OR

- Did anyone ATTEMPT to attack or ATTEMPT to steal anything belonging to you from any of these places?

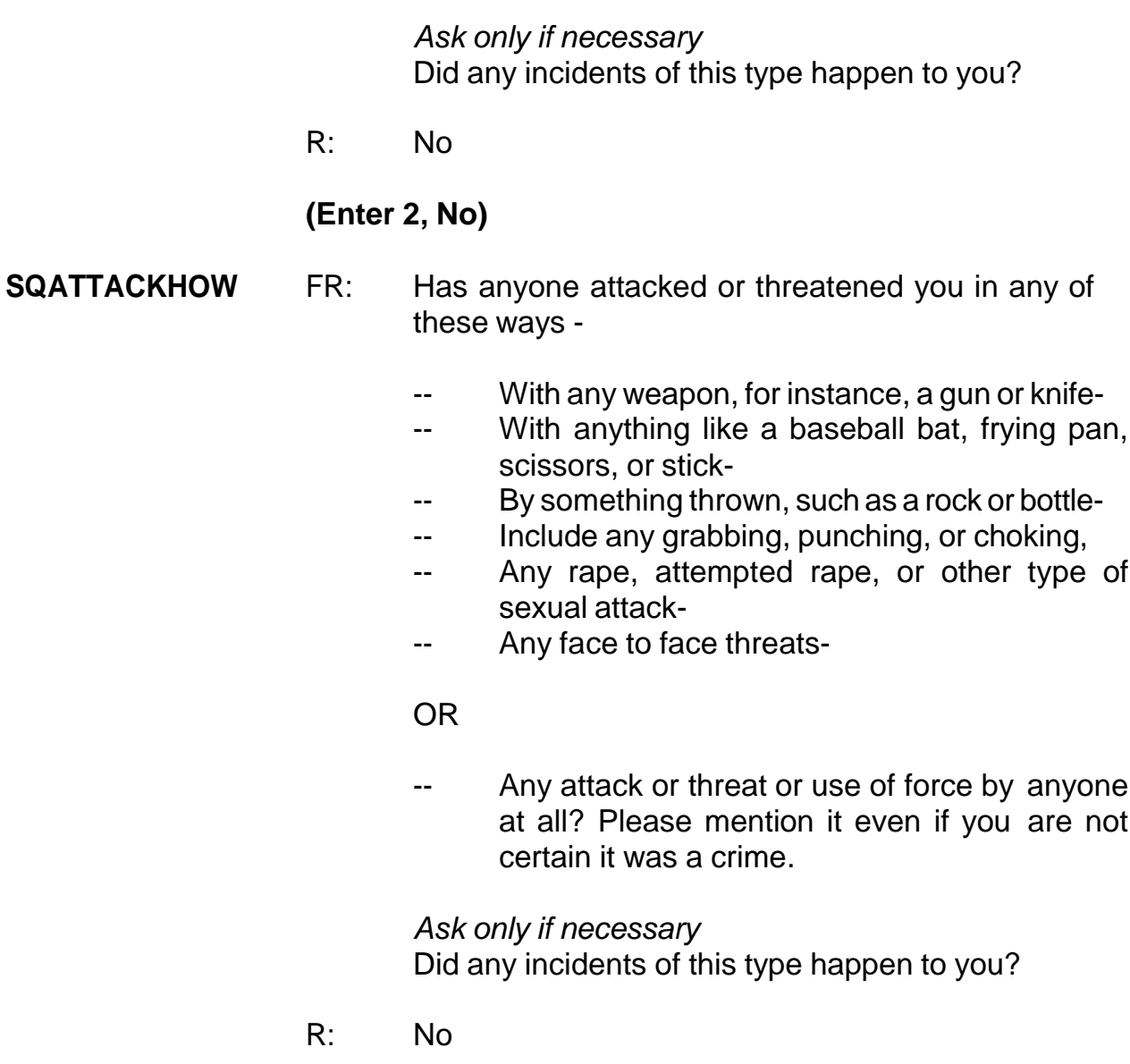

## **(Enter 2, No)**

#### **SQTHEFTATTACKKNOWNOFF**

- FR: People often don't think of incidents committed by someone they know. Did you have something stolen from you or were you attacked or threatened by -
	- -- Someone at work or school-
	- -- A neighbor or friend-
	- -- A relative or family member-
	- -- Any other person you have met or known?

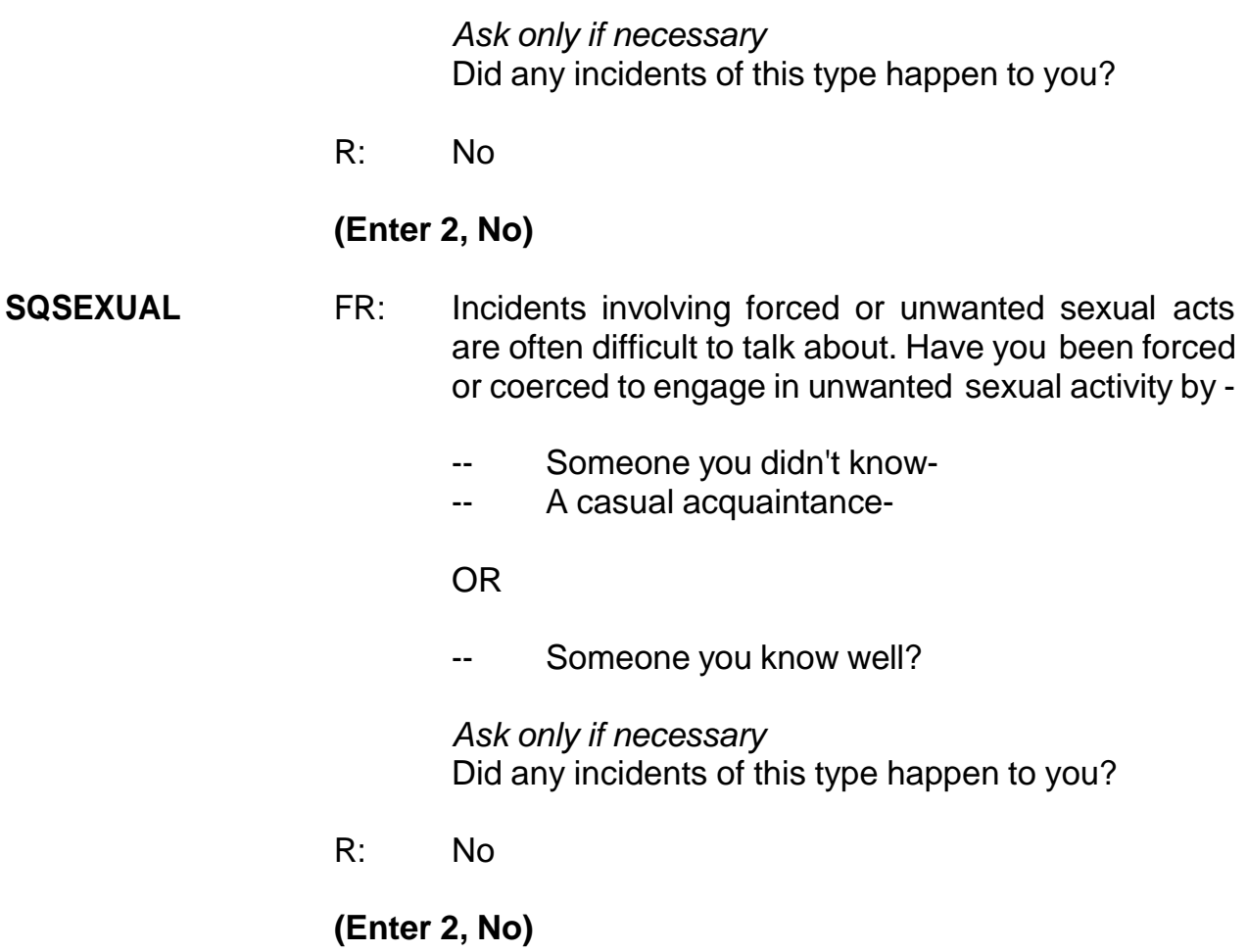

## **(Interrupt and say)**

The next two questions are considered "catch-all" questions. These questions give the respondent another opportunity to report things that are believed to be crimes and may or may not have been reported to the police. Because these questions are more general, they may encourage the respondent to report some types of crimes that are not asked about elsewhere in the screen questions.

\_\_\_\_\_\_\_\_\_\_\_\_\_, please continue the interview.

#### **SQCALLPOLICECRIME**

- FR: During the last 6 months, did you call the police to report something that happened to you which you thought was a crime?
- R: No

**(Enter 2, No)**

### **SQNOCALLPOLICECRIME**

- FR: During the last 6 months, did anything which you thought was a crime happen to YOU, but you did NOT report to the police?
- R: No

### **(Enter 2, No)**

Now I'd like to talk a little bit about the screener questions that we just asked. We know that respondents and field representatives alike sometimes get impatient during these questions, because they can sound repetitive, but there are reasons we ask the questions from so many different perspectives.

Context is an important factor in people's ability to remember events. For example, a respondent may not recall a crime that happened at school when you ask the screener question about theft, but may remember it when you ask the screener that asks about the location of possible victimizations. These shifts in the focus of the screener questions and what may appear to be redundancies are a crucial part of the crime screener, to help respondents recall events they have experienced.

Are there any questions about the screener section?

## **(Answer questions)**

The next screen, **PRESENTFORSQS**, is used to determine if anyone was present or could have overheard all or part of the respondent's interview. If you are conducting the interview by telephone, enter Precode (11), Telephone. Precodes (12) through (18) are for personal visit interviews; enter all that apply. When completing this item, don't include yourself, the respondent, the person for whom you are taking a proxy interview, or any Census observers. *(Pause)*

For this interview, no one besides the respondent was present so enter Precode (12) at **PRESENTFORSQS**. Also enter 1 at the next two screens, **NO\_CRIMES** and **ENDSCREENER**. Since the respondent didn't report any crime incidents, the interview proceeds to the socio-demographic questions. The socio-demographic questions contain the topics of disability, citizenship, sexual orientation, gender identity, veteran status, and employment. These questions are not always asked at every enumeration period. Lesson 15 in your NCVS-521 Self Study provides more information on these questions including why we ask them.

#### **INTRO\_SOCIO\_DEMO**

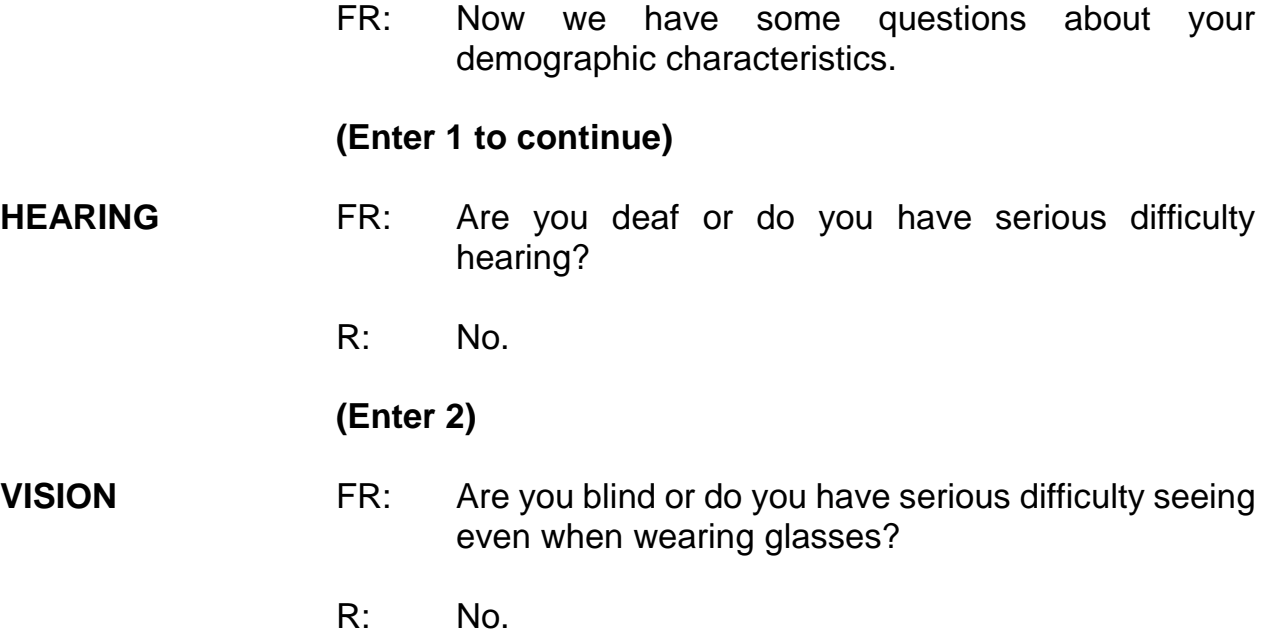

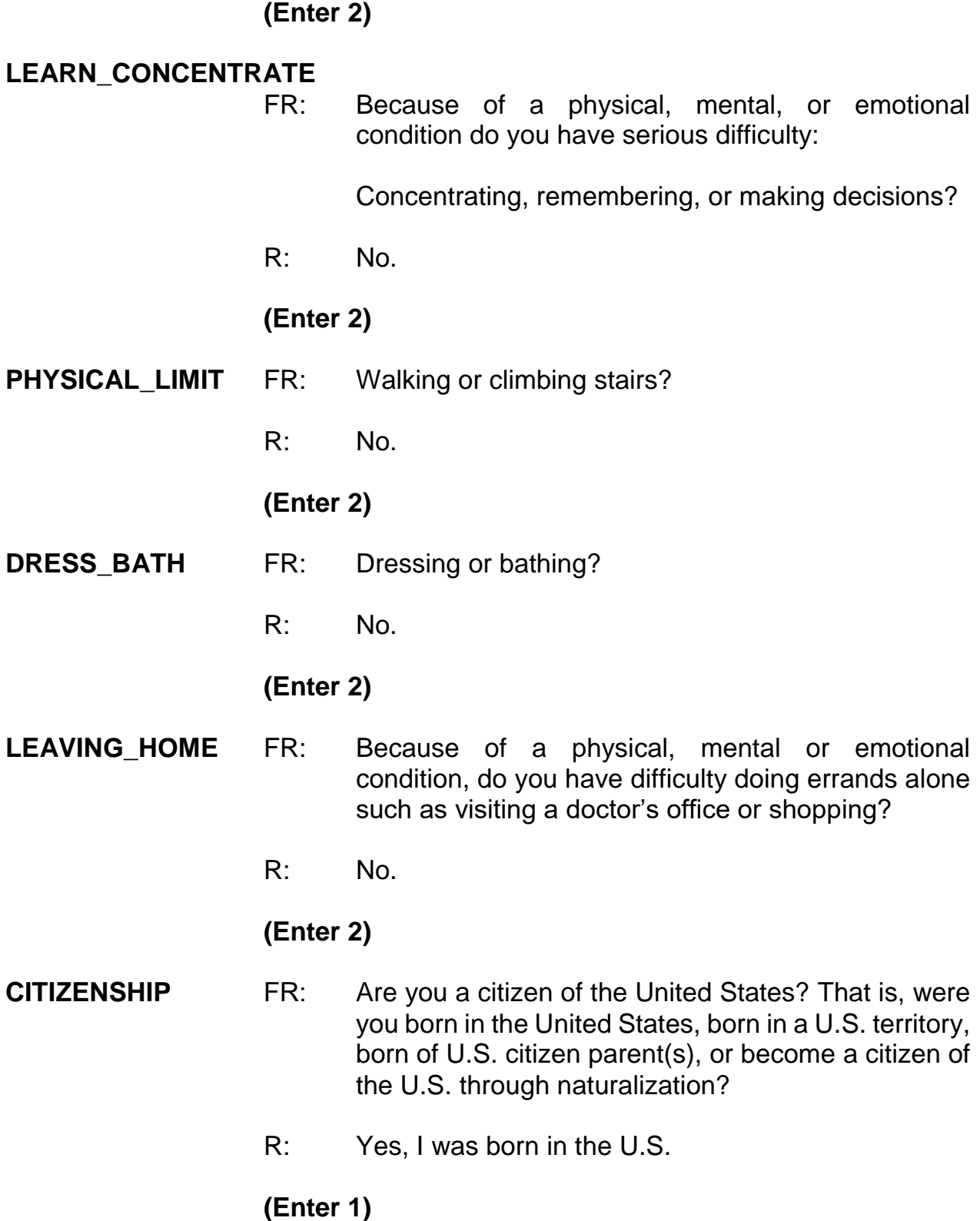

The NCVS includes a question on sexual orientation. It is asked of respondents who fall into the age thresholds and other criteria set by the sponsor. In addition, this question is only asked during self-response interviews. This will never be asked during a proxy interview. Sexual orientation is the direction of one's romantic or sexual attraction to members of the same sex, opposite sex, or both sexes. There are tremendous gaps in information about crime victimization as it relates to lesbian, gay, bisexual, and transgender (LGBT) persons. By collecting sexual orientation data, researchers, policy makers, health providers, and advocates will be able to identify and address crimes affecting the LGBT community.

A respondent may ask you why you are asking them questions about sexual orientation and gender identity. If so, reference the FAQs tab and read the appropriate response. Definitions of some terms are provided on the question screen. Do not mark this question by observation or probing. Read the question exactly as worded.

Please note that the training instrument is different than the production instrument. In the production instrument, a flashcard icon will appear on the sexual orientation and gender identity question screens with a page number that corresponds to your current NCVS-554 Information Card Booklet.

#### **ORIENTATION\_FEMALE**

FR: Which of the following best represents how you think of yourself?

- -- Lesbian or gay
- Straight, that is, not lesbian or gay
- -- Bisexual
- -- Something else
- -- I don't know the answer

### R: Why are you asking me this?

## **(Interrupt and say)**

Click on the FAQs tab and choose precode 11, "Why does the NCVS ask about sexual orientation and gender identity?"

- FR**:** Research has shown that sexual orientation and gender identity are correlated with crime victimization. These questions are included in the NCVS to better understand the relationship between these characteristics and experiences with criminal victimization. Additionally, discrimination against persons because of their sexual orientation and gender identity is prohibited by federal hate crime statutes and the 2013 reauthorized Violence Against Women Act (VAWA). Since the NCVS includes measures of hate crime and the provision of victim services, the inclusion of these items in the NCVS will allow researchers to better address policyrelevant questions about victimization and victim services.
- R: Well, I'm straight.

### **(Interrupt and say)**

**If you were conducting a personal visit interview you would show the respondent the appropriate SO\_ Flash Card in the Information Card Booklet. Remember that screens with an associated flashcard will have an open book icon in the upper left hand corner of the Info pane.**

**(Enter 1 to return to the instrument)**

Since the respondent answered that they were straight, enter 2, "Straight, that is, not lesbian or gay" and press Enter.

The NCVS includes questions on gender identity. They are asked of respondents who fall into the age thresholds and other criteria set by the sponsor. In addition, these questions are only asked during self-response interviews. Gender identity is a person's internal sense of gender, that is, being male, female, or a blend of both. As stated in the sexual orientation question section of this self-study, there are tremendous gaps in information about crime victimization as it relates to LGBT persons. Do not mark this question by observation or probing. Read the question exactly as worded.

- **GENID\_BIRTH** FR: What sex were you assigned at birth, on your original birth certificate?
	- R: Male

**(Interrupt and say)**

**If you were conducting a personal visit interview, you would show the respondent the first question on the GI Flash Card in the Information Card Booklet. Remember that screens with an associated flashcard will have an open book icon in the upper left hand corner of the Info pane.**

## **(Enter 1)**

**GENID DESCRIBE** FR: Do you currently describe yourself as male, female or transgender?

R: Female

**(Interrupt and say)**

**If you were conducting a personal visit interview, you would show the respondent the second question on the GI Flash Card in the Information Card Booklet. Remember that screens with an associated flashcard will have an open book icon in the upper left hand corner of the Info pane.**

### **(Enter 2)**

**GENID\_CONFIRM** FR: Just to confirm, you were assigned male at birth and now describe yourself as female. Is that correct?

R: I don't want to answer.

### **(Enter 3)**

The veteran status questions are asked of all persons 18 years of age and older. After the first interview, the veteran status questions are asked of those 18 to 39 years of age who previously answered "Never served in the military," "Don't Know," or "Refused."

- **ACTIVE\_DUTY** FR: Have you ever served on active duty in the U.S. Armed Forces, Reserves, or National Guard?
	- R: Yes, I was in the Navy.

#### **(Enter 4)**

#### **ACTIVE\_DUTYWHEN**

- FR: When did you serve on active duty in the U.S. Armed Forces?
- R: I served in August 2005 to 2009.

### **(Enter 11)**

The instrument then moves on to the employment questions. The employment questions are asked of all household members who are 16 years of age or older. These questions are important since the respondent's job may be a reason the respondent was or was not a victim of crime. The first question, **JOBLASTWEEK**, asks whether or not the respondent had a job or was working at a business during the week prior to the interview. If necessary, you can tell the respondent to NOT include volunteer work or work around the house.

If you get a "No" answer, then ask if the person worked at a job or business during the last 6 months. If the respondent had a job during the week prior to the interview or for at least two consecutive weeks during the 6 months prior to the interview, you will ask about the respondent's occupation. The occupations listed are considered to be jobs that tend to place a person at a higher risk for becoming a crime victim. You also ask if the respondent works for a private company, the Federal government, a local government, or is self-employed; whether the respondent is employed by a college or university; and the type of area where the respondent works. *(Pause)*

These employment questions differ from those asked in the Crime Incident Report. As already mentioned, these questions are asked of all respondents who are at least 16 years of age and they relate to the respondent's **job during the week prior to the interview**. However, the employment questions in the Crime Incident Report are asked of any respondent, but only if the incident happened while the respondent was working or on duty.

Another difference between these two series of employment questions is that the employment questions in the screen section are designed to obtain less detailed information about a respondent's job, while the employment questions in the Crime

Incident Report are designed to obtain more detailed information about the respondent's job and employer at the time of the incident.

Now let's continue the interview. The subset of please continue.

**JOBLASTWEEK** FR: Did you have a job or work at a business LAST WEEK? *If necessary:* Do not include volunteer work or work around the house.

R: Yes.

**(Enter 1, Yes)**

## **(Interrupt and say)**

For the next question, **JOBDESCRIPTION**, if you are conducting a personal visit interview, show the respondent the employment flashcard on page 16 in your Information Card Booklet before asking the question. Note that the training instrument references the wrong page number, but the production instrument will reference the correct page number in the Information Card Booklet. This flashcard will make it easier for the respondent to identify into which category his or her job fits best.

For telephone interviews, read the main headings, such as "Medical Profession" and "Mental Health Services Field," until you get a "Yes" response.

Many of your respondents will fall into the "Something else" category. If someone wonders why their job is not specifically listed, briefly explain that these jobs were identified as "high risk" jobs and may increase or decrease a person's likelihood of becoming a crime victim. Researchers use the entries in the "Something else" category looking for other high risk occupations to add to the existing list.

\_\_\_\_\_\_\_\_\_\_, please continue the interview.

#### **JOBDESCRIPTION** FR: (*SHOWFLASHCARD) Ask or verify* Which of the following best describes your job?

Were you employed in the…

Medical Profession? Mental Health Services Field? Teaching Profession? Law Enforcement or Security Field? Retail Sales? Transportation Field? Something else?

R: Something else.

### **(Enter 17,Something else)**

#### **JOBDESCRIPTIONSPEC**

- FR: Please specify the job.
- R: I'm a Dividends Analyst.

#### **(Enter Dividends Analyst)**

#### **EMPLOYERTYPECURRENT**

- FR: *Ask or verify* Is your job with -
	- -- A private company, business, or individual for wages?
- R: Yes.

### **(Enter 1, Private company, business, or individual for wages)**

#### **COLLEGEEMPLOYER**

- FR: Are you employed by a college or university?
- R: No.

### **(Enter 2, No)**

#### **CURRENTJOBMSATYPE**

- FR: While working at your job, do you work mostly in
	- -- A city?
	- -- Suburban area?
	- -- Rural area?

OR

- -- Combination of these?
- R: In a city.

## **(Enter 1, A city)**

## **INTVDONE (Enter 1 to continue)**

## **(Interrupt and say)**

The next question asks about household income. For personal interviews, always remember to show the household respondent the Household Income flashcard located on page 18 in the Information Card Booklet BEFORE asking this question. Note that the production instrument will always reference the correct pages in your current NCVS-554 Information Card Booklet. *(Pause)*

Now turn to page **B3-62** in your NCVS-550 manual and read "What to Include" and "What to Exclude" in this item. The reading ends on page **B3-63**.

## **(Allow time)**

- Q: If a man receives \$500 from his grandfather every other month, and the grandfather does not live with him, do you include this sum as household income, \_\_\_\_\_\_\_?
- A: Yes, since the respondent is receiving this money every other month and the grandfather does not live with him.
- Q: What if a person received a lump sum inheritance of \$10,000 from an uncle  $\cdot$  ?
- A: No, since this is just a one-time lump sum inheritance.
- Q: Should the respondent include money received from a tax refund and the sale of his car as part of his household total income?
- A: No, since tax refunds are not included in household income.

\_\_\_\_\_\_\_\_\_\_\_, please continue the interview.

### **HOUSEHOLDINCOME**

- FR: (*SHOW FLASHCARD)* Which category represents the TOTAL combined income of all members of this HOUSEHOLD during the past 12 months? This includes money from jobs, net income from business, farm or rent, pensions, dividends, interest, Social Security payments, and any other money income received by members of this HOUSEHOLD who are 14 years of age or older.
- R: Category 23

### **(Enter 23, \$50,000-\$74,999)**

### **(Interrupt and say)**

If the respondent mentions a specific day or time to call or not to call, at the **BESTTIME NOSUNDAY** screen, you are instructed to review or update the interview time preferences. You practiced updating the Interview Time Preferences earlier in training, so for this exercise just enter 1 to continue at this screen.

\_\_\_\_\_\_\_\_\_, please continue.

#### **RESPONDENTPHONENUMBER**

- FR: What is the telephone number where you would like to be called?
- R: It's (555) 555-1212.

### **(Enter 555-555-1212)**

#### **RESPONDENTPHONETYPE**

- FR: What type of phone is this (for example, a home, office, or cell phone)?
- R: It's a home phone.

#### **(Enter 1, Home)**

#### **RESPINTERVIEWLANG**

- FR: Was this respondent's interview conducted in a language other than English?
- R: No

### **(Enter 2, No)**

This concludes Maria Zoe's interview. Enter 1 at the **ENDPERSON** screen.

## **(Allow time)**

At **NEXTPERSON**, you only read the names of the people whose interview status

is "NEED SELF" and ask to speak to them. Also, you will see "DONE-Int" (for done interview) under the interview status column for persons(s) you already interviewed.

- Q: What are the names of the people you would ask to speak to?
- A: Rosa Nombre or John Zoe.

Thank you.

We already know John Zoe is unavailable. Maria Zoe tells you that her mother, Rosa Nombre is not available to be interviewed at this time. Therefore, at the **NEXTPERSON** screen enter 33, "No other person available now." *(Pause)* At **REFCBBREAK\_CP** enter 2, Callback, since Rosa Nombre and John Zoe are not available at the time of your interview with Maria Zoe. You must call back the household to complete John Zoe's and Rosa Nombre's interviews. You will set an appointment to complete the interview in the next few screens.

\_\_\_\_\_\_\_\_\_\_\_\_, please continue.

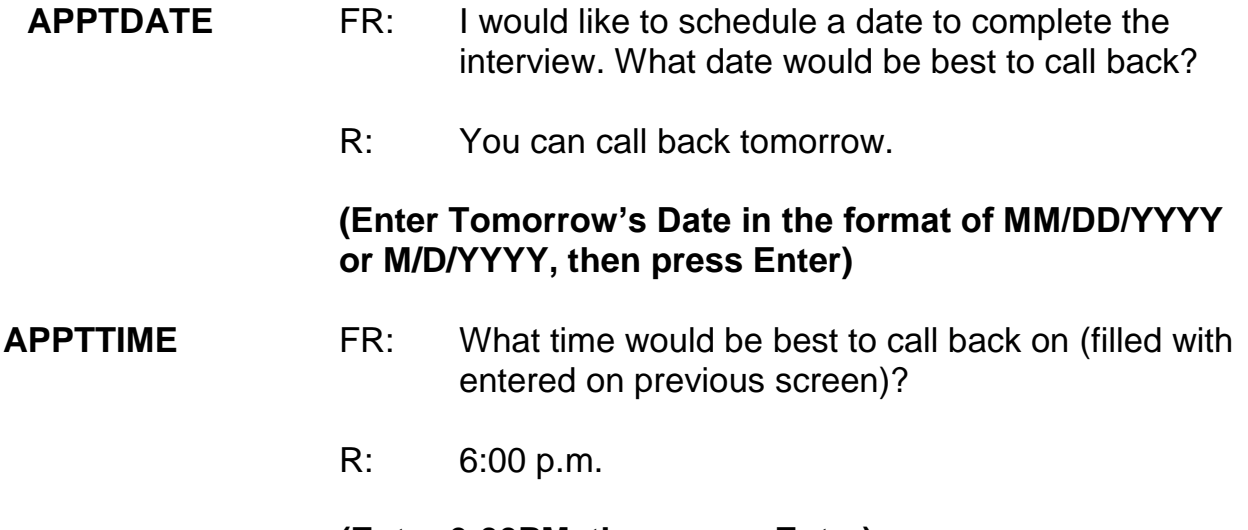

#### **(Enter 6:00PM, then press Enter)**

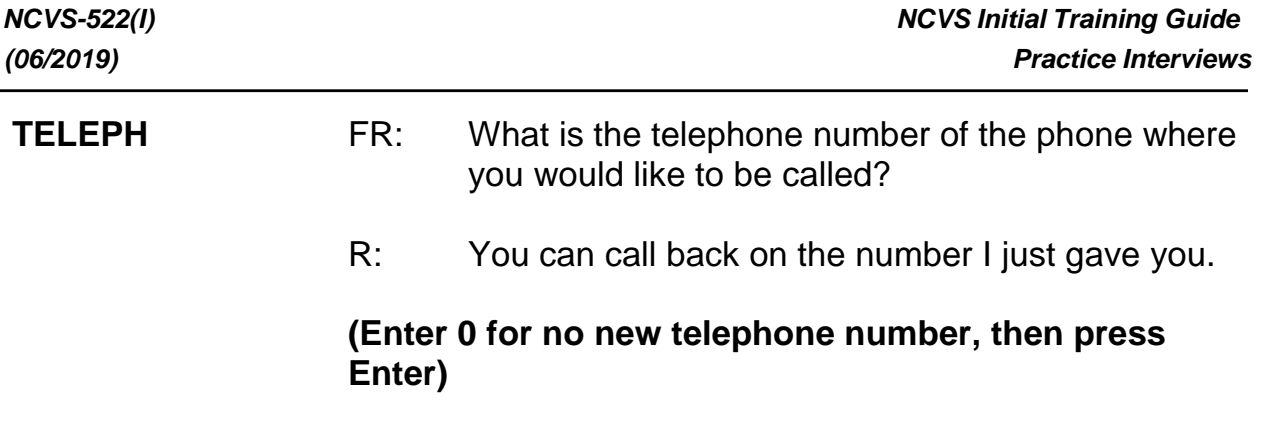

## **(Interrupt and say)**

In the next screen, **APPT**, you are instructed to enter callback notes about the appointment. Callback notes are optional, but can be a helpful way to document the best time to reach a respondent. You are limited to 25 characters in this field, so you may use abbreviations when entering the callback notes to save space. Enter the note, "Call back at 6pm tomorrow," and press Enter.

## **(Allow time)**

At the next screen, **THANKCB\_CP**, you thank Maria Zoe. Notice the Callback note you just entered is in blue text on this screen. Then press 1 to continue at **THANKCB\_CP.**

At the **PERSAPPT** screen, you are instructed to enter appointment information in the Case Level Notes. Press **Ctrl+F7** and enter that you need to call back the household to complete John Zoe's and Rosa Nombre's interviews. Whenever you have to write text in which you refer to a respondent, such as the screen questions or item summaries, you must always use the respondent's line number and **not** the respondent's name. However, it is acceptable to use the respondent's name when entering text in the Notes Editor as well as any other pertinent information such as address location, directions, and so on in the Case Level Notes. This is particularly important when you have difficult, potential, and real Type A cases. Enter a note

that you need to call back the household tomorrow to complete John Zoe's and Rosa Nombre's interview. When you are done entering this note, press the F10 function key or click on the F10 icon on the toolbar to exit the "Notes Editor."

## **(Allow time)**

Next, click the "Yes" button to the save the notes entered and OK to the pop-up message. Then press 1 to continue at **PERSAPPT**.

## **(Allow time)**

At the **THANKYOU\_INDIV** screen, you thank Maria Zoe, then enter 1 to continue. **(***Pause***)**

Please note that the training instrument is different than the production instrument. In the production instrument, you will not see the **PERSAPPT** and **THANKYOU\_INDIV** screens. **(***Pause***)**

You don't need to make any changes to the telephone number and you don't need to access the Interview Time Preferences application, so at the **VERIFY** screen enter 2. **(***Pause***)**

At the "Case Level Notes Editor," you don't need to enter any **new** notes so press the F10 function key or click on the F10 icon on the toolbar to exit the "Notes Editor" and, pCHI will appear automatically. Then the CAPI Instrument goes to Case Management.

## **(Allow time)**

Let's go through the pCHI screens. After exiting the NCVS instrument, the pCHI automatically appears. At the **CTATEMPT** screen, enter 1. Since this was a replacement household, we did a personal visit to conduct the interview.

please walk us through the entries for the next pCHI screens.

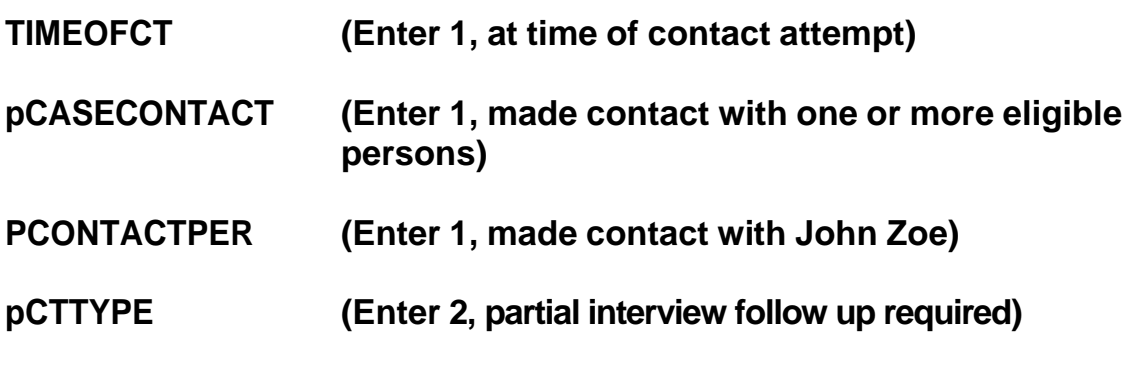

### **(Interrupt and say)**

Remember, we started interviewing John Zoe, but he had to leave before we could ask the screener questions, so we changed the household respondent to Maria and completed her interview.

**pNONINTER (Enter 1, inconvenient time)**

**pRSPNDENT (Enter 98, no concerns)**

### **(Interrupt and say)**

Since John did not have any concerns about completing his interview, select Precode 98. But look at Precodes 1-5; note that these are for *other* situations where a respondent is reluctant. The fact that this was an inconvenient time for John was recorded in **pNONINTER**, so we don't need to record it again here.

## **pSTRATEGS (Enter 2, scheduled an appointment)**

### **(Interrupt and say)**

After entering any strategies used for John, the instrument cycles to the next respondent, line 2, who is Maria Zoe. \_\_\_\_\_\_\_\_\_\_, please continue.

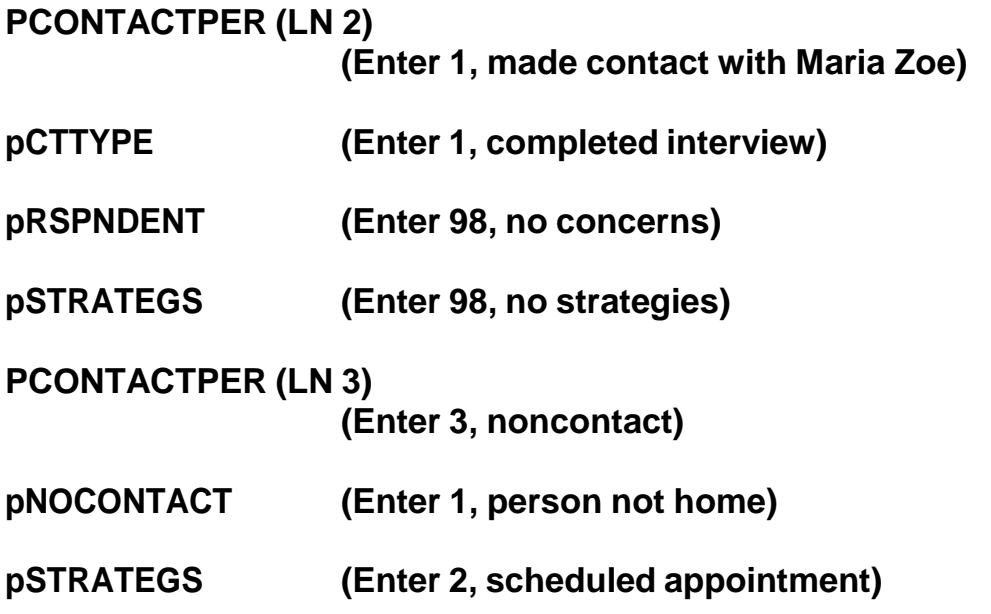

After entering the strategy used for the last eligible person, you exit the pCHI.

Notice that the letter "P" now appears in the "Status" column for this case. This tells you that you have started or accessed the case but have not gotten an interview for one or more persons in the household.

Go to the Case Details page for this case and click on the Assignment Overview button. Locate the field labeled "Outcome Code" which is beneath the "Control Number" field.

# **(Allow time)**

 $\Box$ , please read the outcome code and description for this case.

## **(TRAINEE:** *204 - Sufficient partial – follow-up needed***)**

Thank you.

This means that you have completed the household respondent's interview but need to follow up with the household to interview one or more other persons in the sample unit.

If the interview for the household respondent was incomplete, outcome code 202, "Accessed instrument – insufficient partial" would have been displayed. We will discuss a few other outcome codes later in training. This concludes this exercise. Are there any questions?

## **(Answer questions)**

### **PRACTICE EXERCISE #3 – Replacement Household by Telephone Case ID: 00000006**

### **(Approximate time: 30 minutes)**

In this exercise, we will go over what to do when you discover a replacement household during a telephone interview. This can occur when a household has moved but doesn't change their telephone number.

Launch the case **373 Alexander Blvd.** to get into the NCVS CAPI instrument.

## **(Allow time)**

Enter 1 on the "This is a Training Case" screen.

At the **START** CP screen enter 1, Telephone interview. Also, enter 1 at the next two screens, **SHOW\_CP\_ROSTER** and **SHOW\_INFO\_CP**.

## **(Allow time)**

At this point in the interview, you don't know that the household has moved. Therefore, at the **HHNUM\_VR\_CP** screen enter 2 "No" indicating that this is not a replacement household. Then at the **DIAL\_CP** screen enter 1, Someone answers.

### **(Allow time)**

please be our FR for this exercise. Remember to tell us what you enter at each screen as you proceed through the interview.

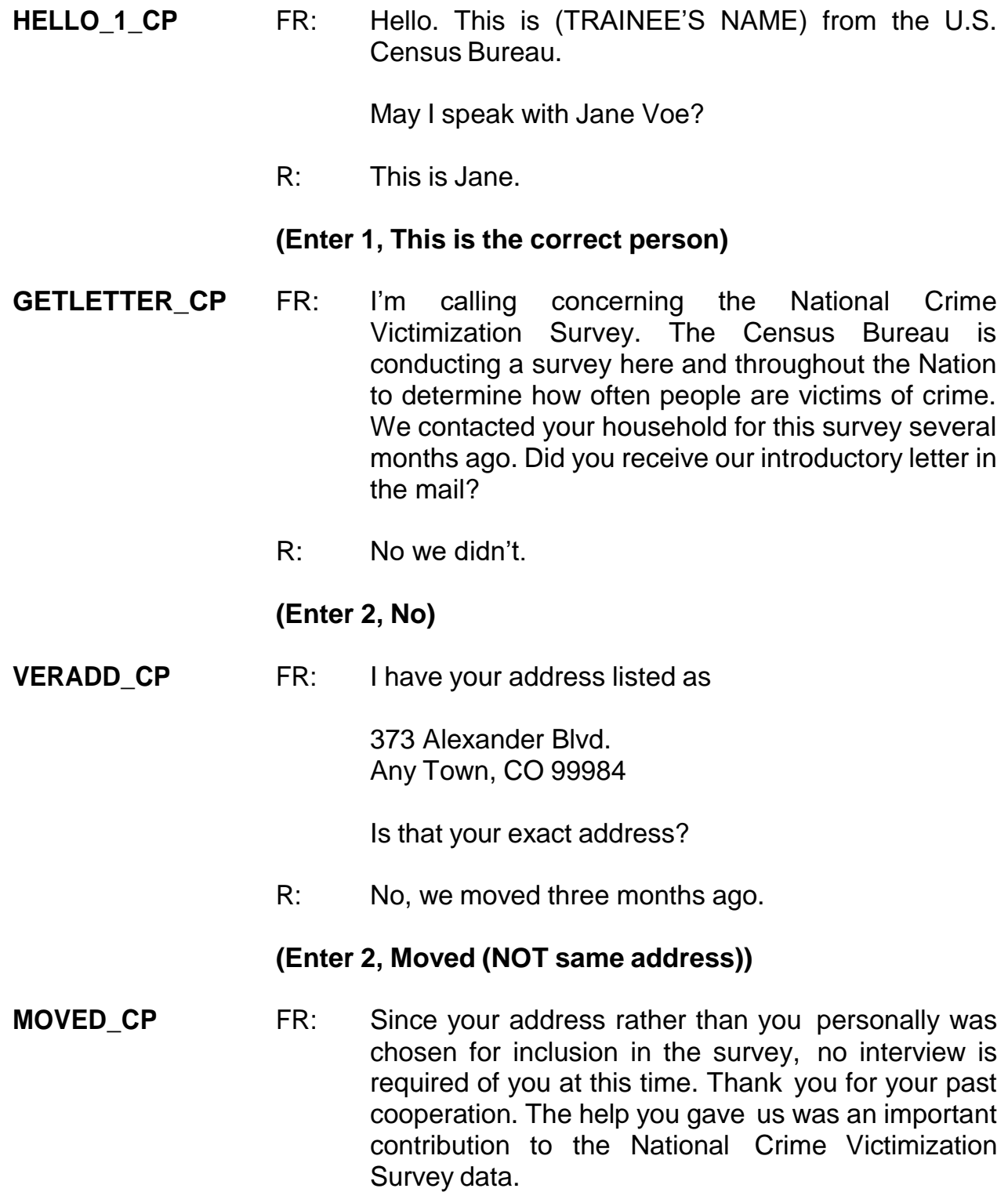

# **(Enter 1 to continue)**

## **(Interrupt and say)**

Be sure to confirm that all members of the HH roster moved out. As you can see, when you entered code 1 at **MOVED CP** indicating that the household moved, a hard error message popped up. This is because you indicated in the **HHNUM\_VR\_CP** screen that this was not a replacement household but in **VERADD\_CP** screen you found out that the household moved.

<u>\_\_</u>\_\_\_\_, please read what the message says.

## *(***TRAINEE***: This case needs to be made a replacement household. Press GOTO to continue.)*

Thank you.

Click on the "Goto" button located in the bottom right corner of the error message screen. **(***Pause***)** Notice that the instrument takes you back to the screen that is highlighted, which is **HHNUM\_VR\_CP.**

Enter 1 in **HHNUM\_VR\_CP**. Since this is a telephone interview, the instrument then goes to **CK\_REPLACE FOLLOWUP\_CP**, which says, "You are attempting to code a replacement household during a telephone interview. A personal visit followup is required to verify new respondents have moved into the sample address before this case can be coded as a replacement." Since this household was contacted by telephone, we don't know if a new household has moved into the sample address. Enter Precode 1, "Possible replacement household," at this item.

In order for a replacement household to be created, new respondents have to have
moved into the sample address. You must confirm this by following up with a personal visit. If no one has moved into the sample address, code the case as Type B, vacant.

You should now be at the **VERIFY** screen. Enter Precode (2) to exit the case. At the "Case Level Notes Editor," type a note indicating that the household members moved but did not change their telephone number.

## **(Allow time)**

Press the F10 key to exit the "Case Level Notes Editor" and click "Yes" that you want to save the note entered for this case. Then click OK on the pop-up message.

Since this was a contact attempt, we have to record information about it in pCHI. Use pCHI for all contact attempts, regardless of their outcome.

## **CTATEMPT (Enter 2, telephone, outgoing)**

## **TIMEOFCT (Enter 1, yes)**

At **pCASECONTACT** enter Precode 2, made contact with only non-eligible persons, because Jane Voe is no longer eligible to be interviewed at the sample address. Does everyone understand that?

## **(Answer questions)**

At **NCTTEL**, select Precode 6, spoke with ineligible person. Use this precode in situations like the one we just went over -- when you are coding the original case as a replacement household during a personal visit or during a telephone contact, and there is a possibility that a replacement household exists because the previous household members have moved out.

Finally, enter Precode 5, at **STRATEGS,** "Called household," to document the strategy used. Then press enter to exit the pCHI.

This concludes this exercise. Are there any questions?

## **(Answer questions)**

#### **PRACTICE EXERCISE #4 - Type A Noninterview Case ID: 00000002**

### **(Approximate time: 20 minutes)**

This practice exercise covers what to do when a sample unit is a Type A noninterview. As you learned in the pre-classroom self-study, sometimes you may not be able to get interviews for the entire household. **(***Pause***)**

Type A noninterviews are one of four types of NCVS noninterviews you will encounter. Types A, B, and C noninterviews relate to the entire household or sample unit, while a Type Z noninterview relates to an individual household member who is NOT the household respondent. **(***Pause***)**

Some noninterviews can be avoided, but there are some that are beyond your control. Type A noninterviews are **often avoidable**. A Type A noninterview consists of a household occupied by eligible respondents, but, for some reason, none of these persons can be interviewed. Remember, you must complete at least the household respondent's interview otherwise the entire household will be classified as a Type A noninterview. Because Type A noninterviews are often avoidable, it is part of your job to keep Type A noninterviews to a minimum. **(***Pause***)** To avoid Type A noninterviews, make your visits or calls when people are likely to be home. Often this means contacting respondents in the early evening and on Saturdays.

When you make your initial visit to a sample unit and find that no one is home, try to find out from neighbors, a janitor, the rental office, or from some other source, when it is likely that the household members will be home. However, in keeping with

our confidentiality rules, don't mention the National Crime Victimization Survey by name when asking neighbors, janitors, and so on to help you determine when household members will be home. Instead, identify yourself and the fact that you are from the United States Census Bureau. Tell the person you are talking to that you are trying to contact someone at the specific address and ask if they know when it is likely that someone would be there. Then revisit the sample address at that time.

If the sources that you try are unable to provide any useful information, try visiting the sample unit at a different time of day on the next visit. If your initial visit was during the morning and you didn't find anyone at home, then try visiting in the afternoon or evening. We also provide a few forms that you can leave at the household to let them know that you have been there and plan to return.

Find Form 11-38, Request for Appointment, and 11-38A in your materials.

## **(Hold up a copy of Forms 11-38 and 11-38A. If your region uses other methods for requesting an appointment, mention them now.)**

## **(Allow time)**

Fill out the top of this form before leaving it at the address. This "Request for Appointment" form says, "There was no one here when I called to obtain information for an important Census survey. In order to do this I plan to..." and then you can check a box that says when you will return to conduct the interview. Space is also provided on this form for you to enter the date and time when you intend to return, along with your name and telephone number. The bottom half of the form contains the identical information. Fill out both parts of this form and then separate them. Leave the top half at the sample address and keep the bottom half for your records.

This will be your reminder to revisit the household at the time and day noted on the "Request for Appointment" form. Make sure that you keep your appointments and, if an emergency will keep you from making an appointment, notify the household, if possible.

Form 11-38A says the same thing as Form 11-38. However, it is designed to be hung on a door knob and it is perforated.

You will receive a supply of both forms to use in making interview appointments.

Are there any questions so far?

## **(Answer questions)**

Another Type A noninterview that is often avoidable happens when a sample household refuses to be interviewed. In order for you to sell this survey to a "reluctant" respondent, you must be able to answer his or her questions about the survey.

- Q: What do you say to a person who objects to participating in the NCVS because he or she feels that it is an invasion of privacy, \_\_\_\_\_\_?
- A: I would stress the Census Bureau's excellent record concerning confidentiality and tell the respondent that the information is kept confidential by law. **(OR SOMETHING SIMILAR)**

Thank you. People object to participating in surveys for many different reasons. However, people are occasionally reluctant to participate because they don't understand why the survey is being taken, how important it is, or how the information will be used. That is why you must be prepared to provide this type of information about the NCVS. **(***Pause***)**

Fortunately, the National Crime Victimization Survey has had fewer problems with reluctant respondents than some of our other surveys. Perhaps most people are aware that the crime problems in this country affect everyone. In any event, make sure that you can explain the importance of the NCVS and its many uses.

In your training materials, you should have an NCVS Fact Sheet, NCVS-110. Take it out now.

## **(Hold up a copy of the NCVS-110 Fact Sheet)**

## **(Allow time)**

The NCVS Fact Sheet, which is updated each year with the most recent available data, provides summarized results from the most recent NCVS findings. These results are presented in text, graphs, and charts, and a copy of this brochure is mailed to each sample household prior to the first interview. For subsequent enumeration periods, you can hand or mail the respondent this brochure if:

- The respondent requests the type of information provided in this brochure.
- You discover a replacement household at the sample address.
- You feel that this brochure may encourage a respondent to cooperate.

Are there any questions?

## **(Answer questions)**

Remember, each Type A noninterview has an adverse effect on the survey, because each Type A noninterview means lost data. Since this is a sample survey and each household represents many other households, you can understand why each completed interview is so important.

It is your job to keep your Type A's to a minimum. To avoid refusals, be friendly, but businesslike. Be prepared to explain the survey and answer a respondent's objections. Census Bureau information is confidential.

Are there any questions about Type A noninterviews?

## **(Answer questions)**

Highlight the case, **286 Erasmus Dr**. Let's look at a few things about this case before starting the interview. **(***Pause***)** Go to the Household Roster button on the Case Details page to view the composition of the household. **(***Pause***)** This household contains only one respondent, David Citizen. Now let's see what is entered on the History button. **(***Pause***)**

Notice that the "CAPI Outcome" for the previous interviews for this case are 201. This means that the household was a completed interview in the previous interview period.

## **(Allow time)**

As you can see, no such times have been specified. Now launch the case to start the interview. Then click 1 on the **TRAININGCASE** screen.

## **(Allow time)**

Next, enter 1, "Telephone Interview" and at the next two screens, **SHOW CP\_ROSTER** and **SHOW\_INFO\_CP**, enter 1 to continue.

## **(Allow time)**

This case is not a replacement household so in response to the question in the next screen, **HHNUM\_VR\_CP,** enter 2. **(***Pause*) At the **DIAL\_CP** screen enter 1, "Someone answers" and also enter a 1, "This is the correct person" at the **HELLO\_1\_CP** screen.

## **(Allow time)**

## **(Call on Trainee)**

\_\_\_\_\_\_\_\_\_\_, please read the introduction in **GETLETTER\_CP**.

**(TRAINEE***: I'm calling concerning the National Crime Victimization Survey. The Census Bureau is conducting a survey here and throughout the Nation to determine how often people are victims of crime. We contacted your household for this survey several months ago. Did you receive our introductory letter in the mail?)*

Thank you.

After reading the introduction to David Citizen, he tells you that he doesn't want to participate. You explain the importance of the survey and his participation, but he still refuses to cooperate. At this point you need to end the interview. Terminate the interview using one of the three methods discussed earlier -- either by pressing the **F10** function key, clicking on the **F10** tab on the toolbar, or clicking on the Forms tab on the menu bar and arrow down to the "Exit" function.

## **(Allow time)**

At the next screen, **REFCBBREAK\_CP,** enter 1, Refusal. *(Pause)* At the **VERIFY** screen review the information displayed and determine whether or not you need to make any changes. Enter 2 at the **VERIFY** screen. *(Pause)* At the "Case Level Notes Editor" record that the respondent refused to participate. Include as much information as possible about the refusal in the Notes to help your supervisor on follow-up for the case.

## **(Allow time)**

Now press the **F10** function key or click on the F10 icon on the toolbar to exit the "Notes Editor." Then, click Yes on the Notes Editor –Confirmation pop-up, then OK on the Message pop-up. **(***Pause***)** Then fill the pCHI screens.

Let's step through the pCHI items for a Type A noninterview. At **CTATEMPT** enter 2, telephone (outgoing). At **TIMEOFCT** enter 1, Yes.

- Q: In **pCASECONTACT**, which precode do you enter?
- A: Precode 1, made contact with one or more eligible persons, because we made contact with Line 1, David Citizen.

Enter Precode 1 in **pCASECONTACT** and **PCONTACTPER**. At **pCTTYPE**, enter 3, unable to conduct interview. Since the respondent refused, select Precode 2,

"Respondent is reluctant" at **pNONINTER**.

- Q: Why do you think we do not enter Precode 5 in **pNONINTER** in this situation?
- A: Because there is only one household member we can't have a Type Z for this household. If they are a noninterview, the case becomes a Type A.

The respondent said they weren't interested in participating.

- Q: Which precode do we enter in **pRSPNDENT**, \_\_\_\_\_\_\_\_\_?
- A: Precode 1, "Not interested".

For this exercise, enter 5, called HH and enter 99, request Better Understanding Letter in **pSTRATEGS**. Press enter to exit the pCHI, since there are no other household members at this address.

## **(Allow time)**

Now return to your case list. Notice that the letter "O" now appears in the "Status" column for this case. If there are no other people in this household to be interviewed and there is no chance of converting this case to an interview, you must close out the case and make it a Type A noninterview before it is considered done and the case can be transmitted. You can do this at any time before your interviewing closeout date.

However, it is highly recommended that you do this as quickly as possible so the case is transmitted to the regional office for review and possible follow-up.

#### **(Demonstrate letter management and how to request letters)**

Let's record this case as a Type A noninterview. Make sure you selected the correct household, **286 Erasmus Dr**, and launch the case to re-enter the CAPI instrument.

## **(Allow time)**

At the **START\_CP** screen enter 4, "Noninterview." The next screen asks you whether the case is a Type A, Type B, or Type C noninterview. Turn to page 9 of your Workbook and look over the noninterview reasons listed under each noninterview type.

## **(Allow time)**

This is a Type A noninterview so enter 1, "Type A" at this screen. **(***Pause***)** The purpose of the next screen, **TYPEA**, is to capture the noninterview reason. Notice that you are instructed **NOT** to exit this screen. This is because the noninterview outcome code gets set at this screen. We want to capture the noninterview reason, as this information is extremely important in understanding survey nonresponse.

It is **extremely important** that for this screen and any other screen in which you are instructed **NOT** to press F10 to exit the screen that you follow these instructions. If you find that you need to exit a case when at such screens, go back to the previous screen or to the next screen in which it is acceptable to exit the screen. If you don't follow the instructions, you will encounter major instrument problems.

Since David Citizen refused to participate, enter 4, "Refused" at this screen. *(Pause)* The intent of the next screen, **TYPEA\_CK**, is to make sure that the case wasn't incorrectly classified as a Type A noninterview. Since we are sure that this is a Type

A noninterview, enter 1 at this screen and then a 1 at the **THANKYOU\_CP** screen to continue. **(***Pause***)** Since you don't need to make any changes to the case's phone number, enter 2 at the **VERIFY** screen. **(***Pause***)** At the Case Level Notes Editor, record that the respondent, David Citizen, refused to participate and that you made this case a Type A noninterview. Also, include any other pertinent information that may be useful during follow-up, such as whether or not the respondent was hostile.

Now exit the Notes Editor to return to pCHI and Case Management. We already recorded that the case was a Type A noninterview in pCHI, so when you get back to the **CTATEMPT** screen enter Precode (4), "Not attempting contact". At **NOATTEMPT** enter Precode (2), "Readying case for transmission".

## **(Allow time)**

When you return to the Case Management Home page, you will see that the case is no longer displayed on the case list. However, you can view the case by filtering the case list. Click on the gray filter button in the upper right corner above the case list. (*Pause***)** Select the "Closed" option from the drop down list. **(***Pause***)** Any cases you make a Type A noninterview are displayed in this filter option.

Now highlight the case and go to the Case Details page. Click on the Assignment Overview button. **(***Pause***)** Notice that the outcome code is now set to 218.

## **(Allow time)**

- Q: What reason is displayed,
- A: Type A refused.

Thank you.

## Now return to the Home page. **(***Pause***)**

Click the gray filter button again, and then select the option "Open" from the drop down list.

## **(Allow time)**

You will see a display of all cases in your monthly NCVS assignment, including those not yet started.

## **(Allow time)**

The process you followed for classifying a case as a Type A noninterview is **similar** to the process for classifying Type B and Type C noninterviews. In the next exercise, you will practice classifying a case as a Type B noninterview.

Remember, you must specify the noninterview reason for all Type A, Type B, and Type C cases in your monthly NCVS assignment before you can close out and transmit these cases.

This concludes this practice exercise. Are there any questions about the material covered in this exercise?

## **(Answer questions)**

#### **PRACTICE EXERCISE #5 - Type B Noninterview Case ID: 00000006**

## **(Approximate time: 20 minutes)**

In this exercise you will practice coding a case as a Type B noninterview. Type B noninterviews consist of sample households that could be vacant or occupied entirely by persons who have a usual residence elsewhere. Although these cases are not eligible for interview during the current interview, they could become eligible at a later time. Unlike Type A noninterviews, Type B noninterviews are **unavoidable**. *(Pause)*

In a previous exercise, when conducting a telephone interview at the household located at **373 Alexander Blvd.** you found out that the residents at this sample unit moved away three months ago but kept their telephone number. When you go to the sample address to conduct a personal interview with members of the replacement household, you discover that the household is vacant. According to survey procedures, when you are unable to interview a sample unit you must contact a neighbor, apartment manager, or similar person to obtain noninterview information about the unit or its residents. After talking to a neighbor, Joe Doe, you find out that the house was sold but the new owners have not moved in yet. If the sample unit was occupied by the new household, you would interview the new household. Because the sample unit is still vacant and will remain vacant through the interview month, you must enter the case and classify it as Type B noninterview.

Launch the case **373 Alexander Blvd.** to get into the NCVS CAPI instrument.

**(Allow time)**

5-88

At the **START\_CP** screen enter code 4, Noninterview (Type A/B/C). **(***Pause***)** At the **NONTYP** screen you enter the noninterview type. For this exercise, enter 2, Type B. **(***Pause***)** At the **TYPEB** screen, specify the Type B noninterview reason.

Turn to page 9 of your Workbook and examine the reasons for Type B noninterviews.

Notice that codes 225 through 233 are reasons for a Type B noninterview. Of those reasons, the most commonly entered reason is code 226, "Vacant-regular." The "Vacant-regular" category includes vacant units that are available for rent or sale, furnished or unfurnished, or units held off the market for personal reasons.

The "Vacant-regular" category also includes vacant seasonal units, such as mountain or beach resort cabins, as well as year-round units. A vacant unit that is dilapidated but is still considered a living quarters can still be classified as a "Vacantregular" Type B noninterview.

If you encounter a vacant mobile home, trailer, tent, or other less common type of living quarters and it is intended for occupancy, you can classify it as a "Vacantregular" Type B noninterview.

- Q: Based on what we just covered, can you give me an example of a Type B, Vacant Regular unit, Nacant Regular
- A: A vacant apartment unit available for rent. **(OR SIMILAR ANSWER)**

Thank you.

Code 227 is used when a vacant unit is used only for storing excess household furniture. For example, a garage apartment, or an apartment in an attic or basement that is used only for the storage of excess household furniture. Do not confuse a vacant unit used for storage of excess household furniture with a vacant unit offered for rent as a furnished apartment. Report the latter situation as a "Vacant-regular" unit.

Now look at code 225, "Temporarily occupied by persons with usual residence elsewhere (URE)." You would enter this Type B reason when a unit is occupied temporarily by persons who have a usual place of residence elsewhere. When a sample unit is occupied entirely by persons who have a usual residence elsewhere, do not interview those persons. Persons should only be interviewed at their usual residence and not at a temporary place of residence.

For example, a family whose usual residence is in Philadelphia, Pennsylvania, should not be interviewed while staying at a vacation cottage in Atlantic City, New Jersey.

Are there any questions?

## **(Answer questions)**

One category that needs a little explanation is code 228, "Unfit or to be demolished." To fit into this category, a sample unit must, first of all, be unoccupied. No matter how decrepit or run down a place looks, if somebody lives there, you must conduct an interview. But, if it is unoccupied and the windows or doors no longer protect the interior, consider the unit to be unfit.

However, be careful not to rush to the conclusion that a unit is "Unfit or to be demolished." Sometimes a boarded-up place is mistakenly classified as unfit, when, in fact, the boards are there to protect the windows and doors until it can be sold or rented. The point is that you cannot always go by first impressions. Many times you will have to inquire of residents or merchants in the area to make sure that you classify the vacant unit correctly.

The other part of code 228, "to be demolished," only applies when there is positive evidence, such as a sign, notice, or mark on the house or on the block– stating that the unit is scheduled for demolition.

Let's see if you remember what we just discussed.

- Q: What kind of noninterview is a vacant-regular, \_\_\_\_\_\_\_\_\_\_\_\_\_\_\_\_\_\_\_\_?
- A: Type B.
- Q: If a sample unit is obviously unfit to live in and is not occupied as a living quarters, which noninterview reason do you select,  $\sim$
- A: Type B code 228, "Unfit or to be demolished."

For this exercise, enter reason 1, "Vacant- regular." **(***Pause***)** Unlike Type A noninterviews, with the exception of Type A - Temporarily Absent, there is one more step you must take when classifying noninterview cases as a Type B, Type C, or Type A -Temporarily Absent noninterview. You must record information about the person you contacted to obtain noninterview information about the unit or its residents.

At the **BCNAME** screen enter the name of the contact person you spoke to which is

Joe Doe. At **BCTITL** enter the contact person's title such as neighbor or apartment manager. For this case enter "Neighbor."

## **(Allow time)**

At **BCNUM** enter Joe Doe's telephone number as 999-555-9999 and then press Enter. **(***Pause***)** Press enter at **BCEXT** and at **BCPHTYPE** enter code 1, Home. **(***Pause***)**

Complete the next items using the following information about Joe Doe's address: House number and street name: **370 Alexander Blvd.** City: **Any Town**

The contact person lives in Colorado, which is the same state as the sample unit. For your production interviews, you will be able to press Enter rather than entering the 2-character state abbreviation when the contact person lives in the same state as the sample unit. However, for the training instrument this feature is not active. *(Pause)*

Let's assume that we don't know the state abbreviation for Colorado. Enter the letter C. *(Pause)* Notice that you get a pop-up screen of state abbreviations. You will be taken to the first state whose name begins with the letter C. Notice the second column displays state name. Arrow through the screen until you get to Colorado.

## **(Allow time)**

Click on the Select button. *(Pause)* When you return to the contact information screen notice that the 2-character state abbreviation is filled in the answer field.

5-92

*(Pause)* Now press Enter. Now enter the 5-digit zipcode, which is 99999. *(Pause)* The contact person doesn't know his 4-digit zipcode so press Enter.

Now enter 2 at the **BCOBS** screen since you didn't determine the noninterview status of this sample unit by observation. *(Pause)* At the **THANKYOU\_CP** screen you thank Joe Doe for his time and then press 1 to continue. Then enter 2 at the **VERIFY** screen.

At the Case Level Notes Editor, enter a note indicating the status of the household. Enter as much information as possible so that others who review the notes will have a good understanding of the case, then save your note and return to pCHI.

## **(Allow time)**

Now let's go through the pCHI items.

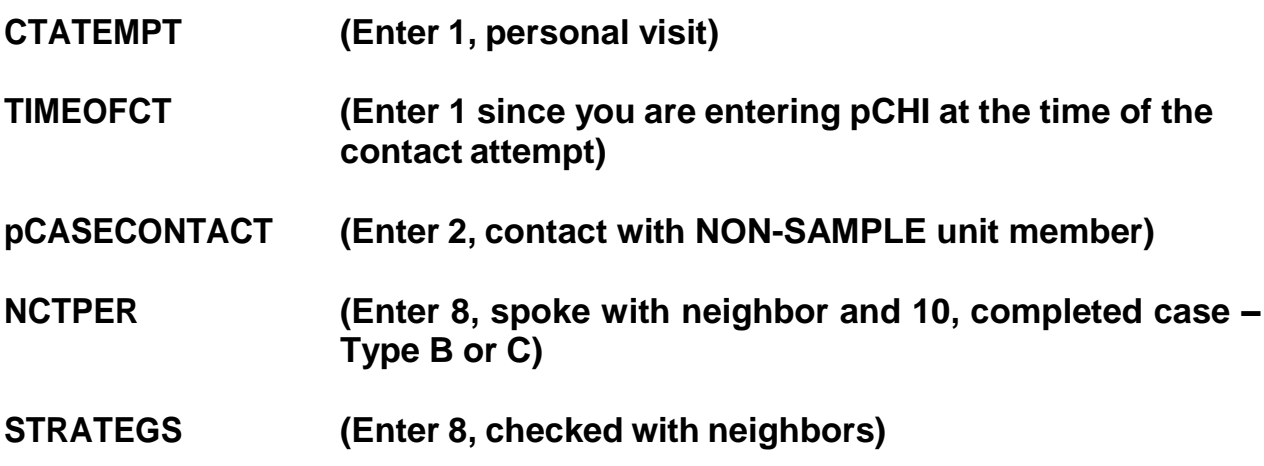

Any questions about the pCHI items?

**(Answer questions)**

You will follow this same procedure for handling Type A- Temporarily Absent noninterviews and for Type C noninterviews. Like Type B noninterviews, Type C noninterviews are **unavoidable**. Once a unit is classified as a Type C noninterview, the sample unit is permanently removed from the NCVS sample and will not be assigned to you in subsequent enumeration periods. Like Type B noninterviews, the Type C noninterview reasons are self-explanatory for the most part. Let's go over a few of the Type C reasons that are shown on page 9 of your Workbook.

Code 240, "Demolished," means that the unit has been torn down, burned down, or otherwise destroyed, or is in the process of being demolished. *(Pause)*

Code 242, "Outside segment," applies only to units in area segments. Select this reason when you find that a sample unit is outside the area segment boundaries and the unit was listed on the Area Segment Listing Sheet by mistake. *(Pause)*

Code 243, "Converted to permanent business or storage," looks very similar to one of the Type B noninterview reasons.

- Q: Suppose you find that a sample unit has been converted to a business or used for storage. What distinction must you make before you can classify it as either a Type B or Type C noninterview, 2
- A: Find out whether the conversion is temporary or permanent. If it is temporary, it will classify as a  $Type B$  noninterview and, if it is permanent, it will classify as a Type C noninterview.

Thank you.

Code 244, "Merged," is used when you discover that a sample unit has been merged

with another unit to form one "new" merged unit. *(Pause)*

A unit is considered "Condemned," code 245, if there is positive evidence, such as a sign, notice, or mark on the house or in the block–stating that the unit is condemned. Once again, the unit must be **unoccupied** before you can select this code. If the unit is occupied, you must conduct an interview, even if there is a "condemned" sign posted. Remember, if the unit is vacant and no positive evidence is present that it is condemned, report the unit as "Vacant-regular," code 226, Type B noninterview.

Notice the last reason listed for Type B noninterviews is category 233, called "Other." Also notice the category 248, "Other (including permit abandoned)" for Type C noninterviews. When you have a Type B or Type C noninterview that does not fit any of the other categories, use the "Other" category and specify the reason.

However, before selecting the "Other" reason for a Type B or Type C noninterview, make sure that one of the reasons already listed doesn't apply.

This concludes this practice exercise. Are there any questions about the material covered in this exercise?

## **(Answer questions)**

#### **PRACTICE EXERCISE #6 – Changing the Household Respondent in Household with Other Eligible Respondents Case ID: 00000005**

## **(Approximate time: 15 minutes)**

This practice exercise covers changing the household respondent. Highlight the case, **116 Aphroditedr**, and then look at the composition of the household. **(***Pause***)**

## **(Have trainees click on the Household Roster button on the Case Details page in Case Management)**

## **(Call on Trainee)**

, how many people listed are eligible for the NCVS?

**(TRAINEE:** *4***)**

That's correct.

Launch the case to start the interview. Make sure that you have selected the correct address, **116 Aphroditedr**.

## **(Allow time)**

In this exercise, I will not give you screen-by-screen instructions on what to enter so listen carefully to the information I provide throughout the exercise.

First, this is a **telephone interview (***Pause***)** Second, the unit is **not a replacement household**. **(***Pause***)** Third, when you dial the telephone number **someone answers**. Now proceed through the various screens using the information I just provided. When you get to the **HELLO\_1\_CP** screen raise your hand.

## **(Allow time)**

As with the previous exercises, I will call on one of you to serve as the FR. You will ask the questions and I will continue to act as the respondent. Again, at certain points I will interrupt the interview to provide further explanation about a question.

## **(Call on Trainee)**

\_\_\_\_\_\_\_\_\_\_\_\_\_\_, will you be our first FR? Remember to tell us what you enter at each screen as you proceed through the interview.

- **HELLO 1 CP** FR: Hello. This is (TRAINEE'S NAME) from the U.S. Census Bureau. May I please speak with JOEL BOE?
	- R: Joel doesn't live here anymore.

**(Enter 5, Person no longer lives here)**

## **(Interrupt and say)**

At the **HELLO\_ALT2\_CP** screen you need to pick a new household respondent since Joel Boe was the household respondent in the previous interview.

## **(Allow time)**

Since Brian Public, Michael Goe, and Will Loe all qualify to serve as the new household respondent you need to ask to speak to one of them.

\_\_\_\_\_\_\_\_\_\_\_, please continue the interview.

- **HELLO\_ALT2\_CP** FR: May I speak to Brian Public, Michael Goe, or Will Loe?
	- R: This is Brian.

#### **(Enter 2, Line number of Brian Public)**

- **GETLETTER CP** FR: I'm calling concerning the National Crime Victimization Survey. The Census Bureau is conducting a survey here and throughout the Nation to determine how often people are victims of crime. We contacted your household for this survey several months ago. Did you receive our introductory letter in the mail?
	- R: Yes, I believe we did.

#### **(Enter 1, Yes)**

**VERADD\_CP** FR: I have your address listed as

116 Aproditedr Any Town, CA 99984-9997

Is that your exact address?

R: Yes, it is.

#### **(Enter 1, Same Address)**

#### **(Interrupt and say)**

Sometimes at the beginning of an interview you may know that the household's telephone number has changed. At this **CHNGPH\_CP** screen you are given the opportunity to change the telephone number.

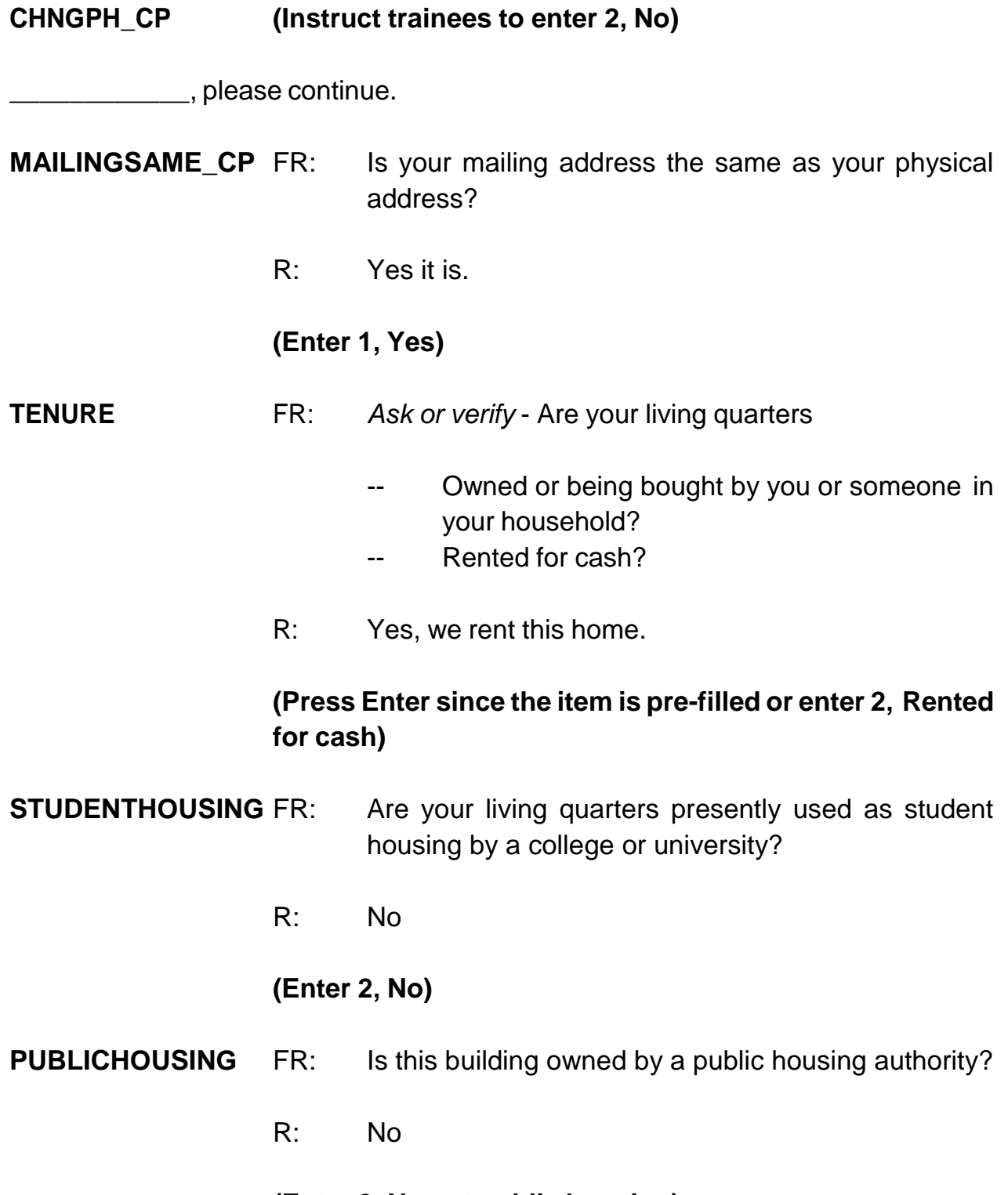

## **(Enter 2, No not public housing)**

# **NUMBEROFUNITS** FR: *Observe or ask* How many housing units are in this structure?

R: Just one

**(Enter 1, One)**

## **(Interrupt and say)**

This concludes this exercise in which you selected a new household respondent. In the next exercise we will continue to interview this household so **don't** exit this case or continue with this case yet.

Are there any questions about the material covered in this practice exercise?

**(Answer questions)**

#### **PRACTICE EXERCISE #7 – Selecting a New Reference Person Case ID: 00000005**

#### **(Approximate time: 45 minutes)**

In this practice exercise you pick a new reference person since Joel Boe was not only the household respondent in the previous enumeration, but also the reference person. Turn to page 10 of your Workbook and read the definition of a reference person.

## **(Allow time)**

Now let's continue interviewing the household.

 $\Box$ , please be our FR and continue the interview starting at **NAMECHECK**. Remember to tell us what you enter at each screen as you proceed through the interview.

**NAMECHECK** FR: I have Joel Boe, Brian Public, Michael Goe, and Will Loe listed as living or staying at this address. Are ALL of these people still living or staying at this address? R: No. **(Enter 2, No) REFPERSTILLLIVE** FR: Does Joel Boe still live at this address?

## **(Interrupt and say)**

This is another example of how active listening can help during an interview. When you first called the household, you were told that Joel Boe had moved out. You can verify that here instead of asking the question. please continue.

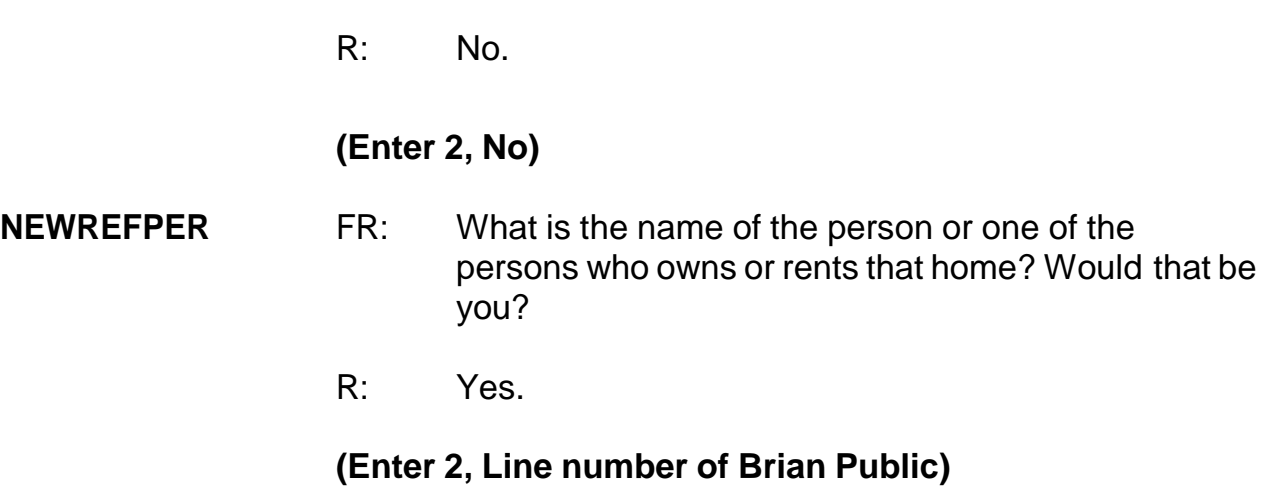

## **(Interrupt and say)**

At the next screen, **MEMBERCHANGES**, you are asked to indicate the reason for a change in household membership for any member who entered or left the household since the previous interview.

The next few questions are a little tricky so let me walk you through them. The **MEMBERCHANGES** screen displays a table or grid showing the name, sex, relationship, and membership status of all persons living or staying at the sample unit as of the previous interview. It also contains a field for you to enter a code that describes the reason for a change in household membership. For Joel Boe, enter 19 in the "Change member" column since we don't know the specific reason why he left the household. After pressing Enter, look at the "Household member" column. His membership status changed from **1**, a member, to **2**, a nonmember. Also notice that his row is now shaded, so no more demographic data will be collected for him.

Also notice that Brian Public is now the reference person since his relationship code was changed to 21.

Since there is no change in Brian Public's membership from the previous interview, you don't need to enter a reason code, so press Enter in the "Change member" column. Pressing Enter takes you to the "first" name field. If you need to make a change to the respondent's first name for reasons such as misspellings, you can do that here. Otherwise, press Enter to proceed to the next field or use the arrow key to move through the table to review or update the remaining information. We are not going to make any changes to either Brian's first or last name so arrow through those fields. **(***Pause***)**

Now press Enter in the "Change member" column for Michael Goe since there is no change in his membership since the previous interview. Then tab through the first and last name fields. Because the reference person changed, you now need to specify the relationship of the household member, Michael Goe, to the **NEW** reference person, Brian Public.

## **(Check to see if all trainees are on the "RELATIONSHIP" screen for Michael Goe. Help any trainees who may have fallen behind.)**

\_\_\_\_\_\_\_\_\_\_\_\_, please be our FR and continue the interview starting at the **RELATIONSHIP** screen for Michael Goe. Don't forget to tell us what you enter at each screen as you proceed through the interview.

**RELATIONSHIP** FR: What is Michael Goe's relationship to you?

## **(Interrupt and say)**

Before I provide a response to that question, let's see what happens when you enter 18, "Sister" in the relation field for Michael Goe. As you learned in the self- study, several questions contain edit checks to detect inconsistencies in the data at the time of data capture. The edit checks examine responses to individual items and determine if the responses are consistent with the other data entered. You also learned that there are two types of edit checks, soft and hard edits. You can recognize soft edits because you are given two options - "Suppress," which accepts the inconsistency, or "Goto" which returns you to the inconsistent item to make corrections. *(Pause)*

Turn to pages 11 and 12 of your Workbook for an example of a soft and hard edit.

## **(Allow time)**

What type of edit shows up when you enter 18 for Michael Goe, soft or hard?

## **(TRAINEE:** *Soft***)**

That's correct. How did you know that it was a soft edit?

## *(***TRAINEE***: It contains a Suppress option that is only available for soft edits)*

That's right. You are **not** given the option to suppress or accept the inconsistent entry in a hard edit. The inconsistency must be resolved before you continue the interview in a hard edit.

Notice that the edit check pop up screen displays an error message and also

identifies the questions that are inconsistent with one another.

\_\_\_\_\_\_\_\_\_\_\_, please read which questions are inconsistent with one another, the answers recorded in these questions, and the message that is displayed in the middle of the screen.

## *(***TRAINEE***: RELATIONSHIP with an entry of Sister, and SEX with an entry of Male. The message reads: The sex entered is inconsistent with the relationship selected.)*

Remember, if you need to go back and correct one of the inconsistent items, make sure that the item displayed in the "Questions involved" column of the Edit Check Error Message is highlighted and then click the Goto button, which takes you to that question to correct.

In our example, we **don't** want to accept the inconsistent entry for **RELATIONSHIP** so make sure **RELATIONSHIP** is highlighted. Click the "Goto" button, which returns you to the relationship question for Michael Goe. Michael Goe and Brian Public are friends so enter 20, "Nonrelative" at the **RELATIONSHIP** screen.

\_\_\_\_\_\_\_\_\_\_\_, please continue being our FR and ask the membership question for Michael Goe.

- **HHMEMBER** FR: Does Michael Goe usually live there?
	- R: Yes, he does.
	- **(Enter 1, Yes)**

**(Interrupt and say)**

You have returned to the **MEMBERCHANGES** screen. Press Enter in the "Change member" column for Will Loe, then tab through the first and last name fields. Because the reference person changed, you also need to specify Will Loe's relationship to the **NEW** reference person, Brian Public.

\_\_\_\_\_\_\_\_\_\_\_\_, please continue the interview starting at the **RELATIONSHIP** screen for Will Loe.

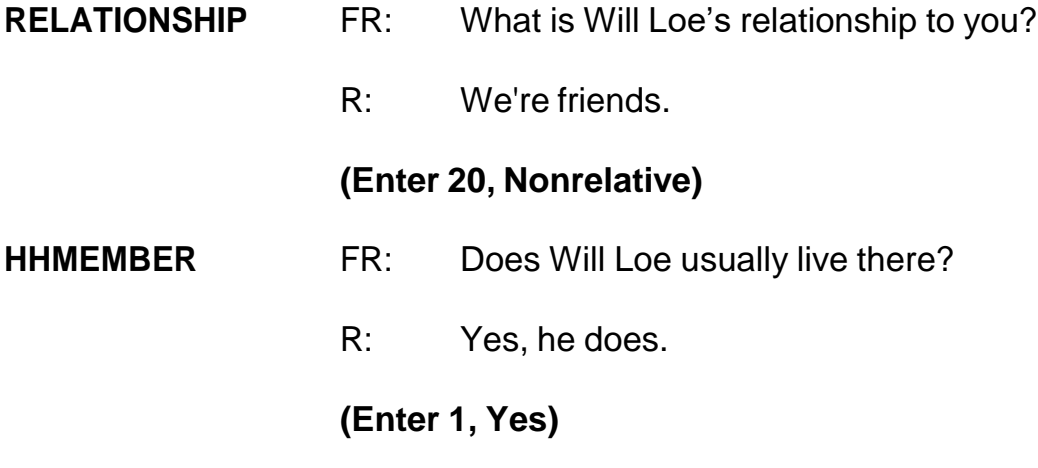

## **(Interrupt and say)**

Since there are no more persons listed who are living or staying at the sample unit, enter 999 in the first blank name field and then press Enter to leave the table or grid. You have just completed the process of selecting a new reference person and changing the relationship of the other household members to the new reference person. Are there any questions about that?

## **(Answer questions)**

Now let's complete the rest of Brian Public's interview. The same rease is please continue the interview.

- **HHLDCOVERAGE** FR: Have I missed anyone else living or staying there such as any babies, any lodgers, or anyone who is away at present traveling or in the hospital?
	- R: Yes, my sister is recently separated from her husband and is staying here for awhile.

## **(Enter 1, Yes)**

## **(Interrupt and say)**

Because Brian Public answered "Yes," that there are persons missing from the household roster, the instrument takes you back to the grid so you can make additions to the household roster.

 $\Box$ , please continue the interview by asking for the name of the person who was missed.

#### **HHROSTER\_FNAME**

- FR: What is the name of the person/people that is new to the household?
- R: My sister Megan Moe.

#### **(Enter Megan, then press Enter)**

#### **HHROSTER\_LNAME (Enter Moe)**

- **SEX** FR: *Ask if necessary* Is Megan Moe male or female?
	- R: Female
	- **(Enter 2, Female)**

## **RELATIONSHIP** FR: What is Megan Moe's relationship to you?

## **(Interrupt and say)**

Again, another example of how active listening can help during an interview. Since the question was already answered twice, you can verify that here instead of asking the question.

\_\_\_\_\_\_\_\_\_\_, please continue.

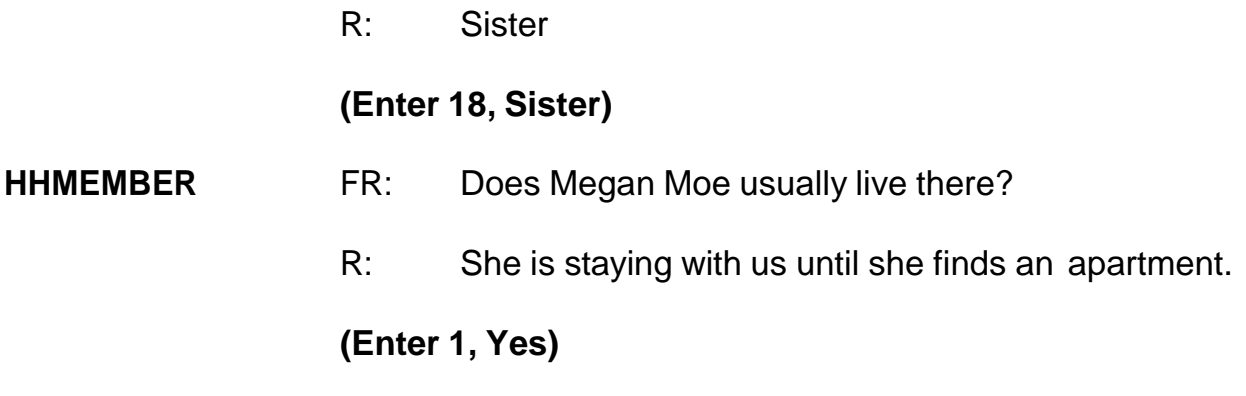

## **(Interrupt and say)**

Before asking for the names of any other persons new to the household you must record the reason Megan Moe entered the household. Use the up arrow to go to the field containing Megan's name. Now use the left arrow to the blank "Change member" column in that row. You must enter the code that best describes the reason for this person being added to the household roster.

- Q: What precode do you enter, 2014.
- A: Precode 13, Entered because of marriage/separation/divorce.

That's correct. Thank you.

Enter Precode 13. Tab through the rest of the row until you get to the next row.

\_\_\_\_\_\_\_\_\_\_\_\_\_\_\_, please continue the interview.

#### **HHROSTER\_FNAME**

- FR: What is the name of the person/people that is new to the household?
- R: There's no one else.

#### **(Enter 999 then press Enter)**

- **HHLDCOVERAGE** FR: Have I missed anyone else living or staying there such as any babies, any lodgers, or anyone who is away at present traveling or in the hospital?
	- R: No.

#### **(Enter 2, No)**

- **AGECHECK** FR: I have you listed as 34 years old. Is that correct?
	- R: Yes it is.

#### **(Trainees may read a different age than displayed if training is conducted after 2019)**

#### **(Enter 1, Yes age IS correct)**

- **MARITAL** FR: *If in doubt, ask* Are you now married, widowed, divorced, separated or has he never been married?
	- R: I've never been married.

#### **(Press Enter, since the item is pre-filled, or enter 5)**

#### **ARMEDFORCES** FR: Are you now in the Armed Forces?

R: No

#### **(Press Enter, if already pre-filled, or enter 2)**

#### **EDUCATIONATTAIN**

- FR: (*SHOWFLASHCARD*) What is the highest level of school Michael Goe completed or the highest degree he received?
- R: I have a Master's degree.

#### **(Enter 17, Master's degree)**

#### **ATTENDINGSCHOOL**

- FR: Are you currently attending or enrolled either full-time or part-time in a college or university, trade or vocational school?
- R: No.

#### **(Enter 5, None of the above schools)**

- **AGECHECK** FR: I have Michael Goe listed as 37 years old. Is that correct?
	- R: Yes it is.

#### **(Trainees may read a different age than displayed if training is conducted after 2019)**

#### **(Enter 1, Yes age IS correct)**

**MARITAL** FR: *If in doubt, ask* Is Michael Goe now married, widowed, divorced, separated or has he never been married?
R: He's never been married.

**(Press Enter, if already pre-filled, or Enter 5)**

- **ARMEDFORCES** FR: Is Michael Goe now in the Armed Forces?
	- R: No.

#### **(Press Enter, if already pre-filled, or enter 2)**

#### **EDUCATIONATTAIN**

- FR: (*SHOWFLASHCARD*) What is the highest level of school Michael Goe completed or the highest degree he received?
- R: He has a Bachelor's degree.

#### **(Enter 16, Bachelor's degree)**

**(Mention that the FR can verify all these demographic items based on "last reported as" fill, rather than asking the full question. For example: "We last recorded that Michael has a Bachelor's degree, is that still correct?")**

# **ATTENDINGSCHOOL**

- FR: Is Michael Goe currently attending or enrolled either full-time or part-time in a college or university, trade or vocational school?
- R: No.

#### **(Enter 5, None of the above schools)**

- **AGECHECK** FR: I have Will Loe listed as 57 years old. Is that correct?
	- R: Yes it is.

#### **(Trainees may read a different age than displayed if training is conducted**

*NCVS-522(I) NCVS Initial Training Guide (06/2019) Practice Interviews*

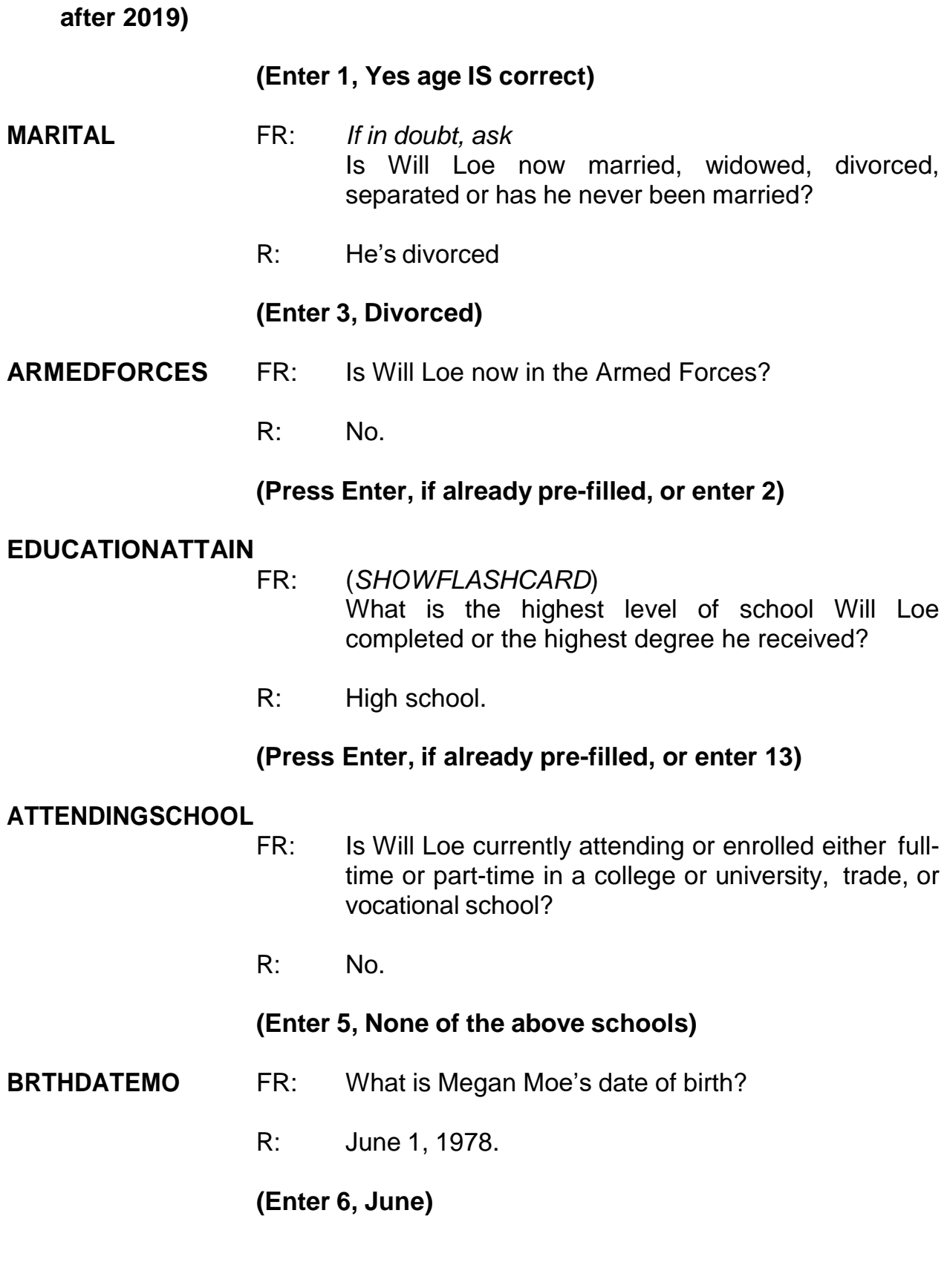

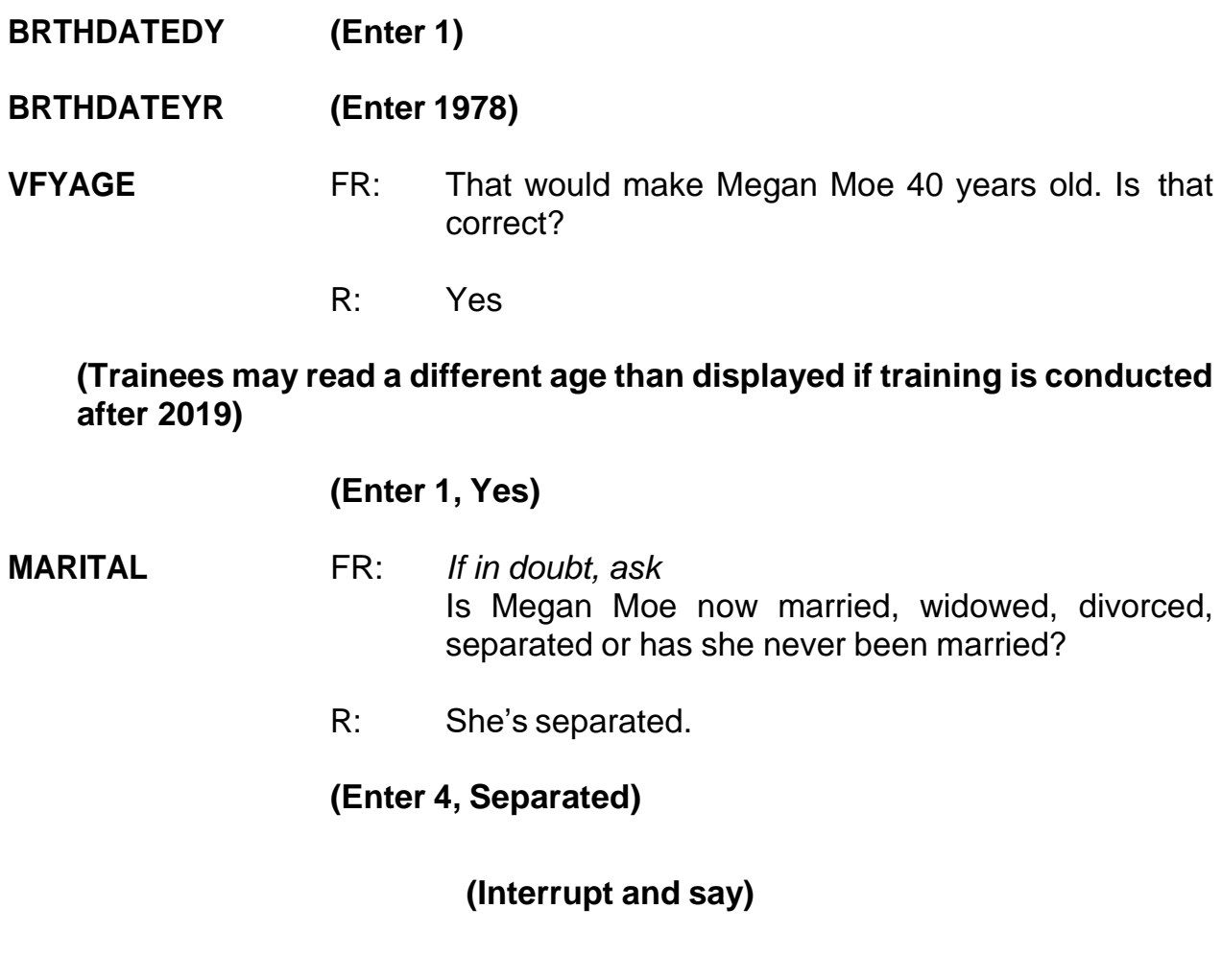

Sometimes the term "separated" causes confusion. Would you always know who to include in this category? Maybe not, so go to page **B2-108 in your NCVS-550 Interviewing Manual for Field Representatives**.

# **(Allow time)**

- Q: Read out loud the instructions on this page for when to enter Precode (4) "Separated," \_\_\_\_\_\_\_\_\_\_?
- A: Enter Precode (4), "Separated," when the household member:
	- Is married, but has a legal separation.
	- Is married, but parted from his/her spouse because of marital discord.
- Expects to obtain a divorce in the future.
- Intends to remain separated from his/her spouse permanently and never get a divorce.

If the person is separated from his/her spouse for reasons other than marital discord, enter Precode (1), "Married."

Thank you.

\_\_\_\_\_\_\_\_\_\_\_\_, please continue.

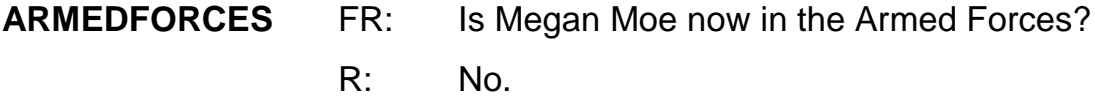

#### **(Enter 2, No)**

#### **EDUCATIONATTAIN**

- FR: (*SHOWFLASHCARD*) What is the highest level of school Megan Moe completed or the highest degree she received?
- R: A Bachelor's degree.

#### **(Enter 16, Bachelor's degree)**

#### **ATTENDINGSCHOOL**

- FR: Is Megan Moe currently attending or enrolled either full-time or part-time in a college or university, trade or vocational school?
- R: No.

#### **(Enter 5, None of the above schools)**

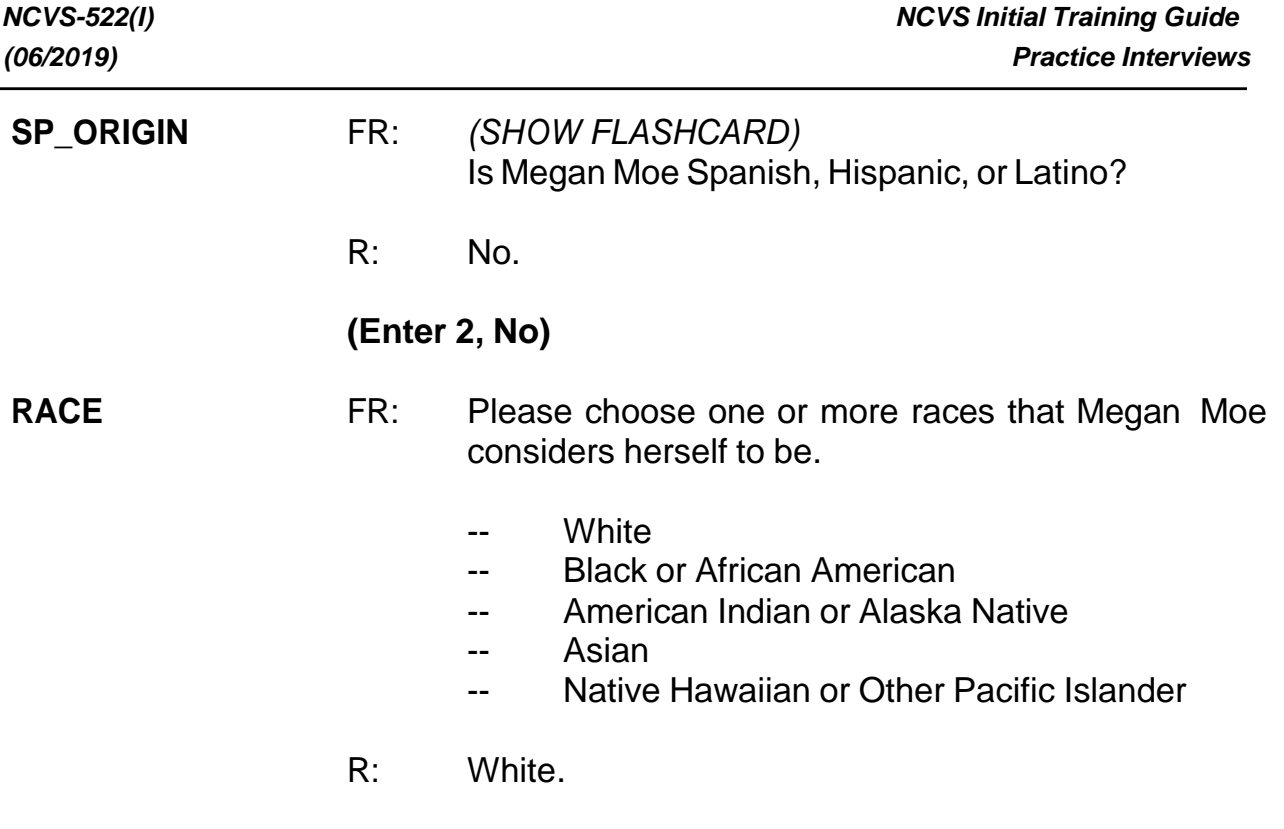

# **(Enter 1, White)**

# **(Interrupt and say)**

The instrument now goes to the **ROSTERREVIEW** screen. At **ROSTERREVIEW** notice that Joel Boe is no longer listed as a part of the household roster. **(***Pause***)** Also, at this screen you must review for correctness selected information displayed, specifically, name, relationship, age, sex, and marital status, for each member of the household. If any of this information is incorrect, you can indicate that you need to make corrections by entering 2. For this interview, all information is correct so enter 1 to continue.

**120.**, please continue the interview.

**TIMEATADDRESS** FR: Before we get to the crime questions, I have some questions that are helpful in studying where and why crimes occur.

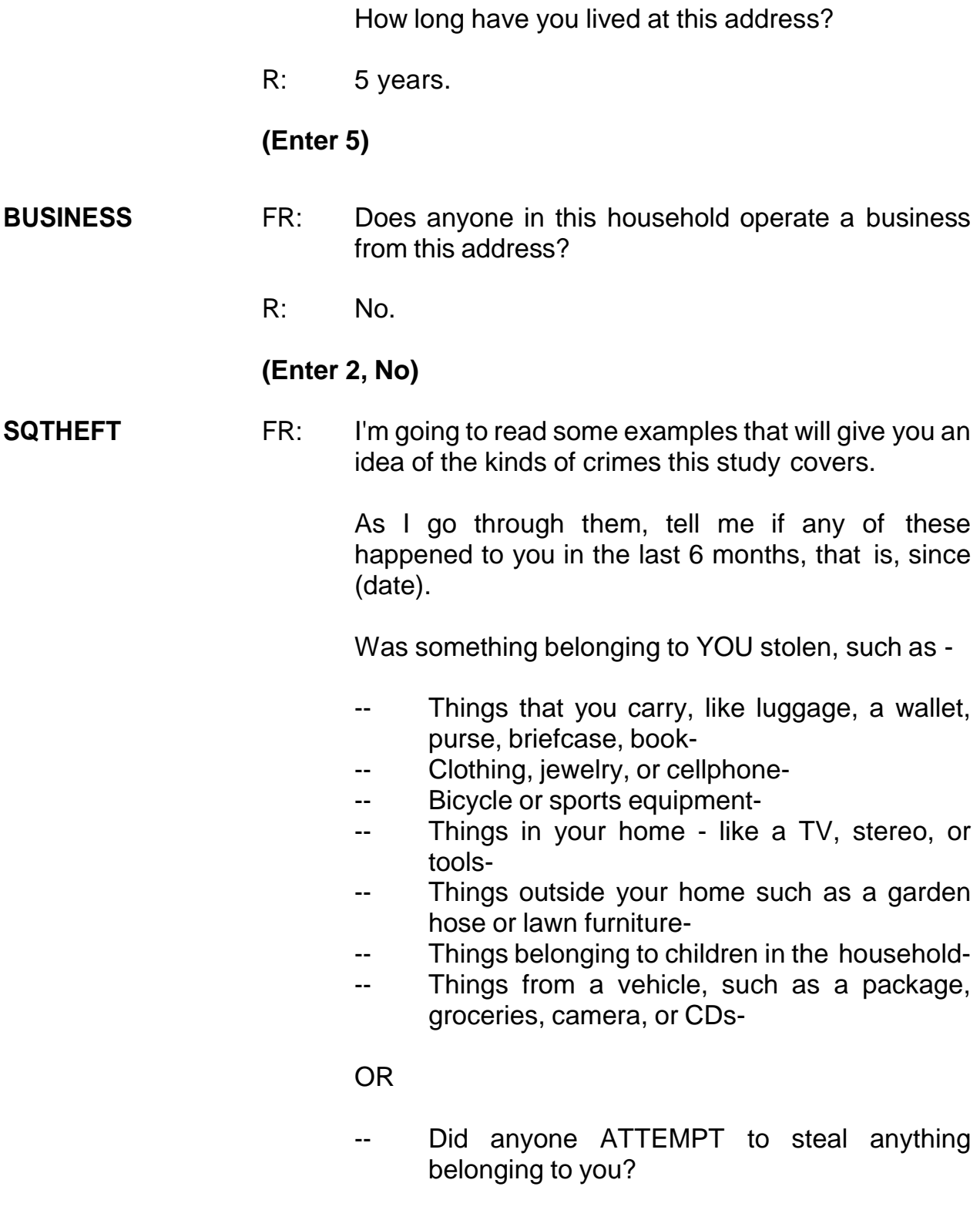

*Ask only if necessary*

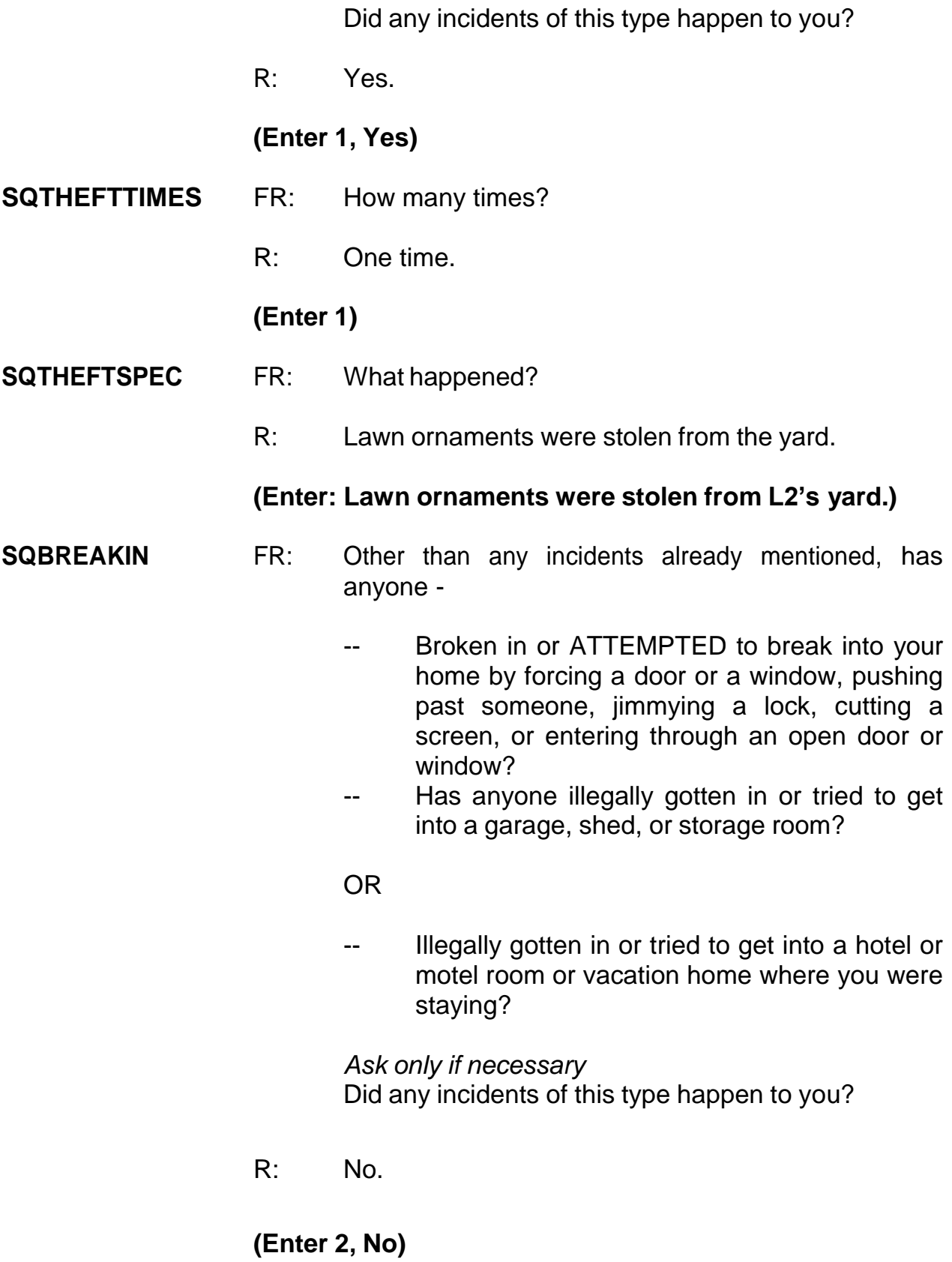

# **SQTOTALVEHICLES**

- FR: What was the TOTAL number of cars, vans, trucks, motorcycles, or other motor vehicles owned by you or any member of that household during the last 6 months? Includes those you no longer own.
- R: We have three cars and a SUV.

# **(Enter 4)**

# **(Interrupt and say)**

In the next screen, **SQMVTHEFT**, notice the phrase "Other than any incident already mentioned." Whenever a respondent has already reported an incident in an earlier screen question, this is displayed in this question as well as in subsequent questions. This lets the respondent know that we don't want them to include any incidents they have already told you about. Reading this phrase to the respondent will help avoid the reporting of duplicate incidents.

\_\_\_\_\_\_\_\_\_\_\_\_\_\_, please continue.

**SQMVTHEFT** FR: During the last 6 months, other than any incidents already mentioned, were any of the vehicles -

- -- Stolen or used without permission?
- -- Did anyone steal any parts such as a tire, car stereo, hubcap or battery?
- -- Did anyone steal any gas from them?

#### OR

-- Did anyone ATTEMPT to steal any vehicle or parts attached to them?

*Ask only if necessary*

Did any incidents of this type happen to you?

R: No.

# **(Enter 2, No)**

- **SQATTACKWHERE** FR: Other than any incidents already mentioned, since (date), were you attacked or threatened OR did you have something stolen from you -
	- -- At home including the porch or yard-
	- -- At or near a friend's, relative's, or neighbor's home-
	- At work or school-
	- -- In places such as a storage shed or laundry room, a shopping mall, restaurant, bank, or airport-
	- -- While riding in any vehicle-
	- -- On the street or in a parking lot-
	- -- At such places as a party, theater, gym, picnic area, bowling lanes, or while fishing or hunting-

#### OR

- Did anyone ATTEMPT to attack or ATTEMPT to steal anything belonging to you from any of these places?

*Ask only if necessary* Did any incidents of this type happen to you?

R: No.

# **(Enter 2, No)**

- **SQATTACKHOW** FR: Other than any incidents already mentioned, has anyone attacked or threatened you in any of these ways -
	- -- With any weapon, for instance, a gun or knife-
	- -- With anything like a baseball bat, frying pan,

scissors, or stick-

- -- By something thrown, such as a rock or bottle-
- -- Include any grabbing, punching, or choking,
- -- Any rape, attempted rape, or other type of sexual attack-
- -- Any face to face threats-

OR

Any attack or threat or use of force by anyone at all? Please mention it even if you are not certain it was a crime.

*Ask only if necessary* Did any incidents of this type happen to you?

R: No.

# **(Enter 2, No)**

#### **SQTHEFTATTACKKNOWNOFF**

- FR: People often don't think of incidents committed by someone they know. Other than any incidents already mentioned, did you have something stolen from you or were you attacked or threatened by -
	- -- Someone at work or school-
	- -- A neighbor or friend-
	- -- A relative or family member-
	- -- Any other person you have met or known?

*Ask only if necessary* Did any incidents of this type happen to you?

R: No.

#### **(Enter 2, No)**

**SQSEXUAL** FR: Incidents involving forced or unwanted sexual acts are often difficult to talk about. Other than any incidents already mentioned, have you been forced or coerced to engage in unwanted sexual activity by -

- -- Someone you didn't know-
- -- A casual acquaintance-

OR

Someone you know well?

*Ask only if necessary* Did any incidents of this type happen to you?

R: No.

# **(Enter 2, No)**

#### **SQCALLPOLICECRIME**

- FR: During the last 6 months, other than any incident(s) already mentioned, did you call the police to report something that happened to YOU which you thought was a crime?
- R: No.

**(Enter 2, No)**

#### **SQNOCALLPOLICECRIME**

- FR: During the last 6 months, other than any incident(s) already mentioned, did anything which you thought was a crime happen to YOU, but you did NOT report to the police?
- R: No.

# **(Enter 2, No)**

This concludes the **screen questions** for Brian Public. At the **PRESENTFORSQS**

(Present for Screen Questions) item enter 11 since this is a telephone interview.

I want to make sure that you're all aware that we expect you to ask all the questions

in the NCVS screener fully and completely, at a conversational pace. We know that to do this, it takes about four minutes to interview a household respondent and three and a half minutes to interview someone who is not the household respondent. When you transmit your cases, we can tell how long it takes you to ask these questions in each interview. We also expect you to read all other NCVS questions fully and completely and at a conversational pace.

These standards will be part of your performance plan; we'll discuss that later.

Are there any questions?

# **(Answer questions)**

Let's continue with the practice interview. The **INC\_REPORTS** screen indicates the total of number of incidents reported and whether or not the respondent refused to report the number of times an incident occurred. One incident was reported by Brian Public; enter 1 at the **INC\_REPORTS** screen.

 $\Box$ , please continue with the incident questions.

**INCIDENTINTRO** FR: You said before that during the last 6 months lawn ornaments were stolen from your yard one time.

# **(Interrupt and say)**

Notice that there are a couple of instructions telling you **NOT** to F10 from this screen. This is because doing so impacts the incident counter in the instrument. If you need to exit the case, enter 1 to continue at **INCIDENTINTRO** and then F10 at the next screen. However, don't press F10 because we want to continue this interview. Enter

# 1 at **INCIDENTINTRO** now.

In the next screen, **INCIDENTDATE,** notice that the beginning and ending months as well as the year of the reference period are displayed on the top of the Info Pane. In this training instrument these dates are not displaying correctly but in production the correct beginning and end dates will be displayed. You can refer to this in case you have to remind the respondent of the reference period especially when the month given in **INCIDENTDATE** is outside this reference period. Turn to page 13 of your Workbook for an explanation of the NCVS reference period.

# **(Allow time)**

\_\_\_\_\_\_\_\_\_\_\_, please continue with the **INCIDENTDATE** question.

**INCIDENTDATE** FR: In what month did this incident happen?

R: It happened in April.

**(For training, make sure the month the incident occurred falls WITHIN the reference period; that is, within the last six months.)**

# **(Enter 4, April)**

#### **INCIDENTNUMBEROFTIMES**

- FR: *Ask or verify* Altogether, how many times did this type of incident happen during the last 6 months?
- R: Just once.

# **(Enter 1)**

#### **INCIDENTTIME** FR: About what time did this incident happen?

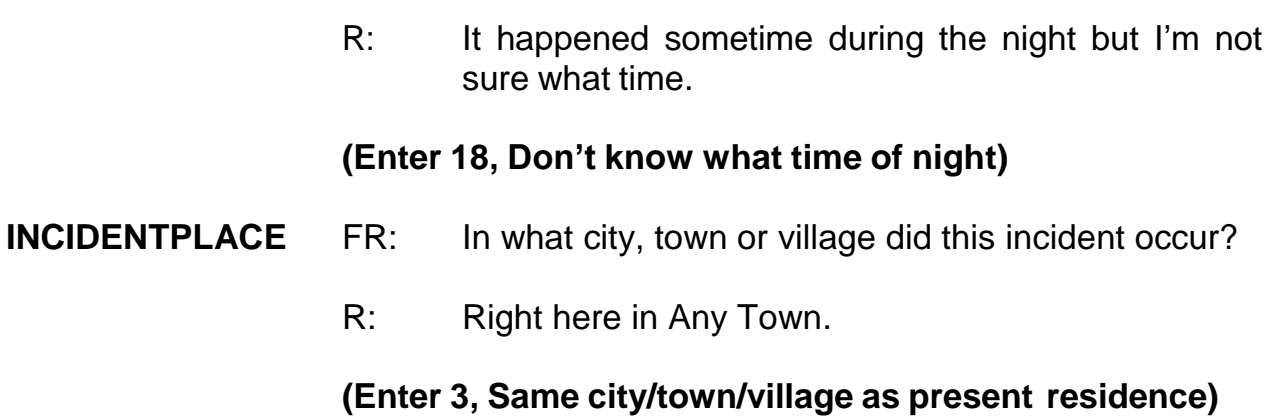

# **(Interrupt and say)**

The next question, **INCIDENTAIR**, differs from the housing unit question pertaining to American Indian Reservations (**INDIANRESERVATIONHU**). **INCIDENTAIR** asks whether the **incident** happened on an American Indian Reservation or on American Indian Lands whereas **INDIANRESERVATIONHU** asks if the **living quarters** for the sample address is located on an American Indian Reservation or on American Indian Lands.

\_\_\_\_\_\_\_\_\_\_\_, please continue.

**INCIDENTAIR** FR: Did this incident occur on an American Indian Reservation or on American Indian Lands? R: No. **(Enter 2, No)**

# **(Interrupt and say)**

Remember, this next question is EXTREMELY IMPORTANT. If the wrong category is selected, you will ask inappropriate questions and the incident may eventually be classified into the wrong type of crime category. Select category 11 ONLY if the

offender got inside or tried to get inside the respondent's home or lodging facilities regardless of whether the offender entered by force, was let in, or gained entrance through an unlocked door. Category 11 includes the respondent's house, apartment, dormitory room, attached or detached garage, shed, or an enclosed porch. Also included are vacation homes, second homes, hotel or motel rooms at which the respondent could have been staying at the time of the incident, or **ANY** detached structure on the respondent's property.

Remember, select category 12 for incidents that happened on an unenclosed porch, patio, or carport. Although these areas are often attached to the home, they are not enclosed and do not have a door or window through which an offender could enter.

\_\_\_\_\_\_\_\_\_\_\_\_\_\_, please continue the interview.

#### **LOCATION\_GENERAL**

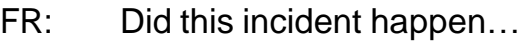

- In your home or lodging?
- R: Yes.

#### **(Enter 11, Inside home or lodging)**

#### **LOCATION\_IN\_HOME**

- FR: Where in your home or lodging did this incident happen?
- R: In my front yard.

#### **(Interrupt and say)**

Notice that the categories listed in this screen apply to incidents that occurred either INSIDE an **enclosed** structure of the respondent's home, a building on the respondent's property, or inside a place the respondent was temporarily staying, such as a vacation home or hotel room and not outside the respondent's home.

Let's see what happens if we continue down this path of questions. Select category 11.

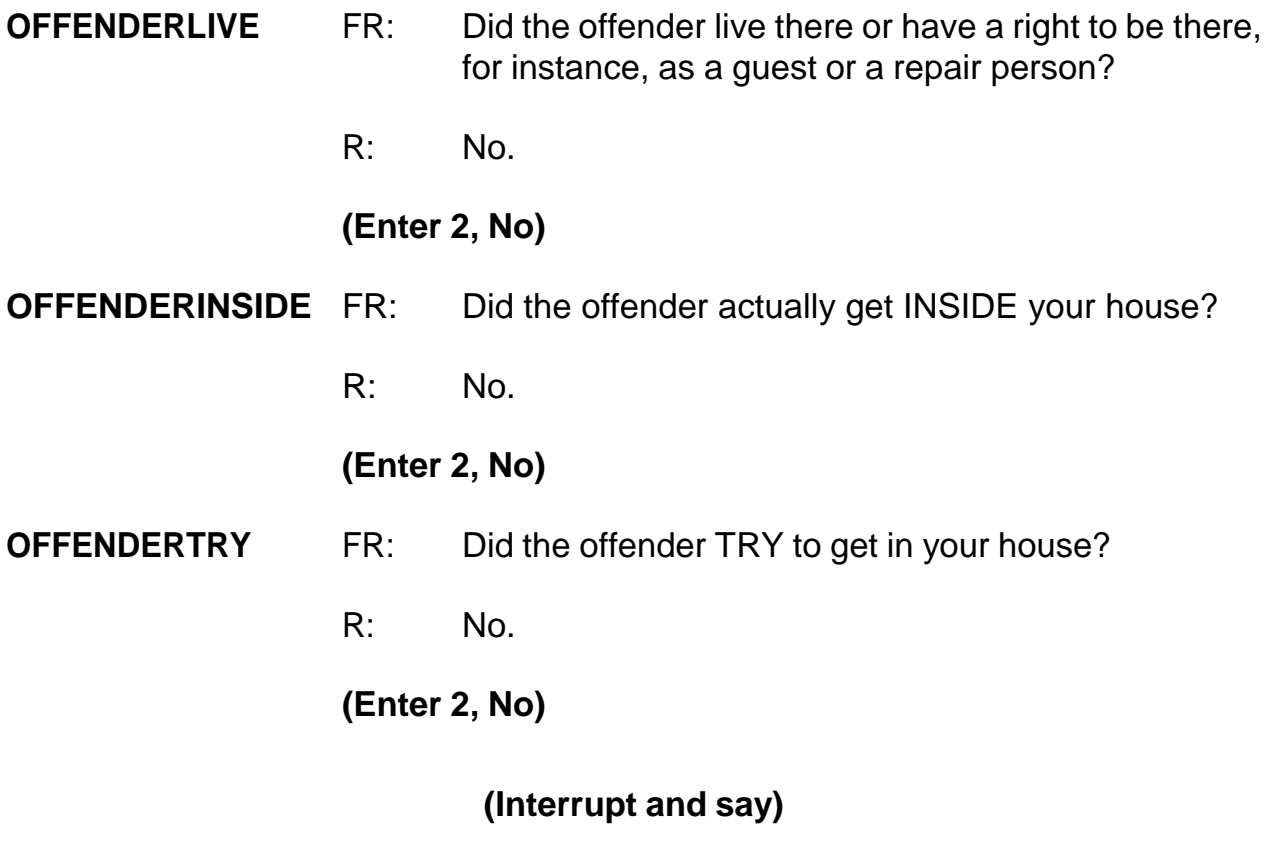

<sub>\_\_</sub>, please read the hard edit message that appears.

*(***TRAINEE***: Inconsistent entries in LOCATION\_IN\_HOME, OFFENDERLIVE, OFFENDERINSIDE, and OFFENDERTRY. The reported location of this incident was inside the respondent's home or lodging but it was also reported that the offender did not live there, actually get in, or try to get in.*

# *Select GOTO to return to OFFENDERTRY and up-arrow to change LOCATION\_IN\_HOME, OFFENDERLIVE, OFFENDERINSIDE, and OFFENDERTRY***)**

Thank you.

Remember, if you select that an incident occurred inside the respondent's home or lodging facilities then that means that the offender got inside or tried to get inside the home regardless of whether the offender entered by force, was let in, or gained entrance through an unlocked door. Since the offender didn't get inside or try to get inside the respondent's home, you know that the location where the incident occurred was incorrectly identified. Therefore, you need to go back to the **LOCATION GENERAL** screen and change the original answer.

Select the GoTo button and then press the up arrow until you get back to the **LOCATION\_GENERAL**screen.

#### **(Allow time)**

Now change the answer to 12, "Near your home or lodging."

\_\_\_\_\_\_\_\_\_\_, please continue the interview with the **LOCATION\_NEAR\_HOME** question.

#### **LOCATION\_NEAR\_HOME**

- FR: *Ask or verify* Where near your home or lodging did this incident happen?
- R: In the front yard.

**(Enter 15, Own yard, sidewalk, driveway, etc.)**

Notice what happens next. A check item appears asking you to verify whether the incident happened in a garage and whether the garage was attached or detached. Since you know that the incident happened in the respondent's front yard, you can click "Suppress" to continue. However, if the incident had taken place in a garage, you would have to click "Goto" and change the answer to **LOCATION\_GENERAL** to Precode (11), "Inside own home." Does everyone understand that?

# **(Allow time)**

\_\_\_\_\_\_\_, please continue.

- **INSIDEOROUT** FR: *Ask or verify* Did it happen outdoors, indoors, or both?
	- R: Outdoors.

# **(Enter 2, Outdoors)**

- **FARFROMHOME** FR: *Ask or verify* How far away from home did this happen?
	- R: It was at my home.

#### **(Enter 1, At, in, or near the building containing the respondent's home or next door)**

#### **HHMEMBERPRESENT**

- FR: *Ask or verify* Were you or any other household member present when this incident occurred?
- R: No.

# **(Enter 2, No)**

# **(Interrupt and say)**

Again, notice what happens. A check item appears asking you to verify whether or not the respondent or another household member was at the immediate scene of the crime during the incident. After verifying presence, if you determine they were present press the Close or Goto button. If you determine they really were not present, press the Suppress button. We do this check to make sure you have marked presence correctly; if you have not marked it correctly, the instrument may not ask the right questions of the respondent. \_\_\_\_\_\_, please continue.

#### **KNOWLEARNOFFENDERS**

- FR: Do you know or have you learned anything about the offender - for instance, whether there was one or more than one offender involved, whether it was someone young or old, or male or female?
- R: No.

#### **(Enter 2, No)**

- **THEFT** FR: *Ask or verify* Was something stolen or was taken without permission that belonged to you or others in the household?
	- R: Yes.

#### **(Enter 1, Yes)**

**WHATWASTAKEN** FR: What was taken that belonged to you or others in the household?

# **(Interrupt and say)**

Some questions allow you to enter multiple responses. Can anyone tell me how you can tell those questions that accept multiple responses from those that allow only a single response?

# **(Call on Trainee if one volunteers; otherwise explain the difference using the text below.)**

# *(***TRAINEE***: The answer categories for multiple response questions contain square boxes in front of them. The answer categories for single response questions contain radio buttons in front of them.)*

Thank you.

This is a multiple response question and you can record more than one response. Keep asking the appropriate probe "Anything else?" or "Any other way?" until you get a "No" response. When recording responses, you can either click on the box to select all appropriate categories or enter the appropriate category number in the answer field. When entering multiple responses, you can enter the response values by either using commas between each category value, such as "12 comma," "13 comma," "14 comma," and so on or by pressing the spacebar after entering each response value. Let's see what happens if you don't do this.

I will give you two values to enter. Make sure that you **don't** press the Enter key after entering the values. First enter 27. Remember **don't** press the Enter key. **(***Pause***)** Now enter value 28, but again don't press enter. Notice that the check mark for the first value is deselected or unmarked and the second value never gets selected or marked. Now press enter, and back arrow to the screen WHATWASTAKEN. Notice both values are ultimately recorded. However, without pressing the space bar or entering a comma between values you may miss which values are selected while in the current screen.

Now delete these entries by using your backspace key. *(Pause)* In response to this question, the respondent tells you that outdoor lawn ornaments were stolen. Take a

look at the categories displayed.

Q: Which category do you select for the theft of the lawn ornaments,

\_\_\_\_\_\_\_\_\_\_?

A: Code 36, Other

**(If trainee says code 23, "Other household furnishings," explain that this category applies to furnishings inside the house such as furniture, rugs, lamps, mirrors, and so on.)**

After selecting category 36, assume the respondent said that nothing else was taken. Press enter. At the **WHATWASTAKEN\_SPEC** screen specify what was taken.

# **(Allow time)**

\_\_\_\_\_\_\_\_, please continue the interview.

# **WHOOWNEDSTOLENPROPERTY**

FR: Did the stolen property belong to you personally, to someone else in the household, or to both you and other household members?

# **(Interrupt and say)**

This question is asked to identify the owners of the property or money that the offender stole during the incident. When we refer to household members we mean household members at the time of the interview, NOT just at the time of the incident. The property could belong *solely* to the respondent, to the respondent and other household members either *jointly or partially*, to other household members ONLY and NONE to the respondent, or to a nonhousehold member at the time of the interview. The property owner could be a current household member whose property was stolen from a former residence during the 6-month reference period.

R: They belonged to me and others in the household.

# **(Enter 2, Respondent and the other household member(s))**

#### **OTHERSOWNEDSTOLENPROPERTY**

FR: Besides you, which household members owned the stolen property?

# **(Interrupt and say)**

This question is asked to identify each household member who owned any or part of the property or money that the offender took without permission. If the property belongs to the entire household or to more than three household members, enter Precode (40), Household property. It is acceptable to enter Precode (40) and also enter one or more line numbers in situations in which the offender took both personal and household property.

R: They belonged to everyone.

#### **(Enter 40, Household property)**

**ARTICLEINCAR** FR: *Ask or verify* Was the article IN or ATTACHED to a motor vehicle when it was taken?

R: No.

# **(Enter 2, No)**

- **OTHERONPERSON** FR: Ask or verify Was there anything ELSE the offenders took directly from you, for instance, from your pocket or hands, or something that you were wearing?
	- R: No.

#### **(Enter 2, No)**

- **PROPERTYVALUE** FR: What was the value of the PROPERTY that was taken? Include recovered property (If jointly owned with nonhousehold members, include only share owned by household members.)
	- R: I remember it was exactly \$50.86.

# **(Interrupt and say)**

Remember, when entering monetary values, only enter the dollar amount and not the cents, so enter 51.

\_\_\_\_\_\_\_\_\_\_\_, please continue.

- **DECIDEDVALUE** FR: How did you decide the value of the property that was taken?
	- R: That was the cost we paid to purchase the decorations.

#### **(Enter 11, Original cost)**

#### **ALLPARTRECOVERED**

- FR: Was all or part of the stolen property recovered, not counting anything received from insurance?
- R: No.

#### **(Enter 3, None)**

# **RECOVEREDINSURANCE** FR: Was the theft reported to an insurance company? R: No. **(Enter 2, No) DAMAGED** FR: Other than any stolen property, was anything that belonged to you or other members of the household damaged in this incident? R: No. **(Enter 2, No) POLICEINFORMED** FR: Were the police informed or did they find out about this incident in any way? R: No. **(Enter 2, No) NOTREPORTEDPOLICE** FR: What was the reason it was not reported to the police? R: We didn't think it was important enough to bother the police. **(Enter 13, Minor or unsuccessful crime)** FR: Any other reason? R: We also didn't want to take the time to report it.

# **(Enter 27, Did not want to or could not take time)**

**(If the FR doesn't ask the probe for this question, remind trainees to ask the probe displayed on the screen for multiple entry questions.)**

- FR: Any other reason?
- R: No.

# **(Press Enter)**

#### **NOTREPORTIMPORTANT**

- FR: Which of these would you say was the most important reason why the incident was not reported to the police?
- R: Because it just wasn't important enough to call the police.

#### **(Enter 13, Minor or unsuccessful crime)**

- **AGENCYHELP** FR: Did you or someone in your household receive any help or advice from any office or agency - other than the police - that deals with victims of crime?
	- R: No.

# **(Enter 2, No)**

#### **DOINGATINCIDENTTIME**

- FR: *Ask or verify* What were you doing when this incident happened?
- R: I don't know.

#### **(Enter 21, Don't know)**

#### **JOBDURINGINCIDENT**

- FR: *Ask or verify* Did you have a job at the time of the incident?
- R: Yes.

#### **(Enter 1, Yes)**

#### **LOSTOTHERWORKTIME**

- FR: Did you lose any time from work because of this incident for such things as cooperating with a police investigation, testifying in court, or repairing or replacing damaged or stolen property?
- R: No.

#### **(Enter 6, None)**

#### **HHMEMLOSTWORKTIME**

- FR: Were there any household members 16 years or older who lost time from work because of this incident?
- R: No.

# **(Enter 2, No)**

# **(Interrupt and say)**

The next question, **INCIDENTHATECRIME**, begins a series of questions asking about hate crime. These questions are intended to find out whether the respondent was **victimized** due to prejudice or bigotry towards members of a specific group.

\_\_\_\_\_\_\_\_\_\_\_\_, please continue.

#### **INCIDENTHATECRIME**

FR: Hate crimes or crimes of prejudice or bigotry occur when offenders target people because of one or more of their characteristics or religious beliefs.

> Do you have any reason to suspect the incident just discussed was a hate crime or crime of prejudice or bigotry?

R: I really don't know.

# **(Press Ctrl+D, then press Enter)**

Now you need to write a summary about the incident. Remember, you are limited to 300 characters. You can record additional information in the CAPI case level notes or press the F7 key to record additional information on the **SUMMARY** screen. To save space in the summary box, you can also use abbreviations. The standard recommended abbreviations for the NCVS are found in the Help item on the Menu bar. To access the standard abbreviations, click on the Help item or press the Shift and F11 keys. *Try this now* and take a few minutes to look at the list of abbreviations that are acceptable to use for the NCVS.

# **(Allow time)**

You can also toggle between the summary and the Help screen by pressing the ALT and TAB keys. Also, the list of abbreviations is provided on pages 28 and 29 in the Information Card booklet.

When writing summary reports, you must include the *who, what, when, where,* and *how* of the incident and any pertinent details not covered in the incident report questions. When writing the summary, avoid pronouns, generalizations, making up abbreviations and omitting pertinent details. If you run out of room for your summary, press F7 to record additional information. Now turn to page 14 of your Workbook for the text you should enter in the Incident Summary.

# **(Allow time)**

**SUMMARY** *During night on (date) lawn ornaments stolen from L2's front yard while HH asleep. Belonged to entire HH. Incident not reported to police b/c not important enough.*

*Also L2 didn't want to take time to report it. Value property \$51. L2 doesn't know who took the ornaments. Nothing recovered.*

# **(Allow time)**

At **SUMMARYPROBE** you can either return to the summary to edit it or you can continue with the interview. Let's go back to the summary for a moment, so press the UP arrow key. When you return to the summary you need to make sure that the text is not highlighted before editing or adding more text. Either press F2 or click on the text box to unhighlight the text. If you don't do this when you begin typing in additional text you will lose the text previously entered. Edit the summary by removing the word entire in the sentence "Belonged to entire HH." When you are done press Enter.

# **(Allow time)**

# At **SUMMARYPROBE** enter 1 to continue. **(***Pause***)**

The next screen, **INCIDENTTOADD**, provides you with the opportunity to add incidents that the respondent may have recalled during the interview but which were not already reported in the screen questions. **(***Pause***)** For this exercise, enter code 2.

The next screen, **CRIME\_END**, tells you that you have completed all incident reports for Brian Public. Enter 1 to continue. Also, enter 1 at the **ENDINCIDENT** screen and a 1 at **ENDSCREENER**, which tells you that there are no more incidents to report.

At the **INTRO\_ UNDUP** screen read the respondent the text, which tells them that you must review the incidents reported during the current interview for the household.

**EXECUTE:** please read the introduction to us.

# *(***TRAINEE***: Now it will just take me a minute to review the crime incidents I have recorded from you during this interview at your household.)*

Thank you. Now enter 1 to continue.

The next screen, **UNDUP\_OLDINC**, compares incidents reported by the respondent during the current interview with those that were reported in the previous interview, either by the respondent or someone else in the household, to ensure that the current incident reported is not a duplicate of incidents reported in the past. Selected information about the current incident is displayed in the left column and selected information about the incident reported in a previous interview is displayed in the right column. Because the incident reported in a previous interview may have been reported by another household member, **DO NOT** discuss the incident with the current respondent, in order to maintain confidentiality.

- Q: What can you tell me about the two incident reports being compared at this screen?
- A: The incident report just collected is being compared to an incident report collected during the previous enumeration **(OR SOMETHING SIMILAR)**

The unduplication screens are set up to display the same type of information about the two incident reports. Where one incident report is displayed in a column to the

left and is compared to another incident report displayed in a column to the right. As you can see, the information was set up to display the same data from each incident report in each row. For instance, the row with the header titled "Month" displays the month the incident occurred. When you read that row from left to right you see that the month of the incident on the left occurred in (month) and then incident displayed on the right occurred in December. This gives you an efficient way to compare incident reports.

- Q: How can we tell which incident report is displayed in the left column and which incident report is displayed in the right column?
- A: The first line under the FR instructions contains the headers **"incident reported during current enumeration**" over the column on the left and "**incident reported during previous enumeration**" above the right hand column **(***OR SOMETHING SIMILAR***)**

Let's take a minute to compare the two incidents that are displayed.

# **(Allow time)**

- Q: \_\_\_\_\_\_\_\_\_\_, are these incident reports duplicates of each other? Why or why not?
- A: No
	- 1. Because the incidents took place in different months.
	- 2. Because they are not the same type of incident (i.e. stolen lawn ornaments versus the theft of two games) *(OR SOMETHING SIMILAR)*

Are there any questions about why these are not duplicate incident reports?

# **(Answer questions)**

Now that we've established that these two incidents are not the same, enter 2 to continue the interview. Since there are no more incidents to compare, the unduplication process is completed. At the **UNDUP\_DONE** screen enter 1 to continue.

\_\_\_\_\_\_\_\_\_\_\_\_, please continue the interview with the socio-demographic questions.

#### **INTRO\_SOCIO\_DEMO**

FR: Now we have some questions about your demographic characteristics.

#### **(Enter 1 to continue)**

- **HEARING** FR: Are you deaf or do you have serious difficulty hearing?
	- R: No.

#### **(Enter 2)**

**VISION** FR: Are you blind or do you have serious difficulty seeing even when wearing glasses?

R: No.

#### **(Enter 2)**

#### **LEARN\_CONCENTRATE**

FR: Because of a physical, mental, or emotional condition do you have serious difficulty:

Concentrating, remembering, or making decisions?

R: No.

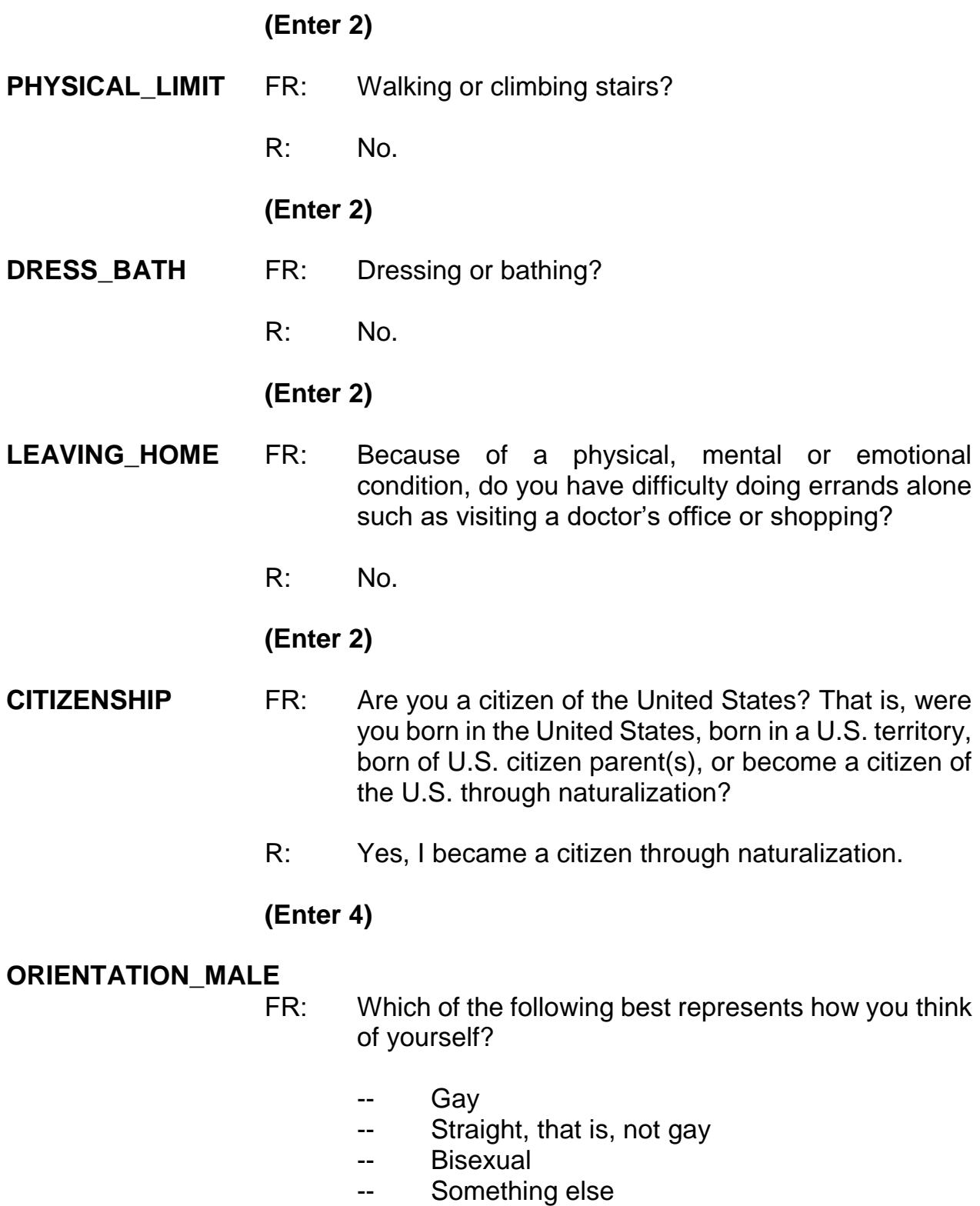

-- I don't know the answer

# R: What do you mean by bisexual?

# **(Interrupt and say)**

If the respondent asks for further clarification of a term on this screen, read the appropriate definition that appears on this screen in optional text. Do not try and define these terms yourself.

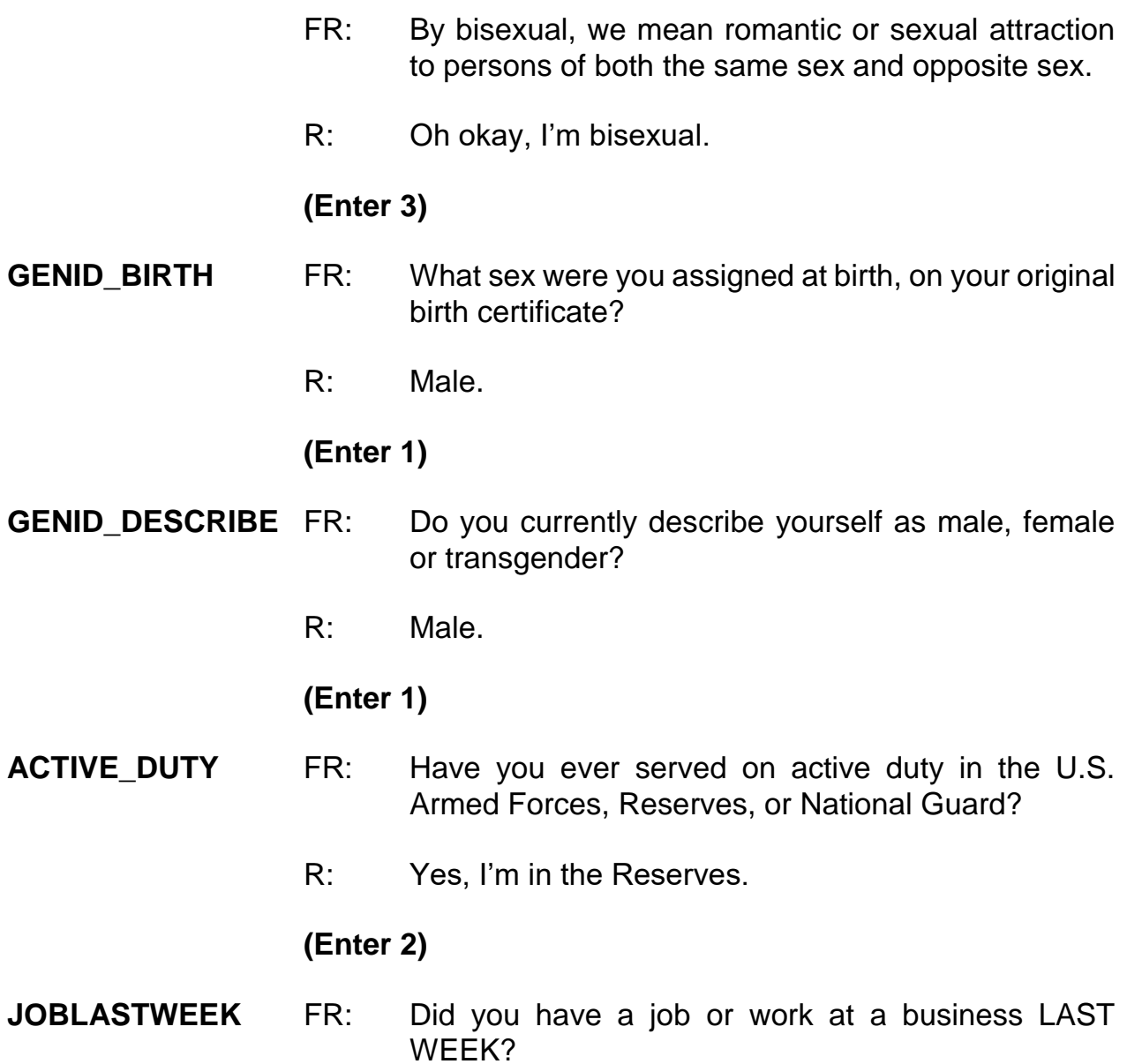

*If necessary*: Do not include volunteer work or work around the house.

R: Yes.

**(Enter 1, Yes)**

# **(Interrupt and say)**

Notice that this screen contains a book icon and a page reference at the top left of the screen. This lets you know there is a corresponding page in the NCVS-554 Information Card Booklet. During personal visit interviews, show the "Employment" flashcard to the respondent so they can see the job categories. Ask the question in Item **JOBDESCRIPTION**, then ask the respondent to identify on the flashcard the job category that best describes their job. Since this is a telephone interview, read the answer categories aloud to the respondent until they give a "Yes" response or provide an answer.

\_\_\_\_\_\_\_\_\_, please continue the interview at the screen **JOBDESCRIPTION**.

**JOBDESCRIPTION** FR: *Ask or verify* Which of the following best describes your job?

Were you employed in the -

Medical Profession? Mental Health Services Field?

R: Yes, mental health field.

# **(Enter 12, Mental Health Services Field)**

#### **MENTALHEALTHJOB**

FR: Are your duties -

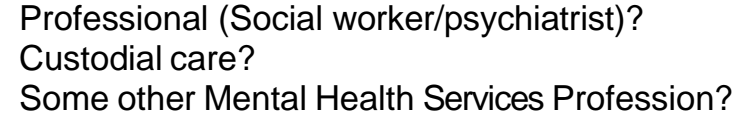

R: It's professional, I'm a social worker.

#### **(Enter 15, Professional)**

#### **EMPLOYERTYPECURRENT**

- FR: *Ask or verify* Is your job with a private company, business, or individual for wages?
- R: No.
- FR: The Federal government?
- R: No.
- FR: A State, county, or local government?
- R: Yes, it's with the state.

#### **(Enter 3, A State, county, or local government)**

#### **COLLEGEEMPLOYER**

- FR: Are you employed by a college or university?
- R: No.

# **(Enter 2, No)**

#### **CURRENTJOBMSATYPE**

FR: While working at your job, do you work mostly in –

- -- A city?
- -- Suburban area?
- -- Rural area?

#### OR

-- Combination of these?

R: In a city.

**(Enter 1, A city)**

**INTVDONE (Enter 1 to continue)**

# **HOUSEHOLDINCOME**

FR: (*SHOW FLASHCARD)*

# **(Interrupt and say)**

Since this is a telephone interview, if necessary read the answer categories to the respondent until you get a "Yes" response.

> What is the TOTAL combined income of all members of this HOUSEHOLD during the past 12 months? This includes money from jobs, net income from business, farm or rent, pensions, dividends, interest, Social Security payments, and any other money income received by members of this HOUSEHOLD who are 14 years of age or older.

- -- Less than \$5,000
- -- Between \$5,000 and \$7,499
- -- Between \$7,500 and \$9,999

# **(Interrupt and say)**

R: It's about \$150,000.

# **(Enter 26, \$150,000 - \$199,999)**

At the next screen, **BESTTIME\_NOSUNDAY**, enter 1 to continue.

\_\_\_\_\_\_\_\_\_\_, please continue the interview.
#### **RESPONDENTPHONENUMBER**

#### **(Enter 0)**

#### **RESPINTERVIEWLANG**

- FR: Was this respondent's interview conducted in a language other than English?
- R: No.

#### **(Enter 2, No)**

### **(Interrupt and say)**

This concludes Brian Public's interview. Enter 1 at the **ENDPERSON.**

Brian Public tells you that Michael Goe, Will Loe, and Megan Moe are not available to be interviewed at this time. Therefore, at the **NEXTPERSON** screen enter 33, which takes you to **REFCBBREAK\_CP**. This question asks you if the interview with the household ended because of a refusal, a callback was needed, a breakoff occurred, or because of a language or other problem. Since Michael Goe, Will Loe, and Megan Moe are not available to be interviewed, you will need to call the household back to complete their interview. Enter 2, Callback.

At **APPTDATE** you will set an appointment to call the household back to complete the remaining interviews. For this exercise, assume that Brian Public told you to call back after 7:00 p.m.

\_\_\_\_\_\_\_\_\_\_\_\_, please continue.

**APPTDATE** FR: I would like to schedule a date to complete the interview. What date would be best to call back?

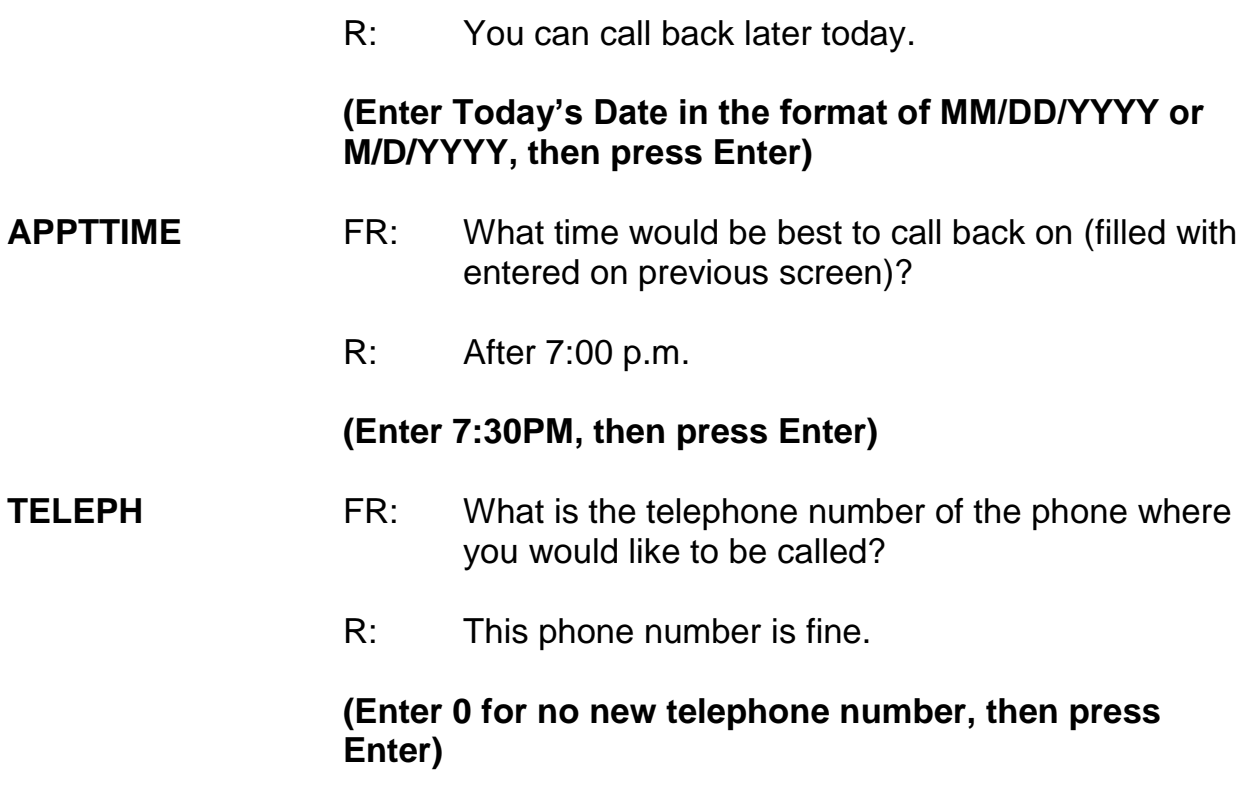

### **(Interrupt and say)**

In the next screen, **APPT**, enter a callback note about the appointment. Remember that you are limited to 25 characters in this field. When you are done entering the note, press Enter.

### **(Allow time)**

At the next screen, **THANKCB\_CP**, you thank Brian Public and tell him that you will call back at the suggested time. Notice the Callback note is in blue text on this screen.

**(***Pause***)** At **PERSAPPT** you can either enter 1 to proceed and enter a note later in the Case Level Notes Editor or you can enter a note now by pressing Ctrl+F7. Let's enter a note later, so enter 1 at **PERSAPPT**.

At the **THANKYOU INDIV** screen you thank Brian Public and tell him that you will call back at the suggested time Enter 1 to continue.

Please note that the training instrument is different than the production instrument. In the production instrument, you will not see the **PERSAPPT** and **THANKYOU\_INDIV** screens. **(***Pause***)**

You don't need to make any changes to the telephone number, so at the **VERIFY** screen enter 2. **(***Pause***)**

Now at the "Case Level Notes Editor," enter a note that you have to call back the household to complete interviews with Michael Goe, Will Loe, and Megan Moe. For this exercise, Brian Public told you to call back after 7:00 p.m. so also enter that you set an appointment to call back the household at 7:30. You can also enter notes here regarding the incident that you captured and any other details about the case.

### **(Allow time)**

Press F10 to exit the "Notes Editor." When the "Case Level Notes Editor" pop-up screen appears asking if you want to save the notes entered, click the "Yes" button. You then automatically return to pCHI, then Case Management.

\_\_\_\_\_\_\_\_\_\_, will you walk us through the pCHI items? Note that we won't be collecting any contact information for L1, as he is no longer a household member.

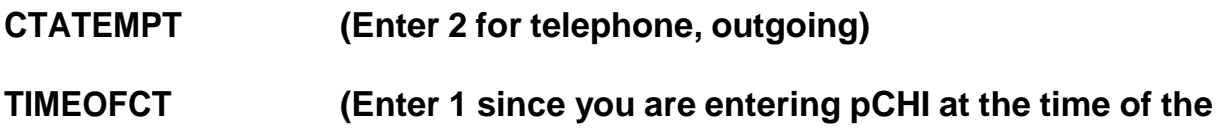

#### **contact attempt)**

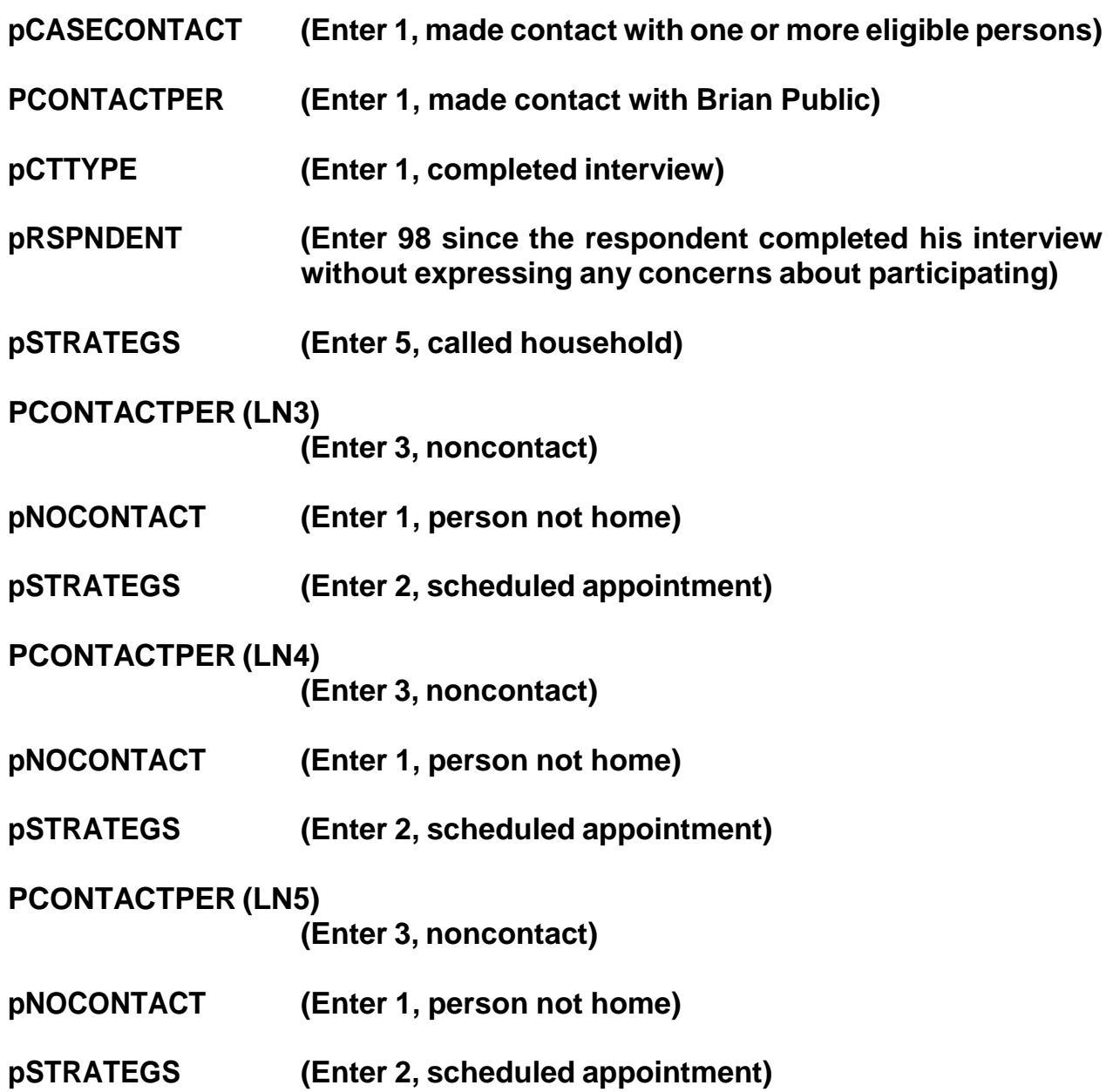

Then we exit the pCHI, because we've updated the contact information for all the household members.

Return to the Case Management Home page, and notice that the status code changes to a "P". This lets you know that you have completed the household respondent's interview but that there are other eligible household members whose interview you still need to complete.

Also, look at the Today's Appointments section. The appointment you just made in the instrument to call this household back later today at 7:30 p.m. is listed there.

This concludes the interview for this practice exercise. Are there any questions?

# **(Answer questions)**

#### **PRACTICE EXERCISE #8 - Re-entering a Case to Complete Interview with Remaining Eligible Household Members Case ID: 00000004**

### **(Approximate time: 15 minutes)**

In this exercise you will practice re-entering a case. We'll be working with the training case for the Moe household. You already completed Megan Moe's interview, the household respondent, during the self-study Practice Interview. Now you need to call back the household to interview her husband, Ted Moe.

Highlight the case, **508 Neil St**. Start the interview by launching the case and get into the NCVS CAPI instrument.

#### **(Allow time)**

At the **START\_CP** screen, enter 1 since you are calling the household back to interview Ted Moe. Look at the next to the last column, STATUS, on the **SHOW\_CP\_ROSTER** screen. As you can see, Megan Moe's interview is done but Ted Moe has an interview designation of "NEED SELF" which means that he still needs to be interviewed. Enter 1 at this screen to continue. **(***Pause***)**

At the **SHOW\_INFO\_CP** screen you can view any notes about the case by pressing **Ctrl F7**. For this exercise, enter 1 at the **SHOW\_INFO\_CP** screen to continue the interview. **(***Pause***)** The next screen you see is **WHOTOCALL\_CP**. This screen displays the names of the household members with whom you still need to complete an interview. Notice that Ted Moe's name is listed. Enter 1 to select Ted Moe as the person to interview. **(***Pause***)**

At the **DIAL CP** screen, call the household. Assume someone answers, so enter 1. **(***Pause***)** At the **HELLO\_1\_CP** screen read the introduction, then ask to speak to Ted Moe. The person who answered the phone calls Ted Moe to the telephone so at the **HELLO\_1\_CP** screen enter 2, "Correct person called to the phone."

At the next screen, **INTRO\_REC\_CP**, introduce yourself to Ted Moe since this is the first time you are talking to him. Also, explain to him the purpose of the survey and tell him that you would like to complete his interview. However, Ted Moe tells you that he doesn't want to be interviewed. At this point, you should try to explain the importance of the survey and his participation. You can refer to the responses under the **F**requently **A**sked **Q**uestions tab to help explain the importance of the survey to him.

Let's take a look at some of the responses available. Click on the **FAQs** tab on the toolbar. As you can see, there are several questions that are frequently asked about the NCVS. Let's look at question 4, "Who uses this information? What good is it?" Enter 4.

\_\_\_\_\_\_\_\_\_\_\_\_\_, please read the response to this question.

*(***TRAINEE***: This survey is widely used by policy makers at all levels of government, crime prevention groups, people who help crime victims, researchers in many fields, the media, as well as others. It has sometimes been used by the Supreme Court in making decisions. The survey informs our users in a neutral, unbiased way to help them make public policy.)*

Thank you.

Let's take a look at one more question so enter 2 to return to the list of questions, then select question 3, "Why not ask the police about crimes?"

\_\_\_\_\_\_\_\_\_\_\_\_\_, would you please read the response to Question 3?

*(***TRAINEE***: Less than half of all crimes are reported to police. The survey is the only way we have to find out about these crimes. We also get the details about the characteristics of the crimes and the effects of the crime on the victim. The survey provides much more detailed information than we get from the police on both reported and unreported crime.)*

Thank you.

Now let's continue the interview, so enter 1.

After attempting to convince Ted Moe to participate he still refuses, so press F10 at the **INTRO\_REC\_CP** screen. **(***Pause***)** Then, enter 1 at the **REFCBBREAK\_CP** screen and a 2 at the **VERIFY** screen.

At the "Case Level Notes Editor" enter "Ted Moe refused to be interviewed." It is acceptable to enter household members' names at the "Case Level Notes Editor." Exit and save the notes.

Now let's enter contact information in the pCHI.

**CTATEMPT (Enter 2 for telephone, outgoing) TIMEOFCT (Enter 1 since you are entering pCHI at the time of the contact attempt)**

When you get to **pCASECONTACT**, look at the roster. Ted Moe is in blue text, which means that he is eligible for the NCVS and his interview has not been completed yet. Megan Moe is in gray text with a "C" next to her name, which means that she completed her NCVS interview in a previous contact, so we don't have to enter any pCHI information for her.

please walk us through the remaining pCHI screens.

# **pCASECONTACT (Enter 1, made contact with one or more eligible persons) (Interrupt and say)**

Even though we did not complete his interview, we did speak with Ted Moe, so we want to note that contact was made.

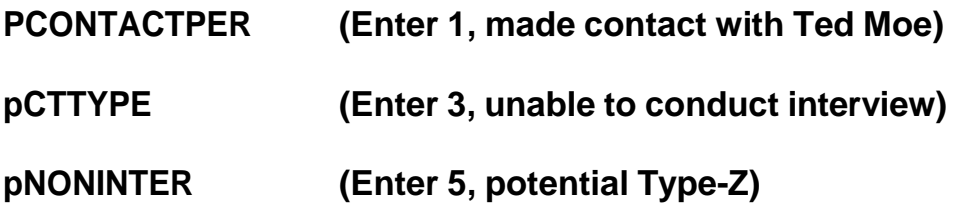

### **(Interrupt and say)**

Use this category, "Potential Type Z" for household members who are potential or confirmed Type Zs, as shown in this exercise.

Look at the next item, **pRSPNDENT**. Let's say that Ted refused to participate because the survey is voluntary, and he's too busy. What precodes do you enter,

 $\overline{\phantom{a}}$ 

### **pRSPNDENT (Enter 5, survey is voluntary, and 2, too busy)**

Thank you. When possible, enter the precodes in the order the respondent mentions them, just as we did here. This is so we can see how often a category is mentioned, and how often it is mentioned first. That would imply that it is the most important reason for that respondent.

#### **pSTRATEGS (Enter 5, called household)**

We don't need to collect any contact information for Megan since she is grayed out. This concludes this practice exercise of re-entering a case to interview any remaining eligible household members.

Are there any questions?

**(Answer questions)**

#### **PRACTICE EXERCISE #9– Classifying an NCVS Respondent as a Type Z Noninterview Case ID: 00000004**

### **(Approximate time: 15 minutes)**

This next exercise covers classifying an NCVS respondent as a Type Z noninterview. When a case is ready to be transmitted, it means that the household doesn't require any more follow-up contacts. This is because you either interviewed all eligible members in the household, completed an interview with one or more eligible members and made every attempt to interview other household members but were unsuccessful, or the household was a Type A, Type B, or Type C noninterview.

If the household contains any members who have not been interviewed, either because they refused, were never available despite repeated attempts to interview them, they were physically or mentally unable to answer and no proxy was available, or they were temporarily absent and no proxy was available, you must specify the Type Z noninterview reason for every noninterview person in the household before you can transmit the case. Since this process can only be done at the time you are ready to transmit the case to Headquarters, it is very important that if you have identified any eligible household members as a noninterview early in the interview period, you annotate the reason in the CAPI notes so you don't forget the reason when you are ready to transmit the case later on.

Let's go back to the training case for the Moe household. You completed Megan Moe's interview, but her husband, Ted Moe, refused to be interviewed. There aren't any other eligible household members whose interview you need to complete so

this case is ready to be transmitted. However, in order to transmit this case, you first need to specify the reason why Ted Moe is a Type Z noninterview. In the case list, select the case **508 Neil St**. Launch the case and get into the NCVS CAPI instrument to start the interview.

### **(Allow time)**

At the **START\_CP** screen notice that the "Case Status" indicates that the household respondent's interview was completed. Since this case doesn't require any more follow-up, enter 5, "Ready to transmit case-no more follow up." You now see a pop up screen that asks you if you are ready to transmit the case. Since this case doesn't require any more follow-up you are ready to transmit it, so click the "Suppress" button. The TYPE Z screen tells you that no survey data was collected for Ted Moe and instructs you to select the reason that best describes why survey data were not collected for him. Enter 3 since Ted Moe refused to participate. At the **VERIFY** screen enter 2. In the Case Level Notes Editor enter that Ted Moe refused to participate, then save the notes entered.

### **(Allow time)**

Since we got back into the NCVS instrument to code Ted as a Type Z and did not attempt another contact we can enter Precode (4), "Not attempting contact" at **CTATEMPT** and Precode (2), "Readying case for transmission" at **NOATTEMPT**. If we entered data in pCHI it would be a duplicate of the last record entered in pCHI; since there was not another attempt, we don't need to enter any contact information here. Does everyone understand that?

### **(Answer questions)**

Notice that the case is no longer listed on the case list.

This concludes this practice exercise. Are there any other questions?

**(Answer questions)**

#### **PRACTICE EXERCISE #10 – Unduplication of Incidents Case ID: 00000005**

**(Approximate time: 30 minutes)**

In this exercise you will practice handling duplicate incidents. We will be working with the training case with the address **116 Aphroditedr**. You already completed Brian Public's interview. Now you are calling the household back to interview Michael Goe, Will Loe, and Megan Moe.

Highlight the case and then start the interview by launching the case to get into the NCVS CAPI instrument.

# **(Allow time)**

At the **START\_CP** screen, notice that the Case Status description changed from New Case to Household Respondent Complete since you completed the household respondent's interview. Enter 1 at this screen since you are calling the household back to interview other eligible household members. At the next screen, **SHOW CP ROSTER, look at the column labeled STATUS. Notice that you still** need to complete interviews for Michael Goe, Will Loe, and Megan Moe. **(***Pause***)** Enter 1 at this screen and also enter 1 at the **SHOW\_INFO\_CP** screen. **(***Pause***)**

The next screen you see is **WHOTOCALL\_CP**. This screen displays the name and the line number of household members with whom you still need to complete an NCVS interview. You can select either Michael Goe, Will Loe, or Megan Moe to interview next. Select Michael Goe. Enter his line number, 3, as the person to interview next. **(***Pause***)**

At the **DIAL CP** screen call the household. Assume someone answers, so enter 1. **(***Pause***)**

\_\_\_\_\_\_\_\_\_\_, please continue the interview. Remember to tell us what you enter at each screen as you proceed through the interview.

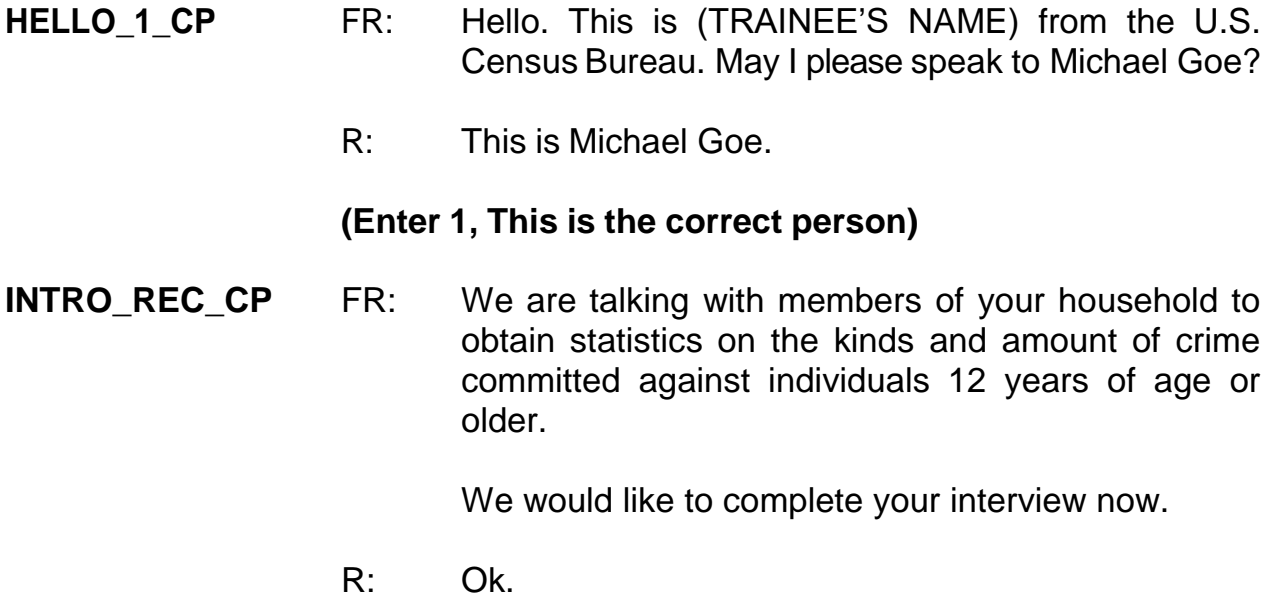

#### **(Enter 1, Proceed with interview)**

You don't need to re-ask the respondent questions that were answered when you conducted the interview earlier. Therefore, press the "END" key to resume the interview at the question where the interview was terminated.

### **(Press the End key to proceed to the next unanswered question)**

### **INTERVIEWSTATUS (Enter 1 to continue interview)**

### **INTROFORNEWRESPONDENT**

**(Enter 1 to proceed with interview)**

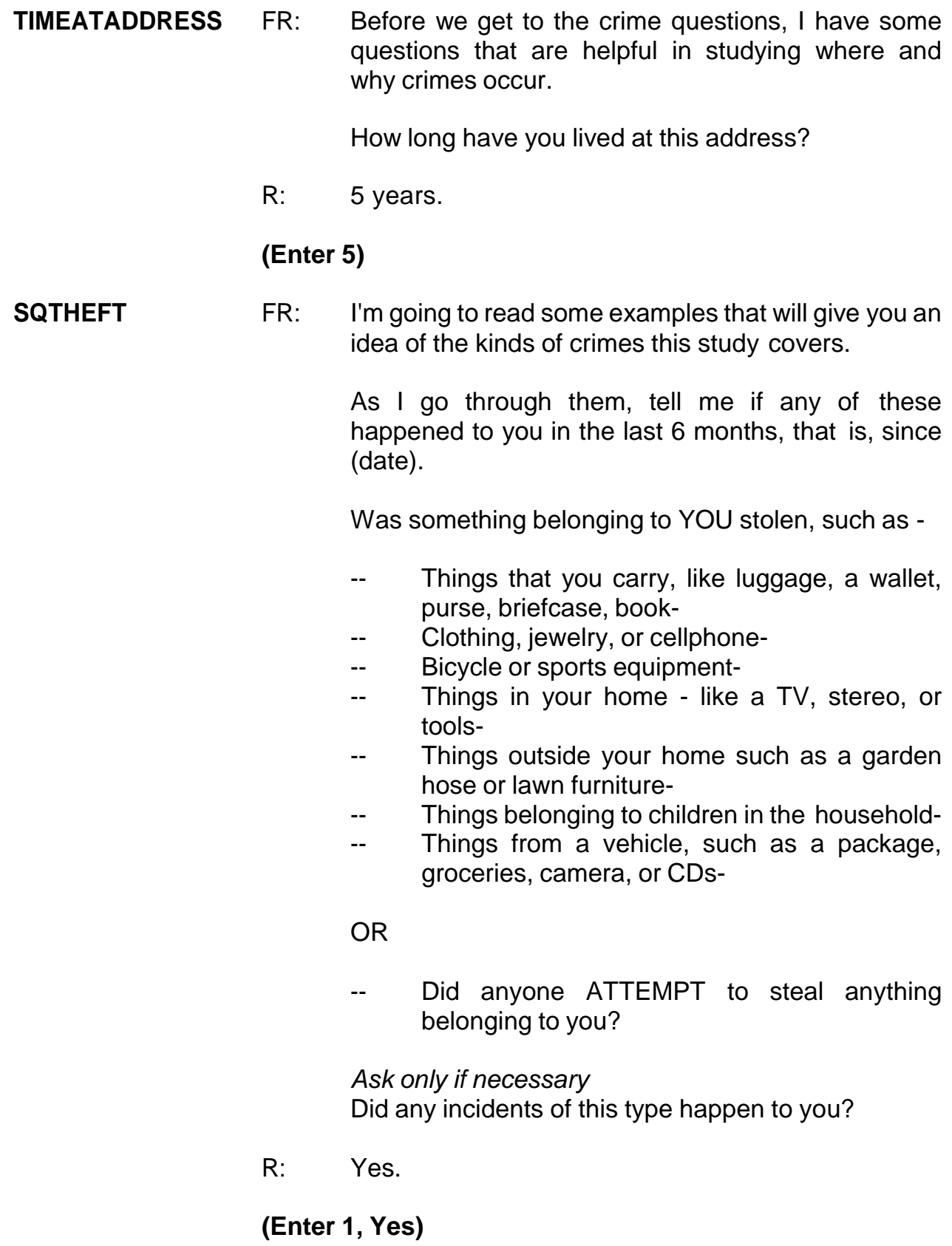

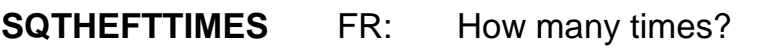

R: One time.

### **(Enter 1)**

- **SQTHEFTSPEC** FR: What happened?
	- R: Lawn ornaments were stolen from our front yard.

#### **(Enter: Lawn ornaments were stolen from household's front yard.)**

**SQATTACKWHERE** FR: Other than any incidents already mentioned, since (date), were you attacked or threatened OR did you have something stolen from you -

- -- At home including the porch or yard-
- -- At or near a friend's, relative's, or neighbor's home-
- -- At work or school-
- -- In places such as a storage shed or laundry room, a shopping mall, restaurant, bank, or airport-
- -- While riding in any vehicle-
- -- On the street or in a parking lot
- -- At such places as a party, theater, gym, picnic area, bowling lanes, or while fishing or hunting-

#### OR

Did anyone ATTEMPT to attack or ATTEMPT to steal anything belonging to you from any of these places?

*Ask only if necessary* Did any incidents of this type happen to you?

R: No.

### **(Enter 2, No)**

- **SQATTACKHOW** FR: Other than any incidents already mentioned, has anyone attacked or threatened you in any of these ways -
	- -- With any weapon, for instance, a gun or knife-
	- -- With anything like a baseball bat, frying pan, scissors, or stick-
	- -- By something thrown, such as a rock or bottle-
	- -- Include any grabbing, punching, or choking,
	- -- Any rape, attempted rape, or other type of sexual attack-
	- -- Any face to face threats-

OR

R: *(Interrupts)* No, nothing like that at all.

#### **(Interrupt and say)**

This is a good place for us to talk about asking the respondent to wait until you are finished reading the whole question. Here, we are interrupted by the respondent before the FR has asked all the cues. Notice how the FR now politely asks the respondent to wait until the whole question is asked.

- FR: If you could just bear with me while I finish reading the question, please.
	- Any attack or threat or use of force by anyone at all? Please mention it even if you are not certain it was a crime.

*Ask only if necessary* Did any incidents of this type happen to you?

R: No.

#### **(Enter 2, No)**

#### **SQTHEFTATTACKKNOWNOFF**

- FR: People often don't think of incidents committed by someone they know. Did you have something stolen from you or were you attacked or threatened by -
	- -- Someone at work or school-
	- -- A neighbor or friend-
	- -- A relative or family member-
	- -- Any other person you have met or known?

*Ask only if necessary* Did any incidents of this type happen to you?

R: No.

#### **(Enter 2, No)**

- **SQSEXUAL** FR: Incidents involving forced or unwanted sexual acts are often difficult to talk about. Have you been forced or coerced to engage in unwanted sexual activity by -
	- -- Someone you didn't know-
	- A casual acquaintance-

#### OR

-- Someone you know well?

*Ask only if necessary* Did any incidents of this type happen to you?

R: No.

#### **(Enter 2, No)**

#### **SQCALLPOLICECRIME**

FR: During the last 6 months, other than any incident(s) already mentioned, did you call the police to report something that happened to you which you thought was a crime?

R: No.

### **(Enter 2, No)**

#### **SQNOCALLPOLICECRIME**

FR: During the last 6 months, other than any incident(s) already mentioned, did anything which you thought was a crime happen to YOU, but you did NOT report to the police?

R: No.

### **(Enter 2, No)**

### **(Interrupt and say)**

This concludes the **screen questions** for Michael Goe. At the "Present for Screen Questions" screen enter 11 since this is a telephone interview.

The **INC\_REPORTS** screen tells you that an incident was reported by Michael Goe. Enter 1 at this screen.

\_\_\_\_\_\_\_\_\_\_, please continue with the incident questions.

**INCIDENTINTRO** FR: You said before that during the last 6 months lawn ornaments were stolen from your household's front yard one time.

#### **(Enter 1 to continue)**

- **INCIDENTDATE** FR: In what month did this incident happen?
	- R: I think it happened sometime in March.

**(Make sure the month the incident occurred falls WITHIN the reference period.)**

### **(Enter 3, March)**

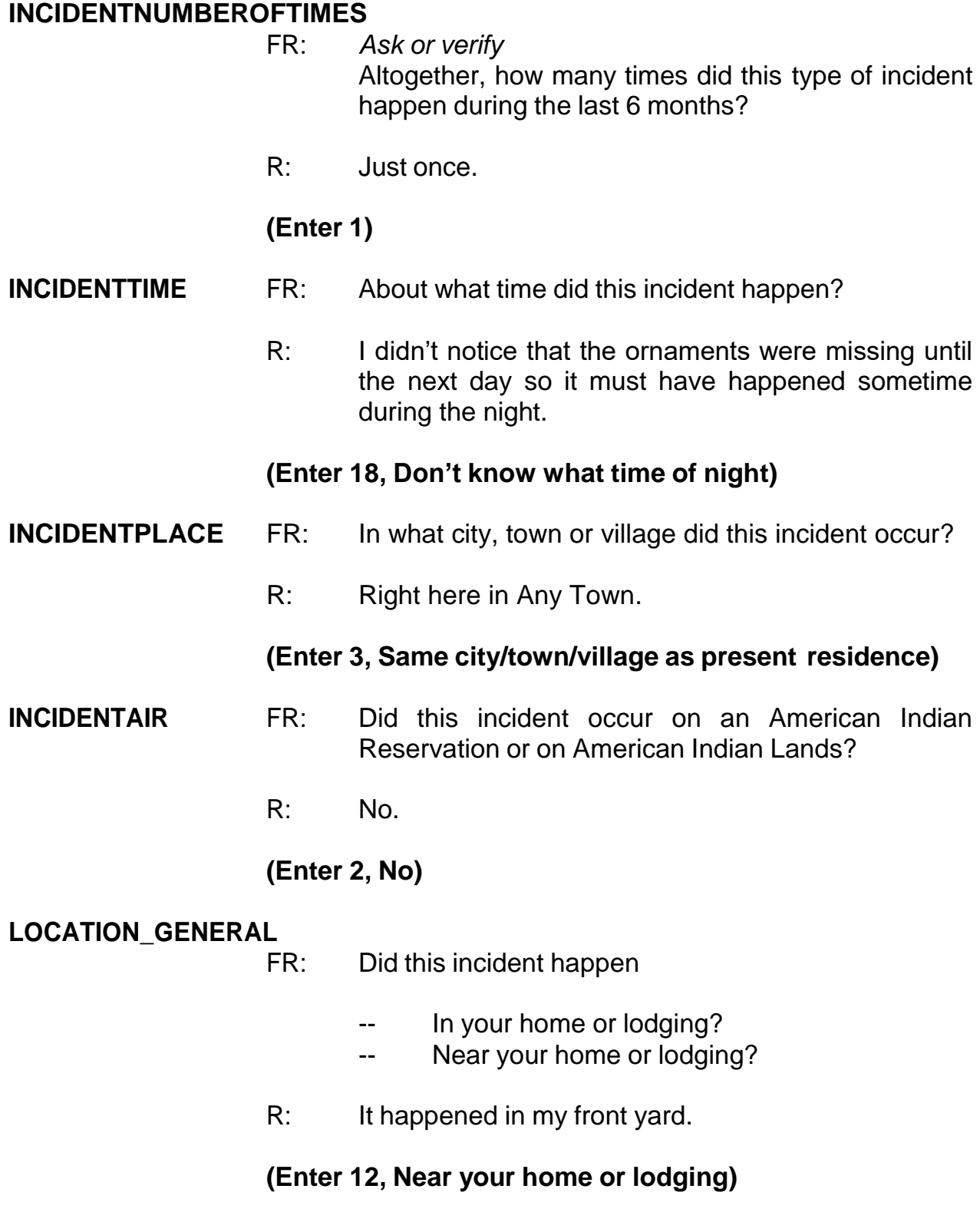

#### **LOCATION\_NEAR\_HOME**

FR: *Ask or verify*

Where near your home or lodging did this incident happen?

### **(Interrupt and say)**

An important skill you can use as an interviewer is the skill of active listening, which means using the information the respondent has already provided. One way to practice active listening at this screen is to verify the location without asking the full question, since the respondent gave us a detailed description of the location in a previous question. For example, instead of asking "Where near your home or lodging did this incident happen?" we can use the answer category to verify the answer by asking "You just said this happened in your front yard, is that correct?" Using this active listening technique will help the respondent know that you really are paying attention to their answers and make interviewing more efficient.

R: In the front yard.

### **(Enter 15, Own yard, sidewalk, driveway, etc.)**

Notice the pop-up that appears. It asks, "Did this incident happen in a garage? If yes, was the garage attached or detached?" In this example, the incident did not happen in a garage, so click "Suppress."

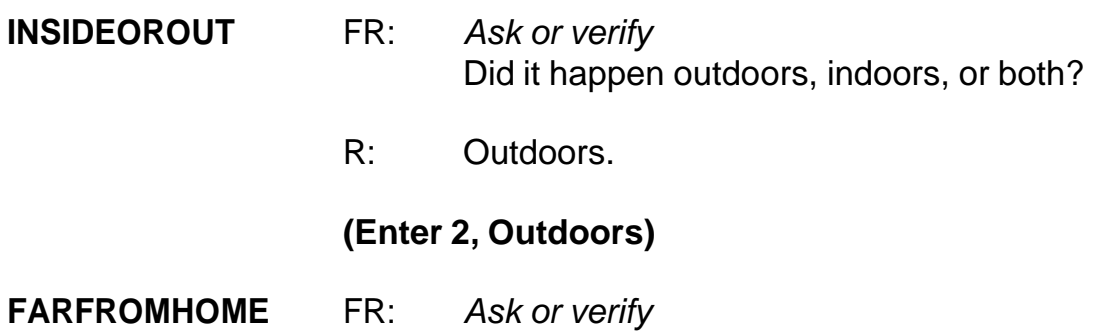

How far away from home did this happen?

R: It was at my home.

#### **(Enter 1, At, in, or near the building containing the respondent's home or next door)**

#### **HHMEMBERPRESENT**

FR: *Ask or verify* Were you or any other household member present when this incident occurred?

R: No.

#### **(Enter 2, No)**

Notice that we have another pop-up screen: "Verify whether or not the respondent or another household member was at the immediate scene of the crime during the incident. If after verifying presence, you determine they were present, press the Close or Goto button. If after verifying presence, you determine they were not present, press the Suppress button." You must verify that the household member was in fact not present. The respondent could be sleeping, remember to probe. After you verify, click "Suppress."

#### **KNOWLEARNOFFENDERS**

- FR: Do you know or have you learned anything about the offender for instance, whether there was one or more than one offender involved, whether it was someone young or old, or male or female?
- R: No.

#### **(Enter 2, No)**

#### **THEFT** FR: *Ask or verify* Was something stolen or taken without permission that belonged to you or others in the household?

R: Yes.

**(Enter 1, Yes)**

**WHATWASTAKEN** FR: *Ask or verify* What was taken that belonged to you or others in the household?

R: Outdoor lawn decorations.

### **(Enter 36, Other)**

- FR: Anything else?
- R: No.

**(Press Enter)**

### **WHATWASTAKEN\_SPEC**

**(Enter "Lawn ornaments")**

### **WHOOWNEDSTOLENPROPERTY**

- FR: Did the stolen property belong to you personally, to someone else in the household, or to both you and other household members?
- R: To me and others in the household.

#### **(Enter 2, Respondent and the other household member(s))**

### **OTHERSOWNEDSTOLENPROPERTY**

- FR: Besides you, which household members owned the stolen property?
- R: They belonged to everyone.

### **(Enter 40, Household property)**

**ARTICLEINCAR** FR: *Ask or verify* Was the article IN or ATTACHED to a motor vehicle when it was taken?

R: No.

### **(Enter 2, No)**

**OTHERONPERSON** FR: *Ask or verify* Was there anything ELSE the offenders took directly from you, for instance, from your pocket or hands, or something that you were wearing?

R: No.

#### **(Enter 2, No)**

- **PROPERTYVALUE** FR: What was the value of the PROPERTY that was taken? Include recovered property (If jointly owned with nonhousehold members, include only share owned by household members.)
	- R: About \$50.

#### **(Enter 50)**

- **DECIDEDVALUE** FR: How did you decide the value of the property that was taken?
	- R: That was the cost we paid to purchase the decorations.

#### **(Enter 11, Original cost)**

- FR: Any other way?
- R: No.

### **(Press ENTER)**

**(If the FR doesn't ask the probe for this question, remind trainees to ask the probe displayed on the screen for multiple entry questions.)**

#### **ALLPARTRECOVERED**

- FR: Was all or part of the stolen property recovered, not counting anything received from insurance?
- R: No.

#### **(Enter 3, None)**

#### **RECOVEREDINSURANCE**

- FR: Was the theft reported to an insurance company?
- R: No.

#### **(Enter 2, No)**

- **DAMAGED** FR: Other than any stolen property, was anything that belonged to you or other members of the household damaged in this incident?
	- R: Yes, some shrubs were damaged.

### **(Enter 1, Yes)**

#### **DAMAGEDREPAIRED**

- FR: Were the damaged items repaired or replaced?
- R: Yes, we had to replace the two bushes that were damaged.

#### **(Enter 1, Yes, all)**

#### **ACTCOSTREPAIRREPLACE**

- FR: How much was the repair or replacement cost?
- R: About \$50.

#### **(Enter 50)**

**PAIDREPAIRS** FR: Who paid for the repairs or replacement?

R: We did.

#### **(Enter 2, Household member)**

**POLICEINFORMED** FR: Were the police informed or did they find out about this incident in any way?

R: No.

#### **(Enter 2, No)**

#### **NOTREPORTEDPOLICE**

- FR: What was the reason it was not reported to the police?
- R: We figured it was just kids playing around.

#### **(Enter 14, Child offender(s); "kid stuff")**

- FR: Any other reason?
- R: No.

#### **(Press Enter)**

- **AGENCYHELP** FR: Did you or someone in your household receive any help or advice from any office or agency -- other than the police -- that deals with victims of crime?
	- R: No.

#### **(Enter 2, No)**

#### **DOINGATINCIDENTTIME**

- FR: *Ask or verify* What were you doing when this incident happened?
- R: I was probably sleeping.

#### **(Enter 18, Sleeping)**

#### **JOBDURINGINCIDENT**

- FR: *Ask or verify* Did you have a job at the time of the incident?
- R: Yes.

### **(Enter 1, Yes)**

#### **LOSTOTHERWORKTIME**

- FR: Did you lose any time from work because of this incident for such things as cooperating with a police investigation, testifying in court, or repairing or replacing damaged or stolen property?
- R: No.

### **(Enter 6, None)**

#### **HHMEMLOSTWORKTIME**

- FR: Were there any household members 16 years or older who lost time from work because of this incident?
- R: No.

### **(Enter 2, No)**

#### **INCIDENTHATECRIME**

FR: Hate crimes or crimes of prejudice or bigotry occur when offenders target people because of one or more of their characteristics or religious beliefs.

> Do you have any reason to suspect the incident just discussed was a hate crime or crime of prejudice or bigotry?

R: No.

### **(Enter 2, No)**

### **(Interrupt and say)**

Now you need to write a summary about the incident. Remember to answer who, what, when, where, and how in your summary. After you finish, turn to page 15 of your workbook for the text you should enter. When you are done completing and comparing the summary press Enter.

#### **SUMMARY** *In (enter date within reference period) lawn decorations taken from L3's front yard at night. Hhld sleeping. Decorations belonged to the HH. Incident not reported to police since kid's stuff. Stolen items valued at \$50. Shrubs damaged; cost to replace shrubs was \$50. L3 doesn't know who took. No time lost from work. Nothing recovered.*

# **(Allow time)**

After completing the summary you proceed to **SUMMARYPROBE**. You don't need to edit or continue entering any more summary text, so enter 1 to continue. **(***Pause***)** Now enter 2 at **INCIDENTTOADD** since the respondent did not recall during the interview any additional incidents that were not already reported in the screen questions. **(***Pause***)**

The next screen, **CRIME END**, tells you that you have completed all incident reports for Michael Goe. Enter 1 to continue. Also, enter 1 at the **ENDINCIDENT** screen and a 1 at the **ENDSCREENER** screen, which tells you that there are no more incidents to report.

In the next screen, **INTRO\_UNDUP**, remember you read the text to the respondent to let him or her know that you need to review the incidents reported during the current interview for the household. *(Pause)* The unduplication process is an NCVS

process to ensure that **each reported incident is not a duplicate of another incident already reported for the respondent or the sample household in the current and previous enumeration periods**. This quality assurance measure is designed so that we can provide a more accurate measure of criminal victimization in the United States.

A "duplicate" incident report is a report of the same crime incident, not similar incidents. For example, when two different respondents report that Line Number 1's bicycle was stolen in January, this is considered a duplicate incident. Whereas, if Line Number 1 reports that their bicycle was stolen in November and Line Number 2's bicycle was stolen in September these incidents, although similar, are not considered duplicates because they are two separate crimes. This section of the instrument is set up to avoid double reporting of incidents.

Now enter 1 at the **INTRO\_UNDUP** screen to continue. **(***Pause***)** If more than one incident was reported by the respondent OR by the respondent and someone else in the household during the current interview period, you review the remaining incidents to identify whether the incidents are potential duplicates.

In this exercise, both Michael Goe and Brian Public reported incidents during the current interview period, so at the **UNDUP\_CURINC** screen, compare the incidents reported. During the unduplication process, in order to keep the data confidential, **DO NOT** discuss the incidents you are reviewing with the respondent, particularly when the incidents are reported by different household members.

- Q: What comparisons will we be making in the unduplication section this time?
- A: 1. We'll compare this respondent's incident report to the incident report collected for the household respondent.

2. We'll also compare this respondent's incident report to the incident report collected in the previous enumeration*. (OR SOMETHING SIMILAR. Discuss any of these points that were not mentioned.)*

Does everyone follow the logic that the instrument will prompt you to review the current incident report against two other incident reports?

# **(Answer questions)**

- Q: Based on the information displayed, how can we tell which incident report is the current respondent's incident and which incident report was collected during the household respondent's interview?
- A: 1. The row of data that contains the header "*Enum*" or enumeration, also has the headers "*Ln No.*" for the Line number of the respondent who reported that incident and "*Inc. No.*" for the incident number.
	- 2. You can also compare the summaries of the two incident reports to help differentiate between the two. *(OR SOMETHING SIMILAR. Discuss any of these points that were not mentioned.)*

As we discussed in the previous exercise, the unduplication screens were set up to display the same type of information about the two incident reports. One incident report is displayed in a column on the left and is compared to another incident report displayed in a column to the right. Let's take a minute to discuss the header *Inc. No.* or "incident number." That number is linked to the respondent who reported the incident. For example, if Line Number 2 reported two incidents, their first incident would have an Incident Number of 1, while their second incident would have an

Incident Number of 2. As you can see from the **UNDUP\_CURINC** screen, we are comparing an incident reported by Line Number 2 to an incident reported by Line Number 3. The purpose of comparing the two incidents on this screen is to determine if Line 2 and Line 3 are reporting the same incident, so please read each summary carefully.

Does everyone understand the purpose of reviewing the summaries of the two incidents displayed at this screen?

### **(Answer questions)**

Let's take a minute to compare the two incidents that are displayed.

# **(Allow time)**

- Q: are these incidents duplicates of each other? Why or why not?
- A: Yes, the incidents are the same; it was the same situation and it happened in the same time frame. *(OR SOMETHING SIMILAR. If any of these points were left out of the answer, mention them now.)*

Are there any questions about why these are duplicate incident reports?

### **(Answer questions)**

Ask trainees, how and why are they different?

### **(Allow time)**

Now that we've established that these two incident reports are the same incident, enter 1 at the **UNDUP\_CURINC** screen.

In the next screen, **UNDUP\_OLDINC**, incidents reported during the current interview are also compared to incidents reported in previous interviews to ensure that they aren't duplicates. Review the incidents to see if the current incident is a duplicate of one previously reported.

# **(Allow time)**

- Q: Are these two incident reports duplicates? Why or why not?
- A: No.
	- 1. Because the incidents took place in different locations.
	- 2. Because they are not the same type of incident. *(OR SOMETHING SIMILAR. If any of these points were left out of the answer, mention them now.)*

The incidents don't appear to be duplicates so enter 2 at the **UNDUP\_OLDINC** screen. Continue this process until there are no more incidents to compare.

# **(Allow time)**

At the **UNDUP\_DONE** screen, the unduplication process is completed. Enter 1 to continue.

\_\_\_\_\_\_\_\_\_, please continue the interview with the employment questions.

### **INTRO\_SOCIO\_DEMO**

FR: Now we have some questions about your demographic characteristics.

# **(Enter 1 to continue)**

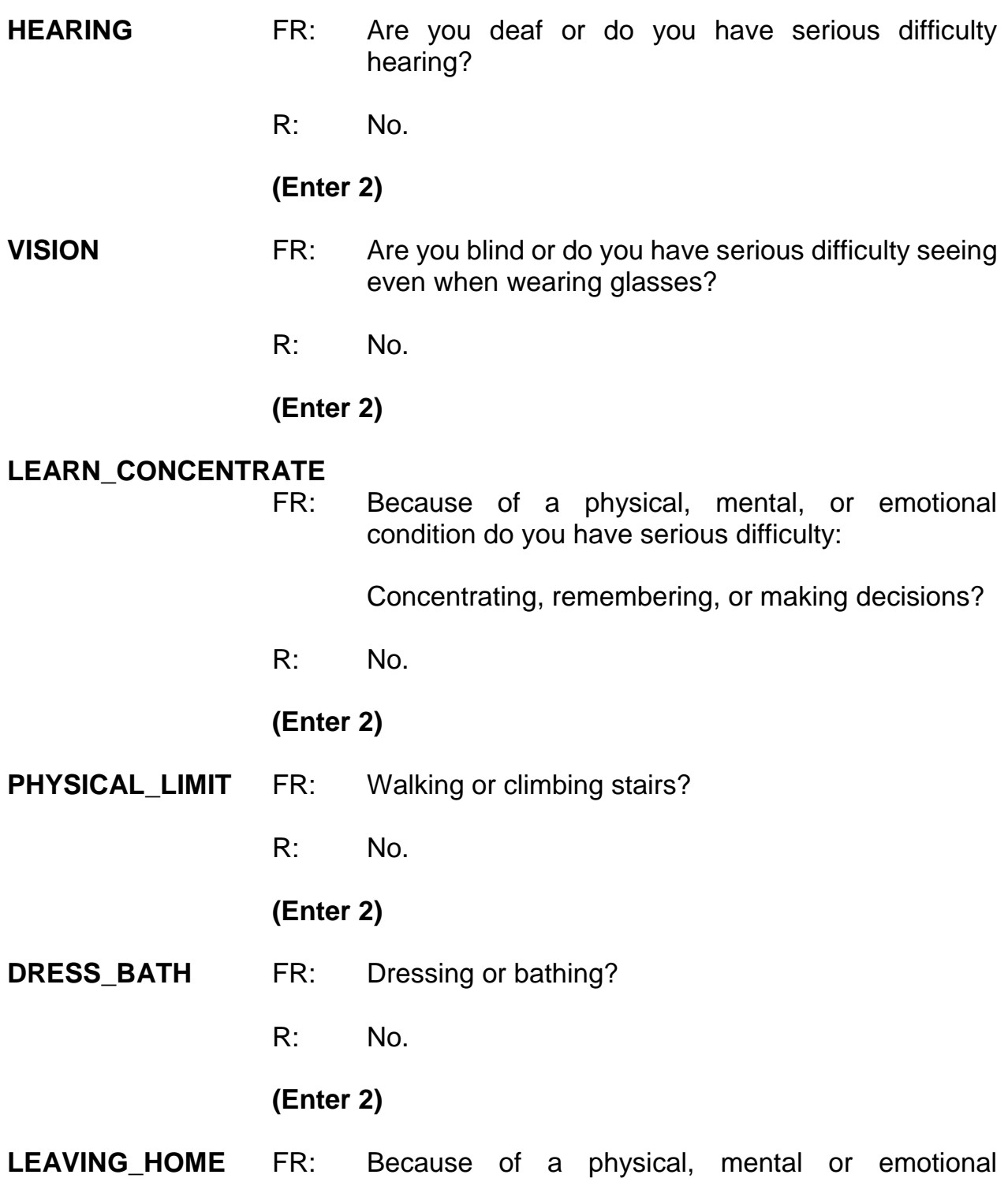

condition, do you have difficulty doing errands alone such as visiting a doctor's office or shopping?

R: No.

### **(Enter 2)**

- **CITIZENSHIP** FR: Are you a citizen of the United States? That is, were you born in the United States, born in a U.S. territory, born of U.S. citizen parent(s), or become a citizen of the U.S. through naturalization?
	- R: Yes, I was born in Guam.

### **(Enter 2)**

#### **ORIENTATION\_MALE**

- FR: Which of the following best represents how you think of yourself?
	- -- Gay
	- -- Straight, that is, not gay
	- -- Bisexual
	- -- Something else
	- -- I don't know the answer
- R: I'd prefer not to answer.

### **(Enter 6, Refused)**

- **GENID\_BIRTH** FR: What sex were you assigned at birth, on your original birth certificate?
	- R: Male.

### **(Enter 1)**

- **GENID\_DESCRIBE** FR: Do you currently describe yourself as male, female or transgender?
	- R: Male.
	- **(Enter 1)**

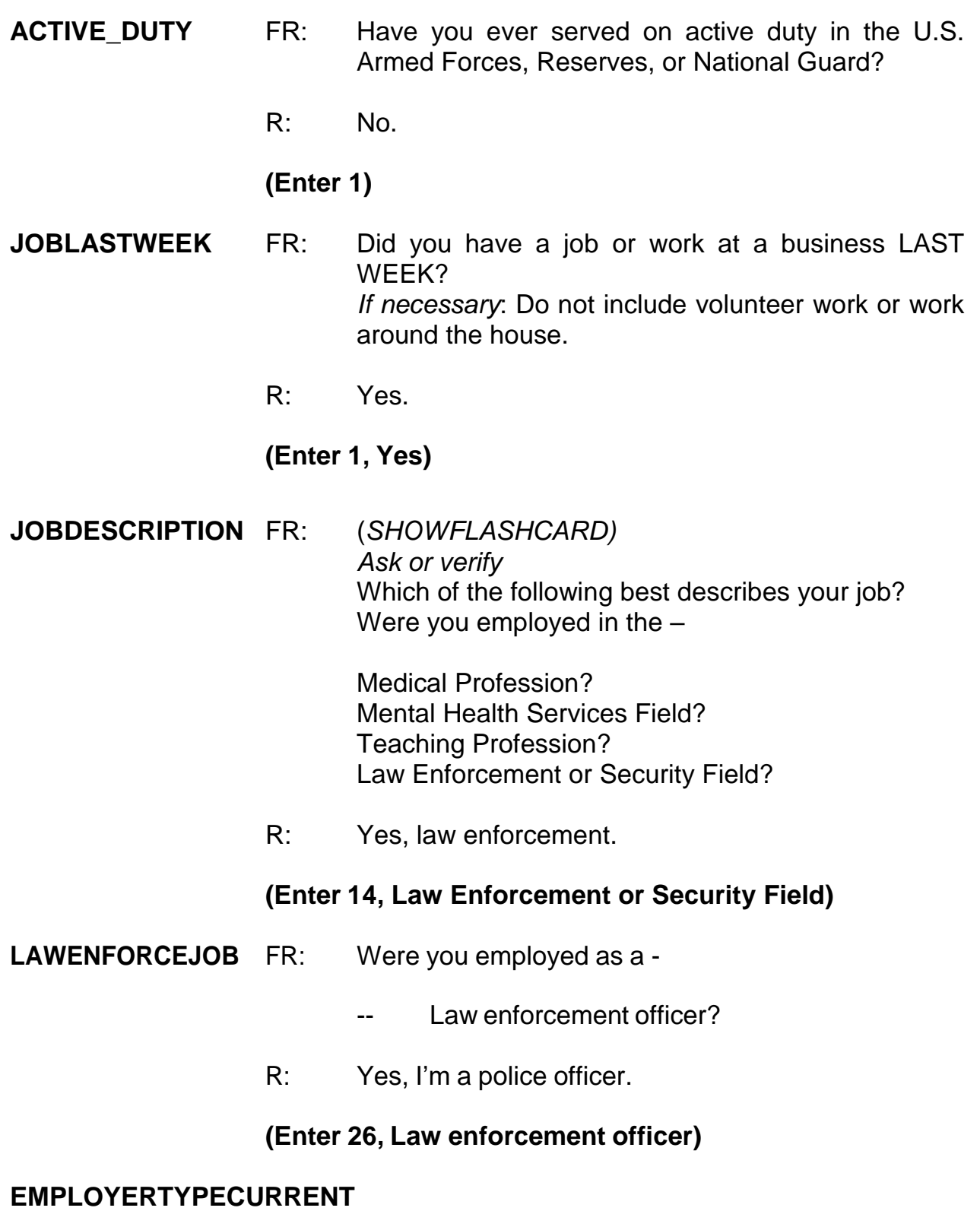

FR: *Ask or verify* Is your job with -
A private company, business, or individual for wages?

- R: No.
- FR: The Federal government?
- R: No.
- FR: A State, county, or local government?
- R: Yes, it's with the state.

## **(Enter 3, A State, county, or local government)**

## **COLLEGEEMPLOYER**

- FR: Are you employed by a college or university?
- R: No.

# **(Enter 2, No)**

## **CURRENTJOBMSATYPE**

FR: While working at your job, do you work mostly in

- -- A city?
- -- Suburban area?
- -- Rural area?

#### OR

- -- Combination of these?
- R: I would say it's a combination.

## **(Enter 4, Combination of these)**

## **INTVDONE (Enter 1 to continue)**

## **BESTTIME\_NOSUNDAY**

**(Enter 1 to continue)**

## **RESPONDENTPHONENUMBER**

**(Enter 0 to continue)**

## **RESPINTERVIEWLANG**

**(Enter 2, No)**

# **(Interrupt and say)**

This concludes Michael Goe's interview. Enter 1 at the **ENDPERSON**. This ends the interview for this practice exercise. In the next exercise we will continue with this case. Are there any questions about this exercise?

# **(Answer questions)**

#### **PRACTICE EXERCISE #11 – Proxy Interview Case ID: 00000005**

**(Approximate time: 30 minutes)**

In this practice exercise you will complete a proxy interview. Turn to page 16 of your Workbook to review the NCVS proxy rules.

# **(Allow time)**

Now let's continue with the interview. Everyone should be at the **NEXTPERSON** screen. Notice that this is another screen where you are instructed **NOT** to F10. Please make sure that you follow this instruction.

- Q: Can anyone tell me whose interview you still need to complete?
- A: Will Loe's and Megan Moe's

That's correct.

After telling Michael Goe that you need to speak to Will Loe or Megan Moe he tells you that Will Loe had a stroke that left him cognitively impaired and he is unable to complete the interview himself. Michael Goe is eligible to serve as the proxy respondent for Will Loe and agrees to do so. At the **NEXTPERSON** screen enter Will Loe's line number, which is 4.

Take a look at the **INTERVIEWSTATUS** screen. It currently indicates that Will Loe's interview is a self-response interview. **(***Pause***)** Also, take a look at the "Talking to"

and "About" fields at the bottom of the screen. Both of these fields contain Will Loe's name. **(***Pause***)** When you change the interview status to proxy and select a proxy respondent, you will notice that the "Talking to" field will contain Michael Goe's name, the proxy respondent.

To change the interview status from self to proxy, select Precode (2), "Change to a proxy interview" since you will be conducting Will Loe's interview by proxy and not by self-response. When you enter 2, notice that you get a soft edit informing you that the interview status is about to be changed to "Proxy interview." Here you have the option to either accept the change by clicking on the "Suppress" button or to go back to the **INTERVIEWSTATUS** screen and change the entry. Since you want to change the interview status for Will Loe to proxy, the entry of 2 is correct so click the "Suppress" button.

Michael Goe told you that Will Loe had a stroke and is unable to answer the survey questions, so at the **PROXYREASON** screen enter 2, "Proxy person is physically/mentally unable to answer." **(***Pause***)** At the next screen, **PROXYREASONSPEC**, describe the physical or mental condition that prevents the respondent from completing the interview by self-response. Turn to page 17 of your Workbook for examples of acceptable or valid proxy reasons.

# **(Allow time)**

Now in the **PROXYREASONSPEC** screen enter **"***L4 suffered a stroke***."** Then press Enter**.**

**(Allow time)**

At the next screen, **PICKPROXYRESP**, enter the line number of the proxy respondent. Notice that Megan Moe's name is not listed as an eligible proxy respondent. This is because she has not yet completed her interview by selfresponse.

Enter 3, which is Michael Goe's line number, and then press Enter. **(Enter 3)**

At the next screen, **INTROPROXYSTATUS**, look at the five FR instructions in blue. These instructions tell you that you are conducting a proxy interview; that the interview is for Will Loe, and that you are talking to Michael Goe, the proxy respondent. Also look at the Status bar located in the grey portion at the bottom of the screen. Notice that the "Talking to" field now reflects the name of the proxy respondent, Michael Goe. The survey questions will now be worded so that you are asking Michael Goe about Will Loe. If you click on the HH Roster tab, you will notice that Will Loe's STATUS has changed from "NEED SELF" to "NEED PRXY." After look at this, go back to the interview by clicking the Main tab.

#### **Enter 1 at this screen.**

\_\_\_\_\_\_\_\_\_\_\_\_\_\_\_\_\_, please be our FR. Remember to tell us what you enter at each screen as you proceed through the interview.

**TIMEATADDRESS** FR: Before we get to the crime questions, I have some questions that are helpful in studying where and why crimes occur.

How long has Will Loe lived at this address?

- R: 10 years.
- **(Enter 10)**
- **SQTHEFT** FR: I'm going to read some examples that will give you an idea of the kinds of crimes this study covers. As I go through them, tell me if any of these happened to Will Loe in the last 6 months, that is, since (date). Was something belonging to WILL LOE stolen, such as - -- Things that you carry, like luggage, a wallet, purse, briefcase, book- -- Clothing, jewelry, or cellphone- -- Bicycle or sports equipment- -- Things in your home - like a TV, stereo, or tools- -- Things outside your home such as a garden hose or lawn furniture- -- Things belonging to children in the household- -- Things from a vehicle, such as a package, groceries, camera, or CDs-OR -- Did anyone ATTEMPT to steal anything belonging to Will Loe? *Ask only if necessary* Did any incidents of this type happen to him? R: No. **(Enter 2, No) SQATTACKWHERE** FR: Since (date), was Will Loe attacked or threatened OR did he have something stolen from him - -- At home including the porch or yard-
	- -- At or near a friend's, relative's, or neighbor's home-
	- -- At work or school-
- -- In places such as a storage shed or laundry room, a shopping mall, restaurant, bank, or airport-
- -- While riding in any vehicle-
- -- On the street or in a parking lot-
- -- At such places as a party, theater, gym, picnic area, bowling lanes, or while fishing or hunting-

## OR

- Did anyone ATTEMPT to attack or ATTEMPT to steal anything belonging to him from any of these places?

*Ask only if necessary* Did any incidents of this type happen to Will Loe?

R: No.

## **(Enter 2, No)**

**SQATTACKHOW** FR: Has anyone attacked or threatened Will Loe in any of these ways -

- With any weapon, for instance, a gun or knife-
- -- With anything like a baseball bat, frying pan, scissors, or stick-
- By something thrown, such as a rock or bottle-
- -- Include any grabbing, punching, or choking,
- -- Any rape, attempted rape, or other type of sexual attack-
- -- Any face to face threats-

## OR

-- Any attack or threat or use of force by anyone at all? Please mention it even if you are not certain it was a crime.

#### *Ask only if necessary*

Did any incidents of this type happen to Will Loe?

# **(Enter 2, No)**

# **SQTHEFTATTACKKNOWNOFF**

- FR: People often don't think of incidents committed by someone they know. Did Will Loe have something stolen from him or was he attacked or threatened by-
	- -- Someone at work or school-
	- -- A neighbor or friend-
	- -- A relative or family member-
	- -- Any other person he has met or known?

*Ask only if necessary* Did any incidents of this type happen to Will Loe?

R: Yes.

**(Enter 1, Yes)**

## **SQTHEFTATTACKKNOWNOFFTIMES**

FR: How many times?

R: Two times.

# **(Enter 2)**

# **SQTHEFTATTACKKNOWNOFFSPEC**

FR: What happened?

R: One of the guys at the rehab center where Will goes threatened to beat him up.

# **(Enter "One of the guys at the rehab center where L4 goes threatened to beat him up")**

**SQSEXUAL** FR: Incidents involving forced or unwanted sexual acts are often difficult to talk about. Other than incidents already mentioned, has he been forced or

coerced to engage in unwanted sexual activity by -

- -- Someone he didn't know-
- A casual acquaintance-

OR

-- Someone he knows well?

*Ask only if necessary* Did any incidents of this type happen to him?

R: No.

# **(Enter 2, No)**

#### **SQCALLPOLICECRIME**

- FR: During the last 6 months, other than any incidents already mentioned, did Will Loe call the police to report something that happened to HIM which he thought was a crime?
- R: No.

## **(Enter 2, No)**

## **SQNOCALLPOLICECRIME**

- FR: During the last 6 months, other than any incidents already mentioned, did anything which Will Loe thought was a crime happen to HIM, but he did NOT report to the police?
- R: No.

## **(Enter 2, No)**

- **PRESENTFORSQS (Enter 11, Telephone)**
- **INC\_REPORTS (Enter 1 to continue)**
- **INCIDENTINTRO** FR: You said before that during the last 6 months one of

the guys at the rehab center where Will Loe goes threatened to beat him up two times.

#### **(Enter 1 to continue)**

**INCIDENTDATE** FR: In what month did the first incident happen?

## **(Interrupt and say)**

Since this incident happened more than one time, make sure that you let the respondent know that the questions you will be asking pertain to the first incident. Be sure to read the words "the first" when asking this question.

R: I think it happened sometime in October.

**(Make sure the month the incident occurred falls OUTSIDE the reference period.)**

## **(Enter 10, October)**

# **(Interrupt and say)**

Because the incident occurred outside the reference period, an edit error message pops up for you to verify the response given.

\_\_\_\_\_\_\_\_\_\_, please continue the interview by asking the question appearing in the edit error message.

- FR: Did you say October?
- R: Yes.

# **(Select "Suppress" button)**

**OSINCNOTNEEDED** FR: We are only asking about crimes that happened during the last 6 months. We will not collect information on this incident.

# **(Interrupt and say)**

This is a quick way to remove an incident if you make a mistake.

# **(Press 1 to continue)**

## **INCIDENTDATEPROBE**

- FR: Did Will Loe have anything else like this happen between (date) and (date)?
- R: This incident happened to him one other time.

## **(Interrupt and say)**

The intent of this question is to find out if anything similar to the incident that is outside the reference period happened to the respondent during the reference period. However, this includes ONLY incidents that have NOT already been reported to you. The production instrument makes it clearer that we only are asking about incidents not already reported. For this exercise enter 2, No. By selecting "No" the current incident entry will be deleted. Now at **INC\_REDUCE** enter that the first incident is outside the reference period, then press Enter. Enter 1 at **ENDINCIDENT.** Notice that you have returned to **INCIDENTINTRO** which begins the incident report for the next incident.

 $\Box$ , please begin the incident report for the second incident.

**INCIDENTINTRO** FR: You said before that during the last 6 months one of the guys at the rehab center where Will Loe goes threatened to beat him up two times.

## **(Enter 1 to continue)**

## **INCIDENTDATE** FR: In what month did this incident happen?

R: I believe it happened in May.

**(Make sure the month the incident occurred falls WITHIN the reference period.)**

## **(Enter 5, May)**

## **INCIDENTNUMBEROFTIMES**

- FR: *Ask or verify* Altogether, how many times did this type of incident happen during the last 6 months?
- R: Once.

#### **(Enter 1)**

## **INCIDENTTIME** FR: About what time did this incident happen?

R: I'm not exactly sure but he is at rehab in the morning between 9 and 12.

#### **(Enter 11, After 6a.m –12 noon)**

- **INCIDENTPLACE** FR: In what city, town or village did this incident occur?
	- R: Right here in Any Town.

## **(Enter 3, Same city/town/village as present residence)**

- **INCIDENTAIR** FR: Did this incident occur on an American Indian Reservation or on American Indian Lands?
	- R: No.

## **(Enter 2, No)**

## **LOCATION\_GENERAL**

FR: Did this incident happen…

- -- In Will Loe's home or lodging?
- -- Near Will Loe's home or lodging?
- -- At, in, or near a friend's/relatives/neighbor's home?
- -- At a commercial place?
- -- In a parking lot or garage?
- -- At school?
- -- In open areas, on the street, or on public transportation?
- -- Somewhere else?
- R: It happened somewhere else, at the rehabilitation center.

## **(Enter 36, Somewhere else)**

**LOCATION\_SPEC (Enter "Rehab center")**

**RESTRICTEDAREA** FR: *Ask or verify* Did the incident happen in an area restricted to certain people or was it open to the public at the time?

R: It's restricted.

## **(Enter 2, Restricted to certain people)**

- **INSIDEOROUT** FR: *Ask or verify* Did it happen outdoors, indoors, or both?
	- R: Indoors.

## **(Enter 1, Indoors)**

**FARFROMHOME** FR: *Ask or verify* How far away from home did this happen?

R: The rehab center is about 10 miles from home.

## **(Enter 4, Fifty miles or less)**

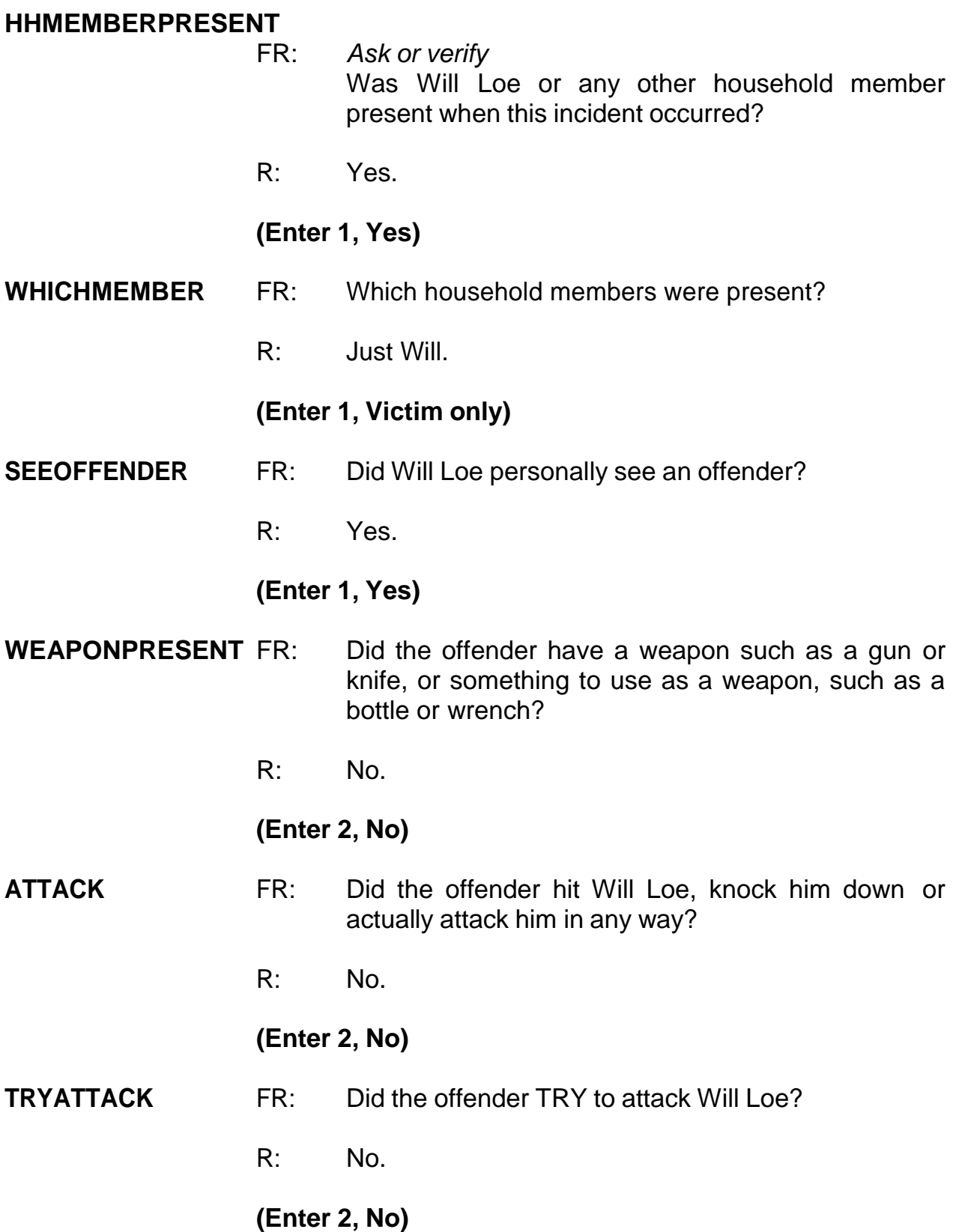

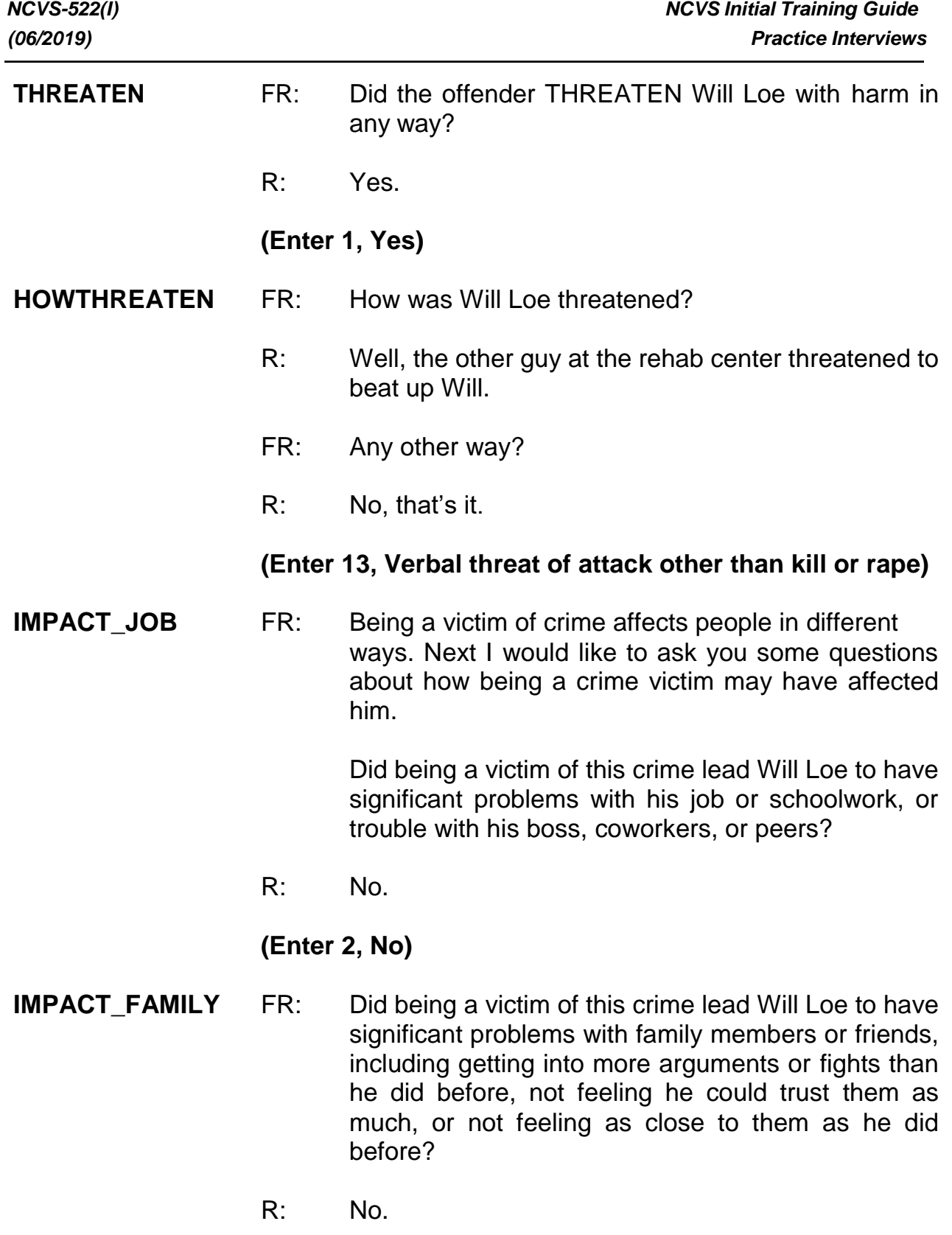

**(Enter 2, No)**

#### **HOW\_DISTRESSING**

- FR: How distressing was being a victim of this crime to Will Loe? Was it not at all distressing, mildly distressing, moderately distressing, or severely distressing?
	- R: Mildly distressing, I think.

#### **(Enter 2, Mildly distressing)**

- **PROTECTSELF** FR: Did Will Loe do anything with the idea of protecting HIMSELF or his PROPERTY while the incident was going on?
	- R: No.

#### **(Enter 2, No/took no action/kept still)**

- **DURINGINCIDENT** FR: Was there anything Will Loe did or tried to do about the incident while it was going on?
	- R: No.

#### **(Enter 2, No/took no action/kept still)**

- **ANYONEPRESENT** FR: Was anyone present during the incident besides Will Loe and the offender? Other than children under age 12.
	- R: I don't know.

## **(Enter 3, Don't know)**

#### **ONEORMOREOFFENDERS**

- FR: *Ask or verify* Was the crime committed by only one or by more than one offender?
- R: Just one offender.
- **(Enter 1, Only one)**

#### **SINGOFFENDERKNEW**

- FR: Was the offender someone Will Loe knew or a stranger he had never seen before?
- R: He knows the guy.

#### **(Enter 1, Knew or had seen before)**

#### **SINGOFFENDERHOWWELL**

FR: How well did Will Loe know the offender -- by sight only, casual acquaintance, or well known?

## **(Interrupt and say)**

**"Sight only"** means that the victim had seen the offender before, but had never said much to him or her. **"Casual acquaintance"** means that the victim knew the offender well enough to say more than just "Hello," but did not necessarily know the offender by name. Determining whether the offender was **"Well known"** should be the sole decision of the respondent. Only select this category when the respondent says the offender was well known to him or her.

R: By sight only.

# **(Enter 1, Sight only)**

#### **SINGLEOFFENDERSIGHT**

- FR: Would Will Loe have been able to tell the police how they might find the offender, for instance, where he lived, worked, went to school, or spent time?
- R: Yes.

## **(Enter 1, Yes)**

## **SINGOFFENDERGENDER**

FR: Was the offender male or female?

R: Male.

# **(Enter 1, Male)**

## **SINGOFFENDERAGE**

- FR: How old would Will Loe say the offender was?
- R: He was probably in his forties.

## **(Enter 6, 30 or older)**

#### **SINGOFFENDERETHNICITY**

FR: Was the offender Hispanic or Latino?

R: I don't think so.

## **(Enter 2, No)**

- **SINGOFFRRACE** FR: What race or races was the offender? You may select more than one. Was the offender…
	- -- White?
	- -- Black or African American?
	- -- American Indian or Alaska Native?
	- -- Asian?
	- -- Native Hawaiian or Other Pacific Islander?

# **(Interrupt and say)**

This question is asked to determine the offender's race as **perceived** by the respondent.

R: He is White.

## **(Enter 1, White)**

## **SINGOFFENDERGANG**

FR: Was the offender a member of a street gang, or doesn't Will Loe know?

R: I don't think that Will knows.

## **(Enter 3, Don't know)**

#### **SINGOFFENDERDRINKDRUG**

- FR: Was the offender drinking or on drugs, or doesn't Will Loe know?
- R: He doesn't know.

## **(Enter 3, Don't know)**

#### **SINGLEOFFENDERONLYTIME**

- FR: Was this the only time this offender committed a crime or made threats against Will Loe or his household?
- R: No.

#### **(Enter 2, No (there were other times))**

- **THEFT** FR: *Ask or verify* Was something stolen or was taken without permission that belonged to Will Loe or others in the household?
	- R: No.

## **(Enter 2, No)**

- **ATTEMPTTHEFT** FR: Did the offender ATTEMPT to take something that belonged to Will Loe or others in the household?
	- R: No.

#### **(Enter 2, No)**

**DAMAGED** FR: Was anything that belonged to Will Loe or other members of the household damaged in this incident?

**(Enter 2, No)**

**POLICEINFORMED** FR: Were the police informed or did they find out about this incident in any way?

R: Yes.

# **(Enter 1, Yes)**

# **(Interrupt and say)**

For a proxy interview, the next item, **POLICEFINDOUT**, begins a series of police questions that will NOT be directed to Will Loe, the person for whom the proxy interview is being taken. Instead, you ask the questions in Items **POLICEFINDOUT** through **ANYTHINGFURTHER** directly of the proxy respondent, Michael Goe. Just for this series of questions, we are interested in the proxy respondent's feelings about why the police were or were not informed.

As you ask these questions notice that instrument substitutes the word "you" rather than Will Loe's name.

\_\_\_\_\_\_\_\_\_, please continue the interview with **POLICEFINDOUT**.

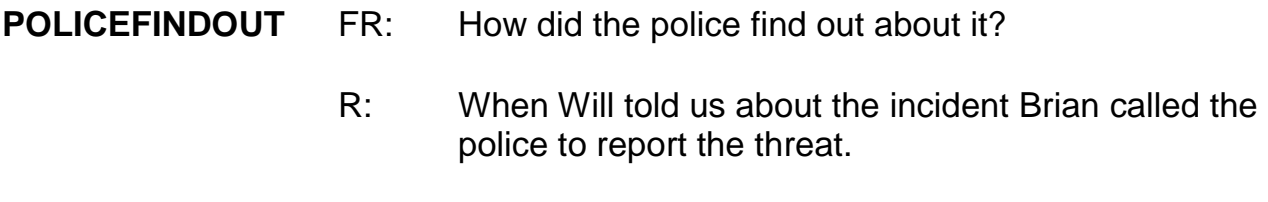

## **(Enter 12, Other household member)**

**POLICEARRIVE** FR: Did the police come when they found out about the incident?

# **(Enter 2, No)**

**POLICECONTACT** FR: Did you or anyone in your household have any later contact with the police about the incident?

R: No.

# **(Enter 2, No)**

**SIGNCOMPLAINT** FR: Did you or someone in your household sign a complaint against the offender to the police department or the authorities?

R: No.

# **(Enter 2, No)**

- **ARRESTMADE** FR: As far as you know, was anyone arrested or were charges brought against anyone in connection with this incident?
	- R: No.

# **(Enter 2, No)**

- **AGENCYHELP** FR: Did you or someone in your household receive any help or advice from any office or agency -- other than the police -- that deals with victims of crime?
	- R: No.

# **(Enter 2, No)**

# **CONTACTAUTHORITIES**

FR: Have you or someone in your household had contact with any other authorities about this incident (such as a prosecutor, court, or juvenile officer)?

# **(Enter 2, No)**

## **ANYTHINGFURTHER**

- FR: Do you expect the police, courts, or other authorities will be doing anything further in connection with this incident?
- R: No, I really don't.

## **(Enter 2, No)**

# **(Interrupt and say)**

This concludes the series of police questions directed to Michael Goe. For the remaining questions, Will Loe's name is substituted in the questions.

Please continue, <u>\_\_\_\_\_\_\_\_\_\_\_\_</u>

#### **DOINGATINCIDENTTIME**

- FR: *Ask or verify* What was Will Loe doing when this incident happened?
- R: He was at rehab going through therapy.

**(Enter 15, Shopping, errands)**

## **(Interrupt and say)**

Doctor appointments, such as therapy, can be considered an errand for this question, so use precode 15.

## **JOBDURINGINCIDENT**

FR: *Ask or verify*

Did Will Loe have a job at the time of the incident?

R: No.

# **(Enter 2, No)**

- **MAJORACTIVITY** FR: What was his major activity the week of the incident – was he looking for work, keeping house, going to school, or doing something else?
	- R: He's retired, so he stays at home.

# **(Enter 5, Retired)**

#### **HHMEMLOSTWORKTIME**

- FR: Were there any household members 16 years or older who lost time from work because of this incident?
- R: No.

## **(Enter 2, No)**

#### **INCIDENTHATECRIME**

FR: Hate crimes or crimes of prejudice or bigotry occur when offenders target people because of one or more of their characteristics or religious beliefs.

> Does Will Loe have any reason to suspect the incident just discussed was a hate crime or crime of prejudice or bigotry?

R: No.

# **(Enter 2, No)**

# **(Interrupt and say)**

Now you must write a summary about the incident. Remember to include all pertinent facts surrounding the reported crime incident. Write each summary so that

anyone reading it can get a clear, well-defined picture of how the person was victimized.

When writing the summary report remember the key words – WHO, WHAT, WHERE, WHEN, and HOW. Use the words to explain **who** was victimized, **what** happened, **where** and **when** the crime took place, and **how** the crime was executed. Also include other details about the crime, such as whether or not a weapon was used and whether or not the police were contacted.

Now complete the summary.

**(Call on a couple of trainees to read the incident summary they wrote. Help identify what other details they should include in the summary if it seems incomplete.)**

Example:

**SUMMARY** *On (date) bet 6am-noon at rehab center male offender threatened to beat up L4. Happened once within last 6 months. L4 knows offender by sight only. L2 called police. Police did not do anything. Nothing taken, no weapon used.*

At **SUMMARYPROBE** enter 1 to continue. *(Pause)* Now enter 2 at **INCIDENTTOADD** since the respondent did not recall during the interview any additional incidents that were not already reported in the screen questions. **(***Pause***)**

The next screen, **CRIME\_END**, tells you that you have completed all incident reports for Will Loe. Enter 1 to continue. Also, enter 1 at the **ENDINCIDENT** screen and a 1 at the **ENDSCREENER** screen, which tells you that there are no more incidents to report.

Now proceed through the incident unduplication screens. Remember, the **UNDUP CURINC** screen displays incidents reported by the household during the current interview period for you to compare. The **UNDUP\_OLDINC** screen compares incidents reported by the respondent during the current interview with those that were reported in previous interviews, either by the respondent or someone else in the household, to ensure that the incidents are not duplicates.

# **(Allow time)**

- **INTRO\_UNDUP (Enter 1 to continue)**
- **UNDUP\_CURINC (Enter 2, No)**
- **UNDUP\_CURINC (Enter 2, No)**
- **UNDUP\_OLDINC (Enter 2, No)**
- **UNDUP\_DONE (Enter 1 to continue)**

please continue the interview with socio-demographic questions.

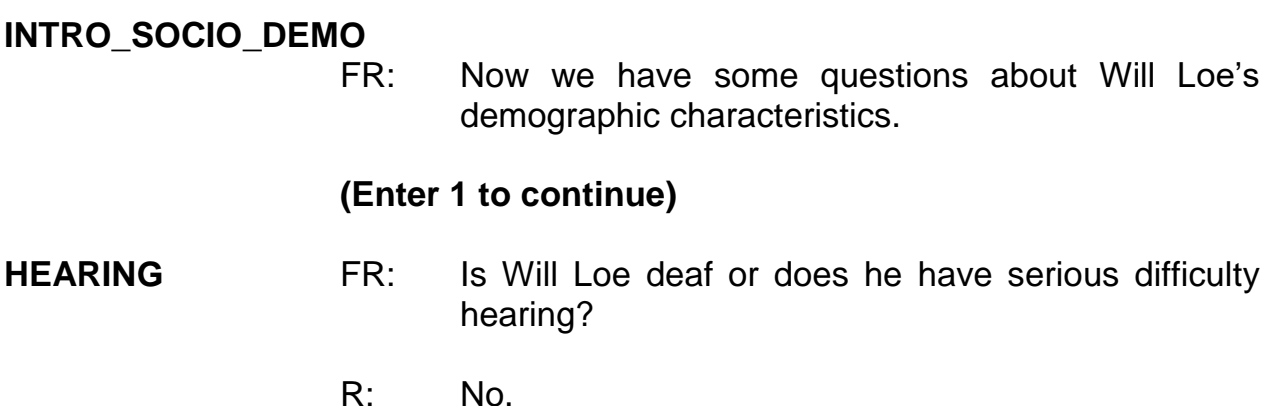

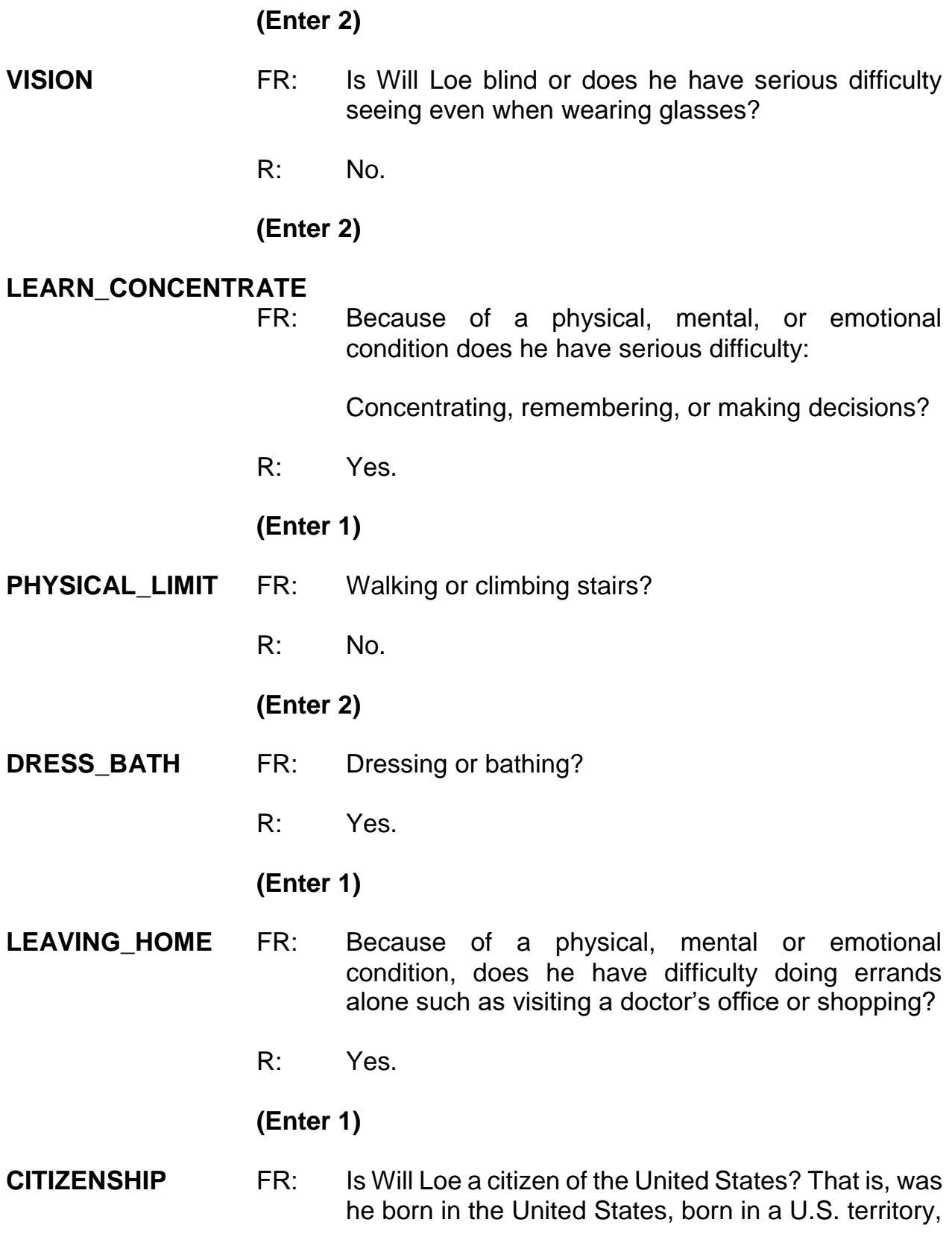

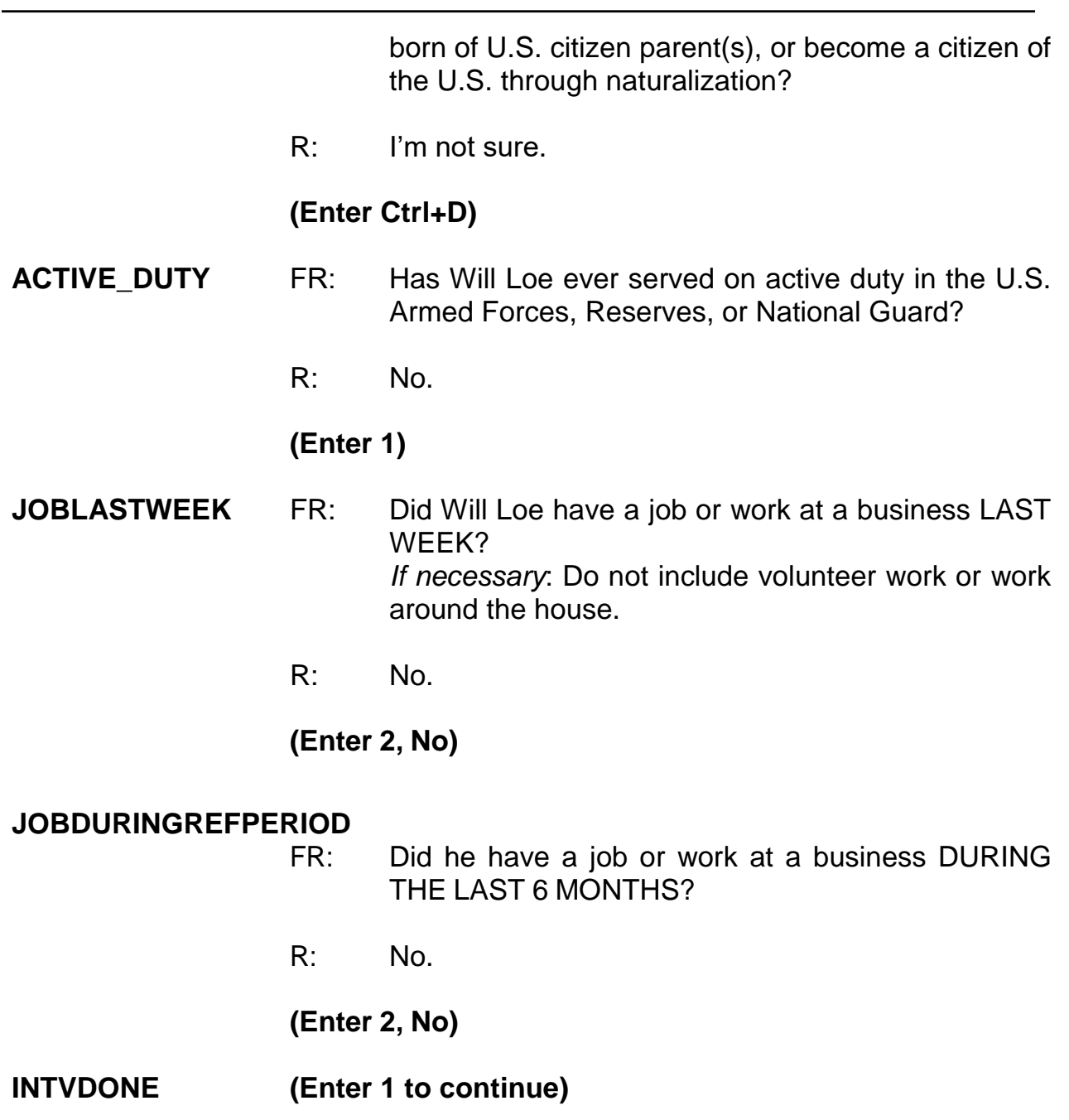

**BESTTIME\_NOSUNDAY**

**(Enter 1 to continue)**

# **RESPONDENTPHONENUMBER**

**(Enter 0 to continue)**

# **RESPINTERVIEWLANG (Enter 2, No)**

**ENDPERSON (Enter 1 to continue)**

# **(Interrupt and say)**

This concludes Will Loe's interview. You still need to interview Megan Moe; however, Michael Goe says that she is not home right now so at **NEXTPERSON** enter code 33, No other person available now. *(Pause)* At **REFCBBREAK\_CP** select code 2, Callback. *(Pause)* In the next screens, **APPTDATE** through **THANKCB CP**, set an appointment to call back tomorrow at 4:00 p.m.

# **(Allow time)**

Now press Control F7 and enter a note that you scheduled an appointment to call back the household to complete Megan Moe's interview, then press F10 to exit the Notes Editor. Be sure to save the notes you entered.

# **(Allow time)**

# Now enter 1 at **PERSAPPT** and also at **THANKYOU\_INDIV**. *(Pause)*

At the **VERIFY** screen you don't need to make any changes to the telephone number, so enter 2 to continue. **(***Pause***)**

At the "Case Level Notes Editor" enter a note that "Line 4, Will Loe, is cognitively impaired and that his interview was completed by proxy by Line 3, Michael Goe." When you are done entering this note, press F10 to return to pCHI.

# **(Allow time)**

Everyone should be at the **CTATEMPT** screen in pCHI. Is everyone there?

# **(Allow time, help any trainees who are not at the correct screen)**

Before we continue, let's look at the household roster. Click on the "Roster Information" tab. Here we see the same five people listed in the NCVS instrument. Notice that L1 is in gray text and has an "I" next to the name. This means Joel Boe is no longer a household member. L2, Brian Public, is also in gray text and there's a "C" next to the name; that means his interview is complete. That leaves L3, L4, and L5 still eligible for entries in pCHI. We can also tell that Michael, Will, and Megan are still eligible for pCHI because their information is displayed in blue text.

- Q: Who can tell me the two methods we can use now to get back to the **CTATEMPT** screen?
- A: Either enter 1 to continue in the "Roster Information" tab or click on the pCHI tab.

Thank you. Use either method to get back to pCHI. \_\_\_\_\_\_\_\_\_, please walk us through the pCHI screens.

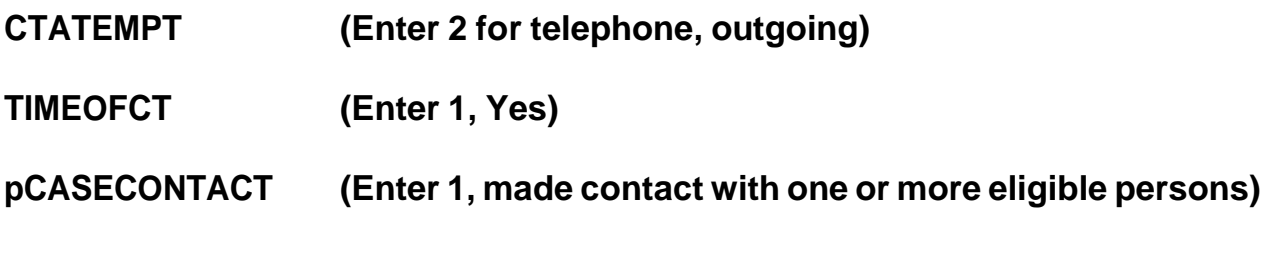

**(Interrupt and say)**

Notice that the instrument automatically goes to Item **PCONTACTPER** for L3, since we do not need to collect contact information for L1 or L2. \_\_\_\_\_\_, please continue.

# **PCONTACTPER(LN3)(Enter 1, made contact with Michael Goe.)**

**pCTTYPE (Enter 1, completed interview)**

## **(Interrupt and say)**

For this respondent, let's assume there were no concerns about completing the interview and that no additional strategies were used. \_\_\_\_\_\_\_, please continue.

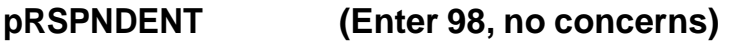

**pSTRATEGS (Enter 5, called household)**

Thank you. \_\_\_\_\_\_\_\_\_\_, please walk us through the remaining pCHI screens.

## **PCONTACTPER(LN4)**

**(Enter 2, made contact with proxy)**

**(If FR misses this, remind trainees that Will Loe's interview was completed by proxy.)**

- **pCTTYPE (Enter 1, completed interview)**
- **pRSPNDENT (Enter 98, no concerns)**
- **pSTRATEGS (Enter 5, called household)**

**(If necessary: explain that the fact that the interview was conducted by proxy was captured in a previous item, so we don't need to enter that in pSTRATEGS)**

After completing the proxy interview for L4, Michael Goe tells you that Megan is not home. \_\_\_\_\_\_\_\_, please walk us through the pCHI items for L5.

**PCONTACTPER(LN5)**

**(Enter 3, noncontact)**

- **pNOCONTACT (Enter 1, person not home)**
- **pSTRATEGS (Enter 5, called household, and 2, scheduled appointment)**

Press enter to return to Case Management. This concludes the interview for this practice exercise. Are there any questions?

# **(Answer questions)**

## **PRACTICE EXERCISE #12 – Quitting a Case at Onset of Interview Case ID: 00000001**

## **(Approximate time: 5 minutes)**

The next practice exercise covers what to do if you get into the CAPI instrument for a case but then decide that you don't want to start the interview. For example, you may realize that after checking the Interview Time Preferences that the time you accessed the case was a time that the sample unit requested not to be contacted. To quit a case is a simple process. In your case list in Case Management, launch the case **502 Stuart St.** to start the interview.

# **(Allow time)**

At the **START\_CP** screen enter Precode (6), "Quit, Do not attempt now." Then at the **VERIFY** screen, enter 2 since you don't need to make any changes to the telephone number nor do you need to review or update the interview time preferences. At the "Case Level Notes Editor" press F10 without entering any notes. When pCHI appears, enter Precode (4), "Not attempting contact" at **CTATEMPT**. At **NOATTEMPT** enter Precode (5), "Opened case/CHI by mistake". You return to the Case Management main screen to select another case to interview. This concludes this practice exercise. Are there any questions?

# **(Answer questions)**

#### **PRACTICE EXERCISE #13 – Incident of Rape Case ID: 00000005**

## **(Approximate time: 30 minutes)**

In this exercise you will work with the training case with the address **116 Aphroditedr**. You already completed interviews with three of the four household members. Now you are calling the household back to interview Megan Moe.

When you call the household back, Megan Moe answers the telephone and is available to be interviewed.

Highlight the case, then launch it to get into the NCVS CAPI instrument for this case.

# **(Allow time)**

\_\_\_\_\_\_\_\_\_\_, please begin the interview at the **START\_CP** screen. Remember to tell us what you enter at each screen as you proceed through the interview.

- **START\_CP (Enter 1, Telephone interview)**
- **SHOW\_CP\_ROSTER (Enter 1 to continue)**
- **SHOW\_INFO\_CP (Enter 1 to continue)**
- **WHOTOCALL\_CP (Enter 5, Megan Moe)**
- **DIAL\_CP (Enter 1, Someone answers)**
- **HELLO 1 CP** FR: Hello. This is (TRAINEE'S NAME) from the U.S. Census Bureau. May I please speak to Megan Moe?

R: This is Megan Moe.

#### **(Enter 1, This is the correct person)**

**INTRO\_REC\_CP** FR: We are talking with members of your household to obtain statistics on the kinds and amount of crime committed against individuals 12 years of age or older.

We would like to complete your interview now.

R: Ok.

## **(Enter 1, Proceed with interview)**

You don't need to re-ask the respondent questions that were answered when you conducted the interview earlier. Therefore, press the "END" key to resume the interview at the question where the interview was terminated.

> **(Press the End key to proceed to the next unanswered question)**

**INTERVIEWSTATUS (Enter 1 to continue interview)**

## **INTROFORNEWRESPONDENT**

**(Enter 1 to continue interview)**

**TIMEATADDRESS** FR: Before we get to the crime questions, I have some questions that are helpful in studying where and why crimes occur.

How long have you lived at this address?

R: 2 months.

## **(Enter 0)**

## **(Make sure trainees enter zero at TIMEATADDRESS, otherwise if trainees**

#### **enter 2 the instrument interprets this entry as 2 years.)**

#### **MONTHSATADDRESS**

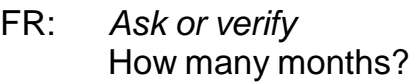

R: 2 months.

#### **(Enter 2)**

#### **TIMESMOVEDIN5YEARS**

FR: Altogether, how many times have you moved in the last 5 years, that is since (date)?

R: 2 times.

#### **(Enter 2)**

**SQTHEFT** FR: I'm going to read some examples that will give you an idea of the kinds of crimes this study covers.

> As I go through them, tell me if any of these happened to you in the last 6 months, that is, since (date).

Was something belonging to YOU stolen, such as -

- -- Things that you carry, like luggage, a wallet, purse, briefcase, book-
- -- Clothing, jewelry, or cellphone-
- -- Bicycle or sports equipment-
- -- Things in your home like a TV, stereo, or tools-
- -- Things from a vehicle, such as a package, groceries, camera, or CDs-

#### OR

-- Did anyone ATTEMPT to steal anything belonging to you?

#### *Ask only if necessary* Did any incidents of this type happen to you?

R: No.

## **(Enter 2, No)**

**SQATTACKWHERE** FR: Since (date), were you attacked or threatened OR did you have something stolen from you -

- -- At home including the porch or yard-
- -- At or near a friend's, relative's, or neighbor's home-
- -- At work or school-
- -- In places such as a storage shed or laundry room, a shopping mall, restaurant, bank, or airport-
- -- While riding in any vehicle-
- -- On the street or in a parking lot-
- -- At such places as a party, theater, gym, picnic area, bowling lanes, or while fishing or hunting-

## OR

- Did anyone ATTEMPT to attack or ATTEMPT to steal anything belonging to you from any of these places?

*Ask only if necessary* Did any incidents of this type happen to you?

R: Yes.

## **(Enter 1, Yes)**

## **SQATTACKWHERETIMES**

- FR: How many times?
- R: Just once.

# **(Enter 1)**
#### **SQATTACKWHERESPEC**

- FR: What happened?
- R: I was leaving a shopping mall when a man attacked me and stole my purse.

#### **(L5 was leaving a shopping mall when a man attacked her and stole her purse.)**

**SQATTACKHOW** FR: Other than any incidents already mentioned, has anyone attacked or threatened you in any of these ways -

- -- With any weapon, for instance, a gun or knife-
- -- With anything like a baseball bat, frying pan, scissors, or stick-
- -- By something thrown, such as a rock or bottle-
- -- Include any grabbing, punching, or choking,
- -- Any rape, attempted rape, or other type of sexual attack-
- -- Any face to face threats-

#### OR

-- Any attack or threat or use of force by anyone at all? Please mention it even if you are not certain it was a crime.

*Ask only if necessary* Did any incidents of this type happen to you?

R: No

# **(Enter 2, No)**

# **SQTHEFTATTACKKNOWNOFF**

FR: People often don't think of incidents committed by someone they know. Other than any incidents already mentioned, did you have something stolen from you or were you attacked or threatened by -

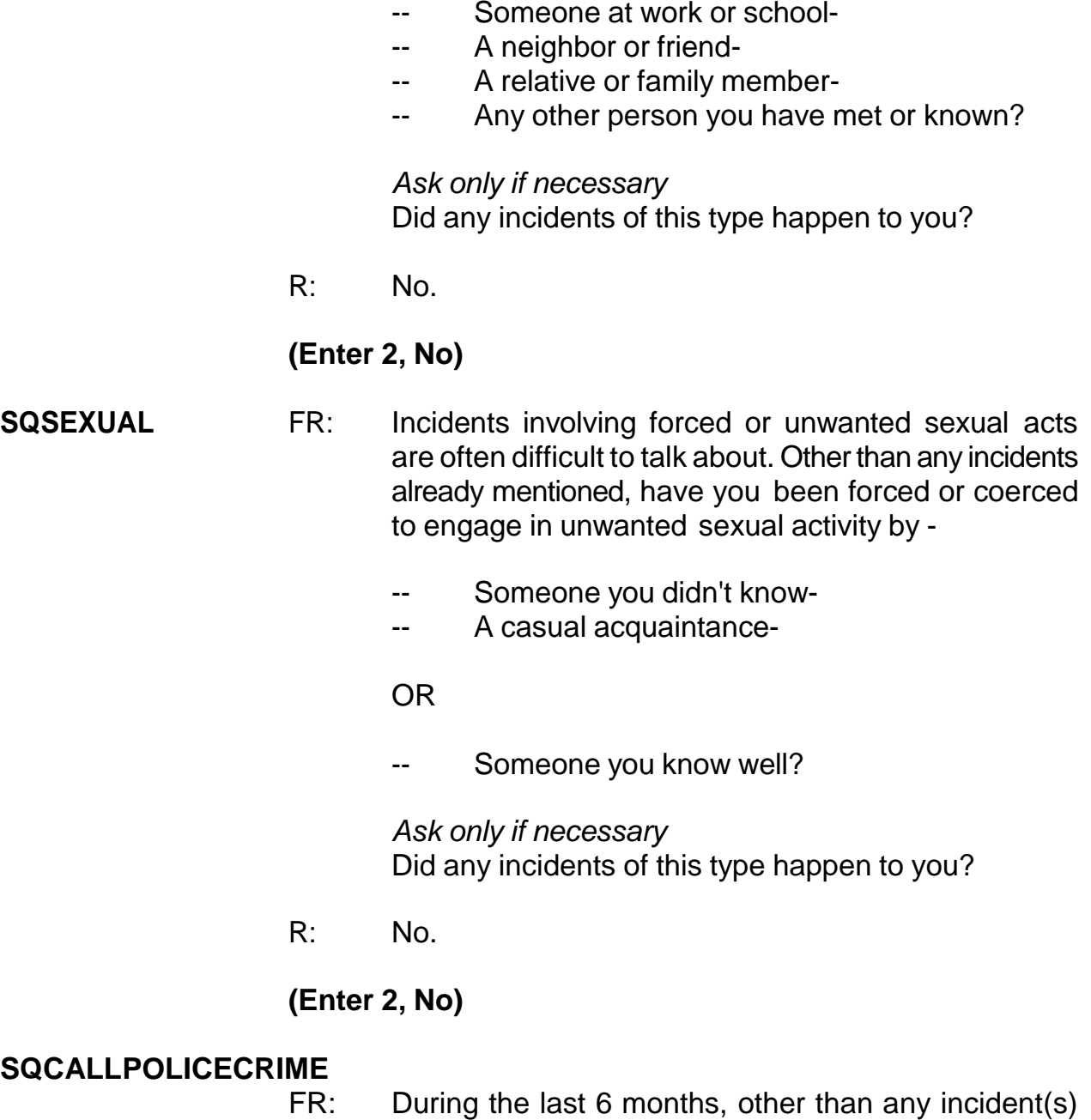

- already mentioned, did you call the police to report something that happened to YOU which you thought was a crime?
- R: No.

# **(Enter 2, No)**

#### **SQNOCALLPOLICECRIME**

- FR: During the last 6 months, other than any incident(s) already mentioned, did anything which you thought was a crime happen to YOU, but you did NOT report to the police?
- R: No.

## **(Enter 2, No)**

- **PRESENTFORSQS (Enter 11, Telephone)**
- **INC\_REPORTS (Enter 1 to continue)**
- **INCIDENTINTRO** FR: You said that during the last 6 months that you were leaving a shopping mall when a man attacked you and stole your purse one time.

#### **(Enter 1 to continue)**

#### **INCIDENTADDRESS**

- FR: Did this incident happen while you were living here or before you moved to this address?
- R: A couple of months before I moved here.

#### **(Enter 2, Before moving to this address)**

- **INCIDENTDATE** FR: In what month did this incident happen?
	- R: It happened in May.

#### **(Make sure the month the incident occurred falls WITHIN the reference period.)**

#### **(Enter 5, May)**

#### **INCIDENTNUMBEROFTIMES**

FR: *Ask or verify*

Altogether, how many times did this type of incident happen during the last 6 months?

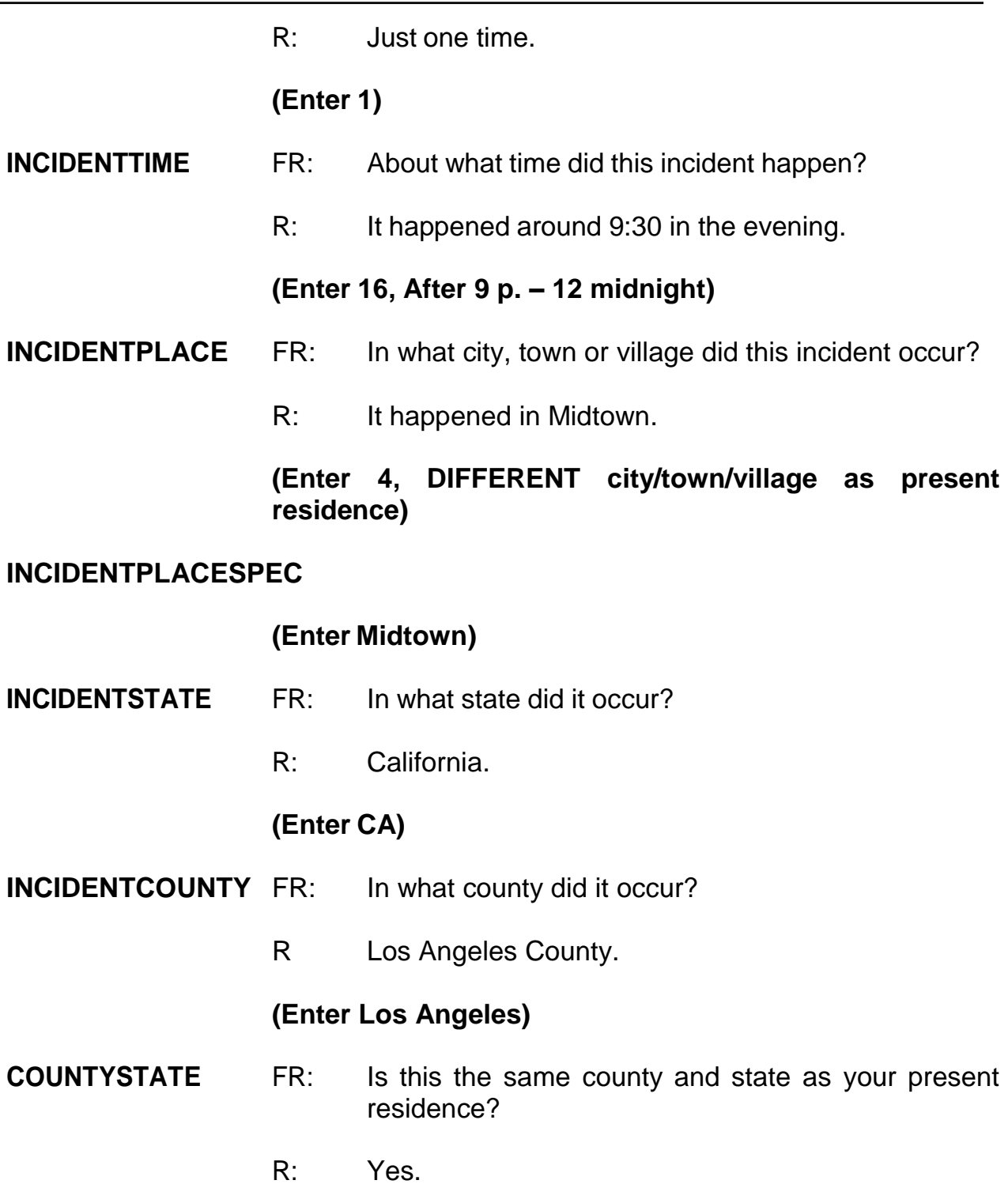

# **(Enter 1, Yes)**

# **INCIDENTAIR** FR: Did this incident occur on an American Indian Reservation or on American Indian Lands?

R: No.

# **(Enter 2, No)**

# **LOCATION\_GENERAL**

FR: Did this incident happen…

- -- In your home or lodging?
- -- Near your home or lodging?
- -- At, in, or near a friend's/ relative's/ neighbor's home?
- -- At a commercial place?
- -- In a parking lot or garage?
- R: It happened in the parking lot at our shopping mall.

# **(Enter 15, In a parking lot or garage)**

# **LOCATION\_PARKING**

FR: *Ask or verify*

In what type of a parking lot or garage did this incident happen?

# **(Interrupt and say)**

Remember, sometimes you may need to probe to determine if the parking lot is commercial or noncommercial. As mentioned earlier in training, noncommercial parking lots or garages are those in which the general public can park free of charge, such as a shopping mall. They also include a parking lot or garage that has parking meters and those operated by a local, state, or Federal government regardless of whether or not a fee is required. Commercial parking lots or garages are those that are privately operated for profit AND require a parking fee regardless of whether or not the parking lot or garage is attended or unattended. Notice that these definitions are provided on the screen. If it is unclear which type of parking lot the respondent is referring to, probe to find out if the parking lot is privately owned and a fee is paid to

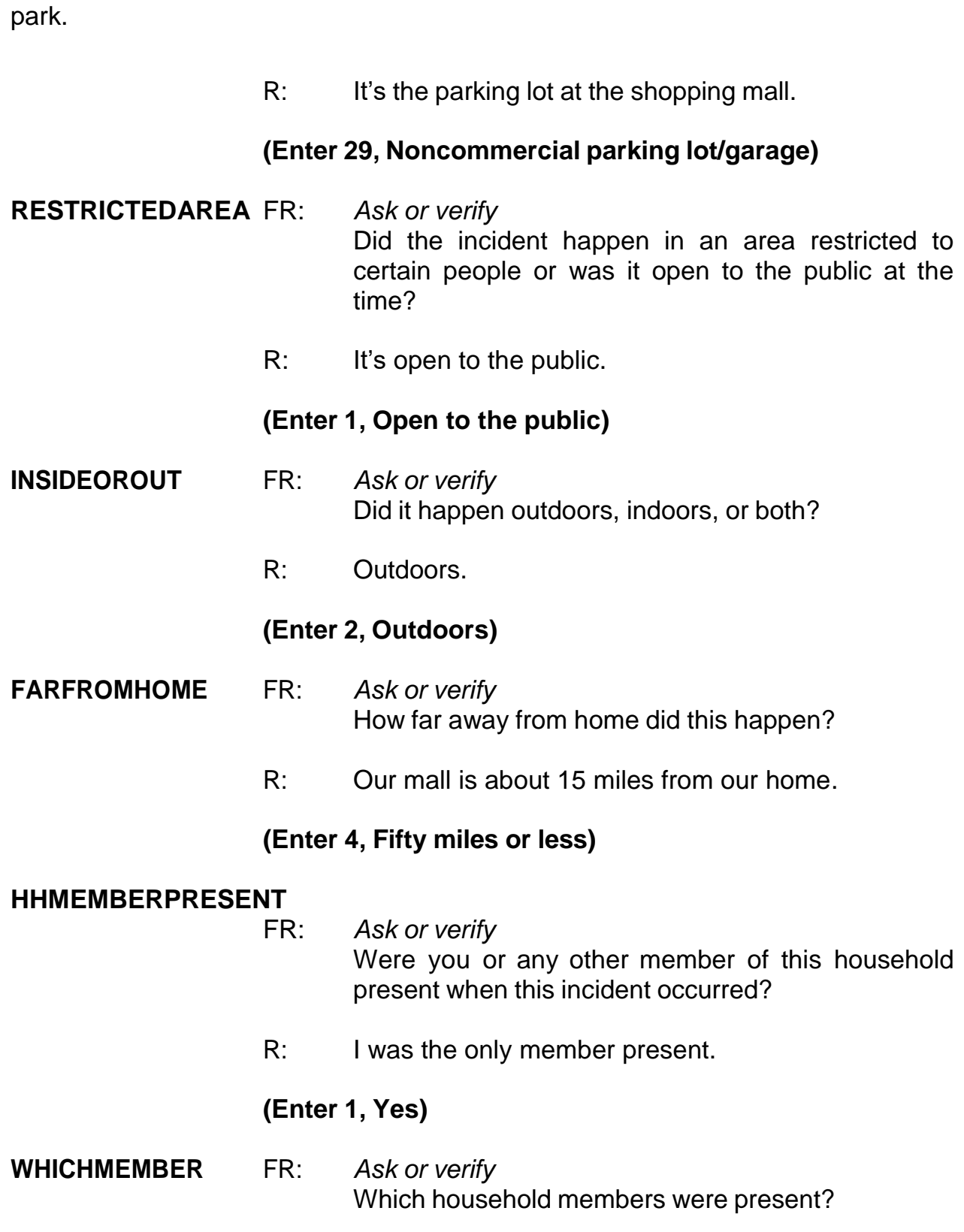

**(If FR asks the full question, remind trainees that we can just verify the answer since it was already given in HHMEMBERPRESENT.)**

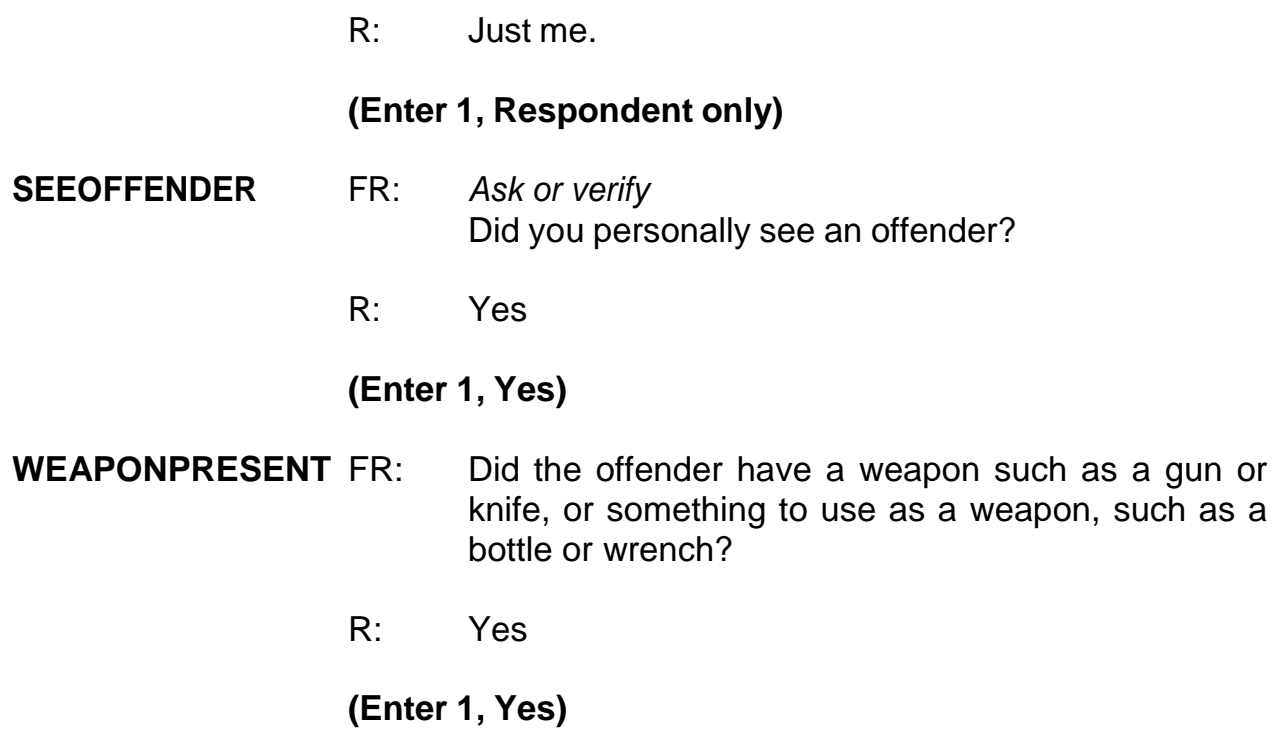

# **(Interrupt and say)**

The next question, **WEAPON**, asks about the type of weapon the offender had during the incident. Hand guns, shot guns, knives, and most other types of guns are considered weapons. Also considered a weapon are objects the offender had that he or she intended to use as a weapon, such as scissors, an ice pick, an axe, a rock, club, or blackjack. Pellet guns, BB guns, air pistols, flare guns, stun guns, and tear gas guns are NOT considered weapons, unless they are used as clubs. Other objects which are not considered weapons include animals, parts of the body, mace or pepper spray, tear gas, chloroform, rings, and casts. You can press F1 at any time during an interview for a help screen when asking the weapons questions.

\_\_\_\_\_\_\_\_\_\_\_\_\_, please continue the interview.

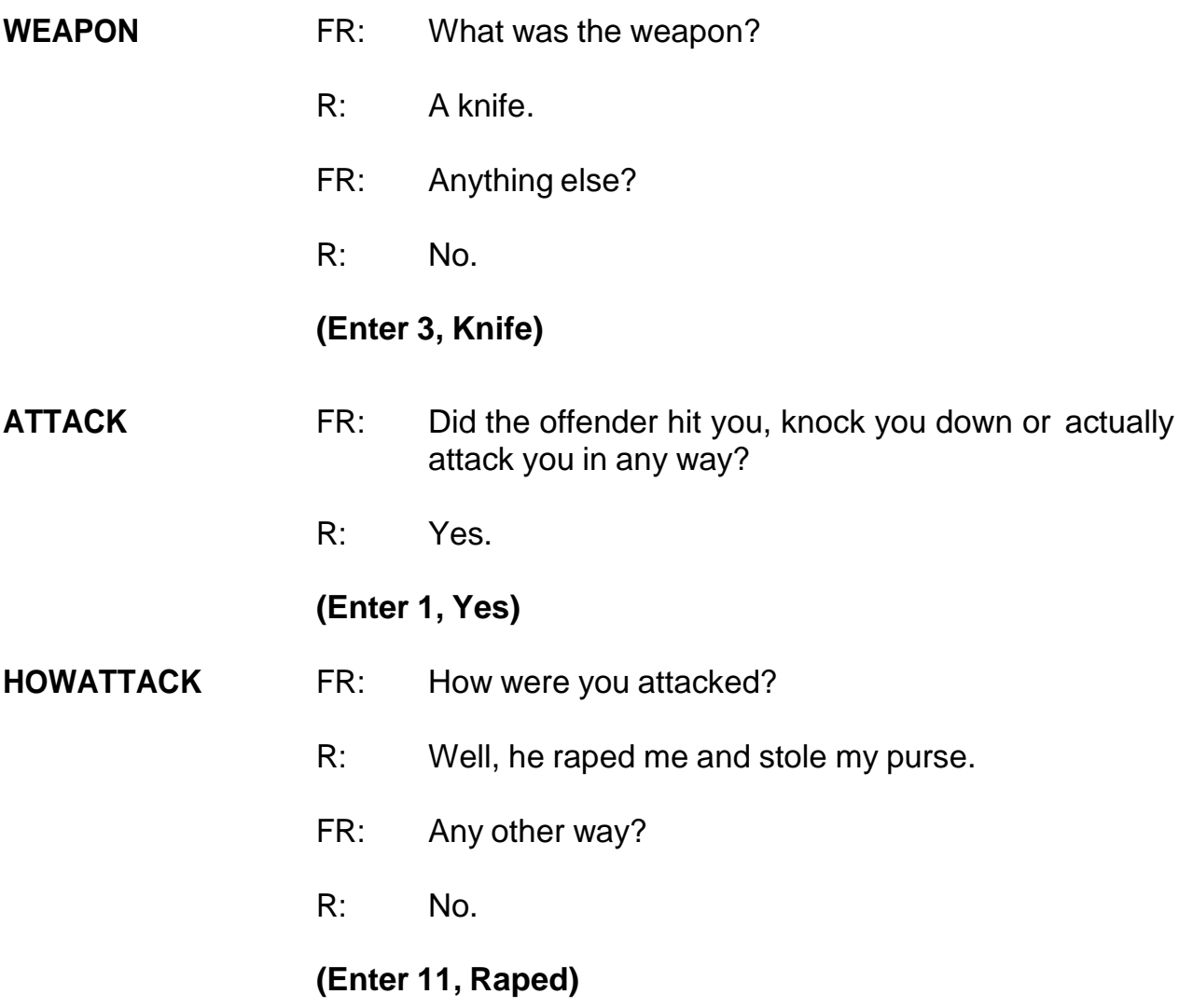

## **(Interrupt and say)**

Notice that when you enter code 11, "Raped," you must ask the additional probe question, "Do you mean forced or coerced sexual intercourse?" If the respondent answers "No" to the probe question or was unsure of the answer to your probe question, then you must probe further by asking, "What do you mean?" This additional probe is needed to determine if the crime was actually a rape, an attempted rape, or some other sexual assault. From the answer to the probe question "What do you mean?" you will either accept the answer by selecting "Suppress" or go back and change the response in **HOWATTACK** by selecting "Goto." Do not probe further for details beyond what the question is asking. However, since the reporting of sexual crimes is rare, make sure to include in your summary report as many details about the "rape" incident as the respondent provides.

The same procedure must be followed when the respondent replies "Tried to rape." *(Pause)*

Open your Workbook to page 18. When you get to that page, read the NCVS definition for rape.

# **(Allow time)**

Are there any questions?

# **(Answer questions)**

\_\_\_\_\_\_\_\_\_\_\_\_\_\_, please continue the interview with the rape probe.

- FR: You mentioned rape. Do you mean forced or coerced sexual intercourse?
- R: Yes.

# **(Select "Suppress")**

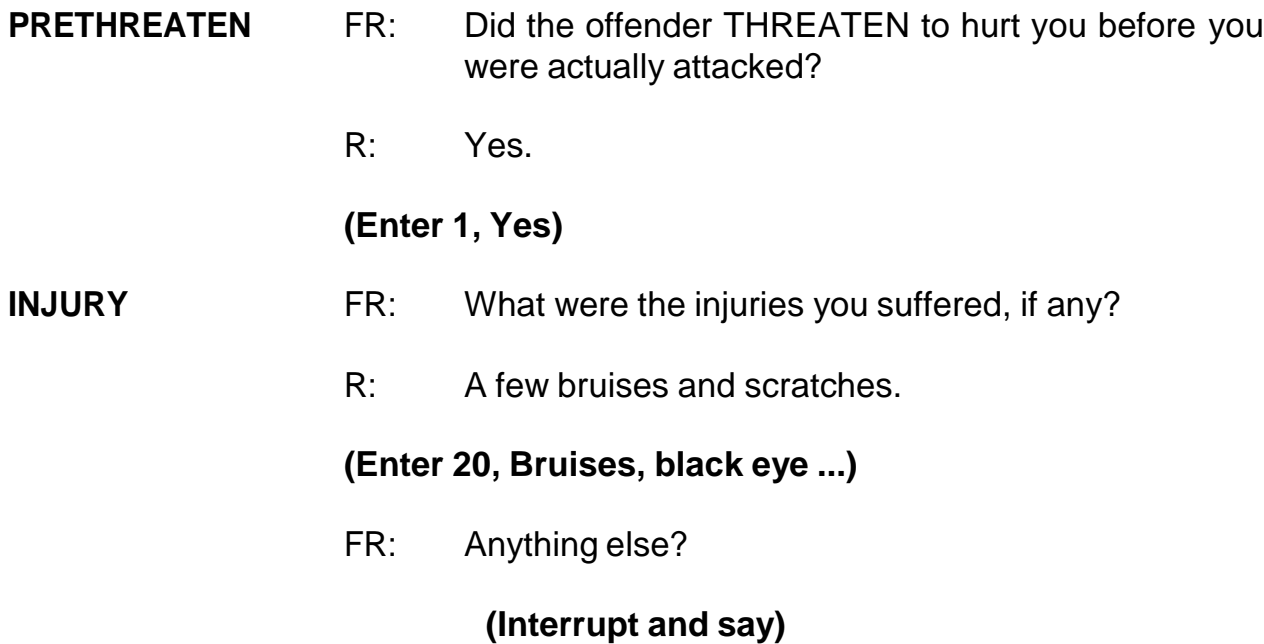

In this item you MUST also select code 12, "Raped," as an injury even though the respondent did not report it as an injury. Mention to the respondent that for this survey we always consider rape as an injury. That way the respondent will understand why you are asking the following questions about an injury.

When you enter code 12, "Raped," the special probe question is displayed again. However, you don't have to ask the special instruction in this case, since you have already asked this probe question earlier in **HOWATTACK**.

# **(Select "Suppress")**

R: Nothing else

# **(Press Enter)**

\_\_\_\_\_\_\_\_\_\_\_\_\_\_, please continue the interview.

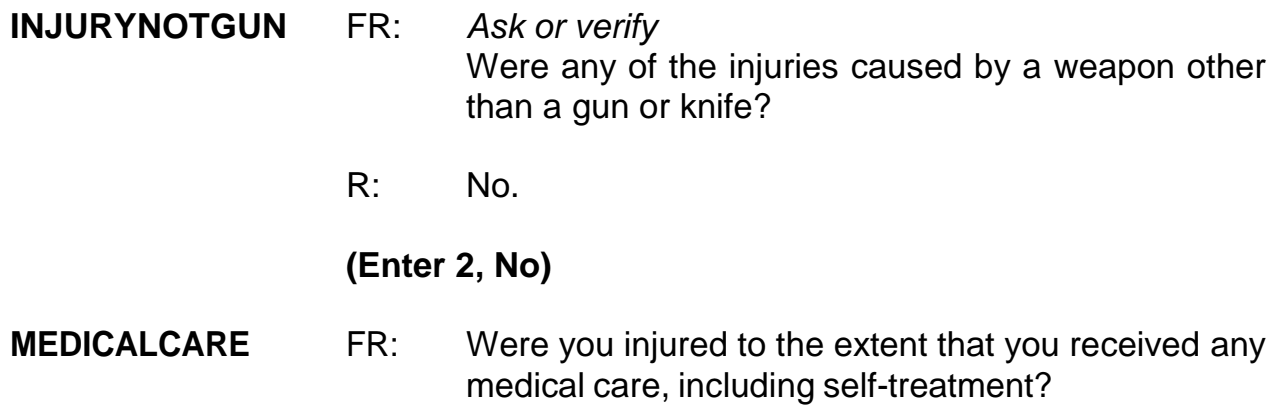

## **(Interrupt and say)**

By medical care we mean any care or treatment given for physical injuries. If the victim is taken to the hospital, it is evident that he or she had medical treatment. Medical care also includes home care, such as ice packs and bandages. When the respondent receives any type of medical care the next series of questions asks the respondent where medical care was received. A victim may receive emergency treatment at the scene of the crime, further treatment at a doctor's office, and additional care at home. If the respondent received care in a hospital you ask if the respondent stayed overnight in a hospital because of injuries received in the incident and how many days the respondent stayed in the hospital. Questions are also asked about medical insurance the victim had at the time of the incident and the total amount of the victim's medical expenses resulting from the incident.

R: Yes.

# **(Enter 1, Yes)**

# **RECEIVEDCAREWHERE**

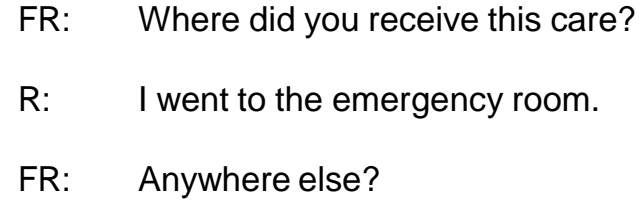

R: No.

#### **(Enter 15, Emergency room at hospital/emergency clinic)**

#### **MEDICALINSURANCE**

- FR: At the time of the incident, were you covered by any medical insurance, or were you eligible for benefits from any other type of health benefits program, such as Medicaid, Veterans Administration, or Public Welfare?
- R: Yes.

#### **(Enter 1, Yes)**

- **MEDICALEXPENSES** FR: What was the total amount of your medical expenses resulting from this incident (INCLUDING anything paid by insurance)? Include hospital and doctor bills, medicine, therapy, braces, and any other injuryrelating expenses.
	- R: About \$500.00.

#### **(Enter 500)**

**IMPACT\_JOB** FR: Being a victim of crime affects people in different ways. Next I would like to ask you some questions about how being a crime victim may have affected you.

> Did being a victim of this crime lead you to have significant problems with your job or schoolwork, or trouble with your boss, coworkers, or peers?

R: No.

#### **(Enter 2, No)**

**IMPACT\_FAMILY** FR: Did being a victim of this crime lead you to have significant problems with family members or friends, including getting into more arguments or fights than you did before, not feeling you could trust them as much, or not feeling as close to them as you did before?

R: No.

# **(Enter 2, No)**

#### **HOW\_DISTRESSING**

- FR: How distressing was being a victim of this crime to you? Was it not at all distressing, mildly distressing, moderately distressing, or severely distressing?
- R: It was severely distressing.

#### **(Enter 4, Severely distressing)**

**FEEL\_WORRIED** FR: Still thinking about your distress associated with being a victim of this crime, did you feel any of the following ways for A MONTH OR MORE? Did you feel…

Worried or anxious?

R: Yes

**(Enter 1, Yes)**

- **FEEL\_ANGRY** FR: Angry?
	- R: Yes.

# **(Enter 1, Yes)**

- FEEL\_SAD FR: Sad or depressed?
	- R: Yes.

# **(Enter 1, Yes)**

# **FEEL\_VULNERABLE**

FR: Vulnerable?

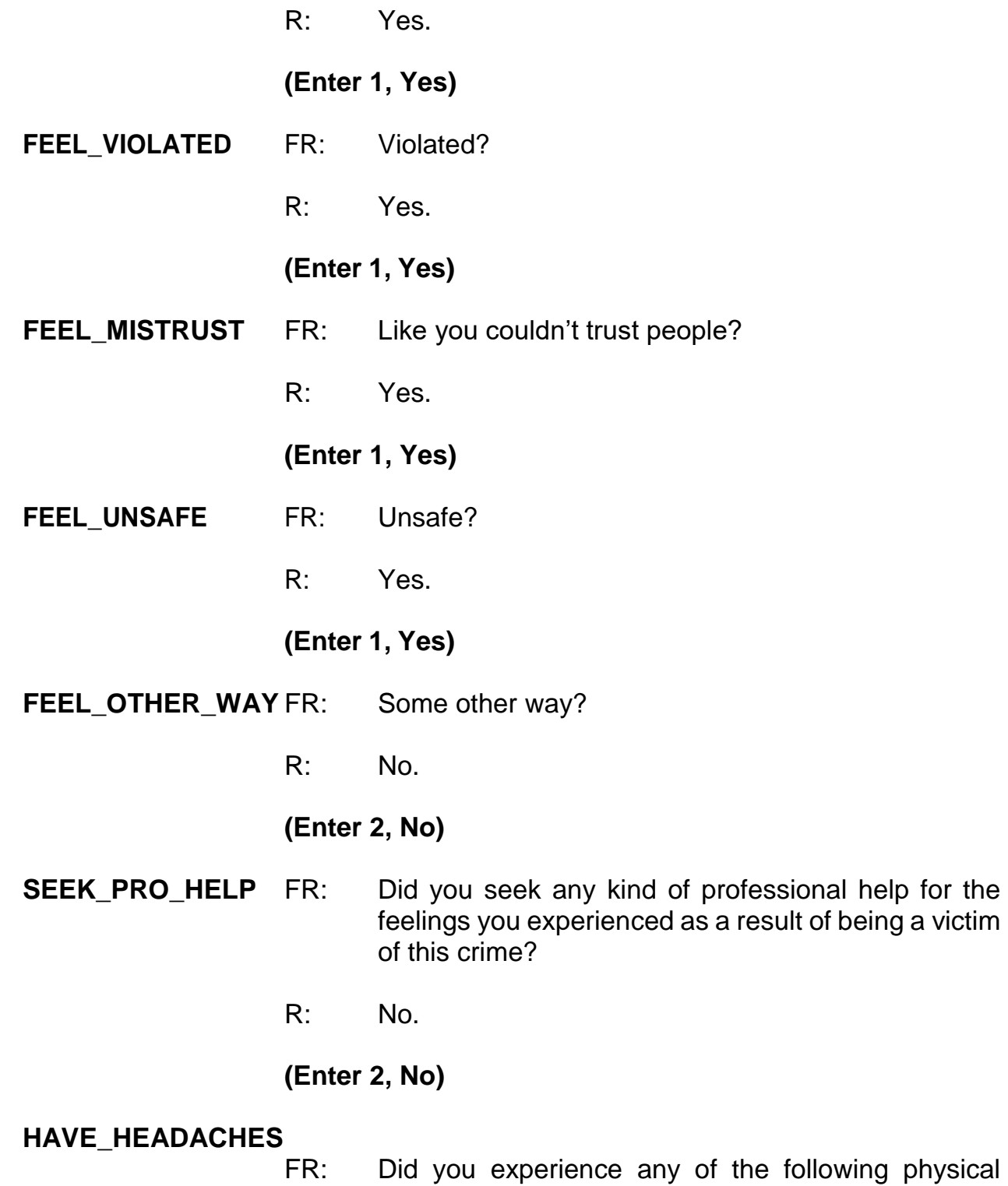

bhysical problems associated with being a victim of this crime for A MONTH OR MORE? Did you experience…

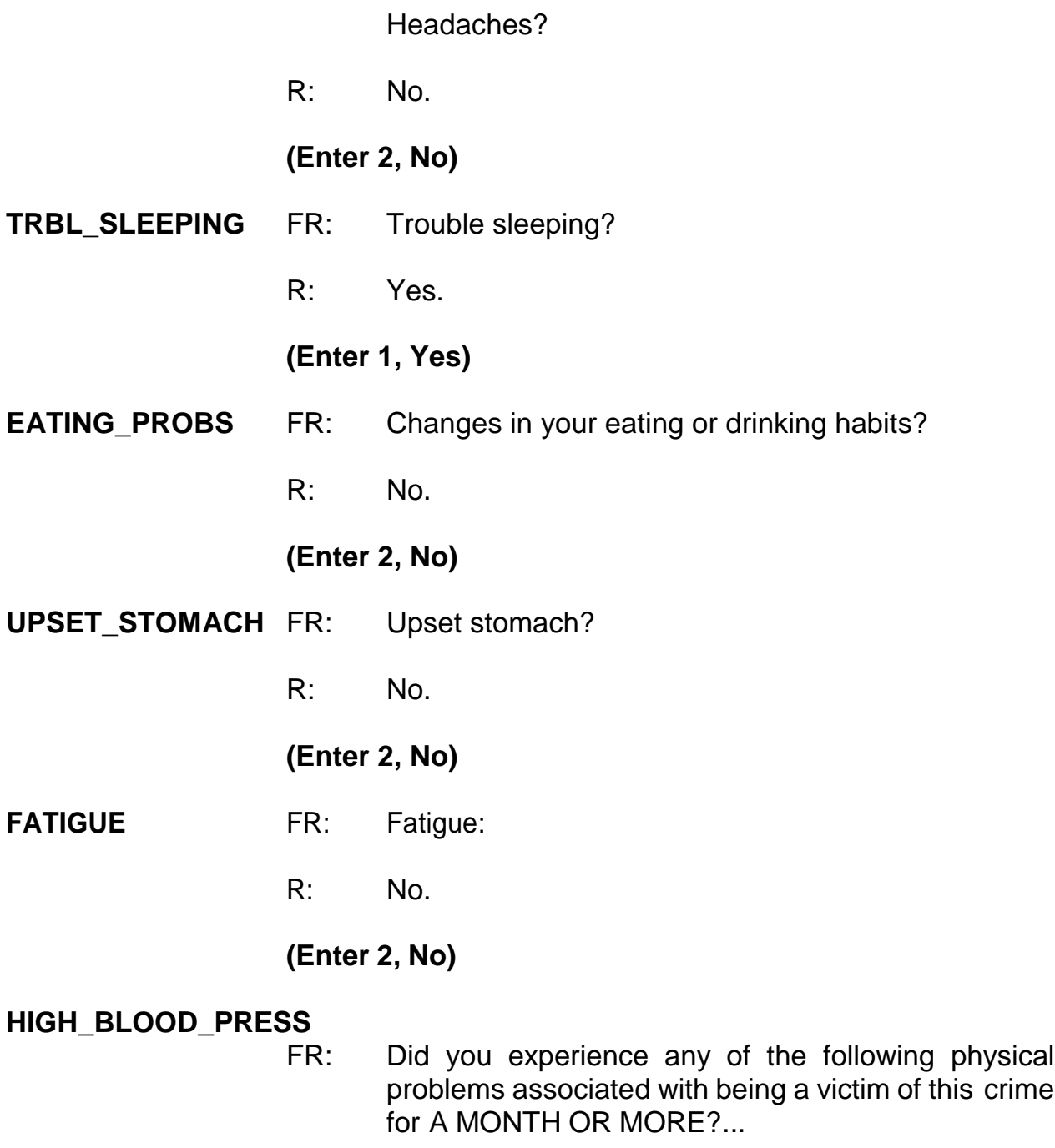

High blood pressure?

R: No.

# **(Enter 2, No)**

**MUSCLE\_TENSION** FR: Muscle tension:

R: No.

**(Enter 2, No)**

**OTHER\_PHYSICAL** FR: Some other physical problem?

R: No.

# **(Enter 2, No)**

# **SEEK\_HELP\_PHYPROBS**

FR: Other than any medical care you received for the injuries you suffered, did you seek any kind of professional or medical help for the physical problems you experienced as a result of being a victim of this crime?

R: No.

# **(Enter 2, No)**

#### **PREGATTIEMOFINC**

FR: Research shows that pregnant women may be at a higher risk of being the victim of a violent crime.

Were you pregnant at the time of this incident?

R: No.

# **(Enter 2, No)**

- **PROTECTSELF** FR: Did you do anything with the idea of protecting YOURSELF or your PROPERTY while the incident was going on?
	- R: Yes.

# **(Enter 1, Yes)**

# **ACTIONSDURINGINC**

FR: What did you do?

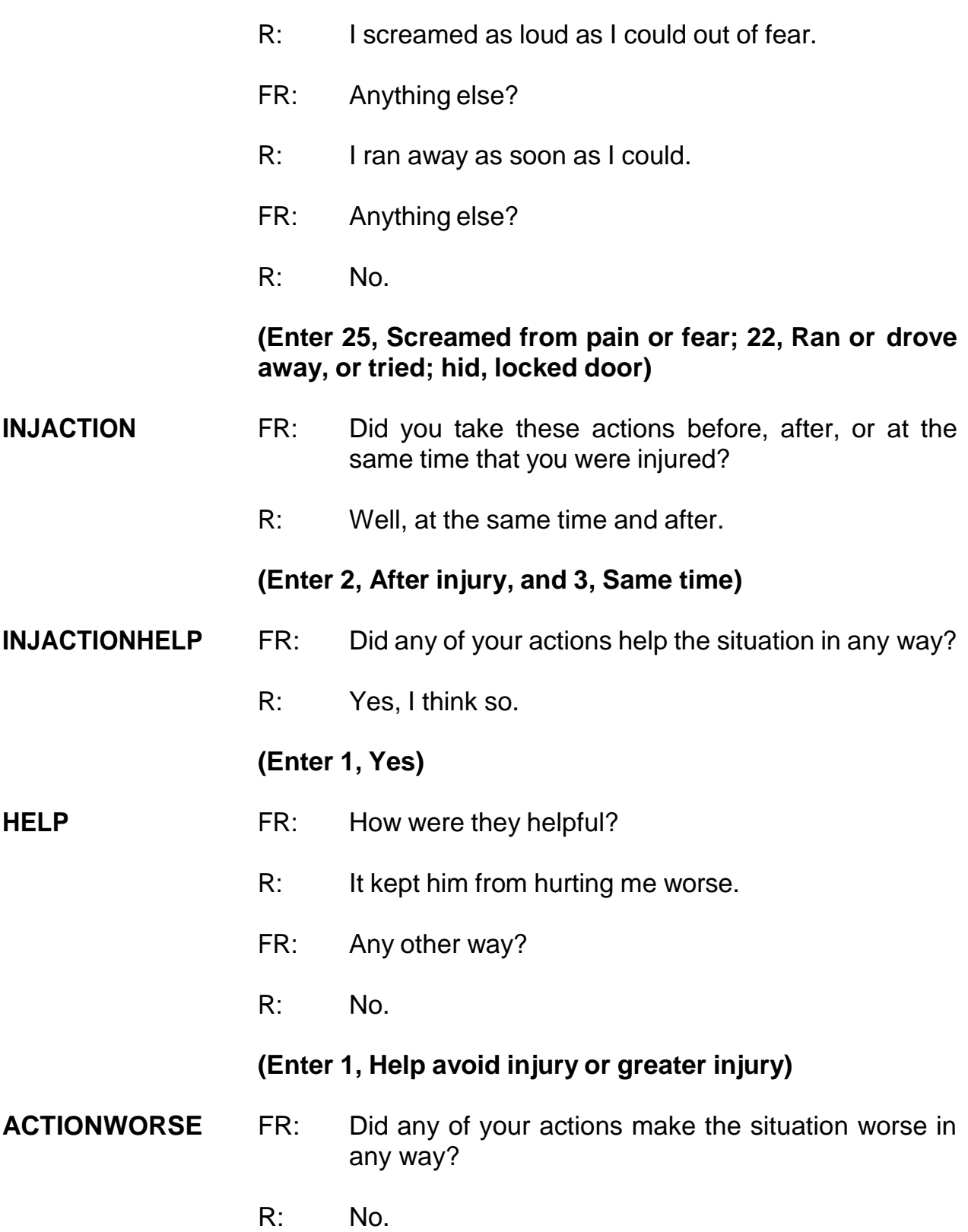

#### **(Enter 2, No)**

**ANYONEPRESENT** FR: Was anyone present during the incident besides you and the offender (other than children under age 12?)

R: No.

**(Enter 2, No)**

#### **ONEORMOREOFFENDERS**

FR: *Ask or verify* Was the crime committed by only one or by more than one offender?

R: Only one.

## **(Enter 1, Only one)**

#### **SINGOFFENDERKNEW**

FR: Was the offender someone you knew or a stranger you had never seen before?

R: A stranger.

#### **(Enter 2, Stranger)**

#### **SINGOFFENDERRECOG**

- FR: Would you be able to recognize the offender if you saw him?
- R: Yes.

#### **(Enter 1, Yes)**

#### **SINGOFFENDERSIGHT**

- FR: Would you have been able to tell the police how they might find the offender, for instance, where he lived, worked, went to school, or spent time?
- R: No.

# **(Enter 2, No)**

#### **SINGOFFENDERGENDER**

R: Male.

# **(Enter 1, Male)**

#### **SINGOFFENDERAGE**

- FR: How old would you say the offender was?
- R: I would saw around 25.

## **(Enter 5, Twenty-one to twenty-nine)**

#### **SINGOFFENDERETHNICITY**

- FR: Was the offender Hispanic or Latino?
- R: I don't know.

## **(Enter 3, Don't know)**

#### **SINGOFFENDERRACE**

FR: What race or races was the offender? You may select more than one. Was the offender…

- -- White?
- -- Black or African American?
- -- American Indian or Alaska Native?
- -- Asian?
- -- Native Hawaiian or Other Pacific Islander?
- R: White.

## **(Enter 1, White)**

## **SINGOFFENDERGANG**

- FR: Was the offender a member of a street gang, or don't you know?
- R: I don't know.

FR: Was the offender male or female?

## **(Enter 3, Don't know)**

#### **SINGOFFENDERDRINKDRUG**

- FR: Was the offender drinking or on drugs, or don't you know?
- R: Yes.

## **(Enter 1, Yes (drinking or on drugs))**

#### **SINGOFFENDERDRINKORDRUG**

- FR: Which was it? (Drinking or on drugs)?
- R: Drinking. I could smell the alcohol on his breath.

#### **(Enter 1, Drinking)**

#### **SINGOFFENDERONLYTIME**

- FR: Was this the only time this offender committed a crime against you or your household or made threats against you or your household?
- R: Yes.

#### **(Enter 1, Yes (only time))**

- **THEFT** FR: *Ask or verify* Was something stolen or was taken without permission that belonged to you or others in the household?
	- R: Yes.

#### **(Enter 1, Yes)**

- **WHATWASTAKEN** FR: What was taken that belonged to you or others in the household?
	- R: My purse and everything in it.

#### **(Interrupt and say)**

Since we need the respondent to tell us what was in the purse when it was stolen, you need to probe for the respondent to itemize the stolen items. Please continue by asking the respondent to tell you what was in the purse when it was stolen.

- FR: Can you tell me what was in your purse when it was stolen?
- R: Well, my wallet, about \$75, my driver's license and credit cards, and house keys.
- FR: Anything else?
- R: No.

**(Enter 12, "Purse"; 13, "Wallet"; 11, "Cash"; 29 "Other personal and portable objects"; 14, "Credit cards, checks, bank cards"; 26, "Jewelry, watch, keys")**

#### **PRSWLT\_CONTAINMONEY**

FR: Did the stolen purse and wallet contain any money?

R: Yes.

# **(Enter 1, Yes)**

#### **AMOUNTCASHTAKEN**

FR: *If not sure, ask* How much cash was taken?

R: \$75.00.

# **(Enter 75)**

# **WHOOWNEDSTOLENPROPERTY**

- FR: Did the stolen property and money belong to you personally, to someone else in the household, or to both you and other household members?
- R: It was all mine.

## **(Enter 1, Respondent only)**

**ARTICLEINCAR** FR: *Ask or verify* Were the articles IN or ATTACHED to a motor vehicle when they were taken?

R: No.

## **(Enter 2, No)**

**CASHONPERSON** FR: Was the cash, purse, or wallet on your person, for instance, in a pocket or being held?

R: Yes.

# **(Enter 1, Yes)**

- **OTHERONPERSON** FR: *Ask or verify* Was there anything ELSE the offender took directly from you, for instance, from your pocket or hands, or something that you were wearing?
	- R: No.

#### **(Enter 2, No)**

- **PROPERTYVALUE** FR: What was the value of the PROPERTY that was taken? Include recovered property (Exclude any stolen cash/checks/credit cards. If jointly owned with nonhousehold members, include only share owned by household members.)
	- R: I'd say about \$400.

#### **(Enter 400)**

- **DECIDEDVALUE** FR: How did you decide the value of the property that was taken?
	- R: Based on what I paid for the items and how old they were.
- FR: Any other way?
- R: No.

#### **(Enter 11 "Original cost" and 13 "Personal estimate")**

#### **ALLPARTRECOVERED**

- FR: Was all or part of the stolen money and property recovered, not counting anything received from insurance?
- R: I only got back my purse and my credit cards. Nothing else.

#### **(Enter 2, Part)**

- **WHATRECOVERED** FR: What was recovered?
	- R: As I just told you, only my purse and my credit cards.

#### **(Enter 2 and 4, (Purse and credit cards, etc))**

- **CONTAINMONEY** FR: Did the recovered purse contain any money?
	- R: Are you kidding? Of course not.

#### **(Enter 2, No)**

#### **RECOVEREDCASHVALUE**

- FR: Considering any damage, what was the value of the property after it was recovered?
- R: I'd say about \$40.

#### **(Enter 40)**

#### **RECOVEREDINSURANCE**

- FR: Was the theft reported to an insurance company?
- R: I don't have any insurance.

## **(Enter 4, Don't have insurance)**

- **DAMAGED** FR: Other than the stolen property, was anything that belonged to you or other members of the household damaged in this incident?
	- R: No.

#### **(Enter 2, No)**

**POLICEINFORMED** FR: Were the police informed or did they find out about this incident in any way?

- R: Yes.
- **(Enter 1, Yes)**

#### **POLICEFINDOUT** FR: How did the police find out about it?

R: I ran into a store and a security officer called the police.

#### **(Enter 13, Someone official)**

- **POLICEARRIVE** FR: Did the police come when they found out about the incident?
	- R: Yes.

#### **(Enter 1, Yes)**

#### **TIMEPOLICEARRIVE**

- FR: How soon after the police found out did they respond? Was it within 5 minutes, within 10 minutes, an hour, a day, or longer?
- R: Within 10 minutes.

#### **(Enter 2, Within 10 minutes)**

**POLICEACTION** FR: What did they do while they were there?

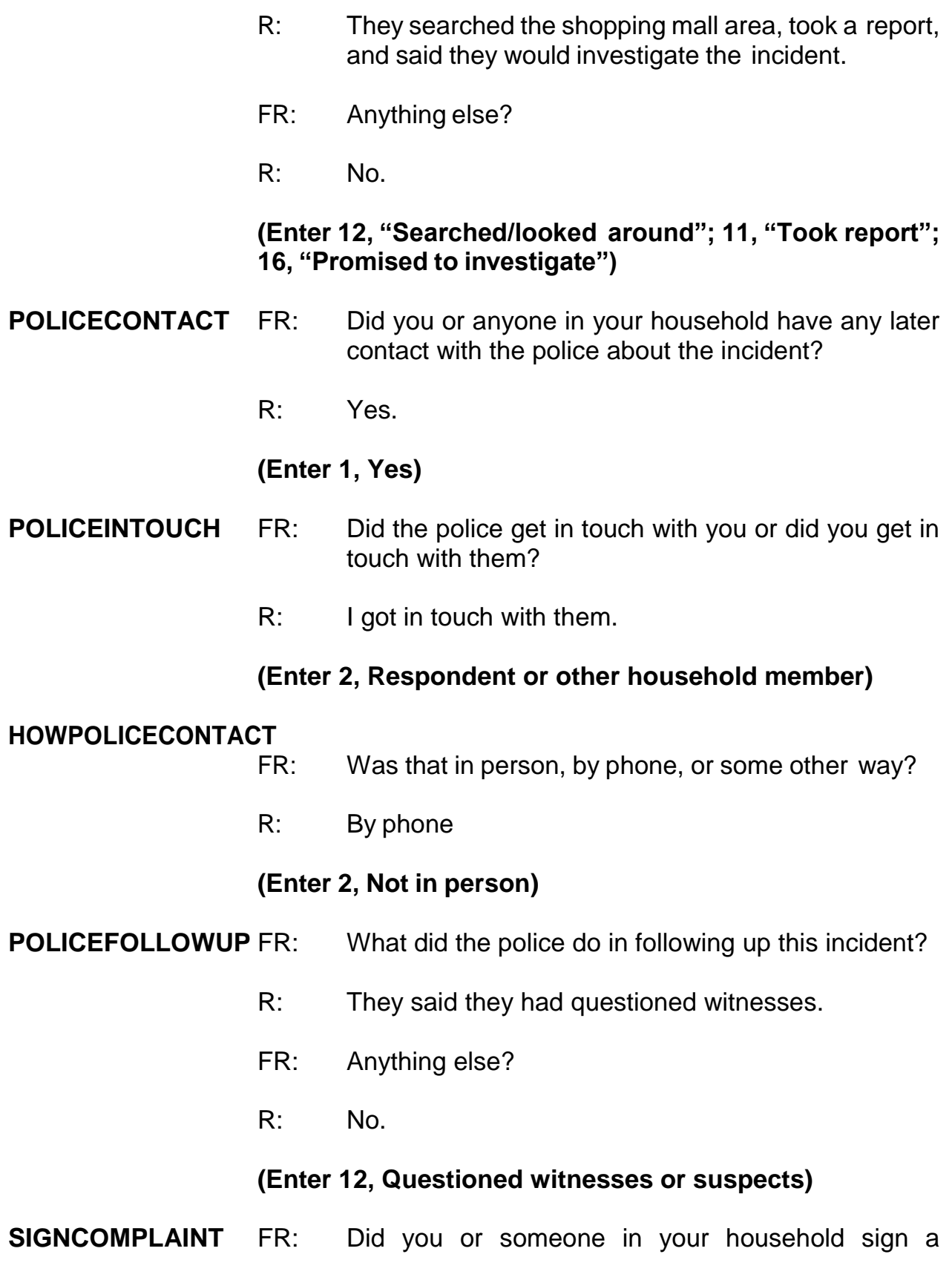

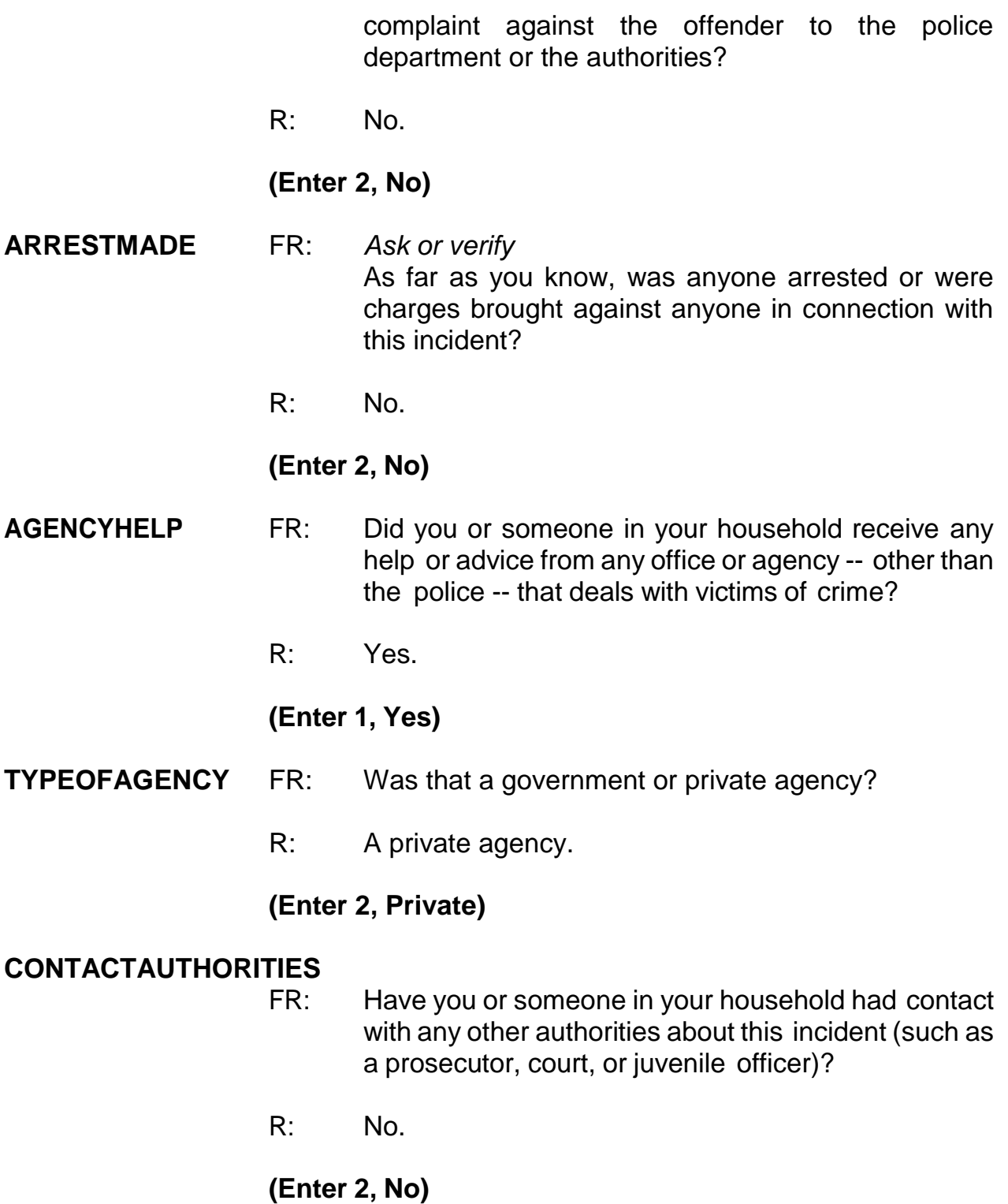

# **ANYTHINGFURTHER**

FR: Do you expect the police, courts, or other authorities will be doing anything further in connection with this

#### incident?

R: Yes, hopefully they'll make an arrest.

## **(Enter 1, Yes)**

#### **ANYTHINGFURTHERSPEC**

#### **(Enter "Make an arrest")**

#### **DOINGATINCIDENTTIME**

- FR: What were you doing when this incident started?
- R: I was walking to my car after shopping.

#### **(Enter 14, On the way to or from other place)**

#### **JOBDURINGINCIDENT**

FR: *Ask or verify* Did you have a job at the time of the incident?

R: No.

#### **(Enter 2, No)**

- **MAJORACTIVITY** FR: What was your major activity the week of the incident were you looking for work, keeping house, going to school, or doing something else?
	- R: Well, I'm taking college courses, but my major activity would be keeping house.

#### **(Enter 2, Keeping house)**

#### **HHMEMLOSTWORKTIME**

- FR: Were there any household members 16 years or older who lost time from work because of this incident?
- R: No.

#### **(Enter 2, No)**

#### **TYPETRANSPORTATION**

FR: *Ask or verify* You told me earlier you were on the way (to/from) some place when the incident happened.

What means of transportation were you using?

R: I was walking to my car.

## **(Enter 14, On foot)**

#### **INCIDENTHATECRIME**

FR: Hate crimes or crimes of prejudice or bigotry occur when offenders target people because of one or more of their characteristics or religious beliefs.

> Do you have any reason to suspect the incident just discussed was a hate crime or crime of prejudice or bigotry?

R: No.

# **(Enter 2, No)**

# **(Interrupt and say)**

Now you need to write a summary about the incident. Remember to include who, what, when, where, and how.

# **(Allow time; select an FR to read the summary they have written)**

 $\Box$ , will you read us the summary you wrote?

# **(Allow time for FR to read summary, then solicit input from other FRs)**

Does anyone else have additional information that should be in the summary?

# **(Accept suggestions, then say)**

Now complete the next several screen items based the following information:

- 1. You don't need to make any changes to the summary.
- 2. The respondent didn't recall any additional incidents.
- 3. The incident is not a duplicate of any other incidents reported during the current or previous enumeration period.

# **(Allow time)**

- **SUMMARYPROBE (Enter 1 to continue)**
- **INCIDENTTOADD (Enter 2, No: NONE to add)**
- **CRIME\_END (Enter 1 to continue)**
- **ENDINCIDENT (Enter 1 to continue)**
- **ENSCREENER (Enter 1 to continue)**
- **INTRO\_UNDUP (Enter 1 to continue)**
- **UNDUP\_CURINC (Enter 2, No) (Incident 1)**
- **UNDUP\_CURINC (Enter 2, No) (Incident 2)**
- **UNDUP\_CURINC (Enter 2, No) (Incident 4)**
- **UNDUP\_OLDINC (Enter 2, No)**
- **UNDUP\_DONE (Enter 1 to continue)**

\_\_\_\_\_\_\_\_\_\_\_, please continue the interview with **INTRO\_SOCIO\_DEMO**.

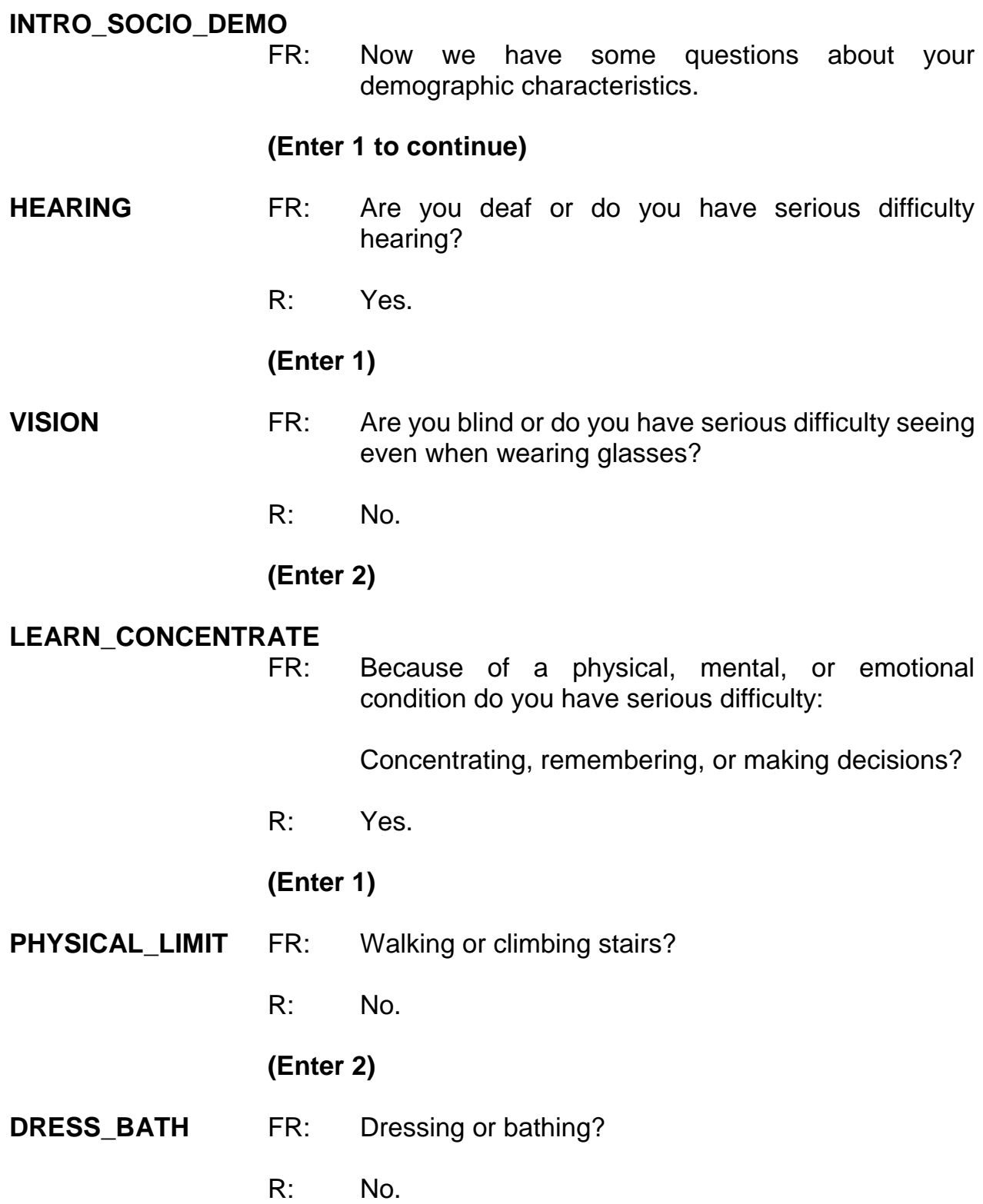

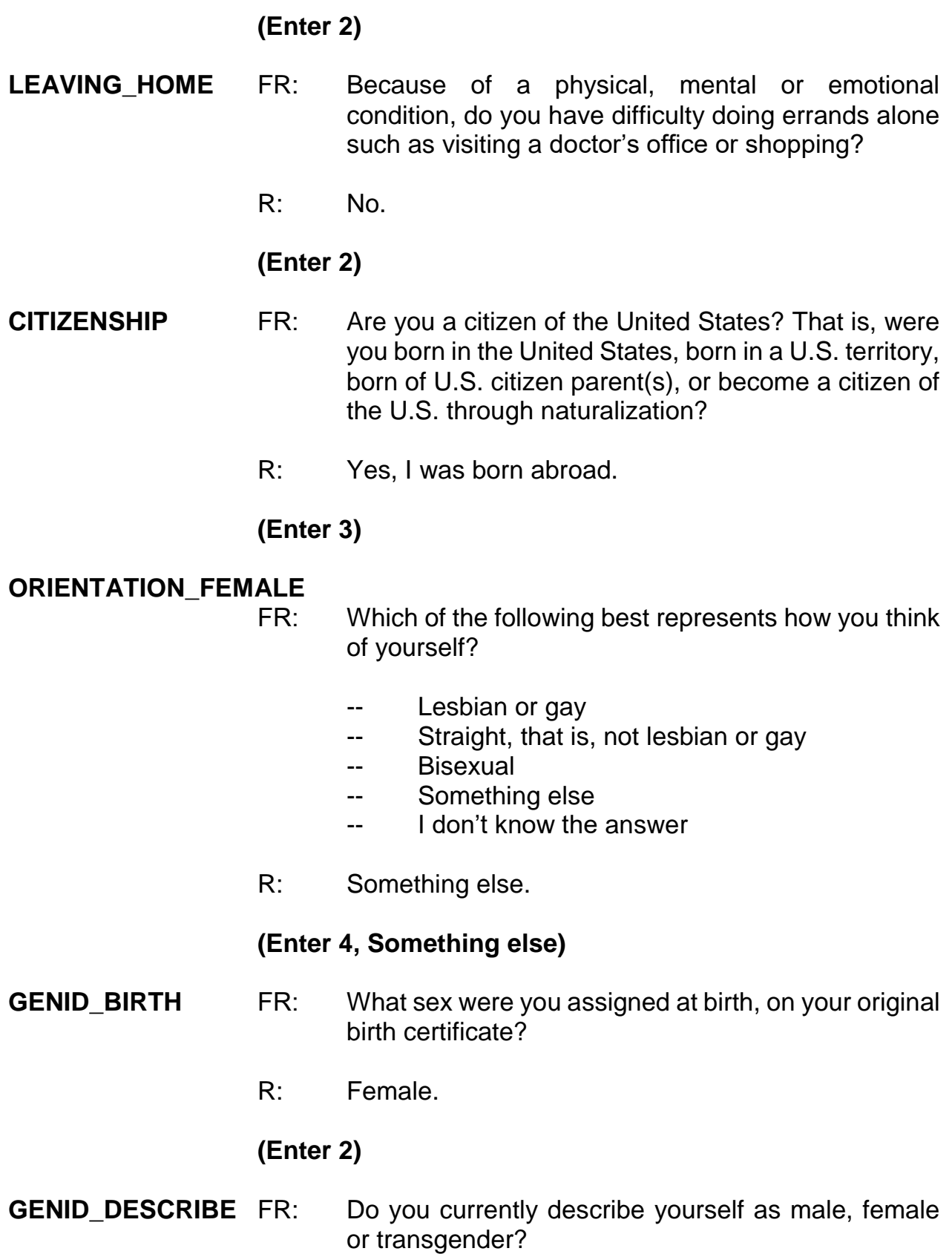

5-249

R: Female.

#### **(Enter 2)**

- **ACTIVE\_DUTY** FR: Have you ever served on active duty in the U.S. Armed Forces, Reserves, or National Guard?
	- R: I have.

#### **(Enter 4)**

#### **ACTIVE\_DUTYWHEN**

- FR: When did you serve on active duty in the U.S. Armed Forces?
- R: I served in January 2000 through 2004.

#### **(Enter 11 and 12)**

**JOBLASTWEEK** FR: Did you have a job or work at a business LAST WEEK? *If necessary*: Do not include volunteer work or work around the house.

R: No.

#### **(Enter 2, No)**

#### **JOBDURINGREFPERIOD**

- FR: Did you have a job or work at a business DURING THE LAST 6 MONTHS?
- R: No.

#### **(Enter 2, No)**

## **INTVDONE (Enter 1 to continue)**

**BESTTIME\_NOSUNDAY**

**(Enter 1 to continue)**

#### **RESPONDENTPHONENUMBER**

**(Enter 0 to continue)**

**RESPINTERVIEWLANG**

**(Enter 2, No)**

**ENDPERSON (Enter 1 to continue)**

**THANKYOU\_CP** FR: Six months from now we will be contacting you again. Thank you for your time. You've been very helpful.

#### **(Interrupt and say)**

In addition to thanking the respondent, you should also mention to the respondent that a supervisor may call them to conduct reinterview. If necessary, you may have to explain to the respondent what reinterview is. You can tell respondents that reinterview is a quality control measure used to evaluate your on-the-job performance in which a sample of cases are recontacted to verify that the information collected was accurately recorded.

This concludes Megan Moe's interview and the last interview for the household. Now enter 1 to continue. *(Pause)*

Now at the **VERIFY** screen, enter 2 since you don't need to make any changes to the telephone number. At the "Case Level Notes Editor" enter "L5 interview complete/hhld done" and press F10. You will return to Case Management to select another case to interview.

Since Megan is the last person we needed to interview, you only have to enter data

into the pCHI about your contact with her. \_\_\_\_\_\_\_\_\_, will you lead us through the pCHI screens?

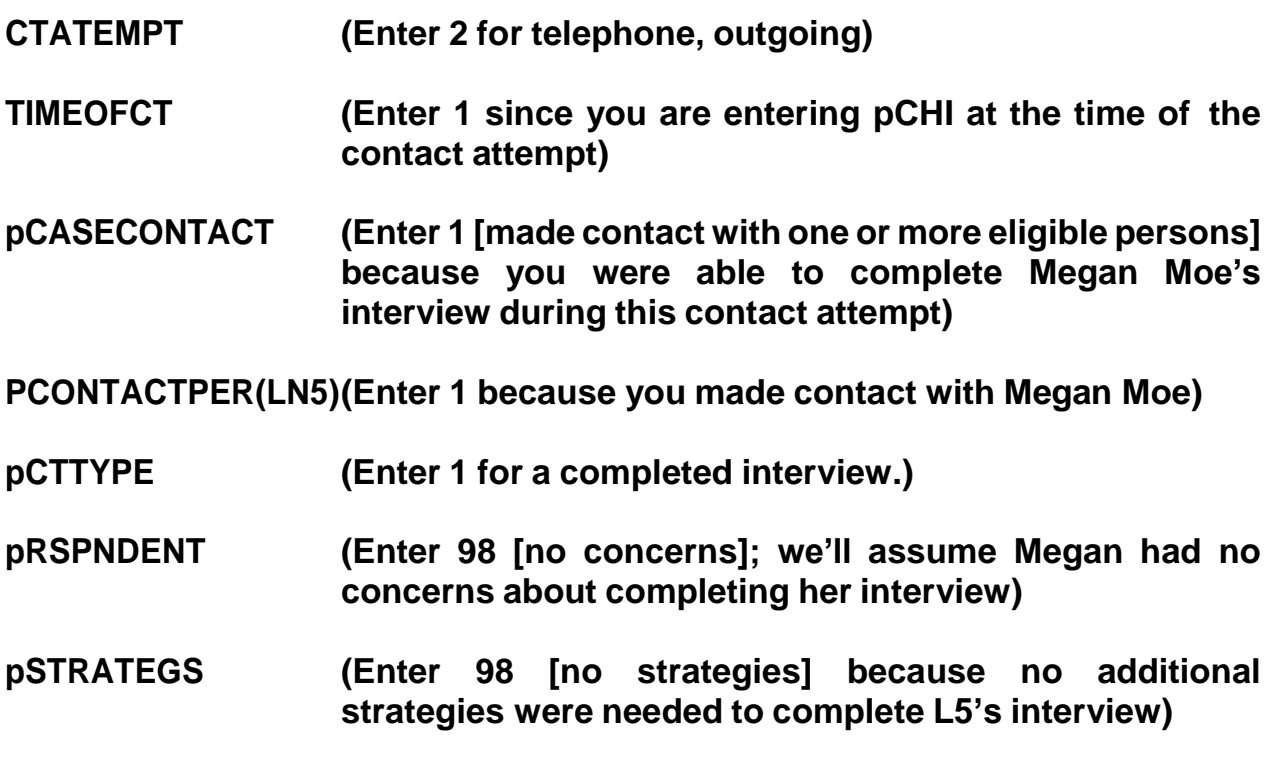

This concludes this practice exercise. Are there any questions?

**(Answer questions)**

#### **PRACTICE EXERCISE #14 – Series Incidents Case ID: 00000001**

**(Approximate time: 30 minutes)**

Go to the Case Details page for the case **502 Stuart St**. Take a look at the interview number displayed for this unit in the Assignment Overview button. **(***Pause***)** This case is a first time in sample case (Interview Number: 01). Now get into the NCVS CAPI instrument to begin the interview.

# **(Allow time)**

Since this is a first time in sample case, your initial contact with the household respondent must be by personal visit. Before selecting Precode (2) or (3) at the **START\_CP** screen for personal interview, let's see what happens if you entered code 1, Telephone, for a personal visit case. Enter 1 and then press Enter. **(***Pause***)** As you can see, an error message appears. The same please read the error message.

*(***TRAINEE***: This is an incoming case and requires a personal visit interview with the household respondent, unless this is a last resort. If this is a last resort, select <suppress> to continue with a telephone interview for this case. Otherwise, select <goto> to return to the START\_CP screen and select personal interview.)*

Thank you.

Sometimes when attempting to conduct interviews with cases whose interviews **must** be conducted by a personal visit, the household respondent **insists** that his or

her interview be completed by telephone even though survey procedures require you to complete the household respondent's interview in person. When you encounter such a situation and have exhausted all possible attempts to persuade the household respondent to complete his or her interview in person, you can complete the household respondent's interview by telephone as a **LAST RESORT**. For this case, we **don't** want to conduct a telephone interview. Before going back to the **START\_CP** screen and correcting your entry, let me explain to you what to do if you need to conduct a telephone interview for this case. As I describe the process **DO NOT** press any keys until I tell you to.

If you need to conduct a telephone interview for this case, at the error pop-up screen click the "Suppress" button to proceed to the next screen. Then press F10 to terminate the interview. Pressing F10 takes you to the back of the instrument where you can record the telephone number at which the household respondent requested to be called.

Now let's go back to the **START\_CP** screen. Press the Escape key or click either the Close or GoTo button. **(***Pause***)** Now enter 3 and then press Enter. **(***Pause***)**

For this exercise, let's assume that the person who answers the door is at least 18 years of age and knowledgeable about the household and is also ready to complete the interview. So at the **GEN\_INTRO\_CP** screen enter 1, Respondent available, and at the **CAPI\_INTRO\_B** screen enter 1 to continue to the interview.

# **(Allow time)**

please be our FR for this exercise. Remember to tell us what you enter at each screen.
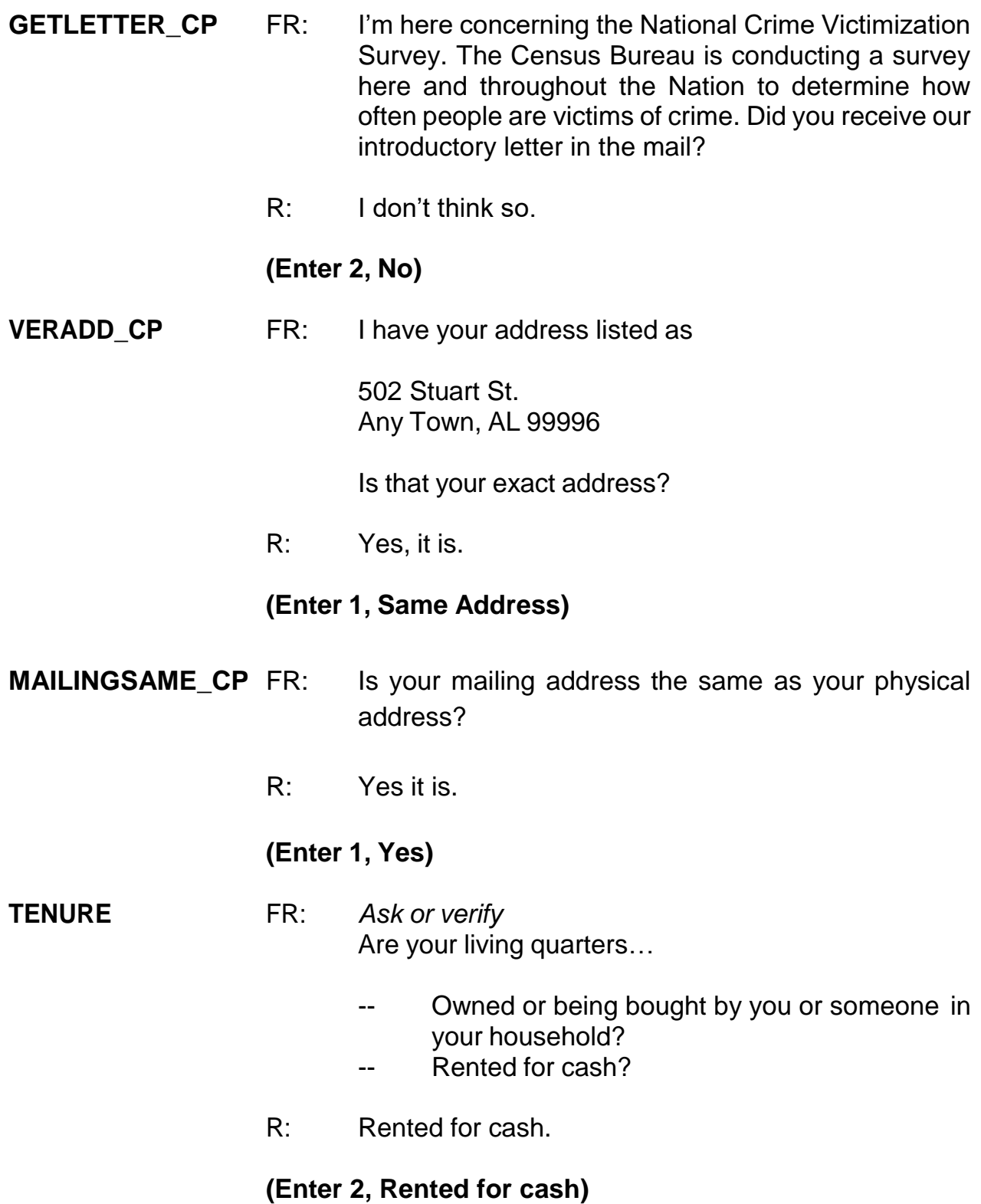

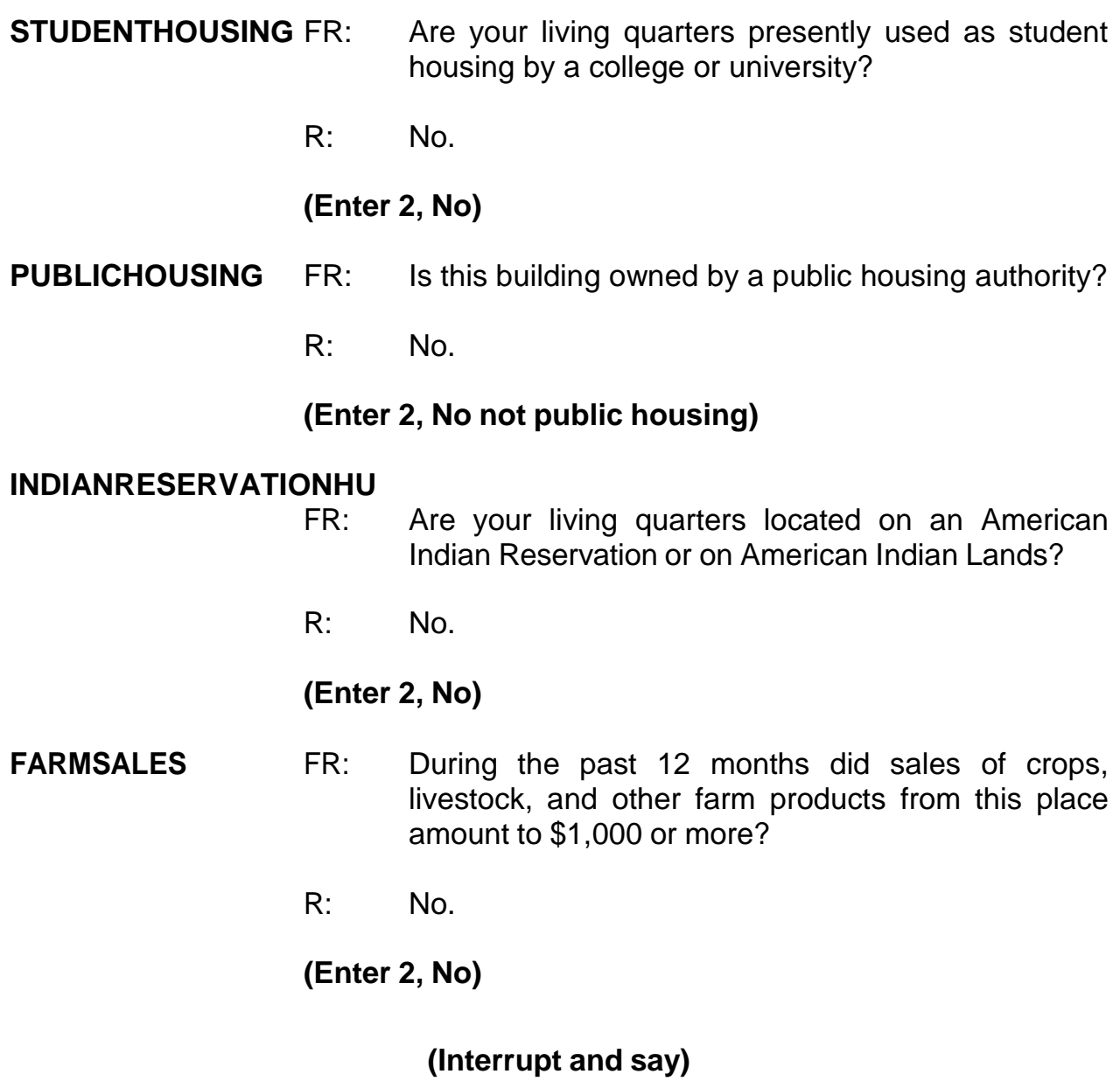

Now open your Workbook to page 19. Start by reading the three things to remember about **FARMSALES** and then complete the exercise at the bottom of page 19.

# **(Allow time)**

Please read the exercise and question, and then give us your answer, \_\_\_\_\_\_\_\_\_\_\_.

*(***Trainee***: Q: Jimmy Voe bought a cucumber farm two months ago. Since the time he bought the farm, he has sold about \$500 worth of cucumbers. The previous owner, Carl Loe, told Mr. Voe that he sold almost \$800 worth of cucumbers during the last three months that he owned the farm. Which precode do you enter in FARMSALES? A: I would enter Precode (1),Yes.)*

Thank you. Is this clear to everyone?

## **(If not, explain further.)**

Now to help you through the next couple of questions, here is some additional information about the household. It is in a building consisting of two units each having direct access.

\_\_\_\_\_\_\_\_\_\_\_, please continue.

**ACCESS (Enter 1, Direct)**

**TYPEOFHOUSINGUNIT**

## **(Enter 1, House, apartment, flat)**

**NUMBEROFUNITS** FR: *Observe or ask* How many housing units are in this structure?

R: About 2 units.

## **(Enter 2, Two)**

## **DIRECTENTRANCETOUNIT**

FR: *Observe or ask* Does the unit have an outside entrance, patio doors, or windows, etc., on the ground level - or outside stairs leading directly to this unit?

R: Yes.

## **(Enter 1, Yes)**

## **GATEDWALLEDCOMMUNITY**

FR: *Ask if unsure*

Is this unit in a gated or walled community that restricts access by non-residents or requires entry codes, key cards, or security guard approval to access?

R: No.

## **(Enter 2, No)**

## **RESTRICTEDACCESS**

FR: *Ask if unsure*

Is this unit in a building that requires a special entry system such as entry codes, key cards, or security guard approval to access?

R: No.

## **(Enter 2, No)**

### **HHROSTER\_FNAME**

- FR: What are the names of all the other people living or staying here? Start with the name of the person or the people who rents this home.
- R: I'm the only one who lives here. My name is Jason Doe.

## **(Enter Jason)**

## **HHROSTER\_LNAME (Enter Doe)**

- **SEX** FR: *Ask if necessary.* Is Jason Doe male or female?
	- R: Male.

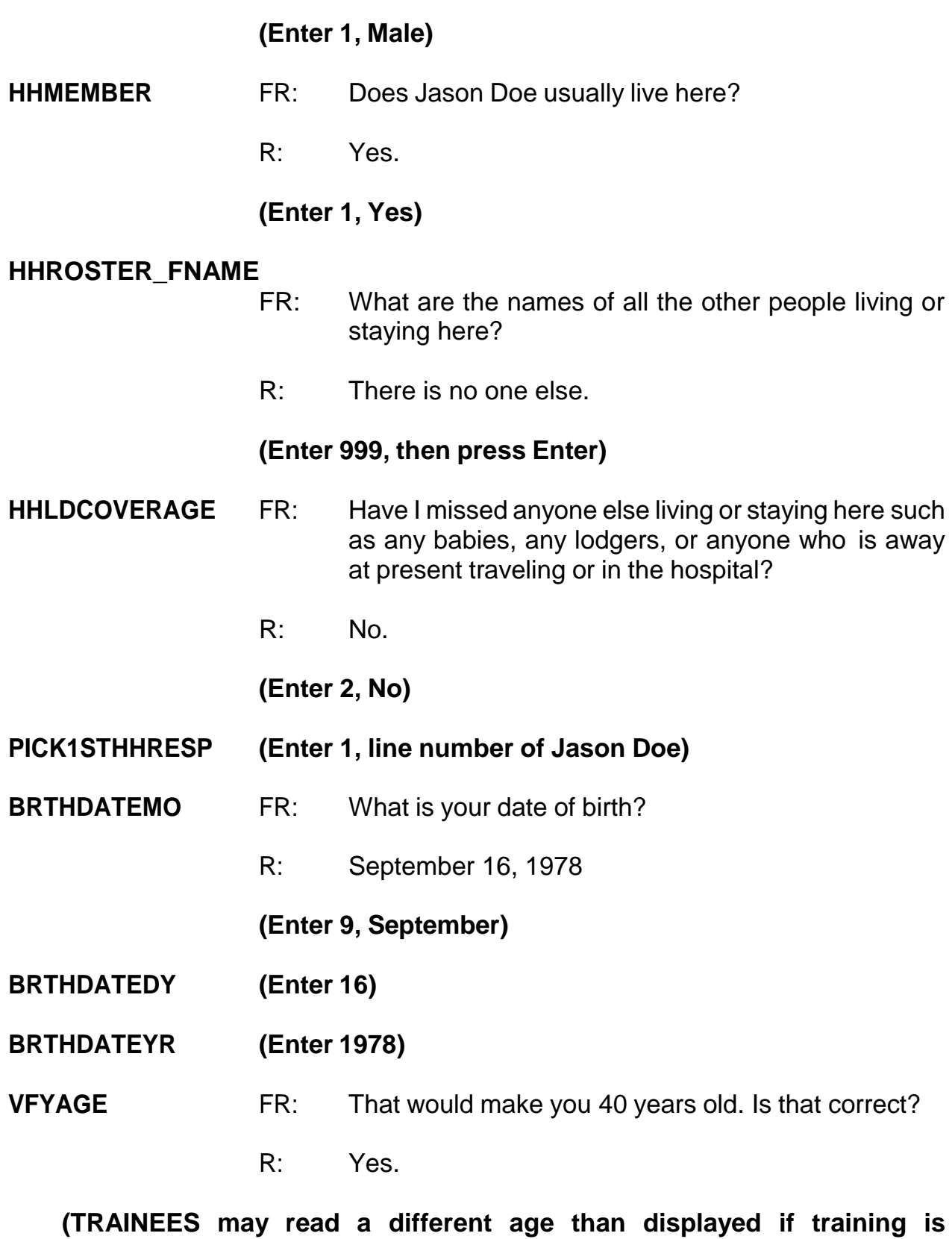

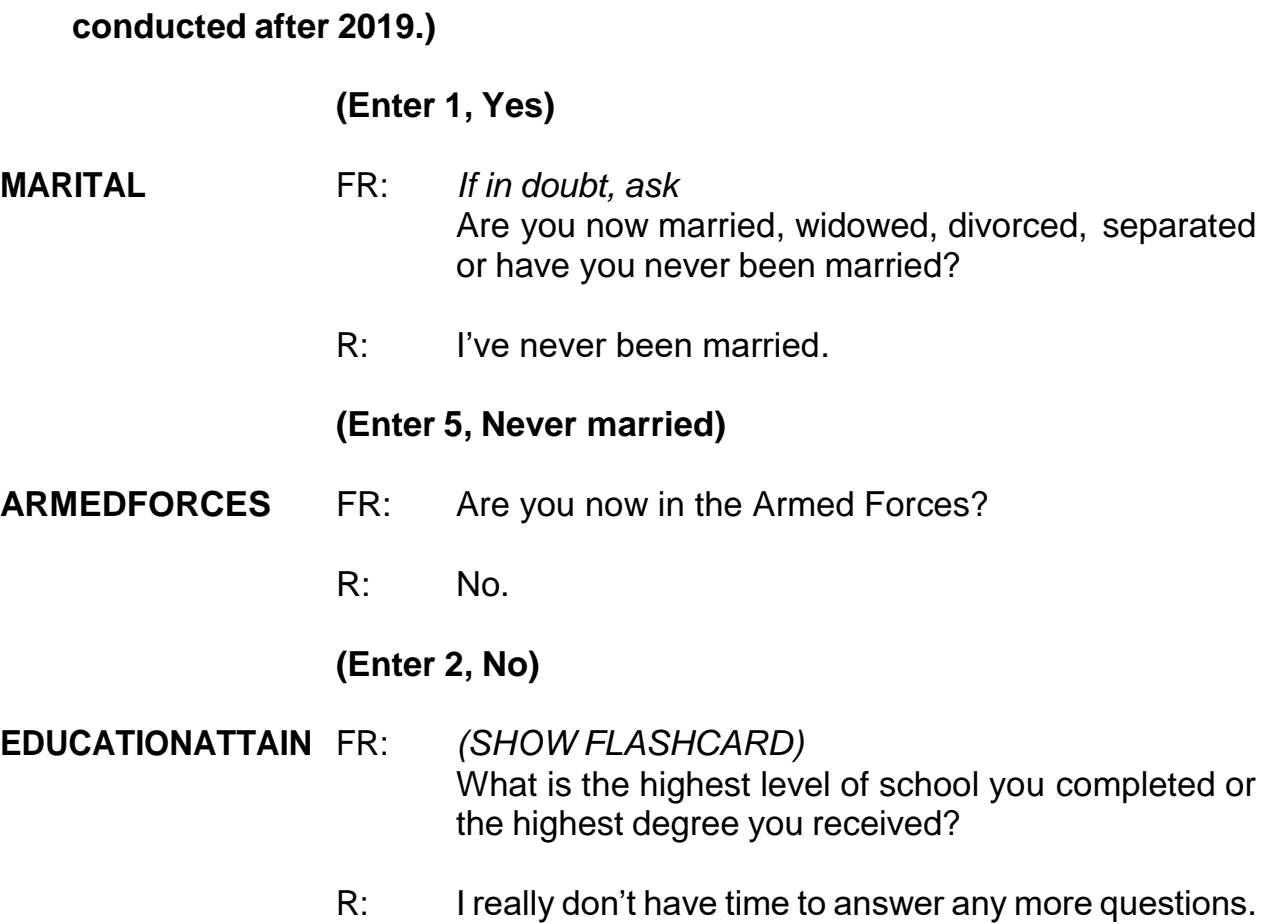

## **(Interrupt and say)**

The respondent tells you that he doesn't have the time to answer any more questions right now and closes the door. You must exit this case.

\_\_\_\_\_\_, what do we need to press to exit the case? **(F10)**

At the next screen, **REFCBBREAK\_CP,** what should we enter?

**(Enter 3, Breakoff)**

**(Enter 2 at VERIFY)**

At the "Case Level Notes Editor" record that the respondent, Jason Doe, broke off the interview and you need to recontact the household to complete his interview.

## **(Allow time)**

Now press the F10 function key or click on the F10 icon on the toolbar to exit the "Notes Editor." Next, click the "Yes" button to the save the notes entered. **(***Pause***)**

Now let's update the pCHI. We need to record the contact attempt with Jason. Since this is an incoming case and no roster existed before, you'll see that pCHI knows this is a one person household, based on the data it gets from the NCVS instrument. Follow along now in the pCHI.

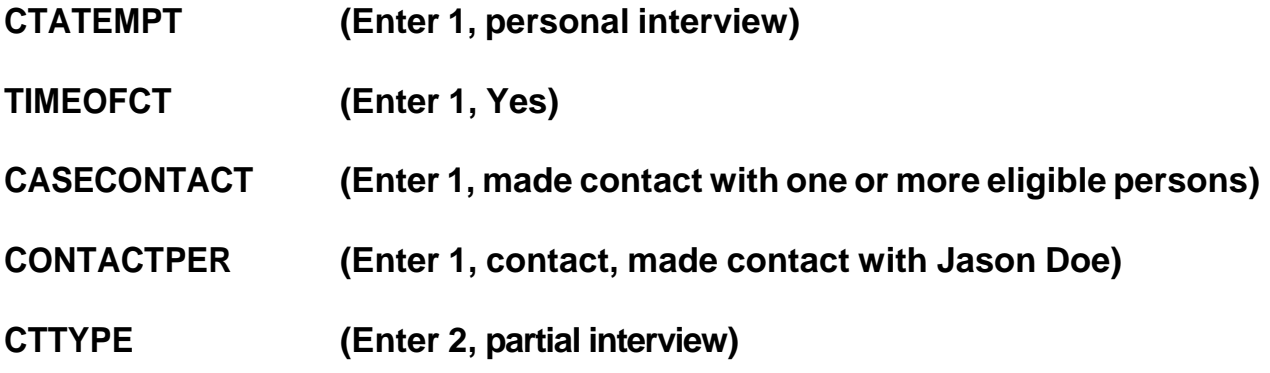

Since we started but did not complete Jason's NCVS interview we code this contact attempt as a partial interview in pCHI.

- Q: Which precode or precodes do we enter at **PNONINTER**?
- A: "Respondent is reluctant," since he said he didn't have time for more question and closed the door before you could set up a callback appointment.

## **NONINTER (Enter 2, respondent is reluctant)**

- Q: Which precode or precodes do we enter at **PRSPNDENT**?
- A: Precode 2, "Too busy," and Precode 9, "Hangup/slams door on FR)

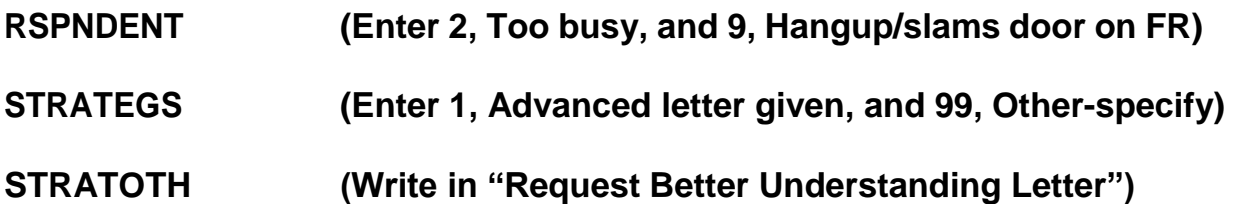

In the next part of this exercise you will practice collecting incidents that are a series. Remember, series incidents are incidents of 6 or more that all occurred during the respondent's 6-month reference period, were reported all in the same screen item, are all very similar in nature, and the respondent can't describe them separately in enough detail.

Now let's get back into the previous case, **502 Stuart St.,** to complete Jason Doe's interview. On your return visit to the household a couple of days later you find Jason Doe at home.

\_\_\_\_\_\_\_\_\_\_\_\_, please be our FR. Remember to tell us what you enter at each screen as you go through the interview.

```
START_CP (Enter 3, Personal interview) 
GEN_INTRO_CP (Enter 1, Respondent available) 
                         (Interrupt and say)
```
You don't need to re-ask the respondent questions that were answered when you conducted the interview earlier. Therefore, press the "END" key to resume the

interview at the question where the interview was terminated. For this case, the interview ended at the **EDUCATIONATTAIN** question.

\_\_\_\_\_\_\_\_\_, please continue the interview.

### **EDUCATIONATTAIN**

FR: (*SHOWFLASHCARD*) What is the highest level of school you completed or the highest degree you received?

R: I have a Bachelor's degree.

### **(Enter 16, Bachelor's degree)**

## **ATTENDINGSCHOOL**

- FR: Are you currently attending or enrolled either full-time or part-time in a college or university, trade or vocational school?
- R: No.

### **(Enter 5, None of the above schools)**

- **SP\_ORIGIN** FR: (*SHOW FLASHCARD)* Are you Spanish, Hispanic, or Latino?
	- R: No.

### **(Enter 2, No)**

### **RACE** FR: (*SHOW FLASHCARD*) Please choose one or more races that you consider yourself to be

- White
- -- Black or African American
- -- American Indian or Alaska Native
- -- Asian
- -- Native Hawaiian or Other Pacific Islander

**(Enter 1, White) ROSTERREVIEW (Enter 1, Yes) TIMEATADDRESS** FR: Before we get to the crime questions, I have some questions that are helpful in studying where and why crimes occur. How long have you lived at this address? R: 6 years. **(Enter 6) BUSINESS** FR: Does anyone in this household operate a business from this address? R: No. **(Enter 2, No) SQTHEFT** FR: I'm going to read some examples that will give you an idea of the kinds of crimes this study covers. As I go through them, tell me if any of these happened to you in the last 6 months, that is, since (date). Was something belonging to YOU stolen, such as - -- Things that you carry, like luggage, a wallet, purse, briefcase, book- Clothing, jewelry, or cellphone--- Bicycle or sports equipment- -- Things in your home - like a TV, stereo, or tools- -- Things outside your home such as a garden hose or lawn furniture-

R: I'm White.

-- Things belonging to children in the household- -- Things from a vehicle, such as a package, groceries, camera, or CDs-OR -- Did anyone ATTEMPT to steal anything belonging to you? *Ask only if necessary* Did any incidents of this type happen to you? R: No. **(Enter 2, No) SQBREAKIN** FR: Has anyone - -- Broken in or ATTEMPTED to break into your home by forcing a door or a window, pushing past someone, jimmying a lock, cutting a screen, or entering through an open door or window? -- Has anyone illegally gotten in or tried to get into a garage, shed, or storage room? OR -- Illegally gotten in or tried to get into a hotel or motel room or vacation home where you were staying? *Ask only if necessary* Did any incidents of this type happen to you? R: No.

## **(Enter 2, No)**

## **SQTOTALVEHICLES**

FR: What was the TOTAL number of cars, vans, trucks,

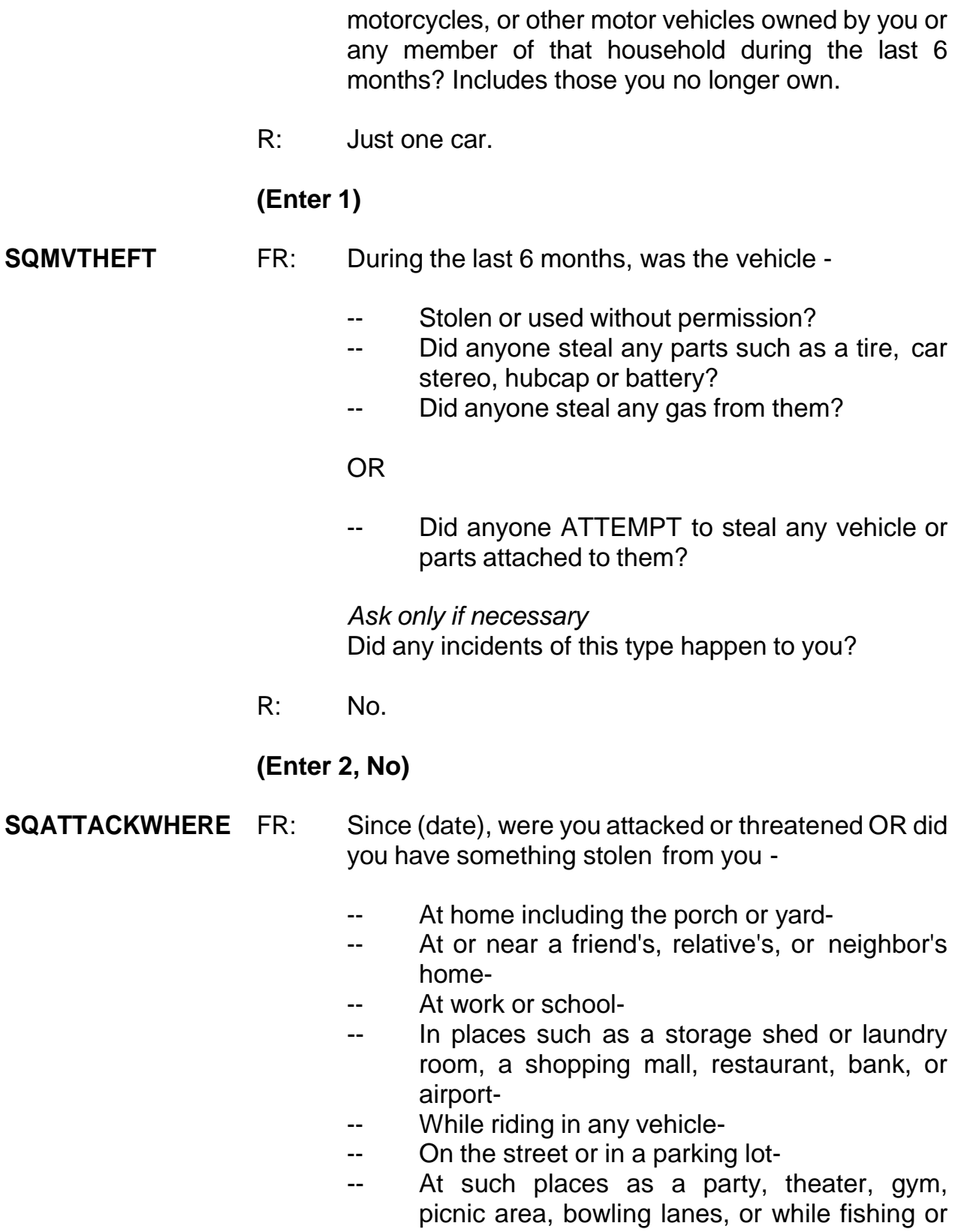

5-266

hunting-

### OR

- Did anyone ATTEMPT to attack or ATTEMPT to steal anything belonging to you from any of these places?

*Ask only if necessary* Did any incidents of this type happen to you?

R: Yes.

## **(Enter 1, Yes)**

### **SQATTACKWHERETIMES**

- FR: How many times?
- R: It's happened about 10 times.

## **(Enter 10)**

### **SQATTACKWHERESPEC**

- FR: What happened?
- R: Someone kept taking my newspaper off my porch.

## **(Enter: Newspaper taken from L1's porch 10 times.)**

- **SQATTACKHOW** FR: Other than any incidents already mentioned, has anyone attacked or threatened you in any of these ways -
	- -- With any weapon, for instance, a gun or knife-
	- -- With anything like a baseball bat, frying pan, scissors, or stick-
	- -- By something thrown, such as a rock or bottle-
	- -- Include any grabbing, punching, or choking,
	- -- Any rape, attempted rape, or other type of sexual attack-
	- -- Any face to face threats-

OR

-- Any attack or threat or use of force by anyone at all? Please mention it even if you are not certain it was a crime.

*Ask only if necessary* Did any incidents of this type happen to you?

R: No.

## **(Enter 2, No)**

## **SQTHEFTATTACKKNOWNOFF**

- FR: People often don't think of incidents committed by someone they know. Other than any incidents already mentioned, did you have something stolen from you or were you attacked or threatened by -
	- -- Someone at work or school-
	- -- A neighbor or friend-
	- -- A relative or family member-
	- -- Any other person you have met or known?

*Ask only if necessary* Did any incidents of this type happen to you?

R: No.

## **(Enter 2, No)**

## **SQSEXUAL** FR: Incidents involving forced or unwanted sexual acts are often difficult to talk about. Other than any incidents already mentioned, have you been forced or coerced to engage in unwanted sexual activity by -

- Someone you didn't know-
- -- A casual acquaintance-

OR

-- Someone you know well?

*Ask only if necessary* Did any incidents of this type happen to you?

R: No.

## **(Enter 2, No)**

## **SQCALLPOLICECRIME**

- FR: During the last 6 months, other than any incident(s) already mentioned, did you call the police to report something that happened to YOU which you thought was a crime?
- R: No.
- **(Enter 2, No)**

## **SQNOCALLPOLICECRIME**

- FR: During the last 6 months, other than any incident(s) already mentioned, did anything which you thought was a crime happen to YOU, but you did NOT report to the police?
- R: No.

## **(Enter 2, No)**

## **(Interrupt and say)**

This is the end of the **screen questions** for Jason Doe. No one besides the respondent was present for the screen questions so at the **PRESENTFORSQS** screen enter 12.

The **INC\_REPORTS** screen tells you that 10 incidents were reported by the respondent. Enter 1 to continue the interview.

\_\_\_\_\_\_\_\_\_\_\_, please continue with the incident questions.

**INCIDENTINTRO** FR: You said before that during the last 6 months your newspaper was taken from the porch 10 times.

## **(Enter 1 to continue)**

- **INCIDENTDATE** FR: In what month did this incident happen?
	- R: March.

**(For training, make sure the month the incident occurred falls WITHIN the reference period.)**

## **(Enter 3, March)**

### **INCIDENTNUMBEROFTIMES**

- FR: *Ask or verify* Altogether, how many times did this type of incident happen during the last 6 months?
- R: About 10 times.

## **(Enter 10)**

- **INCIDENTSIMILAR** FR: *If unsure ask* Are these incidents similar to each other in detail or are they for different types of crimes?
	- R: They are similar to one another.

## **(Enter 1, Similar)**

**RECALLDETAILS** FR: *If unsure ask* Can you recall enough details of each incident to distinguish them from each other?

R: No I can't.

## **(Enter 2, No (is a series))**

**INCIDENTTIME** FR: The following questions refer only to the most recent incident.

About what time did the most recent incident happen?

## **(Interrupt and say)**

This screen contains an introductory statement only displayed when there is a series of incidents, determined when item **RECALLDETAILS** is coded (2), "No (is a series)." The introduction tells the respondent that we only want to collect data about the most recent incident.

> R: It happened sometime before I left for work in the morning probably around 6 o'clock.

### **(Enter 11, After 6 a.m. – 12 noon)**

## **INCIDENTPLACE** FR: In what city, town or village did this incident occur?

R: Right here in Any Town.

## **(Enter 3, Same city/town/village as present residence)**

- **INCIDENTAIR** FR: Did this incident occur on an American Indian Reservation or on American Indian Lands?
	- R: No.

## **(Enter 2, No)**

## **LOCATION\_GENERAL**

- FR: Did this incident happen…
	- -- In your home or lodging?
	- -- Near your home or lodging?
- R: It happened on my porch.

## **(Interrupt and say)**

You need to probe to find out if the porch is enclosed or unenclosed. Enclosed structures on the respondent's property, such as an enclosed porch, garage, or shed, are included in category 11 as being **IN** the respondent's home or lodging. Unenclosed structures on the respondent's property are included in category 12, Near home or lodging.

- FR: Is this an enclosed or unenclosed porch?
- R: Unenclosed.

## **(Enter 12, Near your home or lodging)**

## **LOCATION\_NEAR\_HOME**

FR: *Ask or verify*

Where near your home or lodging did this incident happen?

**(If FR reads the question as worded, remind them they can verify the answer without asking the full question because the answer has already been given.)**

R: On my porch.

## **(Enter 15, Own yard, sidewalk, driveway, etc.)**

Notice the pop-up that appears. It asks, "Did this happen in a garage? If yes, was the garage attached or detached?" In this example, the incident did not happen in a garage, so click "Suppress." \_\_\_\_\_\_\_\_\_\_, please continue.

- **INSIDEOROUT** FR: *Ask or verify* Did it happen outdoors, indoors, or both?
	- R: Outdoors.

### **(Enter 2, Outdoors)**

## **FARFROMHOME** FR: *Ask or verify* How far away from home did this happen?

R: It was at my home.

## **(Enter 1, At, in, or near the building containing the respondent's home or next door)**

### **HHMEMBERPRESENT**

- FR: *Ask or verify* Were you or any other household member present when this incident occurred?
- R: No.

## **(Enter 2, No)**

Notice that we have another pop-up screen: "Verify whether or not the respondent or another household member was at the immediate scene of the crime during the incident. If after verifying presence, you determine they were present, press the Close or Goto button. If after verifying presence, you determine they were not present, press the suppress button." You must verify that the household member was in fact not present. After you verify, click "Suppress."

## **KNOWLEARNOFFENDERS**

- FR: Do you know or have you learned anything about the offender for instance, whether there was one or more than one offender involved, whether it was someone young or old, or male or female?
- R: No.

## **(Enter 2, No)**

## **THEFT** FR: *Ask or verify*

Was something stolen or taken without permission that belonged to you or others in the household?

R: Yes.

## **(Enter 1, Yes)**

**WHATWASTAKEN** FR: *Ask or verify* What was taken that belonged to you or others in the household?

R: Newspaper.

## **(Enter 36, Other specify)**

- FR: Anything else?
- R: No.

## **(Press Enter)**

## **WHATWASTAKEN\_SPEC**

**(Enter "Newspaper")**

## **WHOOWNEDSTOLENPROPERTY**

- FR: Did the stolen property belong to you personally, to someone else in the household, or to both you and other household members?
- R: The newspaper belonged to me.

## **(Enter 1, Respondent only)**

**ARTICLEINCAR** FR: *Ask or verify* Was the article IN or ATTACHED to a motor vehicle when it was taken?

R: No.

## **(Enter 2, No)**

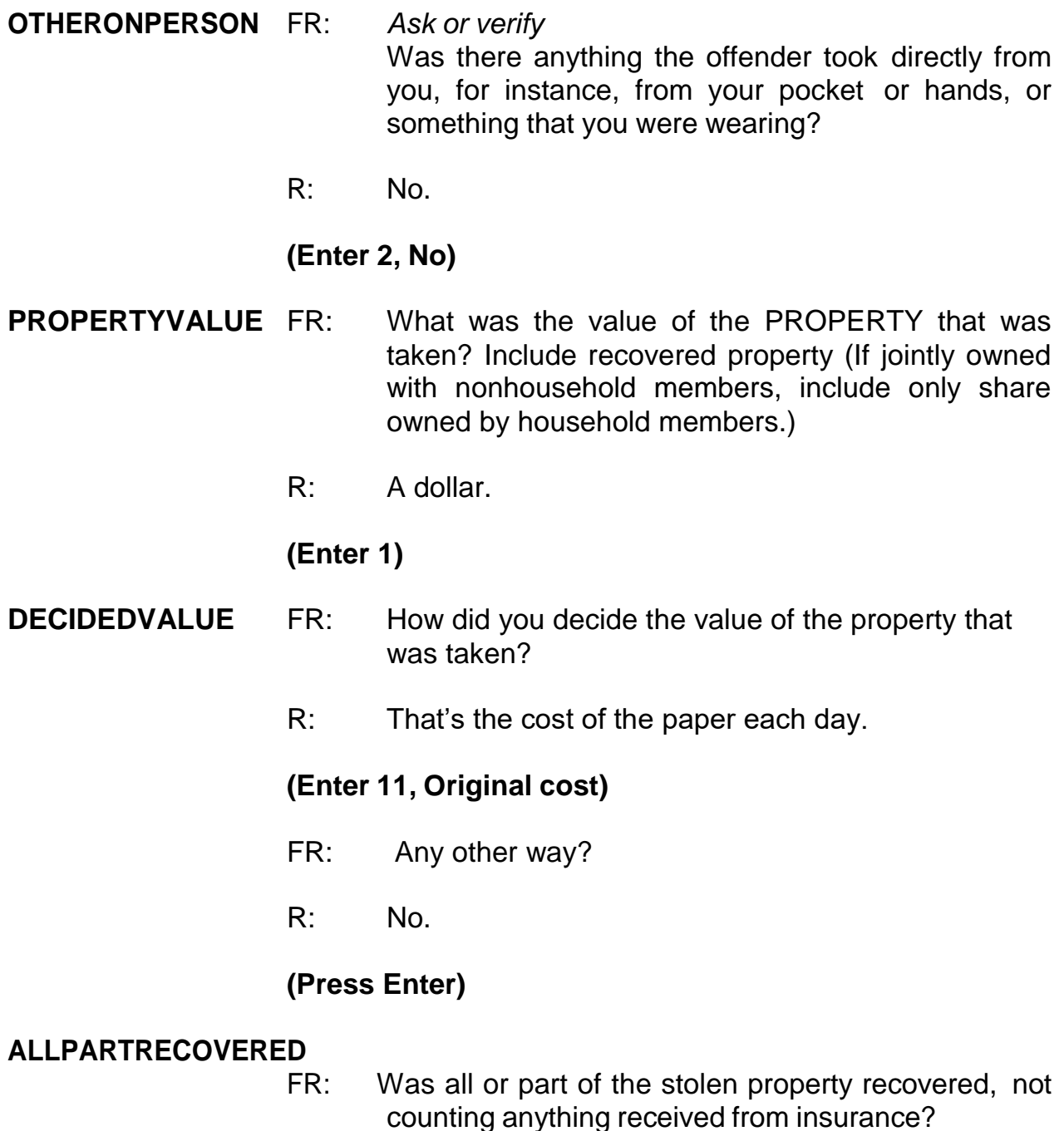

R: No.

# **(Enter 3, None)**

# **RECOVEREDINSURANCE**

Was the theft reported to an insurance company?

R: No.

## **(Enter 2, No)**

**DAMAGED** FR: Other than any stolen property, was anything that belonged to you or other members of the household damaged in this incident?

R: No.

## **(Enter 2, No)**

**POLICEINFORMED** FR: Were the police informed or did they find out about this incident in any way?

R: No.

## **(Enter 2, No)**

### **NOTREPORTEDPOLICE**

FR: What was the reason it was not reported to the police?

R: Because it was so minor.

### **(Enter 13, Minor or unsuccessful crime)**

- FR: Any other reason?
- R: No.

## **(Press Enter)**

- **AGENCYHELP** FR: Did you or someone in your household receive any help or advice from any office or agency -- other than the police -- that deals with victims of crime?
	- R: No.

## **(Enter 2, No)**

### **DOINGATINCIDENTTIME**

- FR: *Ask or verify* What were you doing when this incident happened?
- R: Probably sleeping.

## **(Enter 18, Sleeping)**

### **JOBDURINGINCIDENT**

FR: *Ask or verify* Did you have a job at the time of the incident?

- R: Yes.
- **(Enter 1, Yes)**

## **LOSTOTHERWORKTIME**

- FR: Did you lose any time from work because of this incident for such things as cooperating with a police investigation, testifying in court, or repairing or replacing damaged or stolen property?
- R: No.

## **(Enter 6, None)**

- **SERIESNUMTIMES** FR: You have told me about the most recent incident. How many times did this kind of thing happen to you during the last 6 months?
	- R: About 10 times.

## **(Enter 10)**

## **(Interrupt and say)**

The next questions ask about the series of incidents. In the production instrument, the respondent will be asked what month or months the incidents took place. These are not on path in the training instrument.

\_\_\_\_\_\_\_\_\_\_\_\_\_, please continue.

- **SERIESLOCATION** FR: Did all, some, or none of these incidents occur in the same place?
	- R: They all happened in the same place.

### **(Enter 1, All in the same place)**

- **SERIESOFFENDER** FR: Were all, some, or none of these incidents done by the same person(s)?
	- R: I don't know.

## **(Enter 4, Don't know)**

### **SAMETHINGEACHTIME**

- FR: Did the same thing happen each time?
- R: Yes.

## **(Enter 1, Yes)**

### **TROUBLEONGOING**

- FR: Is the trouble still going on?
- R: No.

## **(Enter 2, No)**

- **WHATENDEDIT** FR: What ended it?
	- R: I don't know.

## **(Press Ctrl+D, then press Enter)**

## **(Interrupt and say)**

In the next screen, **SERIESCONTACTORNOT**, you are asked to select the explanation that best describes the series of crimes reported. If more than one category describes the series of incidents, enter the precode with the lowest number. For example, if categories 21 and 22 apply, select category 21. For this series of crimes, only one category applies. Enter 21 at this screen.

\_\_\_\_\_\_\_\_\_\_\_\_, please continue the interview.

## **INCIDENTHATECRIME**

FR: Hate crimes or crimes of prejudice or bigotry occur when offenders target people because of one or more of their characteristics or religious beliefs.

> Do you have any reason to suspect the incident just discussed was a hate crime or crime of prejudice or bigotry?

R: I really don't know.

## **(Press Ctrl+D, then press Enter)**

## **(Interrupt and say)**

Now write a summary about the incident. Remember to answer the WHO, WHAT, WHEN, WHERE, and HOW questions, such as who the offender was, who did the property belong to, what happened, what the respondent was doing, where it happened, and so on.

## **(Allow time)**

Your summary should include the following:

## **SUMMARY***: Newspaper stolen from L1 unenclosed front porch 10x throughout last 6 mos while L1 was asleep, value \$1, belonged to L1 only, not reported to police, L1 not present, no injury, no insurance*

At the **SUMMARYPROBE** screen you don't need to edit or enter any more summary text, so enter 1 to continue the interview.

We will continue the interview for this case in the next practice exercise so keep the case open. But first, are there any questions about what we have covered so far with handling series incidents?

## **(Answer questions)**

## **PRACTICE EXERCISE #15 – Adding an Incident Case ID: 00000001**

## **(Approximate time: 15 minutes)**

Now let's continue Jason Doe's interview. During the interview, he recalled that someone stole his car tools, which he hadn't reported in the screen questions. At the **INCIDENTTOADD** screen, enter 1 indicating that another incident is needed for this person.

The next screen, **INCIDENTNUMTOADD**, asks you how many incidents you want to add. Since the respondent mentioned only one incident, enter 1 at this screen. **(***Pause***)**

Now, in **INCIDENTTOADDWHY** enter a description of the incident you are adding. For example, enter L1's car tools stolen.

## **(Enter 1 at ENDINCIDENT)**

## **(Enter 1 at ENDSCREENER)**

## **(Allow time)**

Now we'll complete an incident report for the newly added incident.

\_\_\_\_\_\_\_\_\_, please continue the interview.

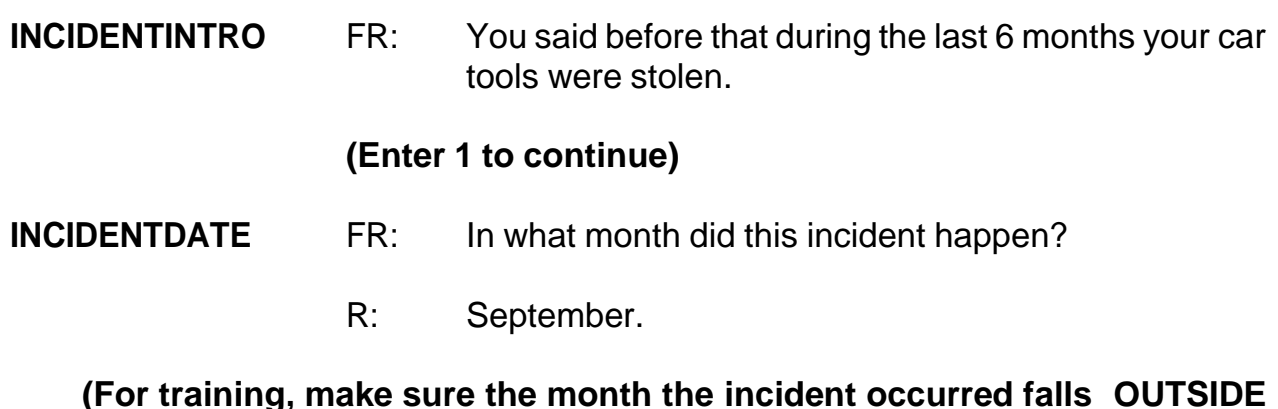

**(For training, make sure the month the incident occurred falls OUTSIDE the reference period.)**

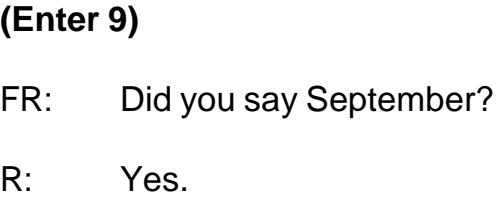

## **(Interrupt and say)**

Remember, when you enter a month that is outside the reference period, a soft edit pops up for you to verify with the respondent the answer provided. Since the respondent confirmed that his answer is correct, click on the "Suppress" button to accept the entry.

\_\_\_\_\_\_\_\_\_, please continue.

**OSINCNOTNEEDED** FR: We are only asking about crimes that happened during the last 6 months. We will not collect information on this incident.

## **(Enter 1 to continue)**

## **INCIDENTDATEPROBE**

FR: Did you have anything like this happen between (date) and (date)?

R: No.

# **(Enter 2, Deletes the current incident entered)**

# **(Interrupt and say)**

At the **INC\_REDUCE** screen, you need to explain why the incident is being deleted, such as the incident is out-of-scope or outside the reference period. Enter a reason.

# **(Allow time)**

At the **INCIDENTTOADD** screen enter 2 since you don't have any more incidents to add. (*Pause*) The next screen, **CRIME\_END**, tells you that you have completed all incident reports for Jason Doe. Enter 1 to continue. Also, enter 1 at the **ENDINCIDENT** screen and a 1 at the **ENDSCREENER** screen, which tells you that there are no more incidents to report. *(Pause)*

Now complete the incident unduplication screens.

**INTRO\_UNDUP (Enter 1 to continue)**

**UNDUP\_DONE (Enter 1 to continue)**

**(Allow time)**

\_\_\_\_\_\_\_\_\_\_\_, please continue the interview with the socio-demographic questions.

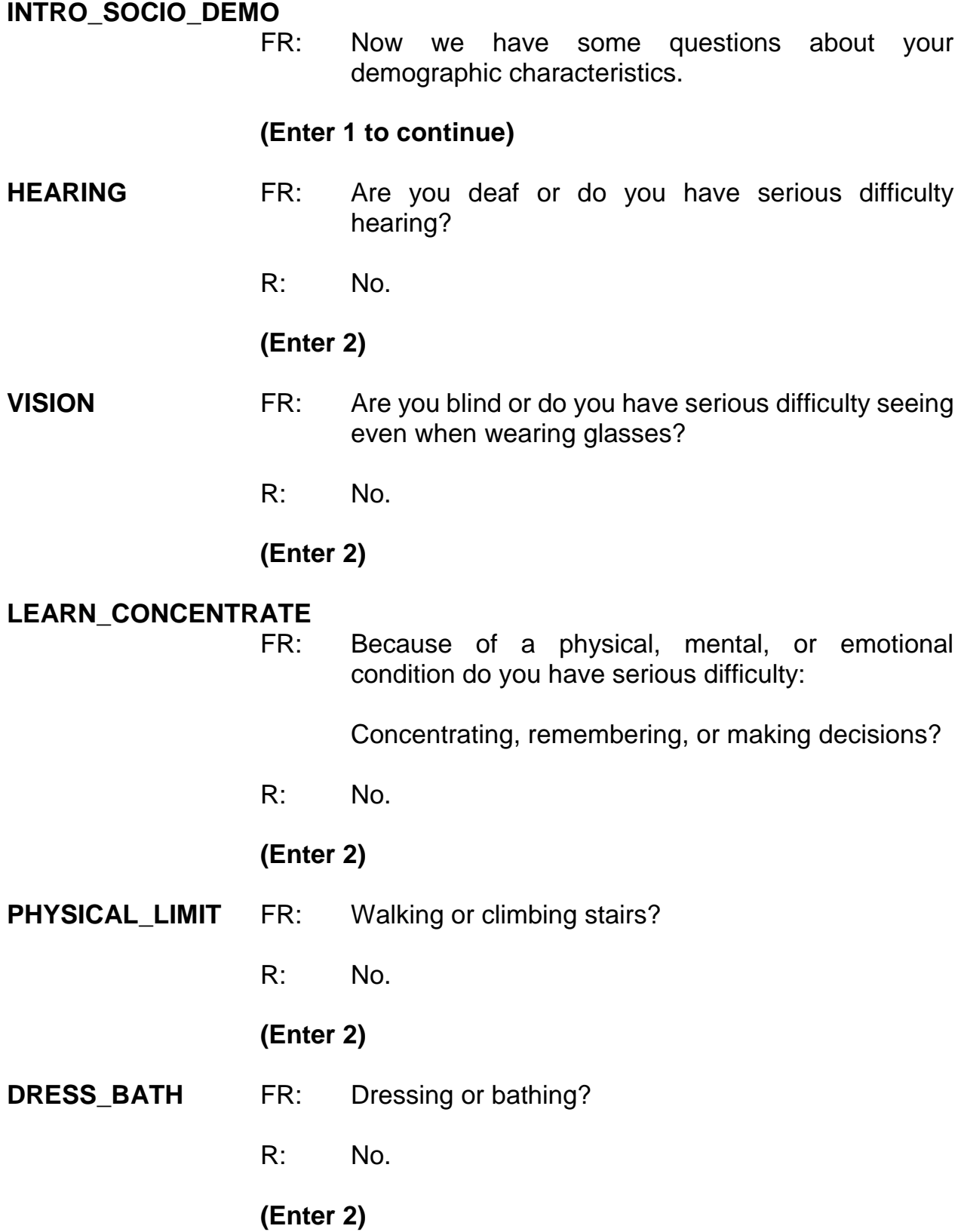

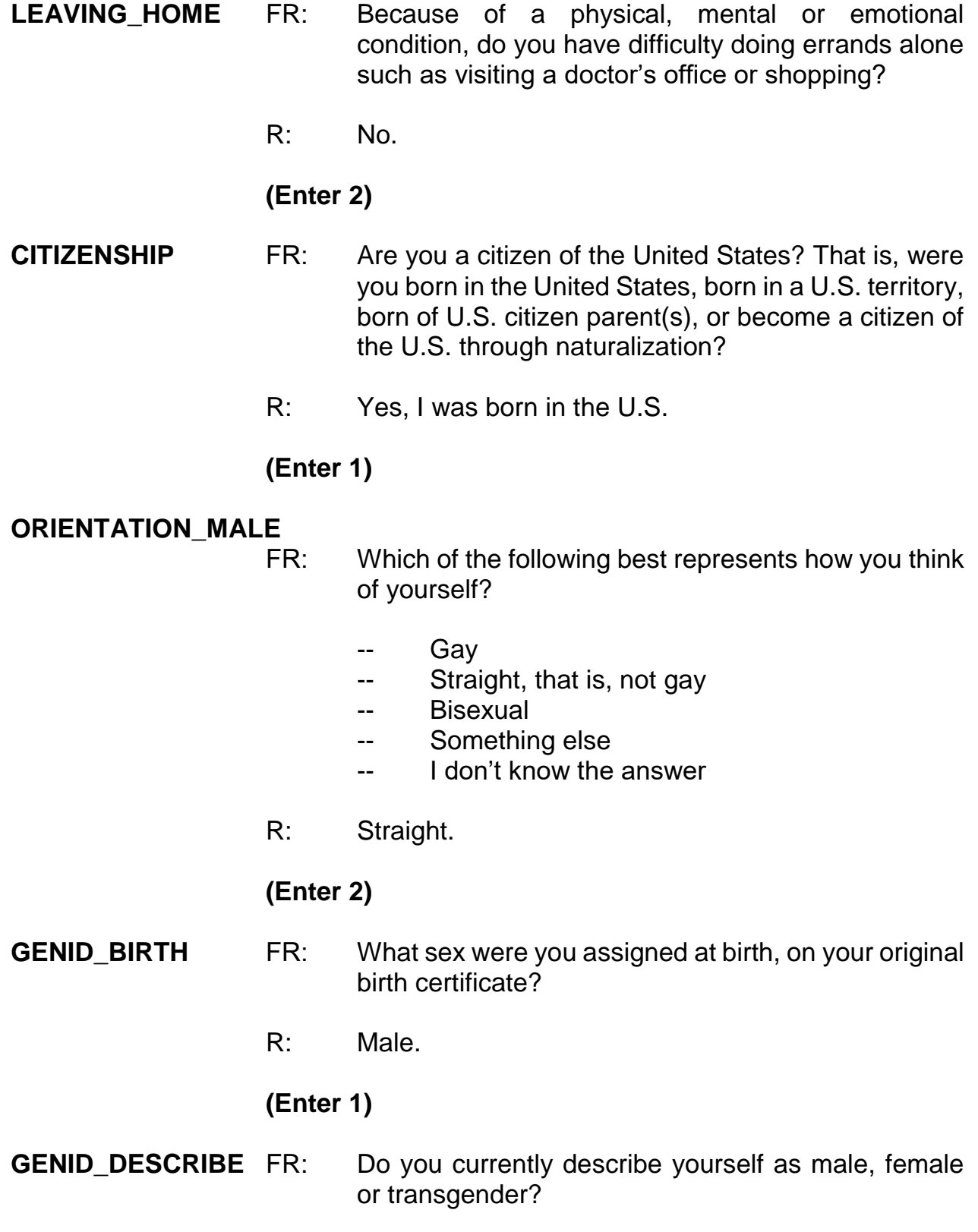

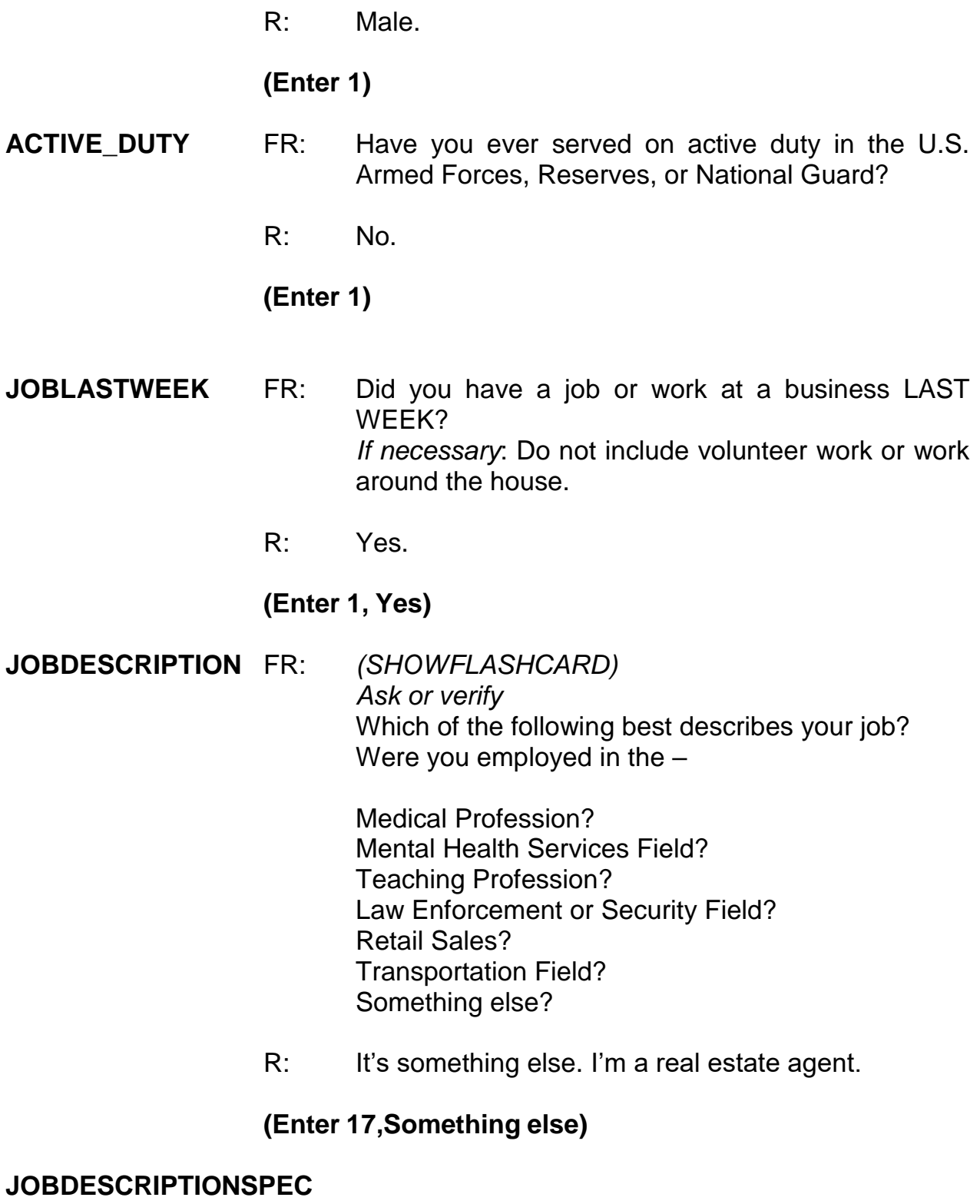

**(Enter "Real estate agent")**

### **EMPLOYERTYPECURRENT**

- FR: *Ask or verify* Is your job with a private company, business, or individual for wages?
- R: Yes.

### **(Enter 1, Private company, business, or individual for wages)**

### **COLLEGEEMPLOYER**

- FR: Are you employed by a college or university?
- R: No.

### **(Enter 2, No)**

#### **CURRENTJOBMSATYPE**

- FR: While working at your job, do you work mostly in
	- -- A city?
	- -- Suburban area?
	- -- Rural area?

### OR

- -- Combination of these?
- R: Suburbs.

### **(Enter 2, Suburban area)**

**INTVDONE (Enter 1 to continue)**

### **HOUSEHOLDINCOME**

FR: *(SHOW FLASHCARD)*

Which category represents the TOTAL combined income of all members of this HOUSEHOLD during the past 12 months? This includes money from jobs, net income from business, farm or rent, pensions, dividends, interest, Social Security payments, and any other money income received by members of this

HOUSEHOLD who are 14 years of age or older.

R: It's about \$32,000.

## **(Enter 20, \$30,000-\$34,999)**

- **TELEPHONEINUNIT** FR: Is there a telephone in this home? Please include cell phones, regular phones, and any other type of telephone service.
	- R: Yes.

## **(Enter 1, Yes)**

### **TELEPHONENUMBERFIRST**

FR: What is the telephone number?

R: 991-555-1134.

### **(Enter 9915551134)**

### **TELEPHONETYPE1ST**

- FR: What type of phone is this for example, a home, office, or cell phone?
- R: Home.
- **(Enter 1, Home)**
- **TELEPHONECK (Enter 2, No, you don't want to ask for a second phone number)**

### **TELEPHONEACCEPTABLE**

FR: Is a telephone interview acceptable?

R: Yes.

## **(Enter 1, Yes)**

**(Interrupt and say)**

The respondent doesn't mention any specific day or time to call the household, so at the **BESTTIME\_NOSUNDAY** screen enter 1 to continue.

 $\blacksquare$ , please continue the interview.

### **RESPINTERVIEWLANG**

- FR: Was this respondent's interview conducted in a language other than English?
- R: No

**(Enter 2, No)**

- **ENDPERSON (Enter 1 to continue)**
- **THANKYOU CP** FR: Six months from now we will be contacting you again. Thank you for your time. You've been very helpful.

## **(Enter 1 to continue)**

At the **VERIFY** screen enter 2 since you don't need to make any changes to the telephone number. At the "Case Level Notes Editor," enter that you completed L1's interview, then press the F10 function key to exit the "Notes Editor," and complete pCHI and return to Case Management. \_\_\_\_\_\_\_\_\_\_, please lead us through the pCHI screens.

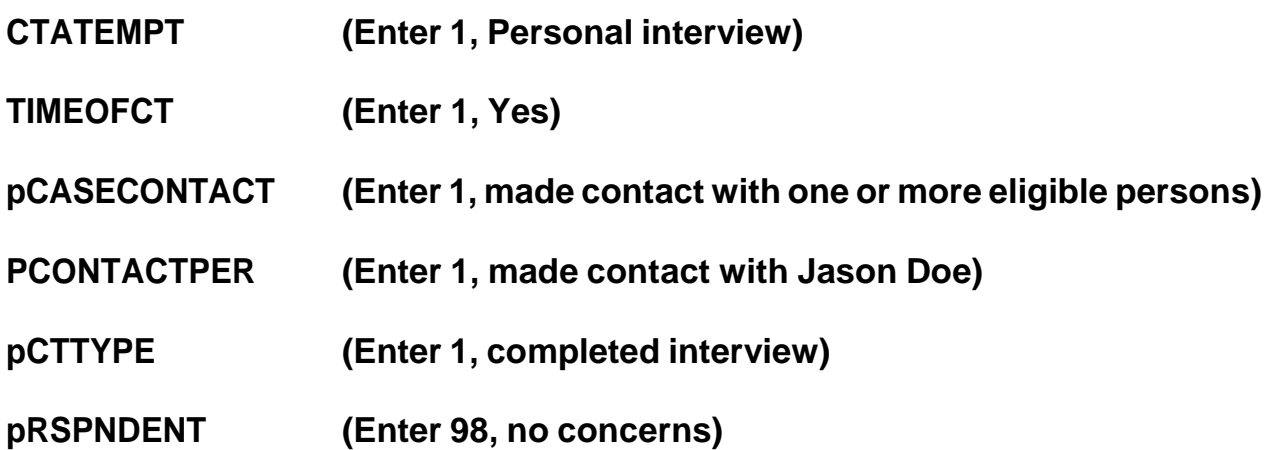

# **pSTRATEGS (Enter 98, no strategies)**

# **(Allow time)**

This concludes this practice exercise. Are there any questions?

# **(Answer questions)**
#### **PRACTICE EXERCISE #16 – Accessing the NCVS CAPI Spanish Instrument Case ID: 00000003**

**(Approximate time: 10 minutes)**

This next practice exercise covers accessing the Spanish NCVS CAPI instrument. Highlight the case **611 Produce St**. If you recall, this was a replacement household. You started to interview John Zoe, who was the original household respondent, but because he was unable to complete the interview you selected a new household respondent, Maria Zoe, since she was present and willing to complete her interview at the time of your visit. Since your initial contact with the household respondent was by personal visit, survey procedures allow you to finish interviews with remaining household members by telephone. Rosa Nombre, Maria's mother, still needs to be interviewed, in addition to John Zoe.

Get into the CAPI instrument for this case.

## **(Allow time)**

At the **START** CP screen notice that the "Case Status" no longer says "New Case." \_\_\_\_\_\_\_\_\_\_\_\_\_\_\_, please read what is now displayed for "Case Status."

*(***TRAINEE***: Household respondent complete)*

Thank you.

Since you completed the household respondent's interview, the status for this case

changed. As mentioned earlier in training, the "Case Status" measures the progress of the case throughout the interview process.

Now enter 1, Telephone interview, at the **START\_CP** screen. **(***Pause***)** At the next screen, look at the STATUS column, which tells you the interview status of each eligible household member. Notice that John Zoe's interview status says "Need Self" rather than "Partial." This is because his interview ended before the **TIMEATADDRESS** question. Maria Zoe's interview is done and Rosa Nombre's interview has not been started ("Need self" is noted in the STATUS column). **(***Pause)*

Now enter a 1 at the **SHOW\_CP\_ROSTER** screen and also at the **SHOW\_INFO\_CP**screen.

#### **(Allow time)**

At the **WHOTOCALL\_CP** screen, enter 3, Rosa Nombre's line number. **(***Pause***)** At the **DIAL\_CP** screen someone answers the phone so enter 1. **(***Pause***)** At the **HELLO\_1\_CP** screen you introduce yourself to the person who answers the telephone and ask to speak with Rosa Nombre. The person you are speaking to tells you in Spanish that she does not speak English. If you speak Spanish, you can toggle to the NCVS Spanish instrument to continue the interview.

Let's take a look at the NCVS Spanish instrument. At the **HELLO\_1\_CP** screen, press the SHIFT and F5 keys. **(***Pause***)** At the "Form Languages" screen arrow down to "ESP" which is the name for the NCVS Spanish instrument. Then click OK. **(***Pause***)** Notice that the question text is now in Spanish. Another way to access the Spanish instrument is to press "Options" in the toolbar and then choose "Language." In

some screens in the Spanish instrument, the answer categories that need to be read to the respondent are also in Spanish; however, for this section they are not because the categories do not need to be read to the respondent. You are ready to complete the interview in Spanish.

Let's go through a couple of screens in the Spanish instrument. You are speaking to Rosa Nombre so enter 1. This is the correct person at the **HELLO\_1\_CP** screen. **(***Pause***)** At the **INTRO\_REC\_CP** screen, the respondent agrees to be interviewed so enter 1 to proceed with the interview. At the **VERADD\_CP** enter 1 to verify that Rosa lives at the same address. Next, at the **NEXTPERSON** screen enter 3 to select Rosa to be interviewed. Enter 1 at the **INTERVIEWSTATUS** screen to continue the interview.

You are now ready to begin asking the survey questions starting with the **INTROFORNEWRESPONDENT** question. For this exercise, let's assume that Rosa Nombre tells you she really doesn't have the time right now to complete the interview and to call her back later around 8 o'clock. Before you set a callback appointment for Rosa Nombre, let's practice how to toggle back to the English version of the NCVS CAPI instrument. You **don't** need to be back into the English version of the instrument to exit the case or to set a callback appointment. The intent of this exercise is to show you how to toggle or move between instruments.

Press the SHIFT and F5 keys or press "Options" and then "Languages." Then arrow up to "ENG." **(***Pause***)** Click OK to return to the English NCVS CAPI instrument.

Now let's set a call back appointment for Rosa Nombre. Press the F10 function key. At the **REFCBBREAK CP** screen enter 2, Callback. On the following screens, **APPTDATE** through **THANKCB\_CP**, set an appointment for later today at 8:00 p.m.

## **(Allow time)**

Then press Ctrl+F7 to enter a note that you need to call back Rosa Nombre to complete her interview and that she is a Spanish speaking respondent. When you are done entering the note, exit the Notes Editor and be sure to save the information entered, then enter 1 at **PERSAPPT** to continue.

## **(Allow time)**

At the **THANKYOU\_INDV** screen enter 1 after thanking the respondent.

Now, enter 2 at the **VERIFY** screen. **(***Pause***)** At the "Case Level Notes Editor" if you have any other notes you want to enter you can do that now, otherwise press F10 to exit to return to the **pCHI**, then the "Case List." For this exercise we won't fill out the **pCHI**, so at **CTATEMPT**, enter Precode (4), "Not attempting contact." At **NOATTEMPT** enter Precode (5), "Opened case/CHI by mistake".

# **(Allow time)**

Although you still need to complete John Zoe's interview, for this exercise you are not going to get back into the case to complete his interview. This concludes this exercise. Are there any questions?

## **(Answer questions)**

## **(Continue to the next chapter)**

# **Chapter 6 – Performance and Supervisory Topics (Approximate time: 1 hour)**

#### **Instructor Preparation:**

- Review the RO procedures on the measures used to evaluate the performance of NCVS field representatives.
- Review other RO administrative topics not covered in generic field representative training.

#### **Objectives:**

 Provide trainees with an understanding of the measures in place to evaluate their performance as NCVS field representatives.

The final part of this training covers the production and quality standards expected of you, as well as other administrative topics and a paired practice interview.

As an NCVS field representative, there are established measures for various elements of your job. Your performance is evaluated based on these measures. The success of the NCVS depends on accurate and complete information. We count on you, our field representatives, to help us succeed in this effort.

We hope that you will always strive for the highest level of quality and productivity in your NCVS work. We also realize that a new field representative cannot be expected to start out with an outstanding performance rating. However, we expect you to do your best and to improve as you gain more interviewing experience using the NCVS CAPI instrument. Your work will be monitored and measured. Your supervisor will provide frequent feedback and direction about your work and its quality.

This survey operates on a fixed budget. The only way we can conduct the NCVS on schedule and within budget is with your cooperation. We depend on you to conduct your work accurately and efficiently. Completing a sufficient number of NCVS interviews within the specified interview period is not only important from a cost standpoint, but also is essential for meeting the survey's processing schedules.

The following are some pointers for saving survey costs and time without sacrificing accuracy:

- With the exception of holidays, always begin your assignment on **the first working day of the month**. Schedule your work so that your assignment is completed **before** the closeout date for the interview month.
- Conduct interviews with units in sample for their second through seventh interview by telephone. We realize that there are times when this is not possible, such as when the unit is a Type A or Type B noninterview the previous enumeration, there is no telephone available in the sample unit, or the household said a telephone interview is not acceptable.
- Begin your telephone work first. In the process of doing the telephone interview cases first, you may discover some replacement households as well as some other situations where it becomes necessary to make a personal visit. Because of these possible personal visits, it is extremely important that you try to complete the telephone interviewing within the first few days of the interview period. Since the primary purpose of the telephone procedure is to save money by reducing travel costs, Do NOT go out to a sample unit until you have attempted to complete telephone interviewing of all the households that qualify for a telephone interview.
- To reduce travel costs, plan your travel route so you can do your NCVS work and move from one case to another using the least amount of time and mileage. Try to plan your personal visits during the most productive hours of the day and days of the week, so you can find household members at home and reduce the number of return visits to a sample address. Evening hours

and weekends tend to be most productive in areas where a majority of the household members work outside the home.

- Make the fewest number of trips to a sample area as possible to complete your assignment. If you need to make personal visit callbacks in a sample area where you still have some initial visits, try to complete these interviews in one trip. If no one is at home at the time of your visit, try to find out the best time to contact the household before you leave the sample area. You can inquire of neighbors, apartment managers, janitors, and the like, but **you cannot mention the survey name to these people**.
- After completing the household respondent's interview, always try to complete interviews for all remaining eligible household members during the same contact. Any follow-up contacts to interview remaining household members should be done by telephone. For sample units that must be interviewed during a personal visit, if you complete the household respondent's personal interview, you may make telephone callbacks to get interviews with the remaining household members.
- Become familiar with the sequence of the items in the NCVS instrument and understand how to enter answers on each NCVS screen so the interview flows smoothly.

For each interview month, we calculate the response rates for your NCVS interviewing assignment. This includes

- Household Response Rates your Type As,
- Person-Level Response Rates your Type Zs, and
- NCVS Supplement Response Rates.

The household response rates take into consideration how many interviews you were able to complete from all **eligible** sample addresses assigned to you *(excluding Type* *B and C noninterviews)*. Person-level response rates take into consideration how many interviews you were able to complete from all eligible household members. The NCVS supplement response rates take into consideration how many supplement interviews you were able to complete for all eligible individuals. You can find more detailed information on response rates on pages A4-7 thru A4-9 of your NCVS-550 Interviewing Manual for Field Representatives on your laptop.

By reviewing your response rates, you and your supervisor can track how effective you are at obtaining interviews. The NCVS prides itself on having high response rates. Maintaining such response rates is essential to ensure that the NCVS and supplement data are representative of the entire U.S. population. Failure to interview all eligible household members can introduce a serious bias into the survey. For example, sample persons who are difficult to contact or who resist being interviewed could have very different victimization experiences than those sample persons who are easy to contact and interview.

There are a number of other performance measures. Data quality indicators are incorporated into your performance plan; your supervisor will go over them with you when you go over your performance plan together. The indicators are intended to help you achieve a fully successful performance review while aligning your performance with the sponsor's and the Census Bureau's goals of improving and maintaining NCVS data quality. The indicators may change from time to time. These indicators include

- pCHI completion,
- time to administer screener questions,
- time to administer crime incident questions,
- monitoring when interviews are conducted outside of normal operating hours,
- monitoring when you begin your assignment during the interview month, and
- monitoring the quality of the crime incident data you collect.

Now, I will take a moment to briefly explain each of these.

You should complete the **pCHI** for each contact you attempt. This helps you demonstrate the level of effort you invested in achieving the specific disposition of the case. Not completing pCHI misrepresents the level of effort you invested in a case.

You must read questions as worded. The time goal for going through the **screener questions** with the household respondent is at least 4 minutes and at least 3.5 minutes for all other eligible household members. Other eligible household members receive less questions than the household respondent, hence, the lower time goal. The time goal for going through the **crime incident questions** is 10 minutes for a violent crime and 8 minutes for all other crimes.

The **time of day you conduct your interviews** will also be monitored. While there may be a legitimate reason for an NCVS interview to be conducted at 2 a.m. on occasion, FRs who consistently conduct interviews at odd hours require further investigation and explanation of the circumstances.

It is important to begin working your NCVS cases early. **When you begin your assignment during the interview month** will be monitored. This helps identify FRs that are beginning their assignment (or a large percentage of it) so late in the interview month that it may jeopardize the FR's ability to maximize household and person response.

The **quality of the crime incident data you collect**is also monitored. All crime incidents are reviewed once the data is collected. If critical items are mismarked that effect the classification of a crime, you will get specific feedback from an NCVS supervisor.

6-5

In fact, for all of these data quality indicators I mentioned, you will get feedback from an NCVS supervisor if it appears you aren't meeting quality expectations.

Are there any questions?

#### **(Answer questions)**

Periodically, a portion of your assignment is eligible for reinterview. Remember, reinterview is a method we use to evaluate your performance independently. An independent Census Bureau interviewer reinterviews a portion of your assignment for the interview month. The reinterviewer contacts some of the same households that you have already contacted. The reinterview answers are compared against the original answers that you recorded, differences are identified, and reasons for the differences are determined. The reinterviewer verifies that the correct sample units were interviewed, you properly followed procedures during interviews, and any noninterviews were classified accurately.

In some cases, the extent and type of errors identified may require a special needs observation and/or retraining.

Are there any questions?

#### **(Answer questions)**

If you have any other questions after you leave this training session, all the information we discussed can be found in detail in your other NCVS materials – the NCVS-550 Interviewing Manual for Field Representatives on your laptop, the NCVS-554 Information Card Booklet, and the NCVS-550.1 "At a Glance." I encourage you

6-6

to use all of these manuals and job aids if you ever have any questions about the survey. If after consulting all your NCVS materials, you still can't find an answer to your question, get in touch with (me/your supervisor). Are there any questions about these survey materials?

## **(Answer questions)**

To conclude this chapter, we're going to talk about some other topics that are of concern for this regional office.

**(Cover any other topics that you feel are important to the survey and the relationship between the survey supervisor and the FR. Emphasize the importance of the telephone communication process between the FRs and the RO staff. Ask the FRs for suggestions on making survey operations run smoothly.)**

**(Answer questions. Allow time for discussion.)**

**(If necessary, continue to Chapter 7, "2010 Redesign Listing and Coverage" for new hires who have not had the 2010 redesign and coverage training. Otherwise, go to Chapter 8, "Paired Practice Interview".)**

# **Chapter 7 – 2010 Redesign Listing and Coverage (Approximate time: 1 hour)**

#### **Instructor Preparation:**

 Make sure each trainee has a copy of the 11-925, 2010 Redesign New Hire Listing and Coverage Training (Classroom Workbook).

#### **Objectives**:

Introduce the trainees to the concept of Listing and Coverage.

#### **Materials Needed:**

11-924, 2010 Redesign New Hire Listing and Coverage Training (Training Guide)

#### **11-924, New Hire Listing and Coverage Training (Training Guide)**

*If training NEW FRs on 2010 redesign topics, follow along with the 11-924, New Hire Listing and Coverage Training (Training Guide). If there are no new FRs who require this training, go on to Chapter 11. Otherwise, after this chapter, go on to Chapter 11.*

# **Chapter 8 – Paired Practice Interview (Approximate time: 2 hours)**

#### **Instructor Preparation:**

 Make sure all trainees are logged into their laptops and using AC power. *(Ensure all trainees have access to electrical outlets to plug in their laptop computers. If necessary, assist the trainees using extension cords or adaptors and connection to outlets in the training room.)*

#### **Objective:**

Provide trainees experience administering the survey and recording answers.

#### **Materials Needed:**

#### Trainee

- Laptop Computer
- Function Key Template
- NCVS-522.1 Classroom Workbook
- NCVS-554 Information Card Booklet
- NCVS-572(L) Introductory Letter

You will now have the opportunity to administer an NCVS interview. I will pair you up and you will each have a chance to be the FR and the respondent.

# **(Pair up trainees, if they need to move, ensure that they bring their materials with them.)**

Turn to page 20 in your NCVS CAPI Classroom Workbook.

**(If you are short on time, use Case ID 2 (286 Erasmus Dr) instead of Case ID 1 (502 Stuart St). In Case ID 2, trainees will not need to build a roster and will instead just interview the 1 household member already listed; trainees should follow the other information given in the workbook besides the first 4 bulleted items.)**

Follow the instructions for the paired practice interview. Please let me know if you have any questions. Once you have fully completed the interview with the details provided in your workbook, you may switch roles.

**(Answer any questions that trainees have during and after the paired practice interview. After answering all questions, refer to the "Instructions to the Trainer" Chapter for any "Post Classroom Training Materials" to provide the trainees before they leave. Then conclude the training.)**

**NCVS-522.1 (06/2019)**

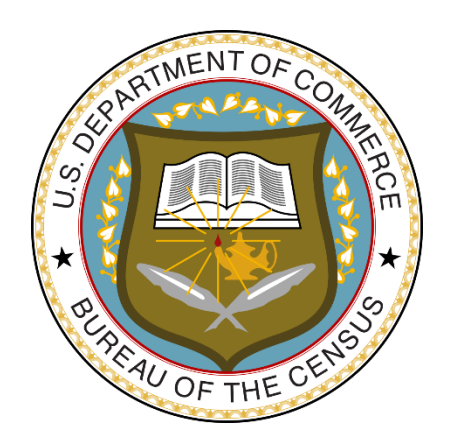

# **National Crime Victimization Survey**

# **Classroom Workbook: NCVS Initial Training for Field Representatives**

*This document does not contain any Title 13 data or other Personally Identifiable Information. All data are fictitious and any resemblance to actual data is coincidental. Consistent with Field Division policy, any names referenced in practice interviews or other exercises are not meant to refer to any actual person, especially any current or past Census Bureau employees.*

#### *\_\_\_\_\_\_\_\_\_\_\_\_\_\_\_\_\_\_\_\_\_\_\_\_\_\_\_\_\_\_\_\_\_\_\_\_\_\_\_\_\_\_\_\_\_\_\_\_\_\_\_\_\_\_\_\_\_\_\_\_\_\_\_\_\_\_\_\_\_\_\_\_\_\_\_\_\_\_* **Household Membership**

1. Paul Moe is staying in the sample unit, but is looking for another place to live. He has no other residence. Is Paul a household member?

Yes No

2. Janet Voe is a paid housekeeper who lives in the sample unit. Is Janet a household member?

Yes No

3. When you interview the Zoe household, Mr. Zoe tells you that his daughter Emily is away at college. Is Emily a household member?

Yes No

4. When you contact the Coe household, Pamela Coe, the household respondent, tells you that her husband, John, is serving with the Army and stationed in Iraq. Is John a household member?

Yes No

5. If you list someone as living and staying at the sample unit as of the night before the interview and then determine at **HSEMEMURE** that the person usually lives somewhere else, what precode do you enter in **HSEMEMURE**?

Precode 1, Yes Precode 2, No

## *\_\_\_\_\_\_\_\_\_\_\_\_\_\_\_\_\_\_\_\_\_\_\_\_\_\_\_\_\_\_\_\_\_\_\_\_\_\_\_\_\_\_\_\_\_\_\_\_\_\_\_\_\_\_\_\_\_\_\_\_\_\_\_\_\_\_\_\_\_\_\_\_\_\_\_\_\_\_* **Function Keys**

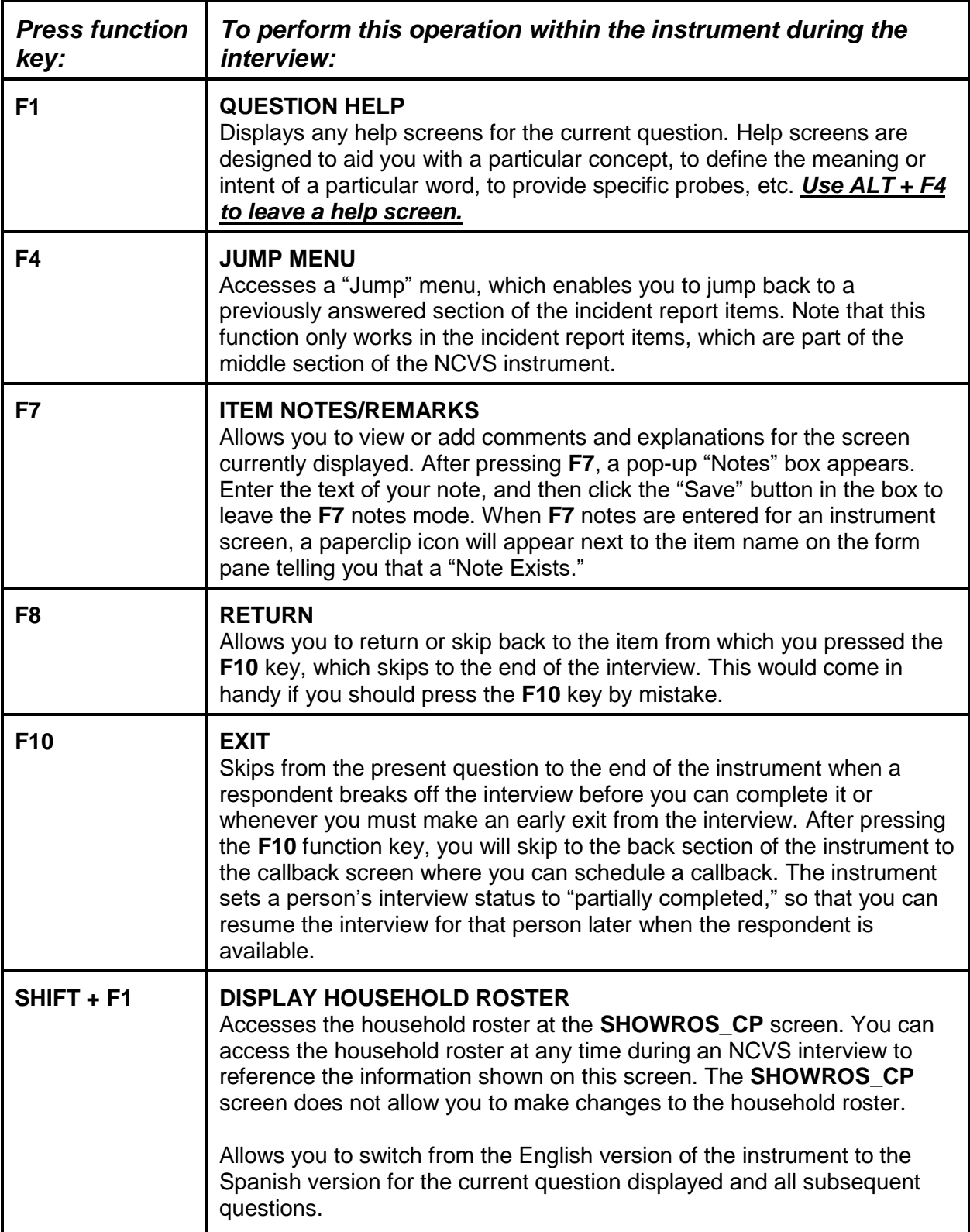

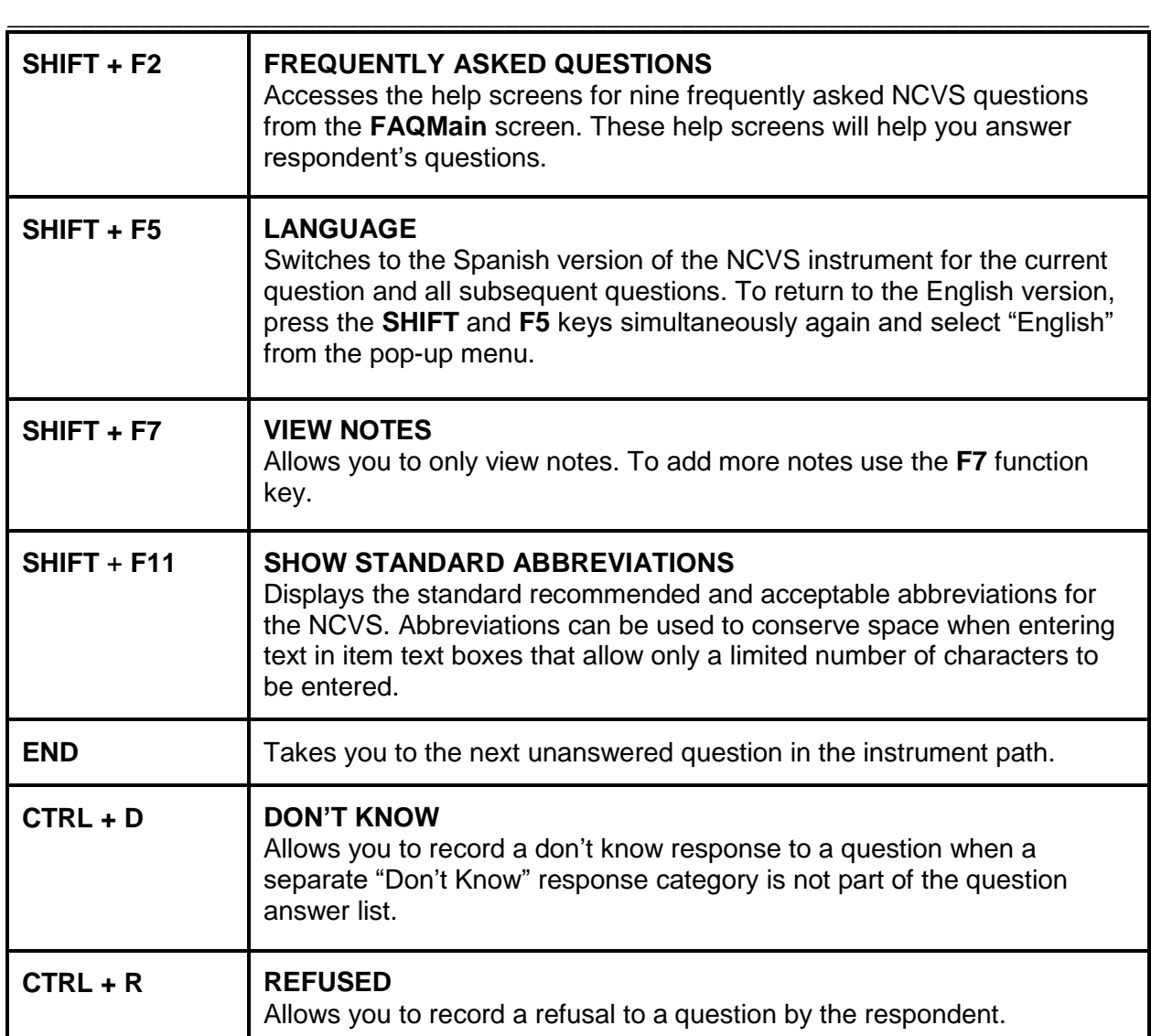

#### *\_\_\_\_\_\_\_\_\_\_\_\_\_\_\_\_\_\_\_\_\_\_\_\_\_\_\_\_\_\_\_\_\_\_\_\_\_\_\_\_\_\_\_\_\_\_\_\_\_\_\_\_\_\_\_\_\_\_\_\_\_\_\_\_\_\_\_\_\_\_\_\_\_\_\_\_\_\_* **The Parts of the Crime Incident Report**

#### **The crime incident report is made up of eleven sections:**

- 1. *Location and presence* is the first section and collects information about where the incident occurred, details about a break-in when it happened at the respondent's home or lodging, and whether or not the respondent was present.
- 2. *Attack/threat/injury/medical care* section asks questions about how the respondent was attacked or threatened, injuries the respondent may have suffered (if any), whether the respondent sought medical care, and details about that medical care.
- 3. *Emotional toll* section asks questions about the emotional toll the crime took on the respondent, such as how it affected work, relationships, the respondent's emotional and physical health, and so on.
- 4. *Actions against offender* section asks about what actions were taken by the victim during the incident, whether those actions helped or made the situation worse, whether others were present at the scene, their actions, and so on.
- 5. *Offender* section asks about the number and characteristics of the offender(s) such as their gender and age, how well the victim knew the offender(s), whether offender(s) were drinking or on drugs and if the offender(s) belonged to a gang, and so on.

6. *Attempted and completed thefts* section asks about the type and value of any stolen items or about items the offender attempted to steal, whether items were in or attached to a motor vehicle, whether property was recovered, and so on.

*\_\_\_\_\_\_\_\_\_\_\_\_\_\_\_\_\_\_\_\_\_\_\_\_\_\_\_\_\_\_\_\_\_\_\_\_\_\_\_\_\_\_\_\_\_\_\_\_\_\_\_\_\_\_\_\_\_\_\_\_\_\_\_\_\_\_\_\_\_\_\_\_\_\_\_\_\_\_*

- 7. *Property damage and police* section asks about whether there was any damage to household property and if so, how much it cost to repair or replace the damaged items, and about contact with the police and their response to the incident.
- 8. *Activity at the time of the incident and time or money lost* This section asks about what the respondent was doing when the incident happened and whether the respondent was employed at the time of the incident, and whether the respondent or other household members lost time or pay from work because of the incident.
- 9. *Series of crimes* section is asked when six or more incidents were coded as a series. This section asks how many incidents were part of the series, where they took place, how well the respondent knew the offenders, and so on.
- 10. *Hate crime* section asks about whether the respondent feels the incident was a hate crime, and if so, what the reason was for the hate crime, such as the respondent's religion, race, nationality, sexual orientation, and so on.
- 11. *Summary* section is where you enter a detailed descriptive summary of the crime incident.

## *\_\_\_\_\_\_\_\_\_\_\_\_\_\_\_\_\_\_\_\_\_\_\_\_\_\_\_\_\_\_\_\_\_\_\_\_\_\_\_\_\_\_\_\_\_\_\_\_\_\_\_\_\_\_\_\_\_\_\_\_\_\_\_\_\_\_\_\_\_\_\_\_\_\_\_\_\_\_* **Practice Exercise #1 (Household Roster)**

#### **Who to List:**

- All persons living or staying at the sample address at the time of your contact.
- All persons who usually live at the sample address, but who are temporarily away for reasons such as visiting friends or relatives, traveling for their jobs, in "general" hospitals, and so forth.
- All children who usually live at the sample address, including infants under 1 year of age.
- Any lodgers, servants, hired hands, and other persons who usually live at the sample address.
- Visitors and other persons who are not household members (do not usually live at the sample address), but are in the sample household at the time of your interview and have stayed at the sample address at least one night before your interview, such as a visitor or student with a usual residence elsewhere.
- Households consisting entirely of persons who are not household members and who have a usual residence elsewhere. If you determine that the entire household has a usual residence elsewhere (URE), you will classify the household as a Type B noninterview, "Temporarily occupied by persons with URE."

## *\_\_\_\_\_\_\_\_\_\_\_\_\_\_\_\_\_\_\_\_\_\_\_\_\_\_\_\_\_\_\_\_\_\_\_\_\_\_\_\_\_\_\_\_\_\_\_\_\_\_\_\_\_\_\_\_\_\_\_\_\_\_\_\_\_\_\_\_\_\_\_\_\_\_\_\_\_\_* **Practice Exercise #1 (Armed Forces)**

A household member is considered to be "in the Armed Forces" when the person is:

- Serving on active duty at the time of the interview in the U.S. Army, Navy, Air Force, Marine Corps, or Coast Guard.
- In the reserve branch of any of the above Armed Services and is currently on active duty status for several months.
- In the U.S. Public Health Service as commissioned officers who are attached to any branch of the above Armed Services.
- In the National Guard in Federal Service *(if his/her unit has become part of the regular forces by Presidential Order*.)
- In the U.S. military academies as Cadets.

Members of the **regular component** of any branch of the Armed Forces are ALWAYS considered to be on active duty, unless they are retired. Members of the **reserve component** of any branch of the Armed Forces are only considered to be on active duty when they have been called to duty by military order and are currently on active duty for several months.

Q: Let's say that a household member is in the U.S. Army Reserves and spends two weeks on active duty in June of each year. If you are conducting an interview on June  $7<sup>th</sup>$  and his wife says that he is away on active duty with the Army Reserve, what do you enter in **ARMEDFORCES** and why?

# **Practice Exercise #2 (Household Respondent)**

*\_\_\_\_\_\_\_\_\_\_\_\_\_\_\_\_\_\_\_\_\_\_\_\_\_\_\_\_\_\_\_\_\_\_\_\_\_\_\_\_\_\_\_\_\_\_\_\_\_\_\_\_\_\_\_\_\_\_\_\_\_\_\_\_\_\_\_\_\_\_\_\_\_\_\_\_\_\_*

The household respondent is someone who is at least 18 years old and the most knowledgeable household member, that is, the one who appears to know or might reasonably be expected to know the answers to the household questions. Most frequently this will be the reference person or spouse (one of the persons who owns or rents the home).

#### Exceptions:

- In households in which the reference person and/or spouse are under 18, either of them may be the household respondent.
- If ALL household members are under 18, interview the most knowledgeable household member as the household respondent.

The household respondent **MUST** be the first person interviewed in a household whether you are conducting the interview in person or by telephone.

# **Practice Exercise #4 (Noninterview Reasons by Noninterview Type)**

*\_\_\_\_\_\_\_\_\_\_\_\_\_\_\_\_\_\_\_\_\_\_\_\_\_\_\_\_\_\_\_\_\_\_\_\_\_\_\_\_\_\_\_\_\_\_\_\_\_\_\_\_\_\_\_\_\_\_\_\_\_\_\_\_\_\_\_\_\_\_\_\_\_\_\_\_\_\_*

## **TYPE A**

- Language problems
- No one home
- Temporarily absent
- Refused
- Other occupied

## **TYPE B**

- Temporarily occupied by persons with usual residence elsewhere (URE)
- Vacant regular
- Vacant storage of furniture
- Unfit or to be demolished
- Under construction, not ready
- Converted to temporary business or storage
- 231 Unoccupied site for mobile home, trailer, or tent
- 232 Permit granted, construction not started
- Other

# **TYPE C**

- Demolished
- House or trailer moved
- Outside segment
- Converted to permanent business or storage
- Merged
- Condemned
- Unused line of listing sheet
- Other (including permit abandoned)
- 258 Unlocatable sample address
- 259 Unit does not exist or unit is out of scope

# **Practice Exercise #7 (Reference Person)**

*\_\_\_\_\_\_\_\_\_\_\_\_\_\_\_\_\_\_\_\_\_\_\_\_\_\_\_\_\_\_\_\_\_\_\_\_\_\_\_\_\_\_\_\_\_\_\_\_\_\_\_\_\_\_\_\_\_\_\_\_\_\_\_\_\_\_\_\_\_\_\_\_\_\_\_\_\_\_*

The reference person is one of the persons who owns or rents the sample unit or is any adult household member if the unit is occupied without payment of cash rent.

# **Practice Exercise #7 (Example of Soft Edit Screen)**

*\_\_\_\_\_\_\_\_\_\_\_\_\_\_\_\_\_\_\_\_\_\_\_\_\_\_\_\_\_\_\_\_\_\_\_\_\_\_\_\_\_\_\_\_\_\_\_\_\_\_\_\_\_\_\_\_\_\_\_\_\_\_\_\_\_\_\_\_\_\_\_\_\_\_\_\_\_\_*

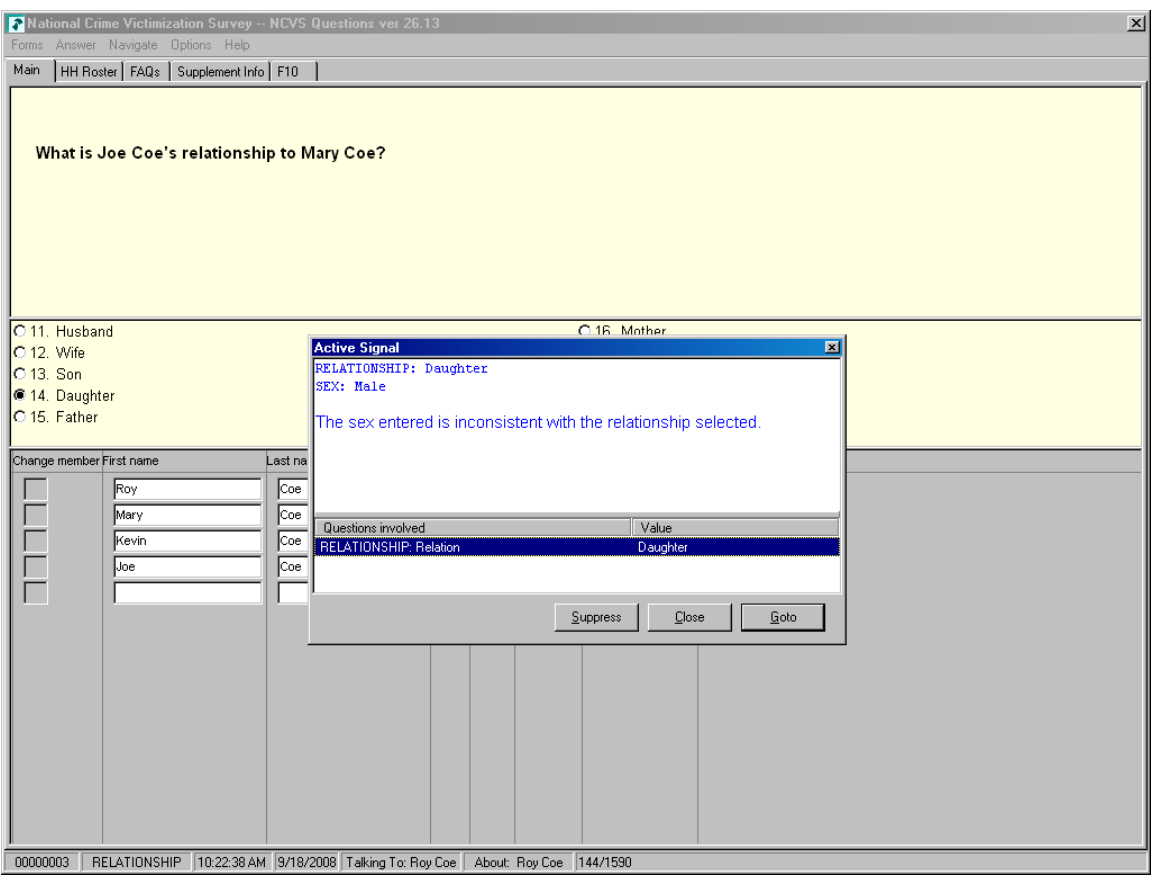

# **Practice Exercise #7 (Example of Hard Edit Screen)**

*\_\_\_\_\_\_\_\_\_\_\_\_\_\_\_\_\_\_\_\_\_\_\_\_\_\_\_\_\_\_\_\_\_\_\_\_\_\_\_\_\_\_\_\_\_\_\_\_\_\_\_\_\_\_\_\_\_\_\_\_\_\_\_\_\_\_\_\_\_\_\_\_\_\_\_\_\_\_*

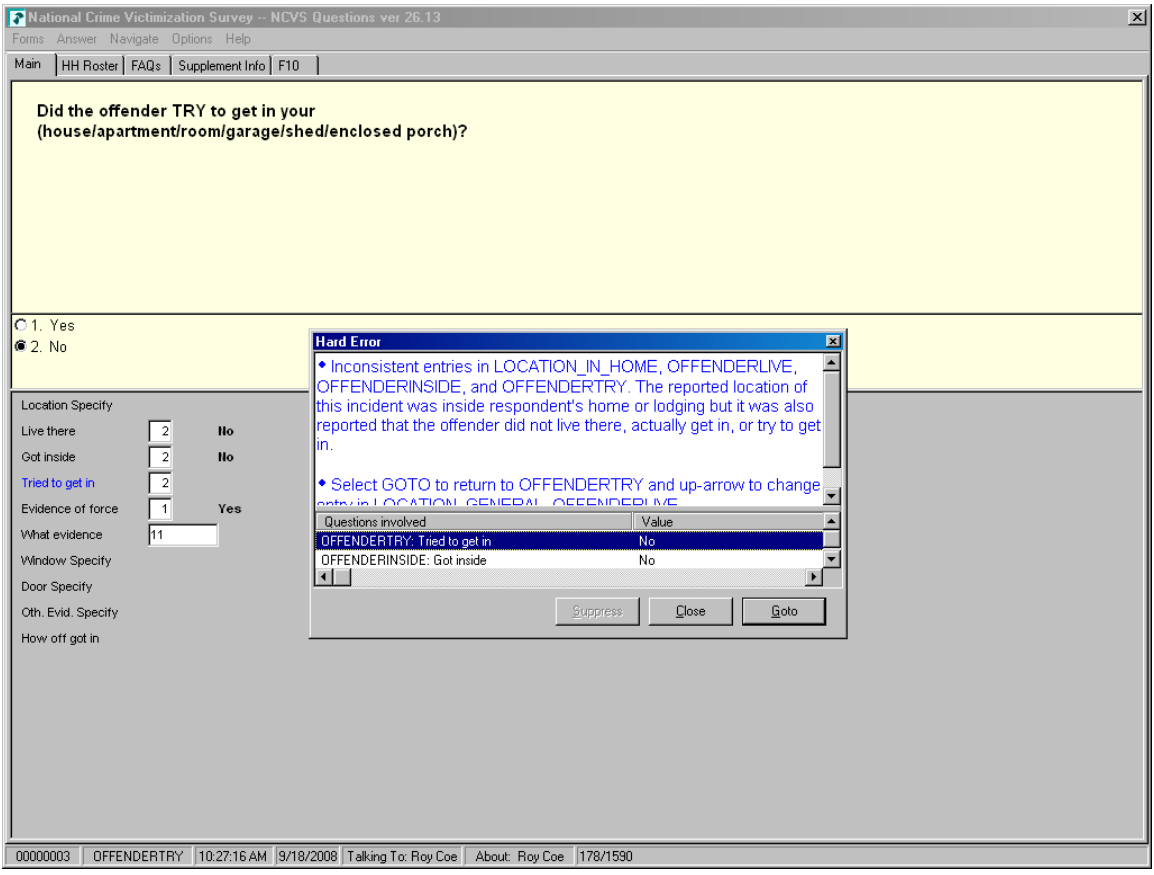

# **Practice Exercise #7 (Reference Period)**

*\_\_\_\_\_\_\_\_\_\_\_\_\_\_\_\_\_\_\_\_\_\_\_\_\_\_\_\_\_\_\_\_\_\_\_\_\_\_\_\_\_\_\_\_\_\_\_\_\_\_\_\_\_\_\_\_\_\_\_\_\_\_\_\_\_\_\_\_\_\_\_\_\_\_\_\_\_\_*

#### **Incoming and Replacement Households**

For first period households and replacement households, the reference period begins on the first day, six months preceding the month of interview and extends up to the day prior to the day of interview.

#### **Second and Subsequent Enumeration Periods**

For second and subsequent enumeration periods, the reference period is from the day of the last interview to the day prior to the current interview. Each person within a household may have a different reference period depending on the day each household member was interviewed.

For households that were a Type A noninterview the previous enumeration or persons who were a Type Z noninterview in the previous interview period, the reference period begins on the first day, six months preceding the month of interview and extends up to the day prior to the day of interview

# **Practice Exercise #7 (Incident Summary for Brian Public)**

*\_\_\_\_\_\_\_\_\_\_\_\_\_\_\_\_\_\_\_\_\_\_\_\_\_\_\_\_\_\_\_\_\_\_\_\_\_\_\_\_\_\_\_\_\_\_\_\_\_\_\_\_\_\_\_\_\_\_\_\_\_\_\_\_\_\_\_\_\_\_\_\_\_\_\_\_\_\_*

Use the following information to write your summary report for Brian Public.

#### **Household Roster**

- L2 Brian Public
- L3 Michael Goe
- L4 Will Loe
- L5 Megan Moe

*During night on (date) lawn ornaments stolen from L2's front yard while HH asleep. Belonged to entire HH. Incident not reported to police b/c not important enough. Also L2 didn't want to take time to report it. Value property \$51. L2 doesn't know who took the ornaments. Nothing recovered.*

## **Practice Exercise #10 (Incident Summary for Michael Goe)**

*\_\_\_\_\_\_\_\_\_\_\_\_\_\_\_\_\_\_\_\_\_\_\_\_\_\_\_\_\_\_\_\_\_\_\_\_\_\_\_\_\_\_\_\_\_\_\_\_\_\_\_\_\_\_\_\_\_\_\_\_\_\_\_\_\_\_\_\_\_\_\_\_\_\_\_\_\_\_*

Use the following information to write your summary report for Michael Goe.

#### **Household Roster**

- L2 Brian Public
- L3 Michael Goe
- L4 Will Loe
- L5 Megan Moe

*In (enter date within reference period) lawn decorations taken from L3's front yard at night. Hhld sleeping. Decorations belonged to the HH. Incident not reported to police since kid's stuff. Stolen items valued at \$50. Shrubs damaged; cost to replace shrubs was \$50. L3 doesn't know who took. No time lost from work. Nothing recovered.*

## *\_\_\_\_\_\_\_\_\_\_\_\_\_\_\_\_\_\_\_\_\_\_\_\_\_\_\_\_\_\_\_\_\_\_\_\_\_\_\_\_\_\_\_\_\_\_\_\_\_\_\_\_\_\_\_\_\_\_\_\_\_\_\_\_\_\_\_\_\_\_\_\_\_\_\_\_\_\_* **Practice Exercise #11 (NCVS Proxy Rules)**

#### **Household Member Proxy Respondent**

The proxy respondent MUST be a household member who is at least 18 years old with the exception of those households in which the reference person and/or spouse or all members of the household are under 18 years. In this case, select a knowledgeable household member to serve as the proxy respondent. The proxy respondent must have completed their own NCVS interview and be knowledgeable about the household member for whom he/she is responding.

#### **Nonhousehold Member Proxy Respondent**

A nonhousehold member may serve as a proxy respondent for a household member only if ALL of the following five (5) conditions apply:

- 1. All household members are unable to be interviewed because of health problems or mental incompetence.
- 2. All the household members have been unable to leave home unaccompanied during the ENTIRE reference period.
- 3. One of the proxy interviews obtained using a nonhousehold member proxy respondent must be the household respondent's.
- 4. The proxy respondent is 18 years of age or older.
- 5. The proxy respondent has had responsibility for the care of the individual household member for the entire reference period.

# **Practice Exercise #11 (Acceptable Proxy Reasons)**

*\_\_\_\_\_\_\_\_\_\_\_\_\_\_\_\_\_\_\_\_\_\_\_\_\_\_\_\_\_\_\_\_\_\_\_\_\_\_\_\_\_\_\_\_\_\_\_\_\_\_\_\_\_\_\_\_\_\_\_\_\_\_\_\_\_\_\_\_\_\_\_\_\_\_\_\_\_\_*

You may obtain information about an individual household member by conducting a proxy interview only under ONE of the following circumstances:

- If a household member is 12 or 13 years old, you should obtain a selfresponse interview. However, if the parents or guardian refuse to let you speak to the 12 or 13 year old, you may instead conduct a proxy interview with the parent or guardian.
- If a household member 12 years of age or older is temporarily absent and is NOT expected to return to the sample household at all during the entire interview period, you may instead accept a proxy interview for him/her.
- If a household member 12 years of age or older is physically or mentally incapacitated. For a household member to be physically or mentally incapacitated, the person MUST be unable to be interviewed due to health problems or mental incompetence. This condition MUST be continuous during the entire interview period and DOES NOT include colds or flu, drunkenness, drugs, or problems that might be aggravated because the questions are upsetting. Old age alone is NOT an acceptable reason for proxy interview.

# **NCVS DEFINITION OF RAPE**

*\_\_\_\_\_\_\_\_\_\_\_\_\_\_\_\_\_\_\_\_\_\_\_\_\_\_\_\_\_\_\_\_\_\_\_\_\_\_\_\_\_\_\_\_\_\_\_\_\_\_\_\_\_\_\_\_\_\_\_\_\_\_\_\_\_\_\_\_\_\_\_\_\_\_\_\_\_\_*

Forced sexual intercourse includes both psychological coercion as well as physical force. Forced sexual intercourse means vaginal, anal, or oral penetration by the offender(s). This category also includes incidents where the penetration is from a foreign object, such as a bottle.

## *\_\_\_\_\_\_\_\_\_\_\_\_\_\_\_\_\_\_\_\_\_\_\_\_\_\_\_\_\_\_\_\_\_\_\_\_\_\_\_\_\_\_\_\_\_\_\_\_\_\_\_\_\_\_\_\_\_\_\_\_\_\_\_\_\_\_\_\_\_\_\_\_\_\_\_\_\_\_* **Practice Exercise #14 (FARMSALES)**

#### **Remember these three things about FARMSALES:**

- 1. This question refers to the **"past 12 months."** If you are interviewing on February 5, 2017, "past 12 months" means February 1, 2016 through January 31, 2017.
- 2. FARMSALES asks for the amount of **farm sales**. Do not include food grown for the consumption of household members themselves; only include farm products that were actually sold.
- 3. This question refers to sales of farm products **from this place**. We are not concerned with who was living on the farm during the past 12 months. For example, if a respondent moved to a farm 5 months ago, it is possible the respondent may know the amount of farm sales during the entire 12 months before the interview.
- **Exercise:** Jimmy Voe bought a cucumber farm two months ago. Since the time he bought the farm, he has sold about \$500 worth of cucumbers. The previous owner, Carl Loe, told Mr. Voe that he sold almost \$800 worth of cucumbers during the last three months that he owned the farm. Which precode do you enter in Item FARMSALES?

#### *\_\_\_\_\_\_\_\_\_\_\_\_\_\_\_\_\_\_\_\_\_\_\_\_\_\_\_\_\_\_\_\_\_\_\_\_\_\_\_\_\_\_\_\_\_\_\_\_\_\_\_\_\_\_\_\_\_\_\_\_\_\_\_\_\_\_\_\_\_\_\_\_\_\_\_\_\_\_* **Paired Practice Interview**

For this exercise, you will need to reset the training cases. To do this, click on the Training/Manuals Tab (purple) on the top right. There are two drop down boxes in the "Reset Training Cases" section. In the first drop down box, "Select the Survey Type," select "NCVS." In the second drop down box, "Select the Training Module," select the training titled "NCVS 2017CT Package." Click the "Reset Training" training button. A box appears with the message that your cases have now been reset. Click OK.

Return to the Training Mobile Case Management Home page by clicking "Home" in the upper left corner. Your training cases will be in the case list. Notice that the Status column is now blank, indicating that the case has not been started.

Choose the address **502 Stuart St** and launch the case to begin the interview. When you are the FR for this case, you will be building a roster and completing a Crime Incident Report. When being the respondent, please answer with the details provided. If details are not provided for a specific screen, answer at your discretion.

- This is an incoming case (Interview Number 1 personal interview needed)
- 1-unit apartment rented for cash
- 1-person household (John Doe)
	- o DOB: July 12, 1978
	- o Divorced
	- o Master's degree
	- o John is not of Hispanic origin and considers his race to be Asian.
- Lived at this address for 5 months and has moved once.
- Owns 2 cars
- Only 1 crime reported within the reference period.
$\circ$  1 car belonging to the respondent was stolen in a month WITHIN the reference period. Car was parked in an attached garage at the sample address but the garage door was left open.

*\_\_\_\_\_\_\_\_\_\_\_\_\_\_\_\_\_\_\_\_\_\_\_\_\_\_\_\_\_\_\_\_\_\_\_\_\_\_\_\_\_\_\_\_\_\_\_\_\_\_\_\_\_\_\_\_\_\_\_\_\_\_\_\_\_\_\_\_\_\_\_\_\_\_\_\_\_\_*

- o Respondent was sleeping at the time of the incident and did not discover the theft until the morning.
- o Value of the car was \$10,000 and was recovered with damages. Value of the car after recovery was \$8,000.
- $\circ$  The respondent called the police who came out and took a report and promised to investigate.
- o The police called the respondent later to let him know that they recovered the vehicle.
- The respondent has a phone and the number is 999-888-7777.

# **NCVS 2018 Reinterview Instrument Screens Quality Assurance and Measurement Error Staff Demographic Statistical Methods Division**

## Front Section

## *RIREASON*

### Reinterview Help Menu

- ♦ Press F8 to proceed to the reinterview.
- 1. Why are you calling me again?
- 2. Are you calling everyone or am I just lucky?
- 3. Don't you have anything better to do with my tax dollars? I'm too busy to answer your questions again.
- 4. Are you "checking up" on me? I told you the truth the first time you called.
- 5. Do I have to answer your questions?
- 6. Return to Reinterview

### *RIREF1*

### Why are you calling me again?

**Like any business, we're interested in maintaining the quality of our product, so each month we reinterview a few households who are in the survey to ensure we are efficiently and accurately collecting data.** 

- 1. Continue
- 2. Back to Reinterview Help Menu

### *RIREF2*

### Are you calling everyone or am I just lucky?

**We are able to get a reliable measure of data quality by reinterviewing only a small percentage of the total households interviewed in the survey.** 

- 1. Continue
- 2. Back to Reinterview Help Menu

### *RIREF3*

Don't you have anything better to do with my tax dollars? I'm too busy to answer your questions again.

**The Bureau of Justice Statistics (BJS) will use the data to prepare periodic and special reports about crimes. Occasionally, questions are added to the survey to obtain information on important crime issues. The Census Bureau feels a strong need for an independent measure of the data's quality. Consequently, we feel that the results from our reinterview are a wise use of our tax dollars.**

- 1. Continue
- 2. Back to Reinterview Help Menu

### *RIREF4*

Are you "checking up" on me? I told you the truth the first time you called.

**The purpose of reinterview is not to check up on respondents. In order to ensure that we are efficiently and accurately collecting data, we reinterview a few households who are in the survey.** 

- 1. Continue
- 2. Back to Reinterview Help Menu

# *RIREF5*

#### Do I have to answer your questions?

**Your participation in this survey is voluntary. However, the information you provide will help us to ensure the efficiency and accuracy of our data collection procedures. Like any business, we're interested in maintaining the quality of our product.**

- 1. Continue
- 2. Back to Reinterview Help Menu

### *H\_PURPOSE*

Choose from the following topics of frequently asked questions:

- ♦ Press F8 to proceed with the reinterview.
- 1. (800) Number
- 2. Wasting taxpayers money
- 3. Why not ask the police about crimes?
- 4. Who uses this information? What good is it?
- 5. Why so many questions when I told you "No crimes"?
- 6. No crimes here, so go ask somebody else
- 7. Survey doesn't seem to be working, crimes still occur
- 8. How many times will I be contacted?
- 9. How can I get information regarding BJS/NCVS?
- 10. OMB NOTICE statement for respondents with a serious grievance

11. Return to Reinterview

### *H\_PURPOSE1*

♦ Confirm Call/Survey

**To verify that I am calling from the Census Bureau, you may call our toll free number:**

1-800-642-0469 (TTC)

♦ or provide your regional office number.

**When you call, please provide your name and the following identification number: [Fill: CASEID]**

Read if necessary:

To verify that the toll free number is legitimate, you may call Directory Assistance on 1-800-555-1212.

- 1. Continue
- 2. Back to Frequently Asked Questions menu

### *H\_PURPOSE2*

♦ YOU ARE WASTING TAXPAYERS MONEY BY CONDUCTING THIS USELESS SURVEY.

**The survey tells us about the amount and nature as well as crime trends and crimes not reported to the police. It can help save taxpayer money where new programs are developed by focusing on the people who are most likely to be victims of crime and making crime prevention and control programs more effective.**

- 1. Continue
- 2. Back to Frequently Asked Questions menu

### *H\_PURPOSE3*

WHY DON'T YOU CALL THE POLICE IF YOU WANT TO KNOW ABOUT CRIME...

**Less than half of all crimes are reported to police. The survey is the only way we have to find out about these crimes. We also get the details about the characteristics of the crimes and the effects of crime on the victim. The survey provides much more detailed information than we get from the police on both reported and unreported crime.** 

- 1. Continue
- 2. Back to Frequently Asked Questions menu

### ♦ WHO USES THIS INFORMATION? WHAT GOOD IS IT?

**The survey is widely used by policy makers at all levels of government, crime prevention groups, people who help crime victims, researchers in many fields, the media, as well as others. It has sometimes been used by the Supreme Court in making decisions. The survey informs our users in a neutral, unbiased way to help them make public policy.**

- 1. Continue
- 2. Back to Frequently Asked Questions menu

## *H\_PURPOSE5*

♦ WHY DO I HAVE TO ANSWER ALL THESE QUESTIONS WHEN I ALREADY TOLD YOU NO CRIMES WERE COMMITTED AGAINST US IN THE PAST SIX MONTHS?

**We have studied asking fewer questions, but have found that people sometimes don't think about a crime until a specific question reminds them about it. We need to ask all people the same questions to guarantee the quality of the data.**

- 1. Continue
- 2. Back to Frequently Asked Questions menu

#### *H\_PURPOSE6*

♦ I DON'T HAVE ANY CRIMES TO REPORT. WHY DON'T YOU INTRERVIEW MY NEIGHBOR? I KNOW HE'D HAVE SOME CRIMES TO REPORT.

**Your participation is important whether or not you report a crime. We cannot accurately find out the percentage of people who experience crime, unless we get information from both victims and non-victims.**

- 1. Continue
- 2. Back to Frequently Asked Questions menu

#### *H\_PURPOSE7*

♦ I ANSWER ALL YOUR QUESTIONS BUT CRIMES STILL OCCUR. THIS SURVEY DOESN'T SEEM TO BE WORKING.

**It may not be possible to eliminate all crime, although we want to reduce it as much as possible. The survey is also used to develop and improve programs for assisting those who have become crime victims.**

- 1. Continue
- 2. Back to Frequently Asked Questions menu

### *H\_PURPOSE8*

# ♦ I'VE ALREADY ANSWERED THESE QUESTIONS ONCE. HOW MANY TIMES WILL I BE CONTACTED?

**You will probably be contacted a total of seven times over three years. We hope that you will not become a victim of crime during that time, but we need to keep asking the questions to find people who do become victims. Research has shown that by contacting the same households a number of times we get the most accurate information.**

- 1. Continue
- 2. Back to Frequently Asked Questions menu

### *H\_PURPOSE9*

♦ I ANSWER THESE QUESTIONS, BUT NEVER SEE ANY RESULTS. HOW CAN I GET INFORMATION REGARDING BJS/NCVS?

### **You can find detailed results from the survey at the BJS website at www.bjs.gov**

**Many newspapers and television stations write about the survey results when reports come out so you may see something there too.**

- 1. Continue
- 2. Back to Frequently Asked Questions menu

### *H\_PURPOSE10*

**OMB NOTICE** 

♦ Read the NOTICE statement to the respondent only if they have a serious grievance and would like to make a complaint regarding the survey.

♦ Allow the respondent time to copy the agency title and addresses listed in the NOTICE statement.

**OMB No. 1121-0111: Approval Expires: 08/31/2018**

**NATIONAL CRIME VICTIMIZATION SURVEY NOTICE -**

**The U.S. Census Bureau is required by law to protect your information. The Census Bureau is not permitted to publicly release your responses in a way that could identify you. We are conducting this survey for the Bureau of Justice Statistics of the United States Department of Justice under the authority of law (Title 13, United States Code, Section 8). The Bureau of Justice Statistics is authorized to collect this survey** 

**information by law (Title 34, United States Code, Section 10132). Federal law protects your privacy and keeps your answers confidential (Title 13, United States Code, Section 9 and Title 34, United States Code, Sections 10231 and 10134). Per the Federal Cybersecurity Enhancement Act of 2015, your data are protected from cybersecurity risks through screening of the systems that transmit your data.** 

**This collection has been approved by the Office of Management and Budget (OMB). The eight-digit OMB approval number that appears on your survey letter confirms this approval. If this number were not displayed we could not conduct this survey.** 

**Send comments regarding any aspect of this survey to the Chief, Victimization Statistics Branch, Bureau of Justice Statistics, Washington, DC 20531.**

- 1. Continue
- 2. Back to Frequently Asked Questions menu

## *KEY\_REF*

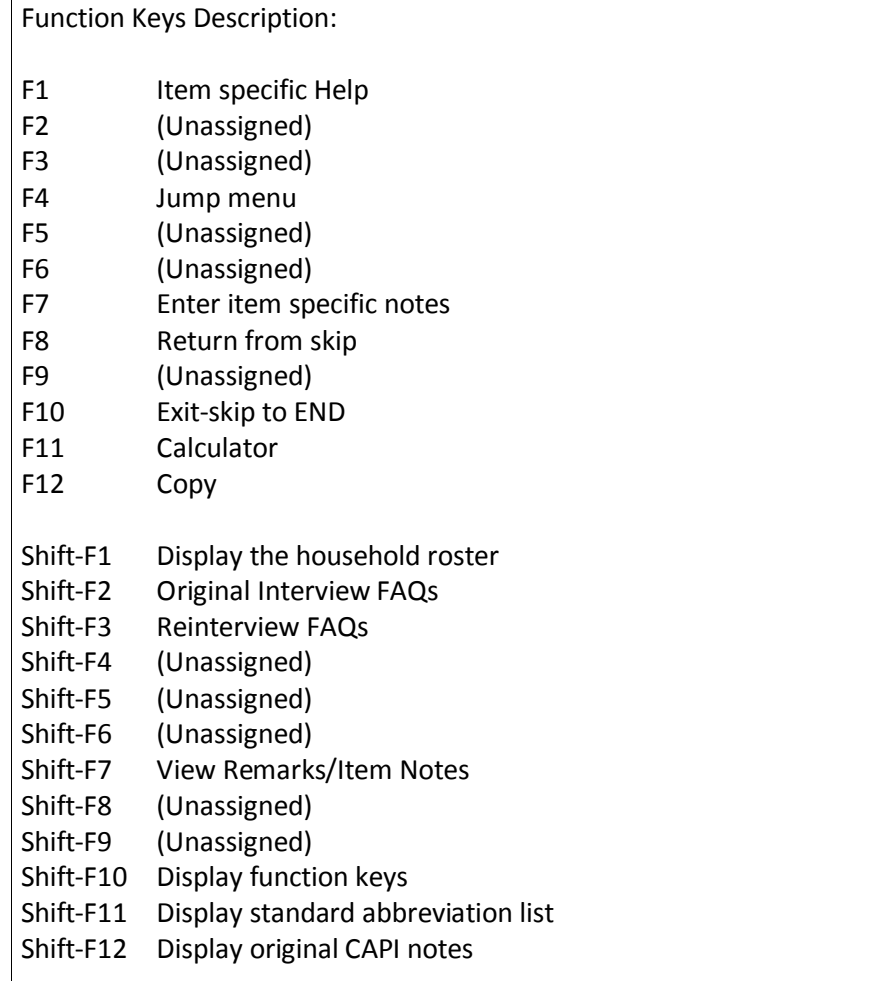

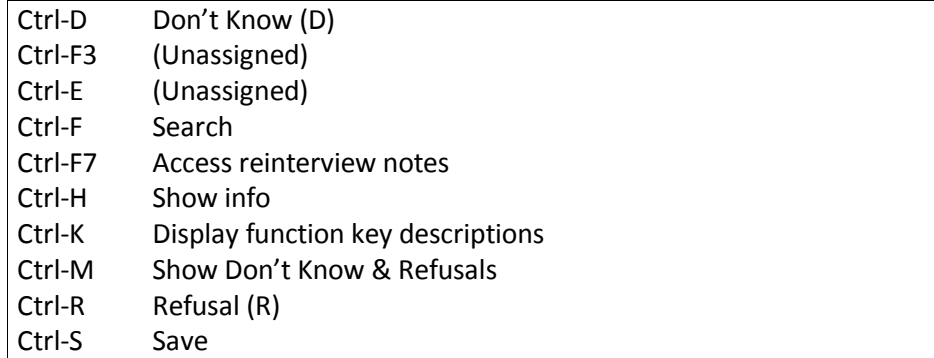

# *H\_ABBREV1*

## Standard Abbreviation List

# [Display the standard abbreviation list]

# *NOTE: This screen can be accessed at any time during the reinterview by pressing "Shift F11."*

# *REACTOCAPI\_RI\_CT*

This should not have been assigned to CATI because this case [fill: BADCASE].

This case needs to be recycled to field.

1. Continue

# *HELLO\_TC\_CT*

**Hello, This is ... from the U.S. Census Bureau.**

## **May I please speak to [Fill: RESPNAME]?**

- 1. This is correct person, or correct person called to the phone.
- 2. Person not available now. Call back later.
- 3. Person cannot be reached. Speak with another household member.
- 4. Person unknown at this number.
- 5. Person no longer lives there.
- 6. Person deceased.
- 7. Person can be reached at another number.
- 8. Other outcome OR problem interviewing household

## *HELLO\_TCX\_CT*

**Hello. This is ... from the U.S. Census Bureau.**

**Our records show that one of our interviewers, [Fill: FR\_NAME], recently contacted your household.**

**We're doing a short quality control check to make sure that our interviewers are following correct procedures.**

**Can you or another household member answer a few questions to help us evaluate the interviewer's work?**

- 1. Yes
- 2. No
- 3. Inconvenient time. Try again later.

## *HELLO\_TN\_CT*

### **Hello, This is ... from the U.S. Census Bureau.**

### **May I please speak to [Fill: NAME]?**

- 1. This is correct person, or correct person called to the phone.
- 2. Person not available now.
- 3. Person unknown at this number.
- 4. Person no longer lives there.
- 5. Person deceased.
- 6. Person can be reached at another number.
- 7. Other outcome OR problem interviewing household

## *HELLO\_TNX\_CT*

**Hello. I'm ... from the U.S. Census Bureau.**

**Our records show that one of our interviewers, [Fill: FR\_NAME], recently contacted your location to verify the status of:**

**[Fill: ADDRESS1]**

**We're doing a short quality control check to make sure that our interviewers are following correct procedures.**

**Can you or someone else answer a few questions to help us evaluate the interviewer's work?**

- 1. Yes
- 2. No
- 3. Inconvenient time. Try again later.

# *INTRO\_TC\_CT*

**Thank you for helping us recently with the [Fill: SURVEY\_NAME]**.

**[Fill: INTRO]**

**Is your address: [Fill: ADDRESS1]?**

- 1. Yes
- 2. No
- 3. Refused to verify Address

## *INTRO\_TN\_CT*

**Thank you for recently helping us verify the status of:**

# **[Fill: ADDRESS1]**

### **[Fill: INTRO]**

- ♦ Enter 1 to continue.
- 1. Continue

### *INTRBO\_RI\_CT*

# **This call may be recorded for quality assurance purposes. Do I have permission to record this call?**

♦ If the respondent does not wish to be recorded: Click on the NICE stop recording button. Read: I appreciate your concern. I am turning off the recording.

- 1. Yes; continue with the interview.
- 2. Inconvenient time; schedule an appointment to callback.
- 3. No; recording is turned off. Continue interview.

# *VERTELE\_CT*

**Excuse me. I need to verify your telephone number again.**

# **Have I reached area code [Fill: (AREA) PREFIX-SUFFIX, ext. EXTN] / [CPPHON, ext. CPEXT]?**

- 1. Yes
- 2. No. Exit instrument and redial.
- 3. Refused to verify.

### *ADDVER\_CT*

**I need to verify that the address there is:**

### **[Fill: ADDRESS1]**

- 1. Same Address.
- 2. Not same Address.
- 3. Refused to verify.

### *HHMEM\_CT*

### **Perhaps you can help me.**

**Are you a household member [Fill: "who is" MIN\_AGE "years or older" / blank]?**

- 1. Yes
- 2. No

## *HHMEM2\_CT*

**Is there a household member present I may speak to [Fill: "who is" MIN\_AGE "years or older" / blank]?**

- 1. Yes
- 2. No

# *PROX\_C\_CT*

**Our records show that one of our interviewers, [Fill: FR\_NAME], recently contacted your household.**

**We're doing a short quality control check to make sure that our interviewers are following correct procedures.**

**Can you or another household member answer a few questions to help us evaluate the interviewer's work?**

- 1. Yes
- 2. No

## *PROX\_N\_CT*

**Perhaps you can help me.**

**Our records show that one of our interviewers, [Fill: FR\_NAME], recently contacted this location to verify the status of** 

**[Fill: ADDRESS1].**

**We're doing a short quality control check to make sure that our interviewers are following correct procedures.**

**Can you or someone else answer a few questions to help us evaluate the interviewer's work?**

- 1. Yes
- 2. No

# *PROX\_UC\_CT*

**Our records show that one of our interviewers, [Fill: FR\_NAME], recently contacted your household.**

**We're doing a short quality control check to make sure that our interviewers are following correct procedures.**

**Can you or another household member answer a few questions to help us evaluate the interviewer's work?**

- 1. Yes
- 2. No
- 3. Inconvenient time. Try again later.

# *LIVEHERE\_CT*

## *Were you living here on [Fill: INTDATE]?*

- 1. Yes
- 2. No
- 3. Inconvenient time. Try again later. Make an appointment.

### *ADDVER\_N\_CT*

### **Perhaps you can help me.**

**I'm trying to find out information about:** 

**[Fill: ADDRESS1].** 

**Can you or someone else help me?**

1. Yes.

- 2. Inconvenient time, call back later. Make an appointment.
- 3. No, but I have a phone number of someone who can.
- 4. No.

# *PROX\_UN\_CT*

**Our records show that one of our interviewers, [Fill: FR\_NAME], recently contacted this location to verify the status of:**

**[Fill: ADDRESS1].**

**We're doing a short quality control check to make sure that our interviewers are following correct procedures.**

1. Continue

# *HELLO\_PRB\_RI\_CT*

## **Thank you for your cooperation. You've been very helpful.**

♦ Problem reinterviewing household – Household not available or another problem

Make several attempts before selecting choice 8 or 9. Then contact your supervisor.

- 1. Hard refusal.
- 2. Respondent can't remember.
- 3. Entire HH institutionalized or temporarily ineligible.
- 4. Entire HH under age [Fill: MIN\_AGE].
- 5. Temporarily occupied by persons with Usual Residence Elsewhere (URE).
- 6. Entire household deceased.
- 7. Entire household moved.
- 8. No knowledgeable proxy available.
- 9. Other problems with reinterview

## *HELLO\_SP\_CT*

**Hello, I'm ... from the U.S. Census Bureau.**

## **May I speak to [Fill: PROX\_NAME]?**

- 1. This is correct person, or correct person called to the phone.
- 2. Person not available now. Call back later.
- 3. Person cannot be reached.
- 4. Person deceased.
- 5. Person can be reached at another number.

THIS CASE IS NOT COMPLETED.

- ♦ Enter 1 to continue.
- 1. Continue

# *START*

# [Fill: SURVEY\_NAME] CAPI QUALITY CONTROL REINTERVIEW

Date: [Fill: RIDATE] Time: [Fill: TIME\_C]

Reinterview Case Status: [Fill: OUTCOME] – [Fill: OUTCOME\_DESCRIP]

Original Interview Date: [Fill: INTDATE]

Original FR Code: [Fill: ORIFR] Original James Bond ID: [Fill: ORIUSERID] Original Name: [Fill: FR\_NAME]

Original Outcome: [Fill: ORIOUT]"-" [Fill: ORIOUT\_DESCRIP] "-" [Fill; TYPEA\_SP/TYPEB\_SP/TYPEC\_SP/Blank] Original Respondent Name: [Fill: RESPNAME] Sample Unit Phone: ([Fill: AREA]) [Fill: PREFIX]-[Fill: SUFFIX], ext.[Fill: EXTN] ([Fill: PHTYP's description]) [Fill: "Second Phone:" SPHONE (SPHTYP) / blank]

Sample Unit Address: [Fill: ADDRESS1]

[Fill: "Best Time to Contact:" BESTTIME's description / "Best Time to Contact:" BESTTIM2 / blank] [Fill: "Or" BESTTIM2 / blank] [Fill: "DO NOT call on Sunday" / blank] [Fill: "Spanish speaking" / blank]

- 1. Continue
- 2. Quit Attempt later

## *START\_1A*

#### CONTACT PERSON INFORMATION

Name: [Fill: CPNAME] Title: [Fill: CPTITL] Phone: [Fill: CPPHON], ext. [Fill: CPEXT] ([Fill: CPPHT]) Address: [Fill: CPADD1] CPADD2

# [Fill: "NO CONTACT PERSON INFORMATION IS AVAILABLE" / blank]

1. Continue

# *HHCOMP*

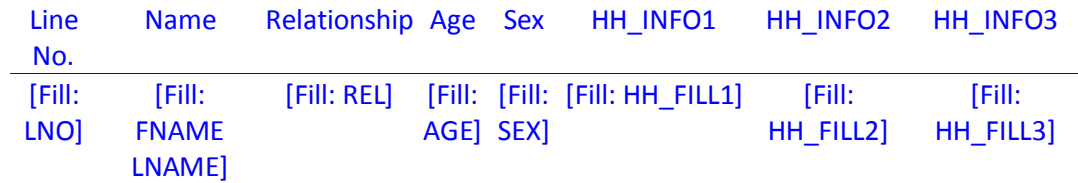

- ♦ Press Shift-F1 to access this screen at any time during the reinterview.
- ♦ Enter 1 to continue.
- 1. Continue

# *BY\_OBS*

The interviewer determined the original outcome by observation. No contact person information was collected.

- ♦ Enter 1 to continue.
- 1. Continue

## *METHOD*

- ♦ Choose one of the following options to continue:
	- 1. Telephone Reinterview
	- 2. Personal Visit Reinterview
	- 3. Quit Attempt later
	- 4. Reinterview Noninterview
	- 5. RO/HQ Discretion Type A (Contact Supervisor)

# *DIAL*

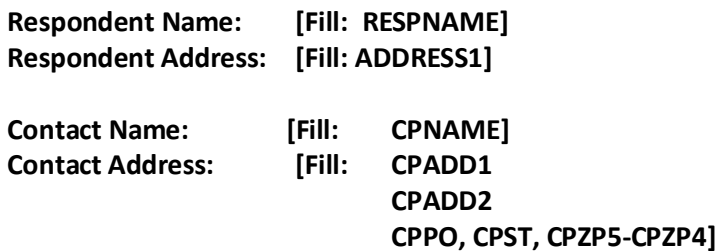

♦ Dial this number:

# **([Fill: AREA]) [Fill: PREFIX]-[Fill: SUFFIX], ext. [Fill: EXTN] ([Fill: PHTYP's description]) / [Fill: CPPHON], ext. [Fill: CPEXT] ([Fill: CPPHT's description])**

- 1. Someone answers
- 2. Enter new telephone number
- 3. Reinterview Noninterview
- 4. Quit Attempt later

# *\_INTRO\_*

- ♦ Enter 1 to update the telephone number.
- 1. Update telephone number

# *NEWNUMBER\_A*

♦ Record new number.

```
In Area Code: [Fill: AREA] ♦ Edit area code or press Enter for same.
New Number: [Fill: PREFIX]-[Fill: SUFFIX] 
     EXT: [Fill: EXTN]
```
# *NEWNUMBER\_P*

♦ Record new number.

 **In Area Code: [Fill: NEWNUMBER\_A] New Number: [Fill: PREFIX]-[Fill: SUFFIX]** ♦ Edit prefix or press Enter for same.  **EXT: [Fill: EXTN]**

## *NEWNUMBER\_S*

## ♦ Record new number.

**In Area Code: [Fill: NEWNUMBER\_A] New Number: [Fill: NEWNUMBER\_P]-[Fill: SUFFIX]** ♦ Edit suffix or press Enter for same.

 **EXT: [Fill: EXTN]**

## *NEWNUMBER\_E*

♦ Record new number.

## *NEWNUMBER\_CP*

♦ Record new number.

# **New Number: [Fill: CPPHON]** ♦ Edit phone or press Enter for same. **EXT: [Fill: CPEXT]**

# *NEWNUMBER\_CE*

♦ Record new number.

**New Number: [Fill: NEWNUMBER\_CP] EXT: [Fill: CPEXT]** ♦ Edit extension or press Enter for same.

# *\_END\_*

- ♦ Enter 1 to go back to Dial screen.
- ♦ You may have to press Enter twice to update the phone number entries.

# *CKSUP*

- ♦ Contact your supervisor for authorization before conducting a personal visit.
- 1. Personal visit reinterview authorized
- 2. Quit Attempt later

# *HELLO\_TC*

**Hello, I'm ... from the U.S. Census Bureau.**

## **May I speak to [Fill: RESPNAME]?**

- 1. This is correct person, or correct person called to the phone.
- 2. Person not available now. Call back later.
- 3. Person cannot be reached. Speak with another household member.
- 4. Person unknown at this number.
- 5. Person no longer lives there.
- 6. Person deceased.
- 7. Person can be reached at another number.
- 8. Reinterview Noninterview.

## *HELLO\_TCX*

**Hello. This is ... from the U.S. Census Bureau.**

**Our records show that one of our interviewers, [Fill: FR\_NAME], recently contacted your household.**

**We're doing a short quality control check to make sure that our interviewers are following correct procedures.**

**Can you or another household member answer a few questions to help us evaluate the interviewer's work?**

- 1. Yes
- 2. No
- 3. Inconvenient time. Try again later.

### *VERTELE*

**Have I reached area code [Fill: (AREA) PREFIX-SUFFIX, ext. EXTN] / [CPPHON, ext. CPEXT]?**

- 1. Yes
- 2. No
- 3. Refused to verify

# *INTRO\_TC*

**Thank you for helping us recently with the [Fill: SURVEY\_NAME].**

**[Fill: INTRO]**

## **Is your address:[Fill: ADDRESS1]?**

- 1. Yes
- 2. No
- 3. Refused to verify Address

### *WRNUM*

**I'm sorry. I must have dialed incorrectly. I'll try again.**

- ♦ Enter 1 to go back to Dial screen.
- ♦ You may have to press Enter twice to go back to Dial screen.
- 1. Redial

### *REFNUM*

**I'm sorry. I'll dial again to be sure I've dialed correctly.**

- 1. After several attempts, wrap up case.
- 2. Redial

## *HELLO\_TN*

## **Hello, I'm... from the U.S. Census Bureau.**

### **May I speak to [Fill: CPNAME]?**

- 1. This is correct person, or correct person called to the phone.
- 2. Person not available now.
- 3. Person unknown at this number
- 4. Person no longer lives there.
- 5. Person deceased.
- 6. Person can be reached at another number.
- 7. Reinterview Noninterview

# *VERTYPEA*

# This case was a Type A in the original interview.

♦ Please use any available resource to check that the original outcome was:

[Fill: ORIOUT's description] [Fill: "-" TYPEA\_SP / blank] on [Fill: INTDATE].

- 1. Original outcome was correct.
- 2. Original outcome was incorrect.
- 3. Reinterview Noninterview.
- 4. Quit Attempt later.

### *HELLO\_TNX*

**Hello. I'm ... from the U.S. Census Bureau.**

**Our records show that one of our interviewers, [Fill: FR\_NAME], recently contacted your location to verify the status of:**

**[Fill: ADDRESS1]**

**We're doing a short quality control check to make sure that our interviewers are following correct procedures.**

**Can you or someone else answer a few questions to help us evaluate the interviewer's work?**

- 1. Yes
- 2. No

3. Inconvenient time. Try again later.

## *INTRO\_TN*

### **Thank you for recently helping us verify the status of:**

# **[Fill: ADDRESS1]**

- ♦ Enter 1 to continue.
- 1. Continue

### *HELLO\_PC*

**Hello. I'm ... from the U.S. Census Bureau. Here is my identification card.**

◆ Show ID card.

May I speak to [Fill: RESPNAME]?

- 1. Correct person available.
- 2. Person not available now. Come back later.
- 3. Person cannot be reached. Speak with another household member.
- 4. Person unknown at this address.
- 5. Person no longer lives there.
- 6. Person deceased.
- 7. No one lives at this address.
- 8. Reinterview Noninterview.

## *HELLO\_PCX*

**Hello, I'm... from the U.S. Census Bureau. Here is my identification card.**

Show ID card.

**Our records show that one of our interviewers, [Fill: FR\_NAME], recently contacted your household.** 

**We're doing a short quality control check to make sure that our interviewers are following correct procedures.**

**Can you or another household member answer a few questions to help us evaluate the interviewer's work?**

- 1. Yes
- 2. No
- 3. Inconvenient time. Try again later.
- 4. No one lives at this address.

## *INTRO\_PC*

**Thank you for helping us recently with the [Fill: SURVEY\_NAME].**

# **[Fill: INTRO]**

# **Is your address:[Fill: ADDRESS1]?**

- 1. Yes
- 2. No
- 3. Refused to verify address

# *HELLO\_PN*

**Hello. I'm... from the U.S. Census Bureau. Here is my identification card.**

◆ Show ID card.

May I speak to [Fill: CPNAME]?

- 1. Correct person available.
- 2. Person not available now.
- 3. Person unknown at this address.
- 4. Person no longer lives there.
- 5. Person deceased.
- 6. Reinterview Noninterview.

## *HELLO\_PNX*

**Hello, I'm... from the U.S. Census Bureau. Here is my identification card.**

♦ Show ID card.

**Our records show that one of our interviewers, [Fill: FR\_NAME], recently contacted this location to verify the status of: [Fill: ADDRESS1]**

**We're doing a short quality control check to make sure that our interviewers are following correct procedures.**

**Can you or someone else answer a few questions to help us evaluate the interviewer's work?**

- 1. Yes
- 2. No
- 3. Inconvenient time. Try again later.

# *ADDVER*

# **I need to verify that the address [Fill: "here" / "there"] is:**

# **[Fill: ADDRESS1]**

- 1. Same Address.
- 2. Not same Address.
- 3. Refused to verify.

# *INTRO\_PN*

**Thank you for recently helping us verify the status of:**

**[Fill: ADDRESS1]**

**[Fill: INTRO]**

- ♦ Enter 1 to continue.
- 1. Continue

# *VERBYOBS*

The interviewer determined the original outcome by observation.

- ♦ Please use any available resource to check that:
- [Fill: ADDRESS1]

was [Fill: ORIOUT's description] [Fill: "-" TYPEB\_SP / "-" TYPEC\_SP / blank] on [Fill: INTDATE].

- 1. Original outcome was correct.
- 2. Original outcome was incorrect.
- 3. Reinterview Noninterview.
- 4. Quit Attempt later.

## *HHMEM*

**Perhaps you can help me.**

**Are you a household member [Fill: "who is" MIN\_AGE "years or older" / blank]?**

- 1. Yes
- 2. No

## *HHMEM2*

**Is there a household member present I may speak to [Fill: "who is" MIN\_AGE "years or older" / blank]?**

- 1. Yes
- 2. No

## *PROX\_C*

**Our records show that one of our interviewers, [Fill: FR\_NAME], recently contacted your household.**

**We're doing a short quality control check to make sure that our interviewers are following correct procedures.**

**Can you or another household member answer a few questions to help us evaluate the interviewer's work?**

- 1. Yes
- 2. No

## *PROX\_N*

**Perhaps you can help me.**

**Our records show that one of our interviewers, [Fill: FR\_NAME], recently contacted this location to verify the status of** 

**[Fill: ADDRESS1].**

**We're doing a short quality control check to make sure that our interviewers are following correct procedures.**

**Can you or someone else answer a few questions to help us evaluate the interviewer's work?**

- 1. Yes
- 2. No

*PROX\_UC*

**Our records show that one of our interviewers, [Fill: FR\_NAME], recently contacted your household.**

**We're doing a short quality control check to make sure that our interviewers are following correct procedures.**

**Can you or another household member answer a few questions to help us evaluate the interviewer's work?**

- 1. Yes
- 2. No
- 3. Inconvenient time. Try again later.

## *LIVEHERE*

# *Were you living here on [Fill: INTDATE]?*

- 1. Yes
- 2. No
- 3. Inconvenient time. Try again later (make an appointment).

# *ADDVER\_N*

# **Perhaps you can help me.**

**I'm trying to find out information about:** 

# **[Fill: ADDRESS1].**

# **Can you or someone else help me?**

- 1. Yes.
- 2. Inconvenient time, call back later.
- 3. No, but I have a phone number of someone who can.
- 4. No,

## *PROX\_UN*

**Our records show that one of our interviewers, [Fill: FR\_NAME], recently contacted someone [Fill: NUM\_HERE] to verify the status of**

# **[Fill: ADDRESS1].**

**We're doing a short quality control check to make sure that our interviewers are following correct procedures.**

1. Continue

### *HELLO\_SP*

### **Hello, I'm ... from the U.S. Census Bureau.**

# **May I speak to [Fill: PROX\_NAME]?**

- 1. This is correct person, or correct person called to phone.
- 2. Person not available now. Call back later.
- 3. Person cannot be reached.
- 4. Person deceased
- 5. Person can be reached at another number.

### Middle Section

#### *RIRESP*

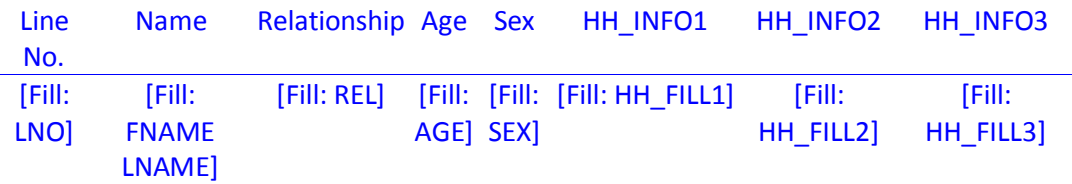

- ♦ Ask if necessary ♦ **With whom am I speaking?**
- ♦ Enter line number of person you are speaking to or (0) if person is not on roster.

# *RIRESPB\_RI\_CT*

**This call may be recorded for quality assurance. Do I have permission to record this call?** 

♦ If the respondent does not wish to be recorded: Click on the NICE stop recording button. Read: I appreciate your concern. I am turning off the recording.

- 1. Continue
- 2. Inconvenient time; schedule an appointment to callback.
- 3. No; recording is turned off. Continue interview.

# *CONTACT\_C*

**Did an interviewer contact [Fill: CONTACT\_C\_INFO1 on or about [Fill: INTDATE] and ask questions about [Fill: CONTACT\_C\_INFO2]?**

- 1. Yes
- 2. No

### *ORMODE*

# **Did the interviewer visit in person or call on the telephone?**

- 1. Personal visit only
- 2. Telephone call only
- 3. Both Interviewer visited and called

### *PHONE\_REQUEST*

- 1. Yes
- 2. No Telephone interview requested by interviewer

# *POLITE*

## **Was the interviewer polite and professional?**

- 1. Yes
- 2. No

# *PO\_NOTES*

♦ Enter comments from the reinterview respondent here.

# *LENGTH\_H*

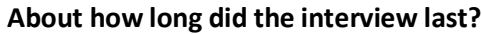

**\_\_\_\_ hours \_\_\_\_ min**.

♦ If no hours, enter 0.

## *LENGTH\_M*

**About how long did the interview last?**

**[Fill: LENGTH\_H] hours \_\_\_ minutes.**

# *LAPTOP*

**Did the interviewer use a laptop computer?**

1. Yes

2. No

# *ROSTER\_1*

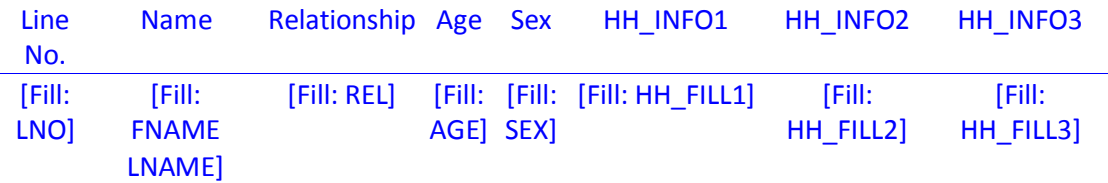

**Our records indicate that** ♦ Read above name(s) in blue **[Fill: HH\_SIZE] living or staying at**

**[Fill: ADDRESS1]**

**on [Fill: INTDATE].**

**Is this correct?**

- 1. Yes
- 2. No

# *ROSTER\_2*

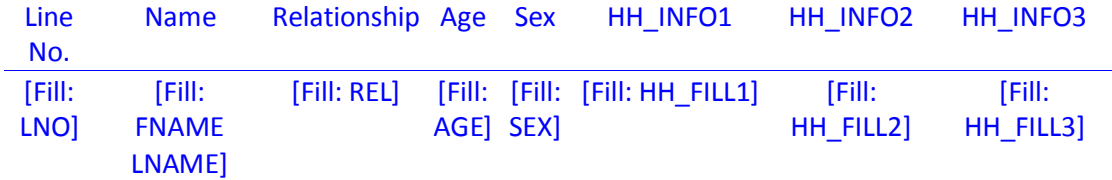

♦ Enter the line number of the household member(s) (above name(s) in blue) who wasn't/weren't living or staying at the household on [Fill: INTDATE].

# *ROSTER\_3*

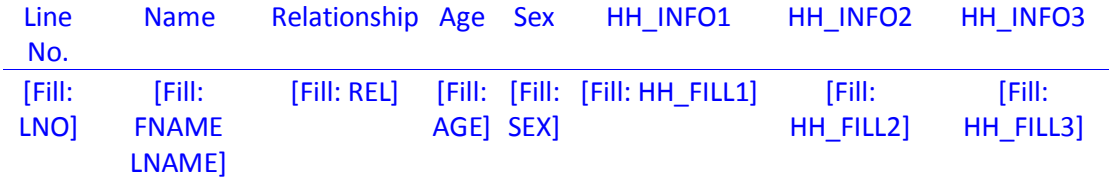

# **Have I missed any household member who**

- **[Fill: ROSTER\_INFO1]**
- **[Fill: ROSTER\_INFO2]**
- **[Fill: ROSTER\_INFO3]?**
- 1. Yes
- 2. No

# *ROSTER\_4*

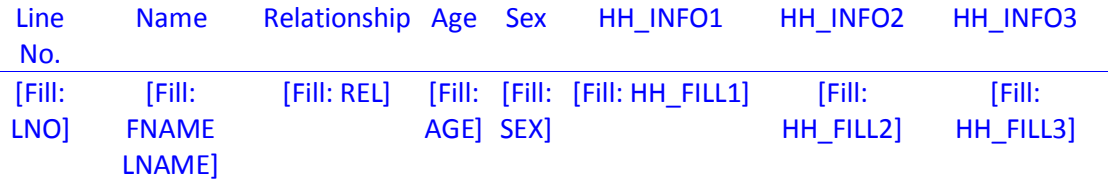

- ♦ Enter the name of each missing household member who
- [Fill: ROSTER\_INFO1]
- [Fill: ROSTER\_INFO2]
- [Fill: ROSTER\_INFO3]
- ♦ Press Enter after each name and again after last name to continue.

# *START BLOCK: RI\_DEMO\_VER block*

## *AGECHECK*

# **I have [Fill: YOU\_NAME\_CC] listed as [Fill: AGE\_NO] [Fill:YEAR\_YEARS] old [Fill: AS\_OF\_LAST\_MONTH]. Is that correct?**

- 1. Yes, age IS correct.
- 2. No, age is NOT correct.

# *AGE\_RANGE*

**[Fill: IS\_ARE] [Fill: YOU\_NAME\_CC] a child, a teenager, or an adult?**

**[Fill: IS\_ARE] [Fill: YOU\_HE\_SHE] ...**

- ♦ **Read appropriate age categories.**
	- 1. **0 – 11 years old?** 6. **25 – 34 years old?**
	- 2. **12 – 13 years old?** 7. **35 – 49 years old?**
- - 3. **14 – 15 years old?** 8. **50 – 65 years old?**
	- 4. **16 – 17 years old?** 9. **66 years old or older?**

5. **18 – 24 years old?**

## *SEX\_VER*

# **I have [Fill: YOU\_NAME\_CC] listed as [Fill: GENDR]. Is that correct?**

- 1. Yes, sex IS correct.
- 2. No, sex is NOT correct.

# *RI\_SEX*

## **[Fill: IS\_ARE] [Fill: YOU\_NAME\_CC] male or female?**

- 1. Male
- 2. Female

## *RACE\_VER*

### **I have [Fill: YOUR\_NAMES] race listed as [Fill: DRACE]. Is that correct?**

- 1. Yes, race IS correct.
- 2. No, race is NOT correct.

### *RACE*

# **Please choose one or more races that [Fill: YOU\_NAME\_CC] [Fill: CONSIDER\_SELF] to be.**

- 1. White **4. Asian**
- 
- 3. American Indian or Alaska Native 6. Other specify
- 2. Black or African American 5. Native Hawaiian or Other Pacific Islander
	-

# *RACE\_SPECIFY*

♦ **Specify the other race for this person.**

## *ORIGIN\_VER*

# **I have [Fill: YOU\_NAME\_CC] listed as [Fill: ORIGN] being Spanish, Hispanic, or Latino. Is that correct?**

- 1. Yes, Hispanic origin IS correct
- 2. No , Hispanic origin is NOT correct

### *ORIGIN*

**[Fill: IS\_ARE] [Fill: YOU\_NAME\_CC] Spanish, Hispanic, or Latino?**

1. Yes 2. No

# *MARITAL\_VER*

**I have [Fill: YOUR\_NAMES] marital status listed as [Fill: MARTL]. Is that correct?**

1. Yes, marital status IS correct

2. No , marital status is NOT correct

# *MARITAL*

# **[Fill: IS\_ARE] [Fill: YOU\_NAME\_CC] married, widowed, divorced, separated or never married?**

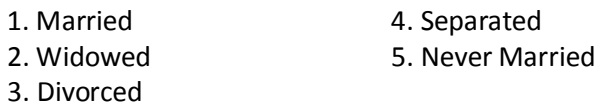

*END BLOCK: RI\_DEMO\_VER block*

*START BLOCK: RI\_DEMO\_NEW block*

## *AGE\_RANGE*

**[Fill: IS\_ARE] [Fill: YOU\_NAME\_CC] a child, a teenager, or an adult?**

**[Fill: IS\_ARE] [Fill: YOU\_HE\_SHE] ...**

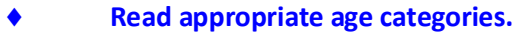

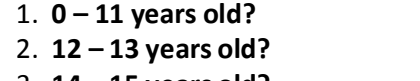

- 
- 
- 5. **18 – 24 years old?**
- 1. **0 – 11 years old?** 6. **25 – 34 years old?**
- 2. **12 – 13 years old?** 7. **35 – 49 years old?**
- 3. **14 – 15 years old?** 8. **50 – 65 years old?**
- 4. **16 – 17 years old?** 9. **66 years old or older?**

## *RI\_SEX*

**[Fill: IS\_ARE] [Fill: YOU\_NAME\_CC] male or female?**

- 1. Male
- 2. Female

## *RACE*

**Please choose one or more races that [Fill: YOU\_NAME\_CC] [Fill: CONSIDER\_SELF] to be.**

- 1. White 4. Asian 2. Black or African American 5. Native Hawaiian or Other Pacific Islander
- 3. American Indian or Alaska Native 6. Other specify
- -

### *RACE\_SPECIFY*

♦ **Specify the other race for this person.**

### *ORIGIN*

**[Fill: IS\_ARE] [Fill: YOU\_NAME\_CC] Spanish, Hispanic, or Latino?**

1. Yes 2. No

### *MARITAL*

**[Fill: IS\_ARE] [Fill: YOU\_NAME\_CC] married, widowed, divorced, separated or never married?**

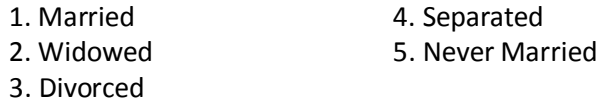

*END BLOCK: RI-DEMO\_NEW block*

### *RI\_HHINCOME\_VER*

**The total household income for your household is listed as [Fill: HHINC]. Is that correct?**

- 1. Yes, household income IS correct
- 2. No, household income is NOT correct

### *RI\_HHINCOME*

**Which of the following categories represents the TOTAL combined income of all members of this HOUSEHOLD during the past 12 months? This includes money from**  **jobs, net income from business, farm or rent, pensions, dividends, interest, Social Security payments, and any other money income received by members of this HOUSEHOLD who are 14 years of age or older.**

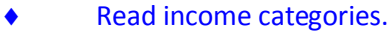

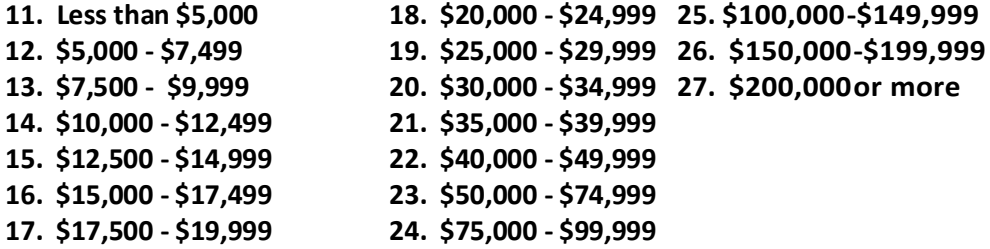

## *RI\_HHTENURE\_VER*

**I have that your living quarters are [Fill: TENR]. Is that correct?**

- 1. Yes, tenure IS correct.
- 2. No, tenure is NOT correct.

## *RI\_HHTENURE*

**Are your living quarters …**

- ♦ Read answer categories.
- **1. Owned or being bought by you or someone in your household?**
- **2. Rented for cash?**
- **3. Occupied without payment of cash rent?**

# *RI\_SQTHEFT*

**I'm going to read some examples that will give you an idea of the kinds of crimes this study covers.**

**As I go through them, tell me if any of these happened to you in the last 6 months, that is between [Fill: REFPRD1] and [Fill: REFPRD2].**  Was something belonging to YOU stolen, such as -

- ♦ Read each category
- **--Things that you carry, like luggage, a wallet, purse, briefcase, book -**
- **--Clothing, jewelry, or cellphone -**
- **--Bicycle or sports equipment -**
- **--Things in your home – like a TV, stereo, or tools -**
- **--Things outside your home such as a garden hose or lawn furniture -**
- **--Things belonging to children in the household**
- **--Things from a vehicle, such as a package, groceries, camera, or CDs - OR**

**--Did anyone ATTEMPT to steal anything belonging to you?**

♦ Ask only if necessary:

## **Did any incidents of this type happen to you?**

- 1. Yes
- 2. No

### *RI\_SQTHEFTTIMES*

**How many times?**

# *RI\_SQTHEFTSPEC*

# **What happened?**

♦ (Describe all incidents for this screener below)

### *RI\_SQBREAKIN*

### **Has anyone --**

- ♦ Read each category
- **- Broken in or ATTEMPTED to break into your home by forcing a door or window, pushing past someone, jimmying a lock, cutting a screen, or entering through an open door or window?**
- **- Has anyone illegally gotten in or tried to get into a garage, shed, or storage room? OR**
- **- Illegally gotten in or tried to get into a hotel or motel room or vacation home where you were staying?**
- ♦ Ask only if necessary:

**Did any incidents of this type happen to you?**

- 1. Yes
- 2. No

# *RI\_SQBREAKINTIMES*

**How many times?**

### *RI\_SQBREAKINSPEC*

**What happened?**

♦ (Describe all incidents for this screener below)

## *RI\_SQTOTALVEHICLES*

**What was the TOTAL number of cars, vans, trucks, motorcycles, or other motor vehicles owned by you or any other member of this household during the last 6 months, that is between [Fill: REFPRD1] and [Fill: REFPRD2]? Include those you no longer own.**

♦ If greater than 4, enter 4.

## *RI\_SQMVTHEFT*

**During the last 6 months, that is between [Fill: REFPRD1] and [Fill: REFPRD2], were any of the vehicles –**

- ♦ Read each category
	- **- Stolen or used without permission?**
	- **- Did anyone steal any parts such as a tire, car stereo, hubcap, or battery?**
	- **- Did anyone steal any gas from them? OR**
	- **- Did anyone ATTEMPT to steal any vehicle or parts attached to them? (Screen**  *RI\_SQMVTHEFT***)**
- ♦ Ask only if necessary:

# **Did any incidents of this type happen to you?**

- 1. Yes
- 2. No

### *RI\_SQMVTHEFTTIMES*

**How many times?**

### *RI\_SQMVTHEFTSPEC*

### **What happened?**

♦ (Describe all incidents for this screener below)

# *RI\_THANKHR*

**Thank you for your cooperation. I now have a few more questions I would like to ask [Fill: YOU\_PROX\_NAME].**

1. Continue

# *RI\_SPEAKTOSP*

## **May I speak to [Fill: PROX\_NAME]?**

- 1. Yes, sample person is available.
- 2. Sample person not available now. Call or come back later.
- 3. No, sample person will not be available.

# *RI\_INTROSP*

**Hello. I'm .... from the U.S. Census Bureau.**

**We're doing a short quality control check to make sure that our interviewer followed the correct procedures when he/she recently interviewed you for the National Crime Victimization Survey.**

**I've already completed part of this interview with [Fill: RESPNAME] and would like to finish thisinterview by asking you a few questions.**

- 1. Continue
- 2. Sample person unwilling or unable to continue.

# *RI\_QUESTYPESP*

**The questions I will ask you will be about the crime incidents that occurred to [Fill: TORESP] between [Fill: REFPRD1] and [Fill: REFPRD2].**

1. Continue

## *RI\_SQATTACKWHERE*

**[Fill: SINCE\_OTHERTHAN],[Fill: REFPRD1] and [Fill: REFPRD2], [Fill: WERE\_WAS] [Fill: YOU\_NAME] attacked or threatened OR did [Fill: YOU\_HE\_SHE] have something stolen from [Fill: YOU\_HIM\_HER] -**

- ♦ Read each category
	- **- At home including the porch or yard -**
	- **- At or near a friend's, relative's, or neighbor's home -**
	- **- At work or school -**
	- **- In places such as a storage shed or laundry room, a shopping mall, restaurant, bank, or airport -**
	- **- While riding in any vehicle -**
- **- On the street or in a parking lot -**
- **- At such places as a party, theater, gym, picnic area, bowling lanes, or while fishing or hunting - OR**
- **- Did anyone ATTEMPT to attack or ATTEMPT to steal anything belonging to you from any of these places?**
- ♦ Ask only if necessary:

**Did any incidents of this type happen to [Fill: YOU\_NAME]?**

- 1. Yes
- 2. No

# *RI\_SQATTACKWHERETIMES*

**How many times?**

# *RI\_SQATTACKWHERESPEC*

# **What happened?**

♦ (Describe all incidents for this screener below)

# *RI\_SQATTACKHOW*

**[Fill: HAS\_OTHERTHAN] anyone attacked or threatened [Fill: YOU\_NAME] in any of these ways –**

- ♦ Exclude telephone threats
- ♦ Read each category
	- **- With any weapon, for instance, a gun or knife -**
	- **- With anything like a baseball bat, frying pan, scissors, or stick -**
	- **- By something thrown, such as a rock or bottle -**
	- **- Include any grabbing, punching, or choking -**
	- **- Any rape, attempted rape, or other type of sexual attack -**
	- **- Any face to face threats - OR**
	- **- Any attack or threat or use of force by anyone at all?**

**Please mention it even if you are not certain it was a crime.** 

♦ Ask only if necessary:

**Did any incidents of this type happen to [Fill: YOU\_NAME]?**

- 1. Yes
- 2. No
**How many times?**

#### *RI\_SQATTACKHOWSPEC*

**What happened?**

♦ (Describe all incidents for this screener below)

#### *RI\_SQTHEFTATTACKKNOWNOFF*

**People often don't think of incidents committed by someone they know. [Fill:DID\_OTHERTHAN] [Fill:YOU\_NAME] have something stolen from [Fill:YOU\_HIM\_HER] or [Fill:WERE\_WAS] [Fill:YOU\_HE\_SHE] attacked or threatened by –**

- Exclude telephone threats
- ♦ Read each category
	- **- Someone at work or school -**
	- **- A neighbor or friend -**
	- **- A relative or family member -**
	- **- Any other person [Fill: YOU\_HE\_SHE] [Fill: HAVE\_HAS] met or known?**
- ♦ Ask only if necessary:

**Did any incidents of this type happen to [Fill: YOU\_NAME]?**

- 1. Yes
- 2. No

#### *RI\_SQTHEFTATTACKKNOWNOFFTIMES*

**How many times?**

#### *RI\_SQTHEFTATTACKKNOWNOFFSPEC*

#### **What happened?**

♦ (Describe all incidents for this screener below)

*RI\_SQSEXUAL*

**Incidents involving forced or unwanted sexual acts are often difficult to talk about. [Fill: HAVE\_OTHERTHAN] [Fill: YOU\_HE\_SHE] been forced or coerced to engage in unwanted sexual activity by –**

- ♦ Read each category
	- **- Someone [Fill: YOU\_HE\_SHE] didn't know-**
	- **- A casual acquaintance - OR**
	- **- Someone [Fill: YOU\_HE\_SHE] [Fill: KNOW\_KNOWS] well?**
- ♦ Ask only if necessary:

**Did any incidents of this type happen to [Fill: YOU\_NAME]?**

- 1. Yes
- 2. No

#### *RI\_SQSEXUALTIMES*

**How many times?**

#### *RI\_SQSEXUALSPEC*

**What happened?**

♦ (Describe all incidents for this screener below)

#### *RI\_SQCALLPOLICECRIME*

**During the last 6 months, that is between [Fill: REFPRD1] and [Fill: REFPRD2], [Fill:OTHER\_THAN\_ALREADY] did [Fill: YOU\_NAME] call the police to report something that happened to [Fill: YOU\_HIM\_HERCAP] which [Fill:YOU\_HE\_SHE] thought was a crime?** 

- 1. Yes
- 2. No

#### *RI\_SQCALLPOLICESPEC*

#### **What happened?**

♦ (Describe all incidents for this screener below)

#### *RI\_SQCALLPOLICEATTACKTHREAT*

♦ If not sure ask:

**[Fill: WERE\_WAS\_C] [Fill: YOU\_NAME] attacked or threatened, or was something stolen or an attempt made to steal something that belonged to [Fill:YOU\_HIM\_HER] or another household member?** 

- 1. Yes
- 2. No

#### *RI\_SQCALLPOLICEATTACKTHREATTIMES*

**How many times?**

#### *RI\_SQNOCALLPOLICECRIME*

**During the last 6 months, that is between [Fill: REFPRD1] and [Fill: REFPRD2], [Fill: OTHER\_THAN\_ALREADY] did anything [Fill: YOU\_NAME] thought was a crime happen to [Fill: YOU\_HIM\_HERCAP], but [Fill:YOU\_HE\_SHE] did NOT report to the police?** 

- 1. Yes
- 2. No

#### *RI\_SQNOCALLPOLICESPEC*

#### **What happened?**

♦ (Describe all incidents for this screener below)

#### *RI\_SQNOCALLPOLICEATTACKTHREAT*

♦ If not sure ask:

**[Fill: WERE\_WAS\_C] [Fill: YOU\_NAME] attacked or threatened, or was something stolen or an attempt made to steal something that belonged to [Fill:YOU\_HIM\_HER] or another household member?** 

- 1. Yes
- 2. No

#### *RI\_SQNOCALLPOLICEATTACKTHREATTIMES*

**How many times?**

#### *PROX\_PRESENT*

**Were you present during the original interview?**

- 1. Yes
- 2. No

#### *SOMEONE\_ELSE*

**Could the interviewer have spoken to another person [Fill: AT\_ABOUT]**

- **[Fill: ADDRESS1]**
- 1. Yes
- 2. No

#### *SPEAKTO:*

**May I speak to that person?**

- 1. Yes
- 2. No

#### *CONTACT\_N*

**Did an interviewer visit or call regarding:**

#### **[Fill: ADDRESS1]?**

- 1. Yes
- 2. No

#### *VACANT*

**Was**

**[Fill: ADDRESS1]**

**vacant on [Fill: INTDATE]?**

- 1. Yes
- 2. No

#### *STAT\_VER*

**Is there someone present I could speak with who could tell me the status of** 

**[Fill: ADDRESS1]**

**on or about [Fill: INTDATE]?**

- 1. Yes
- 2. No

#### *SPEAKTO2:*

**May I speak to that person?**

- 1. Yes
- 2. No

#### *VACANT2*

**Hello, I'm ... from the U.S. Census Bureau.**

**Our records show that one of our interviewers, [Fill: FR\_NAME], recently contacted this location to verify the status of: [Fill: ADDRESS1]**

**We're doing a short quality control check to make sure that our interviewers are following correct procedures.**

**Was**

**[Fill: ADDRESS1]**

**vacant on [Fill: INTDATE]?**

- 3. Yes
- 4. No

#### *STATUS*

**Our records show that on [Fill: INTDATE],**

**[Fill: ADDRESS1]**

**[Fill: ORIOUT's description].**

**Is this information correct?**

- 1. Yes
- 2. No

#### *STAT\_PROBE:*

**Original Outcome: [Fill: ORIOUT] - [Fill: ORIOUT's description]"-" [Fill: TYPEB\_SP / TYPEC\_SP / blank]**

**Original Interview Date: [Fill: INTDATE]**

**What was the status of [Fill: ADDRESS1]**

**on or about [Fill: INTDATE]?**

- ♦ Enter reported status.
- ♦ Explain any discrepancy between reported status and original outcome.

#### *STAT\_PROB2*

**Original Outcome: [Fill: ORIOUT] - [Fill: ORIOUT's description]"-" [Fill: TYPEB\_SP / TYPEC\_SP / blank] Original Interview Date: [Fill: INDATE]**

**What was the status of [Fill: ADDRESS1]**

**on or about [Fill: INDATE]?**

- ♦ Enter reported status.
- ♦ Explain any discrepancy between reported status and original outcome.

#### Back Section

#### *THANK\_SORRY*

**I'm sorry, I have the wrong address or telephone number. Thank you for your help.**

- ♦ Attempt to contact the correct household now or at a later time.
- 1. Continue

#### *THANK\_YOU*

**Thank you for your cooperation. You've been very helpful.**

- ♦ Enter 1 to continue.
- 1. Continue

#### *THANK\_REF*

#### **I'm sorry to have bothered you.**

1. Continue

**Thank you for your help, but I need to speak to a household member. I'll try back later.**

- ♦ Enter 1 to continue.
- 1. Continue

#### *APPT*

*THANK\_NOHH*

**I'd like to schedule a date to complete the quality check. What Date and Time would be best to call or visit?**

**Today is: [Fill: RIDATE].**

- ♦ Enter Date and Time
- ♦ Enter (1) if you don't intend to follow up on this case.

#### *APPT2*

**What Date AND Time would be best to contact [Fill: RESPNAME /CPNAME, CPTITL] in order to conduct the quality check?**

#### **Today is: [Fill: RIDATE]**

- ♦ Enter Date and Time
- ♦ Enter (1) if you don't intend to follow up on this case.

#### *APPT\_CT*

- ♦ Once in WebCATI, set callback appointment. If necessary, ask respondent for best callback date and time.
- 1. Enter 1 to Continue

#### *CBTHANK*

**Thank you for your help. We will call or visit again at the time suggested.**

1. Continue

#### *RI\_DESCRIPTSP*

- 1. You could NOT complete reinterview with [Fill: PROX\_NAME] because he/she was unavailable for reinterview.
- 2. You could NOT complete reinterview with [Fill: PROX\_NAME] because he/she refused to be reinterviewed.
- 3. You could NOT complete reinterview with [Fill: PROX\_NAME] because he/she but was physically/mentally unable to complete the reinterview.
- 4. You could NOT complete reinterview with [Fill: PROX\_NAME] because he/she was temporarily absent during reinterview.
- **5.** You could NOT complete reinterview with [Fill: PROX\_NAME] because of a reason not listed above. Specify in the Reinterview Notes.

#### *STATUS\_RI*

This case is not completed.

[Fill: PROX\_NAME]?

♦ Make several attempts to contact respondent/contact person before selecting reinterview noninterview.

- 1. Quit Complete later
- 2. Reinterview Noninterview

#### *RI\_OUTCM*

Original Outcome: [FILL: ORIOUT] – [FILL: ORIOUT's description"-" [Fill: TYPEA\_SP/TYPEB\_SP/TYPEC\_SP/blank]] Original Interview Date: [FILL: INTDATE].

- ♦ Was the original outcome correct ?
	- 1. Yes
	- 2. No
	- 3. Reinterview Noninterview

#### *RIOUT\_NOTES*

Original Outcome: [FILL: ORIOUT] - [FILL: ORIOUT's description] [Fill: TYPEA\_SP/TYPEB\_SP/TYPEC\_SP/blank] Original Interview Date: [FILL: INTDATE].

◆ The reinterview respondent indicated that the original outcome was not correct.

♦ Enter the reason(s) here that lead you to determine that the original outcome was correct.

- ♦ Which outcome describes this reinterview case?
- 1. Type A Noninterview.
- 2. Type B Noninterview.
- 3. Type C Noninterview.
- 4. Type D Noninterview Household replaced by new household since the original interview.

#### *TYPEA:*

- ♦ Which Type A outcome describes this reinterview case?
- 1. Unable to complete, bad telephone number.
- 2. Unable to locate.
- 3. No one home.
- 4. Temporarily absent.
- 5. Refused.
- 6. Language problem.
- 7. Respondent can't remember.
- 8. Insufficient partial.
- 9. Other Type A Specify in the Reinterview Notes.

#### *TYPEB*

#### ♦ Which Type B outcome describes this reinterview case?

- 1. Vacant, regular or seasonal.
- 2. Vacant, storage of household furniture.
- 3. Converted to temporary business or storage.
- 4. Unoccupied tent or trailer site.
- 5. Unfit, to be demolished.
- 6. HH institutionalized or temporarily ineligible.
- 7. Entire HH under age [Fill: MIN\_AGE].
- 8. Temporarily occupied by persons with Usual Residence Elsewhere (URE).
- 9. Other Type B Specify in the Reinterview Notes.

#### *TYPEB\_ALT*

- ♦ Which Type B outcome describes this reinterview case?
- 1. Vacant, regular.
- 2. Vacant, seasonal.
- 3. Vacant, storage of household furniture.
- 4. Converted to temporary business or storage.
- 5. Unoccupied tent or trailer site.
- 6. Unfit, to be demolished.
- 7. HH institutionalized or temporarily ineligible.
- 8. Entire HH under age [Fill: MIN\_AGE].
- 9. Temporarily occupied by persons with Usual Residence Elsewhere (URE), regular.
- 10. Temporarily occupied by persons with Usual Residence Elsewhere (URE), seasonal.

44

11. Other Type B - Specify in the Reinterview Notes.

#### *TYPEC*

- ♦ Which Type C outcome describes this reinterview case?
- 1. Demolished.
- 2. House or trailer moved.
- 3. Converted to permanent business or storage.
- 4. Condemned.
- 5. Deceased.
- 6. Moved.
- 7. Other Type C Specify in the Reinterview Notes.

#### *MISC\_B:*

- ♦ Which of the following options describes the misclassification of this original Type B case?
- 1. Should have been an Interview or Type A.
- 2. Should have been another Type B.
- 3. Should have been a Type C.

#### *MISC\_C:*

- ♦ Which of the following options describes the misclassification of this original Type C case?
	- 1. Should have been an Interview or Type A (occupied at time of interview).
	- 2. Should have been a Type B.
	- 3. Should have been another Type C.

#### *MISC\_VINT:*

- ♦ Which of the following options describes the misclassification of this original vacant interview case?
	- 1. Should have been an Interview or Type A.
	- 2. Should have been a Type B or C.

#### *MISC\_BVINT:*

- ♦ Which of the following options describes the misclassification of this original Type B case?
	- 1. Should have been an Interview or Type A.
	- 2. Should have been a vacant interview.
	- 3. Should have been another Type B.
	- 4. Should have been a Type C.

#### *MISC\_CVINT:*

- ♦ Which of the following options describes the misclassification of this original Type C case?
	- 1. Should have been an Interview or Type A.
	- 2. Should have been a vacant interview.
	- 3. Should have been a Type B.
	- 4. Should have been another Type C.

#### *FALSIF*

[Fill: "Your reinterview indicates the following discrepancies:" code and description of each code listed in DISCREPANCY array / "Your reinterview did not indicate any discrepancies."]

- ♦ Do you suspect falsification?
- 1. Yes
- 2. No
- 3. Unable to determine

#### *FALSIF2*

[Fill: "Your reinterview indicates the following discrepancies:" code and description of each code listed in DISCREPANCY array]

♦ Falsification is suspected. Be sure to enter all proper notes explaining the situation.

1. Continue

#### *DISCREP\_NOTES*

♦ Explain why you do not suspect falsification in the WebCATI Notes after the instrument goes through READYWRAP.

- ♦ Explain why you do suspect falsification in Case Notes.
- ♦ Press Ctrl-F7 to access Notes.
- ♦ Enter 1 when done with your explanation.

#### *NSF\_RIDISP*

Your reinterview detected multiple discrepancies.

♦ Enter the code of the detected discrepancy which best describes this case.

- 1. The reinterview respondent said no one contacted this household regarding this survey.
- 2. You determined that the original status, [Fill: ORIOUT] "-" [Fill: ORIOUT's description was incorrect.
- 6. The reinterview respondent indicated that the original status, [Fill: ORIOUT] [Fill: ORIOUT's description from Attachment D] was incorrect.
- 7. The household roster was incorrect.
- 11. The interviewer entered a bad telephone number for this case.
- 13. Demographic characteristic(s) was/were incorrectly recorded on roster.
- 14. The household income and/or tenure was/were incorrectly recorded.

#### *RO\_DISC*

- ♦ Caution: Obtain supervisor's permission before selecting an option below.
- ♦ Which of the following options describes this reinterview case?
- 1. Hard to interview original case
- 2. More than 50 miles from nearest reinterviewer and no phone number
- 3. Observed during the original interview
- 4. Personal visit needed, but not authorized
- 5. Case management or ROSCO problems Obtain HQ approval
- 6. Sample adjustment Obtain HQ approval
- 7. Other RO discretion Specify in the Reinterview Notes

#### *NO\_DISCREP*

- ♦ Explain why you suspect falsification in the Reinterview Notes now.
- ♦ Press Ctrl-F7 to access Reinterview Notes.
- ♦ Enter 1 when done with your explanation in the Reinterview Notes.
- 1. Continue

#### *SF\_RIDISP*

#### Your reinterview detected multiple discrepancies.

♦ Enter the code of the detected discrepancy which best describes the primary reason you suspect falsification.

- 2. You determined that the original status, [Fill: ORIOUT] "-" [Fill: ORIOUT's description, was incorrect.
- 3. The status of this case was completed by observation in the original interview. You determined that the original status, [Fill: ORIOUT] - [Fill: ORIOUT's description from

Attachment D] was incorrect.

- 4. This case was a Type A in the original interview. You determined that the original status, [Fill: ORIOUT] - [Fill: ORIOUT's description from Attachment D], was incorrect.
- 6. The reinterview respondent indicated that the original status, [Fill: ORIOUT] [Fill: ORIOUT's description from Attachment D] was incorrect.
- 7. The household roster was incorrect.
- 11. The interviewer entered a bad telephone number for this case.
- 13. Demographic characteristic(s) was/were incorrectly recorded on roster.
- 14. The household income and/or tenure was/were incorrectly recorded.

#### *READYWRAP*

♦ This case is completed and ready to be transmitted. After exiting, the case will be removed from your Case List view.

1. Continue

#### *WRAP\_UP*

OUTCOME: [fill: OUTCOME] ACTION: [fill: ACTION] RI\_DISP: [fill: RI\_DISP]

1. Continue

#### **Index to NCVS 2018**

#### **Reinterview Instrument Screens**

\_END\_, 16 \_INTRO\_, 15 ADDVER, 21 ADDVER\_CT, 10 ADDVER\_N, 23 ADDVER\_N\_CT, 11 AGE\_RANGE, 27, 29 AGECHECK, 27 APPT, 42 APPT\_CT, 42 APPT2, 42 BY OBS, 14 CBTHANK, 43 CKSUP, 16 CONTACT\_C, 25 CONTACT\_N, 39 DIAL, 14 DISCREP\_NOTES, 46 FALSIF, 46 FALSIF2, 46 FIN, 13 H\_ABBREV1, 7 H\_PURPOSE, 2 H\_PURPOSE1, 3 H\_PURPOSE10, 5 H\_PURPOSE2, 3 H\_PURPOSE3, 3 H\_PURPOSE4, 4 H\_PURPOSE5, 4 H\_PURPOSE6, 4 H\_PURPOSE7, 4 H\_PURPOSE8, 5 H\_PURPOSE9, 5 HELLO\_PC, 19 HELLO\_PCX, 19 HELLO\_PN, 20 HELLO\_PNX, 20 HELLO\_PRB\_RI\_CT, 12 HELLO\_SP, 24 HELLO\_SP\_CT, 12 HELLO TC, 16 HELLO\_TC\_CT, 7 HELLO TCX, 17 HELLO\_TCX\_CT, 8 HELLO TN, 18

HELLO\_TN\_CT, 8 HELLO\_TNX, 18 HELLO\_TNX\_CT, 8 HHCOMP, 14 HHMEM, 22 HHMEM\_CT, 10 HHMEM2, 22 HHMEM2\_CT, 10 INTRBO\_RI\_CT, 9 INTRO\_PC, 20 INTRO\_PN, 21 INTRO\_TC, 17 INTRO\_TC\_CT, 9 INTRO\_TN, 19 INTRO\_TN\_CT, 9 KEY\_REF, 6 LAPTOP, 26 LENGTH\_H, 25 LENGTH\_M, 25 LIVEHERE, 23 LIVEHERE\_CT, 11 MARITAL, 29, 30 MARITAL\_VER, 29 METHOD, 14 MISC\_B, 45 MISC\_BVINT, 46 MISC\_C, 45 MISC\_CVINT, 46 MISC\_VINT, 45 NEWNUMBER\_A, 15 NEWNUMBER\_CE, 16 NEWNUMBER\_CP, 16 NEWNUMBER\_E, 16 NEWNUMBER\_P, 15 NEWNUMBER\_S, 15 NO\_DISCREP, 47 NONINT, 44 NSF\_RIDISP, 47 ORIGIN, 29, 30 ORIGIN\_VER, 29 ORMODE, 25 PHONE\_REQUEST, 25 PO\_NOTES, 25 POLITE, 25 PROX\_C, 22

PROX C CT, 10 PROX\_N, 22 PROX\_N\_CT, 11 PROX\_PRESENT, 39 PROX UC, 23 PROX\_UC\_CT, 11 PROX UN, 23 PROX\_UN\_CT, 12 RACE, 28, 30 RACE\_SPECIFY, 28, 30 RACE\_VER, 28 REACTOCAPI\_RI\_CT, 7 READYWRAP, 48 REFNUM, 18 RI\_DESCRIPTSP, 43 RI\_HHINCOME, 31 RI\_HHINCOME\_VER, 31 RI\_HHTENURE, 31 RI\_HHTENURE\_VER, 31 RI\_INTROSP, 34 RI\_OUTCM, 43 RI\_QUESTYPESP, 34 RI\_SEX, 28, 30 RI\_SPEAKTOSP, 34 RI\_SQATTACKHOW, 35 RI\_SQATTACKHOWSPEC, 36 RI\_SQATTACKHOWTIMES, 36 RI\_SQATTACKWHERE, 34 RI\_SQATTACKWHERESPEC, 35 RI\_SQATTACKWHERETIMES, 35 RI\_SQBREAKIN, 32 RI\_SQBREAKINSPEC, 33 RI\_SQBREAKINTIMES, 33 RI\_SQCALLPOLICEATTACKTHREAT, 38 RI\_SQCALLPOLICEATTACKTHREATTIMES, 38 RI\_SQCALLPOLICECRIME, 37 RI\_SQCALLPOLICESPEC, 38 RI\_SQMVTHEFT, 33 RI\_SQMVTHEFTSPEC, 34 RI\_SQMVTHEFTTIMES, 33 RI\_SQNOCALLPOLICEATTACKTHREAT, 38 RI\_SQNOCALLPOLICEATTACKTHREATTIMES, 39 RI\_SQNOCALLPOLICECRIME, 38 RI\_SQNOCALLPOLICESPEC, 38 RI\_SQSEXUAL, 37 RI\_SQSEXUALSPEC, 37 RI\_SQSEXUALTIMES, 37 RI\_SQTHEFT, 31

RI\_SQTHEFTATTACKKNOWNOFF, 36 RI\_SQTHEFTATTACKKNOWNOFFSPEC, 37 RI\_SQTHEFTATTACKKNOWNOFFTIMES, 36 RI\_SQTHEFTSPEC, 32 RI\_SQTHEFTTIMES, 32 RI\_SQTOTALVEHICLES, 33 RI\_THANKHR, 34 RIOUT\_NOTES, 44 RIREASON, 1 RIREF1, 1 RIREF2, 1 RIREF3, 1 RIREF4, 2 RIREF5, 2 RIRESP, 24 RIRESPB\_RI\_CT, 24 RO\_DISC, 47 ROSTER\_1, 26 ROSTER\_2, 26 ROSTER\_3, 26 ROSTER\_4, 27 SEX VER, 28 SF\_RIDISP, 48 SOMEONE\_ELSE, 39 SPEAKTO, 39 SPEAKTO2, 40 START, 13 START\_1A, 13 STAT\_PROB2, 41 STAT\_PROBE, 41 STAT\_VER, 40 STATUS, 40 STATUS\_RI, 43 THANK\_NOHH, 42 THANK\_REF, 42 THANK\_SORRY, 41 THANK\_YOU, 41 TYPEA, 44 TYPEB, 44 TYPEB\_ALT, 44 TYPEC, 45 VACANT, 39 VACANT2, 40 VERBYOBS, 21 VERTELE, 17 VERTELE\_CT, 9 VERTYPEA, 18 WRAP\_UP, 48

WRNUM, 17

**Form 11-170 April 2016**

# **National Crime Victimization Survey Quality Control Reinterview Computer-Assisted Telephone Interviewing (CATI)**

**Reinterviewer Training Guide**

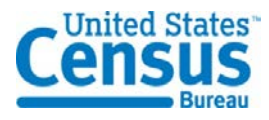

*This document contains no Title 13 data or other Personally Identifiable Information (PII). All data are fictitious and any resemblance to actual data is coincidental.*

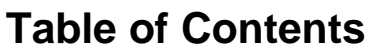

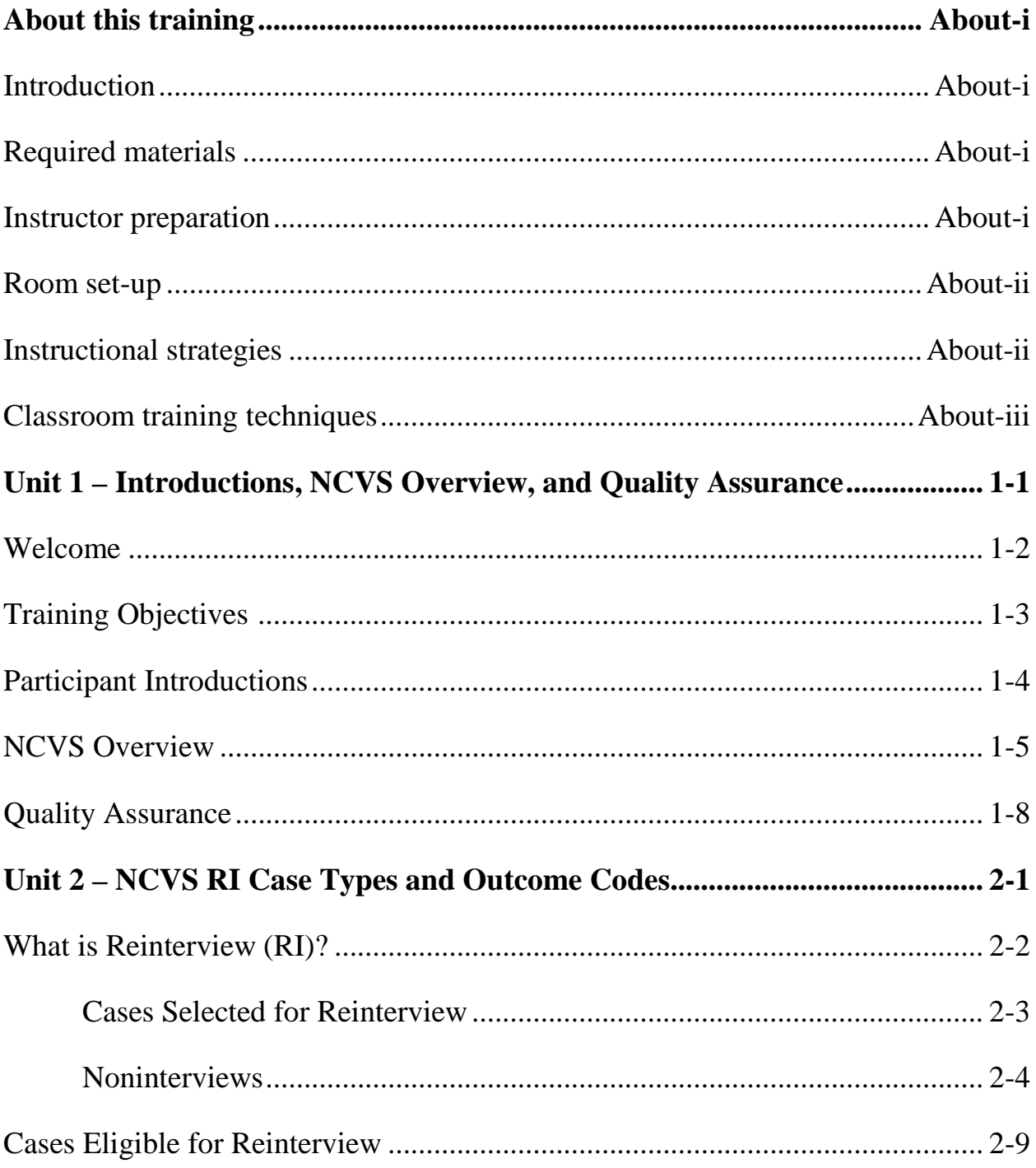

# **Table of Contents**

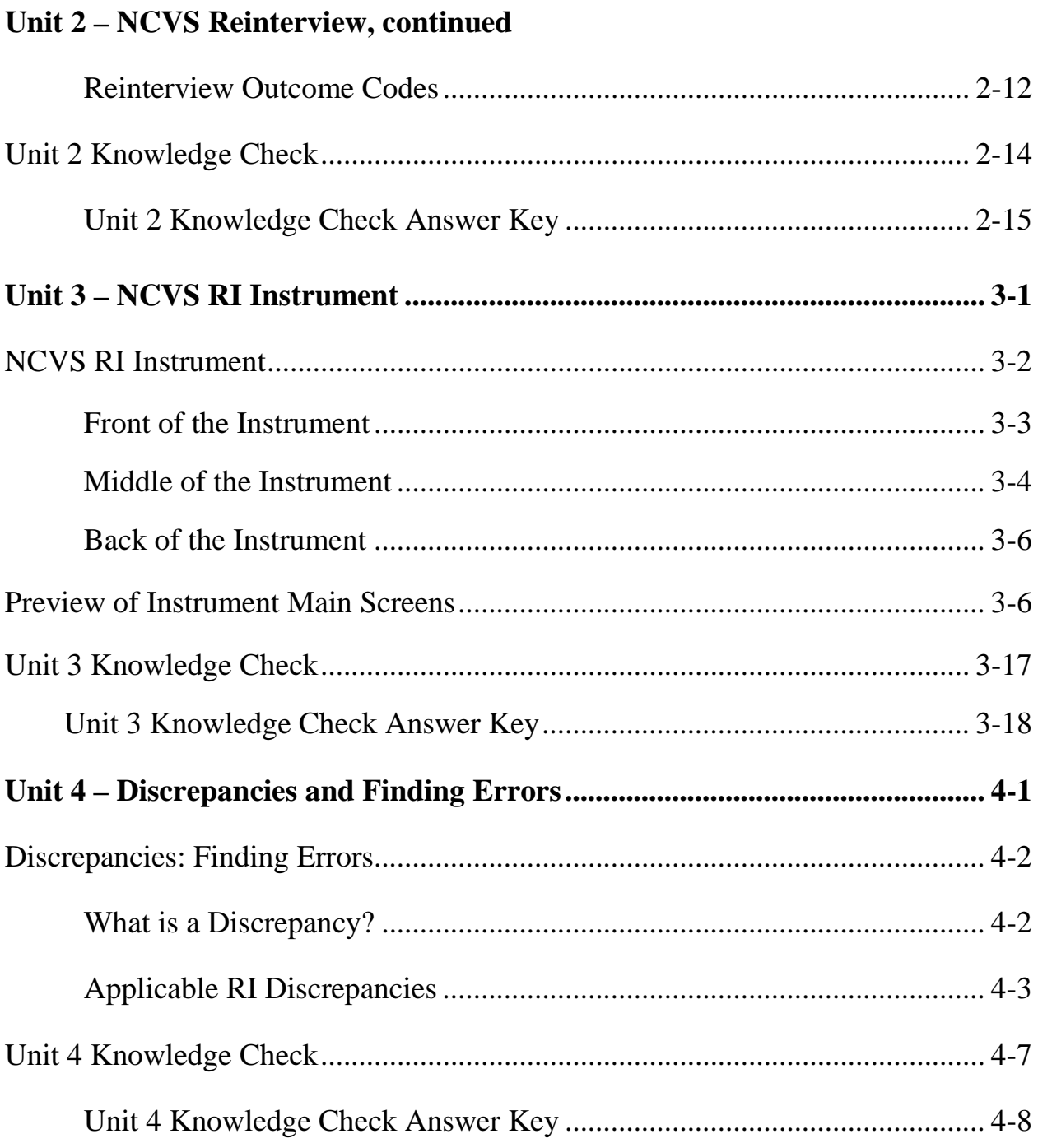

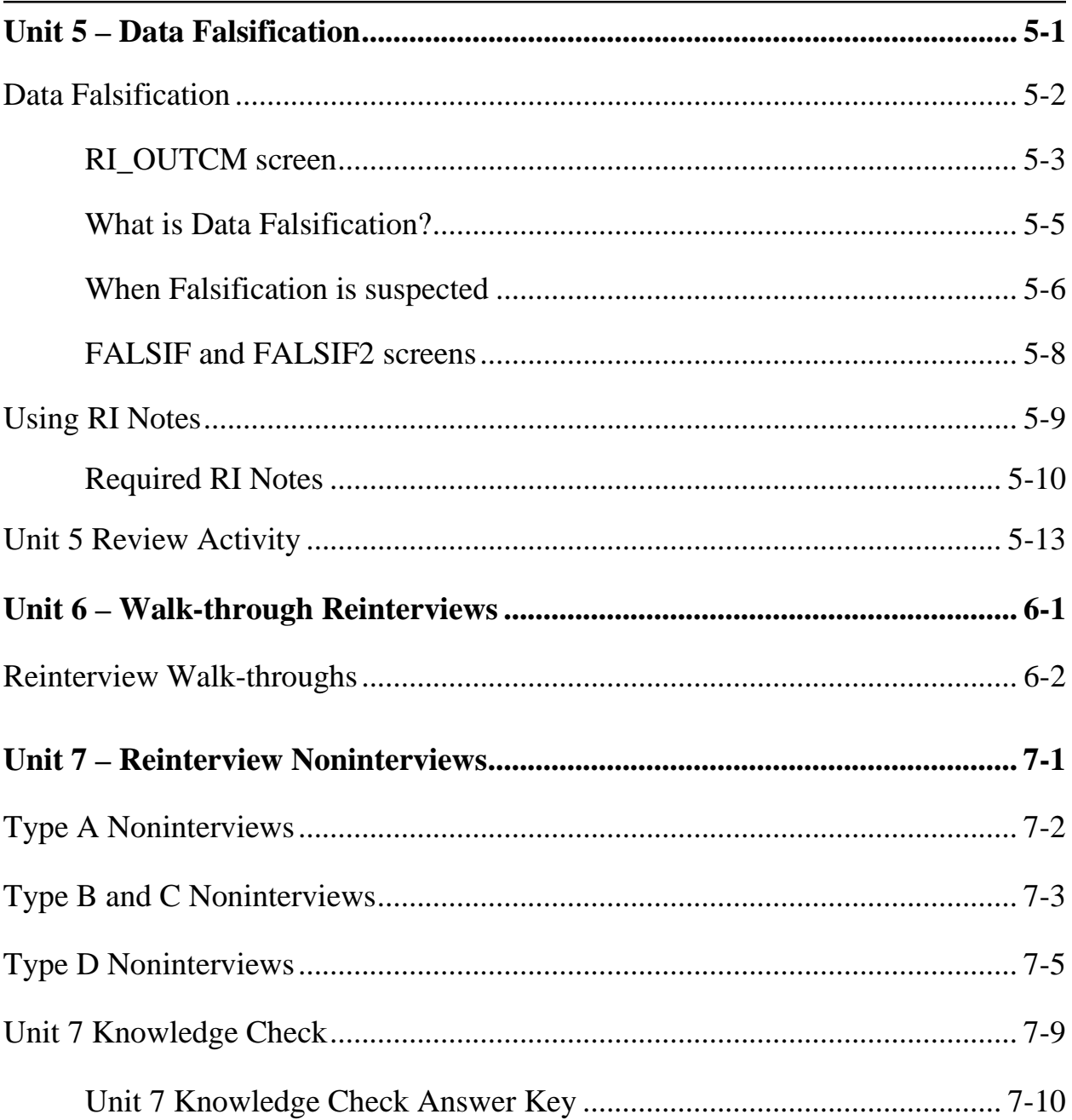

# **Table of Contents**

# **Table of Contents**

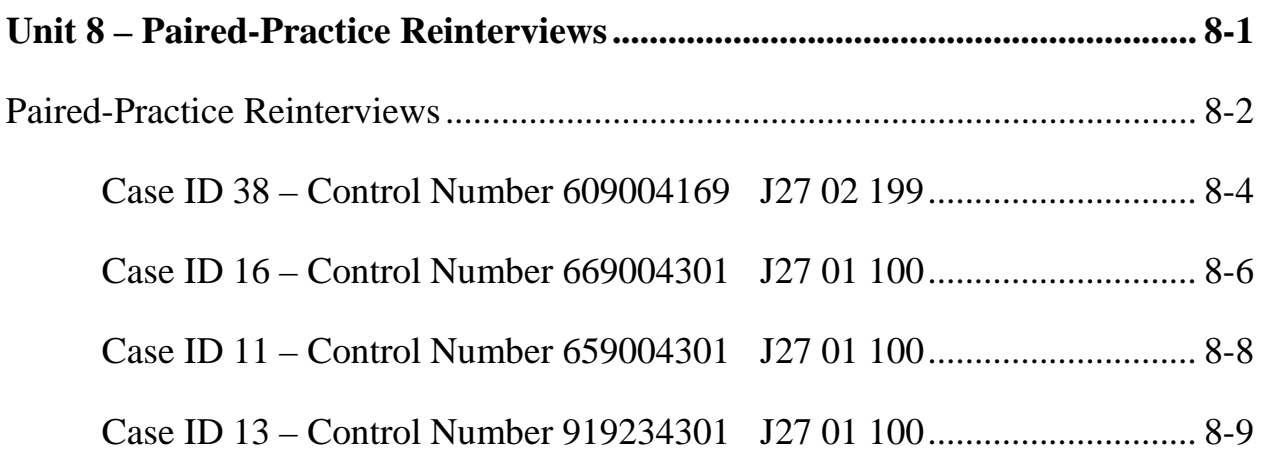

### **Introduction**

This instructor's guide provides all of the information needed to conduct the National Crime Victimization Survey (NCVS) CATI Reinterviewer training. The goal of this training is to provide reinterviewers with the skills they need to conduct NCVS reinterviews efficiently and effectively. The course PowerPoint slides and exercises are included in this guide.

The training lasts approximately five hours and includes a 15-minute break. The instructor will designate the time for the 15-minute break.

### **Required materials**

Be sure that you have all of the following required materials before class.

- Form 11-170 National Crime Victimization Survey Quality Control Reinterview Computer-Assisted Telephone Interviewing Reinterviewer Training Guide (this Training Guide), April 2016
- Form 11-171 National Crime Victimization Survey Quality Control Reinterview Computer-Assisted Telephone Interviewing Reinterviewer Training Workbook, April 2016
- Computer, computer projector, and screen
- PowerPoint slides
- Flip chart, markers, paper, pencils (optional)

### **Instructor preparation**

Study this instructor's guide thoroughly in preparation for conducting the training. This includes reading through the guide and reviewing the course topics and

exercises.

Be sure that you have familiarized yourself with the NCVS Reinterview instrument before the training session begins. This will help prepare you for answering questions the participants are likely to ask during training.

Prior to the training, go over the demonstration reinterview ("walk-through") and practice reinterviews so you will be prepared to answer questions that will come up during training.

Specific notes for the instructor are bolded in parenthesis and centered on the page. Some examples are:

### **(Allow time.)**

### **(Pause.)**

### **(Answer questions.)**

### **Room set-up**

Before the course begins, be sure that all participants have a clear view of you, the screen, and the flip charts (if used). If possible, the participants should be seated so each will easily have a partner for the paired-practice reinterview.

### **Instructional strategies**

### **Provide clear instructions for the participant activities and exercises.**

The participants must have a clear understanding of what to do, including the length of the activity/exercise and the expected outcomes.

Speak clearly and make sure everyone can hear you without difficulty.

# **About this Training**

### **Summarize frequently.**

Summarize key points at the end of each training unit. This allows for a smoother transition to the next training unit. Avoid moving abruptly from one unit to another.

### **Ask the participants questions.**

Ask direct questions, using the names of the individual participants. Questions can be spontaneous or follow-up.

### **Encourage participation.**

Make learner reaction and active participation an essential part of the learning process. Provide frequent response opportunities to all participants.

### **Classroom Training Techniques**

Listed below are some training techniques that will help you manage the attention of the class and guide the participants through an effective learning experience.

Stand when you conduct the training.

This will help you in two ways. First, you will have better control of the class because you can see all the participants. Second, everyone in the room can easily hear you.

Maintain eye contact with the training participants.

Watch for signs that reflect how well the participants are learning and how well you are holding their attention. Signs to watch for include if someone looks confused, the participants' answers to your questions, their questions to you, and their participation in discussions.

# **About this Training**

**Provide Case IDs for each training participant.** 

You are responsible for providing the training participants with their equivalent Case ID numbers they will use for practice exercises. Be sure to have a list of these numbers before training begins, and give each participant the numbers that are needed for each training unit.

Answering questions.

If you do not know the answer to a question, refer to your materials and, if the subject is not covered in your materials, tell the class you will speak to your sponsor and get the answer to the question. Once you get the answer, be sure to let the class know.

Limit class discussions.

Class participation is a key to effective training, but must be used wisely. For example, if a participant's question relates to a topic that will be covered later, tell him or her that you will cover the topic later in the training. If a discussion takes longer than anticipated, tell the participant to see you during the break or after class.

Remember, you must cover all of the material in the training guide within the allotted time.

● Encourage all training participants.

Do not always call on the same eager participants. Attempt to bring all participants into discussions. Be tactful when a participant gives an incorrect answer; try to lead him or her to the correct answer. **Always treat the training participants with courtesy and respect.**

### **Objectives**

At the conclusion of this unit, participants will:

- Know the objectives of the training.
- Have basic information about the National Crime Victimization Survey (NCVS).
- Know about Quality Assurance.

### **Presenter's outline**

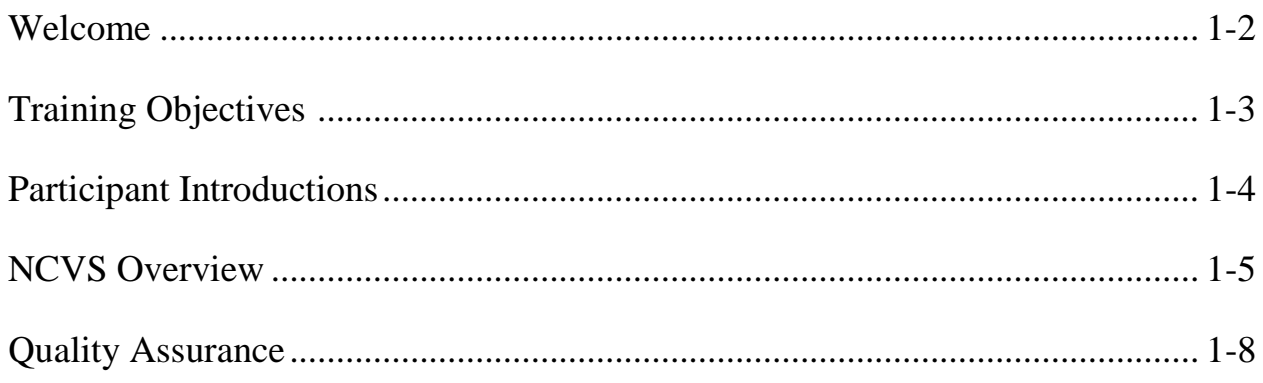

### **Required materials**

- Computer and projection system
- PowerPoint slides
- Form 11-171 National Crime Victimization Survey Quality Control Reinterview Computer-Assisted Telephone Interviewing Reinterviewer Training Workbook, April 2016

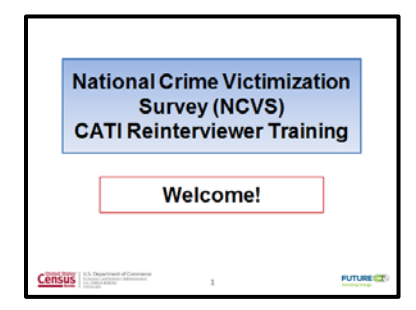

### **Welcome**

### **(Show the "Welcome" slide to the participants. Introduce yourself and others who will assist with conducting the training. Introduce any guests who are attending the training. Read the following text to the training participants.)**

Welcome to the National Crime Victimization Survey CATI Reinterviewer classroom training! Throughout this training, I'll often refer to the National Crime Victimization Survey Reinterview as "NCVS RI."

This training will provide you with specific knowledge and practice so you can complete the NCVS reinterviews efficiently and effectively. It consists of classroom discussions, review exercises and activities, and practice reinterviews.

Your participants' workbook contains all of the materials that you'll need for the training. After this training, you can continue to use the workbook as a reference if you have questions or need to refresh your memory.

We hope you enjoy the training and we encourage your participation!

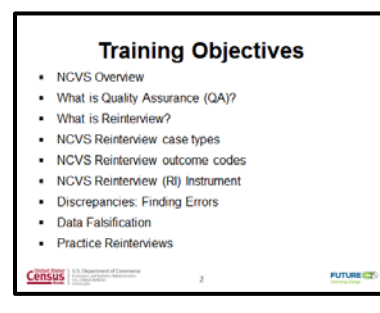

### **Training Objectives**

# **(Show the "Training Objectives" slide and direct the participants to the Training Objectives listed on page 1-2 in the workbook. Read the following objectives to the participants.)**

The objectives of this training are for you to:

- Receive an overview about the National Crime Victimization Survey, or what's known as the NCVS;
- Learn about Quality Assurance;
- Learn about the NCVS Reinterview case types;
- Learn about the Reinterview outcome codes;
- Learn about the Reinterview instrument;
- Learn about interview discrepancies and finding errors; and
- Learn about data falsification.

We'll also do some walk-through practice reinterviews so that you'll gain some hands-on practice with the NCVS RI instrument.

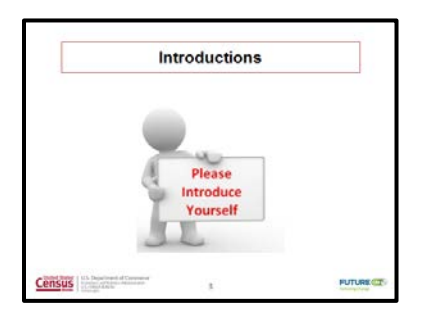

### **Introductions**

### **(Show the "Introductions" slide. Read the following text to the participants.)**

Now, it's time for introductions! I would like everyone to introduce themselves. Please tell us:

- Your name;
- How long you have been with the Census Bureau;
- Other types of surveys you've worked on; and
- An activity you like to do in your spare time or the type of music you enjoy.

**(Allow about five minutes for the introductions, and then continue with the NCVS Overview.)**

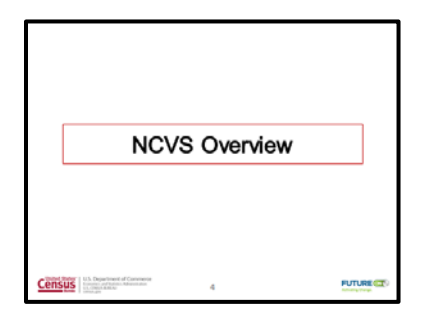

### **NCVS Overview**

The National Crime Victimization Survey (NCVS), sponsored by the U.S. Bureau of Justice Statistics (BJS), provides detailed information about people victimized by certain types of crime, such as theft, burglary, motor vehicle theft, robbery, assault, rape and purse snatching/pocket picking.

The NCVS also serves as a vehicle for obtaining supplemental data on crime and the criminal justice system, including:

- Perceptions of contacts with police officers;
- Stalking;
- Identity theft; and
- Crime in schools.

This supplemental information is collected periodically along with the standard NCVS data.

The NCVS serves a variety of roles and is the only ongoing national program that can provide information not only on how much crime occurs and who is victimized by that crime, but also tells us about the impact crime has on victims. The NCVS measures crimes both reported and not reported to police.

The Census Bureau administers the NCVS to persons 12 years of age or older using a scientifically selected sample of households in all 50 states and the District of Columbia. Every 6 months, thousands of housing units and other living quarters, such as college dormitories and religious group dwellings, are designated for sample. Each selected address is interviewed once every 6 months over a 3-year period for a total of 7 interviews. Since addresses are selected for the sample and not the people in the household themselves, if a family moves away while the address is still in the sample, the new family that moves into the housing unit will be interviewed.

Every eligible person in the household is interviewed for the NCVS. People who are ineligible to be interviewed include: crewmembers of merchant vessels, armed forces personnel living in military barracks, and persons living in institutions, such as correctional facilities and hospitals.

The NCVS is a completely computerized survey and is administered by Census Bureau field representatives across the country through both personal and telephone interviews. The first interview with a household is always conducted in person. Whenever possible, subsequent NCVS interviews are conducted by telephone.

### **(Pause.)**

The NCVS begins by building a roster of people who usually live at the household or by confirming the status of the household if it is unoccupied. We collect names, ages, birthdays, relationships, sex, race, Hispanic origin, and marital status. We then ask a series of questions on participation in the military and educational

attainment. After a roster with demographics is established, we then ask questions to determine whether any of the household members were victimized by crime during the 6-month reference period. These questions are referred to as the screening portion of the NCVS. This portion of the NCVS is designed to give each respondent every opportunity to remember any crime incidents that occurred during the 6-month reference period. We then collect detailed information about each reported incidence of crime that occurred to get a clear picture of what happened during the incident. These questions are referred to as the incident report items of the NCVS instrument.

Examples of some of the questions the NCVS asks are shown on pages 1-4 through 1-7 in your workbook. Take a minute and look over those questions.

### **(Allow time.)**

Understanding that the NCVS is an ongoing survey and the type of information we collect will help you with NCVS RI as you talk to respondents.

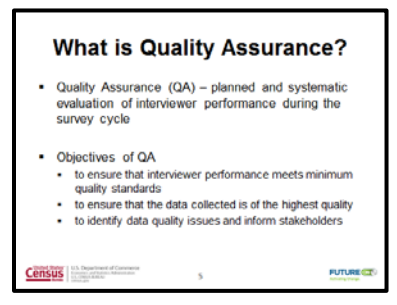

### **Quality Assurance**

# **(Show the "What is Quality Assurance?" slide. Read the following text to the participants.)**

Let's take a little time now and talk about "Quality Assurance."

Quality assurance, or QA, is the planned and systematic evaluation of interviewer performance during the survey cycle. The objectives of quality assurance are to:

- Ensure that interviewer performance meets minimum quality standards;
- Ensure that the data collected is of the highest quality; and
- Identify data quality issues and inform stakeholders.

NCVS Reinterview is one of the main tools to perform Quality Assurance. It's not enough to just collect data. We want to be sure that the data we collect is of the highest quality. Here in the contact centers, we do this by interview monitoring.

Do you have any questions about what our training will cover, the National Crime Victimization Survey, or quality assurance?

## **(Answer questions, and then continue to Unit 2 – NCVS RI Case Types and Outcome Codes.)**

**Notes**

# **Unit 2: NCVS RI Case Types and Outcome Codes**

### **Objectives**

At the conclusion of this unit, the training participants will learn about the cases that are eligible for NCVS Reinterview and the reinterview outcome codes.

### **Presenter's outline**

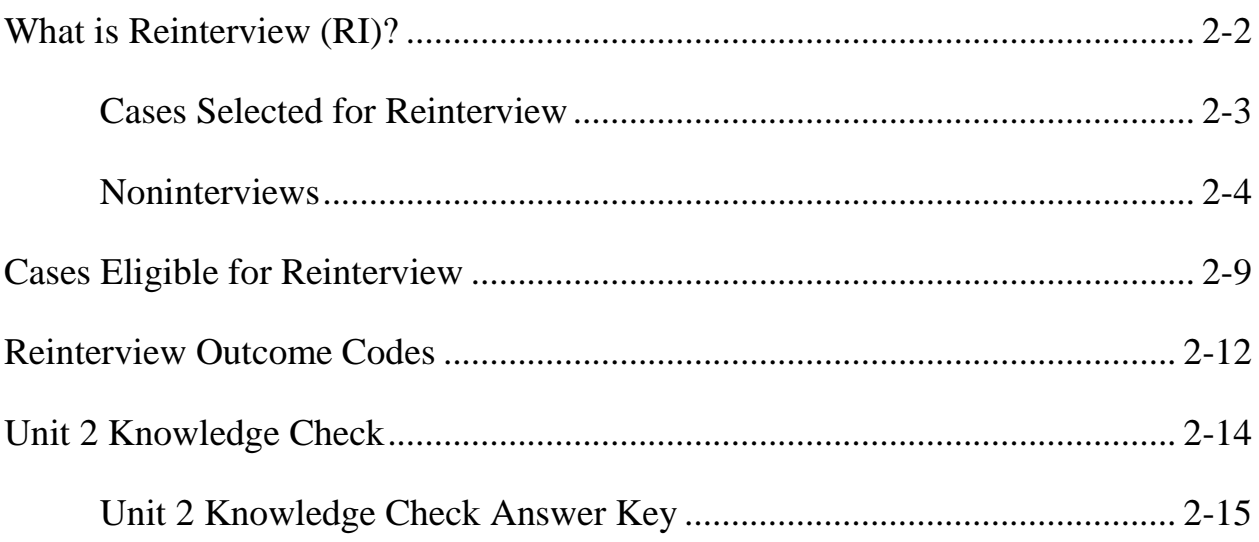

### **Required materials**

- Computer and projection system
- PowerPoint slides
- Form 11-171 National Crime Victimization Survey Quality Control Reinterview Computer-Assisted Telephone Interviewing Reinterviewer Training Workbook, April 2016
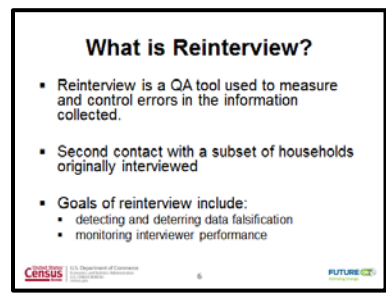

#### **What is Reinterview?**

## **(Show the "What is Reinterview?" slide. Read the following text to the participants.)**

Let us begin this training unit with the definition of "Reinterview." As we just discussed, reinterview is a QA tool that is used to measure and control errors in the data and information that's collected. It is a second contact with a subset of households interviewed in Production. The NCVS RI instrument is used to detect errors like an incomplete or wrong household roster, not all survey questions being asked, or no laptop used to record respondent answers, result in errors in the data.

#### **(Pause.)**

The other goals of Reinterview include the detection and deterring of data falsification and the monitoring of interviewer job performance. One way to accomplish the goal of detecting and deterring falsification is by noting the differences between the production interview and the reinterview. We'll discuss those differences later.

#### **Cases Selected for Reinterview**

- · Random reinterview cases are selected randomly based on the interviewer and assignment period . The RO may also place an interviewer in supplemental reinterview Recommended method of contact for reinterview is telephone
- Uses a CATI instrument

**Census FUTURE CO** 

#### **Cases Selected for Reinterview**

#### **(Show the "Cases Selected for Reinterview" slide.)**

Reinterview cases are selected in two ways. The first way is through random sampling and the second way is through supplemental interview.

The majority of reinterview cases are selected by a random sample. Why do we select randomly? Ideally, we would like to check *every* case, but this is not possible due to budget and time constraints. By selecting randomly, we get a selection of cases per interviewer. This allows us to use the smaller selection of cases to tell us about *all* of the cases.

How are the supplemental cases selected? The Regional Office and/or Census Headquarters (HQ) may place an interviewer with an original assignment in supplemental reinterview.

You will be assigned both random and supplemental RI cases. There are no differences in how these cases are handled, so you do not need to worry about the difference between the two types of cases.

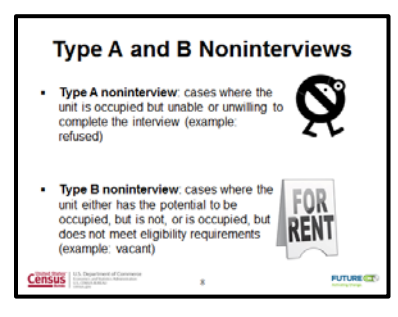

### **Type A and Type B Noninterviews**

## **(Show the "Types A and B Noninterviews" slide. Read the following text to the participants.)**

Let's talk about the different types of cases in both Production and Reinterview. Please turn to the "Case Types" table on page 2-4 in your workbook.

### **(Allow time.)**

The first line is an interview. We all know what interviews are. Obviously, complete interviews in NCVS are eligible for Reinterview, but some noninterviews are also eligible.

As the table shows, there are four types of NCVS noninterviews – Types A, B, C, and D. Take a look at the Type A row of the table and notice the checkmarks under "How to Identify" – "Housing Unit?" and "Occupied?" sub-columns on the chart. These checkmarks tell you how to identify a Type A noninterview. So, the checkmarks tell us for a case to be a Type A it has to be a housing unit, and it has to be occupied. A description of the Type A noninterview is under the "Description" column.

Can someone please read the Type A noninterview description?

**(Select a volunteer. Volunteer should read the following: The housing unit is** 

#### **occupied but unwilling or unable to complete the interview.**

#### **Example: Refusal)**

A "refusal" is an example of a Type A noninterview.

Notice there are also checkmarks under the "When Can It Happen?" – "Production" and "RI Case Status" sub-columns. These checkmarks mean that you can get a Type A noninterview for the case you are working in Production, and you can also get a Type A noninterview for a case you are working in RI. The "X" in the "Eligible for RI" sub-column means that a Type A is not eligible for reinterview. So, you will *never* attempt to do a reinterview on something in Production like "No one home" because if we never reached the respondents, how can we reinterview them? But, you *can* get a Type A outcome in RI because a respondent could refuse to do the reinterview after having participated in the production interview.

Does everyone understand?

#### **(Answer questions.)**

Next is the Type B noninterview. Type B noninterview cases are cases where the unit either has the potential to be occupied but is not occupied, or the unit *is* occupied but it does not meet housing unit eligibility requirements. For NCVS, this would be the whole household is occupied by people with a usual residence elsewhere or in the military.

On the chart, there's an "X" under the "Occupied?" sub-column, which means that units that are Type B cases are not occupied. A good example of a Type B is a vacant unit.

The checkmarks in the "Production," "Eligible for RI," and "RI Case Status" sub-columns mean that you can get a Type B noninterview in Production *and* it is eligible to be reinterviewed. You would just talk to the contact person or qualified proxy, who confirmed the case was a Type B instead of a household member. For instance, you might talk to a real estate agent if the unit is vacant and up for sale. You can also get a Type B noninterview for a case you are working in RI. In this case, the status of the case has changed since the production interview and is now "vacant" when it was occupied at time of interview.

Do you have any questions about Type A and Type B noninterviews?

### **(Answer questions.)**

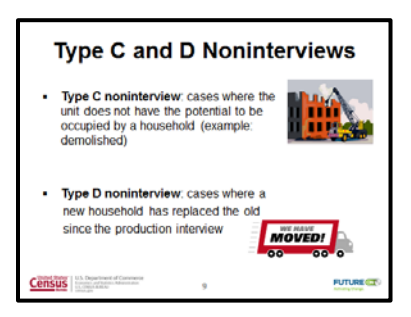

### **Type C and Type D Noninterviews**

## **(Show the "Types C and D Noninterviews" slide. Read the following text to the participants.)**

Type C noninterviews are those where the unit *does not* have the potential to be occupied by a household. An example of a Type C noninterview would be a case where the unit is "demolished." There is no housing unit and it cannot be occupied as indicated by an "X" in the "Housing Unit?" and "Occupied?" sub-columns. Like the Type B noninterview, the checkmarks in the "Production," "Eligible for RI," and "RI Case Status" sub-columns mean you can get a Type C noninterview for the case worked in Production. A Type C is also eligible for reinterview *and* you can get a Type C for a case you are working in RI.

#### **(Pause.)**

Finally, there's the Type D noninterview, which applies to cases where the old household has moved and has been replaced by a new household since the production interview. An example of a Type D noninterview would be if the Jones family moved out and the Smith family now occupies the unit. For the NCVS, Type D noninterviews can only happen in Reinterview. This is because NCVS scientifically selects addresses, not the people in the household themselves, for the

survey. The new family now occupying the unit would be interviewed in Production and eligible for Reinterview. As the "N/A" on the chart shows, Type D noninterviews do not exist for the NCVS in production interviews.

Checkmarks in the "Housing Unit?" and "Occupied?" sub-columns show that it is a housing unit and occupied. The difference from the "Interview" row is that the people occupying the housing unit have changed.

Understanding these noninterview types is important because you will verify the production interview outcome and if that outcome is wrong, you will need to identify the type it *should* have been.

Are there any questions about Type C and Type D noninterviews?

#### **(Answer questions.)**

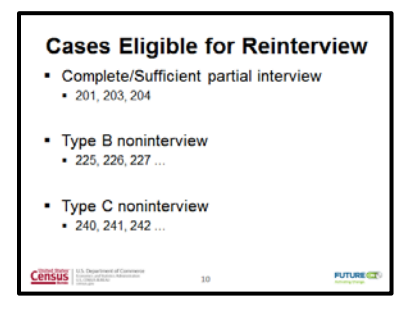

#### **Cases Eligible for Reinterview**

## **(Show the "Cases Eligible for Reinterview" slide. Read the following text to the participants.)**

Now let's focus on the Production case types that are eligible for reinterview. Please turn to the "NCVS Production Outcome Codes Eligible for Reinterview" table on page 2-8 in your workbook.

#### **(Allow time.)**

These are the field outcome codes for the *Production* instrument. These outcomes are categorized into the types and are only for those field cases that are eligible to be reinterviewed. In addition to other information that is passed from the production interview to the reinterview instrument, these outcome codes allow you to conduct the proper RI for each case.

The table has two columns – the Outcome Code and the Description of the Outcome Code. First on the chart are the "201", "203", and "204" Complete and Sufficient partial interview outcome codes. Can someone please read the descriptions of the "201", "203", and "204" outcomes for us?

**(Select a volunteer. Allow time. Volunteer should read the following:**

- **201 Completed interview**
- **203 Sufficient partial – no more follow-up needed**
- **204 Sufficient partial – follow-up needed**

Thank you **(volunteer's name)**.

The "204" outcome is eligible, but is rare for reinterview.

Next on the table are the outcome codes for the Type B noninterview cases that are eligible for reinterview. As I stated earlier, a Type B noninterview can occur when the unit has the potential to be occupied, but is not occupied. Take a minute to look over the descriptions of those codes.

### **(Allow time.)**

A Type B noninterview can also occur when the unit is occupied, but does not meet eligibility requirements. An example of such a unit is Outcome Code  $225 - a$ household that is "Temporarily occupied by persons with Usual Residence Elsewhere," or what's referred to as a URE.

UREs happen most frequently in places with vacation homes that people rent for the week or for the month. So these cases are not occupied by eligible persons.

It is important to make sure these are coded correctly because Type B units are interviewed again in future months of NCVS Production, in case these units become occupied.

Last on the chart are the Type C outcome codes. These units are those that do not have the potential to be occupied, because they are not a housing unit. You can think of a Type C unit as being permanently ineligible for NCVS. It's important to confirm this status is correct because we *never* attempt to interview these cases again

in future months, and we don't want to lose any sample permanently if it should have been a housing unit.

Take a minute now and look over the Type C outcome code descriptions.

#### **(Allow time.)**

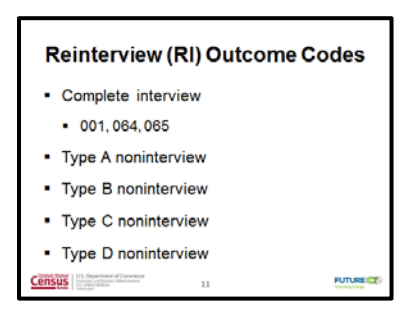

### **Reinterview (RI) Outcome Codes**

## **(Show the "Reinterview (RI) Outcome Codes" slide. Read the following text to the participants.)**

Recall that to conduct the proper RI for each case, the RI instrument uses the Production outcome code, along with other information that is passed to it. Like the production instrument, the RI instrument also has its own set of outcome codes. In addition, the RI instrument has some outcomes that the production instrument *does not* have.

Please turn to the "NCVS Reinterview Outcome Codes" table on page 2-10 in your workbook. Listed on this page are all the outcome codes for complete interviews and on page 2-11 are all the codes for Noninterviews.

#### **(Allow time.)**

Similar to the Production outcome codes table that we just reviewed, this table also has "Outcome Code" and "Description" columns. But, notice that this outcome code list also has an "RI Disposition" column. The disposition of a case indicates what differences the RI instrument detected, the status of the RI case, and whether the case is suspected of falsification. A case that has a disposition code greater than "060" is suspected of falsification. So for each case, there is an Outcome Code and

Disposition Code combination set for the case. The answers you collect in the reinterview will also set the Outcome Code and RI Disposition code. The lower Outcome Code goes with the lower RI Disposition Code and is not suspected of falsification. The higher Outcome Code goes with the higher RI Disposition Code and is suspected of falsification. For example, under misclassified cases – the third line – "Originally classified as a Type B, should have been a Type C," the "064" Outcome Code goes with the "046" in the RI Disposition column. The "064" Outcome Code and the corresponding "046" RI Disposition code will appear on the last screen of the instrument before you exit. For this combination, falsification is not suspected because "046" is less than "060".

On that same line, when "065" and "099" are a pair, falsification is suspected because "099" is greater than "060". You don't need to memorize these, but it will help to look at the outcome and disposition code at the end of the interview before exiting to make sure you coded everything correctly.

If a line only has one number in the RI Disposition column, it means that falsification is automatically set as suspected or not. An example is "065" – Discrepancy – Laptop not used. This is always suspected of falsification.

Are there any questions about the NCVS RI Outcomes Codes?

### **(Answer questions.)**

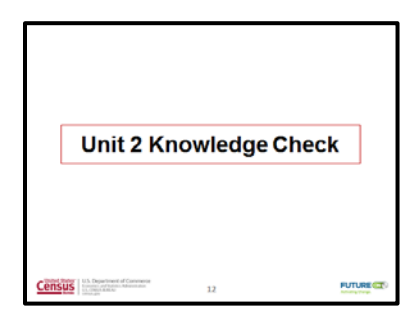

#### **Unit 2 Knowledge Check**

## **(Show the "Unit 2 Knowledge Check" slide. Read the following text to the participants.)**

Now it's time for a short review exercise. Please take a few minutes now and complete the Unit 2 Knowledge Check on page 2-12 in your workbook. When you're finished, we'll go over the answers.

**(Allow about 5 minutes for the Knowledge Check. When the participants are finished, review the answers on the next page, and then continue to Unit 3 – NCVS RI Instrument.)**

#### **Unit 2 Knowledge Check Answer Key**

Provide the correct answers for the following:

- 1. Both random and supplemental reinterview cases will be assigned to you.
	- a. ☒ **True**
	- b. ☐ False
- 2. To conduct the proper RI for each case, the RI instrument uses the Production outcome code, along with other information that is passed to it.
	- a. ☒ **True**
	- b.  $\Box$  False
- 3. All noninterviews are eligible to be in Reinterview.
	- a.  $\Box$  True
	- b. ☒ False
- 4. A "Demolished" unit is an example of a Type B noninterview.
	- a.  $\Box$  True
	- b. ☒ **False**

#### **Correct answer:**

A "Demolished" unit is an example of a Type C noninterview.

**Notes**

### **Objectives**

At the conclusion of this unit, the training participants will have received an overview about NCVS Reinterview instrument.

### **Presenter's outline**

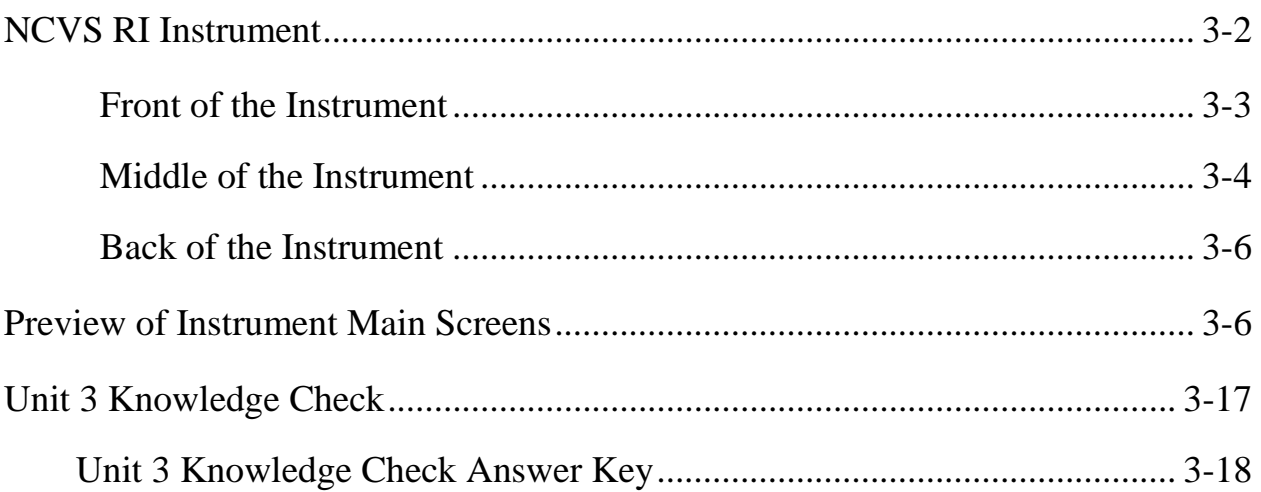

### **Required materials**

- Computer and projection system
- PowerPoint slides
- Form 11-171 National Crime Victimization Survey Quality Control Reinterview Computer-Assisted Telephone Interviewing Reinterviewer Training Workbook, April 2016

### **Note for the Presenter**

The training participants will need their case number equivalents for Case ID 28 for this training unit. Units for this training package are duplicated in 100s. So 28, 128, 228, etc. are all the same case.

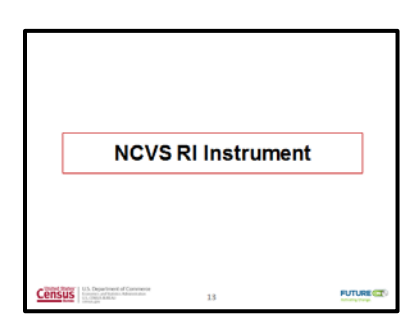

#### **NCVS RI Instrument**

## **(Show the "NCVS RI Instrument" slide**. **Read the following text to the participants.)**

Information is passed to the RI instrument from the production interview. Based on that information, the RI instrument displays the proper interview questions for the reinterviewer.

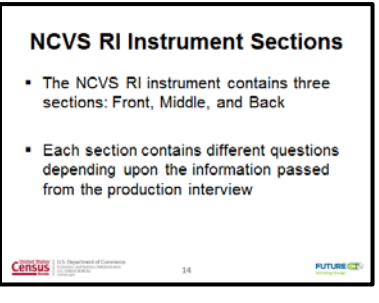

## **(Show the "NCVS RI Instrument Sections" slide**. **Read the following text to the participants.)**

The RI instrument contains three sections – Front, Middle, and Back. Each section contains different questions depending upon the information passed from the production interview.

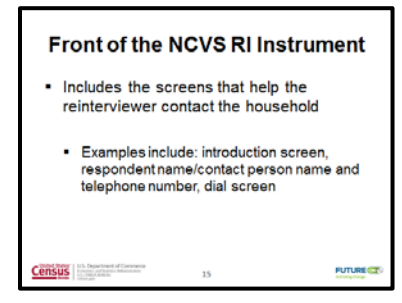

#### **Front of the Instrument**

### **(Show the "Front of the NCVS RI Instrument" slide. Read the following text to the participants.)**

When you leave the DIAL screen in WebCATI, you will launch into the front of the RI Instrument, which contains the screens that help you contact the household. These screens include the introduction screen, respondent or contact person's name and telephone number. All of this information is in the instrument.

For RI, remember that sometimes you will be contacting a household member, and sometimes you will be contacting a contact person. The NCVS RI respondent is the person who responded in the original interview. If the household respondent is unavailable, a proxy is allowed to complete the reinterview. The proxy respondent must be a household member that is 18 years of age or older.

In the case of original noninterviews – such as Type B's and C's –proxies are also acceptable if the contact person is unavailable. The proxy respondent must be 18 years of age or older and knowledgeable about the status of the sample unit. Otherwise, the front of the RI instrument is similar to that of other surveys you have worked.

One thing that may be different is that you may have up to 3 phone numbers to choose from. You should use the main phone number to contact the household, unless something in the Production notes indicates that one of the other numbers would be more useful, or a respondent requests one of the other numbers.

#### **(Pause.)**

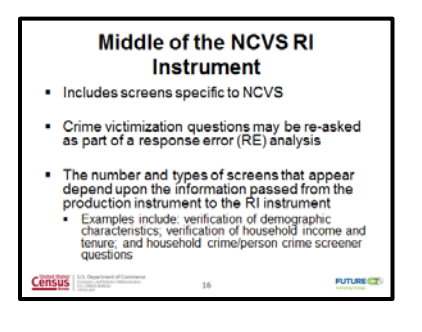

#### **Middle of the Instrument**

## **(Show the "Middle of the NCVS RI Instrument" slide. Read the following text to the participants.)**

The middle of the NCVS RI instrument includes those screens that are specific to NCVS. These screens check to see if procedures were followed and specific questions were asked.

In addition, the NCVS RI instrument includes questions for a response error (RE) analysis. The RE analysis includes re-asking some crime victimization questions in order to analyze the consistency of responses. The RE questions are asked *only* for complete original interviews. These questions are asked of the household respondent and of a randomly chosen RE sample person, which may possibly be the

same person. You will not select either of them. The NCVS RI instrument automatically fills the names of the household respondent and RE sample person when appropriate.

If the RE sample person is not available, the RI instrument will NOT allow a proxy to answer questions for the RE sample person. The RI instrument will guide you through what to do when the RE sample person is unavailable. You will have the option of scheduling a time to complete the reinterview if the RE sample will be available prior to closeout. Please keep in mind that a case will still be considered a complete reinterview even if you are unable to reach the RE sample person.

As with the screens that appear at the front of the instrument, the number and types of screens that appear in the middle of the RI instrument depend upon the information that was passed from the production interview.

Questions that appear in the middle of the instrument are from the following areas: interview verification, household roster, demographic characteristic verification (such as age, sex, marital status, etc.), and verification of household income and tenure. Household crime and person crime, screener questions may also be asked.

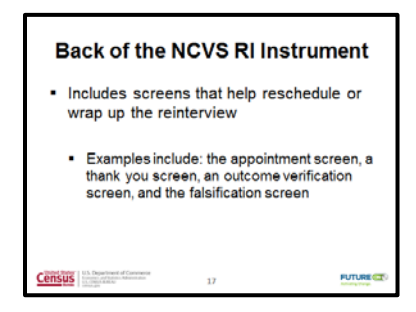

### **Back of the Instrument**

## **(Show the "Back of the NCVS RI Instrument" slide. Read the following text to the participants.)**

The back of the NCVS RI instrument includes screens that help you reschedule or wrap up the reinterview. Examples of these screens at the back of the instrument include the appointment screen and thanking the respondent or contact person.

The back of the instrument is also where you determine if the outcome of the Production case is correct and if you suspect falsification after you hang up with the respondent. It's also where the RI outcome and disposition codes are set.

#### **Preview of Instrument Main Screens**

Now that we've talked about the major sections of the NCVS RI instrument, let's do a quick walk-through of a case for a preview of the screens for each section.

Please turn to the case on page 3-5 in your workbook. Follow steps 1 through 5 and stop when you reach the Dial Screen.

# **(Allow time. Make sure they select the proper survey id for your Telephone Center. Be sure training participants have the proper Case ID 28 equivalent numbers.)**

This is where you can see what kind of cases you are calling. You should click on the case notes screen here to see the history of the case in Production. This will tell you if it was a complete interview or noninterview. Also, if the respondent name is filled you know it is a complete interview.

On page 3-6 of your workbook is the keying path so you can follow along with me. The titles in the "Screen" column are the names of the screens that we'll see as we proceed through the reinterviews. The "Selection/Action" column has the options you will select and the actions you will take on each screen.

Specific information about Case 28 including the Control Number, Mode, and the Original Case Description are across the top. Notice that the Original Case Description says that this is a one-person household.

This is just for you to follow along. Please stay with me as I am going to discuss each screen as we get to it. Let's move ahead.

- 1. Click on "2. Go to Dial" under the Navigation section of the screen.
- 2. On the "Dial" screen, click on the radio button for the respondent's phone number.

Remember I mentioned earlier to use the *first* phone number listed, unless case notes suggested that one of the other numbers would be more successful. Let's continue.

- 3. Click "3. Dial Selected Number" under the Navigation section of the screen.
- 4. On the "Dial Outcome" screen, click "9. Start Interview" under the "Record Your Dial Attempt" section of the screen.

Everyone should be on the HELLO\_TC\_CT screen. Please wait here until we are all together.

#### **(Walk around to make sure everyone is on the HELLO\_TC\_CT screen.)**

This is the first screen in the instrument. Remember that the front of the instrument includes the introduction and the respondent or contact person's name.

HELLO\_TC\_CT is the first of the introduction screens at the front of the instrument. It appears the first time the household is contacted and it asks if you are speaking to a specific person. The name that appears is the household respondent from the NCVS Production interview. For this case, that respondent is Jane Doe.

Let's assume that Jane answers the phone. We'll select option 1 on this screen.

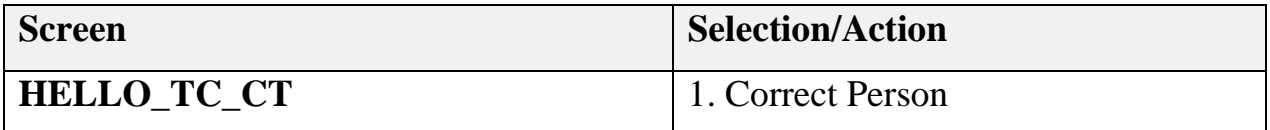

### **(Interrupt and say)**

INTRO\_TC\_CT is the second introduction screen. On this screen, you thank the respondents for their participation in the NCVS survey, inform them that you are conducting a short quality check to ensure the original interviewer followed the correct procedures, and verify the respondent's address.

We'll assume that the respondent has verified the address is correct, and select "1" on this screen.

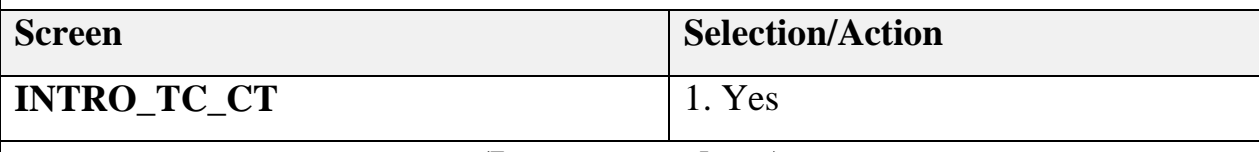

#### **(Interrupt and say)**

The INTROB\_RI\_CT screen notifies the household respondent that the interview may be recorded for quality control purposes. If the person agrees to be recorded, you enter "1" to proceed with the interview. However, on rare occasions when a respondent refuses to be recorded, you will enter 3 and stop recording. You should be familiar with this screen from other surveys.

Enter 1 to continue.

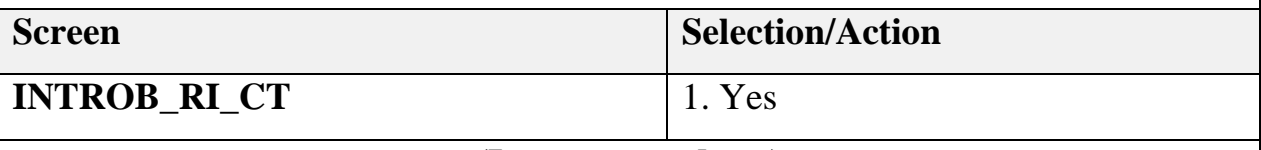

#### **(Interrupt and say)**

The RIRESP screen marks the middle of the instrument. This is the first of the screens where we are checking that the interviewer in Production followed procedures. This is the household roster for Case 28. If people have been called to the phone and you are not sure who is speaking, you have the option of confirming the respondent. We *are* speaking with Jane Doe, so enter 1.

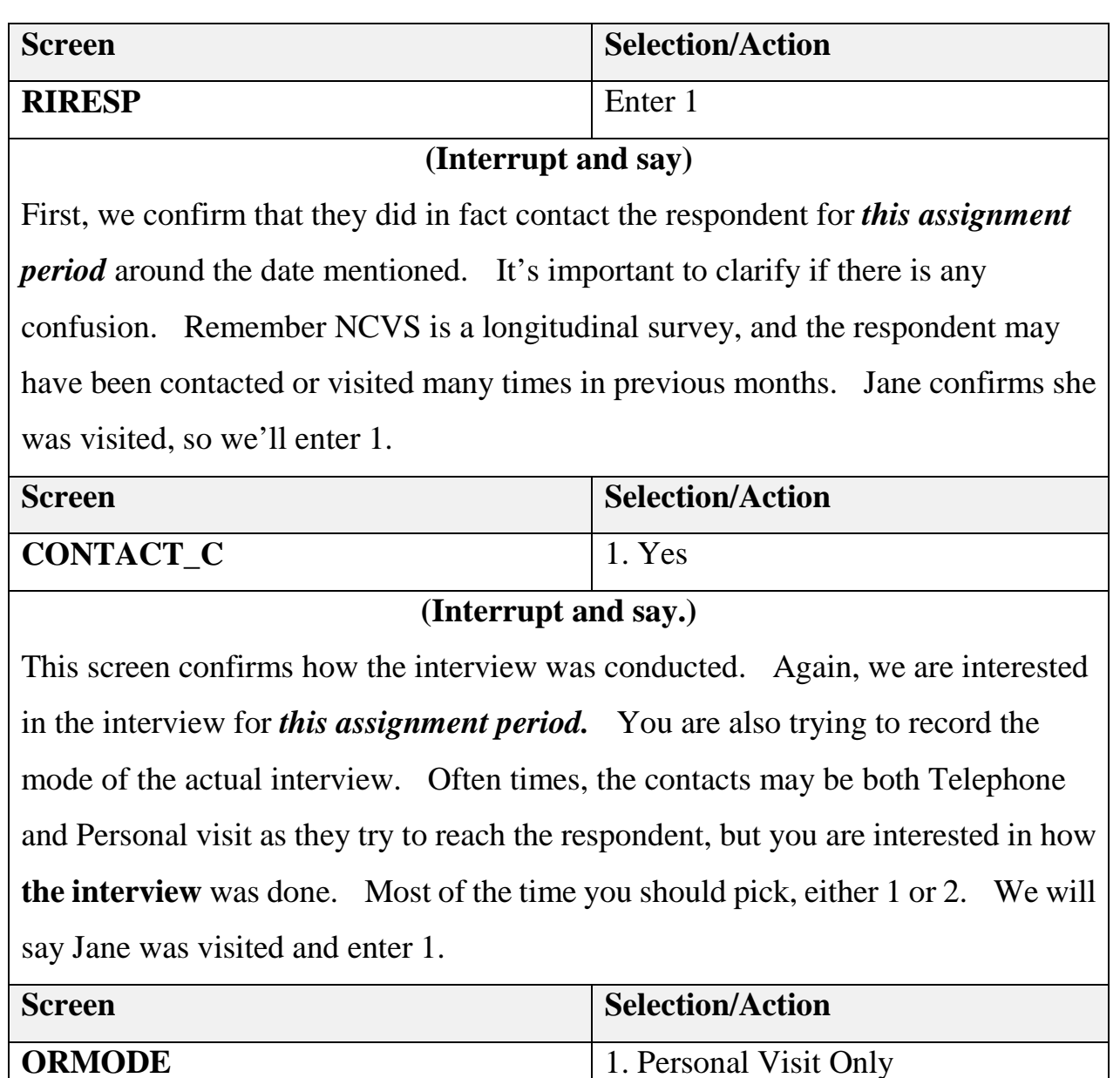

#### **(Interrupt and say.)**

This screen is asking if they felt the interviewer was polite. You should always enter how the respondent answers. The respondent says the interviewer was polite, so select "1."

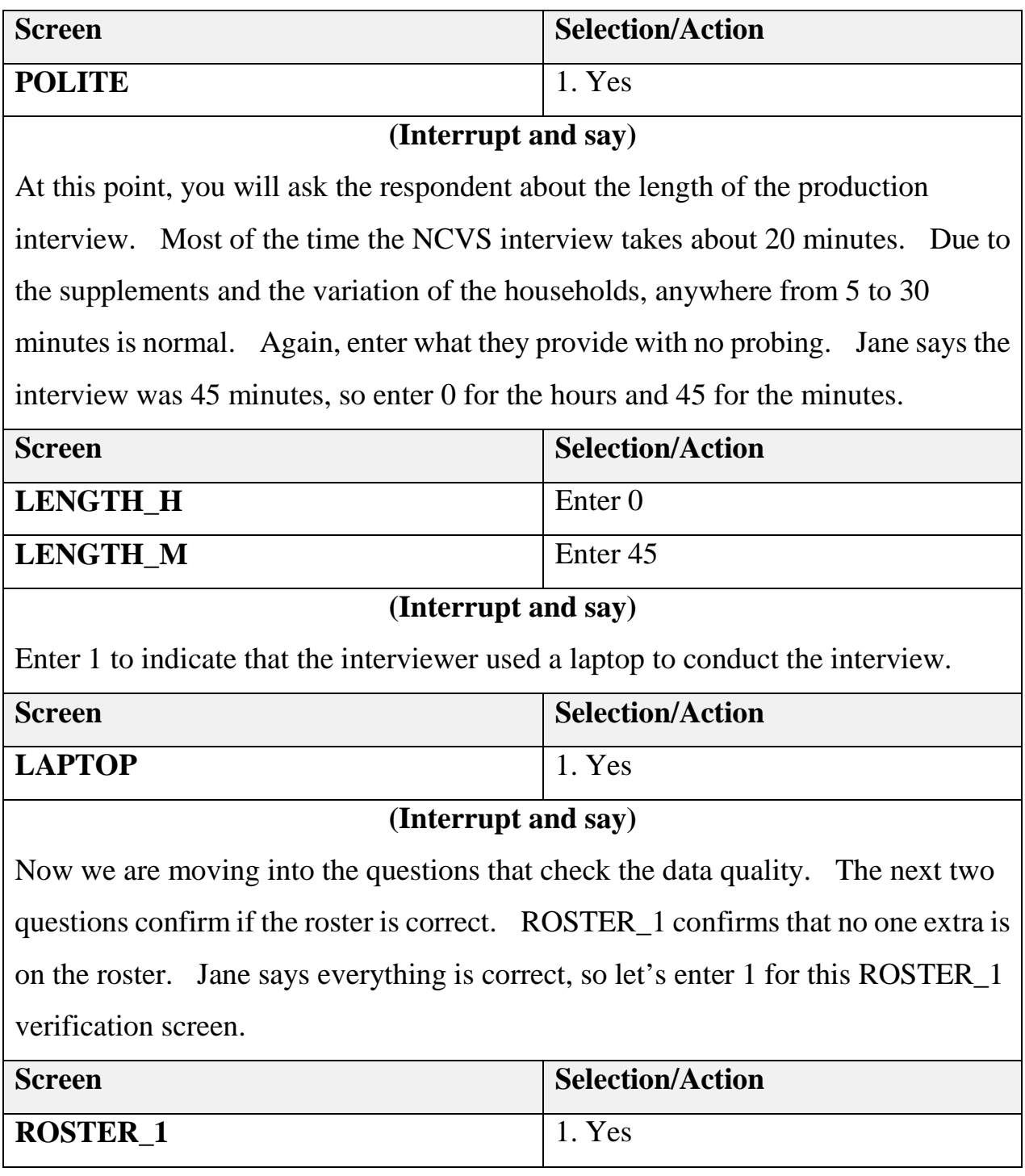

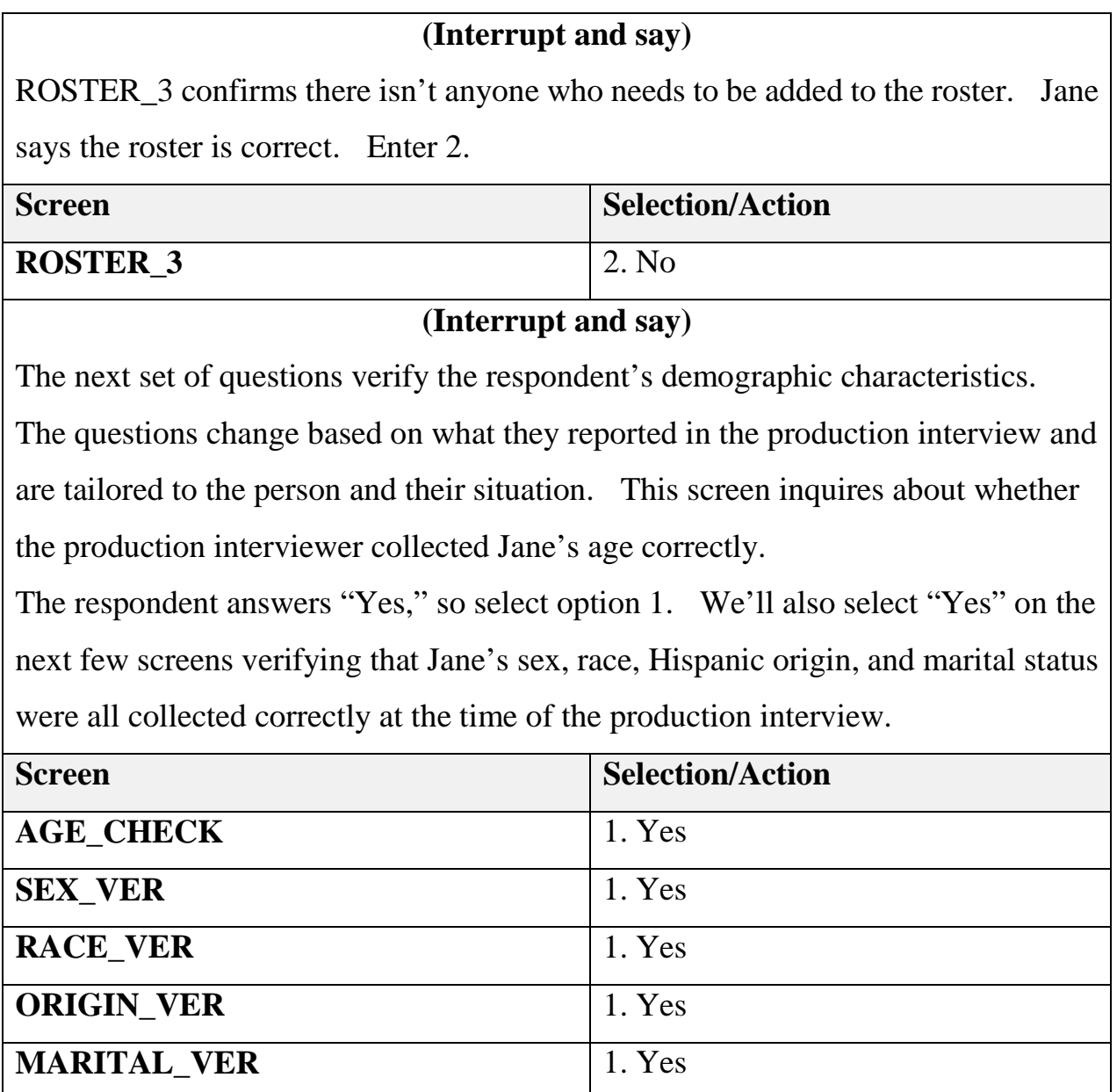

#### **(Interrupt and say)**

Next, we move on to questions that check to make sure the household income and tenure data were collected correctly in the production interview. These questions are also tailored to what the respondent reported in Production. This screen verifies the household income.

The respondent answers "Yes," so select option 1. We'll also select "Yes" on the next screen that verifies the tenure.

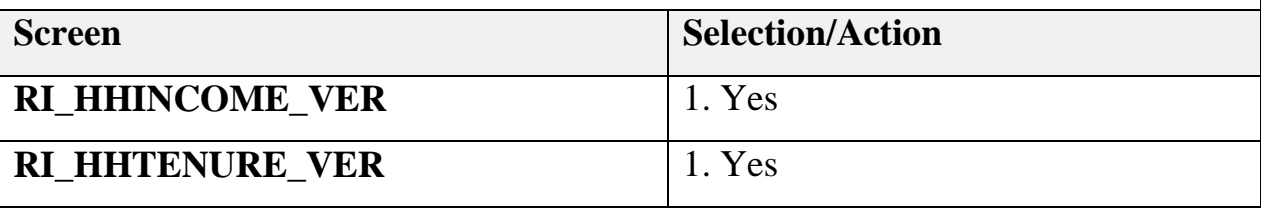

**(Interrupt and say)**

The next set of questions re-asks the respondent some of the crime victimization questions for a response error (RE) analysis. Remember, these questions are asked of the household respondent and the RE sample person, and the RI instrument automatically fills the names. In this example, the household respondent and RE sample person are the same.

We'll assume Jane has not had a theft or break-in during the reference period, so we'll select "No" on the next screens.

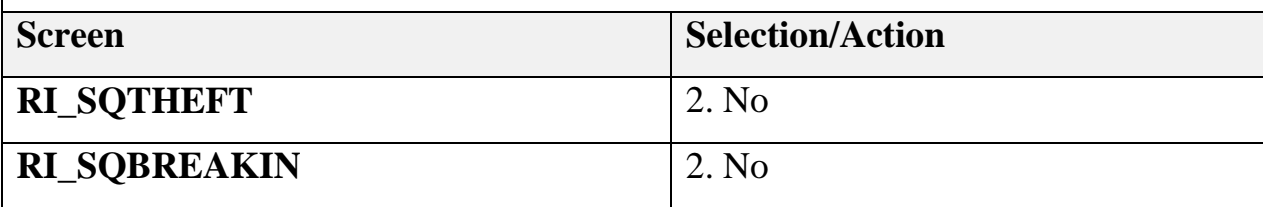

#### **(Interrupt and say)**

This question asks how many vehicles are owned by the household. Jane says she owns one car, so Enter 1.

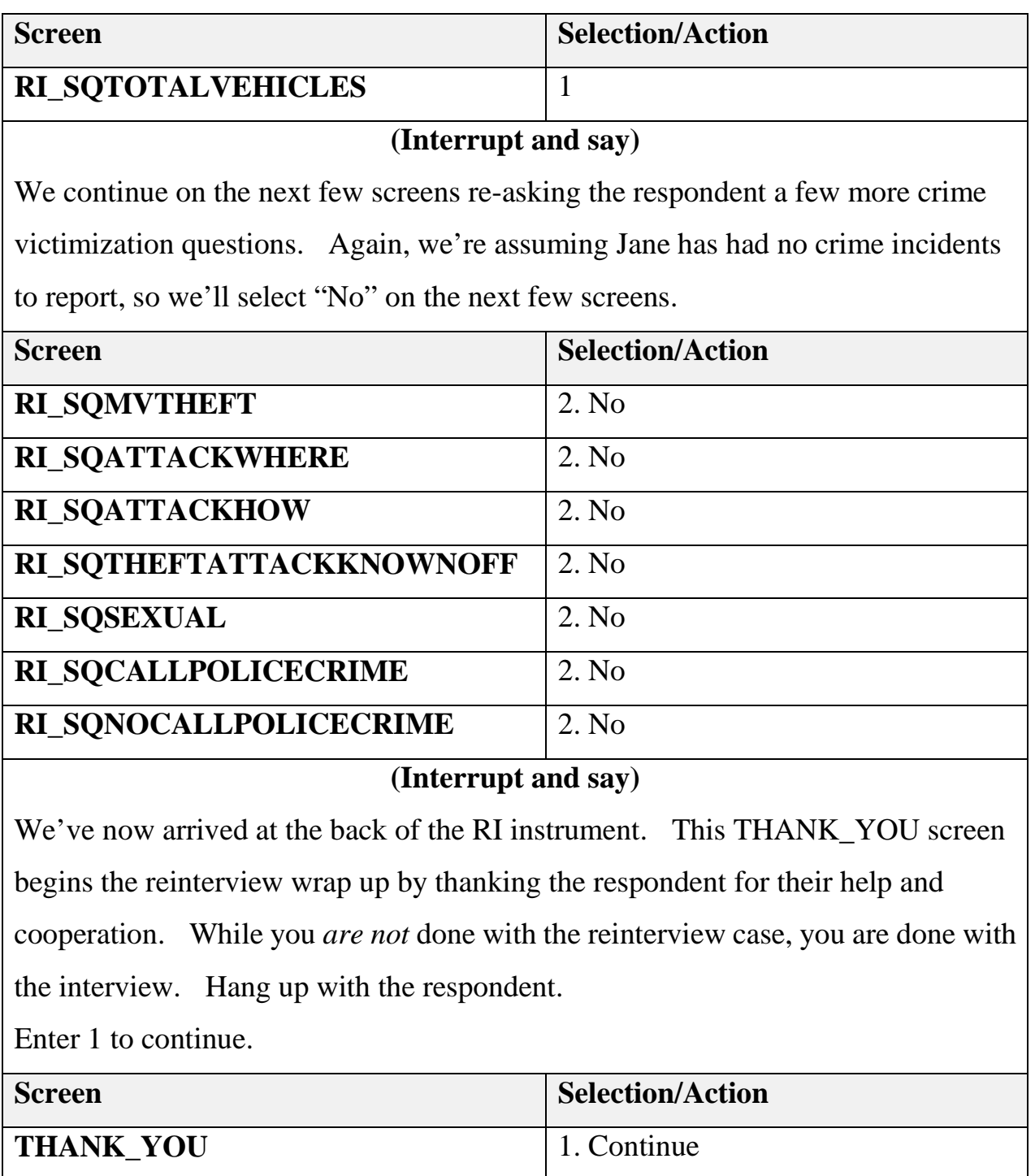

#### **(Interrupt and say)**

You are now at the two screens where *you* will need to make a determination about the Production case. The first thing you will do is determine if the type and outcome code for the Production case is correct. You do this on the RI\_OUTCM screen.

The top of this RI\_OUTCM screen shows the original interview date and outcome. As we discussed earlier, it's important that you select the correct option on this screen, because an incorrect selection will result in an incorrect discrepancy on the next FALSIF screen.

In this case, the RI respondent said they were contacted and were asked questions. So we will answer "Yes" to verify that the original outcome is correct.

We'll talk about discrepancies and finding errors in the status in the next chapter.

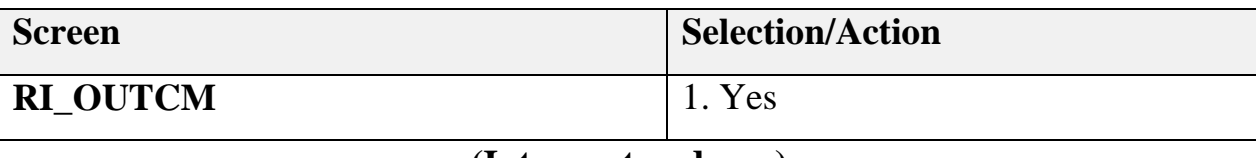

#### **(Interrupt and say.)**

This is the suspected falsification screen also known as the FALSIF screen. Here is where you decide if you suspect falsification. Later in the training, we'll take a closer look at determining suspected falsification, but for now we have no discrepancies so we will select option 2 for "No."

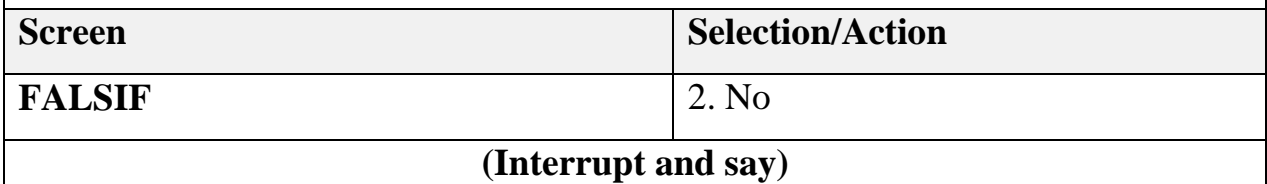

Select 1 to continue on this READYWRAP screen.

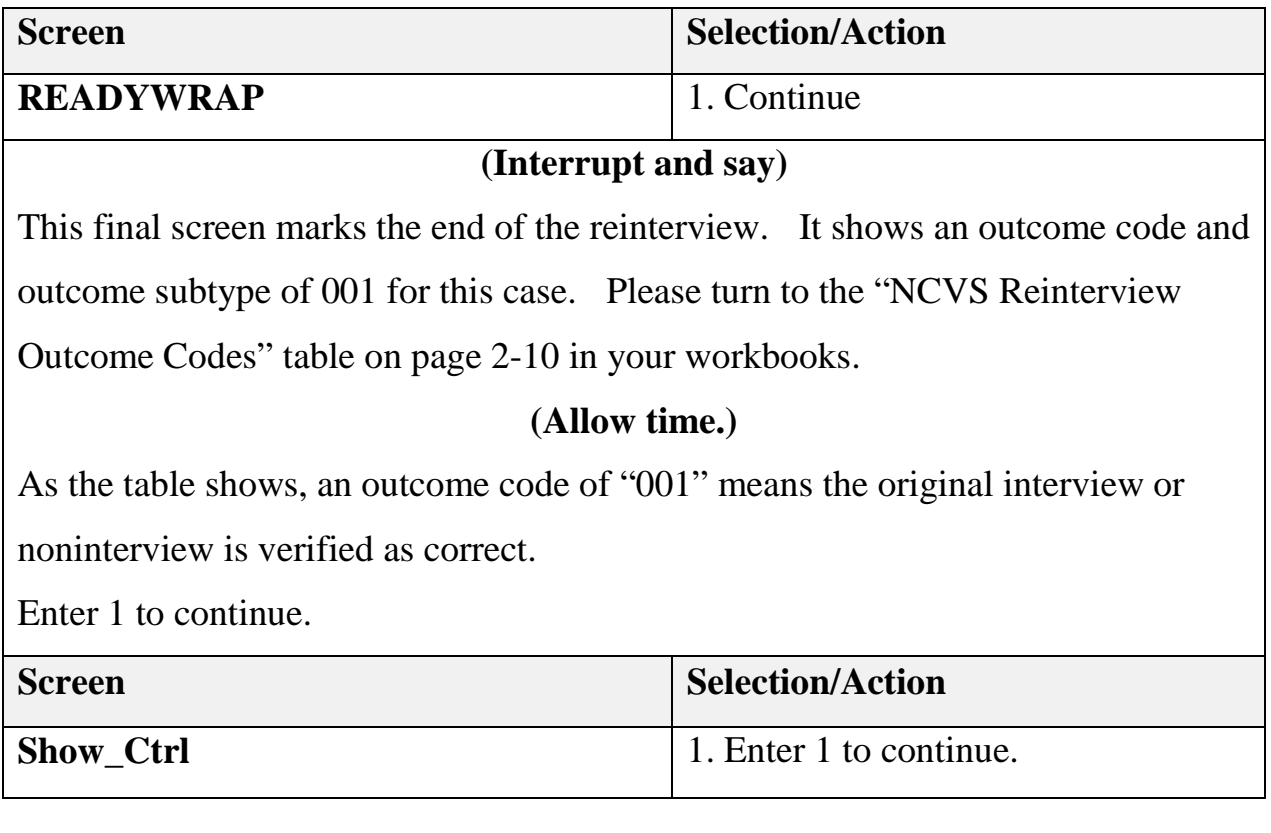

Now you will enter the appropriate notes and exit the case. We'll talk about the importance of notes later. For now, just enter "Complete" and exit the case.

Do you have any questions about the RI Instrument?

**(Answer questions.)**

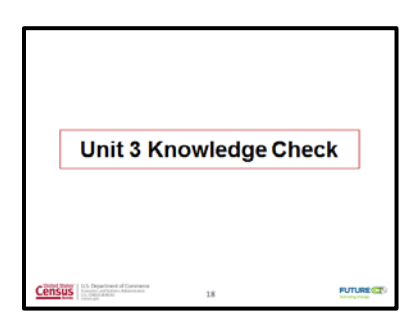

#### **Unit 3 Knowledge Check**

## **(Show the "Unit 3 Knowledge Check" slide. Read the following text to the participants.)**

Please turn to the Unit 3 Knowledge Check on page 3-8 in your workbook.

#### **(Allow time.)**

Take a few minutes to complete the Knowledge Check on this page. When you're finished, we'll go over the answers.

## **(Allow about 5 minutes for the Knowledge Check, and then review the answers. The Knowledge Check Answer Key is on the next page in the training unit.**

**Continue to Unit 4 – Discrepancies and Finding Errors.)**

#### **Unit 3 Knowledge Check Answer Key**

Provide the correct answers for the following statements.

- 1. The Middle of the Instrument always asks the same questions for NCVS RI.
	- a. ☐ **True**
	- b.  $\boxtimes$  False

#### **Correct answer:**

The screens in the **middle** of the RI instrument asks questions that are specific to the NCVS production interview.

2. What are the two questions you need to answer after you hang up with the respondent?

#### **RI\_OUTCM and FALSIF**.

- 3. The FALSIF screen asks the reinterviewer if falsification is suspected.
	- a. ☒ **True**
	- $b. \Box$  False
- 4. The \_\_\_\_\_\_\_\_\_\_\_\_\_\_\_\_\_\_\_\_ screen begins the reinterview wrap up by \_\_\_\_\_\_\_\_\_\_\_ the respondent for their help and cooperation.
	- a.  $\Box$  POLITE, asking
	- b.  $\boxtimes$  THANK\_YOU, thanking

**Notes**

## **Unit 4: Discrepancies and Finding Errors**

#### **Objectives**

At the conclusion of this unit, participants will know about finding production interview discrepancies.

#### **Presenter's outline**

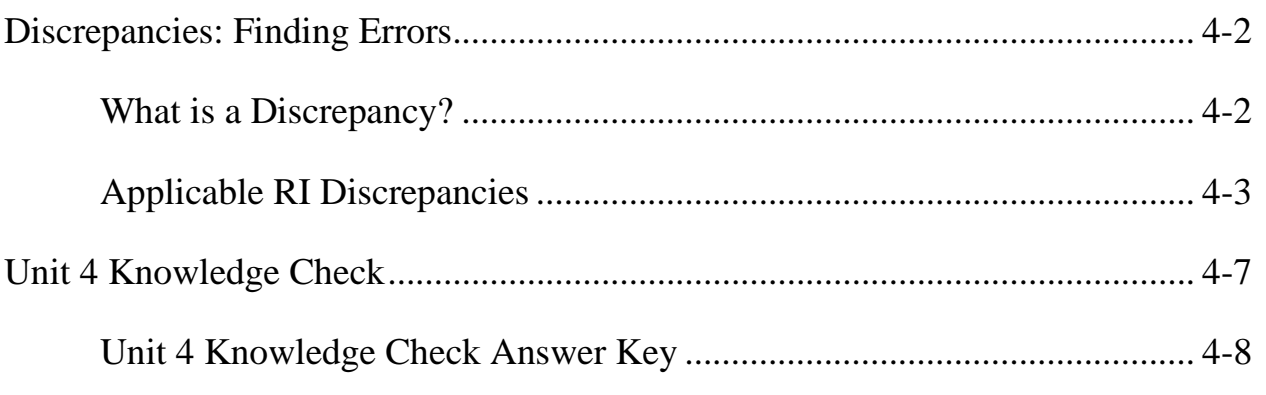

#### **Required materials**

- Computer and projection system
- PowerPoint slides
- Form 11-171 National Crime Victimization Survey Quality Control Reinterview Computer-Assisted Telephone Interviewing Reinterviewer Training Workbook, April 2016

### **Unit 4: Discrepancies: Finding Errors**

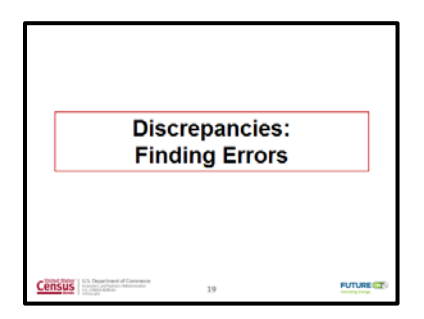

#### **Discrepancies: Finding Errors**

## **(Show the "Discrepancies: Finding Errors" slide. Read the following text to the participants.)**

During this training unit, our focus will be on interview "discrepancies." We will define what a reinterview discrepancy is and discuss the specific discrepancies that you may find when you are conducting the NCVS reinterviews.

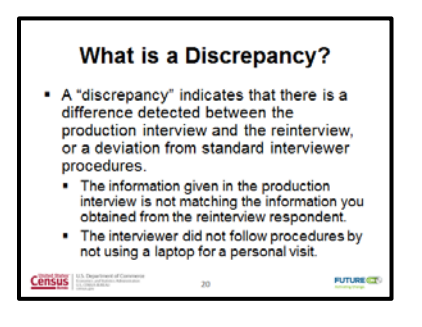

### **What is a Discrepancy?**

## **(Show the "What is a Discrepancy?" slide. Read the following text to the participants.)**

A "discrepancy" is a difference detected between the reinterview and production interview. It indicates that the information given in the production interview is not matching the information you obtained from the reinterview respondent, or that there
was a deviation from interviewer procedures.

A discrepancy also indicates that the Production interviewer did not follow procedures – for example, a laptop was not used for a personal visit with the respondent.

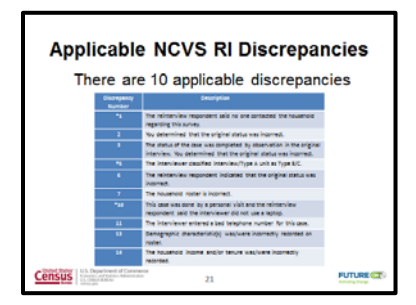

### **Applicable RI Discrepancies**

## **(Show the "Applicable RI Discrepancies?" slide. Read the following text to the participants.)**

You can find ten discrepancies in NCVS RI. These discrepancies are described in the "NCVS Reinterview Discrepancy Code" table on page 4-4 in your workbook. Please turn to that table now.

#### **(Allow time.)**

Notice that there are ten defined discrepancy codes in the NCVS RI instrument. Please not that the discrepancies are not numbered sequentially in the table. That's because the codes are for all surveys, but not all codes are used in *all* surveys.

If the reinterview detects any discrepancies, one or more of these discrepancy codes will be listed on the FALSIF screen where you'll make the falsification determination in the RI instrument. We'll see more of these discrepancies and the FALSIF screen when we walk-through the practice reinterviews.

## **(Pause.)**

If the information the RI respondent gives matches the information given in the production interview and the interviewer followed procedures, then the case will not have any discrepancies. This is what will happen most often. However, a case could generate more than one discrepancy code.

Take a few minutes now and read over the descriptions for each discrepancy number.

## **(Allow time.)**

For all RI surveys, we have what we'll call the "Big 3" discrepancy codes – numbers 1, 5, and 10. The instrument will *automatically* suspect falsification when any of these codes appear on the FALSIF2 screen. There are no choices!

Let's take a closer look at discrepancies 1, 5, and 10. Can a volunteer please read the description for discrepancy number 1?

## **(Select a volunteer. Allow time. Volunteer should read the following:**

# **The reinterview respondent said no one contacted this household regarding this survey.)**

Thank you **(volunteer's name.)** Obviously, if no one contacted the household then there is no way the data was collected accurately.

Will someone read the description for discrepancy number 5?

# **(Select a volunteer. Allow time. Volunteer should read the following: The interviewer classified the Interview/Type A unit as Type B/C**.**)**

### Thank you **(volunteer's name.)**

If you recall, a Type B unit is one that is vacant and has the potential to be occupied but is not occupied, and a Type C unit does not have the potential to be occupied because it is condemned or demolished. Discrepancy 5 is a *big* error because we are missing data on an occupied household.

Can another volunteer read the discrepancy number 10 description, please?

## **(Select a volunteer. Allow time. Volunteer should read the following:**

# **The case was done by a personal visit and the reinterview respondent said the interviewer did not use a laptop.)**

Thank you **(volunteer's name.)** Think of your surveys. Would you be able to say the survey exactly as worded with the questions in the proper order if you didn't have your computer in front of you? I know I couldn't, and no one "accidentally" does not use their laptop.

Let's talk about the other discrepancies. For discrepancy codes 2 and 6, the status of the production case was not correct. These discrepancies usually appear together. The difference is for 6, the respondent indicated the error, and for 2, you confirmed the status as incorrect.

For discrepancy 3, the status of the case was completed by observation in the original interview, and it is discovered in reinterview that the original status is incorrect.

For discrepancy 7, there is some sort of error in the roster.

You will only receive discrepancy 11 when you indicate that you reached a phone number that doesn't belong to the respondent or housing unit in the instrument. This will happen when you get a noninterview. We are covering noninterviews later in the training.

For the last two discrepancies 13 and 14, the responses in the middle of RI determine if the demographic characteristics and the household and/or tenure were recorded correctly. An example for discrepancy 13 would be if all of a single person's characteristics are all incorrect, then that may mean the person's information was falsified.

For all of these discrepancies, suspected falsification is not automatic. Keep in mind that you *can* suspect falsification when a case generates a discrepancy other than 1, 5, and 10, but usually those are more errors in procedures and not intentional.

We'll talk more about suspecting falsification in the next unit. Do you have any questions about the RI discrepancy codes?

### **(Answer questions.)**

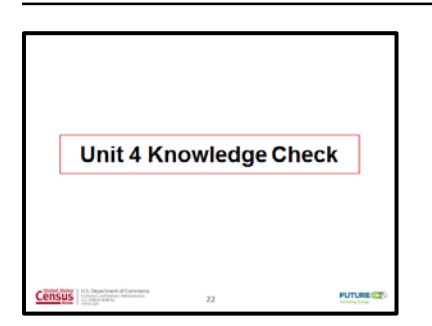

## **Unit 4: Discrepancies and Finding Errors**

#### **Unit 4 Knowledge Check**

## **(Show the "Unit 4 Knowledge Check" slide. Read the following text to the participants.)**

Now it's time for a short review exercise. Please take a few minutes now and complete the Unit 4 Knowledge Check on page 4-5 in your workbook. We'll go over the answers when you're finished.

**(Allow about 5 minutes for the Knowledge Check. When the participants are finished, review the answers on the next page, and then continue to Unit 5 – Data Falsification.)**

## **Unit 4: Discrepancies: Finding Errors**

#### **Unit 4: Knowledge Check Answer Key**

Provide the correct answers to the following statements and questions.

- 1. A "**discrepancy**" is a difference detected between the reinterview and production interview.
- 2. The "Big 3" discrepancy codes are 1, 5, and 10.
	- a. ☒ **True**
	- $\Box$  **False**
- 3. Falsification cannot be suspected when a case generates a discrepancy other than 1, 5, and 10.
	- a. ☐ True
	- b. ☒ **False**

You *can* suspect falsification when a case generates a discrepancy other than 1, 5, and 10.

**Notes**

## **Objectives**

At the conclusion of this unit, the training participants will have received information about data falsification and the RI Outcome screen, the FALSIF and FALSIF2 screens, and using RI notes when falsification is suspected.

### **Presenter's outline**

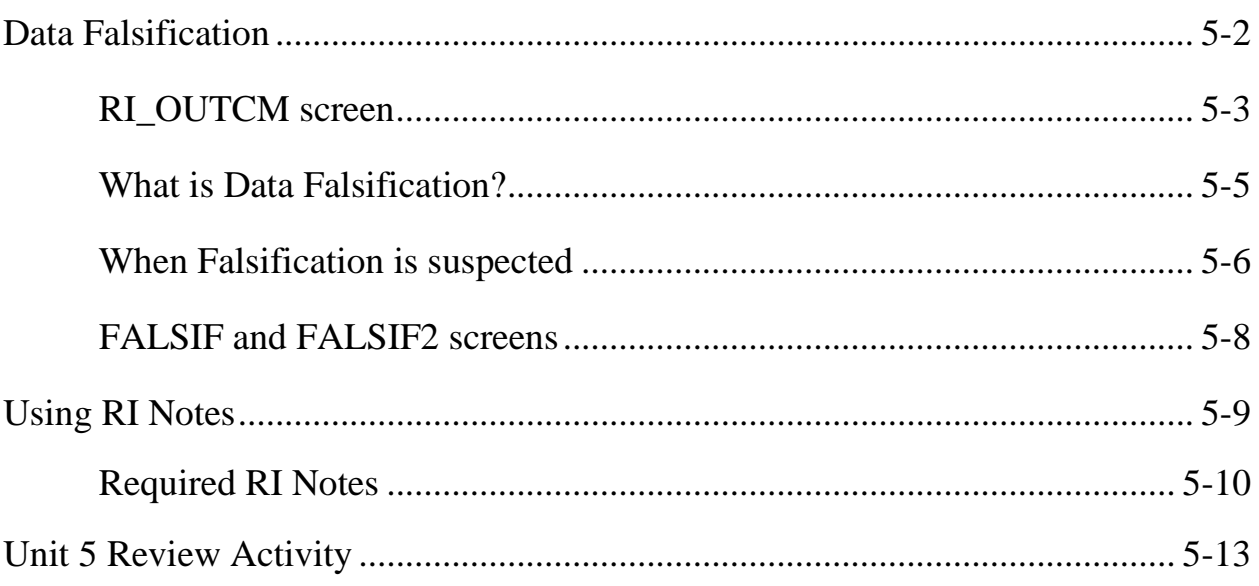

#### **Required materials**

- Computer and projection system
- PowerPoint slides
- Form 11-171 National Crime Victimization Survey Quality Control Reinterview Computer-Assisted Telephone Interviewing Reinterviewer Training Workbook, April 2016

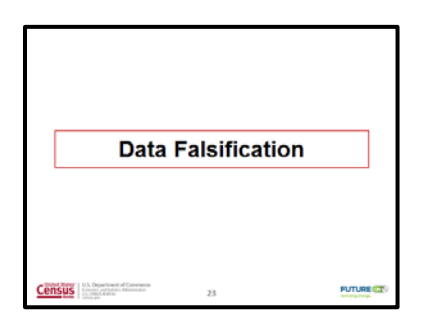

#### **Data Falsification**

## **(Show the "Data Falsification" slide**. **Read the following text to the participants.)**

During this training unit our focus is on the two items you will need to determine if falsification is suspected. We'll have a review of verifying outcome code statuses. Then, we'll define what data falsification is and whether to suspect falsification. As part of that, we'll have more discussion about the role the FALSIF and FALSIF2 screens play in determining suspected falsification. We'll also talk about the case notes content requirements when falsification is suspected.

First, let's talk about how to determine if the status of the production case was correct.

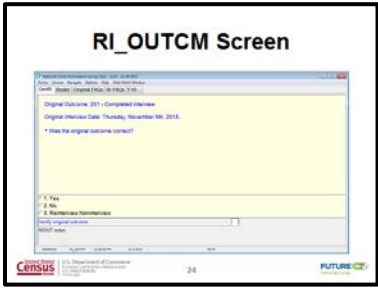

#### **RI\_OUTCM screen**

### **(Show the "RI\_OUTCM" slide**. **Read the following text to the participants.)**

Remember the RI\_OUTCM screen? On this screen, you complete your first step to determine if a case is suspected of falsification. Turn to page 2-4 in your workbook and let's revisit the NCVS RI Case Types table.

#### **(Allow time.)**

For the RI\_OUTCM screen, you will use the first two columns in this table to decide if the case type is correct. You have to ask yourself two main questions – "Was the case a housing unit?" **and** "Was the unit occupied during Production?" based on what happened in Reinterview. Answers to both of these questions will tell you the status. If the status you determine is based on the response from RI and it matches the status listed on the RI\_OUTCM screen, then you can say, yes, the original outcome is correct.

Think about the case we completed earlier. It was a 201 – Completed Interview in Production.

#### **(Ask the participants the following questions. Select a volunteer.)**

Q: Based on Reinterview, was the case a housing unit?

### *A: Yes*

Q: Was the unit occupied?

*A: Yes* 

Q: Based on the "NCVS RI Case Types " table, is the Production status correct?

*A: Yes* 

Does everyone understand?

### **(Answer questions.)**

Let's try an example that's a little more difficult. Say you contact a person in RI and they say the housing unit is for sale and empty.

Q: Is the case a housing unit?

*A: Yes* 

Q: Is the unit occupied?

*A: No*

Q: So, that makes it what type of noninterview?

## *A: Type B*

Don't worry if this is not completely clear to you now. We will practice this often and it will become second nature to you.

Are there any questions?

### **(Answer questions.)**

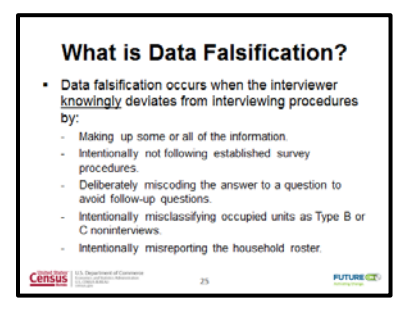

### **What is Data Falsification?**

## **(Show the "What is Data Falsification?" slide**. **Read the following text to the participants.)**

Data falsification occurs when the interviewer **knowingly** deviates from interviewing procedures by:

- Making up some or all of the information;
- Intentionally not following established survey procedures;
- Deliberately miscoding the answer to a question to avoid follow-up questions;
- Intentionally misclassifying occupied units as Type B or C noninterviews; or
- Intentionally misreporting the household roster.

Falsification *is not* the result when the interviewer missed a household member or included a household member by mistake. It also is notfalsification when the interviewer mistakenly misclassified a housing unit as vacant when in fact the housing unit is now temporary storage. These are errors but not suspected falsification.

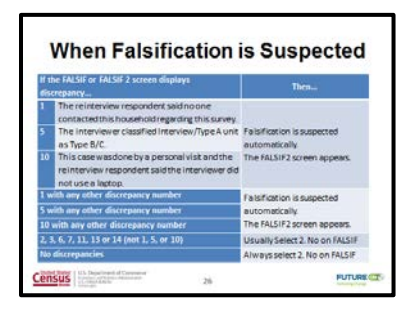

### **When Falsification is suspected**

## **(Show the "When Falsification is Suspected" slide**. **Read the following text to the participants.)**

Please turn to the "Guidance for Suspecting Falsification" table on page 5-4 in your workbook. I want to make sure everyone understands this table because it details the conditions under which falsification is suspected.

#### **(Allow time.)**

The left column of the table shows the discrepancy numbers and combinations of numbers that are displayed on the FALSIF or FALSIF2 screens. The right column shows the option you will select depending on the discrepancy numbers.

As the table shows, if any of the "Big 3" discrepancies  $-1$ , 5, or 10 – appears alone or as a combination with *any* other discrepancy numbers, falsification is automatically suspected, and the instrument will display the FALSIF2 screen.

If the FALSIF screen displays discrepancies 2, 3, 6, 7, 11, 13, 14, or any combination of these numbers, you will usually select "2" on the FALSIF screen. The one exception is if you have 2, 3, 6, 7, 11, 13, 14, or some combination of these numbers on the FALSIF screen and the respondent or contact person gives you some indication that the interviewer **knowingly and intentionally** did not collect the

correct data. In this case, you can select "1" on the FALSIF screen, and provide full details in the case notes. However, we usually give the interviewers the benefit of the doubt for these discrepancies and assume they are honest mistakes or that they need some reinforcement on procedures. The interviewers will receive feedback about all cases that have discrepancies, so they can correct what they are doing incorrectly.

If there are *no* discrepancies, you will **always** select "2" on the FALSIF screen. Notice the asterisk on the table in your workbook. This table is for complete reinterviews and not noninterviews. We will review what to do for noninterviews toward the end of training.

#### **(Pause.)**

Listening closely to the respondent will help you determine if an interviewer's error was intentional or a mistake. For example, you will suspect falsification when the respondent or contact person leads you to believe the NCVS interviewer did not conduct an interview with the household and possibly made up the data entered during Production.

Remember – when suspecting falsification, the emphasis should be on the **intent** of the interviewer. In other words, ask yourself if you believe the interviewer **intentionally** acted in a way that caused the interview to contain incorrect data. Unless you have some sort of proof they did, then you will assume they weren't doing anything intentionally.

Now, turn to the "FALSIF and FALSIF2" information on page 5-6 in your

workbook so we can discuss these screens a little further.

### **(Allow time.)**

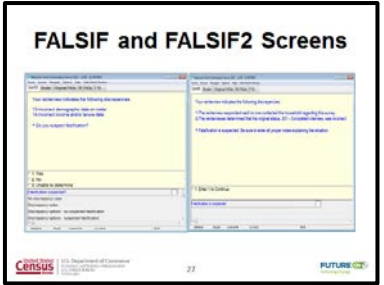

#### **FALSIF and FALSIF2 screens**

## **(Show the "FALSIF and FALSIF2 screens" slide**. **Read the following text to the participants.)**

Pictures of the FALSIF and FALSIF2 screens are shown on pages 5-6 and 5-7. These screens indicate when falsification has occurred, so both are important screens in the reinterview instrument.

#### **(Pause.)**

The FALSIFscreen has veryspecific responsesto the question, "Doyou suspect falsification?" Entering "1. Yes" means you *do* suspect falsification, and entering "2. No" means you *do not* suspect falsification.

There is also a third option for when you are "Unable to determine" if falsification has occurred. When you enter "3," it means you are unsure if there is falsification because the respondent could not provide enough information, or the reinterview is a noninterview. Typically, you won't see any discrepancies on the FALSIF screen

when this happens. Again, we'll talk more about noninterviews later.

I want to emphasize that you should *NOT* speed through the FALSIF screen. This screen is one of the last few screens you will see in the reinterview instrument and it's easy to quickly enter 1's and exit the instrument.

Entering "Yes" for suspecting falsification when there is no valid reason is *your* error as a reinterviewer, so always take your time and correctly answer the FALSIF question as you complete the reinterview.

Remember FALSIF2 appears when you find one of the Big 3 Discrepancies – 1, 5, or 10 in Reinterview. Your only option is to suspect falsification and continue forward.

Are there any questions about when data falsification is suspected or the FALSIF and FALSIF2 screens?

**(Answer questions.)**

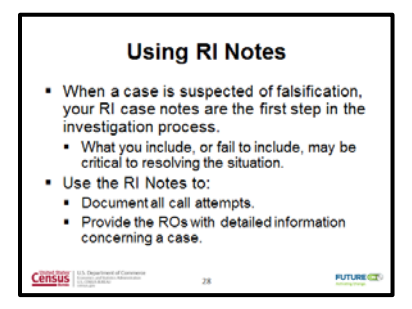

### **Using RI Notes**

**(Show the "Using RI Notes" slide**. **Read the following text to the participants.)**

As we all know, notes are always important. You will document your call attempts as you always do. But, when a case is suspected of falsification, your notes become

the way to get detailed information to the Regional Office. Your notes are the first step in the investigation process, so it is important that the notes are as thorough as possible. A supervisor will review your notes and also enter *their* notes, so be sure that your case notes are as clear as possible. What you include or fail to include in the case notes may be critical to resolving a situation.

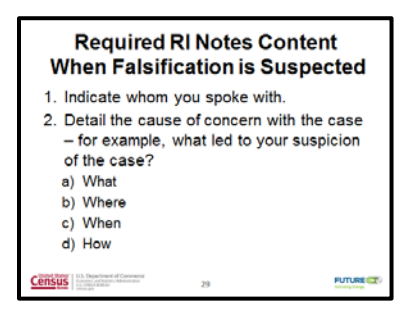

### **Required RI Notes Contents when Falsification is suspected**

## **(Show the first "Required RI Notes Contents When Falsification is Suspected" slide**. **Read the following text to the participants.)**

Page 5-8 in your workbook provides the required contents for RI notes when you suspect falsification.

#### **(Allow time.)**

Your notes should indicate whom you spoke with when you conducted the reinterview. Provide details as to why you suspect falsification – the what, where, when, and how – that led to your suspicion about the case. Be sure to include any additional information they mentioned beyond the question. Example situations could be that the interviewer said the respondent did not have to do the interview *or* no one ever came to the respondent's residence for six months.

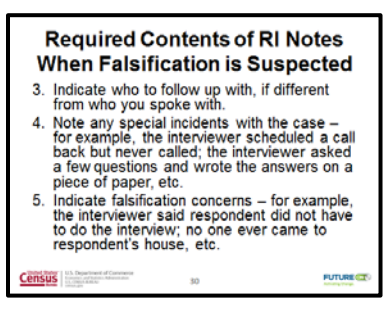

## **(Show the second "Required RI Notes Contents When Falsification is Suspected" slide**. **Read the following text to the participants.)**

Indicate whom to follow up with, if that person or those persons are different from those you spoke with. For example, you talk to the lady of the house and she indicated issues, but it really sounded like the gentleman of the house did the interview. In this case, the Regional Office should follow-up with the gentleman. Also, note any special incidents with the case – for example, the interviewer scheduled a call back but never called *or* the interviewer asked the respondent a few questions and wrote the answers on a piece of paper. Again, any information the respondent provides is important, so be as thorough as possible. This information is also important when you find discrepancies and *do not* suspect falsification, because your notes can help the supervisor explain more clearly to the FR the errors they made in procedures.

#### **(Pause.)**

You can put quite a bit of information into case notes but you may not always have it. We want to be clear. You should only add information that the respondent gives. It is *not* your job to probe in order to determine the interviewer's intent or get extra details from the respondent. You are not doing the investigation. You

should not probe. If need be you can clarify an answer as always, but we do not want you to probe.

Do you have any questions about using RI notes or anything else we've covered in this training segment?

**(Answer questions.)**

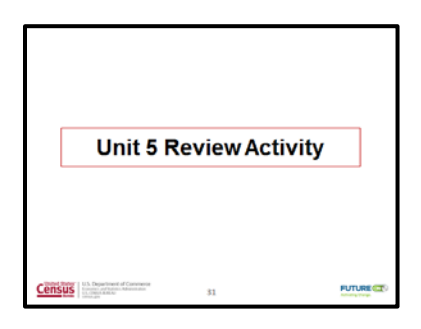

### **Unit 5 Review Activity**

## **(Show the "Unit 5 Review Activity" slide. Read the following text to the participants.)**

Now, let's do a review activity to recap what we've learned so far.

This activity is called the "Neighbor Nudge." For this activity, you'll "nudge" your neighbor – the person sitting to the left or right of you – and share with him or her two or more things that you've learned about when to suspect data falsification and how to document it. If necessary, so that everyone has a chance to participate, please share with more than one person.

Feel free to refer to your workbook.

Take about five minutes for the activity.

## **(Allow five minutes for the activity, and then continue to Unit 6 – Walkthrough Reinterviews.)**

**Notes**

### **Objectives**

At the conclusion of this unit, participants will have obtained hands-on practice with NCVS CATI reinterviews and instrument.

#### **Presenter's outline**

Reinterview Walk-throughs................................................................................... 6-2

#### **Required materials**

- Computer and projection system
- PowerPoint slide

Form 11-171 – National Crime Victimization Survey Quality Control Reinterview Computer-Assisted Telephone Interviewing Reinterviewer Training Workbook, April 2016

#### **Note for the presenter**

The training participants will need their individual case number equivalents for the following 5 cases that will be completed in this training unit. Case numbers are duplicated in the 100s:

- Case ID 9 Control Number 919114301 J27 01 100
- Case ID 15 Control Number 619544369 J27 01 100

Case ID 27 – Control Number 609004169 J27 01 199

Case ID 30 – Control Number 609544469 J26 02 200

Case ID 37 – Control Number 919154201A J27 01B100

In this training unit, we will complete some reinterviews so that you will obtain hands-on practice with the NCVS RI instrument. As we complete the reinterviews, we will pause periodically and I will re-emphasize some important points about the reinterview process.

We will complete reinterviews that cover various scenarios – those that are reinterviews with discrepancy codes other than 1, 5, and 10, and some with suspected falsification reinterview discrepancies 1, 5, and 10.

Please turn to page 6-3 in your workbook. These are the steps to follow to launch WebCATI and go to our first Case 9. Remember to use your Case IDs I gave you and use NCVS QCRI TRN (tctt). Stop before you click "Start Interview".

### **(Allow time.)**

You will play the role of the Reinterviewer and read aloud the reinterview questions that appear on our computer screens. You will take turns playing the Reinterviewer in sequential order, based on where you are sitting. I will play the respondent role and read aloud the responses. Read aloud any keystrokes you take. If you fall behind or need something to follow, each scenario is in your workbook, but please attempt to follow along with us as much as possible.

Are there any questions so far?

### **(Answer questions.)**

Case 9 is our first reinterview. You should be on page 6-4 of your workbook. It's important that everyone stay together, so please do not work ahead, and stop me if you're falling behind. Select "Start Interview".

Everyone should be on the HELLO\_TC\_CT screen.

### **(Make sure everyone is on the HELLO\_TC\_CT screen.)**

Can you please be our first Reinterviewer **(participant's name)**?

**(Your response is in Bold. Keystrokes are entered if you need to assist in selection of Answer Choices.)**

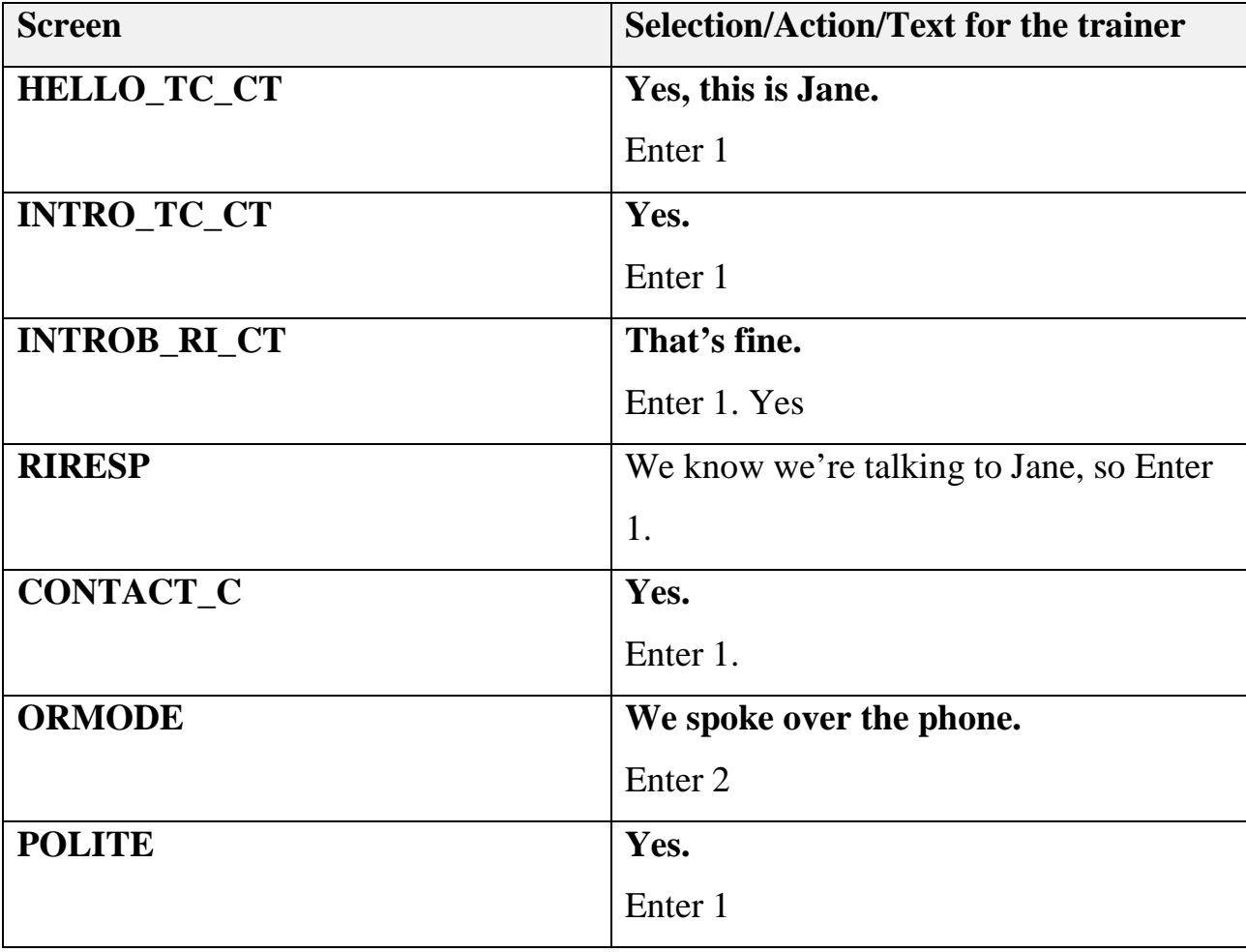

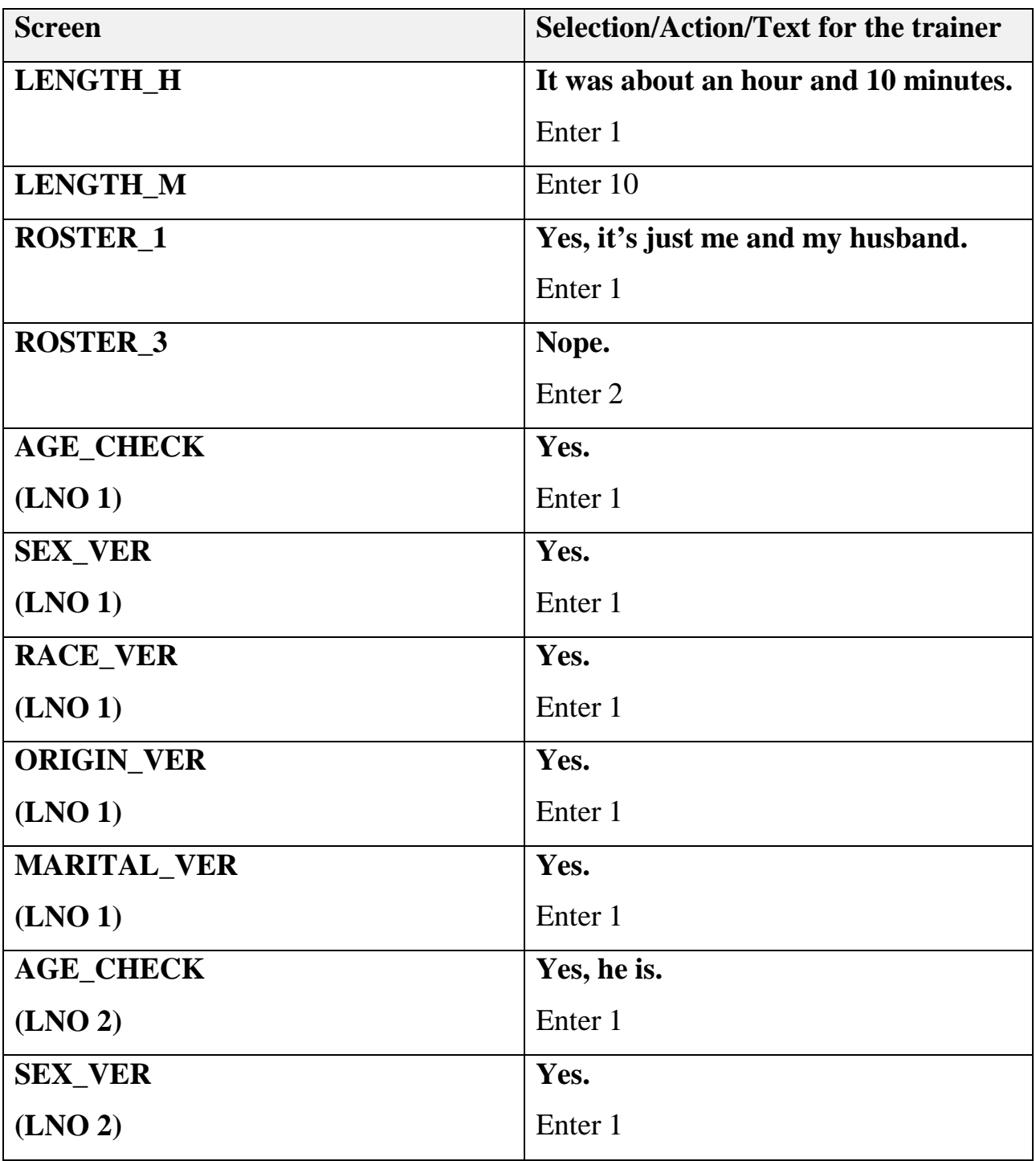

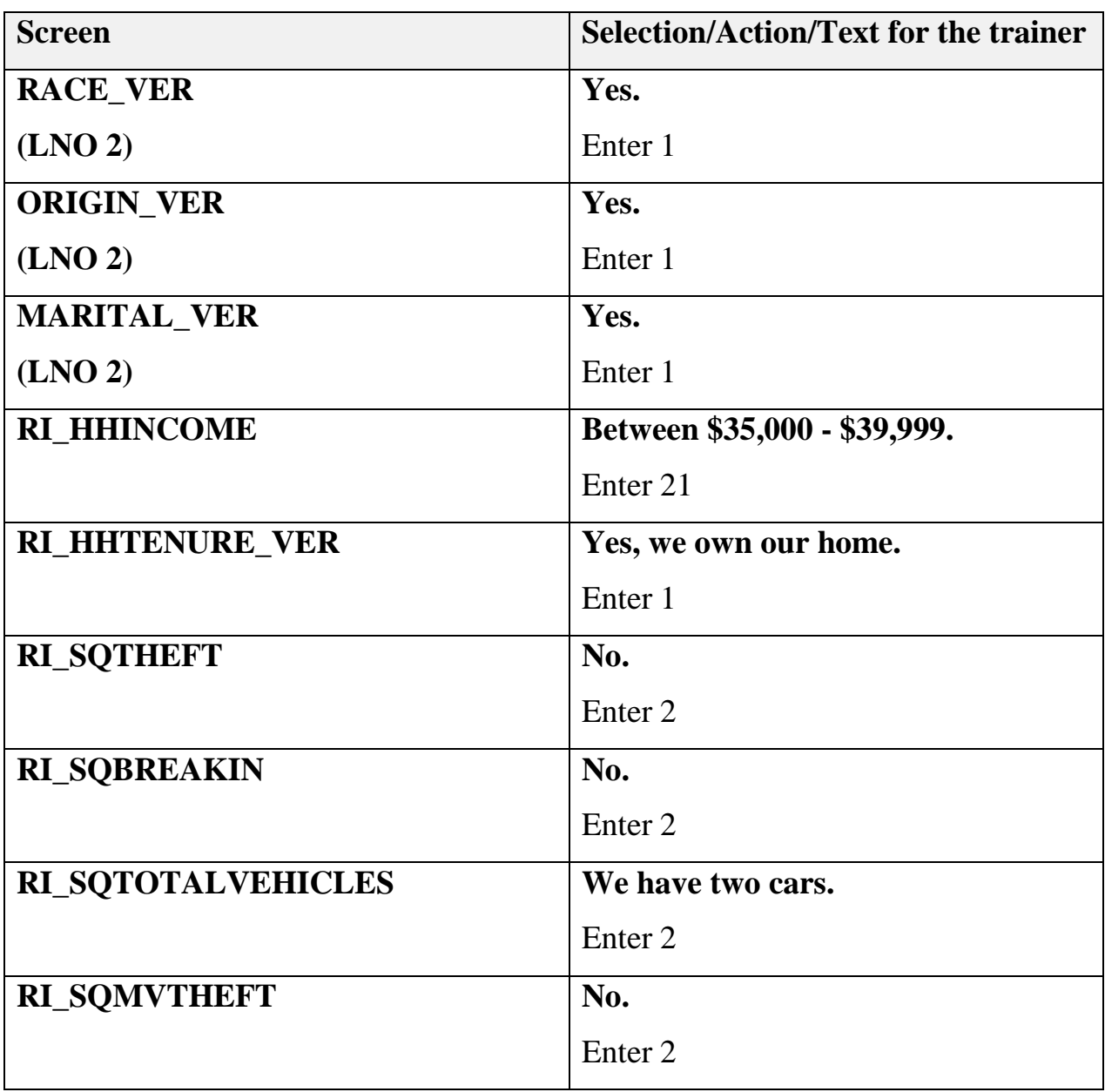

## **(Interrupt and say.)**

At this point of the reinterview, we are done interviewing the household respondent, Jane, and are ready to interview the RE sample person. The instrument has automatically selected Andrew Voe as the RE sample person.

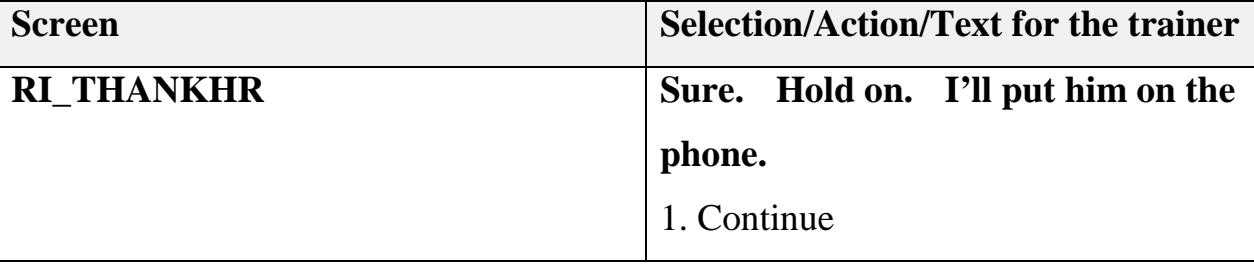

### **(Interrupt and say.)**

Let's take a minute and look at this RI\_SPEAKTOSP screen. As I mentioned earlier, there may be cases where the RE sample person will not be available. If the RI respondent indicates the RE sample person will be available before closeout, you will select option 2 and schedule a time to complete the reinterview. Upon reentering the NCVS RI instrument, it will prompt you ask to for the RE sample person.

If the RE sample person will not be available prior to closeout, then you will select option 3, and the instrument will prompt you to indicate the appropriate reason you were unable to interview the RE sample person.

Remember, a case is still considered to be a complete reinterview, even if you are unable to reach the RE sample person.

In this case, Jane told us that Andrew is available, so we'll enter 1 on this screen.

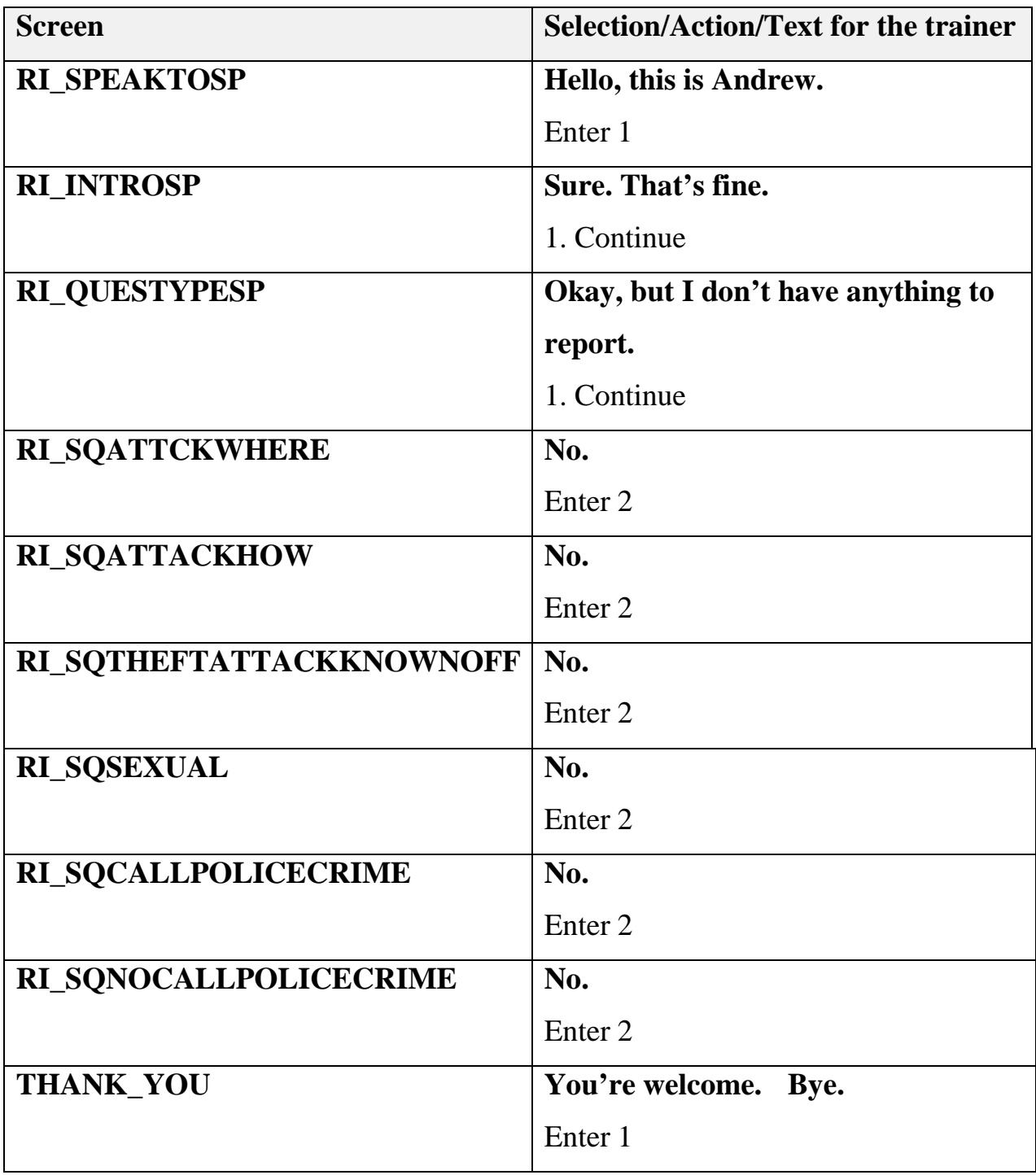

### **(Interrupt and say.)**

Now it's time to decide if the original outcome was correct. The original outcome for this case was a 201 – completed interview. What do you think we should select?

### **(Allow time. Select a participant. He/she should select Yes.)**

From the affirmative responses to the survey specific questions the respondent gave us in this reinterview, we can assume that the original outcome is correct. We'll select "Yes" on this RI Outcome screen.

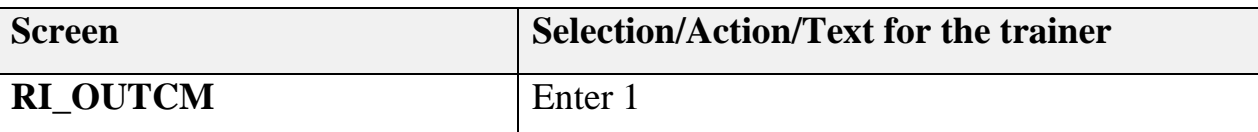

#### **(Interrupt and say.)**

This reinterview did not result in any discrepancies, and we determined the original outcome to be correct, so we safely say that we do not suspect falsification.

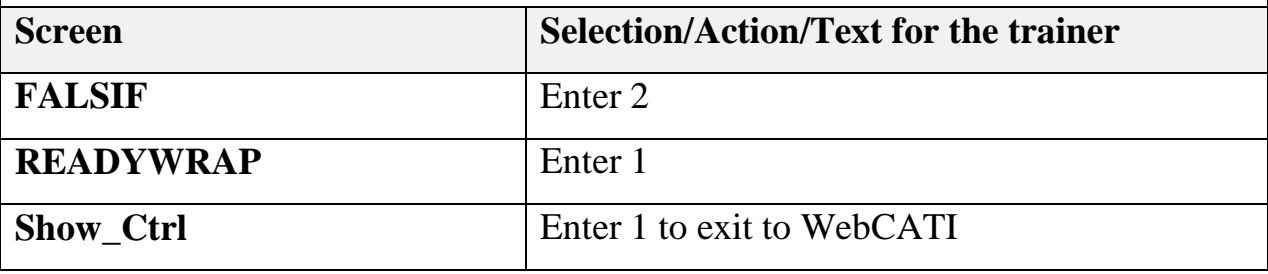

Even though we did not suspect falsification, we should enter a note saying that the original outcome was correct, there were no discrepancies found, and we did not suspect falsification.

Okay, let's continue with our next case, Case 15, which is on page 6-6 of your workbook.

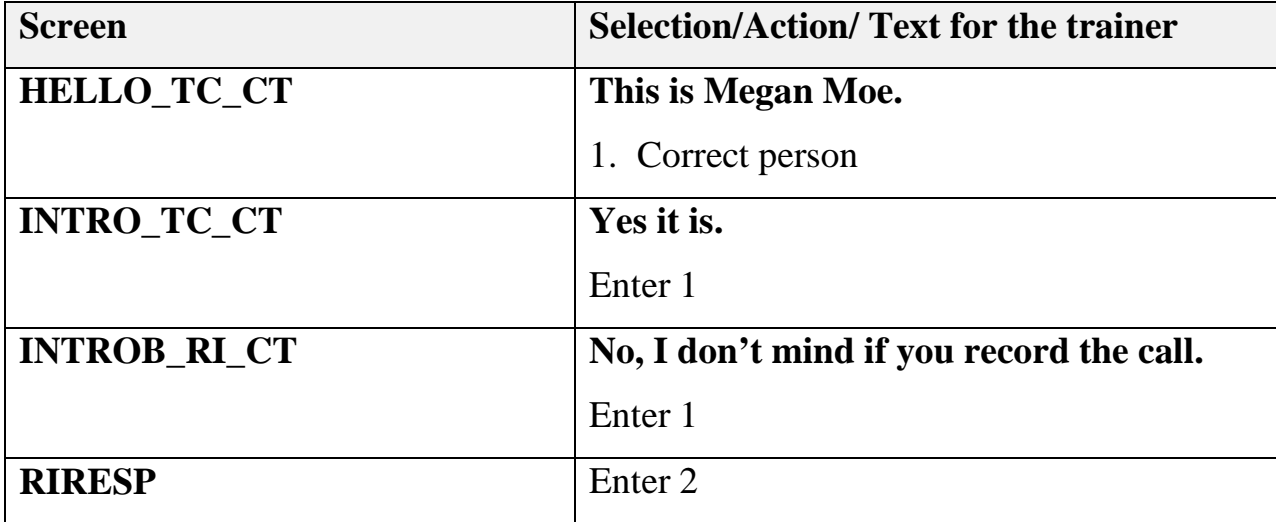

#### **(Allow time for the participants to access Caseid 15.)**

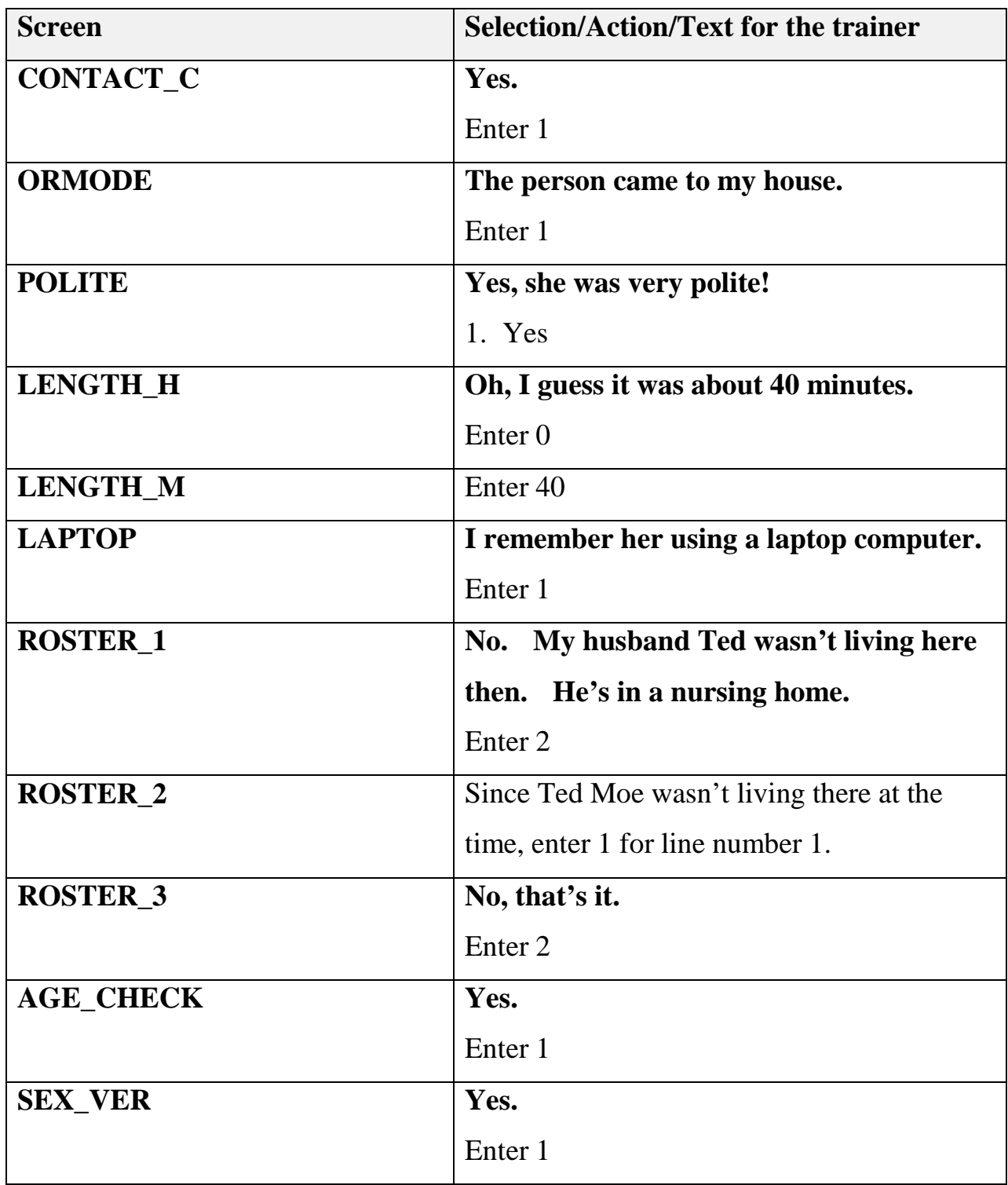

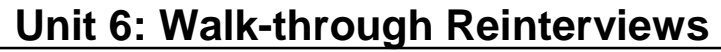

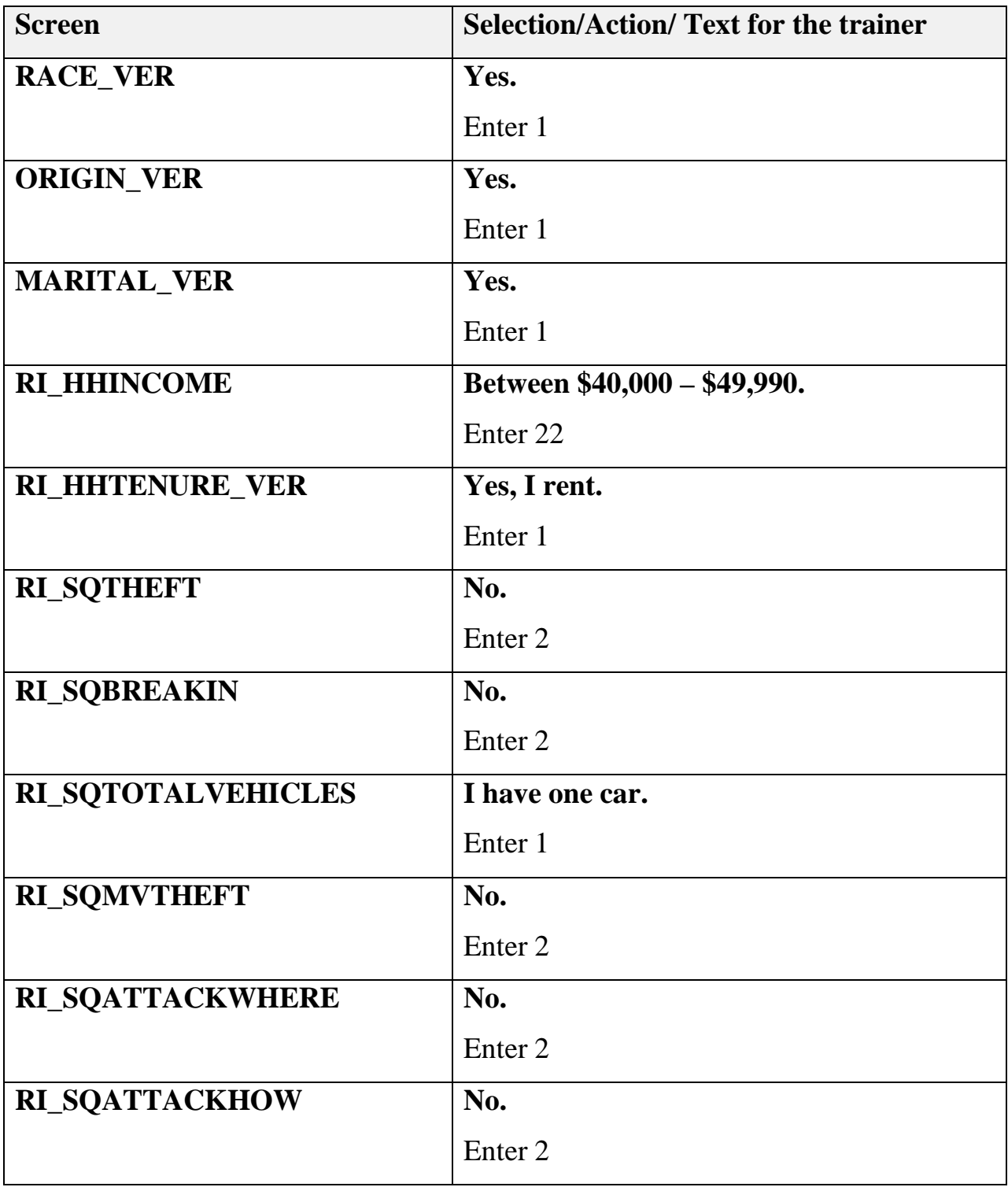

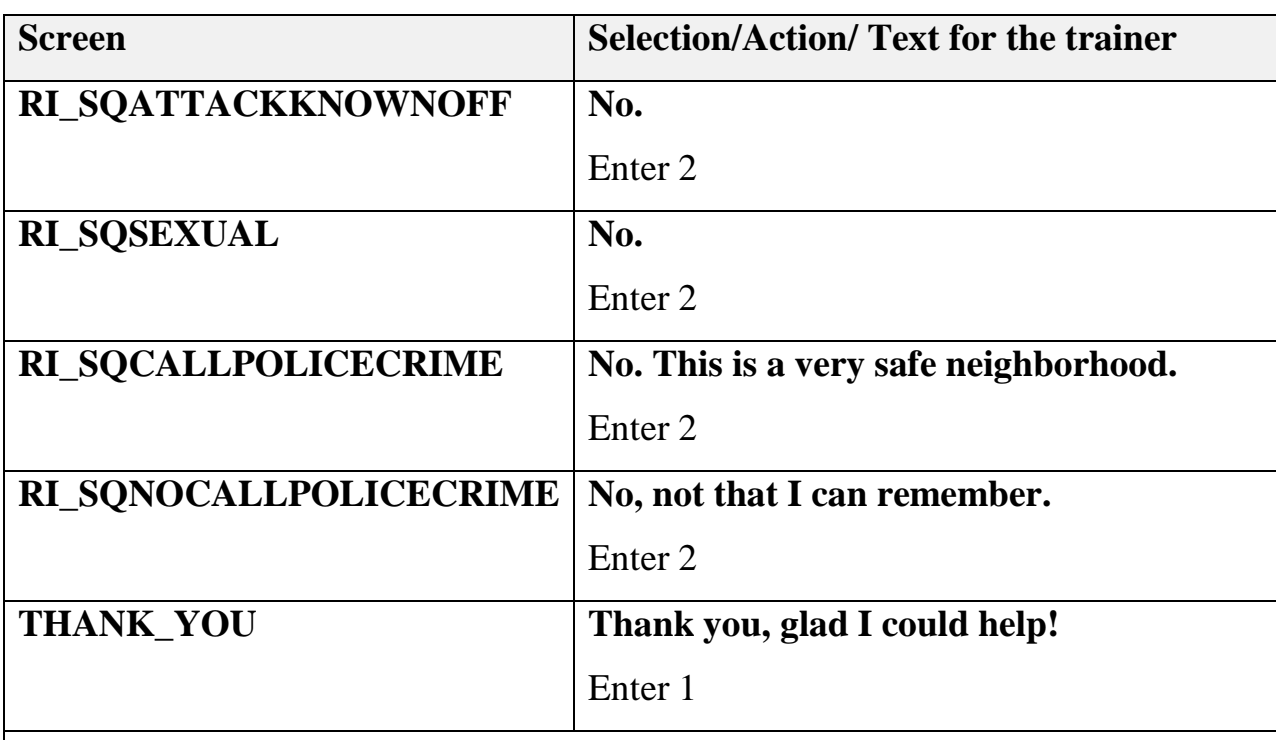

#### **(Interrupt and say.)**

Again, notice the original outcome for this case was a 201 – completed interview, which is the right status.

Enter "1. Yes" on this RI Outcome screen.

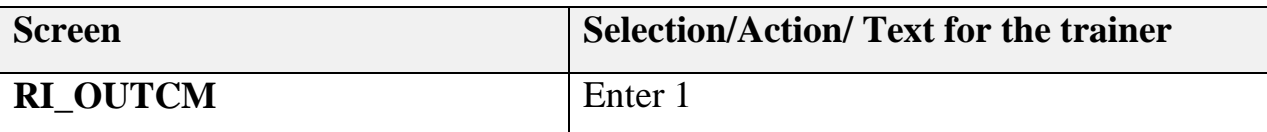

#### **(Interrupt and say.)**

This reinterview resulted in discrepancy 7, which means the household roster was incorrect. This is because the respondent stated that Line Number 1, Ted Moe, was not living there at the time of the production interview when the roster was verified on the ROSTER\_1 screen. Look at the Guidance to Suspecting Falsification table

in your Workbook on page 5-4.

### **(Allow time.)**

Since, the respondent didn't tell us anything that says the interviewer knowingly and intentionally left a person off of the roster and this is not one of the "Big 3" discrepancies of 1, 5, and 10, we will not suspect falsification.

Are there any questions?

#### **(Answer questions.)**

Select "No" on this FALSIF screen.

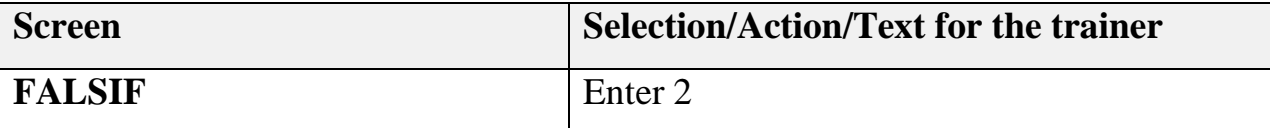

#### **(Interrupt and say.)**

Although the reinterview resulted in a discrepancy, the original outcome was correct and falsification is not suspected. We'll enter a case note shortly.

Select "1" on this Discrepancy Notes screen.

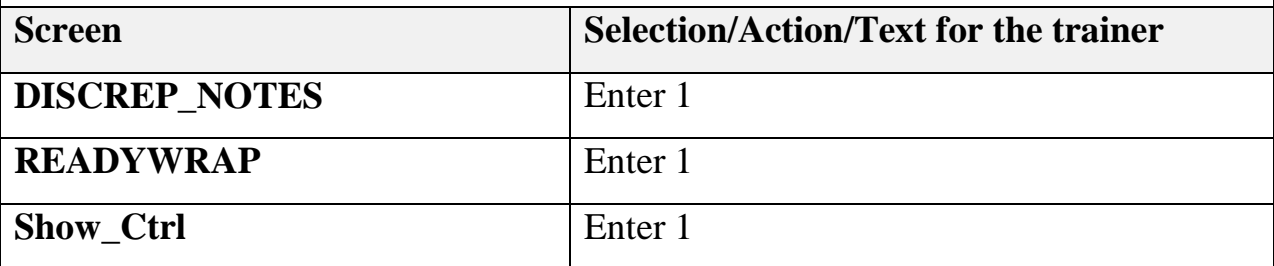

Now we enter the case notes. We should put in the notes " Household roster incorrect – Ln#1did not live there." And since we did not suspect falsification, let's enter another note saying the original outcome was correct, and we did not suspect falsification.

Are there any questions about Case 15?

### **(Answer questions.)**

Keep the Guidance to Suspecting Falsification table handy. We'll be referring to it again during this training unit.

Let's continue with Case 27. You should be on page 6-8 of your workbook.

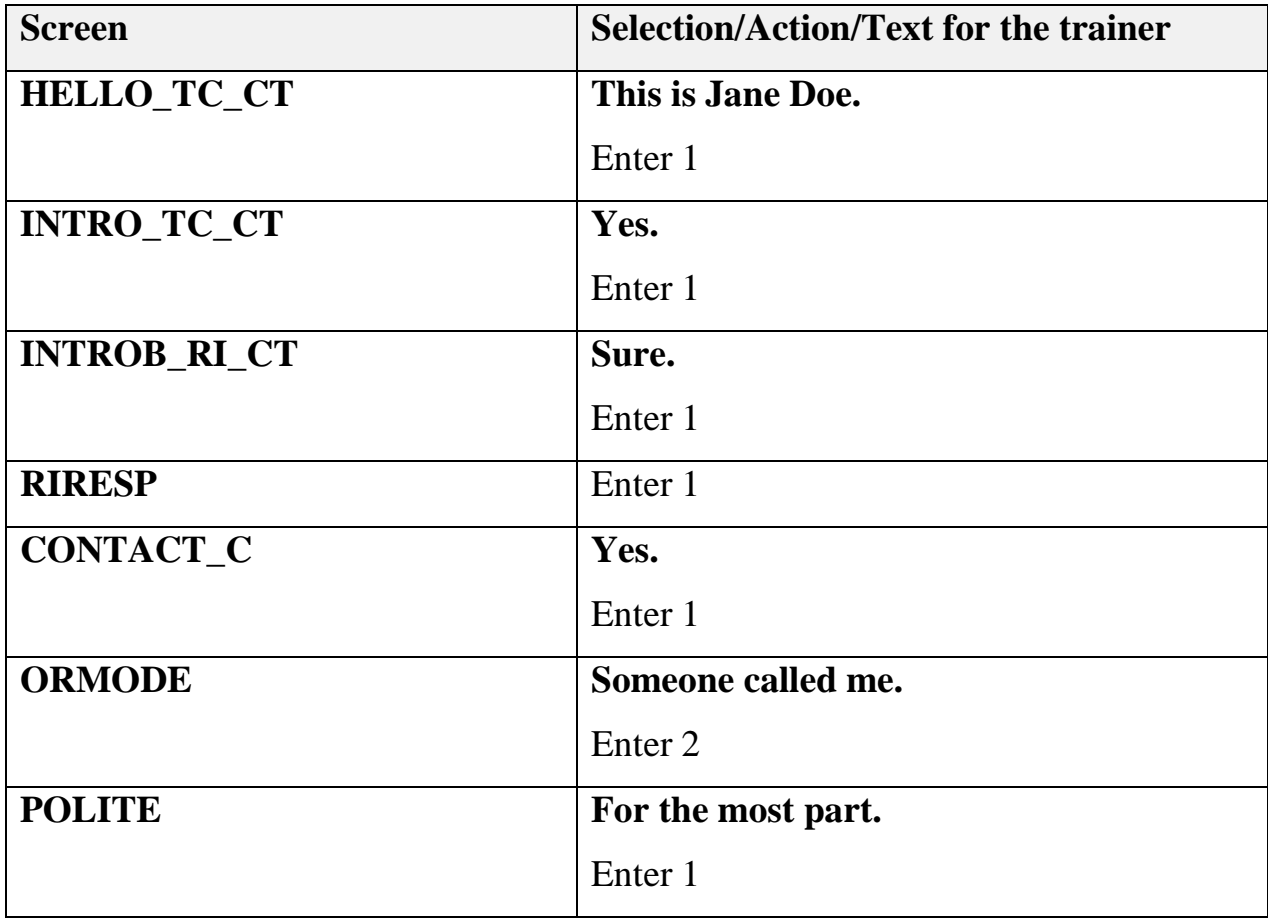

### **(Allow time for the participants to access Caseid 27.)**

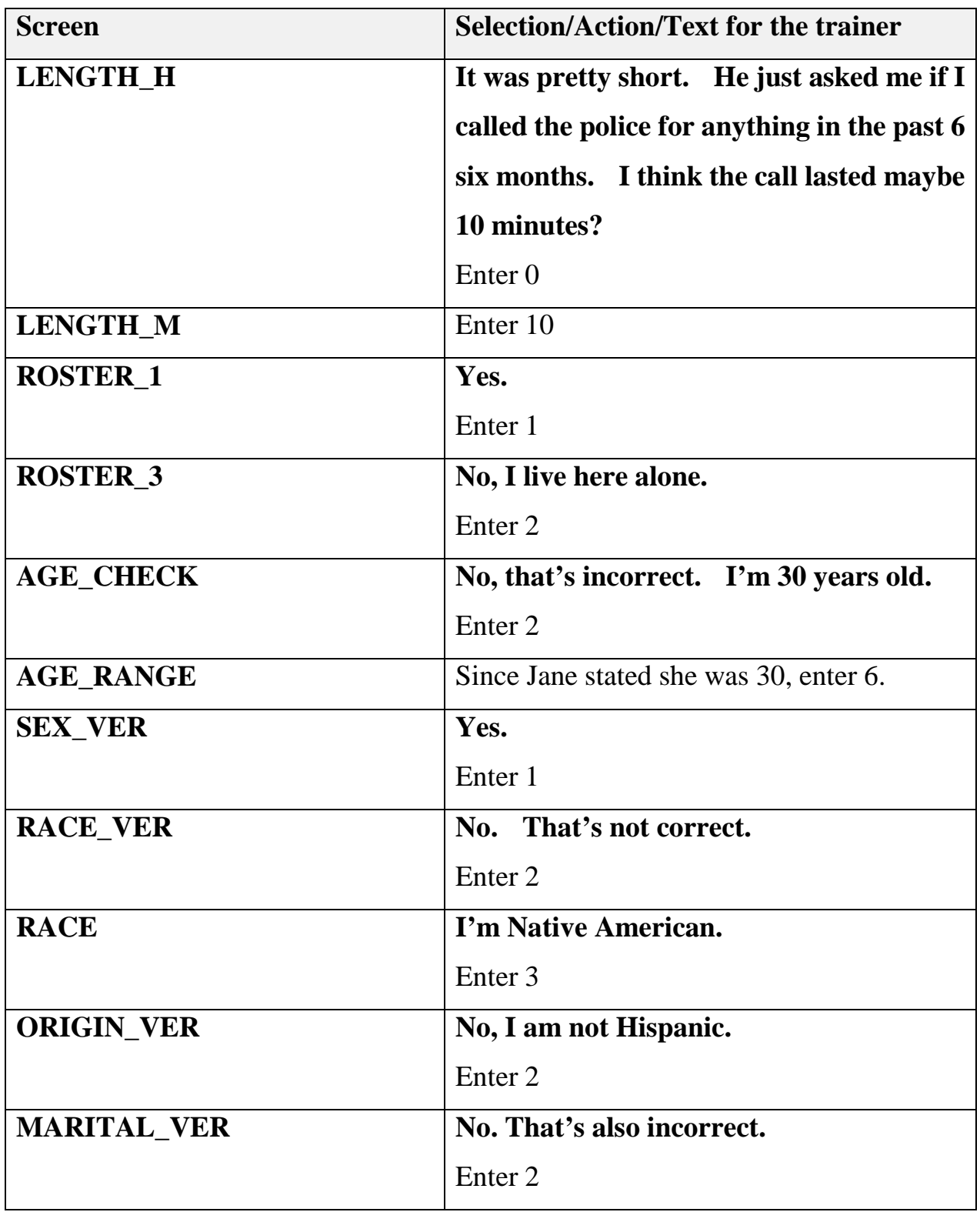
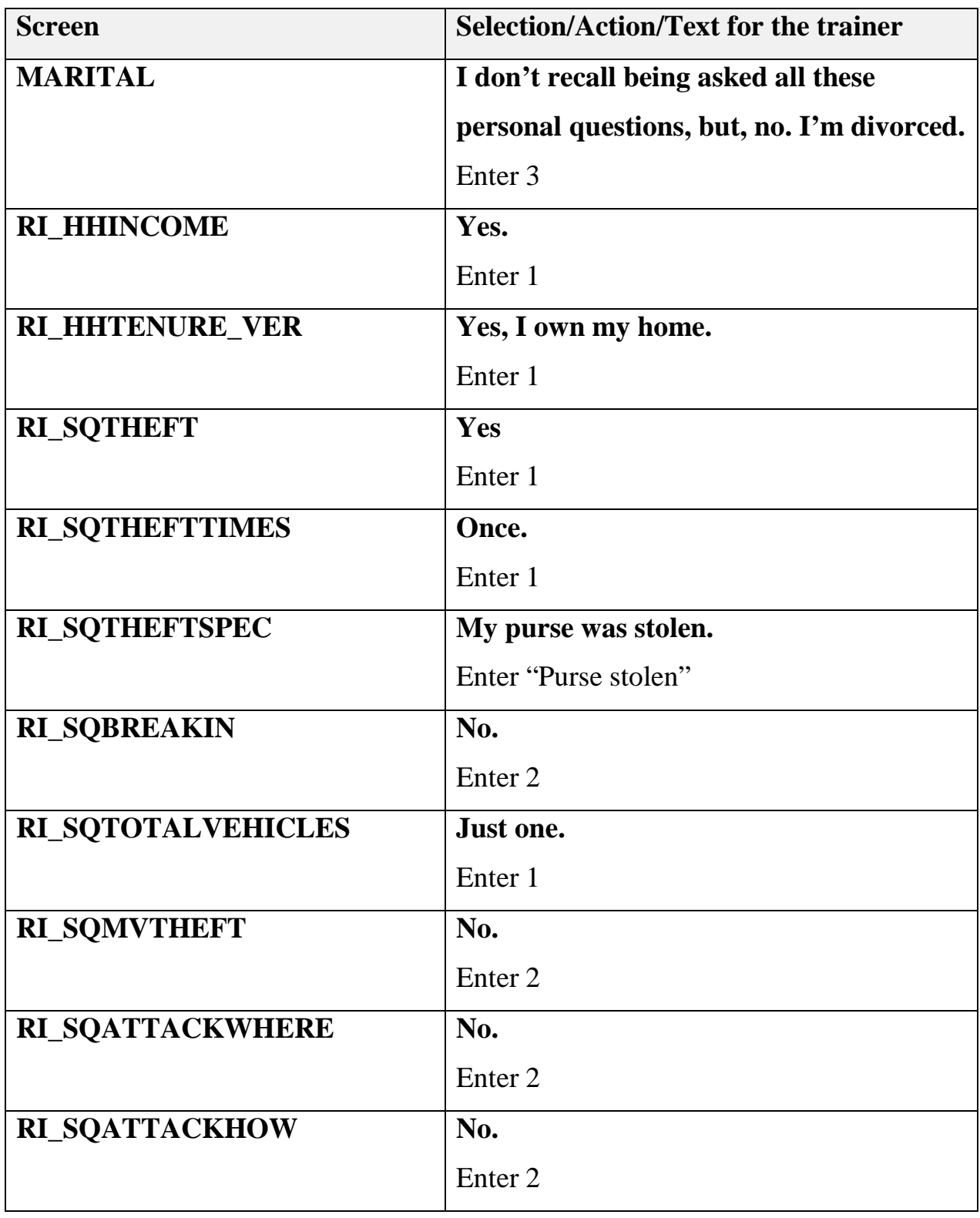

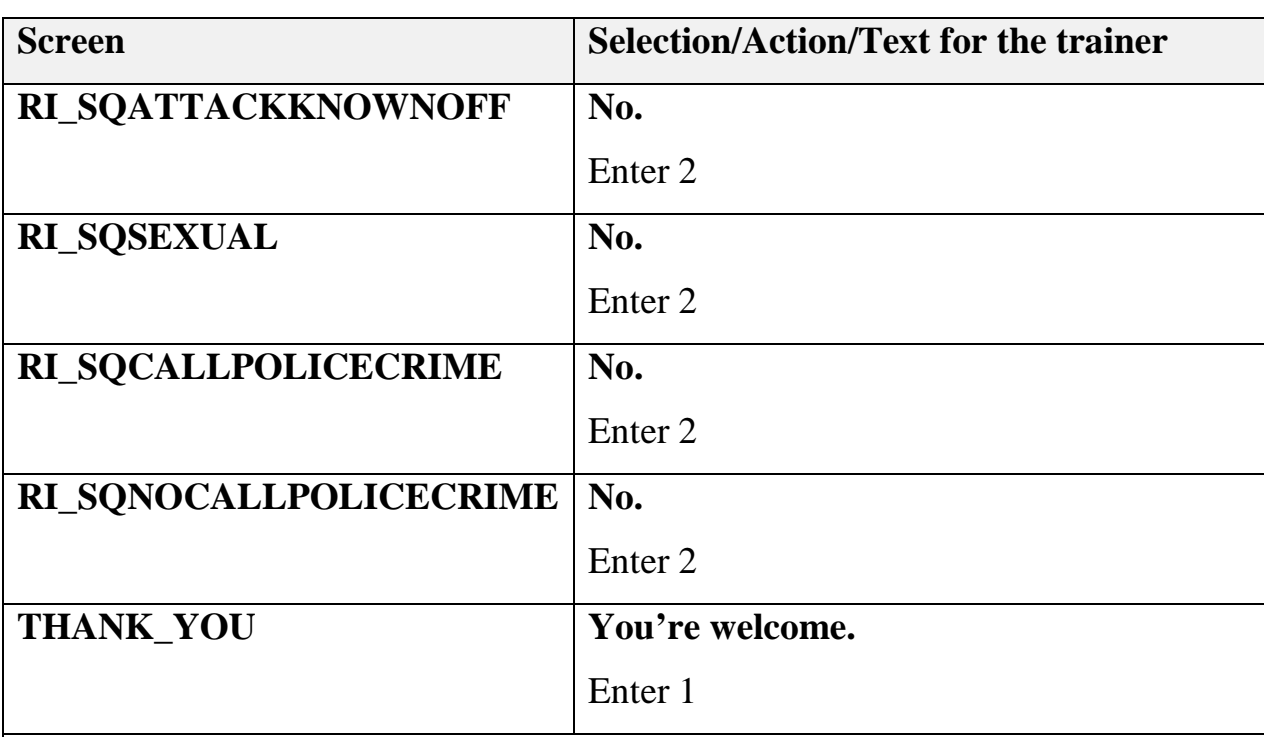

#### **(Interrupt and say.)**

This case is a prime example of a bad Production interview with incorrect demographic data recorded on the roster and where the respondent states she only recalls being asked about whether or not she called the police to report any incidents. But, it is a housing unit that was occupied, and an interviewer *did* call the respondent, so it has the correct status.

Enter "1. Yes" on this RI Outcome screen.

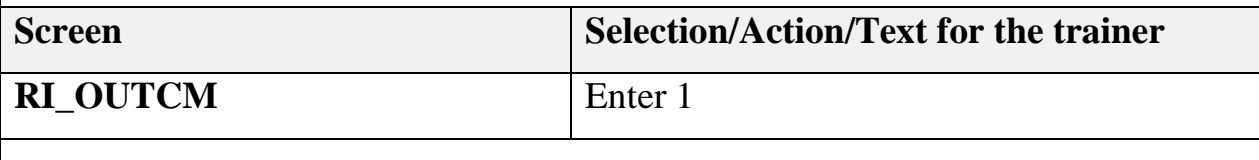

#### **(Interrupt and say.)**

The reinterview resulted only in discrepancy 13 – incorrect demographic data on

roster. Everyone turn to the Guidance for Suspecting Falsification table again, and read the description of this discrepancy.

### **(Allow time.)**

Notice that this discrepancy code would not normally indicate falsification since it is not one of the Big 3. However, almost all of the respondent's demographic characteristics were incorrect, and the respondent mentioned that she was only asked if she called the police in the past 6 months. We can reasonably assume the original interviewer intentionally made up the demographic information and completed the rest of the interview without the respondent. So, in this case we can suspect falsification. Let's select "Yes" on the FALSIF screen.

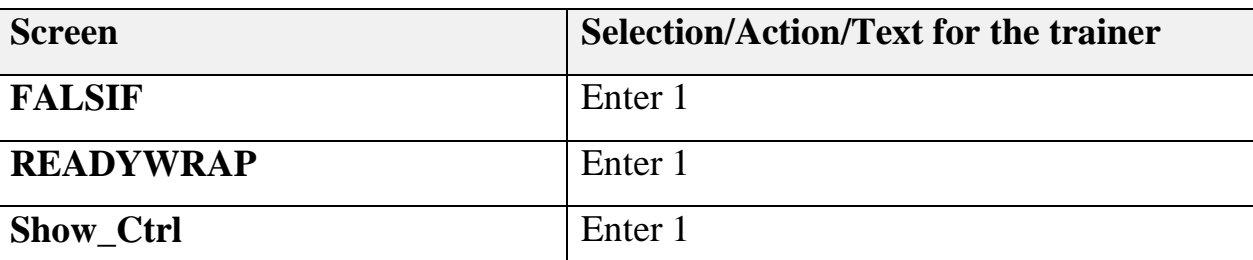

Ok, now we need to enter detailed notes on our findings.

Q: What should we enter?

### **(Allow time, select a volunteer, and enter the following note.)**

### *A: Interviewer only asked if the respondent called the police, and almost all demographic characteristics were incorrect. Falsification suspected.*

Great! Case 30 is next. You should now be on page 6-10 of your workbook.

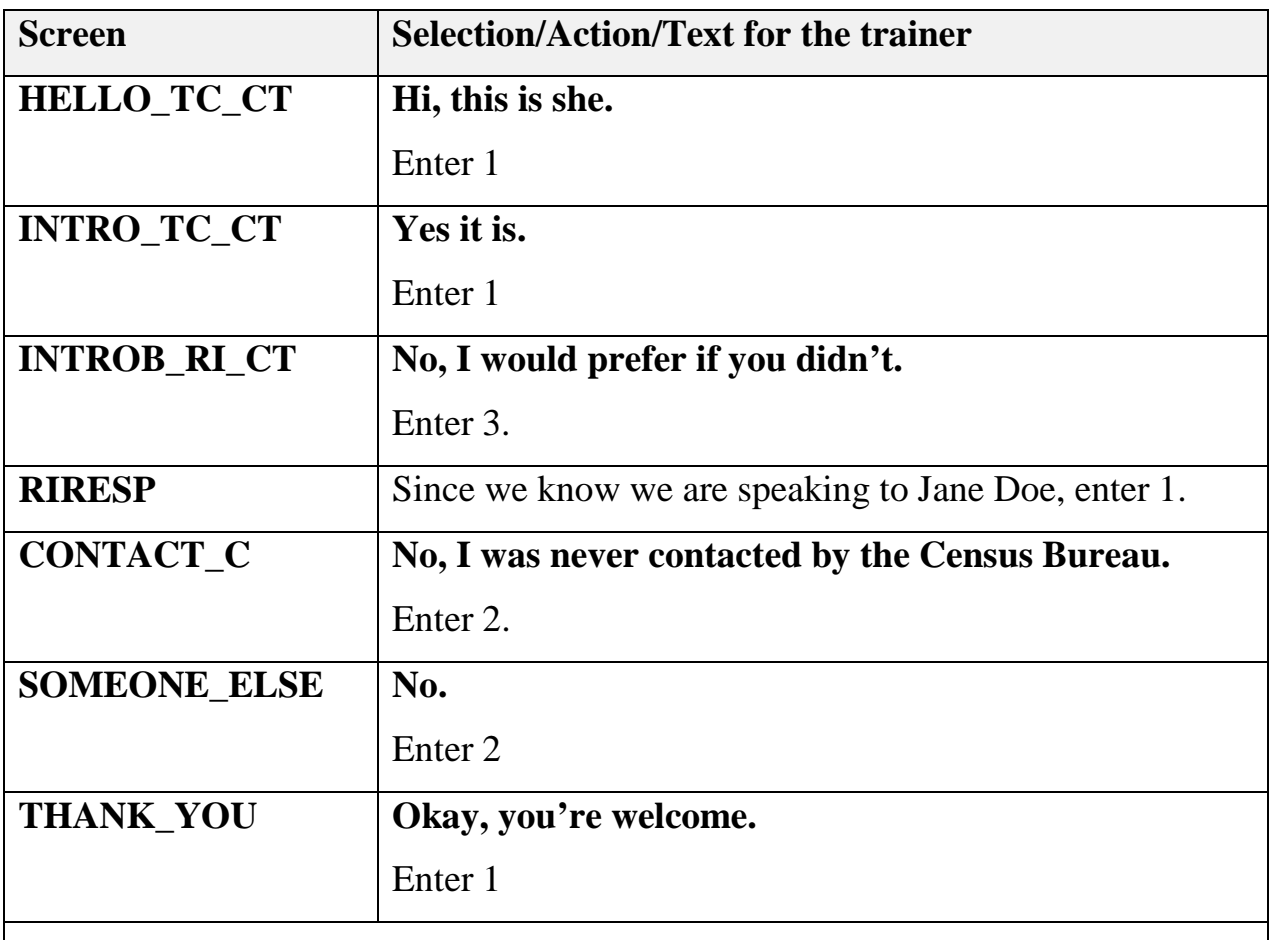

#### **(Allow time for the participants to access Caseid 30.)**

#### **(Interrupt and say.)**

Turn to the "Case Types Table" on page 2-4 of your workbook. This is an occupied housing unit. Therefore, the production interview should have been an interview or a Type A.

The Production status of 201 is correct, even though the respondent says there was no contact, because it is a housing unit and it is occupied. Remember – we are confirming the status, not the errors. If the status in RI matches the status listed on

this screen, then we can say that the case type is correct.

Are there any questions about that?

**(Answer questions.)**

We'll select "Yes" on this RI\_OUTCM screen.

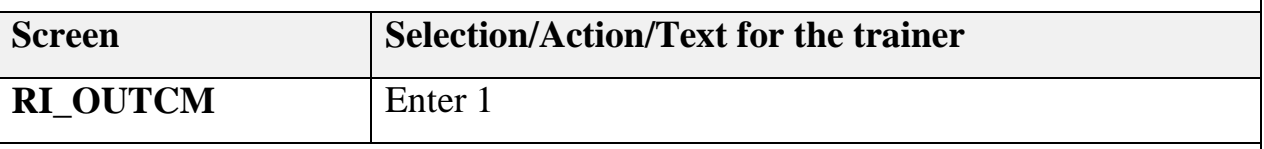

**(Interrupt and say.)**

The reinterview resulted in discrepancy 1, meaning falsification is automatically suspected. Will someone read the description for that discrepancy?

**(Allow time. Select a volunteer. Volunteer should read the following:**

**The reinterview respondent said no one contacted this household regarding** 

#### **this survey.)**

This is where the fact that no one visited or contacted the unit comes into play.

Since this is one of the "Big 3" discrepancies, the instrument takes you to the

FALSIF2 screen prompting you to enter proper case notes explaining the situation.

Select "1" to continue on the following screens.

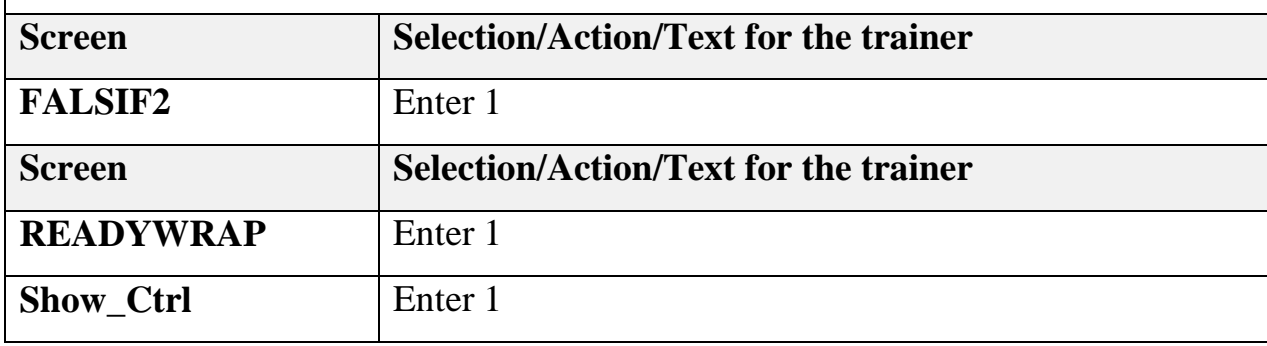

Remember to enter your case notes. For this case, enter "the contact person, phone number, and address in the instrument were correct; however, the respondent was never contacted by an interviewer."

Let's move on to Case 37, which is our last reinterview. You should be on page 6-11 of your workbook.

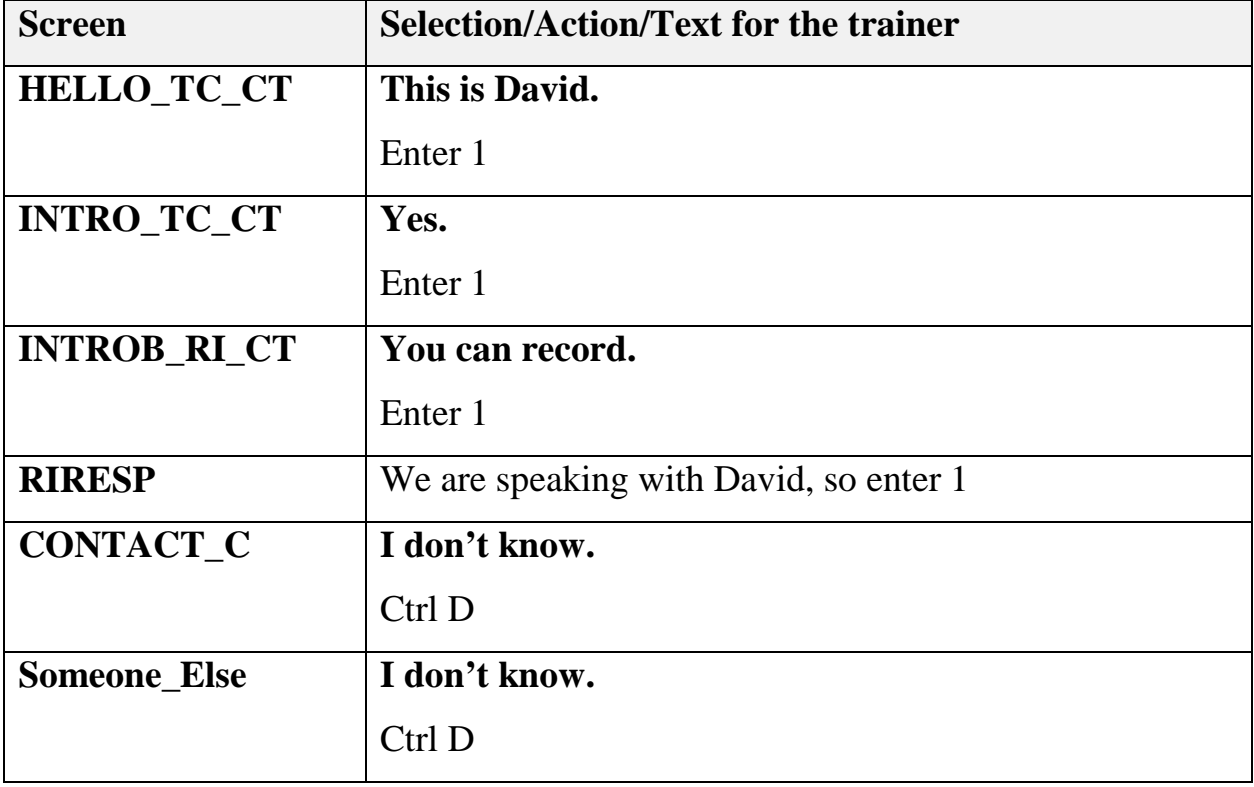

#### **(Allow time for participants to access Caseid 37.)**

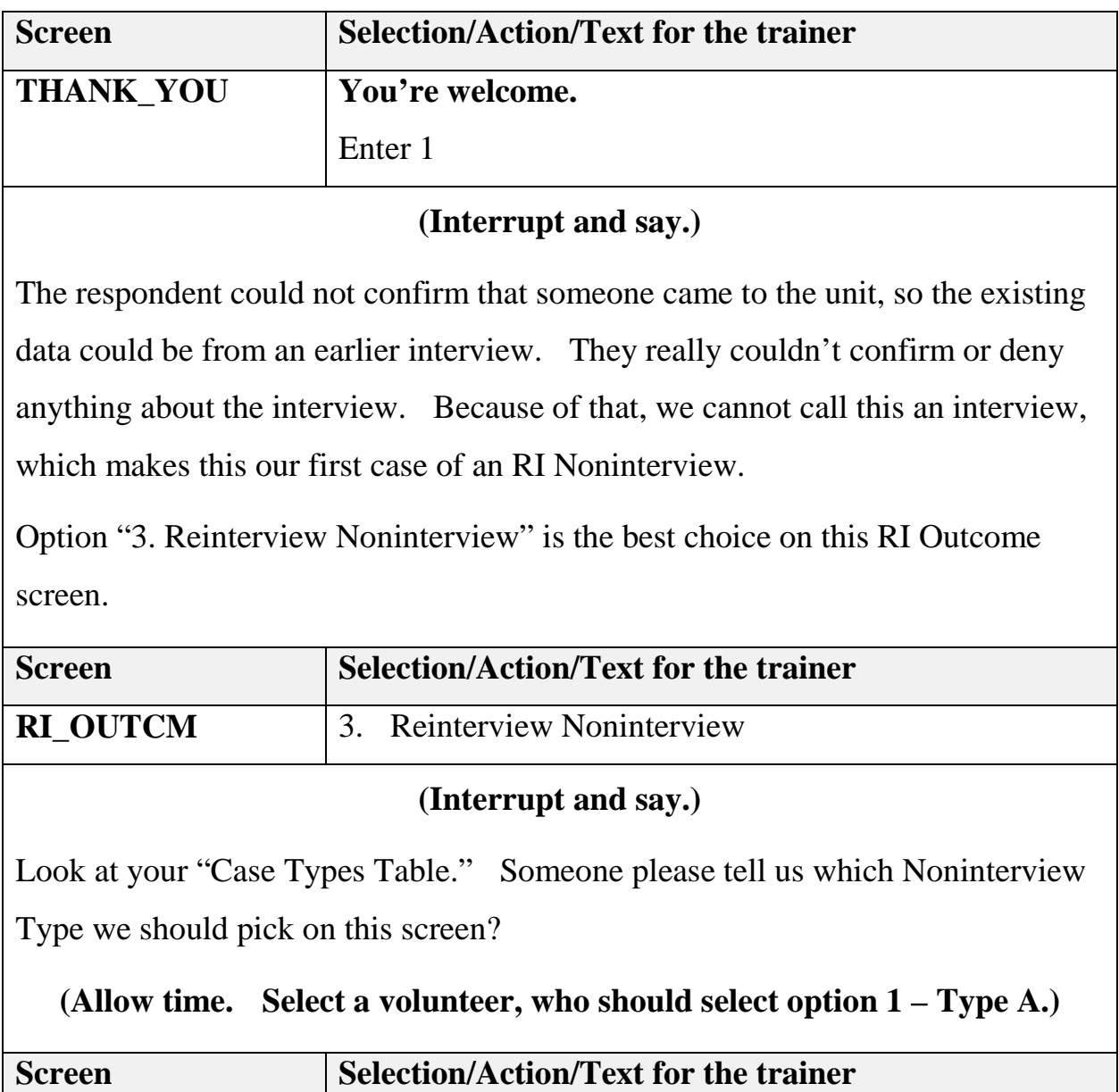

**NONINT** 1. Type A

### **(Interrupt and say.)**

Which is the most accurate selection for this TYPEA screen?

### **(Allow time. Select a volunteer. The volunteer should say option 7 – Respondent couldn't remember.)**

Select option 7.

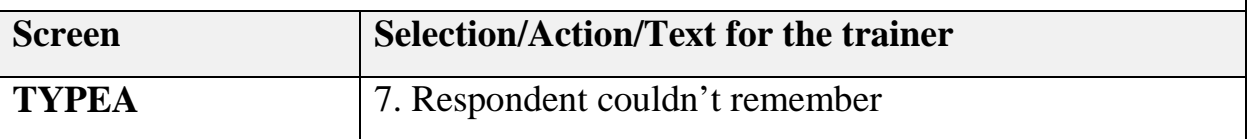

#### **(Interrupt and say.)**

For almost all Type A Noninterviews in RI, you won't have enough information to make a determination on the FALSIF screen. In addition, there may be situations like this when you are unsure or unable to determine if falsification occurred. For these cases, option "3. Unable to determine" is the best choice on this screen.

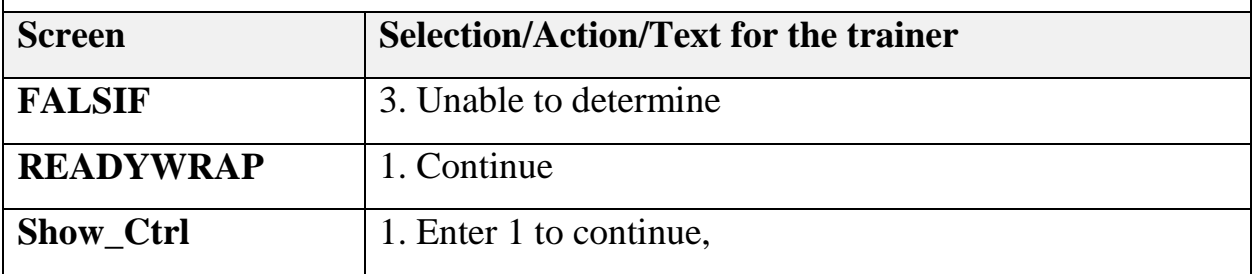

Remember to enter your case notes. For this case, enter "the respondent didn't know if the FR came or if he talked with anyone else. No useful information given."

We are going to review getting noninterviews in reinterview next. Any questions on what we just covered before we move on?

**Notes**

#### **Objectives**

At the conclusion of this unit, participants will have an understanding of when and how noninterviews can happen in NCVS RI.

#### **Presenter's outline**

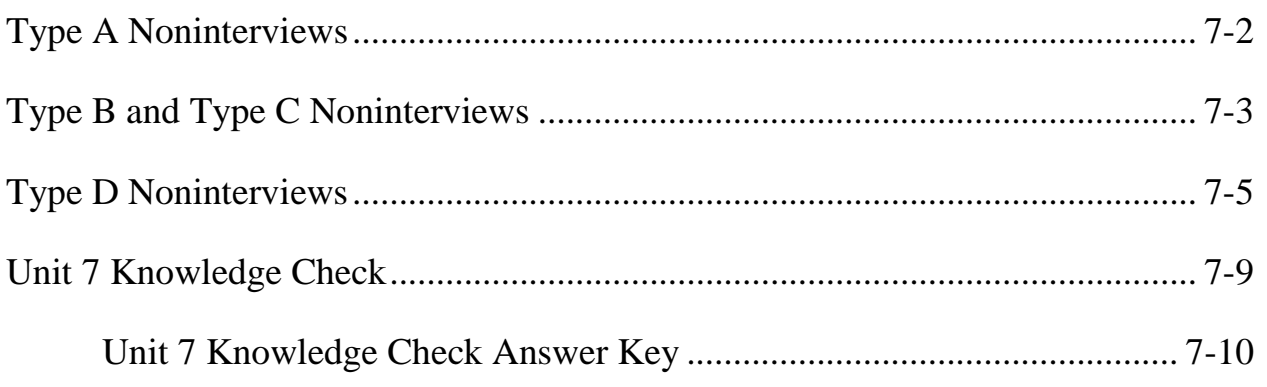

#### **Required materials**

- Computer and projection system
- PowerPoint slide
- Form 11-171 National Crime Victimization Survey Quality Control Reinterview Computer-Assisted Telephone Interviewing Reinterviewer Training Workbook, April 2016

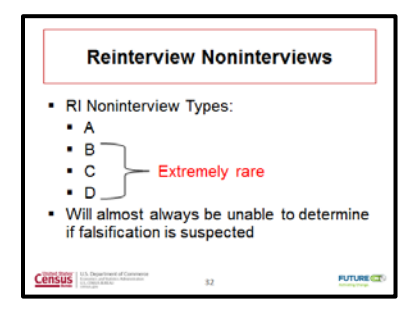

#### **Noninterview in RI**

### **(Show the "Reinterview Noninterviews" slide. Read the following text to the participants.)**

So in the last example we had a noninterview in reinterview for the first time. I want to take some time and talk about them now. What kind of noninterviews do you get in your surveys now?

### **(Take answers. They should consist of: Ring No answers, Refusals, Hang Ups, Language Issues, etc.)**

You will of course get all of these for NCVS Reinterview as well. They are the "Type A" noninterviews. You reach the housing unit and it has a person who can answer, but you can't get an interview. You will handle these as normal either in WebCATI on the Dial Outcome Screen or in the Instrument Front. The only noninterview you are probably not used to is the scenario we just covered where the respondent cannot remember.

There is also one Type A Noninterview that results in a discrepancy. We haven't talked about Discrepancy 11 – the interviewer entered a bad telephone number for this case. You will get this when you enter the instrument and you confirm that the person

is unknown at that number and you have reached the wrong address. You will still treat this as a noninterview though. Any questions about Type A Noninterviews?

#### **(Answer.)**

Now let's talk about Type B and Type C Noninterviews. Remember on your table that they can happen in both Production and in Reinterview. They have a slightly different definition in RI compared to a production interview. You are looking at the status **after** the production interview. This is different than what we practiced earlier where we confirmed it should have been a Type B or C at the time of interview.

You will get a Type B or C Noninterview if you reach a respondent and they tell you the unit is no longer an occupied housing unit like it was in production. Let's do an example. You call a respondent for a household. They can't answer any questions because they weren't there at the time of the interview, but they tell you they moved out of the house AFTER the production interview. You can mark this case as a Type B Noninterview - Vacant. Open your workbook to Page 2-11 for a list of all the Reinterview Type B and C codes you can get.

#### **(Allow Time)**

Notice that they all have two outcome codes just like complete cases with discrepancies. This is because we always allow you to suspect falsification should you get any information that suggests it, **BUT** you will almost always not have enough information in ANY of the noninterviews to suspect falsification. You will almost always select "3. Unable to Determine" no matter what you have on the FALSIF screen. Type B and C Noninterviews will be very rare in NCVS and even more rare in the Call Center because you are calling just a couple days after the production interview and the

change in status will make it difficult to reach the respondent by phone. But, they can happen, so we want to be sure you know how to handle them. Let's do a practice case. Everyone open Case 4 in WebCATI. Again, if anyone needs to follow along you can find the cases in your workbook starting on Page 7-4.

### **(Allow time to access. Be sure they are using the proper case equivalent. Call on volunteer to be Reinterviewer.)**

| <b>Screen</b>          | <b>Selection/Action</b>                                                                                                    |
|------------------------|----------------------------------------------------------------------------------------------------|
| <b>HELLO_TC_CT</b>     | Person answers the phone and is very hostile<br>and refuses to answer any questions, except<br>that someone did visit the address.   |
|                        | Enter 8. Other outcome OR problem<br>interviewing household                                                                          |
| <b>HELLO_PRB_RI_CT</b> | Respondent refused.<br>Enter 1. Hard refusal.                                                                                        |
| <b>FALSIF</b>          | Falsification is not suspected because the<br>respondent indicated that someone from<br>Census did visit the address.<br>Enter 2. No |

**Case 4 – Type A Noninterview**

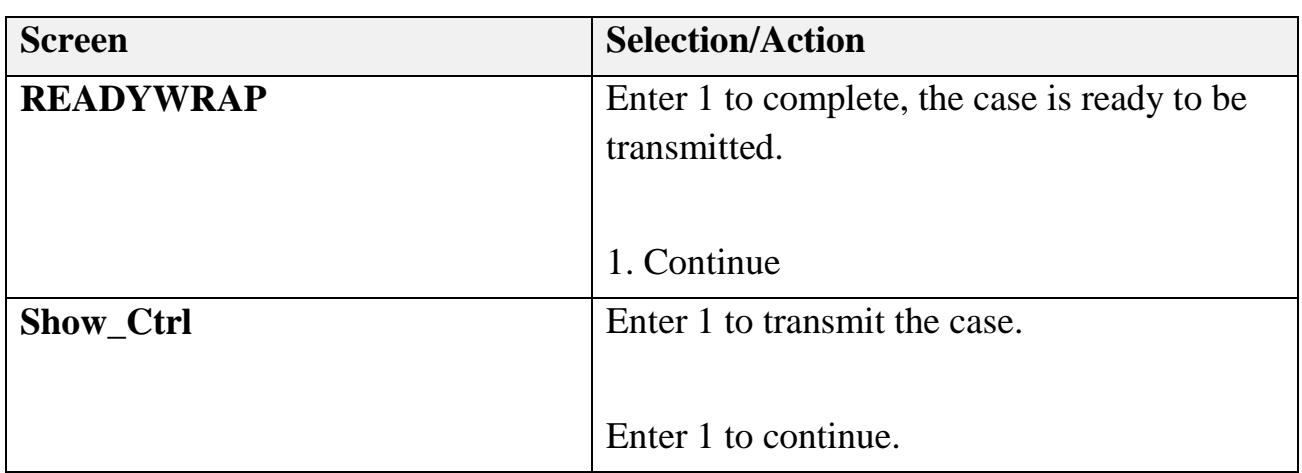

We would enter notes that explain the respondent was hostile and refused the interview. Do that now.

#### **(Allow Time.)**

Again, it will be very rare to get Type B and C Noninterviews in NCVS RI because of the timing. Also with cell phones, you can still reach the respondent and get an interview even if the status of the housing unit has changed since the production interview. Say we reached Susan on her cell phone; our goal is to confirm what happened at time of Production, so we would complete the reinterview if possible and put the change in status just in notes.

Any questions about Type B or C Noninterviews?

#### **(Answer.)**

Now let's talk about Type D Noninterviews. Can anyone tell me what Type D noninterviews are?

**(Answer: They only happen in Reinterview and happen when one household has moved out and another has moved in.)**

Type D Noninterviews will also be very rare in NCVS Reinterview, but can happen, so let's review one now. Go to Case 10. This case is on page 7-5 in your workbook.

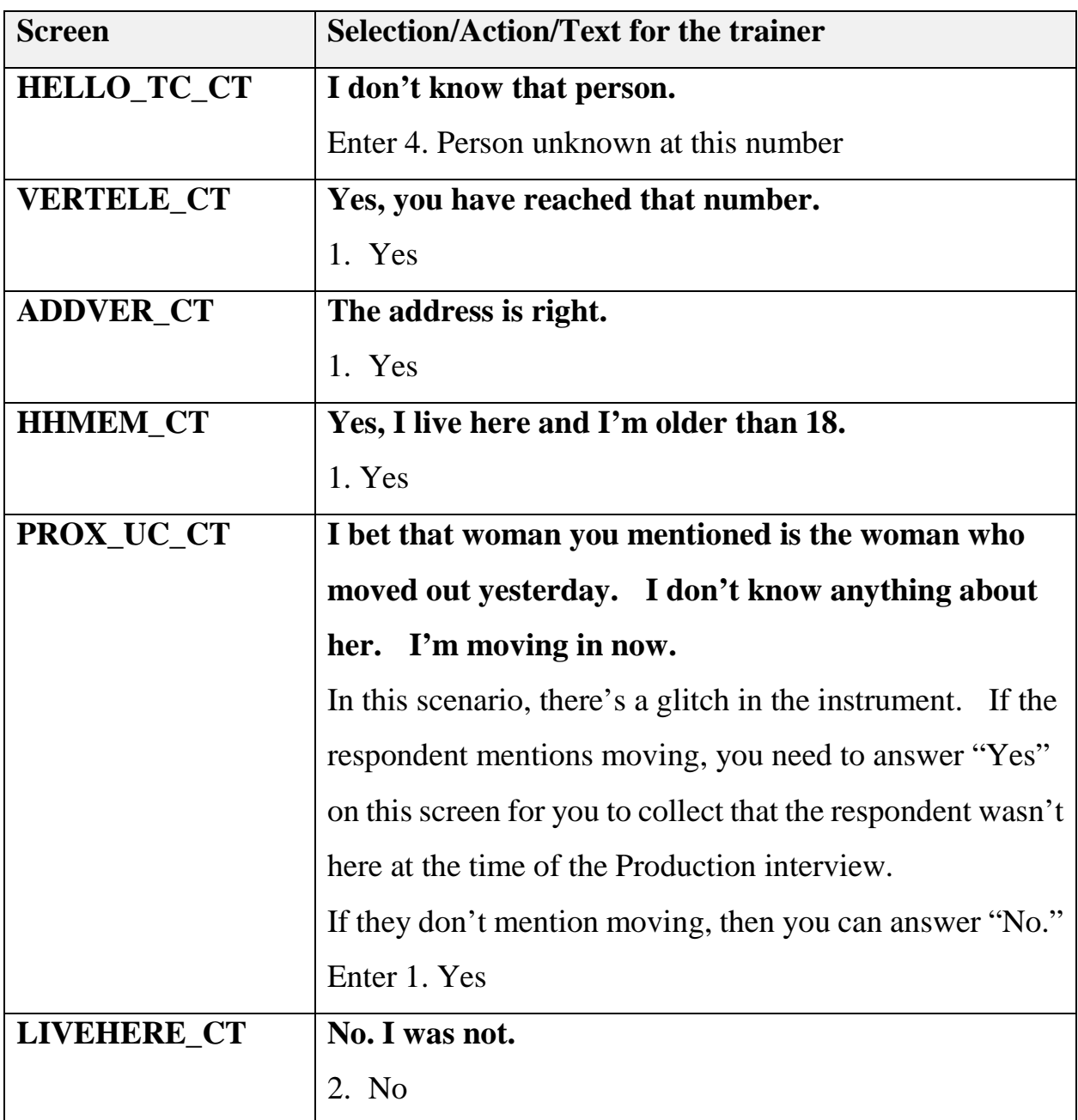

#### **(Allow time for the participants to access Case ID 10.)**

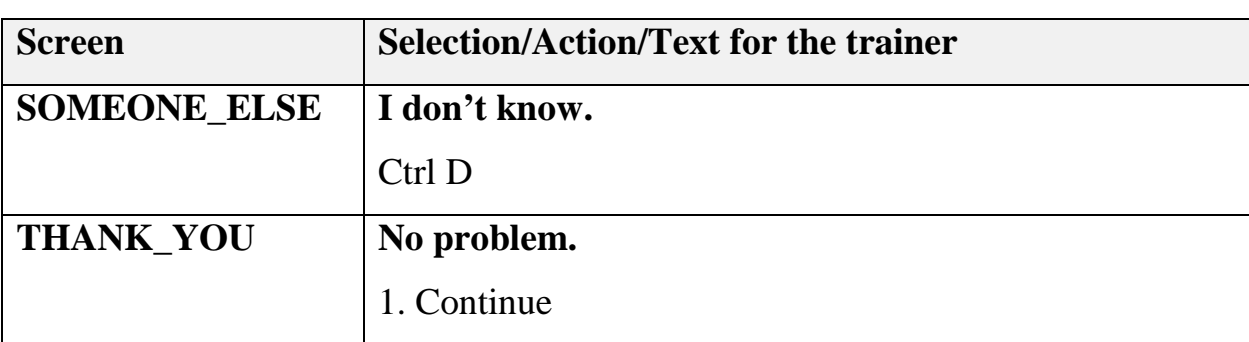

#### **(Interrupt and say.)**

The instrument displays the message informing us that this case is not completed and that several attempts to contact the respondent or contact person should be made before the Reinterview Noninterview option is selected on this STATUS\_RI screen.

You would do this if you thought that you could reach the original respondent if you called back. This might be a time to try one of the other numbers in WebCATI if you have more than one. But for this example, we found out the original respondent has moved and can't be reached at this number, so we will mark this as a Reinterview Noninterview.

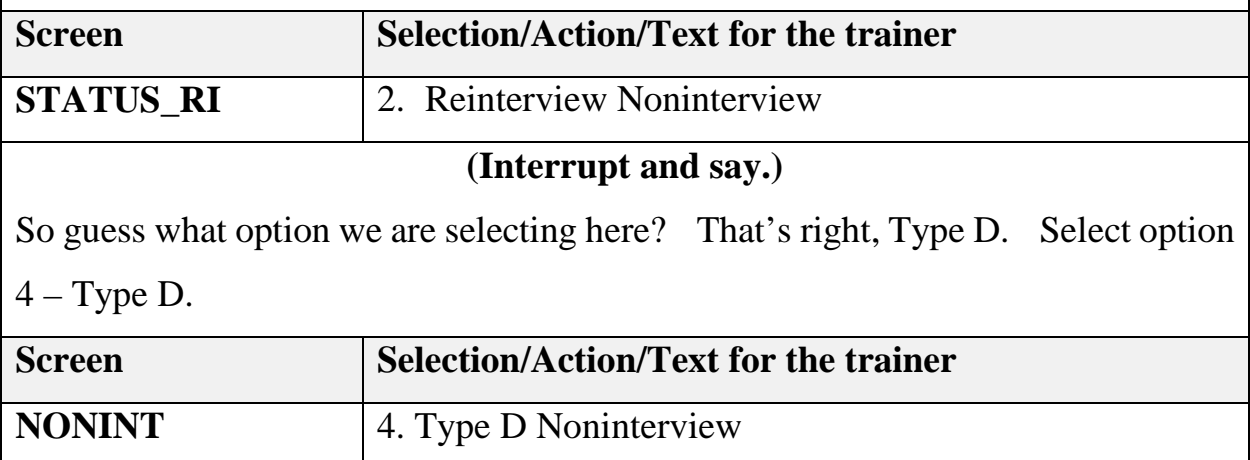

#### **(Interrupt and say.)**

This is a situation when you may question if there was intentional falsification because it seems odd to reach another household. However, the person you spoke with mentioned they just moved in today, and the person who was living there moved out yesterday making it clear that this happened after the date of the production interview. This is just like the Type B and Cs, we never reached a person who knows about the production interview, so we'll select 3. Unable to Determine.

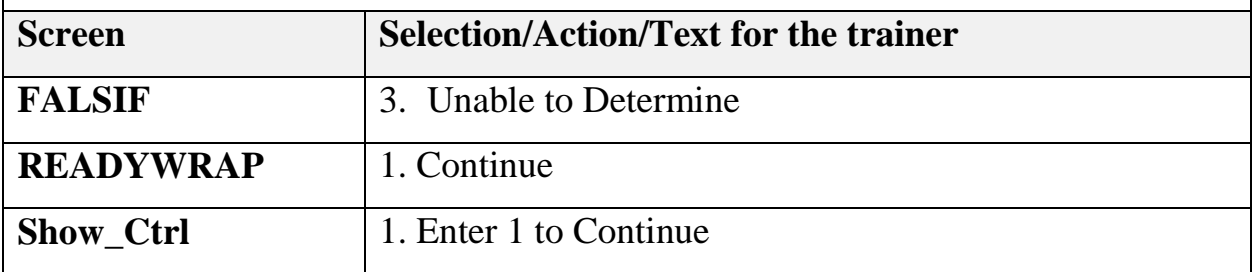

Enter your case notes. The notes should include all of the details you can collect, such as dates of moves, etc. Do that now and exit the case.

#### **(Allow time)**

That concludes Unit 7. Are there any questions about noninterviews before we do our review?

**(Answer questions.)**

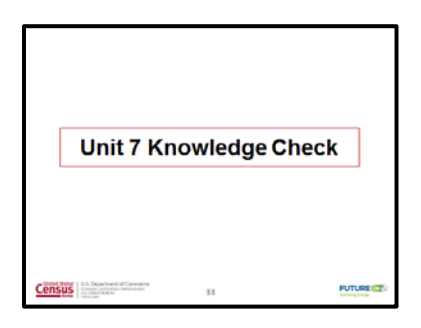

#### **Unit 7 Knowledge Check**

### **(Show the "Unit 7 Knowledge Check" slide. Read the following text to the participants.)**

Now it's time for a short review exercise. Please take a few minutes now and complete a short Unit 7 Knowledge Check on page 7-6 in your workbook. We'll go over the answers when you're finished.

**(Allow about 5 minutes for the Knowledge Check. When the participants are finished, review the answers on the next page, and then continue to Unit 8 – Paired-Practice Reinterviews.)**

#### **Unit 7: Knowledge Check Answer Key**

Provide the correct answers to the following.

1. "Respondent Can't Remember" is what type of Noninterview?

Type A.

- 2. Type B and C Noninterviews happen often in NCVS Reinterview.
	- a. ☐ True
	- b. ☒ **False**

**Correct answer: It will be very rare.**

- 3. You will almost always select "Unable to Determine" on the FALSIF Screen for Noninterviews.
	- a. ☒ **True**
	- $b. \Box$  False

**You should almost always select "Unable to Determine" because you will not reach a knowledgeable respondent about the interview at the time of production.**

**Notes**

### **Objectives**

At the conclusion of this unit, the training participants will have obtained additional hands-on practice by completing four paired-practice NCVS CATI reinterviews.

#### **Presenter's outline**

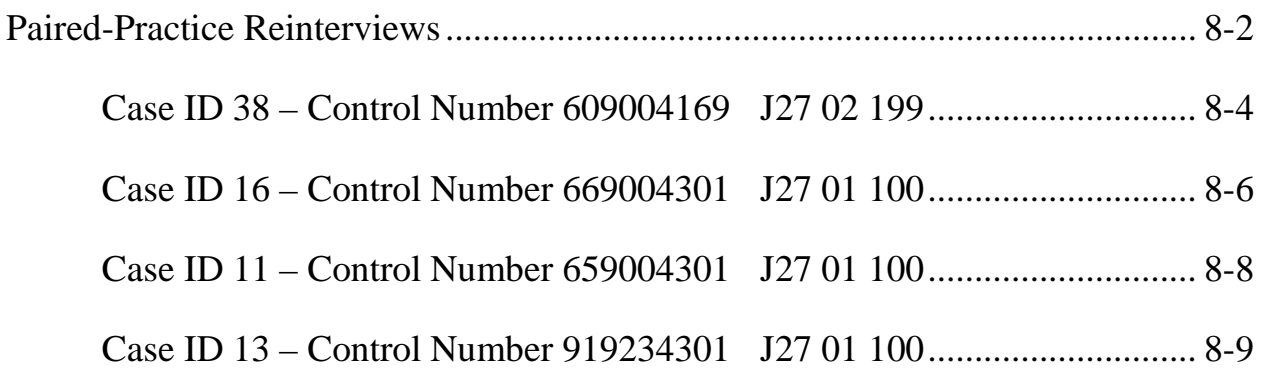

### **Required materials**

- Computer and projection system
- PowerPoint slides
- Form 11-171 National Crime Victimization Survey Quality Control Reinterview Computer-Assisted Telephone Interviewing Reinterviewer Training Workbook, April 2016

#### **Note for the presenter**

The training participants will need individual case number equivalents for the above-listed cases that will be completed in this training unit.

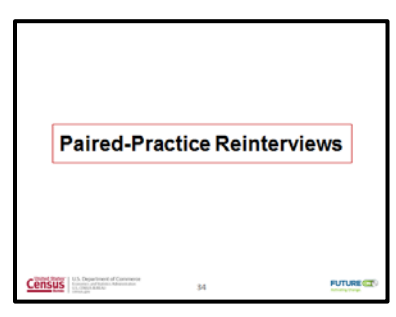

#### **Paired-Practice Reinterviews**

**(Show the "Paired-Practice Reinterviews" slide. Read the following text to the training participants.)**

Turn to the Unit 8 – Paired-Practice Reinterviews on page 8-2 in your workbook.

#### **(Pause.)**

There are four paired-practice interview cases that you'll complete for this training unit. Each of you will have a partner for the reinterviews. One person will play the Respondent role and the other person will play the Reinterviewer role.

Change roles so that both you and your partner have the opportunity to obtain more practice with conducting the reinterview and becoming more familiar with the NCVS CATI RI instrument.

After you have located your case(s) in WebCATI, you can go ahead and begin the reinterview(s).

**(Be sure that each participant has a partner for the reinterviews. If there are an odd number of participants, you or your assistant should be a partner. If necessary, assist the participants in locating and accessing cases in WebCATI.** 

- **After the participants have finished the paired-practice reinterviews, ask if there are any questions about the training and allow time for discussion.**
- **If there is more time or anything you would like to cover, the following Case IDS can be used for additional practice. Case IDs 38, 16, 11, and 13)**

**Have the participants complete the Training Evaluation form.)**

#### **Case 38**

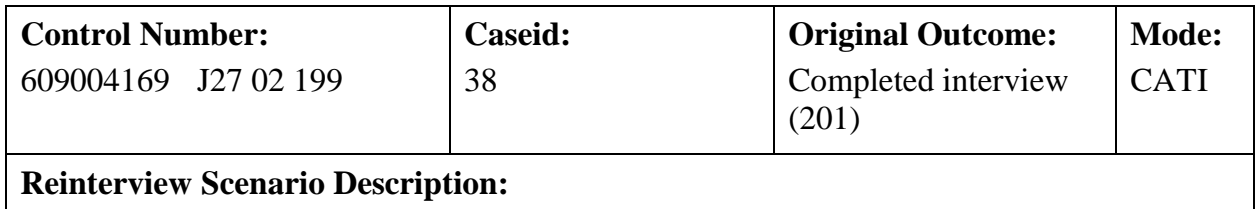

No Suspected Falsification

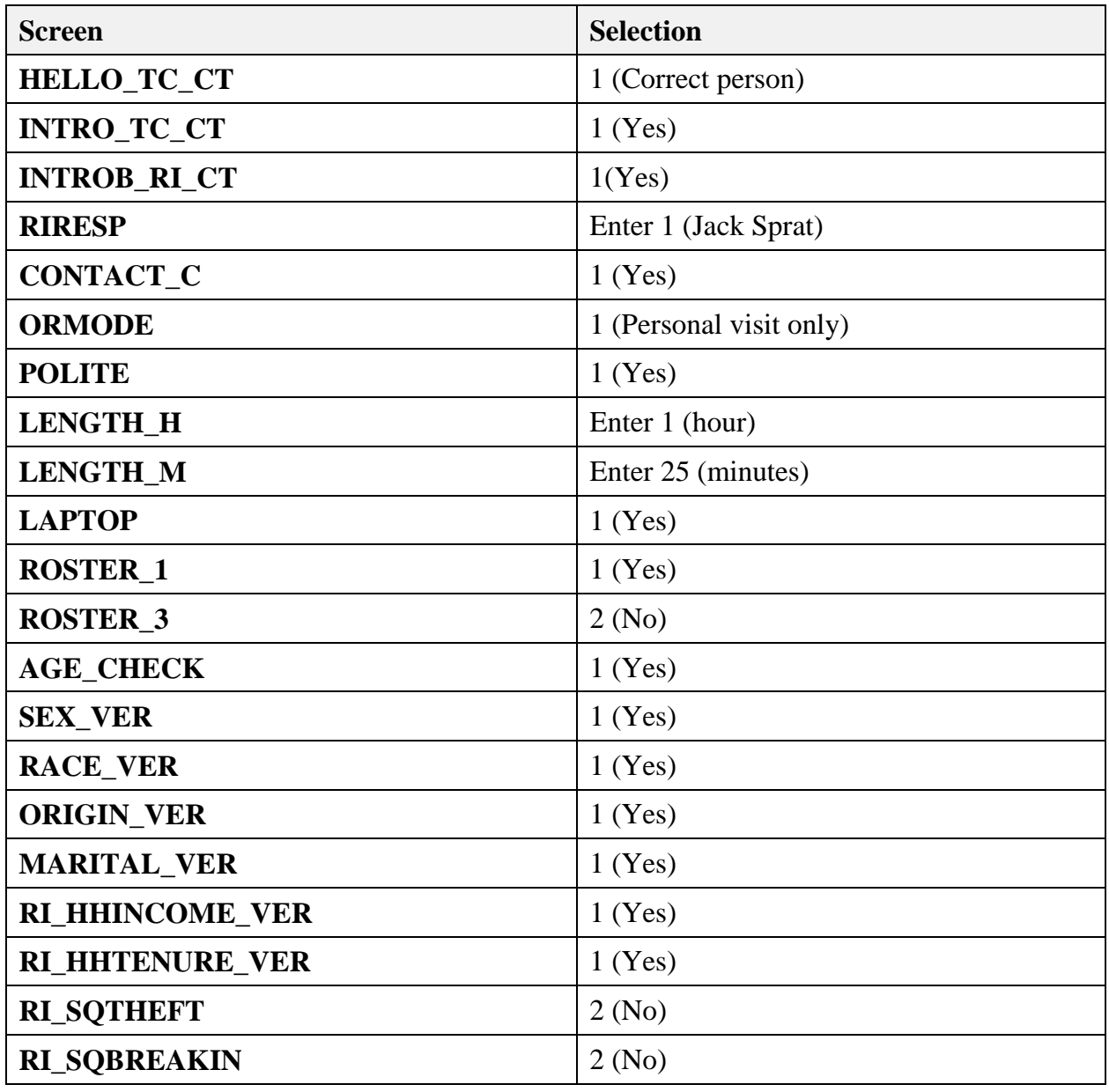

*NCVS CATI Reinterviewer Training Guide*

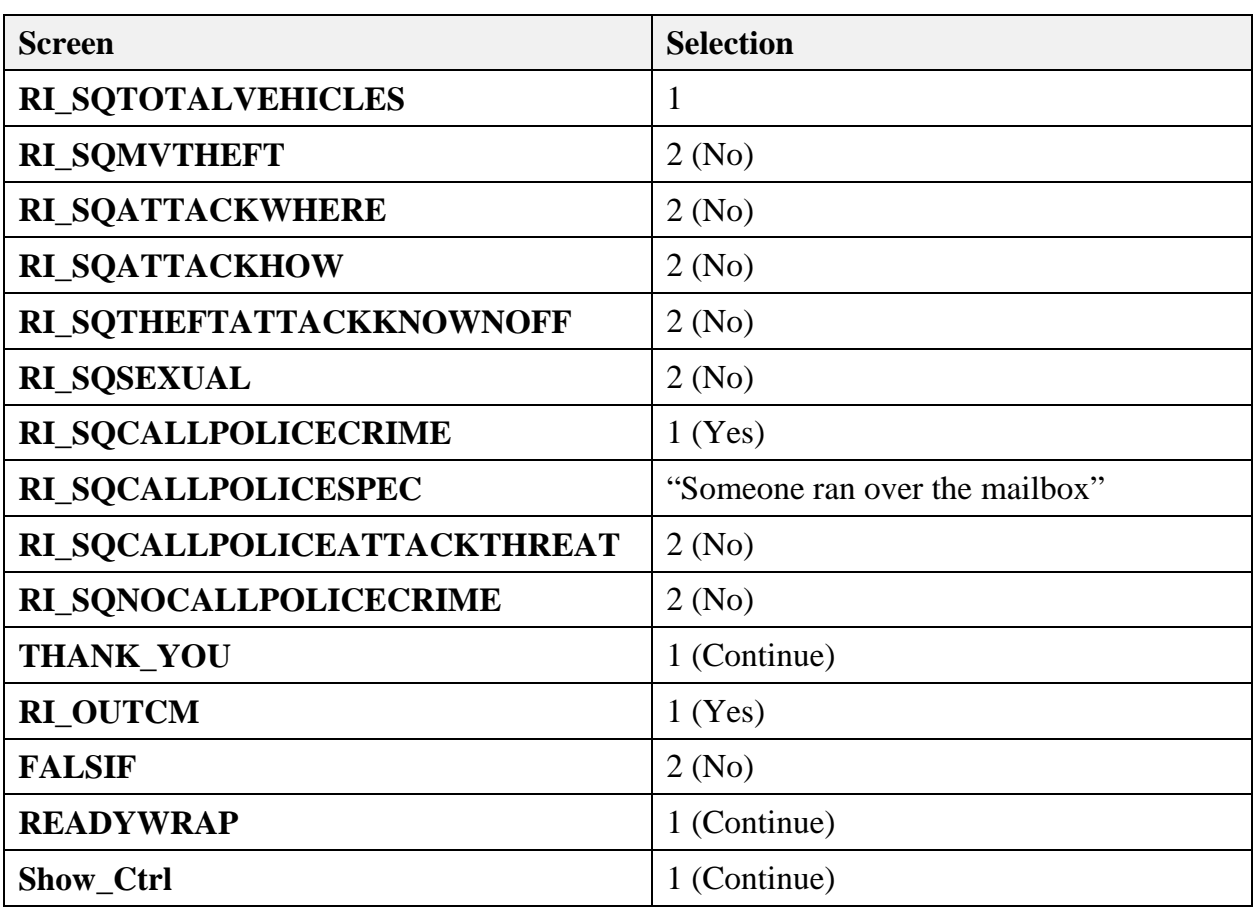

#### **Case16**

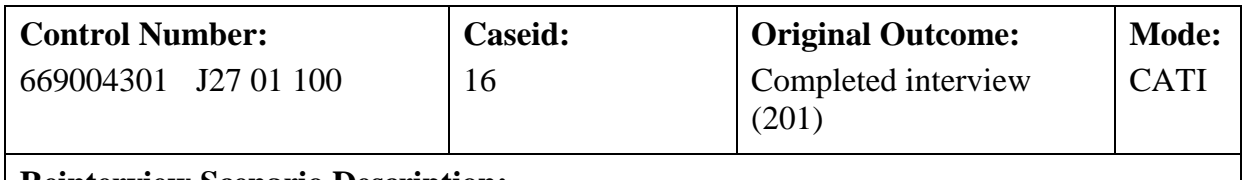

#### **Reinterview Scenario Description:**

Discrepancy (Incorrect Household Roster), no suspected falsification

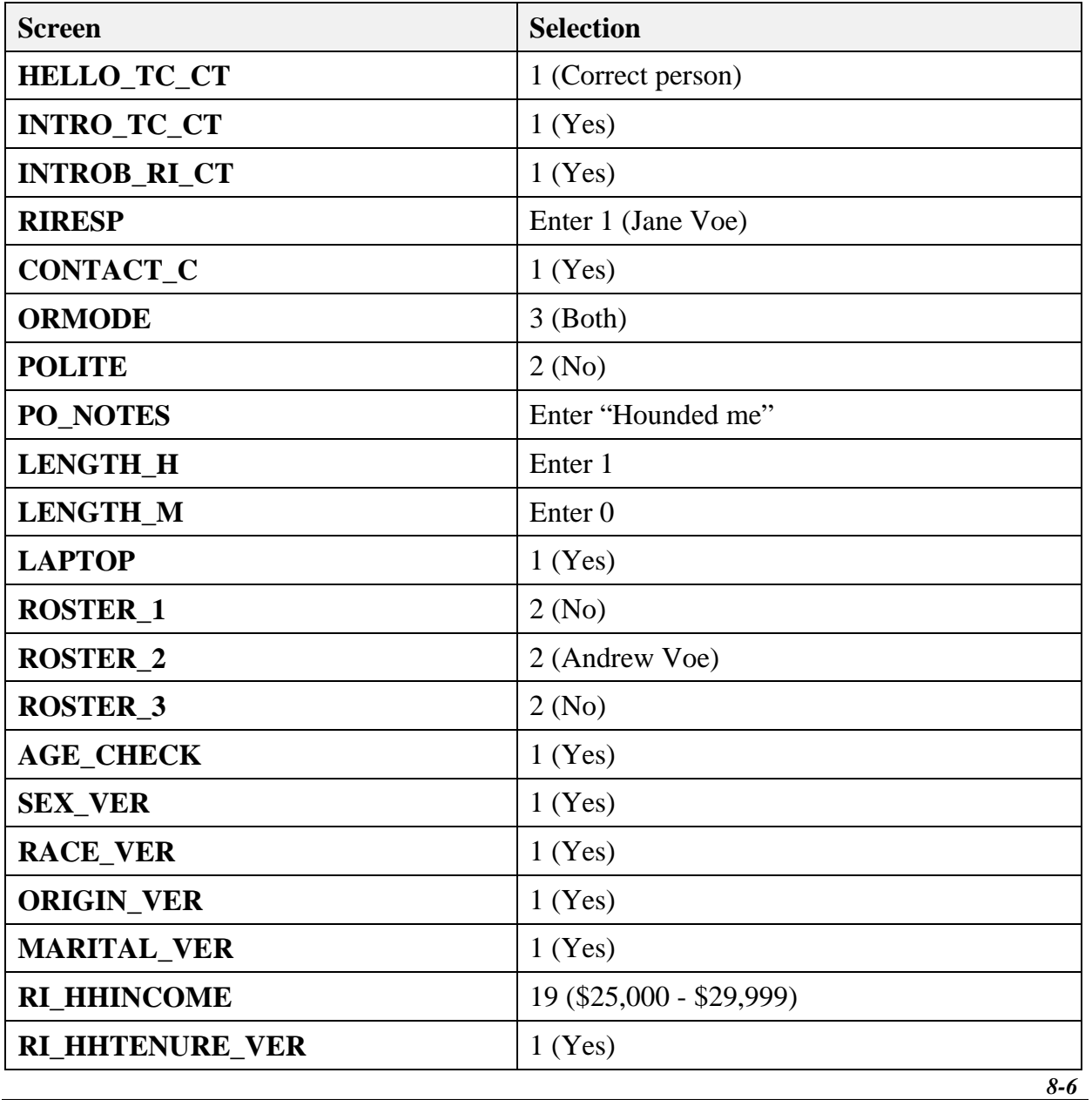

*NCVS CATI Reinterviewer Training Guide*

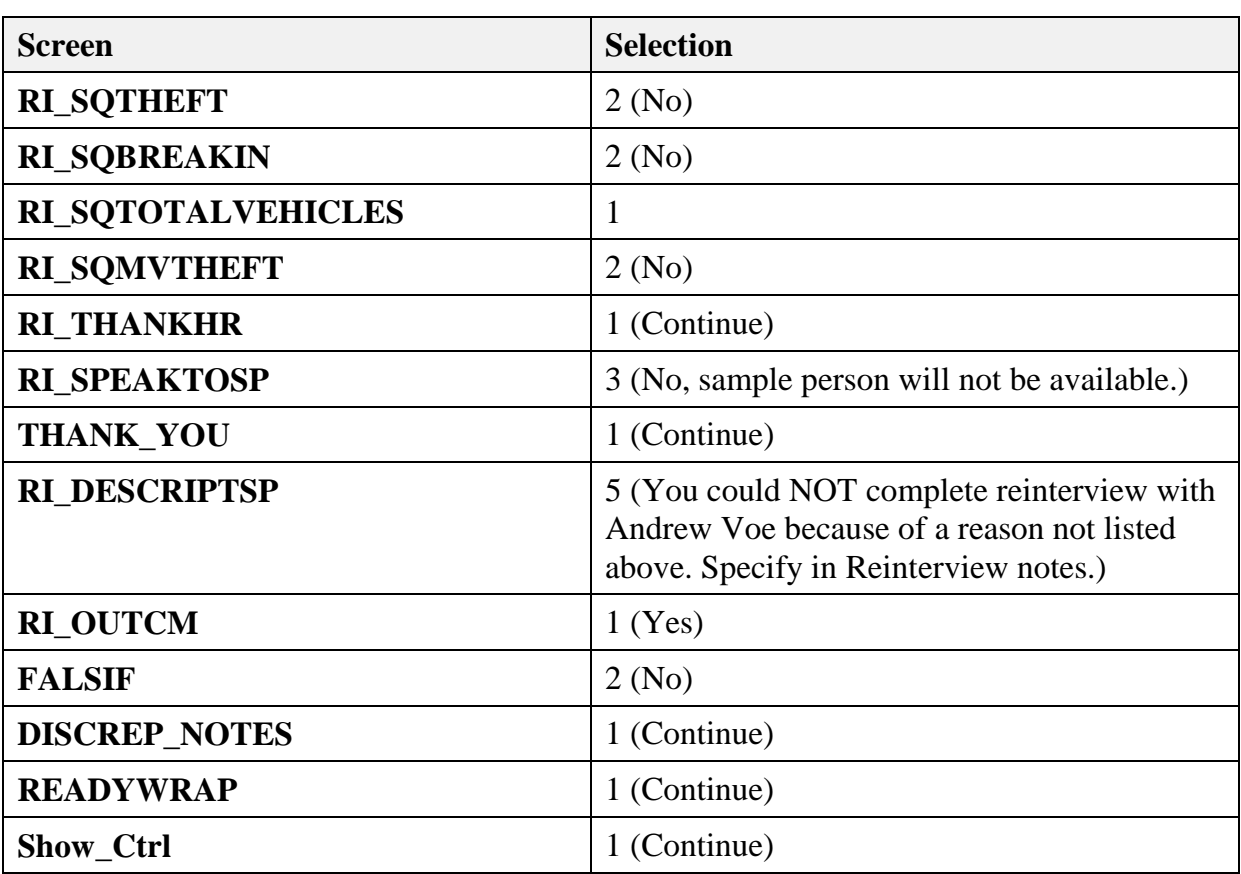

#### **Case 11**

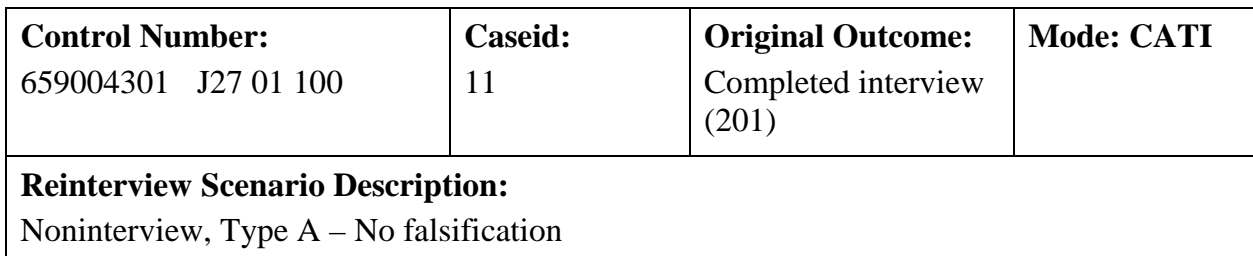

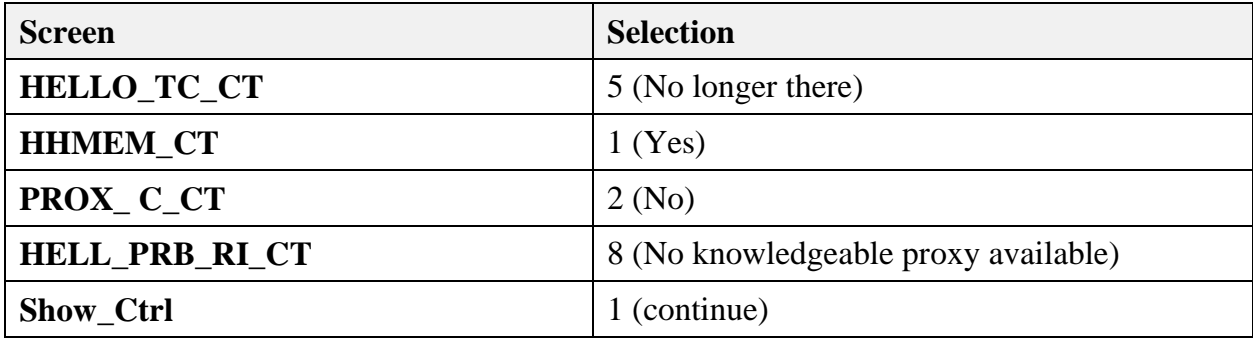

#### **Case 13**

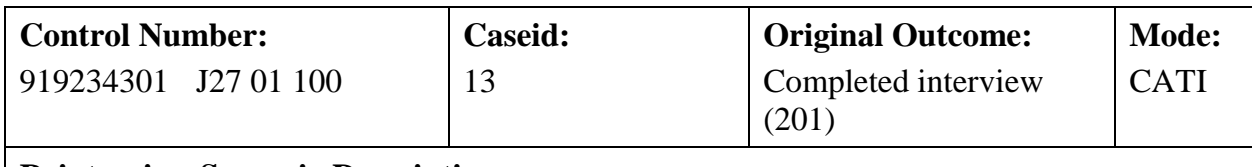

#### **Reinterview Scenario Description:**

Discrepancy (No laptop used), suspected falsification

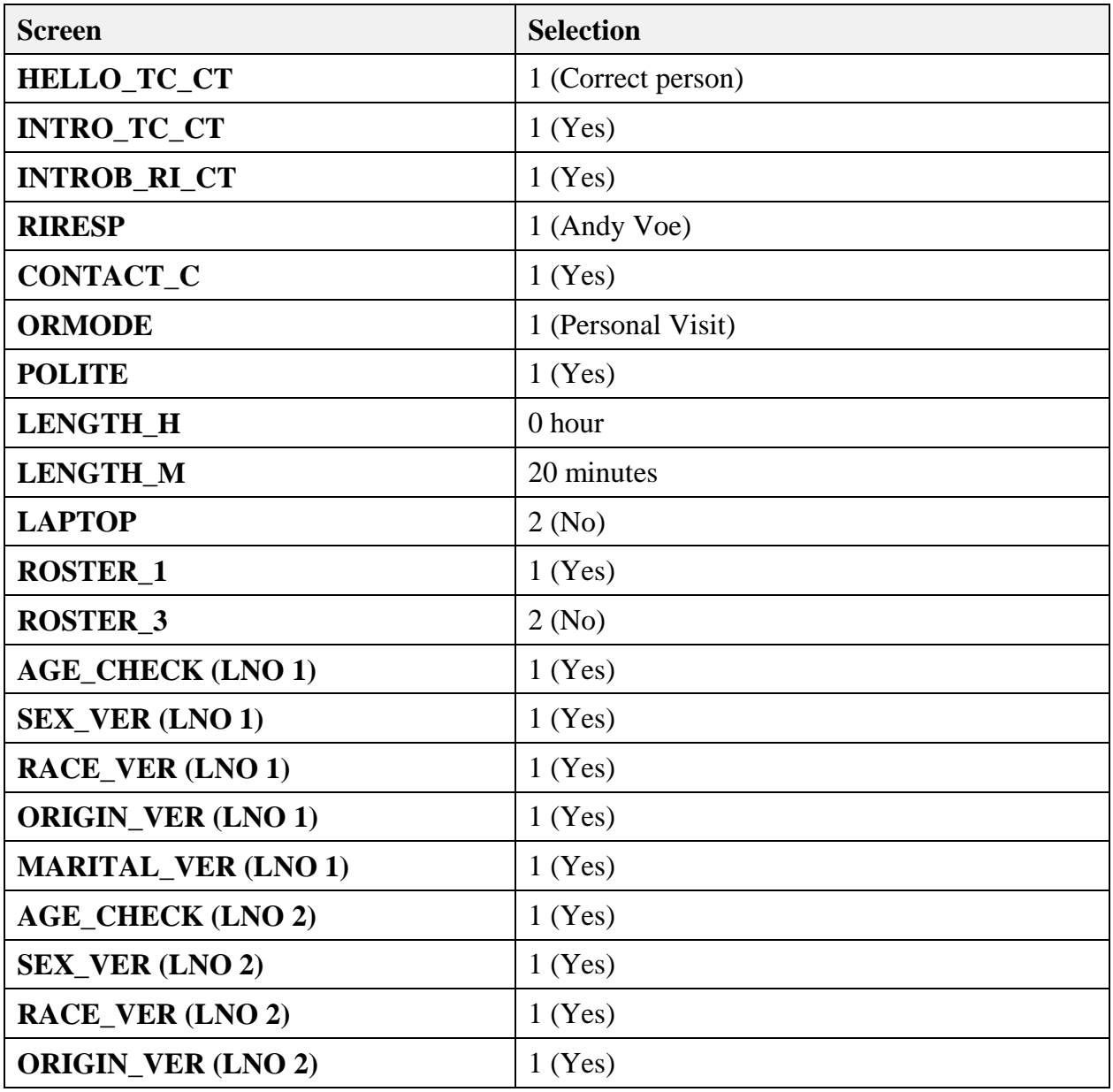

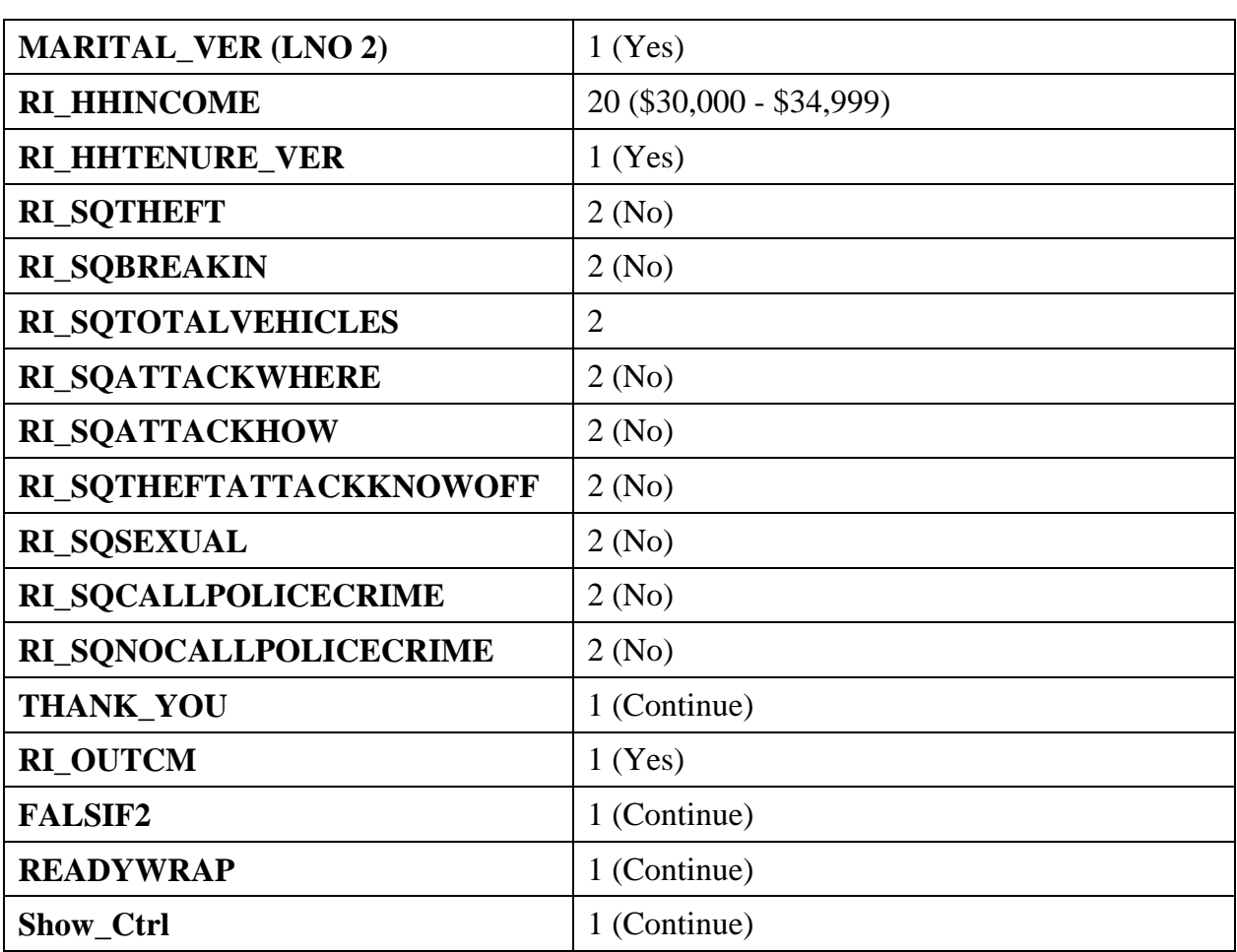

**Notes**

**Form 11-171 April 2016**

# **National Crime Victimization Survey Quality Control Reinterview Computer-Assisted Telephone Interviewing (CATI)**

**Reinterviewer Training Workbook**

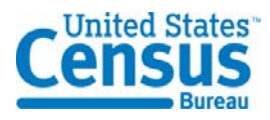

*This document contains no Title 13 data or other Personally Identifiable Information (PII). All data are fictitious and any resemblance to actual data is coincidental.*

# **Table of Contents**

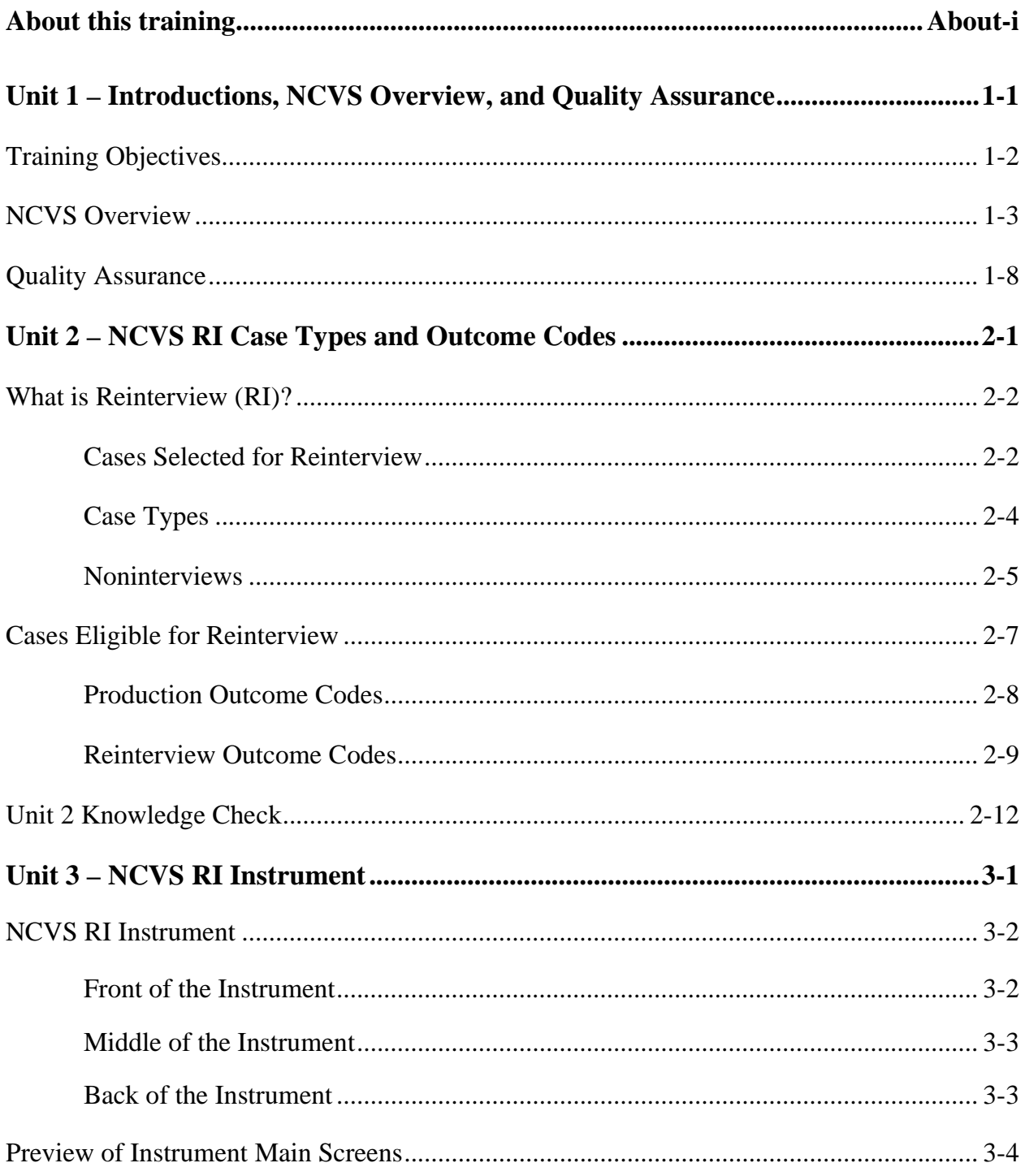

# **Table of Contents**

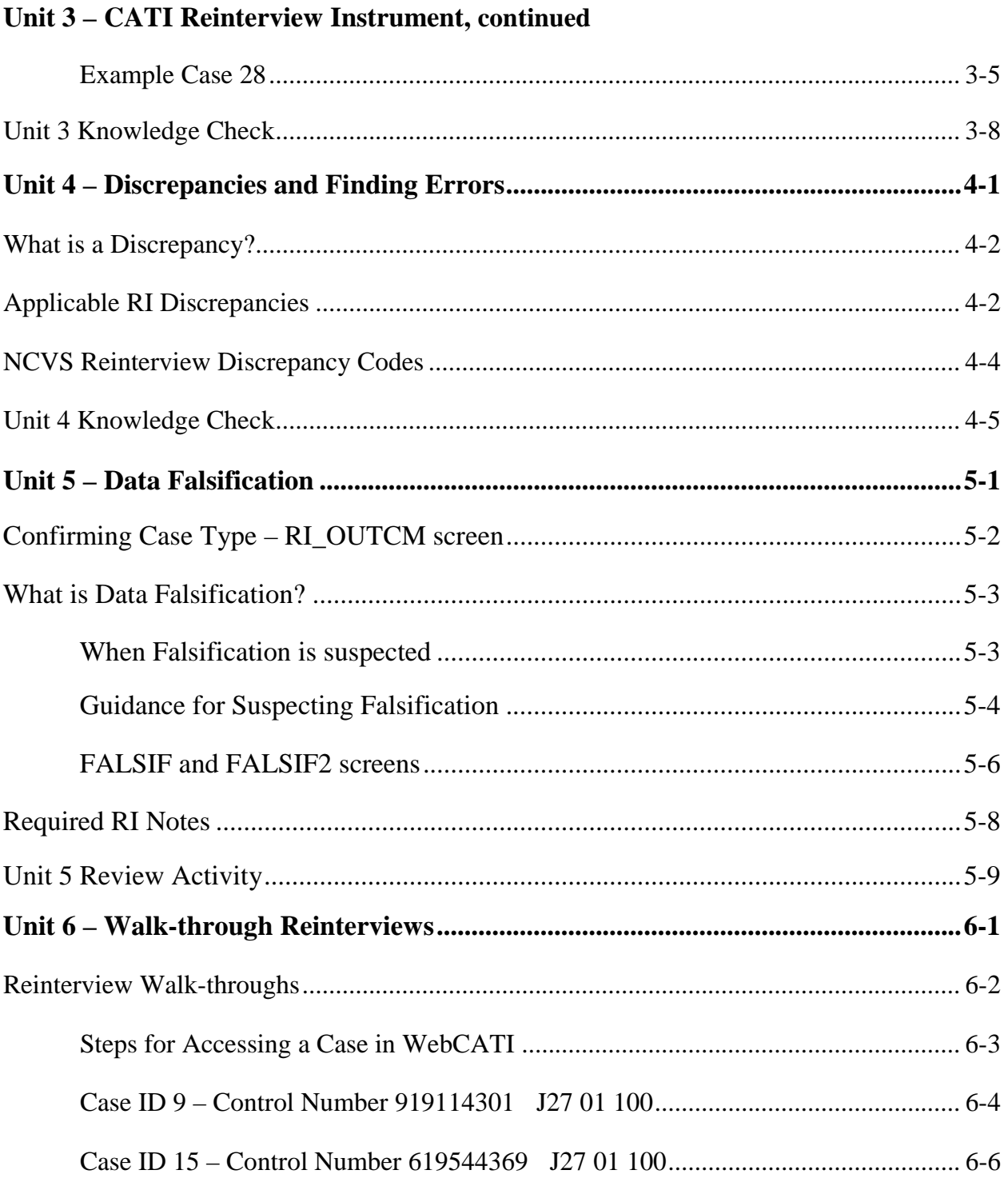

# **Table of Contents**

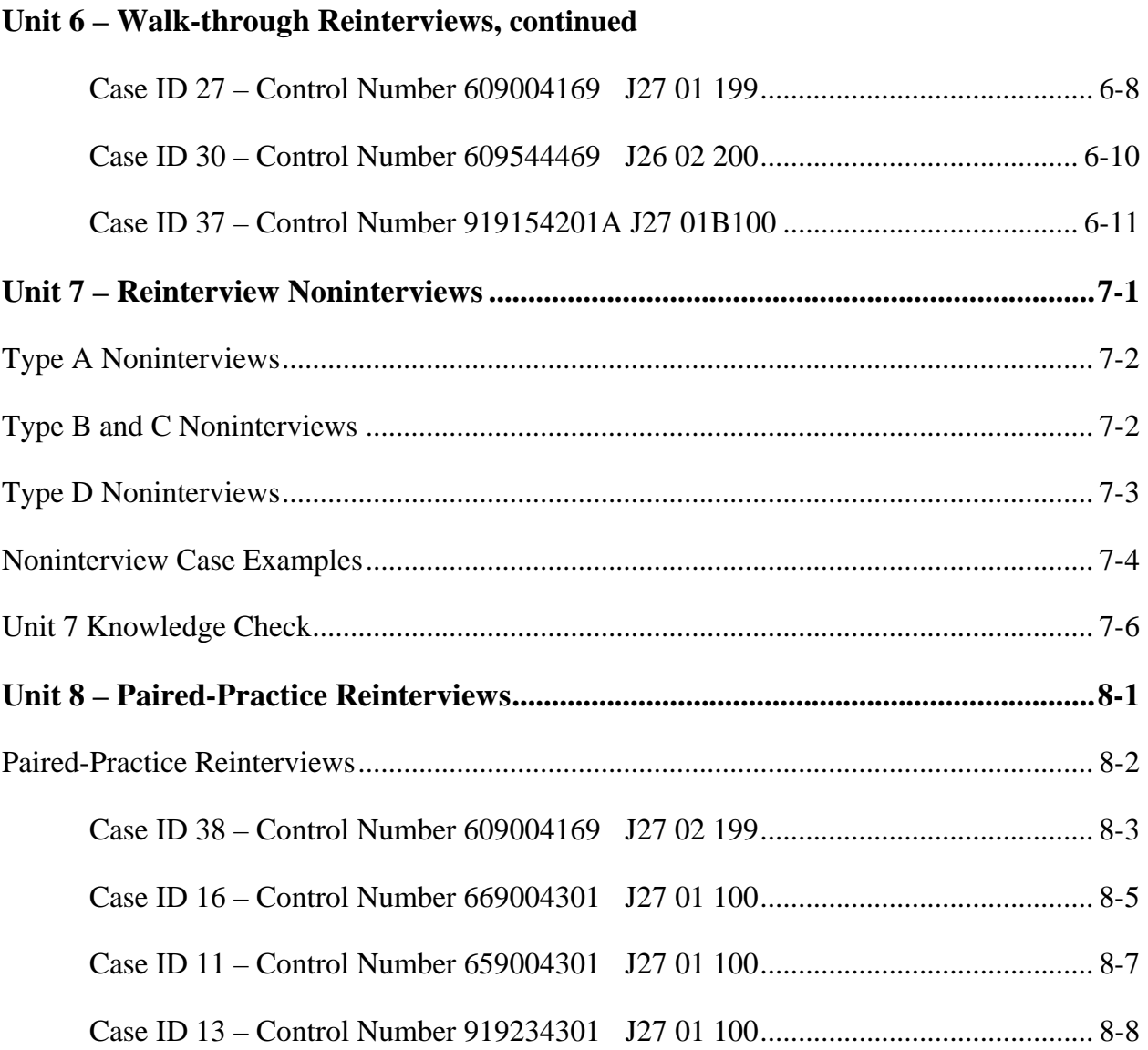
Welcome to the National Crime Victimization Survey (NCVS) Reinterviewer Computer-Assisted Telephone Interview (CATI) training. This training provides you with specific knowledge and practice exercises so that you can complete NCVS telephone reinterviews efficiently and effectively. The training is delivered through classroom discussions, review exercises/activities, and walk-through practice interviews.

This participants' workbook/manual contains all of the NCVS Reinterview (RI) information that you need for this training. It can serve as a reference after training while you conduct the reinterviews.

The training lasts approximately five hours and includes a 15-minute break. The instructor will designate the time for the 15-minute break.

We hope you enjoy the course and we encourage your participation!

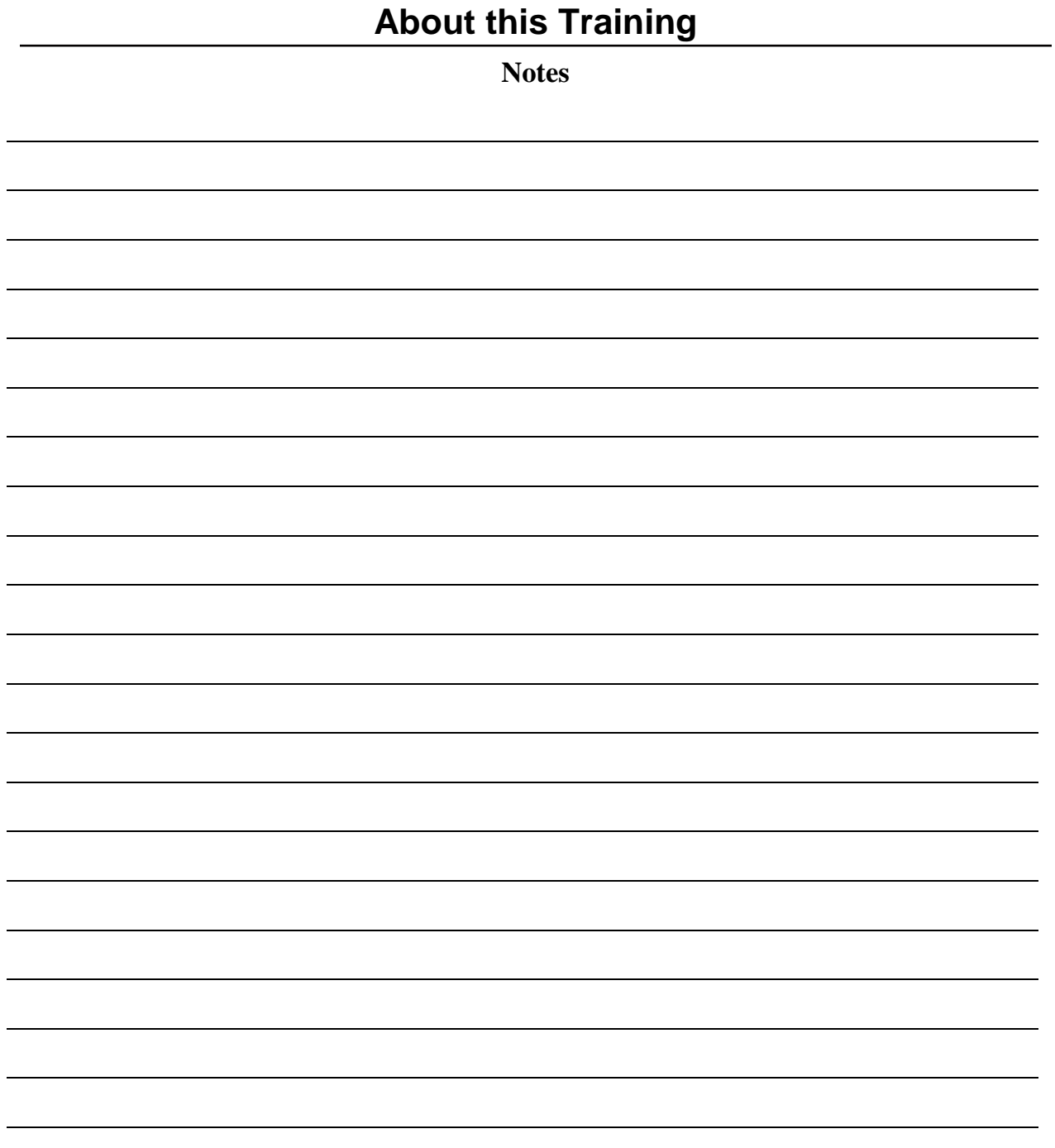

#### **Objectives**

At the conclusion of this unit, you will:

- Know the objectives of the training.
- Have basic information about the National Crime Victimization Survey (NCVS).
- Know about Quality Assurance.

This unit also provides you with an opportunity to introduce yourself and meet the other training participants.

### **Unit outline**

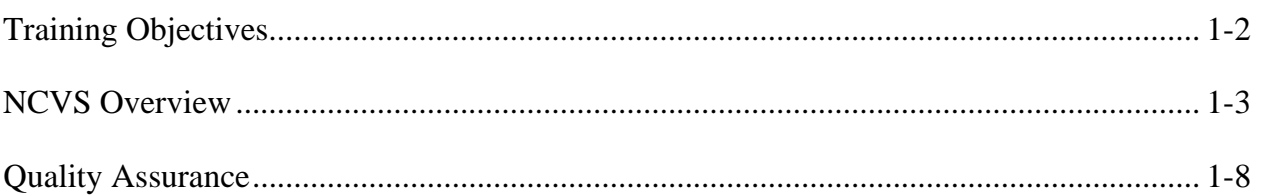

# **Unit 1: Introductions, NCVS Overview, and Quality Assurance Training Objectives**

The objectives of this training are for you to:

- Receive an overview about the National Crime Victimization Survey, or what's known as NCVS;
- Learn about Quality Assurance;
- Learn about the NCVS Reinterview case types;
- Learn about the Reinterview outcome codes:
- Learn about the Reinterview instrument;
- Learn about interview discrepancies and finding errors;
- Learn about data falsification; and
- Receive hands-on practice with completing the NCVS reinterviews.

The National Crime Victimization Survey (NCVS), sponsored by the U.S. Bureau of Justice Statistics (BJS), provides detailed information about people victimized by certain types of crime, such as theft, burglary, motor vehicle theft, robbery, assault, rape and purse snatching/pocket picking.

The NCVS also serves as a vehicle for obtaining supplemental data on crime and the criminal justice system, including:

- Perceptions of contact with police officers;
- Stalking;
- Identity theft; and
- Crime in schools.

This supplemental information is collected periodically along with the standard NCVS data.

The NCVS serves a variety of roles and is the only ongoing national program that can provide information not only on how much crime occurs and who is victimized by that crime, but also tell us about the impact crime has on victims. The NCVS measures crimes both reported and not reported to police.

## **Methodology**

The Census Bureau administers the NCVS to persons 12 years of age or older using a scientifically selected sample of households in all 50 states and the District of Columbia. Every 6 months, thousands of housing units and other living quarters, such as college dormitories and religious group dwellings, are designated for sample. Each selected address is interviewed once every 6 months over a 3-year period for a total of 7 interviews.

Since addresses are selected for the sample and not the people in the household themselves, if a family moves away while the address is still in the sample, the new family that moves into

the housing unit will be interviewed.

Every eligible person in the household is interviewed for the NCVS. People who are ineligible to be interviewed include: crew members of merchant vessels, armed forces personnel living in military barracks, and persons living in institutions, such as correctional facilities and hospitals.

The NCVS is a completely computerized survey and is administered by Census Bureau field representatives across the country through both personal and telephone interviews. The first interview with a household is always conducted in person. Whenever possible, subsequent NCVS interviews are conducted by telephone.

### **Survey Questions**

The NCVS begins by building a roster of people who usually live at the household or confirming the status of the household if it is unoccupied. We collect names, ages, birthdays, relationships, sex, race, Hispanic origin, and marital status. We then ask a series of questions about participation in the military and educational attainment. After a roster with demographics is established, we ask questions to determine whether any of the household members were victimized by crime during the 6-month reference period. These questions are referred to as screening portion of the NCVS. This portion of the NCVS is designed to give each respondent every opportunity to remember any crime incidents that occurred during the 6-month reference period. We then collect detailed information about each reported incidence of crime that occurred to get a clear picture of what happened during the incident. These questions are referred to as the incident report items of the NCVS instrument. Some of the questions the NCVS asks are:

## *SQTHEFT*

I'm going to read some examples that will give you an idea of the kinds of crimes this study covers. As I go through them, tell me if any of these happened to you in the last 6 months, that is, since (THE REFERENCE PERIOD). Was something belonging to you stolen, such as--

- Things that you carry, like luggage, a wallet, purse, briefcase, book -
- Clothing, jewelry, or cellphone -
- Bicycle or sports equipment -
- Things in your home like a TV, stereo, or tools -
- Things outside your home, such as a garden hose or lawn furniture -
- Things belonging to children in the household -
- Things from a vehicle, such as a package, groceries, camera, or CDs

#### OR

- Did anyone ATTEMPT to steal anything belonging to you?
- 1 Yes
- 2 No

### *SQBREAKIN*

Other than any incidents already mentioned, has anyone --

- Broken in or ATTEMPTED to break into your home by forcing a door or window, pushing past someone, jimmying a lock, cutting a screen, or entering through an open door or window?

- Has anyone illegally gotten in or tried to get into a garage, shed, or storage room? OR

- Illegally gotten in or tried to get into a hotel or motel room or vacation home where you were staying?

- 1 Yes
- 2 No

### *SQTOTALVEHICLES*

What was the TOTAL number of cars, vans, trucks, motorcycles, or other motor vehicles owned by you or any other member of this household during the last 6 months? Include those you no longer own.

### *SQMVTHEFT*

During the last 6 months, other than any incident(s) already mentioned, was the vehicle/were any of the vehicles –

- Stolen or used without permission?
- Did anyone steal any parts such as a tire, car stereo, hubcap, or battery?
- Did anyone steal any gas from it/them?

OR

- Did anyone ATTEMPT to steal any vehicle or parts attached to it/them?

- 1 Yes
- 2 No

## *SQATTACKWHERE*

Other than any incidents already mentioned, since (THE REFERENCE PREIOD), were you attacked or threatened OR did you have something stolen from you –

- At home including the porch or yard -

- At or near a friend's, relative's, or neighbor's home -
- At work or school -

- In places such as a storage shed or laundry room, a shopping mall, restaurant, bank, or airport-

- While riding in any vehicle -
- On the street or in a parking lot -

- At such places as a party, theater, gym, picnic area, bowling lanes, or while fishing or hunting-

## OR

- Did anyone ATTEMPT to attack or ATTEMPT to steal anything belonging to you from any of these places?

- 1 Yes
- 2 No

## *SQATTACKHOW*

Other than any incidents already mentioned, has anyone attacked or threatened you in any of these ways –

- With any weapon, for instance, a gun or knife -
- With anything like a baseball bat, frying pan, scissors, or stick -
- By something thrown, such as a rock or bottle -
- Include any grabbing, punching, or choking -
- Any rape, attempted rape, or other type of sexual attack -
- Any face to face threats -

OR

- Any attack or threat or use of force by anyone at all?

Please mention it even if you are not certain it was a crime.

- 1 Yes
- 2 No

## *SQATTACKKNOWNOFF*

People often don't think of incidents committed by someone they know. Other than any incidents already mentioned, did you have something stolen from you or were you attacked or threatened by  $-$ 

- Someone at work or school -
- A neighbor or friend -
- A relative or family member -
- Any other person you have met or known?
- 1 Yes
- 2 No

#### *SQSEXUAL*

Incidents involving forced or unwanted sexual acts are often difficult to talk about. Other than any incidents already mentioned, have you been forced or coerced to engage in unwanted sexual activity by --

- Someone you didn't know -

- A casual acquaintance -

OR

- Someone you know well?
- 1 Yes
- 2 No

### *SQCALLPOLICECRIME*

During the last 6 months, other than any incident(s) already mentioned, did you call the police to report something that happened to YOU which you thought was a crime?

- 1 Yes
- 2 No

### *SQNOCALLPOLICECRIME*

During the last 6 months, other than any incident(s) already mentioned, did anything which you thought was a crime happen to YOU, but you did NOT report to the police?

- 1 Yes
- 2 No

# **Unit 1: Introductions, NCVS Overview, and Quality Assurance Quality Assurance**

Quality assurance (QA) is the planned and systematic evaluation of interviewer performance during the survey cycle. The objectives of quality assurance are to:

- Ensure that interviewer performance meets minimum quality standards;
- Ensure that the data collected is of the highest quality; and
- Identify data quality issues and inform stakeholders.

NCVS Reinterview is one of the main tools to perform QA. We want to be sure that the collected data is of the highest quality.

**Notes**

## **Objectives**

At the conclusion of this unit, you will learn about the cases that are eligible for NCVS Reinterview and the reinterview outcome codes.

#### **Unit outline**

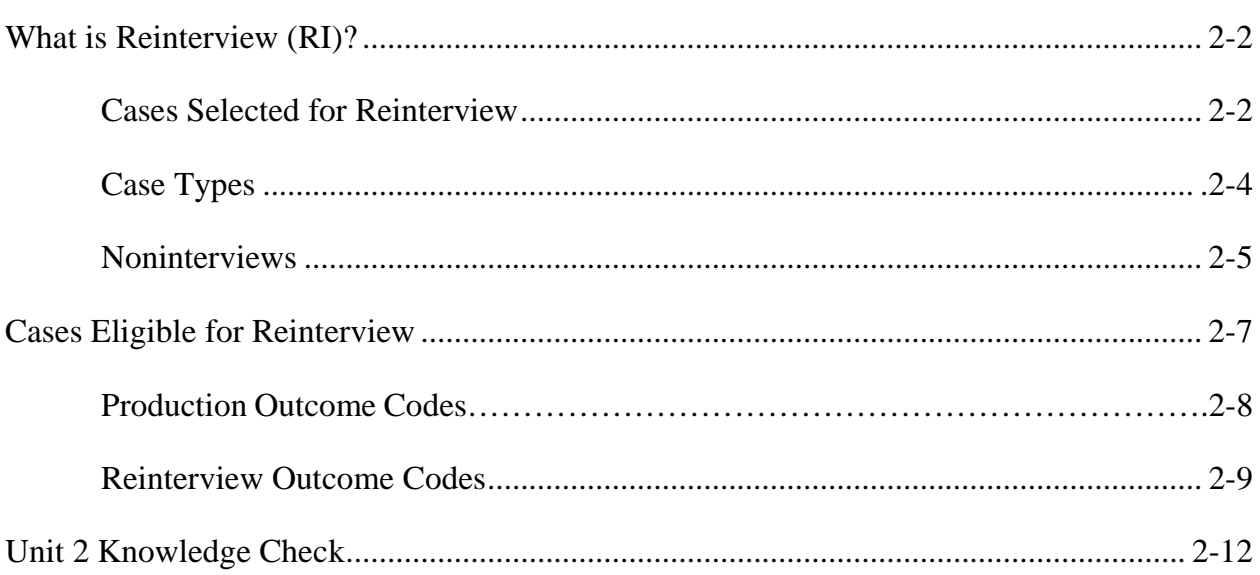

#### **What is Reinterview?**

Reinterview (RI) is a quality assurance (QA) tool that is used to measure and control errors in the information and data that the Census Bureau collects. It is a second contact with a subset of households interviewed in Production. The purposes of the RI is to detect errors like: an incomplete or wrong household roster, not all questions being asked, or no laptop used to record respondent answers, which will result in data errors.

The detection and deterring of data falsification and the monitoring of interviewer job performance is the other goal of RI. Noting the differences between the production interview and the reinterview is one way to accomplish the goal of detecting and deterring falsification.

#### **Cases Selected for Reinterview**

Reinterview cases are selected in two ways: through random sampling and supplemental interview. The majority of reinterview cases are selected by random reinterview. Due to budget and time constraints, it is not possible to check every case; by selecting cases/households randomly, we get a selection of cases *per interviewer*.

An interviewer with an original assignment can also be added for supplemental reinterview. The Regional Office (RO) and/or Census Headquarters (HQ) may place an interviewer in supplemental reinterview for any of the following reasons:

- The interviewer is suspected of falsification;
- The interviewer has had trouble classifying noninterviews correctly;
- The interviewer has problems with other aspects of the interview procedures;
- The interviewer was hired after the reinterview sample was selected and needs to be checked for falsification or proper classification of noninterviews; or
- The Field Supervisor (FS) or Survey Statistician Field (SSF) recommends the interviewer for supplemental reinterview.

As an NCVS reinterviewer, you will be assigned both random and supplemental reinterview cases. There are no differences in how these cases are handled.

#### **Noninterviews**

There are four types of NCVS noninterviews — Types A, B, C, and D — as shown in the Case Types table on the next page.

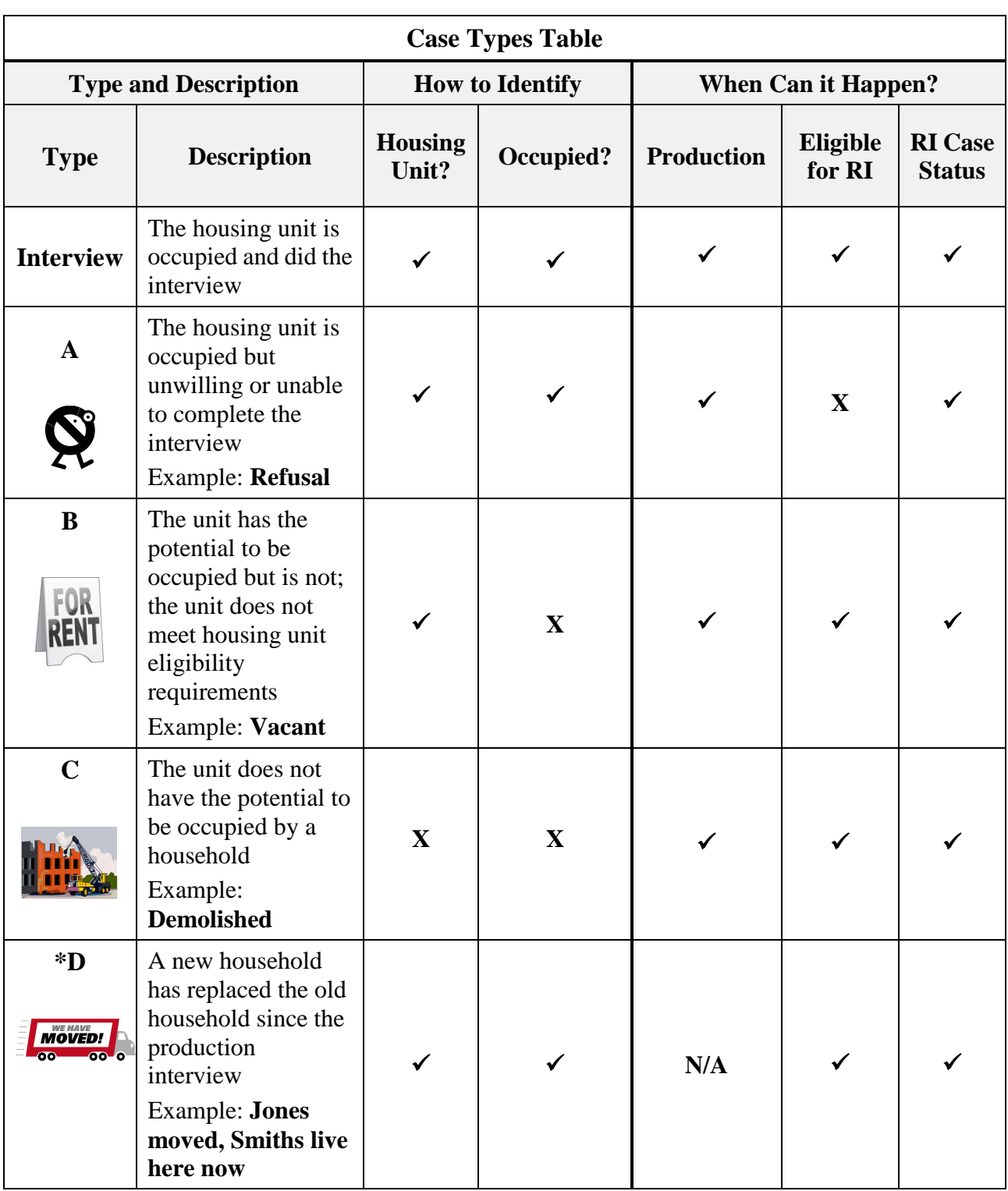

**\* For NCVS, Type D noninterviews can occur only in Reinterview.**

### *Type A Noninterview*

On the Type A row in the table on page 2-4, the checkmarks  $(\checkmark)$  under the "How to Identify" -"Housing Unit?" and "Occupied?" sub-columns tell you a Type A Noninterview happens when it is a housing unit and occupied. A description of the Type A noninterview is under the Description column.

The checkmarks under the "When Can It Happen?" – "Production" and "RI Case Status" sub-columns mean that you can get a Type A noninterview for the case you are working in Production *and* you can also get a Type A noninterview for a case you are working in RI. The "X" in the "Eligible for RI" sub-column means that a Type A is not eligible for reinterview. A "refusal" is an example of a Type A noninterview.

## *Type B Noninterview*

Type B noninterview cases are cases where the unit either has the potential to be occupied but is not, or the unit *is* occupied but it is not occupied by eligible occupants. For NCVS, this would be people who have a usual residence elsewhere or are in the military. So the Type B row has a  $\checkmark$  in "Housing unit?" and an "X" under the "Occupied ?" sub-columns. A good example of a Type B is a vacant unit.

The checkmarks in the "Production," "Eligible for RI," and "RI Case Status" sub-columns mean that you can get a Type B noninterview in Production *and* it is eligible to be reinterviewed. You would just talk to the contact person or qualified proxy who confirmed the case was a Type B instead of a household member. You can also get a Type B noninterview for a case you are working in RI. In this case, the status has changed since the production interview and is now "vacant" when it was occupied at time of interview.

## *Type C Noninterviews*

Type C noninterviews are those where the unit *does not* have the potential to be occupied by a household. An example of a Type C noninterview would be a case where the unit is

"demolished." There is no housing unit, and it cannot be occupied as indicated by an "X" in the "Housing Unit?" and "Occupied?" sub-columns. Like the Type B noninterview, the checkmarks in the "Production," "Eligible for RI," and "RI Case Status" sub-columns mean you can get a Type C noninterview for the case you are working in Production. A Type C is also eligible for reinterview *and* you can get a Type C for a case you are working in RI.

### *Type D Noninterviews*

The Type D noninterview applies to cases where the old household has moved and has been replaced by a new household since the production interview. An example of a Type D noninterview would be if the Jones family moved out and the Smith family now occupies the unit. For NCVS, Type D noninterviews can only happen in RI. This is because NCVS scientifically selects addresses, not the people in the household themselves, for the survey. Therefore, the new family now occupying the unit would be interviewed in Production and is eligible for reinterview.

Type D noninterviews technically do not exist in NCVS production interviews, as indicated by the "N/A" on the Type D row in the table.

Checkmarks in the "Housing Unit?" and "Occupied ?" sub-columns show that it is a housing unit and occupied. The difference from the "Interview" row for or Type A is that the people occupying the housing unit have changed.

#### **Cases Eligible for Reinterview**

The NCVS outcome codes for the production instrument that are eligible for reinterview are shown in the table on page 2-8. These outcomes are categorized into types and are only for those field cases that are eligible to be reinterviewed. In addition to other information that is passed from the production interview to the reinterview instrument, these outcome codes allow you to conduct the proper RI for each case.

The table has two columns – the "Outcome Code" and the "Description" of the outcome code. First on the chart are the "201," "203," and "204" Complete and Sufficient partial interview outcome codes.

Next on the table are the outcome codes for the Type B noninterview cases that are eligible for reinterview. A Type B noninterview can occur when the unit is vacant. A Type B noninterview can also occur when the unit is occupied, but does not meet eligibility requirements. An example of such a unit is Outcome Code 225, which is a residence that is "Temporarily occupied by persons with Usual Residence Elsewhere," or what is referred to as a URE. UREs happen most frequently in places with vacation homes that people rent out for the week or for the month.

Last on the chart are the Type C outcome codes. Type C units are those that *do not* have the potential to be occupied, because they are not a housing unit.

## **NCVS Production Outcome Codes Eligible for Reinterview**

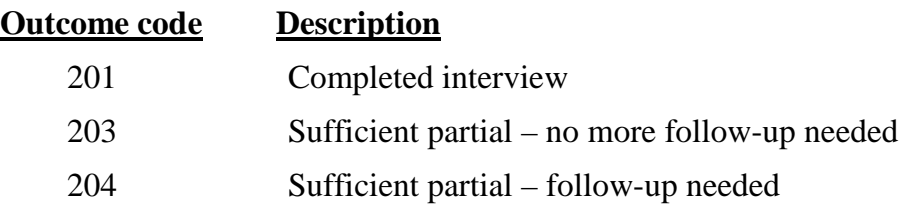

## **Type B Non-Interviews (Temporarily Ineligible)**

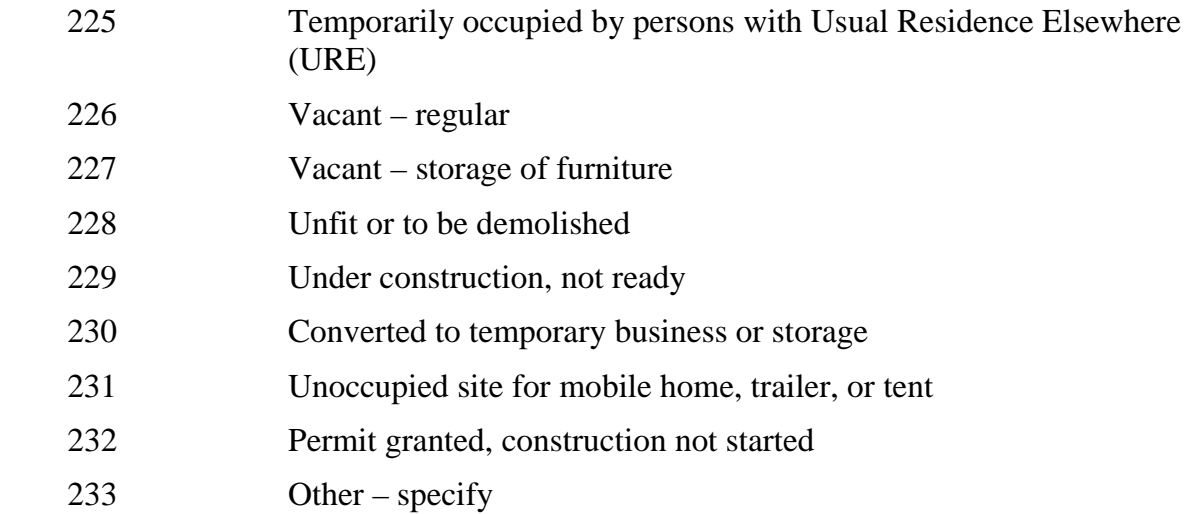

## **Type C Non-Interviews (Permanently Ineligible)**

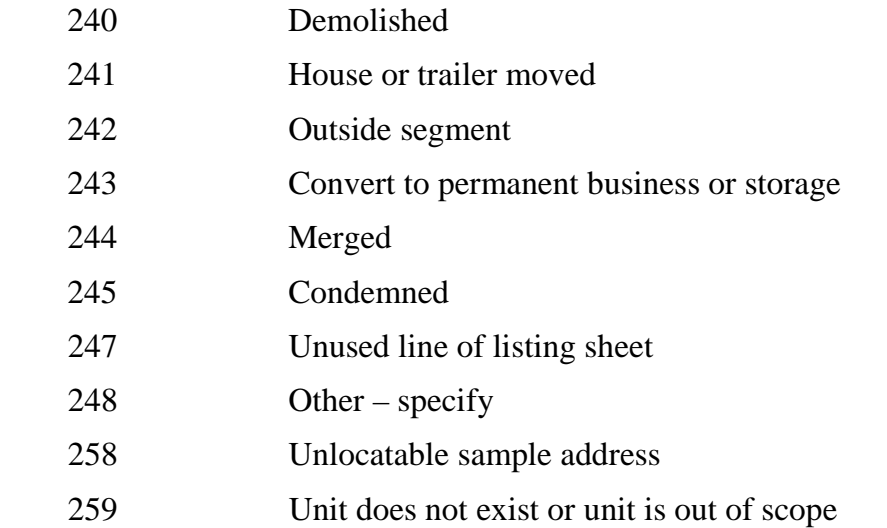

#### **Reinterview (RI) Outcome Codes**

To conduct the proper RI for each case, the RI instrument uses the production outcome code, along with other information that is passed to it. The RI instrument also has a set of its own outcome codes, but it has some outcomes that the production instrument *does not* have, as shown in the "NCVS Reinterview Outcome Codes" table on pages 2-10 through 2-11.

The "NCVS Reinterview Outcome Codes" table contains three columns – "Outcome Code," "Description," and "RI Disposition." The disposition of a case indicates what differences the RI instrument detected, the status of the RI case, and whether the case is suspected of falsification. A case that has a disposition code greater than "060" is suspected of falsification. So for each case, there is an Outcome Code and Disposition Code combination set for the case. The answers you collect in the reinterview will also set the Outcome Code and RI Disposition code. The lower Outcome Code goes with the lower RI Disposition Code and is not suspected of falsification. The higher Outcome Code goes with the higher RI Disposition Code and is suspected of falsification. For example, under misclassified cases – the third line – "Originally classified as a Type B, should have been a Type C," the "064" Outcome Code goes with the "046" in the RI Disposition column. The "064" Outcome Code and the corresponding "046" RI Disposition code will appear on the last screen of the instrument before you exit. For this combination, falsification is not suspected because "046" is less than "060."

On that same line, when "065" and "099" are a pair, falsification is suspected because "099" is greater than "060." You don't need to memorize these but it will help to look at the outcome and disposition codes at the end of the interview before exiting to make sure you coded everything correctly.

If a line only has one number in the RI Disposition column, it means that falsification is *automatically* set as suspected. An example is "065" – Discrepancy – Laptop not used. This is always suspected of falsification.

### **NCVS Reinterview Outcome Codes**

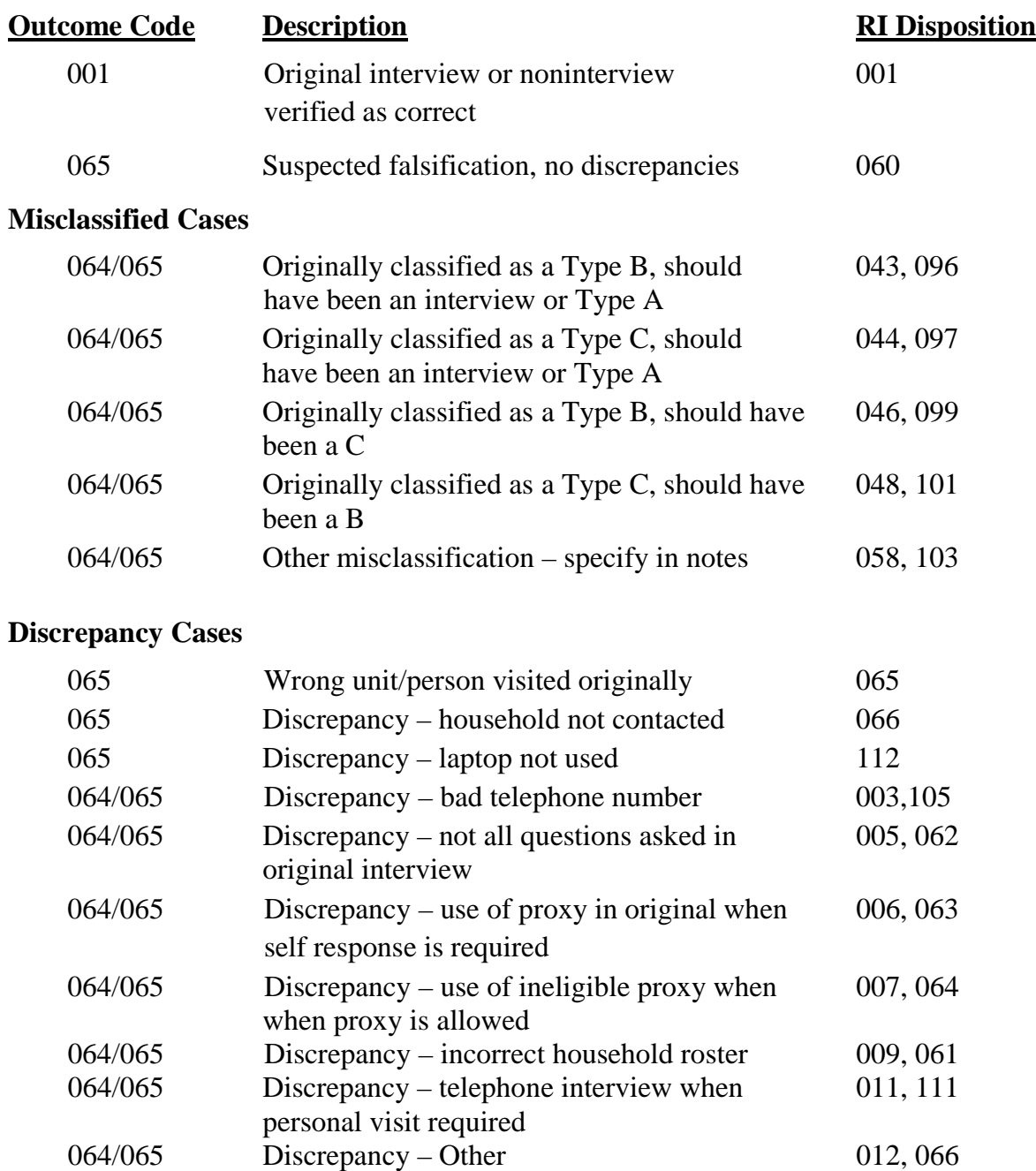

064/065 Discrepancy – incorrect demographic data 035, 126

064/065 Discrepancy – incorrect income and/or tenure 036,127

on roster

data

### **NCVS Reinterview Outcome Codes, continued**

#### **Type A Noninterviews**

 Standard List of Noninterviews such as Answer Machine Message left, Language Problem, etc.

#### **Type B Noninterviews**

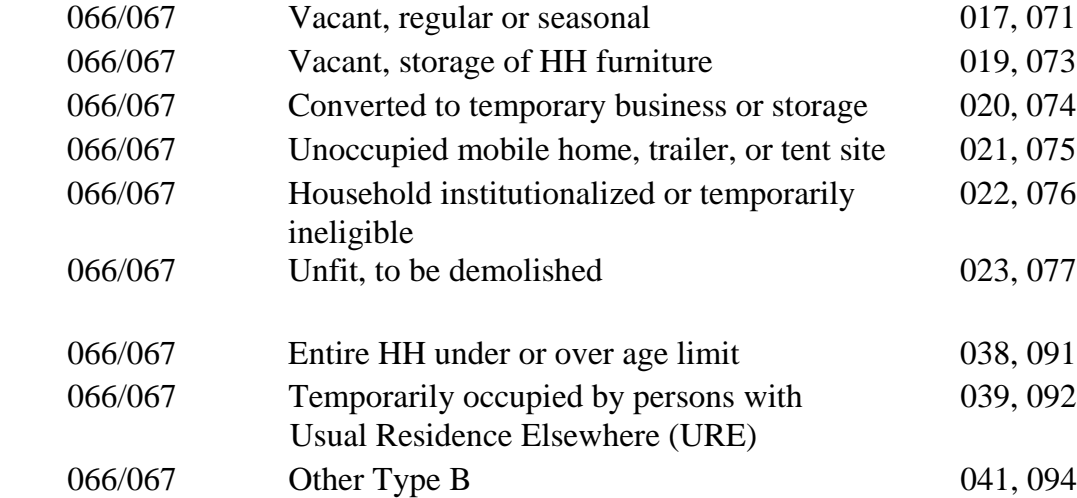

#### **Type C Noninterviews**

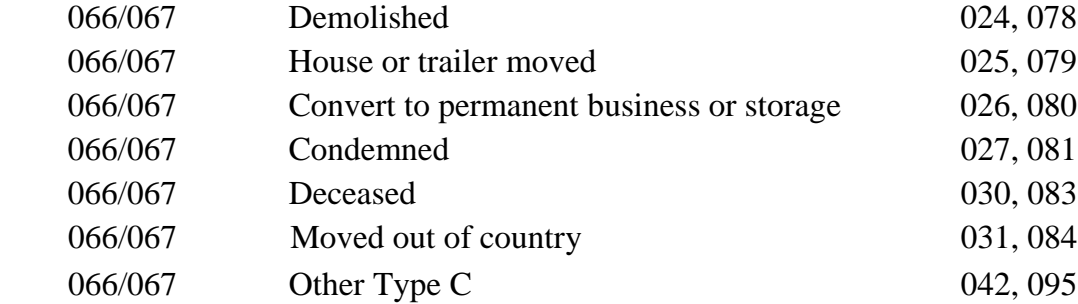

#### **Type D Noninterviews**

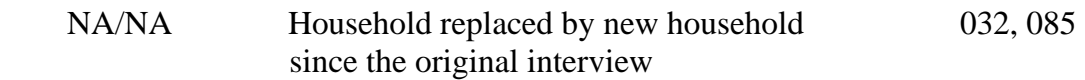

#### **Unit 2 Knowledge Check**

Provide the correct answers for the following:

- 1. Both random and supplemental reinterview cases will be assigned to you.
	- a. ☐ True
	- b.  $\Box$  False
- 2. To conduct the proper RI for each case, the RI instrument uses the production outcome code, along with other information that is passed to it.
	- a. ☐ True
	- b. ☐ False
- 3. All noninterviews are eligible to be in Reinterview.
	- a. ☐ True
	- b. ☐ False
- 4. A "Demolished" unit is an example of a Type B noninterview.
	- a. ☐ True
	- b.  $\Box$  False

**Notes**

## **Objectives**

At the conclusion of this unit, you will have received an overview about the NCVS Reinterview instrument.

### **Unit outline**

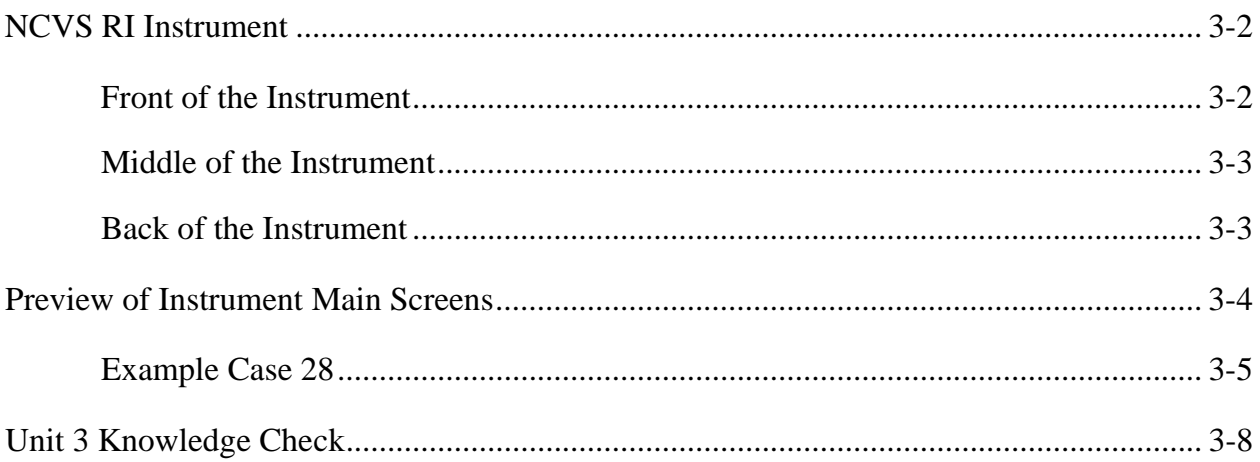

### **NCVS RI Instrument**

Information is passed to the RI instrument from the Production interview. Based on that information, the RI instrument displays the proper interview questions for the reinterviewer. The RI instrument contains three sections – Front, Middle, and Back. Each section contains different types of questions depending upon the information passed from the production interview.

#### **Front of the Instrument**

The front of the RI instrument contains the screens that help the reinterviewer contact the household. These screens include the introduction screen, respondent name or contact person's name, and telephone number. For RI, remember that sometimes you will be contacting a household member, and sometimes you will be contacting a contact person. In the case of noninterviews, that contact person could a neighbor, mailman, real estate agent, or anyone knowledgeable.

The NCVS RI respondent is the person who responded in the original interview. If the household respondent is unavailable, a proxy is allowed to complete the reinterview. The proxy respondent must be a household member that is 18 years of age or older.

For cases treated as Type B and C original noninterviews, proxies are also acceptable if the contact person is unavailable. The proxy respondent must be 18 years of age or older and knowledgeable about the status of the sample unit.

You may have up to 3 phone numbers to choose from. You should use the main phone number to contact the household, unless something in the Production notes indicates that one of the other numbers would be more useful or a respondent requests one of the other numbers.

#### **Middle of the Instrument**

The middle of the NCVS RI instrument includes those screens that are specific to NCVS to check that the FR followed procedures and to check that specific questions were asked. The number and types of screens that appear in the middle of the RI instrument depend upon the information passed from the production interview.

In addition, the NCVS RI instrument includes questions for a response error (RE) analysis. The RE analysis includes re-asking some crime victimization questions in order to analyze the consistency of responses. The RE questions are asked of the household respondent and of a randomly chosen RE sample person only for complete original interviews. It is possible for the household respondent and the RE sample person to be the same person. You will not select either of them. The NCVS RI instrument automatically fills the names of the household respondent and RE sample person when appropriate.

If the RE sample person is not available, the RI instrument will NOT allow a proxy to answer questions for the RE sample person. However, the RI instrument will guide you through what to do when the RE sample person is unavailable. You will have the option of scheduling a time to complete the reinterview with the RE sample if they will be available prior to closeout. A case will still be considered a complete reinterview even if you are unable to reach the RE sample person prior to closeout.

Questions that appear in the middle of the instrument are from the following areas: interview verification, date of birth, household roster, demographic characteristic verification (such as age, sex marital status, etc.), and verification of household income and tenure. Household crime and person crime, screener questions may also be asked.

### **Back of the Instrument**

The back of the NCVS RI instrument includes screens that help you to reschedule or wrap up the reinterview. Examples of these screens include the appointment screen and thanking the

respondent or contact person. After hanging up with the respondent, the two most important questions are answered by you; verifying the status is correct and whether to suspect falsification.

### **Preview of Instrument Main Screens**

Case ID 28 on page 3-6, will be completed as a preview of the main screens of the RI instrument. The titles in the "Screen" column are the names of the screens that appear when working through the reinterview. The "Selection/Action" column has the options you will select on each screen.

#### **Steps for accessing Case ID 28 in WebCATI**

- 1. Log on to WebCATI Production.
- 2. Click on "1. Conduct an Interview."
- 3. Click on the "Survey" drop down arrow, and select NCVS QCRI Trn **(tctt for Tucson)** from the list, and then click "Select Survey."
- 4. Under "Search for Specific Case," enter your equivalent case number to 28 into the Case ID: field, and then click "Search."
- 5. Be sure that you have selected Case 28, and click on the red "SELECT" in the Select column.

The WebCATI screen for Case ID 28 appears.

- 6. Click on "2. Go to Dial" under the Navigation section of the screen.
- 7. On the "Dial" screen, click on the radio button for the respondent's phone number.
- 8. Click "3. Dial Selected Number" under the Navigation section of the screen.
- 9. On the "Dial Outcome" screen, click "9. Start Interview" under the "Record Your Dial Attempt" section of the screen.

### *Caseid 28 Reinterview*

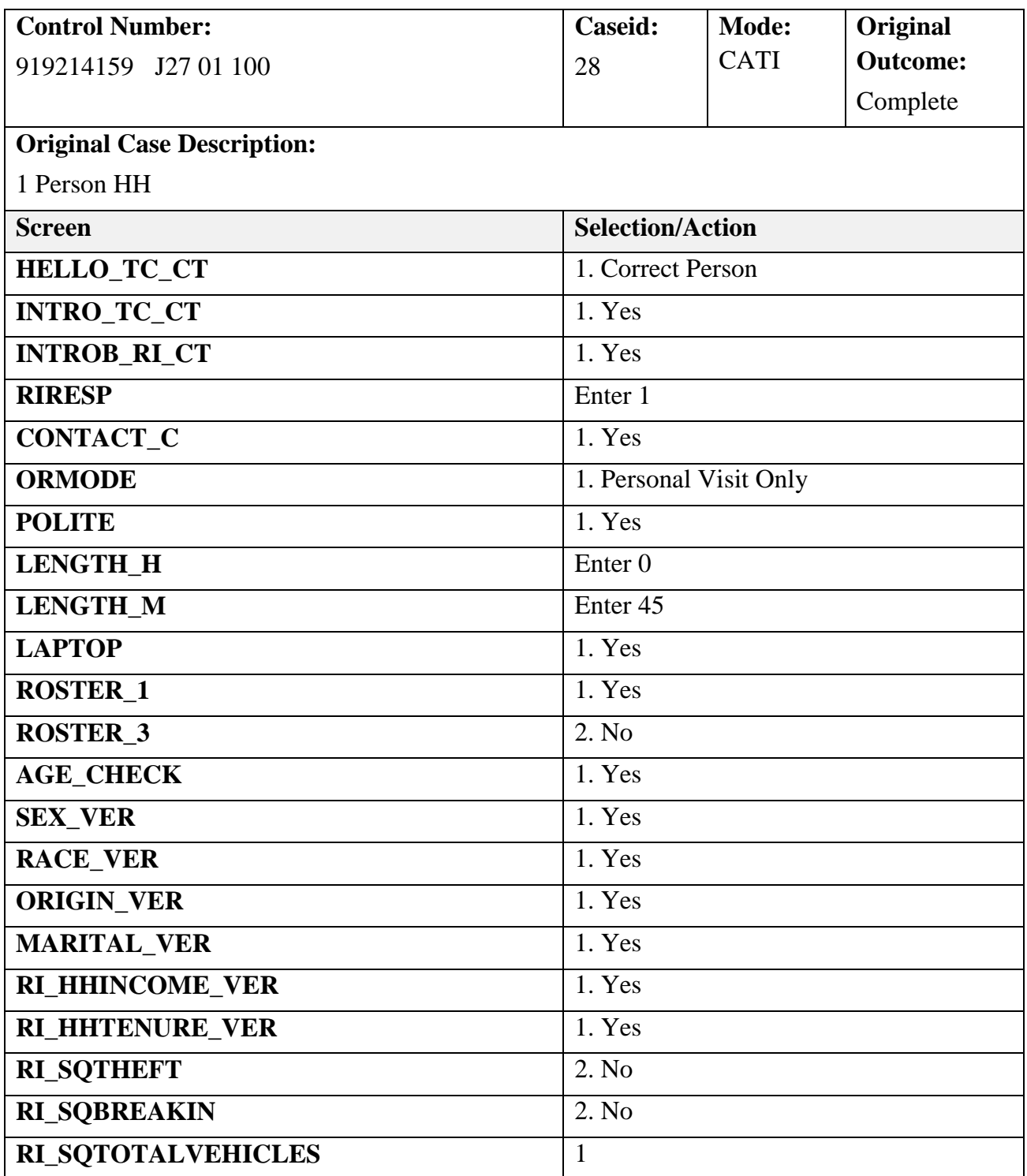

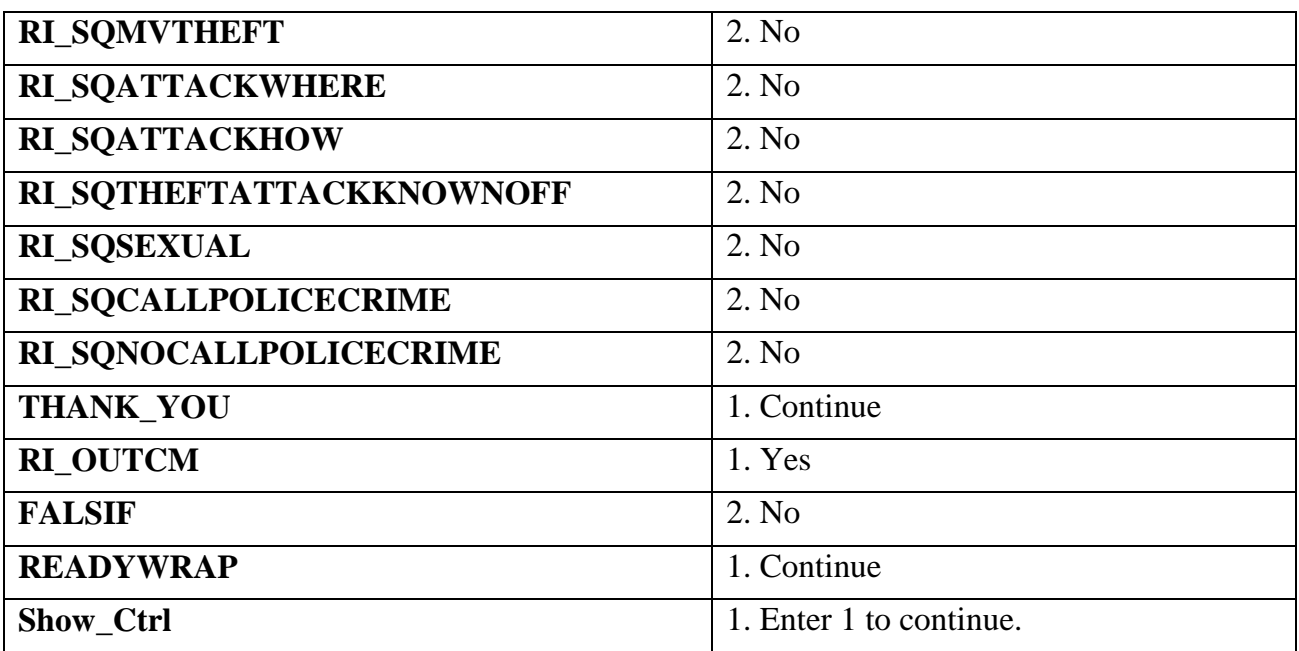

#### **Unit 3 Knowledge Check**

Provide the correct answers for the following statements.

- 1. The middle of the instrument always asks the same questions for NCVS RI.
	- a. ☐ True
	- b. ☐ False
- 2. What are the two questions you need to answer after you hang up with the respondent?

 $\qquad \qquad \qquad \qquad \text{and} \qquad$ 

- 3. The FALSIF screen asks the reinterviewer if falsification is suspected.
	- a. ☐ True
	- b. ☐ False
- 4. The \_\_\_\_\_\_\_\_\_\_\_\_\_\_\_\_\_\_\_ screen begins the reinterview wrap up by \_\_\_\_\_\_\_\_\_\_ the respondent for their help and cooperation.
	- a.  $\Box$  POLITE, asking
	- $b. \Box$  THANK\_YOU, thanking

**Notes**

# **Unit 4: Discrepancies and Finding Errors**

## **Objectives**

At the conclusion of this unit, you will know about finding production interview discrepancies and errors.

### **Unit outline**

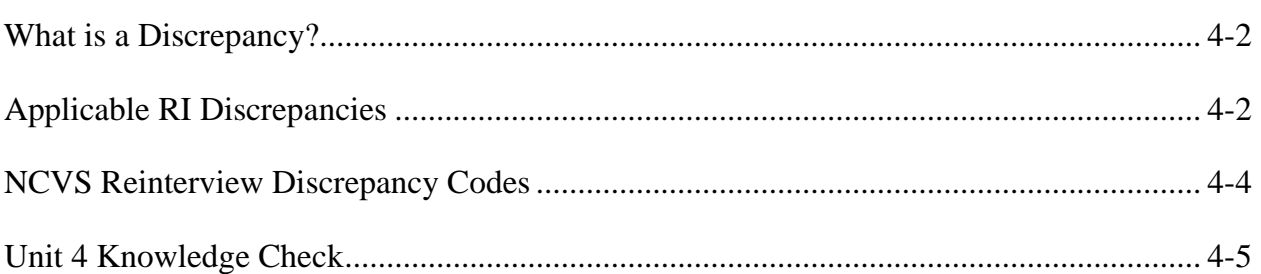

### **What is a Discrepancy?**

A "discrepancy" is a difference detected between the reinterview and production interview. It indicates that the information given in the production interview is not matching the information you obtained from the reinterview respondent.

A discrepancy could also indicate that the production interviewer did not follow procedures. One example is that a laptop was not used for a personal visit with the respondent.

### **Applicable RI Discrepancies**

For NCVS RI, there are ten applicable/possible discrepancies. These discrepancies are described in the "NCVS Reinterview Discrepancy Code" table on page 4-4.

There are ten defined discrepancies codes in the NCVS RI instrument, but the discrepancies are not numbered sequentially in the table. The reason for this is that the codes are for all surveys, but not all codes are used for all surveys.

If the reinterview finds any discrepancies, one or more of the discrepancy codes in the table will be listed on the FALSIF screen, where the falsification determination is made in the RI instrument.

If the information the RI respondent gives matches the information given in the production interview and the interviewer followed procedures, then the case will not have any discrepancies. However, a case could generate more than one discrepancy code.

For NCVS RI, the instrument will *automatically* suspect falsification when discrepancy code numbers 1, 5, and 10 appear on the FALSIF2 screen.

For discrepancy codes 2 and 6, the status of the production case was not correct. These discrepancies usually appear together. The difference is for 6, the respondent indicated the error, and for 2, you confirmed the status as incorrect.

For discrepancy 3, the status of the case was completed by observation in the original interview,
# **Unit 4: Discrepancies and Finding Errors**

and it is discovered in reinterview that the original status is incorrect.

For discrepancy 7, there is some sort of error in the roster.

You will only receive discrepancy 11 when you indicate you reached a phone number not connected to the respondent or the housing unit in the instrument.

For discrepancies 13 and 14, the responses in the middle of RI determine if the demographic characteristics and the household and/or tenure were recorded correctly in the production interview. An example for discrepancy 13 would be if all of a single person's characteristics were incorrect, then that may mean the person's information was falsified.

You *can* suspect falsification when a case generates a discrepancy other than 1, 5, or 10, but that is an exception.

# **Unit 4: Discrepancies and Finding Errors**

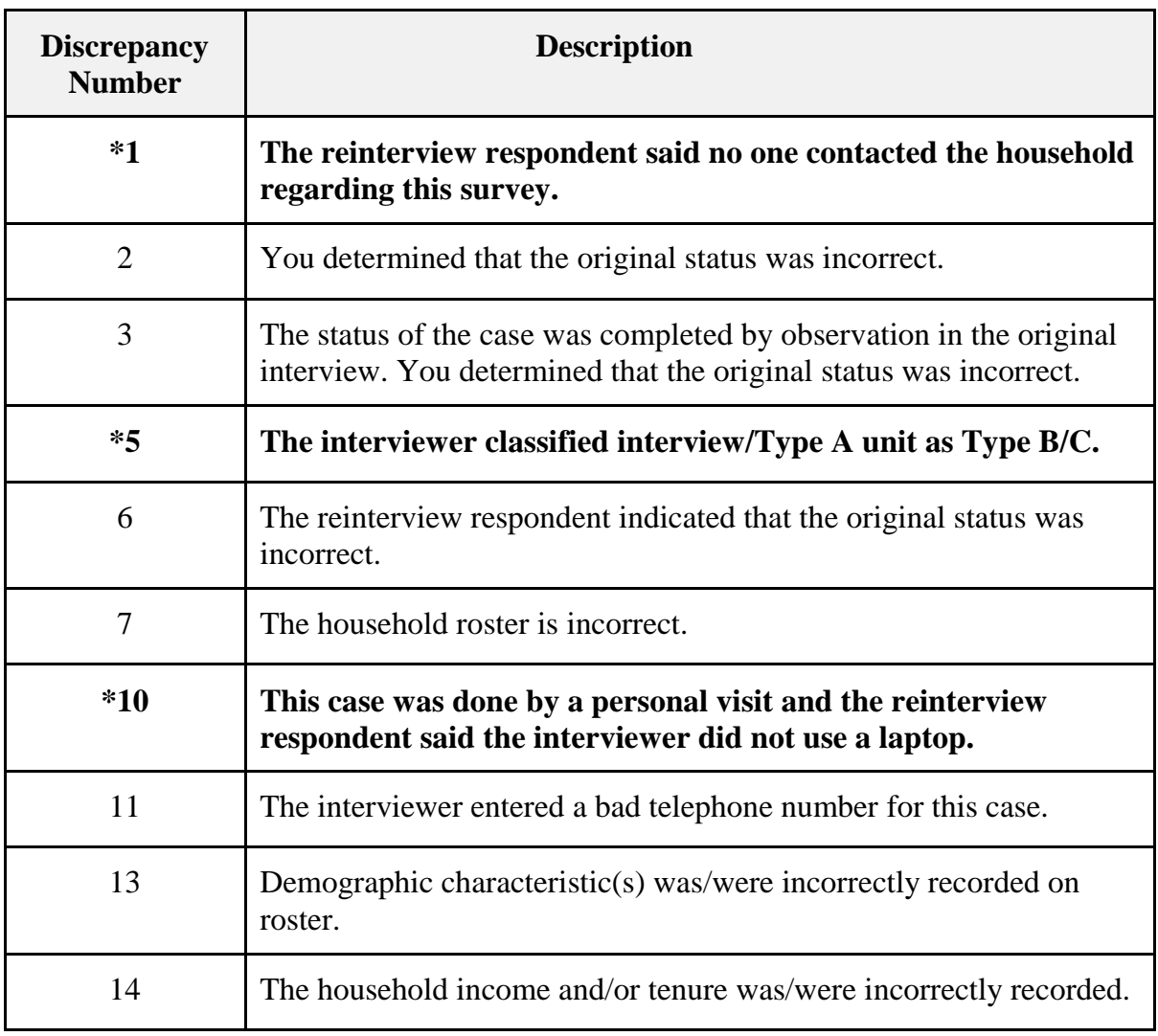

# **NCVS Reinterview Discrepancy Codes**

**\***At least one of these codes means "Yes" for suspected falsification.

# **Unit 4: Discrepancies and Finding Errors**

## **Unit 4: Knowledge Check**

Provide the correct answers to the following statements and questions.

- 1. A **\_\_\_\_\_\_\_\_\_\_\_\_** is a difference detected between the reinterview and production interview.
- 2. The "Big 3" discrepancy codes are 1, 5, and 10.
	- a. ☐ True
	- b. ☐ False
- 3. Falsification cannot be suspected when a case generates a discrepancy other than 1, 5, and 10.
	- a. ☐ True
	- b. ☐ False

**Notes**

# **Objectives**

At the conclusion of this unit, you will have received information about data falsification and the RI Outcome screen, the FALSIF and FALSIF2 screens, and using RI notes for suspected falsification.

### **Unit outline**

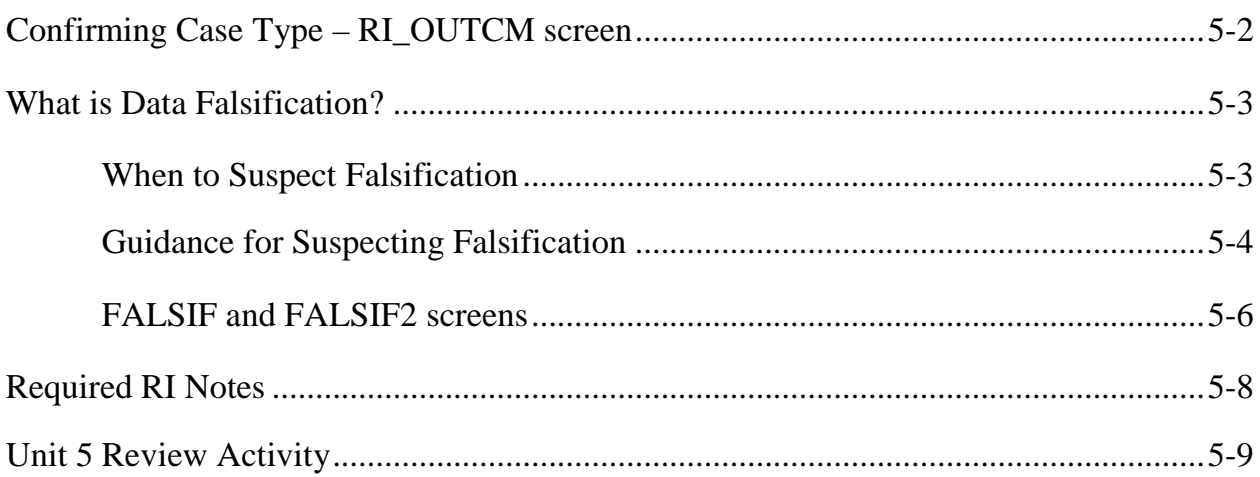

## **Confirming Case Type**

### **RI\_OUTCM screen**

The RI\_OUTCM screen (below) is where you do your first step to determine if the case is suspected of falsification. Look at the NCVS RI Case Types table on page 2-4.

For the RI\_OUTCM screen, you will use the first two columns in this table to decide if the case type is correct. You have to ask yourself two main questions – "Is the case a housing unit?" **and** "Is the unit occupied?" – based on what happened in Reinterview. Answers to both of these questions will tell you the status. If the status in RI matches the status listed on the RI\_OUTCM screen, then you can say that the case type is correct.

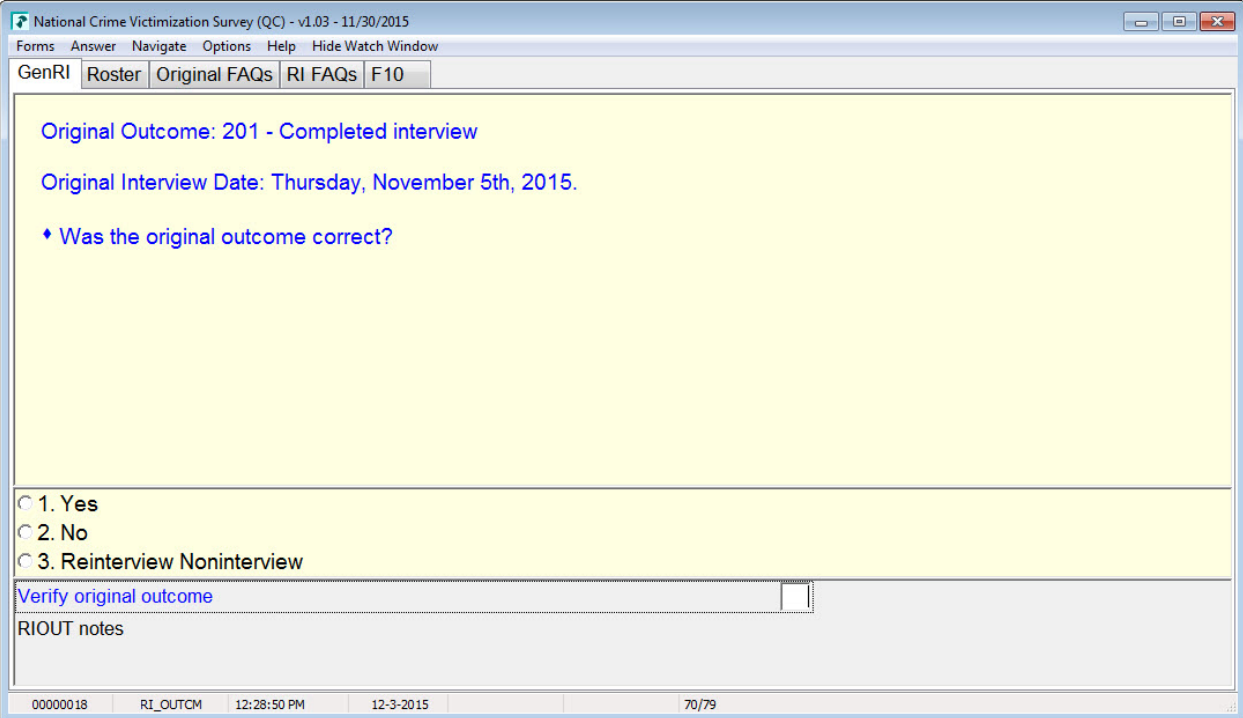

## **What is Data Falsification?**

Discrepancies can be used to detect falsification. It does not, however, mean that there is falsification. Data falsification occurs when the interviewer **knowingly** deviates from interviewing procedures by:

- Making up some or all of the information;
- Intentionally not following established survey procedures;
- Deliberately miscoding the answer to a question to avoid follow-up questions;
- Intentionally misclassifying occupied units as Type B or C noninterviews; or
- Intentionally misreporting the household roster.

Falsification is not the result when the interviewer missed a household member or included a household member by mistake. It also is not falsification when the interviewer mistakenly misclassified a housing unit as vacant when in fact the housing unit is now temporary storage. Just because there are errors in the case does not mean there is suspected falsification.

### **When Falsification is suspected**

The "Guidance for Suspecting Falsification" table on page 5-4 details the conditions under which falsification is suspected. The left column of the table shows the discrepancy numbers and the combinations of numbers that are displayed on the FALSIF or FALSIF2 screens. The right column shows the option you will select, depending on the discrepancy numbers.

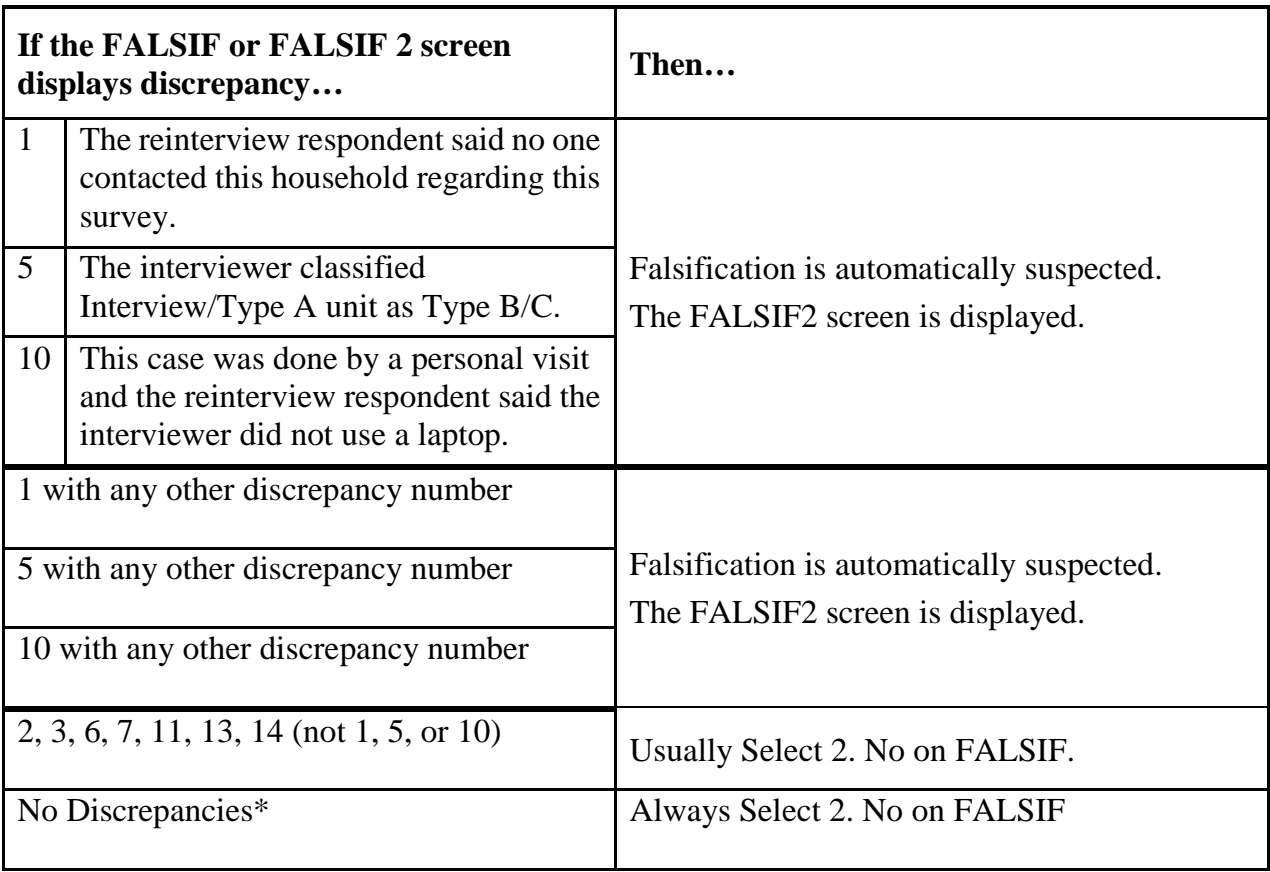

## **Guidance for Suspecting Falsification\***

\* For complete Reinterviews. See Unit 7 for how to handle noninterviews.

If any discrepancies 1, 5, or 10 appear alone or as a combination with *any* other discrepancy numbers, falsification is automatically suspected, and the instrument will display the FALSIF2 screen.

If the FALSIF screen displays discrepancies 2, 3, 6, 7, 11, 13, 14, or any combination of *these* numbers, you will **usually** select "2" on the FALSIF screen. The one exception is if you have discrepancies 2, 3, 6, 7, 11, 13, 14, or some combination of these numbers on the FALSIF screen and the respondent gives you some indication that the interviewer knowingly and intentionally did not collect the correct data. In this case, you can select "1" on the FALSIF screen, and provide full details in the case notes. Listening closely to the respondent will help you determine if an interviewer's error was intentional or a mistake. For example, you will

suspect falsification when the respondent or contact person leads you to believe the NCVS interviewer did not conduct an interview with the household and possibly made up the data entered during production. When suspecting falsification, the emphasis should be on the **intent** of the interviewer.

If there are *no* discrepancies, you will **always** select "2" on the FALSIF screen.

## **The FALSIF and FALSIF2 screens**

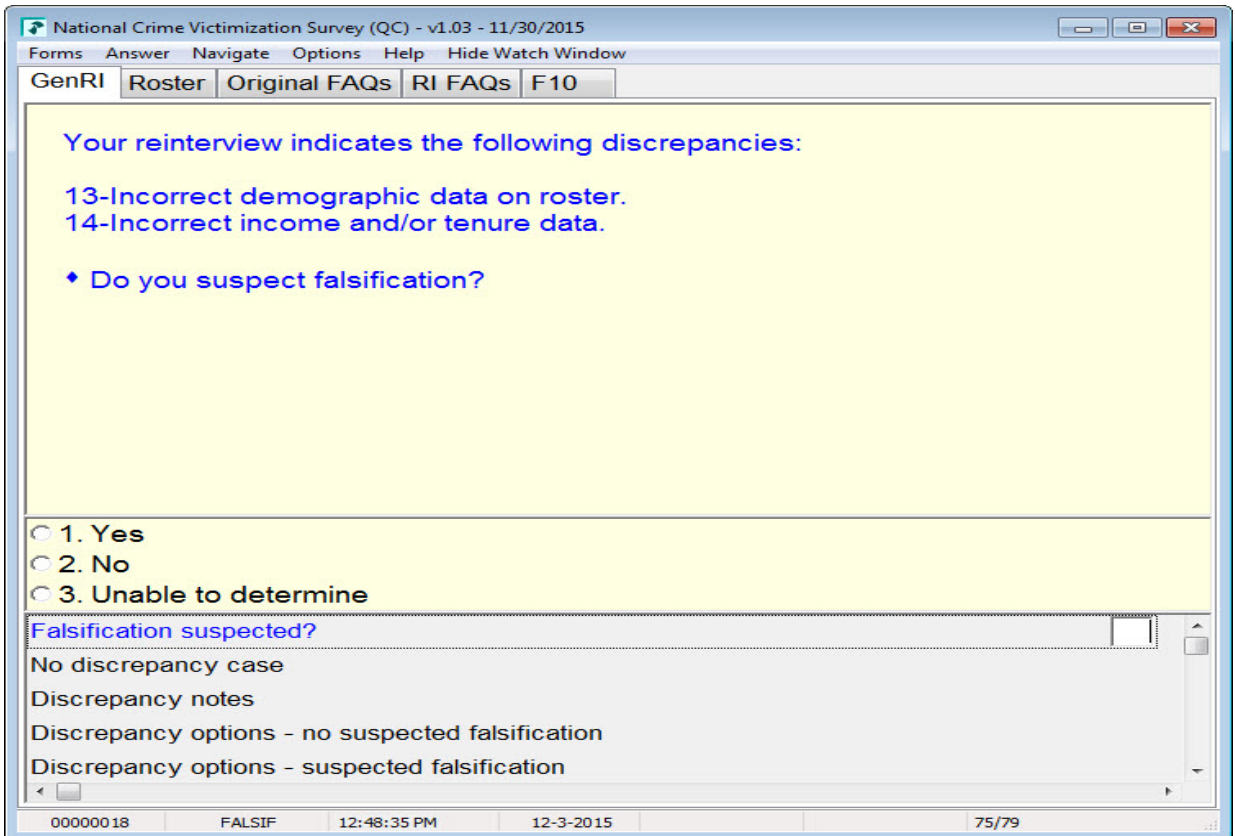

#### **FALSIF screen**

The FALSIF screen has very specific responses to the question, "Do you suspect falsification?" Entering "1. Yes" on this screen means you *do* suspect falsification, and entering "2. No" means you *do not* suspect falsification. There is also a third option for when you are "Unable to determine" if falsification has occurred. When you enter "3," it means you are unsure if there is falsification because the respondent could not provide enough information, or the reinterview is a noninterview.

Always take your time and correctly answer the FALSIF question as you complete the reinterview. The FALSIF screen is one of the last few screens you will see in the reinterview instrument, so it is easy to quickly enter 1's and exit the instrument. Entering "Yes" for suspected falsification when there is no valid reason is *your* error as a reinterviewer.

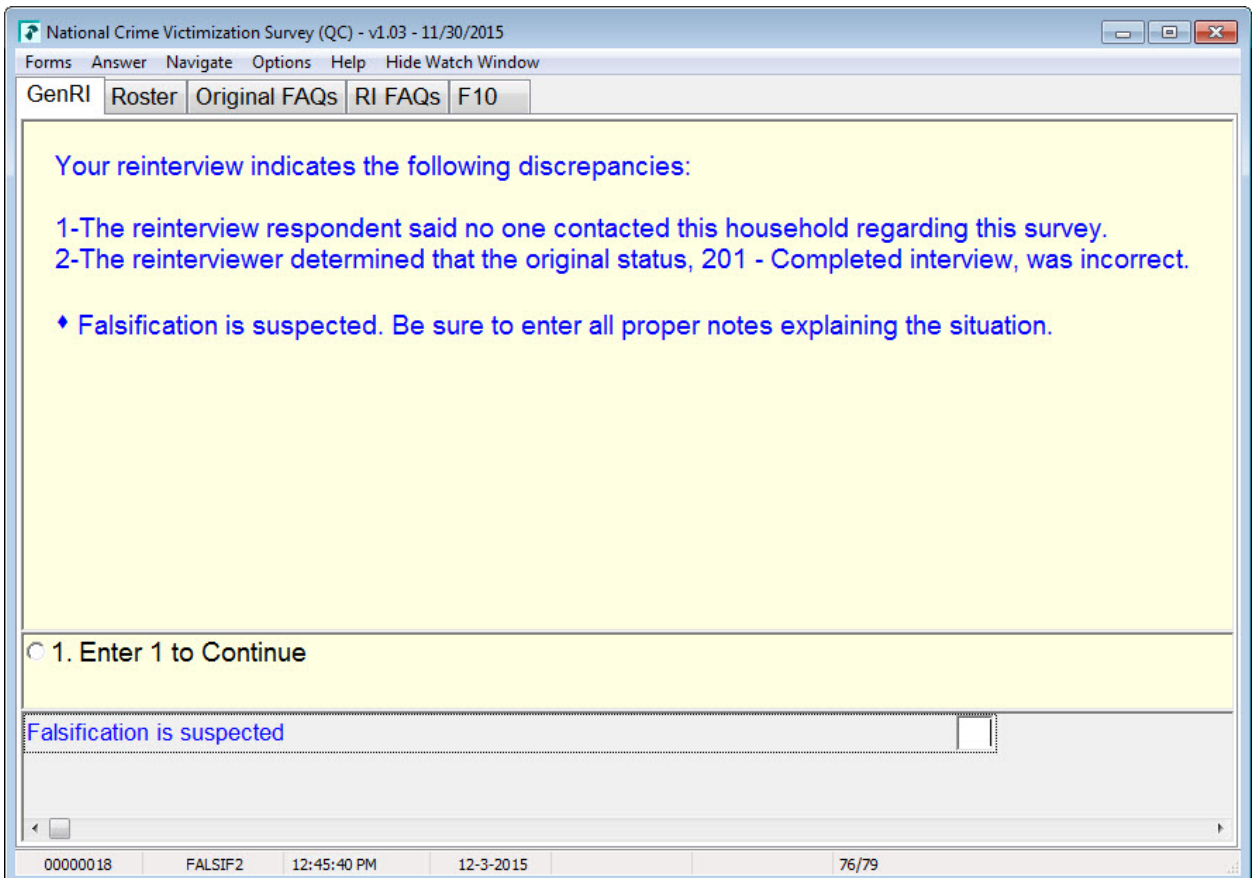

#### **FALSIF2 screen**

The FALSIF2 Screen appears when one of the Big 3 Discrepancies – 1, 5, or 10 is found in Reinterview. Your only option is to suspect falsification.

## **Required RI Notes**

When a case is suspected of falsification, your notes are the first step in the investigation process. Make your notes as clear and thorough as possible because what you include, or fail to include, may be critical to resolving the situation. In addition, you are to use the RI notes to document all call attempts and provide the ROs with detailed information concerning a case.

### **Required RI Notes contents when falsification is suspected**

Your notes should indicate whom you spoke with when you conducted the reinterview. Provide details about the case and why you suspect falsification. Listed below are the required RI case notes contents when you suspect falsification:

- 1. Indicate whom you spoke with.
- 2. Detail the cause of concern with the case (what led to your suspicion about the case).
	- a. What
	- b. Where
	- c. When
	- d. How
- 3. Indicate who to follow up with, if different from whom you spoke with.
- 4. Note any special incidents with the case (ex: The interviewer scheduled a call back, but never called or the interviewer asked a few questions and noted answers on a piece of paper.).
- 5. Indicate falsification concerns (ex: The interviewer said the respondent did not have to do the interview or no one ever came to respondent's residence.)

# **Unit 5 Review Activity**

This activity is called "Neighbor Nudge." For this activity, you will "nudge" your neighbor the person sitting to the left or right of you – and share with him or her two or more things that you have learned about when to suspect data falsification and how to document it. If necessary, please share with more than one person.

If needed, you can refer to your workbook for this activity.

**Notes**

# **Objectives**

At the conclusion of this unit, you will have obtained some hands-on practice with the NCVS CATI reinterviews and instrument.

# **Unit outline**

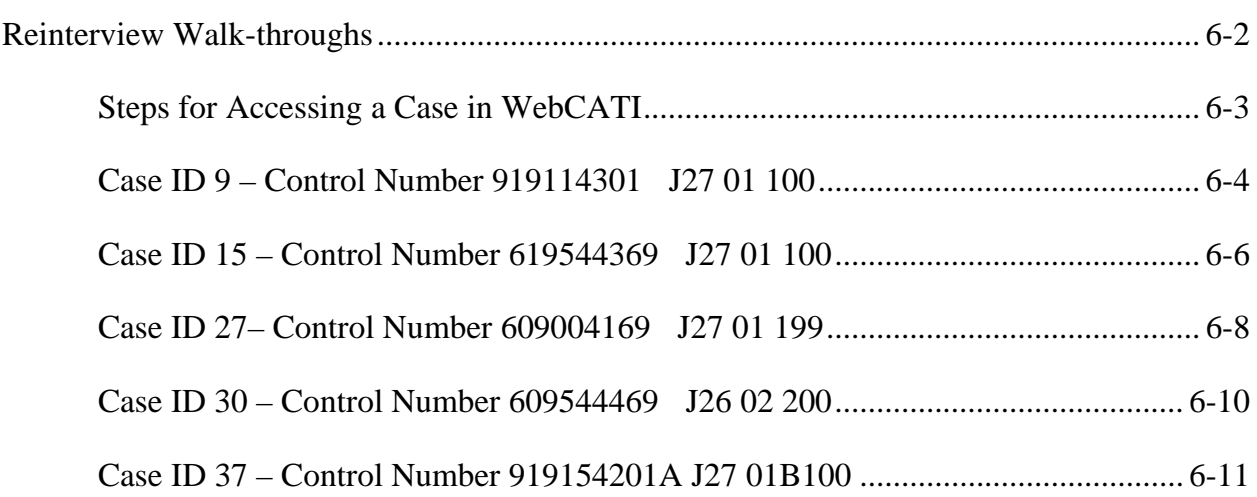

## **Reinterview Walk-throughs**

In this training unit, you will complete some reinterviews so that you will obtain hands-on practice with the NCVS RI instrument.

You will complete reinterviews that cover various scenarios – those reinterviews with discrepancy codes other than 1, 5, and 10, and some with suspected falsification reinterview discrepancies 1, 5, and 10.

The titles in the "Screen" column are the names of the screens that you will see as you proceed through the interviews. The "Selection/Action" column has the respondents' answers and actions for the Interviewer.

You will play the role of the Reinterviewer and read aloud the interview questions that appear on your computer screen. The presenter will play the respondent role and read aloud the responses shown in the Response/Action column, and any keystrokes that are shown in the Response/Action column.

The first reinterview is Case 9 on page 6-4.

### **Do not work ahead and stop the presenter if you are falling behind.**

### **Steps for accessing a Case in WebCATI**

Click on the Start button at the lower-left corner of the screen.

- 1. Log on to WebCATI production.
- 2. Click on "1. Conduct an Interview."
- 3. Click on the "Survey" drop down arrow, and select NCVS QCRI Trn **(tctt for Tucson)** from the list, and then click "Select Survey."
- 4. Under "Search for Specific Case," enter your Case 1 equivalent into the Case ID: field, and then click "Search."
- 5. Be sure that you have selected Case 1, and click on the red "SELECT" in the Select column.
- 6. Click on "2. Go to Dial" under the Navigation section of screen.
- 7. On the "Dial" screen, click on the radio button for the respondent's phone number.
- 8. Click "3. Dial Selected Number" under the Navigation section of screen.
- 9. On the "Dial Outcome" screen, click "9. Start Interview" under the "Record Your Dial Attempt" section of the screen.

### **Case 9 – Complete case without discrepancies; household respondent and RE sample**

**person are different people; no suspected falsification**

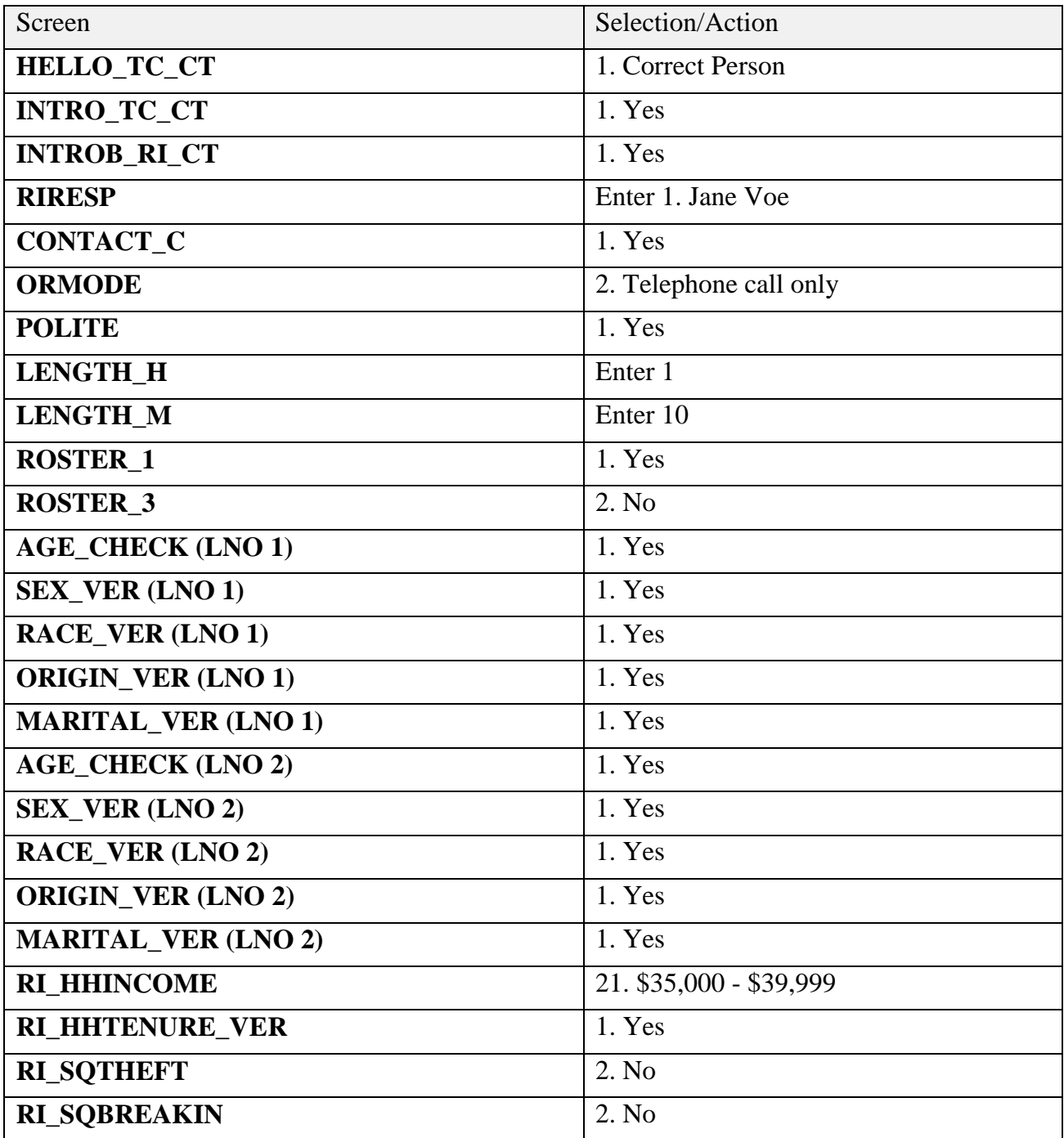

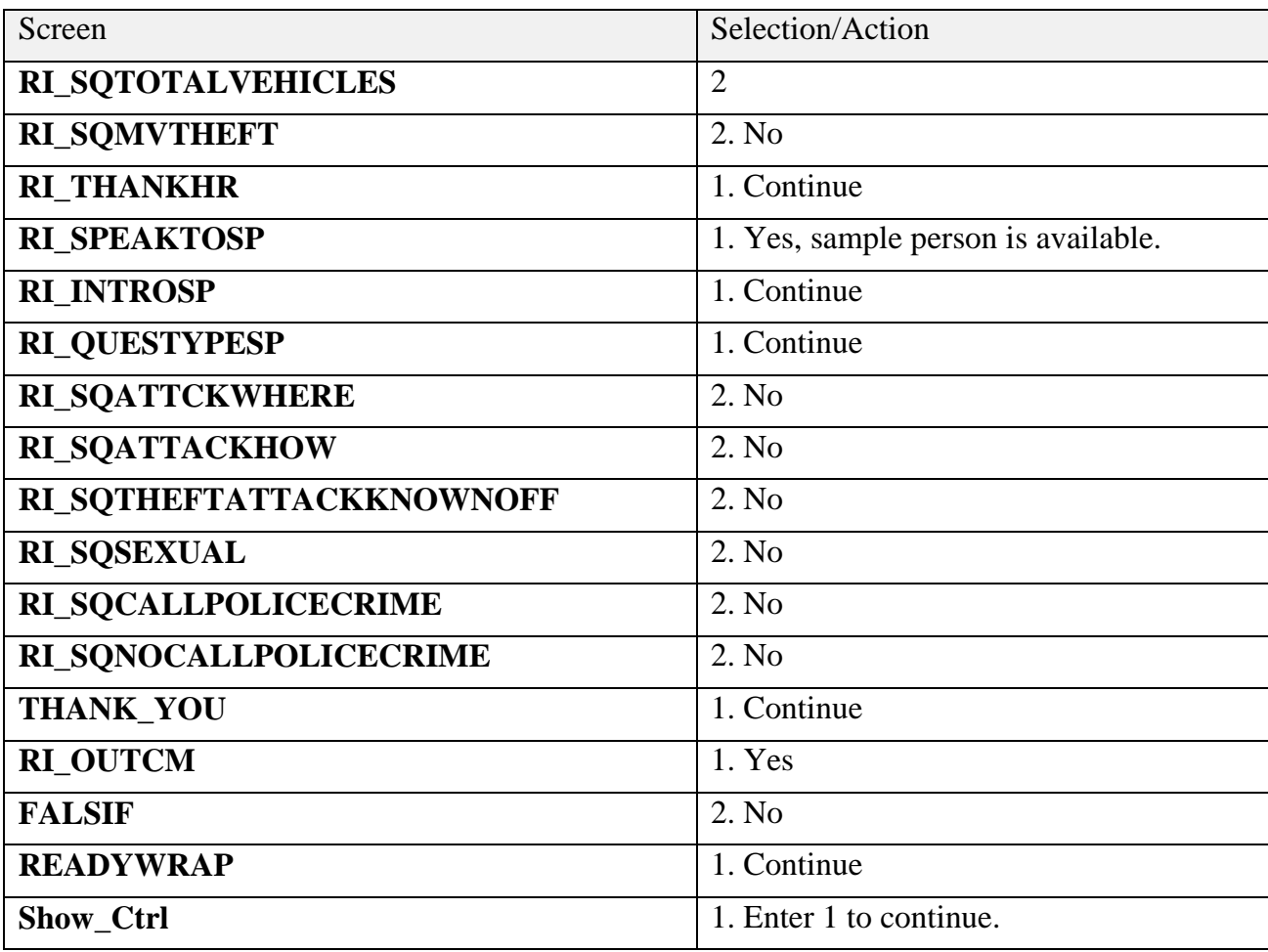

## **Case 15 – Complete case with discrepancy (roster incorrect); however no suspected**

**falsification**

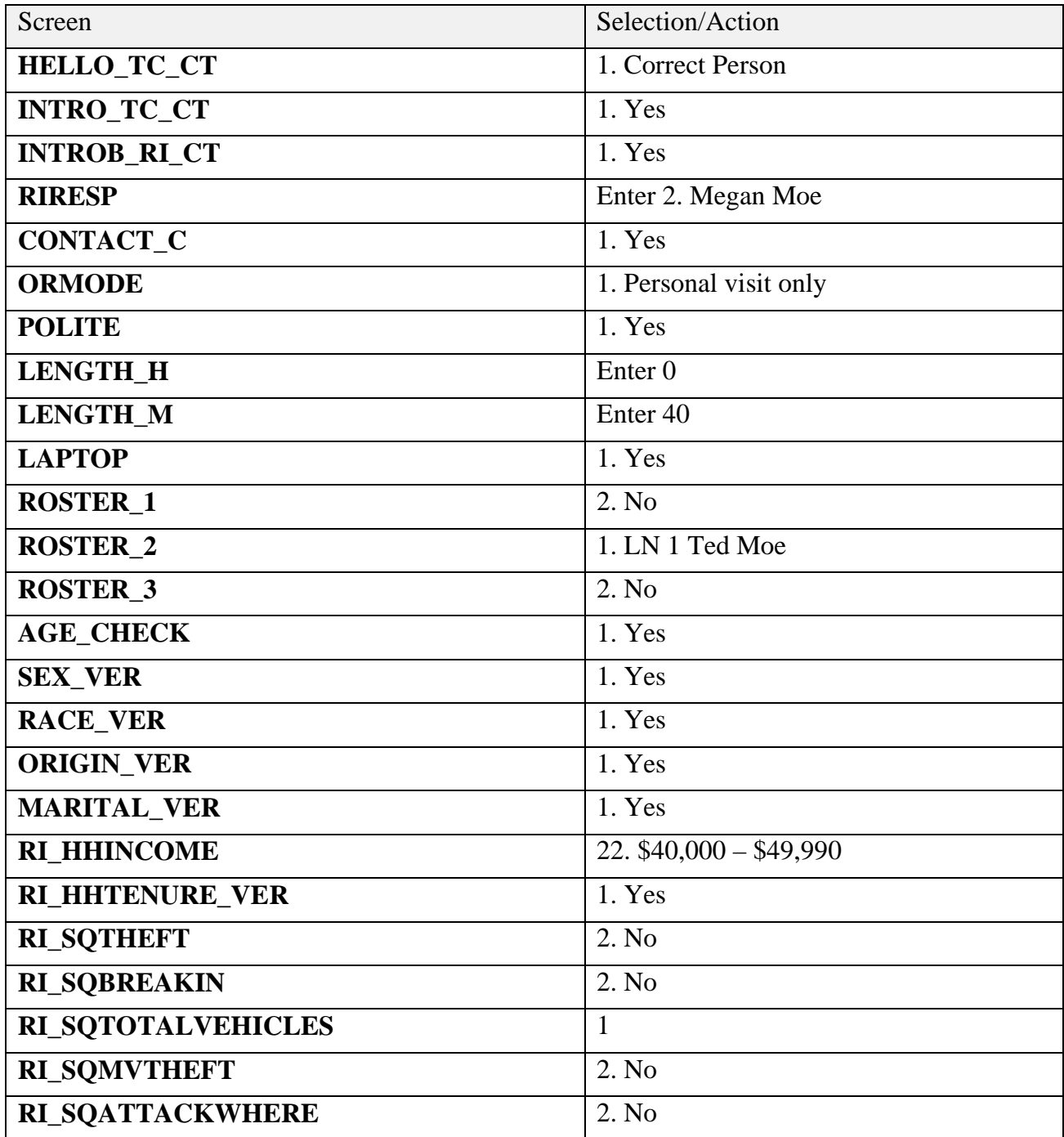

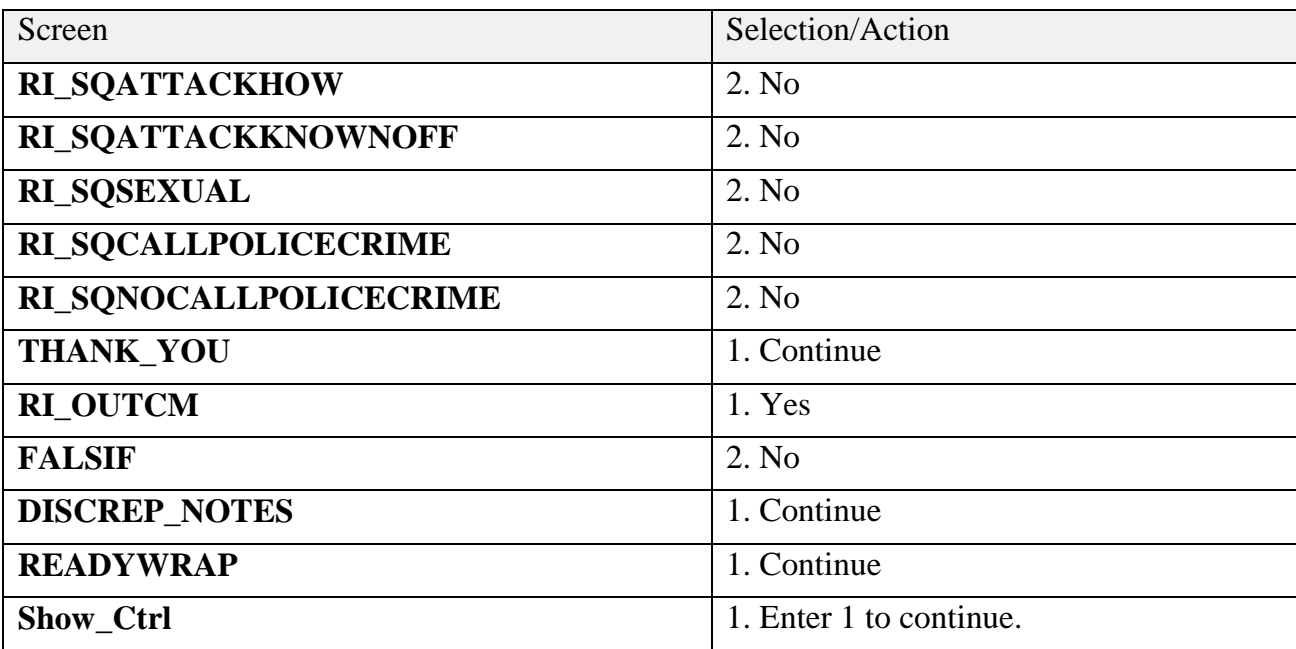

## **Case 27 – Complete case with discrepancy (incorrect demographic data on roster);**

# **Falsification suspected**

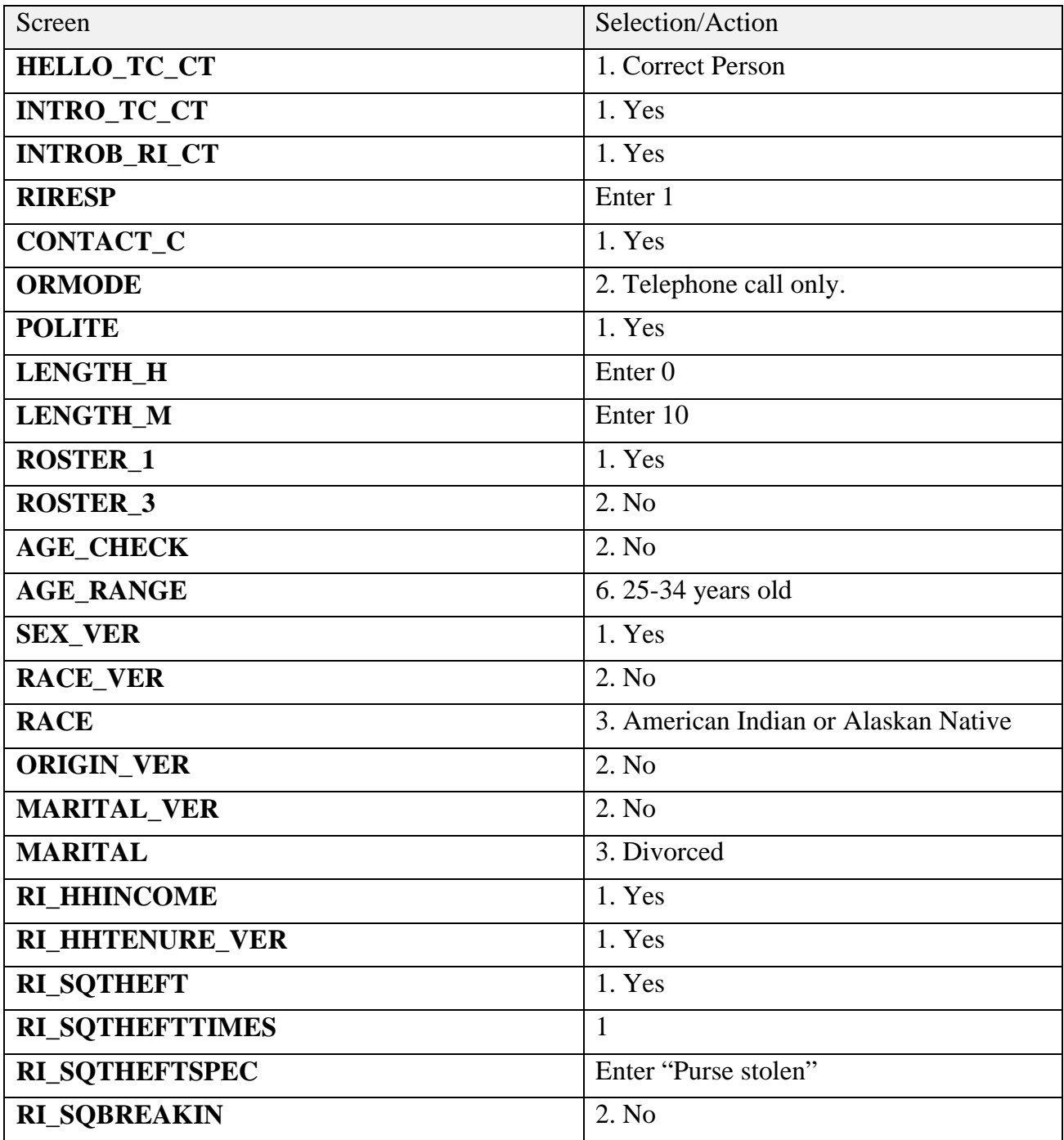

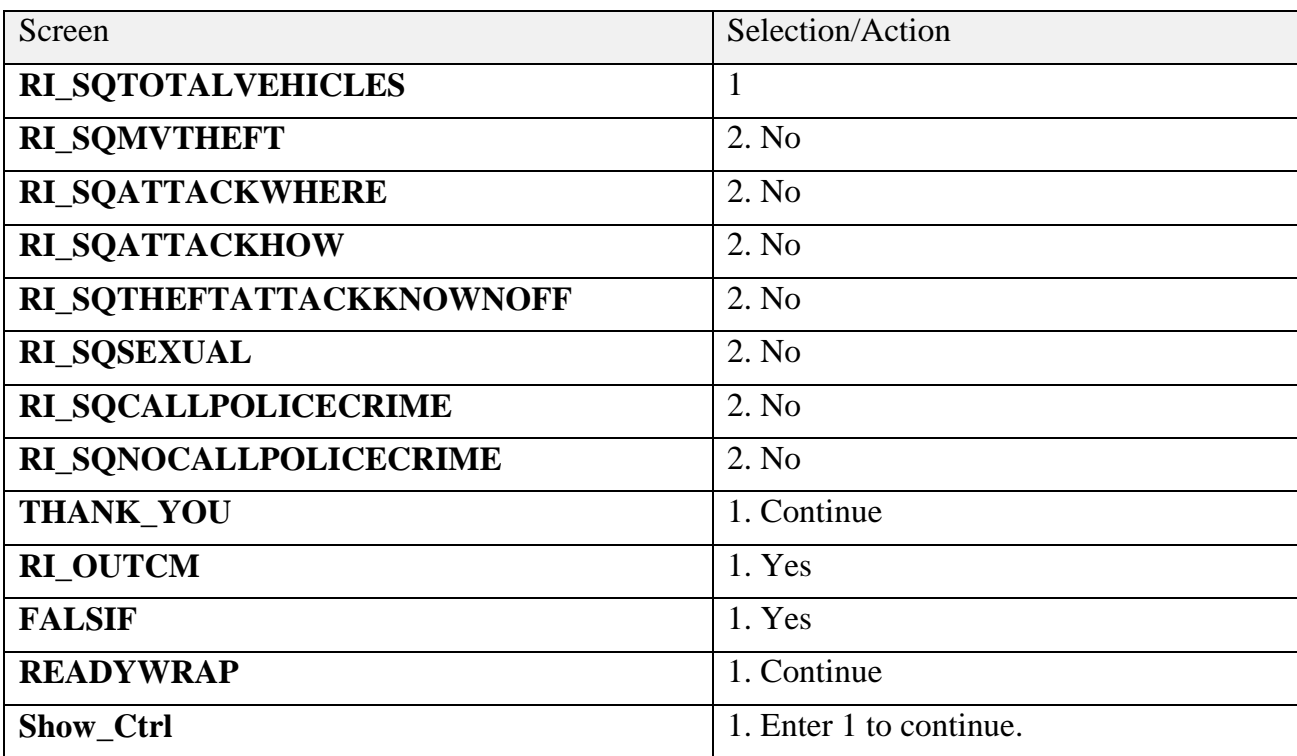

**Case 30 – Complete case with discrepancy (household NOT contacted); Falsification suspected**

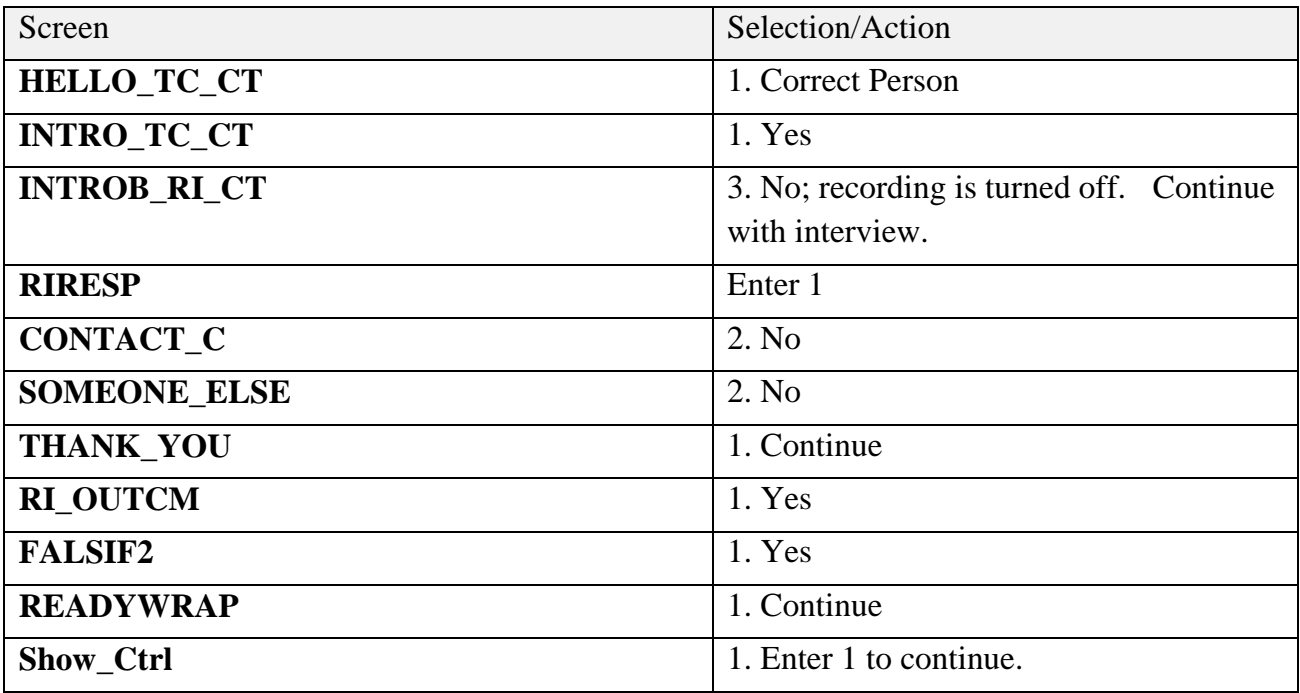

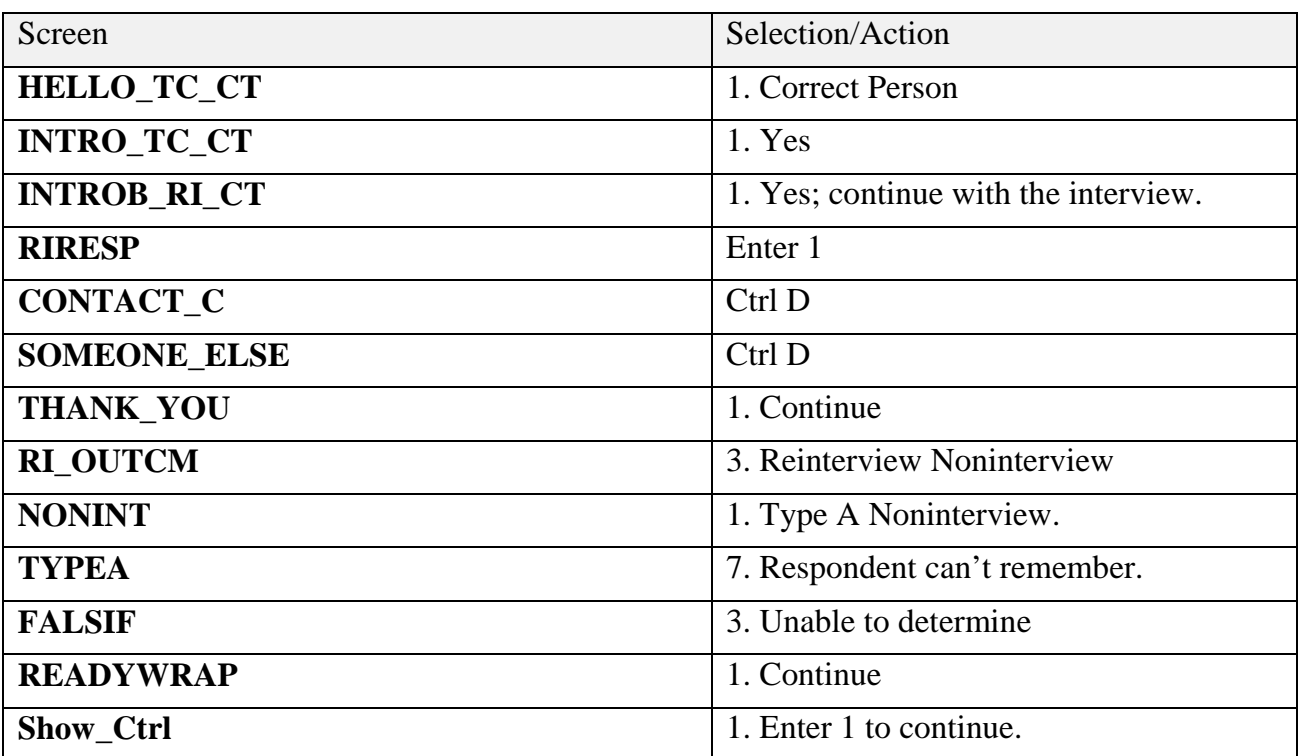

### **Case 37 – Reinterview noninterview; respondent cannot remember**

**Notes**

# **Unit 7: Reinterview Noninterviews**

# **Objectives**

At the conclusion of this unit, you will understand how to handle noninterviews in NCVS Reinterview.

# **Unit outline**

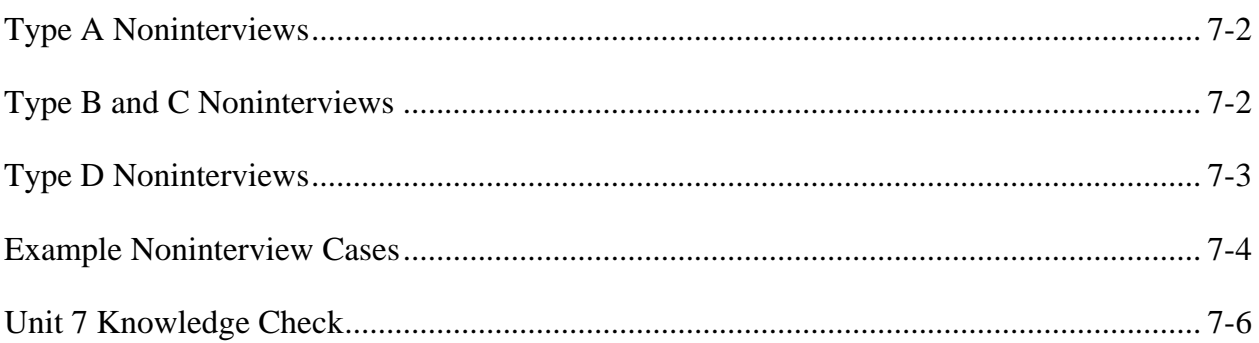

### **Noninterviews**

## *Type A Noninterviews*

You will get all the typical noninterviews in NCVS RI just like other surveys, such as Ring No Answers, Refusals, Language Problems, etc. They are the "Type A" noninterviews. You reach the housing unit and it has a person who can answer but you can't get an interview. You will handle these as normal either in WebCATI on the Dial Outcome Screen or in the Instrument Front. The only noninterview you are probably not used to is the scenario we just covered where the respondent cannot remember.

There is also one Type A Noninterview that results in a discrepancy. We haven't talked about Discrepancy 11 – the interviewer entered a bad telephone number for this case. You will get this when you enter the instrument and you confirm that the person is unknown at that number and you have reached the wrong address. You will still treat this as a noninterview though.

## *Type B and C Noninterviews*

Type B and C Noninterviews have a slightly different definition in RI compared to a production interview. You are looking at the status **after** the production interview. This is different from when we confirm it should have been a Type B or C at the time of interview.

You will get a Type B or C Noninterview if you reach a respondent and they tell you the unit is no longer an occupied housing unit like it was in production. For example, you call a respondent for a household. They can't answer any questions because they weren't there at the time of the interview but they tell you they moved out of the house AFTER the production interview. You can mark this case as a Type B Noninterview - Vacant.

Type B and C Noninterviews can be suspected of Falsification. This is because we always allow you to suspect falsification should you get any information that suggests it, **BUT** you will almost always not have enough information in ANY of the noninterviews to suspect falsification. You will almost always select "3. Unable to Determine" no matter what you have on the FALSIF screen.

Type B and C Noninterviews will be very rare in NCVS and even more rare in the Call Center because you are calling just a couple days after the production interview and the change in status will make it difficult to reach the respondent by phone.

## *Type D Noninterviews*

Type D Noninterviews can only happen in RI and happen when one household moves out and another household moves in. This doesn't allow you to talk to the old respondent to review the production interview. They are very rare in NCVS.

**Case 4 – Type A Noninterview**

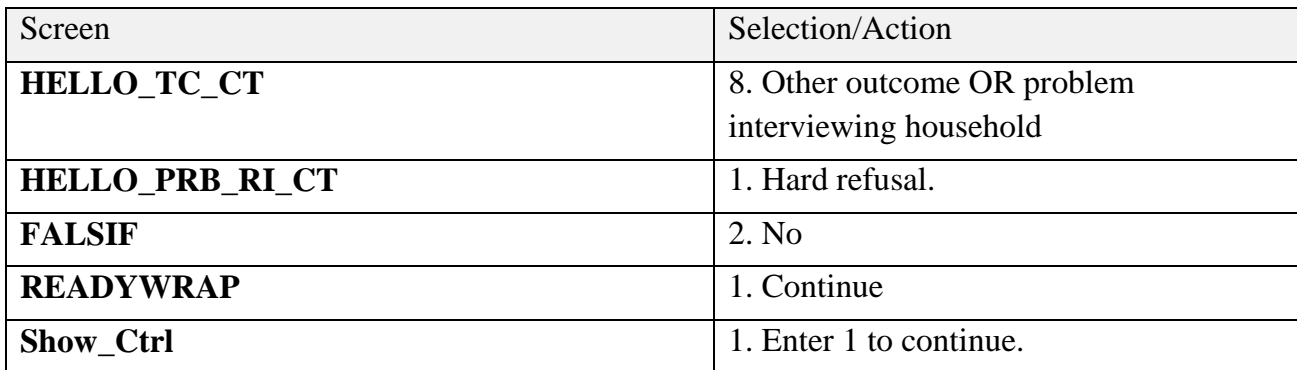

# **Case 10 – Type D Noninterview Review**

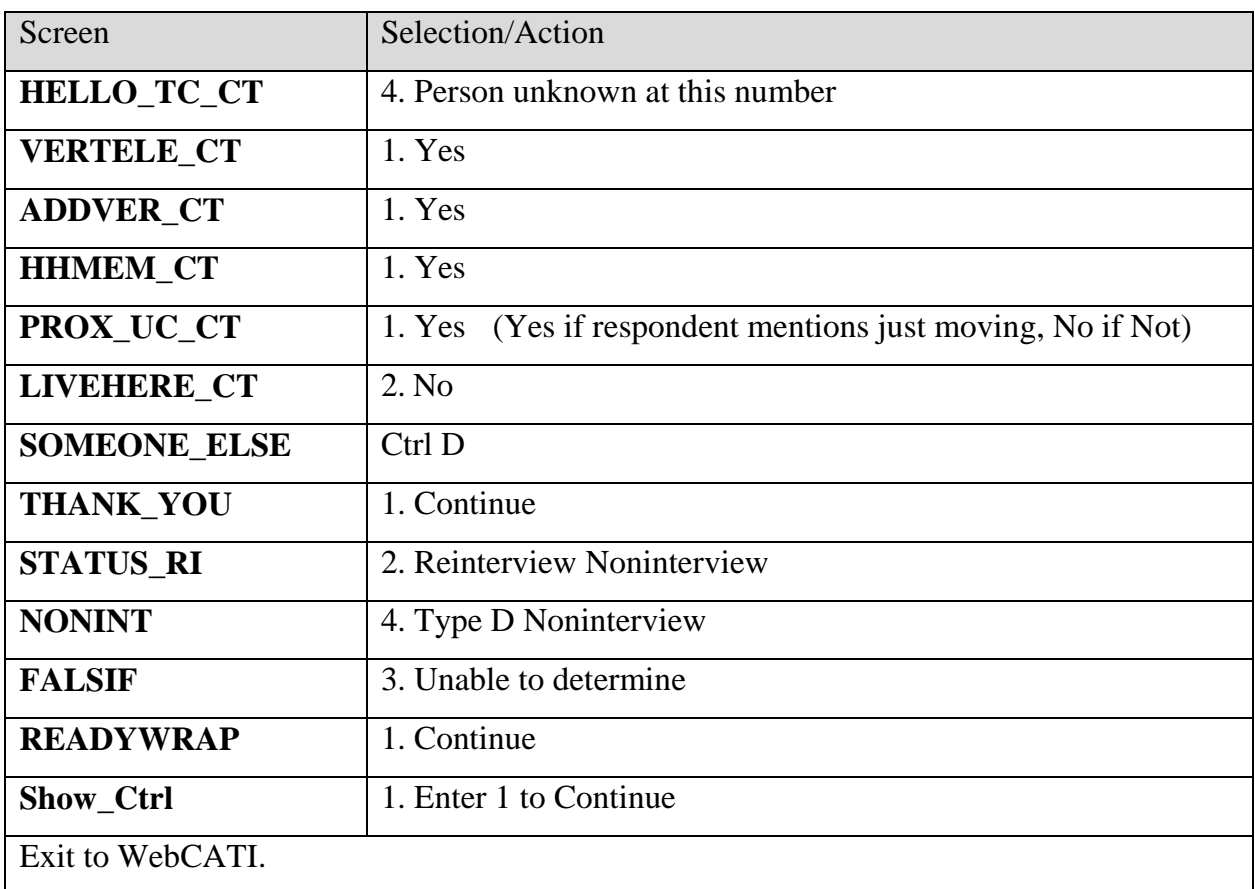

### **Unit 7: Knowledge Check**

\_\_\_\_\_\_\_\_\_\_\_\_\_\_\_\_\_\_\_\_

Provide the correct answers to the following.

- 1. "Respondent Can't Remember" is what type of Noninterview?
- 2. Type B and C Noninterviews happen often in NCVS Reinterview.
	- a. ☐ True
	- b. ☐ False
- 3. You will almost always select "Unable to Determine" on the FALSIF Screen for Noninterviews.
	- a. ☐ True
	- b. ☐ False

# **Unit 7: Reinterview Noninterviews**

**Notes**

# **Unit 8: Paired-Practice Reinterviews**

## **Objectives**

At the conclusion of this unit, you will have obtained additional hands-on practice by conducting paired-practice NCVS reinterviews.

## **Unit outline**

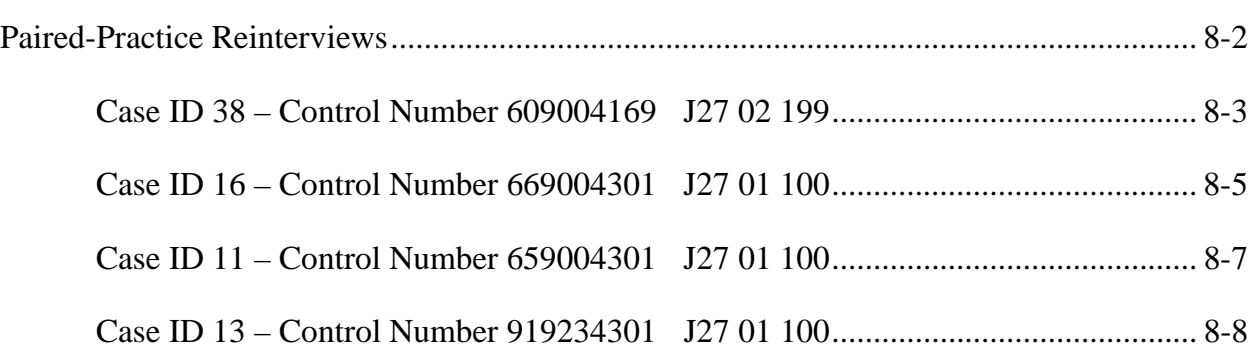

## **Paired-Practice Reinterviews**

You will complete the following paired-practice interviews for this training unit. Each person has a partner for the interviews. One person will play the respondent role and the other person will play the interviewer role.

You should change roles so that both you and your partner have the opportunity to obtain more practice with conducting the interview and using the NCVS CATI RI instrument.

# **Unit 8: Paired-Practice Reinterviews**

### **Case 38**

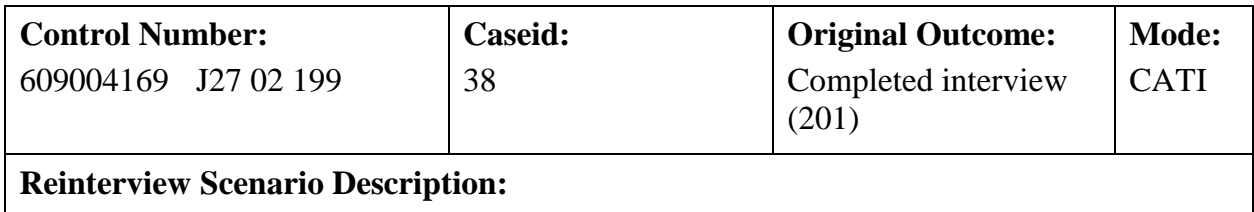

No Suspected Falsification

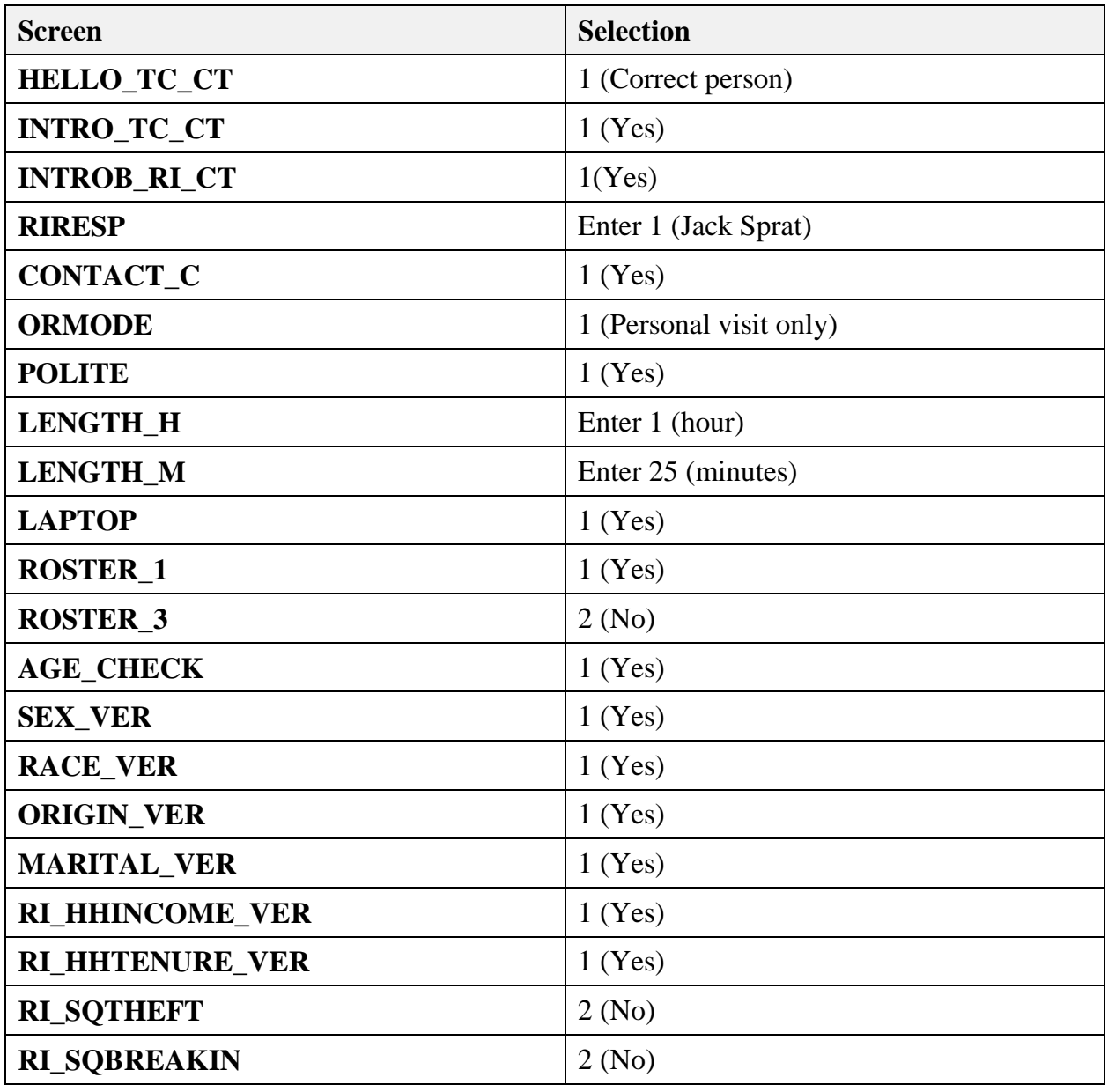

*NCVS CATI Reinterviewer Training Workbook*
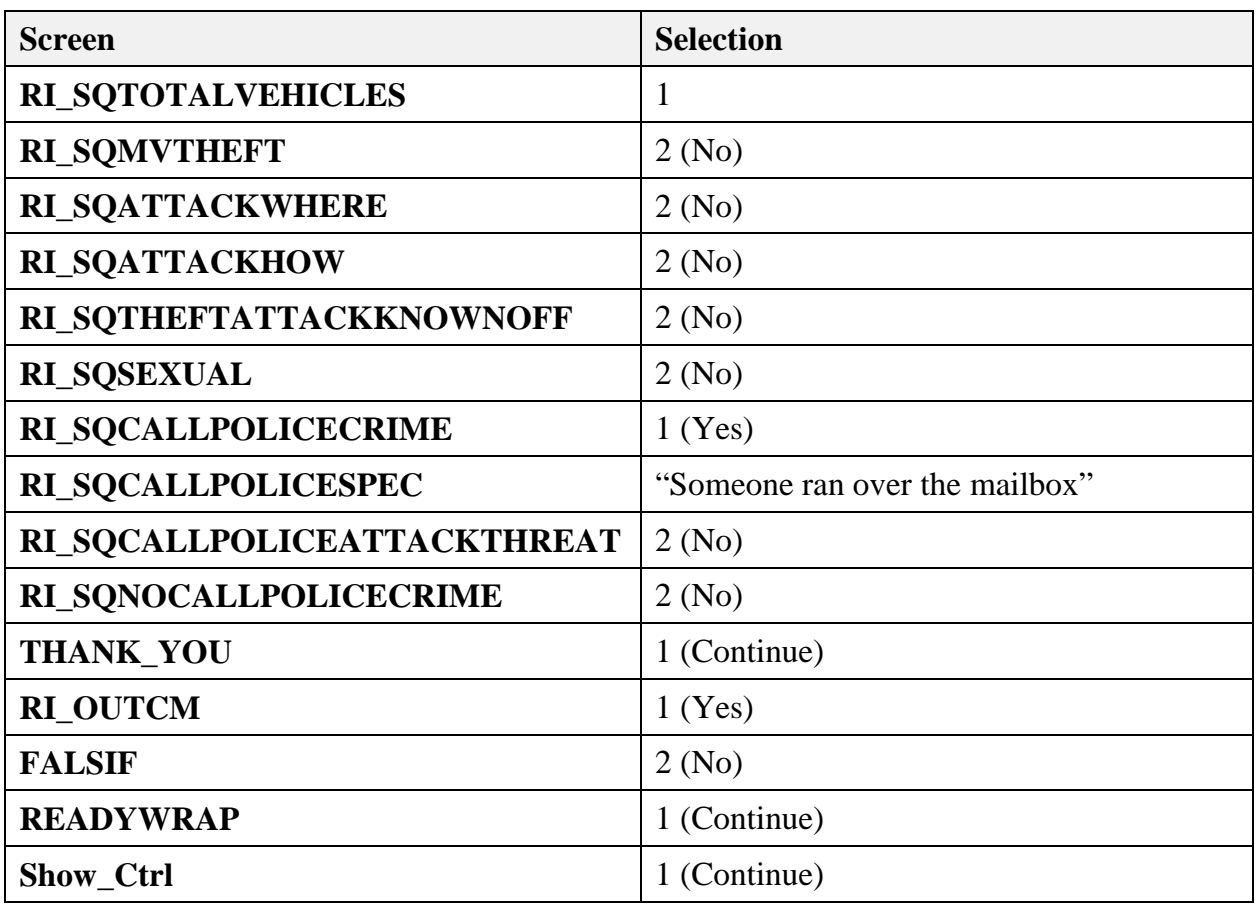

## **Case 16**

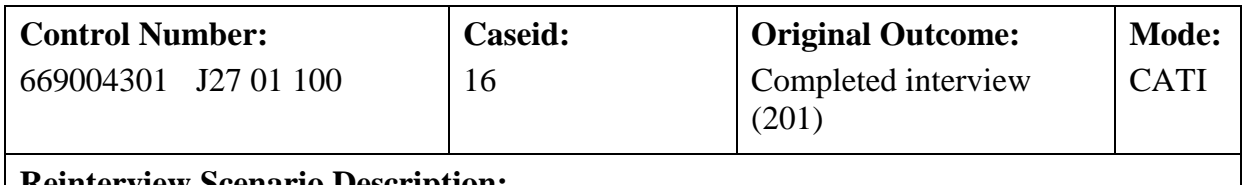

#### **Reinterview Scenario Description:**

Discrepancy (Incorrect Household Roster), no suspected falsification

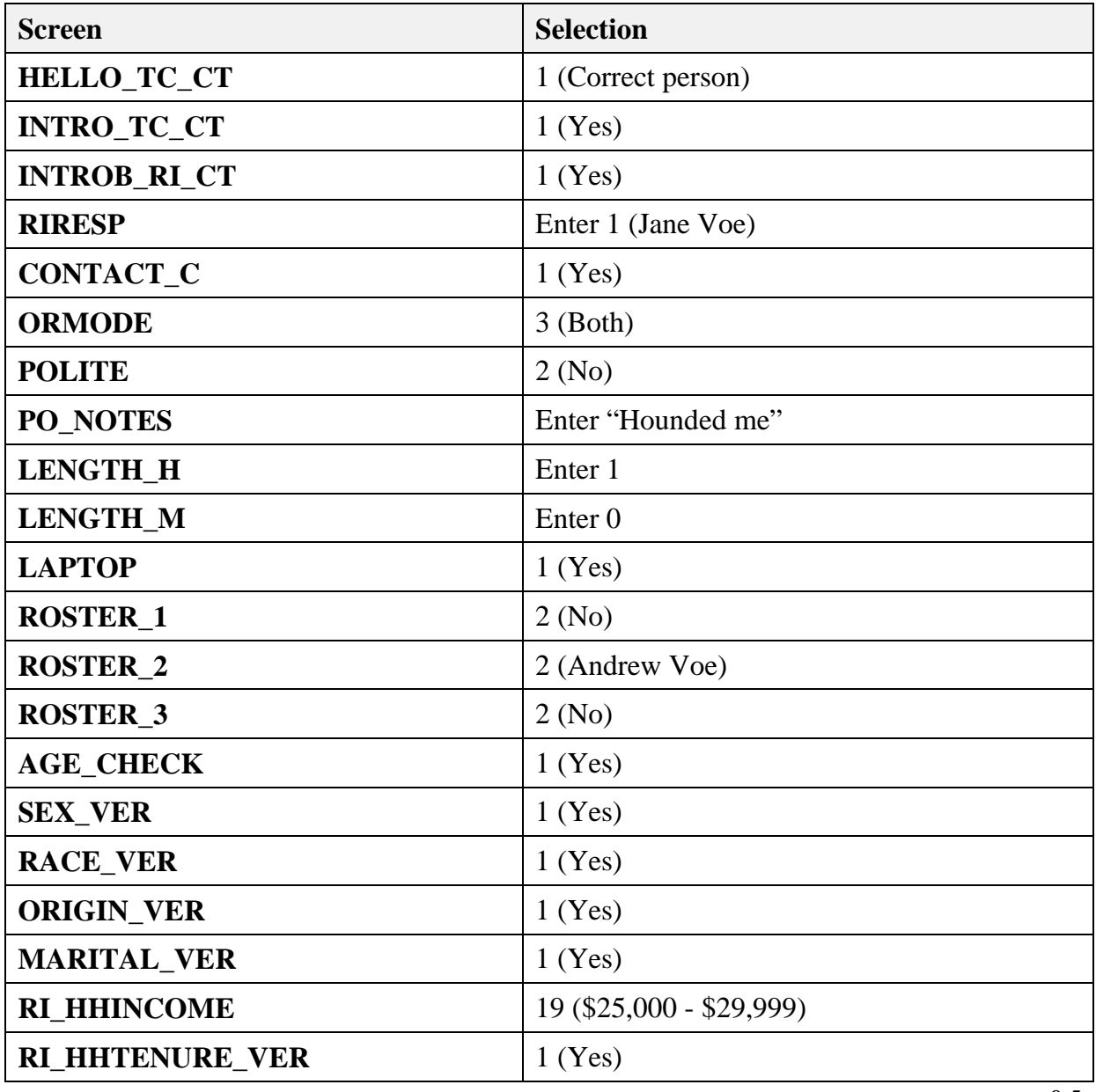

*NCVS CATI Reinterviewer Training Workbook*

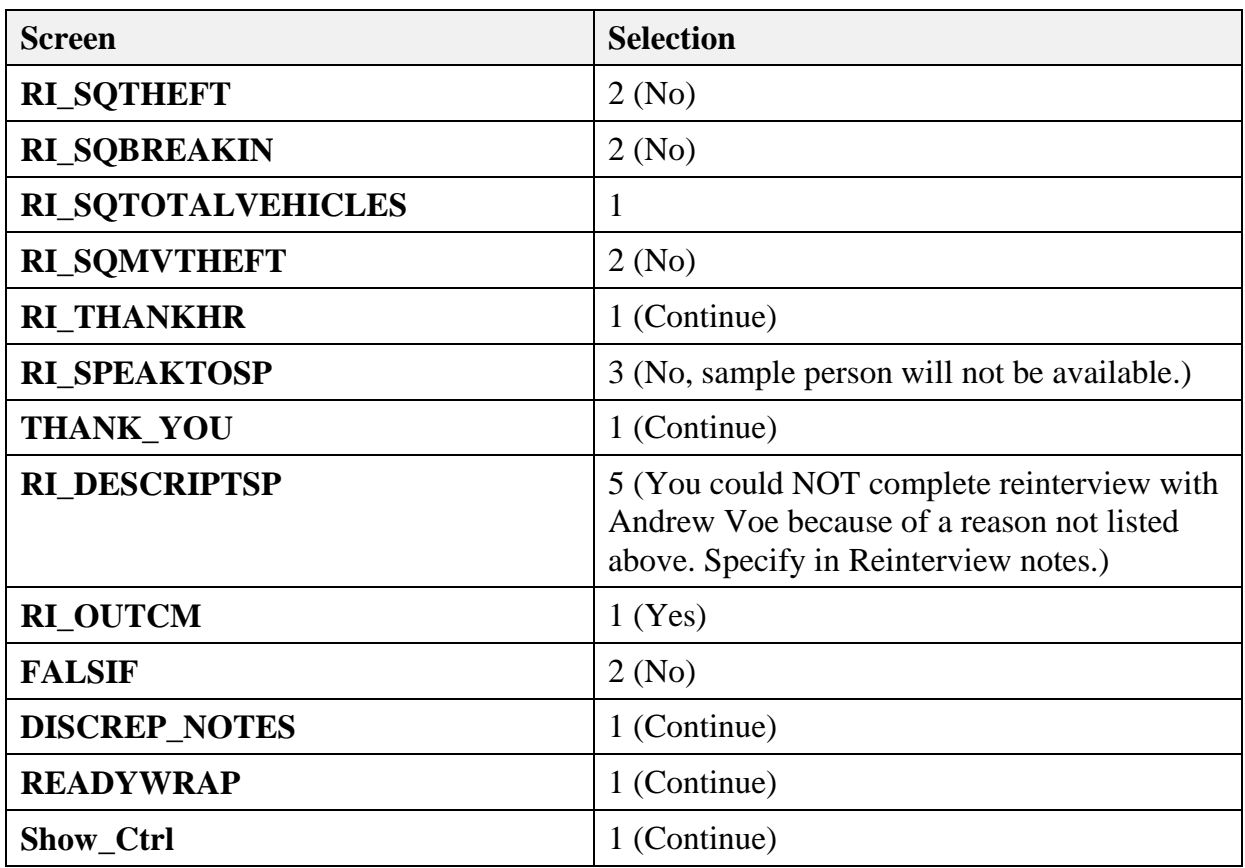

## **Case 11**

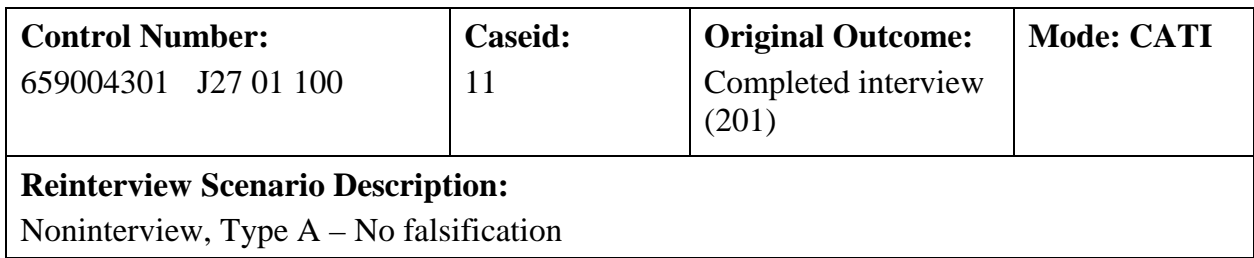

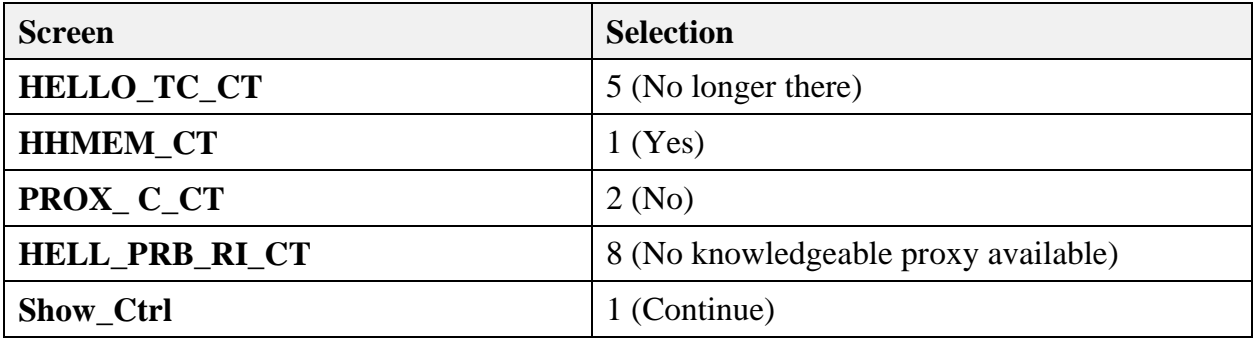

## **Case 13**

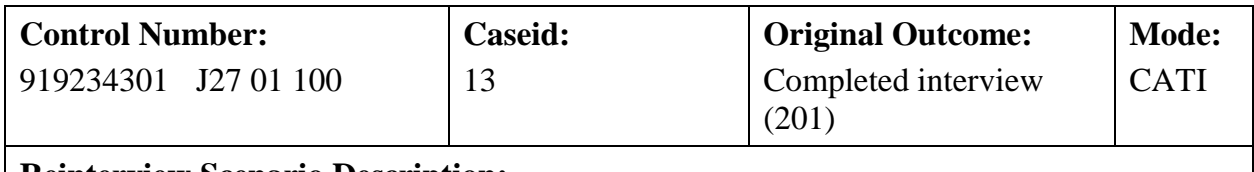

#### **Reinterview Scenario Description:**

Discrepancy (No laptop used), suspected falsification

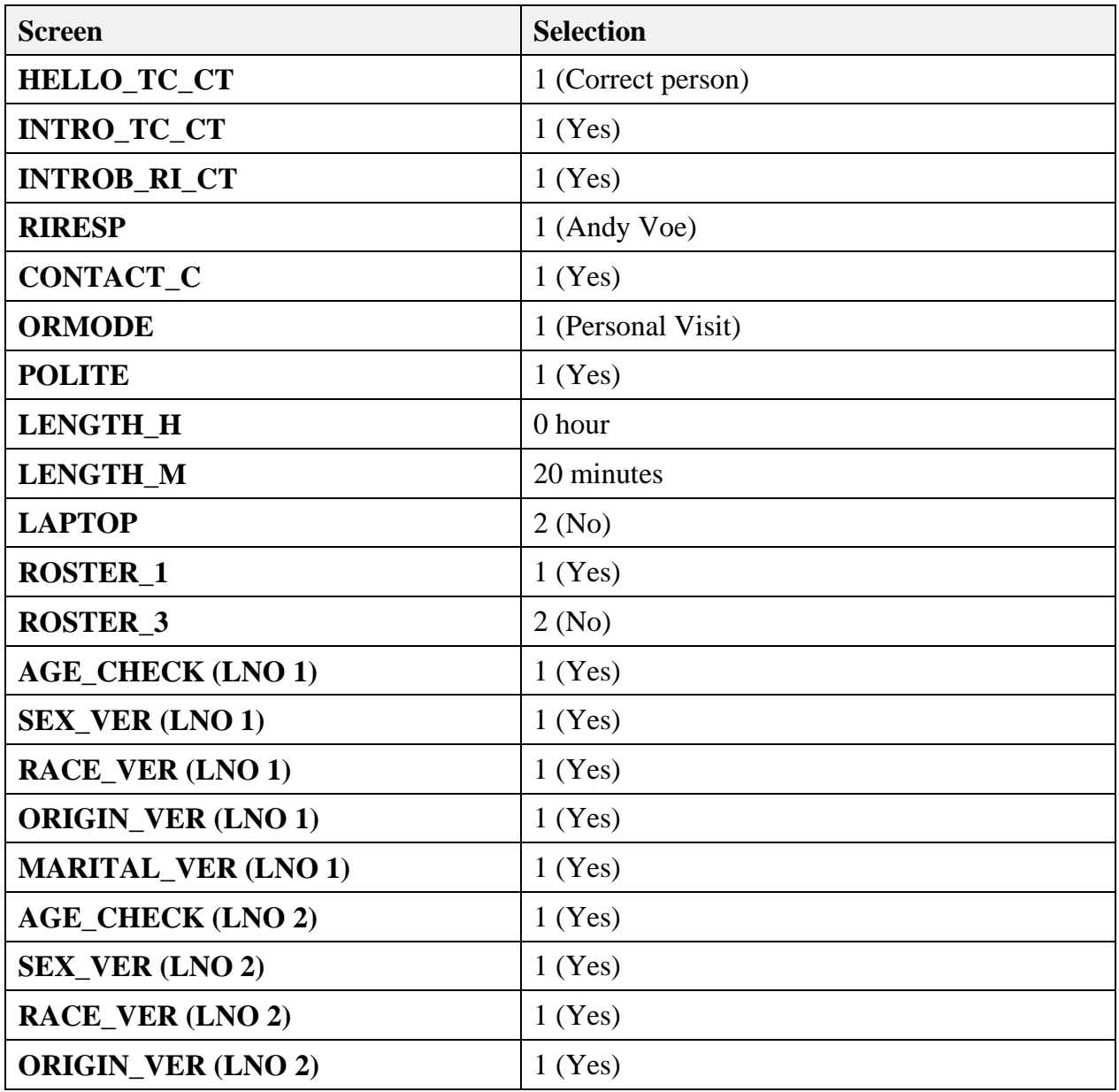

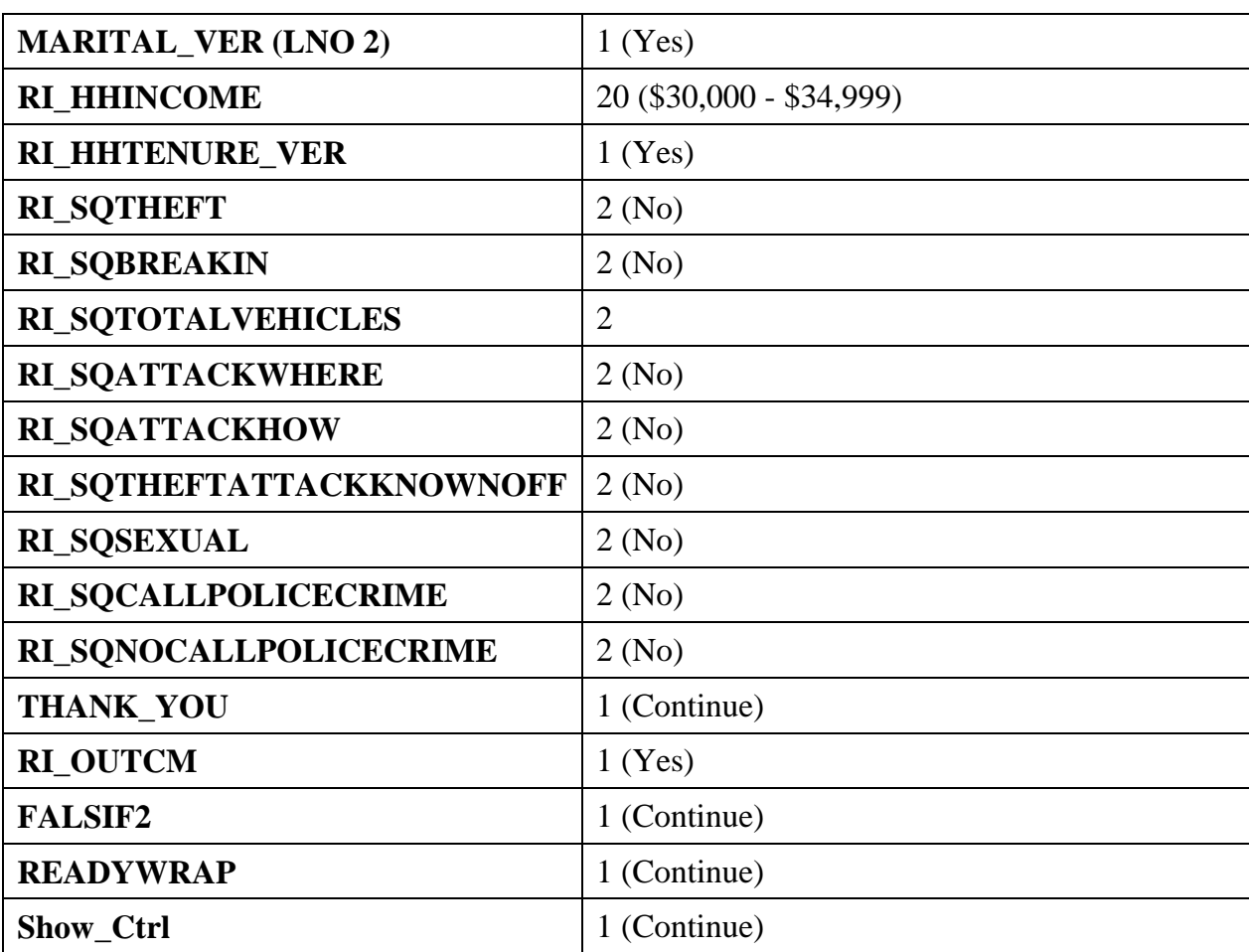

**Notes**

*Form 11-172 April 2016*

# **National Crime Victimization Survey (NCVS) CATI Quality Control Reinterview**

# **SUPERVISOR'S MANUAL and SELF STUDY**

U.S. DEPARTMENT OF COMMERCE BUREAU OF THE CENSUS

# **TOPIC 1: OVERVIEW OF NCVS CAPI REINTERVIEW (RI)**

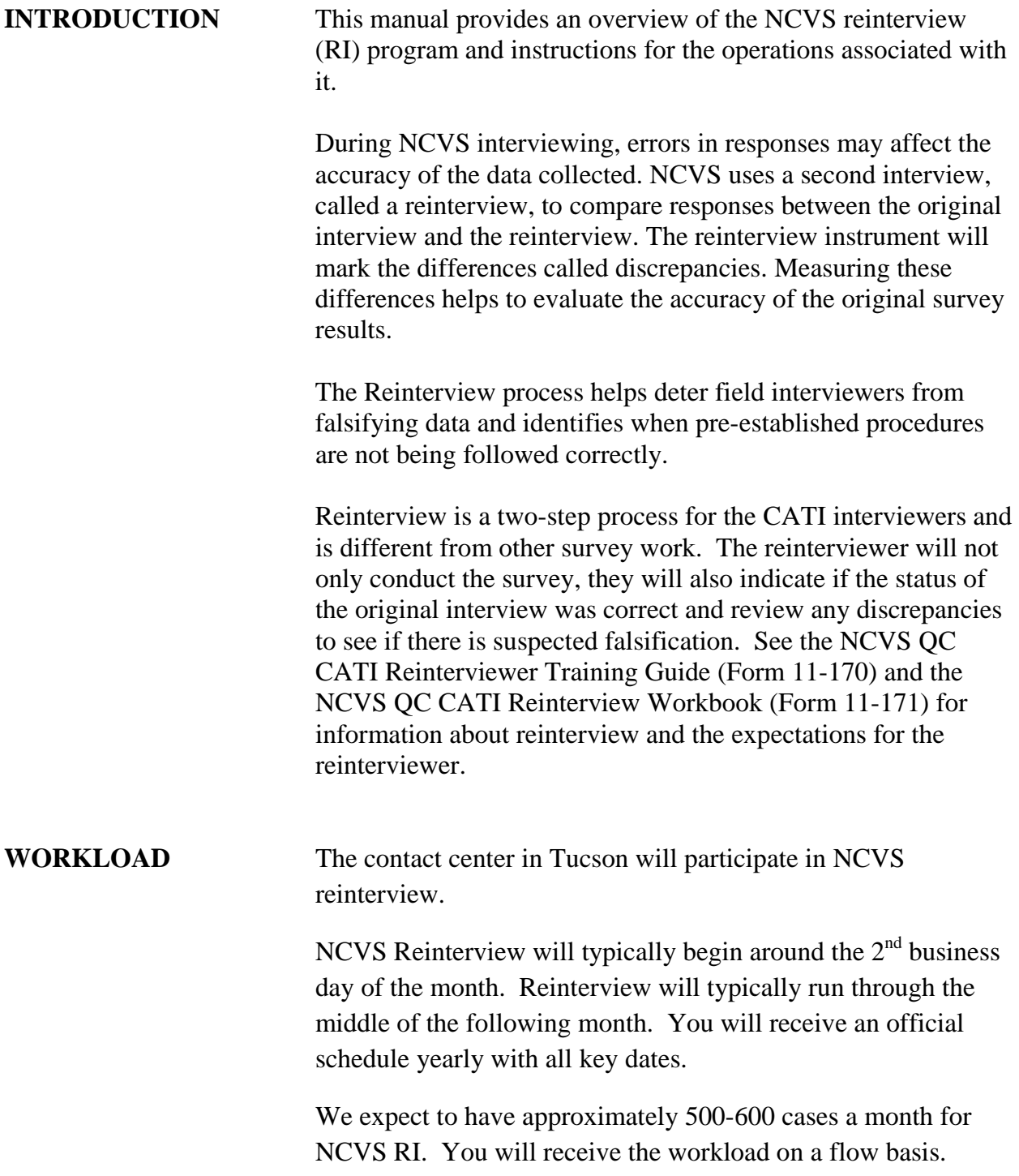

Cases will recycle within 10 days of receipt if not sooner based on parameters. We expect the recycle rate to be 20% - 30%. You should instruct the interviewers to leave an answering machine message every other day.

#### **NOTE No more than 15 contact attempts will be allowed!**

## **TOPIC 2: DISCREPANCIES OR SUSPECTED FALSIFICATION**

The goal of RI is to review the field interviewer's work and make sure they are following procedures.

It is the reinterviewers' responsibility to contact the original respondents and ask them questions about the original interview. When the respondent provides an answer that is inconsistent with the original interview, it indicates a discrepancy. Once the reinterview is completed, the interviewer needs to decide two things.

- 1. Is the outcome correct on the original interview?
- 2. Are the discrepancies justified to suspect falsification?

If they answer yes to the first question, they create an additional discrepancy. If they answer yes to the second question, then the case is suspected of falsification. If there is any discrepancy, even if there is no suspected falsification, you will need to review the case and make sure the interviewer keyed the case correctly and that you agree with their coding. All cases with a discrepancy are assigned a final code of 008 – Completed Hold for Review.

Each case will have a unique outcome code to let you know its status:

- Outcome 064 Discrepancies but No Suspected Falsification on Complete Reinterview
- Outcome 065 Discrepancies and Suspected Falsification on Complete Reinterview
- Outcome 066 Type B/Type C Reinterview (With or Without Discrepancies) No suspected Falsification
- Outcome 067 Type B/Type C Reinterview with Suspected Falsification

Outcomes 066 and 067 should be rare for NCVS.

All of these cases will go to a new Case Discrepancy Review Screen. You will need to go to this regularly and act on the

cases in a timely manner. We suggest that this screen is reviewed at least daily. We also recommend you review cases with another person until you feel familiar enough to make these judgment calls comfortably. Two sets of eyes are always better than one. All of the cases in this review must be acted upon before closeout.

To access the screen:

- 1) Under the Administrative Task Bar, select 11. Case and Phone Administration choice on the Main Screen.
- 2) Select 8. Discrepancy Cases on the Case and Phone Administration Screen.
- 3) Select the Proper Survey ID, All Outcomes (or specify if necessary), your Telephone Center, and Select Search.
- 4) A list of cases that currently meet that criteria will appear much like when you are searching for a case. Click Select to act on the case.
- 5) The Case Discrepancy Review Screen will appear. As you can see below, the review screen is in a standard WebCATI format with key information in the title bar at the top and details available through selections on the side.

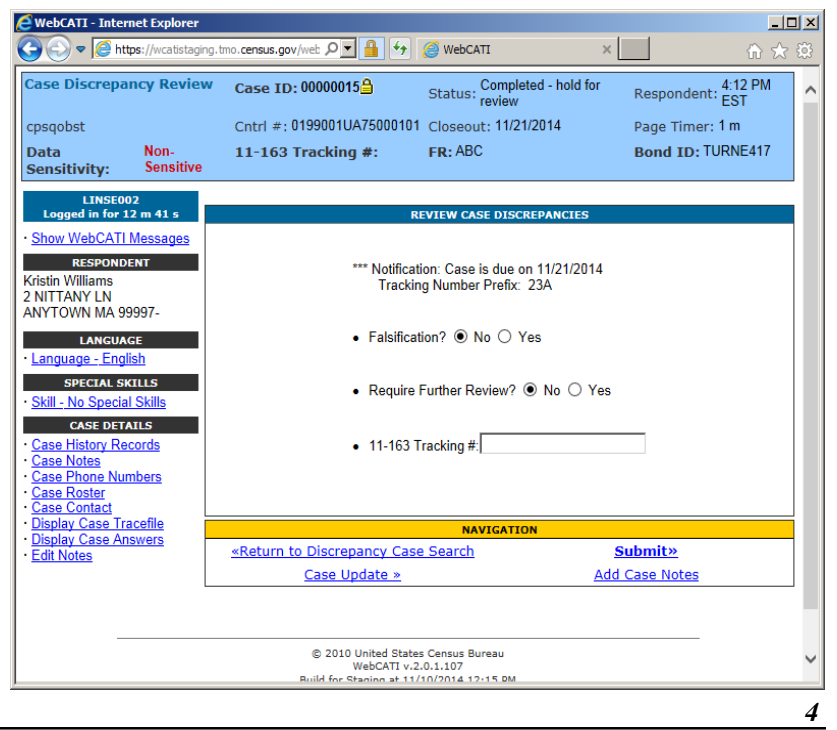

*NCVS CATI Reinterview Supervisor's Manual and Self Study*

From this screen, you will review each case and do the following:

- 1) Determine if the case was keyed correctly and the outcome is correct.
- 2) Determine if the case should be forwarded to the RO and how.
- 3) If necessary, fill out an 11-163 (Automated Data Falsification Follow-up and Quality Assurance form.
- 4) Submit the case with the proper settings.

#### **1) Determine if the reinterview case was keyed correctly. (Should this case be suspected of falsification?)**

Keying errors, or "Miskeys" as they are called, are common and can be the reason that the case came in as "Suspected Falsification" when it actually is not. The Suspected Falsification screen called "FALSIF" is at the end of the reinterview. The interviewer needs to take time to review and properly select the answer on this screen. It is a very important data item. We have found that interviewers often enter 1 in their haste to exit the case. Selecting 1 on this case marks it as suspected falsification even if there are no discrepancies. In general, you are reviewing all of the information to determine if you think this case should be suspected of falsification.

The following things are important to review:

- The RI Outcome and Outcome Subtype (RI Disposition Code)
- The Production and the RI Notes
- The Trace File

The first indication that the case may have been miskeyed is a lack of extensive notes. Interviewers are trained to take good notes explaining why the case is suspected of falsification or not whenever there is a discrepancy. If you review the case notes and you do not see any explanation of the discrepancies found and why it is suspected of

falsification, then this could be a sign of a possible miskey. If the notes do not match the outcome set for RI, this is also a sign of a possible miskey. The notes should also indicate to whom the interviewer spoke. It is important to note if they did not speak to the original respondent. A discrepancy case should possibly be a noninterview if they did not talk to the proper person. See the NCVS QC CATI Reinterviewer Training Guide (Form 11-170) for the outline of notes to be expected.

If you think there is a possible issue, review the trace file. There are certain variables that will help you determine if it is a miskey or proper outcome.

- 1) If the trace file has FALSIF2 on path, the case cannot be a CATI miskey. A major discrepancy was found during the interview.
- 2) If the trace file has FALSIF on path, the case could be a CATI miskey. If  $FALSE = 1$  then one of the key variables should be answered in a way to create a discrepancy. Below is a list of the questions that can result in a discrepancy and the way they need to be answered for that to happen. See the NCVS QC CATI Reinterviewer Training Guide (Form 11-170) to review the instrument.

#### Complete Production Interview:

- CONTACT<sub>L</sub>C (2. No results in Discrepancy)
- LAPTOP  $(2. No results in Discrepancy)$
- ROSTER $_1$  (2. No results in Discrepancy)
- ROSTER  $3 (1)$ . Yes results in Discrepancy
- AGE\_CHECK  $(2.$  No results in Discrepancy)
- $SEX_VER (2. No results in Discrepancy)$
- RACE\_VER  $(2.$  No results in Discrepancy)
- ORIGIN VER (2. No results in Discrepancy)
- MARITAL\_VER  $-$  (2. No results in Discrepancy)
- RI HHINCOME VER (2. No results in Discrepancy)
- RI\_HHTENURE\_VER  $-$  (2. No results in Discrepancy)
- RI OUTCM (2. No results in a discrepancy. This is decided by the reinterviewer. Make sure it coincides with the notes provided. This would come from talking with the respondent).

Noninterview Production Interview:

- CONTACT\_N  $(2.$  No results in Discrepancy)
- LAPTOP  $(2.$  No results in Discrepancy)
- STATUS  $(2. No results in Discrepancy)$
- RI OUTCM (2. No results in a discrepancy. This is decided by the reinterviewer. Make sure it coincides with the answer in Status)

Otherwise if you see FALSIF  $= 2$  and many of the key variables above have the opposite answer, then the Reinterviewer neglected to mark the case "Suspected falsification."

After you finish your review, you should enter a note explaining what you reviewed and whether you determined if it is falsification or not.

#### **2) Should the case be forwarded to the RO and how?**

The Case Discrepancy Review Screen is where you indicate if the case should be sent to a RO supervisor and how the case is flagged for them to review.

In general, if a case is an outcome 064 or 066, the case should be sent to the RO for further review so they can provide feedback to the FR who performed the case.

If the case is an outcome 065 or 067, then the case should be sent to the RO for them to start the investigation on the FR who is suspected of falsification.

This is only true if you have reviewed the case and found NO miskey.

Below are all the different scenarios you can have on the Case Discrepancy Review Screen. Follow the proper instructions for the one matching the case you are reviewing.

• **Outcome = 064 or 066 and Case is Not a Miskey** 

*Mark No to Falsification and Yes to Require Further Review*

• **Outcome = 064 or 066 and Case is Miskey and should have been suspected of falsification**

*Mark Yes to Falsification and Yes to Require Further Review. Start the 11-163 automated form and fill in the Form ID under the Tracking #.*

• **Outcome = 065 or 067 -** If the case has an outcome of 065 or 067 (miskey or not), then you must select Yes to Falsification. Every case that is marked as suspected falsification needs to have an 11-163 completed for documentation, so all cases must be forwarded to RO. You will fill out the 11-163 differently based on if it was a miskey or not.

*Mark Yes to Falsification and Yes to Require Further Review. Start the 11-163 automated form and fill in the Form ID under the Tracking #.* 

See the diagram Workflow for Review of Discrepancy Cases on page 9 showing the steps and actions to be taken in the review process.

Workflow for Review of Discrepancy Cases

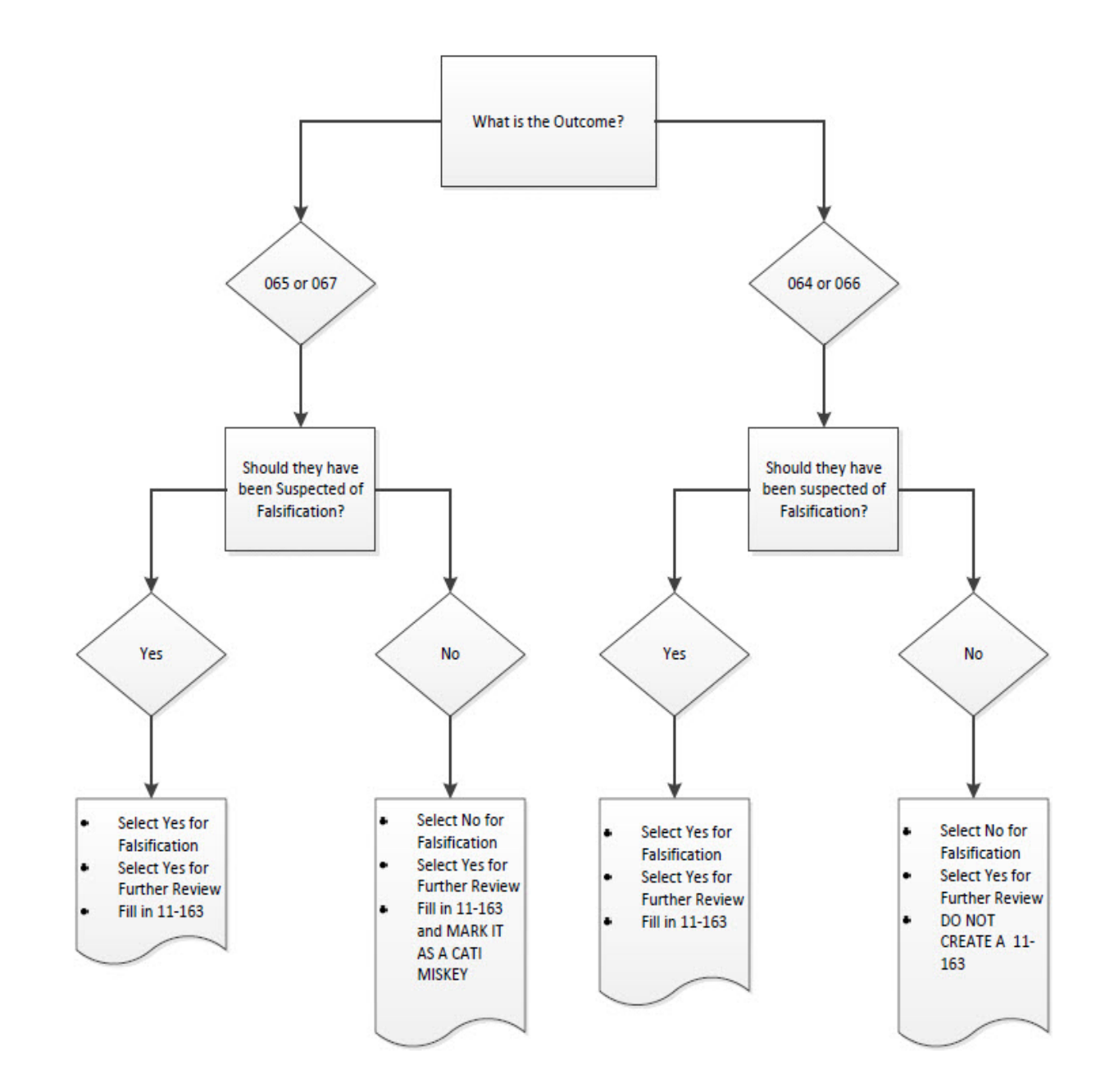

#### **3) Fill out an 11-163**

The 11-163 is a way to track all steps taken when a field interviewer is first suspected of falsification through reinterview. The form will be initiated by you and completed in the RO.

If the case has an outcome 065 or 067 or you determined it should have been suspected of falsification, then an 11-163 must be initiated. Before leaving the Case Discrepancy Review screen, you will complete Section 1 of the 11-163 using the information on the screen in WebCATI. See the 11-163 User Guide for step-by-step instructions. Once Section 1 is done, go back to WebCATI and enter the form number on the screen under the tracking number before you can take action on the case.

If the Outcome is 065 or 067 **and the case is a miskey (NOT Suspected Falsification)**, you will still start an automated 11-163, however, at the end of Section 1 you will mark the case as a miskey. This will stop the case from being forwarded for an investigation. It is very important to properly mark the miskey and stop the investigation if the error is on the part of the reinterviewer.

## **TOPIC 3: SELF STUDY - EXAMPLE TRACE FILES FOR SUSPECTED FALSIFICATION**

The following are some examples of different kinds of cases you will review. The scenario is provided along with an example of notes entered by the Reinterviewer and an example of a Trace File. Key variables are highlighted to show where discrepancies are keyed. At the end of the example is the action you should take. No data in this section is real and no Title 13 or PII information is included.

#### **Example 1:**

Scenario – The Reinterview outcome is 065. The original interview was a Noninterview Type B – Temporarily occupied by person with Usual Residence Elsewhere (URE)

Notes – Talked with Respondent. Said interviewer called him on the phone and he's been living here for 10 years.

Trace File - "2/4/2016 9:13:14 AM","Enter Form:1","Key:00000018" "2/4/2016 9:13:14 AM","Metafile name:C:\temp\TMO\_BUILDS\NCVS RI CATI TRAINING\e-inst\inst.bmi" "2/4/2016 9:13:14 AM","Metafile timestamp:Tuesday, February 02, 2016 11:29:42 AM" "2/4/2016 9:13:14 AM","WinUserName:nicke007" "2/4/2016 9:13:14 AM","DictionaryVersionInfo:0.0.0.0" "2/4/2016 9:13:14 AM","Enter Field:CATIFRONT.HELLO\_TN\_CT","Status:Normal","Value:" "2/4/2016 9:13:22 AM","(KEY:)1[ENTR]" "2/4/2016 9:13:22 AM","Action:Store Field Data","Field:CATIFRONT.HELLO\_TN\_CT" "2/4/2016 9:13:22 AM","Leave Field:CATIFRONT.HELLO\_TN\_CT","Cause:Next Field","Status:Normal","Value:1" "2/4/2016 9:13:23 AM","Enter Field:CATIFRONT.INTRO\_TN\_CT","Status:Normal","Value:" "2/4/2016 9:13:24 AM","(KEY:)1[ENTR]" "2/4/2016 9:13:25 AM","Action:Store Field Data","Field:CATIFRONT.INTRO\_TN\_CT" "2/4/2016 9:13:25 AM","Leave Field:CATIFRONT.INTRO\_TN\_CT","Cause:Next Field","Status:Normal","Value:1" "2/4/2016 9:13:25 AM","Enter Field:CATIFRONT.INTROB\_RI\_CT","Status:Normal","Value:" "2/4/2016 9:13:26 AM","(KEY:)1[ENTR]" "2/4/2016 9:13:26 AM","Action:Store Field Data","Field:CATIFRONT.INTROB\_RI\_CT"

"2/4/2016 9:13:26 AM","Leave Field:CATIFRONT.INTROB\_RI\_CT","Cause:Next Field","Status:Normal","Value:1"

"2/4/2016 9:13:26 AM","Enter Field:MIDDLE.CONTACT\_N","Status:Normal","Value:" "2/4/2016 9:13:33 AM","(KEY:)1[ENTR]"

"2/4/2016 9:13:33 AM","Action:Store Field Data","Field:MIDDLE.CONTACT\_N"

"2/4/2016 9:13:33 AM","Leave Field:MIDDLE.CONTACT\_N","Cause:Next Field","Status:Normal","Value:1"

"2/4/2016 9:13:33 AM","Enter Field:MIDDLE.ORMODE","Status:Normal","Value:" "2/4/2016 9:13:37 AM","(KEY:)2[ENTR]"

"2/4/2016 9:13:39 AM","Action:Store Field Data","Field:MIDDLE.ORMODE"

"2/4/2016 9:13:39 AM","Leave Field:MIDDLE.ORMODE","Cause:Next Field","Status:Normal","Value:2"

"2/4/2016 9:13:39 AM","Enter Field:MIDDLE.POLITE","Status:Normal","Value:" "2/4/2016 9:13:40 AM","(KEY:)1[ENTR]"

"2/4/2016 9:13:40 AM","Action:Store Field Data","Field:MIDDLE.POLITE"

"2/4/2016 9:13:40 AM","Leave Field:MIDDLE.POLITE","Cause:Next

Field","Status:Normal","Value:1"

"2/4/2016 9:13:41 AM","Enter Field:MIDDLE.STATUS","Status:Normal","Value:"

"2/4/2016 9:13:43 AM","(KEY:)2[ENTR]" *– 2 on STATUS means the status(outcome) was* 

#### *confirmed to be wrong by the respondent.*

"2/4/2016 9:13:44 AM","Action:Store Field Data","Field:MIDDLE.STATUS"

"2/4/2016 9:13:44 AM","Leave Field:MIDDLE.STATUS","Cause:Next

Field","Status:Normal","Value:2"

"2/4/2016 9:13:44 AM","Enter Field:MIDDLE.STAT\_PROB2","Status:Normal","Value:" "2/4/2016 9:13:46 AM","(KEY:)[SHFT]Rep[BACK]spondent has been living here for 10 years.[ENTR]"

"2/4/2016 9:13:59 AM","Action:Store Field Data","Field:MIDDLE.STAT\_PROB2"

"2/4/2016 9:13:59 AM","Leave Field:MIDDLE.STAT\_PROB2","Cause:Next

Field","Status:Normal","Value:Respondent has been living here for 10 years."

"2/4/2016 9:13:59 AM","Enter Field:BACK.THANK\_YOU","Status:Normal","Value:"

"2/4/2016 9:14:01 AM","(KEY:)1[ENTR]"

"2/4/2016 9:14:01 AM","Action:Store Field Data","Field:BACK.THANK\_YOU" "2/4/2016 9:14:01 AM","Leave Field:BACK.THANK\_YOU","Cause:Next

Field","Status:Normal","Value:1"

"2/4/2016 9:14:02 AM","Enter Field:BACK.RI\_OUTCM","Status:Normal","Value:" "2/4/2016 9:14:03 AM","(KEY:)2[ENTR]"

"2/4/2016 9:14:04 AM","Action:Store Field Data","Field:BACK.RI\_OUTCM"

"2/4/2016 9:14:04 AM", "Leave Field:BACK.RI\_OUTCM", "Cause:Next

Field","Status:Normal","Value:2"

"2/4/2016 9:14:04 AM","Enter Field:BACK.MISC\_B","Status:Normal","Value:"

"2/4/2016 9:14:05 AM","(KEY:)1[ENTR**]"** *– The combination of RI\_OUTCOM and the answer to MISC\_B tells you that the reinterviewer believes the status was wrong (2. No) and that it should have been a Interview or Type A (1)* "2/4/2016 9:14:06 AM","Action:Store Field Data","Field:BACK.MISC\_B" "2/4/2016 9:14:06 AM","Leave Field:BACK.MISC\_B","Cause:Next Field","Status:Normal","Value:1" "2/4/2016 9:14:06 AM","Enter Field:BACK.FALSIF2","Status:Normal","Value:" "2/4/2016 9:14:07 AM","(KEY:)1[ENTR]" – *WHEN FALSIF 2 is on path. The only answer is 1. Cannot be CATI Miskey and is definitely Suspected Falsification.*  "2/4/2016 9:14:08 AM","Action:Store Field Data","Field:BACK.FALSIF2" "2/4/2016 9:14:08 AM","Leave Field:BACK.FALSIF2","Cause:Next Field","Status:Normal","Value:1" "2/4/2016 9:14:08 AM","Enter Field:BACK.READYWRAP","Status:Normal","Value:" "2/4/2016 9:14:09 AM","(KEY:)1[ENTR]" "2/4/2016 9:14:09 AM","Action:Store Field Data","Field:BACK.READYWRAP" "2/4/2016 9:14:09 AM","Leave Field:BACK.READYWRAP","Cause:Next Field","Status:Normal","Value:1" "2/4/2016 9:14:09 AM","Enter Field:bSplashScreens.Show\_Ctrl","Status:Normal","Value:" "2/4/2016 9:14:10 AM","(KEY:)1[ENTR]" "2/4/2016 9:14:11 AM","Action:Store Field Data","Field:bSplashScreens.Show\_Ctrl" "2/4/2016 9:14:11 AM","Leave Field:bSplashScreens.Show\_Ctrl","Cause:Next Field","Status:Normal","Value:1" "2/4/2016 9:14:11 AM","Leave Field:bSplashScreens.Show\_Ctrl","Cause:Exit","Status:Normal","Value:1" "2/4/2016 9:14:11 AM","Leave Form:1","Key:00000018"

Result – Based on good notes and FALSIF2 being on path, this case is not a miskey and is suspected of falsification. Start an 11-163. Mark "Yes" to Falsification and "Yes" to Require Further Review. Fill in the Form ID under the Tracking #.

## **Example 2:**

Scenario – Production Case was a complete interview. The Reinterview Outcome is 065.

Notes – Talked to Respondent, Said interviewer called but interview was really short and only asked if she contacted the police in the past 6 months. Almost all demo characteristics were incorrect. I suspect Falsification based on interviewer purposely made up the information.

Trace File -

- "2/4/2016 9:32:15 AM","Enter Form:1","Key:00000027"
- "2/4/2016 9:32:15 AM","Metafile name:C:\temp\TMO\_BUILDS\NCVS RI CATI TRAINING\e-inst\inst.bmi"
- "2/4/2016 9:32:15 AM","Metafile timestamp:Tuesday, February 02, 2016 11:29:42 AM"
- "2/4/2016 9:32:15 AM","WinUserName:nicke007"
- "2/4/2016 9:32:15 AM","DictionaryVersionInfo:0.0.0.0"
- "2/4/2016 9:32:15 AM","Enter
- Field:CATIFRONT.HELLO\_TC\_CT","Status:Normal","Value:"
- "2/4/2016 9:32:18 AM","(KEY:)1[ENTR]"
- "2/4/2016 9:32:18 AM","Action:Store Field Data","Field:CATIFRONT.HELLO\_TC\_CT"
- "2/4/2016 9:32:18 AM","Leave Field:CATIFRONT.HELLO\_TC\_CT","Cause:Next
- Field","Status:Normal","Value:1"
- "2/4/2016 9:32:18 AM","Enter
- Field:CATIFRONT.INTRO\_TC\_CT","Status:Normal","Value:"
- "2/4/2016 9:32:20 AM","(KEY:)1[ENTR]"
- "2/4/2016 9:32:21 AM","Action:Store Field Data","Field:CATIFRONT.INTRO\_TC\_CT"
- "2/4/2016 9:32:21 AM","Leave Field:CATIFRONT.INTRO\_TC\_CT","Cause:Next
- Field","Status:Normal","Value:1"
- "2/4/2016 9:32:21 AM","Enter
- Field:CATIFRONT.INTROB\_RI\_CT","Status:Normal","Value:"
- "2/4/2016 9:32:22 AM","(KEY:)1[ENTR]"
- "2/4/2016 9:32:22 AM","Action:Store Field Data","Field:CATIFRONT.INTROB\_RI\_CT"
- "2/4/2016 9:32:22 AM","Leave Field:CATIFRONT.INTROB\_RI\_CT","Cause:Next Field","Status:Normal","Value:1"
- "2/4/2016 9:32:22 AM","Enter Field:MIDDLE.RIRESP","Status:Normal","Value:" "2/4/2016 9:32:23 AM","(KEY:)1[ENTR]"
- "2/4/2016 9:32:24 AM","Action:Store Field Data","Field:MIDDLE.RIRESP"
- "2/4/2016 9:32:24 AM","Leave Field:MIDDLE.RIRESP","Cause:Next
- Field","Status:Normal","Value:1"
- "2/4/2016 9:32:24 AM","Enter Field:MIDDLE.CONTACT\_C","Status:Normal","Value:" "2/4/2016 9:32:25 AM","(KEY:)1[ENTR]"
- "2/4/2016 9:32:25 AM","Action:Store Field Data","Field:MIDDLE.CONTACT\_C"
- "2/4/2016 9:32:26 AM","Leave Field:MIDDLE.CONTACT\_C","Cause:Next Field","Status:Normal","Value:1"
- "2/4/2016 9:32:26 AM","Enter Field:MIDDLE.ORMODE","Status:Normal","Value:" "2/4/2016 9:32:27 AM","(KEY:)2[ENTR]"
- "2/4/2016 9:32:28 AM","Action:Store Field Data","Field:MIDDLE.ORMODE"
- "2/4/2016 9:32:28 AM","Leave Field:MIDDLE.ORMODE","Cause:Next
- Field","Status:Normal","Value:2"
- "2/4/2016 9:32:28 AM","Enter Field:MIDDLE.POLITE","Status:Normal","Value:"

"2/4/2016 9:32:28 AM","(KEY:)1[ENTR]"

"2/4/2016 9:32:29 AM","Action:Store Field Data","Field:MIDDLE.POLITE"

"2/4/2016 9:32:29 AM","Leave Field:MIDDLE.POLITE","Cause:Next

Field","Status:Normal","Value:1"

"2/4/2016 9:32:29 AM","Enter Field:MIDDLE.LENGTH\_H","Status:Normal","Value:" "2/4/2016 9:32:29 AM","(KEY:)0[ENTR]"

"2/4/2016 9:32:30 AM","Action:Store Field Data","Field:MIDDLE.LENGTH\_H"

"2/4/2016 9:32:30 AM","Leave Field:MIDDLE.LENGTH\_H","Cause:Next

Field","Status:Normal","Value:0"

"2/4/2016 9:32:30 AM","Enter Field:MIDDLE.LENGTH\_M","Status:Normal","Value:" "2/4/2016 9:32:30 AM","(KEY:)10[ENTR]"

"2/4/2016 9:32:31 AM","Action:Store Field Data","Field:MIDDLE.LENGTH\_M"

"2/4/2016 9:32:31 AM","Leave Field:MIDDLE.LENGTH\_M","Cause:Next Field","Status:Normal","Value:10"

"2/4/2016 9:32:31 AM","Enter Field:MIDDLE.ROSTER\_1","Status:Normal","Value:" "2/4/2016 9:32:35 AM","(KEY:)1[ENTR]"

"2/4/2016 9:32:36 AM","Action:Store Field Data","Field:MIDDLE.ROSTER\_1"

"2/4/2016 9:32:36 AM","Leave Field:MIDDLE.ROSTER\_1","Cause:Next

Field","Status:Normal","Value:1"

"2/4/2016 9:32:36 AM","Enter Field:MIDDLE.ROSTER\_3","Status:Normal","Value:" "2/4/2016 9:32:37 AM","(KEY:)2[ENTR]"

"2/4/2016 9:32:38 AM","Action:Store Field Data","Field:MIDDLE.ROSTER\_3"

"2/4/2016 9:32:38 AM","Leave Field:MIDDLE.ROSTER\_3","Cause:Next

Field","Status:Normal","Value:2"

"2/4/2016 9:32:38 AM","Enter

Field:SurveySpecific.Ri\_Demo\_Ver.Person3[1].AGE\_CHECK","Status:Normal","Value:"

"2/4/2016 9:32:41 AM","(KEY:)2[ENTR]" – *2 means respondent indicated age was wrong.* "2/4/2016 9:32:42 AM","Action:Store Field

Data","Field:SurveySpecific.Ri\_Demo\_Ver.Person3[1].AGE\_CHECK"

"2/4/2016 9:32:42 AM","Leave

Field:SurveySpecific.Ri\_Demo\_Ver.Person3[1].AGE\_CHECK","Cause:Next

Field","Status:Normal","Value:2"

"2/4/2016 9:32:42 AM","Enter

Field:SurveySpecific.Ri\_Demo\_Ver.Person3[1].AGE\_RANGE","Status:Normal","Value:" "2/4/2016 9:32:44 AM","(KEY:)6[ENTR]" – *Selected the category containing respondents* 

*correct age.*

"2/4/2016 9:32:45 AM","Action:Store Field

Data","Field:SurveySpecific.Ri\_Demo\_Ver.Person3[1].AGE\_RANGE"

"2/4/2016 9:32:45 AM","Leave

Field:SurveySpecific.Ri\_Demo\_Ver.Person3[1].AGE\_RANGE","Cause:Next

Field","Status:Normal","Value:6"

"2/4/2016 9:32:45 AM","Enter

Field:SurveySpecific.Ri\_Demo\_Ver.Person3[1].SEX\_VER","Status:Normal","Value:" "2/4/2016 9:32:46 AM","(KEY:)1[ENTR]"

"2/4/2016 9:32:46 AM","Action:Store Field

Data","Field:SurveySpecific.Ri\_Demo\_Ver.Person3[1].SEX\_VER"

"2/4/2016 9:32:46 AM","Leave

Field:SurveySpecific.Ri\_Demo\_Ver.Person3[1].SEX\_VER","Cause:Next

Field","Status:Normal","Value:1"

"2/4/2016 9:32:46 AM","Enter

Field:SurveySpecific.Ri\_Demo\_Ver.Person3[1].RACE\_VER","Status:Normal","Value:"

## "2/4/2016 9:32:47 AM","(KEY:)2[ENTR]" – *2 means respondent indicated race was*

## *wrong.*

"2/4/2016 9:32:48 AM","Action:Store Field

Data","Field:SurveySpecific.Ri\_Demo\_Ver.Person3[1].RACE\_VER"

"2/4/2016 9:32:48 AM","Leave

Field:SurveySpecific.Ri\_Demo\_Ver.Person3[1].RACE\_VER","Cause:Next

Field","Status:Normal","Value:2"

"2/4/2016 9:32:48 AM","Enter

Field:SurveySpecific.Ri\_Demo\_Ver.Person3[1].RACE[1]","Status:Normal","Value:"

"2/4/2016 9:32:49 AM","(KEY:)3[ENTR]" *– Respondent provided correct race.*

"2/4/2016 9:32:49 AM","Action:Store Field

Data","Field:SurveySpecific.Ri\_Demo\_Ver.Person3[1].RACE[1]"

"2/4/2016 9:32:49 AM","Leave

Field:SurveySpecific.Ri\_Demo\_Ver.Person3[1].RACE[1]","Cause:Next

Field","Status:Normal","Value:3"

"2/4/2016 9:32:49 AM","Enter

Field:SurveySpecific.Ri\_Demo\_Ver.Person3[1].ORIGIN\_VER","Status:Normal","Value:"

"2/4/2016 9:32:51 AM","(KEY:)2[ENTR]" – *2 means respondent indicated Hispanic origin* 

## *was wrong.*

"2/4/2016 9:32:51 AM","Action:Store Field Data","Field:SurveySpecific.Ri\_Demo\_Ver.Person3[1].ORIGIN\_VER" "2/4/2016 9:32:51 AM","Leave Field:SurveySpecific.Ri\_Demo\_Ver.Person3[1].ORIGIN\_VER","Cause:Next Field","Status:Normal","Value:2" "2/4/2016 9:32:51 AM","Enter

Field:SurveySpecific.Ri\_Demo\_Ver.Person3[1].MARITAL\_VER","Status:Normal","Value:

#### " "2/4/2016 9:32:52 AM","(KEY:)2[ENTR]" *2 means respondent indicated marital status*

## *was wrong.*

"2/4/2016 9:32:53 AM","Action:Store Field Data","Field:SurveySpecific.Ri\_Demo\_Ver.Person3[1].MARITAL\_VER" "2/4/2016 9:32:53 AM","Leave

Field:SurveySpecific.Ri\_Demo\_Ver.Person3[1].MARITAL\_VER","Cause:Next Field","Status:Normal","Value:2"

"2/4/2016 9:32:53 AM","Enter

Field:SurveySpecific.Ri\_Demo\_Ver.Person3[1].MARITAL","Status:Normal","Value:"

"2/4/2016 9:32:53 AM","(KEY:)3[ENTR]" - *Respondent provided correct marital status.*

"2/4/2016 9:32:54 AM","Action:Store Field

Data","Field:SurveySpecific.Ri\_Demo\_Ver.Person3[1].MARITAL"

"2/4/2016 9:32:54 AM","Leave

Field:SurveySpecific.Ri\_Demo\_Ver.Person3[1].MARITAL","Cause:Next

Field","Status:Normal","Value:3"

"2/4/2016 9:32:54 AM","Enter

Field:SurveySpecific.RI\_HHINCOME\_VER","Status:Normal","Value:"

"2/4/2016 9:32:55 AM","(KEY:)1[ENTR]"

"2/4/2016 9:32:56 AM","Action:Store Field

Data","Field:SurveySpecific.RI\_HHINCOME\_VER"

"2/4/2016 9:32:56 AM","Leave Field:SurveySpecific.RI\_HHINCOME\_VER","Cause:Next

Field","Status:Normal","Value:1"

"2/4/2016 9:32:56 AM","Enter

Field:SurveySpecific.RI\_HHTENURE\_VER","Status:Normal","Value:"

"2/4/2016 9:32:56 AM","(KEY:)1[ENTR]"

"2/4/2016 9:32:57 AM","Action:Store Field

Data","Field:SurveySpecific.RI\_HHTENURE\_VER"

"2/4/2016 9:32:57 AM","Leave Field:SurveySpecific.RI\_HHTENURE\_VER","Cause:Next Field","Status:Normal","Value:1"

"2/4/2016 9:32:57 AM","Enter

Field:SurveySpecific.RI\_SQTHEFT","Status:Normal","Value:"

"2/4/2016 9:33:10 AM","(KEY:)1[ENTR]"

"2/4/2016 9:33:10 AM","Action:Store Field Data","Field:SurveySpecific.RI\_SQTHEFT"

"2/4/2016 9:33:10 AM","Leave Field:SurveySpecific.RI\_SQTHEFT","Cause:Next

Field","Status:Normal","Value:1"

"2/4/2016 9:33:10 AM","Enter

Field:SurveySpecific.RI\_SQTHEFTTIMES","Status:Normal","Value:"

"2/4/2016 9:33:11 AM","(KEY:)1[ENTR]"

"2/4/2016 9:33:12 AM","Action:Store Field

Data","Field:SurveySpecific.RI\_SQTHEFTTIMES"

"2/4/2016 9:33:12 AM","Leave Field:SurveySpecific.RI\_SQTHEFTTIMES","Cause:Next

Field","Status:Normal","Value:1"

"2/4/2016 9:33:12 AM","Enter

Field:SurveySpecific.RI\_SQTHEFTSPEC","Status:Normal","Value:"

"2/4/2016 9:33:13 AM","(KEY:)purse stolen[ENTR]"

"2/4/2016 9:33:17 AM","Action:Store Field

Data","Field:SurveySpecific.RI\_SQTHEFTSPEC"

"2/4/2016 9:33:17 AM","Leave Field:SurveySpecific.RI\_SQTHEFTSPEC","Cause:Next

Field","Status:Normal","Value:purse stolen"

"2/4/2016 9:33:17 AM","Enter

Field:SurveySpecific.RI\_SQBREAKIN","Status:Normal","Value:"

"2/4/2016 9:33:19 AM","(KEY:)2[ENTR]"

"2/4/2016 9:33:19 AM","Action:Store Field Data","Field:SurveySpecific.RI\_SQBREAKIN"

"2/4/2016 9:33:19 AM","Leave Field:SurveySpecific.RI\_SQBREAKIN","Cause:Next

Field","Status:Normal","Value:2"

"2/4/2016 9:33:20 AM","Enter

Field:SurveySpecific.RI\_SQTOTALVEHICLES","Status:Normal","Value:"

"2/4/2016 9:33:20 AM","(KEY:)1[ENTR]"

"2/4/2016 9:33:21 AM","Action:Store Field

Data","Field:SurveySpecific.RI\_SQTOTALVEHICLES"

"2/4/2016 9:33:21 AM","Leave

Field:SurveySpecific.RI\_SQTOTALVEHICLES","Cause:Next

Field","Status:Normal","Value:1"

"2/4/2016 9:33:21 AM","Enter

Field:SurveySpecific.RI\_SQMVTHEFT","Status:Normal","Value:"

"2/4/2016 9:33:21 AM","(KEY:)2[ENTR]"

"2/4/2016 9:33:21 AM","Action:Store Field Data","Field:SurveySpecific.RI\_SQMVTHEFT"

"2/4/2016 9:33:21 AM","Leave Field:SurveySpecific.RI\_SQMVTHEFT","Cause:Next

Field","Status:Normal","Value:2"

"2/4/2016 9:33:22 AM","Enter

Field:SurveySpecific.RI\_SQATTACKWHERE","Status:Normal","Value:"

"2/4/2016 9:33:22 AM","(KEY:)2[ENTR]"

"2/4/2016 9:33:23 AM","Action:Store Field

Data","Field:SurveySpecific.RI\_SQATTACKWHERE"

"2/4/2016 9:33:23 AM","Leave

Field:SurveySpecific.RI\_SQATTACKWHERE","Cause:Next

Field","Status:Normal","Value:2"

"2/4/2016 9:33:23 AM","Enter

Field:SurveySpecific.RI\_SQATTACKHOW","Status:Normal","Value:"

"2/4/2016 9:33:23 AM","(KEY:)2[ENTR]"

"2/4/2016 9:33:24 AM","Action:Store Field

Data","Field:SurveySpecific.RI\_SQATTACKHOW"

"2/4/2016 9:33:24 AM","Leave Field:SurveySpecific.RI\_SQATTACKHOW","Cause:Next

Field","Status:Normal","Value:2"

"2/4/2016 9:33:24 AM","Enter

Field:SurveySpecific.RI\_SQTHEFTATTACKKNOWNOFF","Status:Normal","Value:"

"2/4/2016 9:33:24 AM","(KEY:)2[ENTR]" "2/4/2016 9:33:25 AM","Action:Store Field Data","Field:SurveySpecific.RI\_SQTHEFTATTACKKNOWNOFF" "2/4/2016 9:33:25 AM","Leave Field:SurveySpecific.RI\_SQTHEFTATTACKKNOWNOFF","Cause:Next Field","Status:Normal","Value:2" "2/4/2016 9:33:25 AM","Enter Field:SurveySpecific.RI\_SQSEXUAL","Status:Normal","Value:" "2/4/2016 9:33:25 AM","(KEY:)2[ENTR]" "2/4/2016 9:33:26 AM","Action:Store Field Data","Field:SurveySpecific.RI\_SQSEXUAL" "2/4/2016 9:33:26 AM","Leave Field:SurveySpecific.RI\_SQSEXUAL","Cause:Next Field","Status:Normal","Value:2" "2/4/2016 9:33:26 AM","Enter Field:SurveySpecific.RI\_SQCALLPOLICECRIME","Status:Normal","Value:" "2/4/2016 9:33:27 AM","(KEY:)2[ENTR]" "2/4/2016 9:33:27 AM","Action:Store Field Data","Field:SurveySpecific.RI\_SQCALLPOLICECRIME" "2/4/2016 9:33:27 AM","Leave Field:SurveySpecific.RI\_SQCALLPOLICECRIME","Cause:Next Field","Status:Normal","Value:2" "2/4/2016 9:33:27 AM","Enter Field:SurveySpecific.RI\_SQNOCALLPOLICECRIME","Status:Normal","Value:" "2/4/2016 9:33:28 AM","(KEY:)2[ENTR]" "2/4/2016 9:33:28 AM","Action:Store Field Data","Field:SurveySpecific.RI\_SQNOCALLPOLICECRIME" "2/4/2016 9:33:28 AM","Leave Field:SurveySpecific.RI\_SQNOCALLPOLICECRIME","Cause:Next Field","Status:Normal","Value:2" "2/4/2016 9:33:28 AM","Enter Field:BACK.THANK\_YOU","Status:Normal","Value:" "2/4/2016 9:33:29 AM","(KEY:)1[ENTR]" "2/4/2016 9:33:29 AM","Action:Store Field Data","Field:BACK.THANK\_YOU" "2/4/2016 9:33:29 AM","Leave Field:BACK.THANK\_YOU","Cause:Next Field","Status:Normal","Value:1" "2/4/2016 9:33:29 AM","Enter Field:BACK.RI\_OUTCM","Status:Normal","Value:" "2/4/2016 9:33:31 AM","(KEY:)2[ENTR]" "2/4/2016 9:33:32 AM","Action:Store Field Data","Field:BACK.RI\_OUTCM" "2/4/2016 9:33:32 AM","Leave Field:BACK.RI\_OUTCM","Cause:Next Field","Status:Normal","Value:2" - *The reinterviewer selected No because they believe the original status was wrong.* "2/4/2016 9:33:32 AM","Enter Field:BACK.FALSIF","Status:Normal","Value:"

"2/4/2016 9:33:36 AM","(KEY:)1[ENTR]" **–** *The reinterviewer selected Yes to suspected Falsification.* 

"2/4/2016 9:33:41 AM","Action:Store Field Data","Field:BACK.FALSIF" "2/4/2016 9:33:41 AM","Leave Field:BACK.FALSIF","Cause:Next Field","Status:Normal","Value:1" "2/4/2016 9:33:41 AM","Enter Field:BACK.READYWRAP","Status:Normal","Value:" "2/4/2016 9:33:43 AM","(KEY:)1[ENTR]" "2/4/2016 9:33:43 AM","Action:Store Field Data","Field:BACK.READYWRAP" "2/4/2016 9:33:43 AM","Leave Field:BACK.READYWRAP","Cause:Next Field","Status:Normal","Value:1" "2/4/2016 9:33:43 AM","Enter Field:bSplashScreens.Show\_Ctrl","Status:Normal","Value:" "2/4/2016 9:33:45 AM","(KEY:)1[ENTR]" "2/4/2016 9:33:45 AM", "Action: Store Field Data", "Field: bSplash Screens. Show Ctrl" "2/4/2016 9:33:45 AM","Leave Field:bSplashScreens.Show\_Ctrl","Cause:Next Field","Status:Normal","Value:1" "2/4/2016 9:33:45 AM","Leave Field:bSplashScreens.Show\_Ctrl","Cause:Exit","Status:Normal","Value:1" "2/4/2016 9:33:45 AM","Leave Form:1","Key:00000027"

Result – Based on good notes and the respondent correcting almost all of the demographic characteristics that shows suspected falsification, you can confirm the outcome and suspect falsification. Start an 11-163. Mark "Yes" to Falsification and "Yes" to Require Further Review. Fill in the Form ID under the Tracking #.

## **Example 3:**

Scenario - This case was a complete interview in production. The reinterview outcome is a 065.

Notes - No Issues. Complete

Trace File -

"2/2/2016 3:49:14 PM","Enter Form:1","Key:00000028" "2/2/2016 3:49:14 PM","Metafile name:C:\temp\TMO\_BUILDS\NCVS RI CATI TRAINING\e-inst\inst.bmi" "2/2/2016 3:49:14 PM","Metafile timestamp:Tuesday, February 02, 2016 11:29:42 AM" "2/2/2016 3:49:14 PM","WinUserName:nicke007"

"2/2/2016 3:49:14 PM","DictionaryVersionInfo:0.0.0.0"

"2/2/2016 3:49:14 PM","Enter

Field:CATIFRONT.HELLO\_TC\_CT","Status:Normal","Value:"

"2/2/2016 3:50:12 PM","(KEY:)1[ENTR]"

"2/2/2016 3:50:12 PM","Action:Store Field Data","Field:CATIFRONT.HELLO\_TC\_CT"

"2/2/2016 3:50:12 PM","Leave Field:CATIFRONT.HELLO\_TC\_CT","Cause:Next

Field","Status:Normal","Value:1"

"2/2/2016 3:50:13 PM","Enter

Field:CATIFRONT.INTRO\_TC\_CT","Status:Normal","Value:"

"2/2/2016 3:50:15 PM","(KEY:)1[ENTR]"

"2/2/2016 3:50:15 PM","Action:Store Field Data","Field:CATIFRONT.INTRO\_TC\_CT"

"2/2/2016 3:50:15 PM","Leave Field:CATIFRONT.INTRO\_TC\_CT","Cause:Next

Field","Status:Normal","Value:1"

"2/2/2016 3:50:16 PM","Enter

Field:CATIFRONT.INTROB\_RI\_CT","Status:Normal","Value:"

"2/2/2016 3:50:16 PM","(KEY:)1[ENTR]"

"2/2/2016 3:50:16 PM","Action:Store Field Data","Field:CATIFRONT.INTROB\_RI\_CT"

"2/2/2016 3:50:16 PM","Leave Field:CATIFRONT.INTROB\_RI\_CT","Cause:Next Field","Status:Normal","Value:1"

"2/2/2016 3:50:17 PM","Enter Field:MIDDLE.RIRESP","Status:Normal","Value:" "2/2/2016 3:50:18 PM","(KEY:)1[ENTR]"

"2/2/2016 3:50:19 PM","Action:Store Field Data","Field:MIDDLE.RIRESP"

"2/2/2016 3:50:19 PM","Leave Field:MIDDLE.RIRESP","Cause:Next

Field","Status:Normal","Value:1"

"2/2/2016 3:50:19 PM","Enter Field:MIDDLE.CONTACT\_C","Status:Normal","Value:" "2/2/2016 3:50:26 PM","(KEY:)1[ENTR]"

"2/2/2016 3:50:26 PM","Action:Store Field Data","Field:MIDDLE.CONTACT\_C"

"2/2/2016 3:50:26 PM","Leave Field:MIDDLE.CONTACT\_C","Cause:Next Field","Status:Normal","Value:1"

"2/2/2016 3:50:27 PM","Enter Field:MIDDLE.ORMODE","Status:Normal","Value:"

"2/2/2016 3:50:28 PM","(KEY:)1[ENTR]"

"2/2/2016 3:50:29 PM","Action:Store Field Data","Field:MIDDLE.ORMODE"

"2/2/2016 3:50:29 PM","Leave Field:MIDDLE.ORMODE","Cause:Next

Field","Status:Normal","Value:1"

"2/2/2016 3:50:30 PM","Enter Field:MIDDLE.POLITE","Status:Normal","Value:"

"2/2/2016 3:50:30 PM","(KEY:)1[ENTR]"

"2/2/2016 3:50:31 PM","Action:Store Field Data","Field:MIDDLE.POLITE"

"2/2/2016 3:50:31 PM","Leave Field:MIDDLE.POLITE","Cause:Next

Field","Status:Normal","Value:1"

"2/2/2016 3:50:31 PM","Enter Field:MIDDLE.LENGTH\_H","Status:Normal","Value:" "2/2/2016 3:50:32 PM","(KEY:)1[ENTR]"

"2/2/2016 3:50:32 PM","Action:Store Field Data","Field:MIDDLE.LENGTH\_H" "2/2/2016 3:50:32 PM","Leave Field:MIDDLE.LENGTH\_H","Cause:Next

Field","Status:Normal","Value:1"

"2/2/2016 3:50:32 PM","(KEY:)0"

"2/2/2016 3:50:32 PM","Enter Field:MIDDLE.LENGTH\_M","Status:Normal","Value:0" "2/2/2016 3:50:32 PM","(KEY:)[ENTR]"

"2/2/2016 3:50:32 PM","Action:Store Field Data","Field:MIDDLE.LENGTH\_M"

"2/2/2016 3:50:32 PM","Leave Field:MIDDLE.LENGTH\_M","Cause:Next Field","Status:Normal","Value:0"

"2/2/2016 3:50:33 PM","Enter Field:MIDDLE.LAPTOP","Status:Normal","Value:" "2/2/2016 3:50:33 PM","(KEY:)1[ENTR]"

"2/2/2016 3:50:33 PM","Action:Store Field Data","Field:MIDDLE.LAPTOP" "2/2/2016 3:50:33 PM","Leave Field:MIDDLE.LAPTOP","Cause:Next

Field","Status:Normal","Value:1"

"2/2/2016 3:50:33 PM","Enter Field:MIDDLE.ROSTER\_1","Status:Normal","Value:" "2/2/2016 3:50:34 PM","(KEY:)1[ENTR]"

"2/2/2016 3:50:35 PM","Action:Store Field Data","Field:MIDDLE.ROSTER\_1"

"2/2/2016 3:50:35 PM","Leave Field:MIDDLE.ROSTER\_1","Cause:Next Field","Status:Normal","Value:1"

"2/2/2016 3:50:35 PM","Enter Field:MIDDLE.ROSTER\_3","Status:Normal","Value:" "2/2/2016 3:50:36 PM","(KEY:)2[ENTR]"

"2/2/2016 3:50:36 PM","Action:Store Field Data","Field:MIDDLE.ROSTER\_3"

"2/2/2016 3:50:37 PM","Leave Field:MIDDLE.ROSTER\_3","Cause:Next

Field","Status:Normal","Value:2"

"2/2/2016 3:50:37 PM","Enter

Field:SurveySpecific.Ri\_Demo\_Ver.Person3[1].AGE\_CHECK","Status:Normal","Value:" "2/2/2016 3:50:37 PM","(KEY:)1[ENTR]"

"2/2/2016 3:50:37 PM","Action:Store Field

Data","Field:SurveySpecific.Ri\_Demo\_Ver.Person3[1].AGE\_CHECK"

"2/2/2016 3:50:37 PM","Leave

Field:SurveySpecific.Ri\_Demo\_Ver.Person3[1].AGE\_CHECK","Cause:Next

Field","Status:Normal","Value:1"

"2/2/2016 3:50:38 PM","Enter

Field:SurveySpecific.Ri\_Demo\_Ver.Person3[1].SEX\_VER","Status:Normal","Value:" "2/2/2016 3:50:38 PM","(KEY:)1[ENTR]"

"2/2/2016 3:50:38 PM","Action:Store Field

Data","Field:SurveySpecific.Ri\_Demo\_Ver.Person3[1].SEX\_VER"

"2/2/2016 3:50:38 PM","Leave

Field:SurveySpecific.Ri\_Demo\_Ver.Person3[1].SEX\_VER","Cause:Next

Field","Status:Normal","Value:1"

"2/2/2016 3:50:38 PM","Enter

Field:SurveySpecific.Ri\_Demo\_Ver.Person3[1].RACE\_VER","Status:Normal","Value:" "2/2/2016 3:50:39 PM","(KEY:)1[ENTR]"

"2/2/2016 3:50:39 PM","Action:Store Field

Data","Field:SurveySpecific.Ri\_Demo\_Ver.Person3[1].RACE\_VER"

"2/2/2016 3:50:39 PM","Leave

Field:SurveySpecific.Ri\_Demo\_Ver.Person3[1].RACE\_VER","Cause:Next

Field","Status:Normal","Value:1"

"2/2/2016 3:50:39 PM","Enter

Field:SurveySpecific.Ri\_Demo\_Ver.Person3[1].ORIGIN\_VER","Status:Normal","Value:" "2/2/2016 3:50:39 PM","(KEY:)1[ENTR]"

"2/2/2016 3:50:39 PM","Action:Store Field

Data","Field:SurveySpecific.Ri\_Demo\_Ver.Person3[1].ORIGIN\_VER"

"2/2/2016 3:50:39 PM","Leave

Field:SurveySpecific.Ri\_Demo\_Ver.Person3[1].ORIGIN\_VER","Cause:Next

Field","Status:Normal","Value:1"

"2/2/2016 3:50:40 PM","Enter

Field:SurveySpecific.Ri\_Demo\_Ver.Person3[1].MARITAL\_VER","Status:Normal","Value:

#### " "2/2/2016 3:50:40 PM","(KEY:)1[ENTR]"

"2/2/2016 3:50:40 PM","Action:Store Field Data","Field:SurveySpecific.Ri\_Demo\_Ver.Person3[1].MARITAL\_VER" "2/2/2016 3:50:40 PM","Leave Field:SurveySpecific.Ri\_Demo\_Ver.Person3[1].MARITAL\_VER","Cause:Next Field","Status:Normal","Value:1" "2/2/2016 3:50:40 PM","Enter Field:SurveySpecific.RI\_HHINCOME\_VER","Status:Normal","Value:" "2/2/2016 3:50:41 PM","(KEY:)1[ENTR]" "2/2/2016 3:50:42 PM","Action:Store Field Data","Field:SurveySpecific.RI\_HHINCOME\_VER" "2/2/2016 3:50:42 PM","Leave Field:SurveySpecific.RI\_HHINCOME\_VER","Cause:Next Field","Status:Normal","Value:1" "2/2/2016 3:50:42 PM", "Enter" Field:SurveySpecific.RI\_HHTENURE\_VER","Status:Normal","Value:" "2/2/2016 3:50:42 PM","(KEY:)1[ENTR]" "2/2/2016 3:50:43 PM","Action:Store Field Data","Field:SurveySpecific.RI\_HHTENURE\_VER" "2/2/2016 3:50:43 PM","Leave Field:SurveySpecific.RI\_HHTENURE\_VER","Cause:Next Field","Status:Normal","Value:1" "2/2/2016 3:50:43 PM","Enter Field:SurveySpecific.RI\_SQTHEFT","Status:Normal","Value:"

"2/2/2016 3:50:44 PM","(KEY:)2[ENTR]"

"2/2/2016 3:50:44 PM","Action:Store Field Data","Field:SurveySpecific.RI\_SQTHEFT" "2/2/2016 3:50:44 PM","Leave Field:SurveySpecific.RI\_SQTHEFT","Cause:Next

Field","Status:Normal","Value:2"

"2/2/2016 3:50:45 PM","Enter

Field:SurveySpecific.RI\_SQBREAKIN","Status:Normal","Value:"

"2/2/2016 3:50:45 PM","(KEY:)2[ENTR]"

"2/2/2016 3:50:45 PM","Action:Store Field Data","Field:SurveySpecific.RI\_SQBREAKIN"

"2/2/2016 3:50:45 PM","Leave Field:SurveySpecific.RI\_SQBREAKIN","Cause:Next

Field","Status:Normal","Value:2"

"2/2/2016 3:50:46 PM","Enter

Field:SurveySpecific.RI\_SQTOTALVEHICLES","Status:Normal","Value:"

"2/2/2016 3:50:46 PM","(KEY:)1[ENTR]"

"2/2/2016 3:50:46 PM","Action:Store Field

Data","Field:SurveySpecific.RI\_SQTOTALVEHICLES"

"2/2/2016 3:50:46 PM","Leave

Field:SurveySpecific.RI\_SQTOTALVEHICLES","Cause:Next

Field","Status:Normal","Value:1"

"2/2/2016 3:50:47 PM","Enter

Field:SurveySpecific.RI\_SQMVTHEFT","Status:Normal","Value:"

"2/2/2016 3:50:47 PM","(KEY:)2[ENTR]"

"2/2/2016 3:50:47 PM","Action:Store Field Data","Field:SurveySpecific.RI\_SQMVTHEFT"

"2/2/2016 3:50:47 PM","Leave Field:SurveySpecific.RI\_SQMVTHEFT","Cause:Next

Field","Status:Normal","Value:2"

"2/2/2016 3:50:47 PM","Enter

Field:SurveySpecific.RI\_SQATTACKWHERE","Status:Normal","Value:"

"2/2/2016 3:50:48 PM","(KEY:)2[ENTR]"

"2/2/2016 3:50:48 PM","Action:Store Field

Data","Field:SurveySpecific.RI\_SQATTACKWHERE"

"2/2/2016 3:50:48 PM","Leave

Field:SurveySpecific.RI\_SQATTACKWHERE","Cause:Next

Field","Status:Normal","Value:2"

"2/2/2016 3:50:48 PM","Enter

Field:SurveySpecific.RI\_SQATTACKHOW","Status:Normal","Value:"

"2/2/2016 3:50:49 PM","(KEY:)2[ENTR]"

"2/2/2016 3:50:49 PM","Action:Store Field

Data","Field:SurveySpecific.RI\_SQATTACKHOW"

"2/2/2016 3:50:49 PM","Leave Field:SurveySpecific.RI\_SQATTACKHOW","Cause:Next

Field","Status:Normal","Value:2"

"2/2/2016 3:50:49 PM","Enter

Field:SurveySpecific.RI\_SQTHEFTATTACKKNOWNOFF","Status:Normal","Value:"

"2/2/2016 3:50:49 PM","(KEY:)2[ENTR]" "2/2/2016 3:50:50 PM","Action:Store Field Data","Field:SurveySpecific.RI\_SQTHEFTATTACKKNOWNOFF" "2/2/2016 3:50:50 PM","Leave Field:SurveySpecific.RI\_SQTHEFTATTACKKNOWNOFF","Cause:Next Field","Status:Normal","Value:2" "2/2/2016 3:50:50 PM","Enter Field:SurveySpecific.RI\_SQSEXUAL","Status:Normal","Value:" "2/2/2016 3:50:50 PM","(KEY:)2[ENTR]" "2/2/2016 3:50:51 PM","Action:Store Field Data","Field:SurveySpecific.RI\_SQSEXUAL" "2/2/2016 3:50:51 PM","Leave Field:SurveySpecific.RI\_SQSEXUAL","Cause:Next Field","Status:Normal","Value:2" "2/2/2016 3:50:51 PM","Enter Field:SurveySpecific.RI\_SQCALLPOLICECRIME","Status:Normal","Value:" "2/2/2016 3:50:51 PM","(KEY:)2[ENTR]" "2/2/2016 3:50:52 PM","Action:Store Field Data","Field:SurveySpecific.RI\_SQCALLPOLICECRIME" "2/2/2016 3:50:52 PM","Leave Field:SurveySpecific.RI\_SQCALLPOLICECRIME","Cause:Next Field","Status:Normal","Value:2" "2/2/2016 3:50:52 PM","Enter Field:SurveySpecific.RI\_SQNOCALLPOLICECRIME","Status:Normal","Value:" "2/2/2016 3:50:52 PM","(KEY:)2[ENTR]" "2/2/2016 3:50:52 PM","Action:Store Field Data","Field:SurveySpecific.RI\_SQNOCALLPOLICECRIME" "2/2/2016 3:50:52 PM","Leave Field:SurveySpecific.RI\_SQNOCALLPOLICECRIME","Cause:Next Field","Status:Normal","Value:2" "2/2/2016 3:50:53 PM","Enter Field:BACK.THANK\_YOU","Status:Normal","Value:" "2/2/2016 3:50:53 PM","(KEY:)1[ENTR]" "2/2/2016 3:50:54 PM","Action:Store Field Data","Field:BACK.THANK\_YOU" "2/2/2016 3:50:54 PM","Leave Field:BACK.THANK\_YOU","Cause:Next Field","Status:Normal","Value:1" "2/2/2016 3:50:54 PM","Enter Field:BACK.RI\_OUTCM","Status:Normal","Value:" "2/2/2016 3:50:56 PM","(KEY:)1[ENTR]" "2/2/2016 3:50:57 PM","Action:Store Field Data","Field:BACK.RI\_OUTCM" "2/2/2016 3:50:57 PM","Leave Field:BACK.RI\_OUTCM","Cause:Next Field","Status:Normal","Value:1" "2/2/2016 3:50:58 PM","Enter Field:BACK.FALSIF","Status:Normal","Value:" "2/2/2016 3:50:59 PM","(KEY:)1[ENTR]" "2/2/2016 3:51:00 PM","Action:Store Field Data","Field:BACK.FALSIF"

Field","Status:Normal","Value:1" "2/2/2016 3:51:00 PM","Enter Field:BACK.NO\_DISCREP","Status:Normal","Value:" "2/2/2016 3:51:05 PM","(KEY:)1[ENTR]" "2/2/2016 3:51:05 PM","Action:Store Field Data","Field:BACK.NO\_DISCREP" "2/2/2016 3:51:05 PM","Leave Field:BACK.NO\_DISCREP","Cause:Next Field","Status:Normal","Value:1" **–** *This is the screen that verifies they want to Suspect Falsification even though there are NO discrepancies.*  "2/2/2016 3:51:05 PM","Enter Field:BACK.READYWRAP","Status:Normal","Value:" "2/2/2016 3:51:06 PM","(KEY:)1[ENTR]" "2/2/2016 3:51:07 PM","Action:Store Field Data","Field:BACK.READYWRAP" "2/2/2016 3:51:07 PM","Leave Field:BACK.READYWRAP","Cause:Next Field","Status:Normal","Value:1" "2/2/2016 3:51:07 PM","Enter Field:bSplashScreens.Show\_Ctrl","Status:Normal","Value:" "2/2/2016 3:51:08 PM","(KEY:)1[ENTR]" "2/2/2016 3:51:13 PM","Action:Store Field Data","Field:bSplashScreens.Show\_Ctrl" "2/2/2016 3:51:13 PM","Leave Field:bSplashScreens.Show\_Ctrl","Cause:Next Field","Status:Normal","Value:1" "2/2/2016 3:51:14 PM","Leave Field:bSplashScreens.Show\_Ctrl","Cause:Exit","Status:Normal","Value:1" "2/2/2016 3:51:14 PM","Leave Form:1","Key:00000028"

"2/2/2016 3:51:00 PM","Leave Field:BACK.FALSIF","Cause:Next

Result – None of the key variables have answers that create discrepancies, so there are no discrepancies for this case. This case should **not** be marked as suspected falsification. Add notes on the screen to explain the miskey. Remember, even though this is a miskey a 11-163 must exist for every case with an outcome of 065 or 067 (Suspected of Falsification) for documentation purposes. Start a 11-163 but indicate the case is a CATI Miskey. Mark "Yes" to Falsification (Indicates there is a 11-163 to be reviewed) and "Yes" to Require Further Review. Fill in the Form ID under the Tracking #.

# **Field Division Current Surveys Reinterviewer's Self-Study**

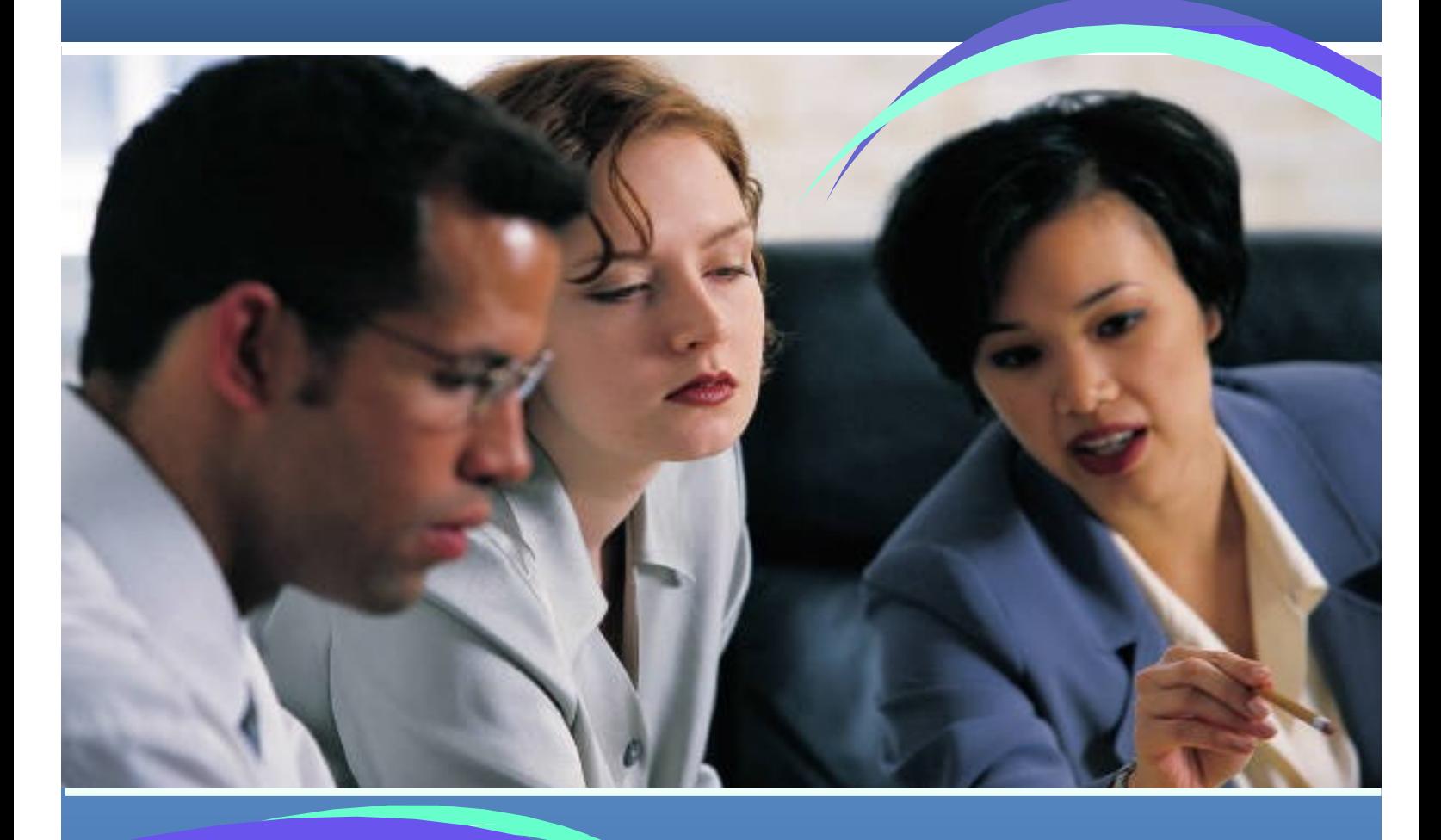

**This document does not contain any Title 13 data, Title 15 data, or Personally Identifiable Information (PII). All data are fictitious and any resemblance to actual data is coincidental. Consistent with Field Division Policy, any names referenced in practice interviews or other exercises are not meant to refer any actual persons, especially any current or former Census Bureau employees.**

## **DEPARTMENT OF COMMERCE BUREAU OF THE CENSUS**

# **Table of Contents**

## **Self-Study Instructions**

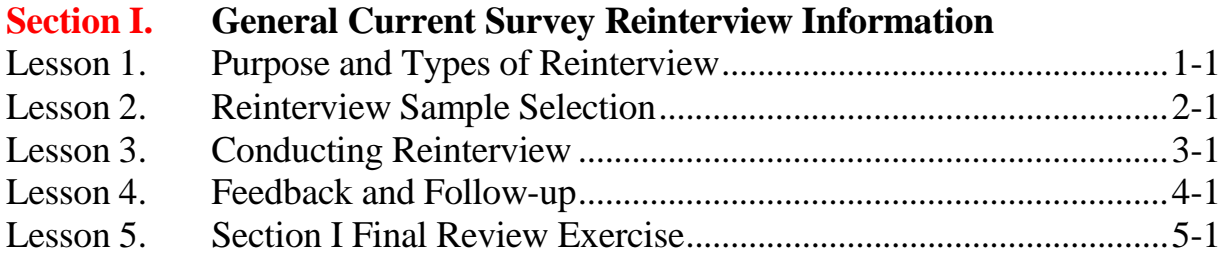
# **Self-Study Instructions**

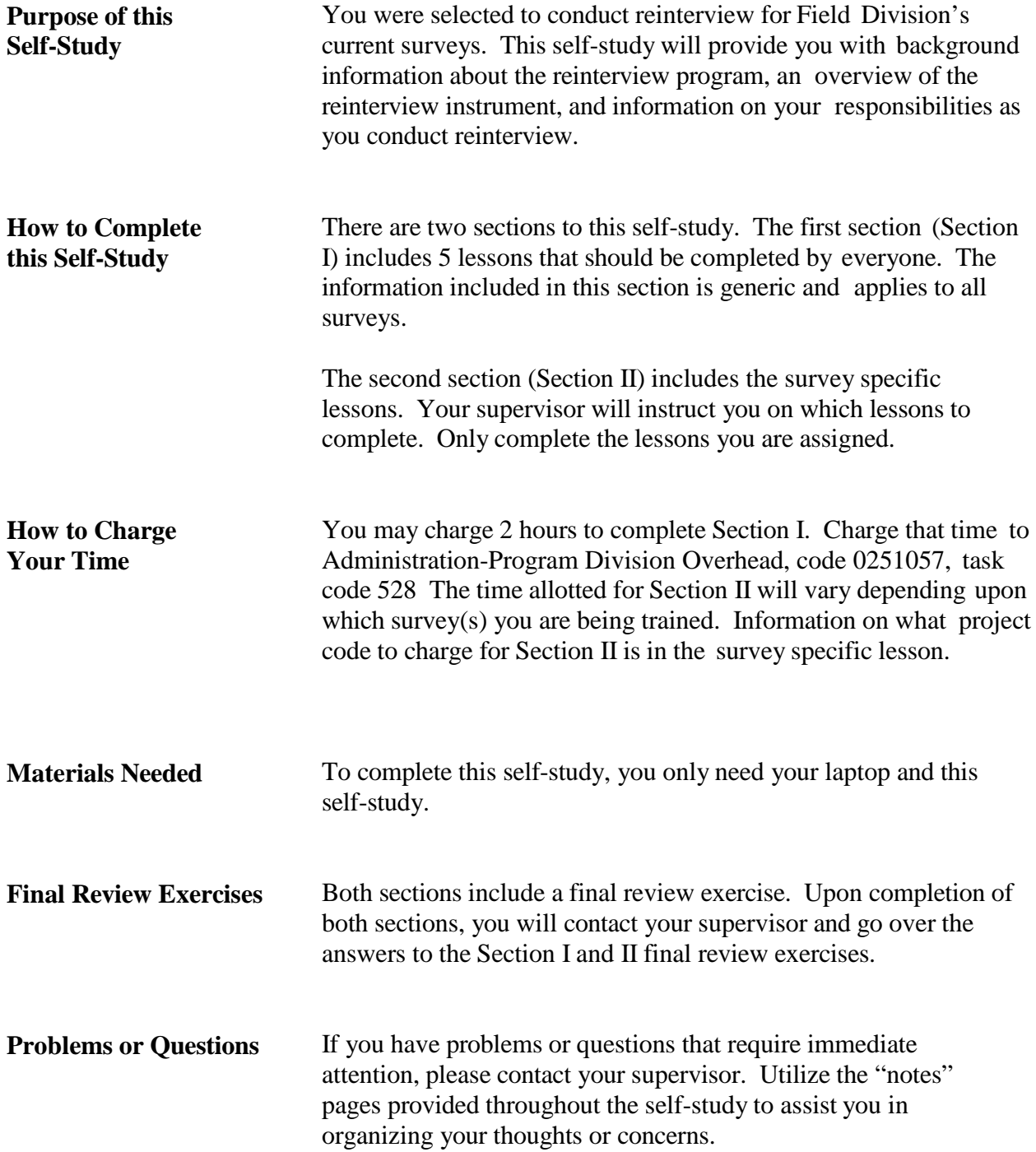

# *Section I: General Current Survey Information*

Notes

### **Lesson 1. Purpose and Types of Reinterview**

**Why Conduct Reinterview?**

**Objectives** Upon completing this lesson, you will be able to:

- Identify the primary goal of reinterviews
- Identify the CATI facility's involvement in reinterview
- List responsibilities of a reinterviewer
- Define recycled cases

The US Census Bureau and our survey sponsors are committed to collecting quality data and providing accurate and reliable statistics about our country. Although most interviewers conduct interviews properly and effectively, some interviewers do not follow appropriate survey procedures and may even falsify data.

To prevent this from happening, we conduct a verification process called a *reinterview*. The primary goals of the Survey Quality Control (QC) Computer Assisted Personal Interviewing (CAPI) reinterview are to ensure interviewers follow procedures and to detect and deter interviewer data falsification. We do this by identifying those interviewers who we suspect:

- falsified interview data.
- misclassified eligible household units as noninterviews to avoid interviewing them, or
- intentionally did not follow the established interview procedures with regards to not using a laptop for a personal visit interview and collecting household roster information
- collect erroneous interview information so it can be corrected.

**Centralized Reinterview** In an effort to create independence in our QC process, reinterview is centralized and conducted, for the most part, out of the Census Bureau's Computer Assisted Telephone Interviewing (CATI) facilities. If CATI cannot reinterview, for example, if there was no telephone number or the respondent is not accessible by telephone, reinterview cases will be assigned to the Regional Office (RO) for field staff to conduct reinterview.

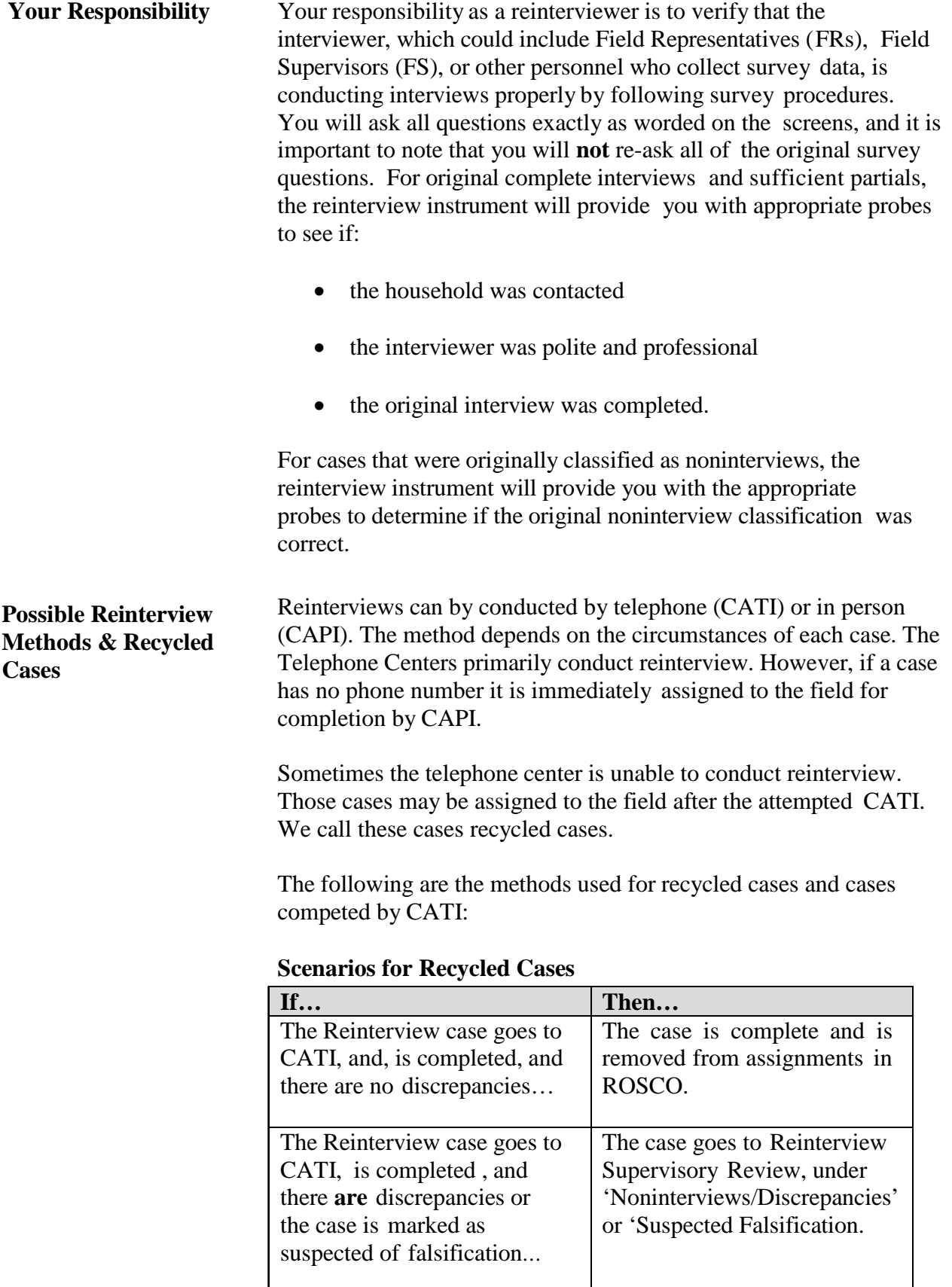

**\*Please note that the FS conducting the interview should not be handling a case originally interviewed by a direct subordinate.\***

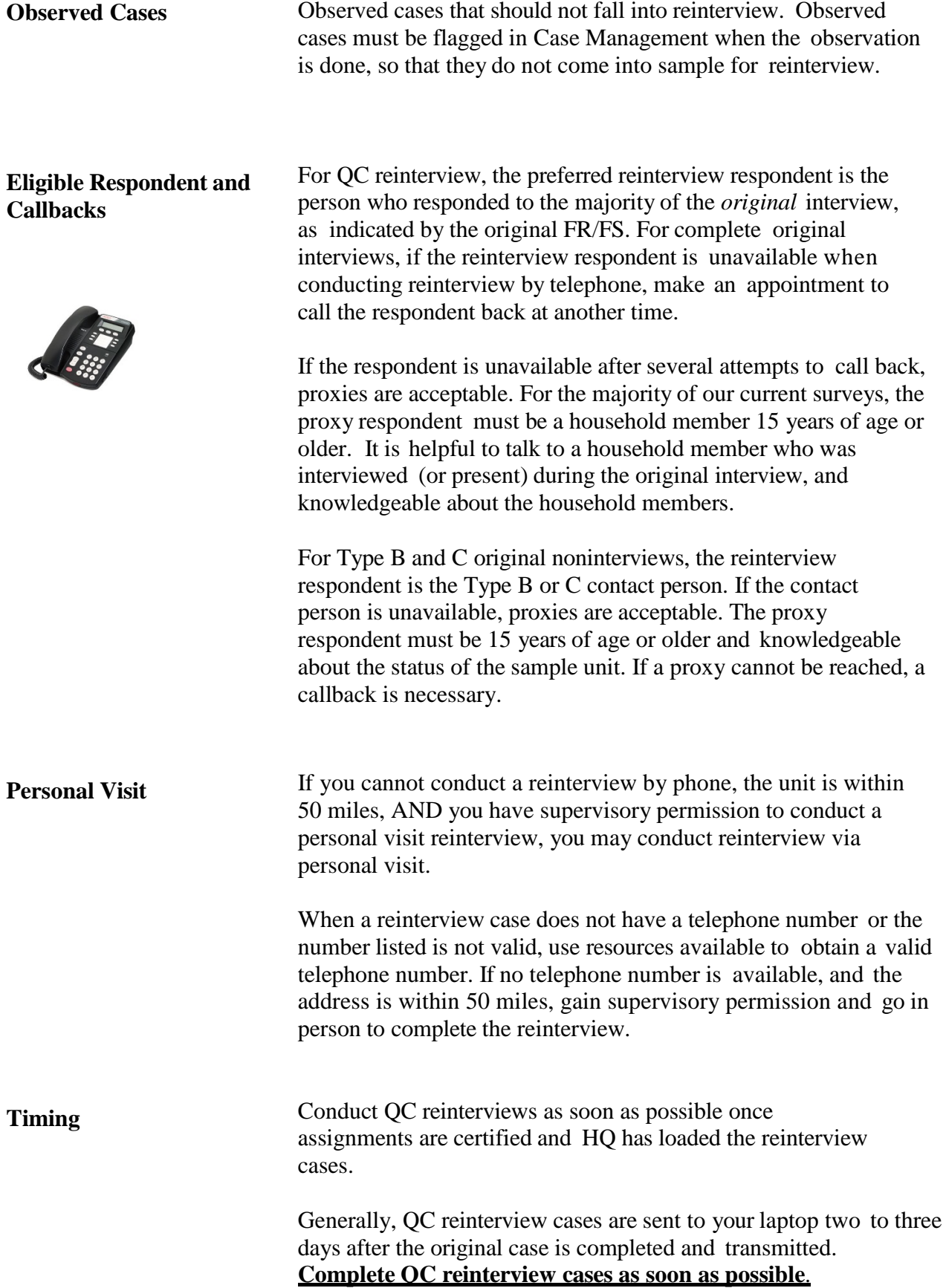

#### **Lesson Summary**

 This lesson has provided you with some general information about the reinterview process, such as:

- The purpose of reinterview is to ensure staff follow interviewing procedures and to detect data falsification.
- Reinterview cases are first attempted by CATI in the telephone centers, unless there was no telephone number in the original case.
- Cases will be recycled from CATI to CAPI, and assigned to FRs/FSs, when applicable, if CATI cannot interview the case.
- Observed cases should not fall into reinterview.
- For original completed interviews, it is preferred that you contact the original respondent. However, if after multiple attempts, you are not successful, you may conduct reinterview with a proxy respondent.
- For original Type B and C noninterviews, you will conduct reinterview with the original Type B/C contact person.
- If possible, attempt to conduct reinterview by telephone. You can make personal visits if the telephone contact is unsuccessful AND the address is within 50 miles AND you have supervisory approval.
- Complete your reinterview cases as soon as possible.

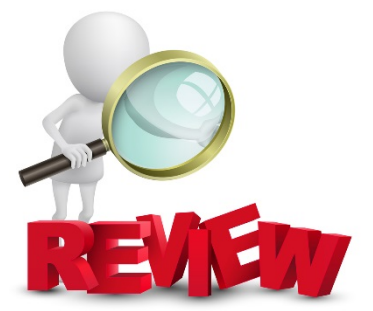

# **Lesson 2. Reinterview Sample Selection**

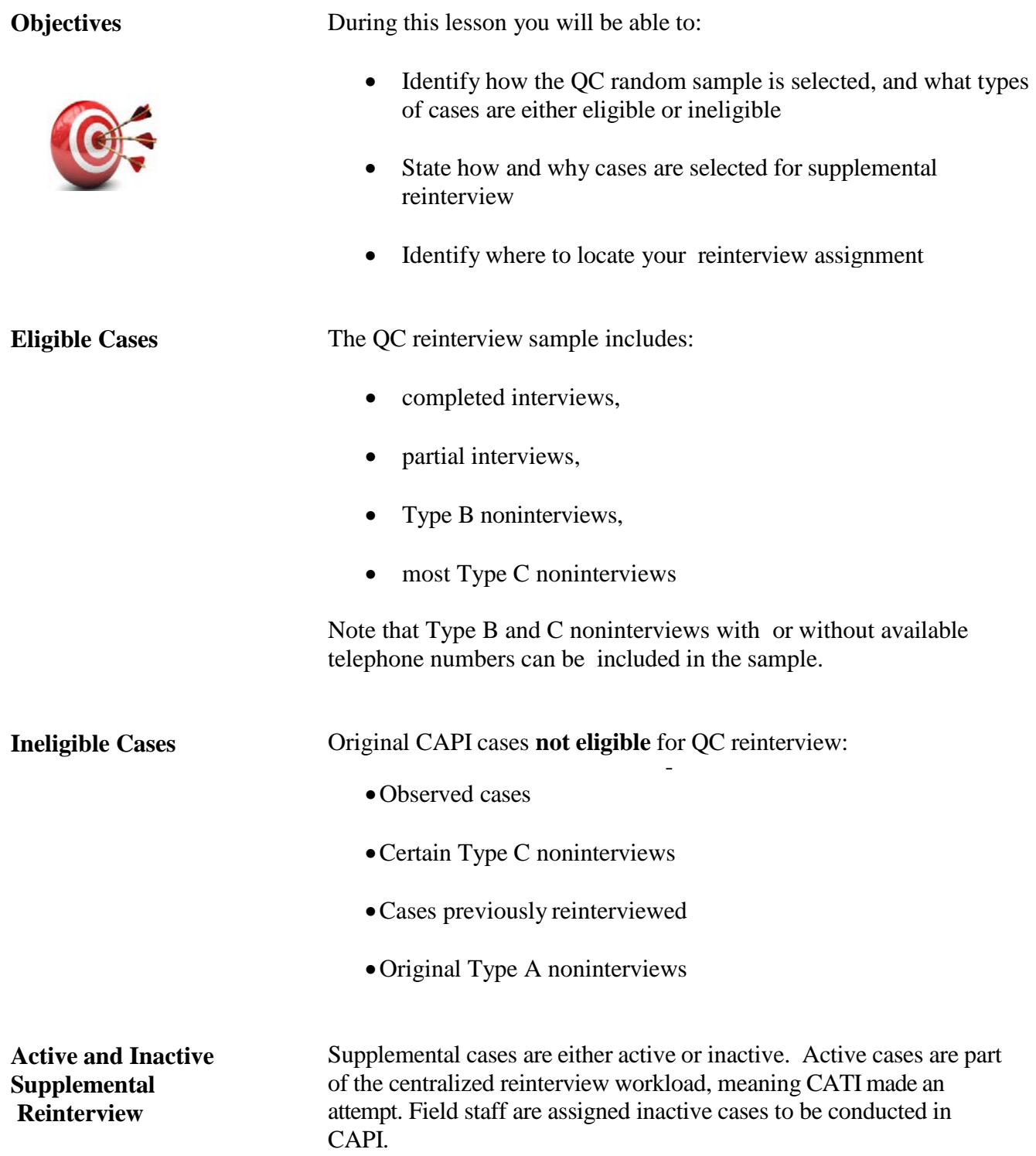

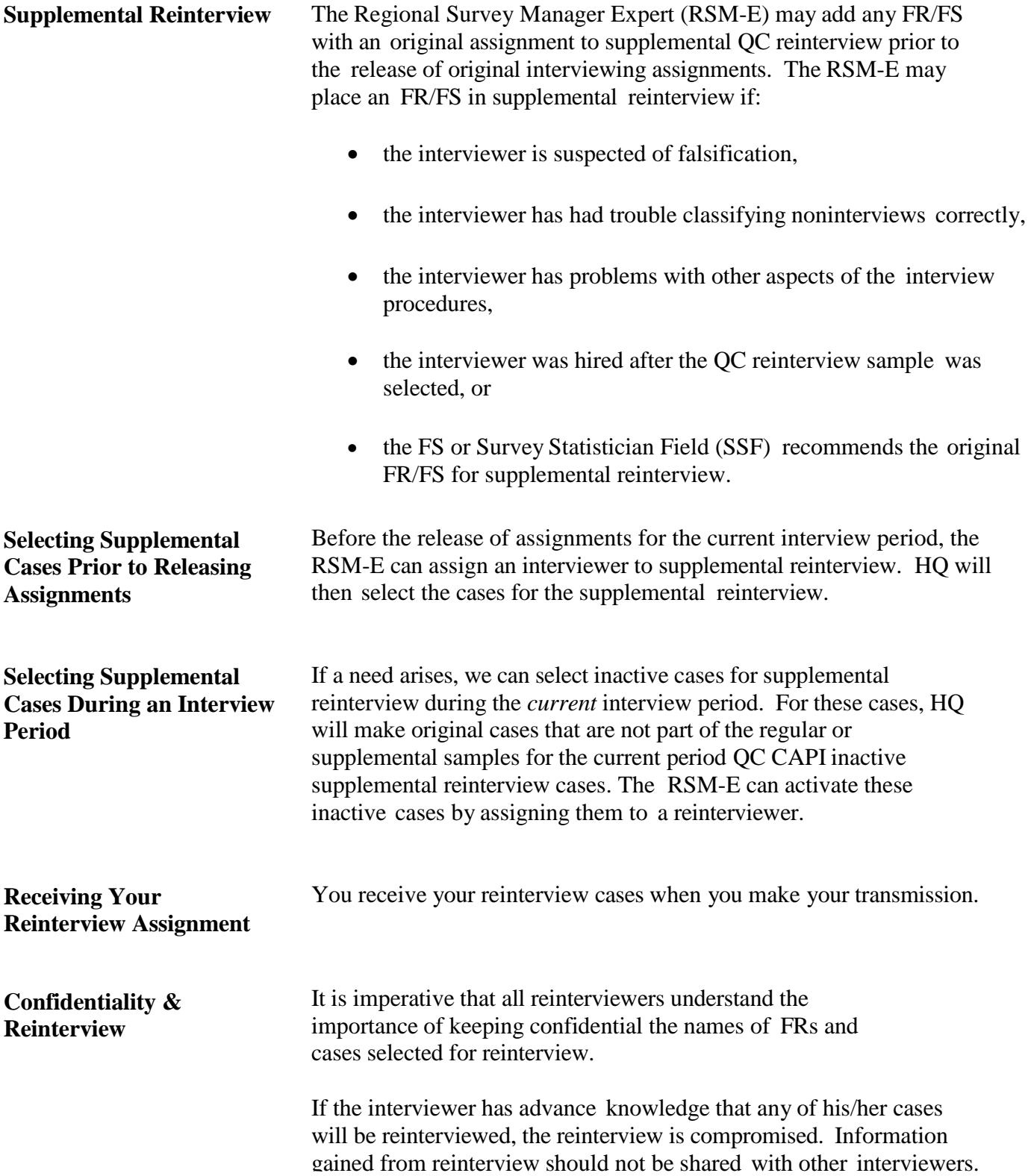

**Lesson Summary** This lesson has provided you with information about the reinterview sample, such as:

- The QC reinterview sample is comprised of a combination of original complete interviews, partials, and some Type B and C noninterviews.
- Observed, reassigned, and previously reinterviewed cases are NOT eligible for reinterview. Additionally, Type A noninterviews and some Type C noninterviews are not eligible.
- An RSM-E can add an FS/FR to supplemental reinterview under certain circumstances.
- You will receive your reinterview assignment following a transmission.
- It is imperative that all reinterviewers understand the importance of keeping confidential the names of interviewers and cases selected for reinterview.

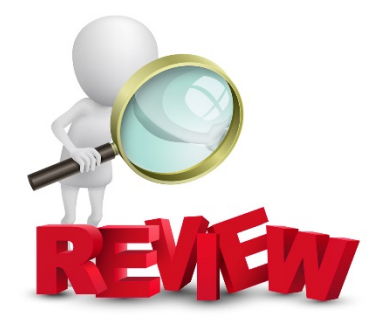

**Notes** 

# **Lesson 3. Conducting Reinterview**

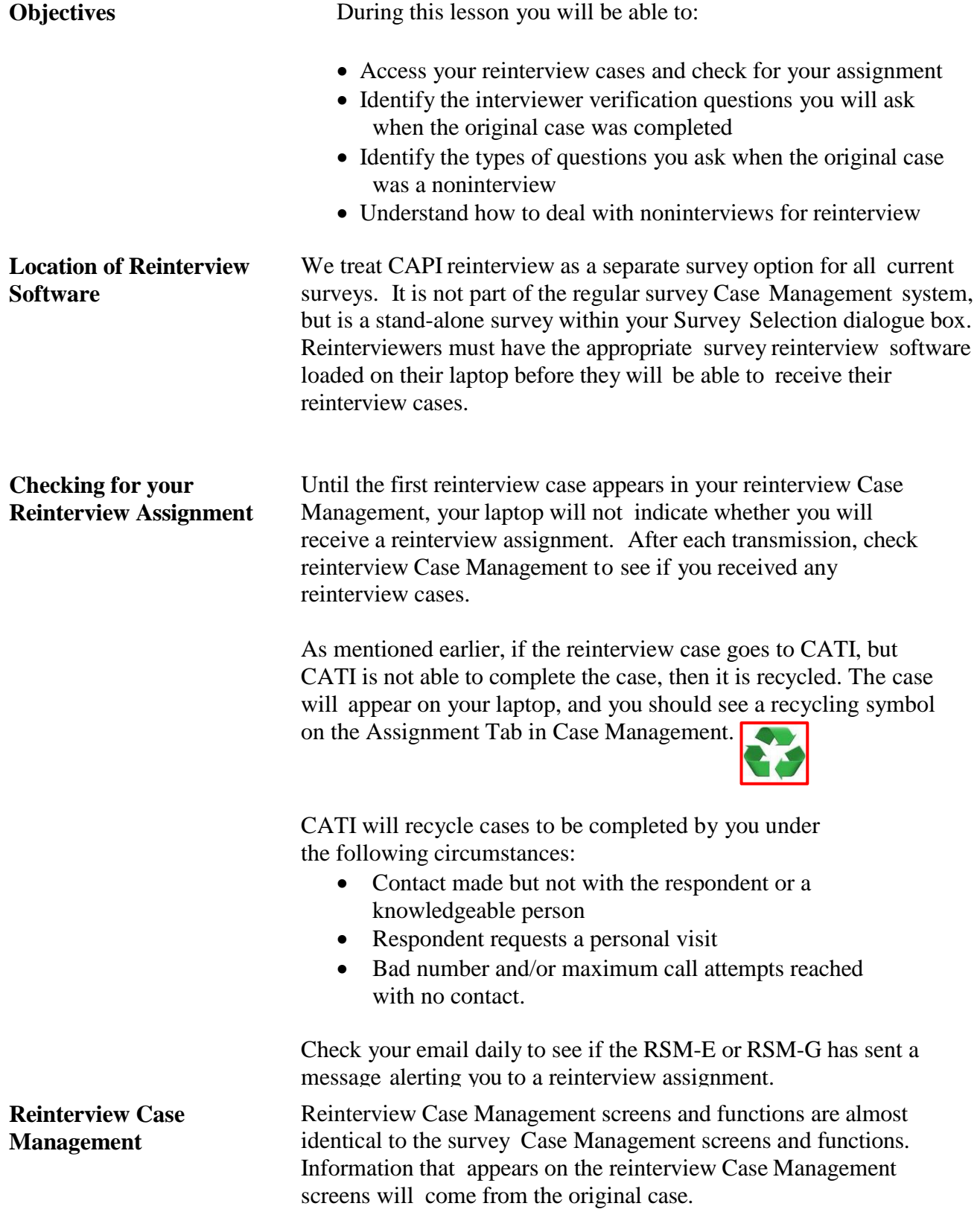

### **Reinterview Respondent Name**

The **Original Data Tab** displays the reinterview respondent name for reinterview for original cases that were complete or partial interviews. This name will be the reference person who responded to the majority of the original interview as indicated by the original interviewer. For original Type B or C noninterviews, the reinterview respondent is the contact person listed on the upper half of the **Contacts Tab**.

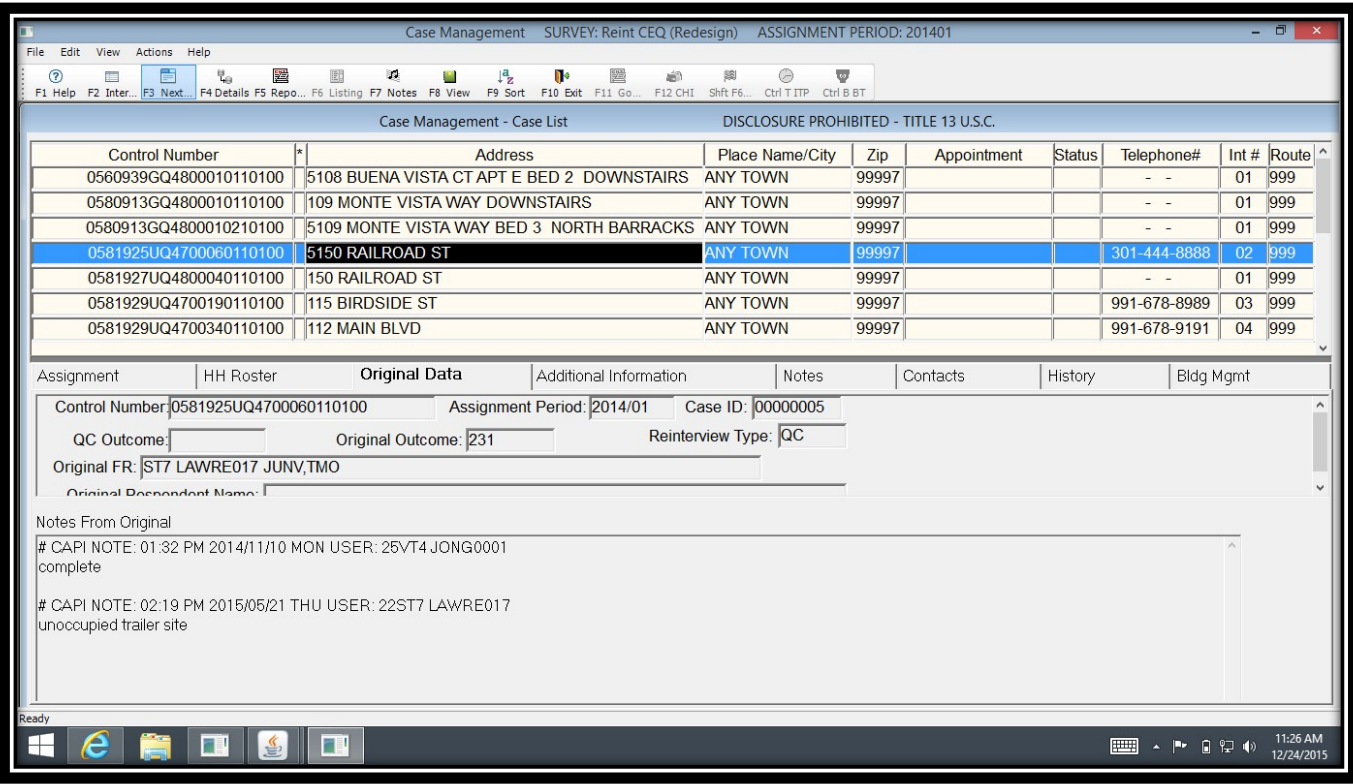

**Reinterview Codes** The laptop displays the reinterview Outcome and Action codes on the **Assignment Tab** in the details pane. The **F1 Help** screen in Case Management, as well as in Appendix 1 of this self-study, displays are full listing of the reinterview codes.

**Reinterview Instrument** The reinterview instrument has two paths, depending on whether the reinterview is by telephone or by personal visit. Within each of these two paths, the instrument also has different paths based on whether it treats the original case as a completed regular occupied interview, partial interview, or a Type B/C noninterview.

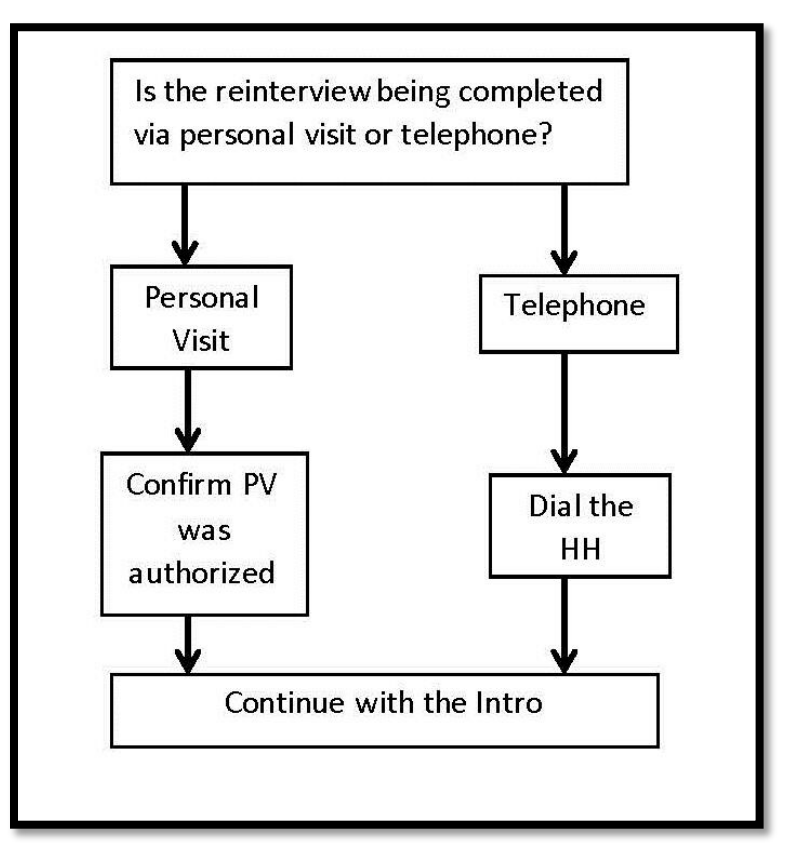

The survey specific portion of the reinterview will not re-ask the original survey content questions. Instead, it will ask several general questions to determine if the interviewer properly completed the original survey and to detect any falsification.

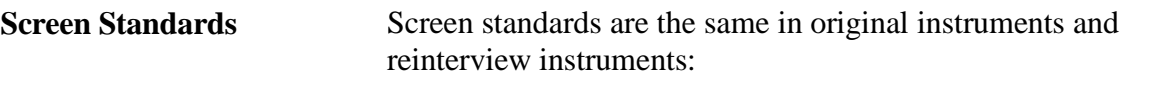

- Words in bold black font signify statements or questions that are to read aloud.
- Reinterviewer instructions are in blue font and enclosed on each side by blue diamonds  $(•)$ .

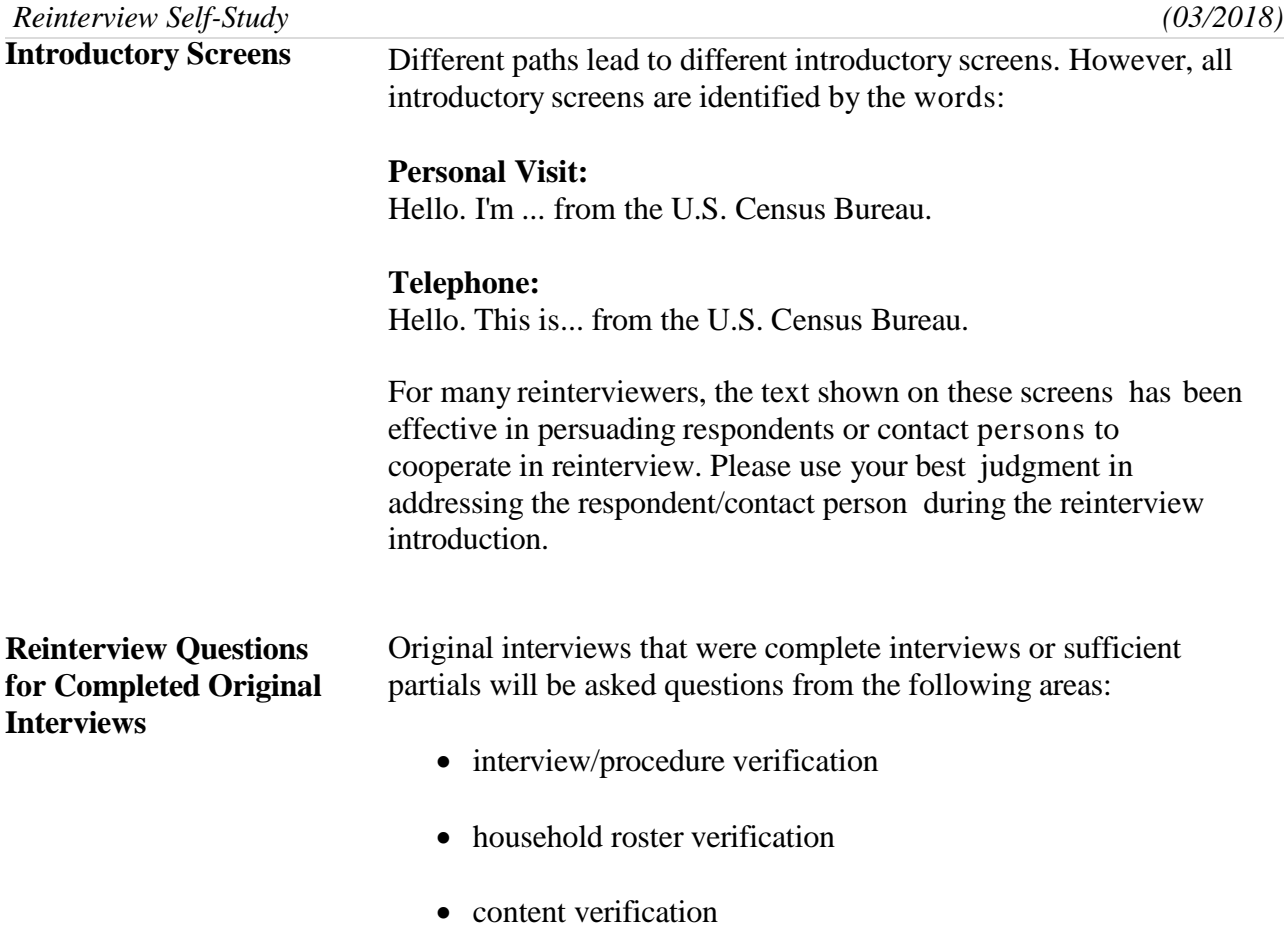

**Interview Verification** You will ask respondents the Interview Verification questions below:

#### Screen *CONTACT\_C*:

**Did an interviewer contact you on or about** *(original interview date)* **and ask questions about your household and the members who make up your household for the (***current survey name***)?**

**Q** 1. Yes 2. No

#### Screen *ORMODE*:

**Did the interviewer conduct the interview in person or over the telephone?**

- Q 1. Personal visit only
- 2. Telephone call only
- 3. Both Interviewer visited and called

#### Screen *POLITE*:

**Was the interviewer polite and professional?**  $Q_1$ . Yes 2. No

#### Screens *LENGTH\_H* and *LENGTH\_M*:

**About how long did the interview last?** Hours Minutes

#### Screen *LAPTOP*:

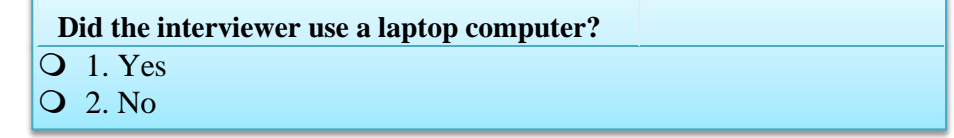

#### **Household Roster Display**

For every member of a household, the roster displays some of the demographic information collected during the original interview. Some of the information may vary slightly from survey to survey. However, for most surveys you will see, at minimum:

- Line number
- Name
- Relationship
- Age
- Sex

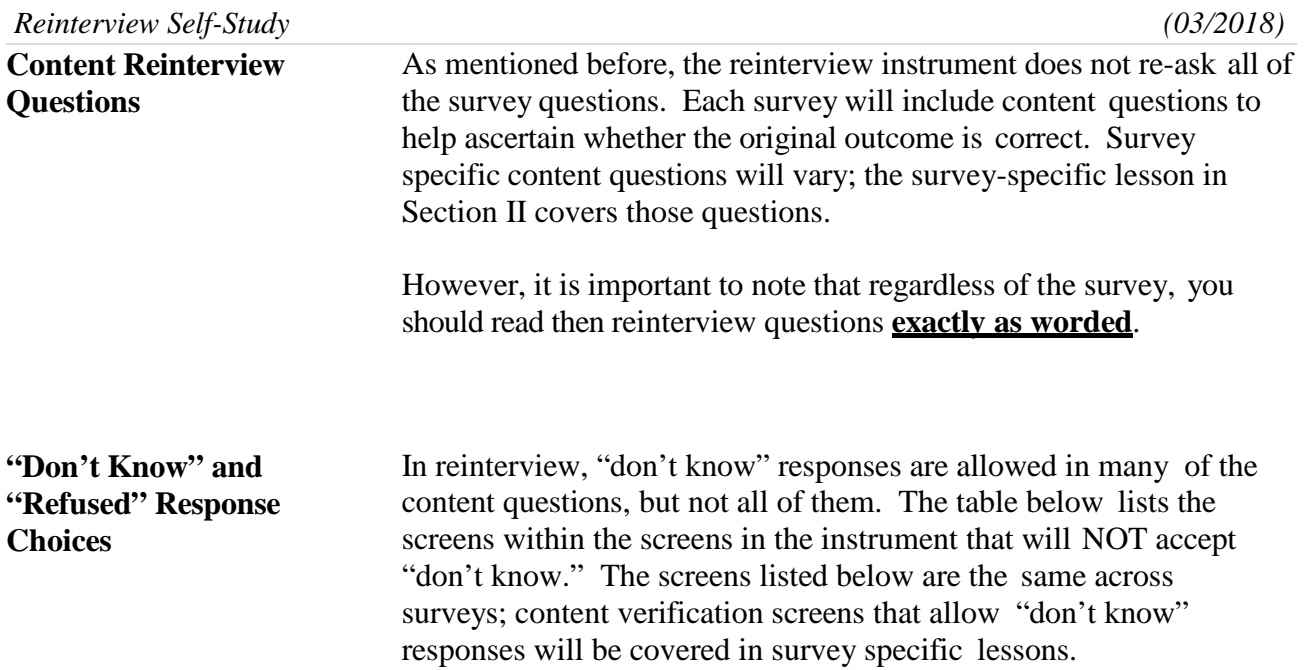

# **Reinterview Questions That WILL NOT ALLOW "Don't Know Responses**

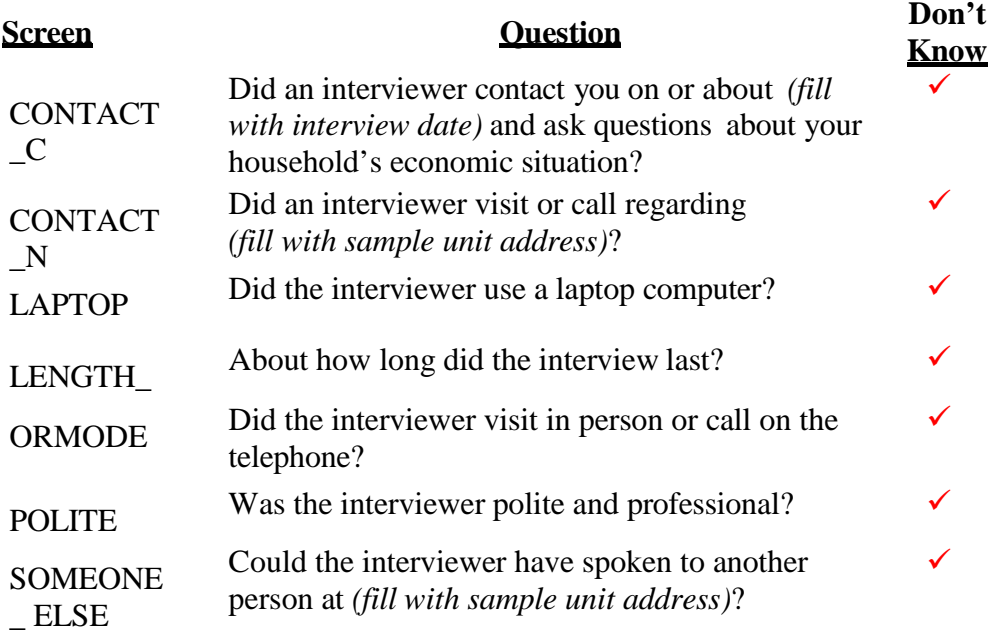

### **Type B's and C's With Contact Person**

Screen *CONTACT\_N*:

**Did an interviewer visit or call regarding** *(fill with sample unit address)***?**

Q 1. Yes

2. No

#### Screen *STATUS*:

**Our records show that on** *(original interview date) (sample unit address)* **was** *(original Type B/C description)*.

*Is this information correct?*

Q 1. Yes

2. No

### Screen *STAT\_PROBE*:

**Original Outcome:** *(Original outcome)*

**Original Interview Date:** *(Original interview date)*

**What was the status of** *(sample unit address)* **on or about** *(original interview date)***?**

- ◆ Enter reported status.
- ♦ Explain any discrepancy between reported status and original outcome.

**QC Reinterview Questions for Type B and Type C Original Noninterviews,** *(cont'd)*

#### **Without Contact Person Information**

There are no special questions for original Type B and Type C noninterview cases that have no contact person information. Rather, the reinterview instrument directs you to the *VERBYOBS* screen, which instructs you to use any available resource to verify the noninterview status reported by the interviewer. You should record the verification method and outcome in the reinterview case level notes. Below is the *VERBYOBS* screen:

**The interviewer determined the original outcome by observation.**

♦ **Please use any available resource to check that:** *(sample unit address)*

**was** *(original outcome)* **on** *(original interview date)***.**

- 1. Original outcome was correct.
- 2. Original outcome was incorrect.
- 3. Reinterview Noninterview.
- 4. Quit Attempt later.

#### **Reinterview Noninterview**

It should be rare to classify cases as noninterviews during reinterview. Make a reinterview case a reinterview noninterview **only** if you cannot complete it after several attempts. For original Type B and C noninterviews, a case is a reinterview noninterview **only** if you cannot verify the original noninterview status.

The original interview's outcome does not affect the outcome of the reinterview case. It is possible that the original interview was complete, but the reinterview is a noninterview, and vice versa.

Remember, for a complete reinterview of an original noninterview case, you must verify whether the original noninterview status reported by the interviewer is correct or incorrect. For a reinterview noninterview, you must enter the noninterview type that describes why you are **not** able to complete the **reinterview** case.

If you classify a reinterview case a noninterview, the reinterview instrument directs you to select the noninterview type. The question "WHICH OUTCOME DESCRIBES THIS REINTERVIEW CASE?" in the *NONINT* screen pertains to the reinterview noninterview type and not the original noninterview status. Take a look at the example of this screen on the next page.

Screen *NONINT*:

**Which outcome best describes this reinterview case?**

- Q 1. Type A Noninterview.
- 2. Type B Noninterview.
- 3. Type C Noninterview.
- 4. Type D Noninterview Entire household moved since the original interview.

### **RO/HQ Discretion Cases** You may make a reinterview case a "RO discretion" case **only** if the RSM\_E approves or requests it. The RO discretion reinterview outcome is only for certain types of QC reinterviews that cannot be completed (i.e. hard to interview original case, more than 50 miles from nearest reinterviewer and no phone number, observed during original interview, personal visit needed but not authorized, etc.).

However, an RO discretion case is classified as a Type A noninterview in reinterview. Therefore, use the option **only** if the RSM-E approves or asks you to make a case an RO discretion case.

For reinterviews that cannot be completed because of Case Management/CAPI control problems, or sample adjustment, the RSM-E will contact HQ for approval to use the code or HQ will instruct you to use this code for specific cases. In both situations, HQ will instruct the FS to make the case an HQ discretion case.

To do this, choose "5 - RO/HQ Discretion - Type A (Contact Supervisor)" from the *METHOD* screen in the reinterview instrument (see below).

#### Choose one of the following options to continue:

- Q 1. Telephone Reinterview
- 2. Personal Visit Reinterview
- 3. Quit Attempt later
- 4. Reinterview Noninterview
- **5. RO/HQ Discretion Type A (Contact Supervisor)**

The next screen, *RO\_DISC*, instructs you to contact your supervisor before choosing one of the listed RO/HQ discretion options.

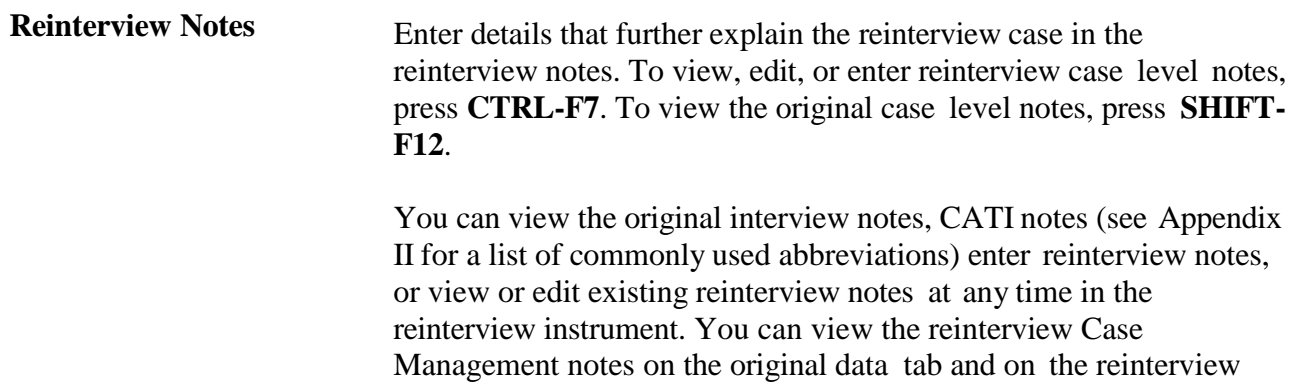

case level notes tab.

**Instrument Function Keys** The function key settings described below for the reinterview instrument are the same across survey instruments.

### **"F" Keys**

- F1 Item specific help
- F4 Jump menu
- F7 Enter item specific notes<br>F8 Exit the reference screen
- Exit the reference screen and go back to reinterview
- F10 Exit Skip to the END of the reinterview
- F11 Calculator
- F12 Copy

#### **The** "Shift-F" Keys

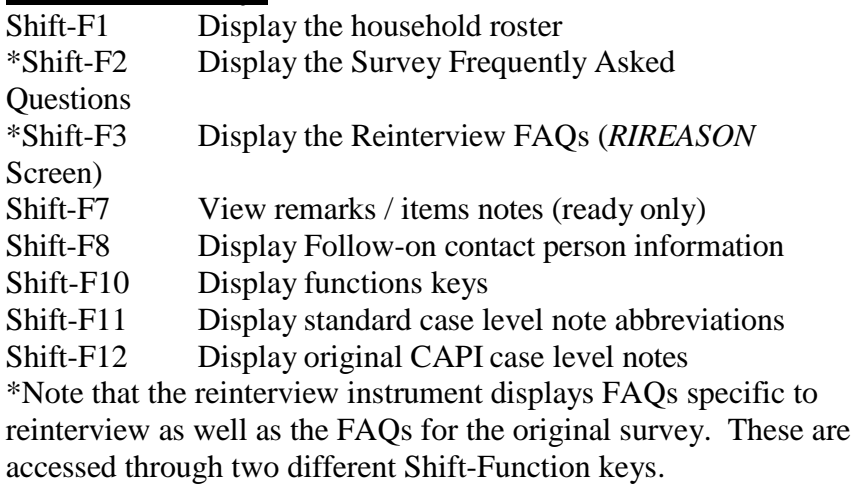

#### **The "Ctrl" Keys**   $\begin{bmatrix} \text{Ctrl} \\ \text{I} \end{bmatrix}$

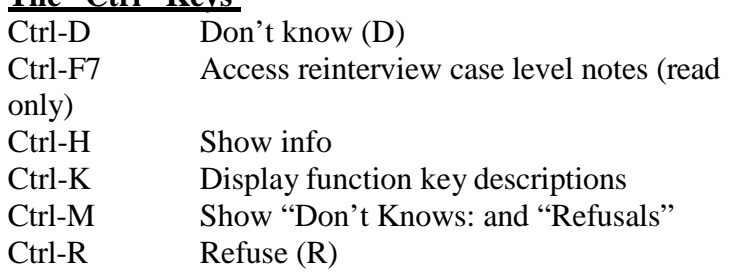

### **Special Purpose Keys**

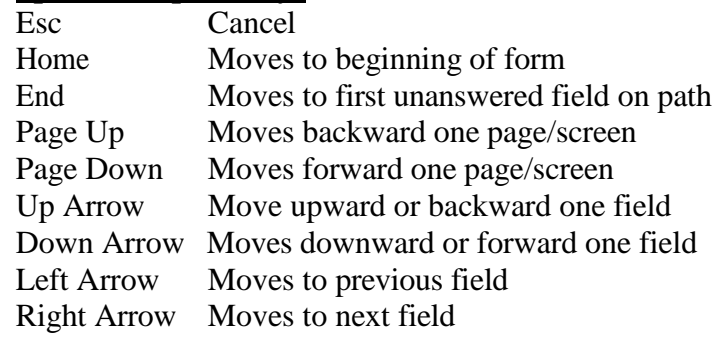

**Instrument Function**

**Keys,** *(cont'd)*

#### **F10 Function Key**

F10 allows you to exit a case at any time during the reinterview. Use F10 if you must end the reinterview because either you or the respondent can no longer continue at that time or the respondent refuses to continue.

F10 brings you to the FIN screen, which in turn leads to the APPT screen. At the APPT screen, you can both schedule a date and time to continue the reinterview, or you can enter "1" if you do not intend to follow up.

If you enter a date and time, the instrument sets the outcome to 202, which allows you to re-access the case later.

If you enter "1", the instrument leads you to the RI\_OUTCM screen, where you can make the case a reinterview noninterview.

#### Shift **SHIFT-F1 Function Key**

Shift-F1 is for reference only, and displays the original interview household composition. The system does not add or delete persons from this screen based on responses to ROSTER\_2 or ROSTER\_4.

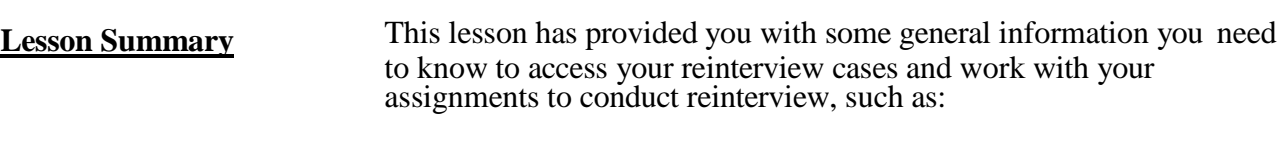

- We treat reinterview as a separate survey within case management.
- If a reinterview case is a CATI recycle, you will see a recycling symbol in the assignment tab of Case Management.
- Reinterview Case Management screens and functions are almost identical to regular survey Case Management.
- Reinterview instrument screens are similar to those in regular surveys, where you read bold, black text is aloud and FR instructions appear in blue text.
- Several function keys within the reinterview instrument provide information about the original case.
- Reinterview questions are asked from three different verification areas: interview and procedure, household roster, and survey content.
- You will ask reinterview questions of the contact person for original Type B and C cases.
- You can view notes from the original case, CATI notes (for recycled cases) as well as add your own notes.

In the survey specific lesson(s) of this self-study, you will have hands-on practice working with your reinterview cases.

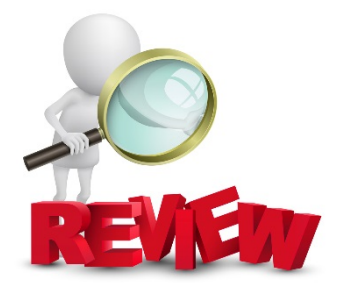

**Notes** 

# **Lesson 4. Feedback and Follow-Up**

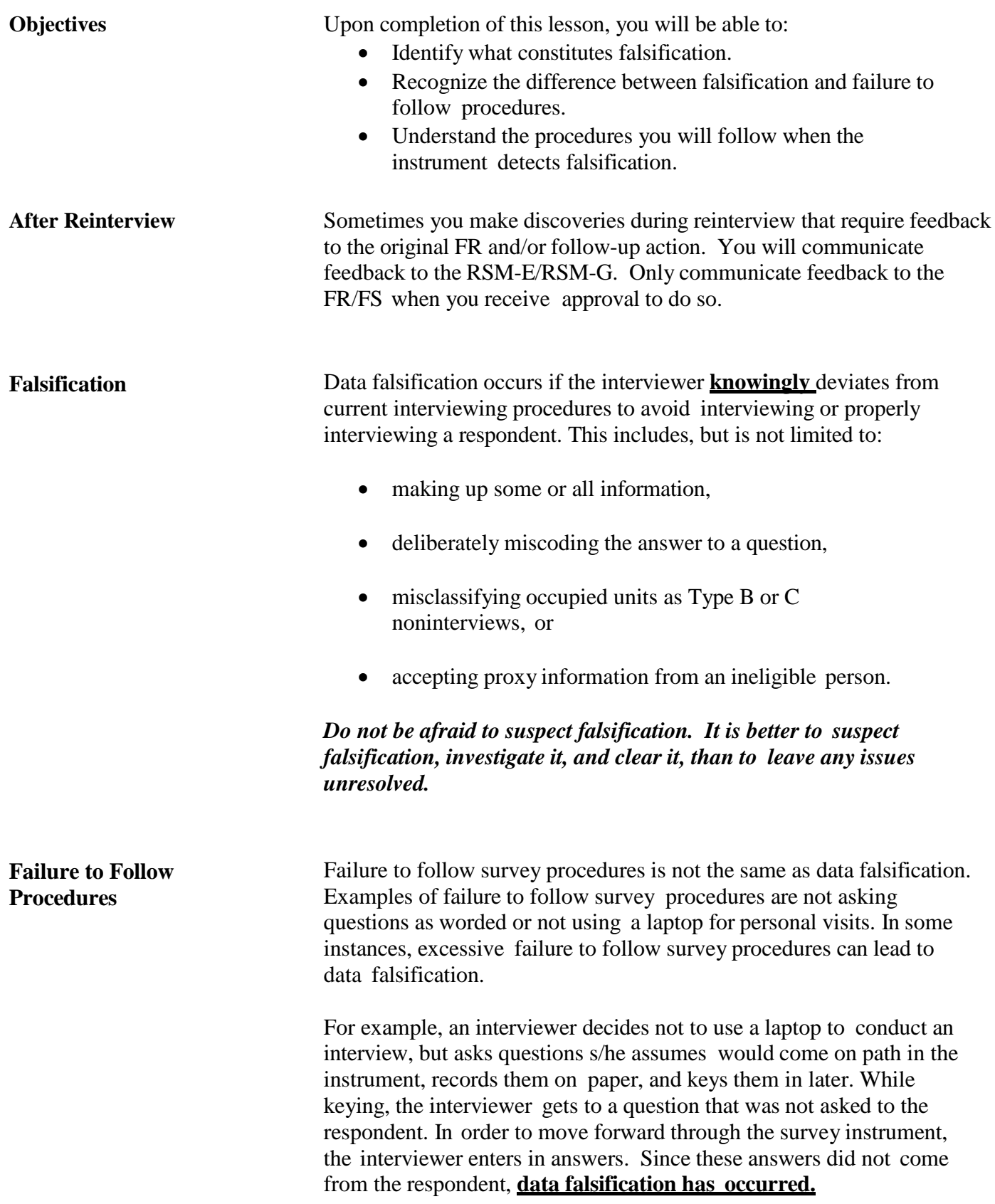

#### **Noninterview Misclassification**

Noninterview misclassification is a failure to follow survey procedures. If during reinterview you verify that an original case that was **incorrectly** classified as a Type B or C noninterview, then misclassification has occurred.

Misclassification occurs when an interviewer incorrectly determines the status of a sample household unit and records it as a noninterview. Either the sample household unit is recorded as the wrong type of noninterview; or the sample unit is recorded as a noninterview when an interviewer should have conducted an interview. For example, if the interviewer records a unit as vacant but the unit is actually occupied and the household members are simply not home, this is misclassification. If this unit was properly classified, the opportunity to make additional contact exists which could result in a complete interview.

You can determine if a noninterview was has been misclassified in three ways:

- your personal observation by visiting the sample unit
- information from the contact person
- talking to the residents of the sample unit

Depending on the type of noninterview, you will see the *MISC\_B* or *MISC\_C* screen.

#### Screen *MISC\_B*:

**Which of the following options describes the misclassification of this original Type B case?**

- 1. Should have been an Interview or Type A.
- 2. Should have been another Type B.
- 3. Should have been a Type C.

#### Screen *MISC\_C:*

### **Which of the following options describes the misclassification of this original Type C case?** 1. Should have been an Interview or Type A. 2. Should have been a Type B.

3. Should have been another Type C.

Misclassification may suggest that the interviewer needs more training in classifying noninterviews. In addition, intentionally misclassifying noninterviews to avoid interviewing is a type of data falsification.

**Discrepancies between the Original Interview and Reinterview**

During the course of the reinterview, the instrument will check for certain discrepancies between your entries and those reported in the original interview.

- If the reinterview instrument detects any discrepancies, the FALSIF or FALSIF2 screen displays "Your reinterview indicates the following discrepancies:" and a list of the detected discrepancies.
- If there are no detected discrepancies, the FALSIF screen will display "Your reinterview did not indicate any discrepancies."

The reinterview instrument checks for the following discrepancies. This listing of discrepancies or statements that there are no detected discrepancies should aid you in determining whether to suspect falsification.

- 1. The reinterview respondent said no one contacted this household regarding the survey. **The instrument automatically suspects falsification for this discrepancy.**
- 2. The reinterviewer determined that the original status was incorrect.
- 3. The completion status of the case was by observation in the original interview. The reinterviewer determined that the original status was incorrect.
- 4. The case was a Type A in the original interview. The reinterviewer determined that the original status was incorrect.
- 5. The interviewer classified this unit as a Type B or Type C noninterview, and the reinterviewer determined that it should have been an interview or Type A noninterview. **The instrument automatically suspects falsification for this discrepancy.**
- 6. The reinterview respondent indicated that the original status was incorrect.
- 7. The household roster was incorrect.
- 8. The interviewer did not ask all survey questions during the interview.

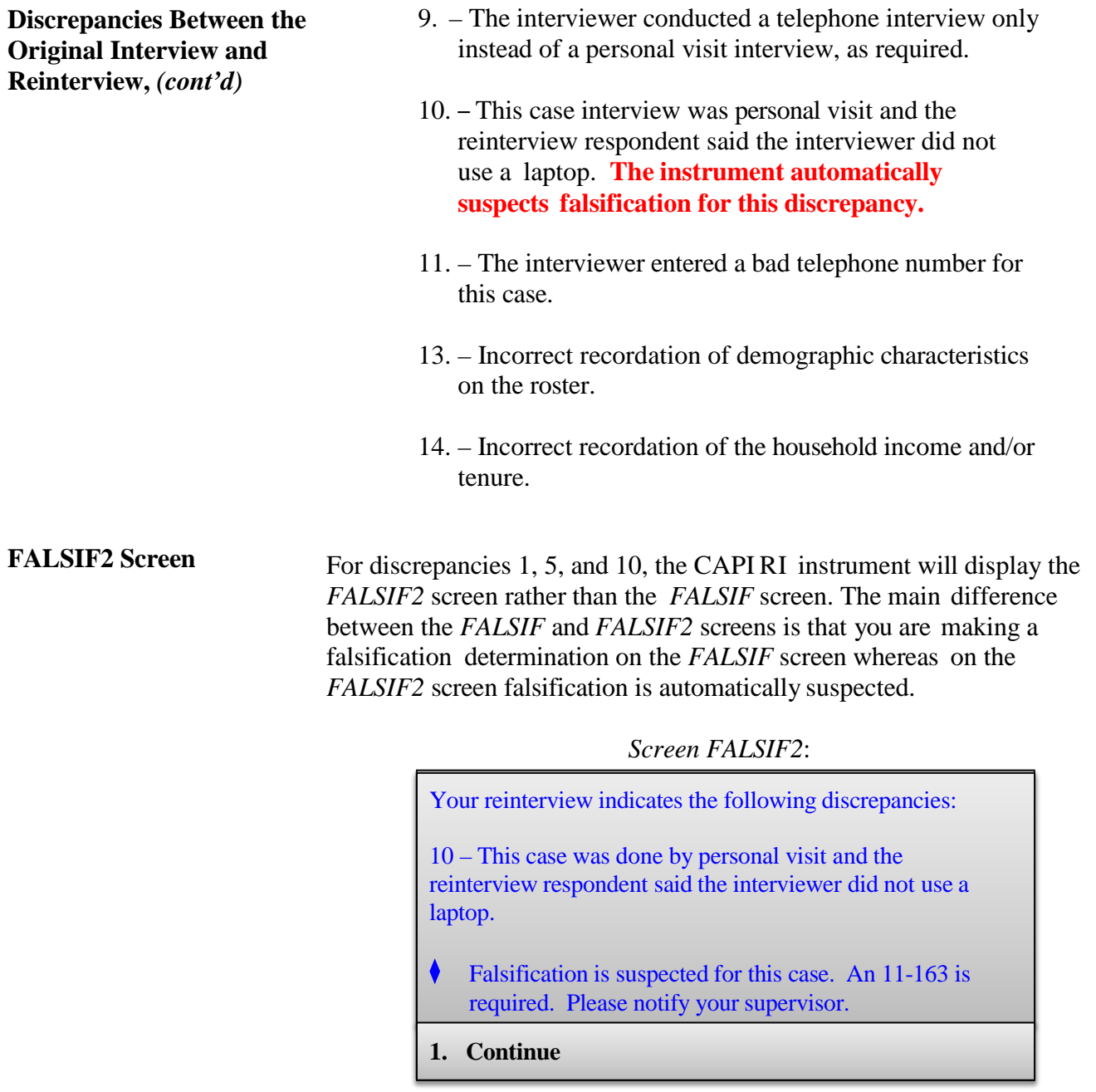

The FALSIF2 screen comes on path if the reinterview instrument finds any of the following discrepancies:

- The reinterview respondent said no one contacted this household regarding this survey
- (5) The interviewer classified this unit as a Type B or Type C noninterview, and the reinterviewer determined that it should have been an interview or Type A noninterview
- (10) This case was done by personal visit, and the reinterview respondent said the interviewer did not use a laptop

**FALSIF** Screen The *FALSIF* screen comes on path when it detects discrepancies other than 1, 5 and 10. The example below shows when discrepancies 7 and 8 are detected:

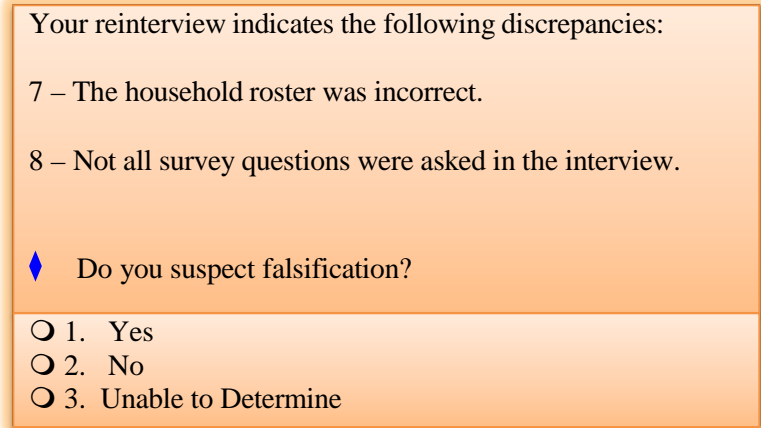

If you select "1 –Yes", a pop-up box appears to verify that you *did* intend to select "1 –Yes" indicating that falsification is suspected. The pop-up options are shown below:

- If this is correct, suppress and continue.
- If this is not correct, go back to the FALSIF screen and make corrections.

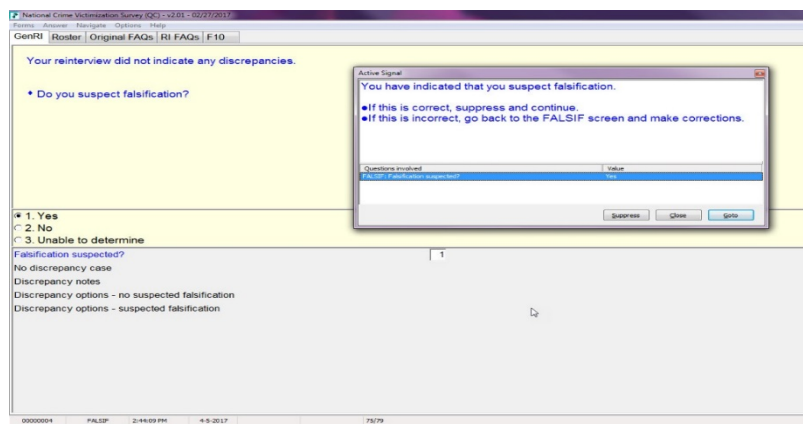

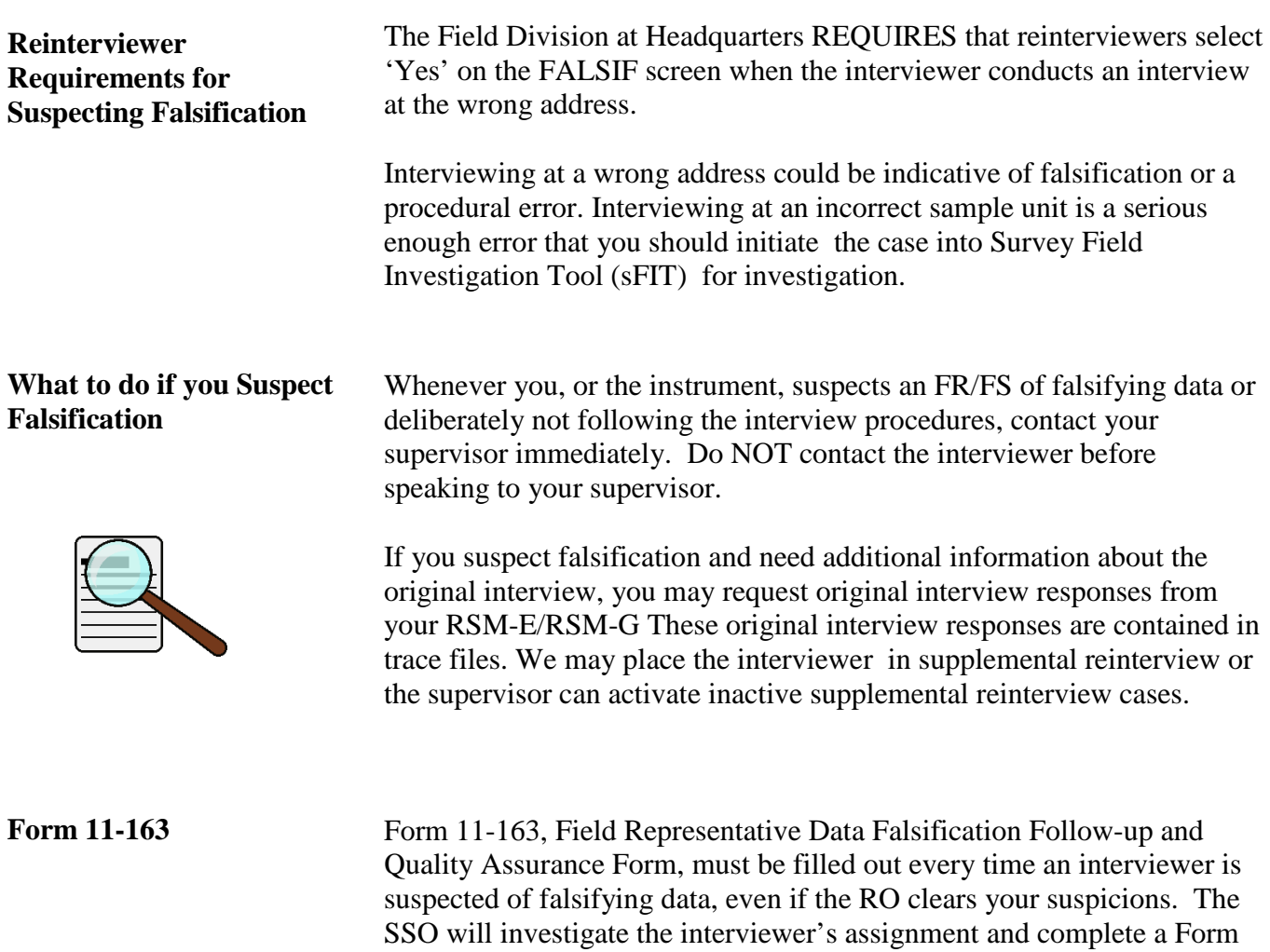

completing the form.

11-163. The SSO may require your assistance in investigating cases and

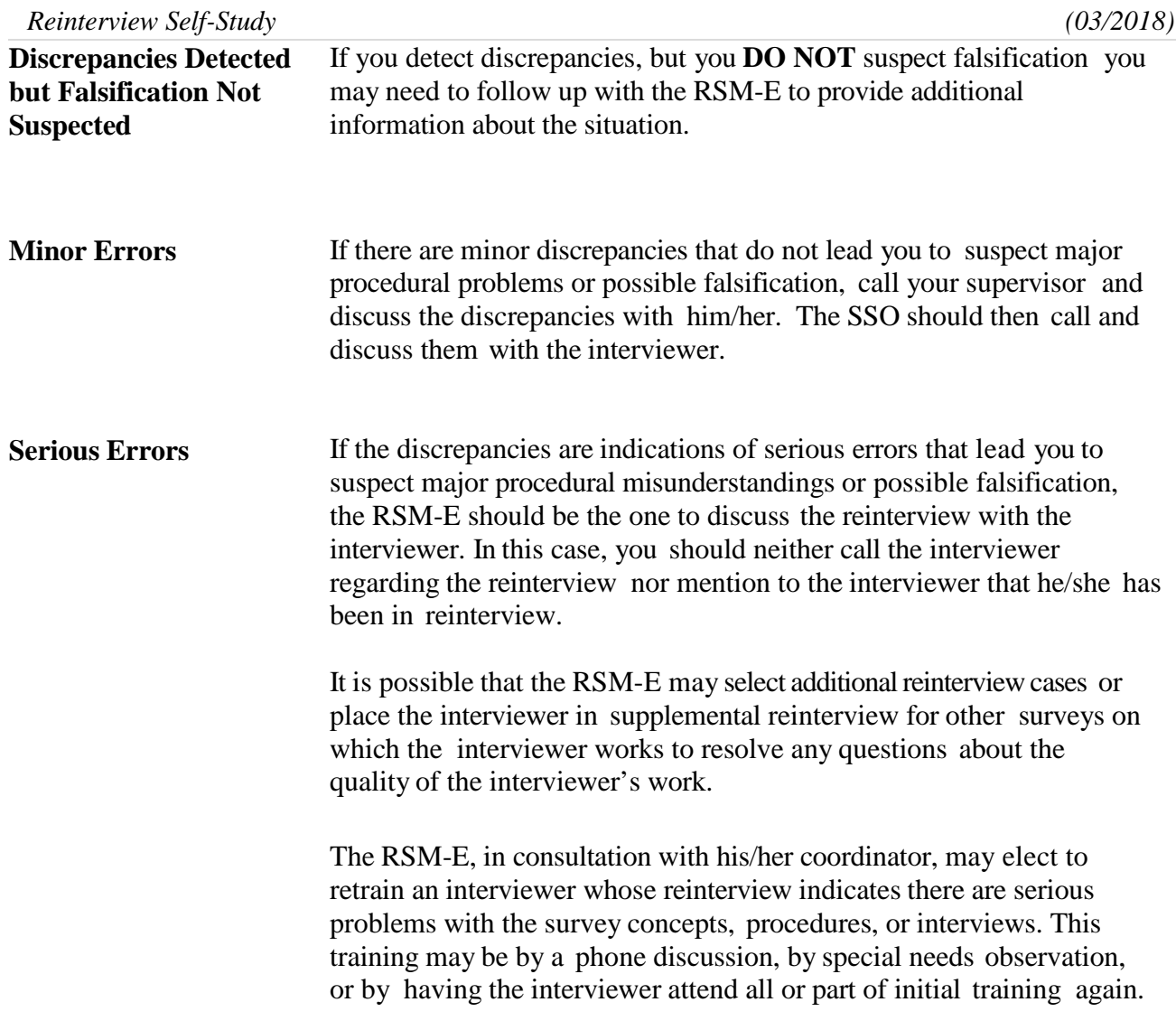

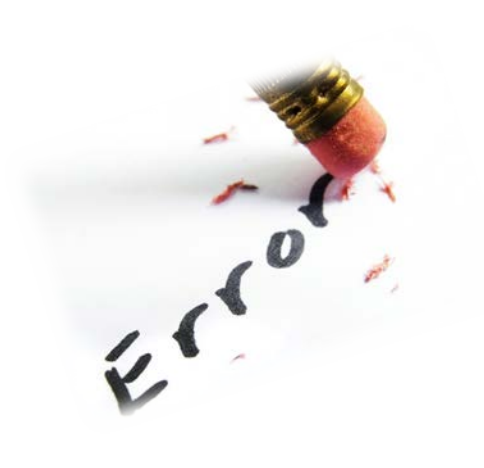

**Lesson Summary** This lesson has provided you with much of the information you will need after you complete your reinterview cases, such as:

- Data falsification occurs if the interviewer knowingly deviates from current interviewing procedures to avoid interviewing or properly interviewing a respondent.
- Failure to follow survey procedures is not the same as data falsification.
- Noninterview misclassification is a failure to follow survey procedures. It occurs when an interviewer incorrectly determines the status of a sample household unit and records it as a noninterview.
- With discrepancies, the instrument displays either the FALSIF or the FALSIF2 screen. FALSIF allows you to make the determination if falsification is suspected. FALSIF2 appears when falsification is automatically suspected.
- Do not contact the original FR/FS.
- Form 11-163 Field Representative Data Falsification Follow-up and Quality Assurance Form, must be filled out every time an interviewer is suspected of falsifying data.
- Sometimes you will discover discrepancies between the original interview and the reinterview, but falsification has not occurred.

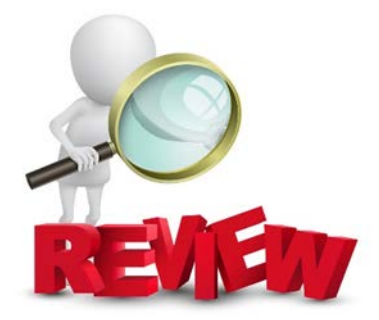

# Notes

## **Lesson 5. Section I Final Review Exercise**

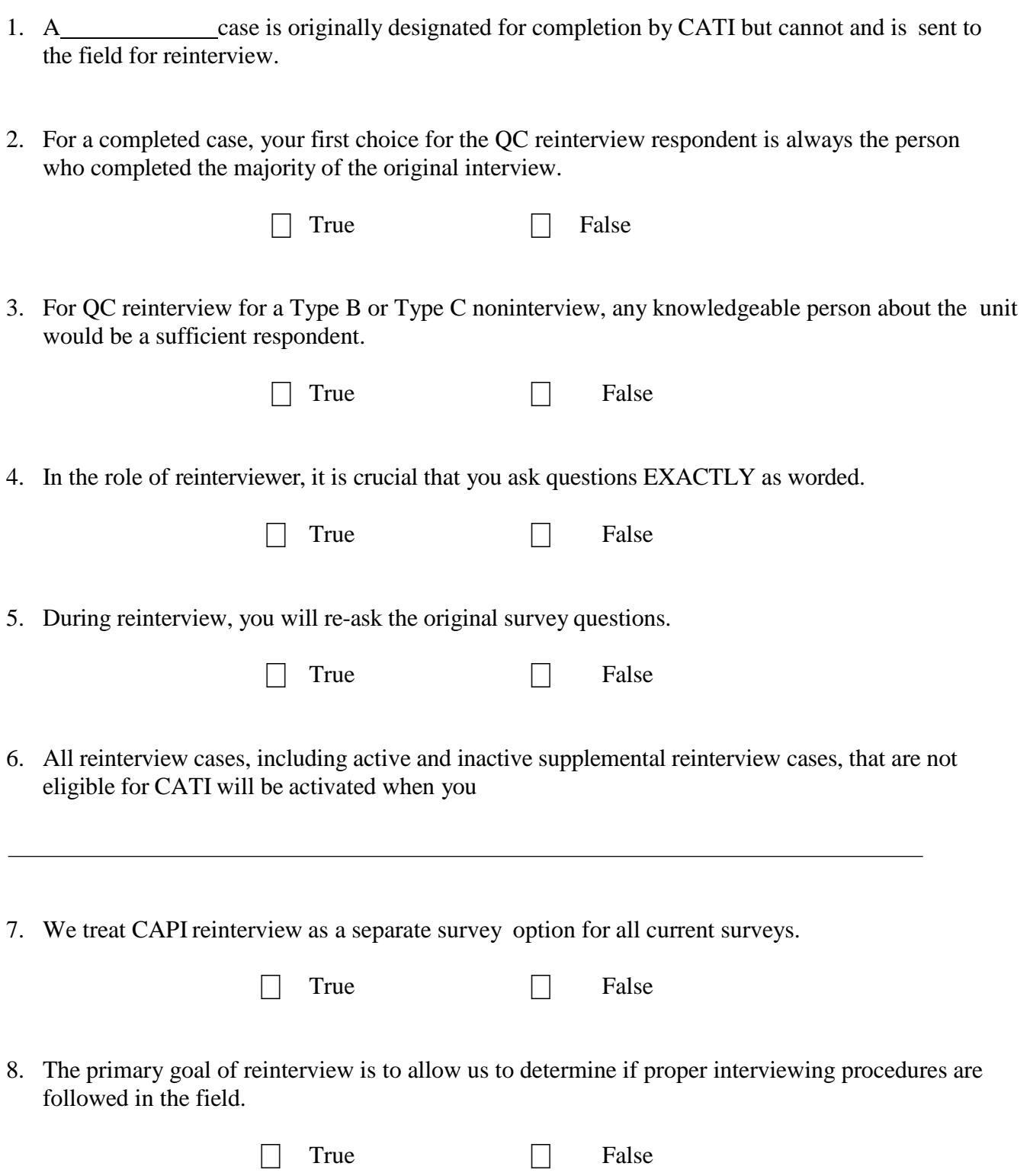

- 9. Falsification includes, but is not limited to: (*Mark all that apply)*
- $\Box$  making up some or all information,
- $\Box$  deliberately miscoding the answer to a question to avoid follow-up questions,
- $\Box$  misclassifying occupied units as Type B or C noninterviews, or
- $\Box$  accepting proxy information from an ineligible person.
- 10. Failure to follow procedures includes, but is not limited to: (*Mark all that apply)*
- $\Box$  interviewing without using a laptop and keying the answers later, after the interview,
- $\Box$  not asking questions as worded,
- $\Box$  conducting an interview via telephone that was designated as personal visit
- misclassifying occupied units as Type B or C noninterviews.
- 11. If you suspect falsification, contact the FR/FS directly and question them.

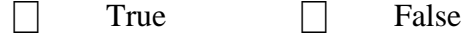

 $\overline{a}$ 

 $\overline{a}$ 

12. What form must be completed if you suspect falsification upon completing reinterview?
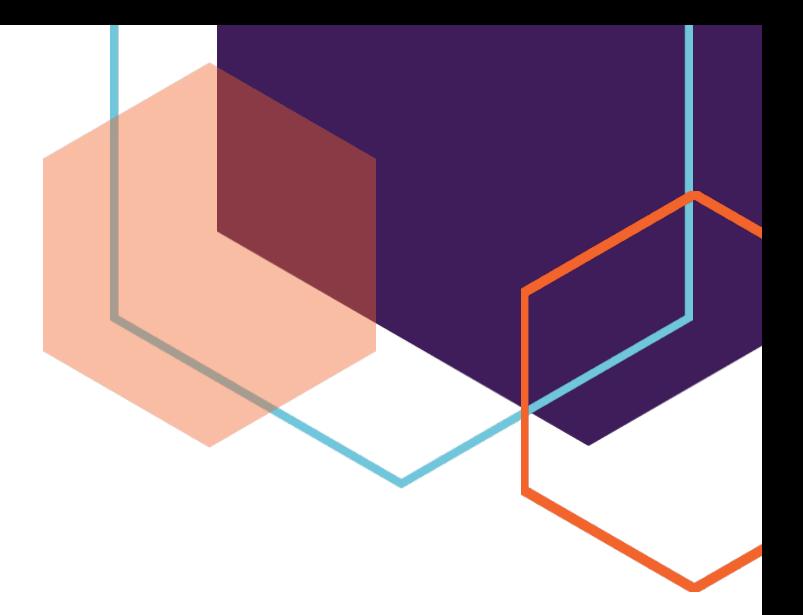

# *Section II Survey Specific Information*

Revision: 7/2018

## Lesson 6. Reinterview for the Consumer Expenditures Diary Survey Self-Study

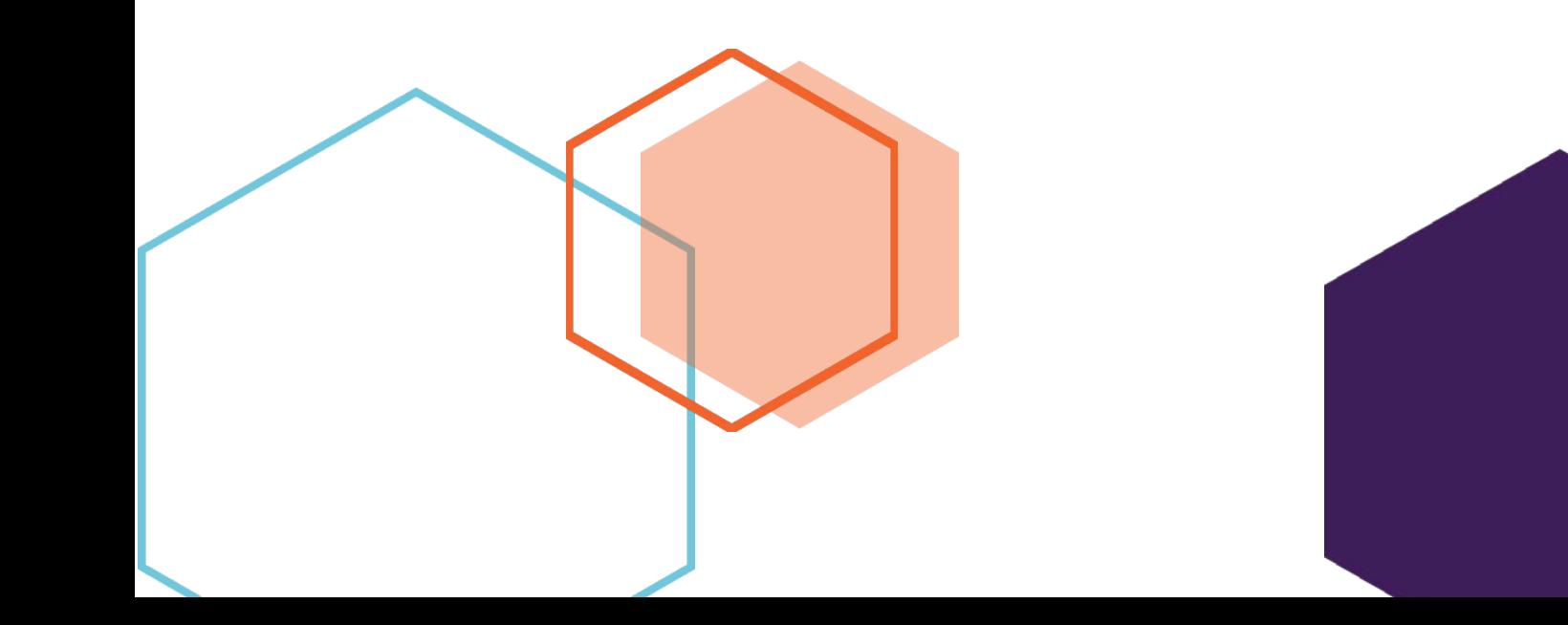

This document does not contain any Title 13 data or other Personally Identifiable Information. All data are fictitious and any resemblance to actual data is coincidental. Consistent with Field Division Policy, any names referenced in practice interviews or other exercises are not meant to refer to any actual businesses, schools, group quarters, or persons, especially any current or former Census Bureau employees.

## **Lesson 6. Reinterview for the Consumer Expenditures Diary Survey**

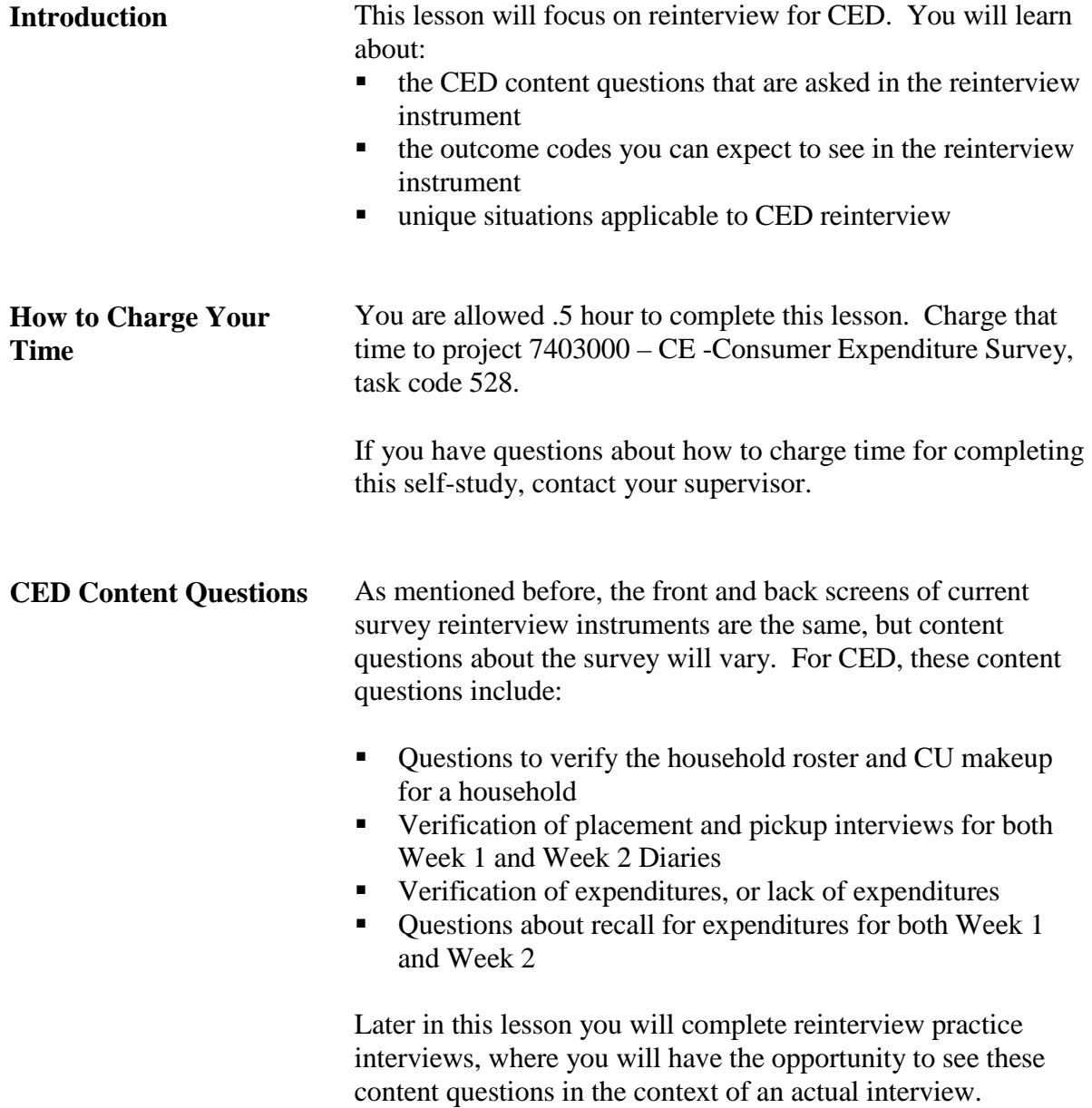

**Don't Know & Refused in the Content Questions** As you read in Section I of this self-study, the reinterview instrument allows some "don't know" and "refused" responses. In the content questions, some, but not all, allow "don't know" and "refused responses. The table below and on the following pages lists the content screens within the instrument that will NOT accept "don't know" or "refused."

### **Reinterview Questions That WILL NOT ALLOW "Don't Know or "Refused" Responses**

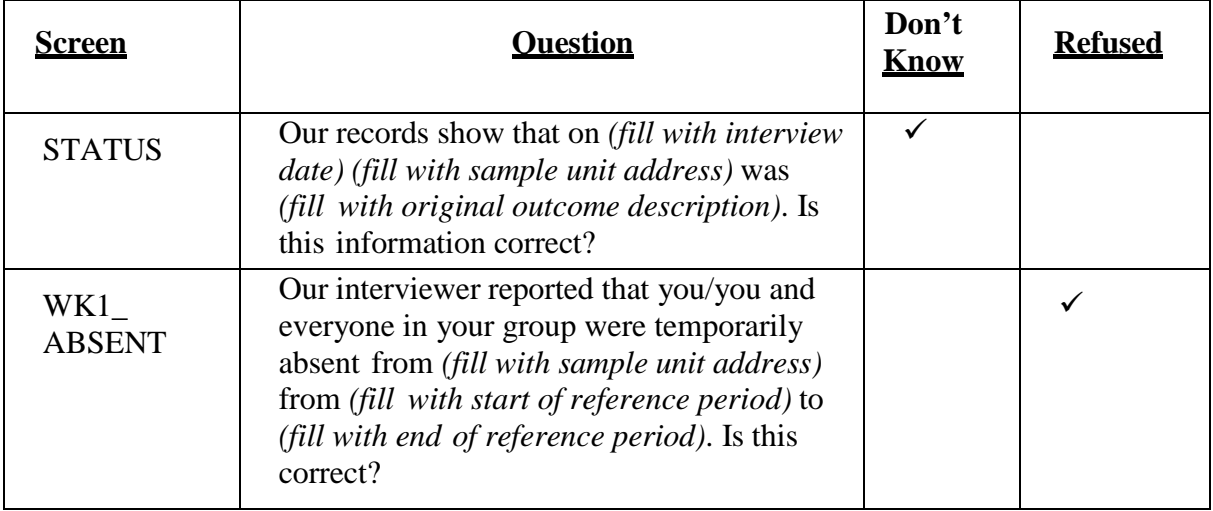

#### **Noninterviews for CED**

CED has unique outcome codes because it is possible for a case to be complete one week and a noninterview the next. Because of this uniqueness, CED has some reinterview questions in regards to noninterviews that other surveys do not. They are:

#### Screen *WK1\_TYPEB*:

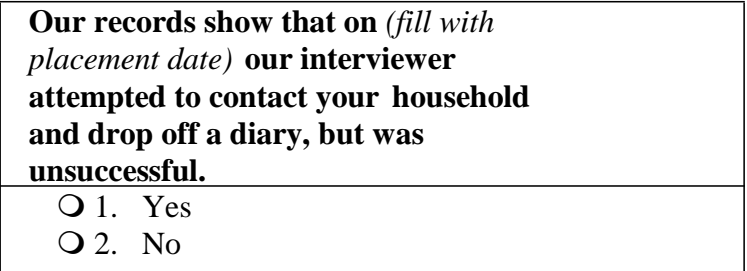

#### *Type B - Not Other or Temporarily Absent*

#### Screen *WK1\_STATUS*:

**Our interviewer reported that on** *(fill with placement date)***,** *(fill with sample unit address)* **was** *(fill with Week 1 pickup description)***.**

#### **Is this information correct?**

Q 1. Yes

2. No

#### *Type B - Temporarily Absent*

Screen *WK1\_*ABSENT:

**Our interviewer reported that you/you and everyone in your group were temporarily absent from** *(fill with sample unit address)* **from** *(fill with start of reference period)* **to** *(fill with end of reference period)*.

#### **Is this information correct?**

Q 1. Yes

2. No

#### Screen *WK1\_*CARE:

**Our records show that during your absence** *(fill with contact person name)* **was responsible for the care of your residence from** *(fill with start of reference period)* **to** *(fill with end of reference period)***. Examples of responsibilities are picking up mail, feeding pets, or watching your home during your absence.**

#### **Is this information correct?**

Q 1. Yes 2. No

#### *Type B - Other*

#### Screen *WK1\_*PROBE:

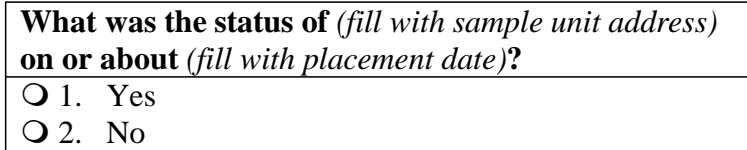

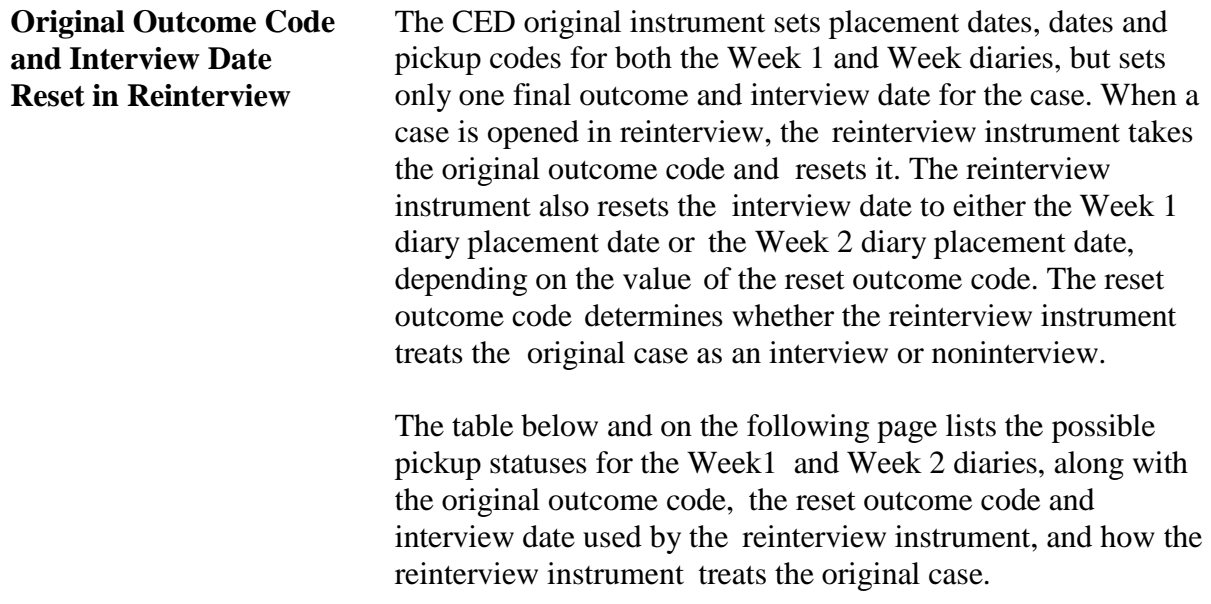

## **Original Outcome Codes and Interview Dates Reset for Reinterview**

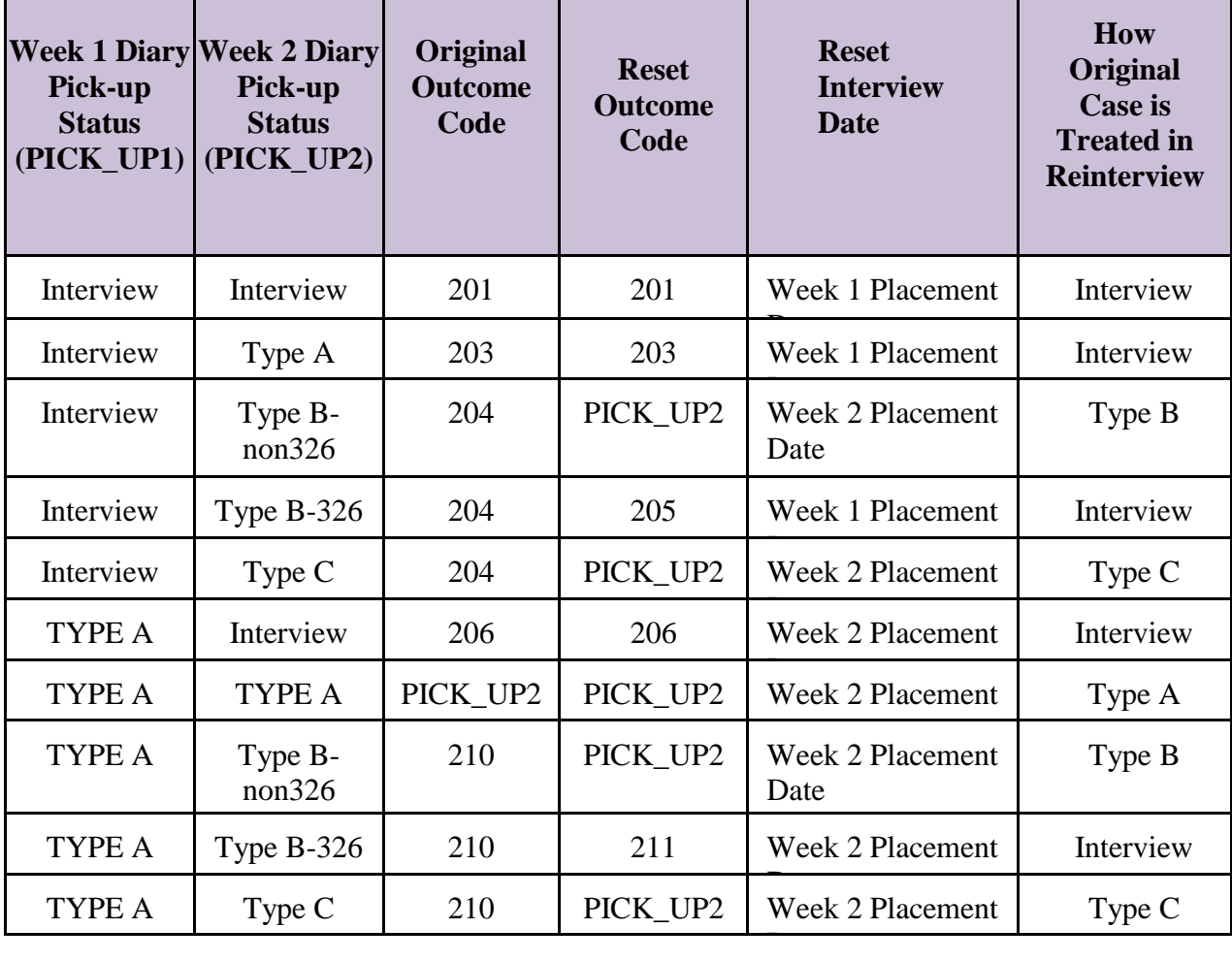

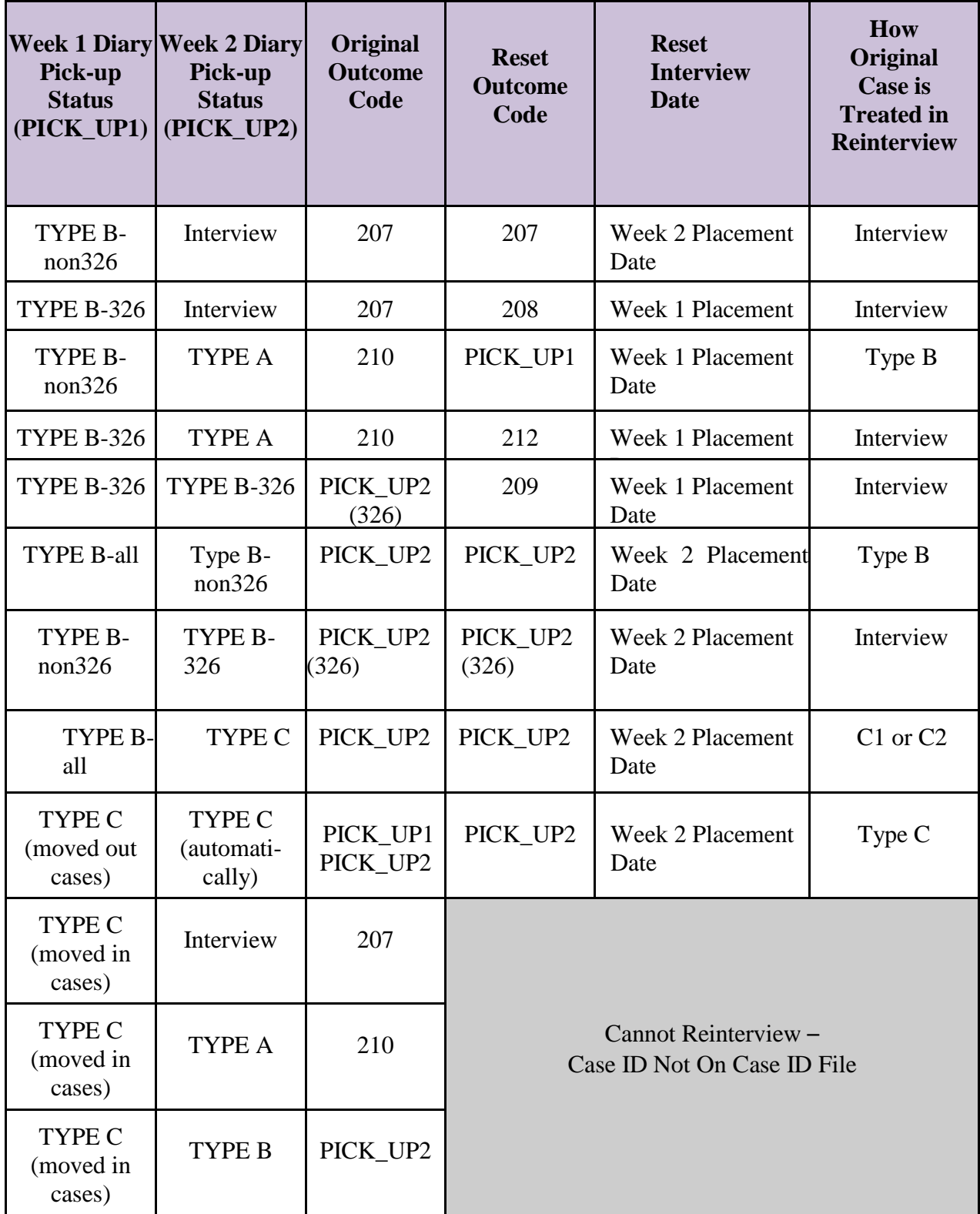

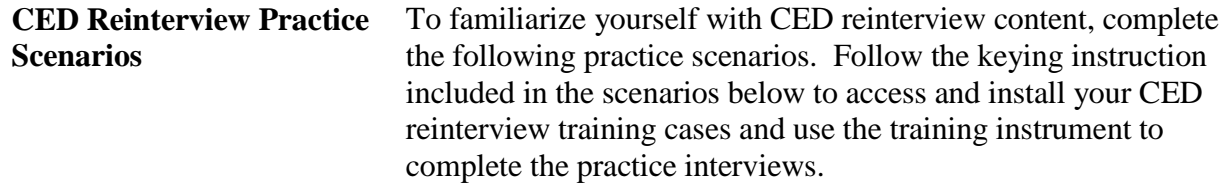

### **Instructions for Accessing CED Reinterview Training Case Management**

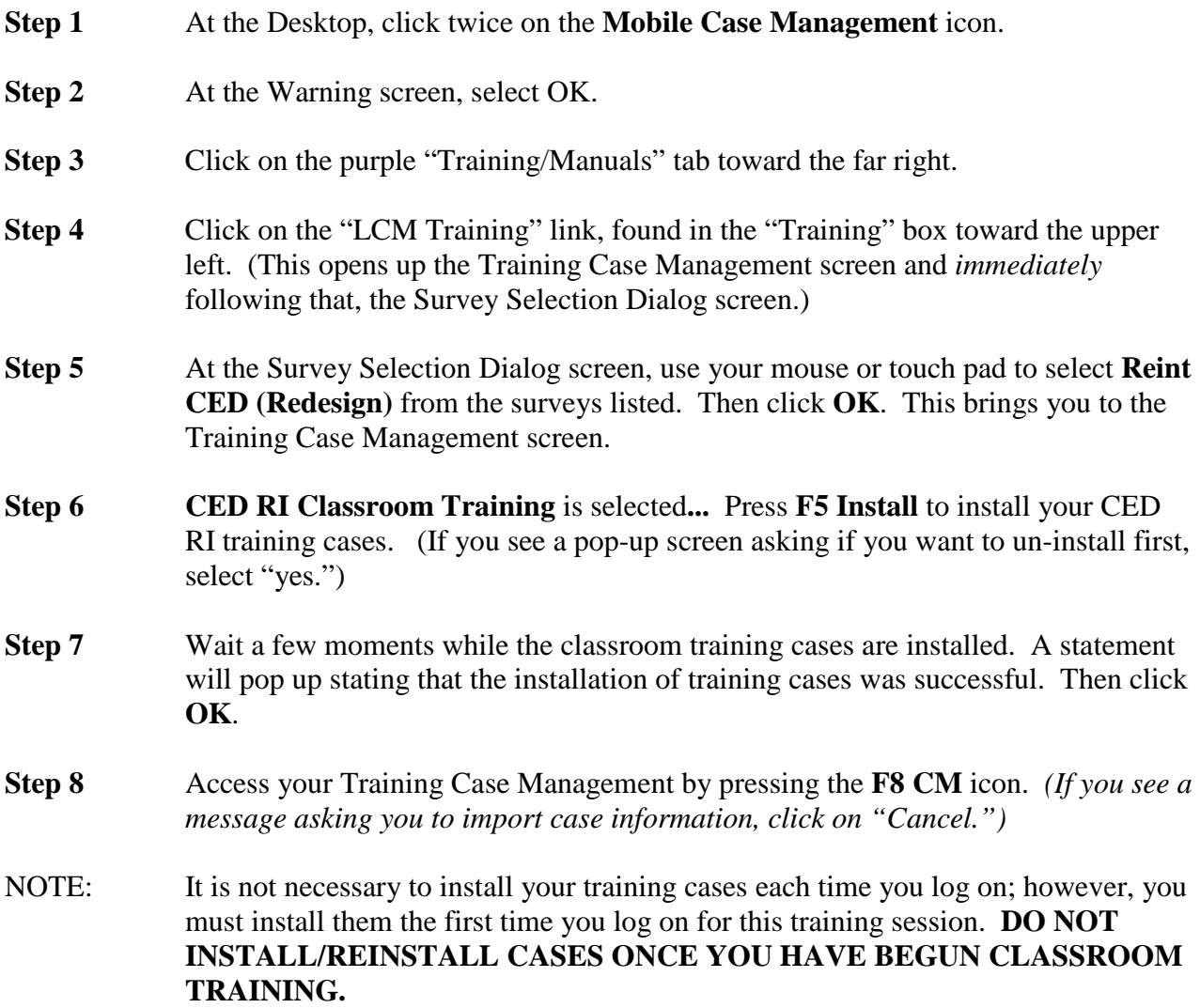

Once the training cases are installed, you may go directly to the Case List screen after logging on. *To access the training cases only, omit steps 6 and 7*

#### **Below are examples of some scenarios that you may encounter while conducting reinterview.**

#### *Scenario #1*

For this first example, the original outcome was a complete interview. Take a look at how the reinterview instrument path will look when the previous outcome is an interview and the reinterview verifies the previous outcome as correct.

*Highlight the address 107 Mountain View Circle (Control # 0478925UD47000901101010000)* and press F2. At the address confirmation screen, select OK.

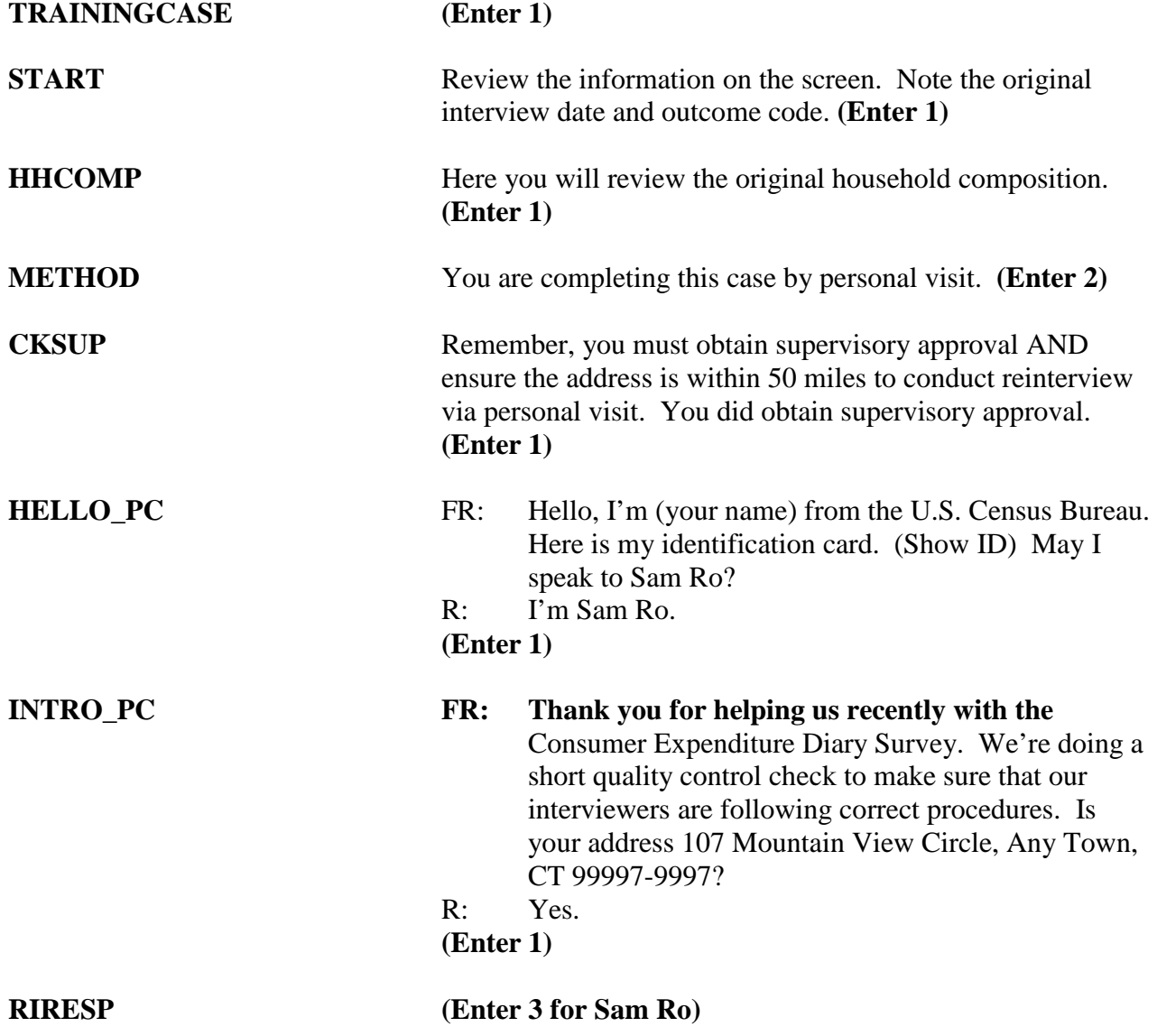

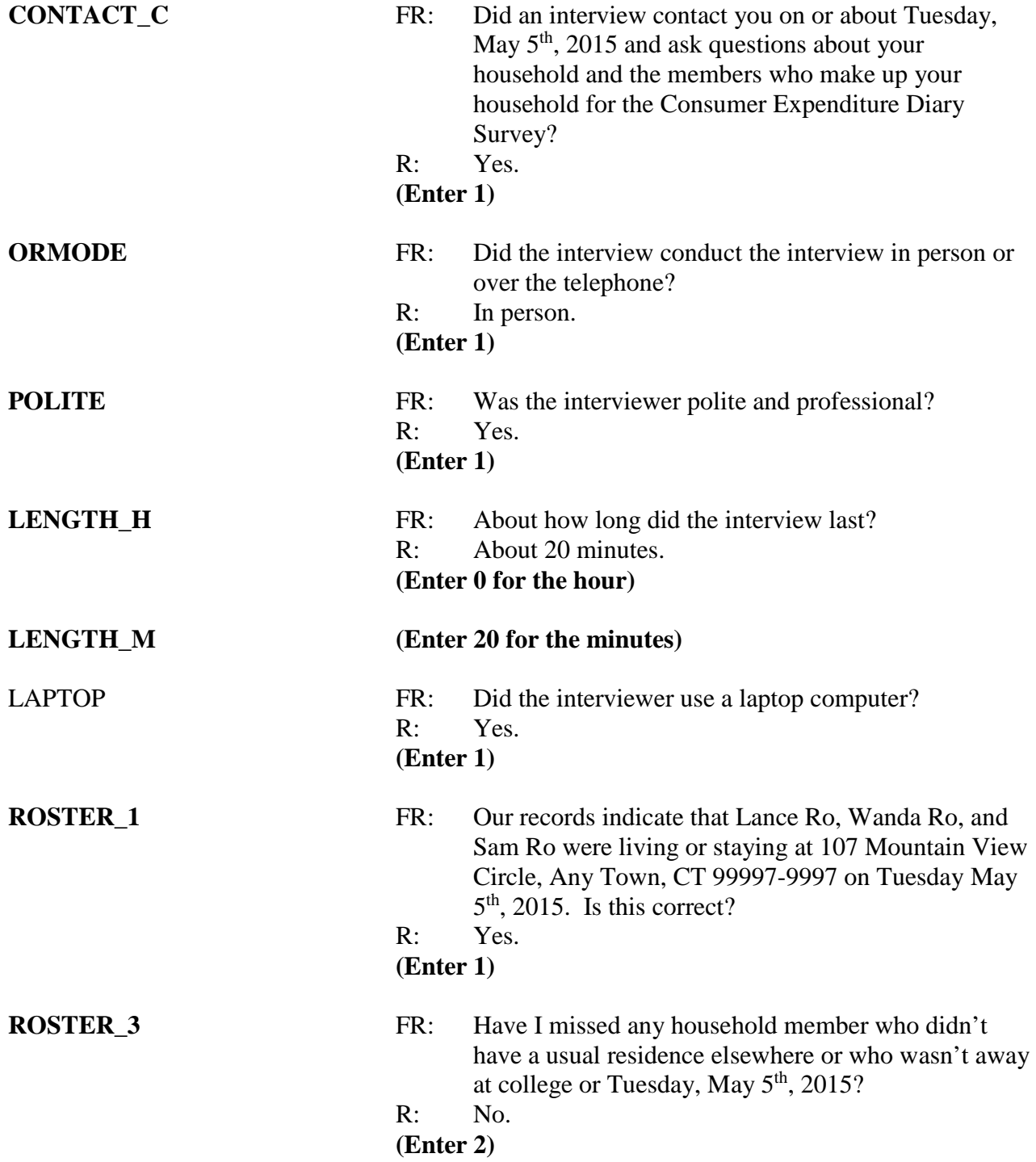

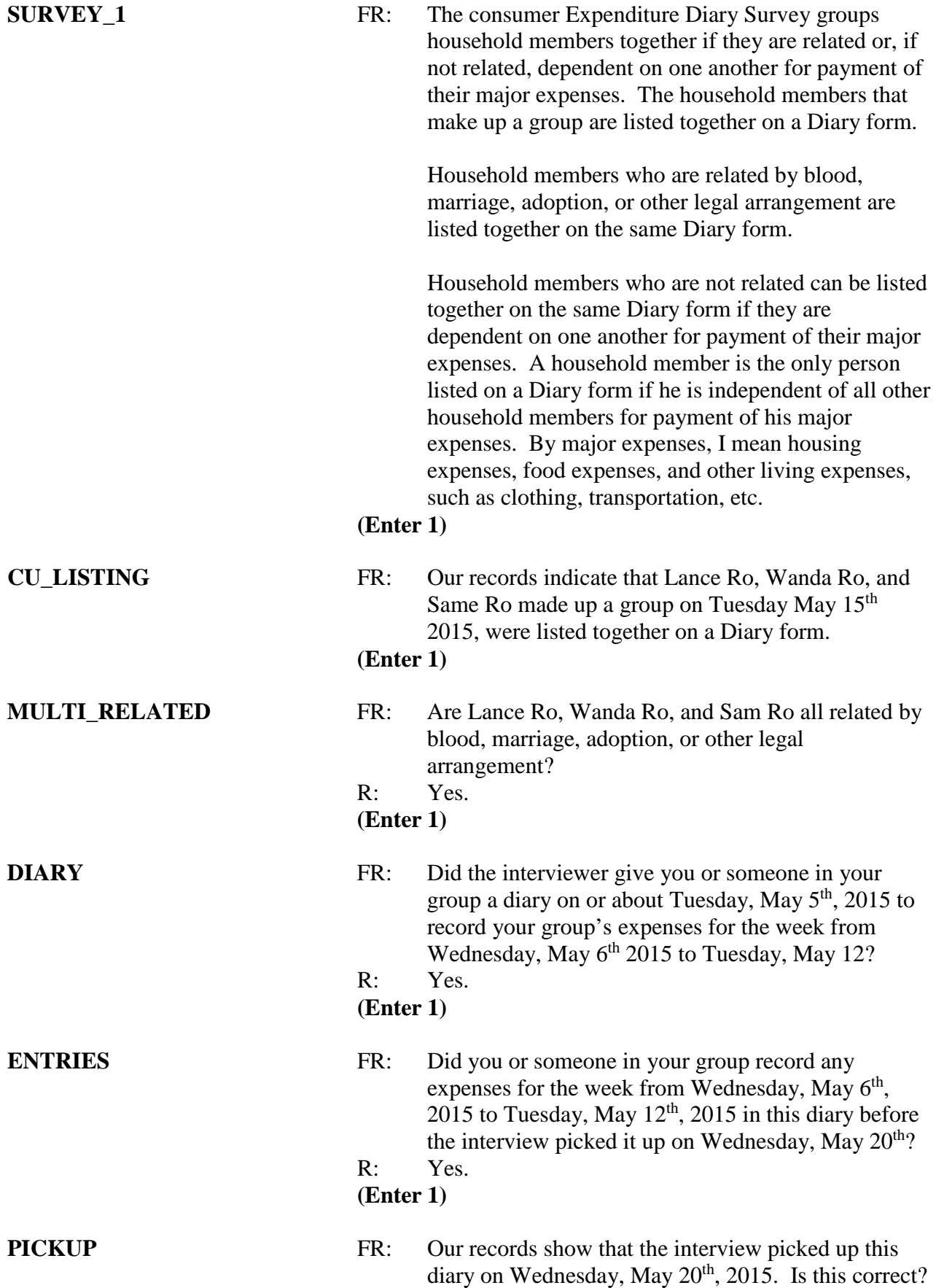

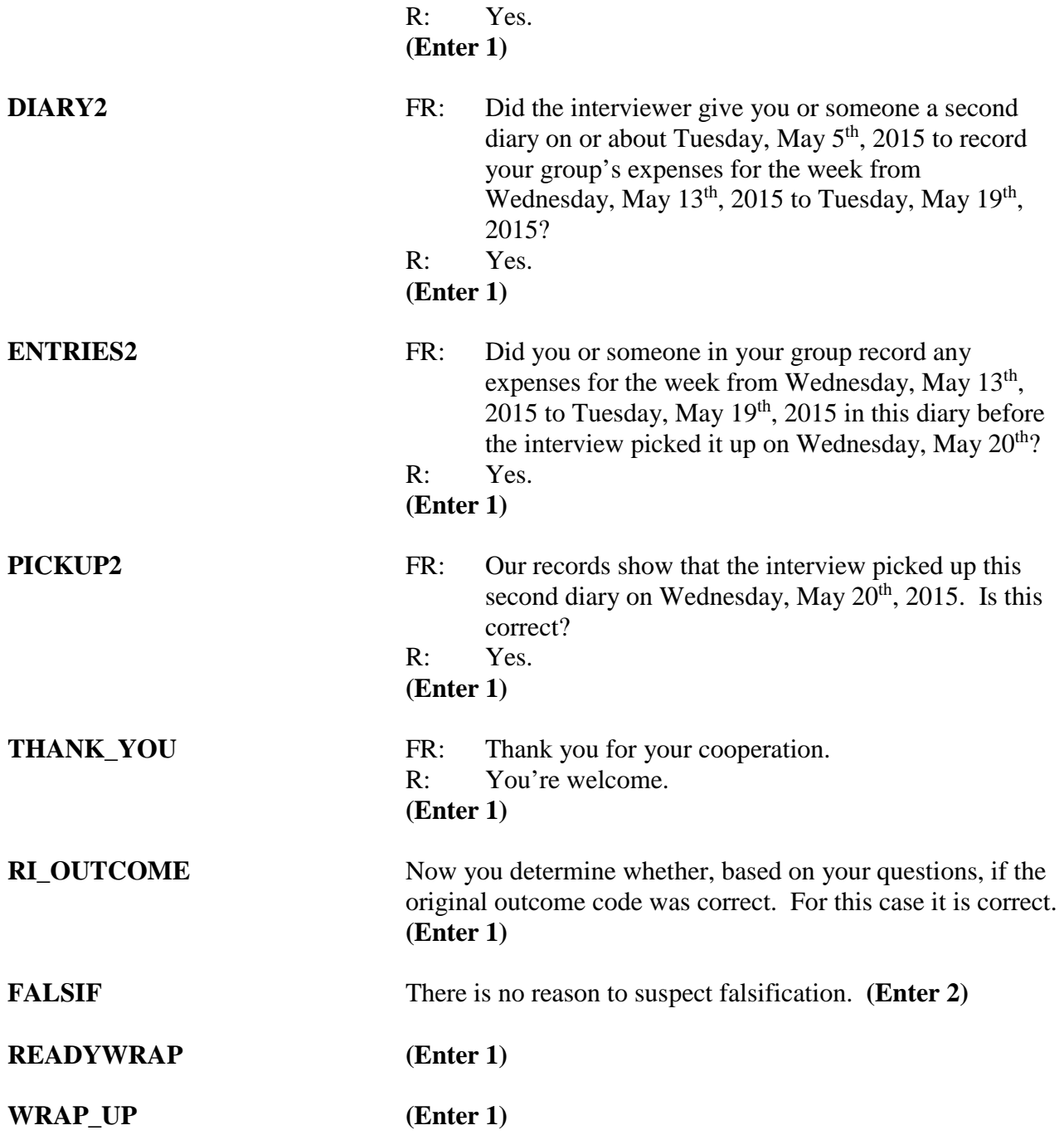

#### *Scenario #2*

For this second example, the original outcome was a vacant for rent unit. Take a look at how the reinterview instrument path will look when the previous outcome is a Type C and the reinterview shows the original outcome is *not* correct.

#### *Highlight the address 103 Riverside Blvd, Bsmt.*

*(Control #* 0463926UD470123011010000) and press F2. At the address confirmation screen, select OK.

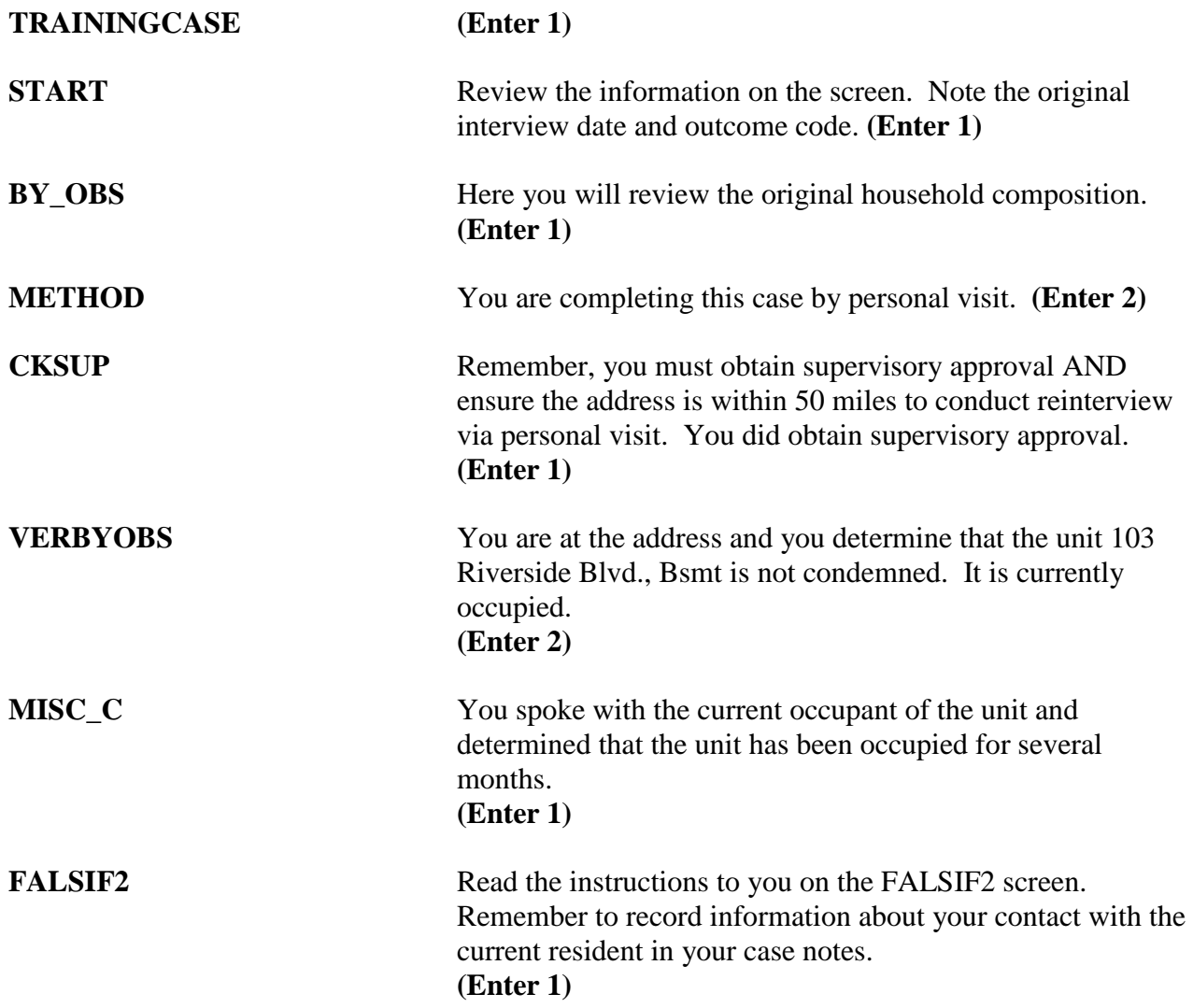

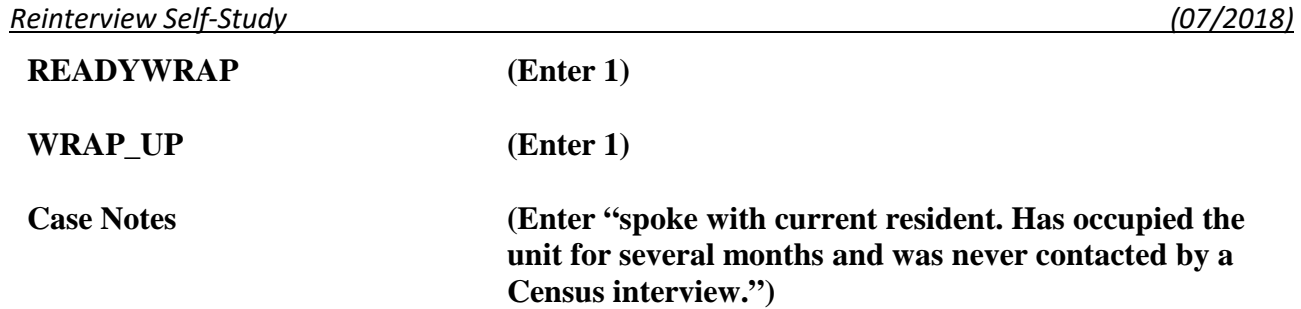

## *Notes*

# *Section II Survey Specific Information*

Revision: 7/2018

## Lesson 7. Reinterview for the Consumer Expenditures Quarterly Survey

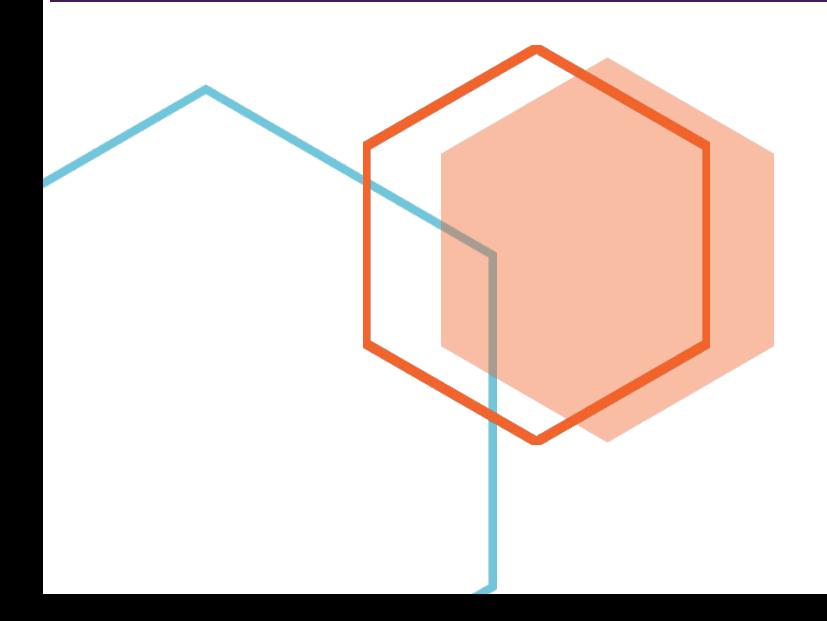

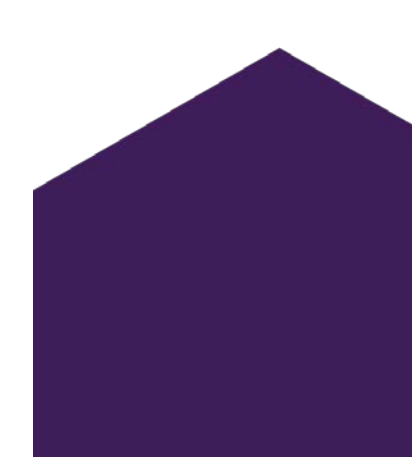

This document does not contain any Title 13 data or other Personally Identifiable Information. All data are fictitious and any resemblance to actual data is coincidental. Consistent with Field Division Policy, any names referenced in practice interviews or other exercises are not meant to refer to any actual businesses, schools, group quarters, or persons, especially any current or former Census Bureau employees.

## **Lesson 7. Reinterview for the Consumer Expenditures Quarterly Survey**

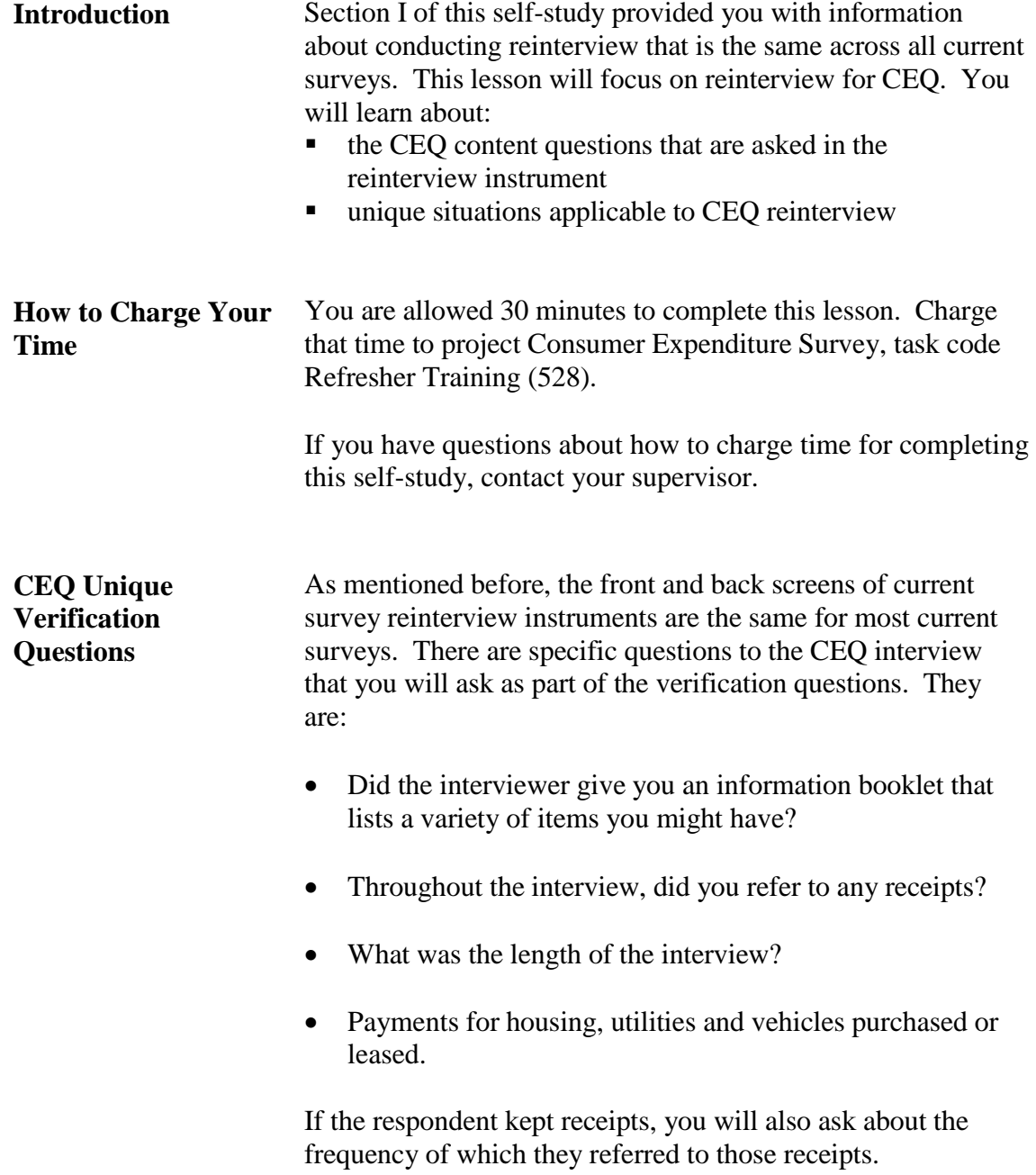

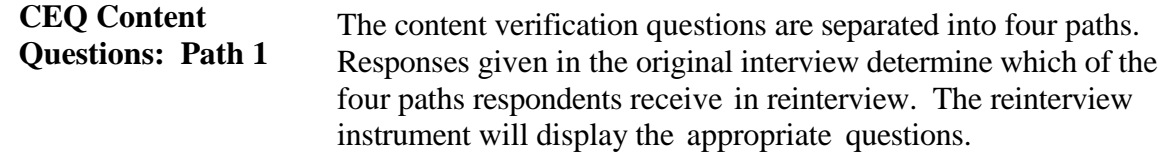

#### *Path 1*

#### Screen: *ONE\_SESSION*:

**Was this interview done in one session? By session I mean, was the interviewer able to complete the entire interview on the first visit, or were there additional visits or a follow up?**

**Q** 1. Yes

 $\vert$ O 2. No

#### Screen *UTILITIES*:

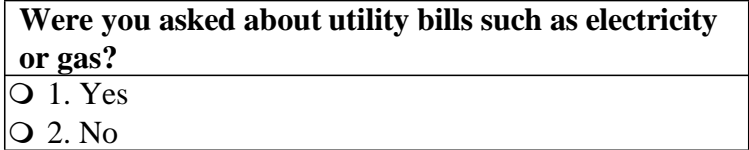

#### Screen *VEHICLE*:

**For any vehicle that you rented, leased, or owned, were you asked about expenses such as licensing, registration, or fuel?** Q1. Yes

2. No

#### Screen *MEDICAL*:

**Did the interviewer ask you about out-of-pocket payments made directly to a medical provider for eye or dental care?**  $\overline{O1. Yes}$ 

2. No

#### Screen *HEALTH*:

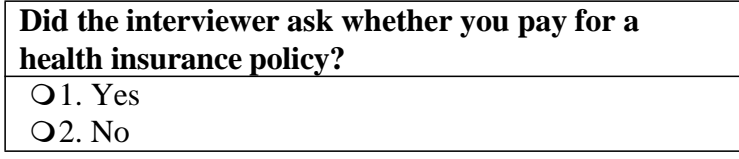

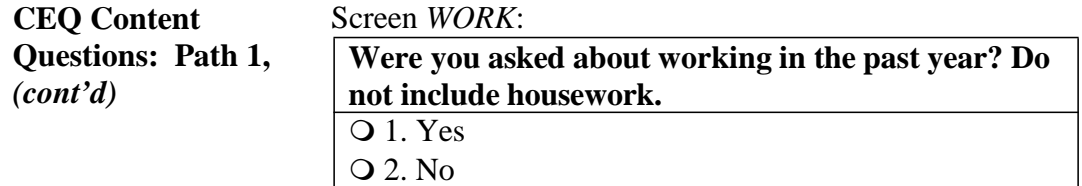

#### **CEQ Content Questions: Path 2**

#### *Path 2*

#### Screen *EDUCATION*:

#### **Were you asked about payments made for education expenses?**

♦ Education expenses would include recreation lessons, textbooks, supplies, equipment, test preparation, tutoring, or housing while attending. - 1. Yes - 2. No

#### Screen *INSURANCE*:

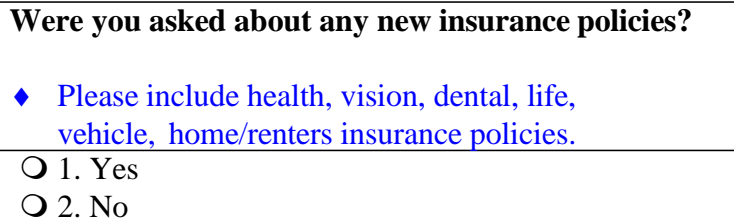

#### **CEQ Content Questions: Path 3**

#### *Path 3*

#### Screen *HHAPP*:

**Were you asked about purchasing garbage disposals, range hoods, and built-in dishwashers?**

- ♦ If the respondent recalls at least one of the three items, then select 'Yes'.
- 1. Yes
- 2. No

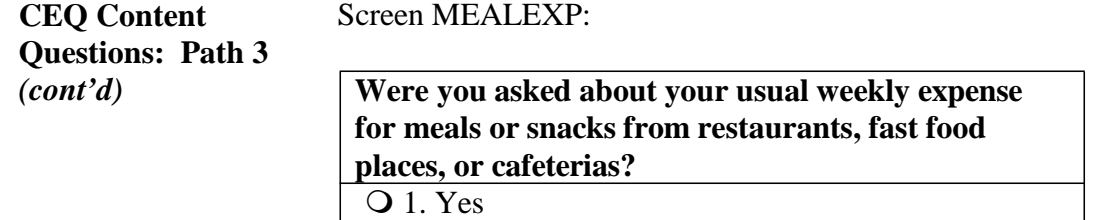

#### Screen *CLOTHING*:

 $\bigcup$  Q 2. No

**Were you asked about purchasing swimsuits, uniforms, and jewelry?** If the respondent recalls at least one of the three items, then select 'Yes'.

1. Yes

2. No

#### Screen *MISCEXP*:

**Were you asked about miscellaneous expenses such as funeral costs, legal fees, and adult care?**

If the respondent recalls at least one of the three items, then select 'Yes'.

- $\overline{Q}$  1. Yes
- 2. No
- 3. I don't remember

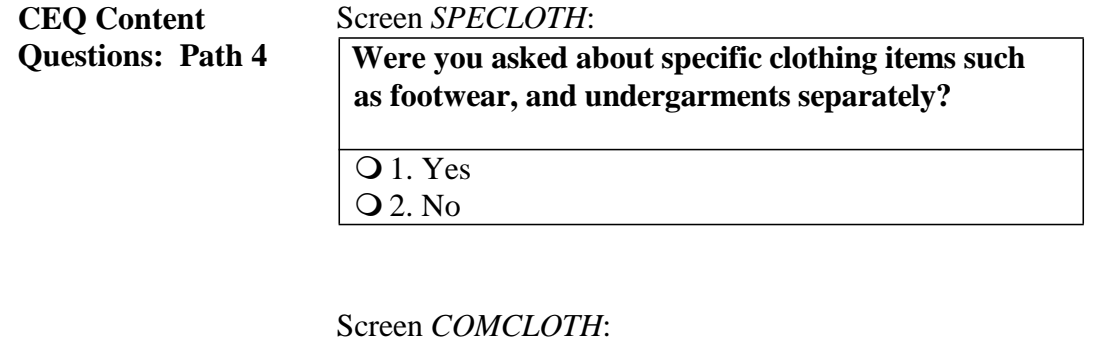

**You reported combined clothing expenses. Were you asked to tell what you spent on individual clothing types such as sports coats, nightwear, and sweaters?** A combined clothing expense is a clothing expense where you paid for different types of clothing items in a single purchase. For example, we want to know if you were asked how much you spent on shoes, pants, nightwear, or uniforms separately rather than giving one lump sum for all clothing purchased. **Q** 1. Yes

2. No

To familiarize yourself with CEQ reinterview content, complete the following practice scenarios. First, follow the instructions on the next page to access and install your CEQ training cases. Then, follow the keying instruction included in the scenarios below by using the training instrument.

#### **Instructions for Accessing CEQ Reinterview Training Case Management**

**Step 1** At the Desktop, click twice on the **Mobile Case Management** icon.

- **Step 2** At the Warning screen, select OK.
- **Step 3** Click on the purple "Training/Manuals" tab toward the far right.
- **Step 4** Click on the "LCM Training" link, found in the "Training" box toward the upper left. (This opens up the Training Case Management screen and *immediately* following that, the Survey Selection Dialog screen.)
- **Step 5** At the Survey Selection Dialog screen, use your mouse or touch pad to select **Reint CEQ (Redesign)** from the surveys listed. Then click **OK**. This brings you to the Training Case Management screen.
- **Step 6 CEQ RI Classroom Training i**s selected**.** Press **F5 Install** to install your CEQ RI cases. (If you see a pop-up screen asking if you want to un-install first, select "yes.")
- **Step 7** Wait a few moments while the classroom training cases are installed. A statement will pop up stating that the installation of training cases was successful. Then click **OK**.
- **Step 8** Access your Training Case Management by pressing the **F8 CM** icon. *(If you see a message asking you to import case information, click on "Cancel.")*
- NOTE:It is not necessary to install your training cases each time you log on; however, you must install them the first time you log on for this training session. **DO NOT INSTALL/REINSTALL CASES ONCE YOU HAVE BEGUN CLASSROOM TRAINING.**

Once the training cases are installed, you may go directly to the Case List screen after logging on. *To access the training cases only, omit steps 6 and 7.*

#### **Below are examples of some scenarios that you may encounter while conducting reinterview.**

#### *Scenario #1*

For this first example, the original outcome was a complete interview. Take a look at how the reinterview instrument path will look when the previous outcome is an interview and the reinterview verifies the previous outcome as correct.

*Highlight the address 101 Railroad Drive (Control #* 709561269 Q43 01 10100) and press F2. At the address confirmation screen, select OK.

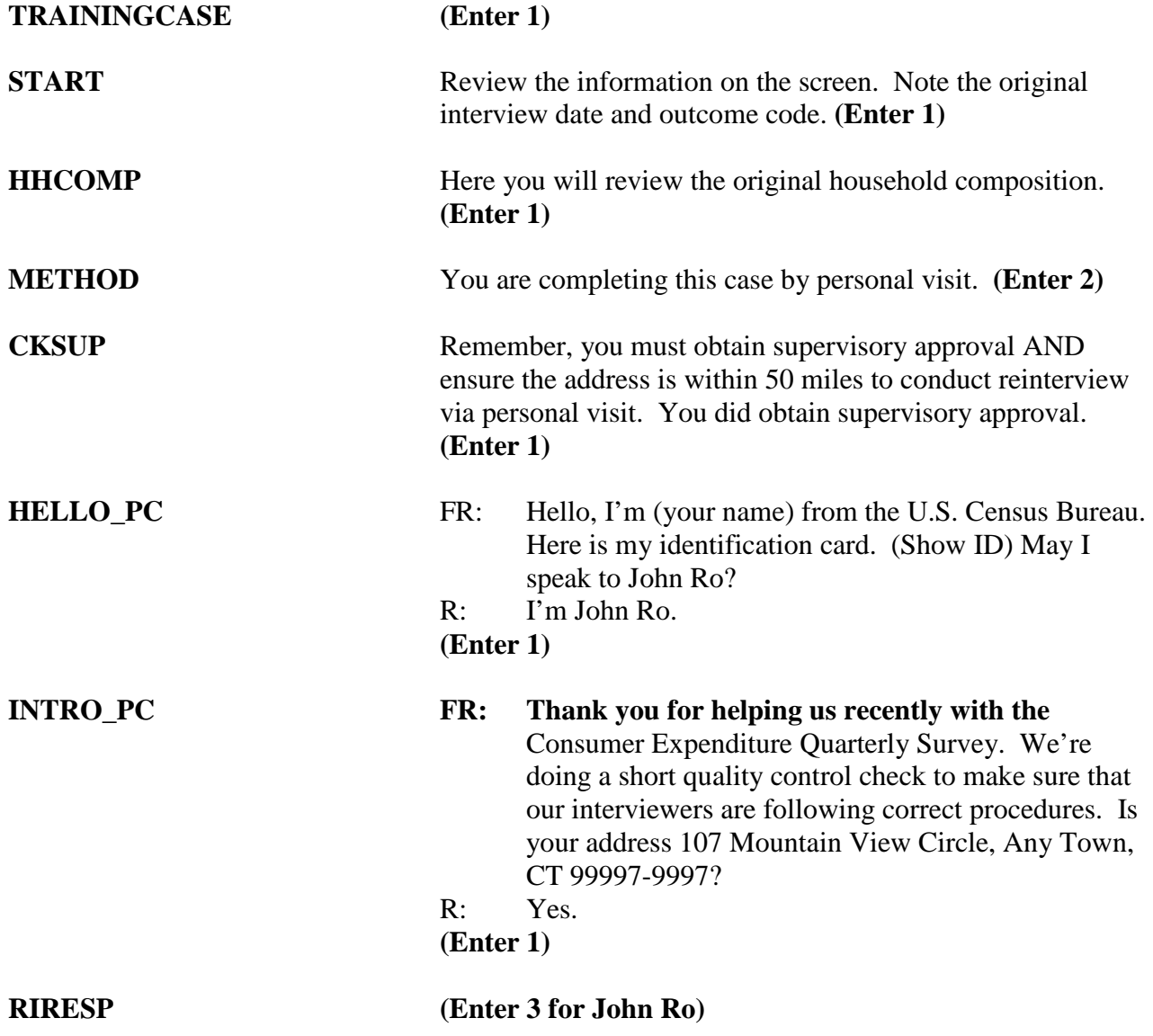

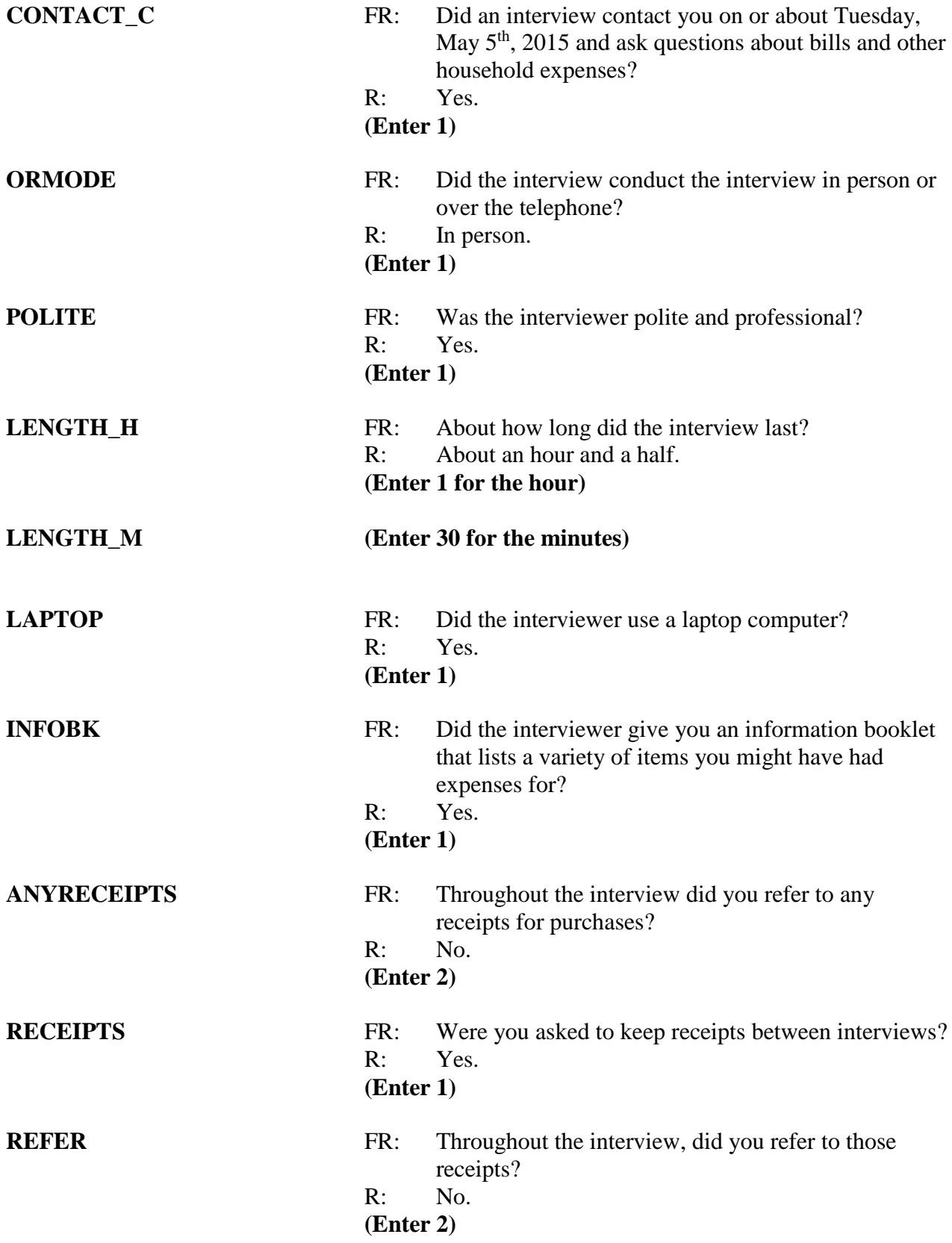

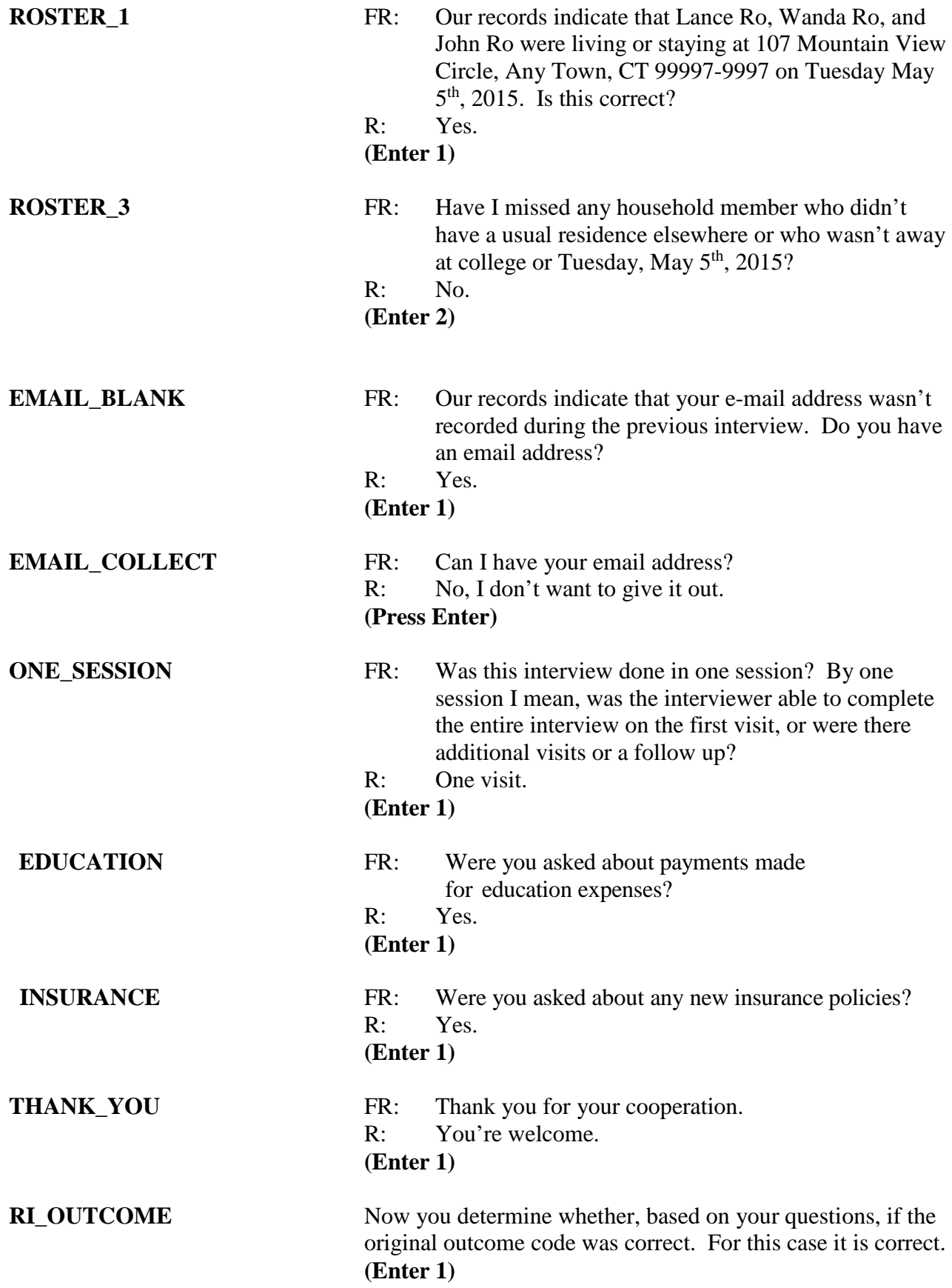

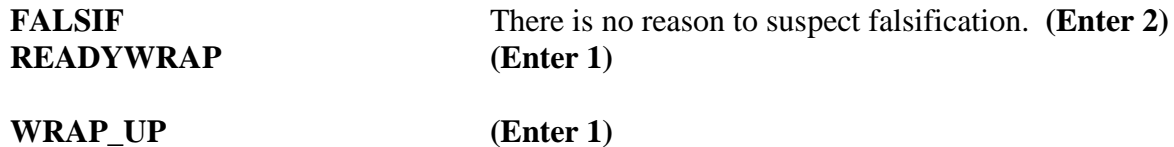

#### *Scenario #2*

For this next example, the original outcome was a Type B – Unoccupied Trailer Site. Take a look at how the reinterview instrument path will look when the previous outcome is a Type B and the reinterview shows the previous outcome is not correct.

*Highlight the address 5150 Railroad Street (Control #* 0581925UQ47000060110100) and press F2. At the address confirmation screen, select OK.

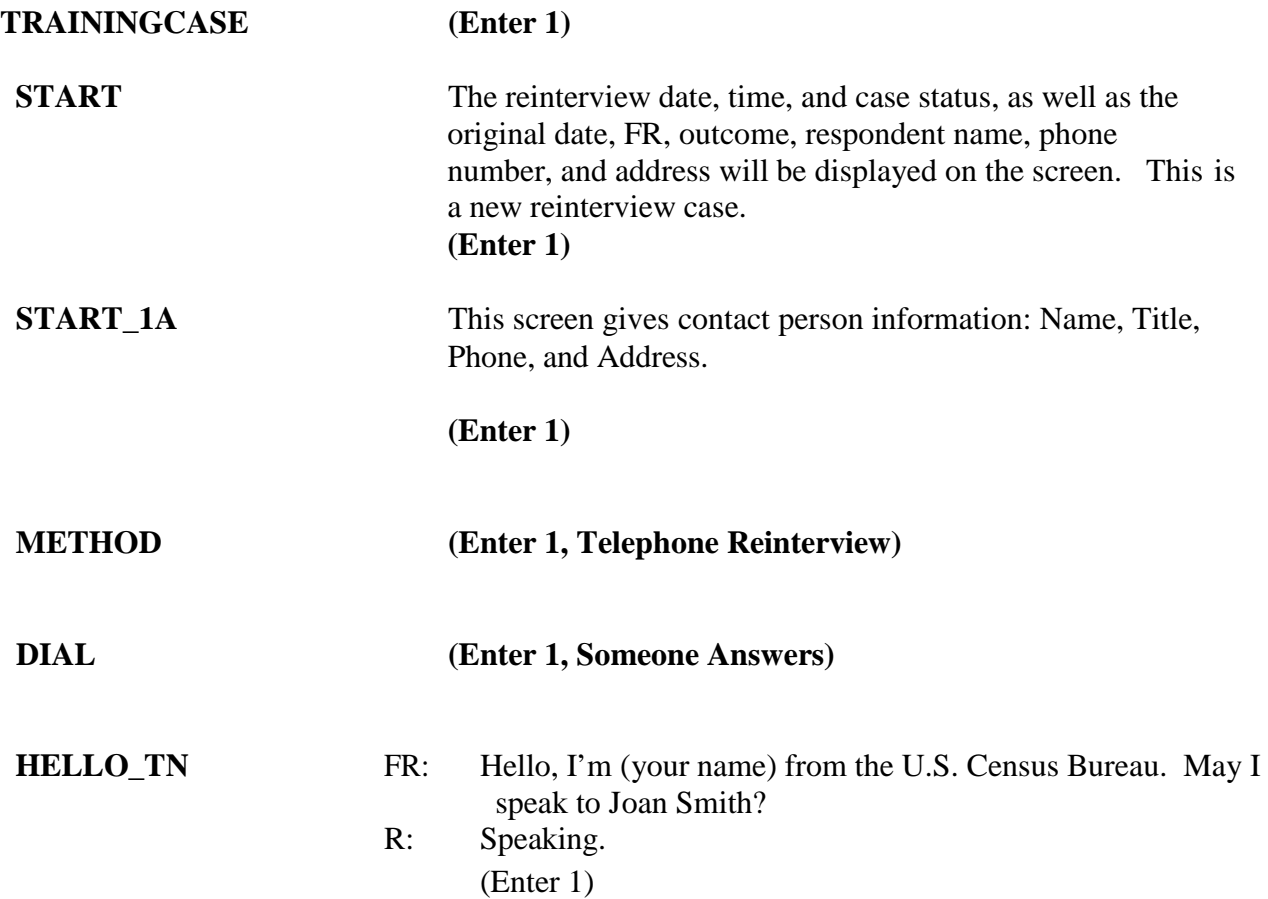

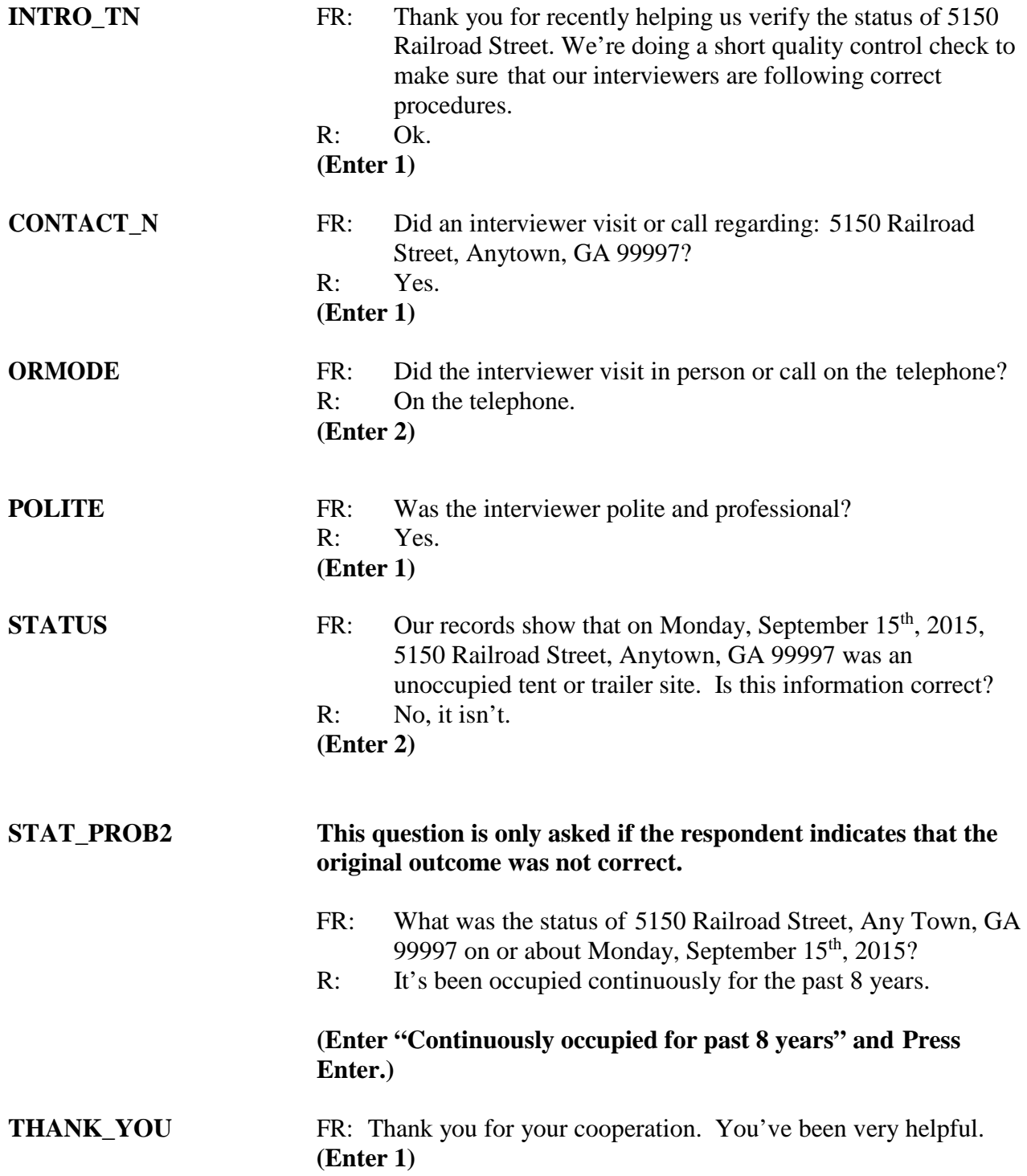

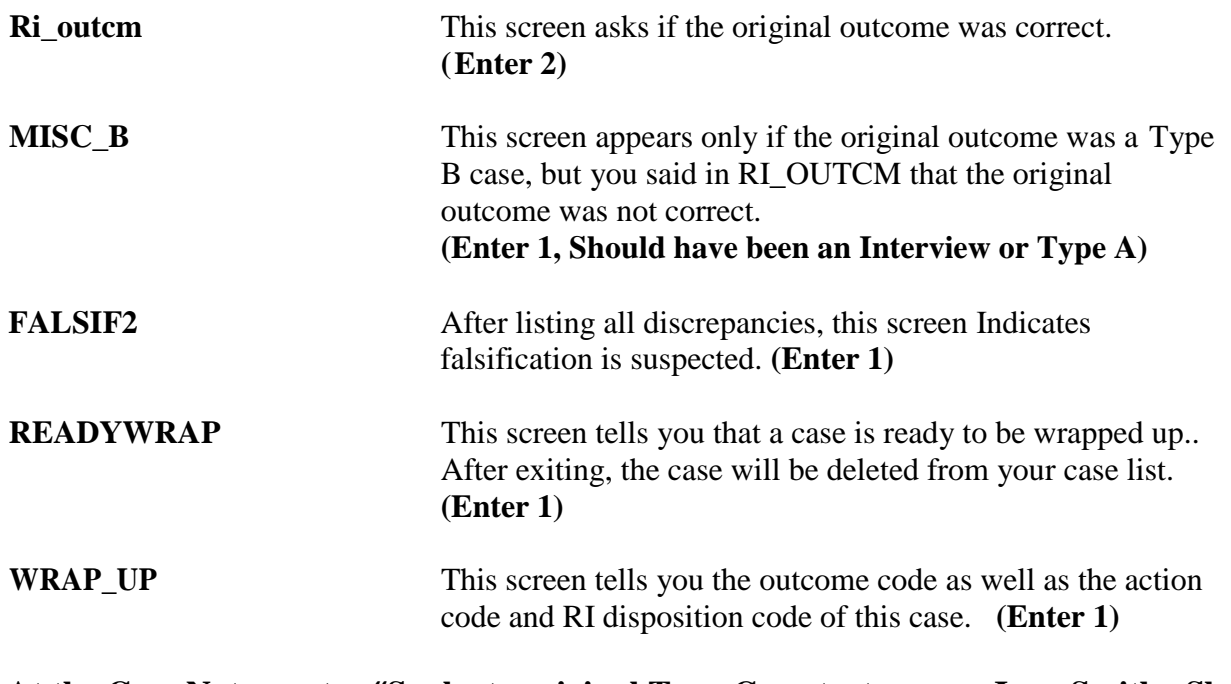

**At the Case Notes, enter "Spoke to original Type C contact person Joan Smith. She indicated unit has been continuously occupied for past 8 yrs. Prev outcome incorrect."**

## *Notes*

# *Section II Survey Specific Information*

Revision: 7/2018

## Lesson 8: Current Population Survey (CPS) Reinterview Self-Study

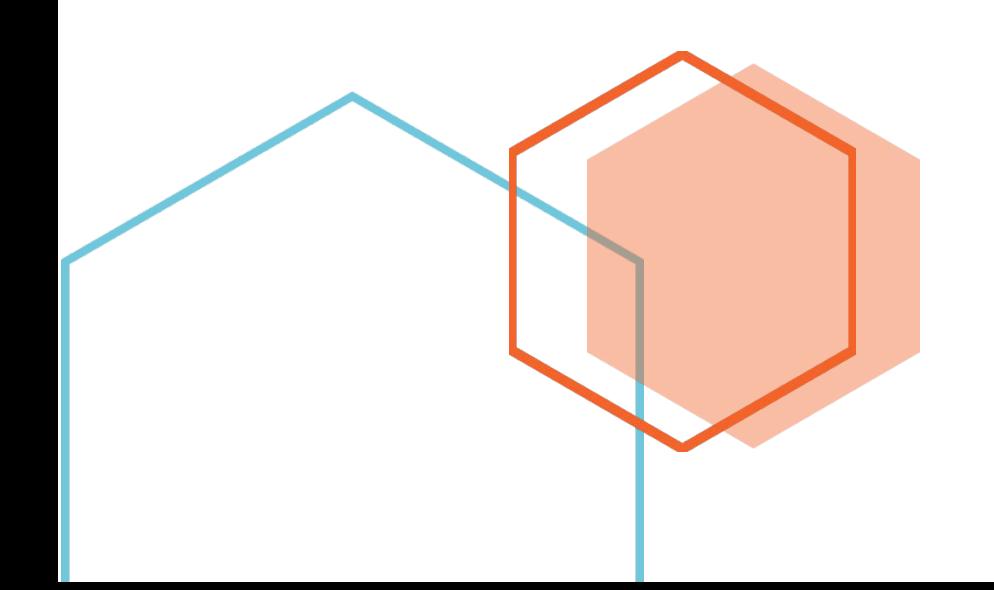

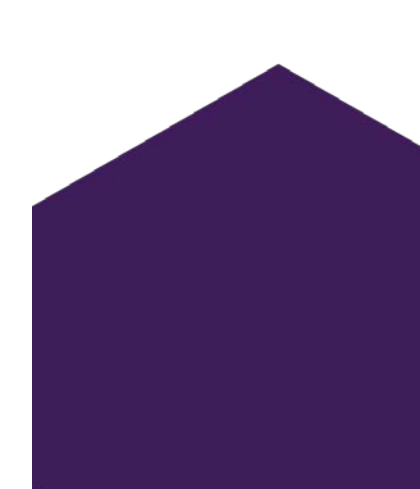

This document does not contain any Title 13 data or other Personally Identifiable Information. All data are fictitious and any resemblance to actual data is coincidental. Consistent with Field Division Policy, any names referenced in practice interviews or other exercises are not meant to refer to any actual businesses, schools, group quarters, or persons, especially any current or former Census Bureau employees.

## **Lesson 8. Reinterview for the Current Population Survey**

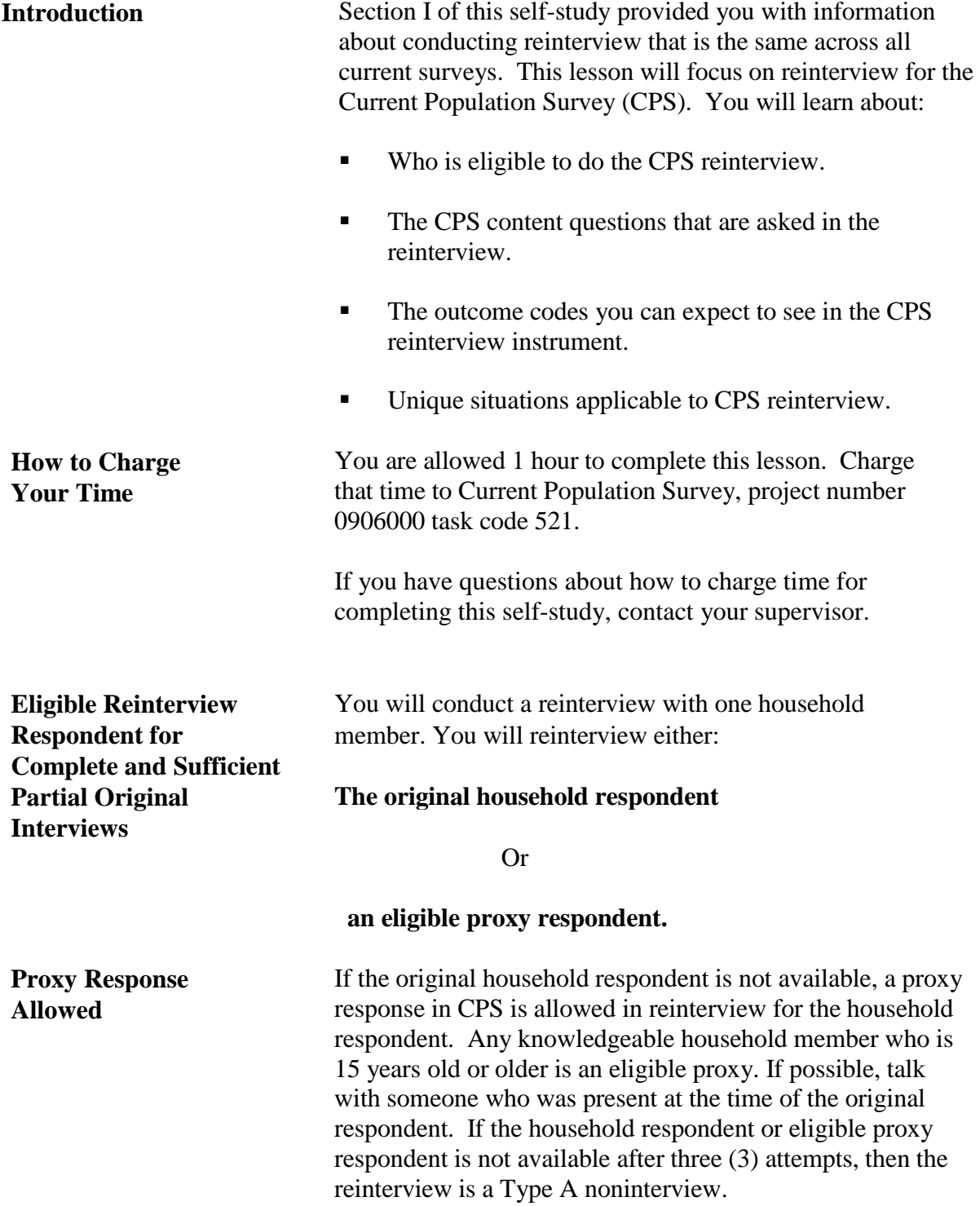

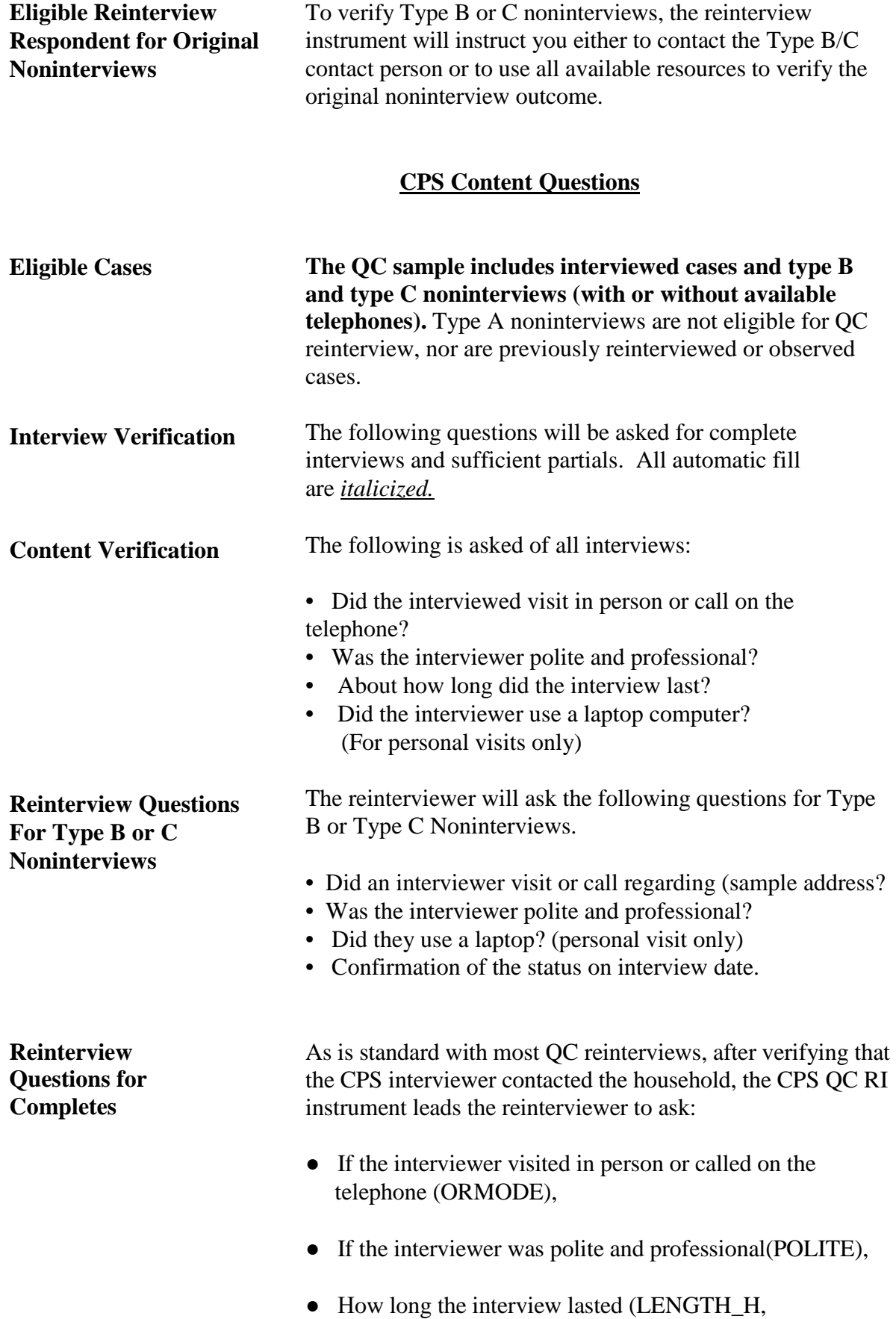

#### LENGTH \_M),

• If the interviewer used a laptop computer (LAPTOP),

• If the roster was correct (ROSTER\_1, ROSTER\_2, ROSTER\_3), and

● If the interviewer asked about labor force items (MLR1, ..., MLR7).

#### **Questions about labor force items are:**

MLR1: Did the interviewer ask [*NAME(s)*] about work, pay, or business?

MLR2: Did the interviewer ask [*NAME(s)*] if they were paid by their employer for any of their time off work?

MLR3: Did the interviewer ask [*NAME(s)*] about returning to work?

MLR4: Did the interviewer ask [*NAME(s)*] about looking for work?

MLR5: Did the interviewer ask [NAME(s*)*] work or retirement related questions?

MLR6: Did the interviewer ask [*NAME(s*)] disability related questions?

MLR7: Did the interviewer ask [*NAME(s)]* what best described their situation at the time of the interview? For example, in school, taking care of house or family, etc.

**Probing for Falsification**

**Original Case Was Interview** Before reaching a conclusion that an interviewer is falsifying data, make every effort to see if there is any other explanation for discrepancies. For example:

A respondent claims that they were never contacted, not contacted recently, or the occupants of the sample unit are not occupants listed on the roster. Some questions the reinterviewer may ask the respondent or him/herself are:

a) "Is it possible that there is another person in the household who spoke with the
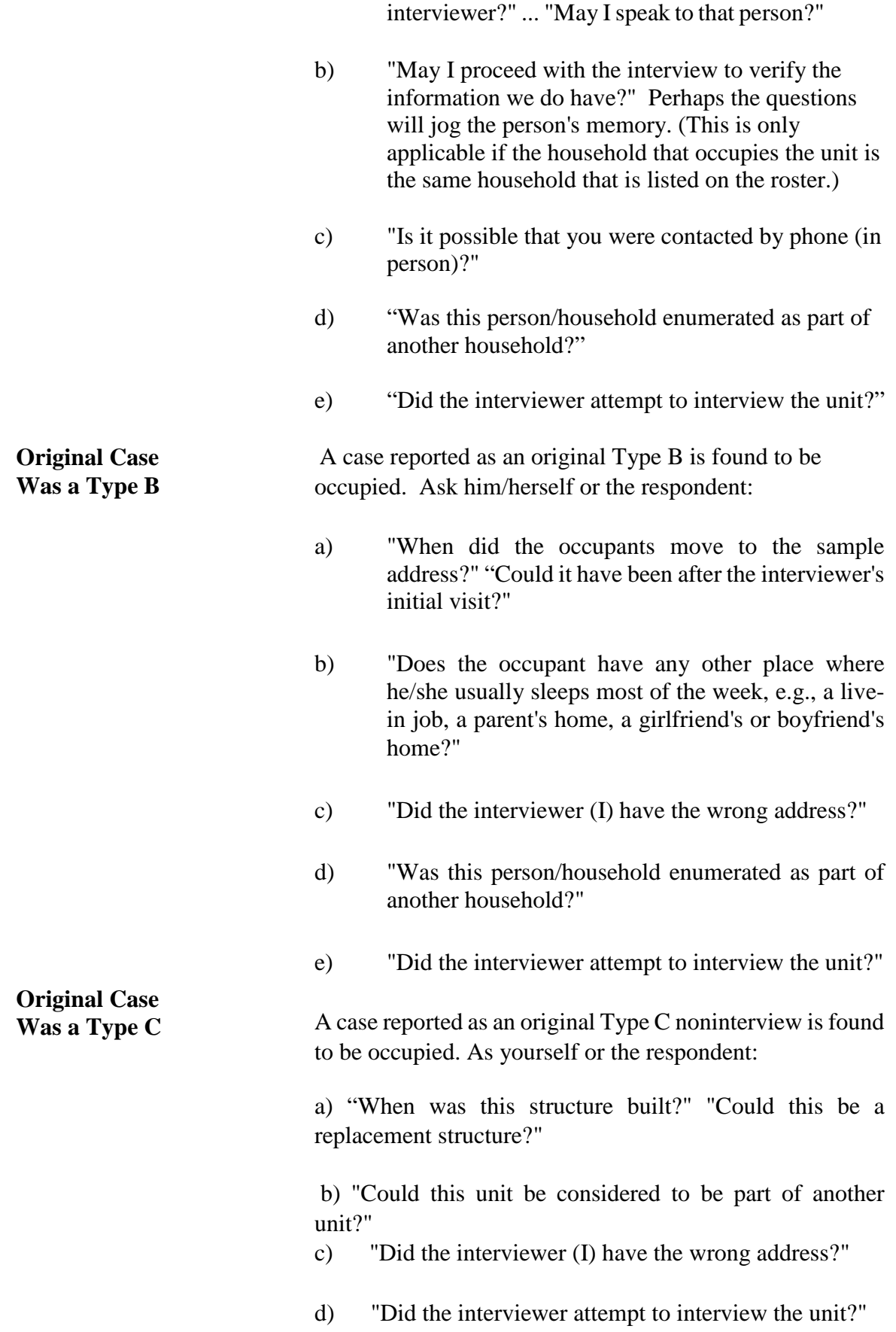

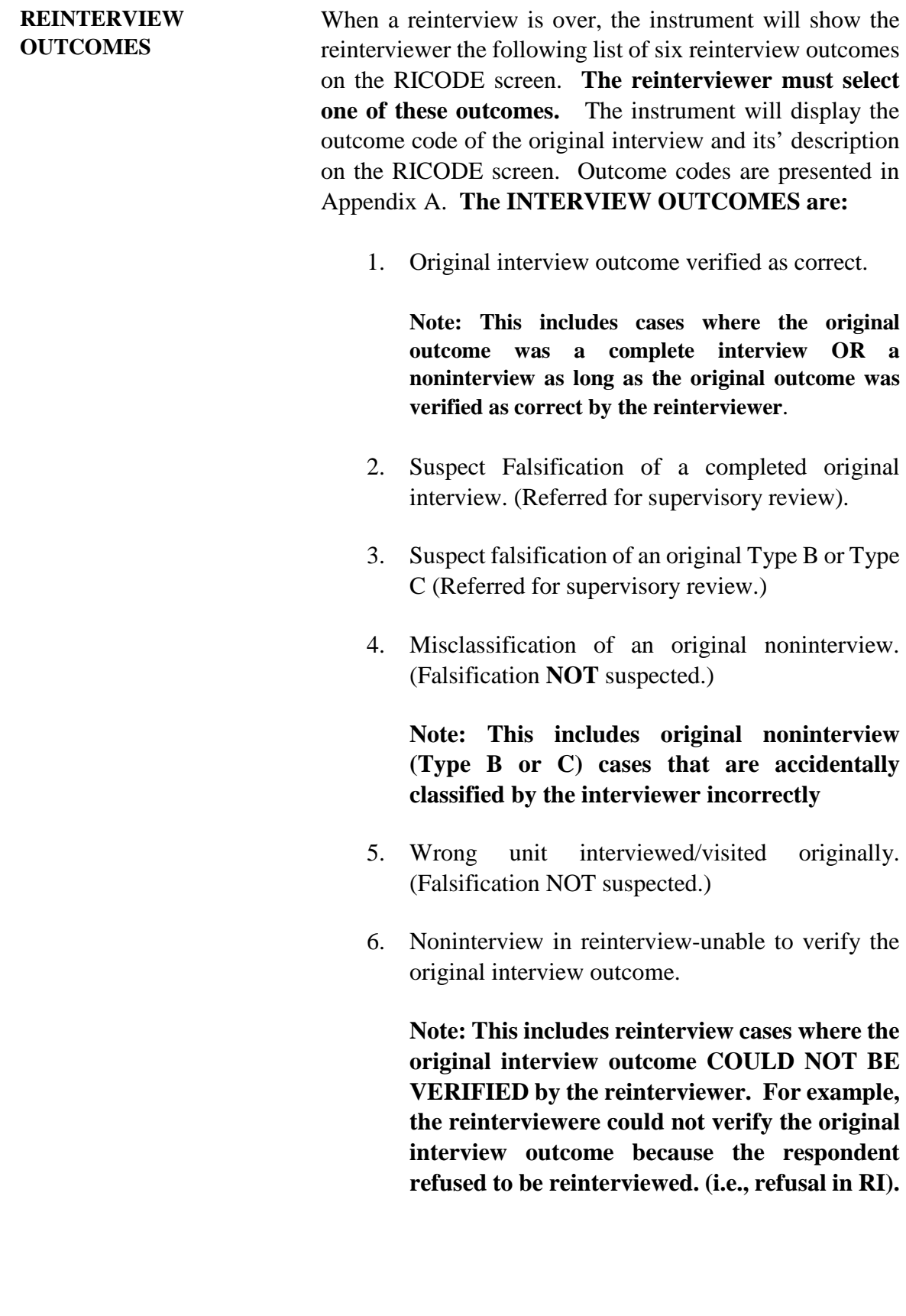

## **Instructions for Accessing CPS Reinterview Training Case Management**

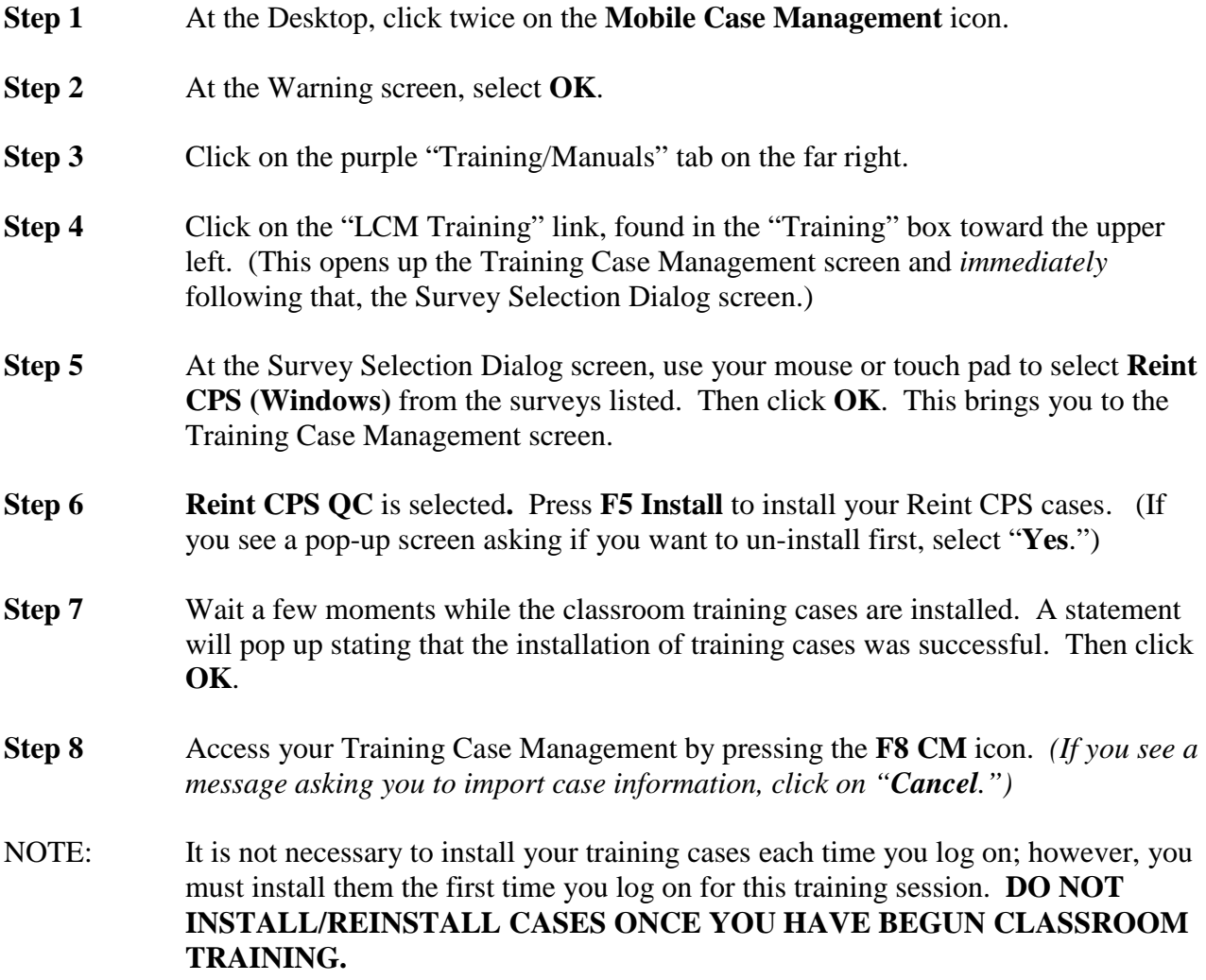

Once the training cases are installed, you may go directly to the Case List screen after logging on. *To access the training cases only, omit steps 6 and 7.*

## **Below are examples of some scenarios that you may encounter while conducting reinterview.**

## *Scenario #1 – CASE 25*

For this first example, the original outcome was a complete interview.

*Highlight the Control Number: 0199001UA25000101(address: 901 Captains Ln., Brick House with White Trimming, Any Town, KS 99997)* and press **F2**. At the address confirmation screen, select **OK**.

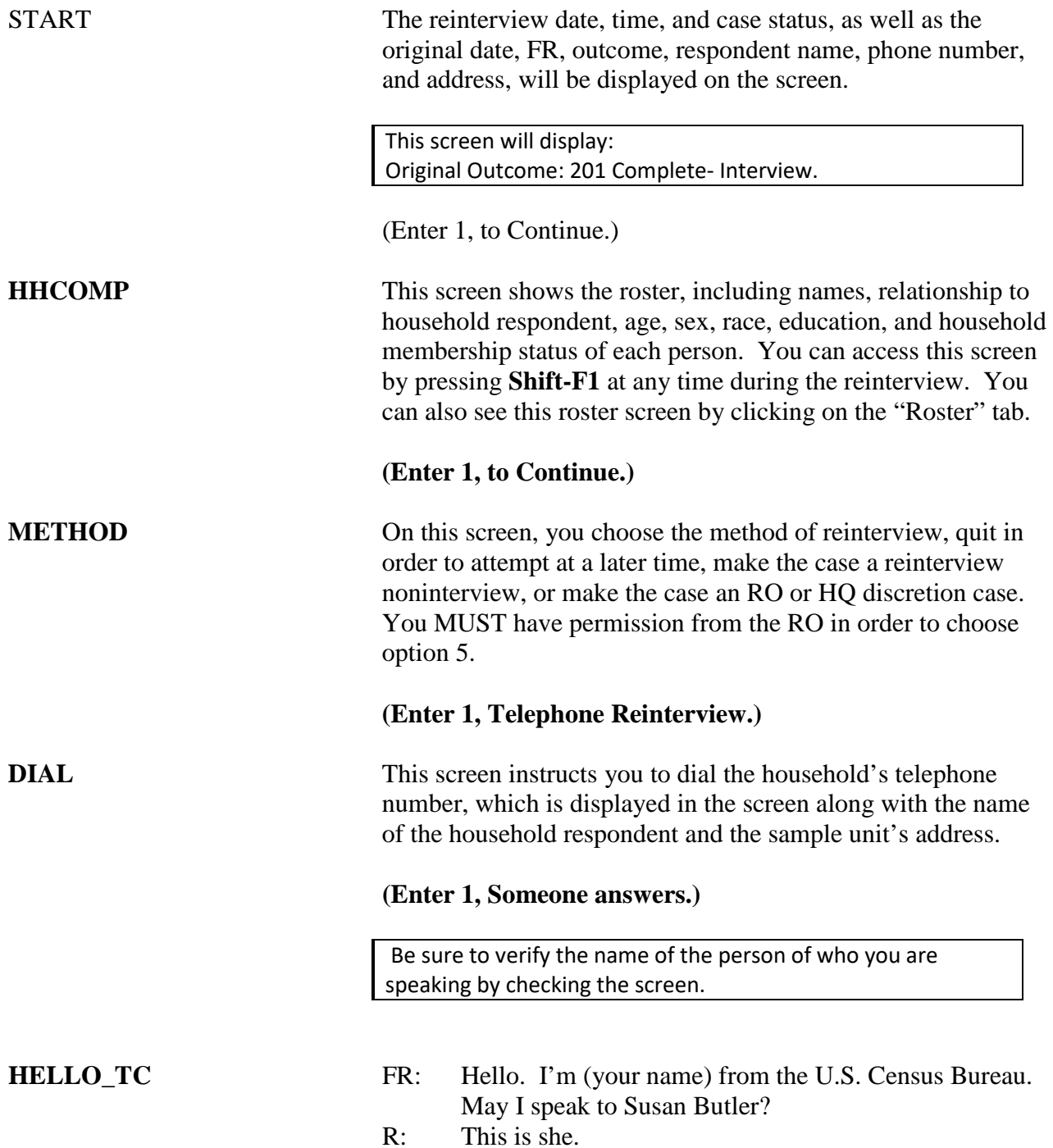

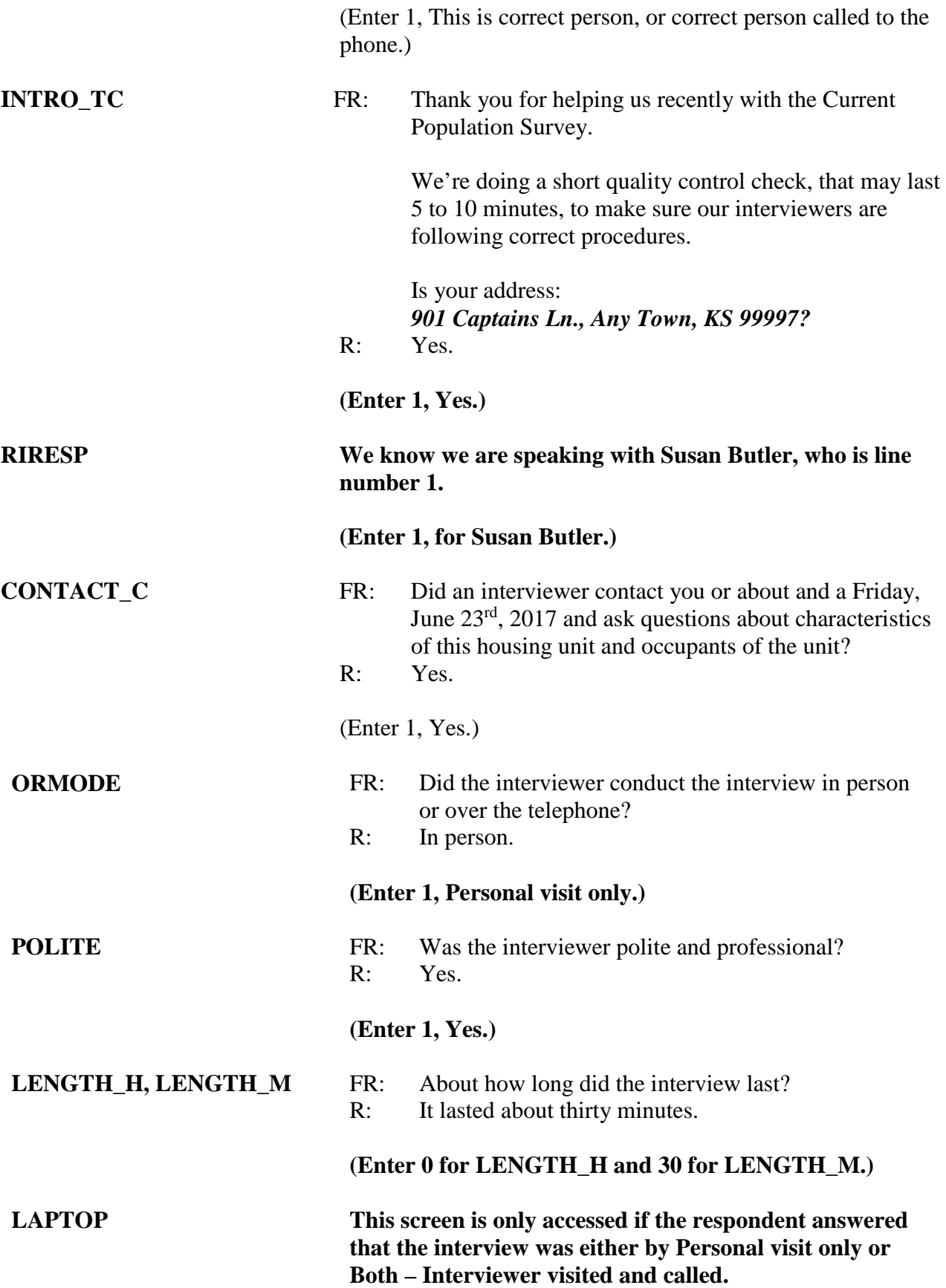

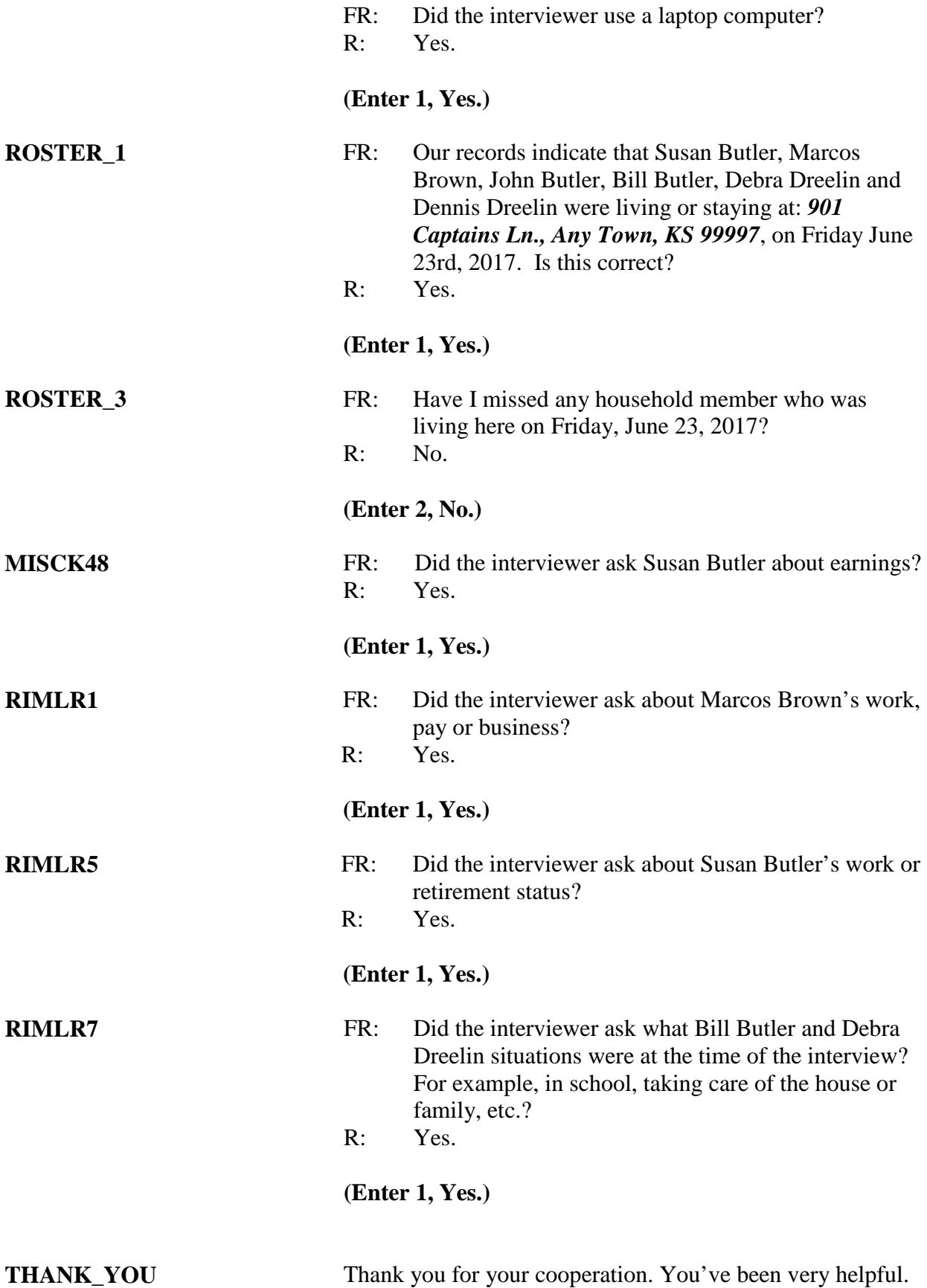

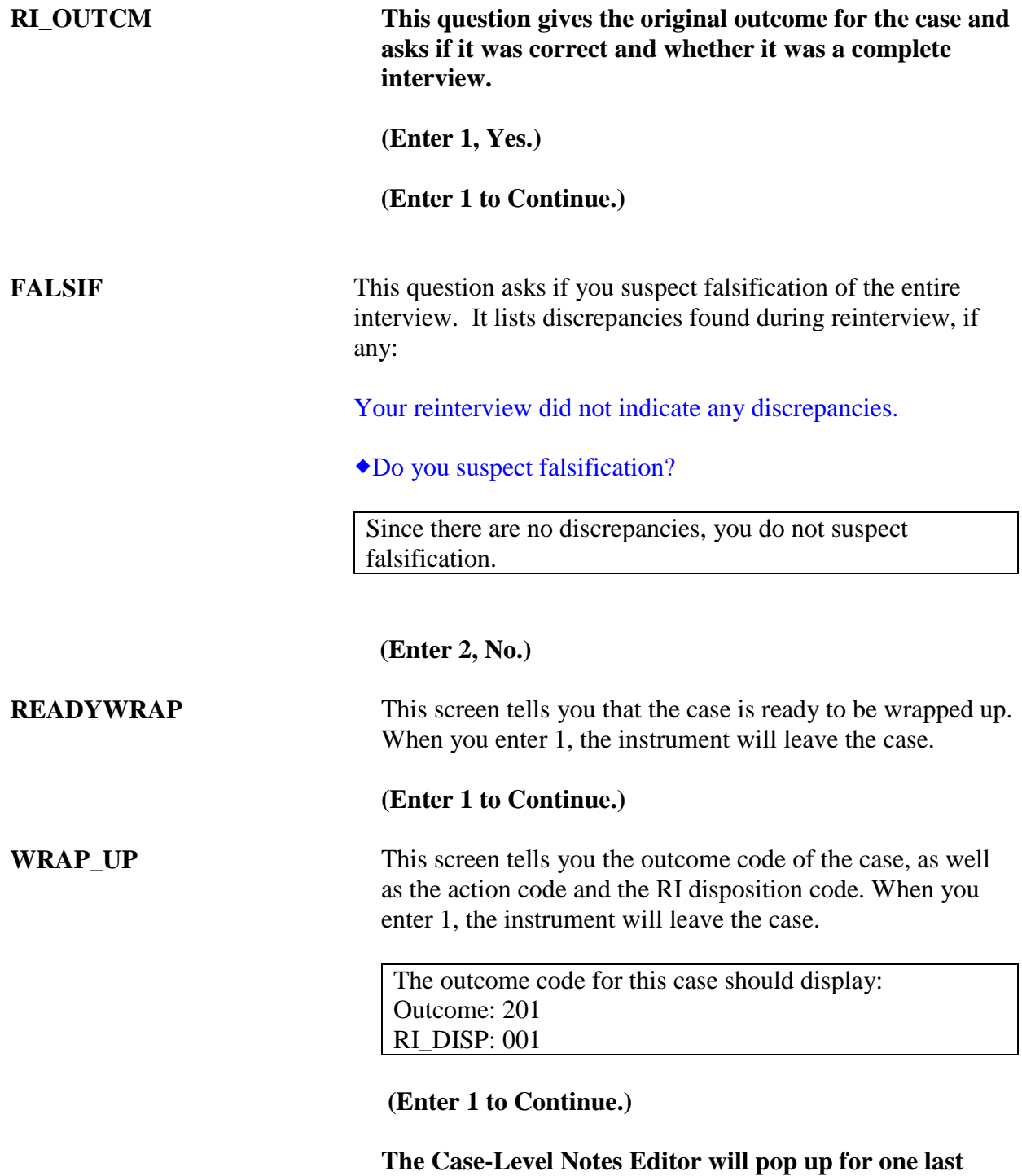

**chance to enter notes. Enter "Original outcome is correct and no discrepancies. No suspected falsification." Click F10 to close the notes window.**

## *Scenario #2 – CASE 39*

For this example, the original outcome is a demolished case. You cannot reach a respondent to confirm.

*Highlight the Control Number: 0199001UA39000101 (address78 Jets Lane, Any Town, MA 99997)* and press **F2**. At the address confirmation screen, select OK.

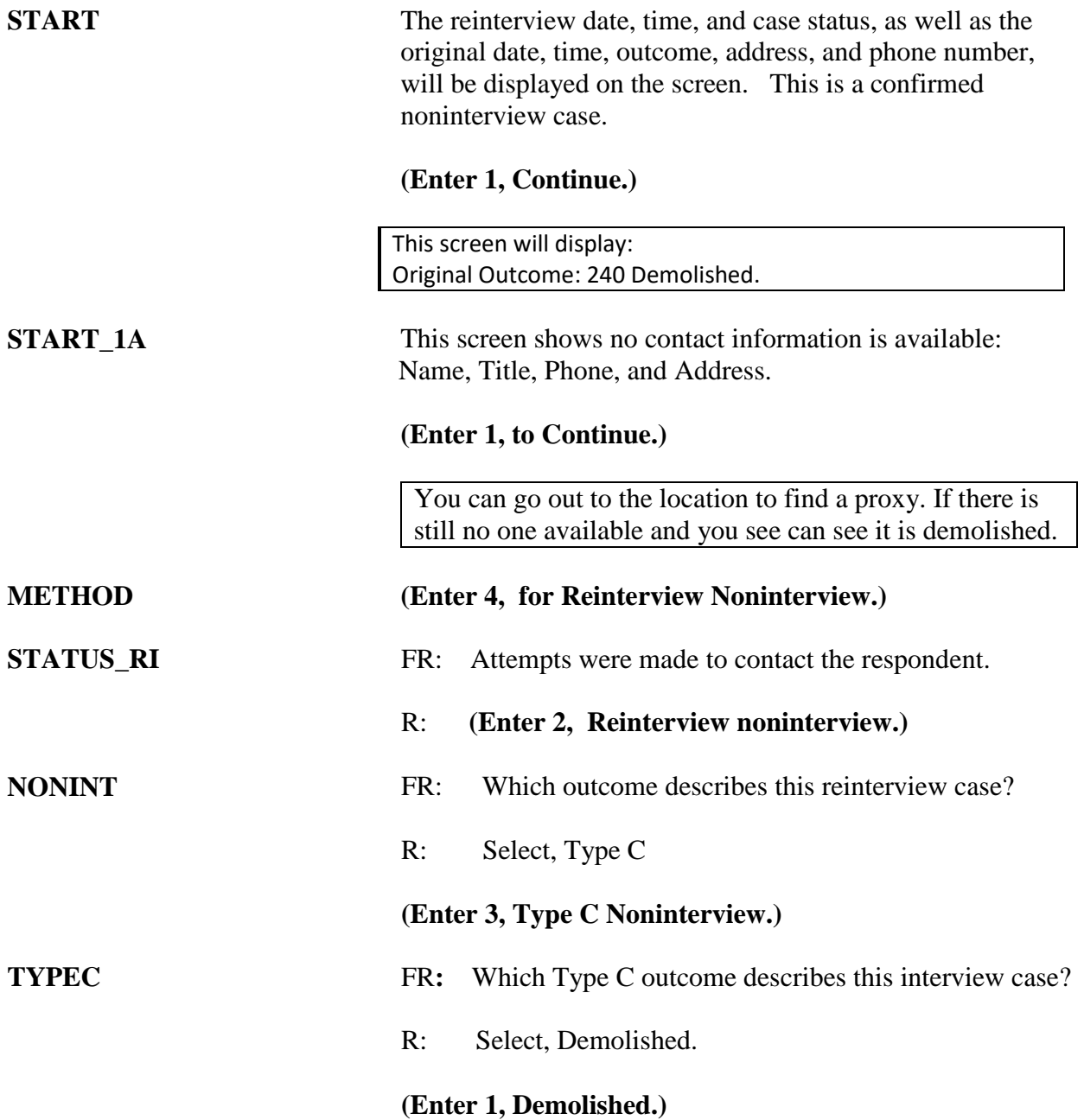

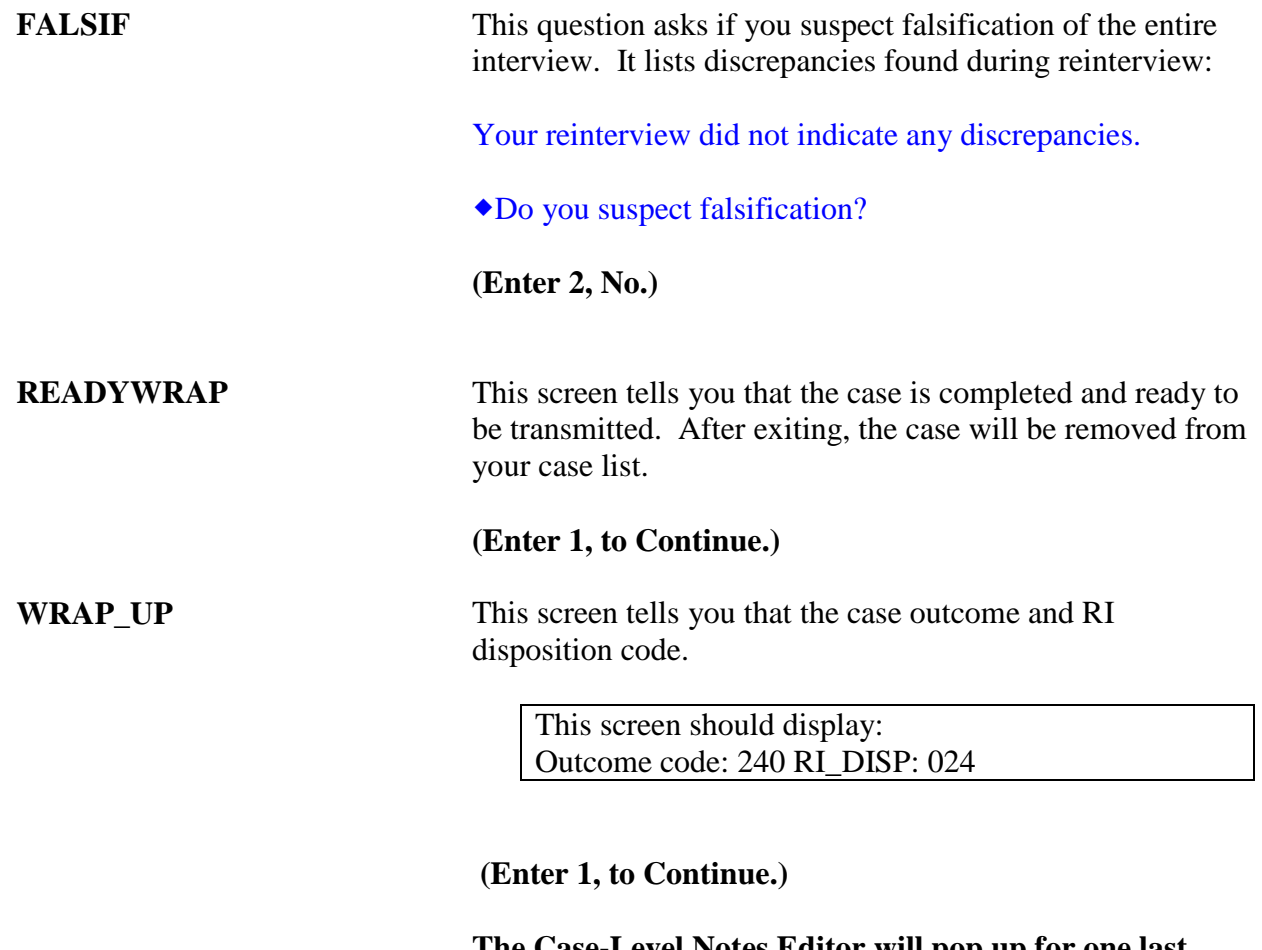

**The Case-Level Notes Editor will pop up for one last chance to enter notes. Enter. "No one available to confirm." Click F10 to close the notes window. This will wrap up the case.**

## *Scenario #3 – CASE 29*

For this example, the original outcome: A completed interview, however reinterview will determine this case to be a Type A, unable to reach the respondent.

*Highlight Control Number: 0199001UA290001011 (address:201 Bulldogs Drive, Anytown, KS 99997)* and press **F2**. At the address confirmation screen, select OK.

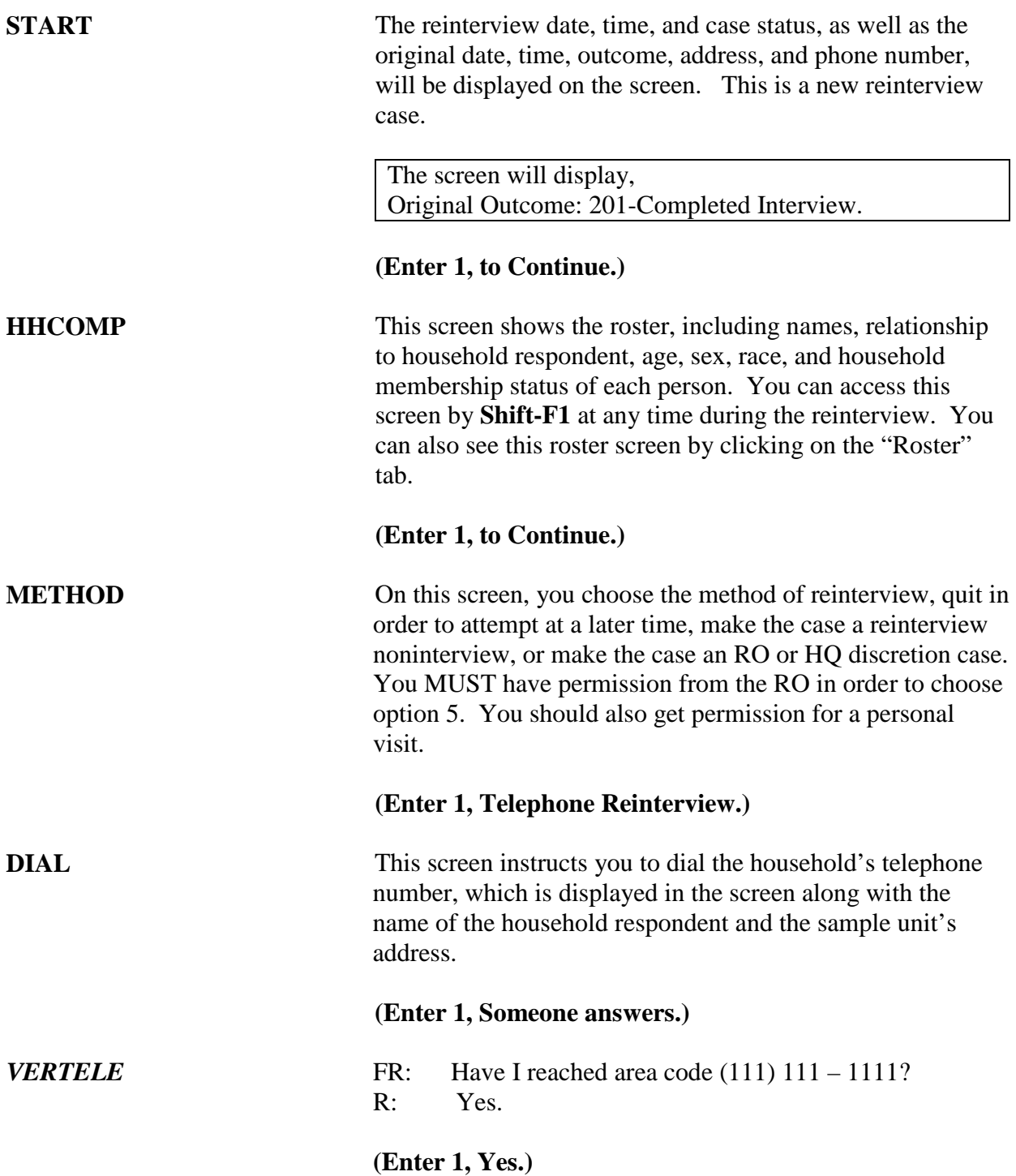

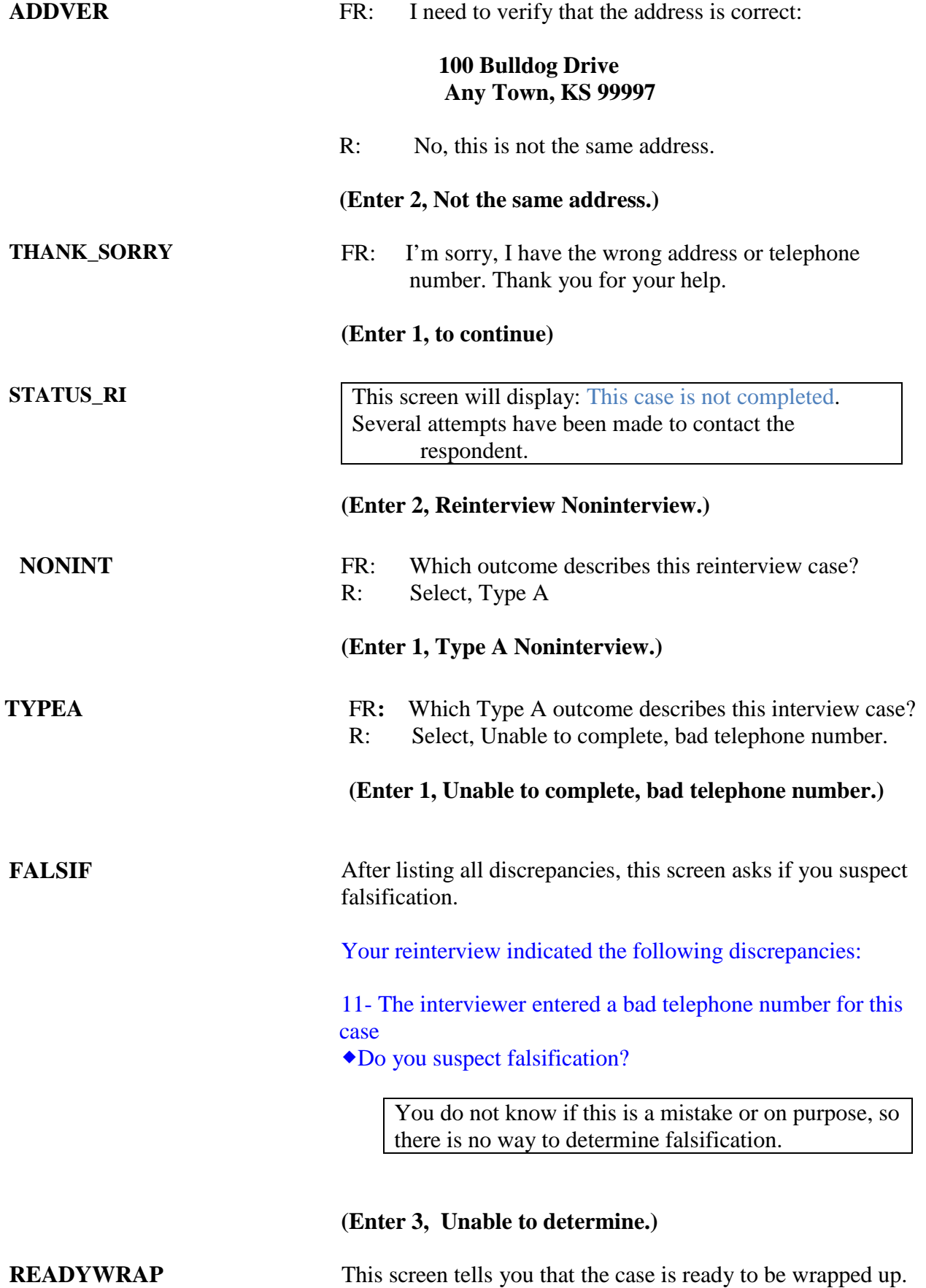

When you enter 1, the instrument will leave the case.

#### **(Enter 1, to Continue.)**

**WRAP\_UP** This screen tells you that the outcome code of the case, as well as the action code and RI disposition code. When you enter 1, the instrument will leave the case.

> The screen will display: Outcome: 214 RI\_DISP:003

**(Enter 1, to Continue.)**

**The Case-Level Notes Editor will pop up for one last chance to enter notes. Enter "wrong phone number". Unable to determine if suspected falsification." Click F10 to close the notes window.**

## *Scenario #4 – CASE 30*

This example is a complete CPS interview of a two-person household where one person has moved out several months ago. He had to go to a nursing home to live permanently.

## *Highlight Control Number: 0199001UA30000101 (address: 90 Jaquar Way, Any Town, KS 99997)* and press **F2**. At the address confirmation screen, select OK.

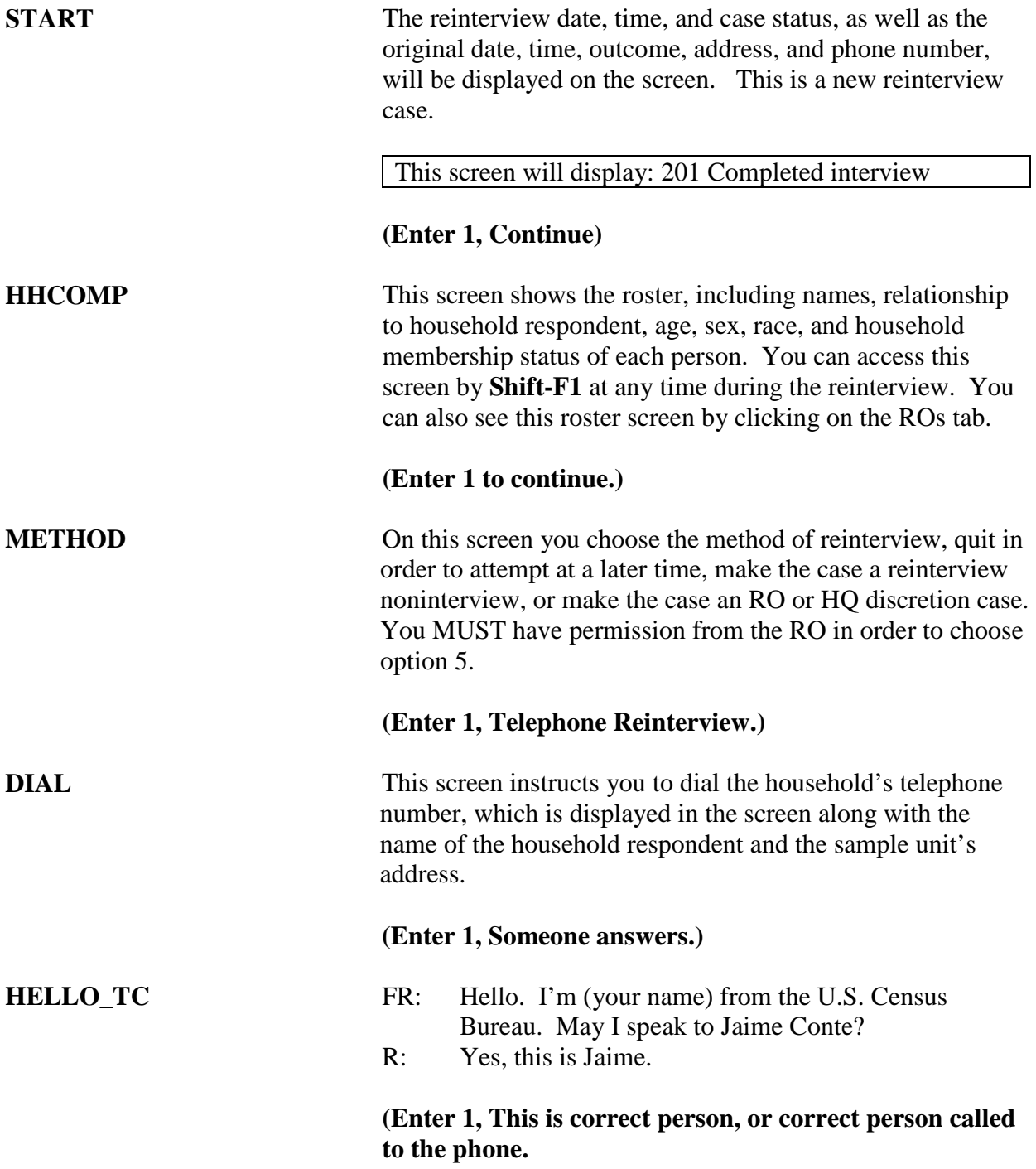

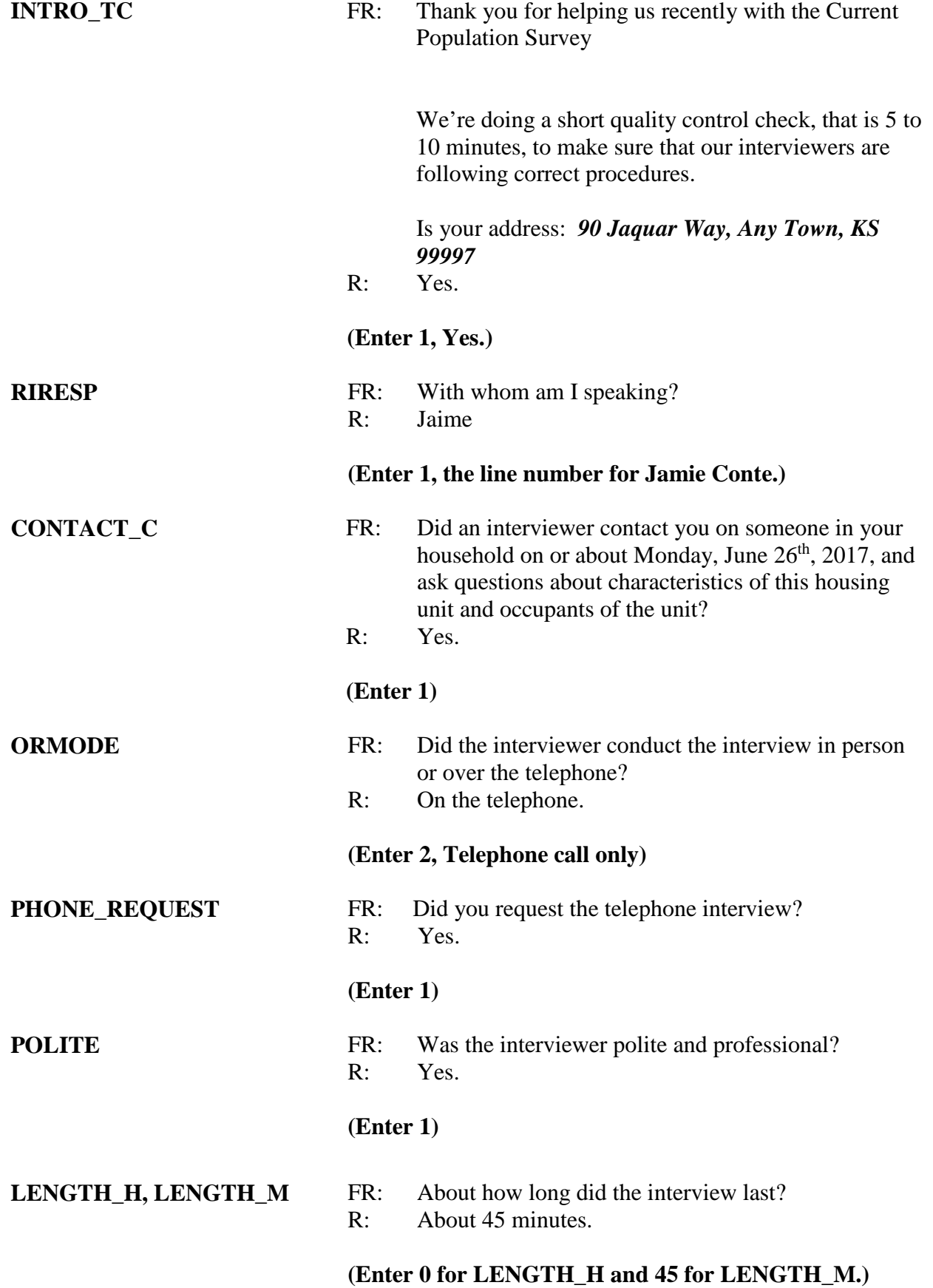

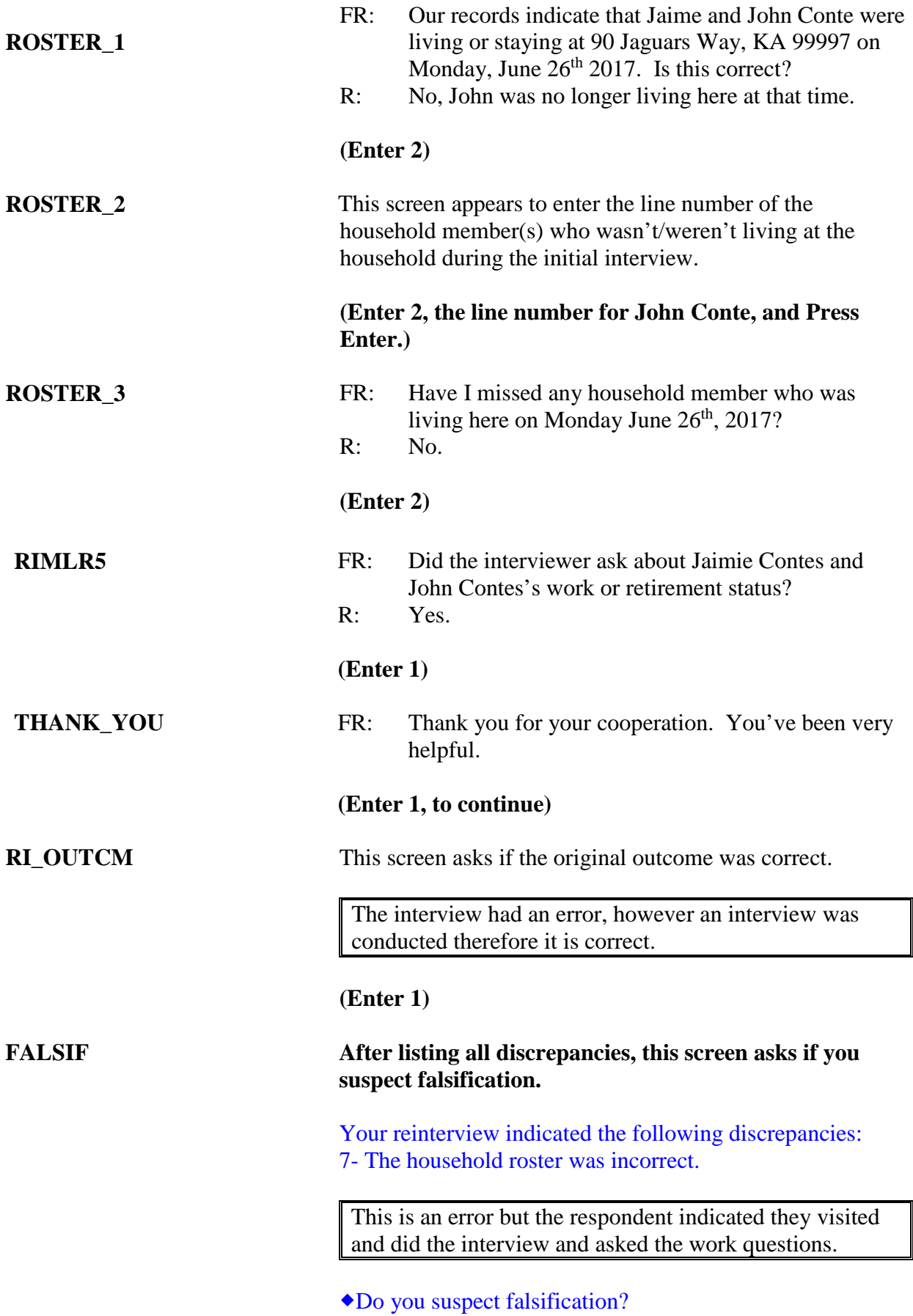

**(Enter 2, No.)**

**DESCREPNOTES** This screen asks why you did NOT suspect falsification and asks you to provide an explanation in the case notes. You will need to press CRTL-F2 to access the notes. Enter L when your done with the explanation in Reinterview Notes.

### **(Enter 1 to Continue.)**

**READYWRAP** This screen tells you that the case is completed and ready for to be transmitted.

> This screen displays: Outcome code: 301 RI\_DISP: 009

**(Enter 1 to Continue.)**

**WRAP\_UP** This screen tells you that the case outcome and RI disposition code.

**(Enter 1 to Continue.)**

**The Case-Level Notes Editor will pop up for one last chance to enter notes. Enter "Household roster incorrect." Respondent stated L2 was not living in the household at the time of the original interview." Click F10 to close the notes window. This will wrap up the case.**

## *Scenario #5 CASE 36*

For this example, the original outcome (Under construction, not ready) is incorrect: Suspected Falsification

*Highlight Control Number: 0199001UA36000101 1 (address:, Anytown, KS 99997)* and press **F2**. At the address confirmation screen, select OK.

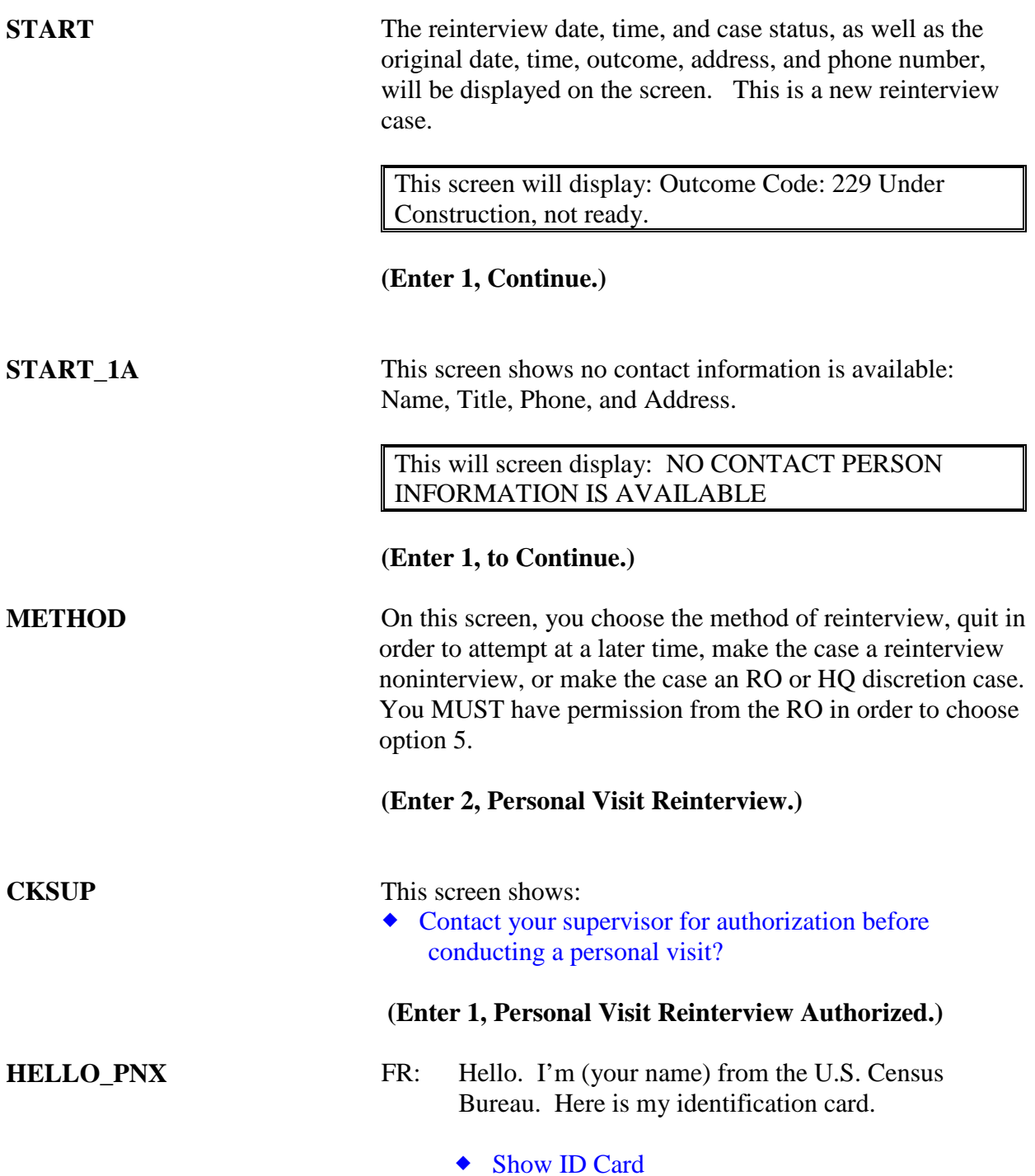

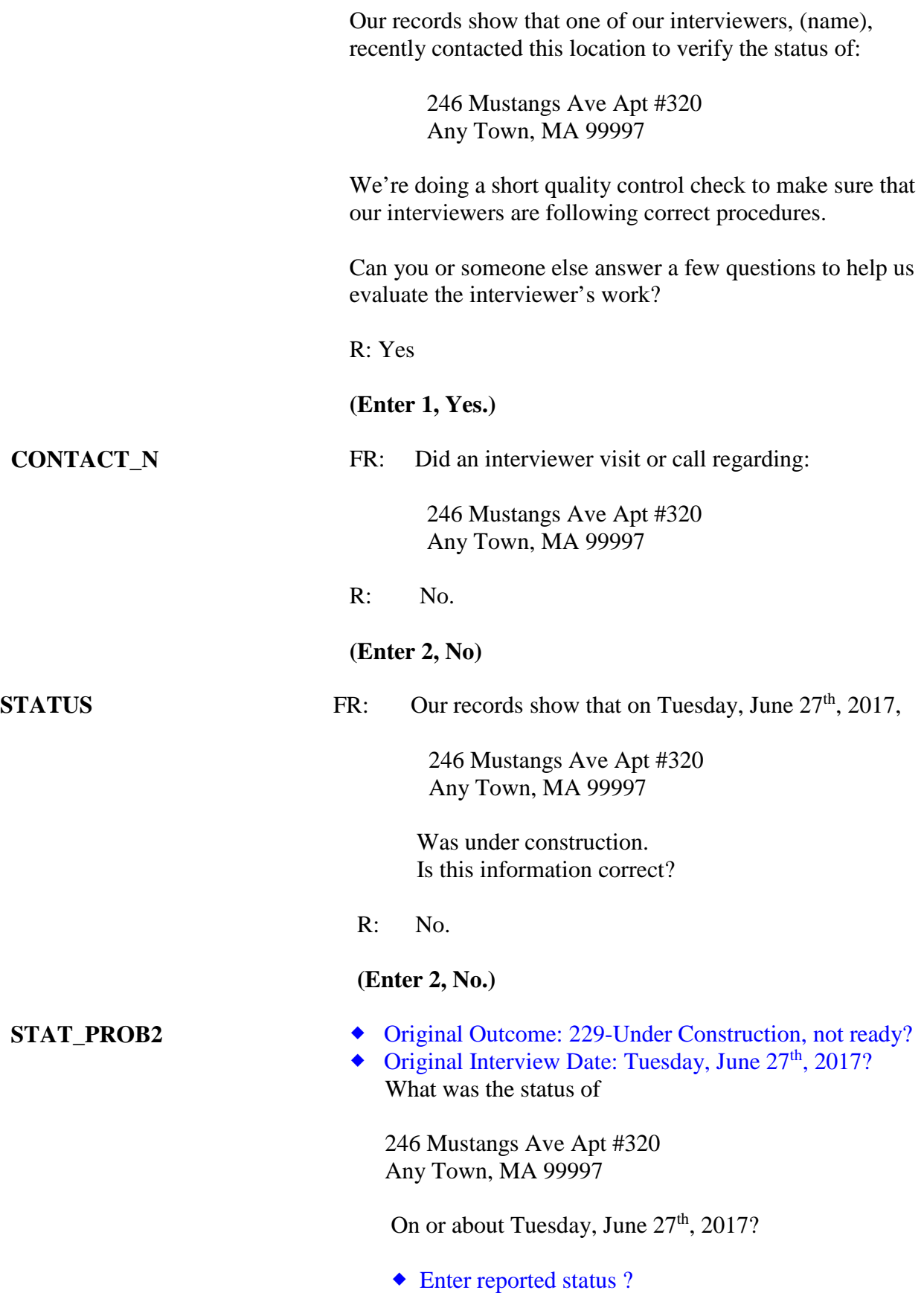

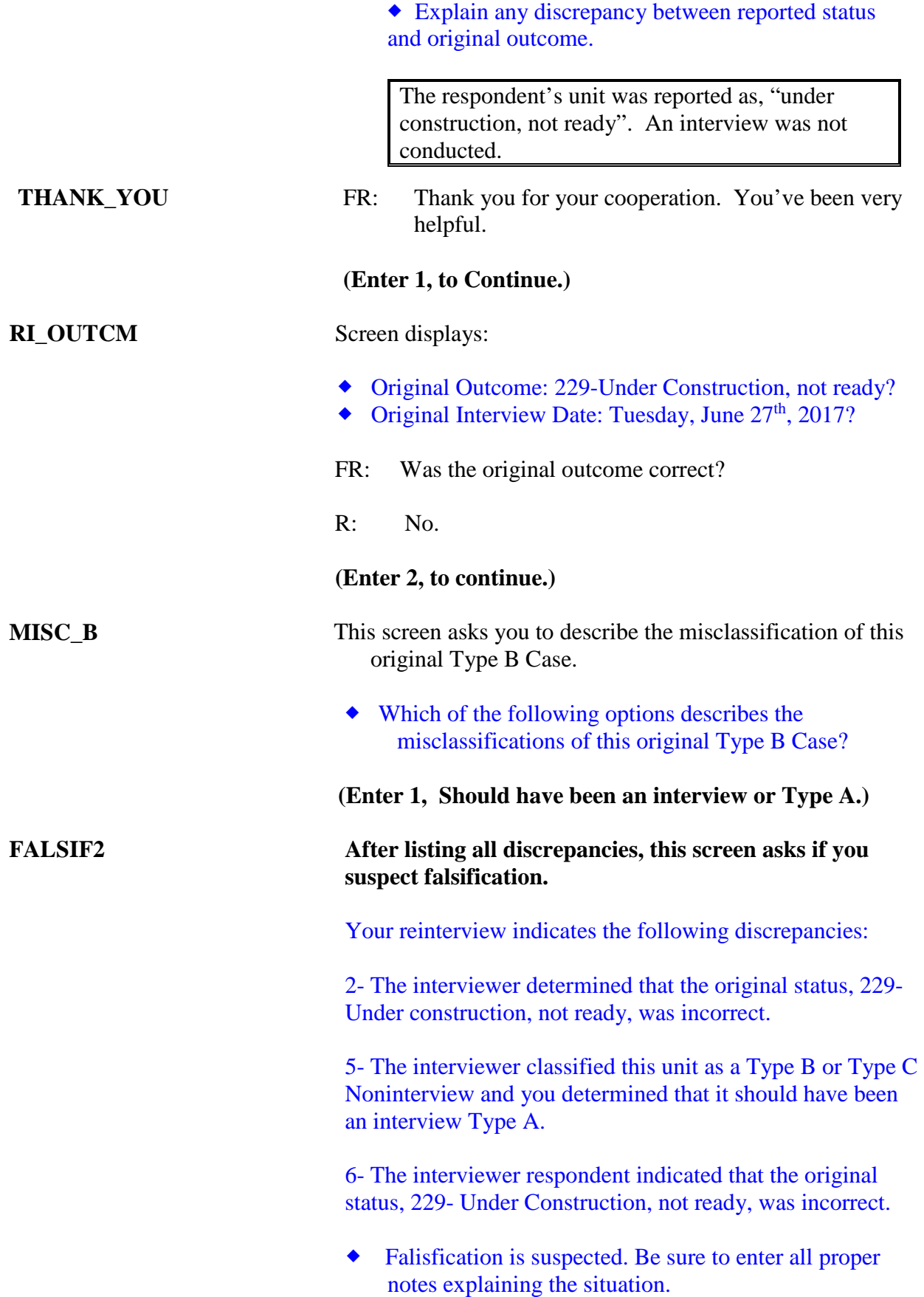

## **(Enter 1, to Continue.)**

**READYWRAP** This screen tells you that the case is completed and ready for to be transmitted.

#### **(Enter 1 to Continue.)**

**WRAP\_UP** This screen tells you that the case outcome and RI disposition code.

> This screen displays: Outcome code: 301 RI\_DISP: 096

**(Enter 1 to Continue.)**

**The Case-Level Notes Editor will pop up for one last chance to enter notes. Enter "The interviewer did not interview the respondent, who was not available. There was no construction at the time of the interview." Respondent stated L2 was not living in the household at the time of the original interview." Click F10 to close the notes window. This will wrap up the case.**

## **Appendix A - Quality Control and Response Error**

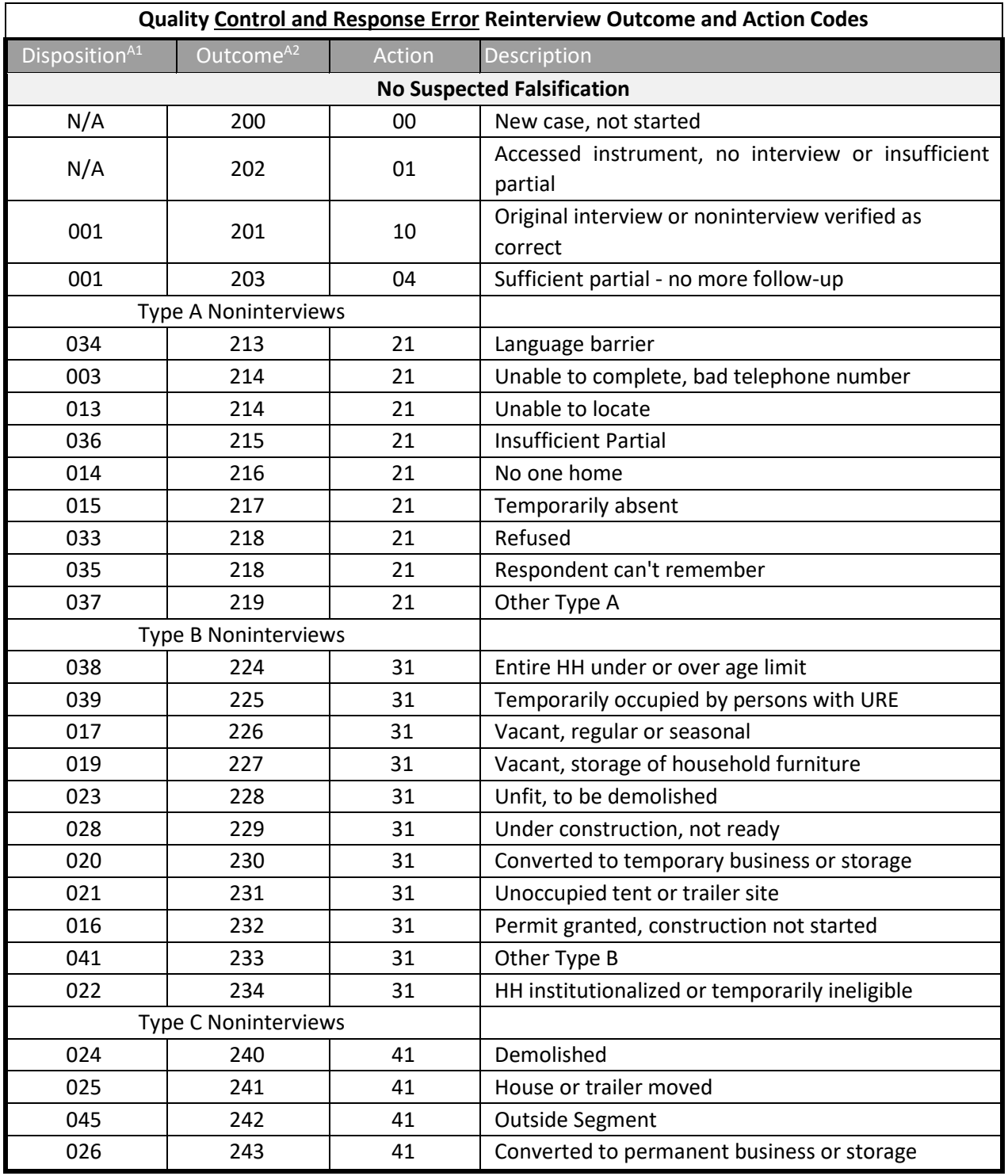

## **Outcome and Action Codes**

A1Disposition of Quality Control Outcome Code: 001-059 =

.

no suspected falsification 060+ = suspected falsification<br>A2All cases except outcome codes 200, 202, and 201 go to Supervisory Review

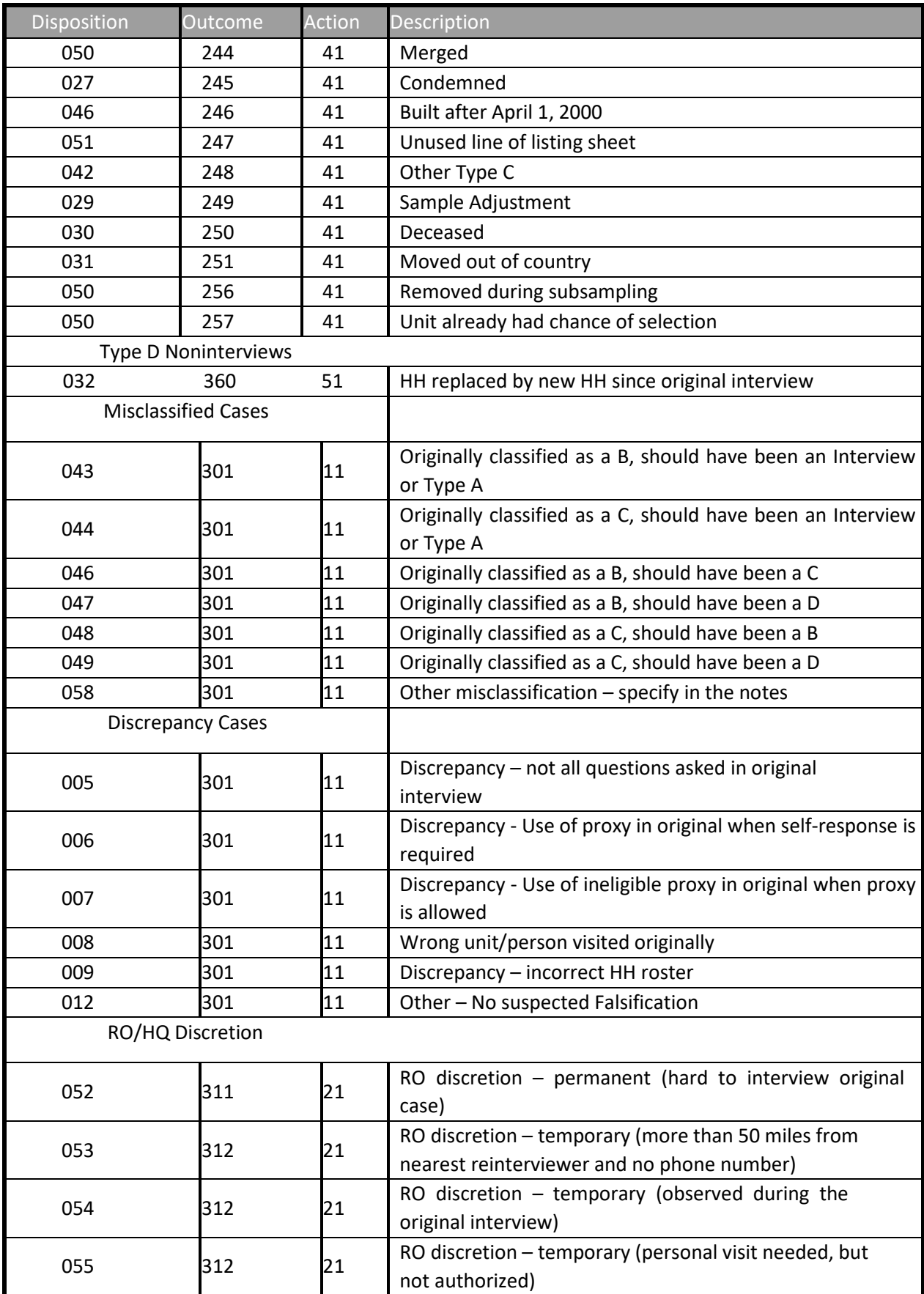

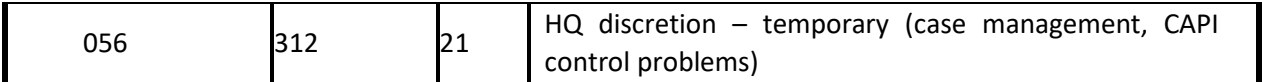

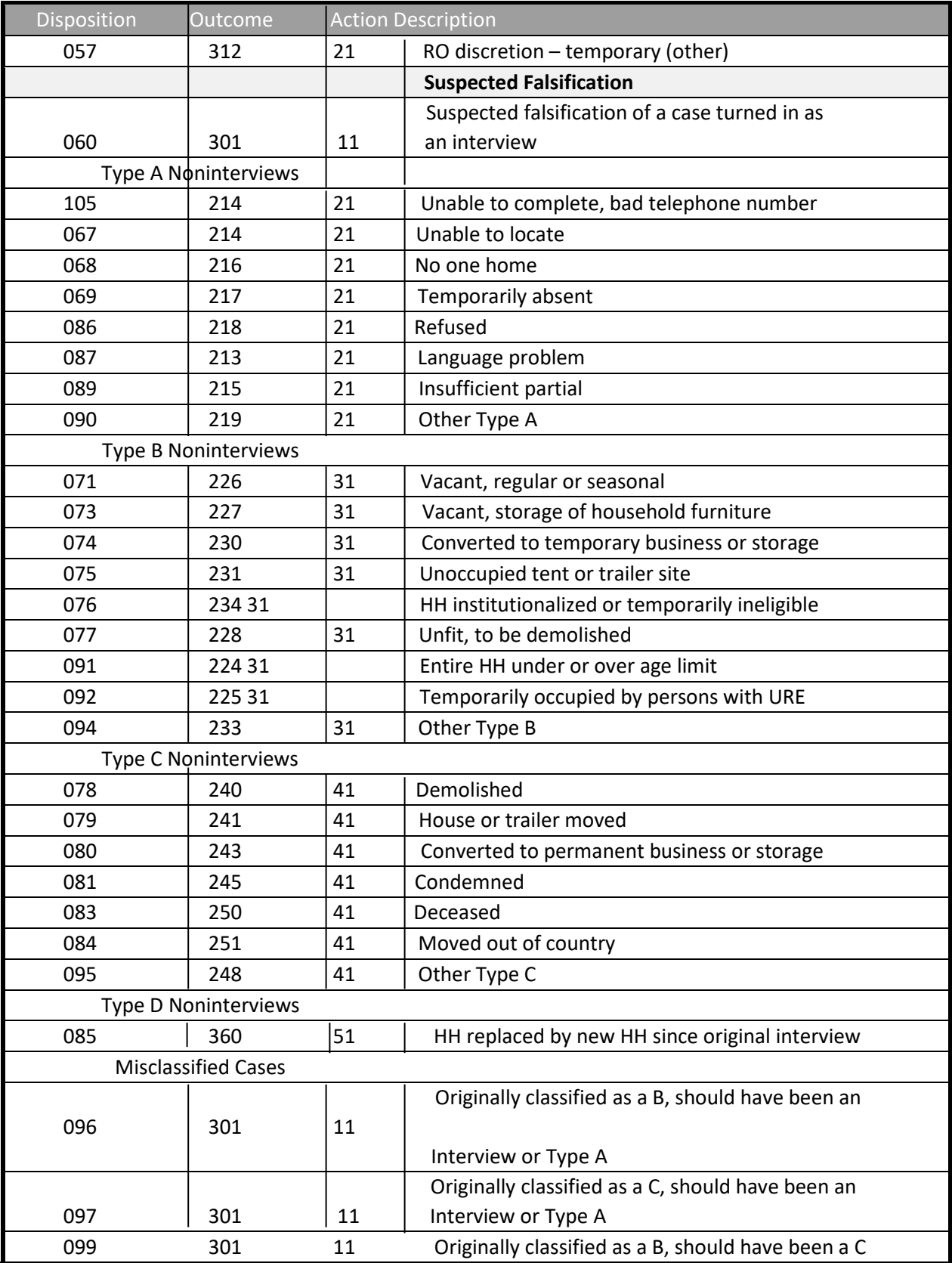

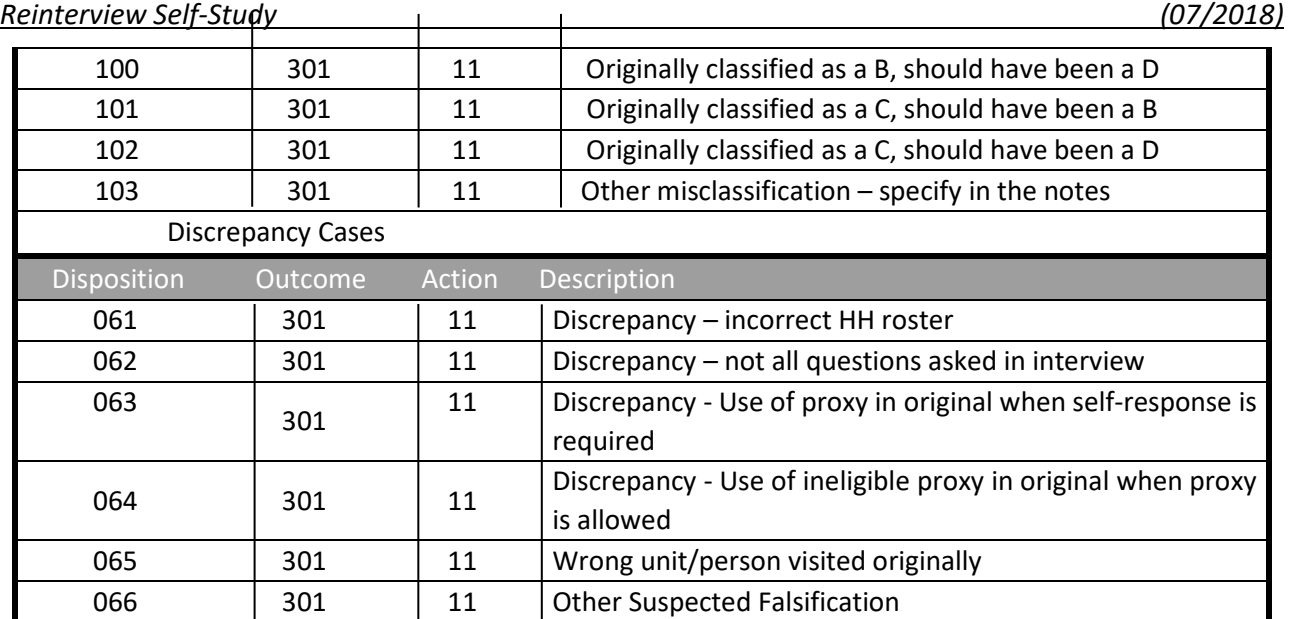

## *Notes*

# *Section II Survey Specific Information*

Revision: 7/2018

## Lesson 9: National Health Interview Survey (NHIS)

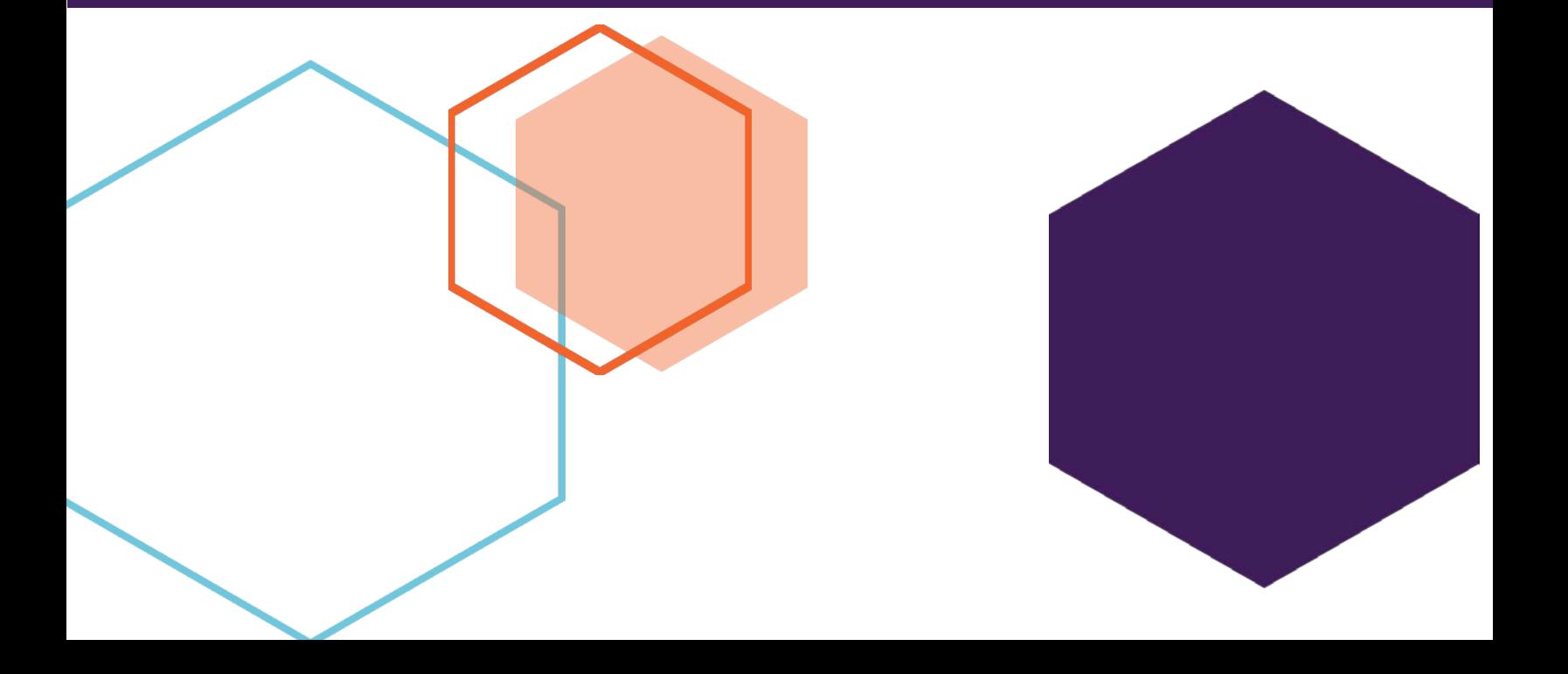

This document does not contain any Title 13 data or other Personally Identifiable Information. All data are fictitious and any resemblance to actual data is coincidental. Consistent with Field Division Policy, any names referenced in practice interviews or other exercises are not meant to refer to any actual businesses, schools, group quarters, or persons, especially any current or former Census Bureau employees.

## **Lesson 9. Reinterview for the National Health Interview Survey**

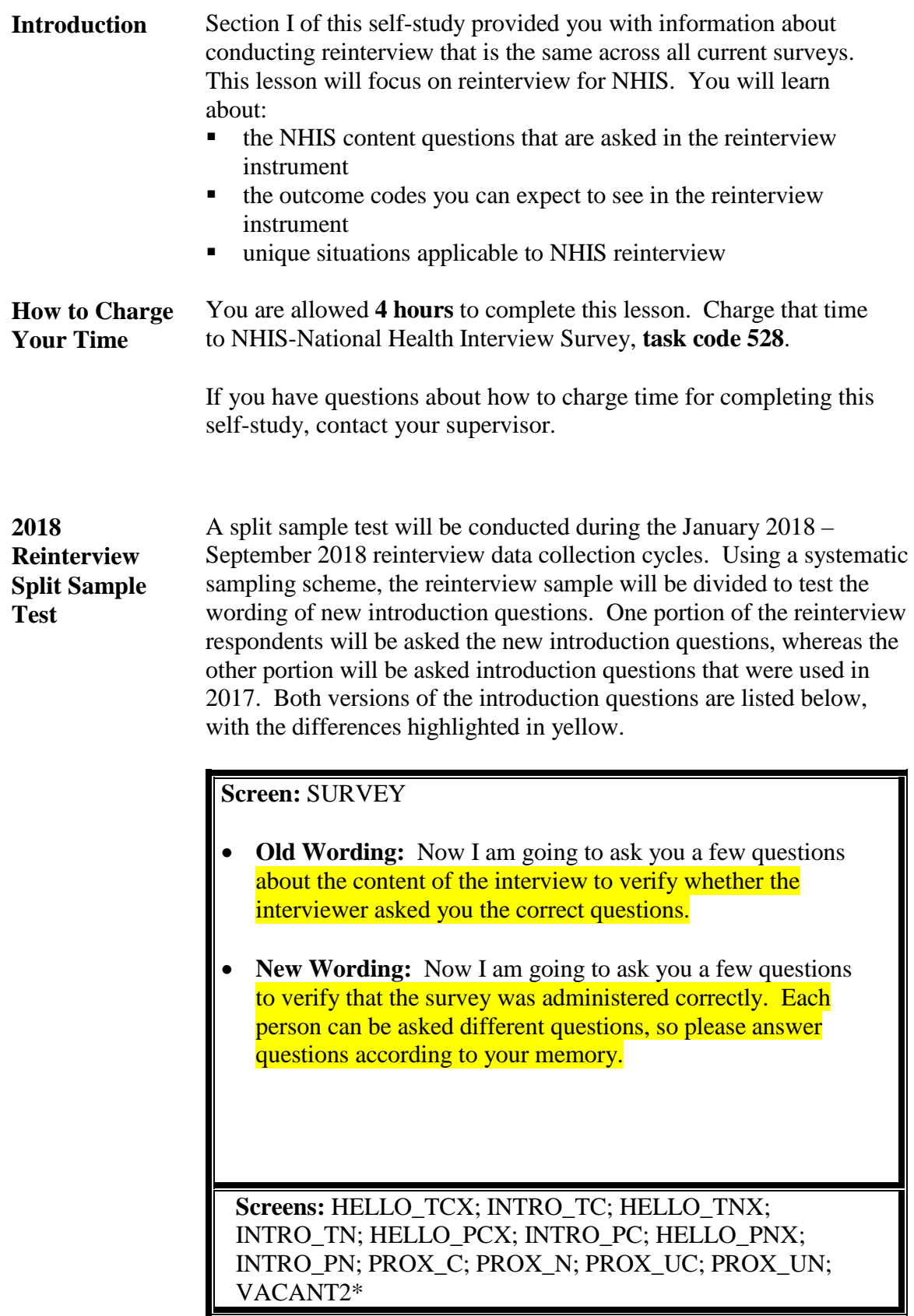

- **Old Wording:** We're doing a short quality control check to make sure that our interviewers are following correct procedures.
- **New Wording:** We're doing a short quality control check to make sure that correct procedures are being followed.

**Screens:** HELLO\_TCX; HELLO\_TNX; HELLO\_PCX; HELLO PNX; PROX C; PROX N; PROX UC; PROX UN

- **Old Wording:** Can you or another household member answer a few questions to help us evaluate the interviewer's work?
- **New Wording:** Can you or another household member answer a few questions to verify that the survey was administered correctly?

**Screen:** RESPFOLUP\_DIF - *Note that this question is new for 2018 and will be asked in both samples.*

- In general, how difficult was it for you to remember whether the interviewer asked certain questions in the original interview? Would you say...
	- very difficult,
	- somewhat difficult, or
	- not at all difficult?

**Screen** RESPFOLUP\_COM - *Note that this question is new for 2018 and will be asked in both samples.*

- In general, how comfortable were you answering questions about whether the interviewer asked certain questions I the original interview? Would you say...
	- -very comfortable,
	- -somewhat comfortable,
	- -neither comfortable or uncomfortable,
	- -somewhat uncomfortable, or
	- -very uncomfortable?

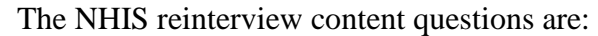

### **NHIS Content Questions**

- Did the interviewer ask you questions about whether someone in your household has a cell phone?
- Did the interviewer ask whether anyone in the family needs the help of other persons with personal care needs, such as eating, bathing, dressing, or getting around inside this home?
- Did the interviewer ask you or someone in your household if anyone in the household was covered by health insurance or some other kind of health care plan?
- Did the interviewer ask you about the amount of your total family income?
- Did the interviewer ask you how often you exercise?
- Did the interviewer ask whether your house has a functioning smoke detector?
- Did the interviewer ask you whether there is a place that you usually go to when you are sick or need advice about your health?
- Did the interviewer ask whether you consider yourself to be gay, straight, bisexual, or something else?
- Did the interviewer ask whether you recently felt sad, nervous, or hopeless?

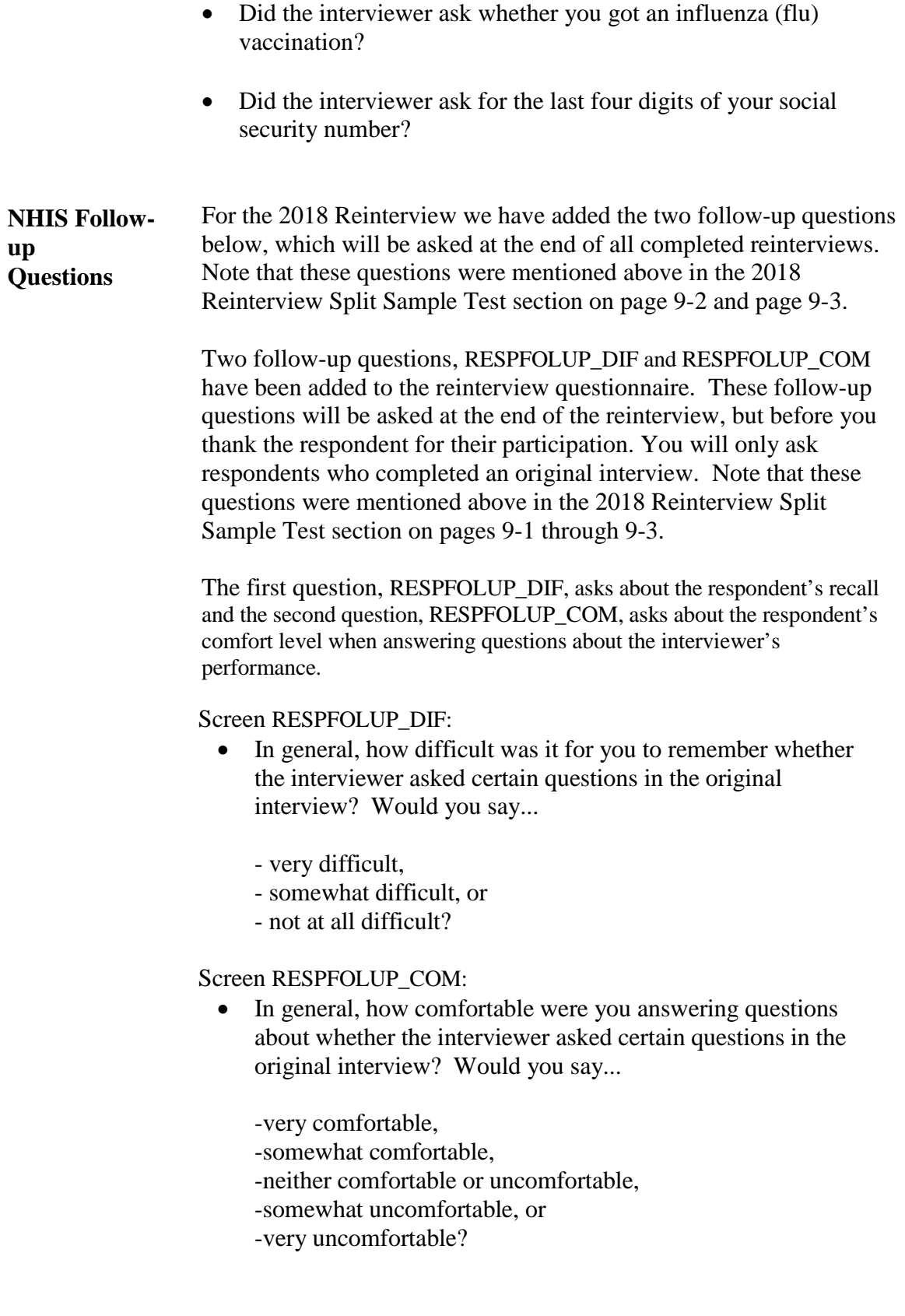

All Reinterview cases that wrap up with outcome 301 (CAPI), or

## **Documenting Discrepancies**

outcome 398 or 399 (CATI) do so because there is a discrepancy between the reinterview answers and those entered in the original interview.

Reinterview is about more than finding falsification. It is important for us to identify all reinterview discrepancies. This helps us understand how the instrument is working, if we need to improve training, or if an FR has difficulties with specific items. Each month, Field Division provides the National Center of Health Statistics (NCHS) a list of all reinterview discrepancies found during the month for their analysis. NCHS has been very involved in changes to the NHIS reinterview instrument and process in recent years, and they frequently have questions about this report. We also provide the report to staff in Census' Demographic Statistical Methods Division (DSMD), which manages reinterview materials, instruments and analysis for all Field surveys.

Because of this, it is very important to identify specific discrepancies in the reinterview notes. When a case wraps up as a 301, 398 or 399, determine:

- Were there any questions the respondent said were not asked or that the respondent did not remember? Which ones?
- Was there a discrepancy in the sample address?
- Was there a discrepancy in the household roster?
- Did the respondent indicate that a laptop was not used on a personal visit interview?
- Did the respondent express a concern about the FR's behavior or demeanor?
- Should the original outcome code have been different?
- Was the case sent as an interview (201 or 203), but the respondent did not participate or was not contacted?

If the answer to any of these is "Yes," please enter this information in the notes before wrapping up the case.

These next questions are to make sure the interviewer recorded the correct responses:

## **NHIS Response Error Questions**

- Have you ever been told by a doctor or health professional that you have diabetes or sugar diabetes?
- Do you have trouble seeing, even when wearing glasses or contact lenses?

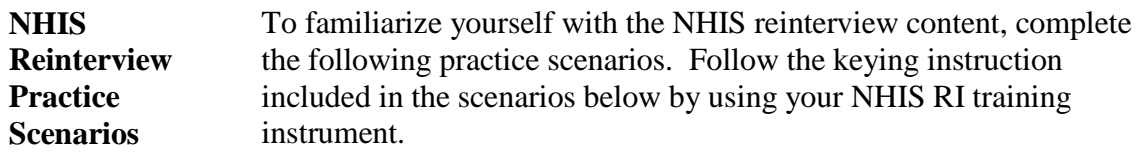

## **Instructions for Accessing NHIS Reinterview Training Case Management**

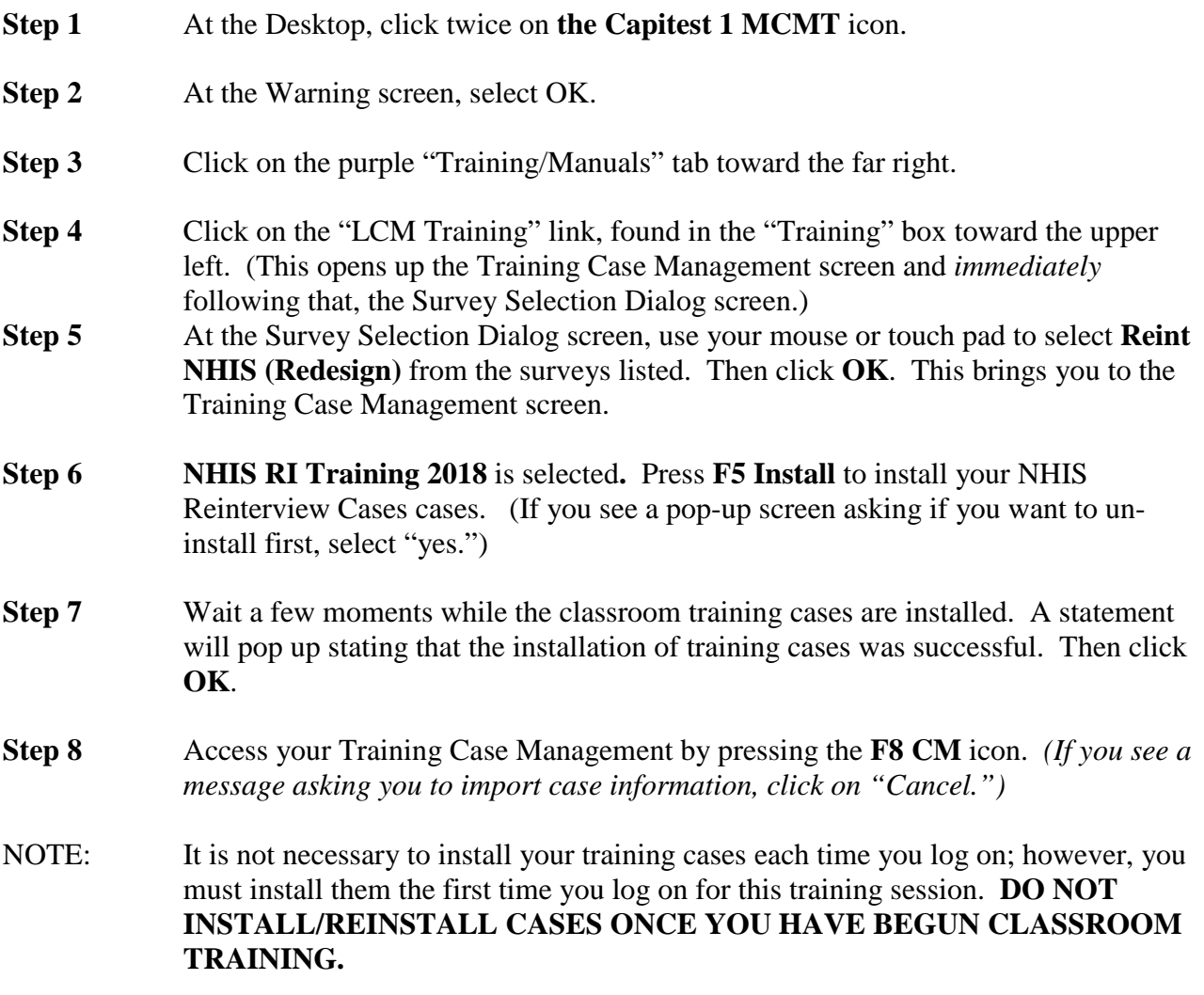

Once the training cases are installed, you may go directly to the Case List screen after logging on. *To access the training cases only, omit steps 6 and 7.*

## **Below are examples of some scenarios that you may encounter while conducting reinterview.**

## *Scenario #1 (Case 4)*

For this first example, the original outcome was a complete interview. Take a look at how the reinterview instrument path will look when the previous outcome is an interview and the reinterview verifies the previous outcome as correct.

*Highlight the address 175 First ST STE A (Control # 0888008AN18000104 00)* and press F2. At the address confirmation screen, select OK.

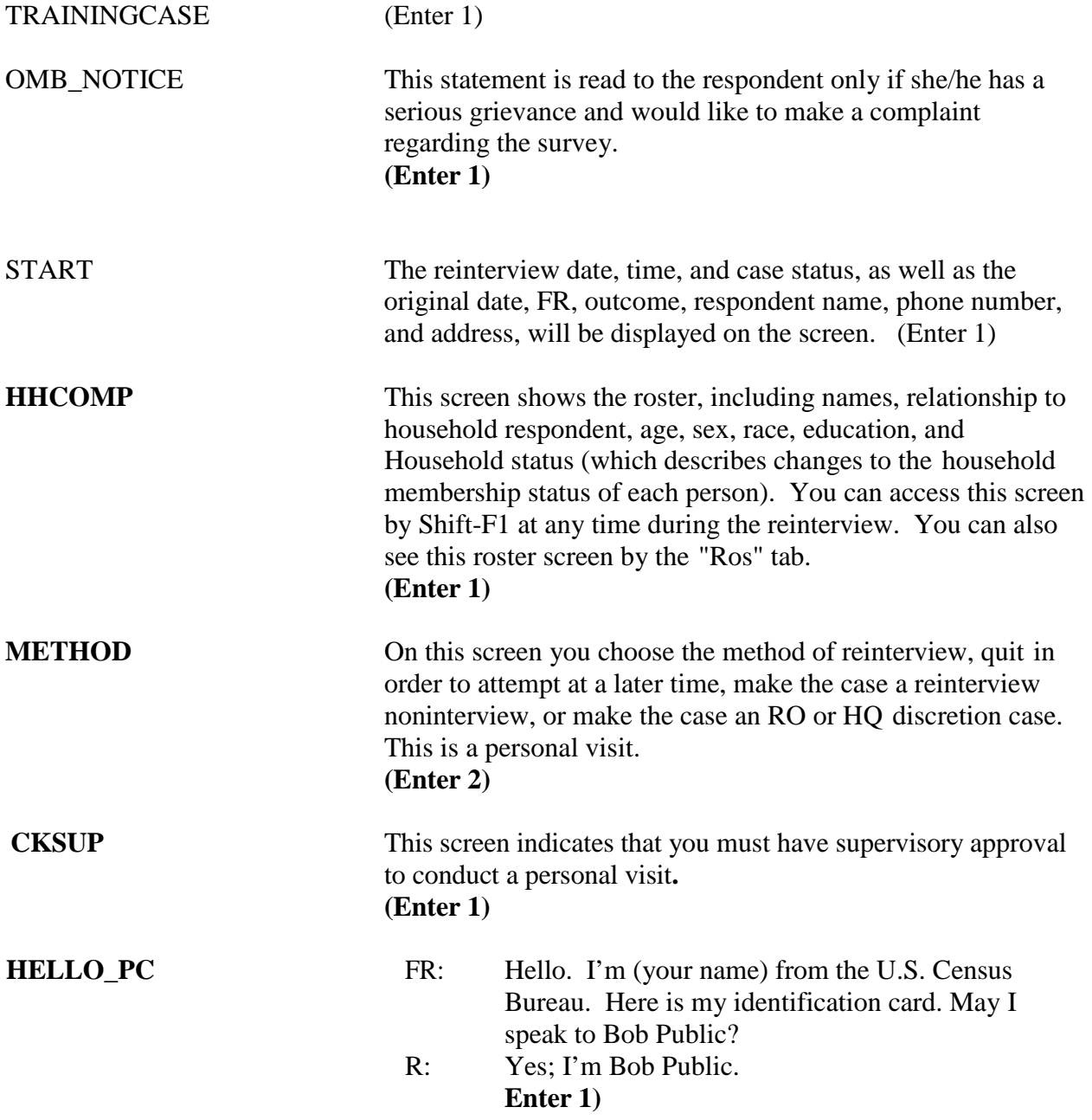

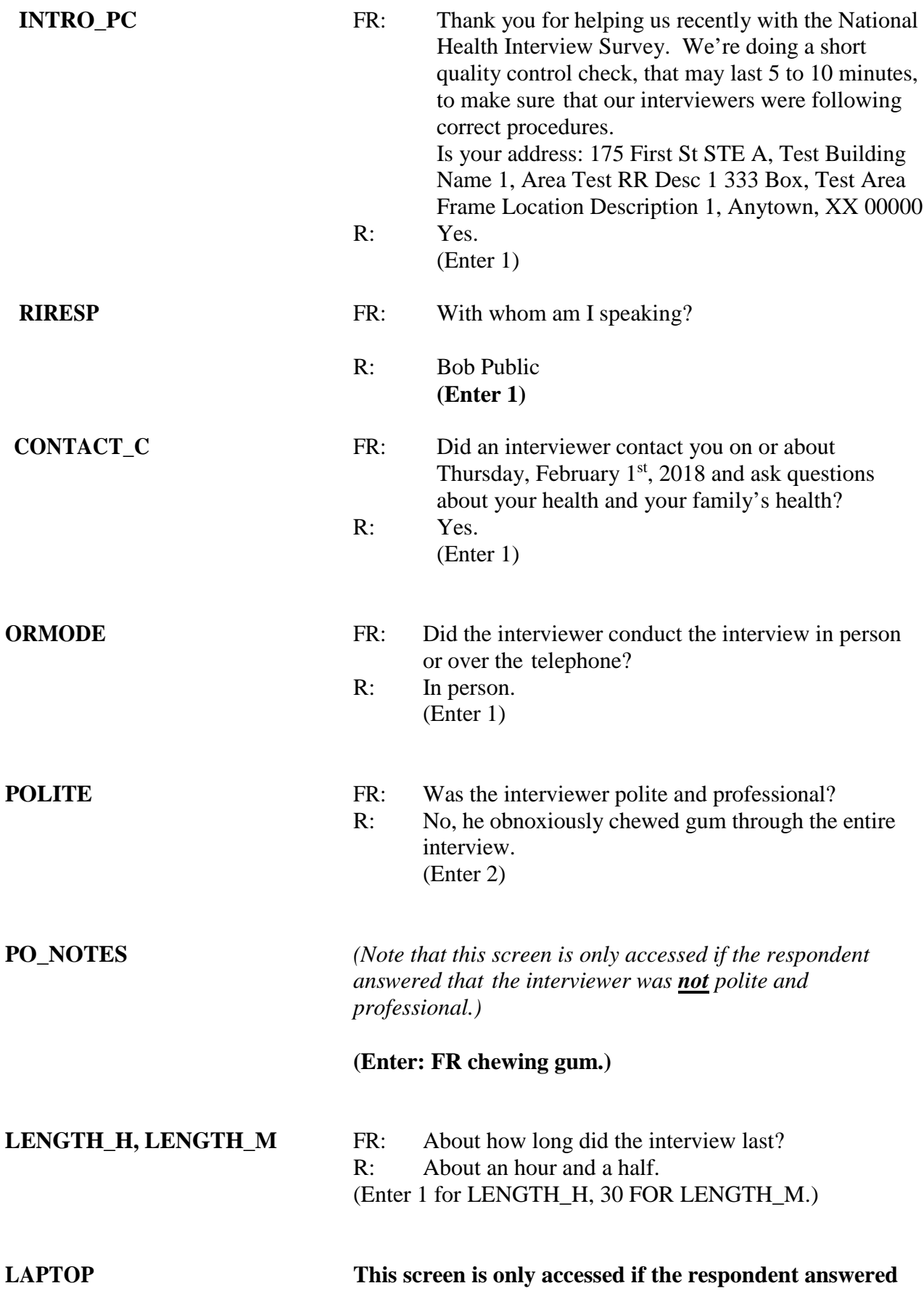

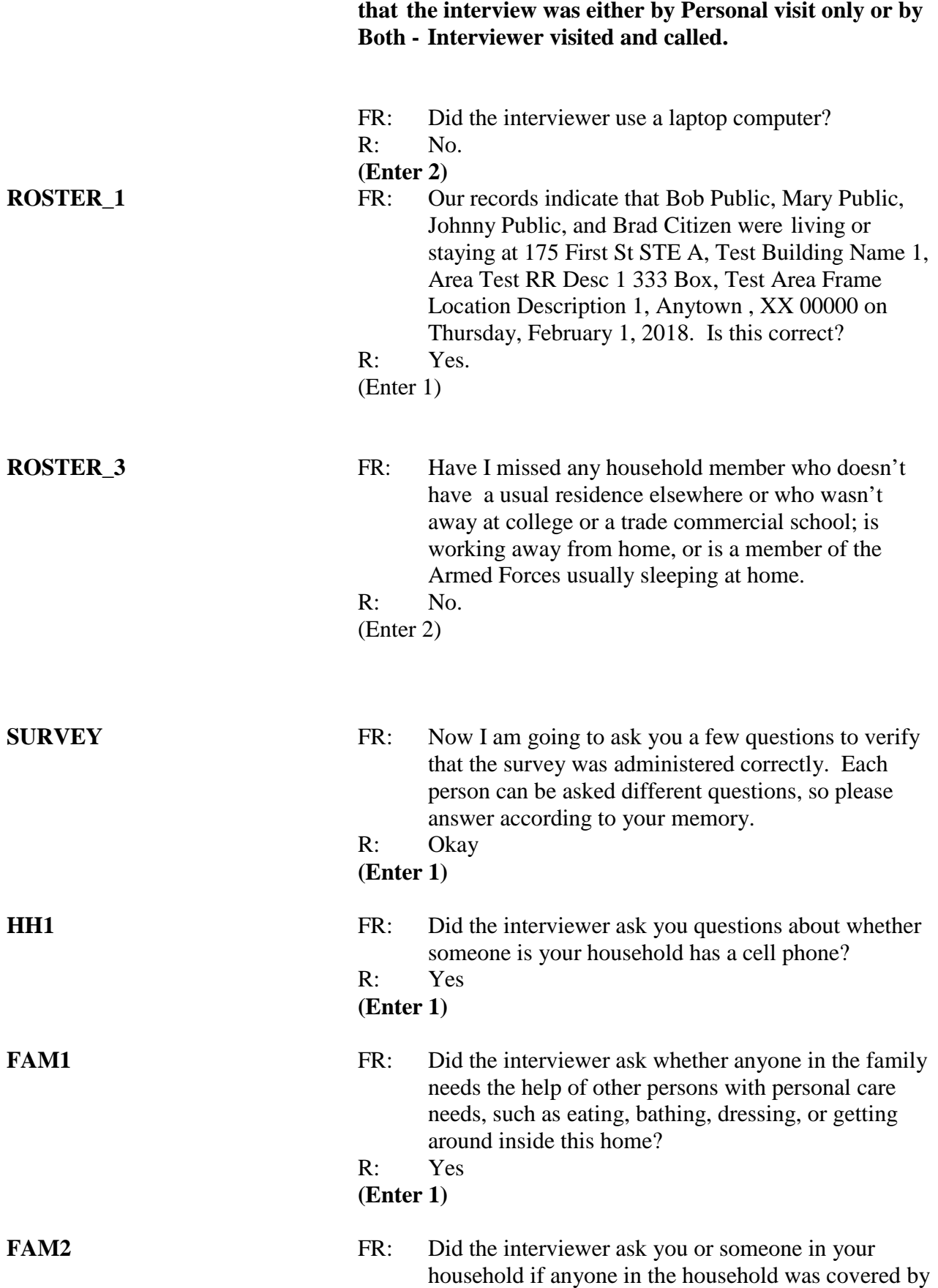
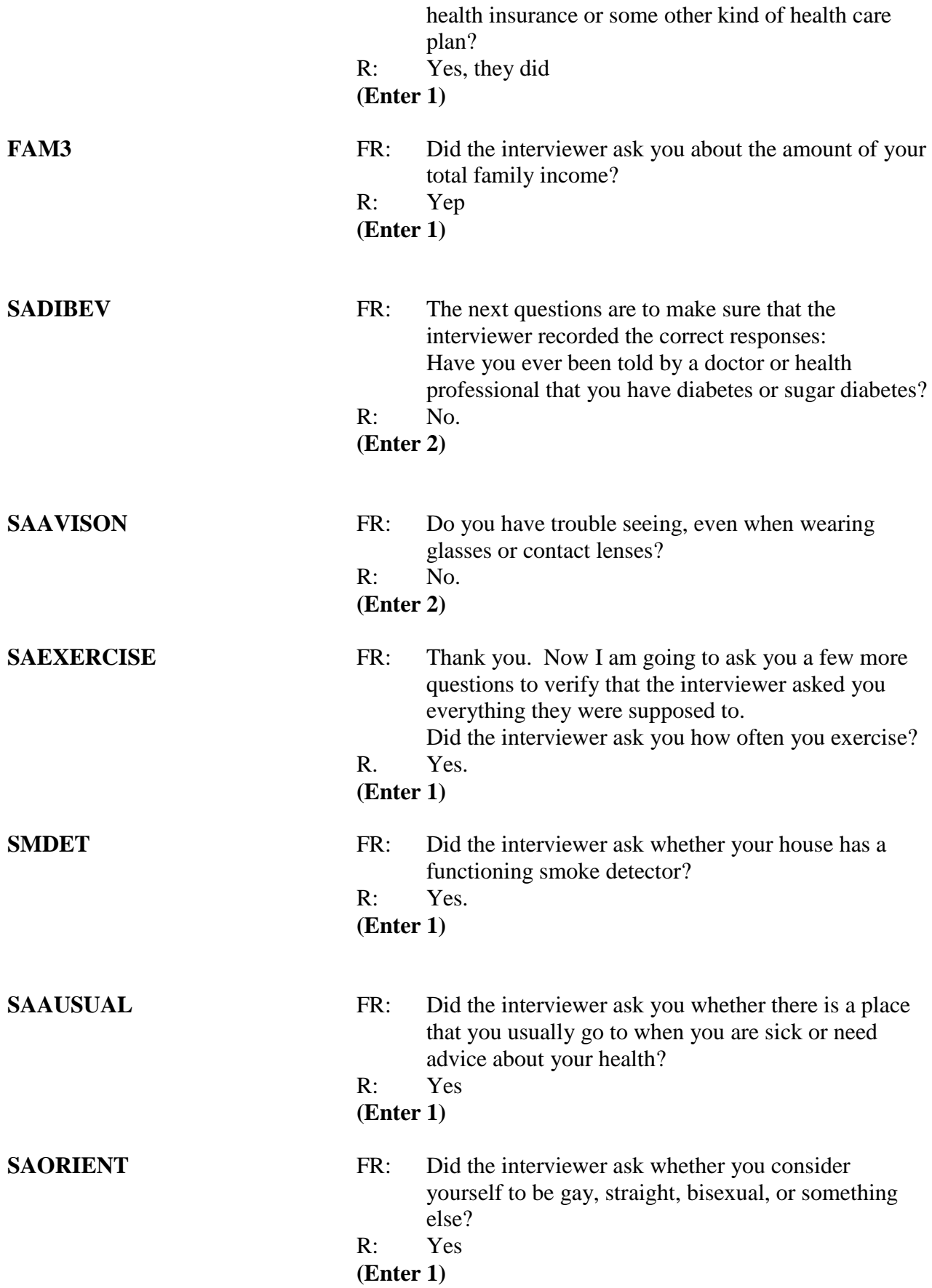

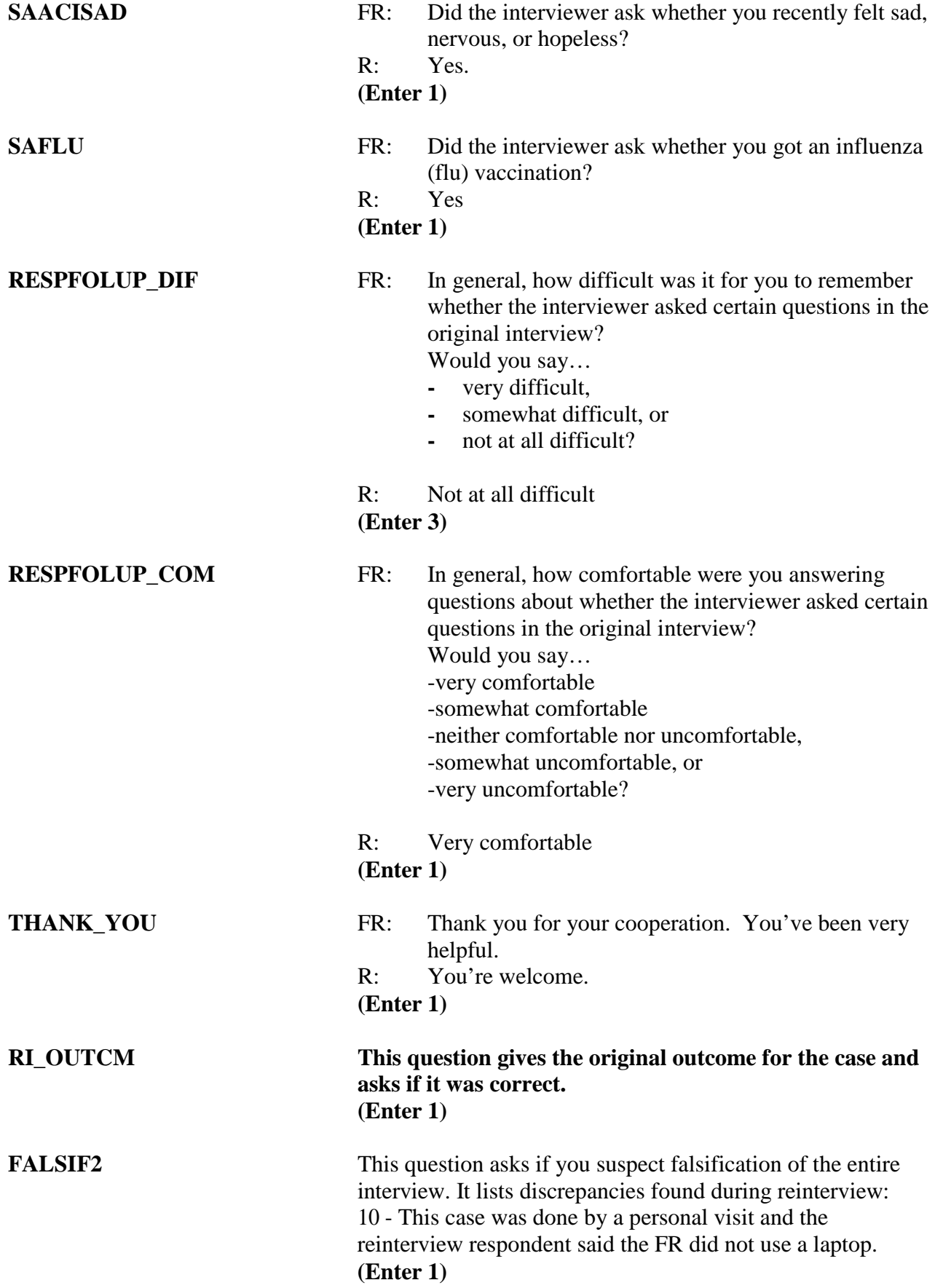

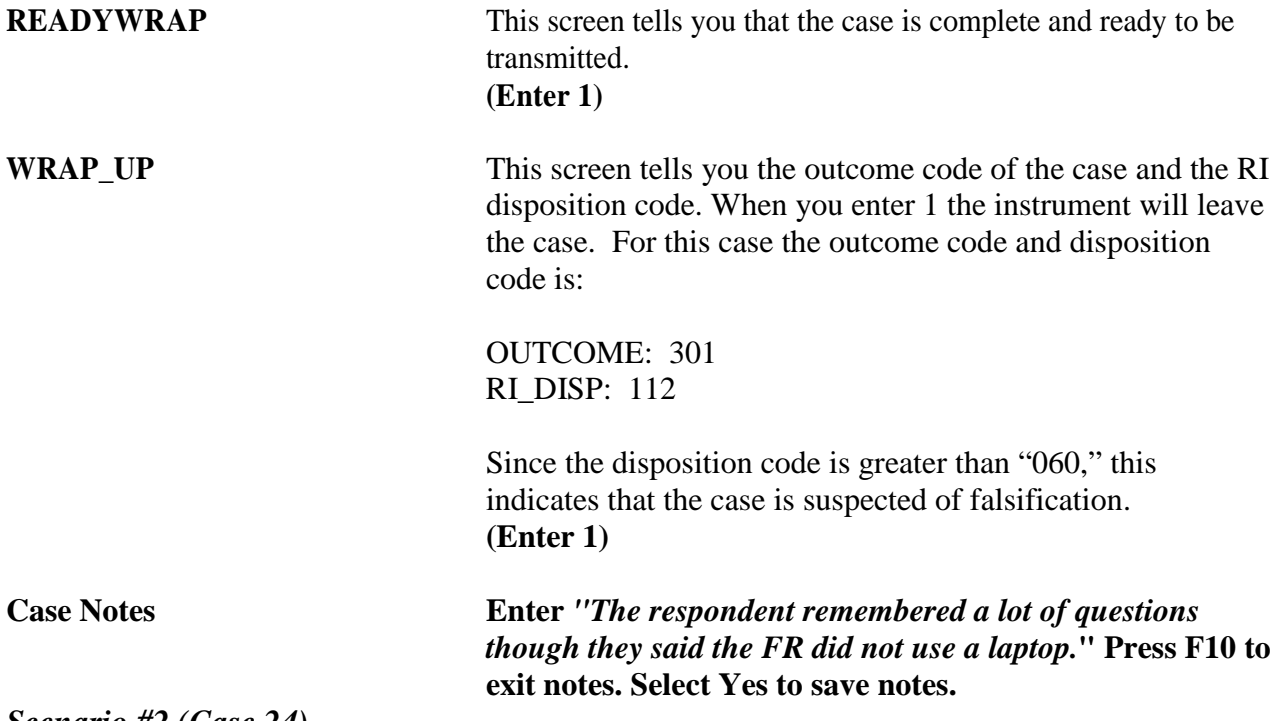

#### *Scenario #2 (Case 24)*

For this example, the original outcome was a noninterview. Take a look at how the reinterview instrument path will look when the previous outcome was a noninterview and the reinterviewer discovers the case was not classified correctly during the original interview.

*Highlight the address 179 W Elm Cir N (Control # 0888008UN18000108 00)* and press F2. At the address confirmation screen, select OK.

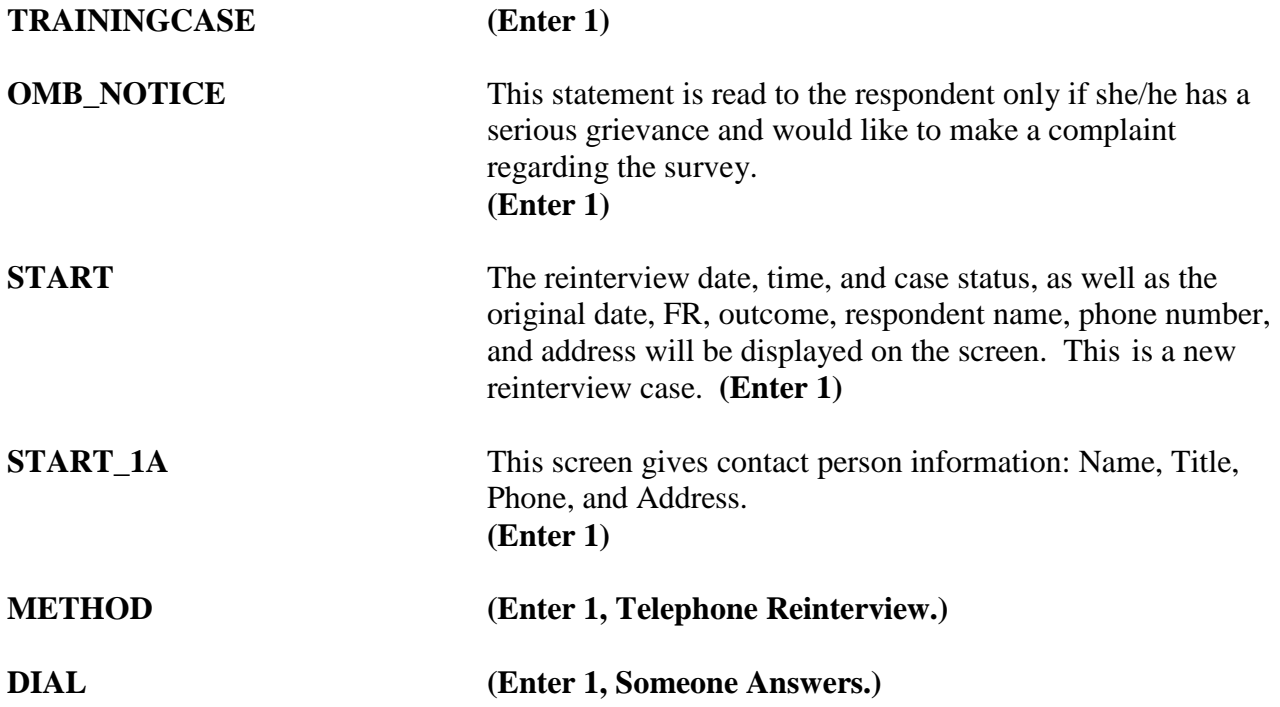

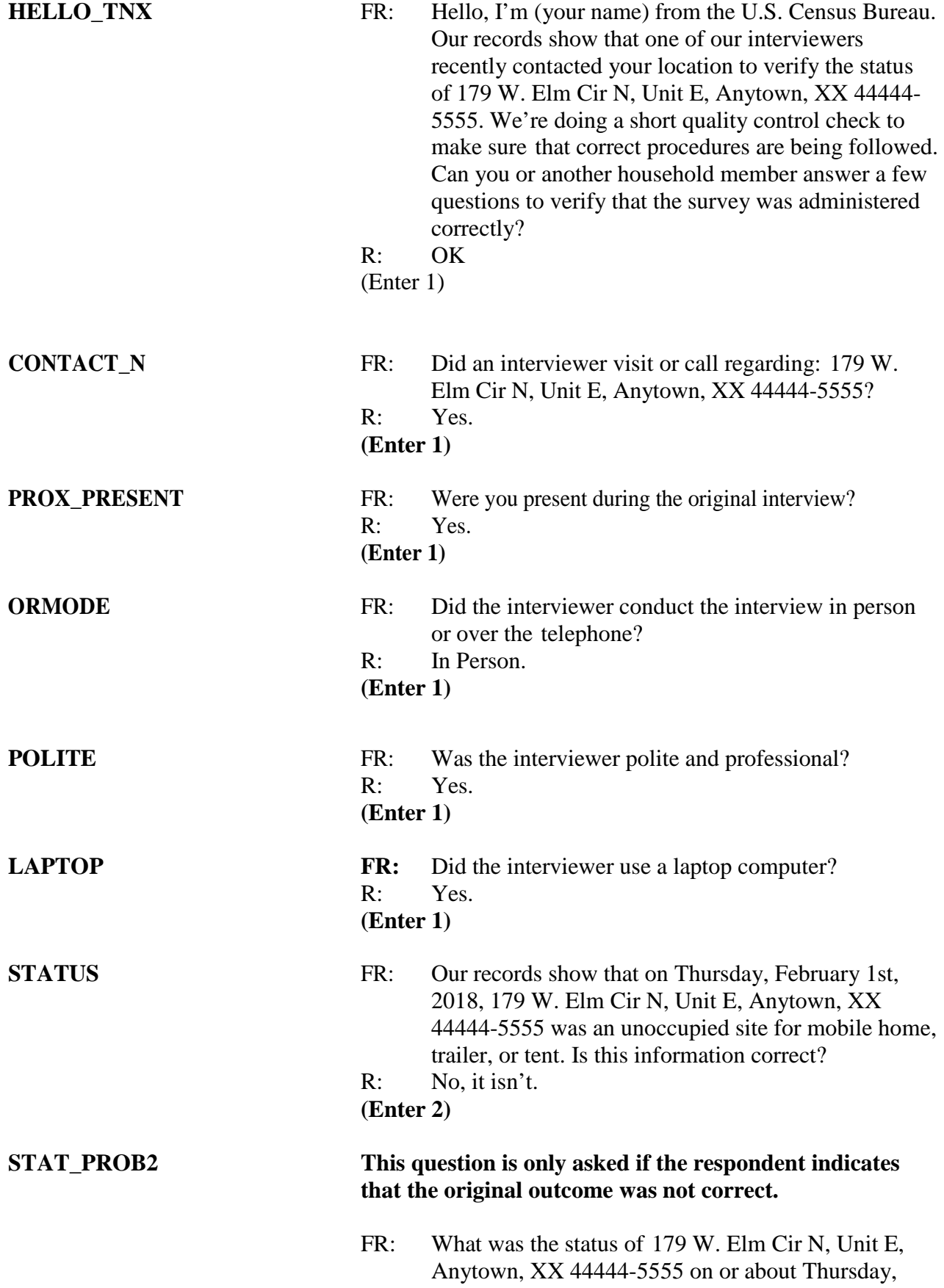

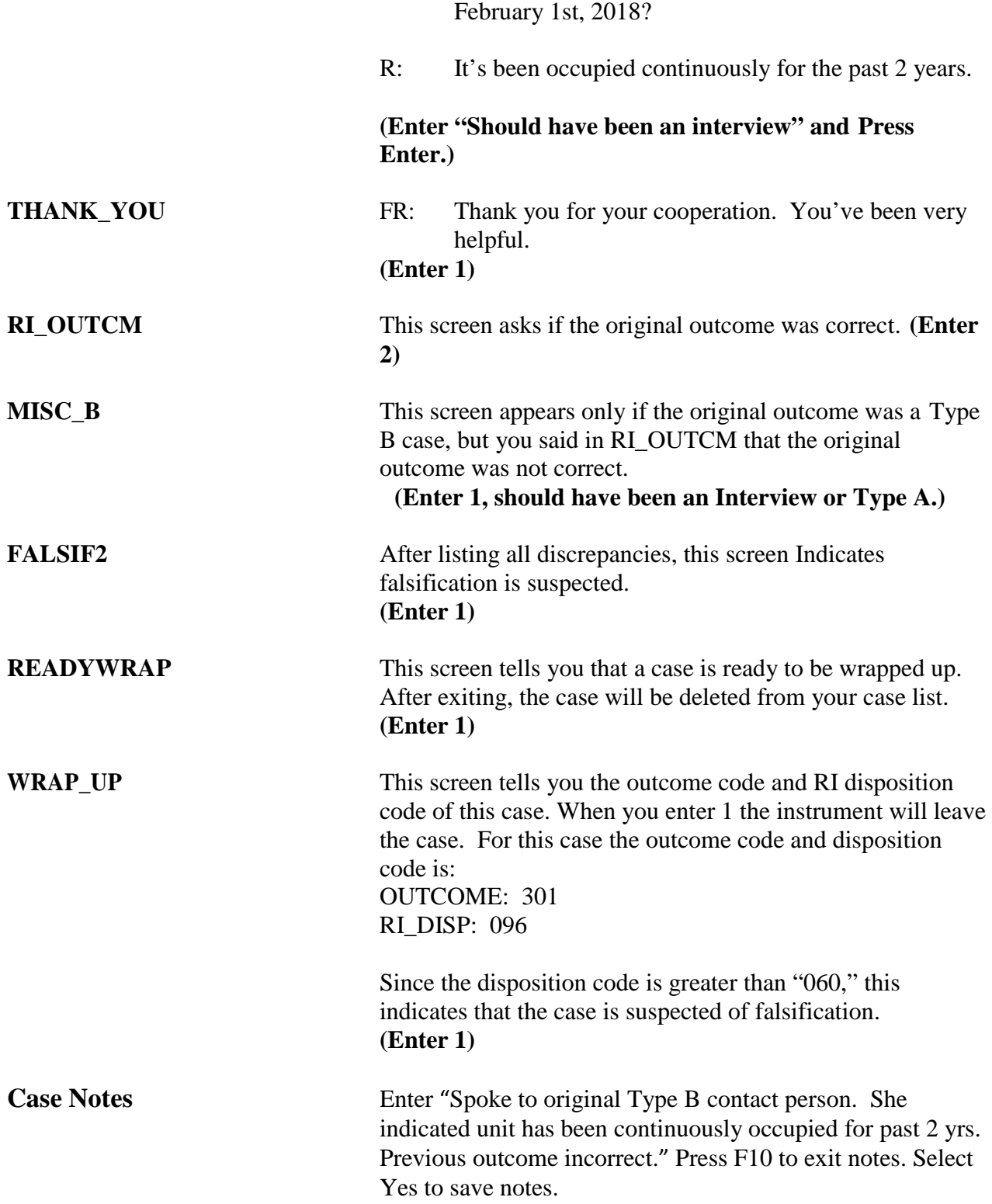

## *Notes*

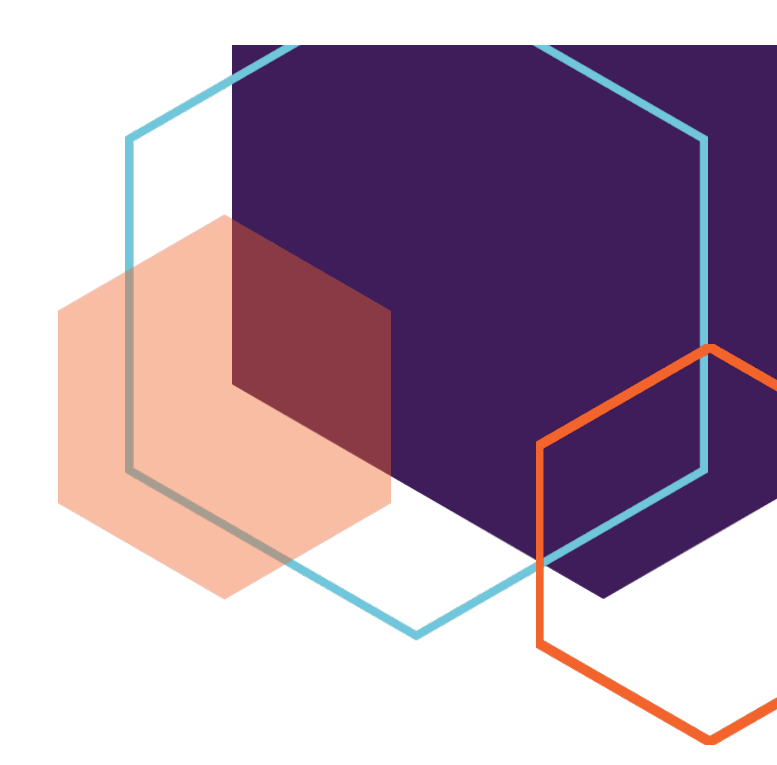

# *Section II Survey Specific Information*

Lesson 10: National Crime Victimization Survey (NCVS) Reinterview Self-Study

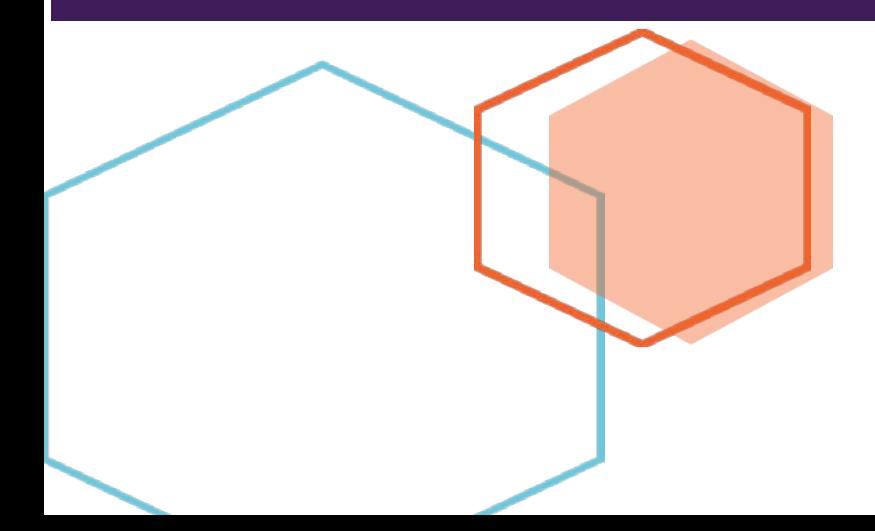

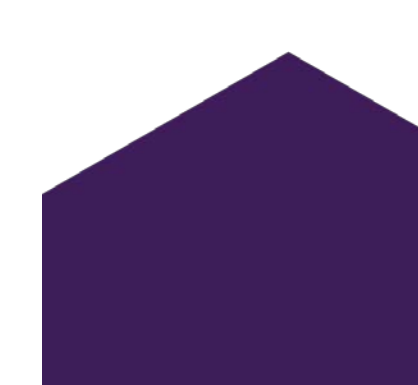

This document does not contain any Title 13 data or other Personally Identifiable Information.

All data are fictitious and any resemblance to actual data is coincidental. Consistent with Field Division Policy, any names referenced in practice interviews or other exercises are not meant to refer to any actual businesses, schools, group quarters, or persons, especially any current or former Census Bureau employees.

# **Lesson 10. Reinterview for the National Crime Victimization Survey**

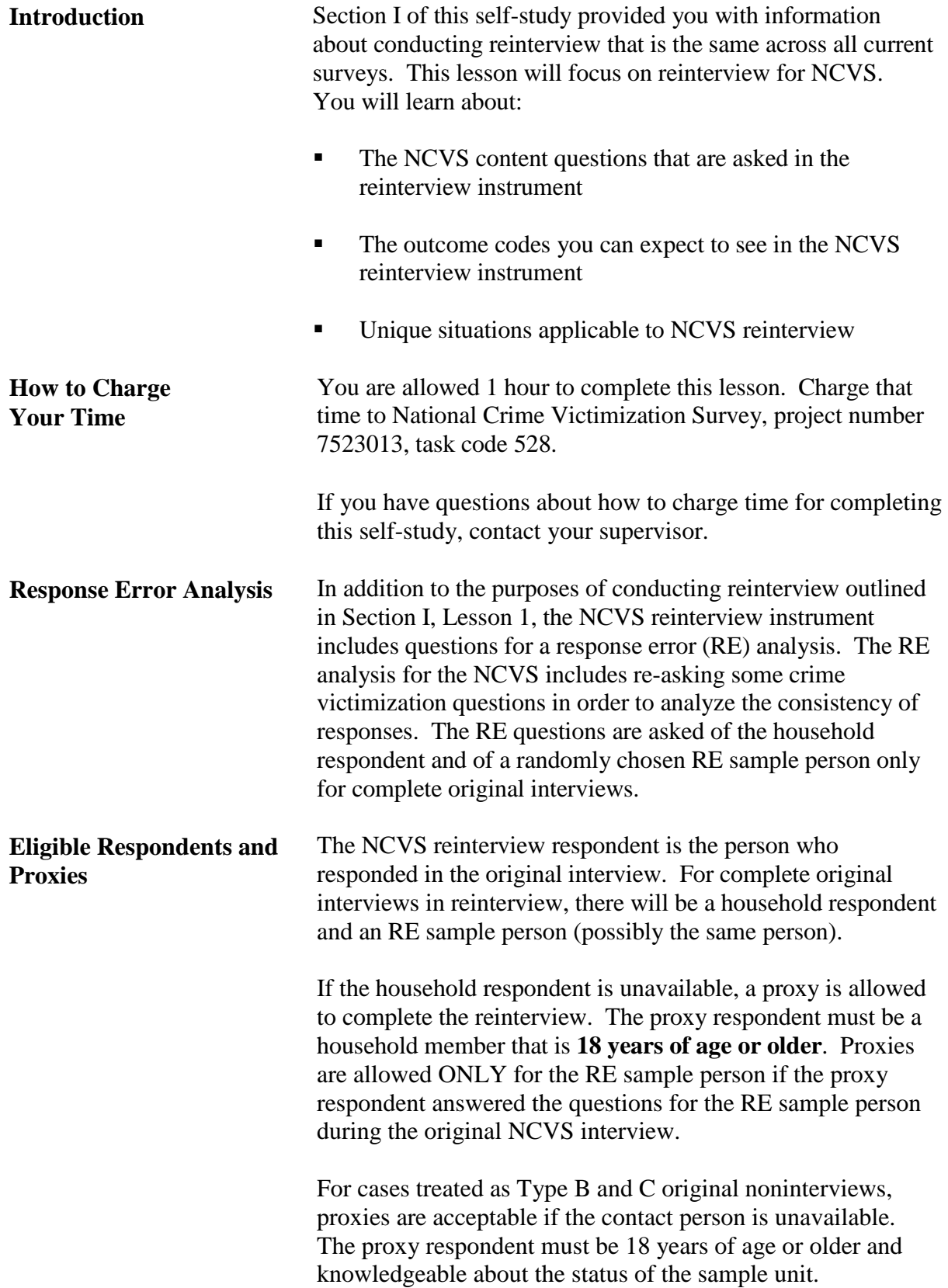

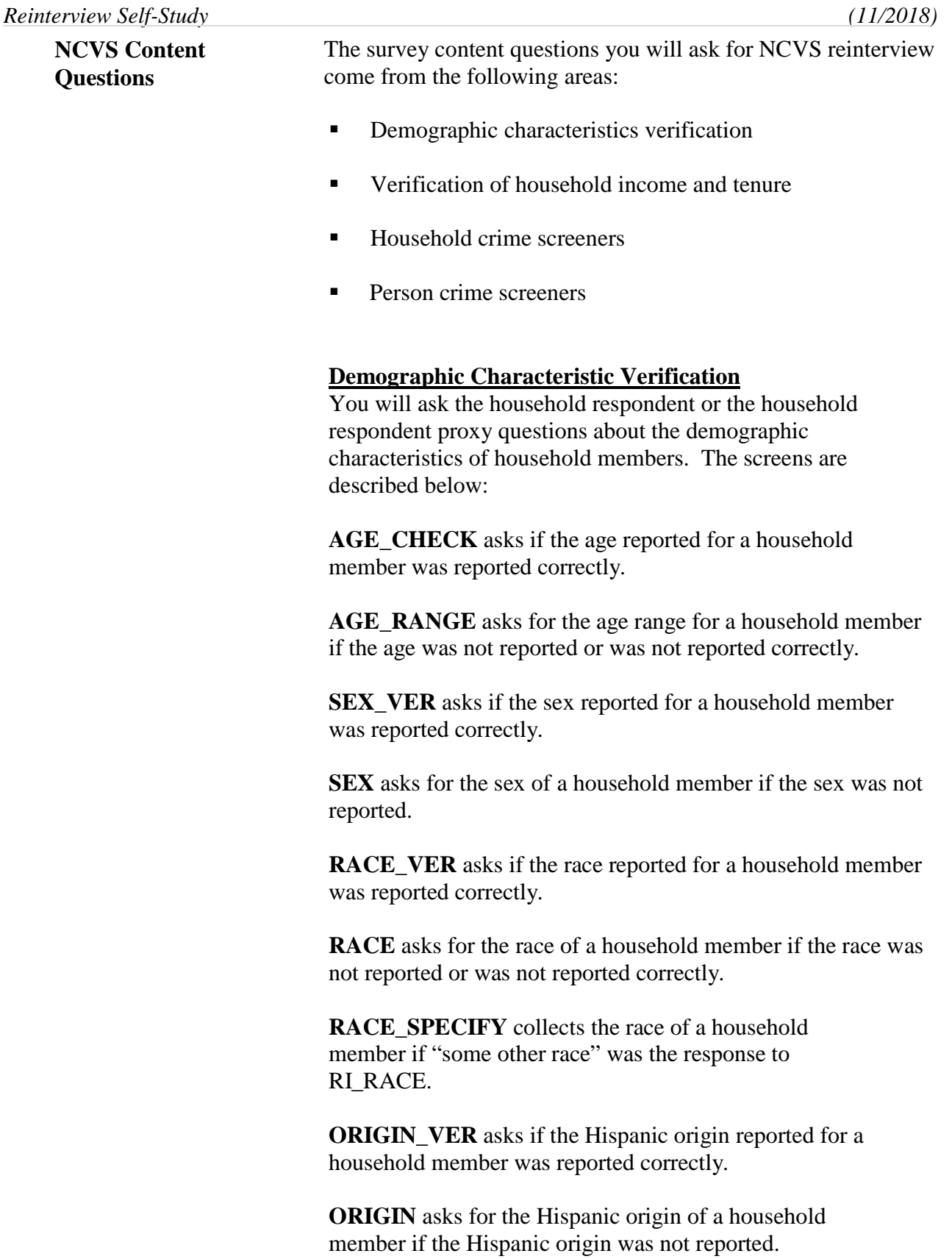

**MARITAL\_VER** asks if the marital status reported for a household member was reported correctly.

**MARITAL** asks for the marital status of a household member if the marital status was not reported or was not reported correctly.

#### **Verification of Household Income and Tenure**

Questions will be asked to verify and/or collect information about the household income and household tenure (own or rent). These screens are described below:

**RI\_HHINCOME\_VER** asks if the household income was reported correctly.

**RI\_HHINCOME** asks for the household income if the household income was not reported or was not reported correctly.

**RI\_HHTENURE\_VER** asks if the tenure (whether the household owns or rents) was reported correctly.

**RI\_HHTENURE** asks for the tenure if the tenure was not reported or was not reported correctly.

#### **Household Crime Screeners**

You will re-ask the household respondent questions about thefts, break-ins, and vehicular thefts. If a proxy is answering for the household respondent, then these questions are skipped. These screens are described below:

**RI\_SQTHEFT** asks if anything was stolen during the reference period.

**RI\_SQBREAKIN** asks if anyone broke in, or attempted to break in, to the household during the reference period.

**RI\_SQTOTALVEHICLES** asks for the total number of vehicles owned by any member of the household during the reference period.

**RI\_SQMVTHEFT** asks if any vehicle, or part of any vehicle, was stolen or used without permission during the reference period.

#### **Person Crime Screeners**

You will ask the RE sample person about crimes affecting him/her. If the reinterview is being completed by a proxy, then the questions listed on the screens below will only come on path if the reinterview is being completed by the RE sample person. Otherwise, these questions will be skipped.

**RI\_SQATTACKWHERE** asks if, other than any incidents previously mentioned, the RE sample person was attacked, threatened, or had anything stolen during the reference period.

**RI\_SQATTACKHOW** asks if the RE sample person was attacked, threatened, or had anything stolen in any list of ways.

**RI\_SQATTACKKNOWNOFF** asks if the RE sample person was attacked, threatened, or had anything stolen by someone he/she knows.

**RI\_SQSEXUAL** asks if the RE sample person was forced or coerced into unwanted sexual activity.

**RI\_SQCALLPOLICECRIME** asks if the RE sample person reported any incidents not previously mentioned in reinterview that he/she thought was a crime and happened to him/her during the reference period.

**RI\_SONOCALLPOLICECRIME** asks if the RE sample person did NOT report any incidents that he/she thought was a crime and happened to him/her during the reference period.

**NOTE:** The household respondent and the RE sample person may be the same person; you will not select either of them. The NCVS RI instrument automatically fills the names of the household respondent and RE sample person when appropriate.

#### **What if the RE Sample Person is Unavailable?**

If the RE sample person is not available, the reinterview instrument will NOT allow a proxy to answer questions for the RE sample person. The RI\_SPEAKTOSP screen will guide you through what to do when the RE sample person is unavailable.

If the reinterview respondent indicates that the RE sample person will be available before closeout, select option 2: "Sample person not available now. Call or come back later." The instrument will then prompt you to schedule a time to complete the reinterview with the RE sample person. When you go to complete the reinterview with the RE sample person at the scheduled time, the HELLO\_SP screen will come on path.

This screen directs you to ask for the RE sample person, and contains options for if he/she is unavailable. After entering a value on this screen, press the END key to go to the next unanswered question.

If the RE sample person will not be available prior to closeout, select option 3: "No, sample person will not be available." The instrument will then prompt you to thank the respondent via the THANK\_YOU screen, and indicate the appropriate reason you were unable to interview the RE sample person on the RI\_DESCRIPTSP screen. After entering a value on RI\_DESCRIPTSP, you will continue through the instrument to determine the reinterview outcome and falsification assessment for the case.

Please note that the case will still be considered a complete reinterview, even if you were unable to reach the RE sample person.

#### **Instructions for Accessing NCVS Reinterview Training Case Management**

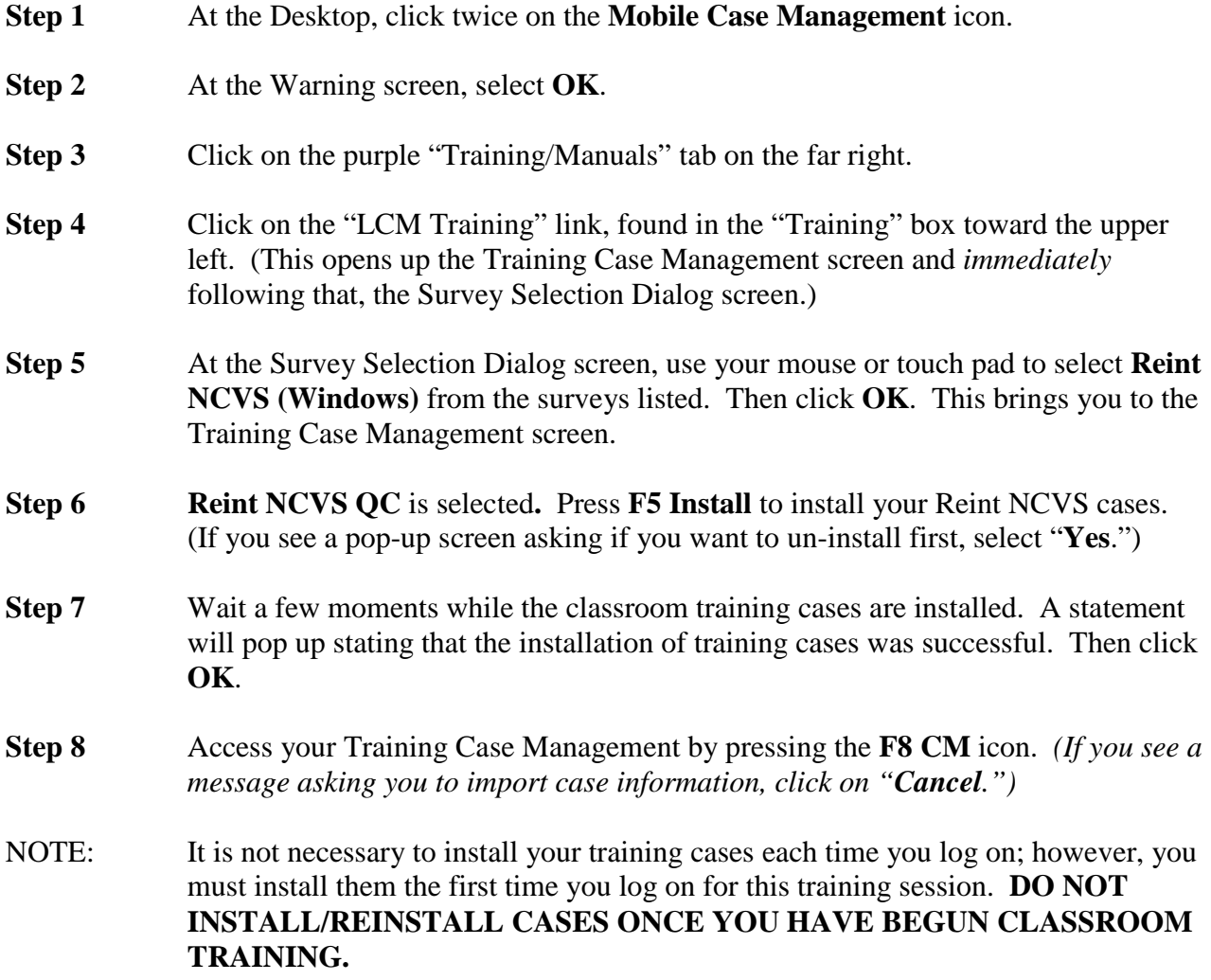

Once the training cases are installed, you may go directly to the Case List screen after logging on. *To access the training cases only, omit steps 6 and 7.*

**Below are examples of some scenarios that you may encounter while conducting reinterview.** 

#### *Scenario #1*

For this first example, the original outcome was a complete interview. The household respondent and the RE sample are different people.

*Highlight the Control Number: 919074369 J27 01 100 (address 104 Ocean View Lane, Any Town, AR)* and press **F2**. At the address confirmation screen, select **OK**.

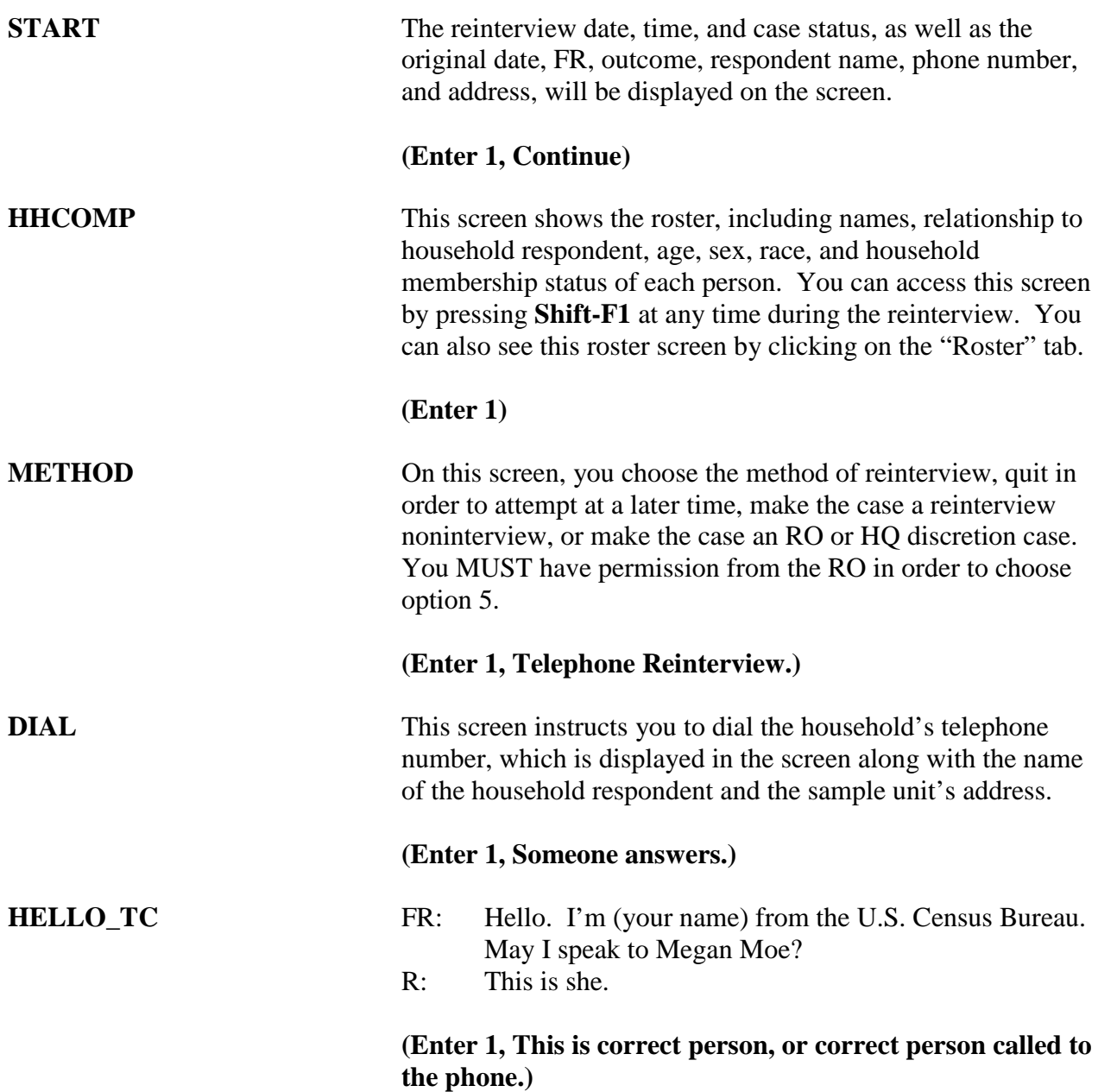

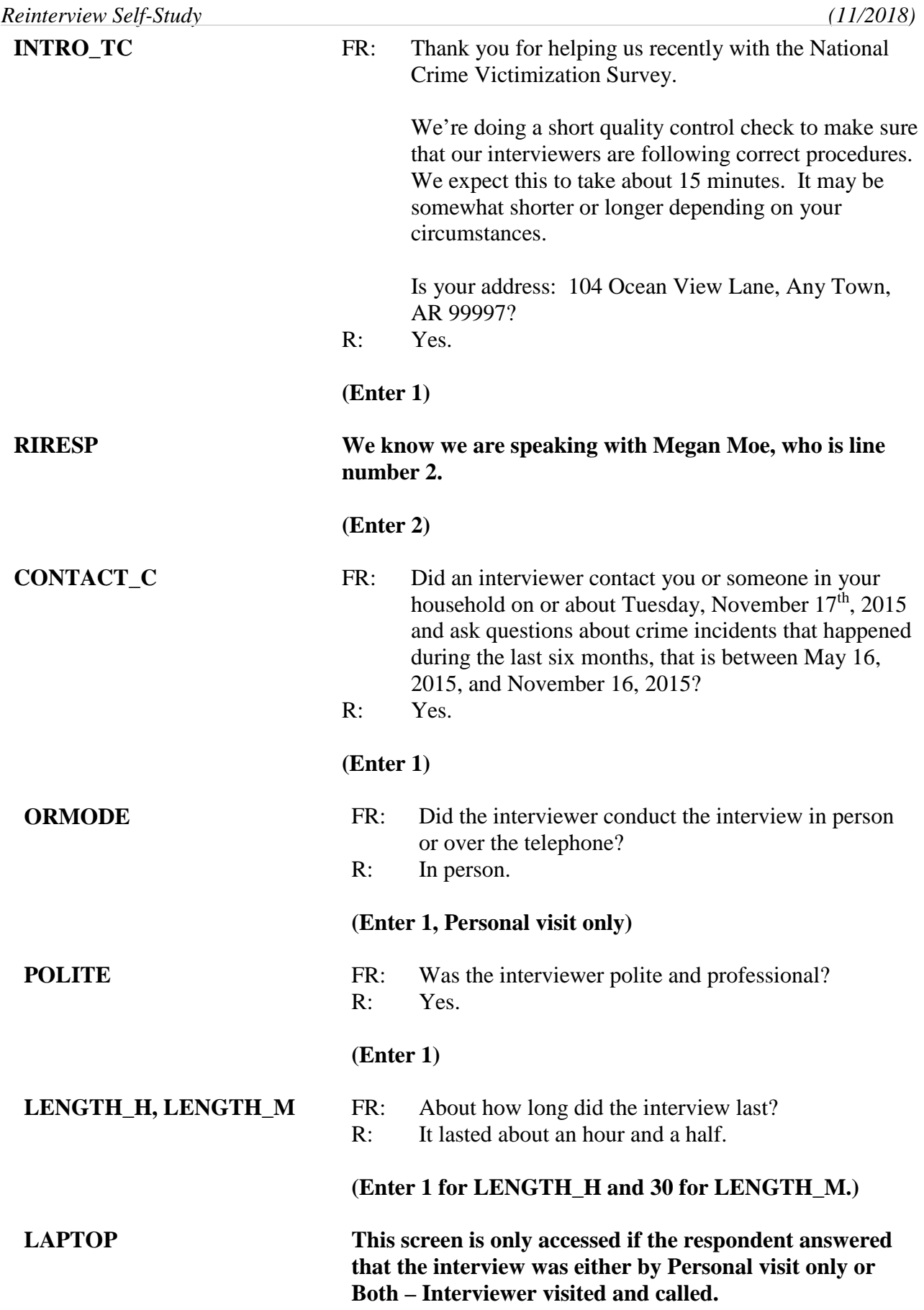

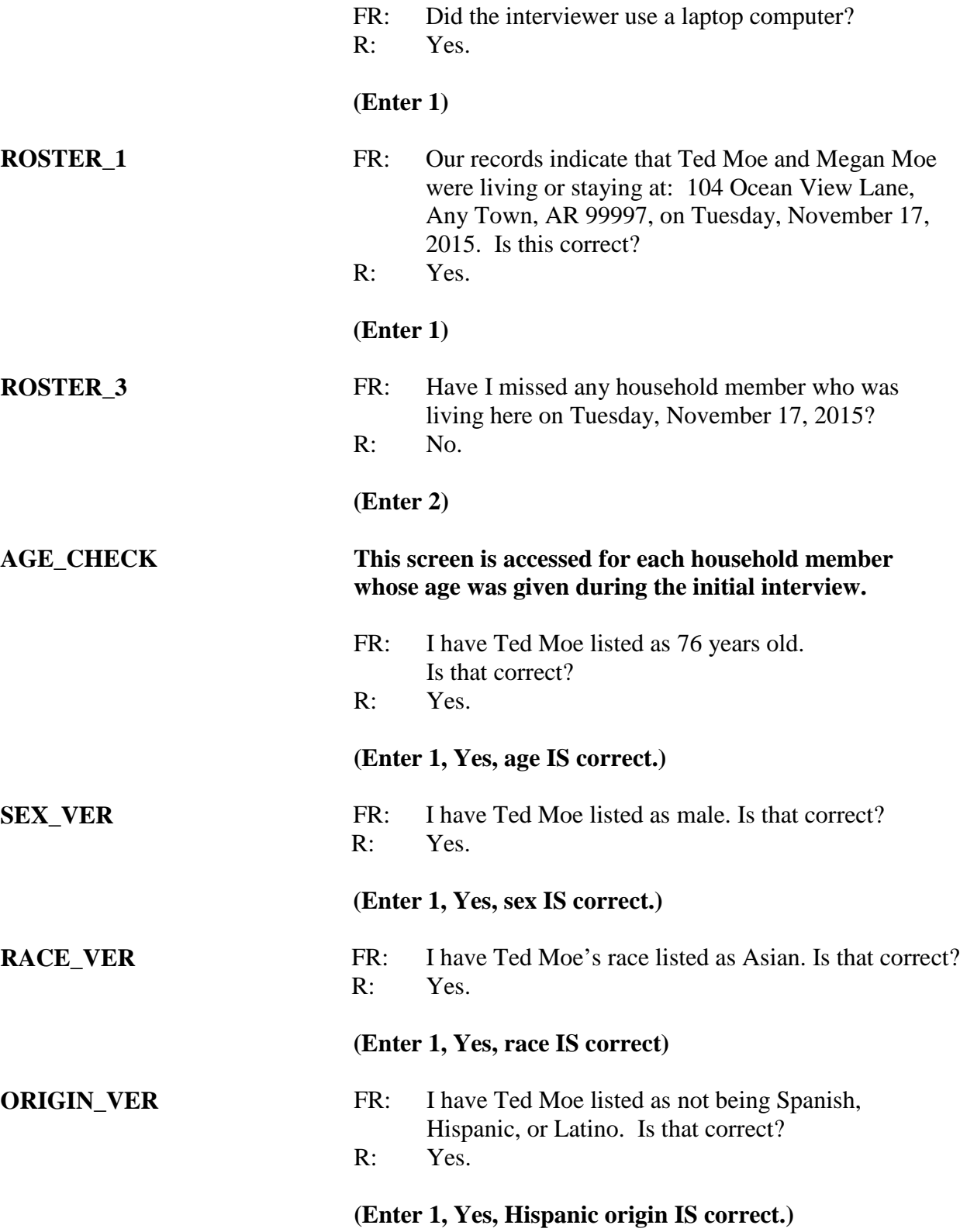

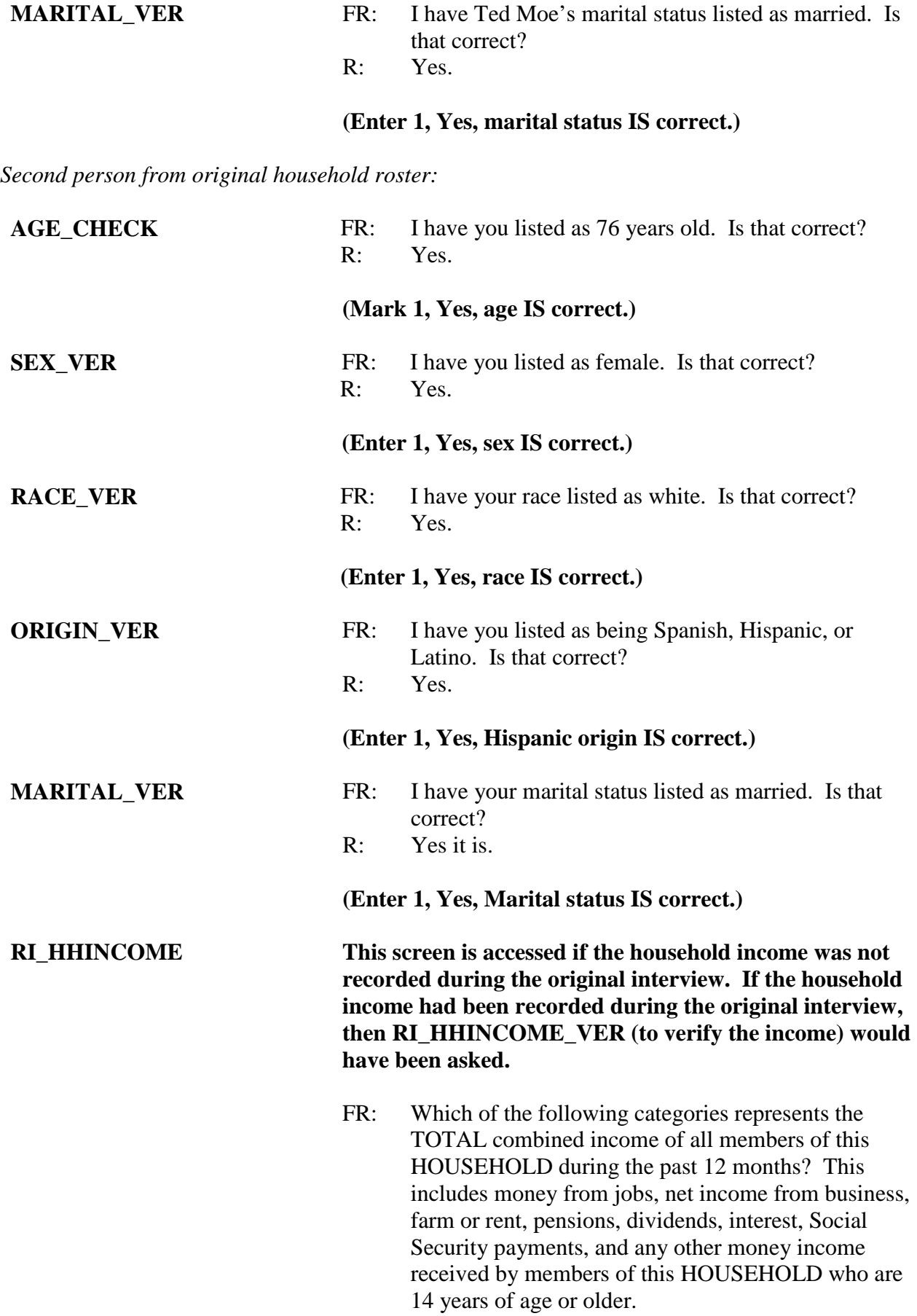

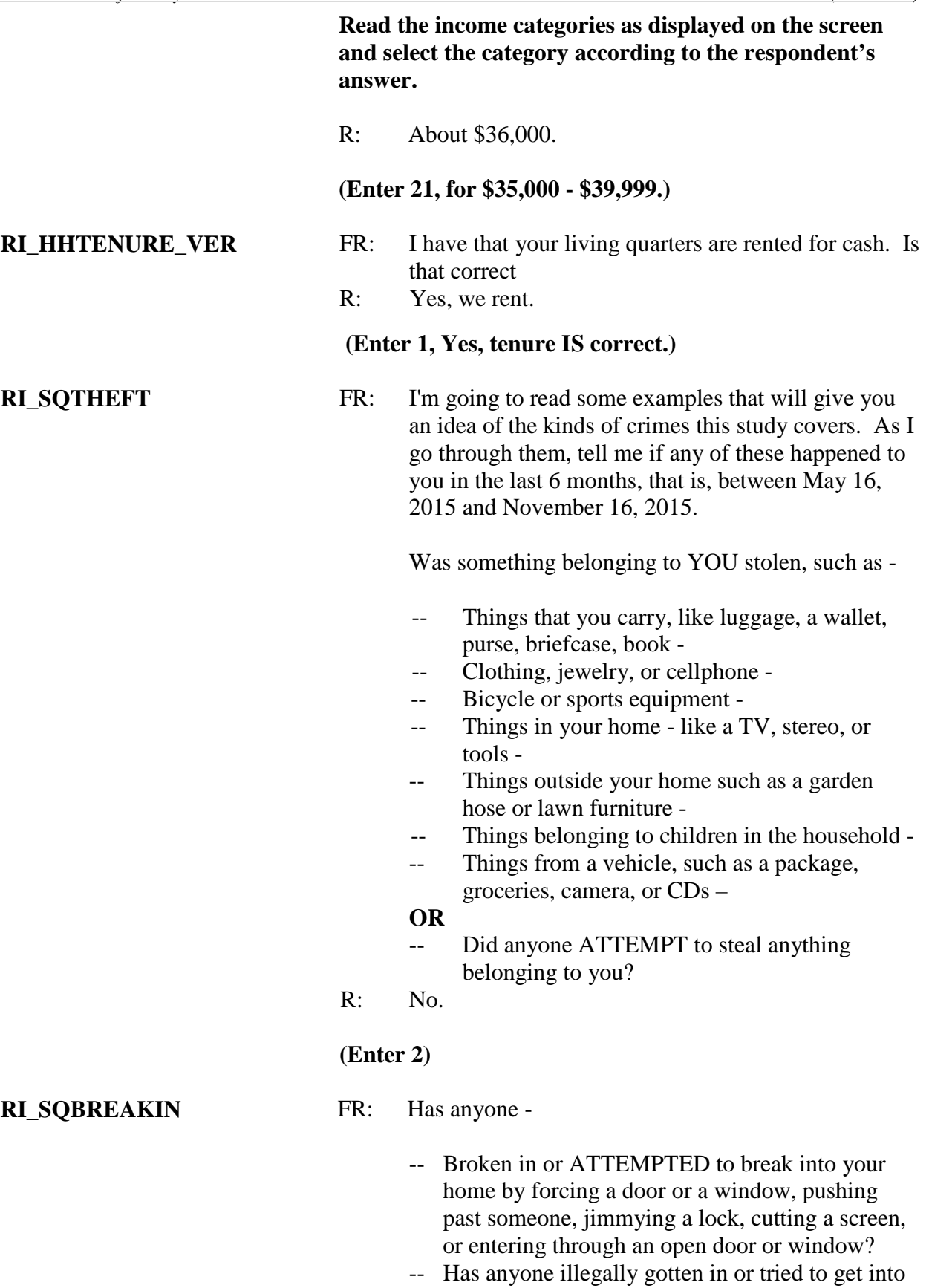

a garage, shed, or storage room?

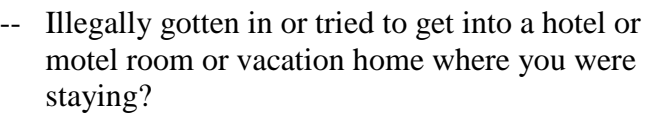

#### R: No.

#### **(Enter 2)**

**RI\_SQTOTALVEHICLES** FR: What was the TOTAL number of cars, vans, trucks, motorcycles, or other motor vehicles owned by you or any other member of that household during the last 6 months, that is between May 16, 2015 and November 16, 2015? Include those you no longer own.

R: We have one vehicle.

(**Enter 1.)**

#### **RI\_SQMVTHEFT This question is only accessed if the household respondent says that they have at least one motor vehicle.**

- FR: During the last 6 months, that is between May 16, 2015 and November 16, 2015, were any of the vehicles -
	- -- Stolen or used without permission?
	- -- Did anyone steal any parts such as a tire, car stereo, hubcap or battery?
	- -- Did anyone steal any gas from them? **OR**
	-
	- -- Did anyone ATTEMPT to steal any vehicle or parts attached to them?
- R: No.

#### **(Enter 2)**

*Note: At this point of the reinterview, we are done with the interviewing the household respondent, Megan Moe, and are ready to interview the RE sample person. The instrument has automatically selected Ted Moe as the sample person.* 

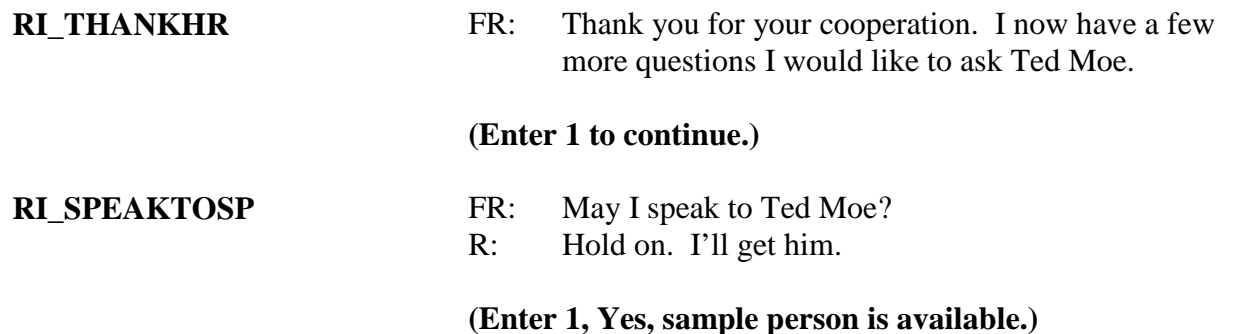

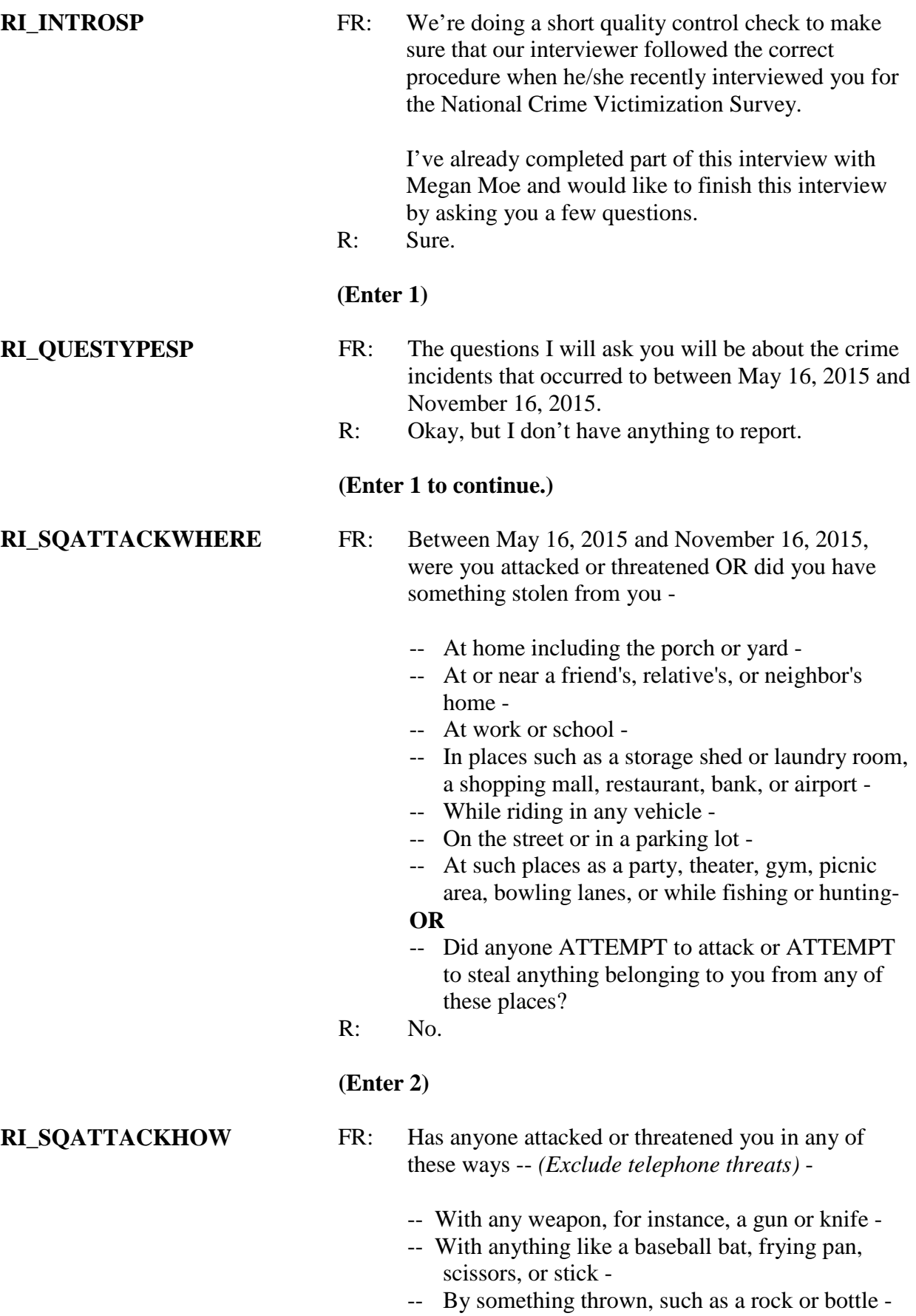

- -- Include any grabbing, punching, or choking,
- -- Any rape, attempted rape, or other type of sexual attack -
- -- Any face to face threats –

#### **OR**

-- Any attack or threat or use of force by anyone at all?

Please mention it even if you are not certain it was a crime.

R: No.

#### **(Enter 2)**

#### **RI\_SQTHEFTATTACK-KNOWNOFF**

FR: People often don't think of incidents committed by someone they know. Did you have something stolen from you or were you attacked or threatened by-

- -- Someone at work or school -
- -- A neighbor or friend -
- -- A relative or family member -
- -- Any other person you have met or known?

Did any incidents of this type happen to you?

R: No.

#### **(Enter 2)**

- **RI\_SOSEXUAL** FR: Incidents involving forced or unwanted sexual acts are often difficult to talk about. Have you been forced or coerced to engage in unwanted sexual activity by -
	- -- Someone you didn't know before -
	- -- A casual acquaintance
		- **OR**
	- -- Someone you know well?
	- Did any incidents of this type happen to you?
	- R: No.

#### **(Enter 2)**

**RI\_SQCALLPOLICECRIME** FR: During the last 6 months, that is between May 16, 2015 and November 16, 2015, did you call the police to report something that happened to YOU which you thought was a crime?

- R: No.
- **(Enter 2)**

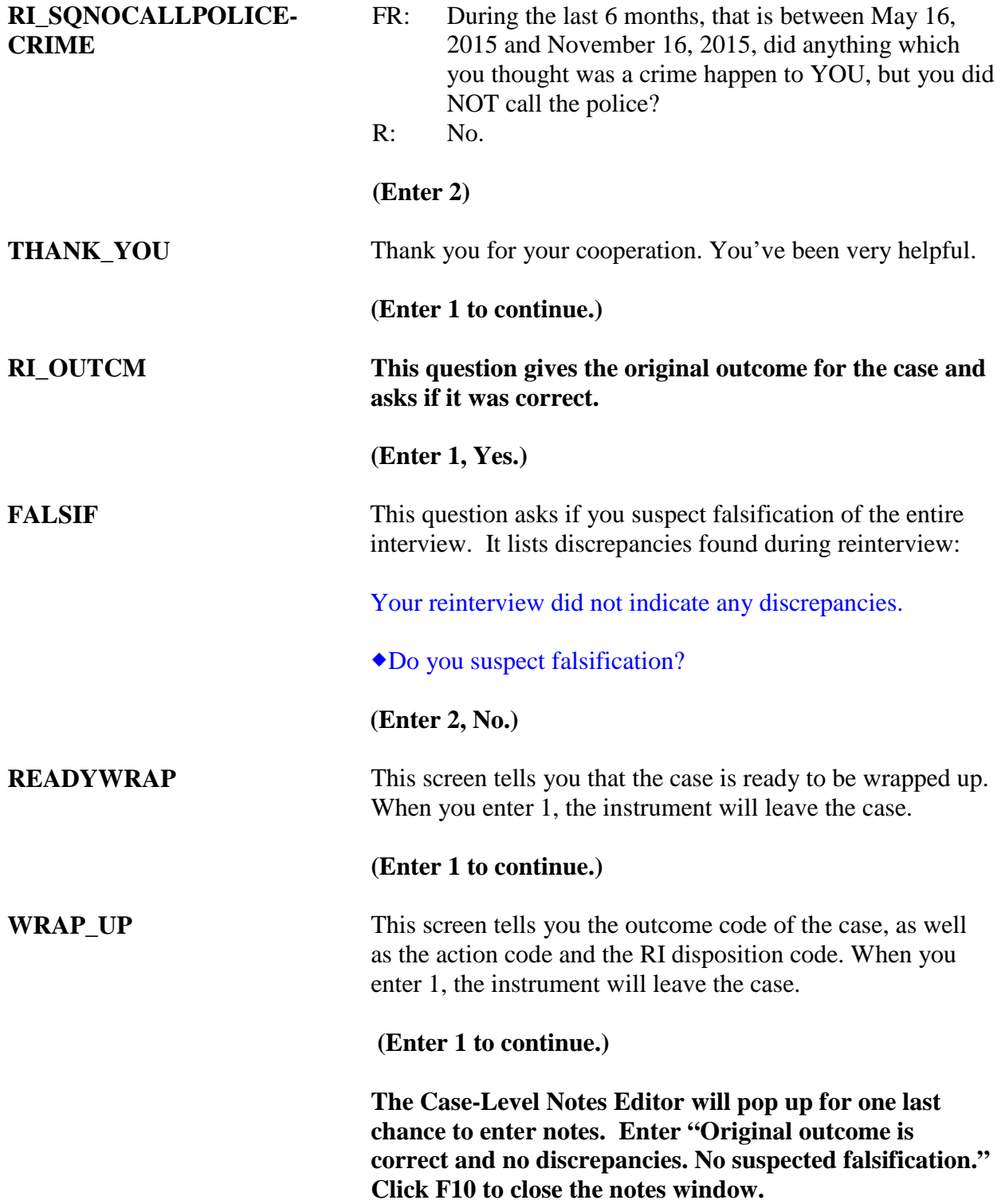

#### *Scenario #2*

For this example, the original outcome was a noninterview. Take a look at how the reinterview instrument path will look when the previous outcome was a noninterview and the reinterviewer discovers the case was not classified correctly during the original interview.

*Highlight the Control Number: 02609272J28000802 (address 103 Riverside Blvd, Any Town, AZ)* and press **F2**. At the address confirmation screen, select OK.

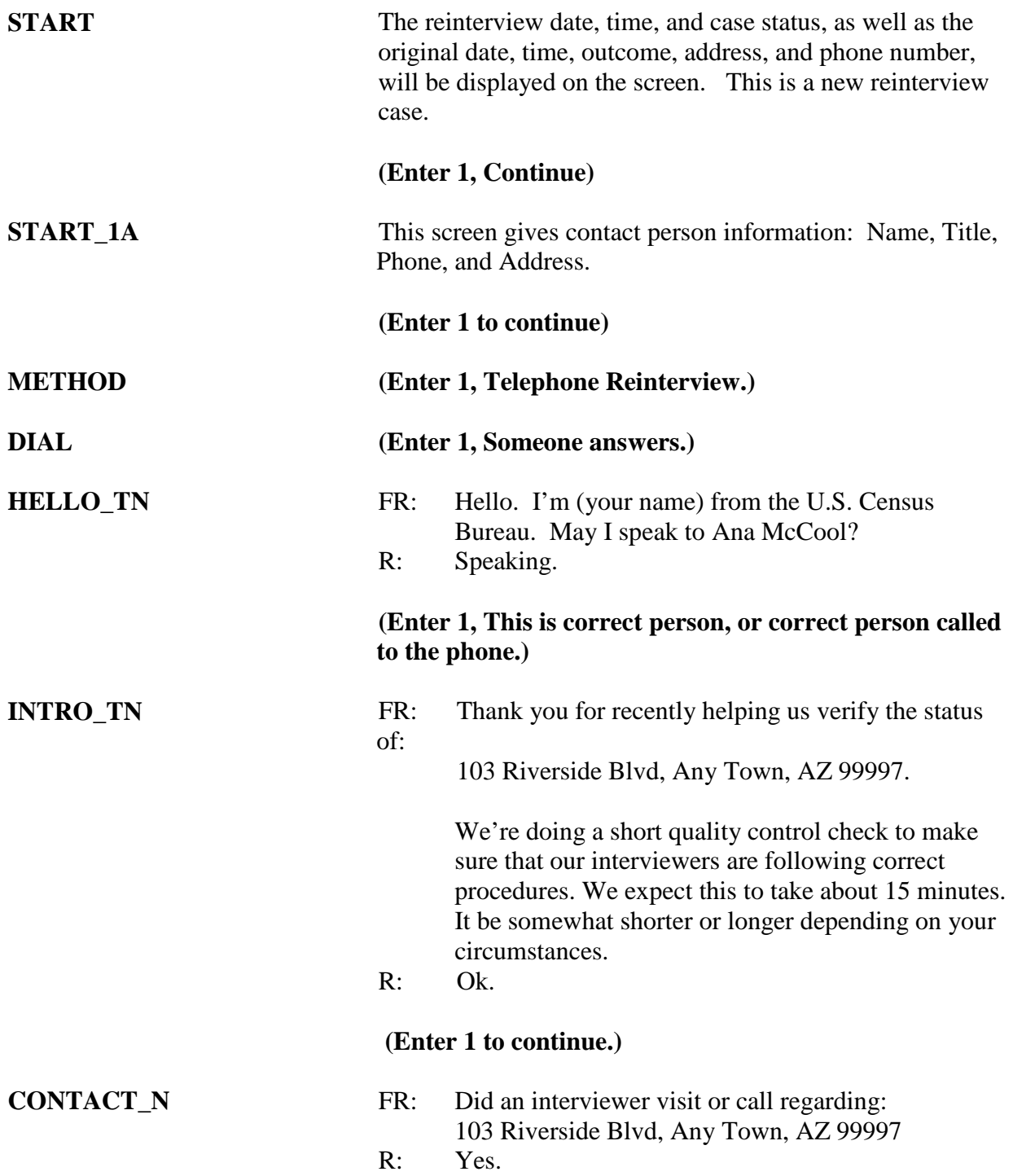

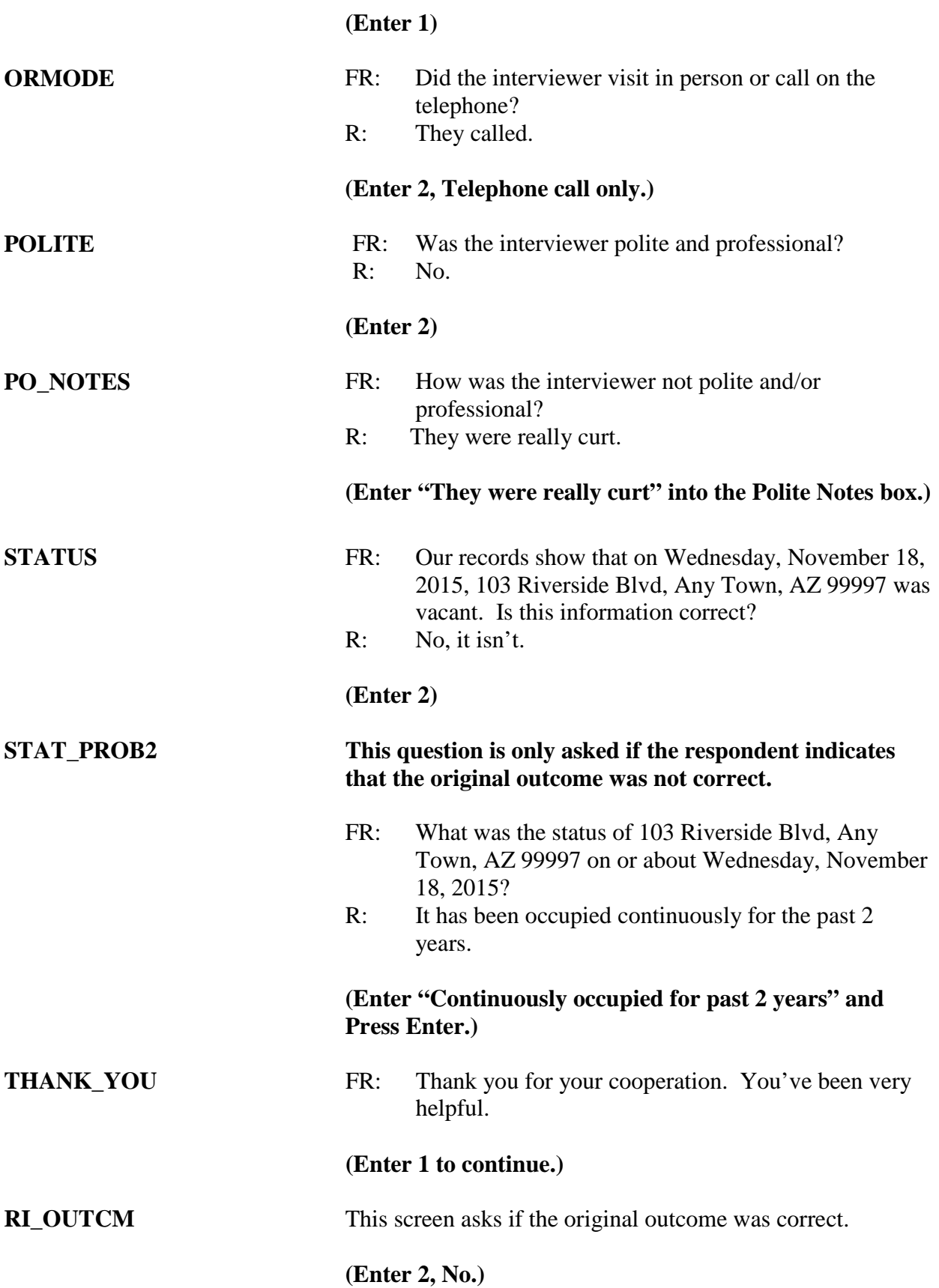

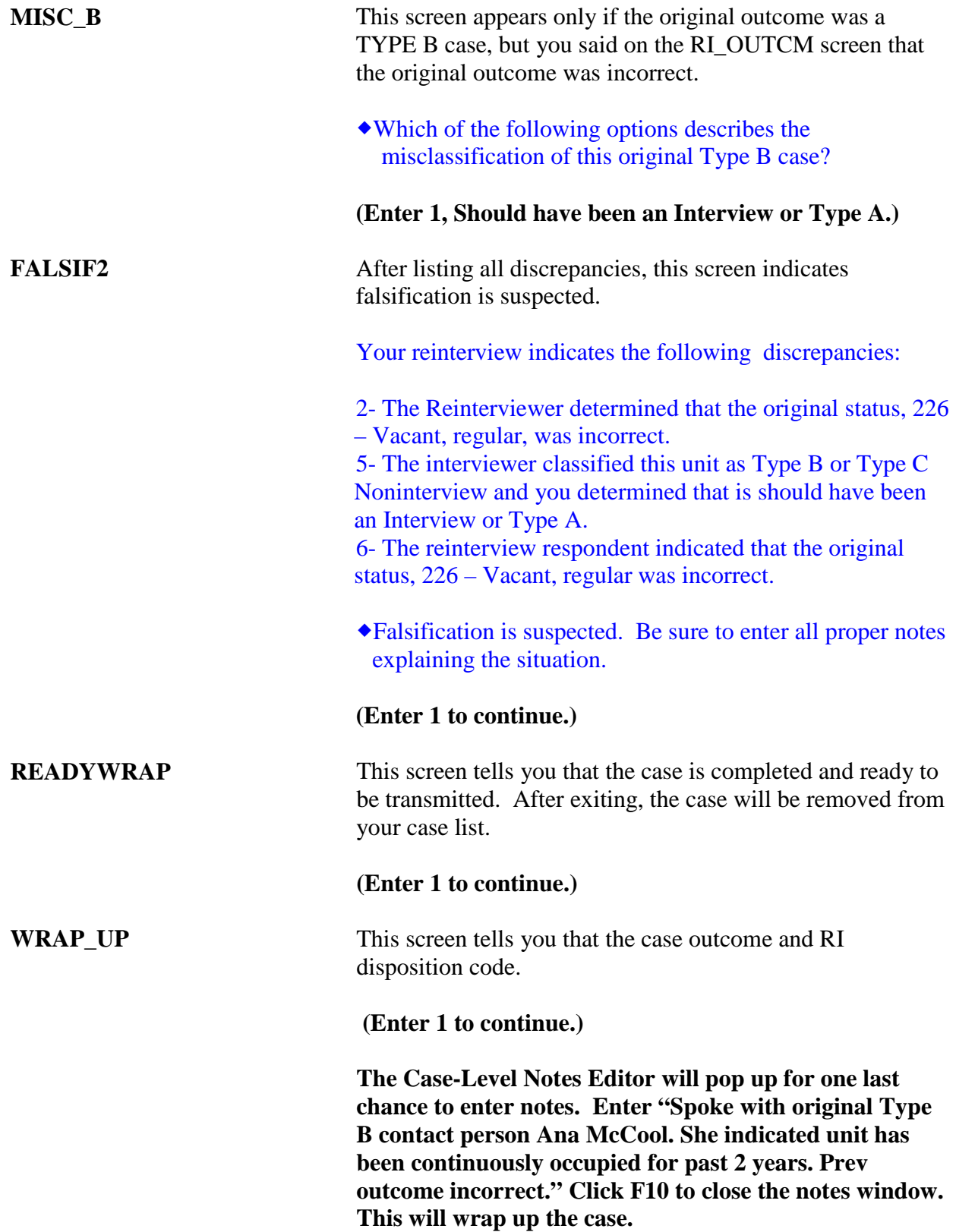

#### *Scenario #3*

For this example, the original outcome was a complete interview.

*Highlight Control Number: 02609272J28000101 (address 103 Riverside Blvd, Any Town, AZ)* and press **F2**. At the address confirmation screen, select OK.

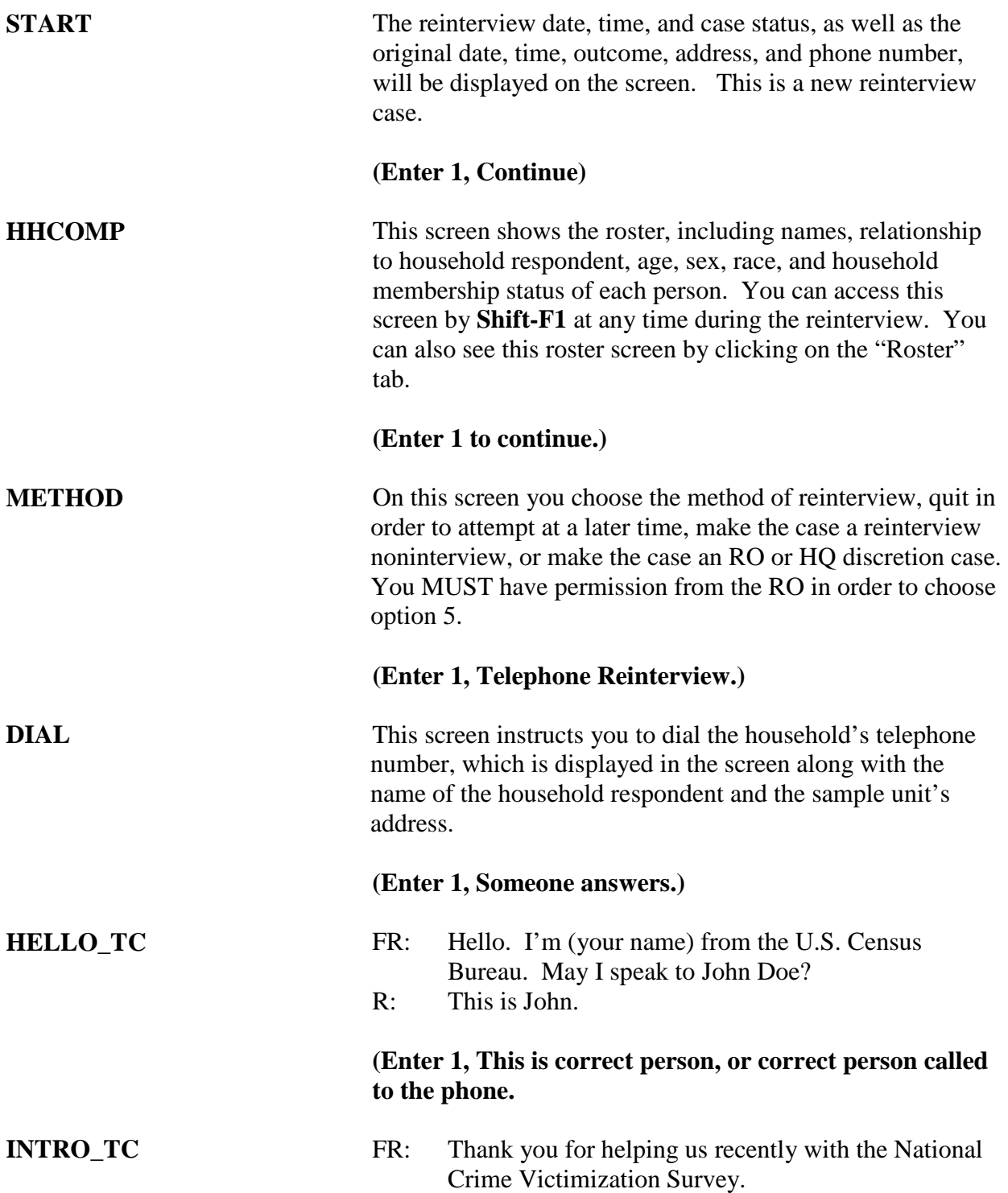

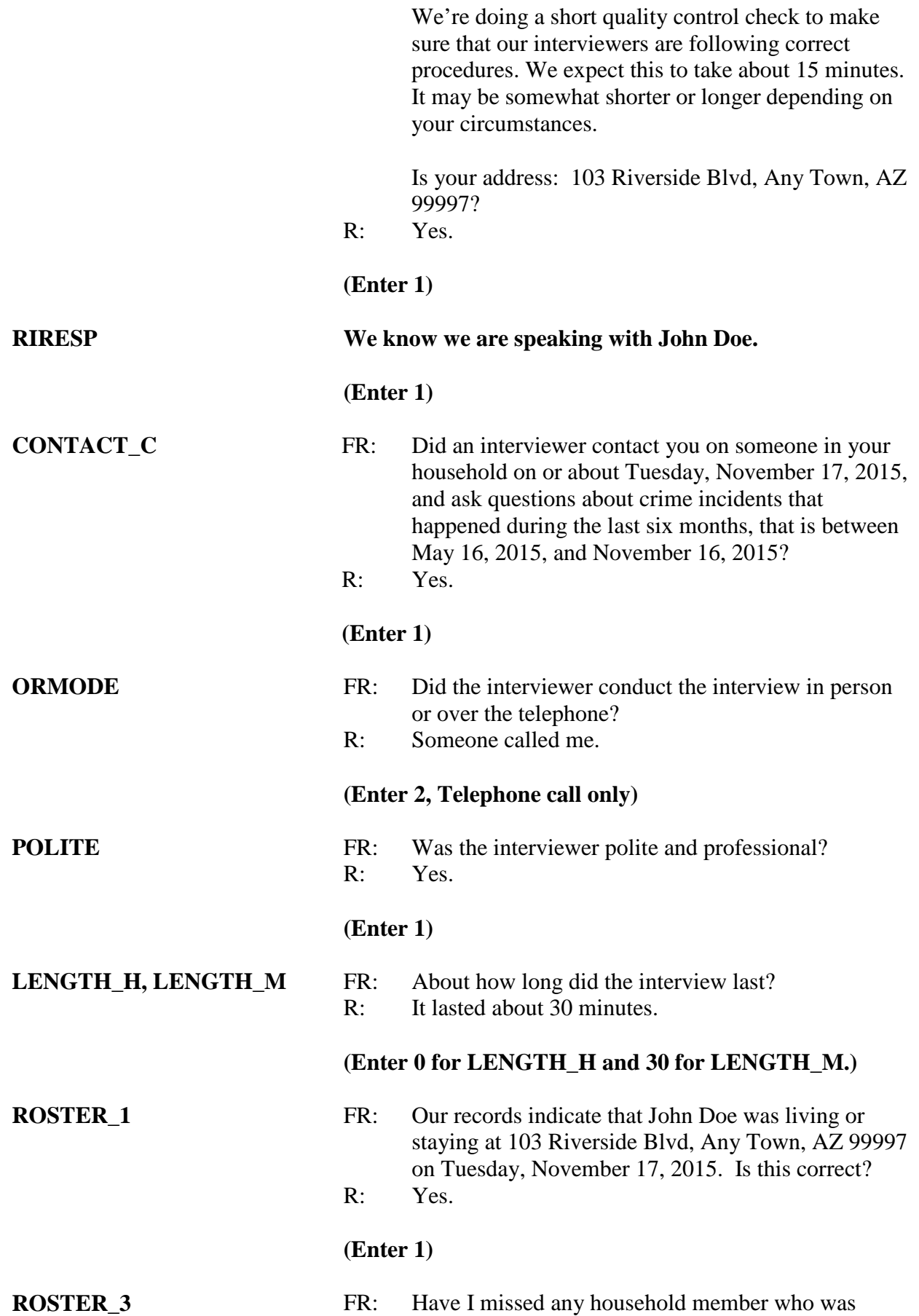

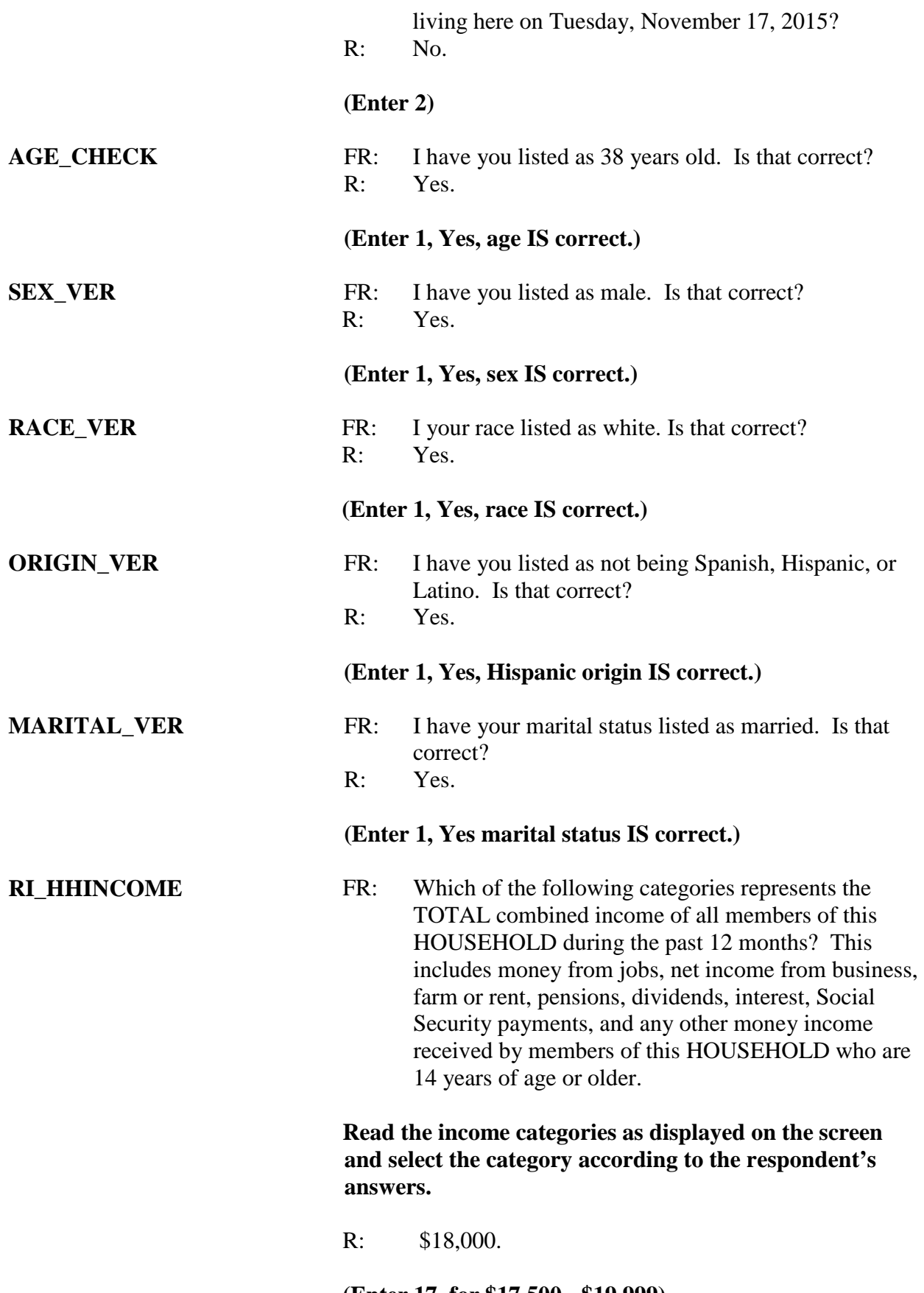

**(Enter 17, for \$17,500 - \$19,999)**

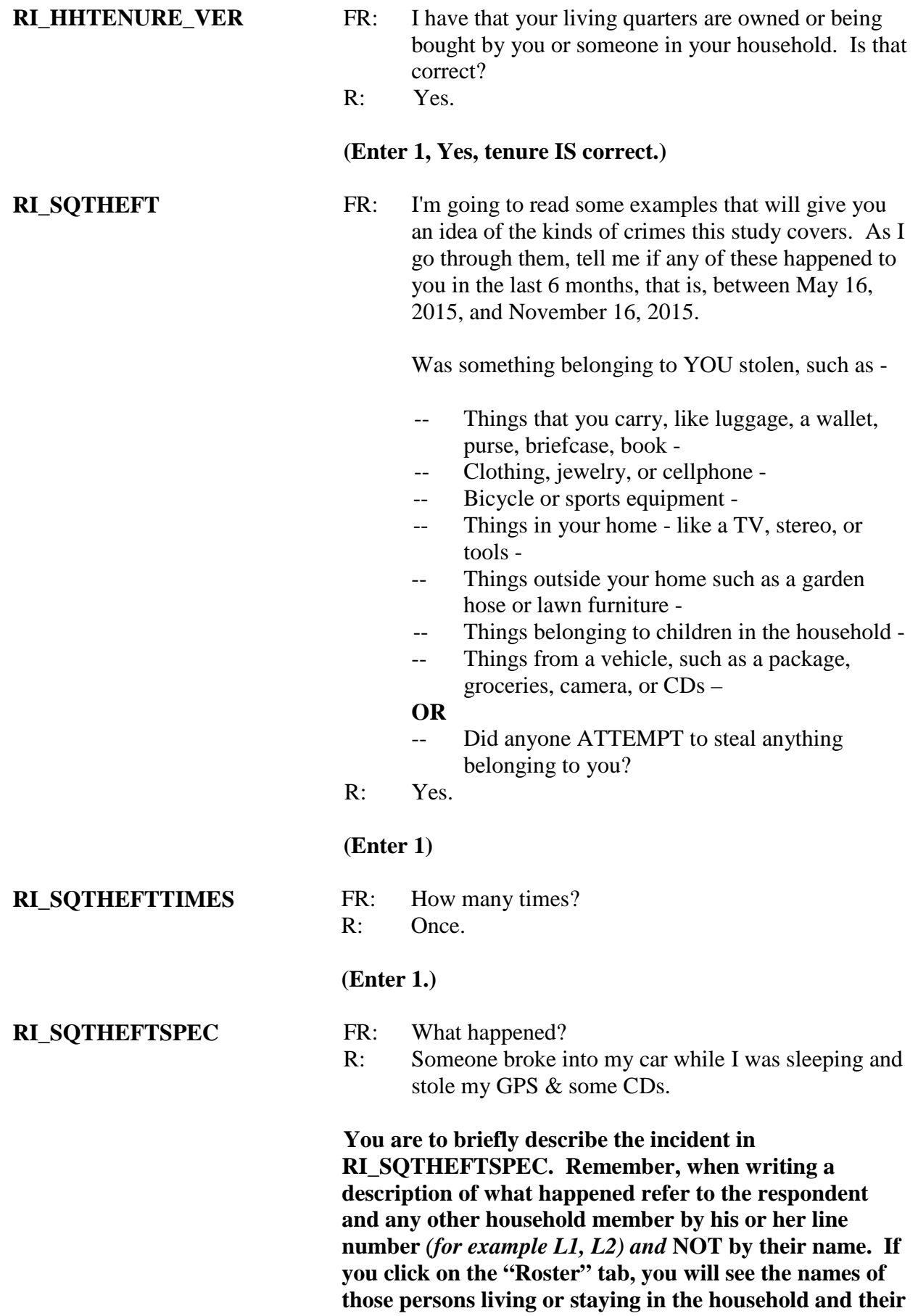

#### **corresponding line number.**

**You will see that John Doe's line number is 1. Now enter click on the "GenRI" tab on the toolbar to go back to RI\_SQTHEFTSPEC. DO NOT enter 1 to continue as doing so will take you to the next unanswered screen question.** 

**Now enter the following summary:**

*L1 stated that someone broke into their car while sleeping and stole the GPS as well as some CDs.*

#### **(Press Enter to continue)**

**RI\_SQBREAKIN** FR: Has anyone -

- -- Broken in or ATTEMPTED to break into your home by forcing a door or a window, pushing past someone, jimmying a lock, cutting a screen, or entering through an open door or window?
- -- Has anyone illegally gotten in or tried to get into a garage, shed, or storage room? **OR**
- -- Illegally gotten in or tried to get into a hotel or motel room or vacation home where you were staying?
- R: No.

#### **(Enter 2)**

- **RI\_SQTOTALVEHICLES** FR: What was the TOTAL number of cars, vans, trucks, motorcycles, or other motor vehicles owned by you or any other member of that household during the last 6 months, that is between May 16, 2015, and November 16, 2015? Include those you no longer own.
	- R: Just one.

#### (**Enter 1.)**

**RI\_SQMVTHEFT** FR: During the last 6 months, that is between May 16, 2015, and November 16, 2015, were any of the vehicles -

- -- Stolen or used without permission?
- -- Did anyone steal any parts such as a tire, car stereo, hubcap or battery?
- -- Did anyone steal any gas from them?

#### **OR**

- -- Did anyone ATTEMPT to steal any vehicle or parts attached to them?
- R: No.

#### **(Enter 2)**

- **RI\_SQATTACKWHERE** FR: Other than any incidents already mentioned, between May 16, 2015 and November 16, 2015, were you attacked or threatened OR did you have something stolen from you -
	- -- At home including the porch or yard -
	- -- At or near a friend's, relative's, or neighbor's home -
	- -- At work or school -
	- -- In places such as a storage shed or laundry room, a shopping mall, restaurant, bank, or airport -
	- -- While riding in any vehicle -
	- -- On the street or in a parking lot -
	- -- At such places as a party, theater, gym, picnic area, bowling lanes, or while fishing or hunting-

#### **OR**

- -- Did anyone ATTEMPT to attack or ATTEMPT to steal anything belonging to you from any of these places?
- R: No.

### **(Enter 2)**

**RI\_SQATTACKHOW** FR: Other than any incidents already mentioned, has anyone attacked or threatened you in any of these ways -- *(Exclude telephone threats)* -

- -- With any weapon, for instance, a gun or knife -
- -- With anything like a baseball bat, frying pan, scissors, or stick -
- -- By something thrown, such as a rock or bottle -
- -- Include any grabbing, punching, or choking,
- -- Any rape, attempted rape, or other type of sexual attack -
- -- Any face to face threats –

#### **OR**

-- Any attack or threat or use of force by anyone at all?

Please mention it even if you are not certain it was a crime.

R: No.

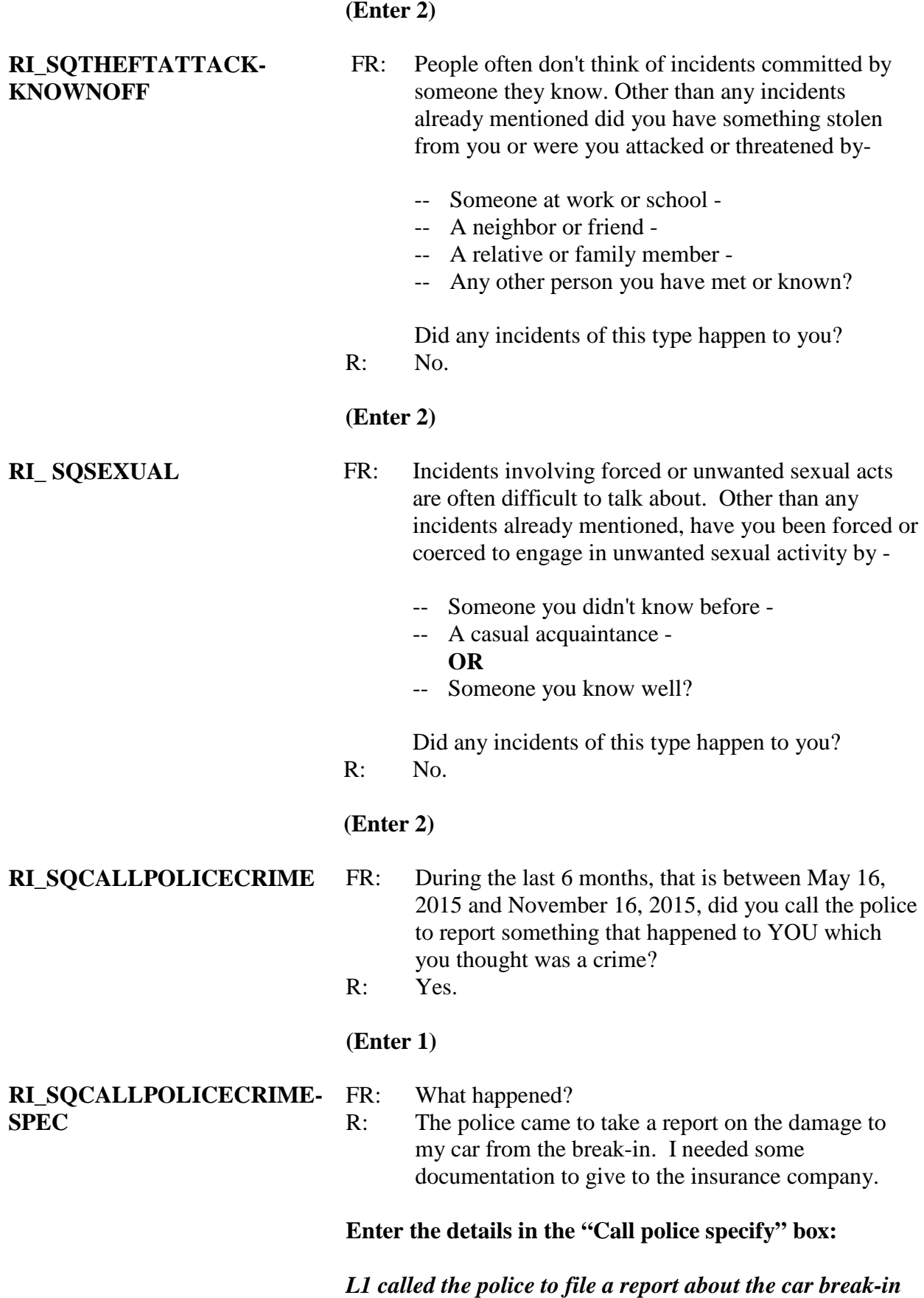

*and to get documentation for their insurance company.*

## **(Press Enter to continue)**

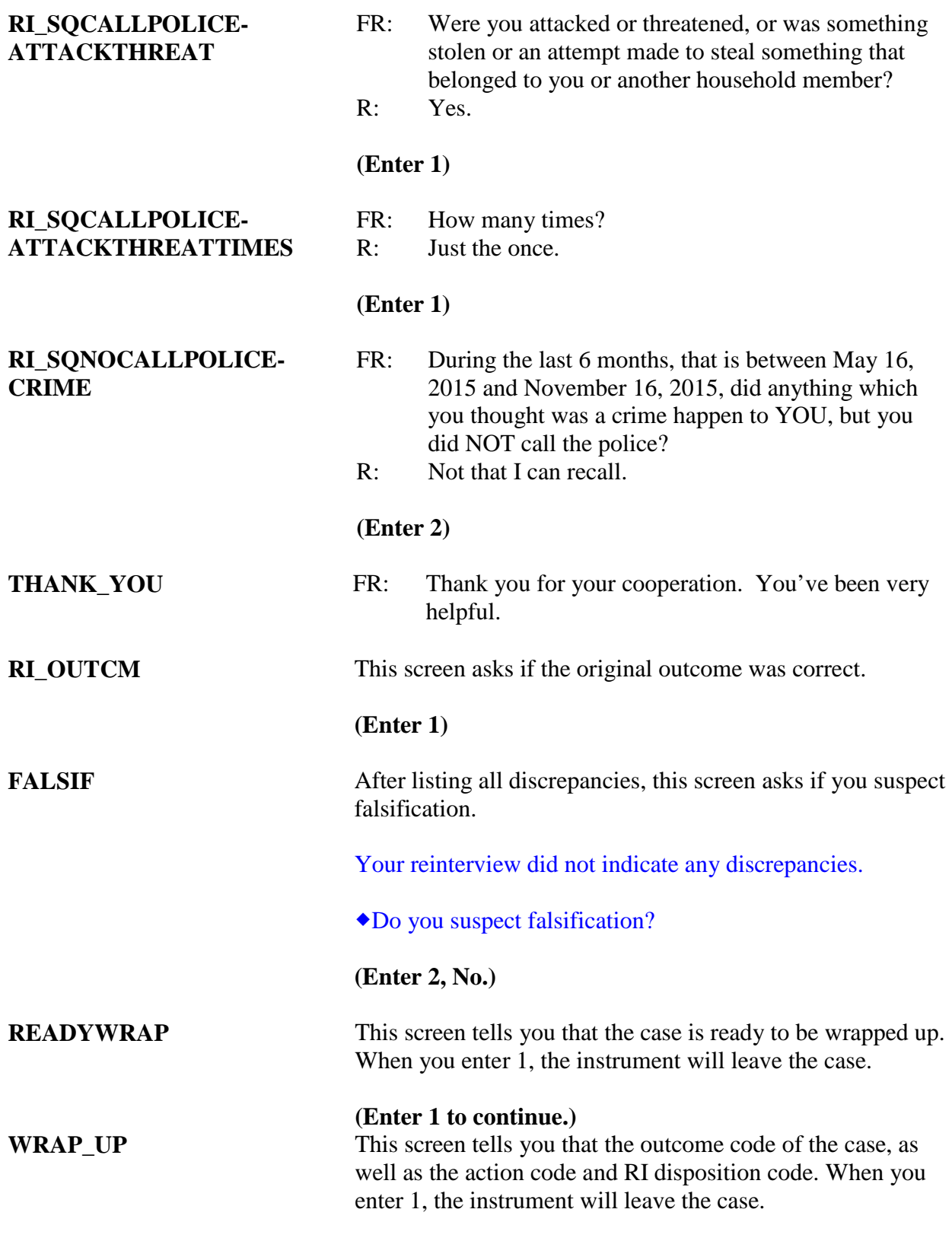

**(Enter 1 to continue.)**

**The Case-Level Notes Editor will pop up for one last chance to enter notes. Enter "Original outcome is correct and no discrepancies. No suspected falsification." Click F10 to close the notes window.**

#### *Scenario #4*

This example is a complete NCVS interview of a two-person household where one person has moved out.

*Highlight Control Number: 919244301 J27 02 100 (address 106 Robin St, Any Town, CO)* and press **F2**. At the address confirmation screen, select OK.

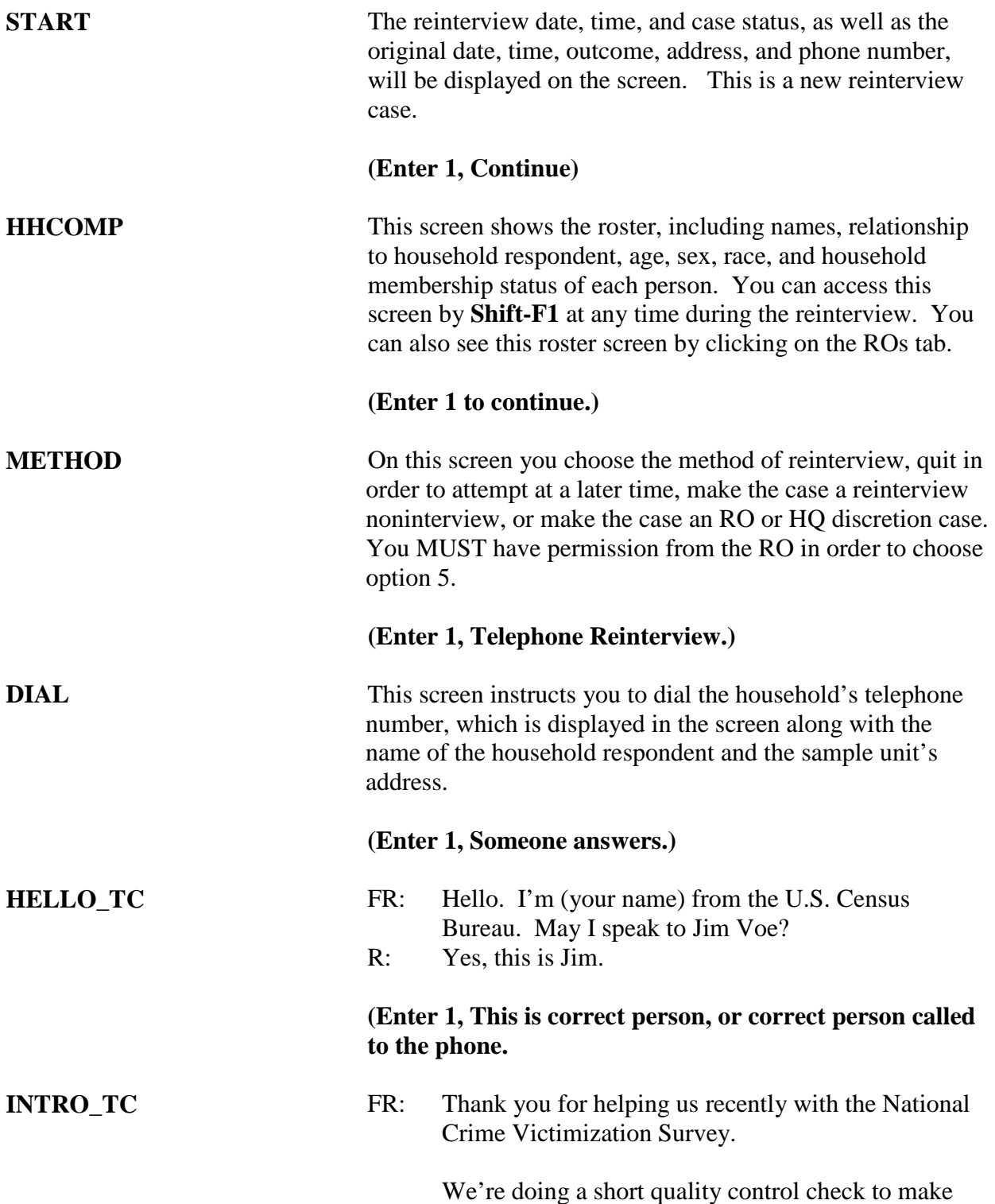
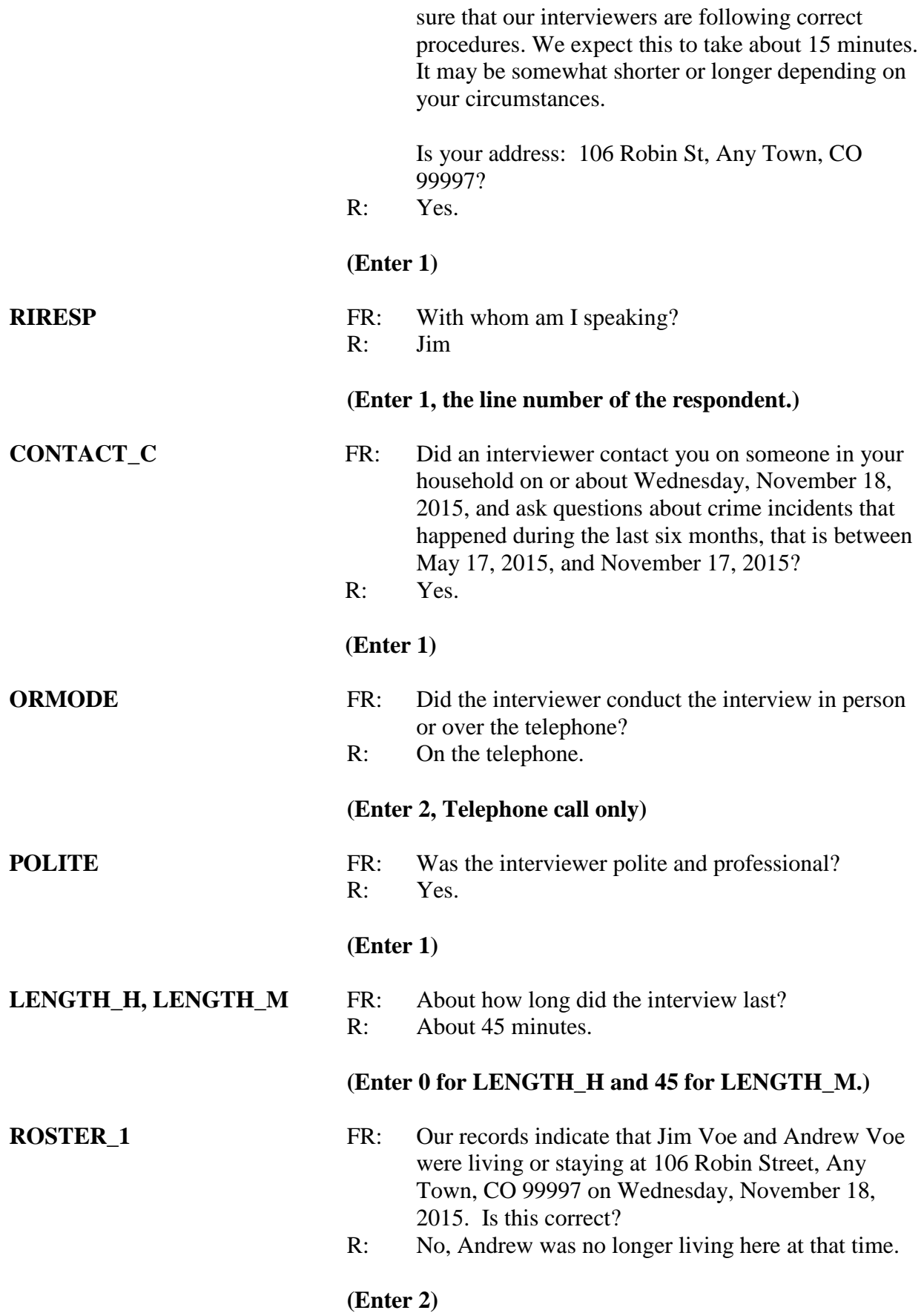

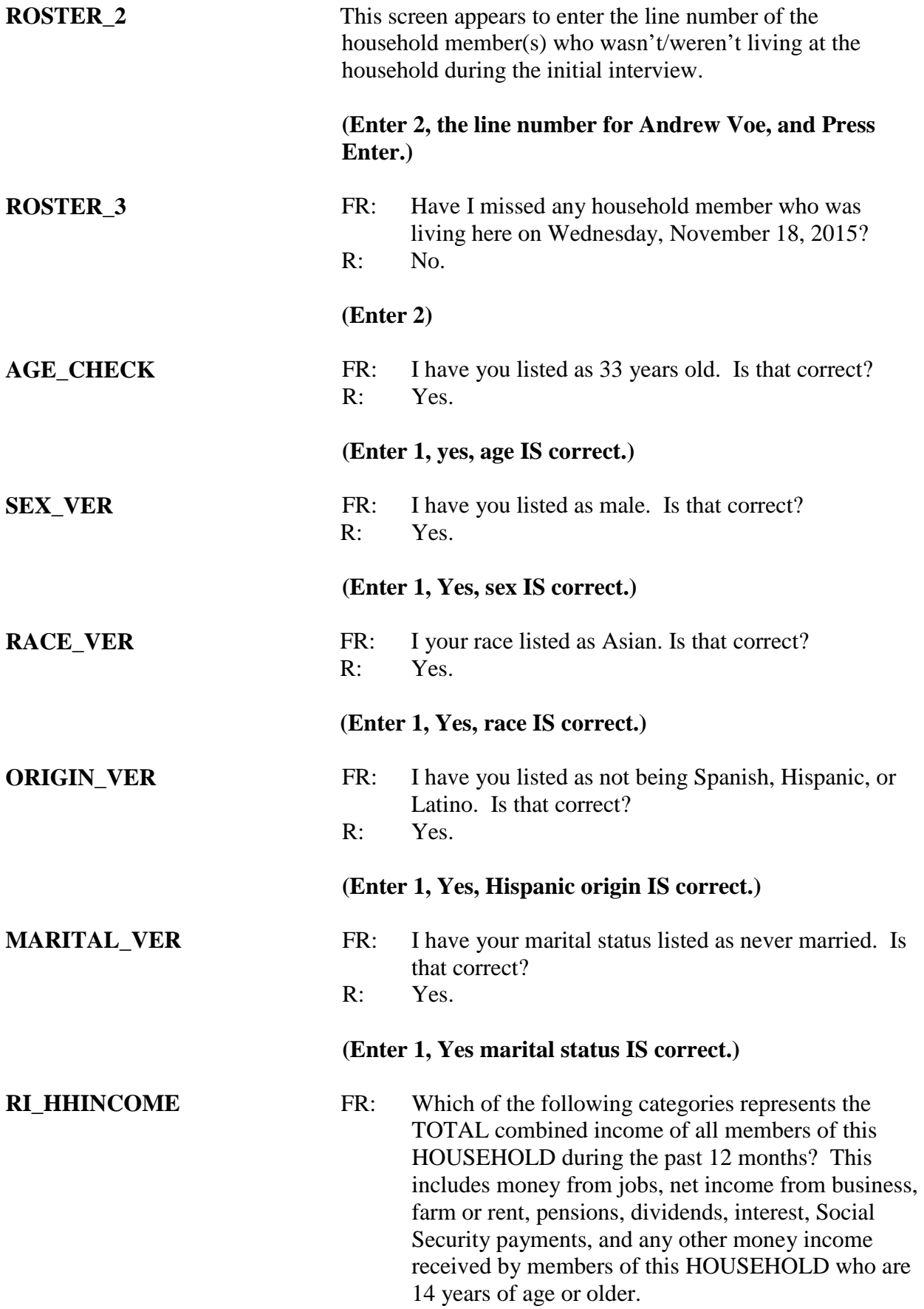

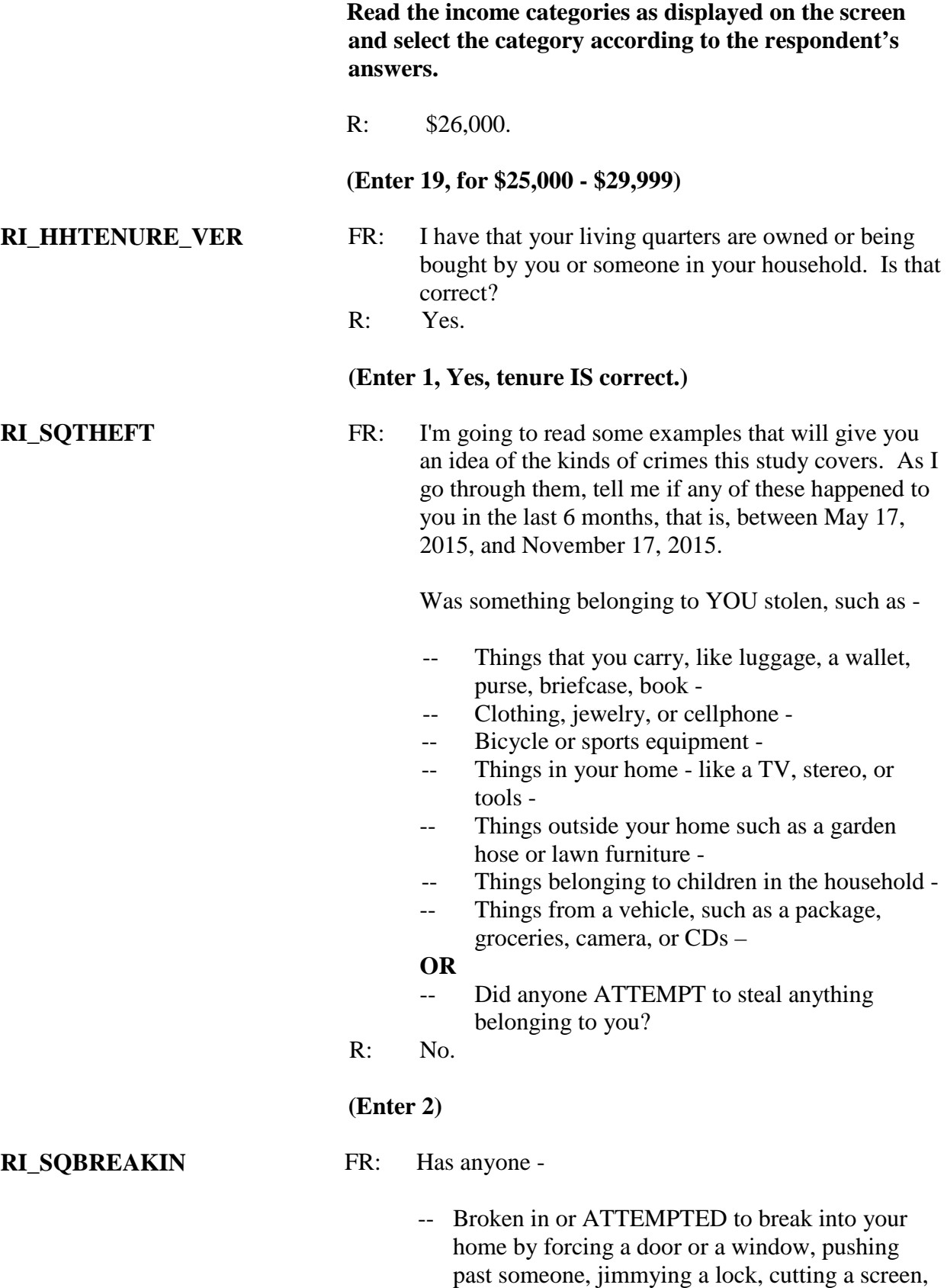

or entering through an open door or window? -- Has anyone illegally gotten in or tried to get into a garage, shed, or storage room? **OR**

-- Illegally gotten in or tried to get into a hotel or motel room or vacation home where you were staying?

R: No.

#### **(Enter 2)**

- **RI\_SQTOTALVEHICLES** FR: What was the TOTAL number of cars, vans, trucks, motorcycles, or other motor vehicles owned by you or any other member of that household during the last 6 months, that is between May 17, 2015, and November 17, 2015? Include those you no longer own.
	- R: I have one vehicle.

#### (**Enter 1.)**

- **RI\_SQMVTHEFT** FR: During the last 6 months, that is between May 17, 2015, and November 17, 2015, were any of the vehicles -
	- -- Stolen or used without permission?
	- -- Did anyone steal any parts such as a tire, car stereo, hubcap or battery?
	- -- Did anyone steal any gas from them?
	- **OR**
	- -- Did anyone ATTEMPT to steal any vehicle or parts attached to them?
	- R: No.

#### **(Enter 2)**

**RI\_THANKHR** FR: Thank you for your cooperation. I now have a few more questions I would like to ask Andrew Voe.

#### **(Enter 1 to continue.)**

#### **RI\_SPEAKTOSP** FR: May I speak to Andrew Voe?

R: He doesn't live here anymore.

#### **(Enter 3, No, sample person will not available.)**

**THANK\_YOU** FR: Thank you for your cooperation. You've been very helpful.

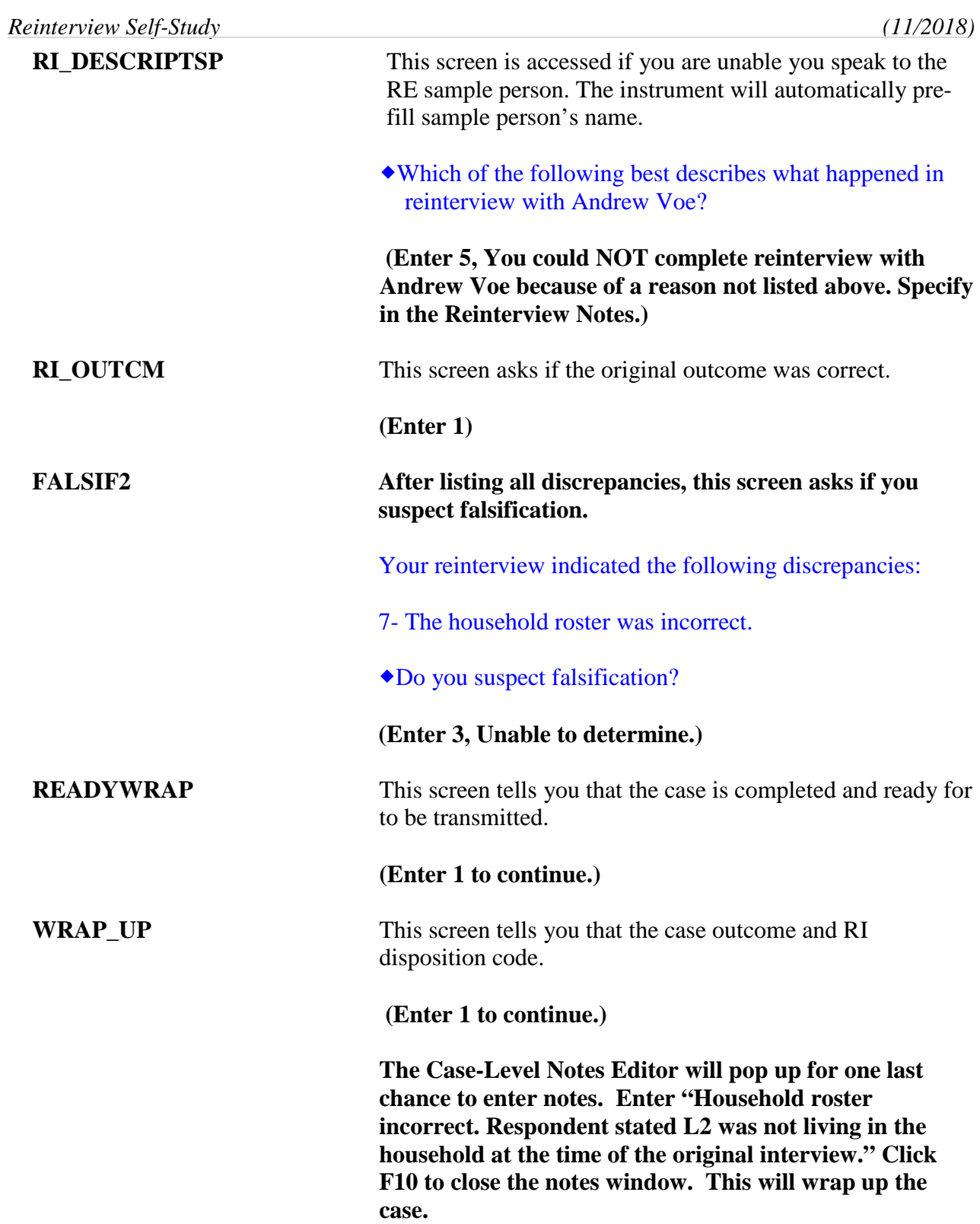

# *Section II Survey Specific Information*

Revision: 7/2018

# Lesson 11: Survey of Income and Program Participation (SIPP)

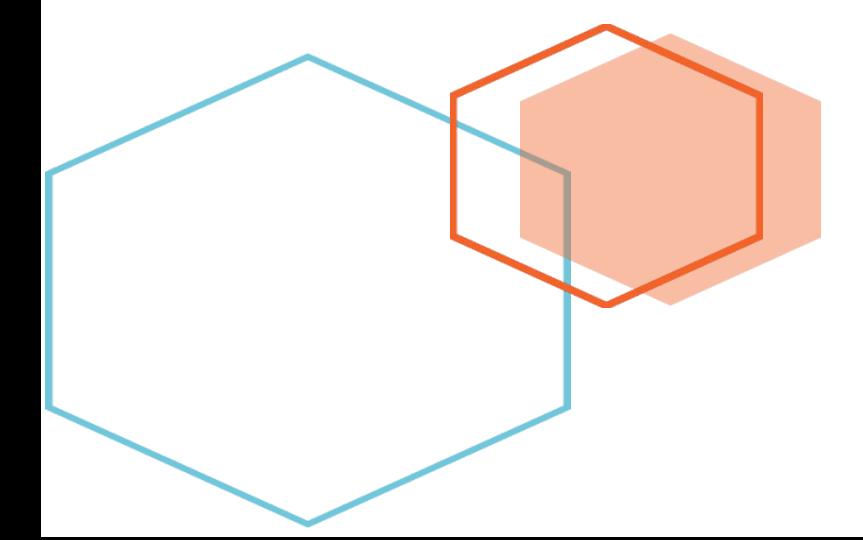

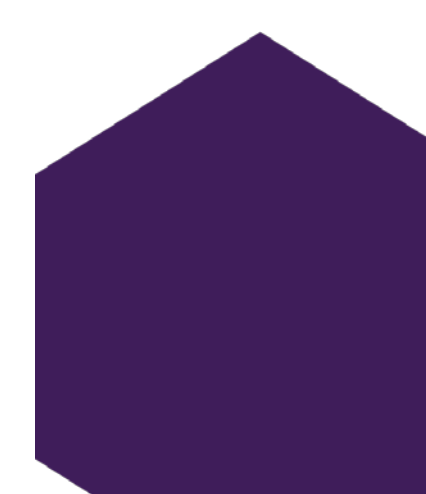

This document does not contain any Title 13 data or other Personally Identifiable Information. All data are fictitious and any resemblance to actual data is coincidental. Consistent with Field Division Policy, any names referenced in practice interviews or other exercises are not meant to refer to any actual businesses, schools, group quarters, or persons, especially any current or former Census Bureau employees.

## **Lesson 11. Reinterview for the Survey of Income and Program Participation**

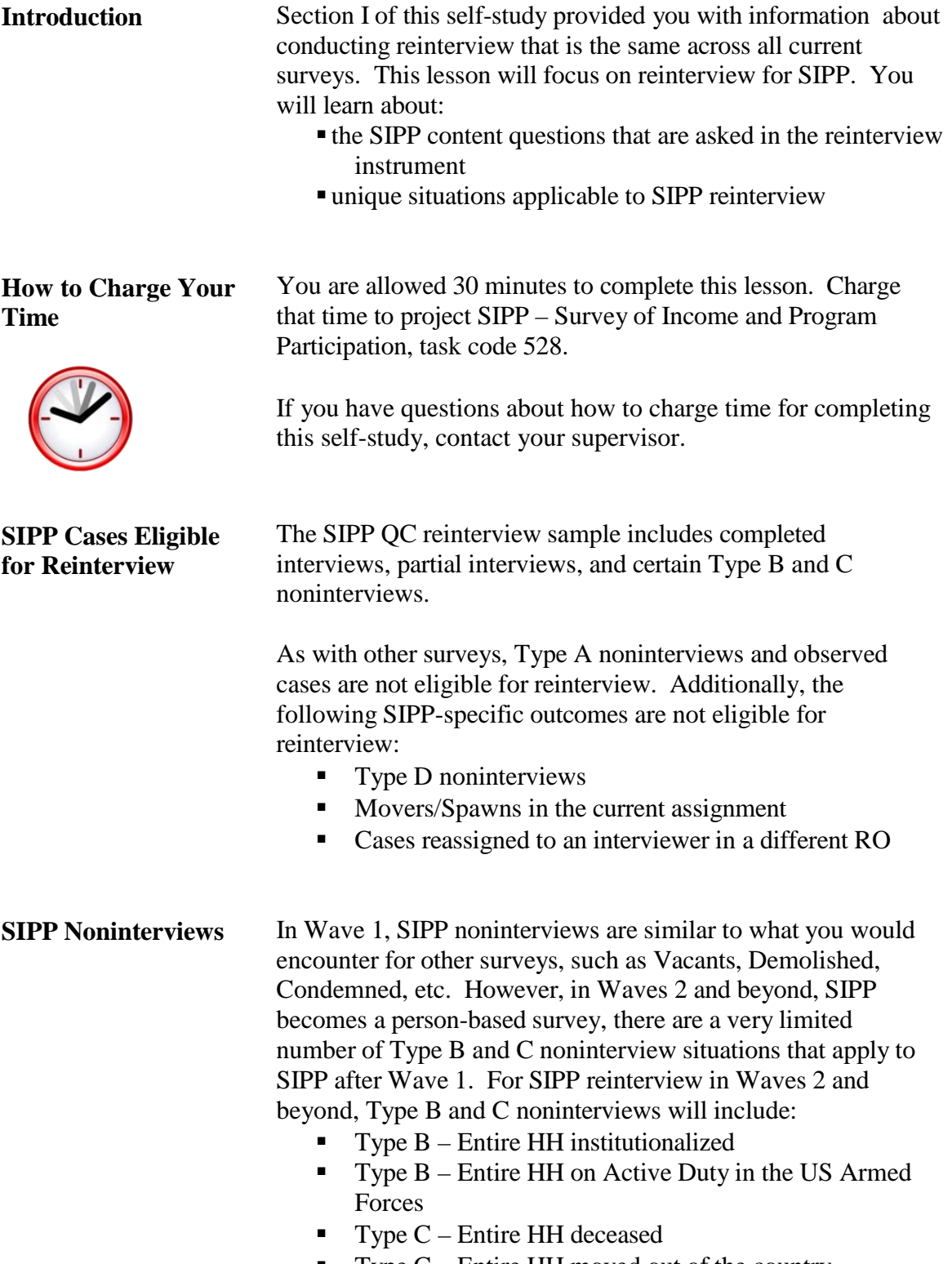

 $\blacksquare$  Type C – Entire HH moved out of the country

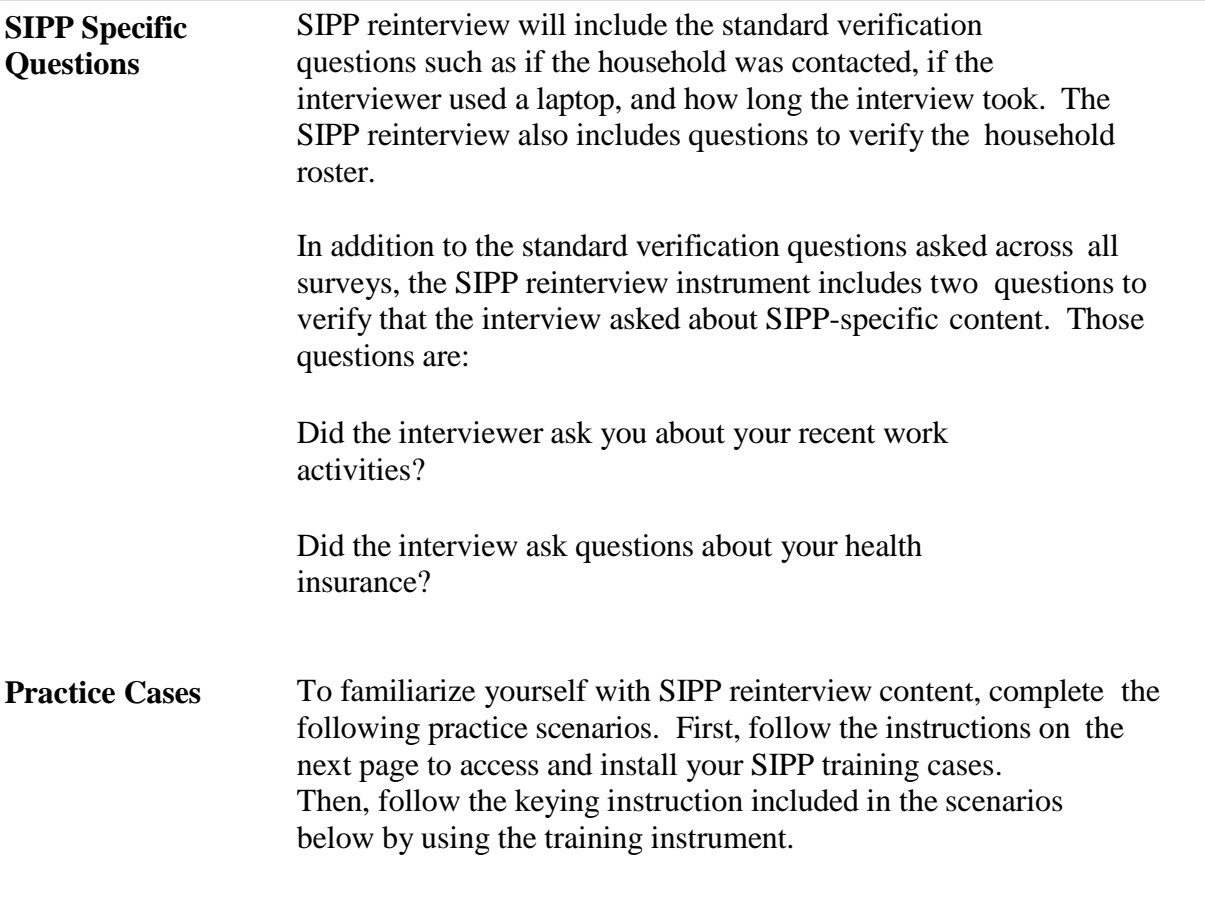

#### **Instructions for Accessing SIPP Reinterview Training Case Management**

- **Step 1** At the Desktop, click twice on the **Mobile Case Management** icon.
- **Step 2** At the Warning screen, select OK.
- **Step 3** Click on the purple "Training/Manuals" tab toward the far right.
- ◆ **Step 4** Click on the "LCM Training" link, found in the "Training" box toward the upper left. (This opens up the Training Case Management screen and *immediately* following that, the Survey Selection Dialog screen.)
- **Step 5** At the Survey Selection Dialog screen, use your mouse or touch pad to select **Reint SIPP** from the surveys listed. Then click **OK**. This brings you to the Training Case Management screen.
- **Step 6 SIPP RI Classroom Training i**s selected**.** Press **F5 Install** to install your SIPP RI cases. (If you see a pop-up screen asking if you want to un-install first, select "yes.")
- **Step 7** Wait a few moments while the classroom training cases are installed. A statement will pop up stating that the installation of training cases was successful. Then click **OK**.
- **Step 8** Access your Training Case Management by pressing the **F8 CM** icon. *(If you see a message asking you to import case information, click on "Cancel.")*
- **NOTE:** It is not necessary to install your training cases each time you log on; however, you must install them the first time you log on for this training session.

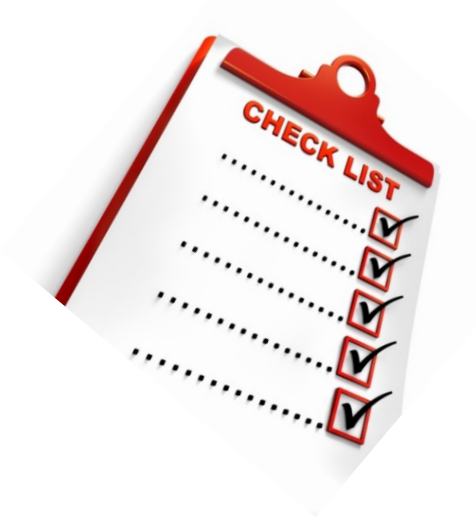

#### **Below are examples of some scenarios that you may encounter while conducting reinterview.**

#### *Scenario #1*

For this first example, the original outcome was a complete interview. Take a look at how the reinterview instrument path will look when the original outcome is an interview and the reinterview verifies the previous outcome as correct.

#### *Highlight the address 5020 High Place, Any Town, VT (Control #* **0363915US0419820101100) and press F2. At the address confirmation screen, select OK.**

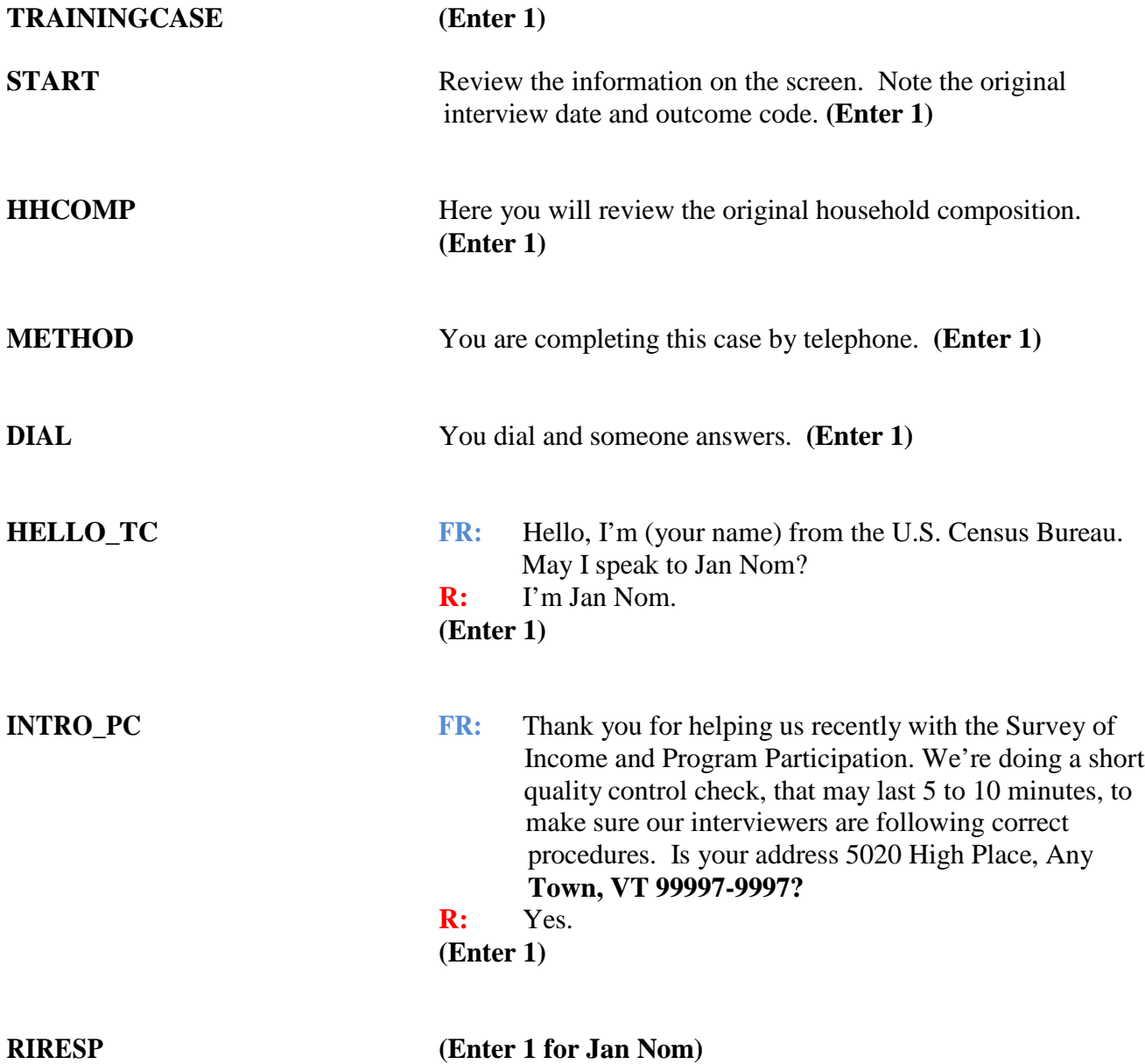

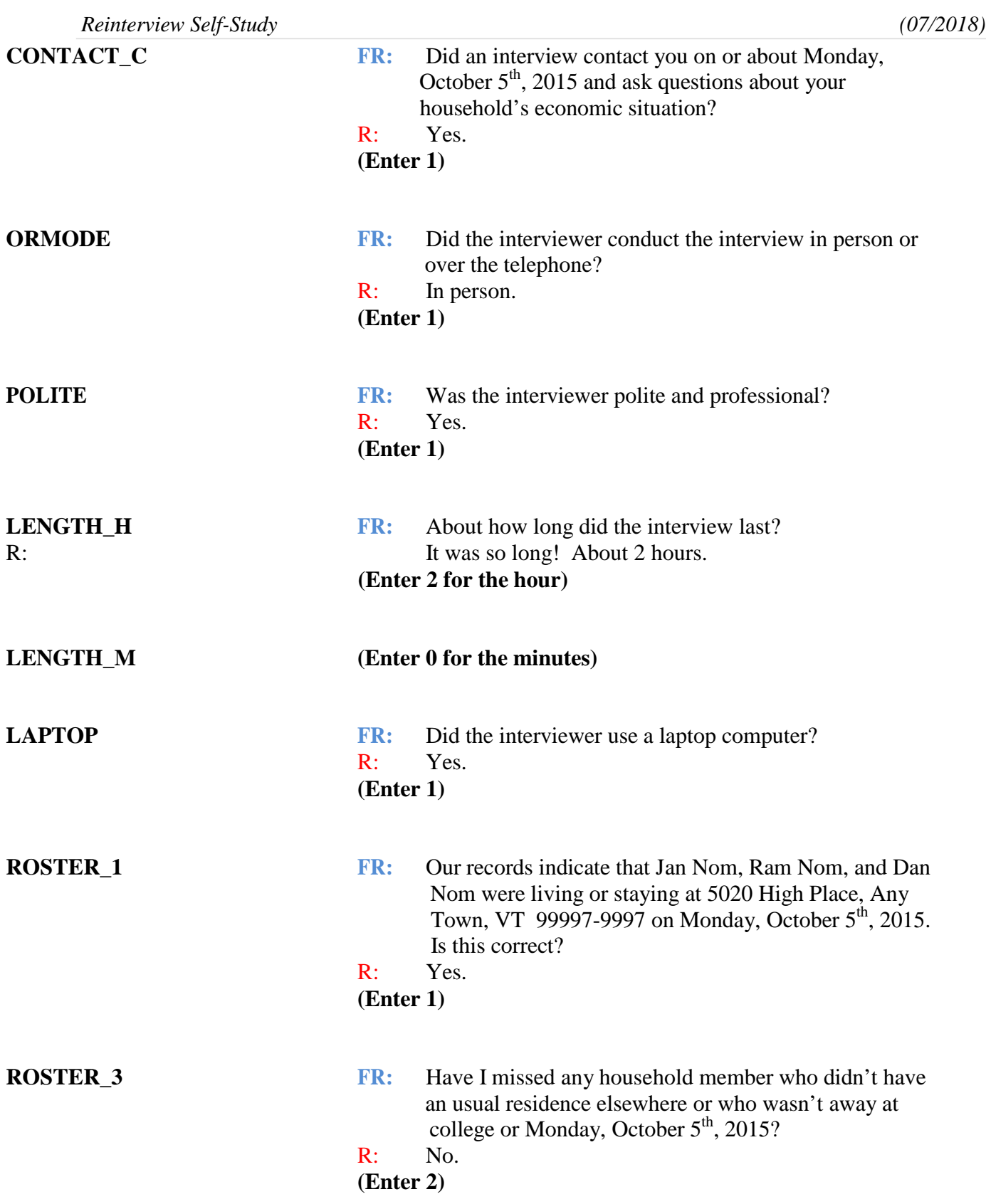

*Reinterview Self-Study (07/2018)*

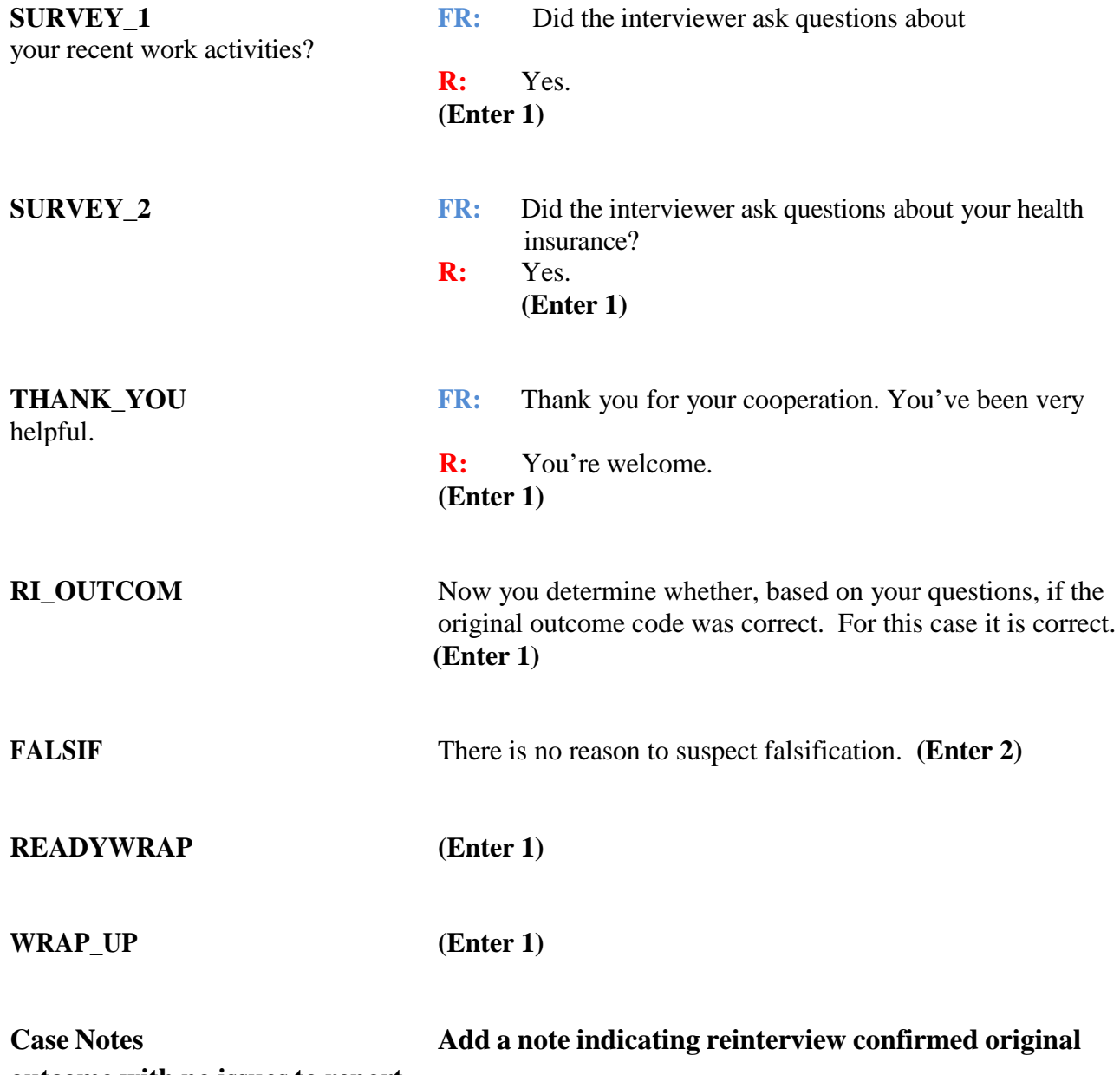

**outcome with no issues to report.**

#### *Scenario #2*

 For this next example, the original outcome was a Type B – Entire HH Institutionalized. Take a look at how the reinterview instrument path will look when the original outcome is a Type B and the reinterview shows the previous outcome is not correct.

#### *Highlight the address 101 Red Street* **(Control # 00378922US1319830102200) and press F2. At the address confirmation screen, select OK.**

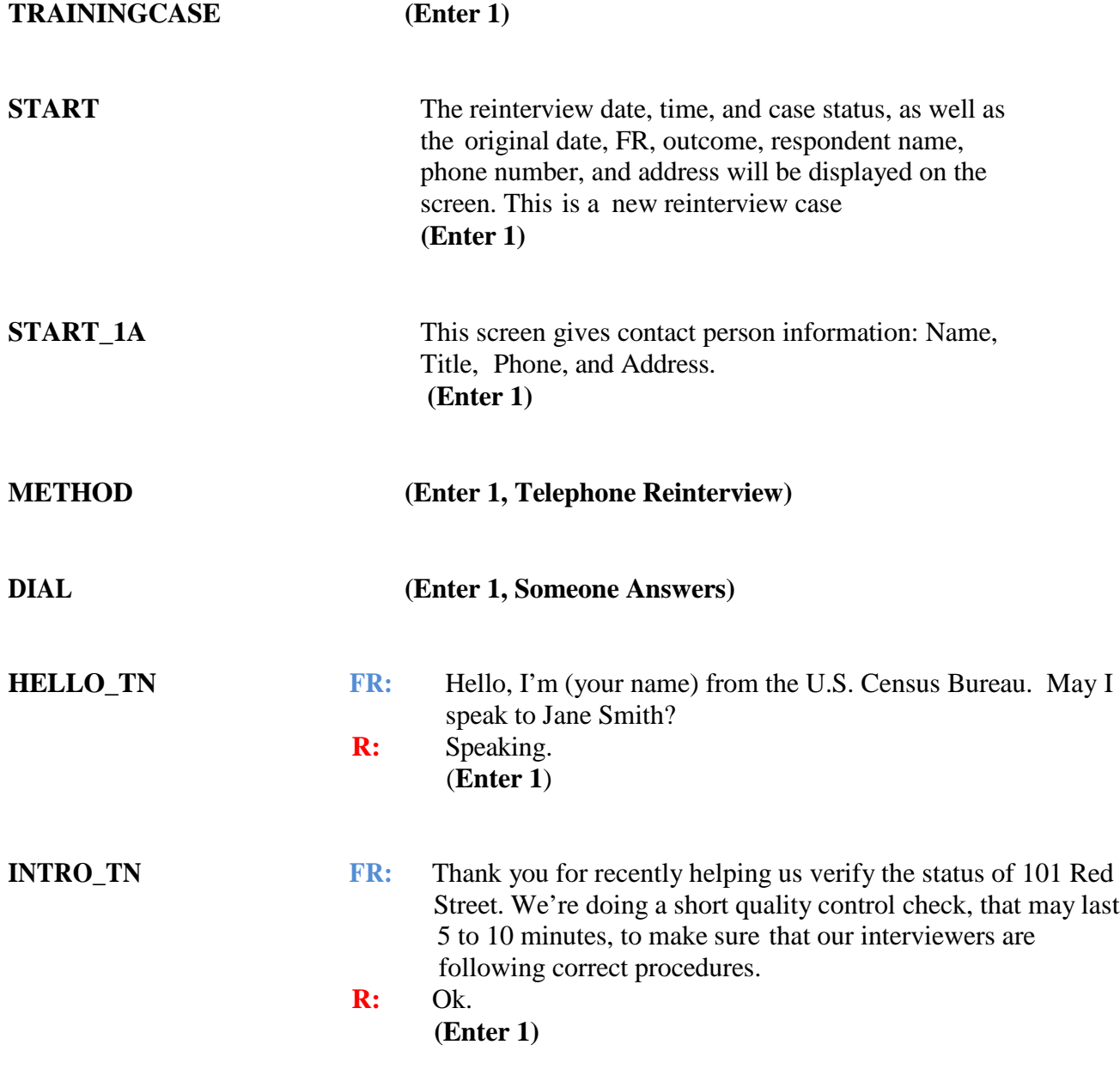

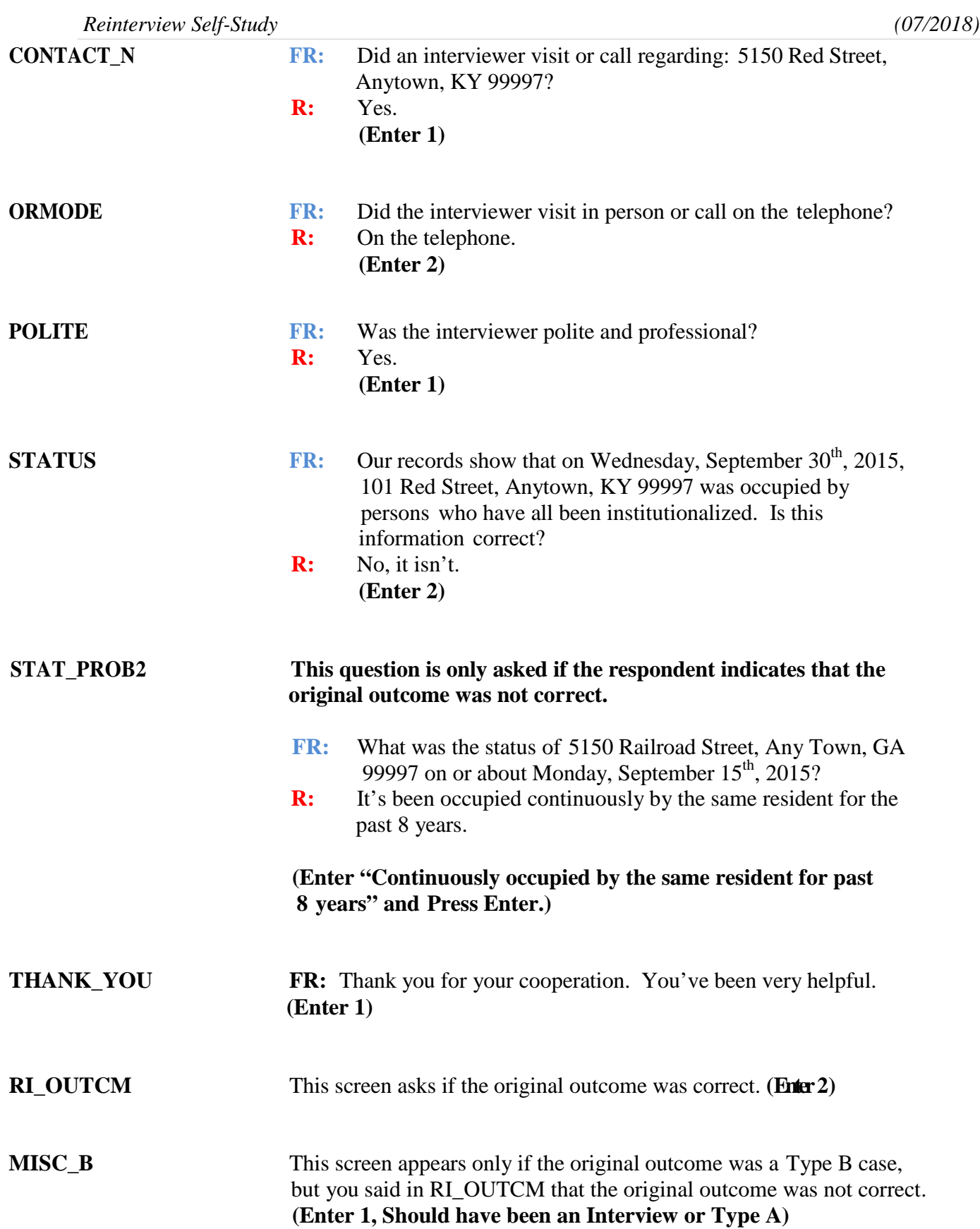

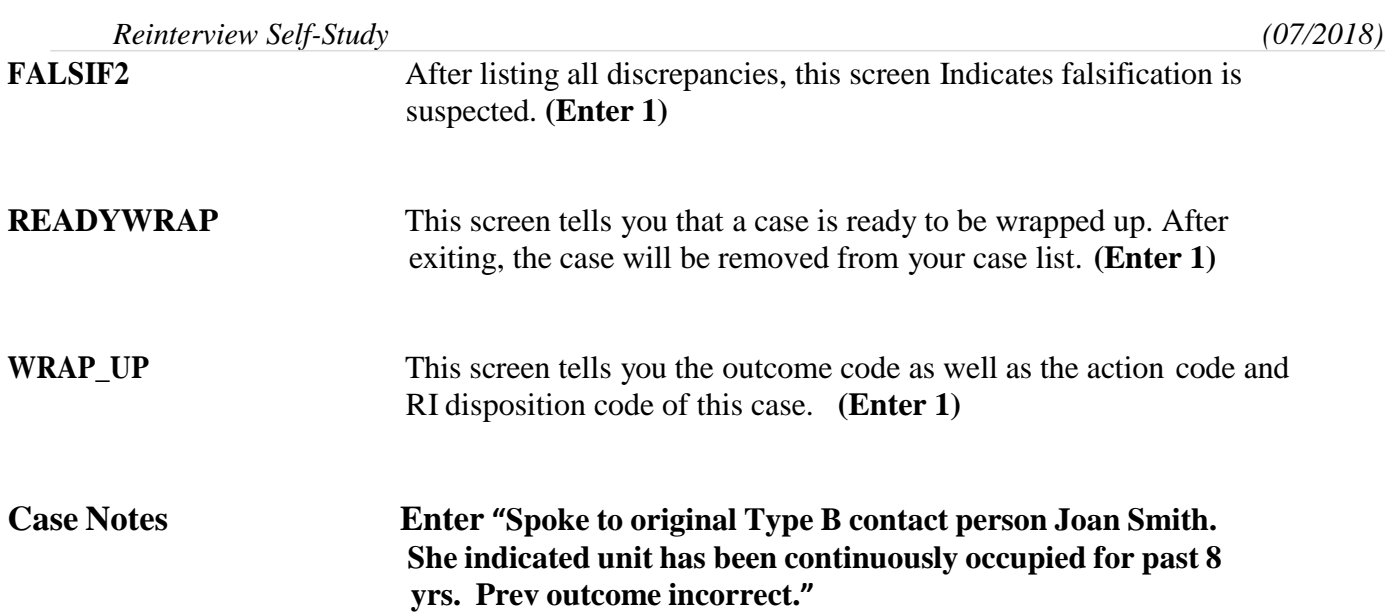

#### **Lesson Summary**

This lesson has provided you with information on what is unique about SIPP reinterview, as well as some practice working with SIPP reinterview cases. If you have any further questions regarding your SIPP reinterview cases, please contact your supervisor.

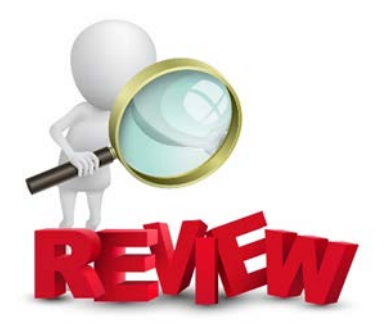

## *Notes*

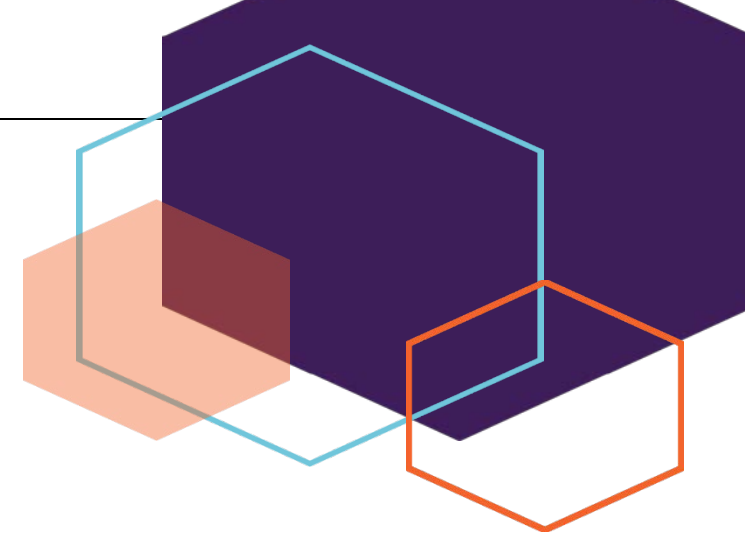

# *Section II Survey Specific Information*

Revision: 7/2018

# Lesson 12: American Community Survey (ACS) or the Puerto Rico Community Survey (PRCS) Housing Unit (HU)

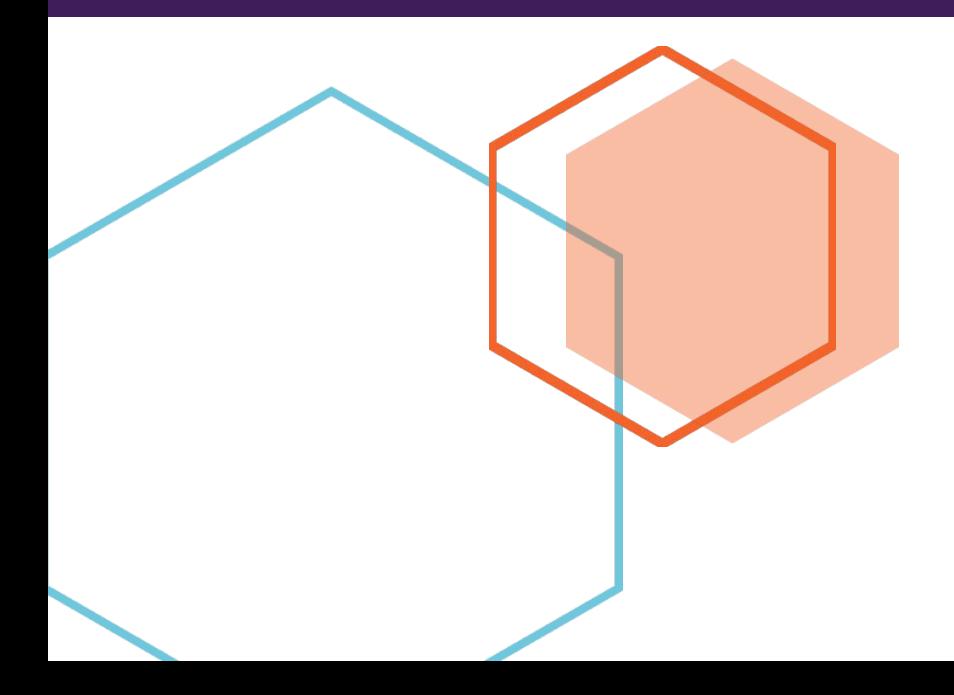

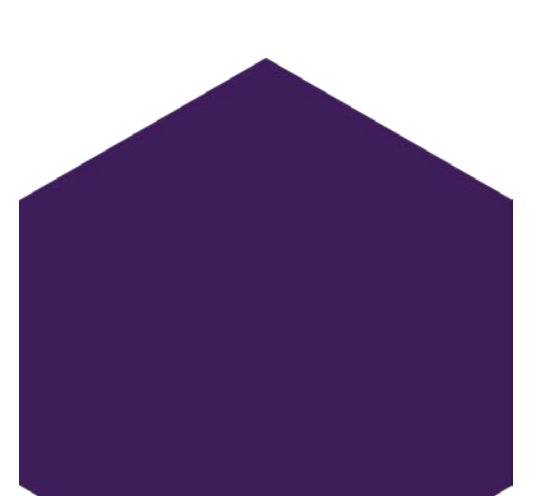

This document does not contain any Title 13 data or other Personally Identifiable Information. All data are fictitious and any resemblance to actual data is coincidental. Consistent with Field Division Policy, any names referenced in practice interviews or other exercises are not meant to refer to any actual businesses, schools, group quarters, or persons, especially any current or former Census Bureau employees.

### **LESSON 12: ACS/PRCS HU REINTERVIEWER SELF-STUDY**

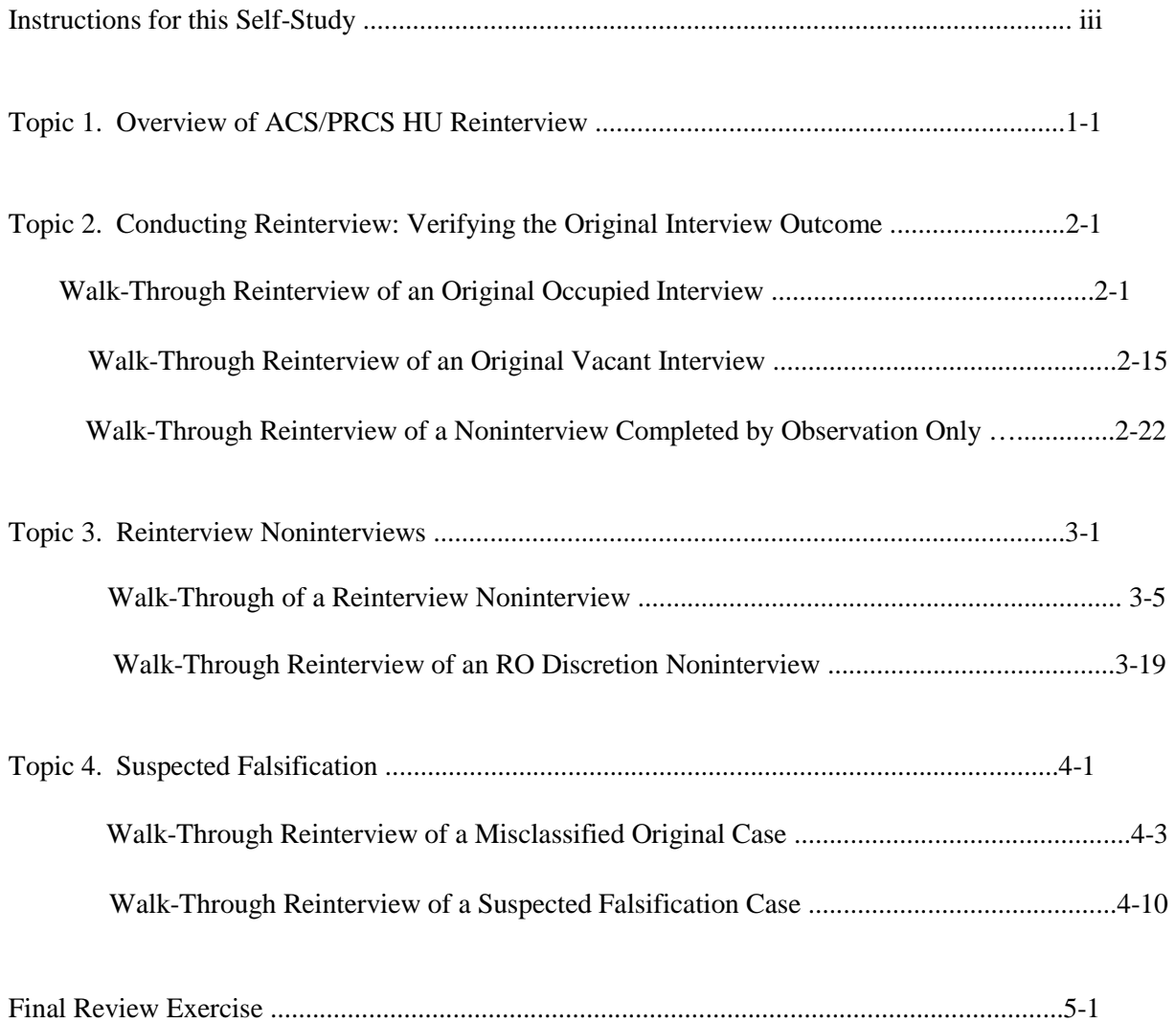

#### **Instructions for this Self-Study**

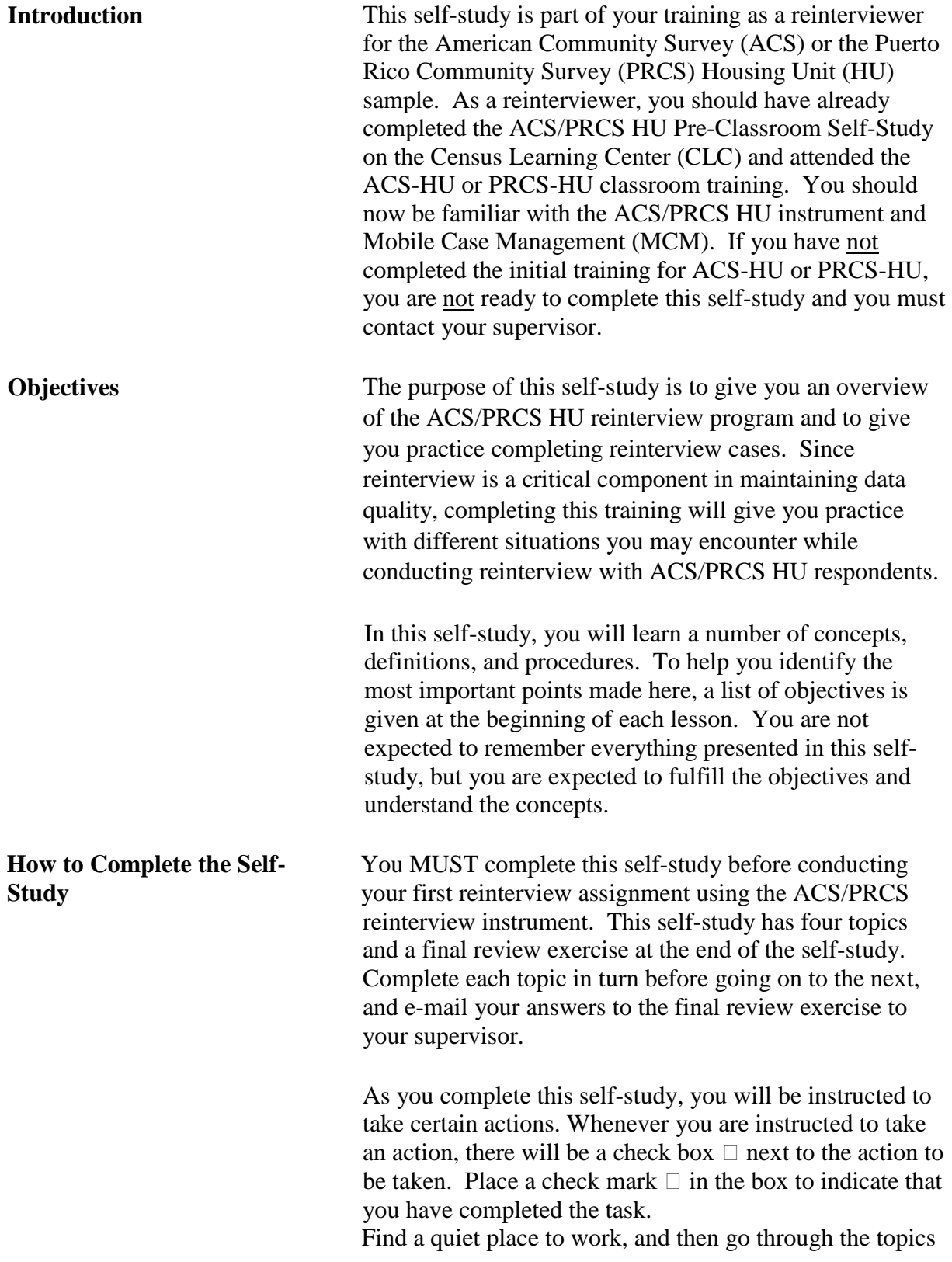

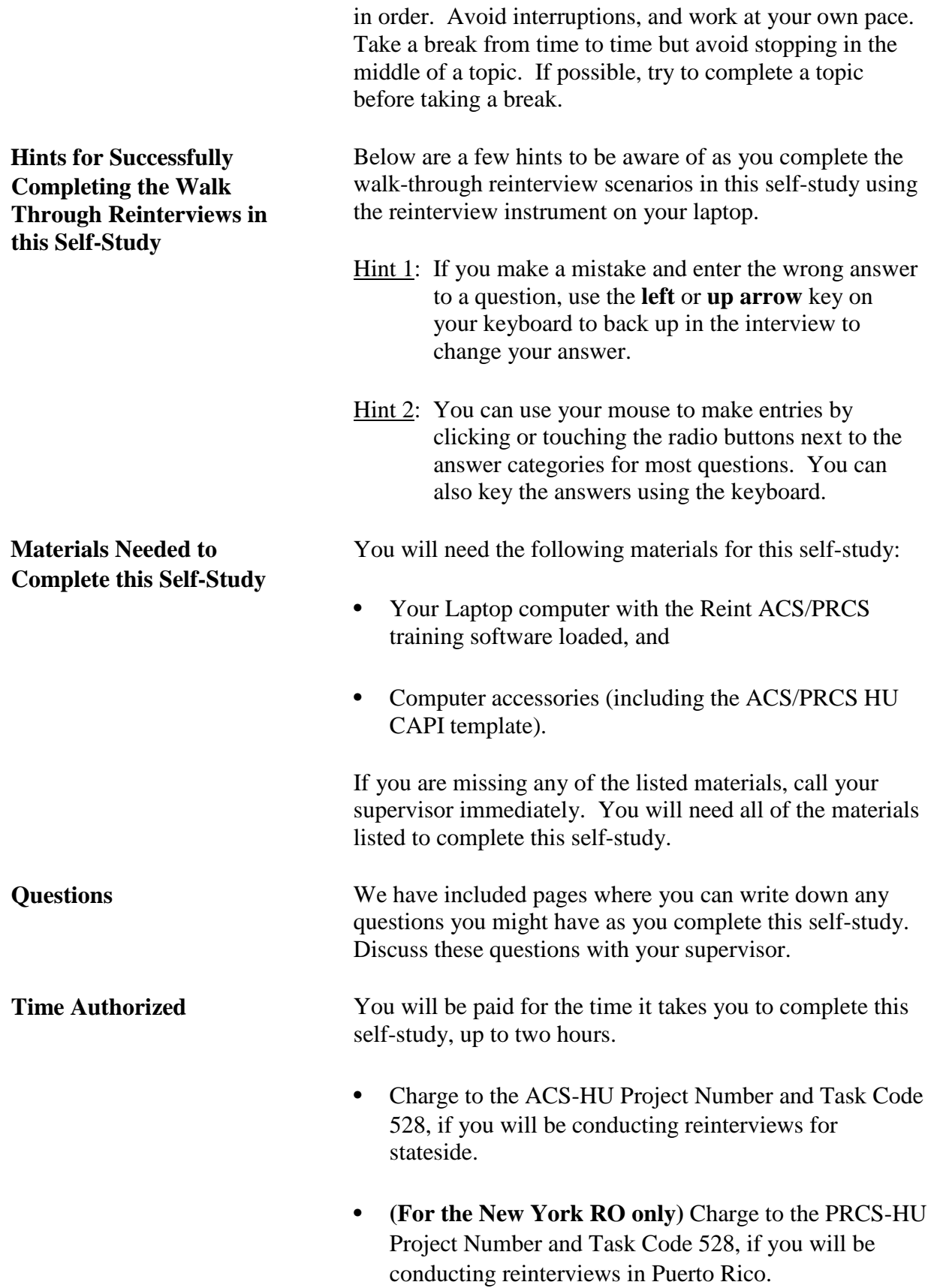

#### **Topic 1 – Overview of ACS/PRCS Housing Units Reinterview**

#### **Objectives**

- To provide reinterviewers with an overview of reinterview for the American Community Survey (ACS) and the Puerto Rico Community Survey (PRCS) Housing Unit (HU) samples.
- **•** To familiarize reinterviewers with the sample selection process for ACS/PRCS HU Reinterview.
- **•** To prepare reinterviewers for proper communication with the reinterviewed Field Representative (FR), the Regional Office (RO), and reinterview respondents.
- To familiarize reinterviewers with the survey operations for reinterview, including the use of Mobile Case Management (MCM).

**Purpose of Quality** The primary purpose of Quality Control (QC) Reinterview **Control (QC) Reinterview (**RI) is to detect and deter falsification by identifying FRs who:

- 1) falsify interviews,
- 2) misclassify noninterviews, and/or
- 3) incorrectly apply survey procedures.

Reinterview also allows us to measure errors in coverage of the population caused by:

- 1) failure to conduct interviews at the correct household,
- 2) noninterview misclassification,
- 3) missed units, or
- 4) incorrect application of definitions of housing units and household membership.

#### **Note: ACS/PRCS HU RI does not include an assessment of Response Error.**

**Reinterview Sample** The reinterview sample is selected by Headquarters (HQ)

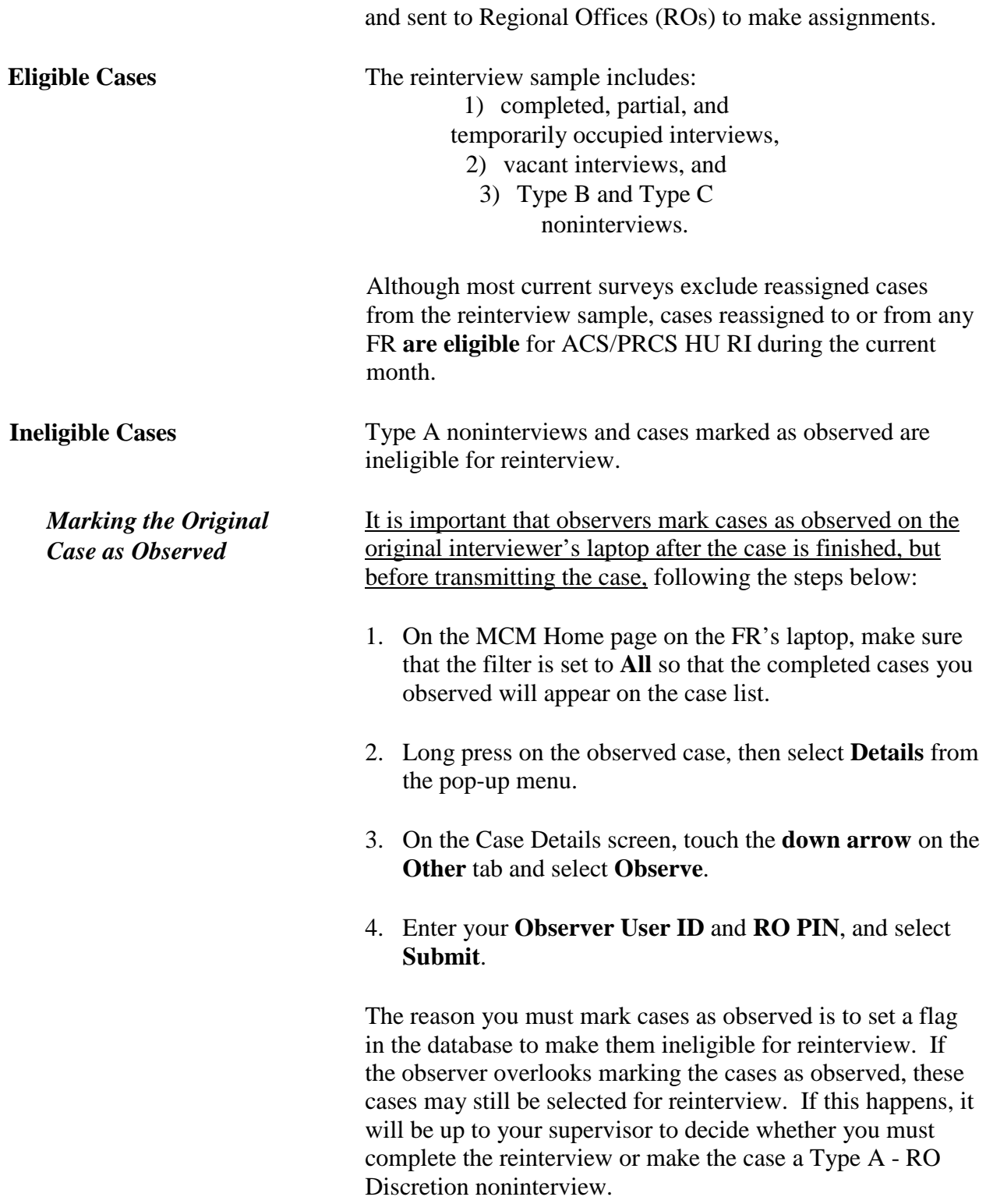

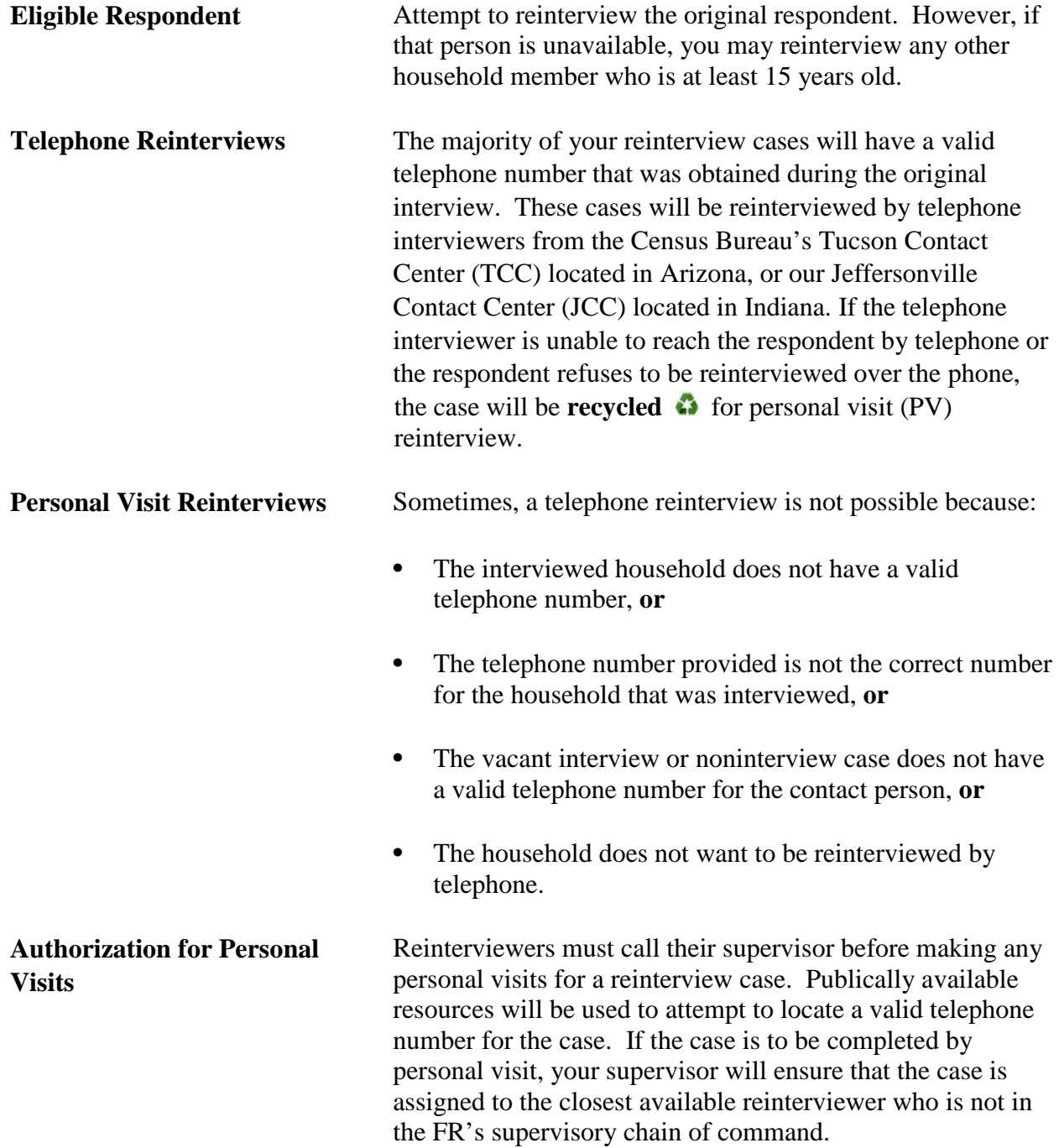

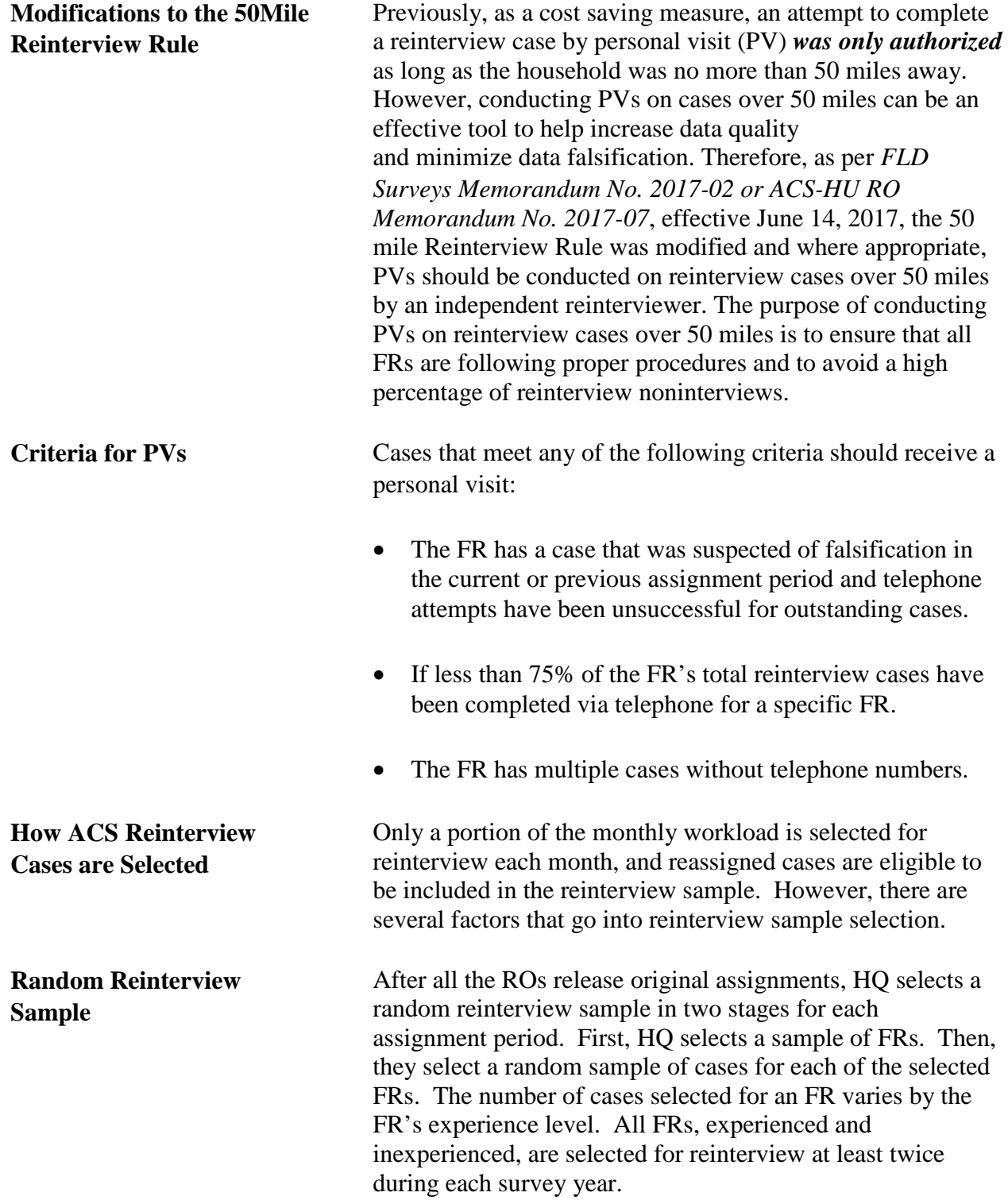

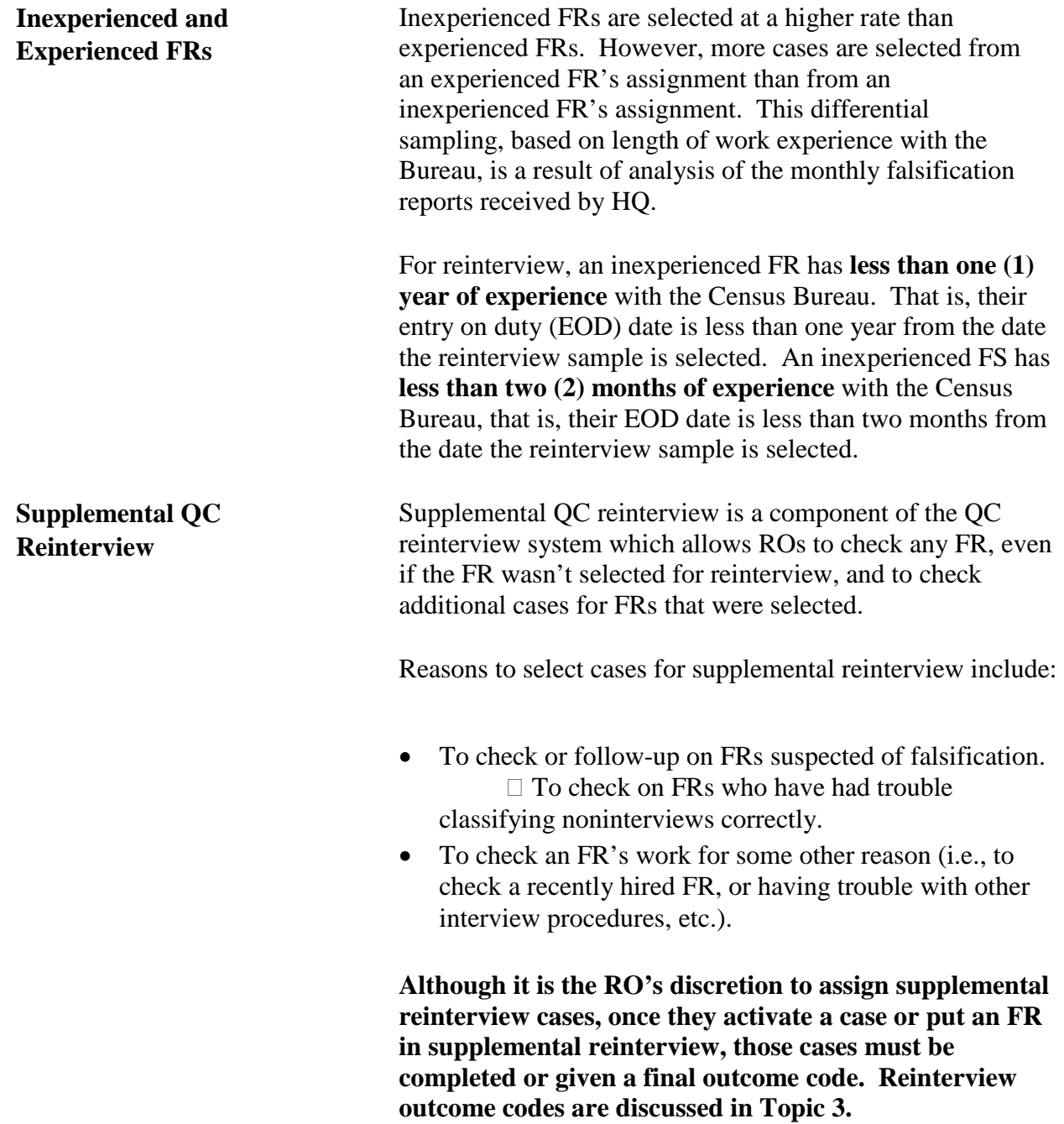

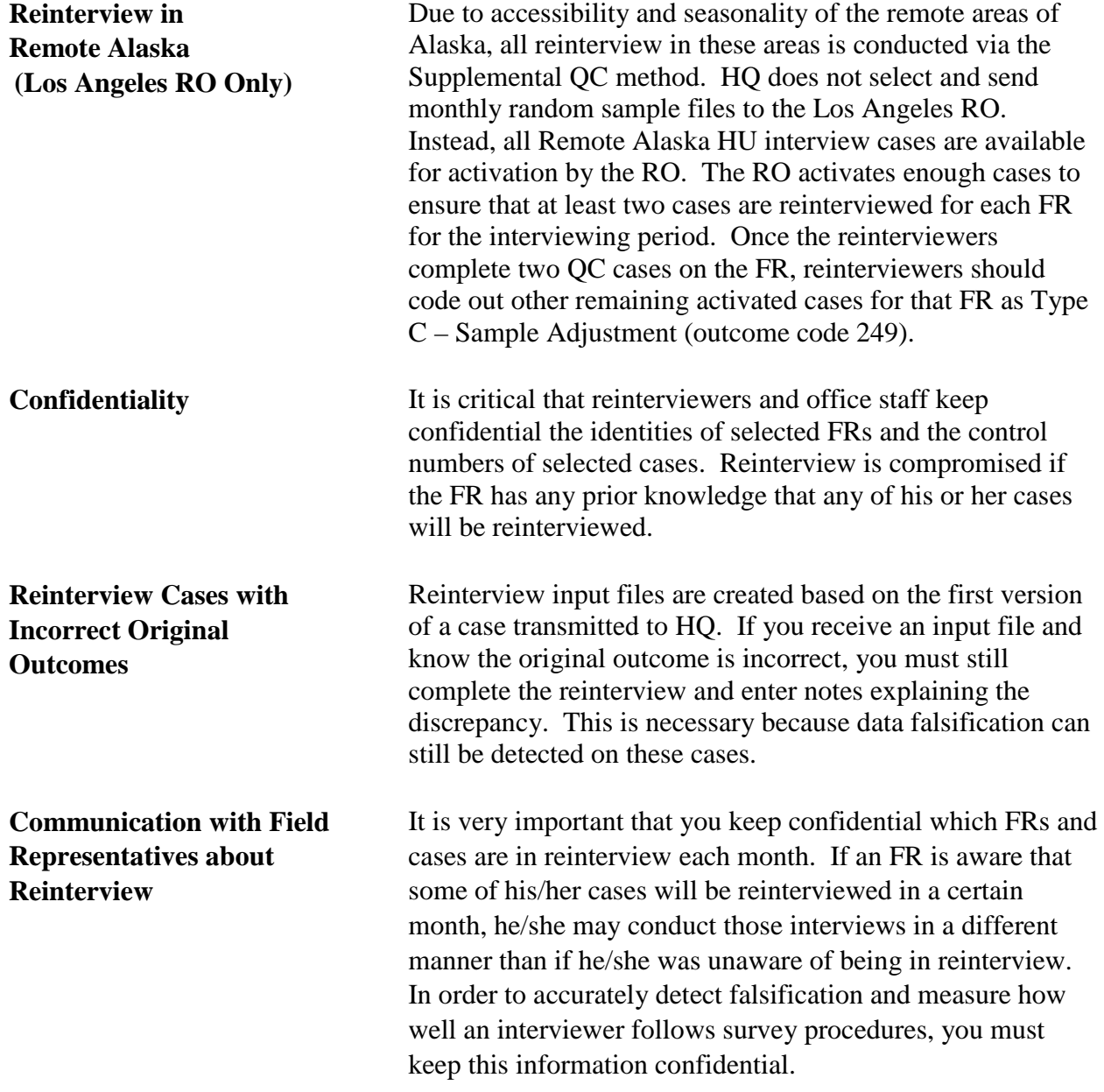

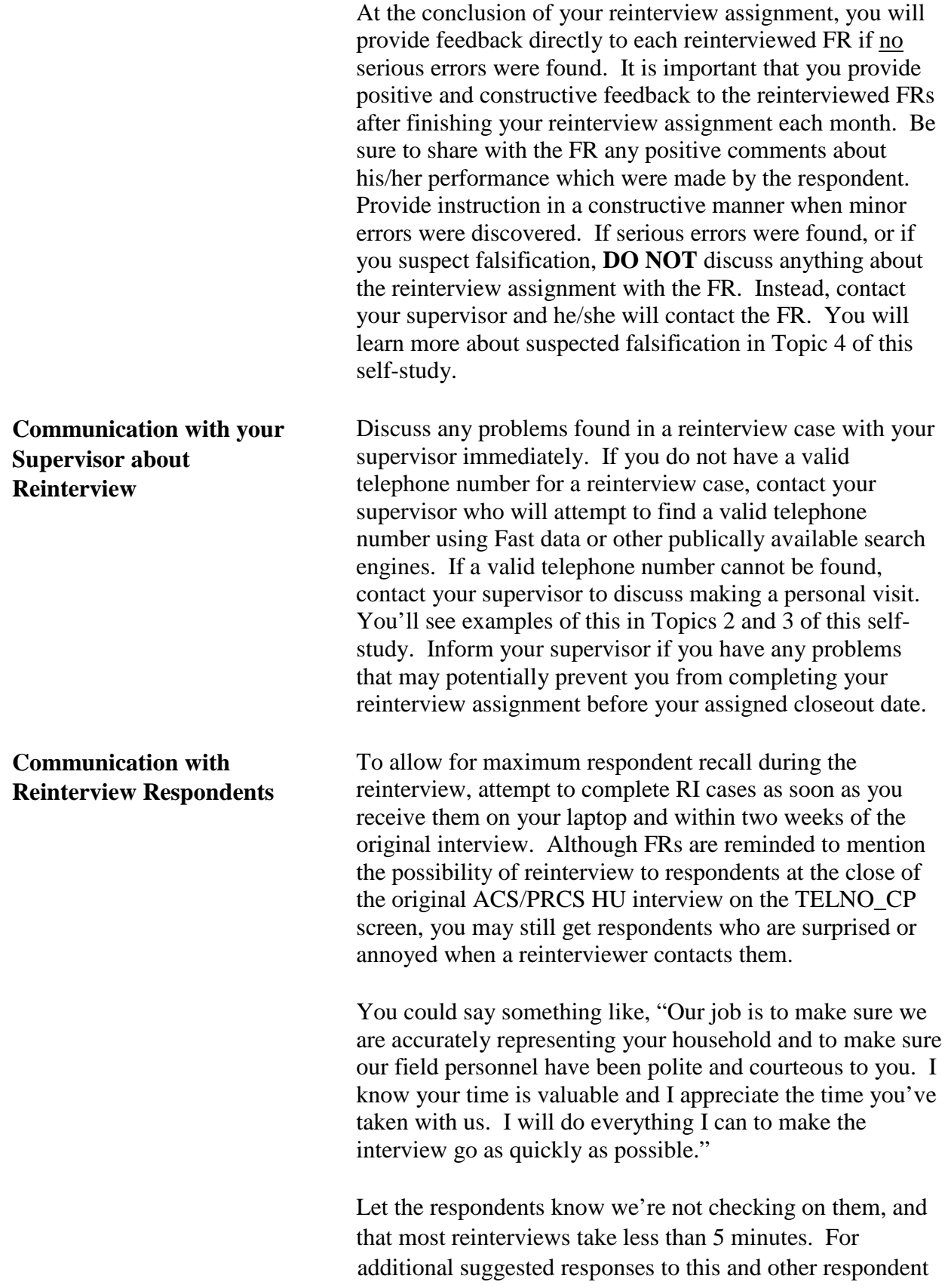

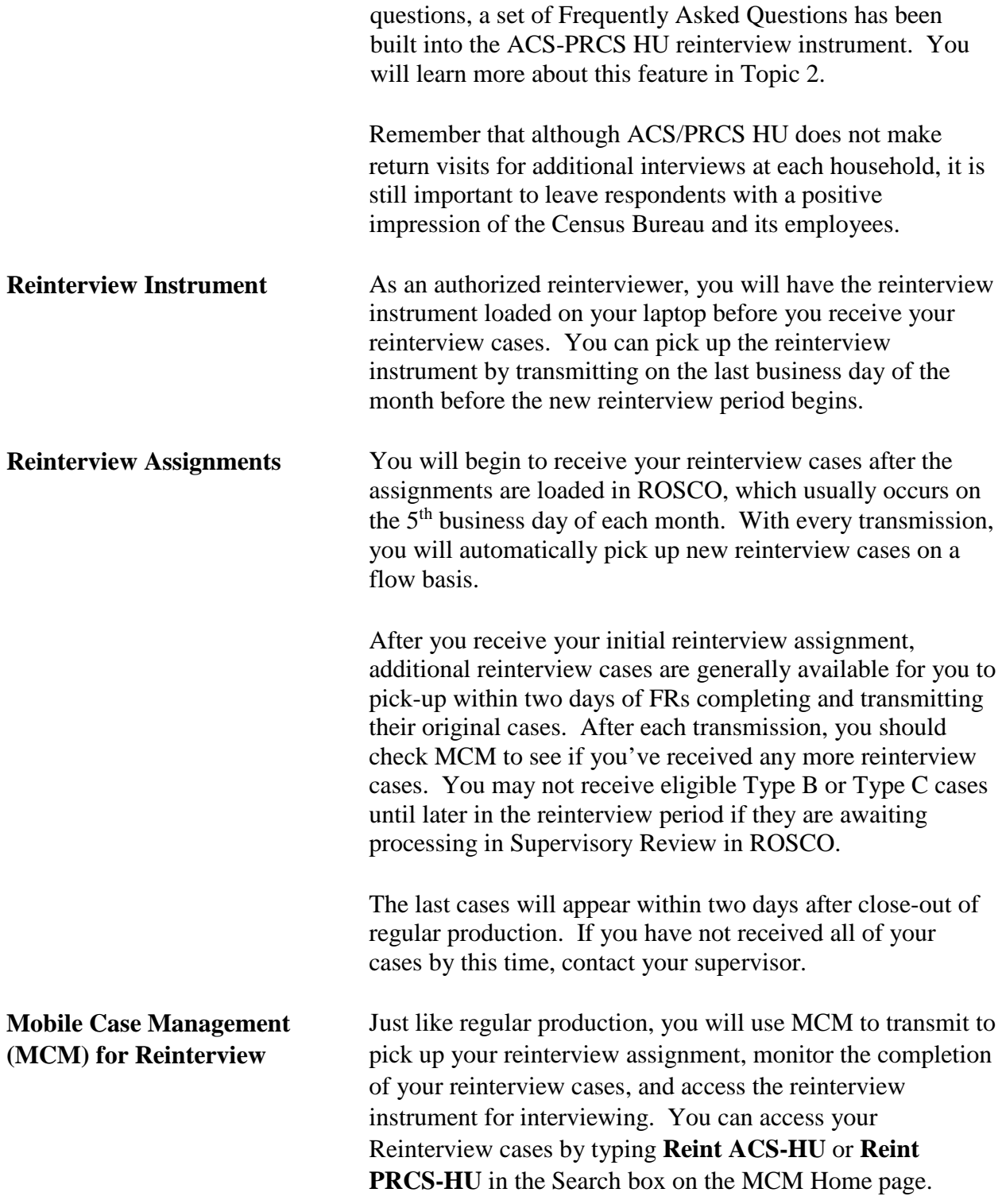

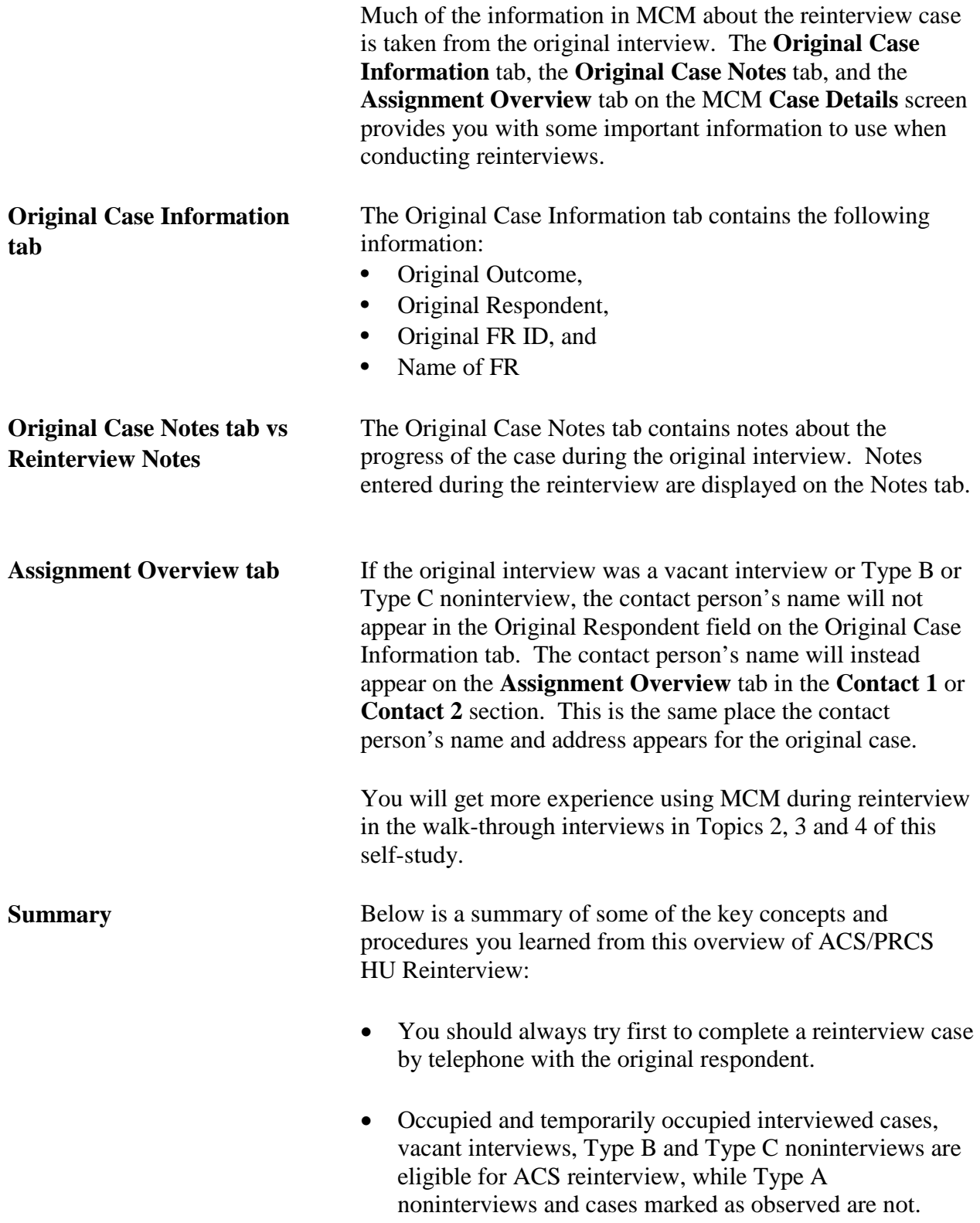

- Headquarters selects the reinterview sample in 2 stages: first, selecting a sample of FRs, then selecting a sample of cases from each FR's workload.
- You should provide constructive feedback to the reinterviewed FR when no errors or only minor errors were discovered. If serious errors were found, or if you suspect falsification, do not contact the FR—instead, work with your supervisor to contact the FR.
- Although ACS/PRCS HU doesn't make return visits for additional interviews at each household, it is important to leave reinterview respondents with a positive impression of the Census Bureau through your communication with the respondent.
- You will pick up reinterview cases on a flow basis throughout the reinterview period. Each reinterview case is generally available two days after the original FR sends in the case.
- In MCM, the Original Case Information tab contains useful information about the original ACS/PRCS HU interview, including the original outcome code, the original respondent name, and the original FR's ID and name.

#### **Topic 2 – Conducting Reinterview:**

#### **Verifying the Original Interview Outcome**

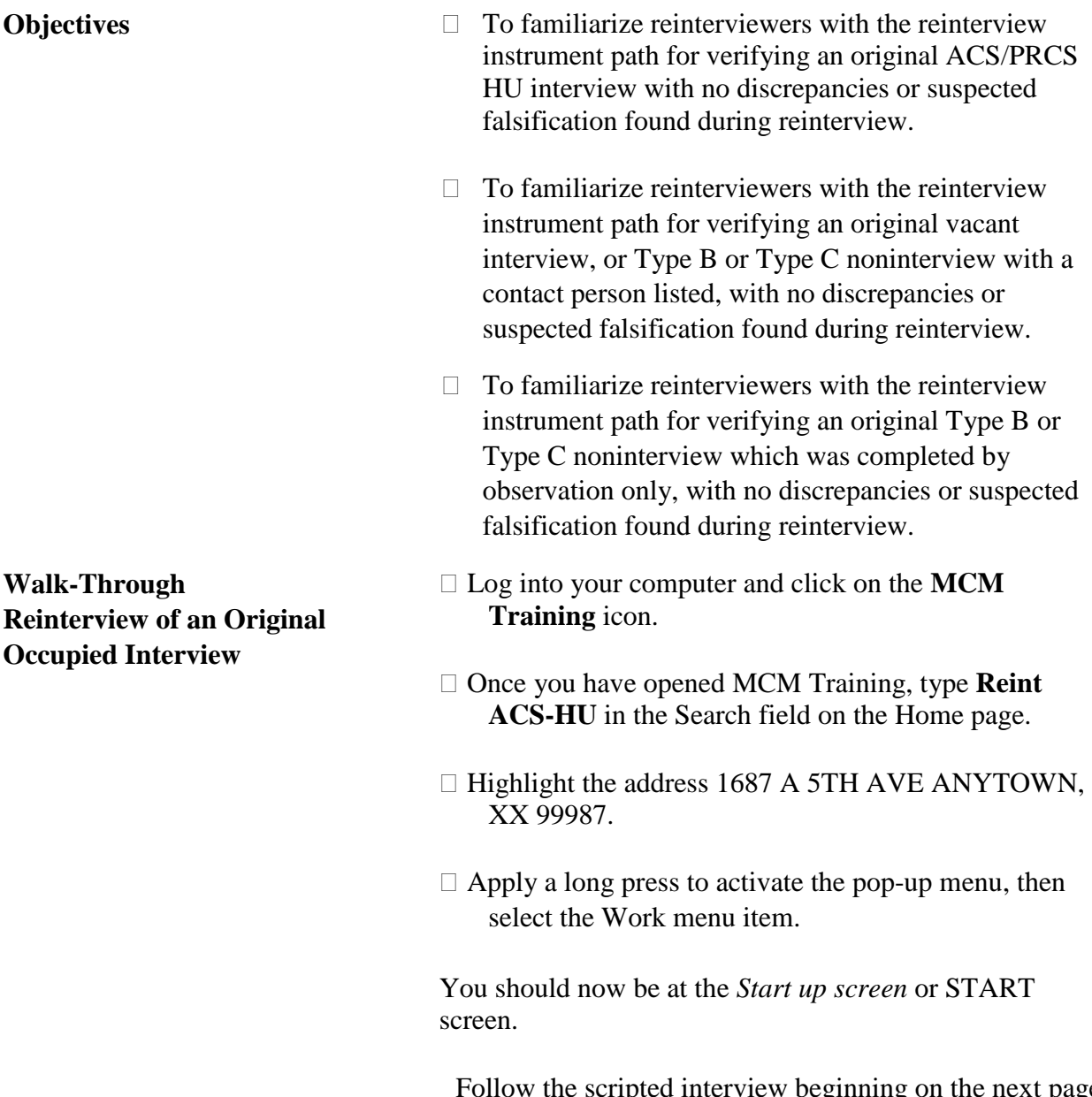

Follow the scripted interview beginning on the next page and make the entries as indicated. **Be sure to read the**  extra instructions with the clipboard  $(\Box)$  next to them.

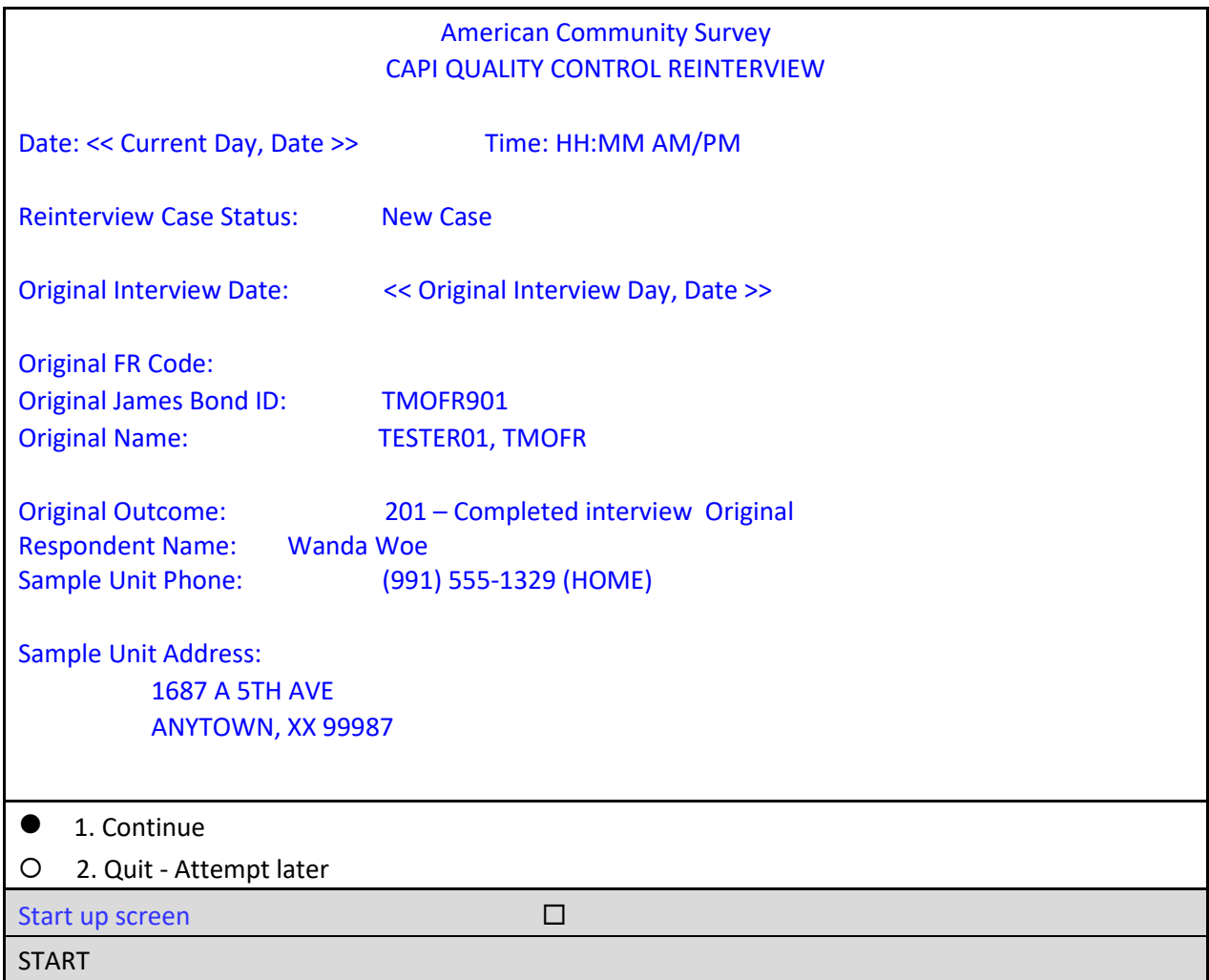

The *Startup screen* shows you the current status of the reinterview case, as well as helpful information from the original interview. As you can see, the original interview for this case was conducted by FR 901, who coded the case as 201 – Completed interview. The original respondent's name is Wanda Woe, and her phone number and address are displayed.

- *It is always helpful to review the original notes entered by the FR before you contact the household for reinterview.*
- **Press Shift-F12** now.
- $\Box$  Review the notes made by the original FR in the Case Level Notes Editor Original Case Notes window now.
- To close this window, press **F10**.

You should be back on the *Startup* screen now.

You can access and update reinterview notes at any time by pressing **Ctrl-F7**.

Press **Ctrl-F7** now.

 $\Box$  You should see a notes editor with no entries as shown below (aside from the pre-filled line for a CAPI note, with the current time, date, day, and your FR code).

#### **Case‐Level Notes Editor**

# CAPI NOTE: HH:MM AM/PM YYYY/MM/DD DAY USER XXXXXX

Notes entered on this screen will be saved and accessible to you after you finish the case.

**Press <b>F10** to close this window.

By the way, using the **F7** key to add item notes or remarks works in the same way in the reinterview instrument as it does in the regular production instrument. By pressing the **F7** key you will see the screen below.

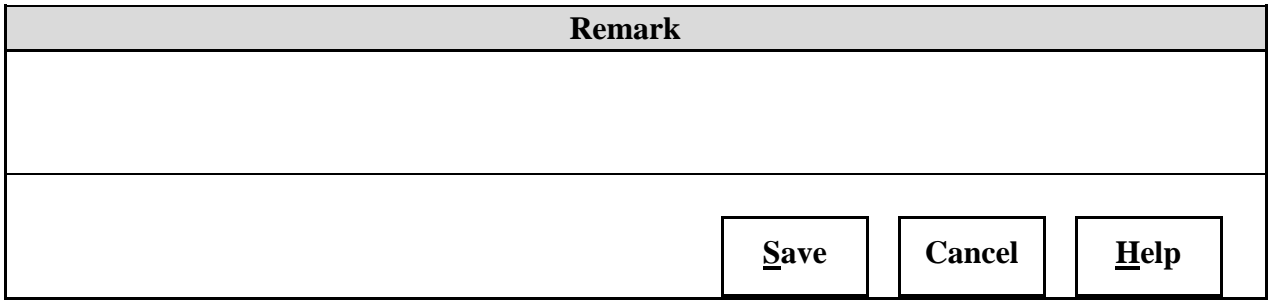

□ On the *Startup screen*, type 1 to continue.

The instrument proceeds to the *Household Composition* or HH COMP screen.

 *As with the ACS production instrument, instructions to you (the reinterviewer) are preceded by a diamond and shown in blue font like the screen below. These notes are for your use and do not need to be read to the respondent.* 

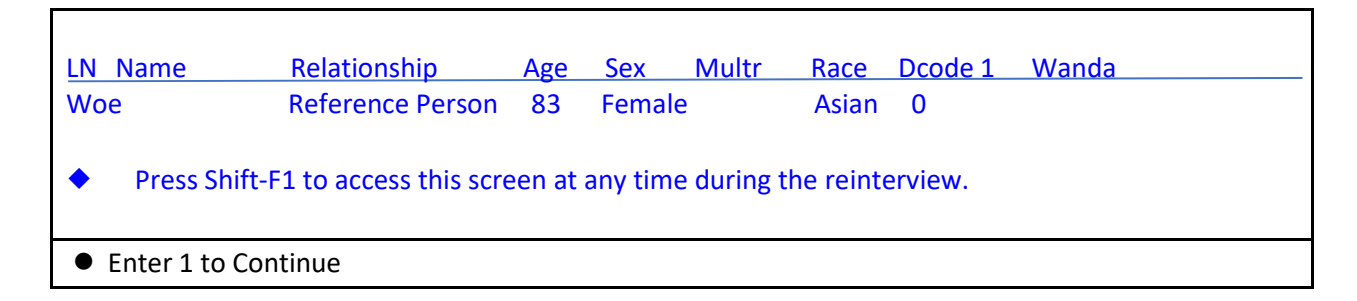

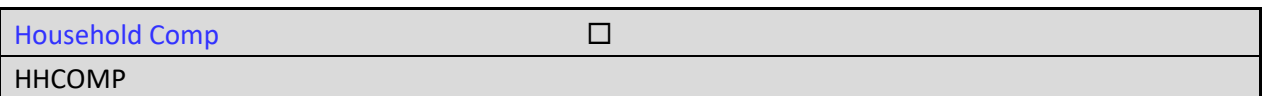

The *Household Composition* screen displays the household (HH) roster information from the original interview. Note the instruction that you may access this screen at any time by pressing **Shift-F1** or pressing the **Roster** tab.

□ On the HH COMP screen, enter 1 to continue.

The instrument proceeds to the *Method of reinterview* or METHOD screen.

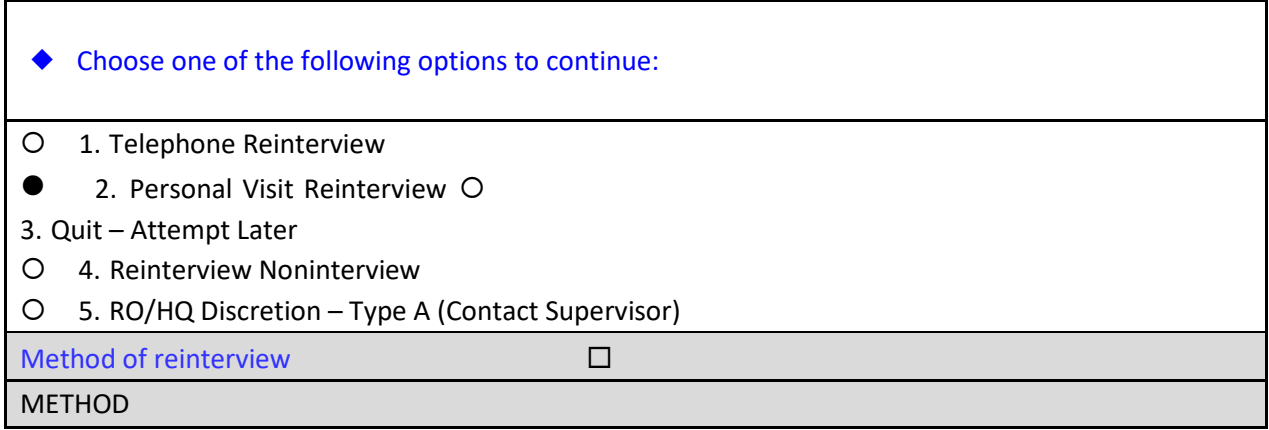

As mentioned in Topic 1, the majority of cases that fall into reinterview will be conducted by telephone interviewers at one of the Census Bureau's telephone contact centers if the original FR obtained a valid telephone number. Most of the reinterview cases you receive will require a personal visit because there is no telephone number associated with the case, or when a completed vacant interview or Type B or Type C noninterview was conducted by observation only.

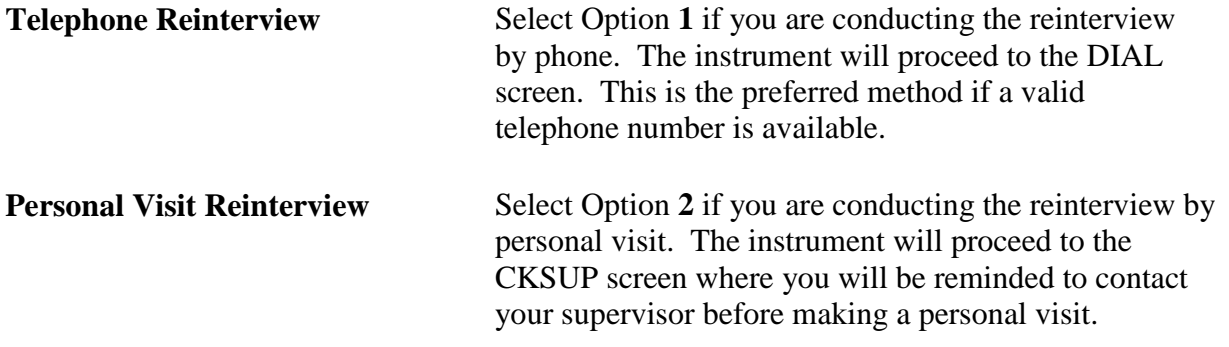
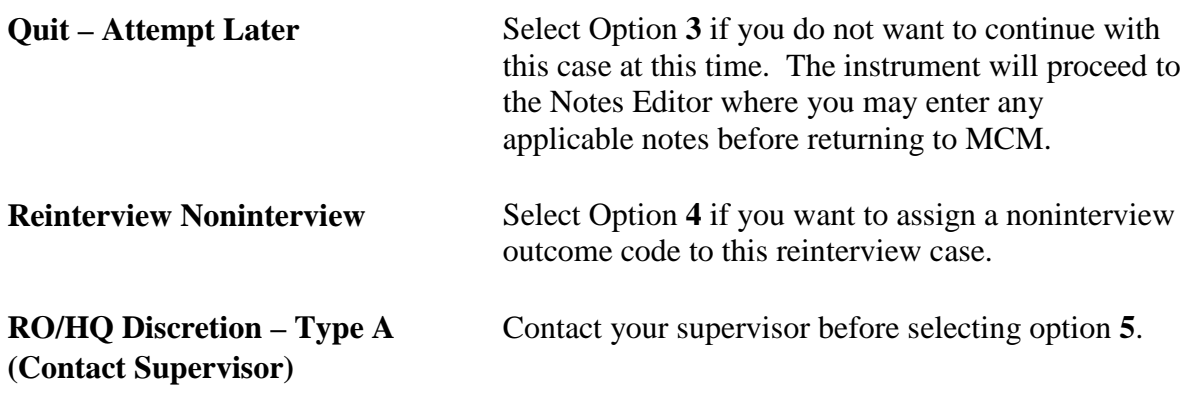

□ On the METHOD screen, select option 2, "Personal Visit Reinterview."

The instrument proceeds to the *PV authorization* or CKSUP screen.

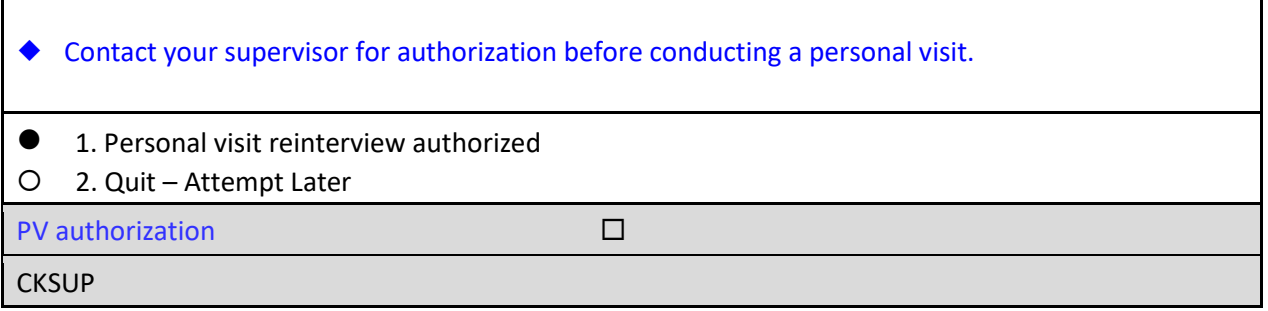

You must have authorization before making any personal visits for a reinterview case to ensure that the case is assigned to the closest available reinterviewer who is not in the FR's supervisory chain of command. Let's assume you received this authorization.

□ On the PV authorization screen, select option 1, "Personal visit reinterview authorized."

The instrument proceeds to the *Hello for personal visit reinterview and respondent name available* or HELLO\_PC screen.

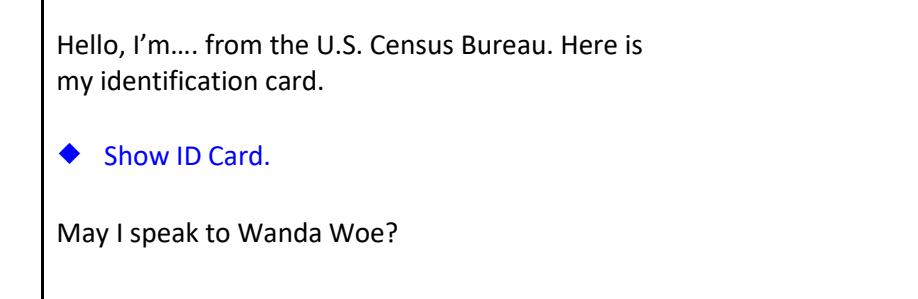

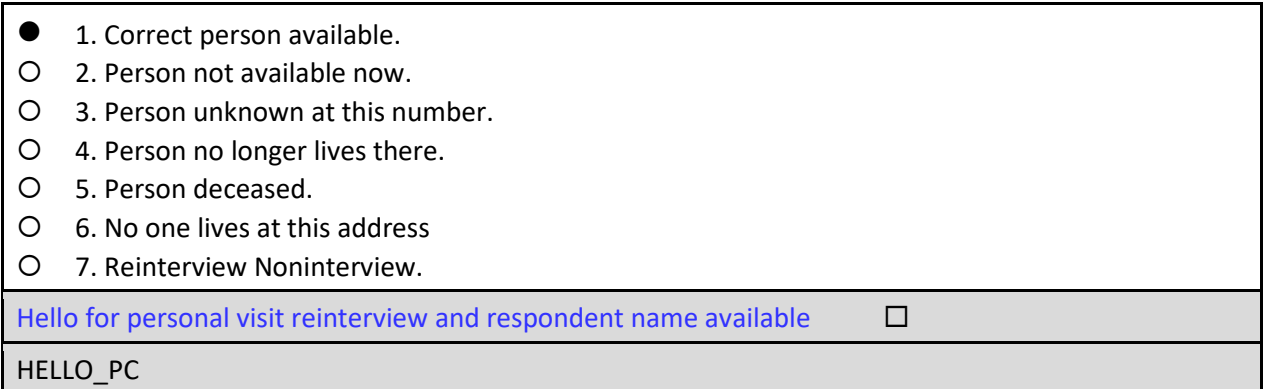

Since you have reached the correct person, you'll select option **1** in a moment, but first look at the other options:

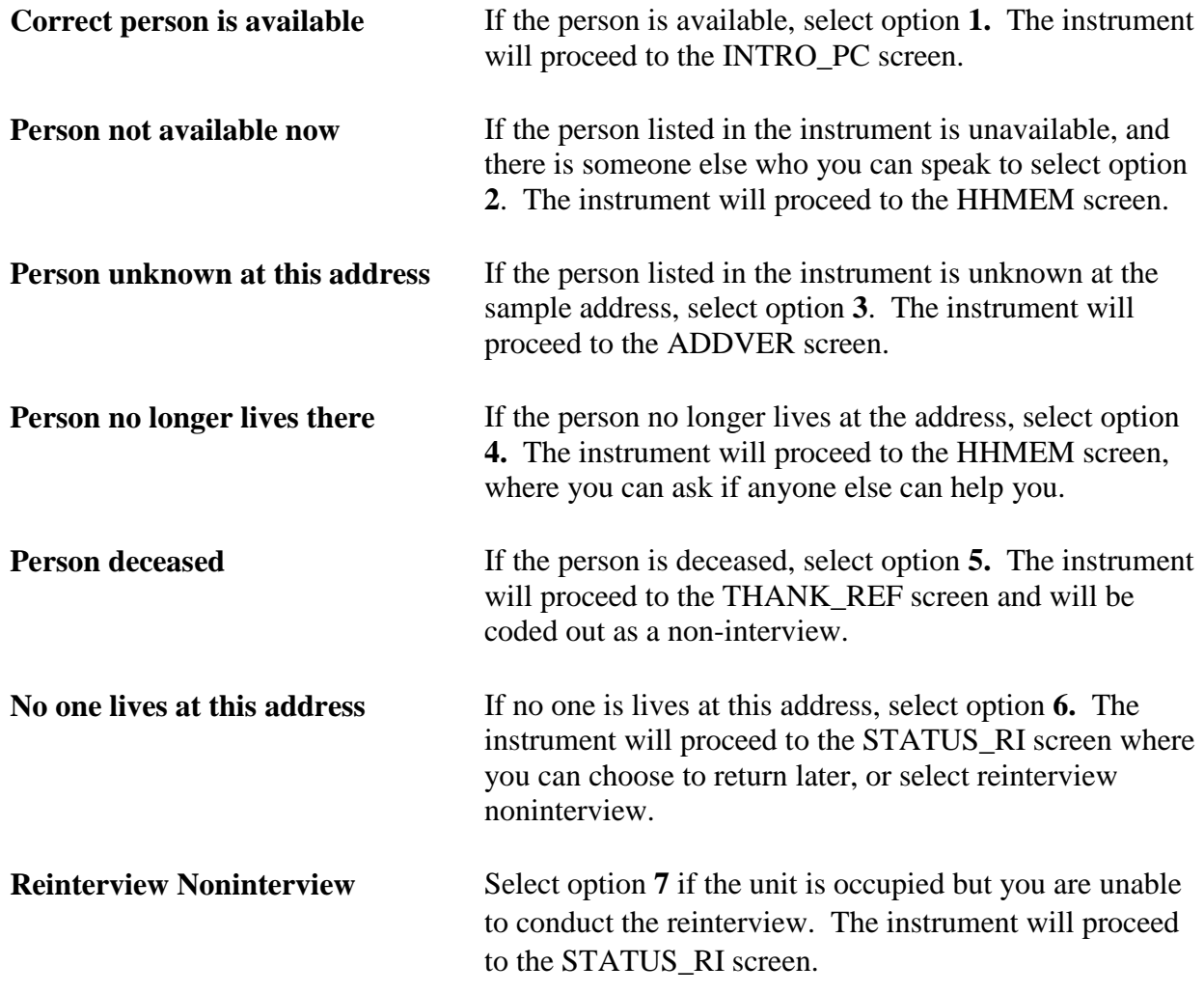

□ On the HELLO\_PC screen, select option 1, "Correct person available."

The instrument proceeds to the *Introduction for personal visit reinterview and respondent name* 

*available* or INTRO\_PC screen.

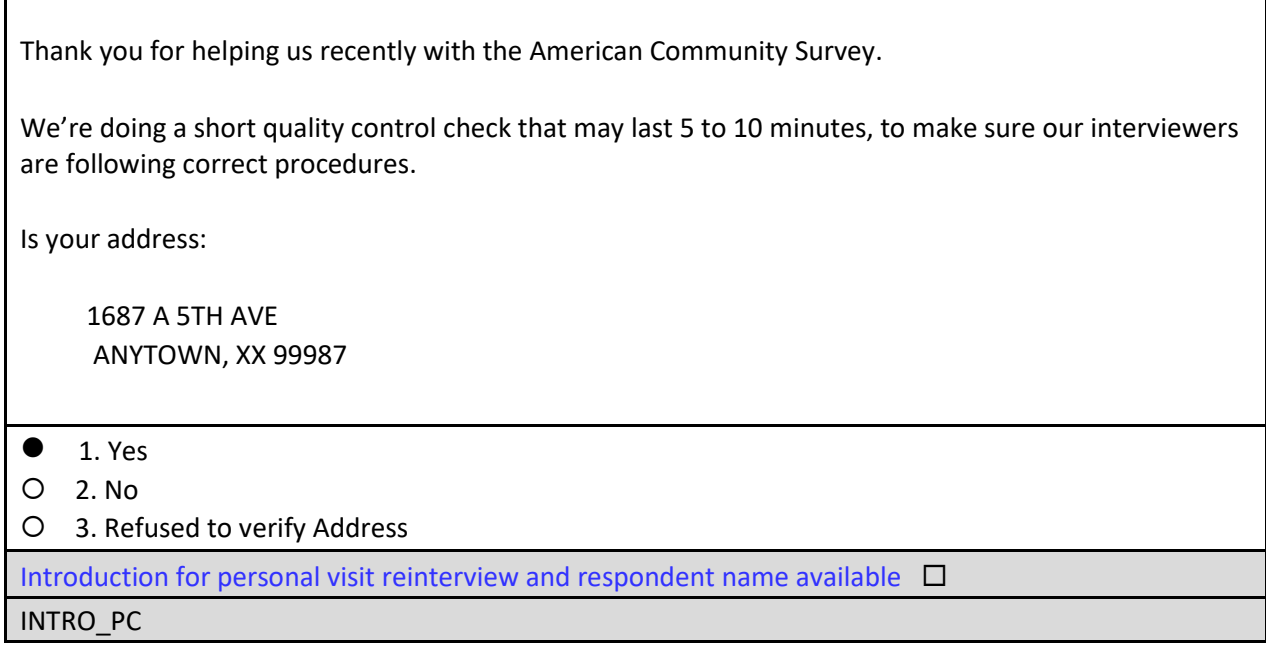

Since the respondent verified that you are at the correct address, select option **1** for "Yes."

The instrument proceeds to the *Reinterview Respondent* or RIRESP screen.

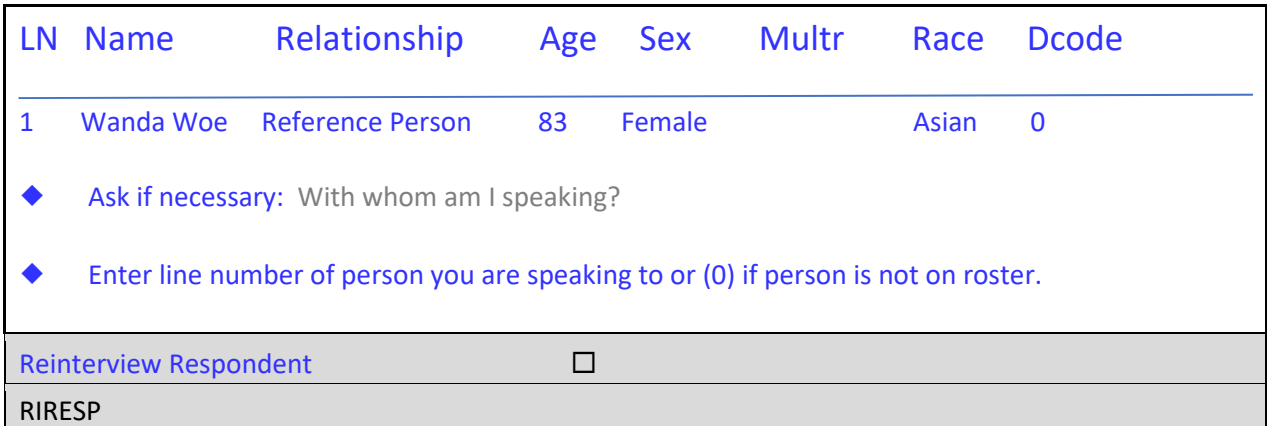

The RIRESP screen marks the middle of the instrument where you begin to verify questions from the original interview.

 The respondent told you earlier her name is Wanda Woe, so type **1** to select the line number of the person you are speaking to.

The instrument proceeds to the *Contact verification of original survey interview?* or CONTACT\_C screen.

Did an interviewer contact you on or about Thursday, July 28<sup>th</sup>, 2016 and ask questions about the characteristics of this housing unit and the occupants of the unit?

 $\bullet$  1. Yes

2. No

Contact verification of original survey interview?

CONTACT\_C

Ms. Woe verifies that an FR visited her on July 28<sup>th</sup>.

□ On the CONTACT<sub>⊥</sub>C screen, select option 1 for "Yes."

The instrument proceeds to the *Interview Mode* or ORMODE screen.

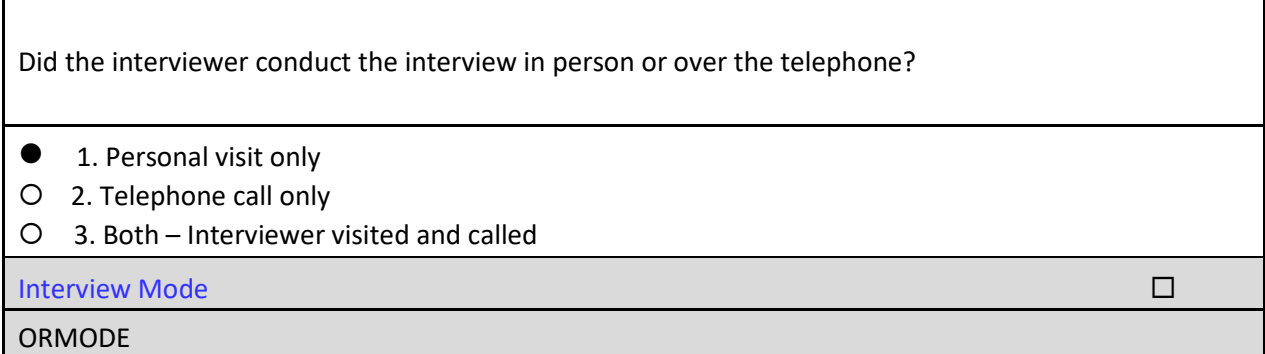

A respondent may have been contacted by phone, in person, or both. This question asks specifically about **the interview** mode(s).

Ms. Woe said the interviewer came in person.

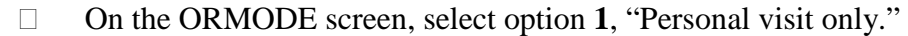

The instrument proceeds to the *FR Polite/Professional* or POLITE screen.

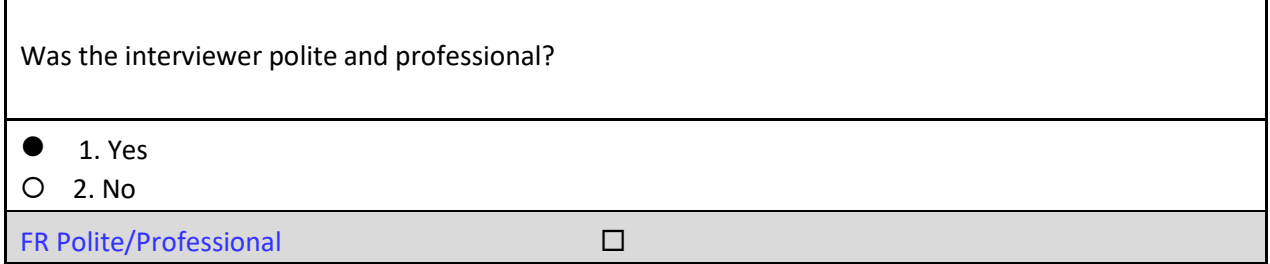

POLITE

- Ms. Woe said the interviewer was polite and professional.
- □ On the POLITE screen, select option 1 for "Yes."

The instrument proceeds to the *Length of interview – hour portion* or LENGTH\_H screen.

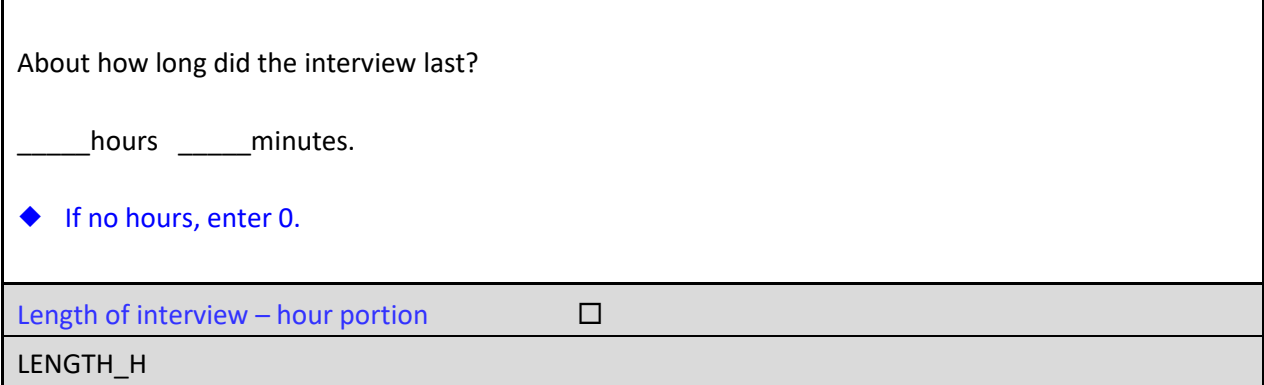

Ms. Woe said the interview lasted 20 minutes.

□ Type 0 hours on the LENGTH\_H screen.

The instrument proceeds to the *Length of interview – minute portion* or LENGTH\_M screen.

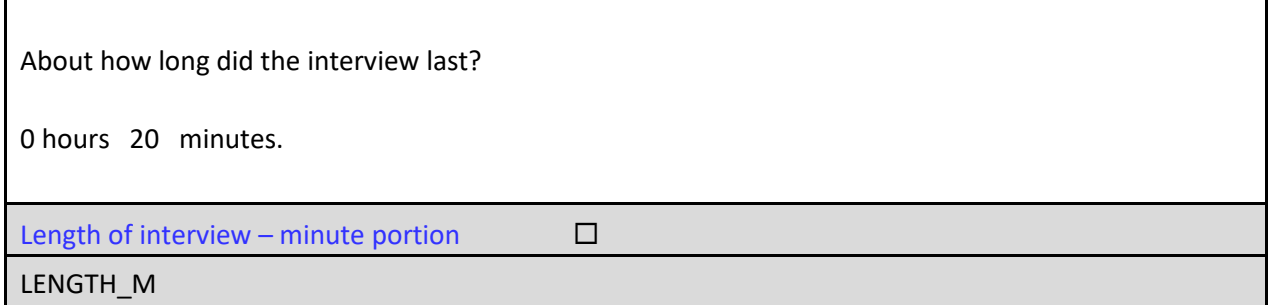

□ Type 20 minutes on the LENGTH\_M screen.

The instrument proceeds to the *Laptop used* or LAPTOP screen.

Did the interviewer use a laptop computer?

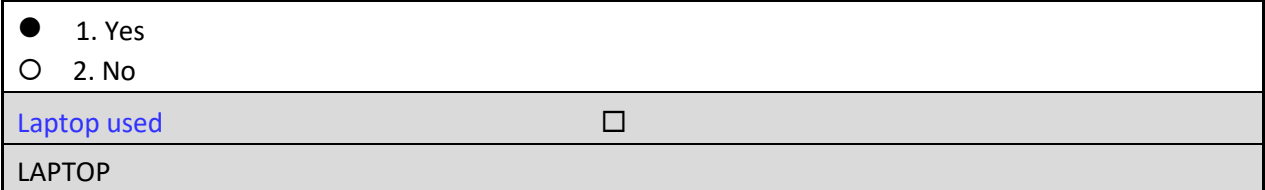

Ms. Woe states a laptop was used during the interview.

□ On the LAPTOP screen, select option 1 for "Yes."

The instrument proceeds to the *Roster verification* or ROSTER\_1 screen.

The following screens are asked to verify data collected during the original interview.

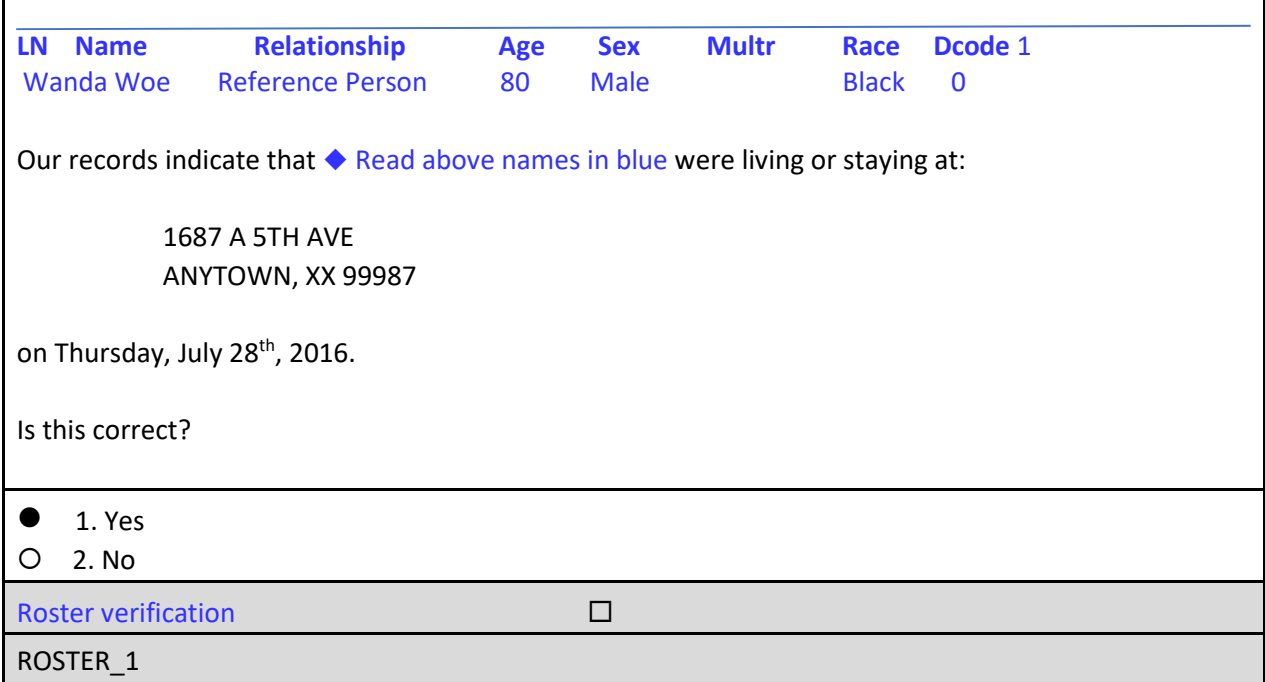

Ms. Woe verifies all household member are correct.

□ On the ROSTER<sub>1</sub> screen, select option 1 for "Yes."

The instrument proceeds to the *Roster Age verification* or ROSTER\_1A screen.

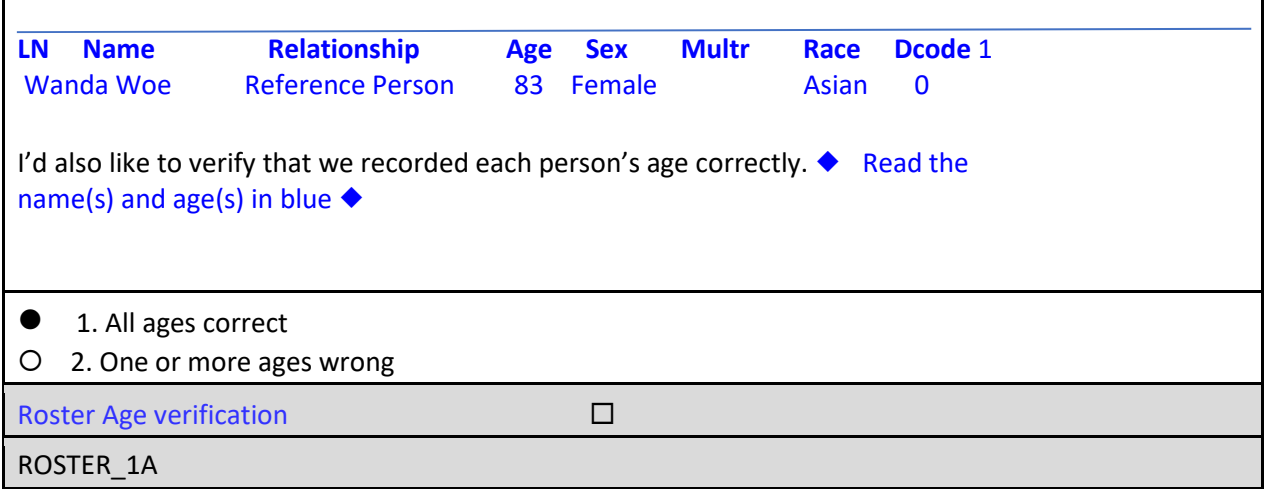

Ms. Woe verified the age recorded was correct.

□ On the ROSTER<sub>1</sub>A screen, select option 1, "All ages correct."

The instrument proceeds to the *Roster* or ROSTER\_3 screen.

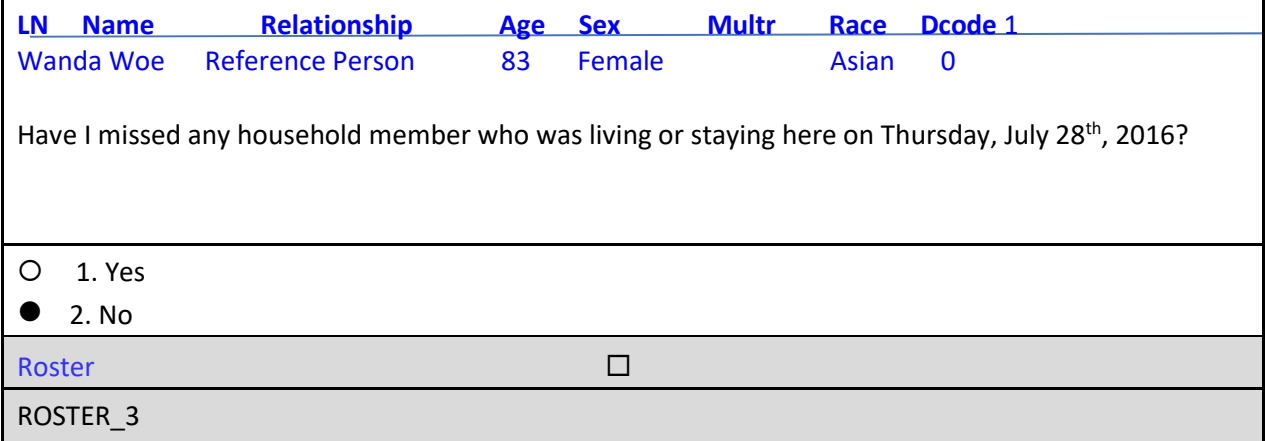

Ms. Woe verified the roster is correct, but asks why you are asking these questions again. She wonders if you are checking up on answers that she gave the original interviewer.  $\Box$ 

You can address respondent's concerns using the reinterview (RI) frequently asked questions (FAQs) tab. There are two ways to access the reinterview FAQs. The first is to use the **F4 Jump** function.

Press **F4** now.

You will now see the Parallel Blocks window. Just like with original interviews, the list of choices in the Parallel Blocks window corresponds with the tabs shown at the top of the screen just below the Menu bar. As you can see, there are two options for frequently asked questions:

Option 1 is for FAQs about the original ACS interview, and Option 2 is for FAQs about reinterview.

 Arrow down to highlight the **Frequently Asked Questions – Reinterview** option, then press **enter**.

The RI FAQs tab at the top of the screen should now be activated. You could also have reached this screen by directly clicking on the RI FAQs tab.

Take a moment to read each of the items listed on this screen, then select option **6** to return to the interview.

You may also select the GenRI tab to return to where you left off in the instrument, or you could have pressed **F8**. All three methods return you to the ROSTER\_3 screen.

□ On the ROSTER<sub>\_3</sub> screen, select option 2 for "No."

The instrument proceeds to the *Number of rooms* or SURVEY\_1 screen.

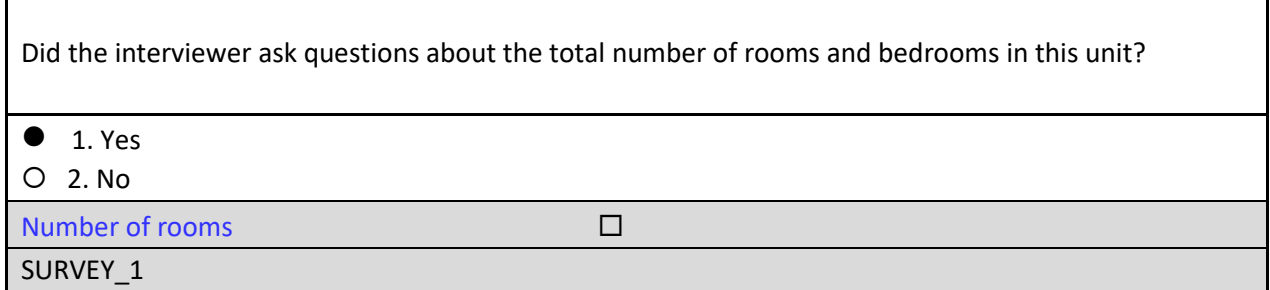

Ms. Woe confirms that the interviewer asked about number of rooms and bedrooms.

□ On the SURVEY<sub>1</sub> screen, select option 1 for "Yes."

The instrument proceeds to the *Income* or SURVEY\_2 screen.

Now think about each person who lives in this unit who is at least 15 years old. Did the interviewer ask questions about income for each of the people?

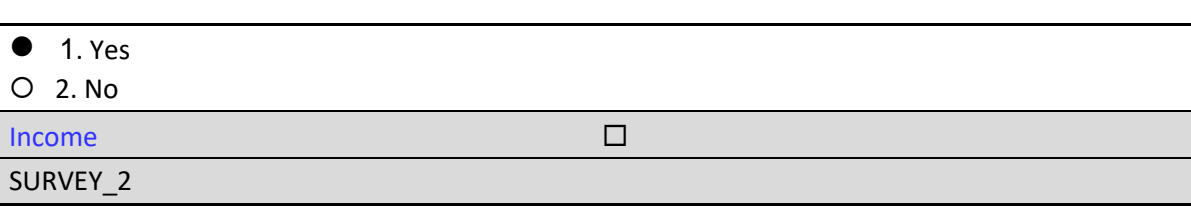

Ms. Woe confirms that the interviewer asked about income.

□ On the SURVEY<sub>-2</sub> screen, select option 1 for "Yes."

The instrument proceeds to the THANK\_YOU screen.

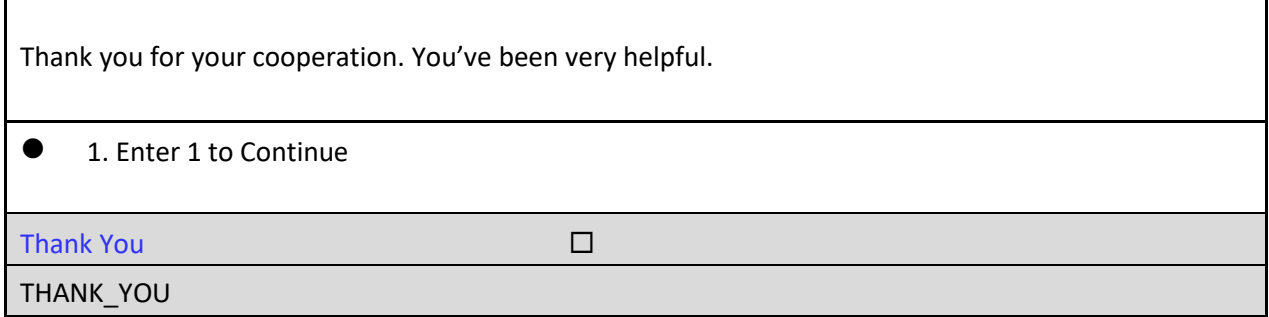

You have completed all items in this reinterview case that require the respondent's answers, so you may end the visit when you've finished the THANK\_YOU screen. The instrument proceeds to the *Verify original outcome* or RI\_OUTCM screen.

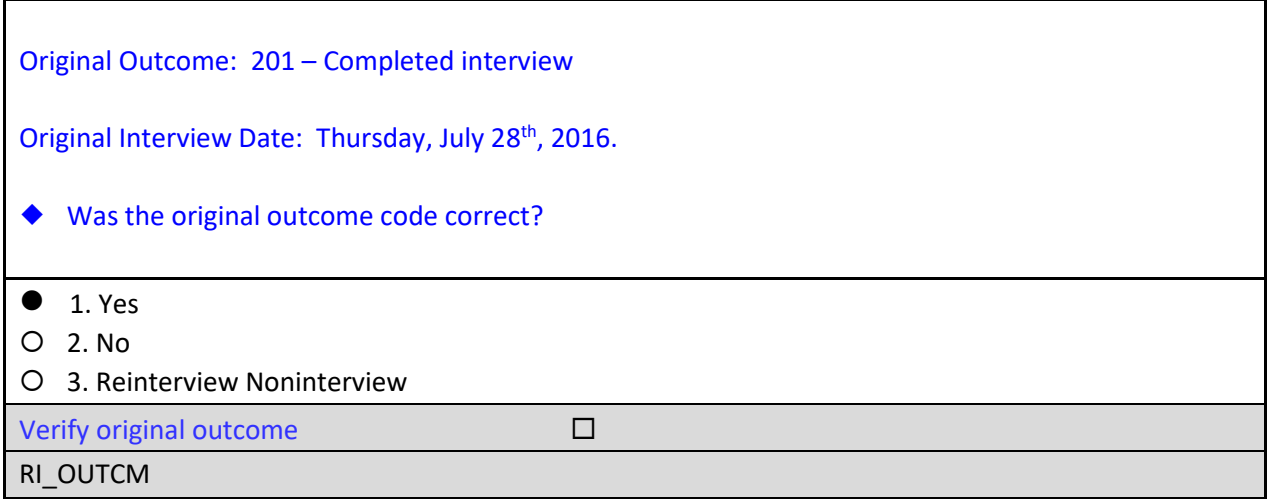

The outcome of the original interview is pre-filled at the top of the RI\_OUTCM screen. Based on your conversation with the respondent, you must now determine whether that original outcome was correct. Your options are as follows:

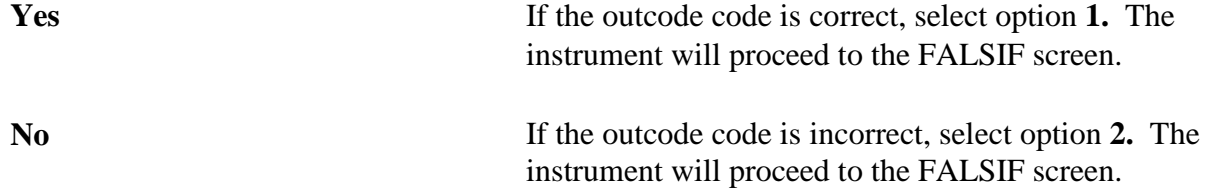

**Reinterview Noninterview** If you were unable to verify whether or not the original outcome was correct, you would choose item 3, Reinterview Noninterview.

 $\Box$  In this case, since you were able to confirm the original outcome code of 201 was correct, select option **1** for 'Yes' on the RI OUTCM screen.

The instrument proceeds to the *Falsification suspected* or FALSIF screen.

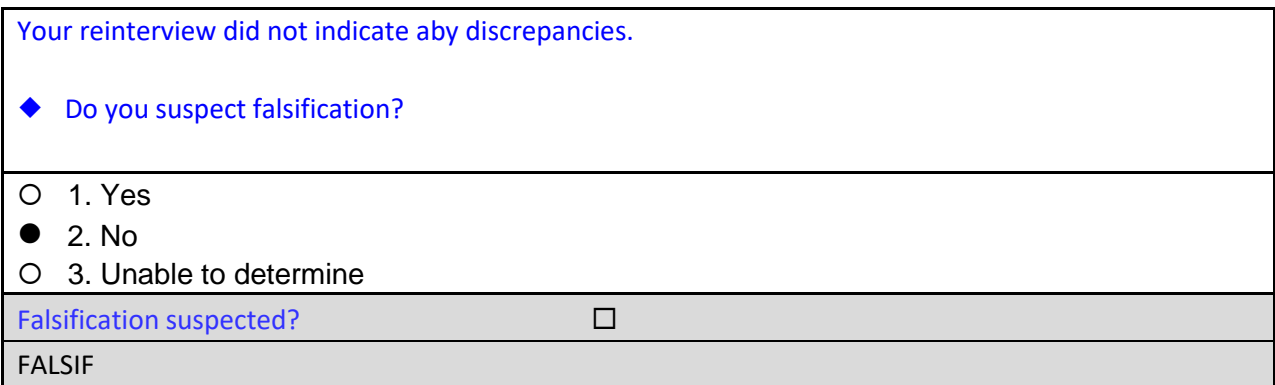

□ Since you have no reason to suspect falsification, type 2 for "No" and press enter.

The instrument proceeds to the *Ready to wrap up* or READYWRAP screen.

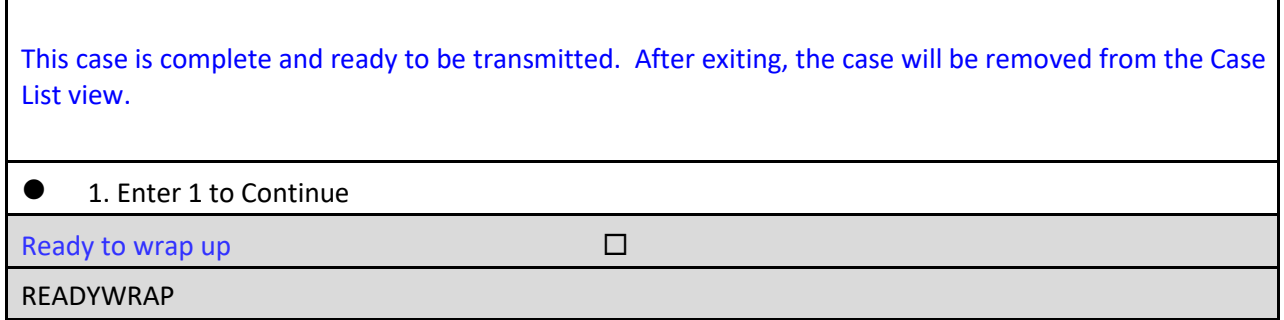

□ On the READYWRAP screen, enter 1 to continue.

The instrument proceeds to the WRAP\_UP screen.

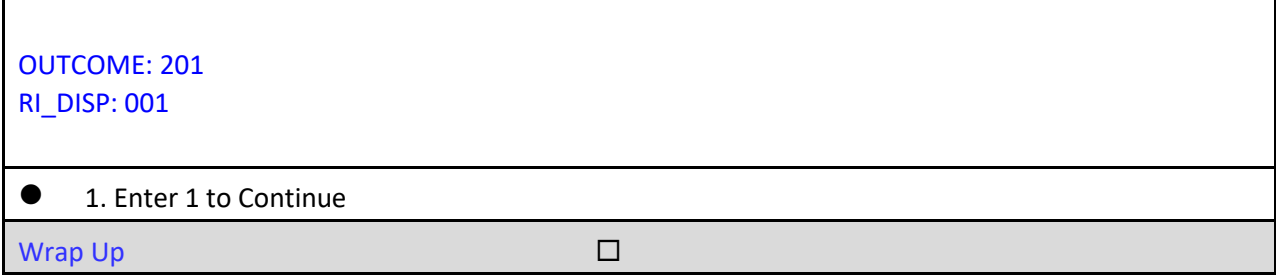

WRAP\_UP

CONGRATULATIONS! You just completed a reinterview of an original interview.

- □ On the WRAP\_UP screen, enter 1 to continue.
- When the Case-Level Notes Editor appears, type a note that reads "*Reinterview completed. No falsification suspected.*"

#### **Case-Level Notes Editor**

# CAPI NOTE: HH:MM AM/PM YYYY/MM/DD DAY USER XXXXX

Reinterview completed. No falsification suspected.

- □ Once you have finished adding your note, press **F10** to **Exit** the Notes Editor.
- □ The Notes Editor will ask you if you want to save changes. Select "Yes".
- A pop up message will appear stating "Your changes have been saved". Select "**OK**".

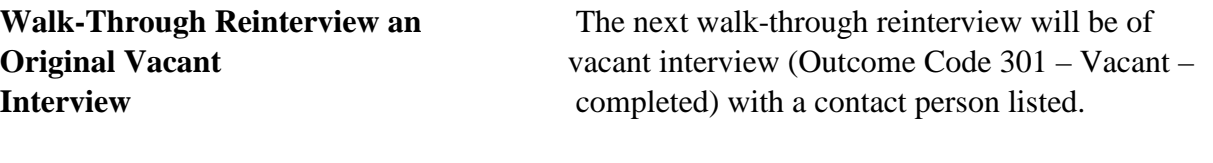

You should already be on the Home page in MCM.

 $\Box$  Apply the long press for the address at 400 2<sup>ND</sup> AVE, ANYTOWN, XX 99978, then select the **Work** menu item.

 You should now be at the START screen as shown below.

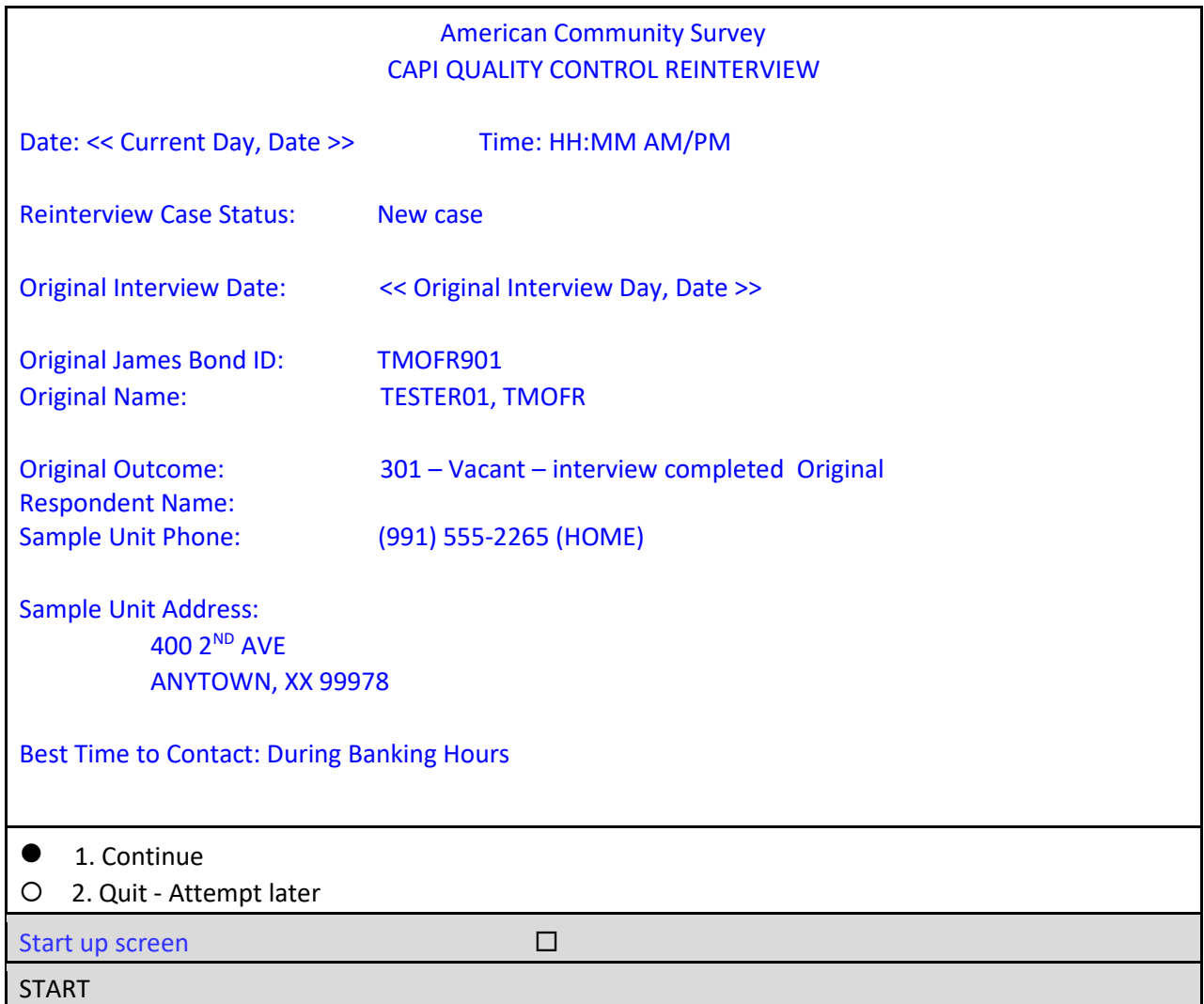

The START screen shows the original interview for this case was conducted by FR 901, who coded the case as 301 – Vacant interview completed.

□ On the START screen, select option 1 to "Continue" and press enter.

The instrument proceeds to the *Contact person information* or START\_1A screen.

 $\overline{\mathbf{1}}$ 

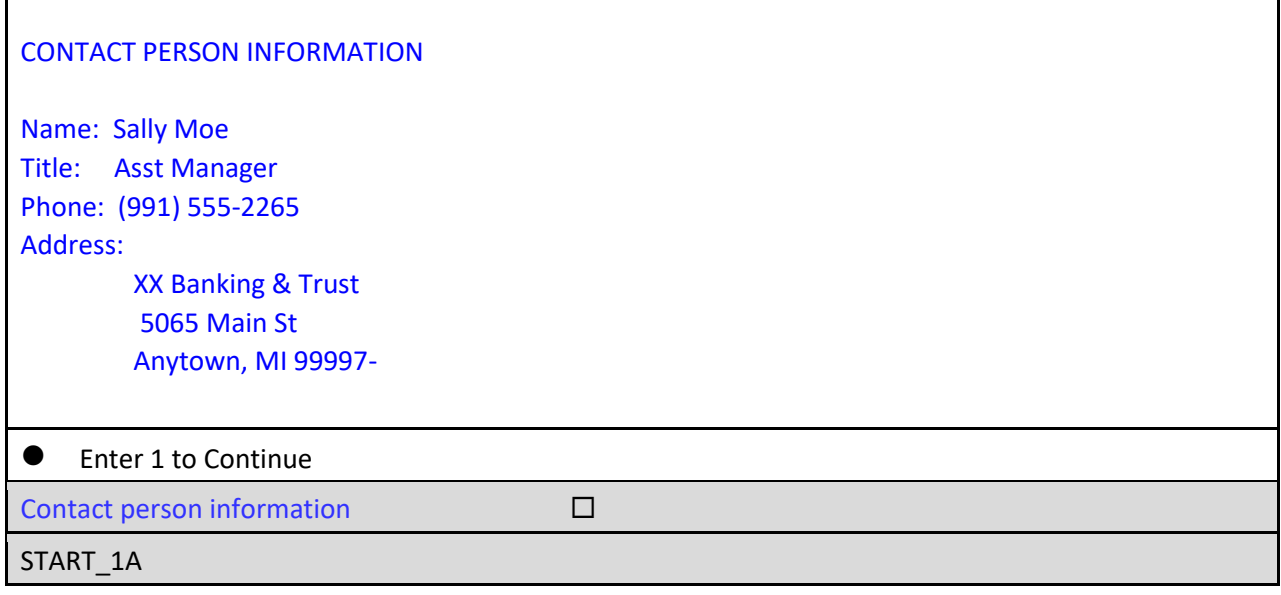

□ On the START<sub>1</sub>A screen, enter **1** to continue and press enter.

The instrument proceeds to the *Method of reinterview* or METHOD screen.

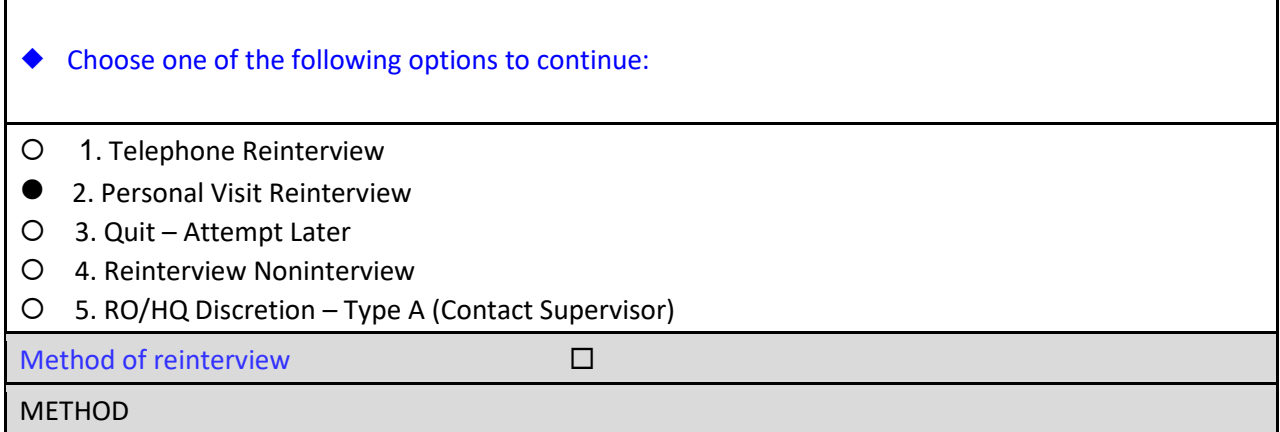

□ On the METHOD screen, select option 2, "Personal Visit Reinterview," and press enter.

The instrument proceeds to the *PV Authorization* or CKSUP screen.

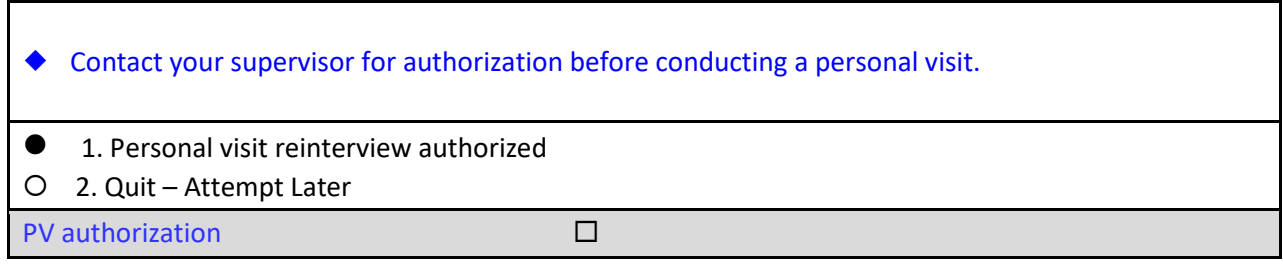

### **CKSUP**

Assume that you've checked available sources for a telephone number to verify the status of the sample unit but were not successful. You called your supervisor and were told that you were the closest reinterviewer to the unit. She has authorized you to make a personal visit to the unit.

□ On the CKSUP screen, select option 1, "Personal visit reinterview authorized," and press enter.

The instrument proceeds to the *Hello for personal visit reinterview and contact person name available* or HELLO\_PN screen.

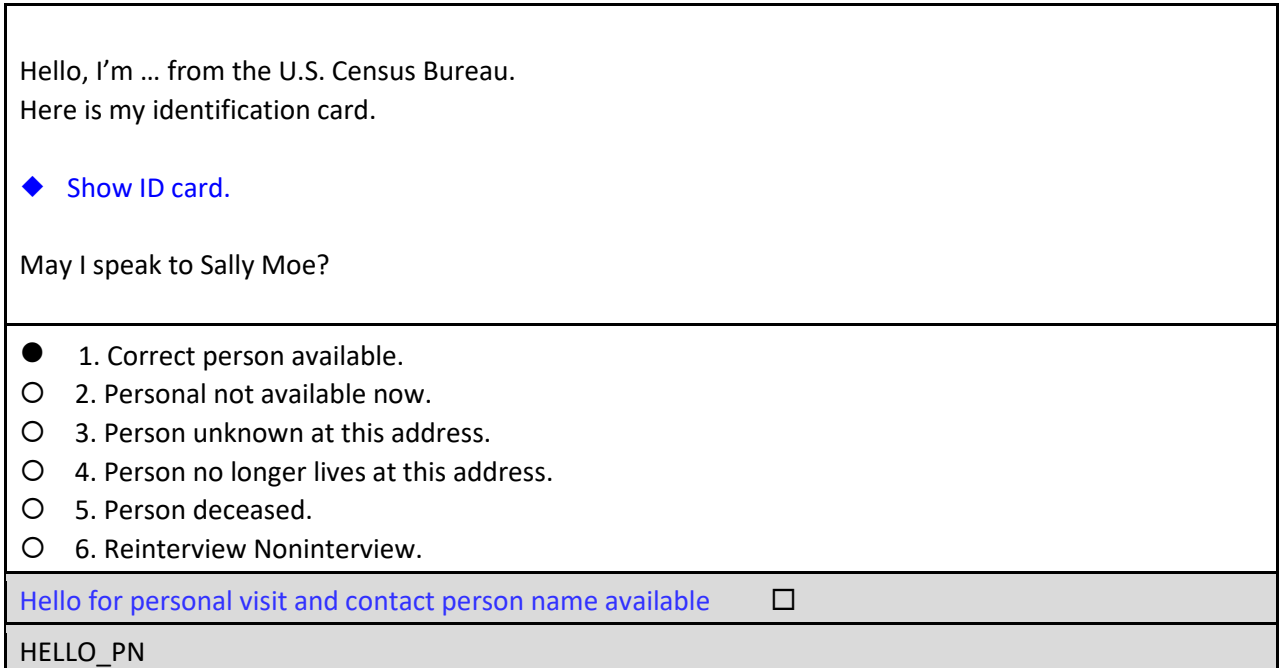

□ On the HELLO\_PN screen, select option 1, "Correct person available," and press enter.

The instrument proceeds to the *Introduction for personal visit reinterview and contact person name available* or **INTRO** PN screen.

Thank you for recently helping us verify the status of:

 400 2ND AVE ANYTOWN, XX 99978

We're doing a short quality check, that may last 5 to 10 minutes, to make sure our interviewers are following correct procedures.

1. Enter 1 to Continue

Introduction for personal visit reinterview and contact person name available  $\Box$ 

INTRO\_PN

□ On the INTRO\_PN screen, enter 1 to Continue and press enter.

The instrument proceeds to the *Contact verification for original survey noninterview* or CONTACT\_N screen.

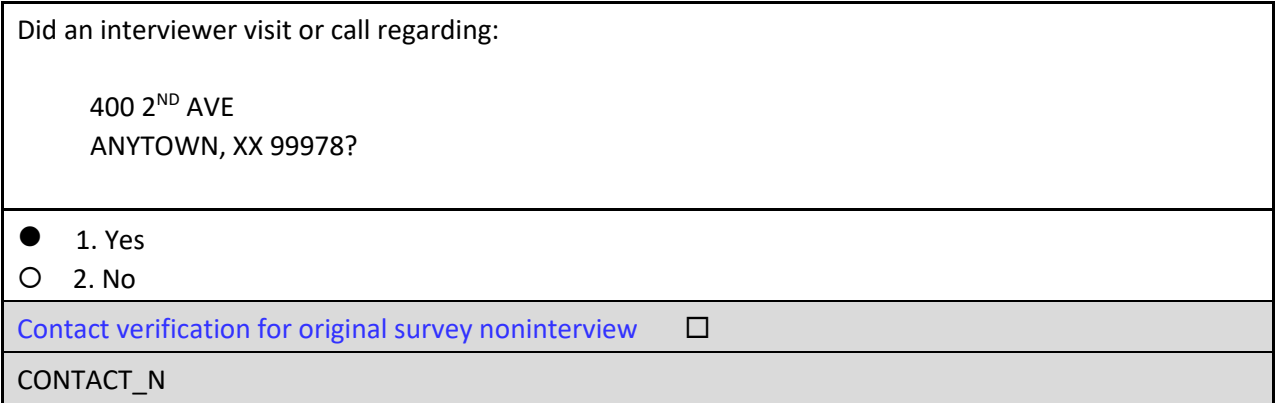

□ On the CONTACT\_N screen, select option 1 for "Yes" and press enter.

The instrument proceeds to the *Interviewer Mode* or ORMODE screen.

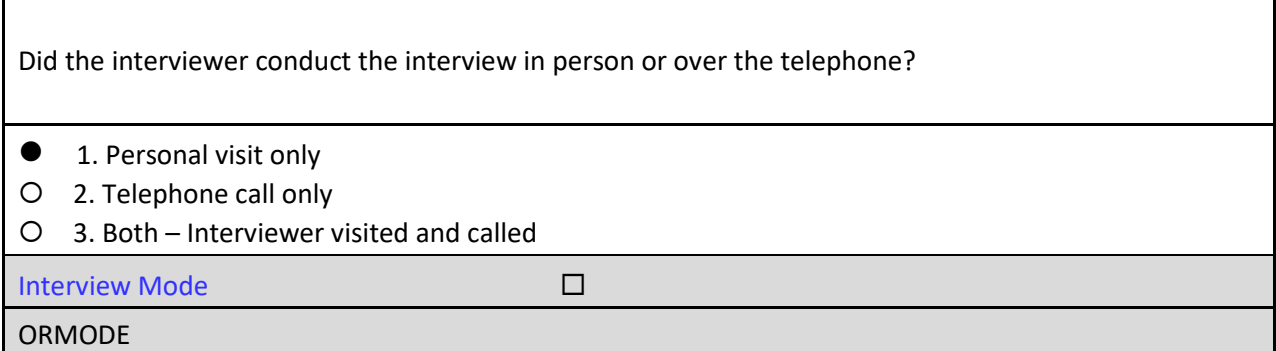

□ On the ORMODE screen, select option **1**, "Personal visit only," and press enter.

The instrument proceeds to the *FR Polite/Professional* or POLITE screen.

Was the interviewer polite and professional?

٦

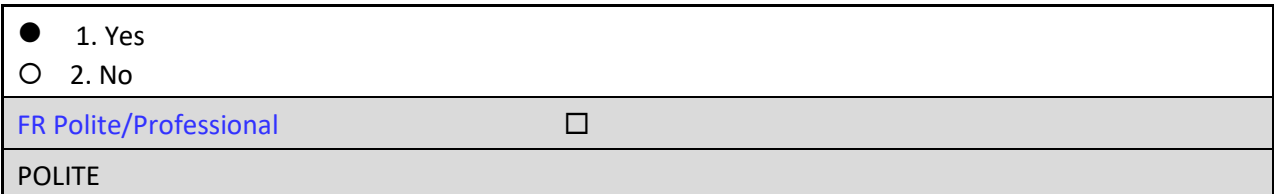

□ On the POLITE screen, select option 1 for "Yes" and press enter.

The instrument proceeds to the *Laptop used* or LAPTOP screen.

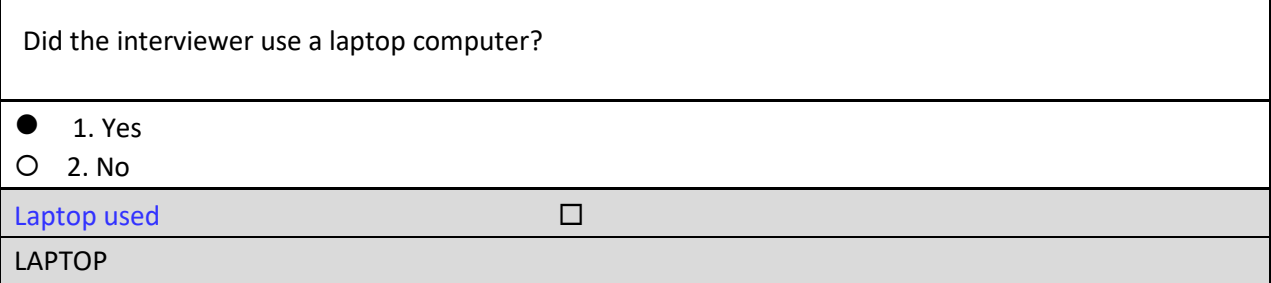

□ On the LAPTOP screen, select option 1 for "Yes" and press enter.

The instrument proceeds to the *Vacant check* or VACANT screen.

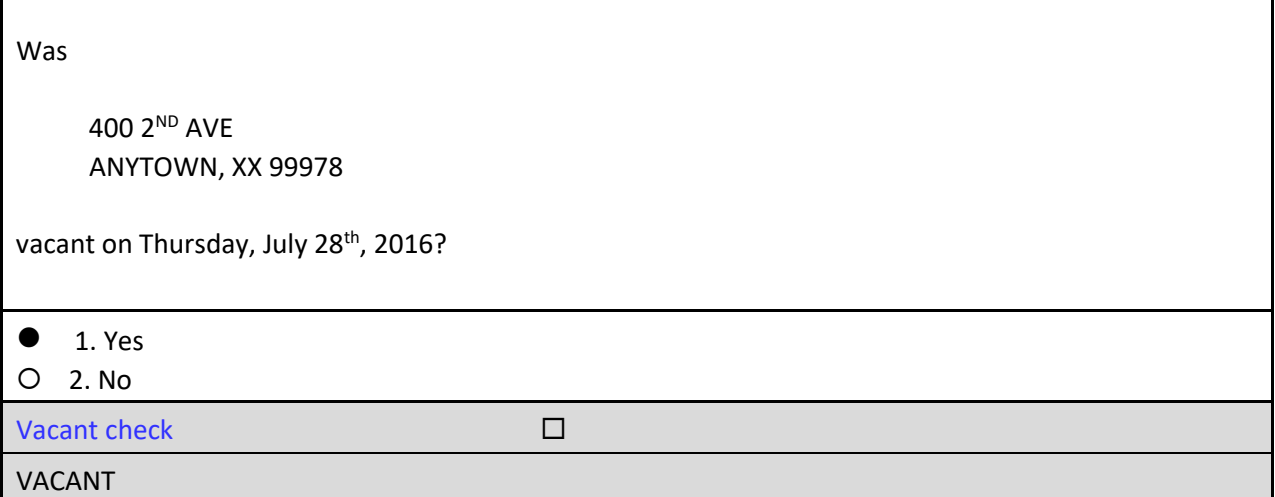

□ On the VACANT screen, select option 1 for "Yes" and press enter.

The instrument proceeds to the THANK\_YOU screen.

Thank you for your cooperation. You've been very helpful.

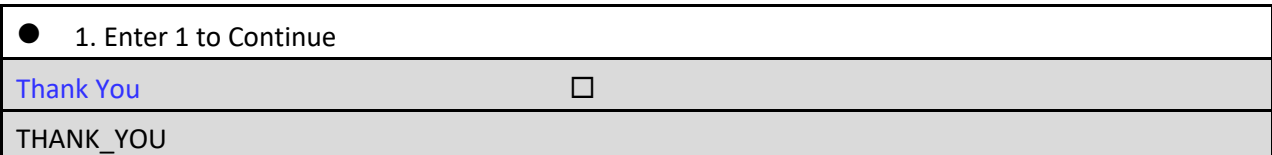

On the THANK\_YOU screen, enter **1** to Continue.

The instrument proceeds to the *Verify original outcome* or RI\_OUTCM screen.

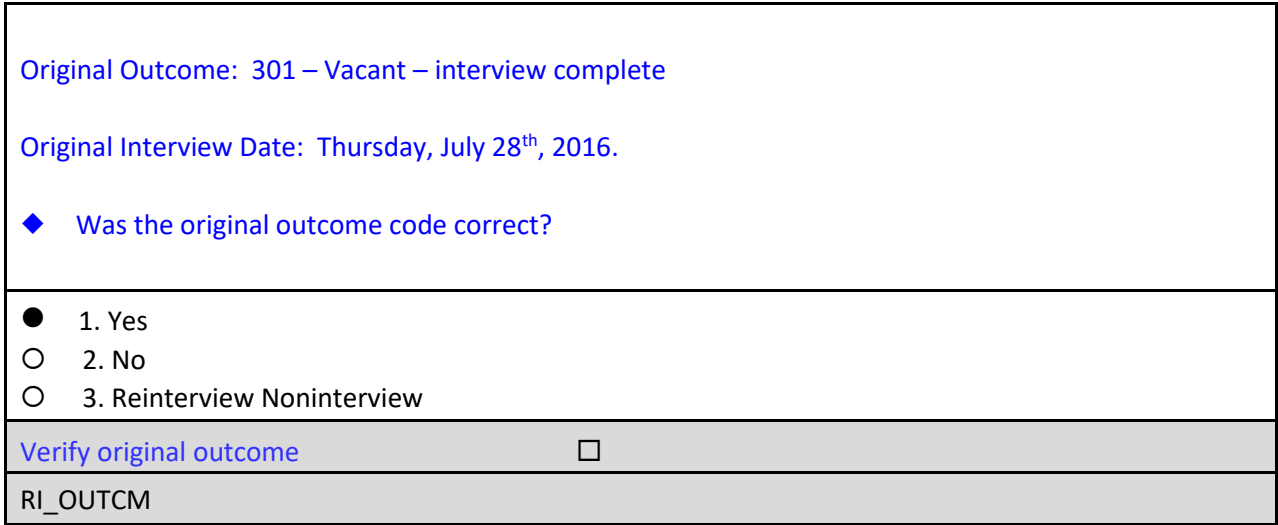

□ On the RI\_OUTCM screen, select option 1 for "Yes."

The instrument proceeds to the *Falsification suspected?* or FALSIF screen.

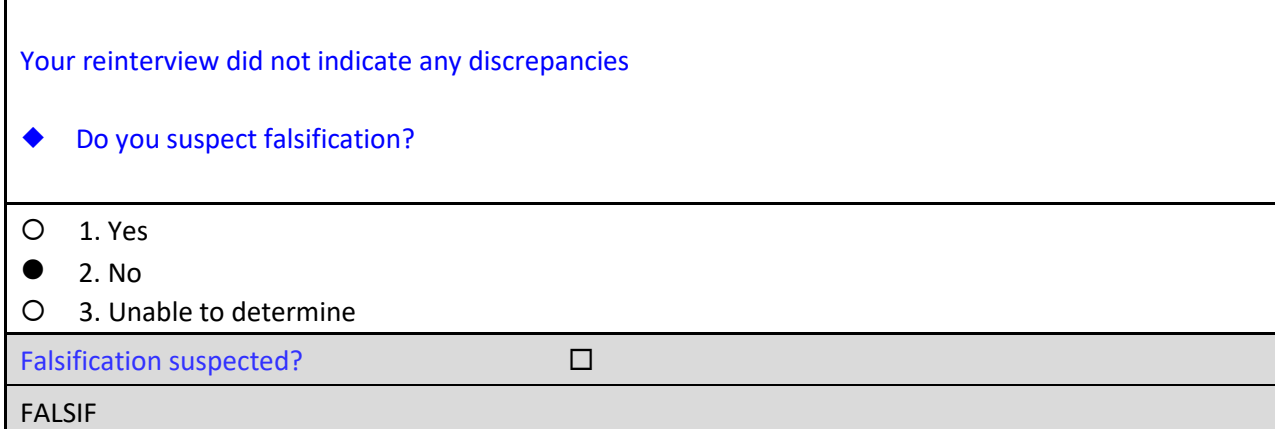

□ On the FALSIF screen, select option 2 for "No."

The instrument proceeds to the *Ready to wrap up* or READYWRAP screen.

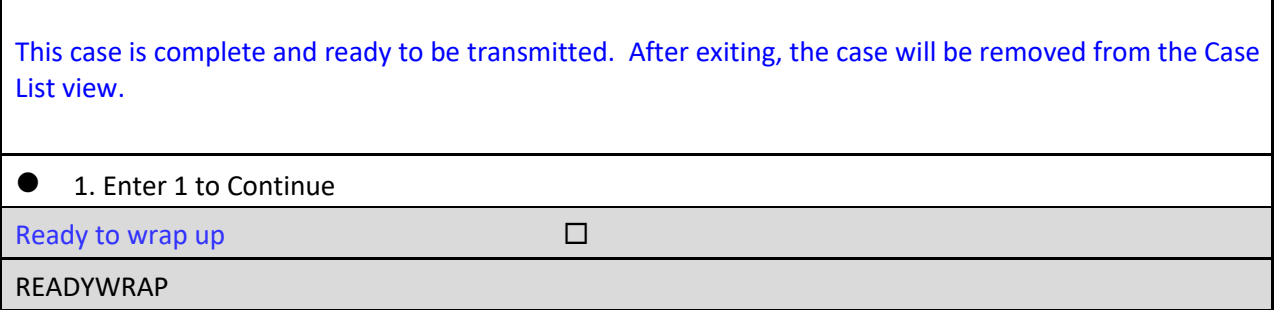

□ On the READYWRAP screen, enter 1 to continue.

The instrument proceeds to the WRAP\_UP screen.

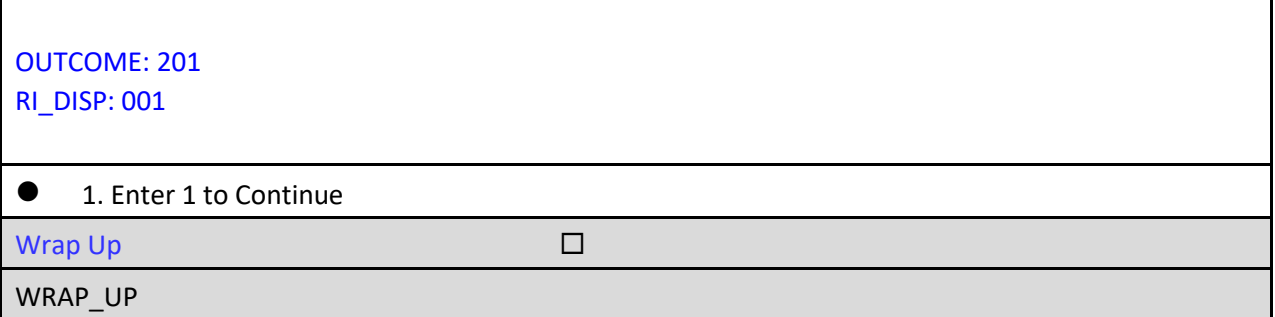

□ On the WRAP\_UP screen, enter 1 to continue.

CONGRATULATIONS! You just completed a reinterview of an original vacant interview.

 When the Case-Level Notes Editor appears, type a note that reads "*Reinterview completed. No falsification suspected.*"

#### **Case-Level Notes Editor**

# CAPI NOTE: HH:MM AM/PM YYYY/MM/DD DAY USER XXXXX

Reinterview completed. No falsification suspected.

- □ Once you have finished adding your note, press **F10** to **Exit** the Notes Editor. The Notes Editor will ask you if you want to save changes. Select "**Yes**".
- A pop up message will appear stating "Your changes have been saved". Select "**OK**".

**Walk-Through Reinterview of an Original Noninterview Completed by Observation Only** 

The next walk-through reinterview will be of an original Type C – Unit Nonexistent – BSA found noninterview (Outcome Code 253) completed by observation only. You'll see that the approach to conducting the reinterview differs from the two previous walk-through cases. Since you have no contact person listed, you will need to use any available tools to verify the status of the case.

You should already be on the Home page in MCM - Training.

- □ Find the address 211 BETTA DR APT 211, ANYTOWN, XX 99989 on the case list.
	- **Long press** on the address and select **Details** from the pop-up menu.
	- $\Box$  Click on the Original Case Information tab to look at some important information about the case.

You can see that the Original Outcome Code for the case was 253 – Unit nonexistent – BSA found. Also notice that there is no respondent listed in the Original Respondent field so let's look in the Assignment Overview tab to see if there is a contact person listed in the Contact 1 or Contact 2 section.

 $\Box$  Click on the Assignment Overview tab and scroll down to the Contact 1 and Contact 2 sections.;

As you can see, there is no contact information provided because the case was completed by observation only.

 $\Box$  Press the **Work** tab to begin the interview.

You should now be at the START screen.

⅂

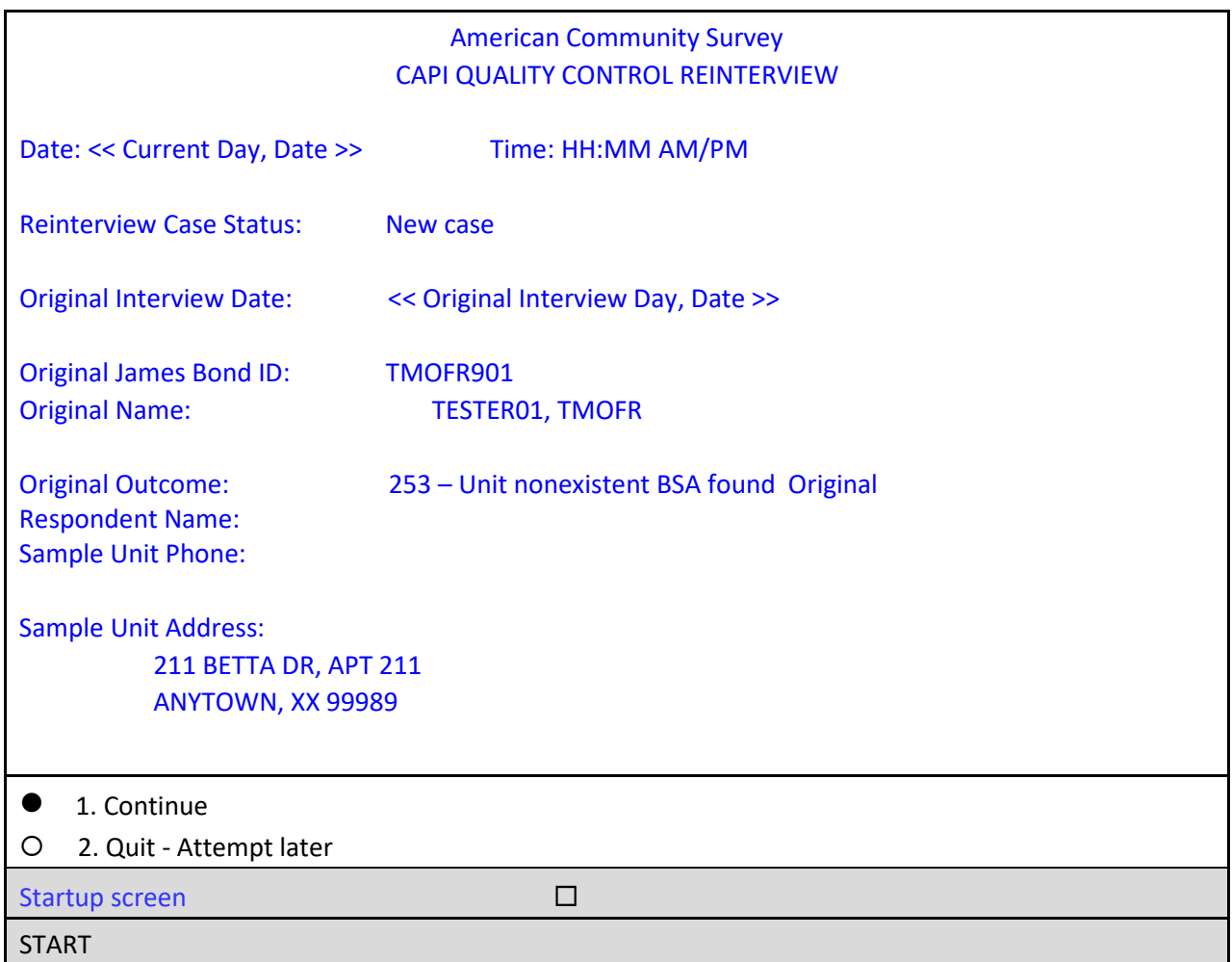

The START screen shows the original interview for this case was conducted by FR 901, who coded the case as a **Type C – Unit nonexistent BSA found** noninterview, outcome code **253**. The Original Respondent Name is blank because the case was completed by observation only.

□ On the START screen, select option 1 to "Continue" and press enter.

The instrument proceeds to the *Type B/C noninterview by observation* or BY\_OBS screen.

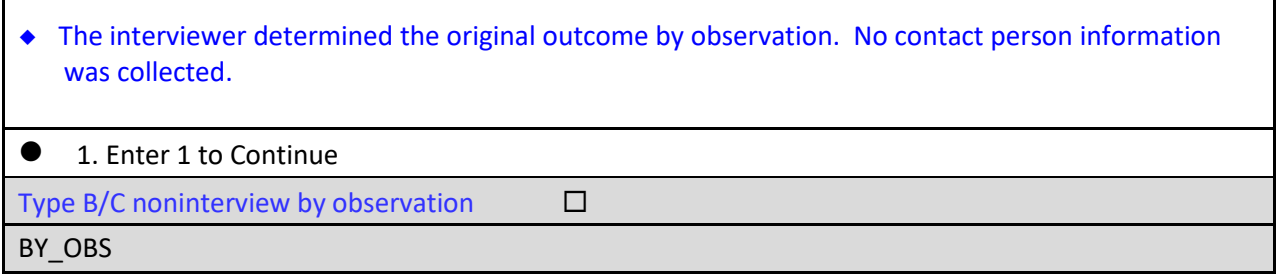

□ On the BY\_OBS screen, enter 1 to continue and press enter.

The instrument proceeds to the *Method of Reinterview* or METHOD screen.

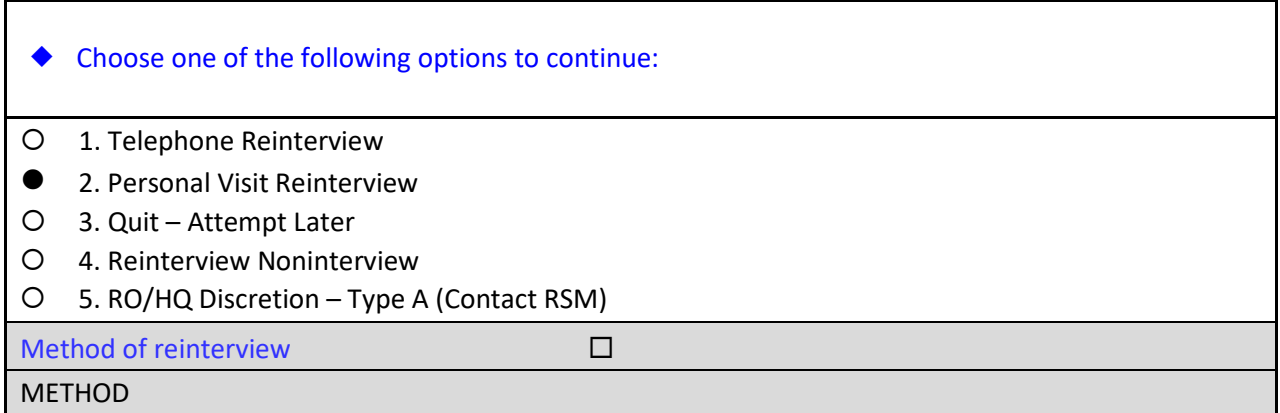

Assume that you've checked publically available sources for a telephone number to verify the status of the sample unit but were unsuccessful. So, you called your supervisor and were told that you were the closest reinterviewer to the sample unit.

□ On the METHOD screen, select option 2, "Personal Visit Reinterview" then press enter.

The instrument proceeds to the *PV authorization* or CKSUP screen.

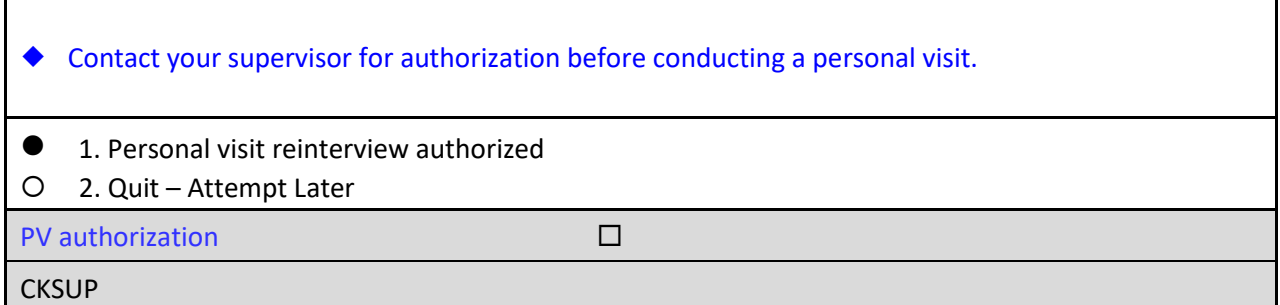

The CKSUP screen reminds you to obtain authorization from your supervisor before making a personal visit.

□ On the CKSUP screen, select option 1, "Personal visit reinterview authorized" then press enter.

The instrument proceeds to the *Type B/C noninterview by observation* or VERBYOBS screen.

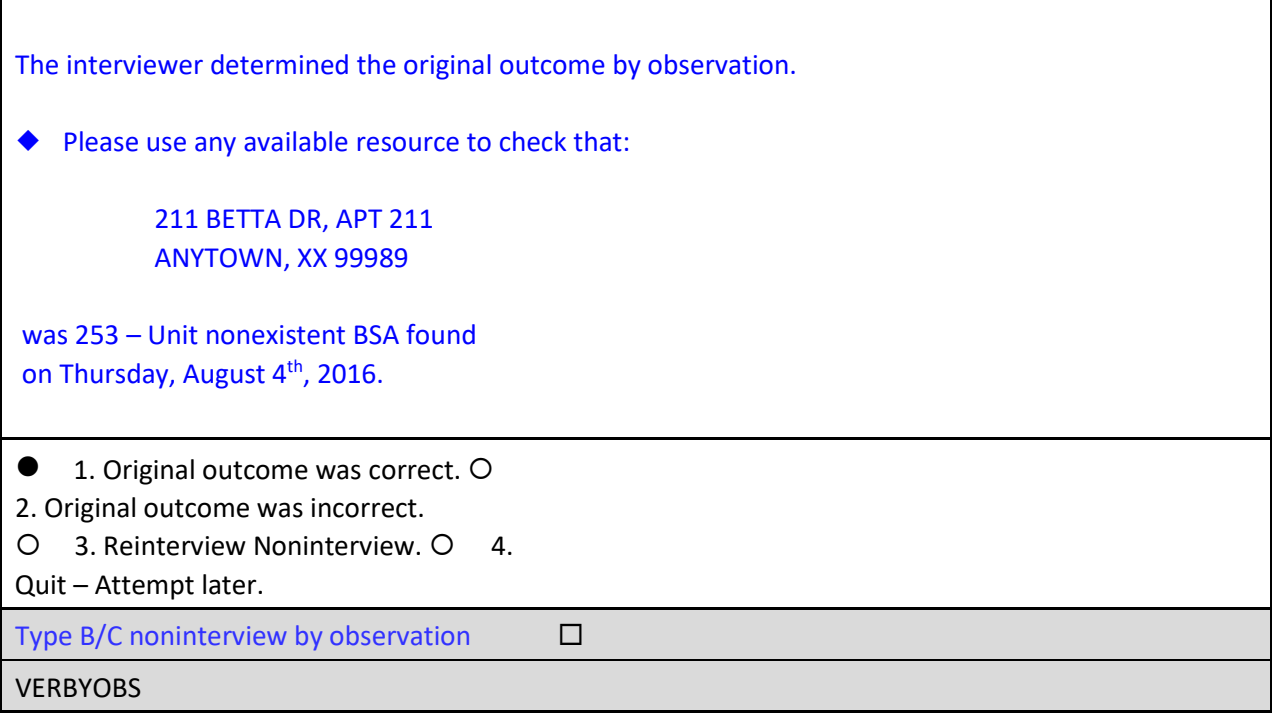

 $\Box$  Take a moment to read the VERBYOBS screen.

As indicated on the screen, the original outcome was completed by observation and you will need to verify the status of the sample unit using any available means. Assume that you drive out to the area, using LiMA and locate the apartment building at 211 BETTA DR, which contains unit designations from 101 to 110, 201 to 210, and 301 to 310. You stop at the rental office and speak with the rental agent, Larry Moe. He confirms that there is no apt # 211 and there never has been. Since the FR correctly determined that the unit doesn't exist, you are ready to make an entry on the VERBYOBS screen.

□ On the VERBYOBS screen, select option 1, "Original outcome was correct," then press enter.

The instrument proceeds to the *Ready to wrap up* or READYWRAP screen.

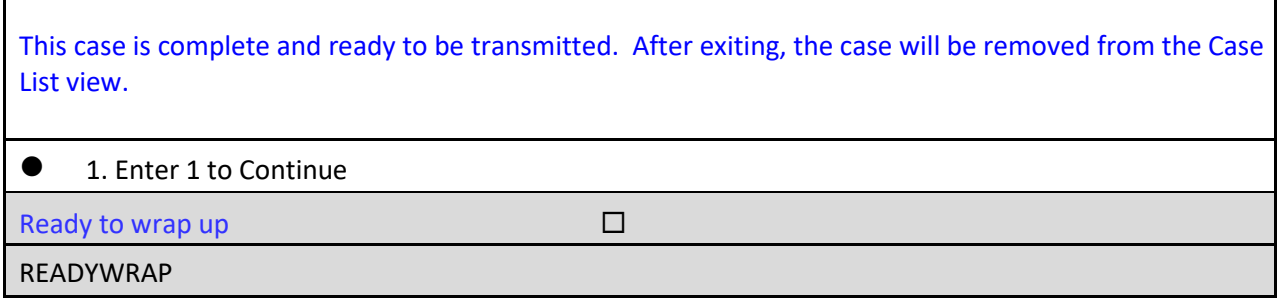

□ On the READYWRAP screen, enter 1 to continue, then press enter.

The instrument proceeds to the WRAP\_UP screen.

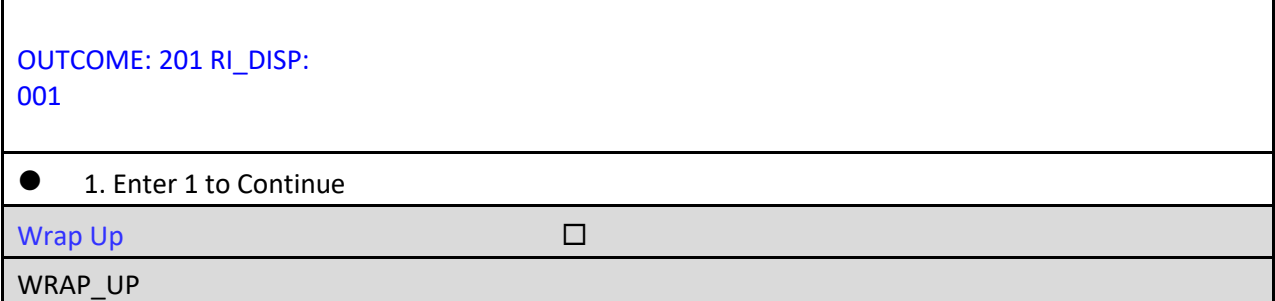

The WRAP\_UP screen is the last screen of the instrument before the notes, and serves as your last opportunity to go back and review entries and/or make any corrections to entries in the case. After you exit the case, you will not be able to re-enter the case.

□ On the WRAP\_UP screen, enter **1** to continue, then press enter.

Next, you will be prompted to enter notes about the case in the Case-Level Notes Editor.

□ Type a note that reads, "*Verified with Rental Agent, Larry Moe, that unit 211 does not exist at BSA*."

#### **Case Level Notes Editor**

# CAPI NOTE: HH:MM AM/PM YYYY/MM/DD DAY USER XXXXX

Verified with Rental Agent, Larry Moe, that unit 211 does not exist at BSA.

- Once you have finished adding your note, press **F10** to **Exit** the Notes Editor.
- □ The Notes Editor will ask you if you want to save changes. Select "Yes."
- A pop up message will appear stating "Your changes have been saved." Select "**OK.**"

# **Topic 3 – Reinterview Noninterviews**

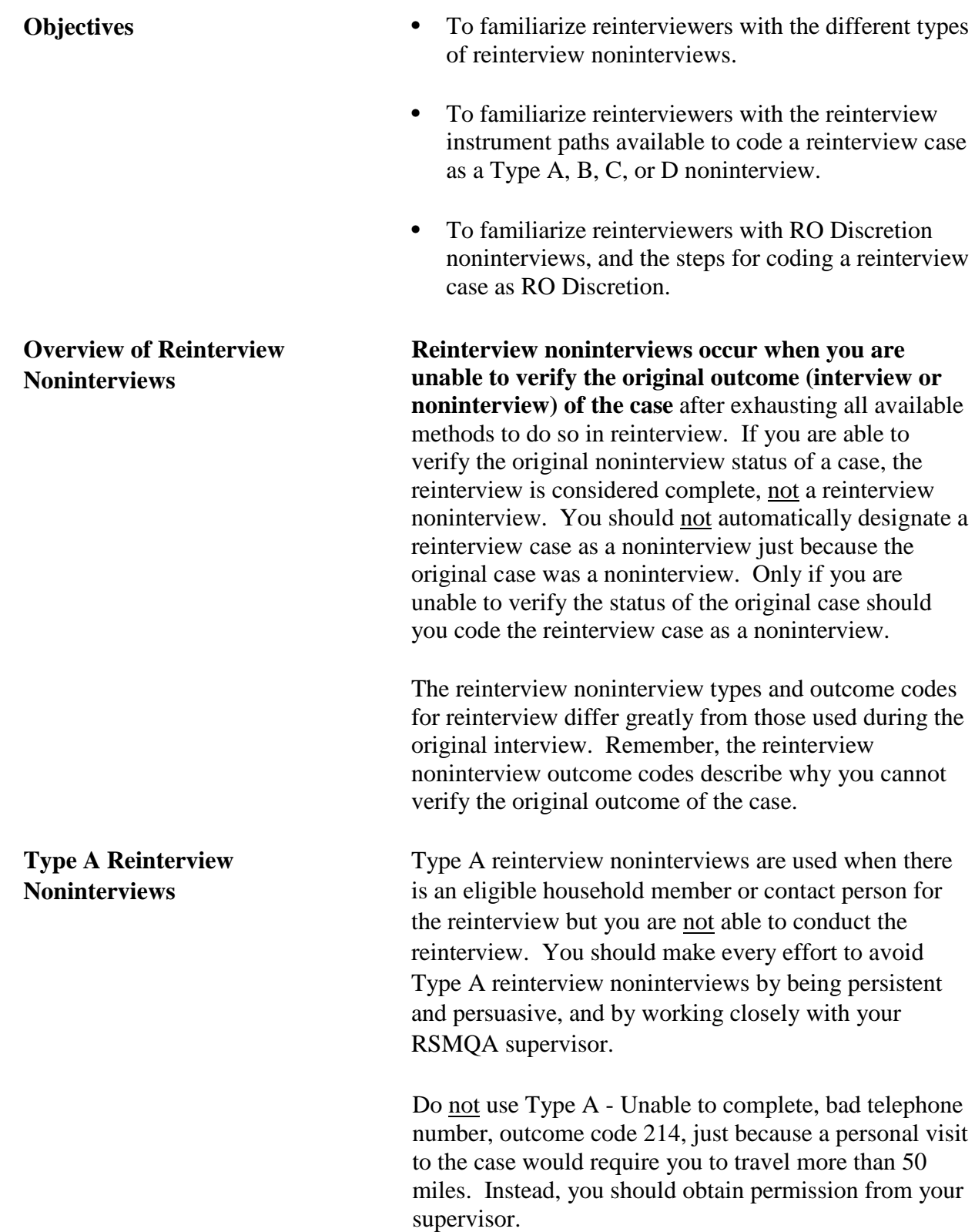

Below is a list of the Type A noninterview outcome codes for reinterview.

- 213 Language program
- 214 Unable to complete, bad telephone number, or Unable to locate/Wrong address
- 215 Insufficient partial
- 216 No One Home
- 217 Temporarily absent
- 218 Refused or Respondent can't remember
- 219 Other Type A
- 311 RO Discretion hard to interview original case
- 312 HQ Discretion
	- case management or ROSCO problems
	- sample adjustment
- 312 RO Discretion
	- More than 50 miles from nearest reinterviewer and no phone number
	- Observed during the original interview
	- Personal visit needed, but not authorized
	- Other RO discretion Specify in Reinterview Notes

Type B reinterview noninterviews are used when there is no longer an eligible reinterview respondent at the sample unit; for example, the original respondents have moved and the unit is vacant.

> Type B reinterview noninterviews are not under your control. Most of the Type B outcomes are selfexplanatory. Use Type B –224, Entire HH under or over age limit, when there is no longer an eligible respondent 15 years old or older living at the sample unit to conduct the reinterview.

Below is a list of the Type B noninterview outcome codes for reinterview. 224 Entire HH under age 15

225 Temporarily occupied by persons with Usual Residence Elsewhere (URE)

226 Vacant, regular or seasonal

**Type B Reinterview Noninterviews** 

> **Type B Reinterview Outcome Codes**

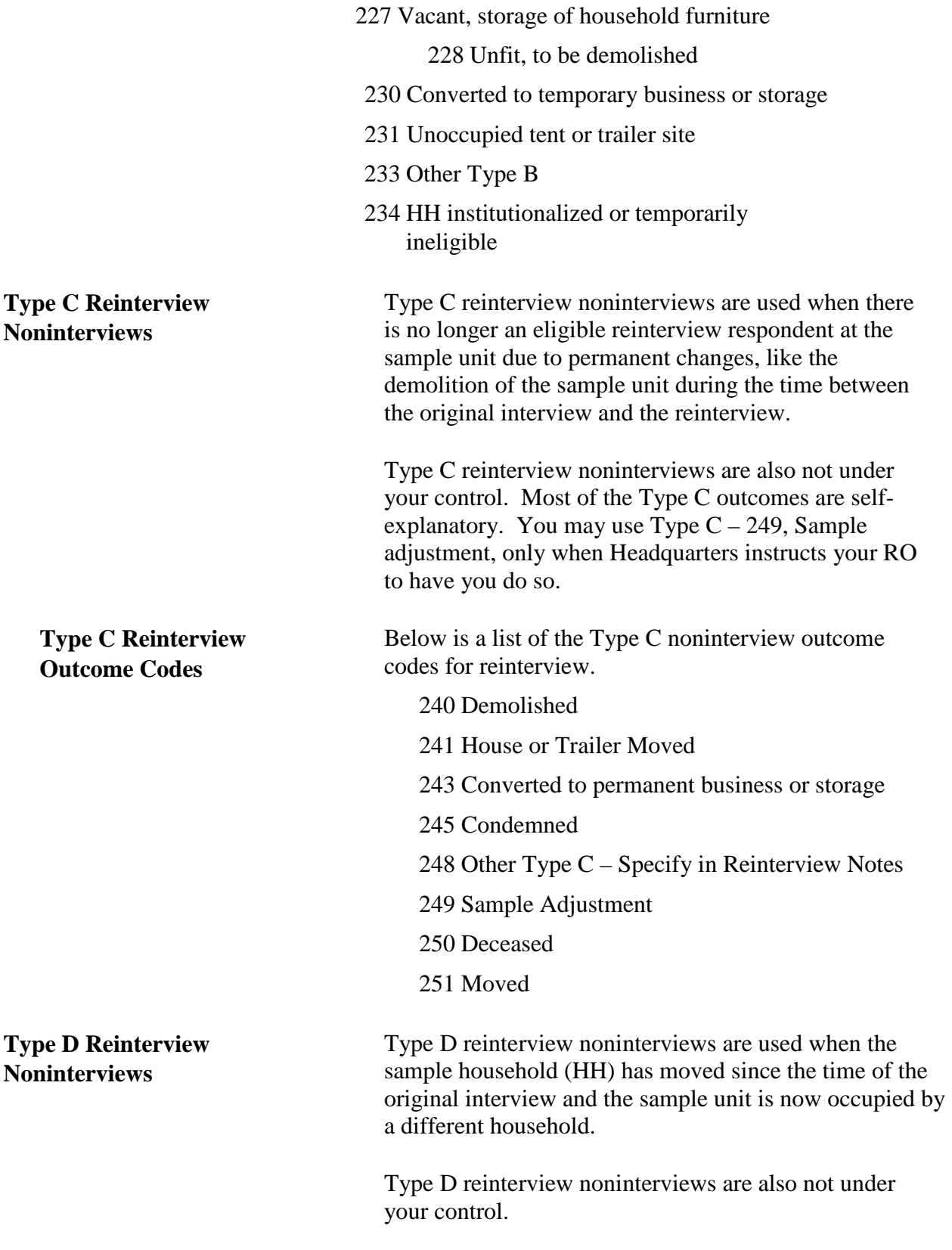

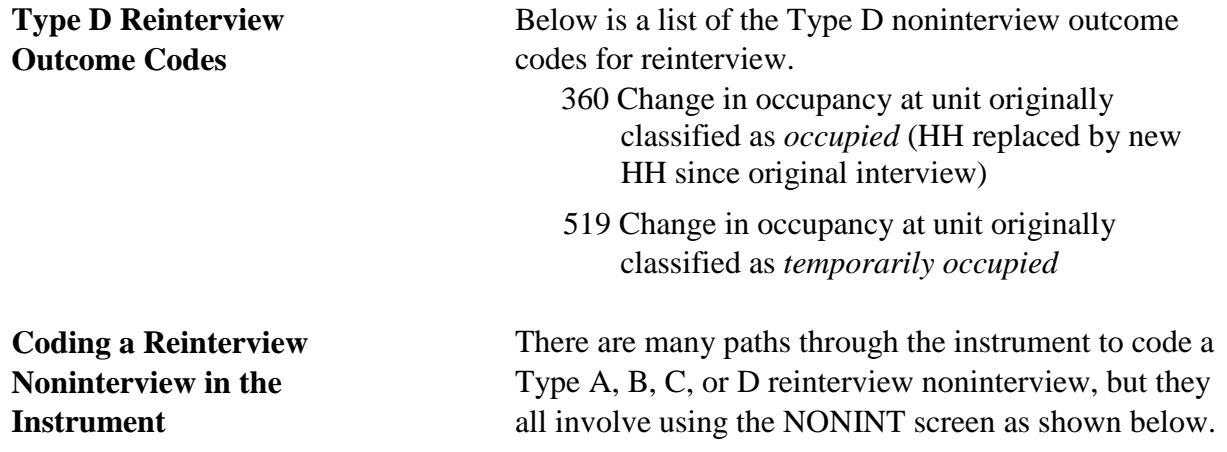

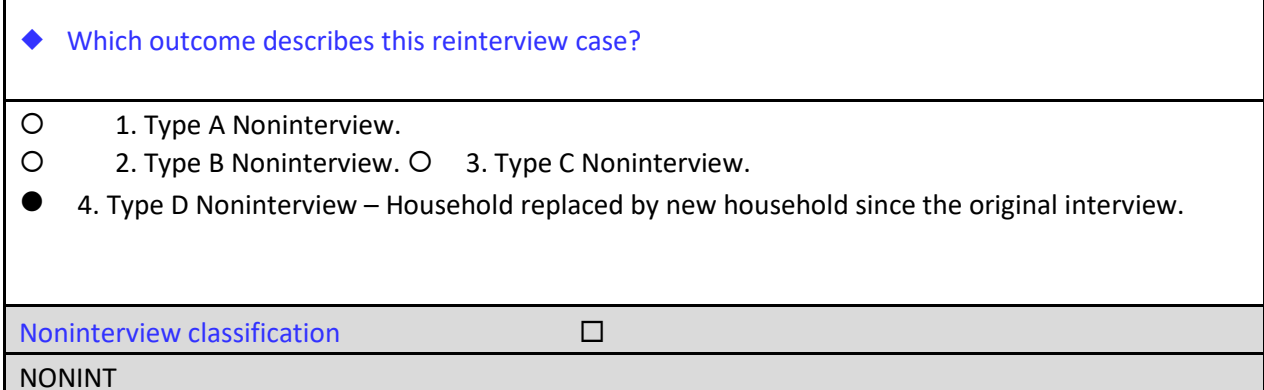

As you can see, it is important that you understand the differences between the reinterview noninterview types to make a correct entry on this screen. After selecting the noninterview type on this screen, you will be taken to the noninterview-specific screen where you will select the appropriate type of reinterview noninterview outcome.

# **Walk-Through a Reinterview** Let's walk through an example of how to classify a **Noninterview reinterview case as a noninterview. You should** already be on the Home page in MCM Training.

 $\Box$  Highlight the address 1 W MARS ST EXD, ANYTOWN, XX 99995, then long press until the pop up menu appears.

 $\Box$  Press **Work** to begin the interview.

You should now be at the START screen.

Follow the scripted interview that begins on the next page and make the entries as indicated using the keyboard.

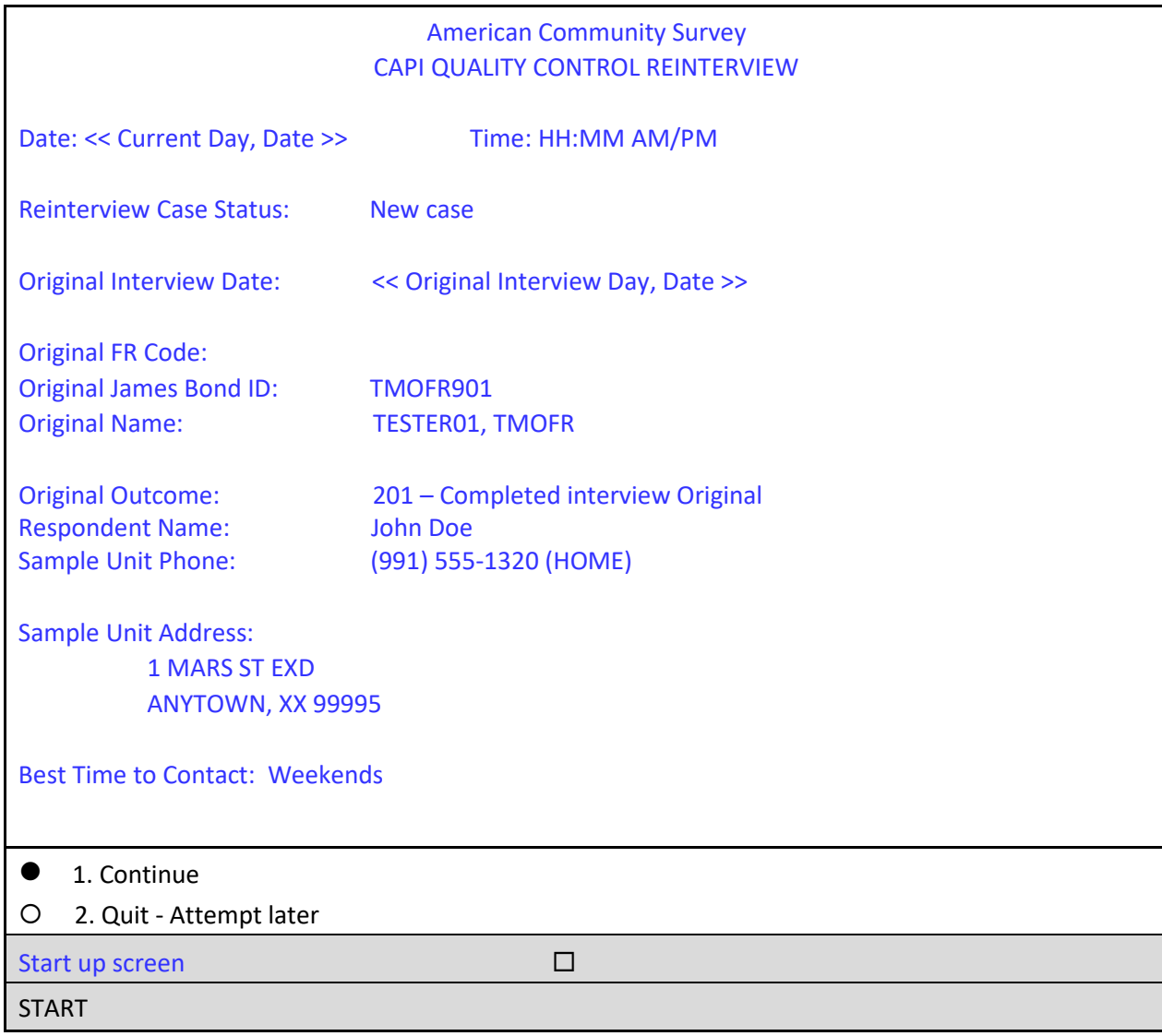

As you can see on the START screen, the original interview for this case was conducted by an FR whose bondID is TMOFR901. He obtained a completed interview, outcome code 201, with John Doe. Mr. Doe's phone number and address are displayed.

□ On the START screen, select option **1**, "Continue," then press enter.

The instrument proceeds to the *Household composition* or HHCOMP screen.

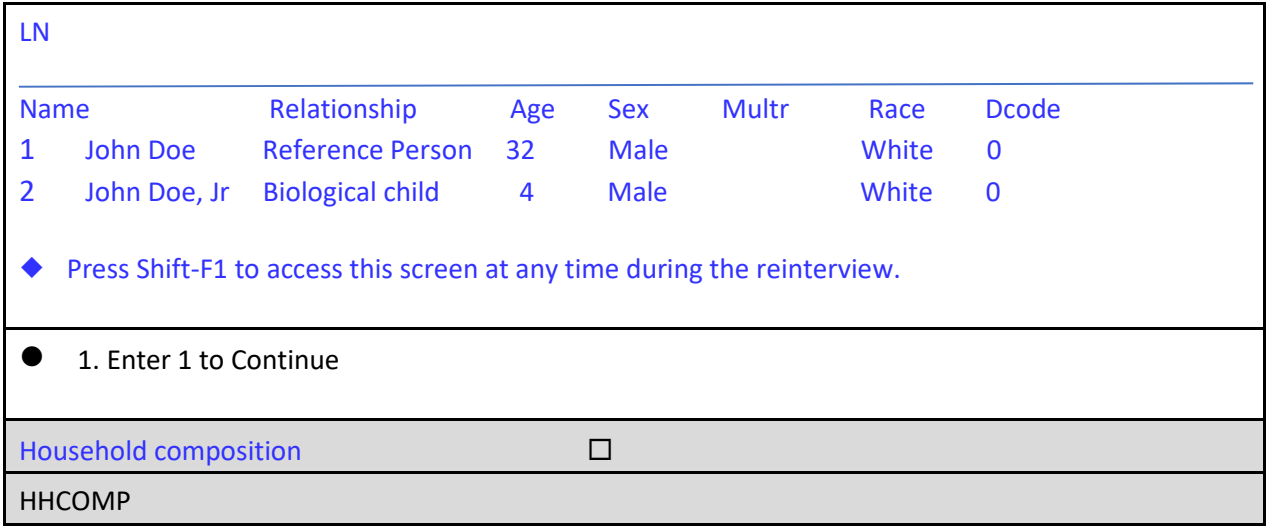

□ On the HHCOMP screen, enter 1 to Continue, then press enter.

The instrument proceeds to the *Method of reinterview* or METHOD screen.

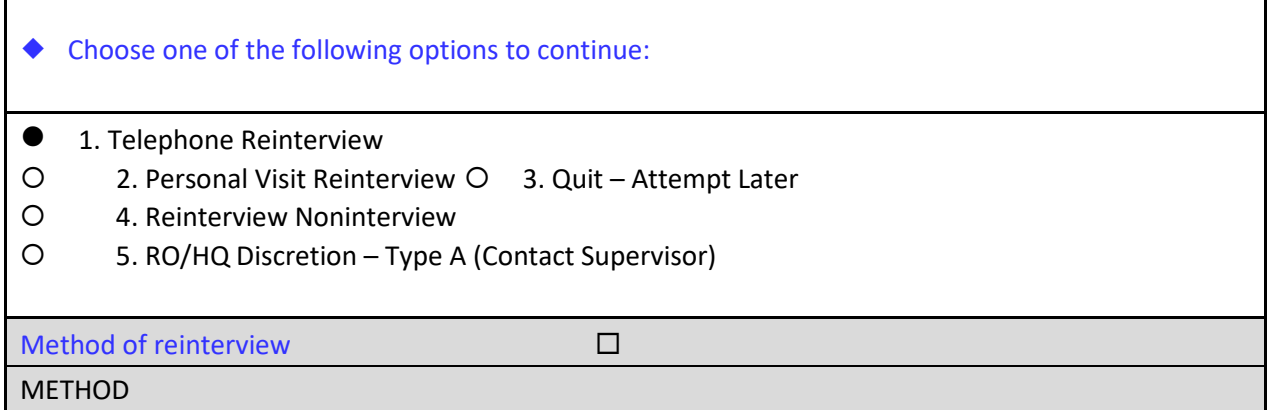

Notice on the METHOD screen that if you already know that the case was a reinterview noninterview, you could enter 4 and go through the screens to begin selecting the correct noninterview outcome.

□ On the METHOD screen, select option 1, "Telephone Reinterview" then press enter. □

The instrument proceeds to the *Dial phone number* or DIAL screen.

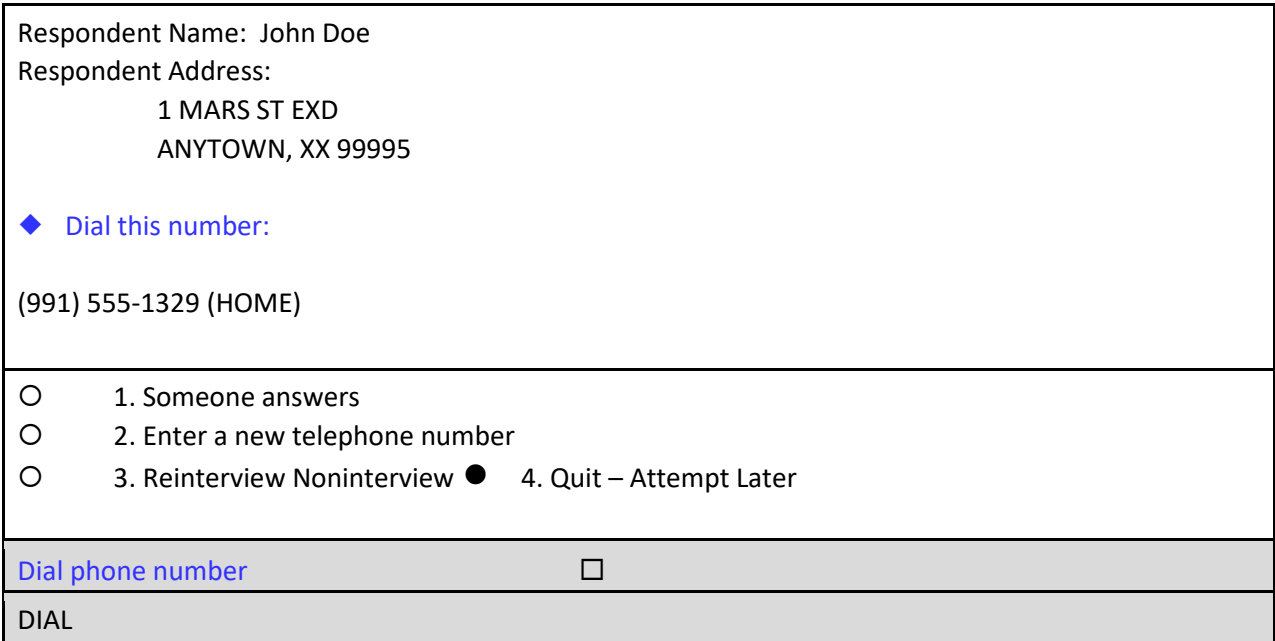

Assume that you dial the number listed and learn that it has been disconnected. You check other sources and cannot find a listing. Since this address is only a few miles away from your home, you decide to make a personal visit.

□ On the DIAL screen, select option 4 to "Quit – Attempt Later," then press enter.

The instrument proceeds to the WRAP\_UP screen.

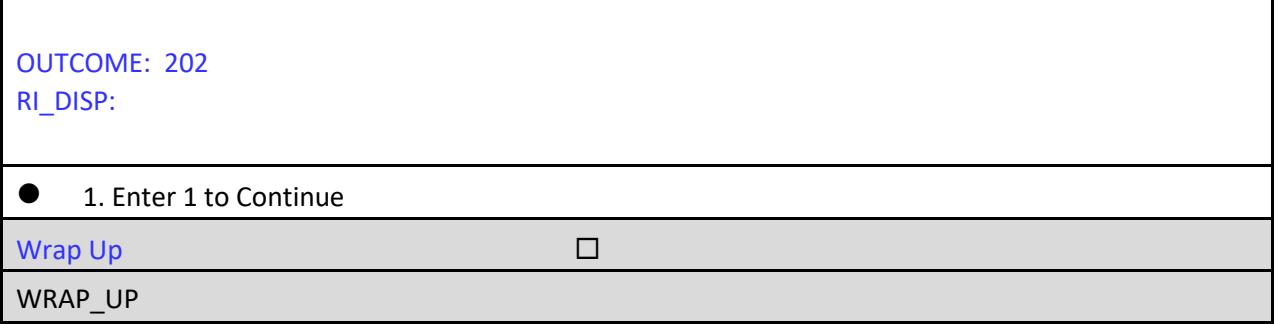

□ On the WRAP\_UP screen, enter 1 to continue, then press enter.

You will be prompted to enter case notes in the Case-Level Notes Editor.

Type a note that reads, "*Phone number has been disconnected and no other number can be found. PV will be made*," then press F10 to exit and save your note.

#### **Case-Level Notes Editor**

## # CAPI NOTE: HH:MM AM/PM YYYY/MM/DD DAY USER XXXXX

Phone number has been disconnected and no other number can be found. PV will be made.

- □ Once you have finished adding your note, press **F10** to **Exit** the Notes Editor.
- The Notes Editor will ask you if you want to save changes. Select "**Yes**".
- $\Box$  When the pop up message appears stating "Your changes have been saved," select "**OK**."
- $\Box$  When you arrive at the sample unit, you reopen the case to begin a personal visit interview.

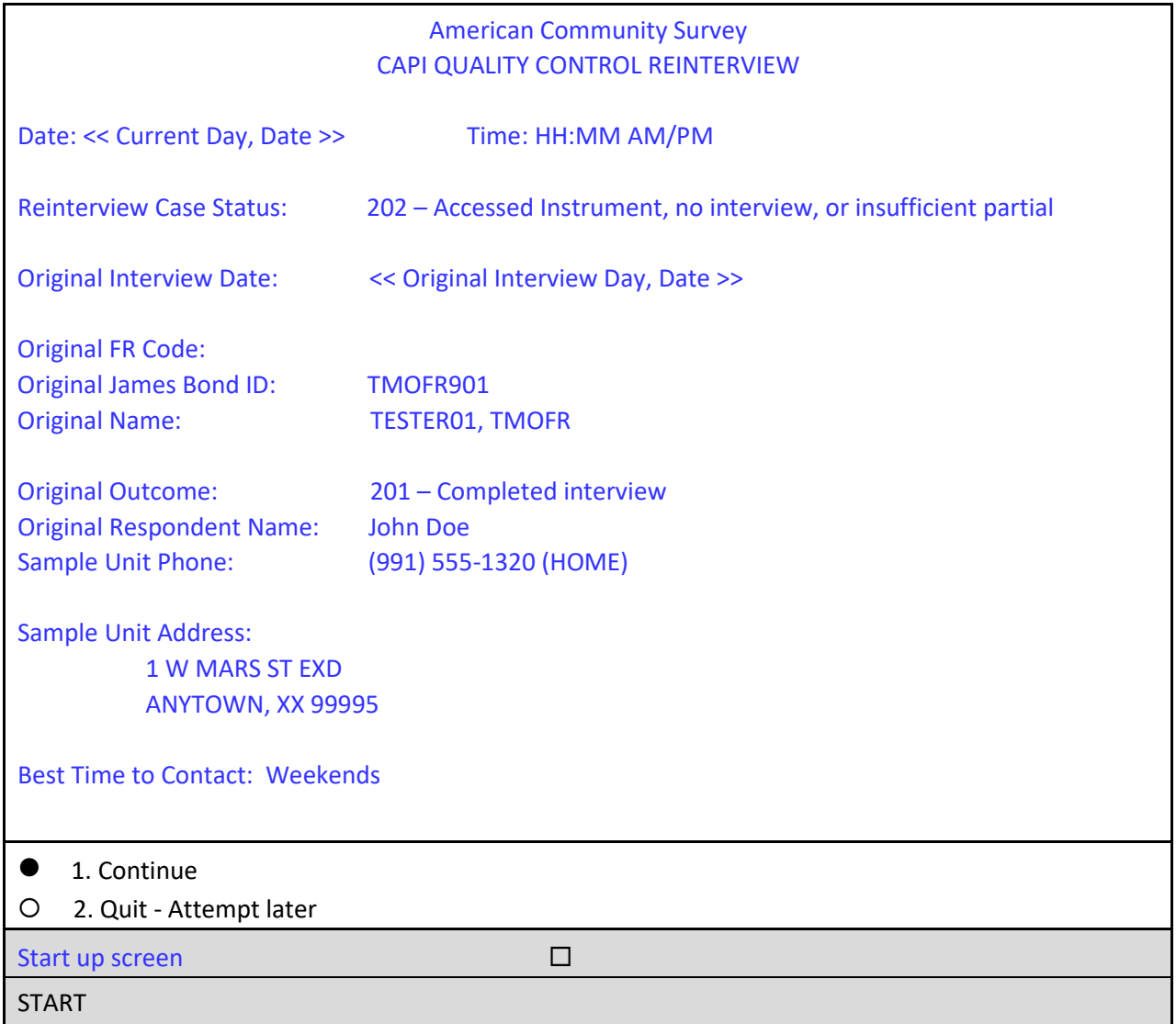

□ On the START screen, select option 1 to "Continue," then press enter.

The instrument proceeds to the *Household composition* or HHCOMP screen.

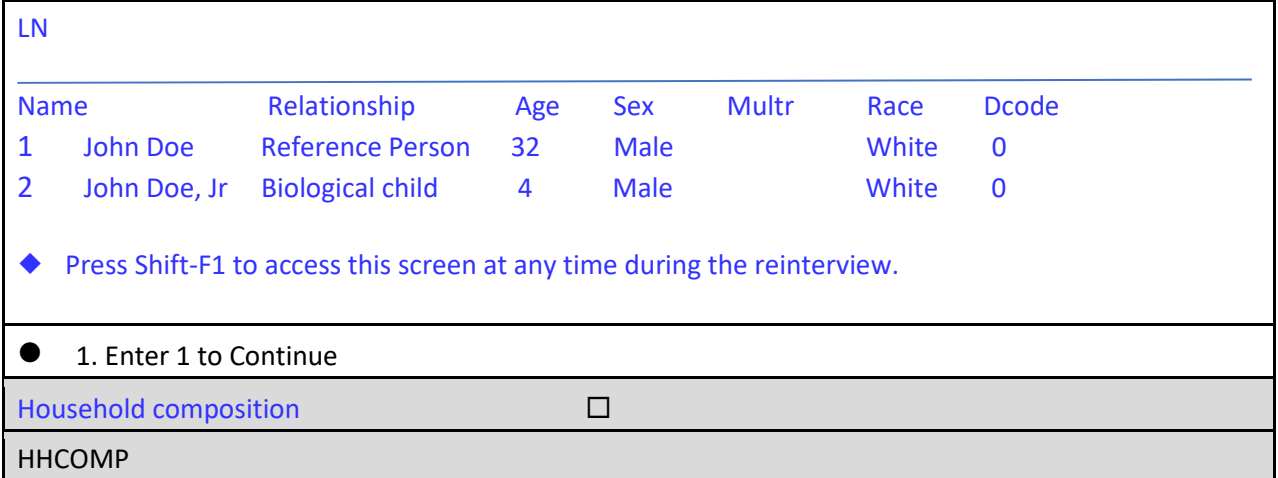

□ On the HHCOMP screen, enter 1 to continue, then press enter.

The instrument proceeds to the *Method of reinterview* or METHOD screen.

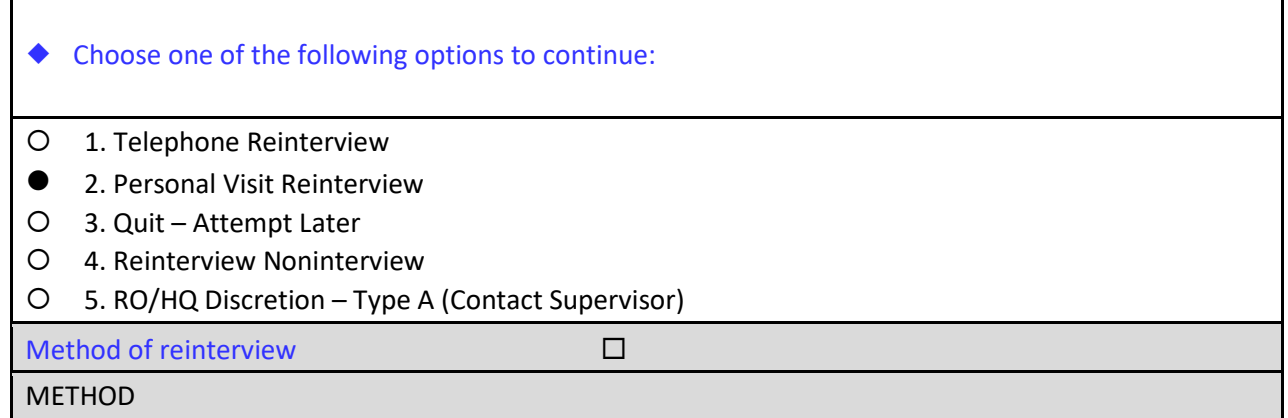

□ On the METHOD screen, select option 2, "Personal Visit Reinterview," and press enter.

The instrument proceeds to the *PV Authorization* or CKSUP screen.

Contact your supervisor for authorization before conducting a personal visit.

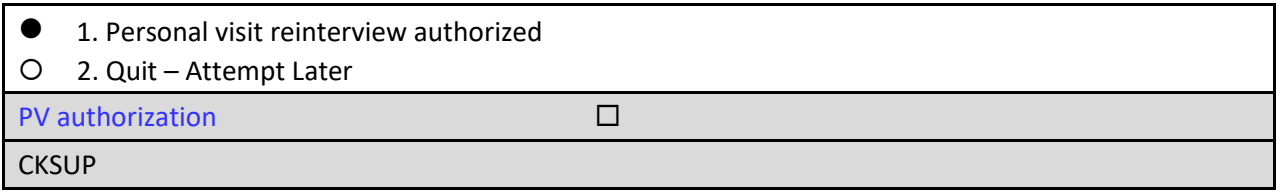

Authorization is not needed in this instance.

□ On the CKSUP screen, select option 1, "Personal visit reinterview authorized," then press enter.

The instrument proceeds to the *Hello for personal reinterview and respondent name available* or HELLO PC screen.

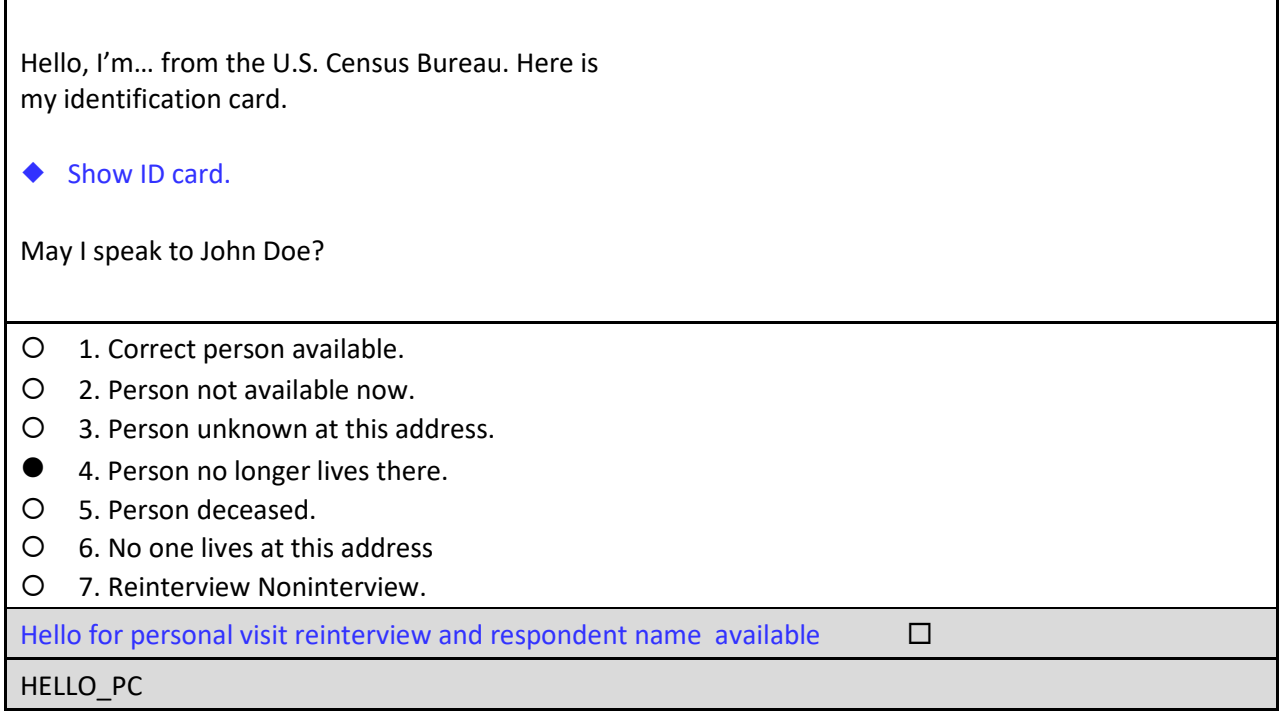

The person answering the door states that John Doe no longer lives here.

□ On the HELLO\_PC screen, select option 4, "Person no longer lives there," and press enter.

The instrument proceeds to the *Household member* or HHMEM screen.

Perhaps you can help me.

Are you a household member who is 15 years or older?

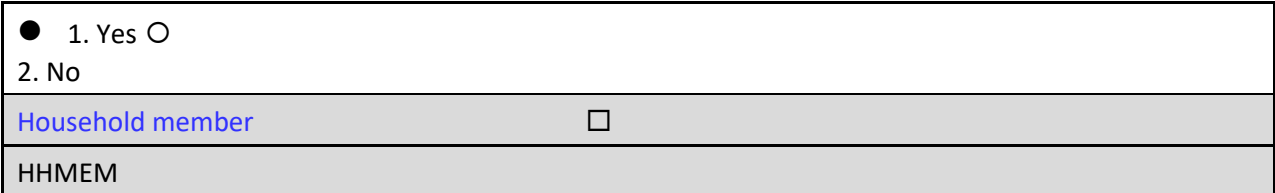

The respondent tells you he is the current resident.

□ On the HHMEM screen, select option 1 for "Yes" and press enter.

The instrument proceeds to the *Proxy contact verification for interview case* or PROX\_C screen.

Our records show that one of our interviewers recently contacted your household. We're doing a short quality control check to make sure that our interviewers are following correct procedures. Can you or another household member answer a few questions to help us evaluate the interviewer's work?

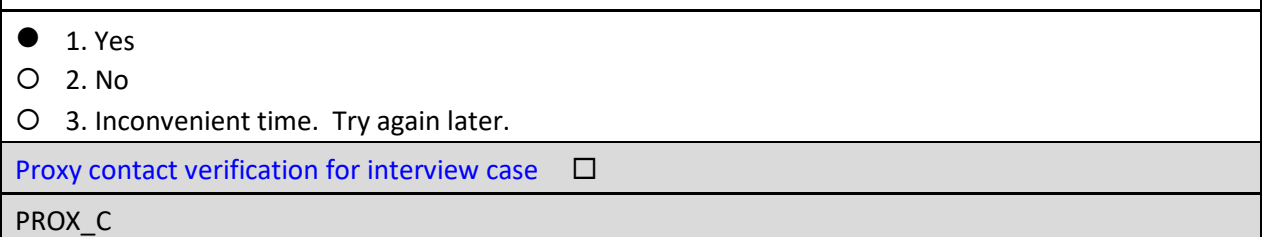

The respondent tells you he is willing to answer a few questions.

□ On the PROX<sub>⊥</sub>C screen, select option 1 for "Yes" and press enter.

The instrument proceeds to the *Address verification from proxy* or ADDVER screen.

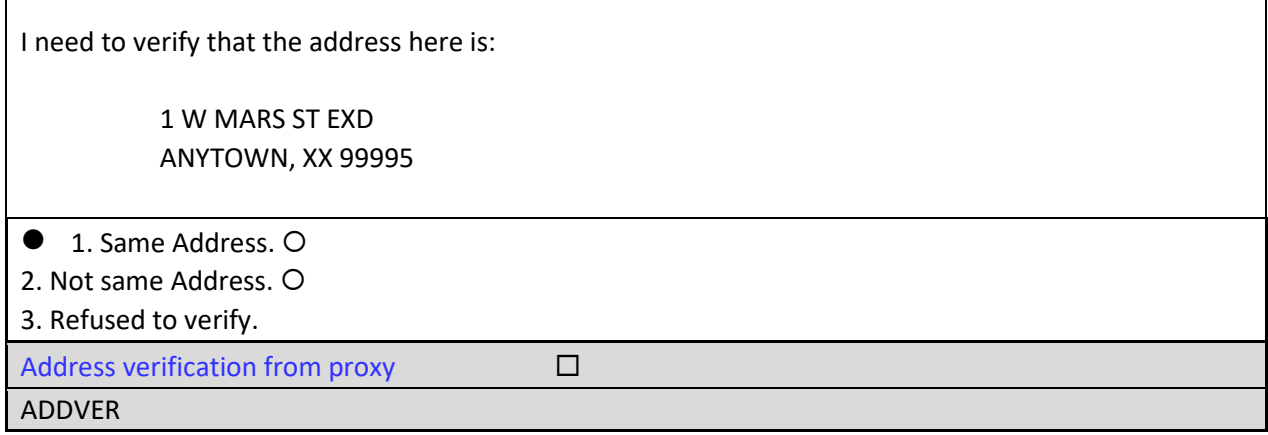

The respondent verifies the sample unit address.

□ On the ADDVER screen, select option 1, "Same Address," and press enter.

The instrument proceeds to the *Reinterview Respondent* or RIRESP screen.

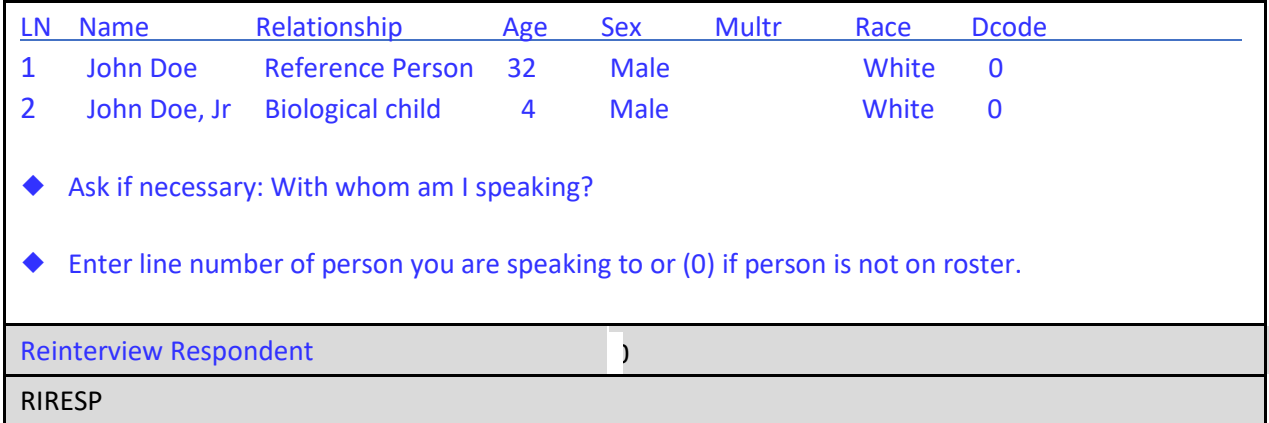

The respondent states his name is Jeffrey Moe.

- *Notice the instruction to enter either the line number of the person to whom you are speaking or "0" if the person is not listed on the roster.*
- □ On the RIRESP screen, enter **0** and press enter.

The instrument proceeds to the *Contact verification of original survey interview* or CONTACT\_C screen.

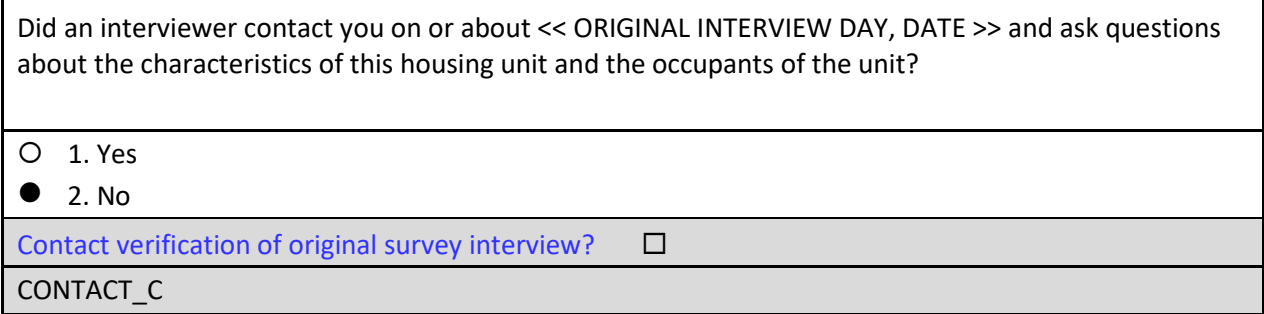

Mr. Moe tells you he didn't speak to an interviewer on that date because he didn't move in until a week after the date of the original interview.

□ On the CONTACT<sub>⊥</sub>C screen, select 2 for "No" and press enter.

The instrument proceeds to the *Someone else contacted* or SOMEONE\_ELSE screen.

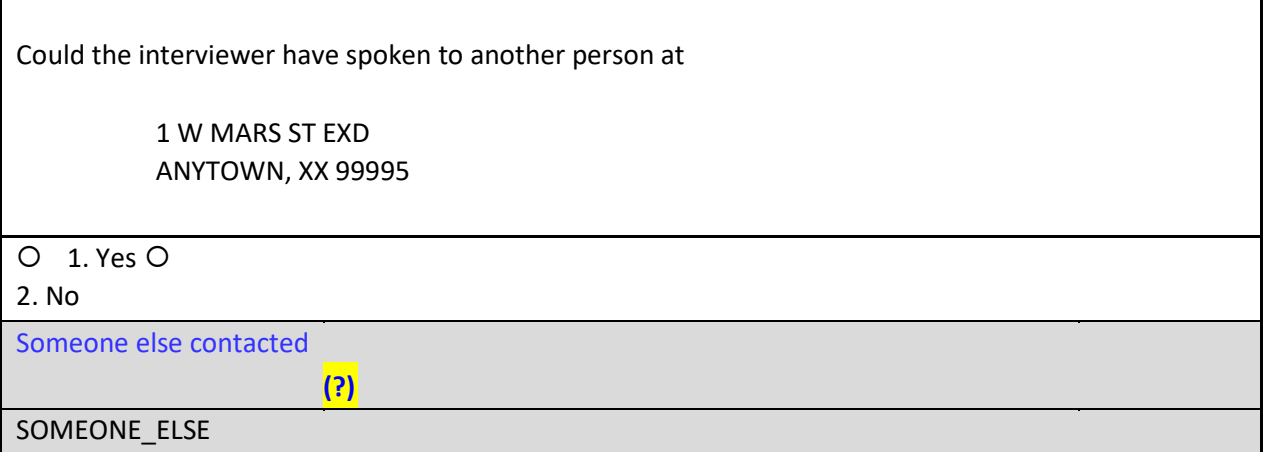

I don't know who else was living here before I moved in.

- *At any point during the interview, if the respondent refuses to give you the requested response, enter Ctrl+R in each question that is Refused. If the respondent does not know the answer to a question, enter Ctrl+D for Don't Know.*
- □ On the SOMEONE\_ELSE screen, enter **Ctrl+D** for "Don't Know" and press enter.

The instrument proceeds to the THANK\_YOU screen.

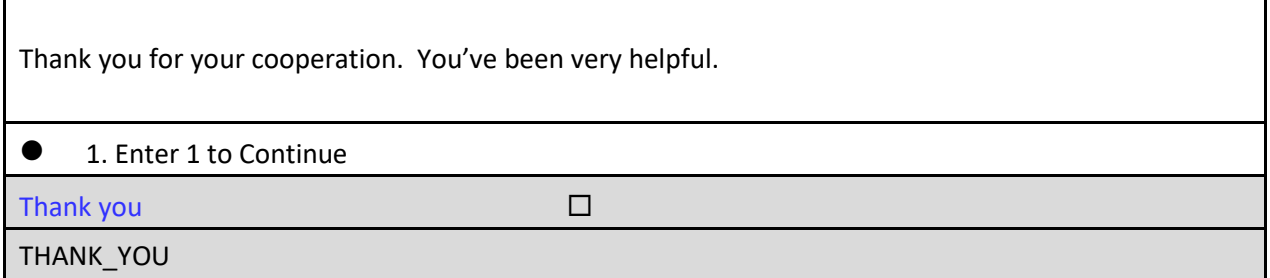

You have completed the interview with Mr. Moe. After you leave the respondent's doorstep, you finish the remaining screens.

On the THANK\_YOU screen, enter **1** to continue and press enter.

The instrument proceeds to the *Verify original outcome* or RI\_OUTCM screen.
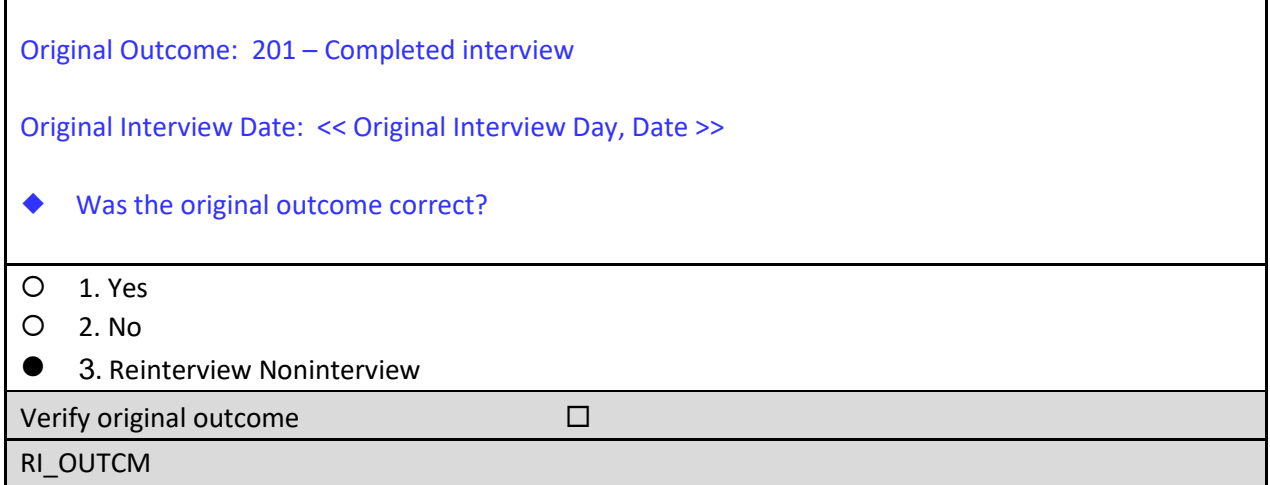

□ On the RI\_OUTCM, you will need to select option **3**, "Reinterview Noninterview," **because you were not able to accurately verify the status of the original interview based on your conversation with the new resident**.

The instrument proceeds to the *Noninterview classification* or NONINT screen.

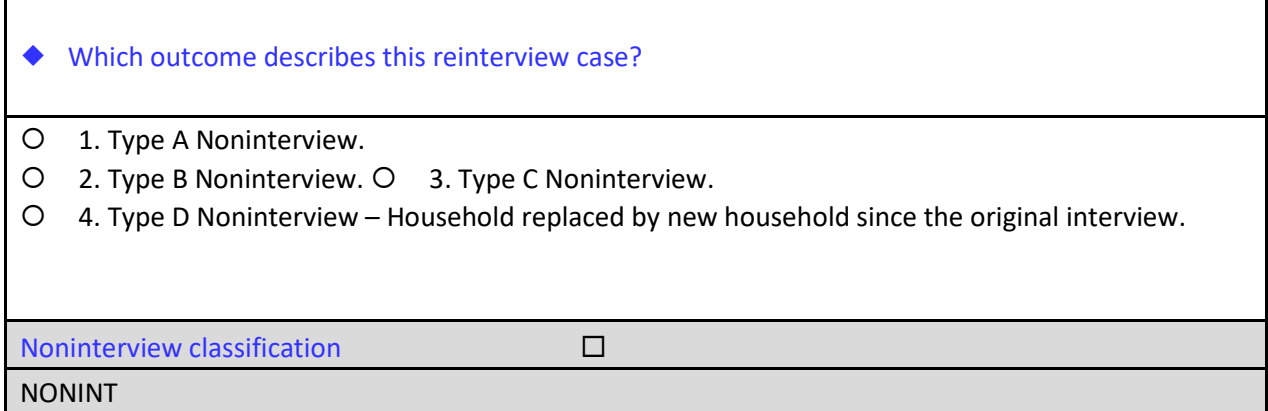

The NONINT screen lists four types of reinterview noninterviews.

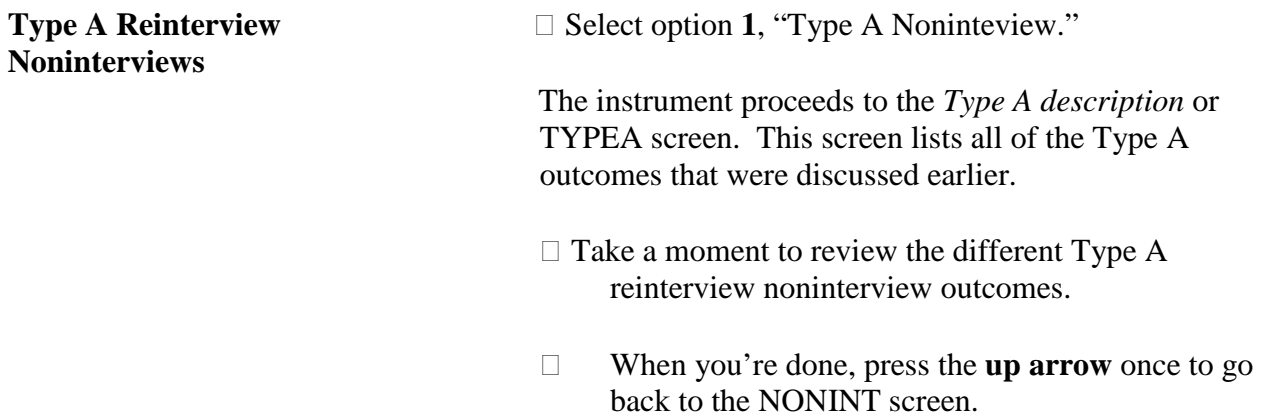

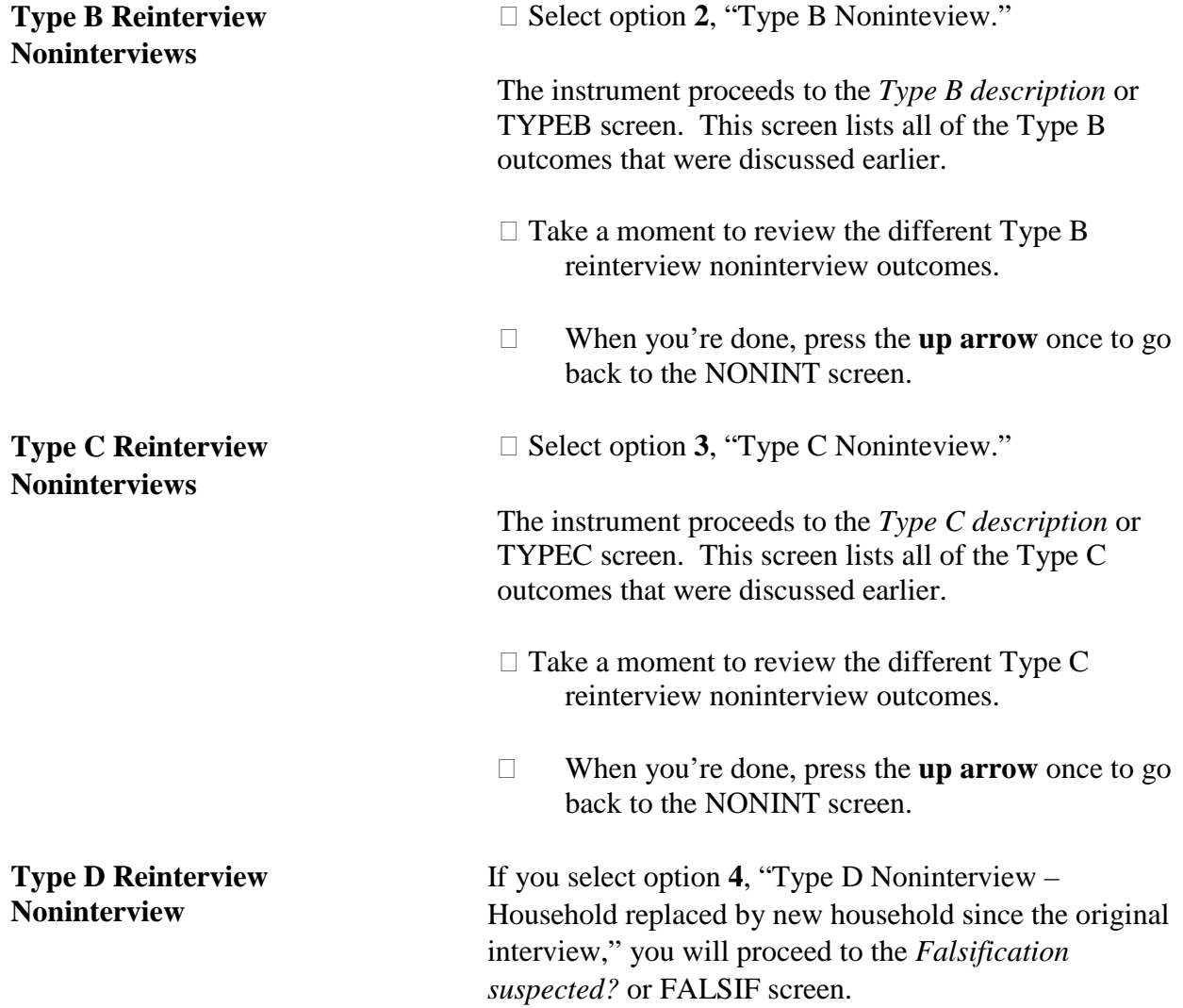

Since we verified that our original household has moved out, and a new household has moved in, we'll code this case as a Type D noninterview.

□ On the NONINT screen, select option 4, "Type D Noninterview – Household replaced by new household since the original interview," then press enter.

The instrument proceeds to the *Falsification suspected?* or FALSIF screen.

Your reinterview did not indicate any discrepancies:

◆ Do you suspect falsification?

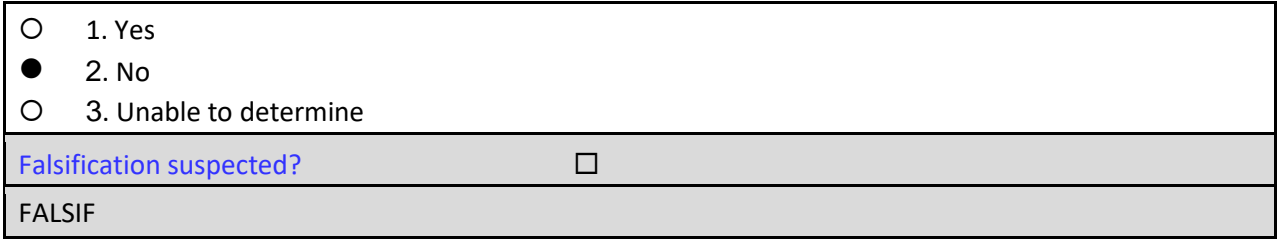

□ On the FALSIF screen, select option 2 for "No" and press enter.

The instrument proceeds to the *Ready to wrap up* or READYWRAP screen.

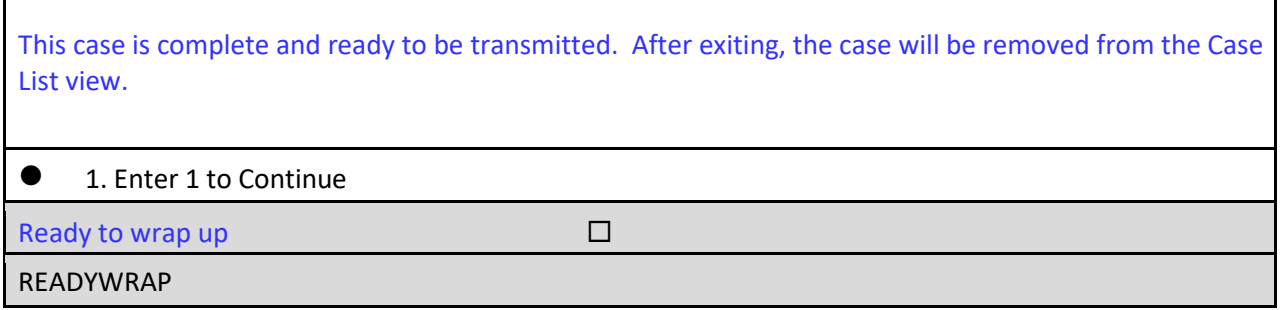

On the READYWRAP screen, enter **1** to continue and press enter.

The instrument proceeds to the WRAP\_UP screen.

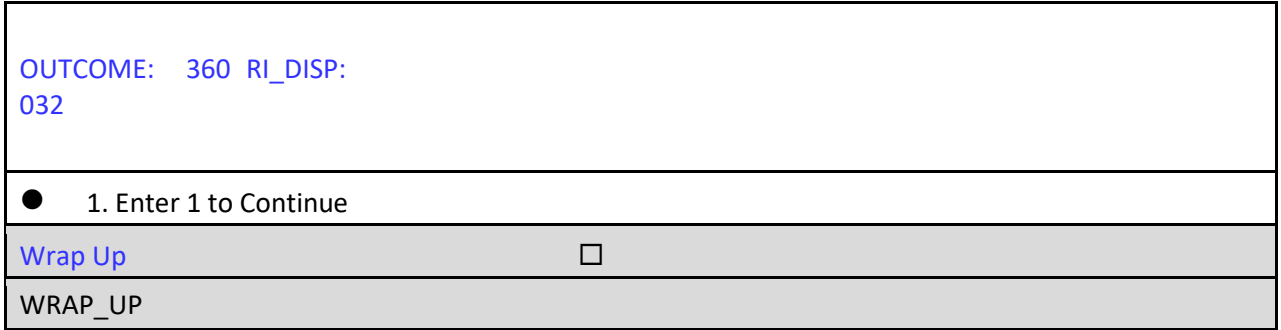

□ On the WRAP\_UP screen, enter 1 to continue.

The instrument proceeds to the Case-Level Notes Editor.

 Type a note that reads, "*Former occupants moved out. HH replaced by new occupants since the original interview. No falsification suspected*."

#### **Case-Level Notes Editor**

# CAPI NOTE: HH:MM AM/PM YYYY/MM/DD DAY USER XXXXX

Former occupants moved out. HH replaced by new occupants since the original interview. No falsification suspected.

- □ Once you have finished adding your note, press **F10** to **Exit** the Notes Editor.
- The Notes Editor will ask you if you want to save changes. Select "**Yes**".
- $\Box$  When the pop up message appears stating "Your changes have been saved," select "**OK**."
- *Let's review a few details about the case we've just finished. After trying to dial the telephone number in the case and then making a personal visit, we verified that the original household had been replaced. We went through many screens on the instrument attempting to verify the status of the original interview, but eventually ended up at the NONINT screen to code the case a reinterview noninterview. Although the specific path taken through the instrument for different reinterview noninterview scenarios will vary, all reinterview noninterviews will go through the NONINT screen (or a similar screen) to designate the type of reinterview noninterview and the description of the outcome.*
- □ From the MCM Training Home page, make sure the Filter drop-down menu is set to "All," so that you can view all of your Reint ACS-HU cases.
- $\Box$  Highlight (but do <u>not</u> long press) the case you just finished, 1 W MARS ST EXD.
- $\Box$  Click on the Cases page which displays more columns for viewing.

Notice that the Outcome Code column shows **360** for this case, and the Status column for this case on the case list pane shows a **D** for Type D.

**Overview of Type A RO/HQ** discretion cases are Type A noninterviews that **RO/HQ Discretion aren't charged against your individual reinterview Noninterviews** response rate because the RO or HQ instructed you **not** to reinterview. All RO/HQ Discretion Type A noninterviews have outcome code 311 or 312, although there are many different descriptions. Take a moment to read the different RO/HQ Discretion descriptions.

> **311** RO Discretion – hard to interview original case **312** HQ Discretion –

• case management or ROSCO problems sample adjustment

 **312** RO Discretion -

- more than 50 miles from nearest reinterviewer and no phone number
- observed during the original interview
- personal visit needed, but not authorized
- other RO discretion Specify in Reinterview Notes

**HQ Discretion Coding a case as HQ Discretion requires that approval is granted from Headquarters**. This is extremely rare and might only be used when technical problems caused the incorrect creation of reinterview cases, or prevented them from being completed.

**RO Discretion** Before using any of the RO discretion outcomes, you must obtain approval from your supervisor. Outcome code 311 does not replace Type A -218 for reinterview refusal cases. Outcome code 311 should only be used in rare situations. Examples of when outcome code 311 may be approved include:

- when the original interview was completed but the respondent was told by a supervisor that no further contacts would be made, or
- the respondent called the RO or their congressional representative to complain after the interview was completed.

**Coding an RO/HQ** Although there are a variety of paths through this **Discretion – Type A** instrument that will allow you to code a case as a Type **Noninterview in the** A, B, C, or D noninterview, you must select option 5 on **Instrument the** *Method of Reinterview* or **METHOD** screen in order to code a case RO/HQ Discretion.

> The next walk-through reinterview will give you experience coding a case as an RO discretion because the case was observed during the original interview. You should still be on the Cases page in MCM.

 $\Box$  Long press on the address for 26 PEAR ST EXD, ANYTOWN, XX 99986.

**Walk-Through Reinterview of an RO Discretion Noninterview**   Select **Work** from the popup menu. You should now be at the START screen.

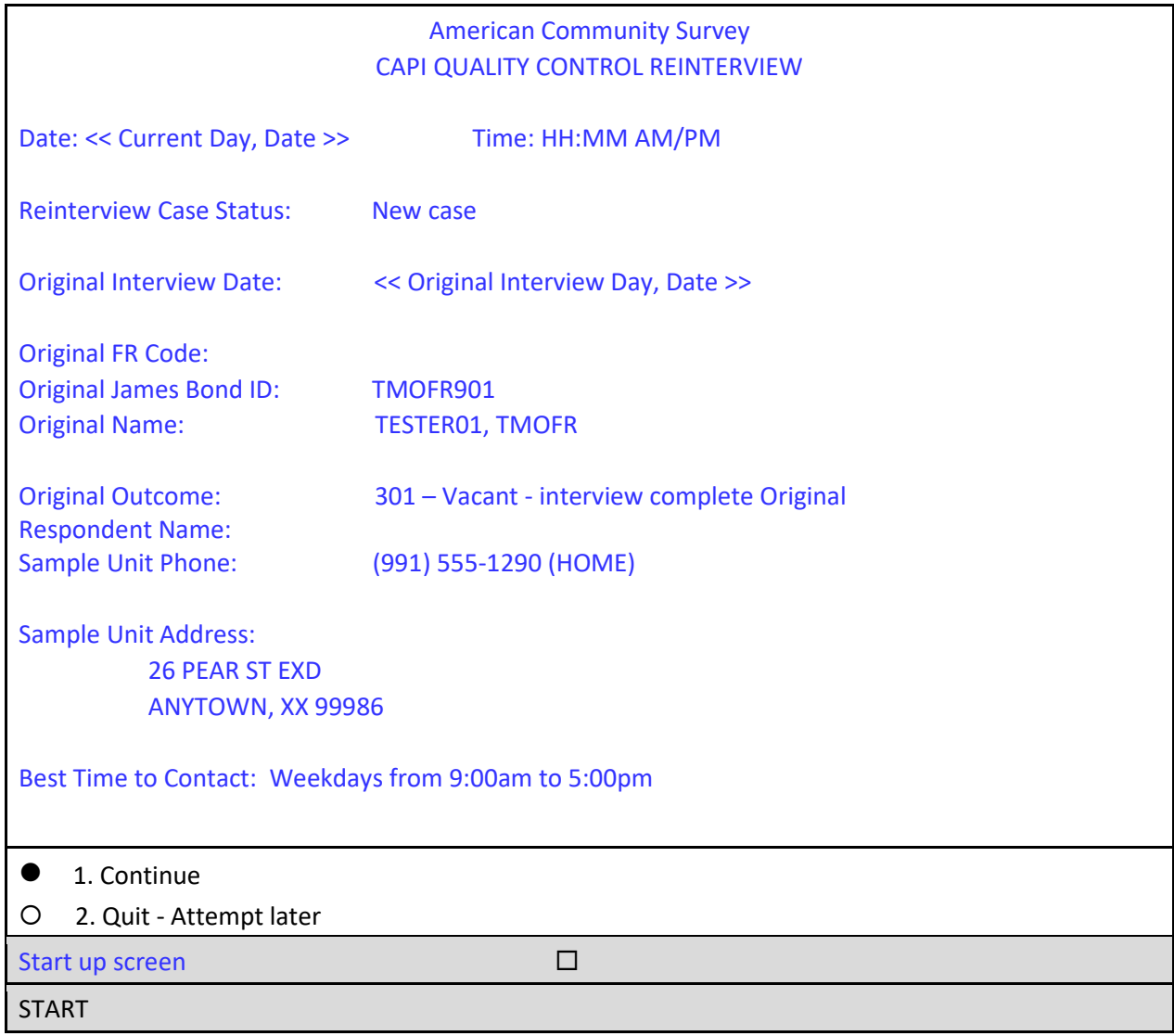

The START screen shows the original interview for this case was conducted by TMOFR901, who coded the case as 301 – Vacant interview. Remember, the original respondent's name is blank, but we'll see the contact person's information on the next screen.

□ On the START screen, select option 1 to "Continue," then press enter.

The instrument proceeds to the *Contact person information* or START\_1A screen.

h

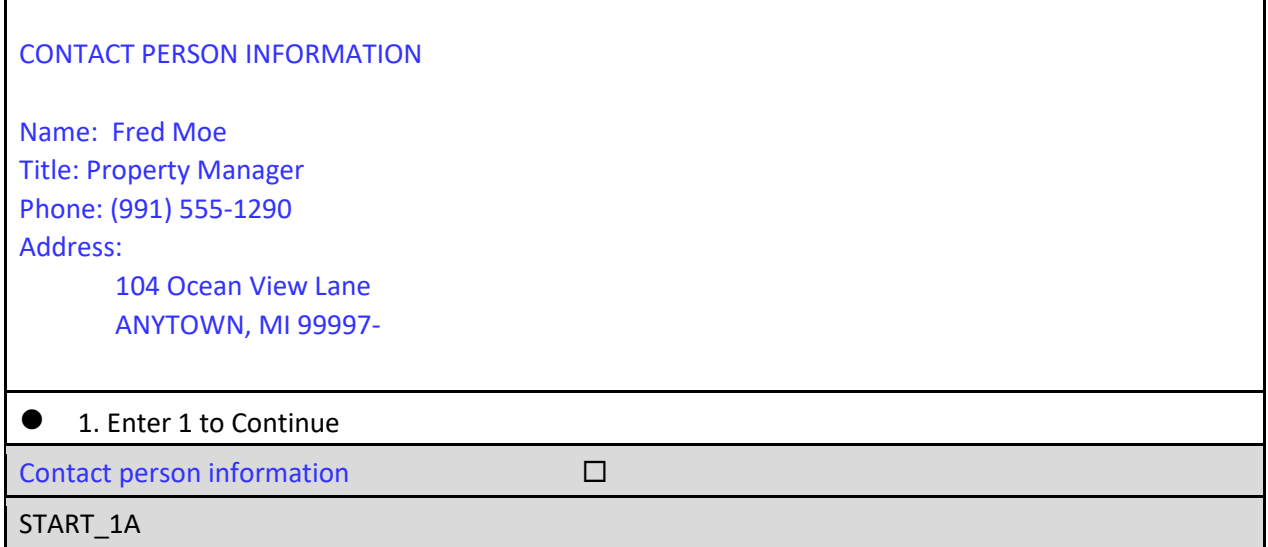

Assume your supervisor tells you that this particular FR received a special needs observation and this case was completed while being observed. The supervisor instructs you to code the case as RO discretion.

□ On the START<sub>1</sub>A screen, enter **1** to continue and press enter.

The instrument proceeds to the *Method of reinterview* or METHOD screen.

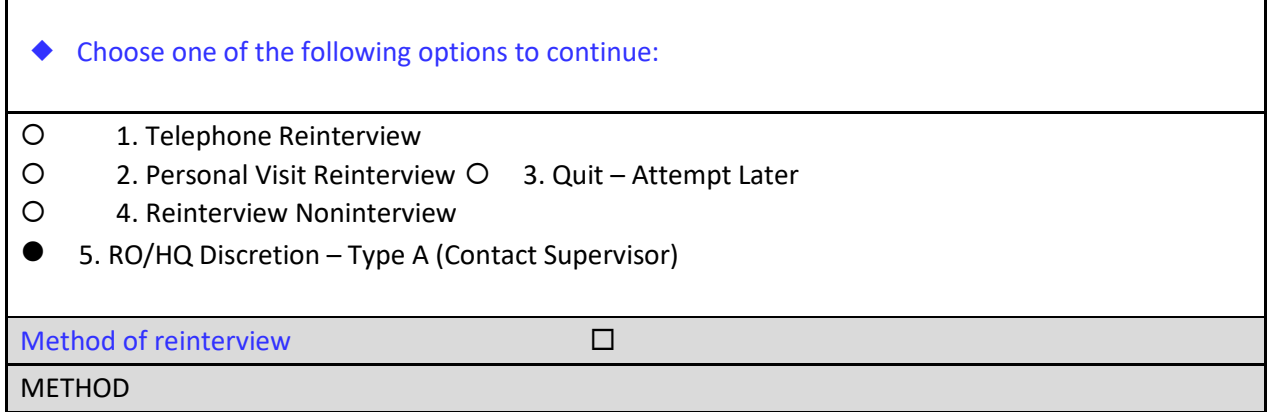

□ On the METHOD screen, select option **5**, "RO/HQ Discretion – Type A (Contact Supervisor)," then press enter.

The instrument proceeds to the *RO discretion case* or RO\_DISC screen.

٦

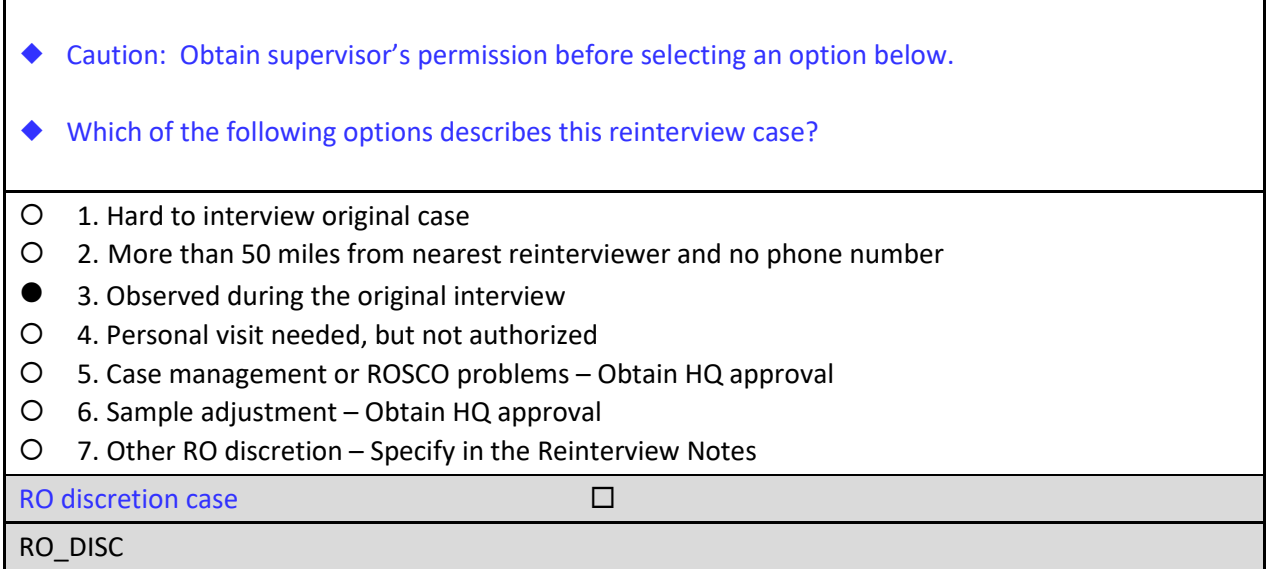

□ On the RO\_DISC screen, select option **3**, "Observed during the original interview," then press enter.

The instrument proceeds to the *Ready to wrap up* or READYWRAP screen.

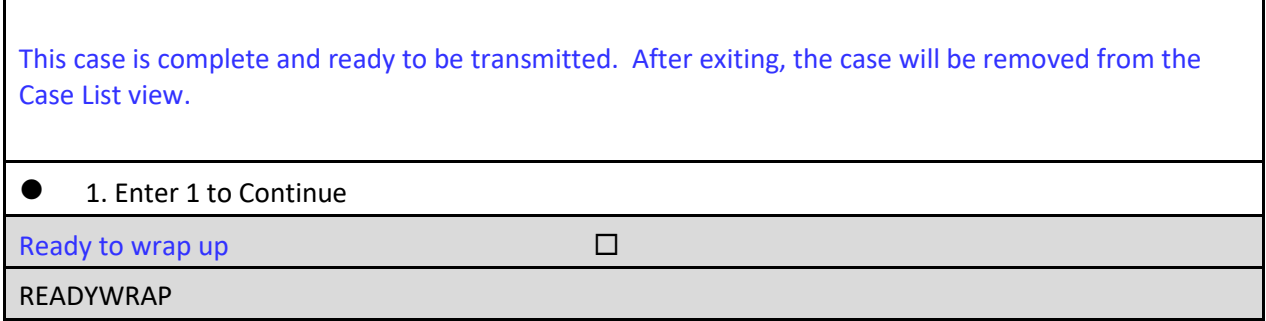

On the READYWRAP screen, enter **1** to continue and press enter.

The instrument proceeds to the WRAP\_UP screen.

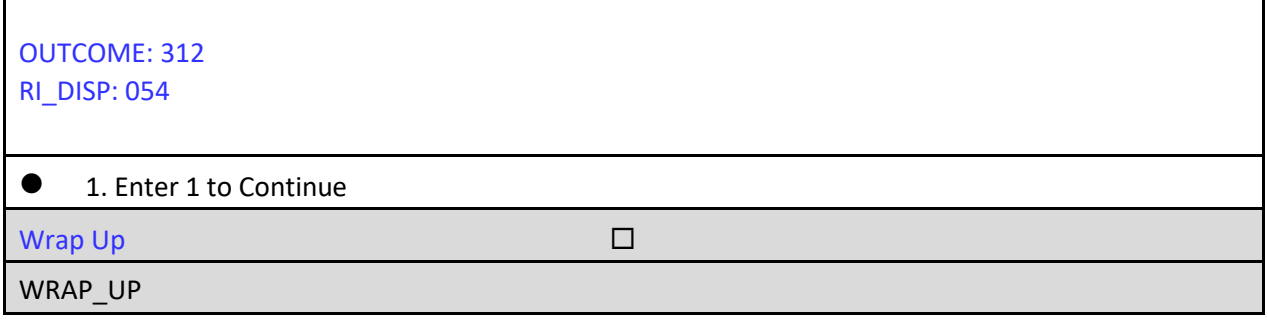

- □ On the WRAP\_UP screen, enter 1 to continue and press enter.
- When the Case-Level Notes Editor appears, type a note that reads "*Case was observed during the original interview. Reinterview not needed*."

**Case-Level Notes Editor** 

# CAPI NOTE: HH:MM AM/PM YYYY/MM/DD DAY USER XXXXX

Case was observed during the original interview. Reinterview not needed.

- □ Once you have finished adding your note, press **F10** to **Exit** the Notes Editor.
- The Notes Editor will ask you if you want to save changes. Select "**Yes**".
- □ When the pop up message appears stating "Your changes have been saved," select "**OK**."

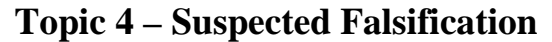

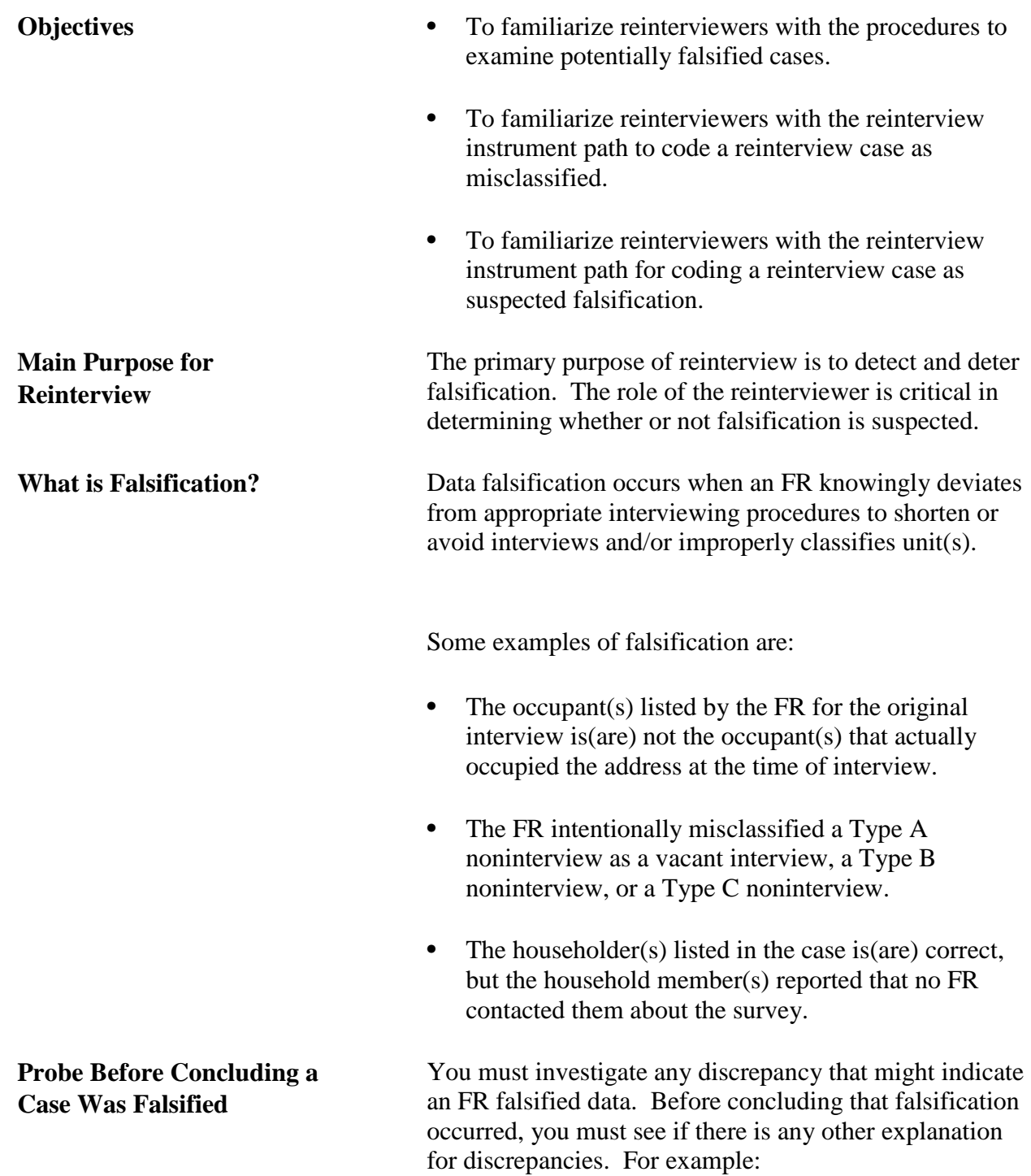

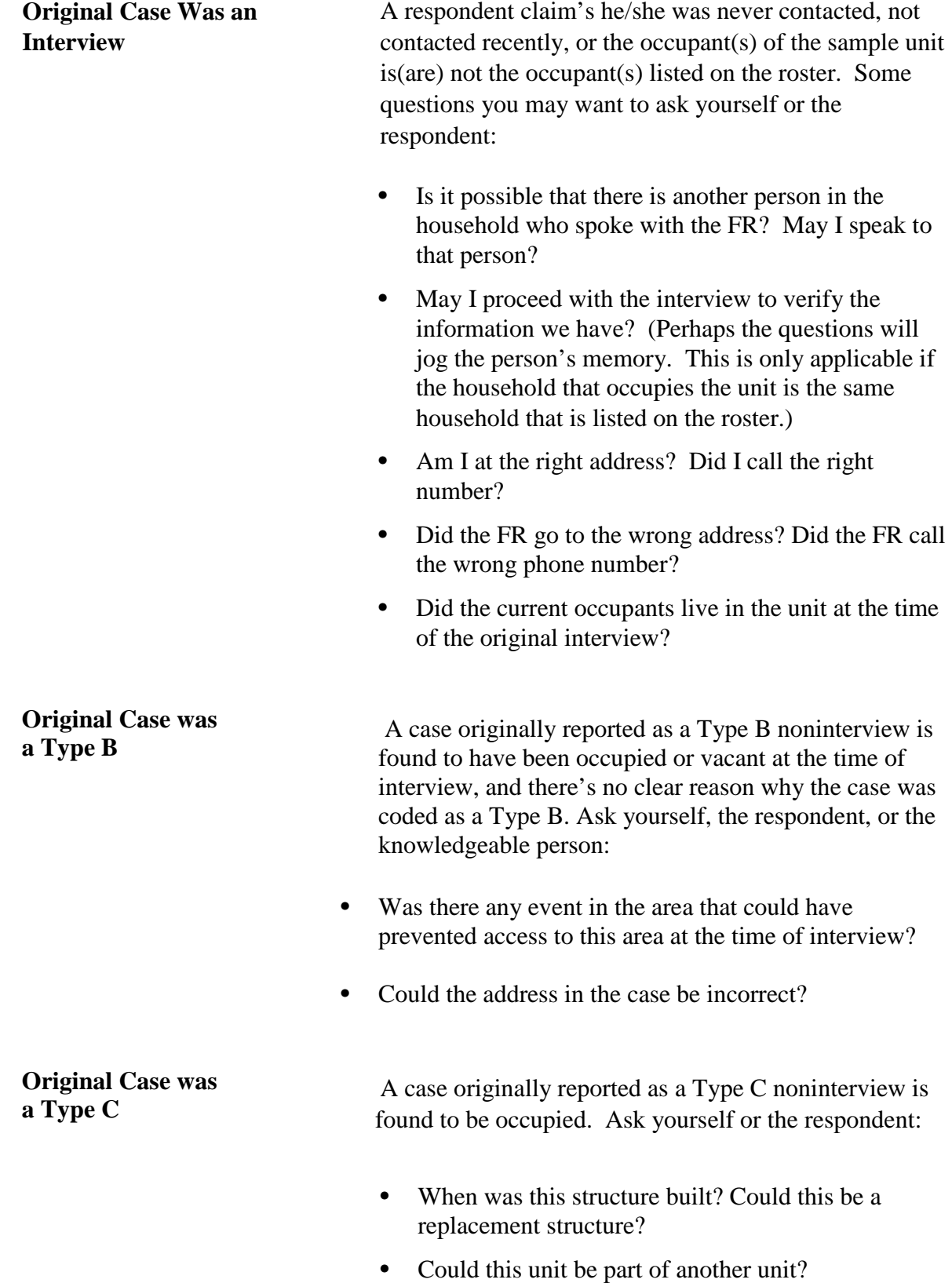

• Did the FR (or I) go to the wrong address?

- Did the FR attempt to interview the unit?
- Could the FR have been instructed to Type C the unit based on an instruction from the RO or HQ?

**Reasons for Discrepancies** It is the Reinterviewer's responsibility to report in the reinterview instrument and the reinterview notes **all** discrepancies found. Follow the screens in the instrument and fully pursue any discrepancy to determine whether it was caused by respondent error, interviewer error, poor interviewing technique, or deliberate falsification. If there is any possibility that deliberate falsification occurred, flag the case as suspected falsification.

> The discrepancy and the reason for the discrepancy must be entered in the reinterview notes and the correct reinterview outcome code must be assigned. **Do NOT contact the original FR** to question him/her about what happened with the case in question to assist you in determining whether the discrepancy is due to an error or suspected falsification. Contact your supervisor to discuss what you found, and he/she may give you additional instruction on ways to investigate. Although the supervisor may decide to contact the FR, or ask you to contact the FR, you must never discuss a problem case with the FR without your supervisor's prior permission.

**Walk-Through** Your first walk-through interview in this section will **Reinterview of a give you an opportunity to reinterview a case that was Misclassified Original Case** misclassified in the original interview. You will need to probe to determine the reason for the discrepancy.

- $\Box$  Find the address N URANUS ST, NEW TWNHSE BETWN 319 AND 323 BUT NO HN POSTED on your case list
- Apply a long press and select **Work** from the popup menu to begin the interview.

You should now be at the START screen.

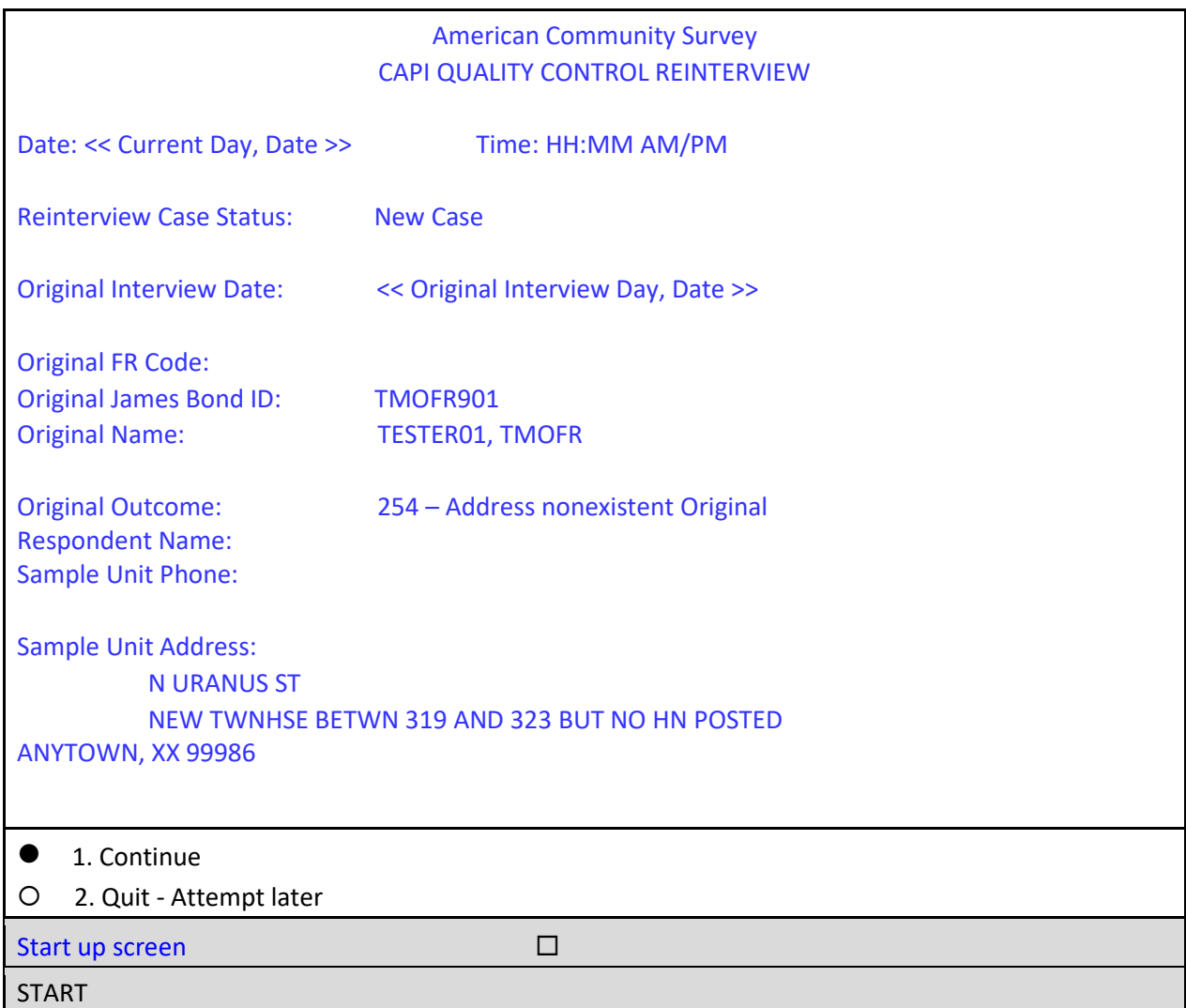

On the START screen, you can see that the original interview for this case was conducted by TMOFR901, who coded the case as a Type C — Address nonexistent, outcome code 254. Since this case was completed by observation only, no contact information was collected.

□ On the START screen, select option 1 to "Continue".

The instrument proceeds to the *Type B/C noninterview by observation* or BY\_OBS screen.

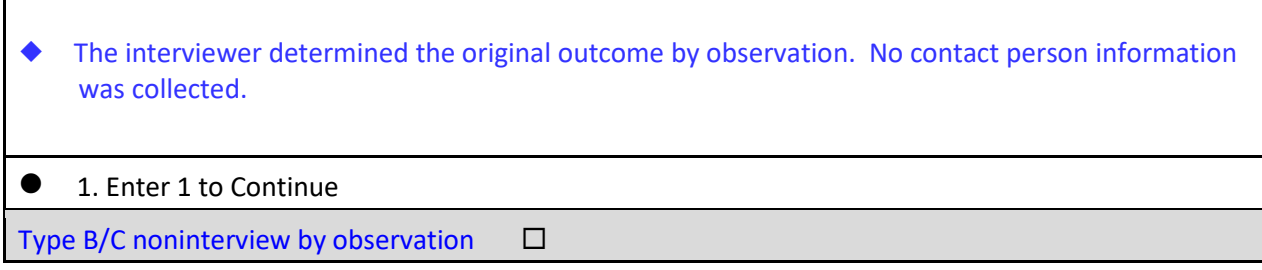

#### BY\_OBS

 $\Box$  Use **Shift-F12** to view the original notes for this case.

#### **Case-Level Notes Editor – Original Case Notes**

# CAPI NOTE: 06:19 PM YYYY/MM/DD MON USER XXXXX

There was no unit located between 319 and 323 on N. Uranus Street that fits the description provided for the HU. Canvassed entire block and found no such unit. Coded case out as Address Nonexistent.

Notice that the original case notes explain how the FR arrived at the outcome code for this case. Press **F10** to exit the Notes Editor.

□ On the BY\_OBS screen, enter 1 to continue. The instrument proceeds to the *Method of reinterview* or METHOD screen.

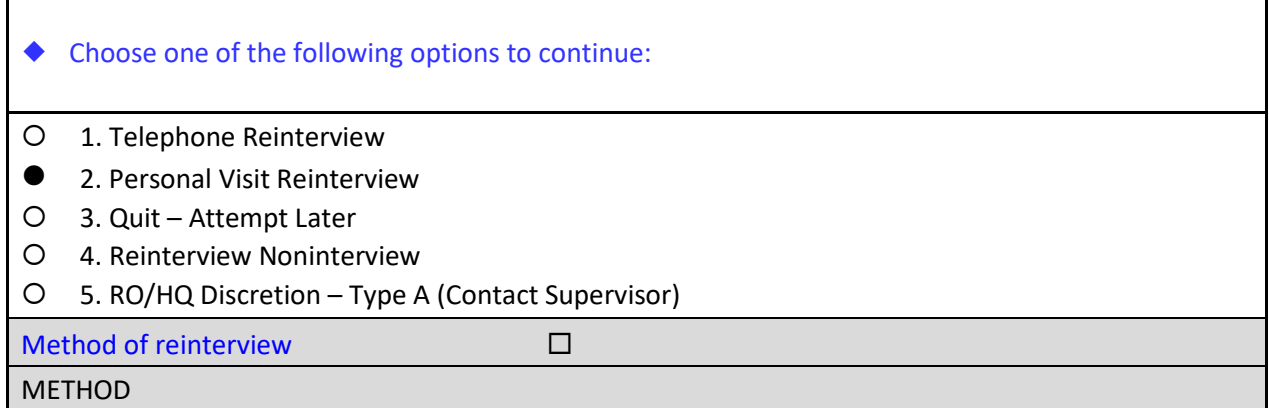

There is no contact information for this case, so a personal visit must be made to complete this reinterview case.

□ On the METHOD screen, select option 2, "Personal Visit Reinterview."

The instrument proceeds to the *PV authorization* or CKSUP screen.

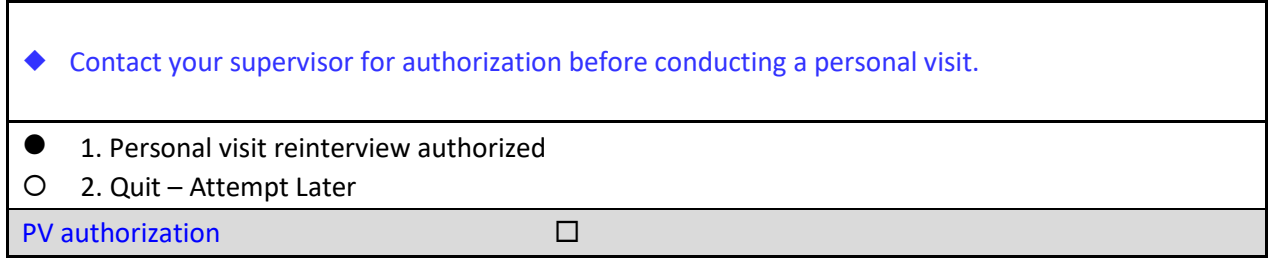

**CKSUP** 

Reinterviewers must have authorization before making any personal visits for a reinterview case to ensure that the case is assigned to the closest available reinterviewer who is not in the FR's supervisory chain of command. Let's assume you have received this authorization.

 $\Box$  On the CKSUP screen, select option **1**, "Personal visit reinterview authorized".

The instrument proceeds to the *Type B/C noninterview* or VERBYOBS screen.

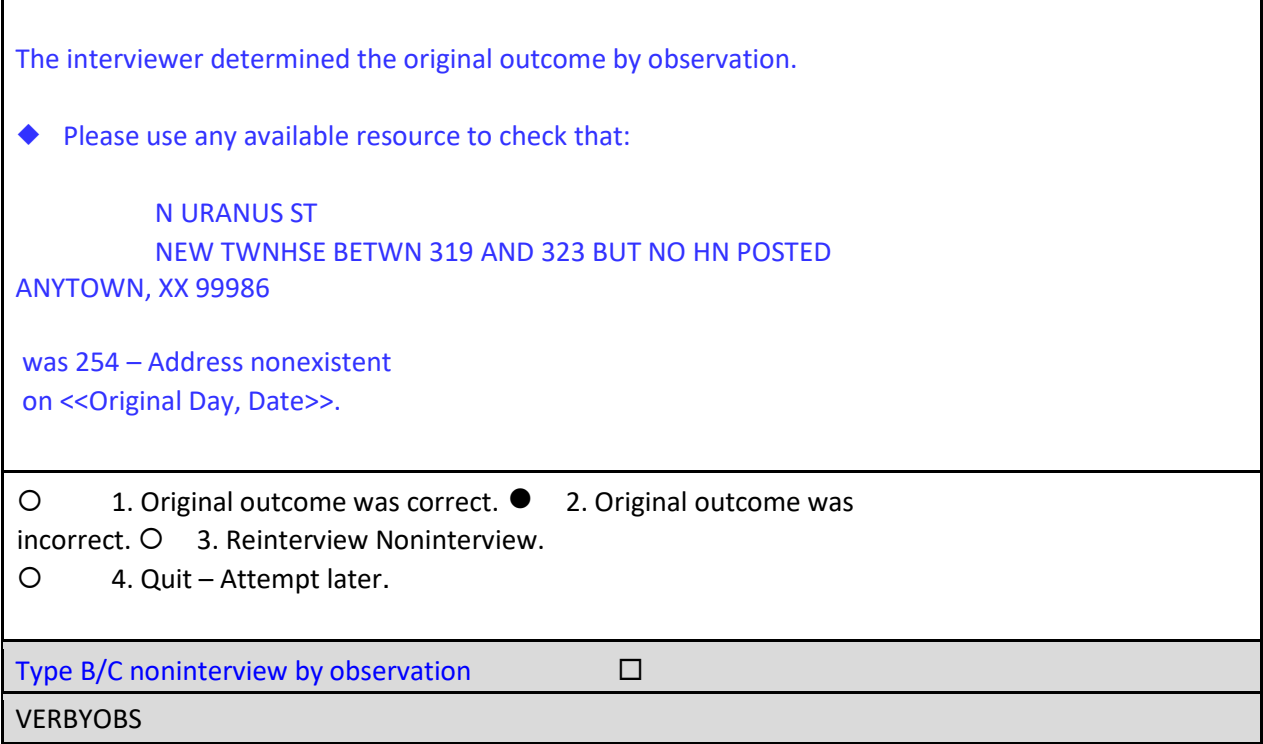

During your personal visit, you spoke with Tom Soe, the owner of the townhouses on N Uranus St, and he told you that the sample unit between 319 and 323 N Uranus Street doesn't exist anymore. He explained that he owned both 319, what would have been 321, and 323. After purchase, he eliminated the middle unit by merging it with units 319 and 323 to make them larger.

Based on Mr. Soe's explanation, the original FR should have coded the case as a *Type C – 244 – Merged unit* instead of *Type C – 254 – Address nonexistent*. From reading the FR's Case Notes, you can understand why the FR might have coded it 254 by observation because he/she could determine where it would have been if it existed. However, only after speaking with a knowledgeable source were you able to classify the case more accurately. Next, you'll see how to reflect this in the reinterview instrument.

□ On the VERBYOBS screen, select option 2, "Original outcome was incorrect."

The instrument proceeds to the *Misclassification of original Type C case* or MISC\_CVINT screen.

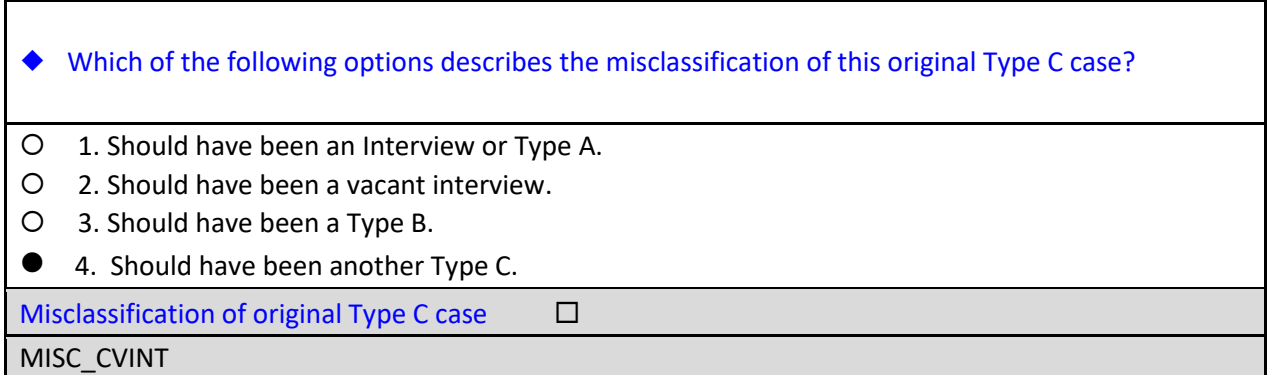

□ On the MISC\_CVINT screen, select option 4, "Should have been another Type C."

The instrument proceeds to the *Falsification suspected?* or FALSIF screen.

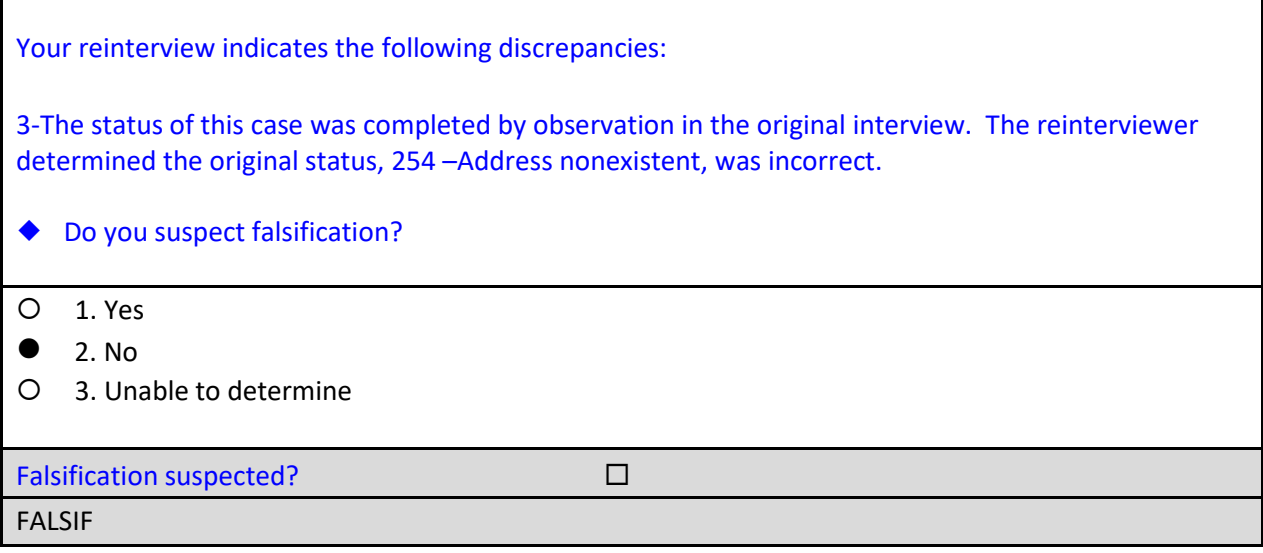

Falsification is defined as a knowing deviation from current interviewing procedures to avoid interviewing or properly classifying units. In this instance, the FR did correctly classify the case as a Type C, but did not use the most accurate outcome code. This is not falsification, but it is an interviewer error. The FR will need more clarification on Type C procedures and instruction on how to find a knowledgeable source, but shouldn't be investigated for falsification. However, **before** contacting the FR, discuss the error with your supervisor to make sure that he/she does not want to pursue any other course of action.

□ On the FALSIF screen, select option 2 for "No."

The instrument proceeds to the *Discrepancy notes* or DISCREP\_NOTES screen.

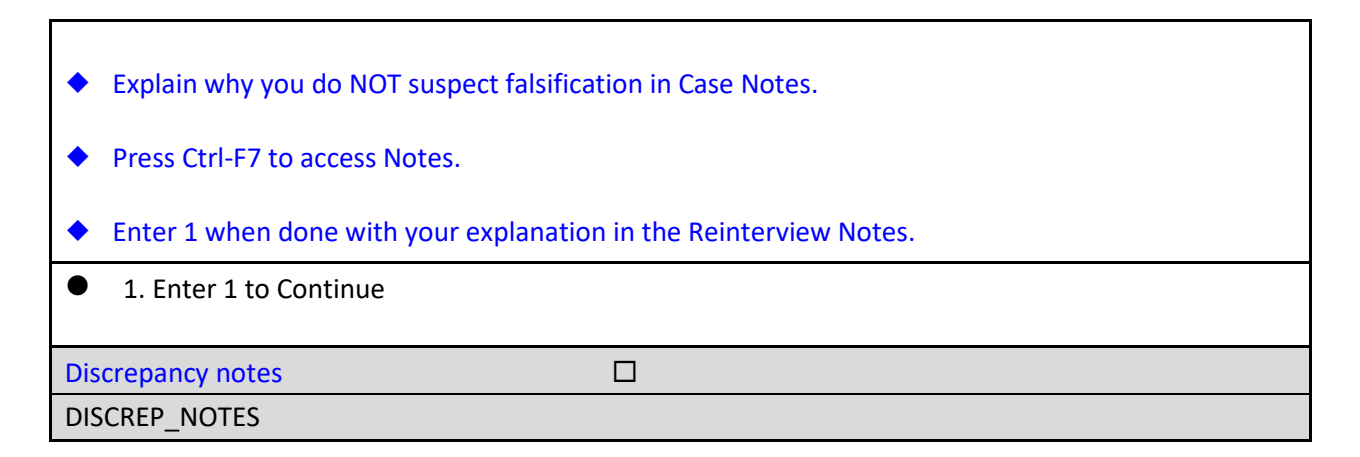

You must document the fact that the original case was miscoded, but the FR isn't suspected of falsification.

□ Press **Ctl-F7** to access the reinterview Case-Level Notes Editor.

 $\Box$  Enter a note that reads, "Spoke with Tom Soe, the owner of the townhouses on N Uranus St, *and he indicated the sample unit between 319 and 323 N Uranus Street doesn't exist anymore. He owns units 319, what would have been 321, and 323. After purchase, he eliminated the middle unit by merging it with units 319 and 323 to make them larger*. *Original outcome code should have been 244 – Merged Unit instead of 254 – Address Nonexistent. The FR correctly used a Type C noninterview, but could have obtained a more accurate classification if a knowledgeable source had been used. No suspicion of falsification, but FR classification error is noted*.*"*

#### **Case-Level Notes Editor**

# CAPI NOTE: HH:MM AM/PM YYYY/MM/DD DAT USER XXXXX

Spoke with Tom Soe, the owner of the townhouses on N Uranus St, and he indicated the sample unit between 319 and 323 N Uranus Street doesn't exist anymore. He owns units 319, what would have been 321, and 323. After purchase, he eliminated the middle unit by merging it with units 319 and 323 to make them larger. Original outcome code should have been 244 – Merged Unit instead of 254 – Address Nonexistent. The FR correctly used a Type C noninterview, but could have obtained a more accurate classification if a knowledgeable source had been used. No suspicion of falsification, but FR classification error is noted.

- □ Once you have finished adding your note, press **F10** to **Exit** the Notes Editor.
- □ The Notes Editor will ask you if you want to save changes. Select "Yes".
- $\Box$  When the pop up message appears stating "Your changes have been saved," select "**OK**."

The instrument returns to the DISCREP\_NOTES screen.

□ On the DISCREP\_NOTES screen, enter 1 to continue.

The instrument proceeds to the *Ready to wrap up* or READYWRAP screen.

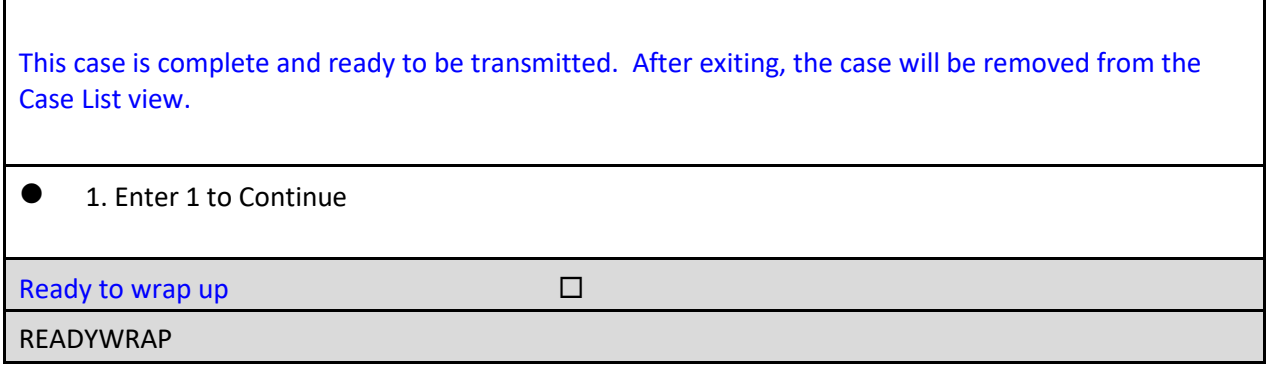

□ On the READYWRAP screen, enter 1 to continue.

The instrument proceeds to the WRAP\_UP screen.

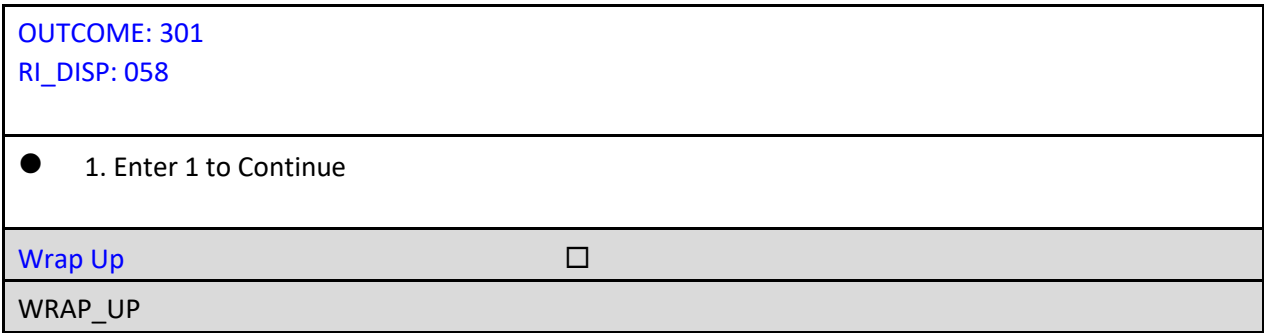

□ On the WRAP\_UP screen, enter 1 to continue.

The instrument proceeds to the reinterview Case-Level Notes Editor.

 $\Box$  Since you have already entered your note explaining why you don't suspect falsification, press **F10** to **Exit** the Notes Editor.

The next walk-through reinterview will give you experience conducting a reinterview of an original completed interview with many discrepancies, which will lead you to code the case as suspected falsification.

**Suspected Falsification Census management takes your indication of** falsification seriously. When you answer "Yes" to the question, "Do you suspect falsification?" in the reinterview instrument, the following process begins:

- The suspected FR will appear on reinterview reports provided to the RO and HQ informing them of the suspected falsification.
- The RO supervisor will investigate the situation and the FR's work. (They will do this either by a formal investigation and submission of the data falsification form, or informally by a detailed explanation as to why the supervisor is sure falsification did not occur.)
- The supervisor will contact you, the reinterviewer, for information and/or assistance in the investigation.
- The supervisor will decide what action management should take and report it to HQ.
- HQ will monitor this process until a resolution on the suspected falsification is received, including contacting the RO if the resolution is overdue.

Additionally, in your observation of the FR's performance other than conducting reinterview on his or her work, if you suspect that an FR is using improper procedures or falsifying data, notify your supervisor and recommend that he or she check the FR's work in supplemental reinterview.

#### **Walk-Through Reinterview of a Suspected Falsification Case**

Let's walk through an example of a suspected falsification case. You should already be on the Home page in MCM - Training.

- $\Box$  Highlight the address located at 13 SUNSET WAY LOT 27, ANYTOWN, XX 99986 on your case list.
- Apply the long press and select **Work** from the popup menu.

You should now be at the START screen.

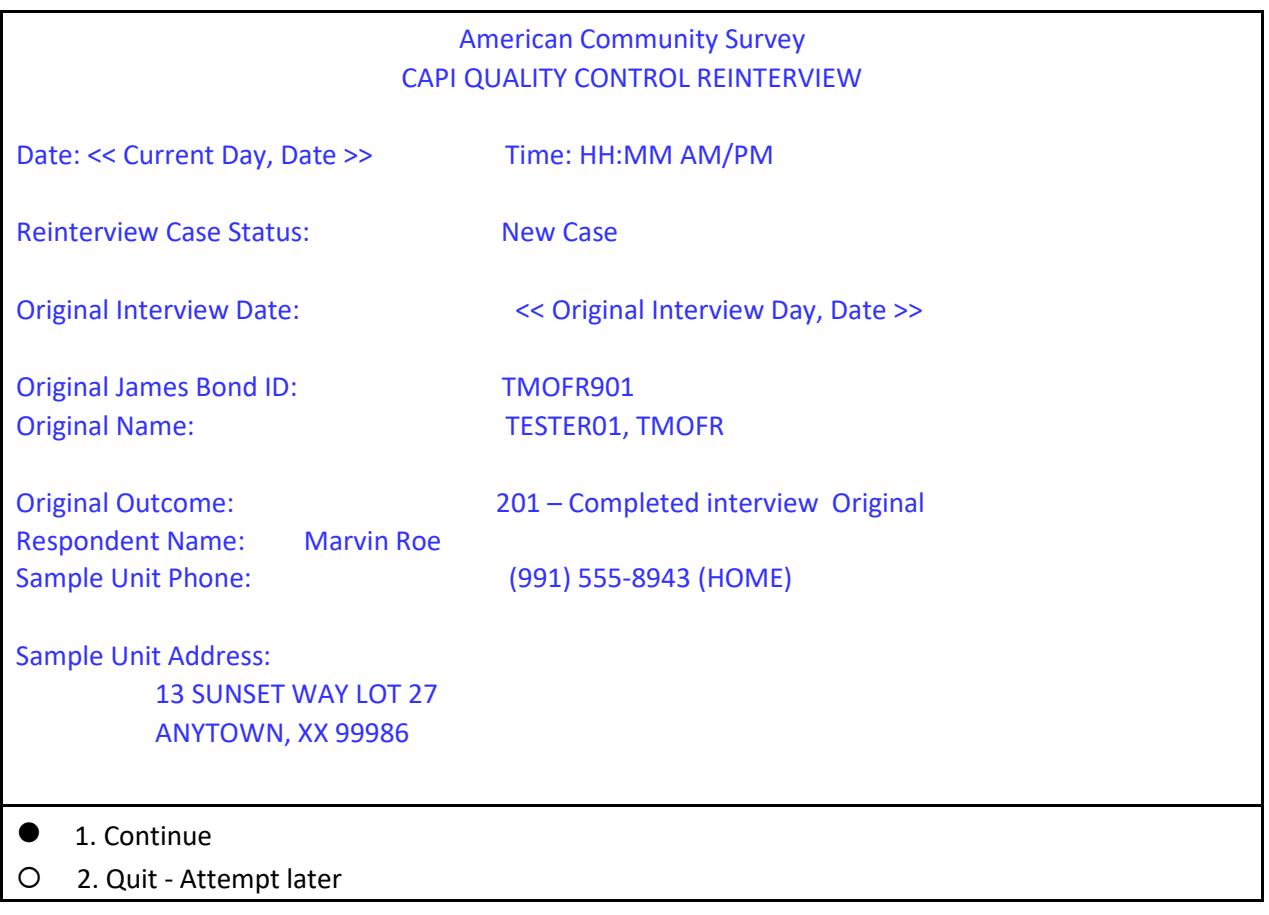

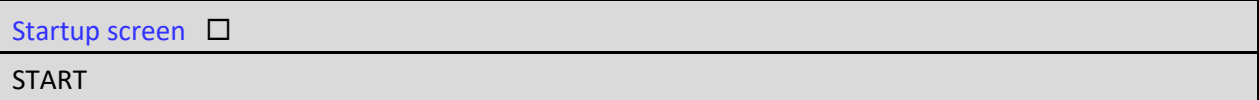

Listed on the START screen, the original interview for this case was conducted by TMOFR901 who coded the case as a 201 – Completed Interview. The original respondent's name is Marvin Roe. His phone number and address are displayed.

□ On the START screen, select option 1 to "Continue".

The instrument proceeds to the *Household composition* or HHCOMP screen.

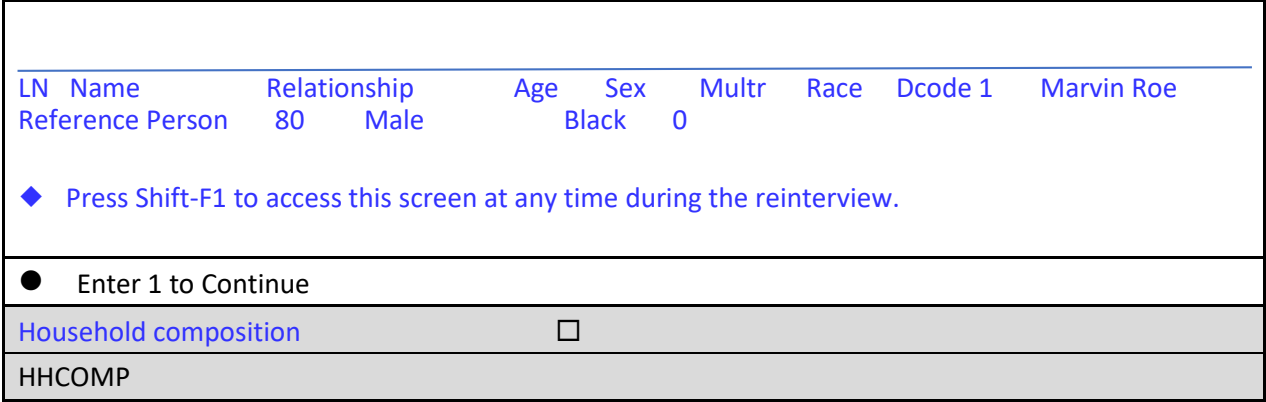

□ On the HHCOMP screen, enter 1 to continue.

The instrument proceeds to the *Method of reinterview* or METHOD screen.

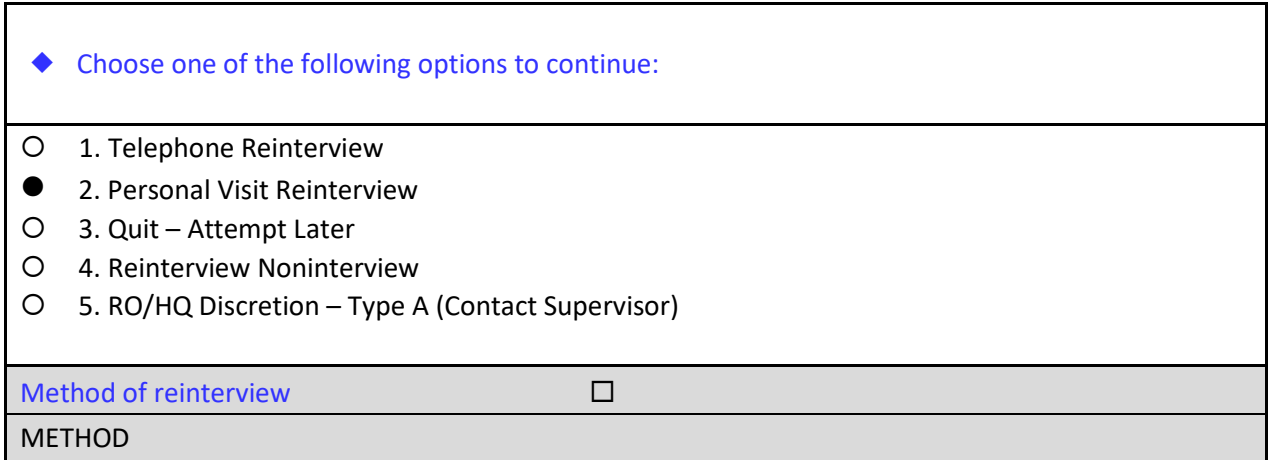

CATI's attempts to reach the respondent by phone were unsuccessful, so the case was recycled to CAPI for a personal visit attempt.

□ On the METHOD screen, select option 2, "Personal Visit Reinterview".

The instrument proceeds to the *PV authorization* or CKSUP screen.

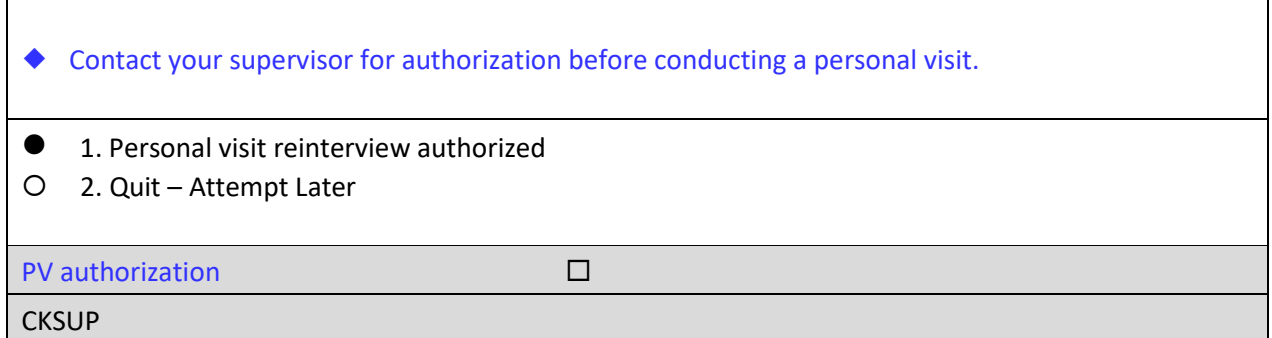

Reinterviewers must have authorization before making any personal visits for a reinterview case to ensure that the case is assigned to the closest available reinterviewer who is not in the FR's supervisory chain of command. Let's assume you received authorization from your supervisor to make a personal visit.

□ On the CKSUP screen, select option 1, "Personal visit reinterview authorized".

The instrument proceeds to the *Hello for personal visit reinterview and respondent name available* or HELLO\_PC screen.

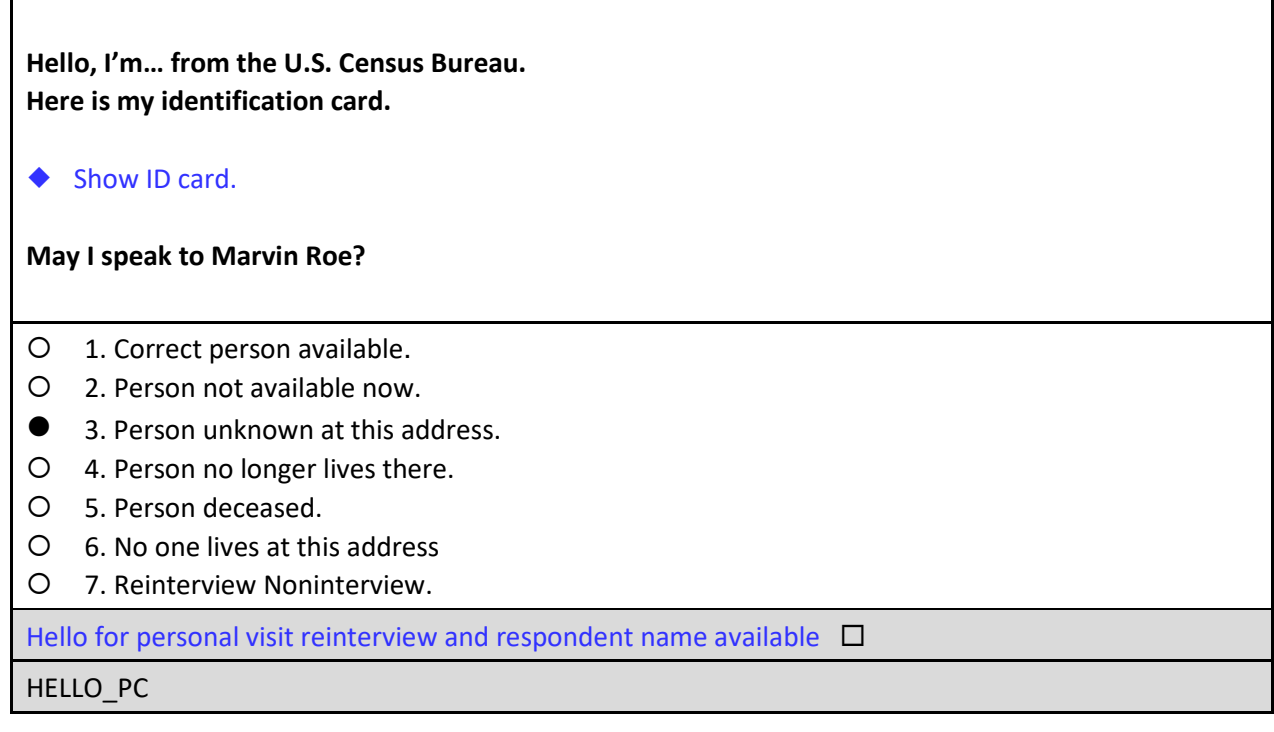

The respondent tells you that there's no one here by that name.

□ On the HELLO\_PC screen, select option **3**, "Personal unknown at this address".

The instrument proceeds to the *Address verification from proxy* or ADDVER screen.

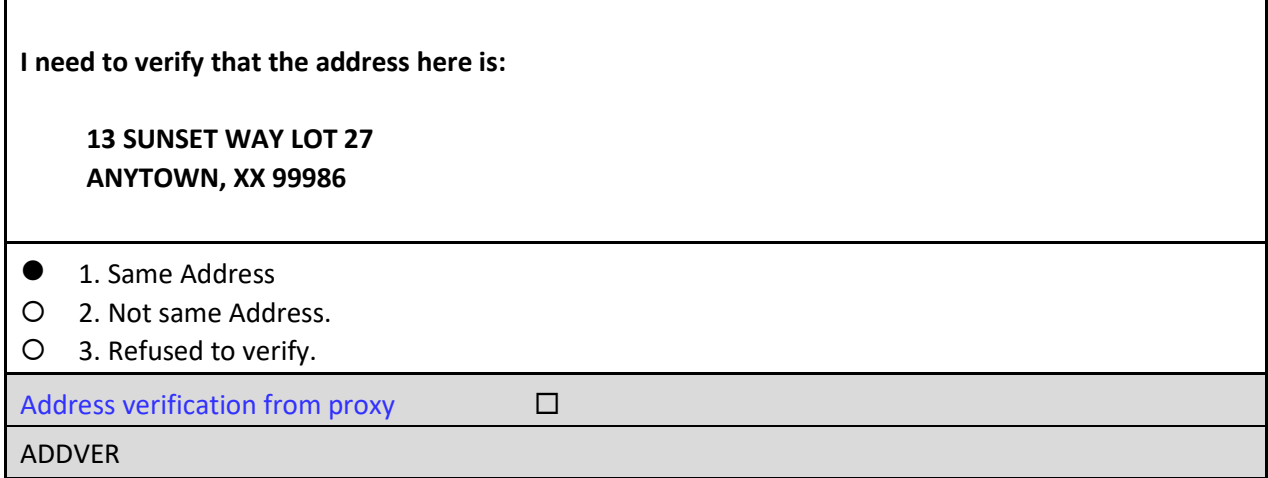

The respondent confirms the address is correct.

□ On the ADDVER screen, select option 1, "Same Address."

The instrument proceeds to the *Household member* or HHMEM screen.

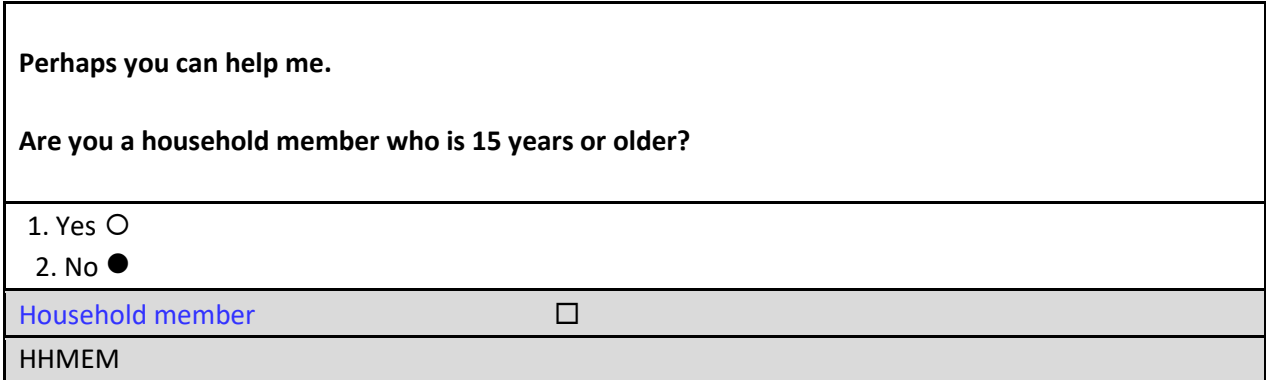

□ On the HHMEM screen, select option 1 for "Yes".

The instrument proceeds to the *Proxy contact verification for interview case – respondent unknown* or PROX\_UC screen.

**Our records show that one of our interviewers, , recently contacted your household. We're doing a short quality control check to make sure that our interviewers are following correct procedures. Can you or another household member answer a few questions to help us evaluate the interviewer's work?**  $\bullet$  1. Yes 2. No 3. Inconvenient time. Try again later. Proxy contact verification for interview case – respondent unknown PROX\_UC

The respondent tells you that he doesn't remember an interviewer coming, but he will attempt to answer questions.

□ On the PROX\_UC screen, select option 1 for "Yes".

The instrument proceeds to the *Living here* or LIVEHERE screen.

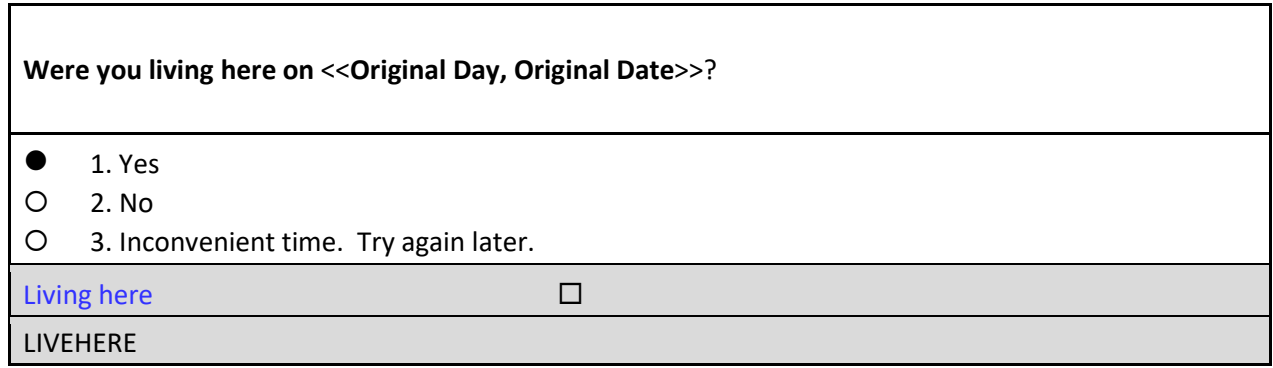

The respondent confirms he/she was living at this address on the date the interview took place.

□ On the LIVEHERE screen, select option 1 for "Yes".

The instrument proceeds to the *Reinterview Respondent* or RIRESP screen.

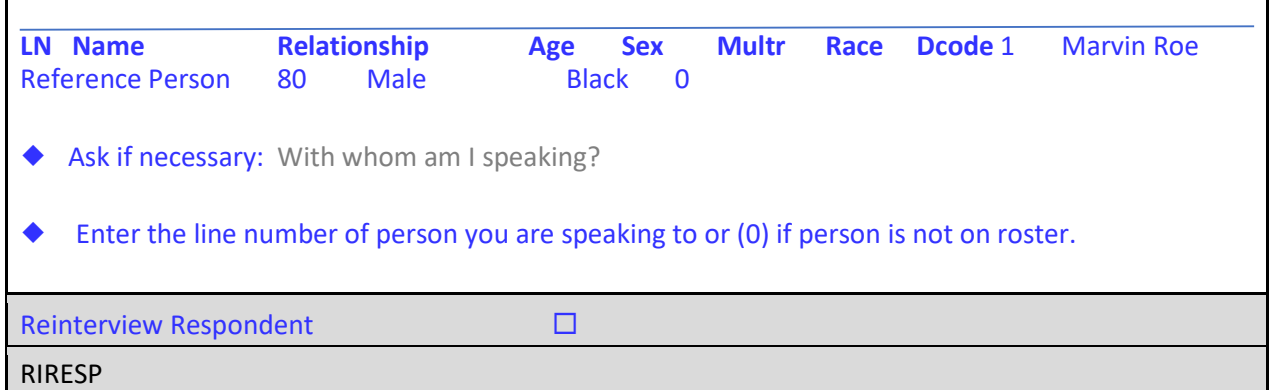

You ask the question in grey font on the *Reinterview Respondent* or RIRESP screen and the respondent tells you her name is Maria Voe. She is not listed on the roster.

 *When conducting reinterview, you must not reveal the names recorded in the original interview unless you are talking to one of the original household members.* 

□ Since Maria Voe isn't on the roster, enter **0** on the RIRESP screen. The instrument proceeds to the *Contact verification of original survey interview?* or CONTACT\_C screen.

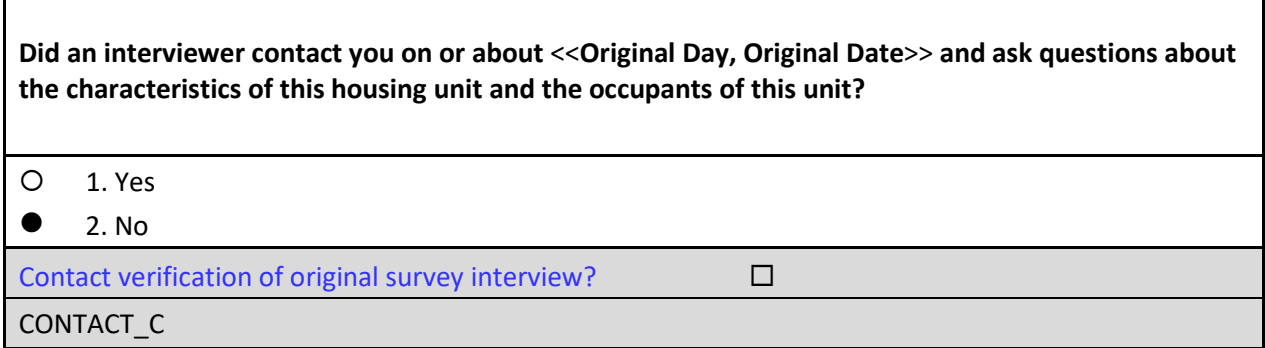

Ms. Voe says she was out of town that week, so no one could have spoken with her.

□ On the CONTACT<sub>⊥</sub>C screen, select option 2 for "No".

The instrument proceeds to the *Someone else contacted* or SOMEONE\_ELSE screen.

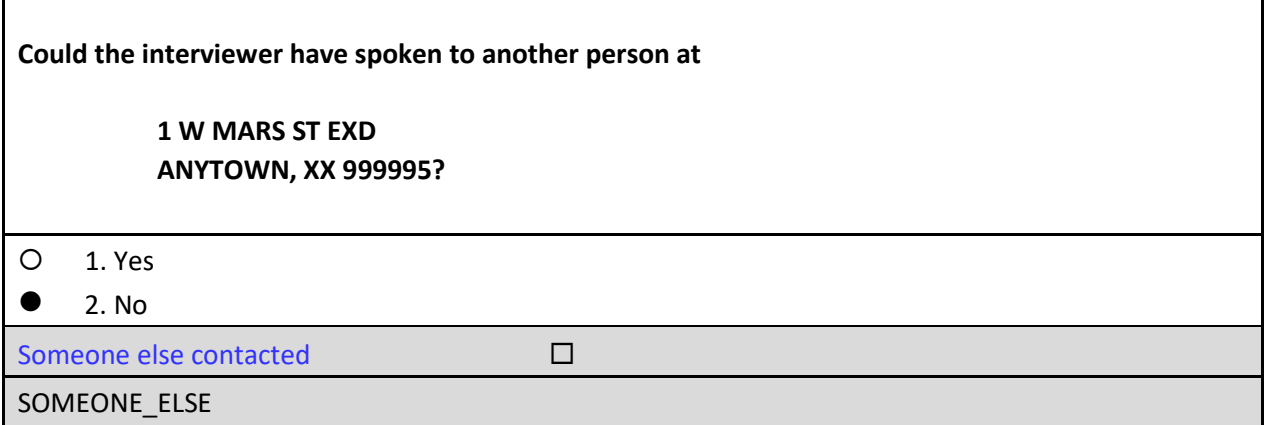

Ms. Voe says she lives alone so the interviewer could not have spoken with anyone else.

□ On the SOMEONE\_ELSE screen, select option 2 for "No".

The instrument proceeds to the THANK\_YOU screen.

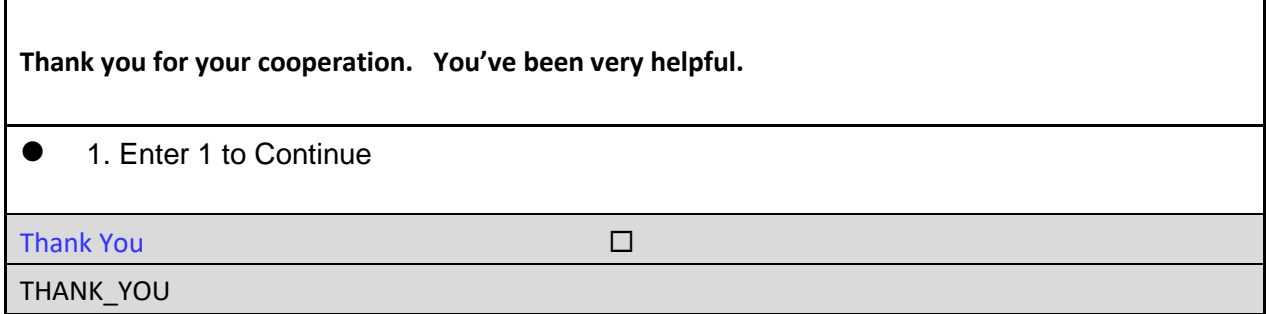

□ On the THANK\_YOU screen, enter 1 to continue.

The instrument proceeds to the *Verify original outcome* or RI\_OUTCM screen.

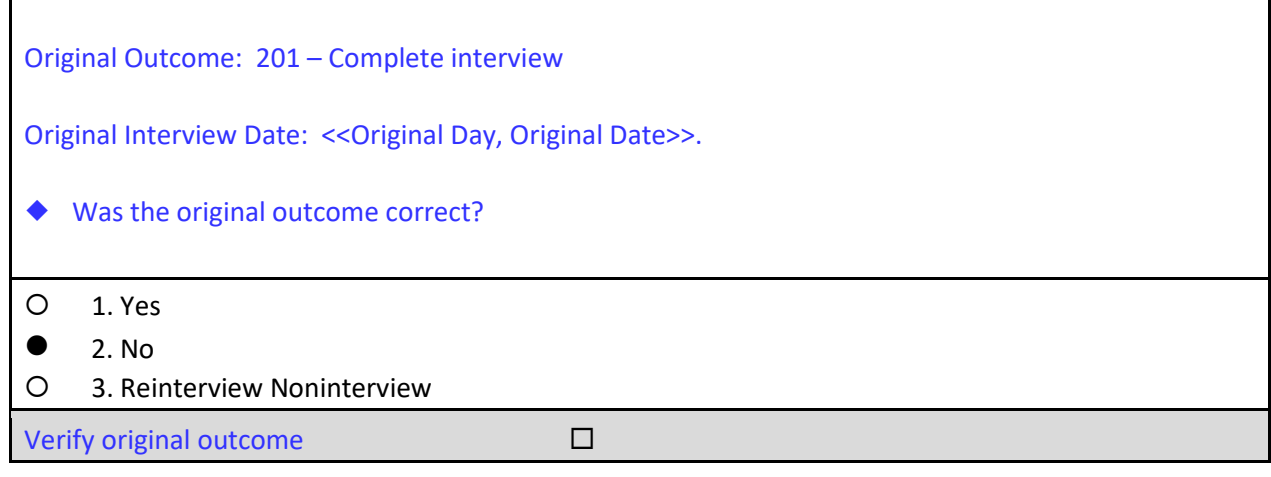

RI\_OUTCM

□ On the RI\_OUTCM screen, select option 2 for "No".

The instrument will proceed to the *Falsification is suspected* or FALSIF2 screen.

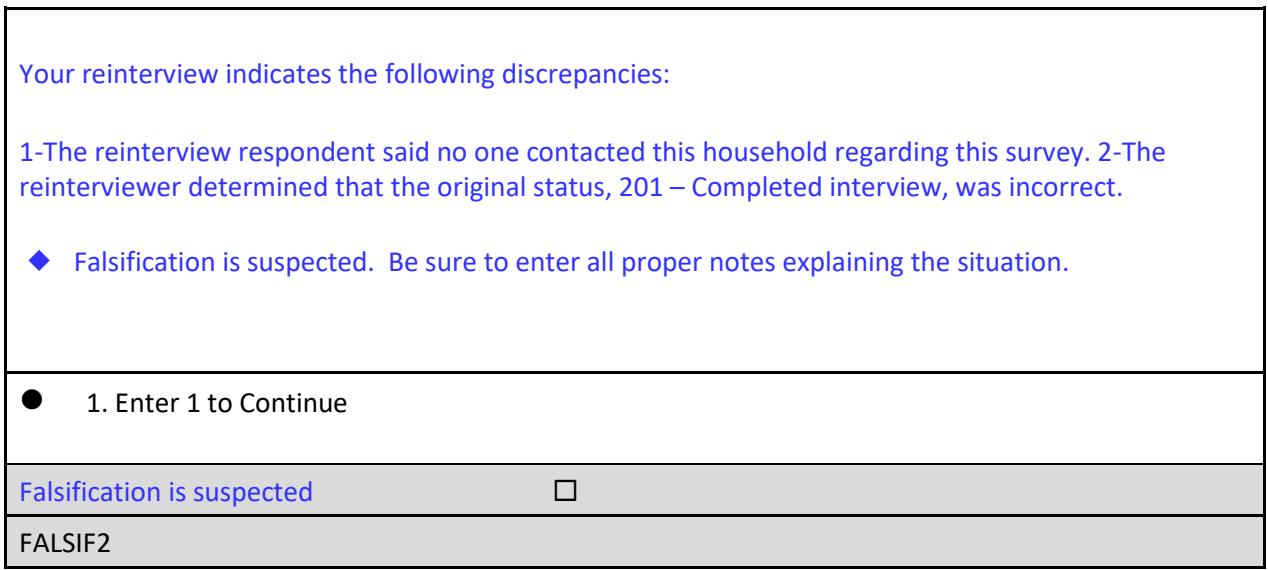

□ On the FALSIF2 screen, enter 1 to continue. The instrument will proceed to the *Ready to wrap up* or READYWRAP screen.

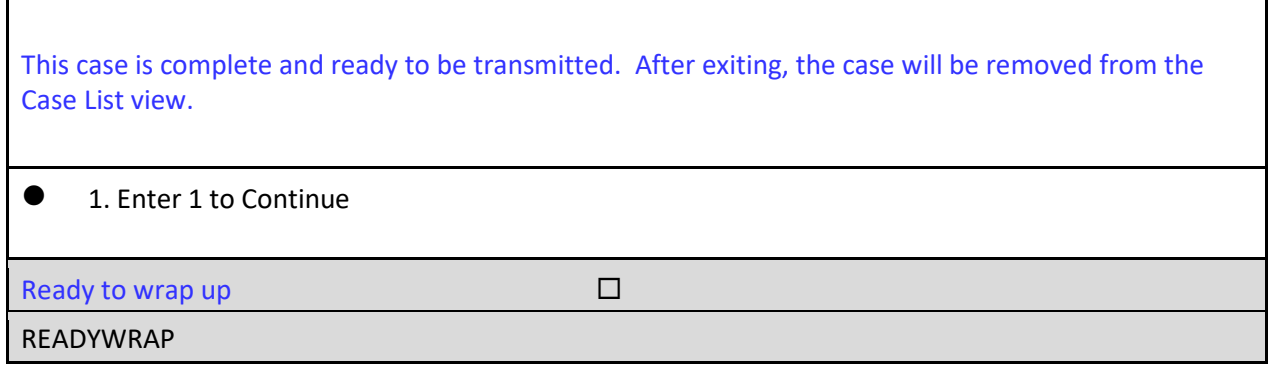

□ On the READYWRAP screen, enter 1 to continue.

The instrument proceeds to the WRAP\_UP screen.

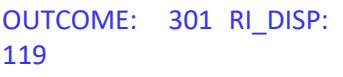

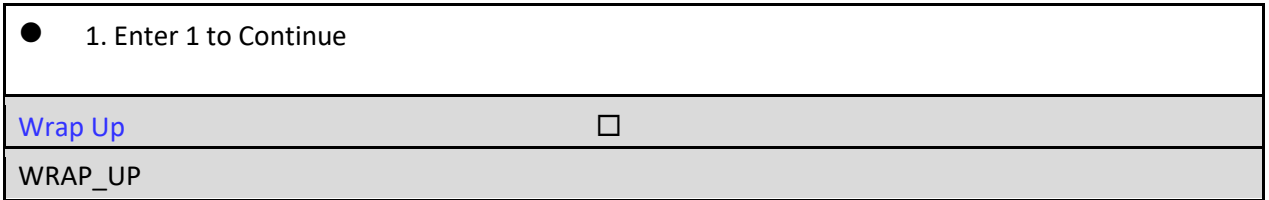

□ On the WRAP\_UP screen, enter 1 to continue.

The instrument wraps up the case and proceeds to the Notes Editor. You must explain in the notes the situation that caused the FR to be suspected of falsification.

Enter a note that reads, "*The respondent said no one contacted this household regarding this survey. The household member's demographics did not match those of the person listed on the roster. Respondent indicated she was out of town at time of interview*."

#### **Case-Level Notes Editor**

# CAPI NOTE: HH:MM AM/PM YYYY/MM/DD DAT USER XXXXX

The respondent said no one contacted this household regarding this survey. The household member's demographics did not match those of the person listed on the roster. Respondent indicated she was out of town at time of interview.

- □ Once you have finished adding your note, press **F10** to **Exit** the Notes Editor.
- □ The Notes Editor will ask you if you want to save changes. Select "Yes."
- $\Box$  When the pop up message appears stating "Your changes have been saved," select "**OK**."

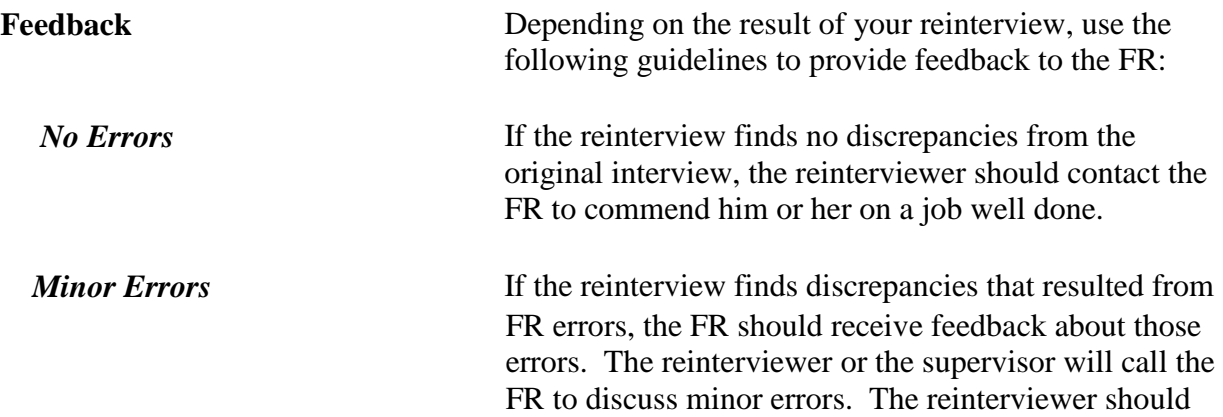

offer suggestions for correcting faulty techniques.

**Serious Errors** If the discrepancies appear to be the result of serious errors or falsification, the reinterviewer **MUST NOT** contact the FR regarding the reinterview or mention to the FR that they were in reinterview at all. The supervisor will address it with the FR as outlined above.

> If the supervisor's investigation does not confirm falsification, he or she, in consultation with his or her Coordinator, may elect to retrain FRs whose reinterviews indicate they are having serious problems with the survey concepts, procedures, or interviews. The retraining may be done by a telephone discussion, by special needs observation, or by having the FR attend all or part of initial training again. The supervisor may also require you to check additional cases from the FR's assignment.

### **Topic 5 – Review Exercise**

Please answer the knowledge questions below, and follow your Region's procedures for submitting your responses to your supervisor.

- 1. If the telephone interviewers are unable to reach the respondent or the respondent refuses to be reinterviewed, the case will be  $\qquad \qquad$  for personal visit reinterview. a. reassigned
	- b. recycled
	- c. restarted
	- d. transmitted
	- e. none of the above
- 2. Which of the following cases are not eligible for reinterview:
	- a. vacant interviews
	- b. Type A cases
	- c. Type B and Type C cases
	- d. temporarily occupied cases
	- e. none of the above
- 3. An FR may be put into supplemental reinterview because:
	- a. they have a very large workload
	- b. they work multiple surveys
	- c. they are inexperienced
	- d. all of the above
	- e. none of the above
- 4. Under no circumstances should you conduct a personal visit on a reinterview case that is more than 50 miles away.
	- a. True
	- b. False
- 5. After accessing the RI FAQ page, which option will return you to the place where you left off in the instrument:
	- a. Option 6 on the RI FAQ tab
	- b. GEN RI tab
	- c. F8
	- d. all of the above
	- e. none of the above
- 6. You will not conduct reinterview on cases that:
	- a. were interviewed by someone in your chain of command
- b. were in your ZIP Code
- c. were flagged as observed
- d. A and C
- e. A and B
- 7. Which type of reinterview noninterview is used when there is no longer an eligible respondent at the sample unit due to permanent changes to the unit: a. Type A
	- b. Type B
	- c. Type C
	- d. Type D
- 8. You may code a reinterview case as a noninterview if:
	- a. the noninterview Type was correct, but the outcome code was incorrect
	- b. the original case's outcome code was incorrect
	- c. you are unable to verify the original outcome code
	- d. all of the above
	- e. none of the above
- 9. Flag the case as suspected falsification, if there was:
	- a. respondent error
	- b. intentional FR deception
	- c. poor interviewing technique
	- d. FR error
	- e. none of the above
- 10. If your case has no contact information on the START screen, it is because:
	- a. the interview was completed with a non-household member
	- b. the interview was completed by observation
	- c. the interview was flagged as observed
	- d. the interview was completed with a knowledgeable source, i.e. landlord, rental agent
	- e. e. all of the above

*NOTES*

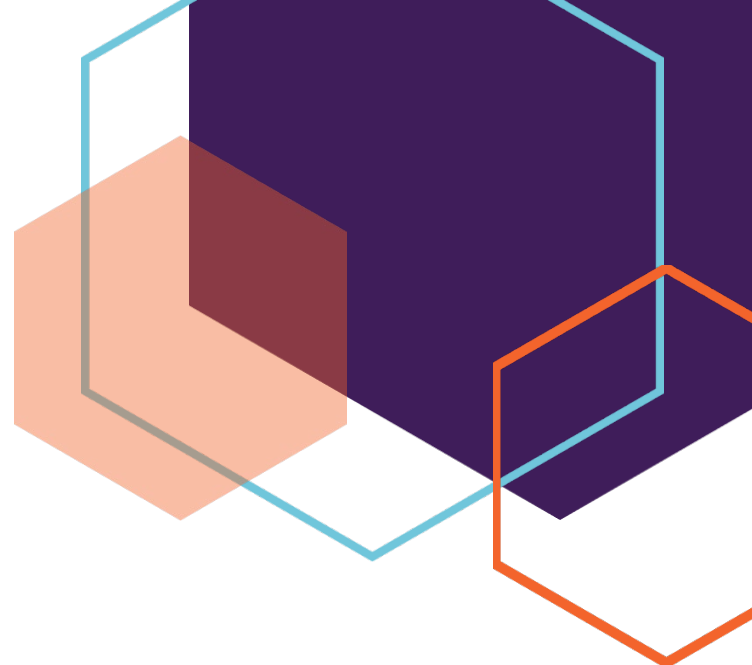

# *Section II Survey Specific Information*

Revision: 2/2018

Lesson 13: American Community Survey (ACS) or the Puerto Rico Community Survey (PRCS) Group Quarters (GQ) This document does not contain any Title 13 data or other Personally Identifiable Information. All data are fictitious and any resemblance to actual data is coincidental. Consistent with Field Division Policy, any names referenced in practice interviews or other exercises are not meant to refer to any actual businesses, schools, group quarters, or persons, especially any current or former Census Bureau employees.

## ACS/PRCS GQ REINTERVIEWER SELF-STUDY

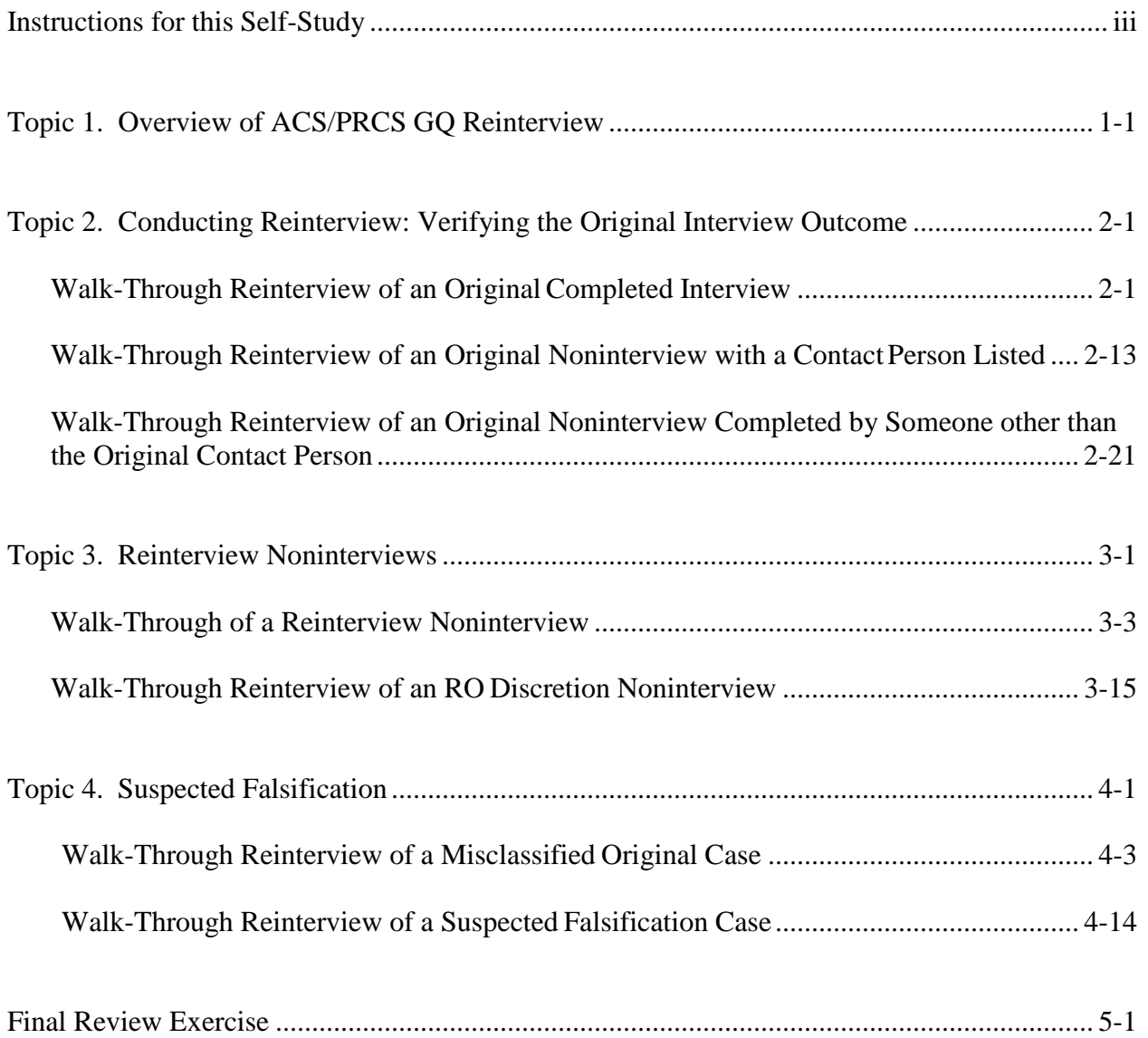

NOTES
# **Instructions for this Self-Study**

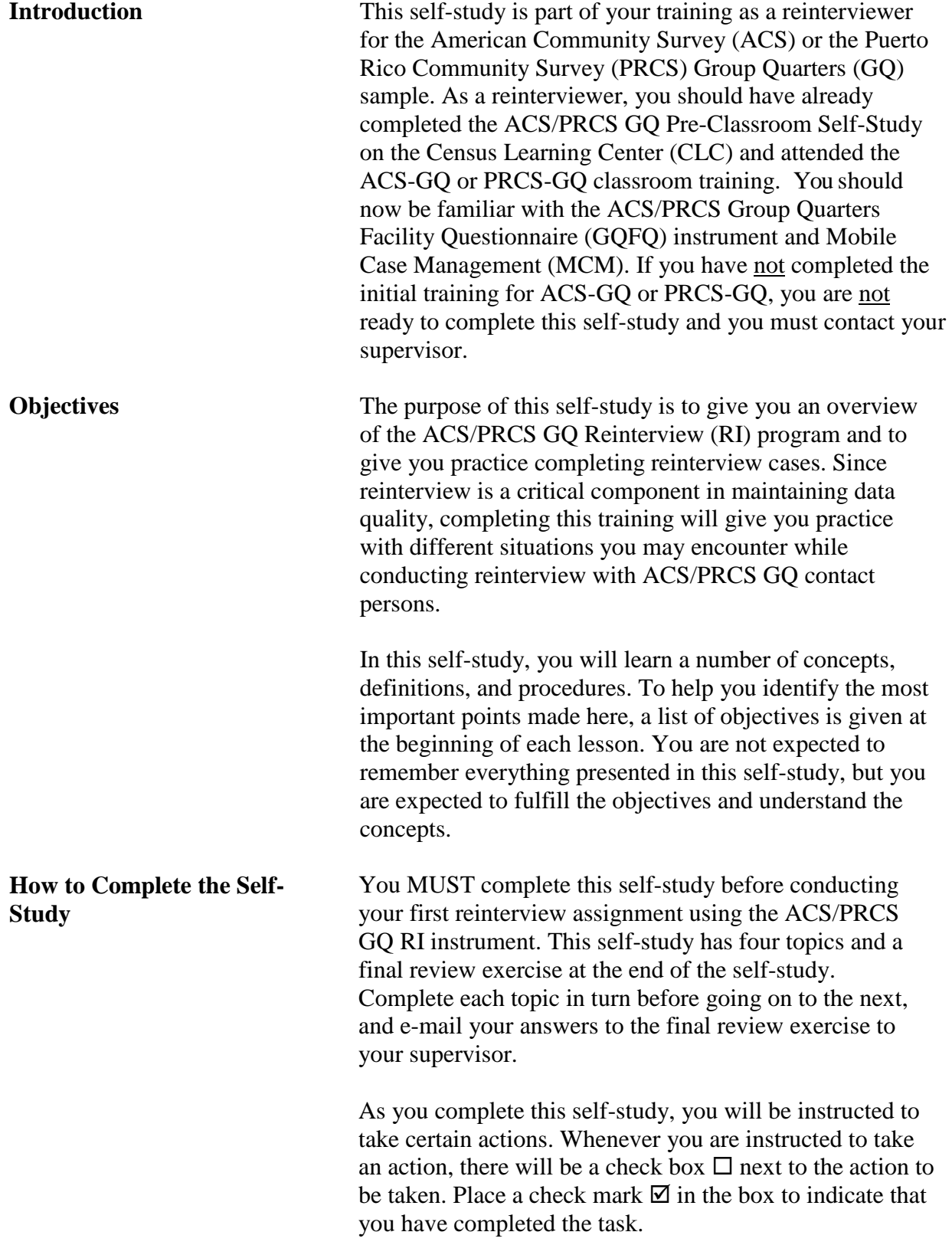

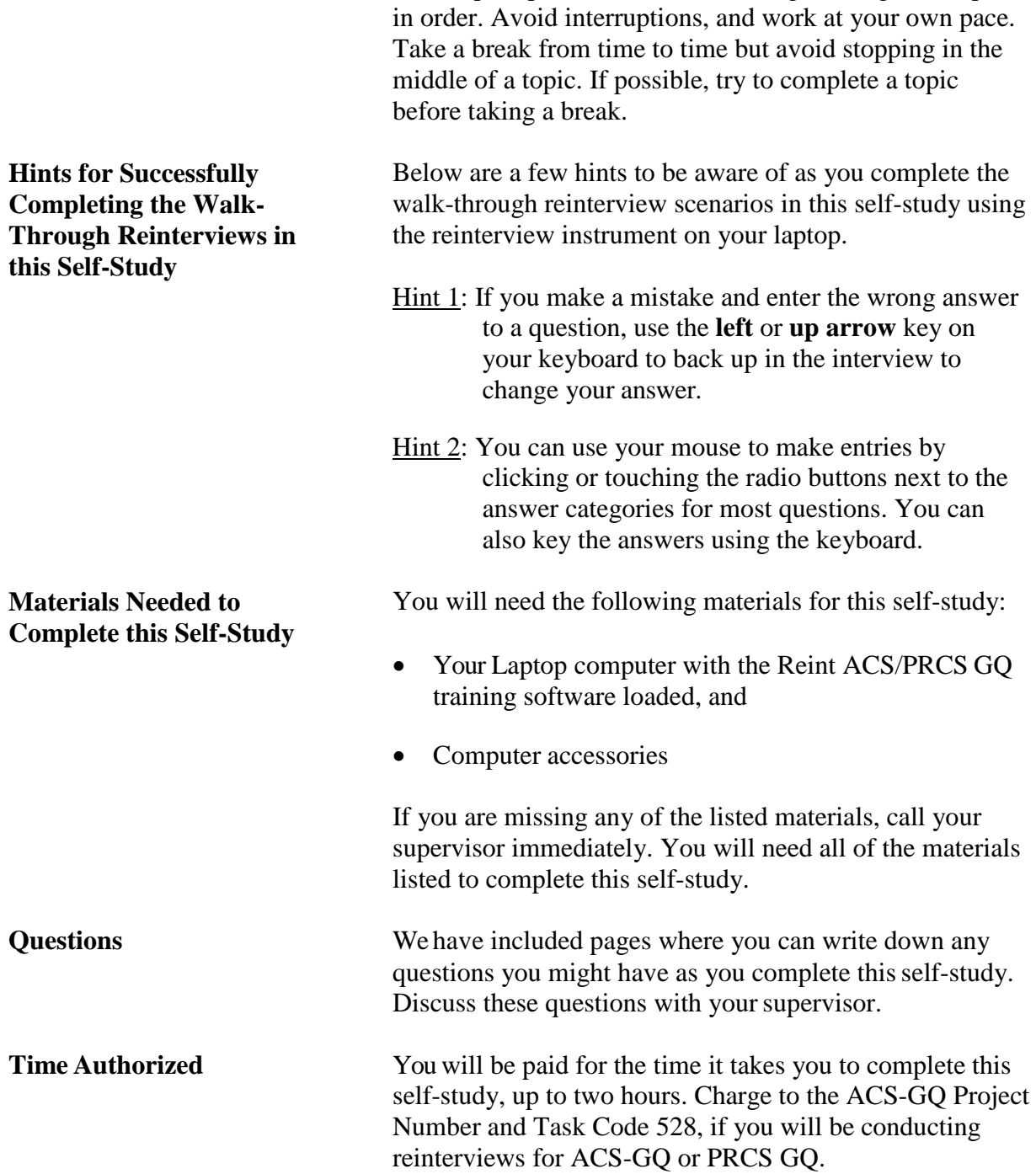

Find a quiet place to work, and then go through the topics

## **Topic 1 – Overview of ACS/PRCS Group Quarters Reinterview**

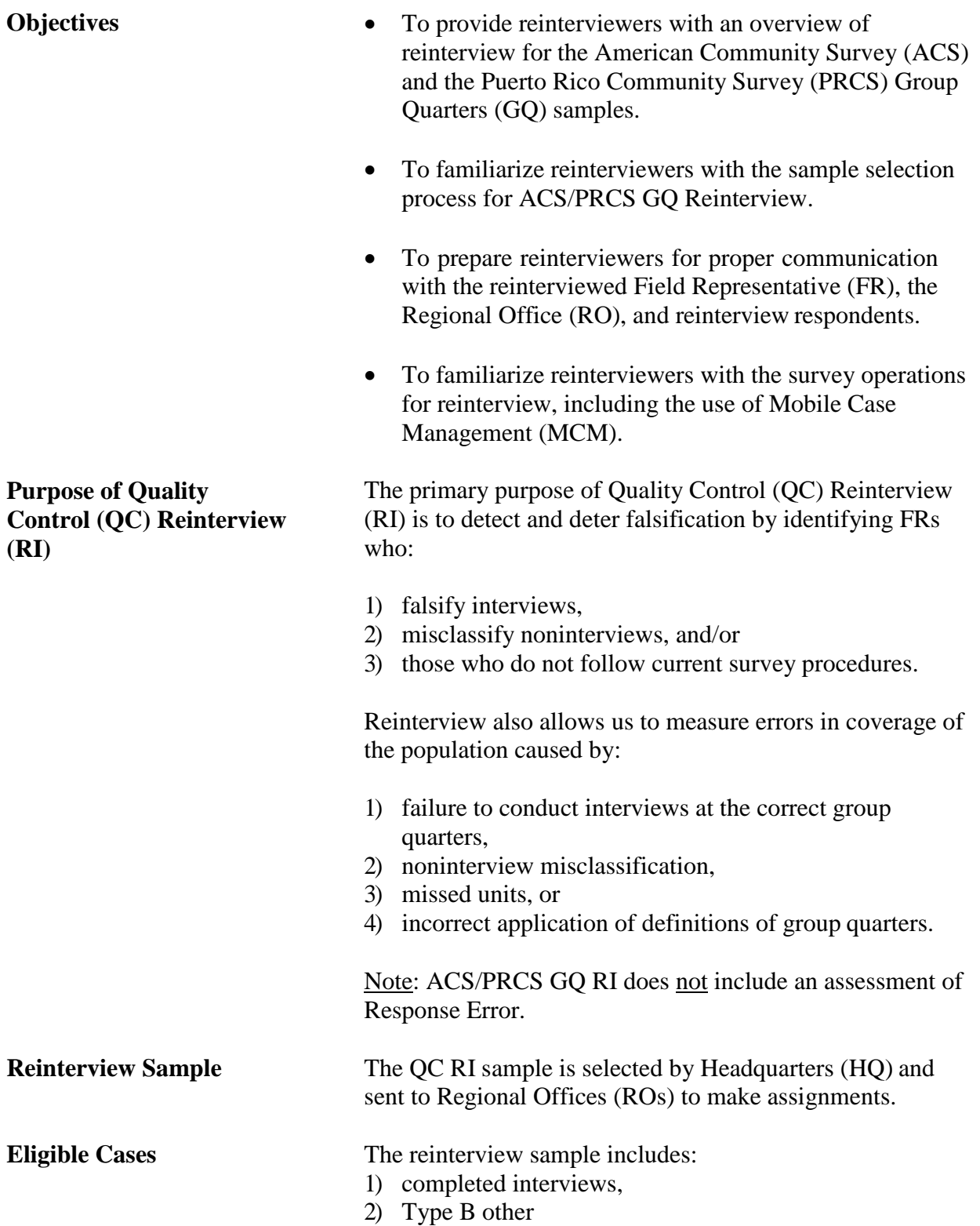

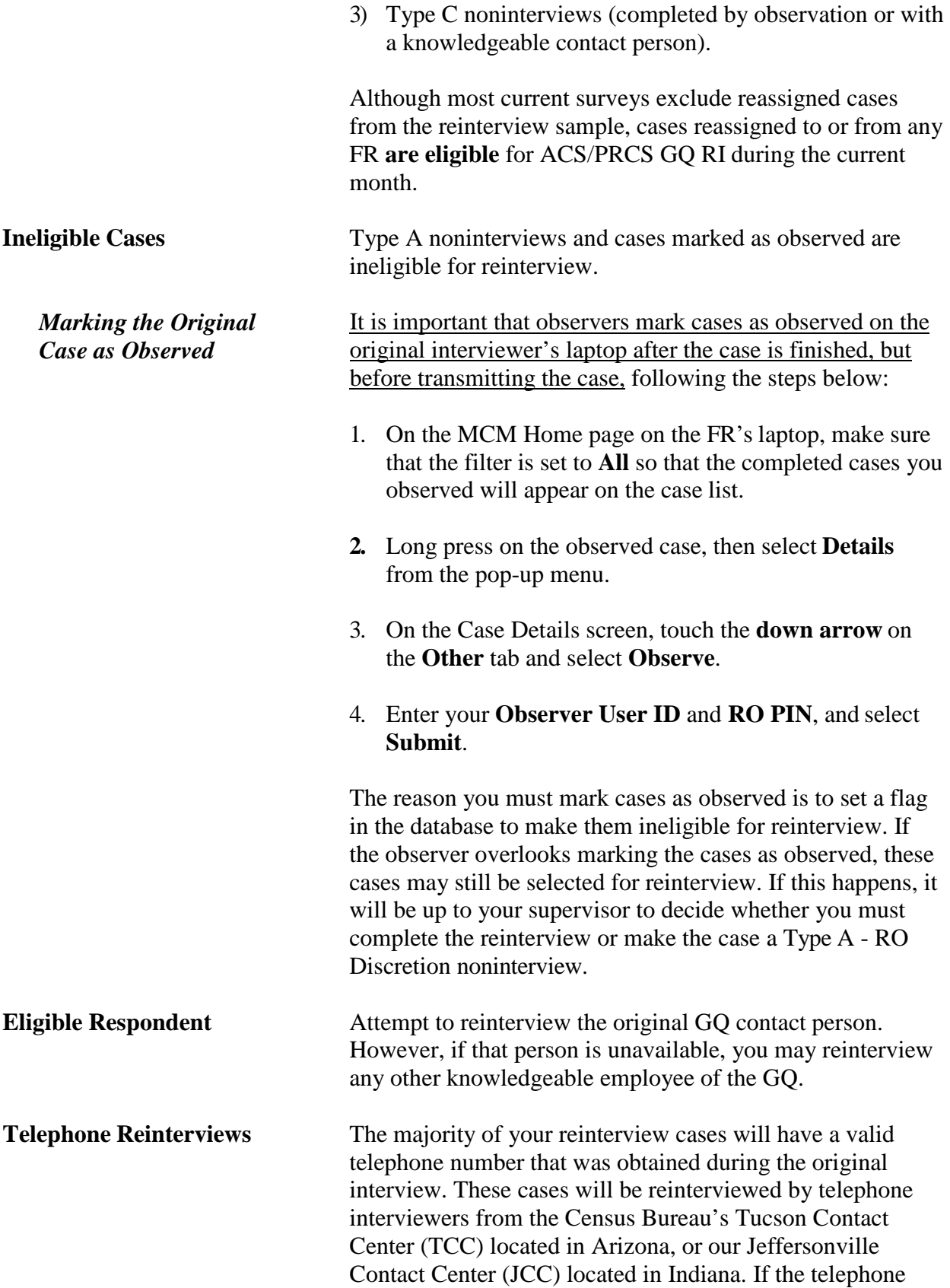

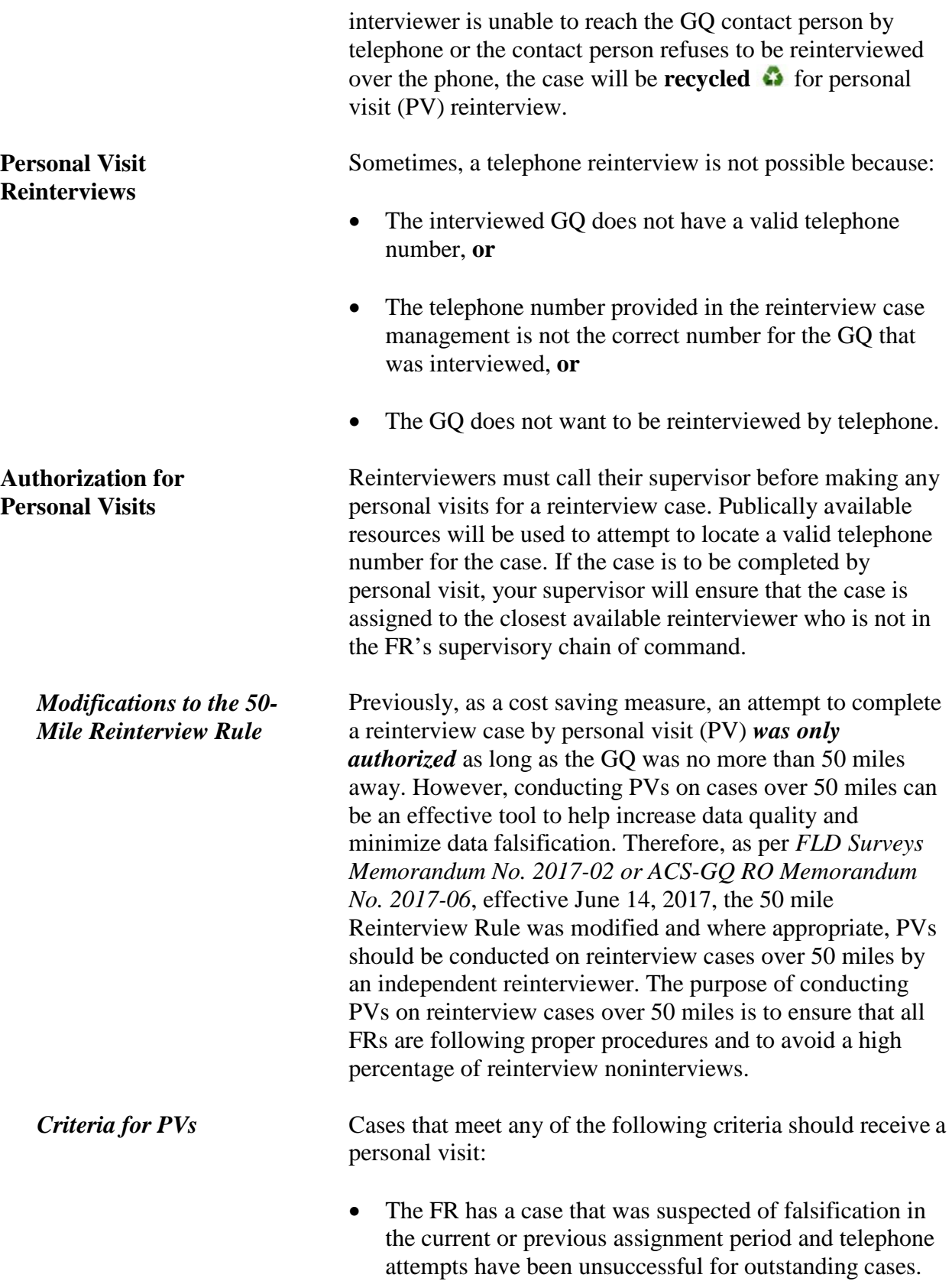

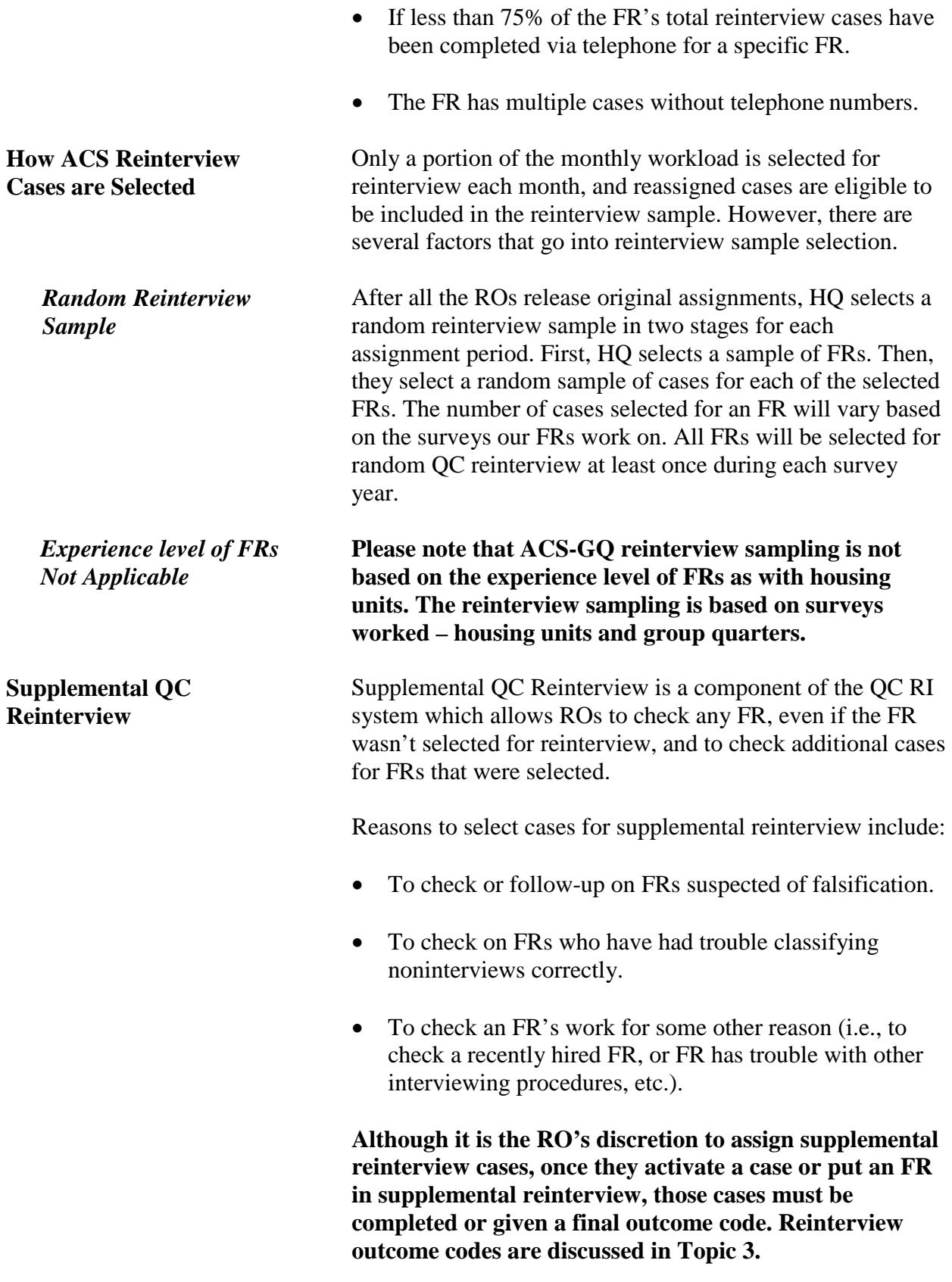

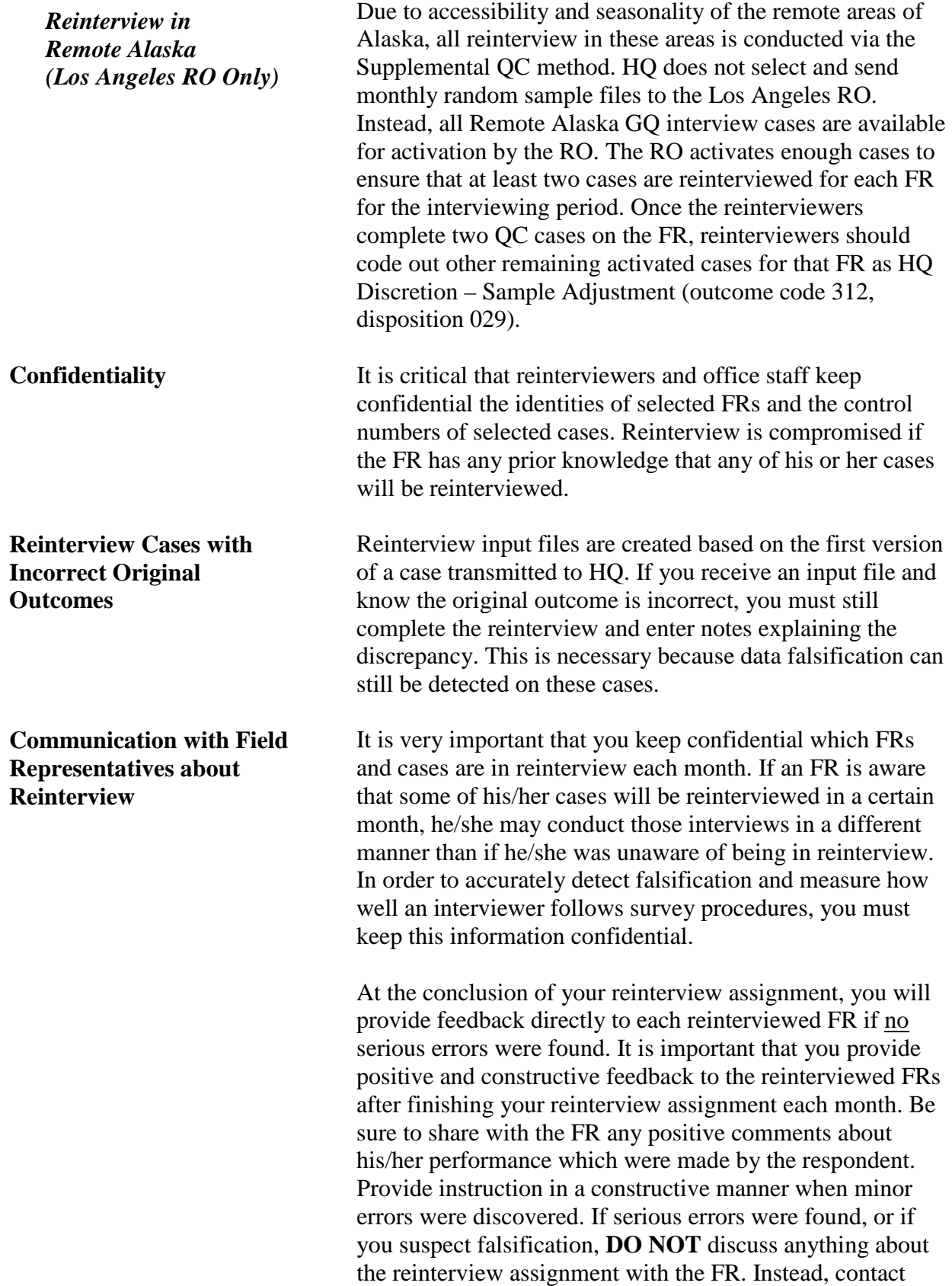

your supervisor and he/she will contact the FR. You will learn more about suspected falsification in Topic 4 of this self-study.

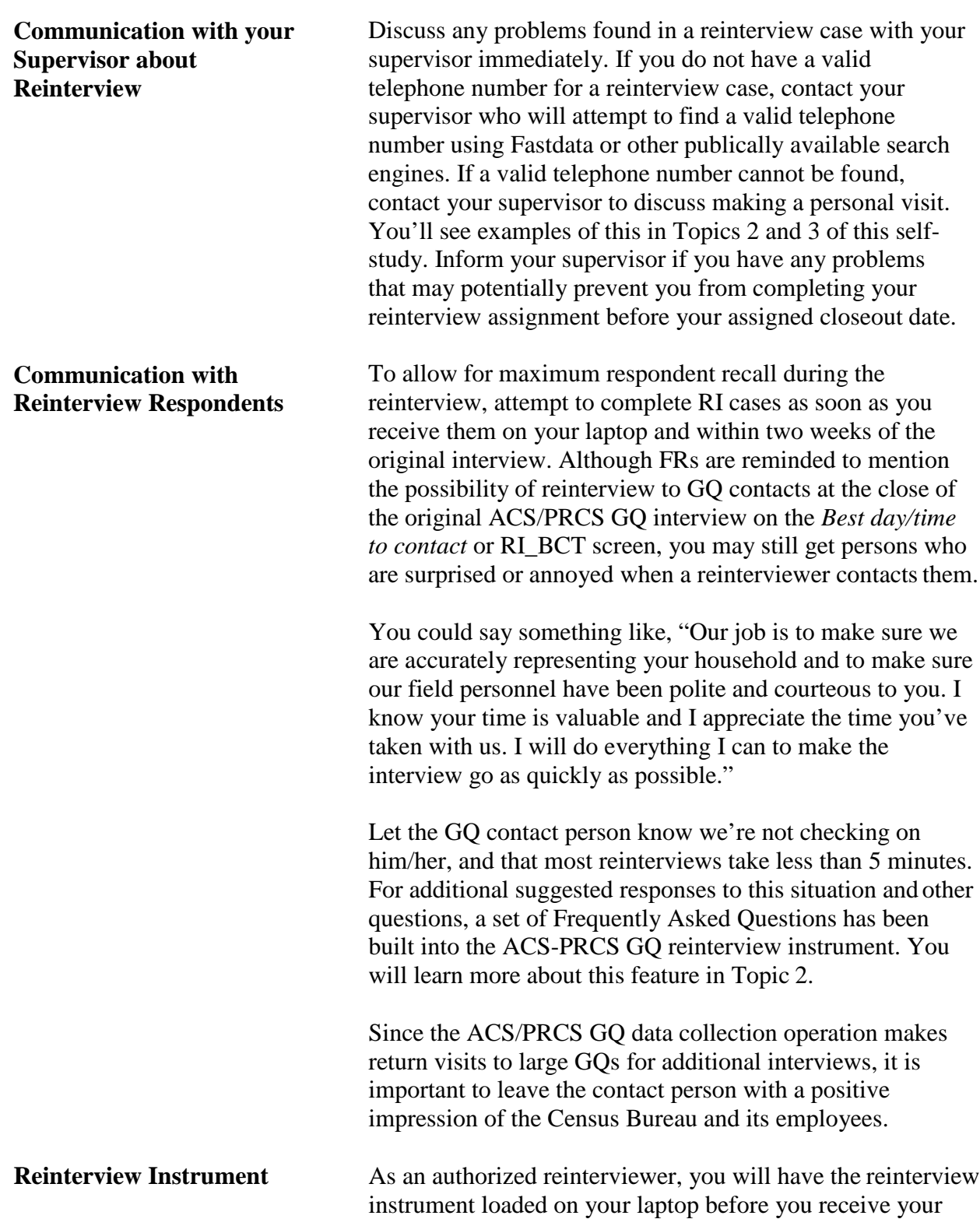

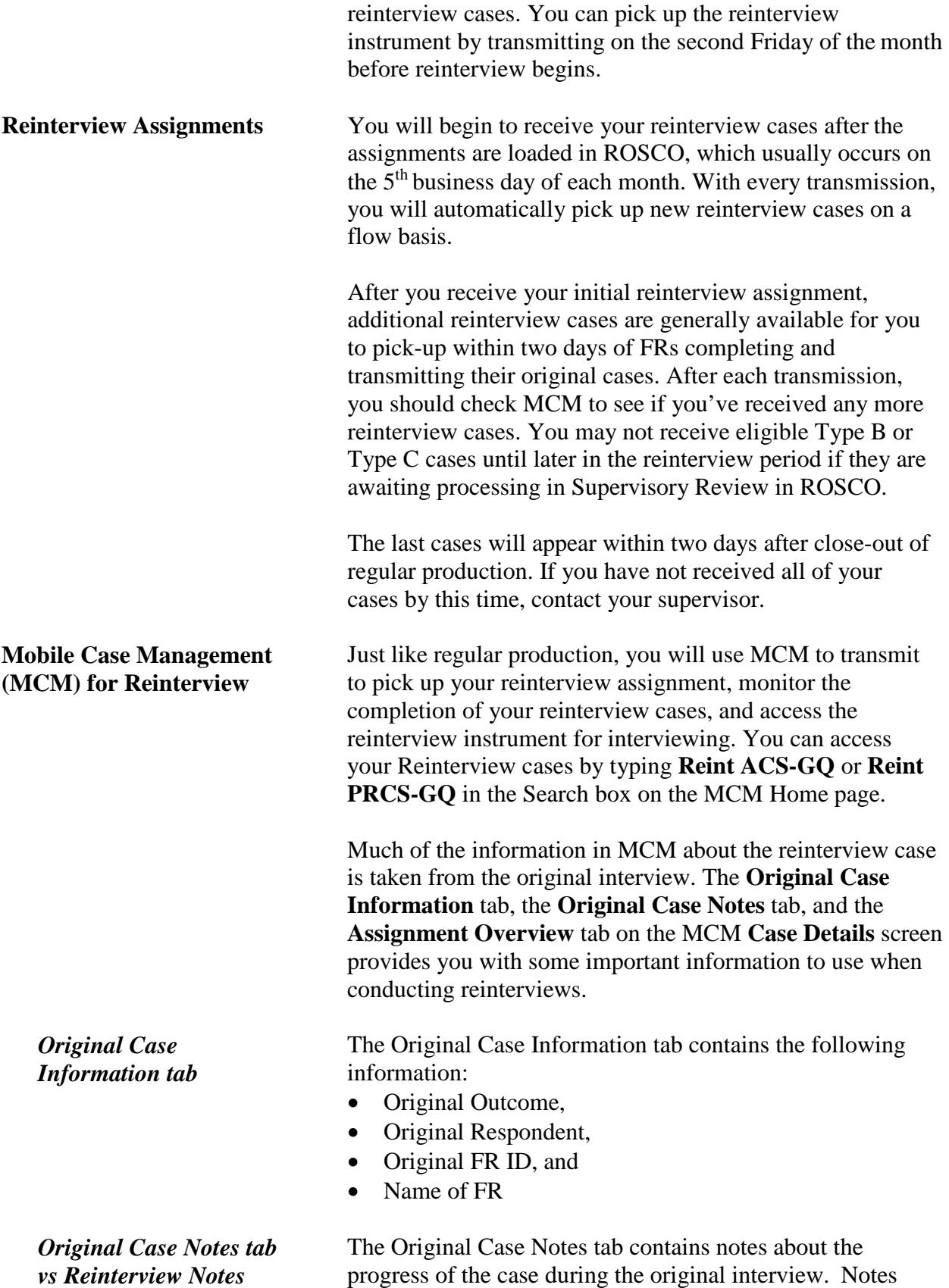

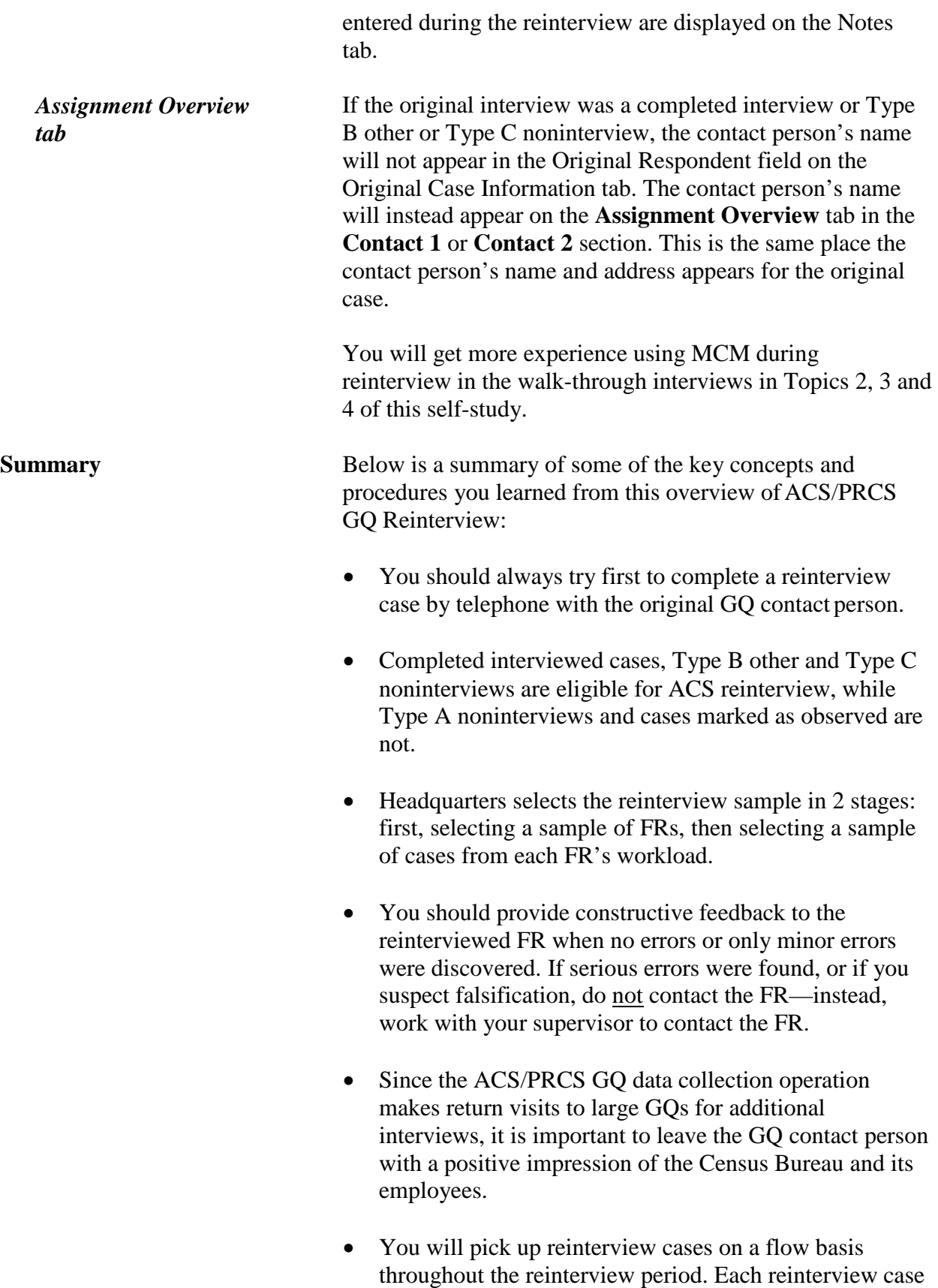

is generally available two days after the original FR sends in the case.

• In MCM, the Original Case Information tab contains useful information about the original ACS/PRCS GQ interview, including the original outcome code, the original respondent name, and the original FR's ID and name.

Notes

## **Topic 2 – Conducting Reinterview: Verifying the Original Interview Outcome**

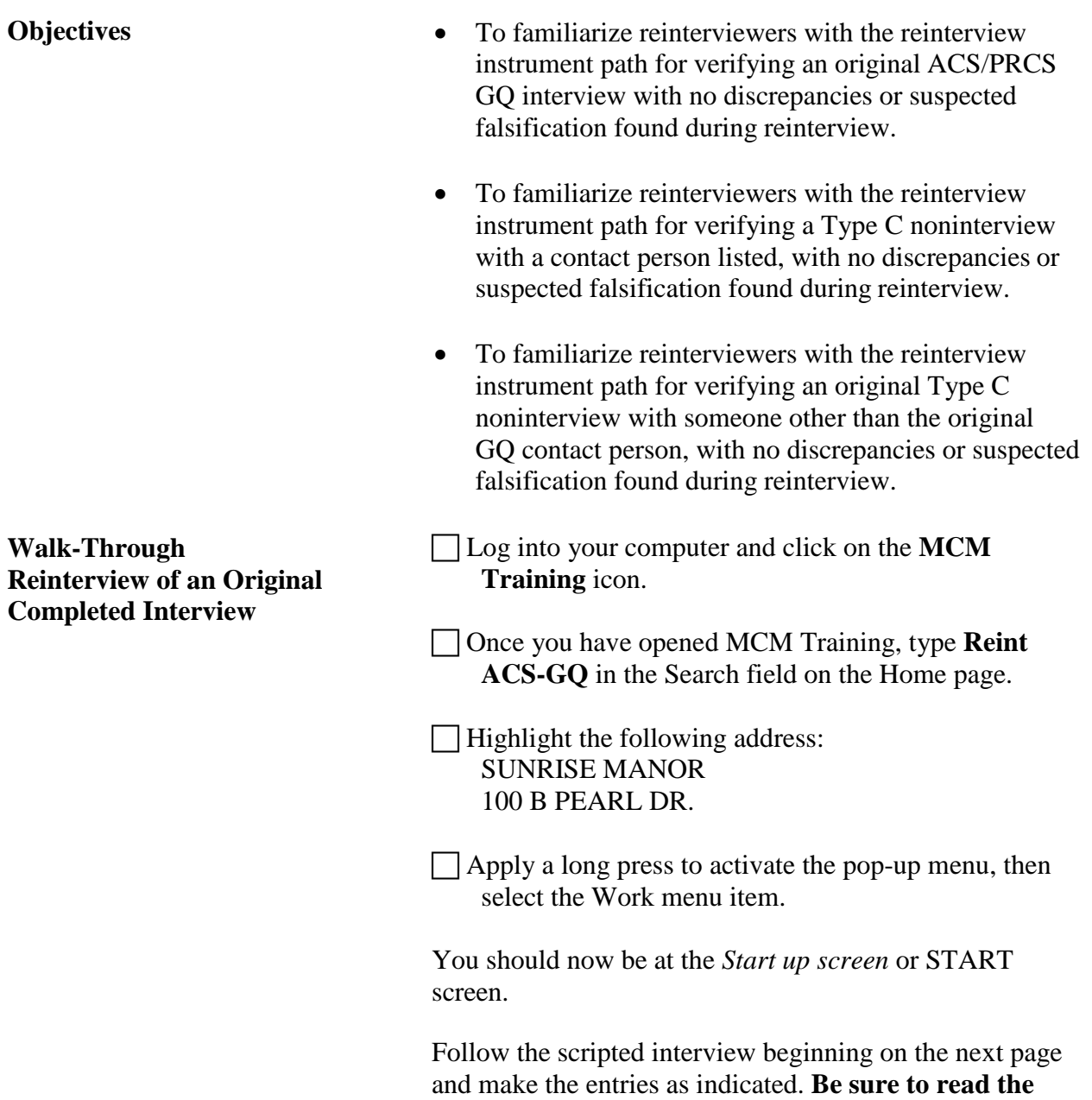

**extra instructions with the clipboard () next to them.**

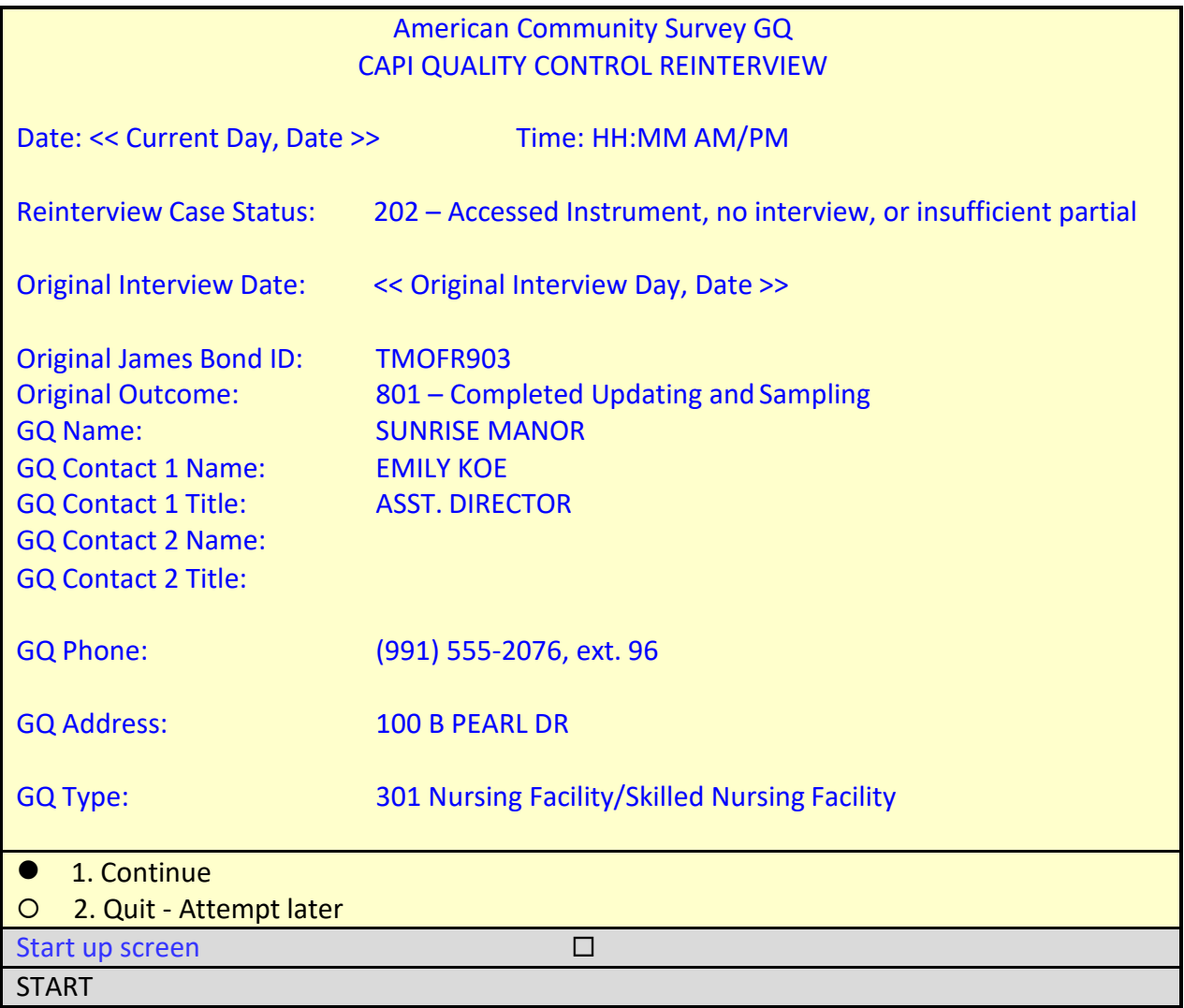

The *Start up screen* shows you the current status of the reinterview case, as well as helpful information from the original interview. As you can see, the original interview for this case was conducted by an FR whose bondID is TMOFR903. The FR originally coded the case as an 801 – Completed Updating and Sampling. The GQ contact person's name is Emily Koe and her title and phone number are displayed.

On the *Start up screen*, type 1 to continue.

The instrument proceeds to the *Contact person information* or START\_1 screen

 *It is always helpful to review the original notes entered by the FR and/or by theCATI reinterviewers before you contact the facility for reinterview.*

Press **Shift-F12** now to access the original case notes.

### **Case‐Level Notes Editor – Original Case Notes**

# CAPI NOTE: HH:MM:SS AM/PM YYYY/MM/DD DAY USER: XXXXXXXX Completed GQ‐level interview with Emily Koe and sample selected from current roster.

# of 15000 characters used

The Original Case Notes should contain CAPI Notes that indicate the final status of the original case, like the one shown in the example above.

 Review the notes made by the original FR in the Case-Level Notes Editor – Original Case Notes window now.

To close this window, press the **esc** key or the **F10** key.

You should be back on the START 1 screen now.

You can also review, enter, or update reinterview notes at any time by pressing **Ctrl-F7**.

Press **Ctrl-F7** now.

**Case‐Level Notes Editor**

\*\*\*\*\*\*\*CATI Notes HH:MM:SS MM‐DD‐YYYY FR CODE: XXXXXXXX GQ contact person requested a personal visit by the reinterviewer.

# CAPI NOTE: HH:MM:SS AM/PM YYYY/MM/DD DAY USER: XXXXXXXX

# of 10000 characters used

If this is a CATI recycle case, the Case-Level Notes Editor should contain CATI Notes that indicate why the case was recycled to CAPI, like the one shown in the example above.

You should also see a pre-filled line for a CAPI NOTE, with the current time, date, day, and your user name/ID. Notes entered by you on this screen will be saved and accessible to you after you finish the case.

Press the **esc** key or the **F10** key to close thiswindow.

You should be back on the START\_1 screen.

Finally, you can use the **F7** key to add item notes or remarks about a specific entry. By pressing the **F7** key you will see the following screen.

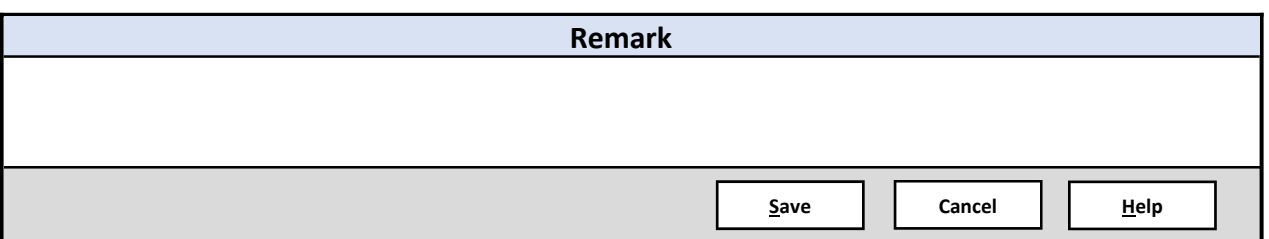

To close the Remark window, click the **Cancel** button.

You should be back on the *Contact Person information* or START\_1 screen.

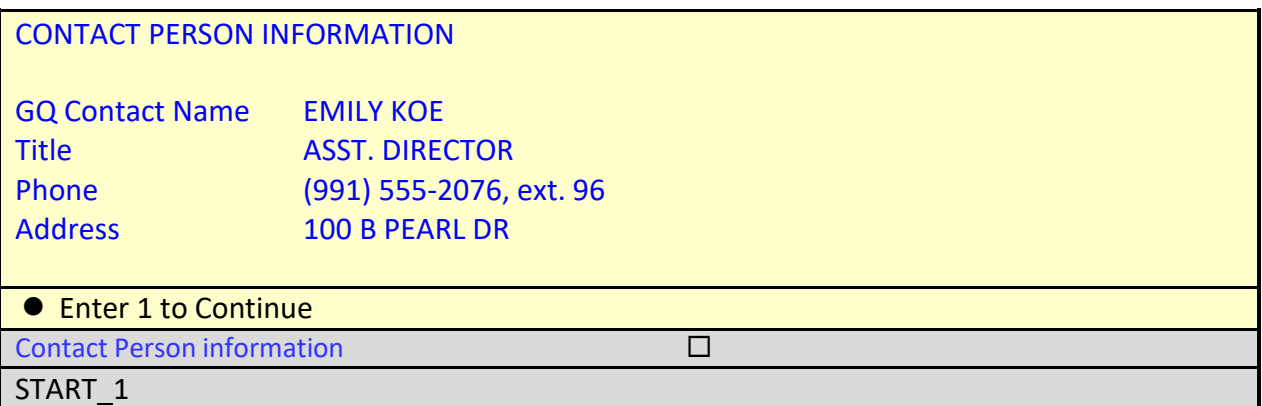

The *Start\_1* screen displays the contact person information obtained during the original interview. You will see the GQ contact person's name, title, and phone number as well as the address where the GQ was located at the time of interview.

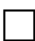

On the START\_1 screen, enter **1** to Continue.

The instrument proceeds to the *Method of reinterview* or METHOD screen.

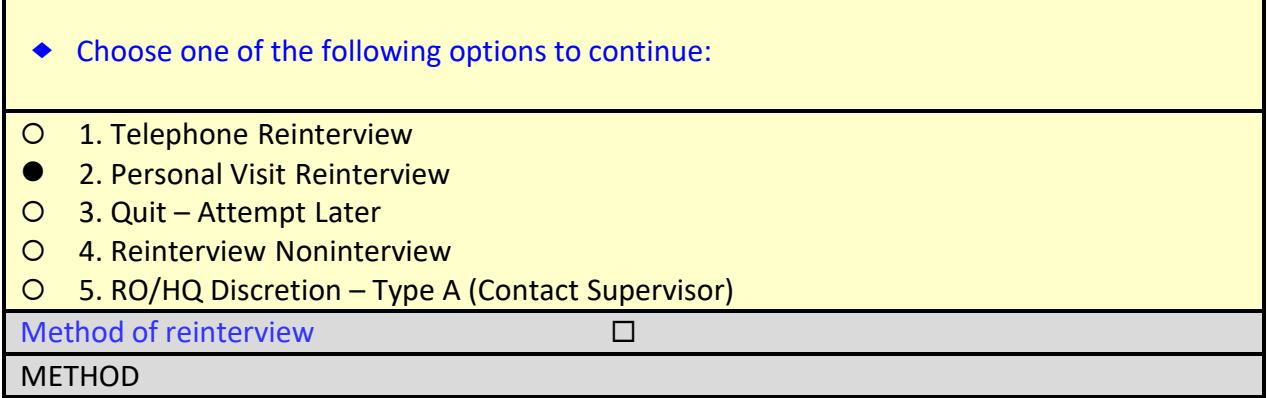

 *As with the ACS production instrument, instructions to you (the reinterviewer) are preceded by a diamond*  $\odot$  *and shown in blue font. These notes are for your use and should not be read to the respondent.*

As mentioned in Topic 1, the majority of cases that fall into reinterview will be conducted by telephone interviewers at one of the Census Bureau's telephone contact centers if the original FR obtained a valid telephone number. Most of the reinterview cases you receive will require a personal visit because there is no telephone number associated with the case or when a completed Type B other or Type C noninterview was conducted by observation only.

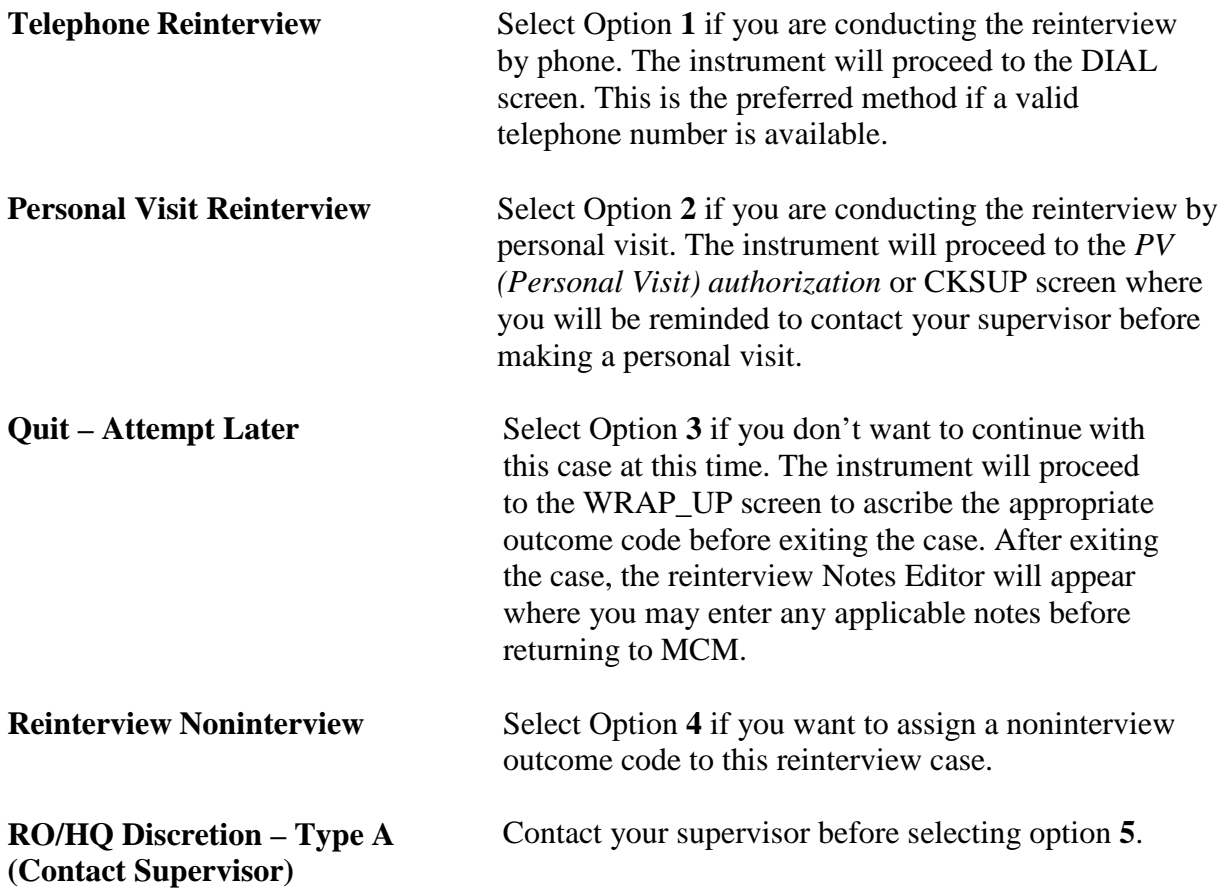

□ On the METHOD screen, select option 2, "Personal Visit Reinterview."

The instrument proceeds to the *PV authorization* or CKSUP screen.

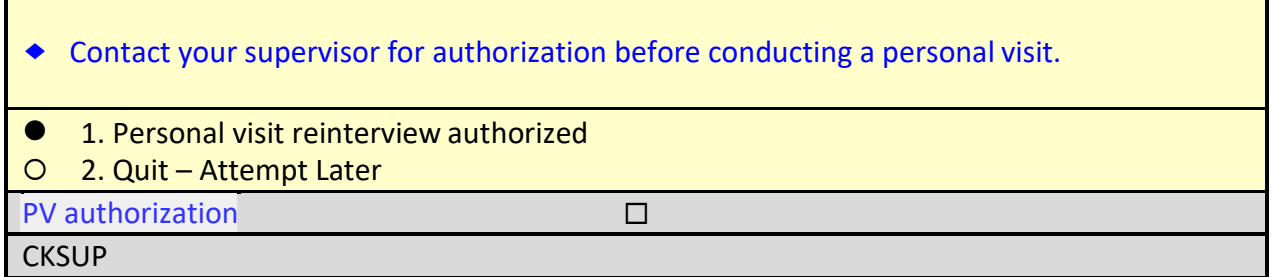

You must have authorization before making any personal visits for a reinterview case to ensure that the case is assigned to the closest available reinterviewer who is not in the FR's supervisory chain of command. Let's assume you received this authorization.

□ On the PV authorization screen, select option 1, "Personal visit reinterview authorized."

The instrument proceeds to the *Hello for personal visit reinterview and respondent name available* or HELLO\_PC screen.

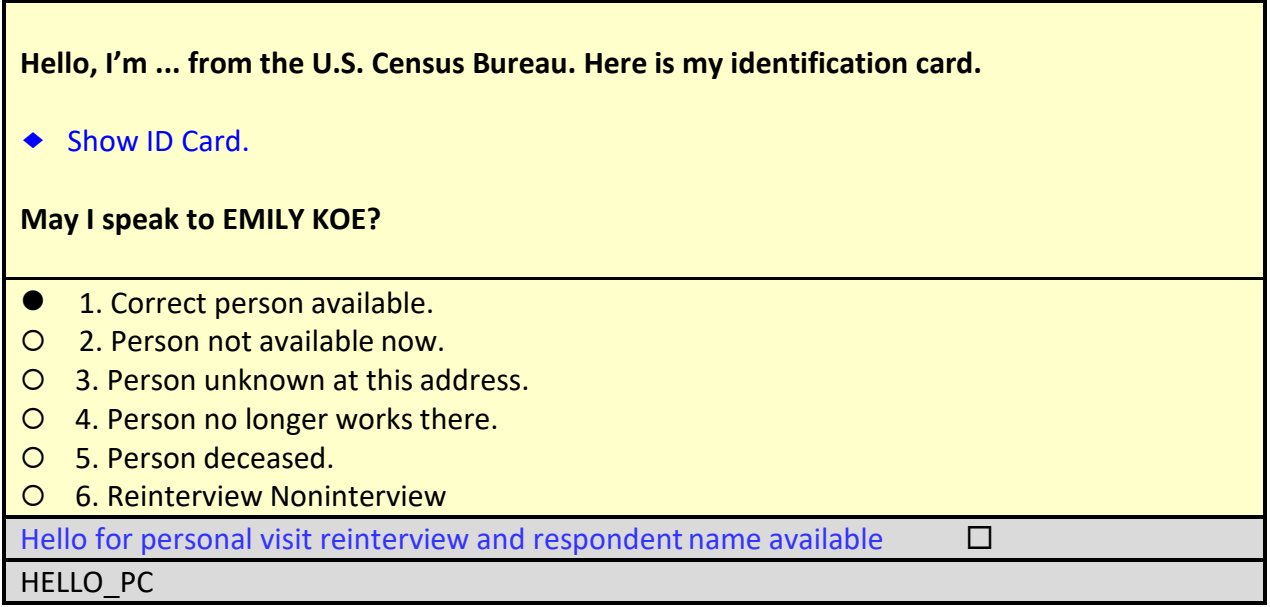

Since you have reached the correct person, you'll select option **1** in a moment, but first look at the other options:

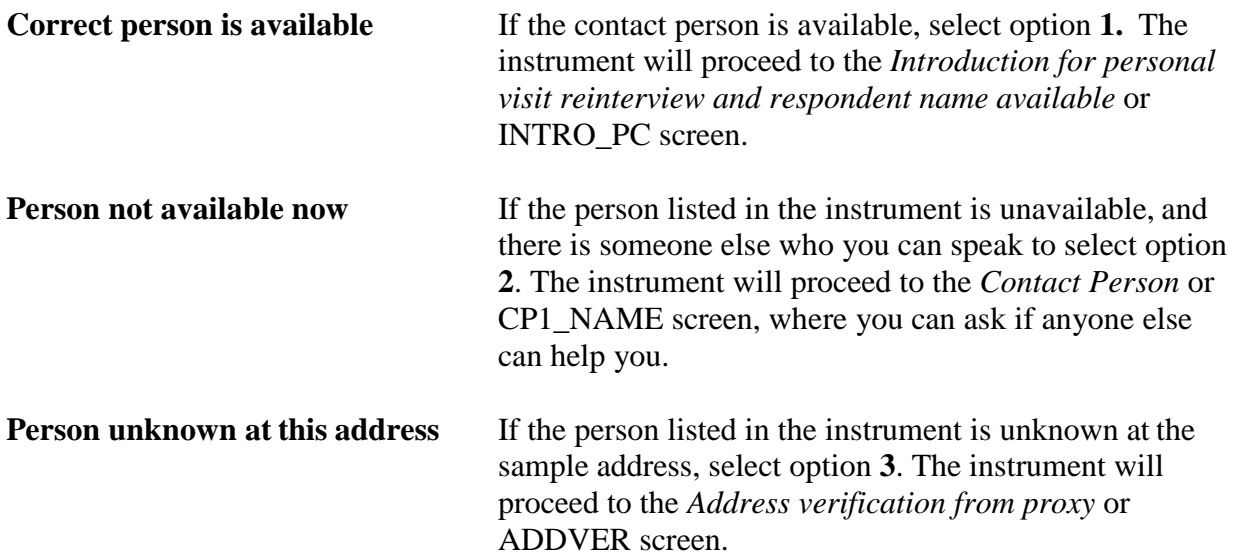

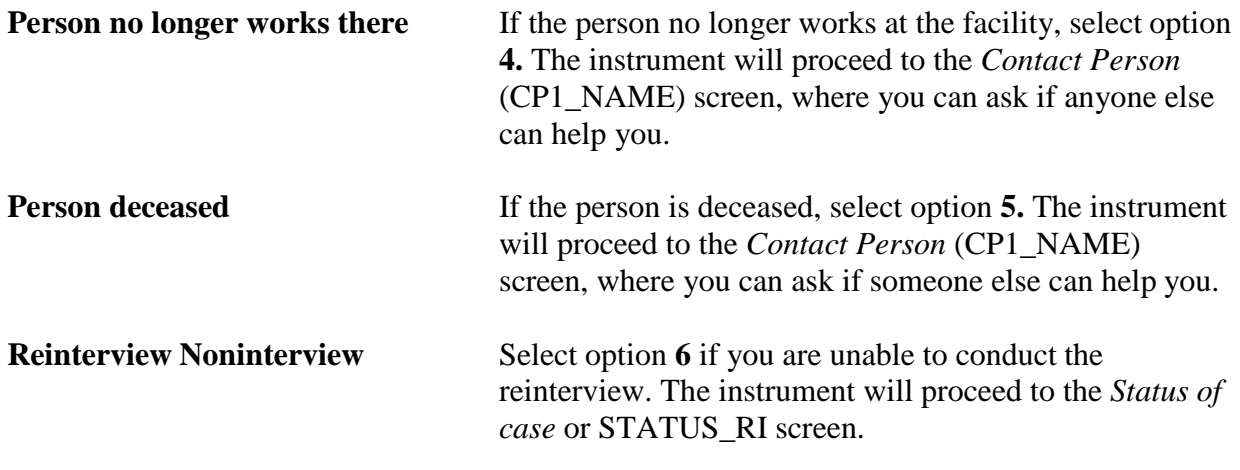

On the HELLO\_PC screen, select option **1**, "Correct person available."

The instrument proceeds to the *Introduction for personal visit reinterview and respondent name available* or INTRO\_PC screen.

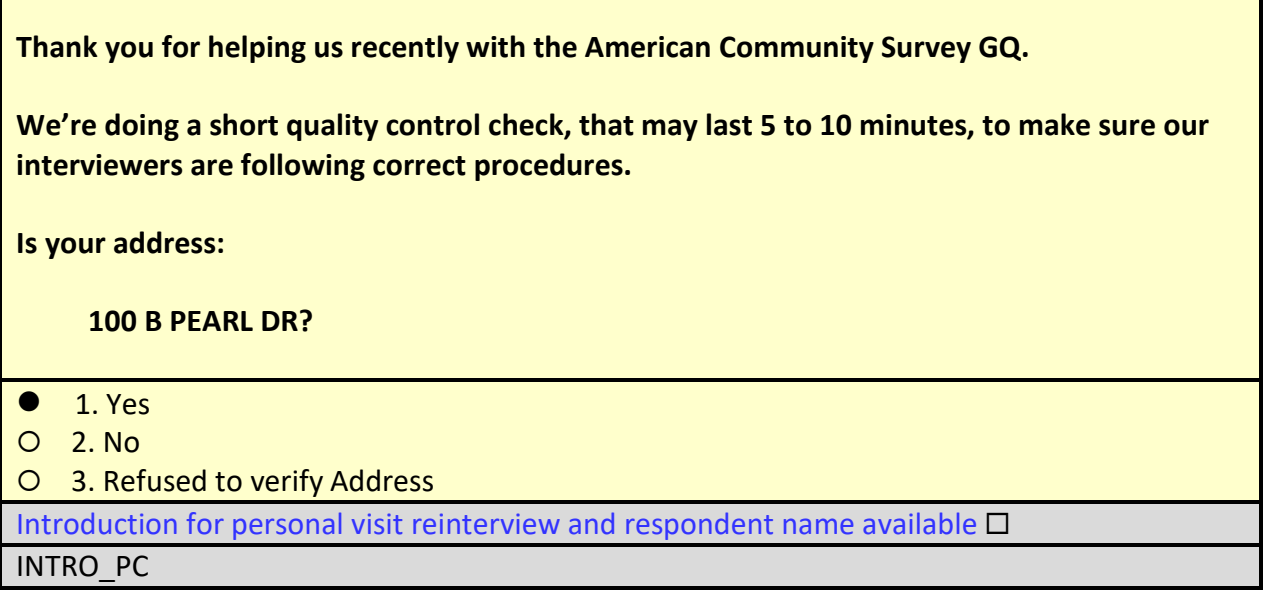

 Since the respondent verified that you are at the correct address, select option **1** for "Yes" on the INTRO\_PC screen.

The instrument proceeds to the *Reinterview Respondent* or RIRESP screen.

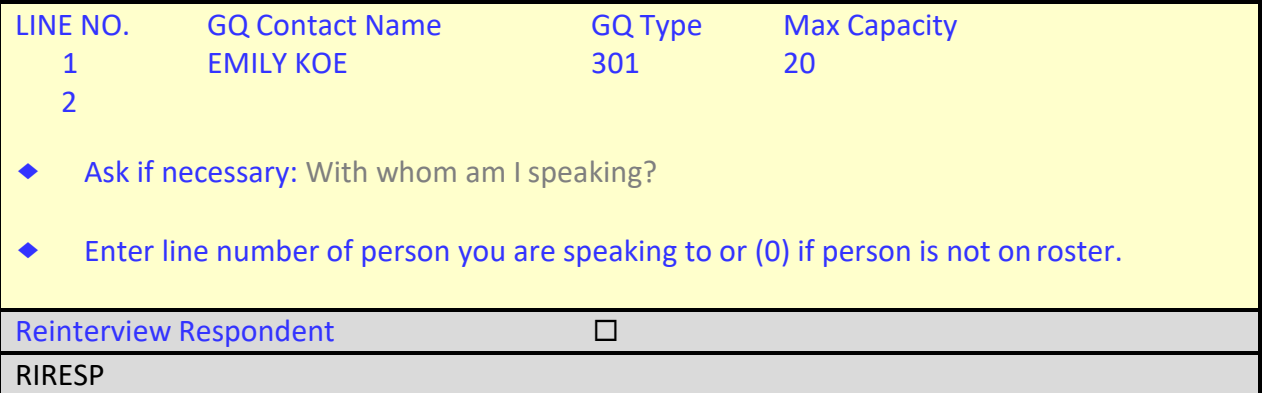

The *Reinterview Respondent* screen marks the middle of the instrument where you begin to verify questions from the original interview.

 The GQ contact person told you earlier her name is Emily Koe, so type **1** to select the line number of the person you are speaking to.

The instrument proceeds to the *Contact verification of original survey interview?* or CONTACT\_C screen.

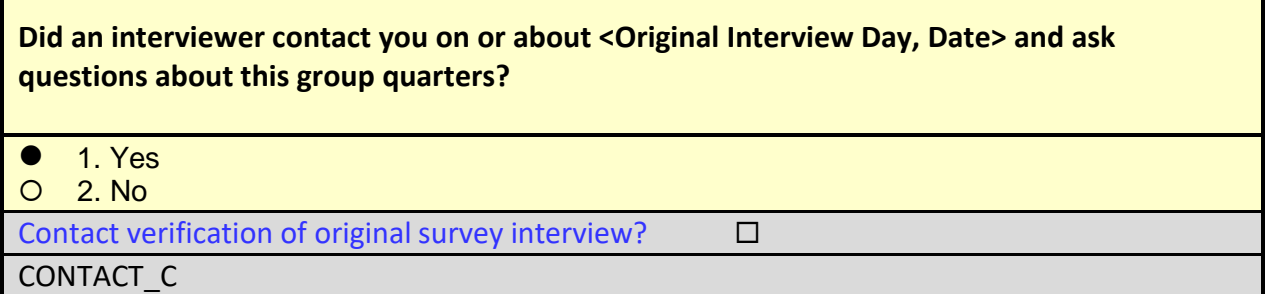

Ms. Koe verifies that an FR visited the facility on the day and date specified.

On the CONTACT\_C screen, select option **1** for "Yes."

The instrument proceeds to the *Interview Mode* or ORMODE screen.

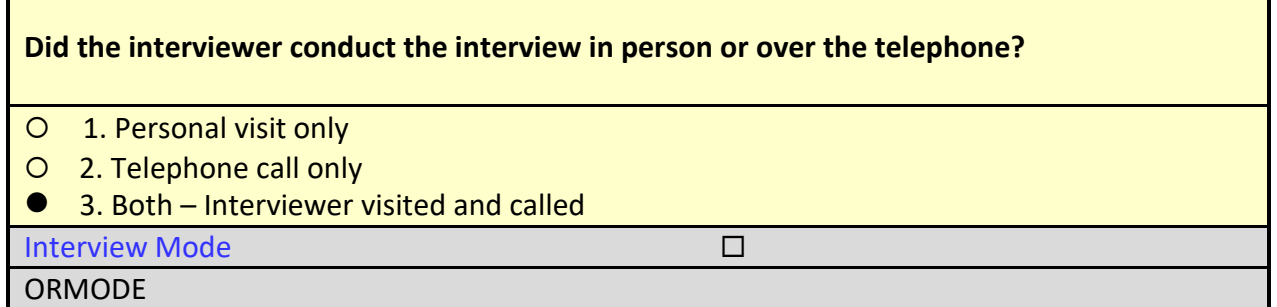

This question asks specifically about **the interview mode**(s). An FR may have personally visited the GQ only or they both called and visited the GQ. There should be  $\underline{no}$  instance where a completed interview was conducted by telephone only.

 *Normally, the FR has a brief interview by phone with the GQ contact person to set up an appointment for a personal visit. The telephone path in the GQFQ instrument will instruct the FR to verify the name and address of the GQ, identify the person at the GQ who has the authority to grant the FR permission to interview a sample of residents, and obtain information on any special procedures or security requirements necessary to gain access to the facility. Then, at the time of the personal visit, the FR conducts a more in-depth personal interview with the GQ contact person to update the information about the GQ and obtain a sample of residents. It is highly likely, that the GQ contact person will indicate that the FR both called and personally visited the GQ.*

Ms. Koe said the interviewer called and came in-person.

On the ORMODE screen, select option **3**, "Both – Interviewer visited and called."

The instrument proceeds to the *FR Polite/Professional* or POLITE screen.

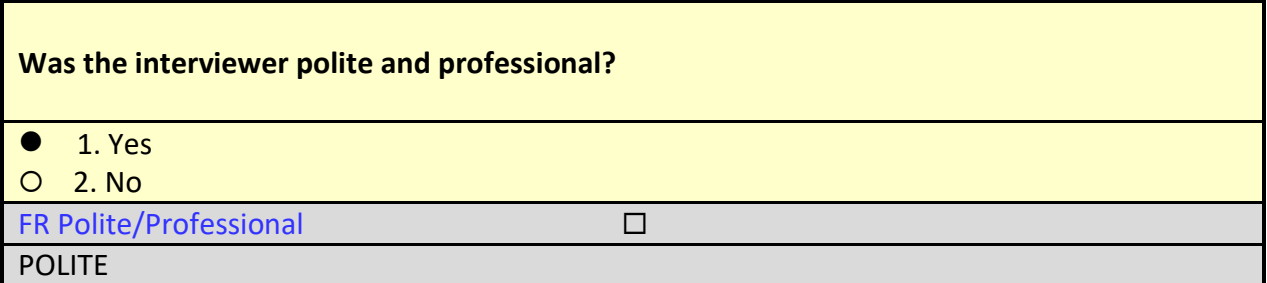

Ms. Koe said the interviewer was polite and professional.

On the POLITE screen, select option **1** for "Yes."

The instrument proceeds to the *Laptop used* or LAPTOP screen.

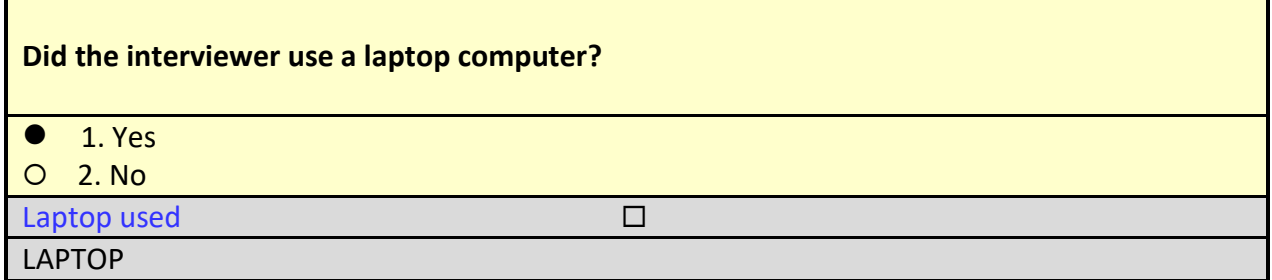

Ms. Koe states a laptop was used during the interview.

On the LAPTOP screen, select option **1** for "Yes."

The instrument proceeds to the *Maximum Capacity verification* or MAXCAP\_1 screen.

*The following screens are asked to verify data collected during the original interview.*

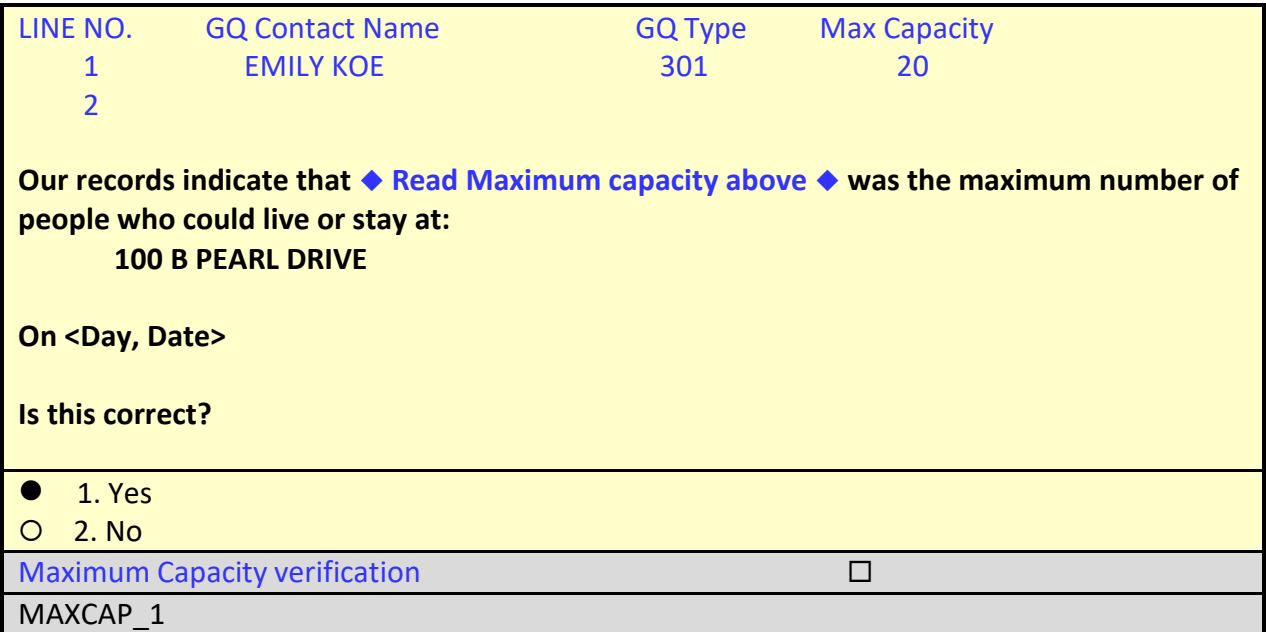

Ms. Koe verifies maximum capacity of 20.

On the LAPTOP screen, select option **1** for "Yes."

The instrument proceeds to the *GQ Type Verification* or GQTYPE\_1 screen.

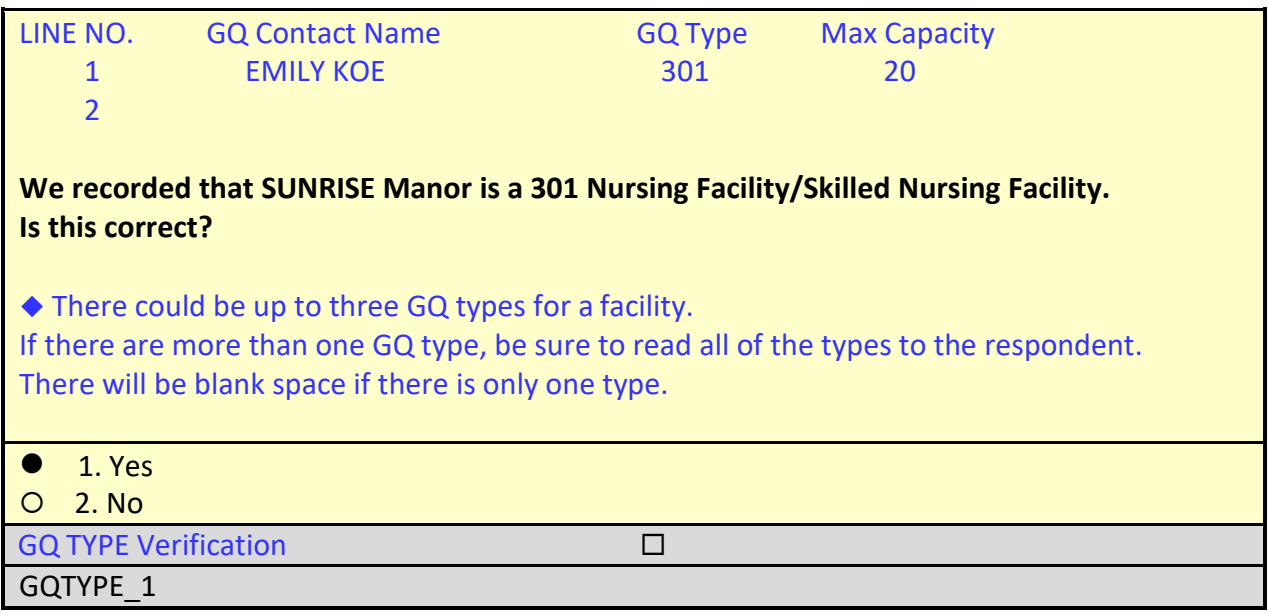

Ms. Koe verifies that the GQ Type is correct.

On the GQTYPE\_1 screen, select option **1** for "Yes."

The instrument proceeds to the THANK\_YOU screen.

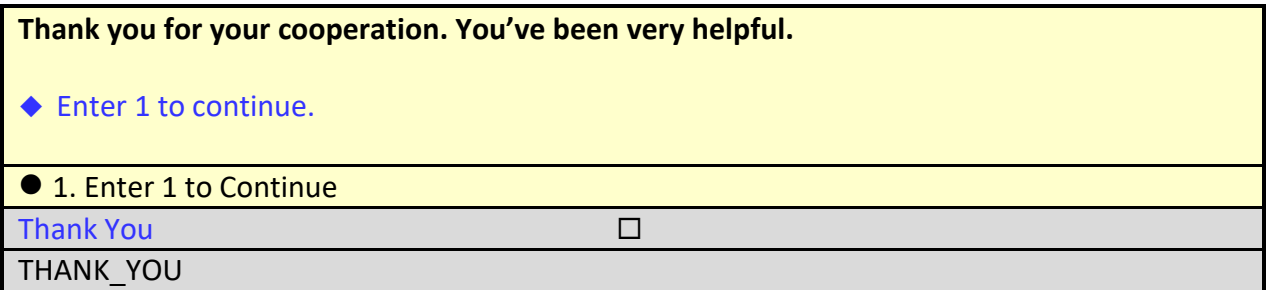

You have completed all items in this reinterview case that require the respondent's answers, so you may end the visit when you've finished the THANK\_YOU screen.

On the THANK\_YOU screen, enter **1** to Continue.

The instrument proceeds to the *Verify original outcome* or RI\_OUTCM screen.

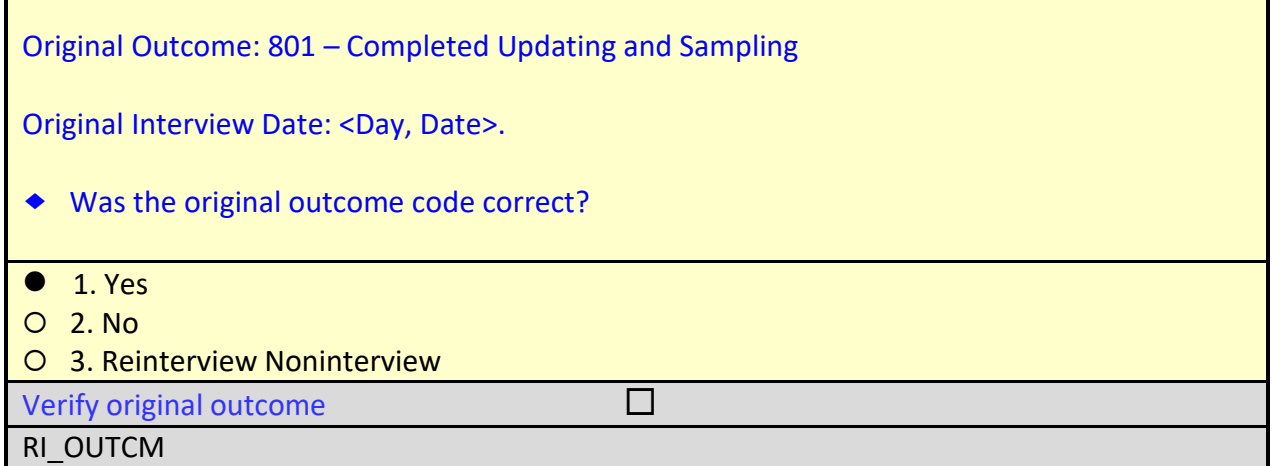

The outcome of the original interview is pre-filled at the top of the RI\_OUTCM screen. Based on your conversation with the respondent, you must now determine whether that original outcome was correct. Your options are as follows:

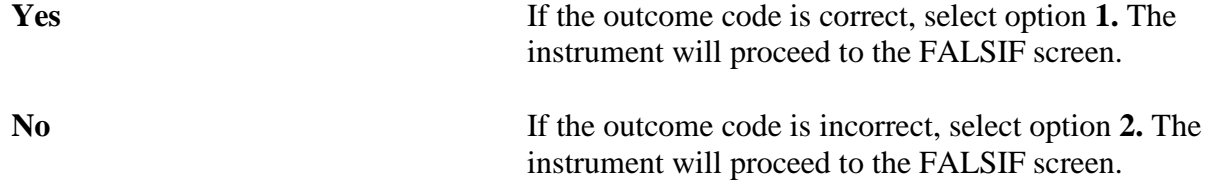

**Reinterview Noninterview** If you were unable to verify whether or not the original outcome was correct, you would choose item 3, Reinterview Noninterview.

In this case, since you were able to confirm the original outcome code of  $801$  was correct, select option **1** for 'Yes' on the RI\_OUTCM screen.

The instrument proceeds to the *Falsification suspected?* or FALSIF screen.

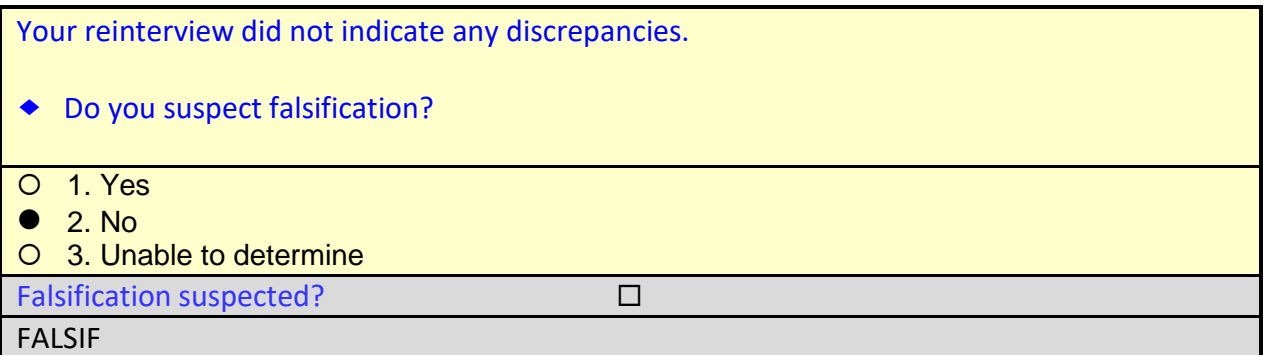

Since you have no reason to suspect falsification, type **2** for "No" and press enter.

The instrument proceeds to the *Ready to wrap up* or READYWRAP screen.

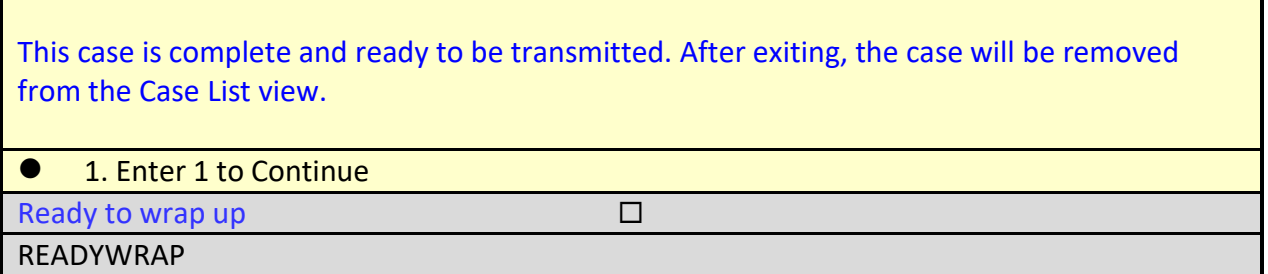

On the READYWRAP screen, enter **1** to continue.

The instrument proceeds to the WRAP\_UP screen.

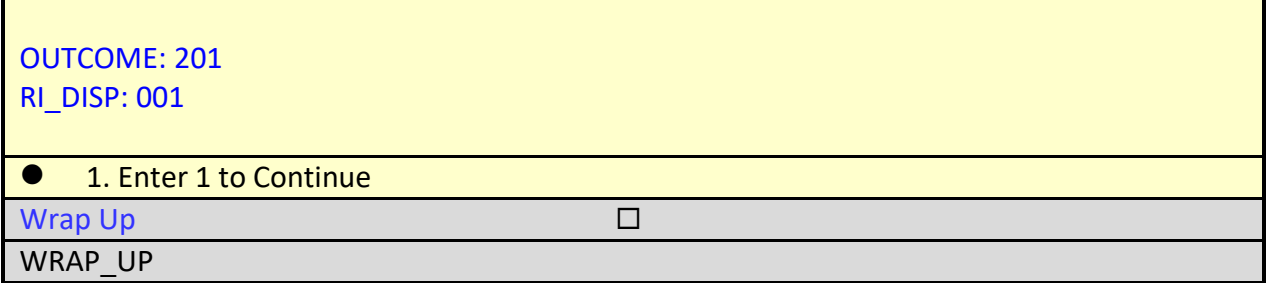

The wrap-up screen shows the reinterview outcome code 201 for a completed reinterview and

disposition code 001. Any disposition code that is less than 060 is not suspected of falsification.

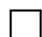

On the WRAP\_UP screen, enter **1** to continue.

 When the Case-Level Notes Editor appears, type a note that reads "*Reinterview completed. No falsification suspected.*"

#### **Case-Level Notes Editor**

# CAPI NOTE: HH:MM AM/PM YYYY/MM/DD DAY USER XXXXX

Reinterview completed. No falsification suspected.

# of 10000 characters used

Once you have finished adding your note, press **F10** to **Exit** the Notes Editor.

The Notes Editor will ask you if you want to save changes. Select "**Yes**".

A pop up message will appear stating "Your changes have been saved". Select "**OK**".

CONGRATULATIONS! You just completed a reinterview of an original interview.

**Walk-Through Reinterview of an Original Noninterview with a Contact Person Listed**

The next walk-through reinterview will be conducted for a noninterview case that was originally classified as a Type C - No residents in GQ during survey period (Outcome Code 843) with a contact person listed.

You should already be on the Home page in MCM.

 Type **Reint PRCS-GQ** in the Search field on the Home page.

 Highlight the address: ACADEMIA NAVAL GARCÍA SAN MIGUEL 5722 AVE PONCE CUALQUIER PUEBLO, PR 00201

 $\Box$  Apply a long press to activate the pop-up menu, then select the Work menu item.

You should now be at the START screen as shown on the next page.

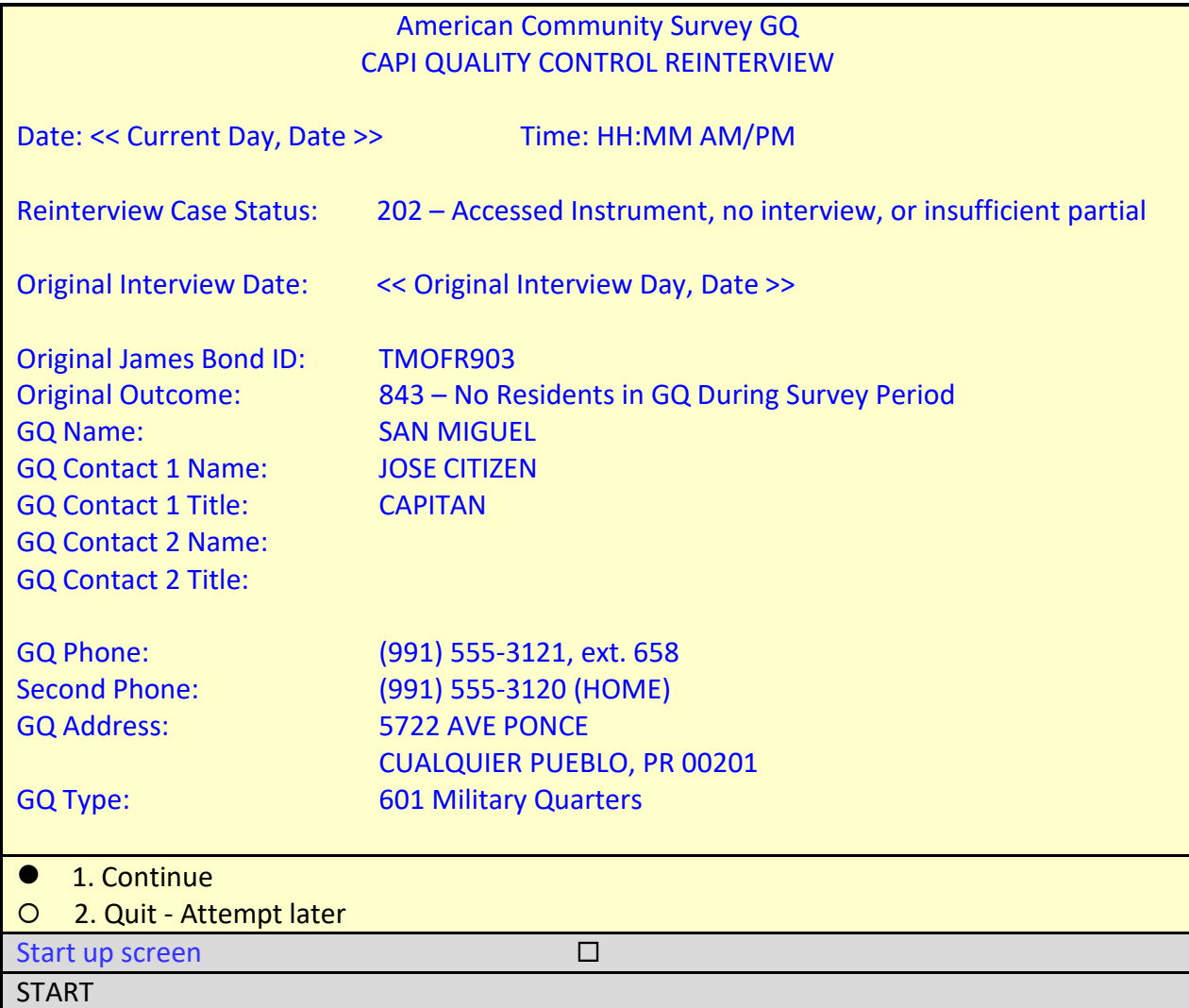

The START screen shows the original interview for this case was conducted by TMOFR903, who coded the case as Type  $C - No$  residents in GQ during survey period, outcome code 843.

□ On the START screen, select option 1 to "Continue" and press enter.

The instrument proceeds to the *Contact person information* or START\_1 screen.

 *It is always helpful to review the original case notes entered by the FR before you contact the facility for reinterview.*

*Press Shift-F12 now to access the original case notes*

#### **Case‐Level Notes Editor – Original Case Notes**

# CAPI NOTE: HH:MM:SS AM/PM YYYY/MM/DD DAY USER: XXXXXXXX There are no residents currently staying at this GQ.

107 of 15000 characters used

- Review the notes made by the original FR in the Case-Level Notes Editor Original Case Notes window now, then press **F10** to close the window.
- *We won't perform this activity now, but if you wanted to review the notes entered by the CATI reinterviewer, you would press Ctrl-F7.*

You should be back on the START\_1 screen now.

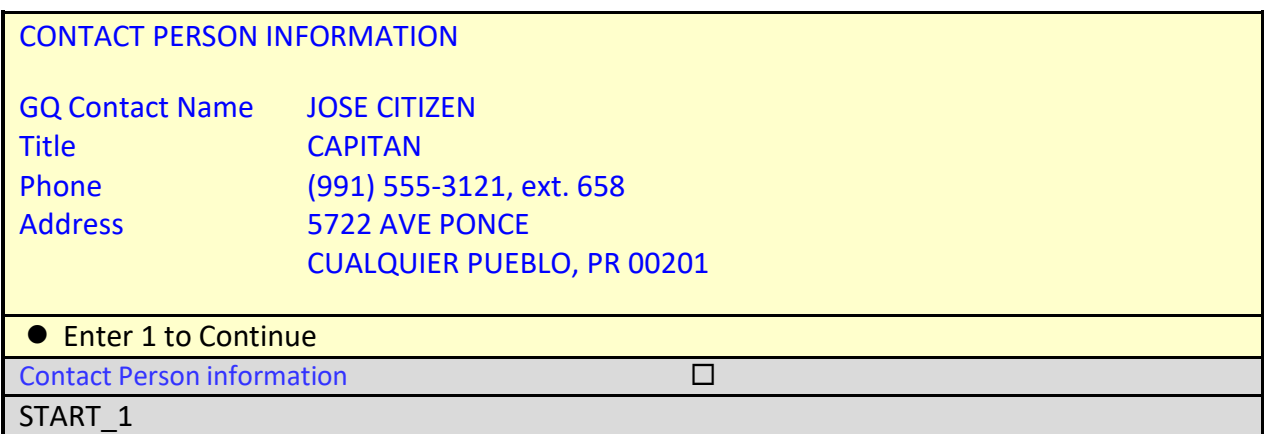

On the START\_1 screen, enter **1** to continue and press enter.

The instrument proceeds to the *Method of reinterview* or METHOD screen.

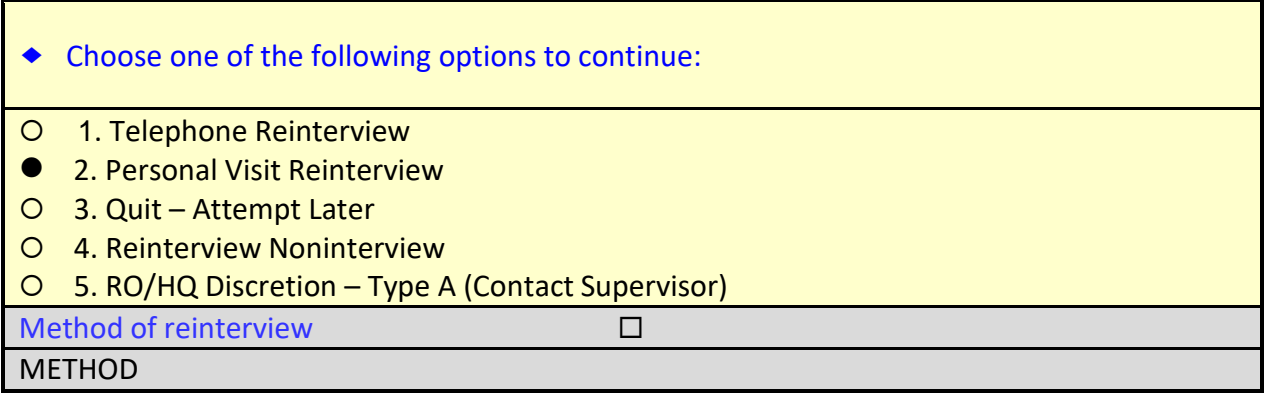

□ On the METHOD screen, select option 2, "Personal Visit Reinterview," and press enter.

The instrument proceeds to the *PV Authorization* or CKSUP screen.

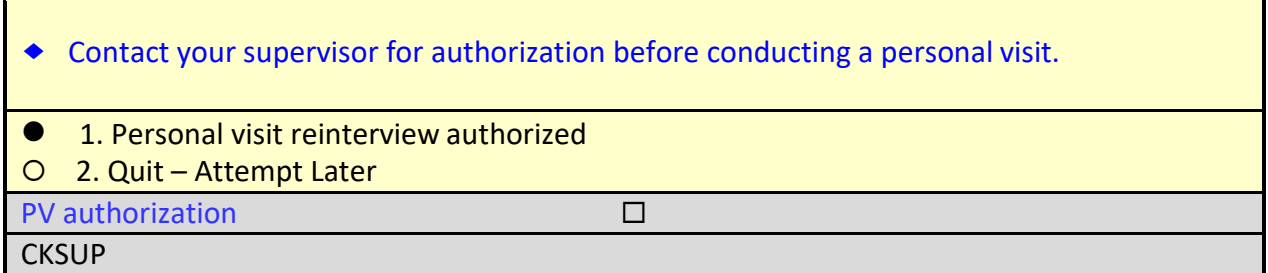

You called your supervisor and were told that you were the closest reinterviewer to the unit. She has authorized you to make a personal visit to the unit.

□ On the CKSUP screen, select option 1, "Personal visit reinterview authorized," and press enter.

The instrument proceeds to the *Hello for personal visit reinterview and contact person name available* or HELLO\_PN screen.

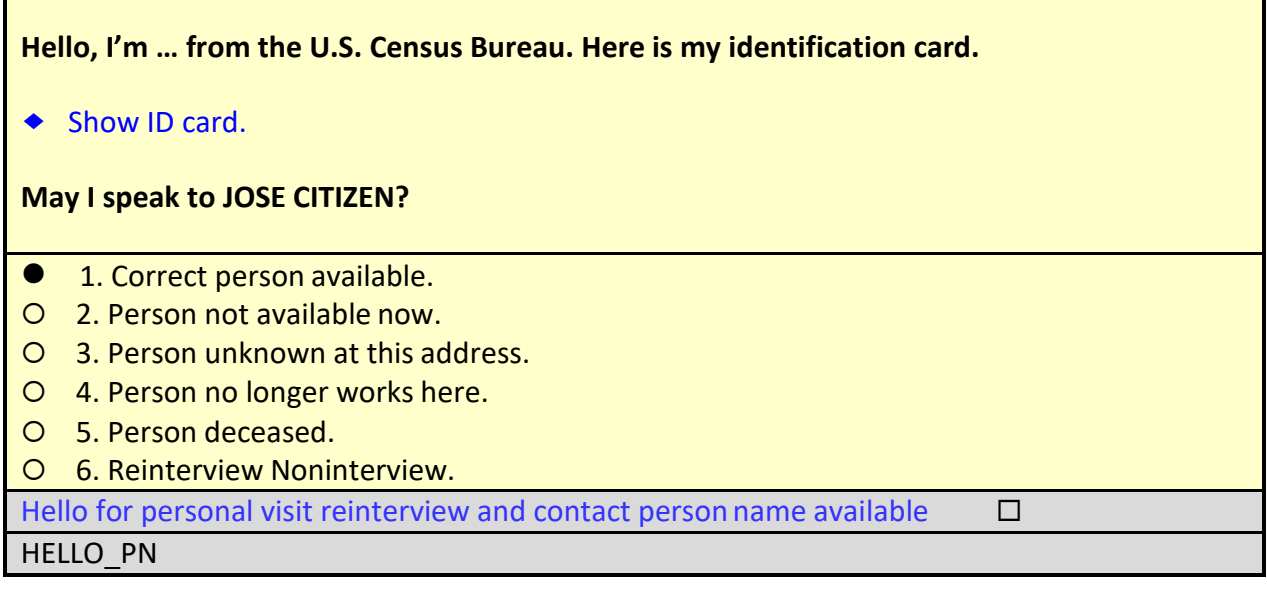

□ On the HELLO\_PN screen, select option 1, "Correct person available," and press enter.

The instrument proceeds to the *Introduction for personal visit reinterview and contact person name available* or INTRO\_PN screen.

#### **Thank you for helping us verify the status of:**

#### **5722 AVE PONCE CUALQUIER PUEBLO, PR 00201**

**We're doing a short quality control check, that may last 5 to 10 minutes, to make sure our interviewers are following correct procedures.**

● 1. Enter 1 to Continue

Introduction for personal visit reinterview and contact person name available  $\Box$ 

INTRO\_PN

Enter 1 to continue on the INTRO\_PN screen.

The instrument proceeds to the *Contact verification of original survey noninterview?* or CONTACT\_N screen.

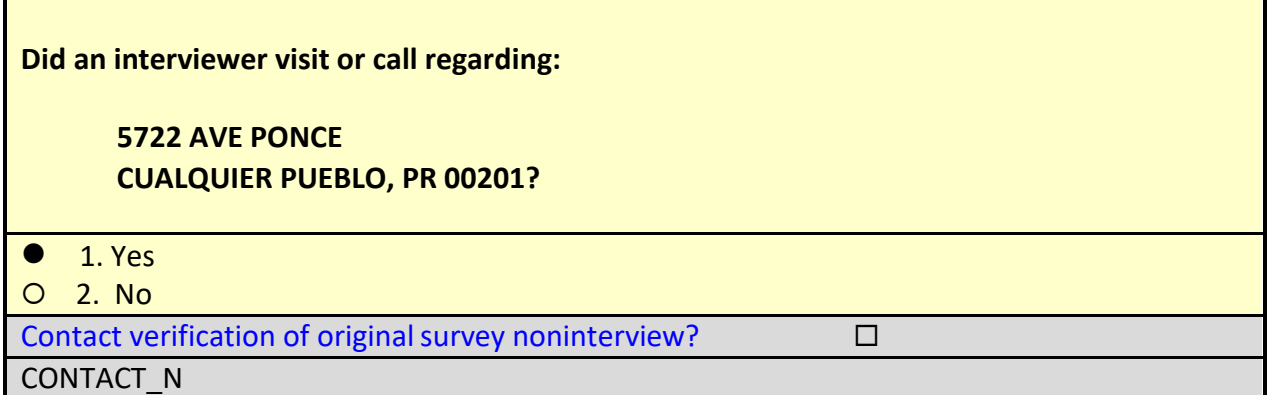

Captain Citizen verifies that a representative from the Census Bureau called him recently.

On the CONTACT\_N screen, select option **1** for "Yes."

The instrument proceeds to the *Interview Mode* or ORMODE screen.

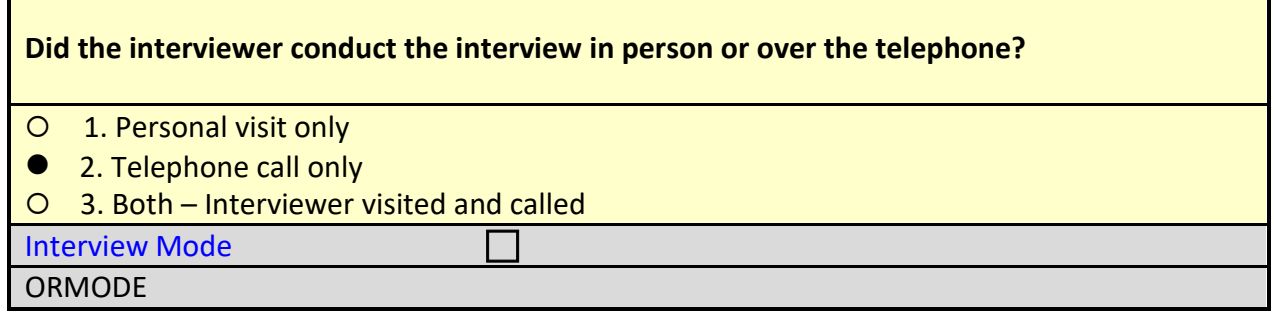

Captain Citizen said the interviewer called.

□ On the ORMODE screen, select option 2, "Telephone call only."

The instrument proceeds to the *FR Polite/Professional* or POLITE screen.

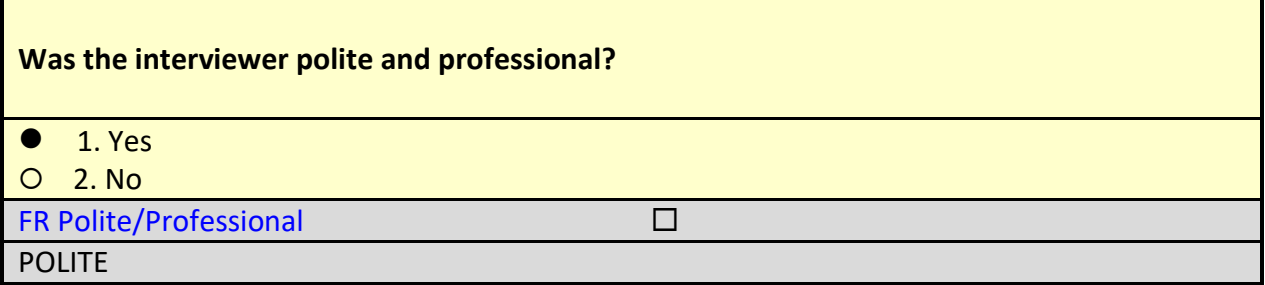

Captain Citizen said the interviewer was polite.

□ On the POLITE screen, select option 1 for "Yes" and press enter.

The instrument proceeds to the *Status check* or STATUS screen.

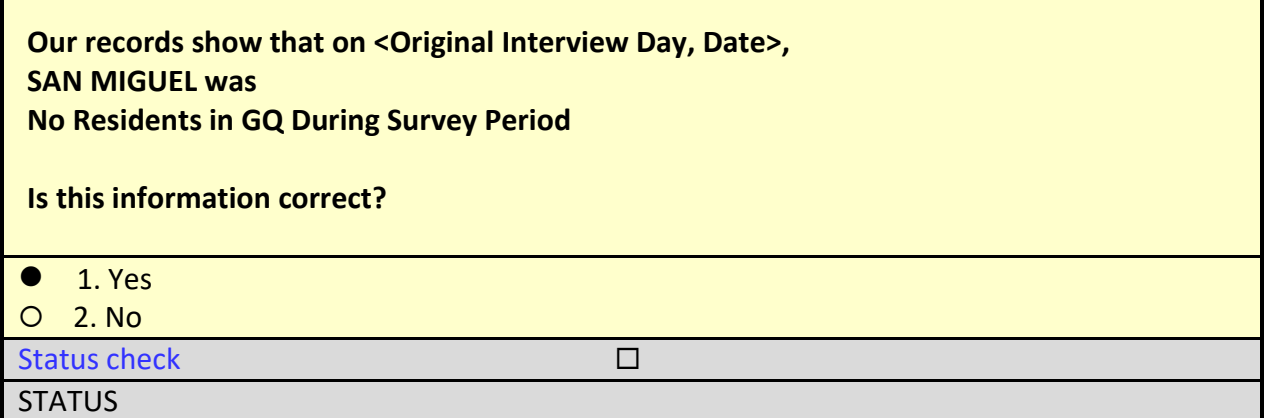

Capitan (Captain) Citizen Confirmed that there were no residents in military quarters during the survey interviewing period.

On the STATUS screen, select option **1** for "Yes" and press enter.

The instrument proceeds to the THANK\_YOU screen.

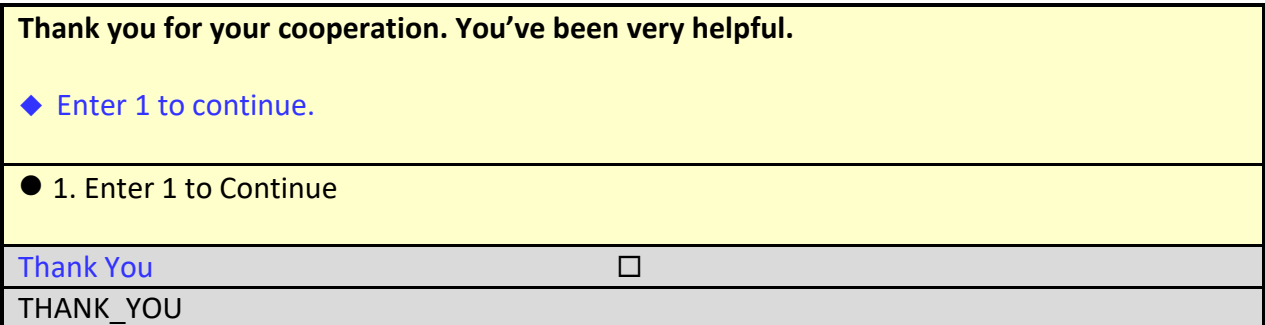

On the THANK\_YOU screen, enter **1** to Continue.

The instrument proceeds to the *Verify original outcome* or RI\_OUTCM screen.

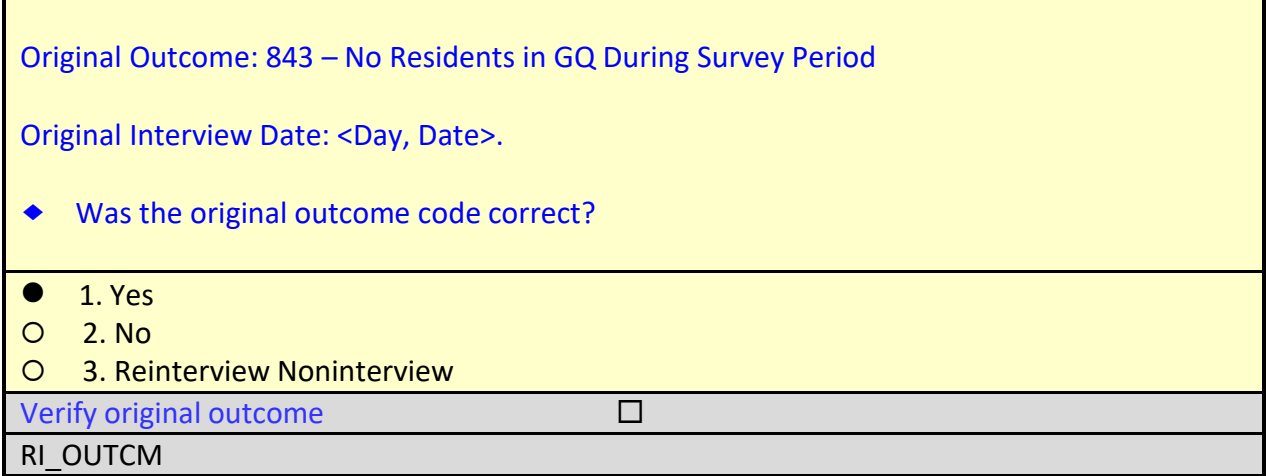

On the RI\_OUTCM screen, select option **1** for "Yes."

The instrument proceeds to the *Falsification suspected?* or FALSIF screen.

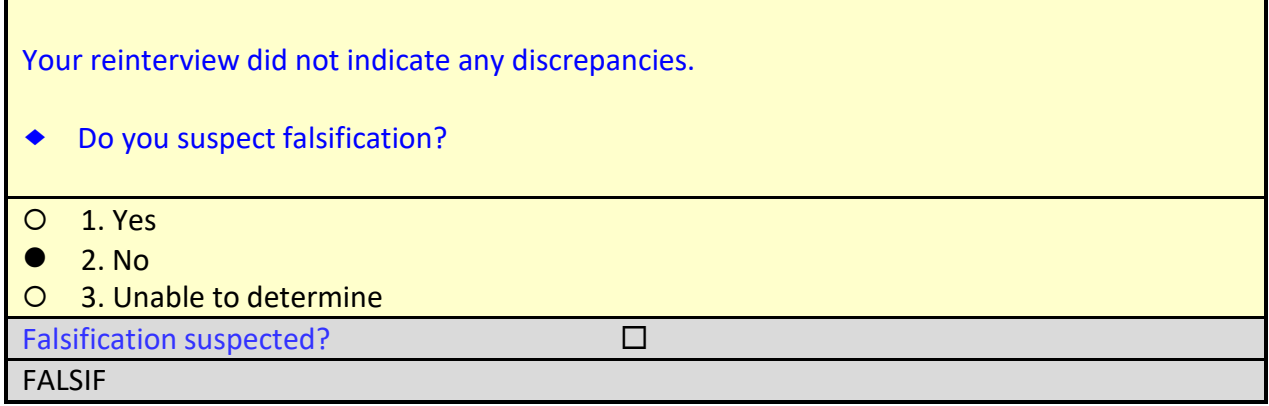

□ On the FALSIF screen, select option 2 for "No."

The instrument proceeds to the *Ready to wrap up* or READYWRAP screen.

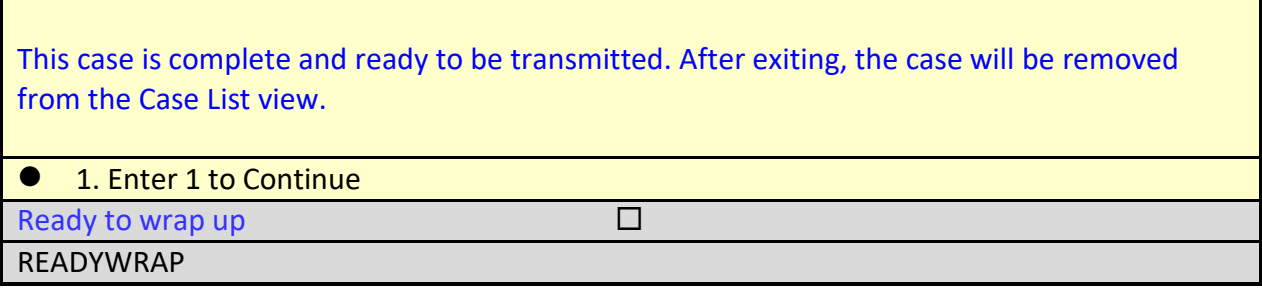

On the READYWRAP screen, enter **1** to continue.

The instrument proceeds to the WRAP\_UP screen.

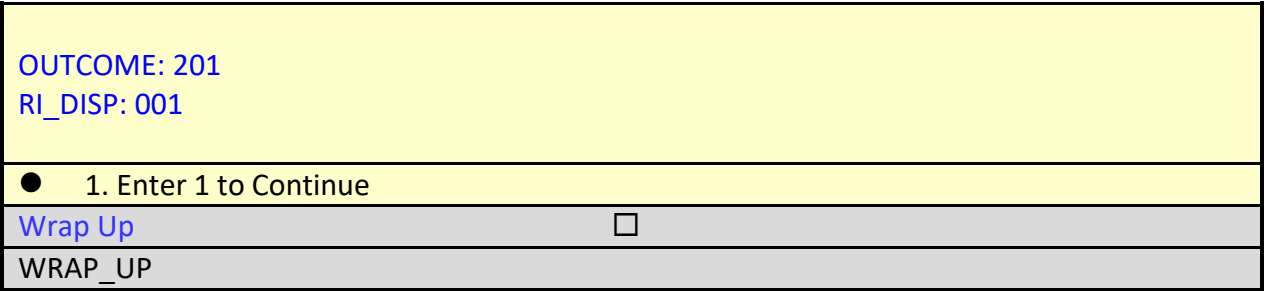

On the WRAP\_UP screen, enter **1** to continue.

The instrument wraps up the case and proceeds to the reinterview Case-Level Notes Editor.

#### **Case-Level Notes Editor**

# CAPI NOTE: HH:MM AM/PM YYYY/MM/DD DAY USER XXXXX Reinterview completed. No falsification suspected.

# of 10000 characters used

 When the Case-Level Notes Editor appears, type a note that reads "*Reinterview completed. No falsification suspected.*"

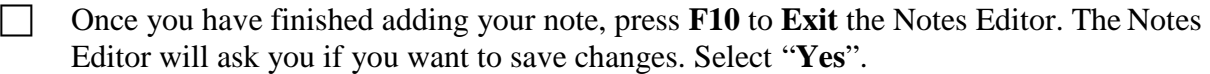

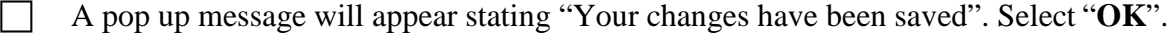

CONGRATULATIONS! You just completed a reinterview of an original noninterview with a GQ contact person.

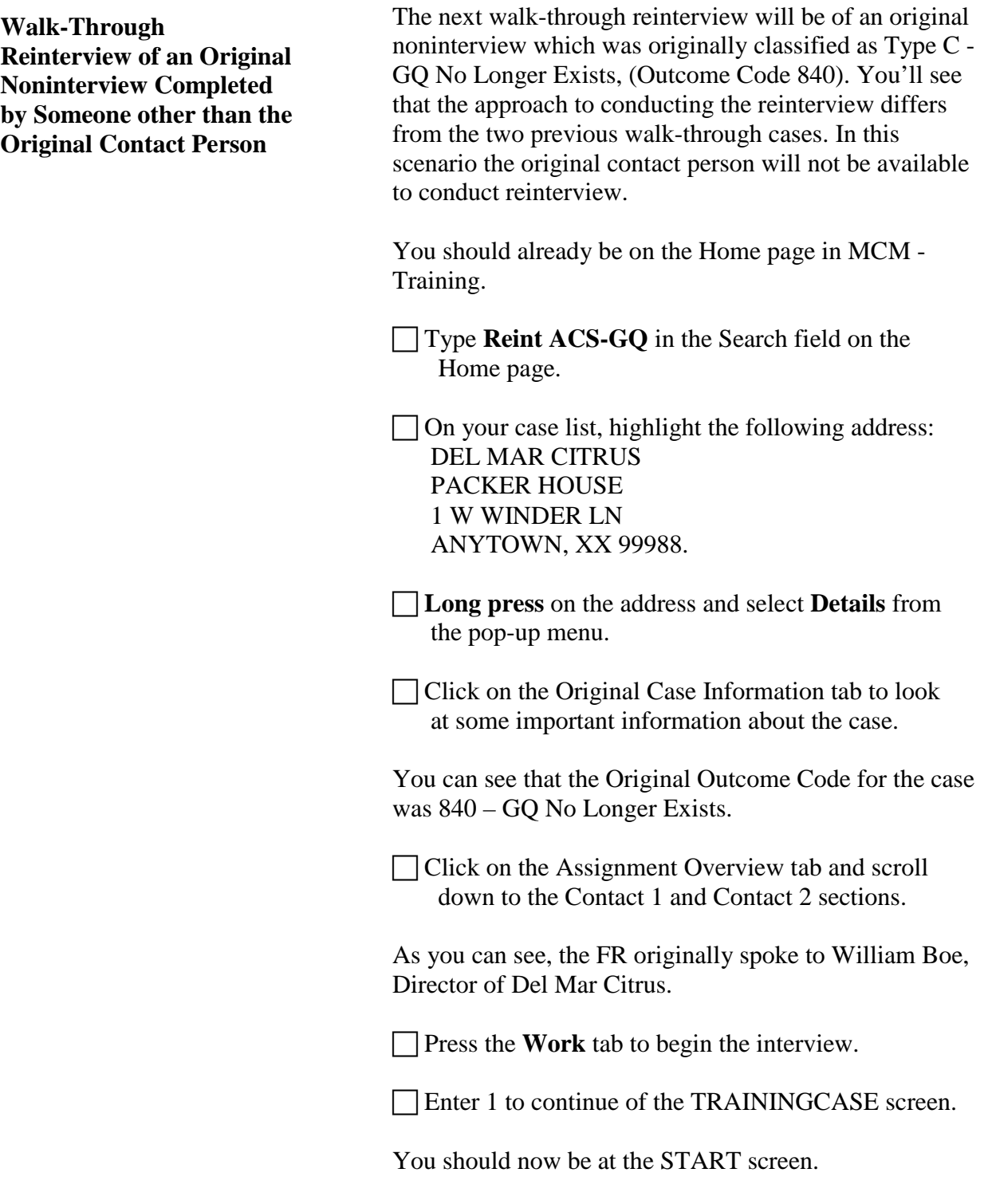

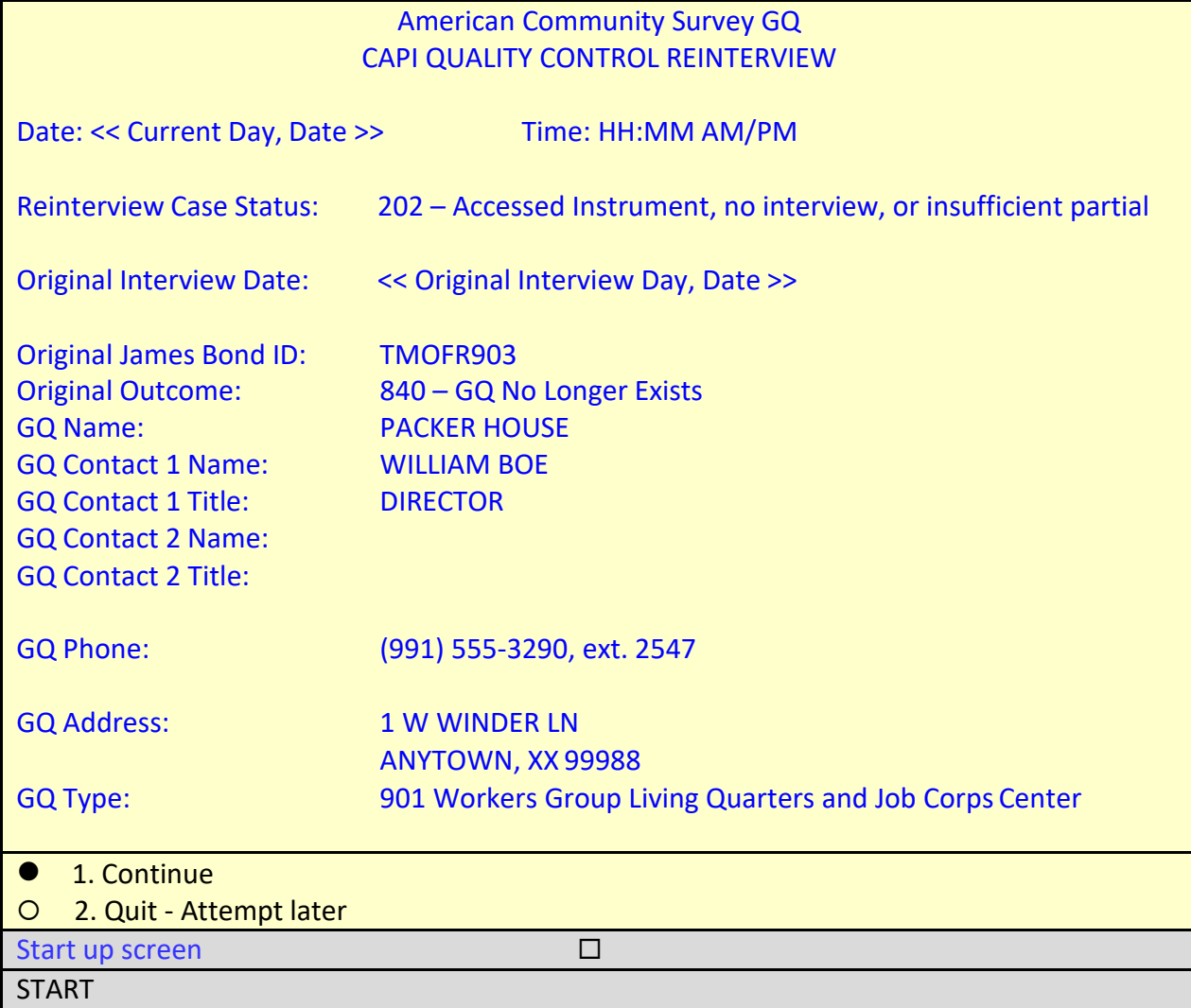

The START screen shows the original interview for this case was conducted by TMOFR903, who classified the case as a **Type C – GQ No Longer Exists** noninterview, outcome code 840.

□ On the START screen, select option 1 to "Continue" and press enter.

The instrument proceeds to the *Contact person information* or START\_1 screen.

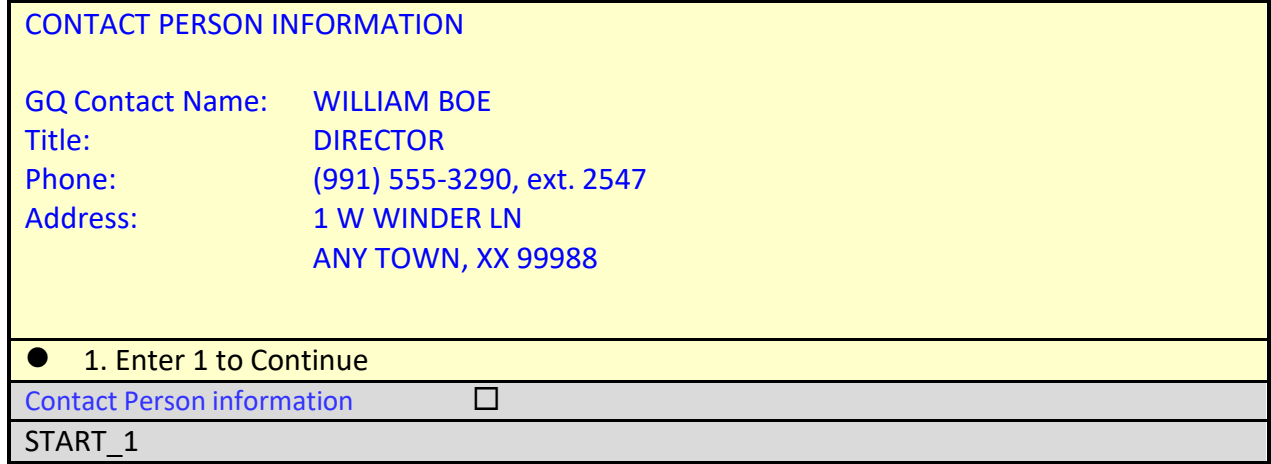

On the START\_1 screen, enter **1** to continue and press enter.

The instrument proceeds to the *Method of Reinterview* or METHOD screen.

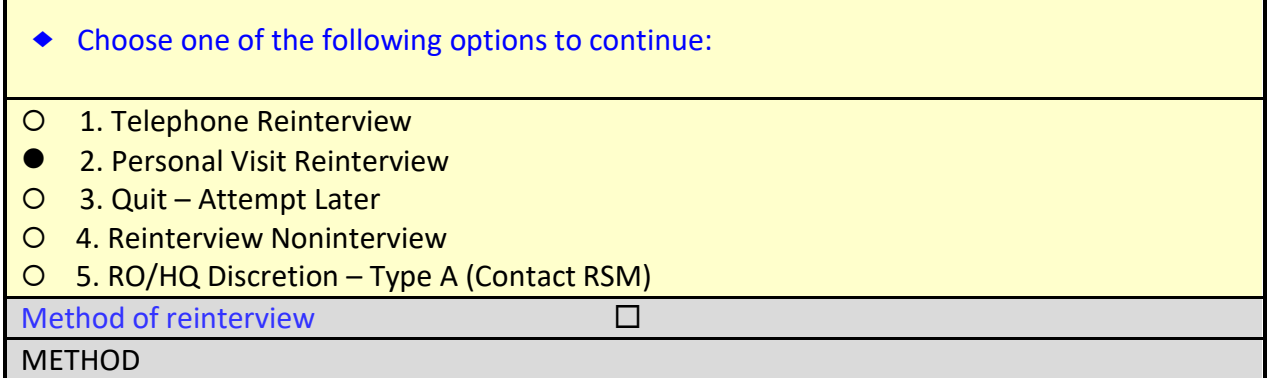

Assume that you were unable to reach Mr. Boe by phone to verify the status of the sample GQ. Since you are the closest reinterviewer to the sample GQ, your supervisor grants you permission to make a personal visit.

□ On the METHOD screen, select option 2, "Personal Visit Reinterview" then press enter.

The instrument proceeds to the *PV authorization* or CKSUP screen.

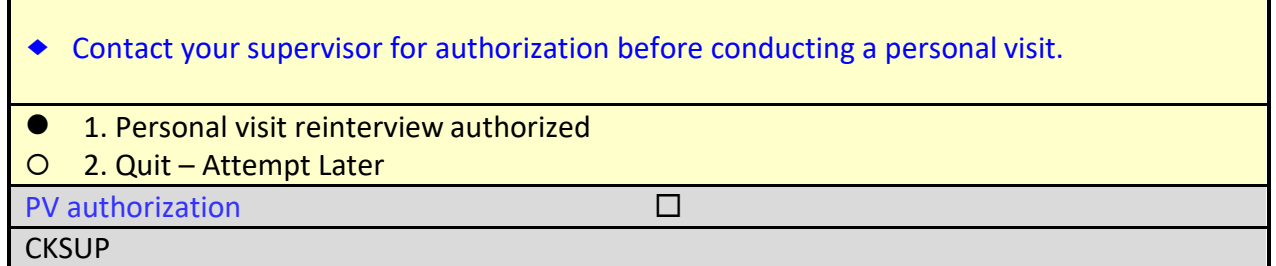

 $\Box$  On the CKSUP screen, select option 1, "Personal visit reinterview authorized" then press enter.

The instrument proceeds to the *Hello for personal visit reinterview and contact person name available* or HELLO\_PN screen.

You find the location of W. Winder Lane but cannot find any structure with house number 1. There are other living quarters on W. Winder Lane, such as Docker House, Loader House, Planter House, Sorter House, etc. but there is no "Packer House". You see some people coming out of the Loader House and you inquire about the Director, William Boe.

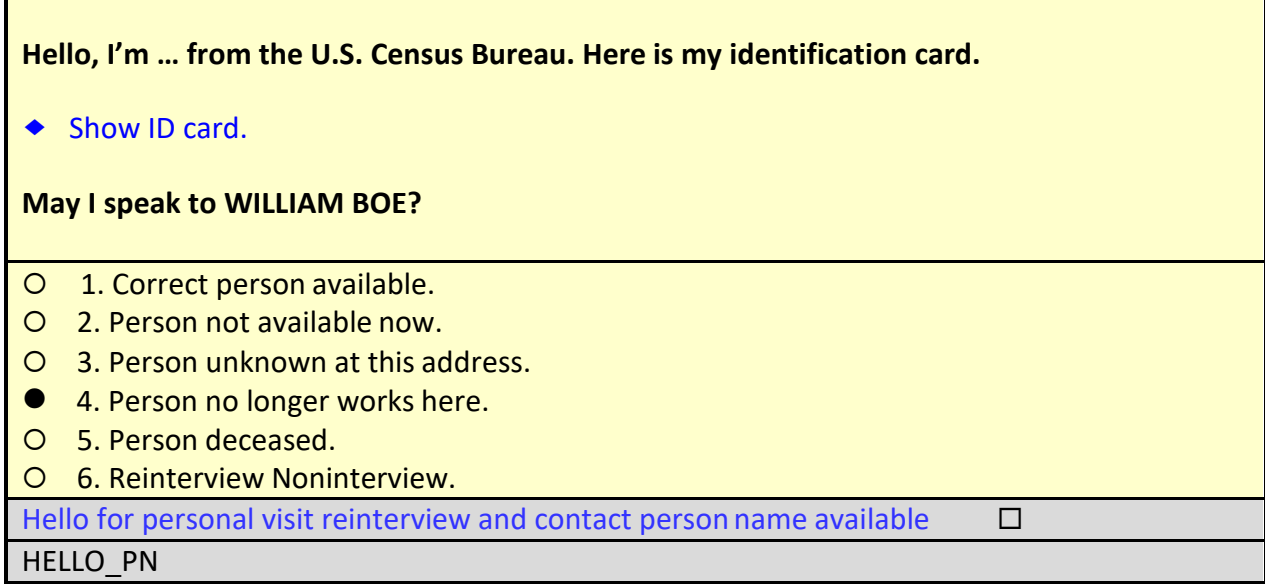

They inform you that Mr. Boe no longer works for Del Mar Citrus.

 On the HELLO\_PN screen, select option **4**, "Person no longer works here," and press enter.

The instrument proceeds to the *Contact Person* or CP1\_NAME screen.
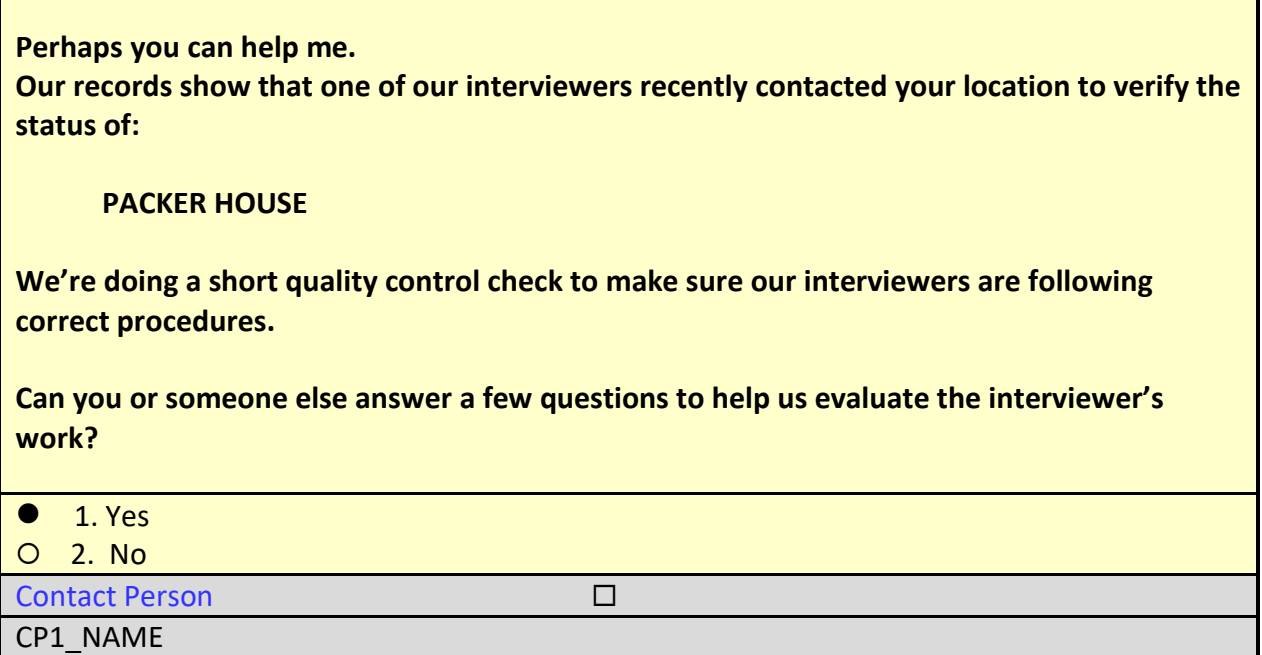

They tell you that the Assistant Director, David Goe, can help you. He is down the street visiting the Sorter House today.

□ On the CP1\_NAME screen, select option **1**, "Yes," and press enter.

The instrument proceeds to the *Contact verification for original survey noninterview* or CONTACT\_N screen.

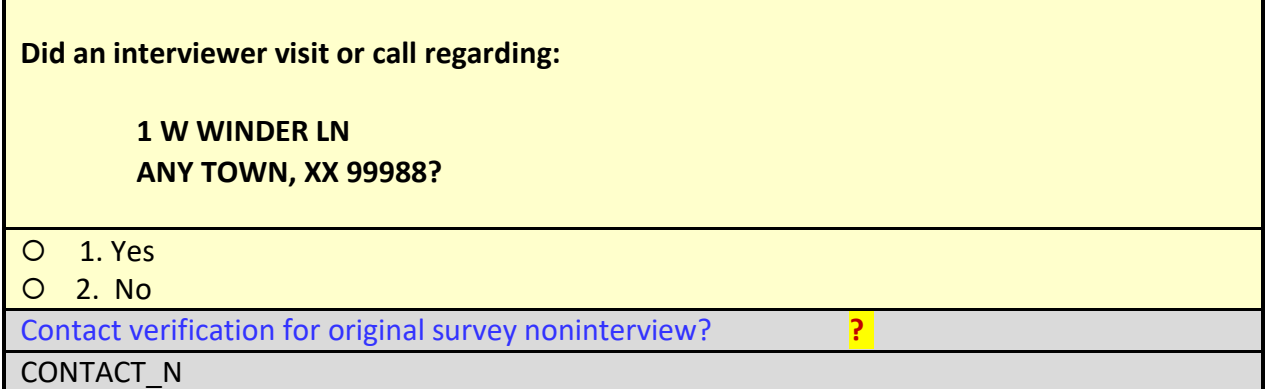

Mr. Goe tells you that he doesn't know since he never spoke to the interviewer.

On the CONTACT\_N screen, press **Ctrl-D** for "Don't Know."

The instrument proceeds to the *Status Probe* or STAT\_PROBEscreen.

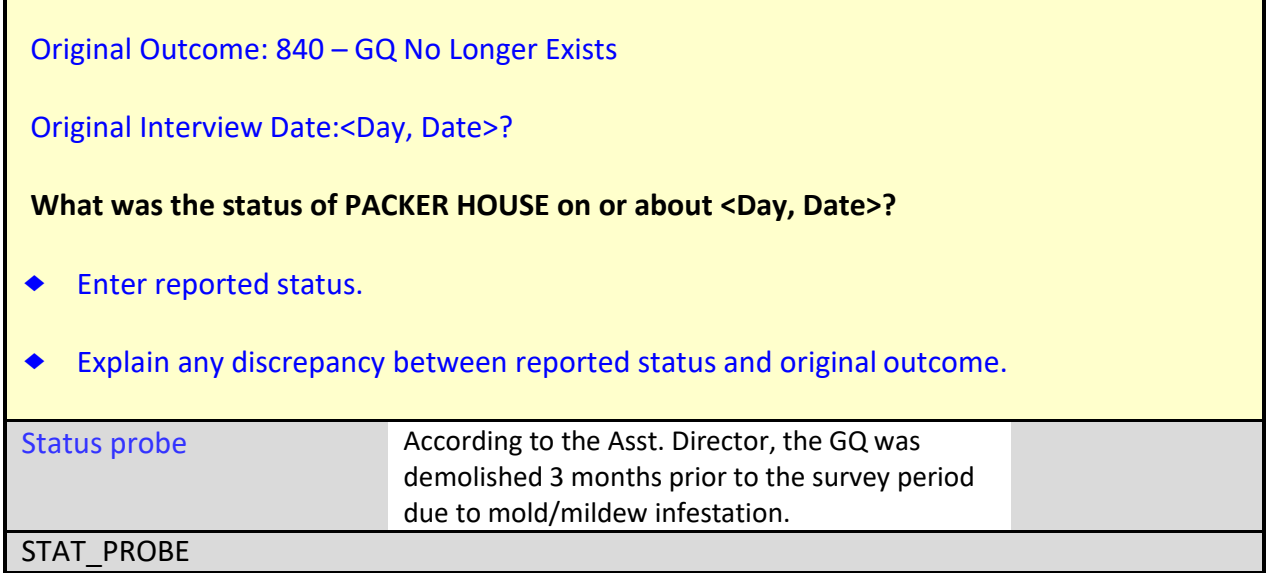

Mr. Goe tells you that the Packer House was condemned due to mold/mildew infestation. The structure was demolished about three months ago.

 On the STAT\_PROB screen, type *"According to the Asst. Director, the GQ was demolished 3 months prior to the survey period due to mold/mildew infestation,"* then press enter.

The instrument proceeds to the THANK\_YOU screen.

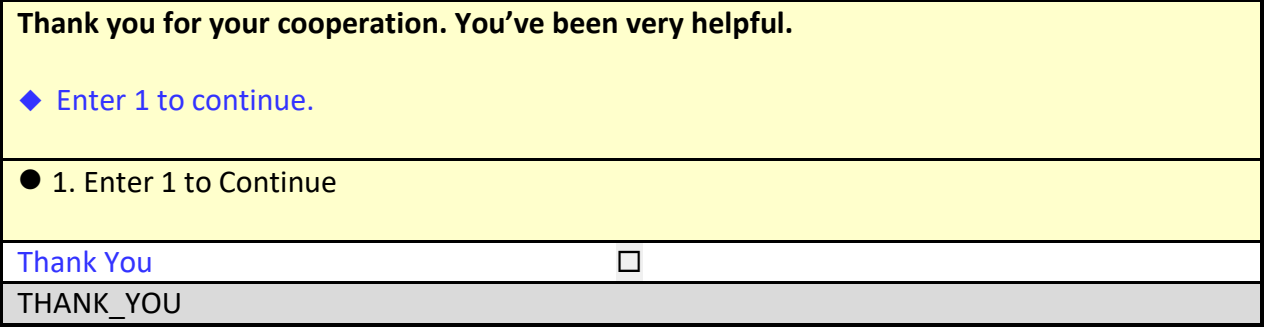

On the THANK\_YOU screen, enter **1** to Continue.

The instrument proceeds to the *Verify original outcome* or RI\_OUTCM screen.

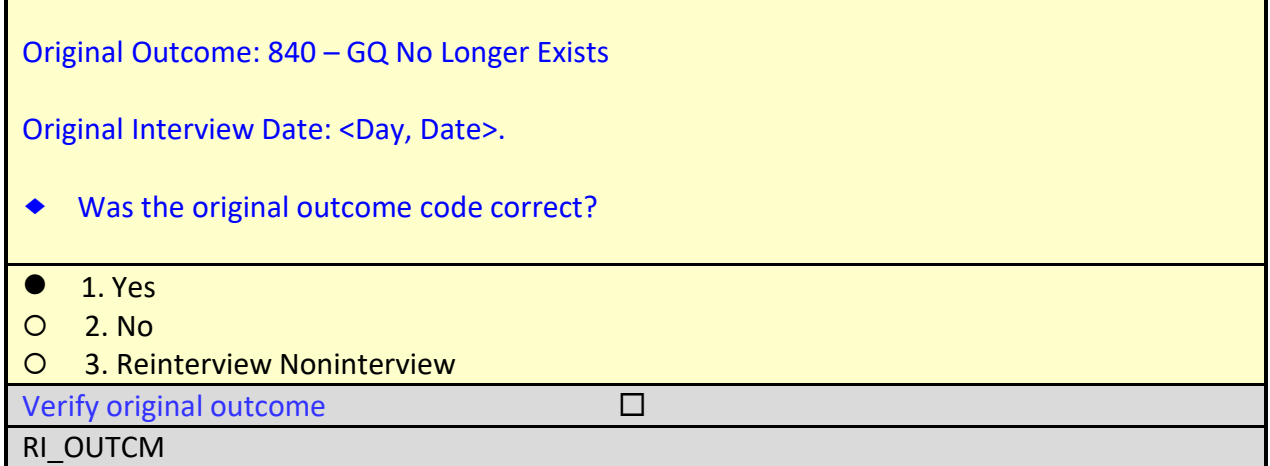

 Since the original outcome was correct, select option **1** for "Yes" on the RI\_OUTCM screen.

The instrument proceeds to the *Falsification suspected?* or FALSIF screen.

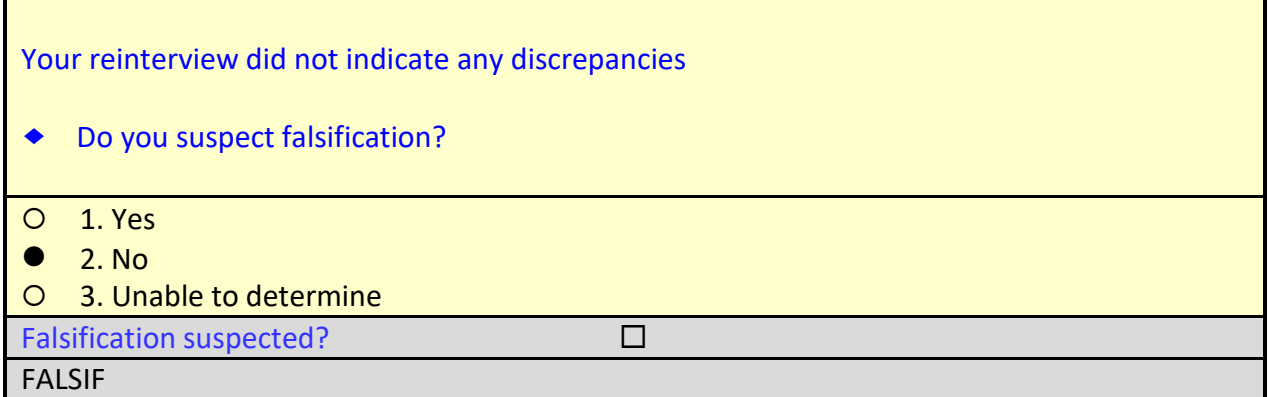

Since we do not suspect falsification, select option **2** for "No" on the FALSIF screen.

The instrument proceeds to the *Ready to wrap up* or READYWRAP screen.

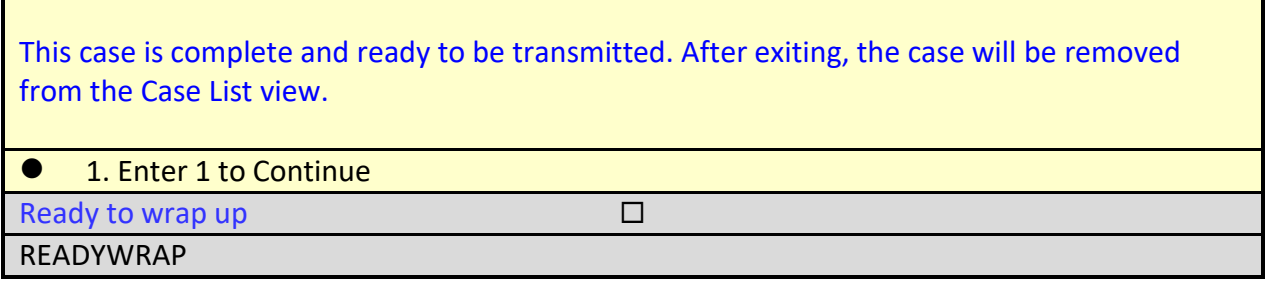

□ On the READYWRAP screen, enter 1 to continue.

The instrument proceeds to the WRAP\_UP screen.

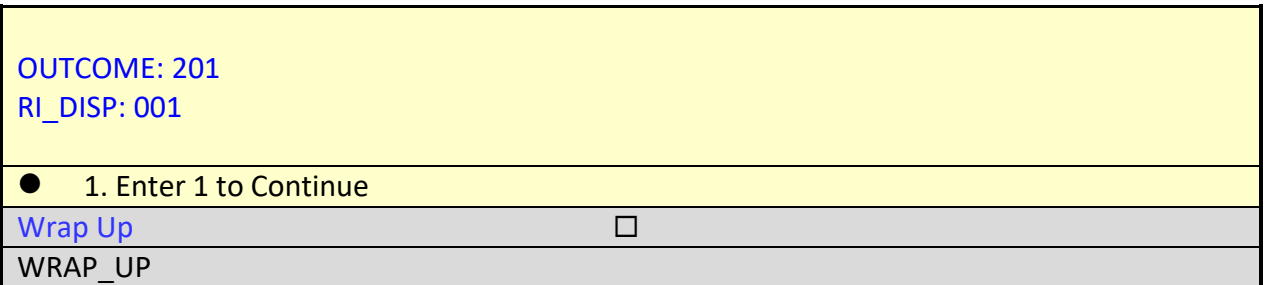

On the WRAP\_UP screen, enter **1** to continue.

 When the Case-Level Notes Editor appears, type a note that reads "*Reinterview completed. No falsification suspected.*"

### **Case-Level Notes Editor**

# CAPI NOTE: HH:MM AM/PM YYYY/MM/DD DAY USER XXXXX

Reinterview completed. No falsification suspected.

# of 10000 characters used

Once you have finished adding your note, press **F10** to **Exit** the Notes Editor.

The Notes Editor will ask you if you want to save changes. Select "**Yes**".

A pop up message will appear stating "Your changes have been saved". Select "**OK**".

CONGRATULATIONS! You just completed a reinterview of an original noninterview with someone other than the original GQ contact person.

# **Topic 3 – Reinterview Noninterviews**

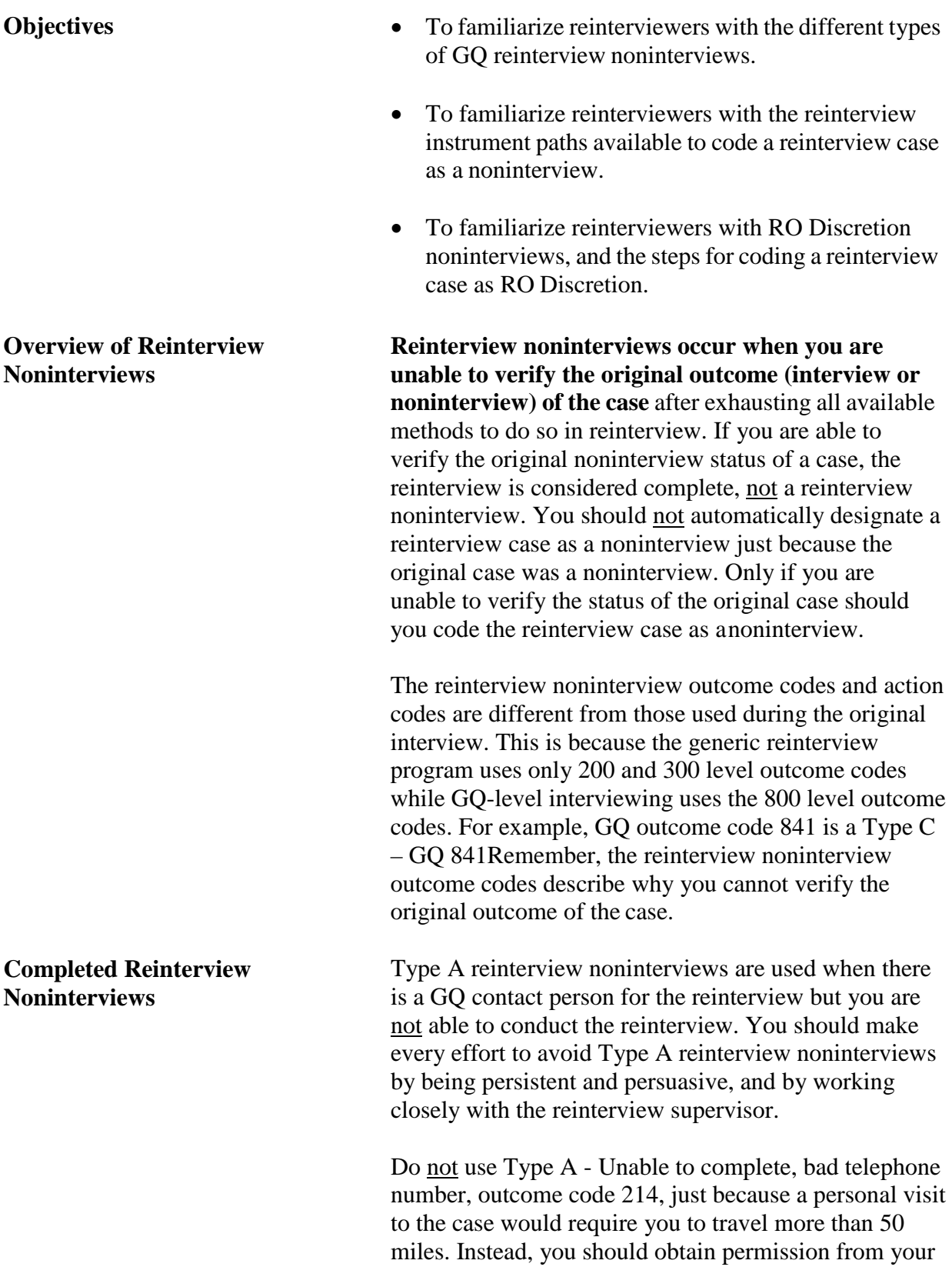

*Type A Reinterview Outcome Codes*

supervisor.

Below is a list of the Type A noninterview outcome codes for reinterview.

214 Unable to locate GQ

- 218 GQ Refusal
	- GQ Contact cites Legal Restrictions
	- All Other Non-Legal Issues
	- Other Type  $A -$  Specify in the Reinterview **Notes**

311 RO Discretion – hard to interview original case

- 312 HQ Discretion
	- case management or ROSCO problems
	- sample adjustment
- 312 RO Discretion
	- More than 50 miles from nearest reinterviewer and no phonenumber
	- Observed during the original interview
	- Personal visit needed, but not authorized
	- Other RO discretion Specify in Reinterview Notes

A Type B reinterview noninterview is used when you are unable to access the GQ due to a "Natural Disaster." Type B reinterview noninterviews are not under your control.

There is only one Type B noninterview outcome code for ACS/PRCS GQ reinterview.

233 Other Type B – Natural Disaster (FR must get Supervisor Approval)

A sample GQ is coded as a Type B – Natural Disaster when the GQ is likely to be uninhabitable and the residents and/or employees of the GQ have been evacuated to an unknown location outside of your assignment area. Also, because of the severity of the disaster (e.g. hurricane, flood, earthquake, tornado, fire, mudslide, volcano eruption, etc.), the reinterviewer is unable to verify the status of the GQ during the ENTIRE reinterview period.

Type C reinterview noninterviews are used when there is no longer an eligible reinterview respondent at the

**Type B Reinterview** 

**Noninterview**

*Type B Reinterview Outcome Code*

**Type C Reinterview Noninterviews**

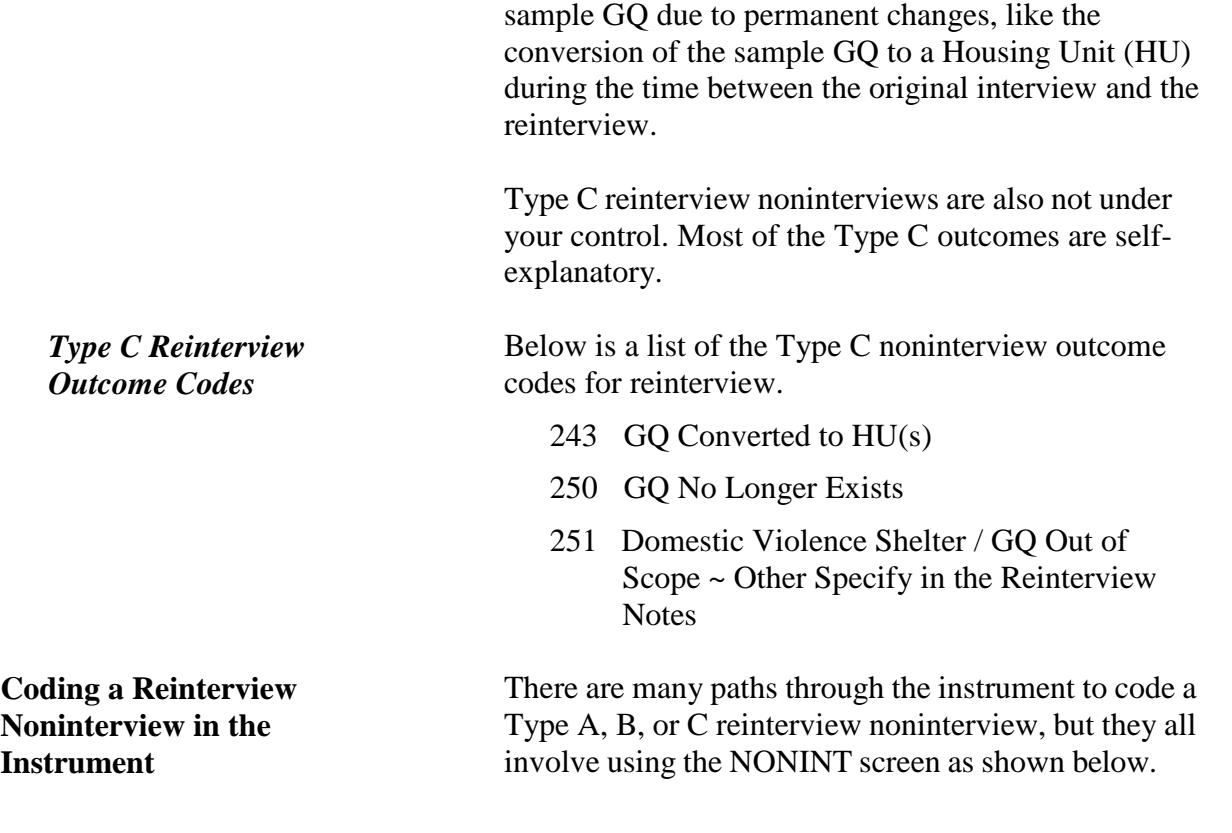

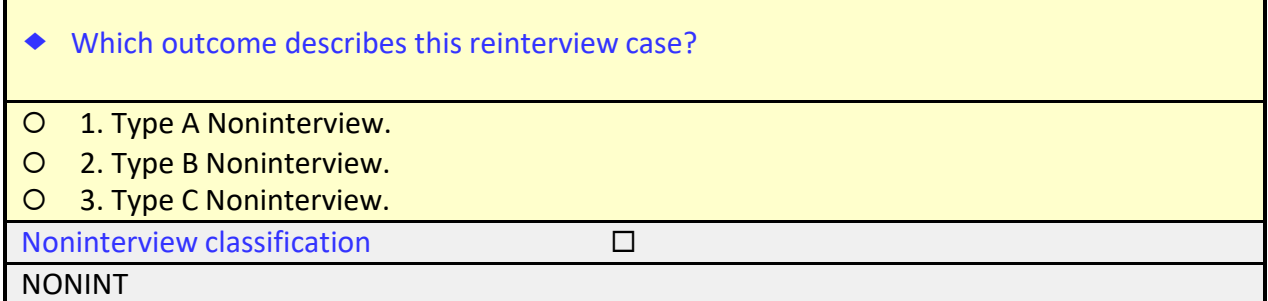

As you can see, it is important that you understand the differences between the reinterview noninterview types to make a correct entry on this screen. After selecting the noninterview type on this screen, you will be taken to the noninterview-specific screen where you will select the appropriate type of reinterview noninterview outcome.

### **Walk-Through a Reinterview Noninterview**

Let's walk through an example of how to classify a reinterview case as a noninterview. You should already be on the Home page in MCM Training.

□ On your list of cases Reint ACS-GQ cases, highlight the following address:

#### WARREN ROAD FIREHOUSE 1492 WARREN RD ANY TOWN, XX 99990

 Apply a **long press** to the highlighted case until the pop up menu appears.

**Press Work** to begin the interview.

You should now be at the START screen.

Follow the scripted interview below and make the entries as indicated using the keyboard.

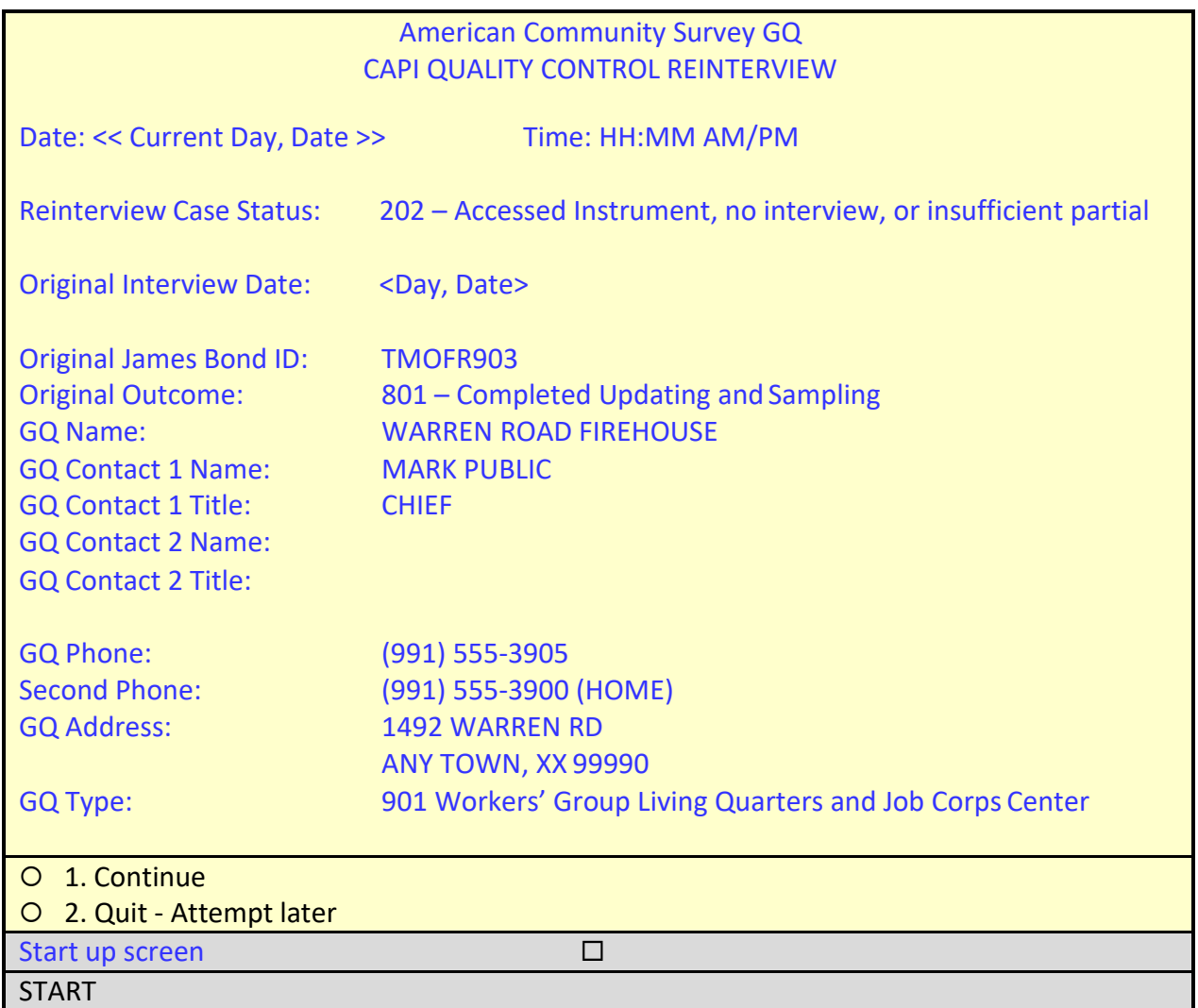

As you can see on the START screen, the original interview for this case was conducted by an FR whose BondID is TMOFR903. The FR obtained a completed interview, outcome code 801,

at the Warren Road Firehouse with Chief Mark Public. The GQ contact phone number and address are displayed.

□ On the START screen, select option 1 to "Continue," then press enter.

The instrument proceeds to the *Contact person information* or START\_1 screen.

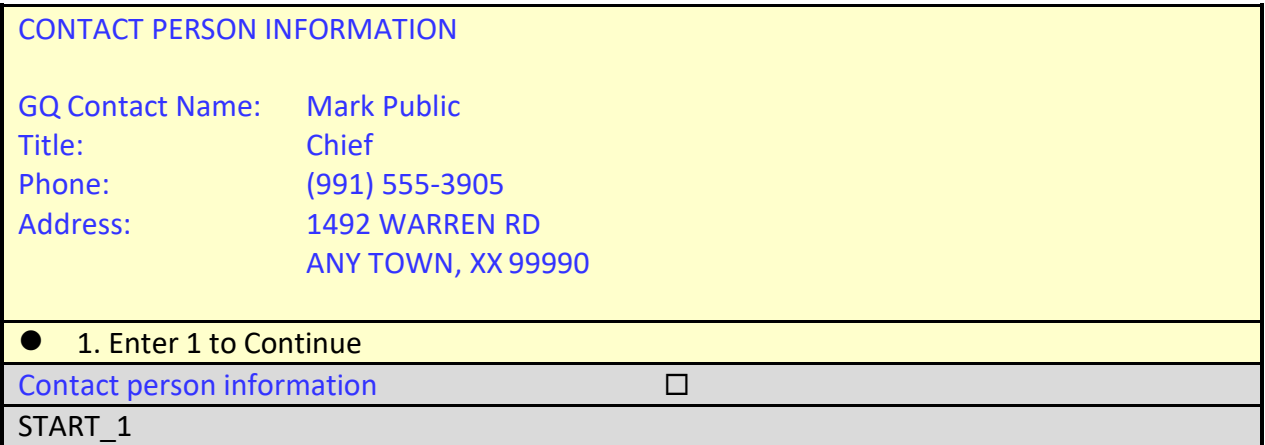

□ On the START<sub>⊥1</sub> screen, enter **1** to Continue, then press enter.

The instrument proceeds to the *Method of reinterview* or METHOD screen.

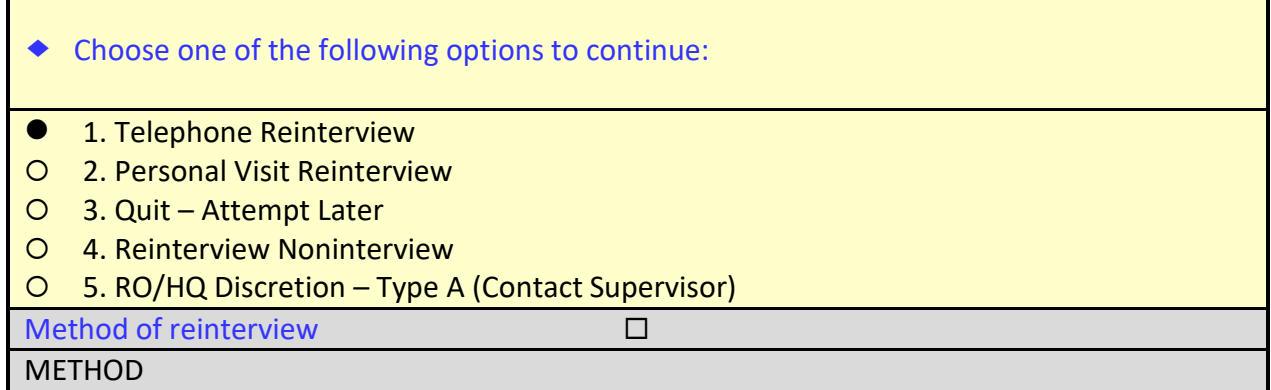

Notice on the METHOD screen that if you already know that the case was a reinterview noninterview, you could select option 4, "Reinterview Noninterview" and to select the appropriate noninterview outcome.

On the METHOD screen, select option **1**, "Telephone Reinterview" then press enter.

The instrument proceeds to the *Dial phone number* or DIAL screen.

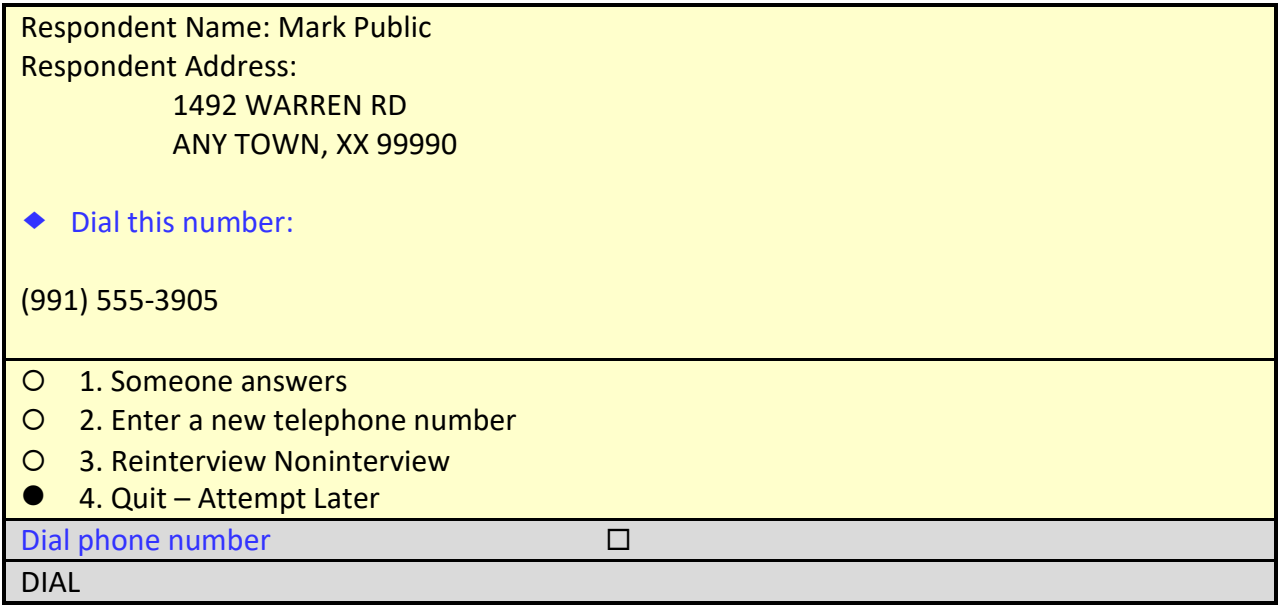

Assume that you dial the number listed and learn that it's not in service. You check other publicly available sources and cannot find a listing. Since the address for the sample GQ is only a few miles away from your home, you decide to make a personal visit.

□ On the DIAL screen, select option 4 to "Quit – Attempt Later," then press enter.

The instrument proceeds to the WRAP\_UP screen.

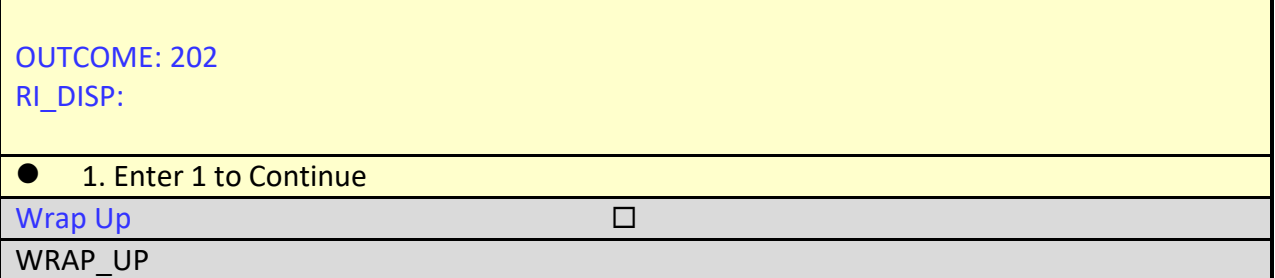

On the WRAP\_UP screen, enter **1** to continue, then press enter.

The instrument proceeds to the Case-Level Notes Editor.

 Type a note that reads, "*Phone number is not in service and no other number can be found. PV will be made*" as shown in the illustration which follows.

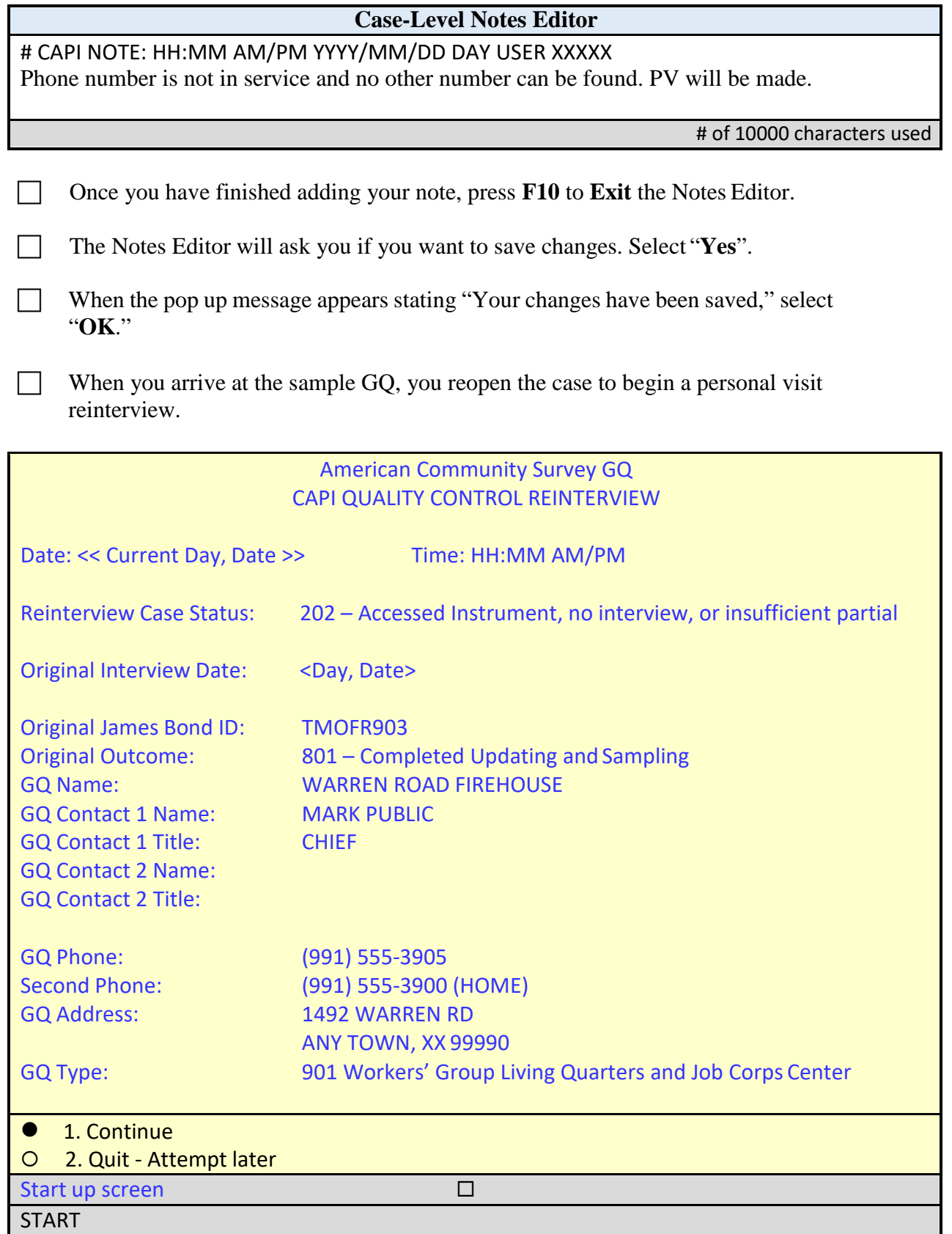

□ On the START screen, select option 1 to "Continue," then press enter.

The instrument proceeds to the *Contact person information* or START\_1 screen.

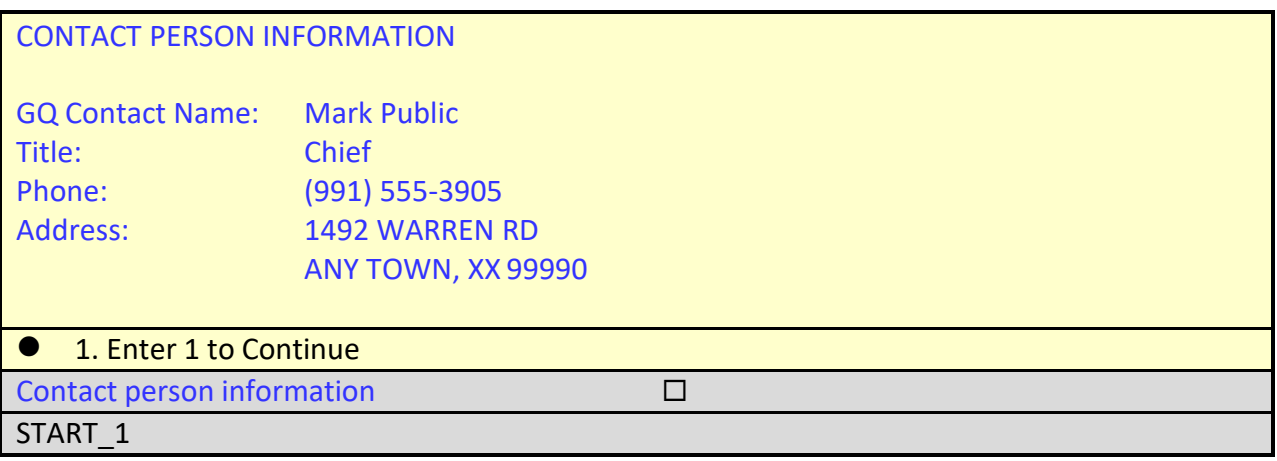

On the START\_1 screen, enter **1** to continue, then press enter.

The instrument proceeds to the *Method of reinterview* or METHOD screen.

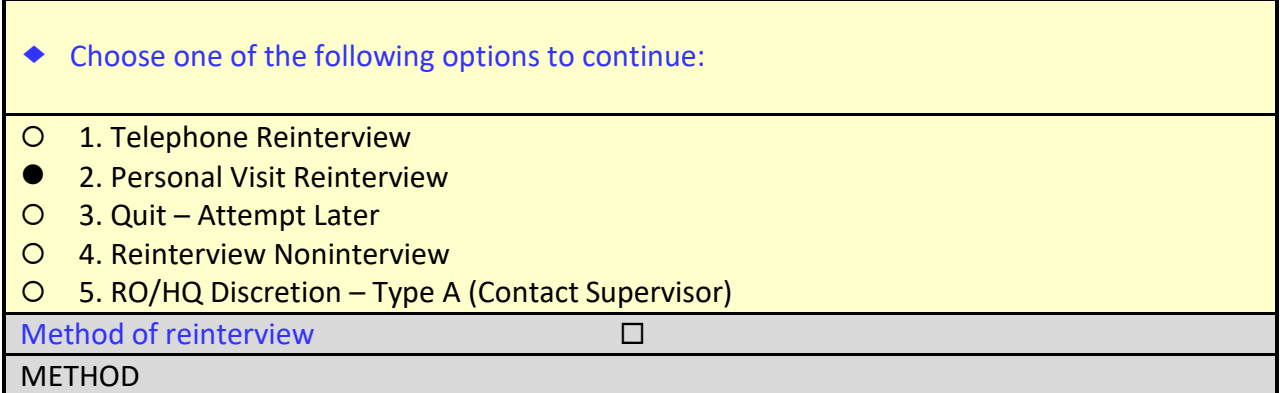

□ On the METHOD screen, select option 2, "Personal Visit Reinterview," and press enter.

The instrument proceeds to the *PV Authorization* or CKSUP screen.

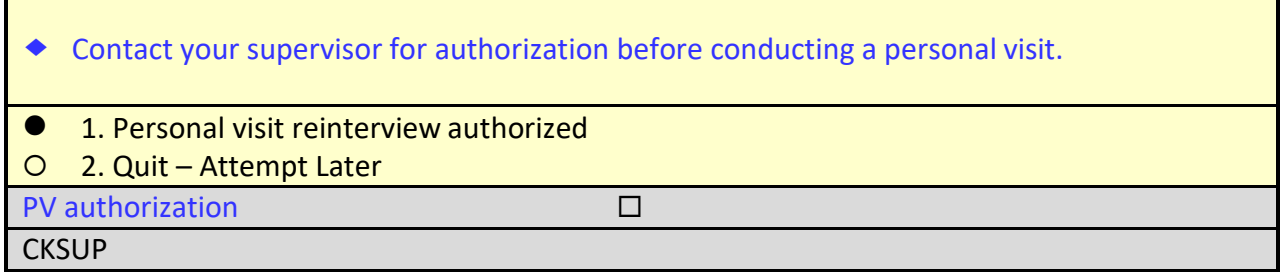

Authorization is not needed in this instance.

□ On the CKSUP screen, select option 1, "Personal visit reinterview authorized," then press enter.

The instrument proceeds to the *Hello for personal reinterview and respondent name available* or HELLO\_PC screen.

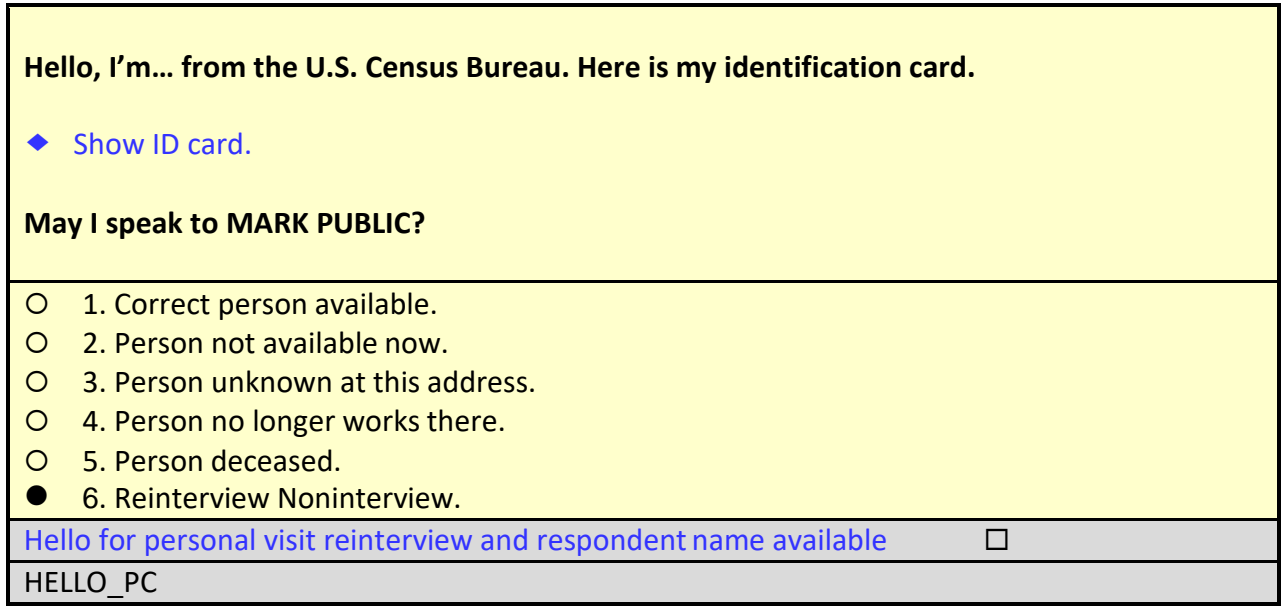

When you arrive at the WARREN ROAD FIREHOUSE, it is boarded up with a sign stating that the property is available for lease with contact information. You call the Leasing company and speak with one of the leasing agents, Mr. Fred Moe. He informs you that, due to lack of funding, the firehouse was closed a few days ago and the neighborhood is now serviced by the ATLANTIS PLACE FIREHOUSE located in the adjacent township.

On the HELLO\_PC screen, select option **6**, "Reinterview Noninterview," and press enter.

The instrument proceeds to the *Status of case* or STATUS\_RI screen.

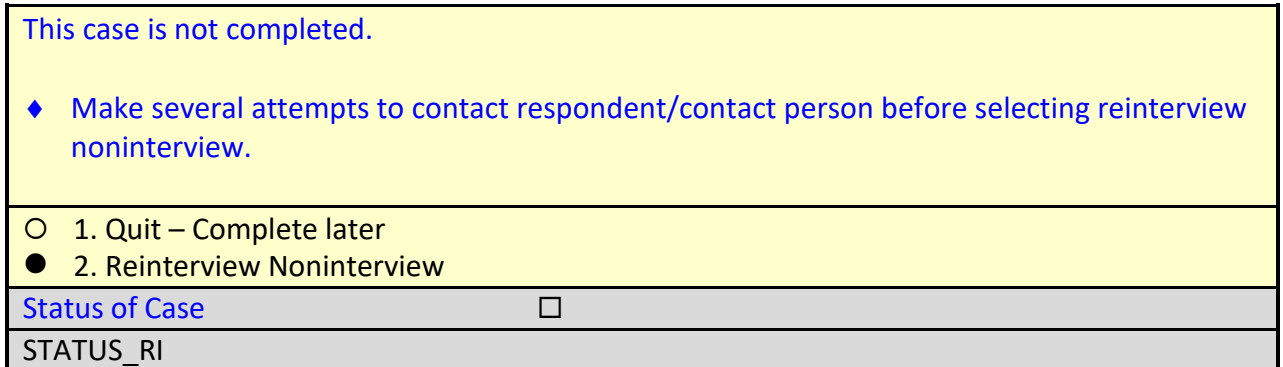

□ On the STATUS\_RI screen, select option 2 for "Reinterview Noninterview" and press enter.

The instrument proceeds to the *Noninterview classification* or NONINT screen.

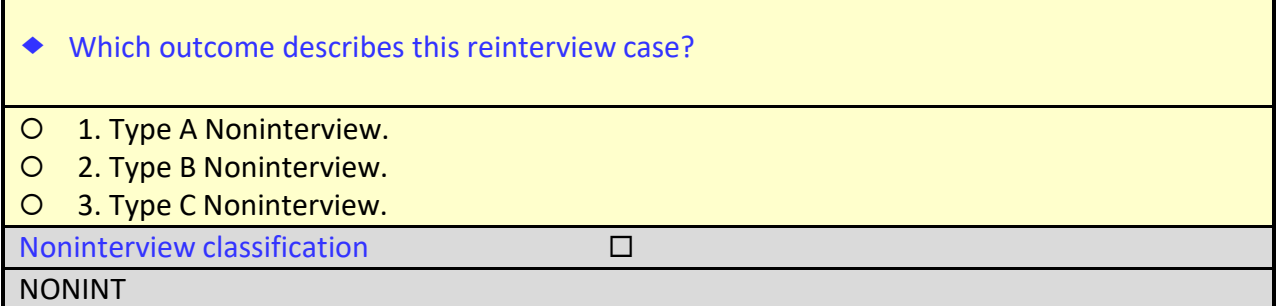

The NONINT screen lists three types of reinterview noninterviews.

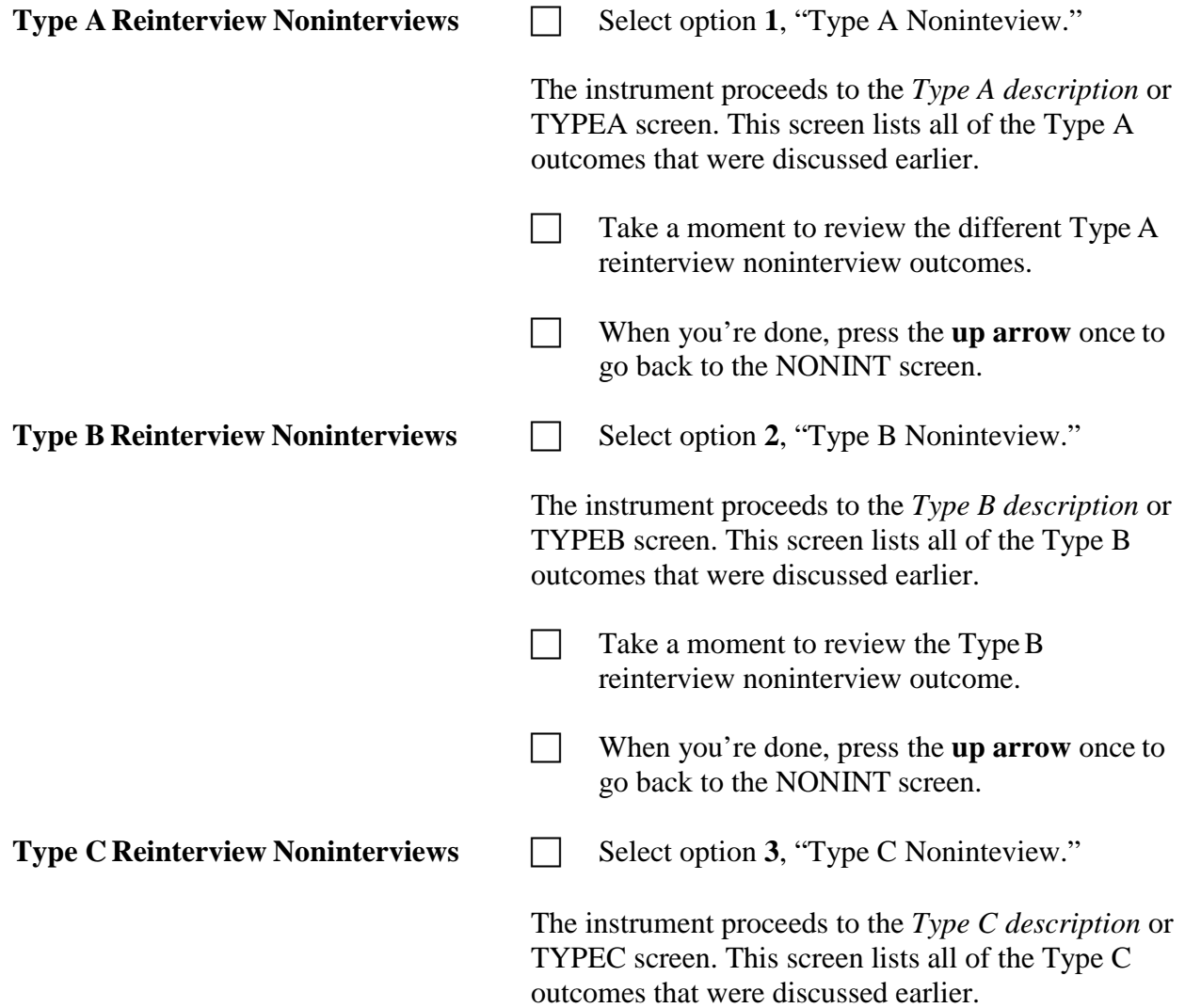

Take a moment to review the different Type C reinterview noninterview outcomes.

 When you're done, press the **up arrow** once to go back to the NONINT screen.

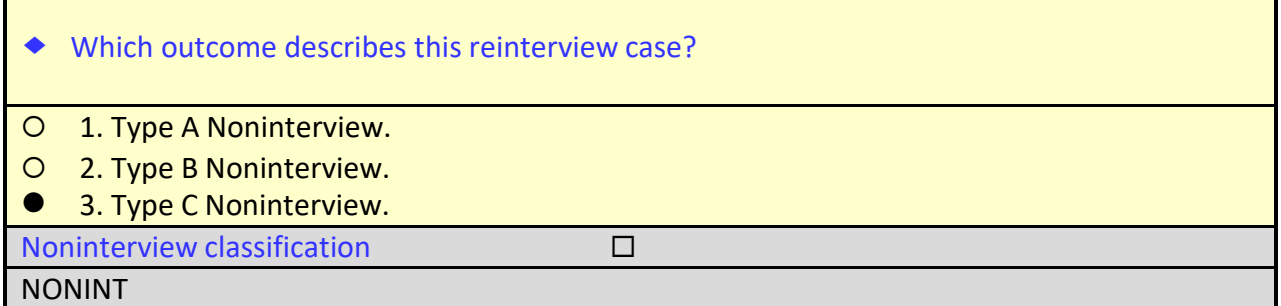

Since we verified that the GQ no longer exists, we'll code this case as a Type C noninterview.

On the NONINT screen, select option **3**, "Type C Noninterview, then press enter.

The instrument proceeds to the *Type C description* or TYPEC screen.

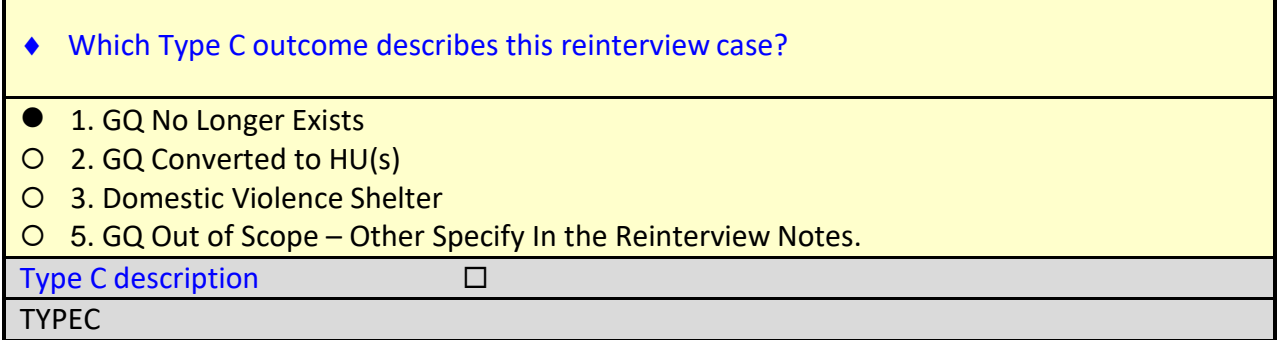

□ On the TYPEC screen, select option **1**, "GQ No Longer Exists," and press enter.

The instrument proceeds to the *Falsification suspected* or FALSIF screen.

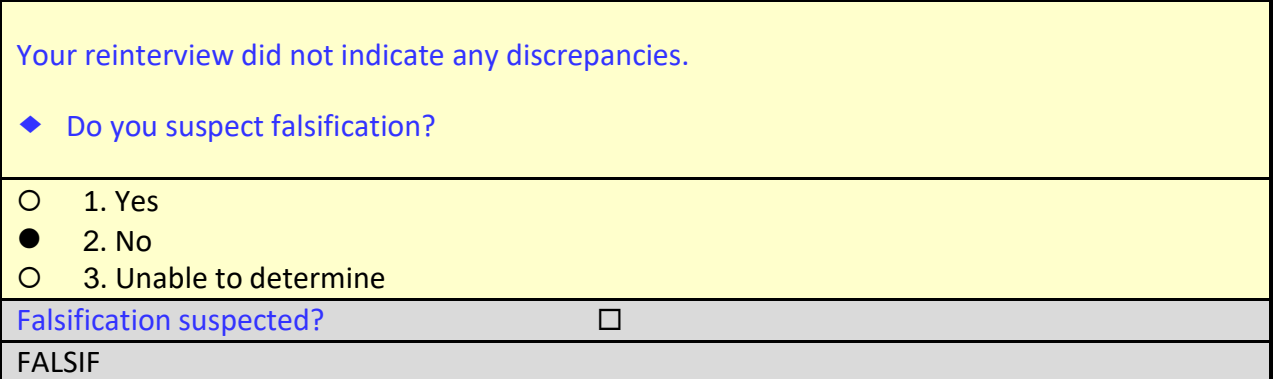

On the FALSIF screen, select option **2** for "No" and press enter.

The instrument proceeds to the *Ready to wrap up* or READYWRAP screen.

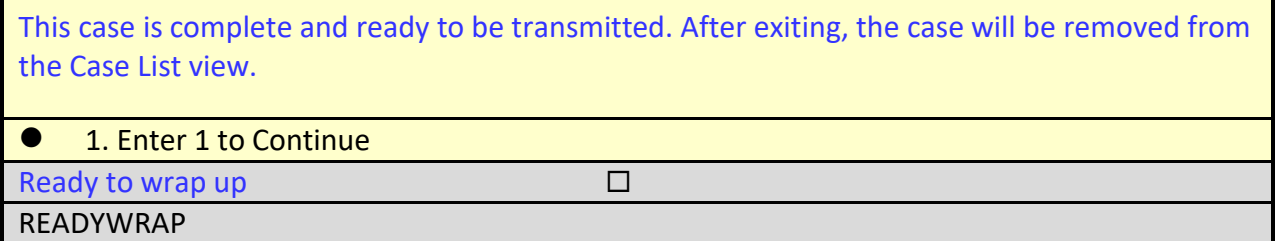

On the READYWRAP screen, enter **1** to continue and press enter.

The instrument proceeds to the WRAP\_UP screen.

Г

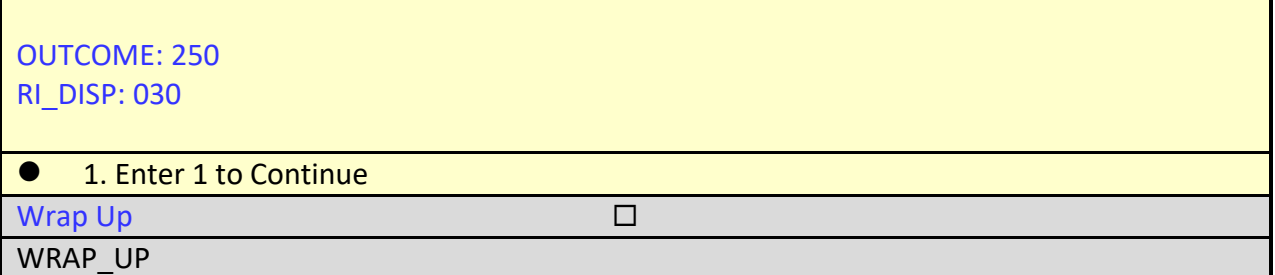

On the WRAP\_UP screen, enter **1** to continue.

The instrument proceeds to the Case-Level Notes Editor.

 Type a note that reads, "*Spoke with Mr. Fred Moe of Leasing Company. The firehouse was closed a few days ago due to lack of funding. GQ Facility no longer exists. No falsification suspected*."

### **Case-Level Notes Editor**

# CAPI NOTE: HH:MM:SS AM/PM YYYY/MM/DD DAY USER XXXXX Spoke with Mr. Fred Moe of Leasing Co. The firehouse was closed a few days ago due to lack of funding. GQ Facility no longer exists. No falsification suspected.

# of 10000 characters used

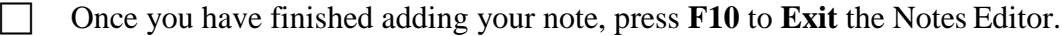

- The Notes Editor will ask you if you want to save changes. Select "Yes".
- When the pop up message appears stating "Your changes have been saved," select "**OK**."
- *Let's review a few details about the case we've just finished. After trying to dial the telephone number in the case and then making a personal visit, we verified that the facility no longer exists. We went through a number of screens in the instrument attempting to verify the status of the original interview, but eventually ended up at the NONINT screen to code the case a reinterview noninterview. Although the specific path taken through the instrument for different reinterview noninterview scenarios will vary, all reinterview noninterviews will go through the NONINT screen (or a similar screen) to designate the type of reinterview noninterview and the description of the outcome.*
- From the MCM Training Home page, make sure the Filter drop-down menu is set to "All," so that you can view all of your Reint ACS-GQ cases.
	- Highlight (but do not long press) the case you just finished, WARREN ROAD FIREHOUSE.

Click on the Cases page which displays more columns for viewing.

Notice that the Outcome Code column shows 250 for this case, and the Status column for this case on the case list shows a C for Type C.

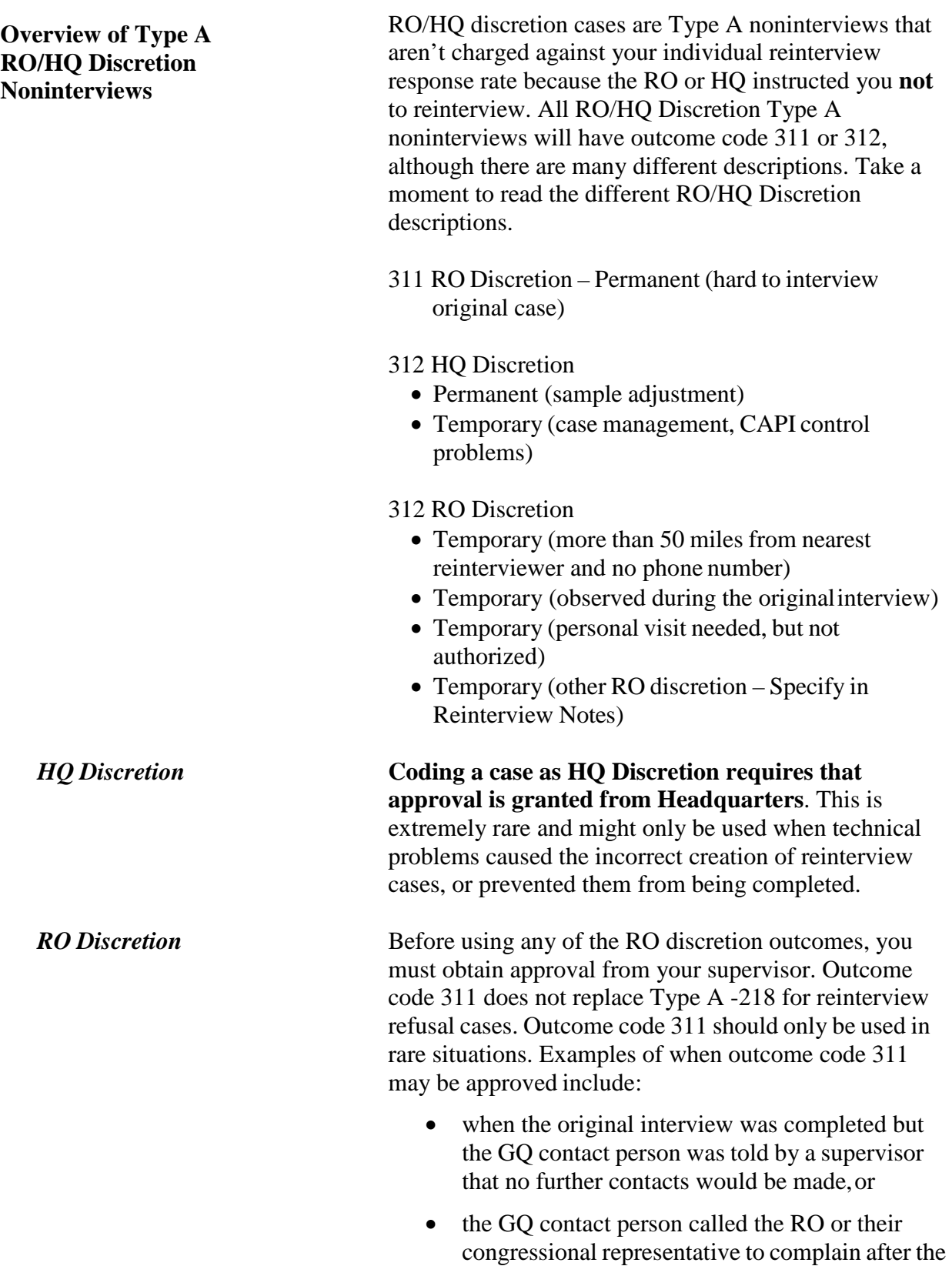

interview was completed.

**Coding an RO/HQ Discretion – Type A Noninterview in the Instrument**

**Walk-Through Reinterview of an RO Discretion Noninterview**

Although there are a variety of paths through this instrument that will allow you to code a case as a Type A, B, or C noninterview, you must select option 5 on the *Method of Reinterview* or METHOD screen in order to code a case RO/HQ Discretion.

The next walk-through reinterview will give you experience coding a case as an RO Discretion because the sample GQ was on lockdown during the entire CATI reinterview period.

 $\Box$  Return to the Home page in MCM.

Long press on the address for

ATLANTIS STATE PRISON WOMENS UNIT 913 Crystal Hill Pkwy Any Town, XX

Select **Work** from the pop-up menu.

 On the TRAINING CASE screen, enter **1** to continue.

The instrument proceeds to the START screen.

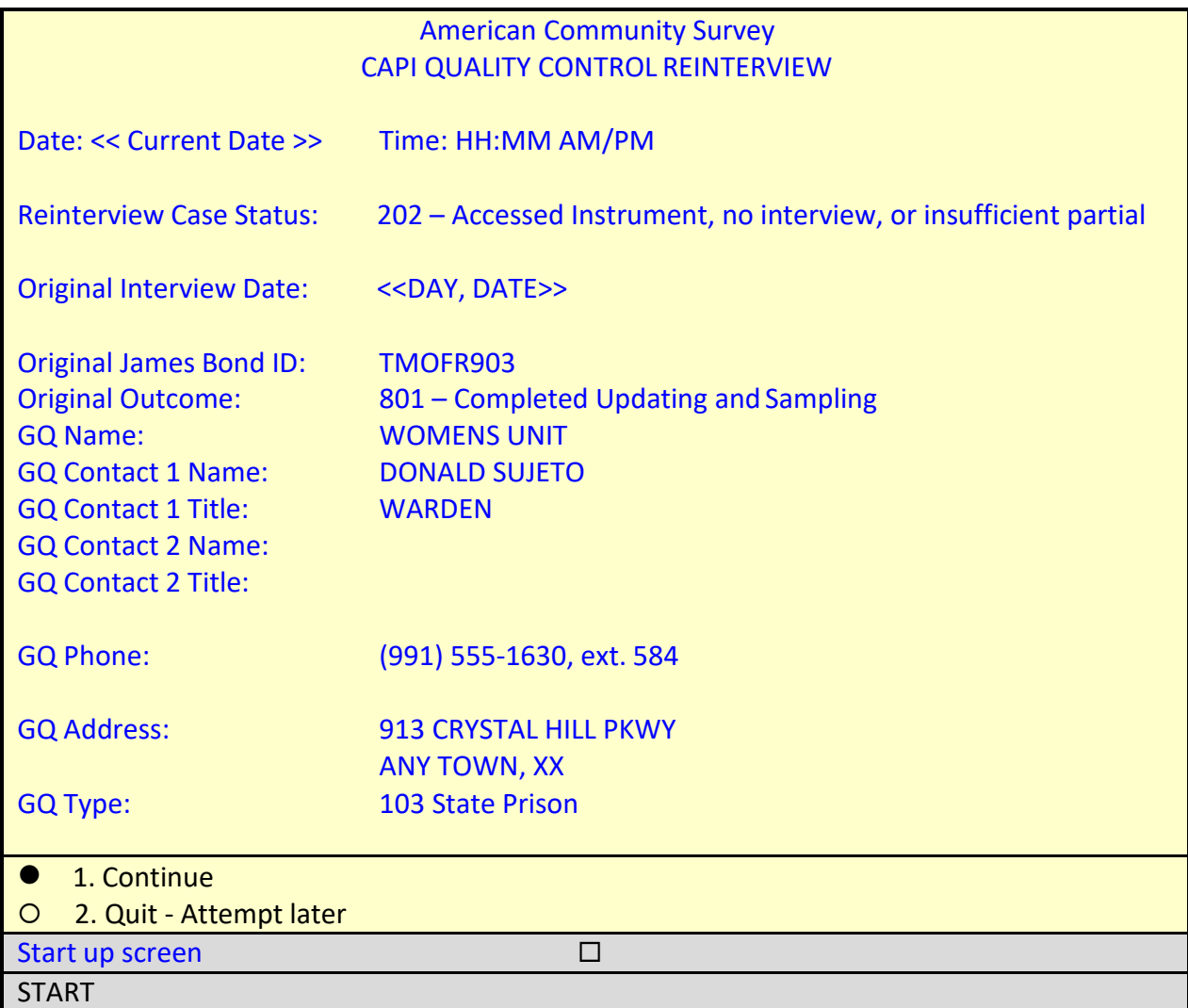

The START screen shows the original interview for this case was conducted by TMOFR903, who coded the case as 801 – Completed Updating and Sampling. The name, address, and phone number of the sample GQ, and the GQ contact person's name and title are shown.

□ On the START screen, select option 1 to "Continue," then press enter.

The instrument proceeds to the *Contact person information* or START\_1 screen.

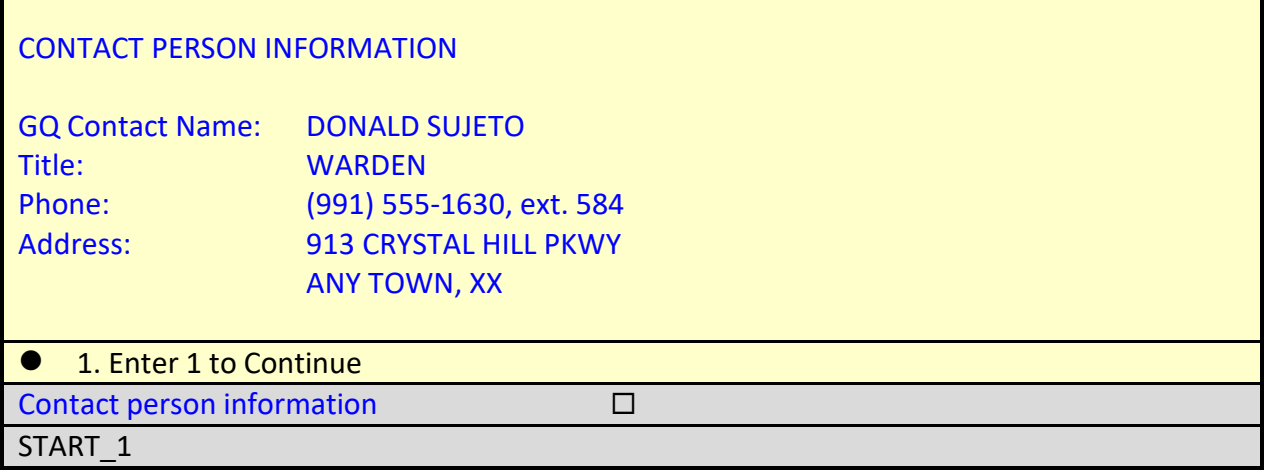

**Don't do this now**, but let's pretend that you pressed **shift+f12** to review the original case notes. The notes indicate that the FR successfully completed the facility-level interview with the GQ contact person as shown in the illustration below.

## **Case‐Level Notes Editor – Original Case Notes**

# CAPI NOTE: HH:MM:SS AM/PM YYYY/MM/DD DAY USER: XXXXXXXX Completed GQ-level interview with Mr. Sujeto, the Warden of the facility.

# of 15000 characters used

**Again, don't do this now**, but let's also pretend you pressed **ctrl+f7** to review the reinterviewer notes. The notes indicate that the GQ was on lockdown during the entire CATI reinterview period as shown in the illustration below.

### **Case‐Level Notes Editor**

\*\*\*\*\*\*\*CATI Notes HH:MM:SS MM‐DD‐YYYY FR CODE: XXXXXXXX GQ was on lockdown for entire CATI RI period. Unable to conduct RI with Warden.

# CAPI NOTE: HH:MM:SS AM/PM YYYY/MM/DD DAY USER: XXXXXXXX

# of 10000 characters used

□ On the START 1 screen, enter 1 to continue and pressenter.

The instrument proceeds to the *Method of reinterview* or METHOD screen.

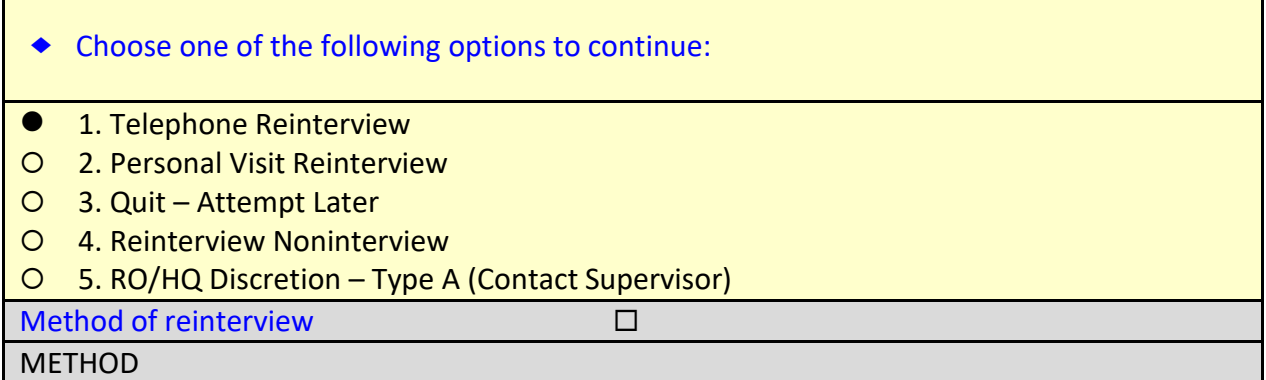

It's the 14<sup>th</sup> day of the month and you contact the facility to see if the lockdown has ended.

□ On the METHOD screen, select option 1, "Telephone Reinterview" then press enter.

The instrument proceeds to the *Dial phone number* or DIAL screen.

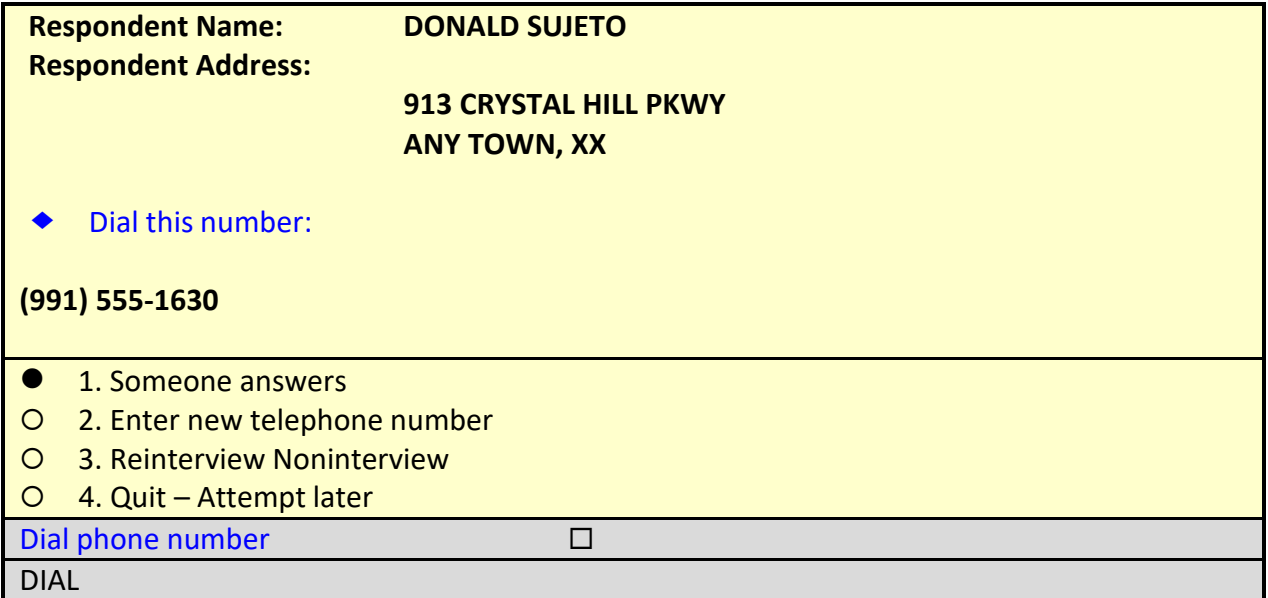

You dial the phone number indicated on the DIAL screen, and someone answers.

□ On the DIAL screen, select option **1**, "Someone answers," then press enter.

The instrument proceeds to the *Hello for telephone reinterview and respondent name available* or HELLO\_TC screen.

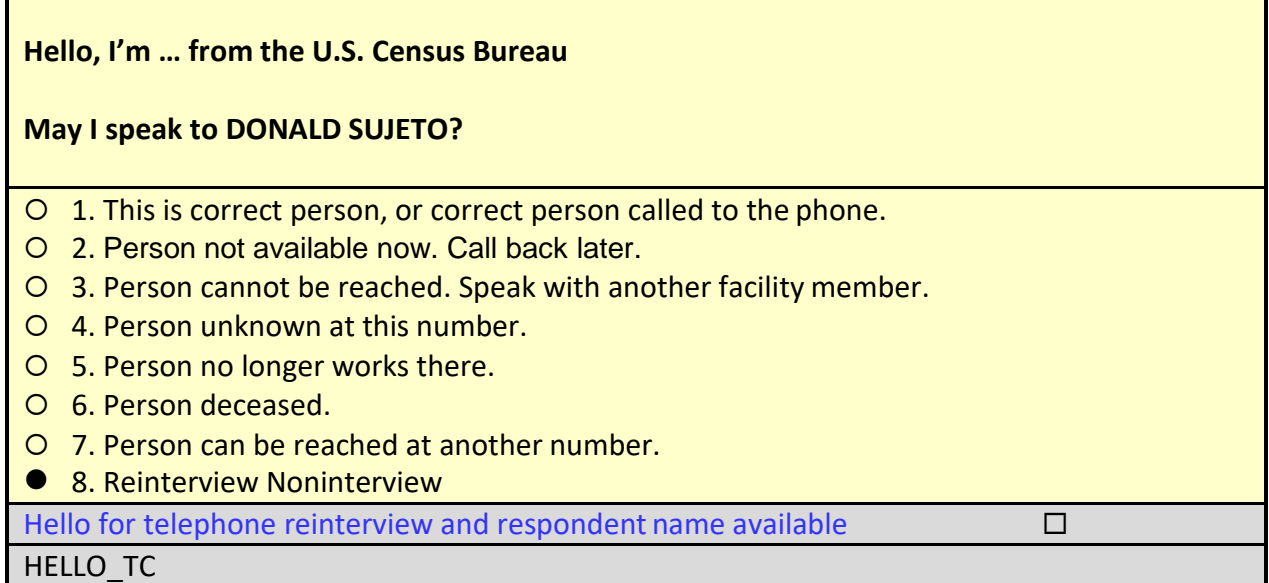

You ask to speak to the warden, Mr. Sujeto, but he's not available because the facility is still on lockdown. You ask if there is anyone else in a position of authority who works at the facility to whom you can speak, but there is no one else available at this time due to the lockdown.

On the HELLO\_TC screen, select option **8**, "Reinterview Noninterview," then press enter.

The instrument proceeds to the Status of Case or STATUS\_RI screen.

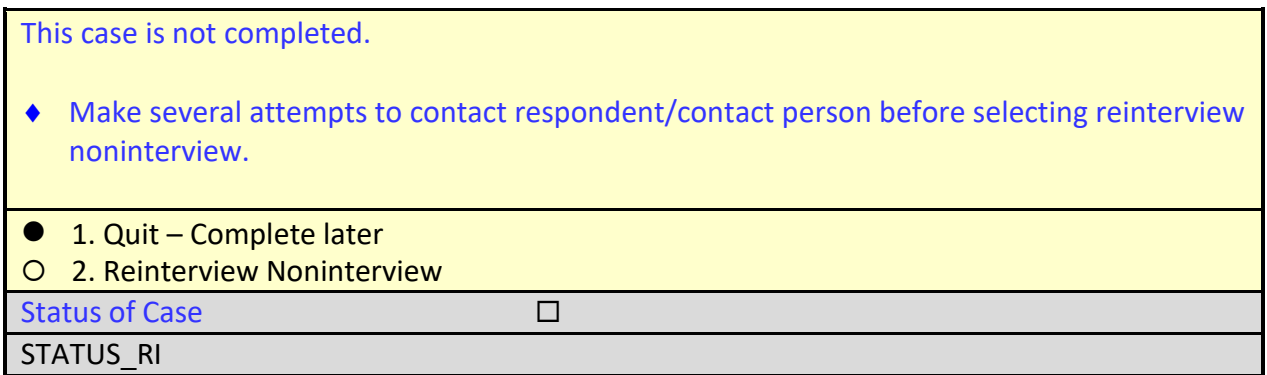

Since this lockdown situation is not within your control, you will not immediately code this case as a Reinterview Nonininterview. You'll want to contact your supervisor to obtain approval to code this case as an RO or HQ Discretion.

□ On the STATUS\_RI screen, select option 1, "Quit - Complete later," then press enter.

The instrument proceeds to the WRAP\_UP screen.

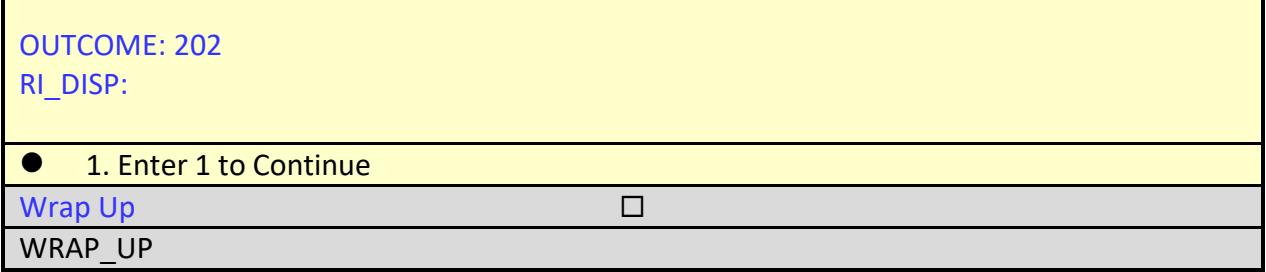

On the WRAP\_UP screen, enter **1** to "Continue," then press enter.

The instrument proceeds to the reinterview Case-Level Notes Editor.

 Enter a note that reads, "*Called facility today and it is still on lockdown. Close-out is today. Will request approval from the RO to code case as RO Discretion*."

### **Case-Level Notes Editor**

\*\*\*\*\*\*\*CATI Notes HH:MM:SS MM‐DD‐YYYY FR CODE: XXXXXXXX GQ was on lockdown for entire CATI RI period. Unable to conduct RI with Warden.

# CAPI NOTE: HH:MM:SS AM/PM YYYY/MM/DD DAY USER XXXXX Called facility today and it is still on lockdown. Close-out is today. Will request approval from the RO to code case as RO Discretion.

# of 10000 characters used

Once you have finished adding your note, press **F10** to **Exit** the Notes Editor.

The Notes Editor will ask you if you want to save changes. Select "**Yes**".

A pop up message will appear stating "Your changes have been saved". Select "**OK**".

Let's assume you obtained approval to code the case as RO Discretion because the facility was still in lockdown status. Let's re-open the case so that we can code it out as RO Discretion.

 Return to the Home page in MCM and **long press** on the address for ATLANTIS STATE PRISON WOMENS UNIT 913 Crystal Hill Pkwy Any Town, XX

Select **Work** from the pop-up menu.

On the TRAINING CASE screen, enter **1** to continue.

The instrument proceeds to the START screen.

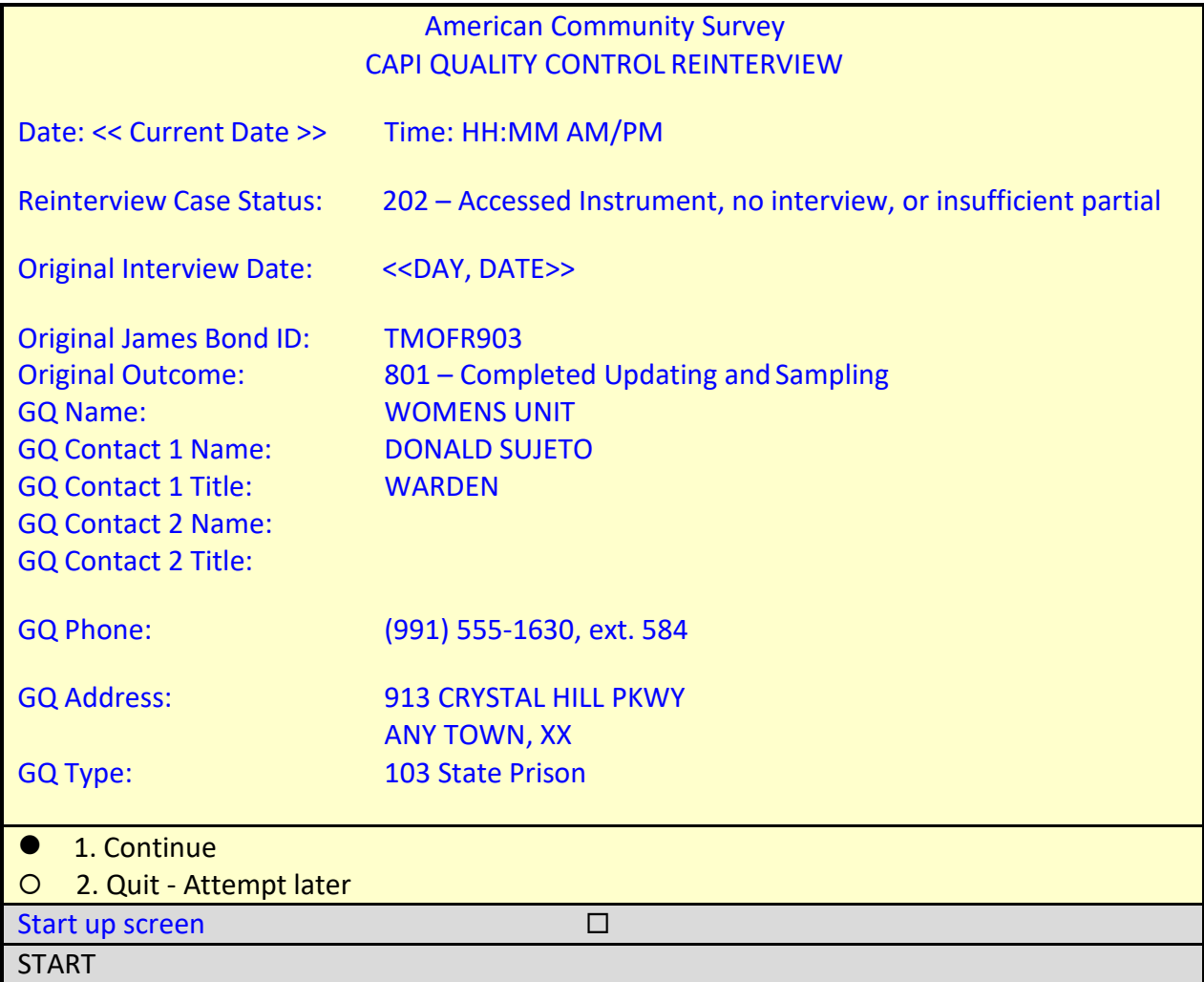

On the START screen, enter **1** to continue.

The instrument proceeds to the *Contact person information* or START\_1 screen.

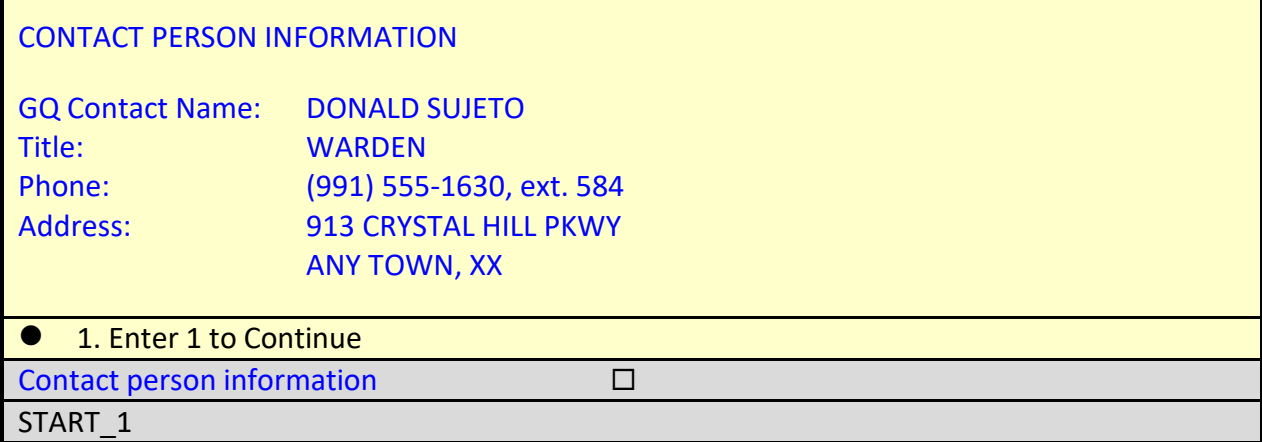

On the START\_1 screen, enter **1** to continue.

The instrument proceeds to the *Method of reinterview* or METHOD screen.

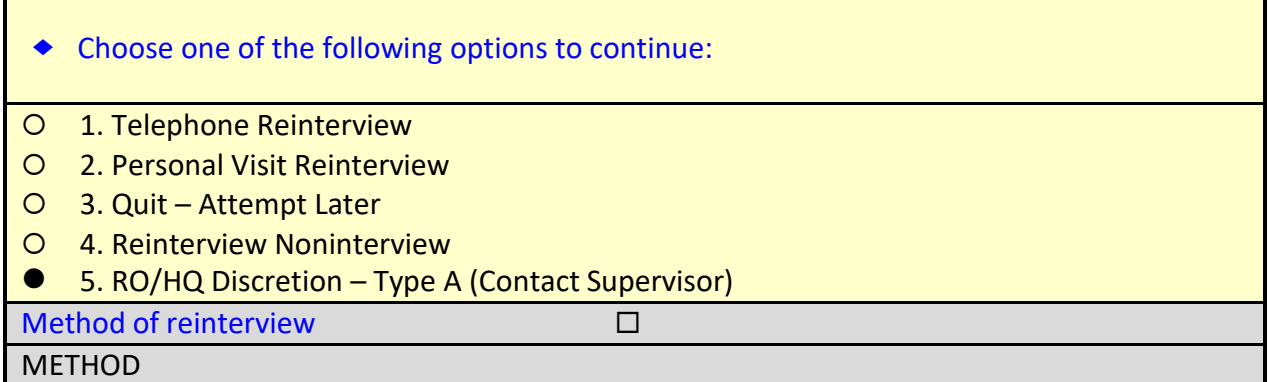

 On the METHOD screen, select option **5** for "RO/HQ Discretion – Type A (Contact Supervisor."

The instrument proceeds to the *RO discretion case* or RO\_DISC screen.

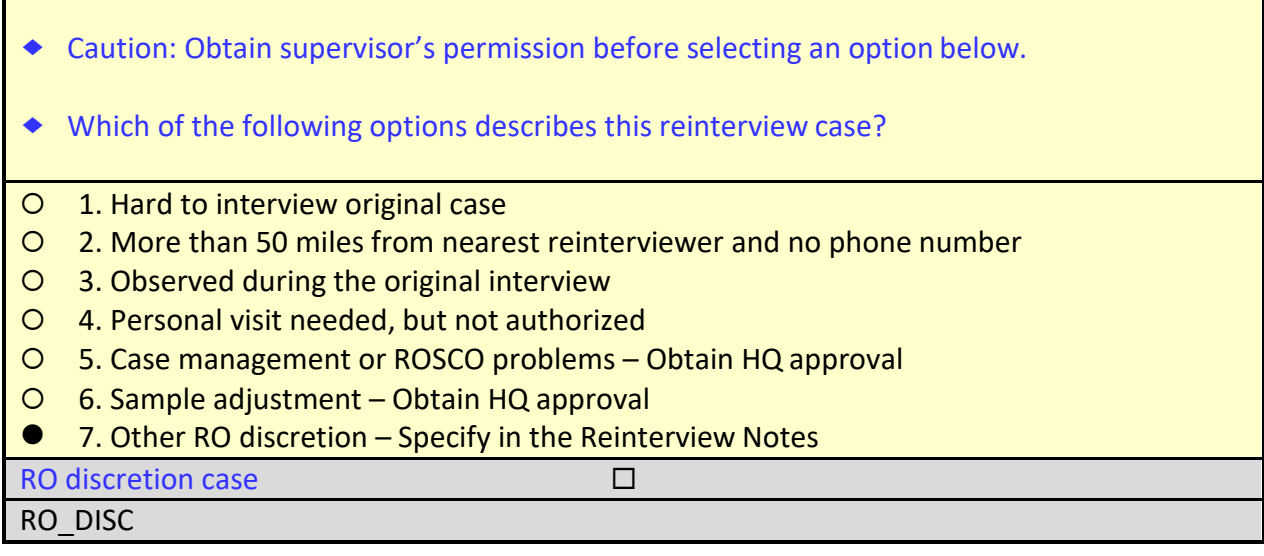

□ On the RO\_DISC screen, select option 7, "Other RO discretion – Specify in the Reinterview Notes," then press enter.

The instrument proceeds to the *Ready to wrap up* or READYWRAP screen.

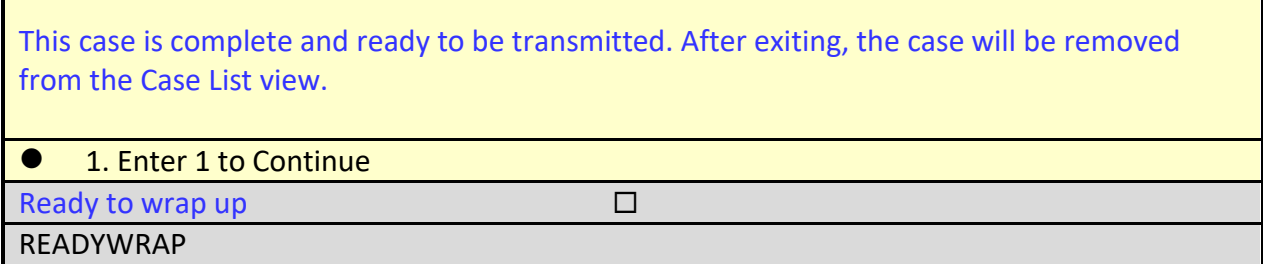

On the READYWRAP screen, enter **1** to continue and press enter.

The instrument proceeds to the WRAP\_UP screen.

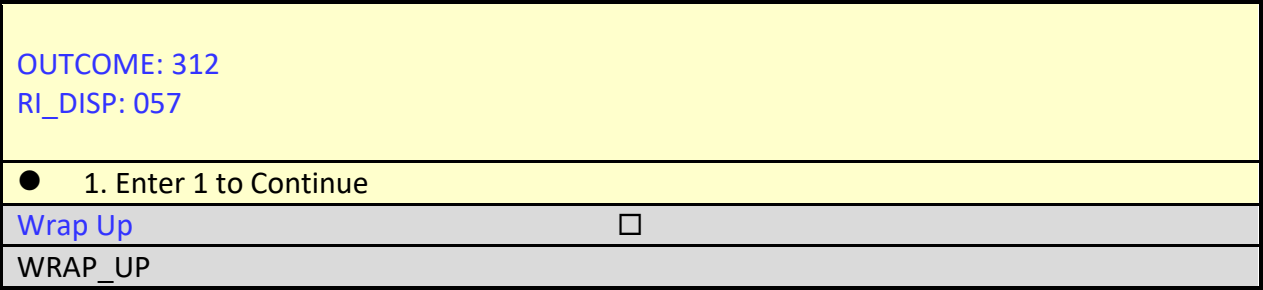

On the WRAP\_UP screen, enter **1** to continue and press enter.

 When the Case-Level Notes Editor appears, type a note that reads "*Obtainedapproval from RO to wrap up case as RO Discretion –Other.*"

## **Case-Level Notes Editor**

\*\*\*\*\*\*\*CATI Notes HH:MM:SS MM‐DD‐YYYY FR CODE: XXXXXXXX GQ was on lockdown for entire CATI RI period. Unable to conduct RI with Warden.

# CAPI NOTE: HH:MM:SS AM/PM YYYY/MM/DD DAY USER XXXXX Called facility today and it is still on lockdown. Close-out is today. Will request approval from the RO to code case as RO Discretion.

# CAPI NOTE: HH:MM:SS AM/PM YYYY/MM/DD DAY USER XXXXX Obtained approval from RO to wrap up case as RO Discretion - Other.

# of 10000 characters used

Once you have finished adding your note, press **F10** to **Exit** the Notes Editor.

The Notes Editor will ask you if you want to save changes. Select "**Yes**".

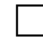

When the pop up message appears stating "Your changes have been saved," select "**OK**."

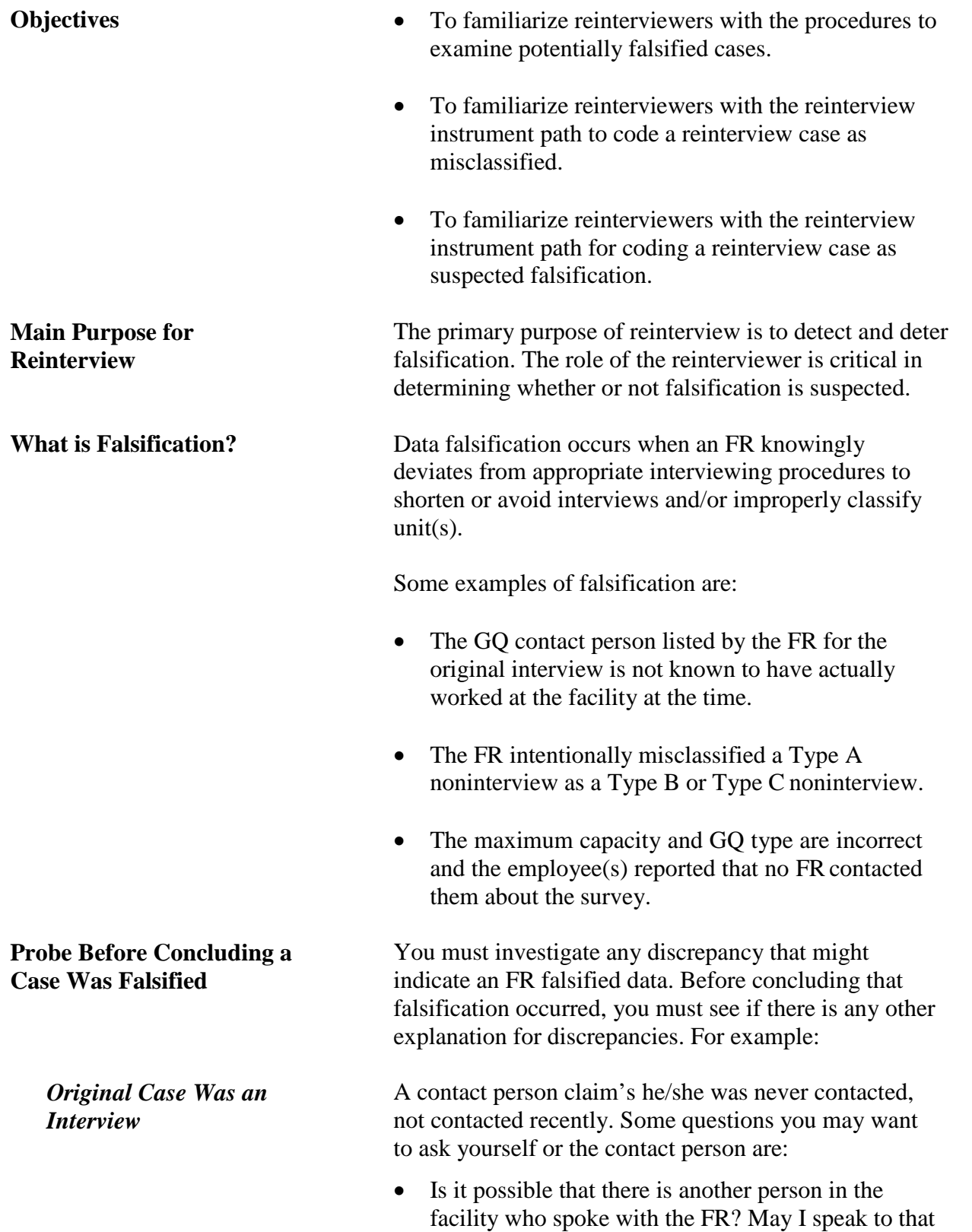

# **Topic 4 – Suspected Falsification**

person?

- May I proceed with the interview to verify the information we have? (Perhaps the questions will jog the person's memory.)
- Am I at the right facilty? Did I call the right number? Did I go to the wrong address? Did I call the wrong phone number?
- Is this the same GQ occupying the facility at the time of the original interview?

A GQ reported as a Type B other noninterview is found to have been occupied and there's no clear reason why the case was coded as a Type B. Ask yourself, the GQ contact person, or a knowledgeable person:

- Was there any event in the area that could have prevented access to this area at the time of interview?
- Could the address in the case be incorrect?

A GQ reported as a Type C noninterview is found to be occupied. Ask yourself or the GQ contact person:

- When was this structure built? Could this be a replacement structure?
- Could this GQ be considered part of another GQ?
- Did the FR (or I) go to the wrong address?
- Did the FR attempt to interview the GQ?

**Reasons for Discrepancies** It is the reinterviewer's responsibility to report in the reinterview instrument and the reinterview notes **all**  discrepancies found. Follow the screens in the instrument and fully pursue any discrepancy to determine whether it was caused by respondent error, interviewer error, poor interviewing technique, or deliberate falsification. If there is any possibility that deliberate falsification occurred, flag the case as suspected falsification.

> The discrepancy and the reason for the discrepancy must be entered in the reinterview notes and the correct reinterview outcome code must be assigned. **Do NOT contact the original FR** to question him/her about what happened with the case in question to assist you in

*Original Case was a Type B*

*Original Case was a Type C*

determining whether the discrepancy is due to an error or suspected falsification. Contact your supervisor to discuss what you found, and he/she may give you additional instruction on ways to investigate. Although the supervisor may decide to contact the FR, or ask you to contact the FR, you must never discuss a problem case with the FR without your supervisor's prior permission.

Your first walk-through interview in this section will give you an opportunity to reinterview a case that was misclassified during the original interview as a Type C – GQ converted to HU(s), outcome code 841. You will need to probe to determine the reason for the discrepancy.

 $\Box$  Find the address ATLANTIS ASSISTED LIVING BUILDING 2 802 BETA DR ANY TOWN, XX 99989

 Apply a long press and select **Work** from the popup menu to begin the interview.

You should now be at the START screen.

**Walk-Through Reinterview of a Misclassified OriginalType C Case**

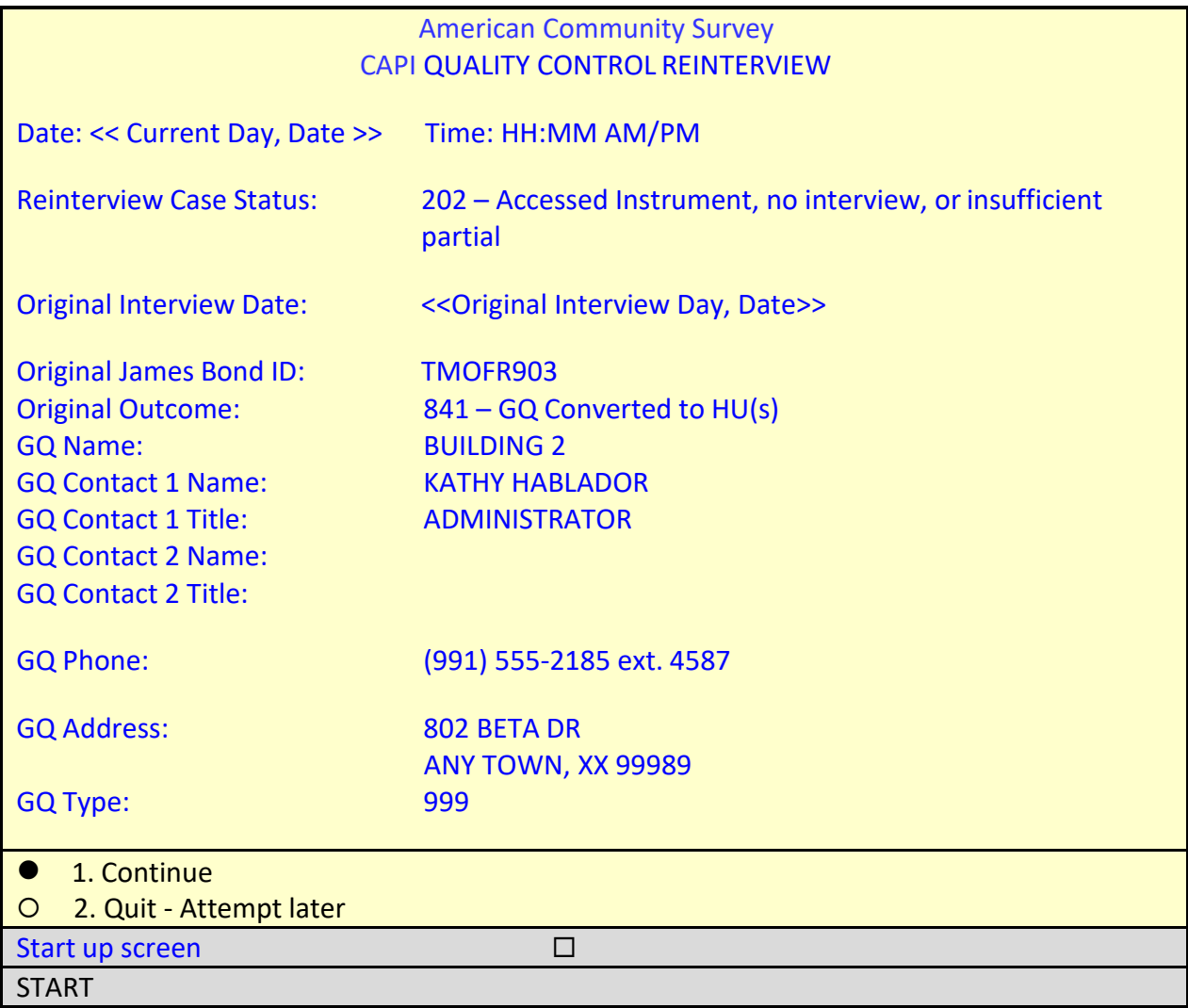

On the START screen, you can see that the original interview for this case was conducted by TMOFR903, who coded the sample GQ as a Type C - GQ Converted to HU(s), outcome code 841. During the original interview, the GQ was classified as Assisted Living, GQ Type Code 999, which means the facility is not a GQ. See the note below for the definition of Assisted Living quarters.

 *Assisted Living is an adult living arrangement, in private or semi-private residential housing, for people who need personal supportive services (such as meals, housekeeping, laundry, and shopping) or desire regular help with daily activities, including one or more personal services (such as dressing and grooming). People living in Assisted Living facilities do not need skilled medical care, like the skilled medical care that is provided in Nursing Homes. Assisted Living facilities are classified as housing units, not group quarters.*

On the START screen, select option **1** to "Continue".

CONTACT PERSON INFORMATION GQ Contact Name: KATHY HABLADOR Title: ADMINISTRATOR Phone: (991) 555‐2185, ext. 4587 Address: 802 BETA DR ANY TOWN, XX 99989 1. Enter 1 to Continue Contact person information START 1

The instrument proceeds to the *Contact person information* or START\_1 screen.

**Don't do this now**, but let's pretend that you pressed **shift+f12** to review the original case notes. As shown in the illustration below, the notes indicate that the FR classified the case as a Type  $C - GO$  Converted to HU based on the sign of the building. There is no indication in the Notes that the FR actually spoke to the GQ contact person for verification.

#### **Case-Level Notes Editor – Original Case Notes**

# CAPI NOTE: HH:MM:SS AM/PM YYYY/MM/DD DAY USER: XXXXXXXX The administrator cancelled two previously scheduled appointments. No one else, in a position of authority, was available to assist me. The sign on the bldg reads, Atlantis Assisted Living. Assisted Living facilities are HUs. Coded case as Type C – GQ converted to HUs.

# of 15000 characters used

**Again, don't do this now**, but let's also pretend you pressed **ctrl+f7** to review the reinterviewer notes. The CATI notes indicate that the GQ contact person was unavailable as shown in the illustration below.

#### **Case-Level Notes Editor**

\*\*\*\*\*\*\*CATI Notes HH:MM:SS MM‐DD‐YYYY FR CODE: XXXXXXXX GQ contact person unavailable. Call back later.

\*\*\*\*\*\*\*CATI Notes HH:MM:SS MM‐DD‐YYYY FR CODE: XXXXXXXX The administrator was in a meeting off-site. Call back scheduled.

\*\*\*\*\*\*\*CATI Notes HH:MM:SS MM‐DD‐YYYY FR CODE: XXXXXXXX Ms. Hablador went on vacation. Recycle to CAPI for pv.

# CAPI NOTE: HH:MM:SS AM/PM YYYY/MM/DD DAY USER: XXXXXXXX

# of 10000 characters used

On the START\_1 screen, enter **1** to continue.

The instrument proceeds to the *Method of reinterview* or METHOD screen.

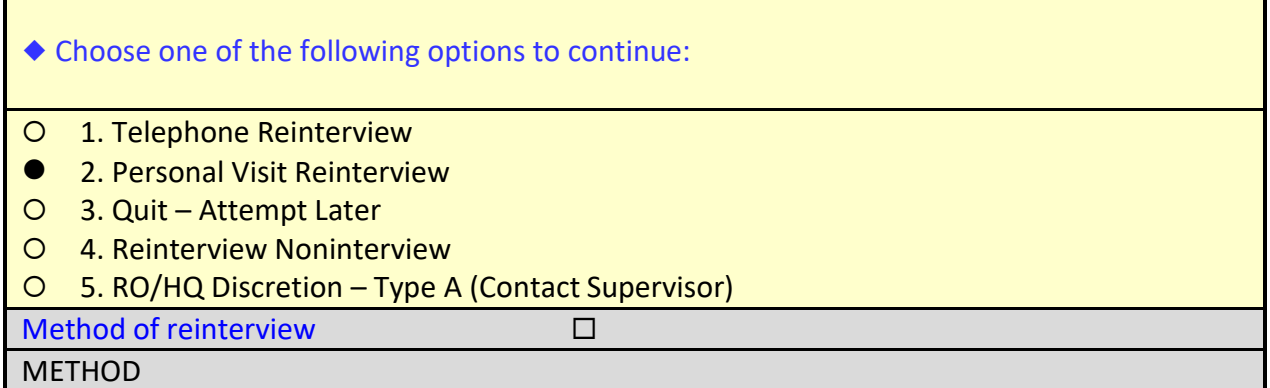

Since the administrator avoided all telephone contacts, you requested permission from your supervisor to make a personal visit.

□ On the METHOD screen, select option 2, "Personal Visit Reinterview."

The instrument proceeds to the *PV authorization* or CKSUP screen.

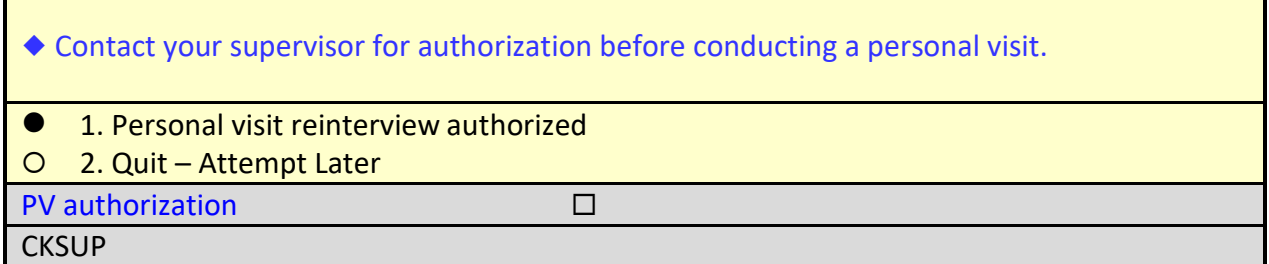

Reinterviewers must have authorization before making any personal visits for a reinterview case to ensure that the case is assigned to the closest available reinterviewer who is not in the FR's supervisory chain of command. You have received this authorization.

On the CKSUP screen, select option **1**, "Personal visit reinterview authorized."

The instrument proceeds to the *Hello for personal visit reinterview and contact person name available* or HELLO\_PN screen.

Ŧ

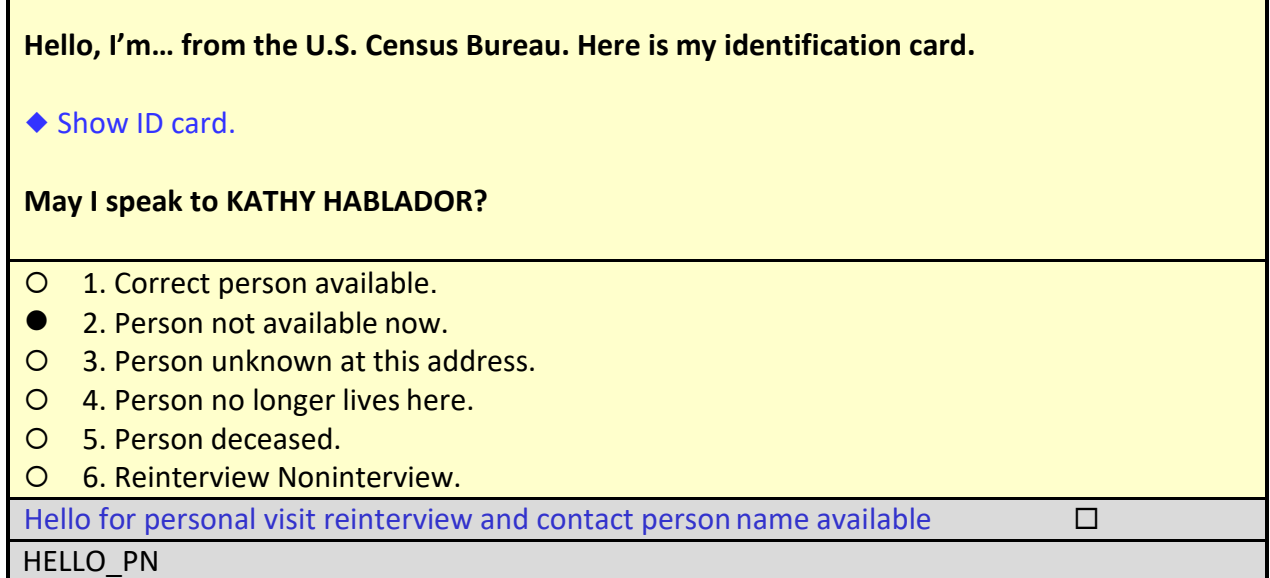

When you arrive at the GQ, a receptionist tells you that Ms. Hablador is away on vacation.

□ On the HELLO\_PN screen, select option 2, "Person not available now."

The instrument proceeds to the *Contact Person* or CP1\_NAME screen.

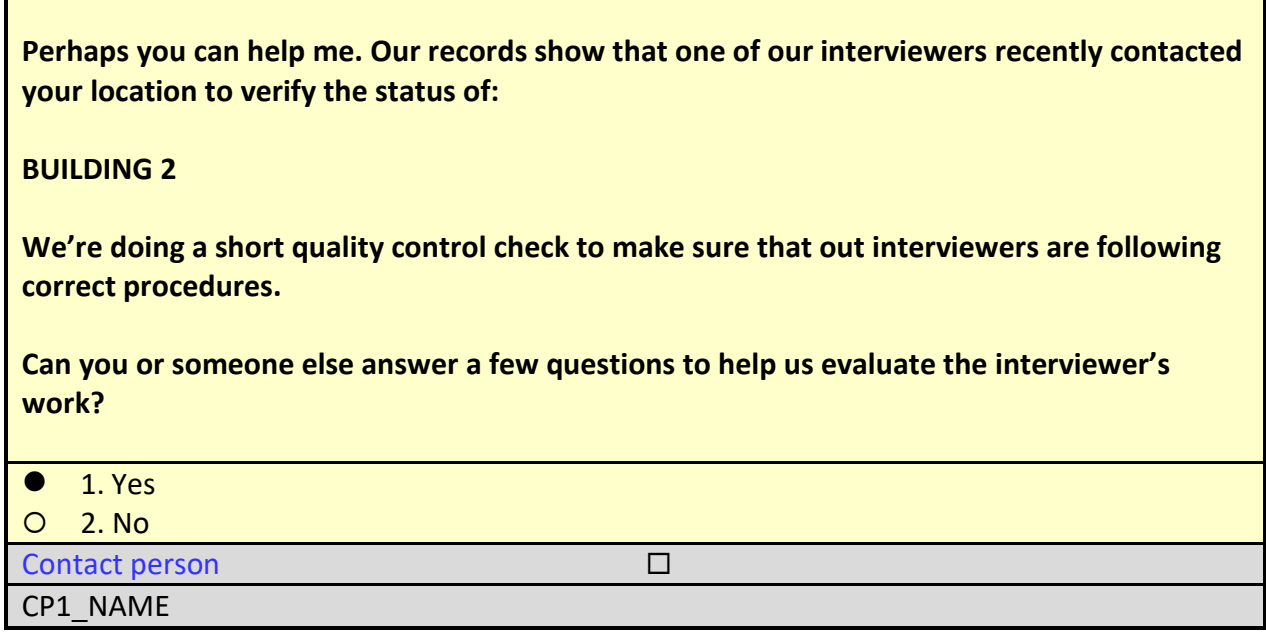

The GQ employee is willing to help and so you proceed with the interview.

On the CP1\_NAME screen, select option **1** for "Yes," then press enter.

The instrument proceeds to the *Contact verification for original survey noninterview* or CONTACT\_N screen.

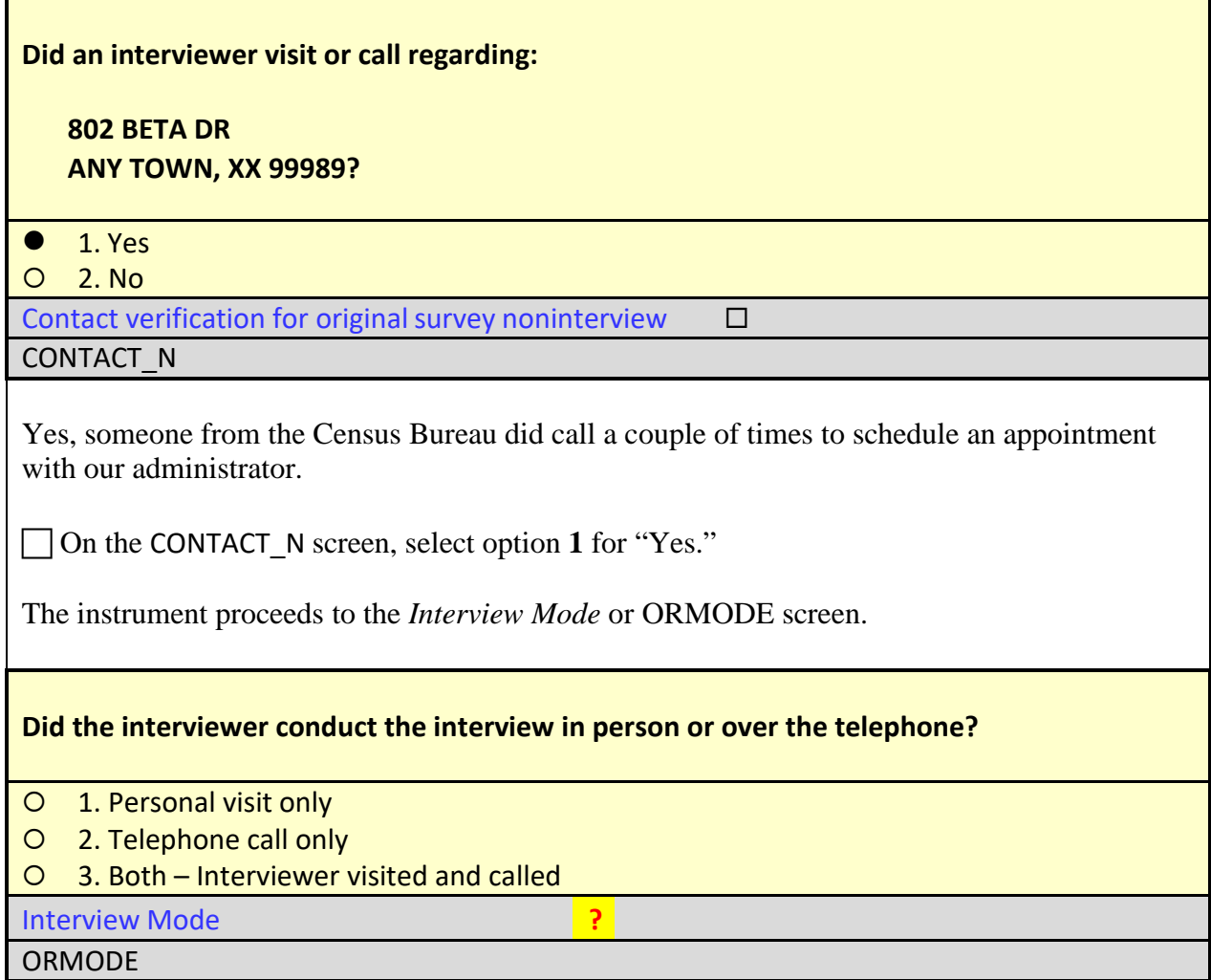

The receptionist tells you that she doesn't know if the interview was conducted but the interviewer did arrive on the scheduled appointment date. However, after learning that the administrator was not available, the interviewer left.

 Since the receptionist was unable to verify that an interview was conducted, enter **ctrl+D** for "Don't Know," then press enter.

The instrument proceeds to the *FR Polite/Professional* or POLITE screen.
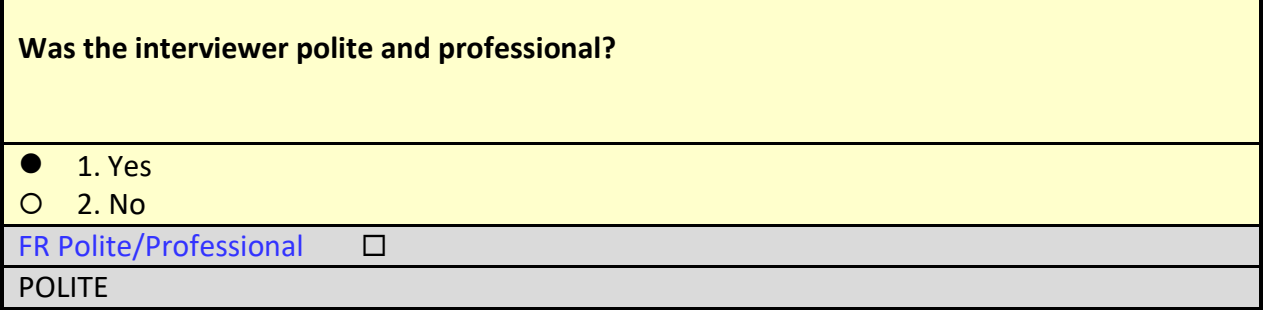

The receptionist tells you that the FR was very polite and patient.

On the POLITE screen, select option **1** for "Yes."

The instrument proceeds to the *Status check* or STATUS screen.

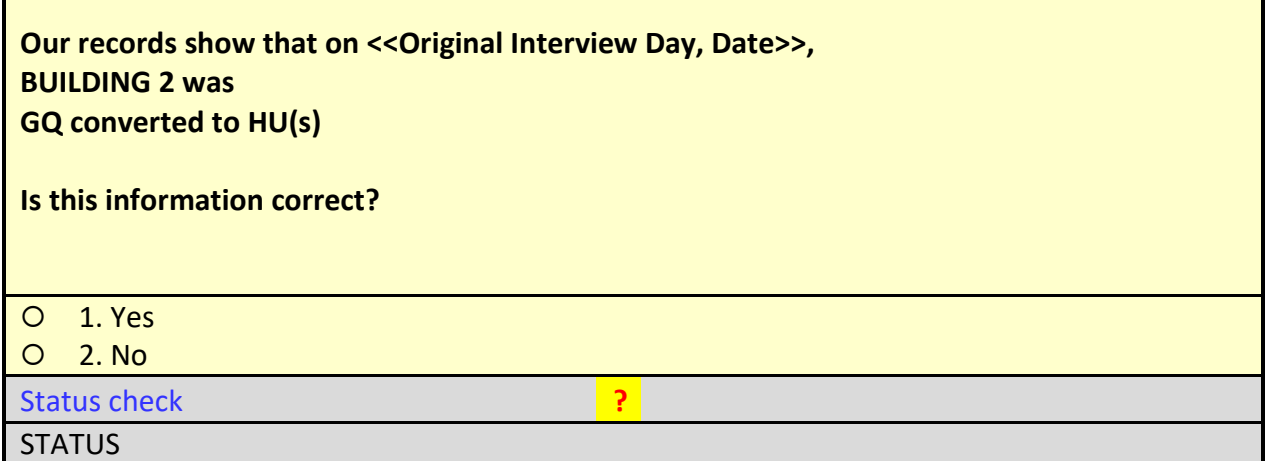

The receptionist tells you, I don't understand the question? What do you mean by GQ converted to HUs? What are you talking about?

 $\Box$  Since the receptionist doesn't understand the terminology used in this question, enter **ctrl+D** for "Don't Know" on the STATUS screen.

The instrument will proceed to the *Status Probe* or STAT\_PROBE screen.

# Original Outcome: 841 – GQ Converted to HU(s) Original Interview Date: <<Original Interview Day, Date>> What was the status of BUILDING 2 on or about << Original Interview Day, Date>>? ◆ Enter reported status. Explain any discrepancy between reported status and original outcome. Status check **?** Status Probe Status Probe Status Probe Status Probe Status Probe Status Association Status And Status And Status Probe Status And Status And Status And Status And Status And Status And Status And Status And Status And Stat the  $1^{st}$  floor of Bldg 2 receive skilled nursing care.  $1^{st}$  floor residents should have been sampled for interviewing. STAT\_PROBE **Probe:** You ask the receptionist if any of the people residing in Building 2 receive skilled medical care from a Registered/Licensed Nurse or Medical Practitioner. She informs you that the residents living on the  $1<sup>st</sup>$  floor of the building receive medical assistance from a skilled nurse who also resides in the building. None of the other residents receive medical care. On the STATUS\_PROBE screen, you enter "*Spoke with receptionist and was informed that residents on the 1st floor of Bldg 2 receive skilled nursing care. 1st floor residents should have been sampled for interviewing*." The instrument proceeds to the THANK\_YOU screen. Thank you for your cooperation. You've been very helpful. ◆ Enter 1 to continue 1. Enter 1 to Continue Thank You THANK\_YOU

On the THANK\_YOU screen, enter **1** to continue.

The instrument proceeds to the *Verify original outcome* or RI\_OUTCM screen.

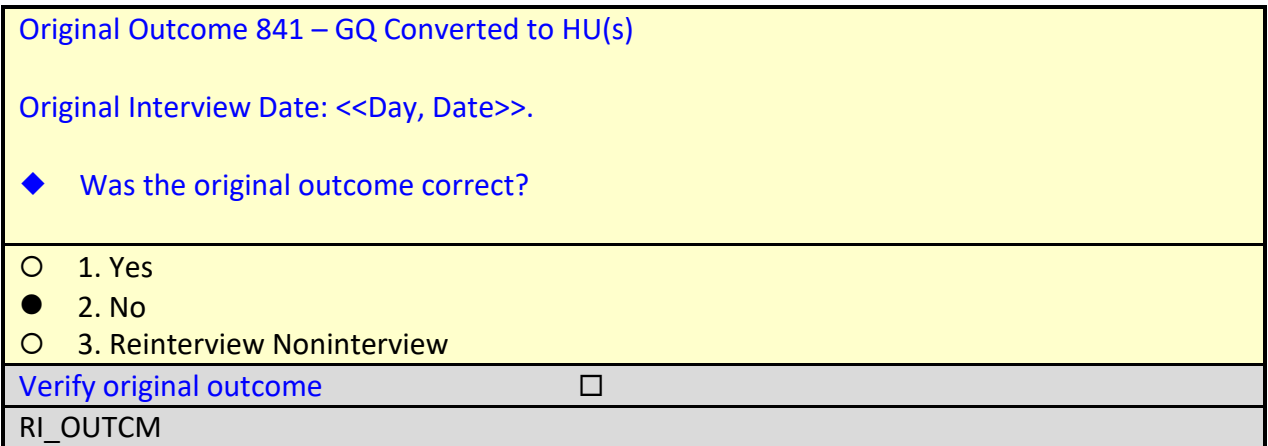

 Since the original FR misclassified this case, select option **2** for "No" on the RI\_OUTCM screen.

The instrument will proceed to the *Falsification suspected* or FALSIF screen.

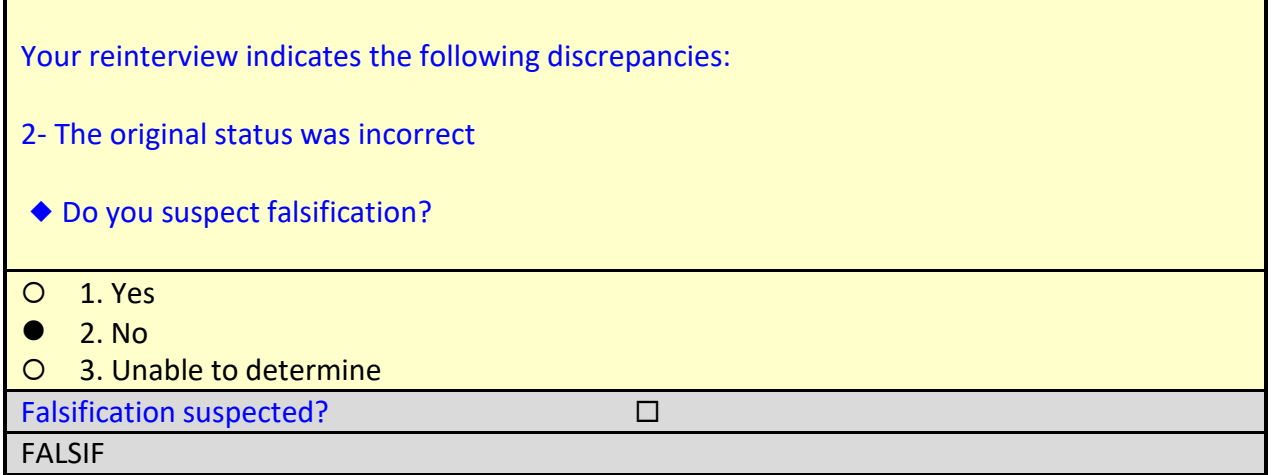

Falsification is defined as a knowing deviation from current interviewing procedures to avoid interviewing or properly classifying units. In this instance, the FR incorrectly classified the case as a Type C based on the Name of the GQ. This is not falsification, but it is an interviewer error. The FR will need more clarification on Type C procedures and instruction on what to do when a knowledgeable source may be attempting to evade interviewing, but shouldn't be investigated for falsification. However, **before** contacting the FR, discuss the error with your supervisor to make sure that he/she does not want to pursue any other course of action.

On the FALSIF screen, select option **2** for "No."

The instrument proceeds to the *Discrepancy notes* or DISCREP\_NOTES screen.

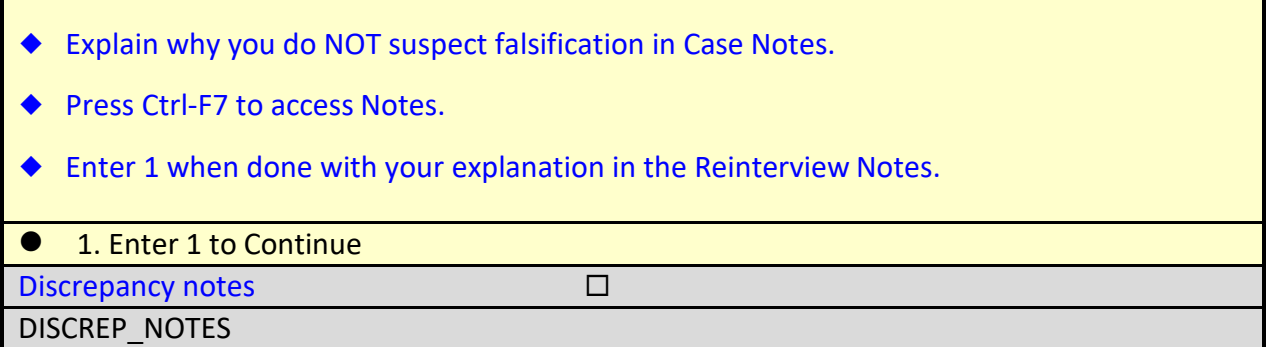

You must document the fact that the original case was miscoded, but the FR isn't suspected of falsification.

Press **Ctl-F7** to access the reinterview Case-Level Notes Editor.

 Enter a note that reads, "*Spoke with receptionist and was informed that residents on the 1st floor of Bldg 2 receive skilled nursing care. 1st floor residents should have been sampled for interviewing. Original FR incorrectly classified case as Type C – GQ Converted to HU based on the GQ Name. Case should have been originally classified as a Type A – Noninterview since the FR was unable to conduct an interview with the GQ contact person. Falsification is not suspected."*

## **Case-Level Notes Editor**

\*\*\*\*\*\*\*CATI Notes HH:MM:SS MM‐DD‐YYYY FR CODE: XXXXXXXX GQ contact person unavailable. Call back later.

\*\*\*\*\*\*\*CATI Notes HH:MM:SS MM‐DD‐YYYY FR CODE: XXXXXXXX The administrator was in a meeting off-site. Call back scheduled.

\*\*\*\*\*\*\*CATI Notes HH:MM:SS MM‐DD‐YYYY FR CODE: XXXXXXXX Ms. Hablador went on vacation. Recycle to CAPI for pv.

### # CAPI NOTE: HH:MM:SS AM/PM YYYY/MM/DD DAY USER: XXXXXXXX

Spoke with receptionist and was informed that residents on the 1<sup>st</sup> floor of Bldg 2 receive skilled nursing care. 1<sup>st</sup> floor residents should have been sampled for interviewing. Original FR incorrectly classified case as Type C – GQ Converted to HU based on the GQ Name. Case should have been originally classified as a Type A – Noninterview since the FR was unable to conduct an interview with the GQ contact person. Falsification is not suspected.

# of 10000 characters used

Once you have finished adding your note, press **F10** to **Exit** the Notes Editor.

The Notes Editor will ask you if you want to save changes. Select "**Yes**".

When the pop up message appears stating "Your changes have been saved," select "**OK**."

The instrument returns to the DISCREP\_NOTES screen.

- Explain why you do NOT suspect falsification in Case Notes.
- Press Ctrl‐F7 to access Notes.
- Enter 1 when done with your explanation in the Reinterview Notes.

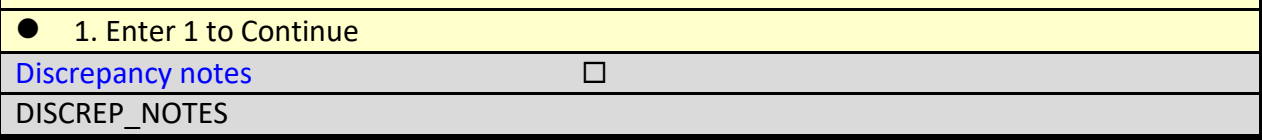

On the DISCREP\_NOTES screen, enter **1** to continue.

The instrument proceeds to the *Ready to wrap up* or READYWRAP screen.

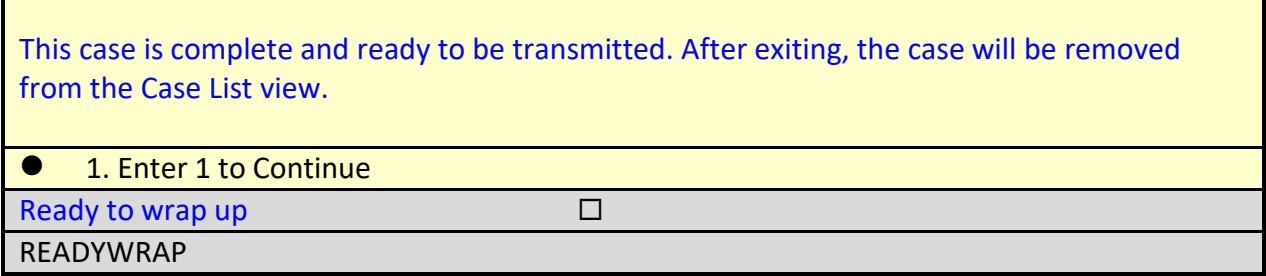

On the READYWRAP screen, enter **1** to continue.

The instrument proceeds to the WRAP\_UP screen.

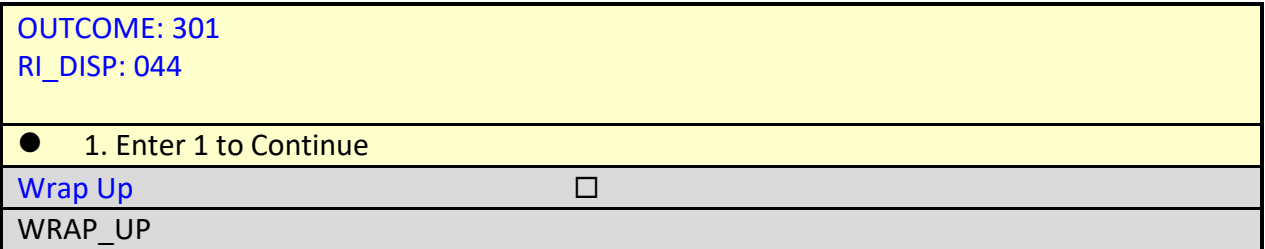

You may see outcome code (201) and disposition code (001) in the ACS-GQ Reinterview training instrument. This is incorrect. As shown in the illustration above, the case should have wrapped up with an outcome code of 301 and disposition code 044, which represents the following: "Originally classified as a Type C, should have been an interview or Type A."

On the WRAP\_UP screen, enter **1** to continue.

The instrument proceeds to the reinterview Case-Level Notes Editor.

Since you have already entered your note explaining why you don't suspect falsification, press **F10** to **Exit** the Notes Editor.

CONGRATULATIONS! You just successfully completed an interview for a misclassified original noninterview.

The next walk-through reinterview will give you experience conducting a reinterview of an original completed interview with many discrepancies, which will lead you to code the case as suspected falsification.

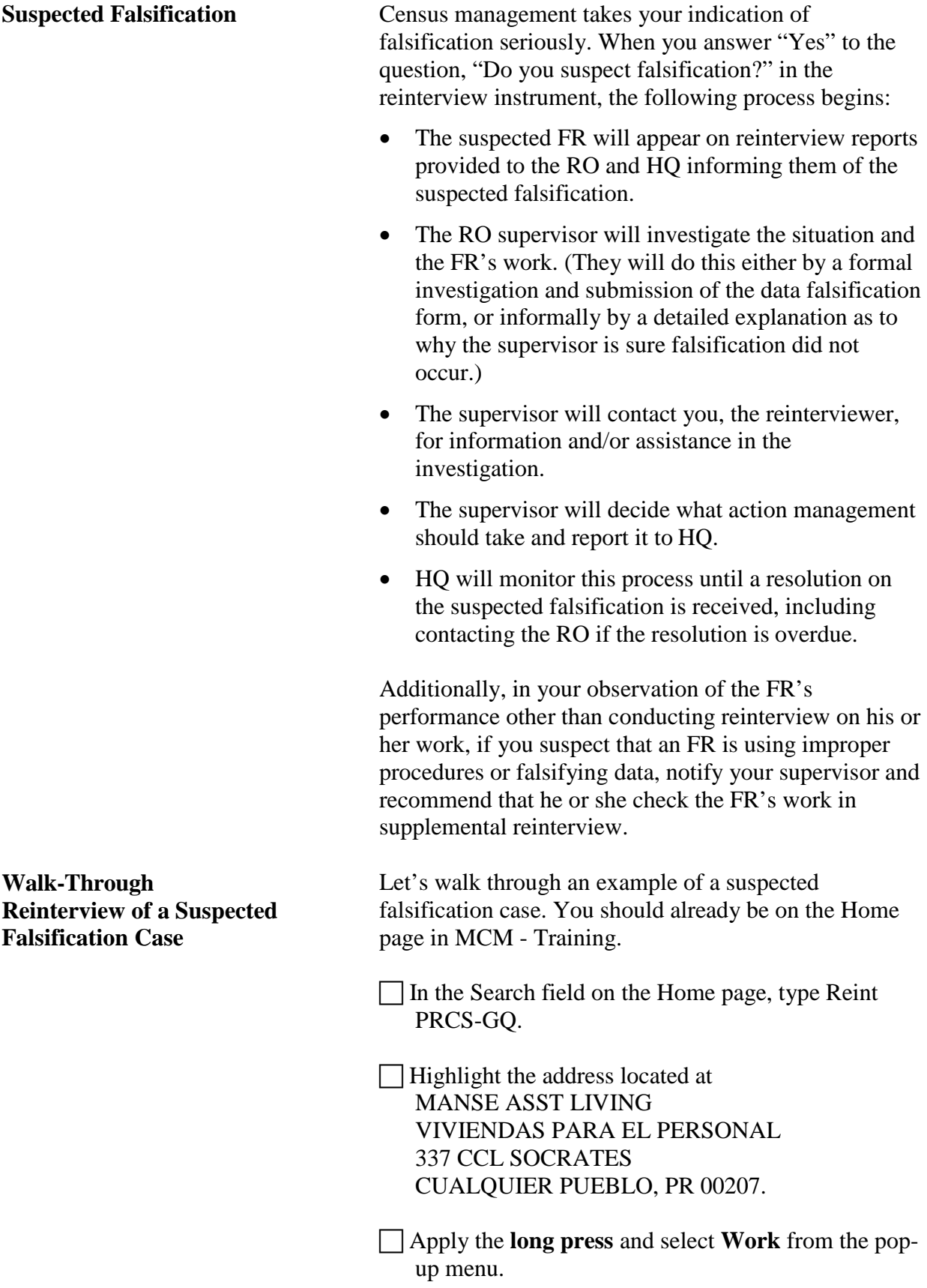

You should now be at the START screen.

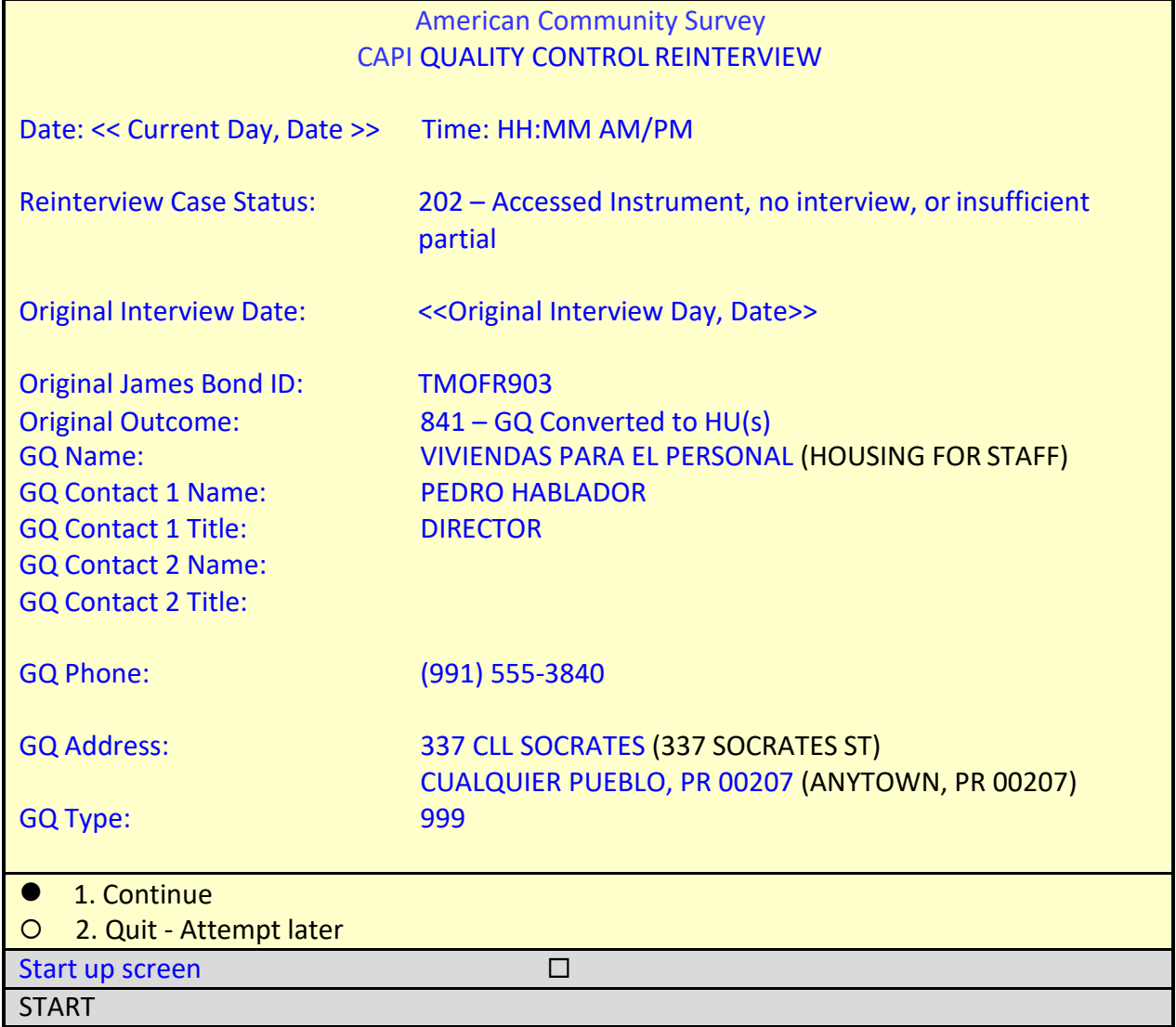

On the START screen, the English translation of the GQ Name and Address are shown in parentheticals. You can see that the original interview for this case was conducted by TMOFR903, who coded the sample GQ as a Type C - GQ Converted to HU(s), outcome code 841. During the original interview, the GQ was classified as Assisted Living, GQ Type Code 999 - Facility is not a GQ. If you look at the GQ Name, the FR was to look for Staff Housing at this facility, GQ Type 901 – Workers' Group Living Quarters & Job Corps Centers.

□ On the START screen, select option 1 to "Continue".

The instrument proceeds to the *Contact person information* or START\_1 screen.

г

┓

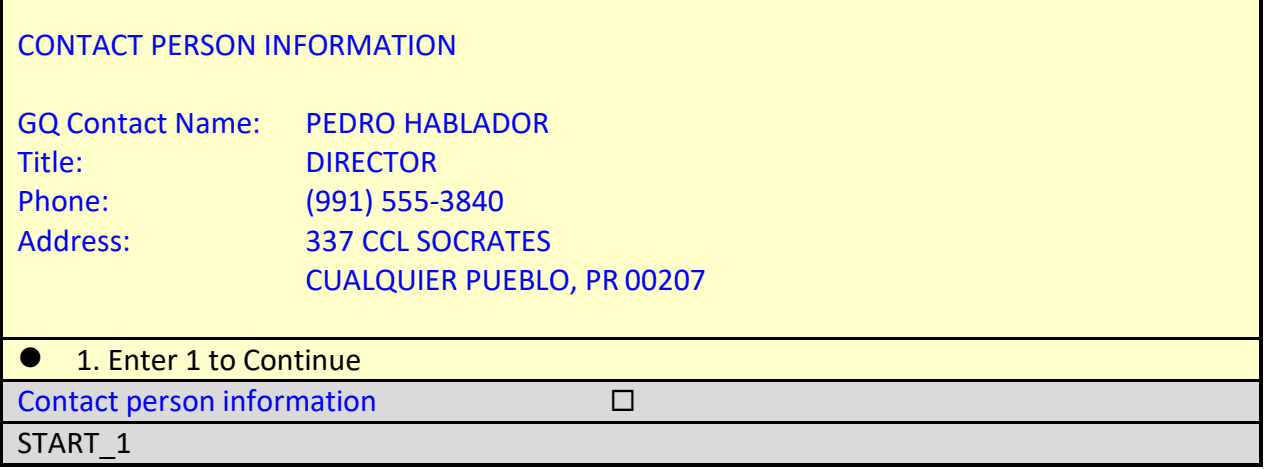

On the START\_1 screen, enter **1** to continue.

The instrument proceeds to the *Method of reinterview* or METHOD screen.

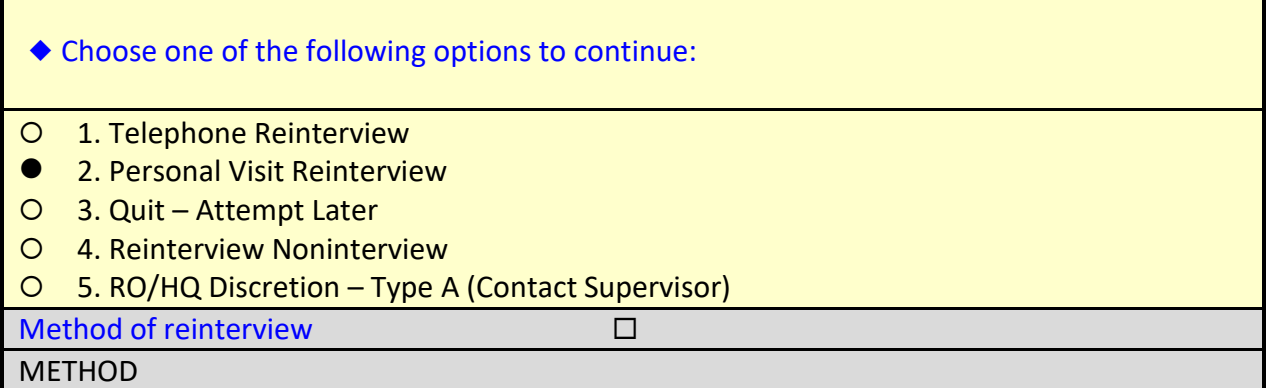

CATI's attempts to reach the GQ contact person by phone were unsuccessful, so the case was recycled to CAPI for a personal visit attempt.

□ On the METHOD screen, select option 2, "Personal Visit Reinterview".

The instrument proceeds to the *PV authorization* or CKSUP screen.

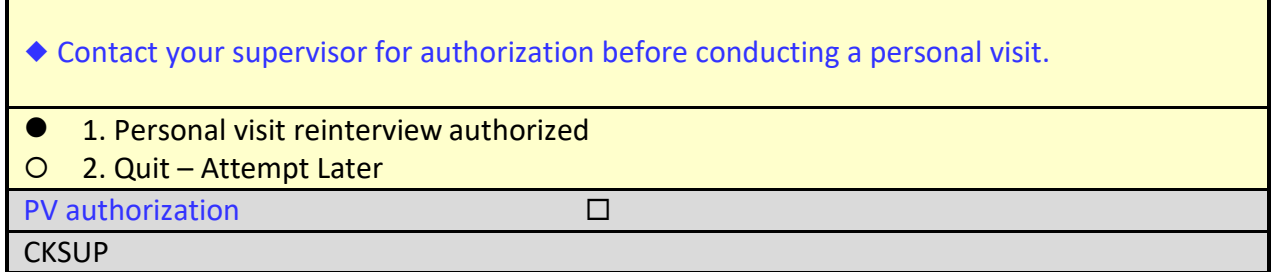

Reinterviewers must have authorization before making any personal visits for a reinterview case to ensure that the case is assigned to the closest available reinterviewer who is not in the FR's supervisory chain of command. Let's assume you received authorization from your supervisor to make a personal visit.

On the CKSUP screen, select option **1**, "Personal visit reinterview authorized".

The instrument proceeds to the *Hello for personal visit reinterview and contact person name available* or HELLO\_PN screen.

# **Hello, I'm… from the U.S. Census Bureau. Here is my identification card.**

◆ Show ID card.

# **May I speak to PEDRO HABLADOR?**

- 1. Correct person available.
- 2. Person not available now.
- 3. Person unknown at this address.
- 4. Person no longer lives here.
- 5. Person deceased.
- 6. Reinterview Noninterview.

Hello for personal visit reinterview and contact person name available  $\Box$ 

HELLO\_PN

The receptionist at the facility tells you that there's no one here by that name.

□ On the HELLO PN screen, select option **3**, "Person unknown at this address".

The instrument proceeds to the *Address verification from proxy for original noninterview* or ADDVER\_N screen.

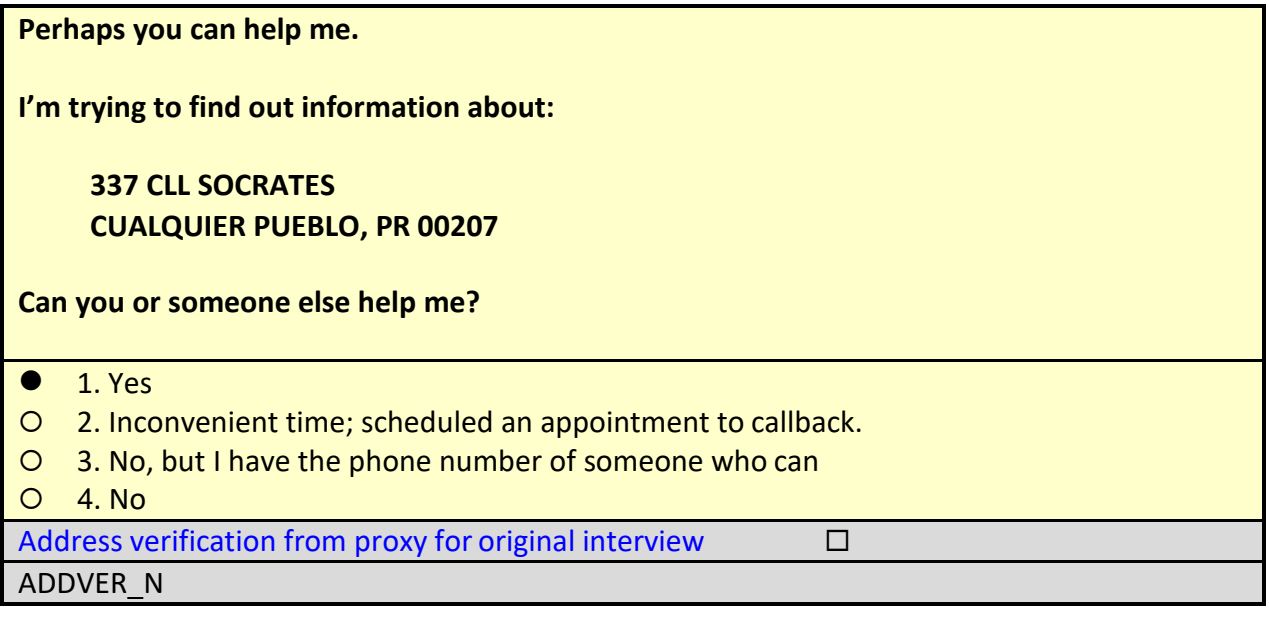

The receptionist tells you that the Administrator, Maria Persona, can assist you.

On the ADDVER\_N screen, select option **1** for "Yes."

The instrument proceeds to the *Contact verification for original survey noninterview* or CONTACT\_N screen.

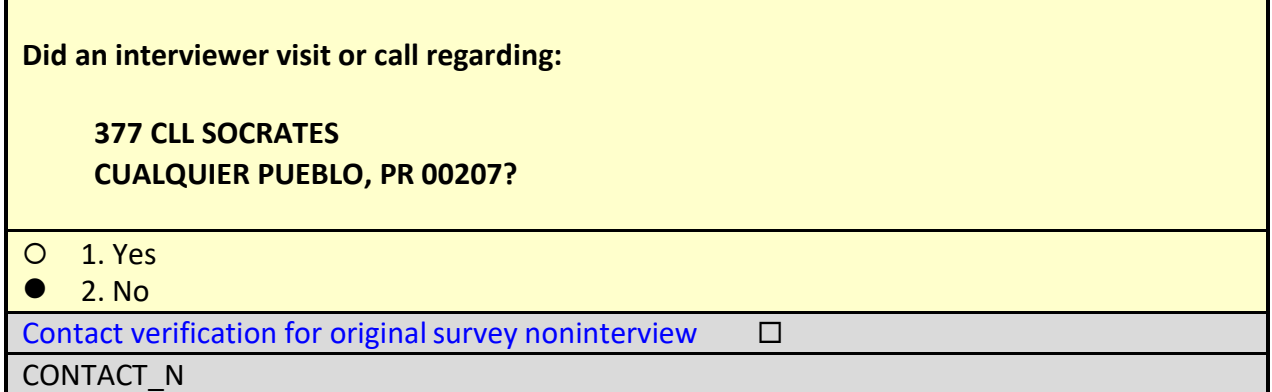

On the CONTACT\_N screen, select option **2** for "No".

The instrument proceeds to the *Status probe* or STAT\_PROBE screen.

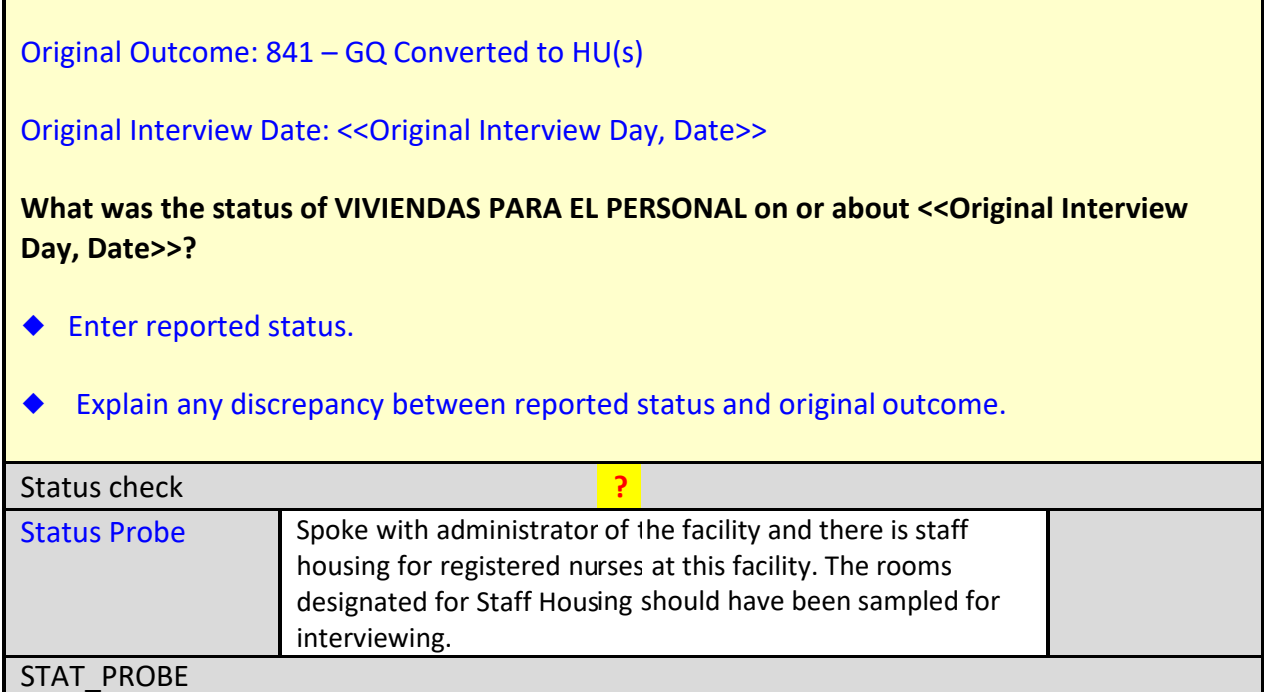

**Probe**: You ask the Administrator if the facility has housing for staff at this address. Ms. Persona informs you that the residents living at MANSE ASST LIVING receive 24-hour medical assistance from registered nurses who are required to live on the premises in Staff Housing.

 On the STATUS\_PROBE screen, you enter "*Spoke with administrator of the facility and there is staff housing for registered nurses at this facility. The rooms designated for Staff Housing should have been sampled for interviewing*."

The instrument proceeds to the THANK\_YOU screen.

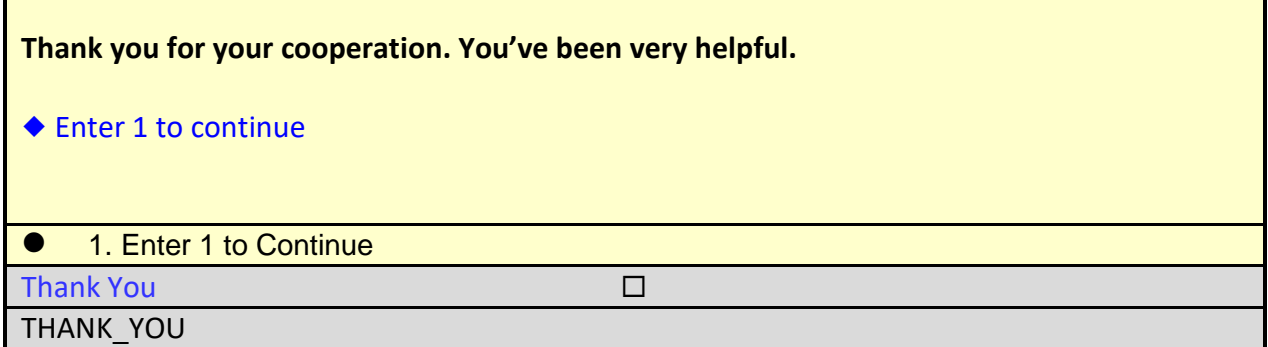

□ On the THANK YOU screen, enter 1 to continue.

The instrument proceeds to the *Verify original outcome* or RI\_OUTCM screen.

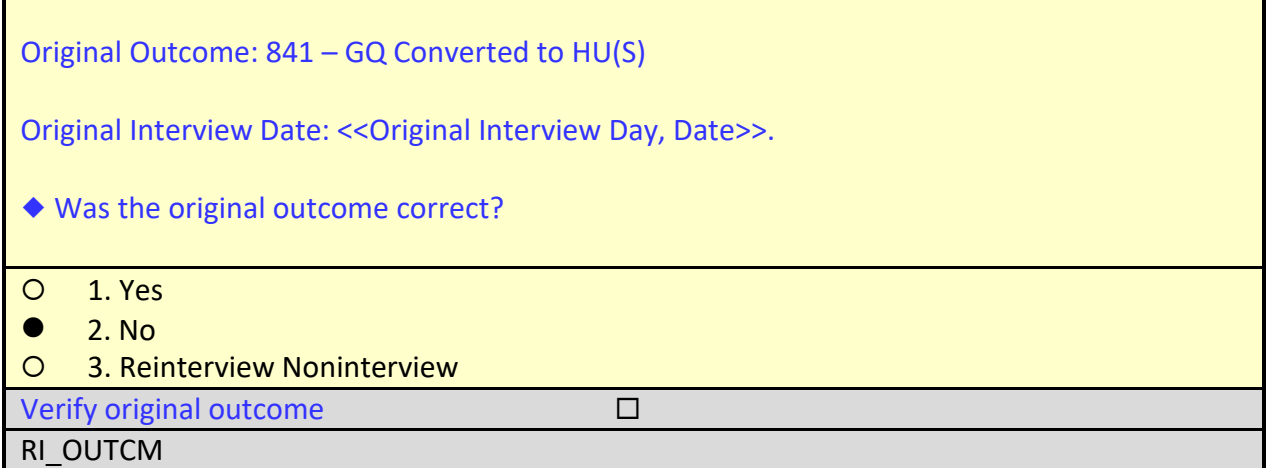

The original outcome code is not correct since the GQ in sample, Staff Housing, should not have been classified as "converted to housing units."

On the RI\_OUTCM screen, select option **2** for "No".

The instrument will proceed to the *Falsification suspected* or FALSIF screen.

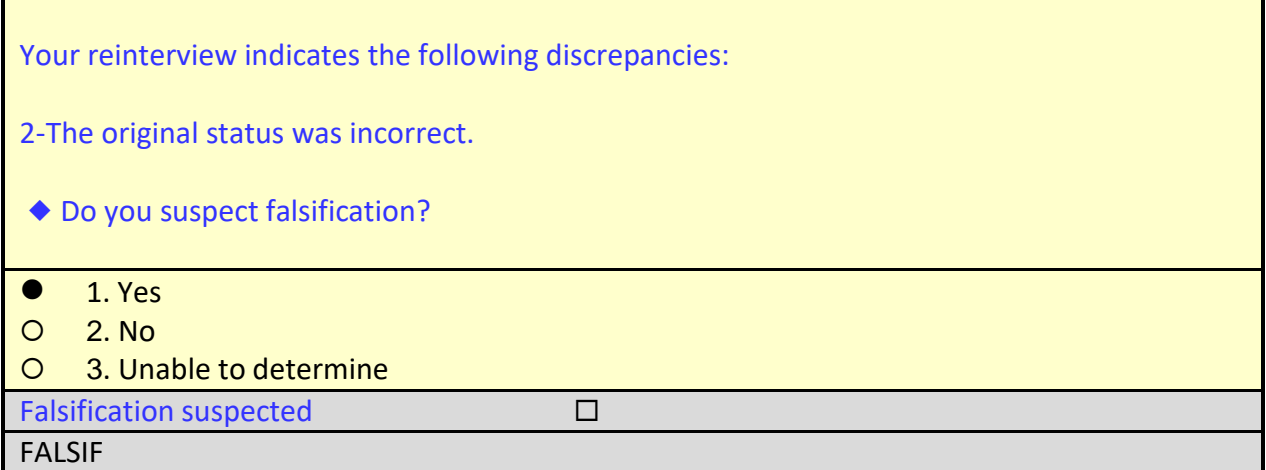

You suspect falsification in this case because the name for the GQ Contact Person was false and the FR never called or visited the facility.

On the FALSIF screen, enter **1** for "Yes."

The instrument proceeds to the FALSIF Active Signal window.

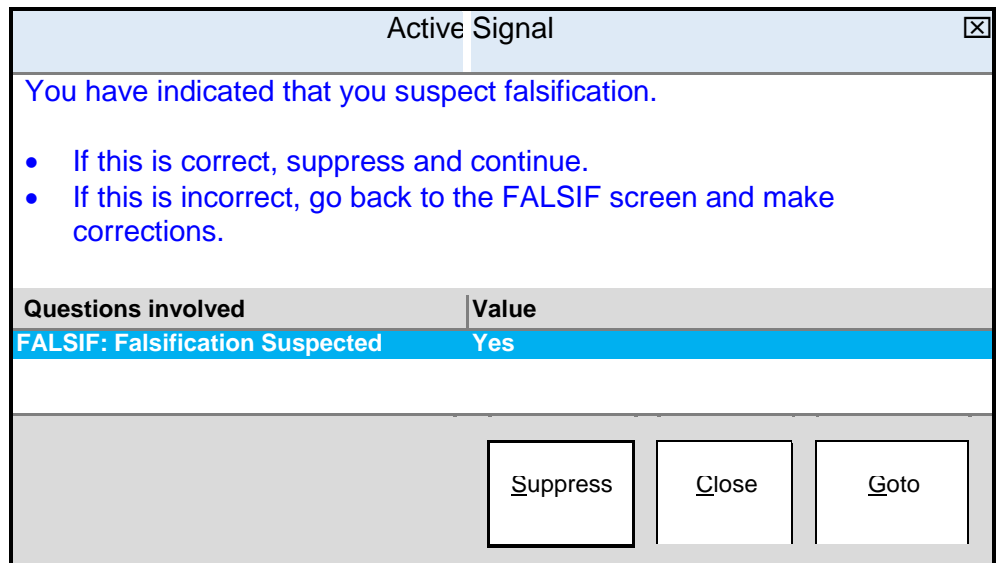

 To confirm that you suspect falsification, type **S** to Suppress the FALSIF Active Signal window.

The instrument proceeds to the *Ready to wrap up* or READYWRAP screen.

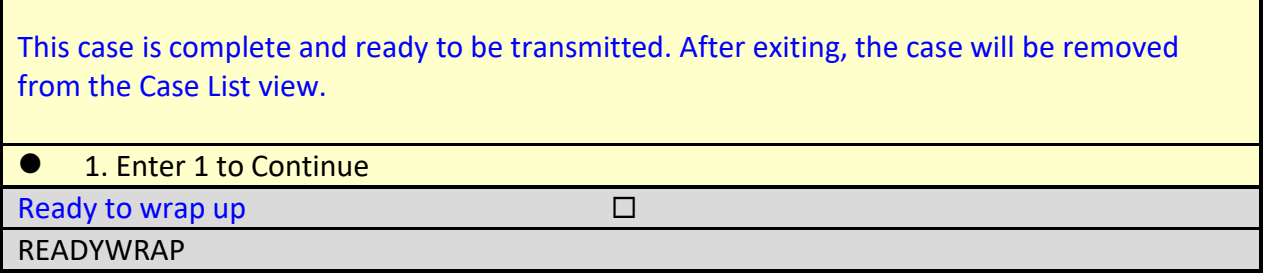

On the READYWRAP screen, enter **1** to continue.

The instrument proceeds to the WRAP\_UP screen.

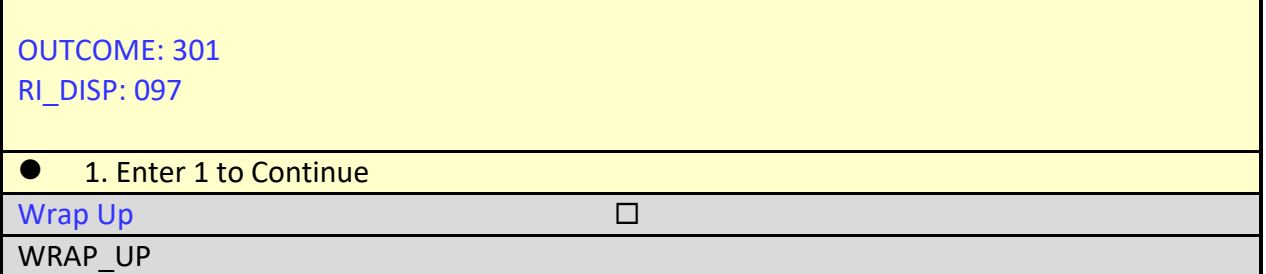

You may see outcome code (202) and no disposition code in the ACS-GQ Reinterview training instrument. This is incorrect. As shown in the illustration above, the case should have wrapped up with an outcome code of 301 and disposition code 097, which represents the following:

"Originally classified as a Type C, should have been an interview or Type A, Falsification Suspected."

On the WRAP\_UP screen, enter **1** to continue.

The instrument wraps up the case and proceeds to the reinterview Notes Editor. You must explain in the notes the situation that caused the FR to be suspected of falsification.

Enter a note that reads, "*You suspect falsification in this case because the name for the GQ contact person was false and the FR never called or visited the facility. Spoke with administrator of the facility and there is staff housing for registered nurses at this facility. The rooms designated for Staff Housing should have been sampled for interviewing."*

## **Case-Level Notes Editor**

# CAPI NOTE: HH:MM AM/PM YYYY/MM/DD DAT USER XXXXX You suspect falsification in this case because the name for the GQ contact person was false and the FR never called or visited the facility. Spoke with administrator of the facility and there is staff housing for registered nurses at this facility. The rooms designated for Staff Housing should have been sampled for interviewing.

# of 10000 characters used

Once you have finished adding your note, press **F10** to **Exit** the Notes Editor.

The Notes Editor will ask you if you want to save changes. Select "**Yes.**"

When the pop up message appears stating "Your changes have been saved," select "**OK**."

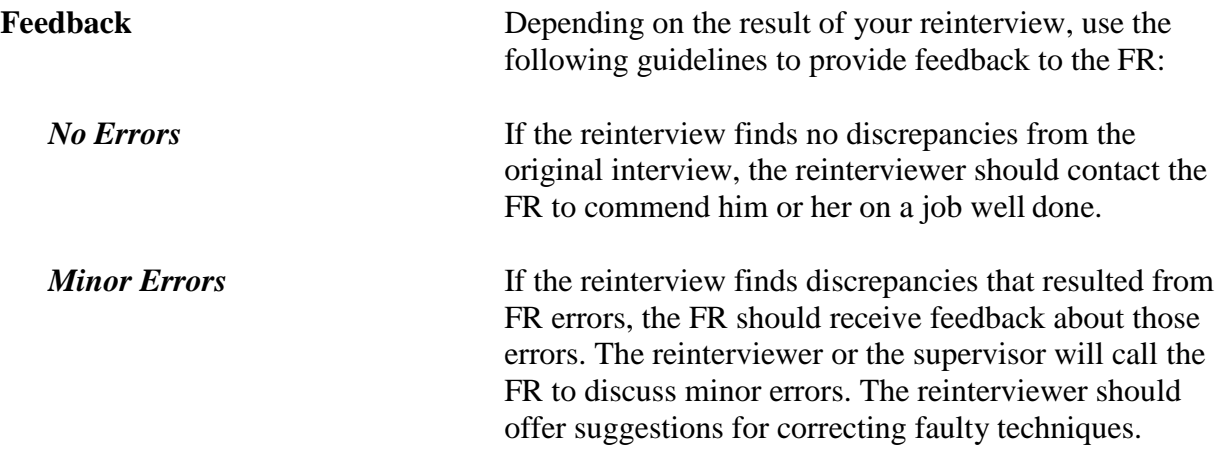

**Serious Errors** If the discrepancies appear to be the result of serious errors or falsification, the reinterviewer **MUST NOT** contact the FR regarding the reinterview or mention to the FR that they were in reinterview at all. The supervisor will address it with the FR as outlined above.

> If the supervisor's investigation does not confirm falsification, he or she, in consultation with his or her Coordinator, may elect to retrain FRs whose reinterviews indicate they are having serious problems with the survey concepts, procedures, or interviews. The retraining may be done by a telephone discussion, by special needs observation, or by having the FR attend all or part of initial training again. The supervisor may also require you to check additional cases from the FR's assignment.

# Topic 5 – Review Exercise

Please answer the knowledge questions below, and follow your Region's procedures for submitting your responses to your supervisor.

- 1. If the telephone interviewers are unable to reach the GQ contact person or the facility refuses to be reinterviewed, the case will be for personal visit reinterview.
	- a. reassigned
	- b. recycled
	- c. restarted
	- d. transmitted
	- e. none of the above
- 2. Which of the following cases are not eligible for reinterview:
	- a. Type A cases
	- b. Type B cases
	- c. Type C cases
	- d. all of the above
	- e. none of the above
- 3. An FR may be put into supplemental reinterview for which reason(s):
	- a. to check or follow-up on FRs suspected falsification
	- b. to check on FRs who have trouble classifying noninterviews correctly
	- c. to check a recently hired FR
	- d. all of the above
	- e. none of the above
- 4. Under no circumstances should you conduct a personal visit on a reinterview case that is more than 50 miles away.
	- a. True
	- b. False
- 5. How can you access and update reinterview notes at any time:
	- a. Pg. Up or Pg. Down key
	- b. Ctrl+F
	- c. F8
	- d. Shift+F12
	- e. none of the above
- 6. You will not conduct reinterview on cases that:
	- a. were interviewed by someone in your chain of command
	- b. were in your ZIP Code
	- c. were flagged as observed
	- d. A and C
	- e. A and B
- 7. Assisted Living facilities are always Housing Units (HUs)?
	- a. True
	- b. False
	- c. Depends
- 8. You may code a reinterview case as a noninterview if:
	- a. the noninterview Type was correct, but the outcome code was incorrect
	- b. the original case's outcome code was incorrect
	- c. you are unable to verify the original outcome code
	- d. all of the above
	- e. none of the above
- 9. Flag the case as suspected falsification, if there was:
	- a. respondent error
	- b. intentional FR deception
	- c. poor interviewing technique
	- d. FR error
	- e. none of the above
- 10. What is an example of falsification:
	- a. the GQ contact person listed by the FR for the original interview is not known to have actually worked at the facility at the time.
	- b. the interview was completed by observation
	- c. the FR intentionally misclassified a Type A noninterview as a Type B or TypeC noninterview
	- d. A and C
	- e. all of the above

# **Appendix I. ReinterviewOutcomeand Action Codes**

## **Reinterview Outcome Codes**

The outcome codes listed are generic among all CAPI reinterviews. Many of the reinterview outcome codes correspond to their equivalent in the original interview. However, some do not. There are some original interview outcome codes that are not listed as possible reinterview outcome codes because they are not realistic outcomes for reinterview. There are some reinterview outcome codes that are not original interview outcome codes. All cases except outcome 200, 202, and 201 go to Reinterview Supervisory Review.

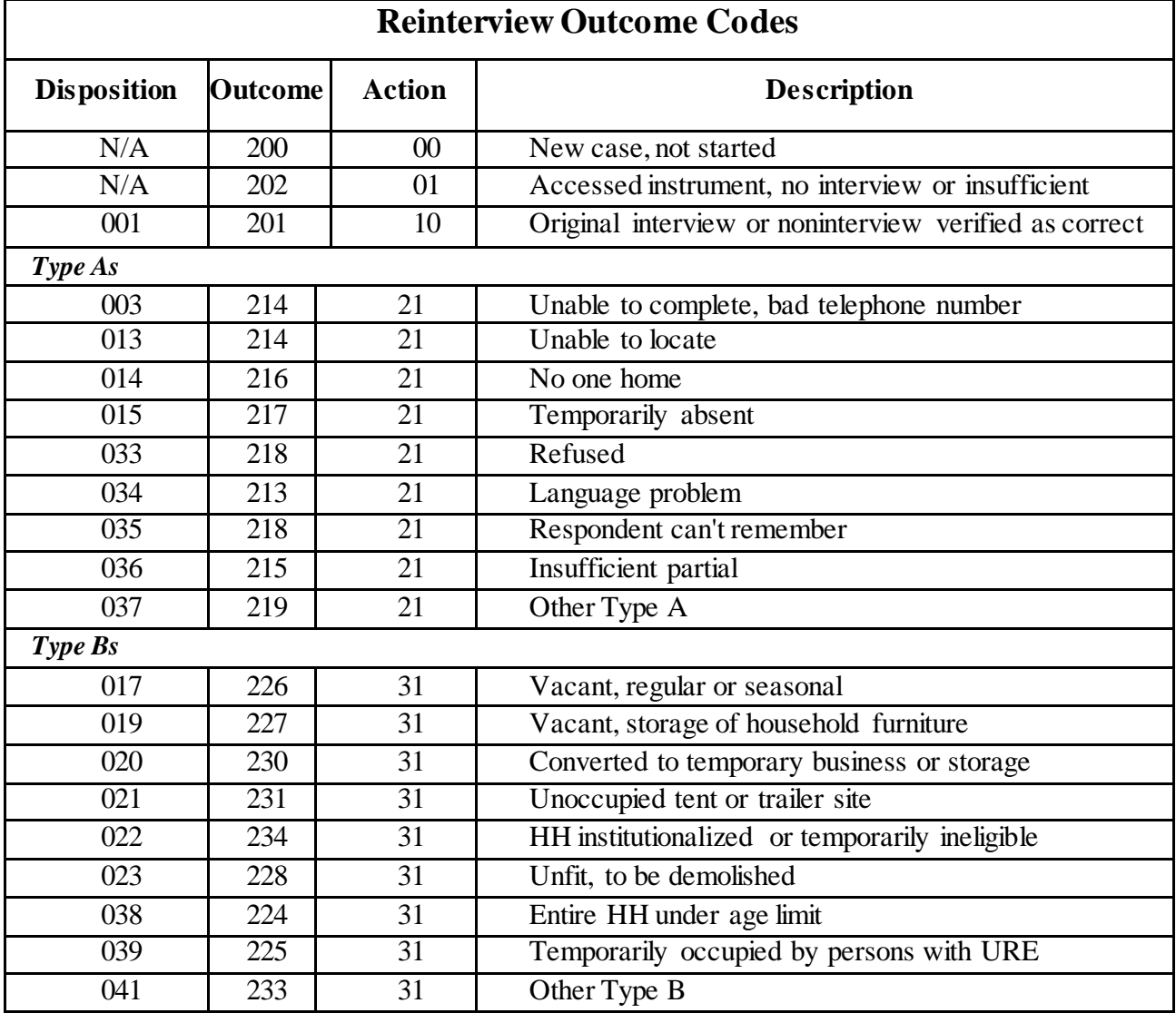

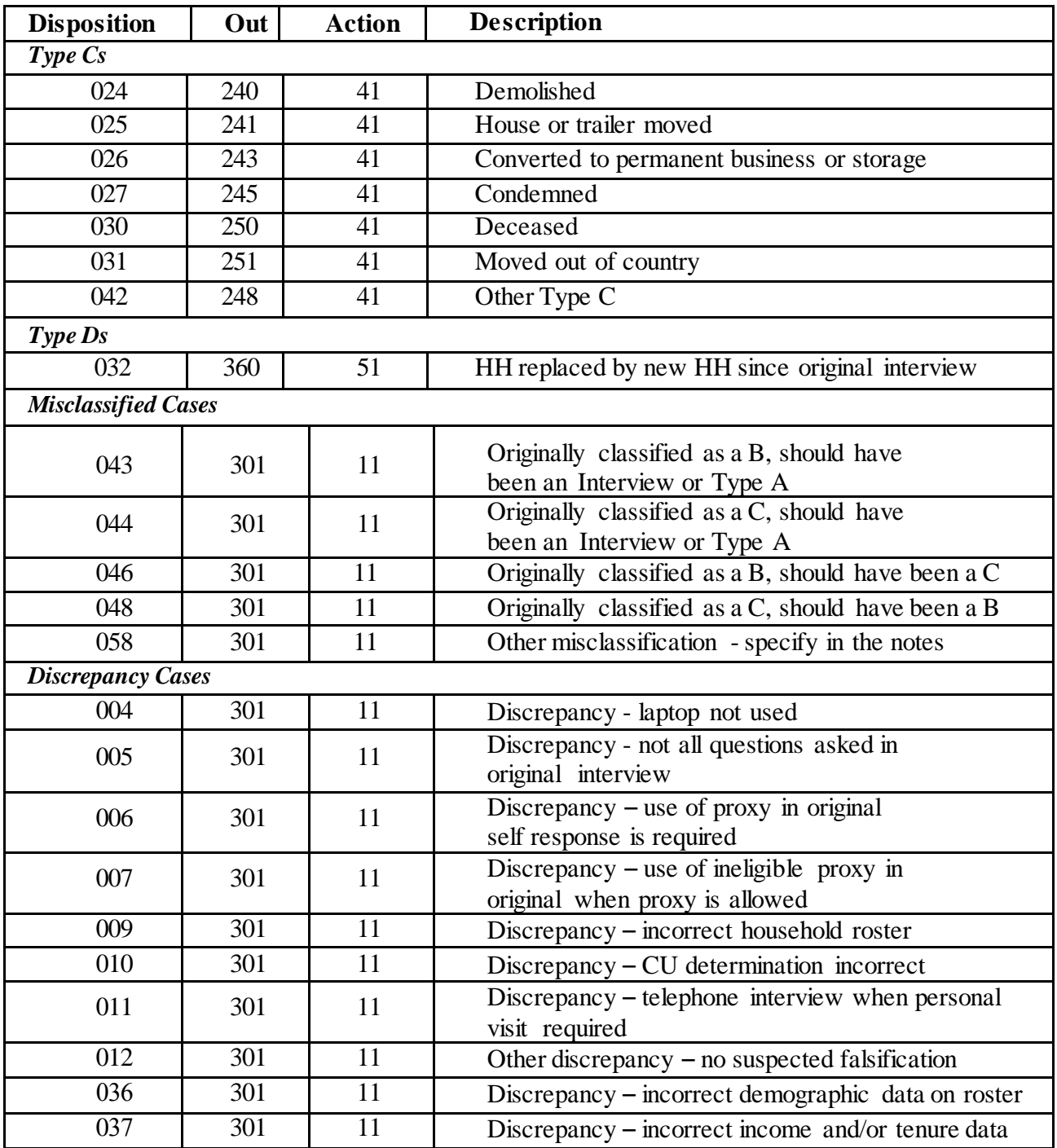

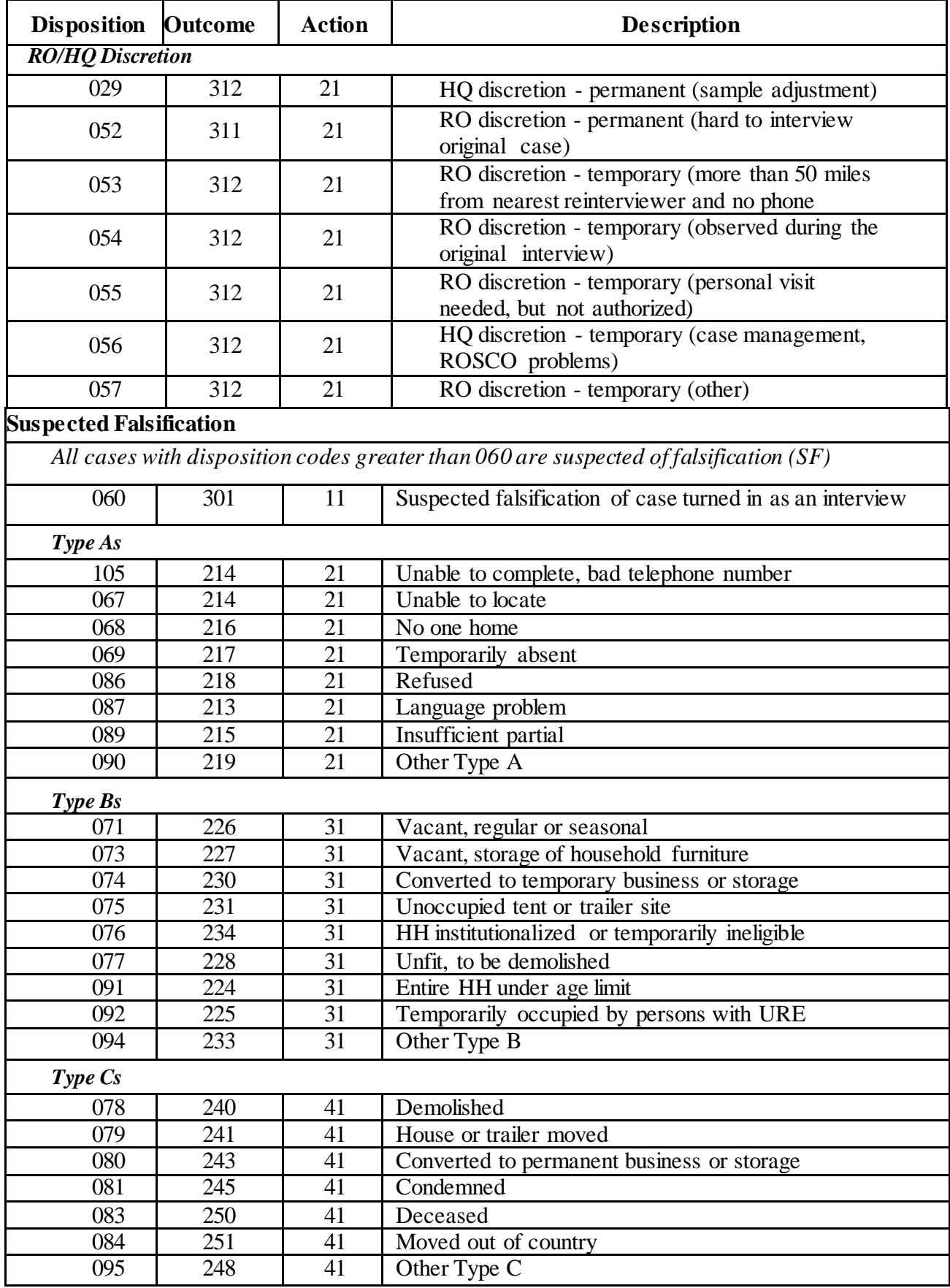

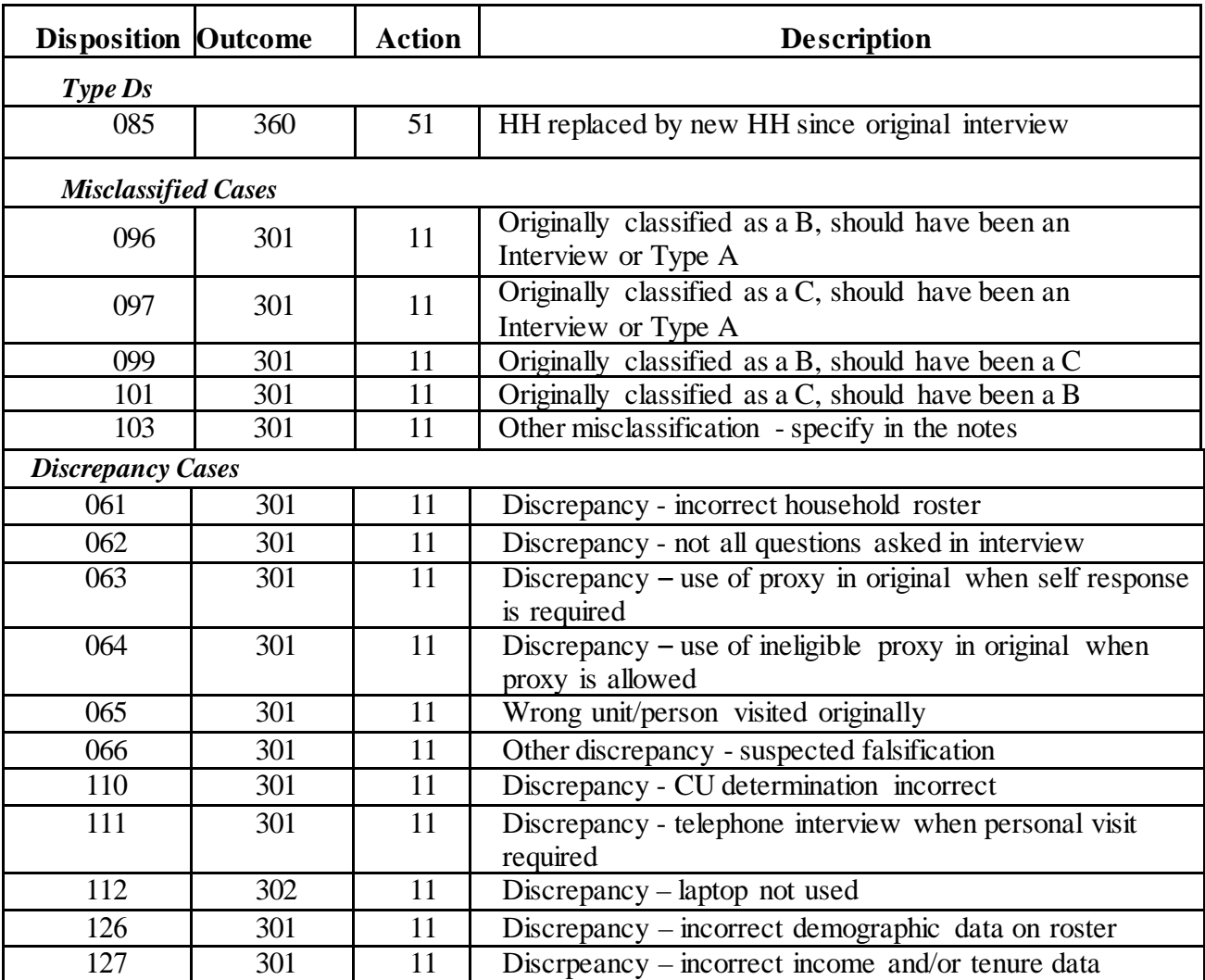

# **Appendix II. CATI Abbreviations**

**These abbreviations are used by CATI interviewers in the telephone centers. For recycled reinterview cases, it may be helpful to refer to these abbreviations when reviewing case notes.**

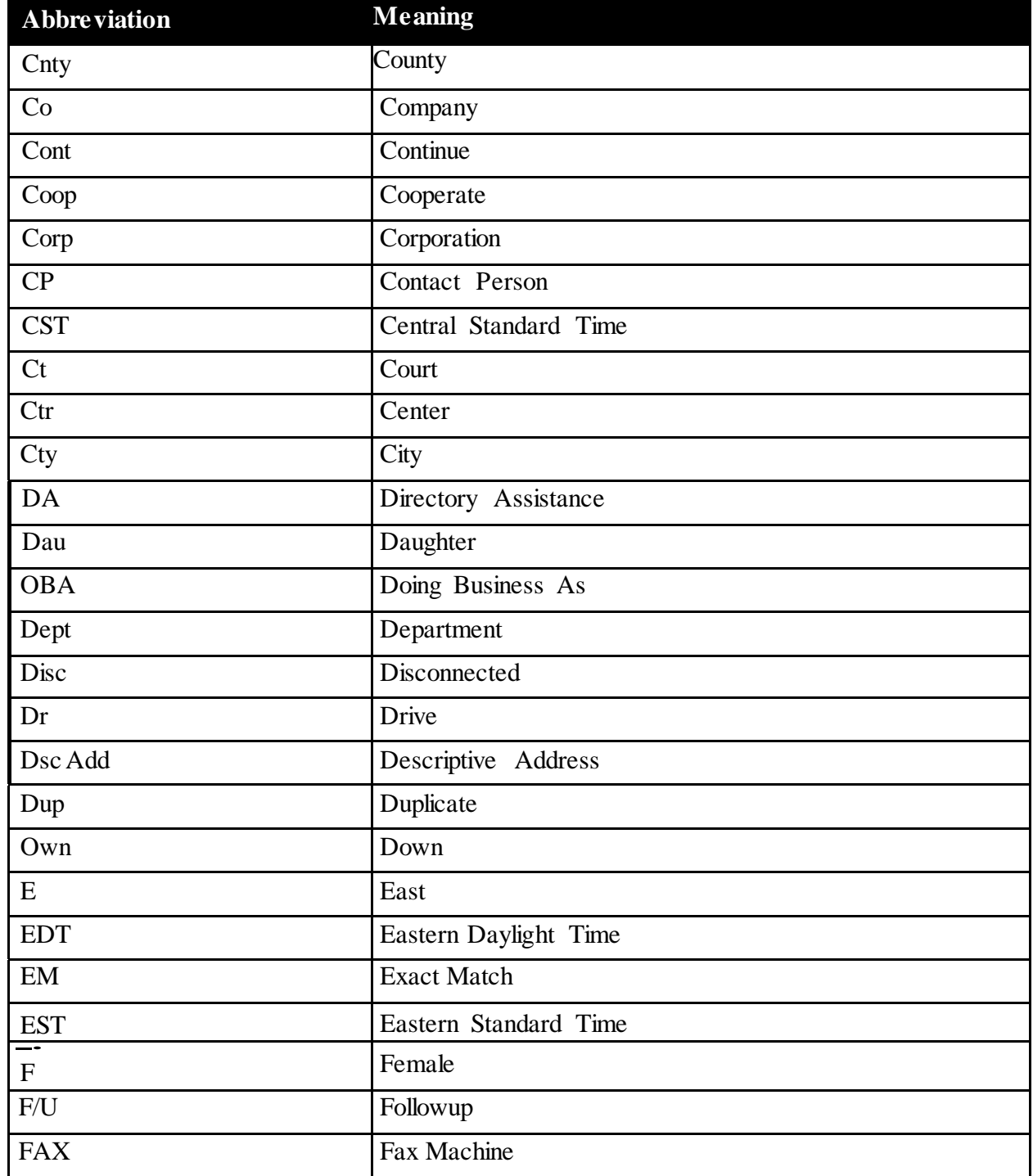

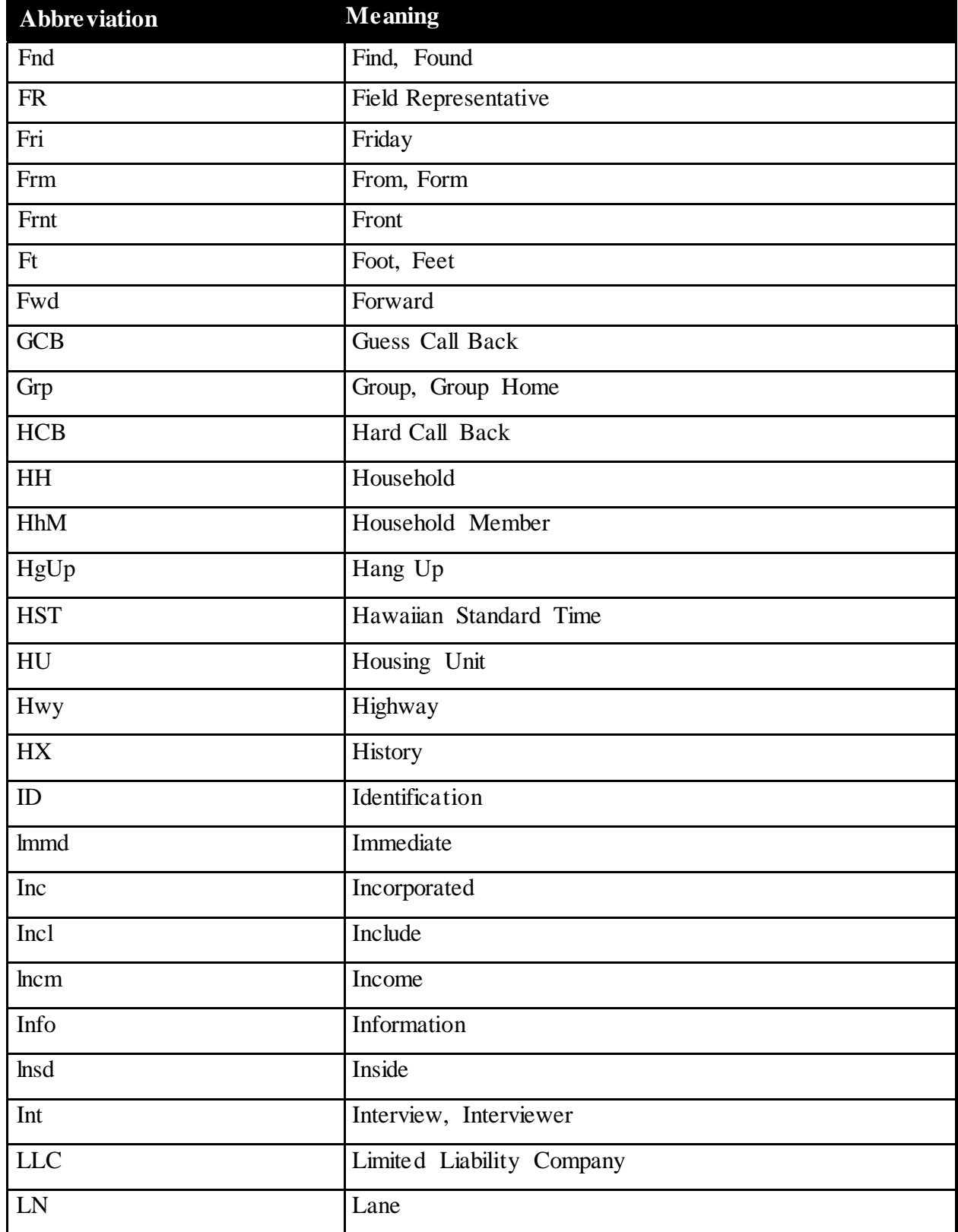

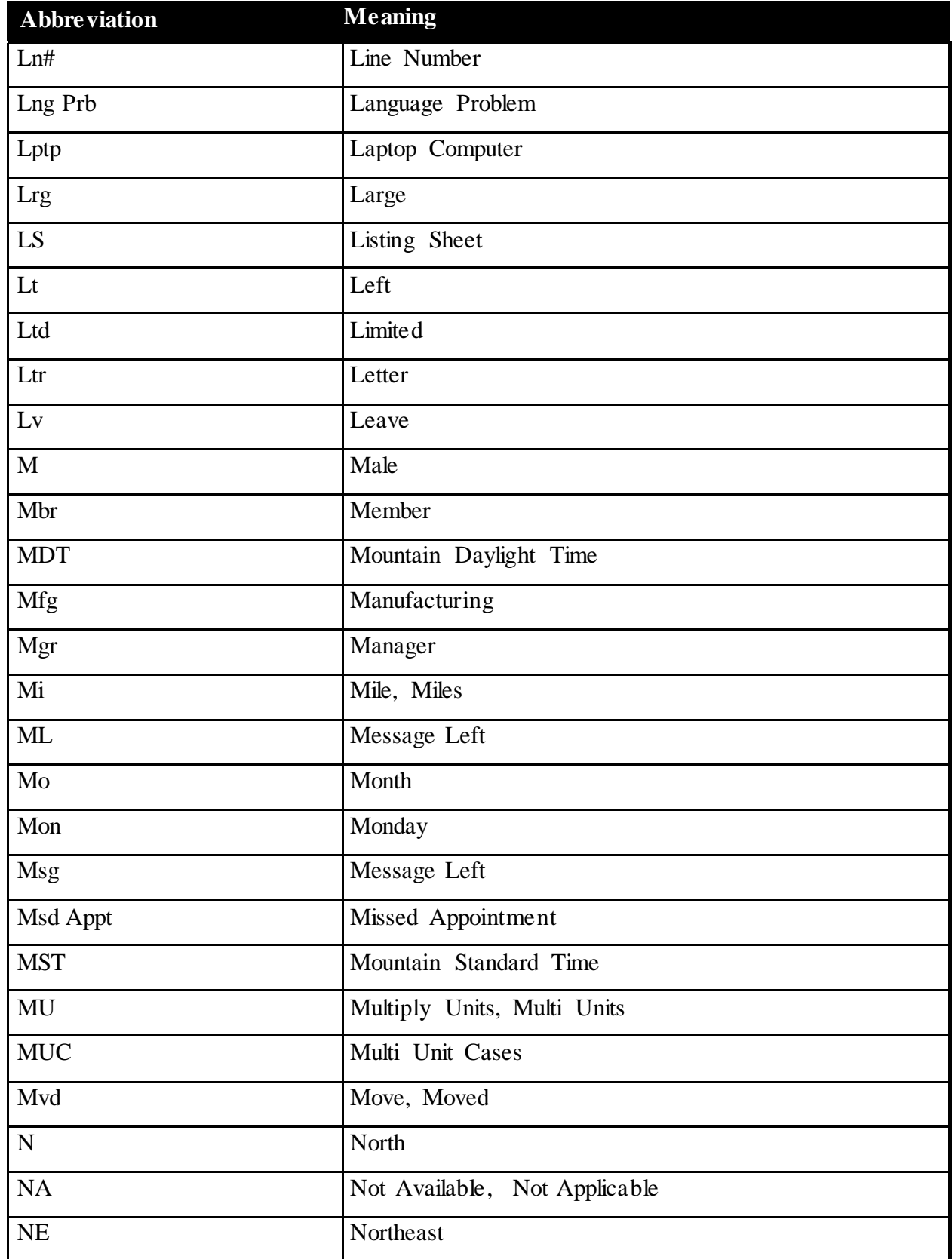

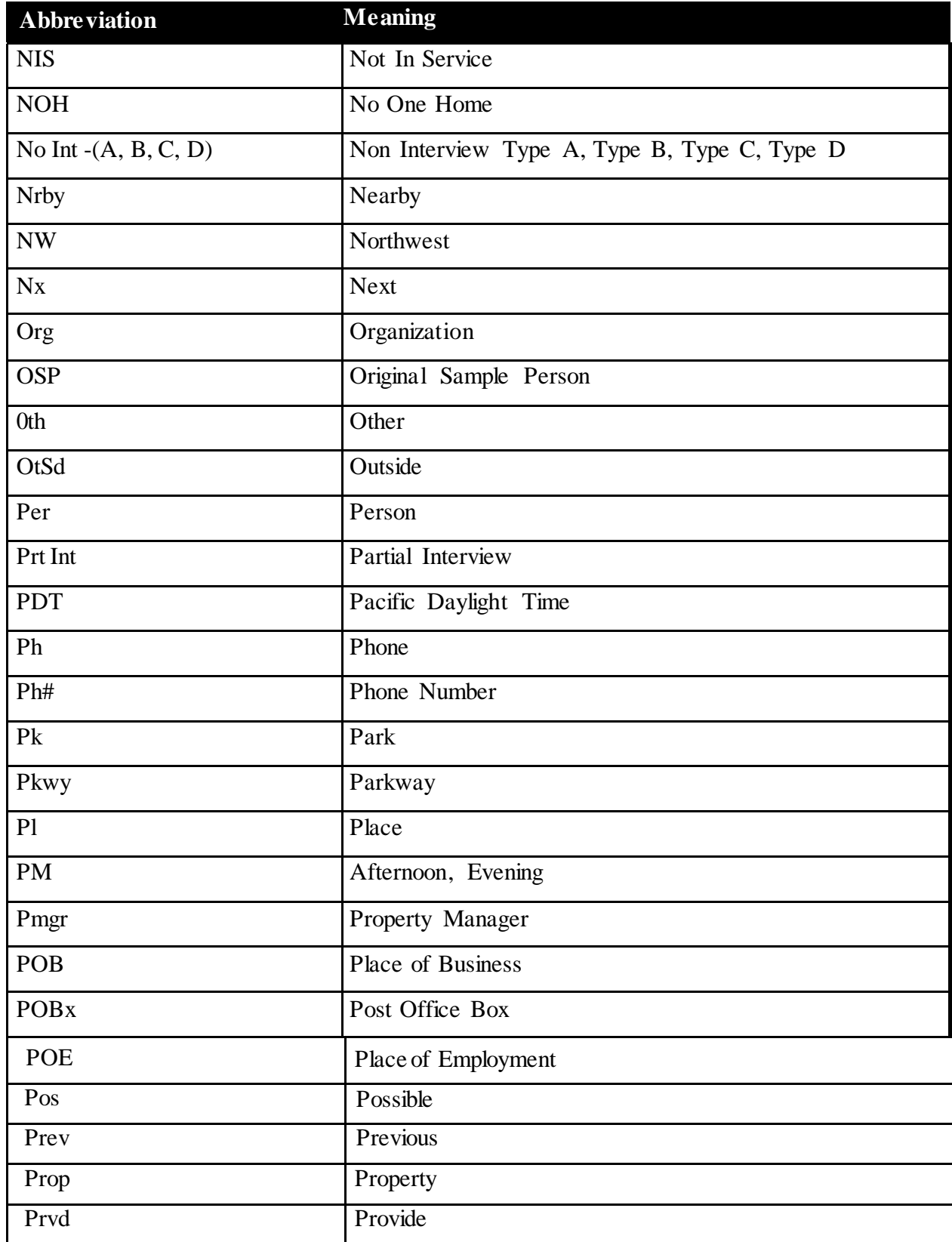

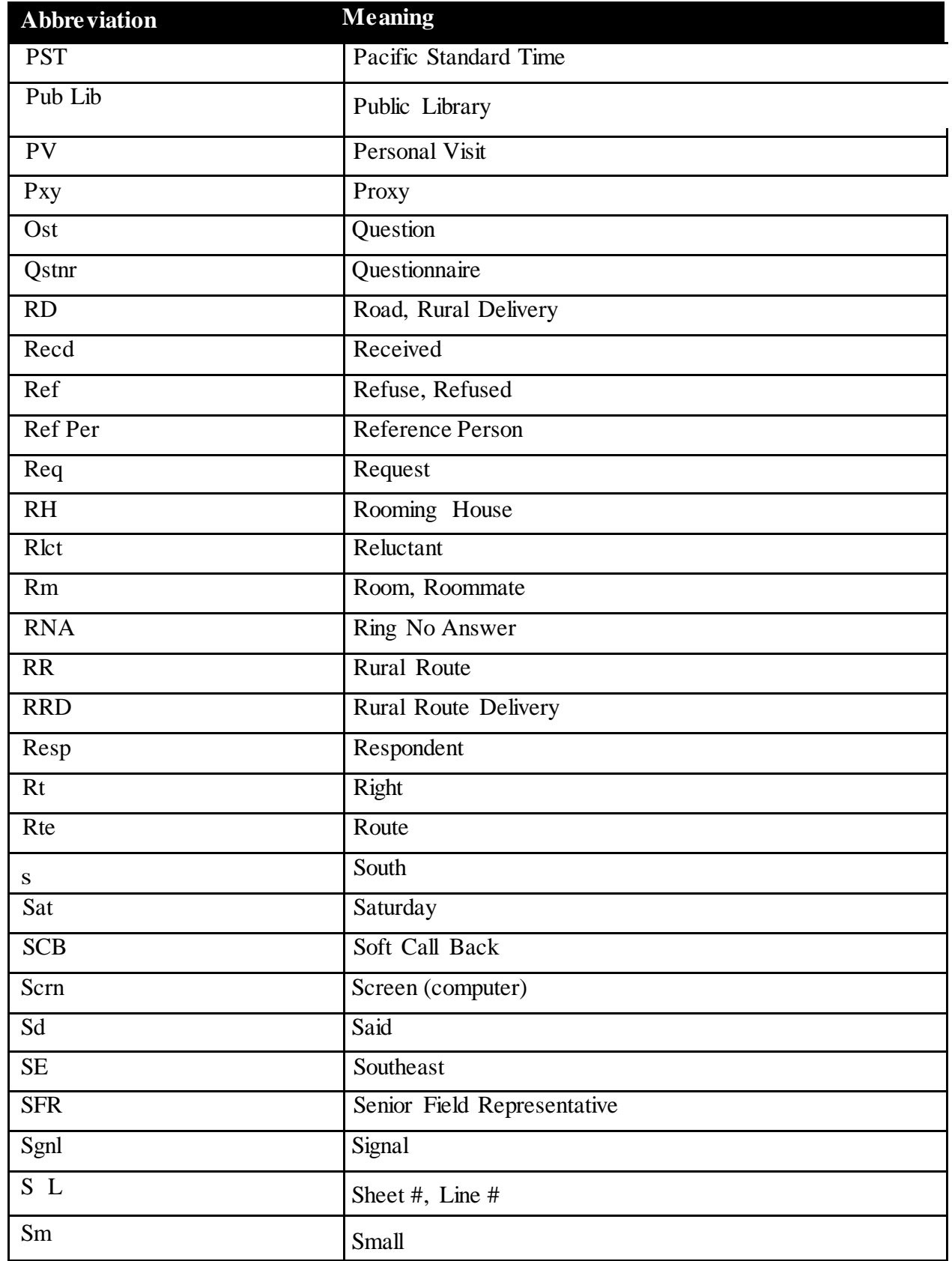

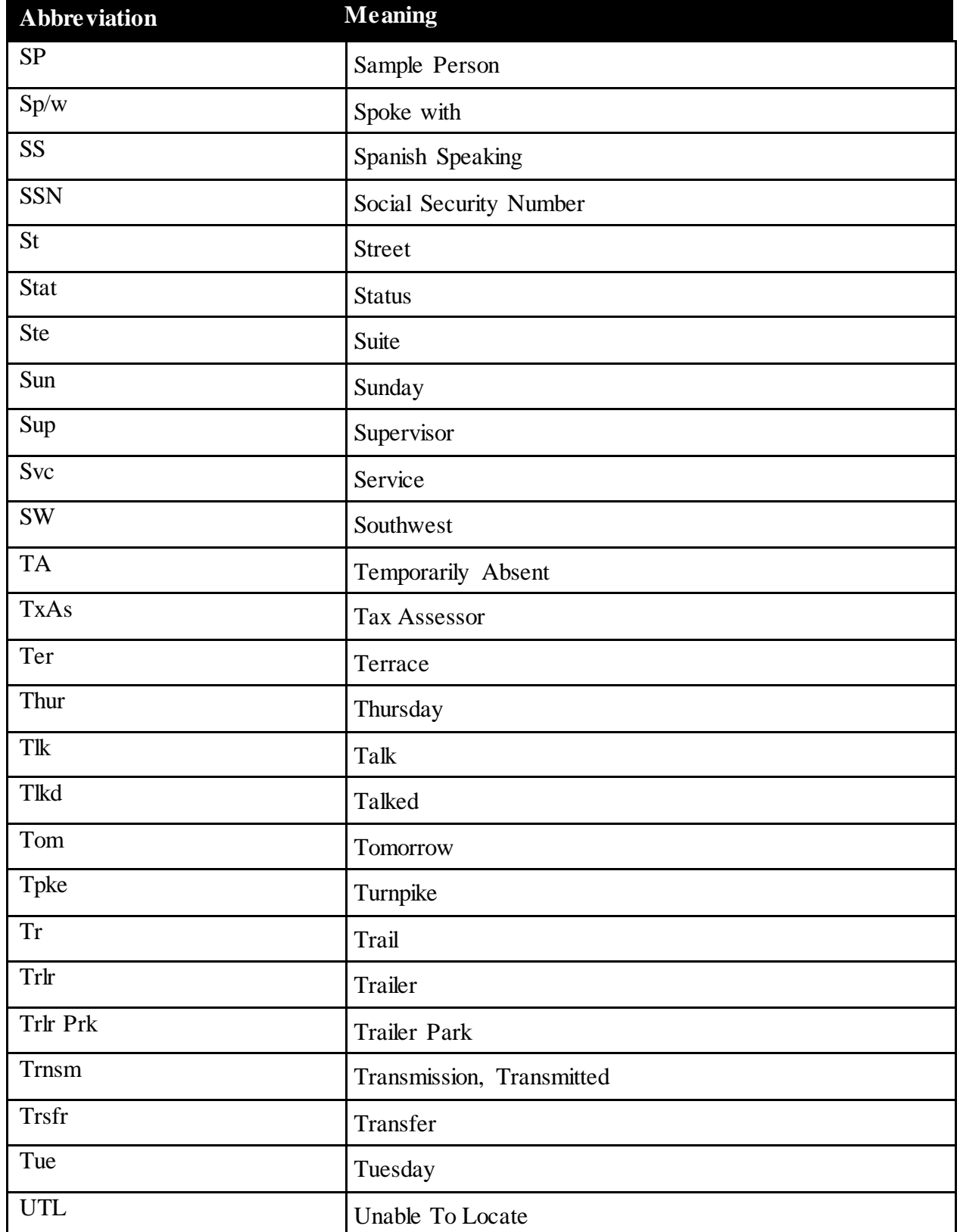

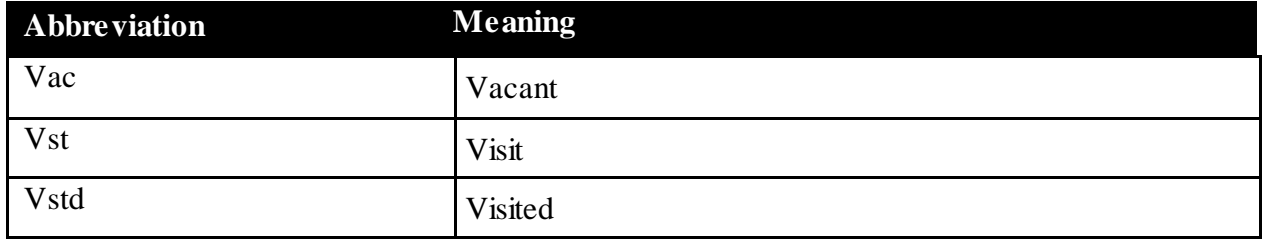

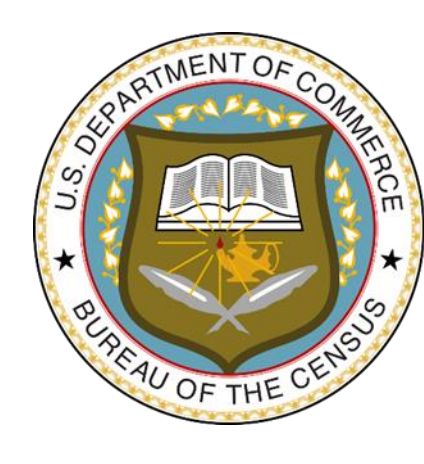

**National Crime Victimization Survey**

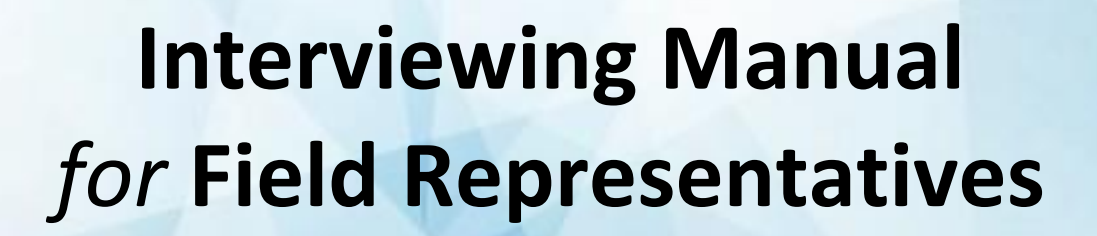

**NCVS-550 (1/2018)**

*This document does not contain any Title 13 data or other Personally Identifiable Information. All data are fictitious and any resemblance to actual data is coincidental. Consistent with Field Division policy, any names referenced in practice interviews or other exercises are not meant to refer to any actual businesses, schools, group quarters, or persons, especially any current or former Census Bureau employees.*

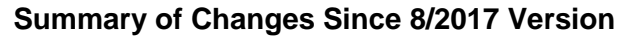

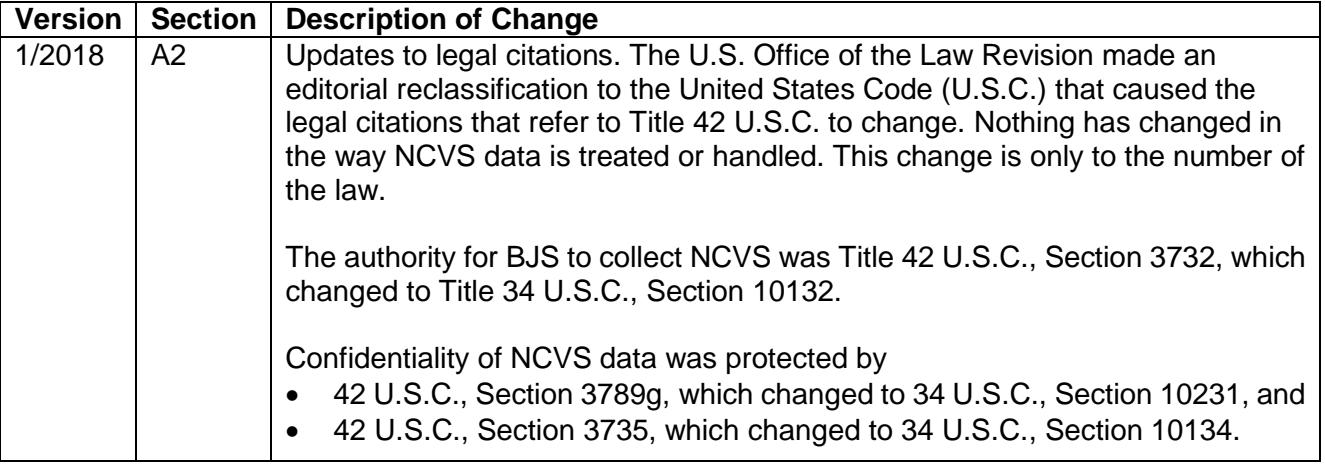

NOTE: The date on the header of each chapter reflects the last time that chapter was updated.

#### **Table of Contents PART A The National Crime Victimization Survey and You**

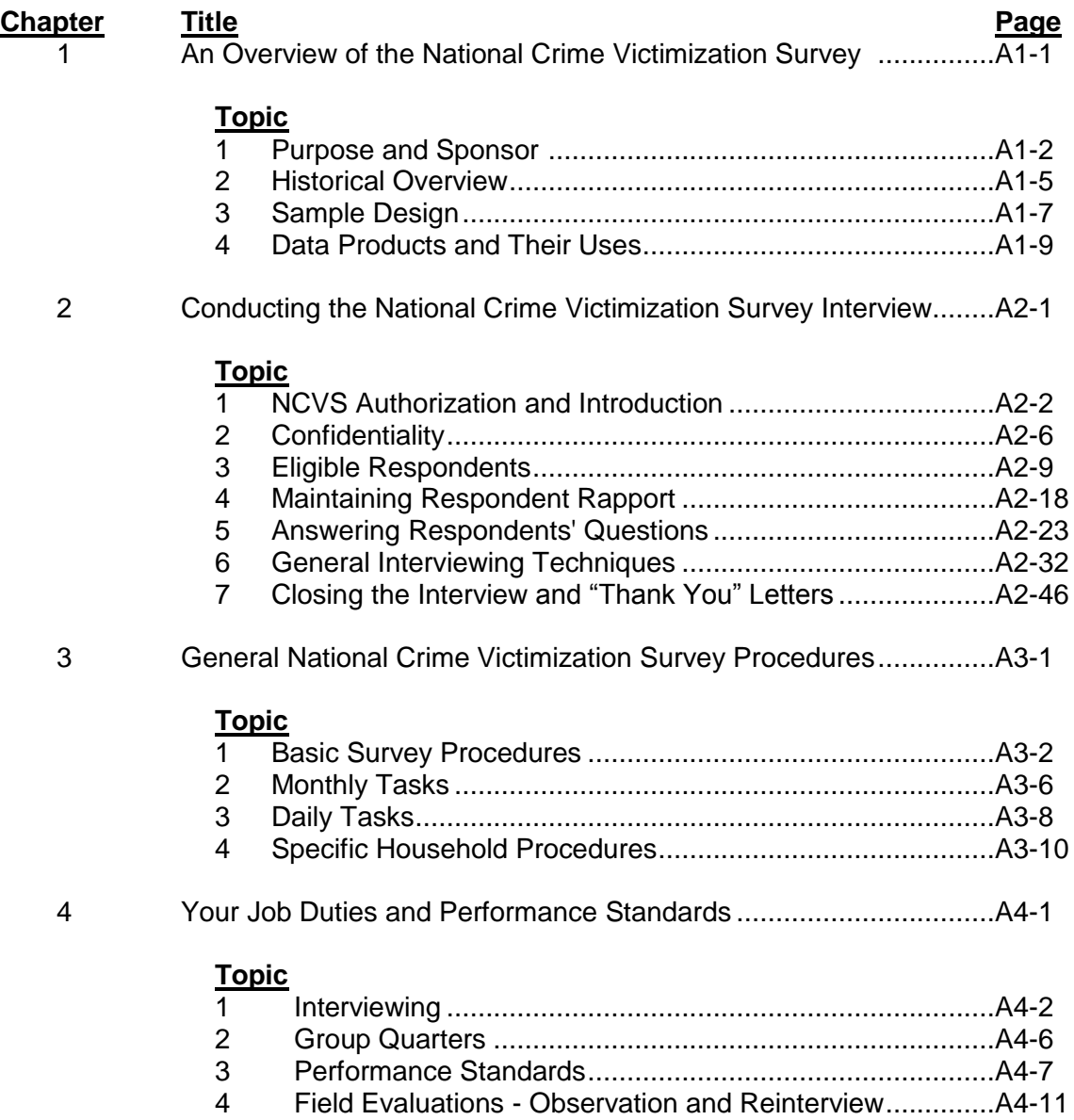

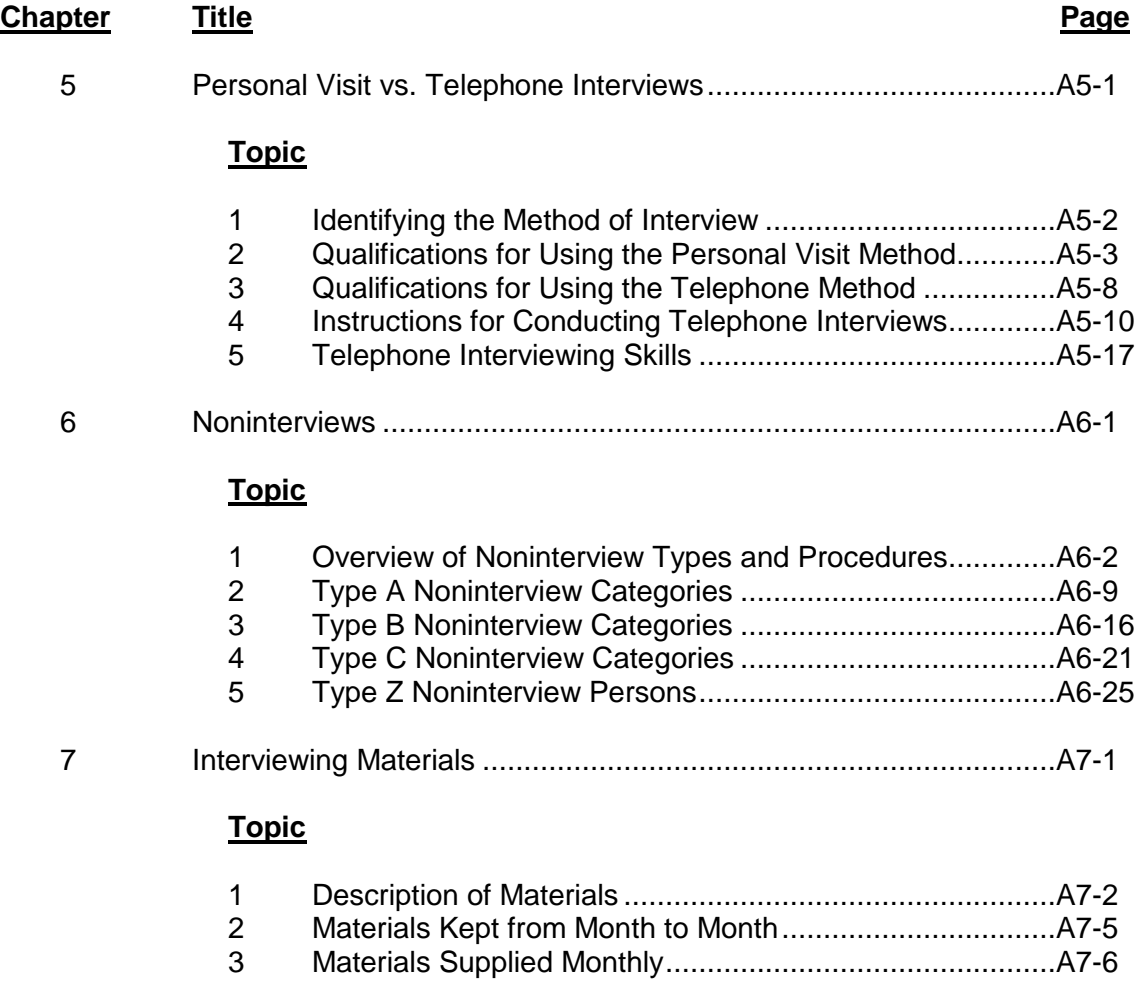

# **PART B**

# **The National Crime Victimization Survey CAPI Instrument**

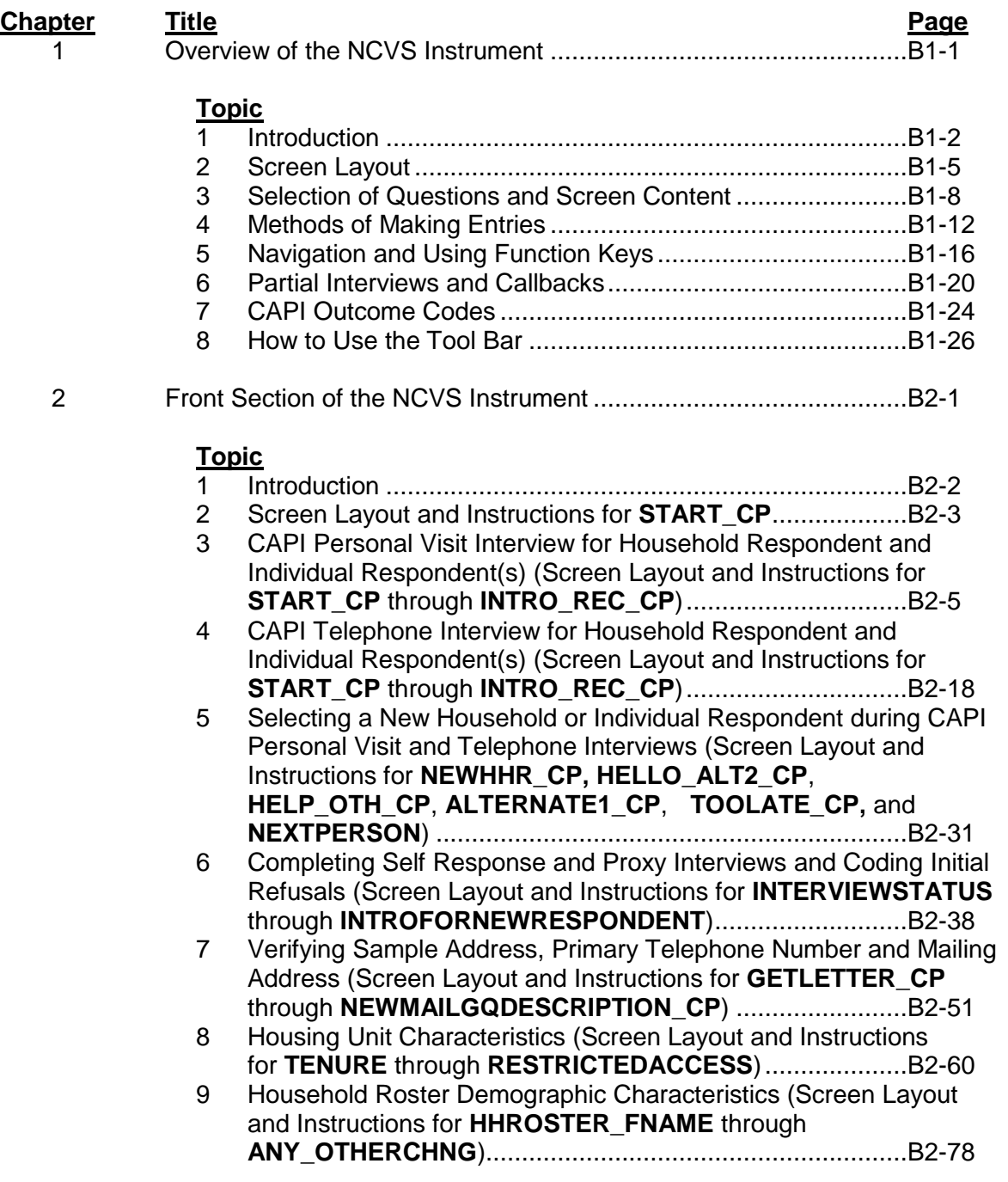

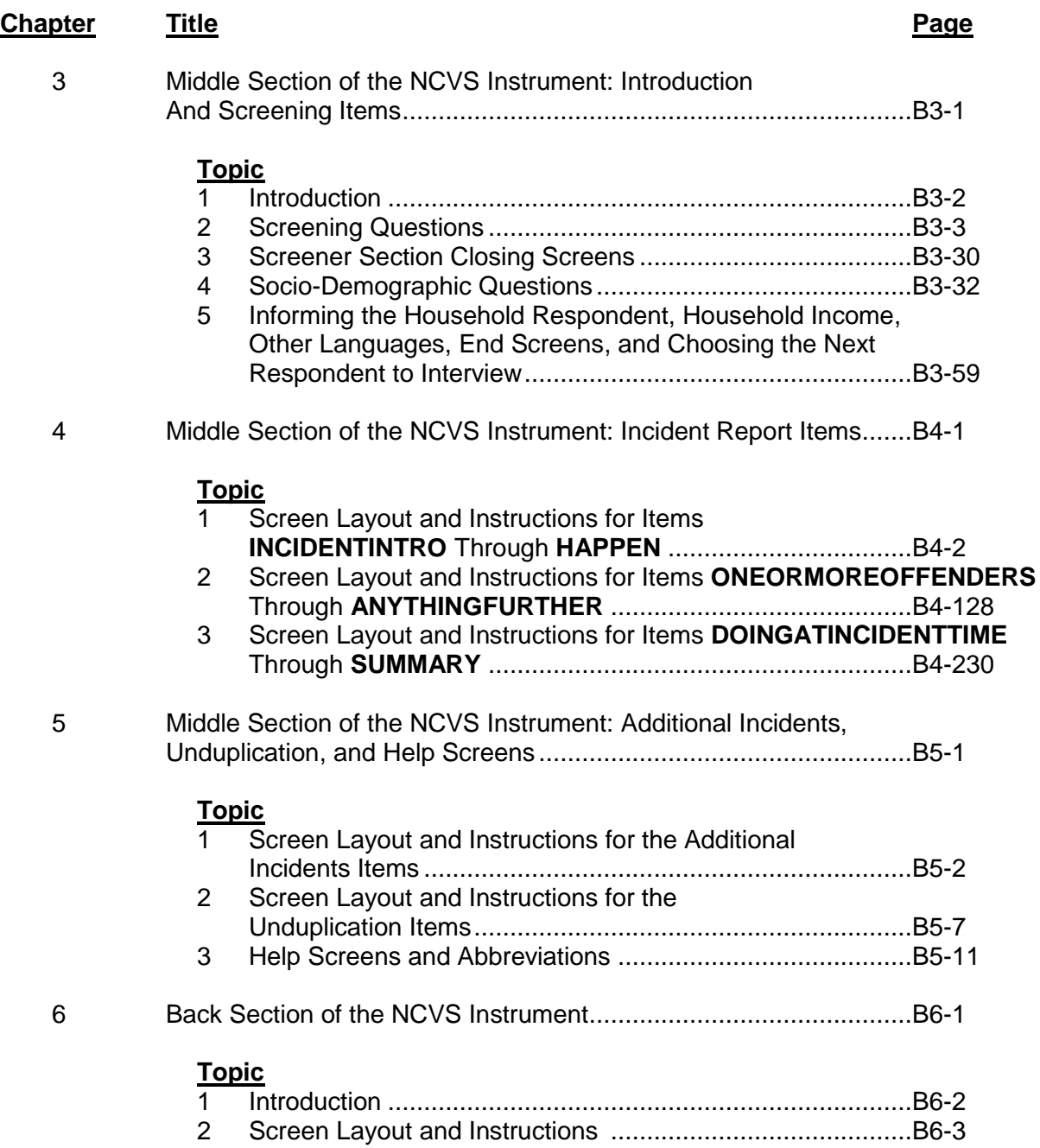
### **PART C Survey Concepts**

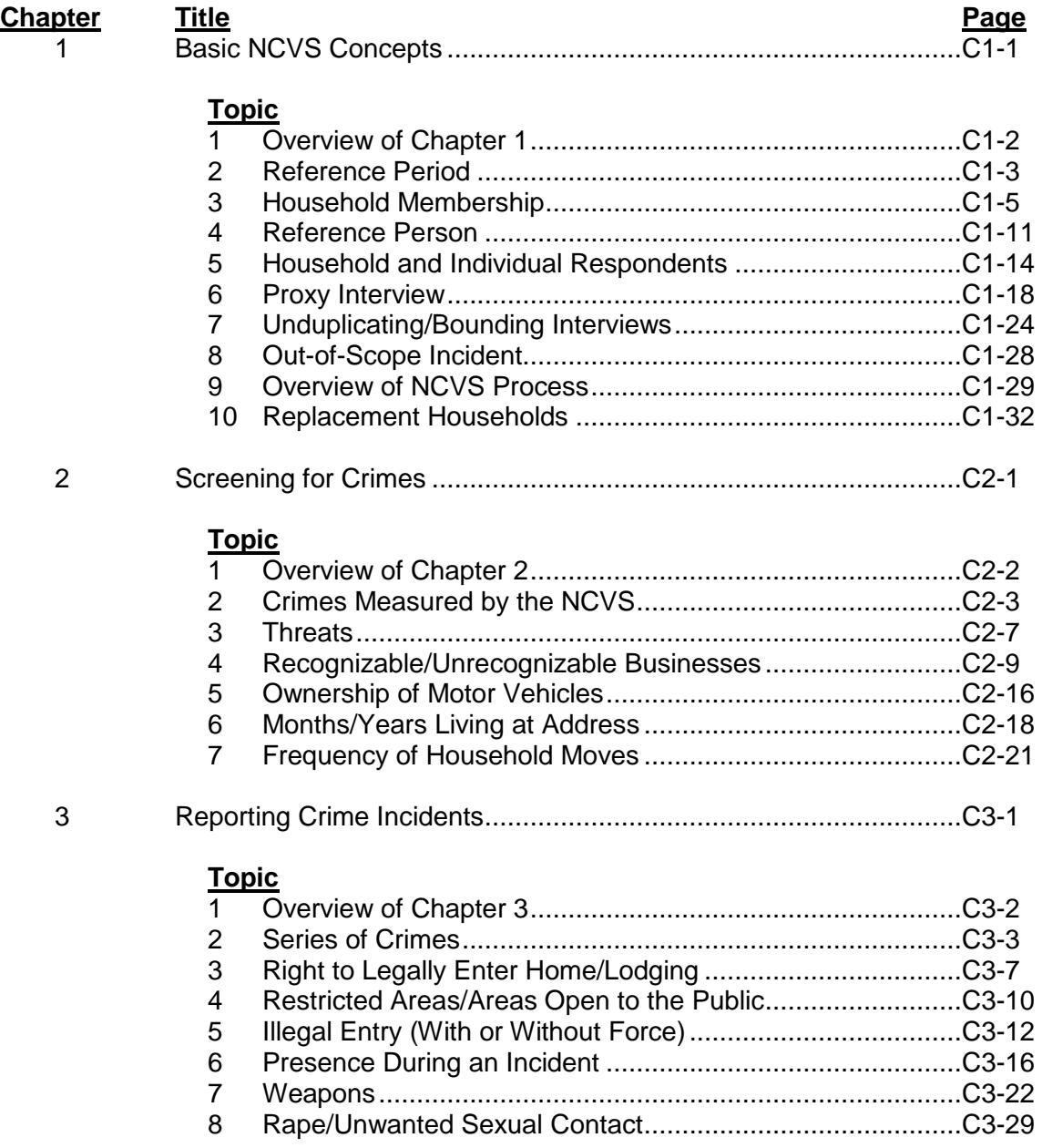

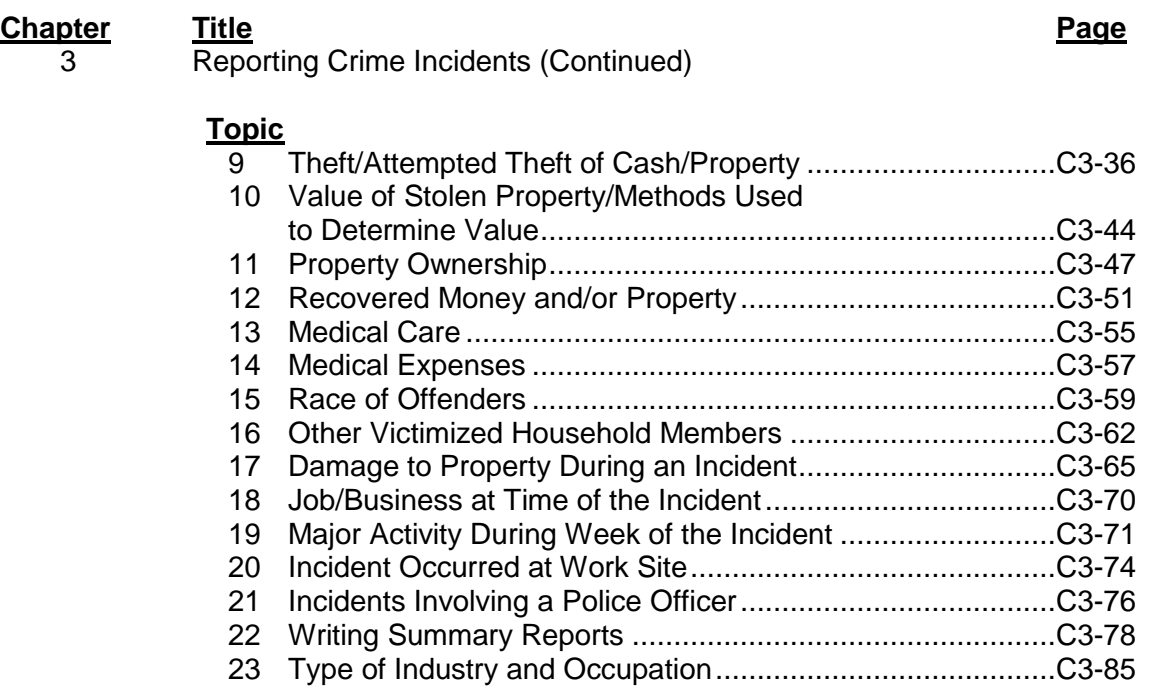

### **Part D NCVS Case Management and Contact History Instrument**

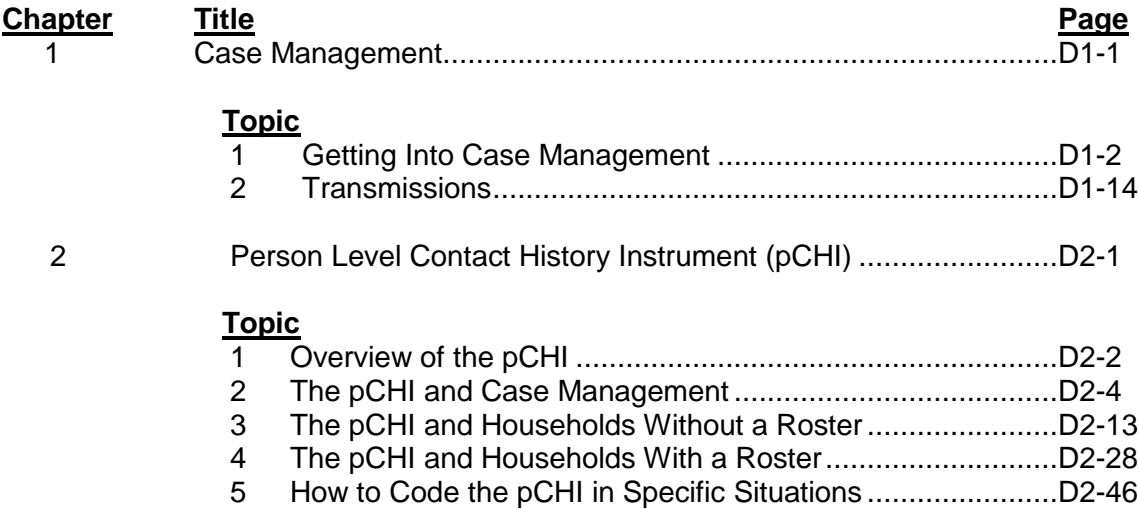

## **Chapter 1 An Overview of the National Crime Victimization Survey**

**Table of Topics** 

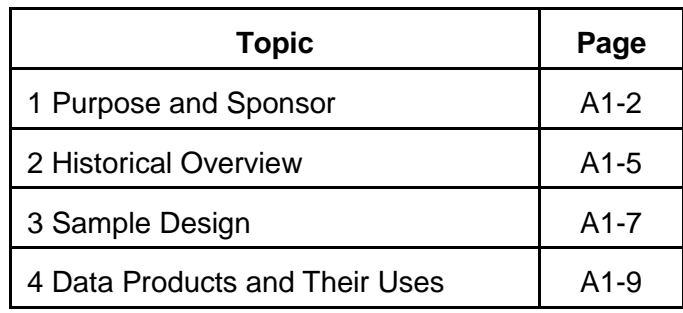

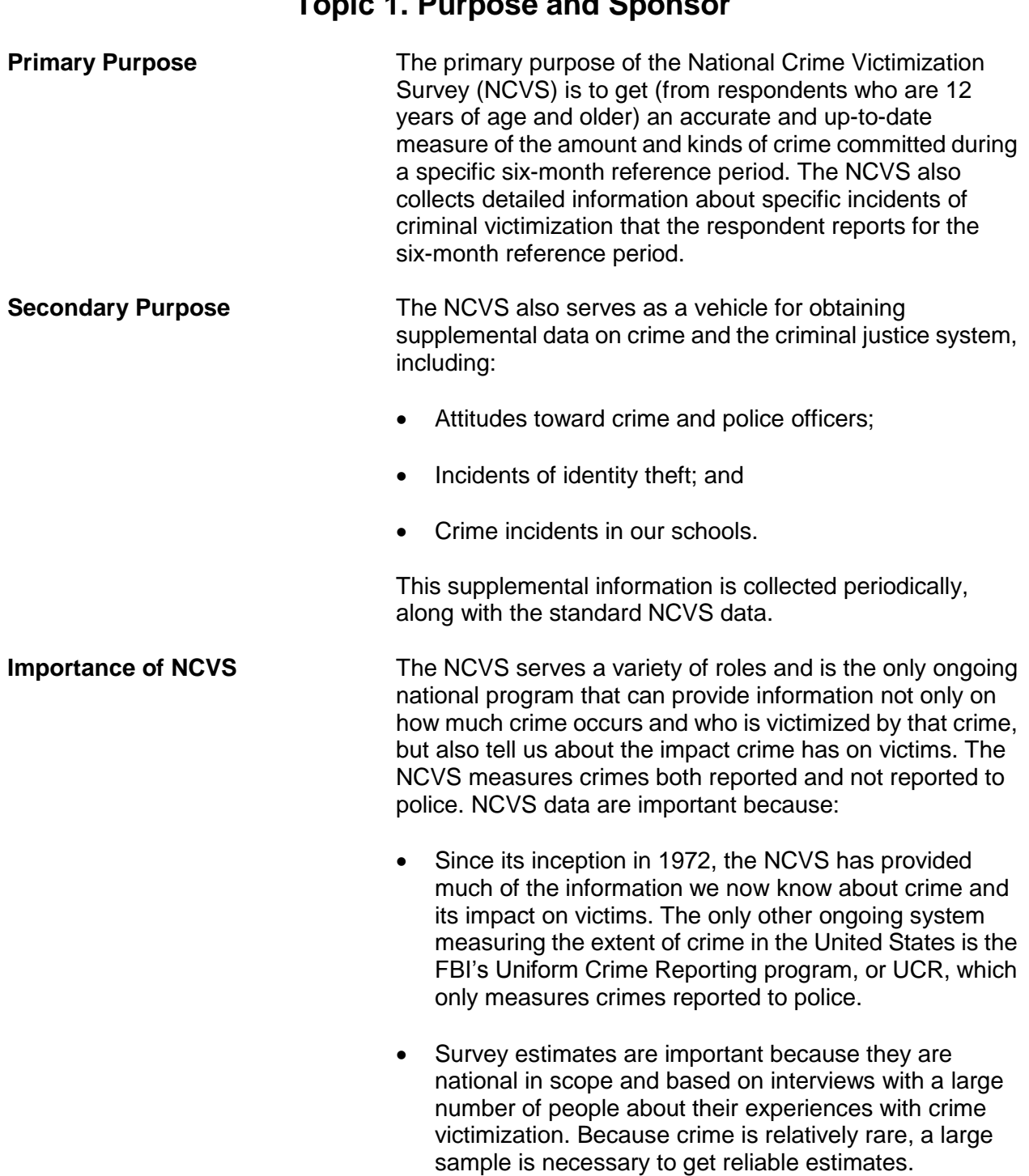

## **Topic 1. Purpose and Sponsor**

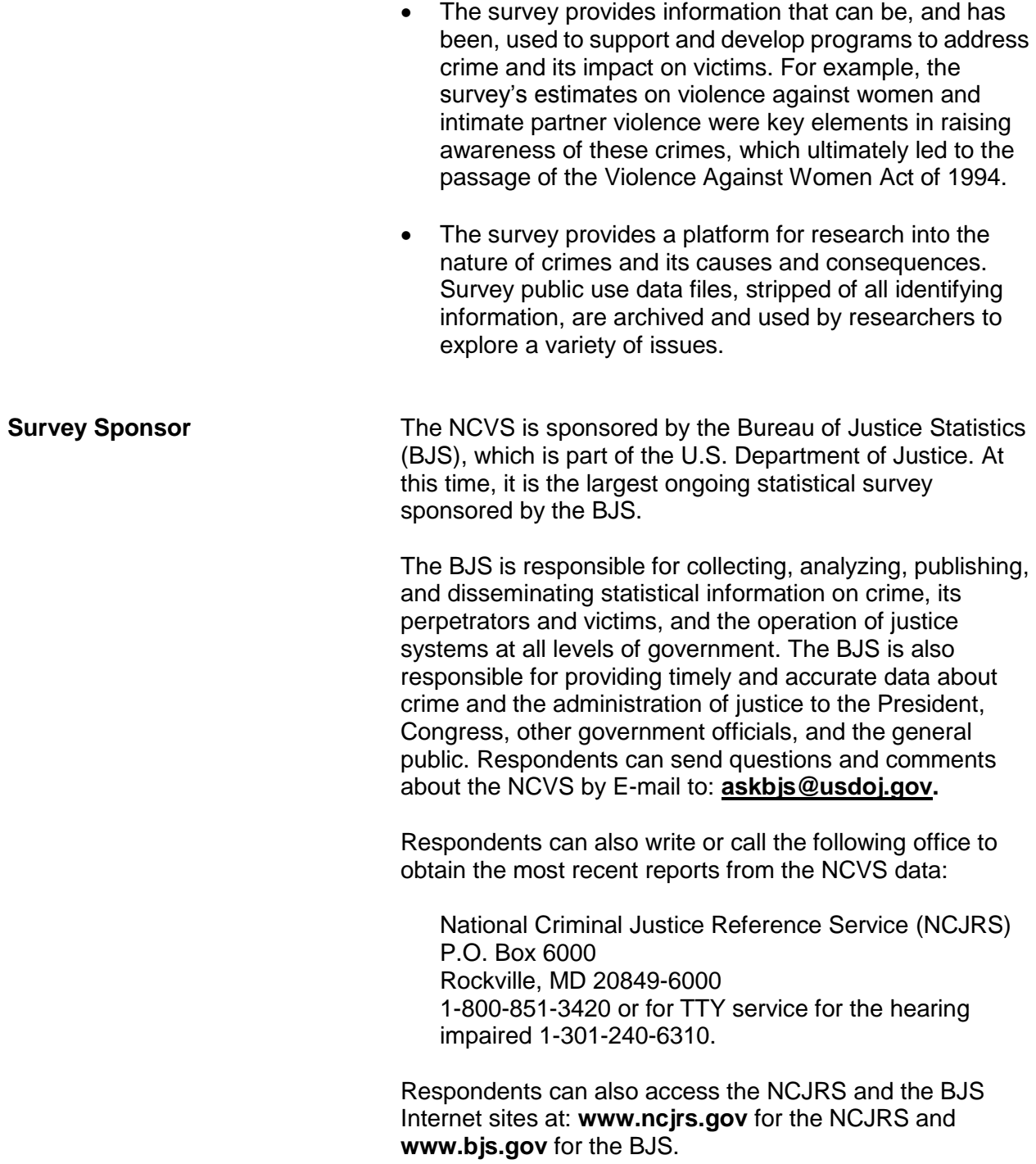

To provide timely and reliable statistics on crime and its impact on society, the BJS contracts with the U.S. Bureau of the Census to conduct the NCVS, which is the main source of information for measuring crime and assessing its impact.

**NCVS vs. Police Reports** Most estimates on the amount and nature of crime are derived from police reports. However, evidence has proven that a significant number of crimes are never reported to the police. Victims have cited some of the following reasons for failing to inform the police about crimes:

- Victim felt that nothing could be done.
- Victim thought that the crime incident was not important enough to report to the police.
- Victim decided that the incident was too private or personal.
- Victim felt that the police would not want to be bothered with the incident.

Police departments often lack the personnel or technical resources necessary to record and publish the kind of detailed data from crime victims that are required for comprehensive criminal justice planning, evaluation, or analysis. The Census Bureau has both the personnel and the technical resources to conduct and supply reliable and detailed statistics on victims of crimes reported to the police as well as those not reported to police. Your work as an NCVS field representative (FR) will allow us to succeed in providing the BJS with the type of crime victimization data that police reports cannot.

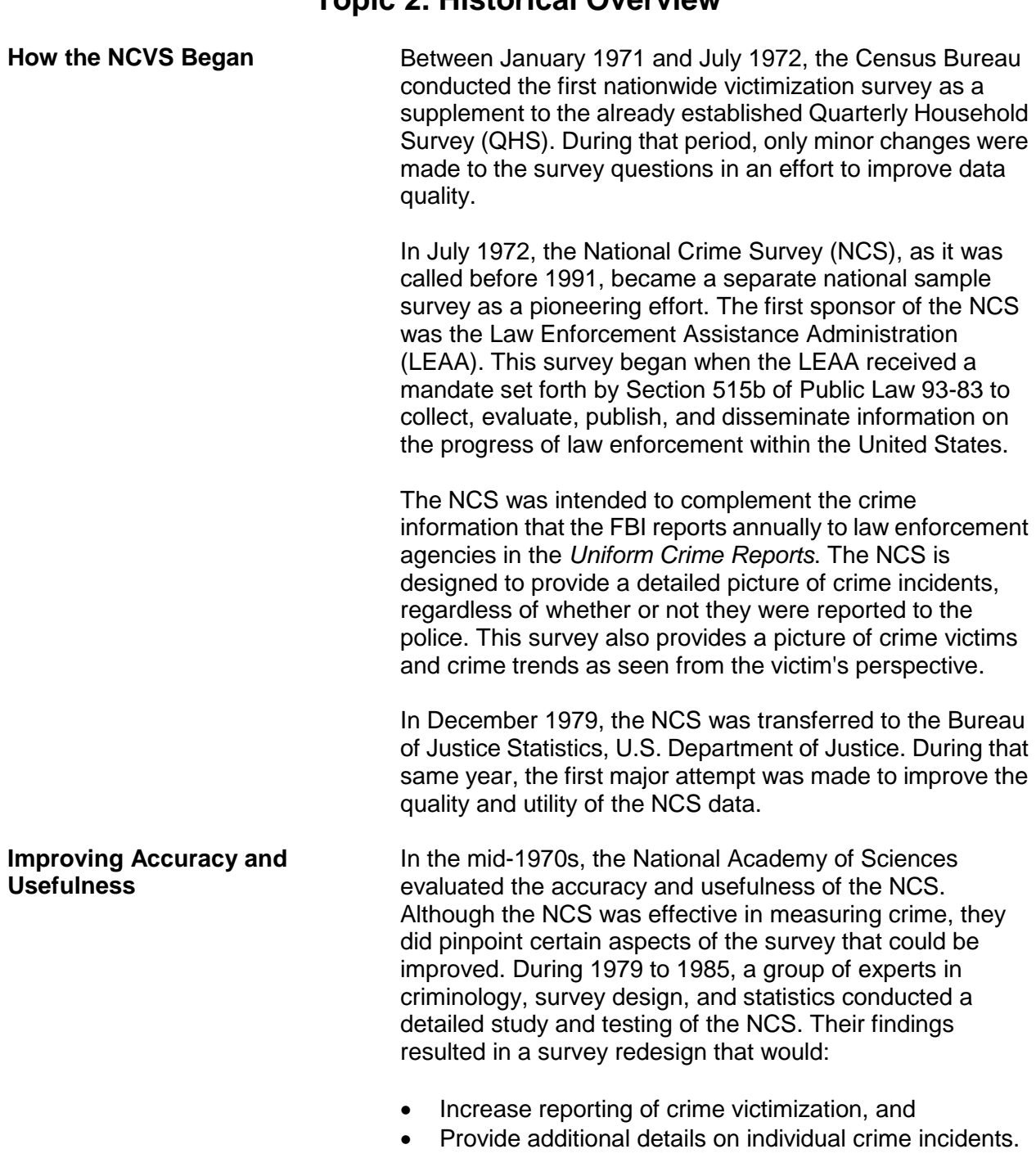

### **Topic 2. Historical Overview**

The recommended changes were phased in as part of a two-stage process--near-term and long-term. The "near-term" changes were not substantial enough to affect the comparability of the crime rates for previous years, and these changes were implemented in July 1986. On the other hand, the long-term changes have had a substantial impact on the NCS crime rates. These long-term changes were phased in gradually starting in 1989, and were fully implemented by July 1993.

To achieve the redesign objectives, the following improvements were made between 1986 and 1993:

- Better "short cue" screening questions were added to stimulate respondent recall of incidents.
- More thorough descriptions of crime incidents were added as an effort to help all respondents interpret NCS concepts correctly.
- Computer-assisted telephone interviewing (CATI) was introduced to improve data collection for selected sample areas. (However, CATI interviewing was discontinued effective July 2007.)
- Specific questions about rape and sexual assaults were added to improve measures of these crimes.
- Screening questions were reworded and added to get a better measure of domestic violence.

As part of all the redesign changes, BJS decided in late 1991 to rename the NCS to its current name, the *National Crime Victimization Survey*.

In July 2006, the NCVS converted to a fully CAPI automated environment. Other changes have been made to the NCVS questions over the years to maintain the relevancy of the survey. For example, new socio-demographic questions were added in July 2016 including questions on citizenship, sexual orientation, and gender identity among others.

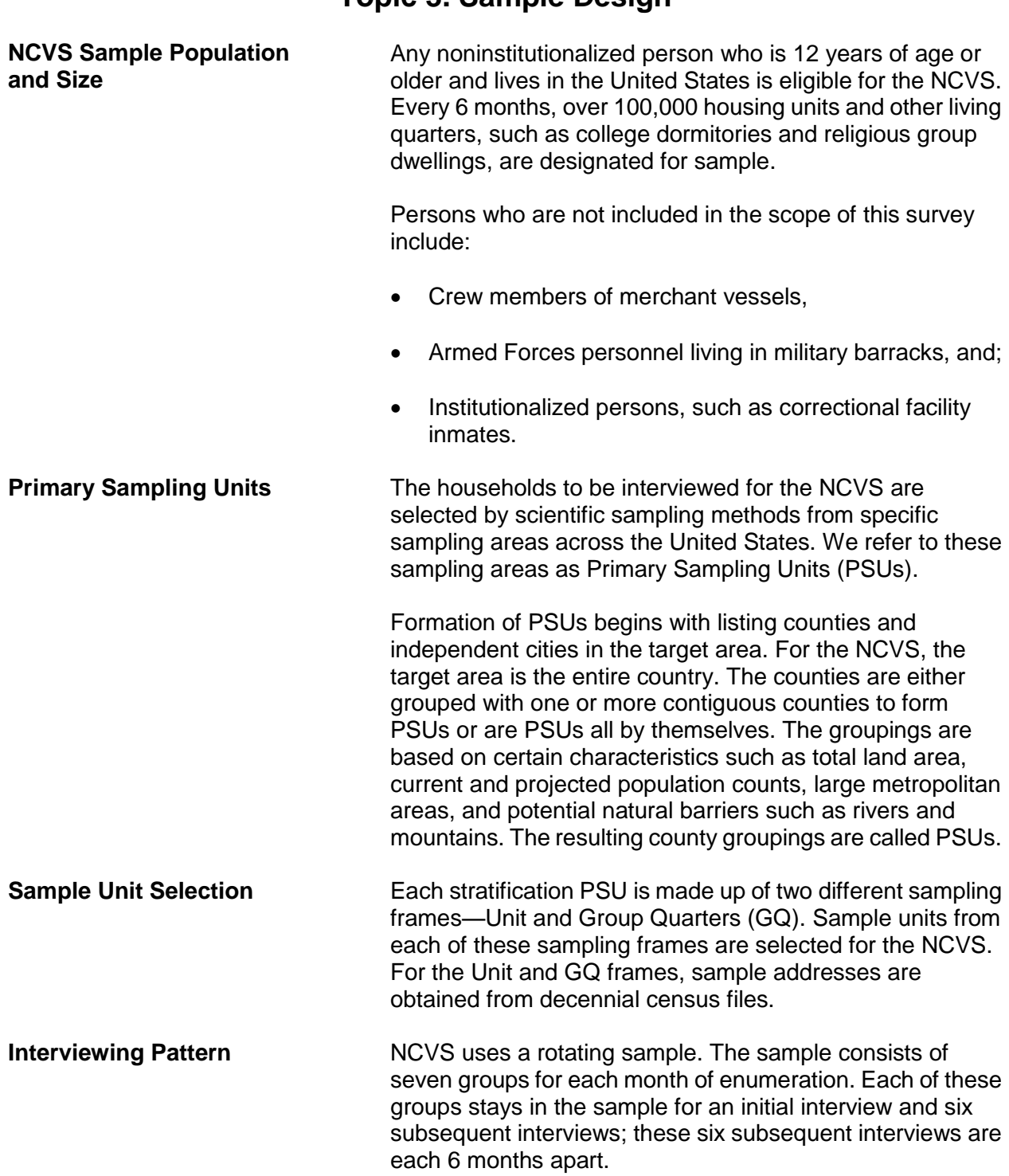

## **Topic 3. Sample Design**

During the course of a 6-month period, a full sample of seven rotation groups will be interviewed (one-seventh each month). One rotation group enters the sample for its first interview each month. Therefore, during one interview month, you may have sample housing units who are getting their first, second, third, forth, fifth, sixth, and/or seventh NCVS interview.

Most NCVS interviews are conducted during the first 2 weeks of each month. When a household falls in sample for the first time, the initial interview with a sample household or at least with the household respondent is always conducted by personal visit and used to establish a time frame to avoid duplication of crimes during subsequent interviews. Whenever possible, subsequent NCVS interviews are conducted by telephone.

### **Topic 4. Data Products and Their Uses**

#### **Types of NCVS Data Products**

All data that we collect for the NCVS are tabulated in the form of statistical summaries. No individuals who participate in this survey can be identified from the statistical totals that are released to the public.

Once we provide these statistical summaries to the sponsor, the BJS, a special analysis group analyzes the data and produce several types of publications on an annual basis.

Some of the past publications released from this survey include:

#### *Criminal Victimization in the United States*

#### *Changes in Criminal Victimization*

#### *Violent Victimization of College Students*

The BJS routinely distributes copies of their publications to:

- State and regional planning agencies,
- Colleges and universities,
- Commercial and industrial groups,
- Citizen groups,
- Professional associations,
- Federal, state, city, and local police,
- Courts and correctional agencies, and
- Legislative bodies.

The BJS also makes selected crime victimization data available through the Internet at the following site: **www.bjs.gov.**

After the survey results have been modified to protect the confidentiality of our respondents, NCVS public use data files are released to the Inter-University Consortium for Political and Social Research (ICPSR) at the University of Michigan. The ICPSR uses a grant awarded by the BJS to release the NCVS data in a format that makes them more accessible to the public, criminal justice practitioners, and researchers.

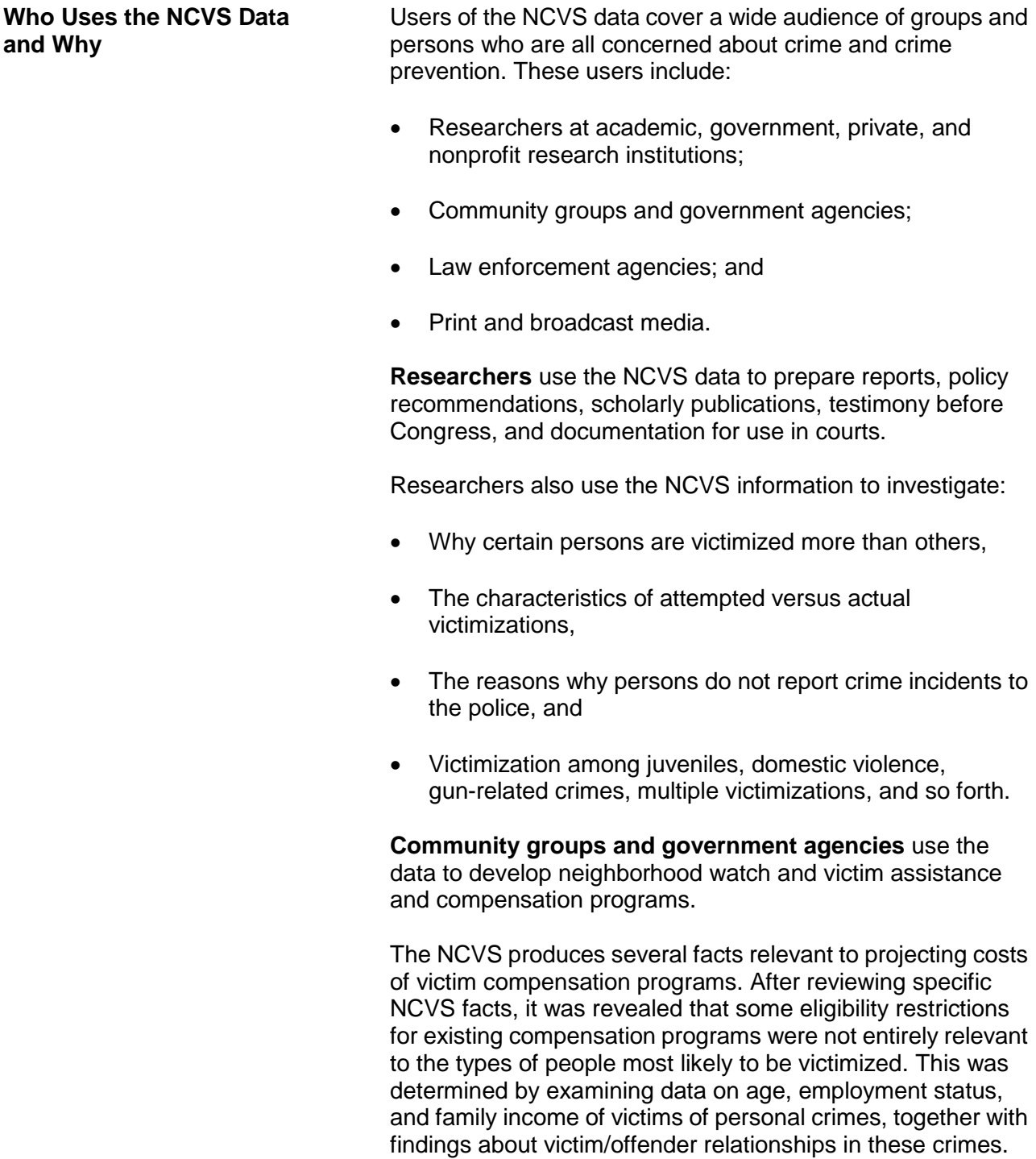

**Law enforcement agencies** use the NCVS findings for training purposes, and the findings can be seen in crime prevention public service announcements and in crime documentaries.

Law enforcement agencies in various cities also use NCVS data to increase:

- Citizen cooperation with officials in deterring and detecting crime,
- Special police strike forces to combat those crimes which the survey indicates as being most prevalent, and
- Street and park lighting programs in those areas with the highest reported crime rates.

**Print and broadcast media** regularly cite NCVS findings when reporting on a host of crime-related topics.

Some other reasons why data users want NCVS data:

- Planning for public education programs, police patrol strategies, and new communities and housing projects. This type of planning requires knowledge of the characteristics of victimized persons and households, as well as when and where victimizations occur.
- Conducting feasibility studies and planning programs for the restitution and compensation to victims of crime. These studies and programs require information on the nature and extent of injury and loss that results from criminal victimization.
- Assessing the need for property identification programs. These programs require information on the amount of property recovered after burglaries and thefts.
- Understanding more about the nature and extent of biases in police data on known offenses. These studies require knowledge of levels of nonreporting to the police, together with information on kinds of victimization that are disproportionately not reported to the police.

## **Chapter 2 Conducting the National Crime Victimization Survey Interview**

**Table of Topics** 

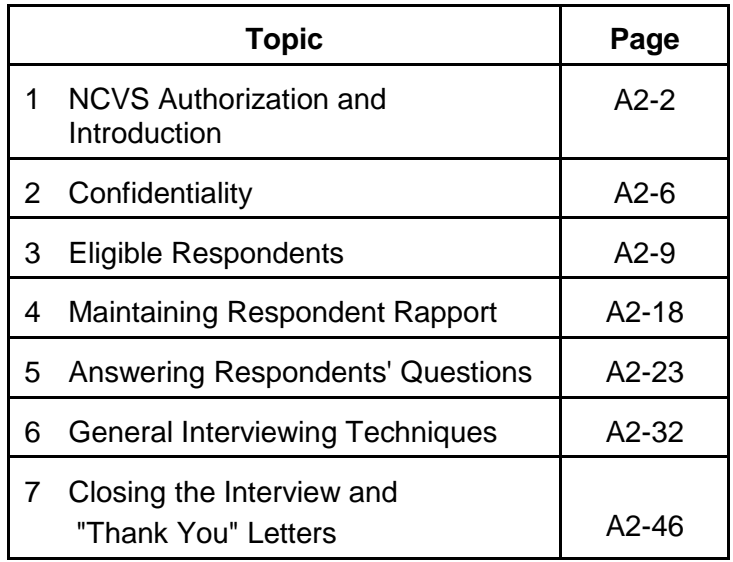

# **Topic 1. NCVS Authorization and Introduction**

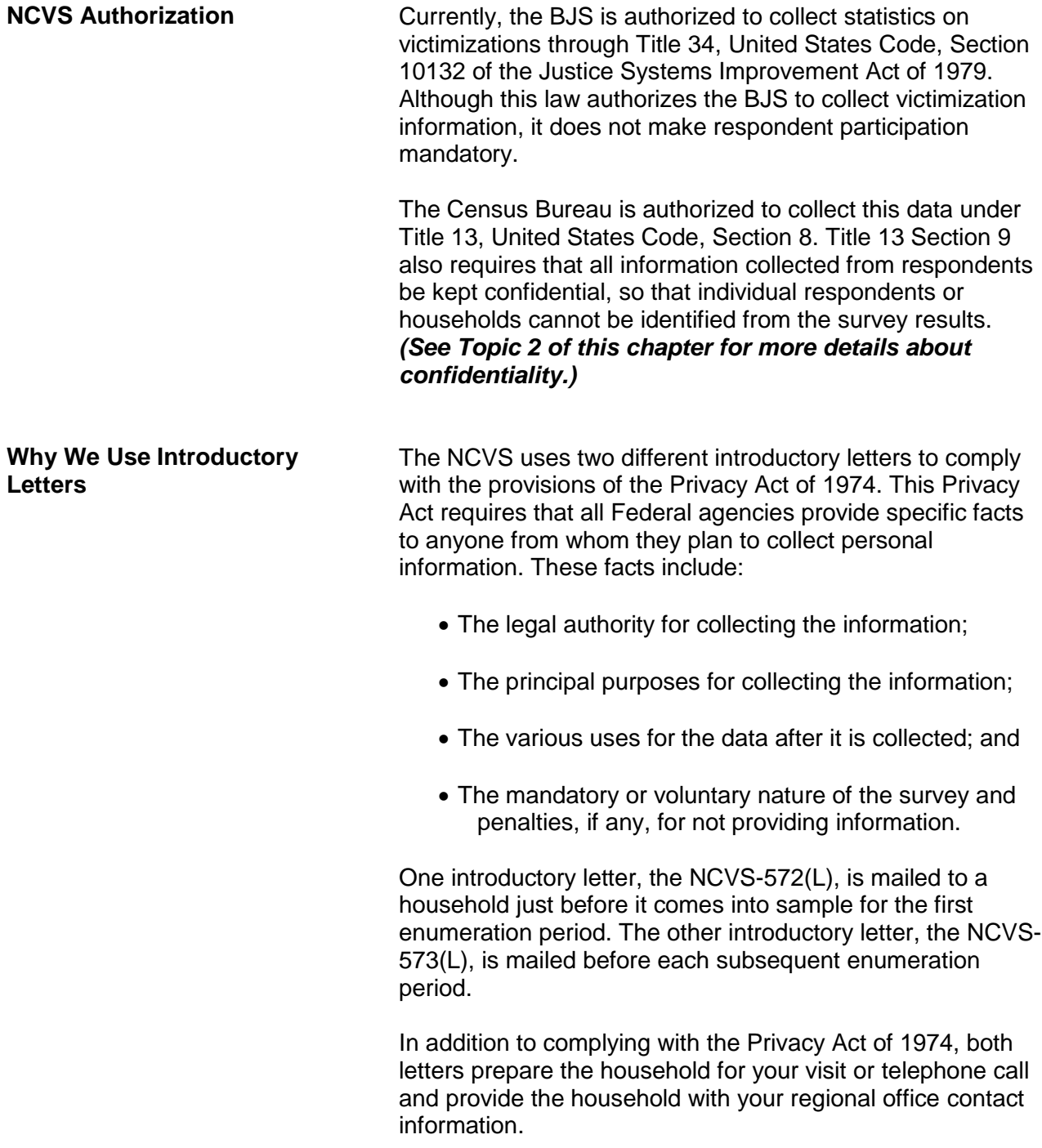

#### **How To Use Introductory Letters**

The National Processing Center is responsible for mailing out introductory letters to sample households for the current interview period. Your assignment materials will also include copies of both introductory letters in case you need to hand them out during personal visit interviews.

Since the first interview with a household respondent must be conducted in person, ask the household respondent, at the end of your introduction, whether or not he/she received the NCVS introductory letter. (This is done automatically in the instrument at **GETLETTER\_CP**.) If the household respondent states that he/she did not receive it or doesn't recall seeing it, hand the respondent a copy of the NCVS-572(L). As you hand the letter to the respondent, say something similar to: "I would like you to have this letter which introduces this survey and the purpose of my visit."

Allow the respondent time to read the letter before beginning the interview.

In most cases, when conducting an NCVS interview by telephone, it is not necessary to mention the introductory letter. However, there are a few instances when you would need to ask about the introductory letter or provide the Privacy Act information to households. These exceptions include households that were Type A noninterviews during the first enumeration period, and cases where you discover a replacement household.

You will find the Privacy Act and Paperwork Reduction Act Information (which appears in your Information Card Booklet *(NCVS-554)*) useful, even when the respondent has received our letter and still has questions about the survey's purpose, any penalties for not participating in the survey, or the importance of each sample household's participation. For example, you may say:

*"The U.S. Census Bureau is conducting the National Crime Victimization Survey for the Bureau of Justice Statistics of the United States Department of Justice. The survey's purpose is to provide information on the* 

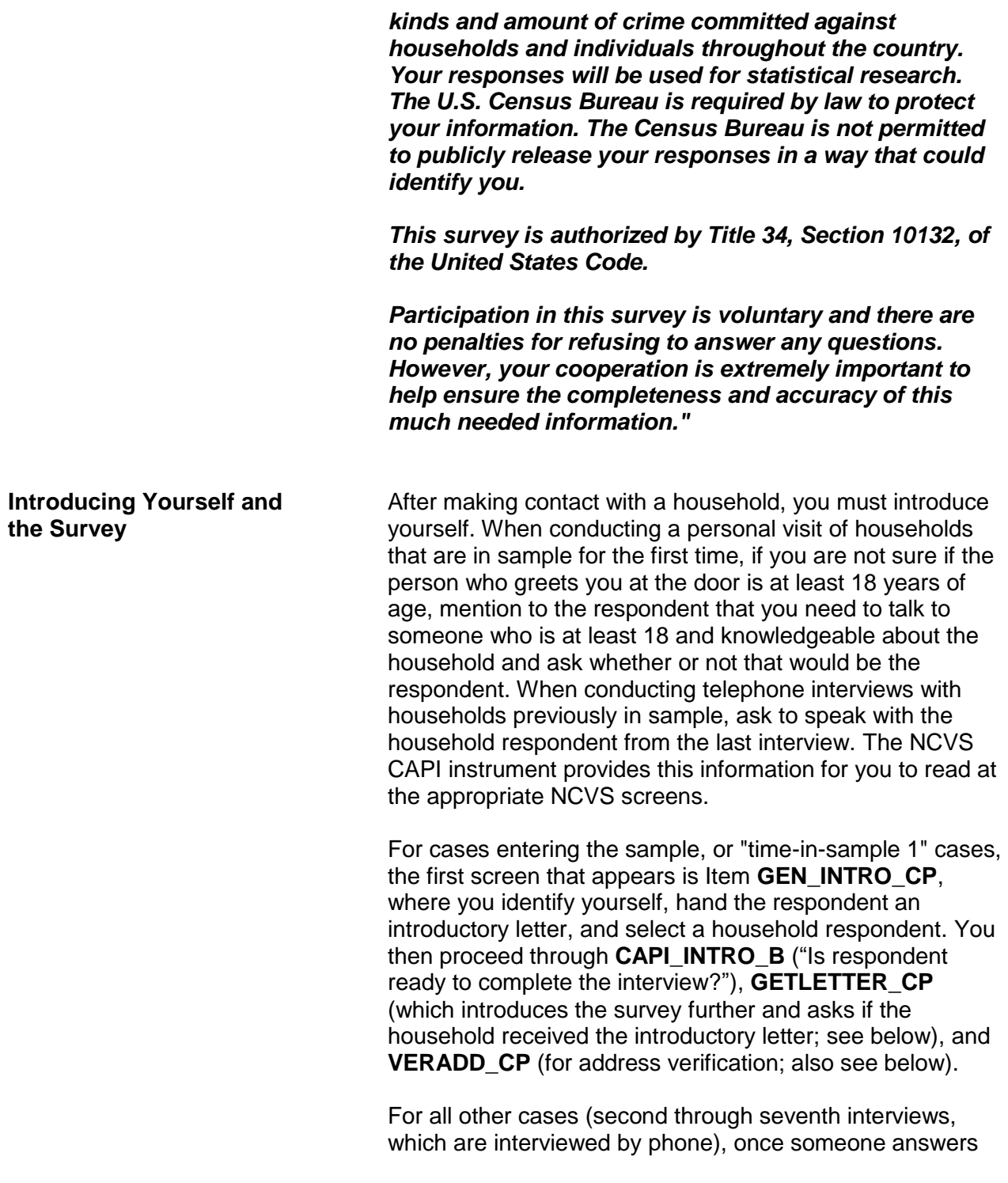

the telephone, introduce yourself and who you represent at the **HELLO 1 CP** screen which reads:

**"Hello. This is (***your name***) from the U.S. Census Bureau. May I please speak with (***name of last household respondent***)?**" After you have determined an eligible household respondent, explain the purpose of your contact and verify that you contacted the correct sample address by reading the text from the **GETLETTER\_CP**  screen:

**"Hello. I'm (***your name***) from the U.S. Census Bureau. I'm calling concerning the National Crime Victimization Survey. The Census Bureau is conducting a survey here and throughout the nation to determine how often people are victims of crime. We contacted your household for this survey several months ago. Did you receive our introductory letter in the mail?"**

The instrument then prompts you to verify the household address at **VERADD\_CP**:

**"I have your address listed as (***read the sample address from the screen***). Is that your exact address?"**

Verifying that you have contacted the correct address is very important, particularly when conducting telephone interviews, since some households continue to use the same telephone number after moving to a new address.

*(Refer to Part A, Chapter 2, page A2-31 if a respondent says you should not be calling because their household is listed on the national "Do Not Call" registry.***)**

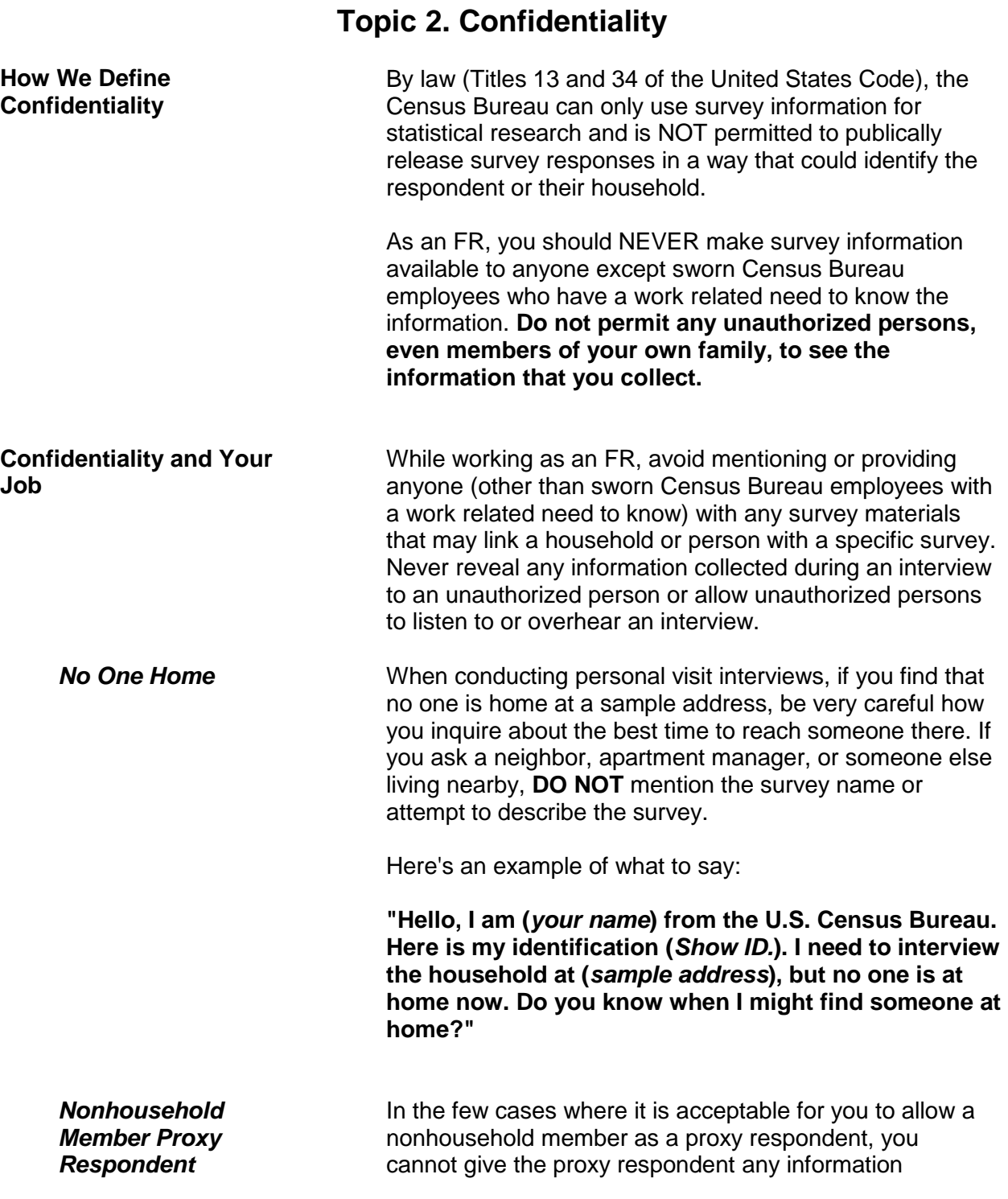

#### **Conducting the National Crime Victimization Survey Interview A2-6**

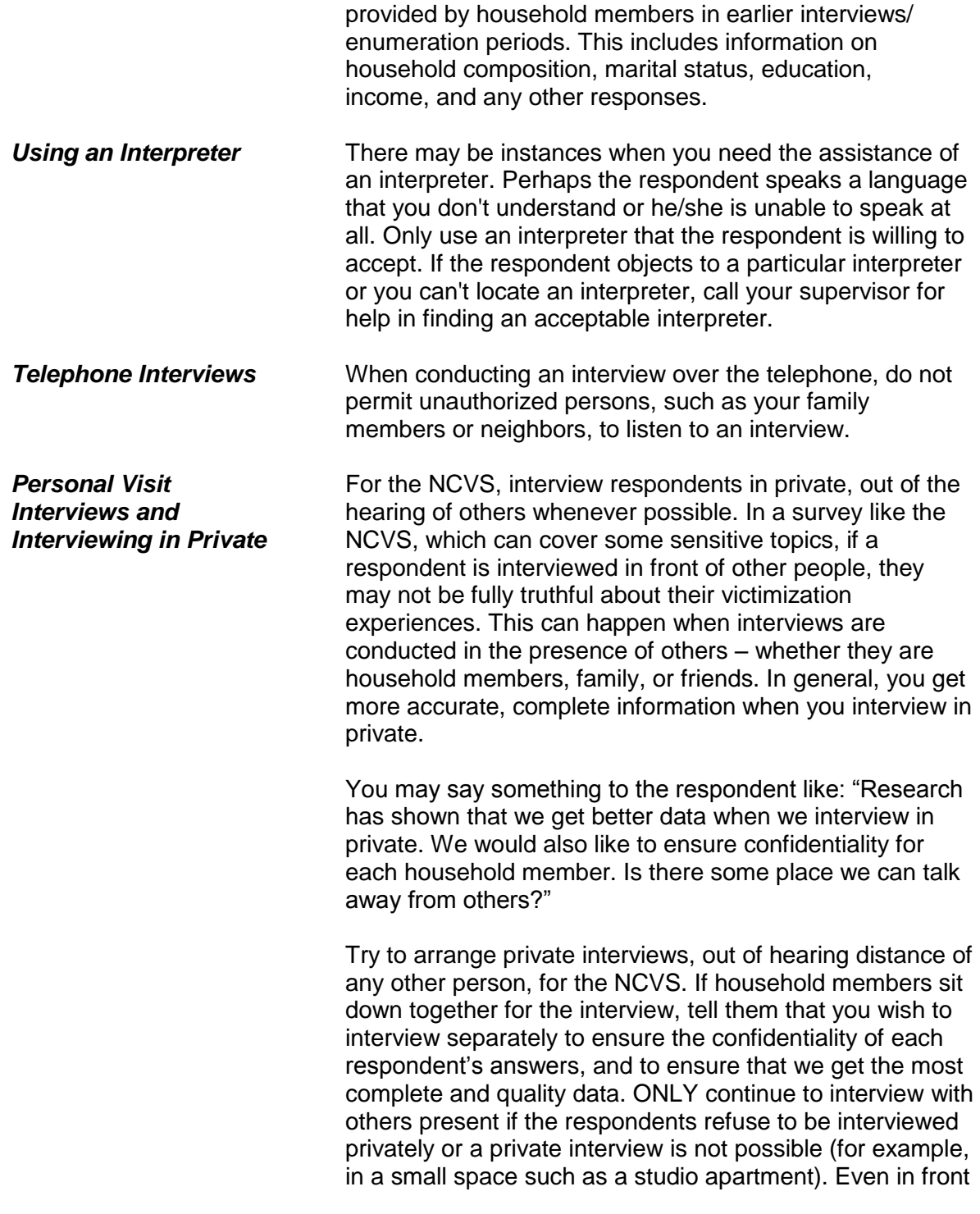

of others, you must still conduct each interview at a conversational pace, and ask each respondent all the screen questions in their entirety.

**Reassuring Respondents** Some respondents may feel uneasy about providing the requested information. Here are some facts that you can give respondents concerned about confidentiality:

- Before any NCVS data are released, all personal information is removed. By law, the Census Bureau is not permitted to publicly release survey responses in a way that could identify the respondent or their household.
- The Census Bureau takes its confidentiality promise to respondents very seriously. A Census Bureau employee can be fined up to \$250,000 and/or imprisoned for up to 5 years if found guilty of an unauthorized disclosure of individual information provided to the Census Bureau.

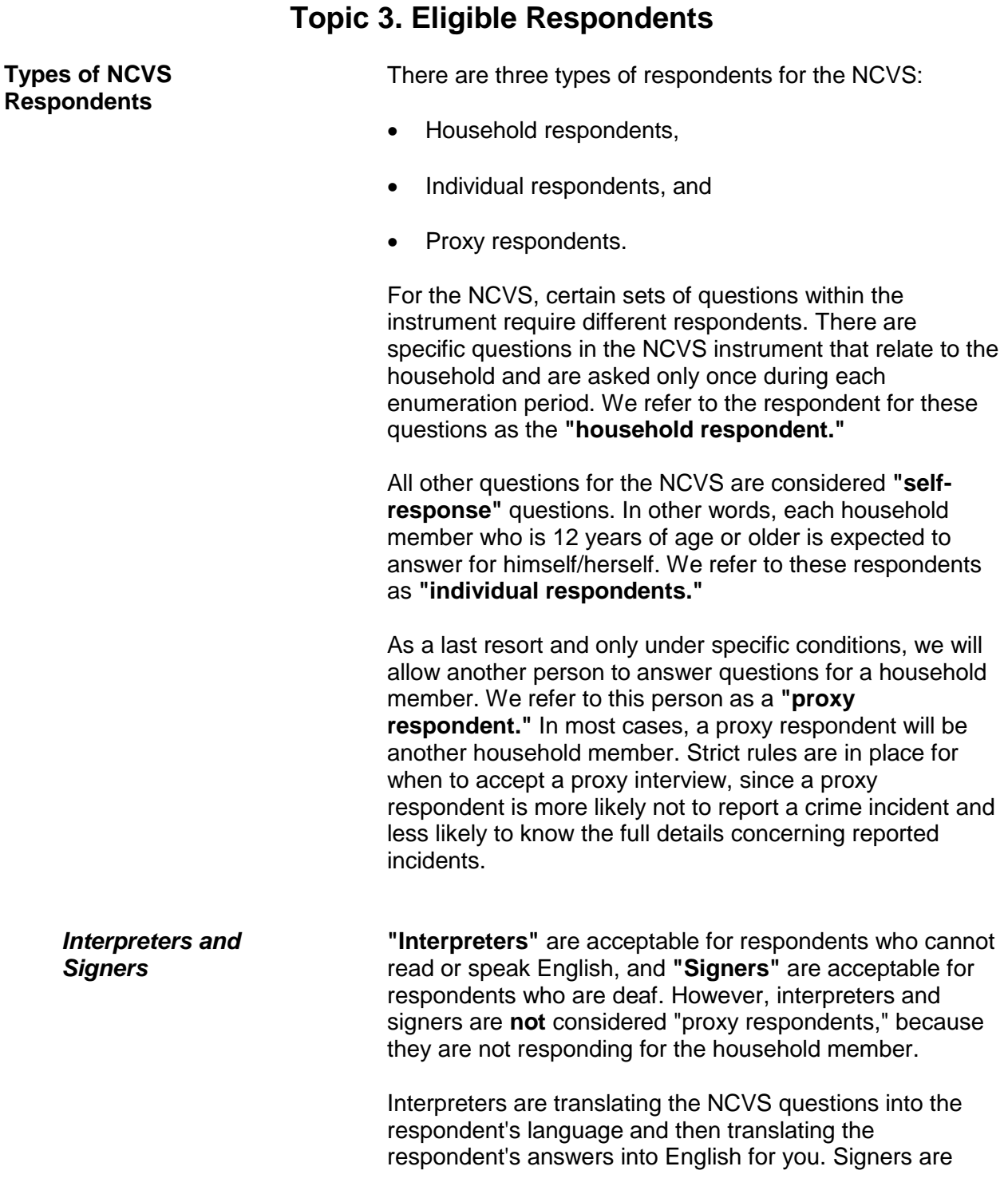

#### **Conducting the National Crime Victimization Survey Interview A2-9**

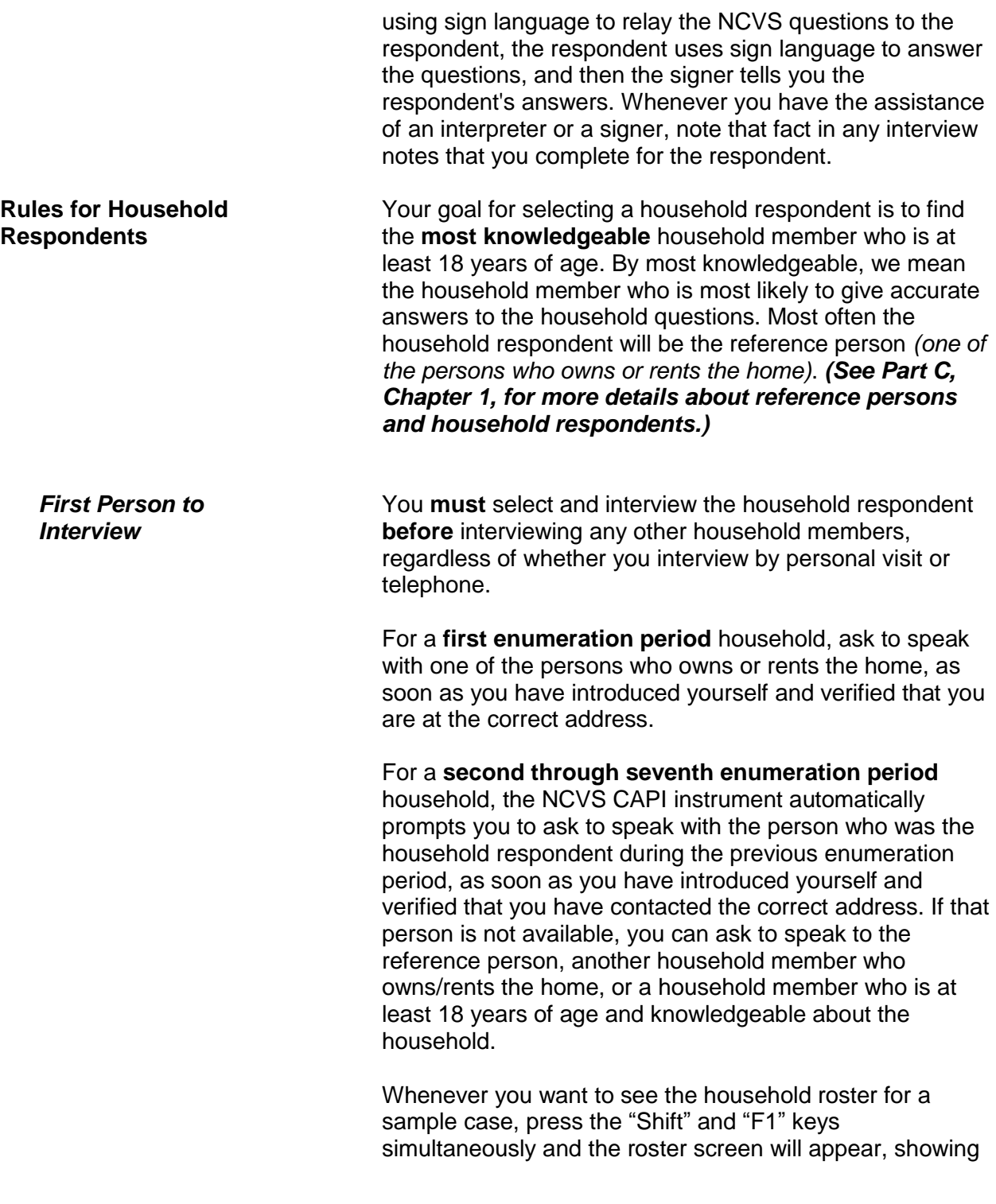

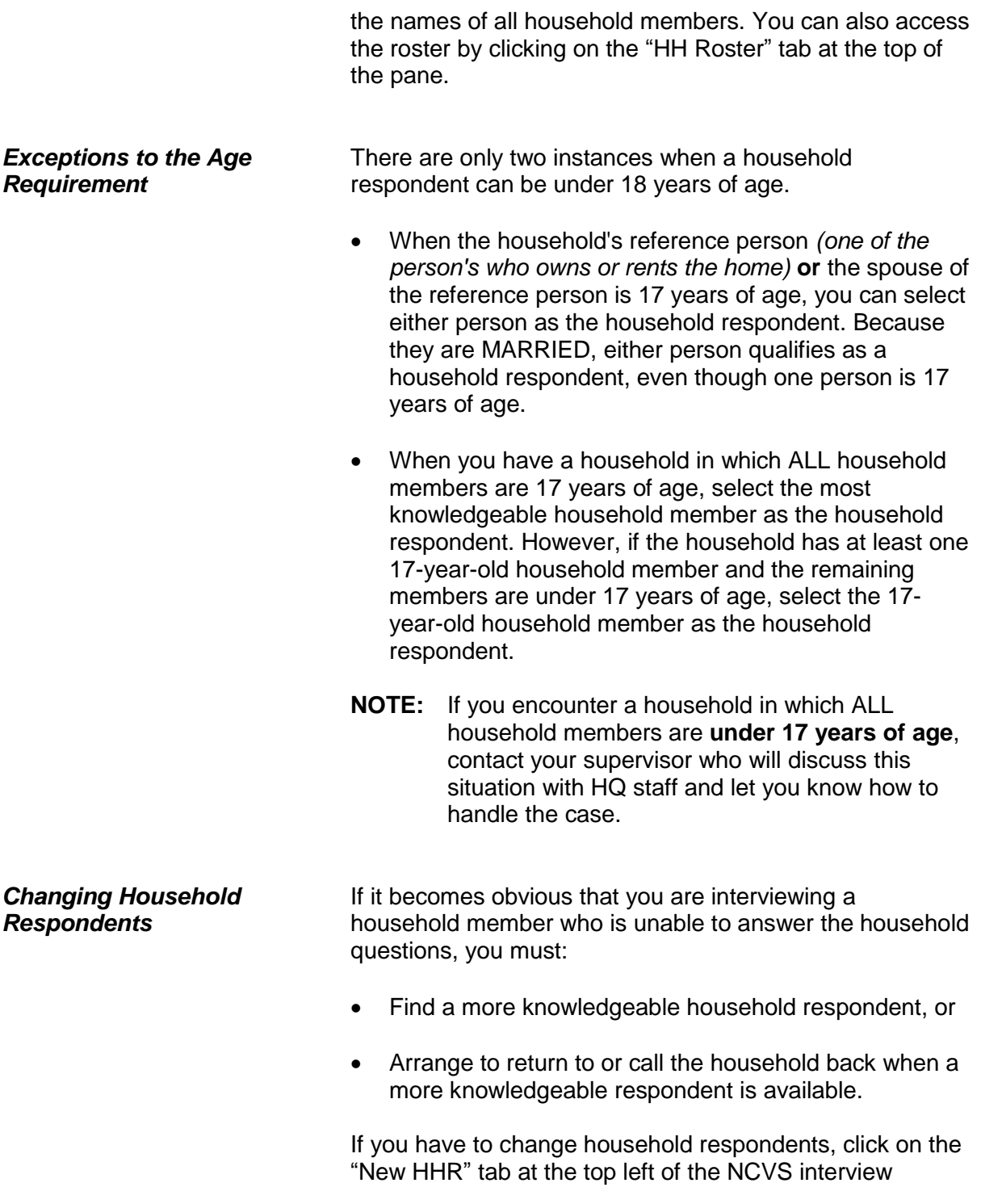

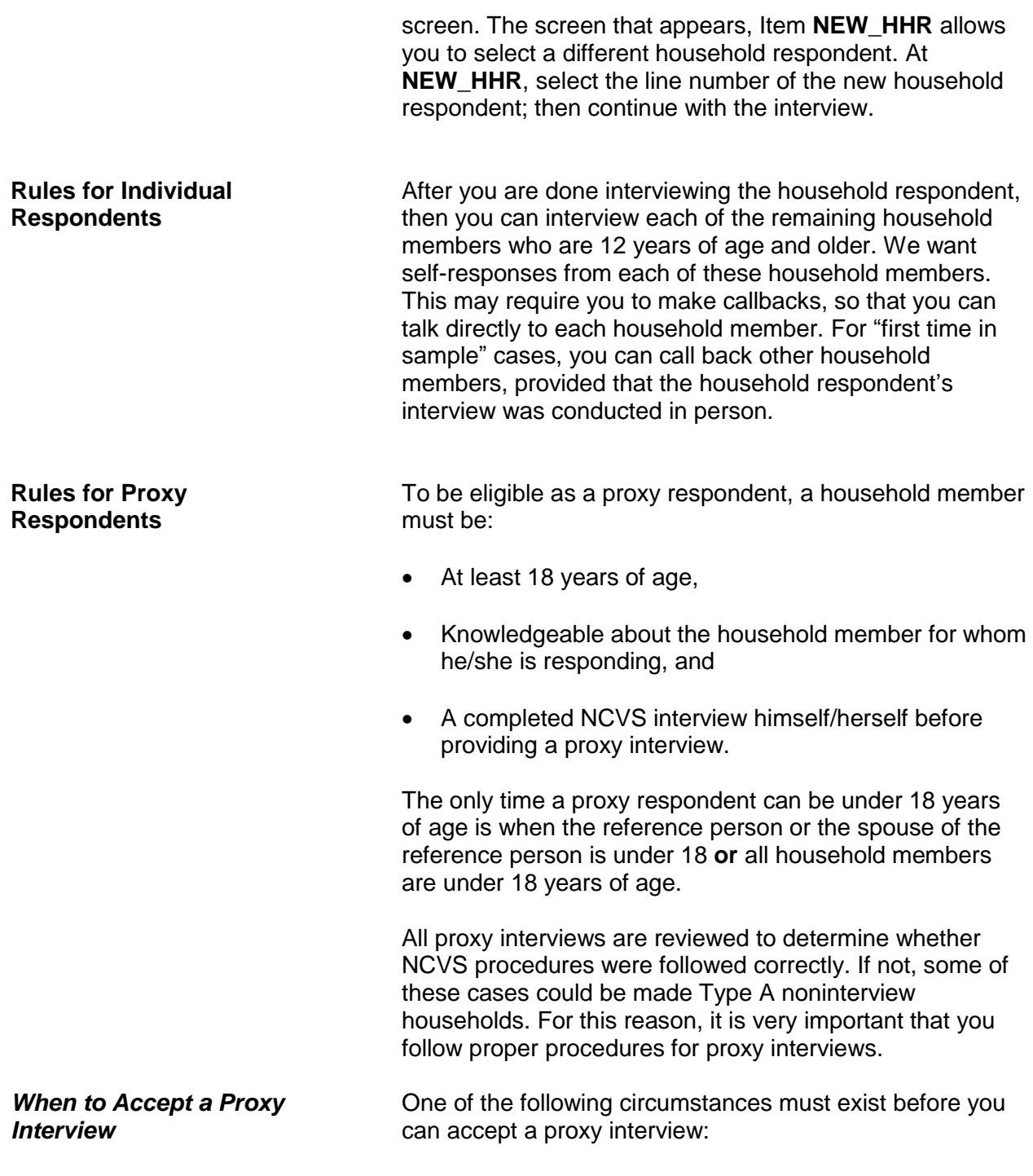

- A parent does not want you to interview his/her 12- or 13-year-old child. In this case, any knowledgeable household member who is at least 18 years of age can be the proxy respondent for the child.
	- A household member who is 12 years of age or older is temporarily absent and will not be back to the address until after the interview closeout date. In this case, make sure that the person is still a household member. Check Page 5 of the Information Card Booklet *(NCVS-554)* if you need help determining household membership. If the absent person is still considered a household member, you can accept a proxy interview.
	- If a household member who is at least 12 years of age is considered physically and/or mentally incapacitated, you can accept a proxy interview. To qualify as physically and/or mentally incapacitated, the household member must have health and/or mental illness problems that are continuous throughout the entire interview period and these problems make it impossible for the person to be interviewed.

The following problems **DO NOT** qualify as health or mental illness problems:

- Colds or the flu,
- Drunkenness or drugs, or
- **\*** Emotional problems that might be aggravated due to some NCVS questions, such as those dealing with sexual assaults.

*When Not to Accept a Proxy Interview*

Under the following circumstances, **DO NOT** accept a proxy interview:

 You are unable to reach a household member at the sample address, despite repeated attempts throughout the interview period. For example, a high school student who goes to school, works part time, and is involved in several sports activities.

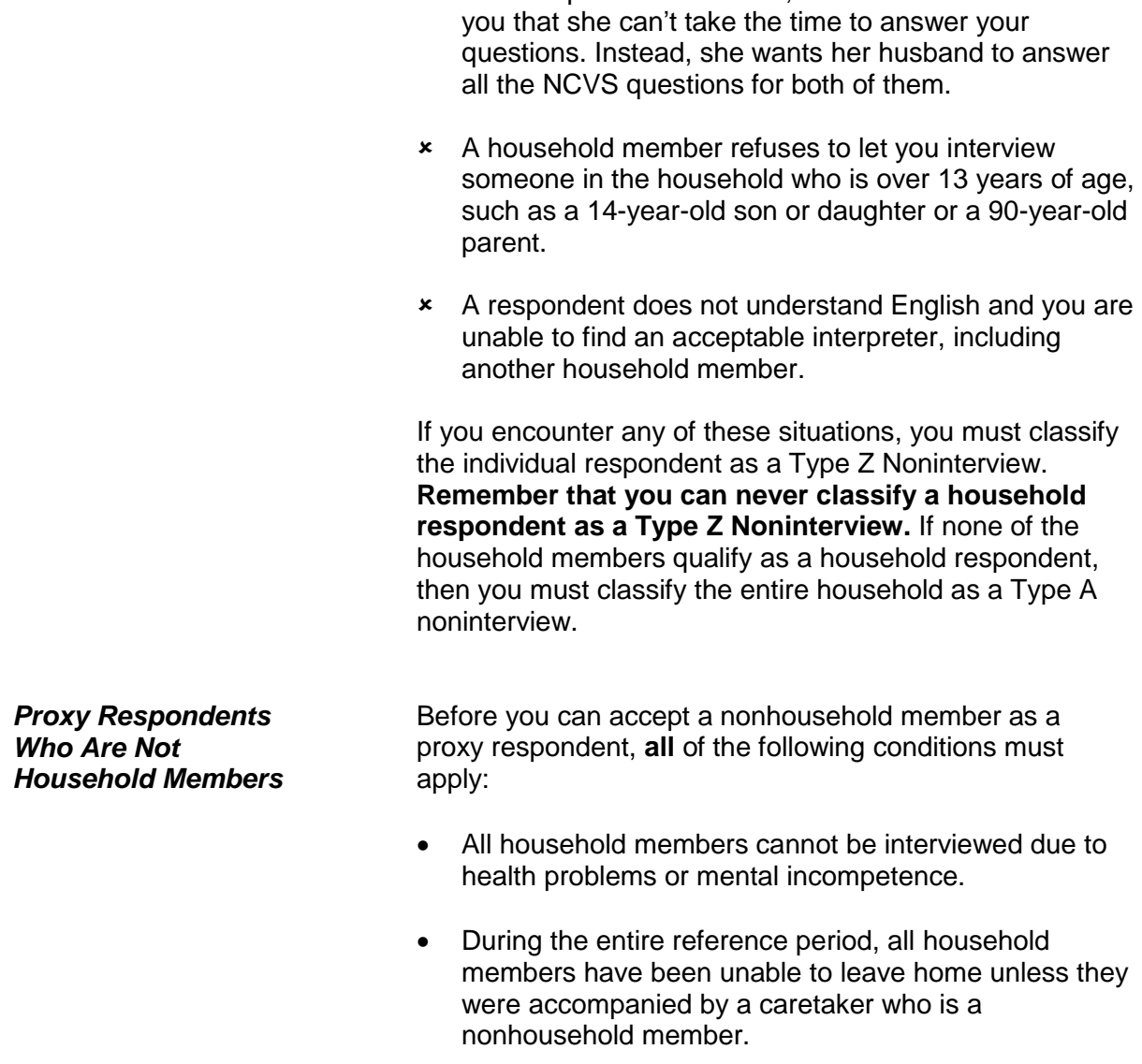

• Proxy interviews are provided by the nonhousehold member caretaker for ALL eligible household members, including the household respondent's interview.

**x** In a two-person household, one of the members tells

• The nonhousehold member caretaker must be at least 18 years of age.

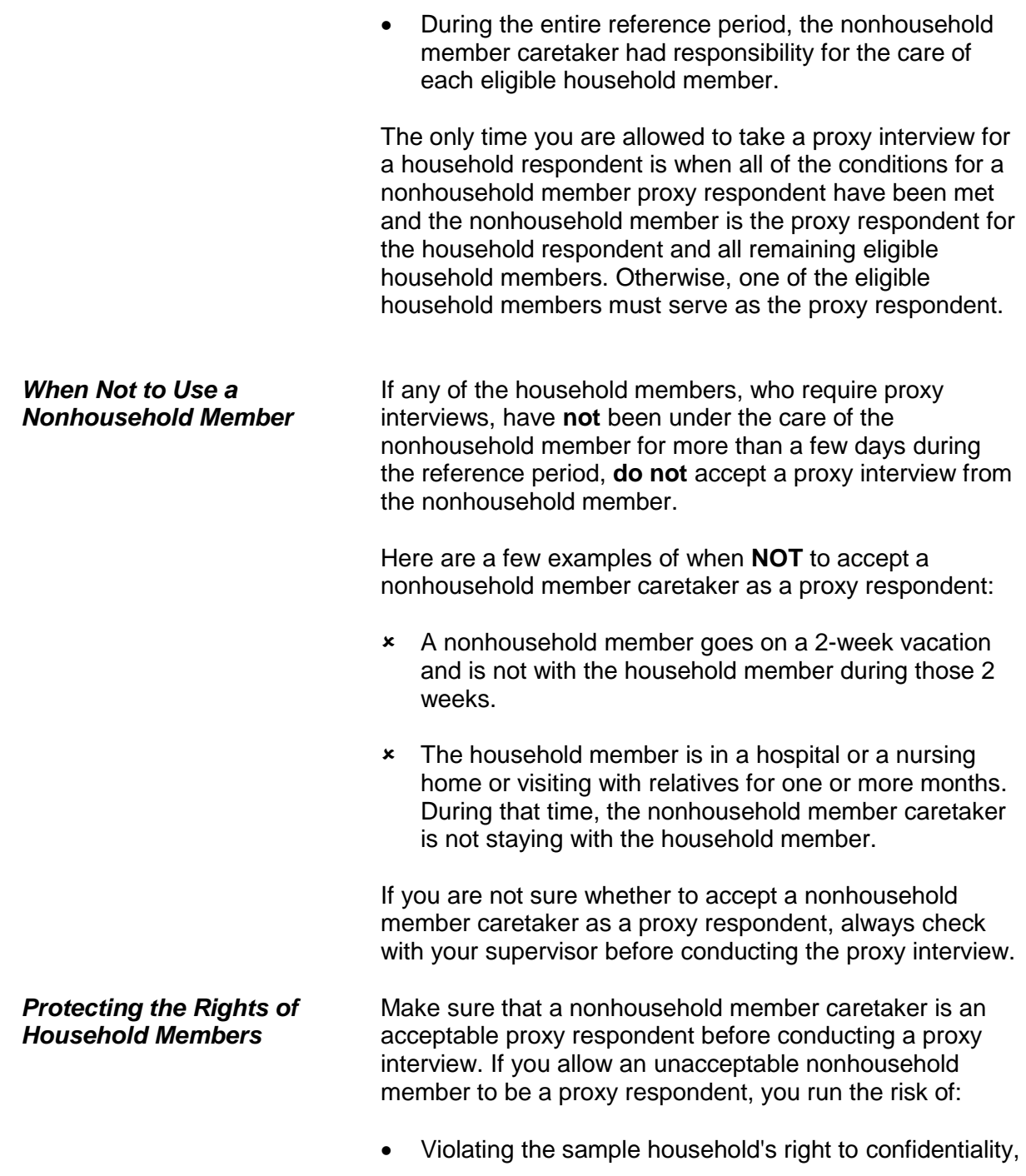

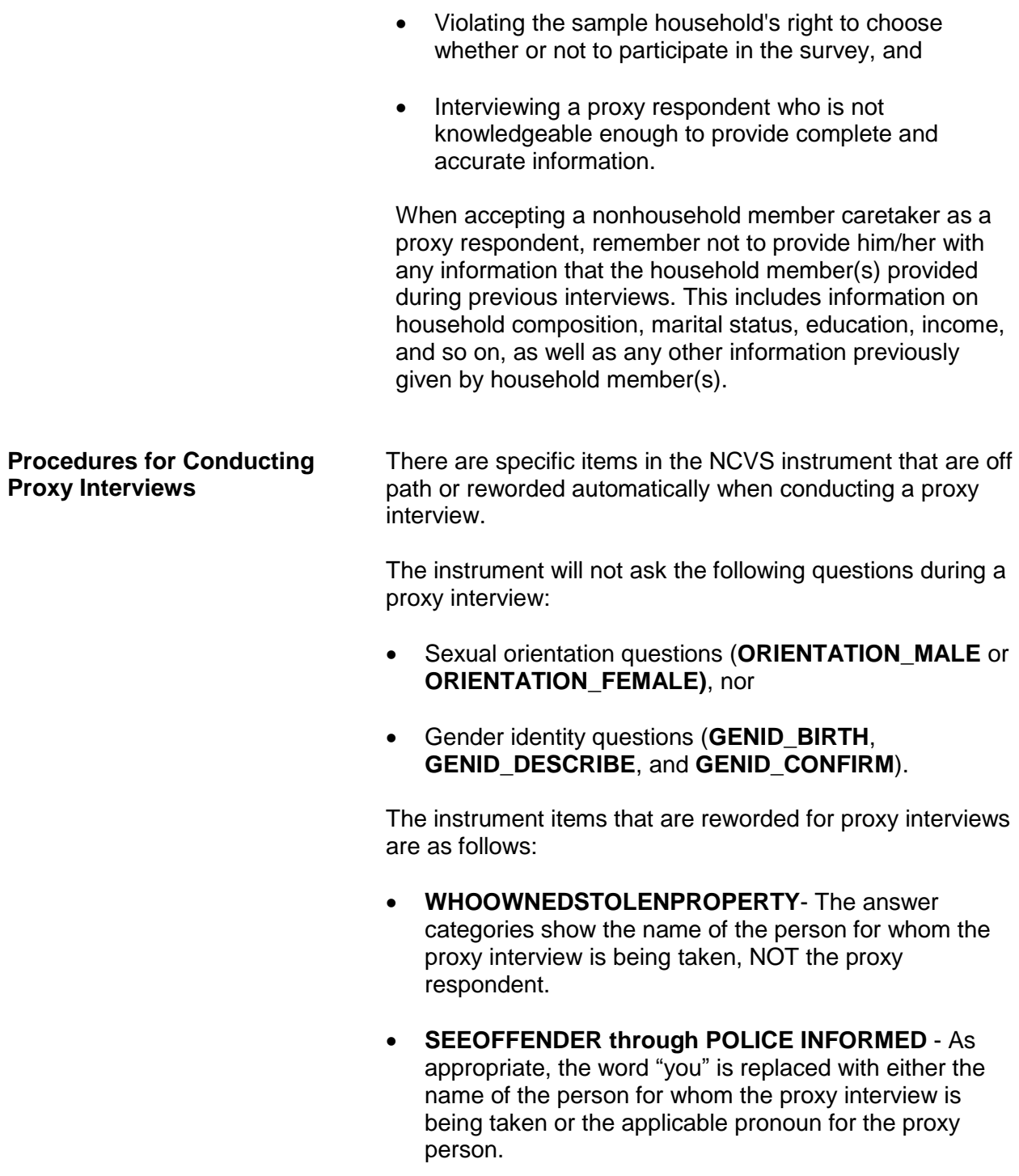

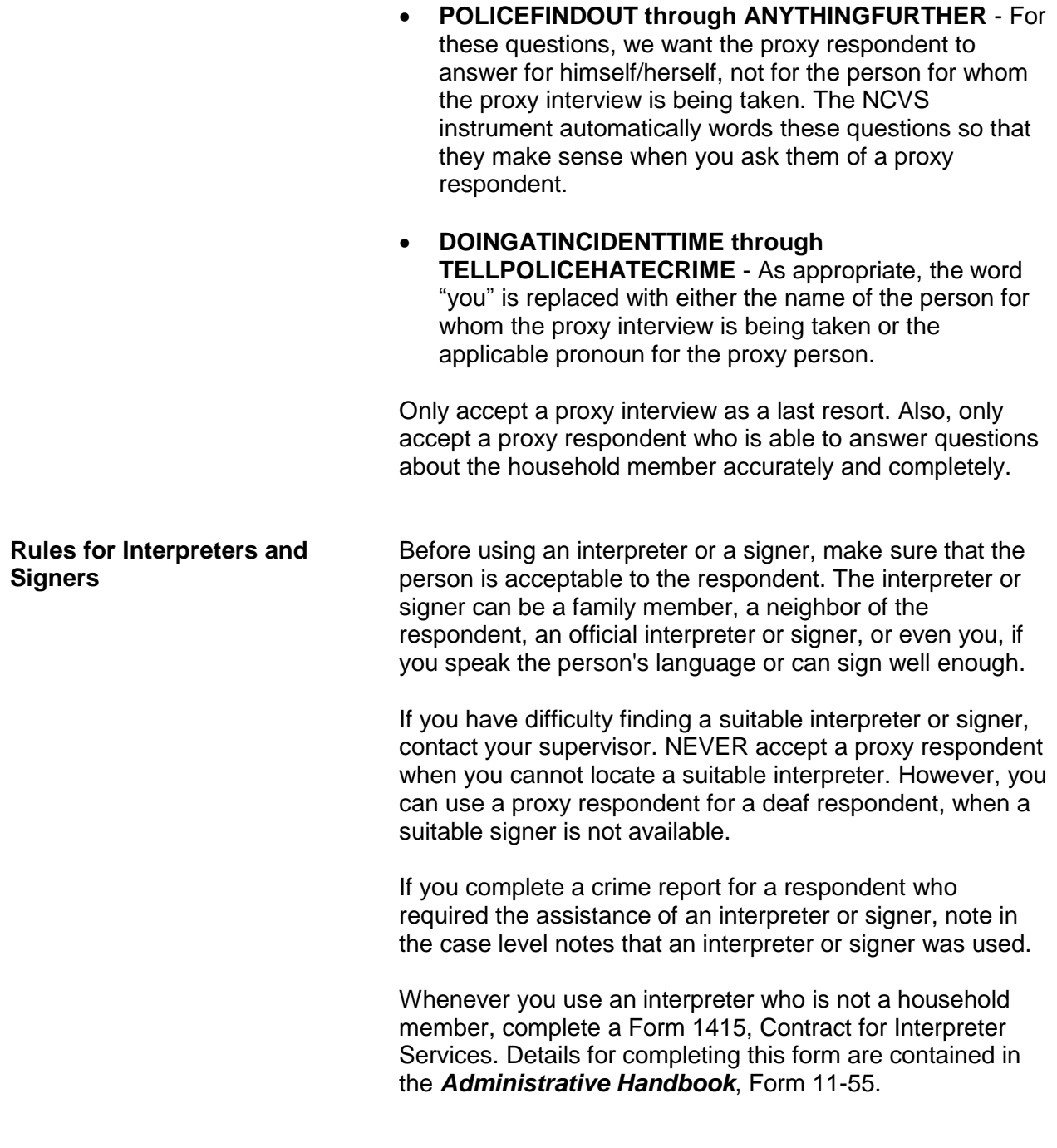

# **Topic 4. Maintaining Respondent Rapport**

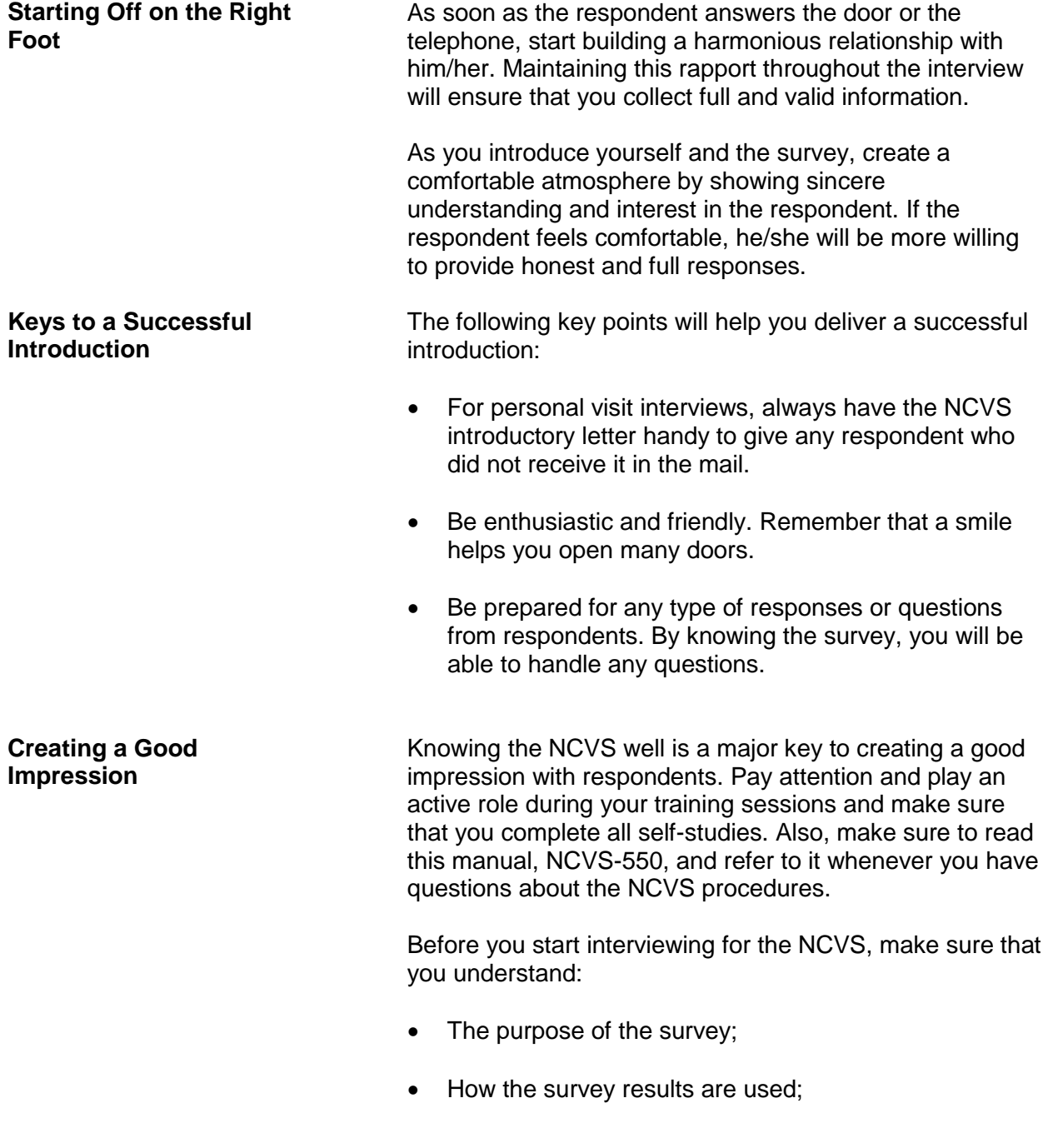

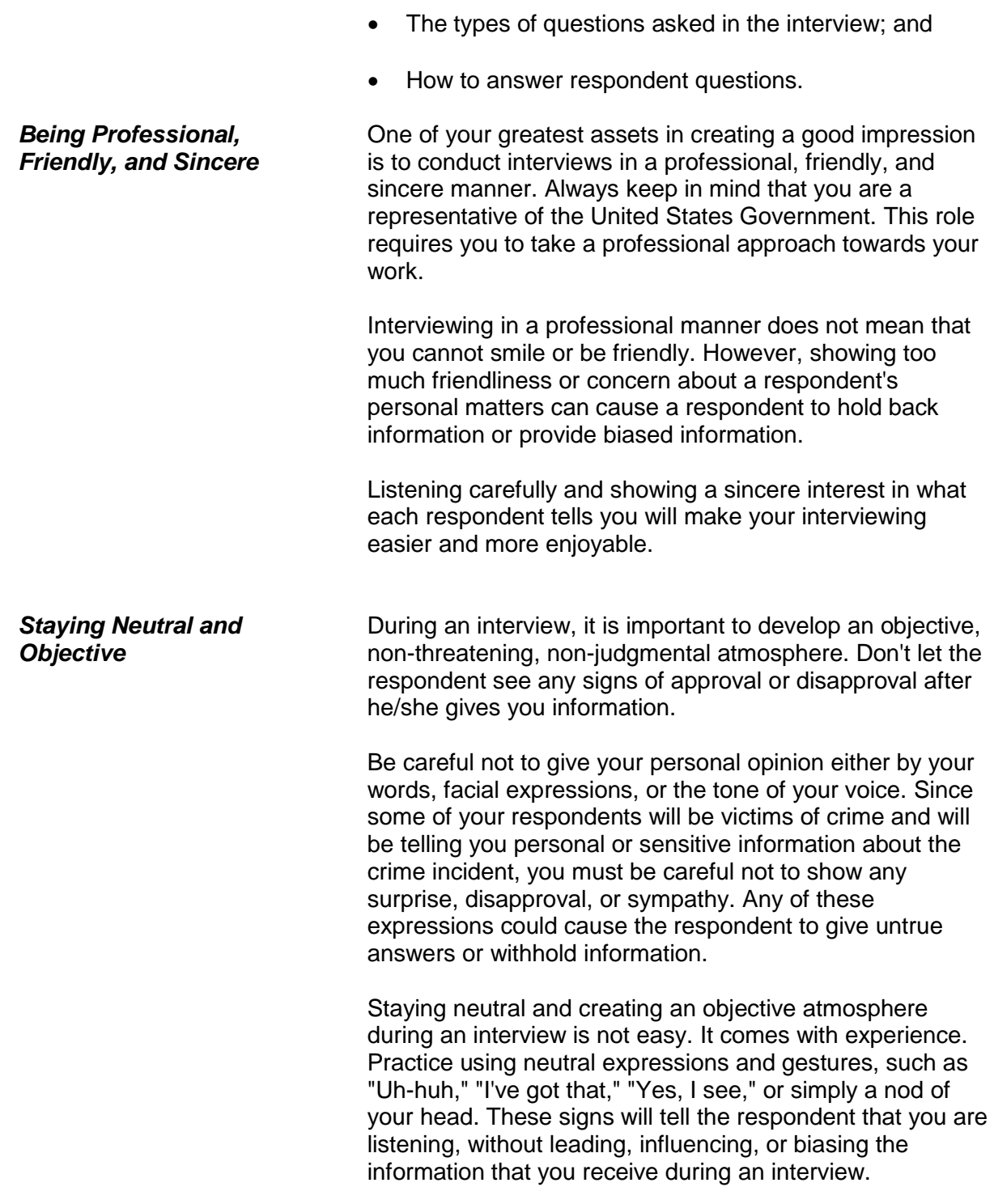

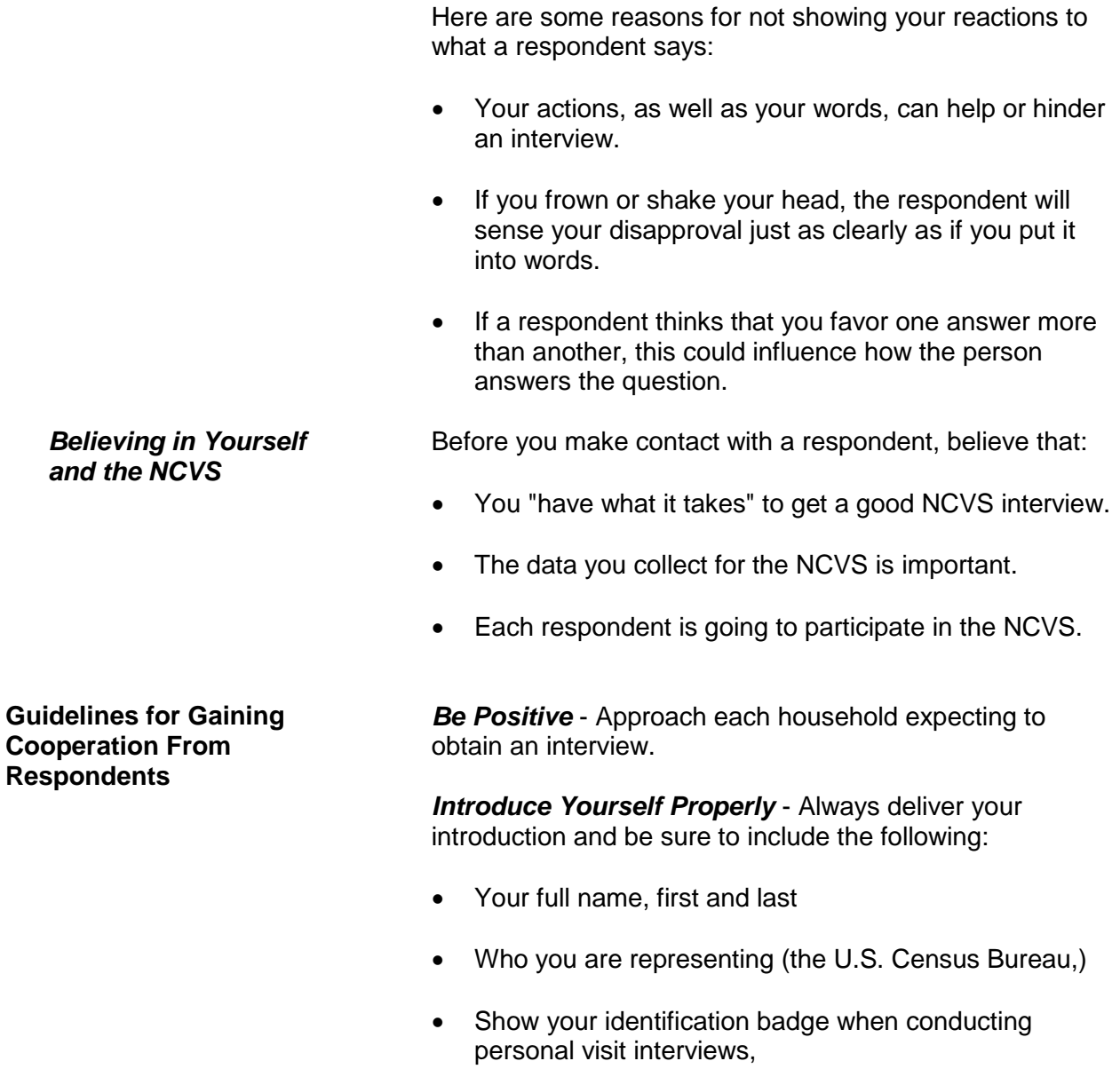

- Explain the nature of the survey, and
- Ask whether the household received our introductory letter.

*How Long Will This Take?* - When respondents ask how long the interview will take, give them an honest answer as to its length. The NCVS interview takes, on average, about 25 minutes to complete for each household member, but this can vary depending on the person's experiences during the reference period. If the respondent is reluctant, offer to start the interview and, if he/she does not have time to finish, you can return later or call back to complete the interview.

*Know Your Survey* - The better you know the survey on which you are working, the more successful you will be. Know the purposes of the survey and be prepared to answer any questions about its importance. This will be your best defense against respondent objections.

*Appearance* - When conducting personal visit interviews, dress in a professional manner. The initial impression you make can be the deciding point between whether or not the respondent participates. Dress for the neighborhood in which you are working. Do **not** overdress. A businesslike appearance is essential.

*Use Survey Aids* - For personal interviews, be ready to show respondents the appropriate survey "fact sheet," brochures, or local newspaper/magazine articles that make use of the NCVS facts. This will help the respondent understand the importance of his/her participation.

*Be Flexible* - Be available to complete the interview at the respondent's convenience. Offer to contact the respondent at a different time if the respondent cannot do the interview when you contact him/her. Leave your name and telephone number when you find that no one is home. Be persistent, but do not be pushy.

*It's Voluntary* - A few respondents may choose not to participate because the survey is voluntary and there are no penalties for not participating. If this happens, explain that the overall quality of our data could be affected when sample persons refuse to participate. Persuade the respondent into letting you start the interview, and explain that they may choose not to answer any questions they find objectionable.

*Leave the Door Open* - Always maintain a pleasant and businesslike manner, no matter how hostile the respondent may be. This will facilitate any future contacts.

# **Topic 5. Answering Respondents' Questions**

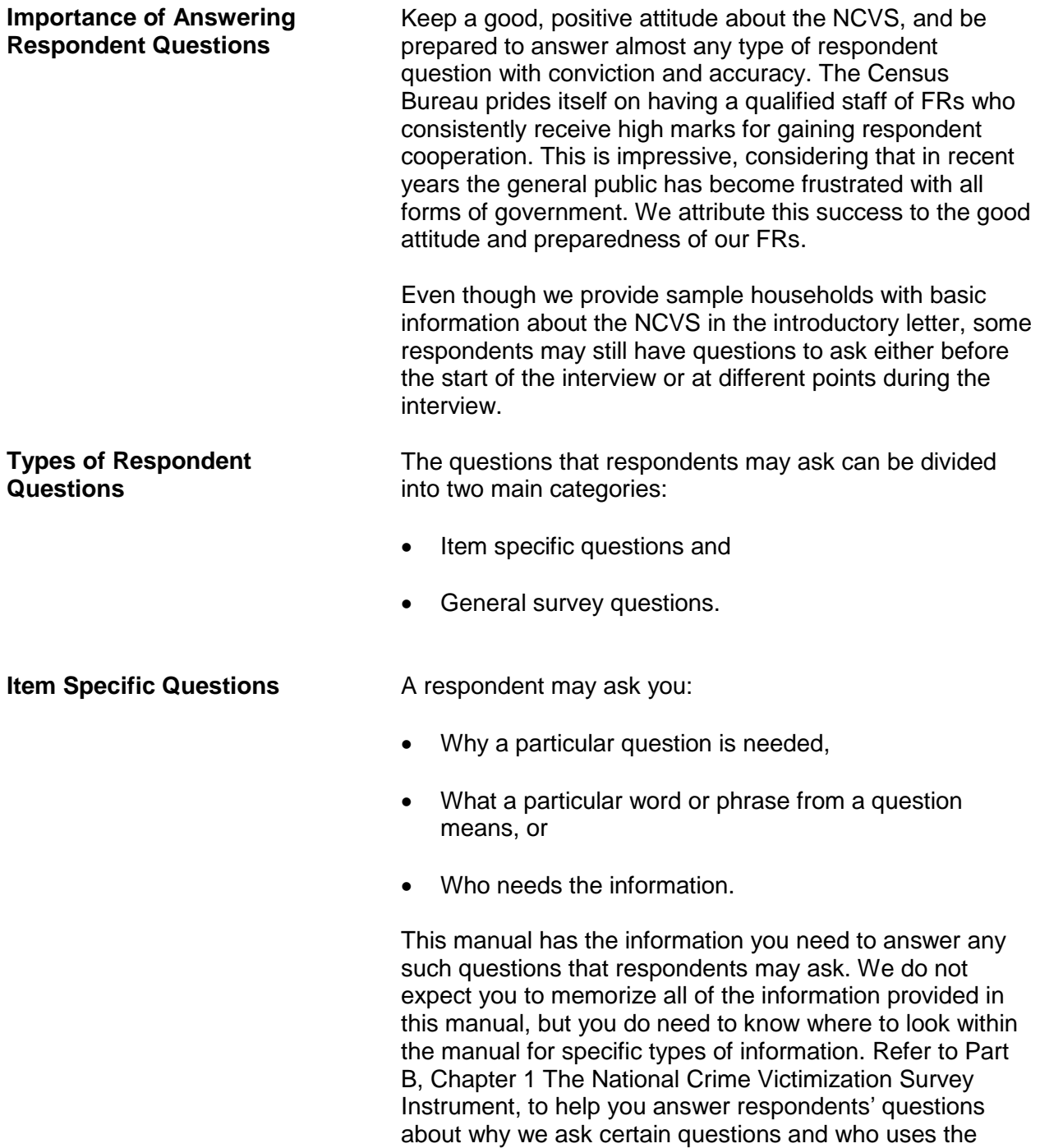
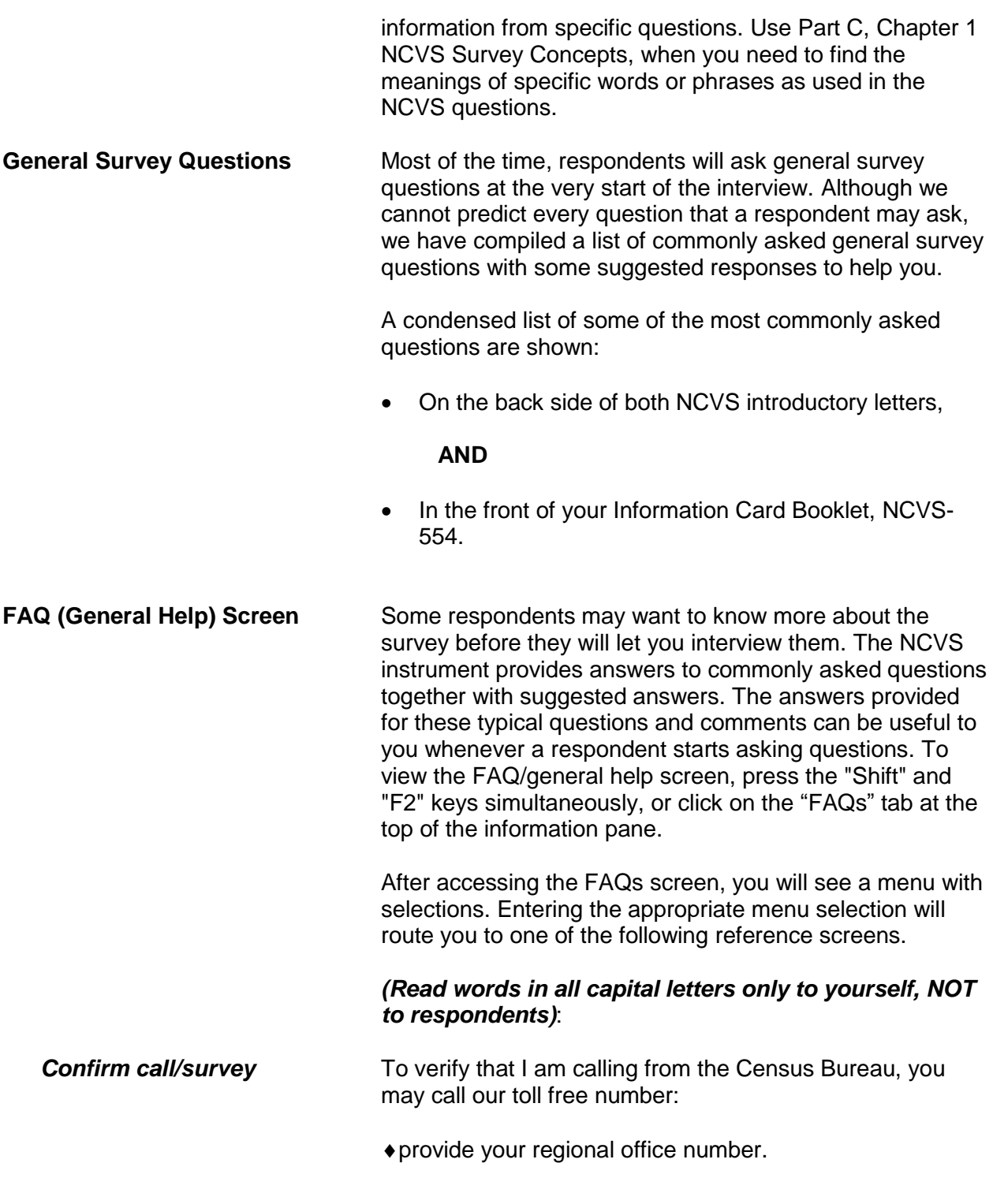

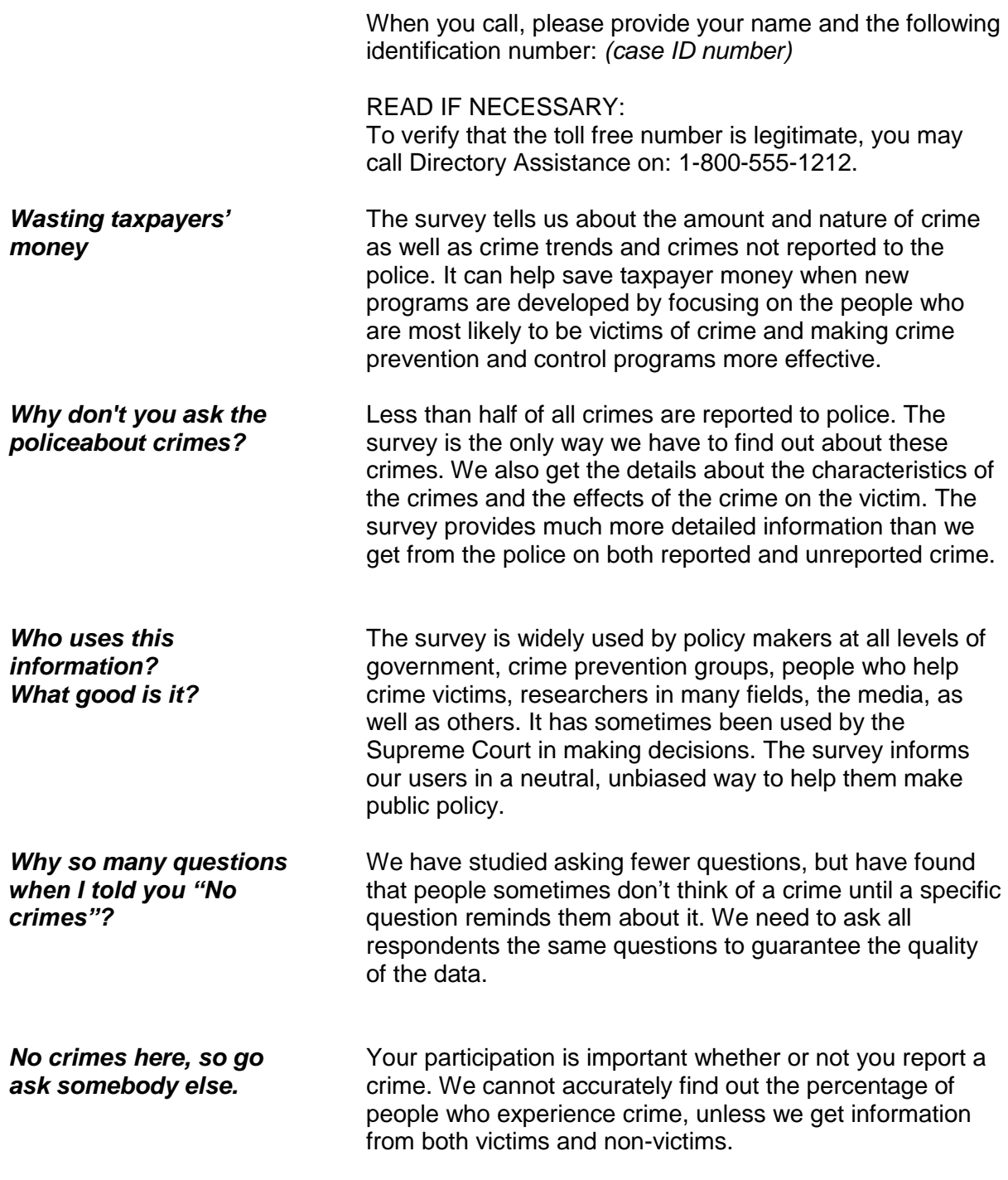

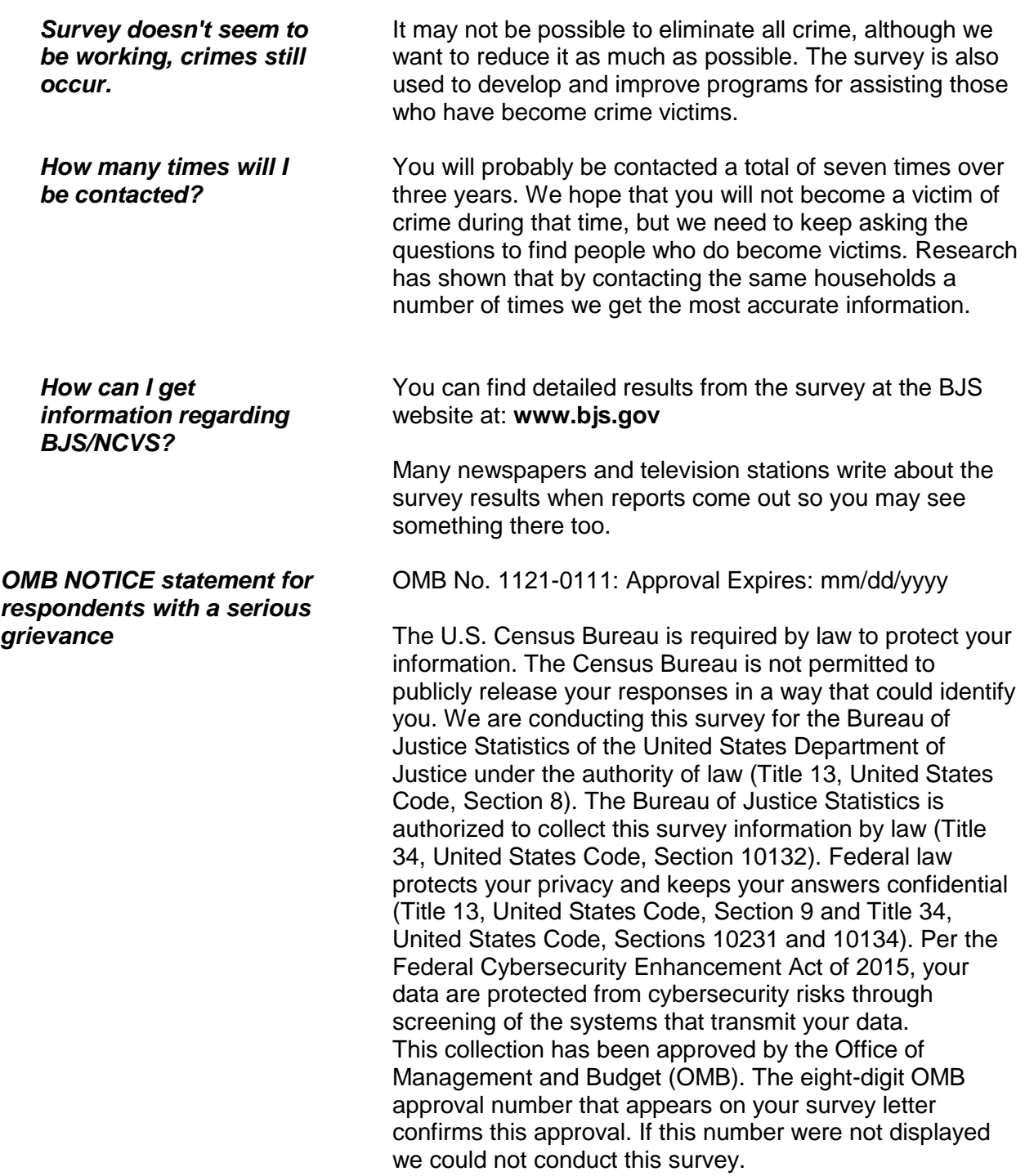

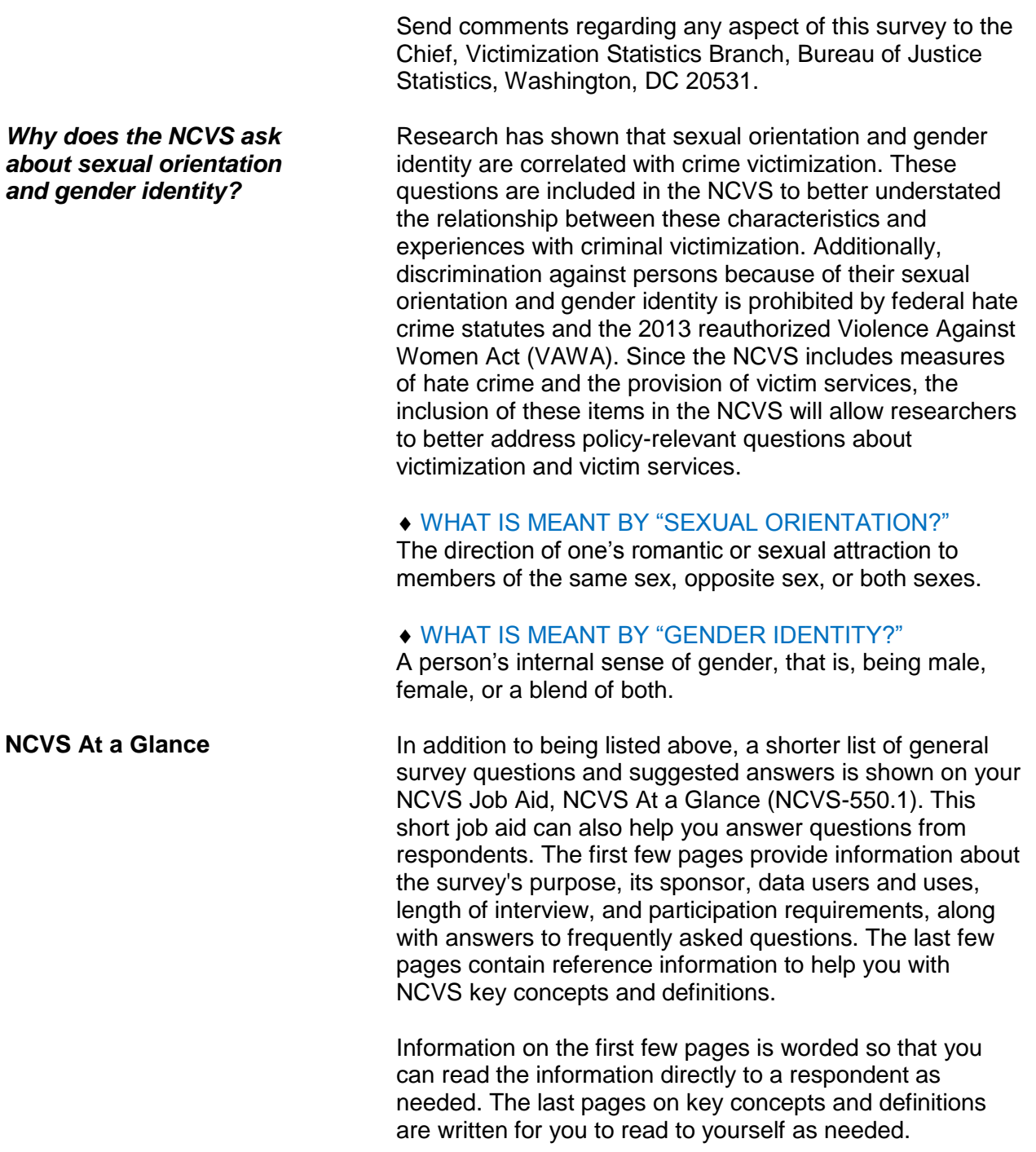

### *General Survey Questions and Answers*

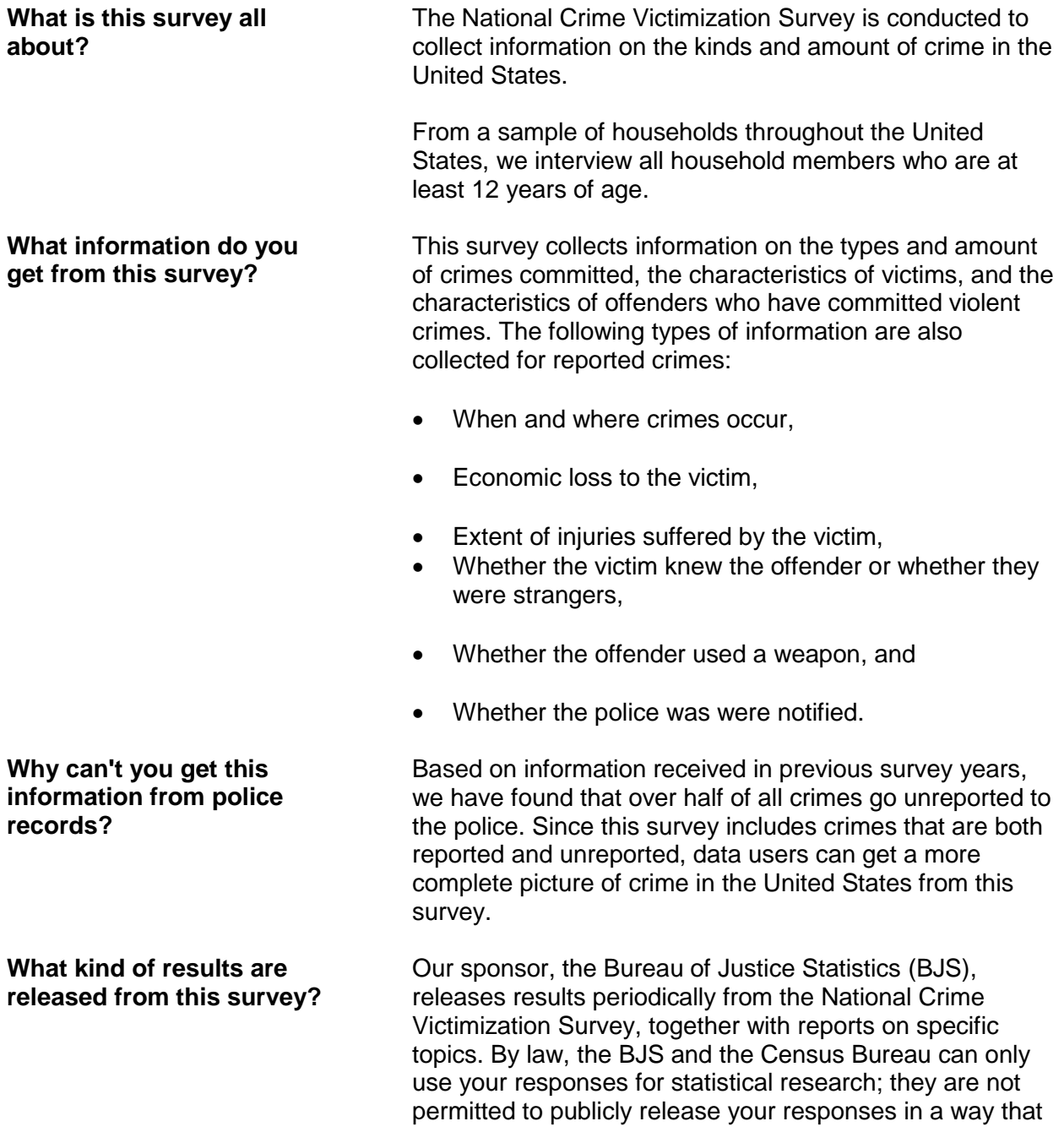

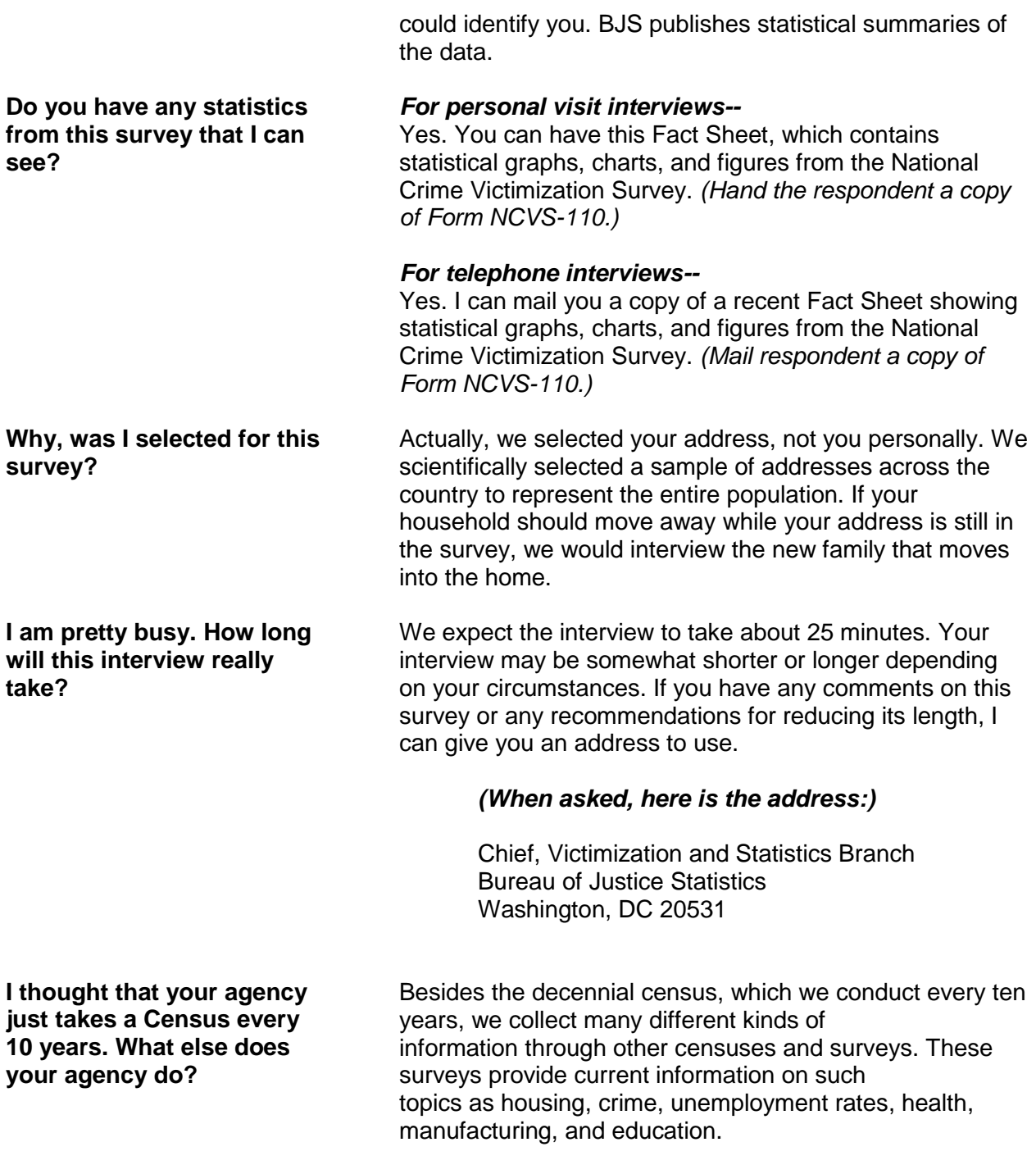

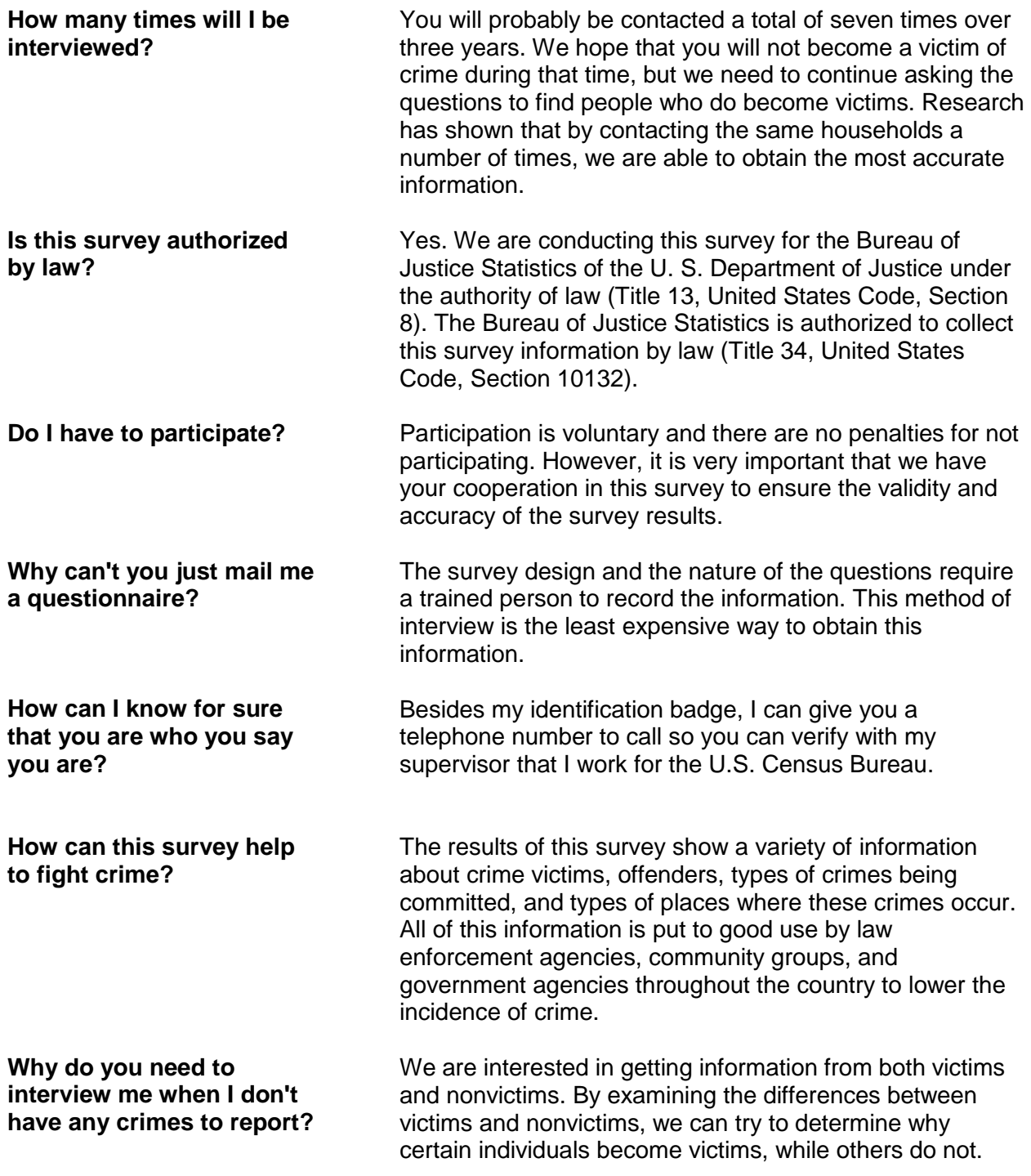

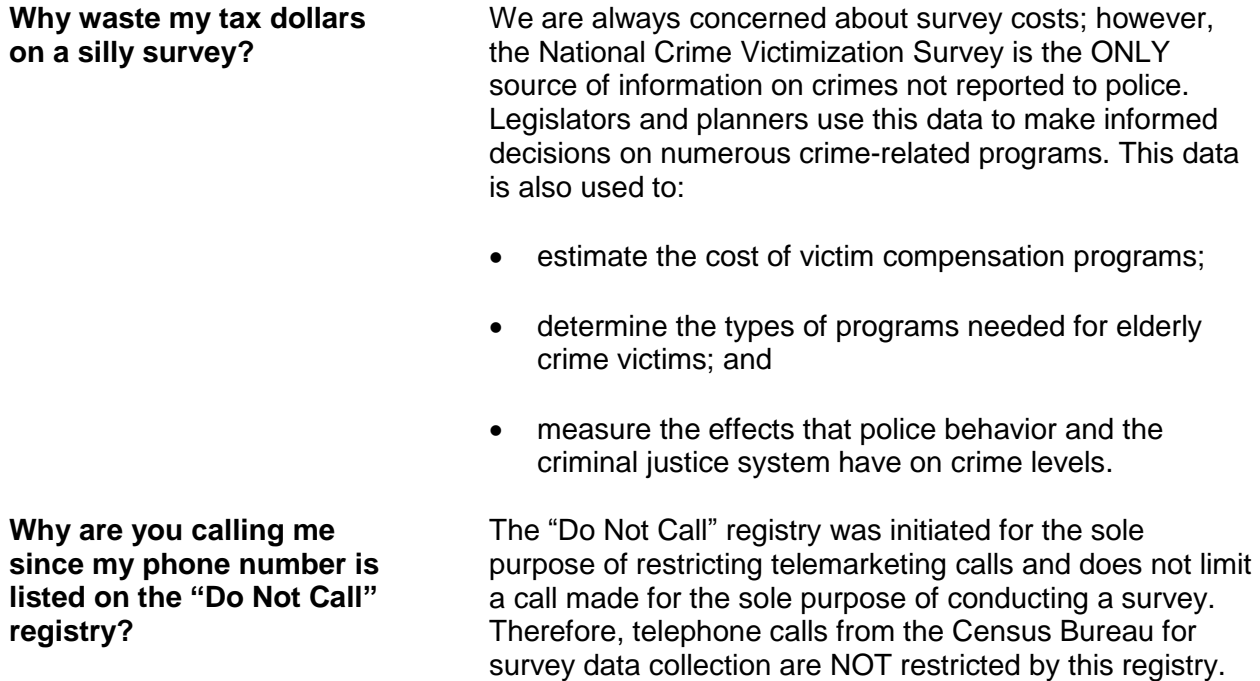

# **Topic 6. General Interviewing Techniques**

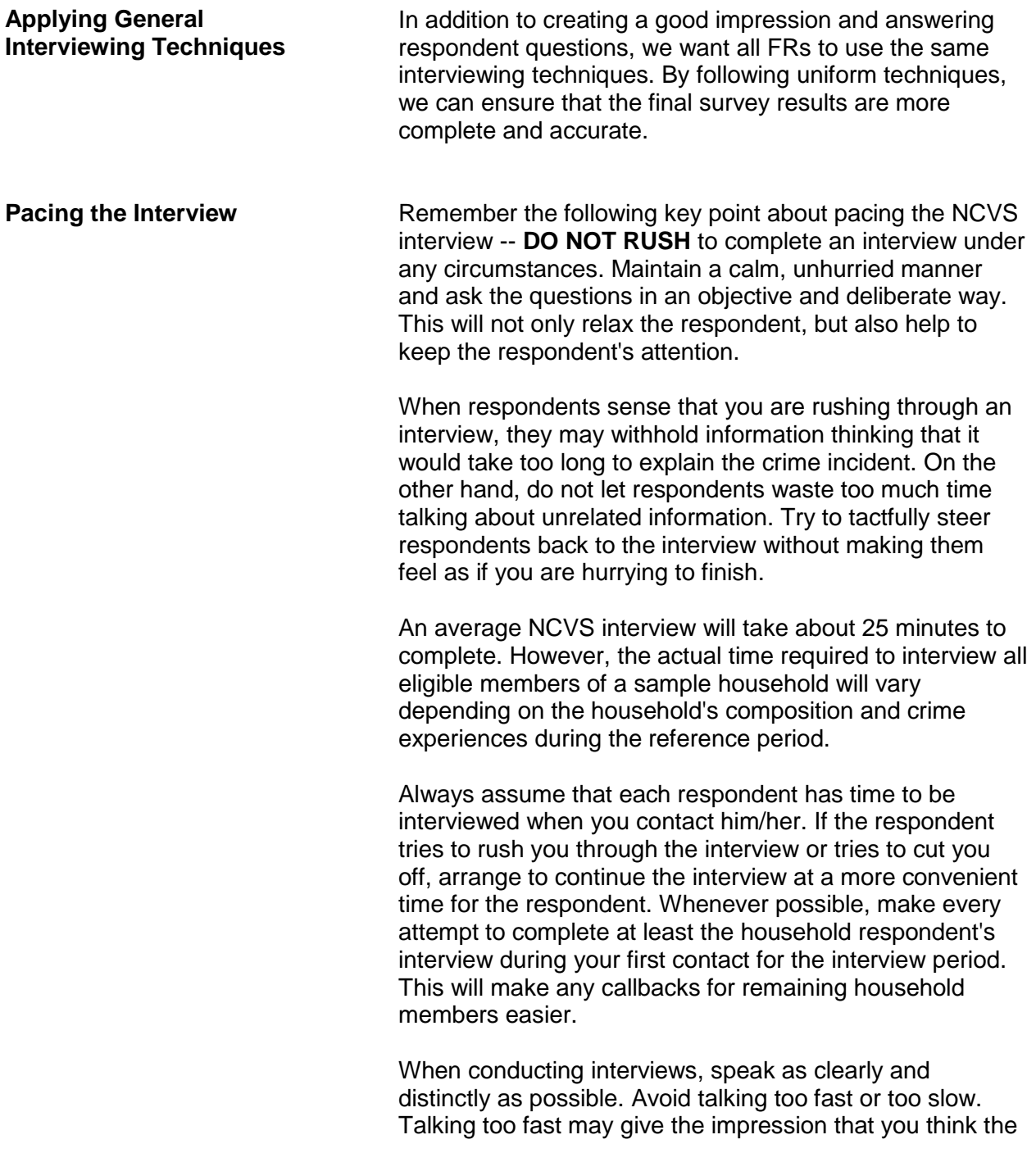

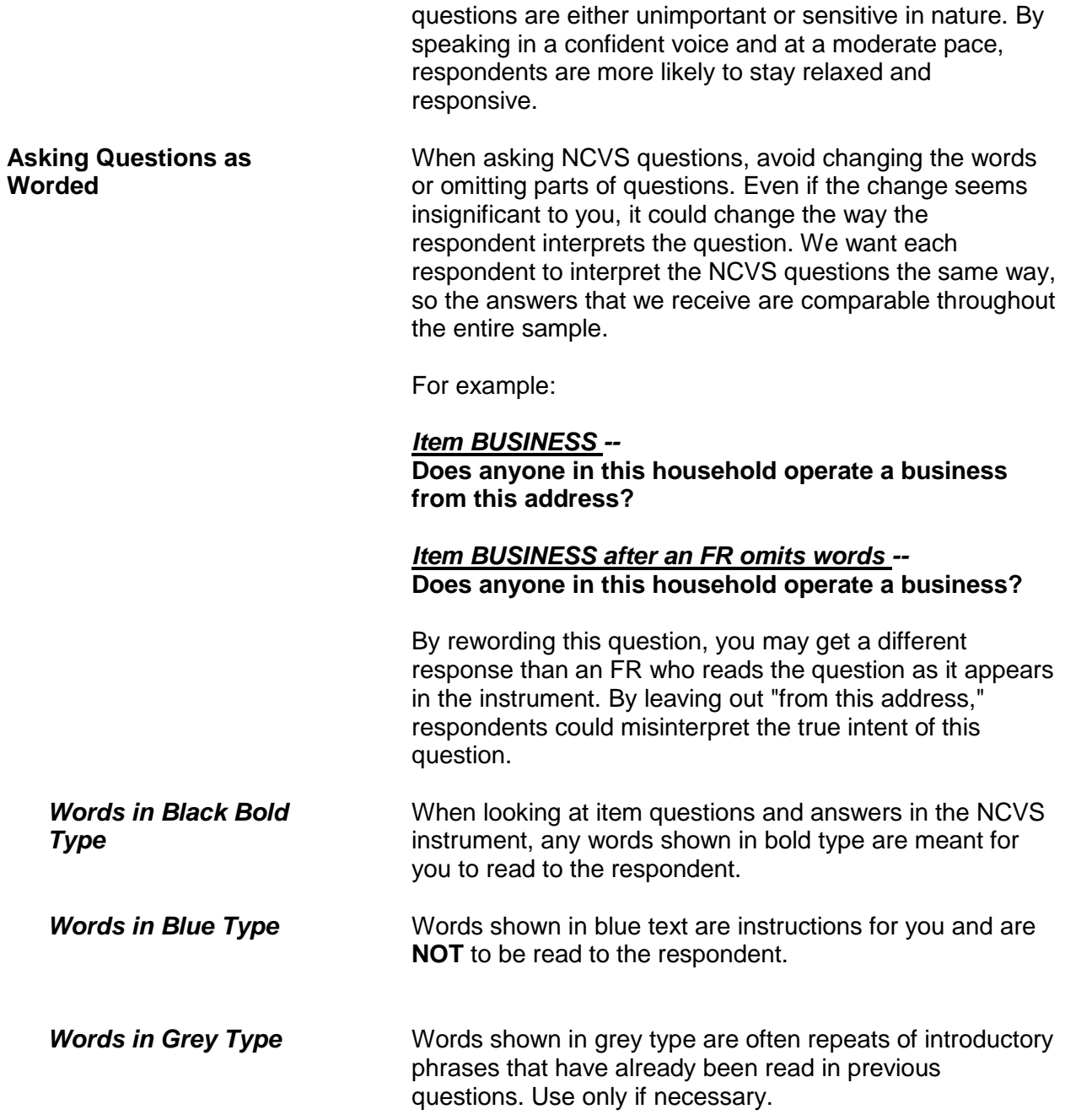

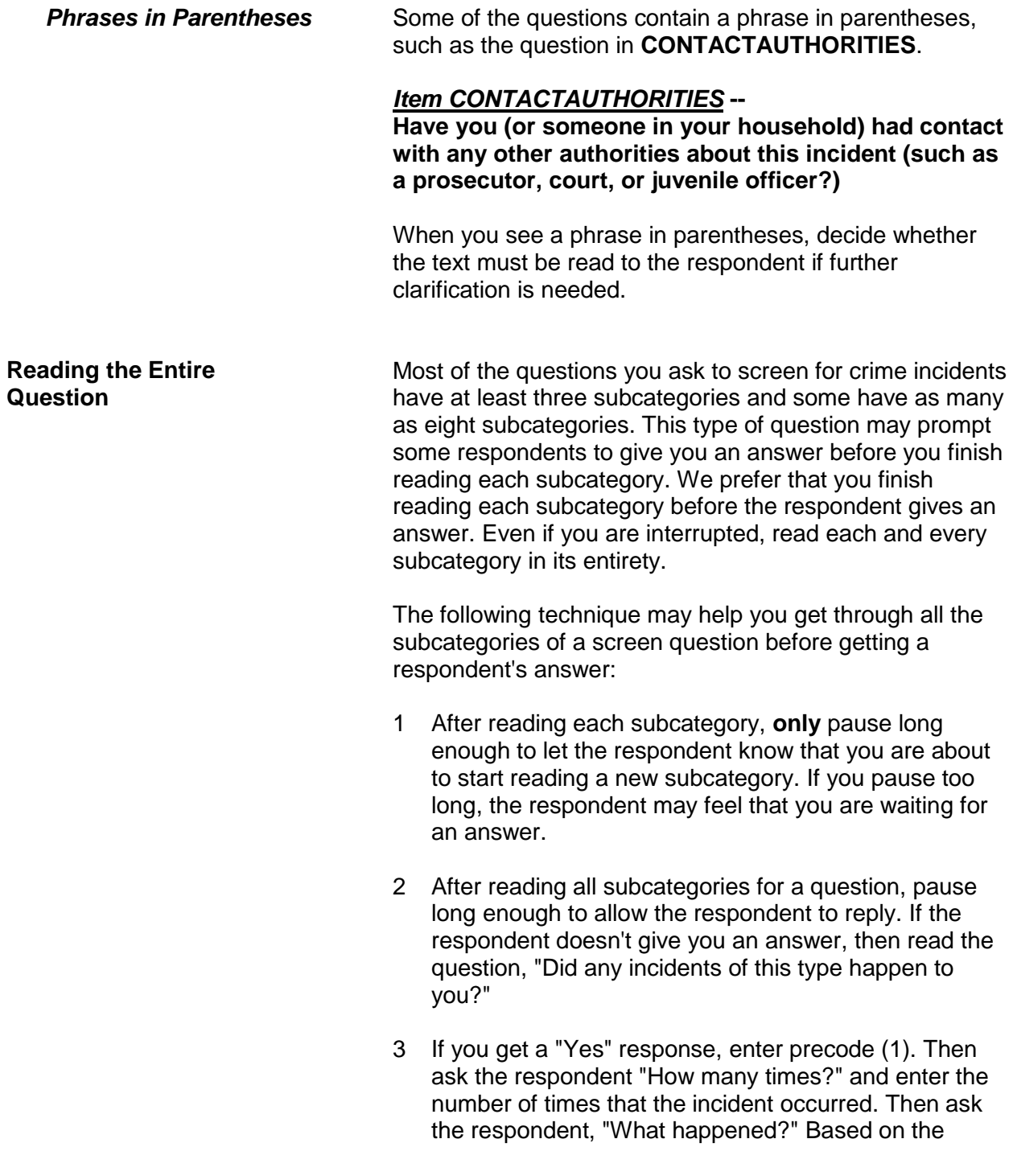

answer you receive, enter a brief description of each reported crime incident in the space on the screen.

4 If you get a "No" response, enter precode (2). Then continue with the next appropriate screen question.

If this technique doesn't work and a respondent either interrupts you in the middle of reading a subcategory or before you finish reading all the subcategories for a question, follow these steps:

#### *Respondent answers in the middle of reading a subcategory--*

- 1 Stop and thank the respondent, but explain that there is more to the question which he/she needs to hear before giving an answer.
- 2 Reread the unfinished subcategory again from the beginning.

If the respondent gives you a "No" answer after you finish reading the entire subcategory, tell the respondent that you need to finish reading **all** the subcategories for the question.

If the respondent gives you a "Yes" answer before you have read all subcategories, then follow the next set of instructions.

#### *Respondent answers "Yes" before you have read all subcategories--*

- 1 Enter precode (1) at that screen.
- 2 When the "number of times" screen appears for a specific screen question, ask the respondent "How many times?" and enter the number of times that the incident occurred. Then ask, "What happened?" Based on the answer you receive, enter a brief description of the crime incident in the space provided on the **"**number of times**"** screen and press the "Enter" key.

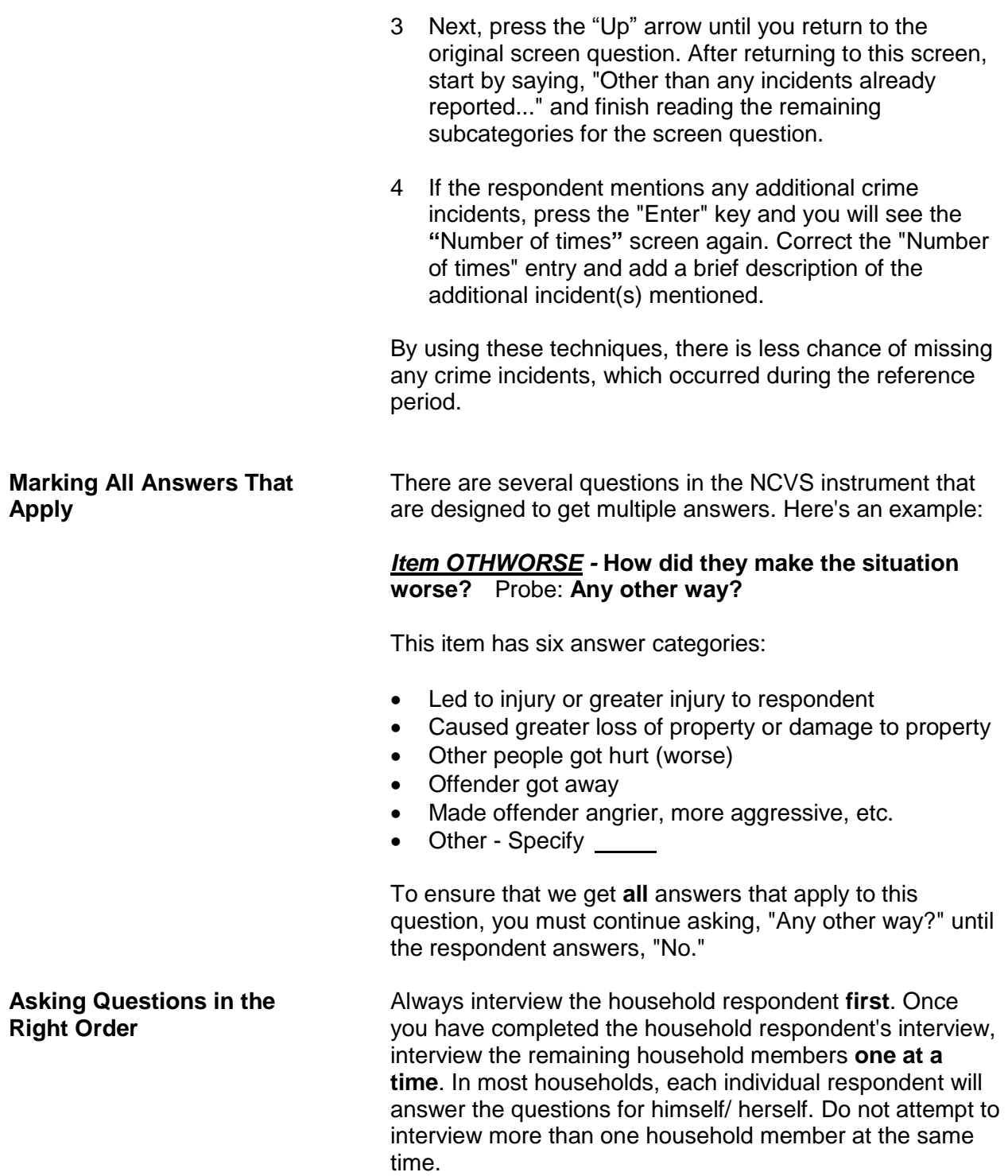

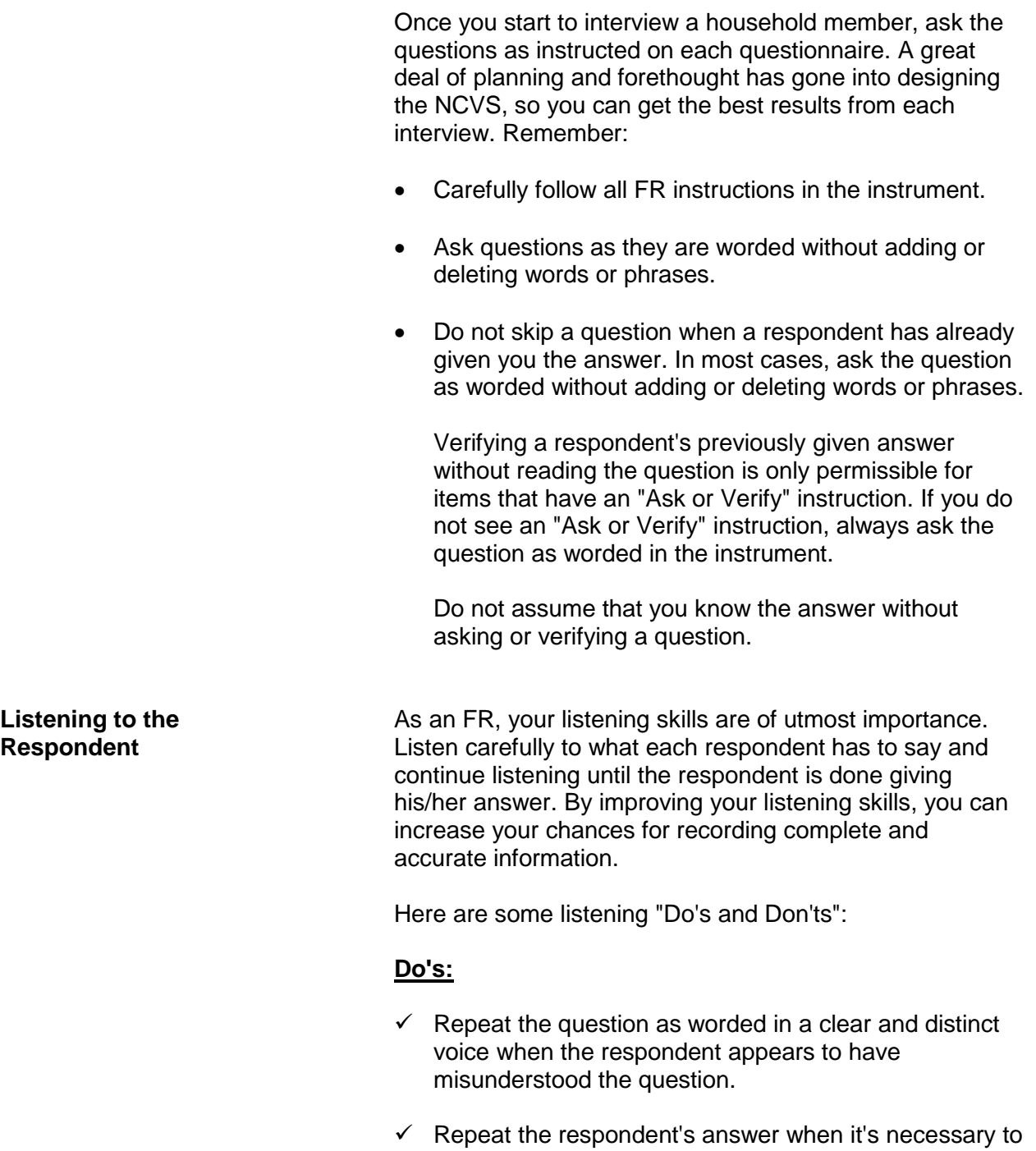

check your understanding of what the respondent said.

Then pause in hopes that the respondent will expand and clarify his/her answer.

 $\checkmark$  When a respondent mentions a crime incident, make sure to fully capture each reported incident, even if the respondent makes light of the situation or says that it was not "serious."

Some screens have an FR instruction: "Ask or verify:" If the respondent has already given you the answer to that question, you may verify the answer rather than asking the full question. Using active listening techniques like this one; let the respondent know you are paying attention to what they say and can help you build rapport.

#### **Don'ts:**

- Do not tune out what a respondent says when you start recording an answer. You may need the information to either clarify the answer or change the way you interpret the answer.
- Do not interrupt respondents before they are finished, even if they hesitate while giving their answer. Be patient and allow respondents sufficient time to recall the facts.

Also, remember that some respondents may say, "I don't know," when they really mean, "Let me think about it." When you experience this situation, allow the respondent time to finish his/her statement before repeating the question or probing in some other way.

 Stay neutral and avoid showing shock or disapproval while a respondent is answering questions.

Your gestures, both verbal and non-verbal, need to convey to respondents that you are conscientious, concerned, and courteous. Poor use of gestures can portray a lack of interest, an indifferent attitude, or even disdain.

As you speak, be mindful of the inflection of your voice, its tone, and its volume. Also, be aware of what your eye

**Using Appropriate Gestures**

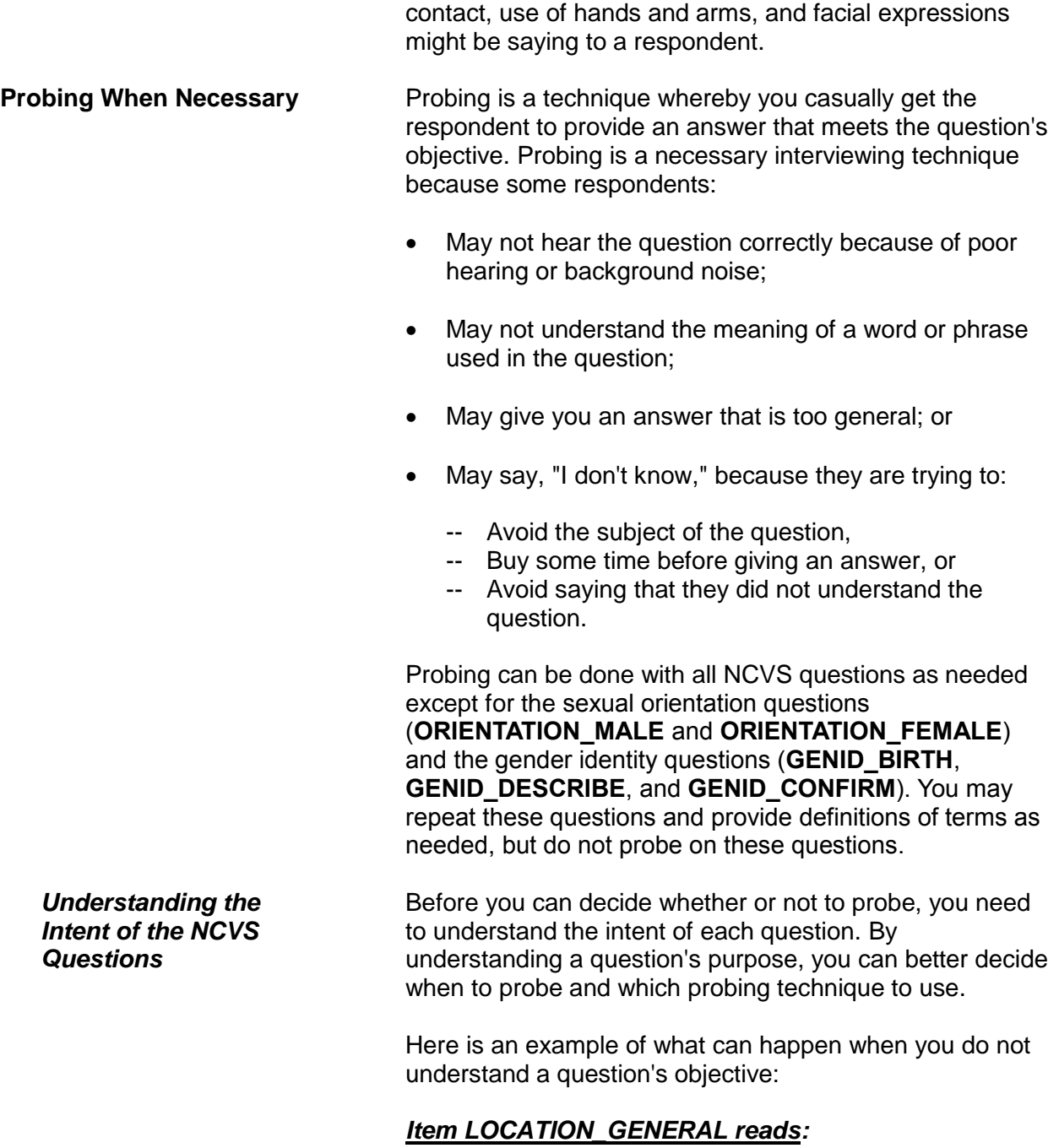

**Did this incident happen... In your home or lodging? Near your home or lodging?**

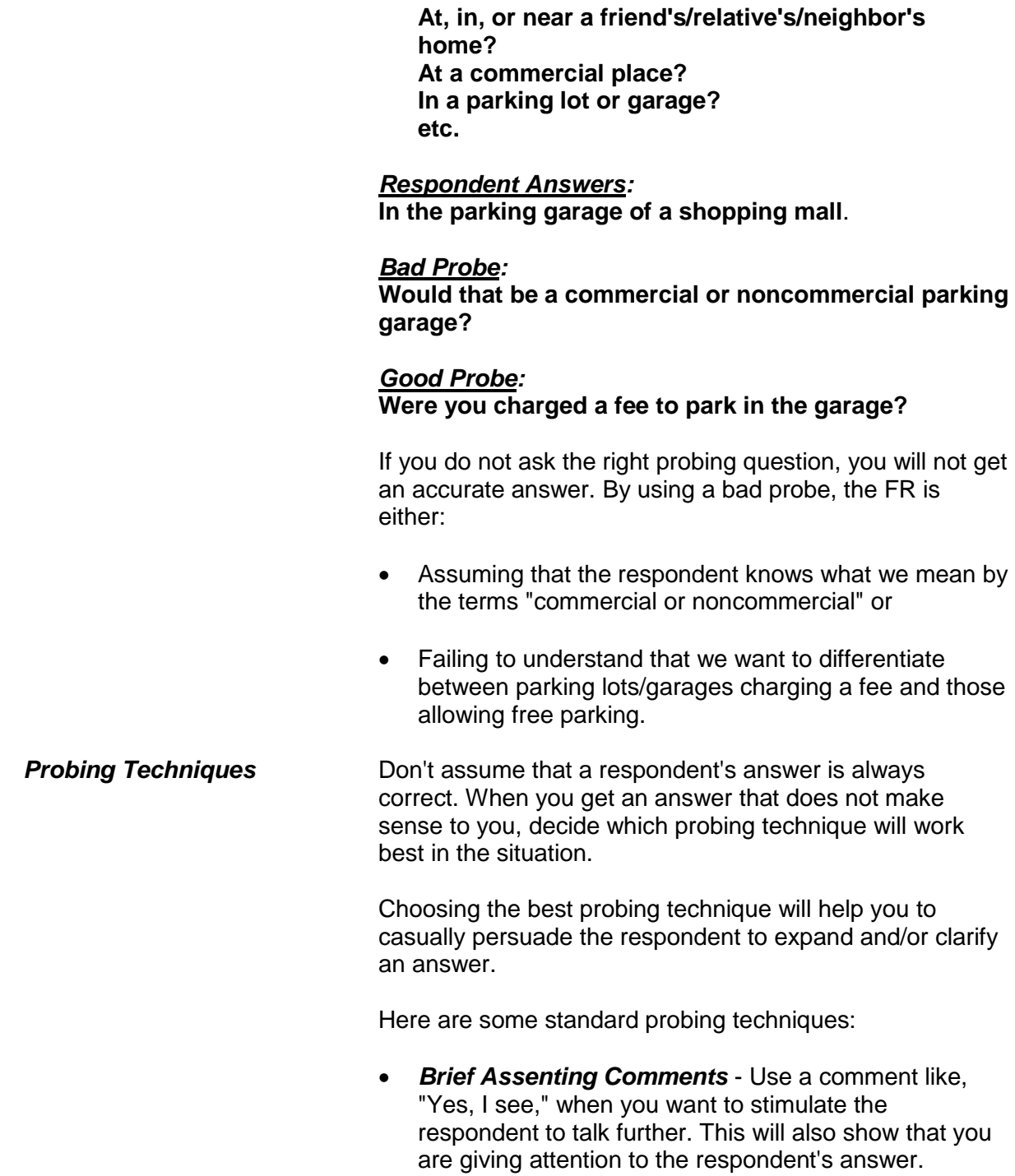

Here's an example:

*Item SQNOCALLPOLICECRIME reads:* **During the last 6 months, other than any incidents already mentioned, did anything which you thought was a crime happen to YOU, but you did NOT report to the police?**

*Respondent Answers:* **Yes, I saw a prowler.**

*Brief Assenting Comment:* **Yes, I see. Can you tell me more?**

- *An Expectant Pause* During a personal visit interview, use an expectant pause together with an inquiring look to convey to the respondent that you expect him/her to give you more information.
- *Repeating the Question* Repeat the question when the respondent does not understand or misinterprets the question, seems unable to make up his/her mind, or strays from the subject.

For example:

*Item MULTOFFENDERONLYTIME reads:*

**Was this the only time any of these offenders committed a crime against you or your household or made threats against you or your household?**

*Respondent Answers:*

**No, one of the offenders was arrested 2 years ago for a bank robbery.**

#### *Repeating the Question:*

**Was this the only time any of these offenders committed a crime against you or your household or made threats against you or your household?**

 *Repeating the Respondent's Reply* - Repeat the respondent's reply exactly as the respondent gives it to you, when you need to clarify the answer and prompt

the respondent to expand his/her answer. Never interject your own ideas when repeating the respondent's reply.

For example:

*Item MULTOFFENDERHOWWELL reads:* **How well did you know the offender(s) - by sight only, casual acquaintance or well known?**

*Respondent Answers:* **She's just one of the girls on the block.**

#### *Repeating Respondent's Answer:* **She's just one of the girls on the block? So did you know the offender by sight only, casual acquaintance or well known?**

*Respondent Answers:*

**I don't even know her name. I just see her around, so I guess sight only.**

 *Neutral Questions and a Neutral Tone of Voice* - Use neutral questions when you need to get a fuller, clearer response. Always use a neutral tone of voice so you don't sound demanding and upset the respondent. Here is an example:

*Item PERMISSIONGIVEN reads:* **Had permission to use the (car/motor vehicle) ever been given to the offender(s)?**

*Respondent Answers:*

**Well, I said maybe he could use it when it wasn't so new**.

*Neutral Probe:* **Did the offender have permission to use the car/motor vehicle?**

Sometimes a respondent may still misunderstand a question's meaning or give you an unintended response. If

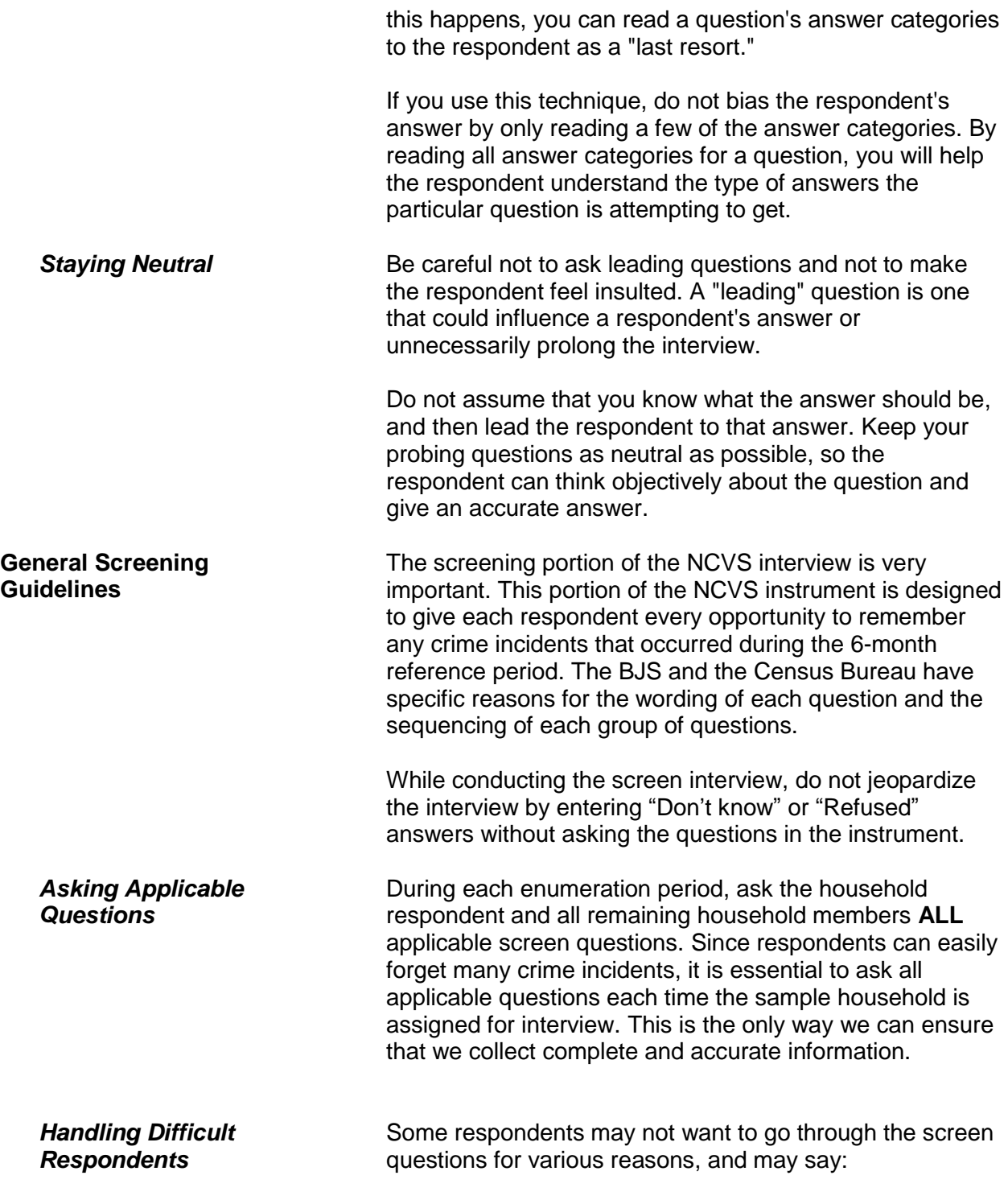

 Let's save some time. I can tell you up front that I haven't been a victim of crime since the last time I talked to you.

#### **OR**

 You don't need to read all those examples of stolen items, because nothing was stolen from me or anyone else in this household.

When you need to convince a respondent to complete the entire screen interview, try the following techniques:

- "To guarantee that I don't miss any crime incidents, I'm required to ask each question and allow you time to make sure that you haven't forgotten anything. Some crime incidents are easily forgotten. By asking these screen questions, you may remember something that you've put out of your mind."
- "Even if you haven't been a victim of crime during the last 6 months, we are also interested in any other changes in your life, such as marital status, household income, and job changes. These characteristics also play a part in examining criminal victimizations in the United States. I'm required to ask these questions each time your household is assigned for interview. Otherwise, we can't get a complete and up-to-date picture of both crime victims and nonvictims for comparative purposes."
- *(Only use this technique when a supplement is attached to the NCVS interview.)* "For this interview, our sponsor has added a few new questions for a specific study they are authorized to undertake. The information we collect from these new questions, along with the original questions, is essential to our sponsor and to the completion of this study."

**NEVER** tell the respondent that you do not remember what you were told during the last interview or that all the

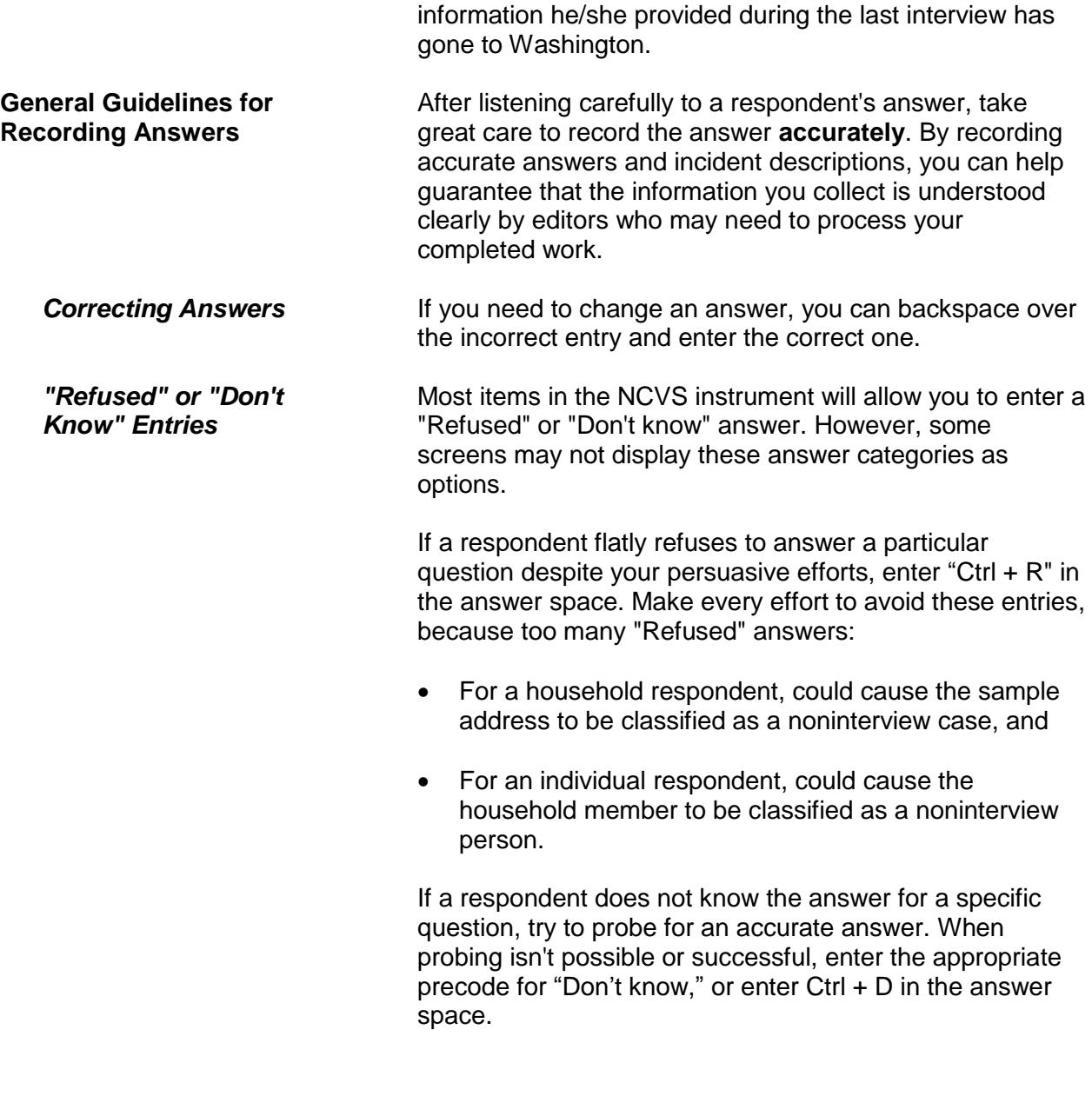

# **Topic 7. Closing the Interview and "Thank You" Letters**

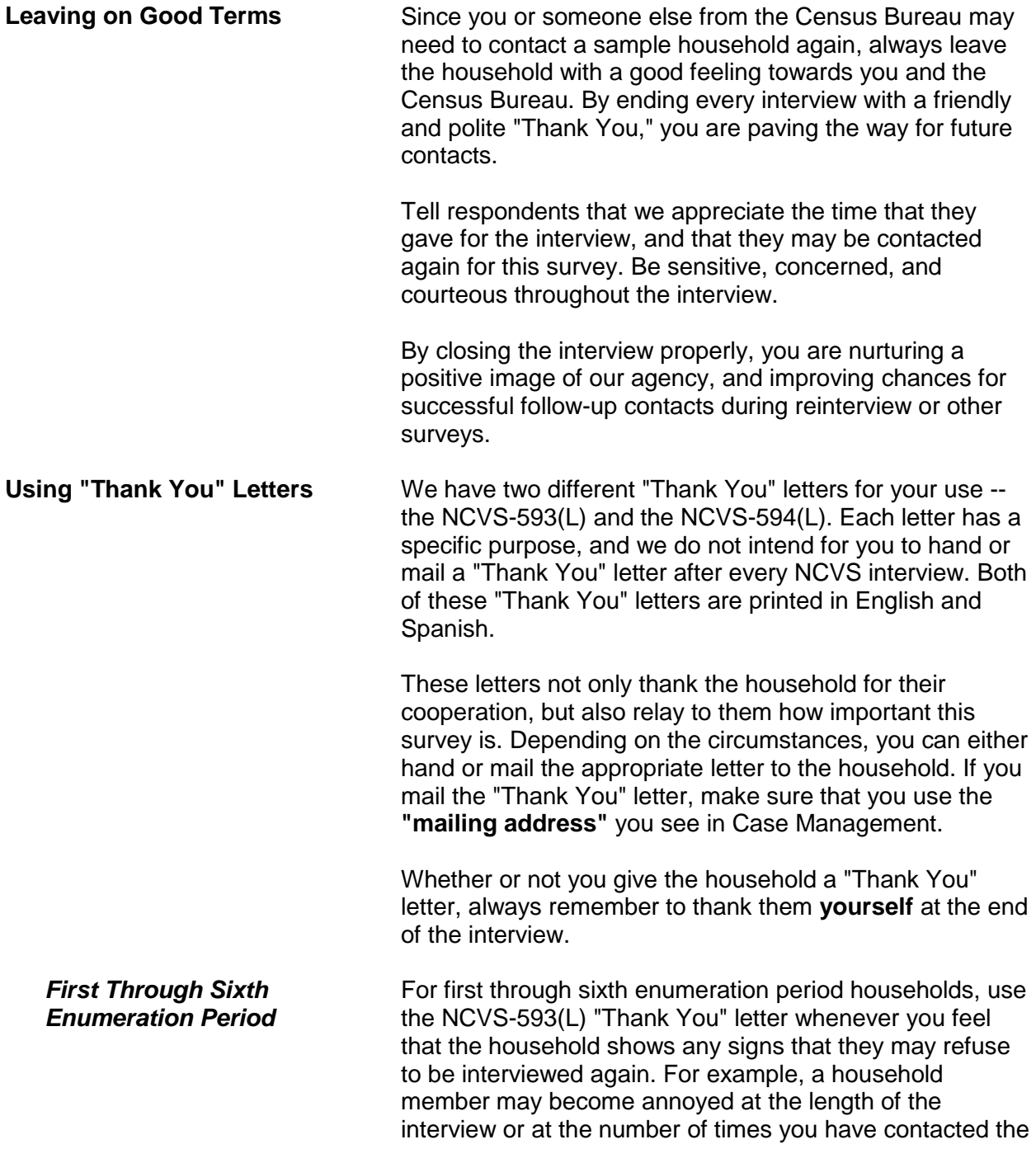

household. In these situations, a "Thank You" letter does not guarantee cooperation, but it may help to leave a positive impression and make it easier to gain their cooperation for future interviews.

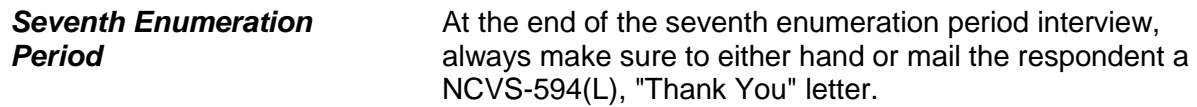

## **Chapter 3 General National Crime Victimization Survey Procedures**

**Table of Topics** 

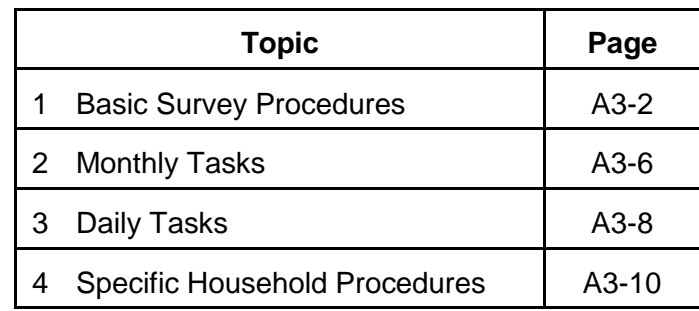

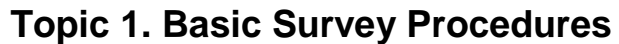

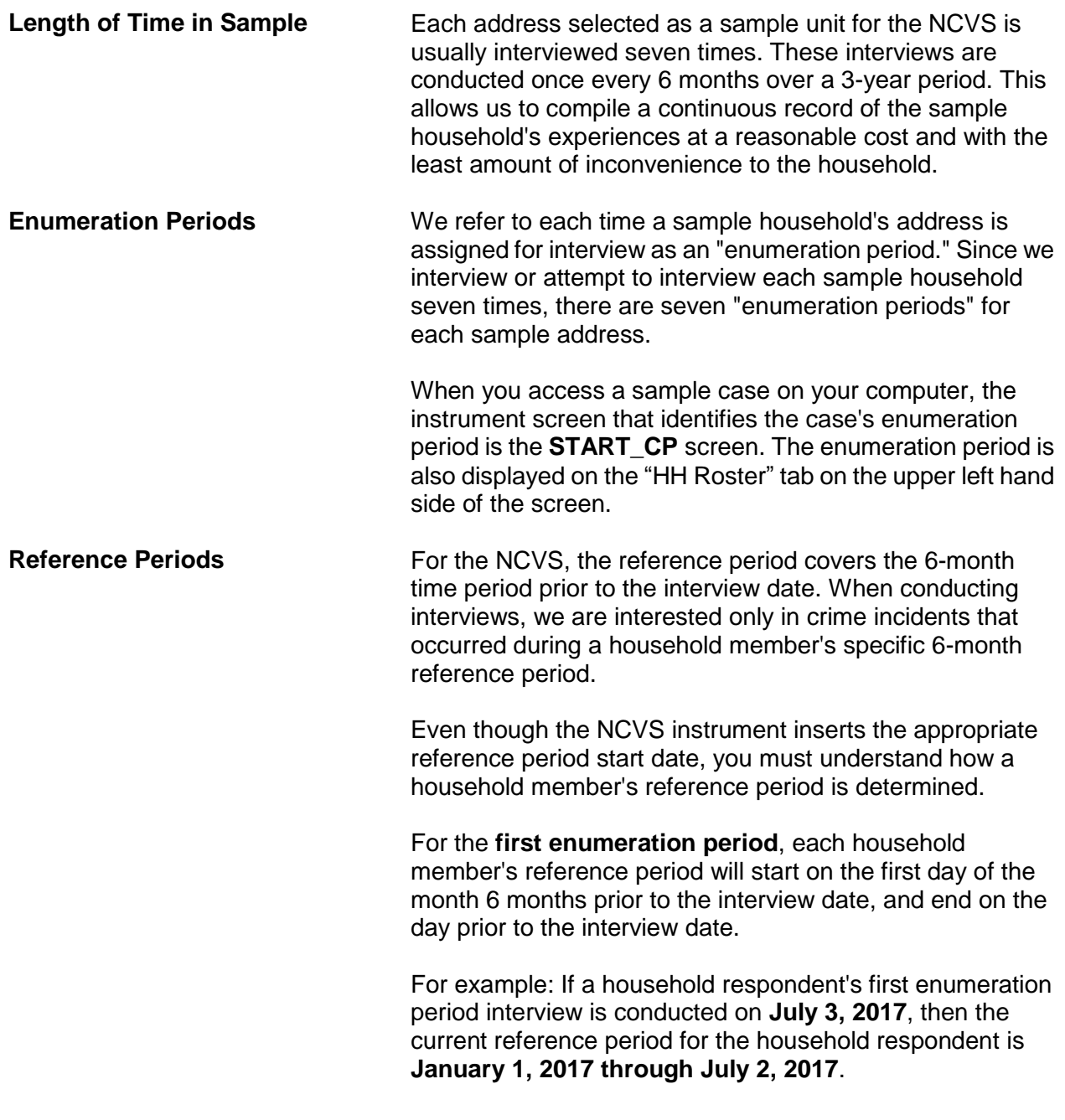

If the remaining household members were interviewed for the first enumeration period on **July 5, 2017,** then the current reference period for each of these household members is **January 1, 2017 through July 4, 2017**.

For a first enumeration period household, all household members have the same reference period start date, but each household member's end date may vary based on the member's current interview date.

After the first enumeration period, reference periods for all **remaining enumeration periods** will start on the date of the household member's last interview and end on the day prior to the member's current interview date. Unlike the first enumeration period, each household member could have a different reference period **start date** for the second through seventh enumeration period based on the member's last interview date.

The following two terms are often used to describe this type of reference period:

- Period-to-period recounting or
- Floating reference period.

By using this type of a reference period, we can compile a continuous record of the household's experiences for the three years that they are in sample.

While interviewing, it is important to keep reminding the respondent of the starting and ending dates for the reference period. If a respondent seems to have difficulty keeping track of the reference period dates, try adding the actual dates after reading "in the last 6 months." This will help the respondent to stay focused on the correct time frame for the interview.

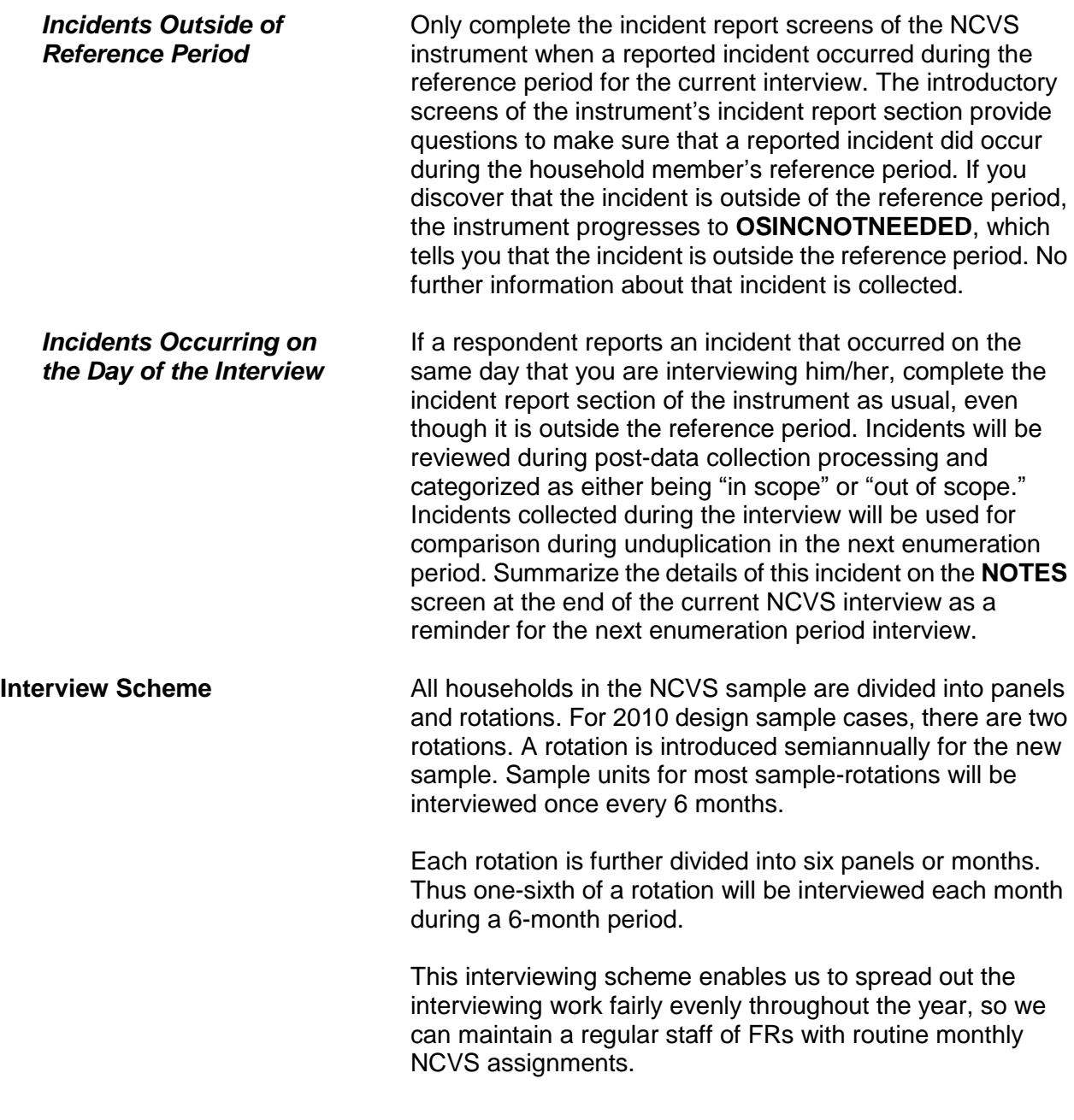

**Interview Period An interview period is the time that you are allowed to** complete all of the NCVS interviews assigned to you for an interview month. Typically, your interview period begins on the first day of the month. Complete your assignment as quickly as possible once the interview period begins. Your supervisor will give you the interview closeout date for each interview month. This is the date by which all NCVS cases assigned to you for the month must be completed and transmitted.

> The majority of the NCVS cases in each assignment will require telephone interviews, but some will require personal visits. Always try to complete all of your telephone interviews:

- Before conducting your personal visit interviews; and
- Within the first few days of the interview period. This procedure allows you to detect any replacement households or other situations from your telephone interviews that could require personal visit interviews before you plan your personal visit work schedule.

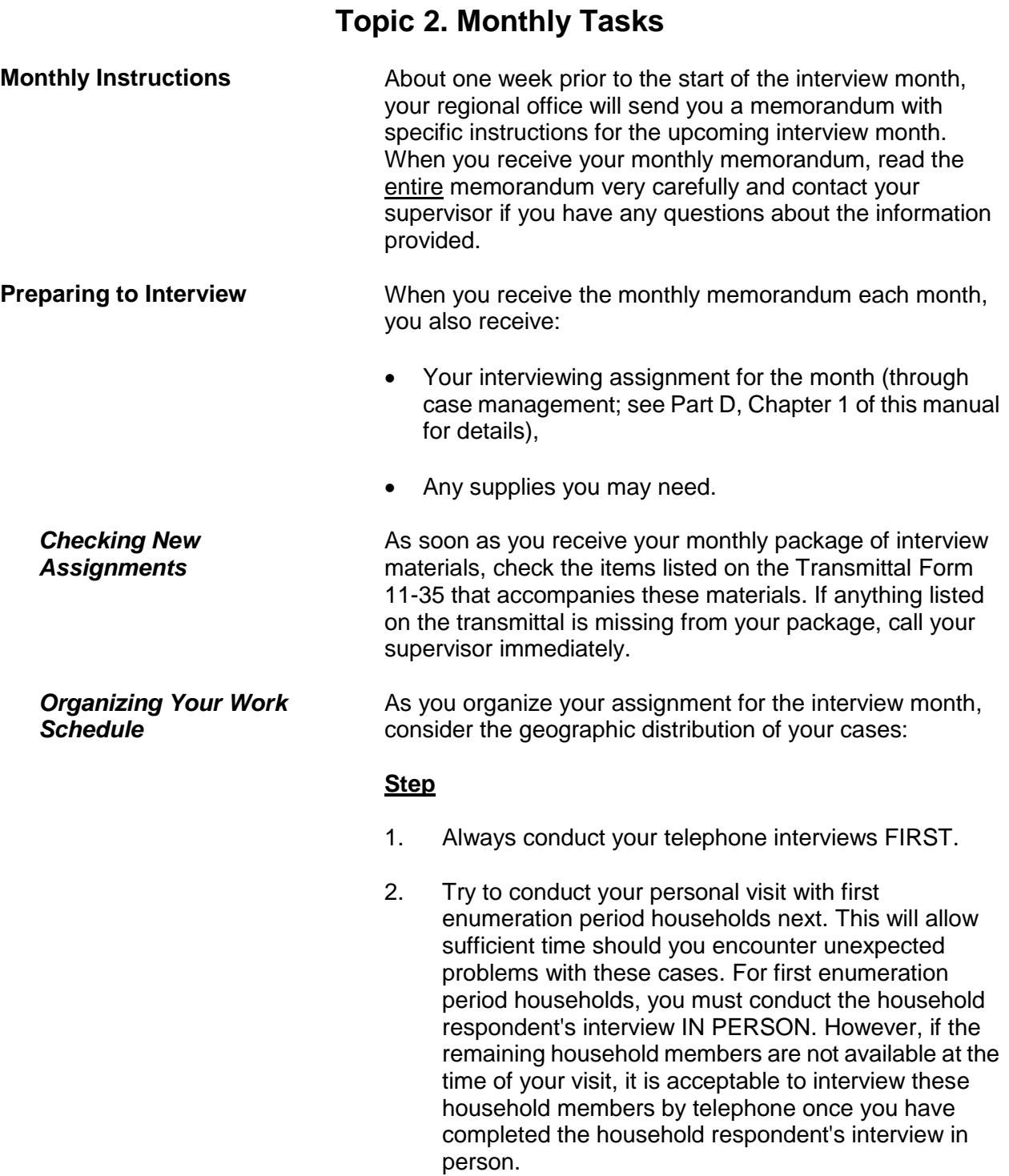

#### **General National Crime Victimization Survey Procedures A3-6**

- **NOTE:** Regardless of the enumeration period, the household respondent always must be the FIRST household member interviewed and he/she must be at least 18 years of age and knowledgeable about the household. For example, the reference person or one of the other household members who owns or rents the home. *(See page A2-11 for exceptions to the age requirement.)*
- 3. Conduct any remaining personal visit interviews in a logical sequence so that you keep to a minimum any backtracking or return trips.

Always attempt to complete your interviewing assignment as early in the interview month as possible. Transmit your completed work on a flow basis as frequently as possible. Your supervisor will provide you with a final transmittal date or closeout date for each interview month.

*Completing Your Assignment*

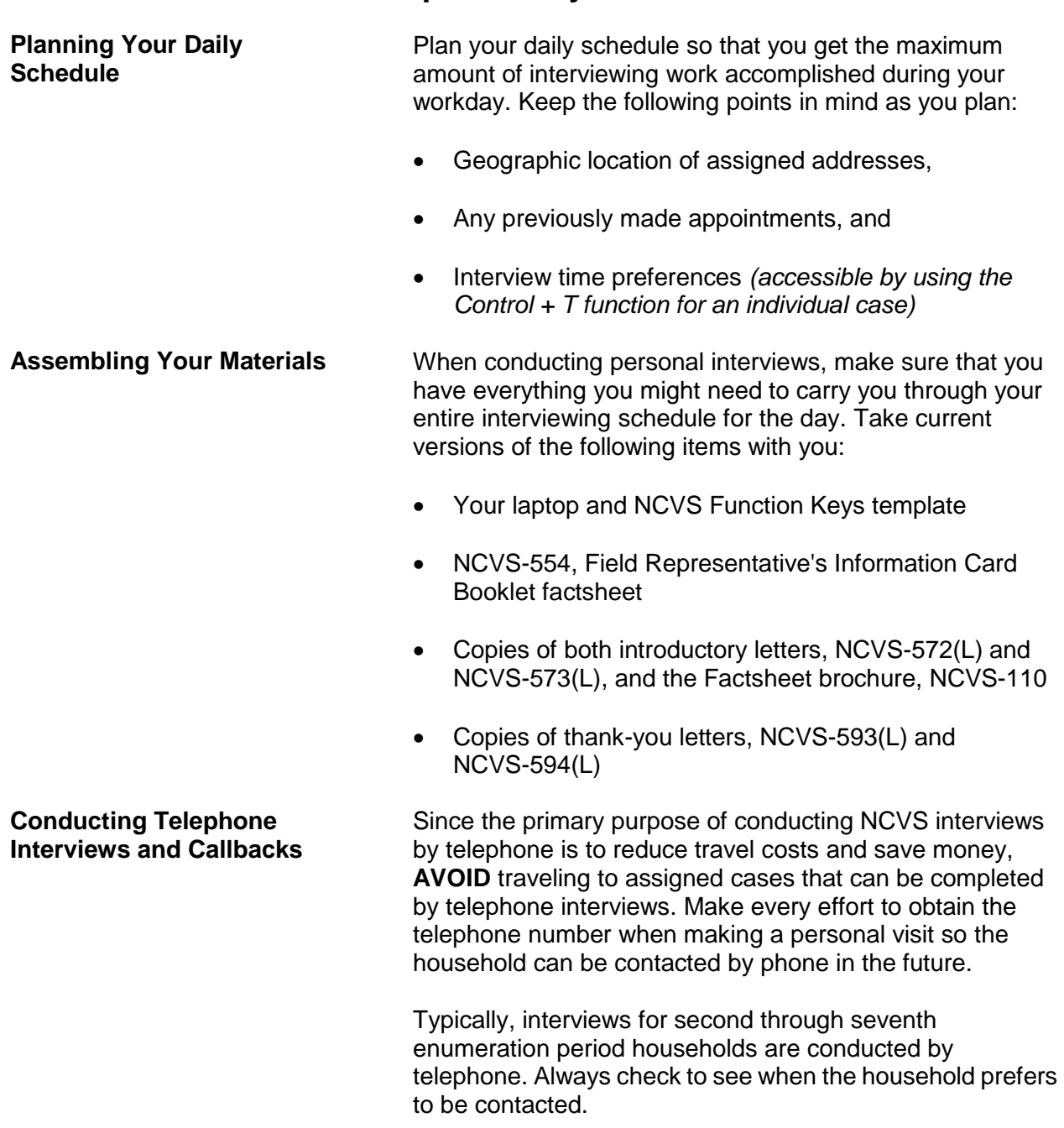

## **Topic 3. Daily Tasks**

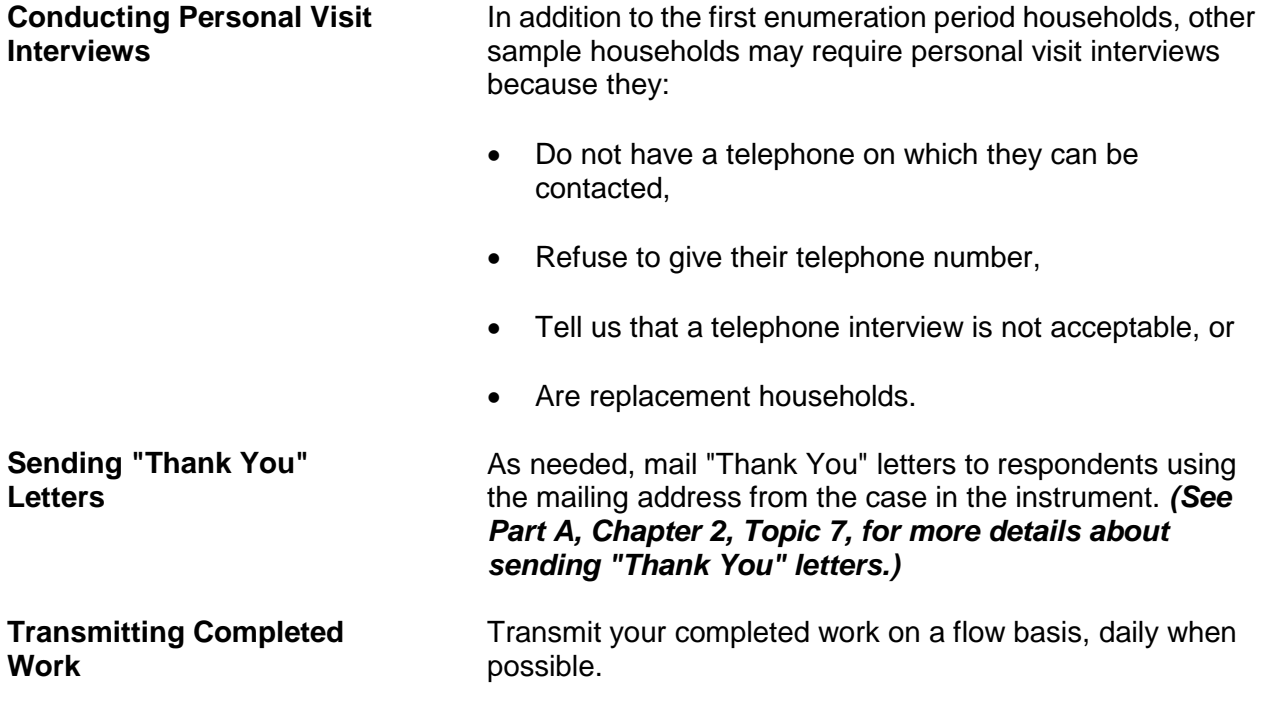

## **Topic 4. Specific Household Procedures**

**Starting With the Household Respondent** Once you have introduced yourself, ask to speak with:

- The previous household respondent, or
- One of the persons who owns or rents the home,
- A household member who is at least 18 years of age and knowledgeable about the household.

Remember to show your identification card for each personal visit interview. When you know that you are speaking to a household member at the sample address, then you can introduce the survey.

For cases being interviewed for the first time, a personal visit with the household respondent is required. (Other individual respondents in the household may be interviewed by telephone if necessary.) For these cases, the instrument prompts you at the **GEN\_INTRO\_CP** screen to give the household an introductory letter and continue the interview to verify the address and start building the household roster.

For all other cases, at the **HELLO\_1\_CP** screen, the instrument prompts you to ask to speak with the household member who was the household respondent for the previous enumeration period. If that household member is not available, you are instructed to identify another eligible household respondent at the **HELLO\_ALT2\_CP** screen. The **HELLO ALT2 CP** screen shows only those household members who qualify as a possible household respondent.

**ALWAYS** complete the household respondent's interview before interviewing any remaining eligible household members *(household members who are 12 years of age and older)*. Without a completed interview from an eligible household respondent, the sample household will classify as a Type A noninterview. We prefer that the household respondent be one of the household members who owns or rents the home or his/her spouse. If that is not possible, a household member who is at least 18 years of age and

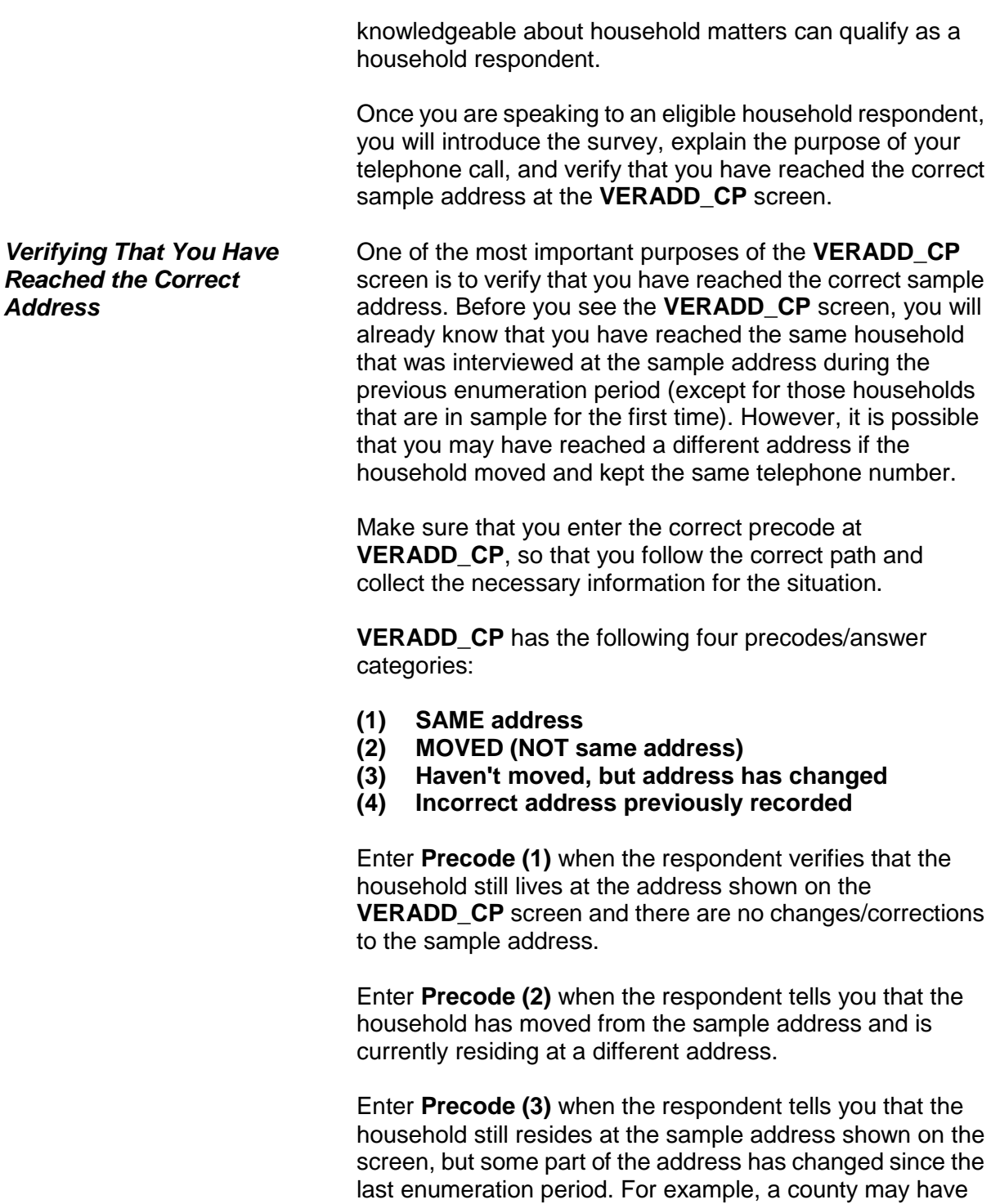

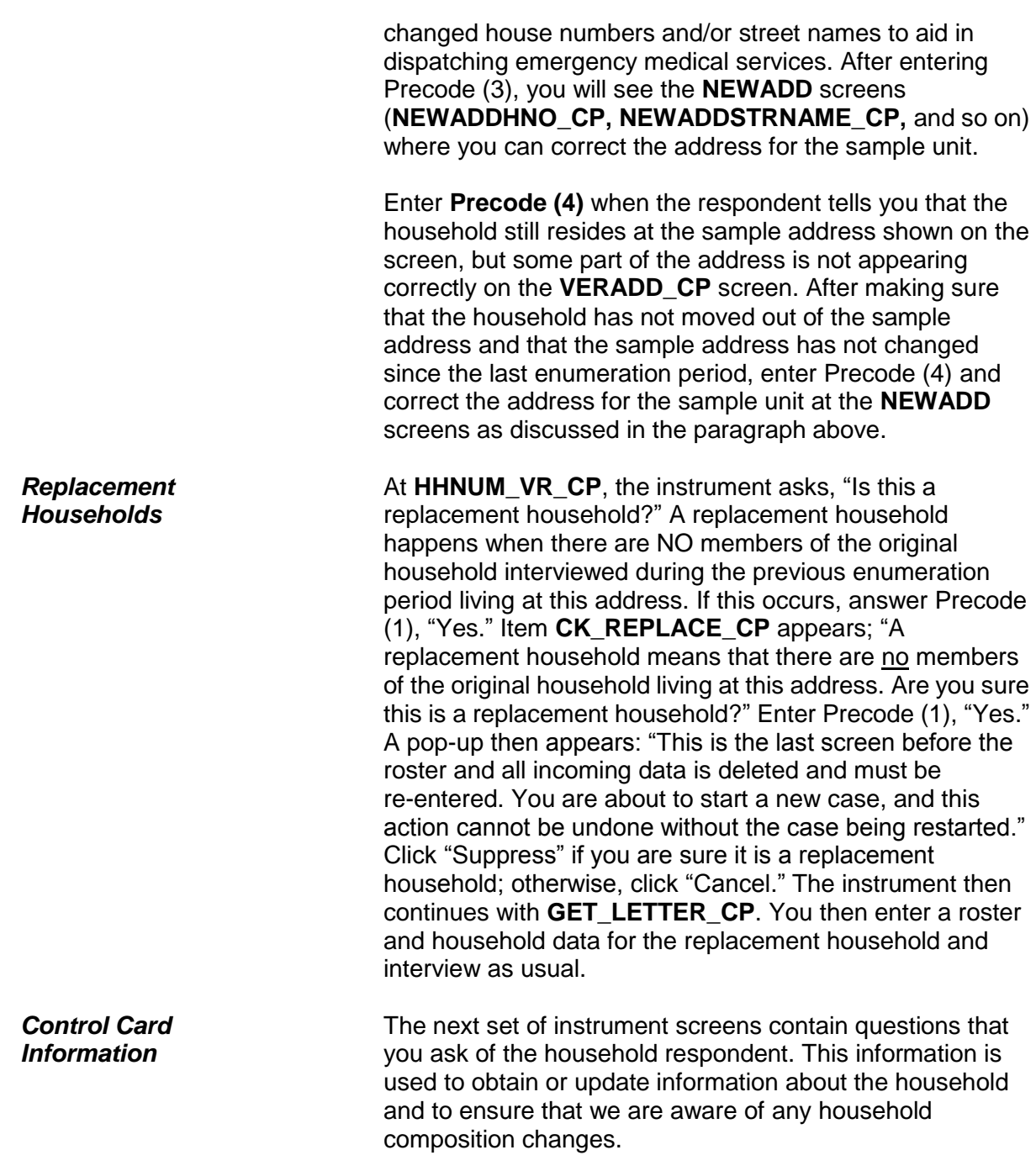
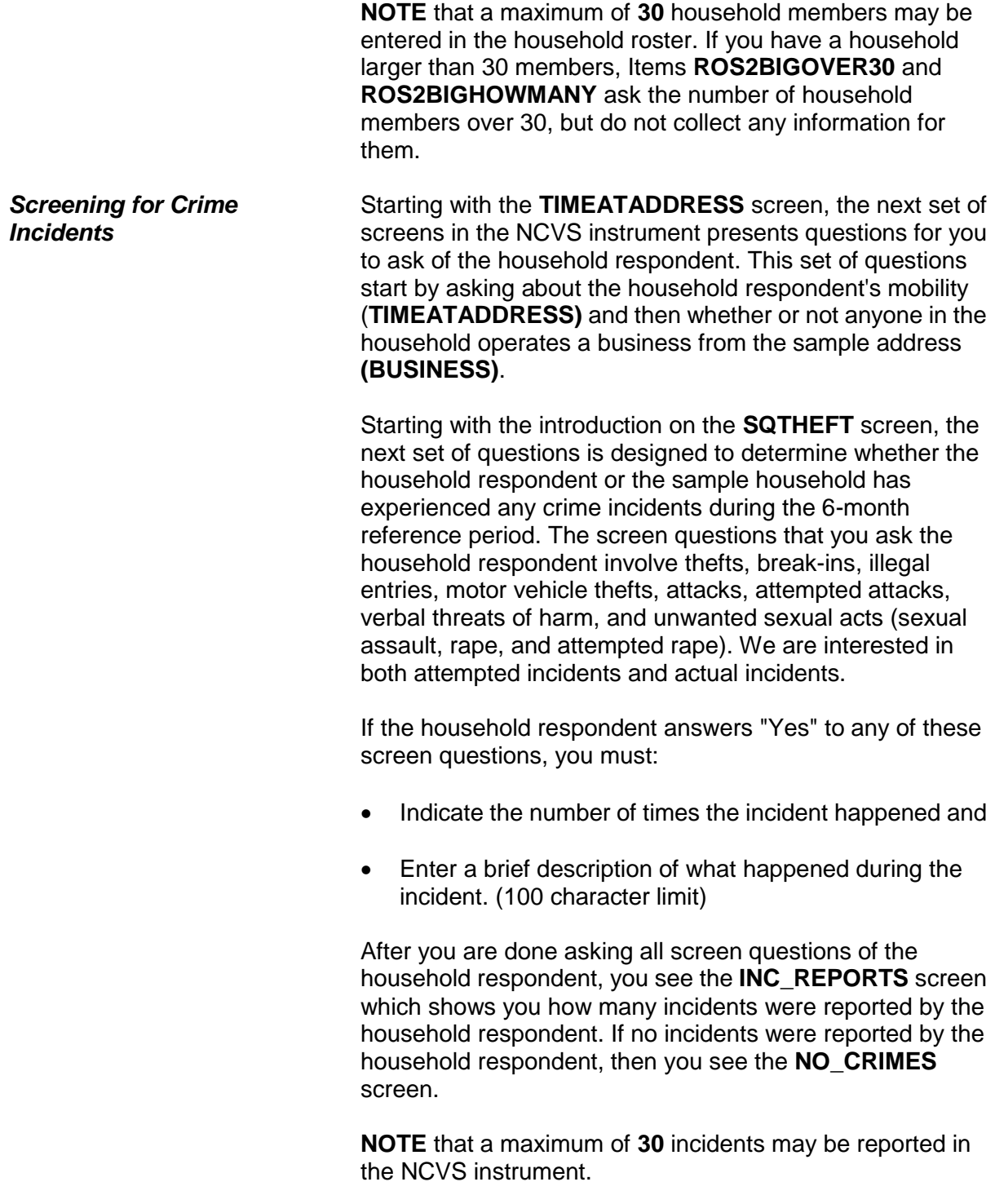

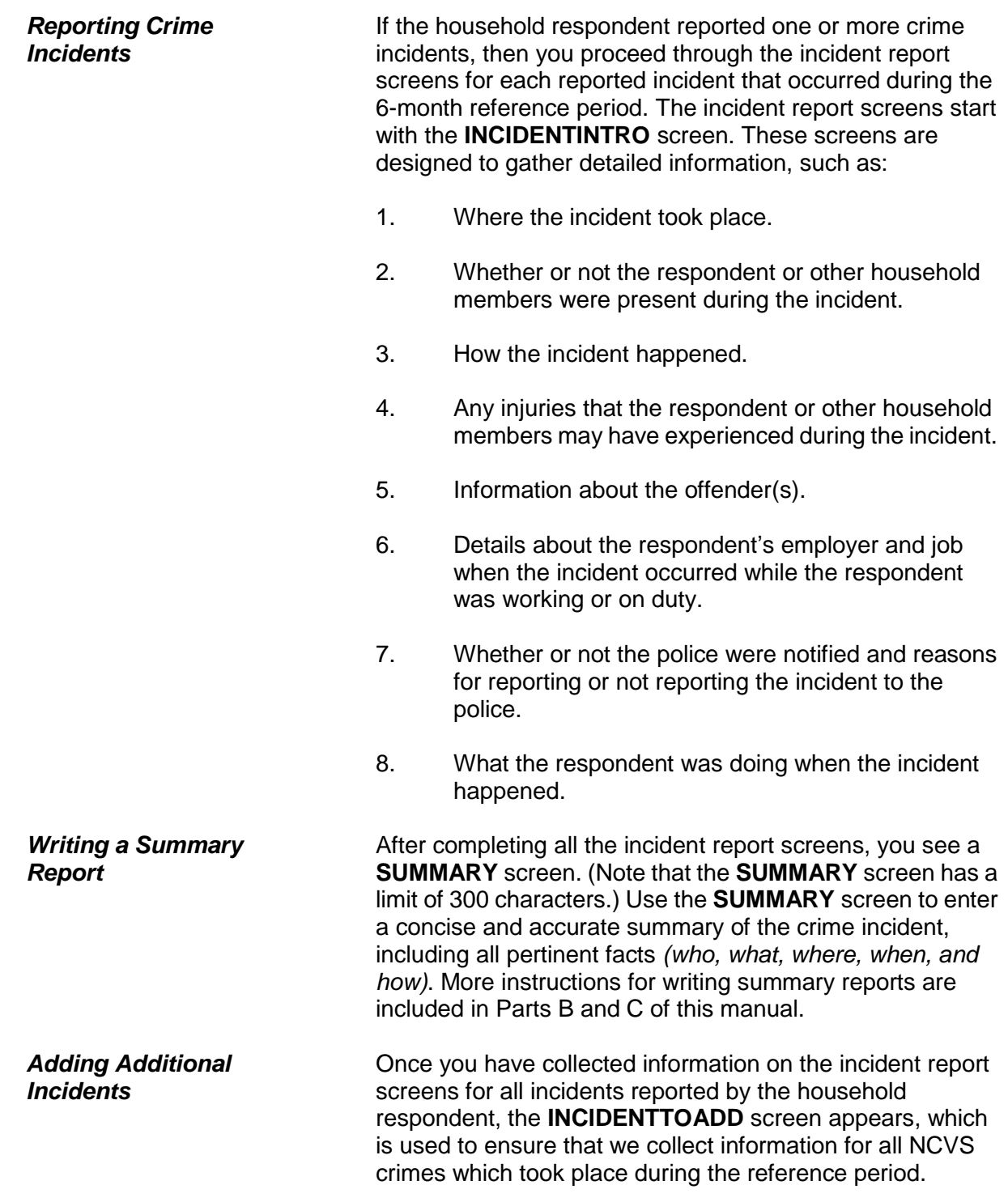

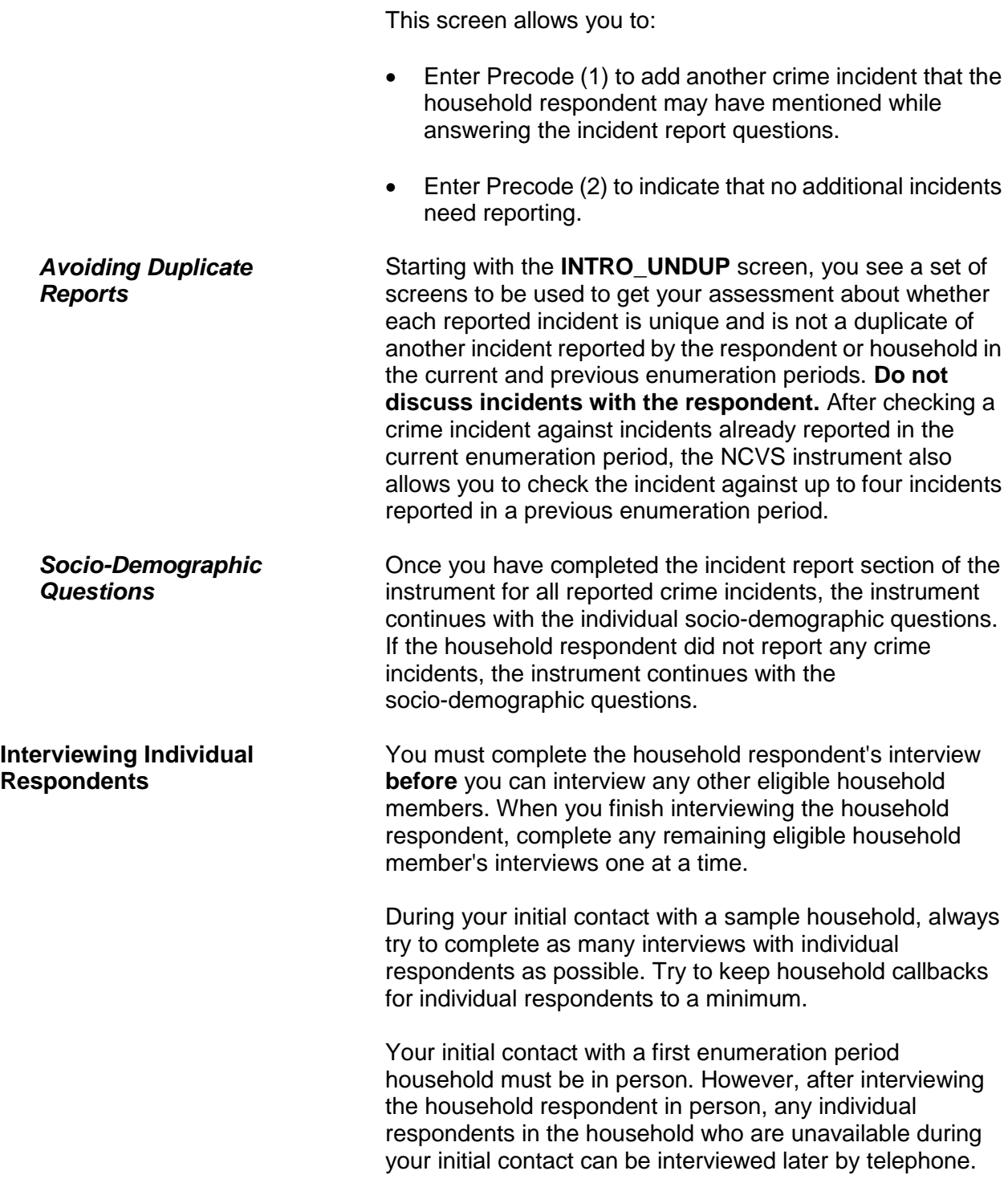

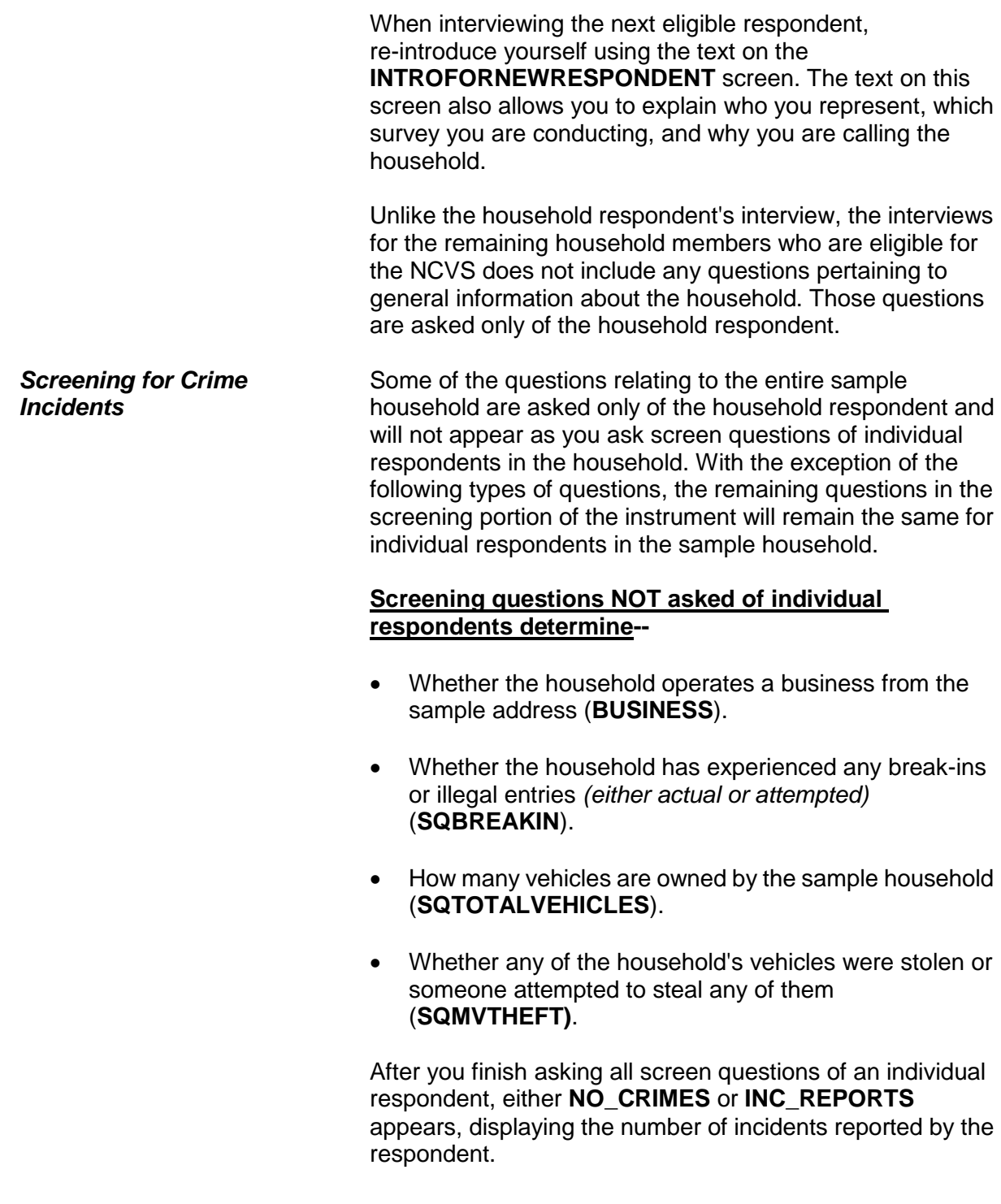

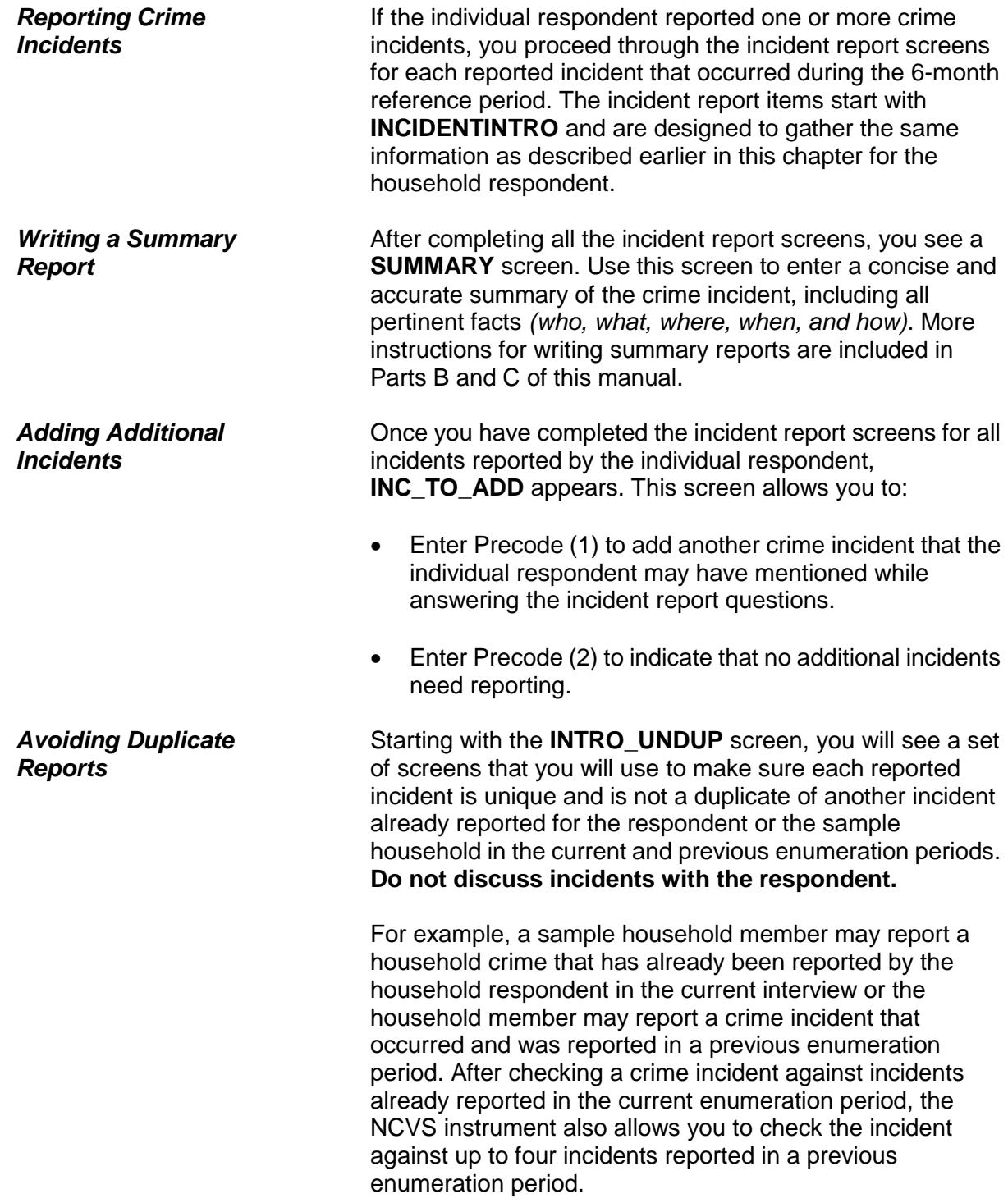

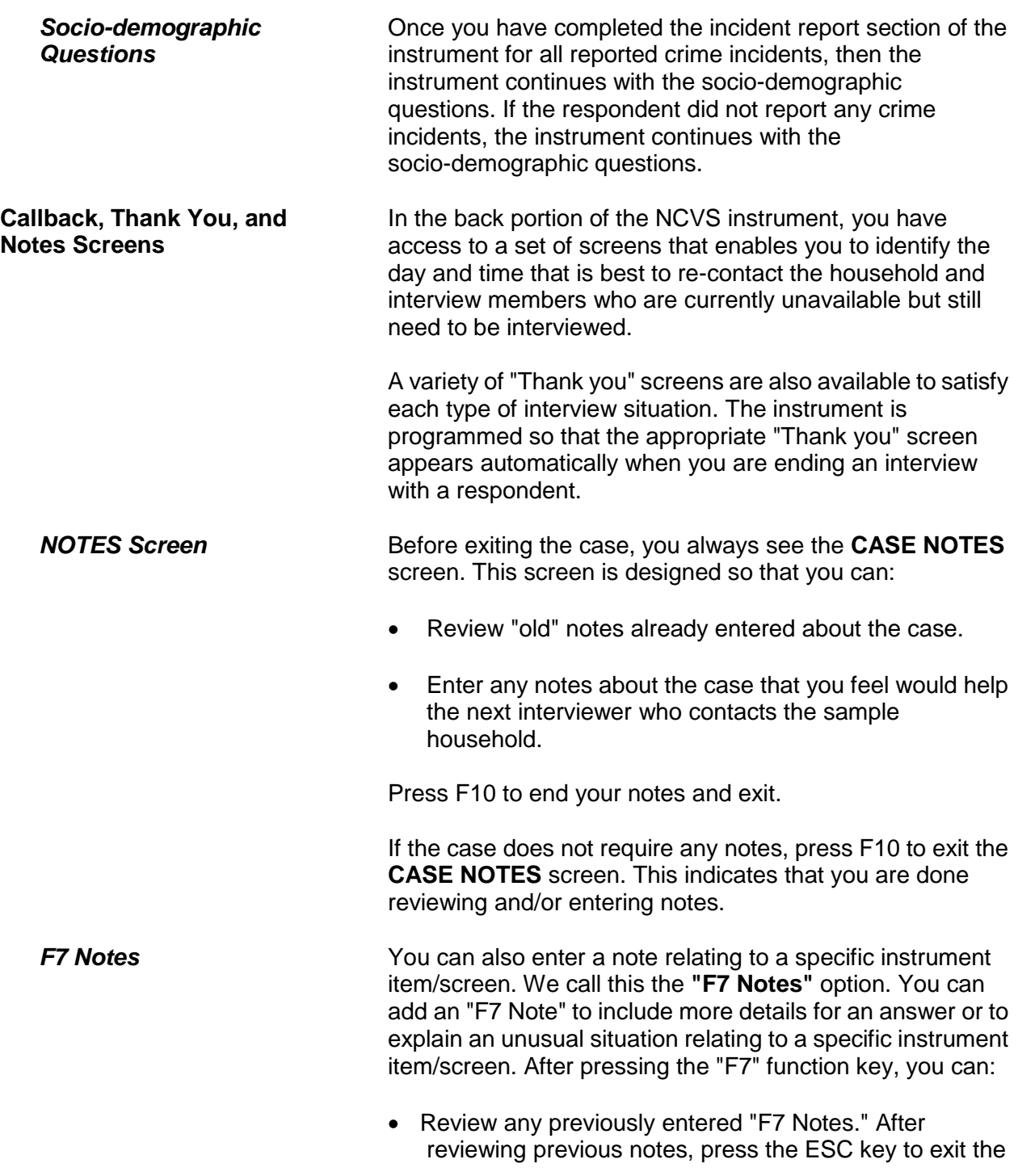

"F7 Notes" option.

Enter a note that relates to the case as a whole.

F7 notes are not carried forward to the next enumeration period.

*Refused After Starting Interview* If you are interviewing the household respondent and he/she refuses to continue with the interview and does not want to set up an appointment to be interviewed later, press the "F10" function key, which takes you to **REFCBBREAK\_CP**.

> **REFCBBREAK\_CP** asks, "Did this interview end because of a refusal, a callback was needed, or a breakoff occurred?" Enter (1) for a refusal, (2) for a callback, or (3) for a breakoff. (2), "Callback," takes you to the **APPT** item when interviewing the household respondent, which says, "I would like to schedule a date and time to complete the interview. What date and time would be best?" For refusals or breakoffs, you exit the instrument.

Finally, **CASE NOTES** appears. Use this screen to enter any notes about the case. Be as specific as possible, such as "L1 mistrusts all government workers, but L2 may be willing to cooperate as the household respondent."

There are a handful of screens in the instrument on which you should NEVER hit F10. These screens have blue instruction text warning you DO NOT F10 OUT OF THIS SCREEN. *If you F10 from these screens, you will not have a completed interview from the respondent and doing so may cause the instrument to loop or glitch in some way***.** If you need to exit the interview and are at one of the screens instructing you to NOT F10, make the appropriate entry on the screen and F10 at the next appropriate screen.

**Individual Respondent Refusals** When there is more than one eligible respondent, the refusal of one individual respondent does not end NCVS interviews in the sample household. Continue to interview other eligible household members.

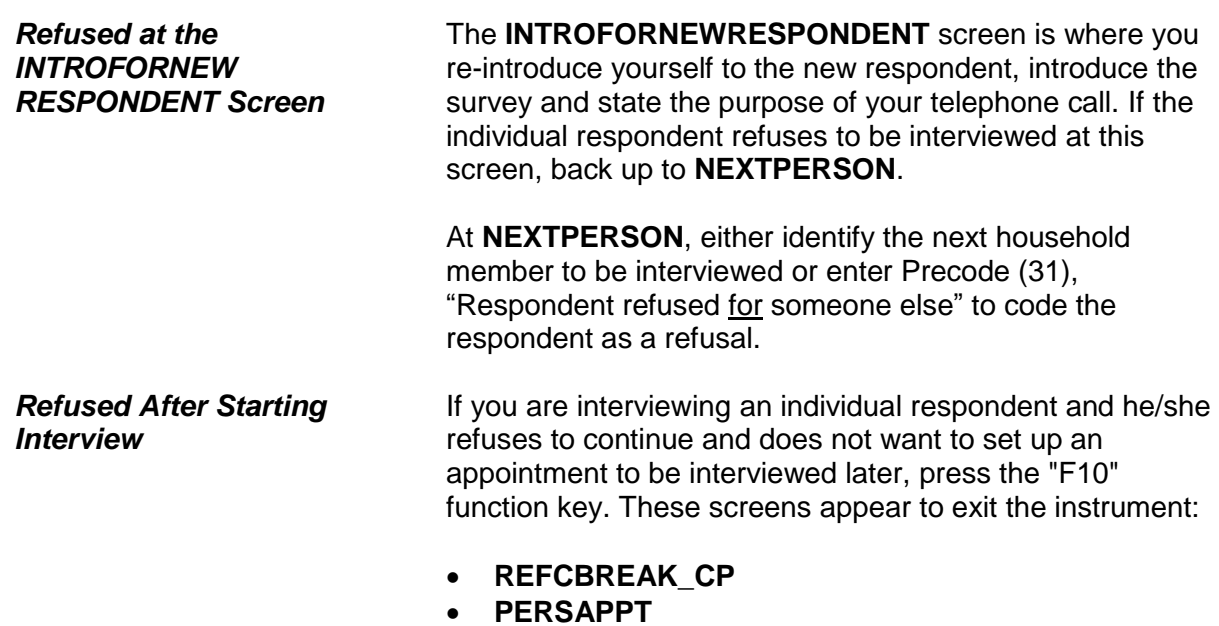

**VERIFY**

**General National Crime Victimization Survey Procedures A3-20**

### **Chapter 4 Your Job Duties and Performance Standards**

**Table of Topics**

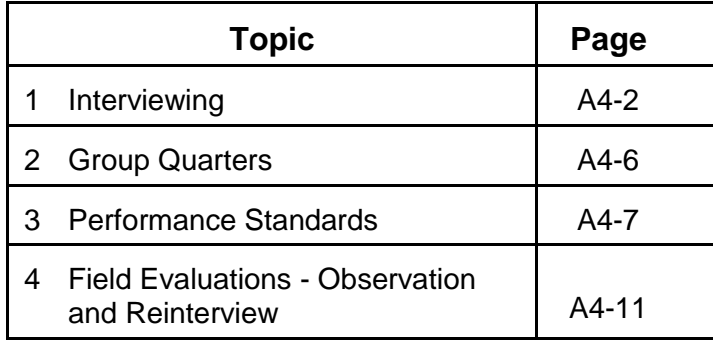

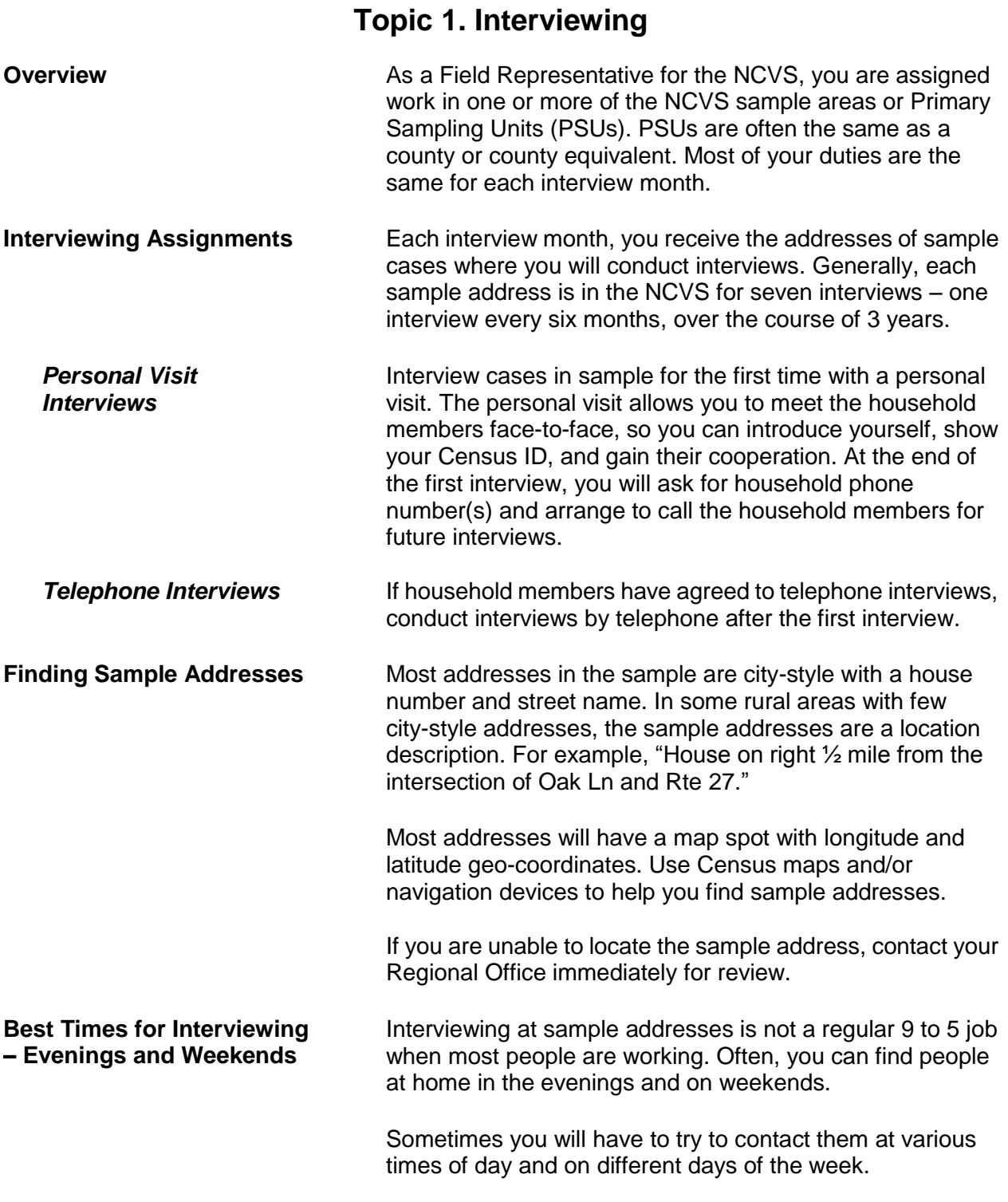

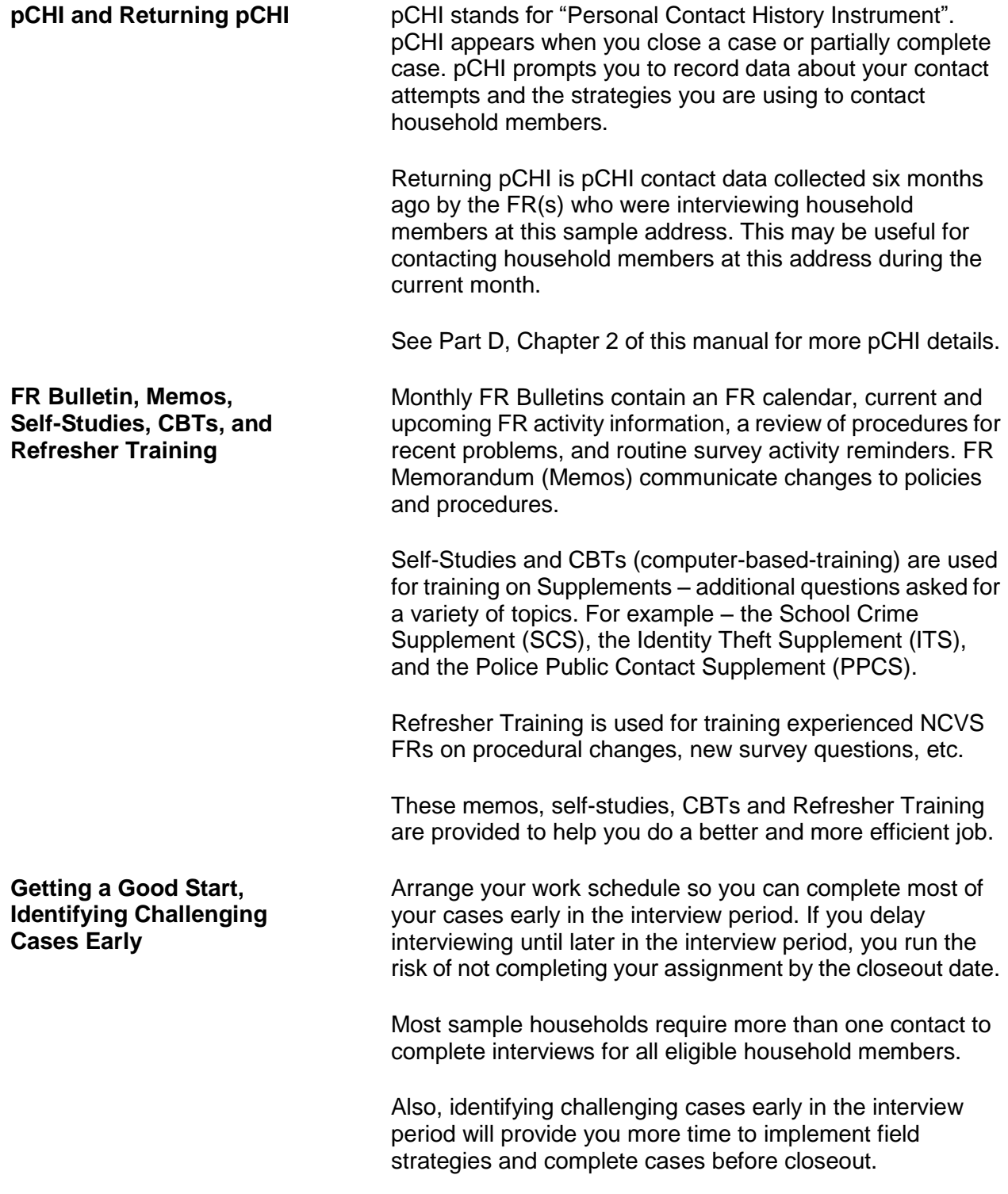

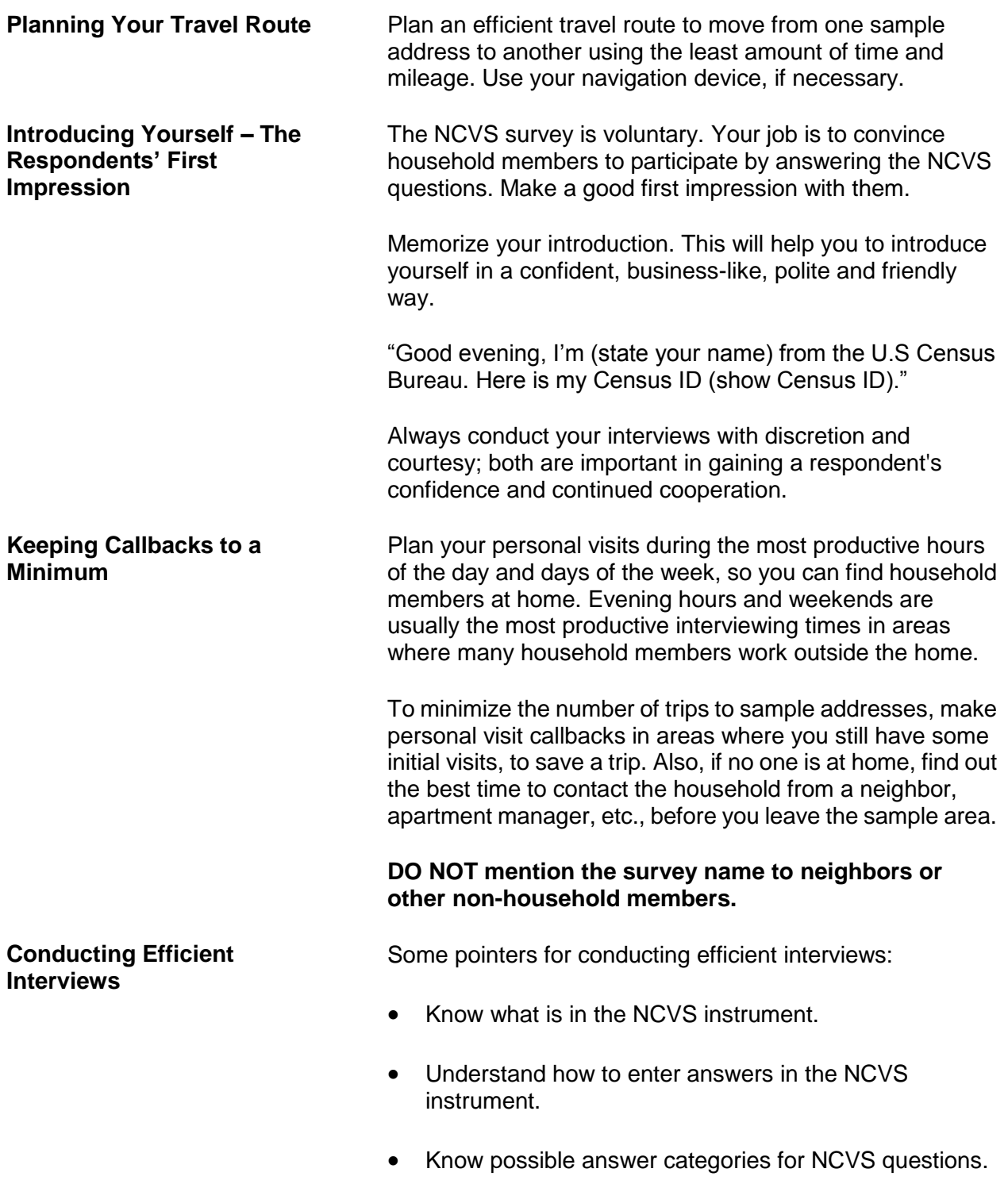

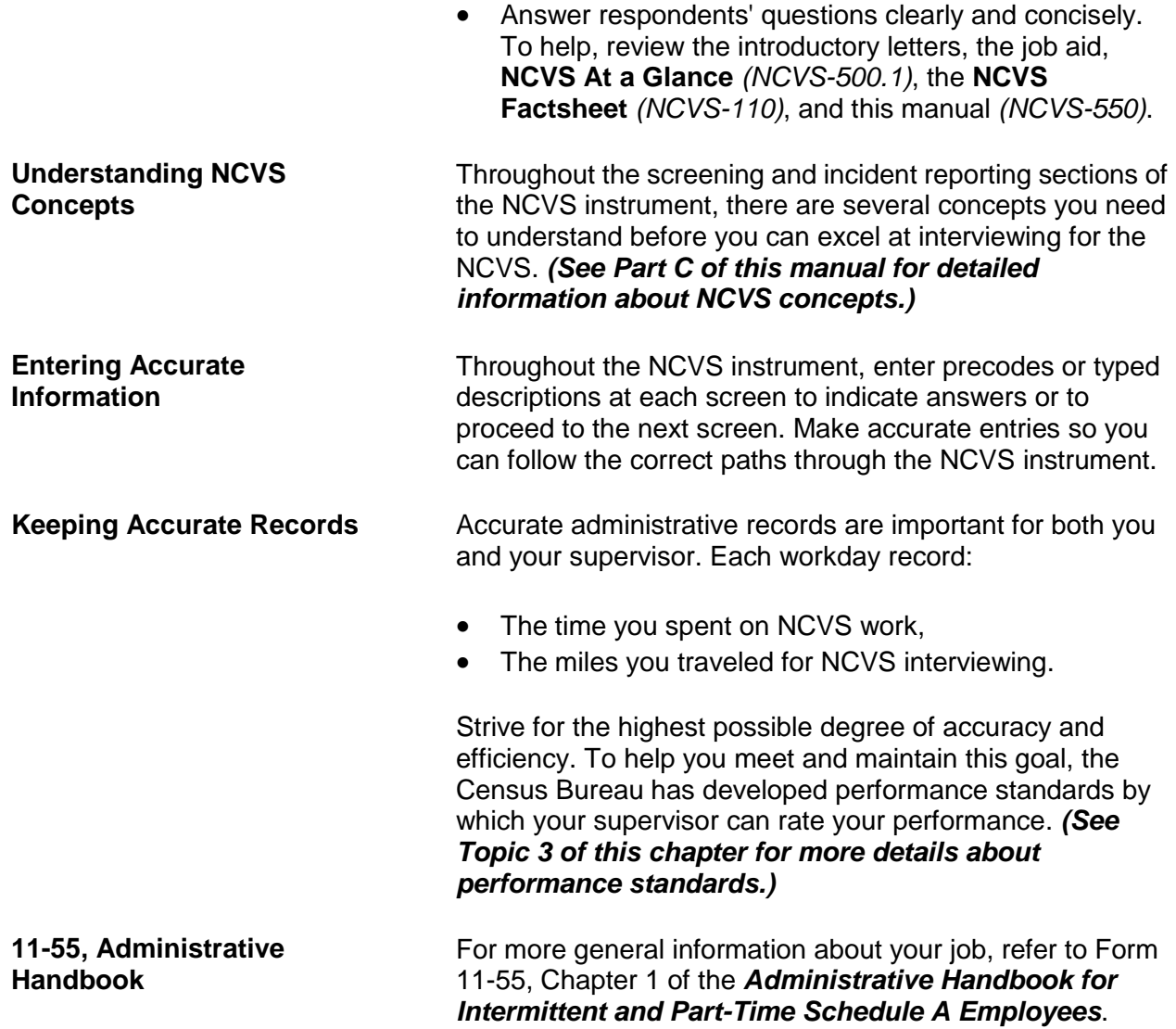

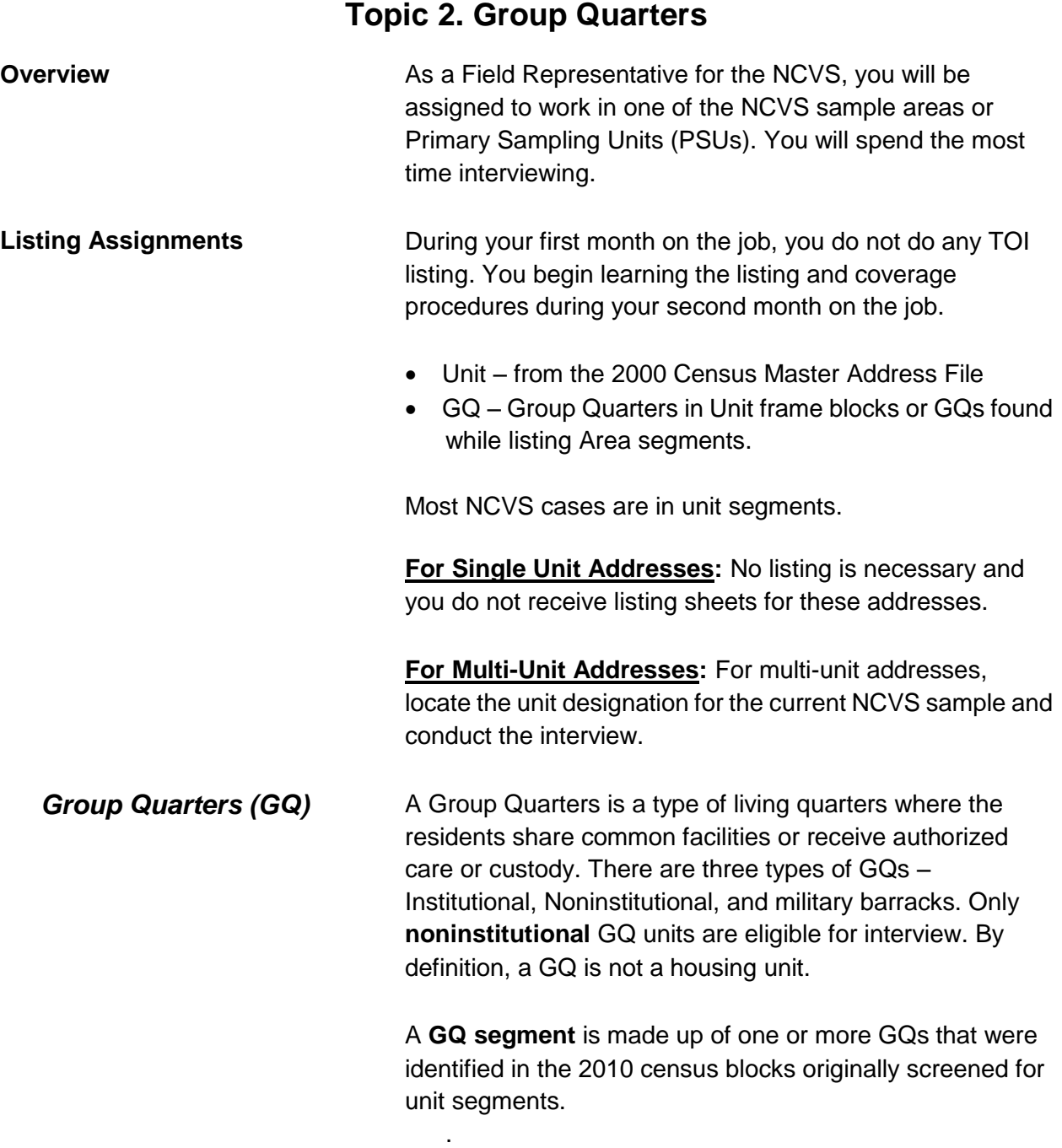

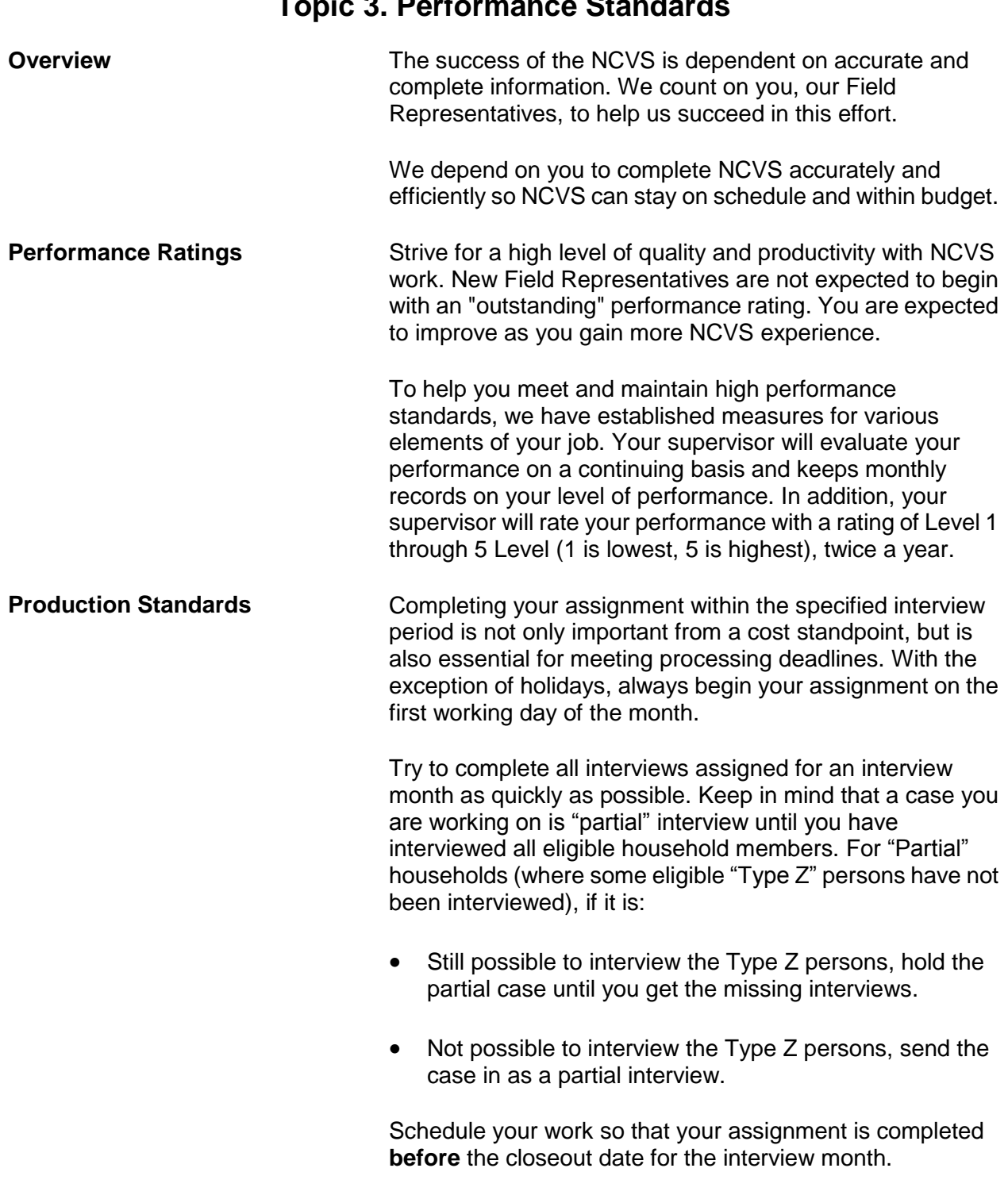

## **Topic 3. Performance Standards**

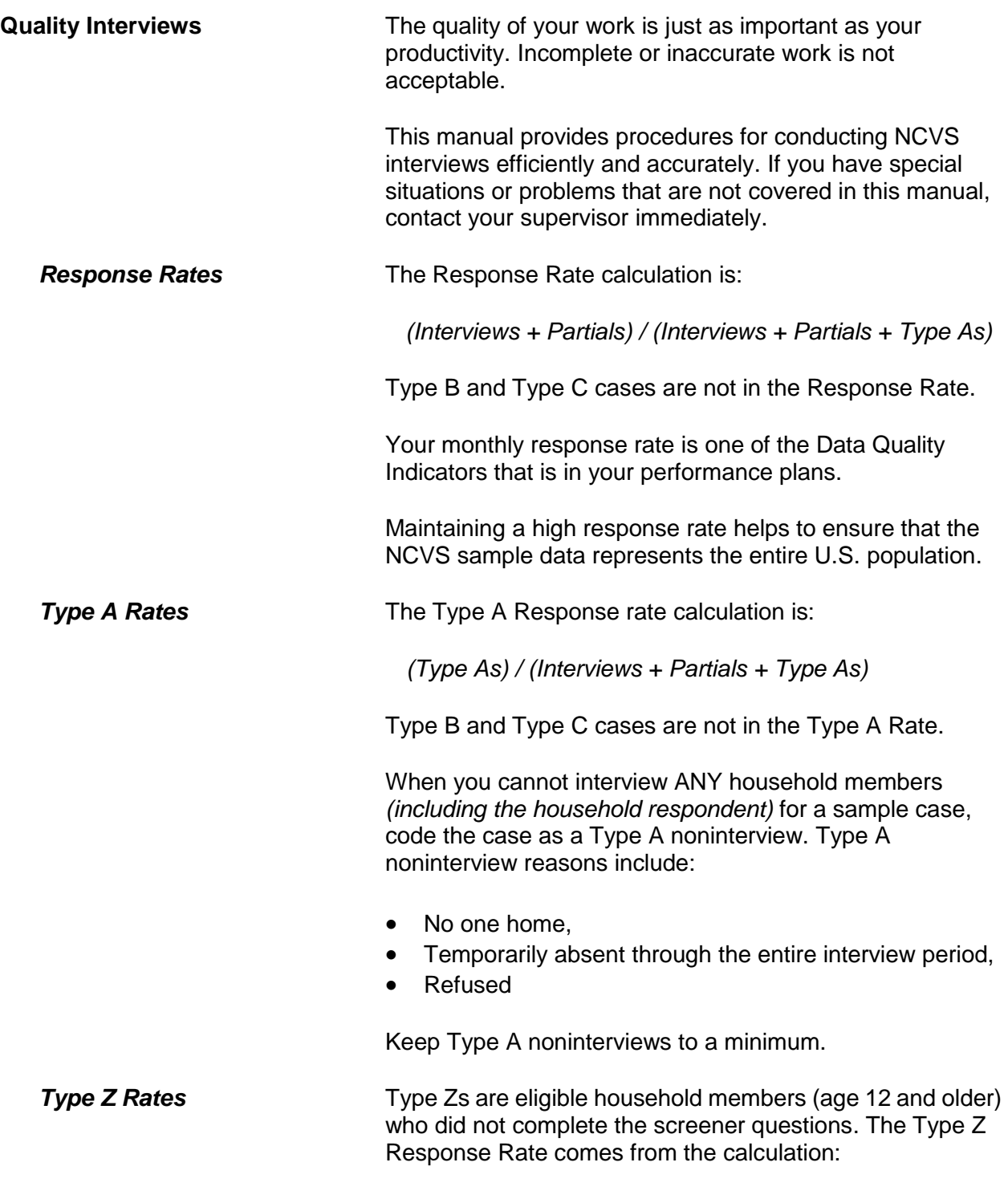

### *Type Zs / Eligible Persons in HH*

When you cannot interview all eligible household members for a sample case, code the persons not interviewed as Type Zs. Type Zs can bias survey results if the Type Z persons have very different victimization experiences than those who are interviewed.

Type Z noninterview reasons include persons who are:

- Never available.
- Refused, parent or other person refused for respondent.
- Refused, person refused for themselves
- Physically and/or mentally unable to answer and no proxy respondent is available, and
- Temporarily absent and no proxy respondent is available

### Best strategies for minimizing Type As and Type Zs:

- Review pCHI data from current and previous month.
- Get phone numbers for potential Type Z persons.
- Discuss strategies with Field Supervisor
- Improve your salesmanship skills to gain cooperation
- Contact respondents when they are available

Several other data performance standards are used to evaluate your performance. These standards are referred to as "Data Quality Indicators" or DQIs. DQIs may include:

- Quick screener times
- Quick crime incident report times
- Household response rates
- Overnight interviews
- Quality/completeness of crime incident report
- Late starts (after the  $15<sup>th</sup>$  of the month)
	- Completeness of NCVS screener
	- Completeness of personal Contact History Instrument (pCHI) records

### *Minimizing Type As and Type Zs*

### **Performance Standards or Data Quality Indicators (DQIs)**

Your supervisors will explain the data quality indicators (DQIs) that are in your performance plan. The DQIs may change from year to year.

**Reports Example 2** Data collected from NCVS interviews ends up in several report systems - ROSCO, CARMN, Giant Panda and UTS.

> The Regional Office Survey Control or ROSCO Reports are used to monitor current survey work. RO staff use ROSCO to make assignments and monitor the completion of work at the FR, FS, RSM and RO level.

> RO management staff can generate individual performance reports from the Cost and Response Management Network (CARMN). These reports include:

- The Monthly Data Quality Feedback report that shows data quality indicators (DQIs) from the current month, the previous month and from six months ago (the last time this month's cases were in sample)
- The 11-39, FR Performance Summary Report, shows DQI data for the current rating year in a separate row for each month and a cumulative row for year to date.

CARMN Reports combine data from ROSCO, WebFred and other payroll systems.

*GIANT PANDA Reports Updated once a week* Giant Panda Reports are RO summary reports that contain data quality indicator (DQI) information used by RO staff to monitor survey performance. Giant Panda reports have a drill-down feature that displays DQI data at the FR level. Giant Panda data comes from the NCVS interviews.

*UTS Reports Update once a day at midnight*

The Unified Tracking System is a data warehouse that provides a view of Census data over time, across surveys, and from different data capture sources at one time; all of the data in one place to view, analyze, and make more efficient and effective decisions. UTS reports help RO staff to monitor survey performance at a variety of levels.

### *ROSCO Reports*

*Updated every time completed work is checked in*

### *CARMN Reports*

*Updated once a day in the morning*

# **Topic 4. Field Evaluations--Observation and Reinterview**

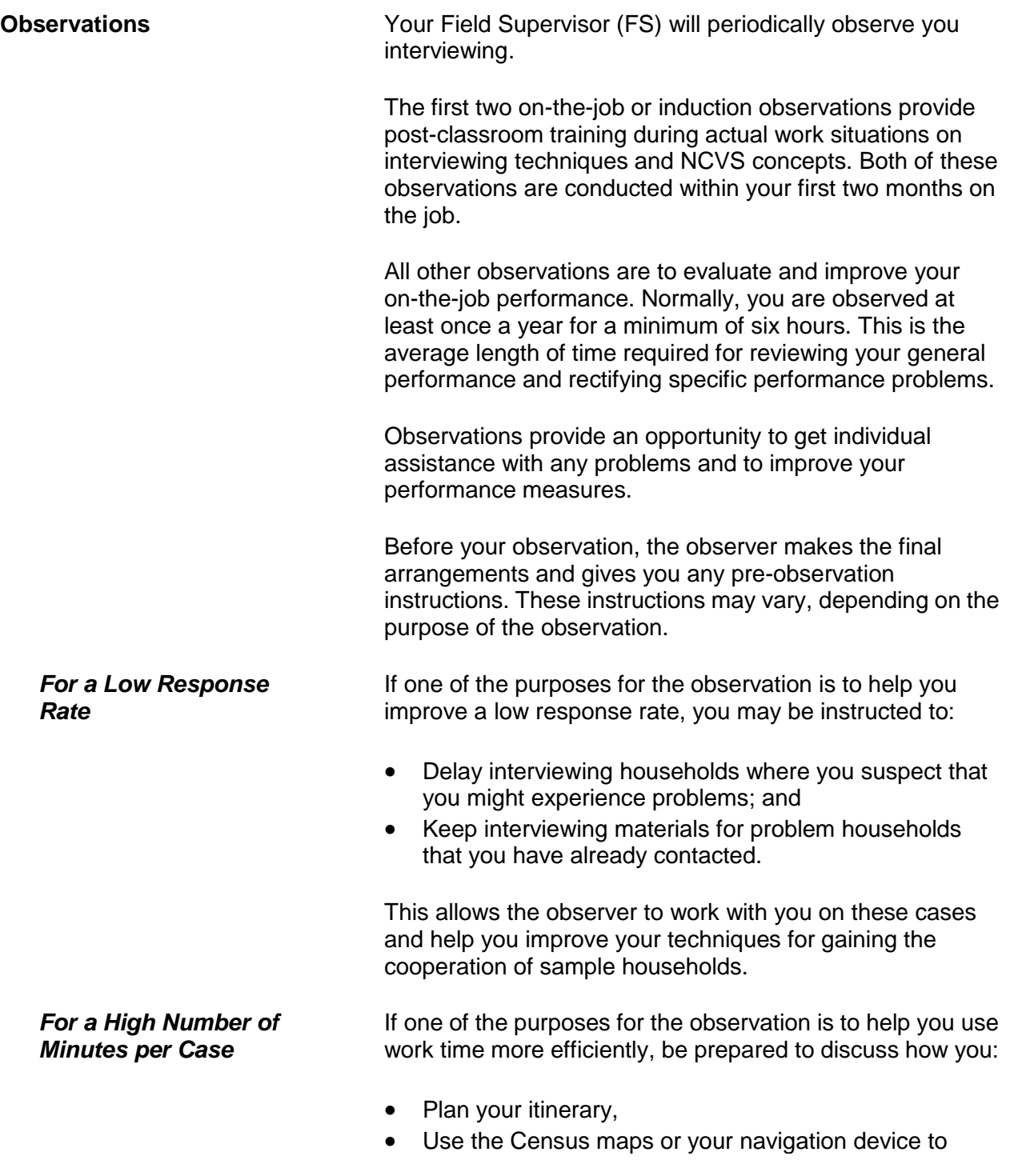

locate assigned addresses,

- Use the telephone, and
- Decide when to contact assigned households.

If one of the purposes of the observation is to help you slow down your pace for conducting screeners or the Crime Incident Report section of the interview, you may be instructed to:

- Save a few cases that will potentially may require screeners and/or crime incident reports.
- Practice at home on slowing down the pace of asking the screener and/or crime incident report questions.

**Reinterview Reinterview** is a method we use to independently evaluate your on-the-job performance. At least once a year, your supervisor or his/her representative recontacts a portion of your assignment for the interview month. You will not know when your work assignment is in reinterview.

The reinterviewer verifies that:

- A Census FR recently interviewed the correct eligible household respondents,
- The household screens were completed or updated properly, ie. the household roster, demographic characteristics, and household income and tenure
- The interviewer was polite and professional,
- Some screener questions are re-asked in reinterview to analyze the consistency of the responses and all answers recorded,
- Any noninterviews were classified accurately, and
- If this original interview was by personal visit, and if the FR collected the data on a laptop.

Once the reinterview is completed, the reinterviewer contacts you so you can review the results together. During this review, errors are discussed and the appropriate concepts and procedures are reviewed. The extent and type of errors may require a "special needs" observation and/or retraining.

*For Conducting Screeners or Crime Incident Reports Too Fast*

## **Chapter 5 Personal Visit vs. Telephone Interviews**

**Table of Topics** 

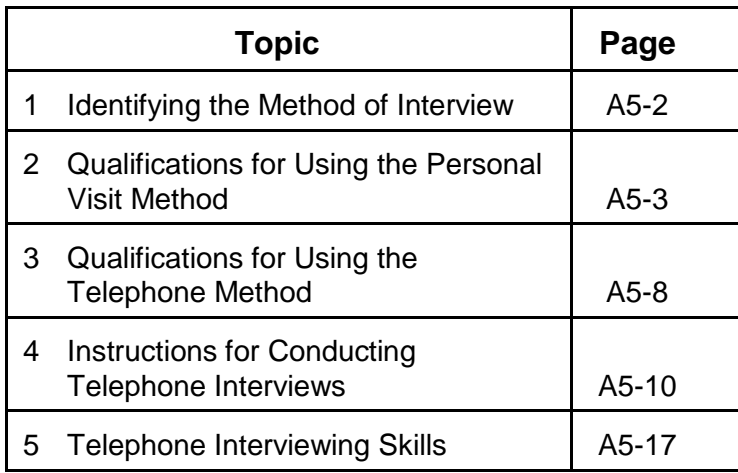

# **Topic 1. Identifying the Method of Interview**

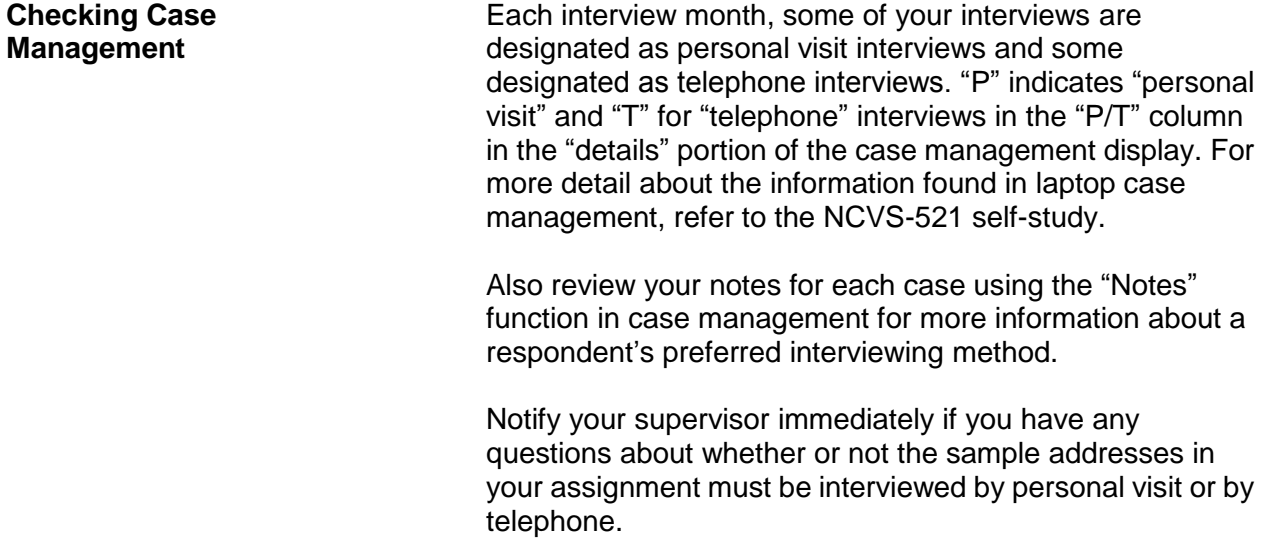

# **Topic 2. Qualifications for Using the Personal Visit Method**

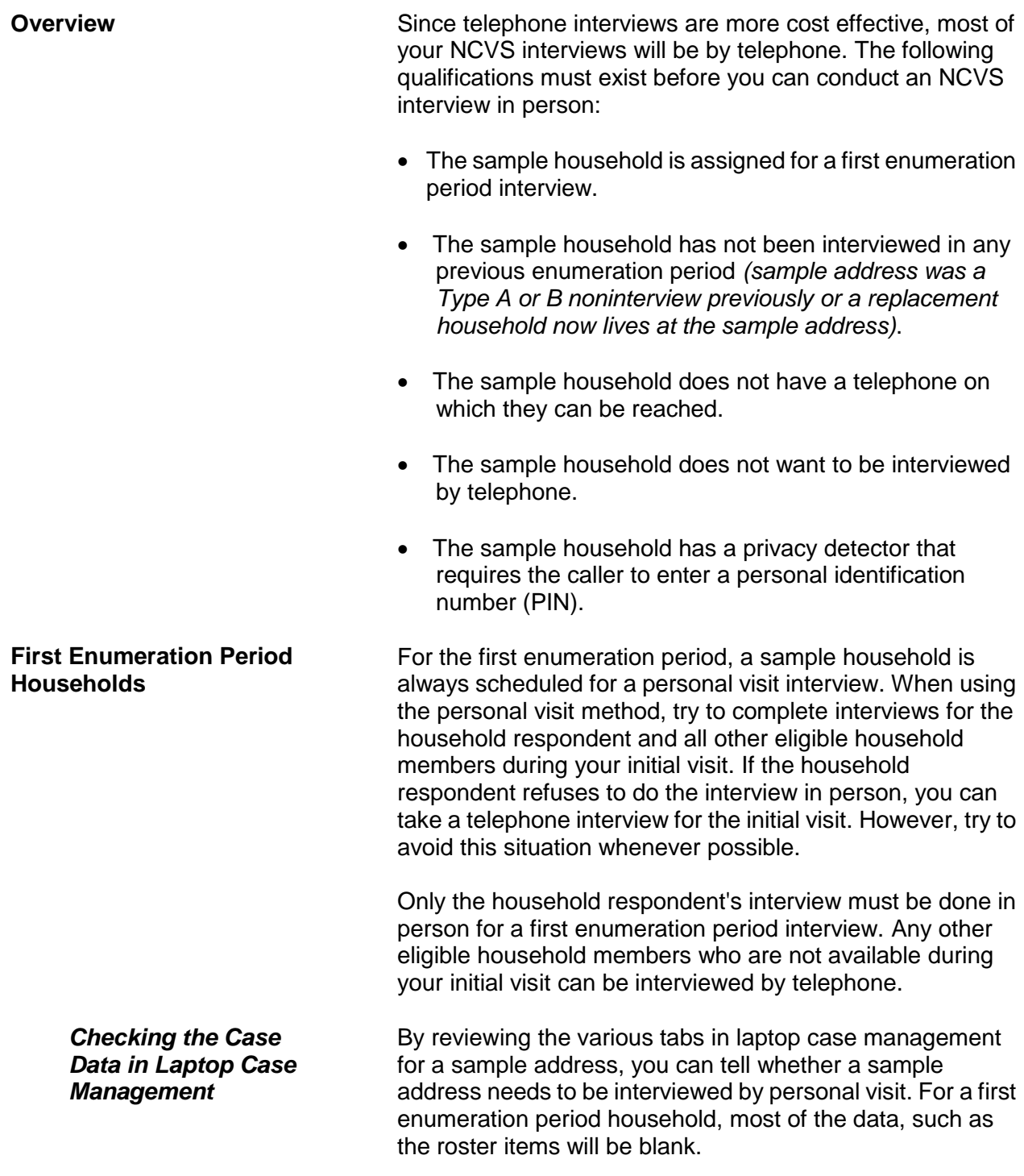

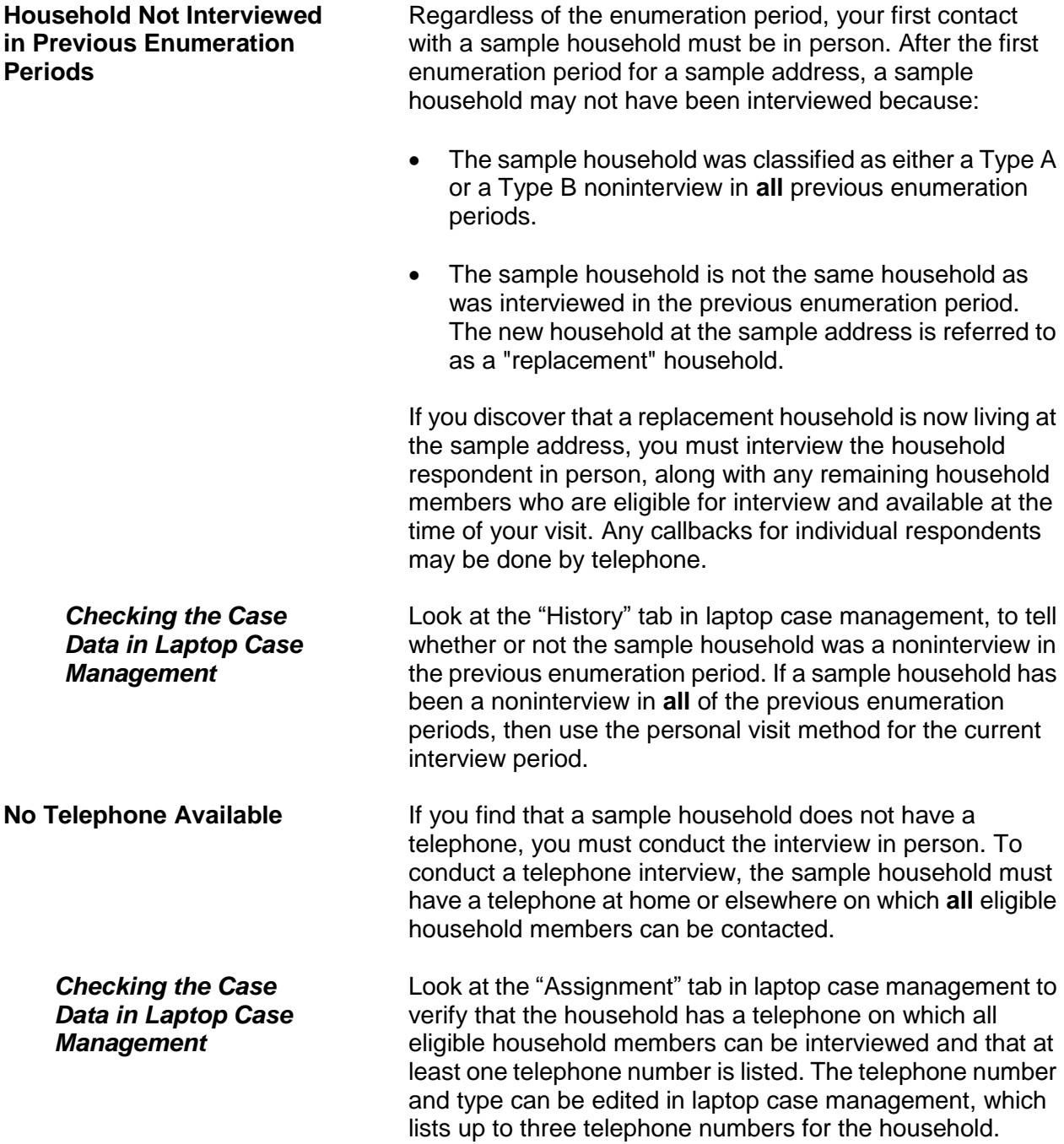

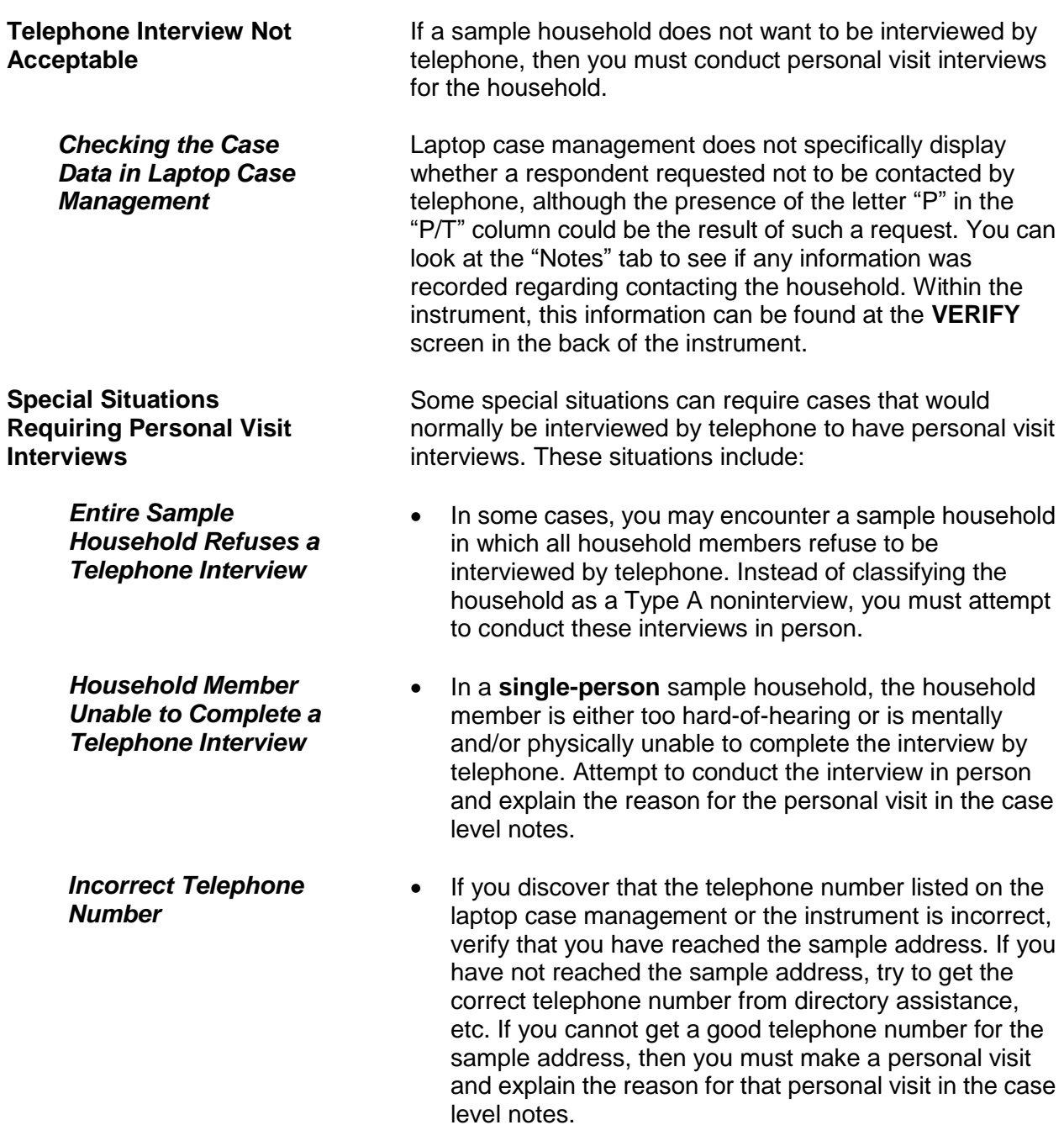

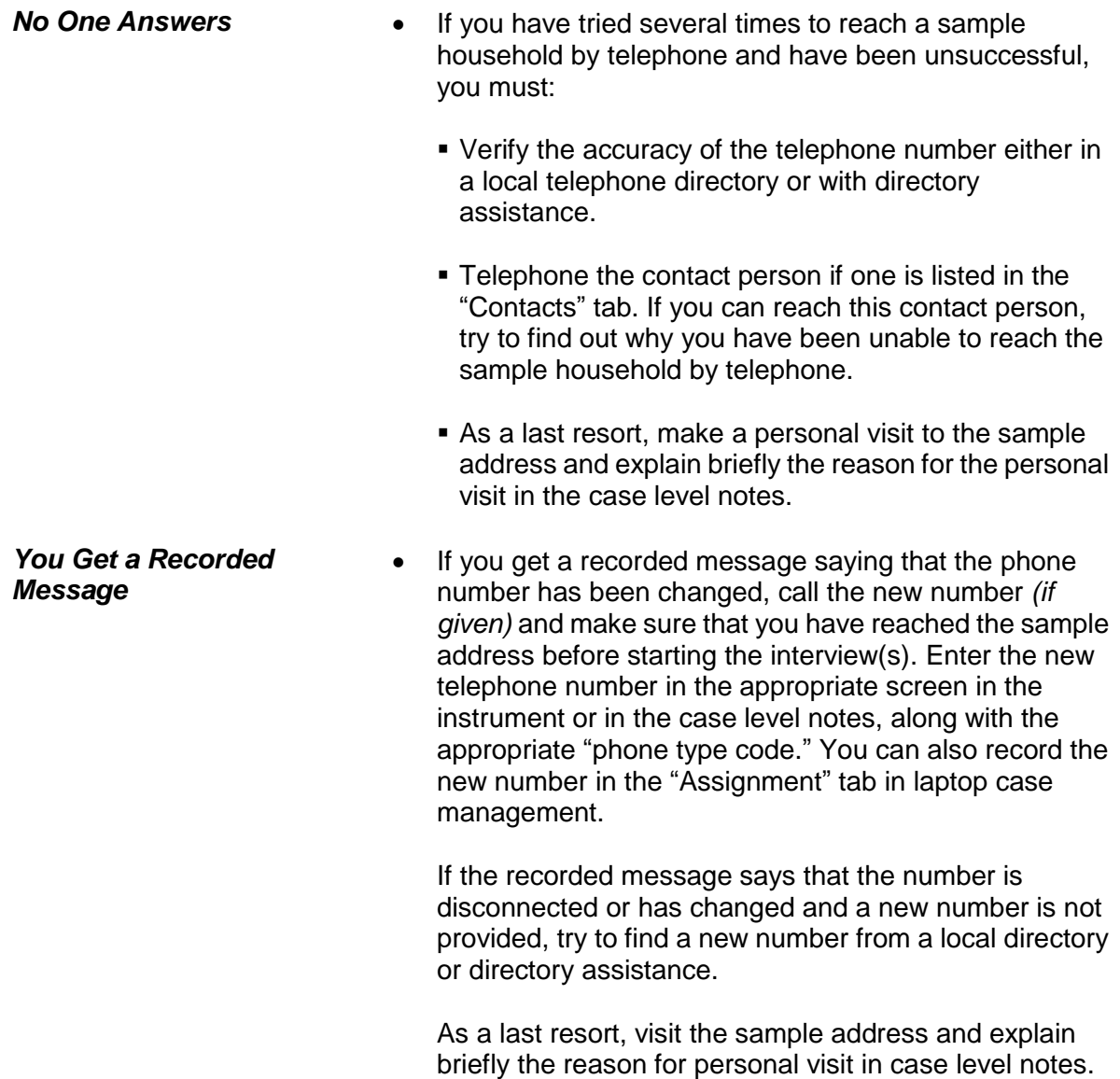

**Privacy Detectors Privacy detectors** are devices that respondents may have on their telephones requiring incoming callers to identify themselves either through speaking their name or providing a PIN before the call rings through to the respondent. If you encounter a privacy detector which allows you to identify yourself, as well as the purpose of your call *(to conduct a survey for the Census Bureau)*, you may do so. However, if this method does not result in telephone contact with the respondent or if you encounter privacy detectors which require a PIN and no other telephone contact with the respondent is possible, you must conduct the interview by personal visit. During the personal visit, you may ask the household respondent if it is acceptable to contact the household by telephone for future interviews *(that is, if the current interview is not the final interview for the household)*. If future telephone interviews are acceptable, find out what instructions are necessary to ensure that future calls will not be blocked by the privacy detector. Write any such instructions clearly in the case level notes.

# **Topic 3. Qualifications for Using the Telephone Method**

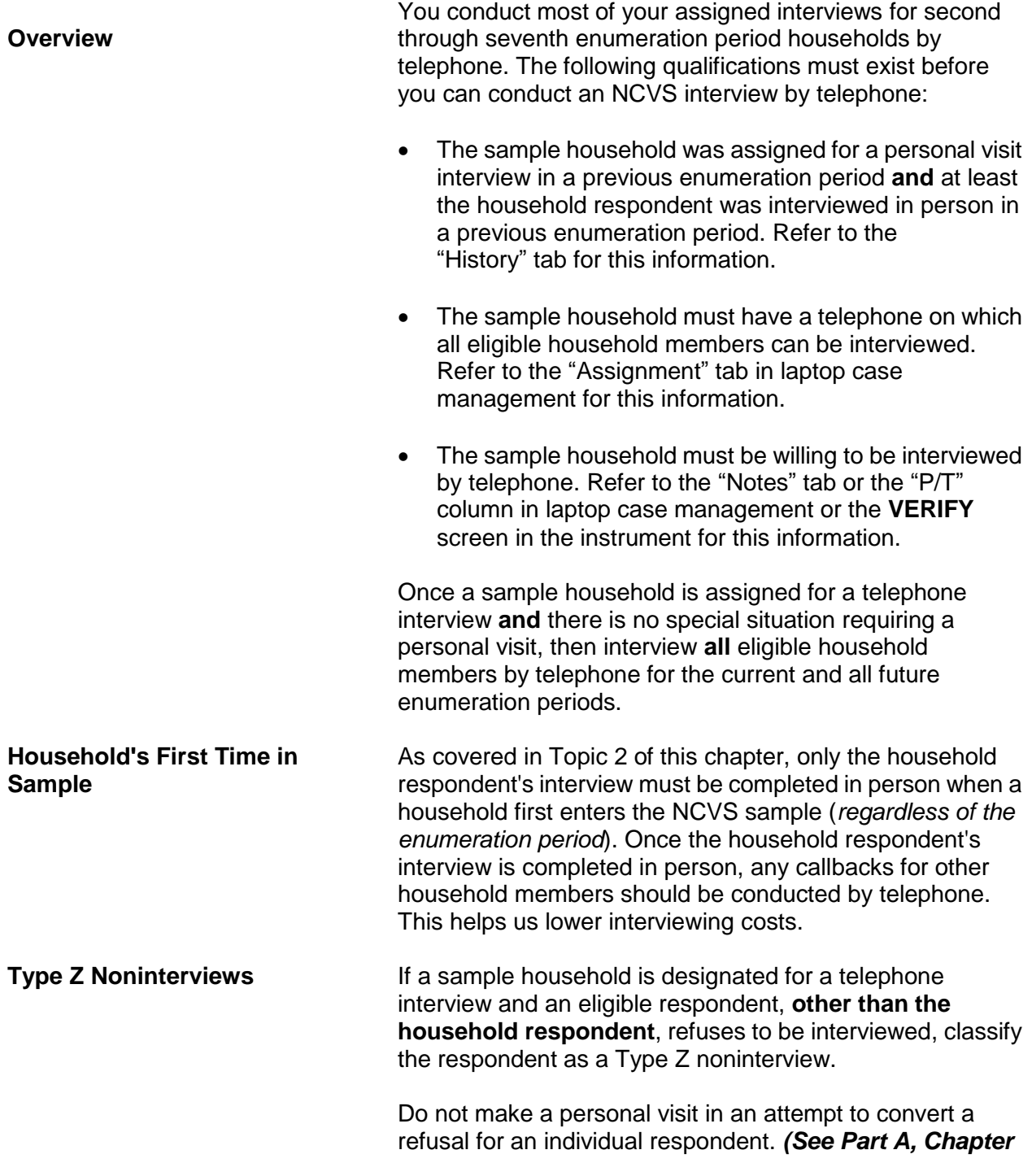

#### *6, for instructions on classifying a respondent as a Type Z noninterview.)*

**Type A Noninterviews Require a Personal Visit**

If either the household respondent or the entire household refuses to be interviewed during a telephone interview, then you are required to make a personal visit to conduct the interviews.

**Never classify a sample household as a Type A noninterview following a telephone interview. You must attempt to convert the refusal in person before classifying a household as a Type A noninterview.**

# **Topic 4. Instructions for Conducting Telephone Interviews**

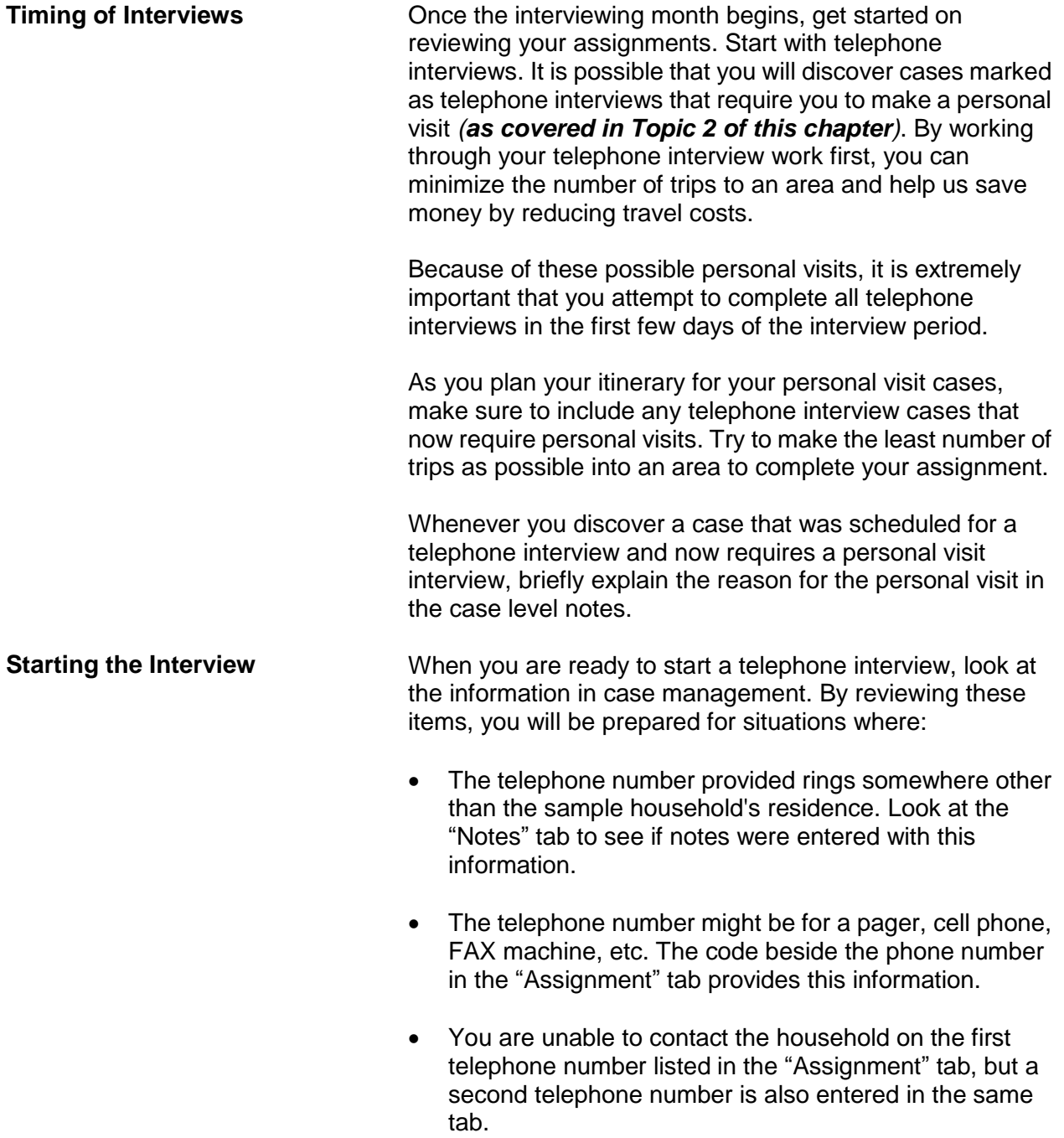

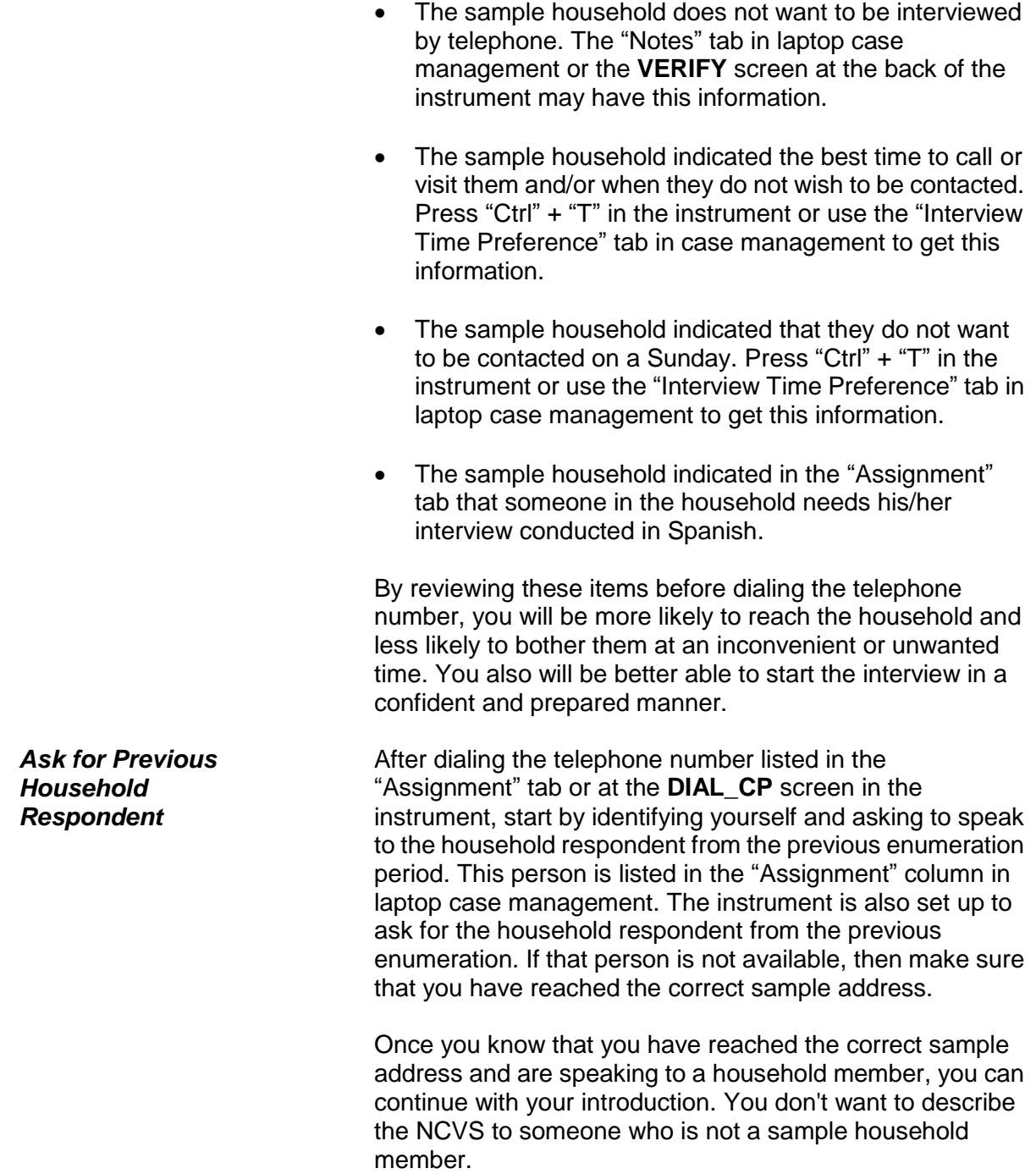

Then ask to speak with a household member who is at least 18 years of age and knowledgeable about the household,

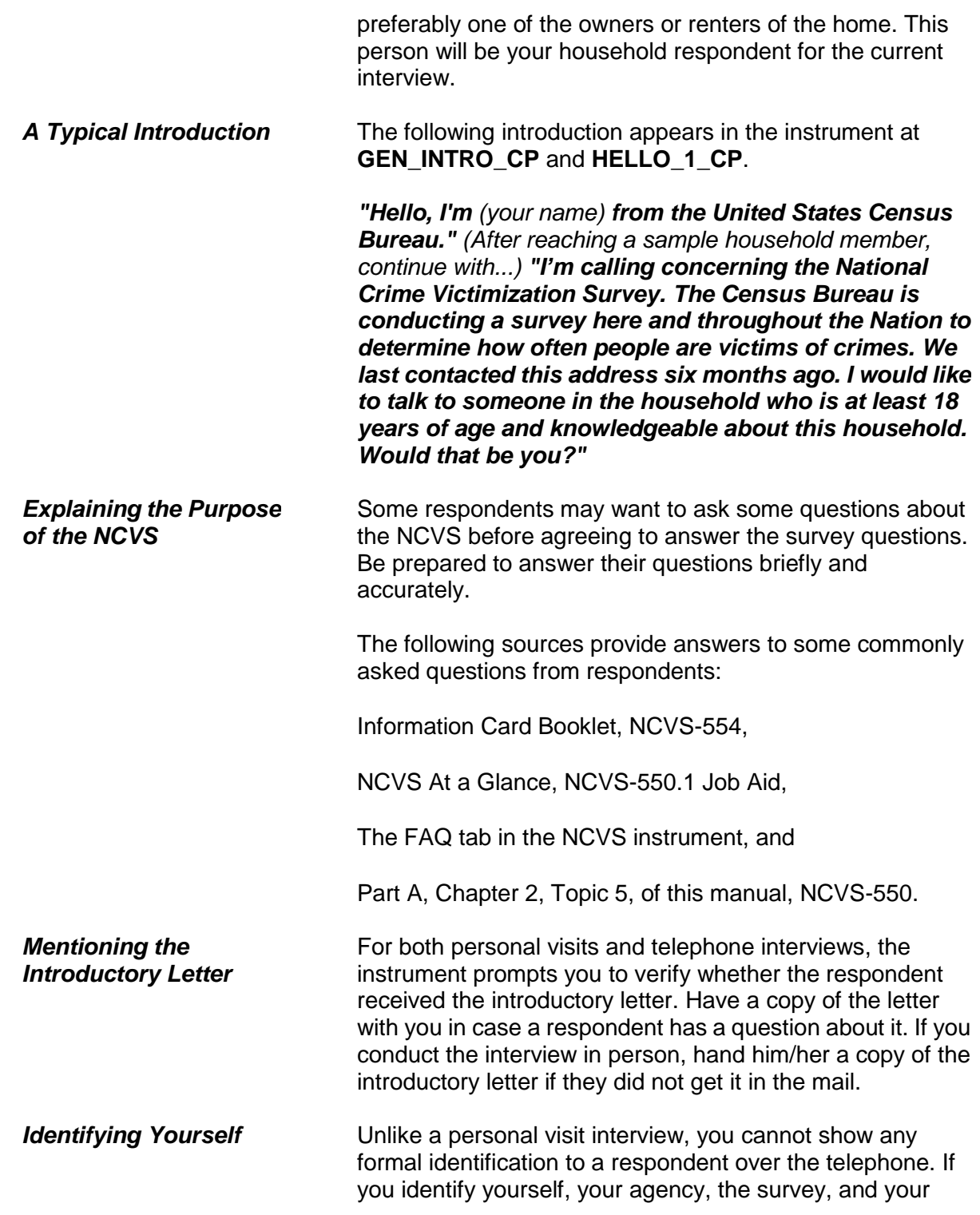

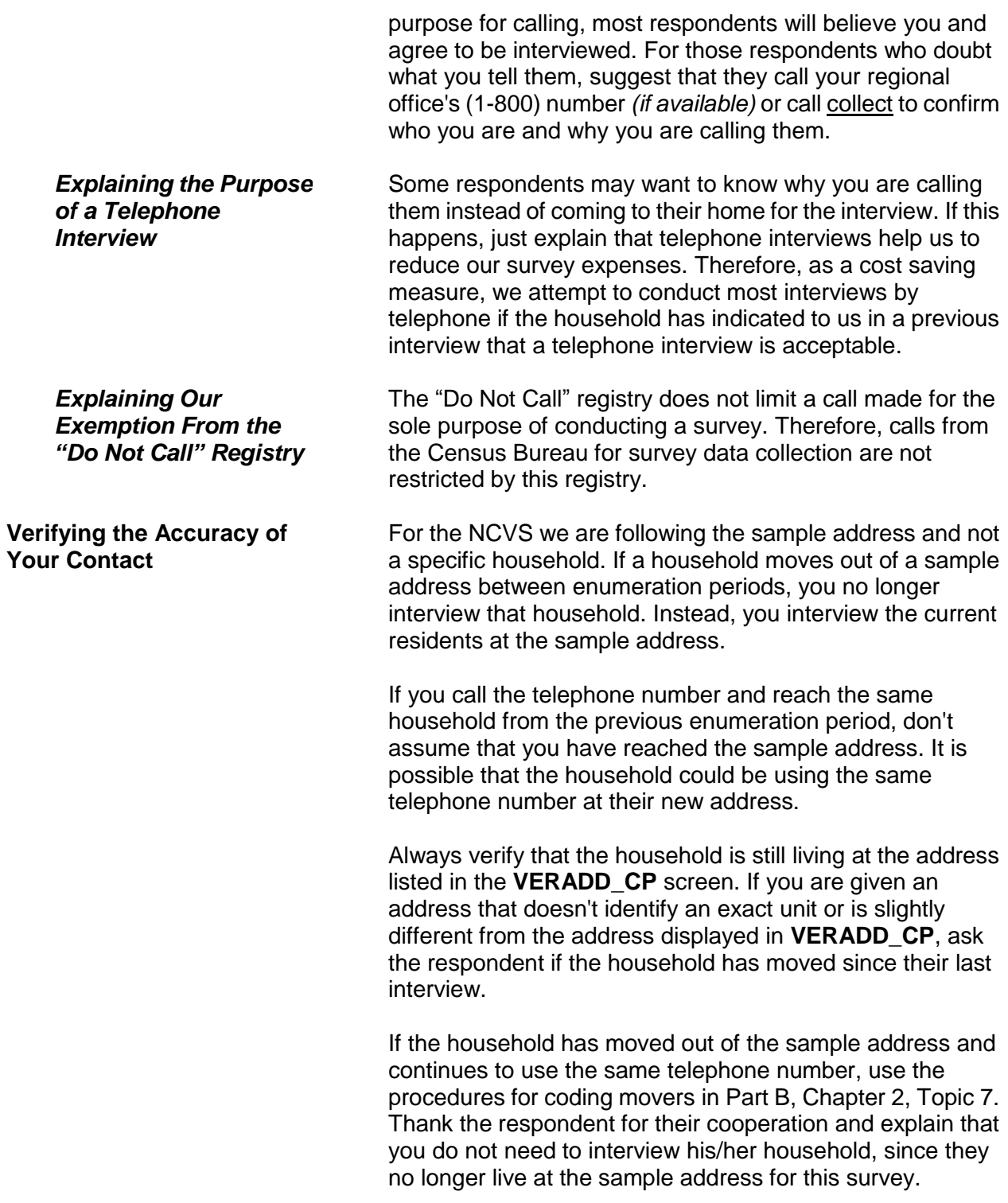

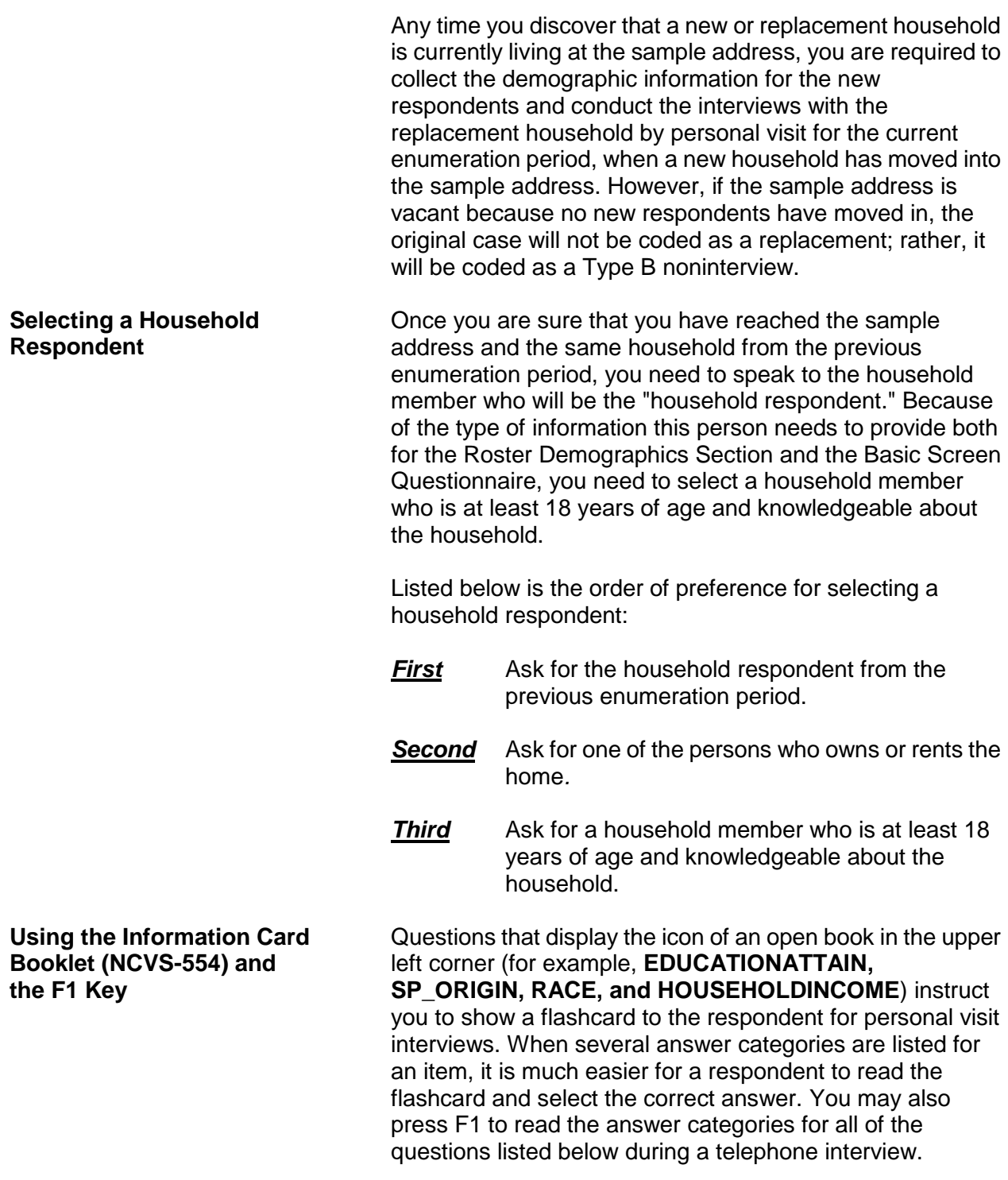

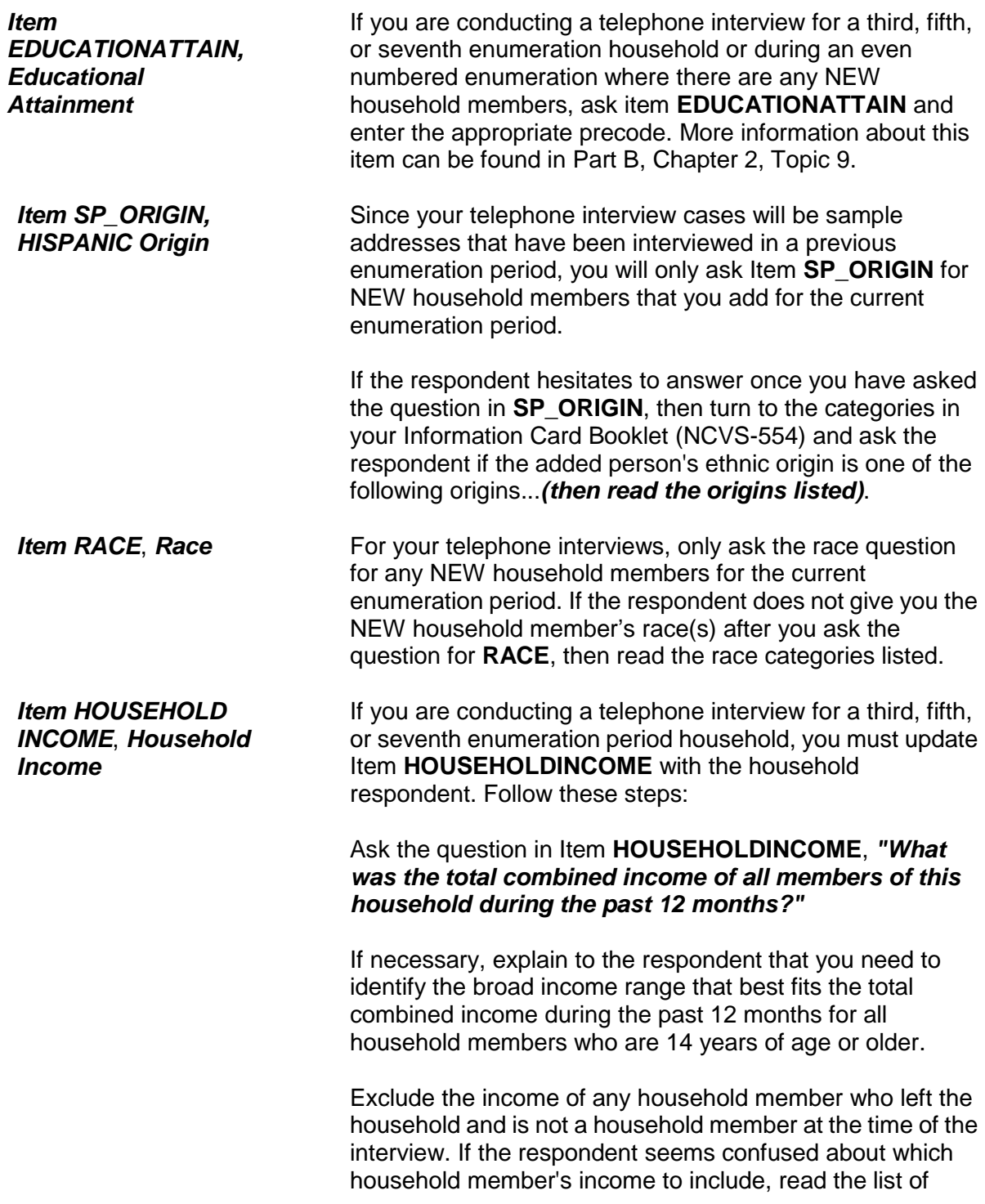

current household members who are over 14 years of age by clicking on the HHRoster tab in the instrument.

If the respondent gives too broad an income range, probe by reading the answer categories from the question that are within the broad range.
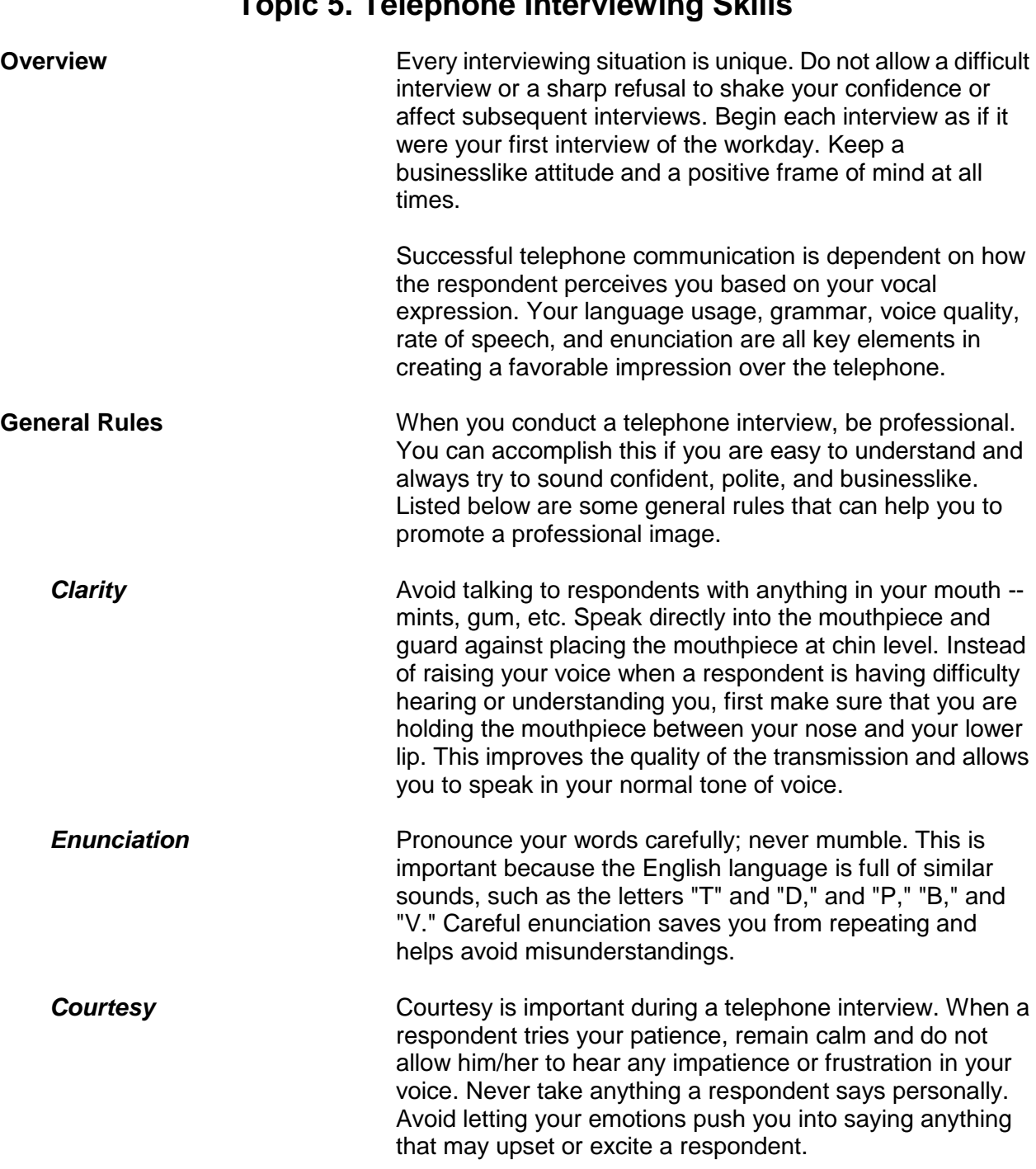

# **Topic 5. Telephone Interviewing Skills**

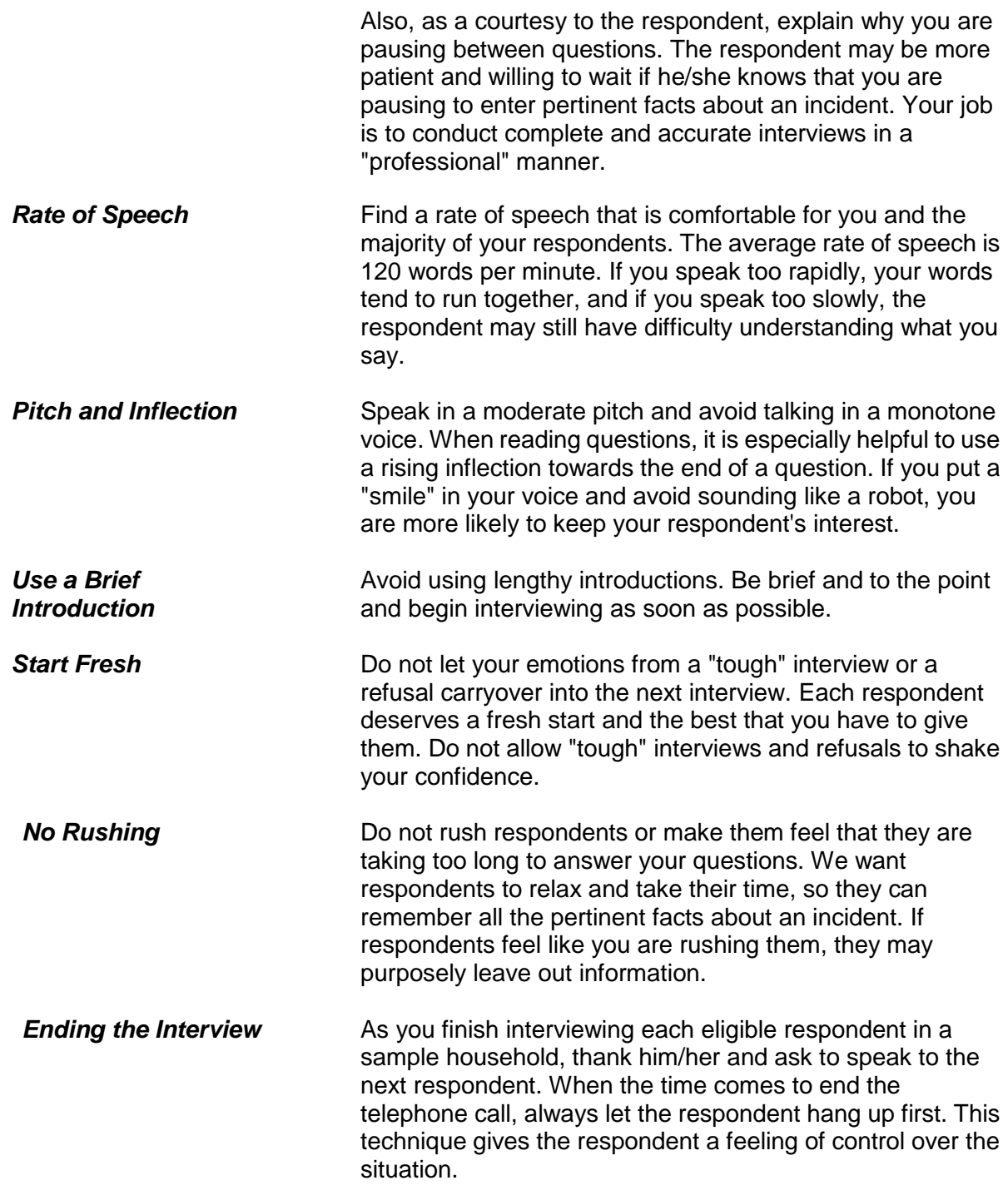

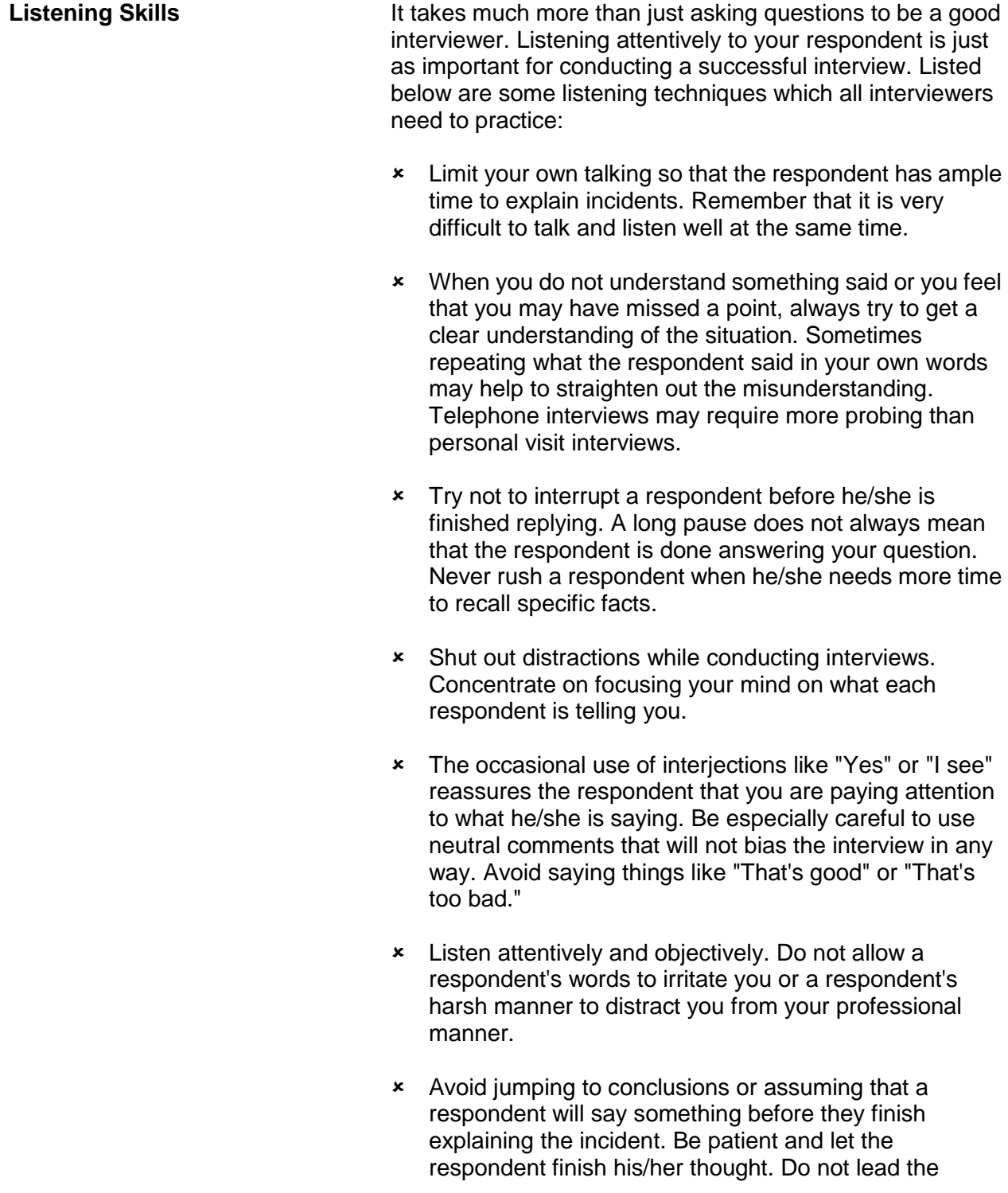

respondent and possibly bias the interview.

**Telephone Techniques** Every interviewing situation is unique. It is important that you adapt to each new respondent. Do not let your reactions to one interview carry over and affect the next interview.

> Here are some techniques you can follow to help in conducting your telephone interviews:

#### **Select a good working space**

Choose a quiet place where you can conduct your telephone interviews without distractions and in privacy. Make sure that you have adequate space and light.

#### **Be prepared**

Before you begin a telephone interview, make sure that you have all the materials you need within your arm's reach. Make sure that you have adequate supplies of paper, pens, pencils, and forms, together with this manual and any job aids. If you need to leave the telephone for some unexpected reason, always excuse yourself politely and never let the respondent wait more than a minute. If your telephone has a "call waiting" feature, disable the "call waiting" feature **before** you start any telephone interviews.

#### **Learn from mistakes**

Whenever possible, try to evaluate your performance for each interview. See if you can improve your technique in any area of the interview process. Try to improve your technique with each new interview and do not continue making the same mistakes over and over.

#### **Learn from successes**

When you feel an interview went well, think about why. Perhaps your telephone manner made a difference because you were able to maintain your confidence and project a pleasant, businesslike attitude. Concentrate on the positive aspects of a successful interview and continue to improve your technique.

## **Chapter 6 Noninterviews**

**Table of Topics** 

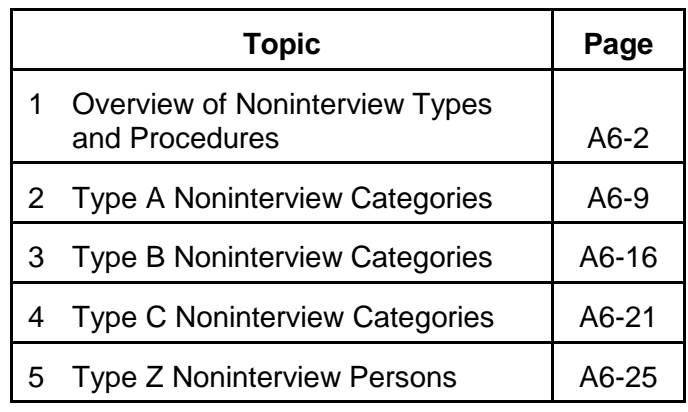

## **Topic 1. Overview of Noninterview Types and Procedures**

**Noninterview Cases** When you are assigned an NCVS case and cannot get a

completed interview, you must classify the case into one of three noninterview categories: Type A, Type B, or Type C. A sample address is classified as a noninterview if: The living quarters is occupied but you are unable to get any completed interviews. • The living quarters is occupied by persons who are not eligible respondents for the NCVS. • The living quarters is vacant. The living quarters is not eligible for sample because it is no longer used as a residence, it no longer exists, or it does not qualify based on the current listing and coverage rules. **Noninterview Categories** Qualifications for each of the three noninterview categories, Type A, B, and C, are as follows: **Type A** Some sample households consist of persons who are eligible for interview, but none of these persons can be interviewed for a specific reason. These cases will classify as Type A noninterviews. Type A noninterview reasons for the NCVS are:  $\checkmark$  Language problems  $\checkmark$  No one home

- $\checkmark$  Temporarily absent
- $\checkmark$  Refused
- Other occupied *(Use this Type A reason for occupied sample units that you cannot reach due to impassable roads; for sample households that you cannot interview due to serious illness or death in the household; or for sample units that you are unable to locate.)*

### **Type B**

A sample address could be vacant or occupied entirely by persons who have a usual residence elsewhere. Although these cases are not eligible for interview during the current interview period, they could become eligible at a later time. These cases will classify as Type B noninterviews. Type B noninterview reasons for the NCVS are:

- $\checkmark$  Vacant regular
- $\checkmark$  Vacant storage of household furniture
- $\checkmark$  Temporarily occupied by persons with usual residence elsewhere (URE)
- $\checkmark$  Unfit or to be demolished
- $\checkmark$  Under construction, not ready
- $\checkmark$  Converted to temporary business or storage
- $\checkmark$  Unoccupied site for mobile home, trailer, or tent
- $\checkmark$  Permit granted, construction not started
- Other *(Only use this Type B reason if none of the other Type B reasons are appropriate for the situation.)*

#### **Type C**

Some situations can require that a sample address be permanently removed from the NCVS sample. These cases will classify as Type C noninterviews. Type C noninterview reasons for the NCVS are:

- $\checkmark$  Unused line of listing sheet
- $\checkmark$  Demolished
- $\checkmark$  House or trailer moved
- $\checkmark$  Outside segment
- $\checkmark$  Converted to permanent business or storage
- $\checkmark$  Merged
- $\checkmark$  Condemned
- $\checkmark$  Unit does not exist or is out of scope
- $\checkmark$  Unlocatable sample address
- Permit abandoned or other *(Only use the Type C "Other" reason when none of the specific Type C reasons are appropriate for the situation.)*

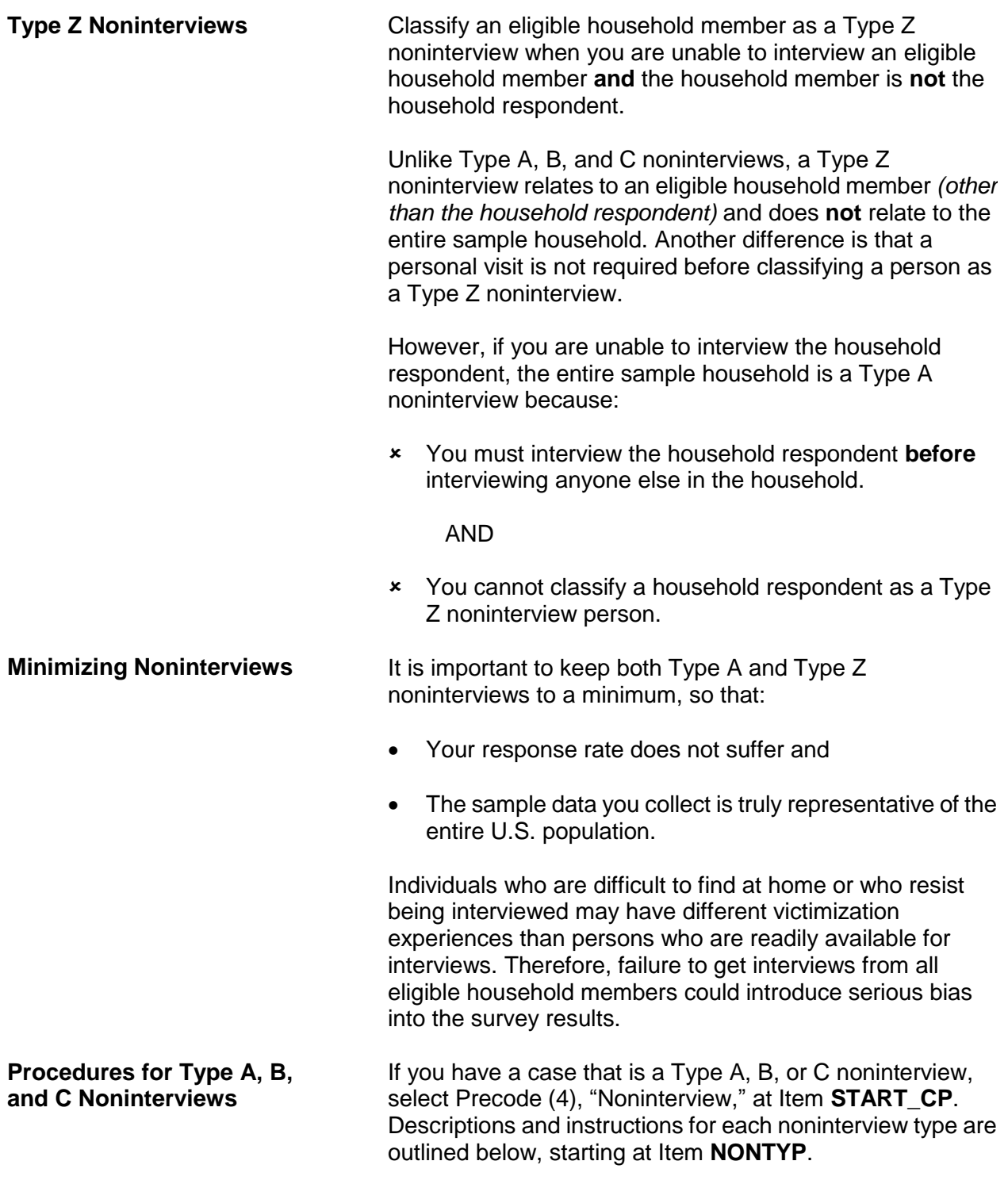

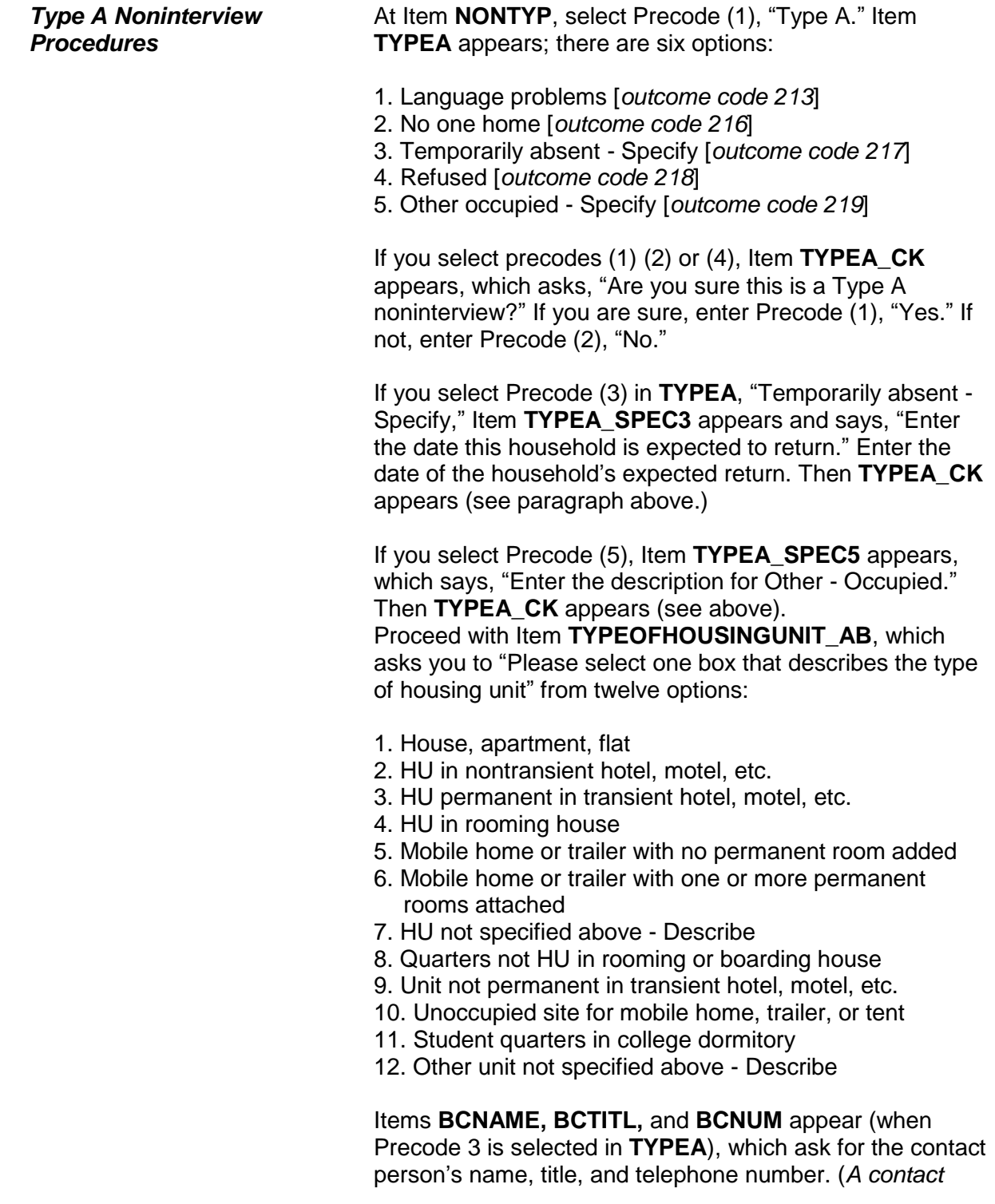

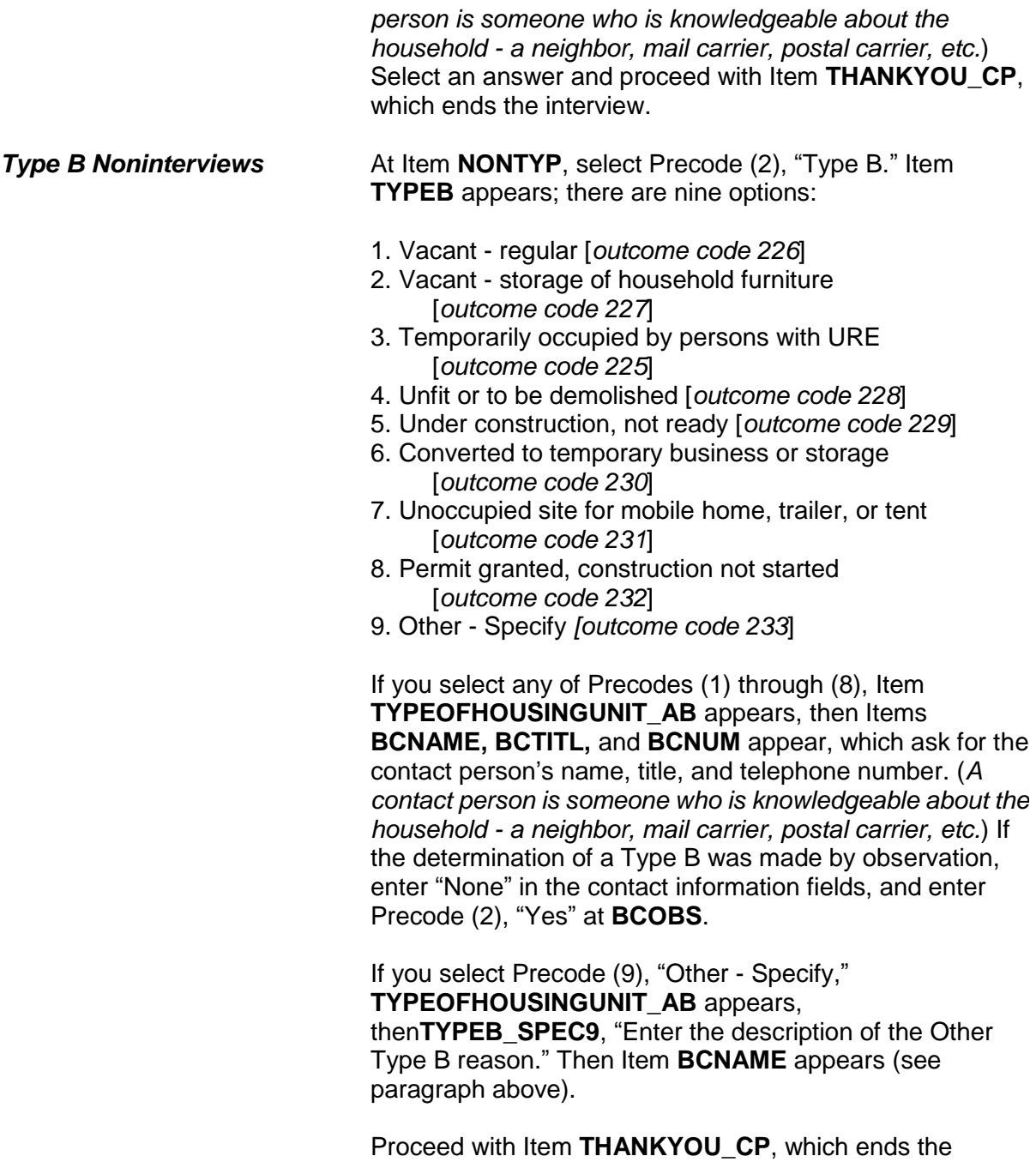

interview.

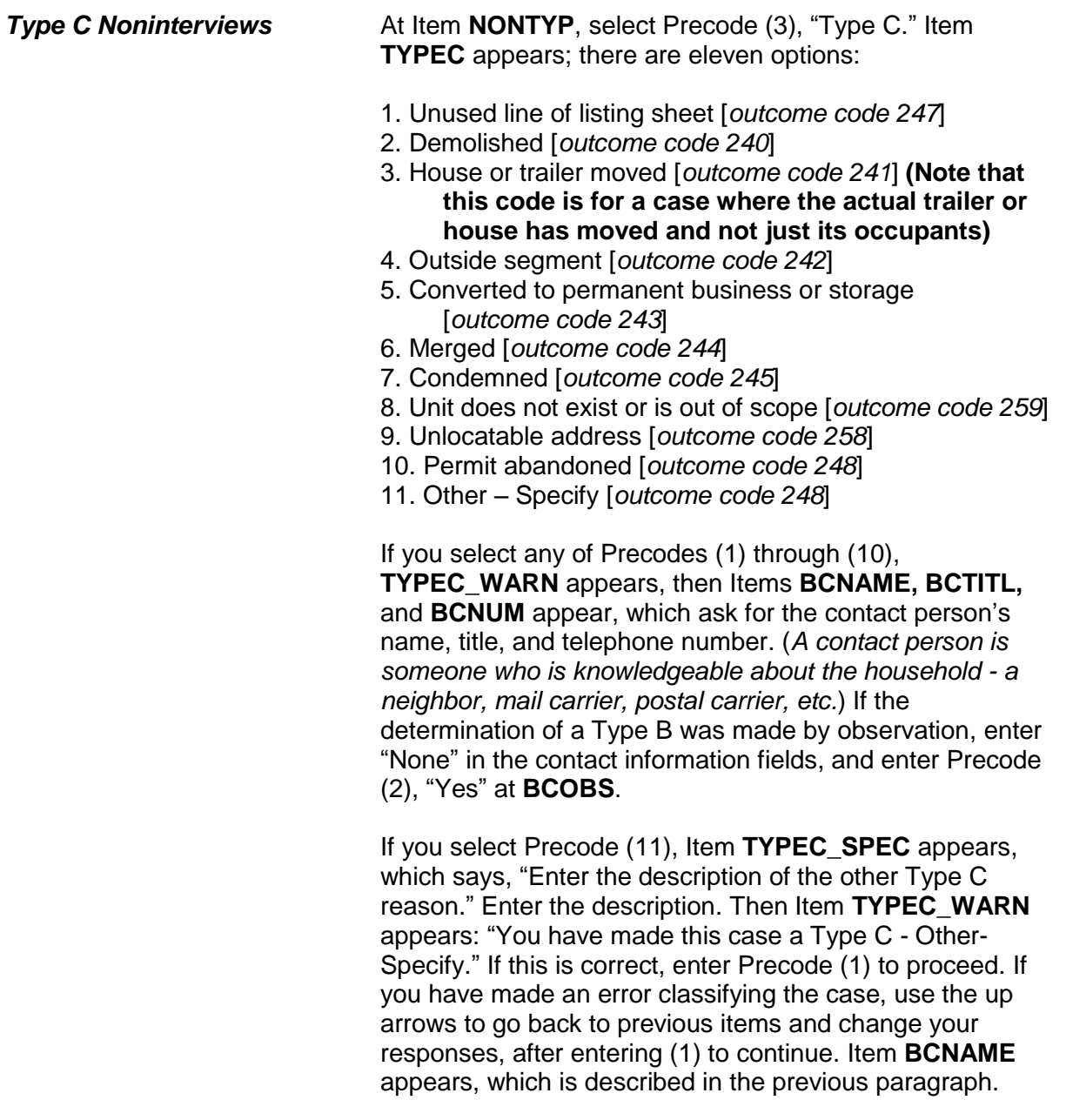

Proceed with Item **THANKYOU \_CP**, which ends the interview.

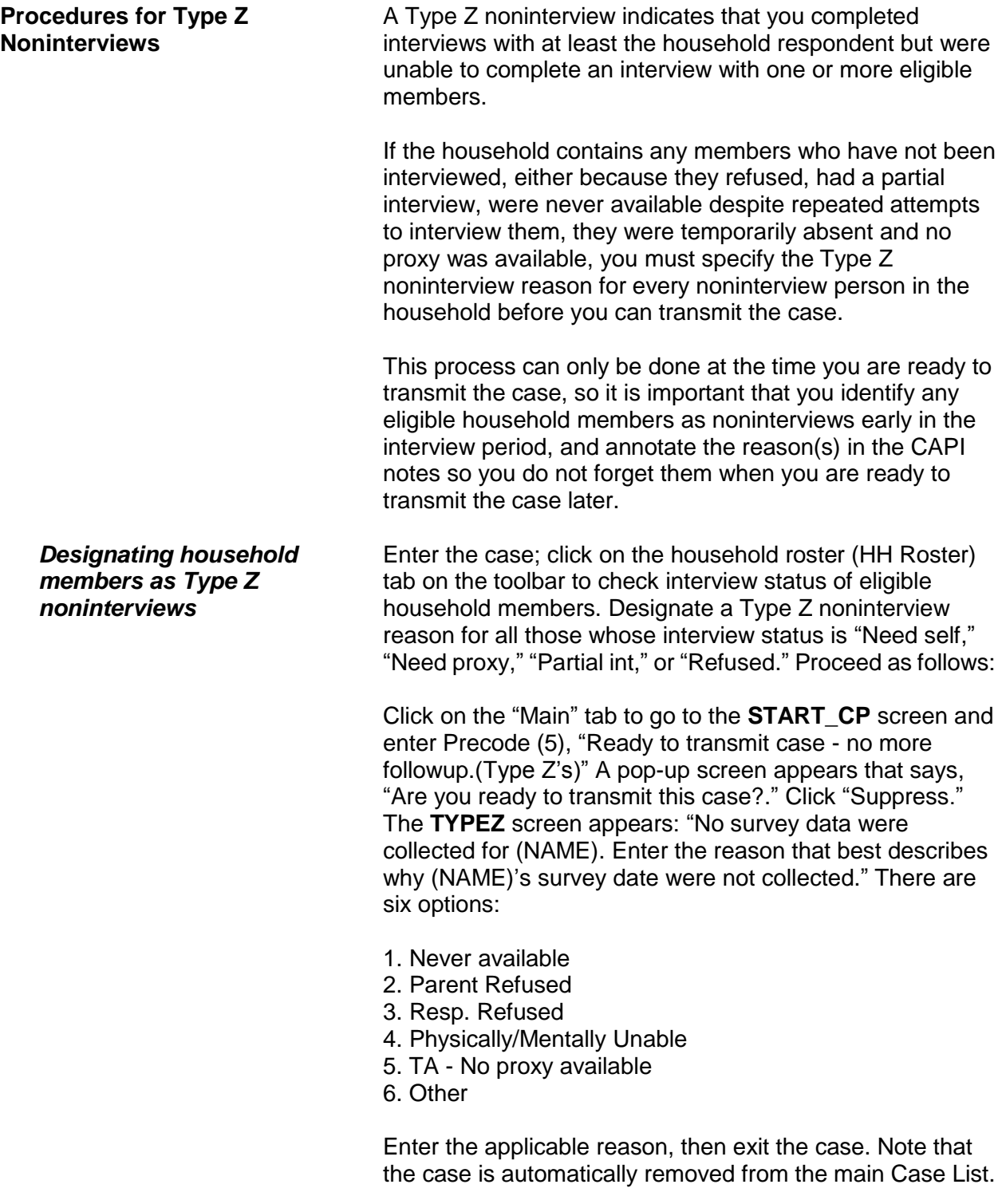

# **Topic 2. Type A Noninterview Categories**

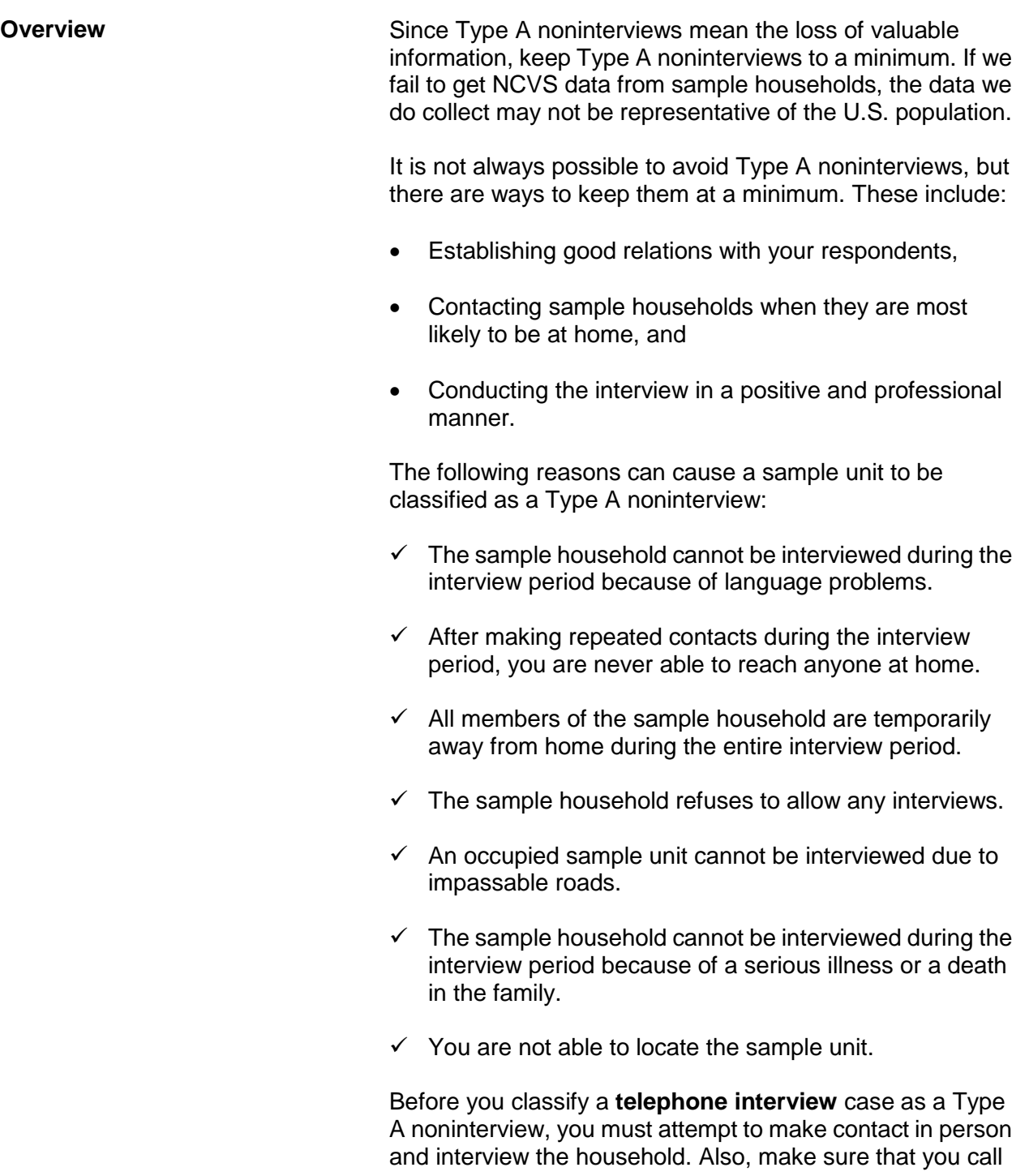

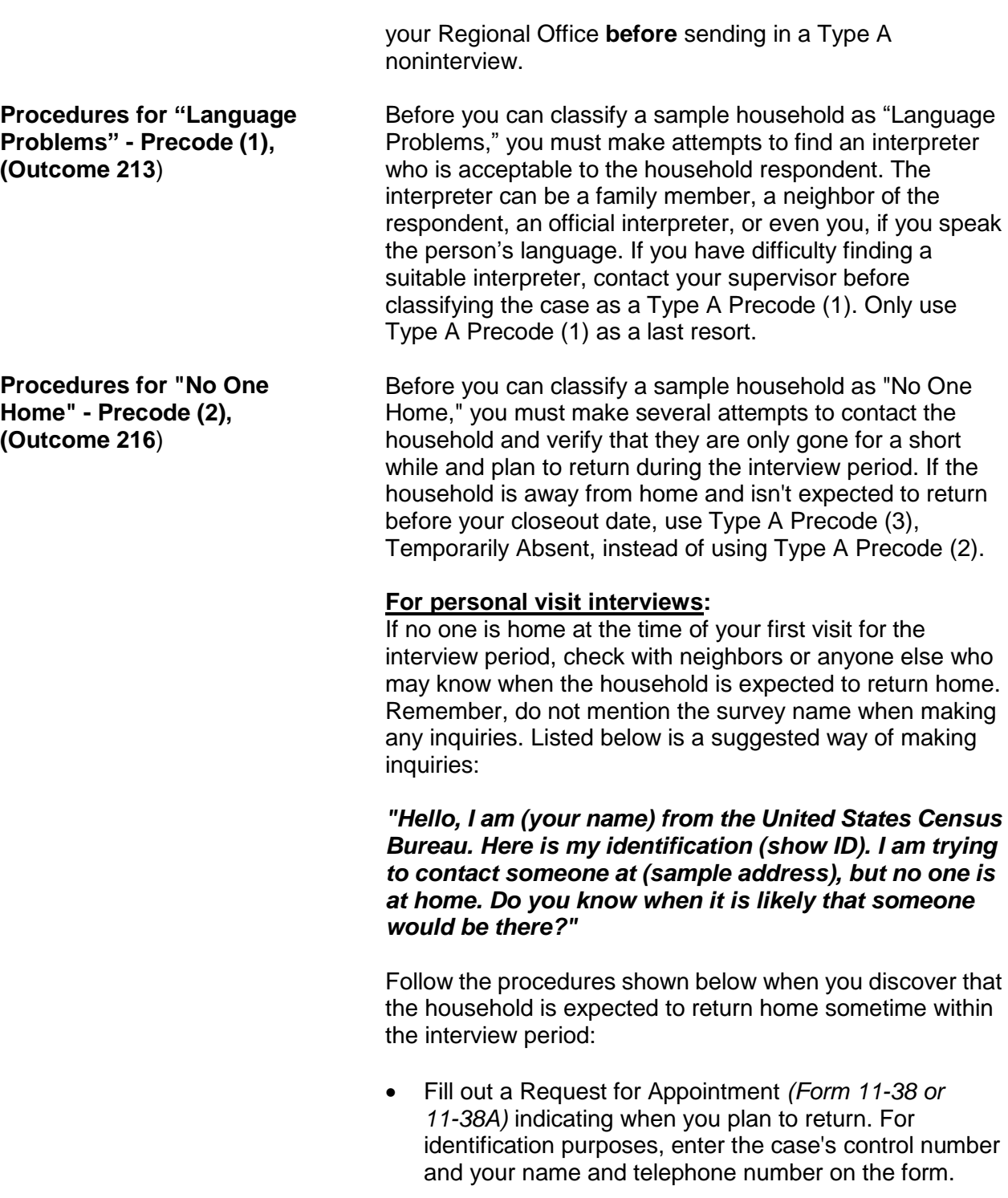

- Use the back of the instrument (when in the instrument) or the case level notes to enter the callback date and time for your return visit.
- **Note:** Another alternative is to leave your business card at the sample address with a preprinted peel-off sticker attached to it saying:

#### **IMPORTANT**

Please call me at the number on the attached card. I am required to contact an adult household member and I am obligated to return until contact has been made.

 *(Enter your name)* **U.S. Census Bureau Field Representative**

- If it is not practical to use a Request for Appointment form, try to determine the best time to contact the household and make a return visit then.
- If all these efforts fail, then classify the case as a Type A Code 216, No one home, as described in Topic 1 of this chapter.

#### **For personal visit interviews:**

When you make your first visit to a sample address for an interview month and find that no one is home, try to determine from neighbors or anyone else who may know how long the household may be gone.

Before classifying a case as a Type A Precode (3), Temporarily Absent, **all** of the following conditions must exist:

- All household members are **temporarily away** and not expected to return home until the current closeout date has passed. They might be on vacation, a business trip, caring for sick relatives, or some other similar reason.
- All of the **household's personal belongings are still in the sample unit**. In other words, the sample household has not moved their personal belongings to another location. This is especially important if you see a "For Sale" or "For Rent" sign on the property.

**Procedures for "Temporarily Absent" - Precode (3), (Outcome 217)**

The sample unit is **not a summer cottage or a unit** 

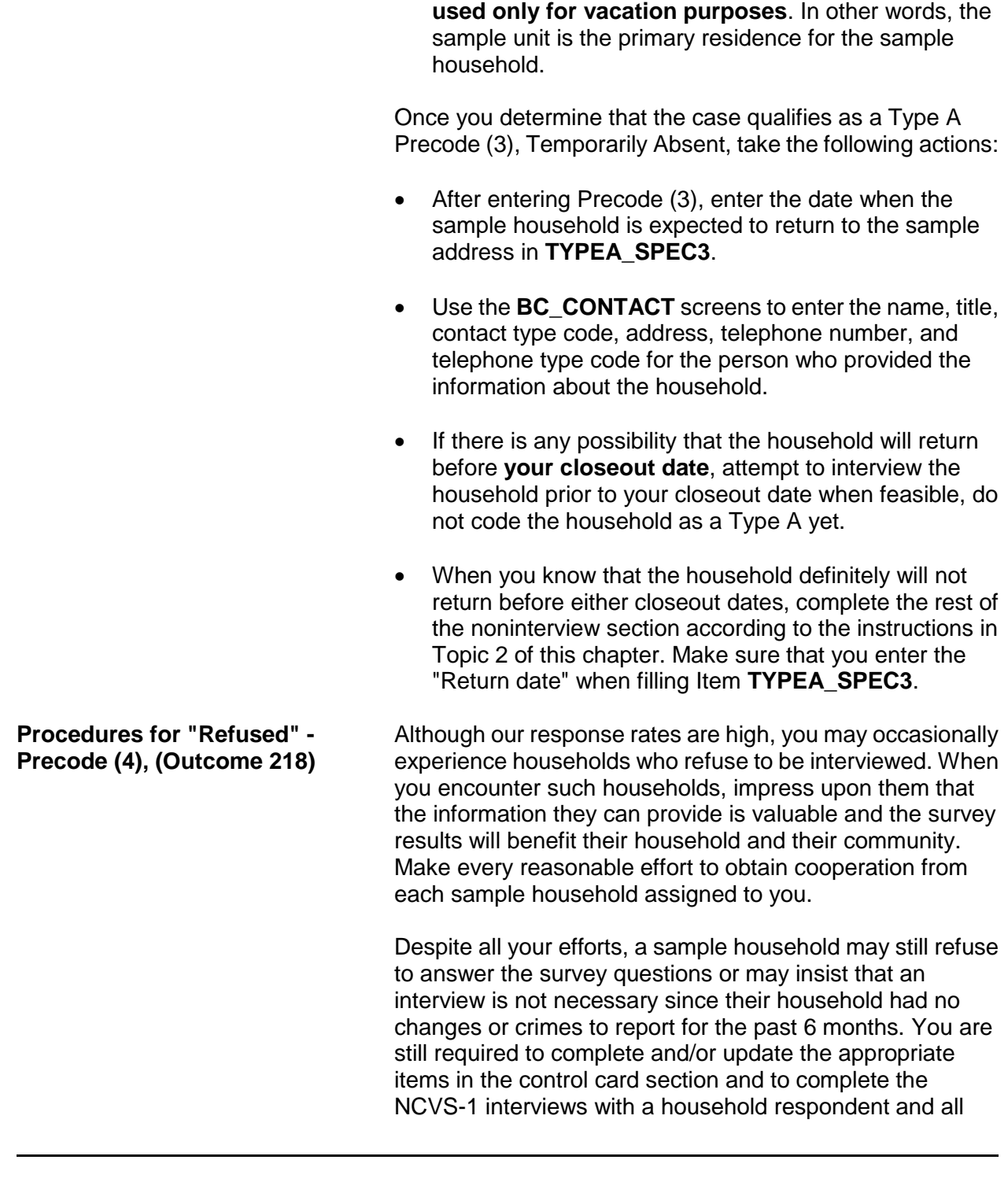

remaining eligible household members, even if no crimes occurred.

When you are unable to change the way a household feels about participating in the NCVS and they just refuse to cooperate, follow these procedures:

#### **For personal visit interviews:**

- $\checkmark$  Your supervisor may instruct you to notify her/him by telephone and explain the refusal situation. If your supervisor will be in the sample area on other business, she/he could visit the refusal household and try to change their minds.
- $\checkmark$  When all efforts to convert a refusal are unsuccessful, complete the noninterview section as described in Topic 2 of this chapter, below.

As soon as your Regional Office becomes aware of a refusal household, they will mail a letter to the household requesting their cooperation and letting them know that you will contact them again. The office will also send you a copy of this letter.

If your Regional Office notifies you that a refusal household is considered a "confirmed" refusal, you will no longer attempt to interview the refusal household. For future enumeration periods, verify with neighbors or other knowledgeable sources whether or not the same household is still living in the sample unit.

If the confirmed refusal household is still living at the sample unit:

- Enter Type A Precode (4) in Item **TYPEA**.
- Complete the Noninterview section as described in Topic 2 of this chapter, below.
- In the Case Level Notes, enter "Confirmed refusal household - Do not attempt to interview household."

If you discover that a new household has moved into the

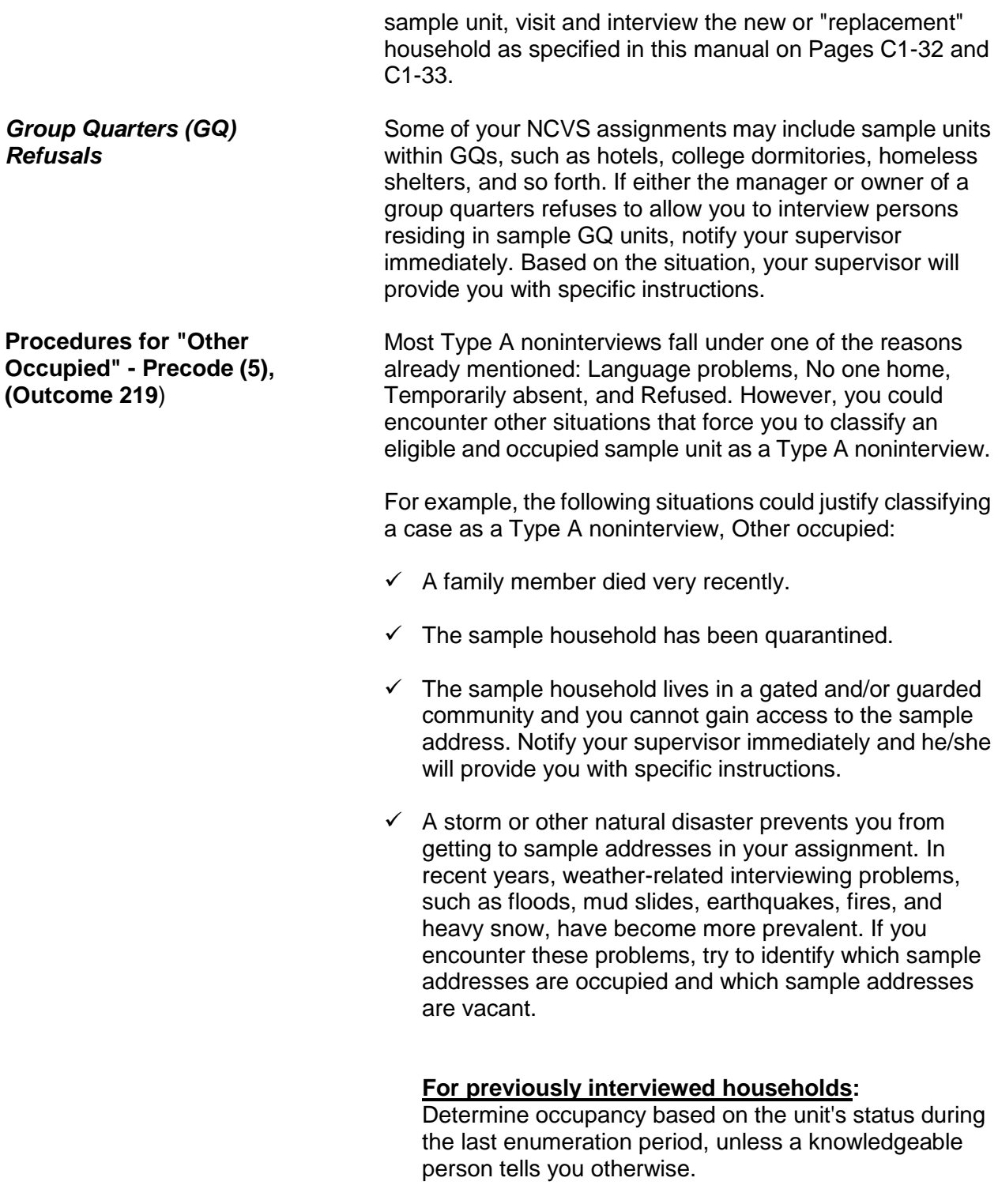

#### **For first time households:**

If a sample unit is assigned to you for the first enumeration period, try to discover the occupancy status from neighbors, local merchants, postal workers, county recorder of deeds, or other local government officials. Never mention the survey name when talking to persons who are not household members at the sample address.

 $\checkmark$  More than two of the household respondent's screen questions are left unanswered because the household respondent refused to answer them and you are unable to interview another eligible household member as the household respondent.

## **Topic 3. Type B Noninterview Categories**

**Overview** Type B noninterviews include cases which you cannot interview during a specific interview period because they are either:

- Unoccupied or
- Temporarily occupied by persons who are ineligible for interview because they have a usual residence elsewhere (URE).

Any case that you classify as a Type B noninterview could become eligible for interview in a later enumeration period. A sample unit may be classified as a Type B noninterview for any of the following reasons:

- $\checkmark$  Vacant, regular
- $\checkmark$  Vacant, storage of household furniture
- $\checkmark$  Temporarily occupied by persons with a usual residence elsewhere (URE)
- $\checkmark$  Unfit or to be demolished
- $\checkmark$  Under construction, not ready
- $\checkmark$  Converted to temporary business or storage
- $\checkmark$  Unoccupied site for a mobile home, trailer, or tent
- $\checkmark$  Permit granted, construction not started
- $\checkmark$  Other Type B

**Procedures for "Vacant, Regular" - Precode (1) (Outcome 226)**

The majority of unoccupied units that you discover will classify as "Vacant, regular." If you discover that a sample address is **unoccupied** and the following conditions exist, you can classify the unit as a Type B noninterview, Vacant, regular:

 $\checkmark$  The unit is vacant and the occupants have permanently left the unit.

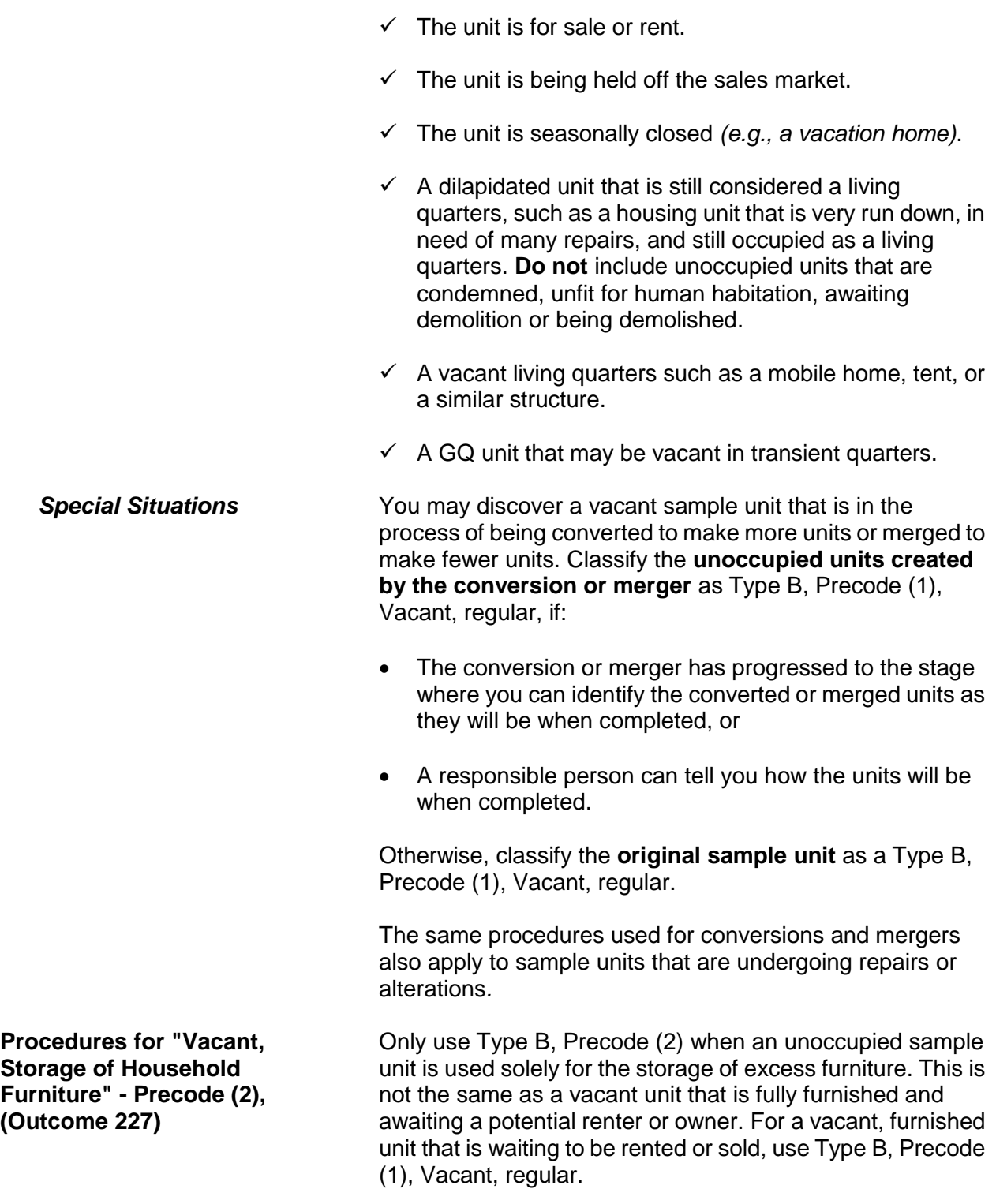

**Procedures for "Temporarily Occupied by Persons With a URE" - Precode (3), (Outcome 225)**

**Procedures for "Unfit or to be Demolished" - Precode (4), (Outcome 228**)

If an entire household is staying at a sample unit temporarily *(e.g., on vacation)* and the household has a usual residence elsewhere (URE), they are not eligible household members; do not interview them. If you discover this situation, classify the unit as a Type B, Precode (3), Temporarily occupied by persons with a URE.

Consider an unoccupied sample unit as unfit for human habitation if the unit is no longer protected from the elements because the roof, walls, windows, or doors are either damaged or missing. This may have been caused by vandalism, fire, or deterioration from neglect and age.

If you see the following conditions, the likely classification for the unit is Type B, Precode 4, Unfit or to be demolished:

- $\checkmark$  Windows are broken
- $\checkmark$  Doors are either missing or swinging open
- $\checkmark$  Parts of the roof or walls are missing or destroyed leaving holes in the unit's structure
- $\checkmark$  Part of the structure has been blown or washed away
- $\checkmark$  Part of the structure has collapsed or is missing.

Do not use Type B, Precode 4, for the following two situations:

- **\*** When doors and windows are boarded up to keep them from becoming destroyed by vandalism or bad weather.
- When doors and windows are not intended to be used in a structure, such as in some rural sections of the country.

Also, use the "Unfit or to be demolished" reason for vacant sample units that you can verify as being scheduled for demolition. You must see positive evidence, such as a demolition sign, notice, or mark on the sample unit or on the building that houses the sample unit.

**Procedures for "Under Construction, Not Ready" - Precode (5), (Outcome 229**)

**Procedures for "Converted to Temporary Business or Storage" - Precode (6),** 

**(Outcome 230**)

Type B, Precode (5) is intended for sample units that are in the process of being newly constructed and are not yet ready for occupancy because the following items have not been installed:

- Exterior windows and doors and
- Usable floors.

Once the newly constructed sample unit is ready for occupancy, but is still vacant, classify it as Type B Precode (1), Vacant, regular.

Use Type B, Precode (6) when a sample unit that is intended as a living quarters is used instead for the **temporary** storage of commercial or business supplies, machinery or other products related to a business. If you can determine that the storage of these business supplies is **permanent**, then classify the sample unit as Type C Precode (5), Converted to permanent business or storage, not Type B Precode 6.

Do not use "Converted to temporary business or storage," if you discover that the vacant unit is intended for the storage of business supplies in the future, but not at the time of your visit.

There is a separate Type B noninterview reason for a sample unit that is vacant and used solely to store household furniture. Do not use "Converted to temporary business or storage" when it is household furniture that is being stored in the vacant unit.

**Procedures for "Unoccupied Site for Mobile Home, Trailer, or Tent" - Precode (7), (Outcome 231**)

Although mobile homes, trailers, tents, boats, cars, buses, caves, and so forth are not located within a typical building structure, they can still be considered housing units if they meet our housing unit definition. If the sample unit is listed by its site identification rather than an address, and you find that the site is vacant, classify the sample unit as Type B, Precode (7), Unoccupied site for a mobile home, trailer, or tent.

**Procedures for "Permit Granted, Construction Not Started" - Precode (8), (Outcome 232**)

**Procedures for "Type B, Other" - Precode (9), (Outcome 233**)

There may be instances when you are assigned a sample unit and discover that the construction permit has been issued, but construction has not yet started. When this occurs, classify the sample unit as Type B, Precode (8), Permit granted, construction not started.

Most Type B noninterviews will fall under one of the specific reasons already mentioned. If you discover a rare situation that is not covered in any of the specific Type B noninterview reasons, use Type B, Precode (9), Other. Then, at Item **TYPEB\_SPEC9**, enter a description of the reason you are coding this case as a Type B.

## **Topic 4. Type C Noninterview Categories**

**Overview** Type C noninterviews are sample units that are ineligible for the NCVS sample and need to be removed permanently from the sample. Many Type C noninterviews occur because of changes that happen between the time a unit is listed and the time the unit is assigned for interview. Type C noninterview reasons include:

- $\checkmark$  Demolished
- $\checkmark$  House or trailer moved
- $\checkmark$  Outside segment
- $\checkmark$  Converted to permanent business or storage
- $\checkmark$  Merged
- Condemned
- $\checkmark$  Unit does not exist or is out of scope
- $\checkmark$  Unlocatable sample address
- $\checkmark$  Permit abandoned
- $\checkmark$  Type C, Other

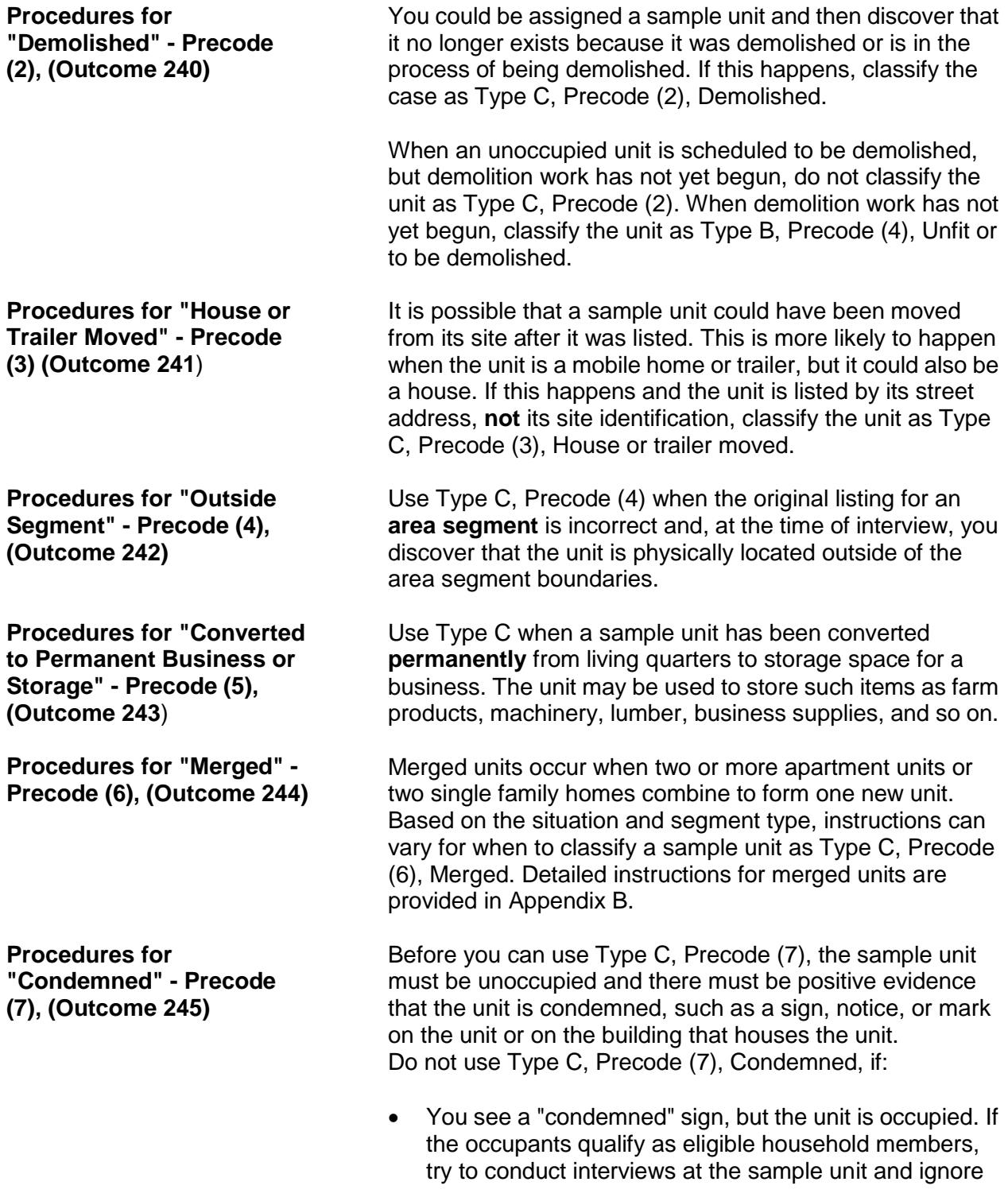

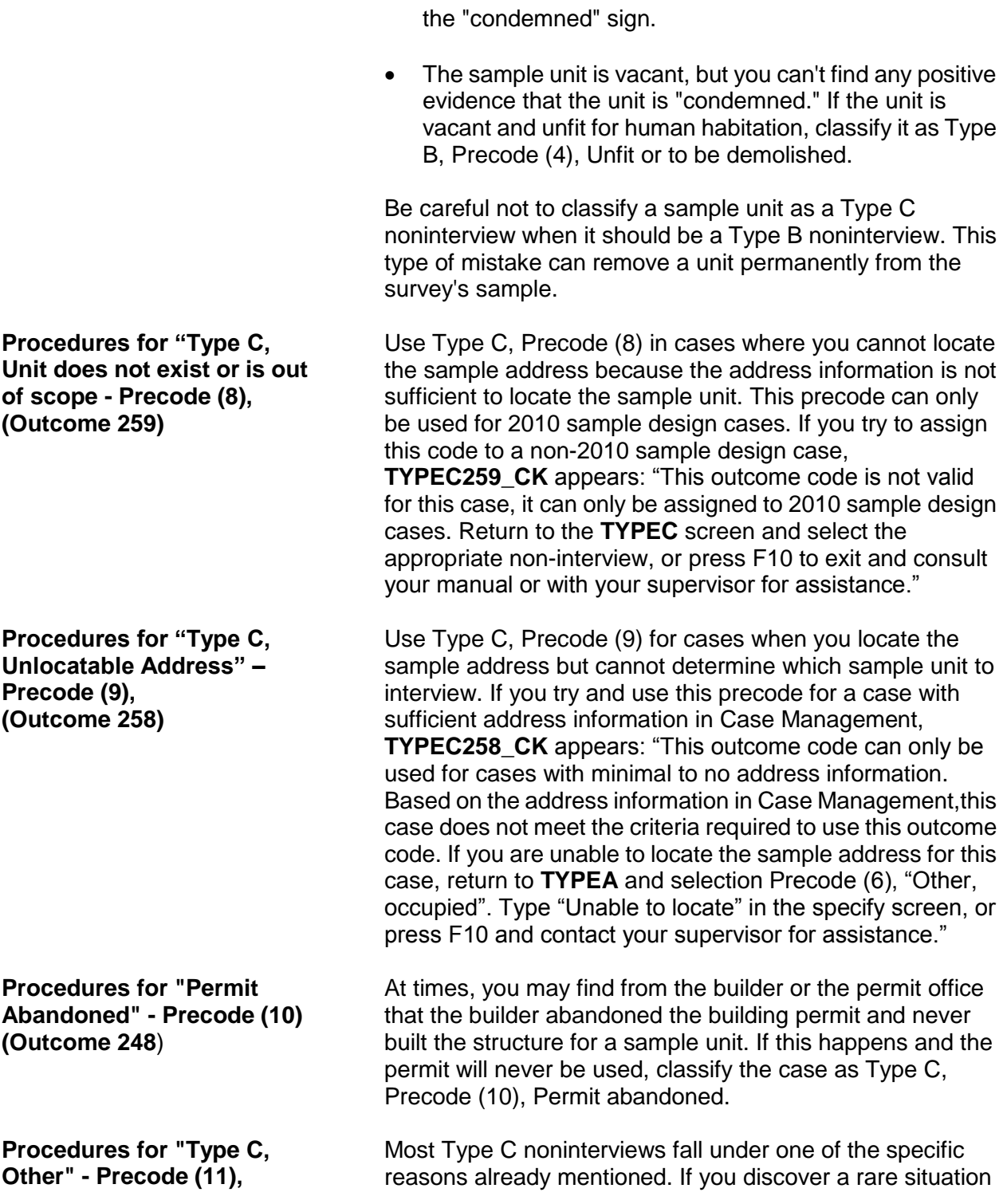

address (BSA) identifies an institutional (or military) GQ."

**(Outcome 248)** that is not covered in any of the Type C noninterview reasons already mentioned, use Type C, Precode (11), and enter the "Other" reason in Item **TYPEC\_SPEC**. An example of a "Type C, Other" reason is "Basic street

# **Topic 5. Type Z Noninterview Persons**

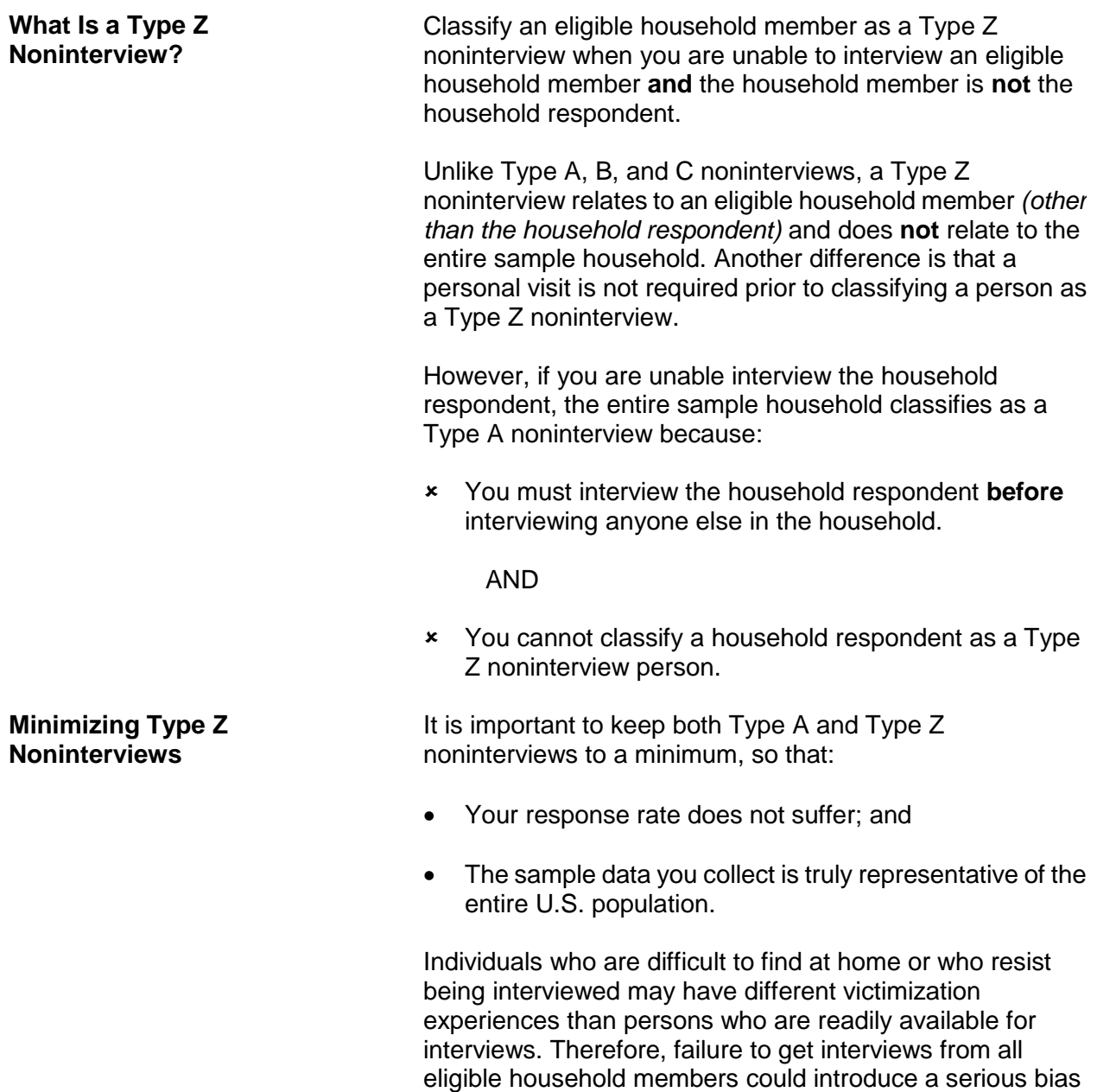

into the survey results.

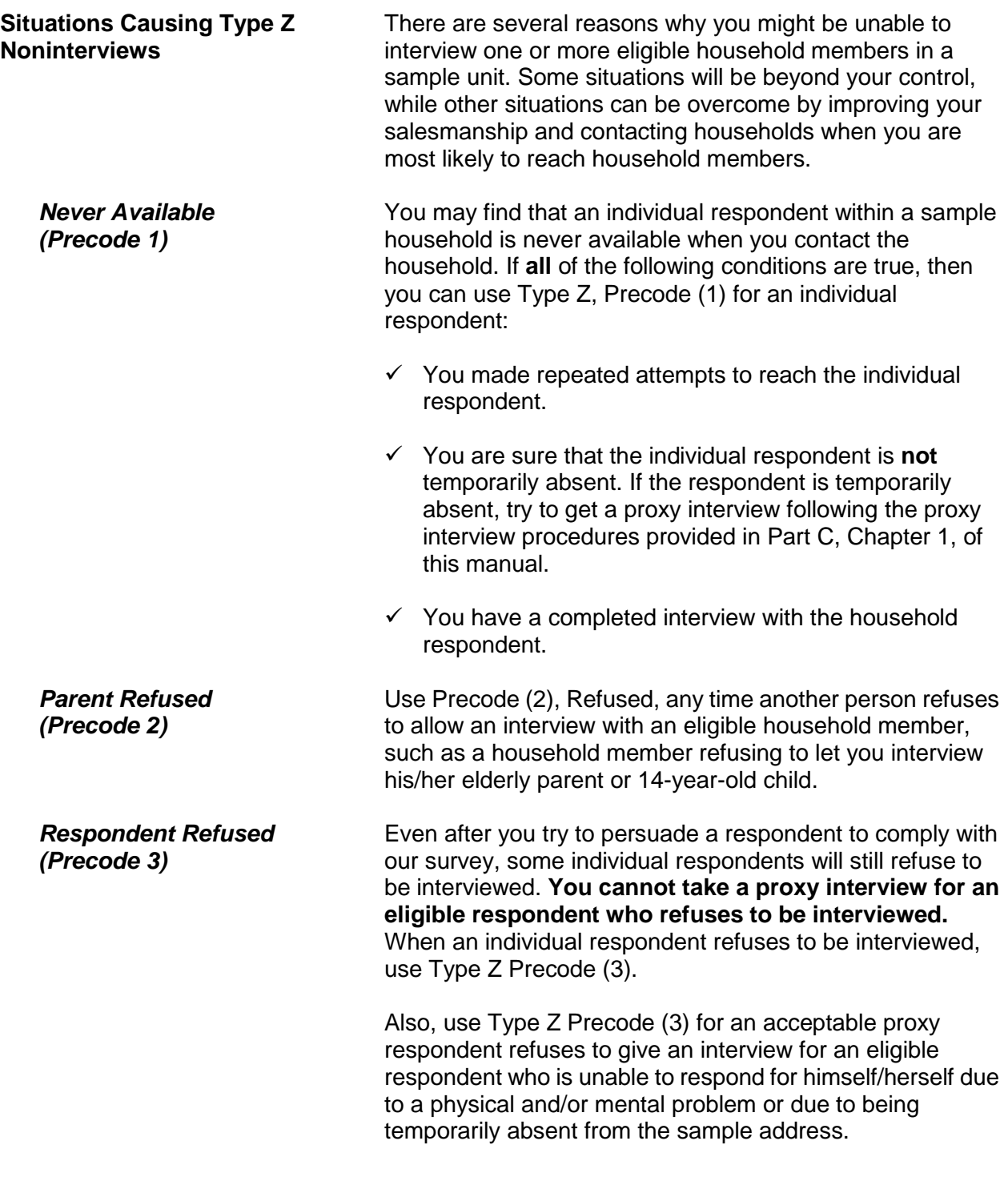

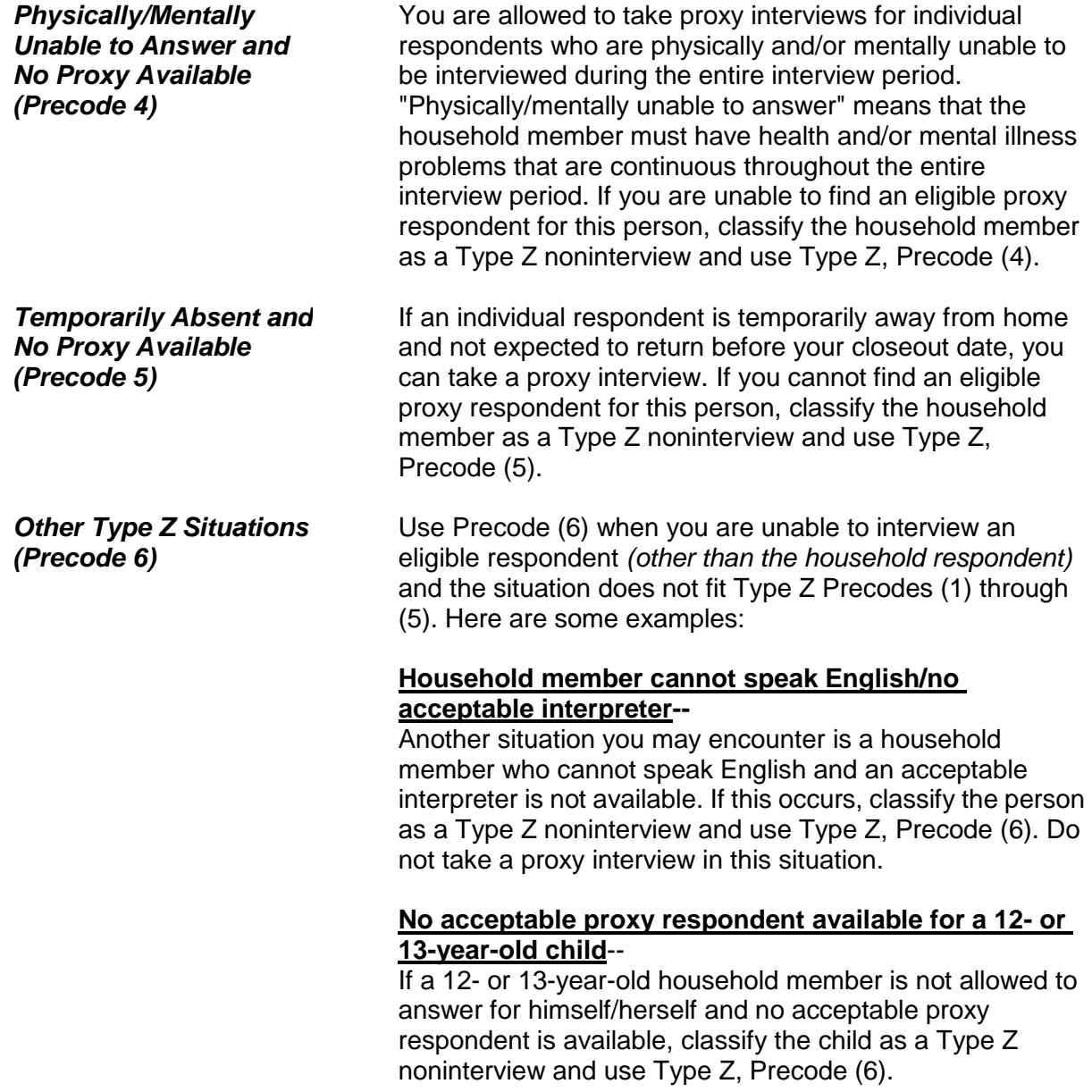

**NOTES**

## **Chapter 7 Interviewing Materials**

**Table of Topics**

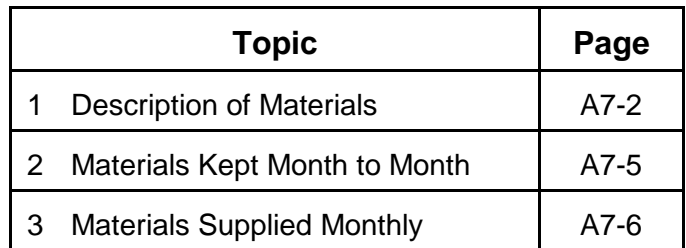

## **Topic 1. Description of Materials**

**Titles and Form Numbers** Listed below are the titles and form numbers of the forms

that you use specifically for NCVS: Field Representative's Information Card Booklet, **NCVS-554** NCVS At a Glance, **NCVS**-**550.1** NCVS Fact Sheet, **NCVS**-**110** NCVS Introductory Letters, **NCVS-572(L)** and **NCVS-573(L)** NCVS Thank You Letters, **NCVS-593(L)** and **NCVS-594(L)** There are other materials you use in the course of your work, but those materials are generic, such as appointment slips. **Field Representative's Information Card Booklet, NCVS-554** The Information Card Booklet contains flashcard pages for you to show respondents at in person interviews and pages with quick reference information for you. By using the flashcard pages during a personal visit interview, you can allow respondents to read all the categories before selecting the appropriate answer. The Information Card Booklet contains information on the following: Explanation of the NCVS which satisfies the Privacy Act and Paperwork Reduction Act Answers to frequently asked respondent questions • Information about NCVS data uses and users Guidelines on when to fill the CAPI case level notes Guidelines and table to help determine who to include as a household member • Flashcards for in person interviewing NCVS definition for the term "rape" NCVS definition for the term "presence" Information about classifying Type Z noninterviews. Information about proxy interviews Quick reference guide of important NCVS definitions and concepts. Guide to help you complete the Summary section of the instrument

> **Interviewing Materials A7-2**

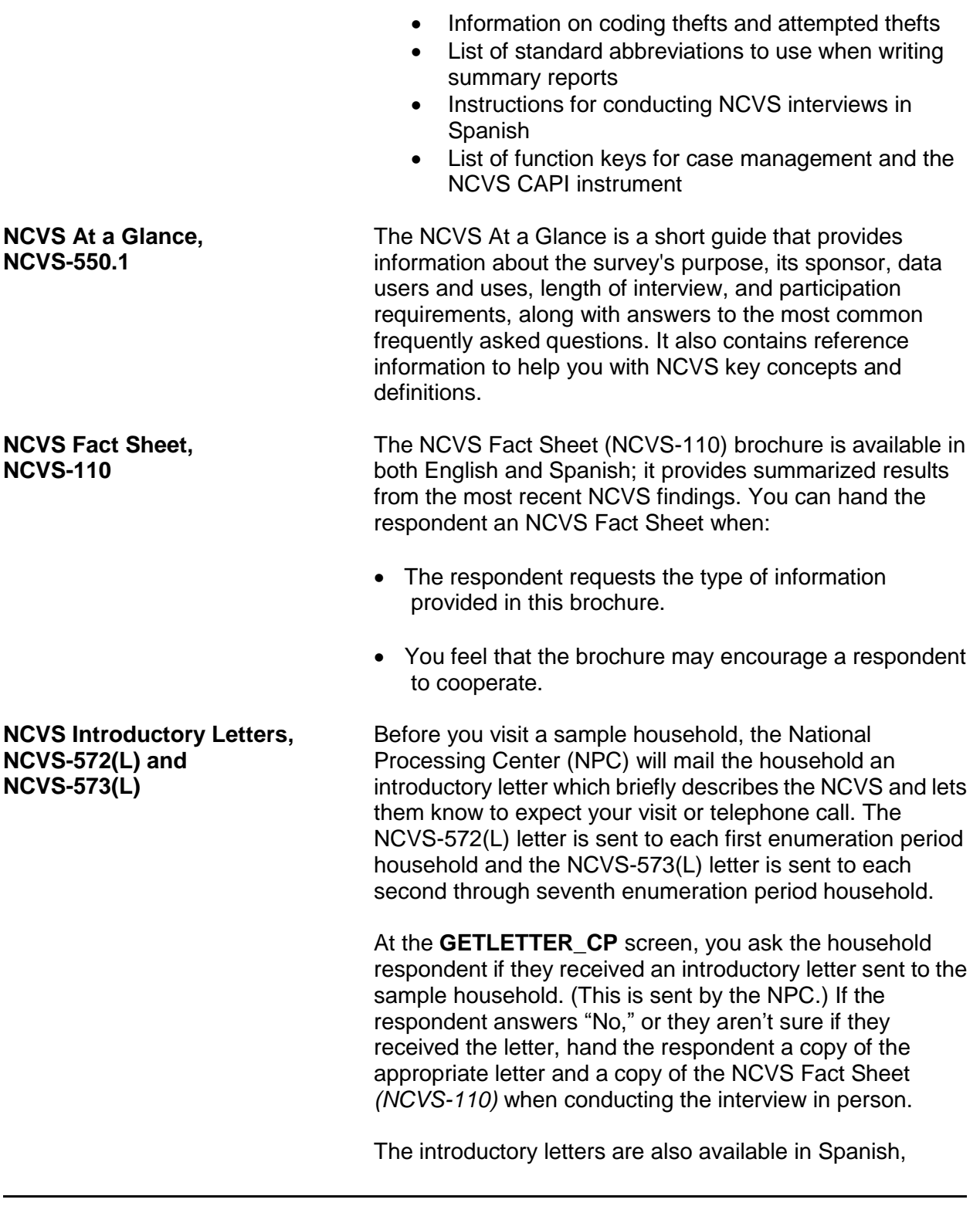

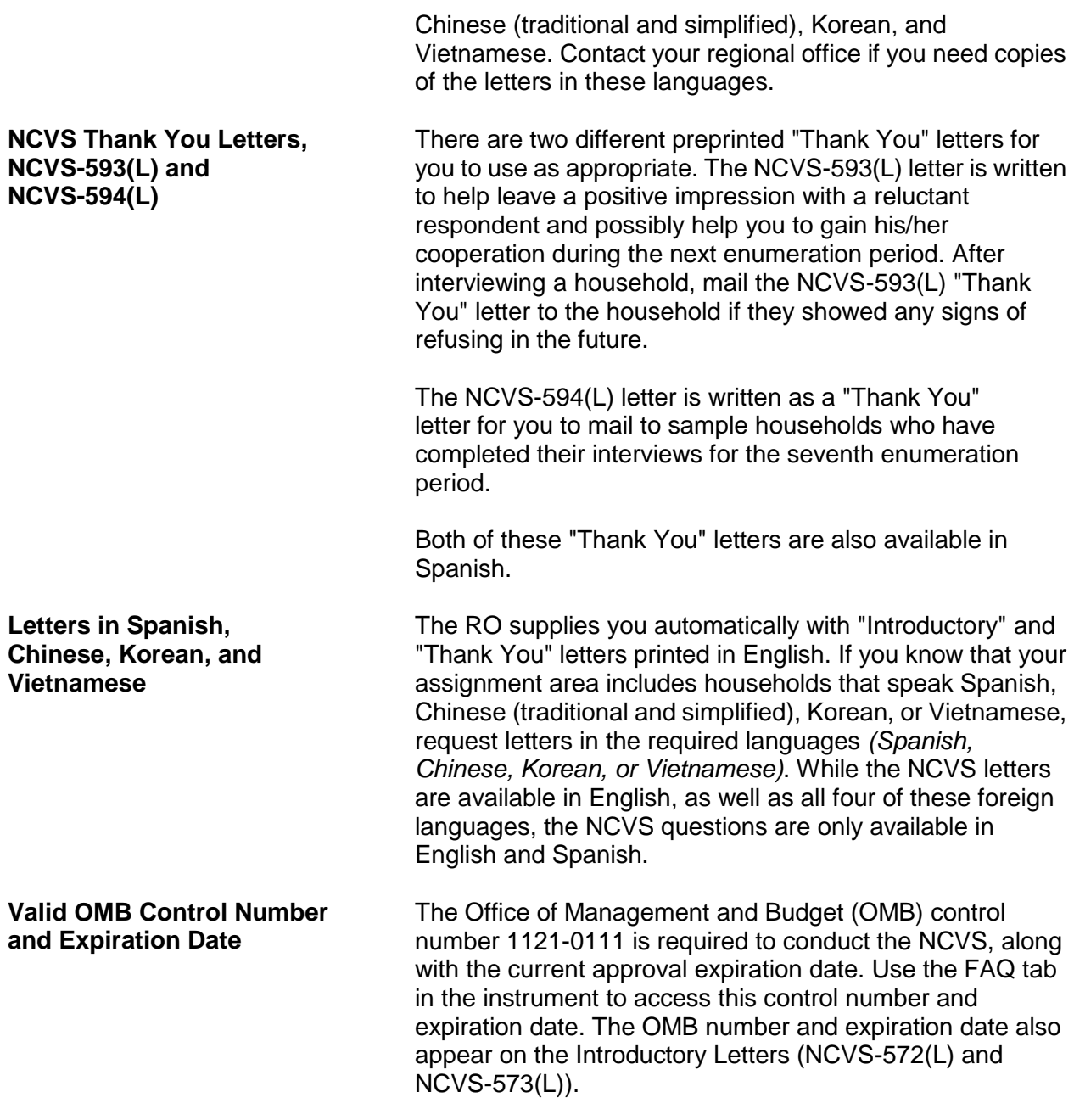
# **Topic 2. Materials Kept Month to Month**

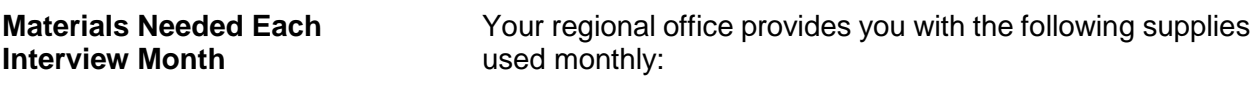

- Copies of both "Introductory" letters, NCVS-572(L) and NCVS-573(L)
- Copies of both "Thank You" letters, NCVS-593(L) and NCVS-594(L)
- Copies of "Request for Appointment" slips, Forms 11-38 and 11-38A
- Field Representative's Information Card Booklet, NCVS-554
- Copies of the NCVS Fact Sheet, NCVS-110

Notify your regional office whenever you start to run low on any of these supplies.

# **Topic 3. Materials Supplied Monthly**

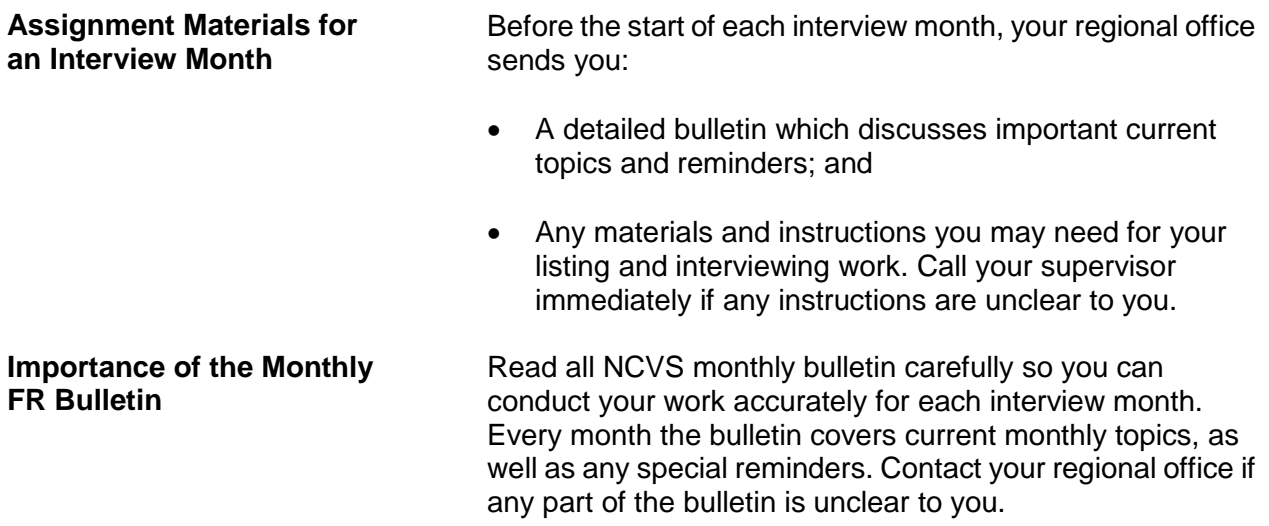

# **Chapter 1 Overview of the NCVS Instrument**

**Table of Topics**

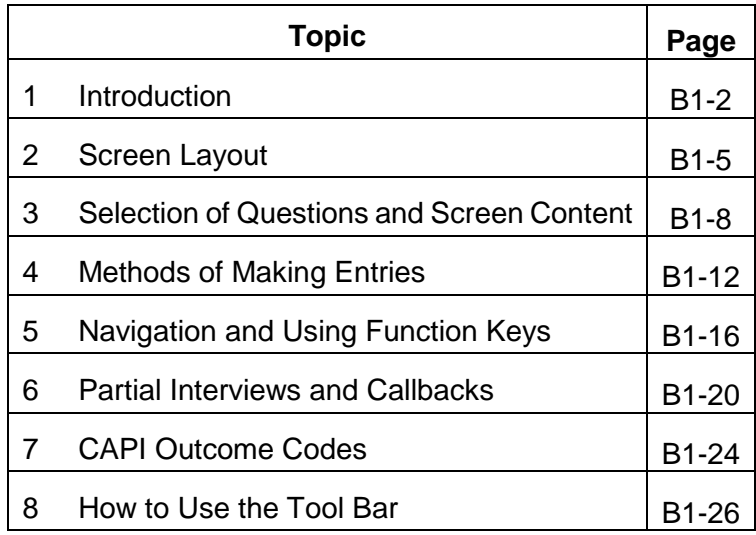

# **Topic 1. Introduction**

**Learning About the NCVS Instrument** The NCVS instrument is divided into three sections known as the front, middle, and back.

The **Front** Section of the NCVS instrument is designed to:

For new sample cases:

• Provide the address for an initial personal visit interview.

For continuing cases:

- If available, provide the telephone number to dial and the introduction to read to the person who answers your telephone call.
- If telephone information has not already been collected, provides you with screens to collect it.

For both new and continuing cases:

- Identify possible interviewing problems.
- Verify that you have reached the correct address and household.
- Verify that you are speaking to an eligible household respondent and, if necessary, to select another eligible household respondent.
- Provide you with general reference information to answer respondent questions.
- Provide you with the appropriate screens to collect, update or verify information from the sample household's demographic information - names, ages, ethnicity, race, sex, education, and marital status of household members, and so on.

The **Front** Section of the NCVS instrument is discussed further in Part B, Chapter 2, of this manual.

The **Middle** Section of the NCVS instrument is designed to:

• Determine whether any of the eligible household members *(12 years of age or older)* at the sample address were victimized by crime during each household member's 6-month reference period. These questions are referred to as the screening items.

The screen items cover a wide variety of situations and are designed to provide the respondent with concrete examples of the types of crimes that are typically reported for the NCVS and could be overlooked by respondents. These screen items ensure that we collect ALL incidents of crime that occurred during each sample household member's 6-month reference period.

- Collect a variety of information about each reported incidence of crime that occurred during a sample household member's 6-month reference period. It is important to record accurate and complete information about each crime, so that we have a clear picture of what happened during the incident. These questions are referred to as the incident report items.
- Add any additional incidents that may have been discovered while completing the incident report items for the current incident.
- Check the current incident against any previously reported incidents to avoid reporting duplicate incidents.

The **Middle** Section of the NCVS instrument is discussed further in Part B, Chapters 3, 4, and 5, of this manual.

The **Back** Section of the NCVS instrument is designed to:

- Make appointments to call back a sample household so you or another interviewer can interview sample household members who are unavailable or who cannot complete their interview.
- Thank each sample household member for his/her time and participation in the NCVS.

 Enter any final notes about the case which you or another FR may need for future contacts.

The **Back** Section of the NCVS instrument is discussed further in Part B, Chapter 6, of this manual.

In addition to this introduction, Chapter 1 also provides you with an overview of how:

- The NCVS instrument selects the correct questions for each interview.
- A typical NCVS screen is formatted.
- To make entries on the NCVS screens during an interview.
- To use the function keys during an interview.

Chapter 1 also provides general instructions for starting the NCVS interview, setting callback interviews, resuming a partially completed interview, and recovering from program errors.

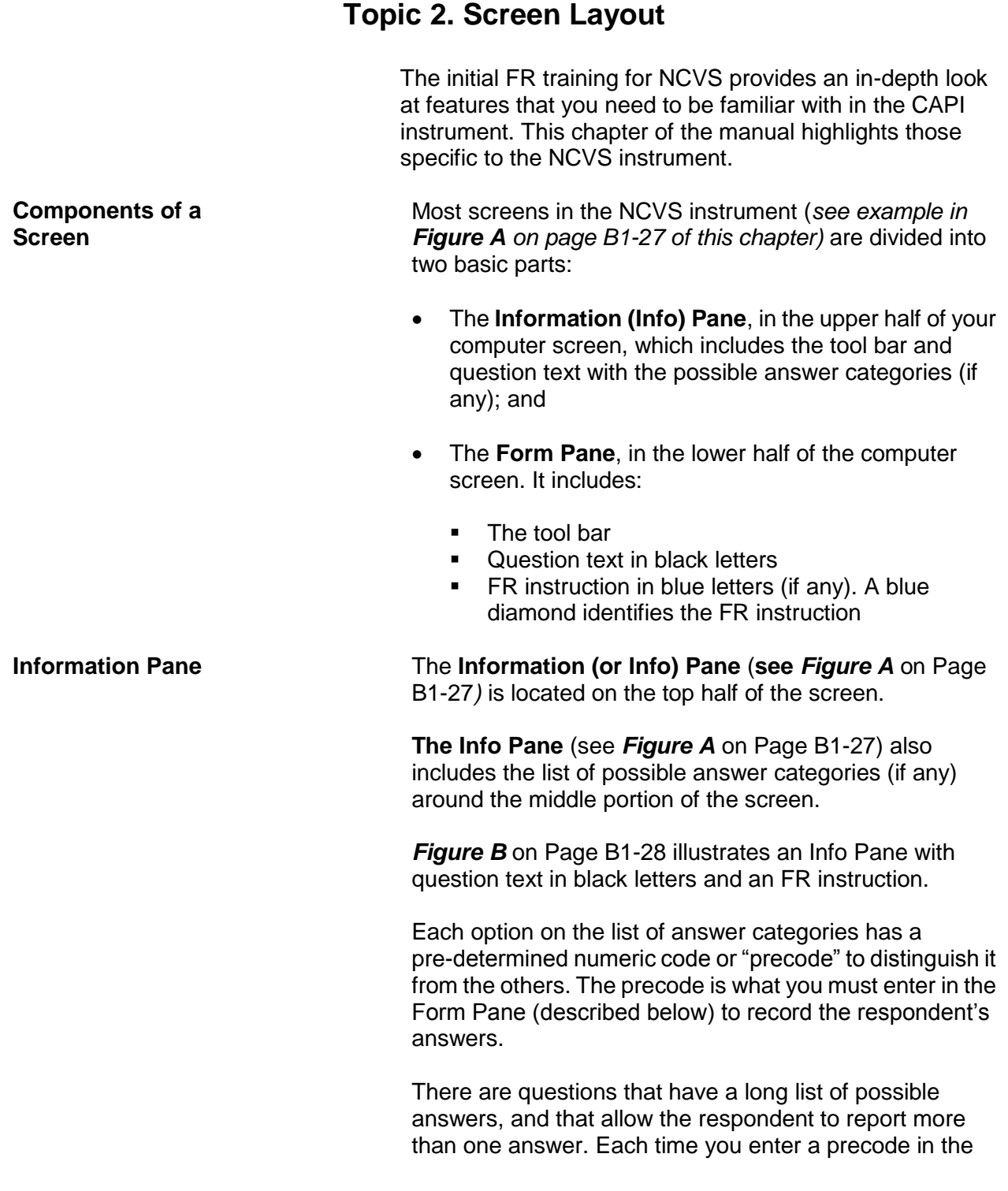

### **Overview of the NCVS Instrument B1-5**

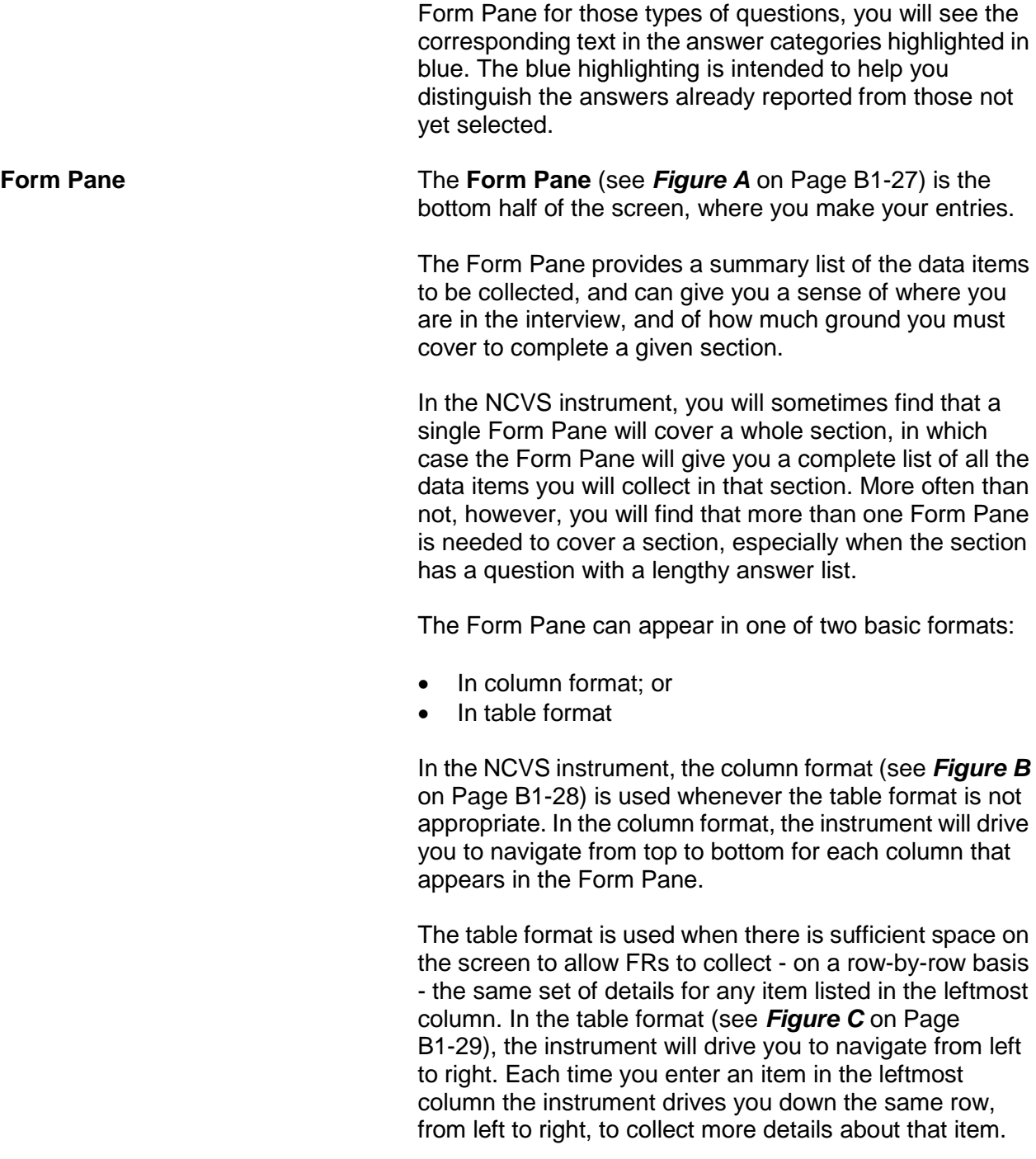

**Two-Level Screen Interaction**

In the NCVS instrument, each item displayed in the Info Pane is reflected only as an item label in the Form Pane, thus allowing space on the bottom half to trace all of the entries you make in a section. The Info Pane changes as you move item by item. By contrast, the Form Pane remains stationary until you either reach the end of the Form Pane or exit the Form Pane. As you enter the answers in the Form Pane, the **layout** of the Form Pane does not change. Only the **contents** of the Form Pane change as the instrument fills in your entries next to the appropriate item labels.

# **Topic 3. Selection of Questions and Screen Content**

**Selection of Questions** The first interview with the sample household must be made in person. Once the initial personal visit interview is conducted, data that you collect about the household and its members is retained. Based on the household information, along with the information that you enter during subsequent NCVS interviews, the instrument determines which questions to display and how to word these questions during an interview.

> The NCVS instrument also fills the appropriate proper names, pronouns, verbs, and reference dates into the text of the NCVS questions. In some cases, a household member's answers from a previous interview are pre-filled on the screen. The following screen shows an example of the household member's age, birth date, marital status, military service, education, Hispanic origin, and race as reported during the previous enumeration period:

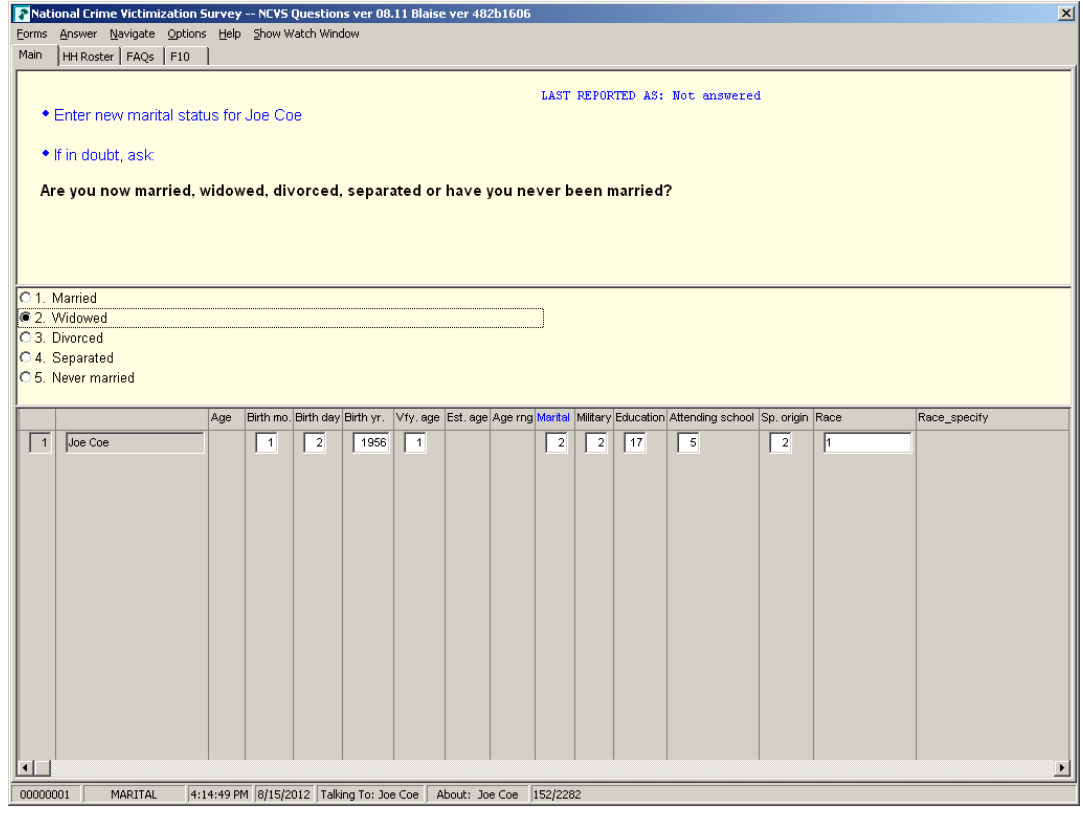

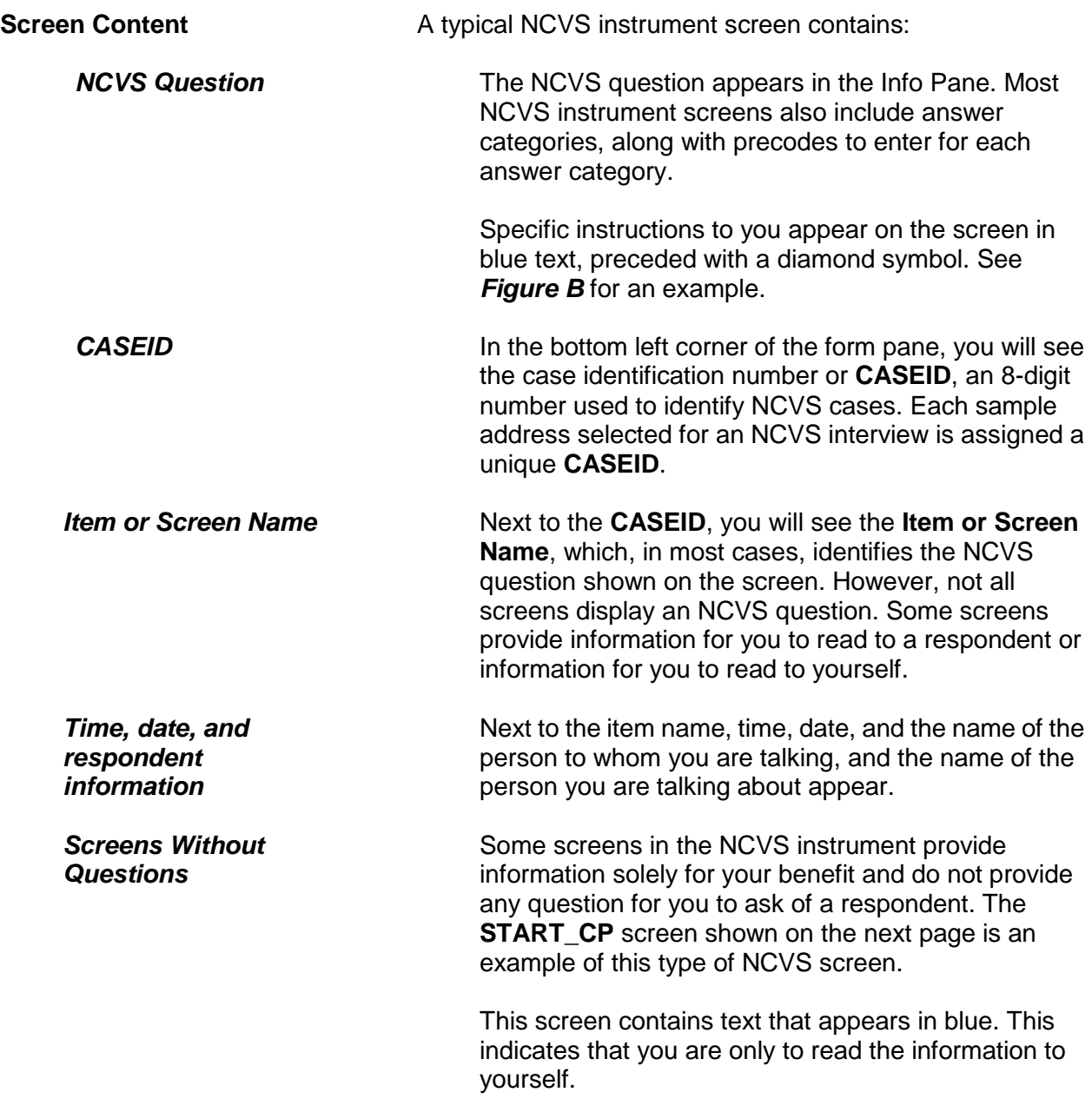

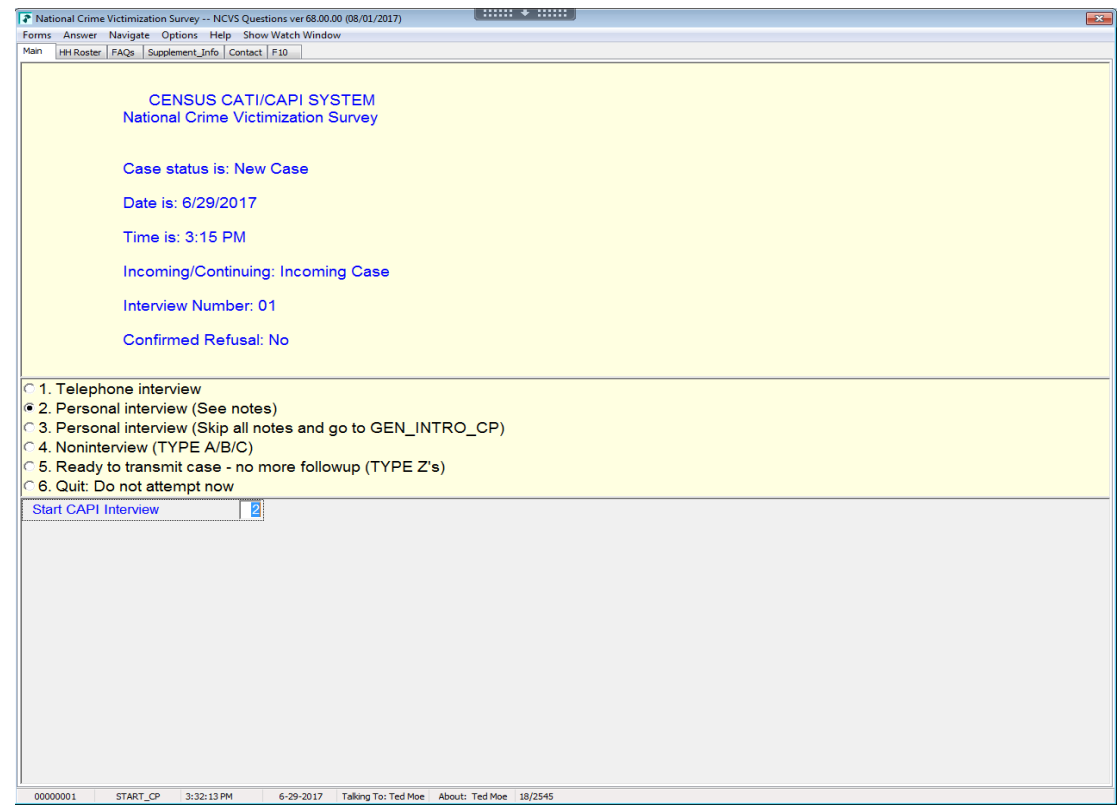

There are also NCVS screens that only display statements to be read to a respondent, such as **INTRO\_SOCIO\_DEMO** shown below. Note that the text is in bold black print.

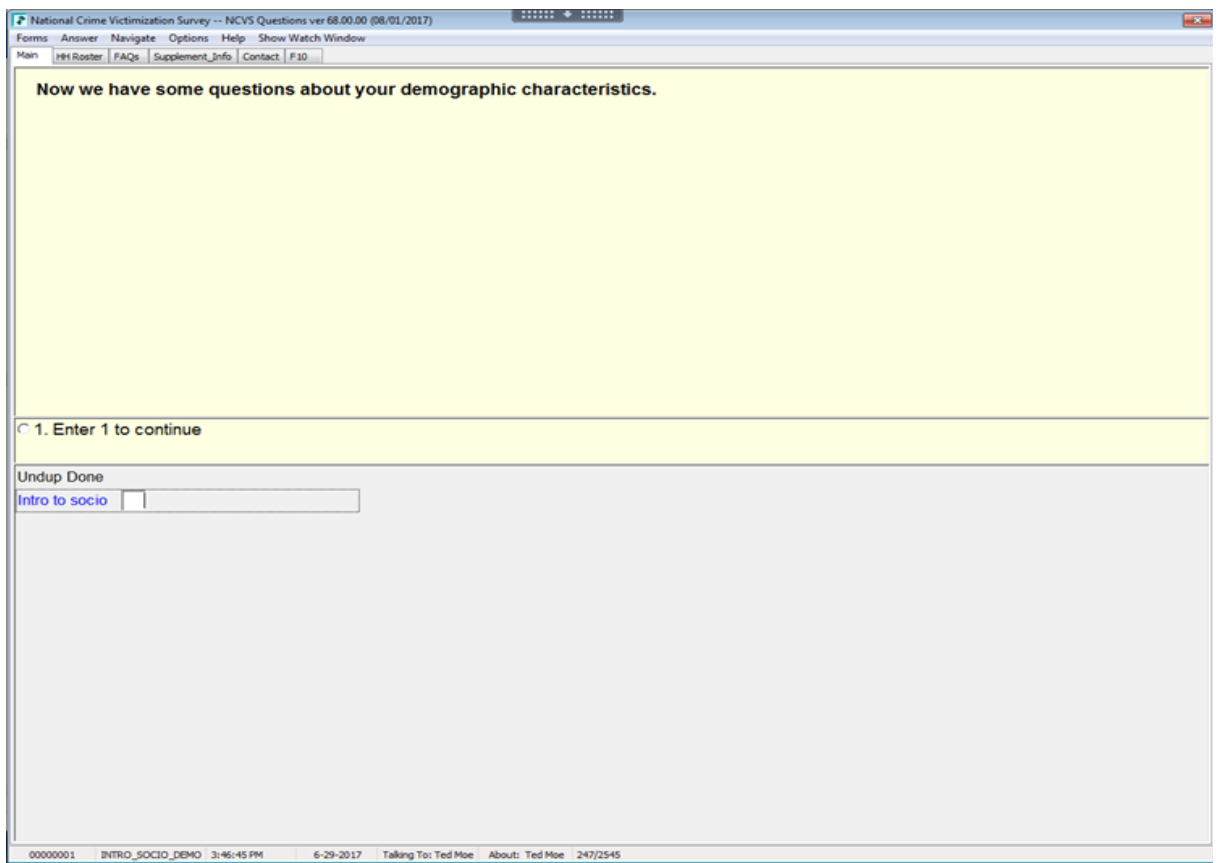

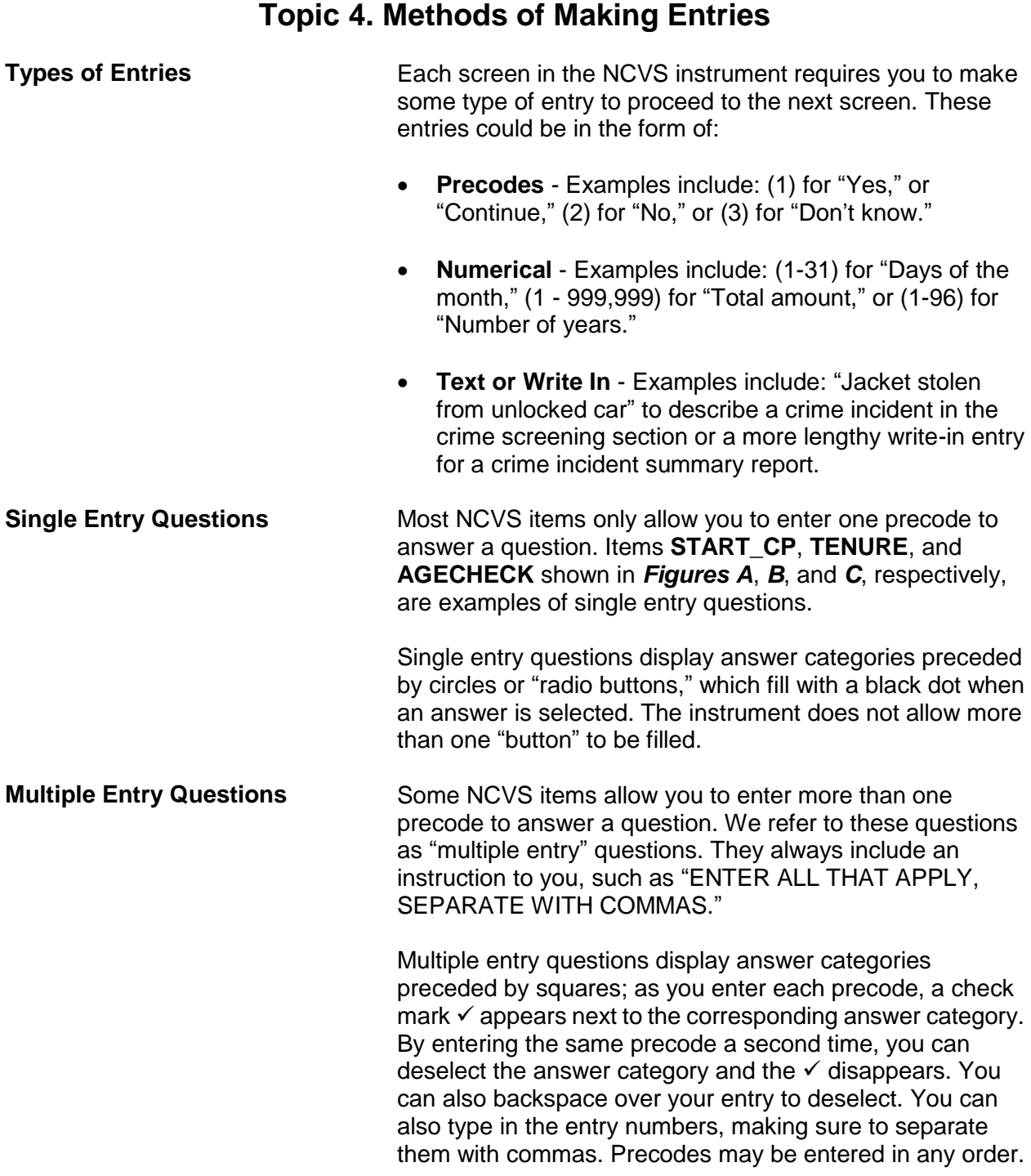

### **Overview of the NCVS Instrument B1-12**

When you are done entering precodes to answer the question, press "Enter" to indicate that there are no more entries. **NOTREPORTEDPOLICE**, shown below, is an example of a "multiple entry" question.

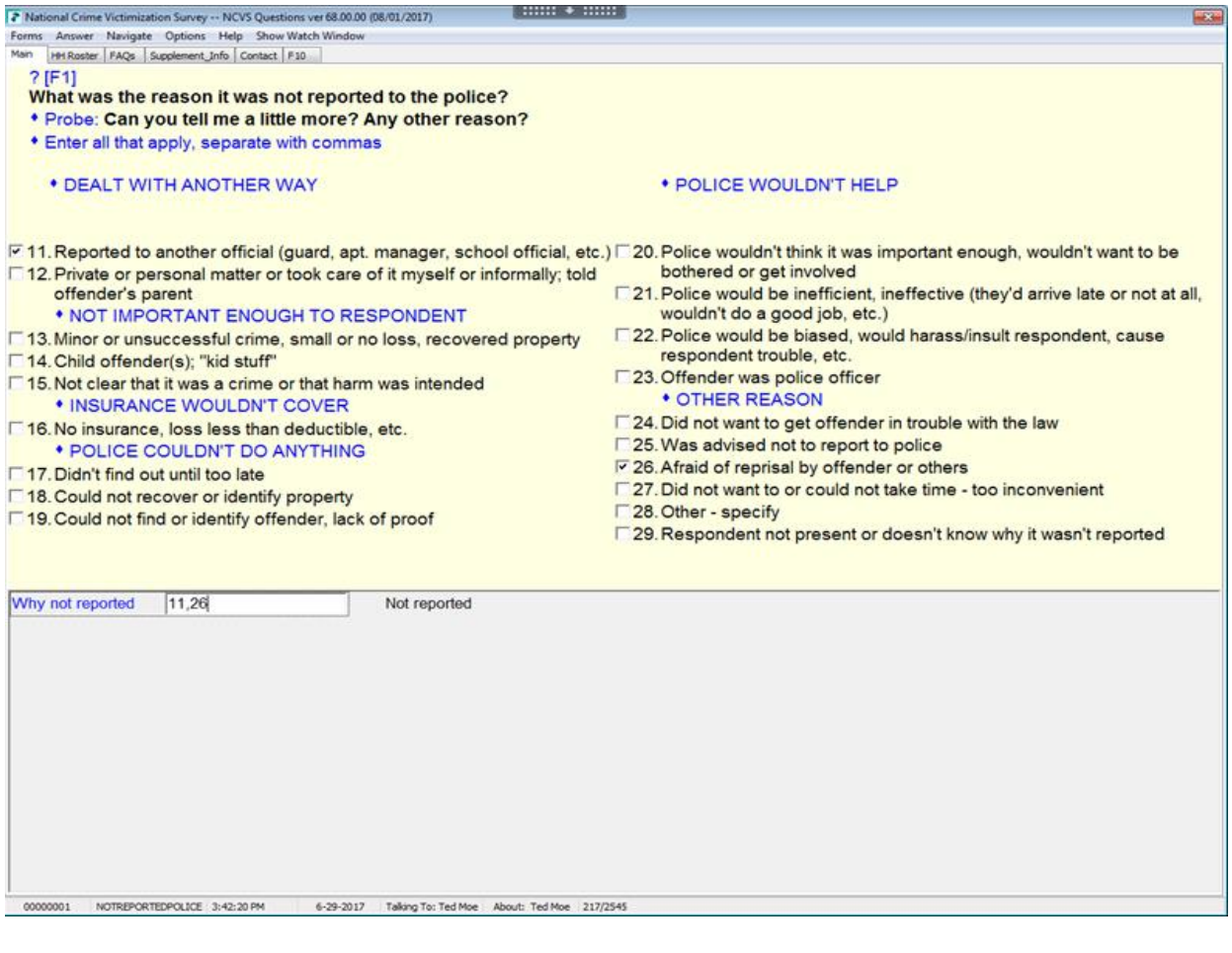

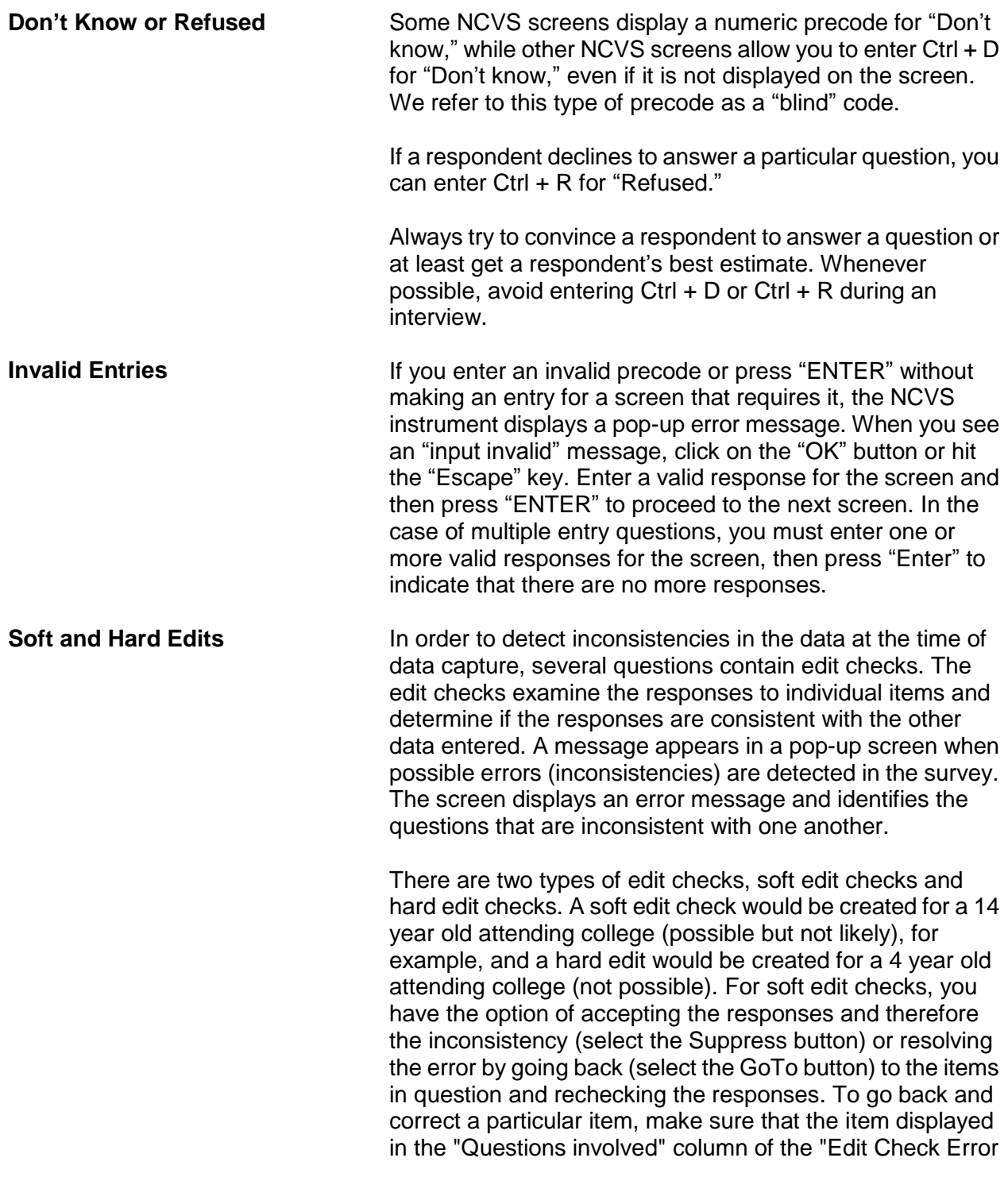

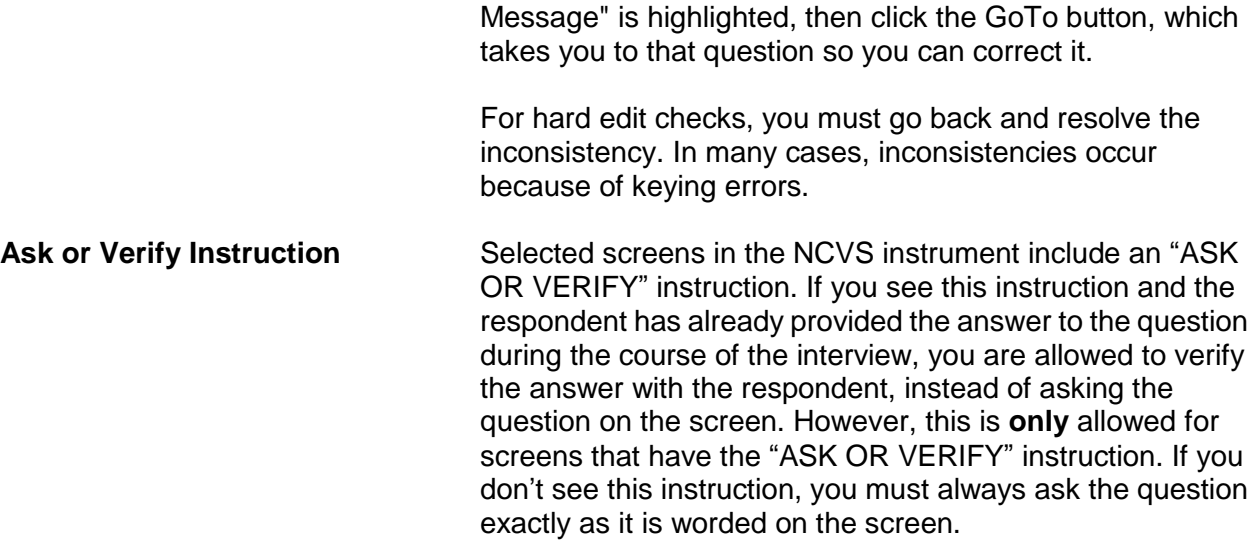

# **Topic 5. Navigation and Using Function Keys**

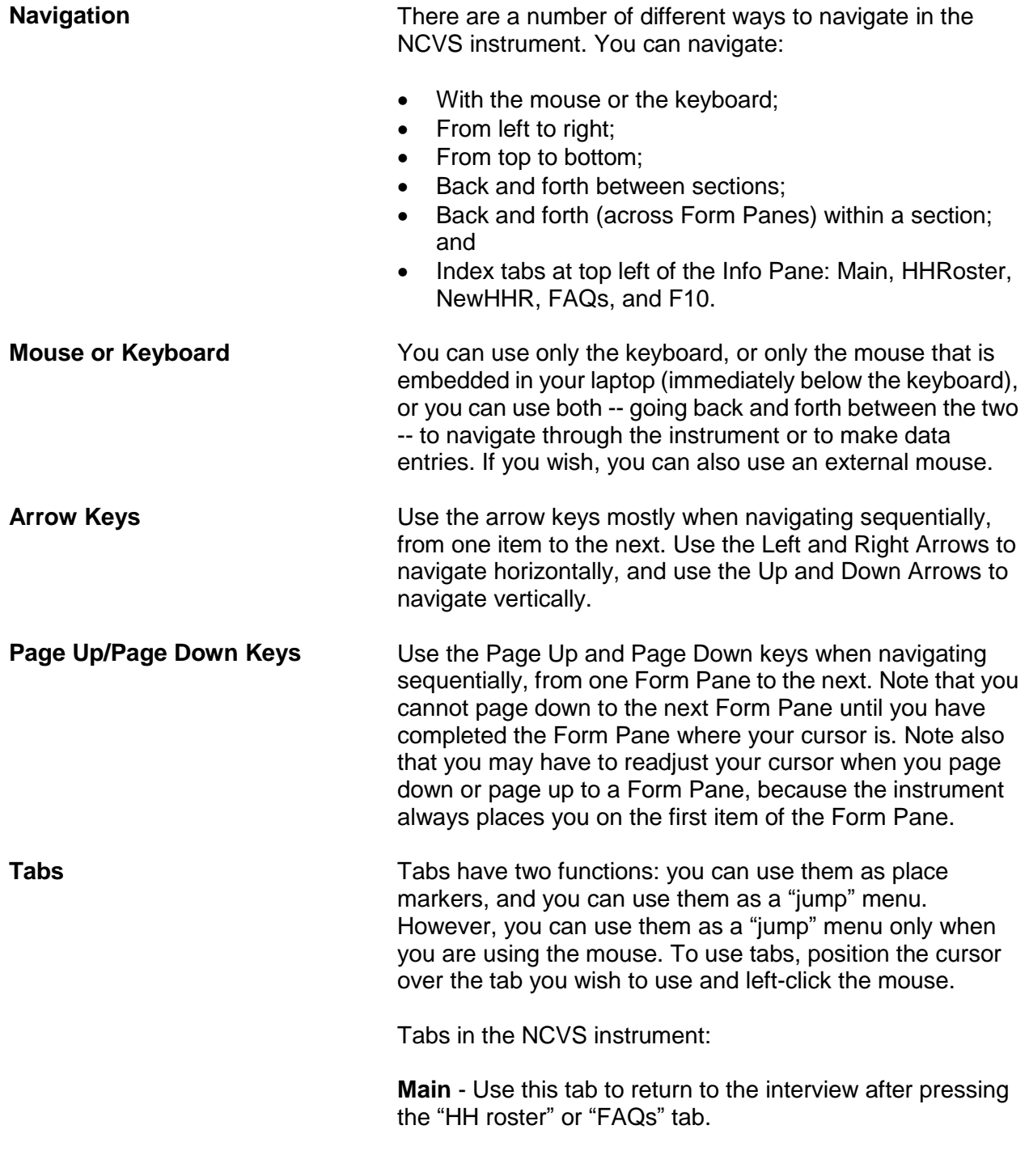

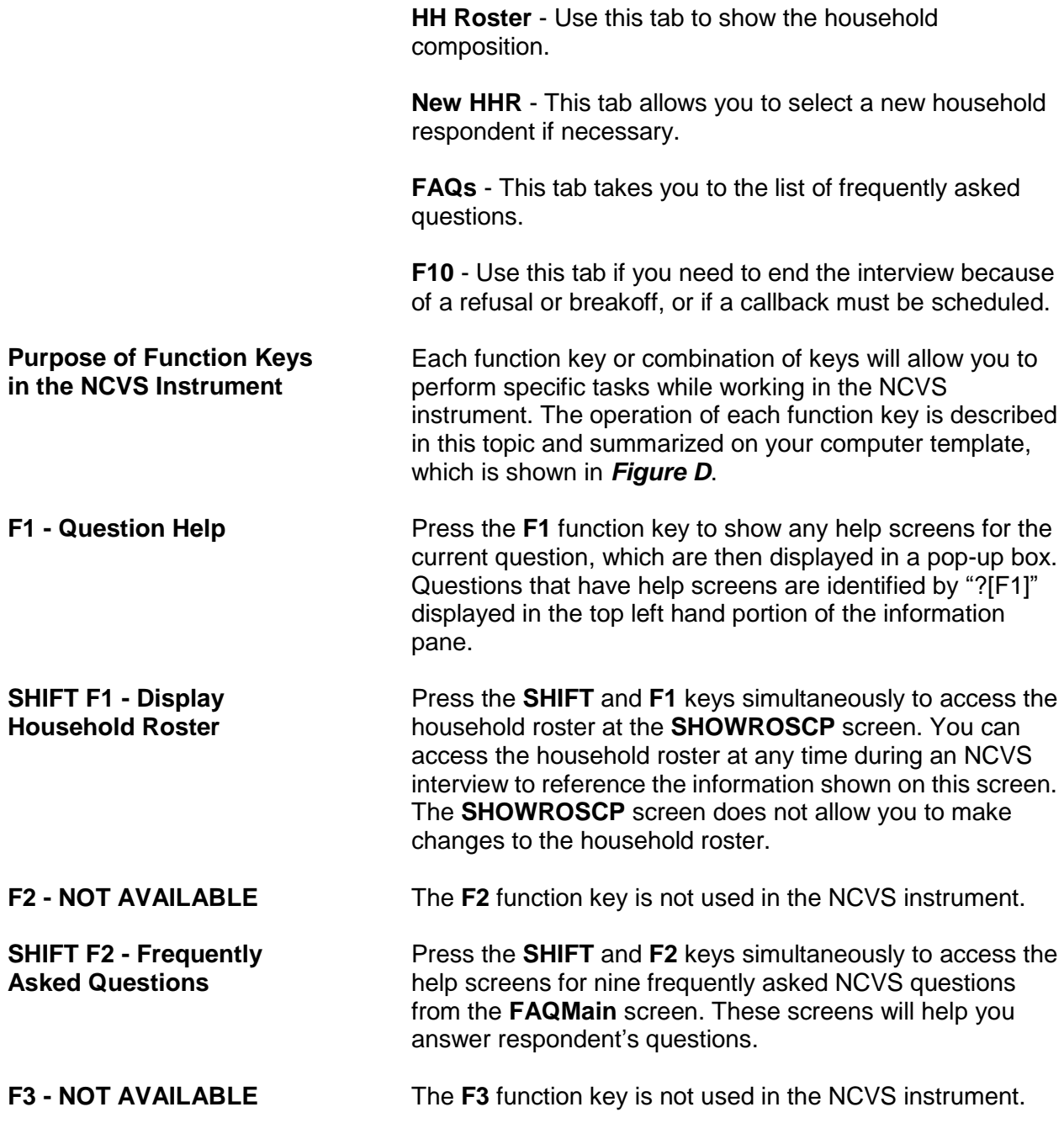

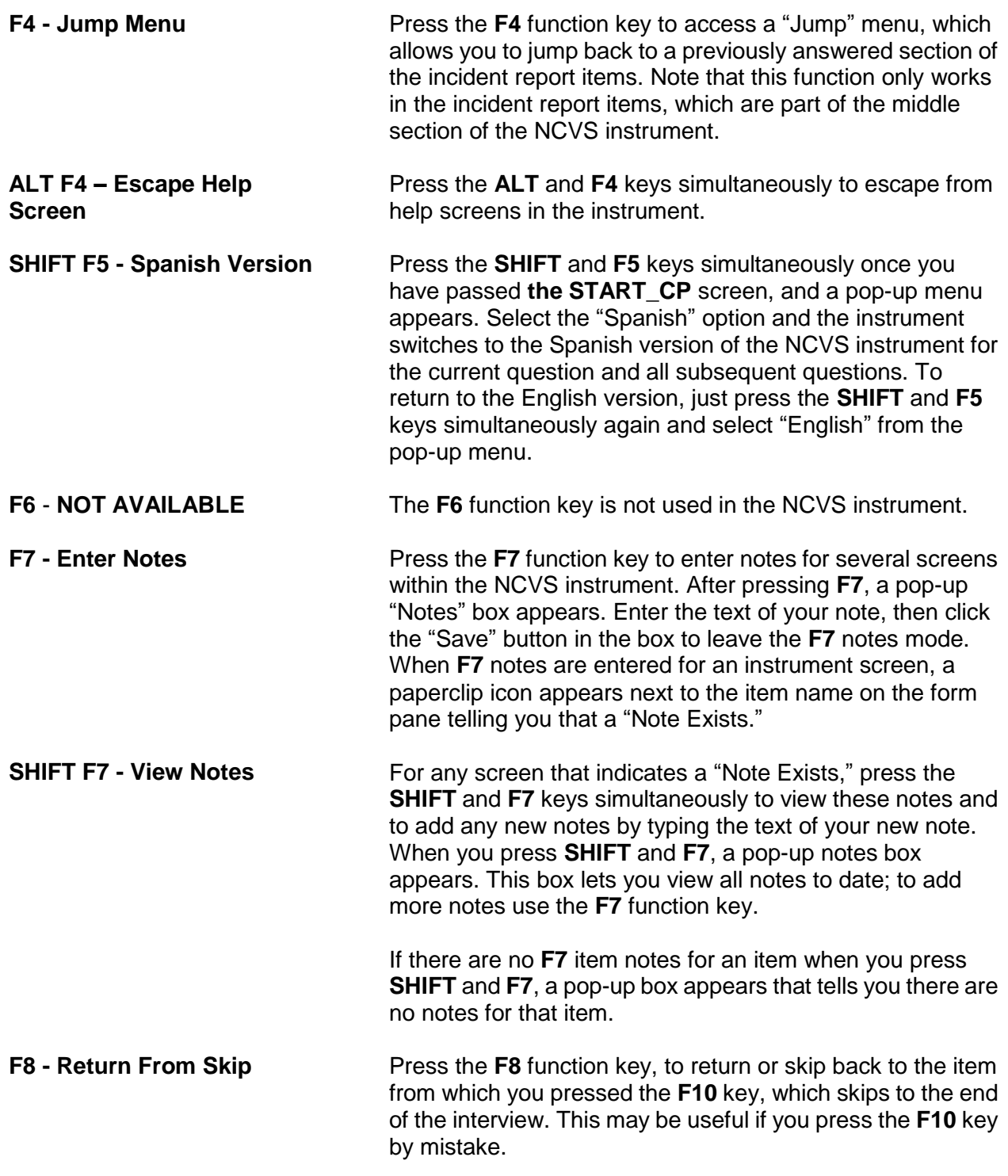

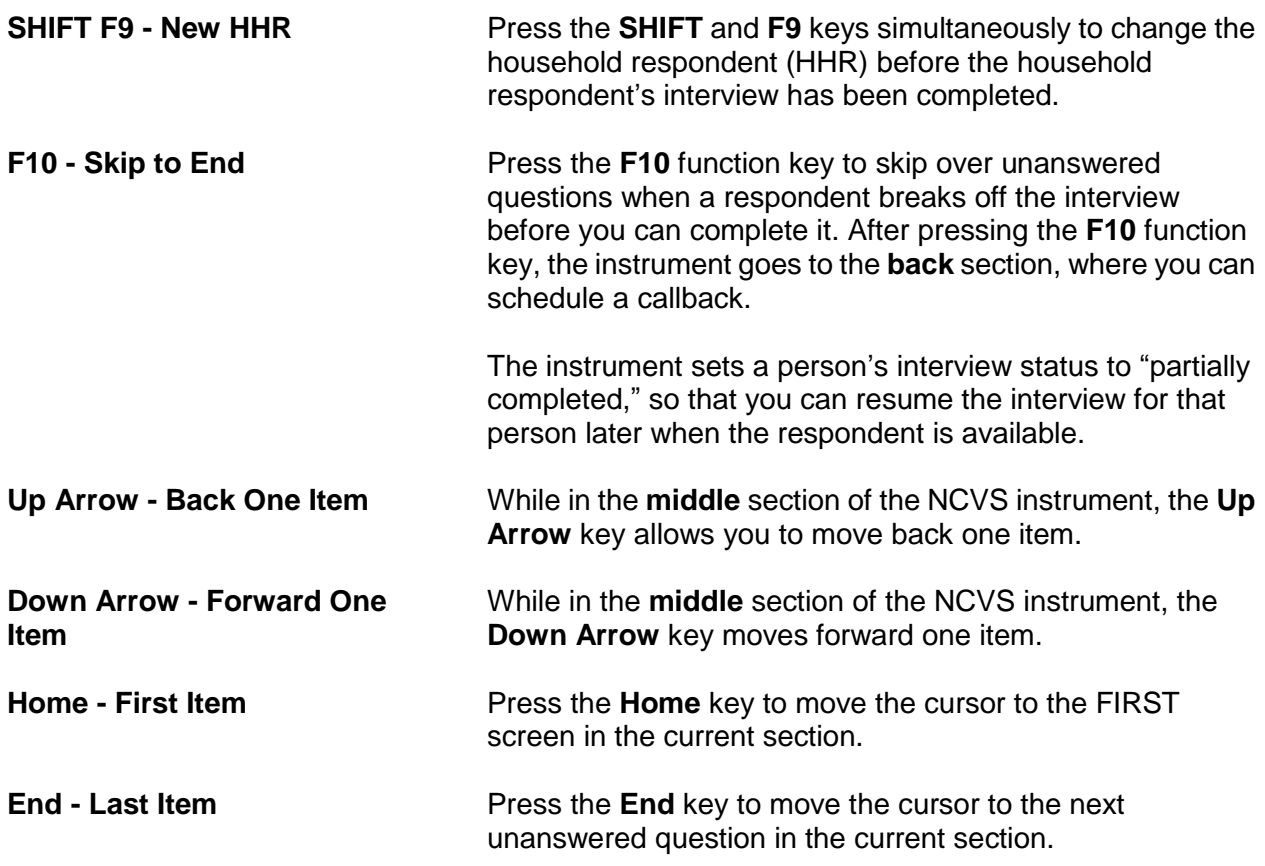

# **Topic 6. Partial Interviews and Callbacks**

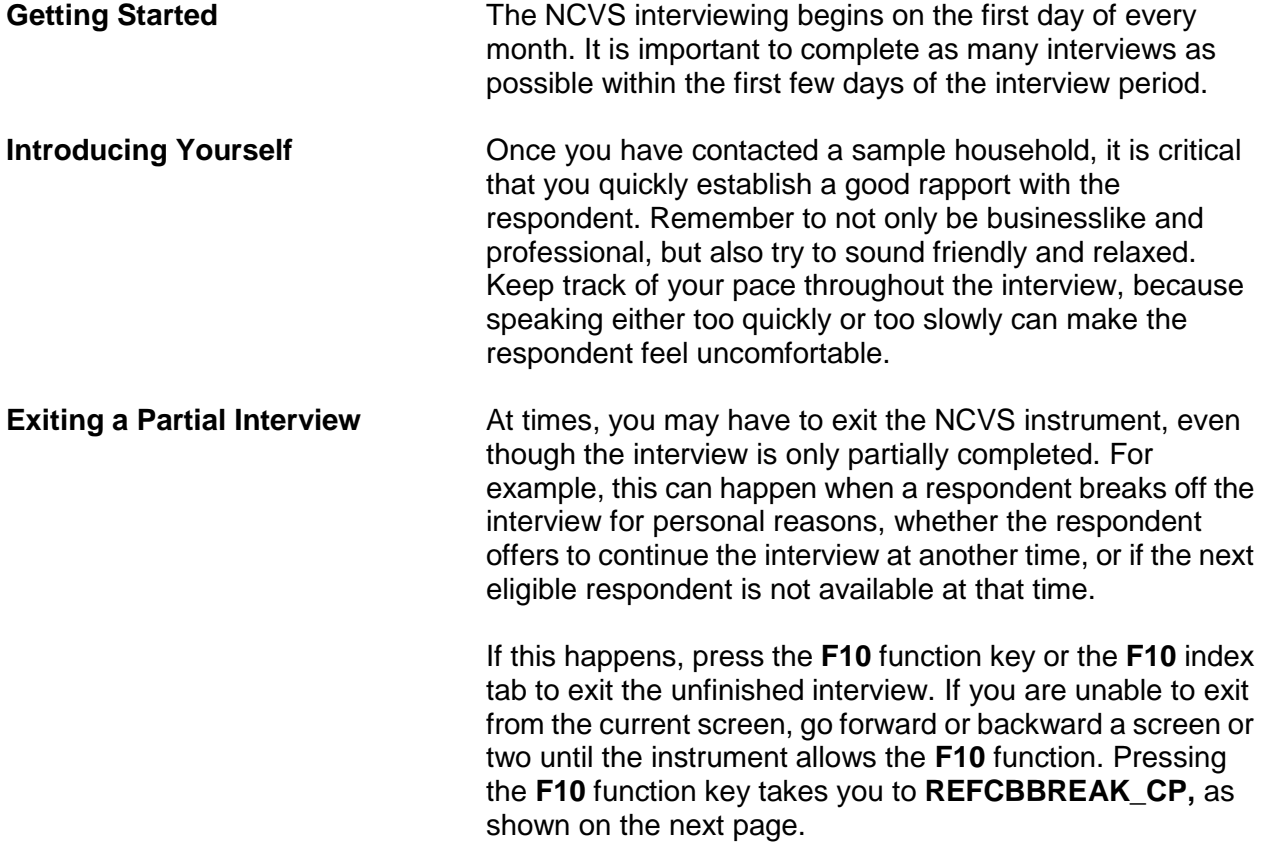

### **NCVS-550 (CAPI) (8/2017)** *Part B, Chapter 1*

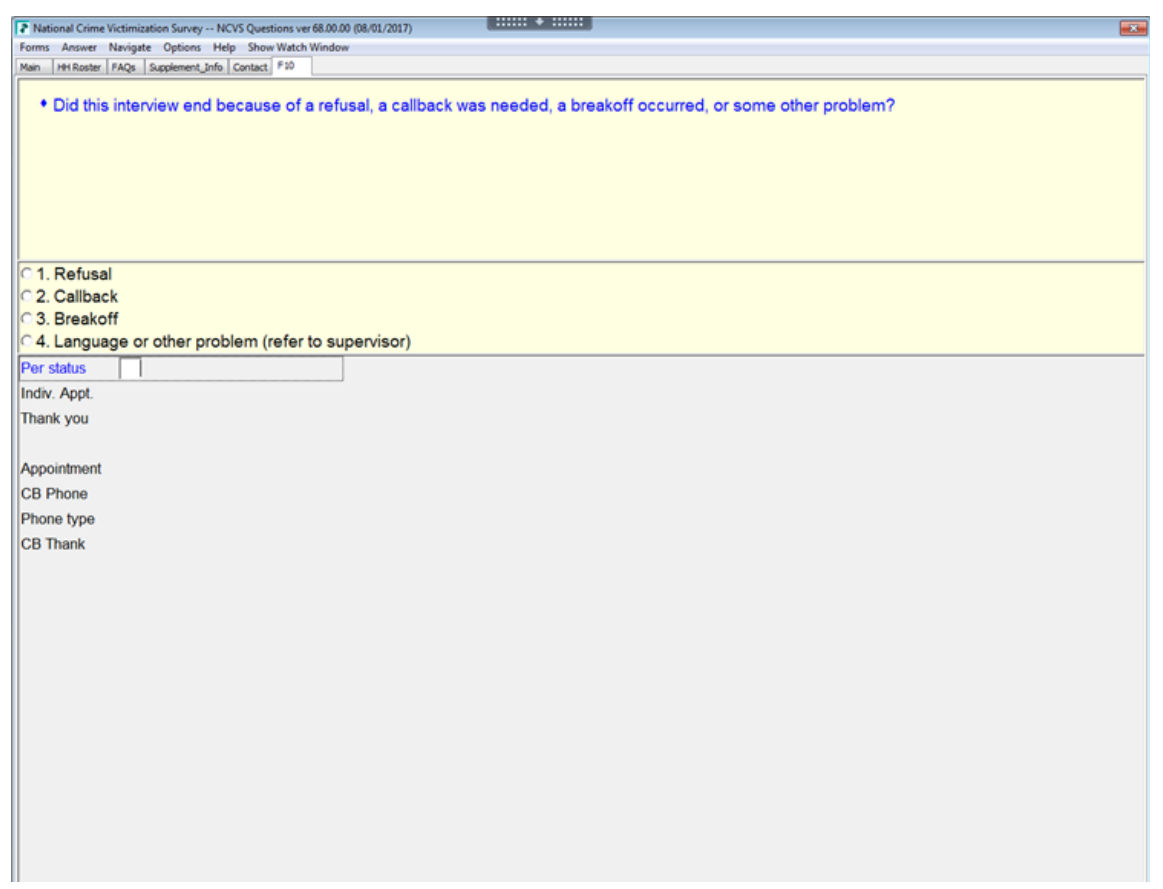

To set up a callback, enter (2) at **REFCBBREAK\_CP**. The instrument goes to **APPT**, shown on the next page. Use **APPT** to indicate the best time for the household respondent to complete the interview (if the household has indicated that they are willing to complete the interview at a later time). The remaining callback screens are covered in Part B, page B6-3.

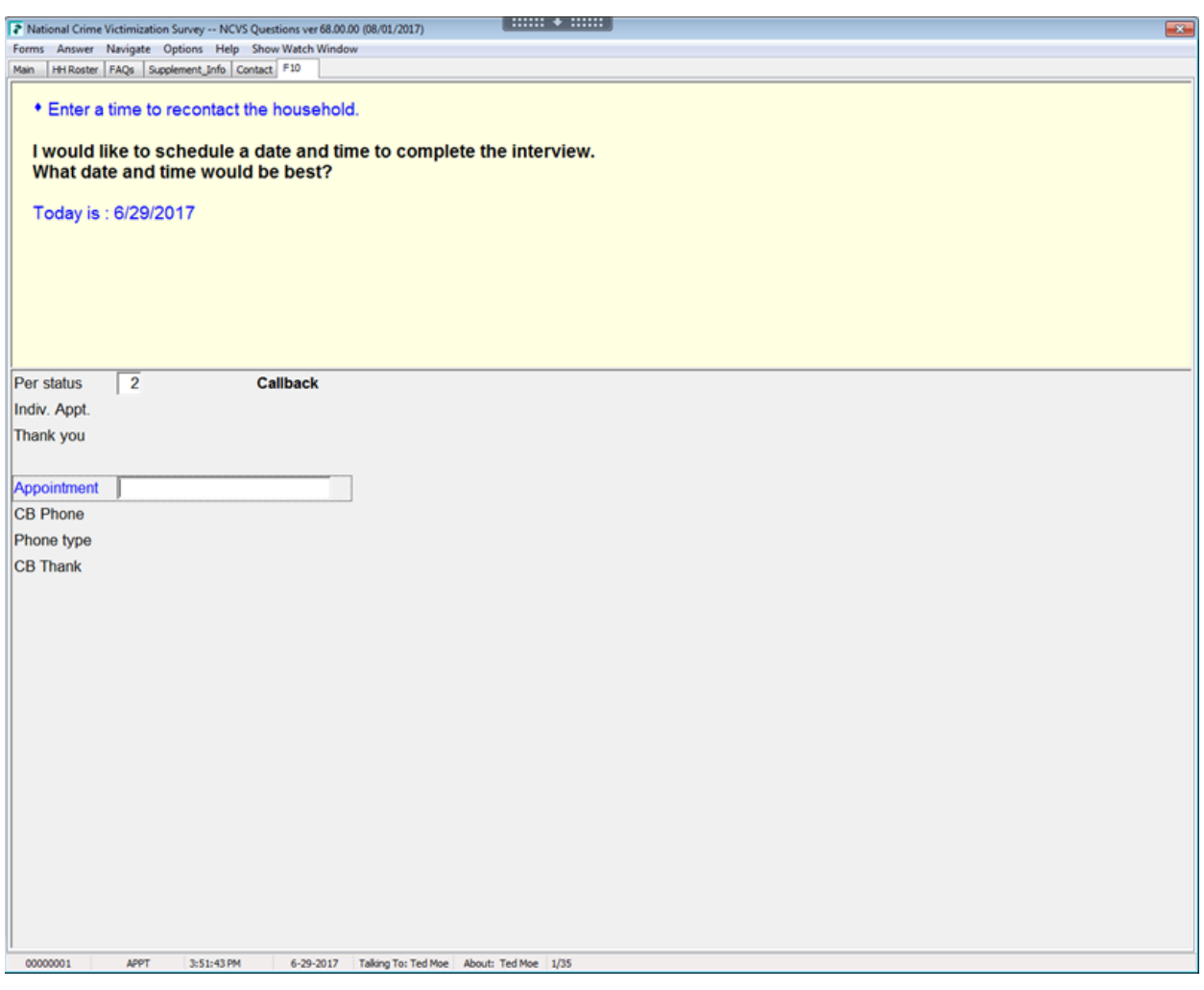

### **Completing a Partial Interview**

Before you call a sample household to complete a partial interview, you may:

- Review interviewer notes from the previous interview.
- Identify which household member's interview is incomplete and at which item the interview will resume.
- Identify which household members still need to be interviewed.

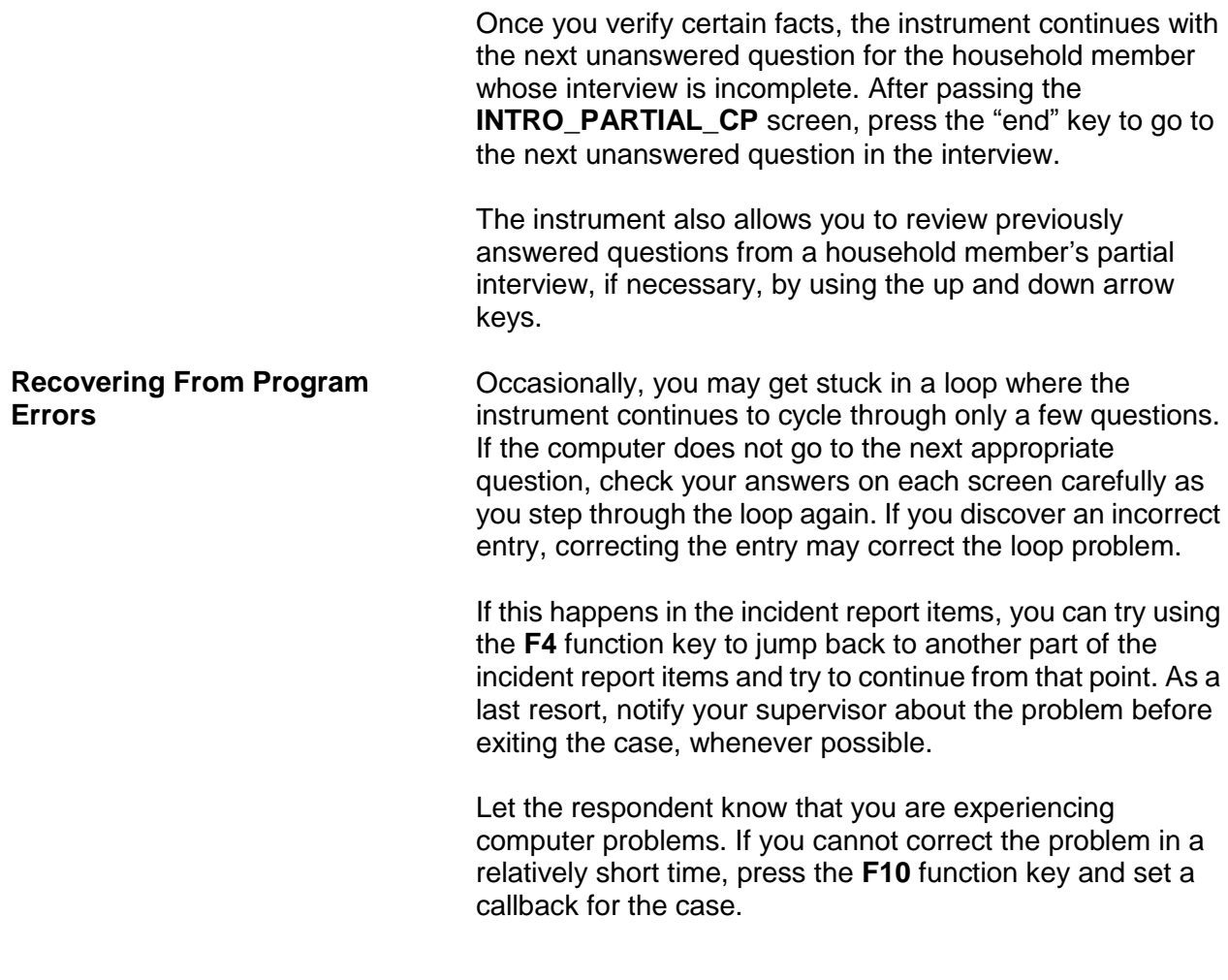

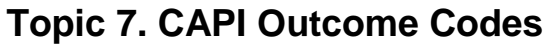

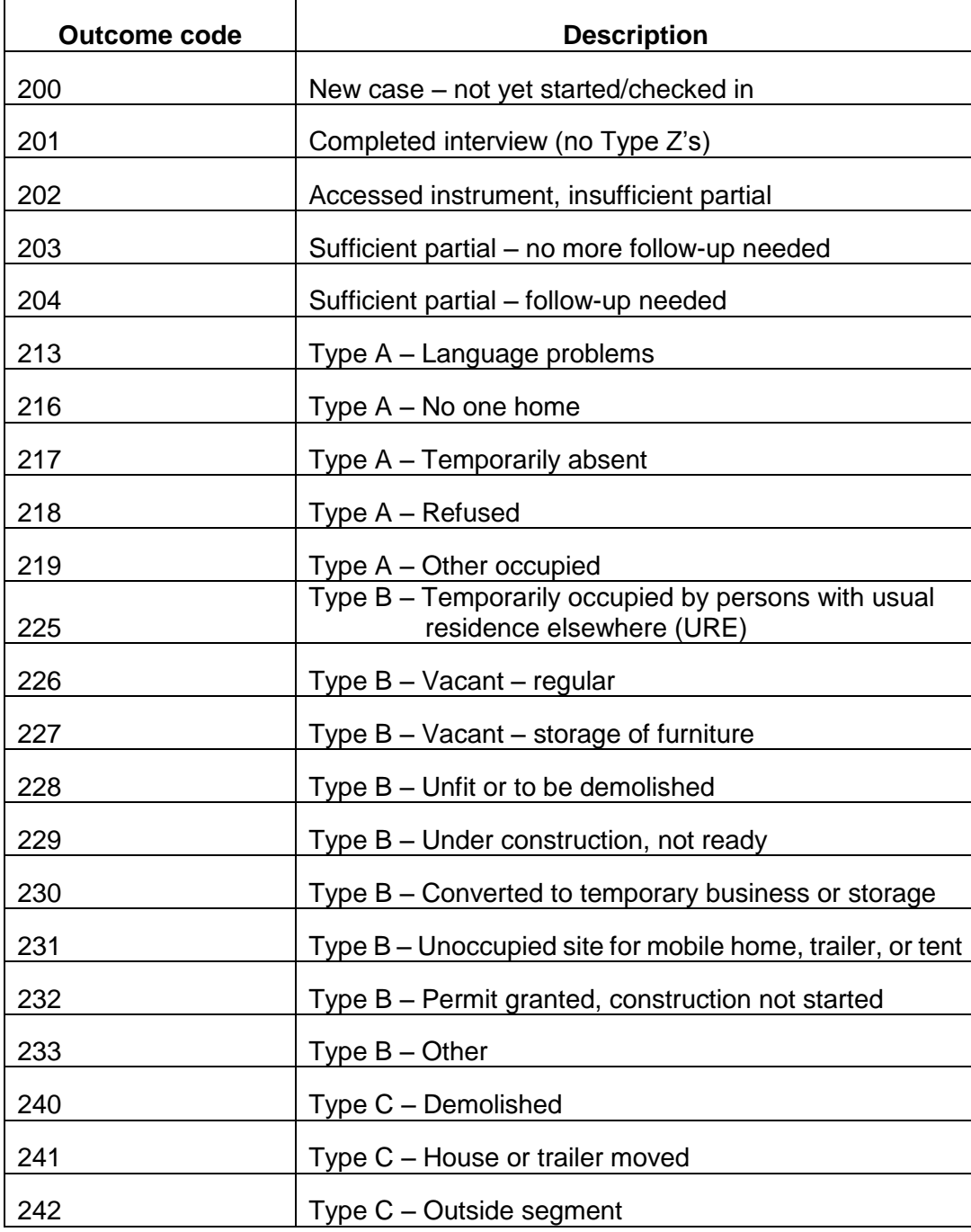

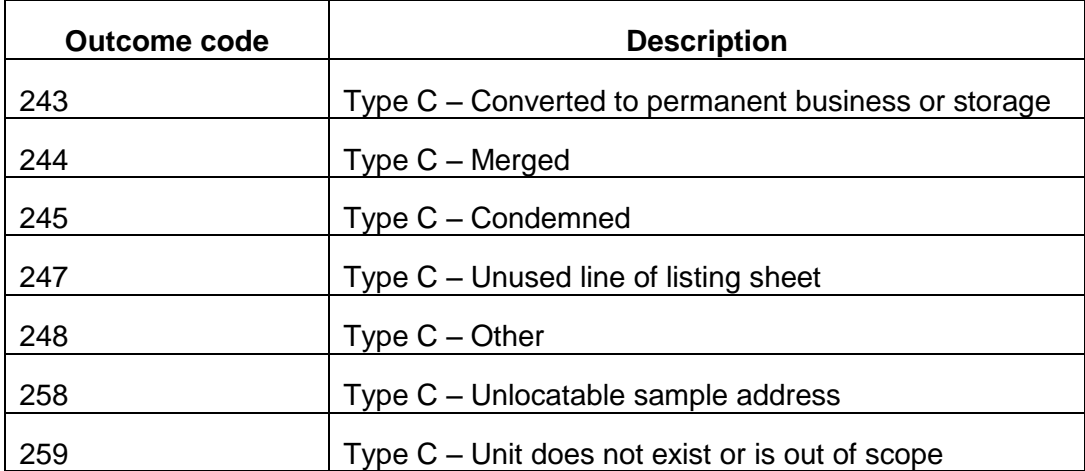

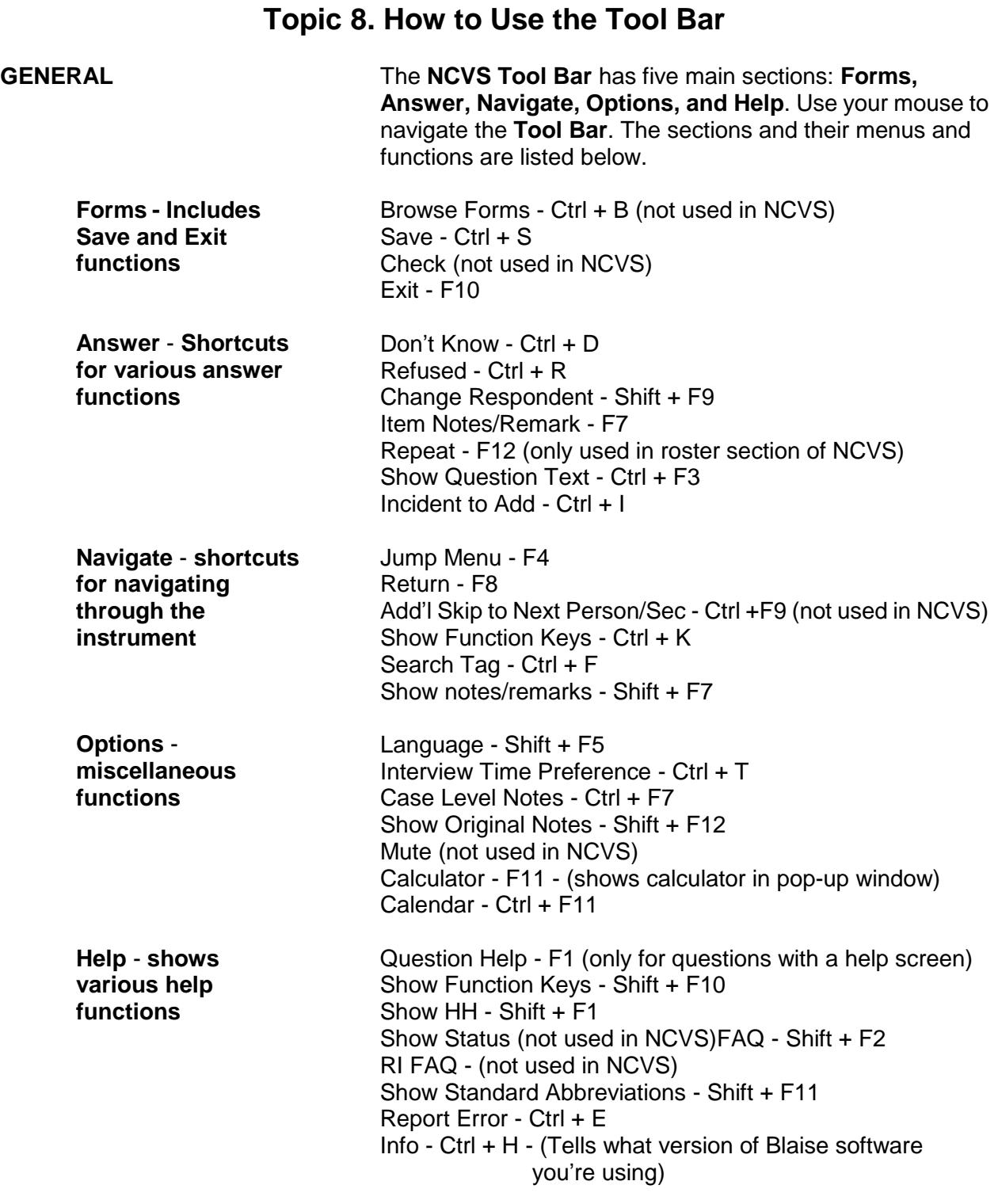

# **Overview of the NCVS Instrument**

### **NCVS-550 (CAPI) (8/2017)** *Part B, Chapter 1*

### **Information Pane and Form Pane FIGURE A**

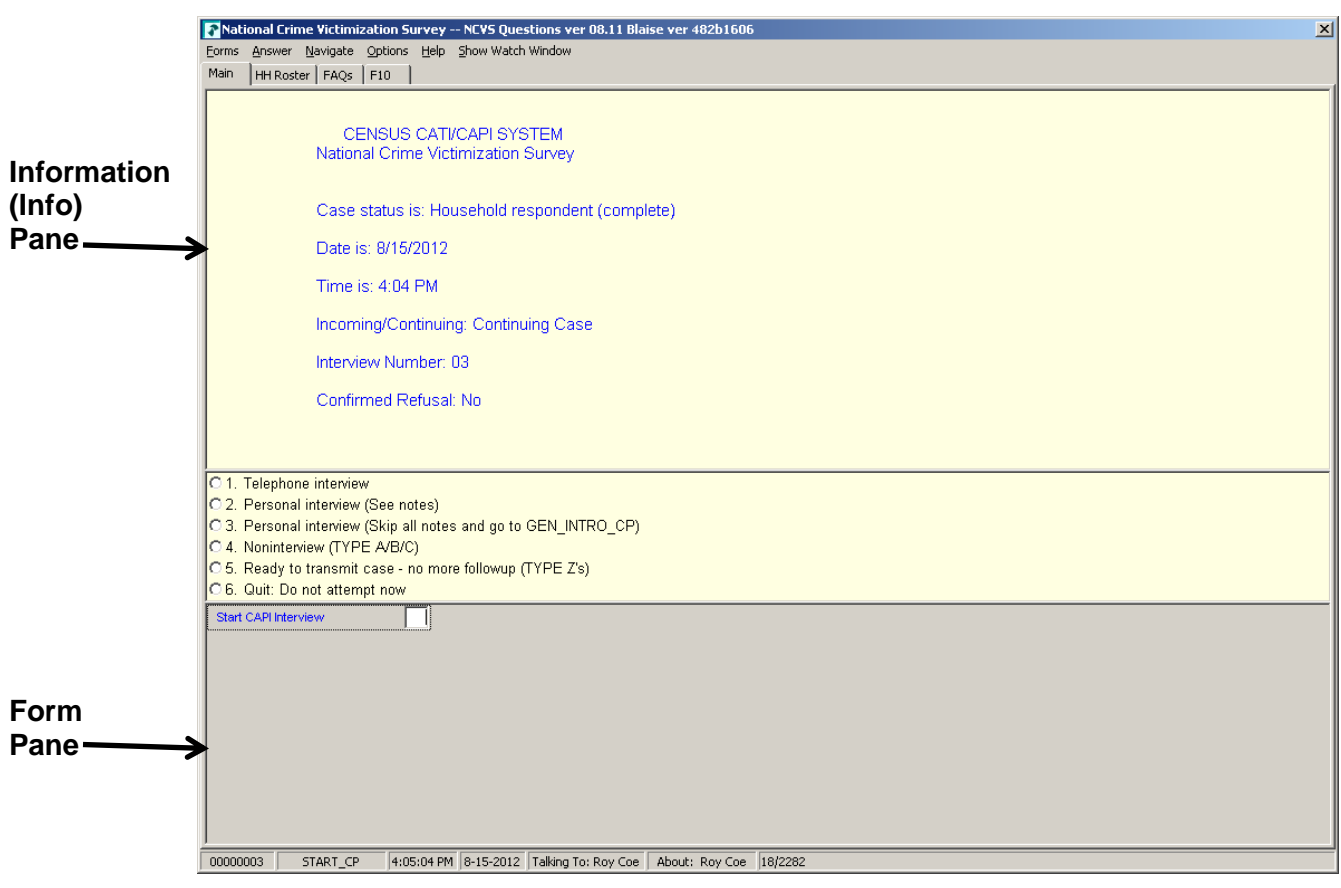

### **Form Pane in Column Format FIGURE B**

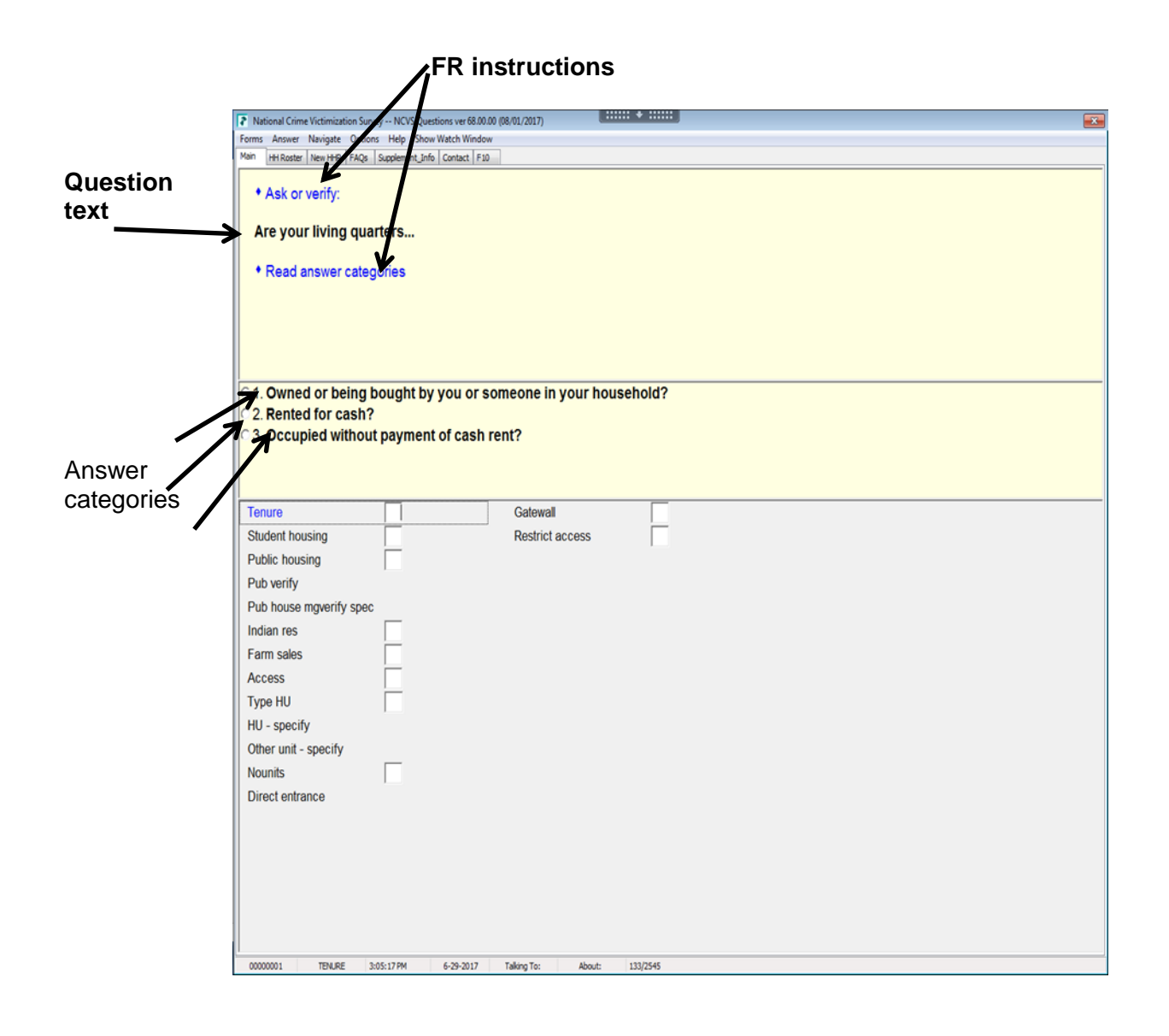

### **NCVS-550 (CAPI) (8/2017)** *Part B, Chapter 1*

### **Form Pane in Table Format** *FIGURE* **C**

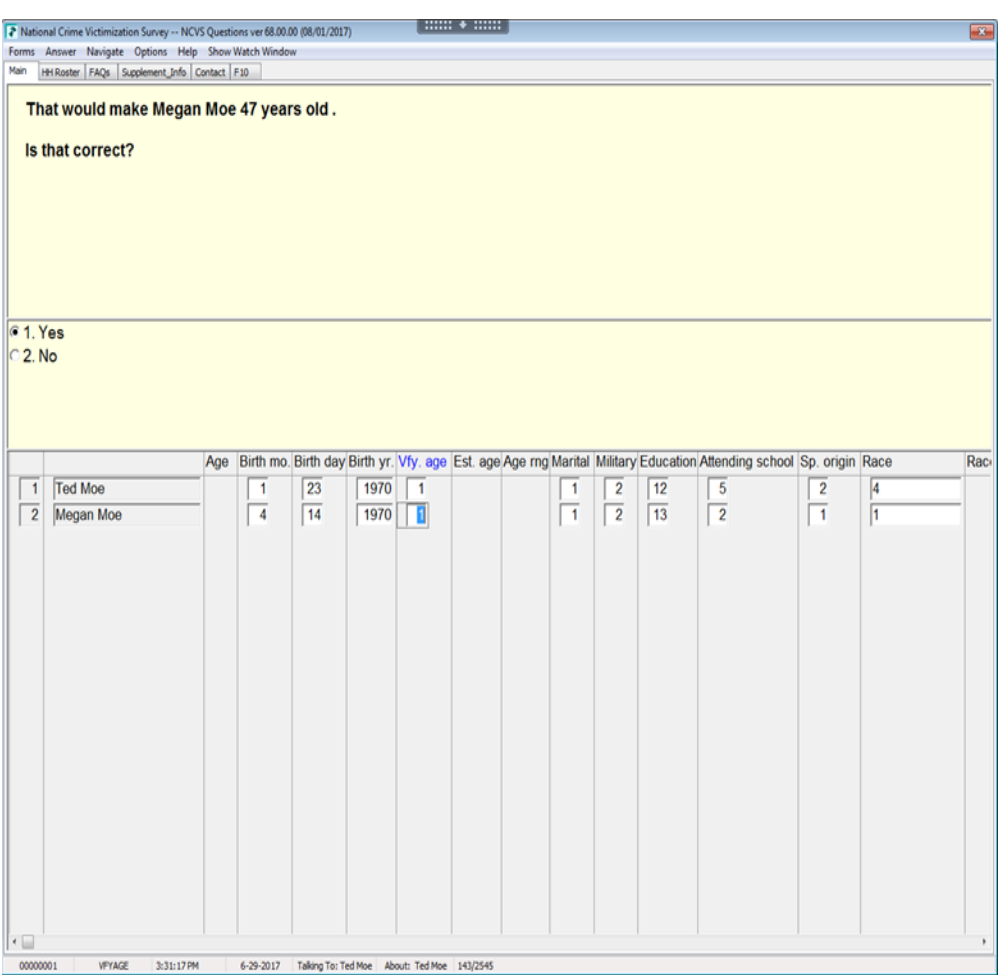

### **FIGURE D**

### **Function keys for NCVS:**

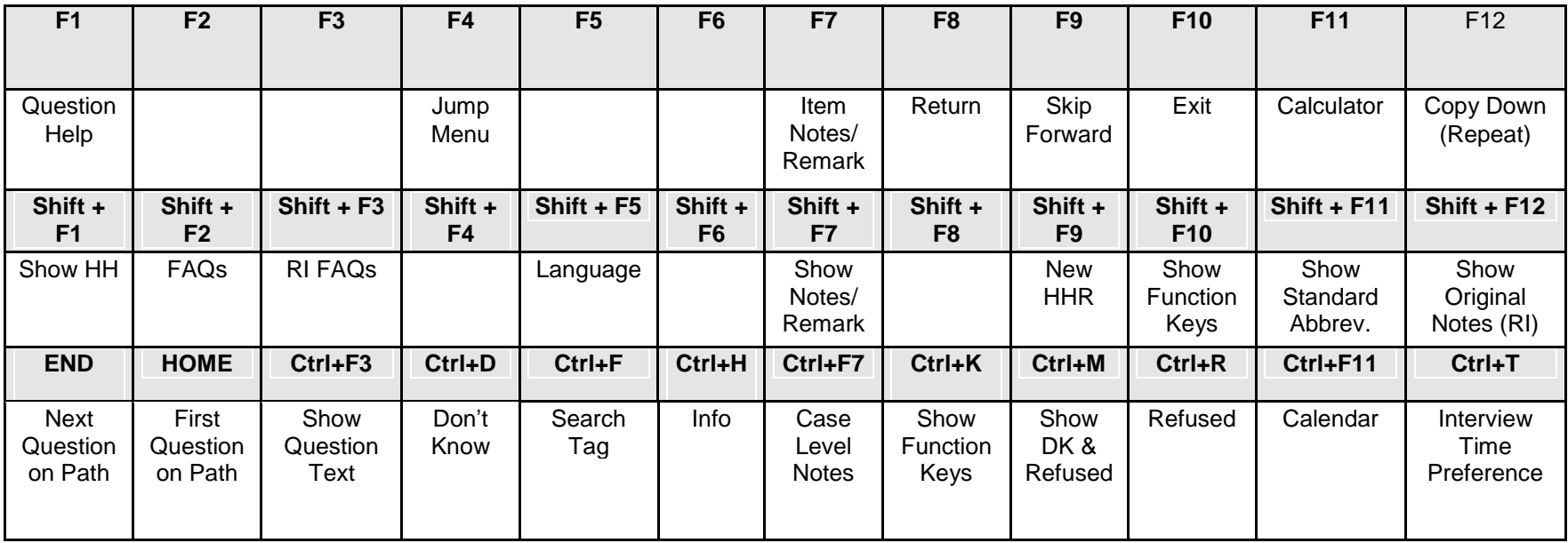

# **Chapter 2 Front Section of the NCVS Instrument**

### **Table of Topics**

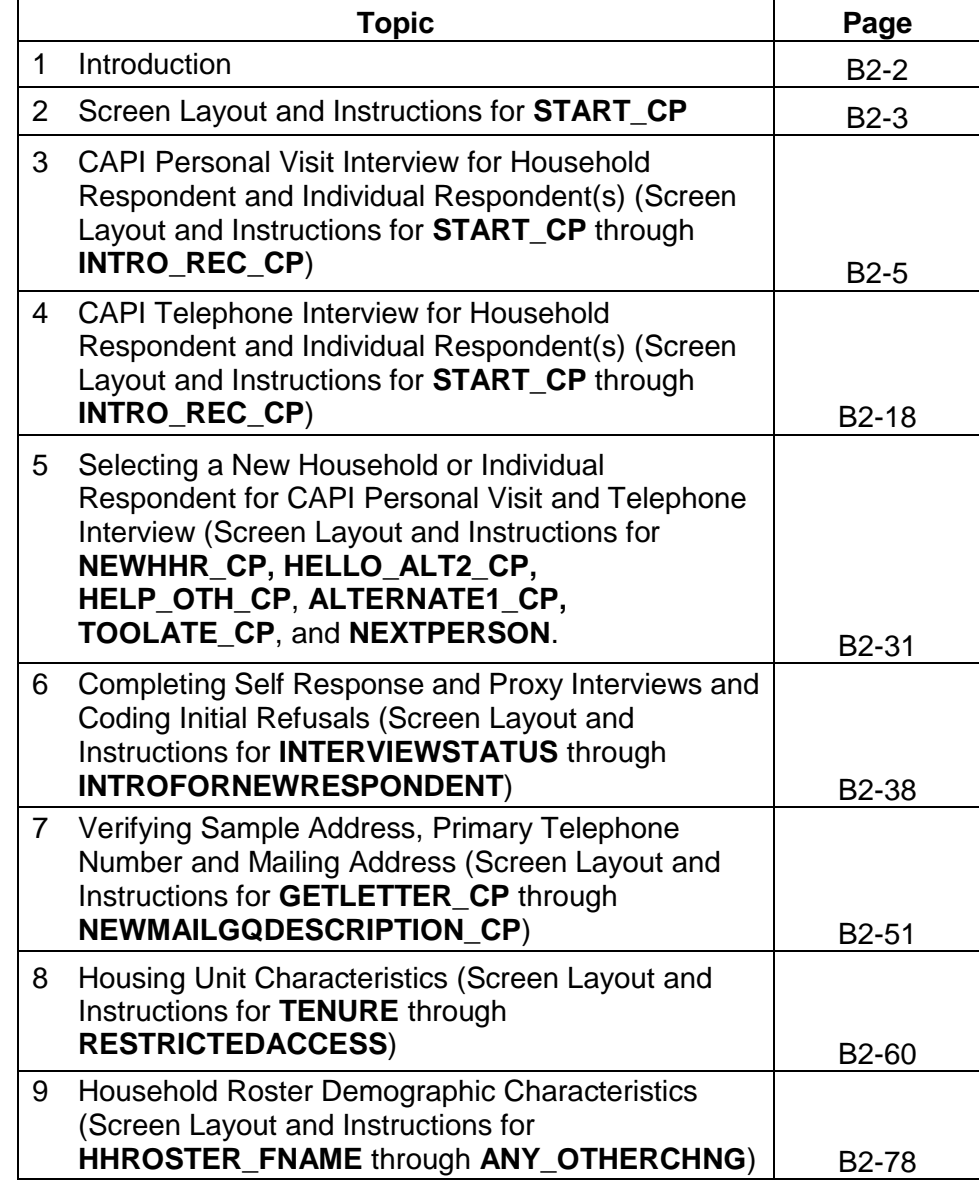

**Section**

# **Topic 1. Introduction**

**Overview of the Front**  The Front Section of the NCVS instrument is designed to: Give you case-level information to review before attempting contact with the sample household; Guide you through screens for making contact with a household respondent or an individual respondent for personal visit or telephone interviews, and record possible interviewing problems; Verify that you have reached the correct address and household, and to code a case as a replacement household when necessary; Guide you through screens for selecting a new household respondent or new individual respondent; • Update sample address, mailing address, and telephone number information for the household with the household respondent; and Provide appropriate screens to update or verify information from the sample household's control card section. Topic 2 covers most of the NCVS screens that make up the

front section of the NCVS instrument. Some "Front Section" screens display the instruction, "ASK OR VERIFY." For screens which include this instruction, you are allowed to verify the answer with the respondent without asking the question, provided the respondent already furnished the information earlier in the interview. If you do not see this instruction, you must ask the question exactly as worded on the screen.

# **Topic 2. Screen Layout and Instructions for START\_CP**

CENSUS CATI/CAPI SYSTEM National Crime Victimization Survey

Case status is: New Case Date: July 2, 2017 Time: 9:53 am Incoming/Continuing: Incoming Interview Number: 01 Confirmed Refusal: No

 Telephone interview Personal visit interview (See notes) Personal visit interview (Skip all notes and go to GEN\_INTRO\_CP) Noninterview (Type A/B/C) Ready to transmit case - no more followup (Type Z's) Quit: Do not attempt now

START\_CP

**START CP START CP** is the first NCVS instrument screen that you see when you enter a case. As shown above, this screen gives you the following information:

- Survey title
- Case status
- Current date and time
- Incoming/Continuing status
- Interview Number (1 through 7) (also referred to in this chapter as Time in Sample or TIS 1-7)
- Confirmed Refusal Status (Yes or No)

After reviewing the information, choose the appropriate Precode (1-6), then press ENTER to go to the next screen.

*Precode (1)* For interviews you conduct by telephone, enter Precode (1). Telephone interviews are discussed in more detail in Topic 4 of this chapter.

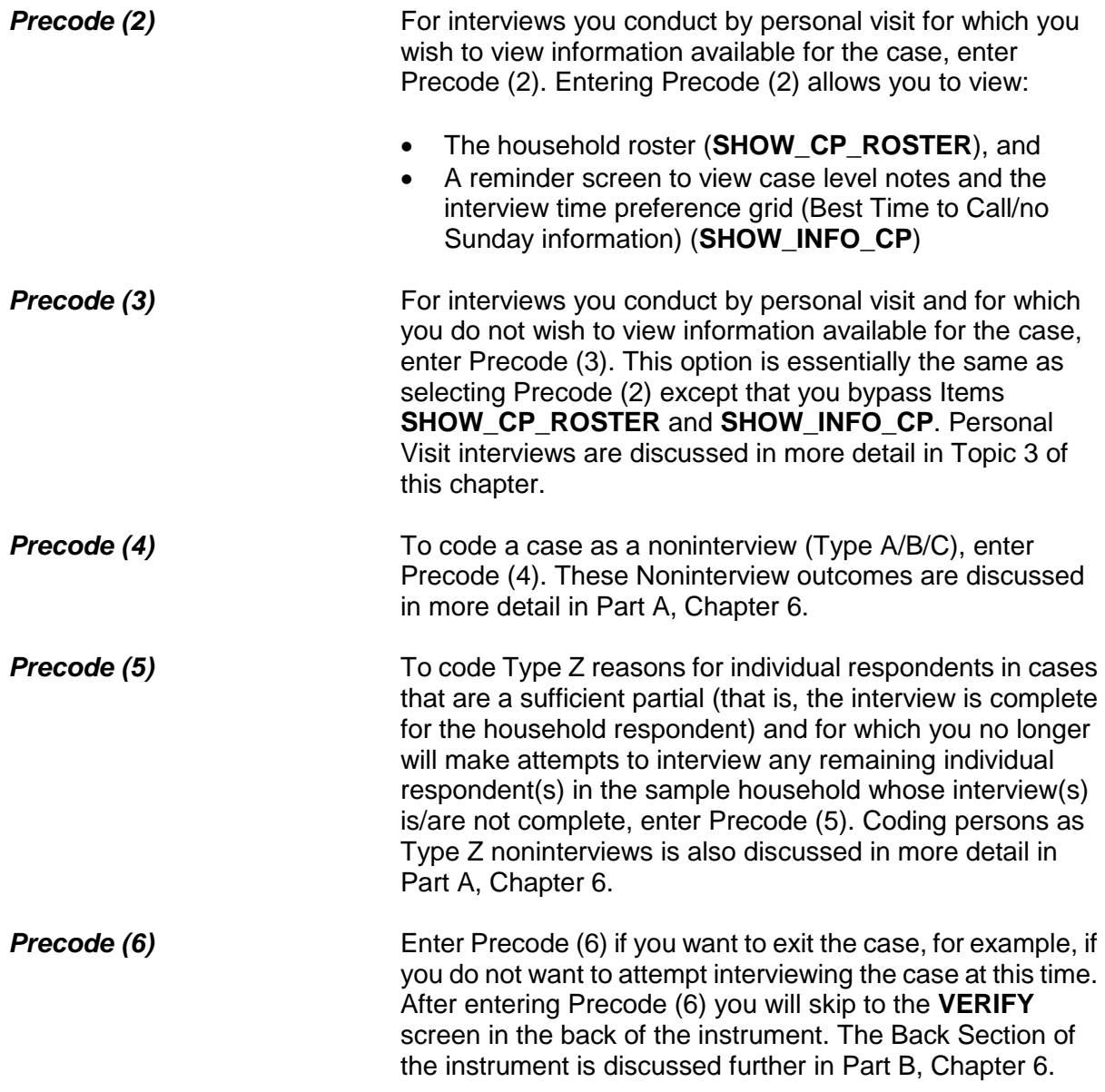
# **Topic 3. CAPI Personal Visit Interview for Household Respondent and Individual Respondent(s) (Screen Layout and Instructions for START\_CP through INTRO\_REC\_CP)**

CENSUS CATI/CAPI SYSTEM National Crime Victimization Survey

Case status is: New Case Date: July 2, 2017 Time: 9:53 am Incoming/Continuing: Incoming Interview Number: 01 Confirmed Refusal: No

 Telephone interview Personal visit interview (See notes) Personal visit interview (Skip all notes and go to GEN\_INTRO\_CP) Noninterview (Type A/B/C) Ready to transmit case - no more followup (Type Z's) Quit: Do not attempt now

```
START_CP
```
**START CP** The **START CP** screen is the first NCVS instrument screen that you see when you enter a case. As shown above, this screen gives you the following information:

- Survey title
- Case status
- Current date and time.
- Incoming/Continuing status
- Interview Number (1 through 7) (also referred to in this chapter as Time in Sample or TIS 1-7)
- Confirmed Refusal Status (Yes or No)

After reviewing the information, choose Precode (2) or (3) to

**Front Section of the NCVS Instrument B2-5**

continue with a personal visit interview.

When you select Precode (2) at **START\_CP** the instrument continues with **SHOW\_CP\_ROSTER**.

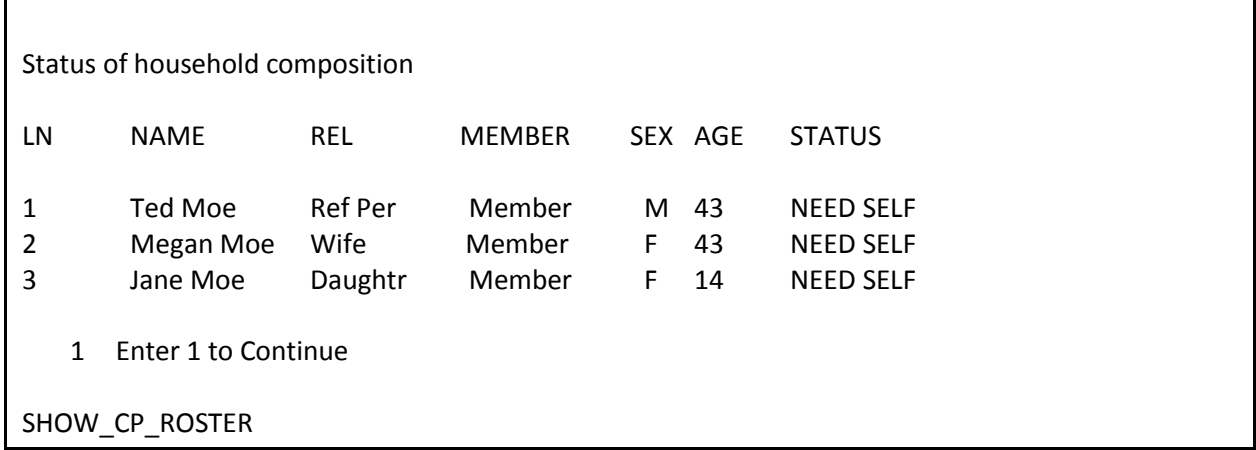

**SHOW\_CP\_ROSTER SHOW\_CP\_ROSTER** displays the household roster. The roster includes anyone added to the roster during the time the case has been in sample. Therefore, persons coded as nonmembers are also shown at this screen. In addition to the **SHOW\_CP\_ROSTER** screen, you can also view the household roster at any place in the instrument by clicking on the **HHROSTER** index tab at the top of the Info Pane or by pressing the "Shift" + "F1" keys.

INFORMATION FROM PREVIOUS INTERVIEW

- Press Control + F7 to view case level notes
- Press Control + T to view interview time preference
- Language:

1 Enter 1 to Continue

SHOW INFO CP

**SHOW\_INFO\_CP** The **SHOW\_INFO\_CP** screen gives you a chance to review any notes entered for the case since the household first

came into sample, by pressing the "Ctrl" + "F7" keys simultaneously. You can also check for any "Best Time to Call or No Sunday Information" that was previously entered in the Interview Time Preferences grid by pressing the "Ctrl" + "T" keys simultaneously. Last, this will display any non-English languages the household may speak based on entries in the instrument during a previous contact. From **SHOW\_INFO\_CP**, continue with **GEN\_INTRO\_CP** when attempting to contact the Household Respondent or **WHOTOCALL\_CP** when attempting to reach an Individual Respondent once the case has reached the status of a sufficient partial (that is, the interview is complete for the household respondent).

For interviews you conduct by personal visit and for which you do not wish to view information available for the case, the instrument bypasses **SHOW\_CP\_ROSTER** and **SHOW INFO CP and continues with either GEN\_INTRO\_CP** (when attempting to contact the Household Respondent) or **WHOTOCALL\_CP** (when attempting to reach an Individual Respondent).

Enter the line number of the person with whom you want to speak.

1 Ted Moe 3 Jane Moe

WHOTOCALL\_CP

**WHOTOCALL\_CP WHOTOCALL\_CP** appears when you are re-entering a case where you have already completed the Household Respondent's interview. This screen is used to select a person to contact in order to set up the fills in the question text in **GEN\_INTRO\_CP** as well as other screens in the Front Section of the instrument with the name of the next person you are trying to reach.

This screen allows you to enter the line number for any individual respondent whose interview you have not yet completed. The instrument only displays those respondents who have not completed their interview yet.

### **Front Section of the NCVS Instrument B2-7**

Enter the line number of the person you want to speak to and then press the "Enter" key to proceed to **GEN\_INTRO\_CP**.

## ? [F1]

• Identify yourself - and show I.D. **Hello, I'm (YOUR NAME)...from the U.S. Census Bureau. Here is my identification.**

• If new household - give introductory letter and allow time to read

 ASK FOR: Eligible respondent (a household member at least 18 years of age and knowledgeable about the household)

 Household address is: 101 Ocean View Circle Anytown, VA 99997

1 Respondent available 2 Respondent not available 3 Unavailable through closeout

GEN\_INTRO\_CP

**GEN\_INTRO\_CP** Item **GEN\_INTRO\_CP** gives you instructions for introducing yourself and starting the personal visit interview. It also displays information about who to ask for:

- For incoming (TIS 1) households in which you have not yet established a household respondent, this screen displays: "ASK FOR:" Eligible respondent (a household member at least 18 years of age and knowledgeable about the household).
- For incoming (TIS 1) households for which you have established a household respondent but are making a callback to complete their interview, or for continuing cases in which you are interviewing the household respondent, this screen displays the household respondent's name after the interviewer instruction: "ASK TO SPEAK TO:"

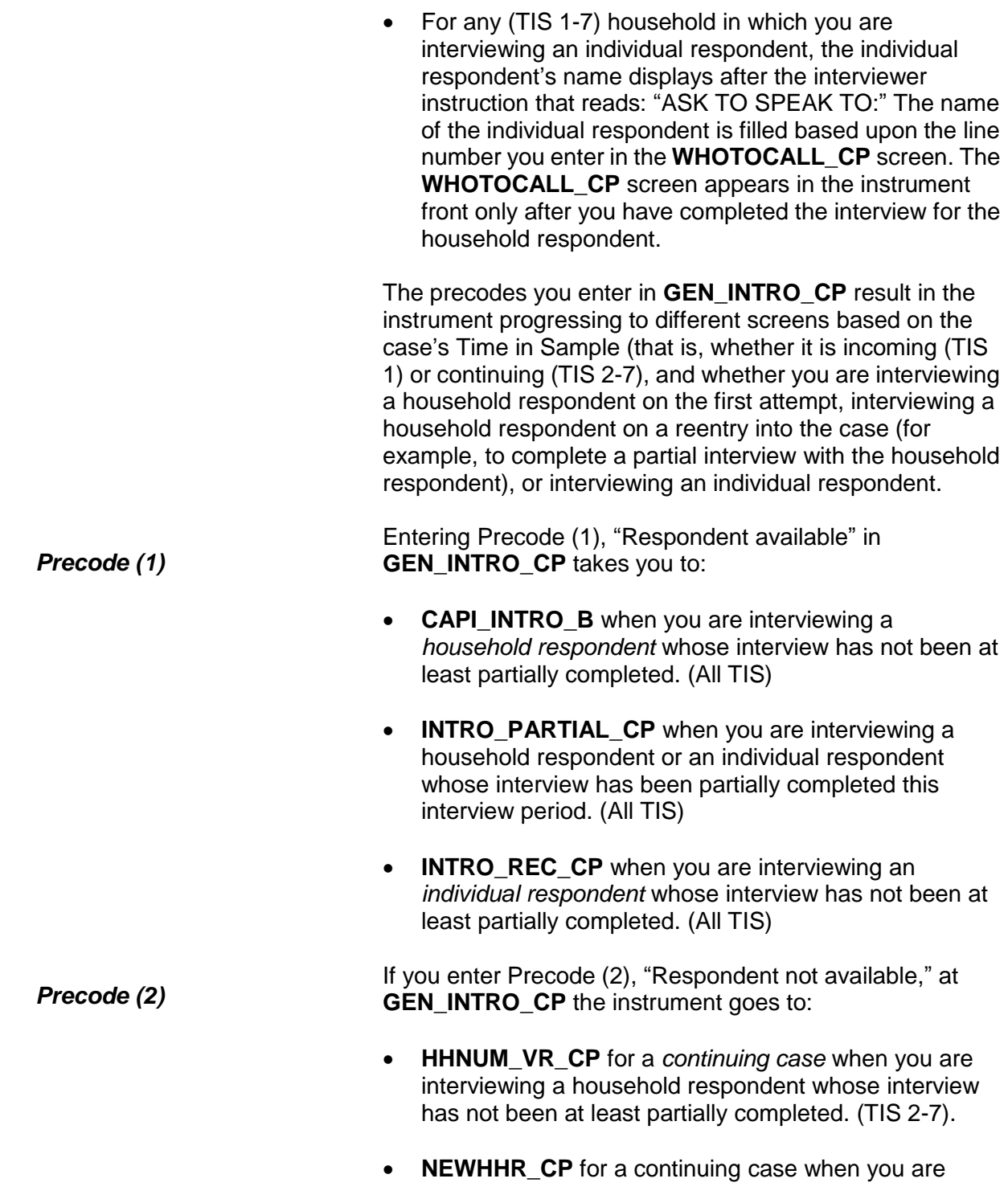

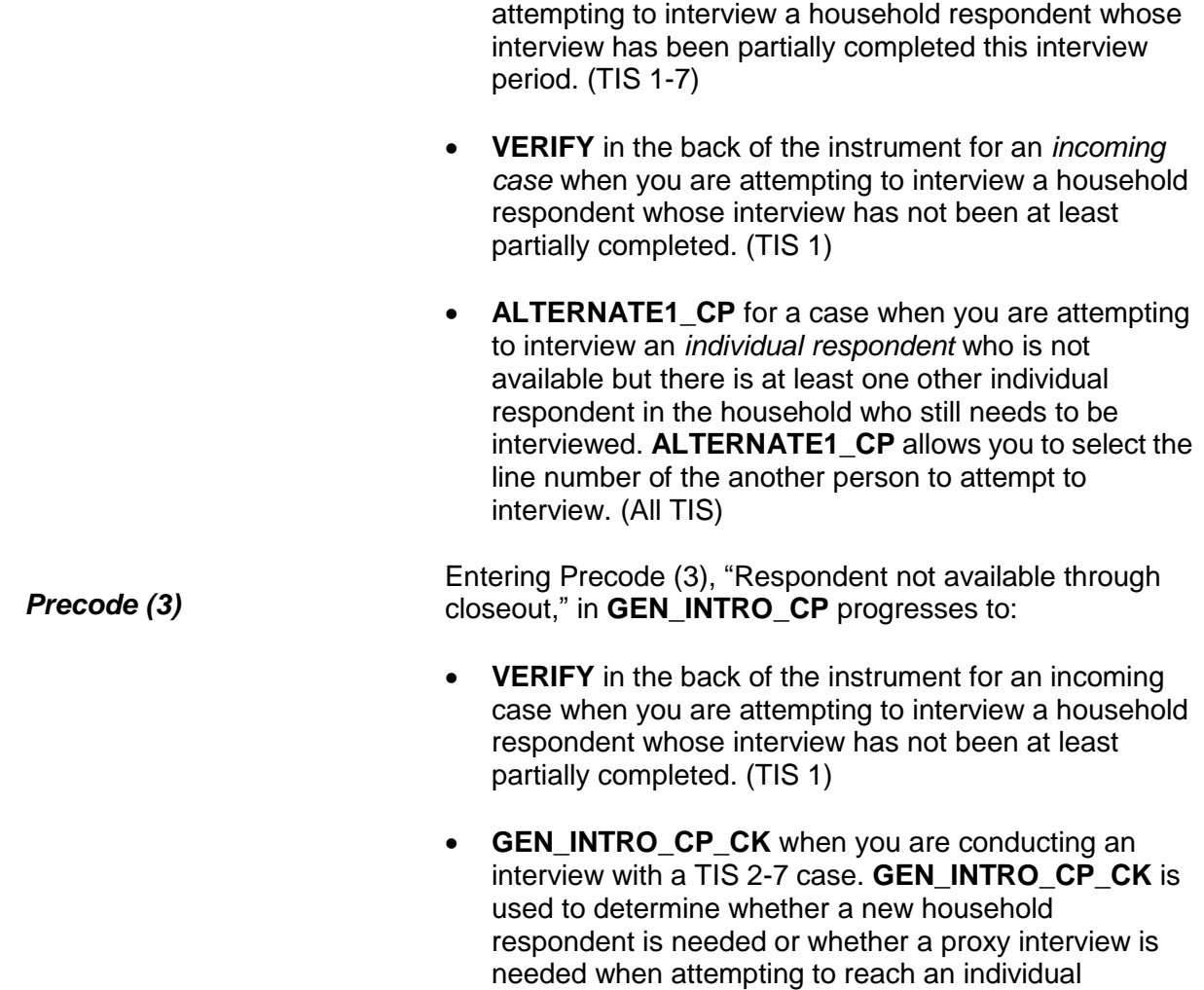

respondent.

### **NCVS-550 (CAPI) (8/2017)** *Part B, Chapter 2*

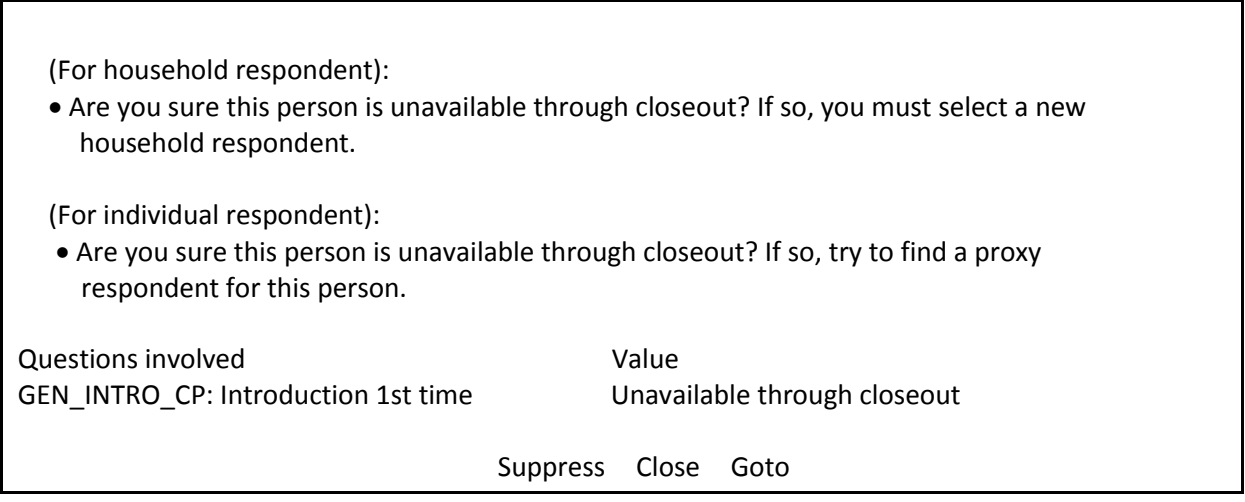

**GEN\_INTRO\_CP\_CK GEN\_INTRO\_CP\_CK** displays FR instructions based on the situation. When interviewing the Household Respondent the instrument displays the first FR instruction in the screen shot above and when interviewing an Individual Respondent the instrument displays the second FR instruction.

> When the "Suppress" button is selected at this edit check, the instrument progresses to screens to allow you to select a new household respondent (Items **HELLO\_ALT2\_CP** or **HELP\_OTH\_CP**) or allow you to select a proxy respondent for an individual respondent (**TOOLATE\_CP**). These screens are discussed in more detail in Topic 5 of this chapter.

When the "Close" or "Goto" buttons are selected, the instrument returns to the **GEN\_INTRO\_CP** screen.

Is respondent ready to complete the interview?

1 Continue

2 Inconvenient time - callback needed

3 Reluctant respondent - hold for refusal follow-up

- 4 Other outcome -problem/select new household respondent
- 5 Wrong address (wrong case selected)

CAPI\_INTRO\_B

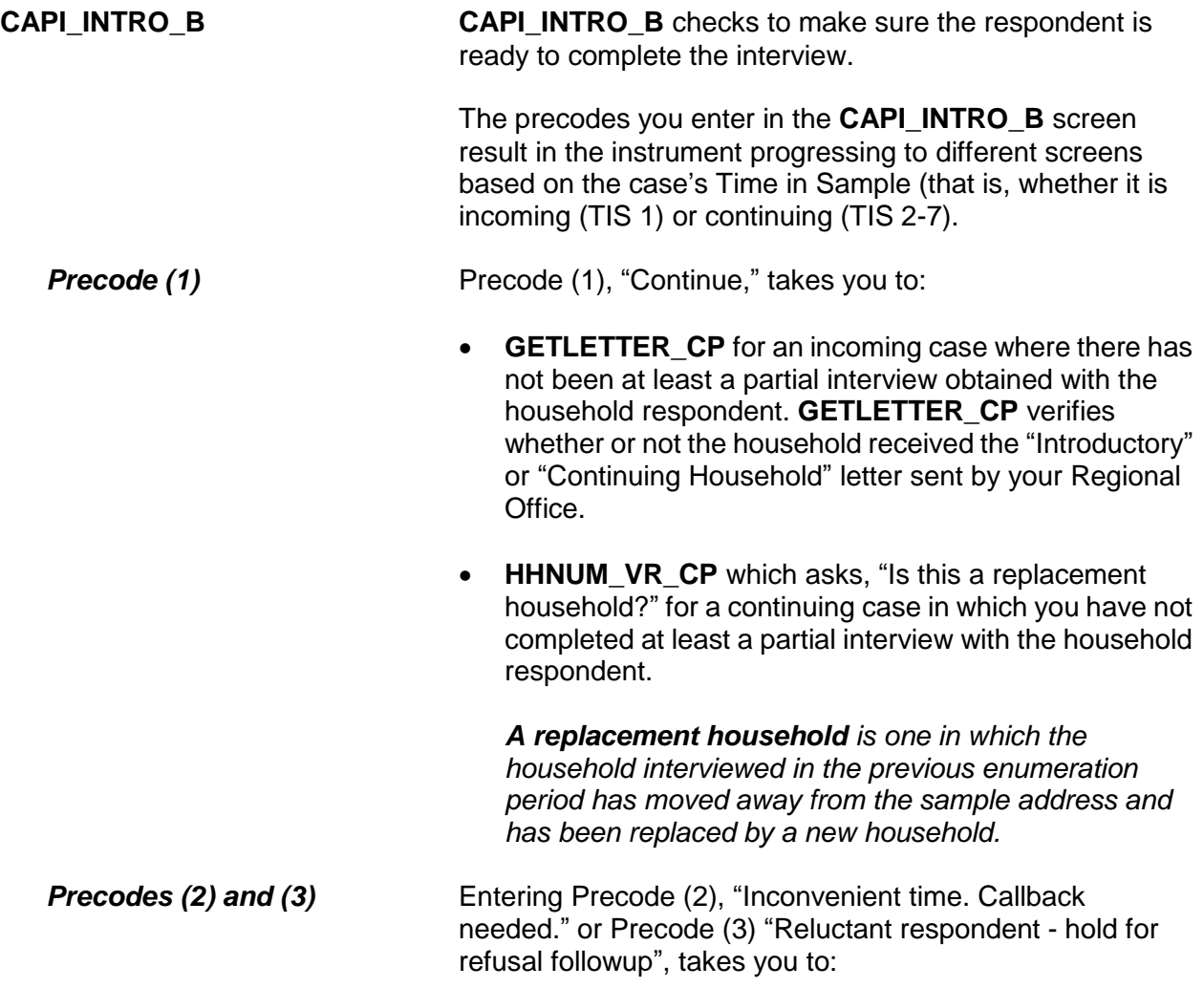

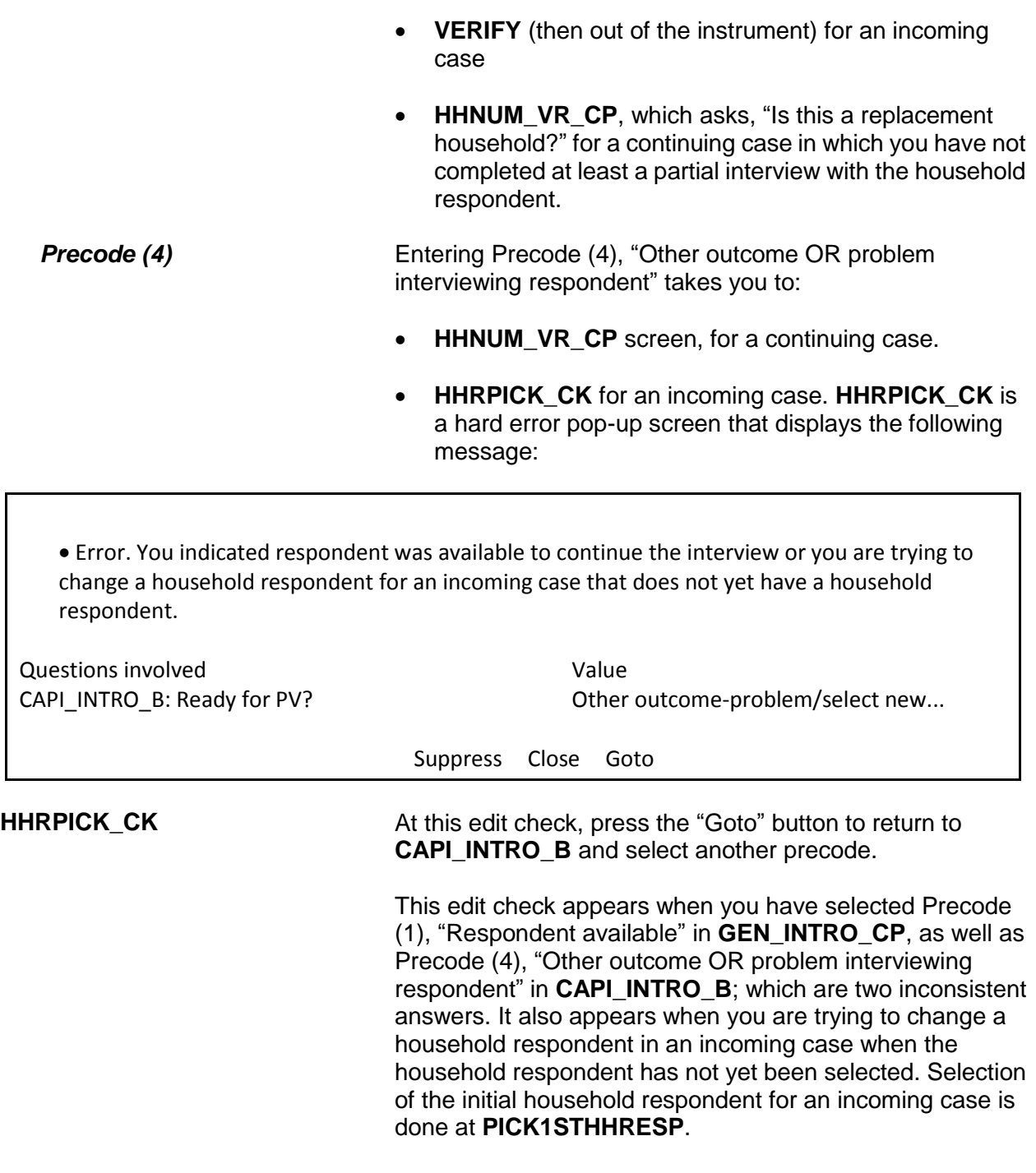

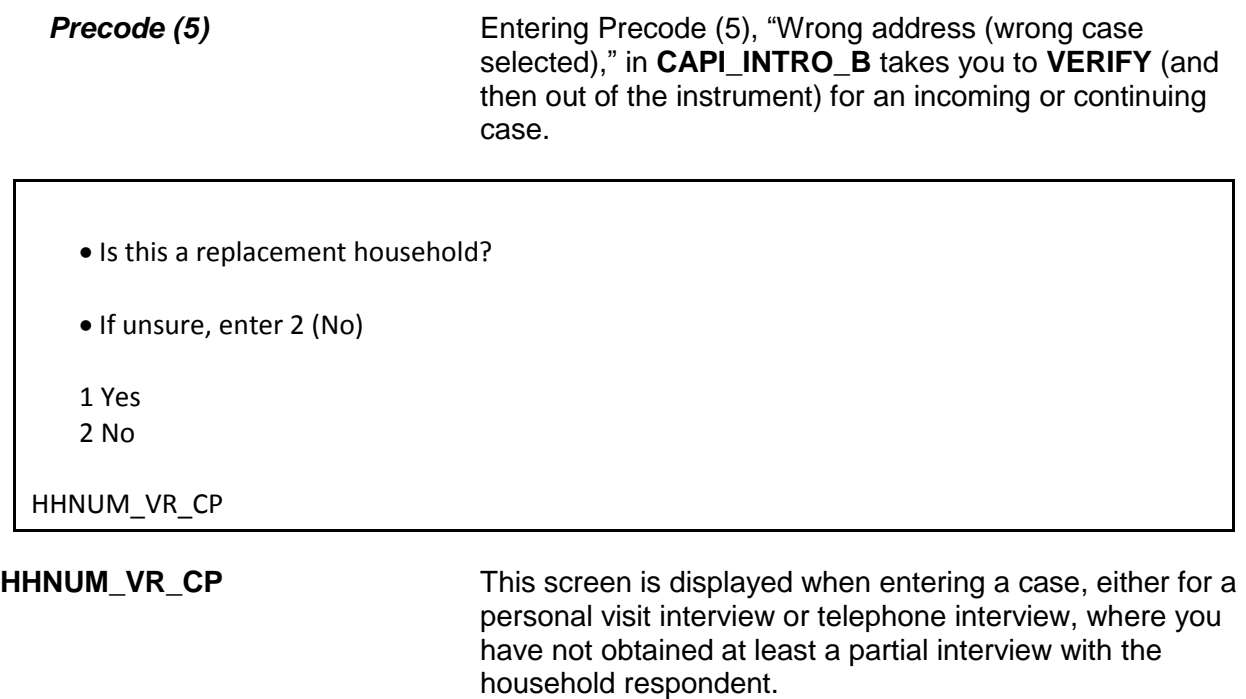

If the household is a replacement household, indicate that by entering Precode (1), "Yes." The instrument goes to **CK\_REPLACE\_CP**, which is the first of two items that must be completed before setting up a replacement household.

If the household is not a replacement, enter Precode (2), "No." Then interview the household as usual.

### **NCVS-550 (CAPI) (8/2017)** *Part B, Chapter 2*

 A replacement household means that there are NO members of the household interviewed during the previous enumeration period living at this address.

Are you sure this is a replacement household?

1 Yes

2 No

CK\_REPLACE\_CP

**CK\_REPLACE\_CP CK\_REPLACE\_CP** contains an interviewer instruction asking you to verify that this household is indeed a replacement household and meets the NCVS definition of a replacement household. Enter Precode (1) "Yes" to code this as a replacement household and continue, otherwise enter Precode (2) "No". After entering Precode (2), an edit check pop-up tells you how to proceed.

> • Inconsistent answers were entered in HHNUM\_VR\_CP and CK\_REPLACE\_CP.

 Below select either "HHNUM\_VR\_CP: Replacement household? "Yes" and press the "Goto" button to return to the HHNUM\_VR\_CP screen to change the answer to "No" to indicate this is not a replacement household OR select "CK\_REPLACE\_CP:Verify replacement "No" and press the "Goto" button to return to the CK\_REPLACE\_CP screen to change the answer to "Yes" to verify this is a replacement household.

Questions involved Value HHNUM VR CP: Replacement household? Yes CK\_REPLACE\_CP: Verify replacement No Suppress Close Goto

This edit check appears when you have coded that this is a

replacement household in **HHNUM\_VR\_CP** and then coded that it is not a replacement household in **CK\_REPLACE\_CP.** If you selected that this was a replacement household in error, select the first row in the "Questions Involved" column to return to the **HHNUM\_VR\_CP** screen and change the answer to "No" to code that this *IS NOT* a replacement household. Otherwise, select the second row in the "Questions Involved" column to return to the **CK\_REPLACE\_CP** screen and change the answer to "Yes" to code that this *IS* a replacement household.

*NOTE: Only code a case as a replacement household after you have confirmed new respondents have moved into the sample address. If new respondents have not moved in yet, then the current case should be coded as a Type B Noninterview. Do not code a vacant sample address as a replacement household since the original household has not been replaced yet.*

PARTIAL INTERVIEW FOR: Ted Moe

IF NECESSARY: Hello, this is (YOUR NAME) from the U.S. Census Bureau.

We completed part of your interview for the National Crime Victimization Survey and would like to finish it now.

1 Enter 1 to Continue

INTRO\_PARTIAL\_CP

**INTRO\_PARTIAL\_CP INTRO\_PARTIAL\_CP** appears when you are interviewing a household respondent or an individual respondent whose interview has been partially completed this interview period. (All TIS) This screen comes up after entering Precode (1) in **GEN\_INTRO\_CP** or a valid line number in **ALTERNATE1\_CP** when calling back for a respondent with a partial interview. Use this screen to reintroduce yourself and the survey to the respondent before proceeding with the respondent's interview. After Entering (1) to continue, you can press the "End" key to skip to the last unanswered question in this respondent's interview. For example, if you

stopped the interview with a respondent at **LOCATION GENERAL** in the incident report section during your original contact, upon callback, enter Precode (1) in **INTRO\_PARTIAL\_CP** and at the next screen that appears press the "End" key to skip to **LOCATION\_GENERAL**. This saves you and the respondent valuable time by not having to go through all of the screens the respondent answered during the previous contact.

## ?[F1]

RECALLED RESPONDENT: Jane Moe

IF NECESSARY: Hello, this is (YOUR NAME) from the U.S. Census Bureau.

We are talking with members of your household to obtain statistics on the kinds and amount of crime committed against individuals 12 years of age or older.

We would like to complete your interview now.

1 Enter 1 to Continue

INTRO\_REC\_CP

**INTRO\_REC\_CP INTRO\_REC\_CP** appears when you are interviewing an individual respondent whose interview has not been at least partially completed. (All TIS)

> This screen comes up after entering Precode (1) in **GEN\_INTRO\_CP** or a valid line number in **ALTERNATE1\_CP** when calling back for a respondent who has not been interviewed yet. Use this screen to introduce yourself and the survey to the respondent before proceeding with the respondent's interview. After Entering (1) to continue, proceed to **NEXTPERSON**, which will be prefilled with the respondent's line number.

> Press the "Enter" key to continue to **INTERVIEWSTATUS** to begin the respondent's interview.

# **Topic 4. CAPI Telephone Interview for Household Respondent and Individual Respondents (Screen Layout and Instructions for START\_CP through INTRO\_REC\_CP)**

CENSUS CATI/CAPI SYSTEM National Crime Victimization Survey

Case status is: New Case Date: July 3, 2017 Time: 10:06 am Incoming/Continuing: Continuing Interview Number: 02 Confirmed Refusal: No

 Telephone interview Personal visit interview (See notes) Personal visit interview (Skip all notes and go to GEN\_INTRO\_CP) Noninterview (Type A/B/C) Ready to transmit case - no more followup (Type Z's) Quit: Do not attempt now

START\_CP

 $\overline{\phantom{0}}$ 

**START\_CP (Telephone Interview)**

**START\_CP** is the first screen when you enter a case. It shows:

- Survey title
- Case status
- Current date and time.
- Incoming/Continuing status
- Interview Number (1 through 7)
- Confirmed Refusal Status (Yes or No)

After reviewing the information, choose Precode (1) to conduct the interview by telephone. If you enter Precode (1) for an incoming case (TIS 1) and you have not yet completed the interview with the household respondent you will see the edit check, **NEED\_PV\_CK**.

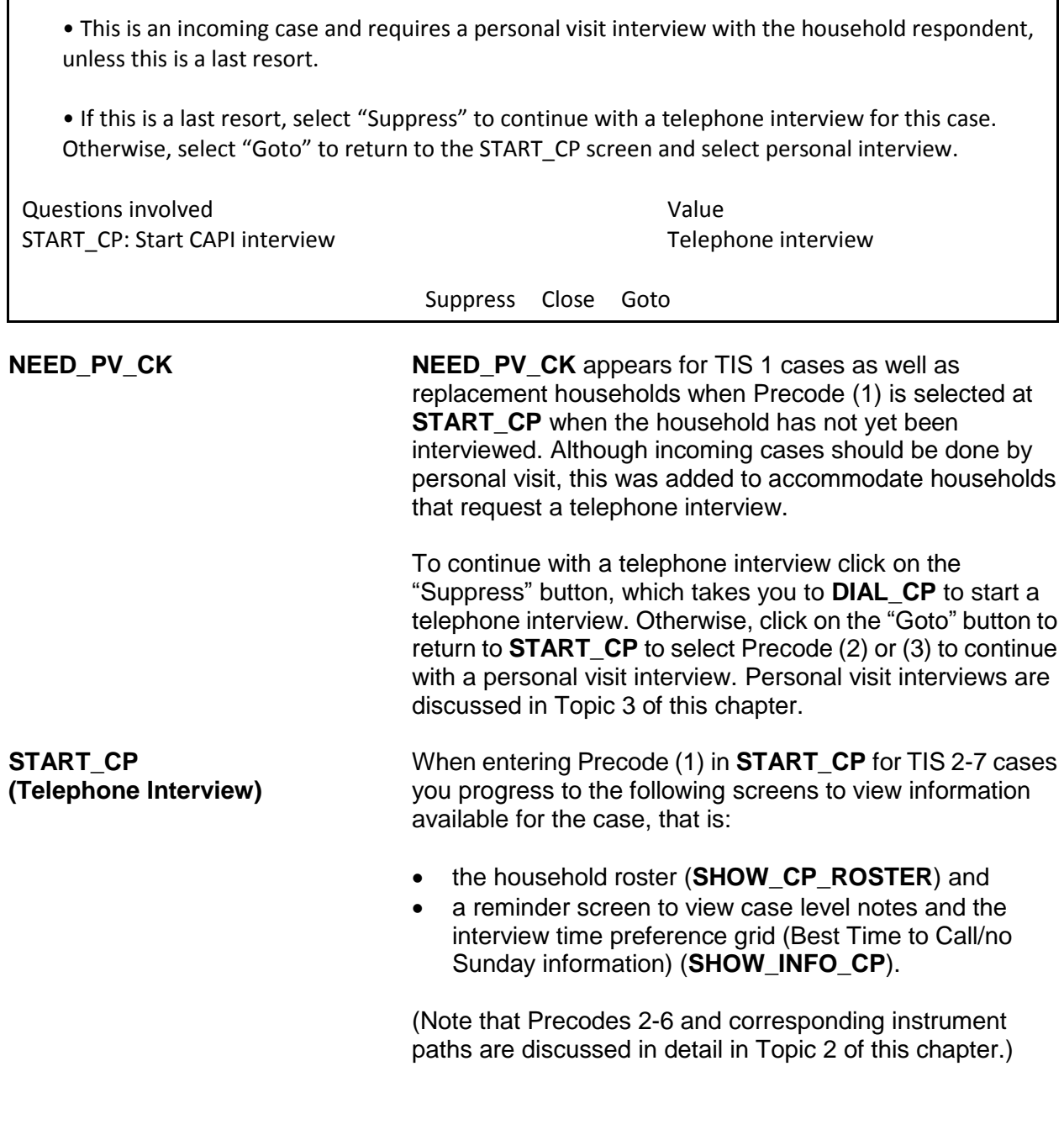

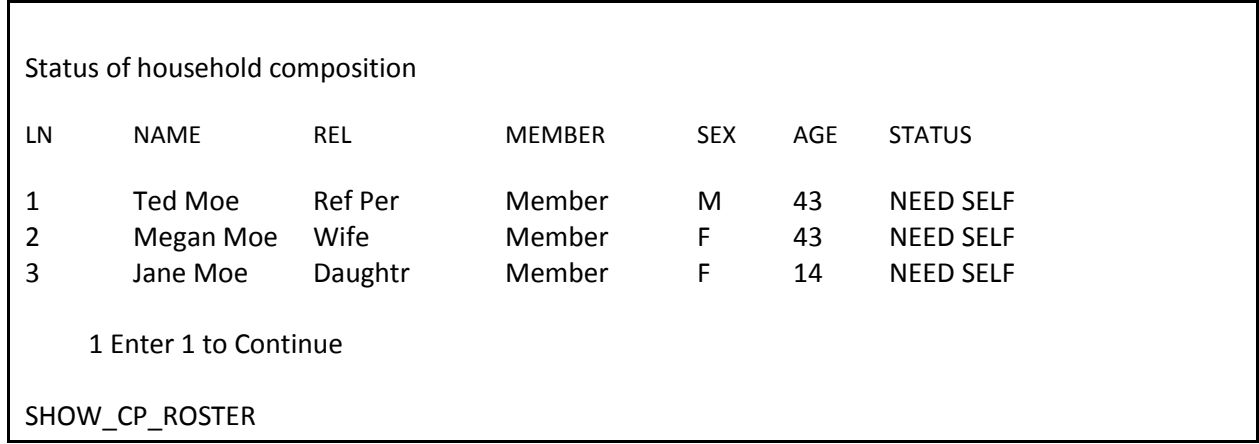

**SHOW\_CP\_ROSTER SHOW\_CP\_ROSTER** displays the household roster. The roster includes anyone added to the roster during the time the case has been in sample. Therefore, persons coded as nonmembers are also displayed at this screen. In addition to the **SHOW\_CP\_ROSTER** screen, you can also view the household roster at any place in the instrument by clicking on the **HHROSTER** index tab at the top of the Info Pane or by pressing the "Shift" + "F1" keys.

### INFORMATION FROM PREVIOUS INTERVIEW

- Press Control + F7 to view case level notes
- Press Control + T to view interview time preference
- Language:
- 1 Enter 1 to Continue

SHOW INFO CP

**SHOW\_INFO\_CP SHOW\_INFO\_CP** gives you a chance to review any notes entered for the case since the household first came into sample, by pressing the "Ctrl" + F7" keys simultaneously. You can also check for any "Best Time to Call or No Sunday Information" that was previously entered in the Interview Time Preferences grid by pressing the "Ctrl" + "T" keys simultaneously. Last, this displays any non-English languages the household may speak based on entries in the instrument during a previous contact. From **SHOW\_INFO\_CP**, continue with **HHNUM\_VR\_CP** when first attempting to contact the Household Respondent or the **WHOTOCALL\_CP** screen when attempting to reach an Individual Respondent once the case has reached the status of a sufficient partial (that is, the interview is complete for the household respondent).

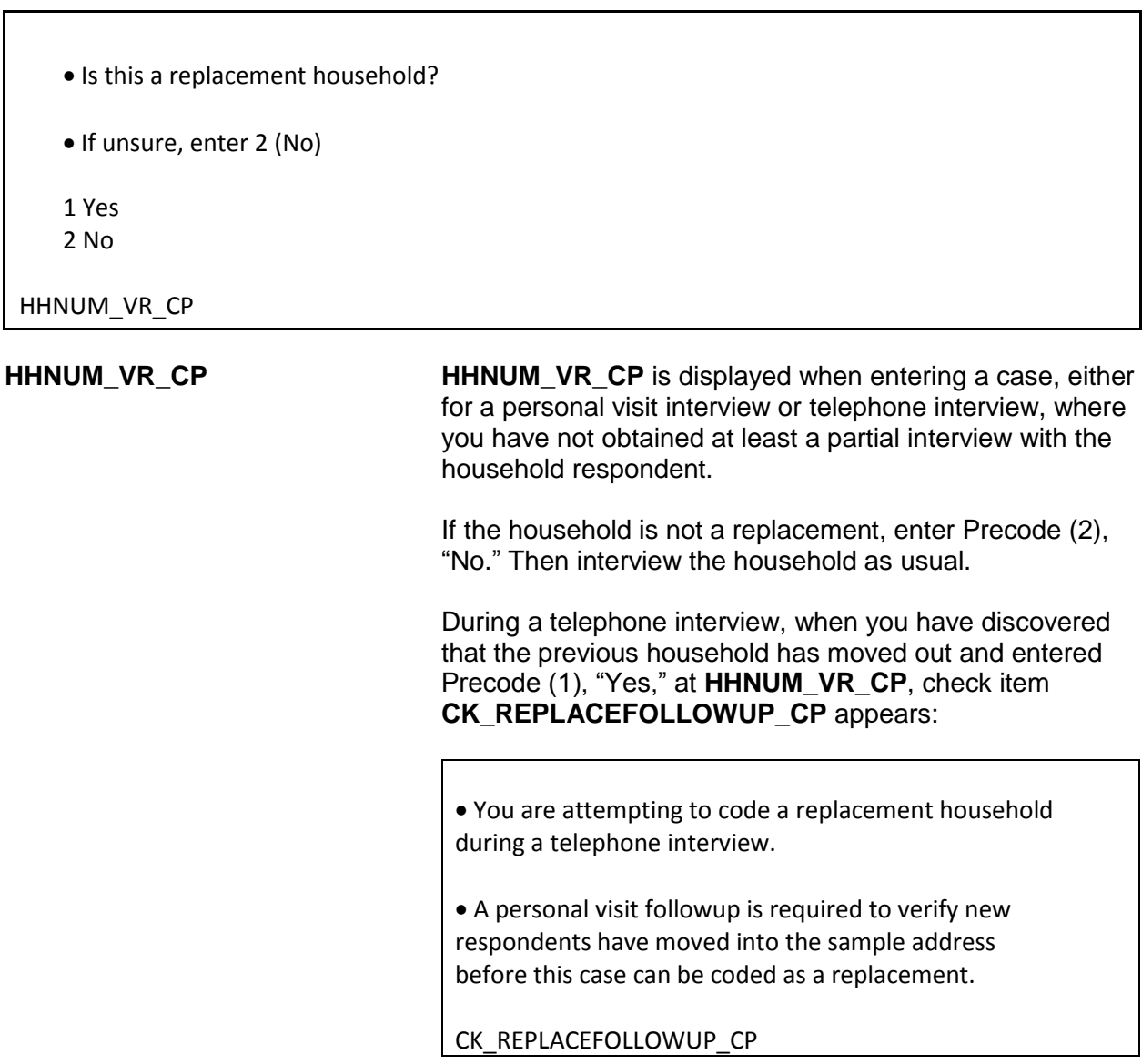

### **Front Section of the NCVS Instrument B2-21**

Follow up with a personal visit to verify the current status of the sample address (vacant or occupied by new respondents). Do not code a case as a replacement household until you have followed up and verified that:

 the entire household has moved out of the sample address

AND

• at least one new respondent has moved into the sample address.

If you determine that the sample address is vacant, code the case as a noninterview following the instructions in Part A, Chapter 6. Do not code this situation as a replacement household, since a new household has not moved into the sample address.

Enter the line number of the person with whom you want to speak.

1. Ted Moe

3. Jane Moe

WHOTOCALL\_CP

### **WHOTOCALL\_CP (Telephone Interview)**

**WHOTOCALL CP** appears when you re-enter a case where you have already completed the Household Respondent's interview. This screen is used to select a person to contact in order to set up the fills in the question text in **DIAL\_CP** as well as other screens in the Front Section of the instrument with the name of the next person you are trying to reach. This screen allows you to enter the line number for any individual respondent whose interview you have not yet completed. The instrument only displays those respondents who have not completed their interview.

Enter the line number of the person you want to speak to and then press the "Enter" key to go to **DIAL\_CP**.

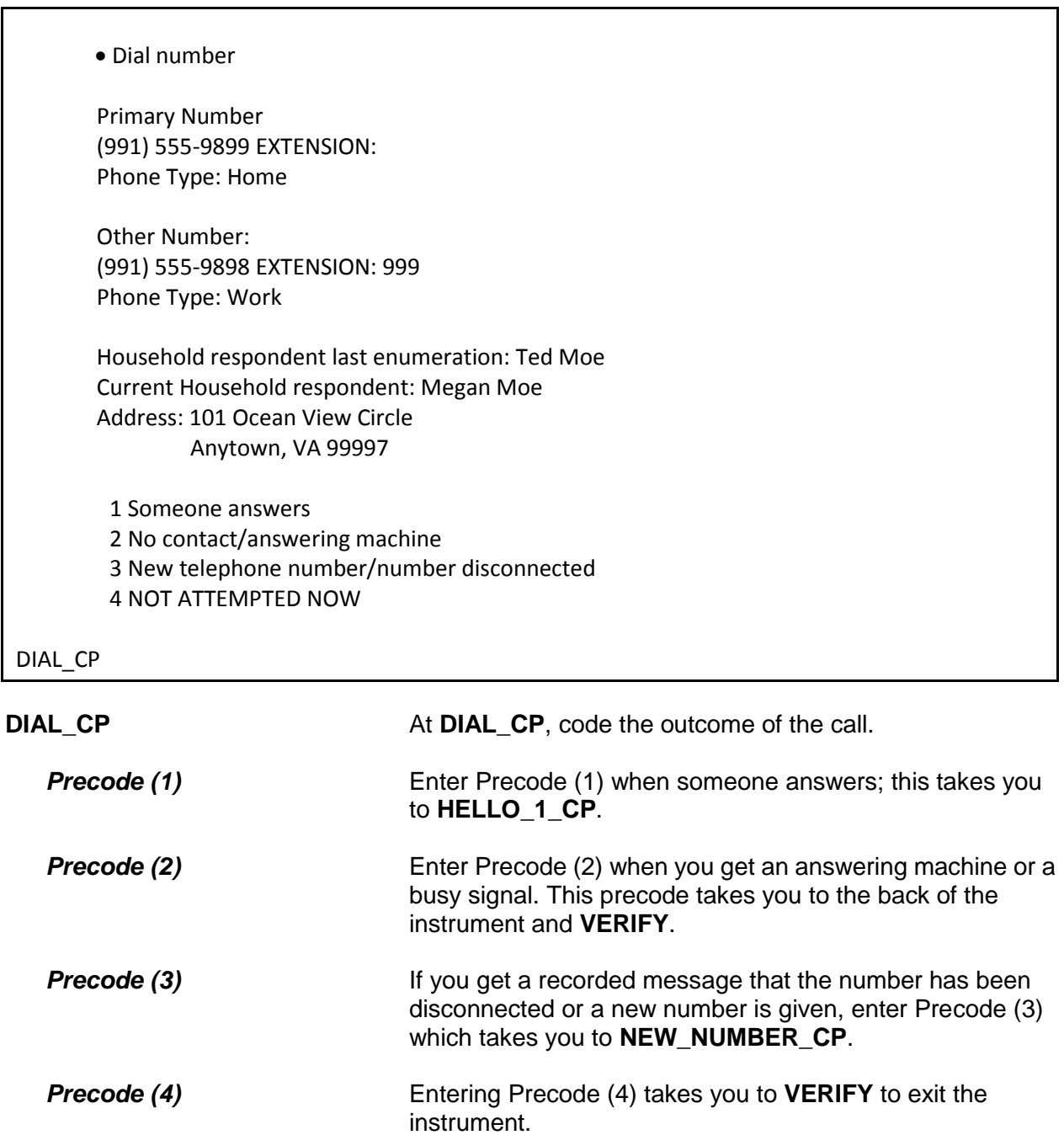

- Record new telephone number.
- Enter 0 for no new telephone number.

OLD NUMBER: (991) 555-9899

NEW\_NUMBER\_CP

**NEW\_NUMBER\_CP** If you find out that the phone number you dialed has been disconnected and no new number is given, enter 0 (zero) at **NEW\_NUMBER\_CP** to exit the instrument, via **VERIFY**. Otherwise, enter the new phone number at this screen.

> After typing the new number and pressing "Enter," the instrument goes back to **DIAL\_CP**, which directs you to call using the new number. If you do not enter the full ten-digit phone number or if you enter an invalid area code, an edit check pop-up appears that sends you back to the **NEW\_NUMBER\_CP** screen to reenter the new number.

Hello. This is (YOUR NAME)... from the U.S. Census Bureau.

May I please speak with Megan Moe?

1 This is the correct person

2 Correct person called to the phone

3 Person not home now or not available now"

4 Person unknown at this number

- 5 Person no longer lives here
- 6 Person unavailable through closeout (includes deceased individuals)

## HELLO 1 CP

**HELLO\_1\_CP HELLO\_1\_CP** provides the introduction for you to use once someone answers the phone. After saying "Hello," you are prompted to introduce yourself and then ask for either the household respondent from the last enumeration (first time calling the household this enumeration), the current household respondent (if you have started the interview with a household respondent), or the person selected at the

## **WHOTOCALL\_CP** screen.

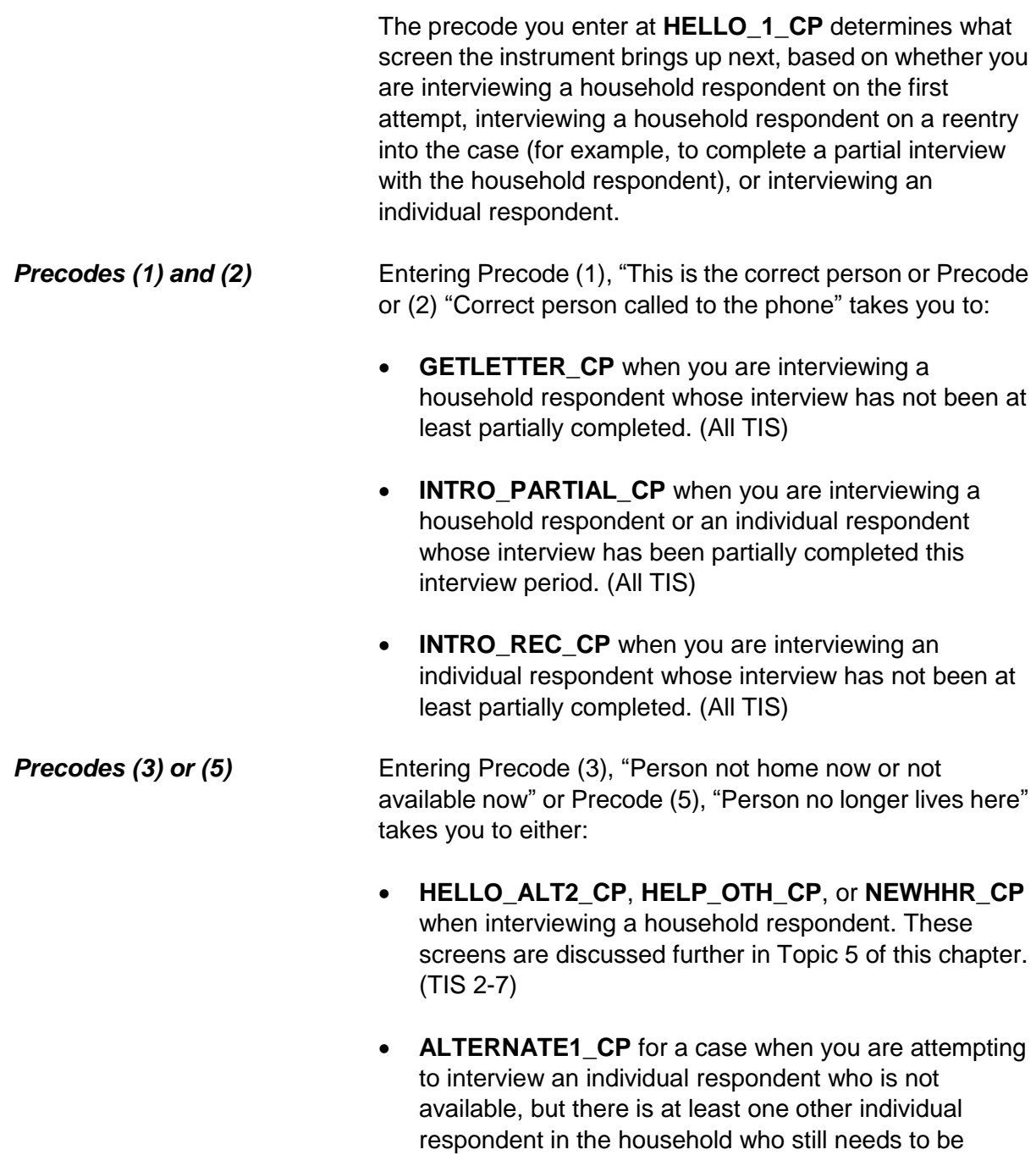

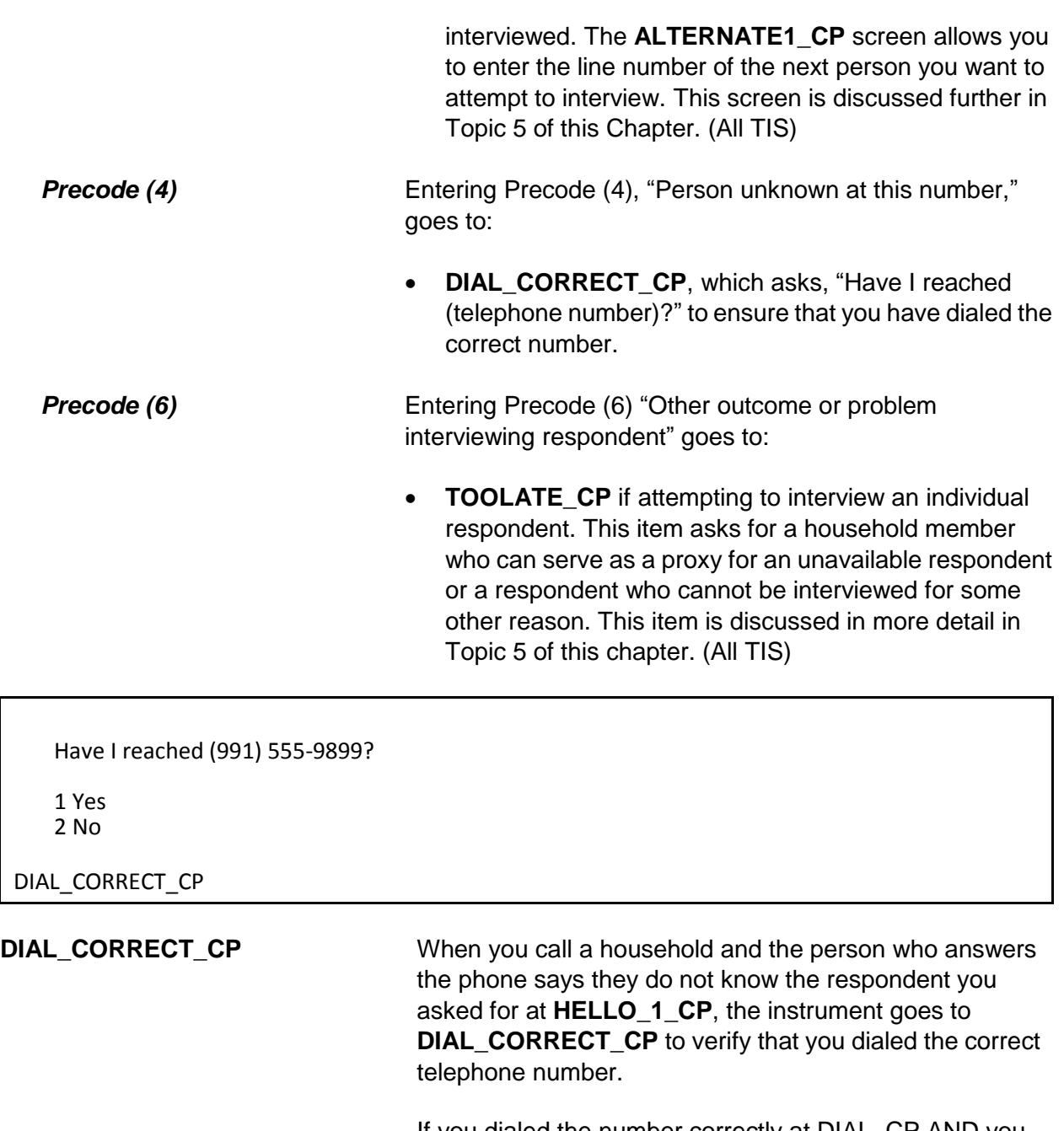

If you dialed the number correctly at DIAL\_CP AND you have not yet reached the household respondent, enter Precode (1), which takes you to:

**• RTNUM\_CP** to verify whether you have reached the household, when you have not contacted the

household yet this enumeration period.

- **NEWHHR CP** if you have already made contact with the household respondent. At **NEWHHR\_CP** the FR instruction asks you if you want to change the household respondent.
- **ALTERNATE1\_CP** if you are attempting to contact an individual respondent and there are other household members who have not completed their interview, or to **VERIFY**, in the back of the instrument, when there are no other respondents left to interview.

If you did not dial the correct number, enter Precode (2). You will then see the edit check to verify that the correct number was not reached:

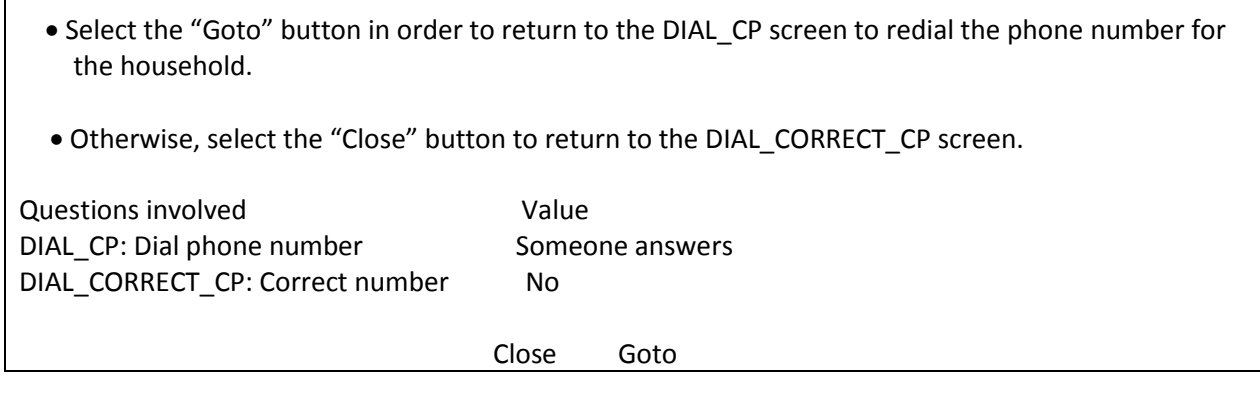

This edit check appears to verify that you have misdialed the phone number for the household. If you have misdialed, select the first row in the "Questions involved" column to return to **DIAL\_CP** and redial the phone number. Otherwise, select the second row in "Questions involved" to return to **DIAL\_CORRECT\_CP** and change the answer to "Yes" to code that you have dialed the correct number.

After changing the answer in **DIAL\_CORRECT\_CP** to "Yes" the instrument continues with **RTNUM\_CP**.

I'm trying to reach someone in the Moe household.

Have I reached the correct household?

1 Yes 2 No

RTNUM\_CP

**RTNUM\_CP RTNUM\_CP** appears when you code at **HELLO\_1\_CP** that the household respondent you are trying to reach is not known by the person who answered the phone and that person confirms that you dialed the correct number.

> At **RTNUM\_CP**, verify with the person on the telephone whether the phone number still belongs to the household from the last enumeration. If it is the same, enter Precode (1) and the instrument continues to **HELLO\_ALT2\_CP** or **HELP\_OTH\_CP**, depending on the roster composition. See Topic 5 of this chapter for more information on these two items.

If you have not reached the correct household, enter Precode (2); the instrument goes to **VERIFY** at the back of the instrument.

### **NCVS-550 (CAPI) (8/2017)** *Part B, Chapter 2*

PARTIAL INTERVIEW FOR: Ted Moe

IF NECESSARY: Hello, this is (YOUR NAME) from the U.S. Census Bureau.

We completed part of your interview for the National Crime Victimization Survey and would like to finish it now.

1 Enter 1 to Continue

INTRO\_PARTIAL\_CP

**INTRO\_PARTIAL\_CP INTRO\_PARTIAL\_CP** appears when you are interviewing a household respondent or an individual respondent whose interview has been partially completed this interview period. (All TIS).

> This screen appears after entering Precodes (1) or (2) in Item **HELLO\_1\_CP** or a valid line number in Item **ALTERNATE1\_CP** when calling back for a respondent with a partial interview. Use this screen to reintroduce yourself and the survey to the respondent before proceeding with the respondent's interview. After Entering (1) to continue, you can press the "End" key to skip to the last unanswered question in this respondent's interview. For example, if you stopped the interview with a respondent at **LOCATION\_GENERAL** in the incident report section during your original contact, upon callback enter Precode (1) in **INTRO\_PARTIAL\_CP**. At the next screen that appears press the "End" key to skip to **LOCATION\_GENERAL**. This saves time by not having to go through all of the items the respondent answered during the previous contact.

### ?[F1]

RECALLED RESPONDENT: Jane Moe

IF NECESSARY: Hello, this is (YOUR NAME) from the U.S. Census Bureau.

We are talking with members of your household to obtain statistics on the kinds and amount of crime committed against individuals 12 years of age or older.

We would like to complete your interview now.

1 Enter 1 to Continue

INTRO\_REC\_CP

**INTRO\_REC\_CP INTRO\_REC\_CP** appears when you are interviewing an individual respondent whose interview has not been at least partially completed. (All TIS)

> This screen will come up after entering Precodes (1) or (2) in Item **HELLO 1 CP** or a valid line number in Item **ALTERNATE1\_CP** when calling back for a respondent who has not been interviewed yet. Use this screen to introduce yourself and the survey to the respondent before proceeding with the respondent's interview. After entering (1) to continue, proceed to the **NEXTPERSON** screen, which is prefilled with the respondent's line number. Press the "Enter" key to continue to **INTERVIEWSTATUS** to begin the respondent's interview.

# **Topic 5. Selecting a New Household or Individual Respondent During CAPI Personal Visit and Telephone Interviews (Screen Layout and Instructions for the NEWHHR\_CP, HELLO\_ALT2\_CP, HELP\_OTH\_CP, ALTERNATE1\_CP, TOOLATE\_CP and NEXTPERSON)**

Do you want to select a new household respondent?

1 Yes 2 No

NEWHHR\_CP

**NEWHHR\_CP** If you answer (2), at **GEN\_INTRO\_CP**, (3), (5), or (6) at Item **HELLO\_1\_CP**, or (1), at **DIAL\_CORRECT\_CP**, the instrument takes you to **NEWHHR\_CP** when you have already started the interview with the household respondent. **NEWHHR\_CP** contains the interviewer instruction, "Do you want to select a new household respondent?" Enter (1) for "Yes," and (2) for "No," to exit the instrument.

> Entering Precode (1), "Yes," at **NEWHHR\_CP** takes you to **HELLO\_ALT2\_CP** (if other eligible HHRs are listed on the household roster), which prompts you to ask for another household respondent based on those who are eligible to be an HHR. If there are no other eligible HHRs on the roster the instrument goes to Item **HELP\_OTH\_CP**, which asks if the person you are currently talking to or anyone else who lives there is eligible to be a household respondent.

*NOTE: An eligible household respondent is a household member who is:*

- *Age 18 or older or*
- *Age 17 and married to the reference person or*
- *Age 17 when all members of the household are age 17 or younger*

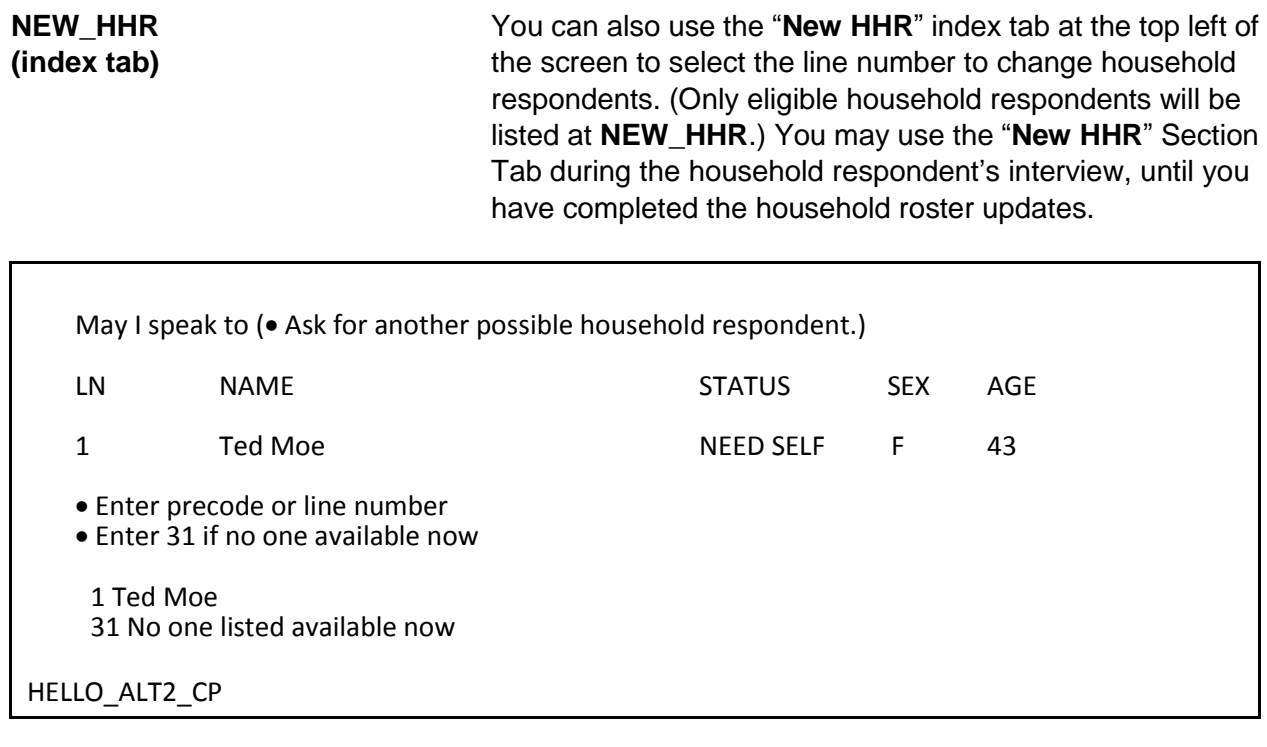

**HELLO\_ALT2\_CP HELLO\_ALT2\_CP** is displayed so that you can select a new household respondent when entries in Items **NEWHHR\_CP**, **GEN\_INTRO\_CP**, **GEN\_INTRO\_CP\_CK**, **HELLO\_1\_CP**, **CAPI\_INTRO\_B**, or **RTNUM\_CP** are coded that you need to select a new household respondent. The **HELLO\_ALT2\_CP** screen appears *only* when there are other household members listed as possible household respondents.

> Use this screen to help identify an eligible household respondent for the current interview period; **HELLO\_ALT2\_CP** presents you with a list of other eligible household respondents. You must interview an eligible household respondent BEFORE interviewing any other NCVS eligible household members. Note that only those who are eligible to be selected to act as the household respondent should be displayed at this screen. If an eligible household respondent is available, enter that household member's line number and continue with the household respondent's interview at **GETLETTER\_CP**. Otherwise,

enter Precode (31), "No one listed above available now." This takes you to **HELP\_OTH\_CP**, described below.

Perhaps you can help me.

I would like to speak to a member of the Moe household who lives there, is at least 18 years old, and is knowledgeable about the household.

(If appropriate:) Would you or someone else there now qualify?

1 Yes (person you are speaking with or someone else available) 2 No (no one available or qualified) 3 Wrong household

HELP\_OTH\_CP

**HELP OTH CP** Item **HELP OTH CP** is another screen used to identify an eligible household respondent for the current interview period. This screen appears when you have coded that you would like to change the household respondent, but there are no other persons listed on the roster who qualify as a household respondent.

> **HELP OTH CP** is displayed when there are no other eligible household respondents listed on the roster and you have entered in **NEWHHR\_CP**, **GEN\_INTRO\_CP**, **GEN\_INTRO\_CP\_CK**, **HELLO\_1\_CP**, **CAPI\_INTRO\_B**, and **RTNUM\_CP** that you need to select a new household respondent. **HELP\_OTH\_CP** appears when you enter Precode (31) in **HELLO\_ALT2\_CP** because no one listed as an eligible household respondent is available.

> Precode (1), "Yes (person you are speaking with or someone else available)," goes to **OTHR\_NAME\_FIRST\_CP** to collect the name of the new household respondent. Entries of Precode (2), "No (no one available or qualified)," and Precode (3), "Wrong household," exit the instrument.

What is your name?

Enter the respondent's first name on this screen and last name on the next screen.

OTHR\_NAME\_FIRST\_CP

What is your last name?

Enter respondent's last name.

OTHR\_NAME\_LAST\_CP

### **OTHR\_NAME\_FIRST\_CP** and **OTHR\_NAME\_LAST\_CP**

**OTHR\_NAME\_FIRST\_CP** and **OTHR\_NAME\_LAST\_CP**  collect the name of the new HHR not already listed on the household roster. These screens are accessed when Item **HELP\_OTH\_CP** equals 1. After collecting this person's name, the instrument codes this new line number/ respondent as the new household respondent. When you reach the Control Card Section, the instrument directs you to collect demographic information for this new household respondent. Topic 9 discusses the screens used to collect and update the demographic information in more detail.

### **NCVS-550 (CAPI) (8/2017)** *Part B, Chapter 2*

These household members have not yet been interviewed:

LN NAME

1 Ted Moe 3 Jane Moe

I still need to interview • (READ NAMES FROM ABOVE)

Are either of them available now?

Enter line number or precode.

Enter 31 if No or No other household members available.

1 Ted Moe 3 Jane Moe 31 No or no one listed above available now

ALTERNATE1\_CP

**ALTERNATE1\_CP ALTERNATE1\_CP** presents you with a list of household members (individual respondents) who have not yet been interviewed or have not completed their interview. This screen appears when the person selected at **WHOTOCALL\_CP** is coded as not available in **HELLO\_1\_CP**, **TOOLATE\_CP**, **DIAL\_CORRECT\_CP** or **GEN\_INTRO\_CP**.

> Therefore, when there are other respondents who still need to be interviewed, **ALTERNATE1\_CP** is asked to see if any of the remaining NCVS eligible household members you have not yet completed their NCVS or supplement interviews are available to complete their interview. At this screen read the question text to the person you are speaking to and then enter the line number or precode for the household member you wish to interview; enter Precode (31) if no other household members are available.

Since the survey must be completed before Jane Moe's return, I can take her information from someone else.

Would you or someone there now know how to answer the crime questions for Jane Moe?

1 Yes 2 No

TOOLATE\_CP

**TOOLATE CP** This item asks for a household member who can serve as a proxy for an unavailable respondent or a respondent who cannot be interviewed for some other reason.

> **TOOLATE CP** appears when Precode (6), "Person unavailable through closeout," is entered in **HELLO\_1\_CP**  or the "Suppress" button is selected at the edit check **GEN\_INTRO\_CP\_CK.** If someone can act as a proxy respondent (Precode (1)) the instrument leads you down the path to collect the proxy reason and the line number of the proxy respondent (that is, the person you talk to in order to collect the data for the proxy person/person not able to complete their interview by self-response). For a household member to act as the proxy respondent, they must have completed their own interview and done so by self-response. Coding proxy interviews is discussed more in Topic 6, below.

If a proxy respondent is not currently available, enter Precode (2) to go to **ALTERNATE1\_CP** when there are other individual respondents left to be interviewed. Otherwise, you exit the instrument via **VERIFY**.

### **NCVS-550 (CAPI) (8/2017)** *Part B, Chapter 2*

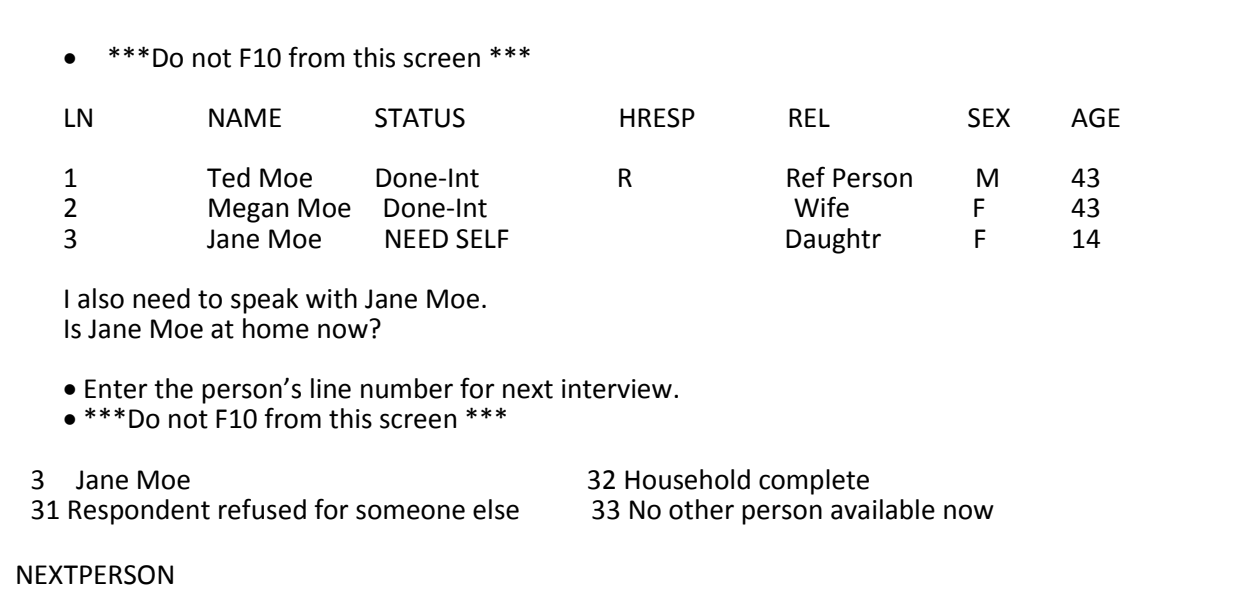

**NEXTPERSON NEXTPERSON** shows the household roster and instructs you to enter the line number of the next person to be interviewed. After selecting the next person to interview the instrument continues with **INTERVIEWSTATUS** to review the type of interview needed for the respondent before beginning their NCVS interview.

> If the respondent you just completed an interview with refuses for someone else, enter Precode (31) which will lead you through screens to code that line number as a refusal; see Topic 6 for more details on coding a respondent as a refusal. If no other person is available for an interview, enter Precode (33), which takes you to **REFCBBREAK\_CP**  in the back of the instrument.

# **Topic 6. Completing Self Response and Proxy Interviews and Coding Initial Refusals (Screen Layout and Instructions for the INTERVIEWSTATUS through INTROFORNEWRESPONDENT)**

- Review self/proxy status and person's name before proceeding to screen questions.
- Interview is for: Jane Moe
- Talking to: Jane Moe
- Self/Proxy status: SELF INTERVIEW
- Jane Moe ISN'T the household respondent
- If wrong person selected, back up to the NEXTPERSON screen to select the next person to be interviewed.
- 1 Continue with this respondent's interview 2 Change to a proxy interview

### INTERVIEWSTATUS

**INTERVIEWSTATUS** The **INTERVIEWSTATUS** screen is the first screen encountered after selecting the next person to interview. As shown above, this screen gives you the following information:

- The name of the current respondent;
- The name of the person you are speaking to;
- The respondent's current "Proxy Status" (*Self* or *Proxy* Interview);
- Whether the current respondent is or is not the household respondent.

If the wrong line number was selected, back up to the **NEXTPERSON** screen and enter the correct line number. If the correct line number was selected and you are ready to continue with a self interview, select Precode (1), "Continue with this respondent's interview" to start this respondent's NCVS interview. Otherwise, select Precode (2), "Change to a proxy interview" to change the respondent's interview status from a *Self* interview to a *Proxy* interview.

### **NCVS-550 (CAPI) (8/2017)** *Part B, Chapter 2*

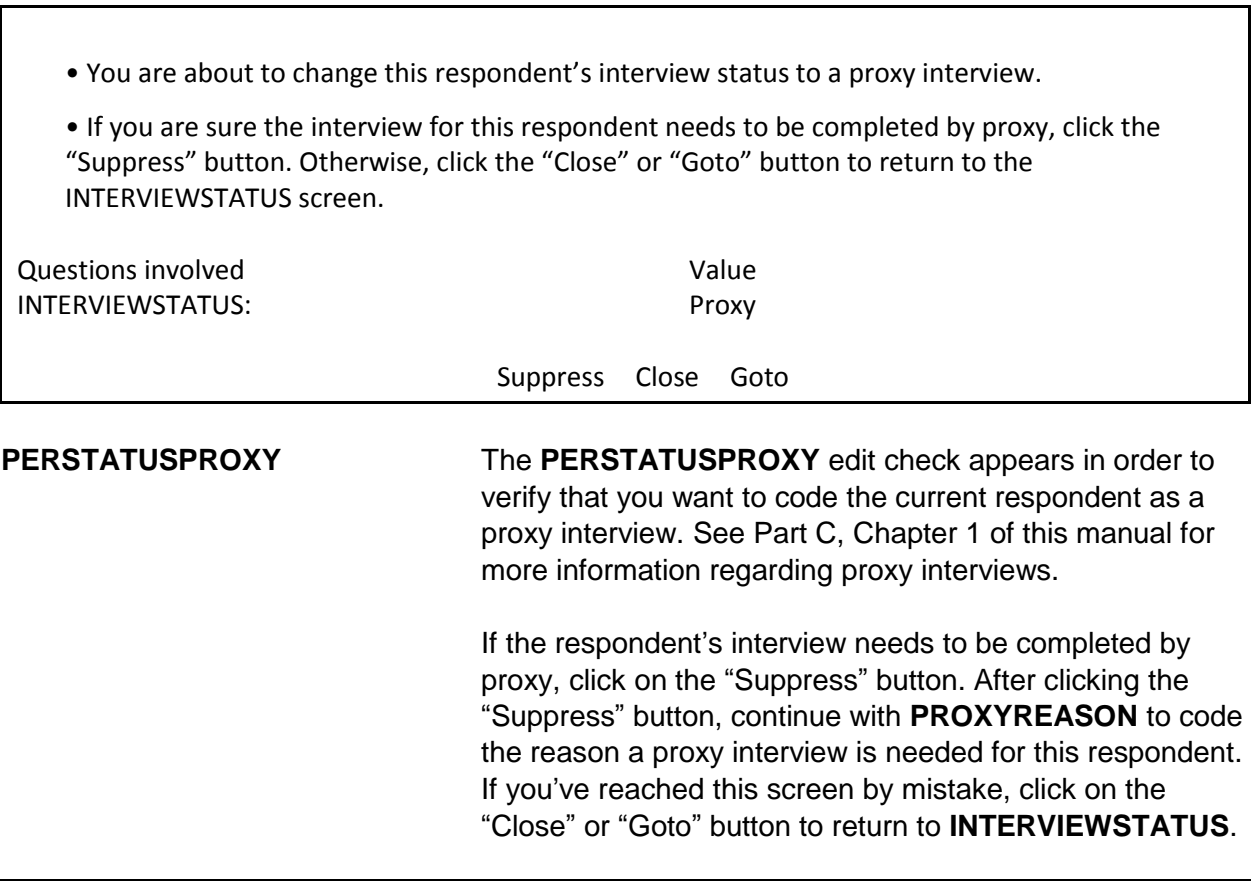

• Enter the reason for proxy interview.

1 Proxy person is 12-13 years old and parent refused permission for self interview. 2 Proxy person is physically/mentally unable to answer. 3 Proxy person is temporarily absent and won't return before closeout.

PROXYREASON

**PROXYREASON** After you have determined a proxy interview is needed by clicking on the "Suppress" button at the **PERSTATUSPROXY** edit check, **PROXYREASON** appears.

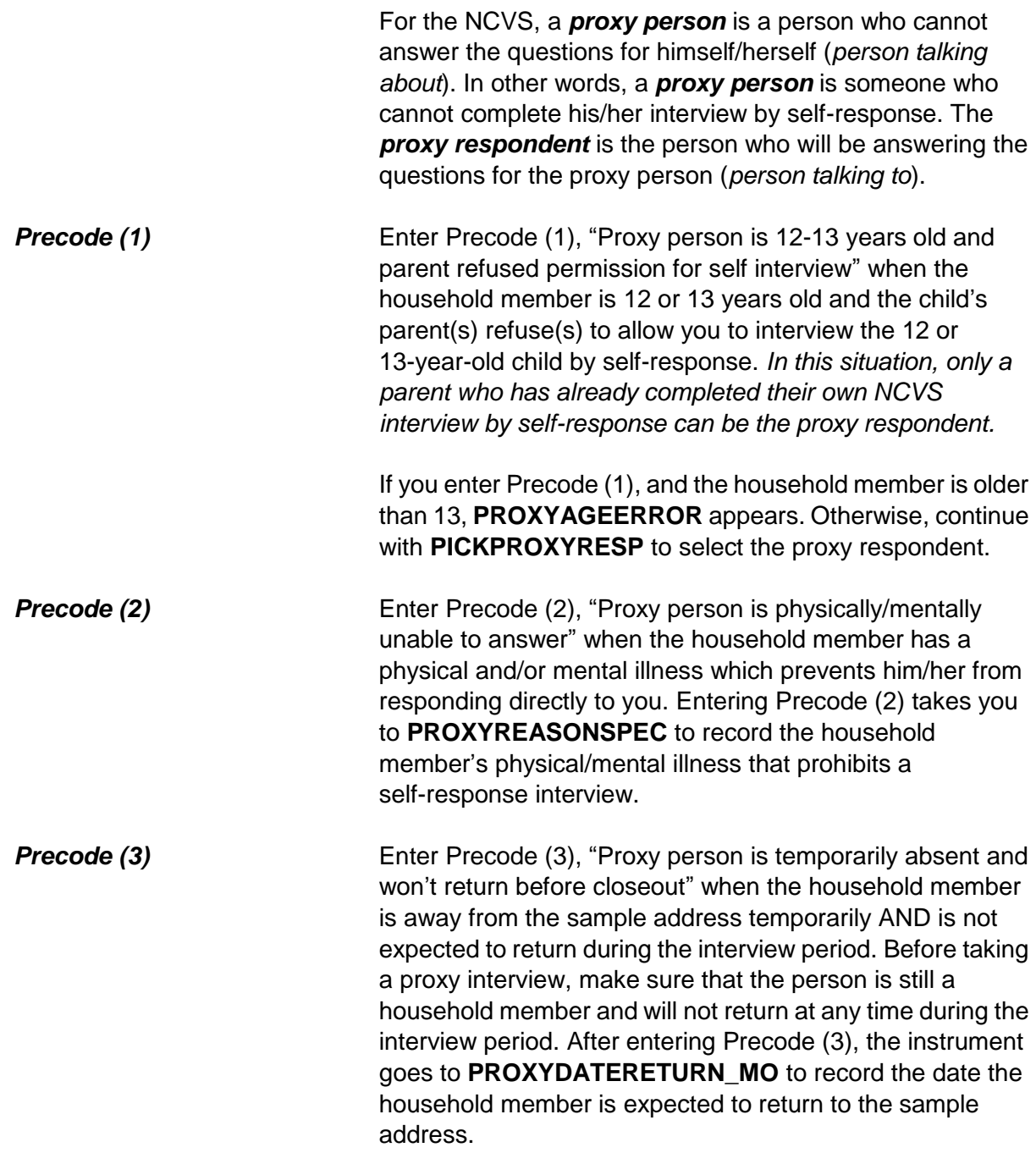
Refer to Part C, Chapter 1 of this manual for more information about acceptable reasons for conducting a proxy interview.

- A proxy interview is not acceptable because the respondent is older than 13.
- Interview status will be reset to "SELF" interview.
- 1 Enter 1 to Continue

PROXYAGEERROR

**PROXYAGEERROR** The **PROXYAGEERROR** screen appears when Precode (1) is entered at **PROXYREASON** and the household member is older than 13. This household member's interview status will be set to a "self" interview. Since Precode (1) was an invalid reason at **PROXYREASON**, the instrument will return to **NEXTPERSON** where you can continue with this household member's interview by self-response, select another household member to interview, or exit the case.

 Describe the physical or mental condition that prevents the respondent from completing a self interview.

PROXYREASONSPEC

**PROXYREASONSPEC PROXYREASONSPEC** is the screen where you enter a description of the physical or mental condition of this household member that prevents him/her from completing the interview by self-response. For example, "Line Number 2 is in the late stages of Alzheimer's."

> Proxy interviews cannot be conducted for temporary conditions, such as a respondent has a cold, is drunk/on drugs, or is heavily medicated. In these situations, contact the person at a later date to conduct his/her interview.

### After entering a valid proxy reason, the instrument continues to **PICKPROXYRESP**.

• If unsure, ask:

When is Jane Moe expected to return?

• Enter month on this screen.

PROXYDATERETURN\_MO

• If unsure, ask:

When is Jane Moe expected to return?

• Enter day on this screen.

PROXYDATERETURN\_DY

• If unsure, ask:

When is Jane Moe expected to return?

• Enter year on this screen.

PROXYDATERETURN\_YR

### **PROXYDATERETURN\_MO**, **PROXYDATERETURN\_DY**, **PROXYDATERETURN\_YR**

# **PROXYDATERETURN\_MO**, **PROXYDATERETURN\_DY** and

**PROXYDATERETURN\_YR** are used to record the date when the household member is expected to return to the sample address. These screens appear when Precode (3) is entered in **PROXYREASON**.

Although **PROXYDATERETURN\_MO** and **PROXYDATERETURN\_DY** are two digits, you only need to enter one digit (without a leading "0"). Rather, you can enter a one digit for the months of January through September (1-9) as well as for the first nine days

of a month. However, for **PROXYDATERETURN\_YR**, you must enter all four digits. For example, for September 2, 2017, enter "9/2/2017."

When a household member you are speaking with is unsure of the exact date the proxy person will return, you may:

• Press the "Ctrl" and "D" keys at the same time to code a blind "Don't Know" in any of the return date screens.

If the household member with whom you are speaking refuses to give you the exact date the proxy person will return, you may:

• Press the "Ctrl" and "R" keys at the same time to code a blind "Refused" in any of the return date screens.

If you enter *Don't Know or Refused* in any of these screens, the instrument proceeds to the **RETURNBYCLOSEOUT** screen to verify whether the proxy person will return before the current month's close-out.

After entering the date the household member is expected to return, the instrument goes to:

- Item **RETURNDATEERROR1** when the date entered is before close-out;
- Item **RETURNDATEERROR2** when the date entered is more than six months after close-out;
- Item **PICKPROXYRESP** when a valid return date is entered.

• Error: Date is unacceptable. You must set a callback date for this respondent.

1 Enter 1 to Continue

RETURNDATEERROR1

**RETURNDATEERROR1 RETURNDATEERROR1** appears when the date entered in Items **PROXYDATERETURN\_MO** through **PROXYDATERETURN DY** is prior to the current month's close-out date. Since the household member will return before close-out, set up a callback for this respondent to complete his/her interview by self-response upon his/her return. The instrument returns to **NEXTPERSON** after entering Precode (1) at **RETURNDATEERROR1**.

• Date is more than 6 months beyond the closeout date.

• Since this person will be away from the household for such as extended period of time, they are being coded as a nonmember.

Since Jane Moe is away for an extended period of time, no interview is required for her at this time.

1 Enter 1 to Continue

RETURNDATEERROR2

**RETURNDATEERROR2 RETURNDATEERROR2** appears when the date entered in **PROXYDATERETURN\_MO** through **PROXYDATERETURN DY** is more than six months after the current month's close-out date. Since the household member will not return for an extended period of time, they are coded as a nonmember and no interview is needed. Read the statement, "*Since (proxy person's name) is away for an extended period of time, no interview is required for (him/her) at this time.*" to the person with whom you are speaking. This lets them know you will not ask NCVS questions for that person. After entering Precode (1), the instrument returns to **NEXTPERSON.**

Do you expect Jane Moe to return by July 31,2017?

1 Yes 2 No

RETURNBYCLOSEOUT

**RETURNBYCLOSEOUT** Item **RETURNBYCLOSEOUT** appears when a blind "*Don't Know*" or "*Refused*" is entered in any of **PROXYDATERETURN\_MO** through **PROXYDATERETURN\_YR**. This item is used to determine whether the household member will return before close-out.

> If he/she is expected to return before close-out, enter Precode (1), and the instrument returns to **NEXTPERSON**. Set up a callback for this respondent to complete his/her interview by self-response upon his/her return.

> If the household member is not expected to return prior to close-out, enter Precode (2), and the instrument proceeds to **VERIFYHHM** to verify that this person is still considered a household member.

• Verify that the proxy person is still a household member.

Does Jane Moe usually live here?

• If "No," probe for usual residence elsewhere.

1 Yes

2 No

VERIFYHHM

**VERIFYHHM VERIFYHHM** is designed to assist in determining whether or not the person you are about to code as the proxy person is still considered a household member. Ask the following question in **VERIFYHHM**: "*Does Jane Moe usually live here?*"

If that person does usually live there, enter Precode (1) and continue to **PICKPROXYRESP** to select the proxy respondent. If the answer is "No," the instrument will continue to **VERIFYMEMURE** to determine whether the person has a usual place of residence held elsewhere. Ordinarily, a person's usual place of residence is the place where the person eats and sleeps the majority of the time.

As a general rule, a person is considered a household member if:

- $\checkmark$  the sample address is the person's usual place of residence, or
- $\checkmark$  the person is staying at the sample address at the time of interview and does not have a usual place of residence elsewhere.

*(Also see Part C, Chapter 1, Topic 3 of this manual, as well as your Information Card Booklet (NCVS-554) for help in determining household membership.)*

Does Jane Moe have a usual place of residence elsewhere?

1 Yes 2 No

VERIFYMEMURE

**VERIFYMEMURE** When a household respondent mentions that a person on the roster does not usually live there, follow up with **VERIFYMEMURE** to determine if the person qualifies as a household member for the NCVS. If the respondent replies that this person has a usual residence elsewhere, enter Precode (1), "Yes," in **VERIFYMEMURE**, which indicates that this person is NOT a household member. However, entering Precode (2), "No," indicates that this person does not have a usual residence elsewhere and, therefore, classifies as a household member by NCVS standards and needs to complete their interview by proxy. The instrument proceeds to **PICKPROXYRESP**.

If you are still unsure whether to include a person on the household roster as a household member, select Precode (2), "No," in Item **VERIFYMEMURE**, and continue to interview the person by proxy. Explain the situation in the "Case Level Notes."

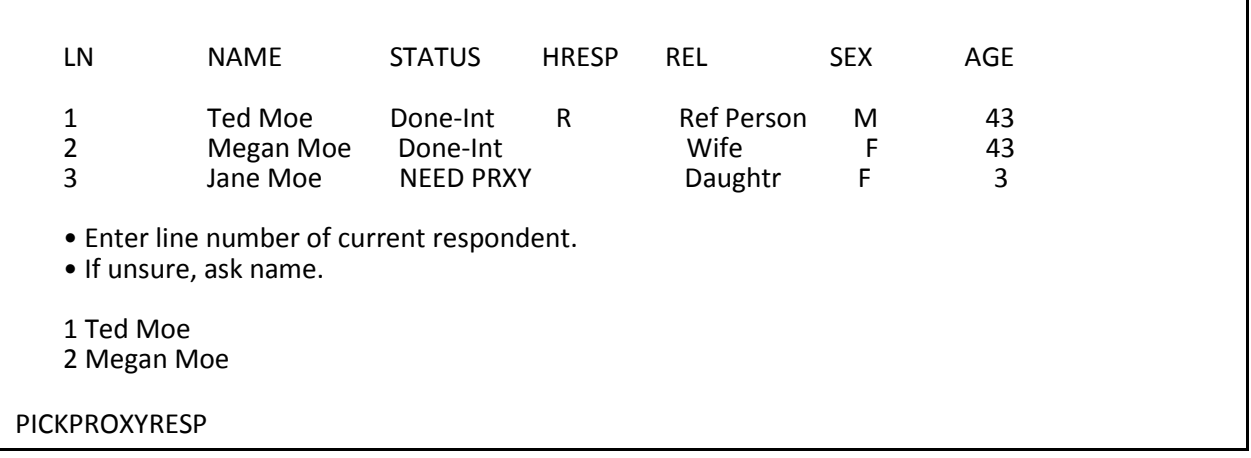

**PICKPROXYRESP** Select the proxy respondent at **PICKPROXYRESP**. That is, select the person who will answer the questions for the proxy person. In order for a person to be selected as the proxy respondent, they must have already completed his/her own NCVS interview by self response. After selecting a valid proxy respondent, the instrument continues with Item **INTPROXYSTATUS**.

- Review self/proxy status and person's name before proceeding to screen questions.
- Interview is for: Jane Moe
- Talking to: Megan Moe
- Self/Proxy status: PROXY INTERVIEW
- Jane Moe ISN'T the household respondent
- 1 Enter 1 to Continue

INTPROXYSTATUS

**INTPROXYSTATUS** Item **INTPROXYSTATUS** is the last of the series of screens to code a proxy interview before proceeding to the NCVS questions. Review the text displayed to verify that the proxy person is correctly coded as a proxy interview and that the correct proxy respondent has been selected. If everything is correct, enter Precode (1), to continue. The instrument begins the proxy person's interview at **TIMEATADDRESS**, which is the first screen in the Middle Section of the NCVS instrument, as shown in Part B, Chapter 3 of this manual.

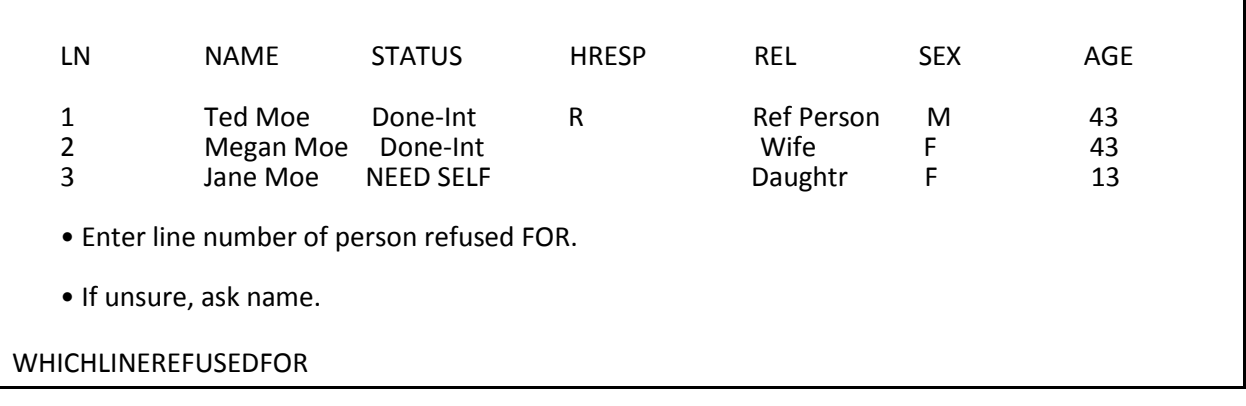

**WHICHLINEREFUSEDFOR** After entering Precode (33), "Respondent refused FOR someone else" at **NEXTPERSON**,

> **WHICHLINEREFUSEDFOR** appears. At this screen, enter the line number of the respondent who refused to be interviewed or for whom another household member

refused. This changes the household member's status to "Refused," but does not code them as a noninterview.

After entering the line number in Item **WHICHLINEREFUSEDFOR**, continue to **PERSTATUSREFUSED**.

• Changed to: REFUSED

• If this person is a TYPE Z NONINTERVIEW, you will need to code them as such in the Type Z section of the instrument. To do this you must first exit the instrument and then re-enter the case. When you are ready to transmit the case, enter Precode "5" at the START\_CP screen to access the Type Z section.

1 Enter 1 to Continue

PERSTATUSREFUSED

**PERSTATUSREFUSED PERSTATUSREFUSED** is an edit check that shows the current respondent has been coded as a refusal. However, they have not been coded as a Type Z Noninterview at this point. Respondents cannot be coded as Type Z Noninterviews until you are ready to transmit the case.

In order to code this respondent as a Type Z:

- complete interviews with all remaining NCVS eligible household members;
- exit the case;
- re-enter the case, enter Precode (5), "Ready to transmit case - no more followup (Type Z's)" at **START\_CP**;
- enter the Type Z reason for each household member who was not interviewed. Follow the instructions for coding Type Z Noninterviews in Part A, Chapter 6 of this manual.

• Re-introduction for new respondent.

• If necessary Hello, I'm (YOUR NAME) from the U.S. Census Bureau.

I'm here concerning the National Crime Victimization Survey. We are talking with members of your household to obtain statistics on the kinds and amount of crime committed against individuals 12 years of age or older.

We would like to complete your interview now.

1 Enter 1 to Continue

INTROFORNEWRESPONDENT

### **INTROFORNEW-RESPONDENT**

The **INTROFORNEWRESPONDENT** screen appears when you are interviewing an individual respondent whose interview has not been at least partially completed. (All TIS)

This screen will be displayed after a valid line number is entered at **NEXTPERSON**. Use this screen to introduce yourself and the survey to the respondent before proceeding with the interview. After Entering (1) to continue, proceed to the **TIMEATADDRESS** screen, which is the first screen in the Middle Section of the NCVS instrument, as shown in Part B, Chapter 3 of this manual.

# **Topic 7. Verifying the Sample Address, Primary Telephone Number and Mailing Address (Screen Layout and Instructions for GETLETTER\_CP through NEWMAILGQDESCRIPTION\_CP)**

• If necessary: Hello I'm (YOUR NAME) from the U.S. Census Bureau.

I'm calling concerning the National Crime Victimization Survey. The Census Bureau is conducting a survey here and throughout the Nation to determine how often people are victims of crime. (We contacted your household for this survey several months ago.) Did you receive our introductory letter in the mail?

1 Yes 2 No 3 Don't Know

GETLETTER\_CP

## **GETLETTER\_CP GETLETTER\_CP** asks whether the respondent received the NCVS introductory letter. This screen is presented for situations where you have not yet started the interview with a household respondent.

For personal visits, an FR instruction is displayed: 'If "No" or "Don't know" give respondent an introductory letter and allow time to read.' If you encounter this situation, hand the household respondent the letter (NCVS-572(L) for incoming and replacement households or NCVS-573(L) for continuing households).

For continuing households, the instrument automatically inserts the statement "*We contacted your household for this survey several months ago*." So it is important that you read text to the respondent as worded since that statement will not be displayed for incoming or replacement households.

All precodes entered at this screen progress to the section of the instrument where you verify the sample address, beginning with **VERADD\_CP.**

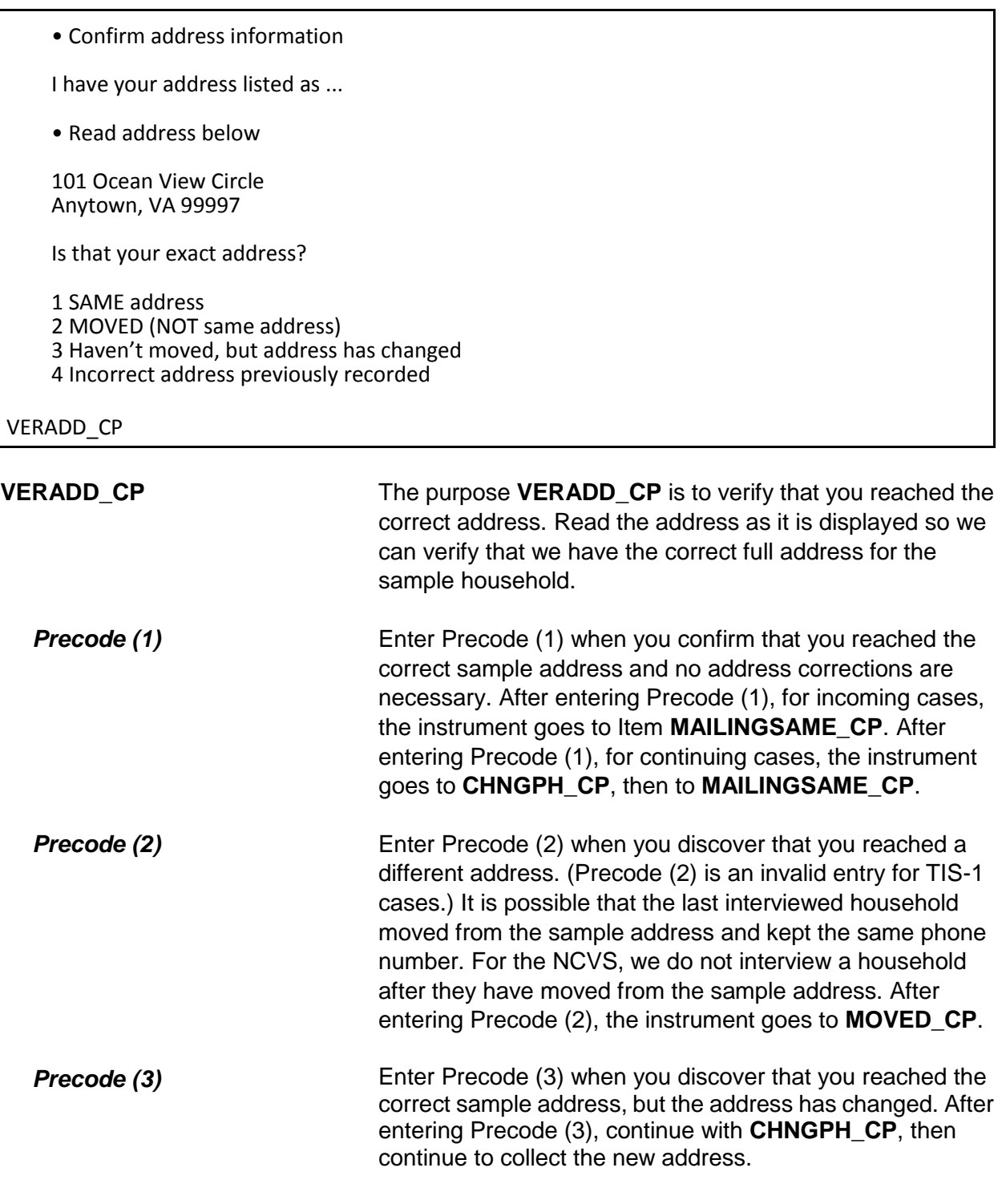

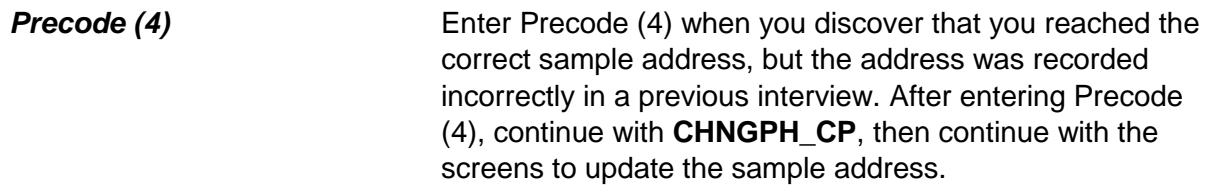

Since your address rather than you personally was chosen for inclusion in the survey, no interview is required of you at this time. Thank you for your past cooperation. The help you gave us was an important contribution to the National Crime Victimization Survey data.

1 Enter 1 to continue

MOVED\_CP

**MOVED\_CP MOVED\_CP** is to inform the person you are speaking with that we do not need to interview them since they have moved from the sample address, as well as thank them for past cooperation. Entering Precode (1) to continue takes you to error message **VERADD\_CP\_CK**.

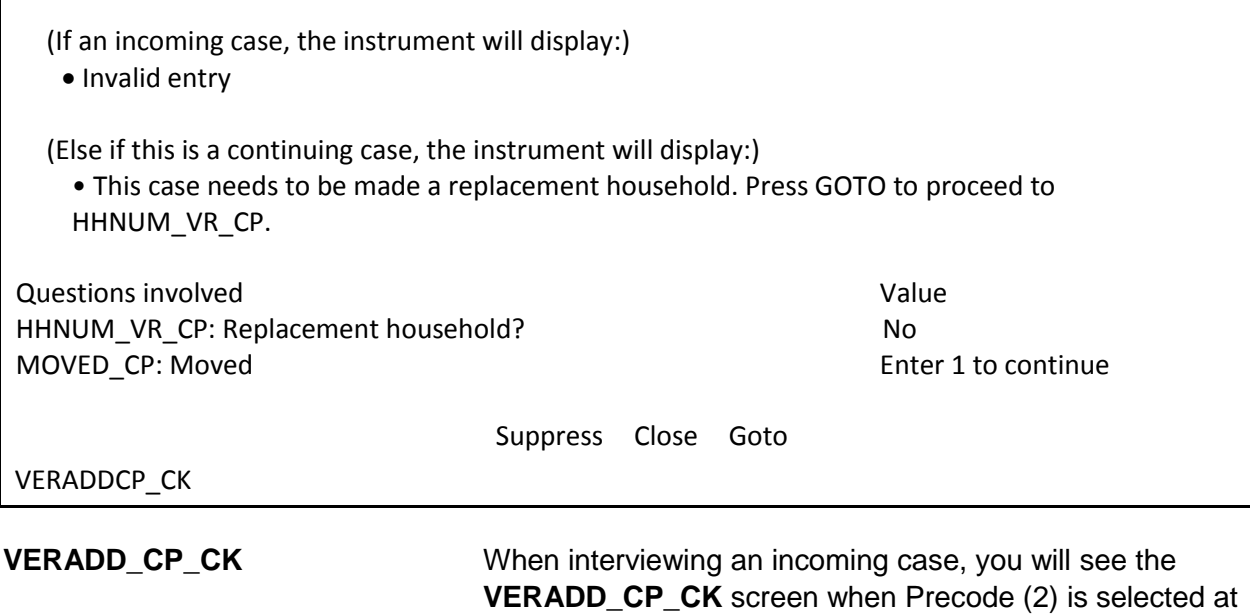

**VERADD** CP, since that is not a valid entry. In this situation **VERADD CP CK** will display the message "Invalid entry".

This edit check also appears after entering Precode (1) in the **MOVED\_CP** screen to verify that the entire household has moved from the sample address. In this situation the edit check will display the instruction "This case needs to be made a replacement household. Press the "Goto" button to proceed to Item **HHNUM\_VR\_CP**, discussed in more detail in Topic 3 above. Otherwise, press the "Close" button to return to the **VERADD\_CP** screen.

• Do you need to change the current phone number?

CURRENT NUMBER: (991) 555-9899

1 Yes 2 No

CHNGPH\_CP

**CHNGPH\_CP CHNGPH\_CP** appears for all continuing cases that are not replacement households. For any continuing case (TIS 2-7) you are asked if you would like to change the current phone number. If yes, enter Precode (1) and continue to **NEWPH CP** to ask the respondent for the new phone number. If no, continue with the screens to change the address (starting at **NEWADDHNO\_CP**) when Precodes (3) or (4) were entered in **VERADD\_CP** or **MAILINGSAME\_CP** when Precode (1) was entered in **VERADD\_CP**.

What is the area code and telephone number where you would like to be called?

- Record new number
- Enter 0 for no telephone number

NEWPH\_CP

**NEWPH CP NEWPH CP** appears when the respondent indicates in **CHNGPH CP** that they would like to change the telephone number at which they are contacted. Enter the new number or enter 0 for no telephone number. The instrument continues with the screens to change the household address (starting at **NEWADDHNO\_CP**) when Precodes (3) or (4) were entered in **VERADD\_CP** or **MAILINGSAME\_CP** when Precode (1) was entered in **VERADD\_CP**.

• OLD ADDRESS 101 Ocean View Circle Anytown, VA 99997 • If incorrect or missing, enter new house number, otherwise press "Enter" to continue

NEWADDHNO\_CP

### **NEWADDHNO\_CP through NEWADDGQ-DESCRIPTION\_CP screens**

# **NEWADDHNO\_CP** through

**NEWADDGQDESCRIPTION\_CP** are asked when the household respondent indicates at **VERADD\_CP** that you are at the correct sample address, but the actual address has changed or was previously recorded incorrectly. These screens allow you to correct or add any of the following information: house number, house number suffix, street name, unit designation, non-city style address, physical location description, city, state, ZIP code, group quarters building name, and group quarters description. If no change is needed for a particular item, press "Enter" to move to the next screen.

The original address information is displayed in the info pane in the middle of the screen and can be edited in the form pane at the bottom of the screen. After you update the address information, **ADRCHECK\_CP** appears to record the reason for the change(s).

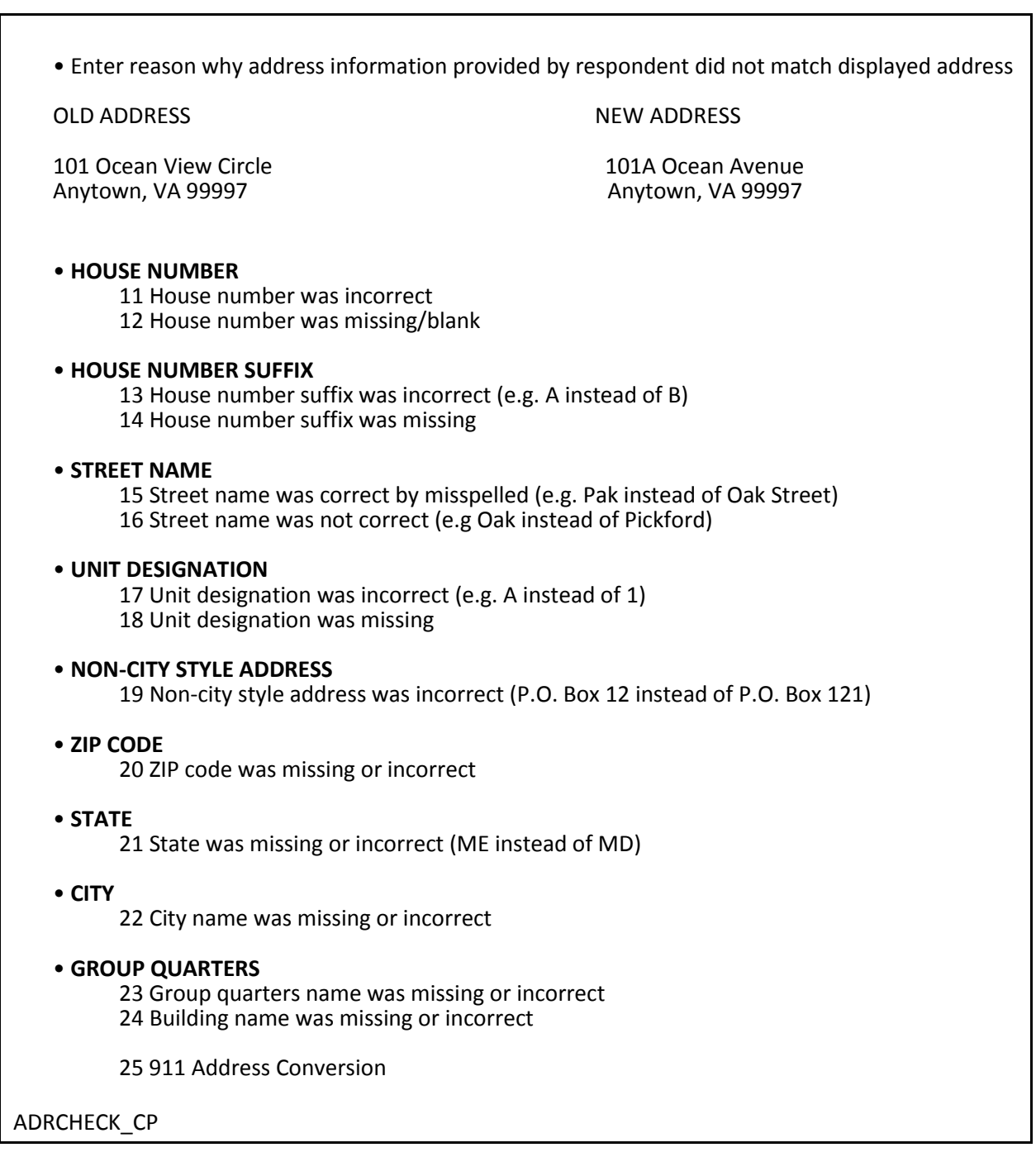

**ADRCHECK\_CP ADRCHECK\_CP** prompts you to enter a reason(s) why the address information provided by the respondent did not match the displayed address for the sample unit. Note that this item allows multiple entries. After recording the reason for the update the instrument continues with **MAILINGSAME\_CP**.

Is your mailing address (still) the same as your physical address?

1 Yes 2 No

MAILINGSAME\_CP

# $\blacksquare$

**MAILINGSAME\_CP MAILINGSAME\_CP** asks, "*Is your mailing address still the same as your physical address?*" The instrument fills the word "still" in the question text when the prior household respondent reported that the mailing address was the same as the physical address. If the mailing and physical addresses were reported as being different the previous enumeration or this is an incoming or replacement household the question is worded, "*Is your mailing address the same as your physical address?*"

> Enter Precode (1) for "Yes" and the instrument takes you to Item **TENURE** when the case is a TIS 1. If the case is a TIS 3, 5, or 7 and Precode (1) is entered in Item **MAILINGSAME\_CP** then the instrument will go to Item **TENURE**, otherwise the instrument will go to Item **STUDENTHOUSING** during even numbered enumerations. If a replacement household occurs during an even numbered enumeration, the instrument proceeds to the **TENURE** screen, because a replacement household is treated like a TIS 1 case.

> Enter precode (2) for "No" and the instrument takes you to the **VERIFYMAILING\_CP** screen to verify the previous mailing address is correct. If we had not previously collected a mailing address, the instrument instead goes to Item

### **NEWMAILHNO\_CP**.

I have your mailing address as...

101 Ocean View Circle Anytown, VA 99997

Is that correct?

1 Yes 2 No

VERIFYMAILING\_CP

### **VERIFYMAILING\_CP VERIFYMAILING\_CP** asks, "*I have your mailing address as 101 Ocean View Circle, Anytown, VA 99997. Is that correct?*"

Enter Precode (1) for "Yes" and the instrument takes you to either **TENURE** when the case is a TIS 1. If the case is a TIS 3, 5, or 7 and Precode (1) is entered in **VERIFYMAILING\_CP,** then the instrument goes to **TENURE**; otherwise the instrument goes to **STUDENTHOUSING** during even numbered enumerations. If a replacement household occurs during an even numbered enumeration, the instrument proceeds to the **TENURE** screen, because a replacement household is treated like a TIS 1 case.

Enter Precode (2) for "No" and the instrument takes you to **NEWMAILHNO\_CP**, which begins the series of screens that allow you to edit all of the mailing address fields.

#### • OLD ADDRESS

101 Ocean View Circle Anytown, VA 99997

• If incorrect or missing, enter new house number, otherwise press "Enter" to continue

NEWMAILHNO\_CP

### **NEWMAILHNO\_CP through NEWMAILGQ DESCRIPTION\_CP**

### **NEWADDHNO\_CP** through

**NEWADDGQDESCRIPTION\_CP** allow you to modify the mailing address information for the household and include all of the same address fields for the sample address except physical location description, which is not part of the mailing address.

The original address information is displayed in the info pane in the middle of the screen and can be edited in the form pane at the bottom of the screen. If no change is needed, press "Enter" to move to the next screen.

After completing the screens, if the case is a TIS 1, 3, 5, or 7 the instrument goes to Item **TENURE**, otherwise the instrument goes to Item **STUDENTHOUSING** during even numbered enumerations. If a replacement household occurs during an even numbered enumeration, the instrument proceeds to the **TENURE** screen, because a replacement household is treated like a TIS 1 case.

# **Topic 8. Housing Unit Characteristics (Screen Layout and Instructions for TENURE through RESTRICTEDACCESS)**

### • Ask or verify:

Are your living quarters ...

• Read answer categories

- 1 Owned or being bought by you or someone in your household? 2 Rented for cash?
- 3 Occupied without payment of cash rent?

**TENURE** 

**TENURE TENURE TENURE** is asked initially during the first interview with the sample household, which should be a personal visit interview. You only see **TENURE** when you interview a sample household during the third, fifth, and seventh enumeration periods, since this question is asked of the original household only during the odd-numbered interview periods. (The exception to this rule is when you create a replacement household during an even-numbered interview period.)

> Although the interviewer instruction specifies that this is an "Ask or verify" question, you must always ask it during the first enumeration. In subsequent enumerations you can either re-ask the question of the respondent and read the answer categories until you get a "Yes" response, or verify that the information collected during the previous interview is still correct.

After completing **TENURE**, the instrument takes you to **STUDENTHOUSING**.

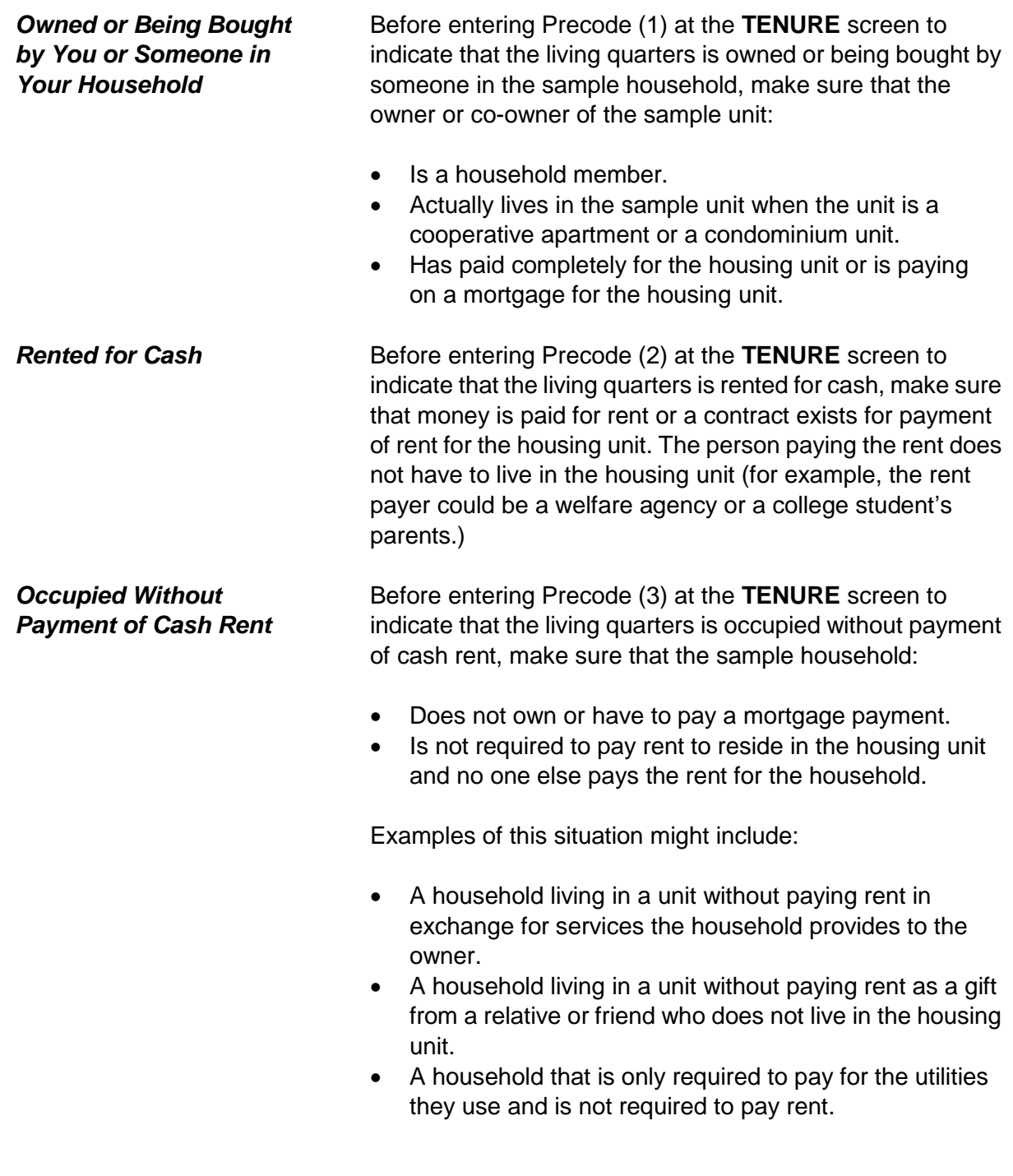

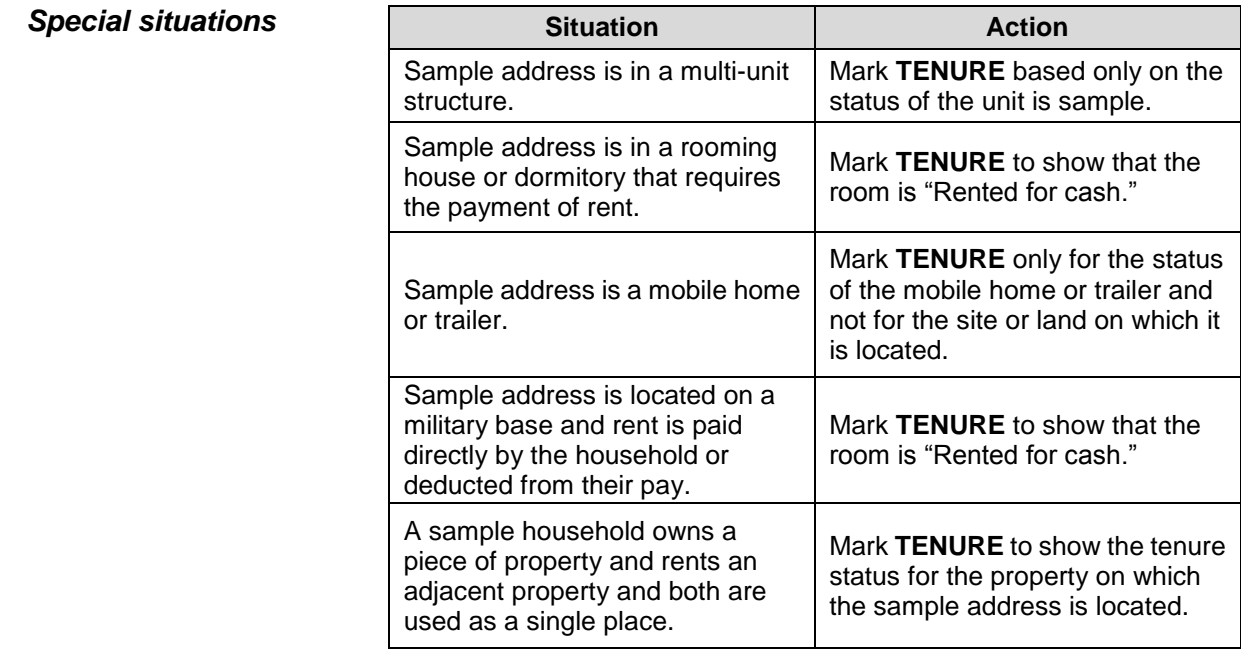

Are your living quarters presently used as student housing by a college or university?

1 Yes

2 No

STUDENTHOUSING

**STUDENTHOUSING STUDENTHOUSING** is used to verify whether or not the living quarters at the sample address is presently being used as student housing by a college or university. Even though this question is asked during the initial personal visit interview, this information must be verified each interview period to determine if there are any changes in the housing unit's status.

> When **TENURE** is answered with Precode (1), "Owned or being bought by you or someone in your household," *and* that case is TIS 1 or a replacement household, the instrument continues with **INDIANRESERVATIONHU**. Otherwise, the instrument continues with **NAMECHECK.**

When **TENURE** is answered with either Precode (2), "Rented for cash," or Precode (3), "Occupied without payment of cash rent," the instrument proceeds to **PUBLICHOUSING**.

Is this building owned by a public housing authority?

1 Yes, public housing 2 No, not public housing

PUBLICHOUSING

**PUBLICHOUSING PUBLICHOUSING** is asked of incoming sample cases and cases in interview periods 3, 5 and 7 in living quarters that are rented for cash or occupied without payment of cash rent.

> If you get a "Yes" answer to **PUBLICHOUSING**, make sure that the unit is in a *federally funded* project. If the building is funded by a state or local government, select Precode (2), "No, not public housing." Also select Precode (2) if the building is part of a federally assisted housing program, such as VA, FHA, voucher, or certificate assisted housing.

If you select Precode (1), "Yes, public housing," the instrument proceeds to **PUBLICHOUSINGMGRVERIFY**  when conducting a personal visit interview or to **NAMECHECK** for telephone interviews. If you select Precode (2), "No, not public housing," the instrument proceeds to **INDIANRESERVATIONHU** for incoming and replacement household cases, otherwise the instrument goes to **NAMECHECK** .

• If possible, verify PUBLICHOUSING entry of 1 (Yes) with the manager of building.

**Able to verify Unable to verify**  1 Public housing 1 2 2 3 Telephone 2 Not public housing and the control of 4 Other - Specify

PUBLICHOUSINGMGRVERIFY

### **PUBLICHOUSING MGRVERIFY**

If you determine in Item **PUBLICHOUSING** that the sample unit is in a building that is owned by a public housing authority, the instrument proceeds to **PUBLICHOUSINGMGRVERIFY**, which instructs you, wherever possible, to:

- Locate the building manager; and
- Verify that this fact is true.

Do this verification the first time the case is identified as being owned by a public housing authority in **PUBLICHOUSING**. If you are unable to verify the respondent's "Yes" answer in **PUBLICHOUSING**, mark Precode (4), "Other - specify" in

**PUBLICHOUSINGMGRVERIFY**. After selecting Precode (4), the instrument goes to

**PUBLICHOUSINGMGRVERIFYSPEC**, where you are prompted to enter the reason you could not verify the unit's public housing status.

When you are conducting a telephone interview, **PUBLICHOUSINGMGRVERIFY** is bypassed and automatically filled with Precode (3).

If you are unable to verify the structure's public housing status during the first enumeration period, try to verify public housing status in a subsequent enumeration period, if possible, and update the answer for **PUBLICHOUSINGMGRVERIFY** then.

• Specify the reason why you are unable to verify the public housing status for this housing unit.

PUBLICHOUSINGMGRVERIFYSPEC

### **PUBLICHOUSING MGRVERIFYSPEC**

The instrument goes to **PUBLICHOUSINGMGRVERIFYSPEC** if you selected Precode (4), "Other - Specify" in **PUBLICHOUSINGMGRVERIFY**. Specify the reason you were unable to verify the unit's public housing status.

Are your living quarters located on an American Indian Reservation or on American Indian Lands?

1 Yes 2 No

INDIANRESERVATIONHU

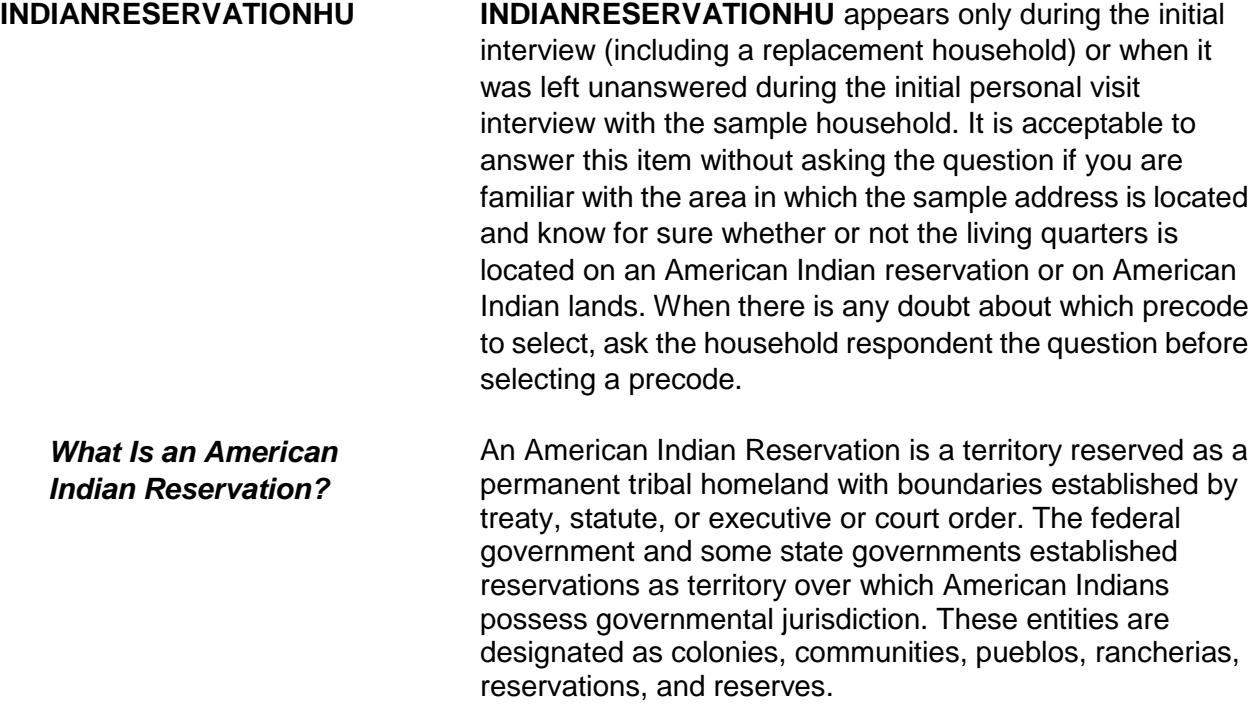

#### **Front Section of the NCVS Instrument B2-65**

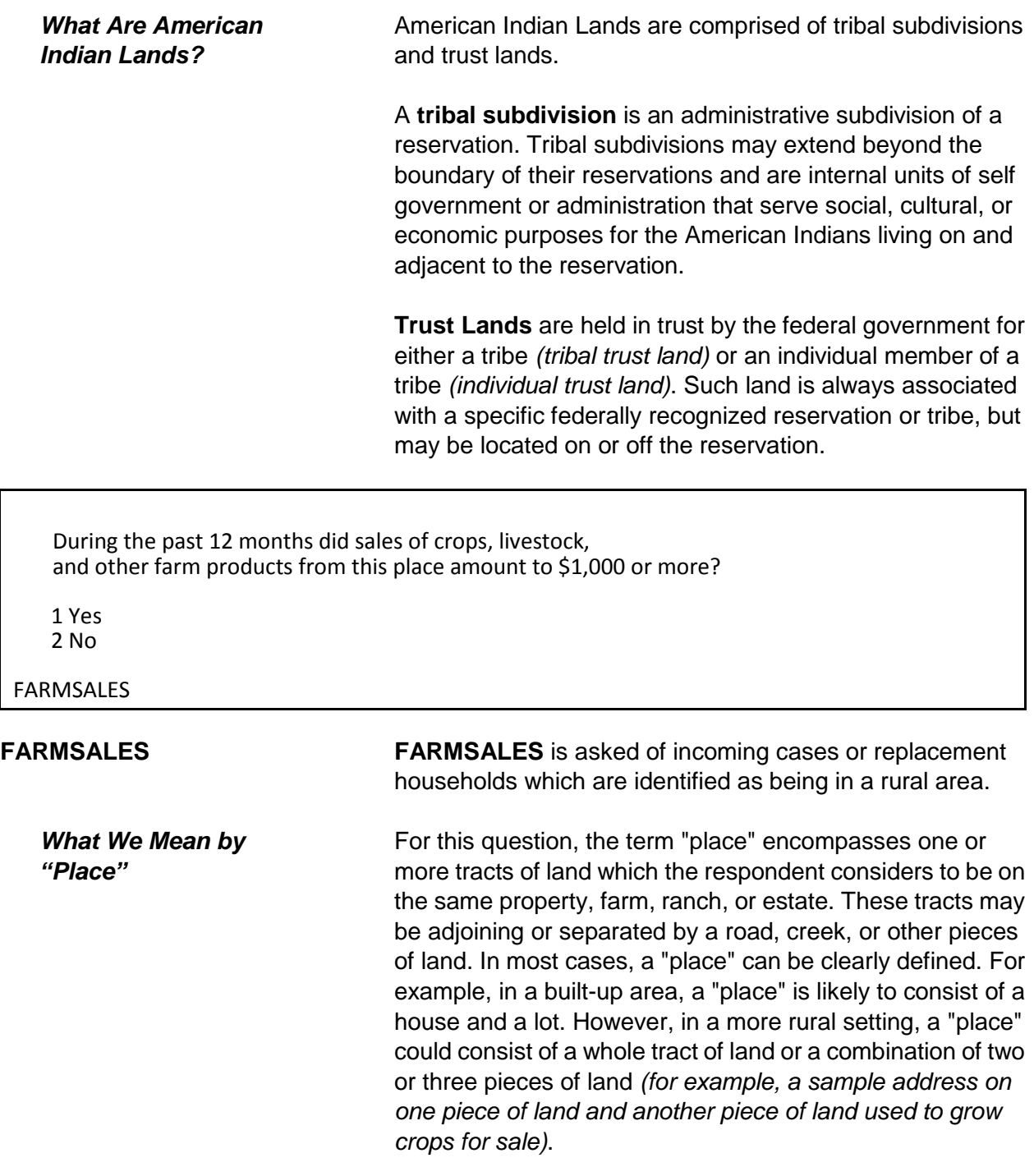

*What We Mean by "Sales of Crops, Livestock, and other Farm Products***"**

The household respondent should report the gross amount of money received for the sale of crops, vegetables, fruits, nuts, livestock and livestock products *(milk, wool, and so forth)*, poultry and eggs, and nursery and forest products that are produced at this place and sold at any time during the past 12 months.

Exclude the value of any products consumed at the place. The household respondent does not need to provide an exact amount. He/she only needs to identify whether or not these sales totaled \$1,000 or more during the past 12 months.

#### **Sample household owns or is buying the property:**

In this case, farm sales include sales from the entire acreage or property that the sample household owns or is buying, even if a portion of the property is rented to someone else.

#### **Sample household is paying cash rent for the property:**

In this case, farm sales include only the amount of sales generated from the property they are renting.

### **Sample household lives on property without paying cash rent:**

In this case, if the sample address for both the owner and the non-cash renter are in the sample, include the amount of farm sales from the entire acreage of the owner. Do not limit the amount of sales to only the property occupied without payment of cash rent.

### **Sample household lives on property subsidized by the federal government not to grow certain crops:**

Only include the amount of the subsidy if the respondent would normally have grown and sold the crops that he/she is paid not to grow.

### **Sample household moved to the property during the past 6 months:**

Explain to the current household that this question refers to farm sales from the property during the past 12 months, regardless of who resided on the property during those 12 months. If the current respondent is unable to answer this question, press "Ctrl" + "D" simultaneously to code the item as "Don't know."

### **Sample household is unable or unwilling to answer:**

If a respondent is unable or unwilling to answer Item **FARMSALES**, press "Ctrl" + "D" simultaneously to code the item as "Don't know." Use the Case Level Notes to explain why you entered "Don't know" for Item **FARMSALES**.

• Please mark whether or not the sample household has direct access to their living quarters.

1 Direct

2 Through another unit - Not a separate HU; combine with unit through which access is gained

ACCESS

**ACCESS ACCESS** is asked of incoming cases, replacement households or continuing cases, when the question has not been previously answered. It is designed to indicate whether or not the sample household has direct access to their living quarters.

> A living quarters has direct access when an occupant can either:

- Enter his/her living quarters directly from the outside of the structure OR
- Enter his/her living quarters from a common hall or lobby that is used by occupants of more than one unit (*as found in apartment buildings*). The hall or lobby must not be part of any unit and must be clearly separate from all units in the structure.

If the only entrance to an occupant's living quarters is through a room or hall of another household's living quarters, then the living quarters does not have direct access.

Only mark **ACCESS** by observation when you are sure that the sample unit has direct access. If you are not sure, ask the household respondent before you complete **ACCESS**.

If you mark Precode (2) because the unit does **not** have direct access, then the sample address is not a separate housing unit and should be considered part of the housing unit through which access to it is gained. It is also possible that the unit may have been merged with another unit. A merger is the result of combining two or more unit addresses to form one unit address. A merger could involve two single family homes or two or more apartments in a multi-unit structure.

- Please select one box that describes the type of housing unit.
- 1 House, apartment, flat
- 2 HU in nontransient hotel, motel, etc.
- 3 HU permanent in transient hotel, motel, etc.
- 4 HU in rooming house
- 5 Mobile home or trailer with no permanent room added
- 6 Mobile home or trailer with one or more permanent rooms attached
- 7 HU not specified above Describe
- 8 Quarters not HU in rooming or boarding house
- 9 Unit not permanent in transient hotel, motel, etc.
- 10 Unoccupied site for mobile home, trailer, or tent
- 11 Student quarters in college dormitory
- 12 Other unit not specified above Describe

### TYPEOFHOUSINGUNIT

**TYPEOFHOUSINGUNIT TYPEOFHOUSINGUNIT** is asked only of incoming cases, replacement households, or continuing cases, when the question has not ben previously answered.

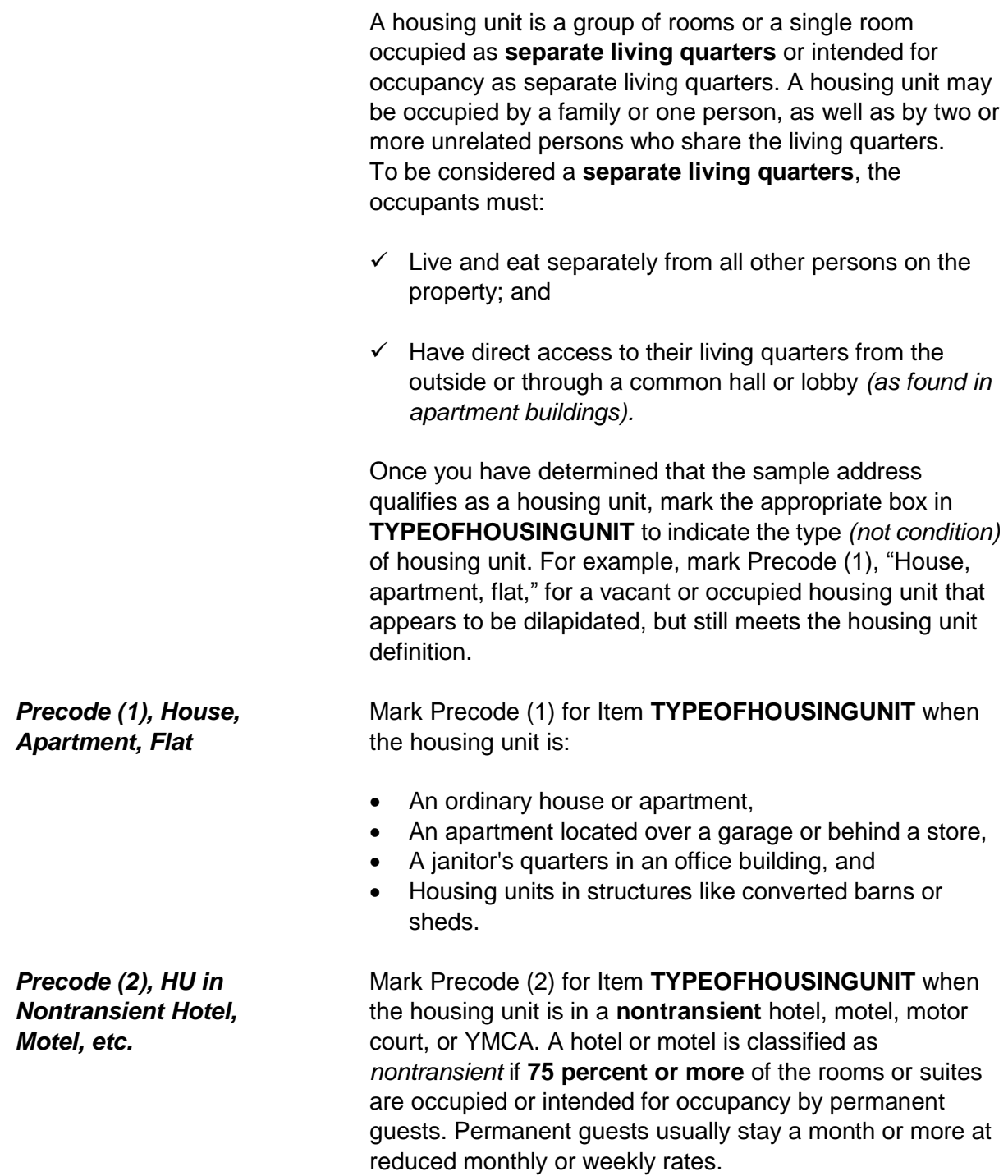

### **NCVS-550 (CAPI) (8/2017)** *Part B, Chapter 2*

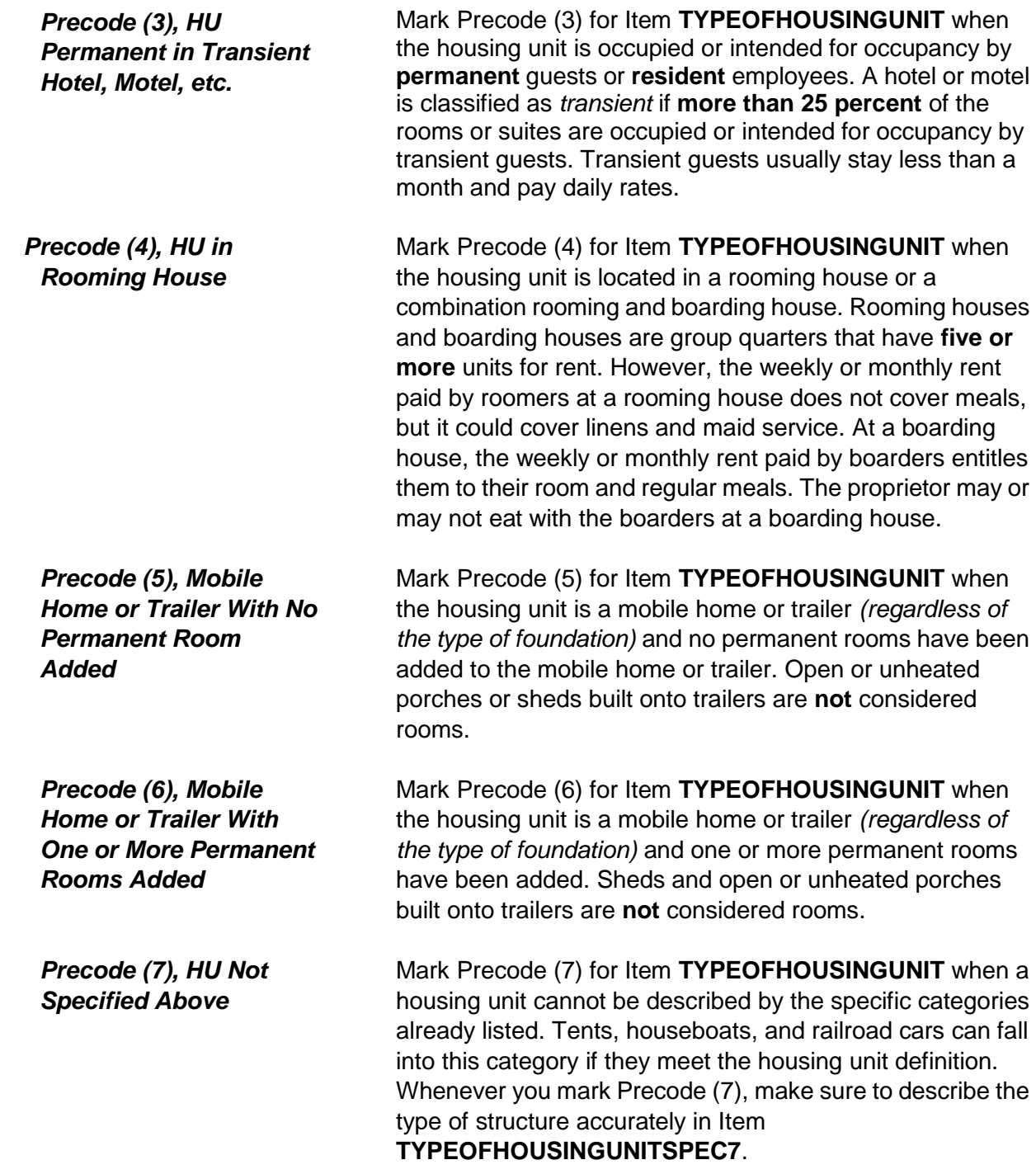

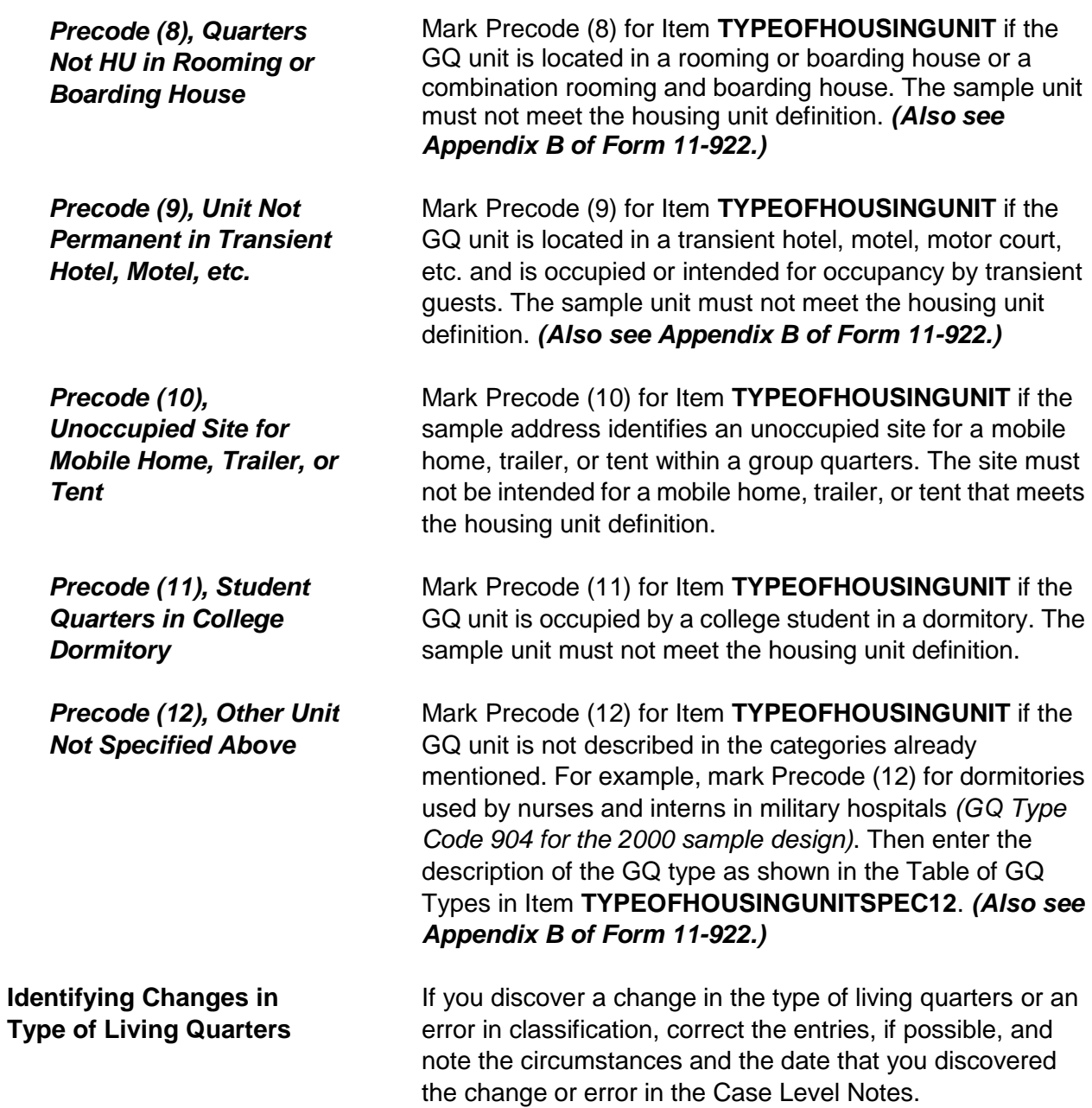

#### **NCVS-550 (CAPI) (8/2017)** *Part B, Chapter 2*

Observe or ask:

How many housing units are in this structure?

1 1 2 2 3 3 4 4 5 5-9 6 10+ 7 Mobile home/trailer 8 Only OTHER units

NUMBEROFUNITS

**NUMBEROFUNITS** If you are sure how to mark Item **NUMBEROFUNITS** by your observation, mark the appropriate precode without asking the question. However, if there is any doubt in your mind, ask the question of the household respondent and select the appropriate precode to indicate the number of housing units in the structure. The **NUMBEROFUNITS**  screen is asked only of incoming cases, replacement households or continuing cases, where the question has not previously been answered. If you enter Precodes (1) or (7) the instrument goes to **GATEDWALLEDCOMMUNITY**. Otherwise, it goes to **DIRECTENTRANCETOUNIT**.

#### **What Is a Structure?** A structure is a separate building that either:

 Has open space on all sides *(no other building attached to it)*

OR

• Is separated from other structures by dividing walls that extend from ground to roof.

Consider the following residential buildings to be separate structures if the common wall between them goes from ground to roof:

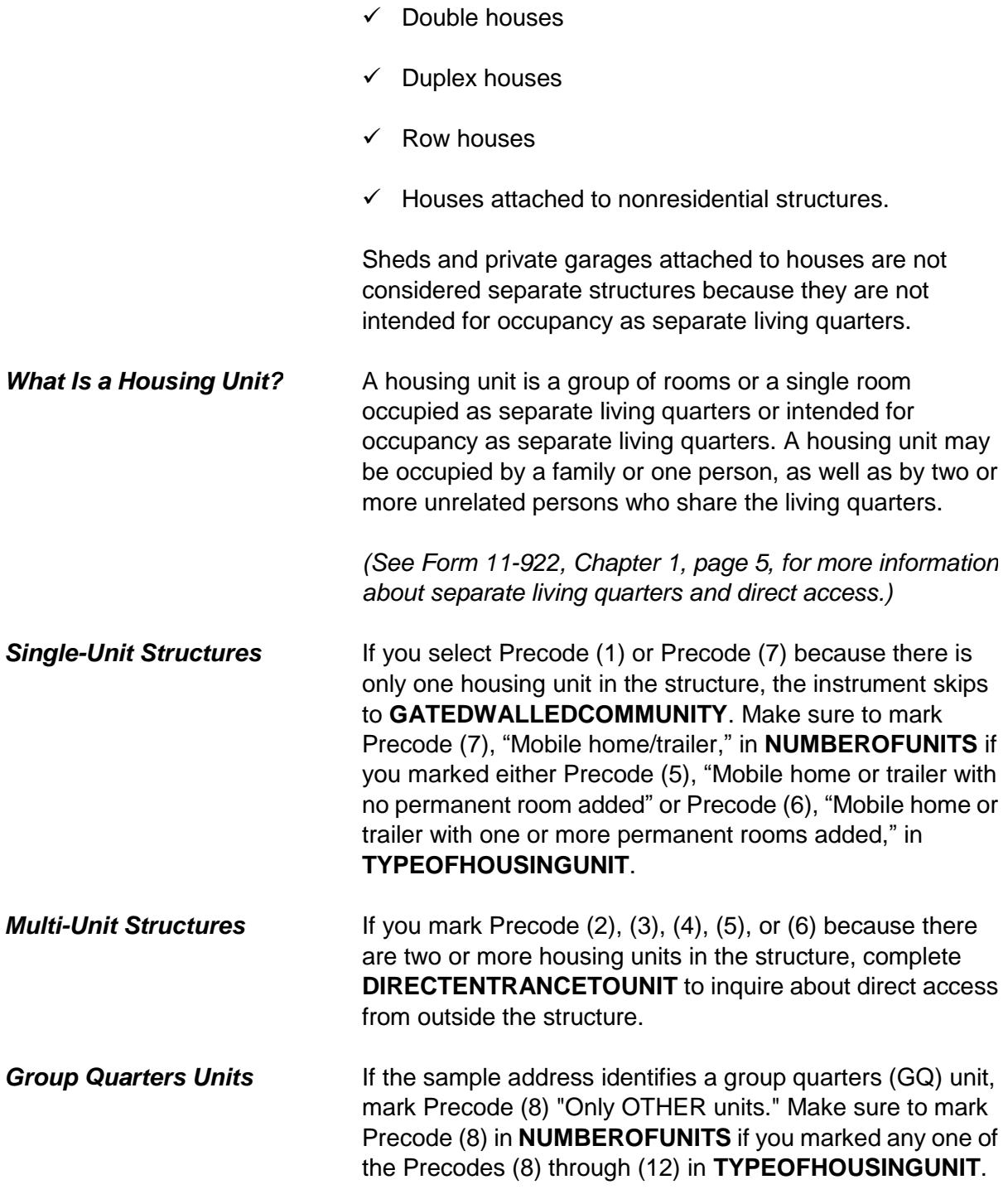

#### **NCVS-550 (CAPI) (8/2017)** *Part B, Chapter 2*

• Observe or ask:

Does the unit have an outside entrance, patio doors, or windows, etc., on the ground level - or outside stairs leading directly to this unit?

1 Yes 2 No

3 Don't know

DIRECTENTRANCETOUNIT

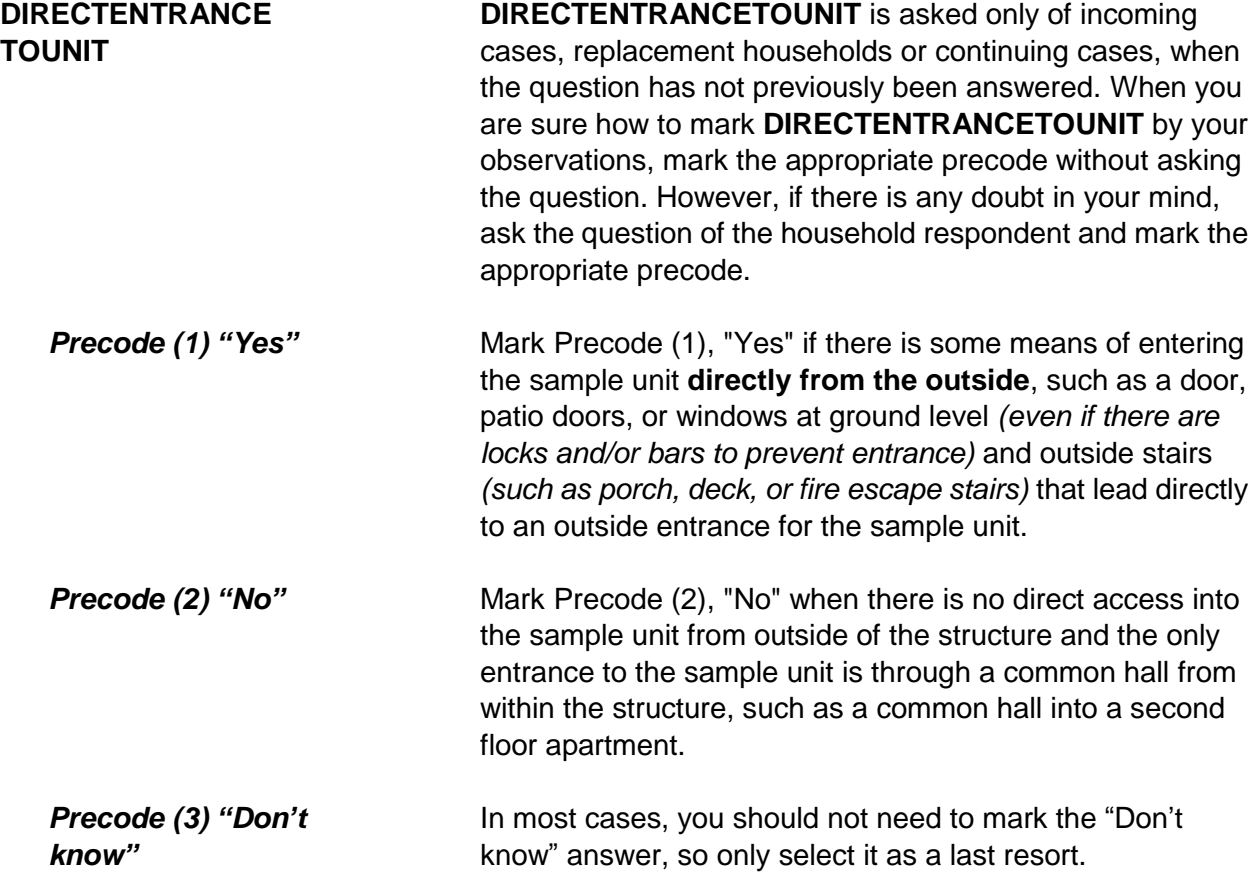

### • Ask if unsure

Is this unit in a gated or walled community that restricts access by non-residents or requires entry codes, key cards, or security guard approval to access?

1 Yes 2 No

GATEDWALLEDCOMMUNITY

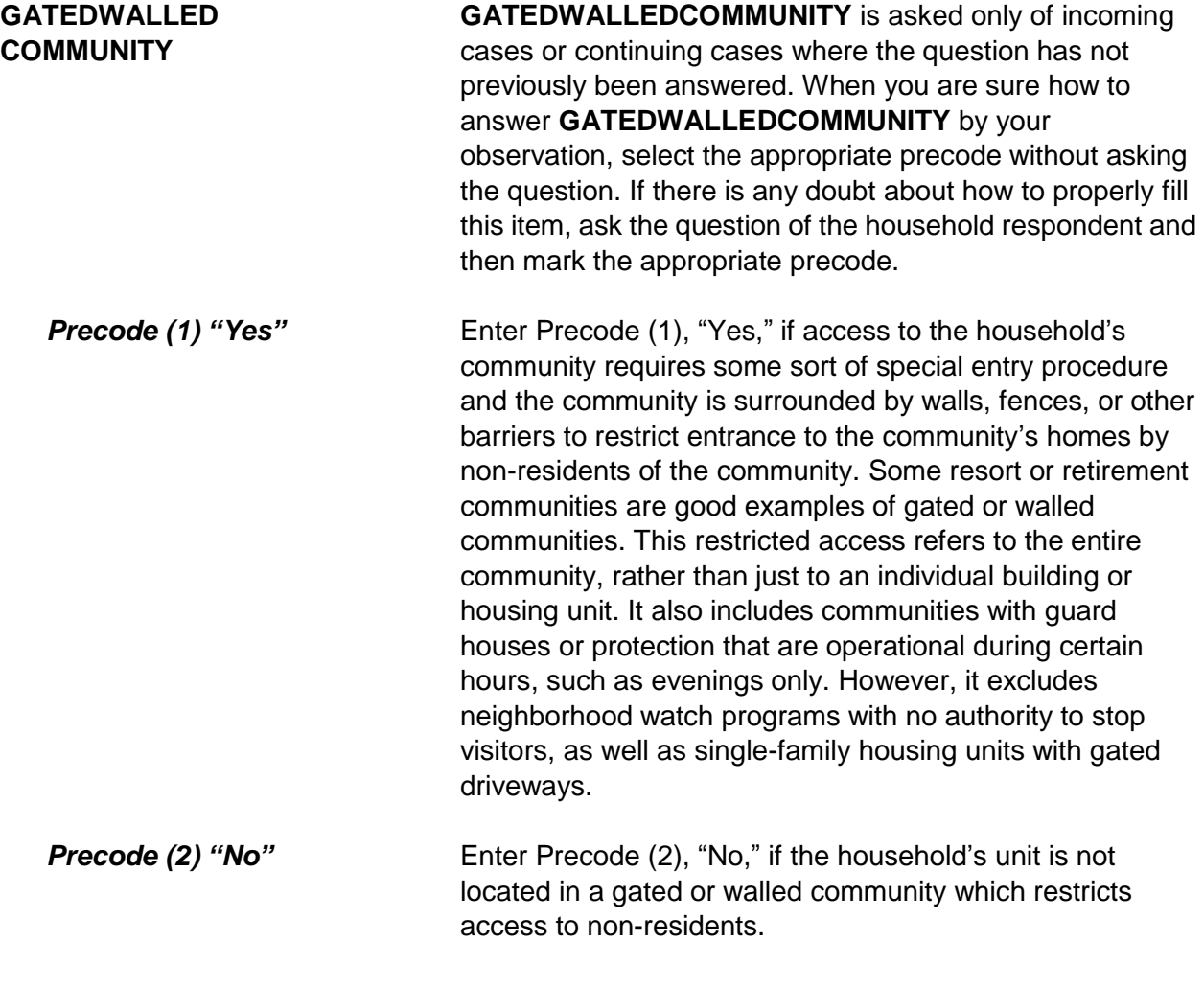
# **NCVS-550 (CAPI) (8/2017)** *Part B, Chapter 2*

## • Ask if unsure

Is this unit in a building that requires a special entry system such as entry codes, key cards, or security guard approval to access?

1 Yes 2 No

**RESTRICTEDACCESS** 

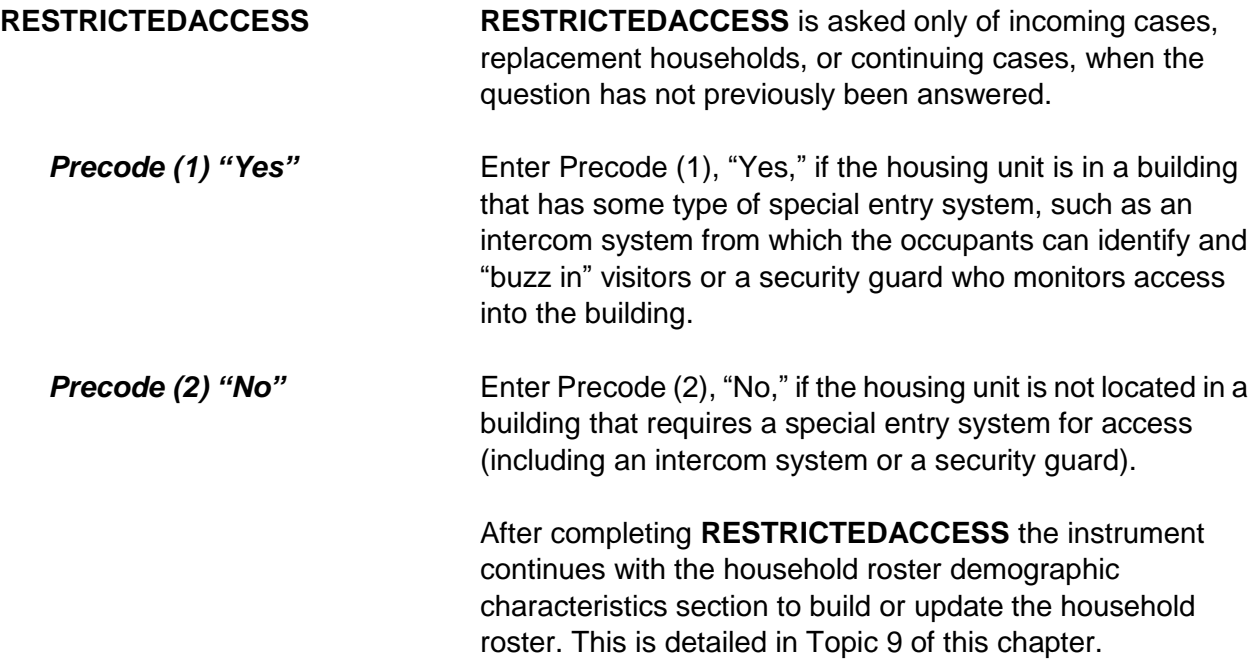

# **Topic 9. Household Roster Demographic Characteristics (Screen Layout and Instructions for HHROSTER\_FNAME Through ANY\_OTHERCHNG)**

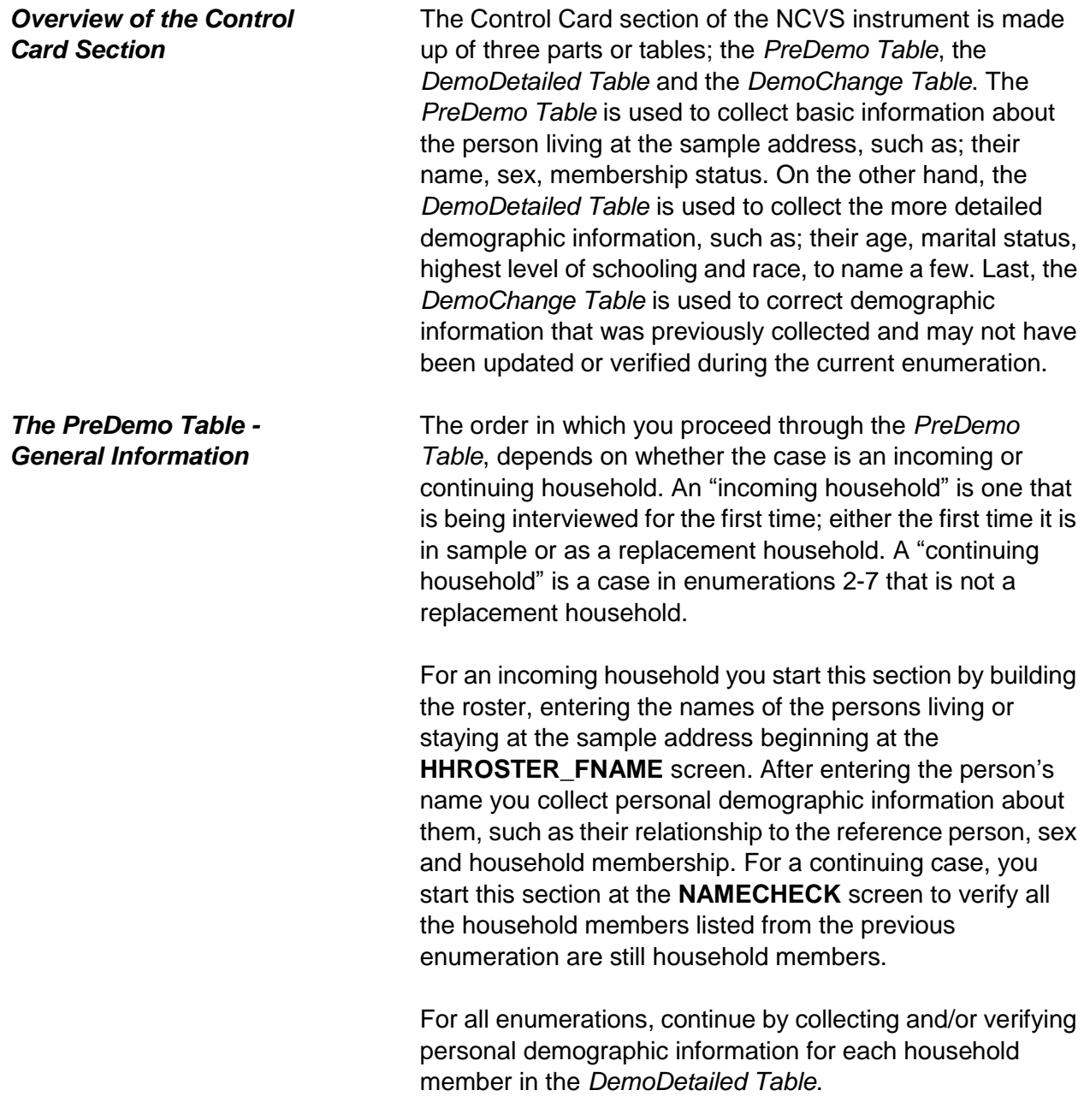

# *Building the Household Roster During the First Enumeration Period*

Build the household roster by listing each person who is living or staying at the sample address. Each person is assigned a unique line number that is automatically allotted in the instrument and is displayed to the left of the person's name. This line number distinguishes the various individuals from each other in the instrument as well as the output data. The line number is also used to identify the household respondent for each enumeration period as well as to identify the household member who reported an incident. The line number should also be used to refer to a person in the Incident Summary screen as well as the "Case Level Notes," rather than using the person's name.

What are the names of all people living or staying here? Start with the name of the person or one of the people who owns this home.

- Enter first name on this screen.
- Enter 999 to leave the table.
- HHROSTER\_FNAME

What are the names of all people living or staying here? Start with the name of the person or one of the people who owns this home.

Enter last name on this screen.

HHROSTER\_LNAME

# **HHROSTER\_FNAME and HHROSTER\_LNAME**

Build the household roster during the first interview with a sample household starting with the first and last name of each person living or staying at the sample address.

Once you ask the question in bold type, "*What are the names of all people living or staying here?*" the next statement you read varies, depending on the answer recorded in Item **TENURE**.

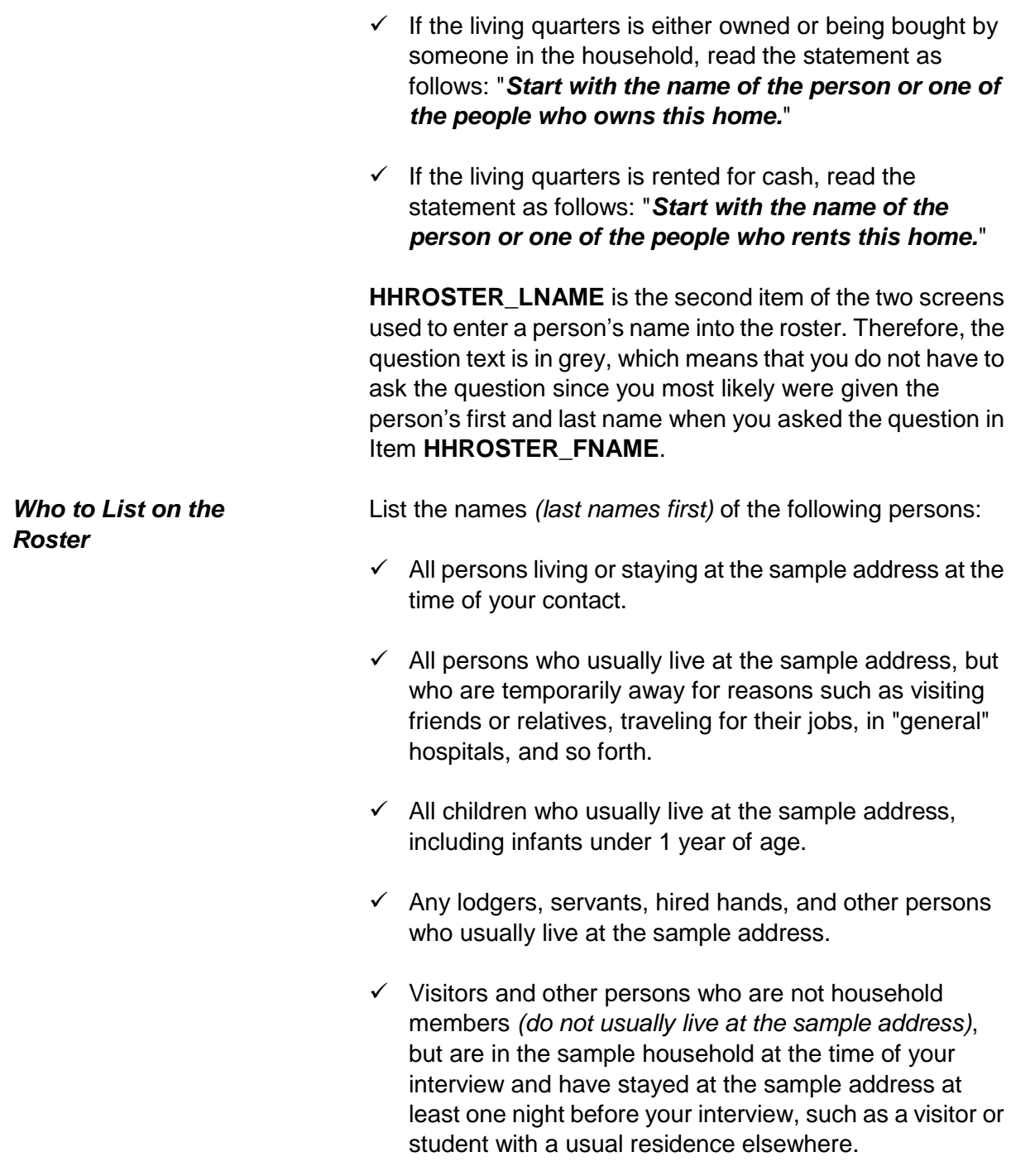

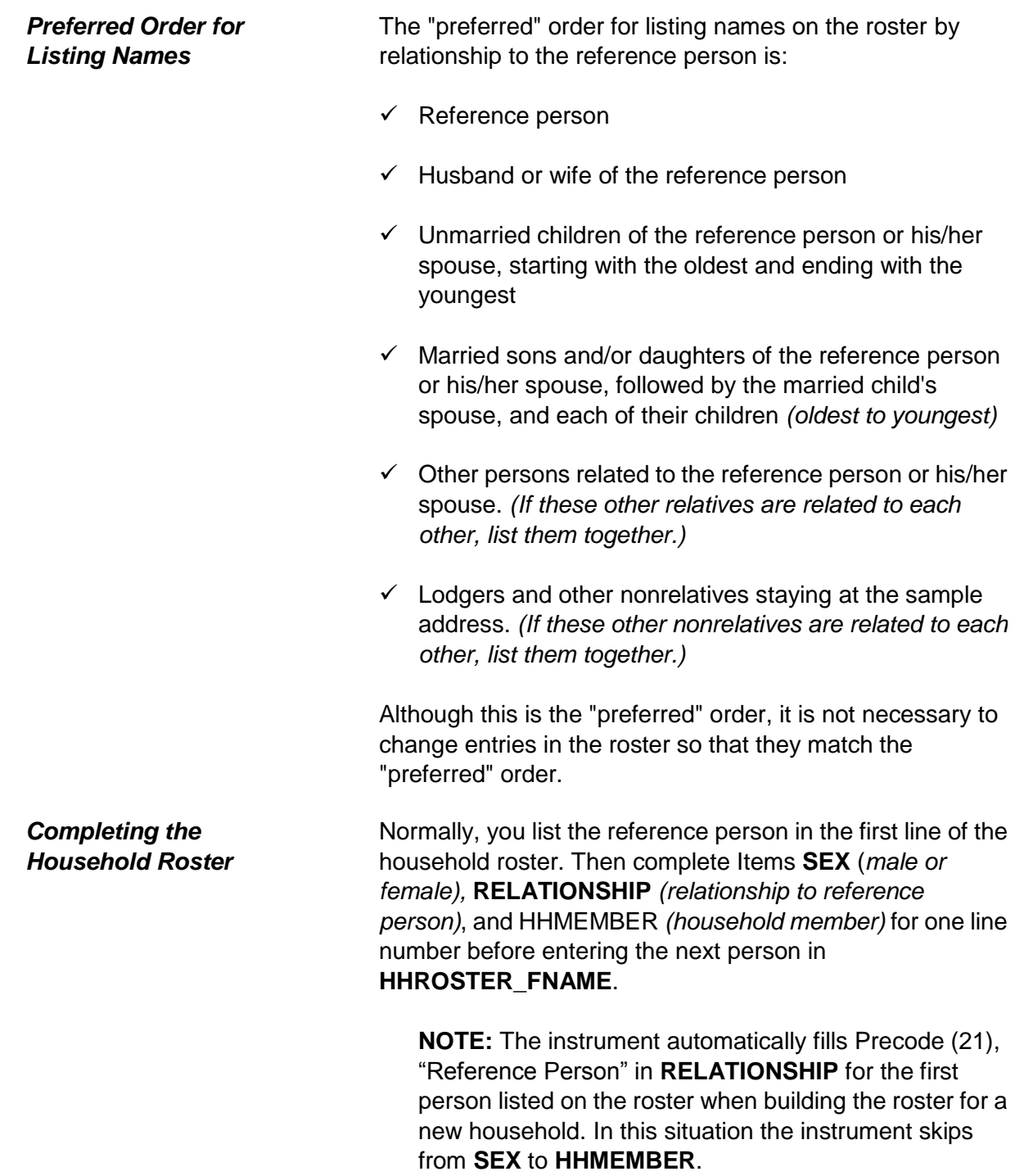

The instrument automatically prefills the last name of the person in the previous row so for each person with the same last name as the preceding person you can just press the "Enter" key to move from Item **HHROSTER\_LNAME** to Item **SEX**. If the last names are different you can press the "Delete" key or type over the previous entry when the last name is highlighted in blue.

As you complete the household roster, you may need to probe for the household respondent to give you the names of all remaining persons staying at the sample address. If so, you can ask, "*What are the names of all other persons who are living or staying here?*" Repeat this question, as necessary, until you are sure that the household roster is complete. Once you are sure you have collected the names of all the persons living or staying at the sample address enter "999" at Item **HHROSTER\_FNAME** in the next empty row to proceed to the **HHLDCOVERAGE** screen.

If you mistakenly enter "999" in Item **HHROSTER\_FNAME** of a person who is already listed on the roster you encounter an edit check pop-up that tells you how to proceed.

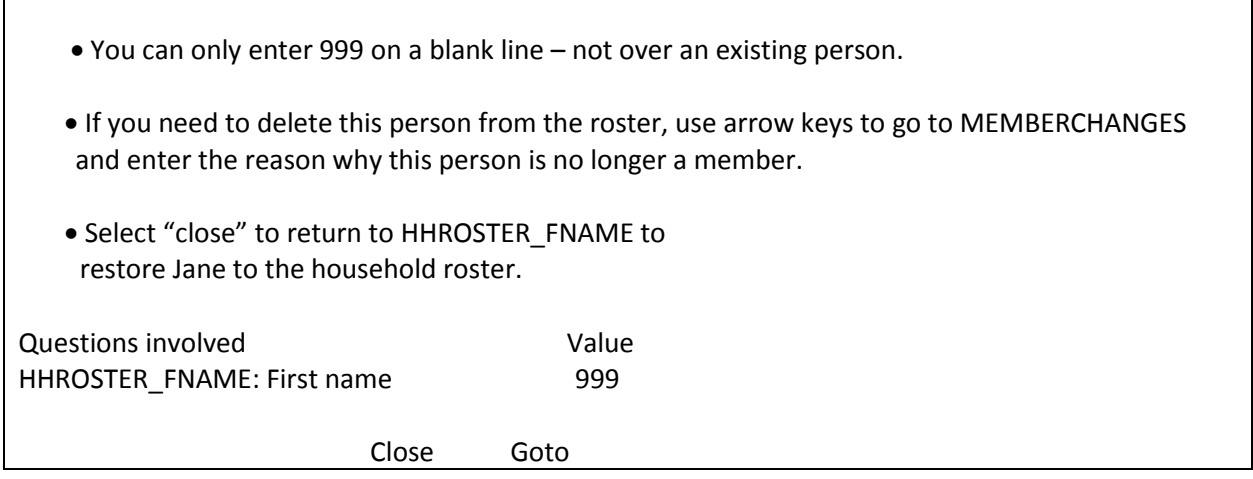

This edit check appears when you have entered "999" over someone's name. You are only permitted to enter "999" on a line that is not occupied by a person listed on the roster. Click on the "Close" or "Goto" buttons to return to Item **HHROSTER\_FNAME** and reenter the person's name that was overwritten with the entry of "999." Notice that this edit check displays the first name of the person that needs to be stored in the third interviewer instruction, so make note of the name before returning to the **HHROSTER\_FNAME** screen.

If you enter "999" in Item **HHROSTER\_FNAME** to exit the *PreDemos Table* and the person listed as the reference person is coded as a nonmember you will also encounter an edit check pop-up that tells you how to proceed.

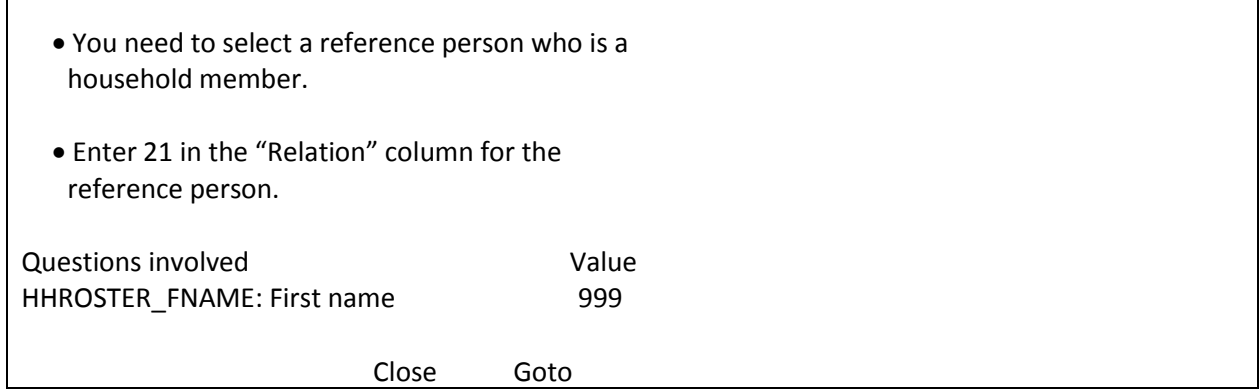

This edit check appears when you enter "999" to exit the *PreDemos Table* and the line number marked as the reference person is also listed as a nonmember. Click on the "Close" or "Goto" buttons to return to Item **HHROSTER FNAME** and resolve this issue by either:

- $\checkmark$  changing the current reference persons member status to Precode (1) or
- $\checkmark$  entering Precode (21) "Reference Person" in

## **Front Section of the NCVS Instrument B2-83**

**RELATIONSHIP** for another line number.

Every case must have a valid reference person before leaving the *PreDemos Table*.

For the remaining items in the household roster demographic screens the instrument automatically fills the name of the household member for whom you are collecting information in the question text.

Ask if necessary

Is Ted Moe male or female?

1 Male 2 Female

SEX

# **SEX**  *(Household Member's Sex)*

Ask the question in **SEX** and enter the appropriate precode based on the household respondent's answer. Enter Precode (1) for "Male" or Precode (2) for "Female."

What is Ted Moe's relationship to you?

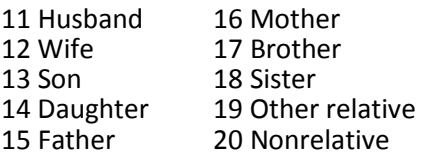

# RELATIONSHIP

**RELATIONSHIP**  *(Relationship to the Reference Person)*

Use Item **RELATIONSHIP** to identify the reference person and the relationship of each remaining person listed on the roster to the reference person. The reference person is a concept used to establish the relationship of everyone on the roster to one specific person. When building the roster, the instrument automatically codes the first person listed as

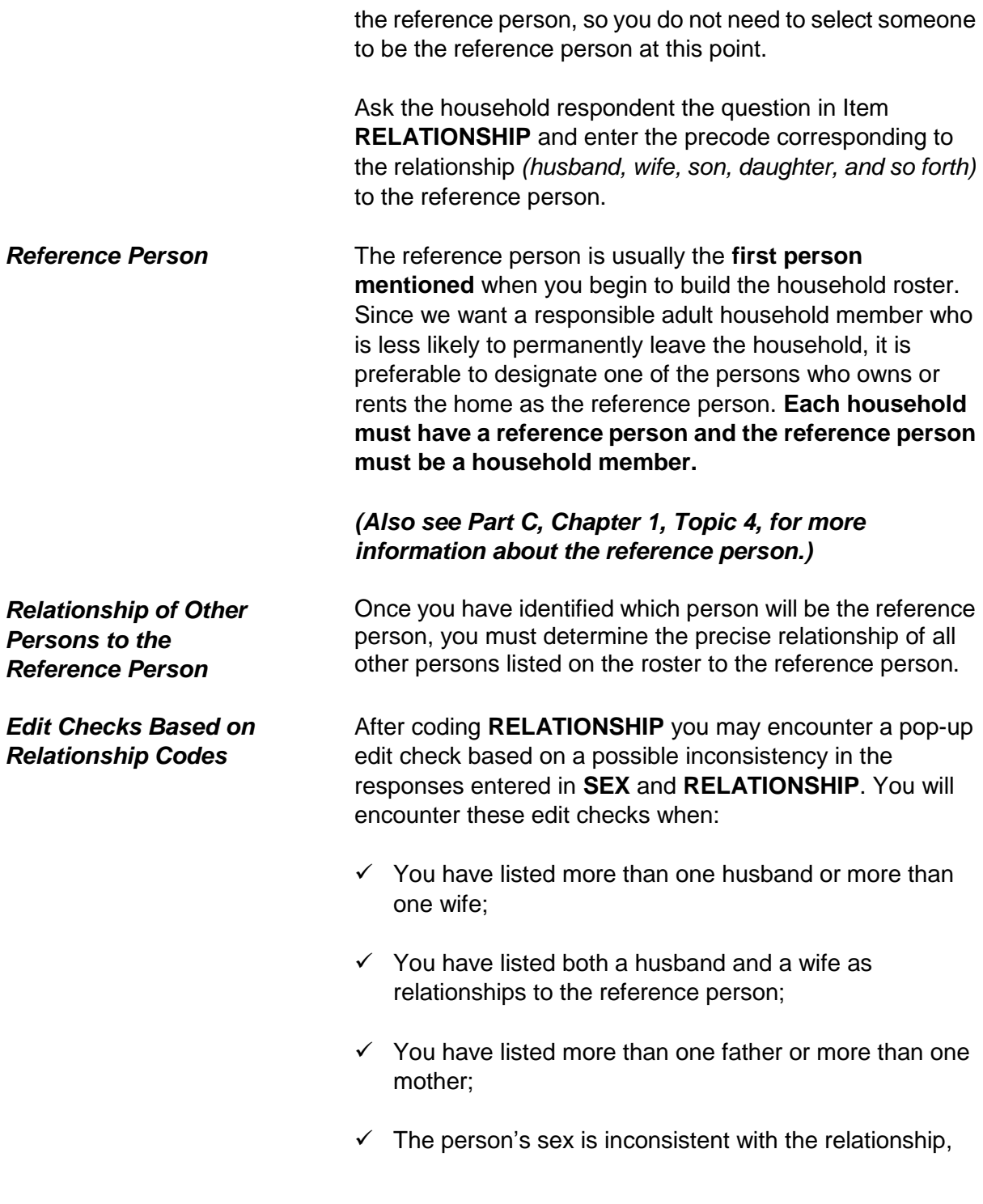

such as; a male sister, or a female father.

Correct inconsistencies when necessary.

Does Ted Moe usually live here?

- $\bullet$  If "No", probe for usual residence elsewhere.
- 1 Yes
- 2 No

HHMEMBER

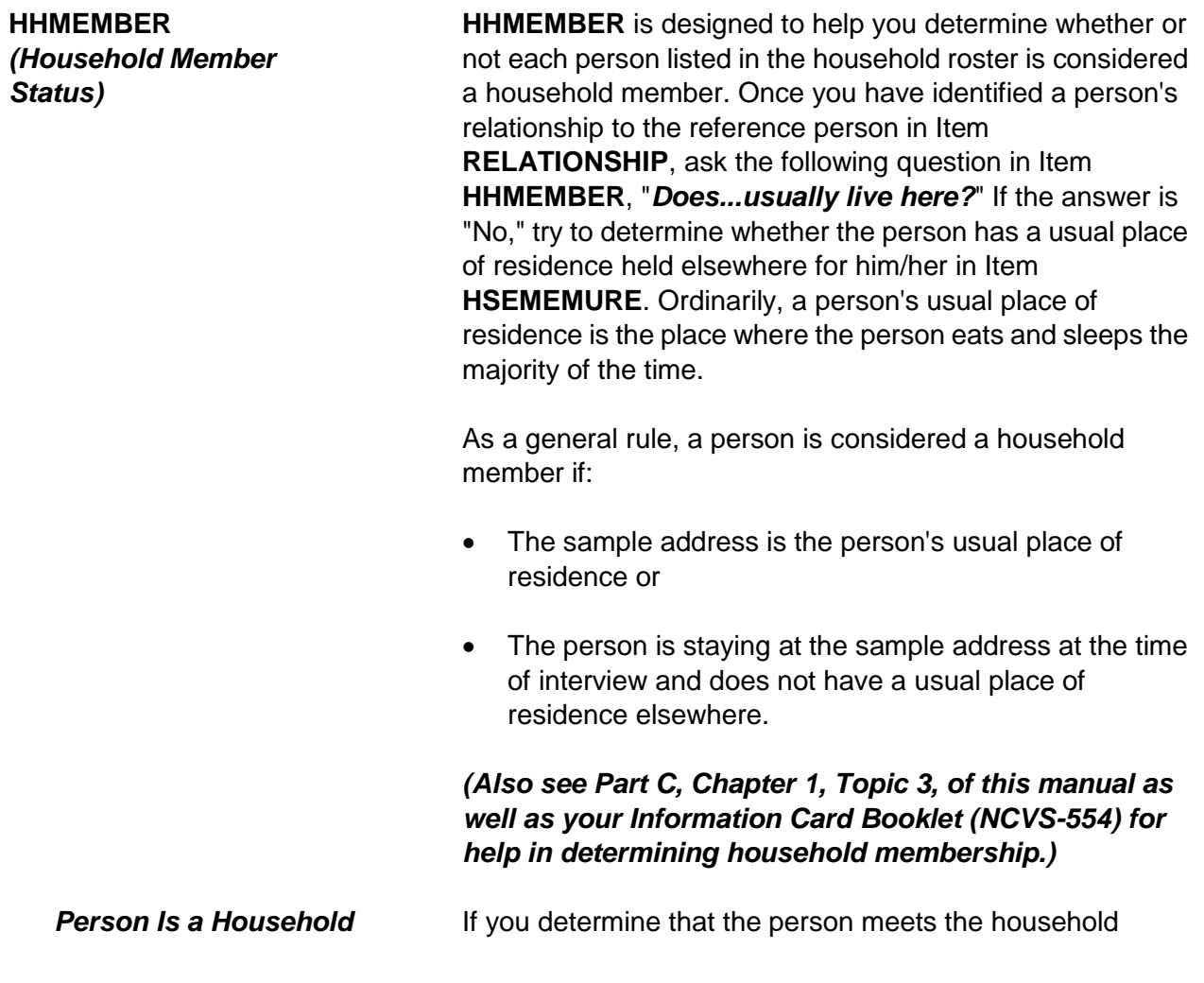

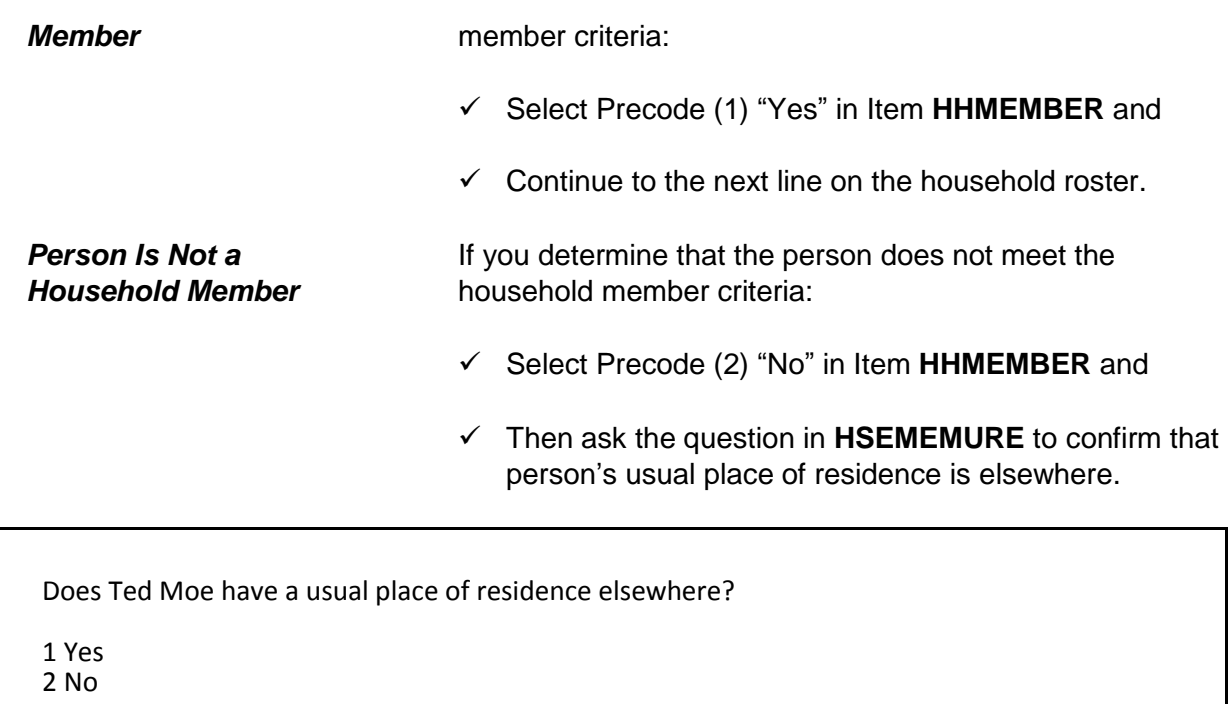

HSEMEMURE

# **HSEMEMURE**  *(Usual Residence Elsewhere)*

When a household respondent mentions that a person on the roster does not usually live there, follow up with the question in **HSEMEMURE** to determine if the person qualifies as a household member under NCVS procedures. If the household respondent replies that this person has a usual residence elsewhere, then enter Precode (1) "Yes" in **HSEMEMURE** which means this person is NOT a household member. However, entering Precode (2) "No" means that the person does not have a usual residence elsewhere and therefore classifies as a member by NCVS standards.

If the entire household has a usual residence elsewhere, follow the procedures for classifying the case as a Type B Noninterview, as discussed after **HHLDCOVERAGE** below.

*(See Part A, Chapter 6, Topic 3, for procedures to classify a case as a Type B noninterview.)*

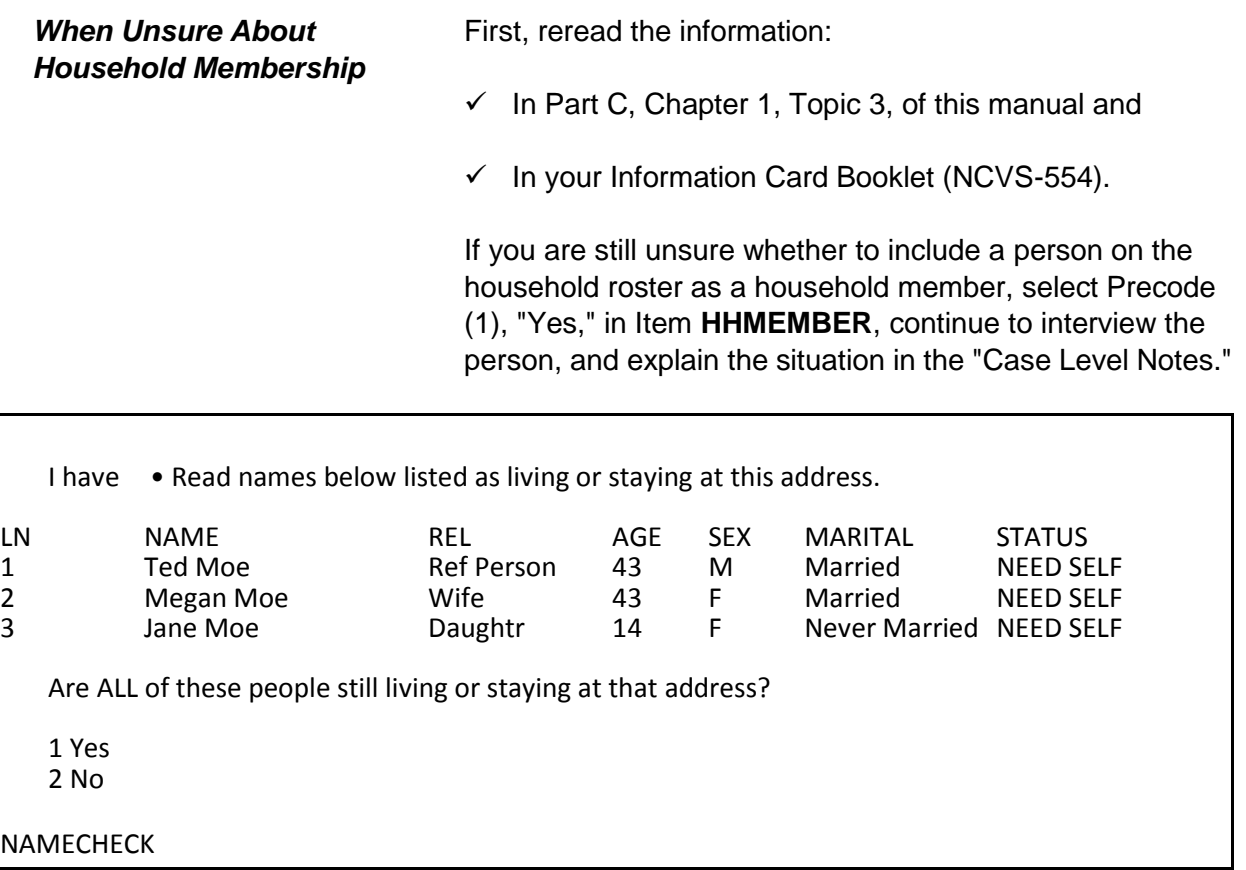

*Verifying the Household Roster During the Second Through Seventh Enumeration Periods*

In enumerations two through seven you verify, with the household respondent, that the household roster is up-to-date. In **NAMECHECK** you begin adding members to the household, coding persons as nonmembers or adding back persons who were previously coded as nonmembers.

**NAMECHECK (***Verifying the Roster***)**

**NAMECHECK** appears after **STUDENTHOUSING** or **PUBLICHOUSING**. **NAMECHECK** is only asked during enumerations 2-7 for continuing cases to verify that all of the people listed on the roster from the previous enumeration are still living or staying at the sample address at the time of the current interview. **NAMECHECK** should only display those people who were marked as household members during the previous enumeration. When reading the question to the household respondent you are instructed to

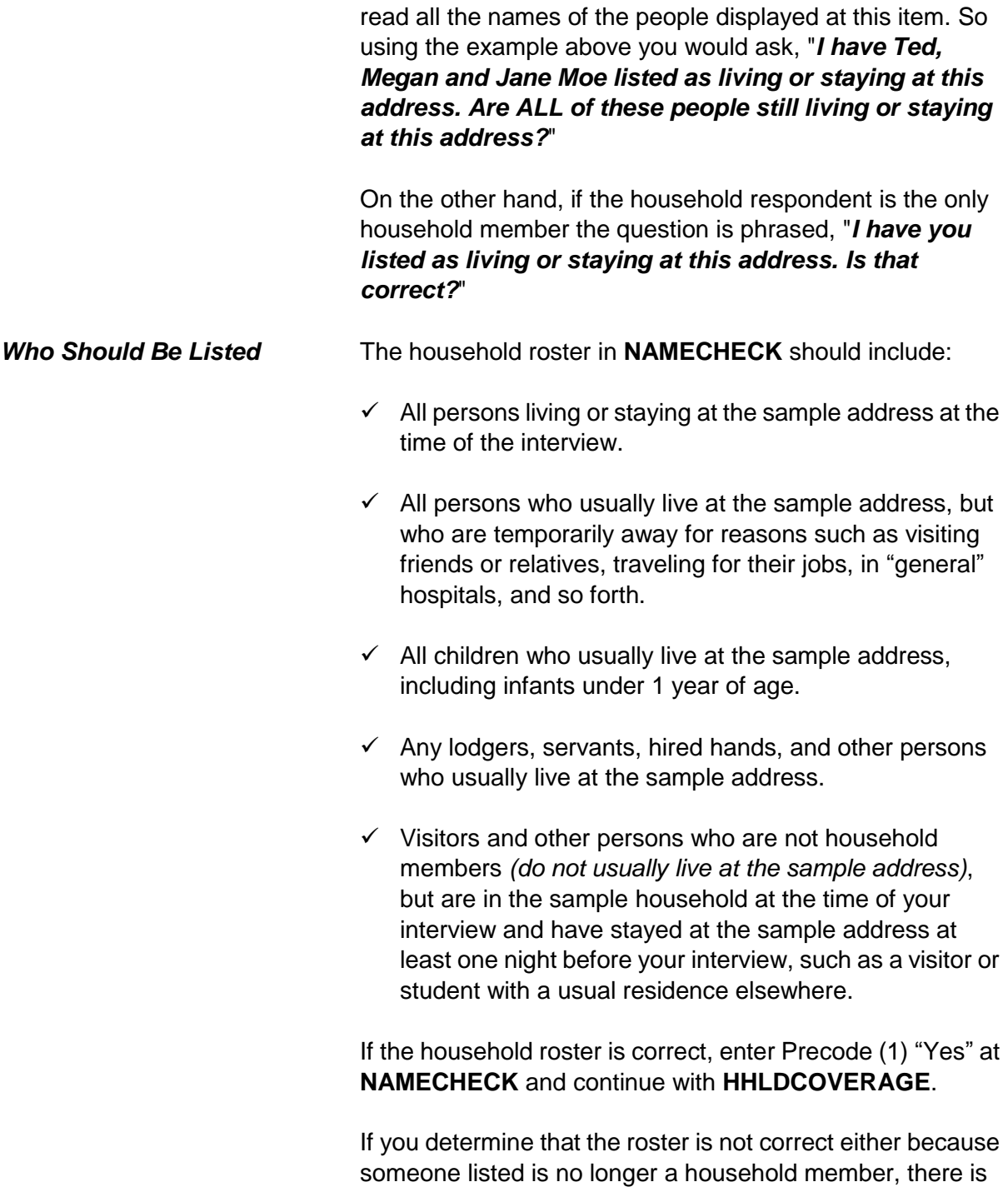

someone new living or staying at the address or someone who is listed on the roster as a nonmember has returned to the household and needs to be recoded as a household member, enter Precode (2) "No" at **NAMECHECK**. Then continue with **REFPERSTILLLIVE** to determine if the reference person still lives at the sample address before moving on to **MEMBERCHANGES**, to code the reason the household roster is changing.

Ask or verify

Does Ted Moe still live at this address?

1 Yes 2 No

**REFPERSTILLLIVE** 

# **REFPERSTILLLIVE REFPERSTILLLIVE** appears when you have coded that there has been a change to the household composition at **NAMECHECK**. At **REFPERSTILLLIVE** you ask or verify whether the reference person still lives at the sample address. Enter Precode (1) for a "Yes" answer, indicating that the reference person is still a usual resident and still qualifies as the reference person for the sample household. After entering Precode (1), continue with **MEMBERCHANGES** to code the reason there was a change in the household composition. *Changing the Reference Person (Person Is Not a Household Member)* If you determine that the person identified in **RELATIONSHIP** as the reference person is not a household member, you must identify another household member as the reference person. If you encounter this situation, you must: Enter Precode (2) "No" in Item **NAMECHECK**. Enter Precode (2) "No" in Item **REFPERSTILLLIVE**.

- Determine who should be the new reference person by asking the question in Item **NEWREFPER**.
- If necessary, correct the relationship precodes in **RELATIONSHIP** for the remaining persons in the household roster to show their relationship to the new reference person.

What is the name of the person (or one of the persons) who owns or rents that home? Would that be you?

Enter line number of the new reference person or 31 if someone not listed

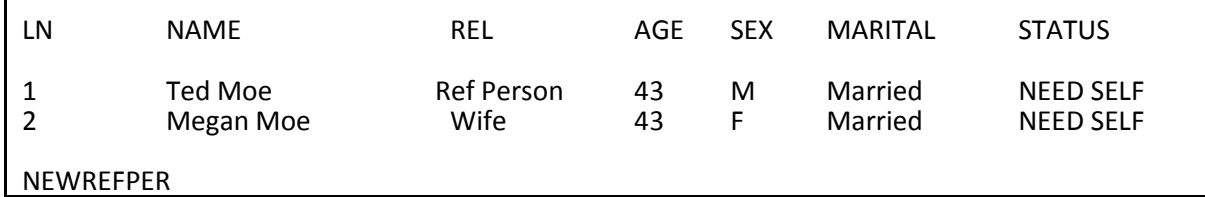

**NEWREFPER** This item is similar to the screen in the front of the instrument where you can select a new household respondent (**HELLO\_ALT2\_CP**). **NEWREFPER** asks the current household respondent to select a new reference person by asking, "*What is the name of the person (or one of the persons) who owns or rents that home? Would that be you?*" After reading the question, select a new reference person based on the people listed in **NEWREFPER**. The instrument should only display persons at this screen who qualify to be selected as the reference person, based on the criteria for selecting a reference person. *(For more information on who qualifies as a reference person see Part C, Chapter 1, Topic 4, of this manual.)*

> Although rare, you may encounter a situation where the household respondent mentions someone who is not listed on the roster displayed at this item. If that occurs, verify that this new person is actually a household member and if so,

enter Precode (31) "Someone not listed above" in **NEWREFPER** to add a new person to the roster via the *PreDemos Table* discussed above. By adding a new household member using this path, the instrument automatically removes the code in the "Relation" column from the previous reference person. The instrument will also create a new line number and assigns Precode (21) "Reference Person" in the "Relation" column of this person just added to the household roster. The instrument also empties the "Relation" column for any remaining household members. You will need to enter the relationship codes for the remaining household members based on the new reference person. When a new person is added to the roster as the new reference person the instrument will continue with **MEMBERCHANGES** for line number 1. At this point, you should enter the reason the previous reference person has left the household and then use the arrow keys to go to **HHROSTER\_FNAME** for the new reference person. Complete the items for this person; **HHROSTER\_FNAME, HHROSTER\_LNAME, SEX** and **MEMBERCHANGES**.

Note: Enter the reason the new reference person entered the household in **MEMBERCHANGES**.

- Enter reason why there is a change in household membership for this person.
- If no change is needed for this person, press the ENTER key without selecting a precode.
- Use the arrow keys to move through the table and REVIEW/UPDATE demographics. When done, press Page Down.

# **WHY ENTERED HOUSEHOLD: WHY LEFT HOUSEHOLD:**

- 
- 
- 13 Entered because of marriage/separation/
- 14 Person entered household for<br>reasons other than above

11 Returned from school or college 15 Person died<br>12 Returned from institution 16 Left for school or college 12 Returned from institution 16 Left for school or collect 13 Entered because of marriage/separation/ 17 Entered institution divorce 18 Left because of marriage/separation/divorce<br>
Person entered household for 19 Person left household for reasons other than above 20 Visitor – residence elsewhere

**MEMBERCHANGES** 

**MEMBERCHANGES**  *(Changes in Household Composition)*

**MEMBERCHANGES** is accessible when a change in the household composition has been noted by an entry in **HELP\_OTH\_CP**, **NAMECHECK,** or **HHLDCOVERAGE**. When a change has occurred in the household composition, record the reason for the change based on the Precodes listed in **MEMBERCHANGES**. The instrument automatically goes to **MEMBERCHANGES** associated with the first line number. Even if Line Number 1 does not have any changes, the instrument starts at line number 1. If there are no changes to the first line number's household member status you can use the down arrow to navigate to the line number where the first change occurred.

**MEMBERCHANGES** does not have a question for you to ask the household respondent. Use this screen to document household composition changes when you discover that a household member has entered or left the household since the previous interview. Try to determine the reason for the change without antagonizing the household respondent with questions that may be too personal or specific.

Once you determine the reason a household member entered or left a household, find the appropriate 2-digit *Member*

*Adding a Household* 

reason code in the answer list, which is divided by reasons for entering and leaving the household. If the reason does not fit into any of the precodes, use the "Case Level Notes" to further explain the change.

When a new person enters a household:

- $\checkmark$  Add the person's name to the household roster using **HHROSTER\_FNAME** and **HHROSTER\_LNAME** in the next unused row. These items were discussed earlier in this topic.
- Complete Item **RELATIONSHIP** to determine the new person's relationship to the reference person.
- $\checkmark$  Complete **HHMEMBER** to determine if the new person qualifies as a household member.
	- **If you get a "Yes" answer in HHMEMBER, complete BRTHDATEMO** through **RACE** (in the *DemoDetailed Table*) for the new household member, as applicable.
	- If you get a "No" answer in **HHMEMBER**, ask the **HSEMEMURE**. If the new person does not have a usual residence elsewhere enter Precode (2) "No", then follow the instruction above for when **HHMEMBER** equals "Yes." Otherwise, enter Precode (1) in **HSEMEMURE**, since the person being added is staying at the household temporarily and has a usual residence elsewhere. In this case you need not collect data for Items **BRTHDATEMO**  through **RACE** (in the *DemoDetailed Table*) for this person because they are not considered a household member. However, you do need to enter Precode (20) "Visitor - residence elsewhere" in **MEMBERCHANGES** for this person.
- $\checkmark$  In **MEMBERCHANGES**, enter the appropriate Precode (11 - 14), to code the reason the household member

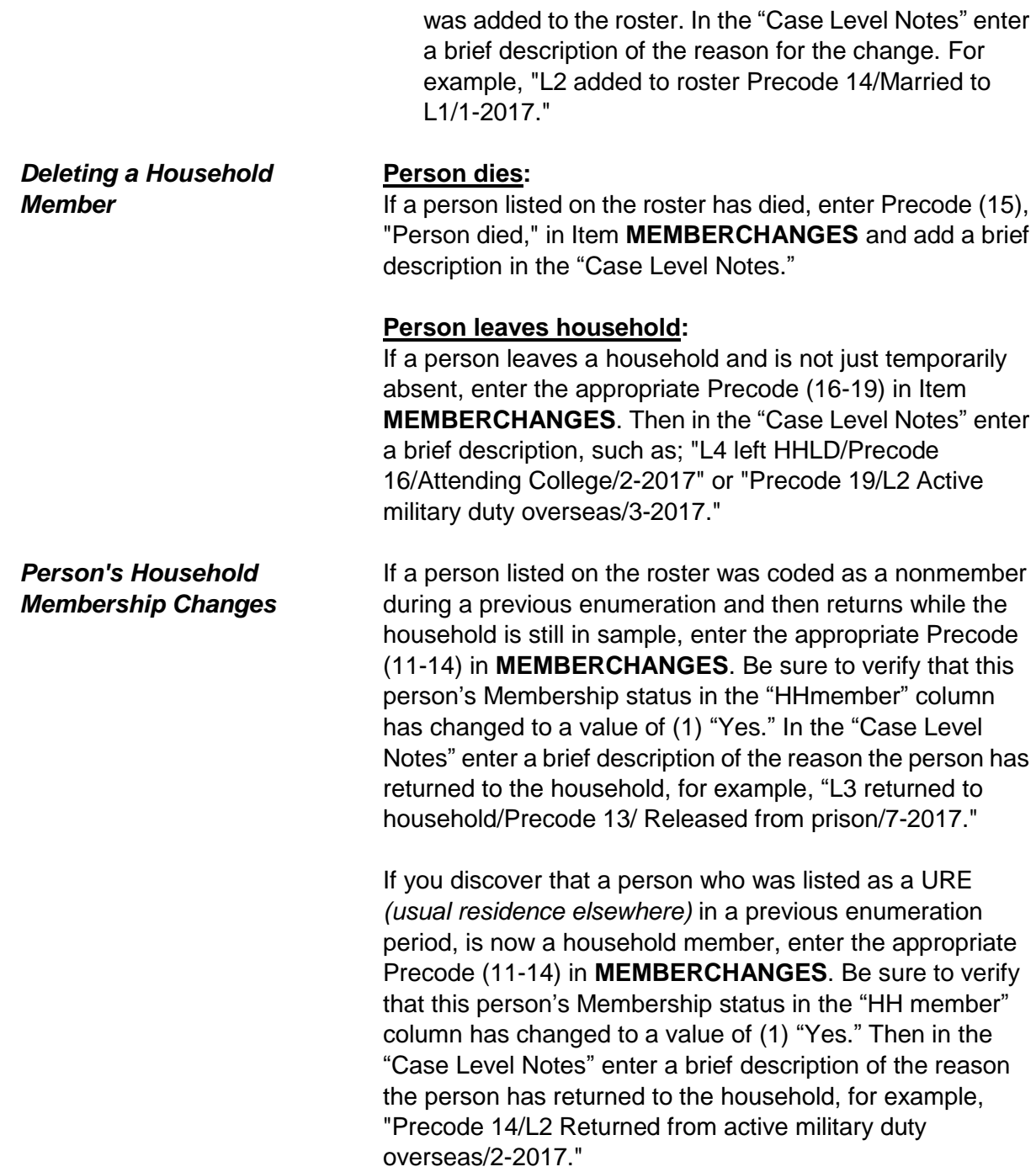

Have I missed anyone else living or staying here such as any babies, any lodgers, or anyone who is away at present traveling or in the hospital?

1 Yes 2 No

HHLDCOVERAGE

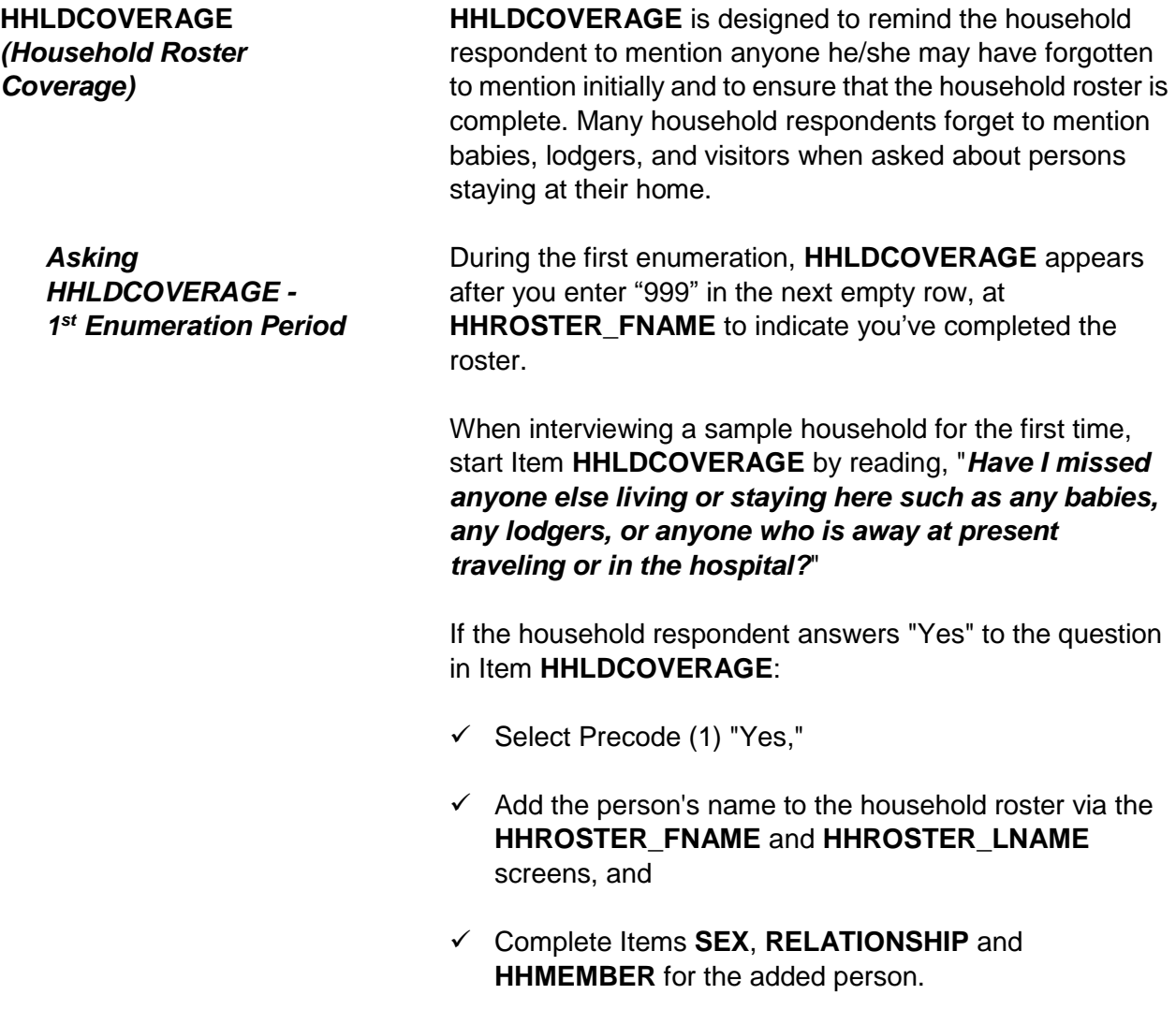

 $\checkmark$  Continue asking if you missed anyone else living or staying at the address until the household respondent answers, "No." Then enter "999" again in the next empty row at the **HHROSTER\_FNAME** screen. Then enter Precode (2) "No" in **HHLDCOVERAGE**. The instrument then goes to **BIRTHDATEMO** to begin collecting the rest of the demographic information for each household member.

If the household respondent answers "No" to the question in **HHLDCOVERAGE**:

- $\checkmark$  Select Precode (2) "No,"
- The instrument proceeds to **BIRTHDATEMO** to begin collecting the rest of the demographic information for each household member.

*Asking HHLDCOVERAGE - 2 nd Through 7th Enumeration Periods*

**HHLDCOVERAGE** appears next for the second through seventh enumeration cases after entering Precode (1) "Yes" at Item **NAMECHECK** to signify the input roster was correct.

**HHLDCOVERAGE** also appears during Time in Sample two through seven after entering Precode (2) "No" in **NAMECHECK** to signify the input roster was not correct, then entering "999" in the next empty row in Item **HHROSTER FNAME** when you have completed making those changes to the roster. Once you reach **HHLDCOVERAGE**, ask "*Have I missed anyone else living or staying here such as any babies, any lodgers, or anyone who is away at present traveling or in the hospital?*"

If the household respondent answers "Yes" to **HHLDCOVERAGE**:

 $\checkmark$  Select Precode (1) "Yes,"

- $\checkmark$  Add the person's name to the household roster via the **HHROSTER\_FNAME** and **HHROSTER\_LNAME**  screens, and
- Complete Items **SEX**, **RELATIONSHIP** and **HHMEMBER** for the added person.
- $\checkmark$  Continue asking if you missed anyone else living or staying at the address until the household respondent answers "No." Then enter "999" in the next empty row at the **HHROSTER\_FNAME** screen and then enter Precode (2) "No" in Item **HHLDCOVERAGE**. The instrument then proceeds to the **AGECHECK** screen for the first household member to begin verifying and/or collecting the rest of the demographic information for each household member.

If the household respondent answers "No" to the question in Item **HHLDCOVERAGE**:

- $\checkmark$  Select Precode (2) "No,"
- $\checkmark$  Households consisting entirely of persons who are not household members and have a usual residence elsewhere proceed to Item **ENTIREHHURE**.
- $\checkmark$  Otherwise, the instrument proceeds to Item **AGECHECK** to begin verifying the demographic information collected during previous enumerations for each household member.
- All people on the household roster have a usual residence elsewhere.
- Enter 1 to exit the case.
- Then reenter the case to code it a Noninterview (Type B Entire Household URE) via START\_CP.

1 Enter 1 to continue

ENTIREHHURE

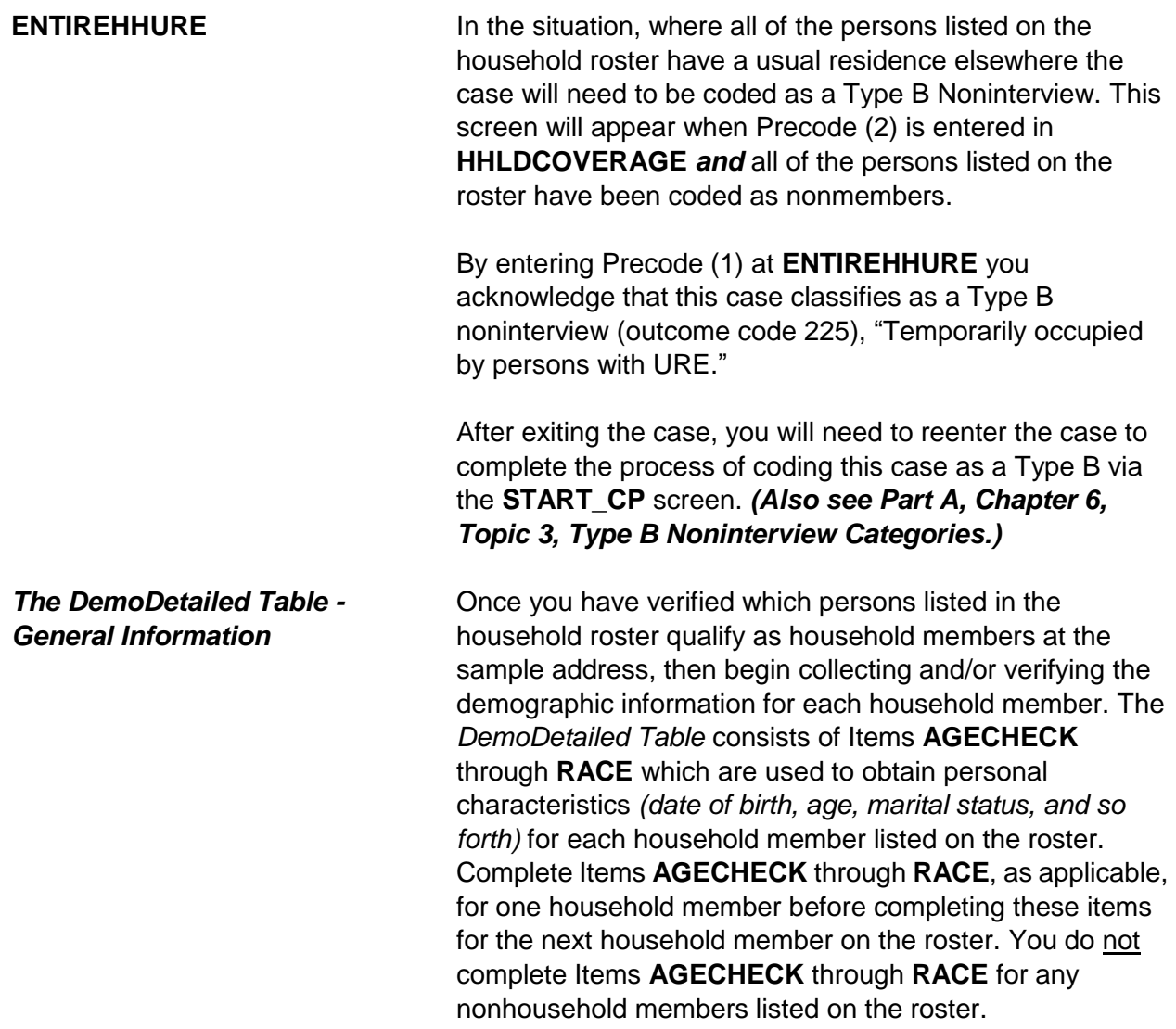

I have you listed as 43 years old as of last month. Is that correct?

1 Yes, age IS correct 2 No, age is NOT correct

AGECHECK

# **AGECHECK (***Verifying the Age on Input***)**

During enumerations two through seven **AGECHECK** is the first of these demographic information collection/verification screens and is used to verify each household member's current age during each enumeration period. This screen appears for the first household member and is then repeated for each remaining household member. The NCVS instrument inserts the appropriate household member's name and age based on information from the previous interview.

When a case is loaded, the instrument calculates each household member's age, based on the date of birth that was collected during a prior enumeration period and fills that age into the question text of **AGECHECK**. During enumerations two through seven you will ask the household respondent the question in **AGECHECK** for each household member. For example, when verifying the household respondent's age you will ask, "*I have you listed as 43 years old. Is that correct?*"

Ask the question as worded; the question text changes when a household member's birth month is the same as the current interviewing month. In this situation the instrument automatically inserts the phrase "*as of last month*" into the question text to alert the household respondent we are verifying the person's age "*as of last month.*" This way if a household member's birthday has already occurred during the current interview month the age information is collected/verified the same across all cases. Therefore, when the interviewing month is the same as the birth month for a household member ask, in **AGECHECK**, "*I have you* 

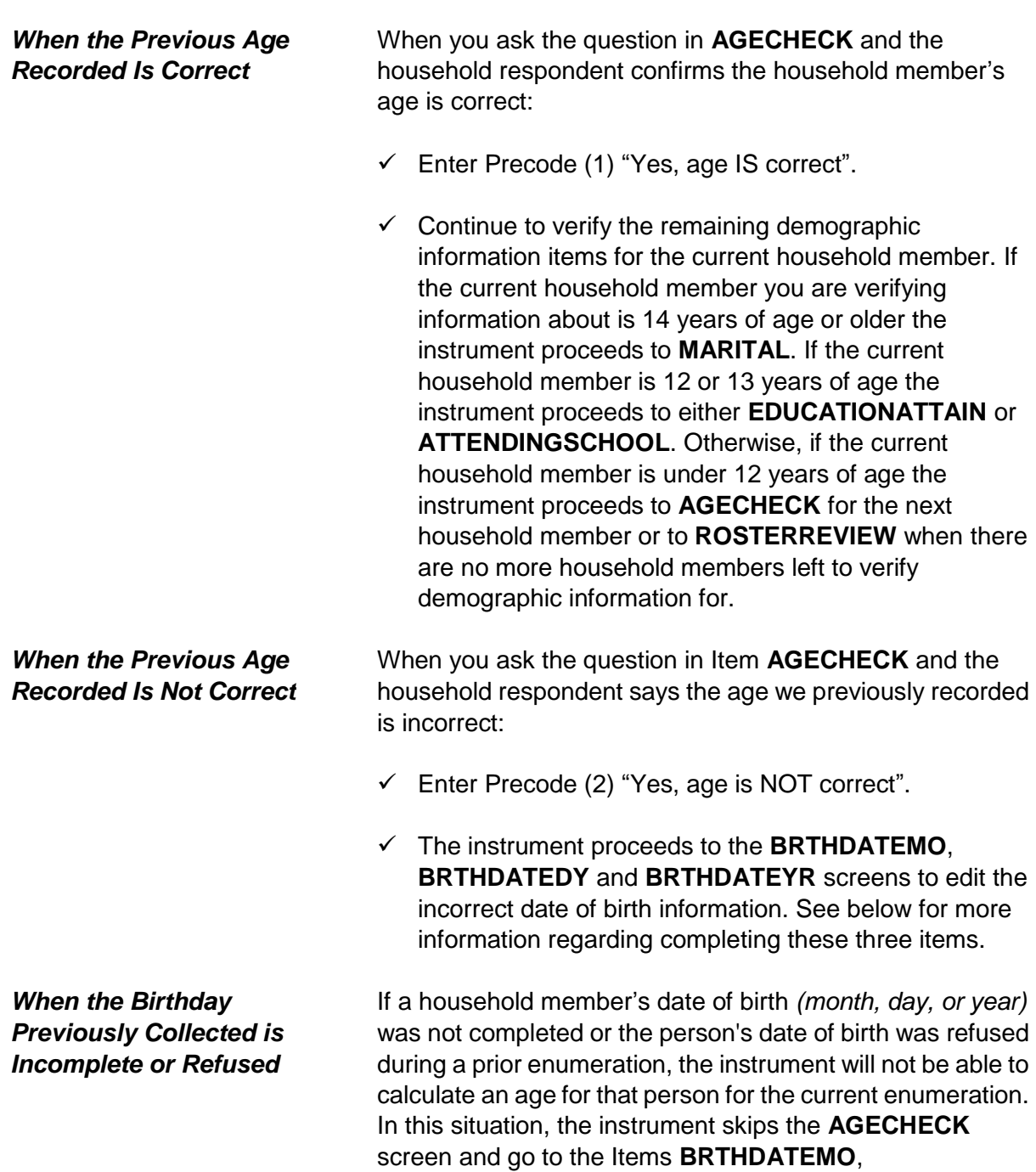

# *listed as 43 years old, as of last month. Is that correct?*"

**BRTHDATEDY** and **BRTHDATEYR** screens to edit the incorrect or incomplete date of birth information.

What is Ted Moe's date of birth?

Enter month on this screen

BRTHDATEMO

What is Ted Moe's date of birth?

Enter day on this screen

BRTHDATEDY

What is Ted Moe's date of birth?

- Enter year on this screen
- If the year is less than 1890, enter 1890

BRTHDATEYR

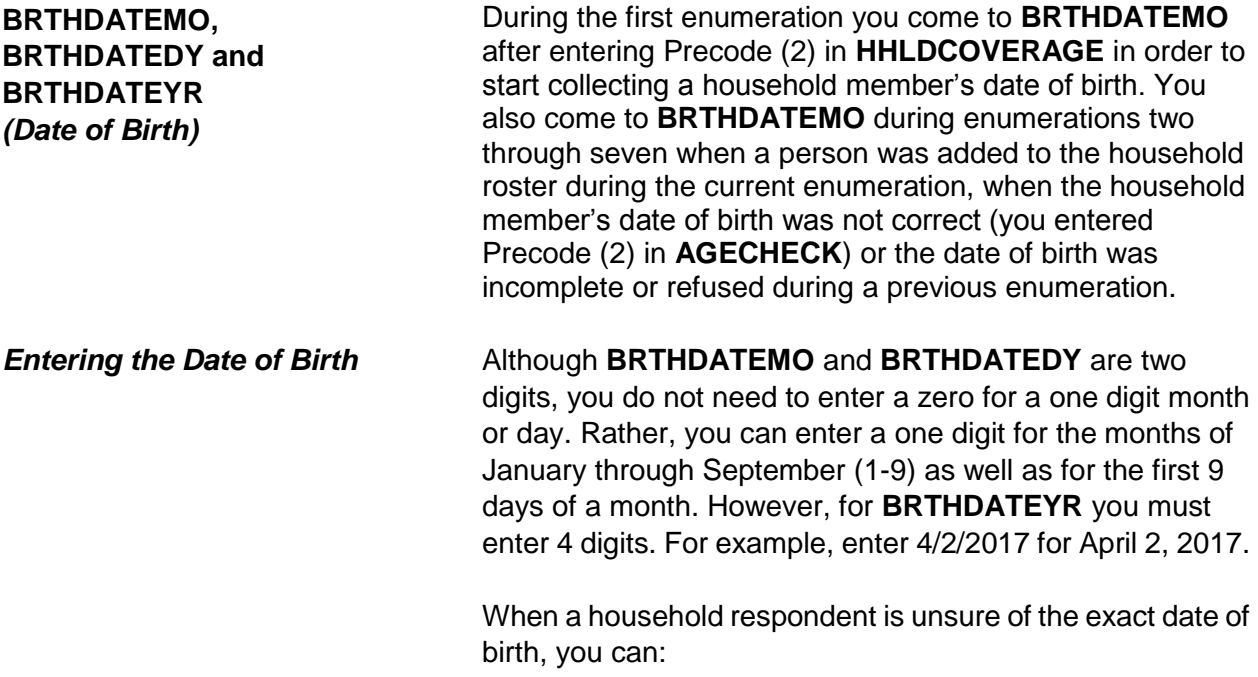

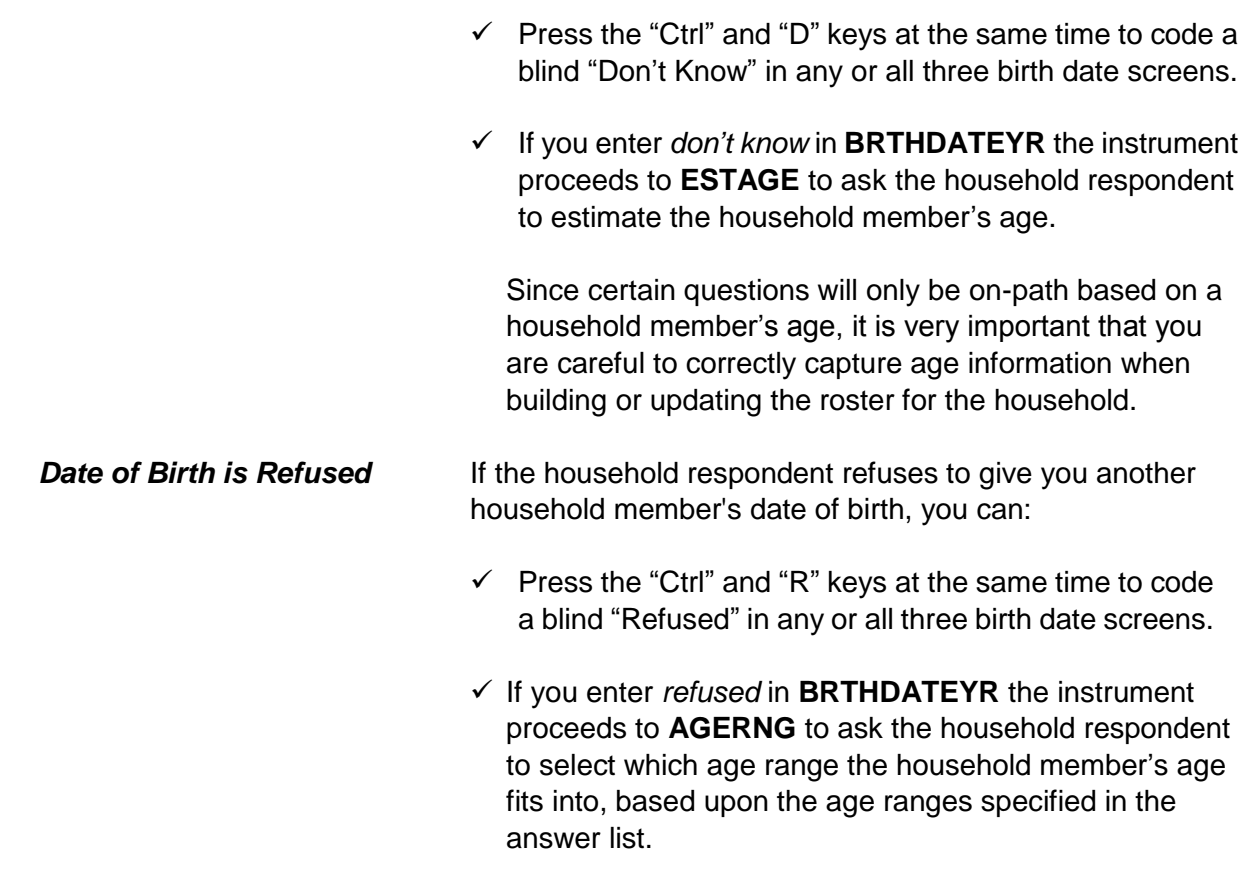

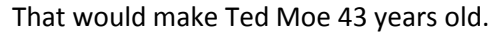

Is that correct?

1 Yes 2 No

VFYAGE

**VFYAGE**  *(Verify Age Based on Birth Date Collected)*

After collecting the date of birth information the instrument goes to **VFYAGE** to verify that the age calculated in the instrument, based on the date of birth information collected in **BRTHDATEMO**, **BRTHDATEDY** and **BRTHDATEYR** is correct. If you entered a blind "Don't Know" or a blind "Refusal" in **BRTHDATEYR** the instrument bypasses this

screen and continues on to either **ESTAGE** or **AGERNG** as discussed below.

**VFYAGE** is set up similarly to **AGECHECK**. For example, when verifying the age based on the date of birth just collected for the household respondent you ask, "*That would make you 43 years old. Is that correct?*" Be sure to ask the question as worded, because the question text changes when a household member's birth month is the same as the current interviewing month. In this situation the instrument automatically inserts the phrase "*as of last month*" into the question text to alert the household respondent we are verifying the person's age *as of last month*. This way if a household member's birthday has already occurred during the current interview month the age information is collected/verified the same across all cases. Therefore, when the interviewing month is the same as the birth month for a household member, ask in Item **VFYAGE**, "*That would make you 43 years old, as of last month. Is that correct?*"

If the age is not correct enter Precode (2) to return to **BRTHDATEMO**, **BRTHDATEDY** and **BRTHDATEYR** to edit the incorrect date of birth information. If the age is correct and the current household member you are verifying information about is 14 years of age or older the instrument proceeds to **MARITAL**. If the current household member is 12 or 13 years of age the instrument proceeds to either **EDUCATIONATTAIN** or **ATTENDINGSCHOOL**. Otherwise, if the current household member is under 12 years of age the instrument proceeds to Item **AGECHECK**  for the next household member or to the **ROSTERREVIEW**  screen when there are no more household members left to verify demographic information for.

Even though you don't know Ted Moe's exact birthdate, what is your best guess as to how old he was on his last birthday?

ESTAGE

# **ESTAGE (***Estimating a Household Member's Age***)**

Item **ESTAGE** is asked when the household respondent does not know the birth year for a household member and you entered a blind "Don't Know" in Item **BRTHDATEYR**. This screen is used to collect an estimated age of the household member, in lieu of a date of birth. This is an attempt to get some age for a household member in order to determine whether the respondent is eligible for the NCVS.

Remember, age is very important to capture because it is used as criteria for asking other question such as; **LEAVING\_HOME**, **ORIENTATION\_MALE**, **ORIENTATION\_FEMALE**, **GENID\_BIRTH**, **GENID\_DESCRIBE**, **GENID\_CURRENT**, **GENID\_CONFIRM**, **ACTIVE\_DUTY** and **ACTIVE\_DUTYWHEN**.

## **For Babies Under 1 Year:**

Enter "0" in Item **ESTAGE** for household members who are under 1 year of age.

### **For Adults Over Age 96:**

Enter "96" in Item **ESTAGE** for an adult whose age is 96 or older.

If you enter a blind "Don't Know" or a blind "Refusal" in Item **ESTAGE** the instrument will proceed to the **AGERNG**  screen. Otherwise if the current household member you are verifying information about is 14 years of age or older the instrument proceeds to the **MARTIAL** screen. If the current household member is 12 or 13 years of age the instrument proceeds to either Item **EDUCATIONATTAIN** or Item **ATTENDINGSCHOOL**. Otherwise, if the current household member is under 12 years of age the instrument proceeds

**Front Section of the NCVS Instrument B2-105**

to Item **AGECHECK** for the next household member or to the **ROSTERREVIEW** screen when there are no more household members left to verify demographic information for.

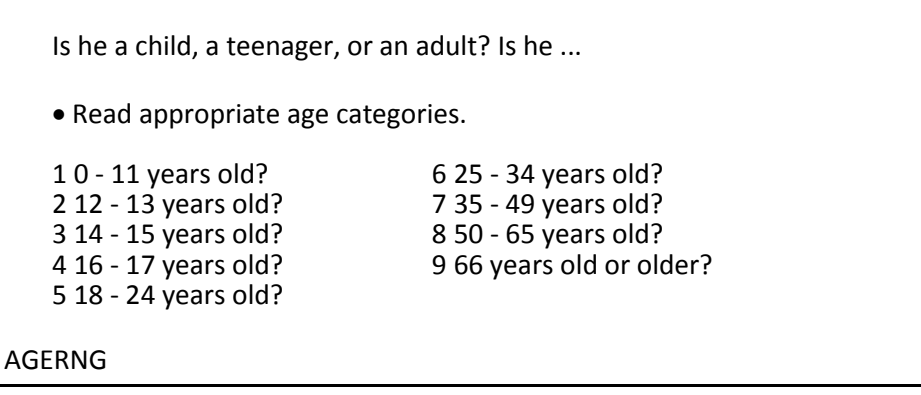

# **AGERNG (***Coding an Age into a Range of Ages***)**

**AGERNG** is asked when the household respondent refuses to give you the birth year for a household member and you entered a blind "Refused" in **BRTHDATEYR**. **AGERNG**  also appears when you enter a blind "Don't Know" or a blind "Refusal" in **ESTAGE**. **AGERNG** is used to code a household member's age into one of nine ranges. This is done in an attempt to narrow down a household member's age in order to determine whether the respondent is eligible for the NCVS. **Age is also used as a criterion for asking certainsocio-demographic questions and some NCVS supplements.**

After entering the precode in **AGERNG** and the current household member you are verifying information about is 14 years of age or older, the instrument proceeds to **MARITAL**. If the current household member is 12 or 13 years of age the instrument goes to either **EDUCATIONATTAIN** or **ATTENDINGSCHOOL**. Otherwise, if the current household member is under 12 years of age the instrument goes to **AGECHECK** for the next household member or to **ROSTERREVIEW** when there are no more household members left to verify demographic information for.

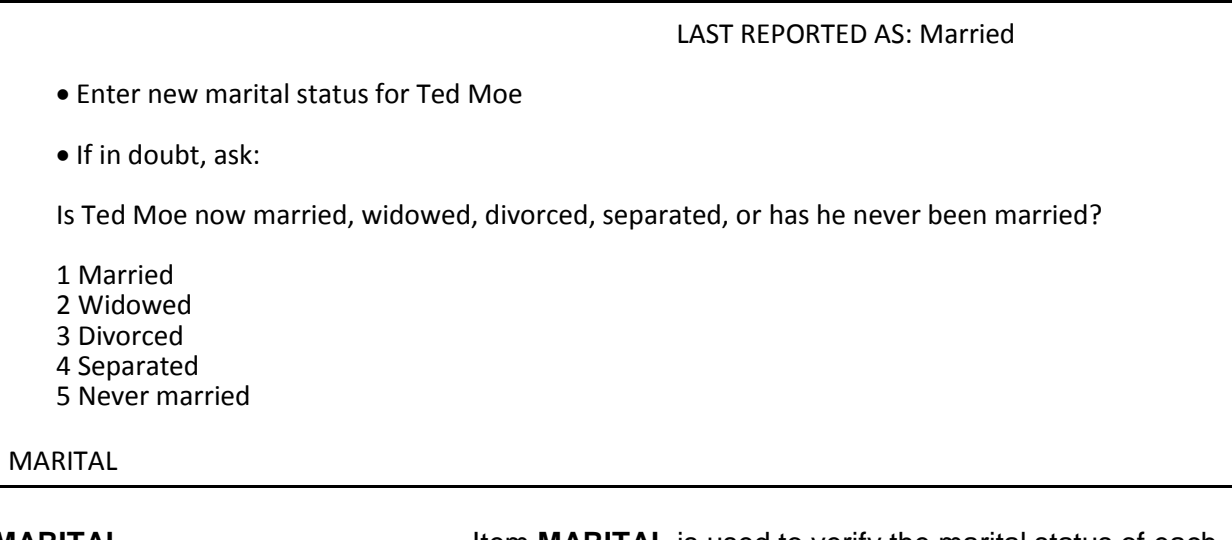

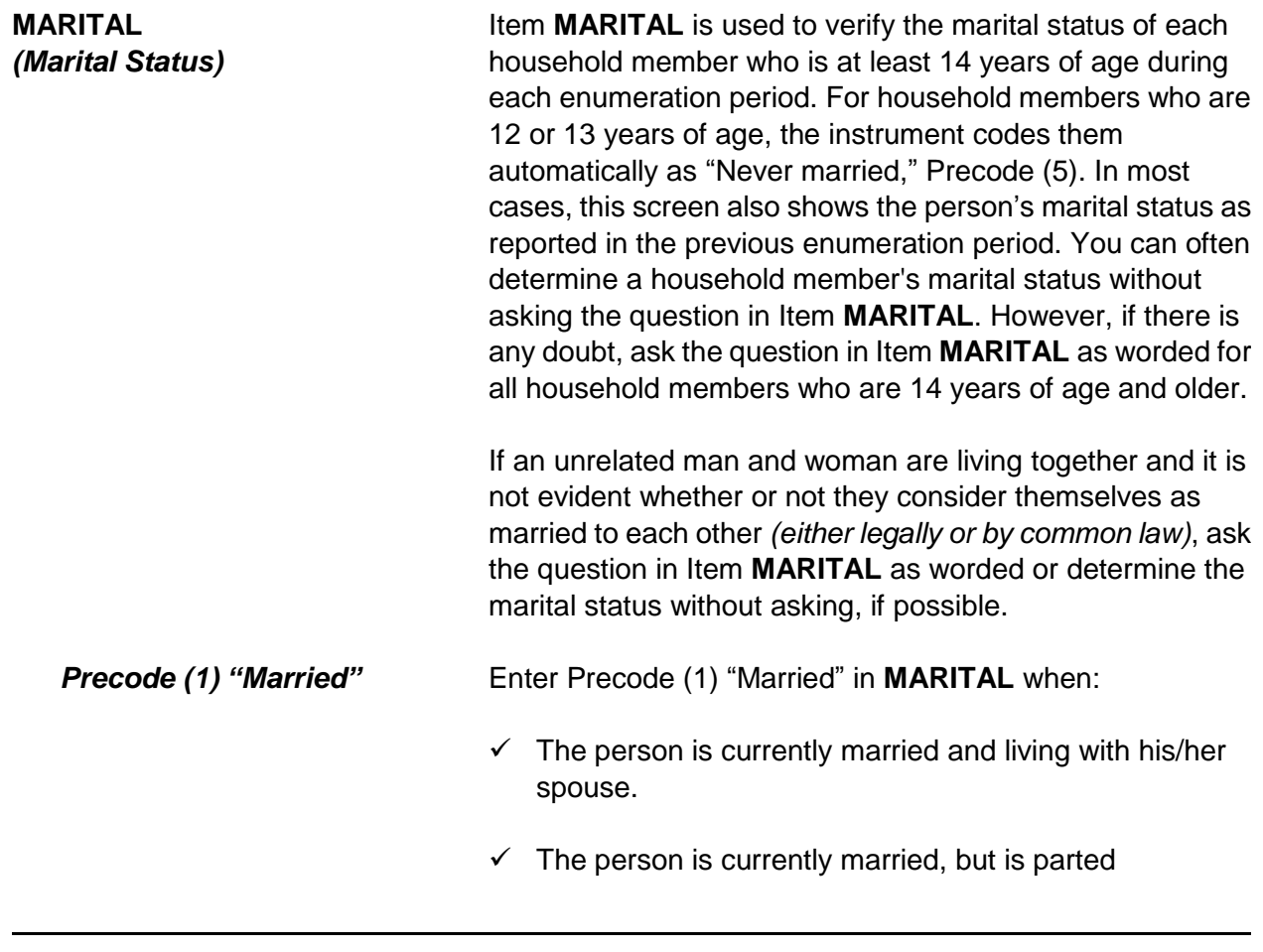

## **Front Section of the NCVS Instrument B2-107**

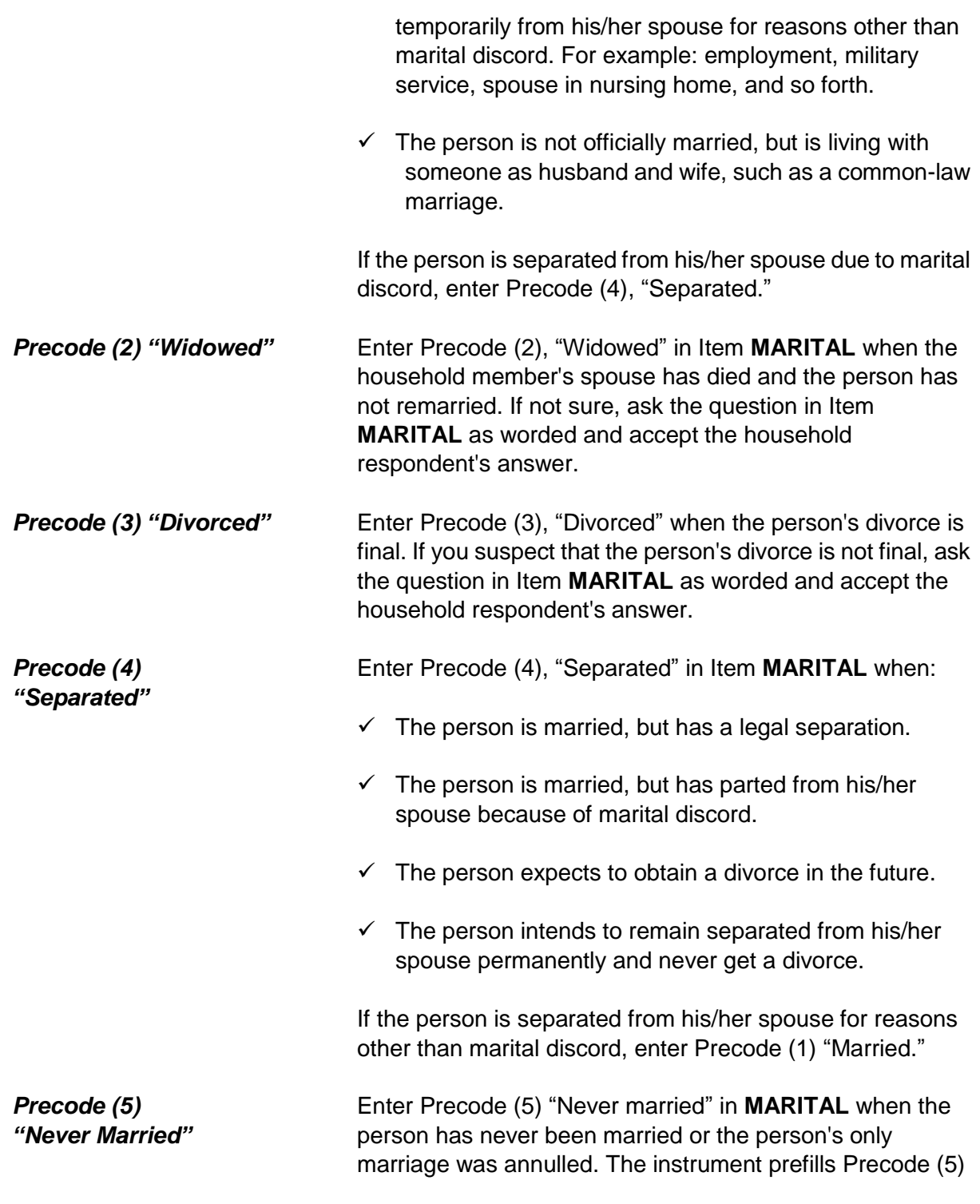

"Never married," automatically and skips over this item for children in the household who are under 14 years of age.

After completing the **MARITAL** screen the instrument will proceed to Item **ARMEDFORCES** when the current household member you are verifying information about is between the ages of 18 and 65. If the current household member is between the ages of 14 and 17 the instrument proceeds to either Item **EDUCATIONATTAIN** or Item **ATTENDINGSCHOOL**.

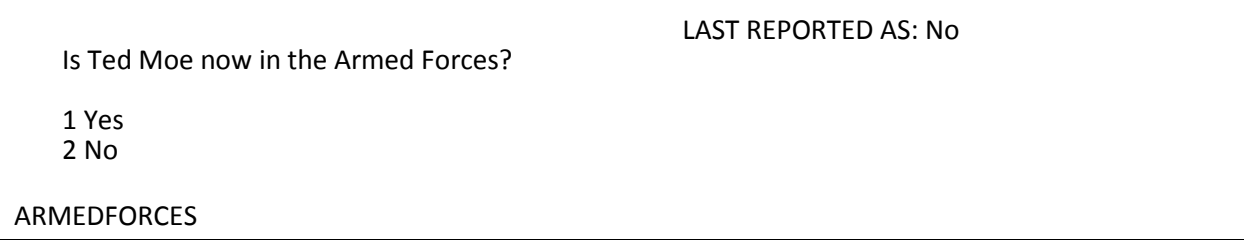

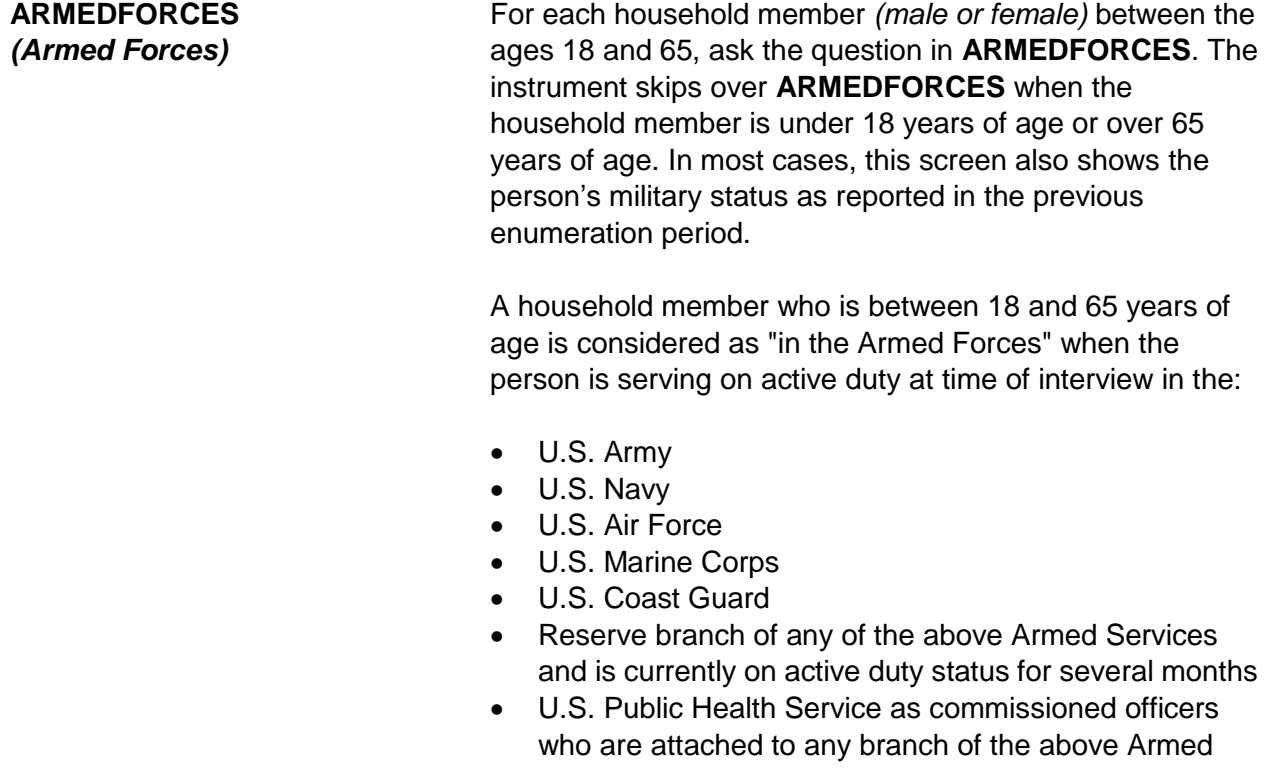

**Front Section of the NCVS Instrument B2-109**

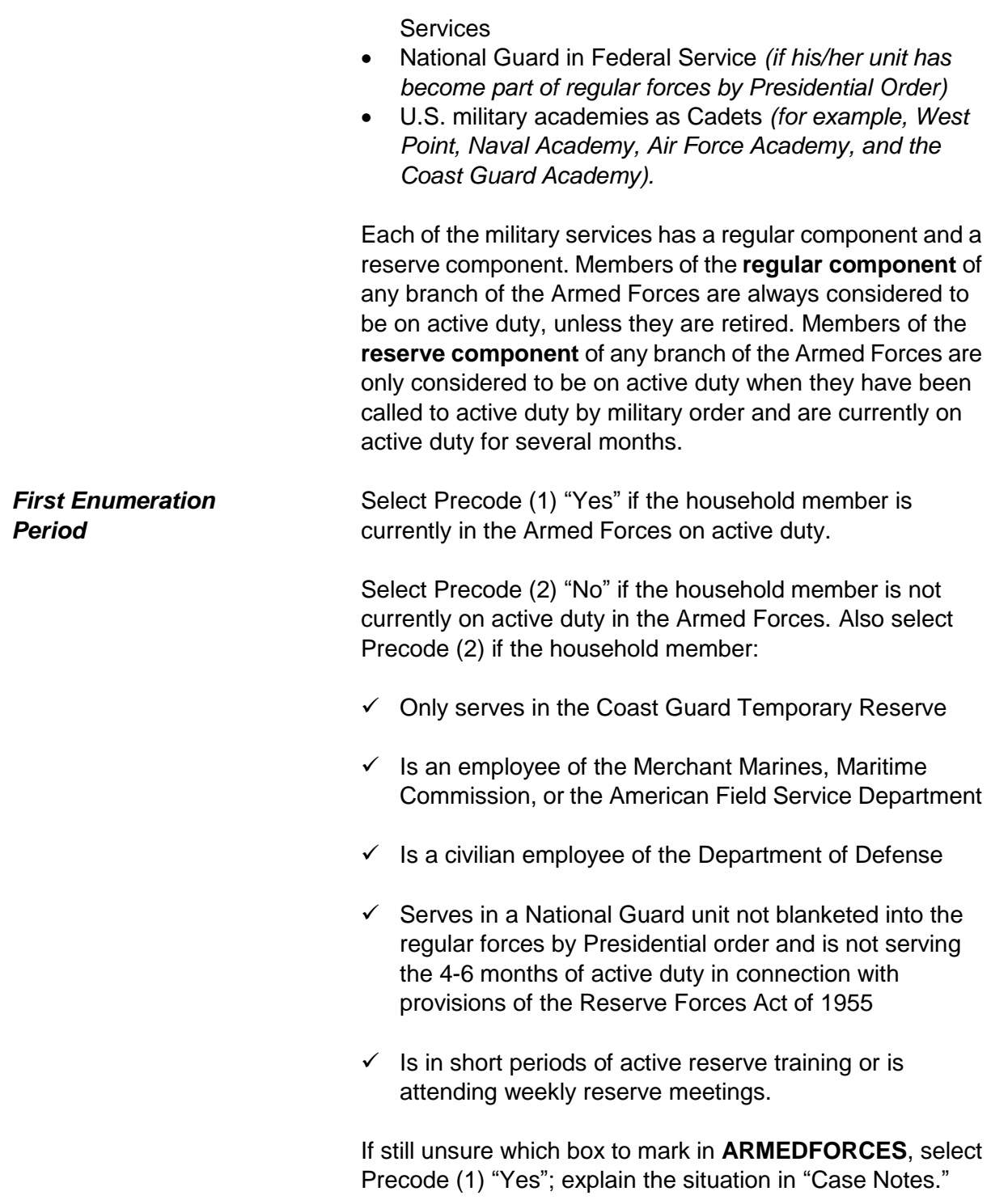

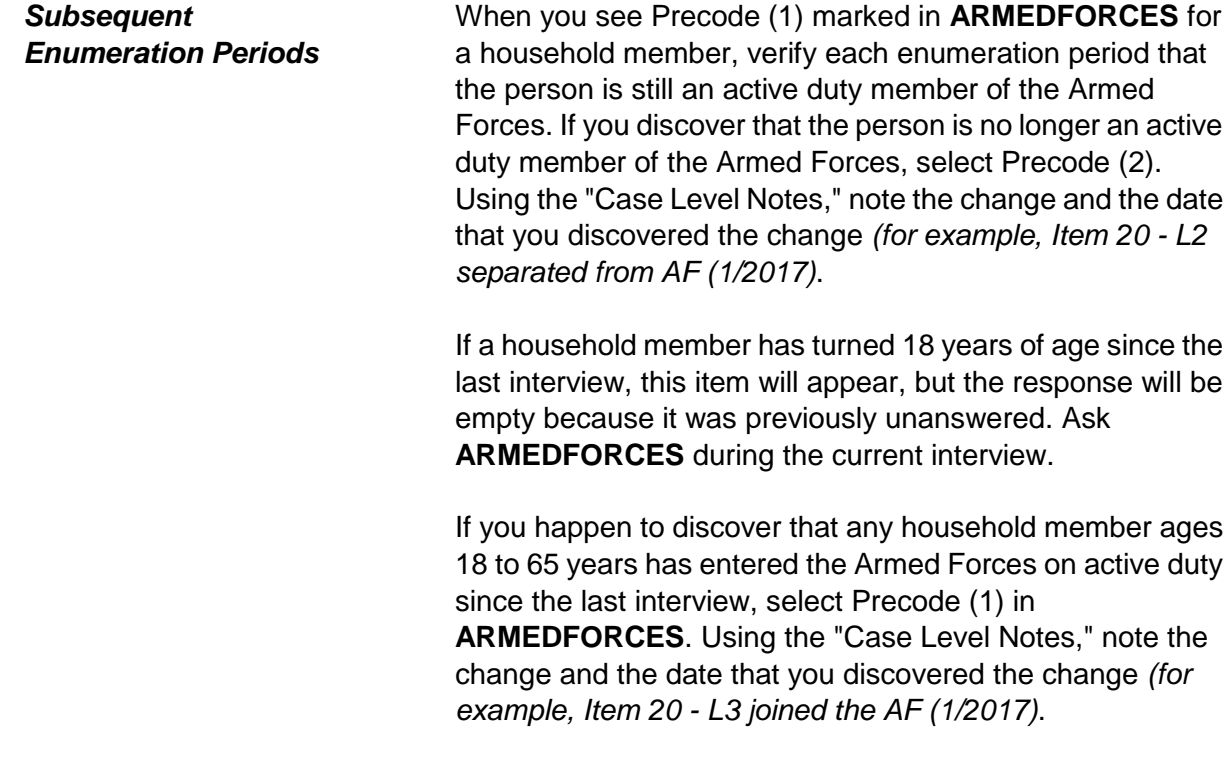

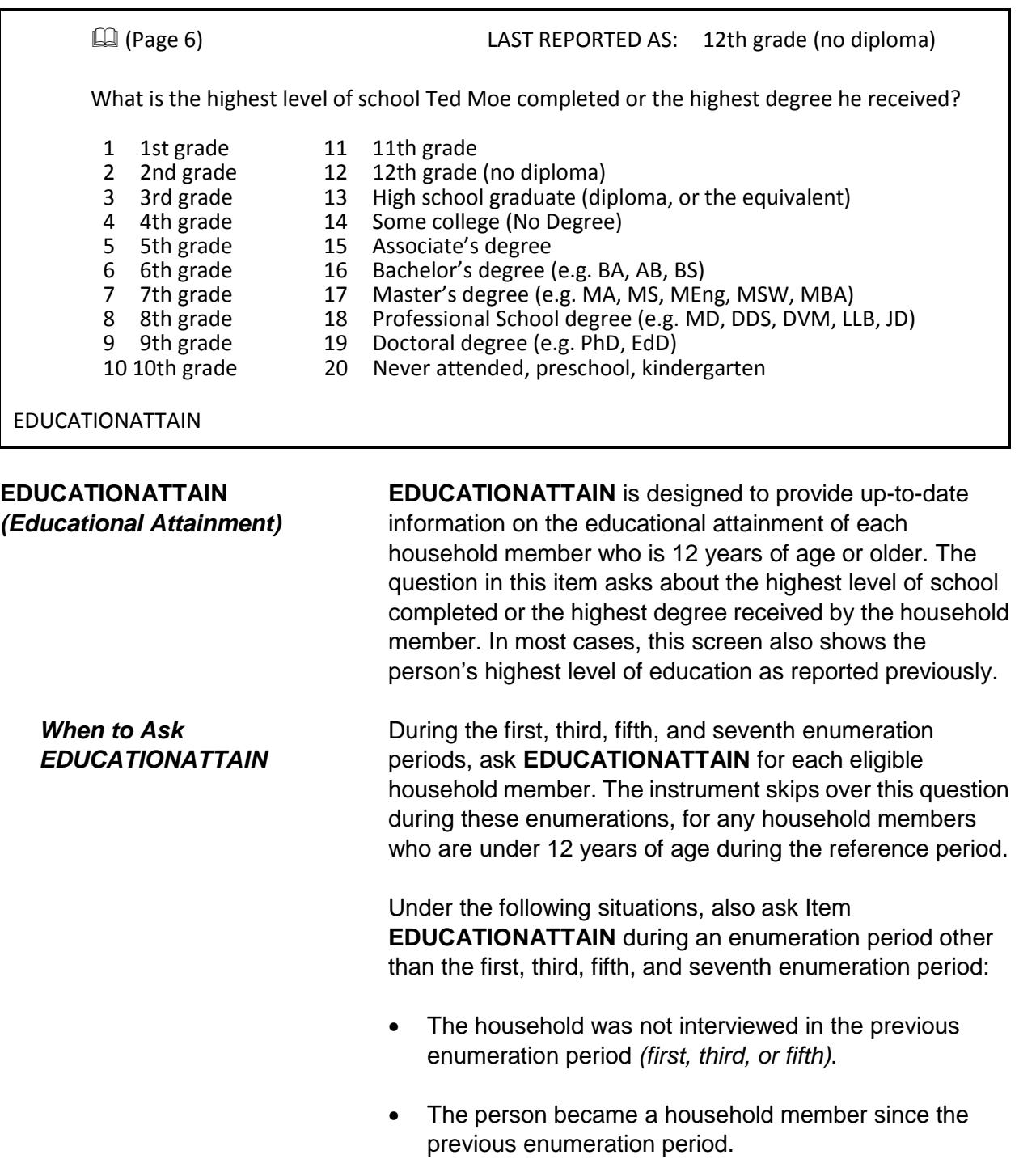
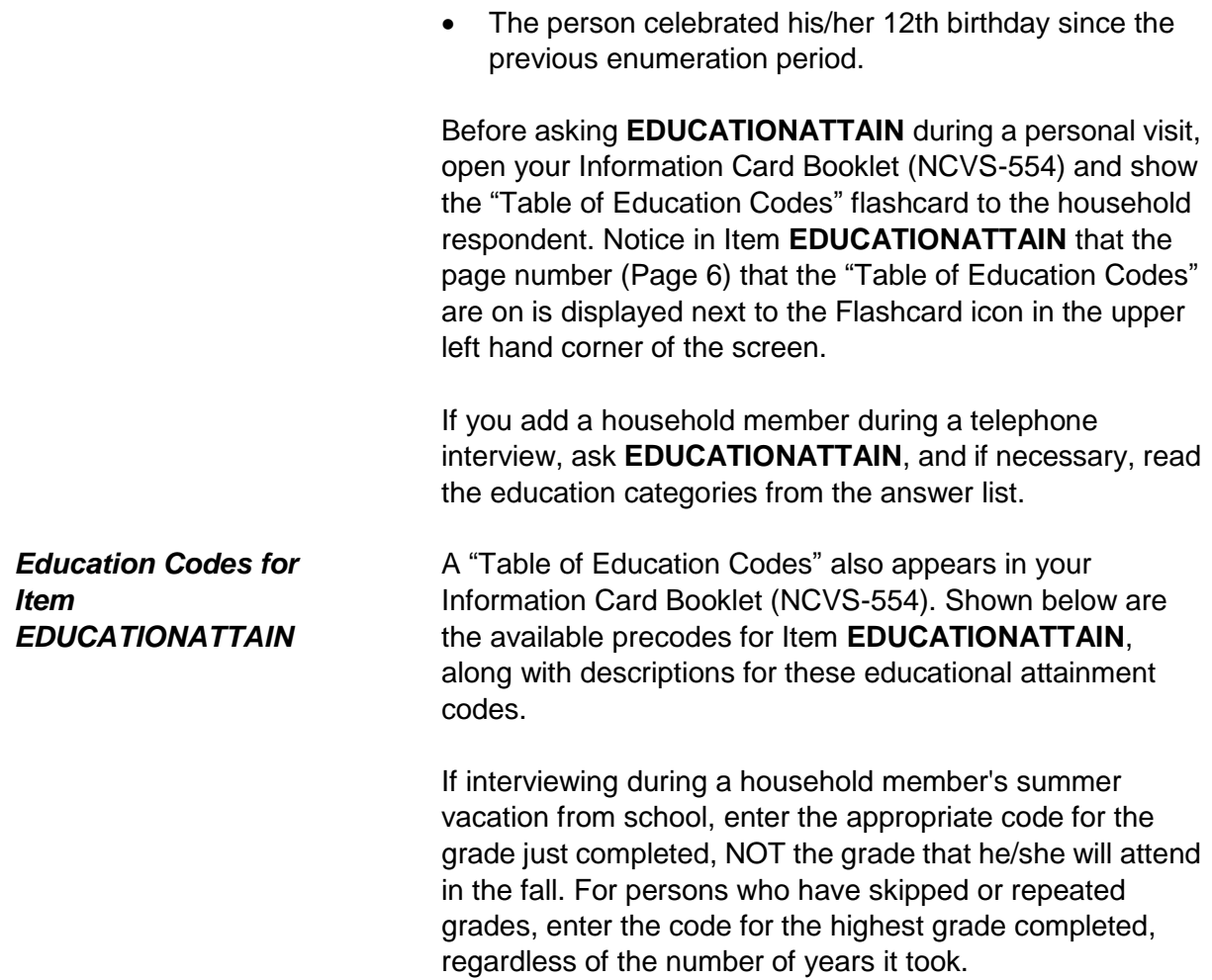

**Front Section of the NCVS Instrument B2-113**

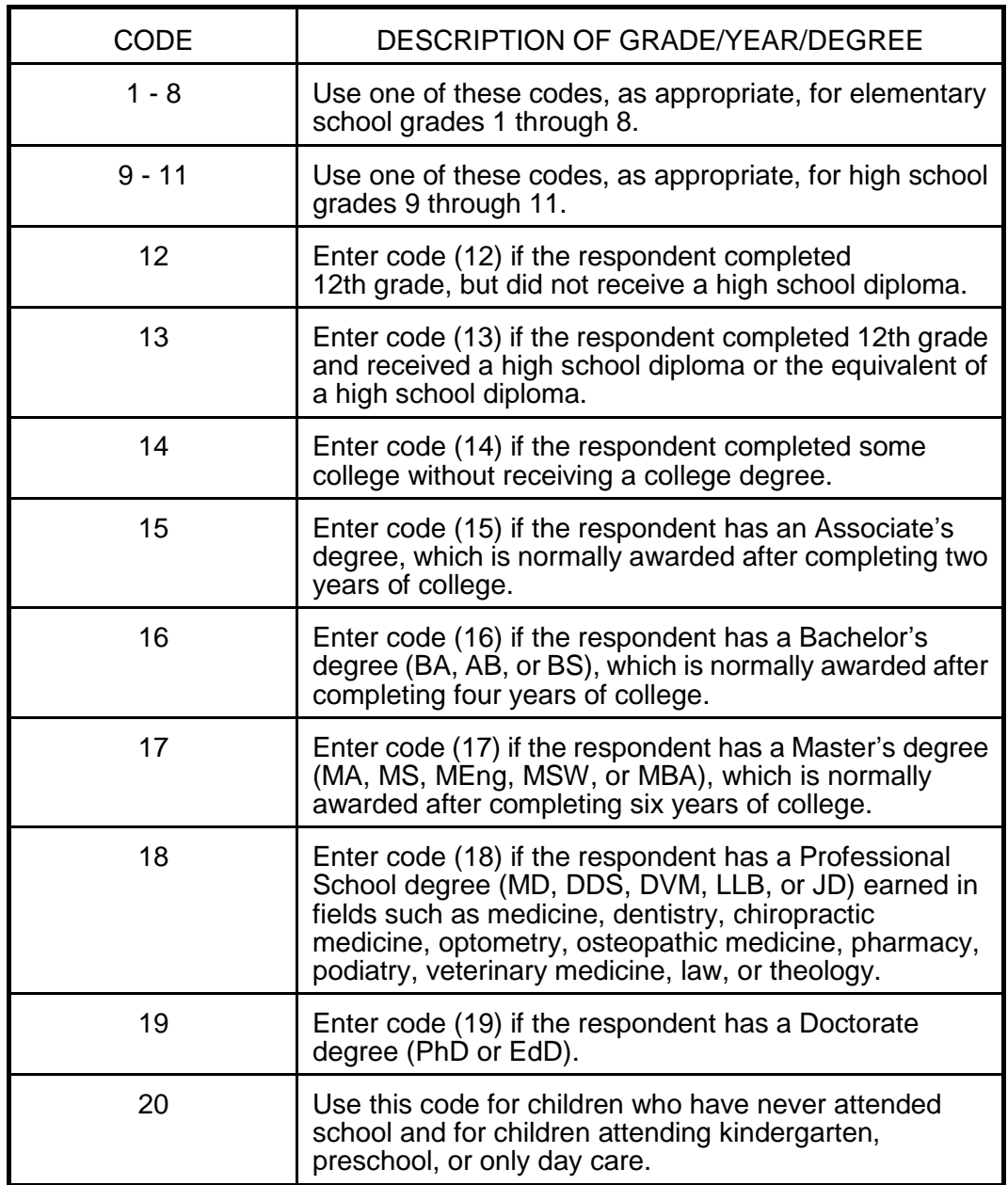

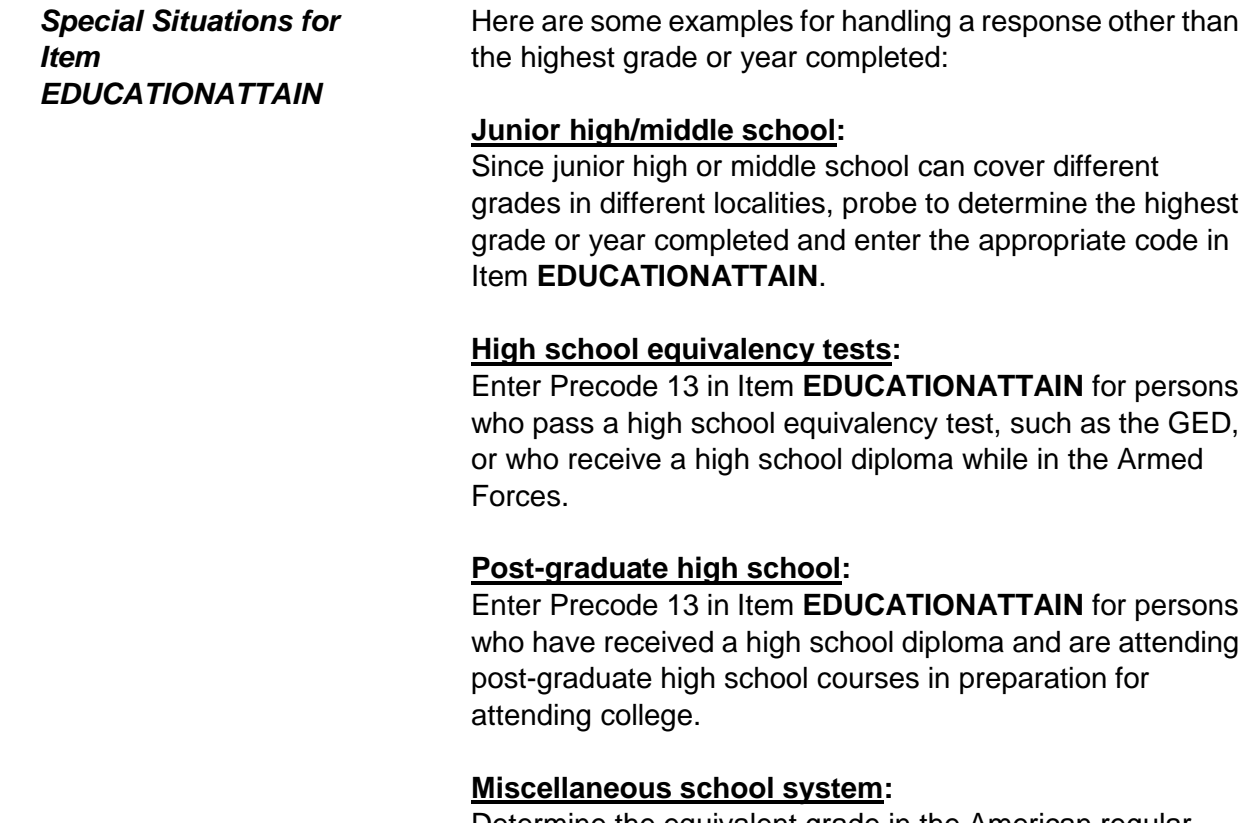

Determine the equivalent grade in the American regular school system for household members who have obtained their formal education in foreign schools, ungraded schools, night schools or by the instruction of tutors *(if counted toward promotion in the American regular school system),* "readers" *(roughly equivalent to regular grades),* or "normal" schools.

 $\bullet$  You marked 8<sup>th</sup> grade as the highest level of school completed for a person age 18. Are you sure this is correct?

Questions involved value EDUCATIONATTAIN: Education 8th grade

Suppress Close Goto

EDUCATION\_CK

**EDUCATION\_CK**  *(Edit Check to Verify Education Attainment)*

**EDUCATION\_CK** is a soft edit check that compares the entry in **EDUCATIONATTAIN** against the household member's age. The edit check is set up to be displayed when the precode entered in **EDUCATIONATTAIN** does not fit the norm for someone the age of the household member. For example, this item appears if a 14 year old is coded as having completed college. If the entry in **EDUCATIONATTAIN** is correct, then click on the "Suppress" button to continue with the **ATTENDINGSCHOOL** screen. Otherwise, press either the "Goto" or "Close" buttons to return to **EDUCATIONATTAIN**  to change the answer.

### LAST REPORTED AS: Regular school

Is Jane Moe currently attending or enrolled in a regular school such as elementary or high school or enrolled either full-time or part-time in a college or university, trade, or vocational school?

1 Regular school 2 College/University 3 Trade school 4 Vocational school 5 None of the above schools

ATTENDINGSCHOOL

**ATTENDINGSCHOOL**  *(Attending School)*

**ATTENDINGSCHOOL** is designed to determine whether or not each household member who is 12 years of age or older is currently attending or enrolled in regular school *(elementary or high school)* or enrolled full-time or part-time in a college or university, trade, or vocational school. In most cases, this screen also shows the answer given for

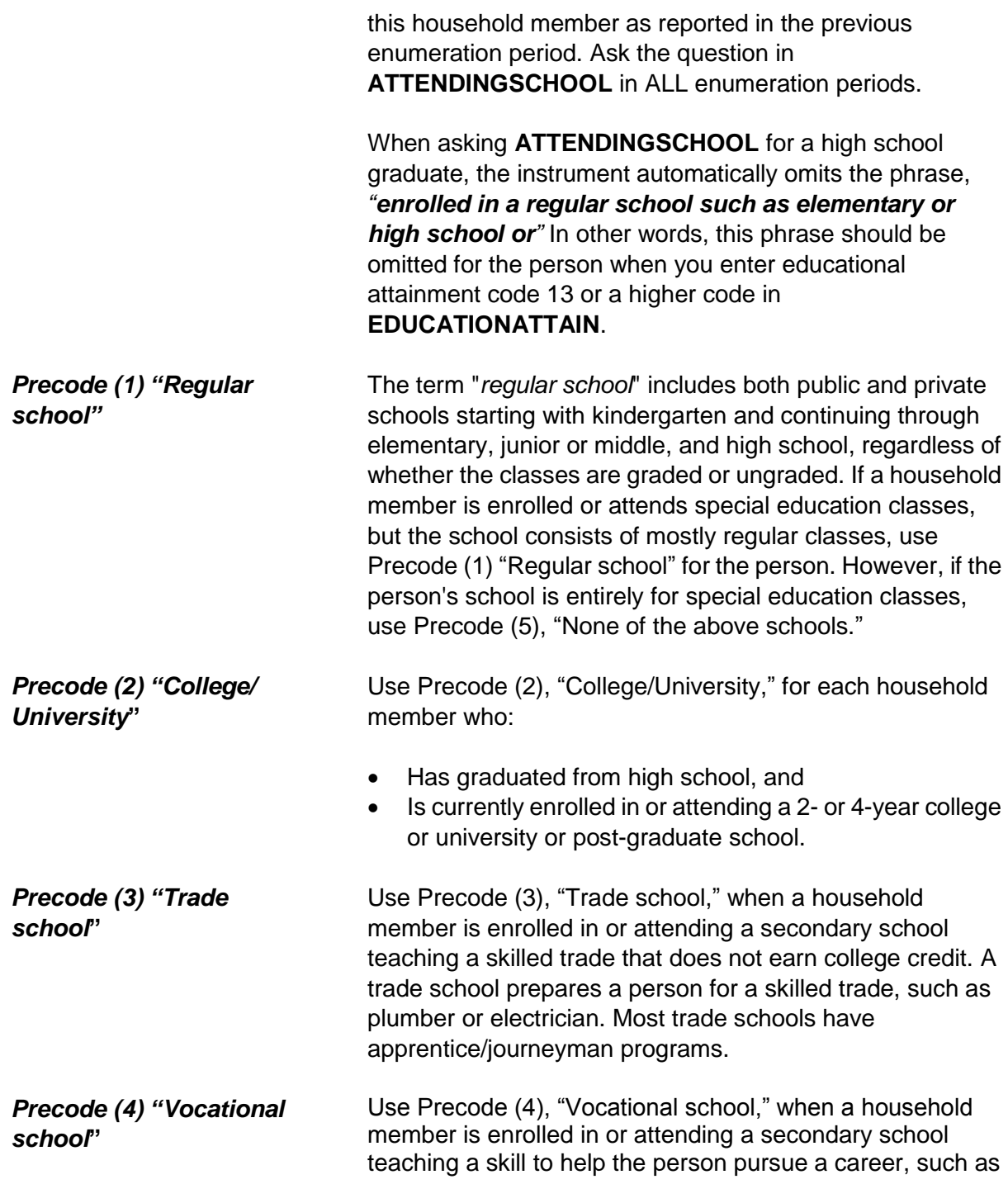

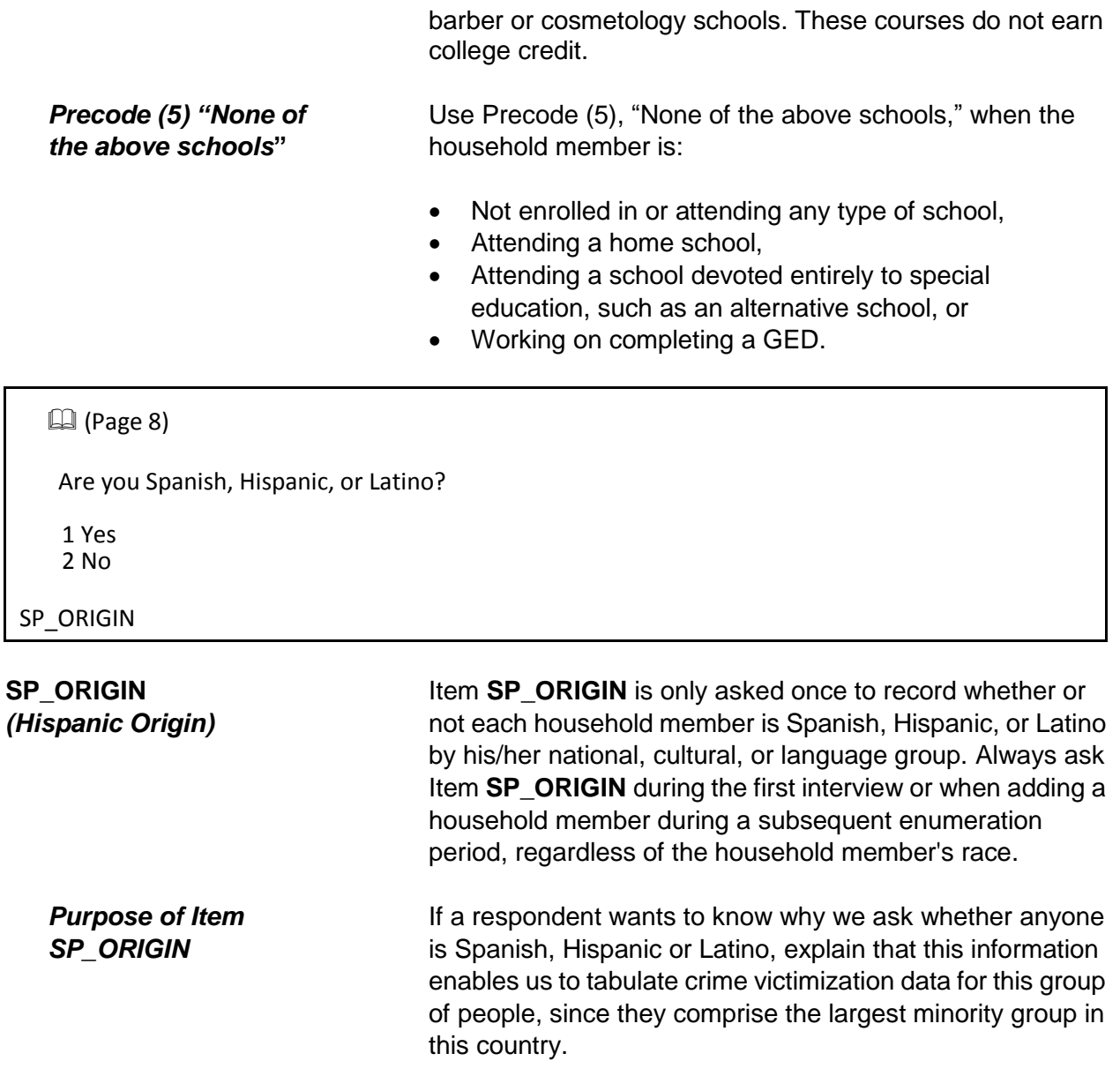

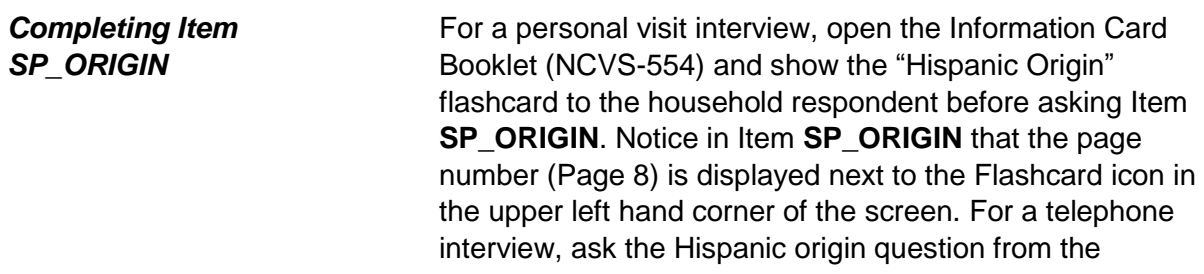

Information Card Book including the Hispanic Origin examples.Enter Precode (1) for "Yes" even if the household member has multiple origins and one origin is Spanish, Hispanic, or Latino.

If you get a "No" answer, enter Precode (2) for the household member.

If you get a "Don't know" answer, probe by asking if the household member has a parent or grandparent who is Spanish, Hispanic or Latino. The following list may also help to determine whether or not a person is Spanish, Hispanic or Latino.

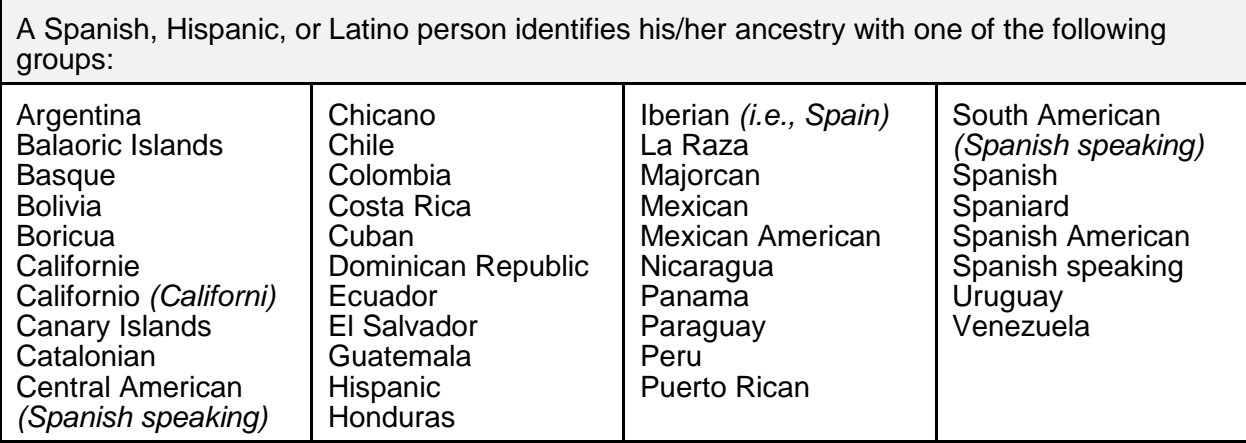

When a household respondent is still unable to answer **SP\_ORIGIN** for a household member, enter "Ctrl" + "D" for "Don't know." If a household respondent refuses to answer **SP\_ORIGIN** for a household member, enter "Ctrl" + "R" for "Refused." In both of these situations, enter a note in the "Case Level Notes" *(for example, SP\_ORIGIN - DK for LN3...)*.

### $\mathbb{Q}$ (Page 10)

- **.** If personal interview show flash card.
- **If telephone interview read answer categories.**
- Do not probe.

Please choose one or more races that you consider/considers yourself to be.

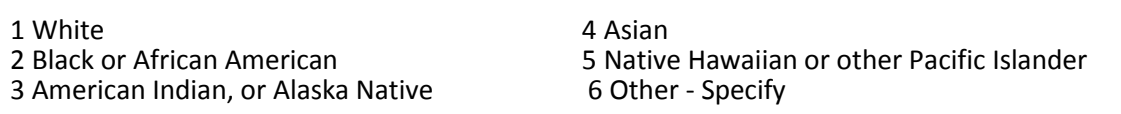

RACE

**RACE**  *(Race)*

Ask Item **RACE** once for each household member to record up to six races that each household member considers him/herself to be. Enter the appropriate race code(s) for each household member's race(s) based on the household respondent's answer. If you add any household members in subsequent enumeration periods, make sure to complete Item **RACE** for these added persons at that time.

Before asking Item **RACE** for a personal visit interview, open the Information Card Booklet (NCVS-554) and show the "Race" flashcard to the household respondent. Notice in Item **RACE** that the page number (Page 10) is displayed next to the Flashcard icon in the upper left hand corner of the screen.

If you add a household member during a telephone interview, ask Item **RACE** and, if necessary, read the race categories from the answer list.

Do NOT mark Item **RACE** either by observation, probing, or asking a neighbor. Since the Census Bureau bases race on self-identification, you **must** ask this race question for each household member even when it may seem obvious.

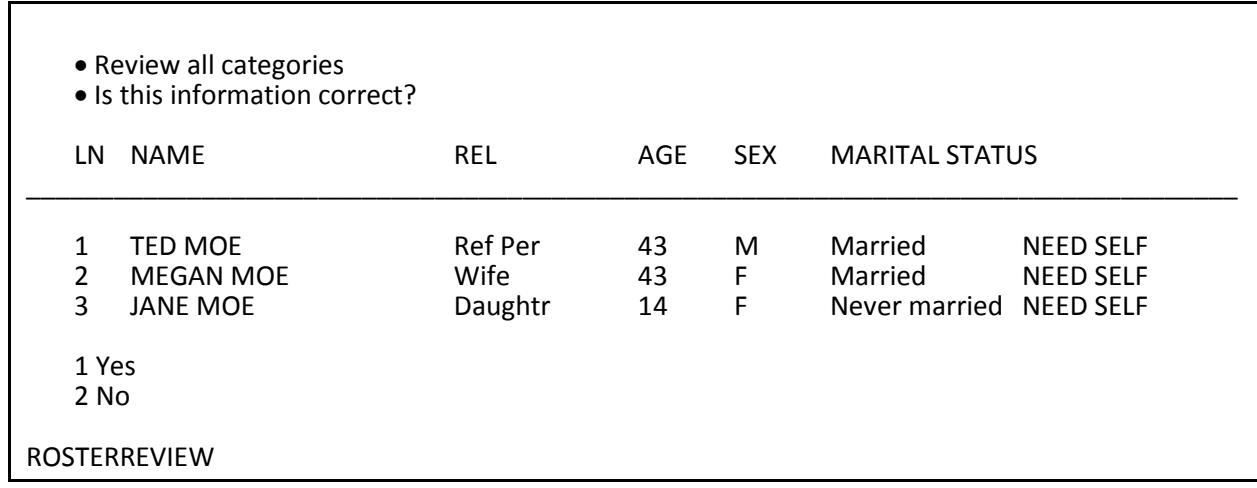

### **ROSTERREVIEW**  *(Reviewing the Household Roster)*

When you have completed the Control Card questions in the NCVS instrument for all household members, you will see the **ROSTERREVIEW,** which is the last screen in the front section of the NCVS instrument. This screen gives you one LAST opportunity to make changes to the household roster. If no household roster changes are required, enter Precode (1), "Yes" which takes you to **TIMEATADDRESS**, which is the first screen in the middle section of the NCVS instrument and is shown in Part B, Chapter 3 of this manual.

If changes are required to the roster because something was previously coded incorrectly, enter Precode (2), "No" and the instrument progresses to **WHOTOCHANGE**, the first screen in the *DemoChange Table*, to select the line number of the household member whose information needs to be updated.

*The DemoChange Table - General Information* The *DemoChange Table* is only accessed when Precode (2) is entered in Item **ROSTERREVIEW**. Use the *DemoChange Table* to edit demographic information that is missing or was coded incorrectly in a previous enumeration. This section lets you make changes to certain demographic information for any household member. You may edit multiple demographic variables for a person at one time, but can only edit the information for one person at a time.

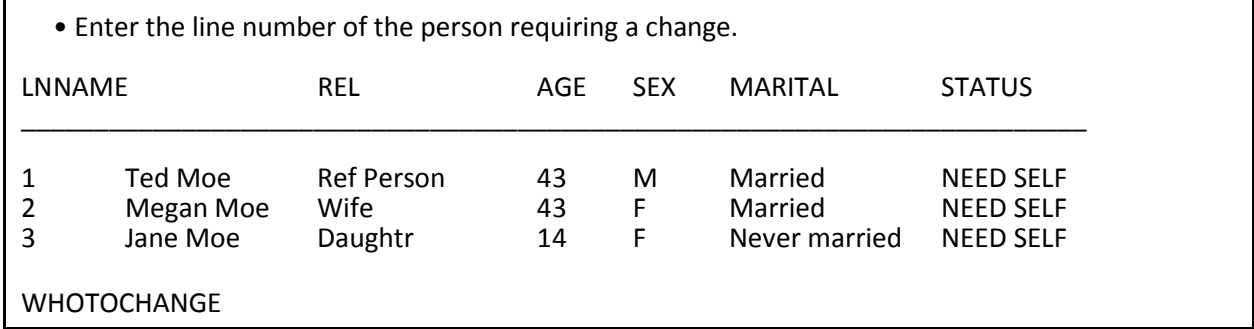

### **WHOTOCHANGE**

*(Selecting a Household Member to Update Their Information)*

At **WHOTOCHANGE** enter the number that corresponds to the line number of the household member whose information needs to be updated. After entering the number, the instrument proceeds to **WHATFIX**.

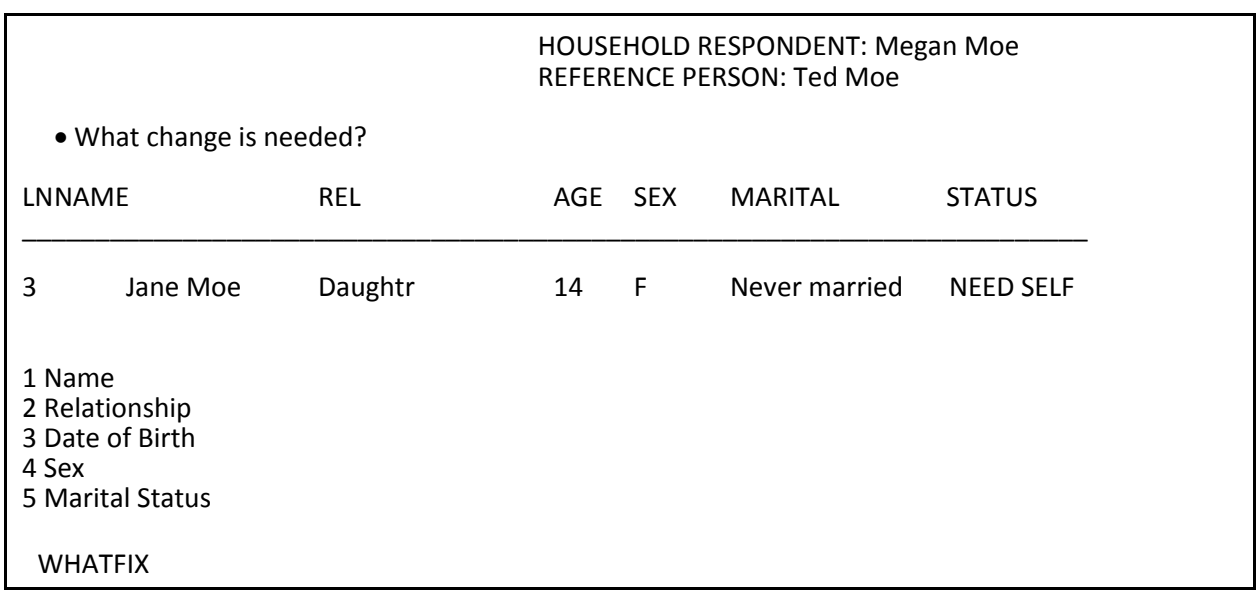

## **WHATFIX** *(Selecting the Information to Update)*

At Item **WHATFIX** select the precode(s) that correspond with the demographic information that needs to be updated; you can select up to five precodes per household member. Since you must first select a household member in Item **WHOTOCHANGE**, you can only update one household member's demographic information at a time.

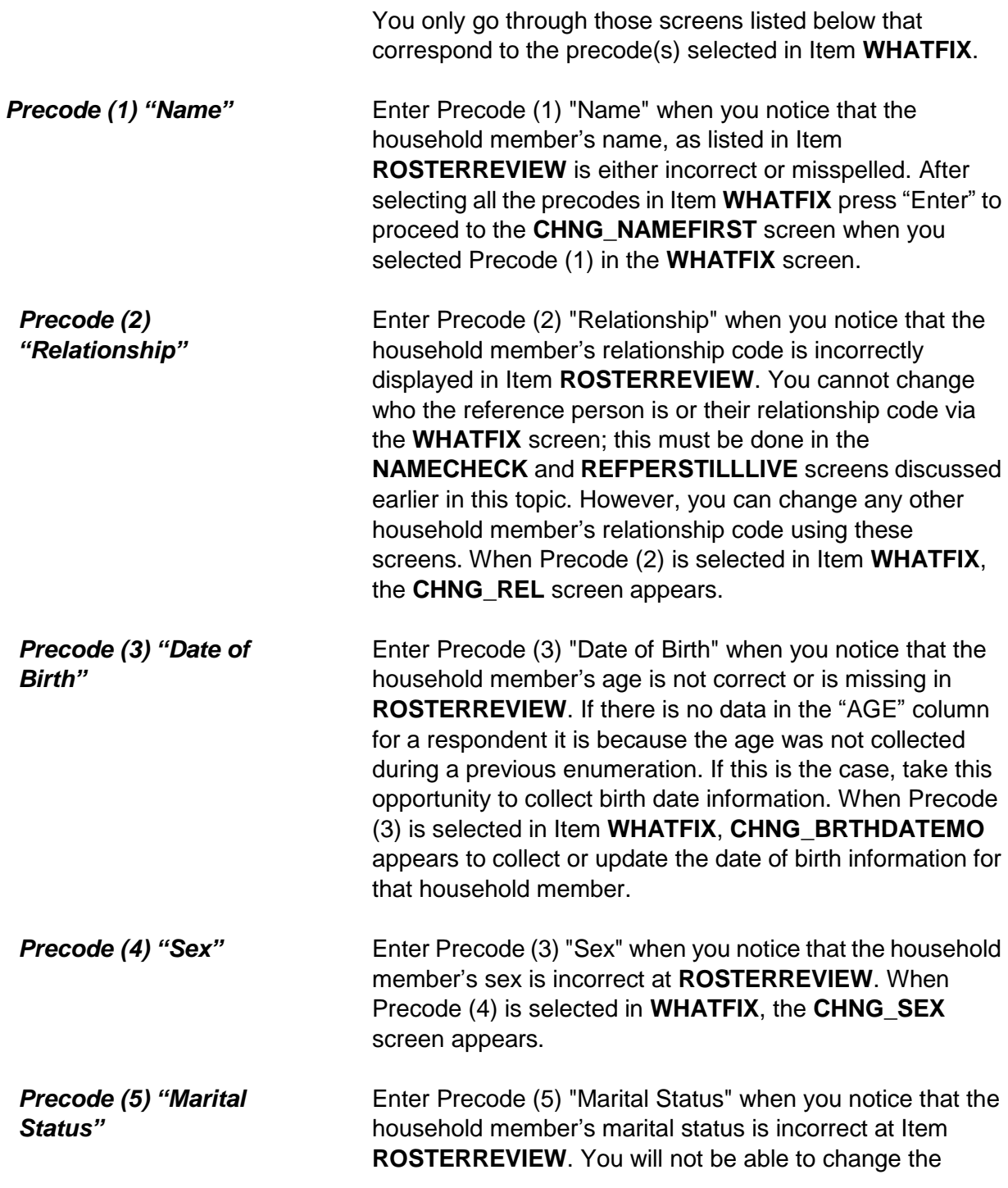

marital status for household members under the age of 14, since the instrument automatically codes the marital status for those household members as Precode (5), "Never married." When Precode (5) is selected in Item **WHATFIX**, the **CHNG\_MARITAL** screen appears.

OLD FIRST NAME: Jane OLD LAST NAME: Moe

- Enter corrected first name
- Press the enter key if no change to first name

CHNG\_NAMEFIRST

OLD FIRST NAME: Jane OLD LAST NAME: Moe

Enter corrected last name

Press the enter key if no change to last name

CHNG\_NAMELAST

*Name)*

**CHNG\_NAMEFIRST and CHNG\_NAMELAST**  *(Changing a Member's* 

### Items **CHNG\_NAMEFIRST** and **CHNG\_NAMELAST**

should be used to correct a misspelled first or last name or a situation where a respondent prefers to be listed differently. For example, a household respondent would rather be listed as "Chris" rather than "Christopher." The instrument will always go to the **CHNG\_NAMEFIRST** screen when Precode (1) is entered in Item **WHATFIX**. Therefore, if only the last name needs to be updated, you can just press the "Enter" key to move to the **CHNG\_NAMELAST** screen without making changes to the household member's first name. The same is also true when only the first name needs to be updated; press the "Enter" key in **CHNG\_NAMELAST** to move on without making any changes to that screen.

After updating the household member's name the instrument proceeds to Items **CHNG\_REL**, **CHNG\_BRTHDATEMO**, **CHNG\_SEX** or **CHNG\_MARITAL**  when any of Precodes (2-5) are entered in Item **WHATFIX**,

respectively. If none of Precodes (2-5) are entered in **WHATFIX** the instrument continues to Item **ANY\_OTHERCHNG**.

### Ask if necessary.

What is Jane Moe's relationship to Ted?

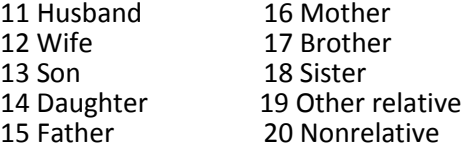

CHNG\_REL

**CHNG\_REL**  *(Changing a Member's Relationship Code)*

**CHNG\_REL** is used to change the relationship code when it was previously coded incorrectly or there was a change that was not caught during the current interview. If you selected Precode (1) in addition to Precode (2) in **WHATFIX** the instrument proceeds to Item **CHNG\_NAMEFIRST** before coming to the **CHNG\_REL** screen. You cannot change who the reference person is or their relationship code via **CHNG\_REL**; this must be done in **NAMECHECK** and **REFPERSTILLLIVE,** discussed earlier in this topic. You may, however, change any other household member's relationship code using **CHNG\_REL**.

If the relationship code entered in **CHNG\_REL** conflicts with the relationship codes of other household members, such as there being both a "Husband" and a "Wife" codes or a the relationship conflicts with the sex entered for the person, such as a "Female" "Brother" then you will encounter the same edit checks discussed earlier in Topic 9, when we covered **RELATIONSHIP**.

After updating the household member's relationship code, the instrument proceeds to Items **CHNG\_BRTHDATEMO**, **CHNG\_SEX** or **CHNG\_MARITAL** depending on which of the Precodes (3-5) are entered in Item **WHATFIX**, respectively. If none of the Precodes (2-5) were entered in

### Item **WHATFIX** the instrument proceeds to Item **ANY\_OTHERCHNG**.

- Ask if necessary.
- Enter month on this screen.
- Press the enter key if no change to day.

OLD BIRTHDATE (Month): 04

What is your date of birth?

CHNG\_BRTHDATEMO

- Ask if necessary.
- Enter day on this screen.
- Press the enter key if no change to day.

OLD BIRTHDATE (Day): 21

What is your date of birth?

CHNG\_BRTHDATEDY

- Ask if necessary.
- Enter year on this screen.
- If year is less than 1890, enter 1890.
- Press the enter key if no change to year.

OLD BIRTHDATE (Year): 1995

What is your date of birth?

CHNG\_BRTHDATEYR

**CHNG\_BRTHDATEMO, CHNG\_BRTHDATEDY, CHNG\_BRTHDATEYR**  *(Changing a Member's Date of Birth)*

Use Items **CHNG\_BRTHDATEMO**, **CHNG\_BRTHDATEDY**  and **CHNG\_BRTHDATEYR** to change a household member's date of birth when you notice that the household member's age is missing or incorrect at the **ROSTERREVIEW** screen. These items appear when Precode (3) is selected at Item **WHATFIX**, but the instrument proceeds through Items **CHNG\_NAMEFIRST**,

**CHNG\_NAMELAST** and **CHNG\_REL** if Precodes (1) and/or (2) were also selected at Item **WHATFIX**. If necessary, ask the household respondent the question in the **CHNG\_BRTHDATEMO** screen and enter the household member's birth month. If the displayed birth month is correct, press the "Enter" key to move to the next screen without making any changes to Item **CHNG\_BRTHDATEMO**. Type in the day or press the "Enter" key when the displayed day of the month is correct in Item **CHNG\_BRTHDATEDY**. The instrument will go to the **CHNG\_BRTHDATEYR** screen to update, when necessary, the birth year of the household member. If the birth year is correct, press the "Enter" key, otherwise type in a new birth year between 1890 and the current year.

After updating the household member's date of birth the instrument will proceed to Items **CHNG\_SEX** or **CHNG MARITAL** when either Precode (4) or (5) are entered in Item **WHATFIX**, respectively. If neither Precode (4) or Precode (5) were entered in Item **WHATFIX** the instrument proceeds to Item **CHNG \_ANYOTHER**.

Ask if necessary:

Is Jane Moe male or female?

1 Male 2 Female

CHNG\_SEX

## **CHNG\_SEX**  *(Changing a Member's Sex)*

Use Item **CHNG\_SEX** to change the sex if it was previously coded incorrectly. If you selected Precodes (1), (2) and/or (3) in addition to Precode (4) in Item **WHATFIX** the instrument proceeds to Items **CHNG\_NAMEFIRST**, **CHNG\_NAMELAST**, **CHNG\_REL**, **CHNG\_BRTHDATEMO**, **CHNG\_BRTHDATEDY**, **CHNG\_BRTHDATEYR** before coming to the **CHNG\_SEX** 

screen.

After updating the household member's sex the instrument proceeds to Item **CHNG\_MARITAL** when Precode (5) was entered in Item **WHATFIX**, otherwise the instrument proceeds to Item **CHNG \_ANYOTHER**.

Ask if necessary

Is Jane Moe now married, widowed, divorced, separated or has he never been married?

1 Married 2 Widowed 3 Divorced 4 Separated 5 Never married

CHNG\_MARITAL

**CHNG\_MARITAL**  *(Changing a Member's Marital Status)*

Item **CHNG\_MARITAL** should be used to change the household member's marital status if it was previously coded incorrectly or has changed. If you selected any or all of the Precodes (1) through (4) in Item **WHATFIX** the instrument proceeds through Items **CHNG\_NAMEFIRST**, **CHNG\_NAMELAST**, **CHNG\_REL**, **CHNG\_BRTHDATEMO**, **CHNG\_BRTHDATEDY**, **CHNG\_BRTHDATEYR** and **CHNG\_SEX** before coming to the **CHNG\_MARITAL** screen.

After updating the household member's marital status the instrument continues to **ANY\_OTHERCHNG**.

### **NCVS-550 (CAPI) (8/2017)** *Part B, Chapter 2*

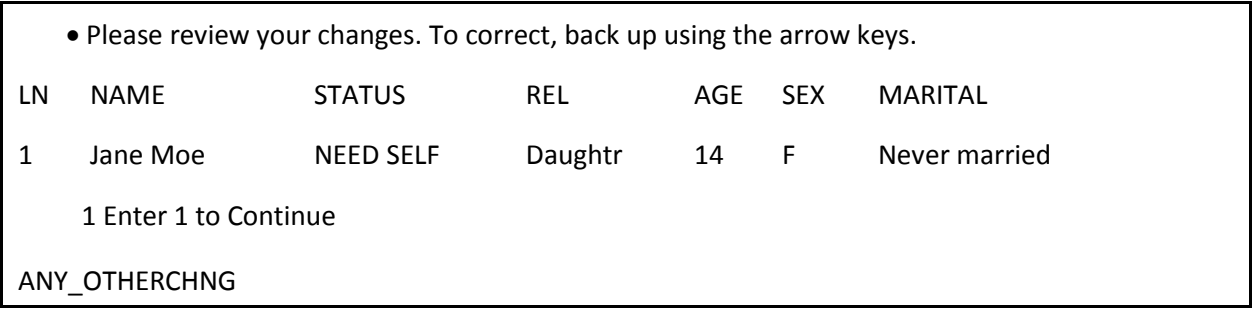

## **ANY\_OTHERCHNG**  *(Reviewing the Changes Just Entered)*

When you have completed updating a household member's demographic information in the *DemoChange Table* the NCVS instrument goes to Item **ANY\_OTHERCHNG**. If the changes you just made are correct enter "1" to go back to the **ROSTERREVIEW** screen. If more corrections must be made for the current household member, back up using the arrow keys to the appropriate screen to make the changes.

If there are other persons on the household roster whose information needs updating, follow the steps outlined in Items **ROSTERREVIEW** through **CHNG\_MARITAL**.

# **Chapter 3 Middle Section of the NCVS Instrument: Introduction and Screening Items**

**Table of Topics**

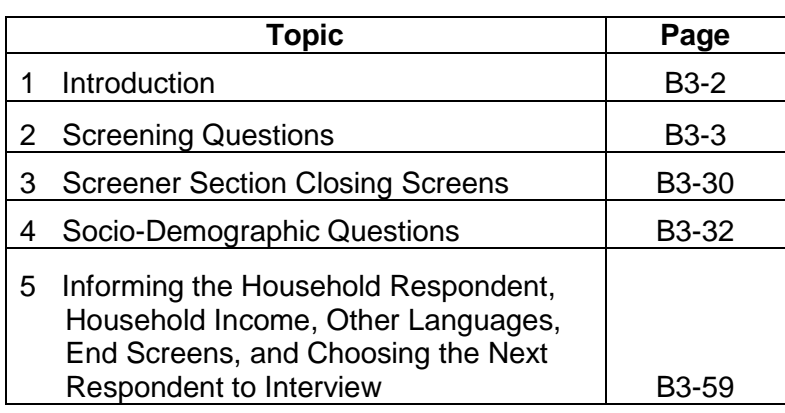

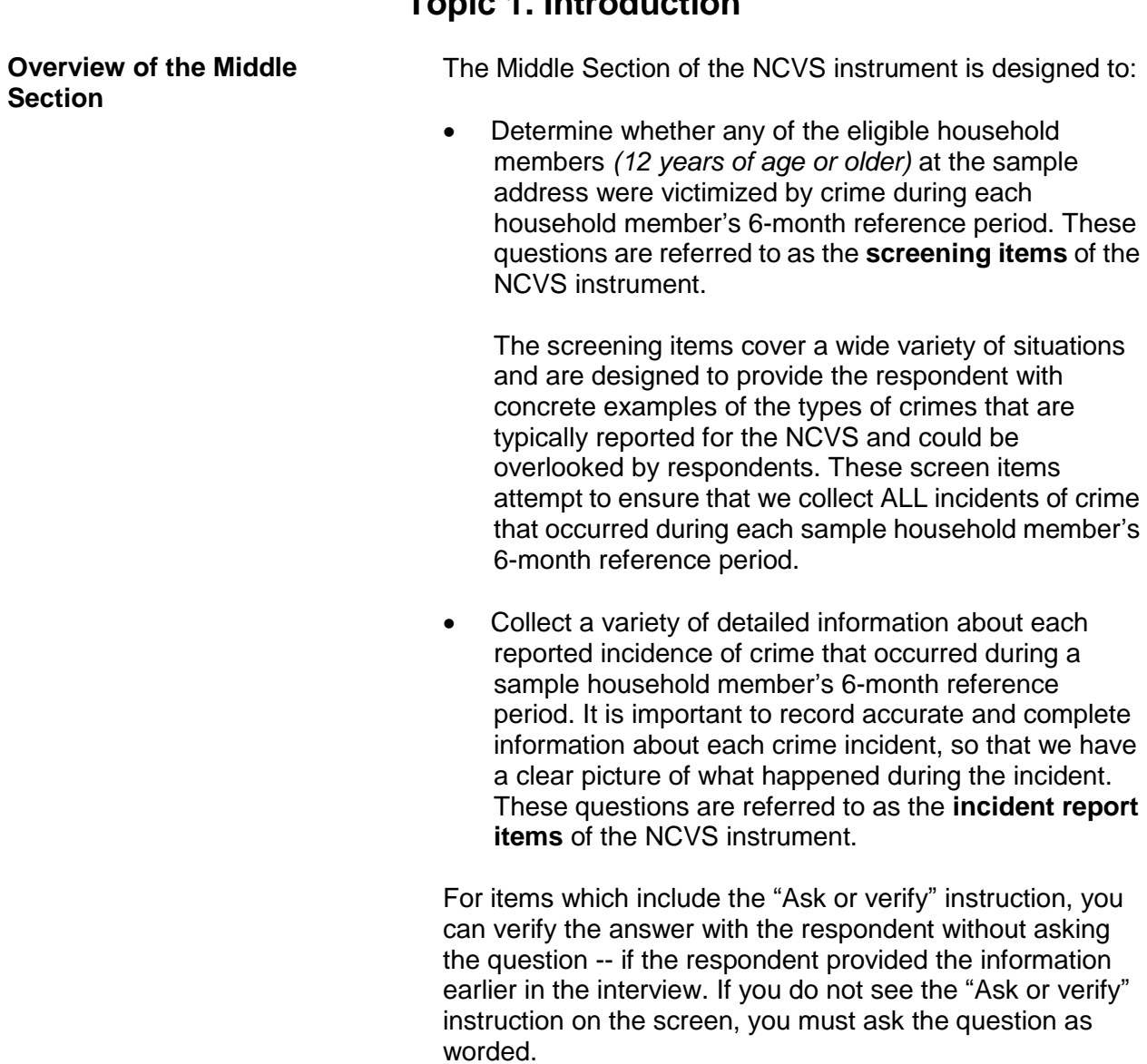

# **Topic 1. Introduction**

# **Topic 2. Screening Questions**

Before we get to the crime questions, I have some questions that are helpful in studying where and why crimes occur.

• Ask or verify: Last reported as: 3 years

How long have you lived at this address?

- Probe: Just approximately.
- Enter number of years lived at address
- Enter 0 for less than a year

TIMEATADDRESS

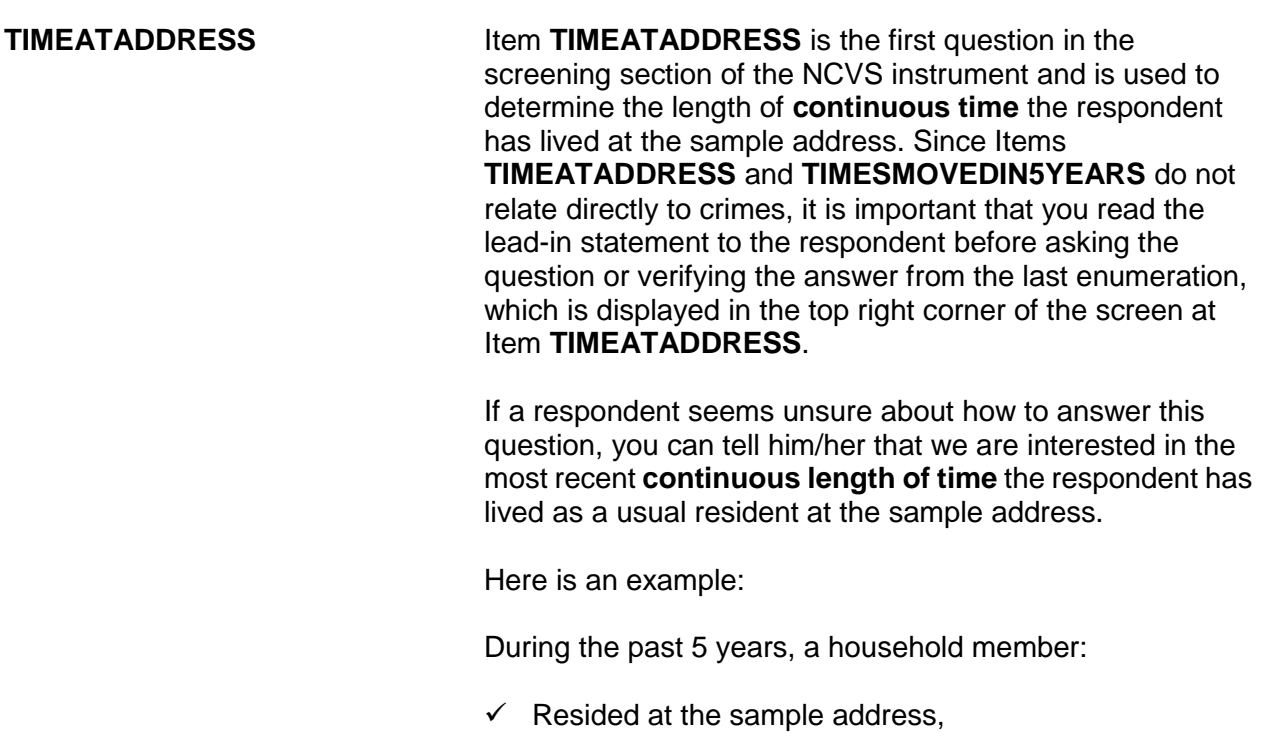

- $\checkmark$  Then left the sample address for 6 months to live on a college campus, and
- $\checkmark$  Then returned to reside at the sample address just 3 months prior to the interview and has stayed there continuously during the past 3 months.

For this example, enter Precode (0), "Less than a year" at Item **TIMEATADDRESS**. After entering Precode (0), continue with Item **MONTHSATADDRESS** where you enter the number of months that the household member has lived at the sample address.

Here are some examples of what to enter in **TIMEATADDRESS** or **MONTHSATADDRESS** based on a respondent's answer:

### **If respondent says**: **Enter**:  $\frac{4 \frac{1}{2}}{4 \frac{1}{2}}$  months 5 months

6 months, 1 week 6 months 2 weeks 1 month 11 months, 3 weeks 1 year 11 months, 1 week 11 months 8 weeks 2 months<br>
Half a vear by the contract of the contract of the contract of the contract of the contract of the contract of the contract of the contract of the contract of the contract of the contract of the contract Half a year 11 <sup>1</sup>/<sub>2</sub> months 1 year All my life **Respondent's age** 

*Don't know (Ctrl +D)*

If the respondent's answer is vague, enter a "Don't know" answer (Ctrl + D) at either Item **TIMEATADDRESS** or **MONTHSATADDRESS**, and continue with Item **TIMEATADDRESSPROBE** shown on the next page to elicit a more exact answer.

### **NCVS-550 (CAPI) (8/2017)** *Part B, Chapter 3*

Have you lived here:

 More than 5 years? Less than 5 years but more than 1 year? Less than 1 year but more than 6 months? Six months or less? Don't know

TIMEATADDRESSPROBE

**TIMEATADDRESS PROBE** Item **TIMEATADDRESSPROBE** provides probe questions to help the respondent identify the length of time he/she has lived continuously at the sample address. If the respondent is unsure or their answer to this question is vague, probe to get a more exact answer. Some examples of probes:

# *Respondent's answer: Probe:*

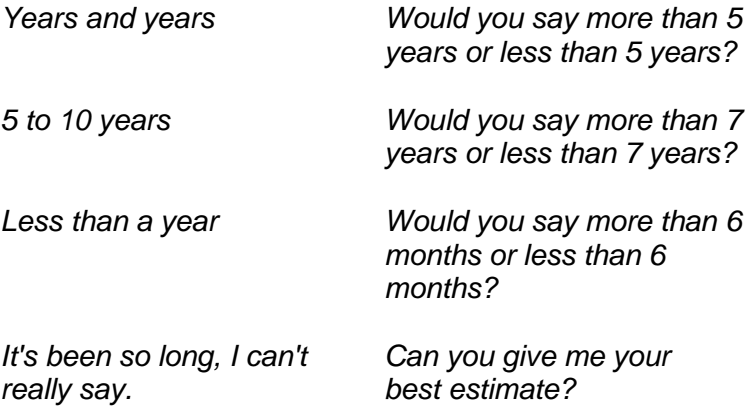

When the respondent is the household respondent and has lived at the sample address for **5 or more years**, continue with Item **BUSINESS**. For all other respondents in the household who have lived at the sample address for **5 or more years**, continue with Item **SQTHEFT**. When a respondent has lived at the sample address for **less than 5 years**, continue with Item **TIMESMOVEDIN5YEARS** shown on the next page.

Altogether, how many times have you moved in the last 5 years?

Enter number of times

TIMESMOVEDIN5YEARS

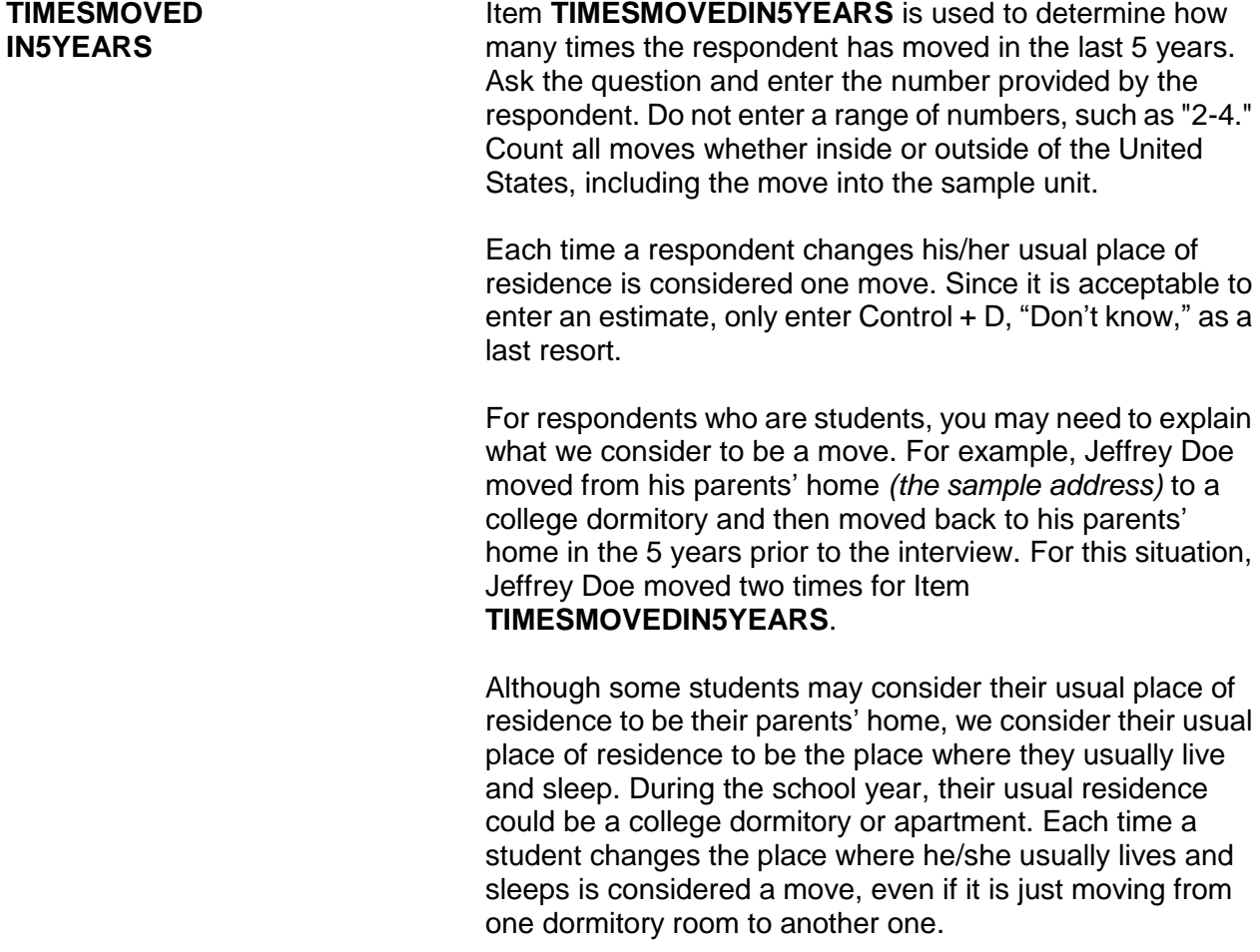

Does anyone in this household operate a business from this address?

1 Yes

2 No

BUSINESS

**BUSINESS** Item **BUSINESS** is asked only of the household respondent to determine if a sample household member operates a business from the sample address. A "Yes" answer, Precode (1), takes you to Item **BUSINESSSIGN** and a "No" answer, Precode (2), takes you to Item **SQTHEFT**.

Is there a sign on the premises or some other indication to the general public that a business is operated from this address?

1 Yes

2 No

BUSINESSSIGN

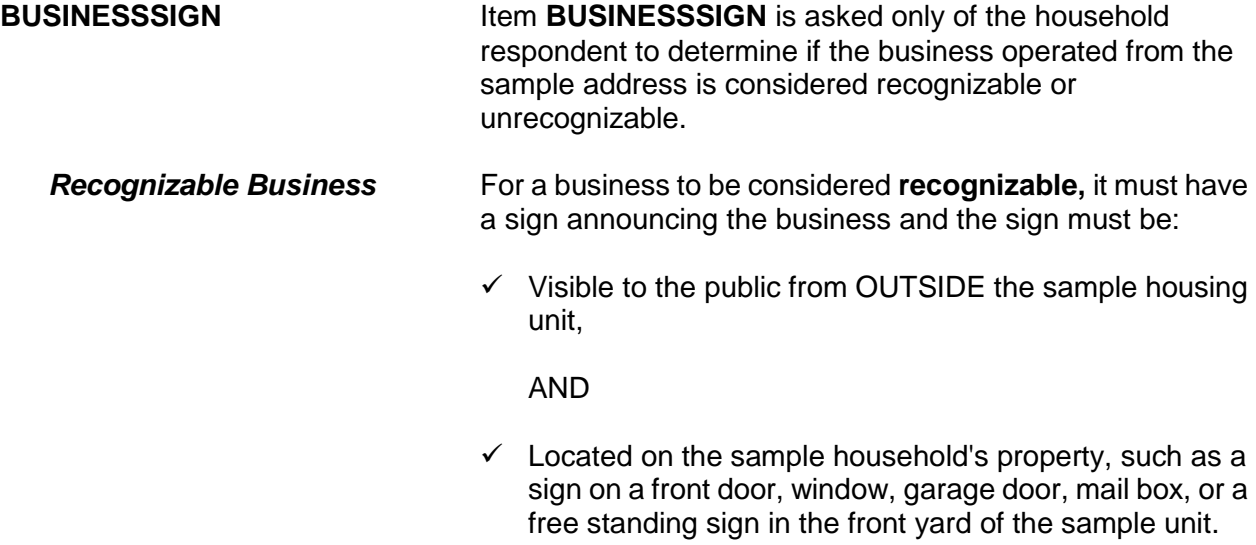

### **Introduction and Screening Items B3-7**

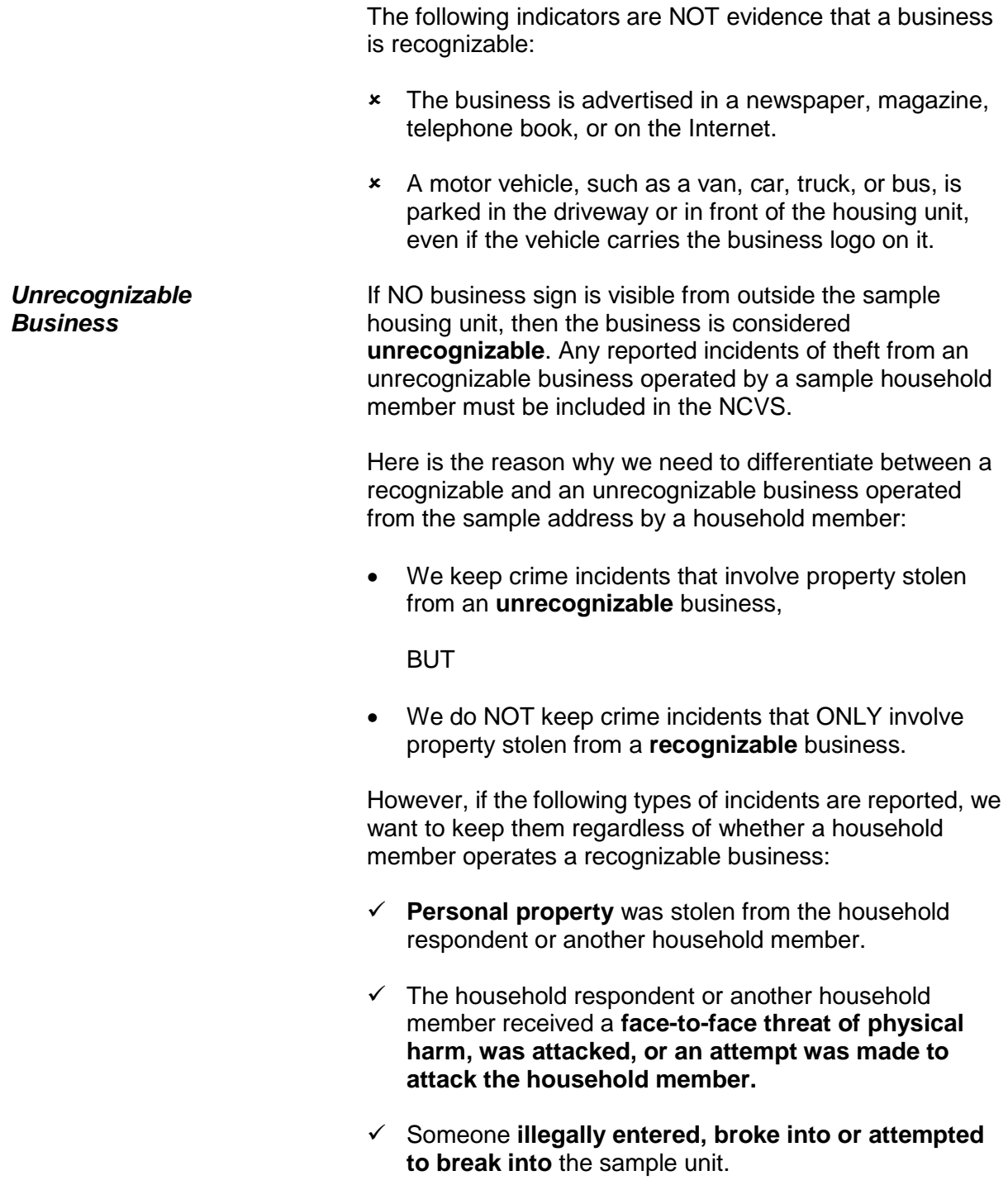

## *(Refer to Part C, Chapter 2, Topic 4, of this manual for detailed definitions and examples of special situations for recognizable and unrecognizable businesses.)*

**SCREENING QUESTIONS** The screening questions are used to determine whether any eligible household members (12 years of age or older) at the sample address were victimized by crime during each household member's six-month reference period. They cover a wide variety of situations and are designed to provide the respondent with concrete examples of the kinds of crimes that are typically reported for the NCVS and could be overlooked by respondents. These screen questions ensure that we collect ALL incidents of crime in a sample household that occurred during each respondent's six-month reference period.

> A screener question has two parts: the "question stem" and the "screener cues." A "question stem" or "stem" refers to the main part of the screener question. The terms "screener cues" or "cues" refer to the examples or prompts that follow the main part of the question.

> There are a number of cues in each screener question because sometimes respondents focus only on the specific items being mentioned. In screener question **SQTHEFT**, for example, if we didn't include "Things outside your home, such as a garden hose or lawn furniture," respondents may not realize that we want them to tell us about that type of theft. We can't have a list of every possible type of property, so we try to identify enough different kinds of property to help respondents think beyond the examples provided.

Some of the screener questions ask about attempted crimes as well as completed ones. These are important cues because often respondents may not think to report incidents that did not result in a completed crime.

The household respondent's interview has a few additional screen questions to elicit crime incidents involving the entire household, in addition to crime incidents involving just the household respondent. These additional screen questions are asked in items **SQTHEFT, SQBREAKIN,** 

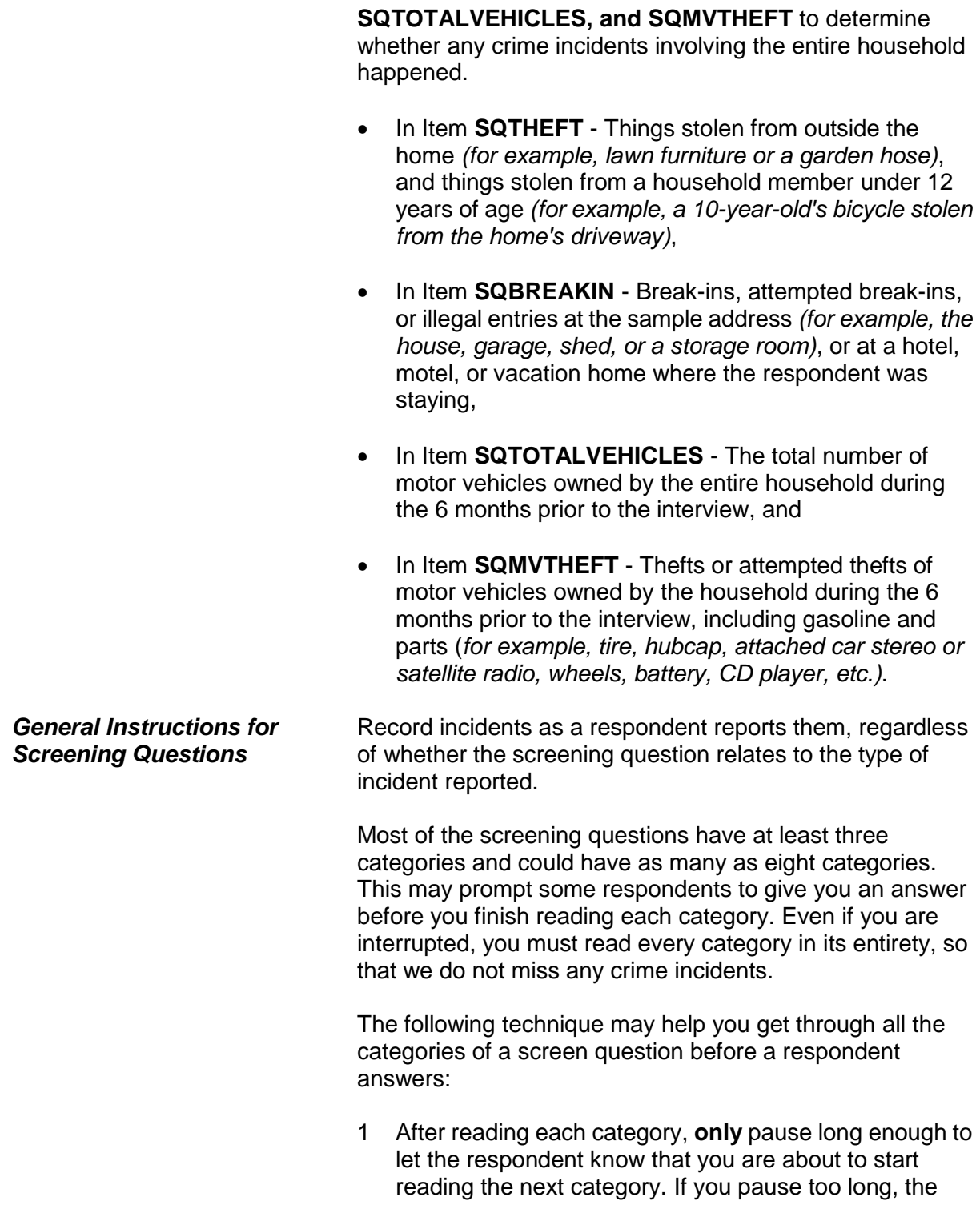

respondent may feel that you are waiting for an answer.

- 2 After reading all categories for a screening question, pause long enough to allow the respondent to reply. If the respondent doesn't give you an answer, then ask the question, "*Did any incidents of this type happen to you?*"
- 3 If you get a "Yes" response, enter Precode (1) which brings up a screen similar to the **SQTHEFTTIMES** screen, which asks, "How many times?"

Use this item to record the total number of incidents reported at the screening question, along with a brief description of what happened during each incident. If the respondent reports more than one incident for a screening question, number each incident separately and enter a brief description for each incident *(for example, #1, L1 threatened by coworker, #2, L1's purse snatched)*.

If this technique does not work and a respondent either interrupts you in the middle of reading a category or before you finish reading all categories for a screening question, follow these steps:

## *Respondent answers in the middle of reading a category:*

- 1 Stop and thank the respondent, but explain that there is more to the question which he/she still needs to hear before giving an answer.
- 2 Reread the **unfinished category** again from the beginning. If the respondent gives you a "No" answer after you finish reading the entire category, tell the respondent that you need to finish reading **ALL** categories for the question. If the respondent gives you a "Yes" answer before you have read all categories, then follow the instructions below.

### *Respondent answers "Yes" before you have read ALL categories:*

- 1 Stop and thank the respondent, but explain that there are more categories which he/she still needs to hear before giving an answer.
- 2 Reread the **categories** again from the beginning. If the respondent gives you a "No" answer before you finish reading the entire list, tell the respondent that you need to finish reading **ALL** categories for the question. If the respondent gives you a "Yes" answer before you have read all categories, then follow the instructions below.

It's important to ask all the questions in their entirety because they have been specifically designed to jog respondents' memories and help them recall incidents they may have forgotten. The screener questions have been developed and refined since the beginning of the NCVS. If a respondent has forgotten an incident and you do not ask the screener question or cue that may help them remember it, we run the risk of not collecting it. These omissions and missed incidents can result in the crime rates we calculate being erroneously low, and in survey results being biased.

Also, you must ask the questions as worded and in their entirety for the sake of interview consistency. Standardizing the way in which every FR asks the questions on the NCVS ensures that every respondent hears the exact same questions, helps the survey collect information consistently across all regions, and helps make the survey results more valid.

By using these techniques, there is less chance of missing any crime incidents that occurred during a respondent's reference period. *(Also see Part A, Chapter 2, Topic 6, for general interviewing techniques to use for the NCVS.)*

I'm going to read some examples that will give you an idea of the kinds of crimes this study covers. As I go through them, tell me if any of these happened to you in the last 6 months, that is, since January 13,2017. Was something belonging to you stolen, such as-- • Read each category. --Things that you carry, like luggage, a wallet, purse, briefcase, book - --Clothing, jewelry, or cellphone - --Bicycle or sports equipment - --Things in your home - like a TV, stereo, or tools - --Things outside your home, such as a garden hose or lawn furniture - --Things belonging to children in the household - --Things from a vehicle, such as a package, groceries, camera, or CDs -OR --Did anyone ATTEMPT to steal anything belonging to you? Ask only if necessary: Did any incidents of this type happen to you? 1 Yes 2 No SQTHEFT

**SQTHEFT** Item **SQTHEFT** is the first screening question, asked of all eligible household members. However, two categories for this item are asked only of the household respondent:

- Things outside your home, such as a garden hose or lawn furniture.
- Things belonging to children in the household.

Note that the instrument automatically inserts the date marking the beginning of the reference period in the question. Also note that this date may not be the same for all respondents. Item **SQTHEFT** is designed to remind each respondent of incidents in which thefts were attempted or completed during the 6 months before the interview.

Other than any incidents already mentioned, has anyone --

• Read each category

--Broken in or ATTEMPTED to break into your home by forcing a door or window, pushing past someone, jimmying a lock, cutting a screen, or entering through an open door or window? --Has anyone illegally gotten in or tried to get into a garage, shed, or storage room? OR

--Illegally gotten in or tried to get into a hotel or motel room or vacation home where you were staying?

Ask only if necessary:

Did any incidents of this type happen to you?

1 Yes

2 No

SQBREAKIN

**SQBREAKIN** Item **SQBREAKIN** is asked only of the household respondent to find out if:

> The household respondent's home or lodging was broken into or illegally entered,

### **OR**

 An attempt was made to break into or illegally enter the household respondent's home or lodging.

Note that the phrase "Other than any incident already mentioned" only displays in Item **SQBREAKIN** if an incident was reported in **SQTHEFT**. For the remaining screen questions, **SQMVTHEFT** and **SQNOCALLPOLICECRIME**, the phrase "Other than any incidents already mentioned" is automatically displayed when at least one incident was reported in a previous screen question by the current respondent. If no incidents have been reported, this phrase is omitted from the question text.

**Introduction and Screening Items B3-14**

*Moved Into Sample Address During Reference Period*

*Incident Happened at Sample Address Before Owned/Rented by Household Respondent*

A household respondent may have lived in more than one housing unit during the past 6 months. If you encounter this situation, include all incidents reported at Item **SQBREAKIN** that happened during the household respondent's reference period AND involved property owned or rented by the current household respondent.

**Only accept incidents involving property owned or rented by the current household during the 6 months prior to the interview.** For example, you would accept a reported incident if the current household respondent was the owner/renter of the sample unit, but had not yet moved into the sample unit when the incident occurred.

However, do NOT accept the reported incident when the following conditions exist:

 The household respondent reports an incident that happened at the sample address during the household respondent's 6-month reference period,

### **BUT**

 The current household respondent was not the owner or renter at the sample address at the time of the incident. For example, the sample unit may still have been owned or rented by the previous owner/renter or may have been vacant while it was available for sale or rent.

Accept the incident if the recreation vehicle or vacation home was owned or rented by the household respondent AND was being occupied as a housing unit at the time of the incident.

> Do not accept incidents involving break-ins or attempted break-ins of vacation or second homes when:

- **\*** The vacation or second home is part of a recognizable business,
- \* The vacation or second home was rented to a nonhousehold member at the time of the incident,

*Household Respondent Owns/Rents a Recreation Vehicle or Vacation Home*

### **OR**

**\*** The vacation or second home was not occupied by the sample household as a residence at the time of the incident.

What was the TOTAL number of cars, vans, trucks, motorcycles, or other motor vehicles owned by you or any other member of this household during the last 6 months? Include those you no longer own.

If greater than 4, enter 4.

SQTOTALVEHICLES

**SQTOTALVEHICLES** Item **SQTOTALVEHICLES** is another question that is asked only of the household respondent to determine:

> The total number of motor vehicles **currently or previously** owned by the sample household during the last 6 months;

### AND

 Whether any of these motor vehicles were stolen or used without permission, including parts and gasoline;

### AND

 Whether any attempts were made to steal or use them without permission, including parts and gasoline.

Make sure to include the statement "Include those you no longer own" at the end of the question to remind respondents that we want them to include vehicles they owned during the last six months.

If the sample household has not owned any motor vehicles during the six months prior to the interview, enter (0) for "None" and continue with Item **SQATTACKWHERE**. Otherwise, enter the appropriate number of vehicles up to the number "4." If the answer is "more than 4 vehicles," enter "4." If the respondent refuses to answer the question

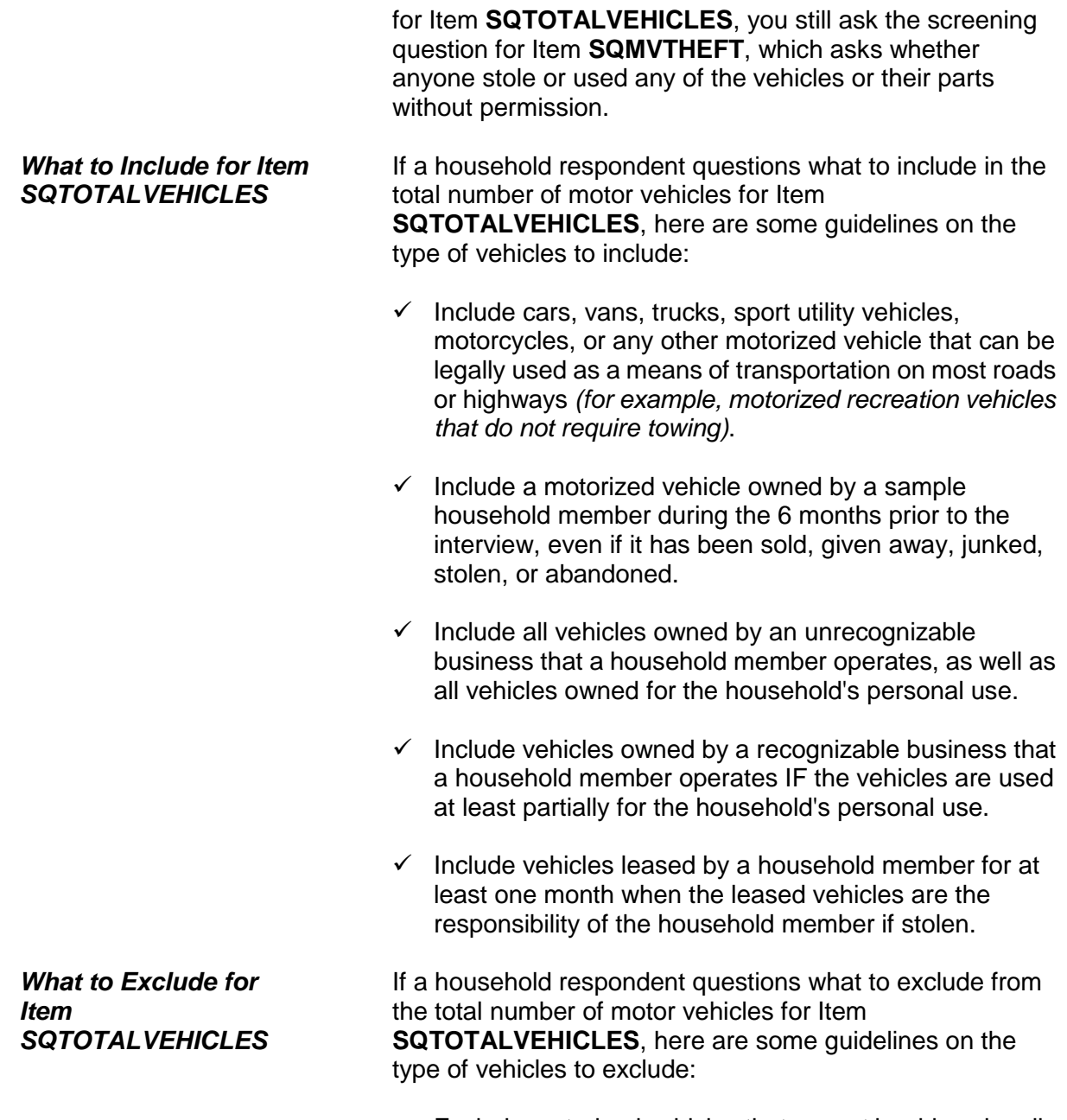

 Exclude motorized vehicles that cannot be driven legally as a means of transportation on most roads or highways *(for example, minibikes, go-carts, or snowmobiles)*.

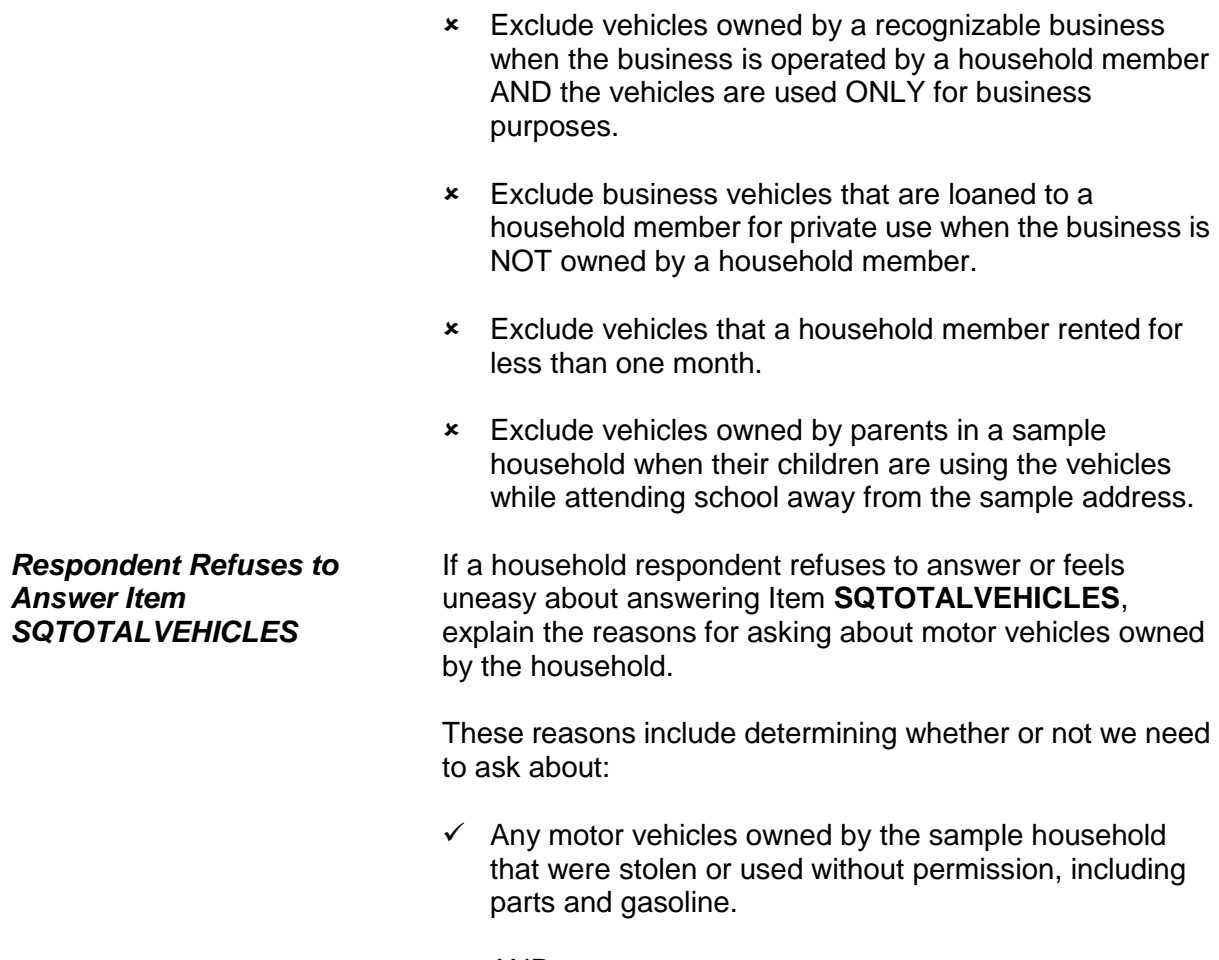

AND

 $\checkmark$  Any attempts made to steal or use these motor vehicles without permission, including parts and gasoline.

### **NCVS-550 (CAPI) (8/2017)** *Part B, Chapter 3*

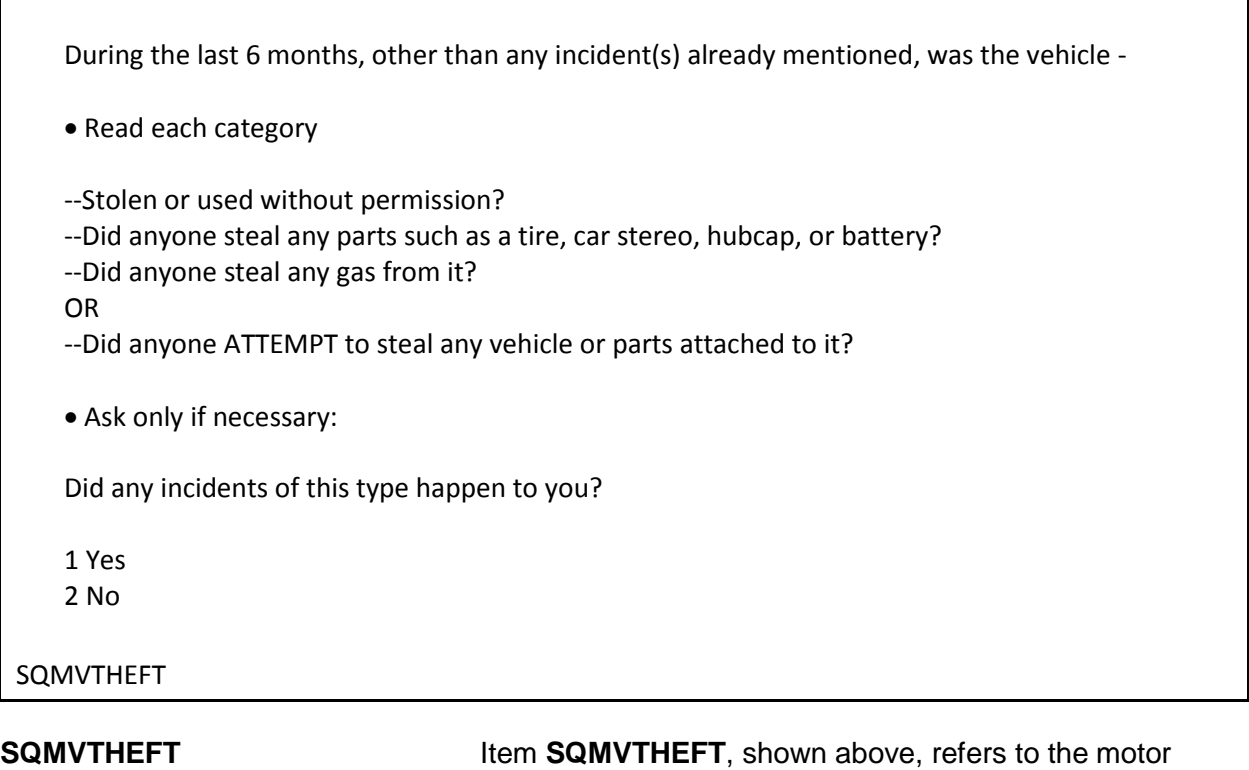

vehicles mentioned at Item **SQTOTALVEHICLES** and is asked only of the household respondent to determine whether:

- Any of these motor vehicles were stolen or used without permission, including parts and gasoline.
- Any attempts were made to steal or use them without permission, including parts and gasoline.

*Distinguishing Between Vandalism and Attempted Thefts* Accept reported attempts to steal motor vehicles or motor vehicle parts owned by the household, because attempted thefts are just as important as actual thefts. However, it may not always be clear to a respondent that an attempt was made to steal his/her vehicle or parts *(for example, a broken car window)*. If it is unclear whether the incident was an attempted theft or an act of vandalism:
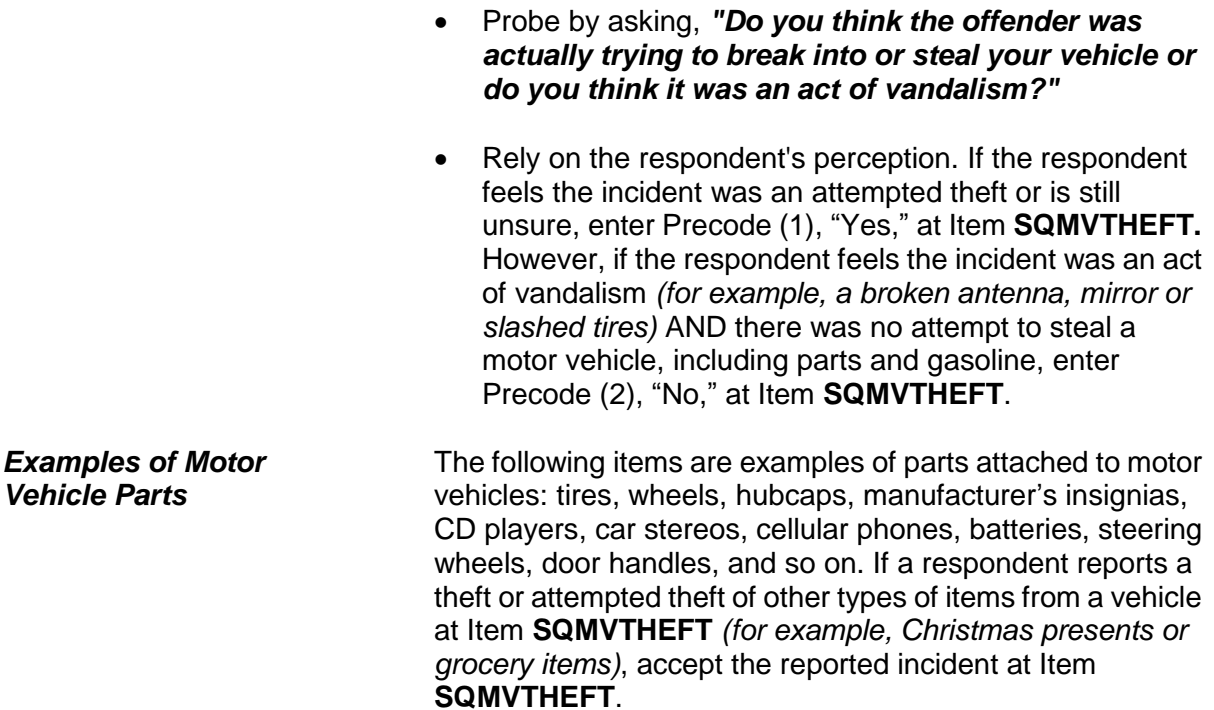

Other than any incidents already mentioned, since January 13, 2017, were you attacked or threatened OR did you have something stolen from you -

• Read each category

--At home including the porch or yard -

--At or near a friend's, relative's, or neighbor's home -

--At work or school -

--In places such as a storage shed or laundry room, a shopping mall, restaurant, bank, or airport - --While riding in any vehicle -

--On the street or in a parking lot -

--At such places as a party, theater, gym, picnic area, bowling lanes, or while fishing or hunting - OR

--Did anyone ATTEMPT to attack or ATTEMPT to steal anything belonging to you from any of these places?

Ask only if necessary:

Did any incidents of this type happen to you?

- 1 Yes
- 2 No

SQATTACKWHERE

**SQATTACKWHERE** Item **SQATTACKWHERE** is asked of all eligible household members and is designed to remind each respondent of incidents in which he/she may have been attacked or threatened with physical harm in a variety of locations or situations. This item also asks about things stolen from the respondent or attempts to steal anything from the respondent. This question focuses on the places where a respondent may have been attacked or threatened.

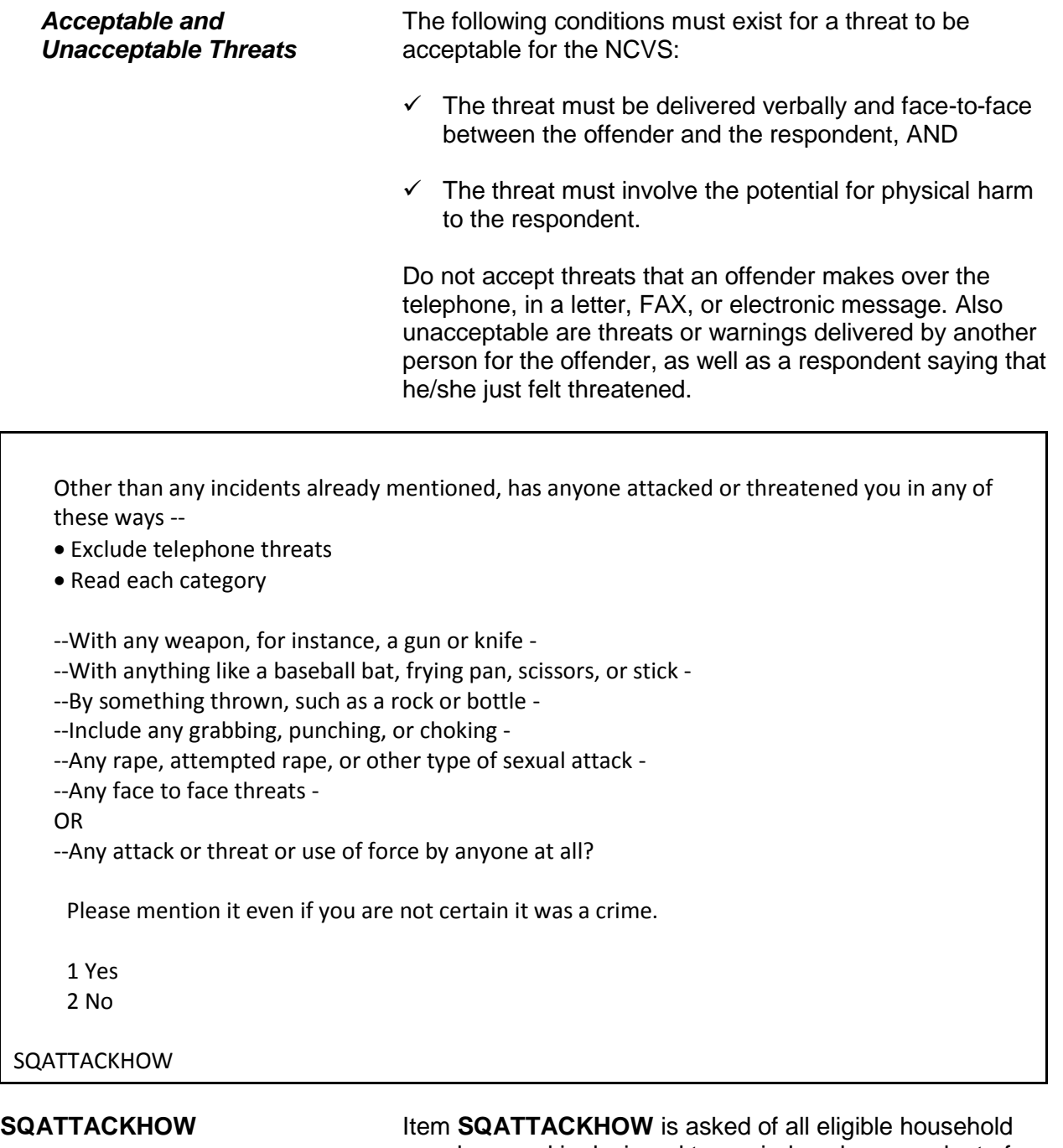

members and is designed to remind each respondent of incidents in which he/she may have been attacked or threatened with physical harm involving various weapons or the use of force. This question focuses on the ways in which a respondent may have been attacked or threatened. Only accept threats that are verbal, face-to-face threats to physically harm the respondent.

Do not accept threats that an offender makes over the telephone, in a letter, FAX, or electronic message. Also unacceptable are threats or warnings delivered by another person for the offender, as well as a respondent saying that he/she just felt threatened.

With the exception of cases involving police officers, accept any incidents in which the offender had a weapon present during the incident, even if the offender did not use it. Also accept incidents in which the offender threw something or shot at the respondent, even though the object may not qualify as a weapon for the NCVS.

People often don't think of incidents committed by someone they know. Other than any incidents already mentioned, did you have something stolen from you or were you attacked or threatened  $by -$ 

Exclude telephone threats

• Read each category

--Someone at work or school -

--A neighbor or friend -

--A relative or family member -

--Any other person you have met or known?

Ask only if necessary:

Did any incidents of this type happen to you?

1 Yes

2 No

SQATTACKKNOWNOFF

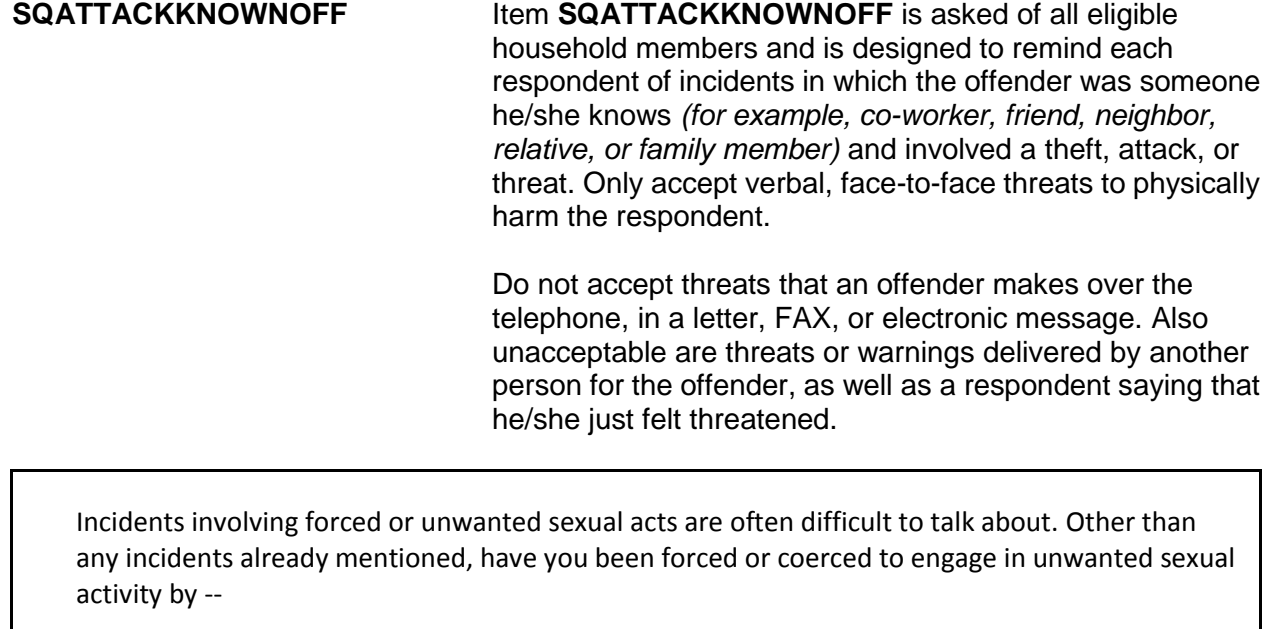

• Read each category

--Someone you didn't know -

--A casual acquaintance -

OR

--Someone you know well?

Ask only if necessary:

Did any incidents of this type happen to you?

1 Yes

2 No

SQSEXUAL

**SQSEXUAL Item SQSEXUAL** is asked of all eligible household members and is designed to record all incidents in which the respondent was forced or coerced to engage in unwanted sexual activity, regardless of whether the respondent did or did not know the offender. Make sure to read the lead-in statement before asking the question at this screen.

During the last 6 months, other than any incident(s) already mentioned, did you call the police to report something that happened to YOU which you thought was a crime?

1 Yes 2 No

SQCALLPOLICECRIME

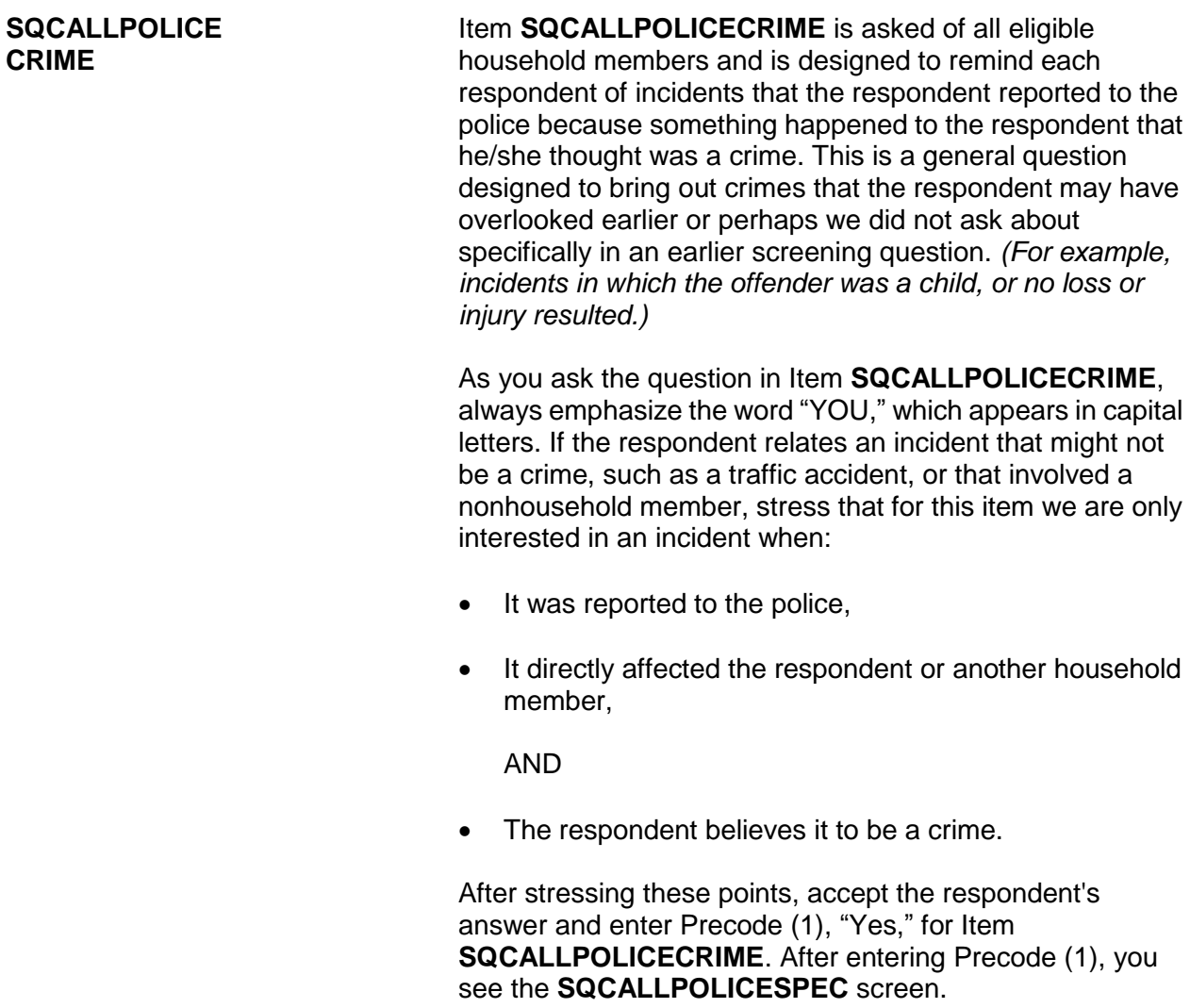

What happened?

(Describe all incidents for this screener below)

SQCALLPOLICESPEC

**SQCALLPOLICESPEC SQCALLPOLICESPEC** is used to describe what happened during these incidents and whether or not a household member was victimized during the incident. When you finish entering your descriptions, press ENTER.

### If not sure ask:

Were you attacked or threatened, or was something stolen or an attempt made to steal something that belonged to you or another household member?

1 Yes

2 No

SQCALLPOLICEATTACKTHREAT

### **SQCALLPOLICE ATTACKTHREAT**

If you can determine the answer to **SQCALLPOLICEATTACKTHREAT**, *"Were you attacked or threatened, or was something stolen or an attempt made to steal something that belonged to you or another household member?"* based upon responses to previous screen questions you can enter the appropriate precode without asking the question. However, if you are not sure whether the respondent was attacked or threatened, or something was stolen or an attempt was made to steal something that belonged to the respondent or another household member, ask the question before entering the precode.

When multiple incidents are reported at the **SQCALLPOLICESPEC** screen AND **at least one of the incidents** involves the respondent being attacked or threatened, or something was stolen or an attempt was made to steal something that belonged to the respondent or another household member, then enter Precode (1), "Yes." After entering Precode (1), ask *"How many times?"* in Item **SQCALLPOLICEATTACKTHREATTIMES** and enter the TOTAL number of incidents reported at **SQCALLPOLICESPEC** in which the respondent was attacked or threatened, or something was stolen, or an attempt was made to steal something that belongs to the respondent or another household member**.** If you enter Precode (2), "No," at **SQCALLPOLICEATTACKTHREAT**, you are indicating that the incident did not involve an NCVS crime.

How many times?

SQCALLPOLICEATTACKTHREATTIMES

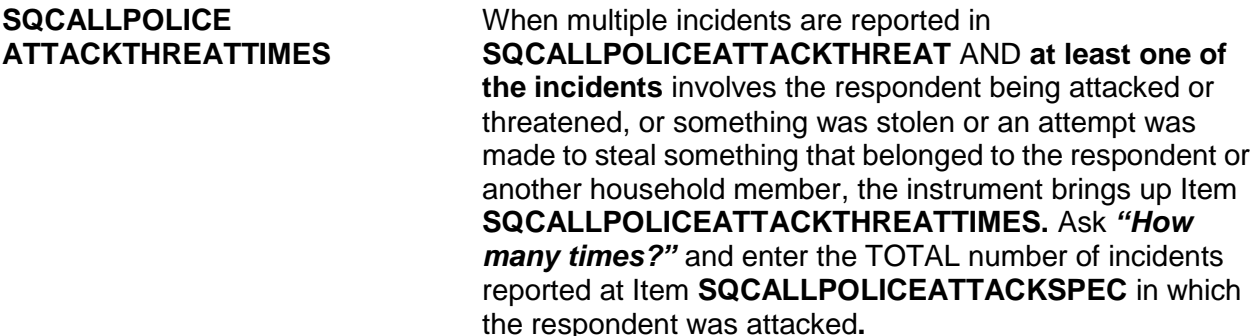

During the last 6 months, other than any incident(s) already mentioned, did anything which you thought was a crime happen to YOU, but did NOT report to the police?

1 Yes 2 No

SQNOCALLPOLICECRIME

### **SQNOCALLPOLICE CRIME**

Item **SQNOCALLPOLICECRIME** is asked of all eligible household members and is designed to remind each respondent of incidents that he/she did NOT report to the police, even though the respondent thought they were crimes. These incidents could have been overlooked earlier in the interview because we did not ask about them specifically *(for example, incidents in which the offender was a child or no loss or injury resulted).*

As you ask the question in **SQNOCALLPOLICECRIME**, always emphasize the words "YOU" and "NOT," which are displayed in capital letters.If the respondent relates an incident that might not be a crime, such as a traffic accident, or that involved a nonhousehold member, stress that for this item we are only interested in an incident when:

 It directly affected the respondent or another household member

AND

The respondent believes it to be a crime.

After emphasizing these points, accept the respondent's answer and enter the appropriate precode.

After entering Precode (1), "Yes," for Item **SQNOCALLPOLICECRIME**, continue with Item **SQNOCALLPOLICESPEC,** which asks for incident details.

What happened?

Describe all incidents for this screener below.

SQNOCALLPOLICESPEC

**SQNOCALLPOLICESPEC** The **SQNOCALLPOLICESPEC** screen is used to describe what happened during these incidents, and whether or not a household member was victimized during the incident. Enter the incident description, then press ENTER.

If not sure ask:

Were you attacked or threatened, or was something stolen or an attempt made to steal something that belonged to you or another household member?

1 Yes

2 No

SQNOCALLPOLICEATTACKTHREAT

### **SQNOCALLPOLICE ATTACKTHREAT**

If you can determine from previous responses to screen questions the answer to the question at the **SQNOCALLPOLICEATTACKTHREAT** screen, *"Were you attacked or threatened, or was something stolen or an attempt made to steal something that belonged to you or another household member?"* you can enter the appropriate precode without asking the question. However, if you are not sure the respondent was attacked or threatened, or something was stolen or an attempt was made to steal something that belonged to the respondent or another household member, ask the question before entering the precode.

If you enter Precode (2), "No," in this item, you indicate that the incident did not involve an NCVS crime.

How many times?

SQNOCALLPOLICEATTACKTHREATTIMES

### **SQNOCALLPOLICE ATTACKTHREAT TIMES**

When multiple incidents are reported in **SQNOCALLPOLICEATTACKTHREAT** AND **at least one of the incidents** involves the respondent being attacked or threatened, or something was stolen or an attempt was made to steal something that belonged to the respondent or another household member,

**SQNOCALLPOLICEATTACKTHREATTIMES** appears**.** Ask *"How many times?"* and enter the TOTAL number of incidents reported at **SQNOCALLPOLICEATTACKSPEC.**

# **Topic 3. Screener Section Closing Screens**

Who besides the respondent was present when the screen questions were asked?

**If telephone interview mark box 11.** 

11 Telephone (Field telephone) 12 No one besides respondent present 13 Respondent's spouse 14 Household member(s) 12+, not spouse 15 Household members under 12 16 Nonhousehold member(s) 17 Someone was present - Can't say who 18 Don't know if someone else present

PRESENTFORSQS

**PRESENTFORSQS** The intent of this question is to determine who besides the respondent was present when the screen questions were asked. If the interview is taken over the telephone, only enter Precode (11), "Telephone." Otherwise, enter the appropriate precode(s).

 Did the person for whom this interview was taken help the proxy respondent answer any screen questions?

1 Yes

2 No

3 Person for whom interview taken not present

### PROXYHELP

**PROXYHELP** Item **PROXYHELP** appears when a proxy interview has been taken and is intended to find out whether the proxy person helped the proxy respondent answer any of the screen questions.

End of Screening items

• A total of 1 incident(s) AND 0 refusals were reported in "how many times?"

Enter 1 to continue

INC\_REPORTS

**INC\_REPORTS** The **INC\_REPORTS** screen marks the end of the screening items when a respondent has reported at least one crime incident. This screen also tells you how many incidents were reported, and how many refusals were reported in the "How many times?" screener. Once you have read this screen, press (1) to proceed. After pressing (1), continue with the **INCIDENTINTRO** screen, which leads you into the incident report items.

No incident reports needed for: John Doe

Enter 1 to continue

NO\_CRIMES

**NO\_CRIMES** The **NO\_CRIMES** screen marks the end of the screening questions when a respondent did NOT report any incidents. After pressing (1) to proceed, continue with Item **ENDSCREENER.**

> **DO NOT F10** to exit the instrument from Item **ENDSCREENER**; doing so may cause loss of all collected data and necessitate restarting the case.

The instrument continues with **JOBLASTWEEK** when the respondent is at least 16 years of age. Otherwise, it continues with the **NEXTPERSON** screen.

## **Topic 4. Socio-Demographic Questions**

**Overview of the Socio-Demographic Questions** The socio-demographic questions are asked of all eligible respondents regardless of whether they report a crime incident. The particular socio-demographic questions that come on path for any interview depend on several factors including the age of the respondent; the interview number; proxy interview status; and if the respondent has answered the question before. See each question for details.

Now we have some questions about your demographic characteristics.

INTRO\_SOCIO\_DEMO

**INTRO\_SOCIO\_DEMO** The instrument proceeds to a screen introducing the socio-demographic questions. Then proceeds to questions on disability.

Are you deaf or do you have serious difficulty hearing?

- 1 Yes
- 2 No
- **HEARING**

Are you blind or do you have serious difficulty seeing even when wearing glasses?

- 1 Yes
- 2 No

VISION

Because of a physical, mental, or emotional condition, do you have serious difficulty… Concentrating, remembering or making decisions?

- 1 Yes
- 2 No

LEARN\_CONCENTRATE

Because of a physical, mental, or emotional condition, do you have serious difficulty… Walking or climbing stairs?

- 1 Yes
- 2 No

PHYSICAL\_LIMIT

Because of a physical, mental, or emotional condition, do you have serious difficulty… Dressing or bathing?

- 1 Yes
- 2 No

DRESS\_BATH

Because of a physical, mental, or emotional condition, do you have difficulty doing errands alone such as visiting a doctor's office or shopping?

- 1 Yes
- 2 No

LEAVING\_HOME

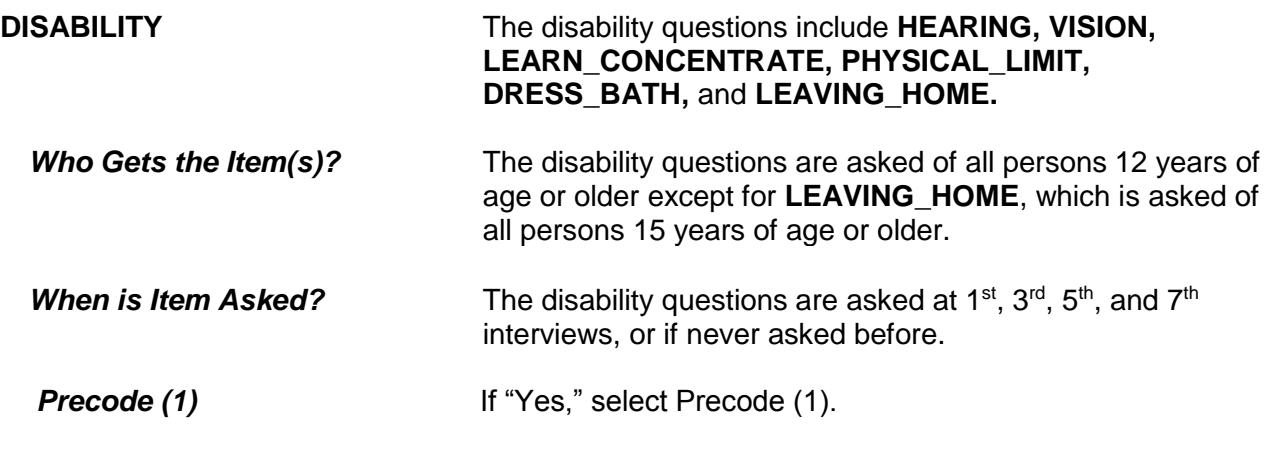

**Introduction and Screening Items B3-33**

**Precode (2)** If "No," select Precode (2).

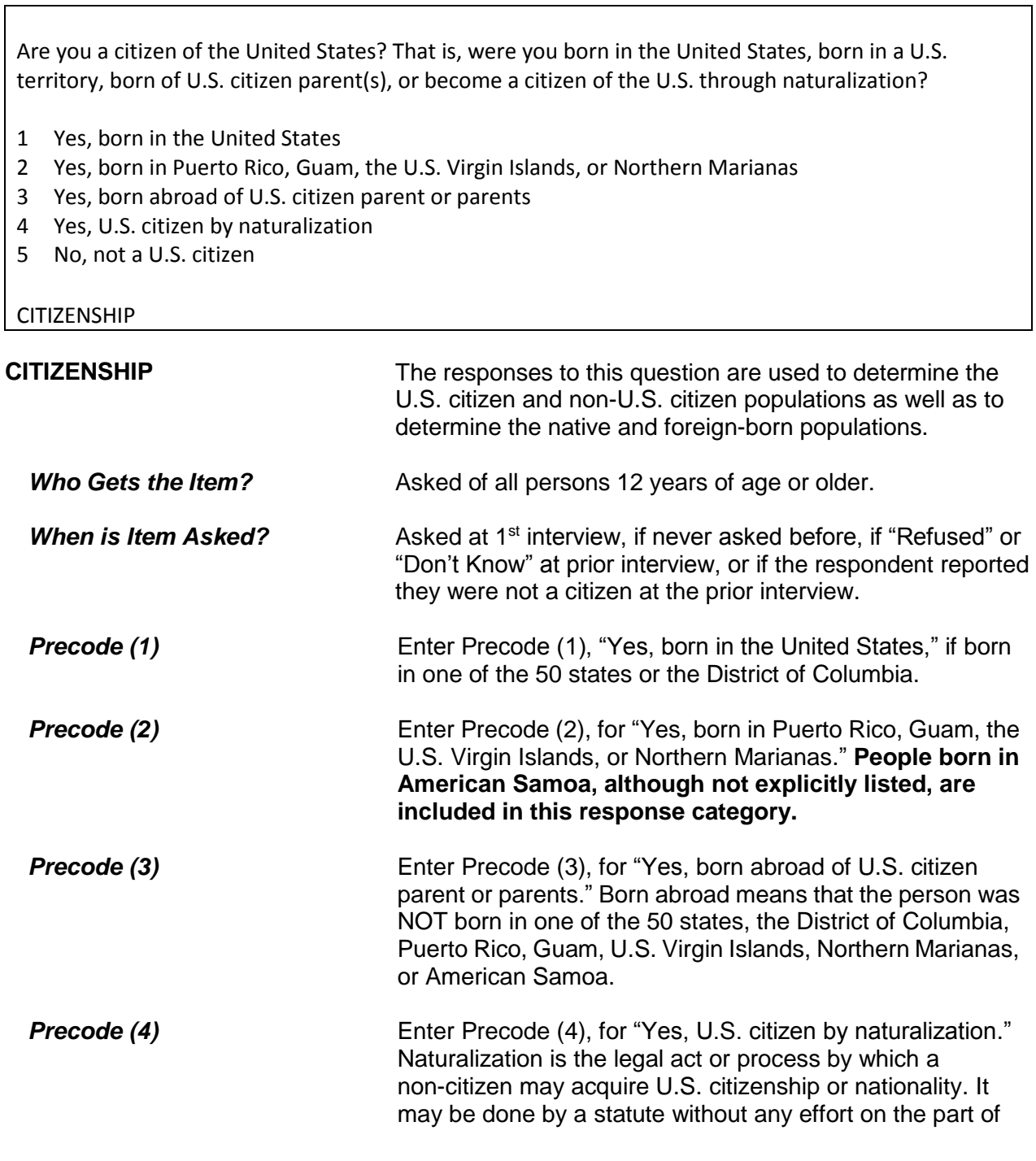

the individual, or it may involve an application and approval by legal authorities.

**Precode (5)** Enter Precode (5), "No, not a U.S. citizen" if the respondent indicates that they are not a U.S. citizen at the time of the survey.

**Q** (Page 12)

Which of the following best represents how you think of yourself?

 If further clarification is needed, read: By gay, we mean romantic or sexual attraction to persons of the same sex. Another term that may be used for gay is homosexual.

 If further clarification is needed, read: By straight, we mean romantic or sexual attraction to persons of the opposite sex. Another term that may be used for straight is heterosexual.

 If further clarification is needed, read: By bisexual, we mean romantic or sexual attraction to persons of both the same sex and opposite sex.

- **1 Gay**
- **2 Straight, that is, not gay**
- **3 Bisexual**
- **4 Something else**
- **5 I don't know the answer**
- 6 Refused

ORIENTATION\_MALE

### $\Box$  (Page 12)

Which of the following best represents how you think of yourself?

 If further clarification is needed, read: By lesbian or gay, we mean romantic or sexual attraction to persons of the same sex. Another term that may be used for lesbian or gay is homosexual.

 If further clarification is needed, read: By straight, we mean romantic or sexual attraction to persons of the opposite sex. Another term that may be used for straight is heterosexual.

 If further clarification is needed, read: By bisexual, we mean romantic or sexual attraction to persons of both the same sex and opposite sex.

- **1 Lesbian or gay**
- **2 Straight, that is, not lesbian or gay**
- **3 Bisexual**
- **4 Something else**
- **5 I don't know the answer**
- 6 Refused

### ORIENTATION\_FEMALE

**SEXUAL ORIENTATION** The NCVS includes questions on sexual orientation **(ORIENTATION\_MALE** and **ORIENTATION FEMALE**). Sexual orientation is the direction of one's romantic or sexual attraction to members of the same sex, opposite sex, or both sexes.

> There are tremendous gaps in information about crime victimization as it relates to lesbian, gay, bisexual, and transgender (LGBT) persons. By collecting sexual orientation data, researchers, policy makers, health providers, and advocates will be able to identify and address crimes affecting the LGBT community. Research has shown that sexual orientation and gender identity are correlated with crime victimization. These questions are included in the NCVS to better understand the relationship between these characteristics and experiences with criminal victimization.

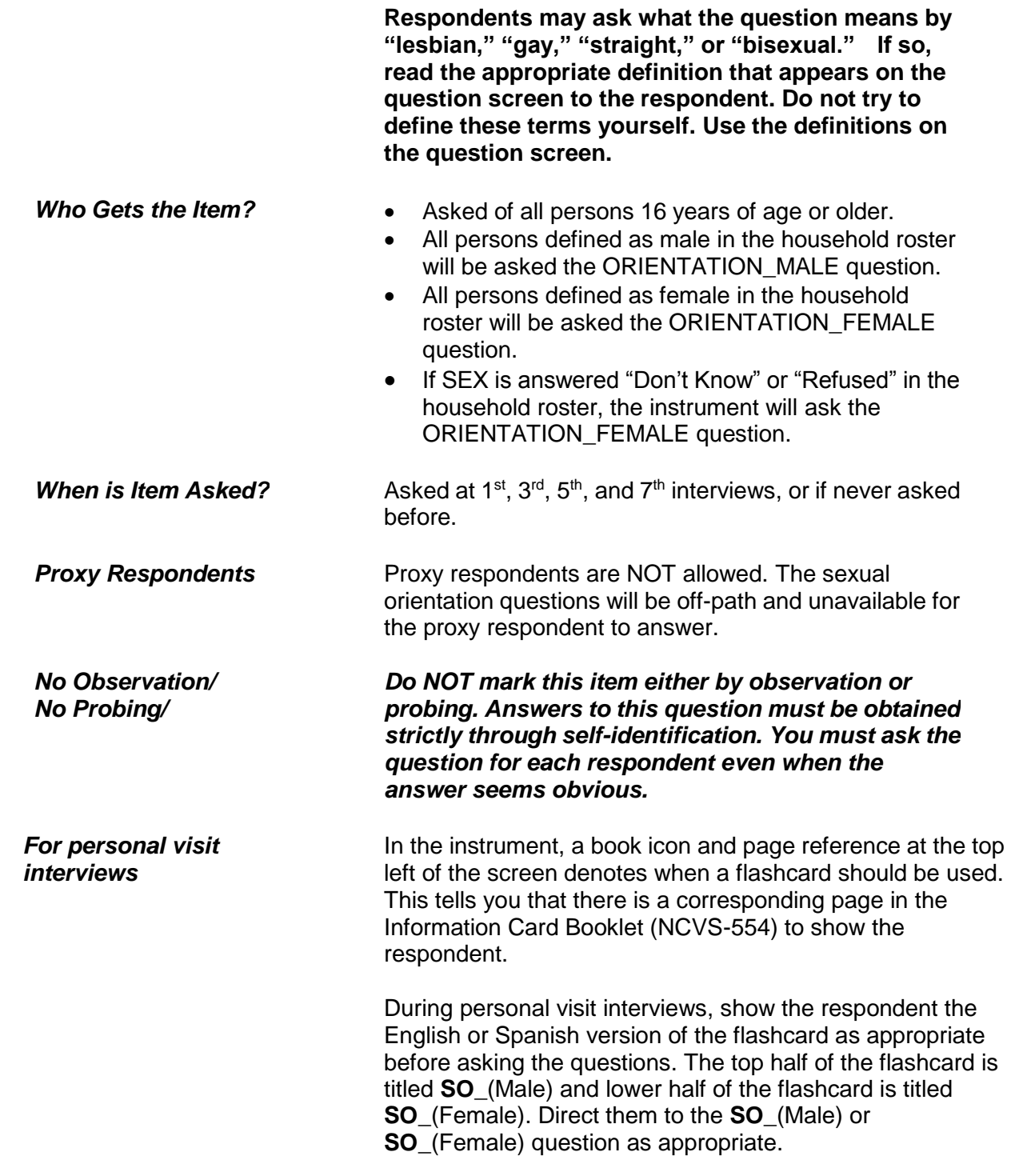

**Introduction and Screening Items B3-37**

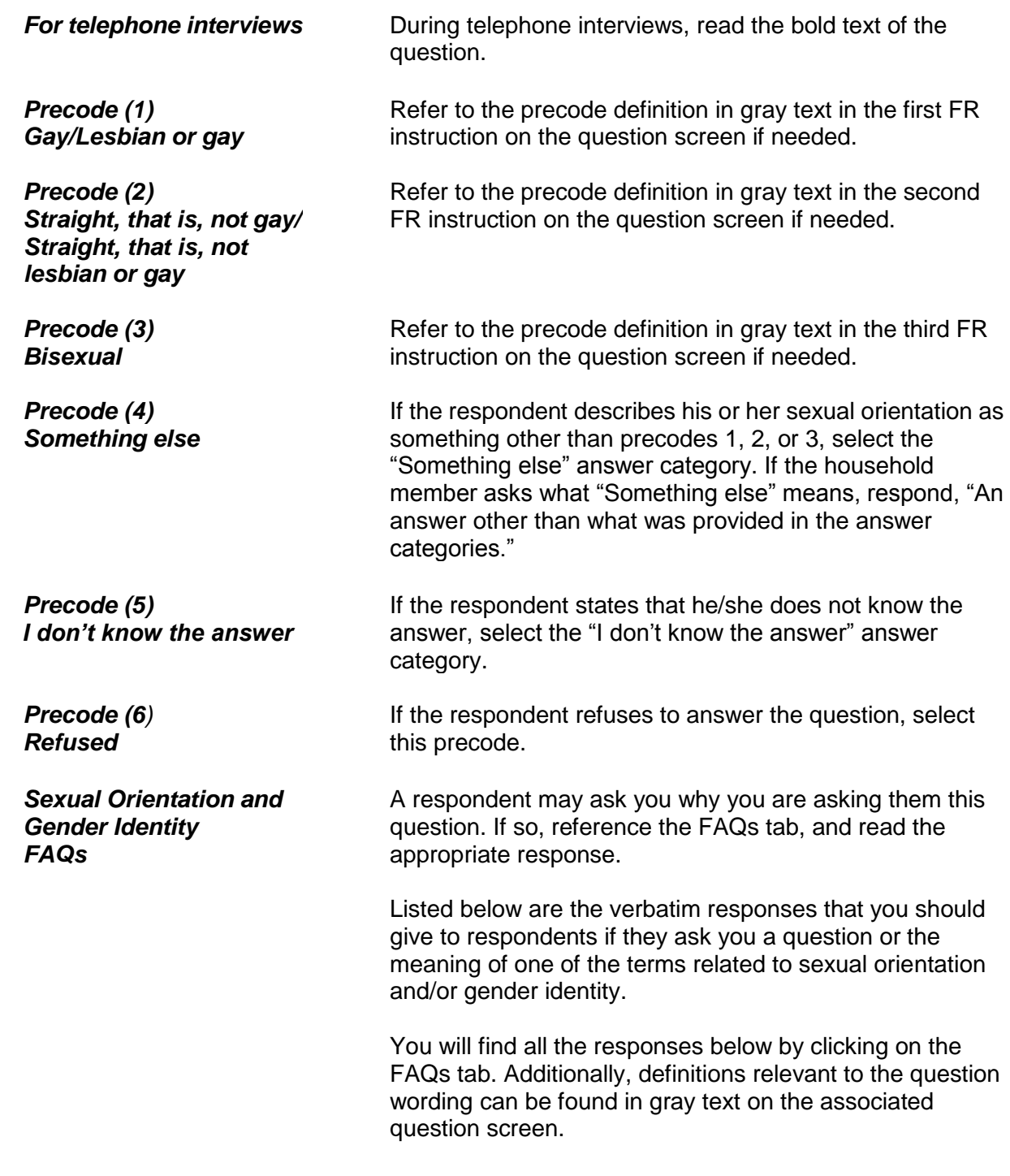

- **Q:** Why does the NCVS ask about sexual orientation and gender identity?
- **A:** Research has shown that sexual orientation and gender identity are correlated with crime victimization. These questions are included in the NCVS to better understand the relationship between these characteristics and experiences with criminal victimization. Additionally, discrimination against persons because of their sexual orientation and gender identity is prohibited by federal hate crime statutes and the 2013 reauthorized Violence Against Women Act (VAWA). Since the NCVS includes measures of hate crime and the provision of victim services, the inclusion of these items in the NCVS will allow researchers to better address policy-relevant questions about victimization and victim services.
- **Q:** What is meant by "sexual orientation"?
- **A:** The direction of one's romantic or sexual attraction to members of the same sex, opposite sex, or both sexes.
- **Q:** What is meant by "gender identity"?
- **A:** A person's internal sense of gender, that is, being male, female, or a blend of both.
- **Q:** What is meant by "lesbian" or "gay"?
- **A:** Romantic or sexual attraction to persons of the same sex. Another term that may be used for lesbian or gay is homosexual.
- **Q:** What is meant by "straight"?
- **A:** Romantic or sexual attraction to persons of the opposite sex. Another term that may be used for straight is heterosexual.
- **Q:** What is meant by "bisexual"?
- **A:** Romantic or sexual attraction to persons of both the same sex and opposite sex.
- **Q:** What is meant by "transgender"?
- **A:** A person whose internal sense of being male or female is different from the sex assigned to them at

birth.

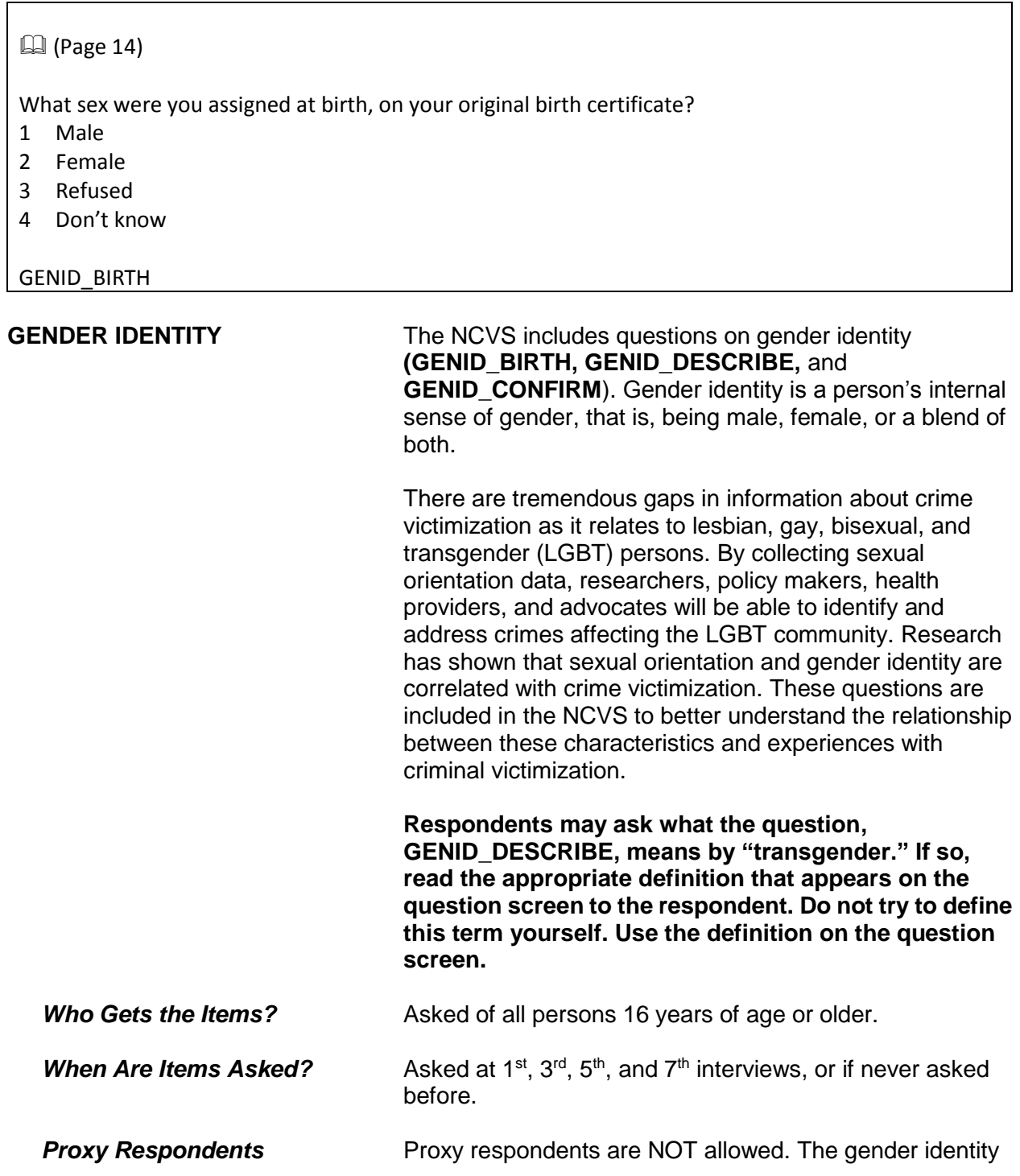

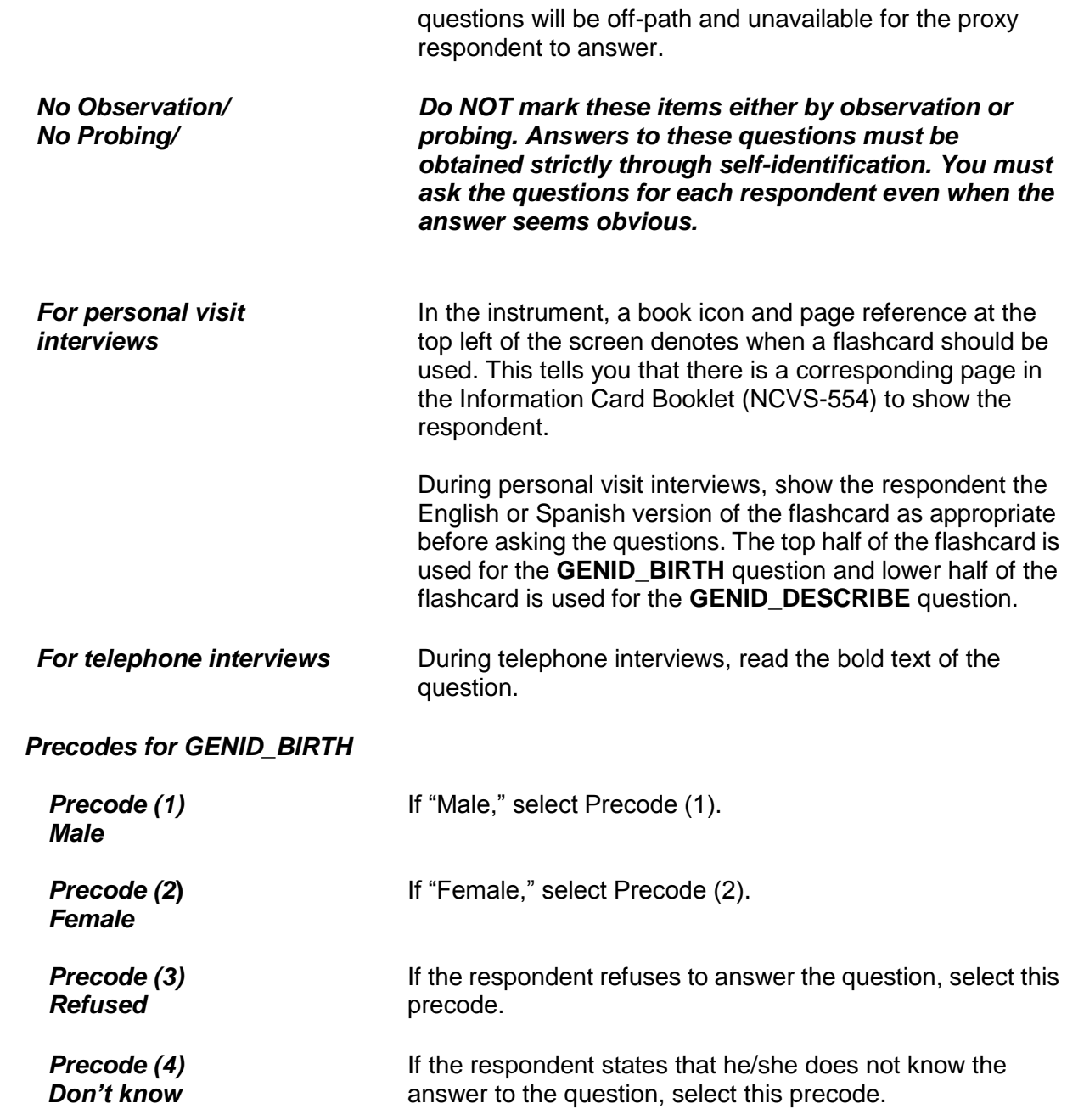

### **Q** (Page 14)

Do you currently describe yourself as male, female, or transgender?

 If further clarification is needed, read: By transgender, we mean a person whose internal sense of being male or female is different from the sex assigned to them at birth.

1 Male

- 2 Female
- 3 Transgender
- 4 None of these

GENID\_DESCRIBE

### *Precodes for GENID\_DESCRIBE*

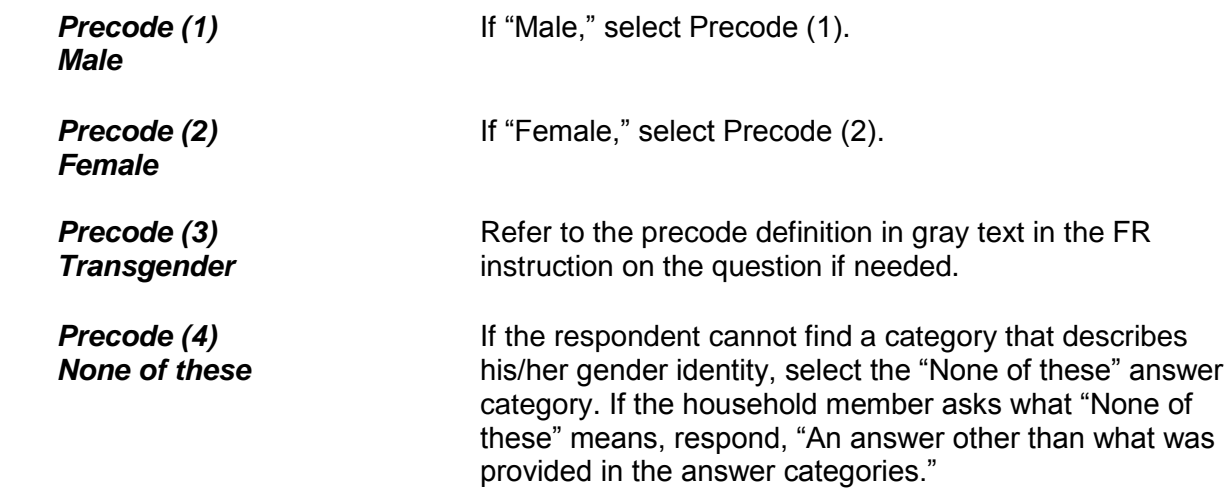

Just to confirm, you were assigned {GENID\_BIRTH fill} at birth and now {GENID\_DESCRIBE fill}. Is that correct?

- 1 Yes
- 2 No
- 3 Refused
- 4 Don't know

GENID\_CONFIRM

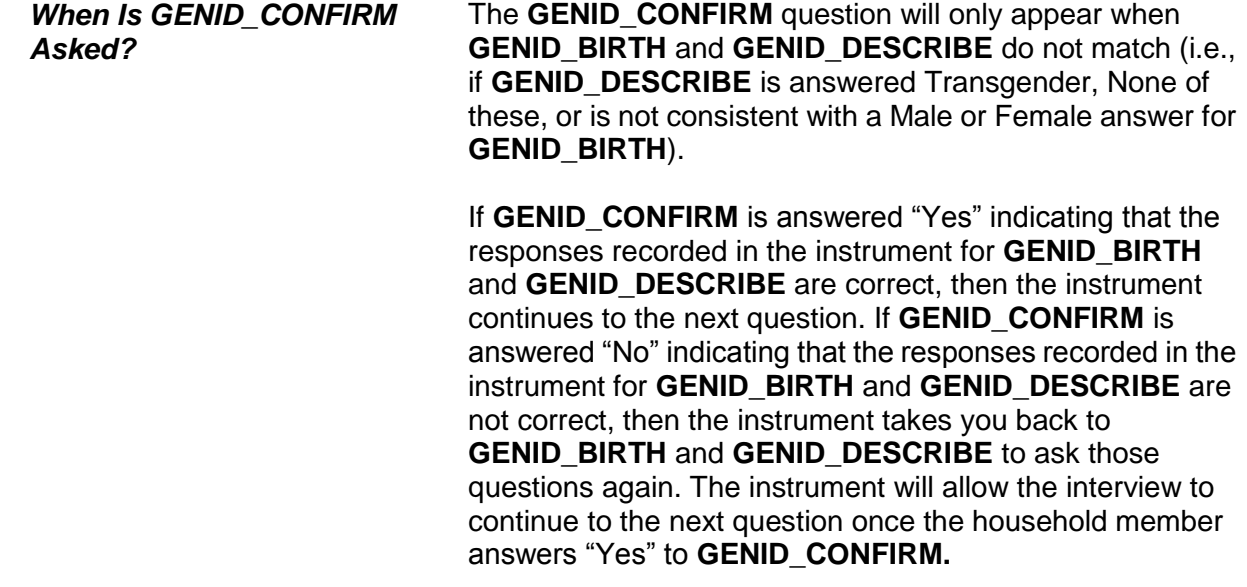

## *Precodes for GENID\_CONFIRM*

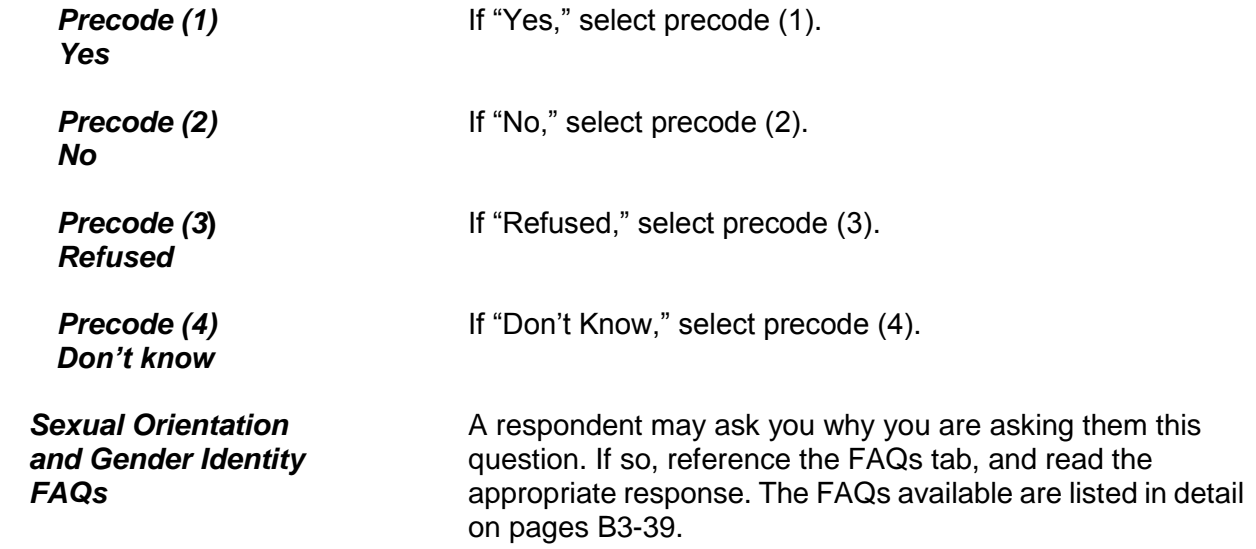

Have you ever served on active duty in the U.S. Armed Forces, Reserves, or National Guard?

- Mark one box
- 1 Never served in the military
- 2 Only on active duty for training in the Reserves or National Guard
- 3 Now on active duty
- 4 On active duty in the past, but not now

ACTIVE\_DUTY

**VETERAN STATUS** The NCVS collects data on the past and present military service of household members **(ACTIVE\_DUTY** and **ACTIVE\_DUTYWHEN**).

> The veteran status questions are intended to accurately count men and women who are currently on active duty in the Armed Forces as well as those who have served on active duty in the past (even for a short time) and are now considered veterans.

> A respondent serving in the U.S. Armed Force, Reserves, or National Guard is considered to be on active duty at the time of interview in the:

- U.S. Army,
- U.S. Navy,
- U.S. Air Force,
- U.S. Marine Corps,
- U.S. Coast Guard,
- Reserve branch of any of the above Armed Services and is currently on active duty status for several months,
- U.S. Public Health Service as commissioned officers who are attached to any branch of the above Armed Services,
- National Guard in Federal Service *(If his/her unit has become part of regular forces by Presidential Order),*  and
- U.S. military academies as Cadets (for example, West Point, Naval Academy, Air Force Academy, and the Coast Guard Academy).

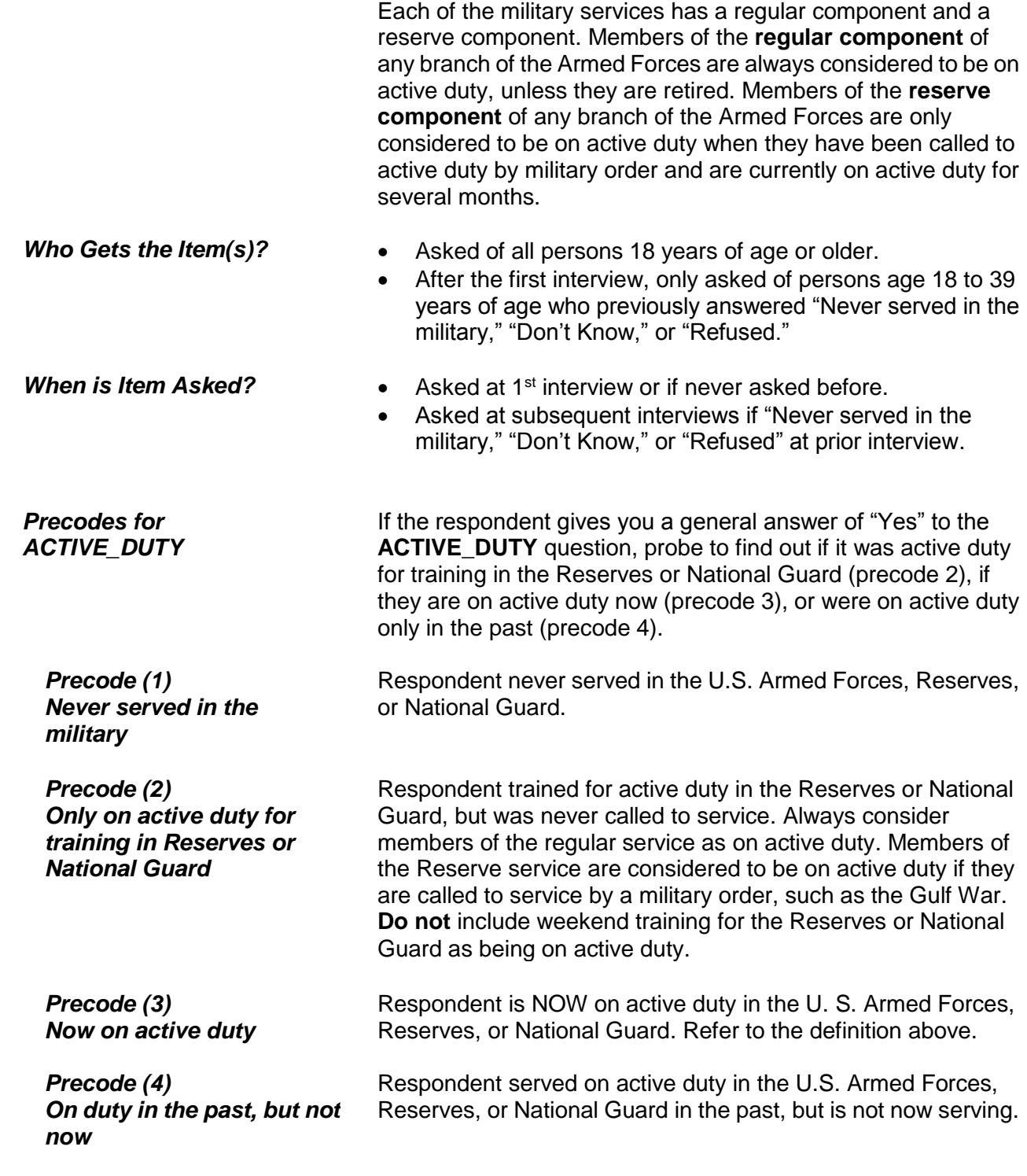

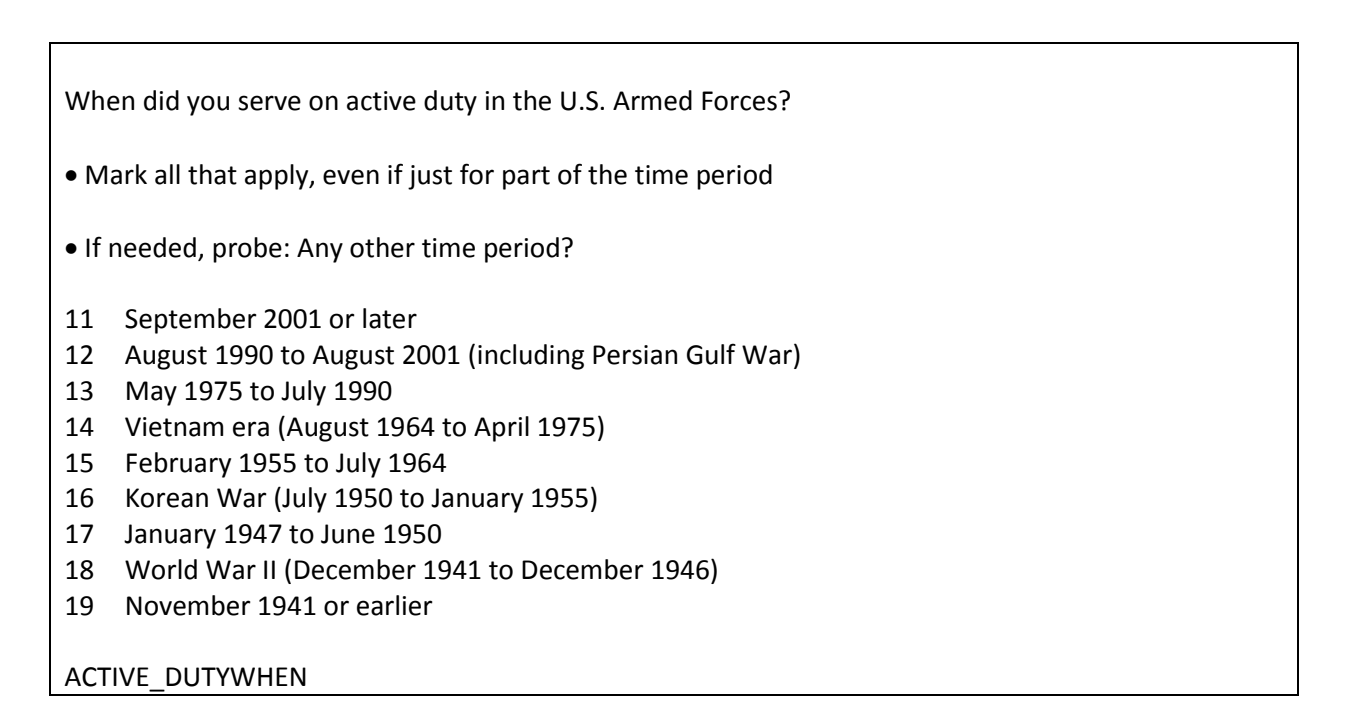

If the respondent has served on active duty, **ACTIVE\_DUTYWHEN** when is asked.

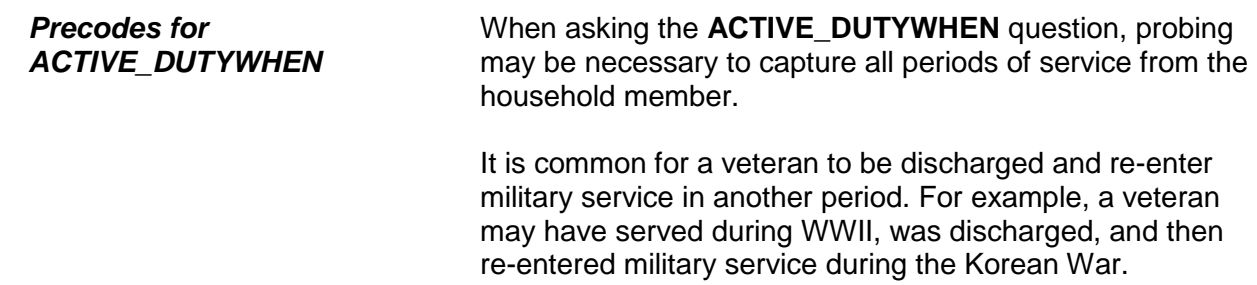

Probe by asking, "Any other time period?" to ensure that you select each period the respondent was on active duty.

Select all that apply, i.e. mark a box for each period in which the person served, even if just for part of the period.

Did you have a job or work at a business LAST WEEK?

If necessary: Do not include volunteer work or work around the house.

If farm or business operator in household, ask about unpaid work

1 Yes

2 No

JOBLASTWEEK

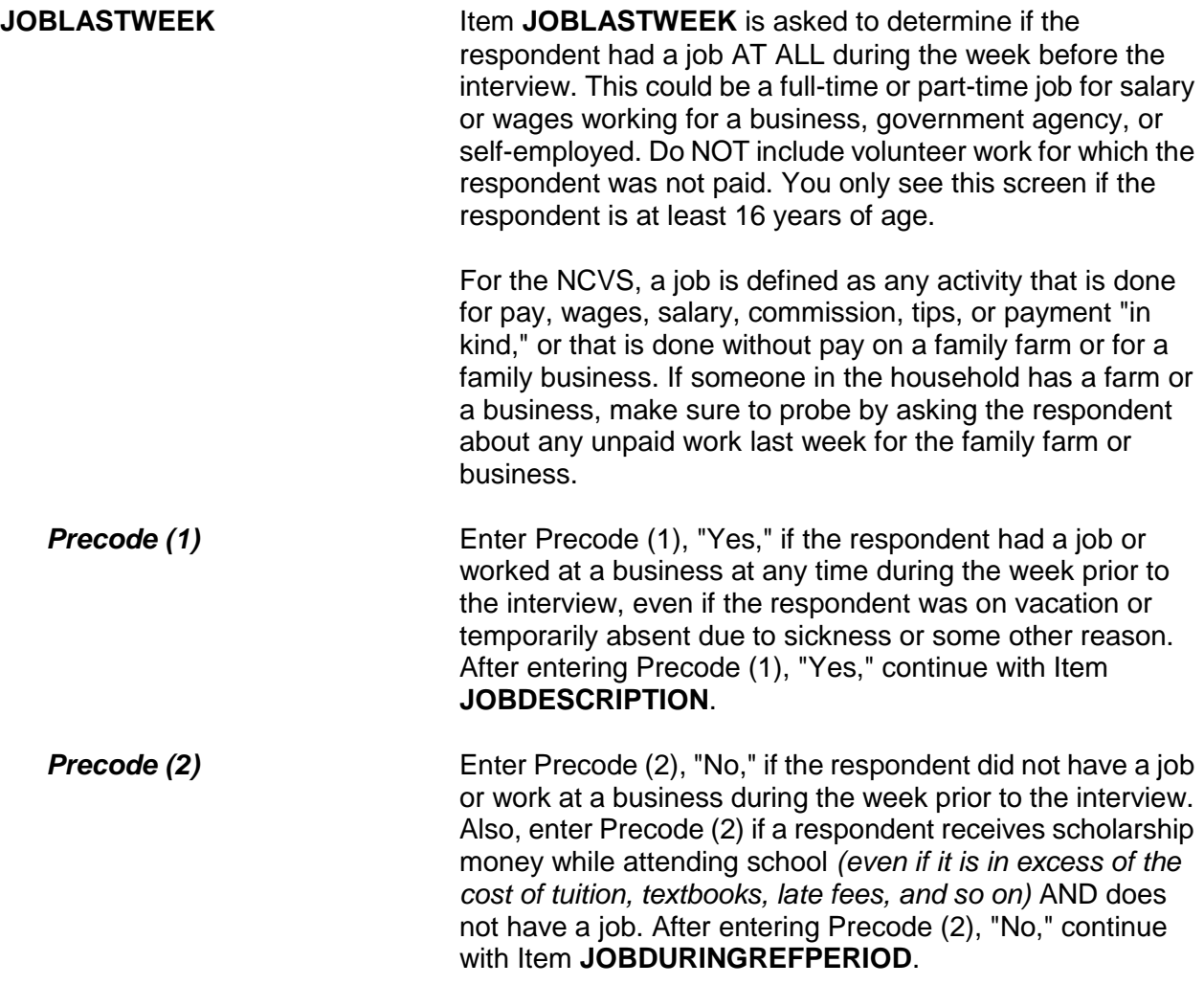

Ask or verify:

Did you have a job or work at a business DURING THE LAST 6 MONTHS?

1 Yes

2 No

JOBDURINGREFPERIOD

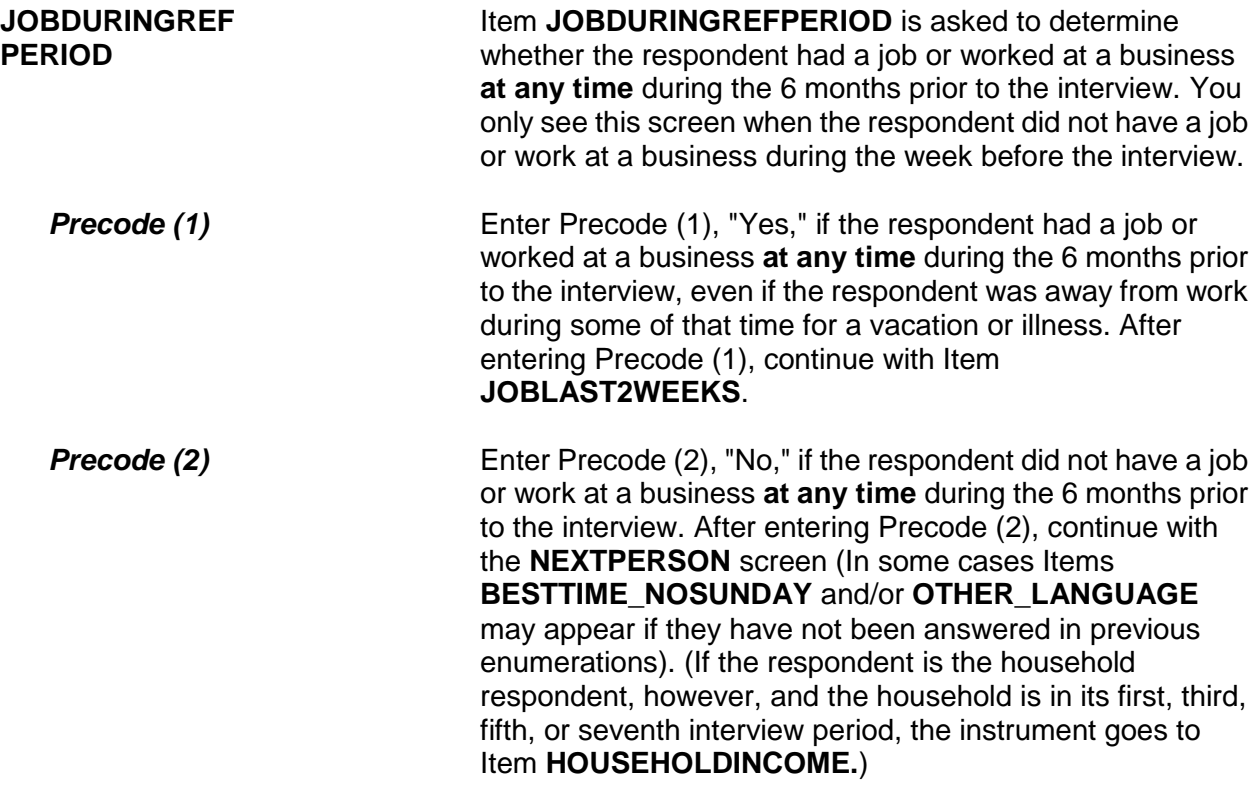

Did that (job/work) last 2 consecutive weeks or more?

1 Yes

2 No

JOBLAST2WEEKS

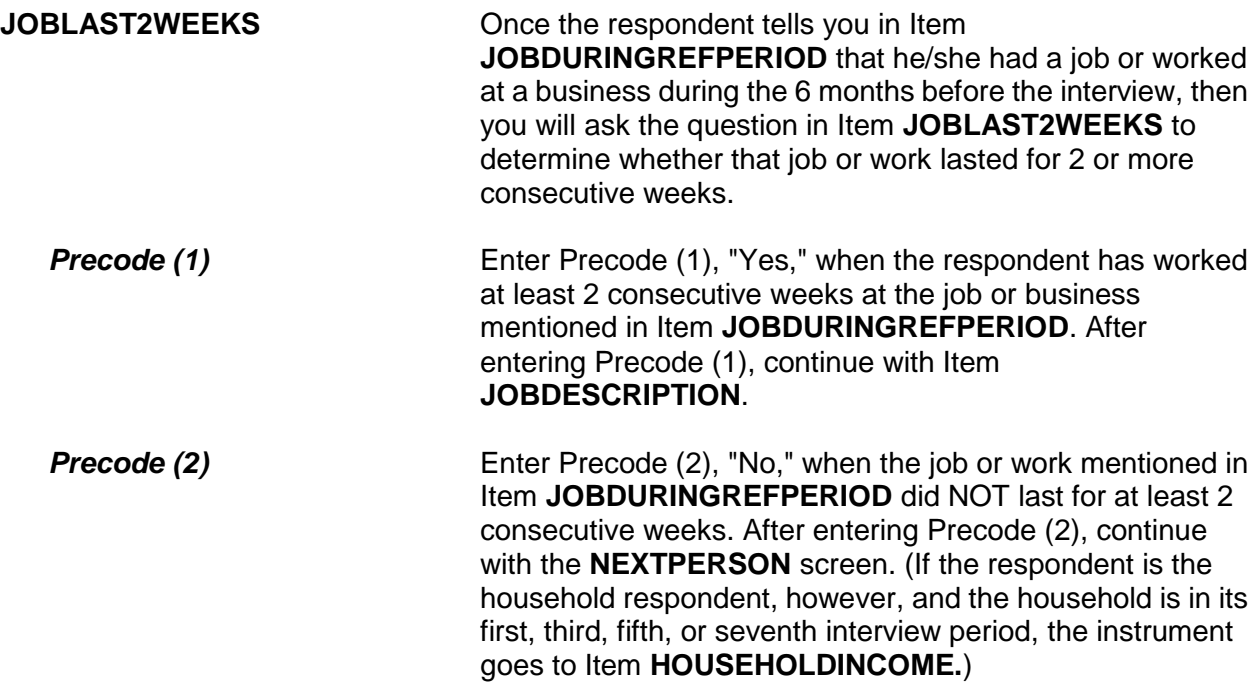

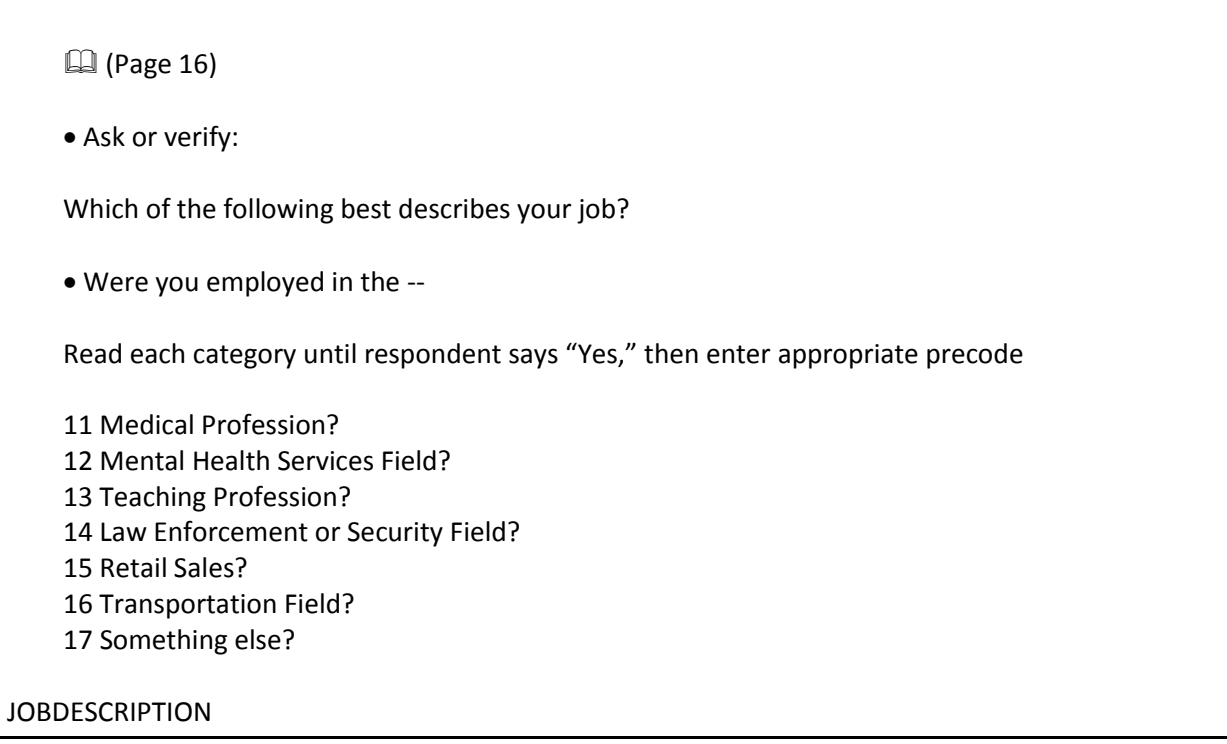

**JOBDESCRIPTION** Item **JOBDESCRIPTION** is used to identify whether the respondent's job is in one of the job classifications which may increase or decrease his/her likelihood of becoming a victim of crime. Item **JOBDESCRIPTION** allows you to verify a known answer without asking the question first. If you need to ask this question, make sure to read each answer category until you get a "Yes" response.

> Note the book icon and page reference at the top left of the screen. This tells you that there is a corresponding page in the Information Card Booklet (NCVS-554). During personal visit interviews, show the "Employment" flashcard to the respondent so they can see the categories. Ask the question in Item **JOBDESCRIPTION**, then ask the respondent to identify on the flashcard the job category that best describes his/her job. If the respondent cannot find a job category that describes his/her job, use the "Something else" answer category and enter the respondent's job title at the "Specify" screen.

If the respondent worked at more than one type of job during the past six months, enter the precode for the category at which the respondent worked the MOST hours. If the respondent worked at more than one type of job during the past six months AND spent the same amount of time at each job, enter the precode for the first category mentioned.

Once you identify the general job category from one of the seven category headings in Item **JOBDESCRIPTION**, then one of the following screens appears to further identify the respondent's job.

If you enter Precode (11), **Medical Profession**, Item **MEDICALJOB** appears.

If you enter Precode (12), **Mental Health Services Field**, Item **MENTALHEALTHJOB** appears.

If you enter Precode (13), **Teaching Profession**, Item **TEACHINGJOB** appears.

If you enter Precode (14), **Law Enforcement or Security Field**, Item **LAWENFORCEJOB** appears.

If you enter Precode (15), **Retail Sales**, Item **RETAILSALESJOB** appears.

If you enter Precode (16), **Transportation Field**, Item **TRANSPORTJOB** appears.

If you enter Precode (17), **Something Else**, Item **JOBDESCRIPTIONSPEC** appears.

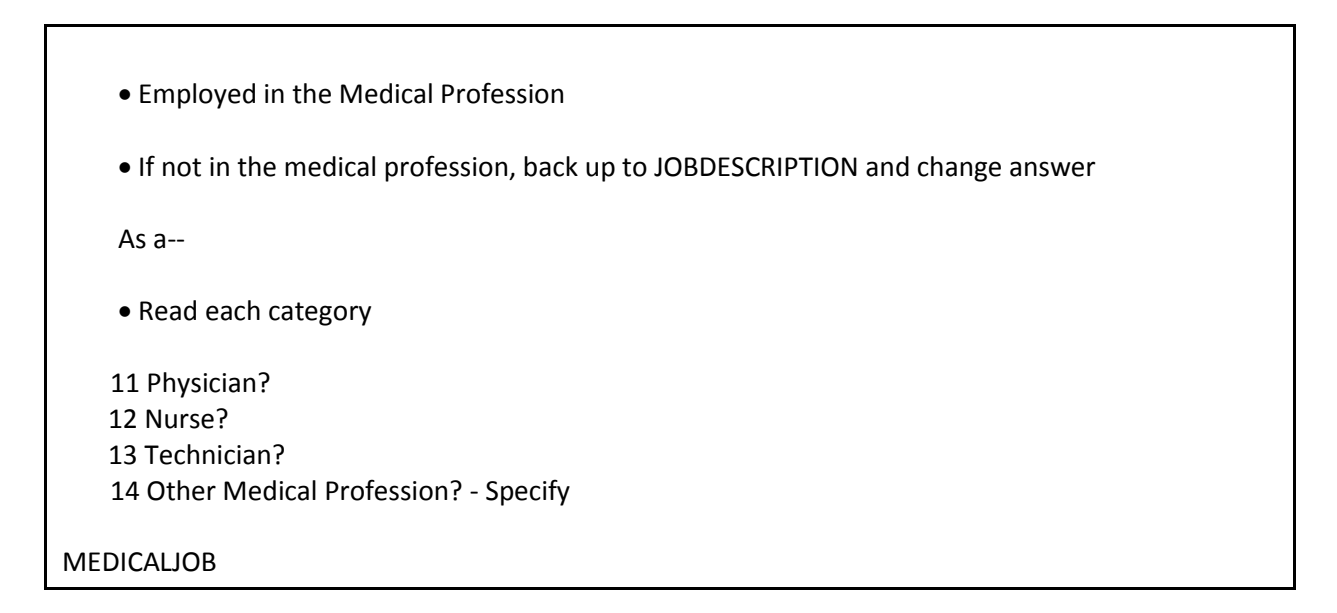

**MEDICALJOB** If the respondent's answer is "Other" and you enter Precode (14), a "Specify" answer screen, Item **MEDICALJOBSPEC** appears. Enter the type of medical profession at **MEDICALJOBSPEC**.

 Employed in the Mental Health Services Field: If not in Mental Health Services Field, back up to JOBDESCRIPTION and change answer Are your duties -- • Read each category 15 Professional (Social worker/psychiatrist)? 16 Custodial care? 17 Some other Mental Health Services Profession ?- Specify MENTALHEALTHJOB **MENTALHEALTHJOB** If the respondent answers "Other" and you enter Precode

(17), a "Specify" answer screen, Item **MENTALHEALTHJOBSPEC** appears. Enter the type of mental health services job at **MENTALHEALTHJOBSPEC**.

Г

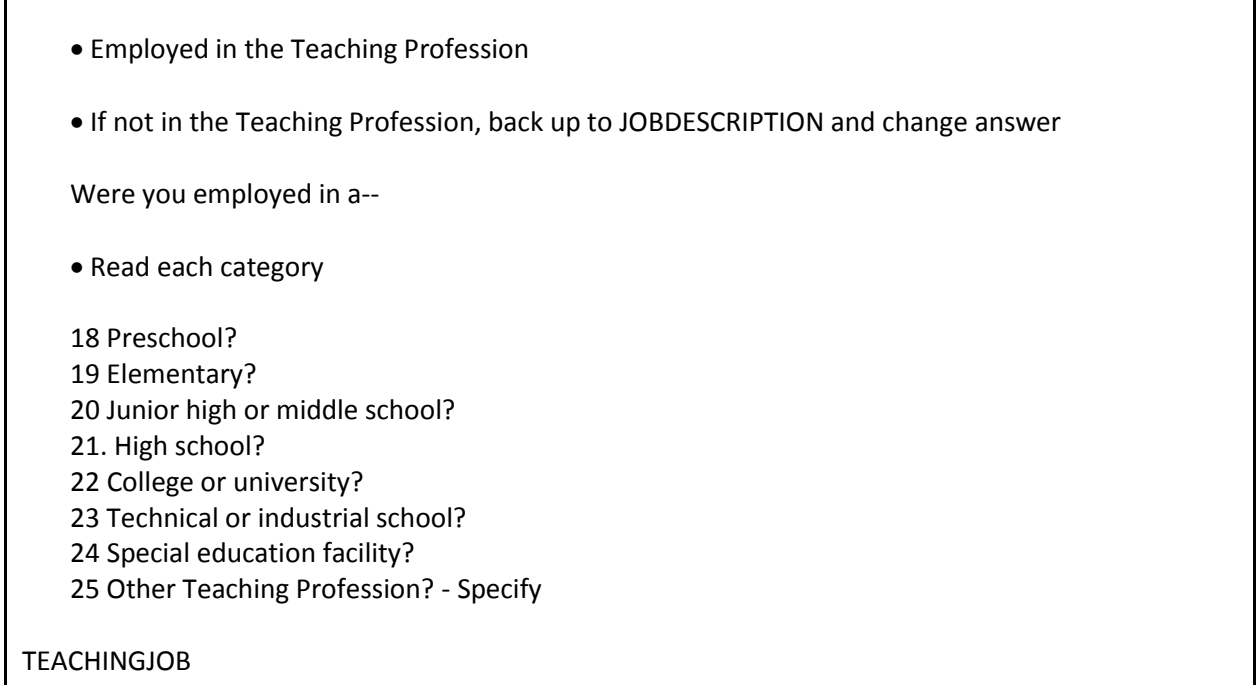

**TEACHINGJOB If the respondent answers "Other" and you enter Precode** (25), a "Specify" answer screen, Item **TEACHJOBSPEC**  appears**.** Enter the type of job in the teaching profession in **TEACHJOBSPEC**.

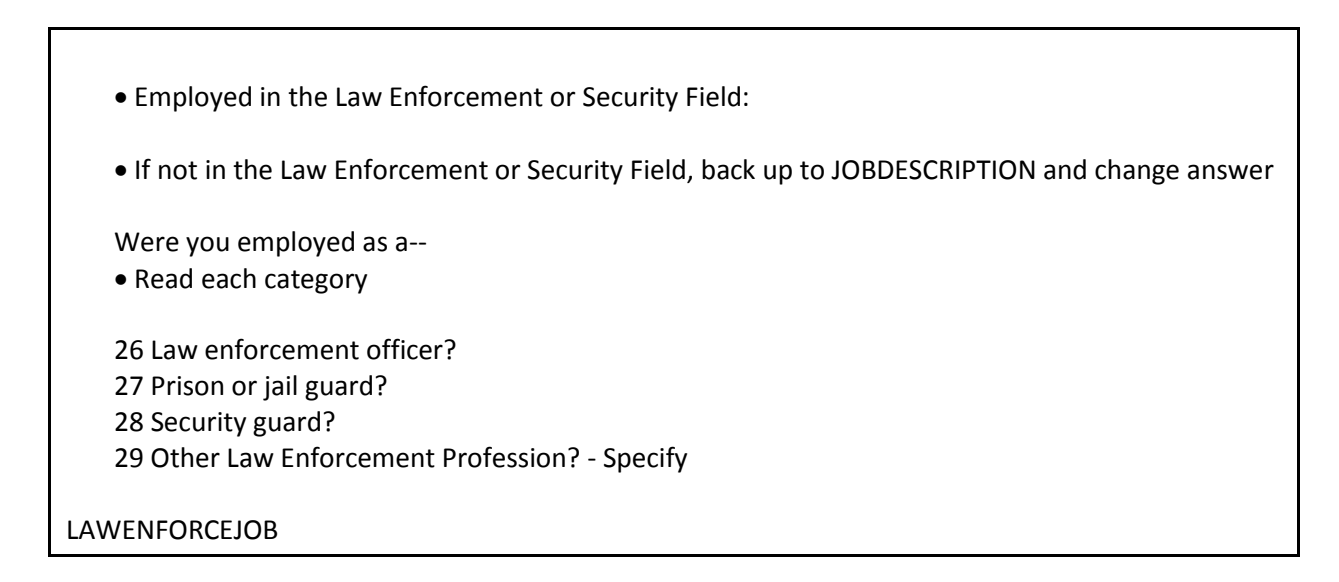

LAWENFORCEJOB **If the respondent answers "Other"** and you enter Precode (29), a "Specify" answer screen, Item **LAWENFORCEJOBSPEC** appears. Enter the type of job in the law enforcement or security field in **LAWENFORCEJOBSPEC**.

Employed in retail sales

If not in Retail Sales, back up to JOBDESCRIPTION and change answer

Were you employed as a--

• Read each category

 Convenience or liquor store clerk? Gas station attendant? Bartender? Other Retail Sales Profession? - Specify

RETAILSALESJOB

**RETAILSALESJOB** If the respondent answers "Other" and you enter Precode (33), a "Specify" screen **RETAILSALESJOBSPEC** appears. Enter the type of job in retail sales in **RETAILSALESJOBSPEC**.

> **Introduction and Screening Items B3-54**

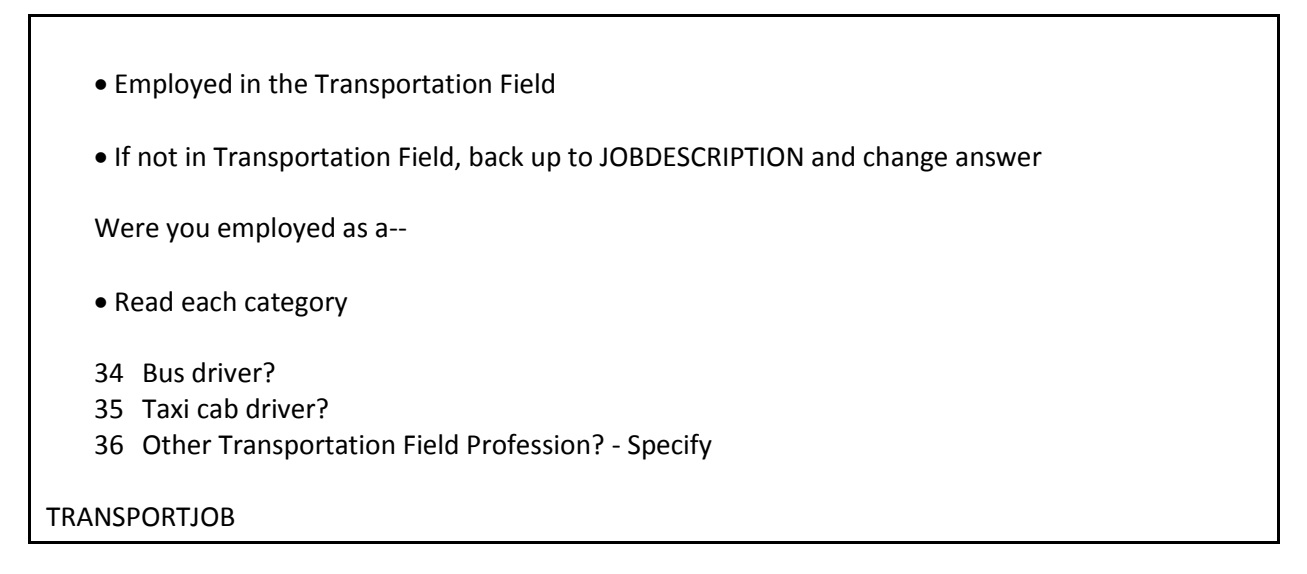

**TRANSPORTJOB** If the respondent answers "Other" and you enter Precode (36), a "Specify" answer screen **TRANSPORTJOBSPEC** appears; enter the type of job in the transportation field.

Please specify the job not covered in the answer categories 11-16 in JOBDESCRIPTION

JOBDESCRIPTIONSPEC

**JOBDESCRIPTIONSPEC** If you enter Precode (17) at Item JOBDESCRIPTION, the instrument prompts you to enter the respondent's occupation in **JOBDESCRIPTIONSPEC**.
Ask or verify:

Is your job with--

- Read each category
- 1 A private company, business, or individual for wages?
- 2 The Federal government?
- 3 A State, county, or local government?
- 4 Yourself (Self-employed) in your own business, professional practice, or farm?

EMPLOYERTYPECURRENT

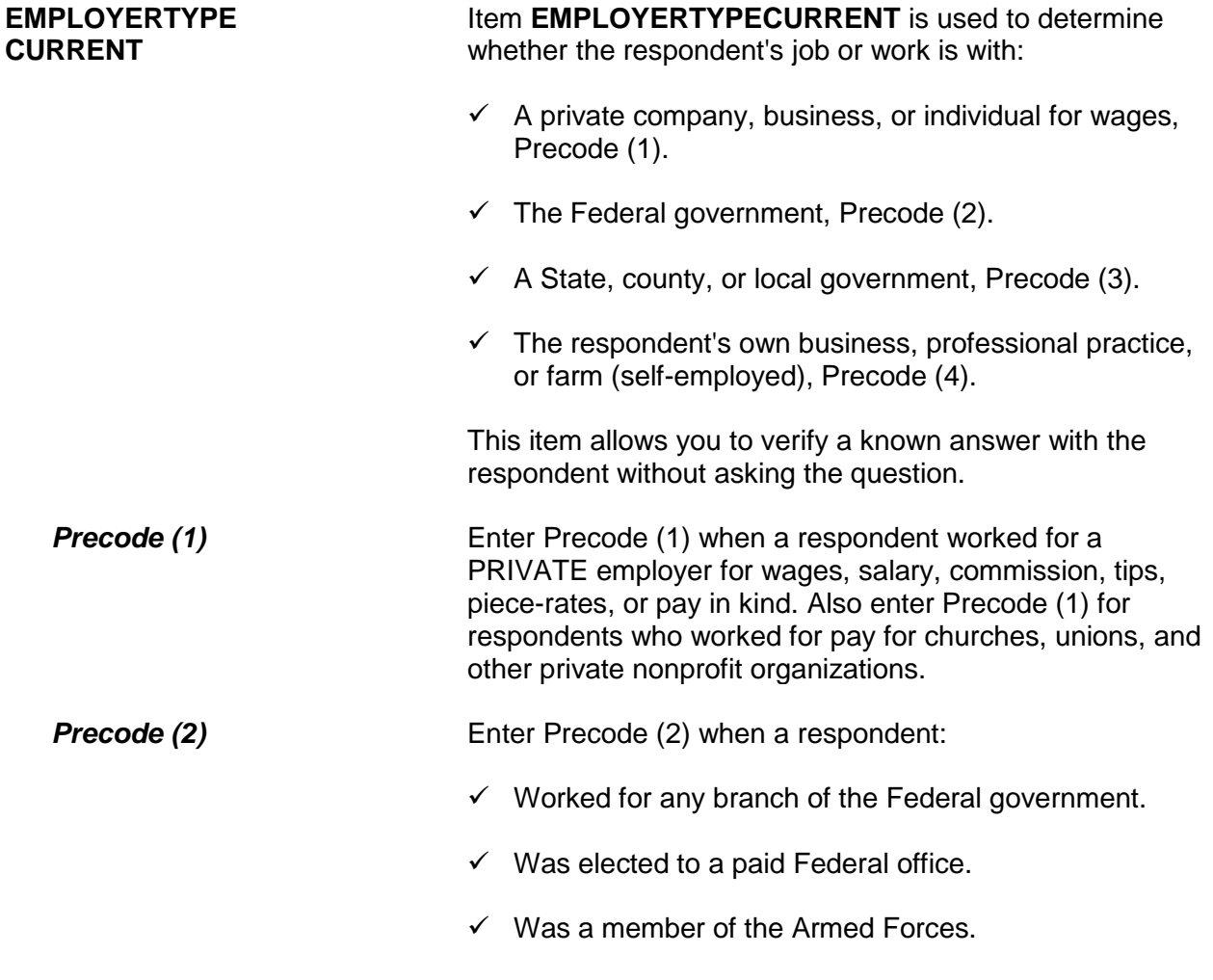

### **Introduction and Screening Items B3-56**

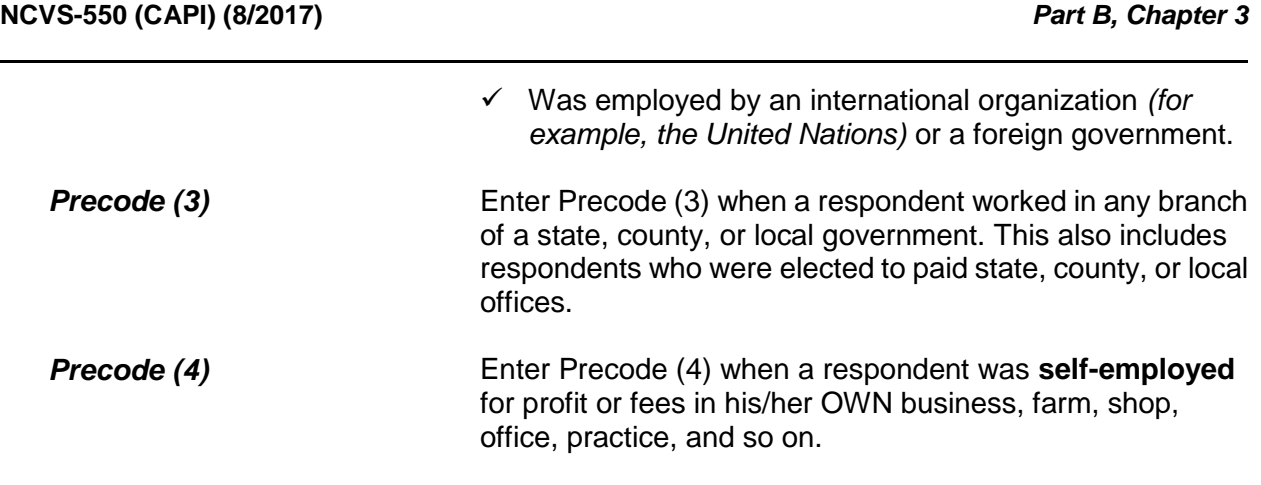

Are you employed by a college or university?

 1Yes 2No

COLLEGEEMPLOYER

**COLLEGEEMPLOYER** Item **COLLEGEEMPLOYER** is used to determine whether a respondent is employed by a college or university. If the respondent indicated in Item **TEACHINGJOB** that he/she was a teacher employed by a college or university and you entered Precode (22), the instrument skips over Item **COLLEGEEMPLOYER** and continues with Item **CURRENTJOBMSATYPE**.

While working at your job, do you work mostly in--

• Read each category

- 1 A city?
- 2 Suburban area?
- 3 Rural area?
- 4 Or combination of any of these?

CURRENTJOBMSATYPE

**CURRENTJOBMSATYPE** Item **CURRENTJOBMSATYPE** is asked to find out if a respondent works in a city, suburban area, rural area, or a combination of any of these areas. If the respondent was a victim of crime while on the job, we can use this information to determine if specific areas are more prone to crime.

> Read each answer category as part of the question. Most respondents will know the correct response, so let the respondent decide which type of area. When a respondent worked for more than one employer, enter the precode for the area in which he/she worked the greater number of hours. If a respondent works offshore, such as on an aircraft carrier, the answer to Item **CURRENTJOBMSATYPE** must be based on the ship's home harbor. Avoid entering Precode (4), "Combination of any of these?" unless a respondent insists that the area he/she worked in MOST of the time was a combination of city, suburban, and rural.

**BESTTIME\_NOSUNDAY** Item **BESTTIME\_NOSUNDAY** allows you to review or update the interview time preference for the household. After reviewing the time preference, press "1" to continue.

# **Topic 5. Informing the Household Respondent, Household Income, Other Languages, End Screens, and Choosing the Next Respondent to Interview**

I need to interview all other household members age 12 and older and will be asking them the same questions I asked you about crime.

(1) Enter 1 to continue

INFORM\_HHR

**INFORM\_HHR** This screen appears after the household respondent has completed their interview, including the employment section, but only when there is at least one household member between12-17 years old. Otherwise, the instrument skips over this screen and goes to **HOUSEHOLDINCOME**. Read the text to the respondent as shown.

> During the months when a supplement is being conducted, this screen contains additional text to read to the household respondent regarding asking the supplement questions of household members under the age of 18. (For example, when the school crime supplement is conducted, the instrument also displays: "Additionally, I will be asking household members age 12 through 17 some questions on school-related crime.)

### **Q** (Page 18)

(Which category on this card represents/Which category represents) the TOTAL combined income of all members of this HOUSEHOLD during the past 12 months? This includes money from jobs, net income from business, farm or rent, pensions, dividends, interest, Social Security payments, and any other money income received by members of this HOUSEHOLD who are 14 years of age or older.

Which category represents the TOTAL HOUSEHOLD income during the past 12 months?

- 11 Less than \$5,000
- 12 \$5,000 to \$7,499
- 13 \$7,500 to \$9,999
- 14 \$10,000 to \$12,499
- 15 \$12,500 to \$14,999
- 16 \$15,000 to \$17,499
- 17 \$17,500 to \$19,999
- 18 \$20,000 to \$24,999
- 19 \$25,000 to \$29,999
- 20 \$30,000 to \$34,999
- 21 \$35,000 to \$39,999
- 22 \$40,000 to \$49,999
- 23 \$50,000 to \$74,999
- 24 \$75,000 to \$99,999
- 25 \$100,000 to \$149,999
- 26 \$150,000 to \$199,999
- 27 \$200,000 or more

HOUSEHOLDINCOME

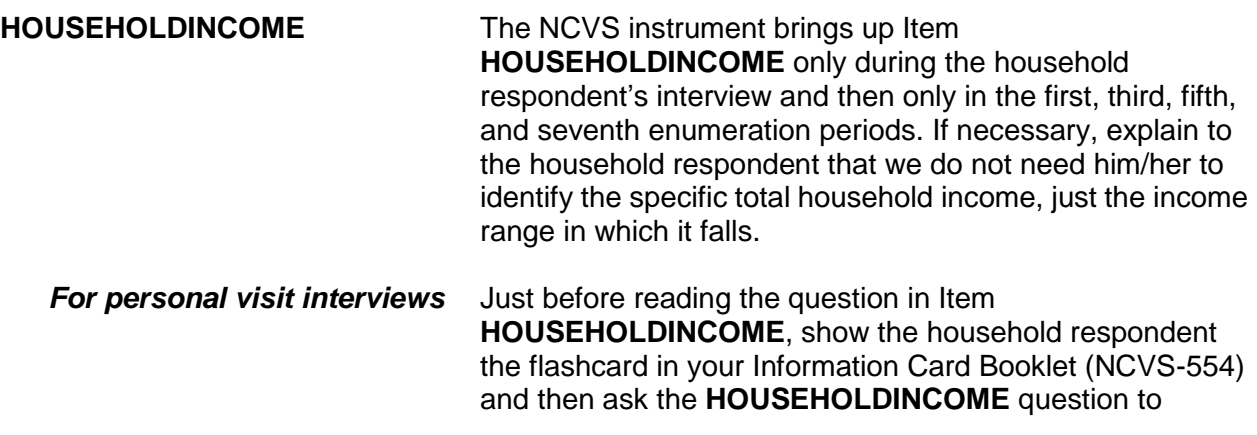

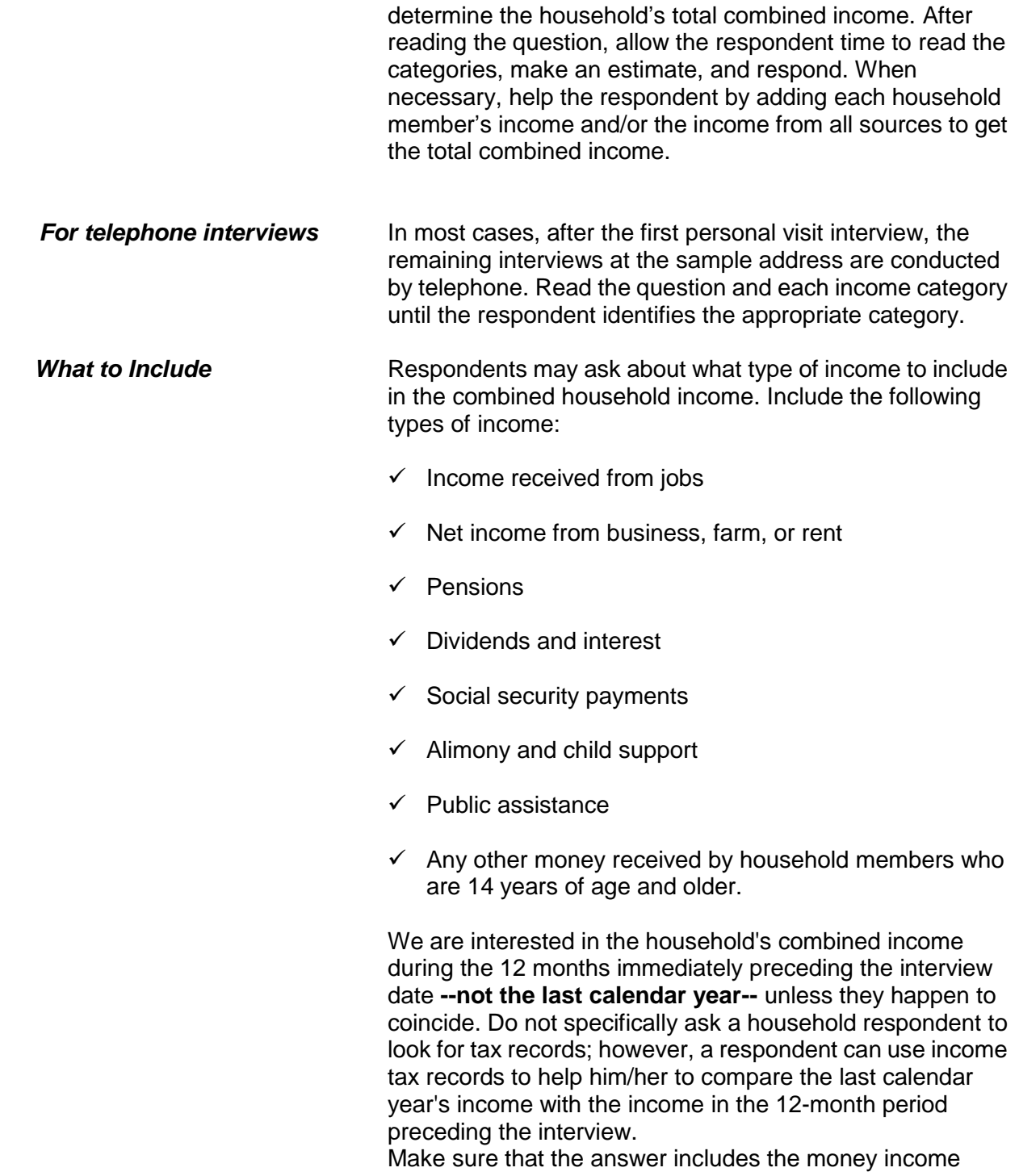

**Introduction and Screening Items B3-61**

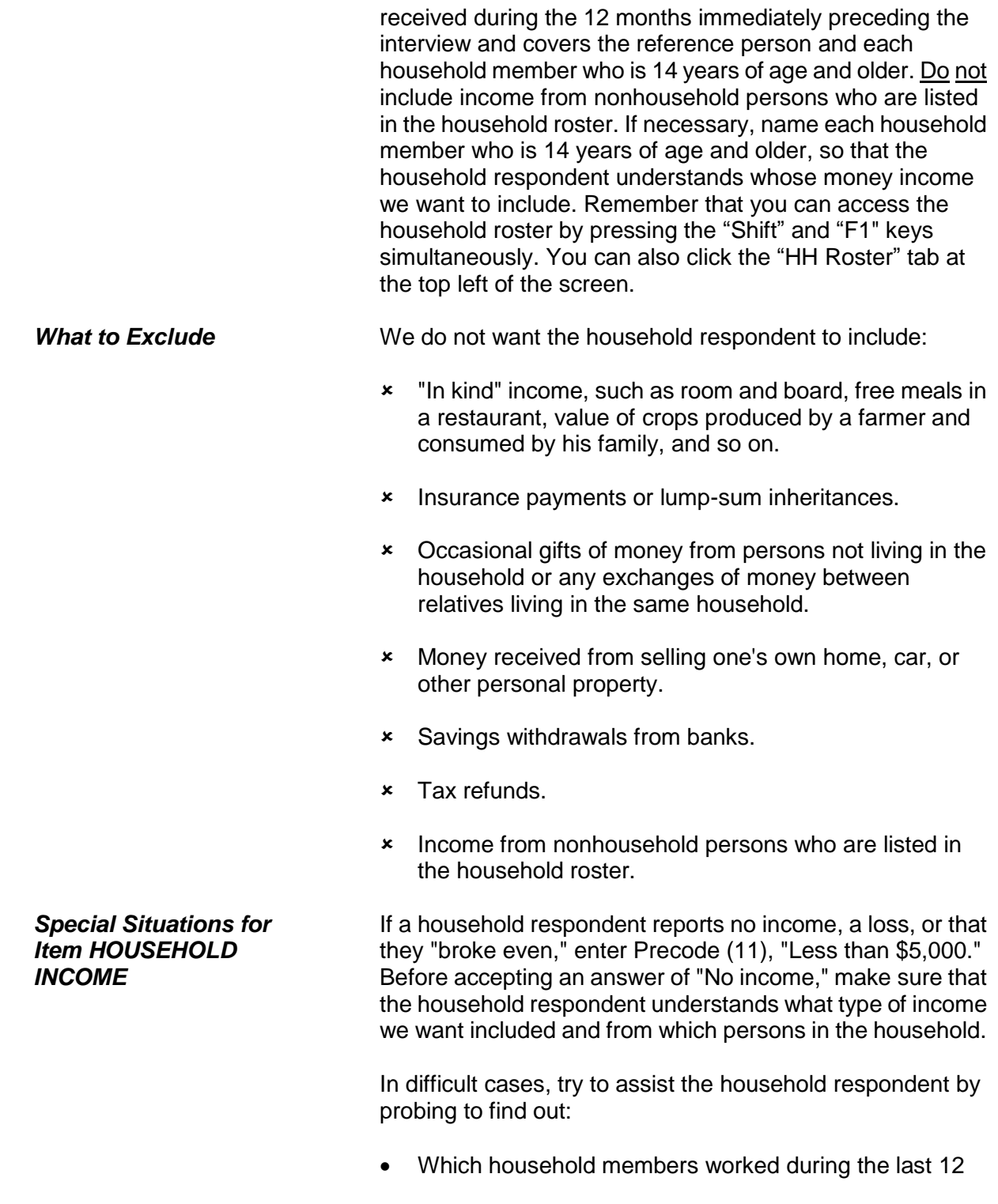

months. How much money each working household member *(14 years of age and older)* earned each week or pay period. Whether or not any household members *(14 years of age and older)* operated a business or a farm during the last 12 months. Whether or not any household members *(14 years of age and older)* received a pension, dividends, interest, etc. Avoid "Don't know" or "Refused" answers if possible.  *Reassuring Respondents* You may encounter a household respondent who knows the household income, but is reluctant to tell you because he/she does not think we need to know or does not see why it would be necessary for the survey. **If so, explain that information such as income, race, and sex are essential for providing statistics which reflect the crime experiences for various segments of the United States population.**

• If number was previously collected, verify number is still current

What is the telephone number where you would like to be called?

- Respondent's current number:
- Enter 0 for no telephone number or no modifications to previously collected phone number

RESPONDENTPHONENUMBER

**RESPONDENTPHONE NUMBER RESPONDENTPHONENUMBER** is asked at the conclusion of a completed interview; it allows you to collect a different phone number for each household member. If the number was previously collected, verify that it is still a current number. Enter 0 (zero) for no telephone number or if no modifications to a previously collected phone number are necessary.

The instrument then goes to **RESPONDENTPHONETYPE** (if a phone number is entered) or **RESPINTERVIEWLANG**  (if no phone number is entered).

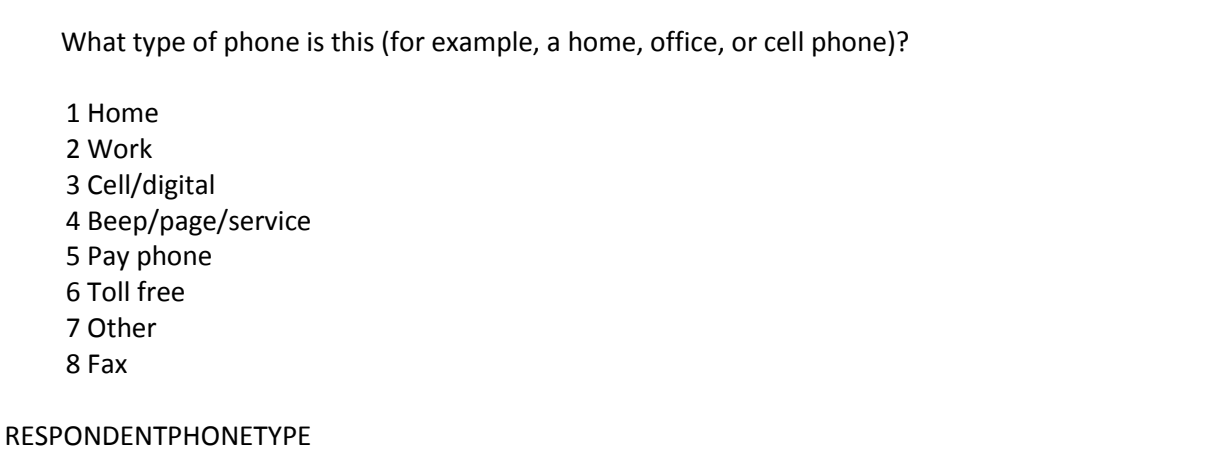

## **RESPONDENTPHONE TYPE**

**RESPONDENTPHONETYPE** asks what type of phone the number is. Enter the appropriate precode. The instrument goes to **RESPINTERVIEWLANG**.

Was this respondent's interview conducted in a language other than English?

1 Yes

2 No

RESPINTERVIEWLANG

**RESPINTERVIEWLANG RESPINTERVIEWLANG** is asked to find out if the respondent's interview was conducted in a language other than English. Enter Precode (1) for "Yes" and the instrument goes to **WHICH\_LANG**. Enter Precode (2) for "No" and the instrument goes to **ENDPERSON**.

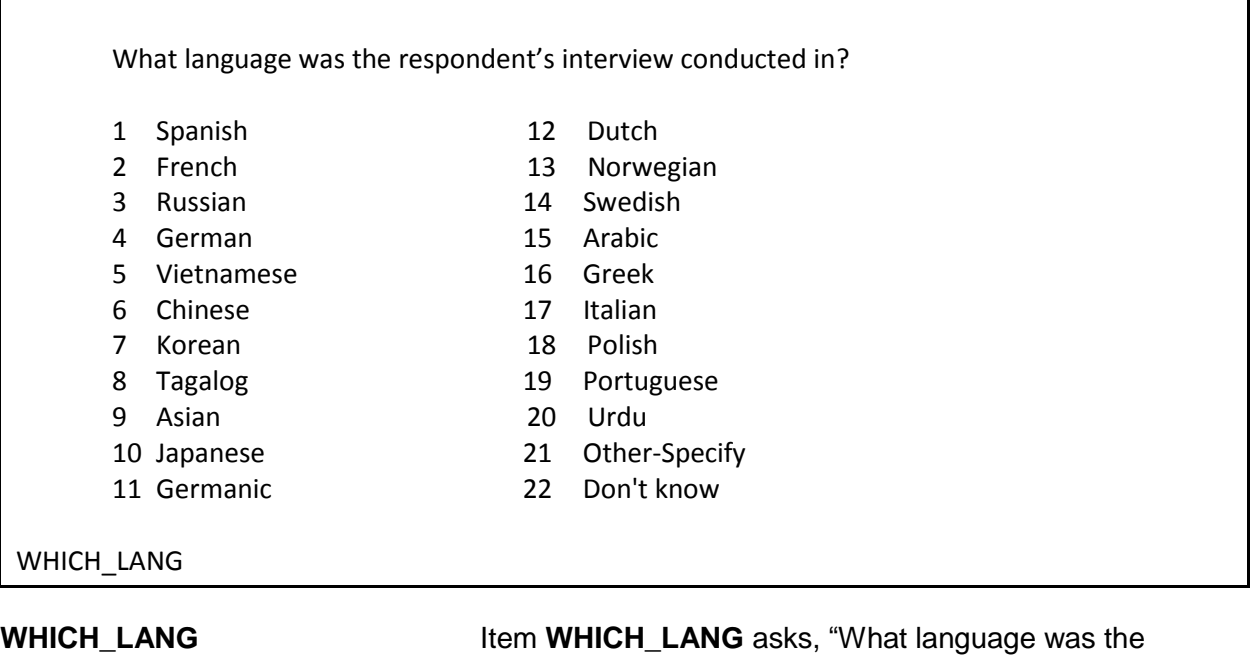

respondent's interview conducted in?"

Enter the precode for the appropriate language. If the language is not on this list, enter Precode (21), "Other-Specify," and the instrument takes you to Item **LANG\_SPEC**, where you specify the appropriate language.

 Specify the other language spoken

LANG\_SPEC

**LANG\_SPEC** In LANG\_SPEC, enter the "other" language spoken. This item allows 30 characters.

- You have completed this respondent's interview
- \*\*\*Do not F10 from this screen\*\*\*
- Enter 1 to continue

### ENDPERSON

**ENDPERSON** Item **ENDPERSON** appears when you have completed the individual respondent's interview. **DO NOT F10** to exit the instrument from **ENDPERSON**; doing so may cause loss of all collected data and necessitate restarting the case.

- There are no more incidents to report.
- \*\*\*Do not F10 from this screen\*\*\*
- Enter 1 to continue

### ENDSCREENER

**ENDSCREENER** Item **ENDSCREENER** appears when there are no more incident reports to complete for this screener, as well as no more incidents for this respondent. **DO NOT F10** to exit the instrument from **ENDSCREENER**; doing so may cause loss of all collected data and necessitate restarting the case.

- Current incident report is over
- \*\*\*Do not F10 from this screen\*\*\*
- Enter (1) to continue

ENDINCIDENT

**ENDINCIDENT** Item **ENDINCIDENT** appears after each incident report to let you know that the report has been completed. This screen is also used by the instrument to close the incident report, which is why it is important not to press F10 at this item. If you press F10, it may cause the loss of all collected data and necessitate restarting the case.

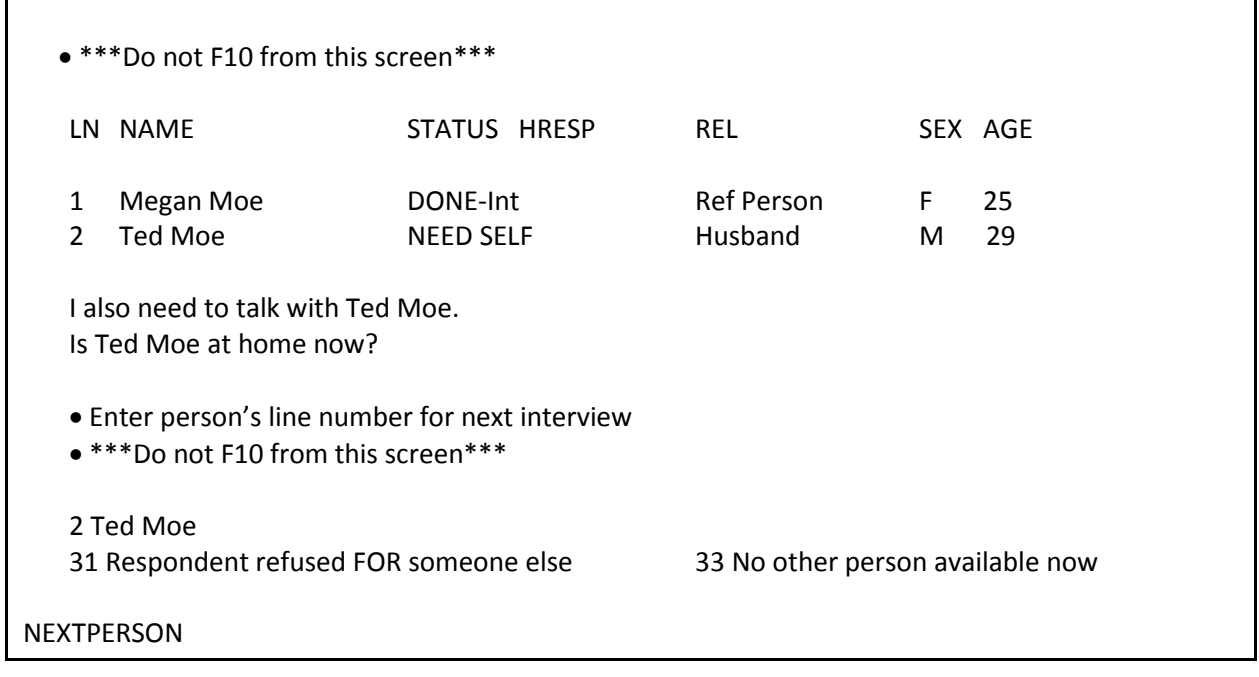

**NEXTPERSON** Item **NEXTPERSON** appears when there are other eligible household members who still need to complete the NCVS interview. The line number of each household member is displayed, along with the person's name, interview status, relation, sex, and age. Select the next person in the household to be interviewed at Item **NEXTPERSON**.

The question text for Item **NEXTPERSON** changes depending on how many household members remain to be interviewed. For one more household member interview, the screen display is as shown above. If there is more than one household member remaining to interview, the screen display says, "I also need to talk with (names). Are any of them at home now?"

Select Precode (31) "Respondent refused for someone else," if the respondent refused the interview for some other household member. Select Precode (33), "No other person available now," if no other person is currently available and the interviews for the household are not complete.

**DO NOT F10** to exit the instrument from **NEXTPERSON**; doing so may cause loss of all collected data and necessitate restarting the case. Instead, use Precode (33) to exit the case.

# **Chapter 4 Middle Section of the NCVS Instrument: Incident Report Items**

**Table of Topics**

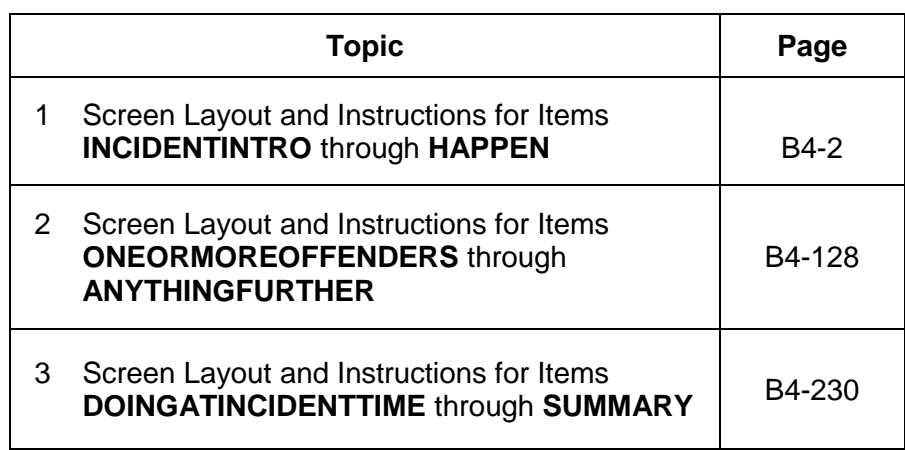

# **Topic 1. Screen Layout and Instructions for Items INCIDENTINTRO Through HAPPEN**

● Starting the First Incident Report Asking about: John Doe

\*\*\*DO NOT F10 FROM THIS SCREEN\*\*\*

You said before that during the last 6 months: L1's bike stolen from carport

Frequency: 1 time(s)

\*\*\*DO NOT F10 FROM THIS SCREEN\*\*\*

INCIDENTINTRO

**INCIDENTINTRO INCIDENTINTRO** marks the beginning of the incident report section in the middle of the NCVS instrument. This section gathers a variety of information about each reported incidence of crime that occurred during the respondent's six-month reference period. It is important to record accurate and complete information so that we get a clear picture of what happened during the incident. This screen also identifies:

Talking to: John Doe

- $\checkmark$  The person to whom you are speaking.
- $\checkmark$  The household member about whom you are asking these questions.
- $\checkmark$  The brief description of the incident that you entered in the screening section of the instrument.
- $\checkmark$  The number of times the incident happened as reported in the screening item.

The instrument changes the display of the first interviewer instruction based on which incident report you are starting. For the first incident report for a screener question, the instrument displays "First." For

subsequent incidents reported in the same screen question, the instrument fills in the word "Next."

Once you are done reviewing this screen, enter Precode (1) to continue to Item **INCIDENTADDRESS** or **INCIDENTDATE** based on the number of months the respondent has lived at the sample address, as determined earlier in the interview in **TIMEATADDRESS**. If the respondent has lived at the sample address for more than six months, the instrument continues with Item **INCIDENTDATE**. If multiple incidents are reported, when you complete one crime report, you then return to this screen for each remaining incident. **Do not F10** from Item **INCIDENTINTRO**; doing so may result in loss of data and necessitate restarting the case.

Once you start to complete a crime incident report in this section, you must finish it, with the exception of incidents that happened outside of the respondent's reference period. For all other situations, it is important to finish this section once you begin, as you may discover that an additional NCVS crime has occurred in conjunction with the original crime.

### Asking about: JOHN DOE

 Did (this/the first) incident happen while you were living here or before you moved to this address?

1 While living at this address

2 Before moving to this address

### INCIDENTADDRESS

**INCIDENTADDRESS** If the household member has lived at the sample address for 6 months or less, then the NCVS instrument brings up Item **INCIDENTADDRESS** in order to determine if the reported incident occurred while the household member:

- Lived at the sample address or
- Lived at a previous address.

Before asking the question for Item **INCIDENTADDRESS**, always read the lead-in statement, which includes the incident description that you entered in the screening question. When the incident reported in a screen question happened ONLY ONE TIME during the reference period, read the question text as follows: "*Did this incident happen while you were living here or before your moved to this address?*"

If more than one incident was reported for a screen question, read the question for Item **INCIDENTADDRESS** as follows: *"Did the first incident happen...?*" For subsequent incidents from a screen question, read the question for Item **INCIDENTADDRESS** as follows: *"Did this incident happen...?*"

Based on the respondent's answer, enter either Precode (1), "While living at this address," or Precode (2), "Before moving to this address." The instrument then goes to Item **INCIDENTDATE**.

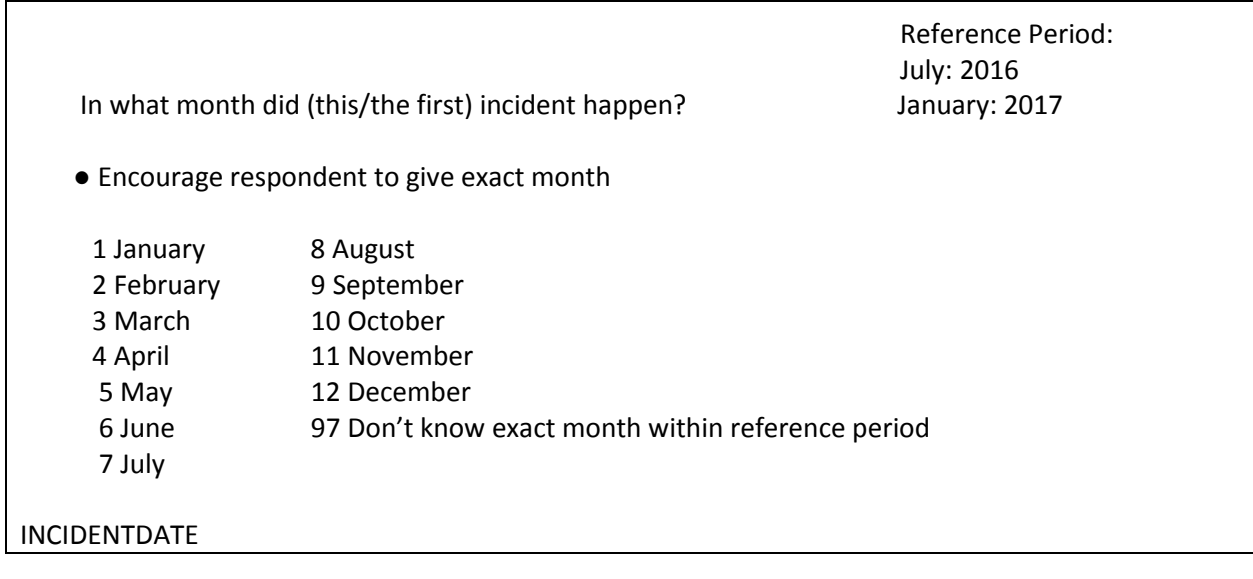

# year in which the incident occurred. Encourage respondents to give an exact month. When necessary, probe with holidays or other special events to help the respondent identify an exact month of occurrence. Enter the 1- or 2-digit precode to identify the month in which the incident happened. It is not necessary to enter a 2-digit precode for the months of January through September, because the instrument will accept a 1-digit precode. As a last resort, enter Precode (97) when a respondent cannot identify the exact month of occurrence.  $\checkmark$  When the incident reported in a screen question happened ONLY ONE TIME during the reference period, ask **INCIDENTDATE** this way: *"In what month did this incident happen?"*  $\checkmark$  When the incident reported in a screen question happened MORE THAN ONE TIME, you must ask questions about each incident that occurred during the reference period separately. Ask the question in **INCIDENTDATE** based on the number of incidents reported. For the first incident, ask, *"In what month did the first incident happen?"* For subsequent incidents ask, *"In what month did this incident happen?"* Repeat as necessary for all other occurrences. *Date is Outside of Reference Period* The reference period is displayed in the upper right of the **INCIDENTDATE** screen as shown above. If the respondent's answer to Item **INCIDENTDATE** is a month outside of his/her reference period, remind the respondent of the starting and ending dates for his/her reference period. When the respondent still gives you a date outside of his/her reference period, enter the appropriate precode for the month given by the respondent. After entering a

**INCIDENTDATE** Item **INCIDENTDATE** is used to determine the month and

precode for a month outside of the respondent's reference period, the following edit check appears:

● If necessary:

*Did you say June?*

Questions involved Value INCIDENTDATE: Incident month verify June

Suppress Close Goto

If the month reported or entered is incorrect and the incident happened within the reference period, click "Goto." The instrument goes back to **INCIDENTDATE** so you can record the correct month.

If you verify at the edit check that the incident was entered or reported incorrectly and happened outside of the respondent's reference period, click "Suppress." This makes the incident out-of-scope and no further questions are asked about that incident.

We are only asking about crimes that happened during the last 6 months. We will not collect information on this incident.

OSINCNOTNEEDED

Once you click "Suppress," the instrument goes to Item **OSINCNOTNEEDED**, where you read, "*We are only asking about crimes that happened during the last 6 months. We will not collect information on this incident.*" Enter (1) to continue.

Did you have anything (else) like this happen between July 2016 and January 2017?

INCIDENTDATEPROBE

Item **INCIDENTDATEPROBE** appears: "*Did you have anything like this happen between July 2016 and January 2017?* Choose the appropriate precode: (1) for "Yes" and (2) for "No." If you choose "Yes," the instrument goes back to **INCIDENTINTRO** to collect an incident report for that incident. If you choose "No," the current incident entry is deleted.

If you delete the incident, the instrument goes to Item **INC\_REDUCE** in order for you to record the reason why the incident is being deleted.

● Briefly explain why the number of incidents is being reduced.

INC\_REDUCE

When an incident is deleted, enter a description of why you deleted that incident, such as "Incident occurred in June; outside of reference period."

If the same type of incident occurred more than once AND one or more of the incidents happened during the reference period, click "Close" or "Goto" at the edit check. Complete the incident report items for each in-scope incident.

● If unsure, ask:

Altogether, how many times did this type of incident happen during the last 6 months?

● Number of incidents recorded for this screening question: 7

INCIDENTNUMBEROFTIMES

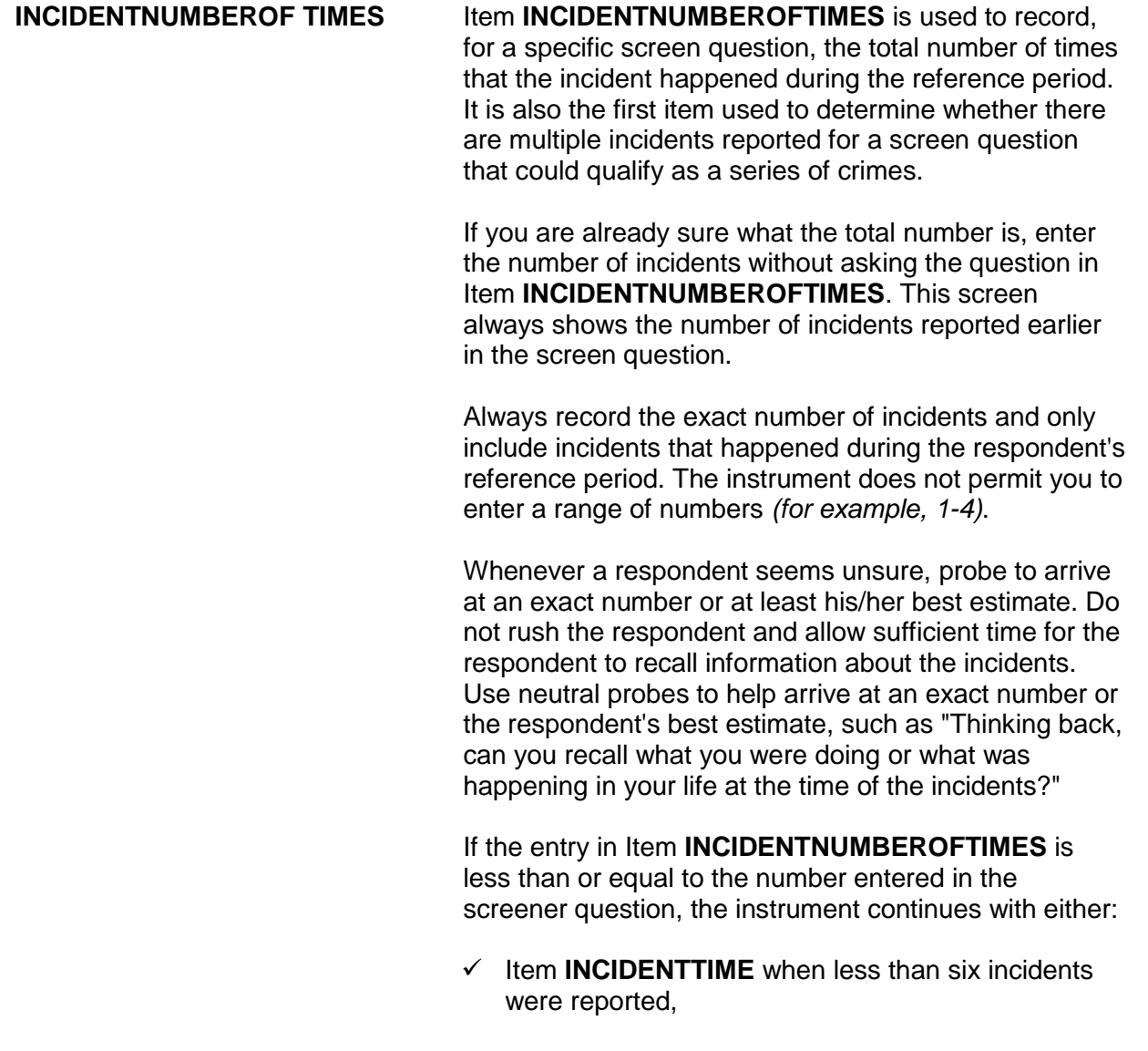

## **OR**

 $\checkmark$  Item **INCIDENTSSIMILAR** when six or more incidents were reported in Item **INCIDENTNUMBEROFTIMES**.

When the number of incidents entered at Item **INCIDENTNUMBEROFTIMES** does not match the number of incidents recorded earlier in the interview at the screening item, **INCIDENTTIMESPROBE** appears:

● Number of incidents recorded in INCIDENTNUMBEROFTIMES: 2 is GREATER than the number of incidents recorded for this screening question: 1

- Information will be collected for 2 incidents.
- Enter 1 to continue

INCIDENTTIMESPROBE

**INCIDENTTIMESPROBE** alerts you to the difference in the number of incidents and lets you know that you will be completing a separate set of the incident report items for each incident recorded at **INCIDENTNUMBEROFTIMES**.

If you enter a number of incidents in **INCIDENTTIMESPROBE** between 1 and 5, the instrument continues with **INCIDENTTIME** because the multiple incidents automatically disqualify as a series of crimes and, therefore, you must complete a separate set of incident report items for each incident. Failure to do so will result in either the respondent classifying as a noninterview or the household classifying as a noninterview. If you enter 6 or more incidents in Item **INCIDENTNUMBEROFTIMES**, continue with Item **INCIDENTSSIMILAR**.

● If unsure, ask:

Are these incidents similar to each other in detail or are they for different types of crimes?

1 Similar

2 Different (not a series)

INCIDENTSSIMILAR

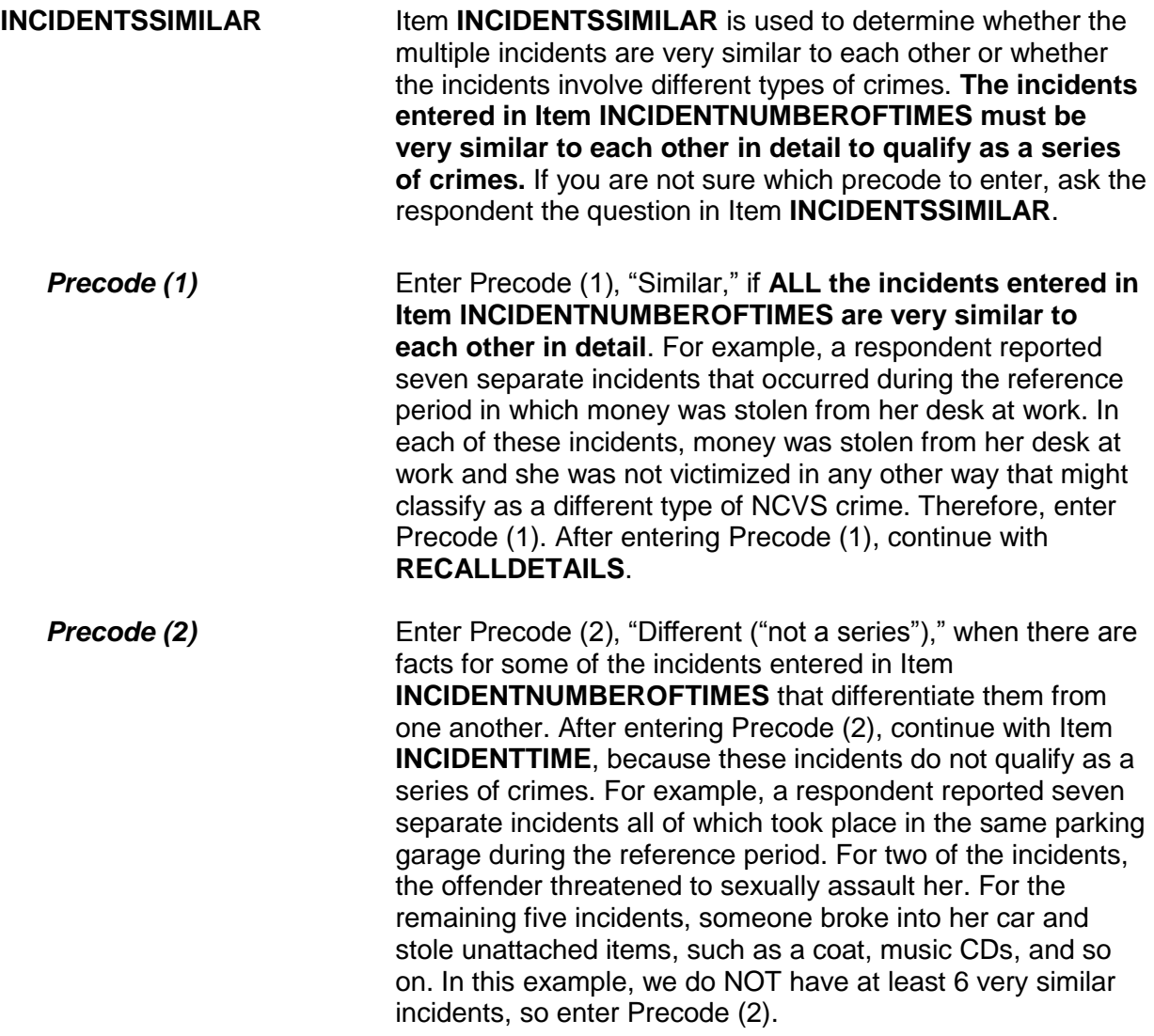

● If unsure, ask:

Can you recall enough details of each incident to distinguish them from each other?

 1 Yes (not a series) 2 No (is a series)

RECALLDETAILS

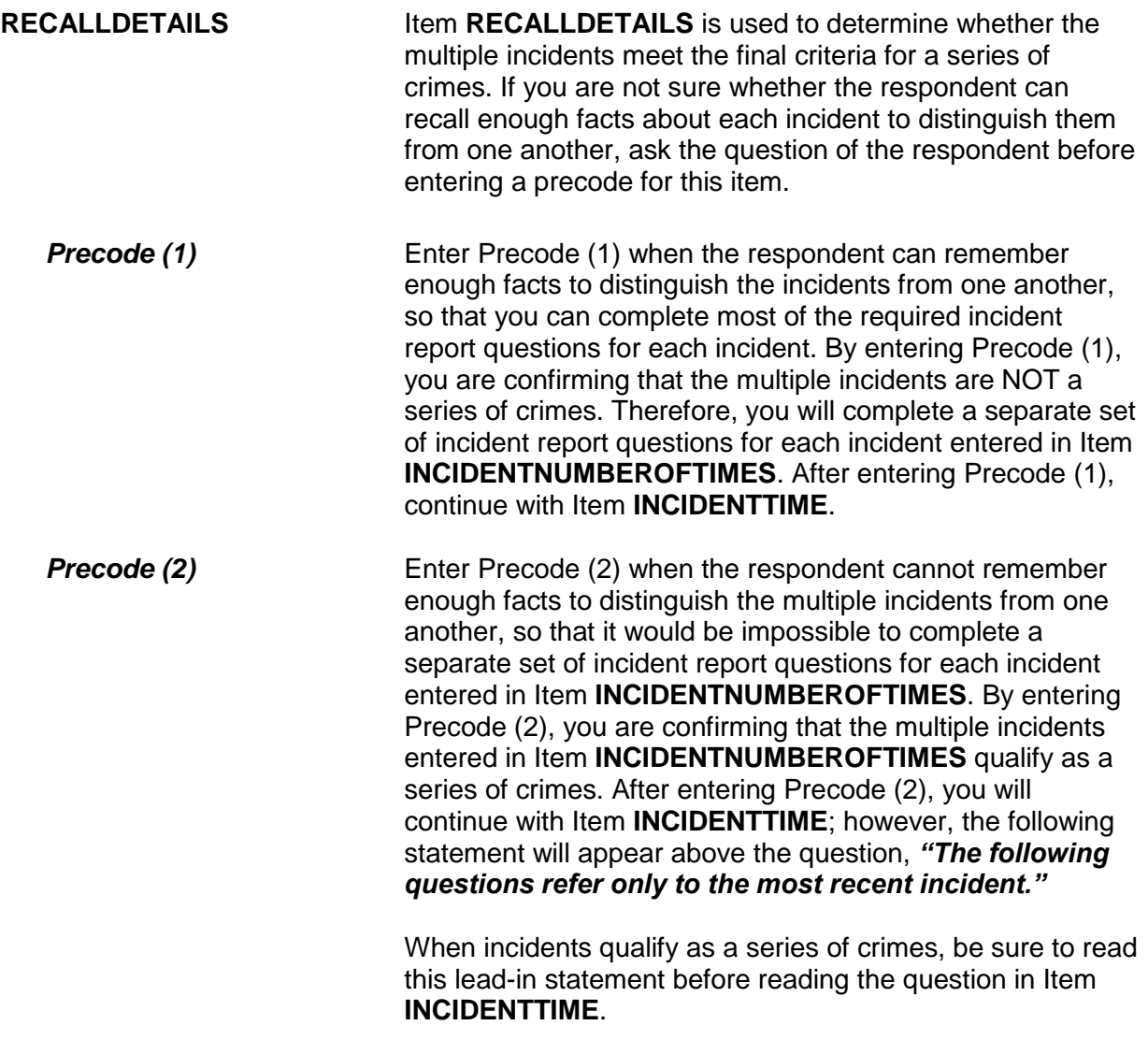

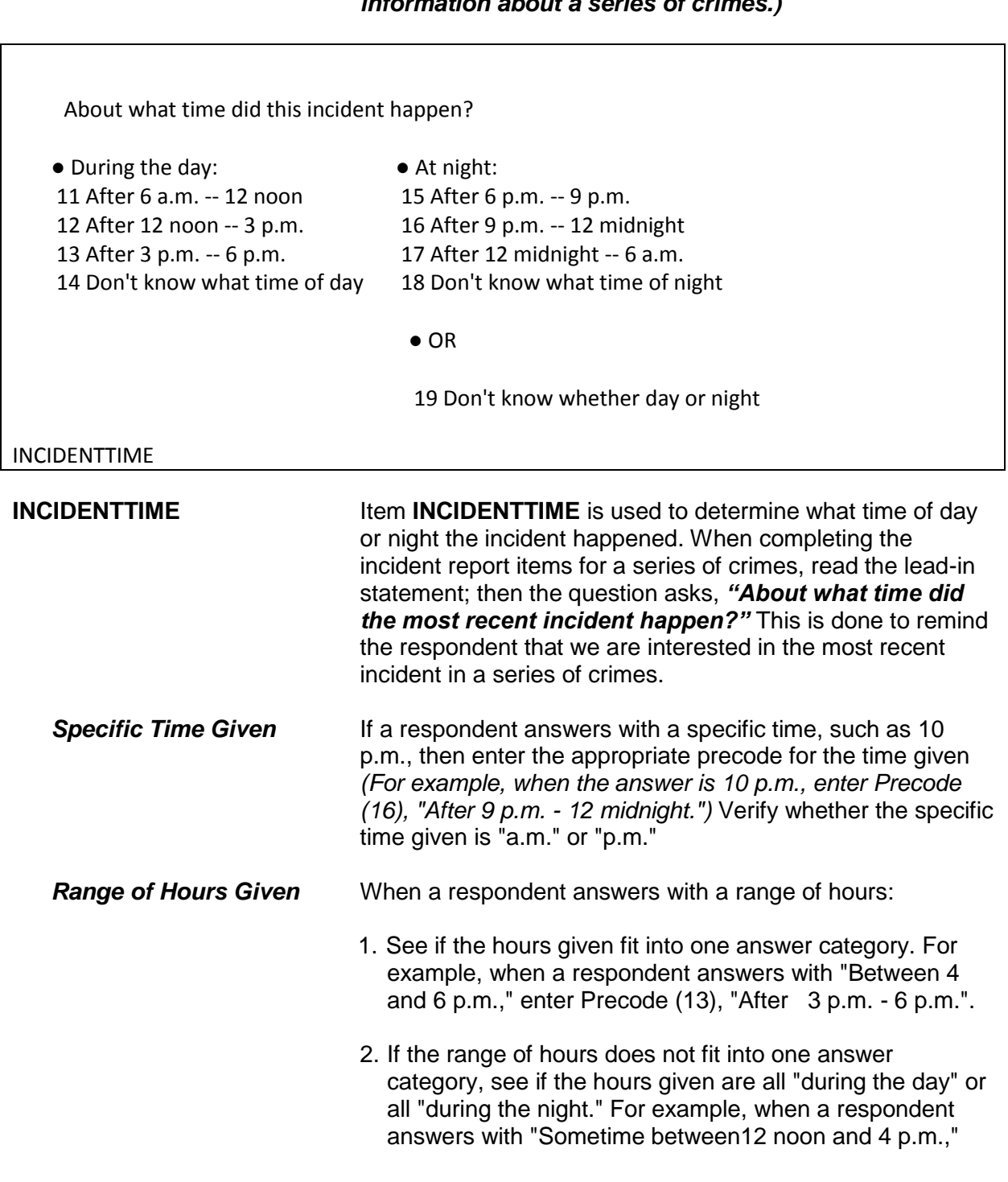

# *(Also, see Part C, Chapter 3, Topic 2, for more information about a series of crimes.)*

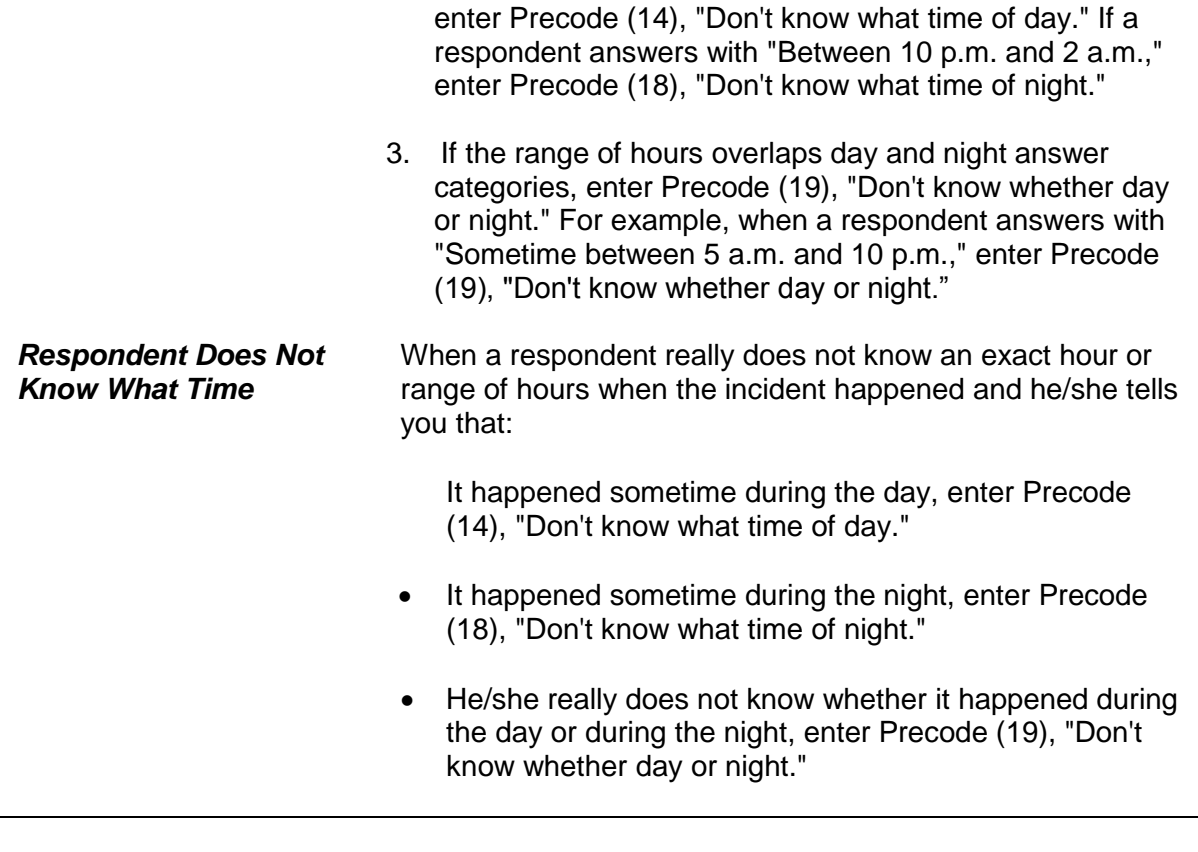

| In what city, town, or village, did this incident occur? |  |
|----------------------------------------------------------|--|
| Present residence: ANYTOWN, AK                           |  |

 <sup>1</sup> Outside U.S.

- 2 Not inside a city/town/village
- 3 SAME city/town/village as present residence
- 4 DIFFERENT city/town/village from present residence Specify
- 5 Don't know

```
INCIDENTPLACE
```
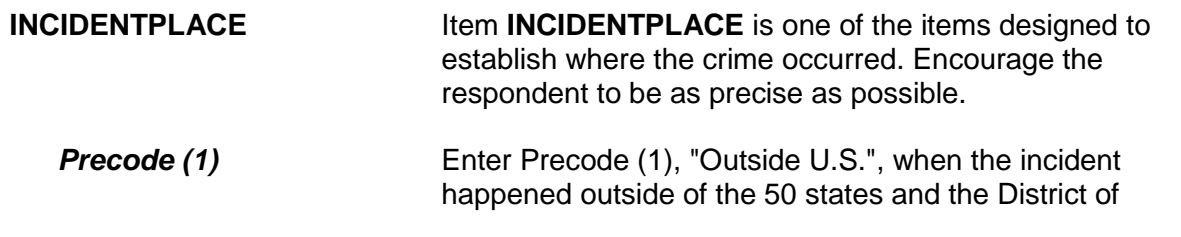

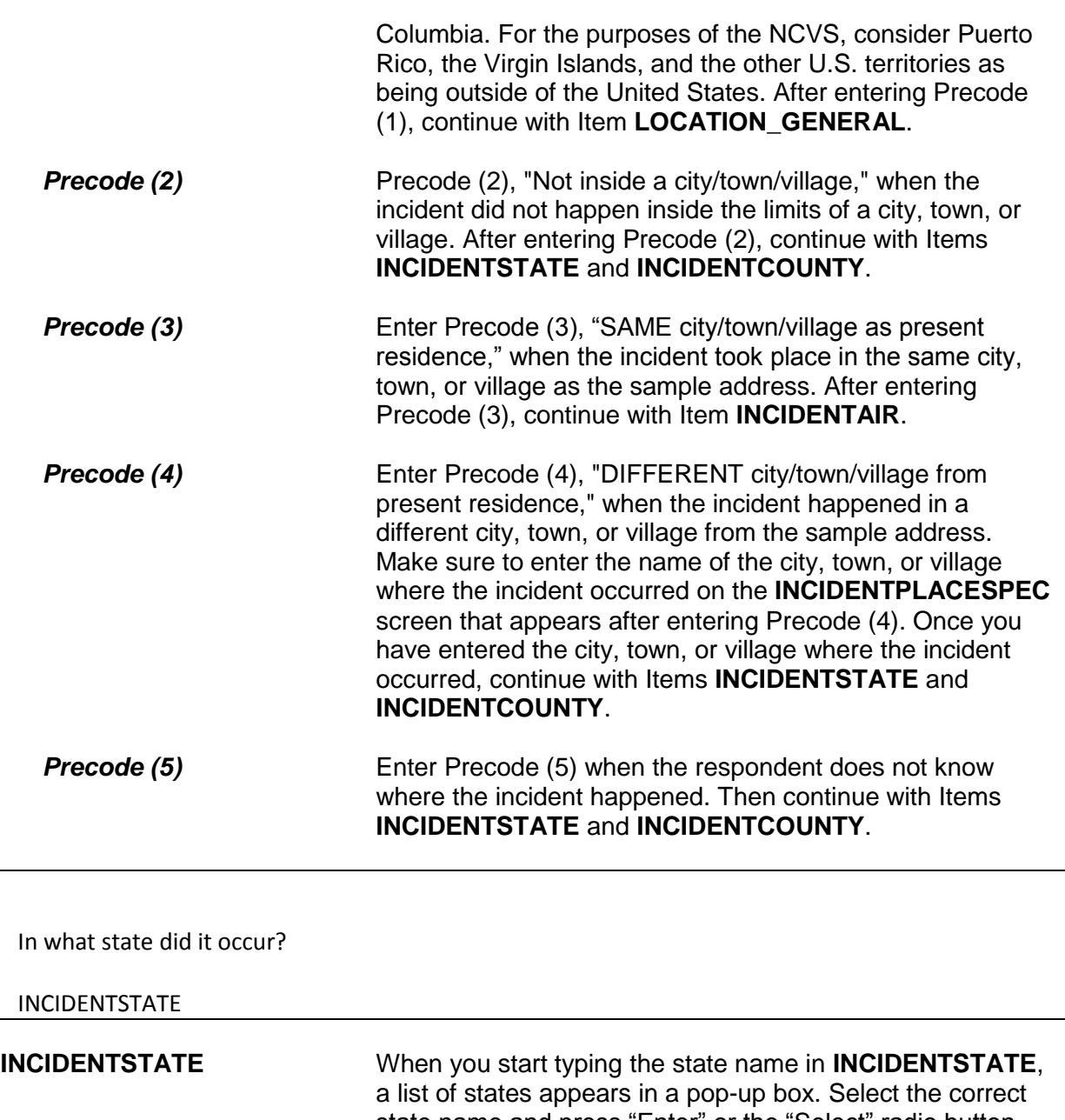

state name and press "Enter" or the "Select" radio button. The instrument goes to **INCIDENTCOUNTY**.

In what county did it occur?

### INCIDENTCOUNTY

**INCIDENTCOUNTY** Type in the name of the county in **INCIDENTCOUNTY**. Then Item **COUNTYSTATE** appears, which asks if this is the same county and state as the respondent's current residence. If the respondent's current address is available, that information is displayed in item **COUNTYSTATE** as shown.

● Ask or verify:

Is this the same county and state as your present residence?

- Present residence: ANYTOWN ALASKA
- COUNTYSTATE

**COUNTYSTATE** Any answer in **COUNTYSTATE** takes you to **INCIDENTAIR**, which asks if the incident occurred on American Indian land/reservation.

Did this incident occur on an American Indian Reservation or on American Indian Lands?

1 Yes

2 No

### INCIDENTAIR

**INCIDENTAIR INCIDENTAIR** INCIDENTAIR is used to determine whether the incident happened on an American Indian Reservation or on American Indian Lands. In most cases, a respondent will probably answer the question in Item **INCIDENTAIR** without hesitation. However, if a respondent is unsure of how to answer, included here are definitions of "American Indian Reservation" and "American Indian Lands" so you can help

*What is an American Indian Reservation?* American Indian Reservations are territories reserved as permanent tribal homelands with boundaries established by treaty, statute, or executive or court order. The Federal Government and some state governments have established reservations as territory over which American Indians have governmental jurisdiction. These are designated as colonies, communities, pueblos, rancherias, reservations, and reserves. *What are American Indian Lands?* American Indian Lands are comprised of tribal subdivisions and trust lands. A **tribal subdivision** is an administrative subdivision of a reservation. Tribal subdivisions may extend beyond the boundary of their reservations, and are internal units of selfgovernment or administration that serve social, cultural, or economic purposes for the American Indians living on and adjacent to the reservation. The Federal Government holds **Trust Lands** in trust for either a tribe *(tribal trust land)* or an individual member of a tribe *(individual trust land)*. Such land is always associated

may be located on or off the reservation.

the respondent.

*"Did the incident happen in an American Indian colony, community, pueblo, rancheria, reservation, or reserve?"* After completing Item **INCIDENTAIR,** continue with Item

with a specific federally recognized reservation or tribe, but

If you feel that probing is necessary AFTER asking the question in Item **INCIDENTAIR**, the following probe may help the respondent to give you an accurate answer:

**LOCATION GENERAL** to code where the incident occurred.

### **NCVS-550 (CAPI) (8/2017)** *Part B, Chapter 4*

Did this incident happen...

● Read each category until respondent says 'yes,' then enter appropriate precode

- 11 In your home or lodging?
- 12 Near your home or lodging?
- 13 At, in, or near a friend's/relative's/neighbor's home?
- 14 At a commercial place?
- 15 In a parking lot or garage?
- 16 At school?
- 17 In an open area, on the street, or on public transportation?
- 36 Somewhere else?

LOCATION\_GENERAL

**LOCATION\_GENERAL** Item **LOCATION\_GENERAL** contains eight GENERAL categories used to identify the place where an incident happened. Selecting one of the general categories takes you to another screen where you select the SPECIFIC type of place where the incident happened.

> It is very important that you enter the most appropriate precode for Item **LOCATION\_GENERAL**, so that you follow the correct path through the incident report items. If you enter the wrong precode in Item **LOCATION\_GENERAL**, the appropriate questions will not be asked to show what really happened during the incident.

When a respondent's answer in **LOCATION\_GENERAL** is not clear and you are unsure which precode to enter, probe for more details to identify the correct incident location. **LOCATION\_GENERAL** allows you to enter only ONE precode, so be sure to enter the most appropriate one.

### **Example:**

A respondent's answer for Item **LOCATION\_GENERAL** is, "At work." That response is too general for you to know which precode to enter, so you need to find out where the respondent works.

If you select Precode (11), "In your home or lodging," at **LOCATION\_GENERAL**, **LOCATION\_IN\_HOME** is the next screen that appears.

If you select Precode (12), "Near your home or lodging," at **LOCATION\_GENERAL**, **LOCATION\_NEAR\_HOME** is the next screen that appears.

If you select Precode (13), "At, in, or near a friends'/relative's/neighbor's home," at **LOCATION\_GENERAL**, **LOCATION\_OTHER\_HOME** is the next screen that appears.

If you select Precode (14), "At a commercial place," at **LOCATION\_GENERAL**, **LOCATION\_COMMERCE** is the next screen that appears.

If you select Precode (15), "In a parking lot or garage," at **LOCATION\_GENERAL**, **LOCATION\_PARKING** is the next screen that appears.

If you select Precode (16), "At school," at **LOCATION\_GENERAL**, **LOCATION\_SCHOOL** is the next screen that appears.

If you select Precode (17), "In an open area, on the street, or on public transportation," at **LOCATION\_GENERAL**, **LOCATION OPEN AREA** is the next screen that appears.

If you select Precode (36), "Somewhere else," at **LOCATION\_GENERAL, LOCATION\_SPEC** is the next screen that appears. It says, "Please specify the other location where this incident occurred." Enter the location in the Location Specify field, then press "Enter." The instrument then skips to **RESTRICTEDAREA.**

If, after probing, the respondent still doesn't know where the incident took place, enter "Ctrl" + "D" to code a blind "Don't know" at Item **LOCATION\_GENERAL**. **LOCATION\_GENERAL** is the only location screen where

you may enter a "Don't know" response.

### **NCVS-550 (CAPI) (8/2017)** *Part B, Chapter 4*

● Ask if necessary:

Where in your home or lodging did this incident happen?

- 11 In own dwelling, own attached garage, or enclosed porch (Include illegal entry or attempted illegal entry of same)
- 12 In detached building on own property, such as detached garage or storage shed, etc. (Include illegal entry or attempted illegal entry of same)
- 13 In vacation home/second home (Include illegal entry or attempted illegal entry of same)
- 14 In hotel or motel room respondent was staying in (Include illegal entry or attempted illegal entry of same)

LOCATION\_IN\_HOME

**LOCATION\_IN\_ HOME LOCATION\_IN\_HOME** covers Precedes (11) through (14) for **enclosed structures** at which an incident may have occurred. An enclosed structure is one which has a door or window to gain entry through, such as a respondent's house, apartment, room, garage, shed, enclosed porch, or a vacation home, second home, or hotel/motel room in which the respondent was staying at the time of the incident. This also includes enclosed structures that are on the respondent's property, but are detached from the main structure, such as a detached garage or storage shed.

> These enclosed structures must be owned or rented by the sample household. It does not matter how the offender gained entrance to the enclosed structure *(For example, the offender may have used force, was let in by a household member, or gained entrance through an unlocked or open door or window).* However, if the offender did not enter or try to enter the types of places identified in Precodes (11) through (14), then return to **LOCATION\_GENERAL** and enter the most appropriate precode.

## *Precode (11)* Enter Precode (11), **In your own dwelling, own attached garage, or enclosed porch (Include illegal entry or attempted entry of same)***,* when the offender either tried to enter or was inside the following types of places during the incident:

- $\checkmark$  The respondent's own dwelling, attached garage, or enclosed porch.
- $\checkmark$  The respondent's room in a boarding house, school dormitory, or a similar type of place. As you ask the questions in Items **OFFENDERLIVE** through **OFFENDERGETIN**, keep in mind that we are only interested in the respondent's room and not the rest of the building. If the incident took place somewhere else in the building outside of the respondent's room, do NOT enter Precode (11), instead return to **LOCATION GENERAL** and enter Precode (12), which will take you to **LOCATION NEAR HOME**, then select Precode (16), **Apartment hall, storage area, laundry room**.
- $\checkmark$  The respondent's apartment. As you ask the questions in Items **OFFENDERLIVE** through **OFFENDERGETIN**, keep in mind that we are only interested in the respondent's apartment and not the rest of the apartment building. If the incident took place somewhere else in the building outside of the respondent's apartment, do NOT enter Precode (11) in **LOCATION IN HOME**, instead return to **LOCATION\_GENERAL** and enter Precode (12), which will take you to **LOCATION\_NEAR\_HOME**, then select Precode (16), **Apartment hall, storage area, laundry room**.
- $\checkmark$  The respondent's former living quarters, as long as the respondent was living there at the time of the incident AND the incident occurred during the respondent's 6 month reference period.
- $\checkmark$  The respondent's **enclosed** porch. If the incident occurred on the respondent's unenclosed porch, do NOT enter Precode (11), **LOCATION IN HOME**, instead return to **LOCATION\_GENERAL** and enter Precode (12), which will take you to **LOCATION\_NEAR\_HOME**, then select Precode (15)**, Own yard, sidewalk, driveway, carport, unenclosed porch**.

After entering Precode (11) in **LOCATION IN HOME**, continue with Item **OFFENDERLIVE**.

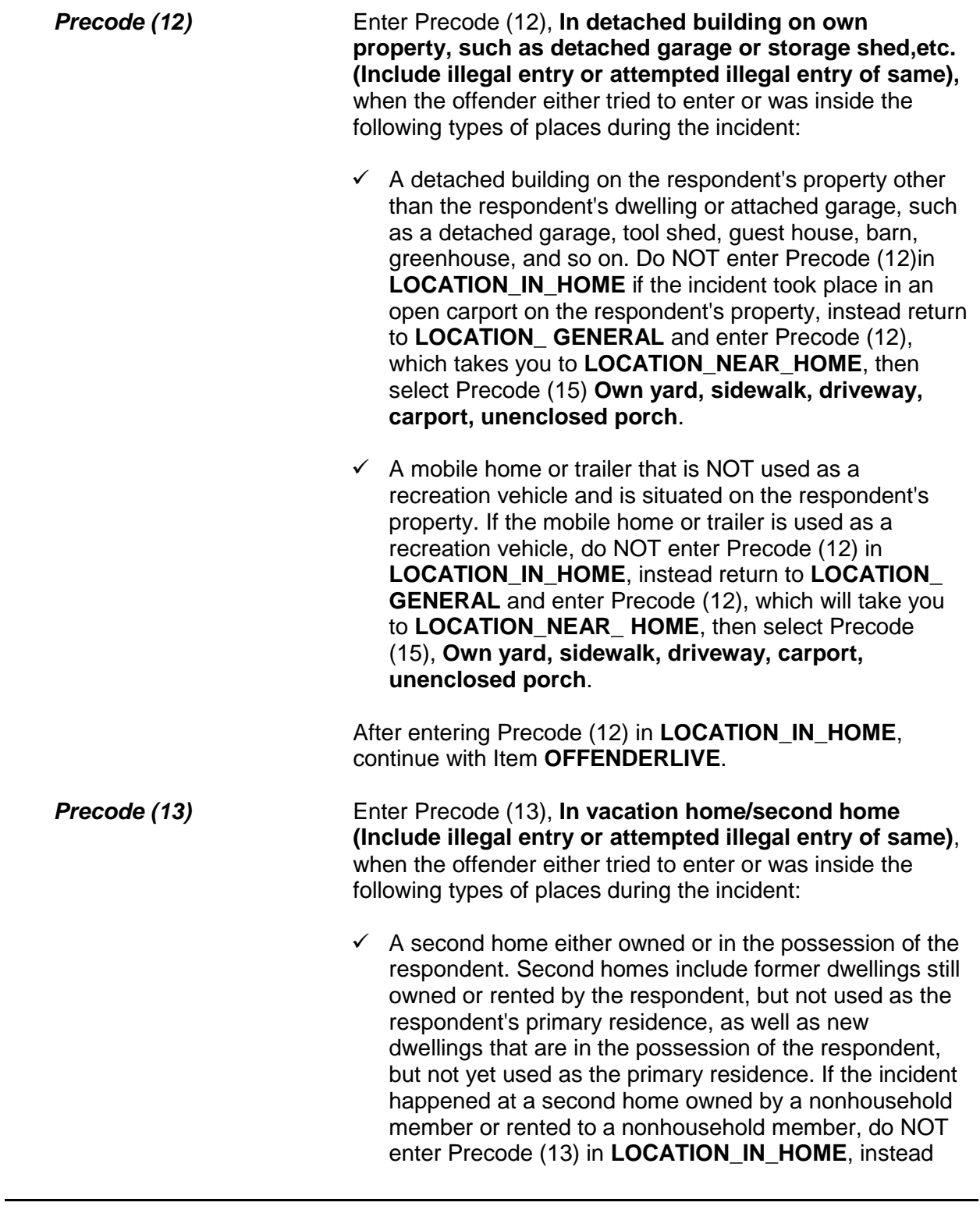

return to **LOCATION\_GENERAL** and select Precode (13), which takes you to **LOCATION\_OTHER\_HOME**, then select Precode (18)**, At or in home or other building on their property**.

- $\checkmark$  A vacation home owned by the respondent, regardless of whether or not the respondent was residing at the vacation home when the incident took place. If the incident happened at a vacation home that is owned or rented by a nonhousehold member, do NOT enter Precode (13) in **LOCATION\_IN\_HOME**, instead return to **LOCATION GENERAL** and select Precode (13), which takes you to **LOCATION\_OTHER\_HOME**, then select Precode (18), **At or in home or other building on their property**.
- $\checkmark$  A detached building on the property of a second home or vacation home owned by the respondent, such as a detached garage, storage shed, and so on. If the incident happened in the yard of a vacation or second home, do NOT enter Precode (13) in LOCATION IN HOME, instead return to **LOCATION\_GENERAL**, enter Precode (36), then describe the location on the "Specify" screen, Item **LOCATION\_SPEC**, that appears after entering Precode (36).

After entering Precode (13) in **LOCATION IN HOME**, continue with Item **OFFENDERLIVE**.

*Precode (14)* Enter Precode (14), **In hotel or motel room respondent was staying in (Include illegal entry or attempted illegal entry of same)**, when the offender either tried to enter or was inside a hotel or motel room, where the respondent was staying temporarily during any part of the incident. However, if the incident happened somewhere else in the hotel or motel building *(for example, in a conference room, lobby, or hallway)* and the offender never entered or tried to enter the respondent's room, do NOT enter Precode (14) in **LOCATION\_IN\_HOME**; instead return to **LOCATION\_GENERAL**, enter Precode (14) "At a commercial place," which takes you to Item **LOCATION\_COMMERCE**. There, select Precode (25), "Inside other commercial building, such as store."

٦

# After entering Precode (14) in **LOCATION\_IN\_HOME**, continue with Item **OFFENDERLIVE.**

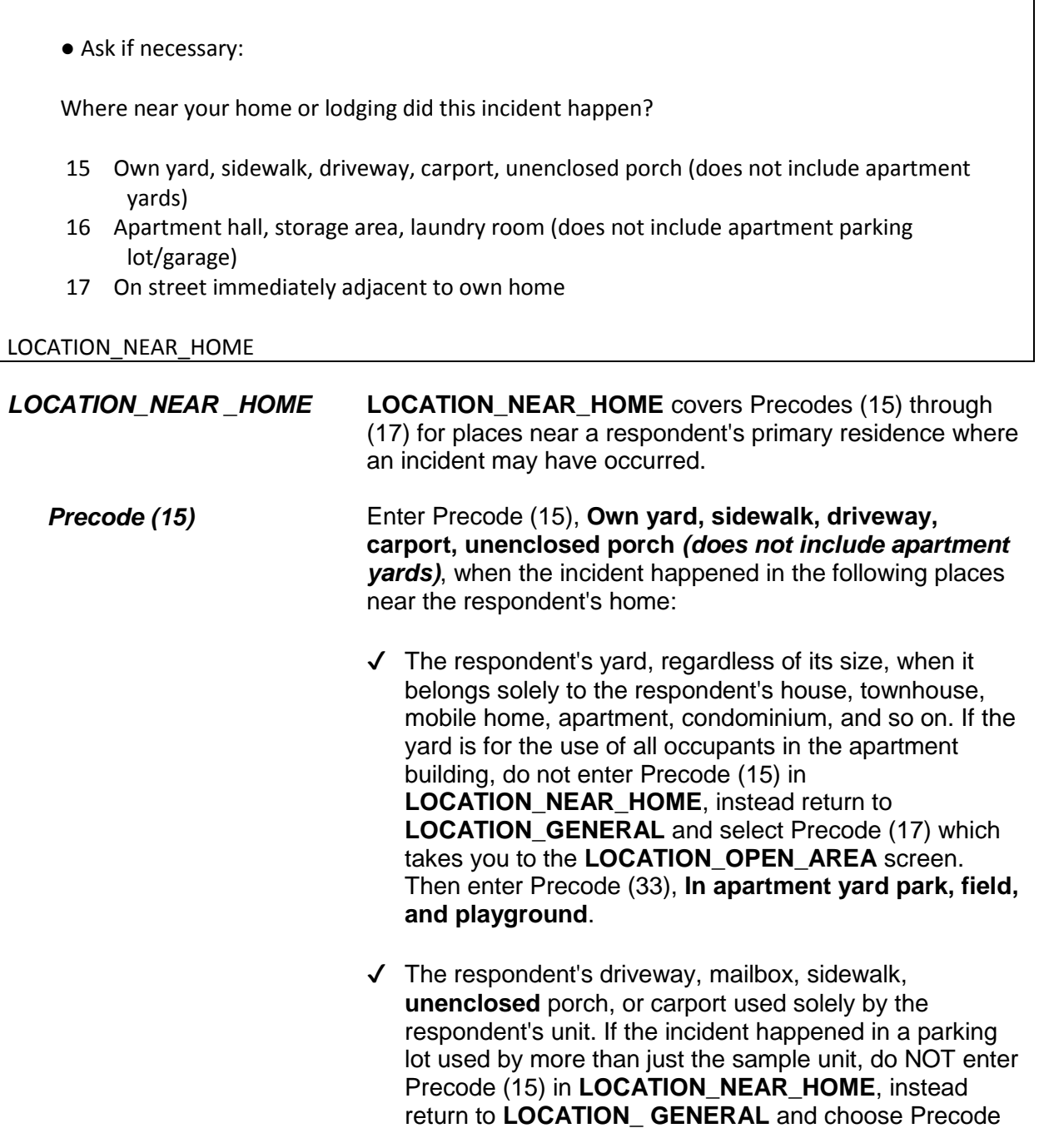
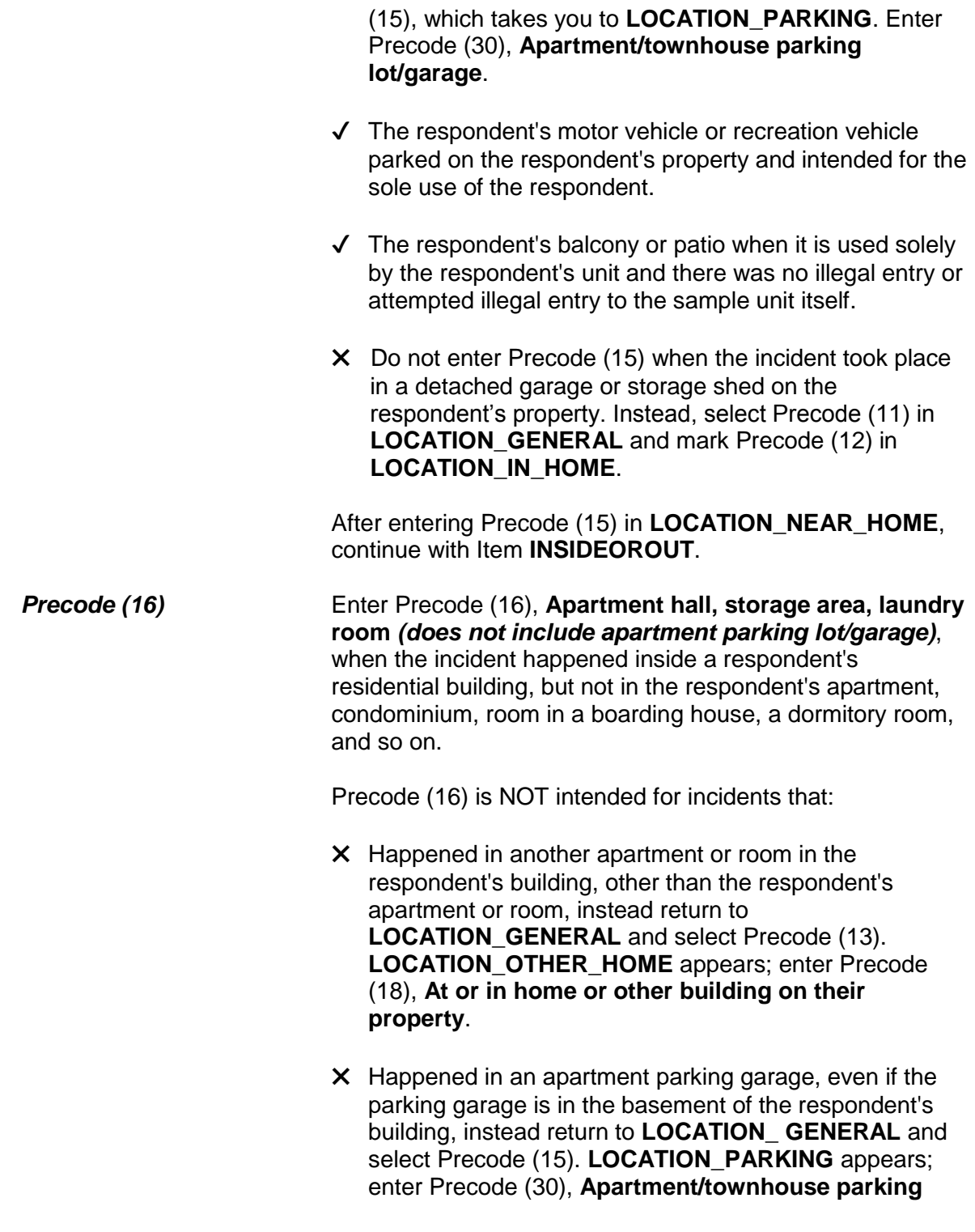

# **lot/garage**.

After entering Precode (16) in **LOCATION\_NEAR\_HOME**, continue with Item **INSIDEOROUT**.

*Precode (17)* Enter Precode (17), **On street immediately adjacent to own home,** when the incident occurred on the street IMMEDIATELY ADJACENT to the respondent's property. "Immediately adjacent" includes directly in front or to the side of the sample unit and does NOT include next door or across the street from the sample unit.

> After entering Precode (17) in **LOCATION\_NEAR\_HOME**, you continue with Item **INSIDEOROUT**.

● Ask if necessary:

Where at, in, or near a friend's/relative's/neighbor's home did this incident happen?

- 18 At or in home or other building on their property
- 19 Yard, sidewalk, driveway, carport (does not include apartment yards)
- 20 Apartment hall, storage area, laundry room (does not include apartment parking lot/garage)
- 21 On street immediately adjacent to their home

LOCATION OTHER HOME

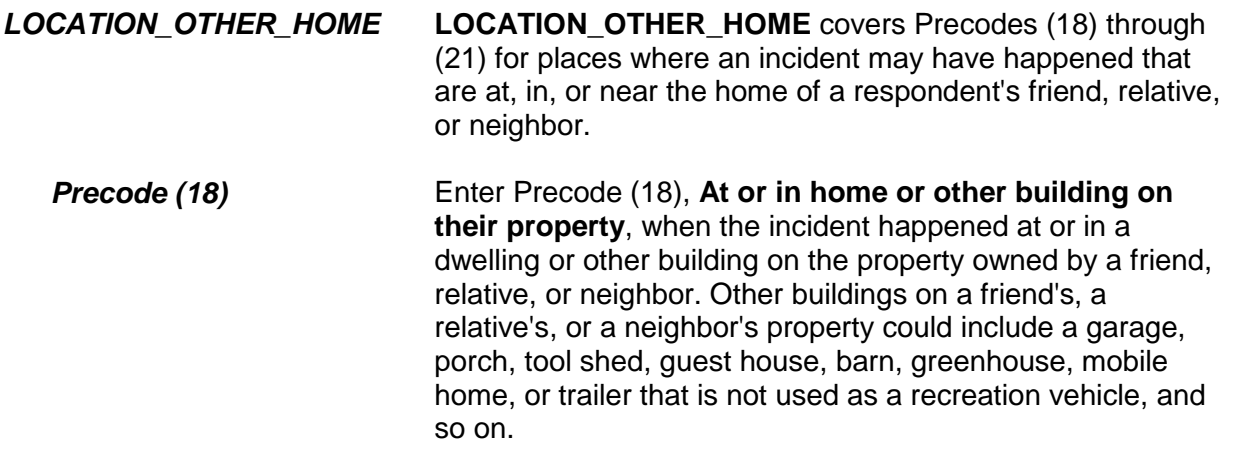

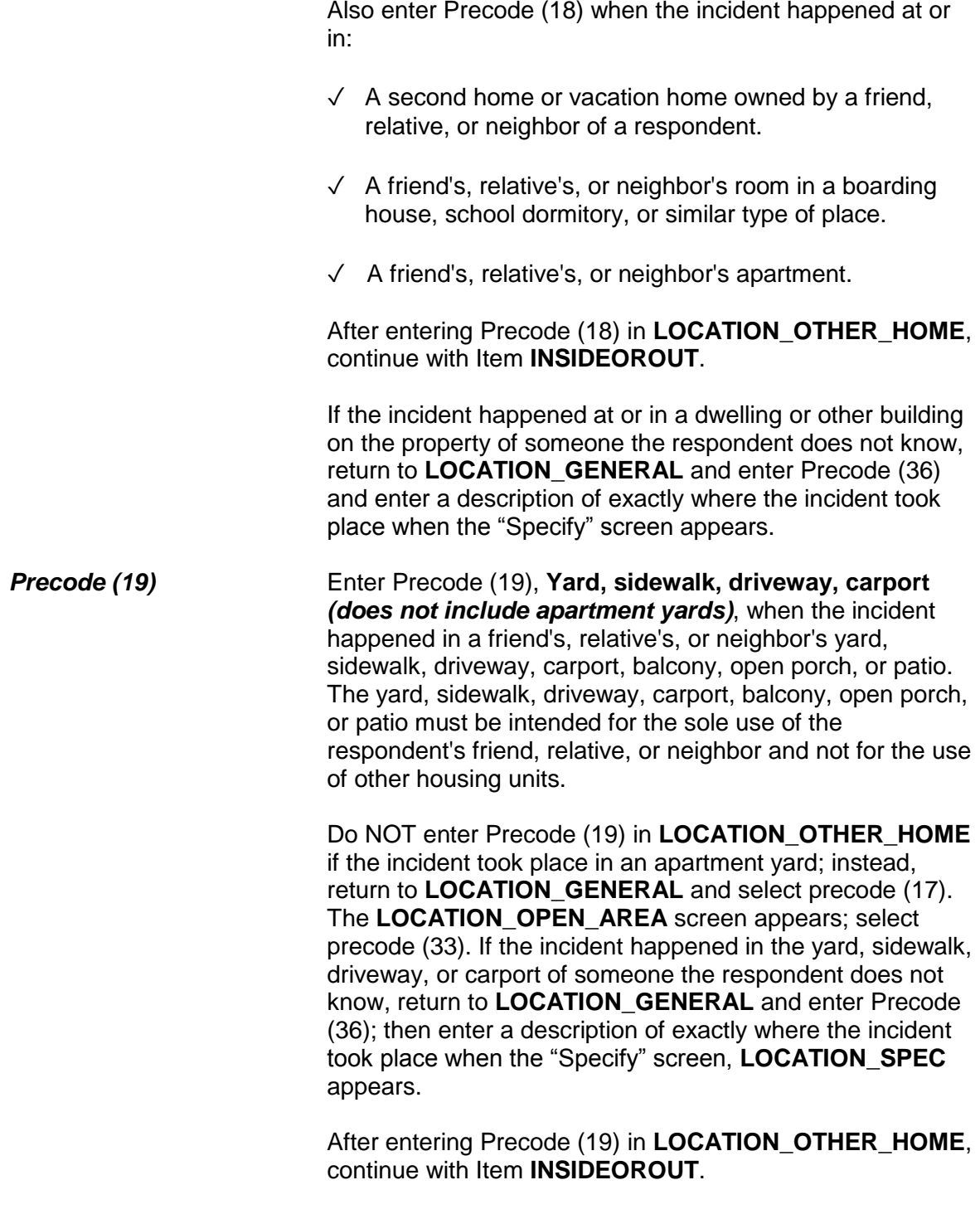

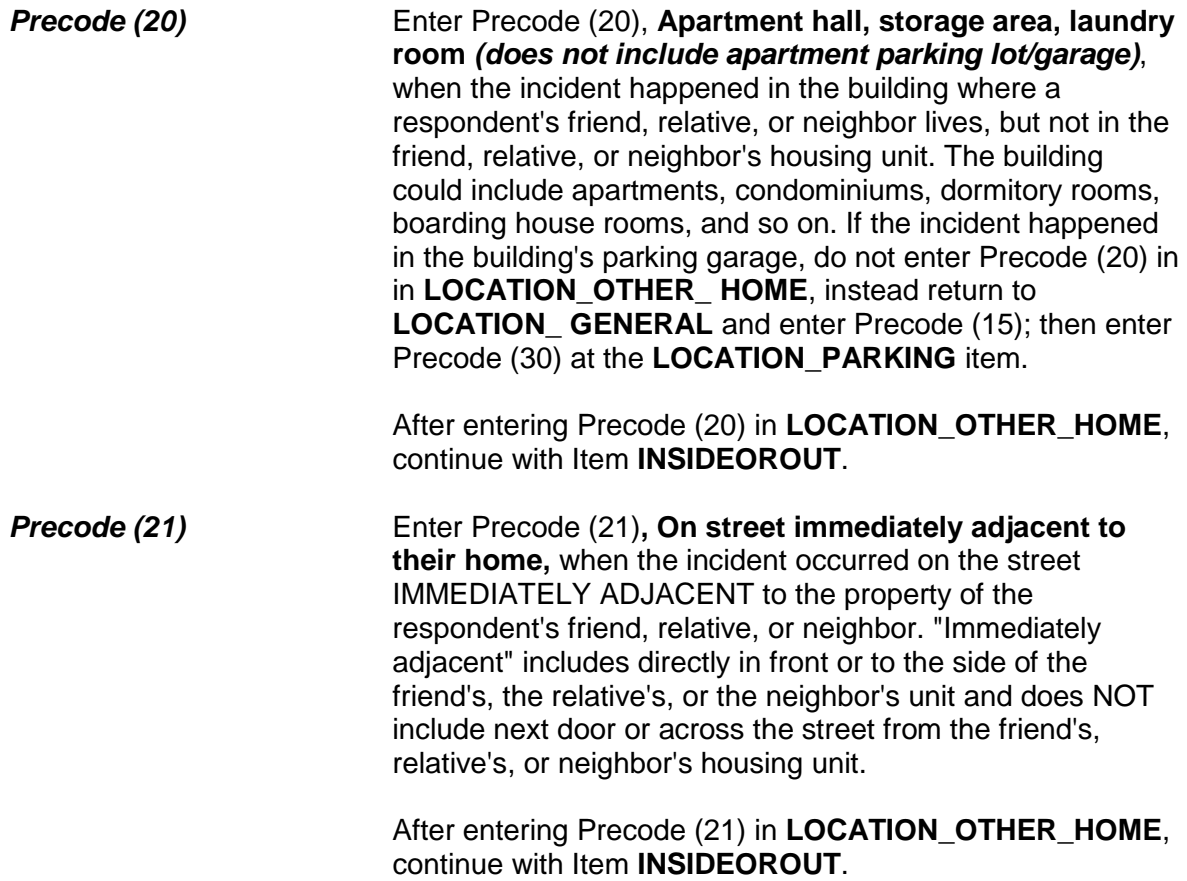

● Ask if necessary:

At what type of a commercial place did this incident happen?

- 22 Inside restaurant, bar, nightclub
- 23 Inside bank
- 24 Inside gas station
- 25 Inside other commercial building, such as a store
- 26 Inside office
- 27 Inside factory or warehouse

LOCATION\_COMMERCE

*LOCATION\_COMMERCE* **LOCATION\_COMMERCE** covers Precodes (22), (23), (24), (25), (26), and (27) for different types of commercial places inside of which the incident could have occurred

*Precode (22)* Enter Precode (22), **Inside restaurant, bar, nightclub,** when the incident happened INSIDE any type of eating and/or drinking establishment, such as a restaurant, bar and grill, cafe, tavern, cafeteria, bar, and so on.

> After entering Precode (22) in **LOCATION\_COMMERCE**, continue with Item **RESTRICTED AREA**.

If the incident happened OUTSIDE of an eating and/or drinking establishment, return to **LOCATION\_GENERAL** and enter Precode (15), "In a parking lot or garage." When the incident happened in a parking lot outside of the eating and/or drinking establishment, enter either Precode (28), "Commercial parking lot or garage," or Precode (29), "Noncommercial parking lot or garage" in **LOCATION\_PARKING**.

Enter Precode (17), "In an open area, on the street, or on public transportation," at **LOCATION\_GENERAL** and Precode (34), "On the street," at **LOCATION\_OPEN\_AREA** when the incident happened on the street near the eating and/or drinking establishment.

*Precodes (23), (24), and* Enter Precode (23), **Inside bank**, when the incident

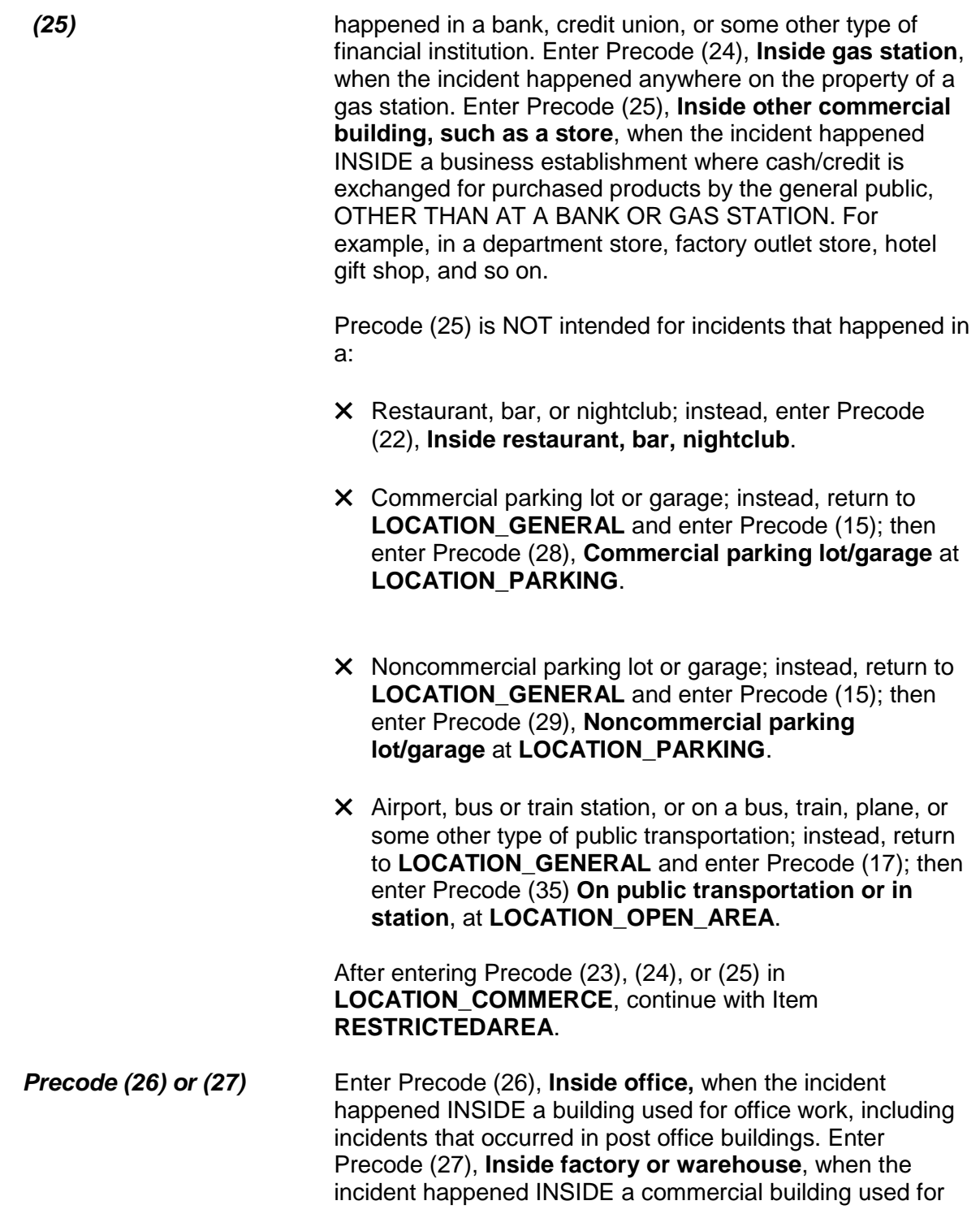

factory work or warehouse storage purposes.

After entering Precode (26) or (27) in **LOCATION\_COMMERCE**, continue with Item **RESTRICTEDAREA**.

● Ask if necessary:

In what type of a parking lot or garage did this incident happen?

- 28 Commercial parking lot/garage
- 29 Noncommercial parking lot/garage
- 30 Apartment/townhouse parking lot/garage

LOCATION\_PARKING

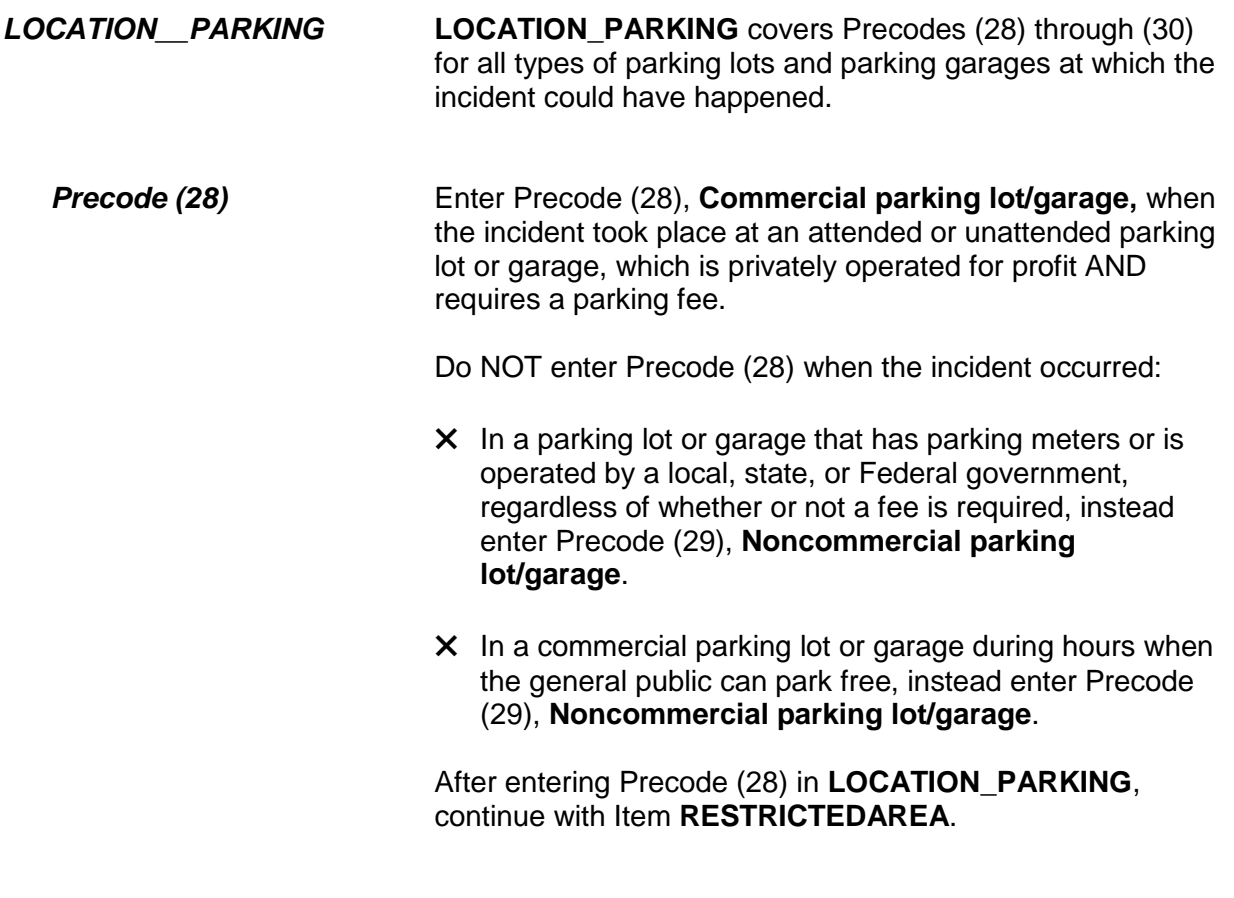

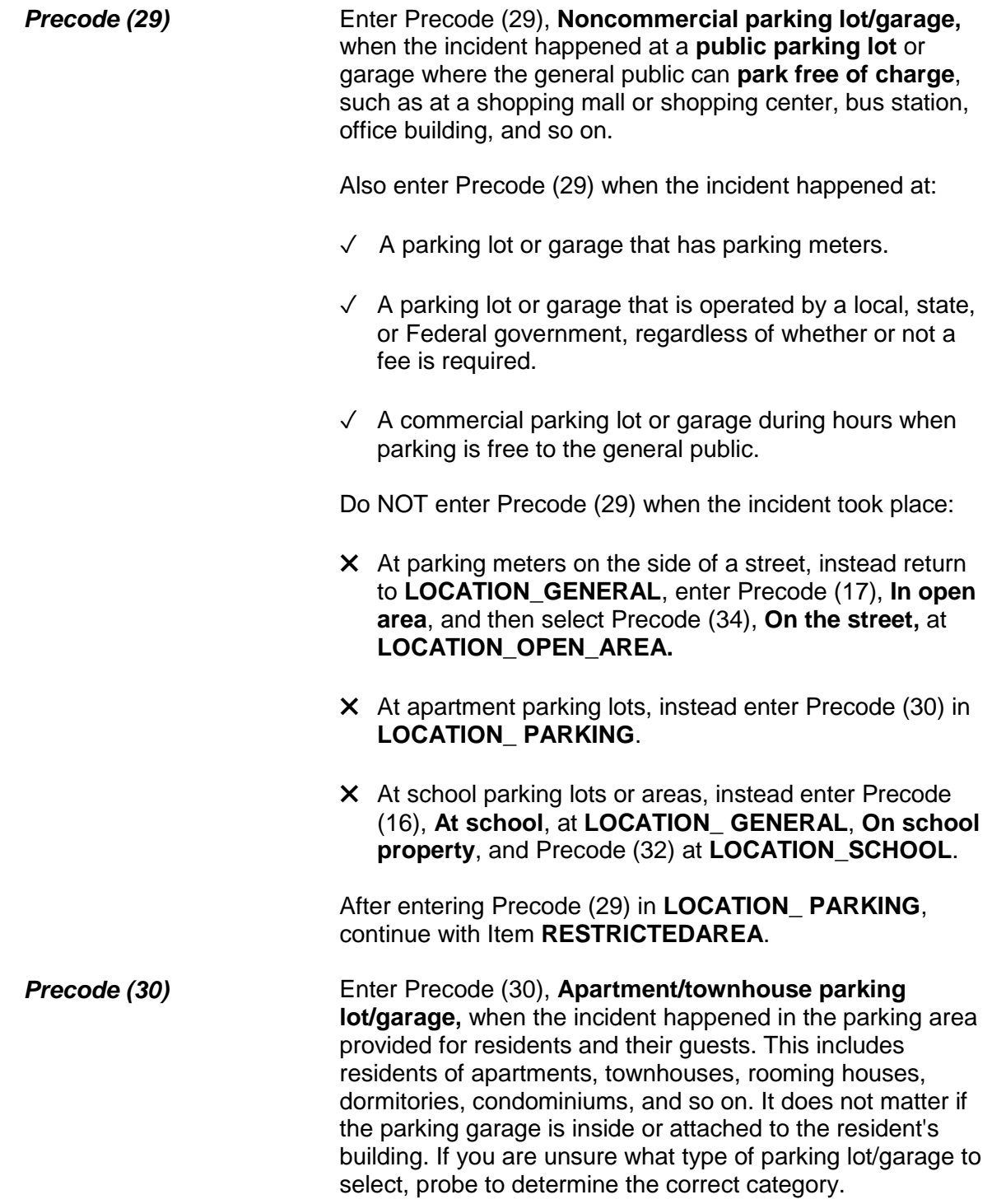

# After entering Precode (30) in Item **LOCATION\_PARKING**, continue with Item **RESTRICTEDAREA**.

If you are unsure about what type of parking lot to select, probe to determine the correct category.

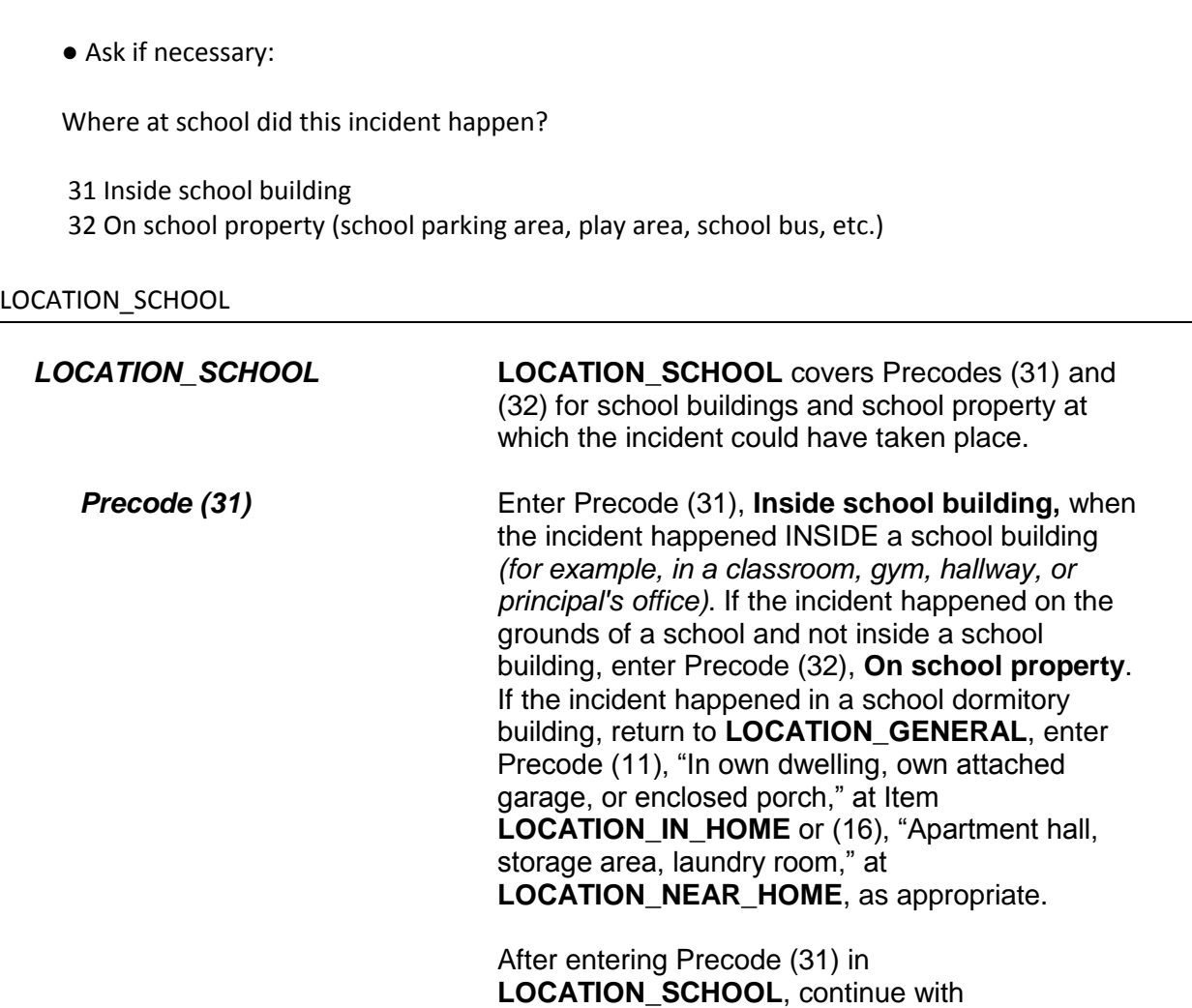

**Incident Report Items B4-32**

**RESPONDENTSSCHOOL**.

● Ask if necessary:

Where in an open area, on the street, or on public transportation did this incident happen?

- 33 In apartment yard, park, field, playground (other than school)
- 34 On the street (other than immediately adjacent to own/friend's/relative's/neighbor's home)
- 35 On public transportation or in station (bus, train, plane, airport, depot, etc.)

LOCATION\_OPEN\_AREA

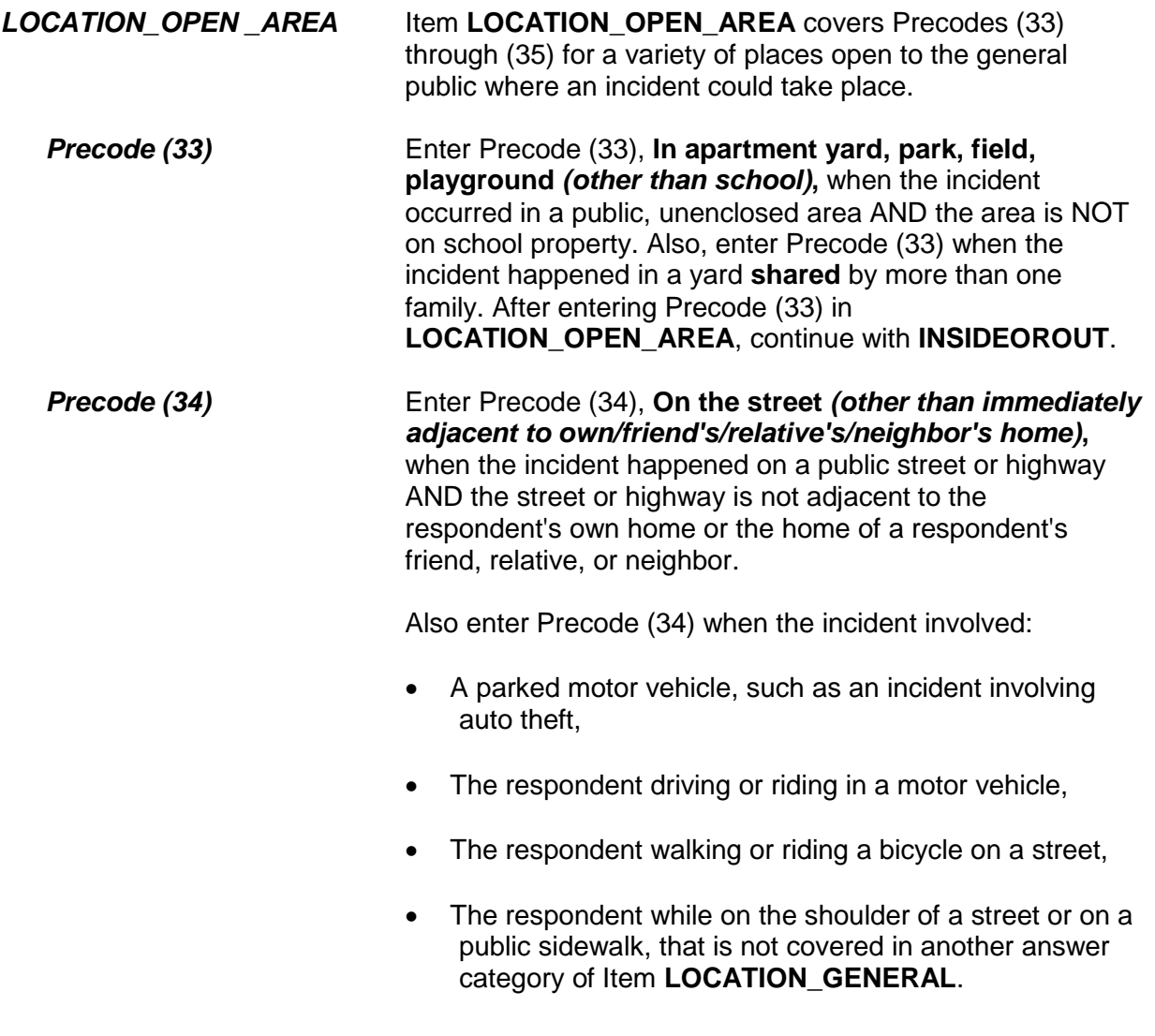

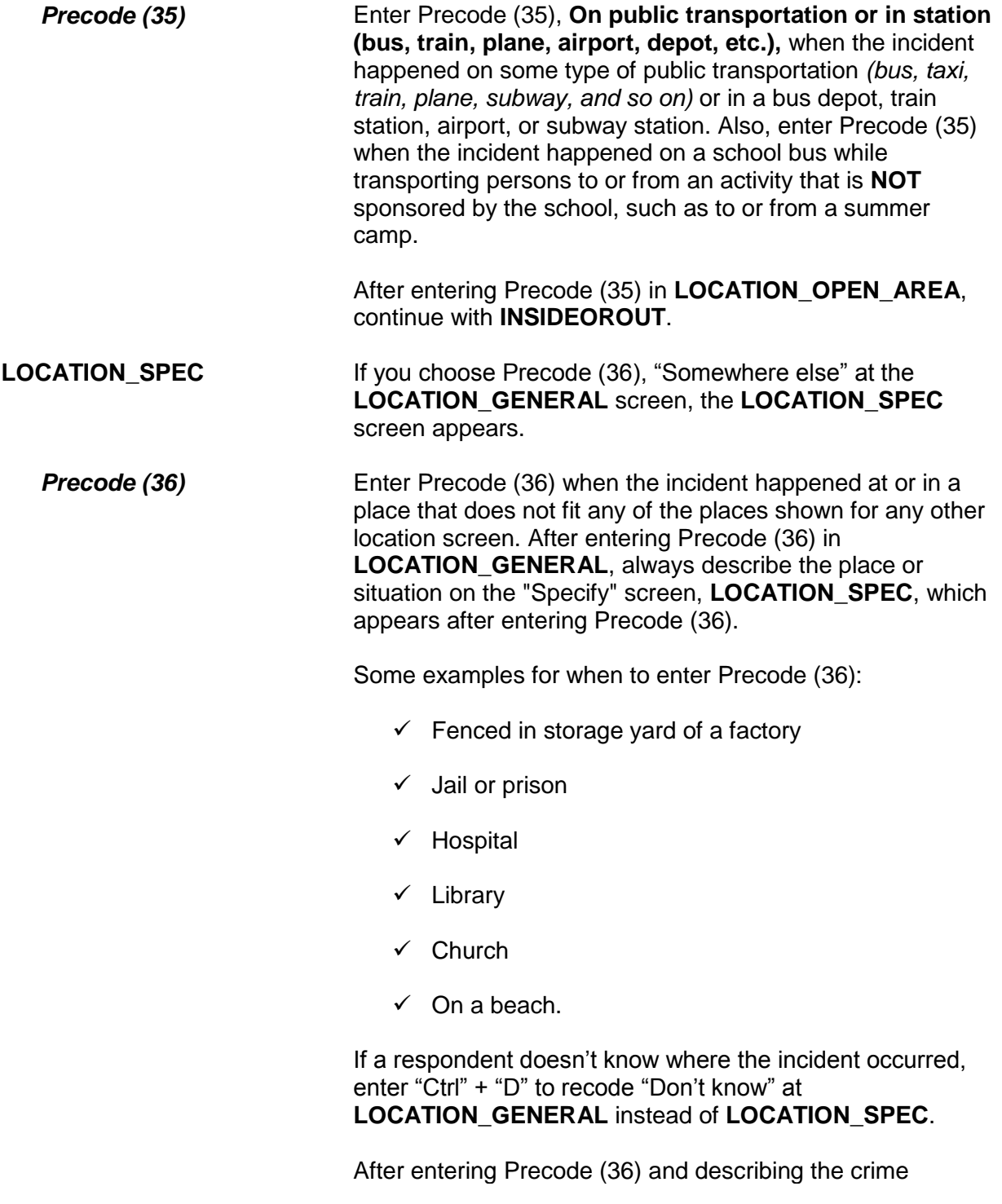

# incident location on the "Specify" screen, continue with **RESTRICTEDAREA**.

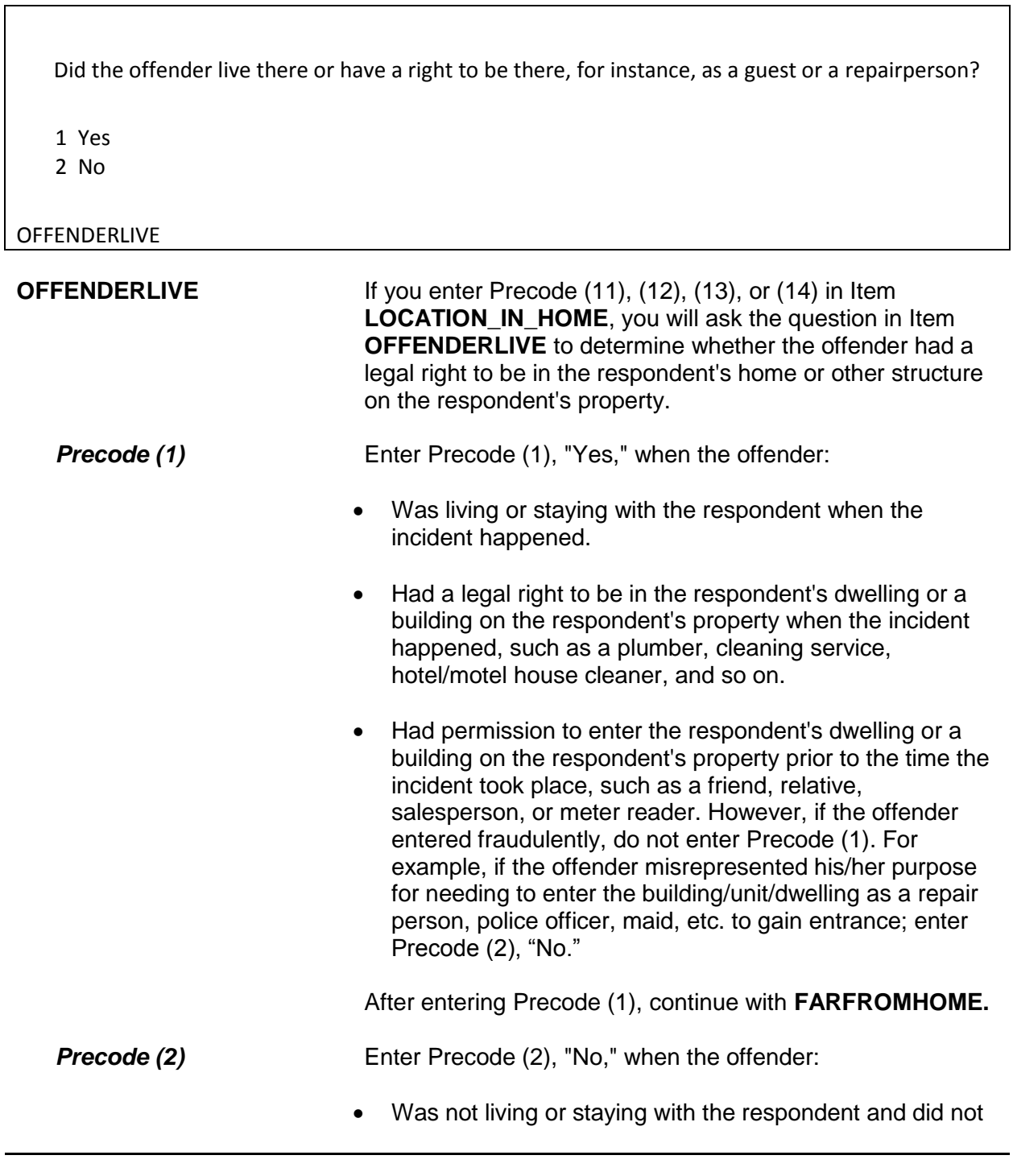

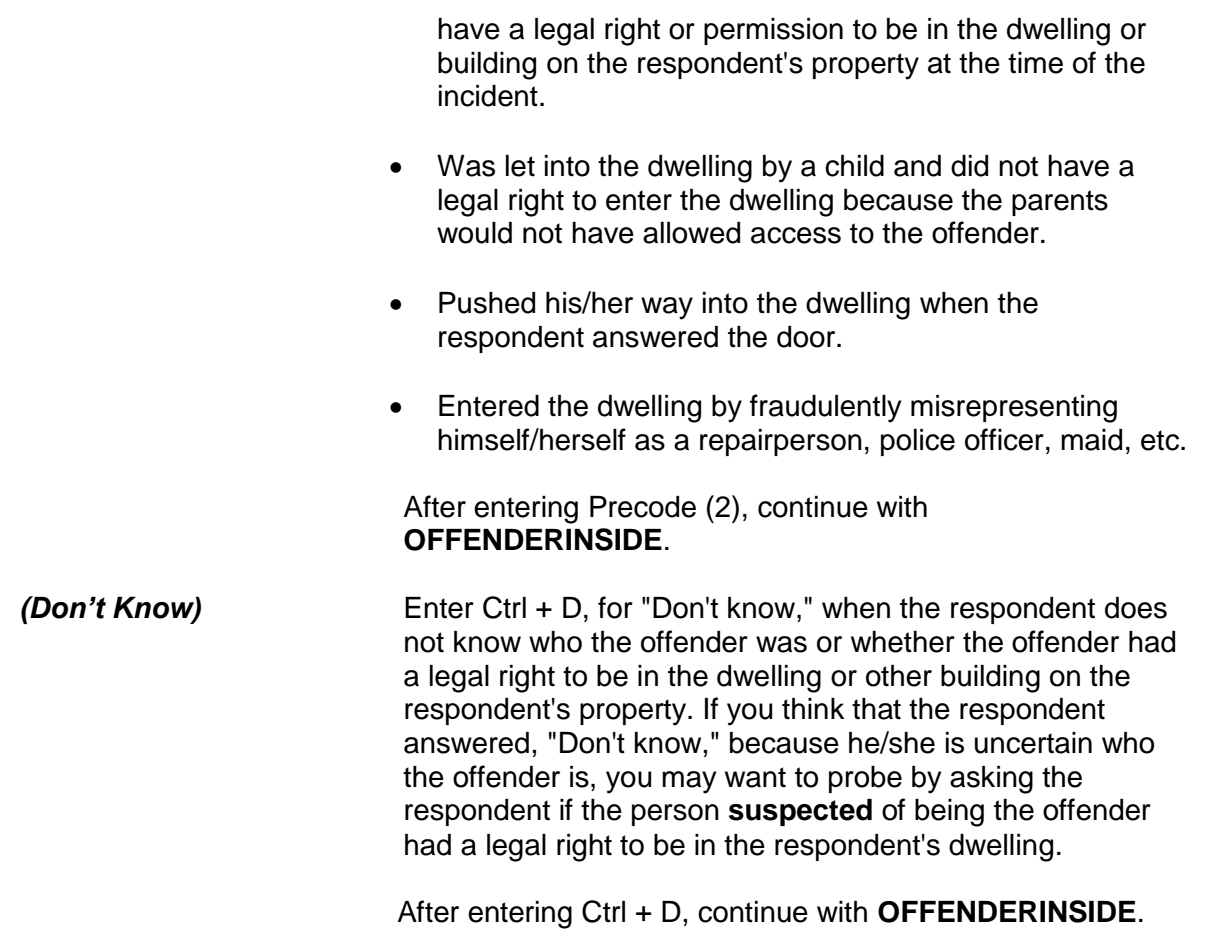

Did the offender actually get INSIDE your (house/apartment/room/garage/shed/enclosed porch)?

1 Yes

2 No

OFFENDERINSIDE

**OFFENDERINSIDE** After entering "No" or "Don't know" in Item **OFFENDERLIVE**, ask the question in Item **OFFENDERINSIDE** to determine if the offender actually entered the building or dwelling. As you ask the question, make sure to read the appropriate type of structure. For example, if the incident occurred in the respondent's garage,

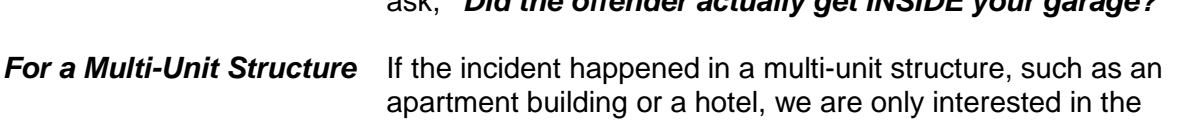

ask, *"Did the offender actually get INSIDE your garage?"*

- respondent's apartment unit or hotel room for Item **OFFENDERINSIDE**. Enter Precode (2), "No," if the offender got inside the building, but did not actually get inside the respondent's apartment unit or hotel room.
- *Before entering a "Don't know" answer* If you feel that a respondent may know how the offender entered the dwelling or other building on the respondent's property even though he/she answered "Don't know," probe by repeating the respondent's answer or pausing a moment. However, some respondents really do not know if the offender actually got inside. For instance, enter Ctrl + D if a respondent:
	- Did not find anything disturbed or stolen even though the window in the back door was broken and the door was unlocked.
	- Was told by a neighbor that an offender was seen leaving the respondent's house, but there was no evidence that the offender got inside.

The instrument goes to Item **FORCEDENTRY** when Precode (1) is selected at Item **OFFENDERINSIDE**; otherwise, it goes to Item **OFFENDERTRY**.

Did the offender TRY to get in your (house/apartment/room/garage/shed/enclosed porch)?

1 Yes

2 No

**OFFENDERTRY** 

**OFFENDERTRY** After entering Precode (2) or "Don't know" in Item **OFFENDERINSIDE**, you will ask the question in Item **OFFENDERTRY** to determine if the offender tried to get into the respondent's dwelling or other building on the respondent's property. As you read the question, make sure to read the

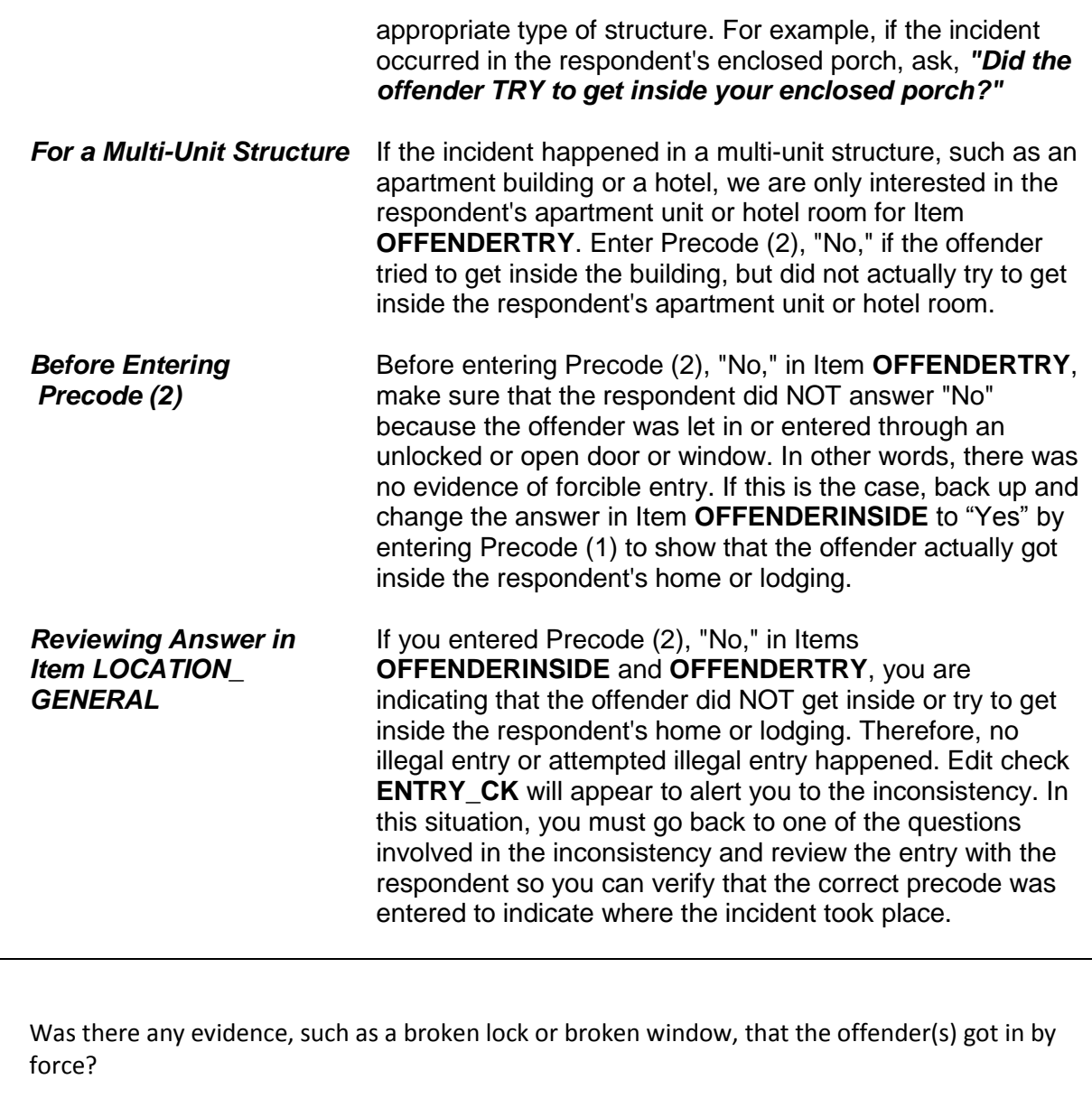

 1 Yes 2 No

FORCEDENTRY

# **NCVS-550 (CAPI) (8/2017)** *Part B, Chapter 4*

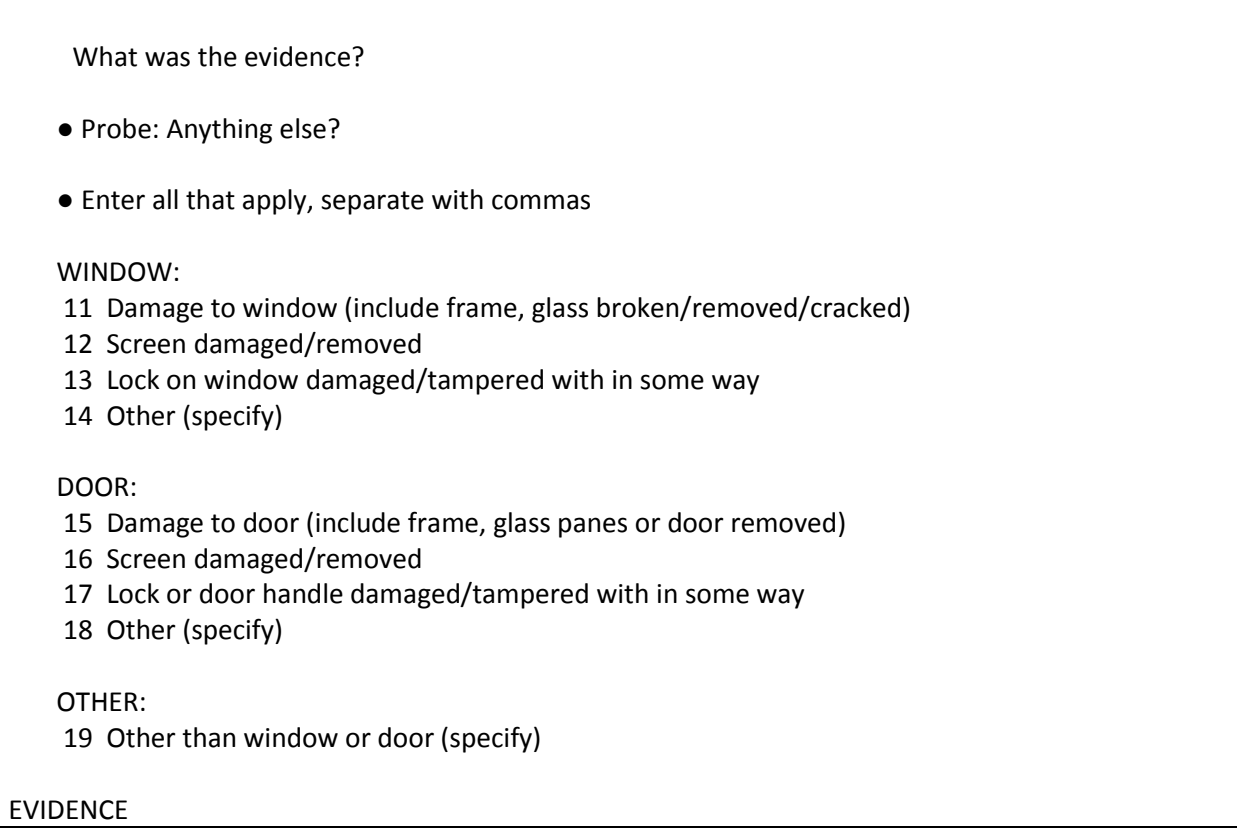

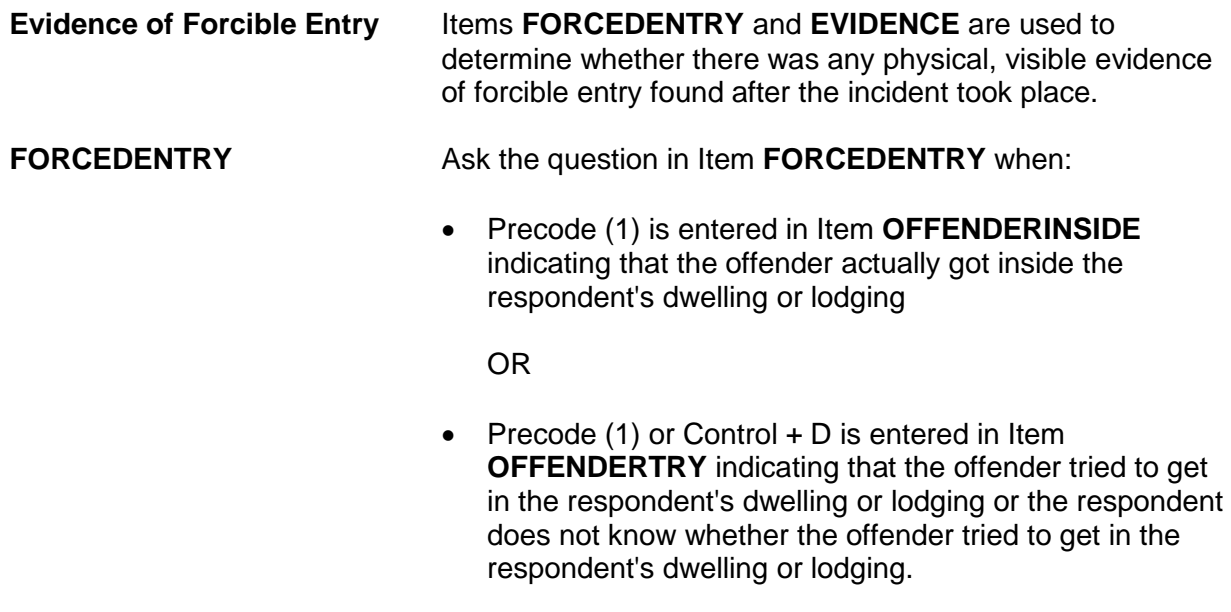

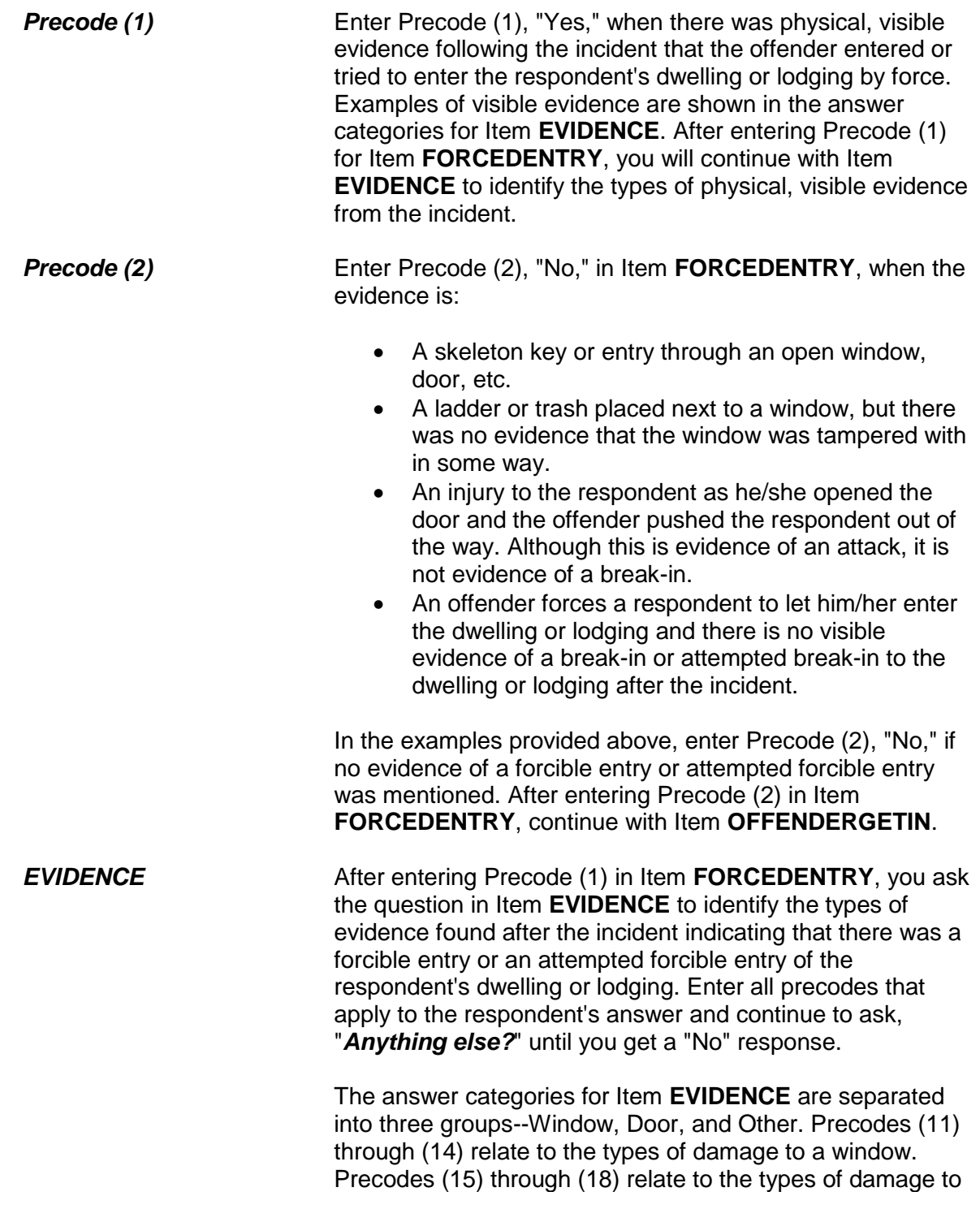

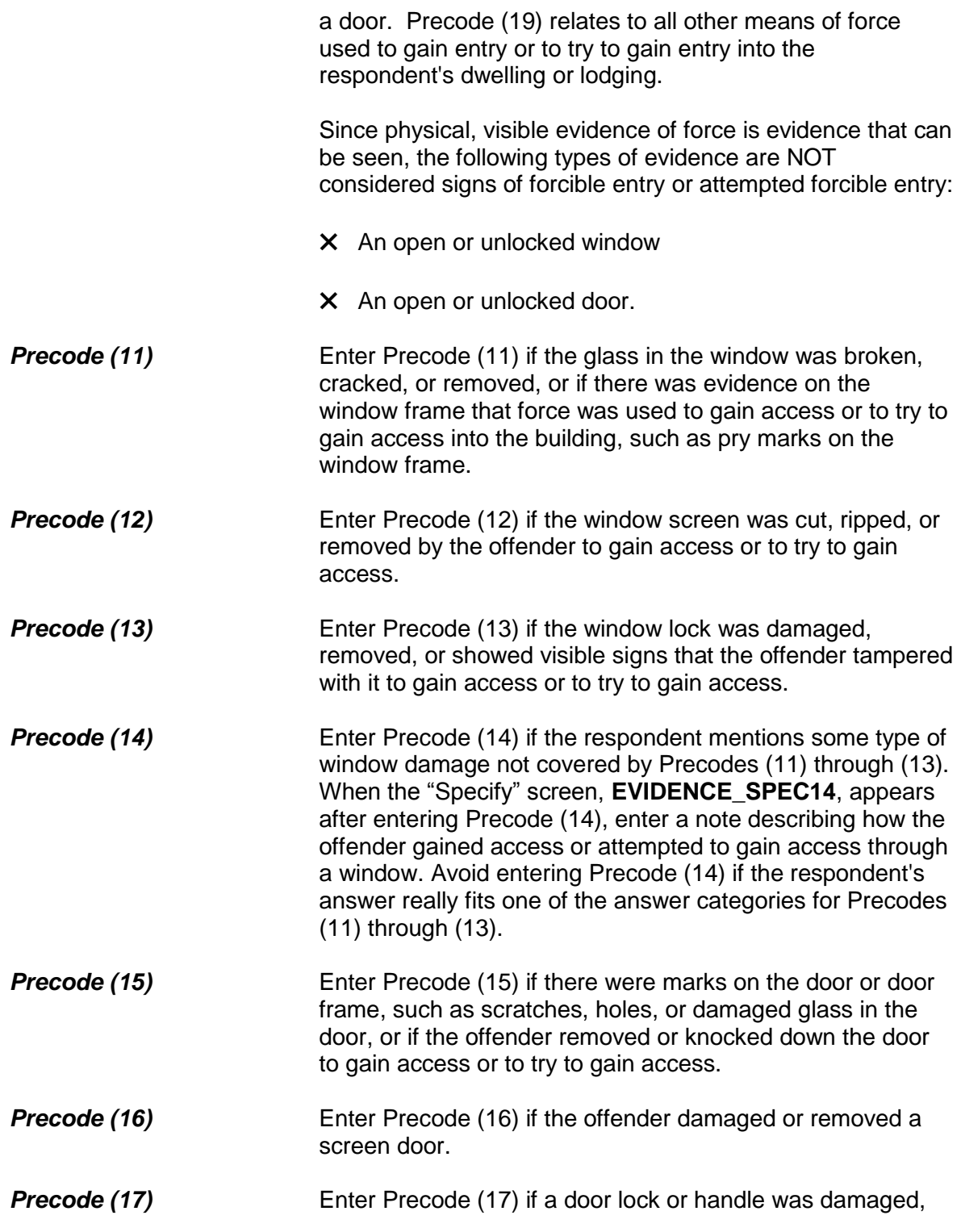

tampered with, or removed.

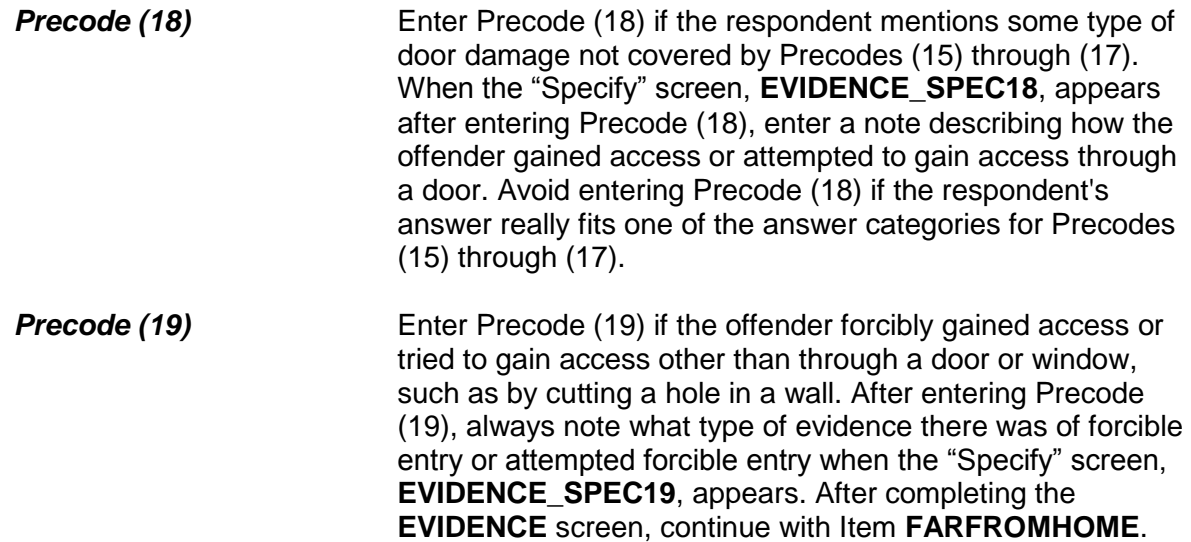

## **NCVS-550 (CAPI) (8/2017)** *Part B, Chapter 4*

How did the offender get in?

11 Let in

- 12 Offender pushed his/her way in after door opened
- 13 Through OPEN DOOR or other opening
- 14 Through UNLOCKED door or window
- 15 Through LOCKED door or window Had key
- 16 Through LOCKED door or window Picked lock, used credit card, etc., other than key
- 17 Through LOCKED door or window Don't know how
- 18 Don't know
- 19 Other specify

OFFENDERGETIN

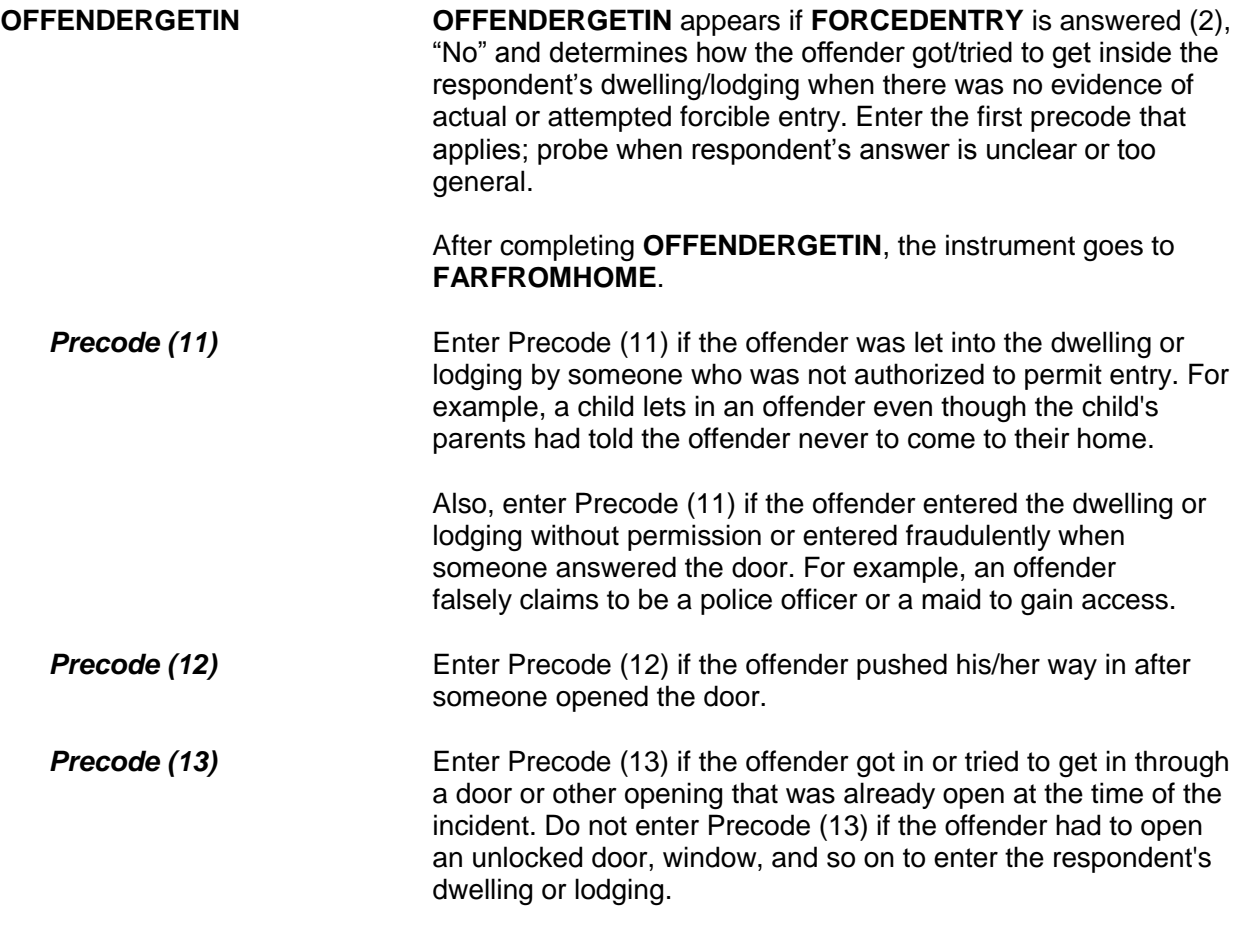

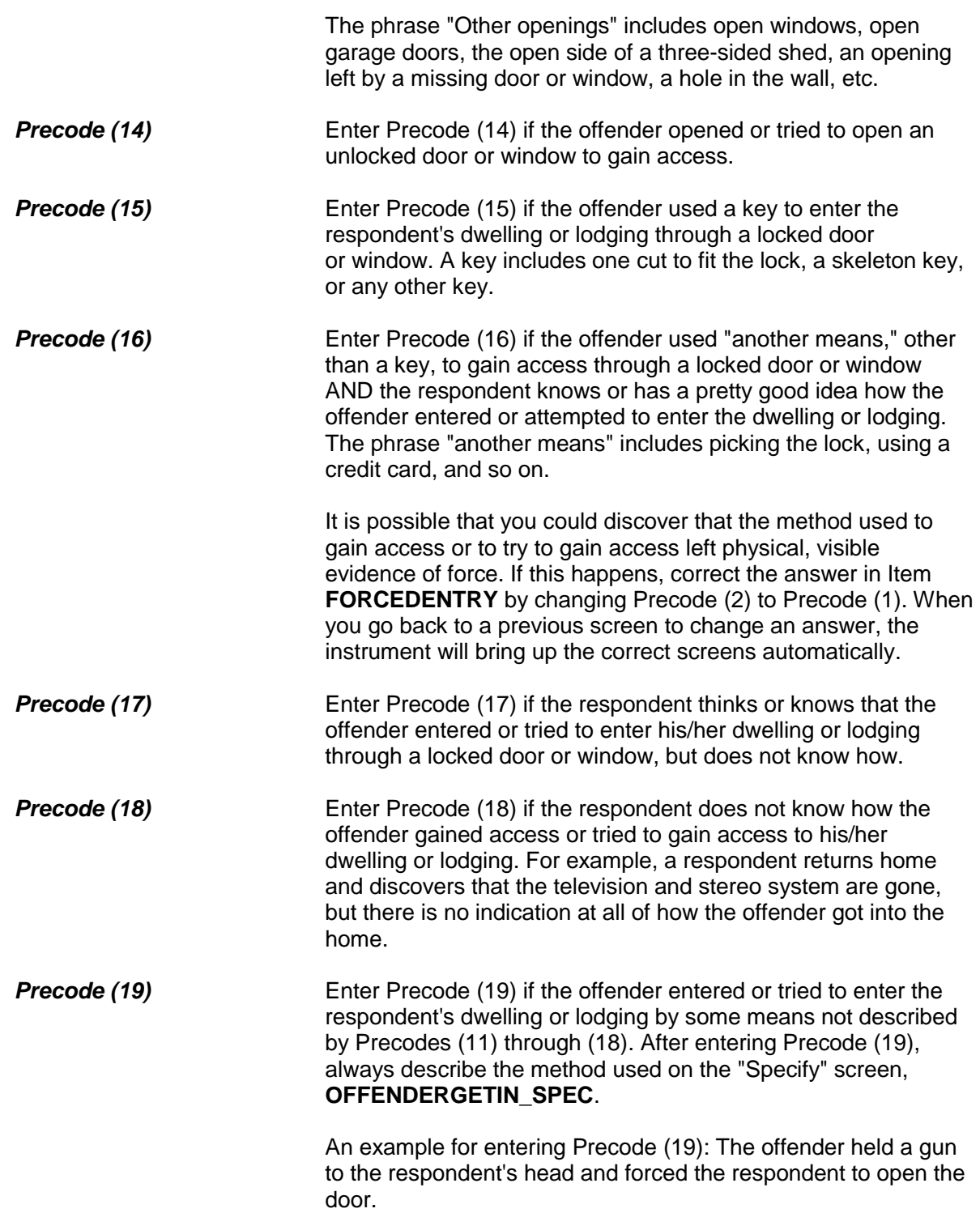

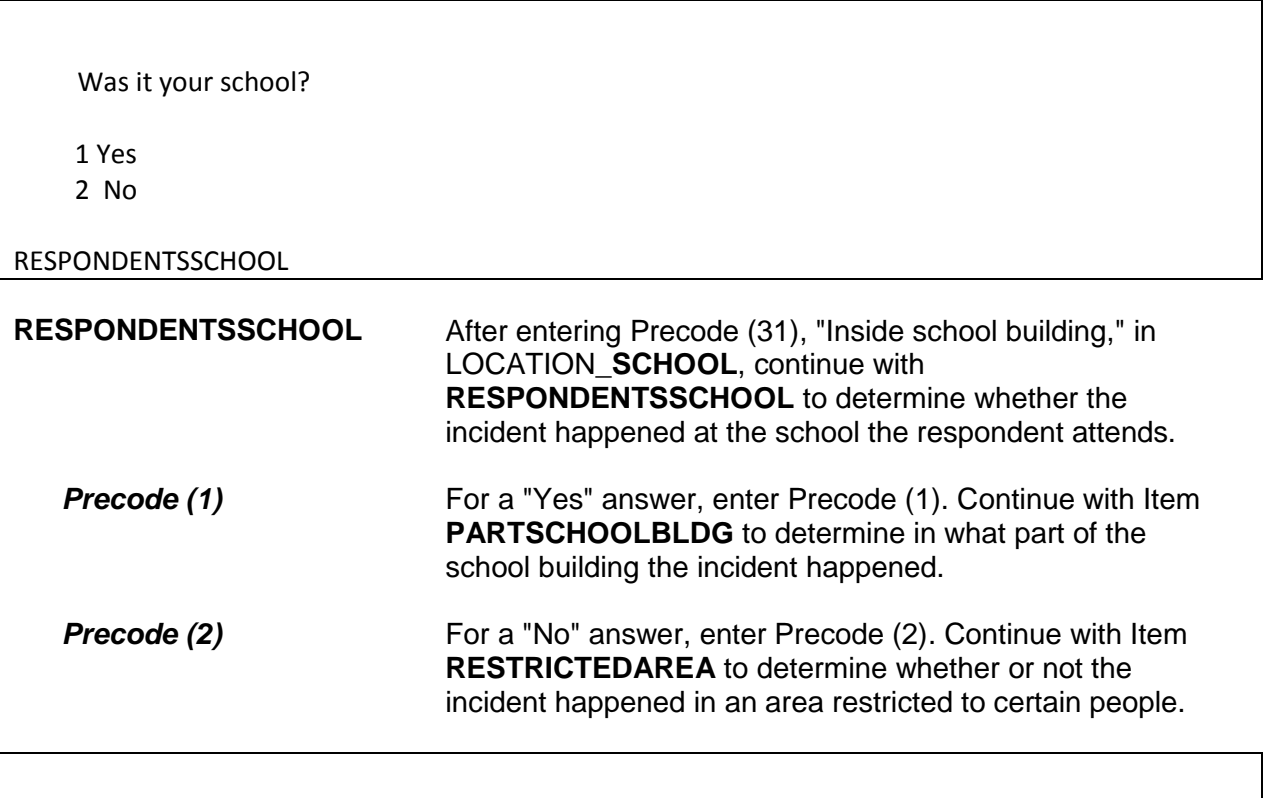

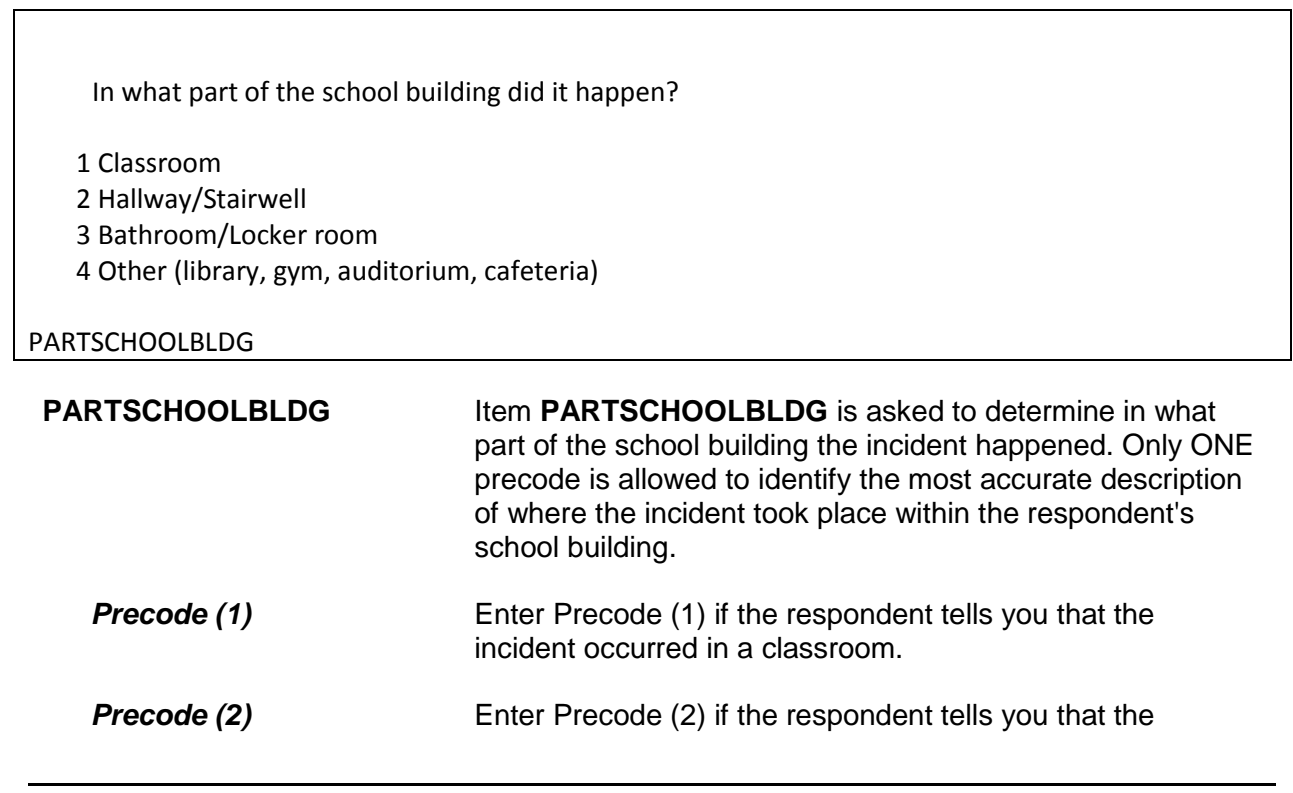

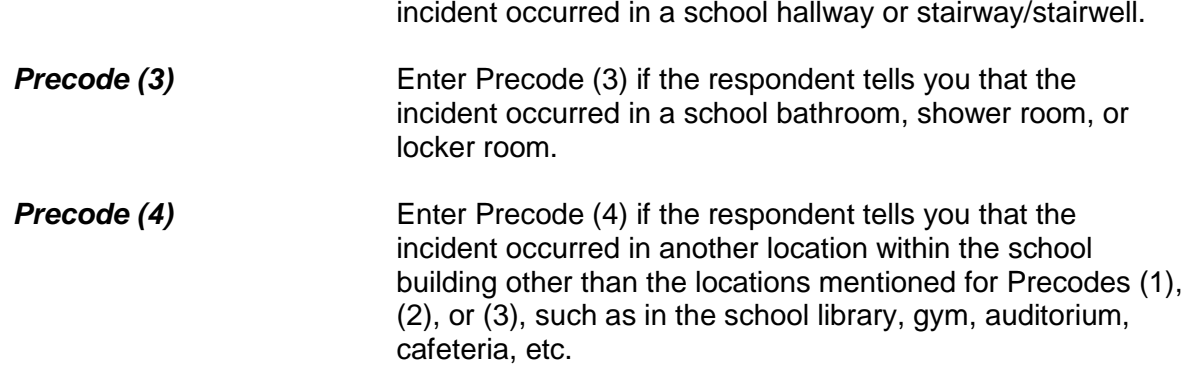

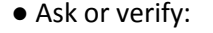

 Did the incident happen in an area restricted to certain people or was it open to the public at the time?

1 Open to the public

2 Restricted to certain people (or nobody had a right to be there)

3 Don't know

4 Other - specify

RESTRICTEDAREA

**RESTRICTEDAREA** Item **RESTRICTEDAREA** is asked to determine whether at the time of the incident the location (where the incident occurred) was restricted to certain people or was open to the public. Notice that Item **RESTRICTEDAREA** has the instruction

"ASK OR VERIFY." When you see this instruction, you can verify a known answer with the respondent without asking the question. Only verify a known answer when you see this instruction and do not enter the precode without at least verifying the answer first with the respondent.

**Precode (1)** Enter Precode (1) when the incident happened in an area that was open to the general public at the time of the incident. Places that are usually open to the public include stores, public sidewalks, public buildings, restaurants, parking lots, apartment yards, parks, etc.

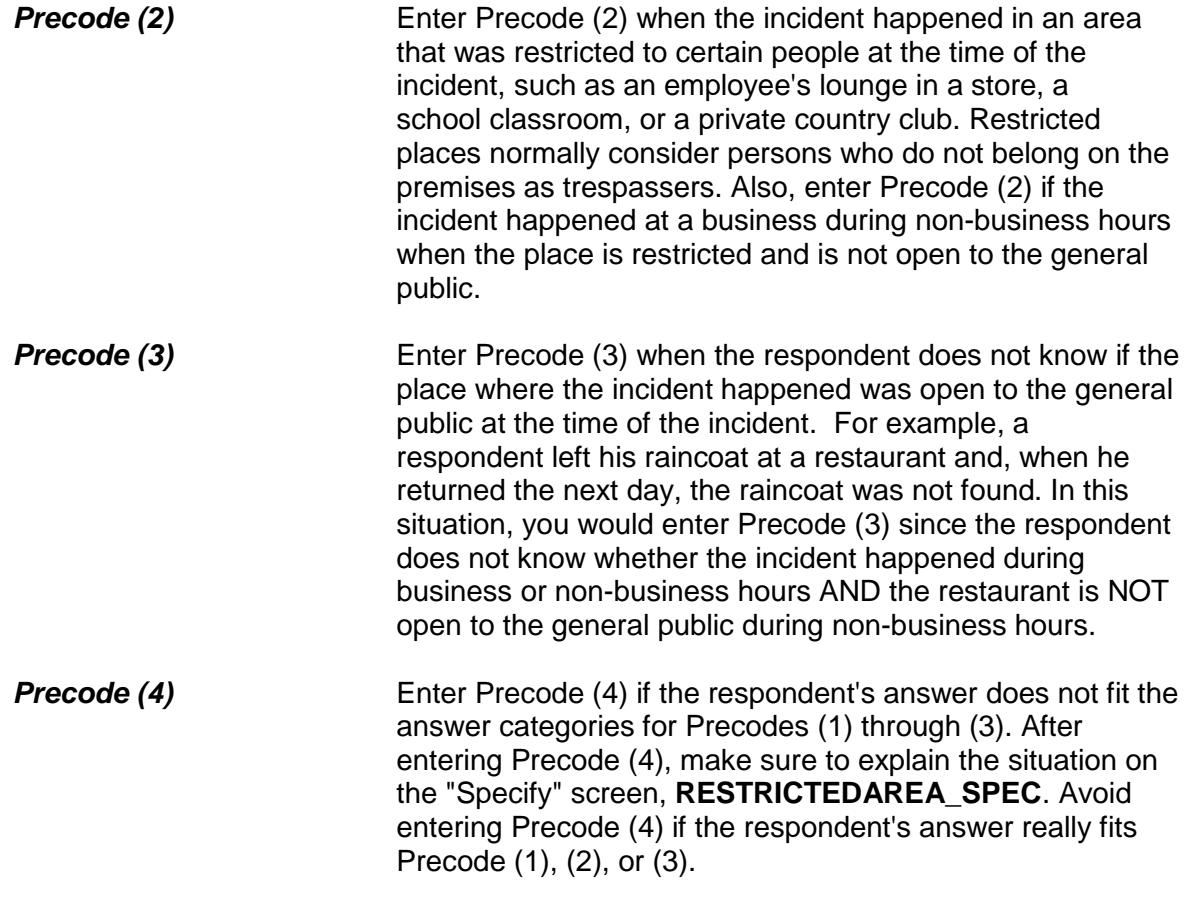

● Ask or verify: Did it happen indoors, outdoors, or both? 1 Indoors (inside a building or enclosed space) 2 Outdoors 3 Both INSIDEOROUT **INSIDEOROUT** Item **INSIDEOROUT** is asked to determine if the incident happened indoors, outdoors, or both indoors and outdoors. Item **INSIDEOROUT** includes the "ASK OR VERIFY"

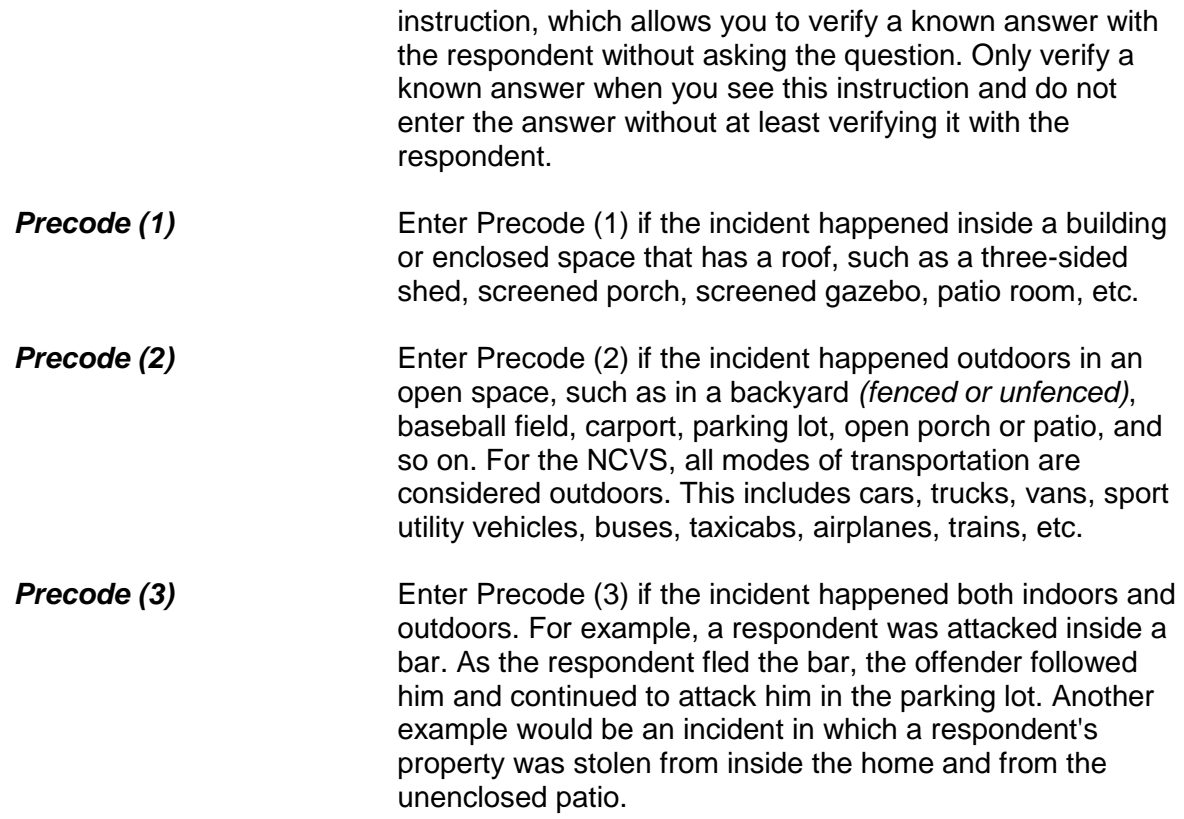

● Ask or verify:

How far away from home did this happen?

- Probe: Was it within a mile, 5 miles, 50 miles or more?
- Enter the code for the first answer category that the respondent is sure of
- 1 At, in, or near the building containing the respondent's home or next door
- 2 A mile or less
- 3 Five miles or less
- 4 Fifty miles or less
- 5 More than 50 miles
- 6 Don't know how far

## FARFROMHOME

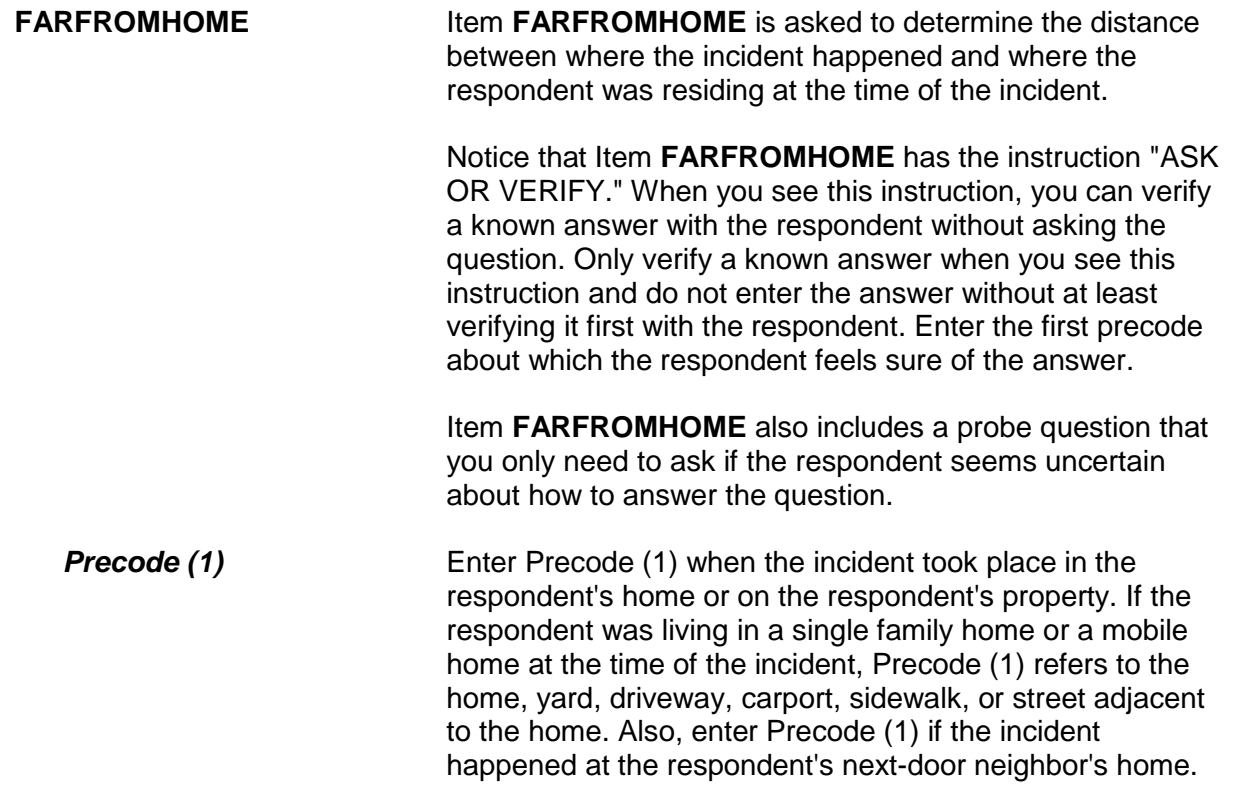

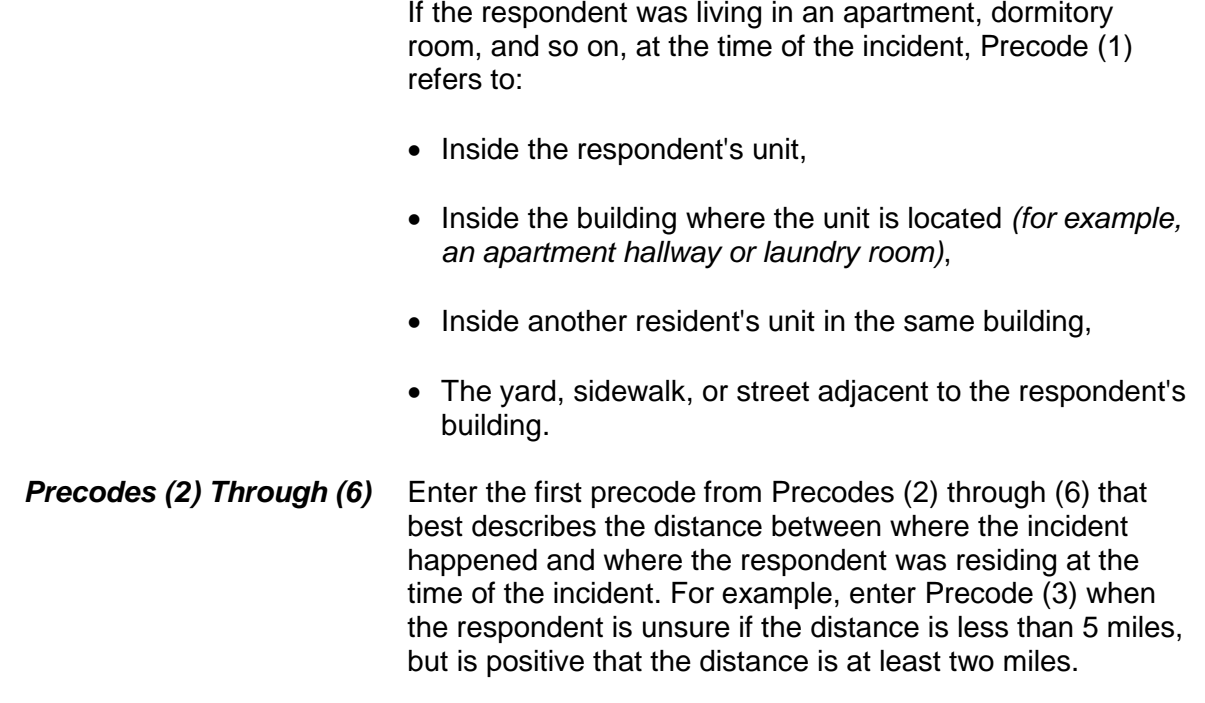

? [F1]

● Ask or verify:

Were you or any other member of this household present when this incident occurred?

● You may need to probe to obtain more details to determine if respondent was present.

1 Yes

2 No

### HHMEMBERPRESENT

**HHMEMBERPRESENT** Ask or verify Item **HHMEMBERPRESENT** to determine whether any household members were present when the incident occurred. Note the question mark at the top left of the screen. It indicates that there is a help screen for this item. In this question, the help screen includes a definition of what "present" means, should you need to review the concept during an interview. It is extremely important that

you enter the correct precode for this item, because an incorrect answer will either:

✓ Cause you to skip over items needed to fully describe the incident and could cause the incident to classify incorrectly when you enter Precode (2), "No," by mistake,

OR

 $\sqrt{ }$  Cause you to ask questions that do not relate to what happened during the incident when you enter Precode (1), "Yes," by mistake.

It is very important that you understand the NCVS concept of "presence" during an incident. If you suspect that a respondent's answer to Item **HHMEMBERPRESENT** is not correct based on the information provided earlier in the interview, make sure to probe for an accurate answer. If you probe and it is still unclear which precode to enter for Item **HHMEMBERPRESENT**, it is better to enter Precode (1), "Yes," than to enter Precode (2), "No."

Here are three examples when the respondent answered "No," but, by NCVS standards, each respondent is considered present during the incident:

- A respondent answers "No" to Item **HHMEMBERPRESENT** because she was sleeping in her bedroom on the second floor while the offender forcibly entered through her kitchen door on the first floor and stole electronic equipment.
- A respondent answers "No" to Item **HHMEMBERPRESENT** because he is watching television in his family room while the offender stole three bicycles from his attached garage.
- A respondent answers "No" to Item **HHMEMBERPRESENT** because she is in the kitchen cooking dinner while the offender who is a guest was stealing jewelry and money from her bedroom dresser.

In all of these examples, Precode (1), "Yes," should be entered because the respondent in each case is considered present during the incident. This may not always be clear to a respondent.

**For the NCVS, a household member is considered present when he/she is at the immediate scene of the crime incident and there is an opportunity for the offender to attack or threaten to physically harm a household member or to take something directly from a household member.**

If a current household member was not at the immediate scene of the incident, but was personally attacked or threatened with physical harm or an attempt was made to harm the household member, consider the person present during the incident and complete the incident report items for each eligible household member who was personally victimized. This includes:

- Being shot at through a window by someone outside of the house,
- Being threatened with physical harm by a neighbor in the adjoining yard or by an ex-boyfriend standing outside the respondent's closed door while the respondent is inside the house and on the other side of the closed door. This does **NOT** include threats that are **NOT** made in person directly from the offender to the respondent, such as a threat by telephone, Internet, FAX, mail, or through another person.

# *(Also see Part C, Chapter 3, Topic 6, for more detailed information about presence during an incident.)*

Notice that Item **HHMEMBERPRESENT** has the instruction "ASK OR VERIFY." When you see this instruction, you can verify a known answer with the respondent without asking the question. Only verify a known answer when you see this instruction and do not enter the answer without at least verifying it first with the respondent.

(Note: If you are taking a proxy interview, the instrument replaces the word "you" with the proxy person's name.)

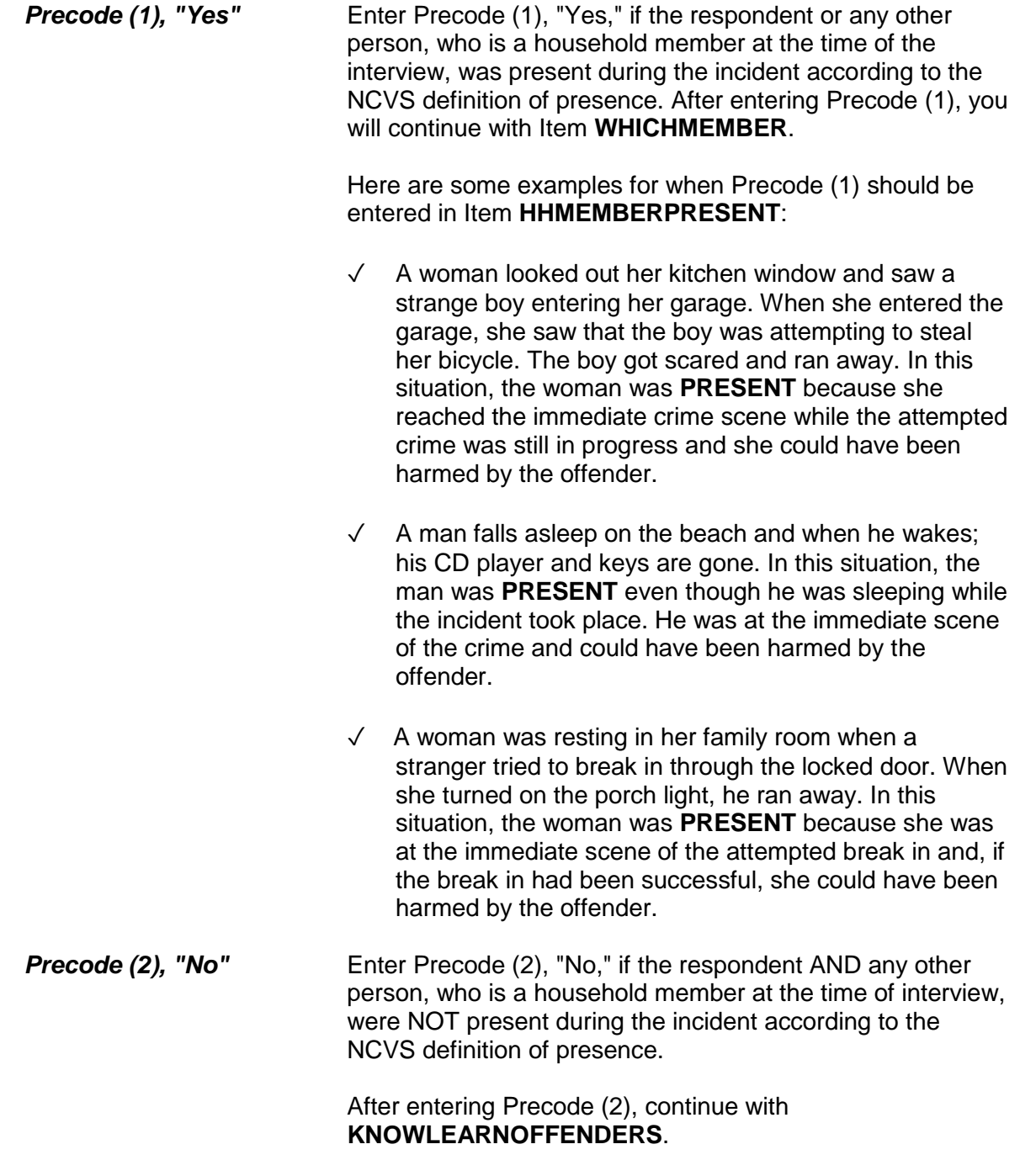

Here are some examples to demonstrate when Precode (2)

should be entered in **HHMEMBERPRESENT**:

- $\sqrt{ }$  A woman's leather coat was stolen from the coatroom in the restaurant lobby while she was eating dinner at the restaurant. After finishing her meal, she returned to the coatroom to get her leather coat and it was gone. In this situation, the woman was **NOT PRESENT**, because she was not at the immediate scene of the crime during the incident and the offender did not have an opportunity to harm the woman during the theft.
- $\sqrt{ }$  A man was sleeping inside his house while someone stole his new Mercedes from his driveway. In this situation, the man was **NOT PRESENT**, because he was not at the immediate scene of the crime during the incident and the offender did not have an opportunity to harm him during the theft.
- $\sqrt{ }$  A woman looked out her living room window and saw someone loading her riding lawn mower from her front yard onto a truck. By the time she got outside, they had driven away with her lawn mower. In this situation, the woman was **NOT PRESENT** because she was not at the immediate scene of the crime and there was no chance that she could have been harmed during the incident.

● Ask or verify:

Which household members were present?

1 Respondent only

2 Respondent and other household member(s)

3 Only other household member(s), not respondent

# WHICHMEMBER

**WHICHMEMBER** After entering Precode (1), "Yes," in Item **HHMEMBERPRESENT**, continue with Item **WHICHMEMBER** so you can determine which household members were present during the incident.

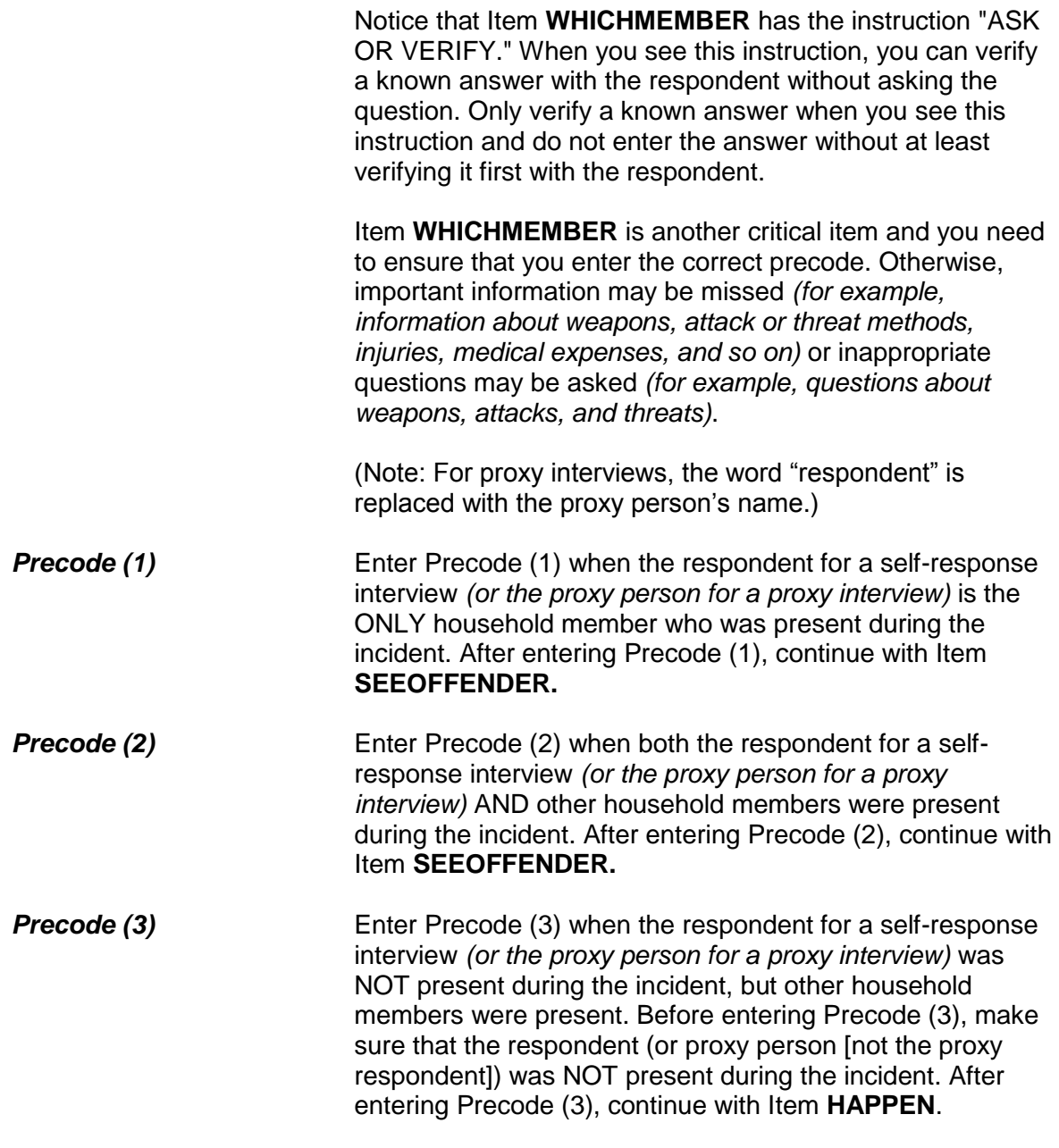

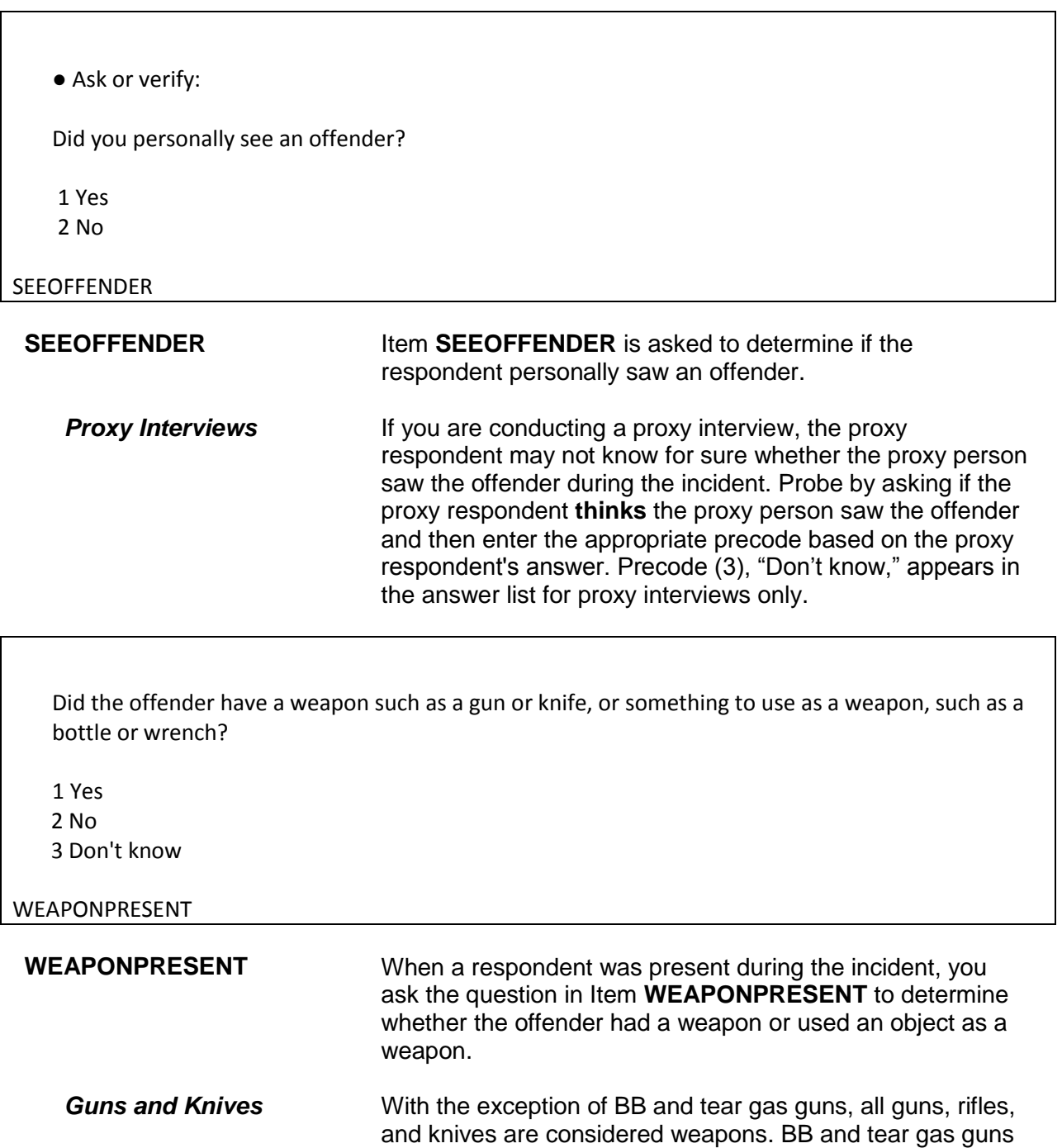

are only considered weapons when they are used as clubs.

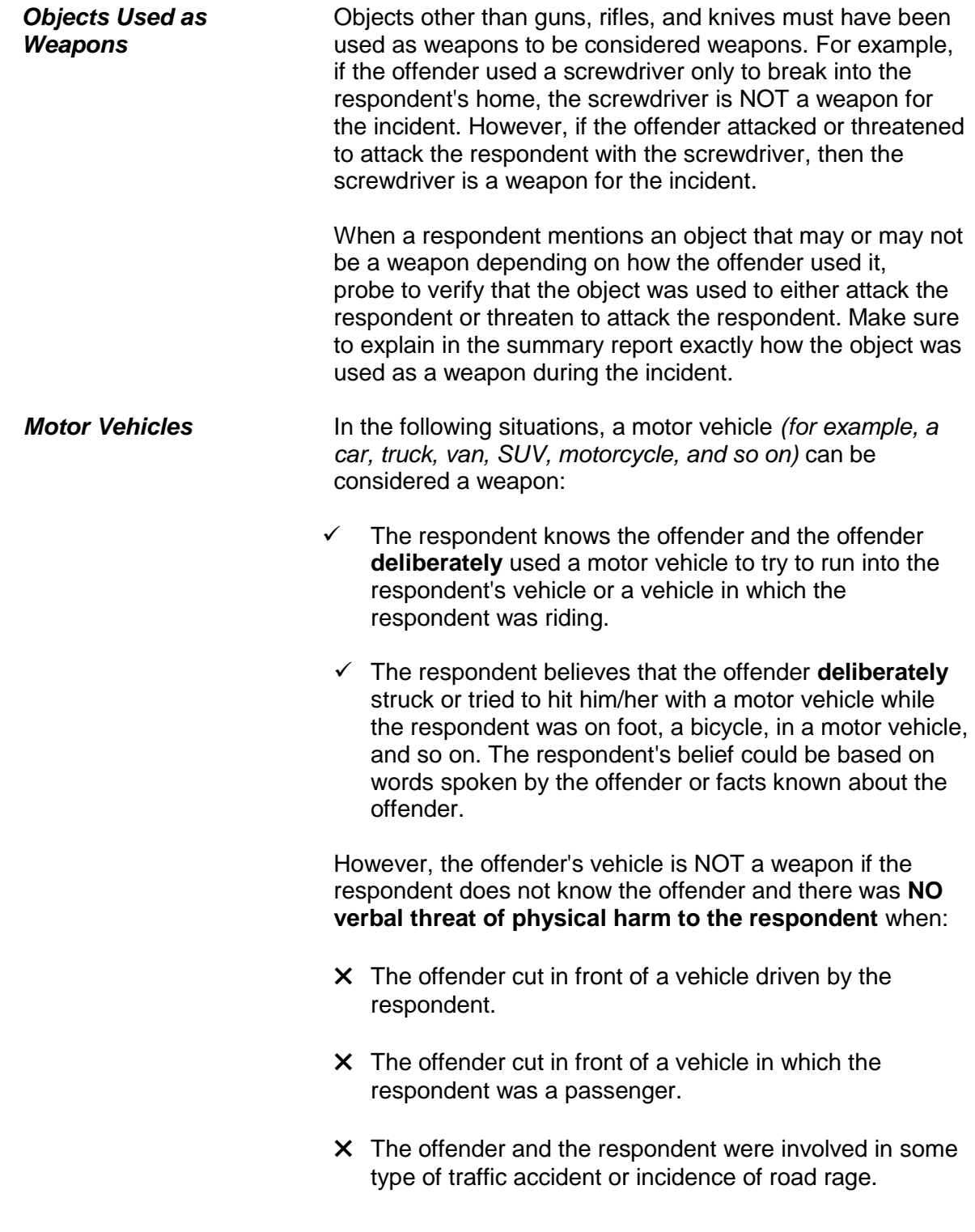

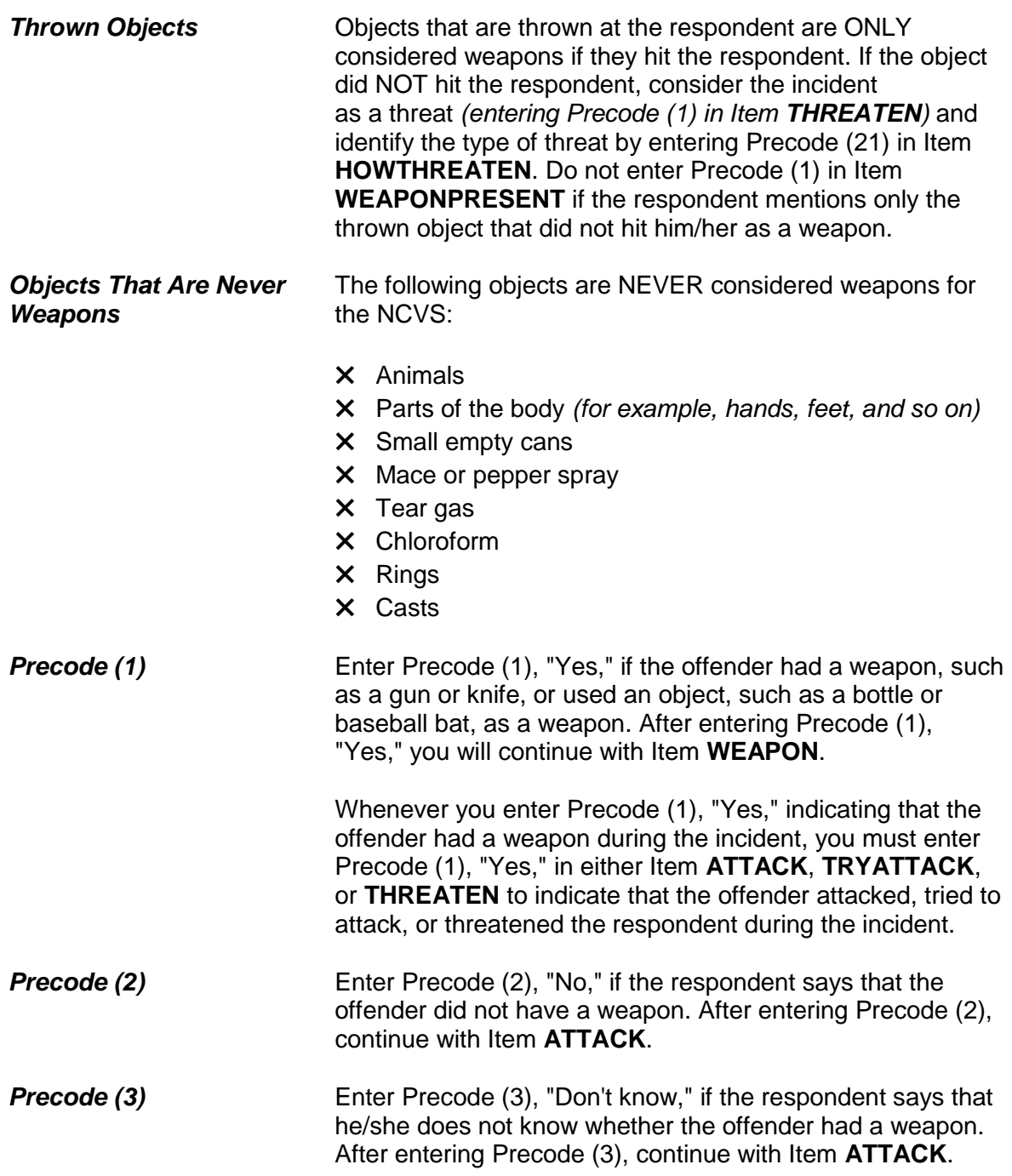

## **NCVS-550 (CAPI) (8/2017)** *Part B, Chapter 4*

What was the weapon?

- Probe: Anything else?
- Enter all that apply, separate with commas.

```
 1 Hand gun (pistol, revolver, etc.)
2 Other gun (rifle, shotgun, etc.)
3 Knife
4 Other sharp object (scissors, ice pick, axe, etc.)
5 Blunt object (rock, club, blackjack, etc.)
6 Other - specify
```
WEAPON

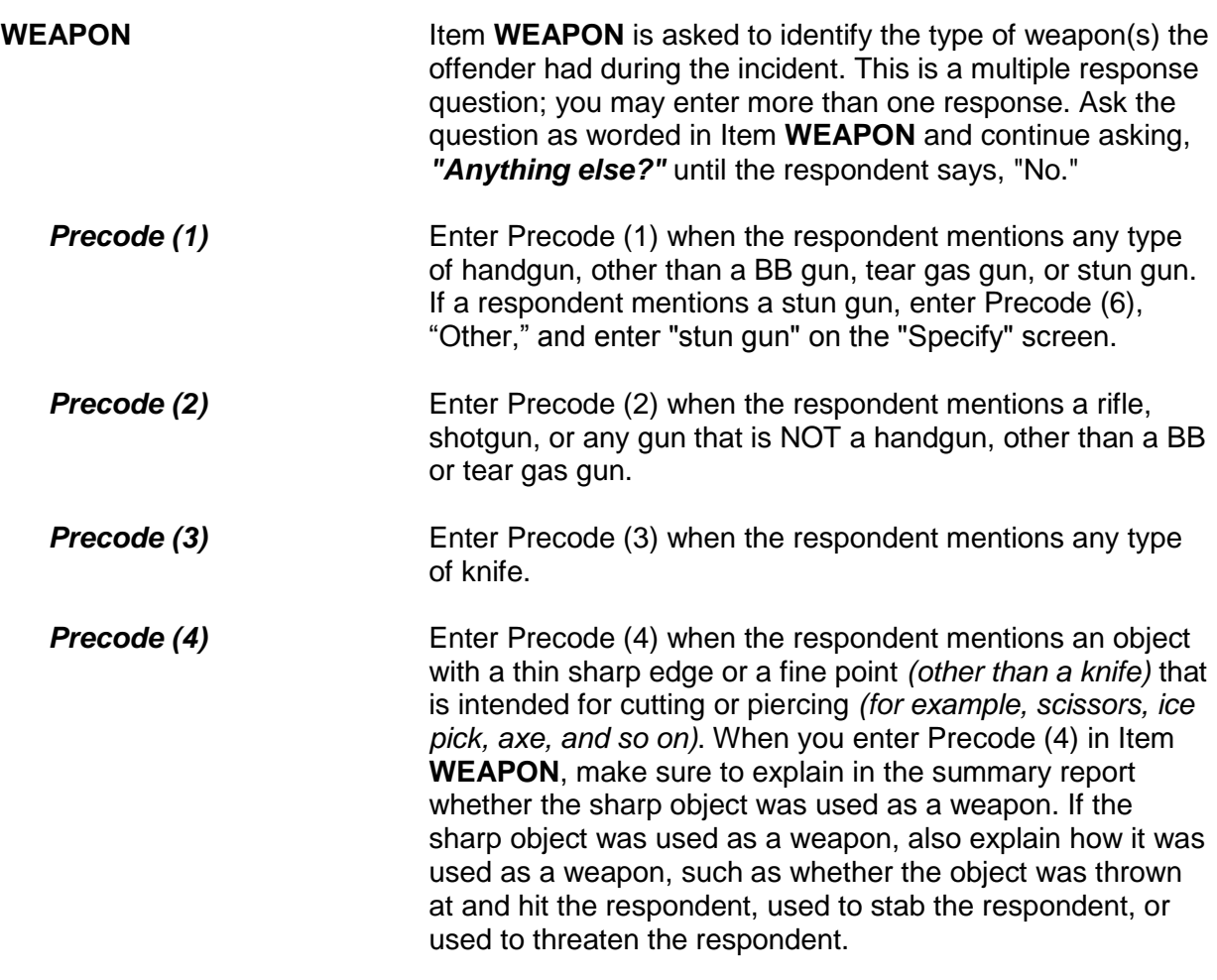
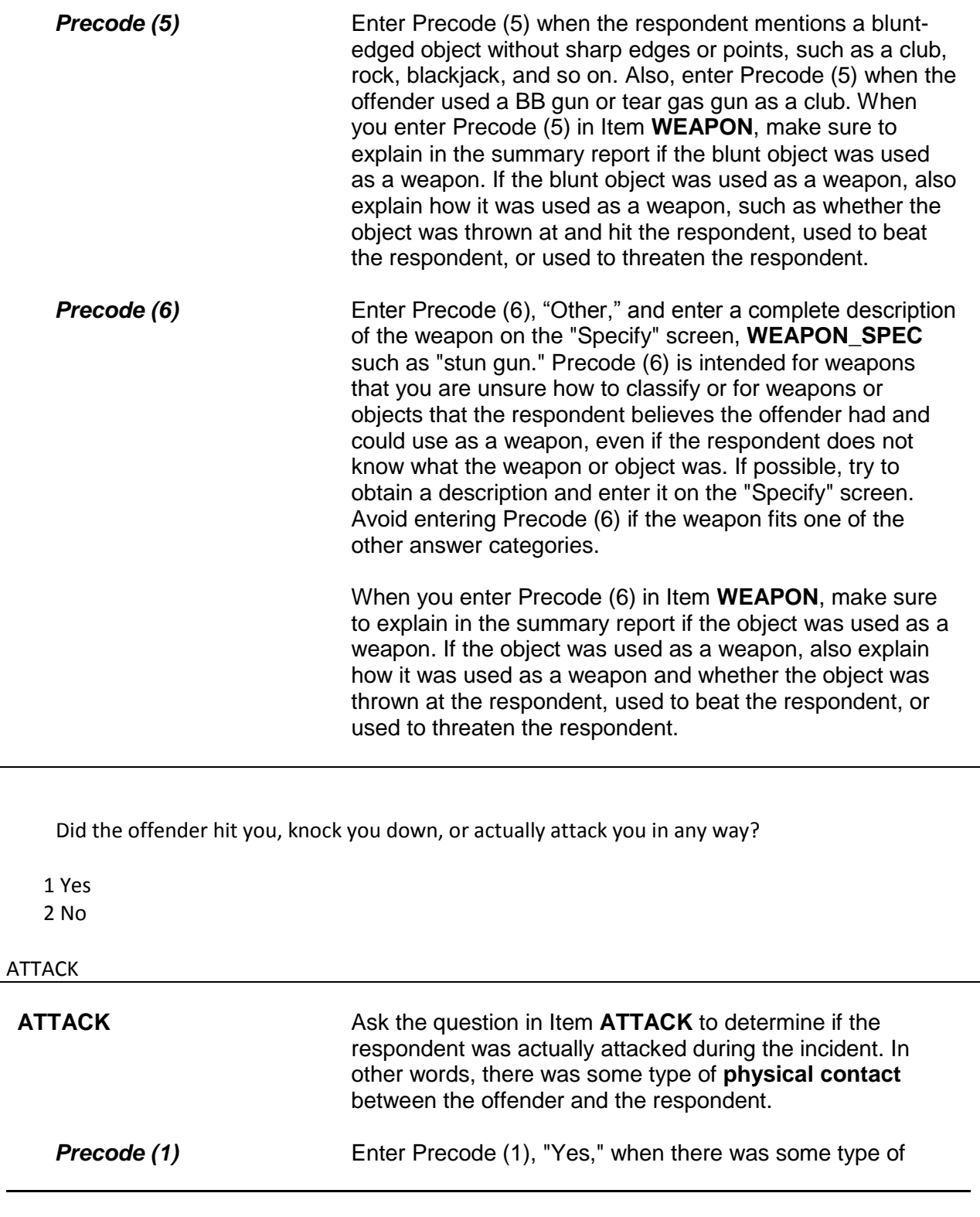

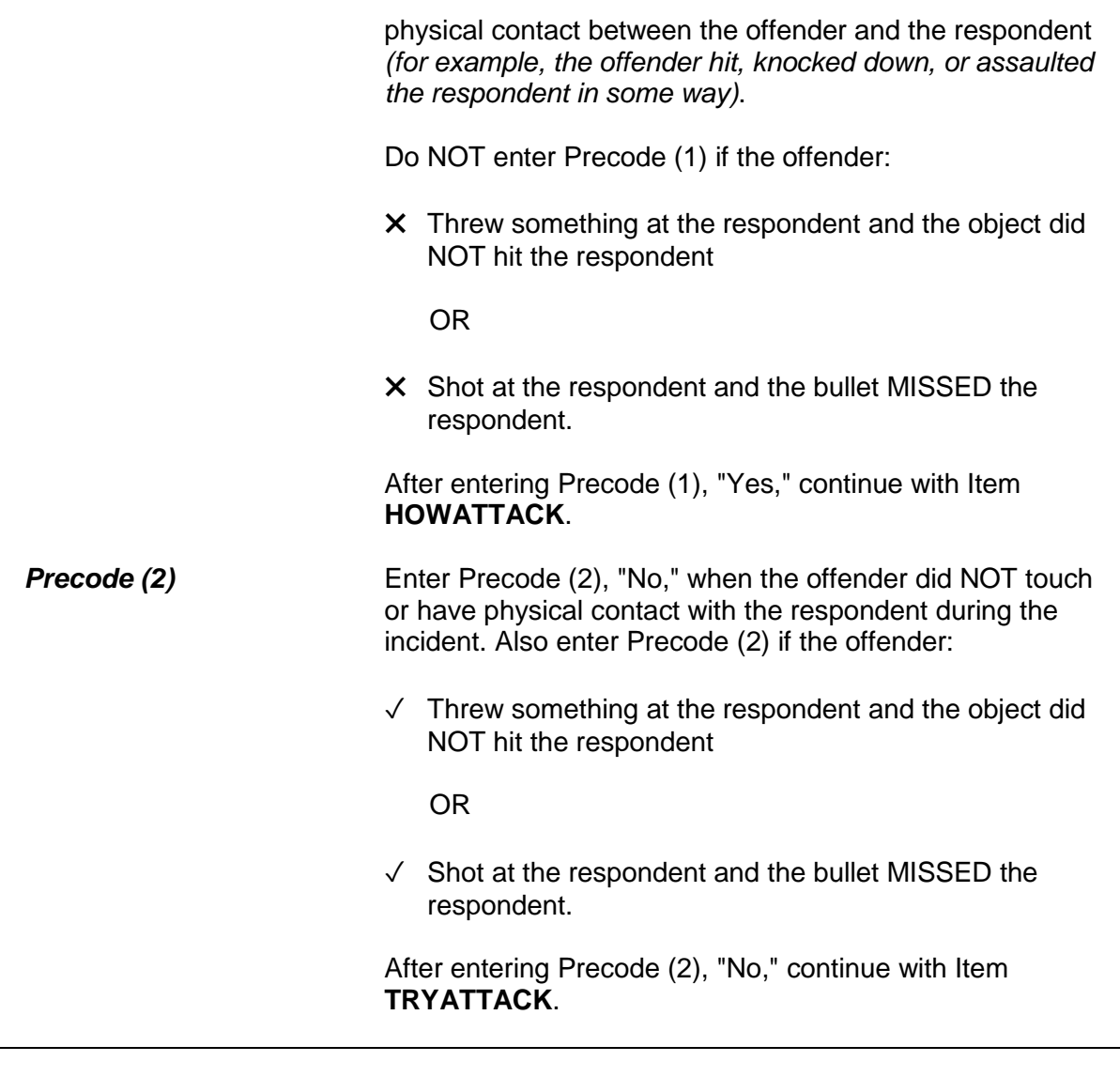

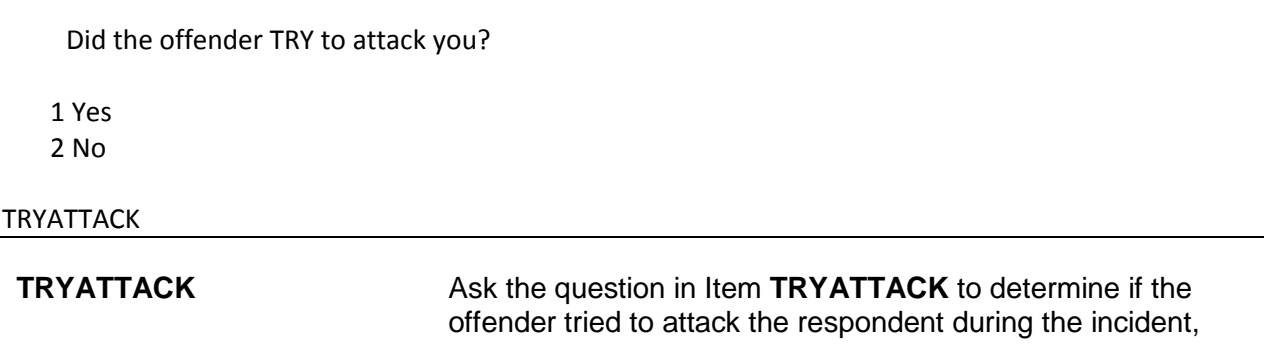

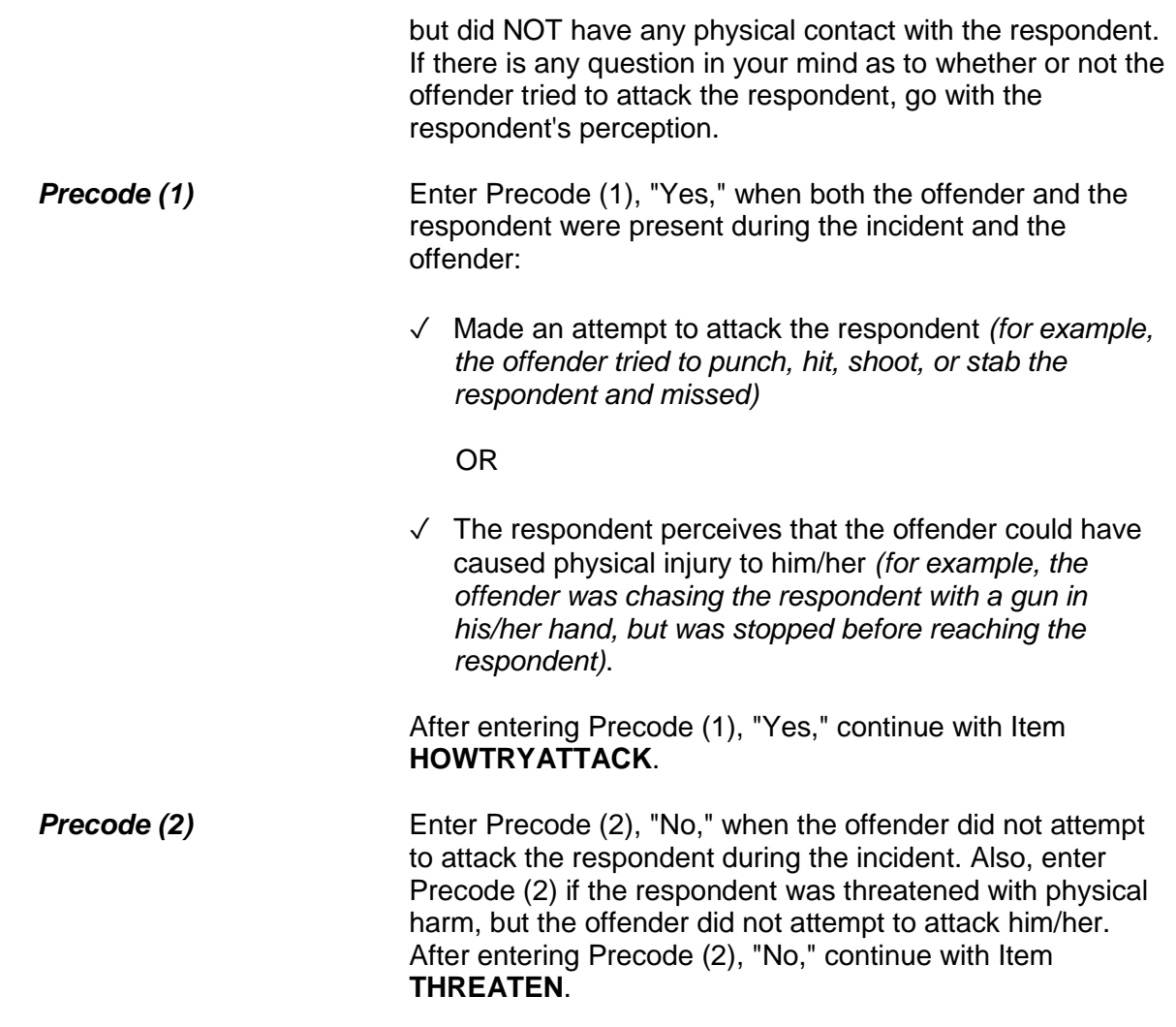

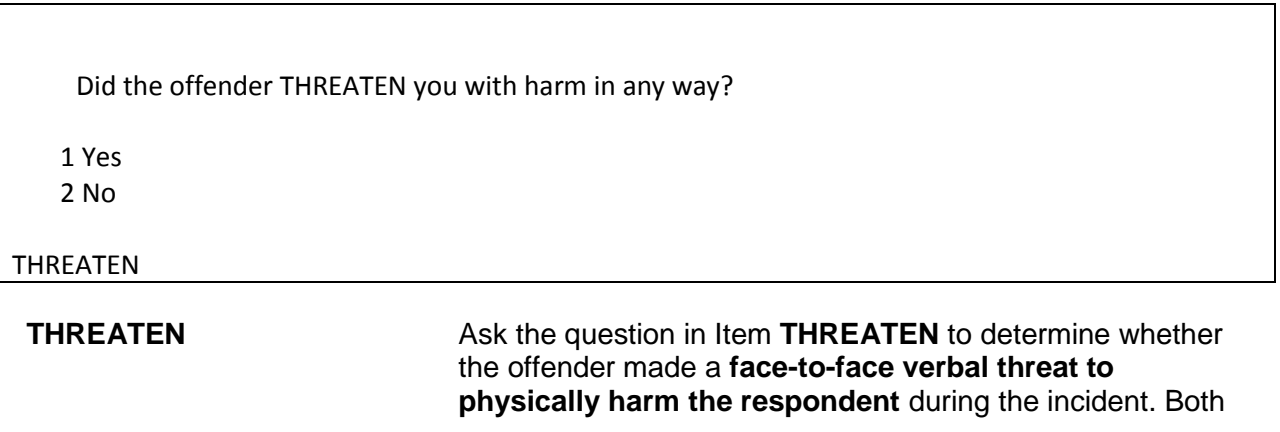

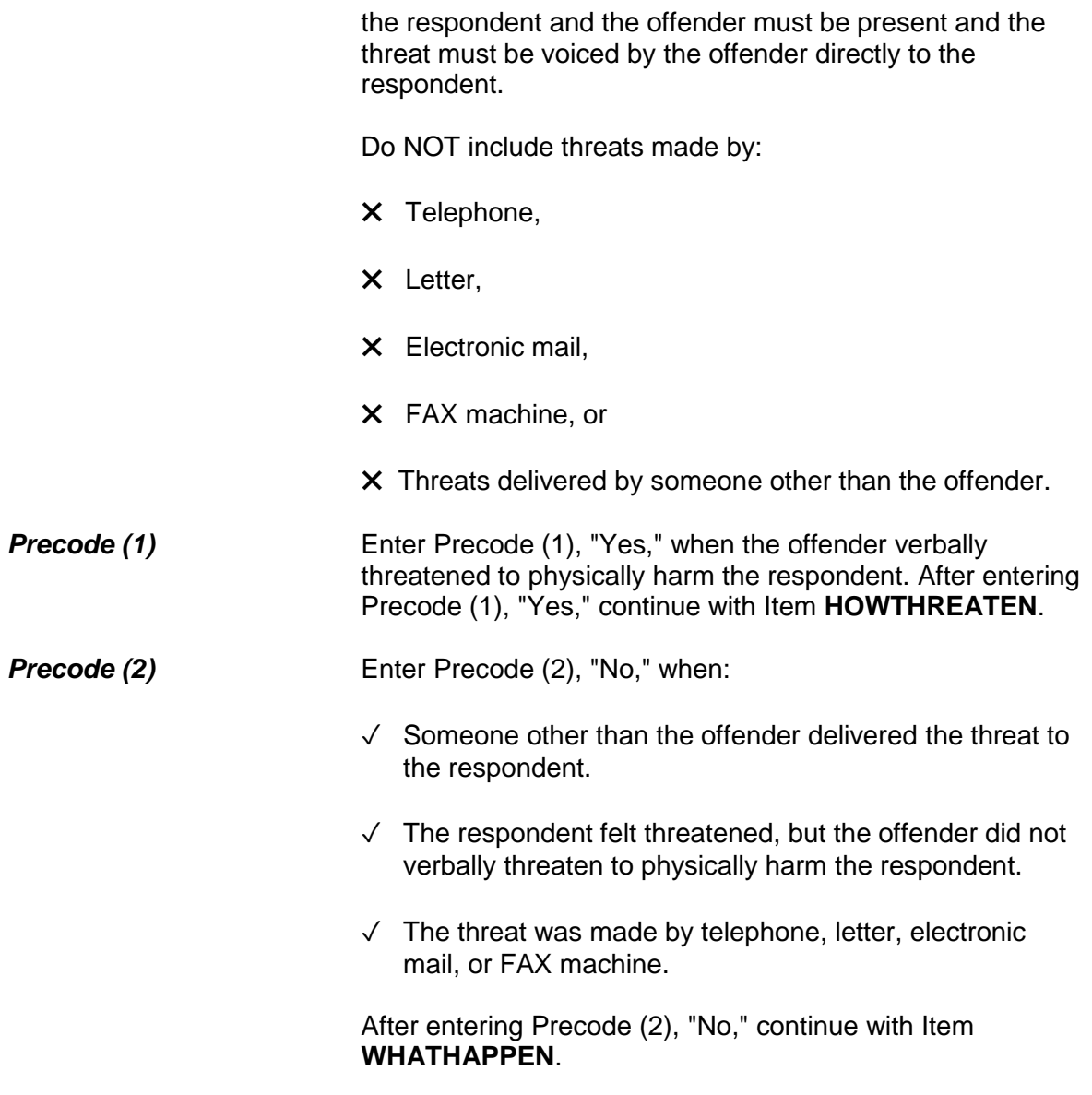

What actually happened?

- ●Probe: Anything else?
- Enter all that apply, separate with commas
- 11 Something taken without permission
- 12 Attempted or threatened to take something
- 13 Harassed, argument, abusive language
- 14 Unwanted sexual contact with force (grabbing, fondling, etc.)
- 15 Unwanted sexual contact without force (grabbing, fondling, etc.)
- 16 Forcible entry or attempted forcible entry of house/apartment
- 17 Forcible entry or attempted forcible entry of car
- 18 Damaged or destroyed property
- 19 Attempted or threatened to damage or destroy property
- 20 Other specify

# WHATHAPPEN

**WHATHAPPEN Ask WHATHAPPEN** to identify what happened during the incident when the respondent answers "No" to each of the questions in Items **ATTACK**, **TRYATTACK**, and **THREATEN** indicating that the offender did NOT attack, try to attack, or threaten him/her with physical harm. This item allows you to enter multiple precodes, so continue asking, *"Anything else?"* until you get a "No" response. Once you have completed Item **WHATHAPPEN**, the instrument continues with Item **IMPACT\_JOB** if Precode (15) was selected in Item **WHATHAPPEN**. If Precode (14) was selected in Item **WHATHAPPEN**, the instrument continues with Item **SEXCONFORCEPROBE** 1. Otherwise, the instrument goes to Item **PREGATTIMEOFINC** if you are speaking with a female respondent ages 18 to 49, otherwise it continues with Item **PROTECTSELF**.

> After asking the question in Item **WHATHAPPEN**, you may discover that the offender did attack, tried to attack, or verbally threatened to physically harm the respondent. If so, do not enter any precodes in Item **WHATHAPPEN** and correct the answers entered in Items **ATTACK**, **TRYATTACK**, or **THREATEN**, as necessary. (You may

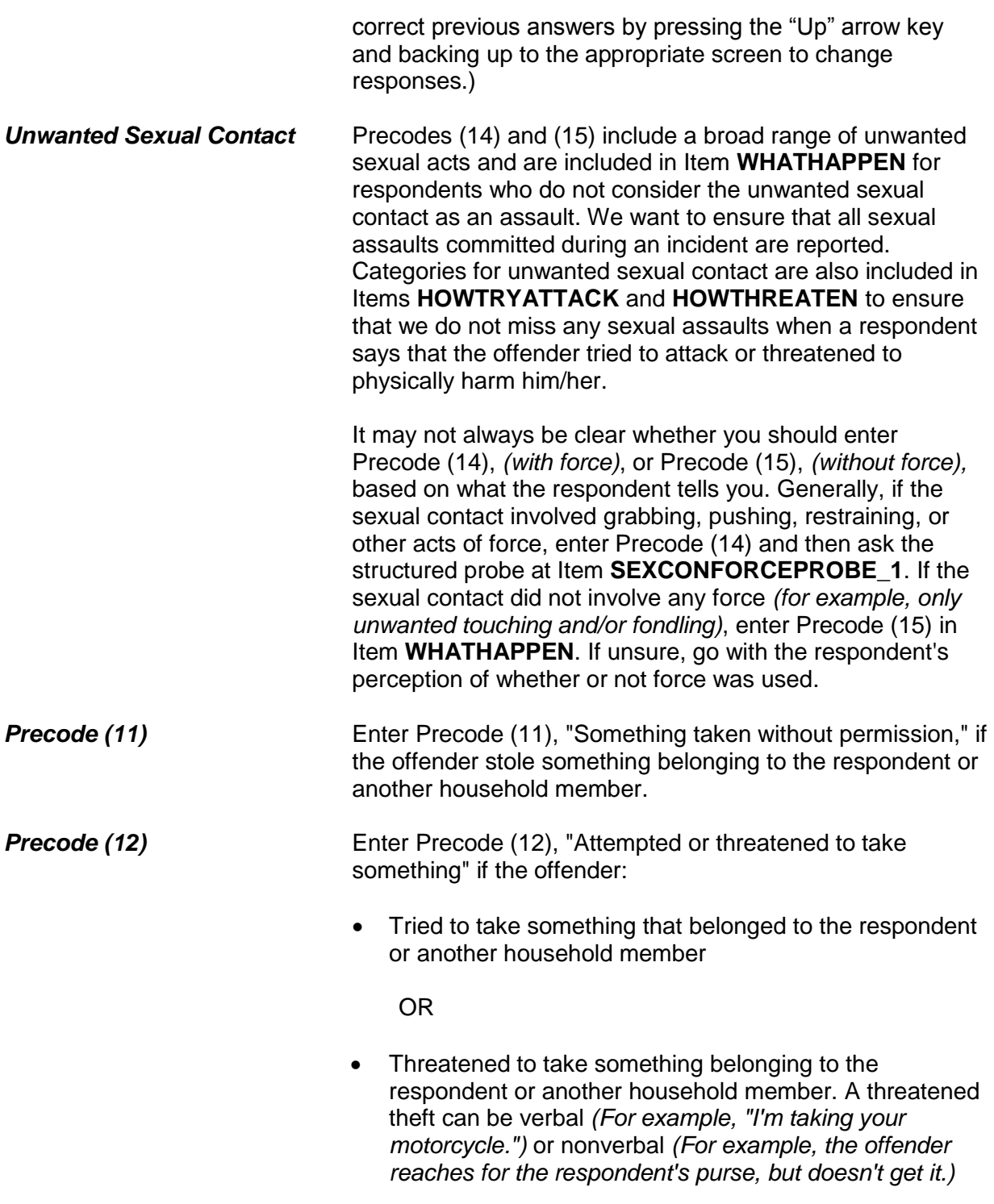

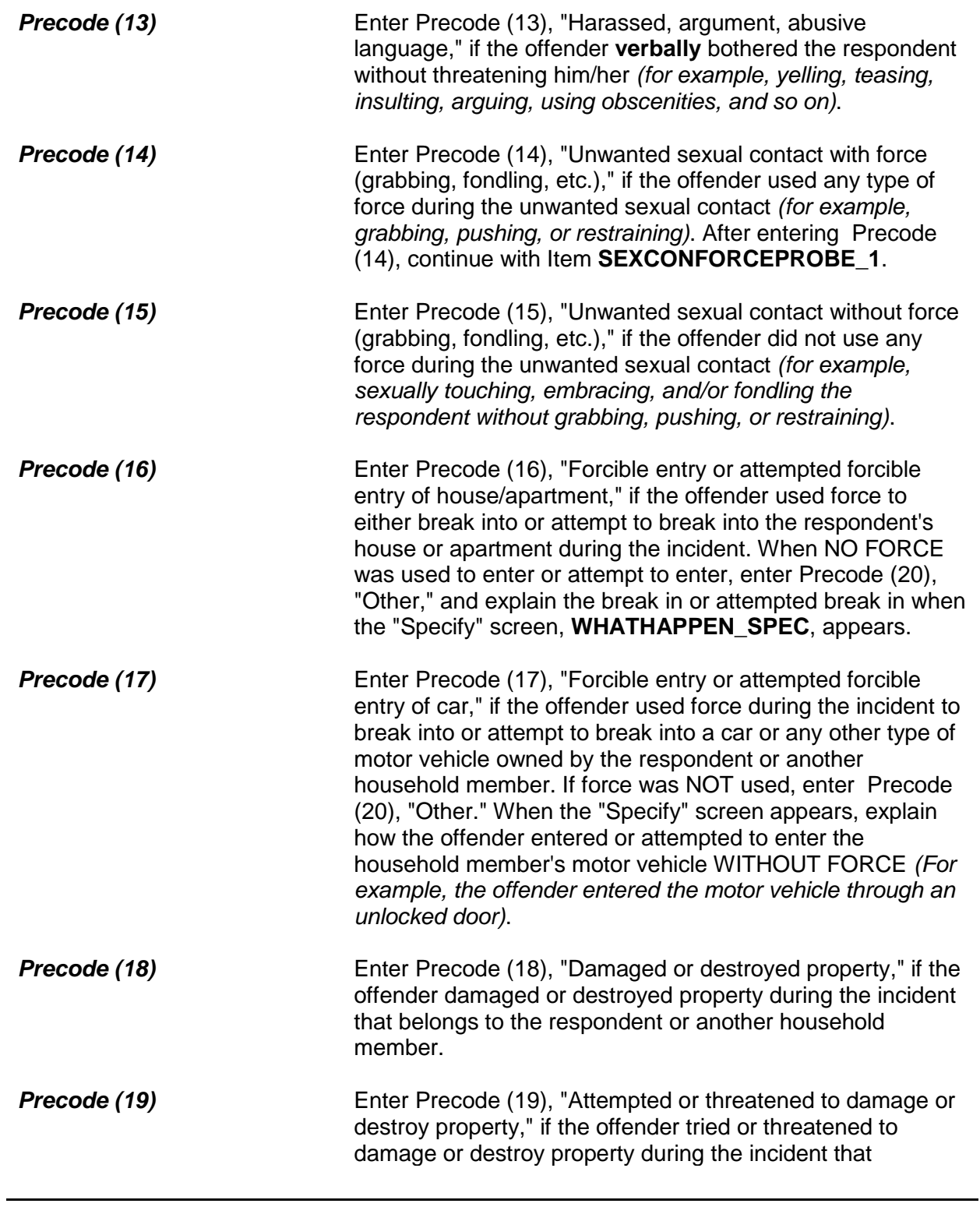

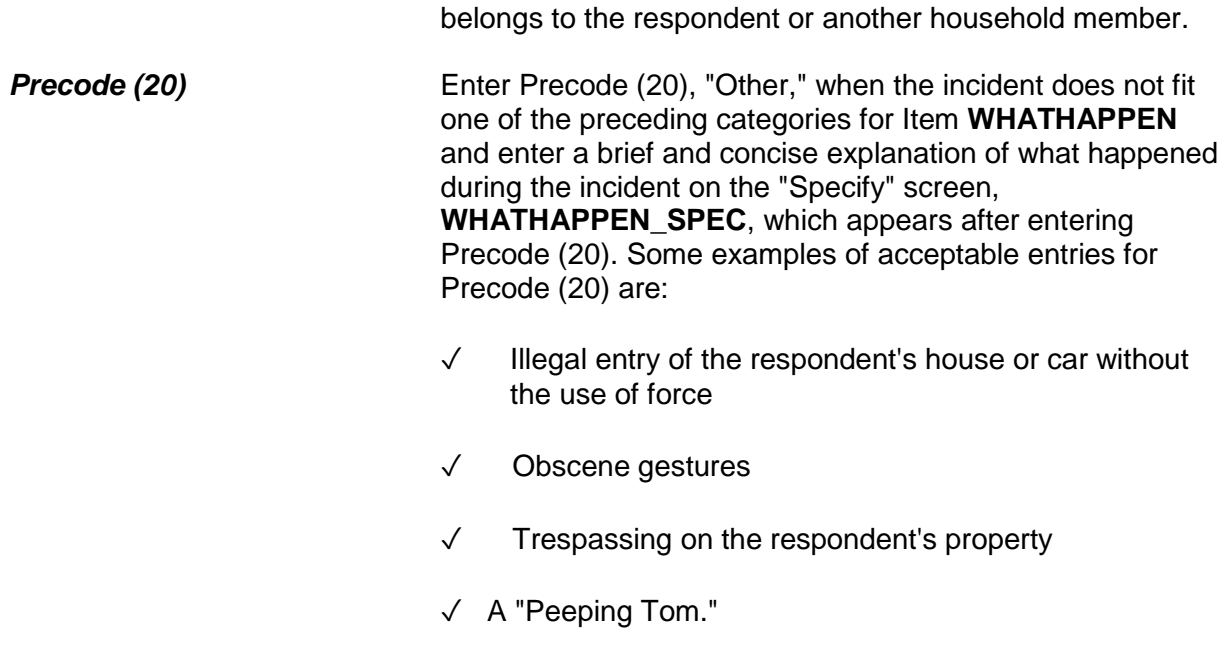

You mentioned some type of unwanted sexual contact with force. Do you mean forced or coerced sexual intercourse including attempts?

1 Yes

2 No

SEXCONFORCEPROBE\_1

**SEXCONFORCE PROBE\_1** This probe question appears if Item **WHATHAPPEN** is answered with Precode (14), "Unwanted sexual contact with force," and is asked to ensure that the incident did not include forced or coerced sexual intercourse, including *attempted* forced or coerced sexual intercourse.

> If you enter Precode (1) at Item **SEXCONFORCEPROBE\_1**, continue with Item **HOWATTACK** to code the incident as an attack. If you enter Precode (2), continue with Item **IMPACT\_JOB**.

How did the offender TRY to attack you?

- Probe: Any other way?
- Enter all codes that apply, separate with commas

11 Verbal threat of rape

12 Verbal threat to kill

13 Verbal threat of attack other than to kill or rape

14 Verbal threat of sexual assault other than rape

15 Unwanted sexual contact with force (grabbing, fondling, etc.)

16 Unwanted sexual contact without force (grabbing, fondling, etc.)

17 Weapon present or threatened with weapon

18 Shot at (but missed)

19 Attempted attack with knife/sharp weapon

20 Attempted attack with weapon other than gun/knife/sharp weapon

21 Object thrown at person

22 Followed or surrounded

23 Tried to hit, slap, knock down, grab, hold, trip, jump, push, etc.

24 Other - specify

HOWTRYATTACK

# **NCVS-550 (CAPI) (8/2017)** *Part B, Chapter 4*

How were you threatened? ● Probe: Any other way? ● Enter all codes that apply, separate with commas Verbal threat of rape Verbal threat to kill Verbal threat of attack other than to kill or rape Verbal threat of sexual assault other than rape Unwanted sexual contact with force (grabbing, fondling, etc.) Unwanted sexual contact without force (grabbing, fondling, etc.) Weapon present or threatened with weapon Shot at (but missed) Attempted attack with knife/sharp weapon Attempted attack with weapon other than gun/knife/sharp weapon Object thrown at person Followed or surrounded Tried to hit, slap, knock down, grab, hold, trip, jump, push, etc. Other - specify

## HOWTHREATEN

# **HOWTRYATTACK and HOWTHREATEN**

Item **HOWTRYATTACK** is asked to identify how the offender tried to attack the respondent when Precode (1), "Yes," is entered in Item **TRYATTACK**. Item **HOWTHREATEN** is asked to identify how the offender threatened to harm the respondent when Precode (1), "Yes," is entered in Item **THREATEN**.

The answer categories for Items **HOWTRYATTACK** and **HOWTHREATEN** are the same and both items allow for multiple entries, so continue asking *"Any other way?"* until you get a "No" response. After completing Item **HOWTRYATTACK** or Item **HOWTHREATEN**, you will continue with Item **PREGATTIMEOFINC** if you are speaking to a female respondent ages 18 to 49, otherwise you will continue with Item **PROTECTSELF**.

If you determine that none of the respondent's answers for Item **HOWTRYATTACK** or **HOWTHREATEN** indicate that there was an attempted attack or a threat of physical harm,

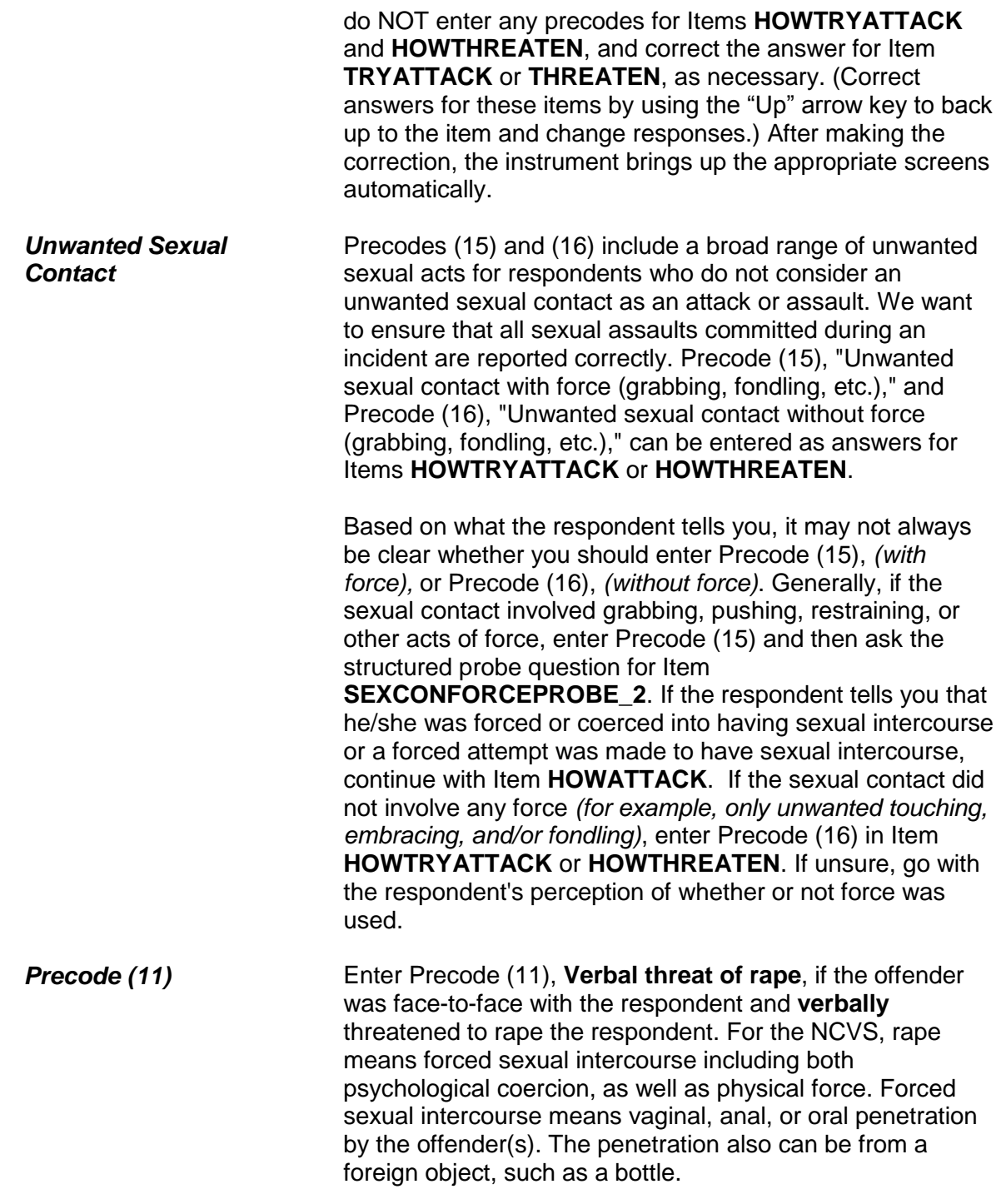

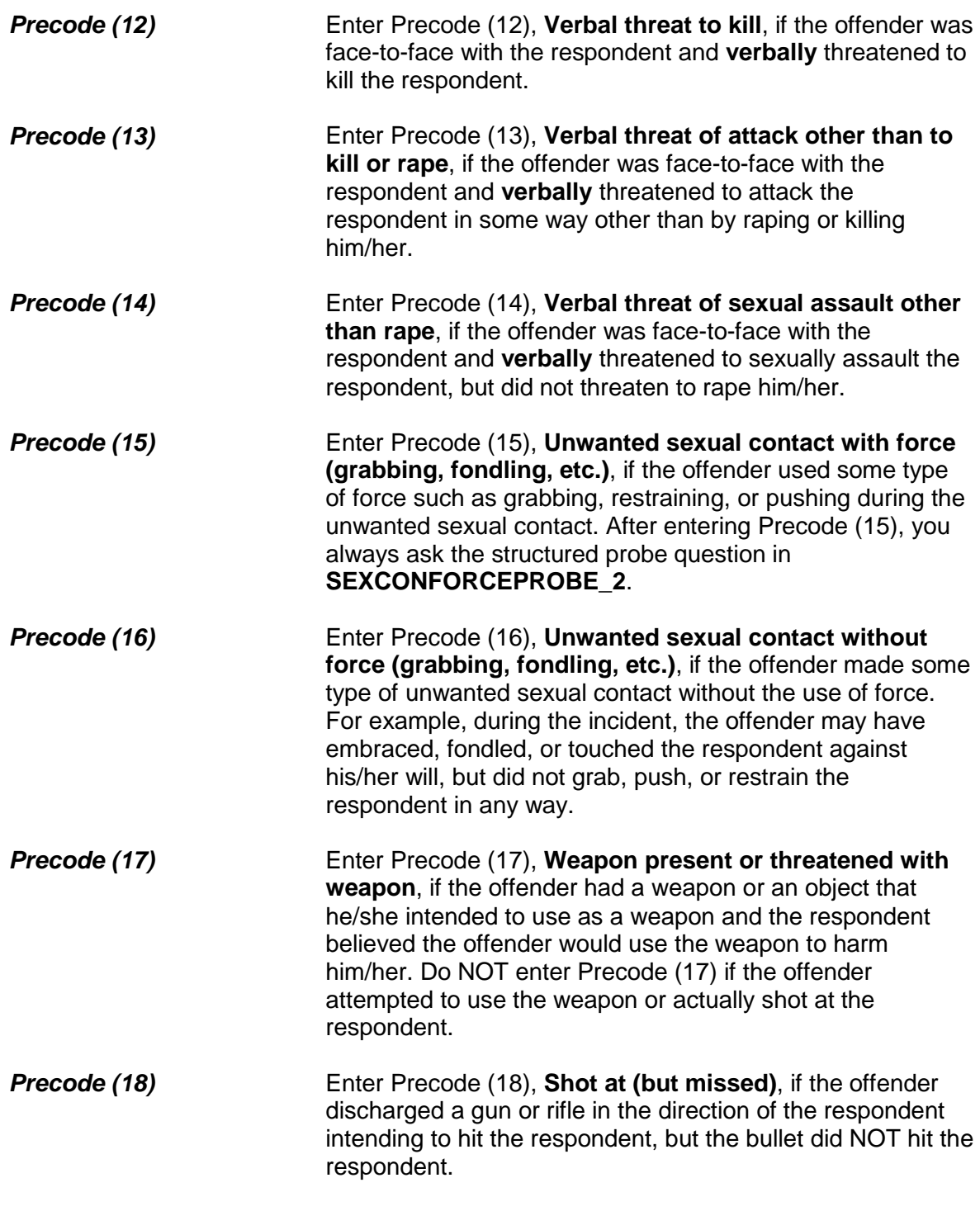

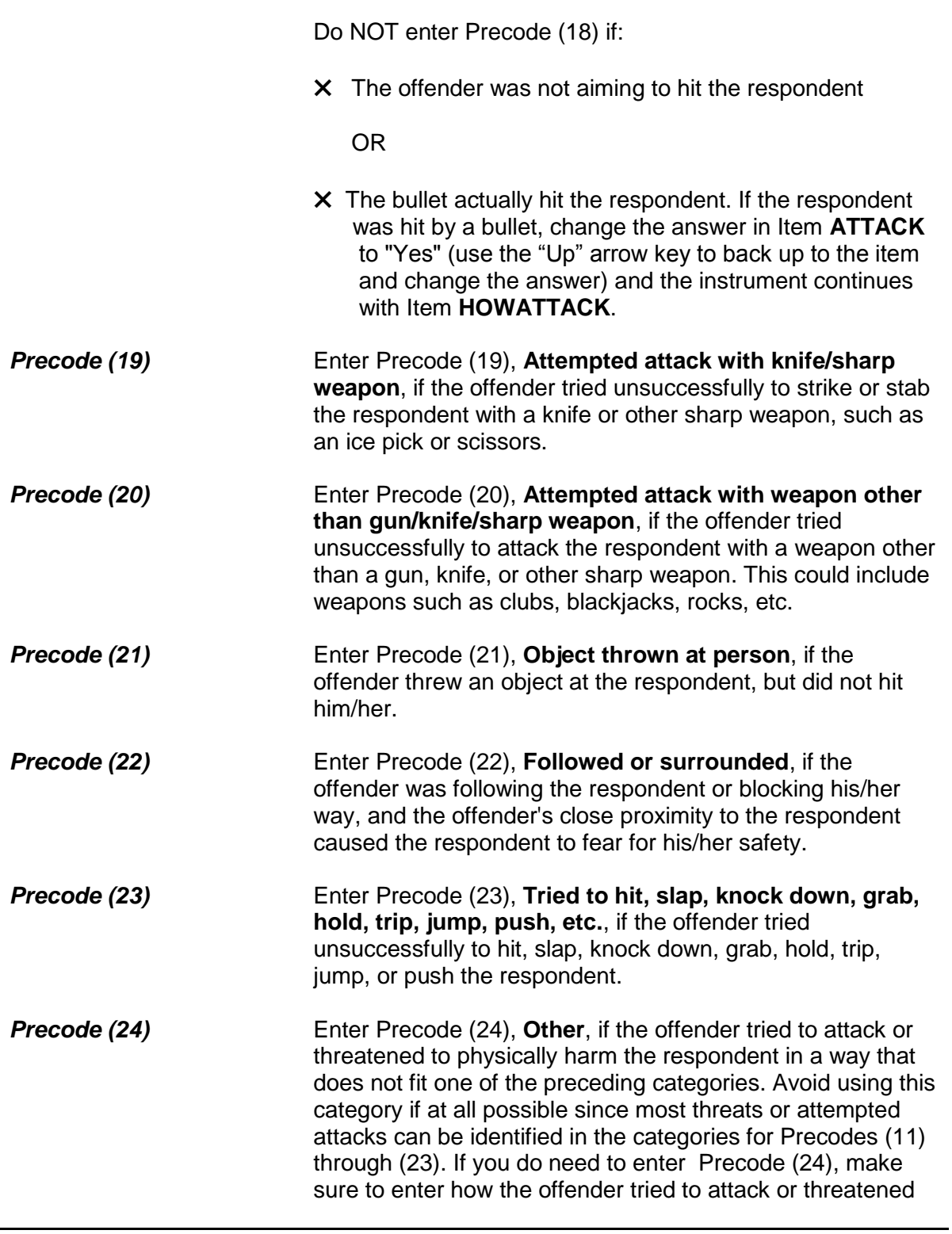

to physically harm the respondent in the "Specify" screen, **HOWTRYATTACK\_SPEC**, that appears after entering Precode (24).

You mentioned some type of unwanted sexual contact with force. Do you mean forced or coerced sexual intercourse including attempts?

1 Yes

2 No

SEXCONFORCEPROBE\_2

**SEXCONFORCEPROBE\_2** This probe question appears when Item **HOWTRYATTACK** or Item **HOWTHREATEN** is answered with Precode 15, "Unwanted sexual contact with force," and is asked to ensure that the incident did not include forced or coerced sexual intercourse, including *attempted* forced or coerced sexual intercourse.

> If the respondent tells you that he/she was forced or coerced into having sexual intercourse or a forced attempt was made to have sexual intercourse, enter Precode (1) and continue with Item **HOWATTACK**. Otherwise, continue with Item **IMPACT\_JOB**.

How were you attacked?

- Probe: Any other way?
- Enter all codes that apply, separate with commas
- 11 Raped
- 12 Tried to rape
- 13 Sexual assault other than rape or attempted rape
- 14 Shot
- 15 Shot at (but missed)
- 16 Hit with gun held in hand
- 17 Stabbed/cut with knife/sharp weapon
- 18 Attempted attack with knife/sharp weapon
- 19 Hit by object (other than gun) held in hand
- 20 Hit by thrown object
- 21 Attempted attack with weapon other than gun/knife/sharp weapon
- 22 Hit, slapped, knocked down
- 23 Grabbed, held, tripped, jumped, pushed, etc.
- 24 Other specify

## **HOWATTACK**

**HOWATTACK** After a respondent tells you in Item ATTACK that he/she was attacked during the incident, continue with Item **HOWATTACK** to determine how the respondent was attacked during the incident. Item **HOWATTACK** allows you to enter multiple precodes, so continue asking *"Any other way?"* until you get a "No" response.

> If you discover that the respondent was NOT physically attacked during the incident, leave Item **HOWATTACK** unanswered, back up and change the answer in Item **ATTACK** to "No," and continue with Item **TRYATTACK**.

**Precode (11)** Enter Precode (11), "Raped," if the respondent says that he/she was raped during the incident. After entering Precode (11), an "Active Signal" box appears as shown below:

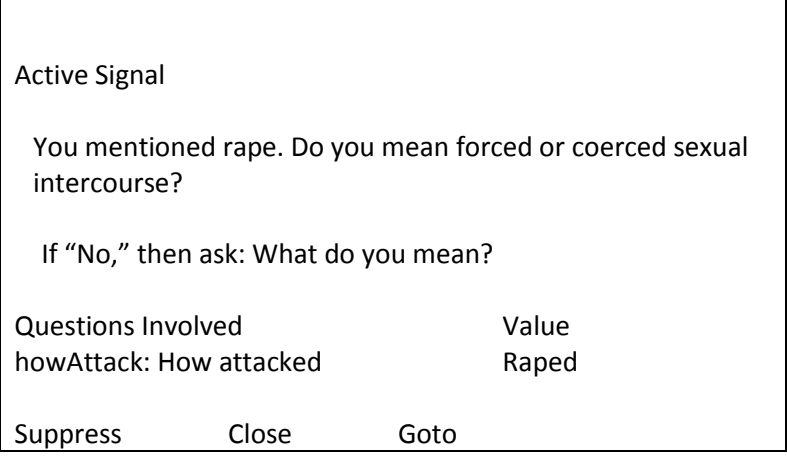

This screen is included to ensure that the respondent's definition of rape matches the NCVS definition. For the NCVS, rape means forced sexual intercourse including both psychological coercion, as well as physical force. Forced sexual intercourse means vaginal, anal, or oral penetration by the offender(s). The penetration also can be from a foreign object, such as a bottle.

If the respondent's answer to the probe question in the "Active Signal" box is "Yes," click on the "Suppress" button to move to the next question.

If the respondent's answer to the probe question is "No," you must ask the second probe question, *"What do you mean?"* The purpose of this question is to distinguish between rape and other forms of sexual assault. Do not probe beyond this question.

If the respondent's answer to the second probe question does not satisfy the NCVS definition for rape, click on the "Close" or "Goto" button, then delete Precode (11) in Item **HOWATTACK**. Include as much detail as possible about the incident as you write the summary report later in the interview. If the attack involved another type of sexual assault other than rape, enter Precode (13) in Item **HOWATTACK**.

**Precode (12)** Enter Precode (12), "Tried to rape," if the respondent says that the offender tried to rape him/her during the incident.

Active Signal You mentioned attempted rape. Do you mean attempted forced or coerced sexual intercourse? If "No," then ask: What do you mean? Questions Involved Value howAttack: How attacked Tried to rape Suppress Close Goto

After entering Precode (12), an "Active Signal" box appears as shown below:

This screen is included to ensure that the respondent's definition of attempted rape matches the NCVS definition. For the NCVS, rape means forced sexual intercourse including both psychological coercion, as well as physical force. Forced sexual intercourse means vaginal, anal, or oral penetration by the offender(s). The penetration also can be from a foreign object, such as a bottle.

If the respondent's answer to the probe question in the "Active Signal" box is "Yes," click on the "Suppress" button to move to the next question.

If the respondent's answer to the probe question in the "Active Signal" box is "No," you must ask the second probe question, *"What do you mean?"* The purpose of this question is to distinguish between attempted rape and other forms of sexual assault. After asking, *"What do you mean?"* do not ask any additional probe questions.

If the respondent's answer to the second probe question does not satisfy the NCVS definition for attempted rape, click on the "Close" or "Goto" button, delete Precode (12) in Item **HOWATTACK.** Include as much detail as possible about the incident as you write the summary report later in the interview. If the attack involved another type of sexual assault, enter Precode (13) in Item **HOWATTACK**.

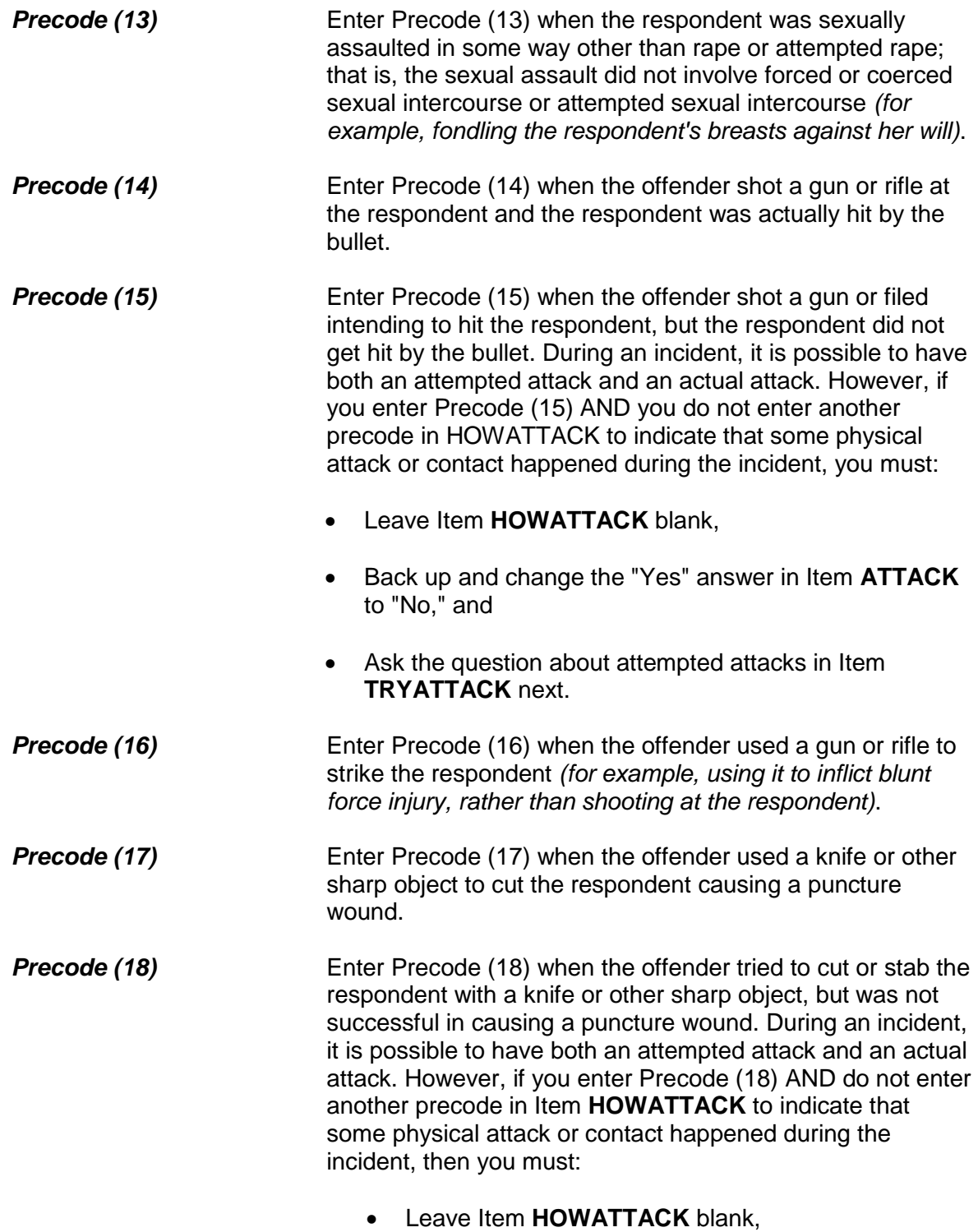

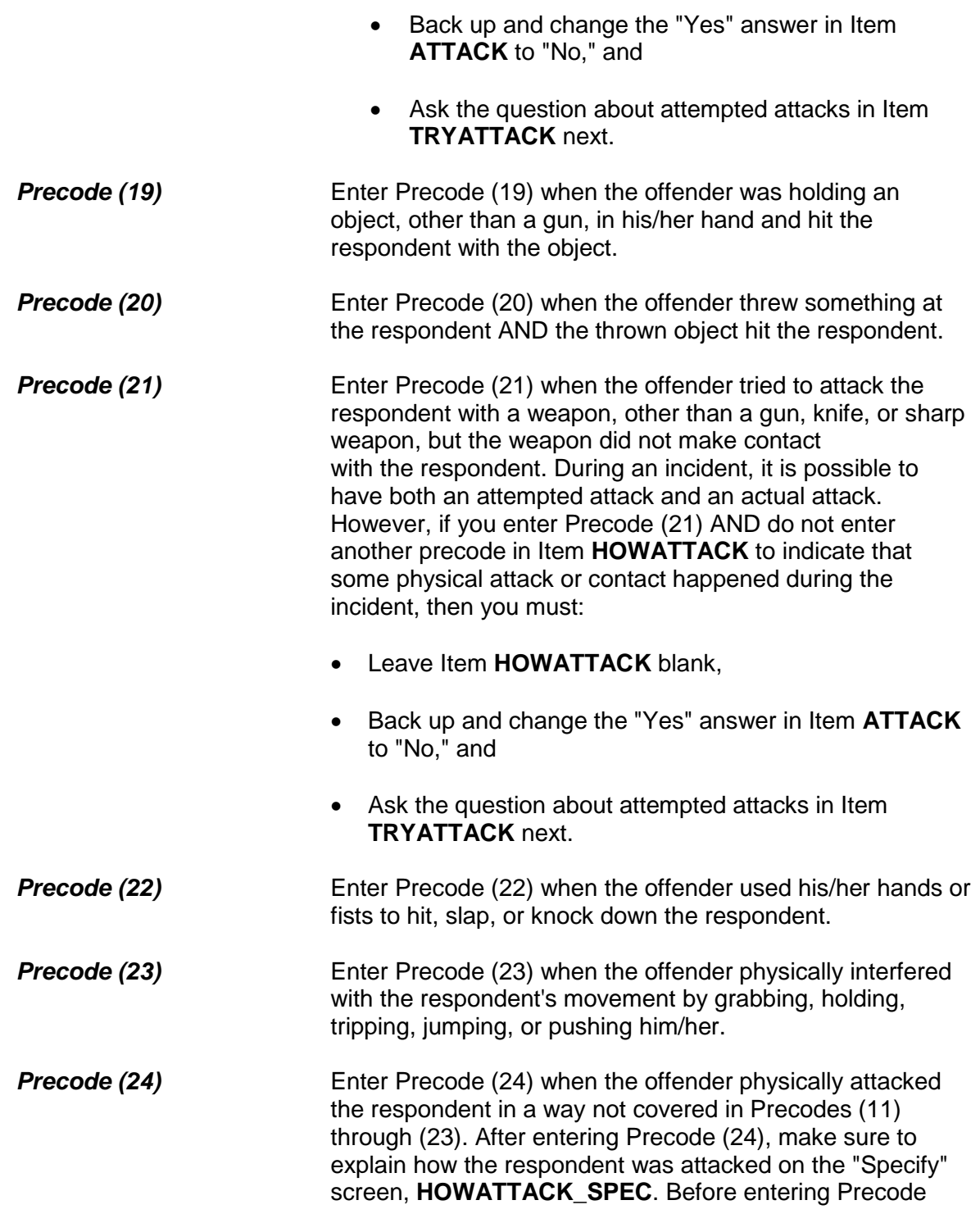

(24), make sure that the method of attack does not fit one of the previous answer categories in Item **HOWATTACK**.

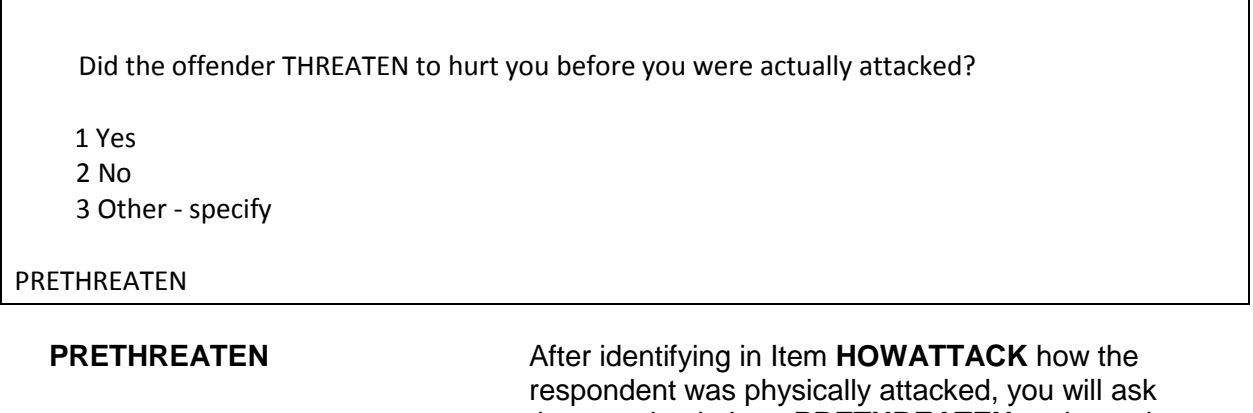

the question in Item **PRETHREATEN** to determine if the offender verbally threatened to hurt the respondent prior to the actual attack. The verbal threat could be to take any of the actions specified in Item **HOWATTACK**, such as threatening to rape the respondent.

The offender could have voiced the threat anytime from the start of the incident until the moment of the physical attack.

In most cases, you will enter Precode (1), "Yes," or Precode (2), "No," based on the respondent's answer. Only enter Precode (3), "Other," if you need to describe the situation with more than just a "Yes" or "No" answer. Make sure to explain the respondent's answer on the "Specify" screen, **PRETHREATEN\_SPEC**, that appears after entering Precode (3).

What were the injuries you suffered, if any?

- PROBE: Anything else?
- Enter all that apply, separate with commas.
- 11 None
- 12 Raped
- 13 Attempted rape
- 14 Sexual assault other than rape or attempted rape
- 15 Knife or stab wounds
- 16 Gun shot, bullet wounds
- 17 Broken bones or teeth knocked out
- 18 Internal injuries
- 19 Knocked unconscious
- 20 Bruises, black eye, cuts, scratches, swelling, chipped teeth
- 21 Other (specify)

# INJURY

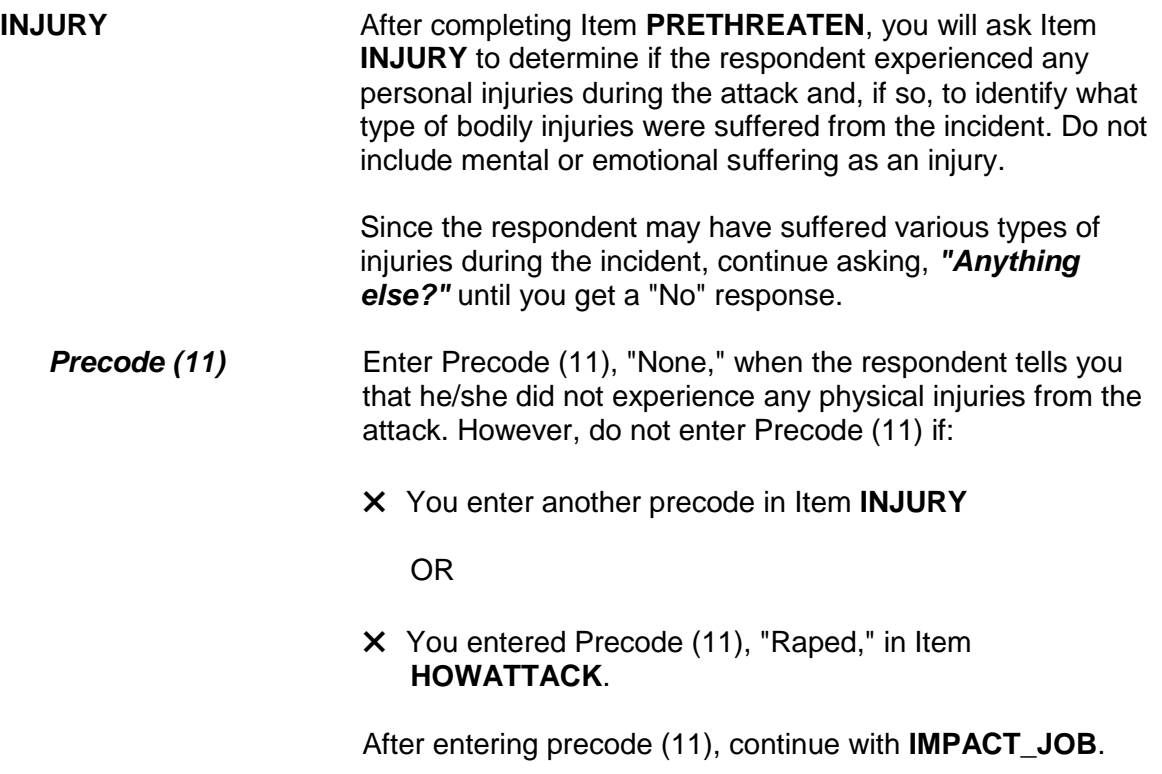

**Precode (12)** Enter Precode (12), "Raped," when you have entered Precode (11), "Raped," in Item **HOWATTACK**, regardless of whether the respondent mentions "Raped" as an injury. If this happens, hit the "Suppress" button in the Active Signal box (which appears as a pop-up), without asking the probe question a second time. However, when the respondent did not mention "Raped" in Item **HOWATTACK** and then reports "Raped" as an injury in Item **INJURY**, you must ask the probe question in the Active Signal box that appears.

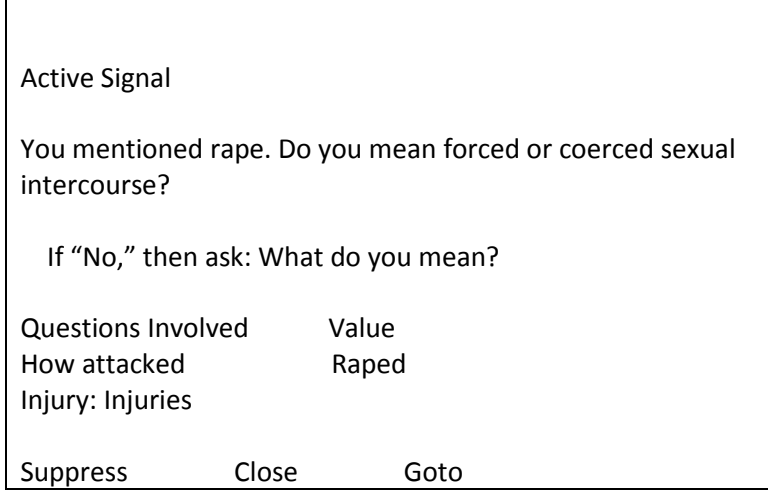

If the respondent's answer to the probe question in the "Active Signal" box is "Yes," click on the "Suppress" button to move to the next question. However, if the respondent answers, "No," in the Active Signal box, ask the additional probe, *"What do you mean?"* This additional probe question is needed to distinguish between rape, attempted rape, and other types of sexual assaults.

After asking, *"What do you mean?"* do not ask any additional probe questions. Make sure to include any additional details about the incident later in the interview at the **SUMMARY** screen.

**Precode (13)** Only enter Precode (13), "Attempted rape," when the respondent specifically says that his/her injury was an attempted rape. Do not automatically enter Precode (13), "Attempted Rape," when Precode (12), "Tried to rape," is entered in Item **HOWATTACK**. If an offender tried to rape the respondent and the respondent does not report any physical injuries in Item **INJURY**, enter Precode (11), "None," in Item **INJURY**.

If the respondent reports an "Attempted rape" injury in **INJURY**, but did not report "Tried to rape" in Item **HOWATTACK**, an "Active signal" box appears:

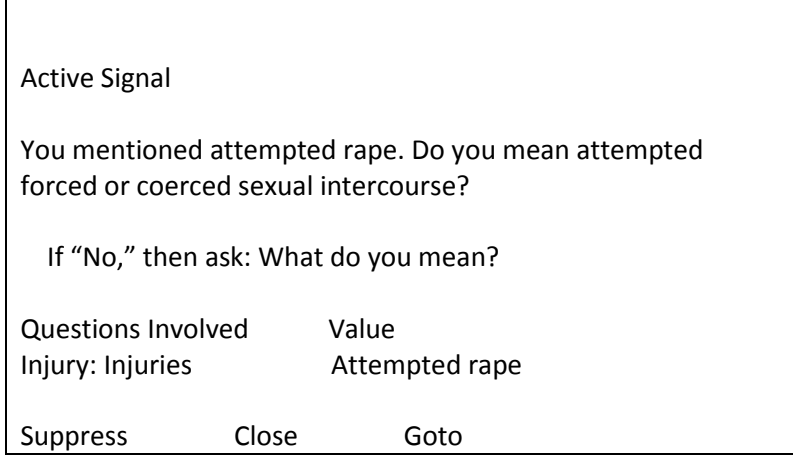

If you get a "Yes" answer, click on the "Suppress" button to continue to the next screen.

If the respondent says that he/she did not mean attempted forced or coerced sexual intercourse or is unsure of the answer, ask the additional probe question, *"What do you mean?"* in the "Active Signal" box. The second probe question is needed to distinguish between rape, attempted rape, and other types of sexual assaults. Make sure to include any additional details about the incident in the summary report later in the interview.

*Precode (14)* Only enter Precode (14), "Sexual assault other than rape or attempted rape," when the respondent specifically says that this was one of his/her injuries. Make sure to also ask if the respondent suffered any other injuries and, if so, enter the appropriate precodes in Item **INJURY**. Do not automatically enter Precode (14) when Precode (13), "Sexual assault other than rape or attempted rape," is entered in Item **HOWATTACK**. If the respondent reports a sexual assault other than rape or attempted rape in Item **HOWATTACK** and does not report any physical injuries in Item **INJURY**, enter Precode (11), "None," in Item **INJURY**.

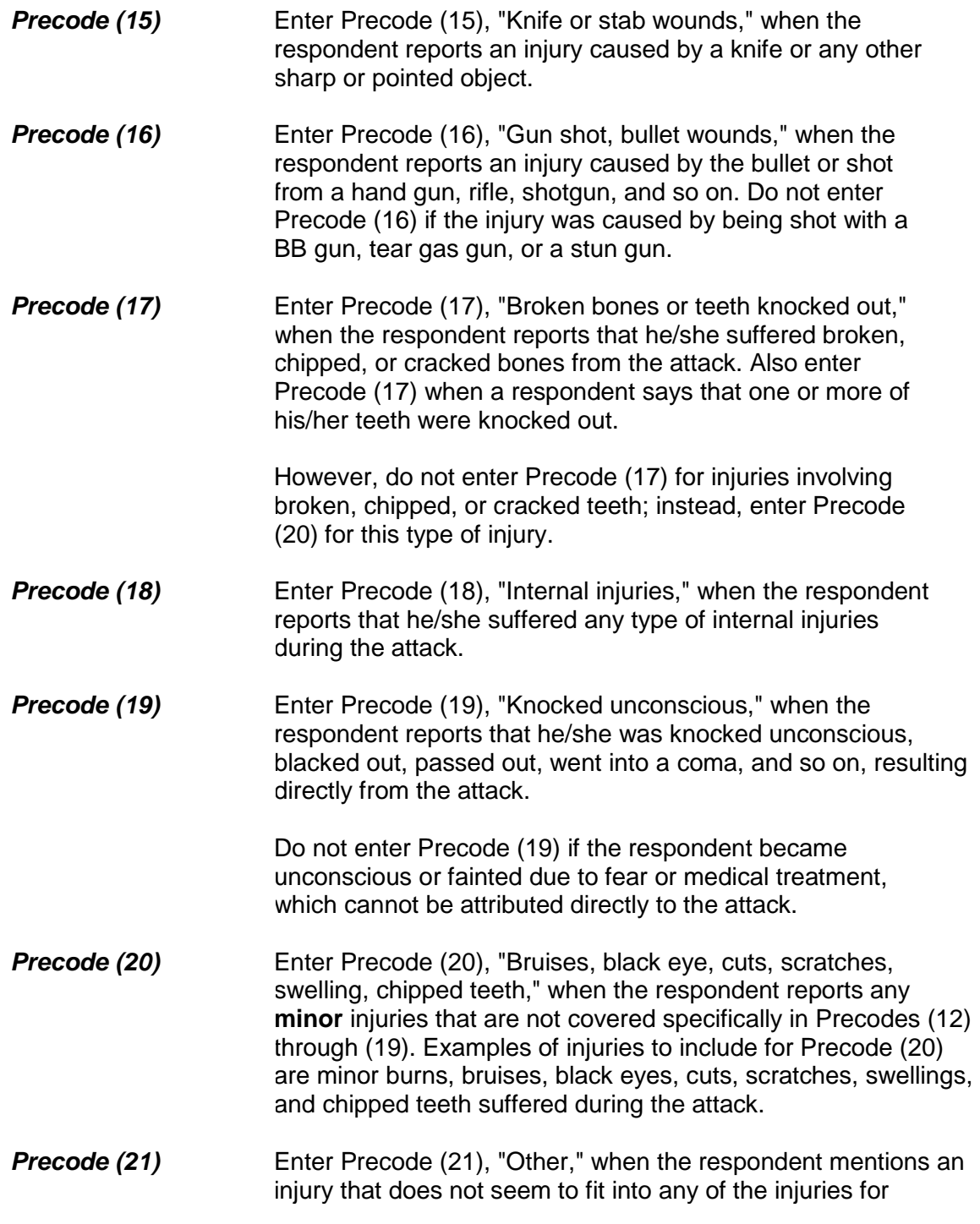

Precodes (12) through (20). Always enter a description of the injury on the "Specify" screen, **INJURY\_SPEC** after entering Precode (21) *(for example, eye damage from gasoline thrown in eyes or severe burns from acid dropped on arms)*. Avoid entering Precode (21) if the injury fits into one of the injury descriptions for Precodes (12) through (20).

● Ask or verify: Were any of the injuries caused by a weapon other than a gun or knife? 1 Yes 2 No INJURYNOTGUN **INJURYNOTGUN** Item **INJURYNOTGUN** is used to determine if any injuries reported in Item **INJURY** were caused by a weapon OTHER THAN a gun or a knife. If you feel sure of the answer, you can verify the answer with the respondent, instead of asking the question. Otherwise, ask the question in Item **INJURYNOTGUN**. If you get a "Yes" answer, enter Precode (1) and continue with Item **FIRSTINJURY**. If you get a "No" answer, enter Precode (2) and continue with Item **MEDICALCARE**.

Which injuries marked in the field INJURIES were caused by a weapon OTHER than a gun or knife?

● Enter all that apply, separate with commas

 17 Broken bones or teeth knocked out 19 Knocked unconscious

## FIRSTINJURY

**FIRSTINJURY Item FIRSTINJURY** is used to identify which injuries reported in Item **INJURY** were caused by a weapon OTHER THAN a gun or knife. With the

exception of Precodes (15), knife or stab wounds, and (16), gunshot or bullet wounds, the injuries reported at Item **INJURY** will be shown at Item **FIRSTINJURY**.

Since we are interested in injuries that were caused by a weapon other than a gun or knife, Precodes (15) and (16) will not appear in Item **FIRSTINJURY**, even if they were entered in Item **INJURY**. Enter the appropriate precodes for the injuries listed at Item **FIRSTINJURY** that were caused by a weapon other than a gun or knife.

Were you injured to the extent that you received any medical care, including self treatment?

1 Yes

2 No

MEDICALCARE

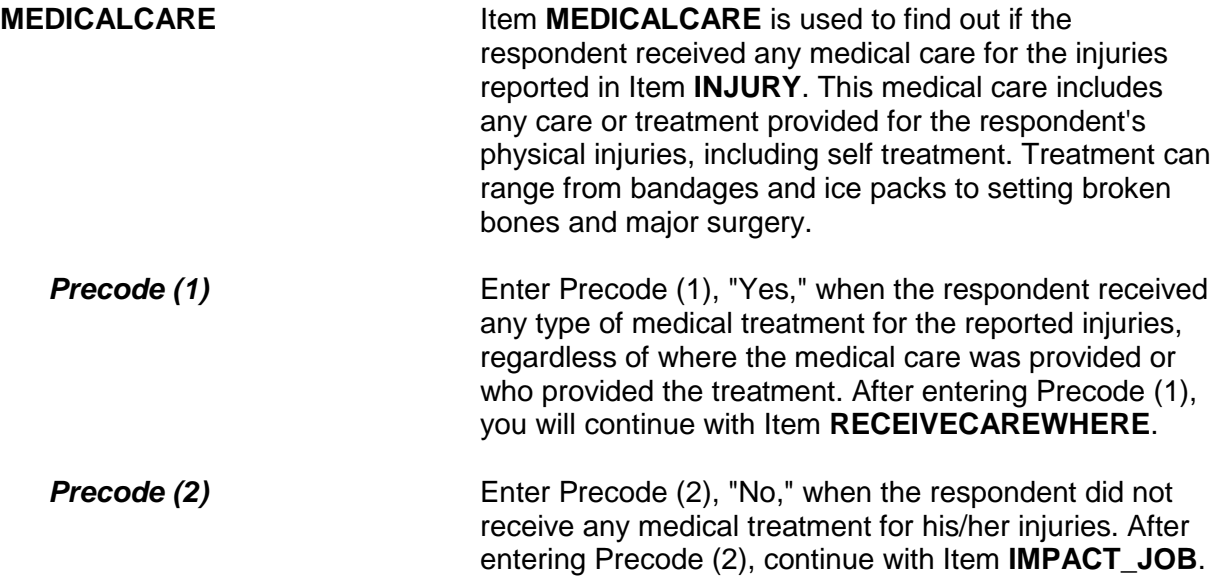

Where did you receive this care?

- PROBE: Anywhere else?
- Enter all that apply, separate with commas

11 At the scene

12 At home/neighbor's/friend's

13 Health unit at work/school, first aid station at a stadium/park, etc.

14 Doctor's office/health clinic

15 Emergency room at hospital/emergency clinic

16 Hospital (other than emergency room)

17 Other - specify

RECEIVECAREWHERE

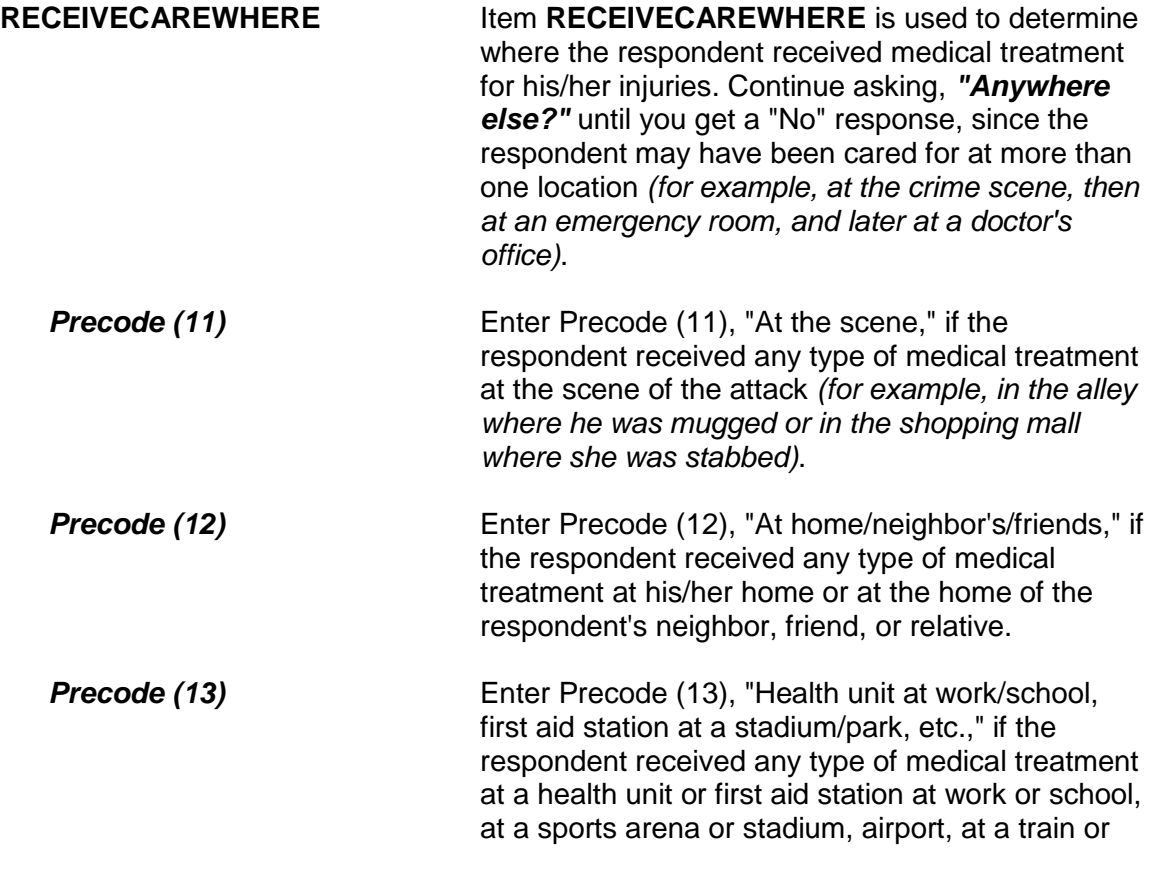

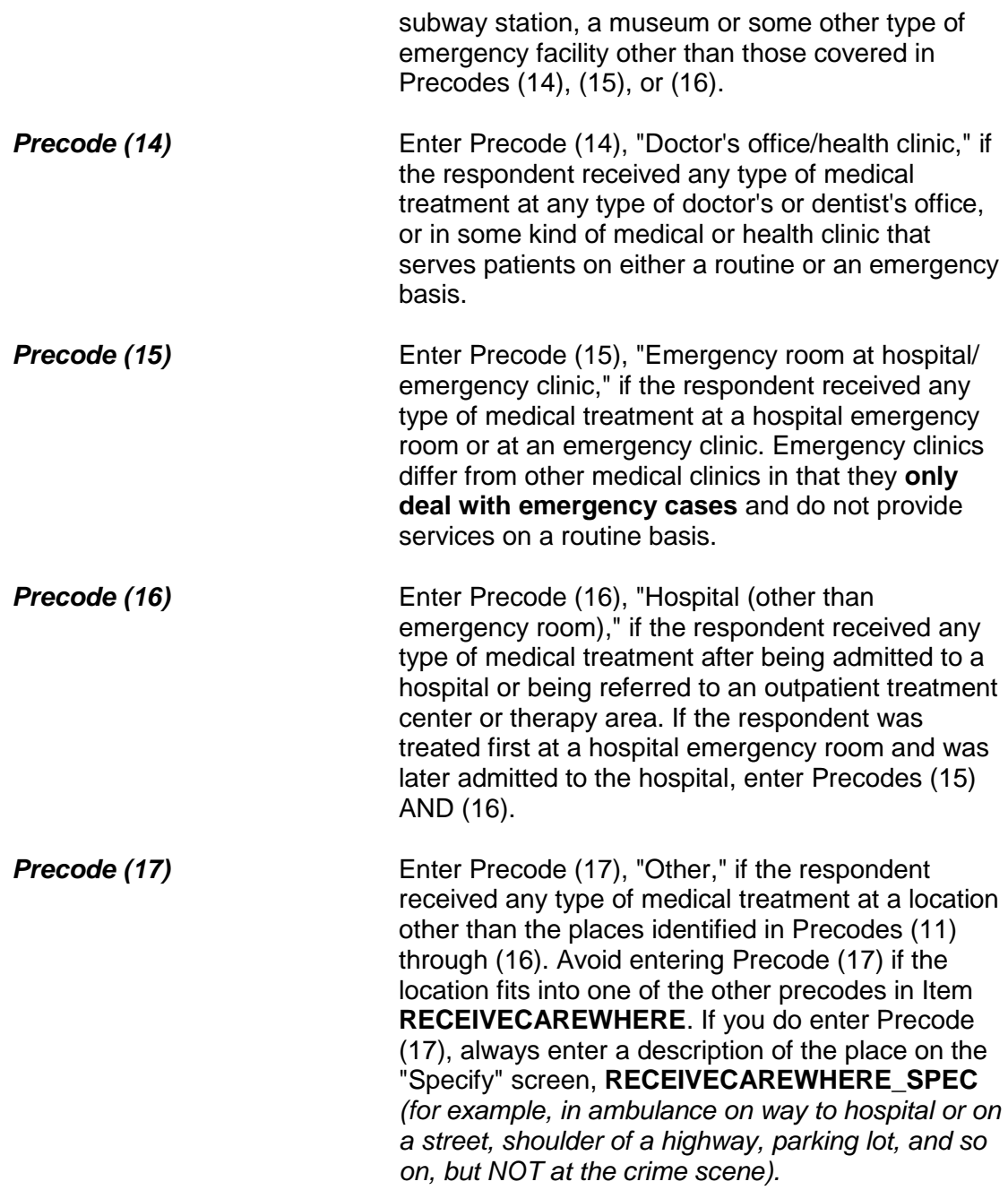

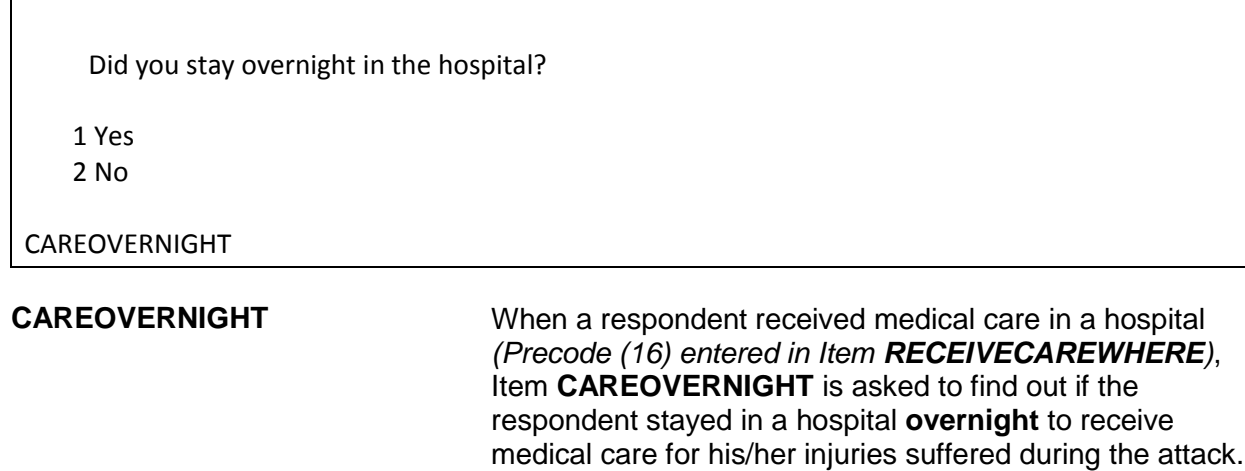

After entering Precode (1) for a "Yes" answer, continue with Item **CAREDAYHOSPIT**. If you enter Precode (2) for a "No" answer, continue with **MEDICALINSURANCE**.

How many days did you stay in the hospital?

● If over 200 days, enter 200

## CAREDAYHOSPIT

**CAREDAYHOSPIT CAREDAYHOSPIT** is used to identify how many days the respondent spent in the hospital for this treatment.

When determining the number of days spent in the hospital:

- Count each night spent in the hospital as one day and only enter whole days *(for example, enter 3 days, not 3 1/2 days)*.
- Count all days spent in the hospital up to the night prior to the interview.
- If a respondent cannot recall the exact number of days, enter the respondent's best estimate.

## **NCVS-550 (CAPI) (8/2017)** *Part B, Chapter 4*

At the time of the incident, were you covered by any medical insurance, or were you eligible for benefits from any other type of health benefits program, such as Medicaid, Veterans Administration, or Public Welfare?

 1 Yes 2 No

3 Don't know

MEDICALINSURANCE

**MEDICALINSURANCE** Item **MEDICALINSURANCE** is used to determine if the respondent was eligible to receive health benefits from a medical insurance plan or policy. Normally, the benefits will cover all or part of the hospital expenses and the charges for a doctor or surgeon's services, medication, and so on. The respondent needs to understand that you are asking about health benefits from a formal plan or policy with defined membership and benefits which he/she was eligible to receive **at the time of the incident.**

> In addition to health insurance coverage from a private company, we are also interested in knowing whether the respondent was eligible for benefits from any publicly organized system that provides health benefits, such as medicaid, Veterans Administration, or Public Welfare.

If a respondent tells you that a friend or family member offered to pay for his/her medical expenses, probe to find out whether the respondent was covered by some type of health insurance plan, even if the respondent did not submit a claim or the plan did not pay any benefits.

Enter Precode (1) for a "Yes" answer, Precode (2) for a "No" answer, and Precode (3) for "Don't know." After completing Item **MEDICALINSURANCE**, continue with Item **MEDICALEXPENSES**.

What was the total amount of your medical expenses resulting from this incident (INCLUDING anything paid by insurance)? Include hospital and doctor bills, medicine, therapy, braces, and any other injury-related expenses.

- Obtain an estimate if necessary
- Round to the nearest dollar
- Enter a number between 1-999,996

MEDICALEXPENSES

**MEDICALEXPENSES** Item **MEDICALEXPENSES** is used to identify the TOTAL dollar amount of the respondent's medical expenses resulting directly from injuries suffered during the incident. (Note that the parenthetical phrase "INCLUDING anything paid by insurance only appears if item **MEDICALINSURANCE** was answered with Precode (1), "Yes.") Include in this figure any doctor and hospital bills, surgeon's fees, emergency room expenses, ambulance services, services provided by a physical therapist, dentist, and so on. Also include expenses for medicine and any kind of special devices or aids required as a result of the respondent's injuries, such as braces, crutches, dentures, eyeglasses, a wheelchair, or artificial limbs.

> Enter the respondent's answer in whole dollars in the "Total amount" space. If the respondent is not sure of the exact amount, enter his/her best estimate of the cost for medical expenses.

If the respondent is still undergoing medical treatment for injuries related to the incident, ask for the respondent's best estimate of the projected total cost for his/her medical expenses and enter the projected estimate in the "Total amount" space.

Enter 0 (zero), to indicate "No Cost," if the respondent did not incur any medical expenses for his/her injuries as a result of the incident.

After completing Item **MEDICALEXPENSES**, the instrument goes to Item **IMPACT\_JOB**.

**Emotional Toll Questions:** Items **IMPACT\_JOB** through **KIND\_HELP\_ PHYPROBS**

The Emotional Toll questions (added in July 2008) are only asked of persons who reported a violent crime, such as an attack, threat of attack, attempted attack, or unwanted sexual contact (with or without force).

Being a victim of crime affects people in different ways. Next I would like to ask you some questions about how being a crime victim may have affected you.

Did being a victim of this crime lead you to have significant problems with your job or schoolwork, or trouble with your boss, coworkers, or peers?

1 Yes

2 No

IMPACT\_JOB

**IMPACT\_JOB ITCOM INPACT\_JOB** informs the respondent that we are changing the focus of the next set of questions to talk about how being a victim of a crime has affected them. This question specifically asks the respondent whether being a victim of this crime has led the respondent to have significant problems with their job or schooling, or trouble with their boss, coworkers, or peers.

> Select Precode (1), "No," when the respondent reports that they have experienced significant problems with their job or schoolwork, or people they frequently interact with in their daily lives.

Select Precode (2), "Yes," when the respondent reports that they have not experienced any significant problems with their job or schoolwork, or

people they frequently interact with in their daily lives.

Did being a victim of this crime lead you to have significant problems with family members or friends, including getting into more arguments or fights than you did before, not feeling you could trust them as much, or not feeling as close to them as you did before?

1 Yes

2 No

IMPACT\_FAMILY

**IMPACT\_FAMILY** Item **IMPACT\_FAMILY** is asked to find out whether being the victim of a crime caused the respondent to have significant problems with his/her family and/or friends.

> Select Precode (1), "Yes," when the respondent reports that being a victim of this crime led to significant problems with family members or friends.

Select Precode (2), "No," when the respondent reports that being a victim of this crime did not lead to any significant problems with family members of friends.

How distressing was being a victim of this crime to you? Was it not at all distressing, mildly distressing, moderately distressing, or severely distressing?

- 1 Not at all distressing
- 2 Mildly distressing
- 3 Moderately distressing
- 4 Severely distressing

HOW\_DISTRESSING

**HOW\_DISTRESSING** Item **HOW\_DISTRESSING** is asked to find out what level or magnitude of distress the respondent

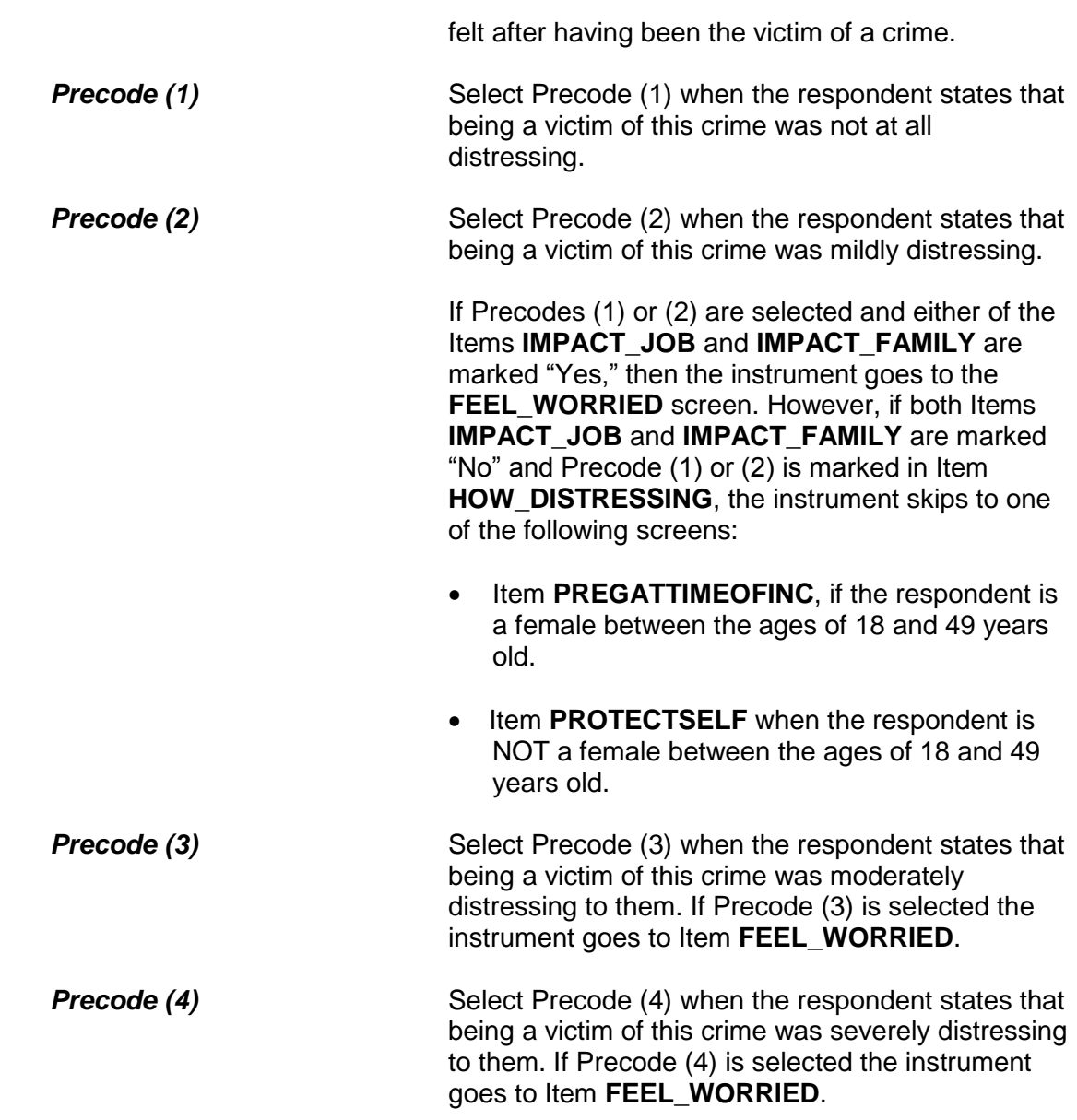

Still thinking about your distress associated with being a victim of this crime did you feel any of the following ways for A MONTH OR MORE? Did you feel...

Worried or anxious?

1 Yes

2 No

FEEL\_WORRIED

Angry?

1 Yes

2 No

FEEL\_ANGRY

Sad or depressed?

1 Yes

2 No

FEEL\_SAD

Vulnerable?

1 Yes

2 No

FEEL\_VULNERABLE

Violated?

1 Yes

2 No

FEEL\_VIOLATED

Like (you/he/she) couldn't trust people?

1 Yes

2 No

FEEL\_MISTRUST

Unsafe?

1 Yes

2 No

FEEL\_UNSAFE

Some other way?

1 Yes

2 No

FEEL\_OTHER\_WAY

What other way did being a victim of this crime make (you/name) feel?

FEEL\_OTHER\_WAY\_SP
**FEEL\_WORRIED** throughItems **FEEL\_WORRIED** through **FEEL\_OTHER\_WAY\_SP FEEL\_OTHER\_WAY\_SP** ask about the feelings and perceptions of distress the respondent may have had after experiencing a crime incident. This series of eight questions is asked when the respondent reports that they were moderately or severely distressed or they have experienced significant problems at work or school or with family members or friends as a result of being a victim of this crime. These questions are asked independently of one another, but share the same question stem. On the **FEEL\_WORRIED** screen the question stem appears in **bold face text** and reads, "*Still thinking about your distress associated with being a victim of this crime did you feel any of the following ways for A MONTH OR MORE? Did you feel ...*" followed by "*worried or anxious?*" In items **FEEL\_ANGRY** through **FEEL\_OTHER\_WAY** the question stem is in gray text to signify that reading the question stem is optional, however, the specific question text appears in **bold face text** and must be read to the respondent. Repeat the question stem whenever appropriate or if asked by the respondent. If the responses to all eight of these questions is "No," signifying that the respondent has not experienced any of these types of feelings for a month or more, the instrument goes to Item **HAVE\_HEADACHES.** Otherwise, it goes to Item **SEEK\_PRO\_HELP**. **Precode (1)** Select Precode (1), "Yes," in each of these eight questions if the respondent reports that they experienced those specific types of feelings for a month or more as a result of being a victim of this crime. A "Yes" response in Item **FEEL\_OTH\_WAY** causes the instrument to go to Item **FEEL OTH WAY SP** to collect any other feelings that do not fit the first seven categories presented. Remember the respondent must have experienced these feelings for a month or more and attribute these feelings directly to being a victim of this crime. Be brief but descriptive when entering this information in Item **FEEL\_OTHER\_WAY\_SP**.

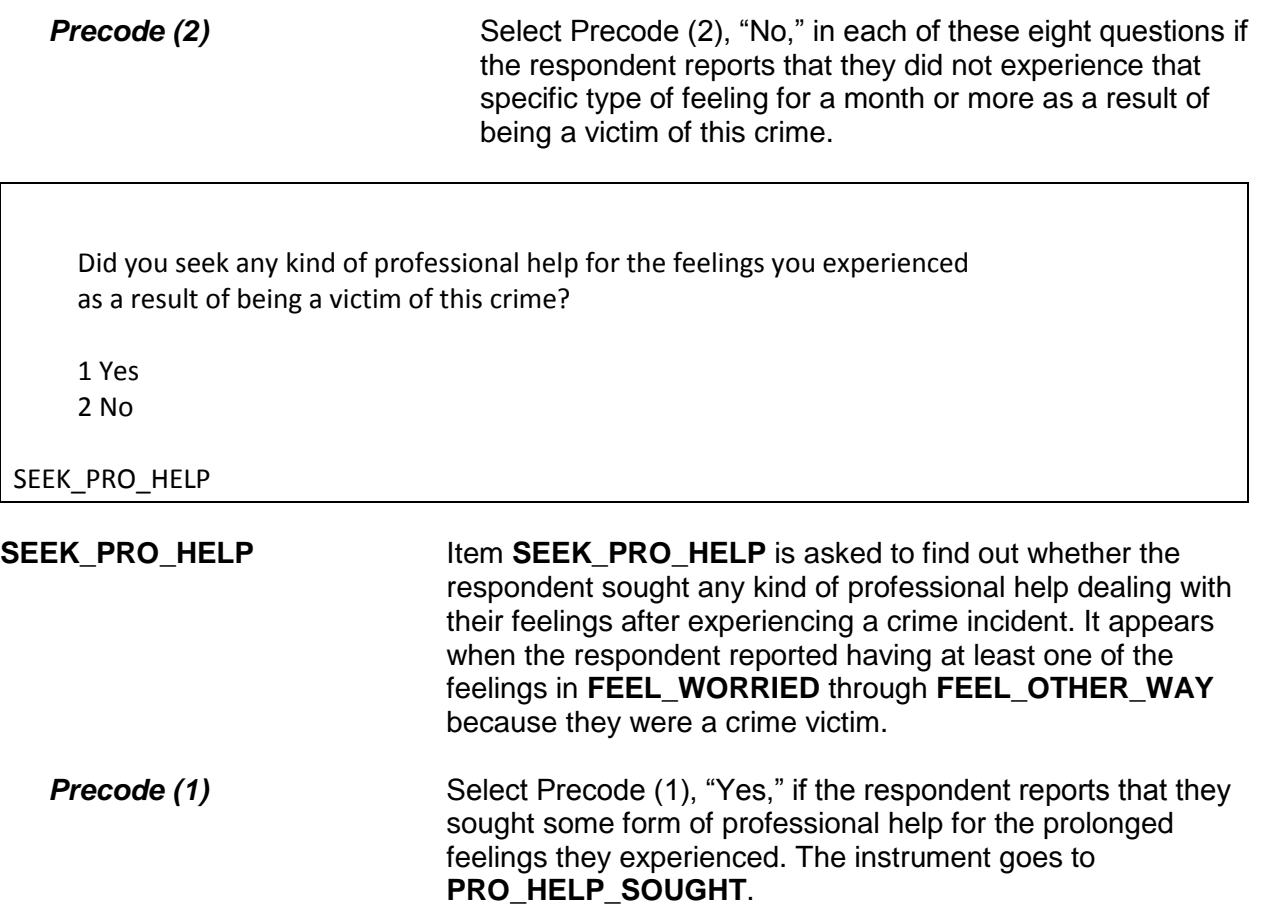

**Precode (2)** Select Precode (2), "No," if the respondent reports that they did not seek any professional help for the feelings they experienced. The instrument goes to **HAVE\_HEADACHES**.

What kind of professional help did you seek?

- Mark all that apply separated by commas
- 1 Counseling/therapy
- 2 Medication
- 3 Visited doctor or nurse
- 4 Visited ER/hospital/clinic
- 5 Other Specify

PRO\_HELP\_SOUGHT

What other kind of professional help did you seek?

HELP\_SOUGHT\_SP

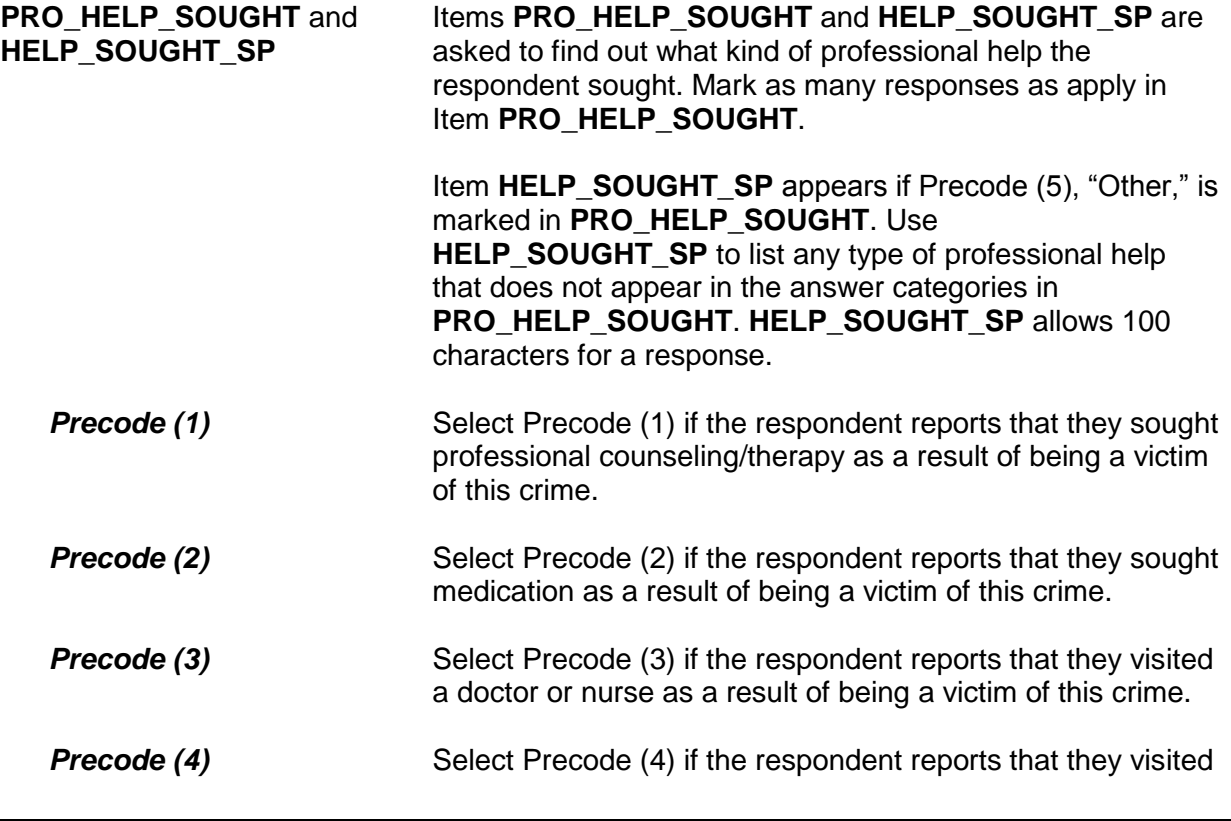

the emergency room, hospital, or clinic, as a result of being a victim of this crime.

**Precode (5)** Select Precode (5) if the respondent reports that they sought some other form of professional help not listed in categories 1 through 4. If Precode (5) is selected, the instrument goes to **HELP\_SOUGHT\_SP** to collect the "other" kind of professional help the respondent sought. Be brief, but descriptive, when entering the other kind of professional help in the "Other - Specify" field.

Did you experience any of the following physical problems associated with being a victim of this crime for A MONTH OR MORE? Did you experience....

Headaches?

- 1 Yes
- 2 No

HAVE HEADACHES

Trouble sleeping?

- 1 Yes
- 2 No

TRBL\_SLEEPING

Changes in (your/his/her) eating or drinking habits?

1 Yes

2 No

EATING\_PROBS

Upset stomach?

1 Yes

2 No

UPSET\_STOMACH

Fatigue?

1 Yes

2 No

FATIGUE

High blood pressure?

1 Yes

2 No

HIGH\_BLOOD\_PRESS

Muscle tension or back pain?

1 Yes

2 No

MUSCLE\_TENSION

Some other physical problem?

1 Yes

2 No

OTHER\_PHYSICAL

What other physical problem did you experience for A MONTH OR MORE?

OTH\_PHY\_SP

### **HAVE\_HEADACHES** through **OTH\_PHY\_SP**

Items **HAVE\_HEADACHES** through **OTH\_PHY\_SP** ask about physical problems the respondent may have had in response to the crime incident they experienced. The respondent must have experienced the physical problems *for a month or more* and attribute these problems directly to the crime incident. These questions are asked independently of one another but share the same question stem.

In Item **HAVE\_HEADACHES** the question stem appears in **bold face text** and reads, "*Did you experience any of the following physical problems associated with being a victim of this crime for A MONTH OR MORE? Did you experience...*" followed by "*headaches?*"

Items **TRBL\_SLEEPING** through **OTHER\_PHYSICAL** the question stem appears in gray text to signify that reading the question stem is optional, however, the specific question text appears in **bold face text** and must be read to the respondent. Repeat the question stem whenever appropriate or if asked by the respondent. If you select the "Yes" response to Item **OTHER\_PHYSICAL** the instrument goes to Item **OTH\_PHY\_SP**. Enter the verbatim response provided by the respondent for the other physical problem that they experienced for a month or more as a result of being the victim of this crime.

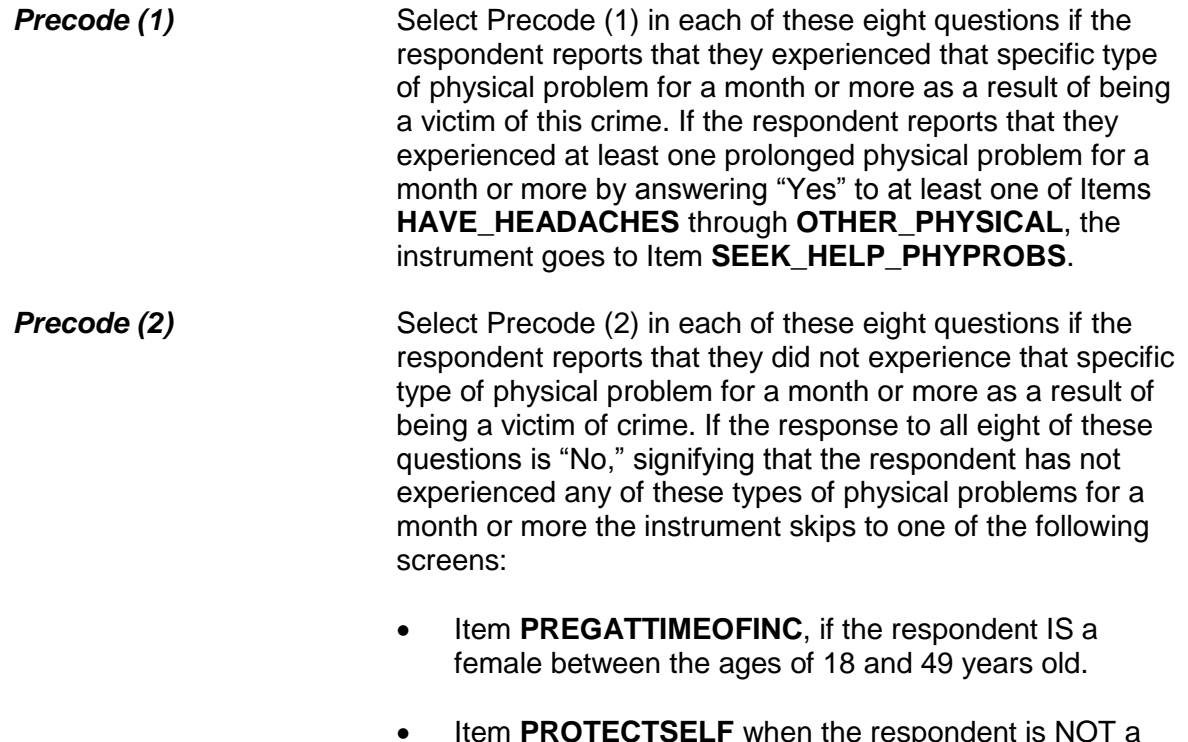

 Item **PROTECTSELF** when the respondent is NOT a female between the ages of 18 and 49 years old.

Other than any medical care you received for the (injury/injuries) did you seek any kind of professional or medical help for the physical problems you experienced as a result of being a victim of this crime?

1 Yes

2 No

SEEK\_HELP\_PHYPROBS

**SEEK\_HELP\_PHYPROBS** Item **SEEK\_HELP\_PHYPROBS** asks the respondent if they sought any kind of professional or medical help for the prolonged physical problems they reported as a result of being a victim of this crime. The phrase "*Other than any medical care you received for the injury(ies) you*  suffered," is only displayed and read to the respondent when the respondent reported an injury. If no injuries were reported you read, "*Did you seek any kind of professional* 

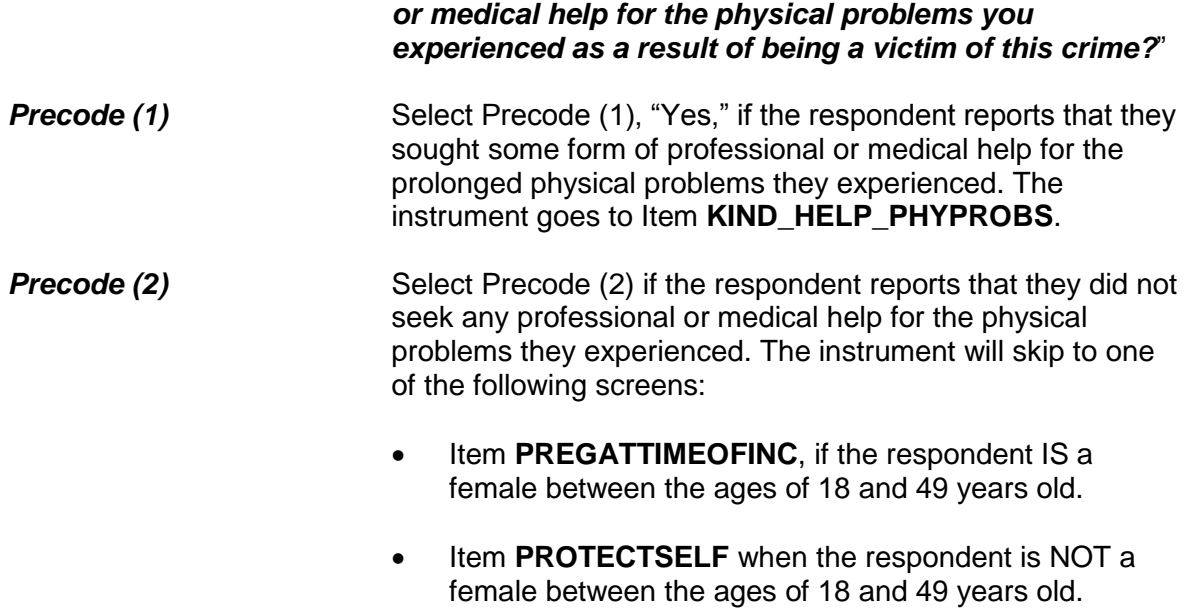

What kind of professional or medical help did you seek?

- Mark all that apply separated by commas
- 1 Counseling/therapy
- 2 Medication
- 3 Visited doctor or nurse
- 4 Visited ER/hospital/clinic
- 5 Other Specify

KIND\_HELP\_PHYPROBS

What other kind of professional help did you seek?

KIND\_HELP\_PHYOTH\_SP

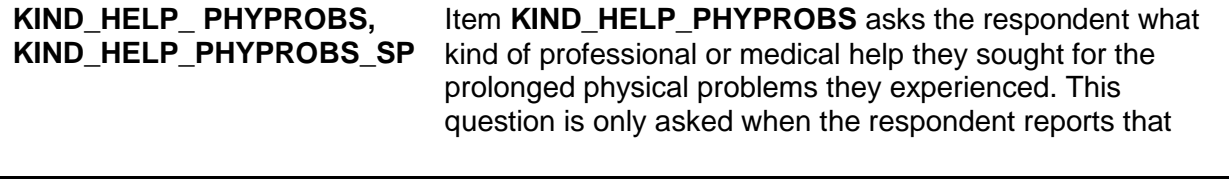

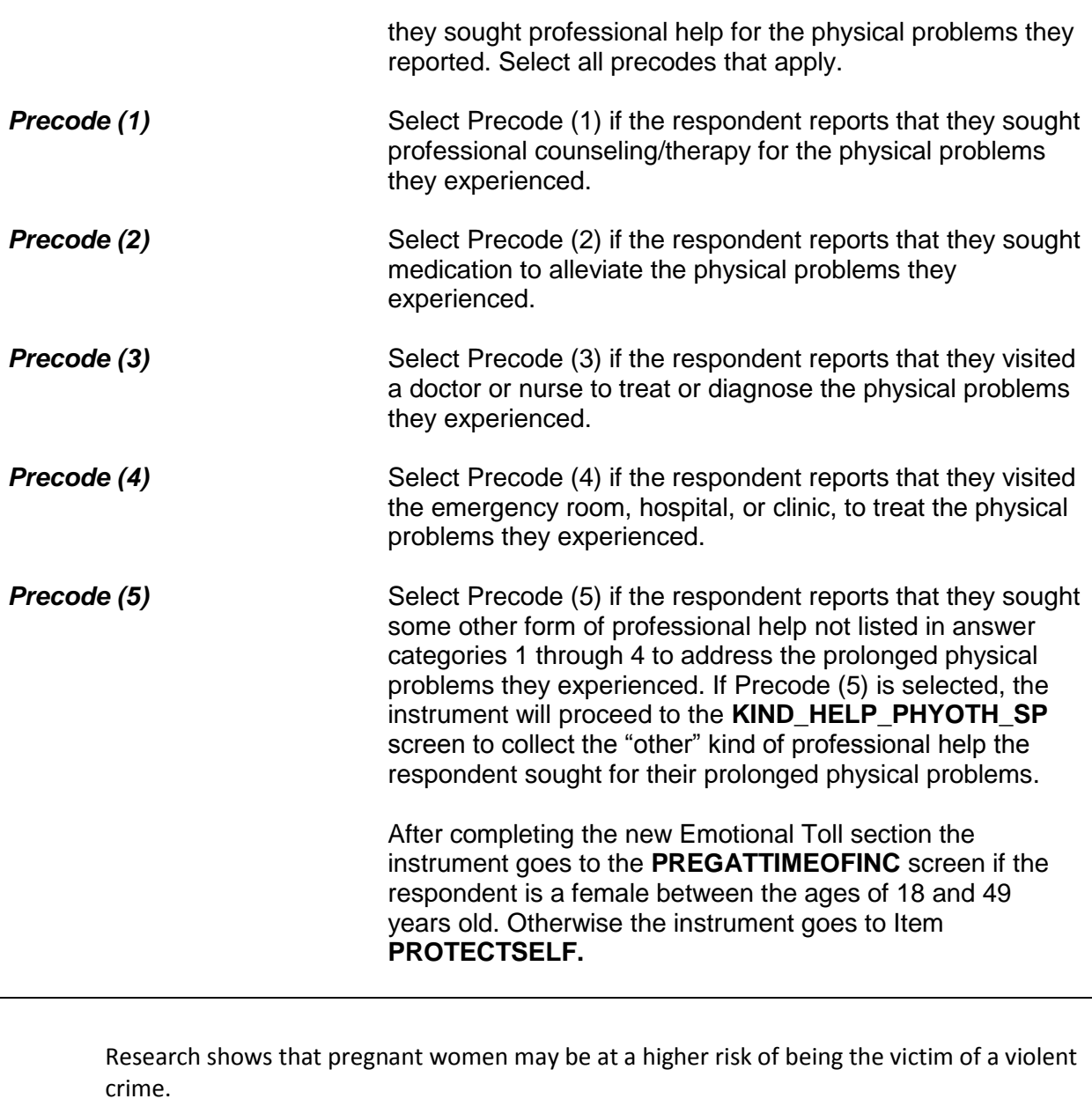

Were you pregnant at the time of this incident?

1 Yes 2 No

PREGATTIMEOFINC

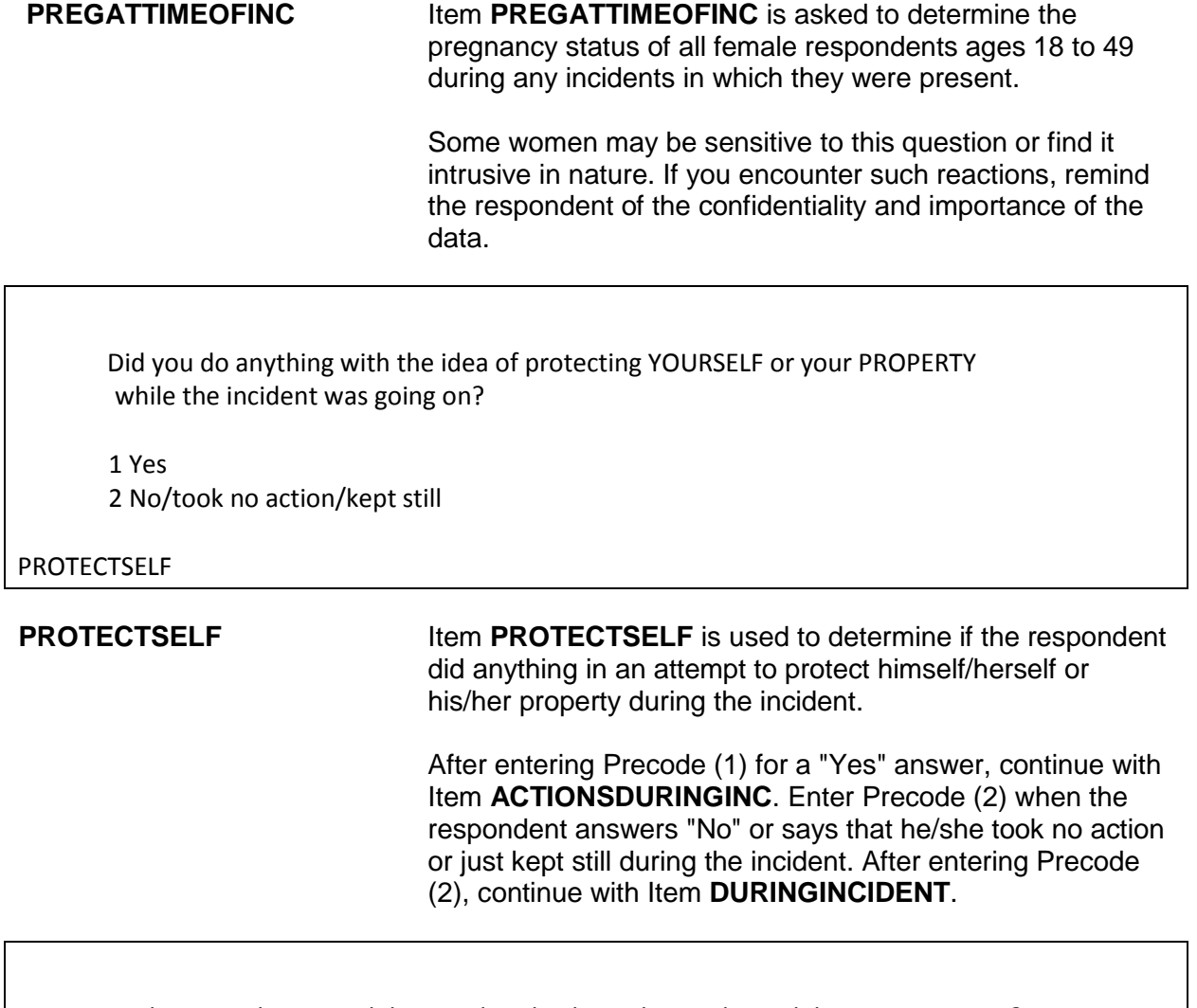

Was there anything you did or tried to do about the incident while it was going on?

 1 Yes 2 No/took no action/kept still

### DURINGINCIDENT

**DURINGINCIDENT** Item **DURINGINCIDENT** is used to find out if the respondent did ANYTHING while the incident was taking place, even if the respondent's actions were not intended to protect himself/herself or his/her property.

Enter Precode (1) for a "Yes" answer and you will continue with Item **ACTIONSDURINGINC**. Enter Precode (2) if the respondent answers "No" or says that he/she took no action or just kept still during the incident. After entering Precode (2), continue with Item **ANYONEPRESENT**.

### **NCVS-550 (CAPI) (8/2017)** *Part B, Chapter 4*

What did you do?

- Probe: Anything else?
- Enter all that apply, separate with commas
- Used physical force toward offender:
- 11 Attacked offender with gun; fired gun
- 12 Attacked with other weapon
- 13 Attacked without weapon (hit, kicked, etc.)
- 14 Threatened offender with gun
- 15 Threatened offender with other weapon
- 16 Threatened to injure, no weapon

● Resisted or captured offender:

17 Defended self or property (struggled, ducked, blocked blows, held onto property)

18 Chased, tried to catch or hold offender

 ● Scared or warned off offender: 19 Yelled at offender, turned on lights, threatened to call police, etc.

● Persuaded or appeased offender:

 20 Cooperated, or pretended to (stalled, did what they asked) 21 Argued, reasoned, pleaded, bargained, etc.

 ● Escaped or got away: 22 Ran or drove away, or tried; hid, locked door

● Got help or gave alarm:

- 23 Called police or guard
- 24 Tried to attract attention or help, warn others (cried out for help, called children inside.)

 ● Reacted from pain or emotion: 25 Screamed from pain or fear

 ● Other: 26 Other - specify

ACTIONSDURINGINC

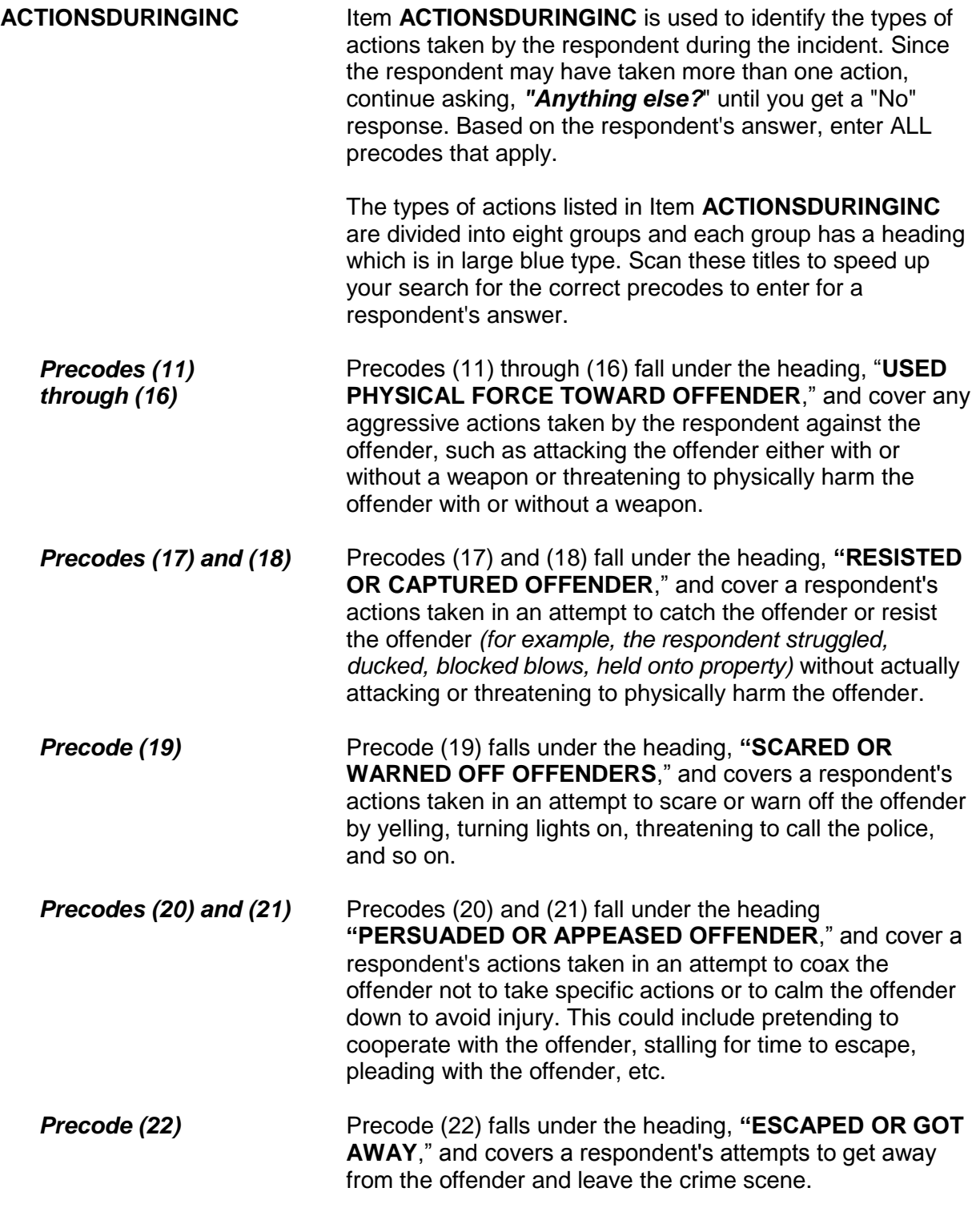

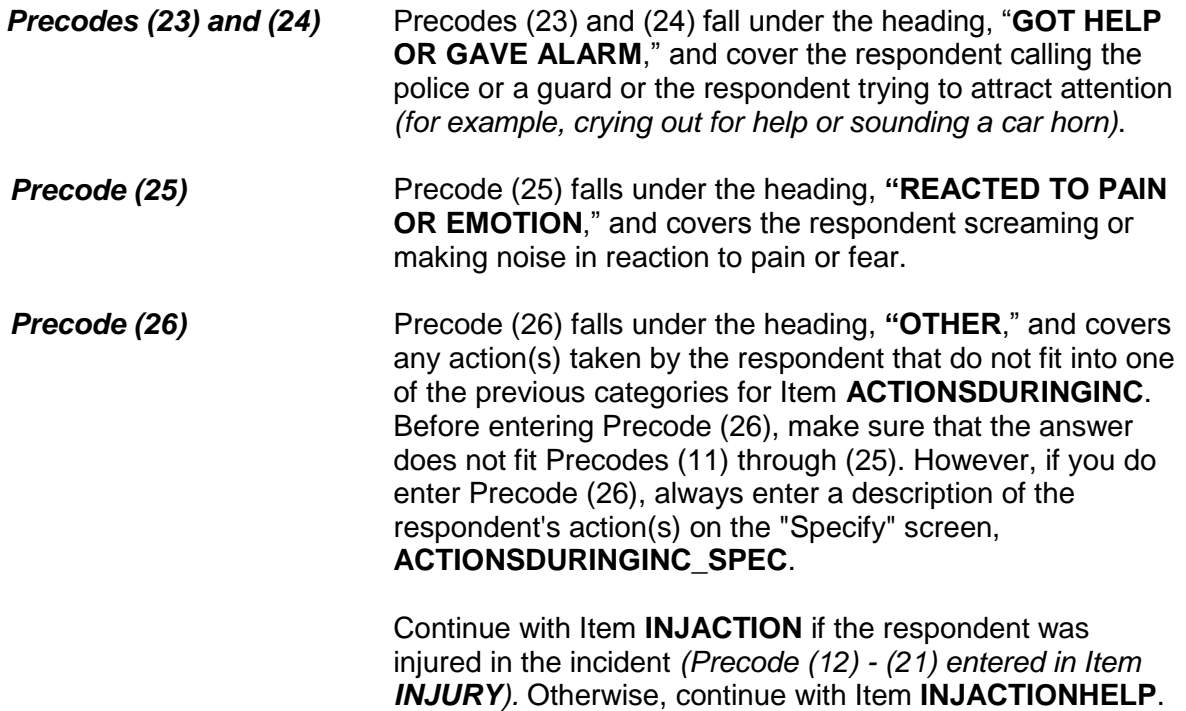

Did you take these actions before, after, or at the same time that you were injured?

- Enter all that apply, separate with commas
- 1 Actions taken before injury
- 2 Actions taken after injury
- 3 Actions taken at same time as injury

INJACTION

**INJACTION INJACTION Item INJACTION** is used to determine whether the respondent took the actions identified in Item **ACTIONSDURINGINC** BEFORE, AFTER, OR AT THE SAME TIME THAT THE OFFENDER INJURED THE RESPONDENT. Enter all precodes that apply; separate with commas.

> After completing Item **INJACTION**, continue with Item **INJACTIONHELP**.

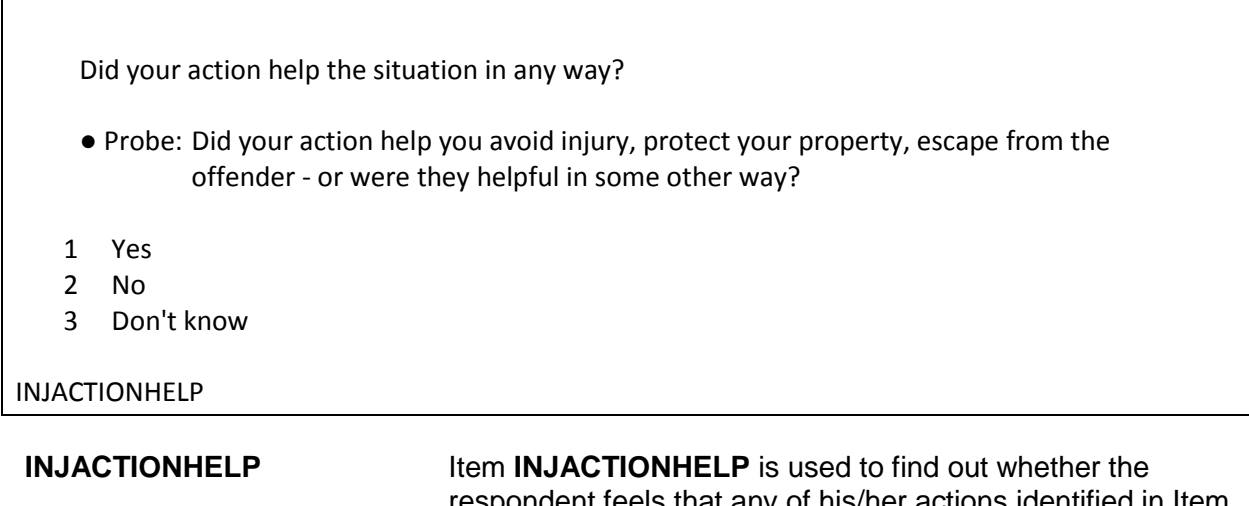

respondent feels that any of his/her actions identified in Item **ACTIONSDURINGINC** improved the situation or helped minimize the damage done during the incident. If the respondent seems unsure of how to answer this question, also ask the additional probe question shown for Item **INJACTIONHELP**.

After entering Precode (1) for a "Yes" answer, you will continue with Item **HELP**. After entering Precode (2) for a "No" answer or Precode (3) for a "Don't know" answer, you continue with Item **ACTIONWORSE**.

How were they helpful?

- Probe: Any other way?
- Enter all that apply, separate with commas
- 1 Helped avoid injury or greater injury to respondent
- 2 Scared or chased offender off
- 3 Helped respondent get away from offender
- 4 Protected property
- 5 Protected other people
- 6 Other specify

HELP

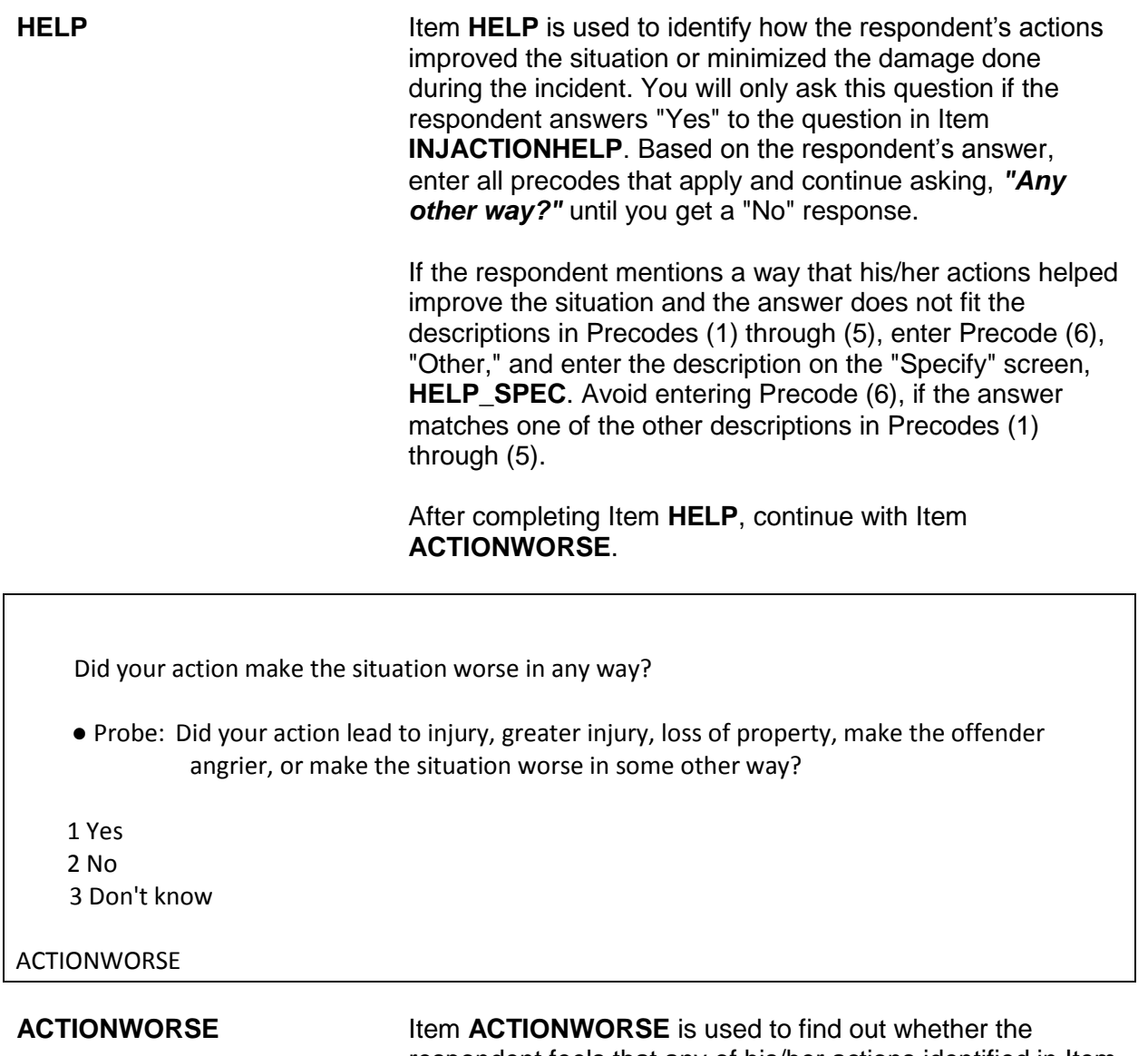

respondent feels that any of his/her actions identified in Item **ACTIONSDURINGINC** caused the situation to deteriorate or the damage done to escalate during the incident. If the respondent seems unsure of how to answer this question, also ask the additional probe question shown for Item **ACTIONWORSE**.

> After entering Precode (1) for a "Yes" answer, you continue with Item **WORSE**. After entering Precode (2) for a "No"

answer or Precode (3) for a "Don't know" answer, continue with Item **ANYONEPRESENT**.

How did they make the situation worse? ●Probe: Any other way? ● Enter all that apply, separate with commas 1 Led to injury or greater injury to respondent 2 Caused greater loss of property or damage to property 3 Other people got hurt (worse) 4 Offender got away 5 Made offender angrier, more aggressive, etc. 6 Other - specify WORSE

**WORSE Item WORSE** is used to identify how the respondent's actions made the situation worse or caused the damage done to escalate during the incident. You will only ask this question if the respondent answers "Yes" to the question in Item **ACTIONWORSE**. Based on the respondent's answer, enter all the precodes that apply and continue asking, *"Any other way?"* until you get a "No" response.

> If the respondent mentions a way that his/her actions made the situation worse and the answer does not fit the descriptions in Precodes (1) through (5), enter Precode (6), "Other," and enter the description on the "Specify" screen, **WORSE\_SPEC**. Avoid entering Precode (6), if the answer matches one of the other descriptions in Precodes (1) through (5).

After completing Item **WORSE**, continue with Item **ANYONEPRESENT**.

Was anyone present during the incident besides you and the offender? (Other than children under age 12.)

1 Yes

2 No

3 Don't know

ANYONEPRESENT

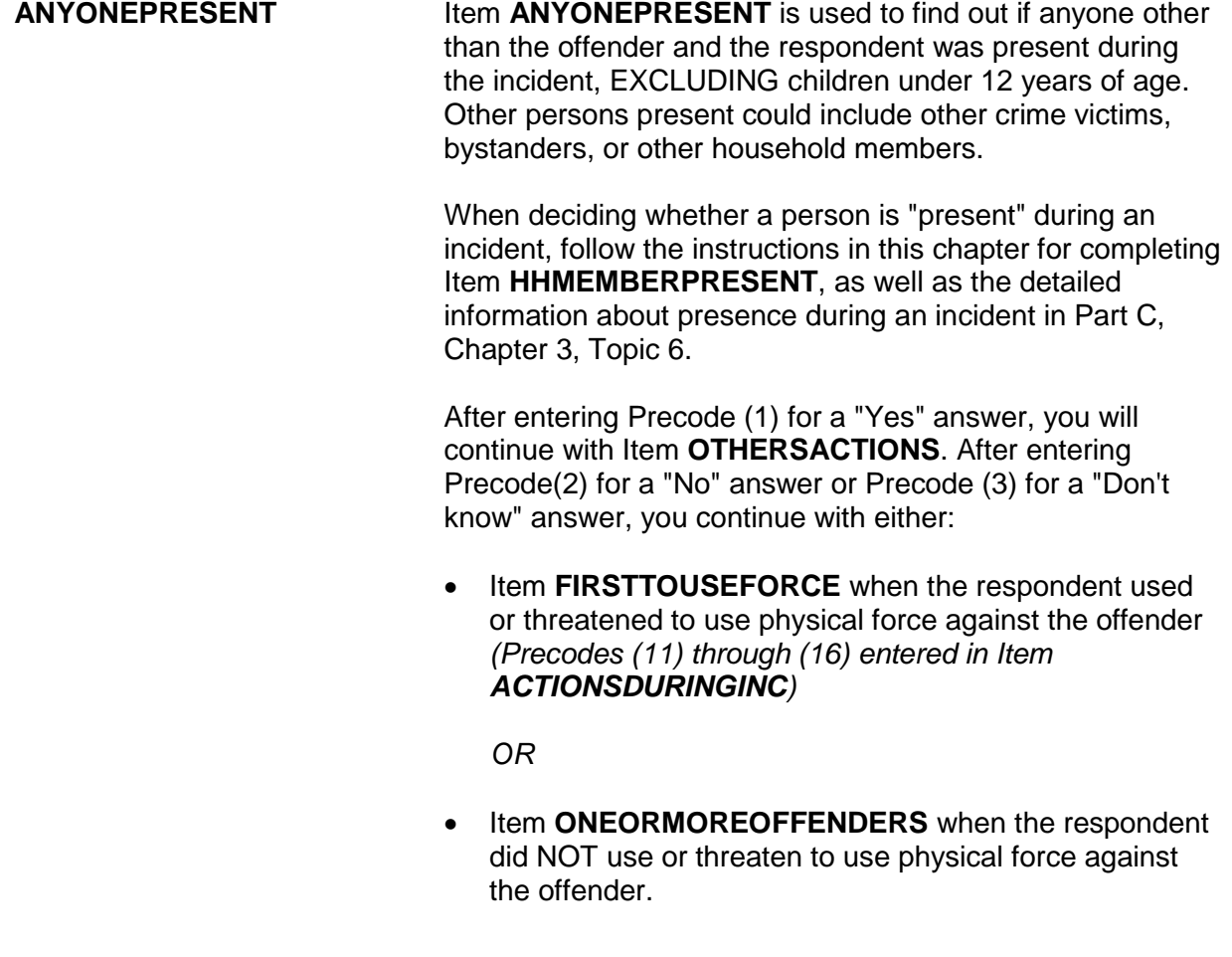

Did the actions of (this person/any of these people) help the situation in any way?

1 Yes

2 No

3 Don't know

# OTHERSACTIONS

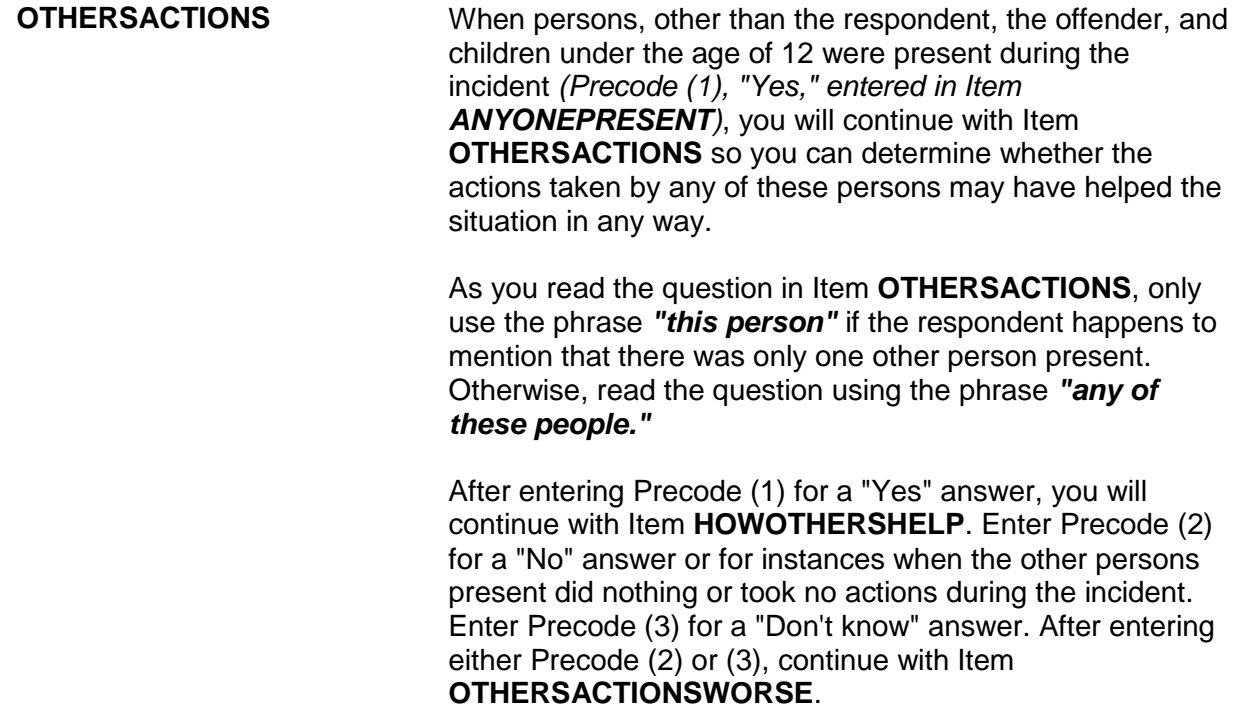

### **NCVS-550 (CAPI) (8/2017)** *Part B, Chapter 4*

How did they help the situation?

- Probe: Any other way?
- Enter all that apply, separate with commas

1 Helped avoid injury or greater injury to respondent

2 Scared or chased offender off

3 Helped respondent get away from offender

4 Protected property

5 Protected other people

6 Other - specify

HOWOTHERSHELP

**HOWOTHERSHELP** Item **HOWOTHERSHELP** is used to identify how the actions of other persons present during the incident helped the situation. Based on the respondent's answer, enter all precodes that apply and continue asking, "Any other way?" until you get a "No" response.

> If the respondent mentions a way that the other person's actions helped the situation which does not fit the descriptions in Precodes (1) through (5), enter Precode (6), "Other," and enter the description on the "Specify" screen, **HOWOTHERSHELP\_SPEC**. Avoid entering Precode (6), if the answer matches one of the other descriptions in Precodes (1) through (5).

After completing Item **HOWOTHERSHELP**, press "Enter" to continue with Item **OTHERSACTIONSWORSE.**

Did the actions of (this person/any of these people) make the situation worse in any way?

- 1 Yes
- 2 No
- 3 Don't know

OTHERSACTIONSWORSE

**OTHERSACTIONSWORSE** Item **OTHERSACTIONSWORSE** is used to find out whether the respondent feels that any actions taken by other persons present during the incident caused the situation to deteriorate or the damage done to escalate.

> As you read the question in **OTHERSACTIONSWORSE**, use the phrase *"this person"* if the respondent says that there was only one other person present. Otherwise, read the question using the phrase *"any of these people."*

After entering Precode (1) for a "Yes" answer, continue with Item **OTHWORSE**. After entering Precode (2) for a "No" answer or Precode (3) for a "Don't know" answer, continue with Item **PERSONSHARMED**.

How did they make the situation worse?

- Probe: Any other way?
- Enter all that apply, separate with commas
- 1 Led to injury or greater injury to respondent
- 2 Caused greater loss of property or damage to property
- 3 Other people got hurt (worse)
- 4 Offender got away
- 5 Made offender angrier, more aggressive, etc.
- 6 Other specify

**OTHWORSE** 

# **OTHWORSE Item OTHWORSE** is used to identify how the actions of other persons made the situation worse or caused the damage done to escalate during the incident. Based on the respondent's answer, enter all precodes that apply and continue asking *"Any other way?"* until you get a "No" response. If the respondent mentions a way that the actions of other persons made the situation worse and the answer does not fit the descriptions in Precodes (1) through (5), enter Precode (6), "Other," and enter the description on the

"Specify" screen, **OTHWORSE\_SPEC**. Avoid entering Precode (6) if the answer matches one of the other descriptions in Precodes (1) through (5).

After completing Item **OTHWORSE**, continue with Item **PERSONSHARMED**.

Not counting yourself, were any of the persons present during the incident harmed (PAUSE), threatened with harm (PAUSE), or robbed by force or threat of harm?

(Do not include yourself, the offender, or children under 12 years of age.)

- 1 Yes
- $2$  No.

3 Don't know

# PERSONSHARMED

**PERSONSHARMED** Item **PERSONSHARMED** is used to determine whether or not other persons who were present during the incident were physically harmed, threatened with physical harm, or robbed by force or threat of harm. As you ask the question for Item **PERSONSHARMED**, make sure to pause where indicated and make sure that the respondent understands NOT to include:

- ✖ Himself/herself,
- ✖ The offender(s), and

✖ Any children who were younger than 12 years of age at the time of the incident. After entering Precode (1) for a "Yes" answer, you will continue with Item **PERSONSHARMEDNUM**. Enter Precode (2) for a "No" answer or when the respondent indicates that: • The respondent was the only person harmed or threatened with harm. The only other person who was harmed or threatened with harm was someone under 12 years of age. • The other person(s) did NOT experience any physical harm or threat of physical harm *(for example, they had their pockets picked or property was stolen from their cars while they were in a bank)*. Enter Precode (3) for a "Don't know" answer. After entering Precode (2) or (3), continue with either: **• Item FIRSTTOUSEFORCE** when the respondent used or threatened to use physical force against the offender *(Precodes (11) through (16) entered in Item ACTIONSDURINGINC)*

*OR*

**• Item ONEORMOREOFFENDERS** when the respondent did NOT use or threaten to use physical force against the offender.

How many?

(Do not include yourself, the offender, or children under 12 years of age.)

PERSONSHARMEDNUM

**PERSONSHARMEDNUM** Item **PERSONSHARMEDNUM** is used to identify the total number of persons over the age of 12 who were harmed, threatened with harm, or robbed by force or threat of harm during the incident, EXCLUDING the respondent and the offender(s). Enter the number of persons provided by the respondent in the space for "How many harmed."

If the respondent's answer is not a number *(for example, the respondent says "several," "just a few," "many," or similar)*, probe to get an estimate of the number of other persons who were present and personally victimized during the incident.

After completing Item **PERSONSHARMEDNUM**, continue with Item **HHMEMHARMED**.

How many of these persons are members of your household now?

(Do not include yourself, the offender, or children under 12 years of age.)

Number of hhld members 12 years and older: 3

Number of persons present: 3

HHMEMHARMED

**HHMEMHARMED** Item **HHMEMHARMED** is used to:

- Determine whether any of the persons included in the count in Item **PERSONSHARMEDNUM** are household members at the time of interview.
- Identify the number of persons included in the count in Item **PERSONSHARMEDNUM** who are household members at the time of interview.

If you enter a number of persons at this screen, continue with Item **HHMEMHARMED\_NAMES**.

• If not sure, ask:

Who are these household members?

(Do not include yourself, the offender, or children under 12 years of age.)

- 2 Jane Doe
- 3 Jeffrey Doe

HHMEMHARMED\_NAMES

At Item **HHMEMHARMED\_NAMES**, identify by line number, each of the household members other than the respondent, the offender(s), or children under 12 years of age, who were harmed, threatened with harm, or robbed by force or the threat of harm during the incident.

Each of the household members identified at this screen should report this incident during his/her interview. However, do NOT ask about the victimization reported by another household member if the current respondent does not mention it himself/herself. You may discover that a household member was NOT personally victimized during the incident or you have already interviewed one of these household members and the person did not report this incident. If this happens, enter this fact in an "F7" note at this screen, as well as at the Control + F7 case level notes.

For proxy interviews, if the proxy respondent was one of the persons who was personally victimized during the incident reported for the proxy person, make sure that you enter the proxy respondent's line number in Item

**HHMEMHARMED\_NAMES**, NOT the line number for the person for whom the interview is being taken *(proxy person)*.

Who was the first to use or threaten to use physical force - you, the offender, or someone else?

1 Respondent 2 Offender(s) 3 Someone else

# FIRSTTOUSEFORCE

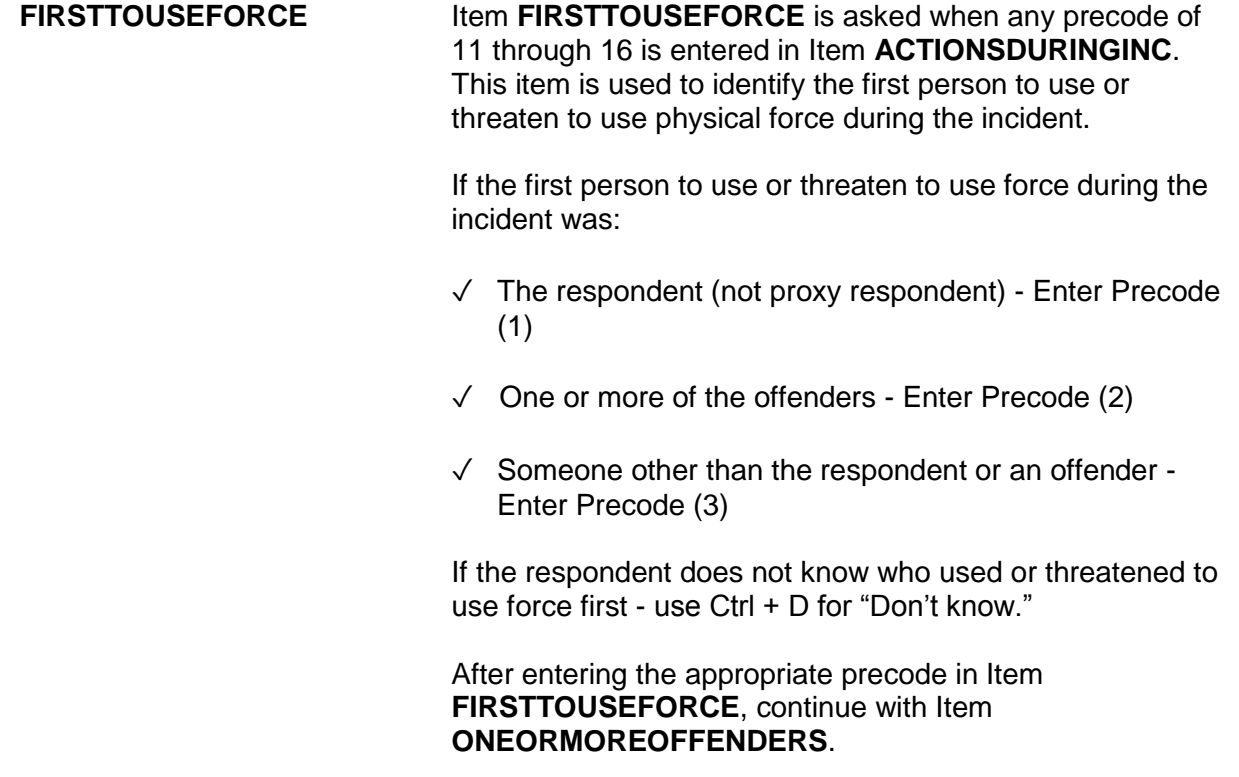

Do you know or have you learned anything about the offender(s) - for instance, whether there was one or more than one offender involved, whether it was someone young or old, or male or female?

1 Yes

2 No

KNOWLEARNOFFENDERS

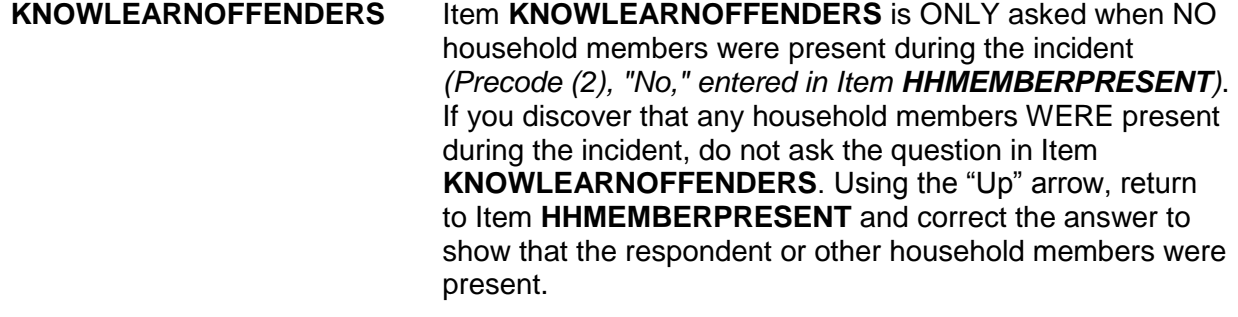

Item **KNOWLEARNOFFENDERS** is used to find out if the respondent knows anything or has learned anything about the offender(s), such as whether there were one or more offenders, whether the offender was young or old, or male or female. It does not matter from which source the respondent received this information; for instance, it may have come from the police, neighbors, or other circumstances of the incident.

After entering Precode (1) for a "Yes" answer, continue with Item **SUREOFINFO**. After entering Precode (2) for a "No" answer, continue with Item **THEFT**.

### **NCVS-550 (CAPI) (8/2017)** *Part B, Chapter 4*

How sure are you of this information? Do you have a suspicion, are you fairly sure or are you certain?

 1 Suspicion 2 Fairly sure

3 Certain

### SUREOFINFO

**SUREOFINFO Item SUREOFINFO** is used to discover how sure the respondent is about the accuracy of what he/she knows or has learned about the offender(s).

> Enter Precode (1) if the respondent only suspects what he/she knows about the offender(s) is true. Enter Precode (2) if the respondent is fairly sure what he/she knows about the offender(s) is true. Enter Precode (3) if the respondent is certain what he/she knows about the offender(s) is true.

How did you learn about the offender(s)?

• Probe: Any other way?

Enter all that apply, separate with commas.

- 11 Respondent saw or heard offender
- 12 From other member of household who was eyewitness
- 13 From other eyewitness(es) other than household member(s)
- 14 From police
- 15 Other person (not eyewitness)
- 16 Offender(s) admitted it
- 17 Offender(s) had threatened to do it
- 18 Stolen property found on offender's property or in offender's possession
- 19 Figured it out by who had motive, opportunity or had doneit before
- 20 Other specify

LEARNOFFENDERS

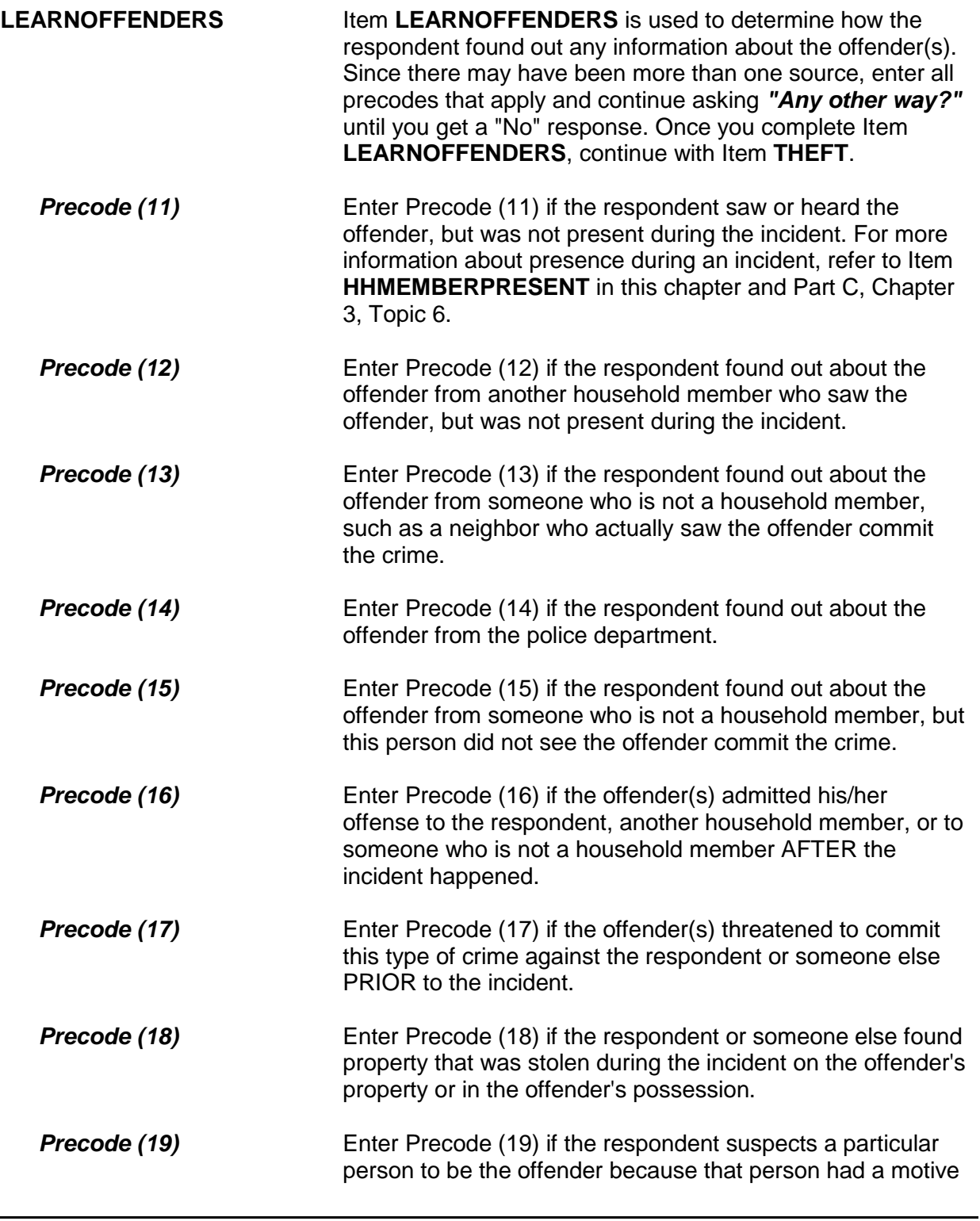

or opportunity to commit the crime or because the person had committed similar crimes in the past.

**Precode (20)** Enter Precode (20) if the respondent's answer really does not fit the descriptions in Precodes (11) through (19). After entering Precode (20), explain how the respondent found out information about the offender(s) on the "Specify" screen, **LEARNOFFENDERS\_SPEC**.

What actually happened?

- Probe: Anything else?
- Enter all that apply, separate with commas
- 11 Something taken without permission
- 12 Attempted or threatened to take something
- 13 Harassed, argument, abusive language
- 14 Forcible entry or attempted forcible entry of house/apartment
- 15 Forcible entry or attempted forcible entry of car
- 16 Damaged or destroyed property
- 17 Attempted or threatened to damage or destroy property
- 18 Other specify

### HAPPEN

**HAPPEN** Item **HAPPEN** is used to determine what actually happened during the incident when only other household members were present, but NOT the respondent *(Precode (3) entered in Item WHICHMEMBER)*. Since the offender(s) may have taken more than one action during the incident, continue asking *"Anything else?"* until you get a "No" response and enter all precodes that apply.

> If you discover that a household member other than the respondent was personally victimized during the incident, complete the incident report items for the incident for other household members who report that they were victimized when you conduct their interviews. If you already interviewed the other household members and they did not report the incident, note this fact in an "F7" note at this

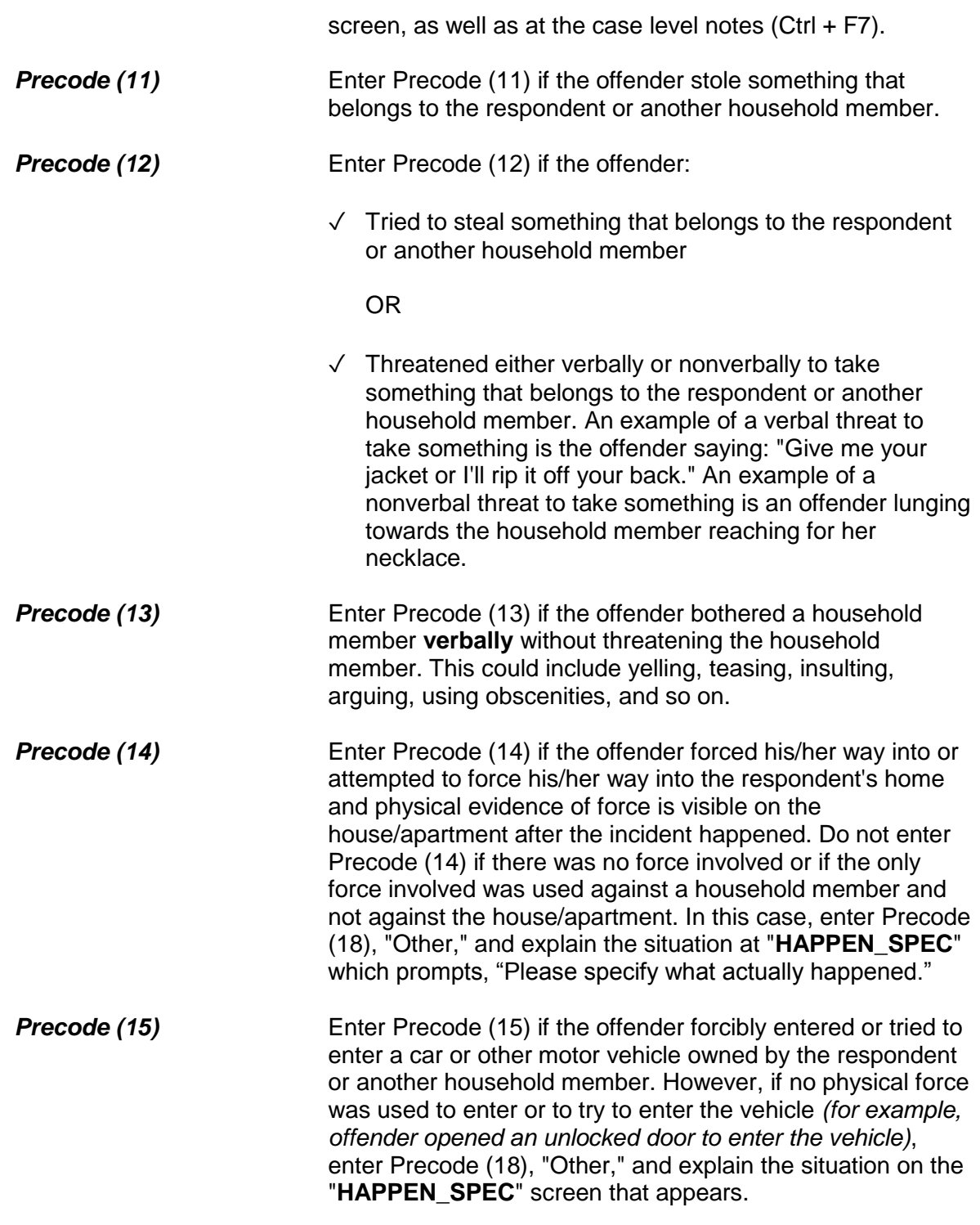

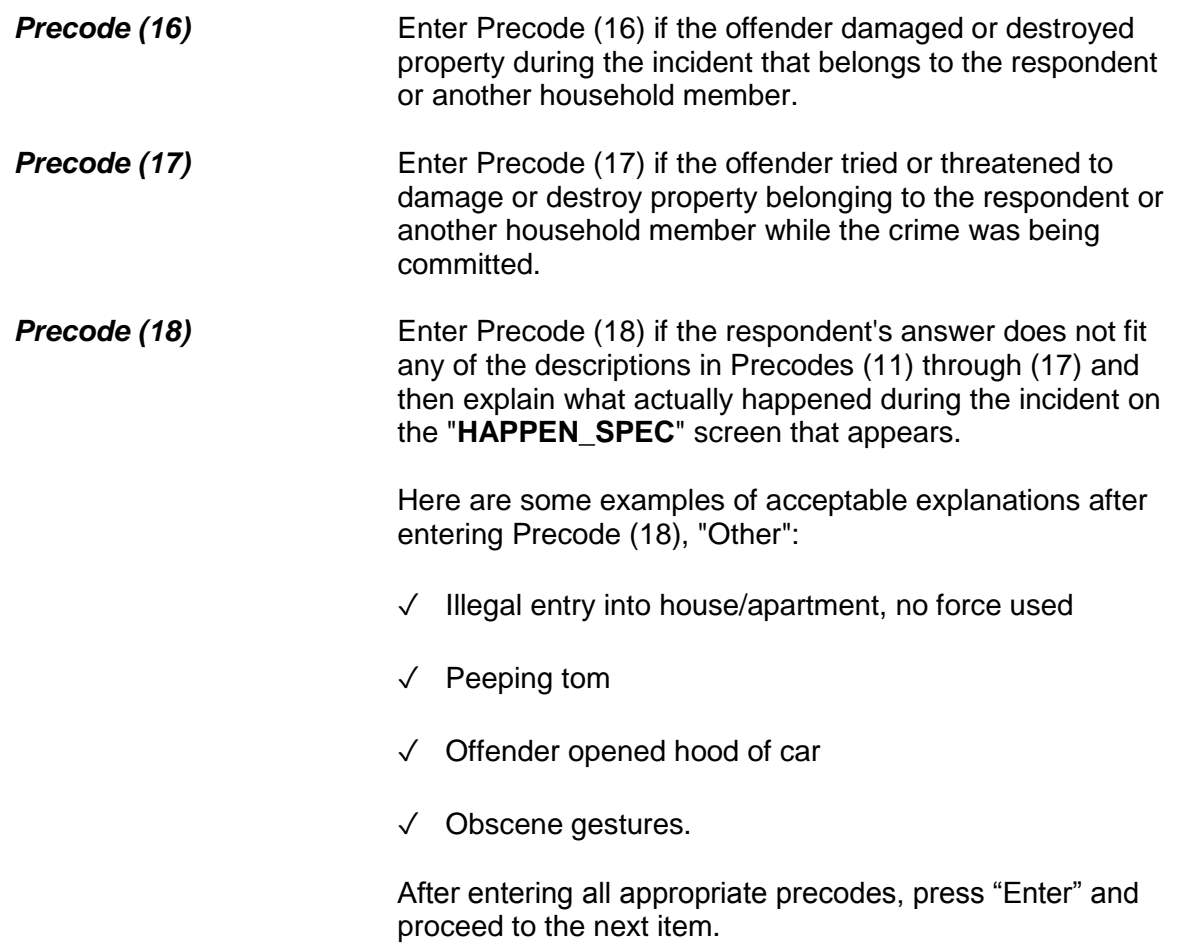

# **Topic 2. Screen Layout and Instructions for Items ONEORMOREOFFENDERS through ANYTHINGFURTHER**

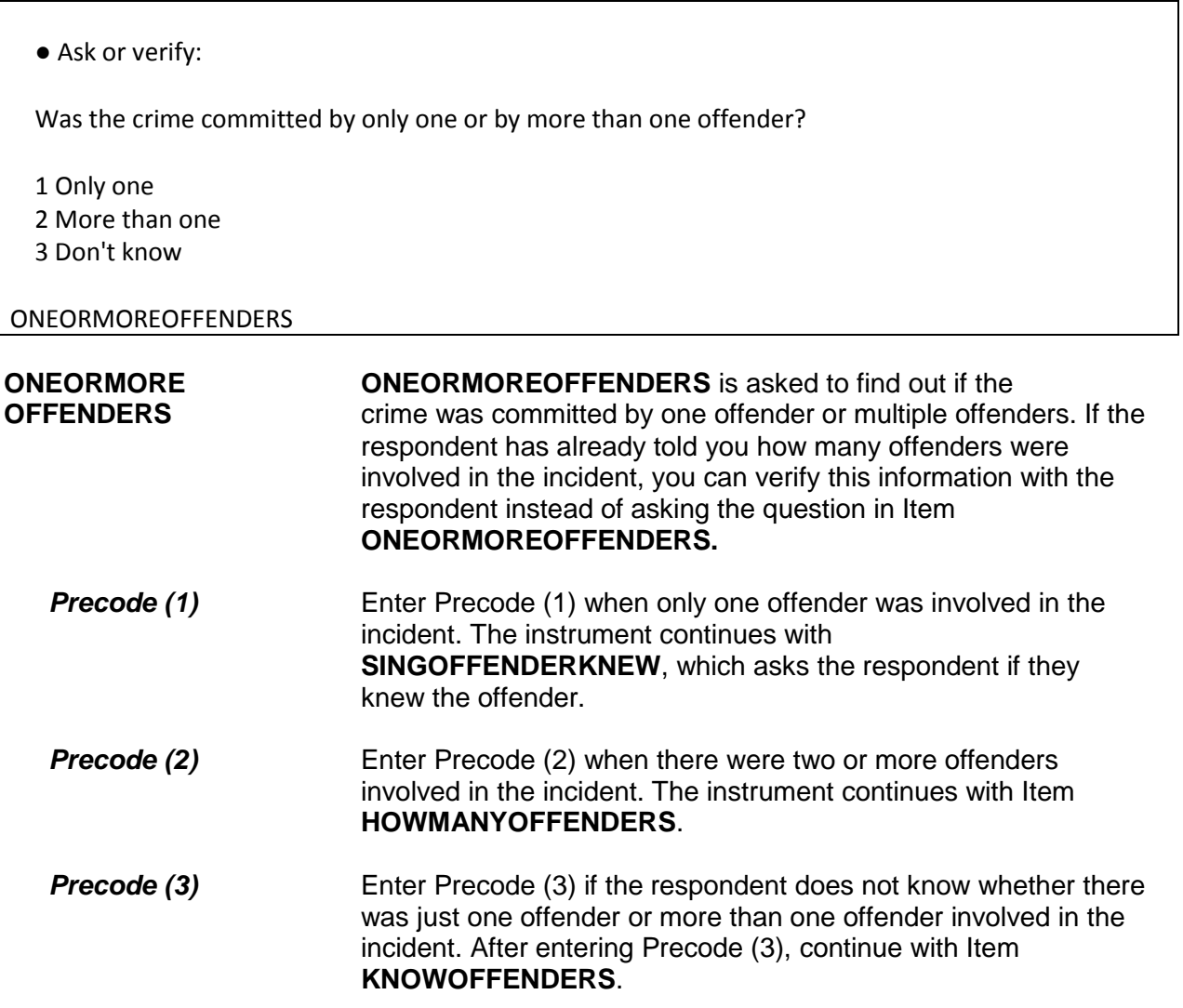

Do you know anything about one of the offenders?

1 Yes

2 No

KNOWOFFENDERS

**KNOWOFFENDERS** Item **KNOWOFFENDERS** is used to determine whether the respondent knows anything about the offender(s). You only ask this question when the respondent does not know whether there was one or more than one offender ("Don't know" entered in Item **ONEORMOREOFFENDERS**).

> After entering Precode (1) for a "Yes" answer, continue with Item **SINGOFFENDERKNEW**, which asks the respondent if they knew the offender. After entering Precode (2) for a "No" answer, continue with Item **THEFT**.

Was the offender someone you knew or a stranger you had never seen before?

 1 Knew or had seen before 2 Stranger 3 Don't know

### SINGOFFENDERKNEW

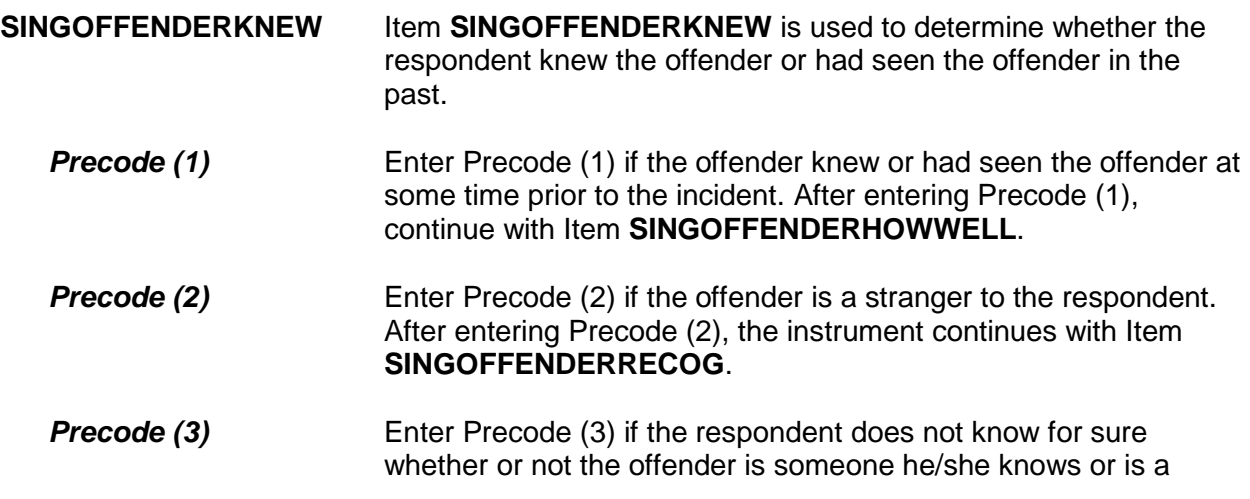

# stranger. The instrument continues with Item **SINGOFFENDERRECOG**.

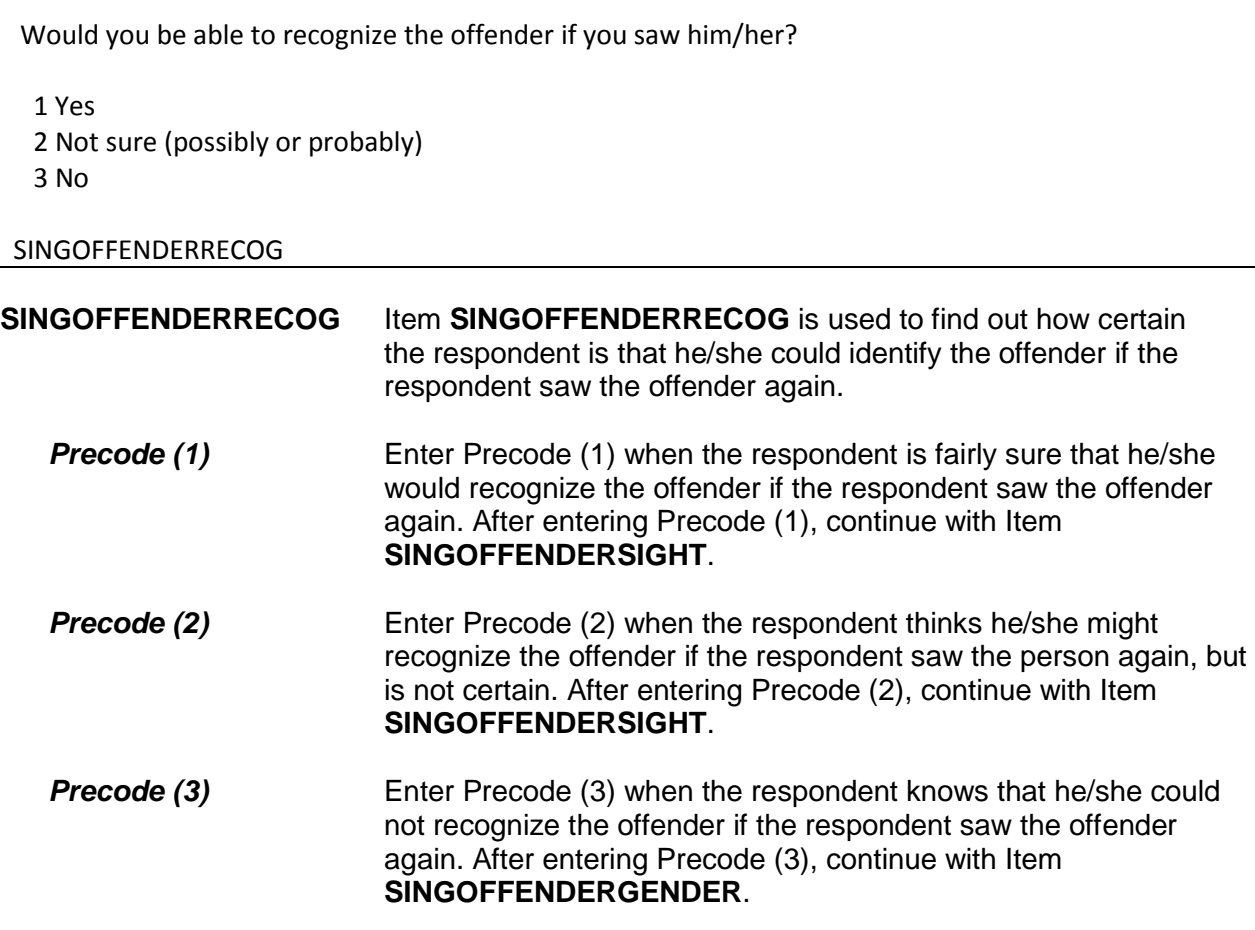

# **NCVS-550 (CAPI) (8/2017)** *Part B, Chapter 4*

 $\overline{\phantom{0}}$ 

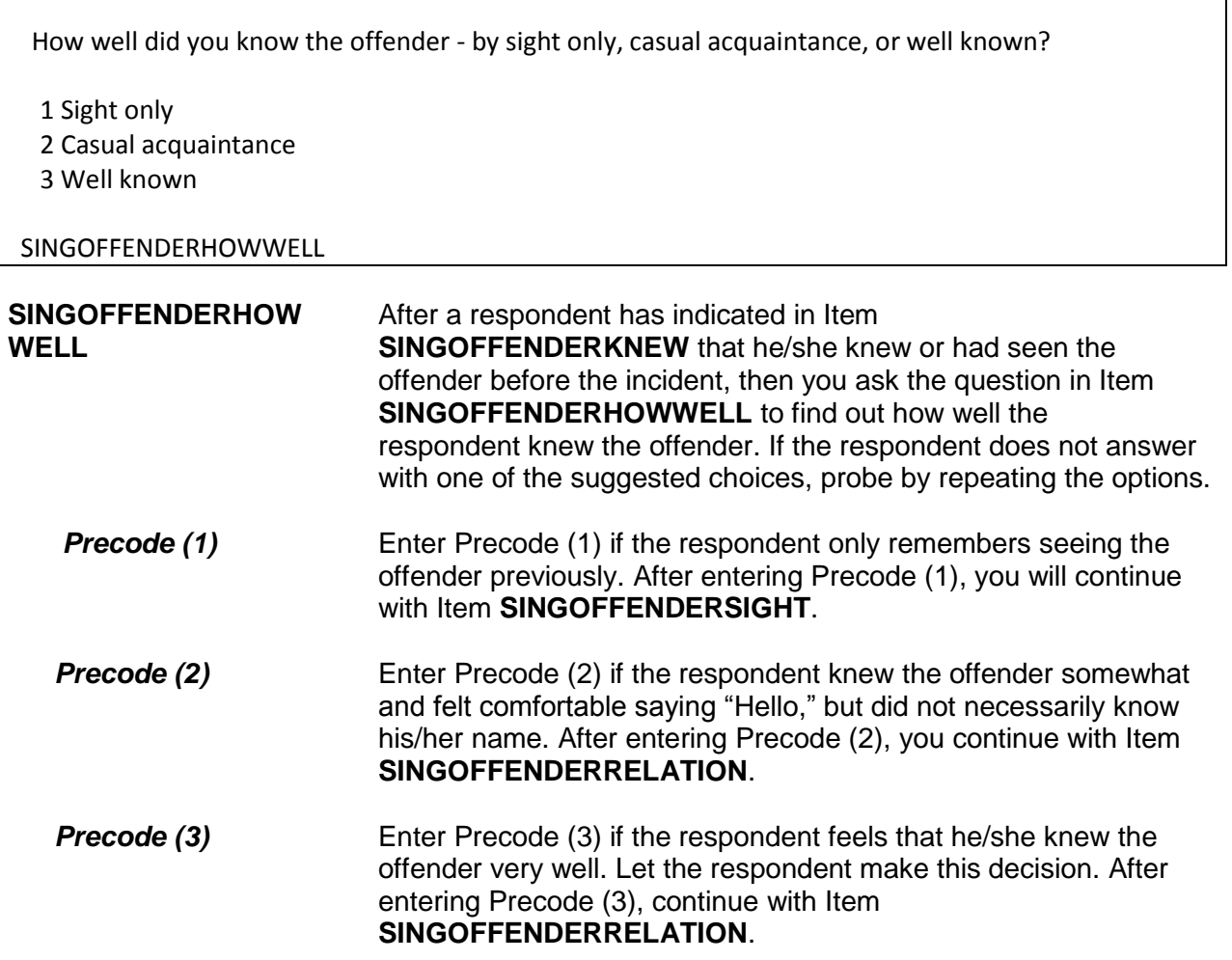
Would you have been able to tell the police how they might find the offender, for instance, where he/she lived, worked, went to school, or spent time? 1 Yes 2 No 3 Other - Specify SINGOFFENDERSIGHT **SINGOFFENDERSIGHT** Item **SINGOFFENDERSIGHT** is used to determine whether the respondent has any information which may help the police find the offender. The respondent's answer should be based on what he/she knows about the offender, and NOT necessarily on what the respondent actually told the police.

> Enter Precode (1) for a "Yes" answer, Precode (2) for a "No" answer, and Precode (3), "Other," when you need to record more than just a "Yes" or "No" answer. After entering Precode (3), make sure to enter a description of the respondent's answer on the **SINGOFFENDERSIGHT SPEC** screen, which then appears. When you complete Item **SINGOFFENDERSIGHT**, continue with Item **SINGOFFENDERGENDER**.

 How well did you know the offender? For example, was the offender a friend, cousin, etc.?

## RELATIVE:

11 Spouse at time of incident

12 Ex-spouse at time of incident

13 Parent or step-parent

14 Own child or step-child

15 Brother/sister

16 Other relative - specify

NONRELATIVE:

17 Boyfriend or girlfriend, ex-boyfriend or ex-girlfriend

18 Friend or ex-friend

19 Roommate, boarder

20 Schoolmate

21 Neighbor

22 Customer/client

23 Patient

24 Supervisor (current or former)

25 Employee (current or former)

26 Co-worker (current or former)

27 Teacher/school staff

28 Other nonrelative - Specify

#### SINGOFFENDERRELATION

**SINGOFFENDER** Item **SINGOFFENDERRELATION** is used to identify the **RELATION** relationship between the respondent and the offender, when the respondent indicates in Item **SINGOFFENDERHOWWELL** that he/she was a casual acquaintance of the offender or knew the offender very well (Precode (2) or (3) entered in Item **SINGOFFENDERHOWWELL**). Always ask BOTH questions in Item **SINGOFFENDERRELATION** to ensure that the respondent identifies all types of relationships, not just relatives.

> Enter only the first precode that applies to the respondent's answer. Notice that the answer categories are divided into two groups: Precodes (11) through (16) cover relatives of the

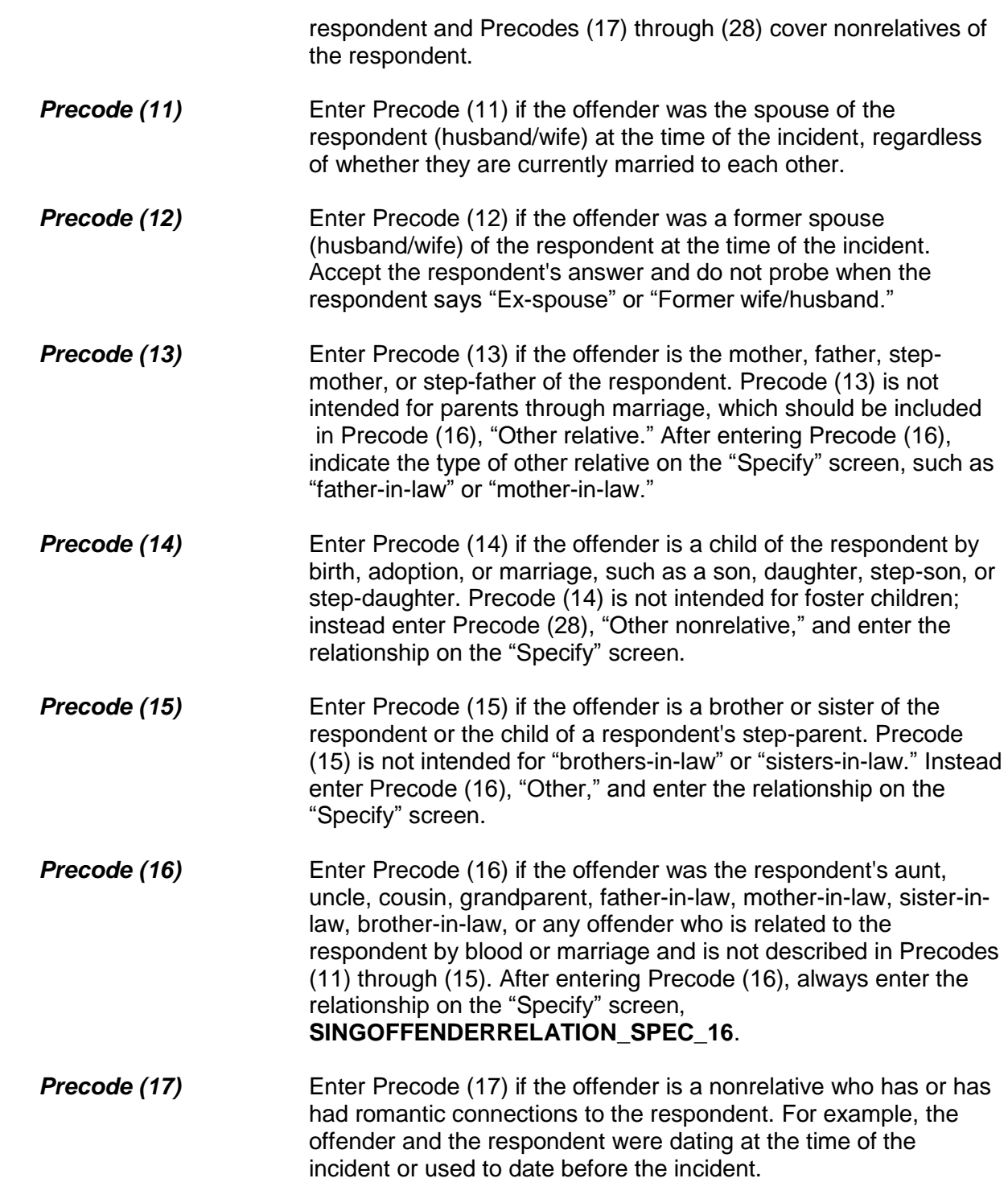

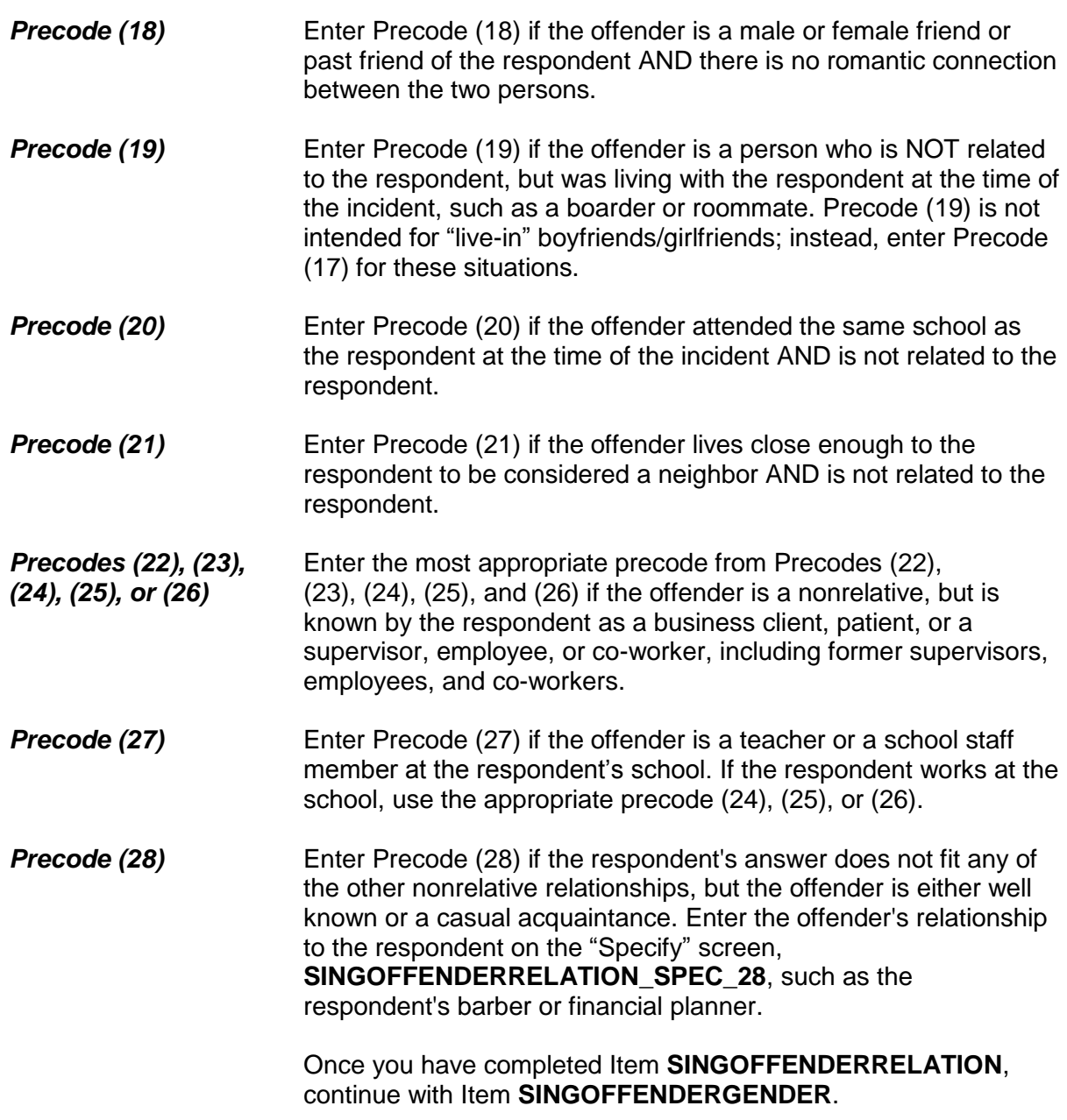

Was the offender male or female?

1 Male

2 Female

3 Don't Know

SINGOFFENDERGENDER

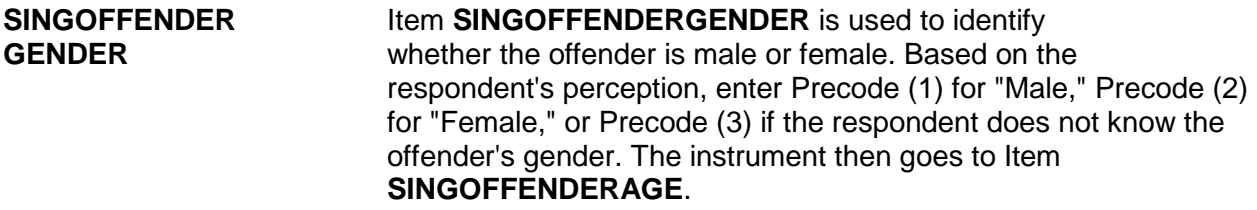

How old would you say the offender was?

 1 Under 12 2 12-14 3 15-17 4 18-20 5 21-29 6 30 or older 7 Don't know

## SINGOFFENDERAGE

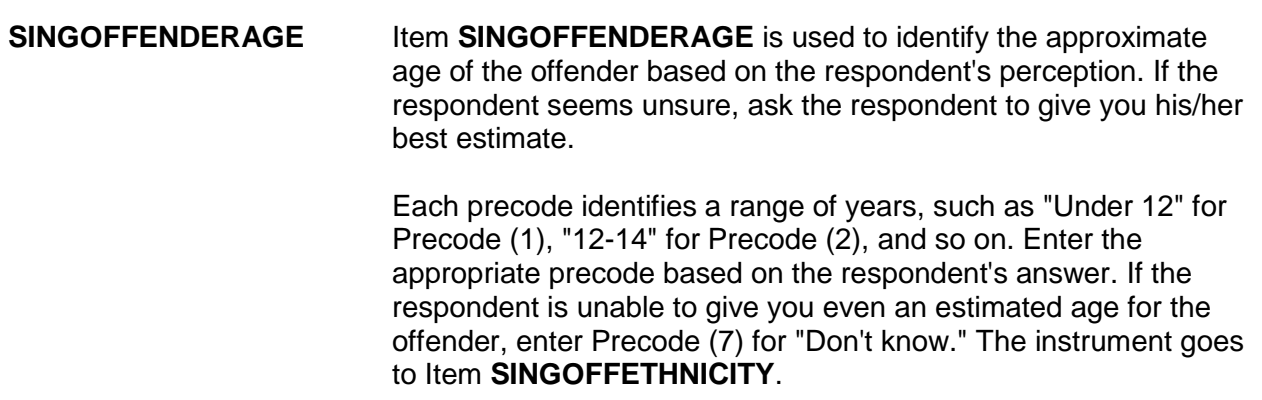

Was the offender Hispanic or Latino?

 1 Yes 2 No 3 Don't know

**SINGOFFETHNICITY** 

## **SINGOFFETHNICITY SINGOFFETHNICITY** asks whether the offender was Hispanic or Latino. Enter Precode (1) for a "Yes" response; Precode (2) for "No," or Precode (3) for "Don't know." The instrument then goes to Item **SINGOFFRACE**.

 What race or races was the offender? You may mark more than one. Was the offender... Enter all that apply, separate with commas. 1 White? 2 Black or African American? 3 American Indian or Alaska Native? 4 Asian? 5 Native Hawaiian or Other Pacific Islander? 6 Don't know SINGOFFRACE

**SINGOFFRACE** Item **SINGOFFRACE** is used to record the offender's race as perceived by the respondent. Read the answer categories to the respondent as part of the question. Do not read answer category (6), "Don't know."

> Enter Precode (1) for "White" and Precode (2) for "Black or African American." Enter Precode (3) for "American Indian or Alaska Native." Enter Precode (4) for "Asian." Enter Precode (5) for "Native Hawaiian or other Pacific Islander." Enter Precode (6) "Don't know," if respondent cannot identify offender's race.

After completing Item **SINGOFFRACE**, continue with Item **SINGOFFENDERGANG**.

Was the offender a member of a street gang, or don't you know?

1 Yes (a member of a street gang)

2 No (not a member of a street gang)

3 Don't know (if a member of a street gang)

## SINGOFFENDERGANG

## **SINGOFFENDERGANG** Item **SINGOFFENDERGANG** is used to determine whether or not the offender is a member of a street gang based on the respondent's perception. Consider a street gang as a group of people who associate regularly with one another, generally have a leader or group of leaders who issue orders and reap the rewards of the gang's activities, and often engage in anti-social or deviant behavior.

Some ways to identify gang members are their "colors," clothing, tattoos, brands, or imprints of the gang's name, logo, or other identifying marks on their bodies.

Enter the appropriate precode based on the respondent's answer– Precode (1) for "Yes," Precode (2) for "No," or Precode (3) for "Don't know." The instrument then goes to **SINGOFFENDERDRINKDRUG**.

Was the offender drinking or on drugs, or don't you know?

1 Yes (drinking or on drugs)

2 No (not drinking/not on drugs)

3 Don't know (if drinking or on drugs)

SINGOFFENDERDRINKDRUG

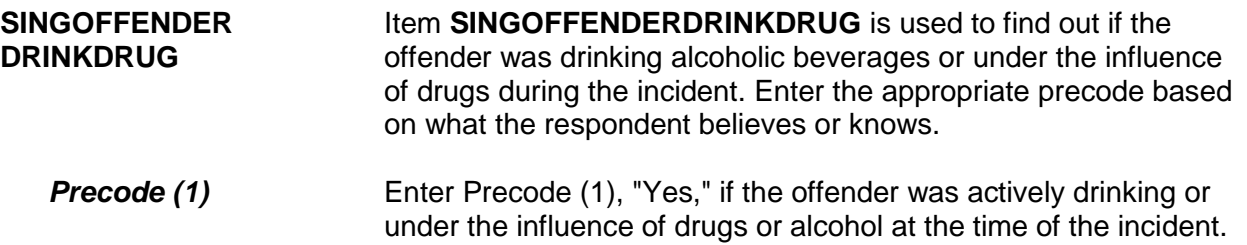

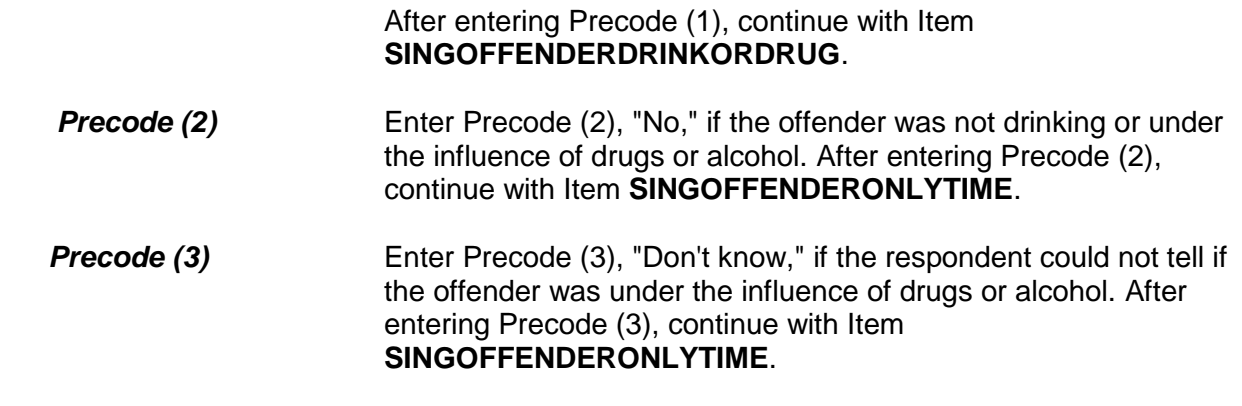

Which was it? (Drinking or on drugs)?

1 Drinking

2 On drugs

3 Both (drinking and on drugs)

4 Drinking or on drugs - could not tell which

SINGOFFENDERDRINKORDRUG

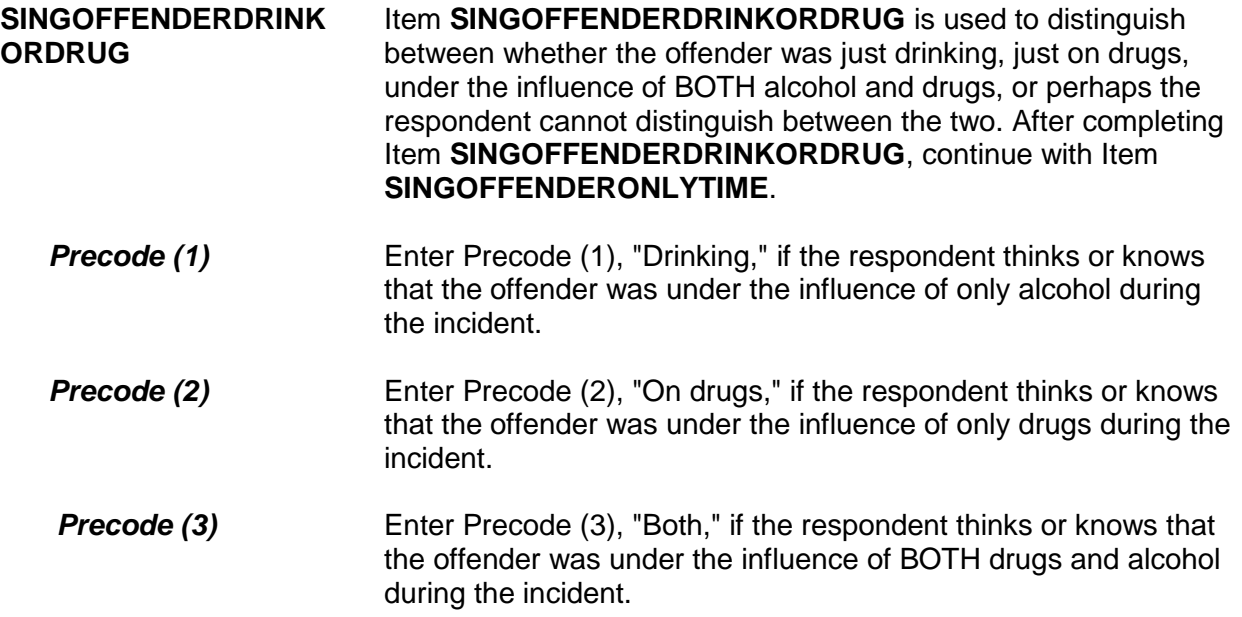

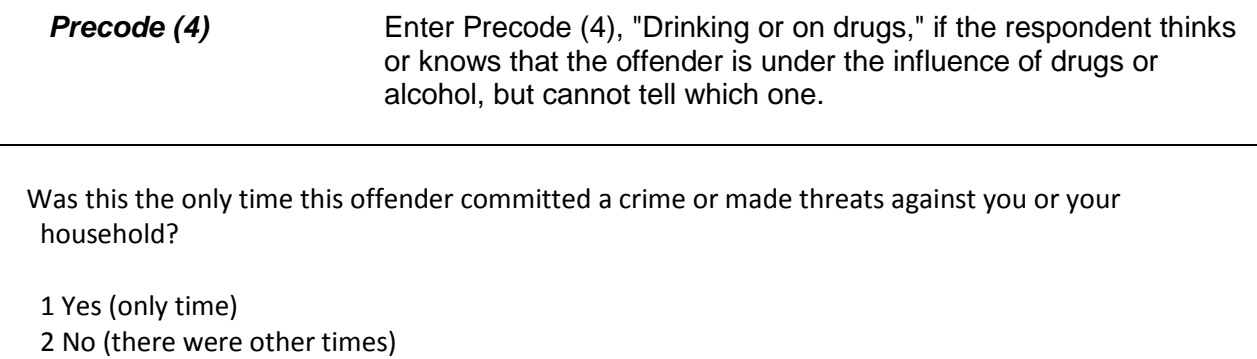

3 Don't know

SINGOFFENDERONLYTIME

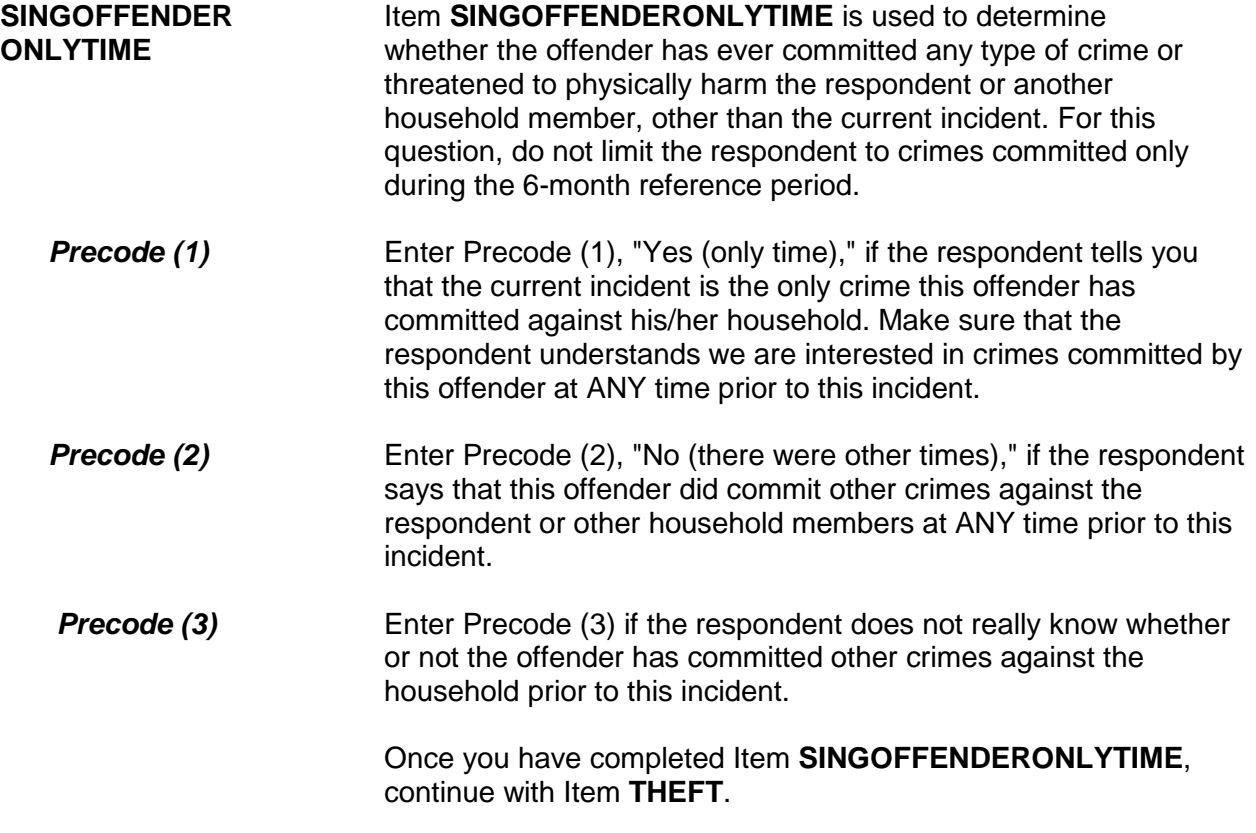

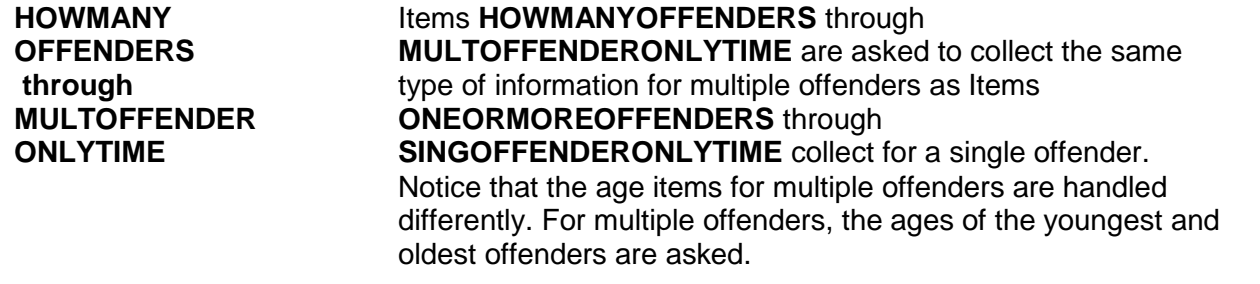

How many offenders?

● Enter number between 2-96

HOWMANYOFFENDERS

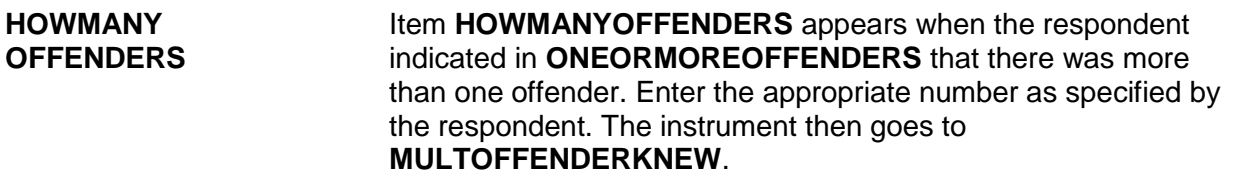

Were any of the offenders known to you, or were they all strangers you had never seen before?

 1 All known 2 Some known 3 All strangers

4 Don't know

MULTOFFENDERKNEW

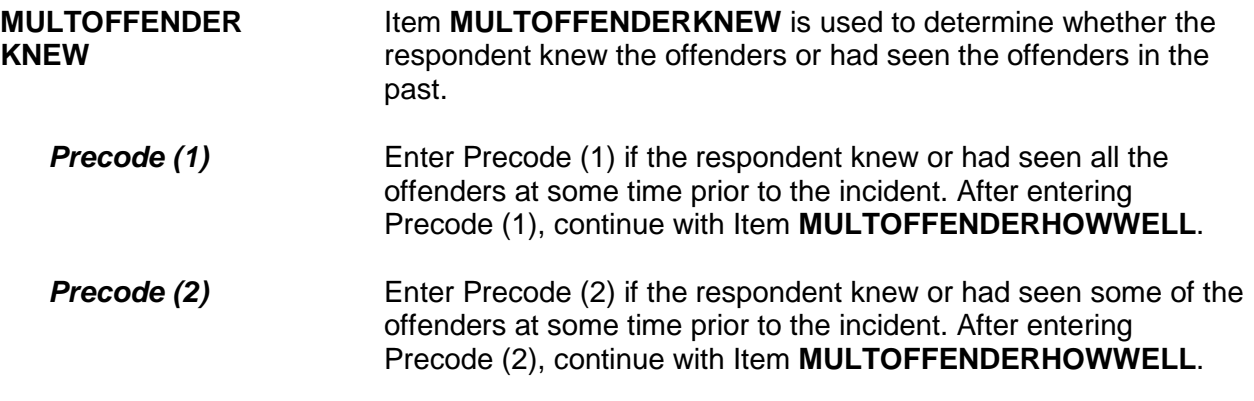

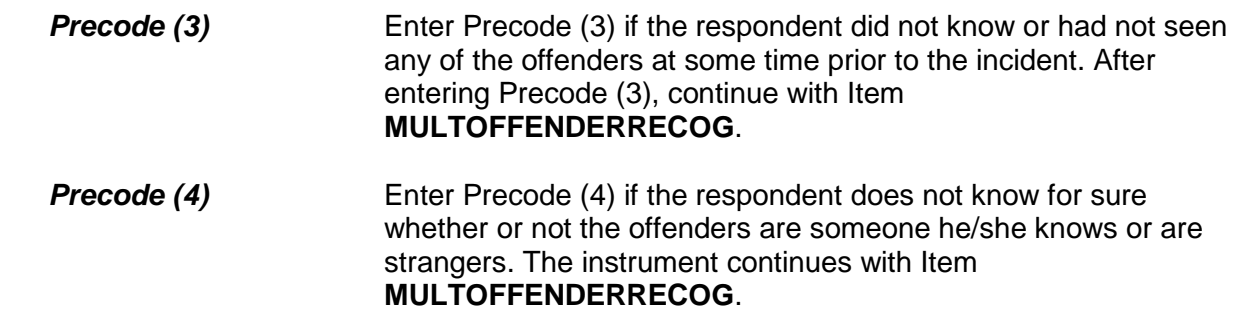

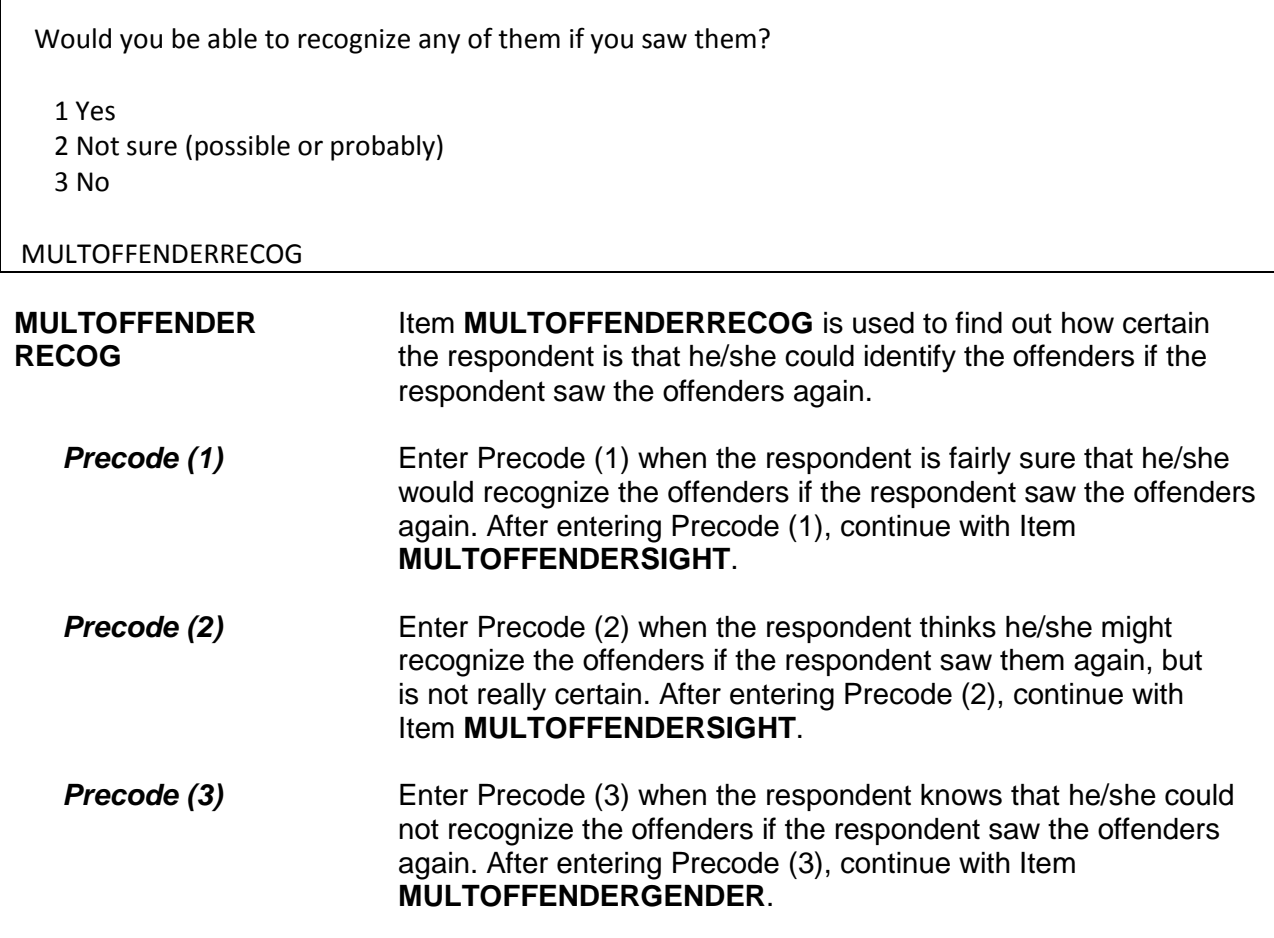

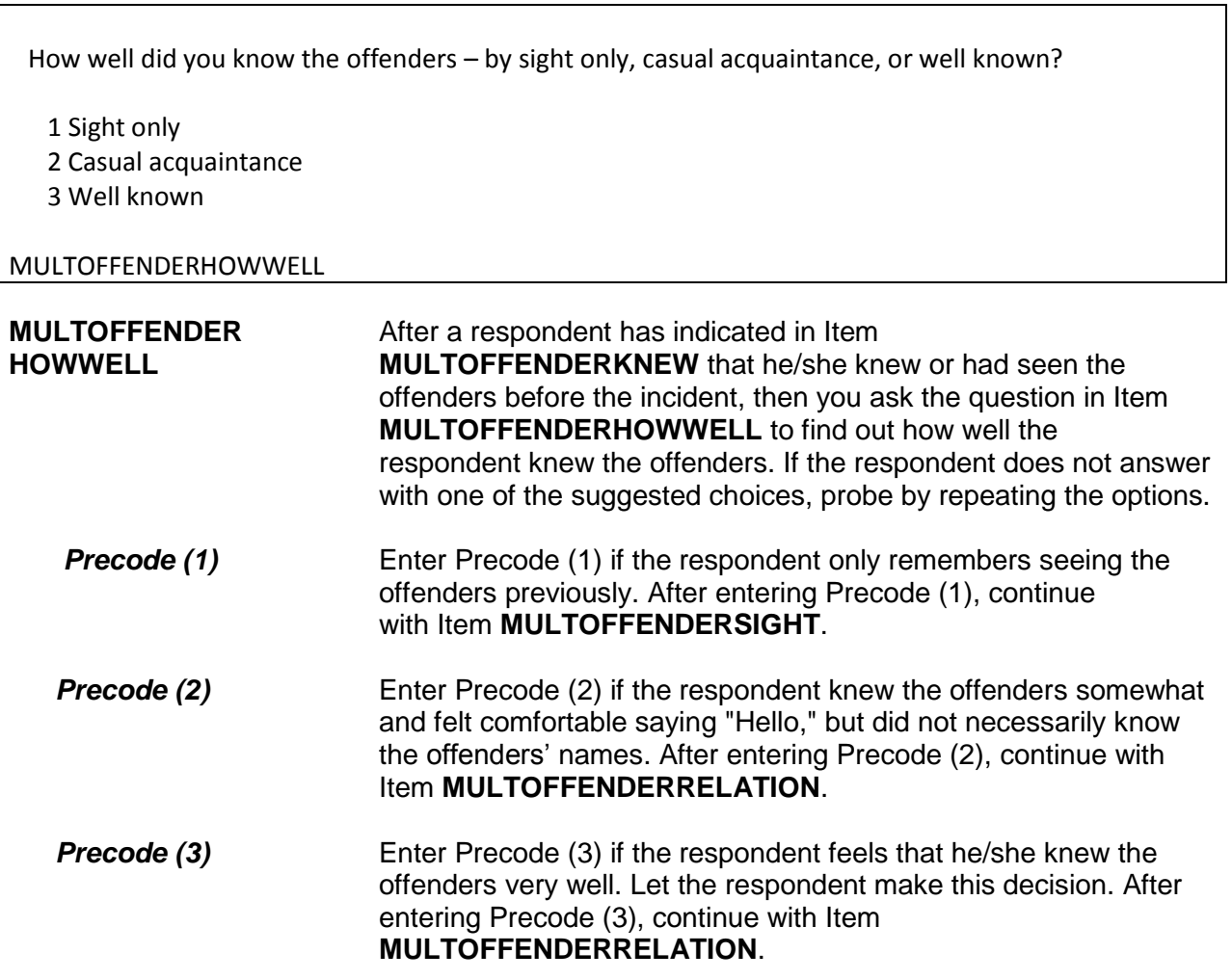

 Would you have been able to tell the police how they might find any of them, for instance, where they lived, worked, went to school, or spent time?

 1 Yes 2 No 3 Other - Specify

MULTOFFENDERSIGHT

## **MULTOFFENDERSIGHT** Item **MULTOFFENDERSIGHT** is used to determine whether the respondent has any information which may help the police find the offenders. The respondent's answer should be based on what he/she knows about the offenders, and NOT necessarily on what the respondent actually told the police.

Enter Precode (1) for a "Yes" answer, Precode (2) for a "No" answer, and Precode (3), "Other," when you need to record more than just a "Yes" or "No" answer. After entering Precode (3), make sure to enter a description of the respondent's answer on the **MULTOFFENDERSIGHT SPEC** screen, which then appears. When you complete Item **MULTOFFENDERSIGHT**, continue with Item **MULTOFFENDERGENDER**.

 How did you know them? For example, were they friends, cousins, etc.? • Probe: Anything else? Enter all that apply, separate with commas. RELATIVE: 11 Spouse at time of incident 12 Ex-spouse at time of incident 13 Parent or step-parent 14 Own child or step-child 15 Brother/sister 16 Other relative - specify NONRELATIVE: 17 Boyfriend or girlfriend, ex-boyfriend or ex-girlfriend 18 Friend or ex-friend 19 Roommate, boarder 20 Schoolmate 21 Neighbor 22 Customer/client 23 Patient 24 Supervisor (current or former) 25 Employee (current or former) 26 Co-worker (current or former) 27 Teacher/school staff 28 Other nonrelative – Specify MULTOFFENDERRELATION **MULTOFFENDER** Item **MULTOFFENDERRELATION** is used to identify the **RELATION** relationship between the respondent and the offenders, when the respondent indicates in Item **MULTOFFENDERHOWWELL** that he/she was a casual acquaintance of the offenders or knew the offenders very well (Precode (2) or (3) entered in Item

**MULTOFFENDERHOWWELL**). Always ask BOTH questions in Item **MULTOFFENDERRELATION** to ensure that the respondent identifies all types of relationships, not just relatives.

Enter all that apply. Notice that the answer categories are divided into two groups: Precodes (11) through (16) cover relatives of the

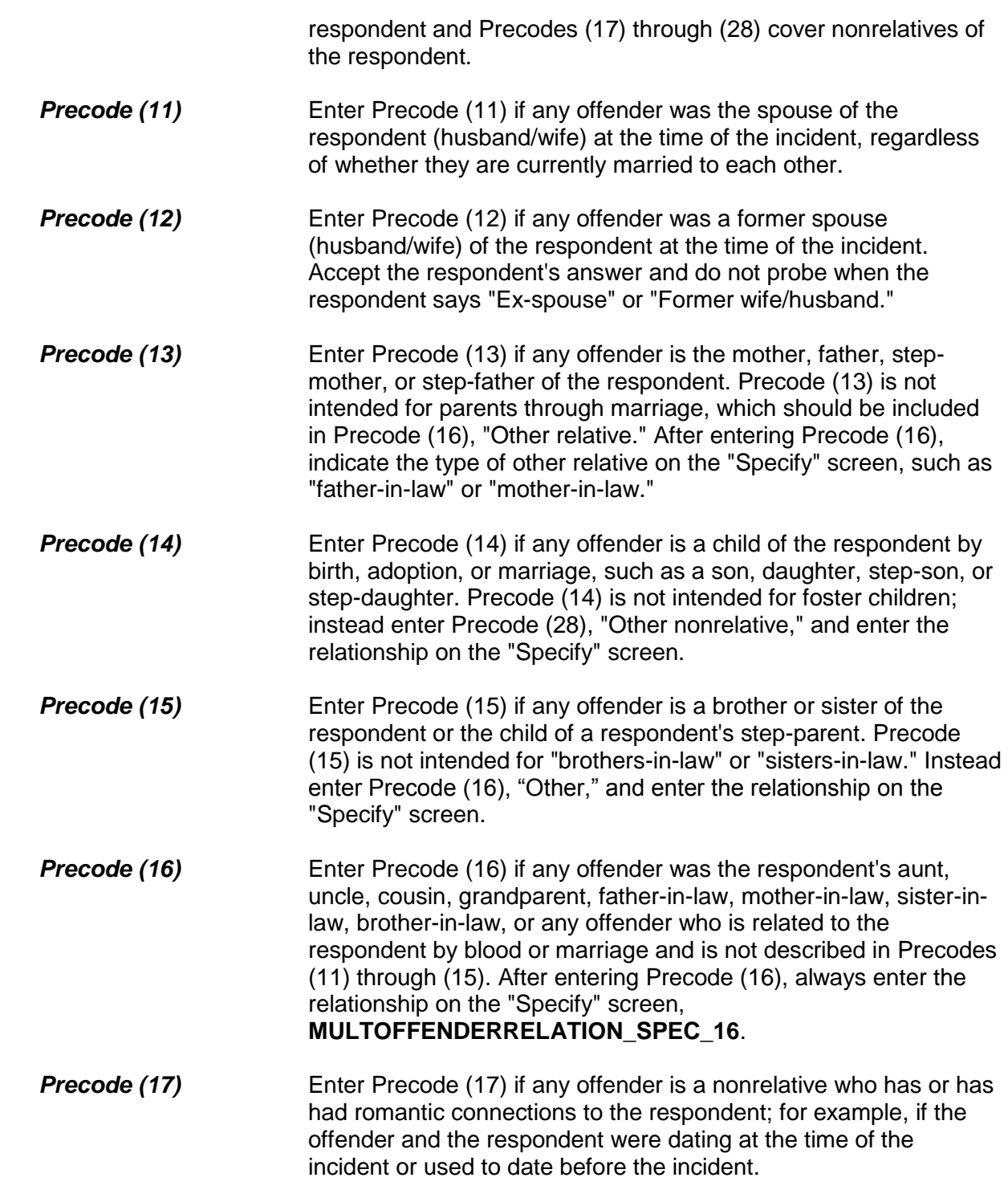

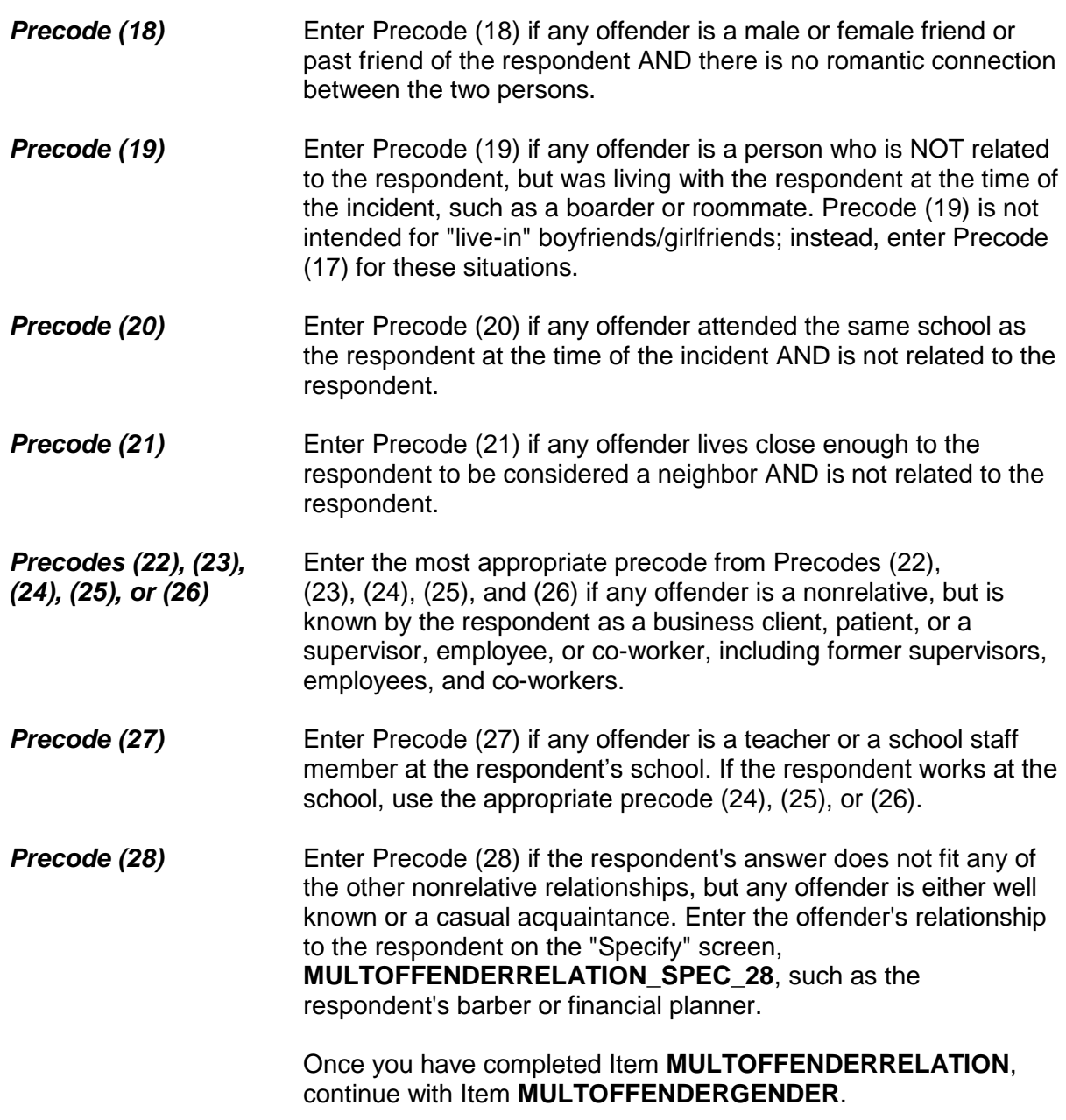

 Were they male or female? 1 All male 2 All female 3 Don't know sex of any offenders 4 Both male and female MULTOFFENDERGENDER **MULTOFFENDER** Item **MULTOFFENDERGENDER** asks whether the offenders **GENDER** are male, female, or a combination. Based on the respondent's perception, enter Precode (1) for "All male," Precode (2) for "All female," Precode (3) if the respondent does not know the offenders' gender, and Precode (4) if the offenders were both male and female. If the respondent answers this question with Precode (4) and there were more than two offenders, the instrument goes to **MULTOFFENDERMOSTGENDER**. Otherwise, the instrument goes to Item **MULTOFFENDERYOUNG**. Were they mostly male or mostly female? 1 Mostly male 2 Mostly female 3 Evenly divided 4 Don't know MULTOFFENDERMOSTGENDER

**MULTOFFENDER** Item **MULTOFFENDERMOSTGENDER** appears when the **MOSTGENDER** respondent answers **MULTOFFENDERGENDER** with Precode (4) and indicates that there were more than two offenders. Based on the respondent's perception, enter Precode (1) for "Mostly male," Precode (2) for "Mostly female," Precode (3) for "Evenly divided," or Precode (4) for "Don't know." The instrument goes to Item **MULTOFFENDERYOUNG**.

How old would you say the youngest was?

1 Under 12

2 12-14

3 15-17

- 4 18-20
- 5 21-29
- 6 30 or older
- 7 Don't know

MULTOFFENDERYOUNG

**MULTOFFENDER** In Item **MULTOFFENDERYOUNG**, enter the precode for the **YOUNG**<br>**YOUNG** age of the youngest offender, according to the perception of t age of the youngest offender, according to the perception of the respondent. Enter Precode (1) for "Under 12," Precode (2) for "12- 14," Precode (3) for "15-17," Precode (4) for "18-20," Precode (5) for "21-29," Precode (6) for "30 or older," and Precode (7) for "Don't know." The instrument then goes to **MULTOFFENDEROLD**.

How old would you say the oldest was?

- 1 Under 12
- 2 12-14
- 3 15-17
- 4 18-20
- 5 21-29
- 6 30 or older
- 7 Don't know

## MULTOFFENDEROLD

**MULTOFFENDEROLD** In Item **MULTOFFENDEROLD**, enter the precode for the age of the oldest offender, according to the perception of the respondent. Enter Precode (1) for "Under 12," Precode (2) for "12- 14," Precode (3) for "15-17," Precode (4) for "18-20," Precode (5) for "21-29," Precode (6) for "30 or older," and Precode (7) for "Don't know." The instrument then goes to **MULTOFFETHNICITY.**

Were any of the offenders Hispanic or Latino?

1 Yes 2 No 3 Don't know

MULTOFFETHNICITY

## **MULTOFFETHNICITY** Item **MULTOFFETHNICITY** asks whether any of the offenders were Hispanic or Latino. If you enter Precode (1) for a "Yes" response, the instrument goes to **MULTOFFENDERMOSTTHNICITY**. If you enter Precode (2) for "No," or Precode (3) for "Don't know," the instrument goes to Item **MULTOFFENDERRACE**.

 Were the offenders mostly Hispanic, mostly non-Hispanic, or an equal number of Hispanic and non- Hispanic?

- 1 Mostly Hispanic
- 2 Mostly non-Hispanic
- 3 Equal number of Hispanic and non-Hispanic
- 4 Don't know

MULTOFFENDERMOSTETHNICITY

**MULTOFFENDER** Item **MULTOFFENDERMOSTETHNICITY** asks whether the **MOSTETHNICITY In the MOSTETHNICITY** of an example of an example. offenders were mostly Hispanic, mostly non-Hispanic, or an equal number of Hispanic and non-Hispanic. It is asked when Precode (1), "Yes," is entered in Item **MULTOFFETHNICITY**. Enter Precode (1) for "Mostly Hispanic," Precode (2) for "Mostly non-Hispanic," Precode (3) for "Equal number of Hispanic and non-Hispanic," or Precode (4) for "Don't know." The instrument goes to **MULTOFFENDERRACE**.

What race or races were the offenders? Were they…

- Enter all that apply, separate with commas.
- 1 White?
- 2 Black or African American?
- 3 American Indian or Alaska Native?
- 4 Asian?
- 5 Native Hawaiian or Other Pacific Islander?
- 6 Don't know

MULTOFFENDERRACE

**MULTOFFENDERRACE** Item **MULTOFFENDERRACE** is used to record the offenders' race(s) as perceived by the respondent. Read the answer categories to the respondent as part of the question. Do not read answer category (6), "Don't know." Enter all that apply.

> Enter Precode (1) for "White" and Precode (2) for "Black or African American." Enter Precode (3) for "American Indian or Alaska Native." Enter Precode (4) for "Asian." Enter Precode (5) for "Native Hawaiian or other Pacific Islander." Enter Precode (6) "Don't know," if respondent cannot identify offenders' race(s).

If two or more precodes are marked, the instrument goes to Item **MULTOFFENDERRACEMOST**. Otherwise, it goes to **MULTOFFENDERGANG**.

What race were most of the offenders?

1 Mostly White?

2 Mostly Black or African American?

3 Mostly American Indian or Alaska Native?

4 Mostly Asian?

5 Mostly Native Hawaiian or Other Pacific Islander?

6 Equal number of each race

7 Don't know

MULTOFFENDERRACEMOST

**MULTOFFENDER** Item **MULTOFFENDERRACEMOST** is asked when the **RACEMOST interpreterate as a state of more** that the offenders were of more that respondent indicates that the offenders were of more than one race in Item **MULTOFFENDERRACE**. Enter the appropriate precode for the race of the majority of the offenders, based on the respondent's perception. The instrument continues with Item **MULTOFFENDERGANG**.

Were any of the offenders a member of a street gang, or don't you know?

1 Yes (a member of a street gang)

2 No (not a member of a street gang)

3 Don't know (if a member of a street gang)

### MULTOFFENDERGANG

**MULTOFFENDERGANG MULTOFFENDERGANG** is used to determine whether or not any of the offenders is a member of a street gang based on the respondent's perception. Consider a street gang as a group of people who associate regularly with one another, generally have a leader or group of leaders who issue orders and reap the rewards of the gang's activities, and often engage in anti-social or deviant behavior.

> Some ways to identify gang members are their "colors," clothing, tattoos, brands, or imprints of the gang's name, logo, or other identifying marks on their bodies.

Enter the appropriate precode based on the respondent's answer– Precode (1) for "Yes," Precode (2) for "No," or Precode (3) for

## "Don't know." The instrument then goes to **MULTOFFENDERDRINKDRUG**.

Were any of the offenders drinking or on drugs, or don't you know?

1 Yes (drinking or on drugs)

2 No (not drinking/not on drugs)

3 Don't know (if drinking or on drugs)

MULTOFFENDERDRINKDRUG

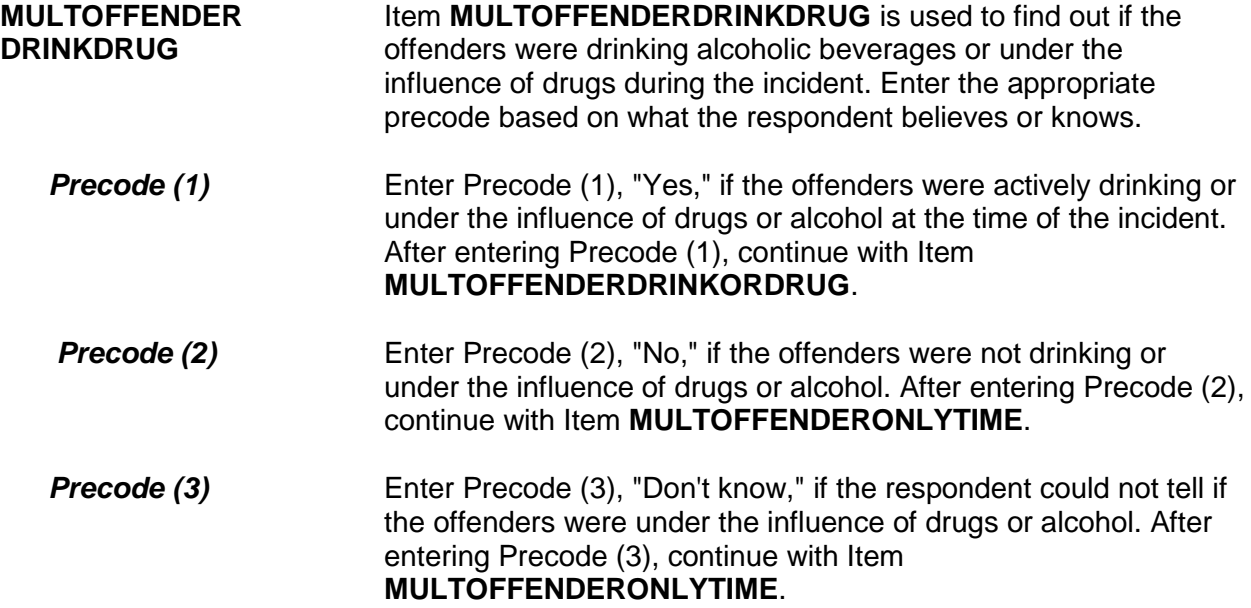

 Which was it? (Drinking or on drugs)? 1 Drinking 2 On drugs 3 Both (drinking and on drugs) 4 Drinking or on drugs - could not tell which MULTOFFENDERDRINKORDRUG **MULTOFFENDER** Item **MULTOFFENDERDRINKORDRUG** is used to **DRINKORDRUG** distinguish between whether the offender(s) were just drinking, just on drugs, under the influence of BOTH alcohol and drugs, or perhaps the respondent cannot distinguish between the two. After completing Item **MULTOFFENDERDRINKORDRUG**, continue with Item **MULTOFFENDERONLYTIME**. **Precode (1)** Enter Precode (1), "Drinking," if the respondent thinks or knows that the offenders were under the influence of only alcohol during the incident. *Precode (2)* Enter Precode (2), "On drugs," if the respondent thinks or knows that the offenders were under the influence of only drugs during the incident. **Precode (3)** Enter Precode (3), "Both," if the respondent thinks or knows that the offenders were under the influence of BOTH drugs and alcohol during the incident. *Precode (4)* Enter Precode (4), "Drinking or on drugs," if the respondent thinks or knows that the offenders were under the influence of drugs or alcohol, but cannot tell which one.

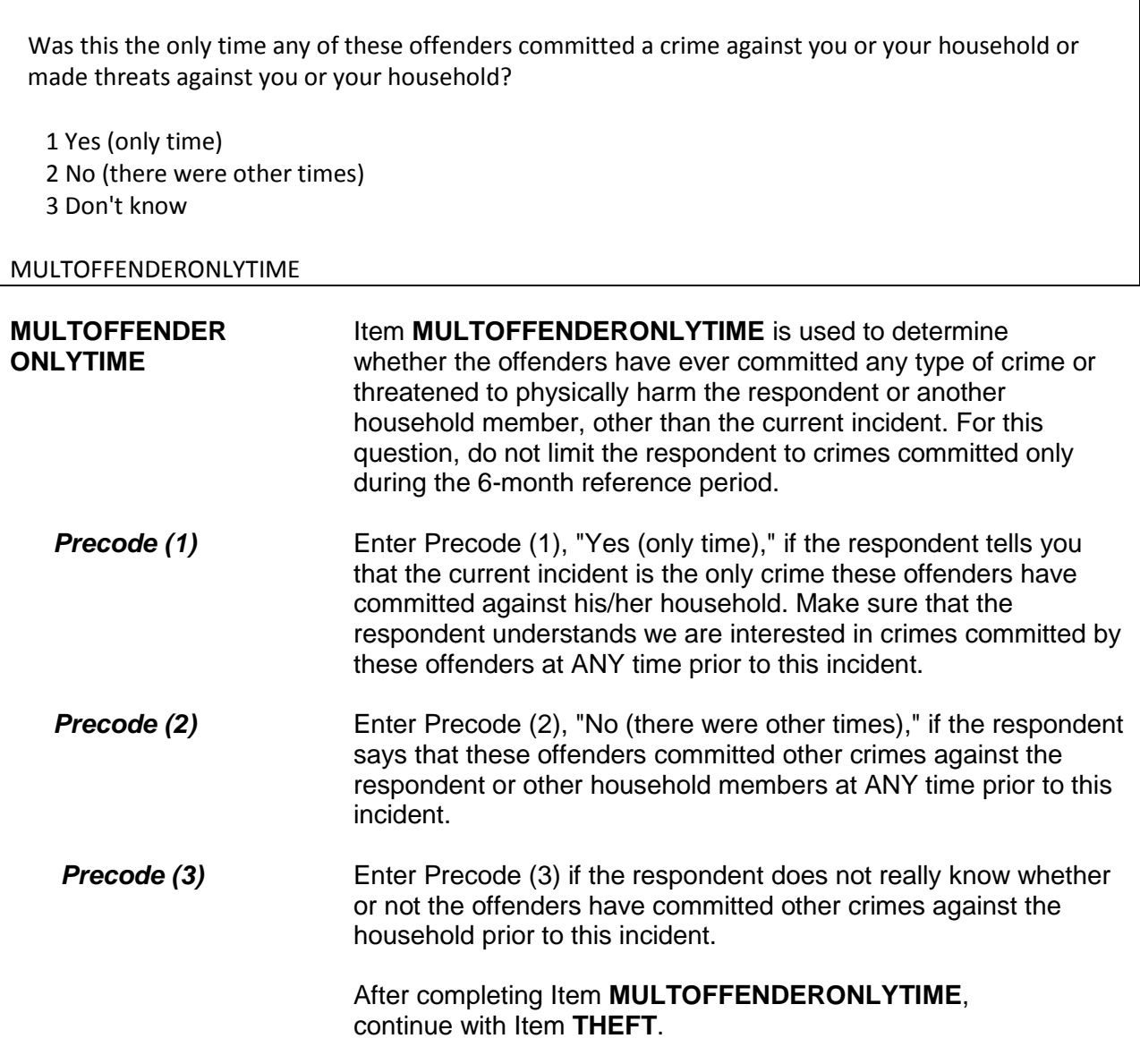

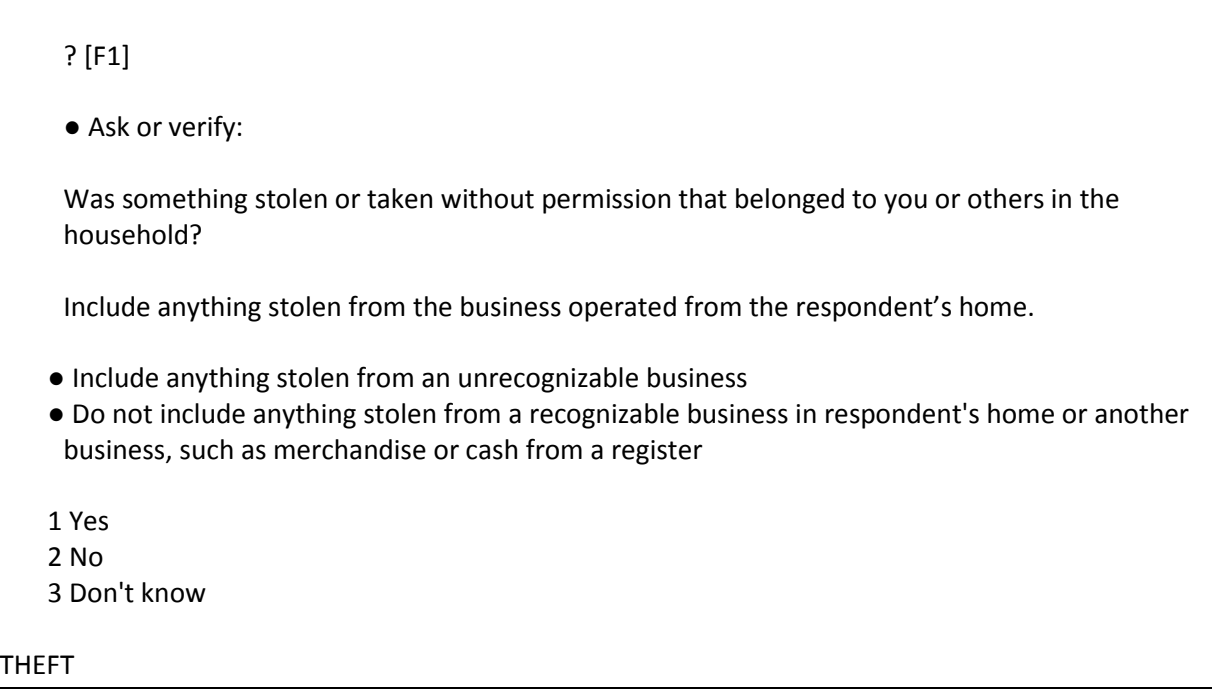

**THEFT** Item **THEFT** is used to determine whether the offender(s) stole or took anything without permission, regardless of its value, that was owned by the respondent or another household member. This could include the personal property of one household member or property that belongs to the entire household. It could also include property stolen during the 6-month reference period from a former residence, IF the property was stolen from someone who is a household member at the time of the interview.

> If the respondent or other household members own an unrecognizable business and items were stolen from that business, those items need to be included when answering this question. However, do NOT include items stolen or taken without permission from a recognizable business, unless they are personal items belonging to the respondent or other household members.

*(Refer to Part C, Chapter 2, Topic 4, for more information about recognizable and unrecognizable businesses.)*

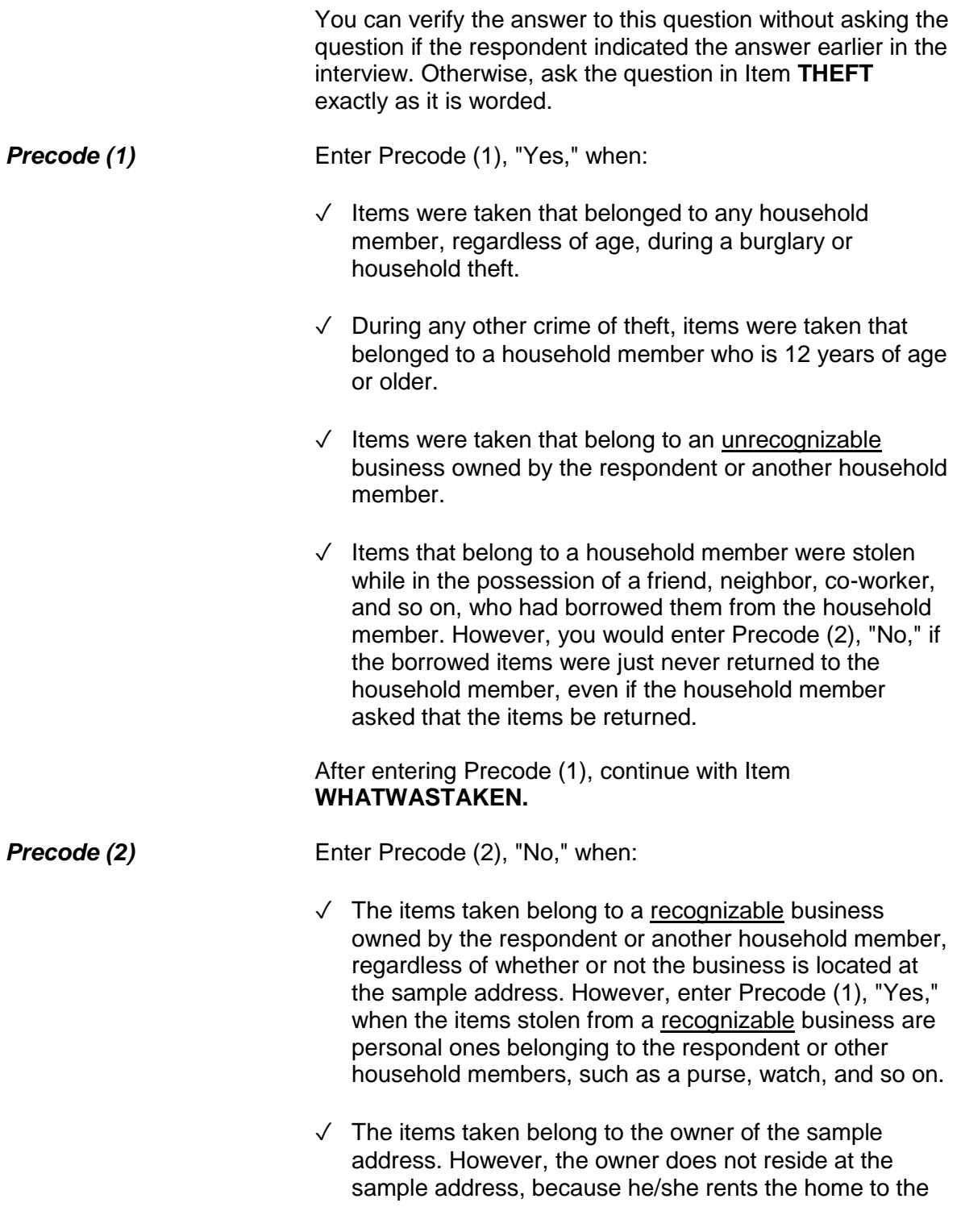

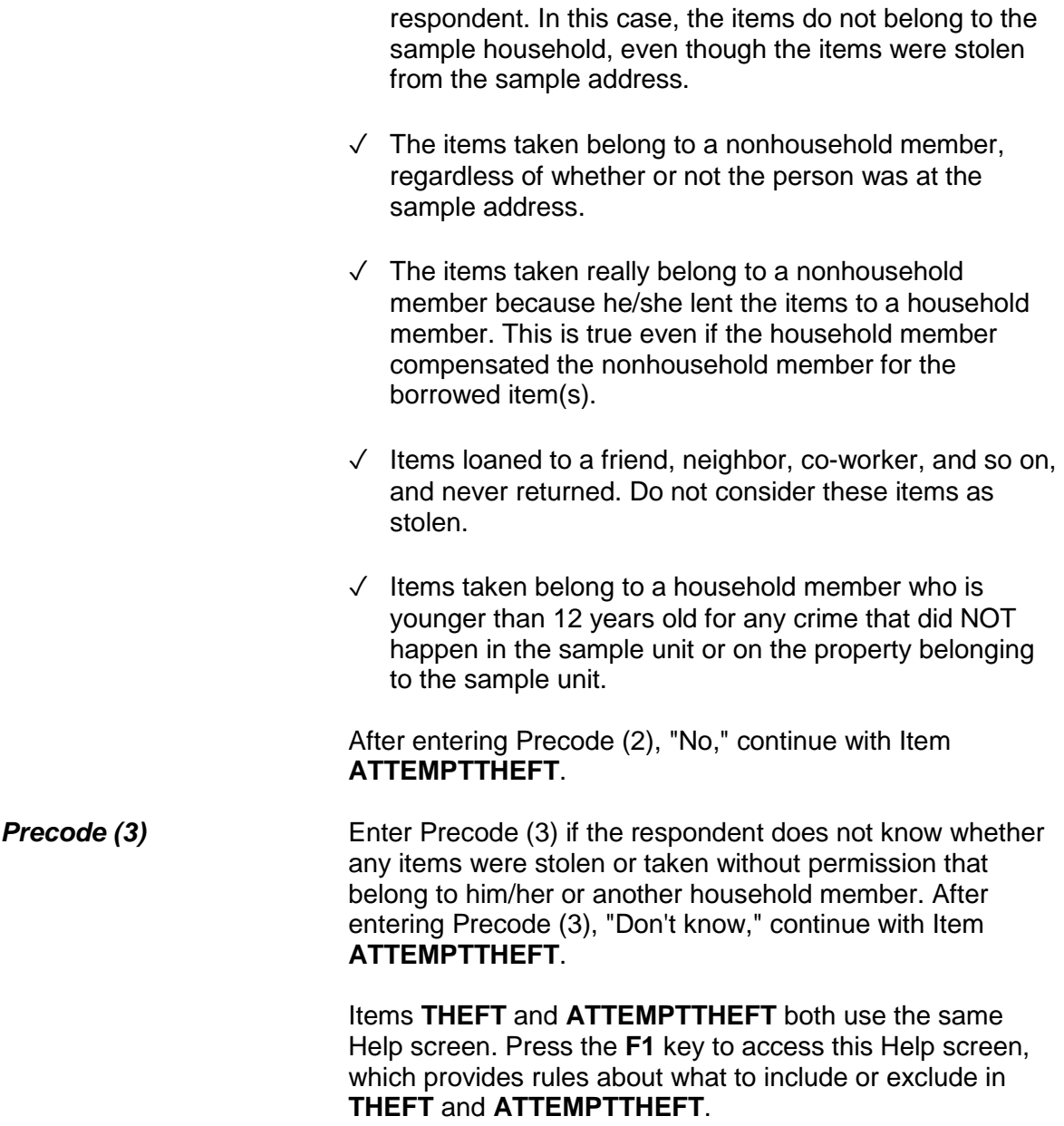

? [F1]

● Ask or verify:

Did the offender(s) ATTEMPT to take something that belonged to you or others in the household?

Include anything stolen from the business operated from the respondent's home.

 ● Do not include anything the offender tried to steal from a recognizable business in respondent's home or another business, such as merchandise or cash from a register

 1 Yes 2 No 3 Don't know

### ATTEMPTTHEFT

**ATTEMPTTHEFT** Item **ATTEMPTTHEFT** is used to determine whether the offender(s) tried to take something that belonged to the respondent or another household member. You will only ask this question when Precode (2), "No," or Precode (3), "Don't know," is entered in Item **THEFT**.

> You can verify the answer to this question without asking the question if the respondent has indicated the answer earlier in the interview. Otherwise, ask the question in Item **ATTEMPTTHEFT** exactly as it is worded. Read the instruction shown below the question to yourself so you remember what types of items to exclude.

After entering Precode (1) for a "Yes" answer, you continue with Item **ATTEMPTTHEFTWHAT**. However, if you enter Precode (2) for "No" or Precode (3) for "Don't know," you continue with Item **DAMAGED**.

What did the offender try to take?

- Probe: Anything else?
- Enter all that apply, separate with commas.
- 11 Cash
- 12 Purse
- 13 Wallet
- 14 Credit cards, checks, bank cards
- 15 Car
- 16 Other motor vehicle
- 17 Part of a motor vehicle (tire, hubcap, attached car stereo or satellite radio, attached CB radio, etc.)
- 18 Gasoline or oil
- 19 Bicycle or parts
- 20 TV, DVD player, VCR, stereo, other household appliances
- 21 Silver, china, art objects
- 22 Other household furnishings (furniture, rugs, etc.)
- 23 Personal effects (clothing, jewelry, toys, etc.)
- 24 Handgun (pistol, revolver)
- 25 Other firearm (rifle, shotgun)
- 26 Other specify
- 27 Don't know

### ATTEMPTTHEFTWHAT

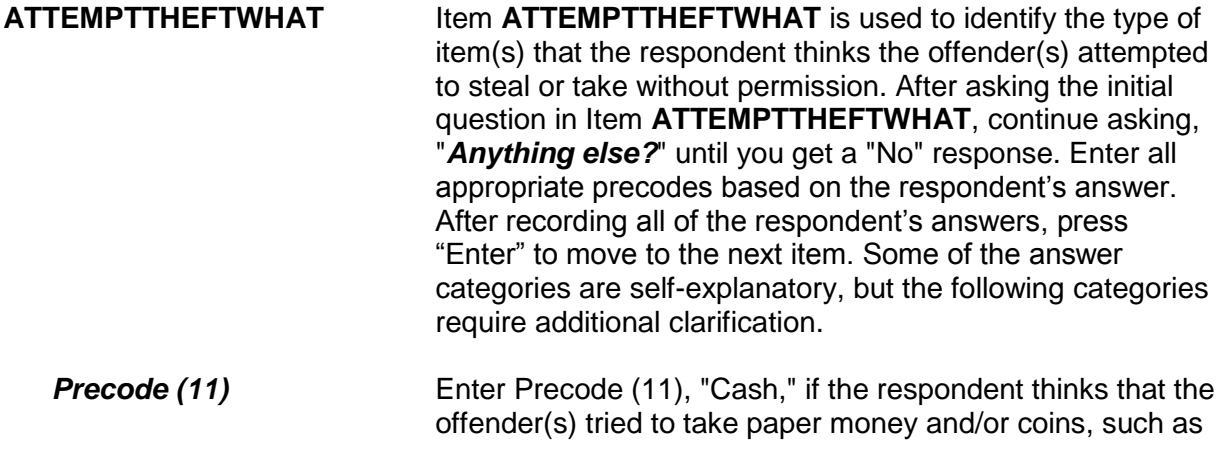

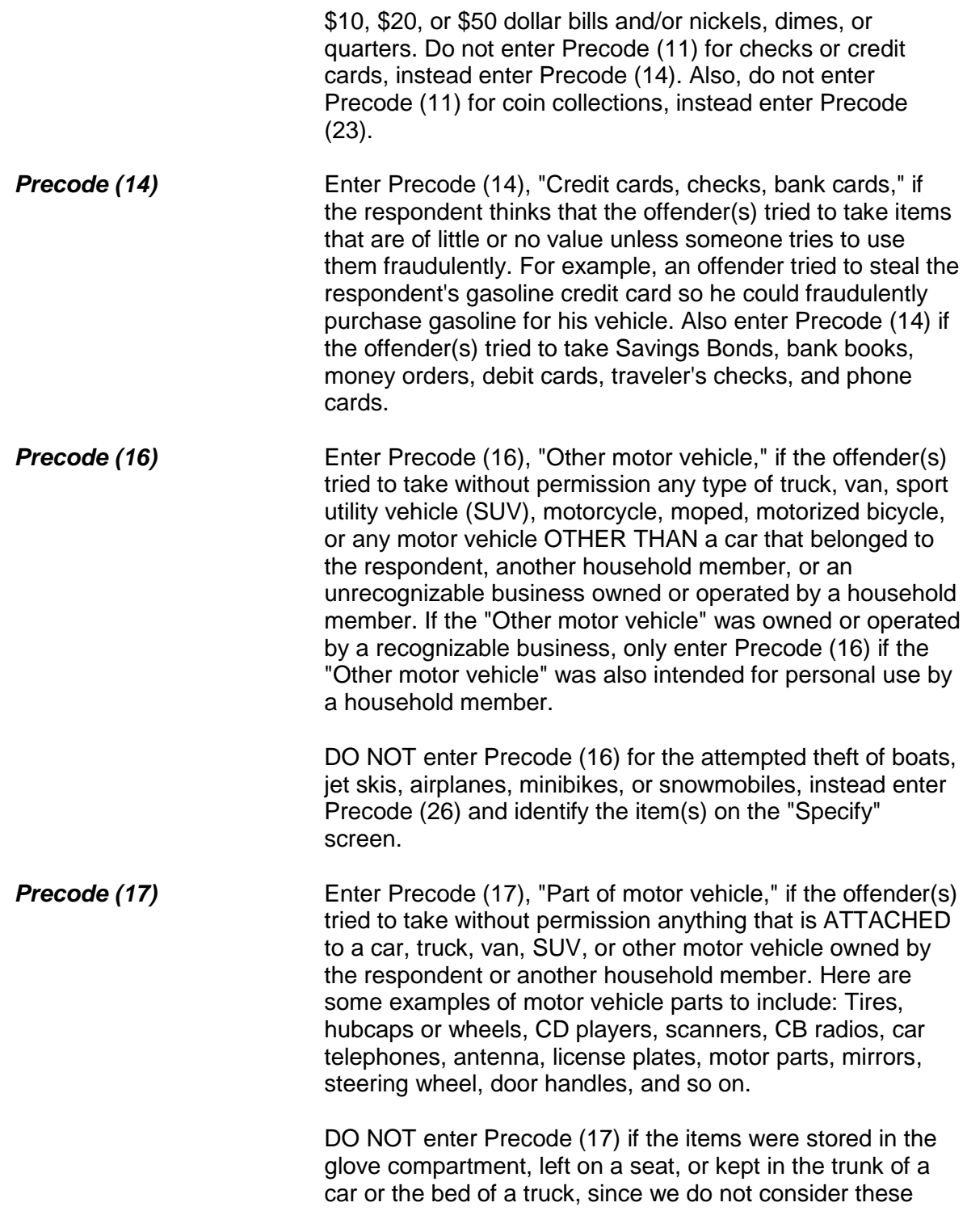

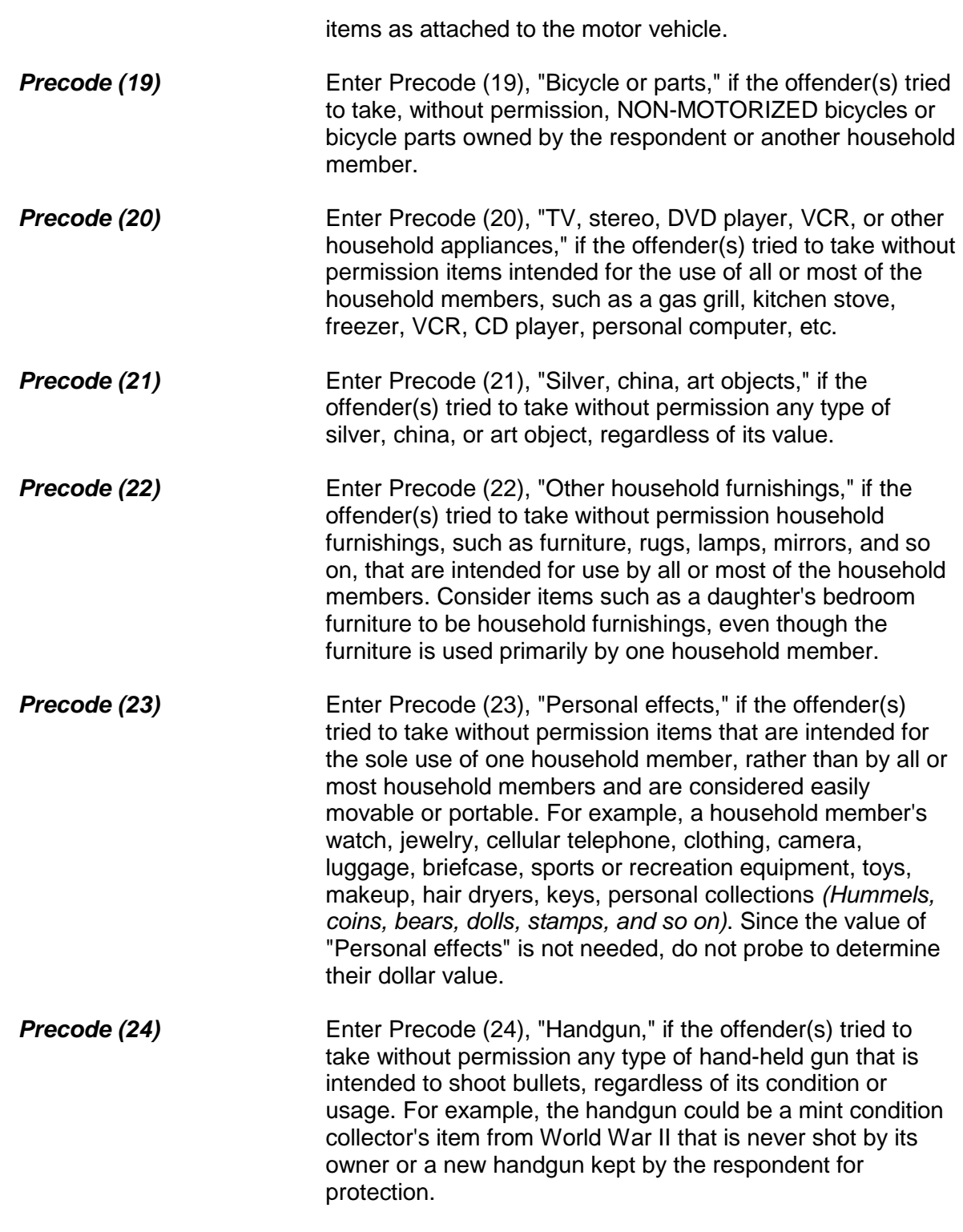

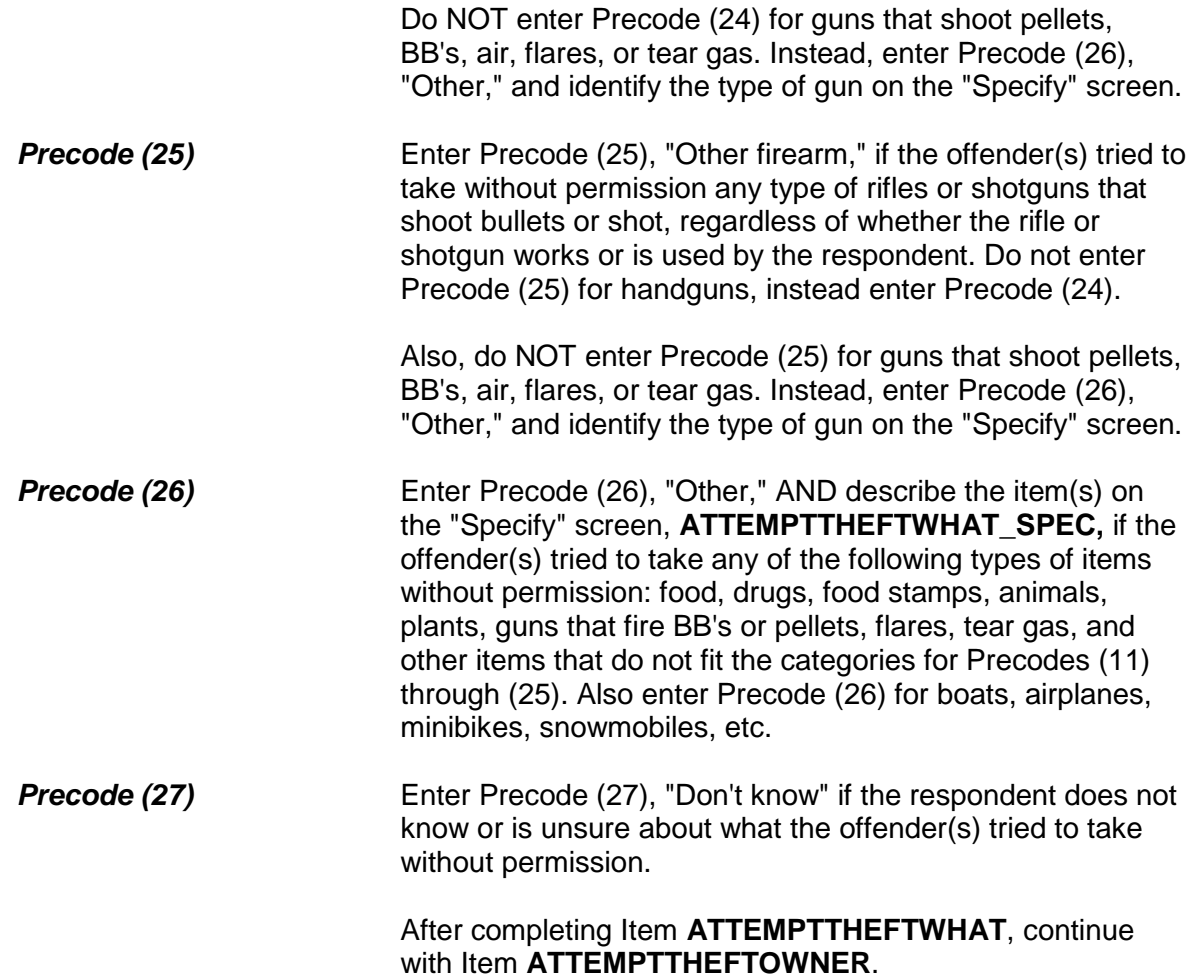

Did the (property/money) the offender tried to take belong to you personally, to someone else in the household, or to both you and other household members?

1 Respondent only

2 Respondent and other household member(s)

3 Other household member(s) only

4 Nonhousehold member(s) only

5 Other - specify

ATTEMPTTHEFTOWNER

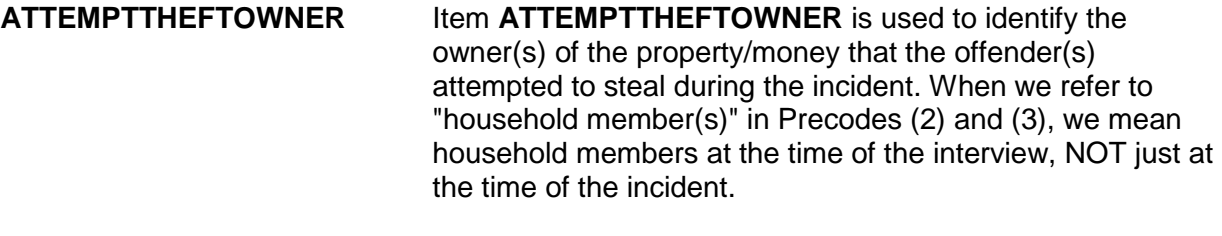

**Precode (1)** Enter Precode (1) if the offender(s) attempted to steal property/money that belongs SOLELY to the respondent. After entering Precode (1), continue with Item **ATTEMPTTHEFTITEMSINMV**.

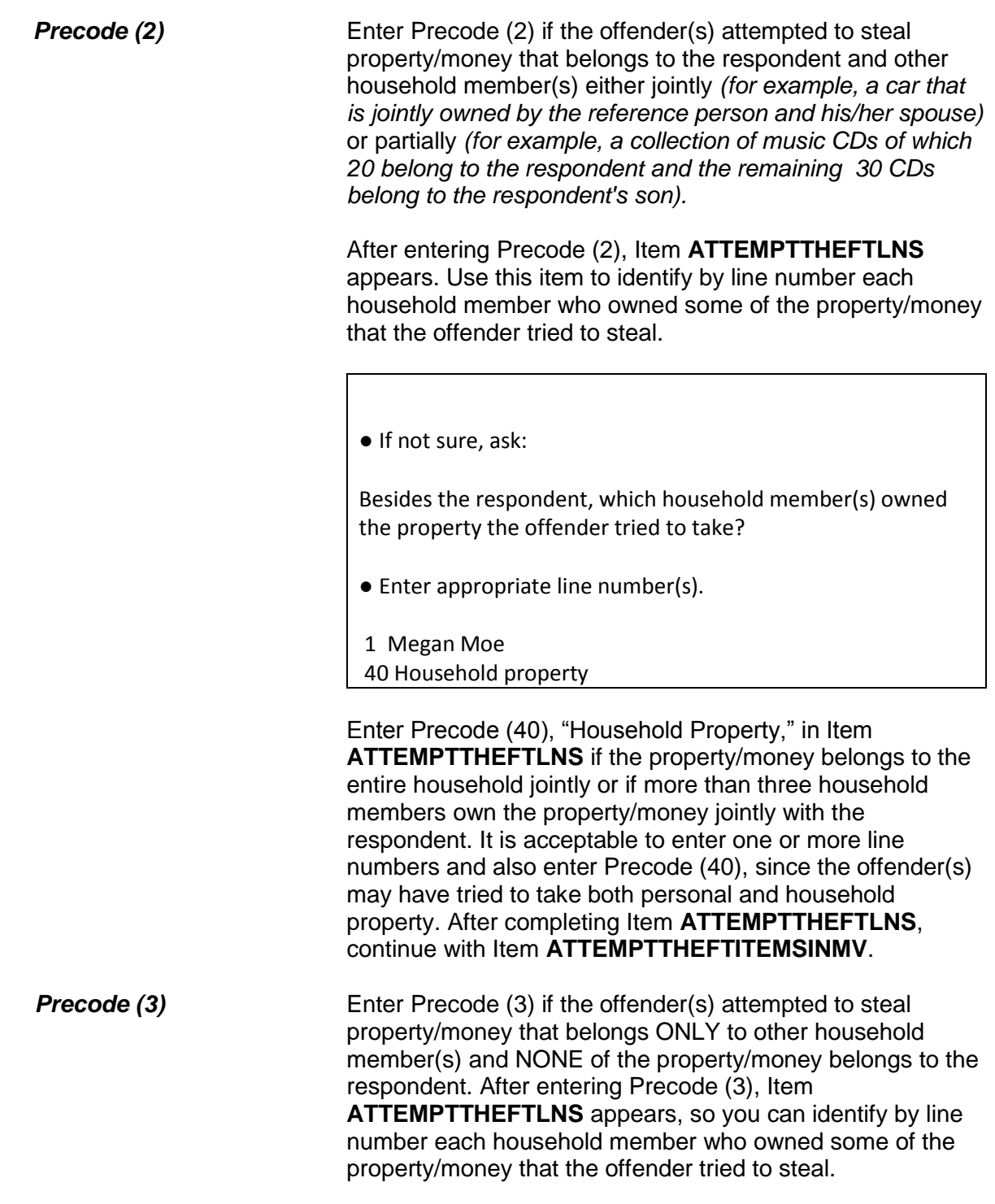

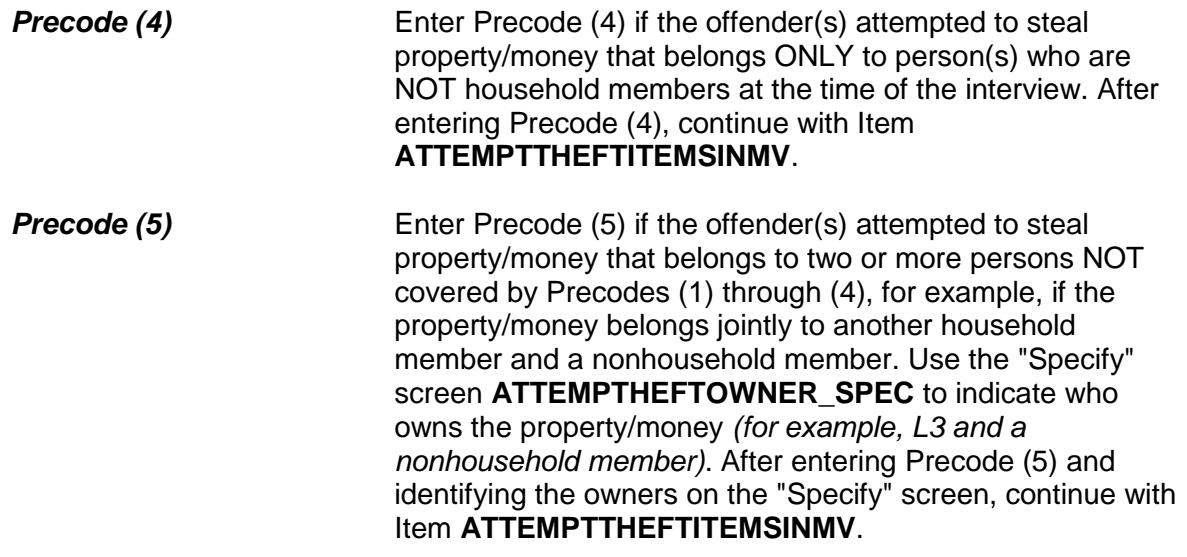

# ● Ask or verify:

Was the article IN or ATTACHED to a motor vehicle when the attempt was made to take it?

1 Yes

2 No

ATTEMPTTHEFTITEMSINMV

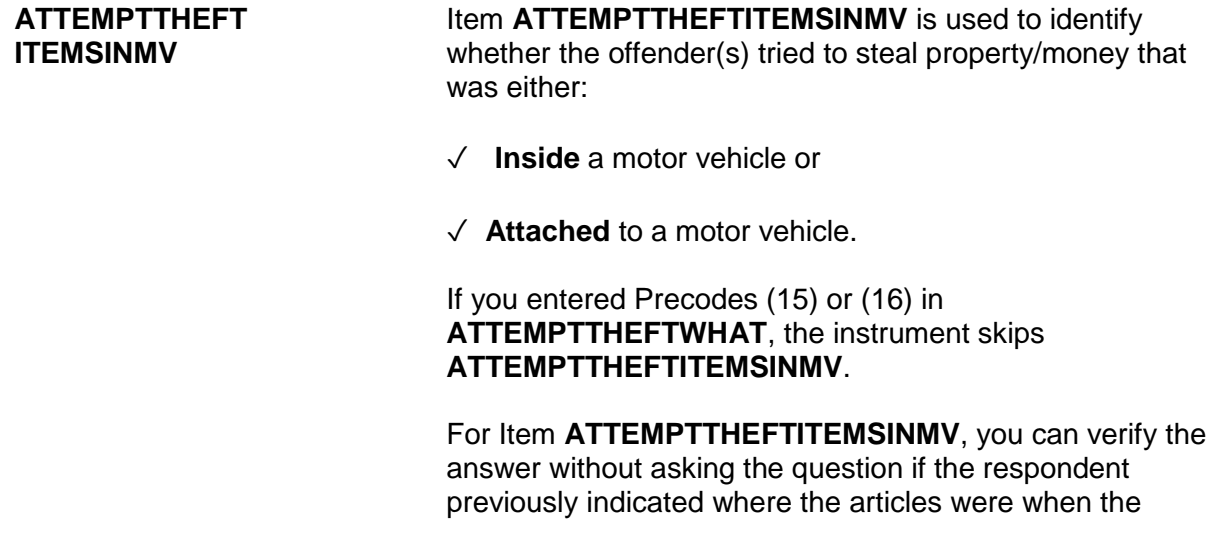

offender(s) tried to steal them.

Otherwise, ask the question and enter Precode (1), "Yes," if ANY of the articles were in or attached to a motor vehicle. Only enter Precode (2), "No," if NONE of the articles were in or attached to a motor vehicle.

After completing Item **ATTEMPTTHEFTITEMSINMV**, continue with either:

 Item **ATTEMPTTHEFTONPERSON** if the offender tried to take cash, a purse, or a wallet *(Precodes (11), (12), or (13) are entered in Item ATTEMPTTHEFTWHAT)*.

OR

 Item **ATTEMPTTHEFTITEMONPERSON** if the offender tried to take anything other than cash, a purse, or a wallet.

previously by the respondent, verify the answer without

● Ask or verify:

Was the cash on your person, for instance, in a pocket or being held?

1 Yes

2 No

ATTEMPTTHEFTONPERSON

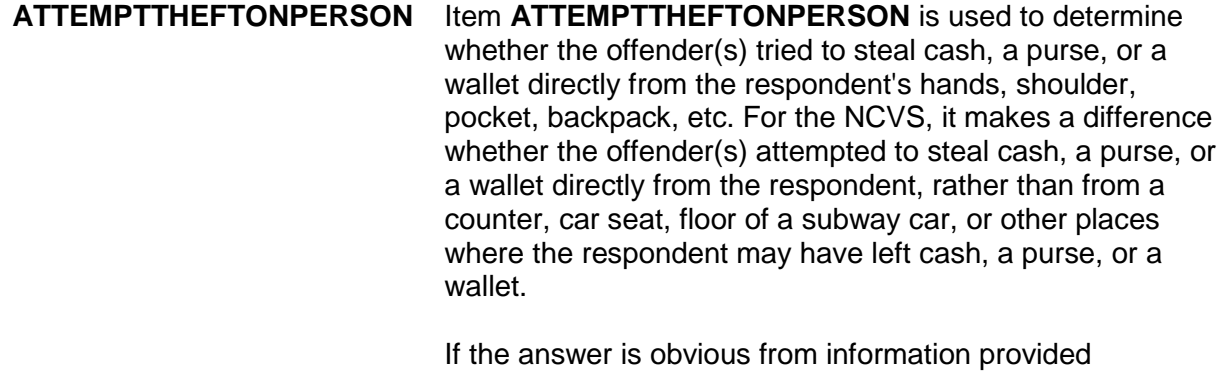
asking the question. Otherwise, ask the question and enter Precode (1) for "Yes;" Precode (2) for "No." After completing Item **ATTEMPTTHEFTONPERSON**, continue with Item **ATTEMPTTHEFTITEMONPERSON**.

● Ask or verify:

 Was there anything else the offenders tried to take directly from you, for instance, from your pocket or hands, or something that you were wearing?

● Exclude property not belonging to respondent or other household member.

1 Yes 2 No

ATTEMPTTHEFTITEMONPERSON

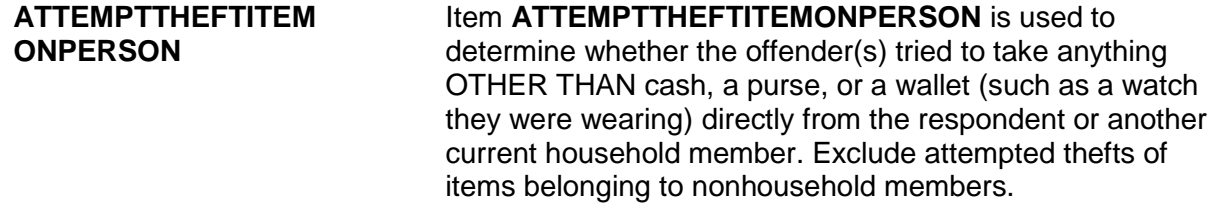

It is acceptable to verify the answer for this question without asking the question. The instrument automatically either inserts or omits the word "else" in the question based on what was entered in **ATTEMPTTHEFTONPERSON**. If you entered Precode (2), "No, at **ATTEMPTTHEFTONPERSON**, the word "else" is omitted from the question.

Enter Precode (1) for a "Yes" answer and continue with Item **ATTEMPTTHEFTITEMS**. Enter Precode (2) for a "No" answer and continue with Item **DAMAGED**.

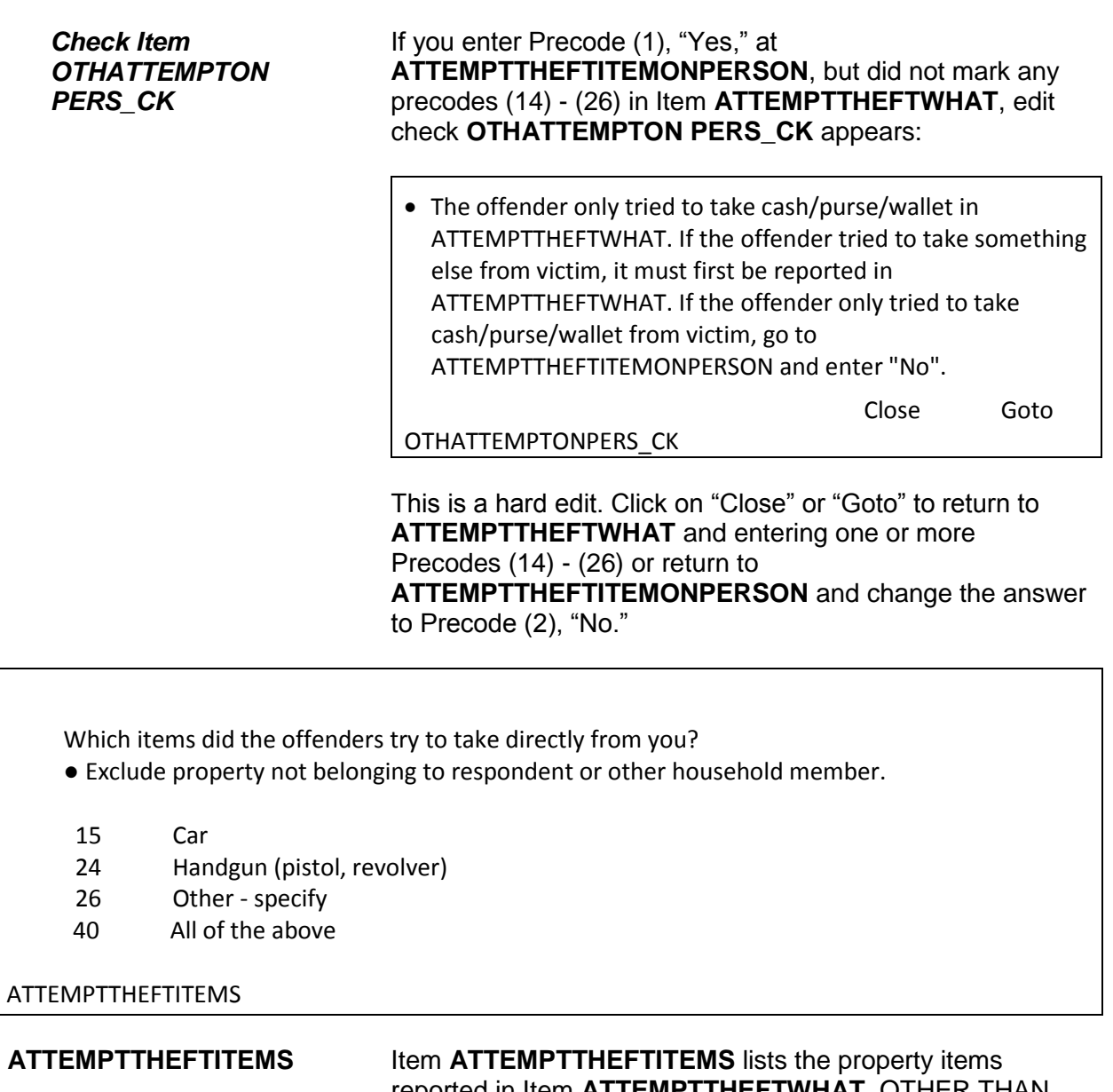

reported in Item **ATTEMPTTHEFTWHAT**, OTHER THAN cash/purse/wallet, that the offender(s) tried to take directly from the respondent or another household member. Enter the appropriate precodes from those listed in Item **ATTEMPTTHEFTITEMS** to identify the items that the offender(s) tried to take directly from the respondent or another household member. If the offender(s) tried to take everything directly from the respondent, enter Precode (40), "All of the above," and continue with item **DAMAGED**.

What was taken that belonged to you or others in the household? ● Probe: Anything else? ● Enter all that apply, separate with commas. CASH/PURSE/WALLET/CREDIT CARDS: Cash Purse Wallet Credit cards, checks, bank cards VEHICLE OR PARTS: Car Other motor vehicle Part of a motor vehicle (tire, hubcap, attached car stereo or satellite radio, attached CB radio, etc.) Unattached motor vehicle accessories or equipment (unattached CD player or satellite radio, etc.) Gasoline or oil Bicycle or parts HOUSEHOLD FURNISHINGS: TV, DVD player, VCR, stereo, other household appliances Silver, china, art objects Other household furnishings (furniture, rugs, etc.) PERSONAL EFFECTS: Portable electronic and photographic gear (Personal stereo, TV, cellphone, camera, etc.) Clothing, furs, luggage, briefcase Jewelry, watch, keys Collection of stamps, coins, etc. Toys, sports and recreational equipment (not listed above) Other personal and portable objects FIREARMS Handgun (pistol, revolver) Other firearm (rifle, shotgun) MISCELLANEOUS: Tools, machines, office equipment Farm or garden produce, plants, fruits, logs Animals - pet or livestock Food or liquor Other – specify Don't know WHATWASTAKEN

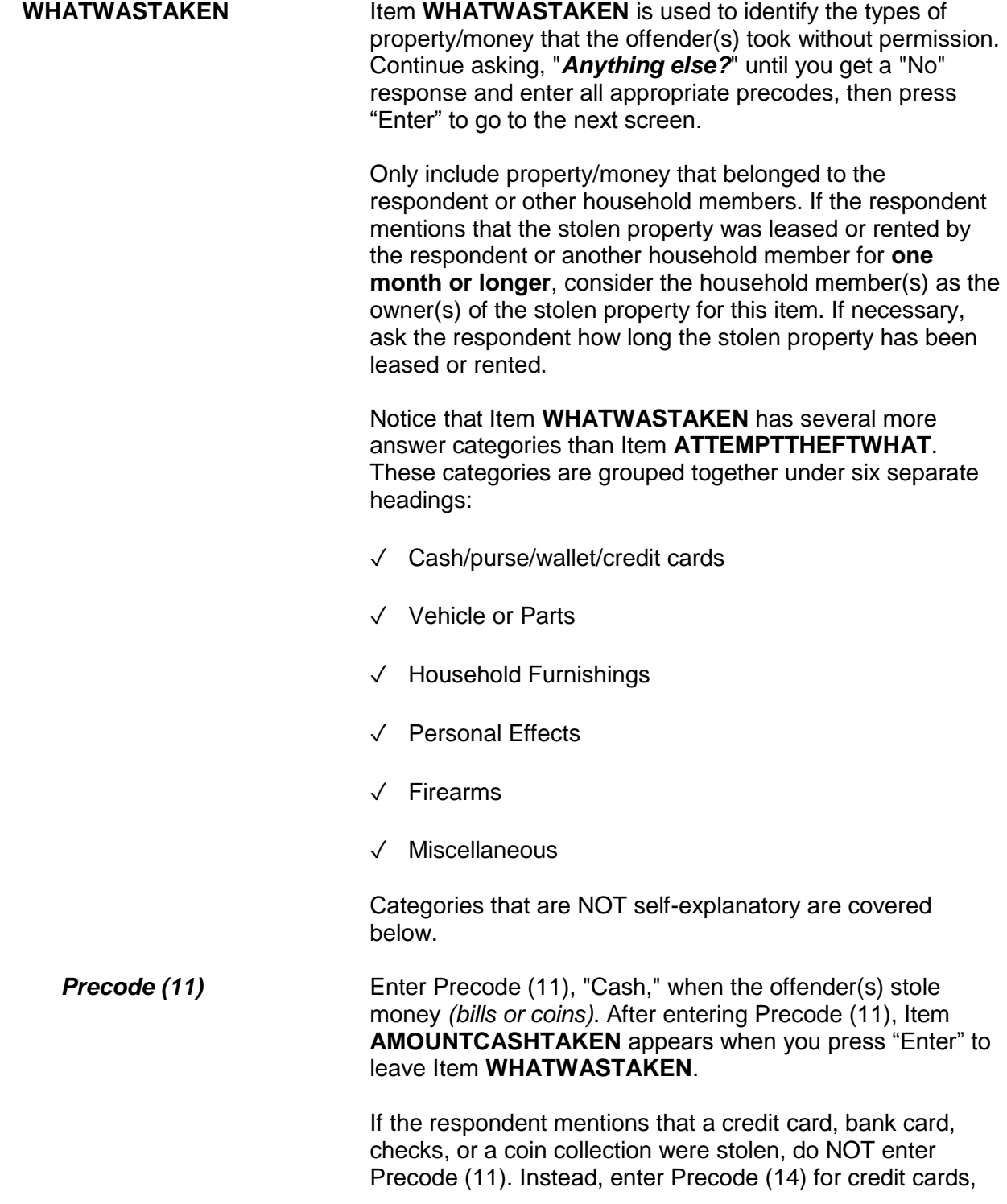

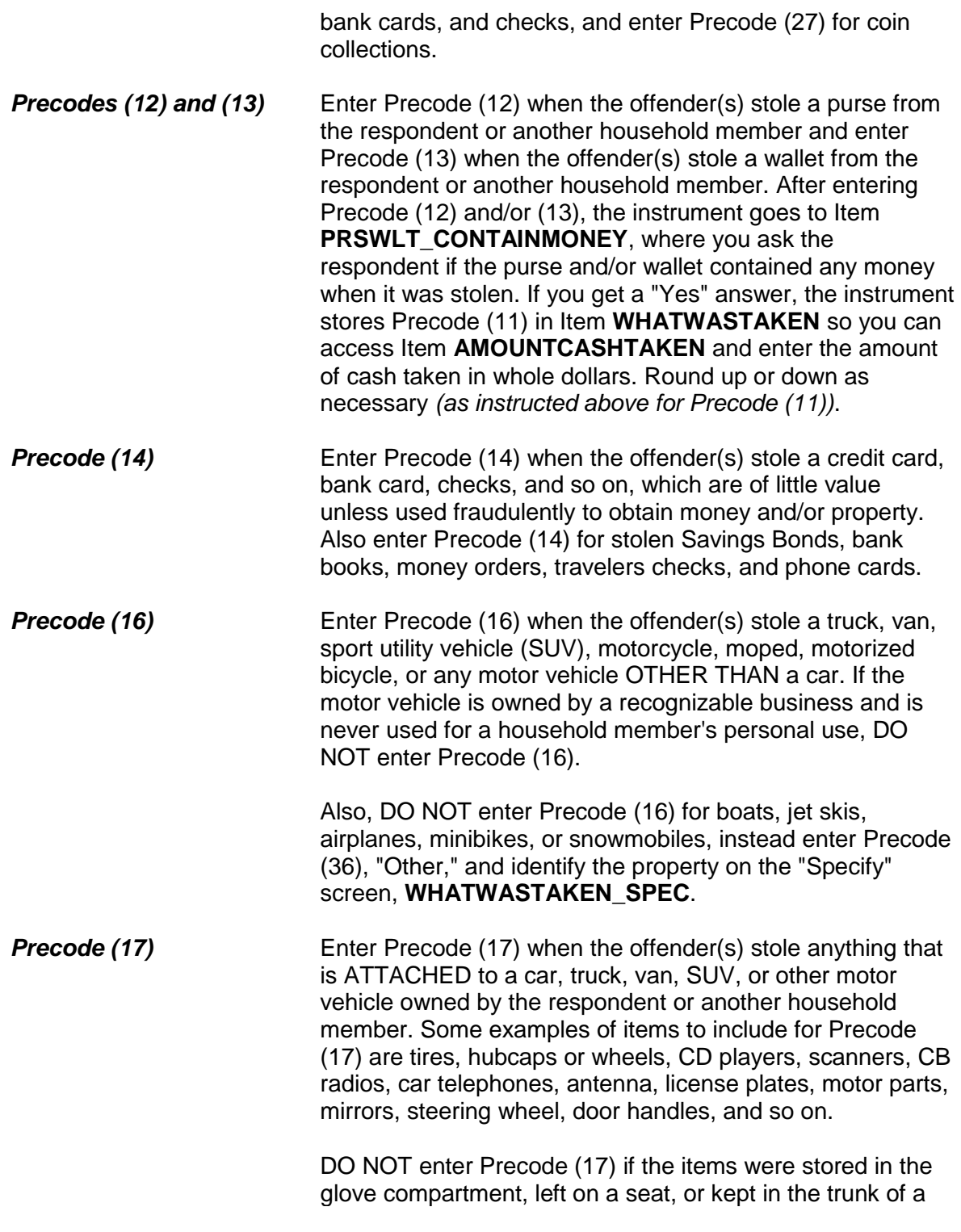

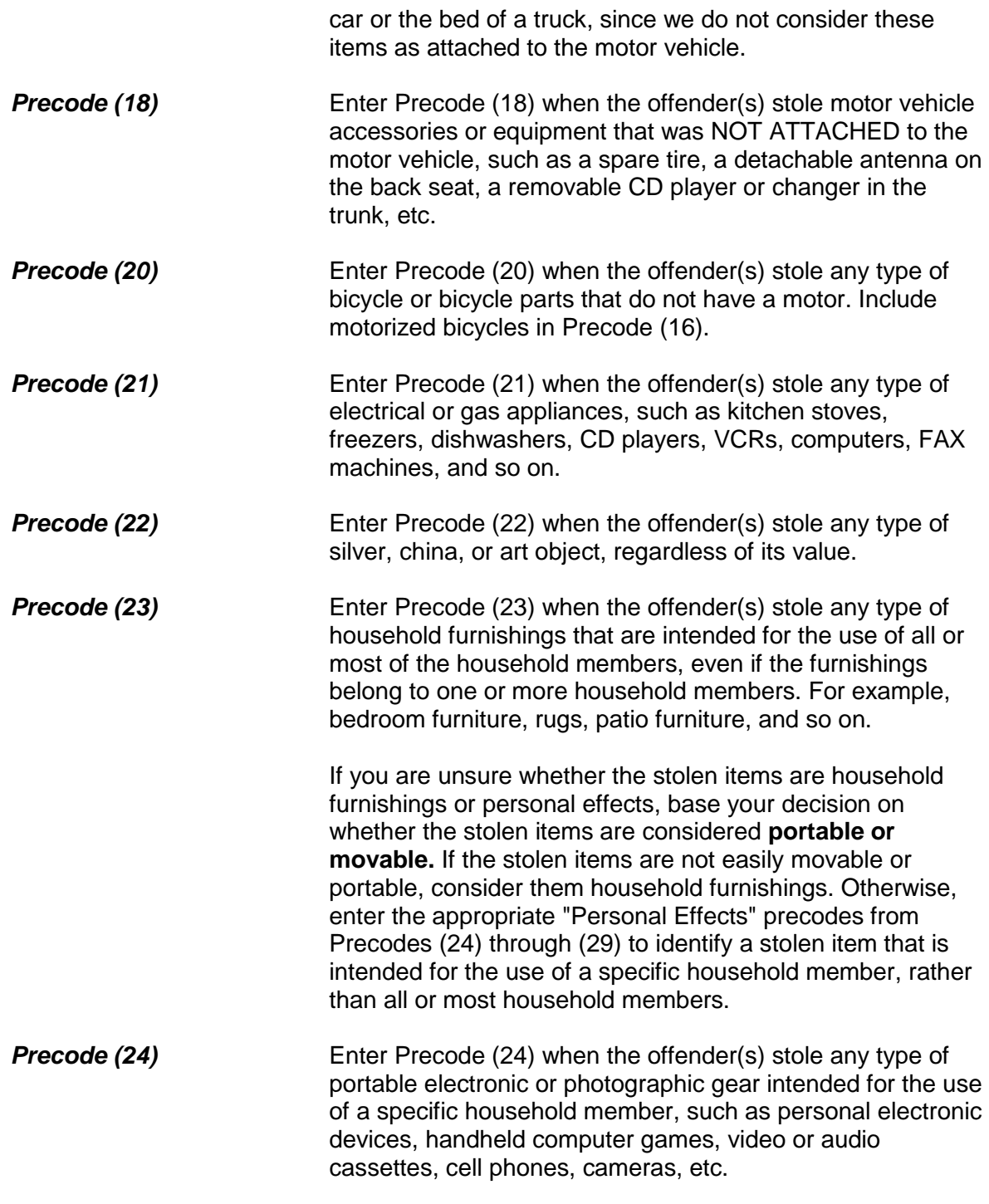

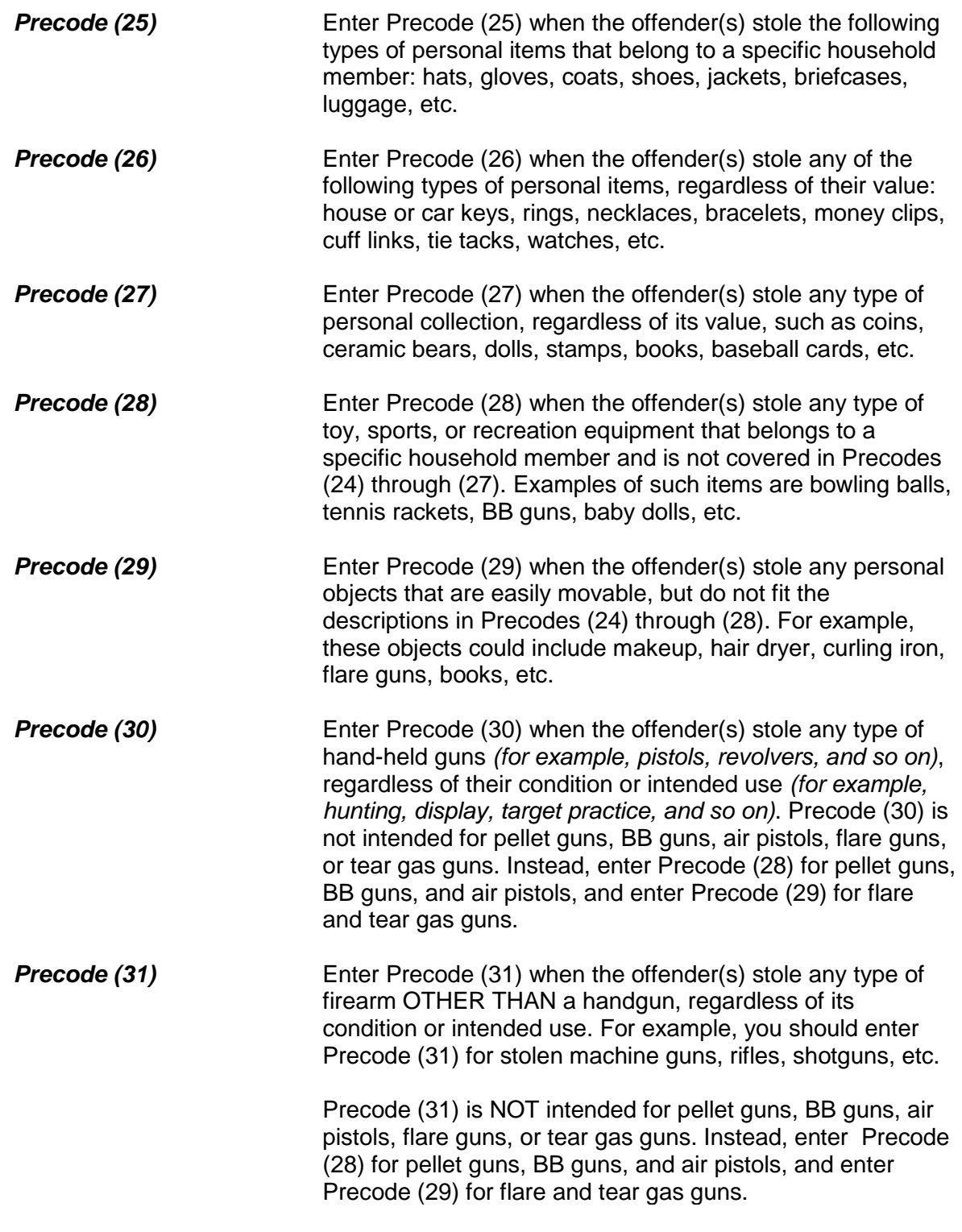

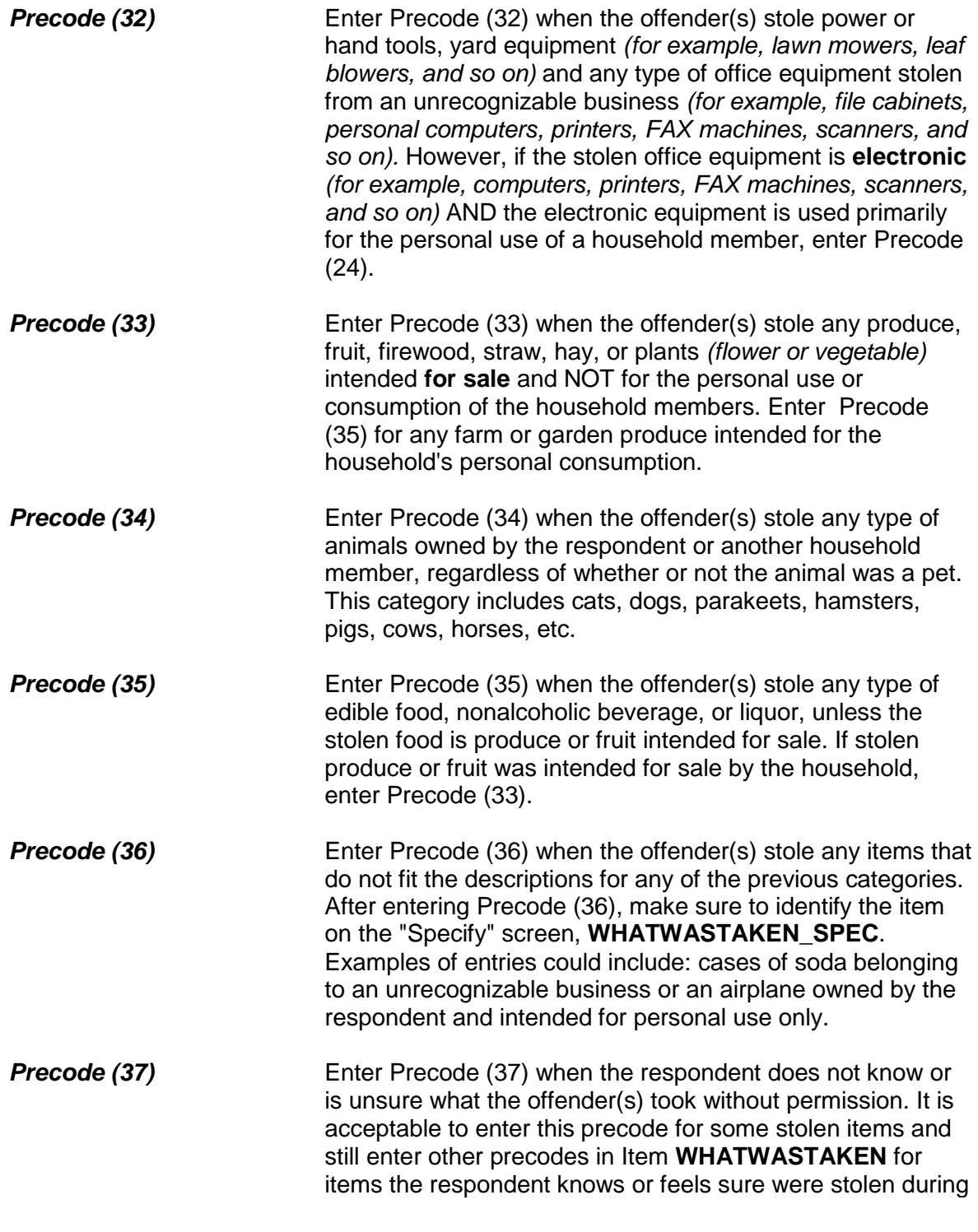

the incident.

After completing Item **WHATWASTAKEN**, continue with Item **PRSWLT\_CONTAINMONEY** if Precodes (12) or (13) were entered, otherwise continue with Item **WHOOWNEDSTOLENPROPERTY**.

Did the stolen (purse/wallet) contain any money?

1 Yes

2 No

PRSWLT\_CONTAINMONEY

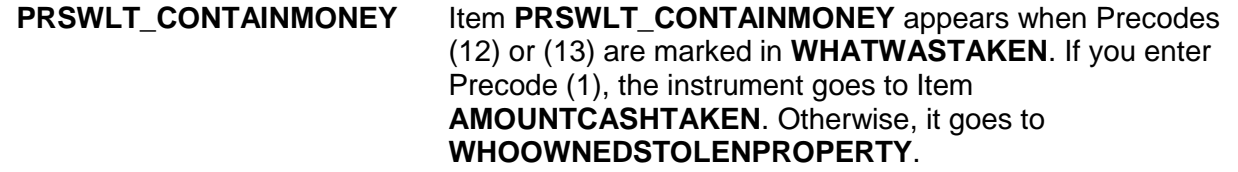

• If not sure, ask:

How much cash was taken?

- Round to the nearest dollar
- Enter a number between 1-999,996

AMOUNTCASHTAKEN

**AMOUNTCASHTAKEN** Item **AMOUNTCASHTAKEN** appears when Precode (11) was marked in Item **WHATWASTAKEN** or Precode (1) was marked in **PRSWLT\_CONTAINMONEY**.

> After determining the amount of cash taken, enter the whole dollar amount. Round up or down as necessary. For example, if the amount given is \$150.50, round up to \$151 and, if the amount given is \$150.49, round down to \$150. If the respondent gives an amount that is less than \$1, round up to \$1. When the respondent is unable to give an exact

dollar amount, ask for his/her best estimate. Only enter "Ctrl" + "D" for "Don't know" if the respondent truly has no idea of the amount of cash taken.

Did the stolen property belong to you personally, to someone else in the household, or to both you and other household members?

1 Respondent only

- 2 Respondent and other household member(s)
- 3 Other household member(s) only
- 4 Nonhousehold member(s) only
- 5 Other specify

WHOOWNEDSTOLENPROPERTY

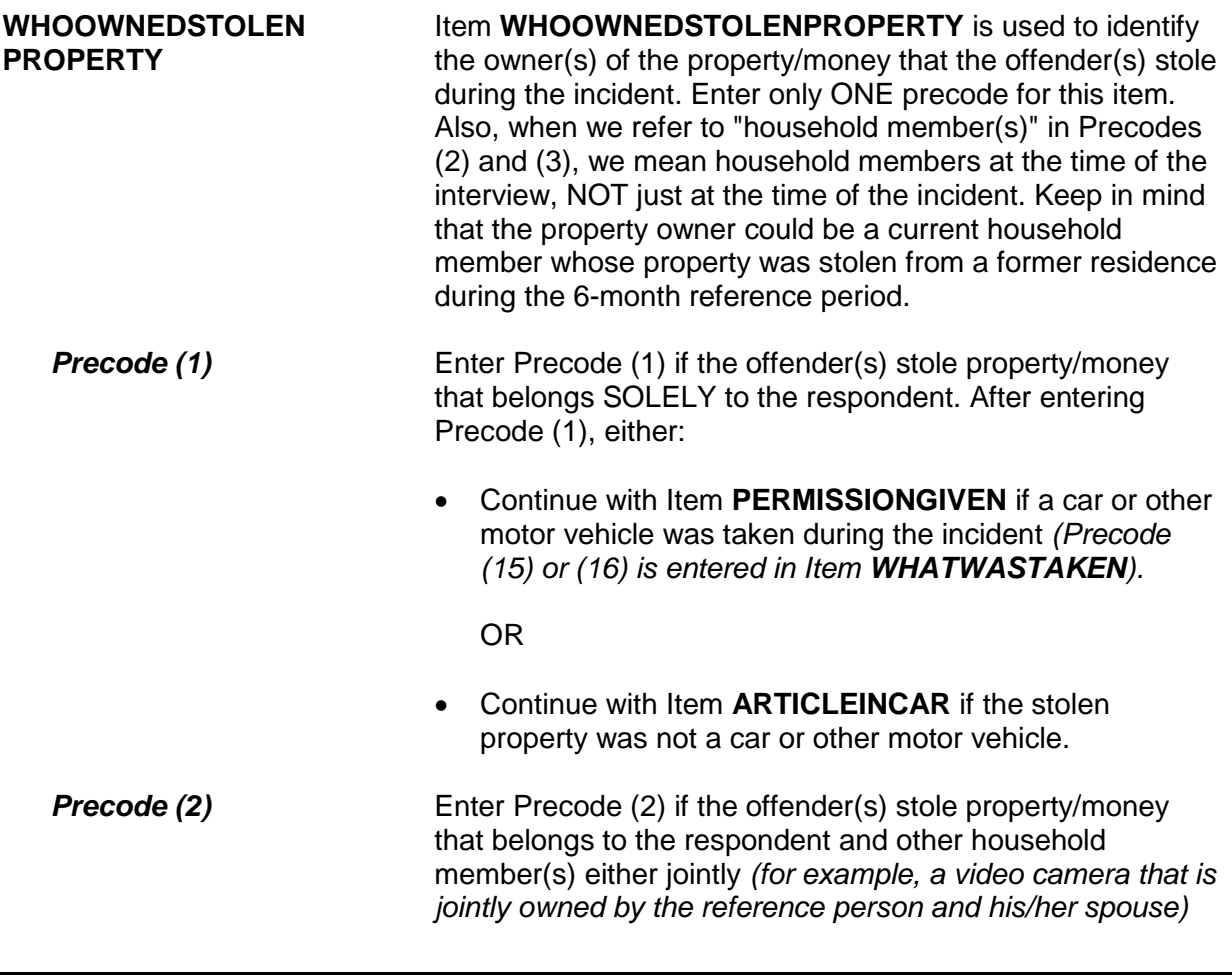

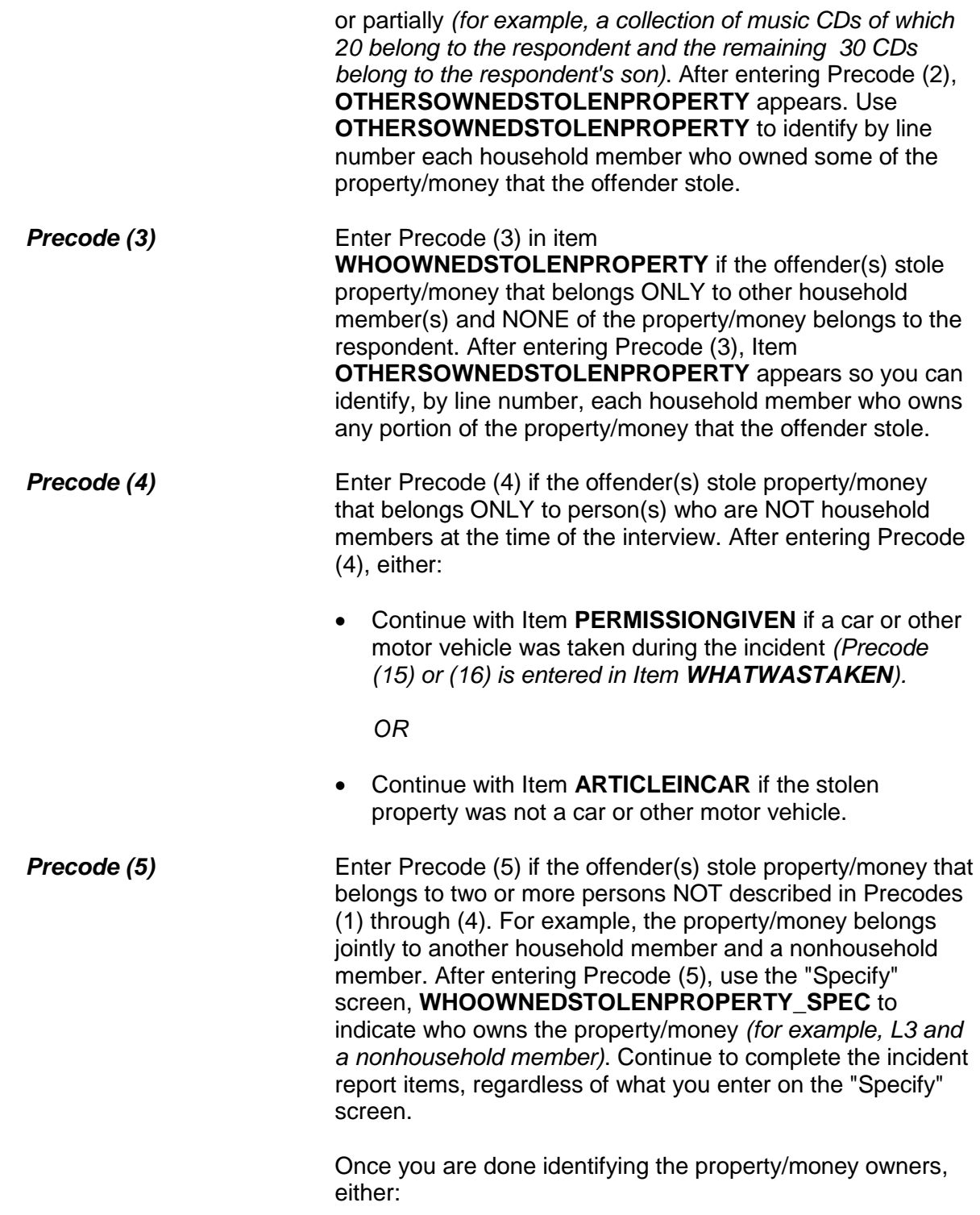

- Continue with Item **PERMISSIONGIVEN** if a car or other motor vehicle was taken during the incident *(Precode (15) or (16) is entered in Item WHATWASTAKEN). OR*
- Continue with Item **ARTICLEINCAR** if the stolen property was not a car or other motor vehicle.
- If not sure, ask: Besides the respondent, which household member(s) owned the stolen money and property? 2 Ted Moe 3 Megan Moe 40 Household property ● Enter appropriate line number(s). OTHERSOWNEDSTOLENPROPERTY

**OTHERSOWNED STOLENPROPERTY** Item **OTHERSOWNEDSTOLENPROPERTY** is used to identify, by line number, each household member who owned any part of the property/money that the offender took without permission. Enter Precode (40), "Household property," if the property/money belongs to the entire household jointly or if more than three household members own the property/money jointly with the respondent. It is acceptable to enter Precode (40) and also enter one or more line numbers, since the offender(s) may have tried to take both personal and household property.

Had permission to use the car ever been given to the offender(s)?

 1 Yes 2 No 3 Don't know

PERMISSIONGIVEN

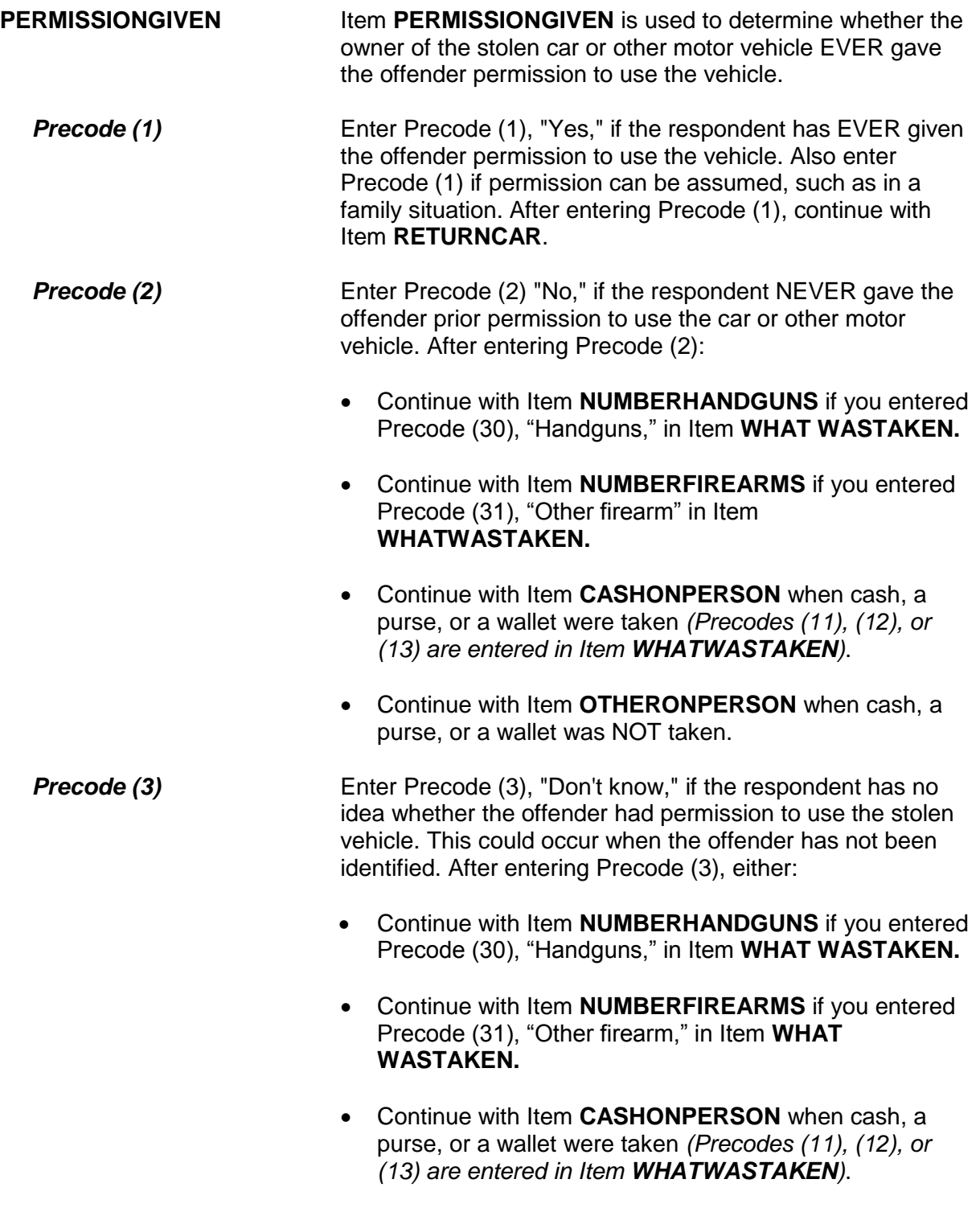

 Continue with Item **OTHERONPERSON** when cash, a purse, or a wallet was NOT taken.

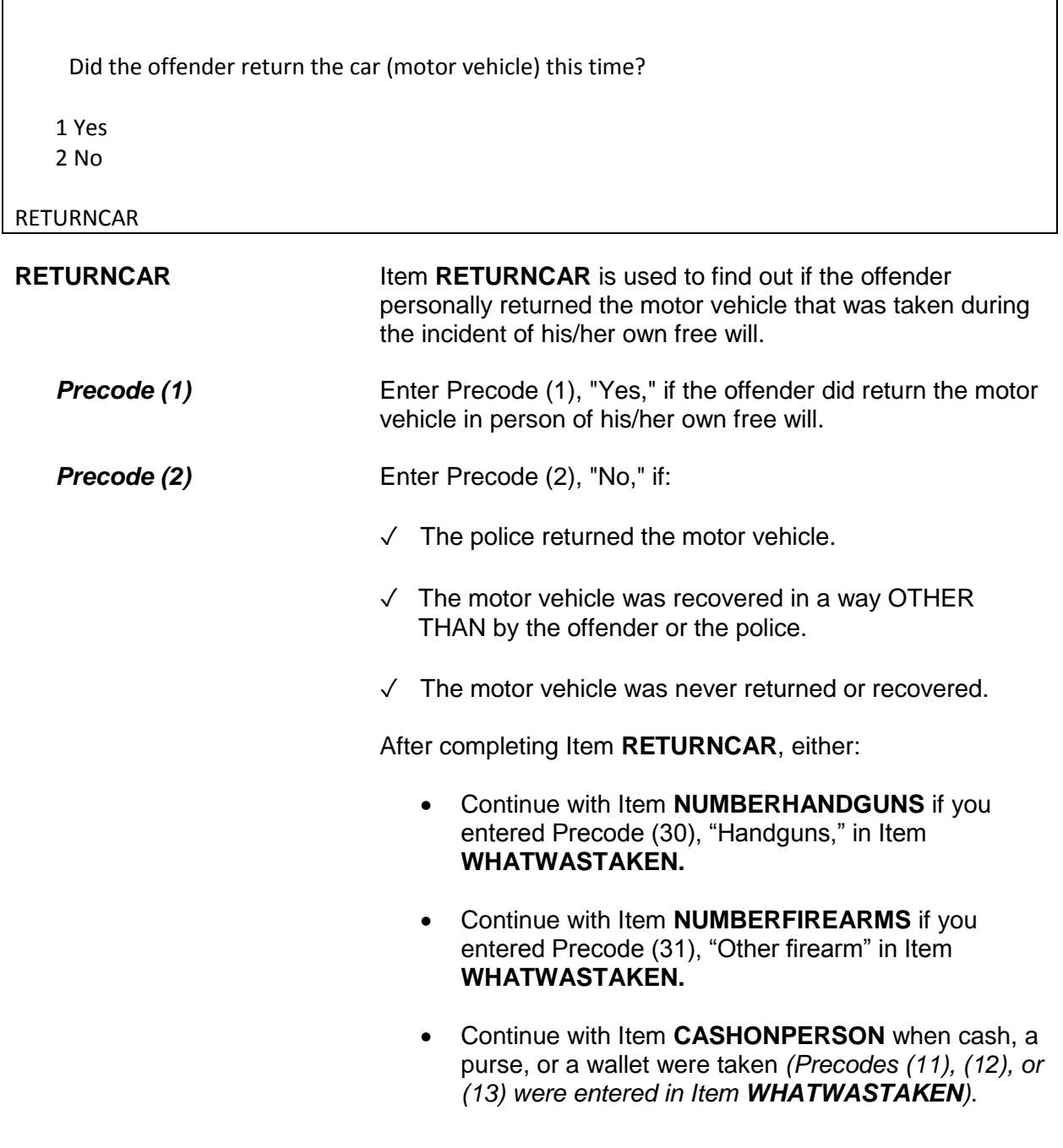

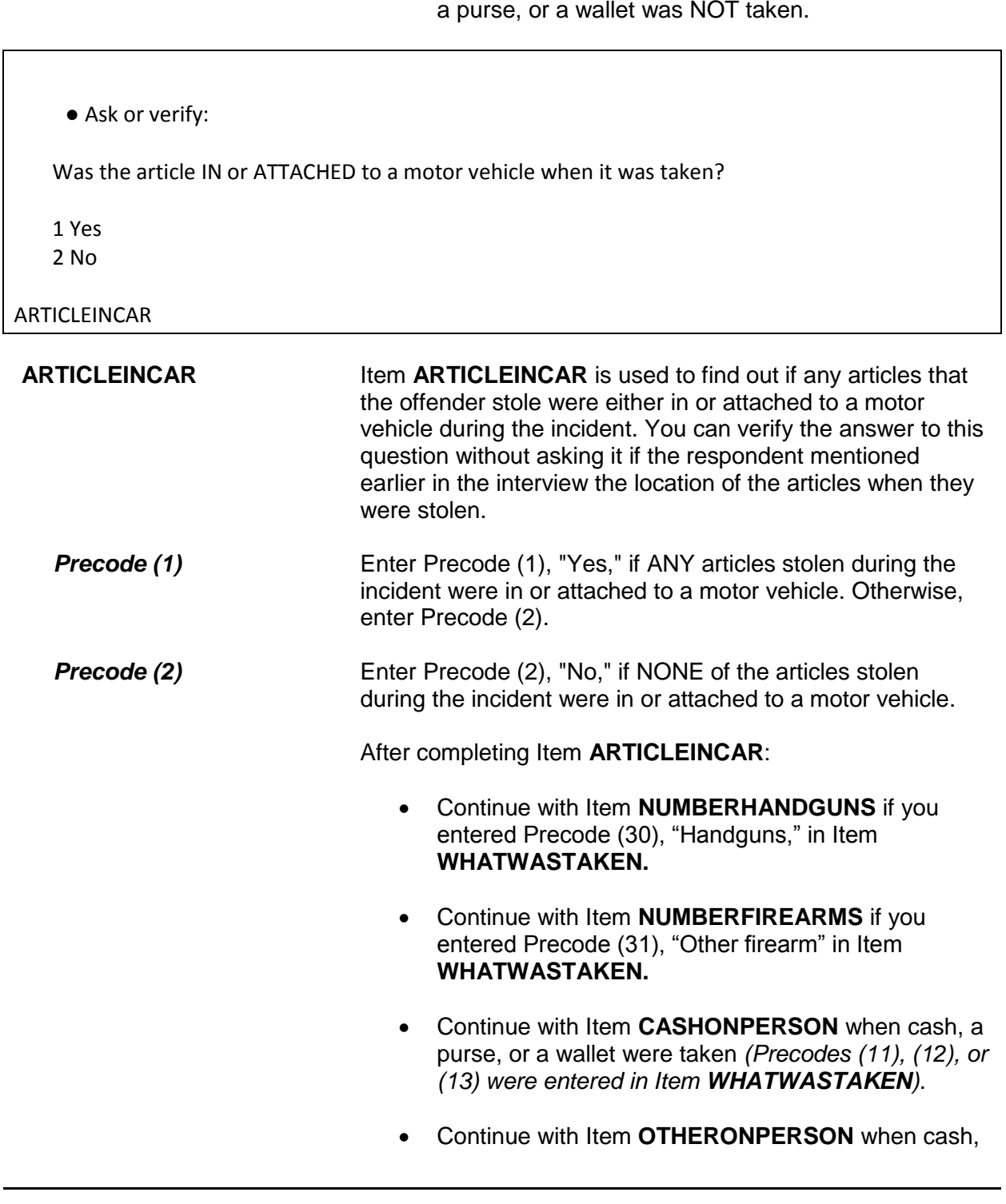

 Continue with Item **OTHERONPERSON** when cash, a purse, or a wallet was NOT taken.

a purse, or a wallet was NOT taken.

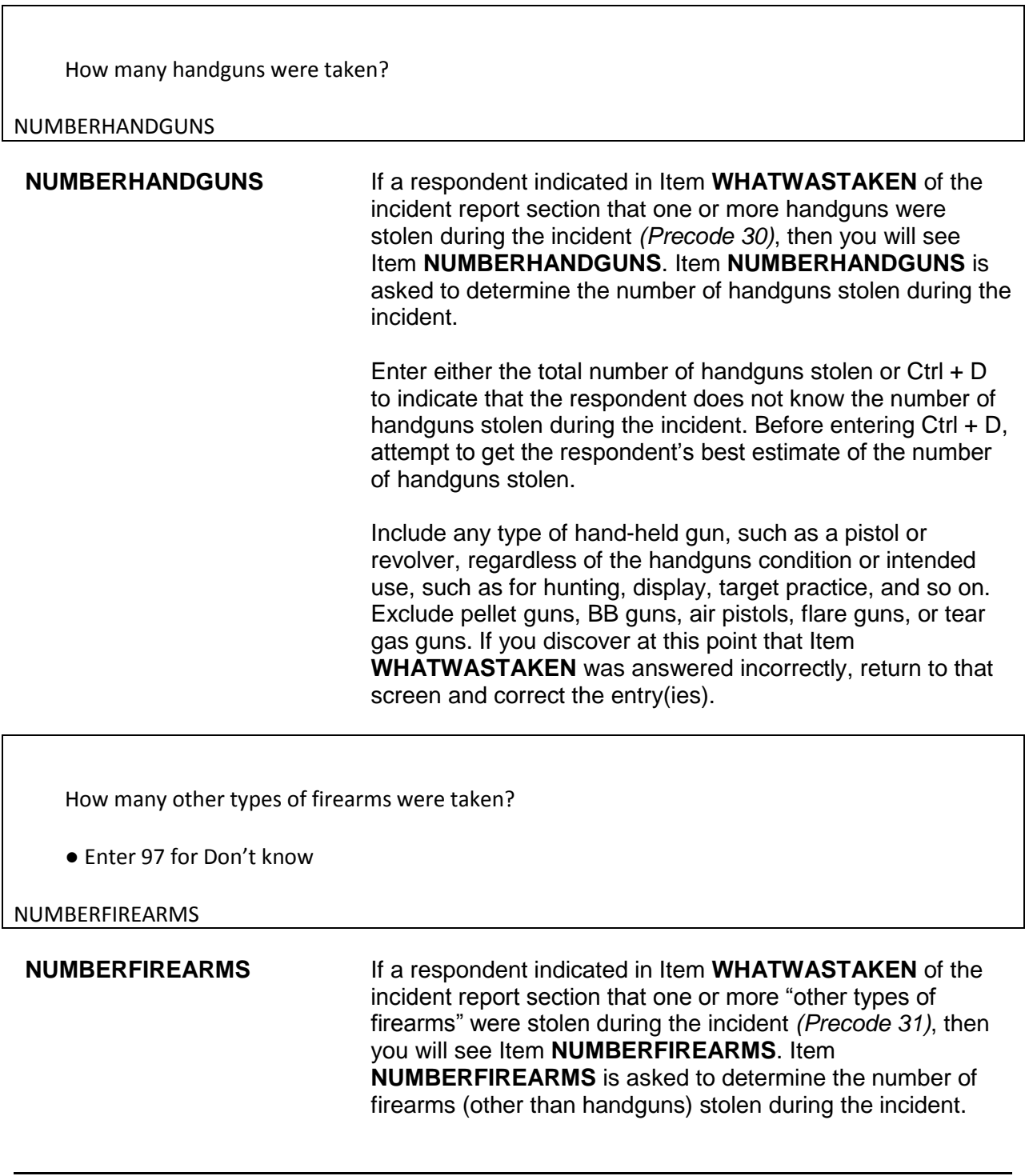

Include machine guns, rifles, shotguns, and so on, regardless of their condition or intended use. You will enter either the total number of firearms (other than handguns) stolen or Ctrl + D to indicate that the respondent does not know the number of other firearms stolen during the incident. Before entering  $Ctrl + D$ , attempt to get the respondent's best estimate of the number of other types of firearms stolen.

Exclude pellet guns, BB guns, air pistols, flare guns, or tear gas guns. If you discover at this point that Item **WHATWASTAKEN** was answered incorrectly, return to that screen and correct the entry(ies).

# ● Ask or verify:

Was the cash or purse on your person, for instance, in a pocket or being held?

1 Yes

2 No

CASHONPERSON

**CASHONPERSON** Item **CASHONPERSON** is used to determine whether the cash, purse, or wallet was taken directly from the respondent, such as from his/her hands, shoulder, pockets, backpack, etc. The answer to this question is important in classifying the crime accurately. For example, we are interested in whether the cash was stolen directly from the respondent (on their person) or whether it was stolen from a counter, car seat, or other places where the respondent may have left it.

> If the respondent already indicated the answer to this question, you can verify the answer without asking the question. Otherwise, ask the question as worded on the screen.

> After completing Item **CASHONPERSON**, continue with Item **OTHERONPERSON**.

● Ask or verify:

 Was there anything else the offender took directly from you, for instance, from your pocket or hands, or something that you were wearing?

● Exclude property not belonging to respondent or other household member.

1 Yes

2 No

OTHERONPERSON

**OTHERONPERSON Item OTHERONPERSON** is used to determine whether anything OTHER THAN cash, a purse, or a wallet were taken directly from the respondent, such as a bracelet from the respondent's wrist, a hat from the respondent's head, or a computer game from the respondent's pocket. Only include property stolen directly from the respondent or another household member.

> If the answer is obvious from the information already provided, verify the answer without asking the question. Otherwise, ask the question as worded on the screen.

After entering Precode (1) for a "Yes" answer, you will continue with Item **ITEMSTAKEN**. After entering Precode (2) for a "No" answer in Item **OTHERONPERSON**, continue with either:

• **ALLPARTRECOVERED** when ONLY Precodes (11) and/or (14) are entered in Item **WHATWASTAKEN**.

OR

• Item **PROPERTYVALUE** when precodes OTHER THAN Precodes (11) and (14) are entered in Item **WHATWASTAKEN**.

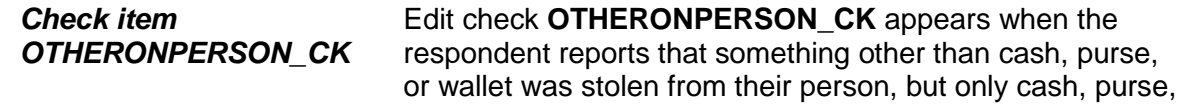

or wallet was reported stolen in **WHATWASTAKEN.**

• Only cash/purse/wallet reported as stolen in WHATWASTAKEN. If something else was taken from victim, it must first be reported in WHATWASTAKEN. If only cash/purse/wallet was taken from victim, go to OTHERONPERSON and enter "no".

Close Goto

OTHERONPERSON\_CK

This is a hard edit, so click on "Close" or "Goto" to go back and correct your entry in either **WHATWASTAKEN** or **OTHERONPERSON**.

Which items did the offender(s) take directly from you?

● Exclude property not belonging to (respondent/victim) or other household member

ITEMS TAKEN:

20 Bicycle or parts 30 Hand gun 40 All of the above

ITEMSTAKEN

**ITEMSTAKEN ITEMSTAKEN** IS used to identify the property reported in Item **WHATWASTAKEN**, OTHER THAN a cash/purse/wallet, that the offender(s) took directly from the respondent or household member. Enter the appropriate precodes from those listed for Item **ITEMSTAKEN**.

> If the offender(s) took everything directly from the respondent, enter Precode (40), "All of the above," and continue with Item **PROPERTYVALUE**.

# **NCVS-550 (CAPI) (8/2017)** *Part B, Chapter 4*

What was the value of the PROPERTY that was taken? Include recovered property. (Exclude any stolen cash, checks, credit cards. If jointly owned with a nonhousehold member(s), include only share owned by household members.)

- Enter total dollar value for all items taken.
- Round to the nearest dollar
- Enter a number between 1-999,996
- If respondent is unsure, ask for an estimate

### PROPERTYVALUE

**PROPERTYVALUE** Item **PROPERTYVALUE** is used to identify the dollar amount for the value of property stolen during the incident, regardless of whether or not it was recovered. If only cash, checks, or credit cards were stolen, you do not see Items **PROPERTYVALUE** or **DECIDEDVALUE**.

> Let the respondent arrive at this figure and, when necessary, enter the respondent's best estimate of the value of stolen property. Only include the dollar amount for stolen property owned by the respondent or another current household member.

> To help the respondent decide the value of the stolen property, you may remind the respondent of the articles stolen. If the respondent gives you separate amounts for each item, total the amounts and enter the sum in the space provided.

After entering a dollar amount, you will continue with Item **DECIDEDVALUE**. However, if you enter Control + D for "Don't know" or Control + R for "Refused" in **PROPERTYVALUE**, you continue with Item **ALLPARTRECOVERED**. Although these two precodes do not appear on the screen, they are valid precodes for Item **PROPERTYVALUE.**

How did you decide the value of the property that was taken? ● Probe: Any other way? ● Enter all that apply, separate with commas. 11 Original cost 12 Replacement cost 13 Personal estimate of current value 14 Insurance report estimate 15 Police estimate 16 Don't know 17 Other - specify DECIDEDVALUE **DECIDEDVALUE** Item **DECIDEDVALUE** is used to identify how the respondent arrived at the dollar amount reported in Item **PROPERTYVALUE**. Ask the question as worded and continue asking, "*Any other way?*" until you get a "No" answer. Enter precodes for all methods that the respondent mentions.

- *Precode (11)* Enter Precode (11) when one of the methods used to arrive at the amount entered in Item **PROPERTYVALUE** was the price originally paid for the item when it was purchased.
- *Precode (12)* Enter Precode (12) when one of the methods used to arrive at the amount entered in Item **PROPERTYVALUE** was the price to replace the item, regardless of the original purchase price.
- *Precode (13)* Enter Precode (13) when one of the methods used to arrive at the amount entered in Item **PROPERTYVALUE** was the respondent's personal estimate of the stolen item's worth or current value, which is not necessarily the same as the item's replacement cost.
- **Precode (14)** Enter Precode (14) when one of the methods used to arrive at the amount in Item **PROPERTYVALUE** was the insurance company's statement of the stolen property's

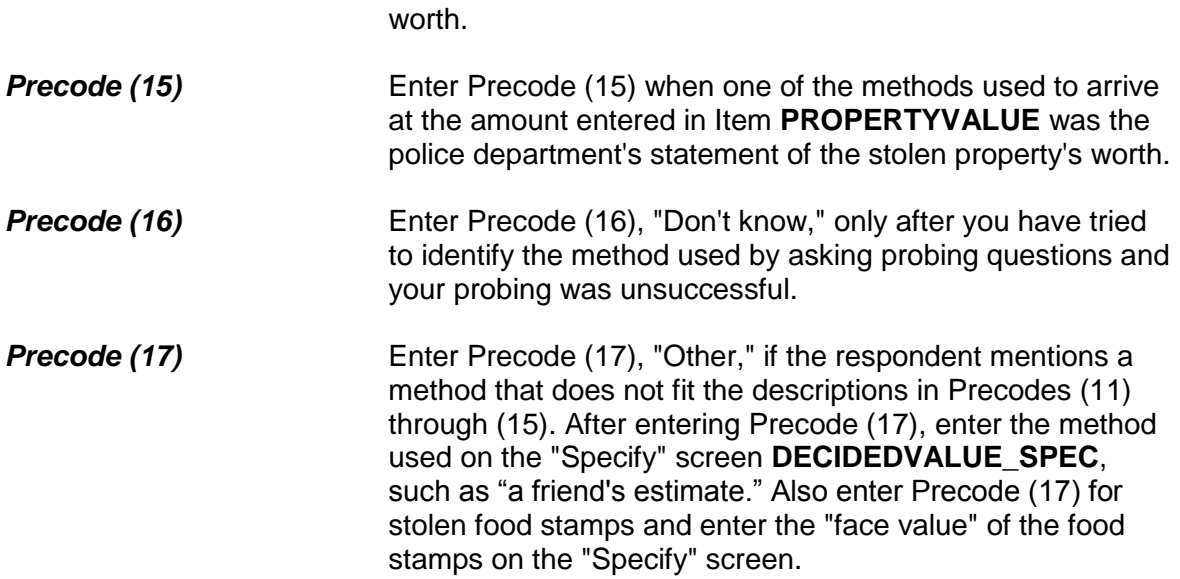

Was all or part of the stolen property and money recovered, not counting anything received from insurance?

 1 All 2 Part

3 None

ALLPARTRECOVERED

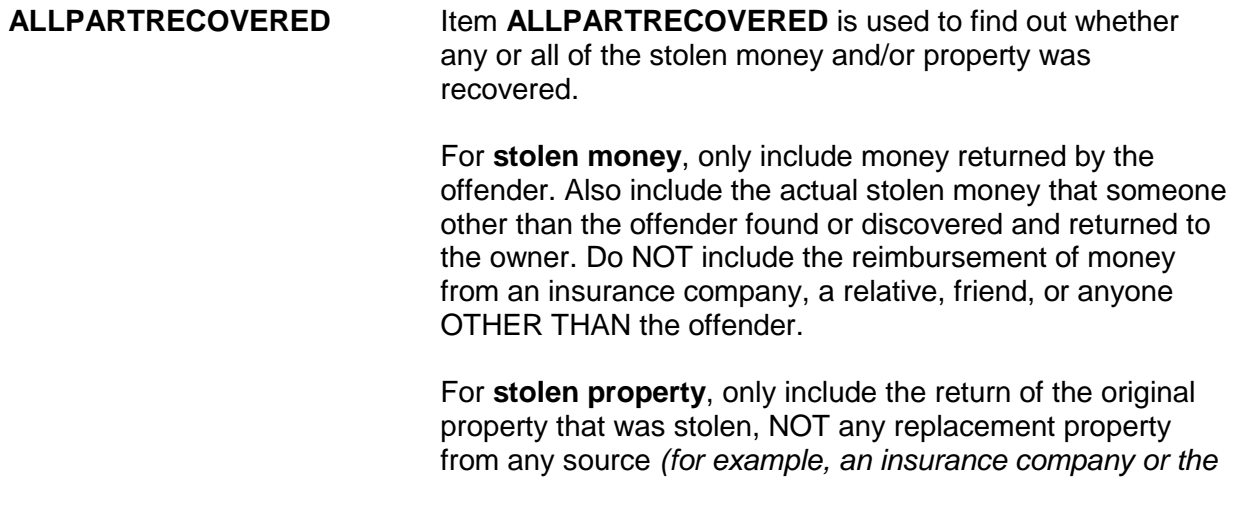

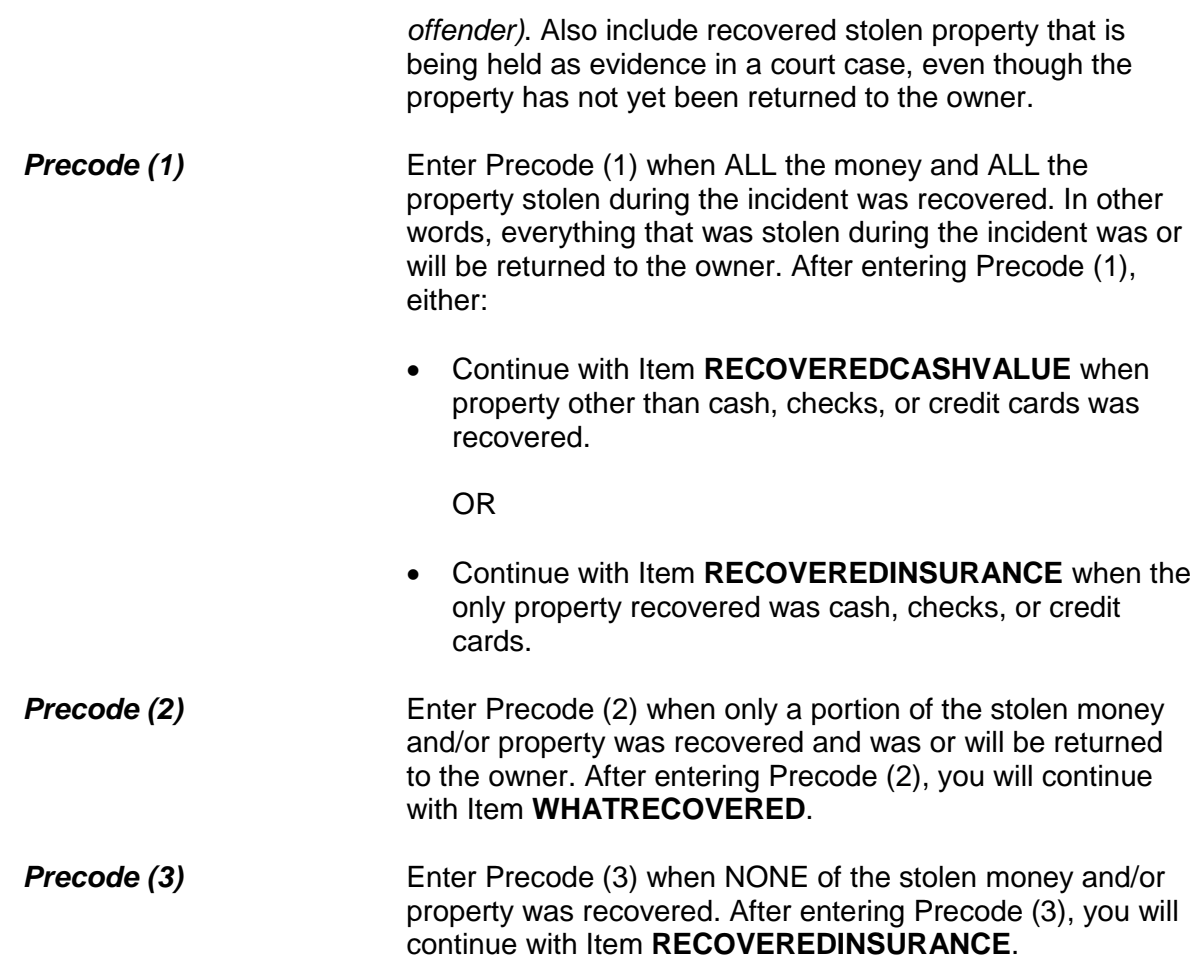

What was recovered?

- Probe: Anything else?
- Enter all that apply, separate with commas
- 1 Cash
- 2 Purse
- 3 Wallet
- 4 Credit cards, checks, bank cards
- 5 Car or other motor vehicle
- 6 Property other than the above

WHATRECOVERED

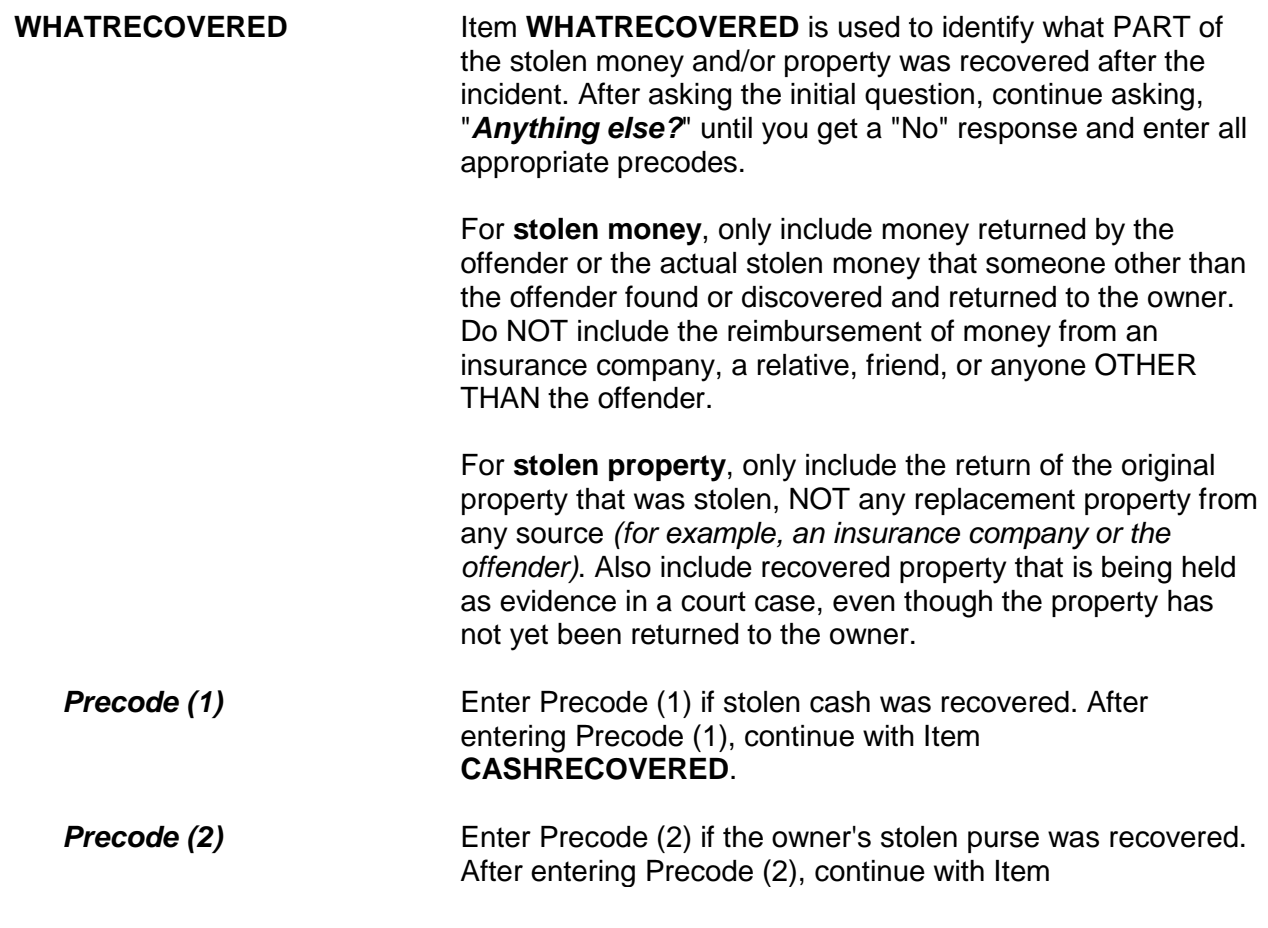

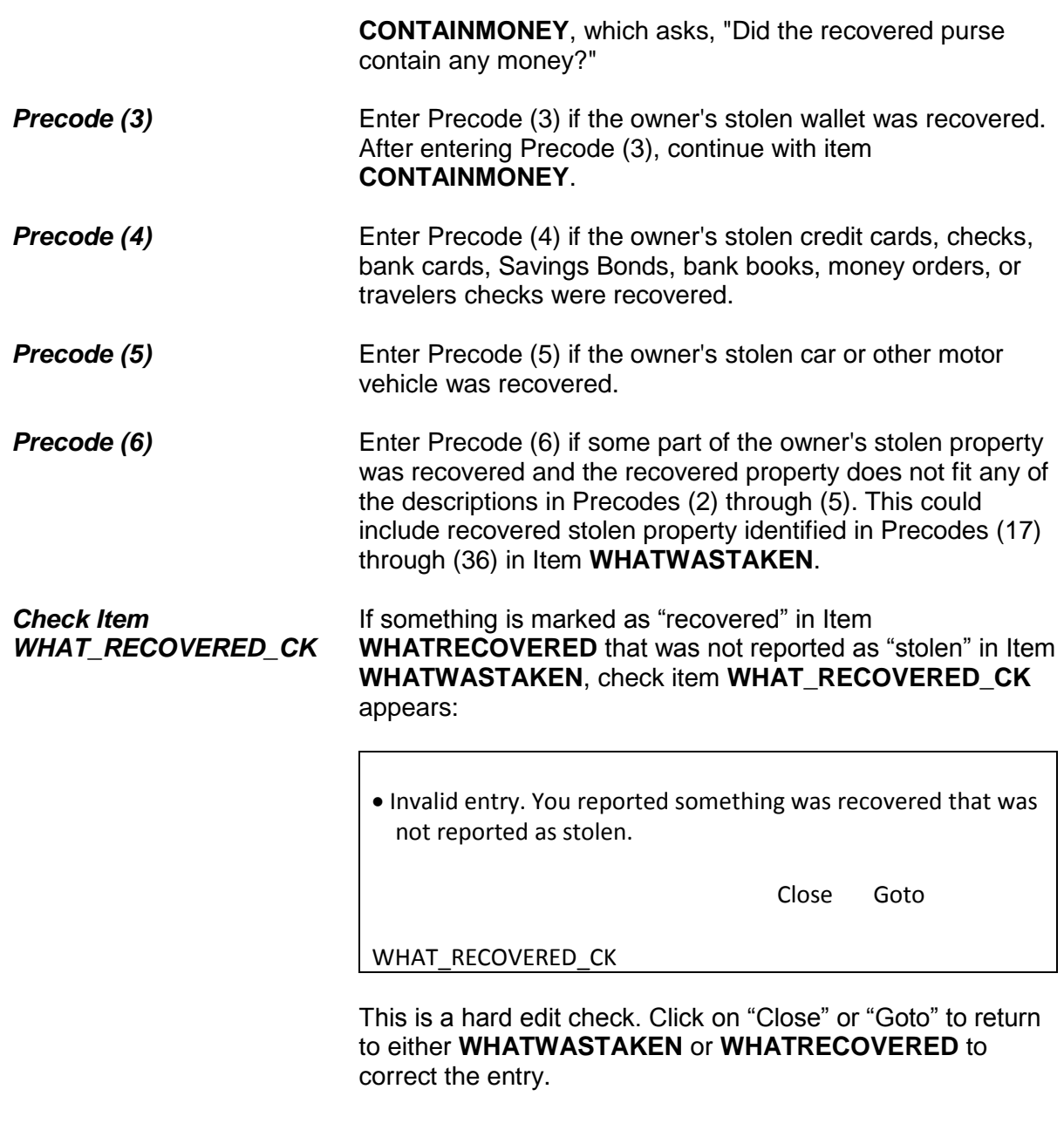

# **NCVS-550 (CAPI) (8/2017)** *Part B, Chapter 4*

● If necessary: How much cash was recovered?

CASH REPORTED TAKEN: \$124.00

- Round to the nearest dollar
- Enter a number between 1-999,996

# CASHRECOVERED

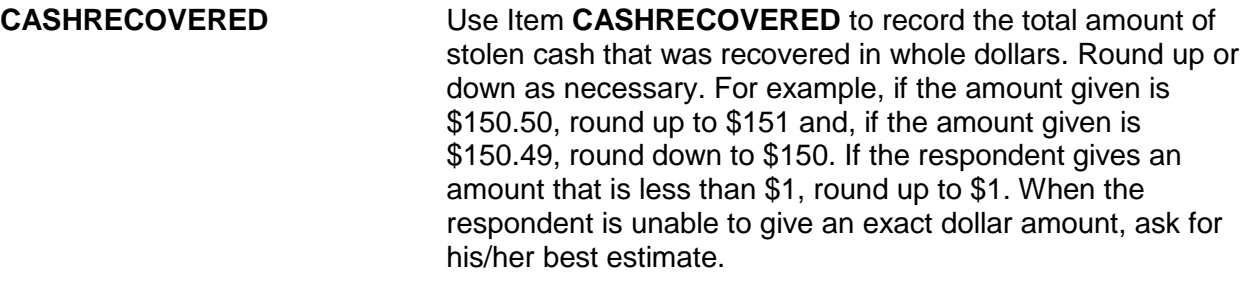

**Check Item CASH\_CK** If the amount of cash reported as recovered is greater than the amount of cash reported stolen, check item **CASH\_CK** appears:

> The amount of cash reported stolen, (amount) is less than the amount of cash reported recovered, (amount).

> > Close Goto

CASH\_CK

Click on "Close" or "Goto" to return to either **AMOUNTOFCASHTAKEN** or **CASHRECOVERED** to correct the entry.

Did the recovered purse/wallet contain any money?

1 Yes 2 No

CONTAINMONEY

**CONTAINMONEY** If the recovered purse or wallet did contain money, enter Precode (1) in Item **CONTAINMONEY** so you can record the amount of stolen cash recovered at Item **CASHRECOVERED** as shown above. Enter the whole dollar amount and round up or down to the nearest dollar amount, as necessary.

Considering any damage, what was the value of the property after it was recovered? Do not include recovered cash.

● If value of recovered property is the same as value of property taken then enter the amount below

VALUE OF PROPERTY TAKEN: \$550.00

- Round to the nearest dollar
- Enter a number between 1-999,996

RECOVEREDCASHVALUE

**RECOVEREDCASHVALUE** Item **RECOVEREDCASHVALUE** is used to identify the dollar value of stolen property that was recovered after allowing for any damage done to the property since it was stolen. This includes the value of all stolen property that was recovered, regardless of whether or not it was damaged since it was stolen. Remind the respondent to exclude the following recovered

stolen property when determining the dollar value: cash, credit cards, bank cards, Savings Bonds, bank books, money orders, or travelers checks.

Also let the respondent use any means to arrive at this value.

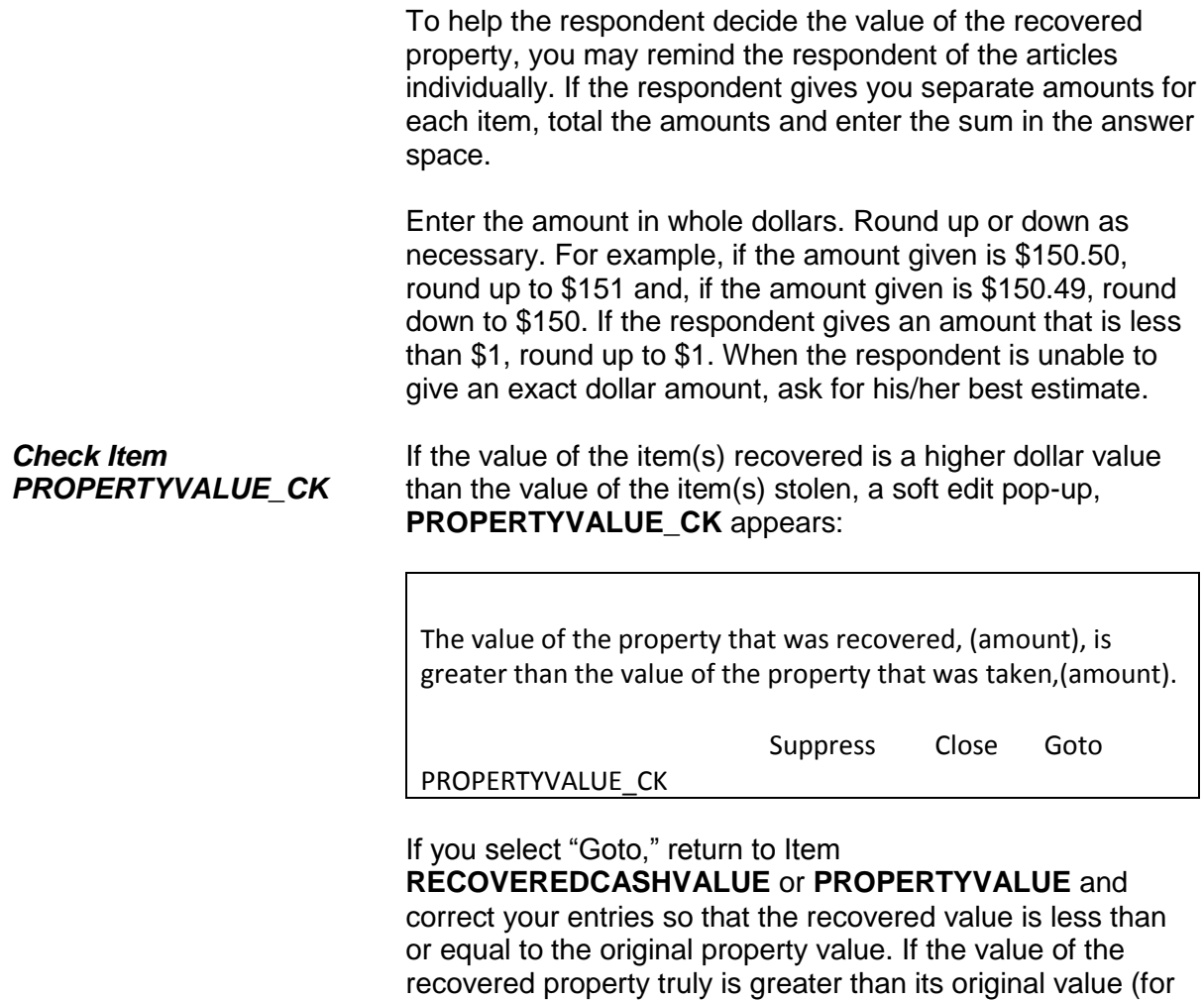

example some art and jewelry, etc., which can appreciate

over time), then select "Suppress" and proceed to

**Incident Report Items B4-195**

**RECOVEREDINSURANCE**.

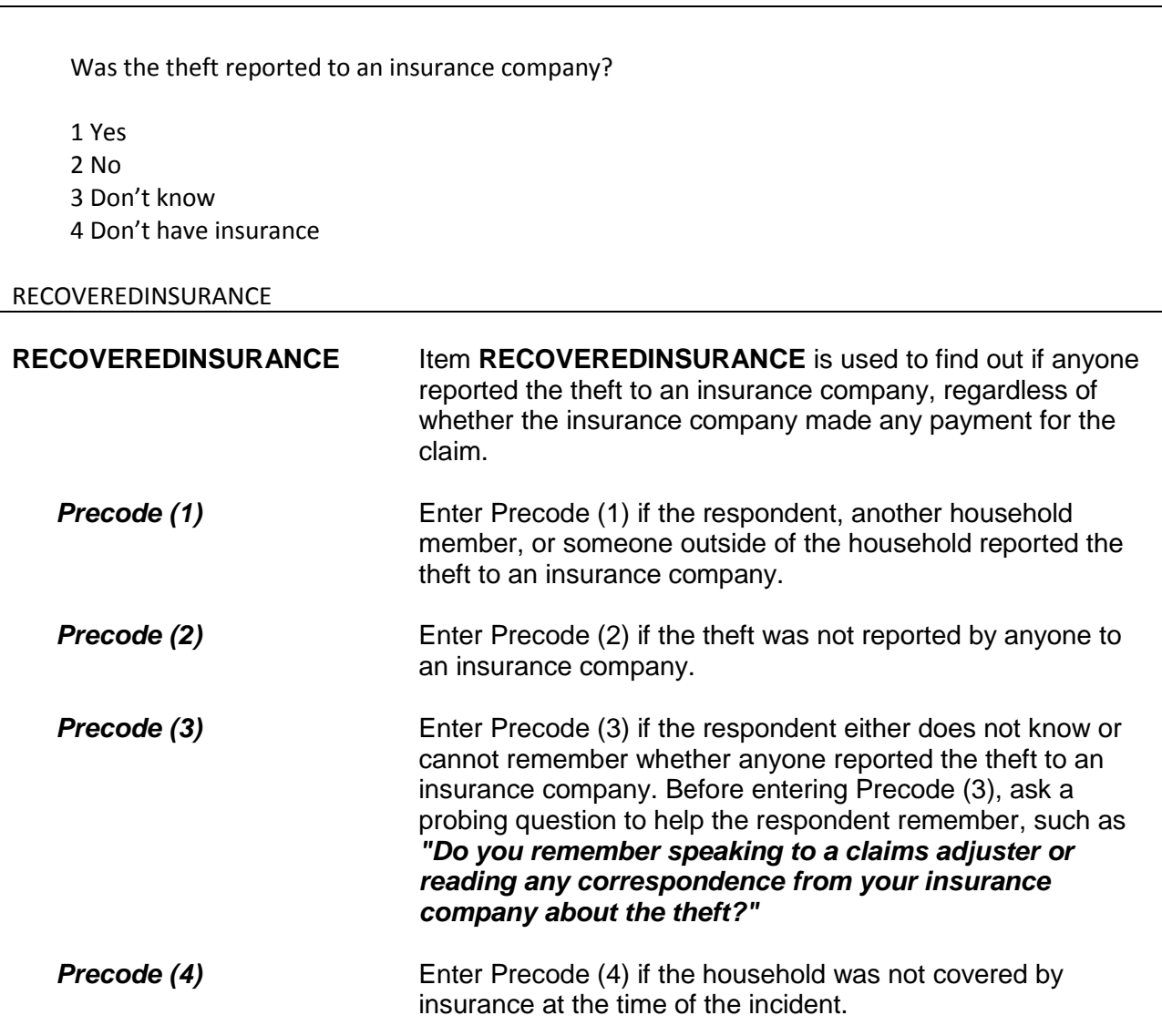

?[F1] Was anything that belonged to you or other members of the household damaged in this incident? ● Probe: For example, was (a lock or window broken/clothing damaged/damage done to a car), or something else? 1 Yes 2 No DAMAGED **DAMAGED** Item **DAMAGED** is used to find out if any other item was damaged during the incident, excluding any stolen property. This could be property owned by the respondent or any other household member. If property was reported as stolen, the instrument inserts the phrase, "Other than stolen property" at the beginning of the question. If the respondent seems unsure of how to answer this question, also ask the probe question shown below the initial question in Item **DAMAGED**. As you ask the probe question, make sure to select the appropriate examples shown in parentheses based on the circumstances of the theft. **Precode (1)** Enter Precode (1), "Yes," if:  $\sqrt{ }$  Items were damaged during the incident, but they were not stolen. ✓ These damaged items belonged to a household member at the time of the incident or to an unrecognizable business operated from the sample address.  $\sqrt{ }$  Any items damaged, but not stolen, during an act of vandalism which occurred during the same incident as the theft. After entering Precode (1), continue with Item **DAMAGEDREPAIRED.**

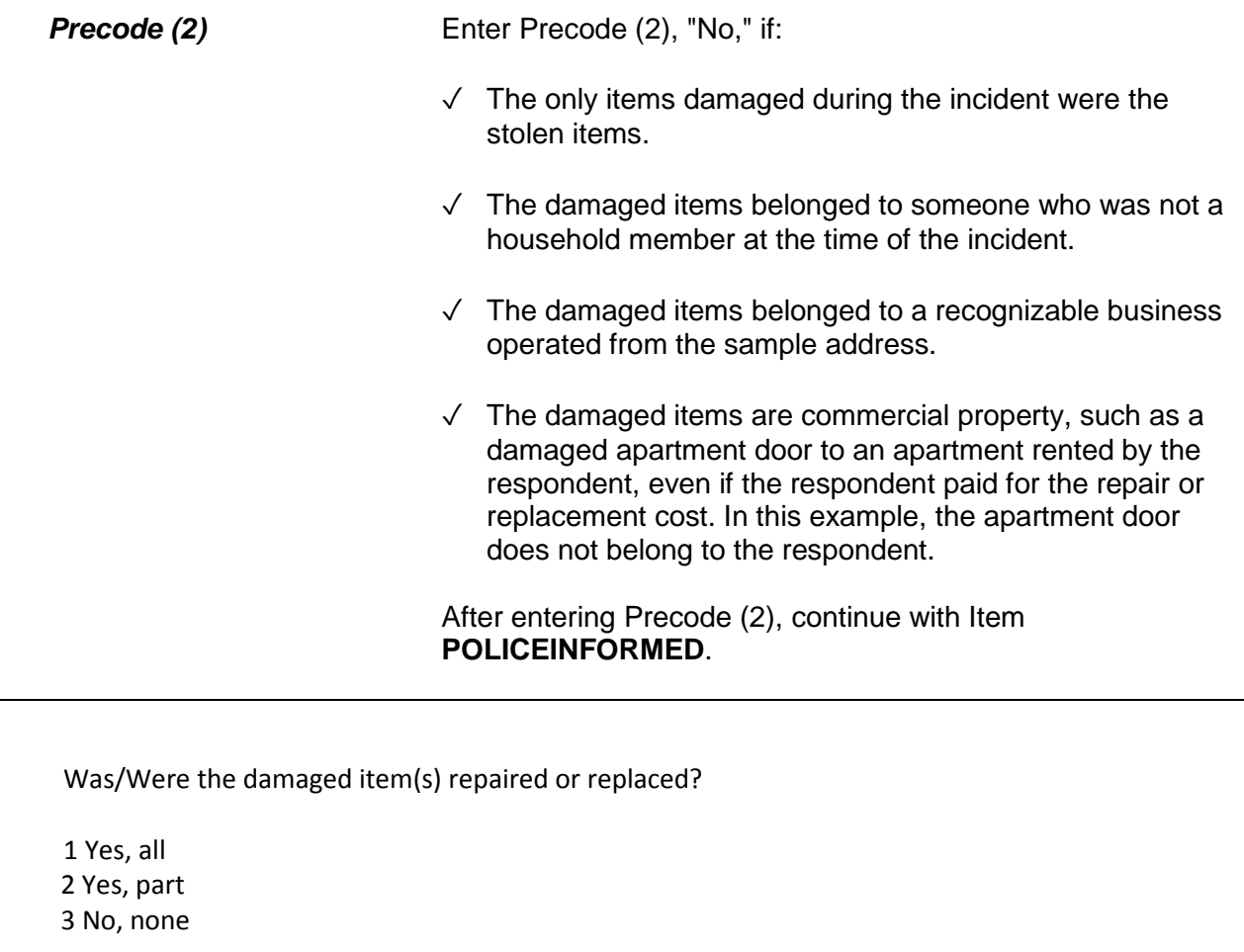

DAMAGEDREPAIRED

**DAMAGEDREPAIRED** Item **DAMAGEDREPAIRED** is used to determine whether any or all of the items damaged during the incident were repaired or replaced, even if there was no cost involved. Also, the person who repaired or replaced the damaged items could be anyone, such as a household member, a friend, the landlord, or anyone else. Only include damaged items that were NOT stolen. Enter the appropriate precode based on the respondent's

answer. After entering Precode (1) for "Yes, all," or Precode (2) for "Yes, part," continue with Item **ACTCOSTREPAIRREPLACE**. If you enter Precode (3) for "No, none," continue with Item **ESTCOSTREPAIRREPLACE**.

How much would it cost to repair or replace the damaged item(s)?

- Enter 0 for no cost
- Round to the nearest dollar
- Enter a number between 1-999,996

# ESTCOSTREPAIRREPLACE

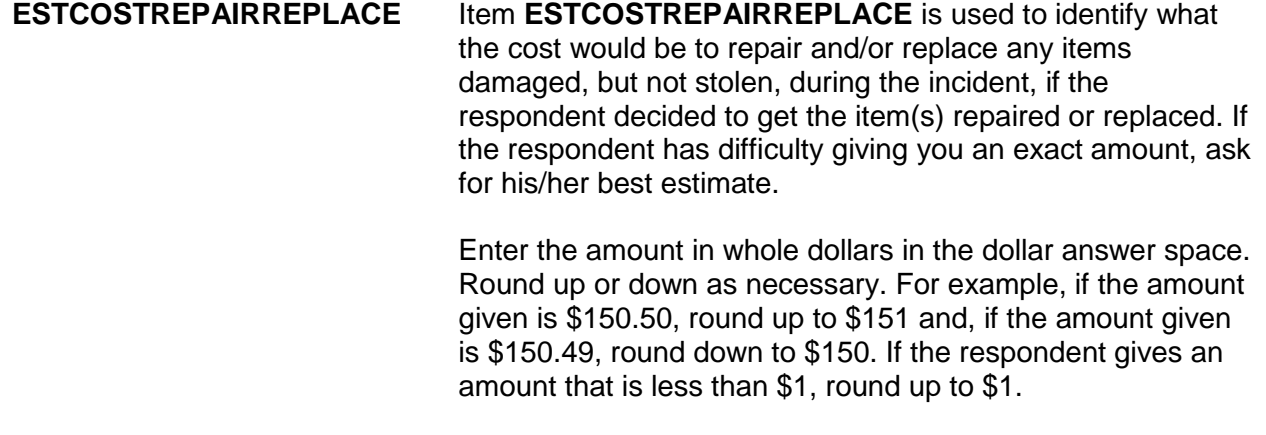

Enter (0), (zero), if there would be no cost to repair and/or replace the damaged items. If the respondent does not know what the cost would be to repair and/or replace the damaged items, enter Control + D to indicate "Don't know." Avoid "Don't know" answers when possible.

After entering a response (other than 0), continue with Item **PAIDREPAIRS**. After entering (0), continue with Item **POLICEINFORMED**.

How much was the repair or replacement cost?

- Enter 0 for no cost
- Round to the nearest dollar
- Enter a number between 1-999,996

# ACTCOSTREPAIRREPLACE

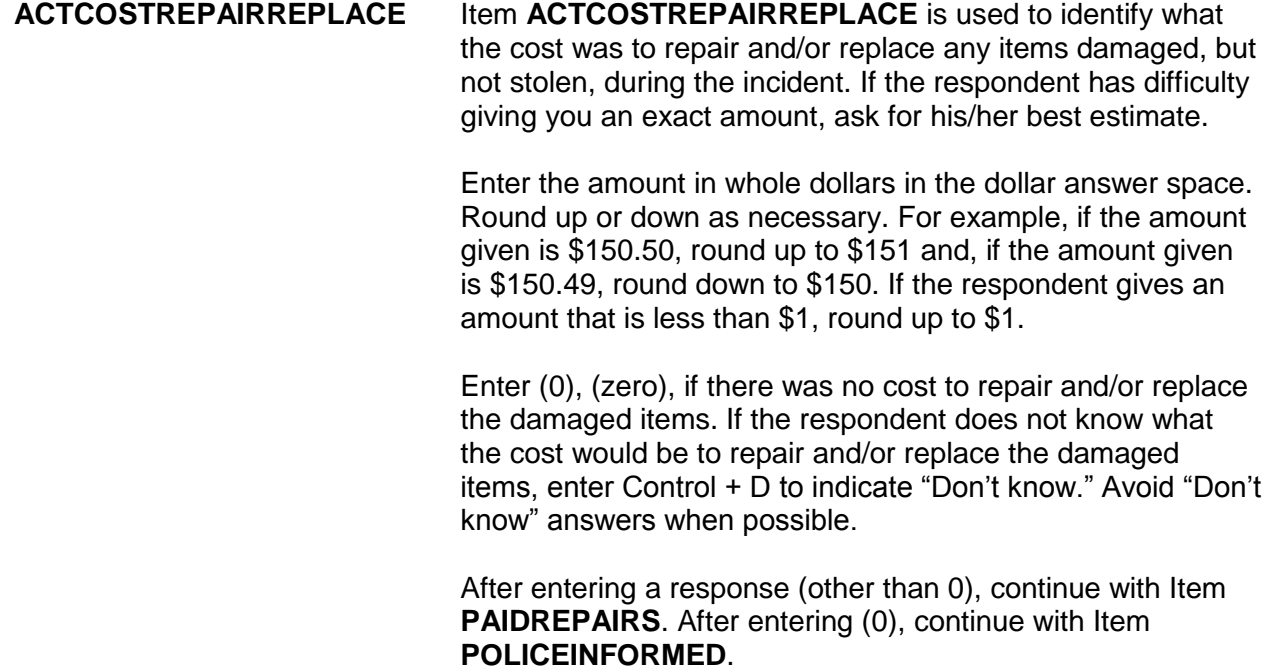

### **NCVS-550 (CAPI) (8/2017)** *Part B, Chapter 4*

Who (paid/will pay) for the repairs or replacement?

- Probe: Anyone else?
- Enter all that apply, separate with commas

1 Items will not be repaired or replaced

- 2 Household member
- 3 Landlord or landlord's insurance
- 4 Victim's (or household's) insurance

5 Offender

6 Other - specify

PAIDREPAIRS

**PAIDREPAIRS** Item **PAIDREPAIRS** is used to identify who paid or will pay to repair and/or replace items that were damaged, but not stolen, during the incident. If you enter Precode (1) or (2) in Item **DAMAGEDREPAIRED**, then ask the question in Item **PAIDREPAIRS** using the word "paid." Ask the question in Item **PAIDREPAIRS** using the words "will pay" if you entered Precode (3) in Item **DAMAGEDREPAIRED** or the respondent has told you that the items have been repaired and/or replaced, but the repair and/or replacement bill has not yet been paid.

> Since more than one person or company may have paid for the repairs and/or replacements, continue asking, "*Anyone else?*" until you get a "No" response and then enter all appropriate precodes.

Only enter Precode (1) if the respondent tells you that NONE of the damaged items will be repaired or replaced. However, do NOT enter Precode (1) if a person or company provided or will provide money to repair and/or replace damaged item(s), but the respondent does not intend to use the money for this purpose. Instead, enter the appropriate precode to indicate who provided or will provide the money.

Also, if a household member or someone else originally paid for the repair and/or replacement costs and the **total amount**

has been or will be reimbursed by insurance, only enter Precode (3) or (4) to indicate whose insurance is reimbursing the cost and do not enter the precode for who originally paid the bill. However, if the insurance only paid a portion of the costs and someone else paid the remainder of the costs, then enter both precodes. For example, enter Precode (2) for a household member and Precode (4) for the household member's insurance.

If the respondent identifies a person, company, or government agency that is not described in Precodes (2) through (5), enter Precode (6), "Other," and enter the respondent's answer on the "Specify" screen, **PAIDREPAIRS**\_**SPEC** *(for example, relatives or friends of the household, a government agency, a church, or a community organization)*.

Were the police informed or did they find out about this incident in any way? 1 Yes 2 No 3 Don't know POLICEINFORMED **POLICEINFORMED** Item **POLICEINFORMED** is used to determine whether the police are aware that this incident took place, regardless of how they found out about it. *Who Are Considered the Police?* For the NCVS, consider the police to be all regular police officers at the city, county, State, or Federal government

level, as well as officers who work for sheriff's departments. Also include officers working for specialized police forces who are authorized to make arrests in a special area or jurisdiction *(for example, campus police, park police, transit police, harbor police, and airport police). Exclude as Police*  For the NCVS, exclude as police officers any security forces,

*Officers* building guards, prison guards, fish and game wardens, fire marshals, and all others **who do not have the authority to make police arrests.**

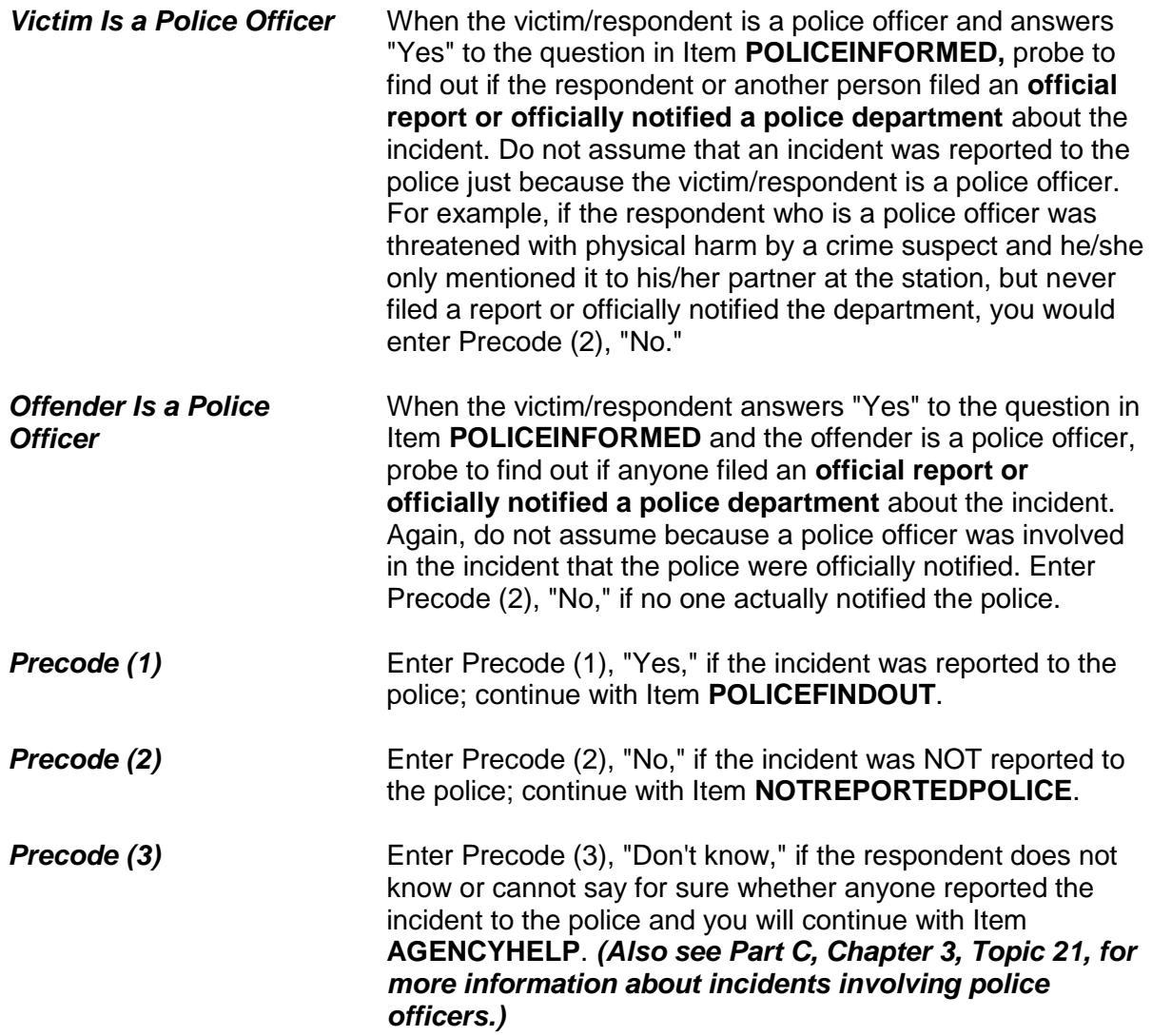
How did the police find out about it?

- Enter first precode that applies
- 11 Respondent
- 12 Other household member
- 13 Someone official called police (guard, apt. manager, school official, etc.)
- 14 Someone else
- 15 Police were at scene
- 16 Offender was a police officer
- 17 Some other way specify

POLICEFINDOUT

**Special Instructions for Proxy Interviews - Items POLICEFINDOUT through ANYTHINGFURTHER**

Starting with Item **POLICEFINDOUT** and ending with Item **ANYTHINGFURTHER**, do **NOT** follow the general rule for asking questions during a proxy interview. Normally, you ask the NCVS questions of the proxy respondent *(who is usually another household member)* for the proxy person *(the household member who is unable to answer for himself/herself)*. For example, when asking the question for Item **DAMAGED** during a proxy interview, ask the question this way:

*"Other than any stolen property was anything that belonged to Jeffrey Doe (the proxy person) or other members of the household damaged in this incident?"*

Since the questions for Items **POLICEFINDOUT** through **ANYTHINGFURTHER** can apply to anyone in the sample household who may have had contact with the police, ask each of these questions of the proxy respondent, rather than the proxy person.

For example, when you ask the proxy respondent in **POLICEFINDOUT**, *"How did the police find out about it?"* the proxy respondent says, *"I told them."* In this case, enter Precode (11), "Respondent." However, if the proxy respondent says that, *"Jeffrey Doe (the proxy person) called the police,"* enter Precode (12), "Other household member." When conducting a proxy interview, the instrument displays an interviewer instruction at this screen to remind you of this.

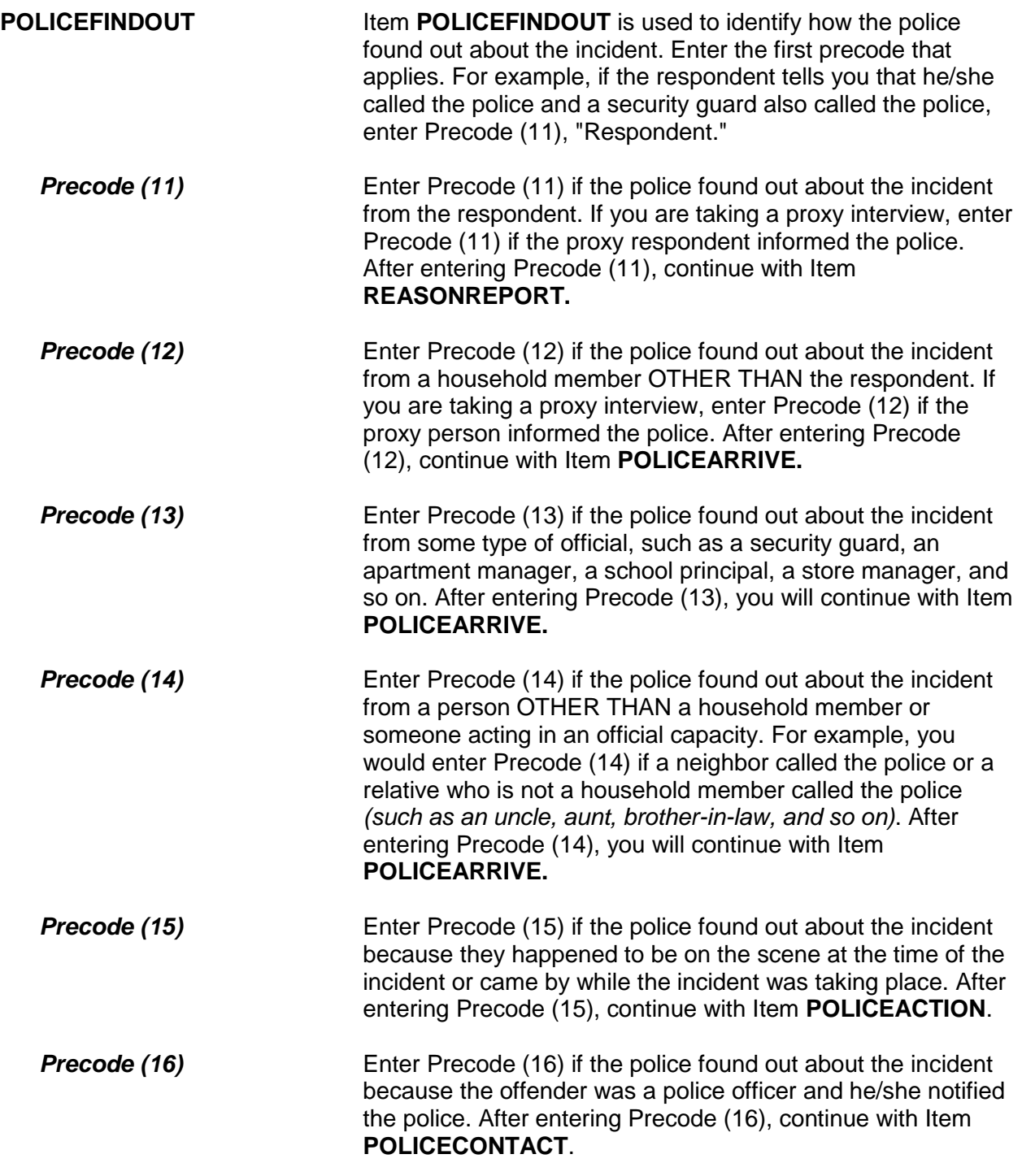

**Precode (17)** Enter Precode (17) if the police found out about the incident in a way other than those described in Precodes (11) through (16). After entering Precode (17), explain how the police were informed on the "Specify" screen, **POLICEFINDOUT\_SPEC**, then continue with Item **POLICECONTACT**.

# ? [F1]

What was the reason it was not reported to the police?

- Probe: Can you tell me a little more? Any other reason?
- Enter all that apply, separate with commas.

### DEALT WITH ANOTHER WAY:

11 Reported to another official (guard, apt. manager, school official, etc.)

12 Private or personal matter or took care of it myself or informally; told offender's parent

# NOT IMPORTANT ENOUGH TO RESPONDENT:

- 13 Minor or unsuccessful crime, small or no loss, recovered property
- 14 Child offender(s), "kid stuff"
- 15 Not clear that it was a crime or that harm was intended

## INSURANCE WOULDN'T COVER: 16 No insurance, loss less than deductible, etc.

POLICE COULDN'T DO ANYTHING:

17 Didn't find out until too late

18 Could not recover or identify property

19 Could not find or identify offender, lack of proof

### POLICE WOULDN'T HELP

- 20 Police wouldn't think it was important enough, wouldn't want to be bothered or get involved
- 21 Police would be inefficient, ineffective (they'd arrive late or not at all, wouldn't do a good job, etc.)
- 22 Police would be biased, would harass/insult respondent, cause respondent trouble, etc.)
- 23 Offender was a police officer

# OTHER REASON:

- 24 Did not want to get offender in trouble with the law
- 25 Was advised not to report to police
- 26 Afraid of reprisal by offender or others
- 27 Did not want to or could not take time–too inconvenient
- 28 Other Specify
- 29 Respondent not present or doesn't know why it wasn't reported

# NOTREPORTEDPOLICE

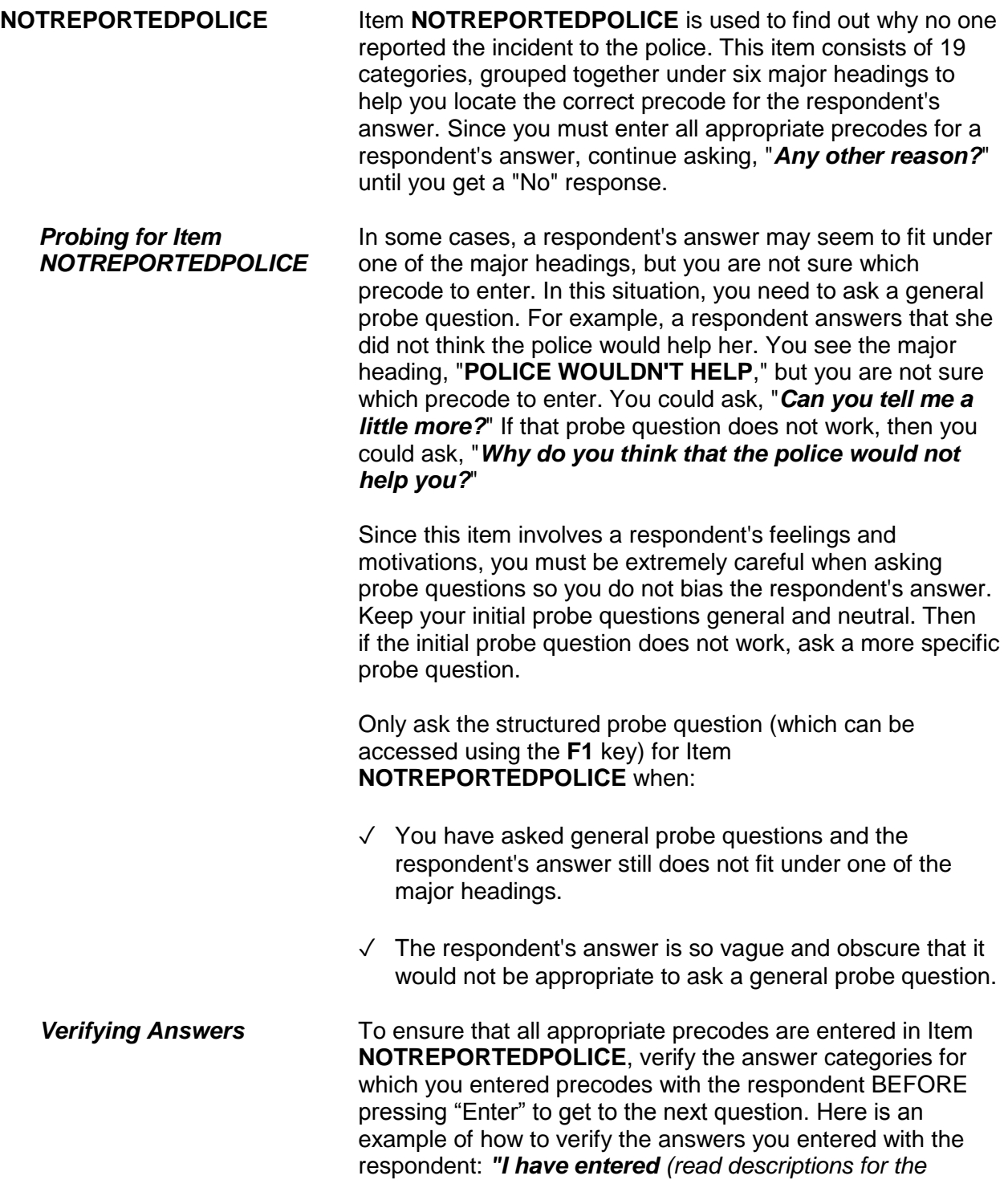

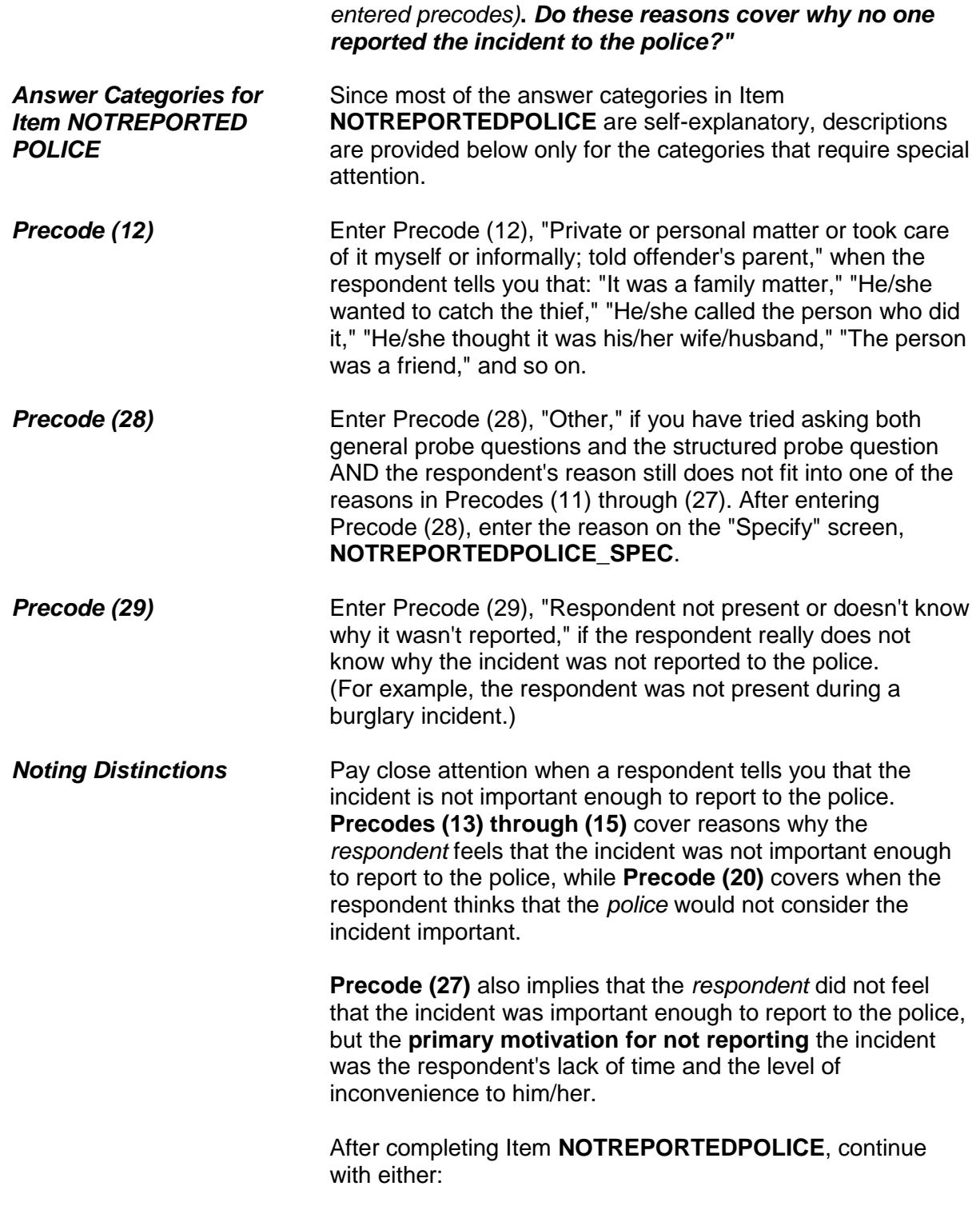

 Item **NOTREPORTIMPORTANT** when more than one reason is entered in Item **NOTREPORTEDPOLICE**.

OR

• Item **AGENCYHELP** when only one reason is entered in Item **NOTREPORTEDPOLICE**.

Which of these would you say was the most important reason why the incident was not reported to the police?

Reasons not reported: Offender was police officer Did not want to or could not take time - too inconvenient No one reason more important

NOTREPORTIMPORTANT

## **NOTREPORTIMPORTANT** Item **NOTREPORTIMPORTANT** is used to pinpoint which of the reasons reported in Item **NOTREPORTEDPOLICE** the respondent feels is the most important reason for not reporting the incident to the police. If necessary, read the reasons listed for Item **NOTREPORTIMPORTANT**.

Based on the respondent's answer, enter the appropriate precode. If the respondent seems to have difficulty making up his/her mind, ask the following probe question: *"If you could only give one reason, which one would it be?"*

In Item **NOTREPORTIMPORTANT**, Precode (29), "No one reason more important," is also displayed. Use this precode if the respondent tells you that each reason selected in Item **NOTREPORTEDPOLICE** was equally important as to why the incident was not reported to the police.

After completing Item **NOTREPORTIMPORTANT**, continue with Item **AGENCYHELP**.

# ? [F1]

Besides the fact that it was a crime, did YOU have any other reason for reporting this incident to the police?

- Probe: Any other reason?
- Enter all that apply, separate with commas.

 ● TO GET HELP WITH THIS INCIDENT 11 Stop or prevent THIS incident from happening 12 Needed help after incident due to injury, etc.

● TO RECOVER LOSS 13 To recover property 14 To collect insurance

● TO GET OFFENDER To prevent further crimes against respondent/respondent's household by this offender To stop this offender from committing other crimes against anyone To punish offender Catch or find offender - other reason or no reason given

 ● TO LET POLICE KNOW 19 To improve police surveillance of respondent's home, area, etc. 20 Duty to let police know about crime

● OTHER 21 Other reason - Specify 22 No other reason

### REASONREPORT

**REASONREPORT** Item **REASONREPORT** is used to identify why the respondent reported the incident to the police.

> There are 12 categories for Item **REASONREPORT** that are grouped together under five major headings to help you locate the correct precode to enter for the respondent's answer. Since you need to enter all appropriate precodes for a respondent's answer, continue asking, "*Any other reason?*"

until you get a "No" response.

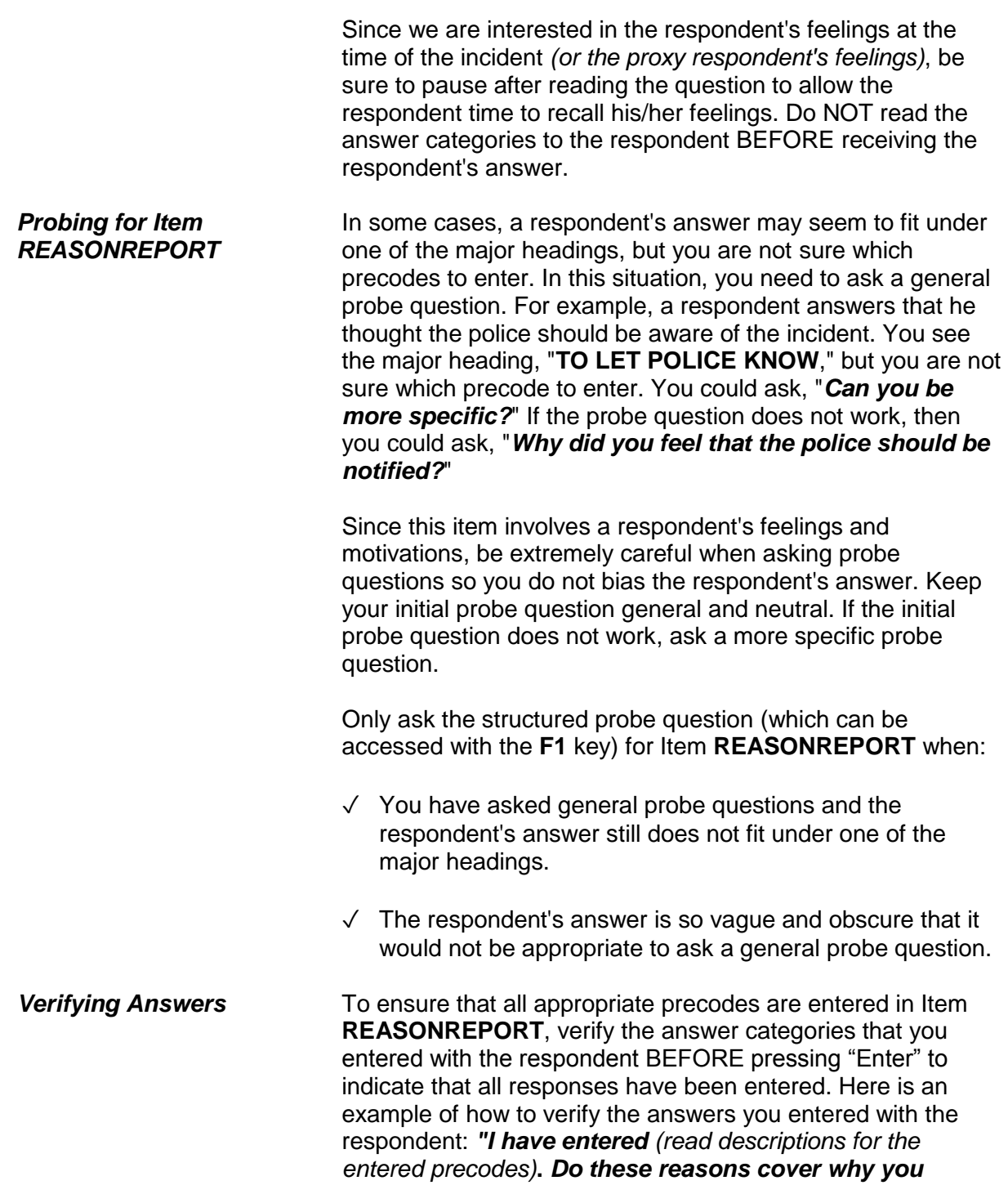

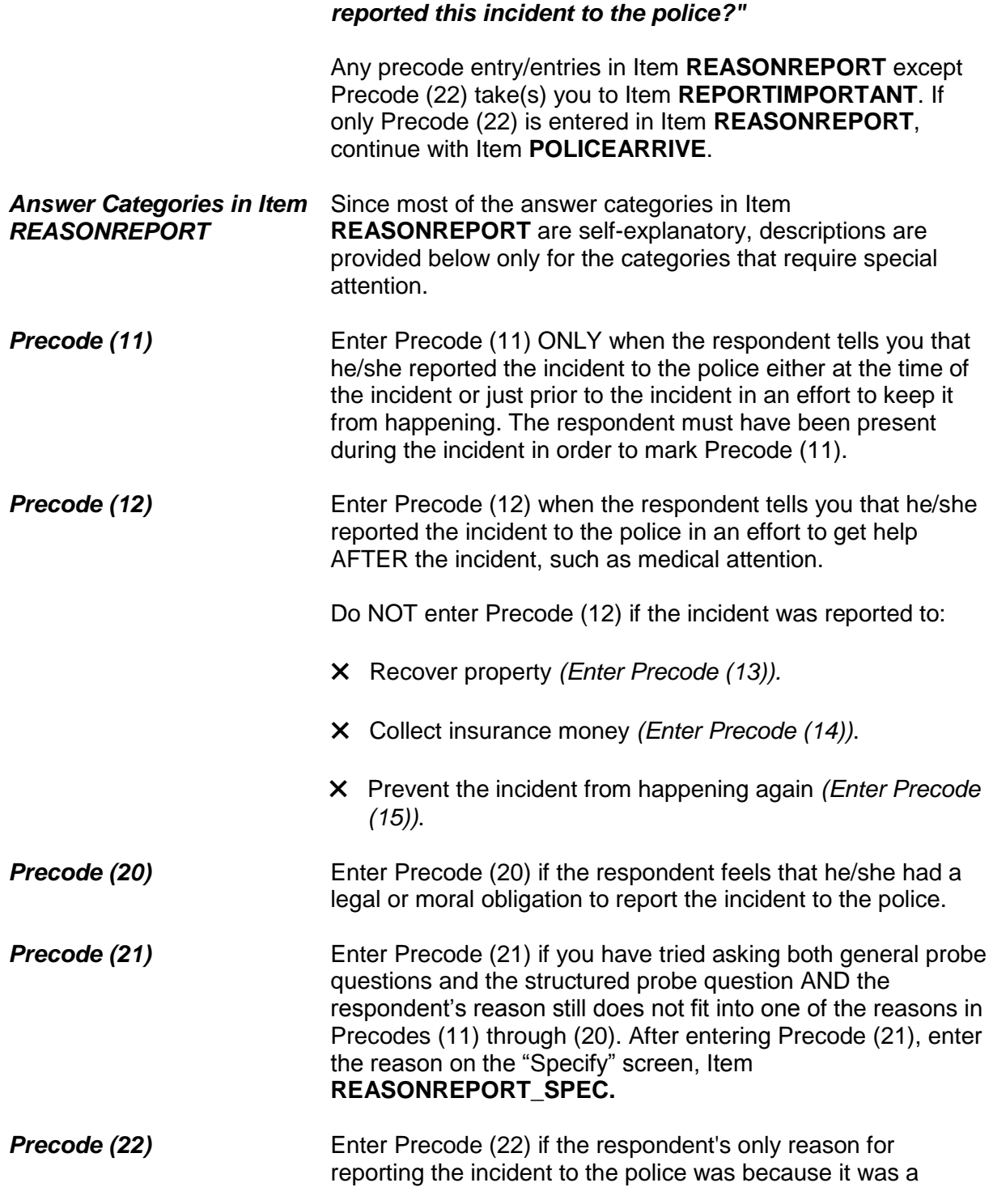

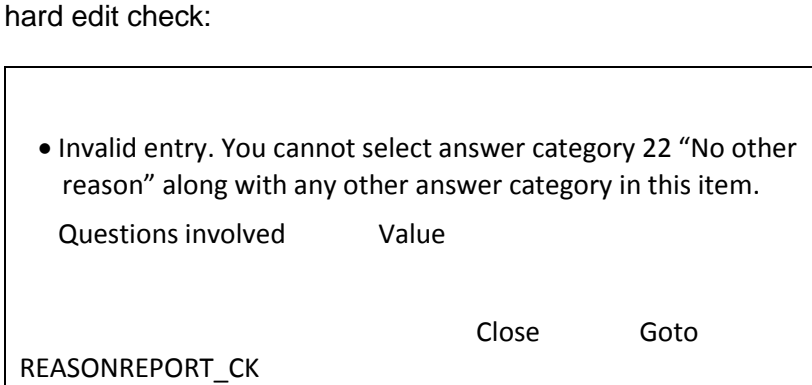

crime. If you enter Precode (22) along with other precodes, Item **REASONREPORT\_CK** appears as a pop-up. This is a

Click on "Close" or "Goto" to return to **REASONREPORT** to correct your entries.

Which of these would you say was the most important reason why the incident was reported to the police?

12 Needed help due to injury, etc.

16 To stop off. from committing other crimes against anyone

22 Because it was a crime was most important

23 No one reason more important

REPORTIMPORTANT

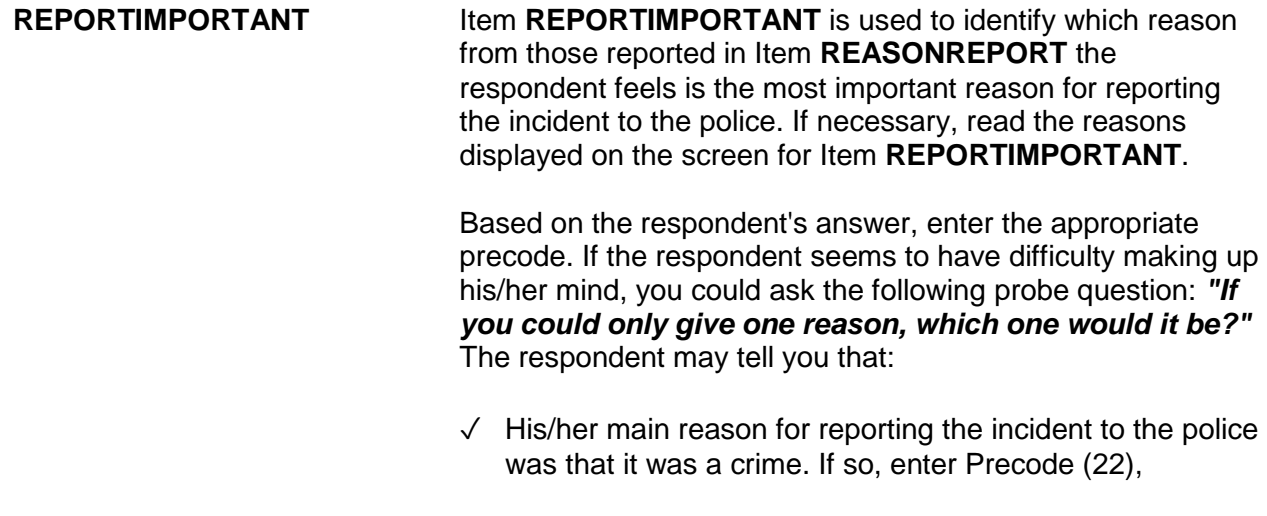

"Because it was a crime was most important."

✓ Each reason is equally important. If so, enter Precode (23), "No one reason more important."

After completing Item **REPORTIMPORTANT**, continue with Item **POLICEARRIVE**.

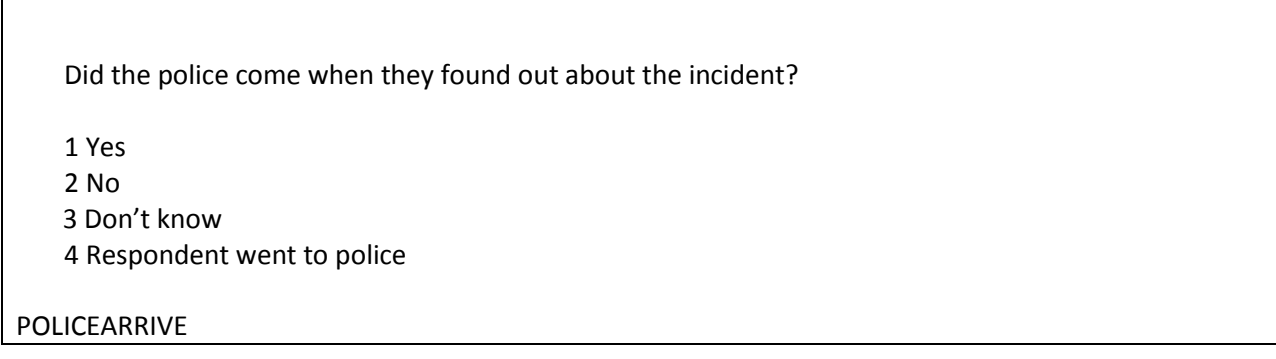

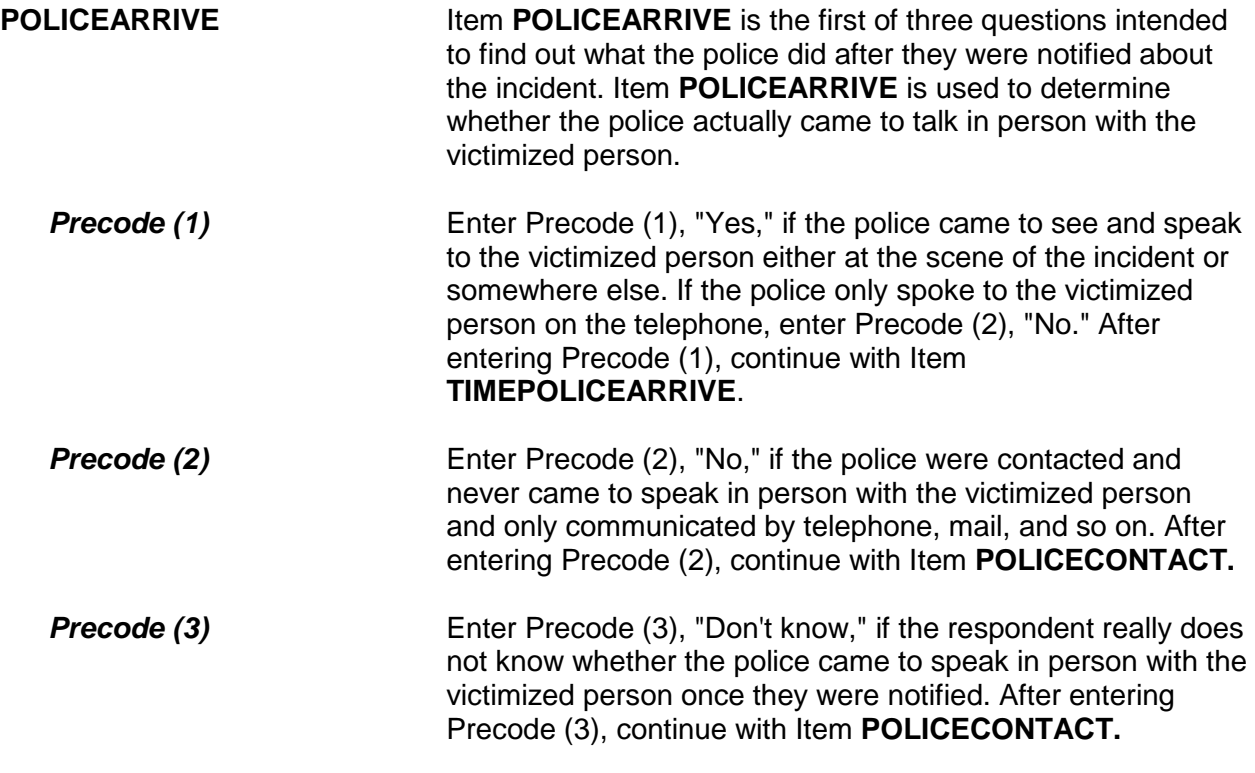

# **Precode (4)** Enter Precode (4), "Respondent went to police," if the respondent went to notify the police in person about the incident. After entering Precode (4), continue with Item **POLICEACTION**.

How soon after the police found out did they respond? Was it within 5 minutes, within 10 minutes, an hour, a day, or longer?

● Enter the code for the first answer category that the respondent is sure of.

 1 Within 5 minutes 2 Within 10 minutes 3 Within an hour 4 Within a day 5 Longer than a day 6 Don't know how soon

# TIMEPOLICEARRIVE

**TIMEPOLICEARRIVE** Item **TIMEPOLICEARRIVE** is used to identify how much time elapsed between the police being notified and the police arriving in person to speak to the victimized person. Enter the first category from Precodes (1) through (5) about which the respondent feels sure.

> Enter Precode (6) if the respondent really does not know how soon after being contacted the police arrived to speak to the victimized person, such as when someone else called the police or the police went to the crime scene before coming to speak to the victimized person.

After completing Item **TIMEPOLICEARRIVE**, continue with Item **POLICEACTION**.

## **NCVS-550 (CAPI) (8/2017)** *Part B, Chapter 4*

What did they do while they were there? ● Probe: Anything else? ● Enter all that apply, separate with commas. Took report Searched/looked around Took evidence (fingerprints, inventory, etc.) Questioned witnesses or suspects Promised surveillance Promised to investigate Made arrest Other - specify Don't know

# POLICEACTION

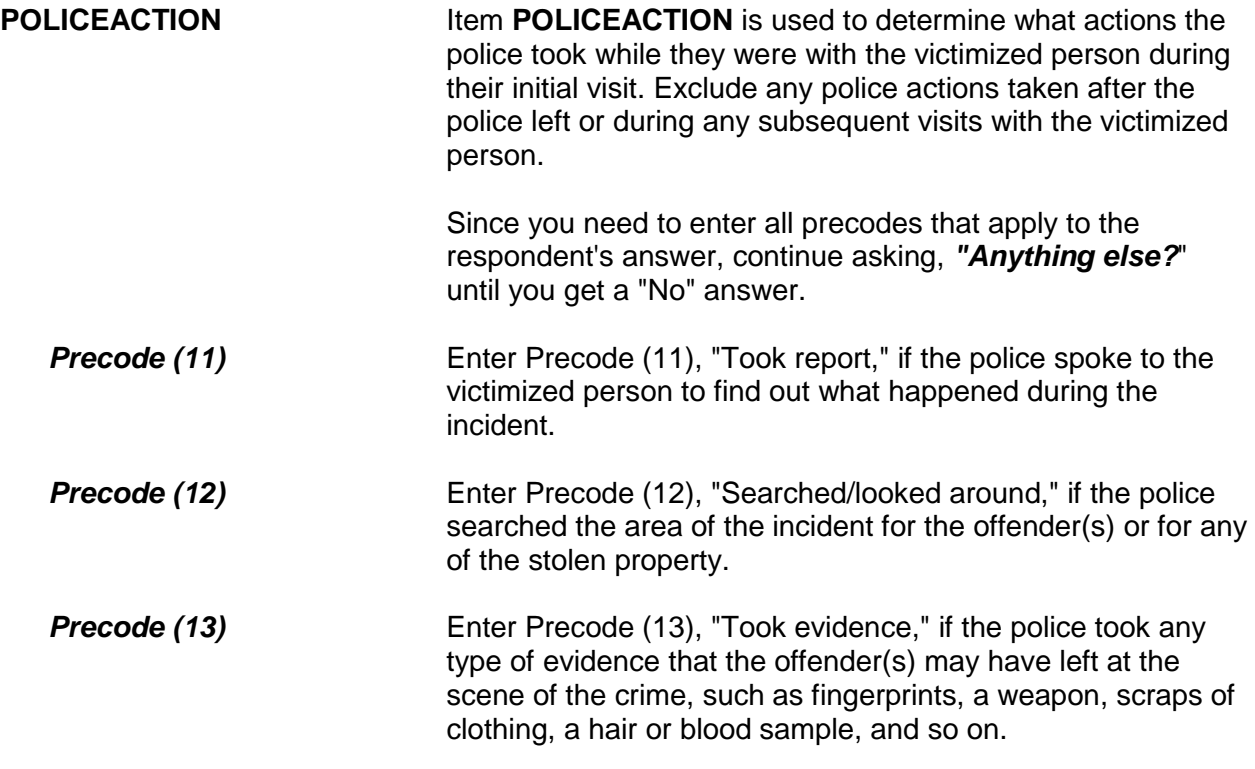

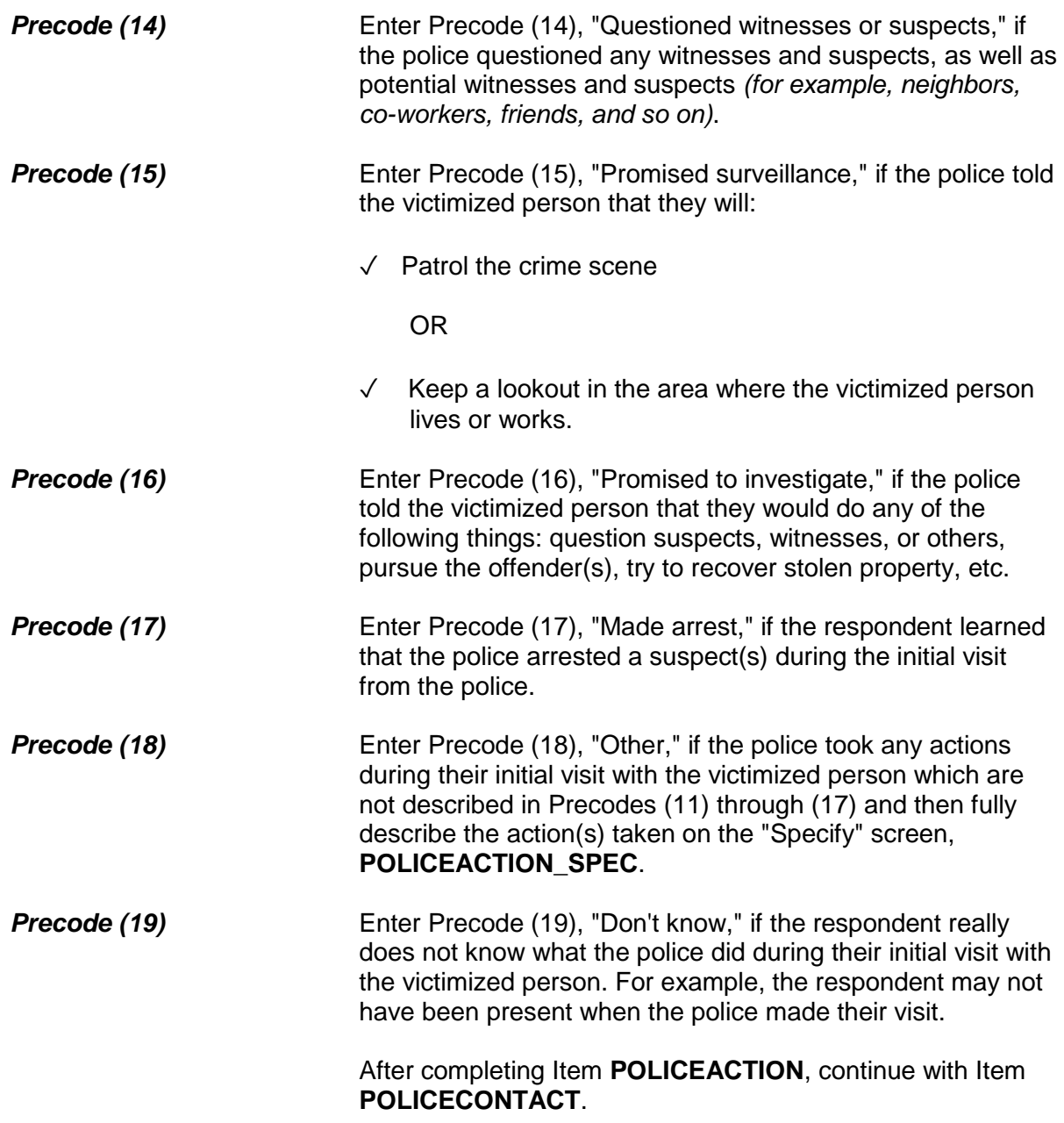

Did you (or anyone in your household) have any later contact with the police about the incident?

1 Yes

2 No

3 Don't know

# POLICECONTACT

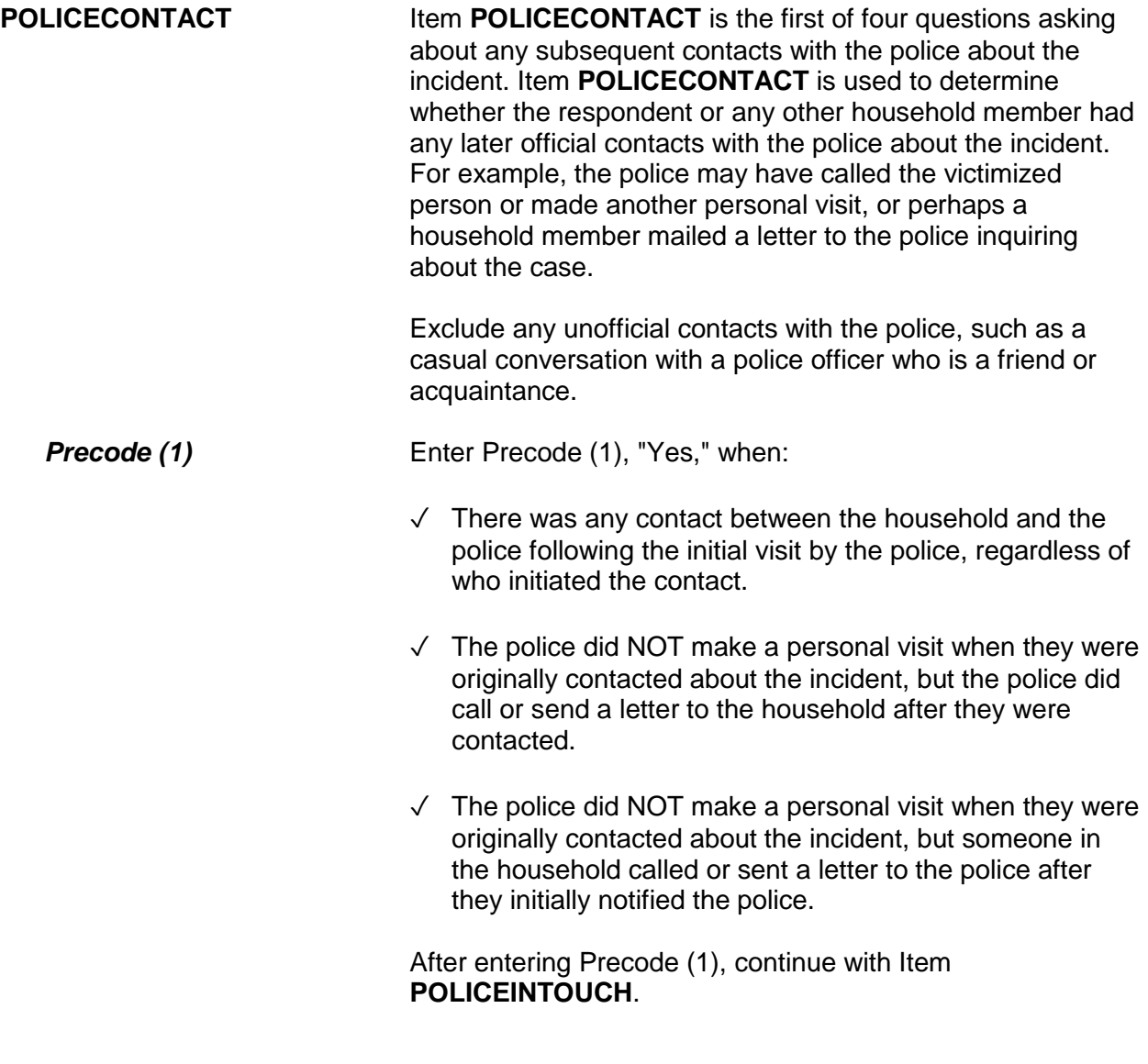

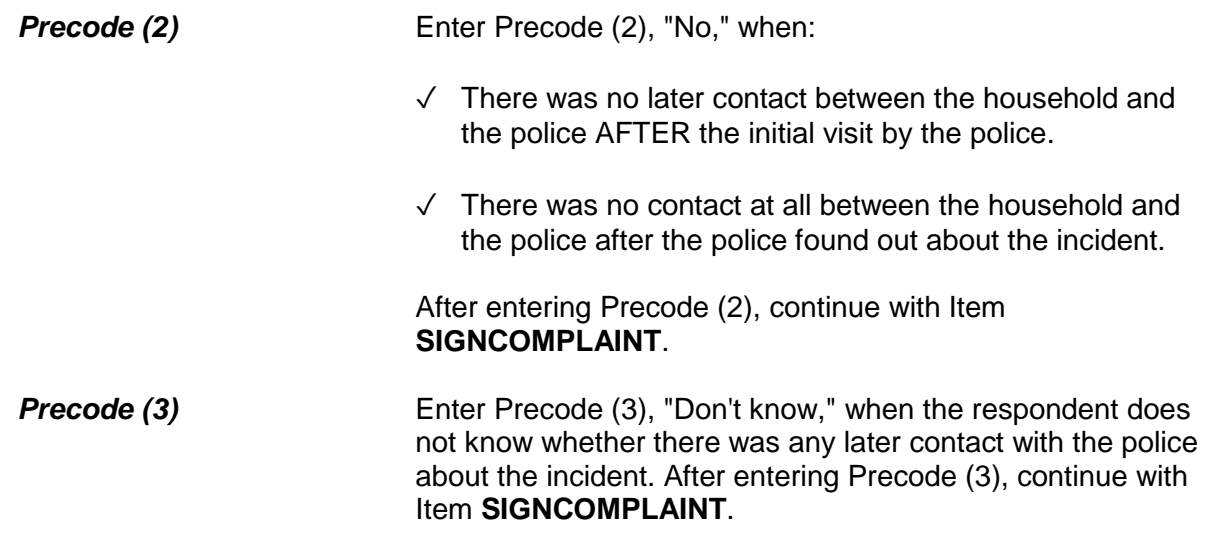

Did the police get in touch with you or did you get in touch with them?

1 Police contacted respondent or other household member

2 Respondent or other household member contacted police

3 Both

4 Don't know

5 Other - Specify

# POLICEINTOUCH

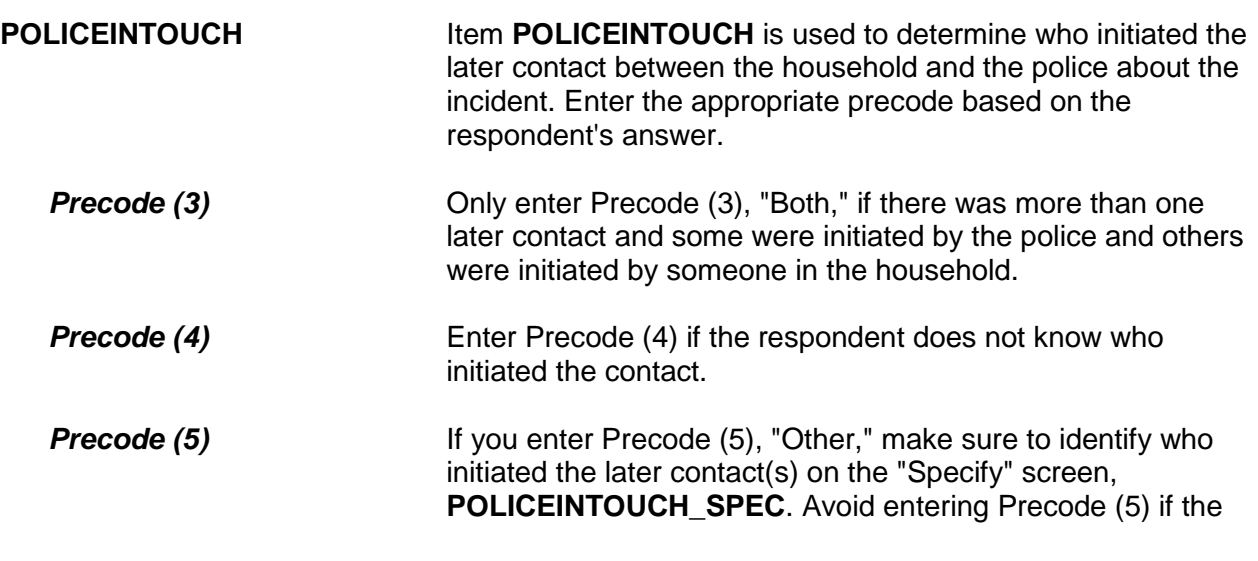

Г

respondent's answer fits Precode (1), (2), or (3).

After completing Item **POLICEINTOUCH**, continue with Item **HOWPOLICECONTACT**.

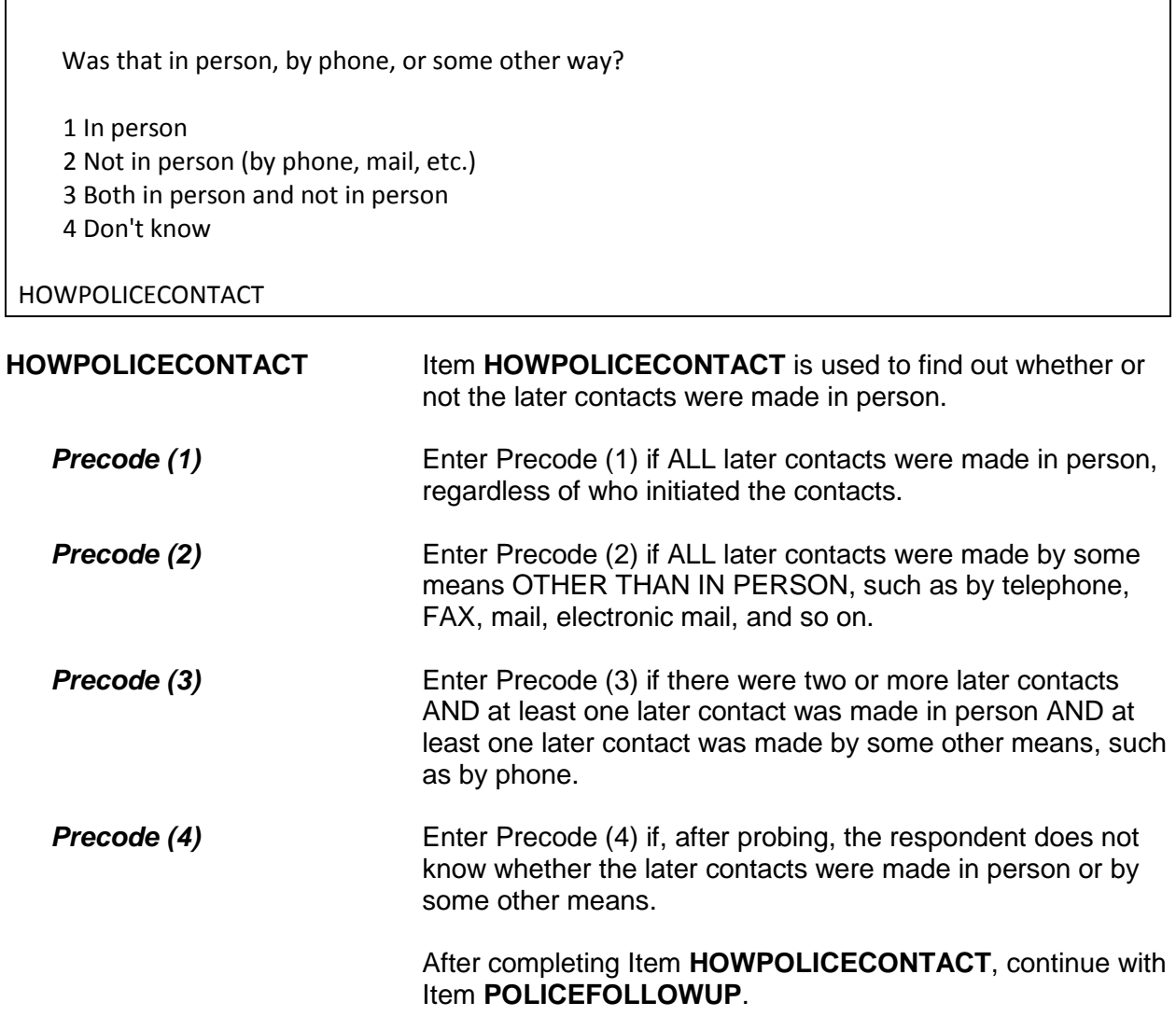

What did the police do in following up this incident? ● PROBE: Anything else? ● Enter all that apply, separate with commas. 11 Took report 12 Questioned witnesses or suspects 13 Did or promised surveillance/investigation 14 Recovered property 15 Made arrest 16 Stayed in touch with respondent/household 17 Other - Specify 18 Nothing (to the respondent's knowledge) 19 Don't know POLICEFOLLOWUP **POLICEFOLLOWUP Item POLICEFOLLOWUP** is used to determine what actions the police took to follow up on the incident, EXCLUDING actions that were already identified in Item **POLICEACTION** and were only taken during the initial contact. Since you need to enter all precodes that apply to the respondent's answer, continue asking, "*Anything else?*" until you get a "No" response.

- **Precode (11)** Enter Precode (11), "Took report," if the police filled out a second report or spoke to the victimized person again since their first contact after the incident.
- **Precode (12)** Enter Precode (12), "Questioned witnesses or suspects," if, after the initial contact, the police questioned any witnesses and suspects, as well as potential witnesses and suspects *(for example, neighbors, co-workers, friends, and so on)*.
- **Precode (13)** Enter Precode (13), "Did or promised surveillance/ investigation," if, after initial contact, police investigated the incident or told the respondent that they would investigate, such as questioning suspects, witnesses, or others, pursuing the offender(s), or trying to recover stolen property.

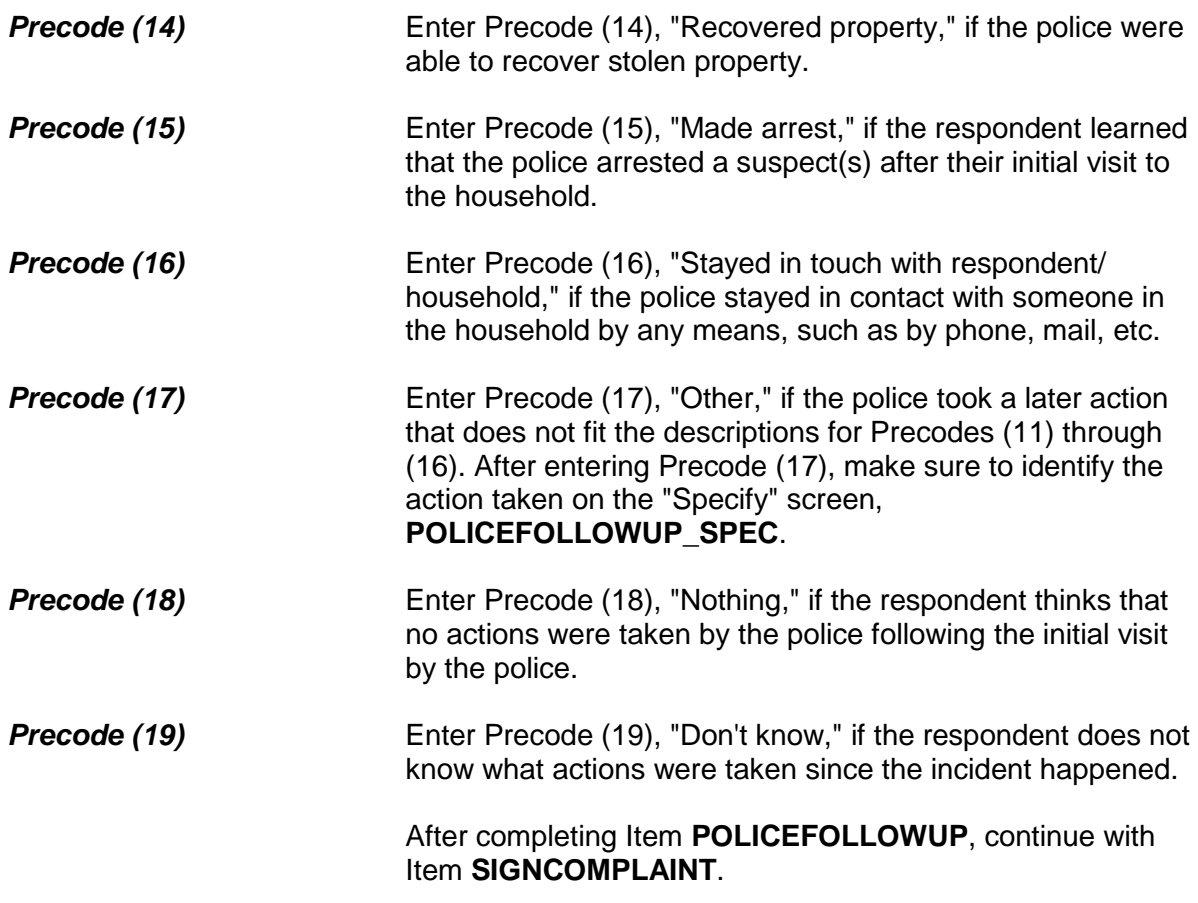

Did you or someone in your household sign a complaint against the offender(s) to the police department or the authorities?

1 Yes

2 No

SIGNCOMPLAINT

**SIGNCOMPLAINT** Item **SIGNCOMPLAINT** is used to determine whether anyone in the household signed a complaint against the offender(s) to the police department or another authority. The complaint could be any type of official report signed by a household member in which one or more persons are NAMED as the offenders in the incident. The official report could be filed with a police department or some other legal authority, such as

 $\overline{\Gamma}$ 

٦

the FBI, immigration officials, and so on.

After completing Item **SIGNCOMPLAINT**, continue with Item **ARRESTMADE**.

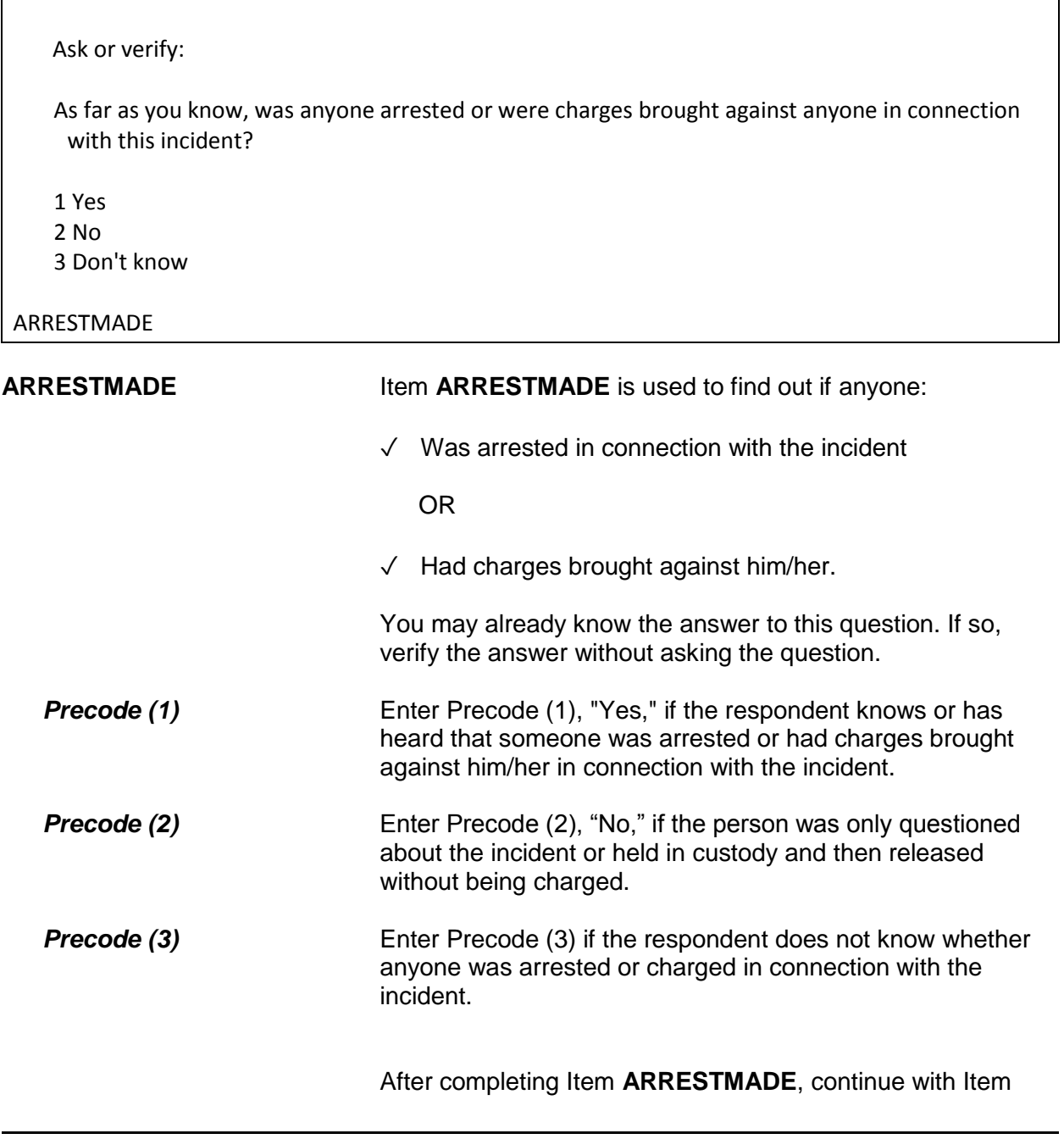

# **AGENCYHELP**.

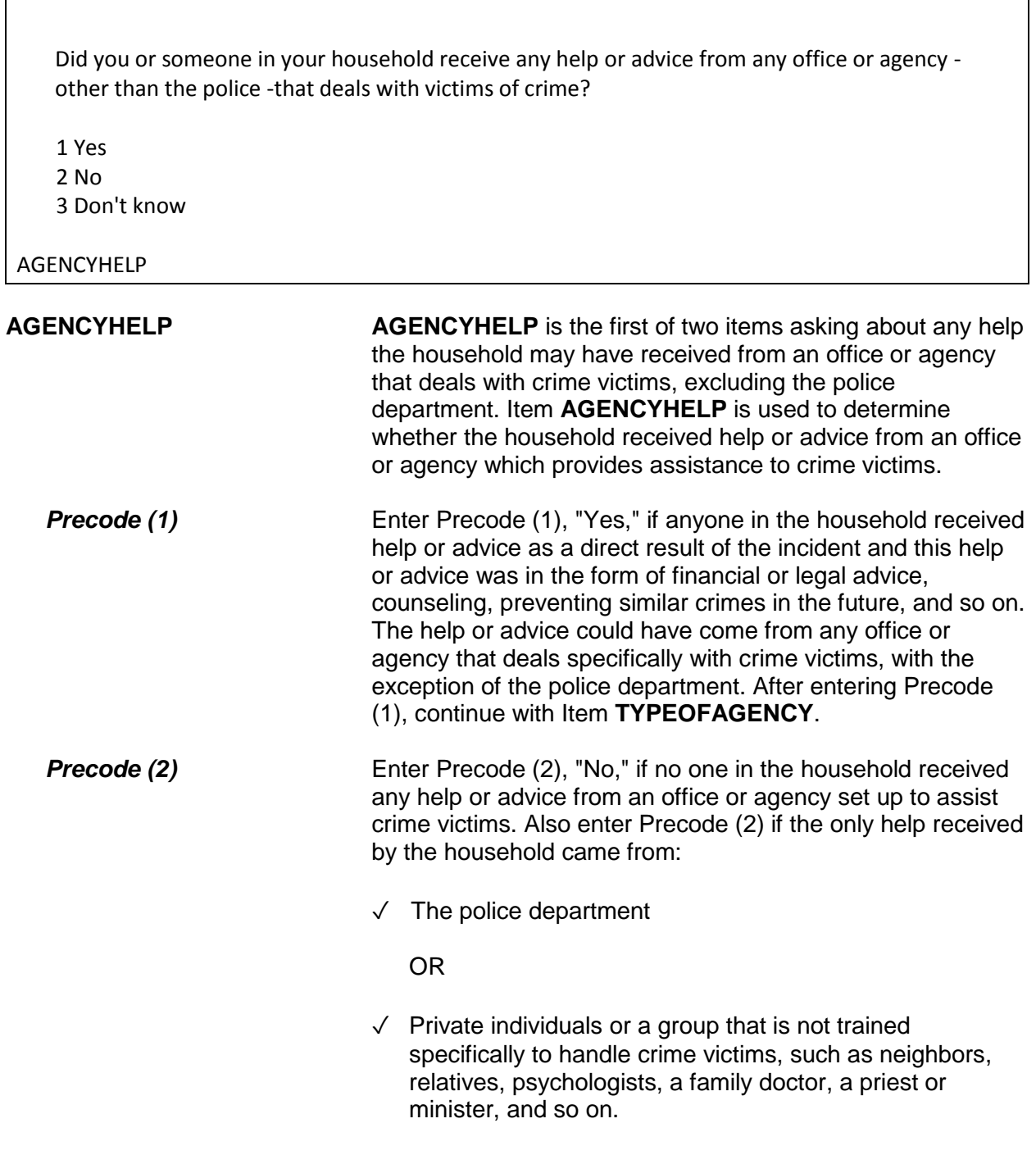

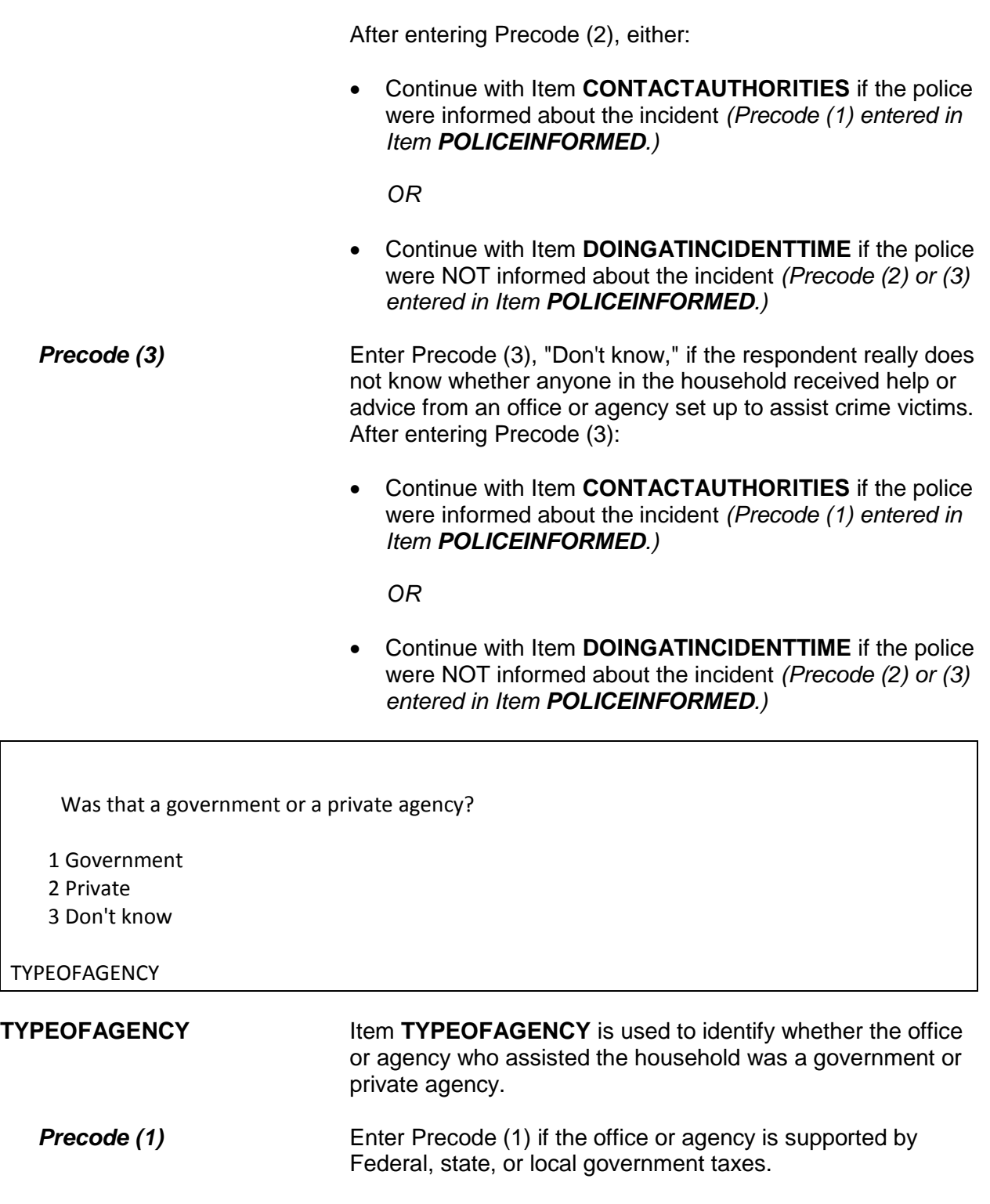

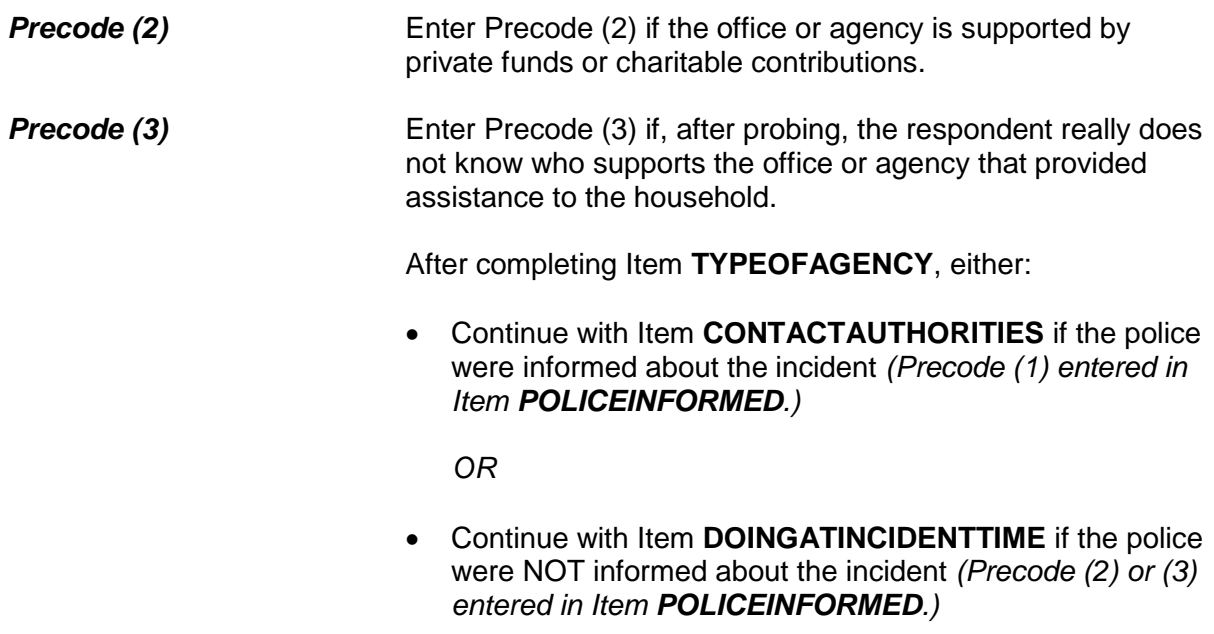

Have you (or someone in your household) had contact with any other authorities about this incident, (such as a prosecutor, court, or juvenile officer)?

- 1 Yes
- 2 No
- 3 Don't know

CONTACTAUTHORITIES

**CONTACTAUTHORITIES** Item **CONTACTAUTHORITIES** is the first of two items used to determine if anyone in the household has had contact with an authority about the incident, OTHER THAN the police or an agency identified in Item **AGENCYHELP**. By authority, we mean a prosecutor, a court or juvenile officer, and so on.

If you enter Precode (1), "Yes," continue with Item **AUTHORITIES**. If you enter either Precode (2), "No," or Precode (3), "Don't know," continue with Item **ANYTHINGFURTHER**.

Which authorities?

- Probe: Any others?
- Enter all that apply, separate with commas.
- 1 Prosecutor, district attorney
- 2 Magistrate
- 3 Court
- 4 Juvenile, probation or parole officer
- 5 Other specify

**AUTHORITIES** 

**AUTHORITIES** Item **AUTHORITIES** is used to identify which authorities a household member has contacted about the incident. Since more than one authority may have been contacted, continue asking, "*Any others*?" until you get a "No" reply. If you enter Precode (5), "Other," because the authority mentioned by the respondent is not described in Precodes (1) through (4), make sure to identify the authority on the "Specify" screen, **AUTHORITIES\_SPEC.** After completing Item **AUTHORITIES**, continue with Item **ANYTHINGFURTHER.**

Do you expect the police, courts, or other authorities will be doing anything further in connection with this incident?

 1 Yes 2 No 3 Don't know

# ANYTHINGFURTHER

**ANYTHINGFURTHER** Item **ANYTHINGFURTHER** is used to find out if the respondent knows or feels that any authority *(police, courts, and so on)* will do anything further about the incident. This could include bringing suspects to trial, questioning suspects, offering a reward, investigating, or surveillance. Exclude any counseling that could be provided because of this incident.

If you enter Precode (1), "Yes," make sure to describe the actions that the respondent knows or feels will be taken on the "Specify" screen, **ANYTHINGFURTHER\_SPEC**. After completing Item **ANYTHINGFURTHER**, continue with Item **DOINGATINCIDENTTIME**.

# **Topic 3. Screen Layout and Instructions for Items DOINGATINCIDENTTIME Through SUMMARY**

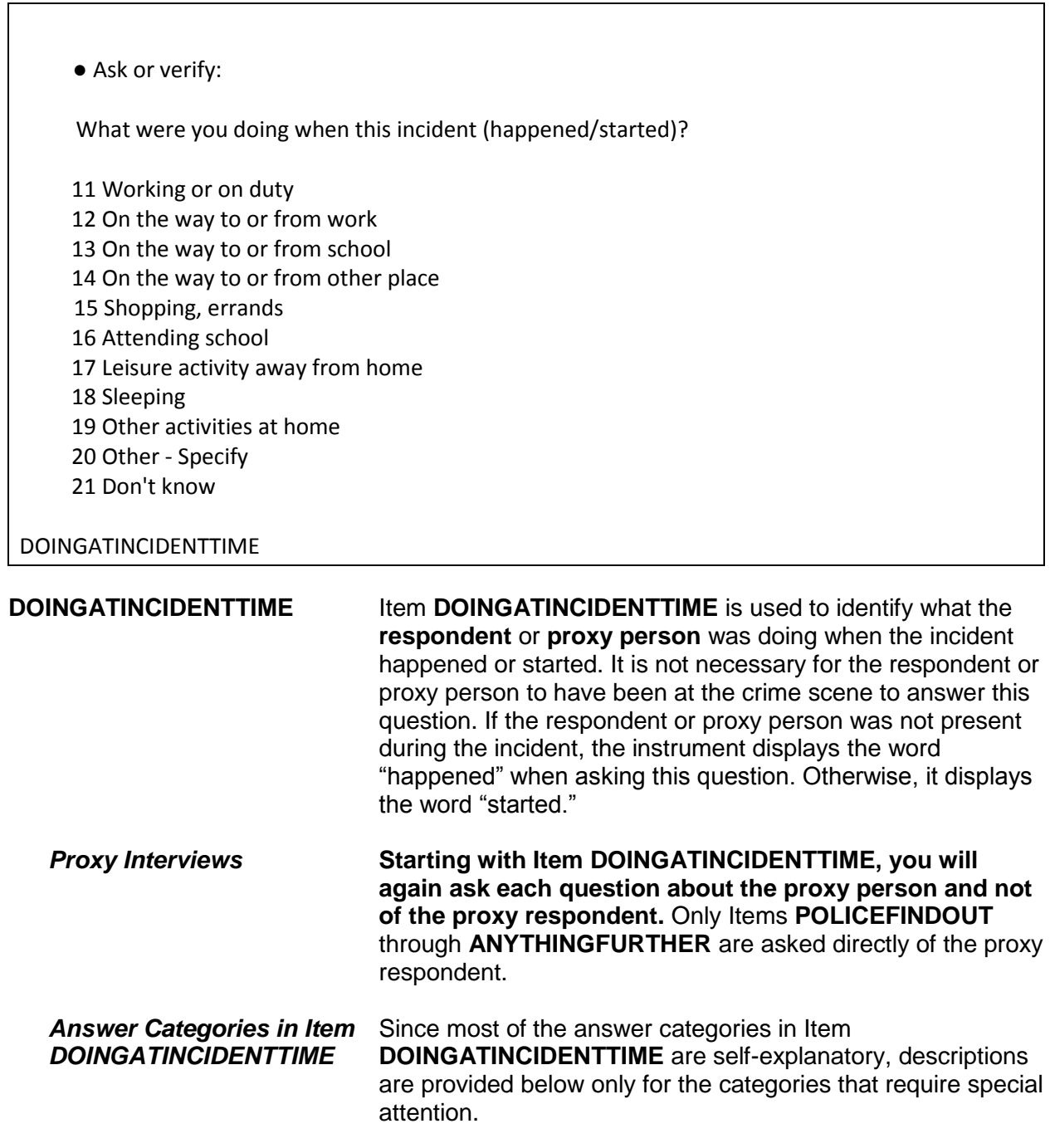

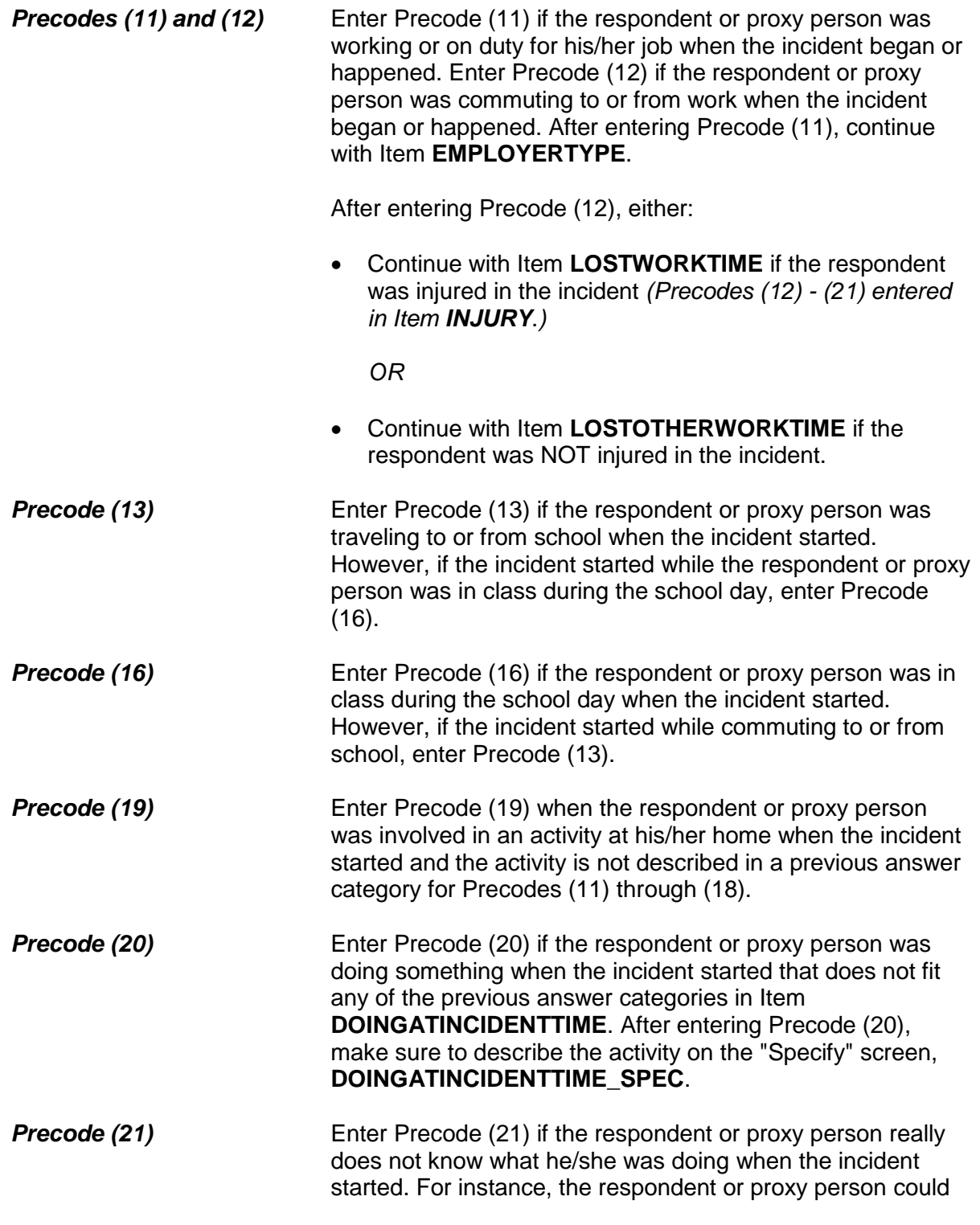

have been away from home on vacation when his/her house was broken into and may not know exactly when the incident took place and what he/she was doing.

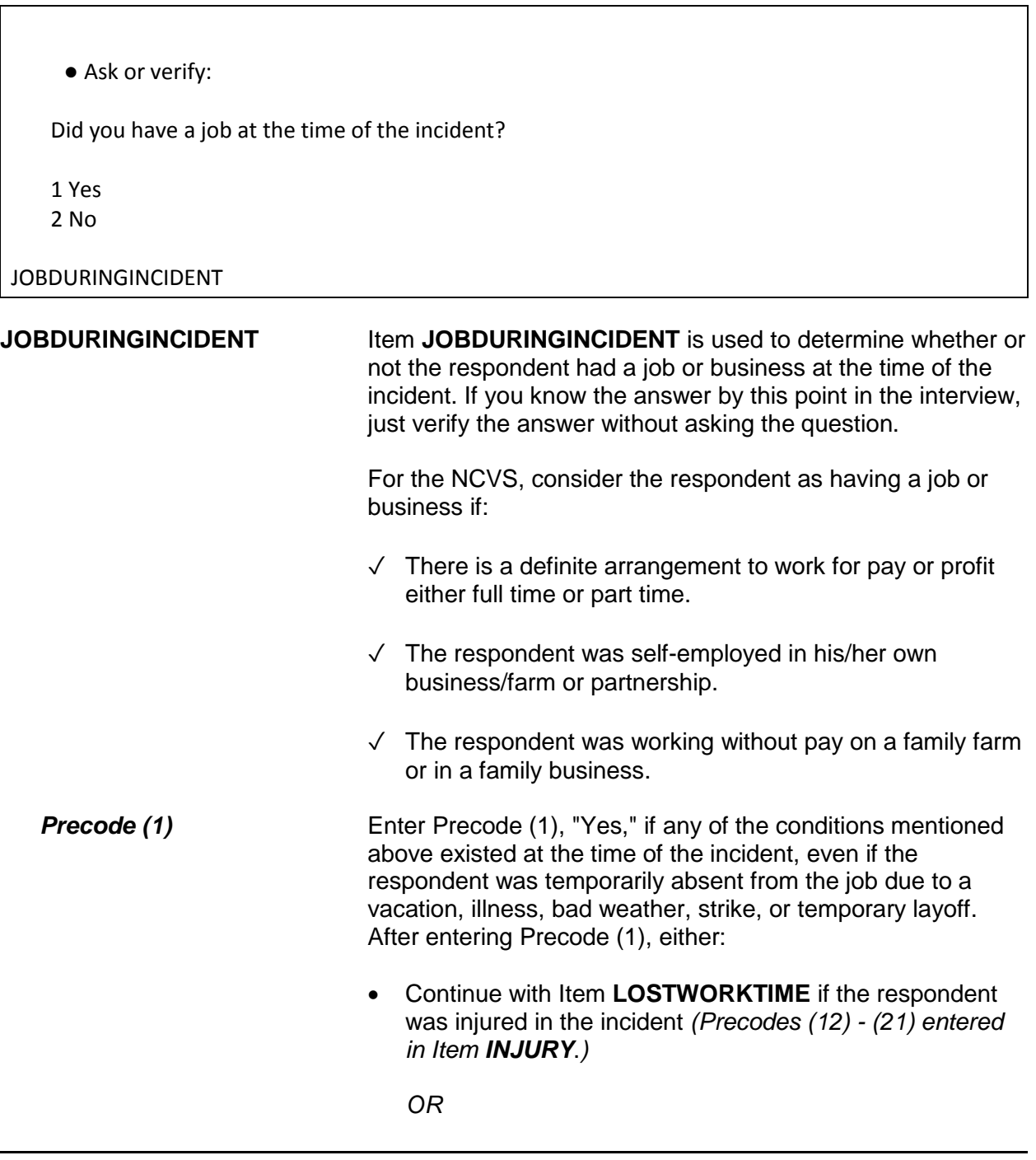

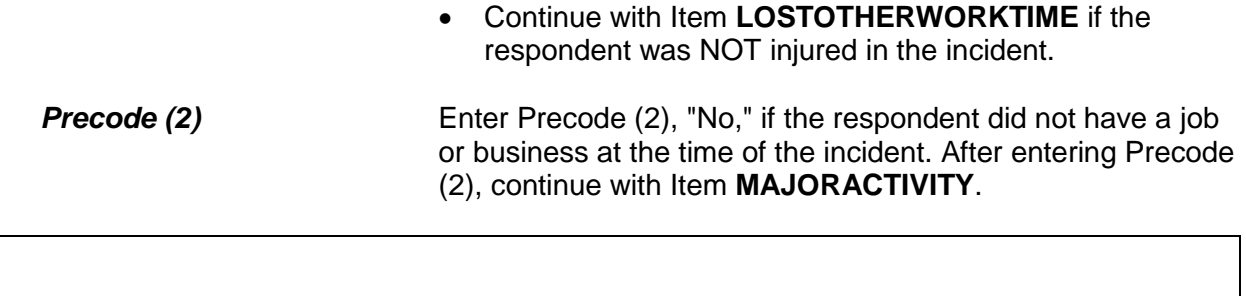

What was your major activity the week of the incident - were you looking for work, keeping house, going to school, or doing something else?

 1 Looking for work 2 Keeping house 3 Going to school 4 Unable to work 5 Retired

6 Other - Specify

MAJORACTIVITY

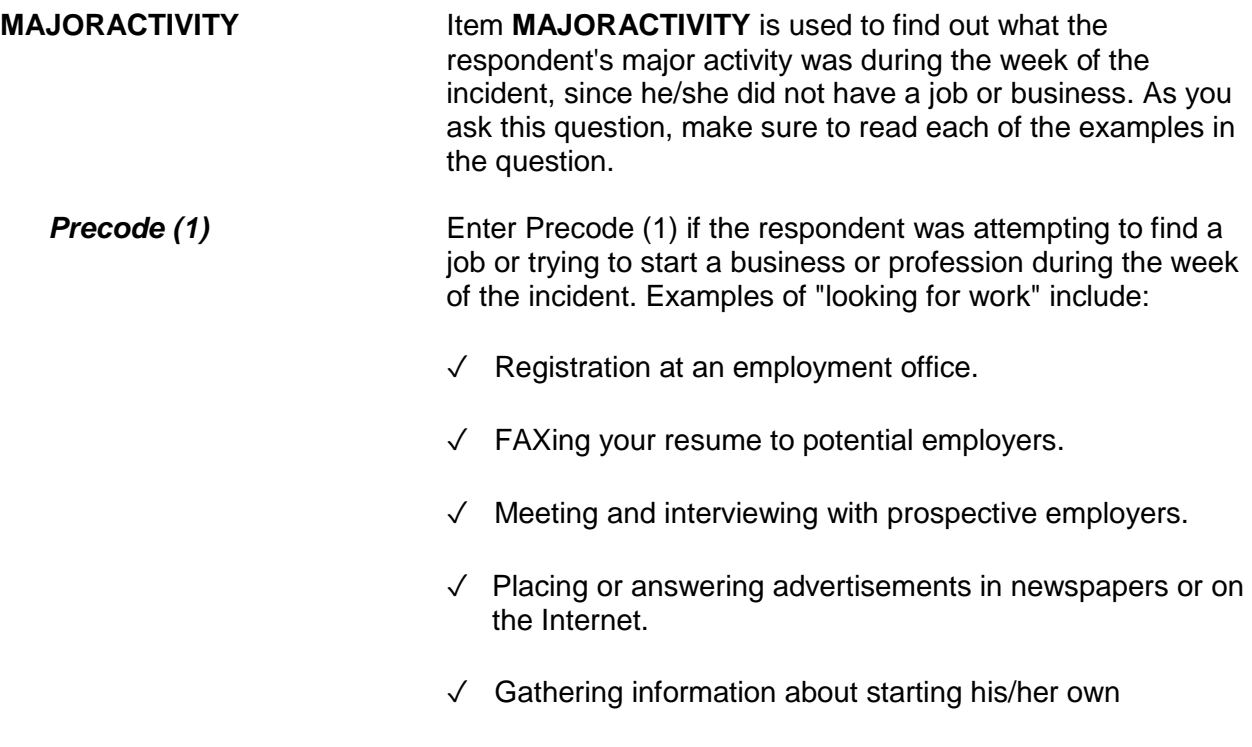

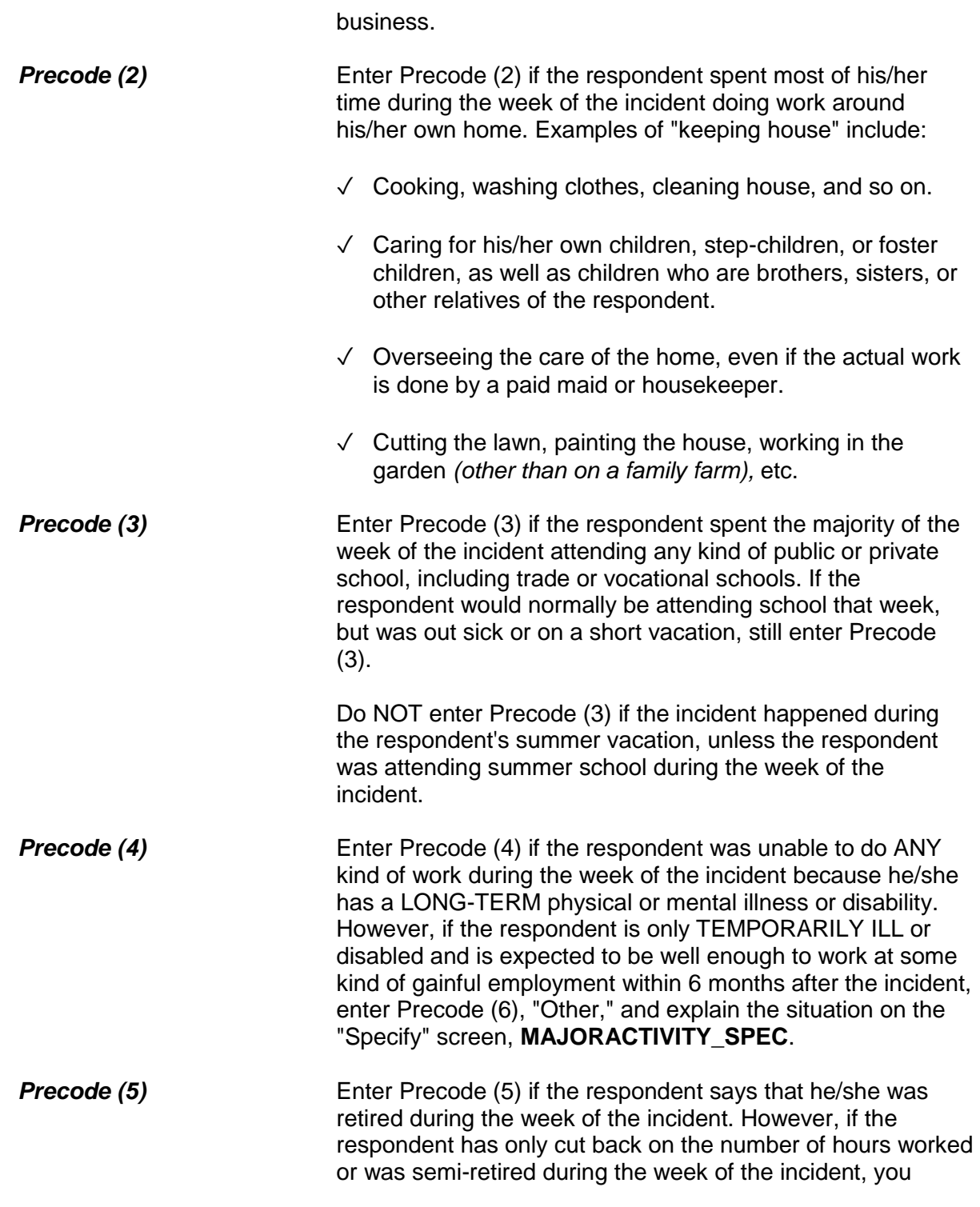

should enter Precode (1) in Item **JOBDURINGINCIDENT** to indicate that the respondent did have a job at the time of the incident. **Precode (6)** Enter Precode (6) if the respondent mentions a major activity during the week of the incident that is not covered in Precodes (1) through (5). After entering Precode (6), make sure to explain the activity on the "Specify" screen, **MAJORACTIVITY\_SPEC**, such as caring for a terminally ill spouse, child, or parent, or on summer vacation from school. After completing Item **MAJORACTIVITY**, continue with Item **HHMEMLOSTWORKTIME** to determine if any other household members lost time from work due to the incident.

Now I have a few questions about the job at which you worked during the time of the incident.

Were you employed by --

● Read each category - then enter appropriate code

1 A private company, business, or individual for wages?

2 The Federal government?

3 A State, county, or local government?

4 Yourself (Self-employed) in your own business, professional practice, or farm?

5 A private, not-for-profit, tax-exempt, or charitable organization?

# EMPLOYERTYPE

**EMPLOYERTYPE** Items **EMPLOYERTYPE** through **ISCURRENTJOB** are asked when Precode (11) is entered in Item **DOINGATINCIDENTTIME**. Notice that there is an introductory statement printed above the question in Item **EMPLOYERTYPE**. Make sure that you read this sentence to the respondent BEFORE asking the question in Item **EMPLOYERTYPE**. This statement lets the respondent know that the following questions relate to the **job at which he/she was working during the time of the incident**.

> Each of the answer categories in Item **EMPLOYERTYPE** signifies a different "Class of Worker" type. Ask the

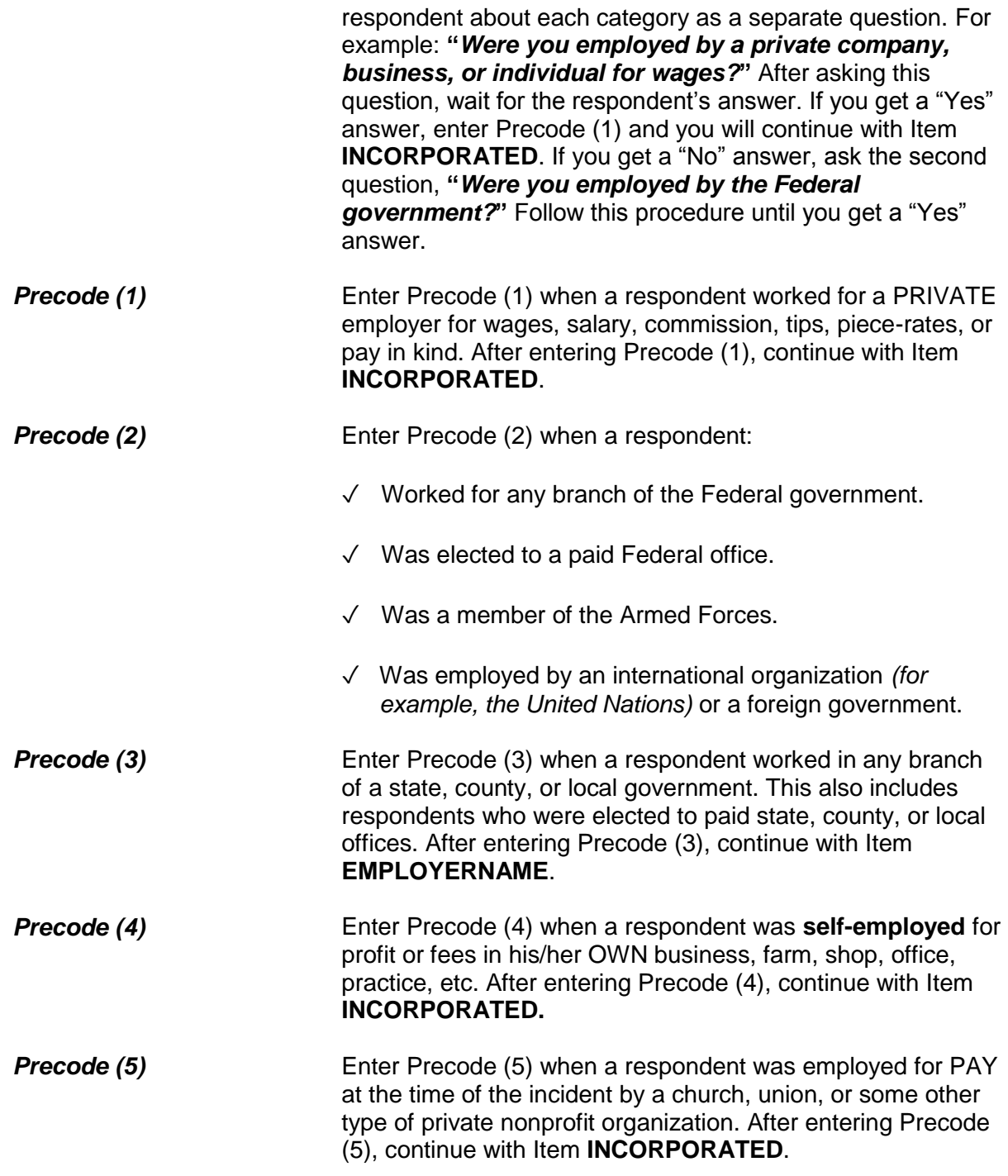

Is this business incorporated?

1 Yes

2 No

3 Don't know

INCORPORATED

**INCORPORATED** If the respondent was working at the time of the incident for a private company, his/her own private business, or for a private, not-for-profit organization, you will continue with Item **INCORPORATED**. Item **INCORPORATED** is used to determine whether the business or organization is incorporated.

> The respondent should know whether or not his/her employer is a legal corporation. Enter Precode (1) for a "Yes" answer or Precode (2) for "No" answer. However, if the respondent really does not know, enter Precode (3) for "Don't know."

What is the name of the company/agency/org for which you worked at the time of the incident?

EMPLOYERNAME

**EMPLOYERNAME** Item **EMPLOYERNAME** is used to identify the name of the respondent's employer at the time of the incident. Census Bureau coders working in the National Processing Center need this key piece of information to assign the correct industry code to the respondent's employer. Record this information accurately.

> Even though a respondent may be reluctant to provide the name of his/her employer, make every effort to collect this information without badgering the respondent. In some cases, you may succeed by just reassuring a respondent that the information he/she provides is confidential.

What kind of business or industry is this?

● Read if necessary:

What do they make or do where you worked at the time of the incident?

TYPEBUSINESS

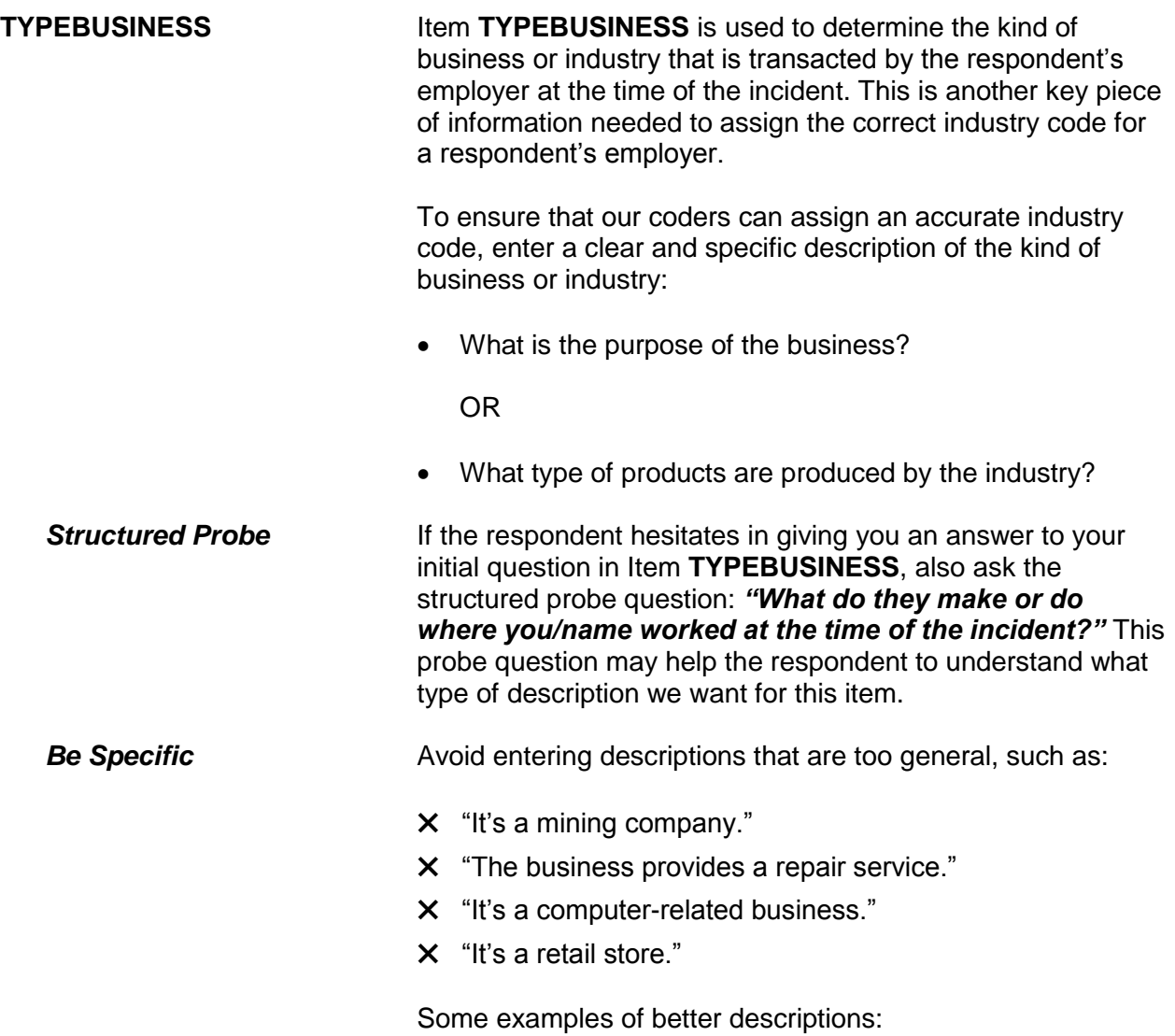

- ✓ "Mines/transports coal/byproducts"
- ✓ "Repairs small home appliances"
- ✓ "Designs/sells computer software"
- ✓ "Operates two large hardware stores"

Enter descriptions that are specific. Avoid using unnecessary words that make descriptions too long. This item allows for 50 characters.

Is this mainly . . .

- Read answer categories
- 1 Manufacturing?
- 2 Retail trade?
- 3 Wholesale trade?
- 4 Something else?

BUSINESSSECTOR

**BUSINESSSECTOR** Item **BUSINESSSECTOR** is used to identify the major type of industry in which the respondent was working at the time of the incident:

- Manufacturing
- Retail trade
- Wholesale trade
- Something else

Distinguishing between these types of industries is important. If this item is marked incorrectly, coders will not be able to assign an accurate industry code.

Start by asking, *"Is this mainly manufacturing?"* Wait for the respondent's answer. If you get a "Yes" answer, enter Precode (1) and continue with Item **OCCUPATIONDESC**. If you get a "No" answer, continue by asking, *"Retail trade?"* Follow this procedure until you get a "Yes" answer.
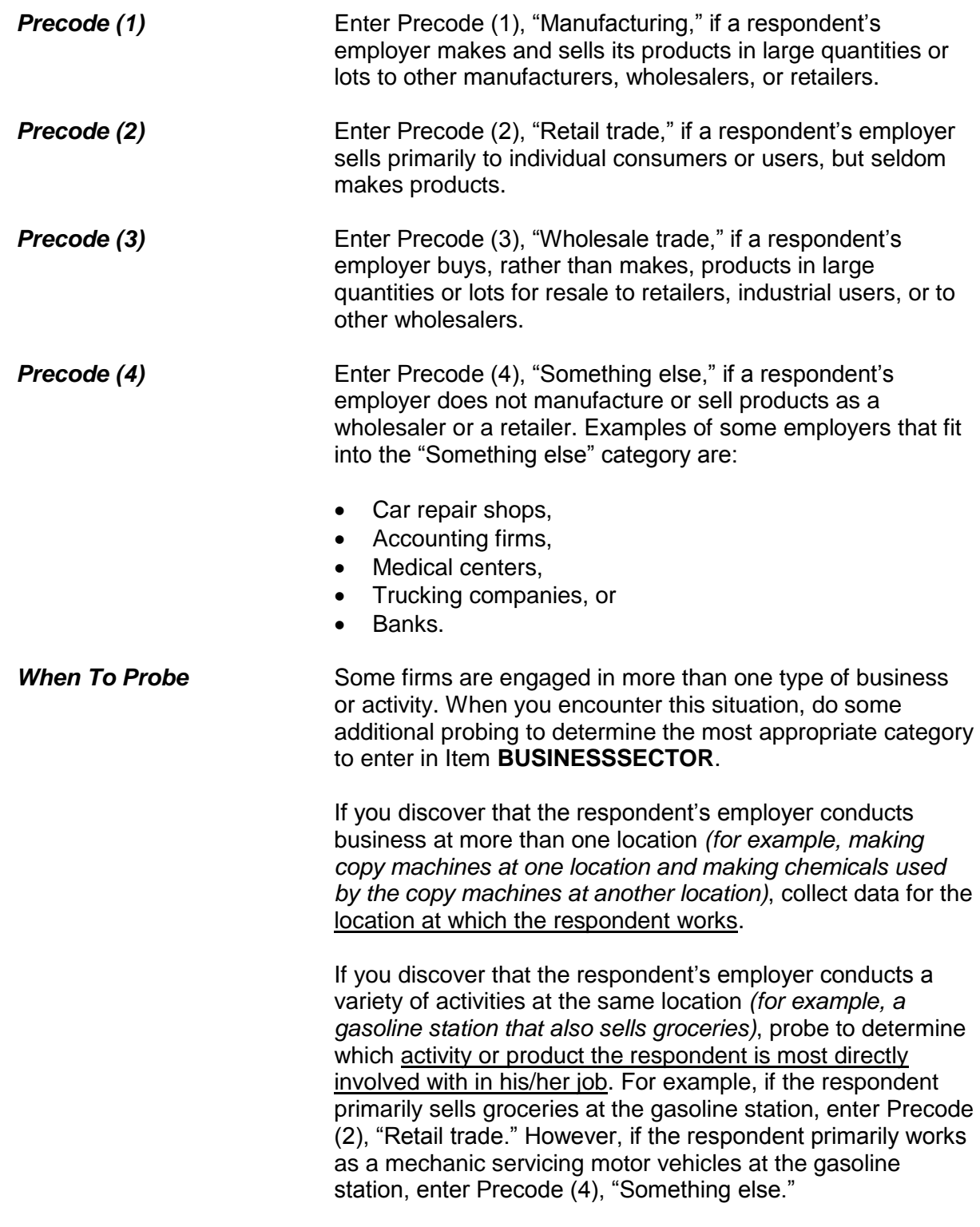

What kind of work did you do, that is, what was your occupation at the time of the incident?

● For example: plumber, typist, farmer

OCCUPATIONDESC

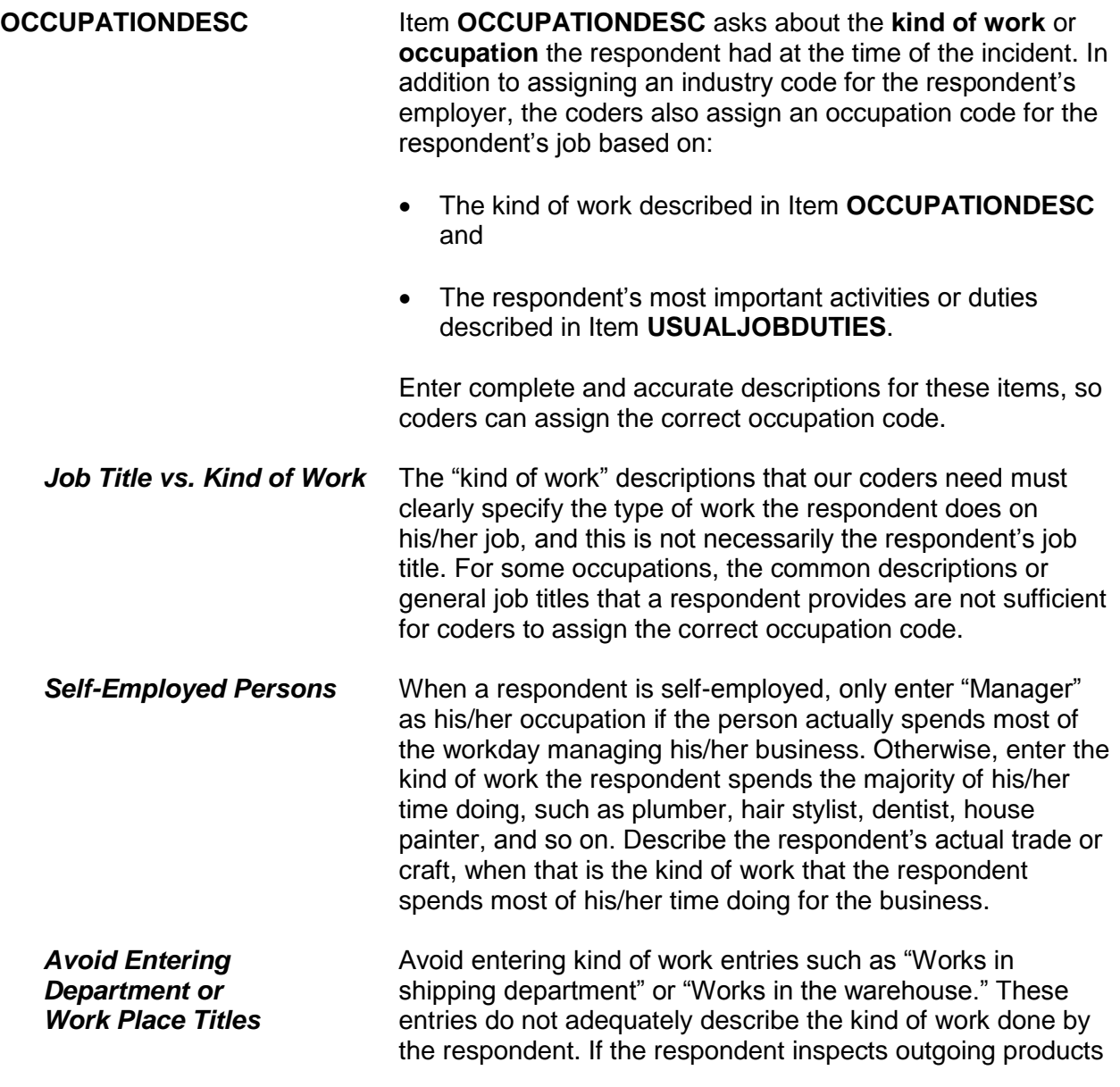

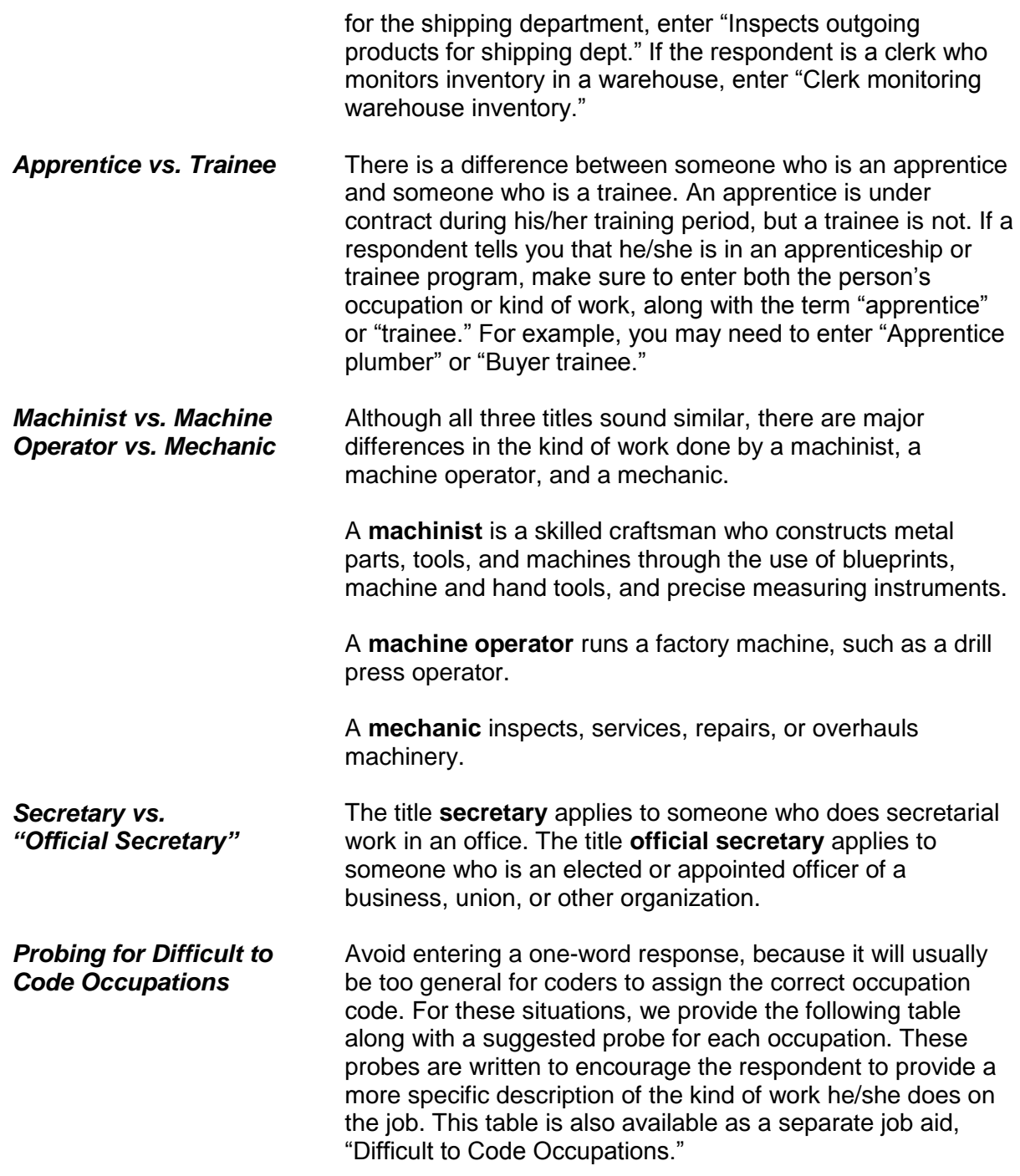

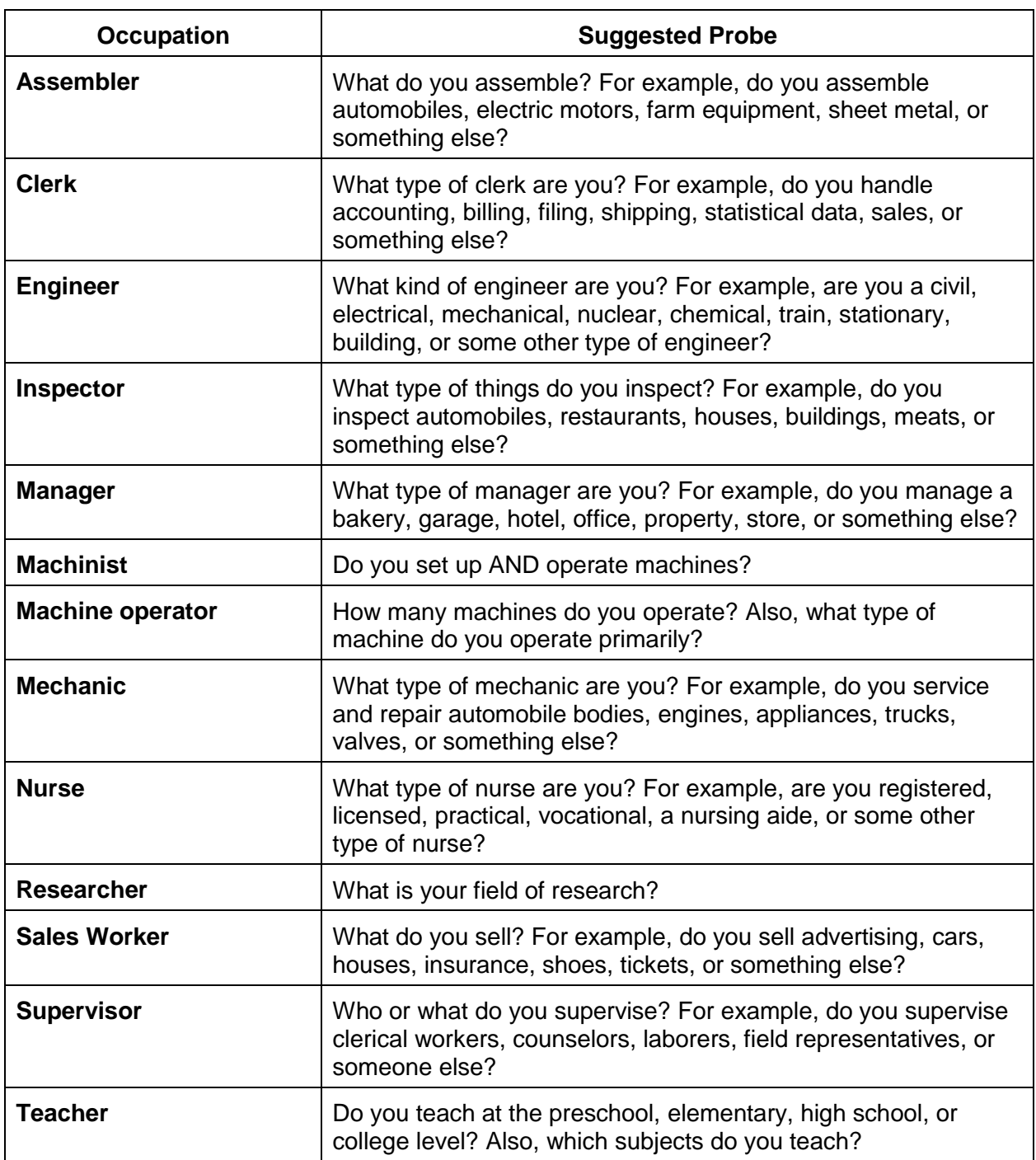

What were your usual activities or duties at this job?

USUALJOBDUTIES

**USUALJOBDUTIES** Item **USUALJOBDUTIES** is used to describe the usual activities or duties a respondent performs at his/her job. This is the second key piece of information that our coders use to assign an occupation code. What you enter in Item **USUALJOBDUTIES** is especially useful when a simple job title does not provide enough information to code the occupation.

> Some examples of entries you may need to enter in Item **USUALJOBDUTIES**:

- Keeping account books
- Selling new and used motor vehicles
- Laying bricks and stone
- Typing and filing letters, reports, memos, etc.

If a respondent tells you that his/her job duties are classified, do NOT probe. If this happens, enter "Information is classified."

While working at this job, did you work mostly in -

- Read each category then enter appropriate precode
- 1 A city?
- 2 Suburban area?
- 3 Rural area?
- 4 Combination of any of these?

### JOBMSATYPE

**JOBMSATYPE** Item **JOBMSATYPE** is asked to find out if the respondent was working in a city, suburban area, rural area, or a combination of any of these areas at the time of the

incident. This type of information will help the survey's sponsor to determine if specific areas are more prone to crime.

For Item **JOBMSATYPE**, read each answer category as part of the question until you get a "Yes" response. Since most respondents will know how to answer this question, let the respondent select the type of area. When a respondent worked for more than one employer, enter the precode for the area in which he/she worked the greater number of hours. Avoid entering Precode (4), "Combination of any of these?" unless a respondent insists that the area he/she worked MOST of the time was a combination of city, suburban, and rural.

After completing Item **JOBMSATYPE**, continue with Item **INCIDENTHAPPENATWORK**.

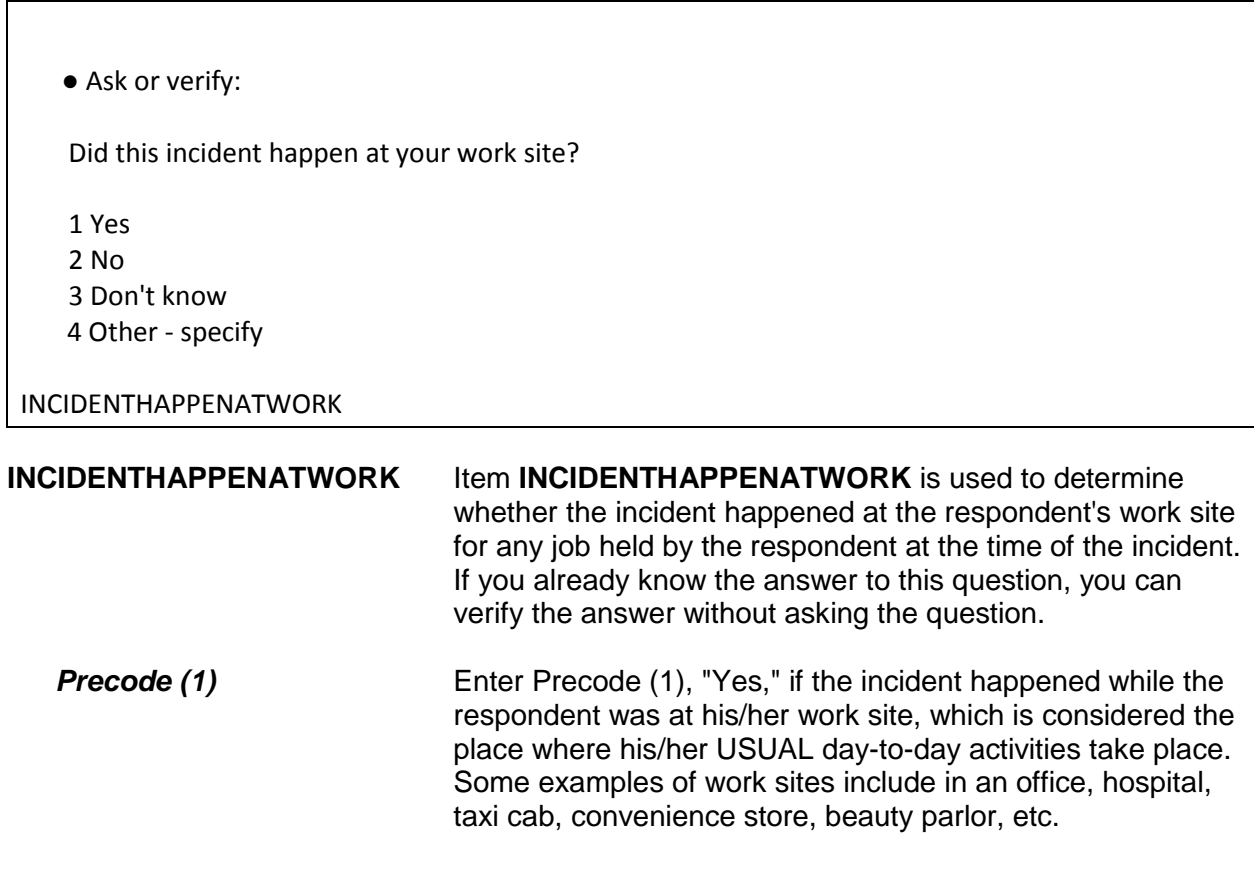

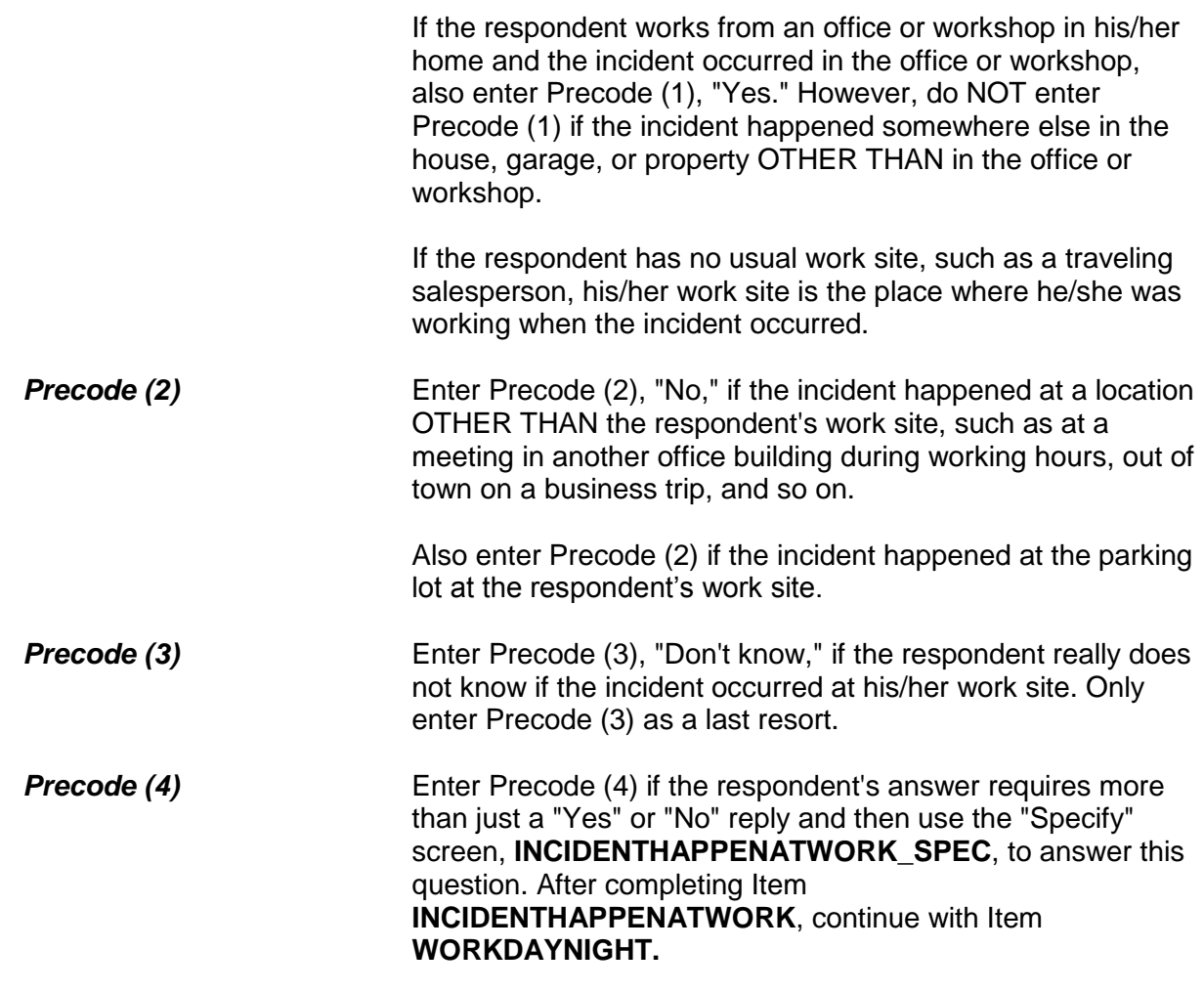

Did you usually work days or nights?

- 1 Days
- 2 Nights
- 3 Both days and nights/rotating shifts

WORKDAYNIGHT

**WORKDAYNIGHT** Item **WORKDAYNIGHT** is used to find out if the respondent worked primarily days, nights, or rotating shifts at the time of the incident. Enter Precode (1) for "Days," Precode (2) for

"Nights," and Precode (3) for "Both days and nights/rotating shifts." After completing Item **WORKDAYNIGHT**, continue with Item **ISCURRENTJOB**.

Is this your current job? 1 Yes 2 No ISCURRENTJOB **ISCURRENTJOB Item ISCURRENTJOB** is used to determine whether the respondent's job at the time of the incident is also his/her current job at the time of the interview. Continue with Item **LOSTWORKTIME** if the respondent was injured in the incident *(Precodes (12) - (21) entered in Item INJURY*.*) OR* Continue with Item **LOSTOTHERWORKTIME** if the respondent was NOT injured in the incident. Did YOU lose time from work becauseof injuries you suffered in this incident?

1 Yes

2 No

LOSTWORKTIME

**LOSTWORKTIME** Item **LOSTWORKTIME** is used to find out if the respondent/victim of the incident lost time from work because of his/her own injuries that were suffered during the incident. Later in the interview, Items **HHMEMLOSTWORKTIME** and **AMOUNTHHMEMTIMELOST** are used to identify any other household members who lost time from work because of the incident.

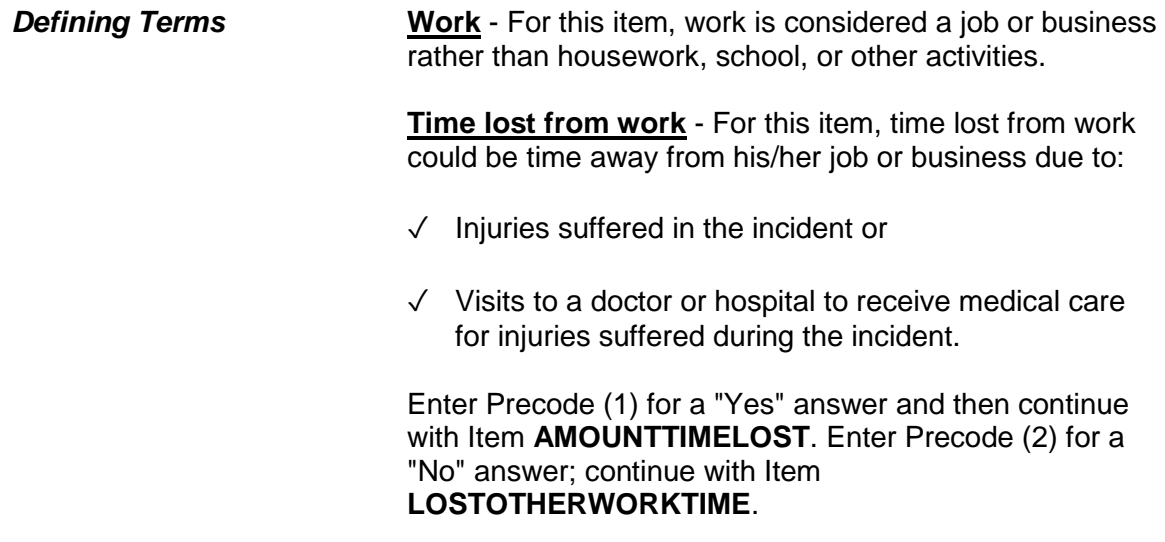

How much time did you lose because of injuries?

- Enter 0 if time lost was less than one day.
- If over 200 days, enter 200.

AMOUNTTIMELOST

**AMOUNTTIMELOST** Item **AMOUNTTIMELOST** is used to identify how much time the respondent lost from work due to the injuries he/she suffered from the incident. Include time lost from work up to the day of the interview.

> If the respondent lost one or more days from work, enter the number of whole days in the answer space. If the respondent answers in hours, always determine whether the hours were missed all in one day or more than one day. For example, if the respondent lost a few hours on one day for physical therapy and a few hours on another day to visit the doctor, enter "2" for the number of days, even though the respondent was at work a portion of each day. After entering the number of days missed from work, continue with Item **LOSTPAYNOMEDINS**.

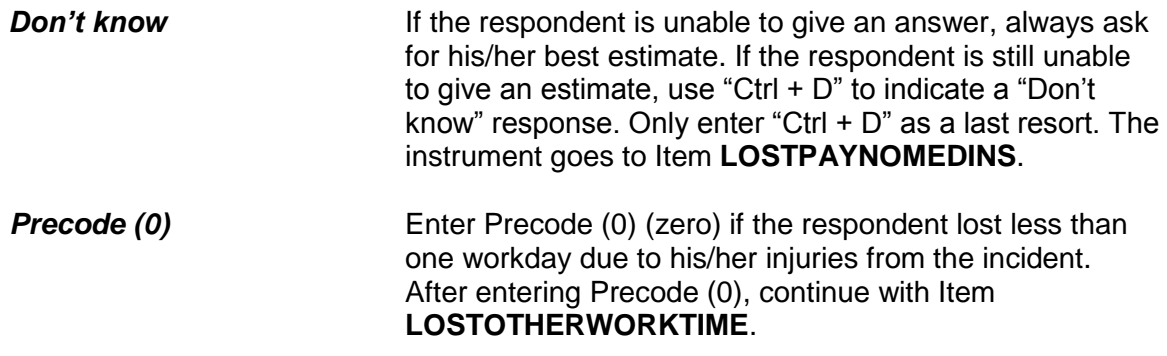

During these days, did you lose any pay that was not covered by unemployment insurance, sick leave, or some other source?

1 Yes

2 No

LOSTPAYNOMEDINS

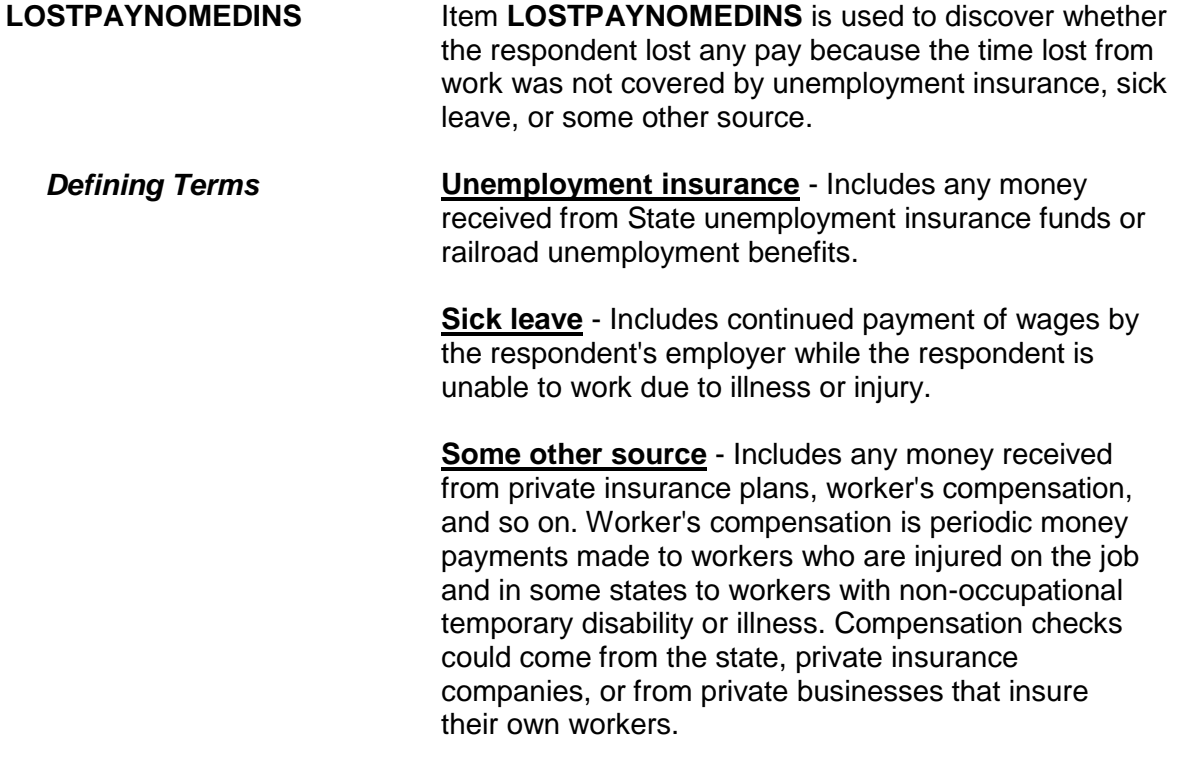

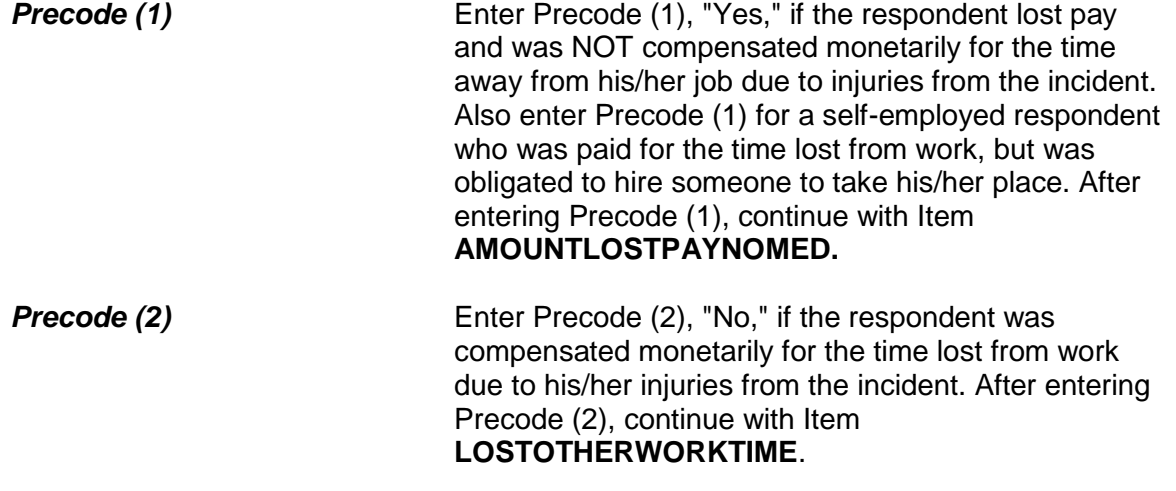

About how much pay did you lose?

- Round to the nearest dollar
- Enter a number between 1-999,996

AMOUNTLOSTPAYNOMED

**AMOUNTLOSTPAYNOMED** Item **AMOUNTLOSTPAYNOMED** is used to determine how much pay the respondent lost because he/she was unable to work due to injuries from the incident. Also, if a self-employed respondent was compensated monetarily for his/her pay, but was required to hire someone to take his/her place, record the amount paid to the replacement as lost pay.

> Enter the amount of lost pay in whole dollars in the answer space provided in Item **AMOUNTLOSTPAYNOMED**. Round the amount up or down as necessary. For example, if the amount given was \$670.50, enter "671," and, if the amount given was \$670.49, enter "670." If the amount was less than \$1, enter "1."

If the respondent has difficulty giving you a dollar

amount, ask for his/her best estimate. Only enter "Ctrl + D" for "Don't know" as a last resort.

After completing Item **AMOUNTLOSTPAYNOMED**, continue with Item **LOSTOTHERWORKTIME.**

Did YOU lose any (other) time from work because of this incident for such things as cooperating with a police investigation, testifying in court, or repairing or replacing damaged or stolen property?

- Probe: Any other reason?
- Enter all that apply, separated by commas
- 1 Police related activities
- 2 Court related activities
- 3 Repairing damaged property
- 4 Replacing stolen items
- 5 Other specify
- 6 None (did not lose time from work for any of these reasons)

LOSTOTHERWORKTIME

**LOSTOTHERWORK TIME** Item **LOSTOTHERWORKTIME** is used to find out if the respondent lost time from work for purposes OTHER THAN those related to his/her injuries suffered during the incident.

> If the respondent lost time from work due to their injuries the instrument displays the word "other" in the first line of the question as shown above; otherwise, "other" is not shown.

As you ask the question, pause after each example included in the question to allow the respondent time to answer. Enter all precodes that relate to the respondent's answer, separating them with commas. Continue asking "Any other reason?" until you get a "No" response, then press "Enter" when you are done.

Item **LOSTOTHERWORKTIME** relates specifically to

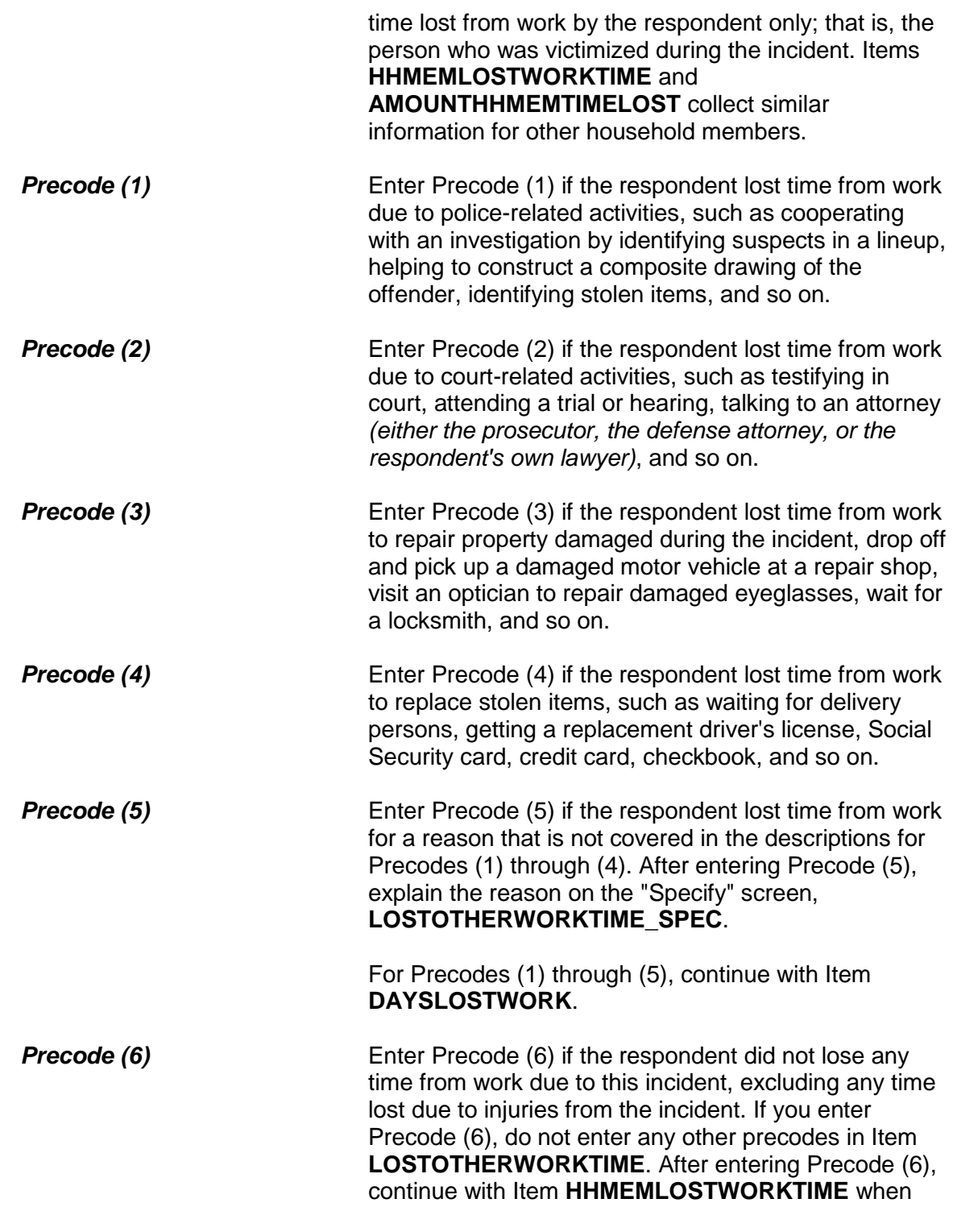

there are other household members listed on the household roster. Otherwise, continue with:

• Item **TYPETRANSPORTATION** when Precode (12) (13) or (14) was entered at Item **INCIDENTTIME**

OR

• Item **SERIESNUMTIMES** if the incident is part of a series of crimes

OR

 Item **INCIDENTHATECRIME** if the incident is NOT part of a series of crimes

How much time did you lose altogether because of...

-- police related activities

- Enter 0 if time lost was less than one day
- If over 200 days, enter 200

DAYSLOSTWORK

**DAYSLOSTWORK** Item **DAYSLOSTWORK** is used to identify how much time the respondent lost from work to take care of ALL of the tasks identified in **LOSTOTHERWORKTIME**. As you ask the question in Item **DAYSLOSTWORK**, read the reason(s) that are listed on the screen, which are the precodes selected in **LOSTOTHERWORKTIME**.

> Include time lost **up to the day of** the interview. If the respondent lost one or more days from work, enter the number of whole days in Item **DAYSLOSTWORK**. If the respondent answers in hours, always determine whether the hours were missed all in one day or more than one day.

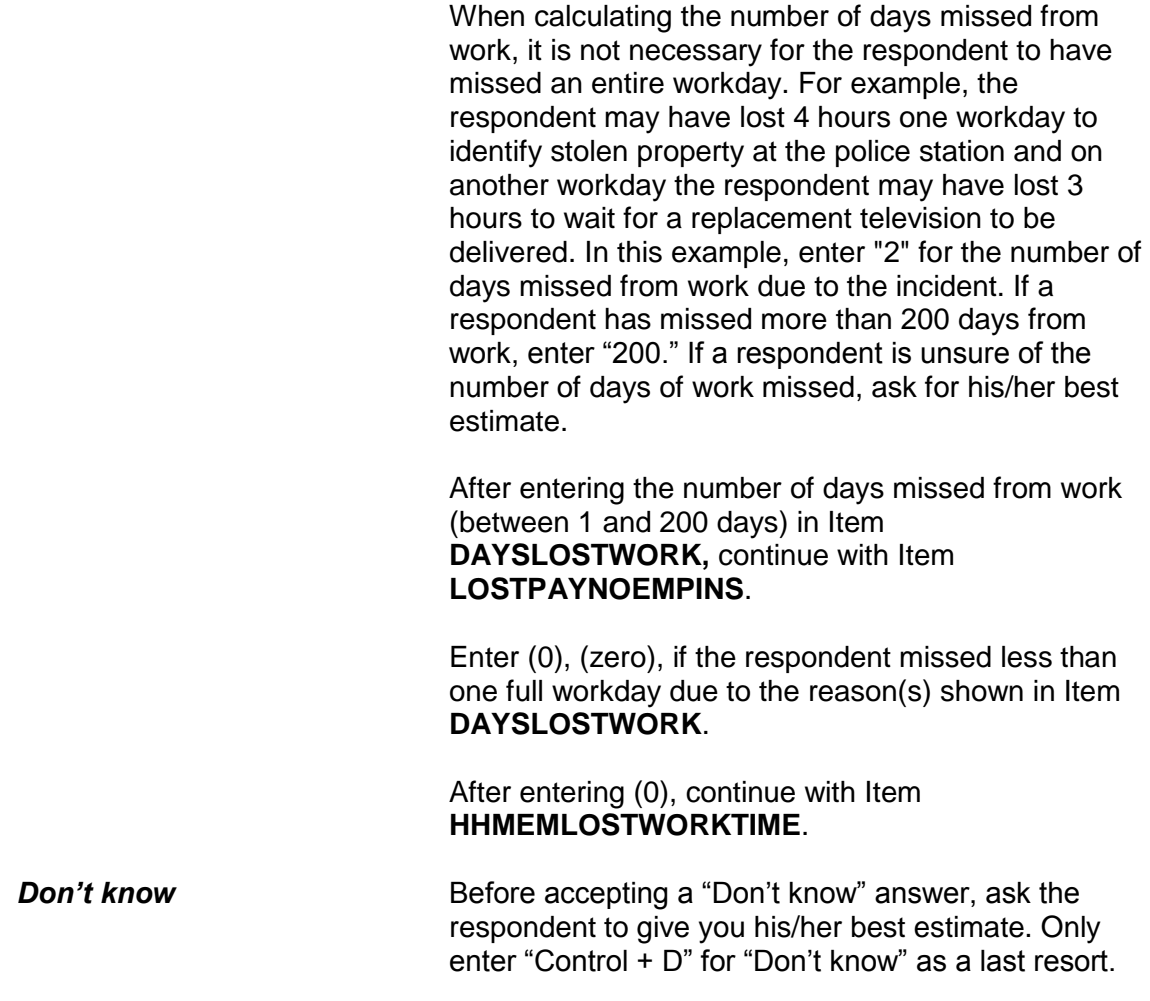

During these days, did you lose any pay that was not covered by unemployment insurance, paid leave, or some other source?

1 Yes

2 No

LOSTPAYNOEMPINS

**LOSTPAYNOEMPINS** Item **LOSTPAYNOEMPINS** is used to determine whether the respondent lost any pay because the time lost from work was not covered by

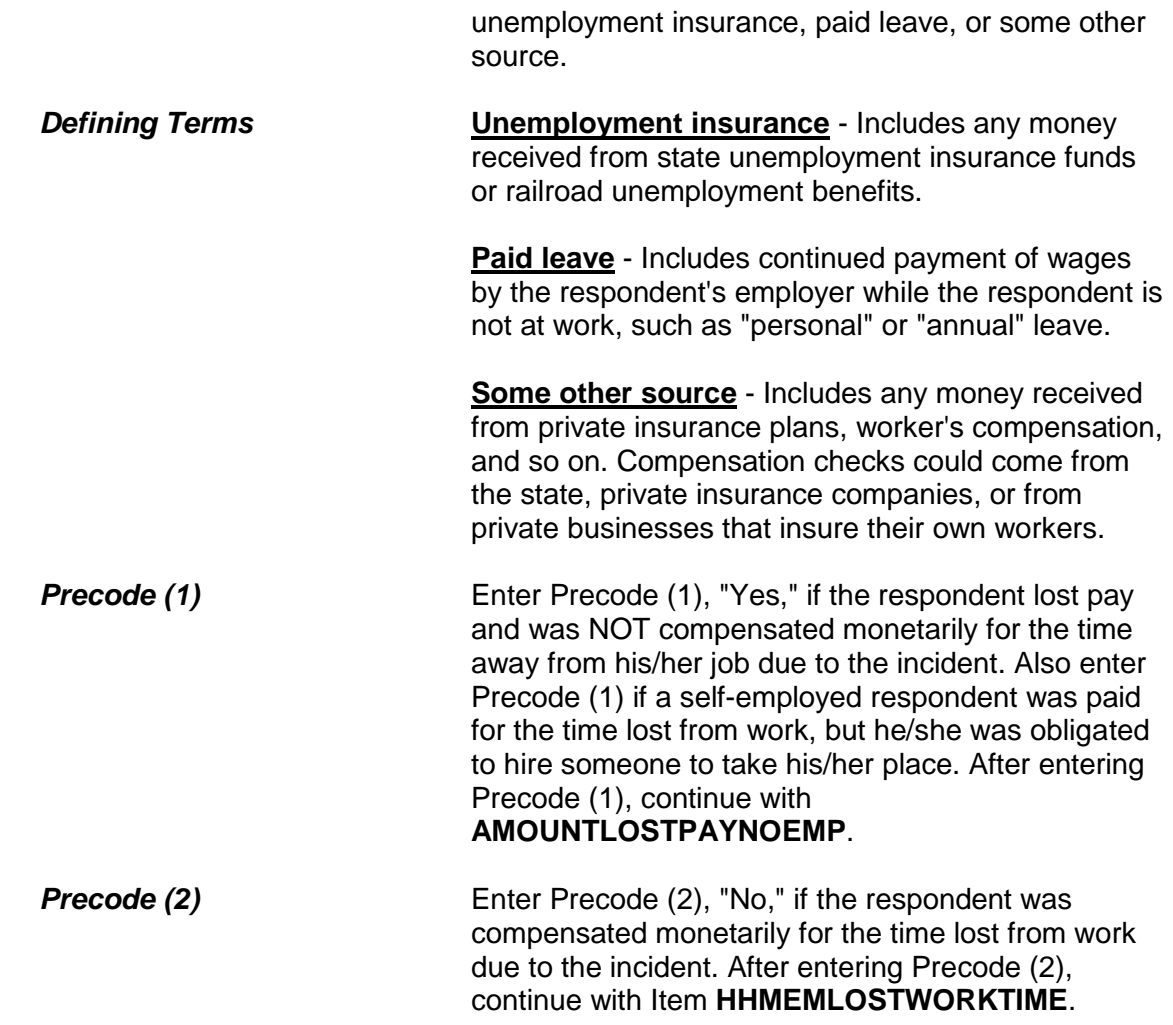

About how much pay did you lose?

- Round to the nearest dollar
- Enter a number between 1-999,996

AMOUNTLOSTPAYNOEMP

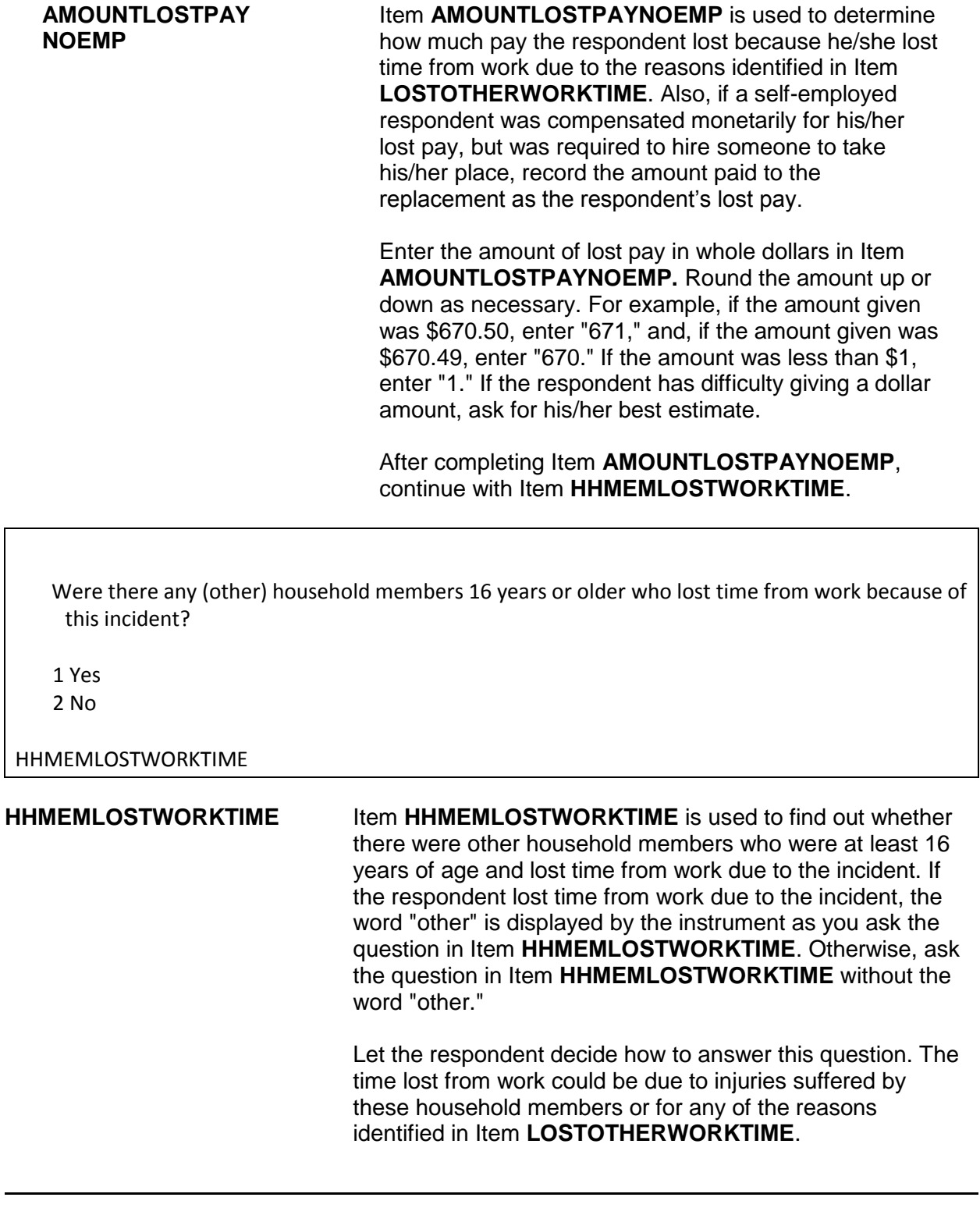

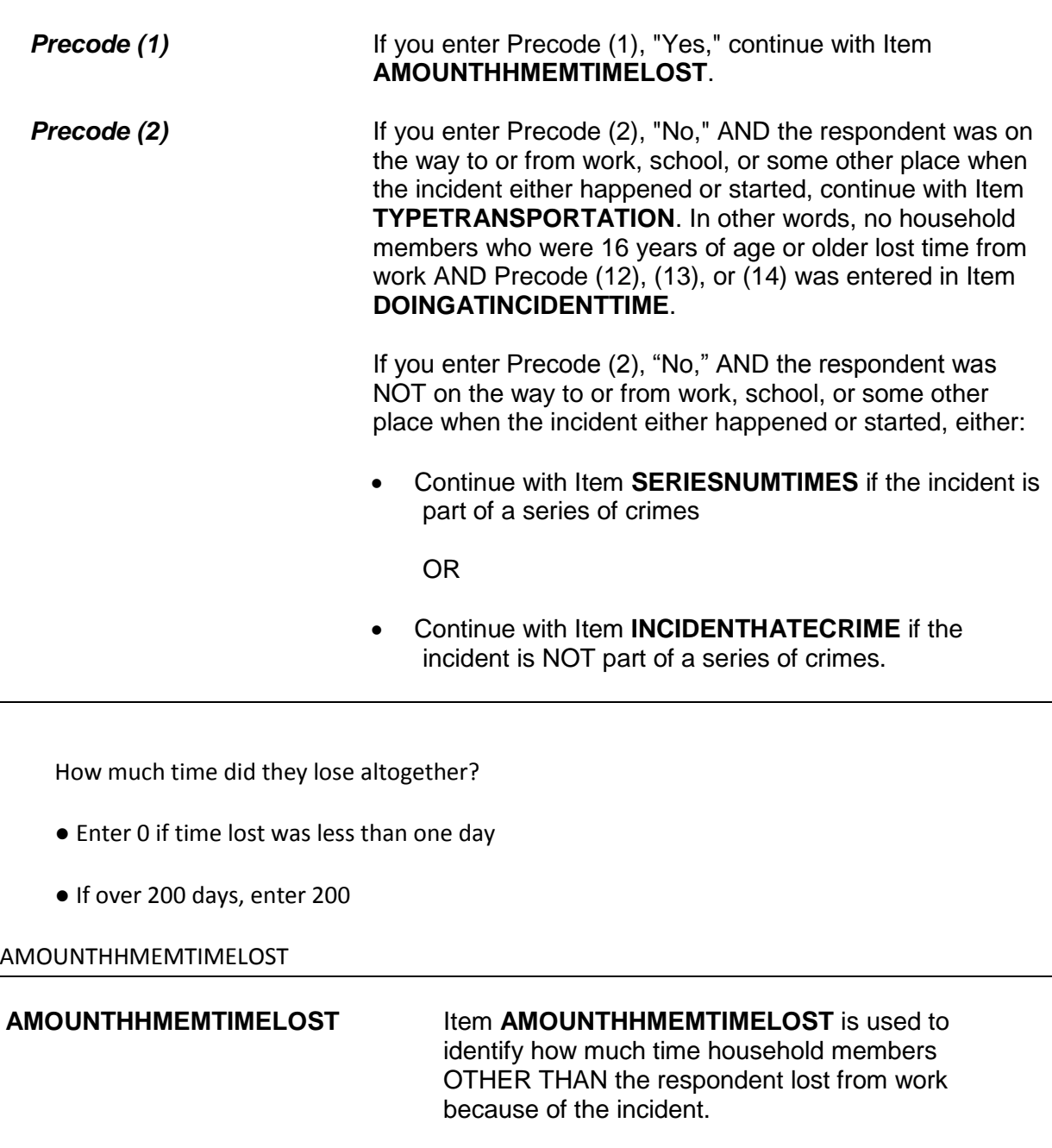

Include time lost up to the day of the interview. If the household member(s) lost one or more days from work, enter the number of whole days in the answer space provided in Item

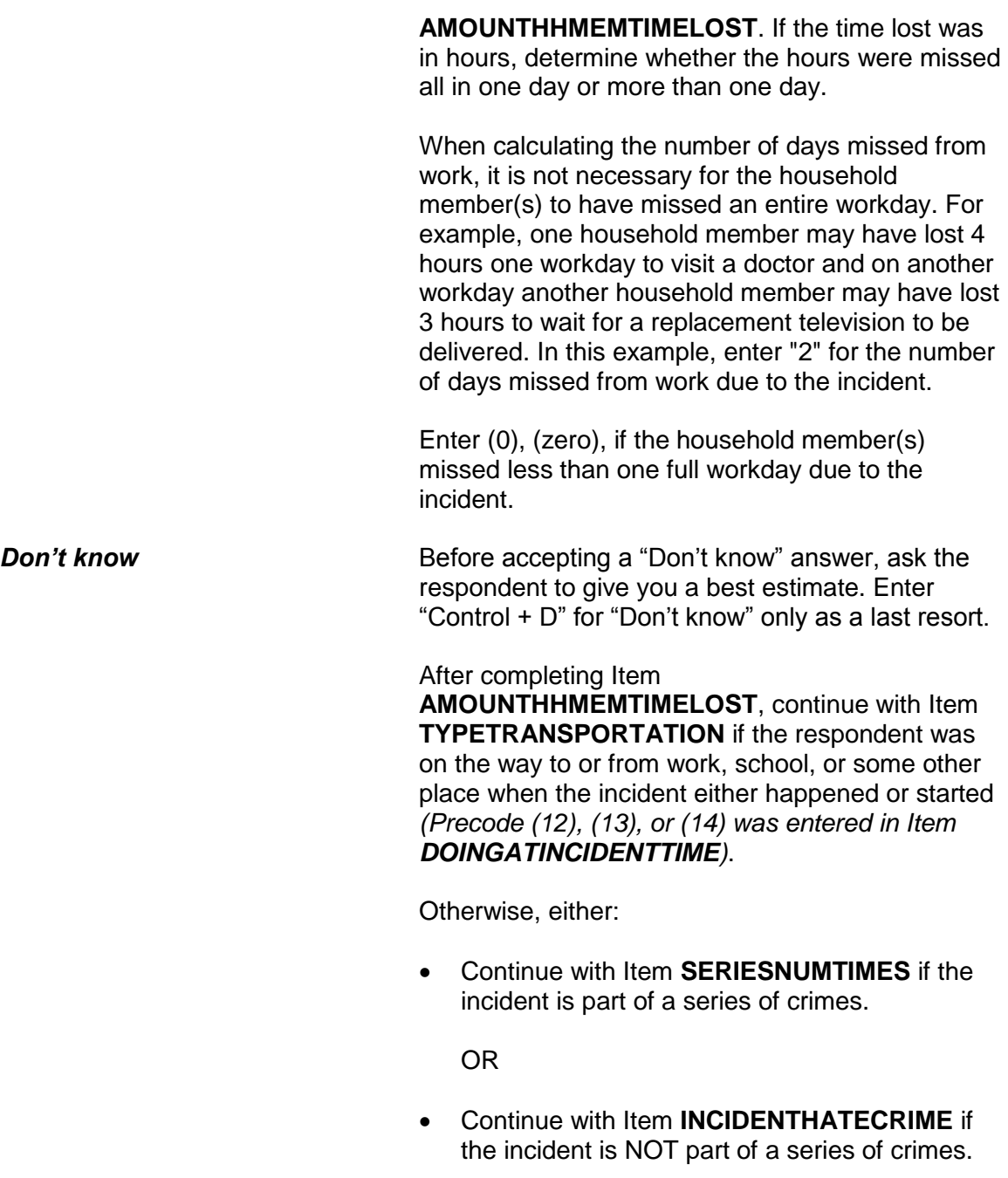

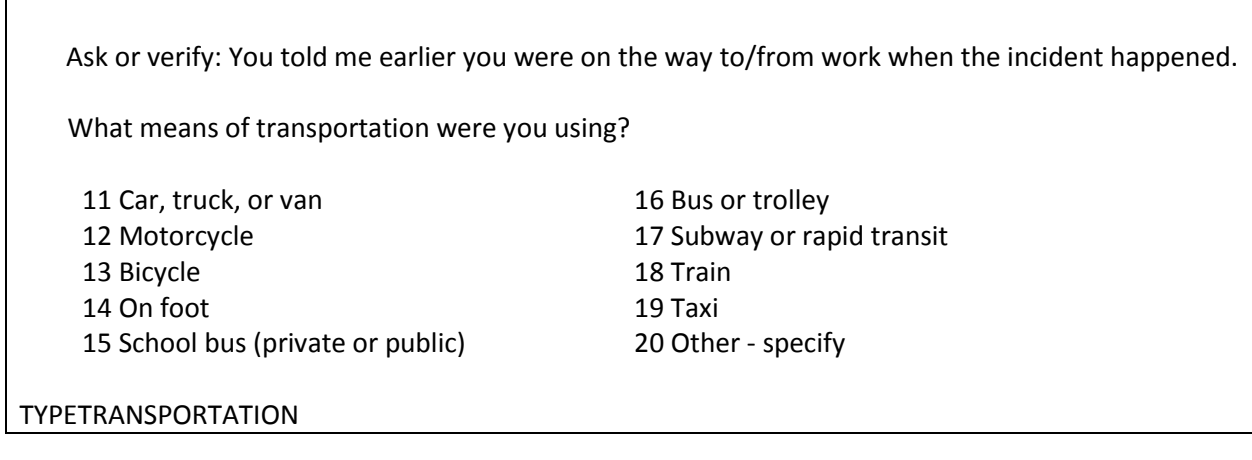

**TYPETRANSPORTATION** Item **TYPETRANSPORTATION** is used to determine which means of transportation the respondent was using when the incident started or took place.

> If you know the answer to this question, you can verify the answer with the respondent without asking the question. The instrument automatically displays the words "Work," "School," or "Some place" based on the entry in Item **DOINGATINCIDENTTIME**.

If the respondent mentions a mode of transportation not listed in Precodes (11) through (19), enter Precode (20), "Other," and then enter the type of transportation on the "Specify" screen, **TYPETRANSPORTATION\_SPEC**.

After completing Item **TYPETRANSPORTATION**, either:

 Continue with Item **SERIESNUMTIMES** if the incident is part of a series of crimes.

OR

 Continue with Item **INCIDENTHATECRIME** if the incident is NOT part of a series of crimes.

You have told me about the most recent incident. How many times did this kind of thing happen to you during the last 6 months?

● Enter a number between 6-996.

### SERIESNUMTIMES

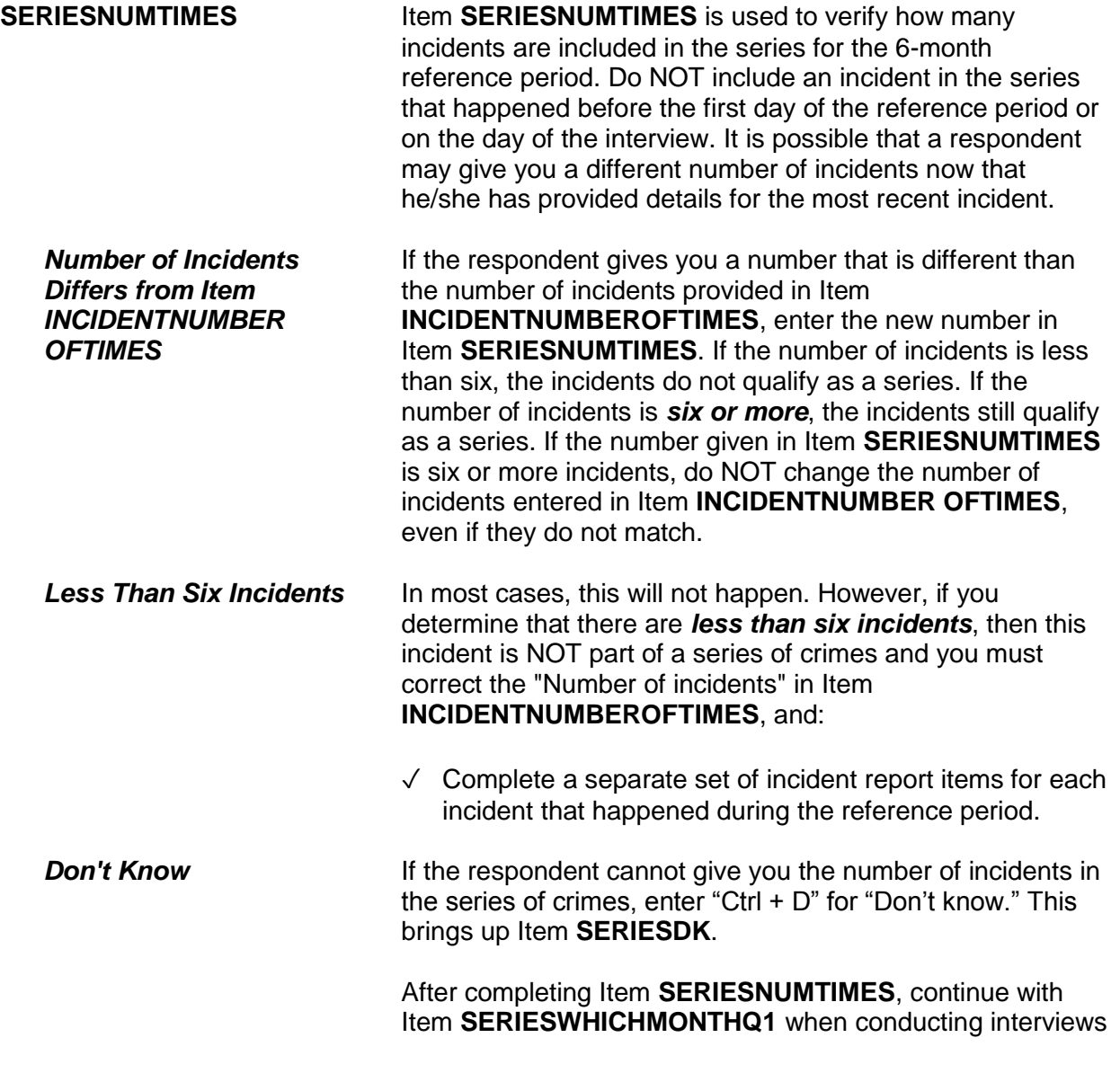

# **SERIESDK**

between January and September. Otherwise, continue with Item **SERIESWHICHMONTHQ2**.

Is that because there is no way of knowing, or because it happened too many times, or is there some other reason?

- 1 No way of knowing
- 2 Happened too many times
- 3 Some other reason specify

### **SERIESDK**

Ask **SERIESDK** to find out why the respondent is unable to give you the number of incidents. Based on the respondent's answer:

- $\sqrt{ }$  Enter Precode (1) when the respondent has no way of knowing the number of incidents.
- $\sqrt{\phantom{a}}$  Enter Precode (2) when the crime happened too many times for the respondent to give you a number.
- $\sqrt{\phantom{a}}$  Enter Precode (3) when the respondent gives you a reason OTHER THAN those mentioned in Precodes (1) or (2) and then explain the reason on the "Specify" screen, **SERIESDKSPEC**.

After coding Item **SERIESDK** continue with:

- Item **SERIESWHICHMONTHQ1** when you are conducting an interview between January and September;
- Otherwise, continue with Item **SERIESWHICHMONTHQ2**.

In what month or months did these incidents take place?

- Probe: How many in (name months)?
- TOTAL NUMBER OF TIMES: 7
- Enter 0 for none
- 2017: AUG SEP

SERIESWHICHMONTHQ3

### **SERIESWHICHMONTH Q1-Q4**

Items **SERIESWHICHMONTHQ1-Q4** are used to identify in which quarter(s) of the calendar year the incidents in the series happened. Ask the initial question to identify the month(s) in which these incidents occurred.

These four screens are asked based on the interview month:

- Item **SERIESWHICHMONTHQ1** is asked when conducting interviews from January through September.
- **Item SERIESWHICHMONTHQ2** is asked when conducting interviews from April through December.
- Item **SERIESWHICHMONTHQ3** is asked when conducting interviews from January through March and July through December.
- Item **SERIESWHICHMONTHQ4** is asked when conducting interviews from January through June and October through December.

These screens also display information that can help you in coding this item. In the third line, the display shows "Total number of times." This shows the number of times that were reported in the beginning

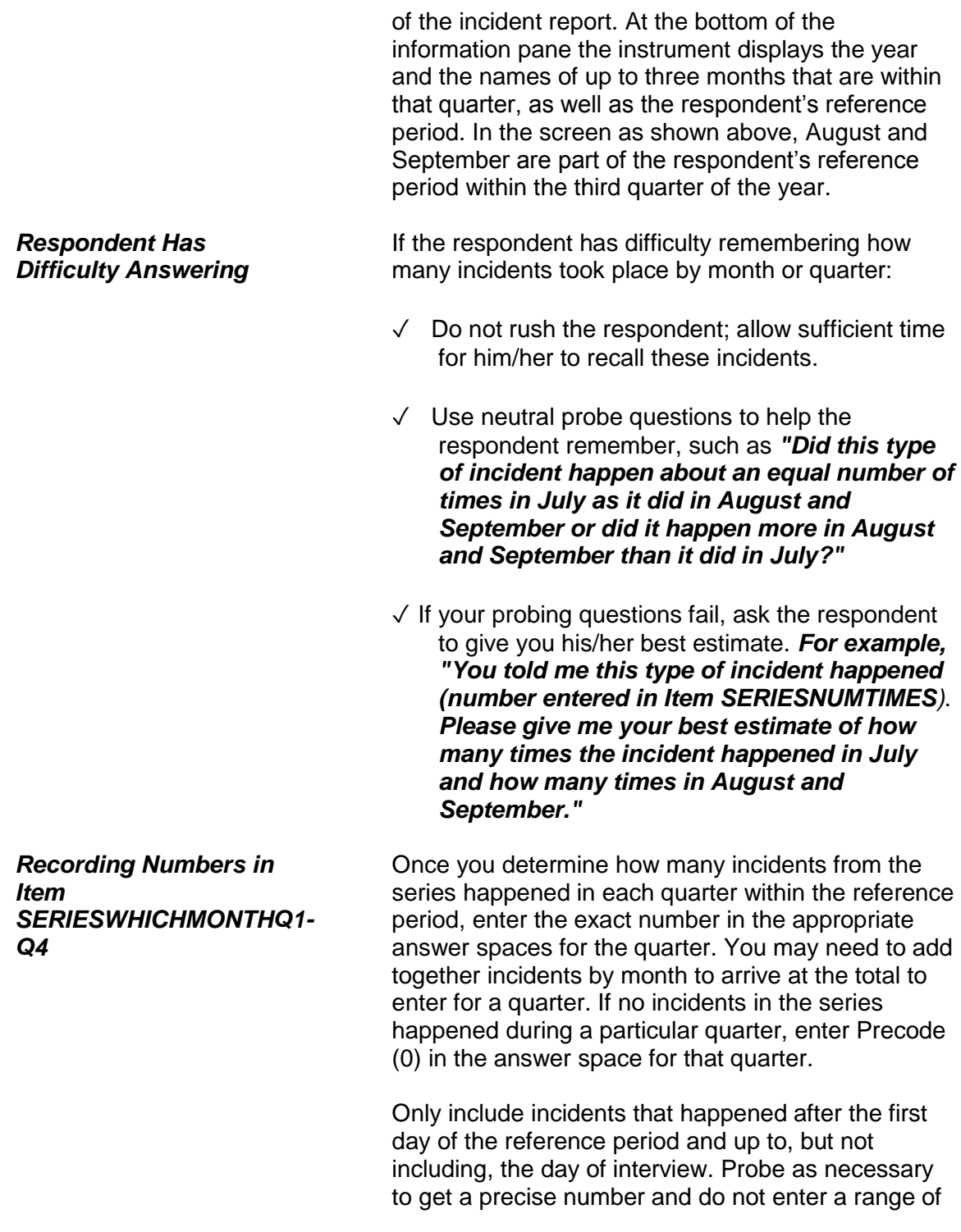

numbers. Only enter "Don't know" (Ctrl + D) when you have asked probing questions and the respondent still cannot provide an answer.

The number of incidents in Items **INCIDENTNUMBEROFTIMES**, **SERIESNUMTIMES**, and **SERIESWHICHMONTHQ1-Q4** should be independent. Do not attempt to reconcile any differences for a series of incidents, as long as the total number in each of these items is at least six incidents. Also, do not change the date entered in Item **INCIDENTDATE** or the answers to Items **INCIDENTSSIMILAR** or **RECALLDETAILS**.

After completing Items **SERIESWHICHMONTHQ1- Q4**, continue with Item **SERIESLOCATION.**

Did all, some, or none of these incidents occur in the same place?

1 All in the same place

2 Some in the same place

3 None in the same place

SERIESLOCATION

**SERIESLOCATION Item SERIESLOCATION** is used to find out if the incidents in the series all happened in the same place, or if only some happened in the same place, or if none of them happened in the same place or location. Enter Precode (1) for "All in the same place," Precode (2) for "Some in the same place," and Precode (3) for "None in the same place." Only enter one precode in Item **SERIESLOCATION**. After completing this item, you continue with Item **SERIESOFFENDER**.

### **NCVS-550 (CAPI) (8/2017)** *Part B, Chapter 4*

Were all, some, or none of these incidents done by the same person(s)?

1 All by same person

- 2 Some by same person
- 3 None by same person
- 4 Don't know

### **SERIESOFFENDER**

**SERIESOFFENDER** Item **SERIESOFFENDER** is asked to find out if the offender(s) in all, some, or none of the incidents in the series were the same person(s). Enter Precode (1) if the offender(s) in **ALL** of the incidents were the same person(s). Enter Precode (2) if the offender(s) in **SOME** of the incidents were the same person(s). Enter Precode (3) if the offender in each of the incidents was a different person. Only enter one precode in Item **SERIESOFFENDER**. After entering Precode (1), (2), or (3), continue with **SERIESOFFENDERRELATION**.

> If the respondent is unable to answer this question, enter Precode (4) and continue with Item **SAMETHINGEACHTIME**.

What (was/were) the relationship(s) of the offender(s) to you? For example, friend, spouse, schoolmate, etc.? ● Probe: Anything else? RELATIVE: Spouse at time of incident Ex-spouse at time of incident Parent or step-parent Own child or step-child Brother/sister Other relative - Specify NONRELATIVE: Boyfriend or girlfriend, ex-boyfriend or ex-girlfriend Friend or ex-friend Roommate, boarder Schoolmate Neighbor Customer/client 23 Patient Supervisor (current or former) Employee (current or former) Co-worker (current or former) Teacher/school staff Other nonrelative - Specify

SERIESOFFENDERRELATION

# **SERIESOFFENDER RELATION**

Item **SERIESOFFENDERRELATION** is used to identify the relationship of each offender involved in the series of crimes **to the respondent** at the time of the incident. If there was more than one offender, enter all appropriate precodes. Continue asking *"Anything else?"* until you get a "No" reply. Make sure the respondent understands that we are interested only in the relationship of each offender to the respondent, and NOT any relationships between one offender and another offender.

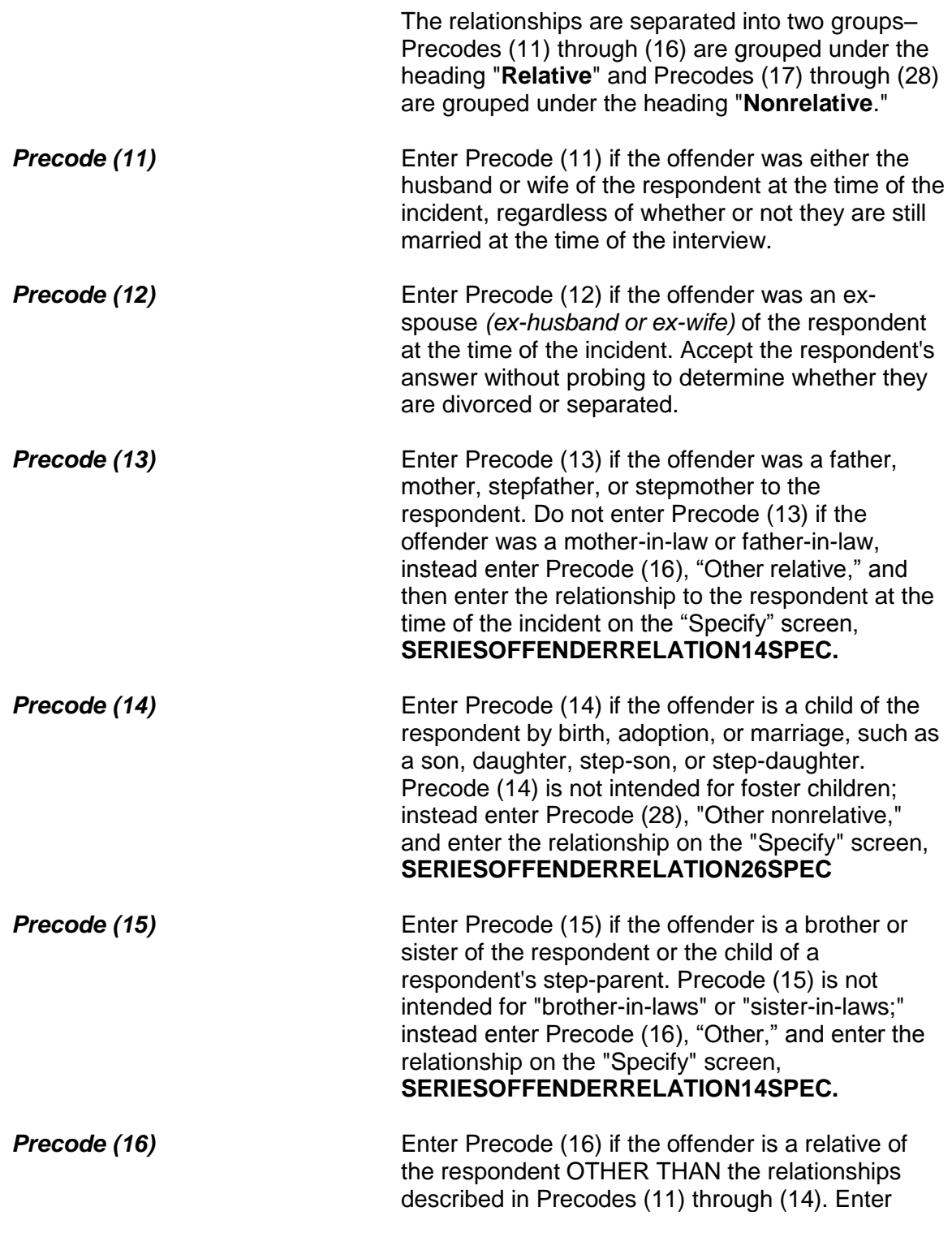

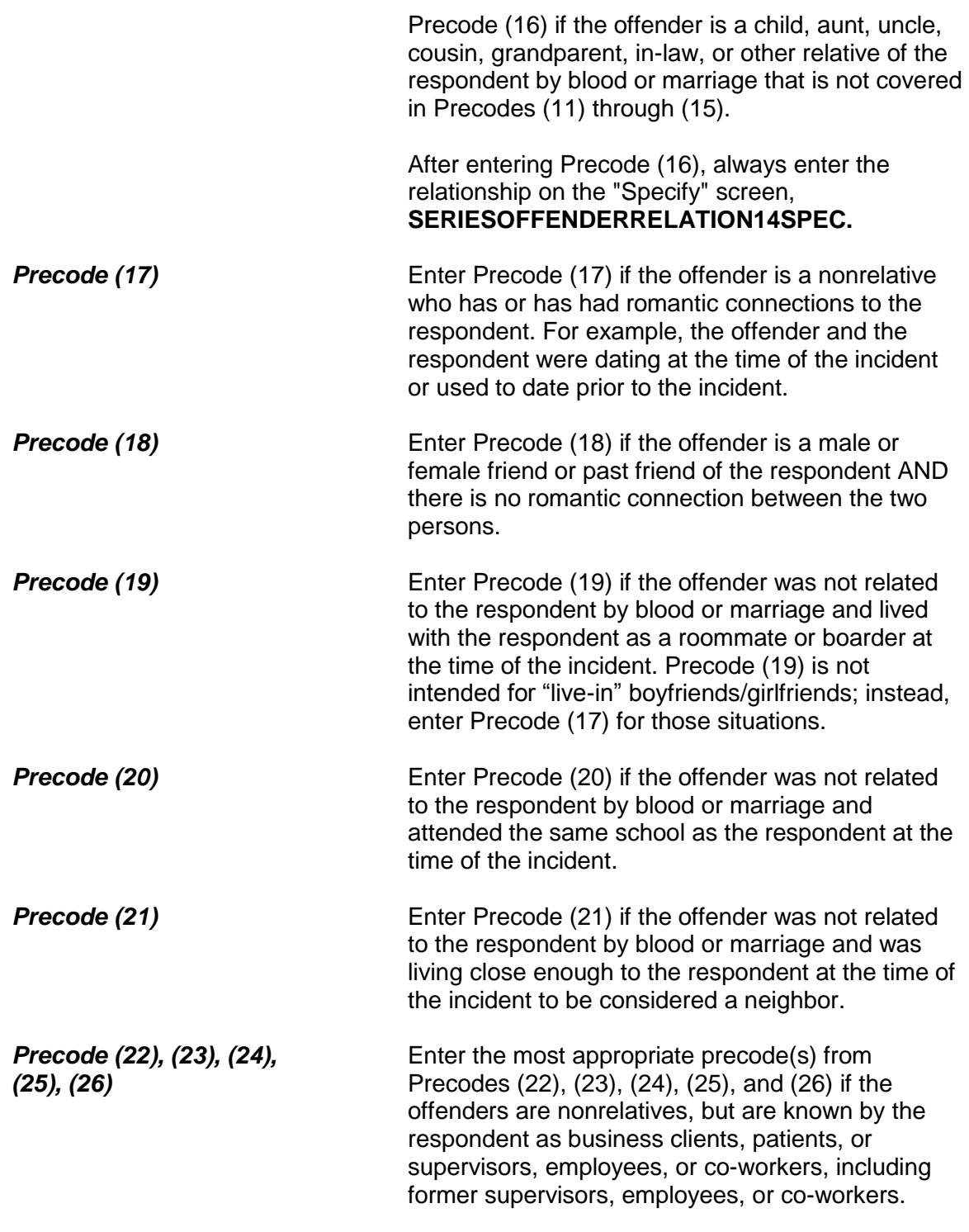

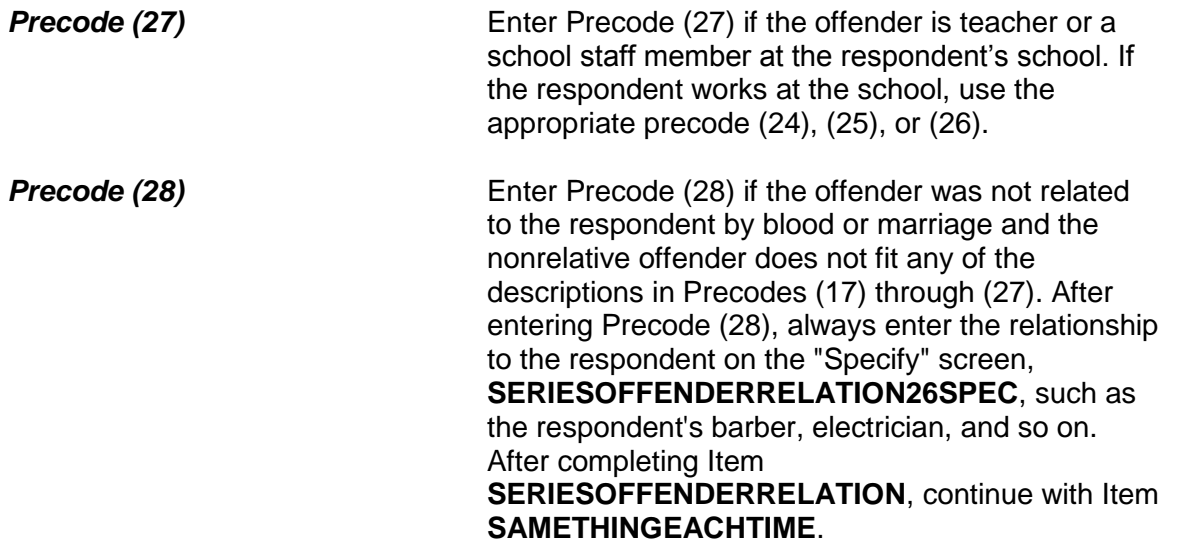

Did the same thing happen each time?

1 Yes

2 No

SAMETHINGEACHTIME

**SAMETHINGEACHTIME** Item **SAMETHINGEACHTIME** is used to identify how the incidents in the series may be different from one another. If the respondent answers "Yes" to this question, enter Precode (1), then continue with **TROUBLEONGOING**. However, if the respondent answers "No," enter Precode (2) and then ask Item **HOWINCIDENTSDIFFER** (*"How did the incidents differ?"*) to determine how they were different.

> For example, the offender may have vandalized the shed in one of the incidents or perhaps the offender used a weapon in two of the incidents. Make sure to explain clearly what made the incidents different on the "Specify" screen that will appear after entering Precode (2). After completing Item **SAMETHINGEACHTIME** and

# **HOWINCIDENTSDIFFER**, continue with Item **TROUBLEONGOING**.

Is the trouble still going on?

1 Yes

2 No

TROUBLEONGOING

**TROUBLEONGOING** Item **TROUBLEONGOING** is used to find out whether the type of problem that was recurring in the series of crimes is still continuing or has ended. Enter Precode (1), "Yes," if the incidents are still happening and continue with **SERIESCONTACTORNOT**. If the respondent answers "No," the instrument continues to **WHATENDEDIT** (which asks, "What ended it?) to determine what terminated these incidents.

> If the problem or incidents in the series of crimes has stopped, ask the question in **WHATENDEDIT** and enter a description in the "Specify" space. For example, the offender may have been arrested, the respondent may have moved to another house, the respondent may have changed schools, and so on. Make sure to explain clearly what brought these incidents to an end in the answer space. After completing Item **WHATENDEDIT**, continue with Item **SERIESCONTACTORNOT**.

- Do not read to respondent
- Enter precode that best describes this series of crimes. If more than one category describes this series, enter the appropriate precode with the lowest number
- Contact crimes:
- 11 Completed or threatened violence in the course of the victim's job (police officer, security guard, psychiatric social worker, etc.)
- 12 Completed or threatened violence between spouses, other relatives, friends, neighbors, etc.
- 13 Completed or threatened violence at school or on school property
- 14 Other contact crimes (other violence, pocket picking, purse snatching, Specify
- Non-contact crimes:
- 15 Theft or attempted theft of motor vehicles
- 16 Theft or attempted theft of motor vehicle parts (tire, hubcap, battery, attached car stereo, etc.)
- 17 Theft or attempted theft of contents of motor vehicle, including unattached parts
- 18 Theft or attempted theft at school or on school property
- 19 Illegal entry of, or attempt to enter, victim's home, other building on property, second home, hotel, motel
- 20 Theft or attempted theft from victim's home or vicinity by person(s) KNOWN to victim (roommate, babysitter, etc.)
- 21 Theft or attempted theft from victim's home or vicinity by person(s) UNKNOWN to victim
- 22 Other theft or attempted theft (at work, while shopping, etc.) Specify

SERIESCONTACTORNOT

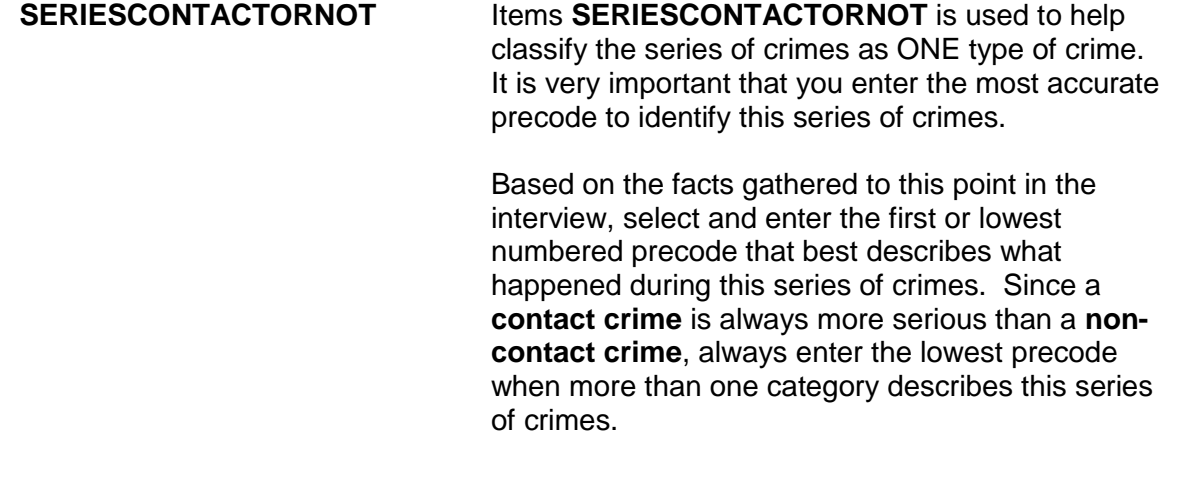

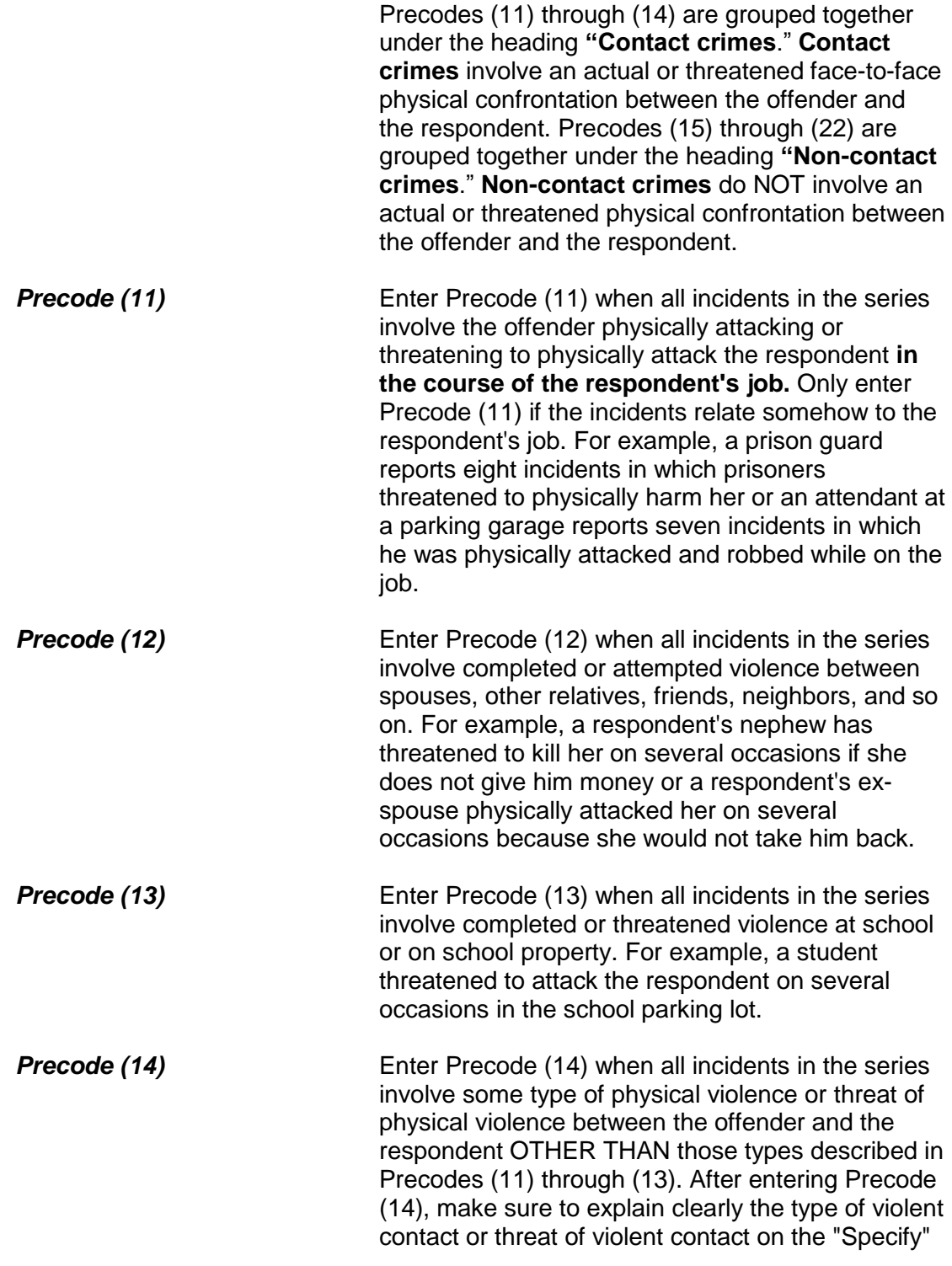

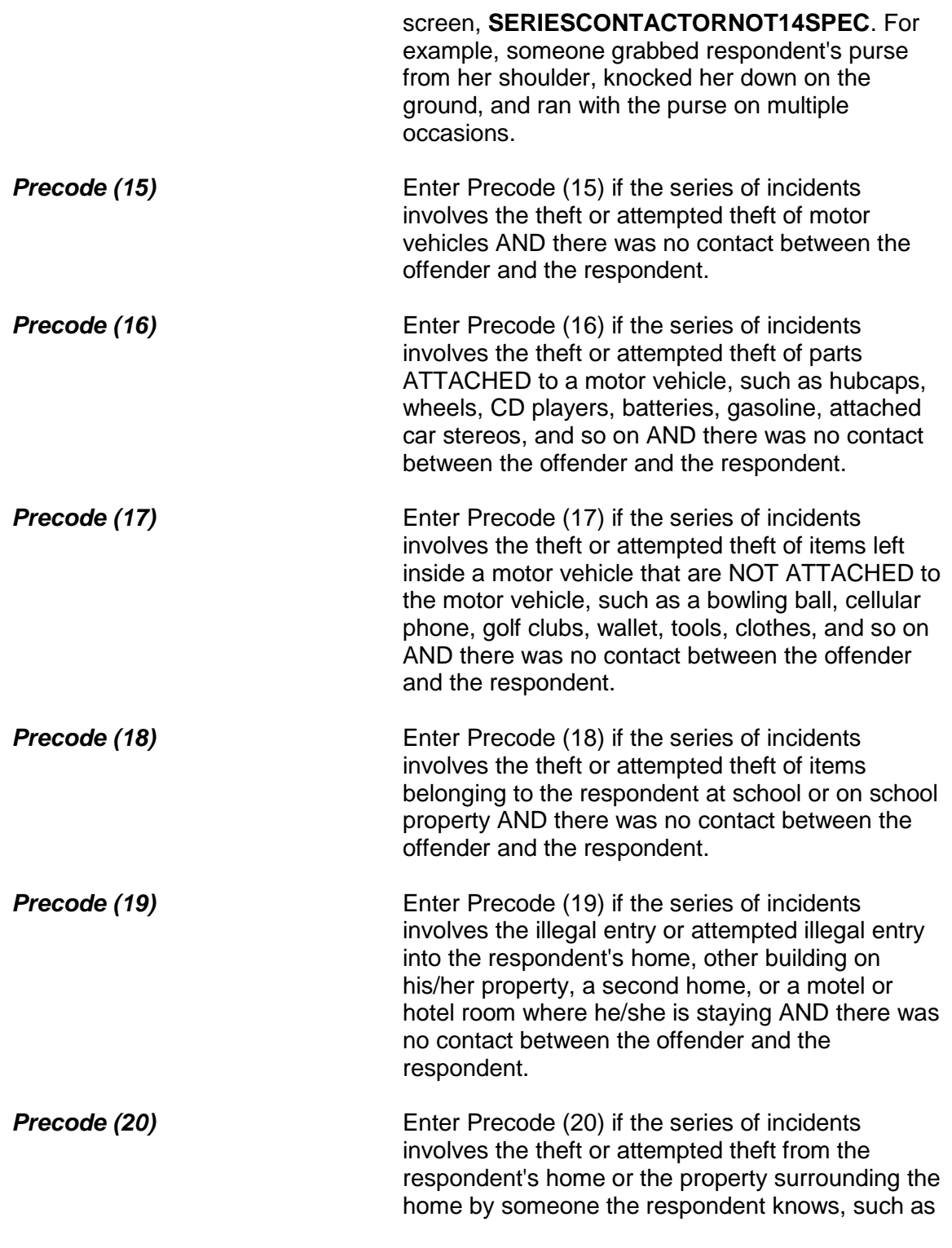

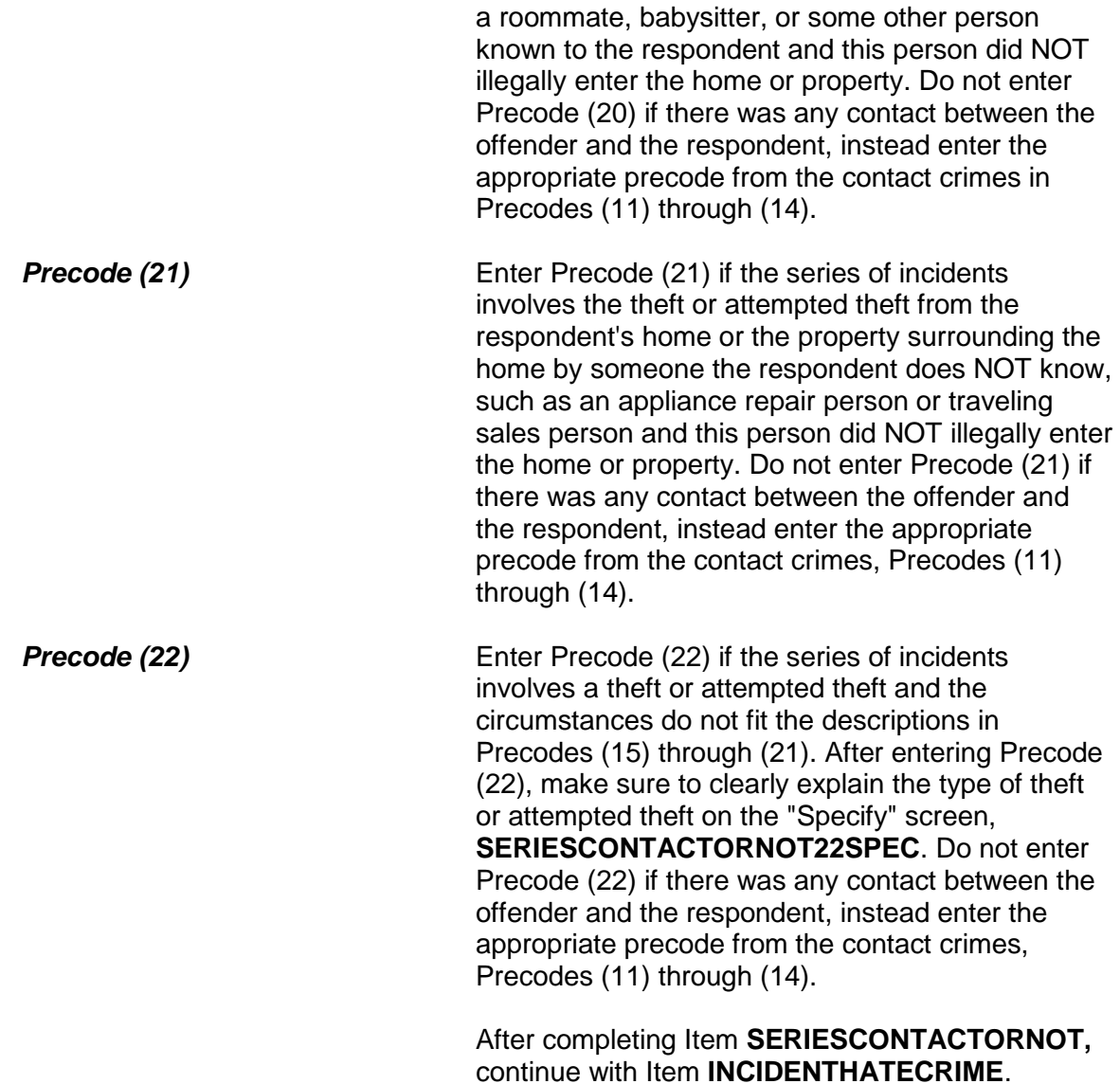

### **NCVS-550 (CAPI) (8/2017)** *Part B, Chapter 4*

Hate crimes or crimes of prejudice or bigotry occur when (an offender/offenders) target(s) people because of one or more of their characteristics or religious beliefs.

 Do you have any reason to suspect the incident just discussed was a hate crime or crime of prejudice or bigotry?

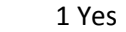

2 No

INCIDENTHATECRIME

**INCIDENTHATECRIME Item INCIDENTHATECRIME** is used to determine whether the respondent has any reason to suspect that the incident was a hate crime or crime of prejudice or bigotry. Since Item **INCIDENTHATECRIME** is the first in a series of "hate crime" questions that continue through Item **TELLPOLICEHATECRIME**, make sure to read the lead-in statement and then continue by asking the question in Item **INCIDENTHATECRIME**. As you read the lead-in statement, choose the correct wording based on whether there was one offender or multiple offenders.

> It is very important to read the lead-in statement and ask the question exactly as it is worded on the screen. This wording has been tested and analyzed thoroughly and changing the wording during an interview could jeopardize the results.

*Explaining "Hate Crimes or Crimes of Prejudice or Bigotry"*

If a respondent asks what you mean by the phrase "hate crimes or crimes of prejudice or bigotry," you can tell the respondent that it is a crime in which an offender targets one or more persons out of hatred towards certain characteristics associated with a group. For example, because an offender hates all persons of the Jewish faith, he spray painted a swastika on the garage door of each household on Main Street whose name on the mailbox sounded Jewish to the offender.
However, if a respondent claims that a classmate keeps picking fights with her because she is jealous of the respondent, this type of incident is NOT considered a "hate crime" or a "crime of prejudice or bigotry."

After entering Precode (1) for a "Yes" answer, continue with Item **INCIDENTHATETARGETREASONS\_RACE**. After entering Precode (2) for a "No" answer, continue with Item Summary.

An offender/Offenders can target people for a variety of reasons, but we are only going to ask you about a few today. Do you suspect the offender(s) targeted you because of...

Your race?

1 Yes

2 No

3 Don't know

INCIDENTHATETARGETREASONS\_RACE

Your religion?

INCIDENTHATETARGETREASONS\_RELIGION

Your ethnic background or national origin (for example, people of Hispanic origin?)

INCIDENTHATETARGETREASONS\_ETHNICITY

Any disability (by this I mean physical, mental, or developmental disabilities) you may have?

INCIDENTHATETARGETREASONS\_DISABILITY

Your gender?

INCIDENTHATETARGETREASONS\_GENDER

Your sexual orientation?

INCIDENTHATETARGETREASONS\_SEXUAL

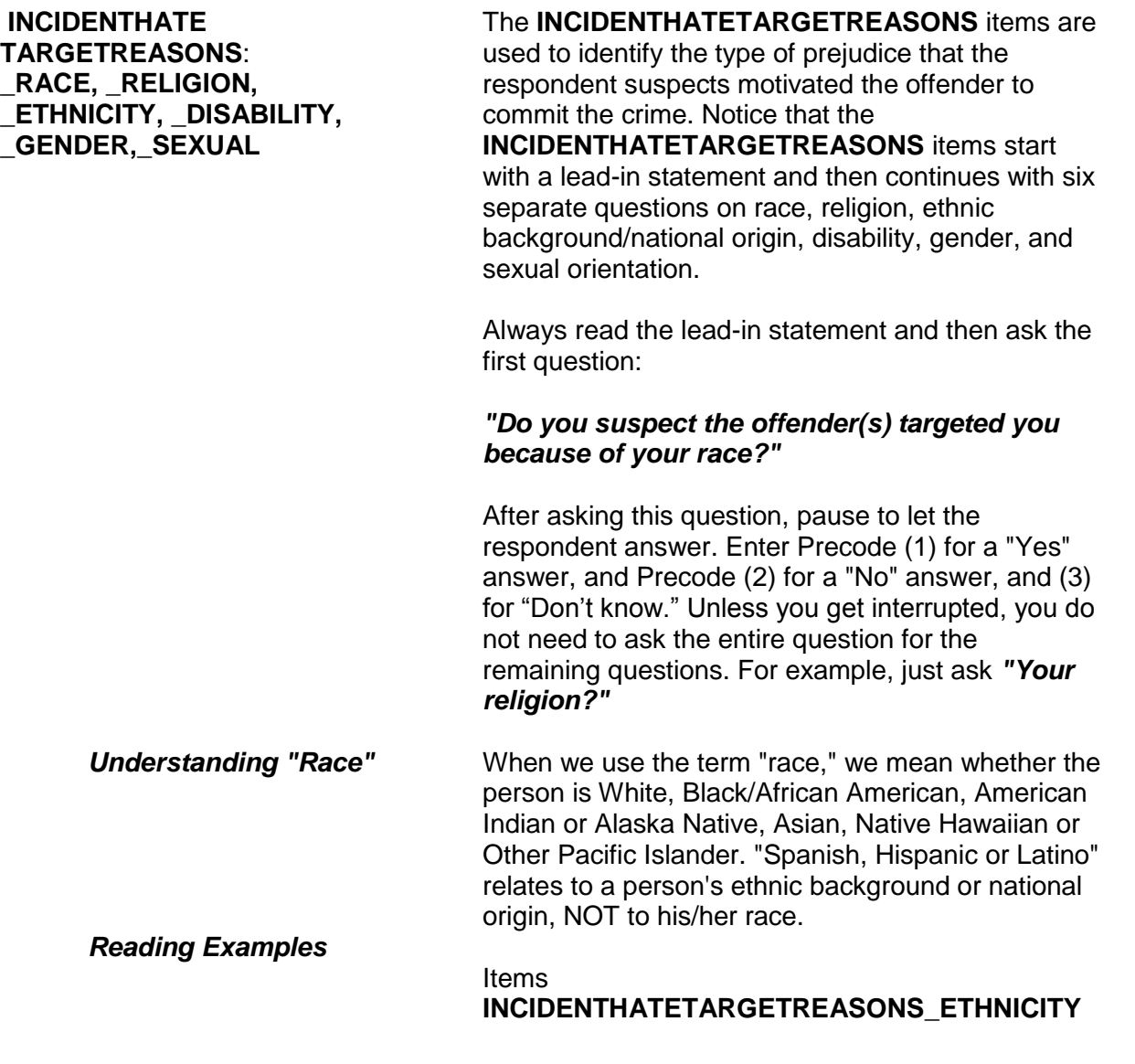

and

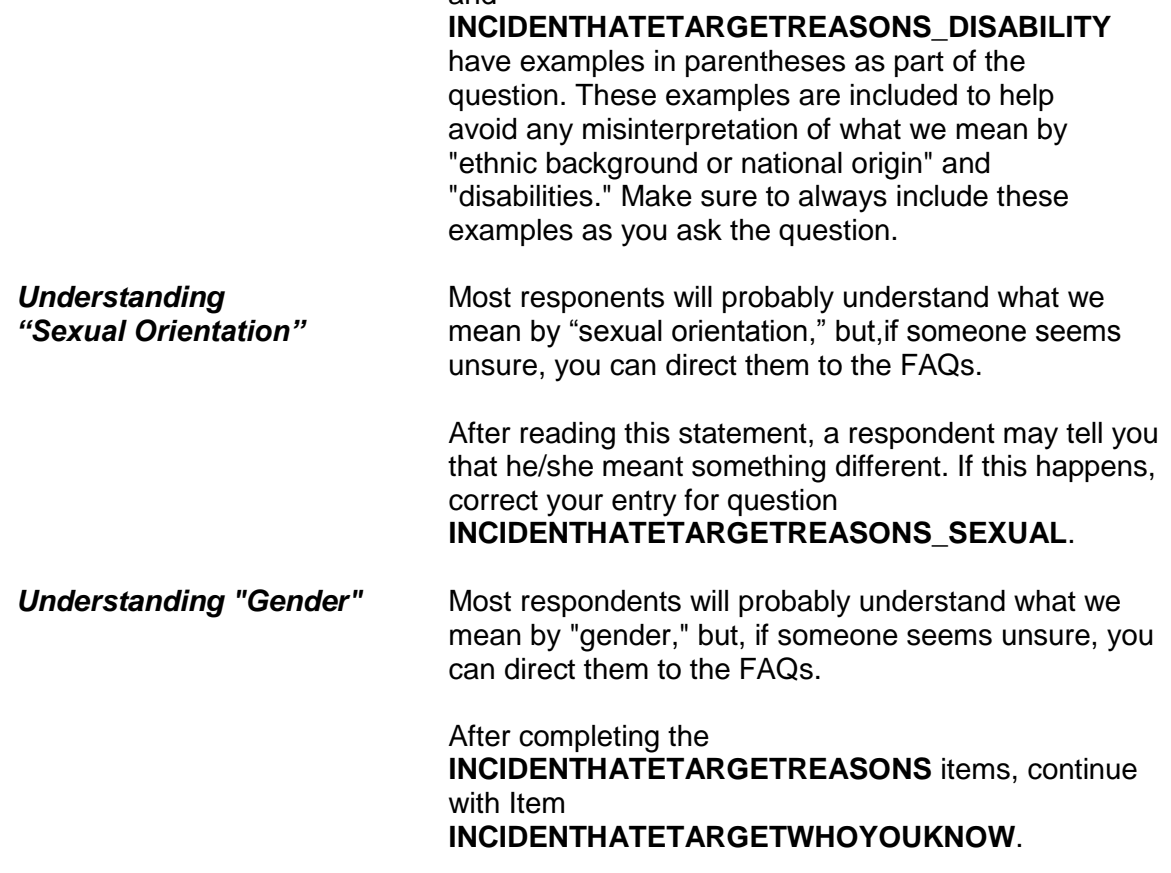

Some offenders target people because they associate with certain people or the (offender perceives/offenders perceive) them as having certain characteristics or religious beliefs.

Do you suspect you were targeted because of...

Your association with people who have certain characteristics or religious beliefs (for example, a multiracial couple)?

 1 Yes 2 No 3 Don't know

INCIDENTHATETARGETWHOYOUKNOW

### **INCIDENTHATE TARGETWHO YOUKNOW**  After completing Item **INCIDENTHATETARGETREASONS**, read the lead-in statement first in Item **INCIDENTHATETARGETWHOYOUKNOW** and then ask the question to determine if the respondent feels that the offender targeted him/her due to the respondent's **association with persons who have specific characteristics**, such as being Asian, Catholic, Hispanic, physically disabled, male or female, homosexual, and so on. Here is an example: An offender is prejudiced against homosexuals and believes that the respondent is homosexual because she lives with a woman who is known to be homosexual. After entering Precode (1) for "Yes," use the "Specify" screen to enter a brief description of WHY the respondent suspects that he/she was targeted due to his/her association with people who have certain characteristics or religious beliefs. Enter Precode (2) for a "No" response. After completing Item **INCIDENTHATETARGETWHOYOUKNOW**, continue with Item **INCIDENTHATETARGETRELIGION.**

Do you suspect you were targeted because of...

The offender(s)'s perception of your characteristics or religious beliefs (for example, the offender(s) thought you were Jewish because you went into a synagogue)?

1 Yes 2 No 3 Don't know

INCIDENTHATETARGETRELIGION

### **INCIDENTHATE TARGETRELIGION**

Item **INCIDENTHATETARGETRELIGION** is asked to determine if the respondent feels that the offender targeted him/her due to the **offender's perception of the respondent's characteristics or religious beliefs**.

Here is an example: An offender is prejudiced against persons of Italian ancestry. This offender believes that Tina Martino is Italian because of her personal characteristics and her name.

After entering Precode (1) for "Yes," use the "Specify" screen, **INCIDENTHATETARGETRELIGION\_SPEC** to enter a brief description of WHY the respondent suspects that he/she was targeted due to the offender(s) perception of his/her characteristics or religious beliefs. Enter Precode (2) for a "No" response. After completing Item **INCIDENTHATETARGETRELIGION**, continue with either:

**•** Item **INCIDENTHAVEEVIDENCEHATE** if you entered at least ONE Precode (1), "Yes," in any of the six **INCIDENTHATETARGETREASONS** items**, INCIDENTHATETARGETWHOYOU KNOW,** or **INCIDENTHATETARGETRELIGION.**

OR

• Item **SUMMARY** if you entered all Precode (2), "No" or Precode (3), "Don't know" answers in the six **INCIDENTHATETARGETREASONS** items, **INCIDENTHATETARGETWHOYOUKNOW**, or **INCIDENTHATETARGETRELIGION.**

Do you have any evidence that this incident was a hate crime or crime of prejudice or bigotry?

1 Yes

2 No

3 Don't know

INCIDENTHAVEEVIDENCEHATE

**INCIDENTHAVE EVIDENCEHATE** Item **INCIDENTHAVEEVIDENCEHATE** is designed to find out if the respondent has any evidence that the reported incident was a hate crime or a crime of prejudice or bigotry.

After entering Precode (1) for a "Yes" answer, continue with Item **INCIDENTEVIDENCEHATE\_MAKEFUN** to determine what type of evidence the respondent has.

After entering Precode (2) for a "No" answer or Precode (3) for a "Don't know" answer, continue with

**INCIDENTHAVEEVIDENCEHATE\_SUGGEST**.

Did the offender(s) say something, write anything, or leave anything behind at the crime scene that would suggest you were targeted because of your characteristics or religious beliefs?

INCIDENTHAVEEVIDENCEHATE\_SUGGEST

### **INCIDENTHAVE EVIDENCEHATE \_SUGGEST**

**INCIDENTHAVEEVIDENCEHATE\_SUGGEST** is designed to help ensure that we get an accurate answer concerning evidence of a hate crime.

If the probe question results in a "Yes" answer, enter Precode (1) and continue with Item **INCIDENTEVIDENCEHATE\_MAKEFUN.** If the probe question results in a "No" answer, enter Precode (2) and continue with Item **SUMMARY**.

The next questions ask about the evidence you have that makes you suspect this incident was a hate crime or a crime of prejudice or bigotry. As I read the following questions, please tell me if any of the following happened:

Did the offender(s) make fun of you, make negative comments, use slang, hurtful words, or abusive language?

1 Yes 2 No 3 Don't know

INCIDENTEVIDENCEHATE\_MAKEFUN

Were any hate symbols present at the crime scene to indicate the offender(s) targeted you for a particular reason (for example, a swastika, graffiti on the walls of a temple, a burning cross, or written words)?

1 Yes 2 No 3 Don't know

INCIDENTEVIDENCEHATE\_SYMBOLS

Did a police investigation confirm the offender(s) targeted you (for example, did the offender(s) confess a motive, or did the police find books, journals, or pictures that indicated the offender(s) (was/were) prejudiced against people with certain characteristics or religious beliefs)?

1 Yes 2 No 3 Don't know

INCIDENTEVIDENCEHATE\_POLICETARGET

### **NCVS-550 (CAPI) (8/2017)** *Part B, Chapter 4*

Do you know if the offender(s) (has/have) committed similar hate crimes or crimes of prejudice or bigotry in the past?

1 Yes 2 No 3 Don't know

INCIDENTEVIDENCEHATE\_OFFENDERDIDSAME

Did the incident occur on or hear a holiday, event, location, gathering place, or building commonly associated with a specific group (for example, at the Gay Pride March or at a synagogue, Korean church, or gay bar)?

1 Yes 2 No 3 Don't know

INCIDENTEVIDENCEHATE\_NEARHOLIDAY

Have other hate crimes or crimes of prejudice or bigotry happened to you or in your area/neighborhood where people have been targeted?

 1 Yes 2 No 3 Don't know

INCIDENTEVIDENCEHATE\_OTHERLIKECRIMES

**I INCIDENTEVIDENCE H HATE\_MAKEFUN, \_ \_SYMBOLS, \_POLICETARGET**, **\_OFFENDERDIDSAME, \_ \_NEARHOLIDAY, \_OTHERLIKECRIMES**

Items **INCIDENTEVIDENCE HATE\_MAKEFUN** through **INCIDENTEVIDENCEHATE\_OTHERLIKECRIMES** ask about specific evidence that a crime was a hate crime.

The next questions ask about the evidence you have that makes you suspect this incident was a hate crime or a crime of prejudice or bigotry. As I read the following questions, please tell me if any of the following happened:

Do your feelings, instincts, or perception lead you to suspect this incident was a hate crime or crime of prejudice or bigotry, but you do not have enough evidence to know for sure?

 1 Yes 2 No 3 Don't know

INCIDENTHATE\_FELT\_BELIEVED

### **INCIDENTHATE\_FELT\_BELIEVED**

**Item INCIDENTHATE\_FELT\_BELIEVED** is designed to pinpoint the type of evidence that leads the respondent to suspect that the reported incident was a hate crime or a crime of prejudice or bigotry.

After completing Item **INCIDENTHATE\_FELT\_BELIEVED**, continue with Item **TELLPOLICEHATECRIME**.

At any time, did you tell the police that you believed the incident was a hate crime or crime of prejudice or bigotry?

1 Yes

2 No

TELLPOLICEHATECRIME

### **TELLPOLICEHATE CRIME**

Item **TELLPOLICEHATECRIME** is the last "hate crime" question in the incident report items and is used to determine if the respondent told the police that he/she believed the incident was motivated by the offender's hatred, prejudice, or bigotry.

After entering Precode (1) for "Yes" or Precode (2) for "No" continue with the summary for the incident.

### **NCVS-550 (CAPI) (8/2017)** *Part B, Chapter 4*

PERSON: JOHN DOE SOURCE: SQTHEFT MONTH: October

NOTES: L1's bike stolen from carport

WHERE: Own yard/sidewalk/driveway/carport/unenclosed porch. Respondent and other household member(s) were not present. WEAPON: No weapon present Not attacked and Not threatened STOLE: Bicycle

Summarize this incident. Also include any details about the incident that were not asked about in the incident report that might help clarify the incident.

SUMMARY

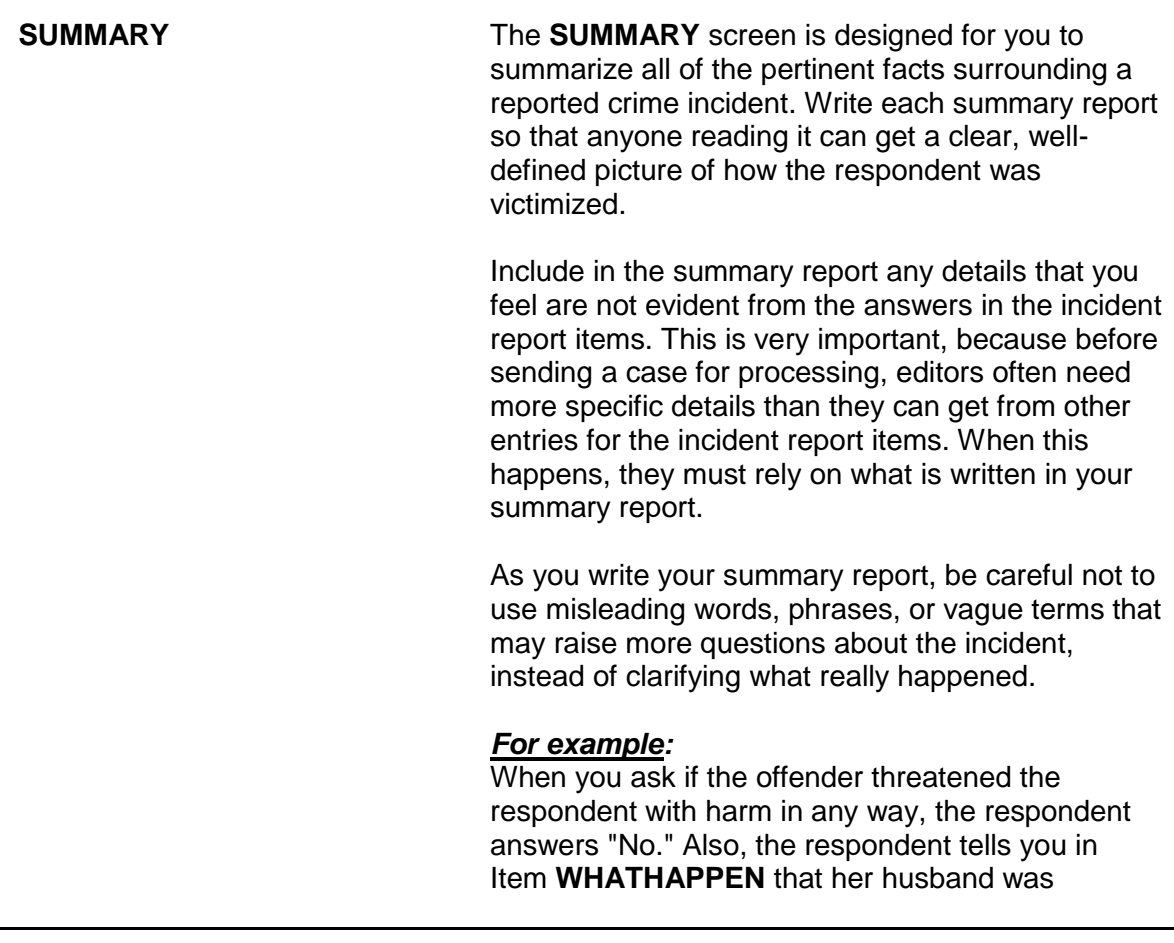

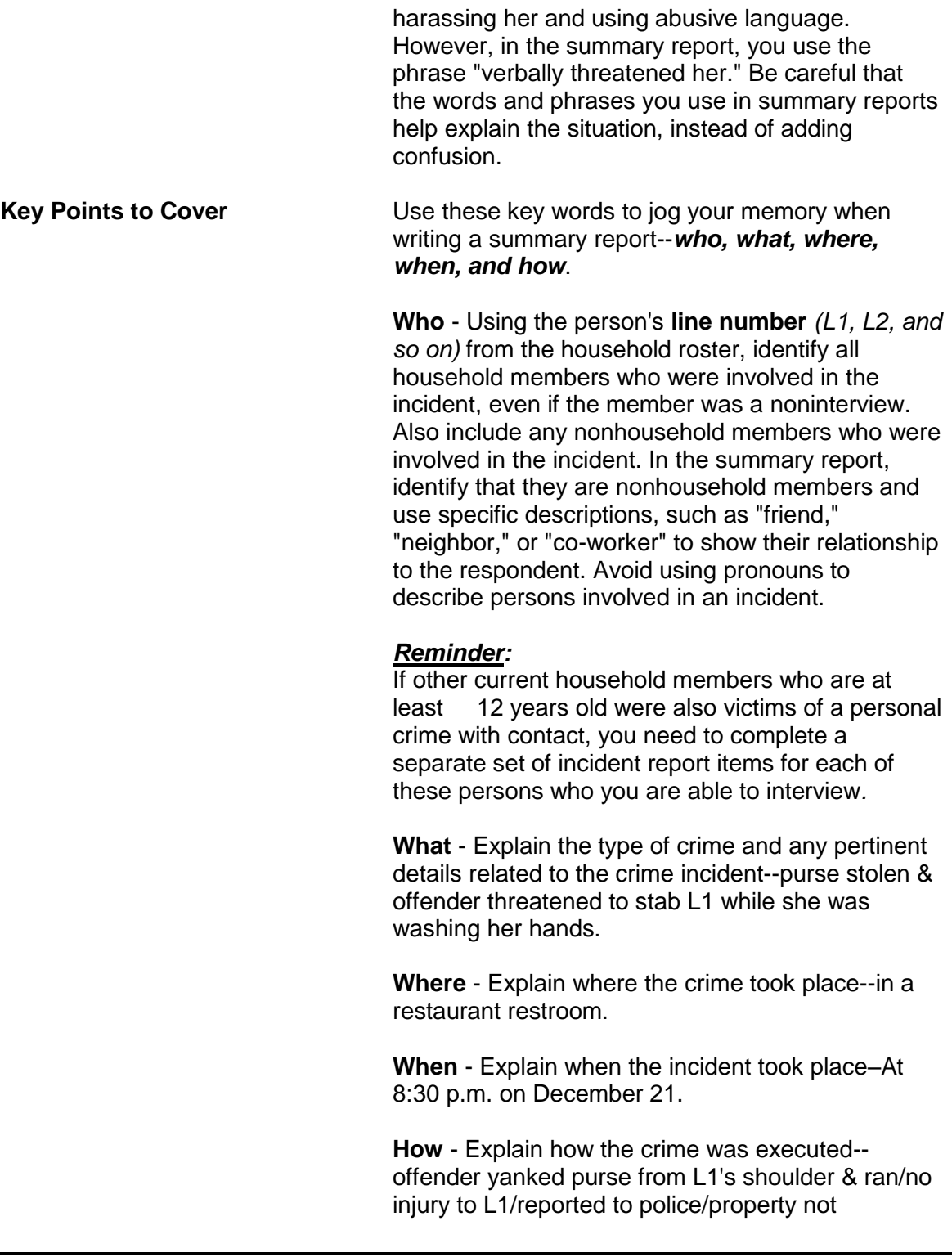

recovered.

*Weapons Used* **Item WEAPONPRESENT -** *Did the offender have a weapon such as a gun or knife, or something to use as a weapon, such as a bottle or wrench?* **Item WEAPON -** *What was the weapon? Anything else?*

> If a respondent tells you at Items **WEAPONPRESENT** and **WEAPON** that an offender had a weapon other than any type of gun, rifle, shotgun, or knife, your summary report needs to explain **if and how** this object was used as a weapon OR **if** the offender threatened to use this object as a weapon. Since guns, rifles, shotguns, and knives are obviously weapons, it is not necessary to explain if and how any of these weapons were used as a weapon in the summary report.

### *For example:*

L1 was arguing with neighbor/neighbor picked up rock/threw it at L1 & hit L1 in head/L1 treated at hospital emergency room & got 4 stitches for the cut.

Thrown objects are only considered weapons if they hit and seriously injure the respondent. BB guns and tear gas guns are only considered weapons if they are used as clubs.

The following objects are NEVER considered weapons:

✖ Animals

✖ Parts of the body *(for example: hands, feet, etc.)*

- ✖ Small empty cans
- ✖ Mace or pepper spray
- ✖ Tear gas
- ✖ Chloroform
- ✖ Rings

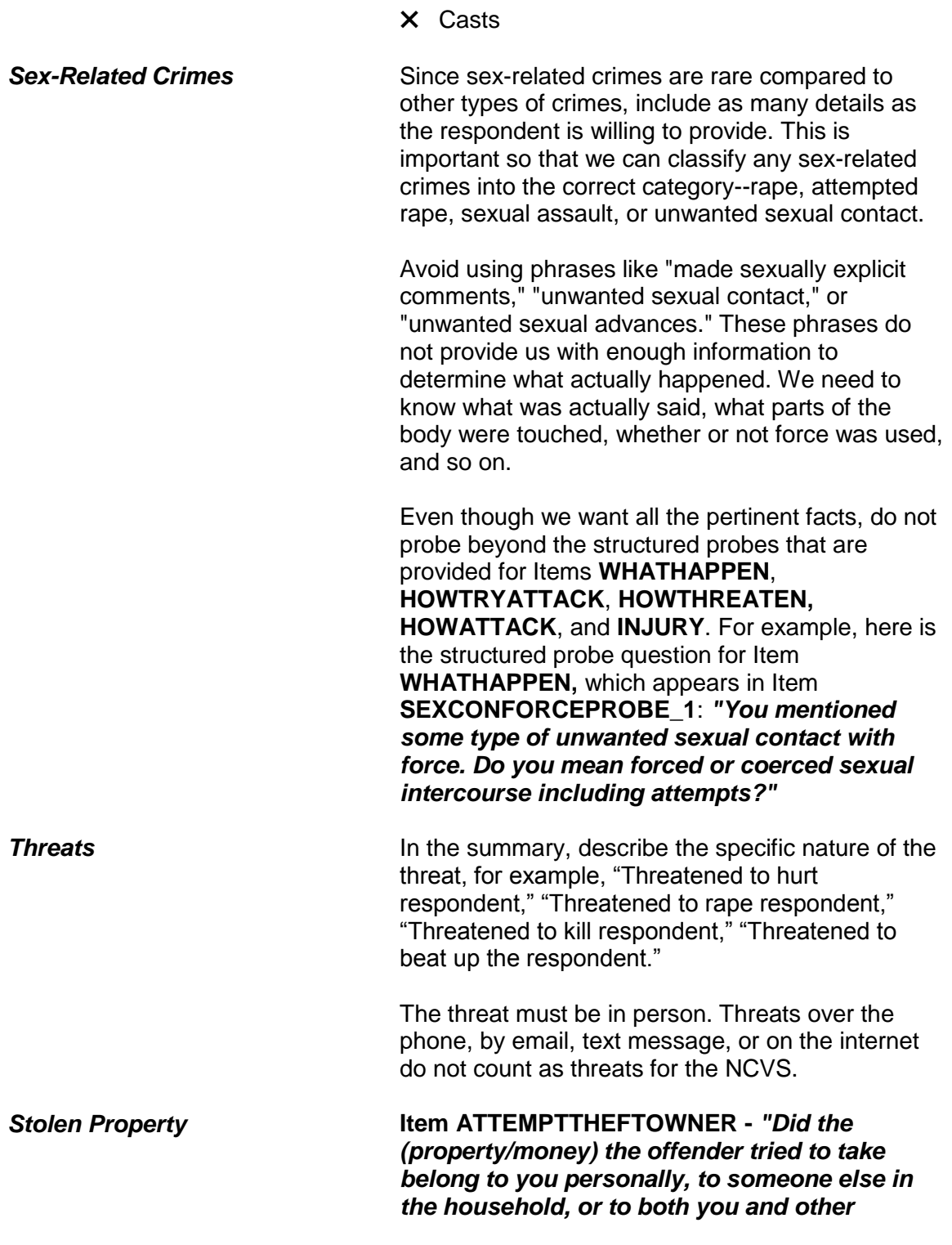

### *household members?"*

**Item WHOOWNEDSTOLENPROPERTY -** *"Did the stolen (property/money) belong to you personally, to someone else in the household, or to both you and other household members?"*

Items **ATTEMPTTHEFTOWNER** and **WHOOWNEDSTOLENPROPERTY** relate to ownership of property and/or money that an offender tried to steal or stole. If property and/or money involved in the incident belongs to the respondent AND other household members OR just to other household members, make sure to specifically identify these persons by their line numbers *(L1, L2, and so on)*.

If property and/or money involved in the incident belongs to nonhousehold members, mention that they are nonhousehold members, along with a specific description of their relationship to the respondent, such as co-worker, friend, cousin, and so on.

Also, if multiple items that were jointly owned by household and nonhousehold members were stolen or attempted to be stolen, record which items belonged to nonhousehold members.

**Item PROPERTYVALUE -** *"What was the value of the PROPERTY that was taken? Include recovered property. (Exclude any stolen cash, checks, or credit cards. If jointly owned with a nonhousehold member(s), include only the share owned by household members.)"*

### *When completing Item PROPERTYVALUE,*

*please note:* If stolen property is jointly owned by one or more household members together with one or more nonhousehold members, only include the dollar amount for the portion that was owned by the household members.

When identifying the value of stolen property that

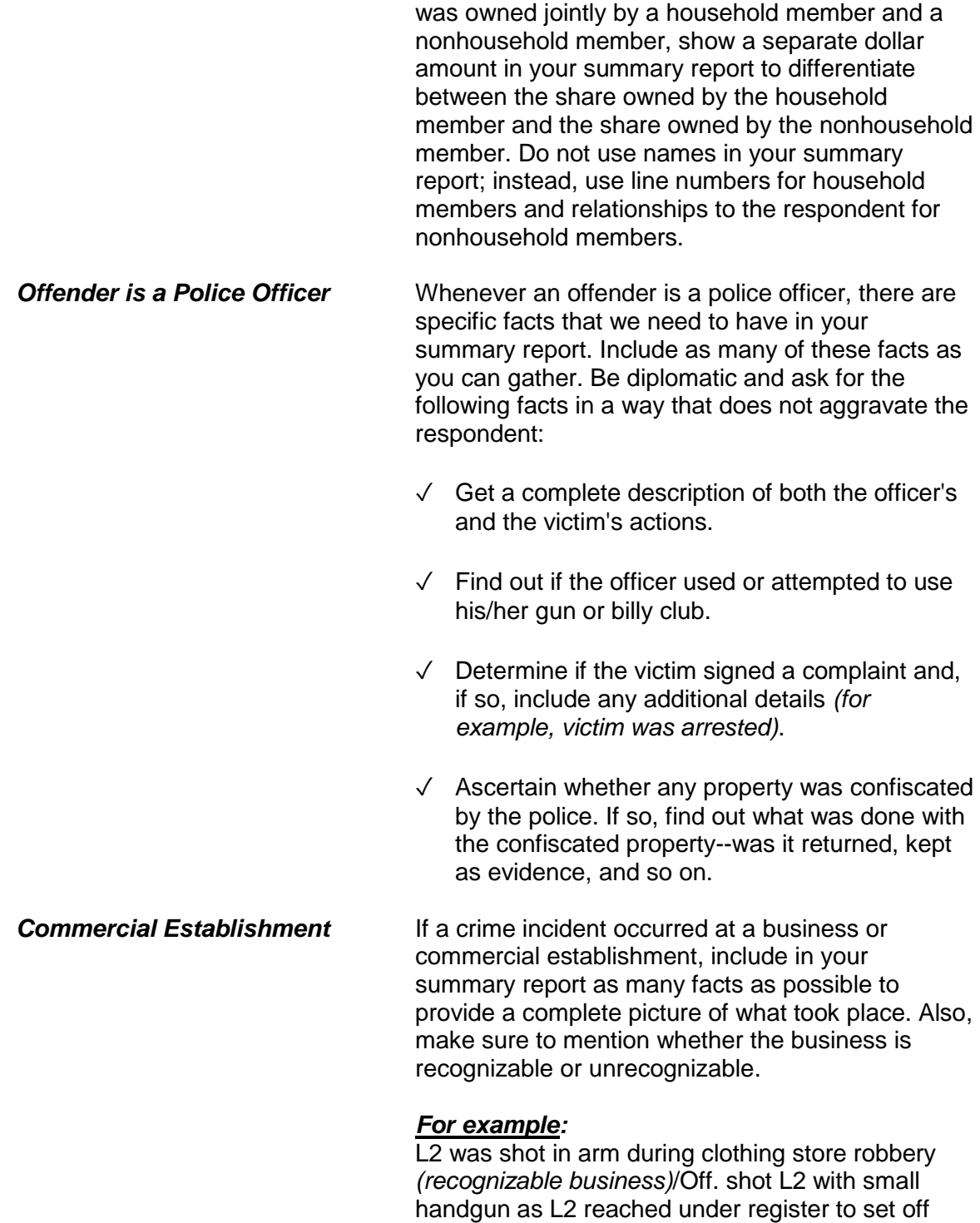

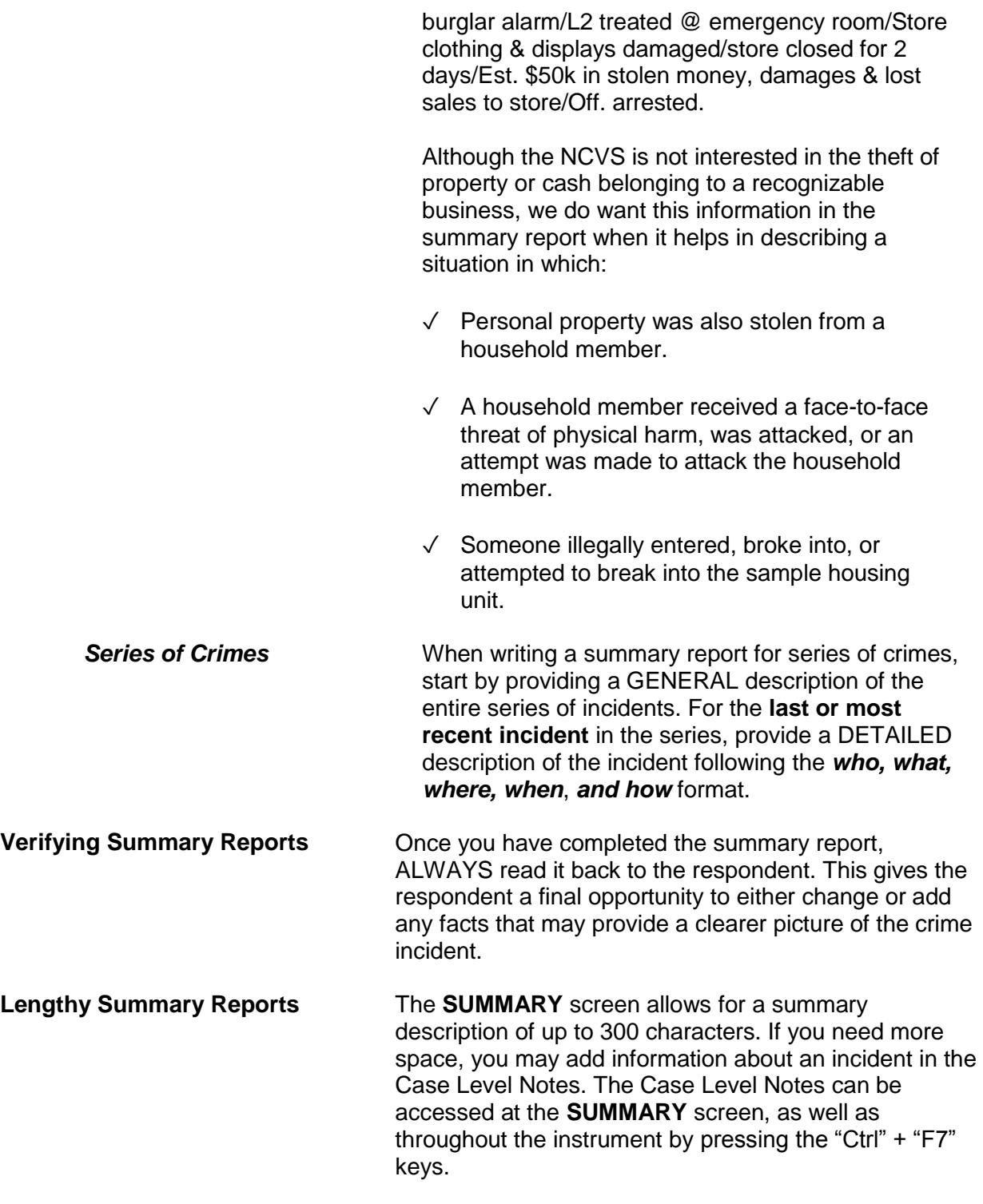

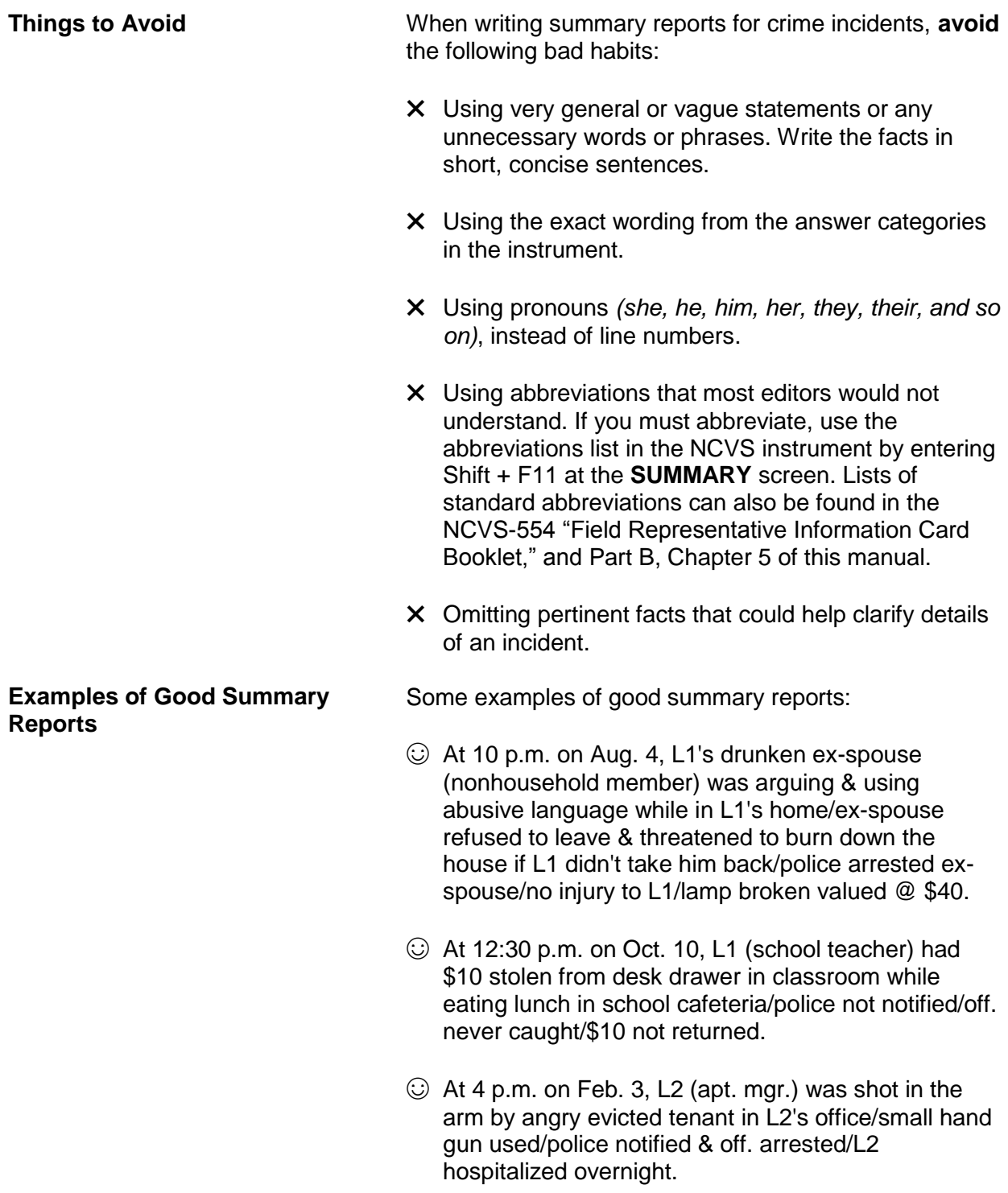

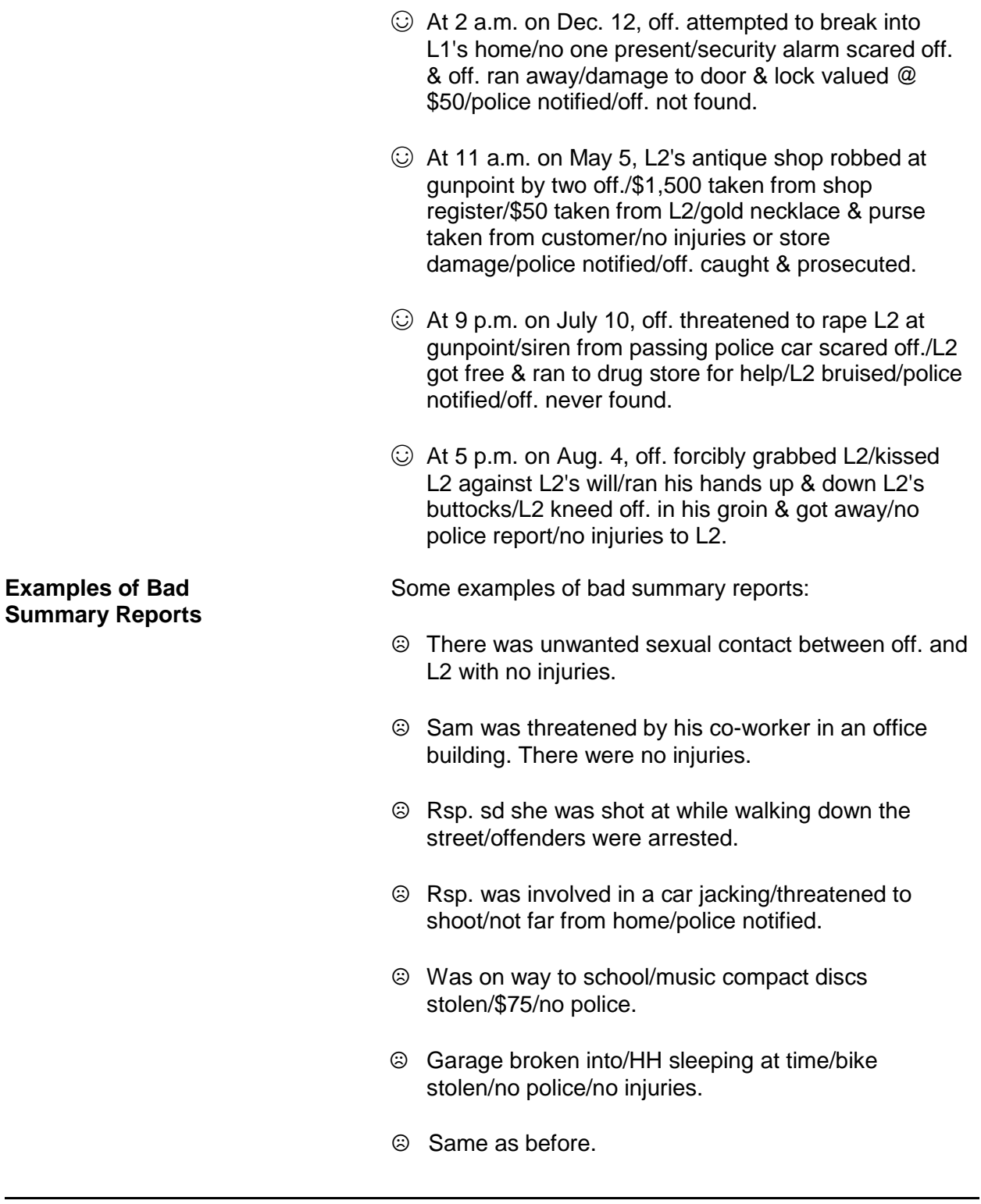

**NOTES**

# **Chapter 5 Middle Section of the NCVS Instrument: Additional Incidents, Unduplication**, **and Help Screens**

## **Table of Topics**

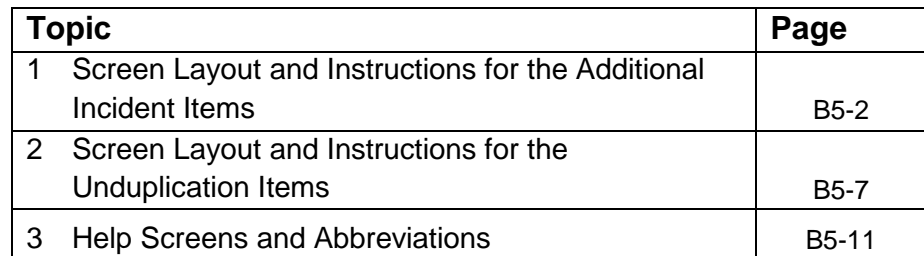

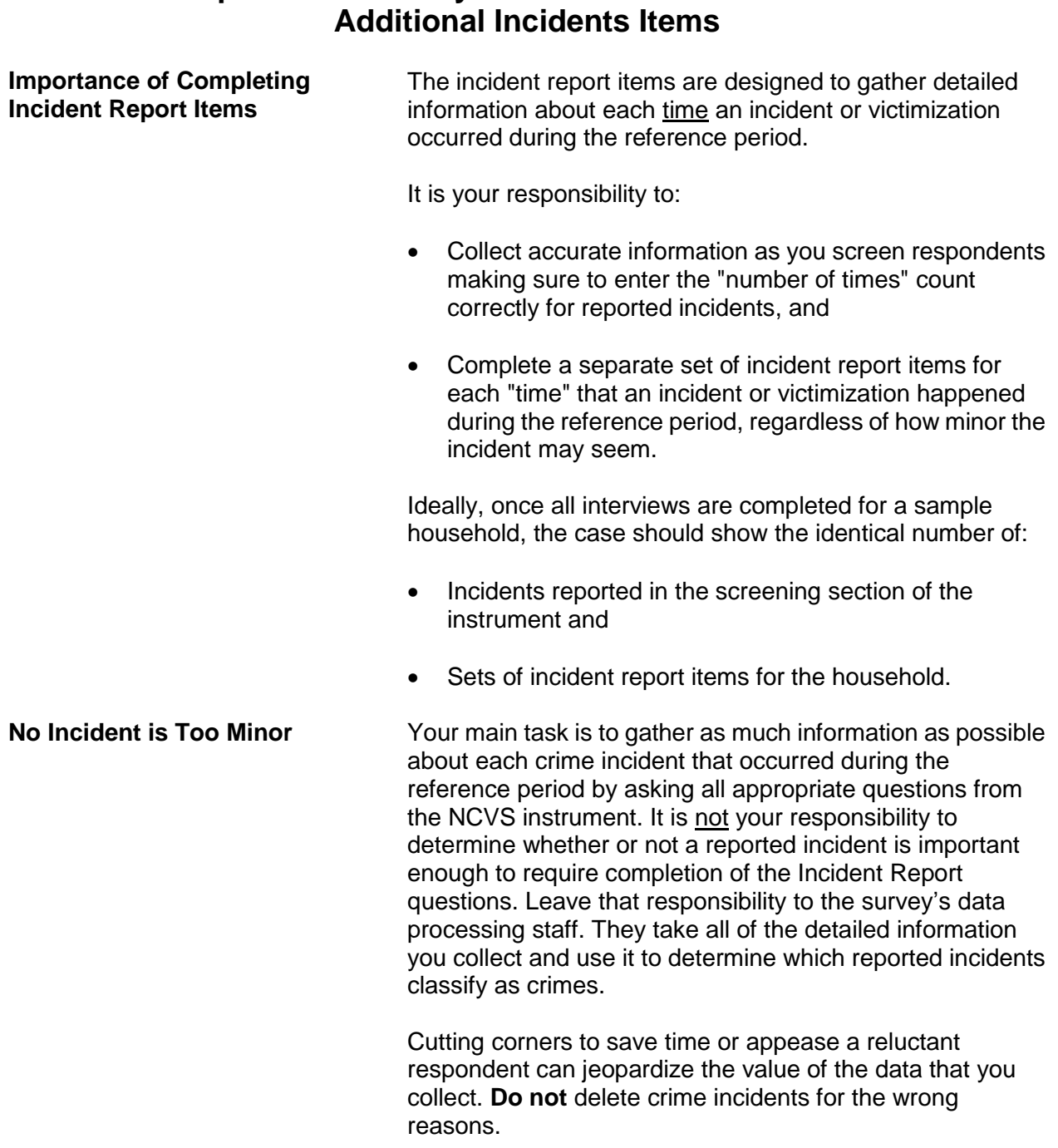

# **Topic 1. Screen Layout and Instructions for the**

### **Here are a few examples of what NOT to do:**

### **Example 1:**

When an interviewer asked a respondent the question for Item **SQATTACKWHERE** *(attacks, threats, and stolen items)*, the respondent replied that some of his money was stolen from his bowling bag on two different nights while he was bowling with his bowling league. Since the two reported incidents sounded basically the same, the interviewer only completed one set of incident report items. *WRONG!*

Even though the circumstances seem to be the same, the respondent reported two distinct incidents and the interviewer must complete two separate sets of incident report items.

### **Example 2:**

After an interviewer asked the question at Item **SQSEXUAL** *(forced or unwanted sexual acts)*, the young female respondent answered "Yes." However, she told the interviewer that she really did not want to discuss any details about what happened to her. The interviewer entered a "No" reply to this screen question, because the interviewer didn't think he could persuade the respondent to complete the incident report items. *WRONG!*

The interviewer must record the "Yes" answer given by the respondent, and make every effort to persuade the respondent to answer the incident report questions. If he can't persuade the respondent to complete the incident report items for an incident, then the interviewer must classify the respondent as a refusal and the respondent's interview is considered **incomplete.**

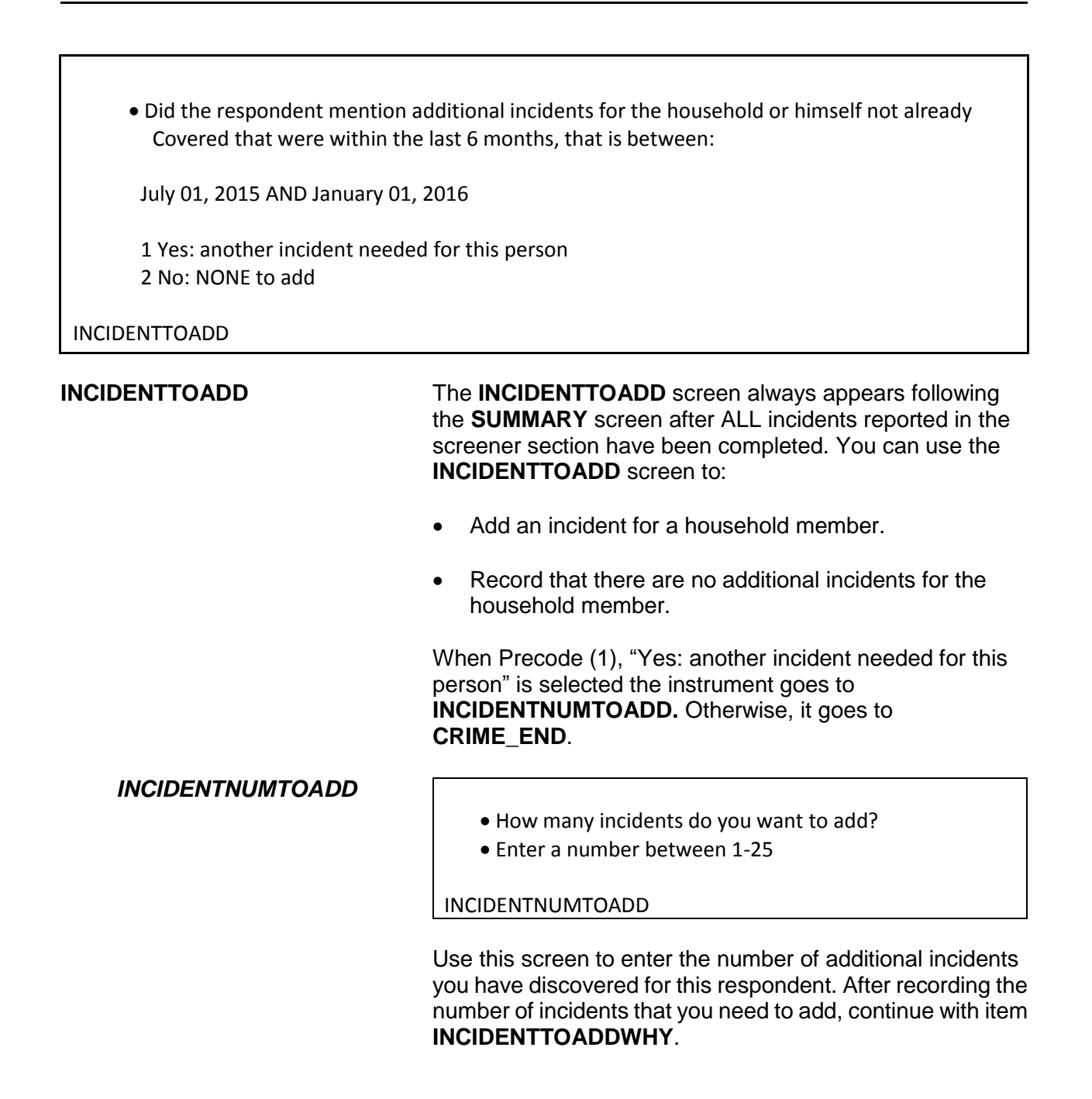

### *INCIDENTTOADDWHY*

Explain why incidents were added (i.e. what happened)

### INCIDENT TOADDWHY

Use the **INCIDENTTOADDWHY** screen to describe the additional incident(s), similar to the descriptions entered in the screener section of the instrument, such as in item **SQTHEFTSPEC**. After entering your explanation, continue to complete the incident report items for the first incident that you added. Complete a separate incident report for each incident that you added, starting at the **INCIDENT\_INTRO** screen.

If you enter Precode (2), "No," at the **INCIDENTTOADD** screen, continue with the **CRIME\_END** screen.

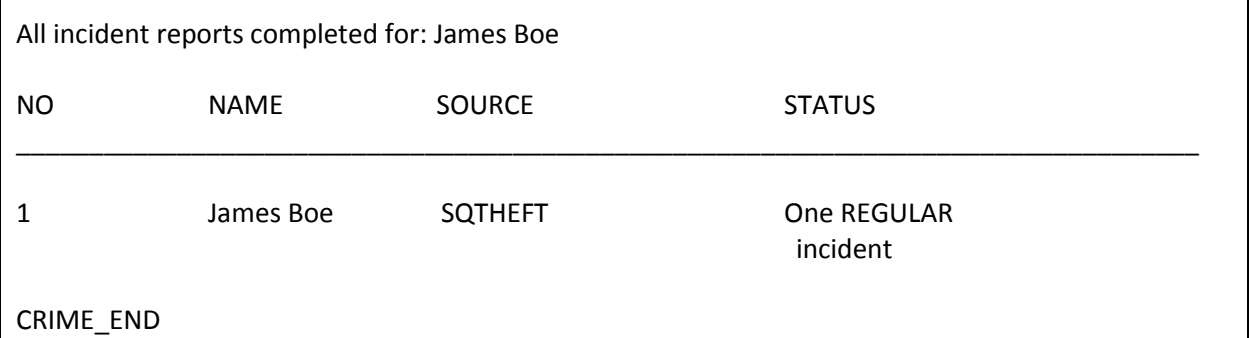

**CRIME\_END CRIME\_END** marks the end of the incident report section and lets you know that you have completed all reported incidents for the household member.

> If multiple incidents were reported by the respondent or multiple incidents for the household (that is, other respondents also reported incidents) the instrument continues to **INTRO\_UNDUP** in the unduplication section. The instrument also continues with the unduplication section when there were incidents recorded during the last enumeration, even if there was only one incident reported for the household during this enumeration. If there is only one incident report and no incidents reported in the last

enumeration, the instrument continues to the sociodemographic section.

## **Topic 2. Screen Layout and Instructions for the Unduplication Items**

Now it will just take me a minute to review the crime incidents I have recorded from you during this interview at your household.

Enter 1 to continue

INTRO\_UNDUP

**INTRO\_UNDUP** The unduplication process starts with the **INTRO\_UNDUP** screen. Unduplicating or bounding interviews is an NCVS process to ensure that **each reported incident is not a duplicate of another incident already reported for the respondent or the sample household in the current and previous enumerations periods.** (If an incident is identified as a duplicate, it is then omitted from any further duplicate checking.)

> The unduplication process is designed to avoid listing duplicate incidents. This could occur when:

- The incident actually happened and was reported in a previous enumeration period and did not occur again during the current enumeration period, but was reported again during the current enumeration period.
- The incident was reported already by another household member during the current enumeration period, such as a household break-in and robbery in which no household members were threatened, attacked, or personally victimized during the incident. However, if any household members were personally victimized during a crime incident, complete a separate incident report for each household member who was personally victimized during the incident.

This quality assurance measure is designed so that we can provide a more accurate measure of criminal victimization in the United States.

Read the statement at **INTRO\_UNDUP** to let the respondent know what you are doing for the next few minutes of the interview. After reading this statement to the respondent, enter Precode (1) to move to the next screen and begin the unduplication process. When there are multiple incidents reported by the respondent and/or other respondents in the household, the instrument goes to item **UNDUP\_CURINC**. However, if there is only one incident reported by the current respondent and no other incidents reported by other respondents the instrument continues with item **UNDUP\_OLD**.

During the unduplication process, DO NOT discuss with the respondent the incidents you are comparing, even to verify that they are the same or different incidents. This tool is provided because the respondent may have given you information that is not readily available to staff who review the data after it is collected.

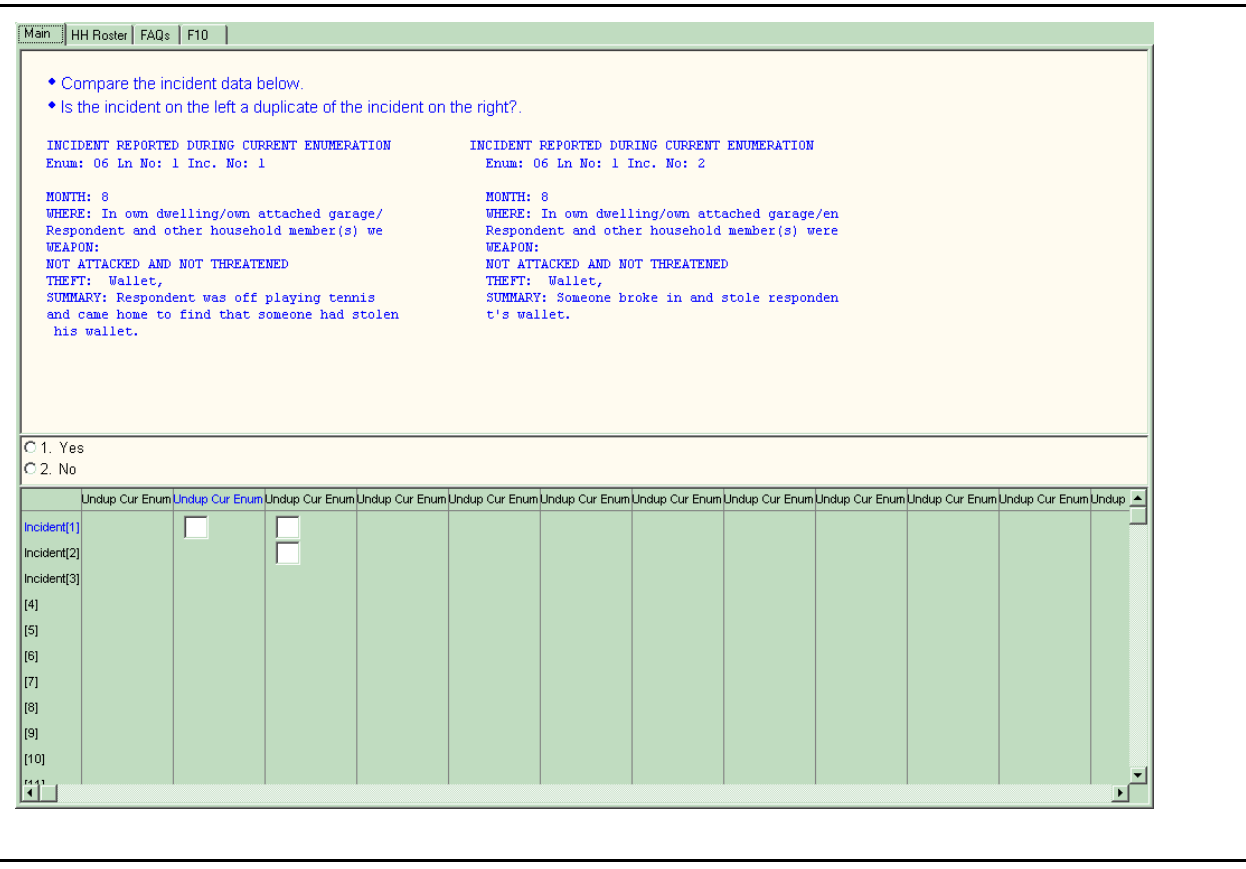

**UNDUP\_CURINC** The **UNDUP\_CURINC** screen, shown above, provides you with pertinent facts about the current incident that you use to compare this incident against other reported incidents, both from the same respondent and from other respondents in the same household. The **UNDUP\_CURINC** screen provides you with the following types of information about the current incident: the enumeration period in which the incident was reported, respondent's line number, month incident occurred, where incident occurred, who was present, weapon information, information on threats and attacks, stolen items, and summary report information.

> **UNDUP\_CURINC** directs you to compare the two incidents shown and determine whether the incident on the left is a duplicate of the incident shown on the right. "Duplicate" does not mean "similar." Determine if the incident on the left is the same incident that is displayed on the right side of the

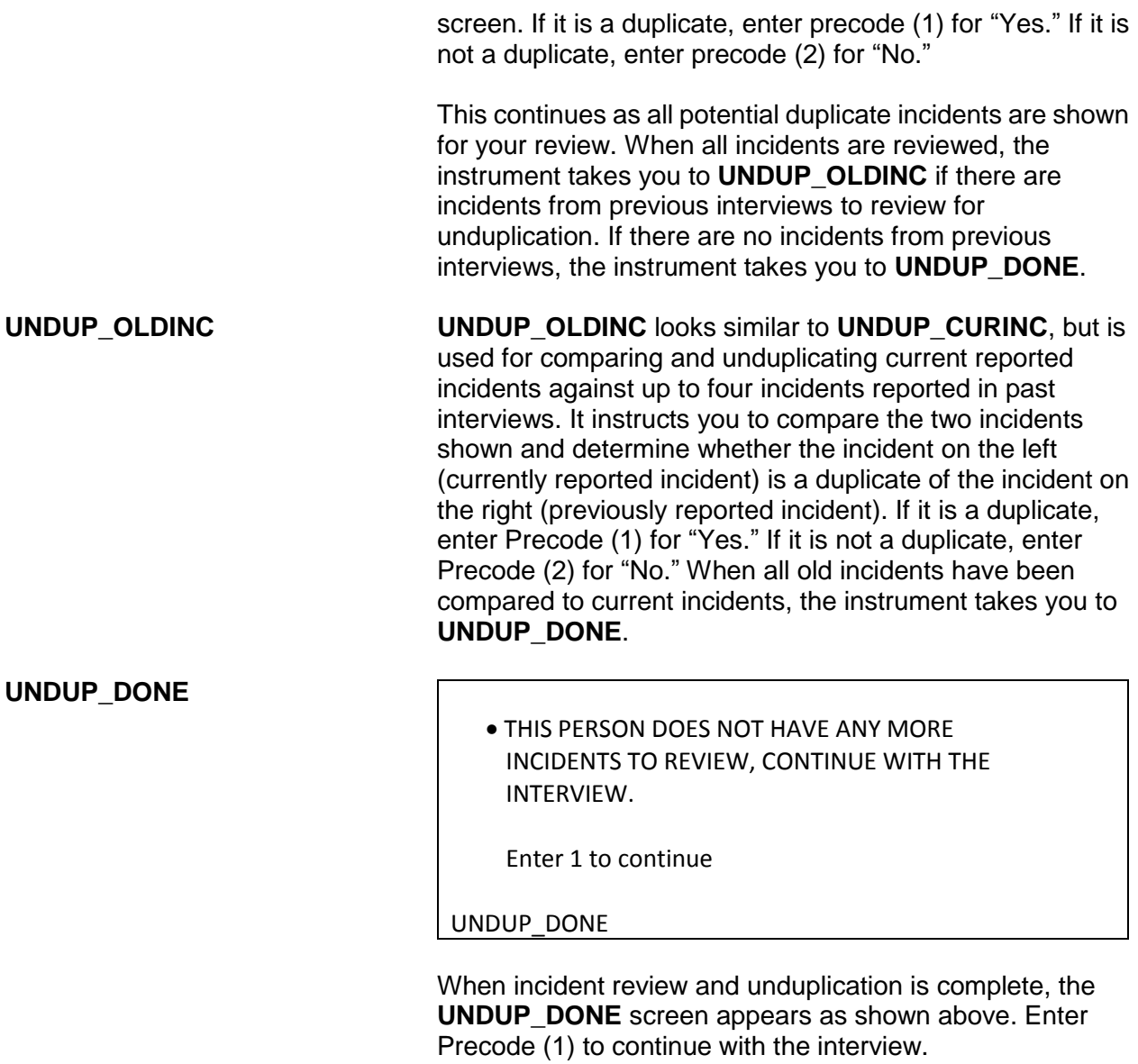

# **Topic 3. Help Screens and Abbreviations**

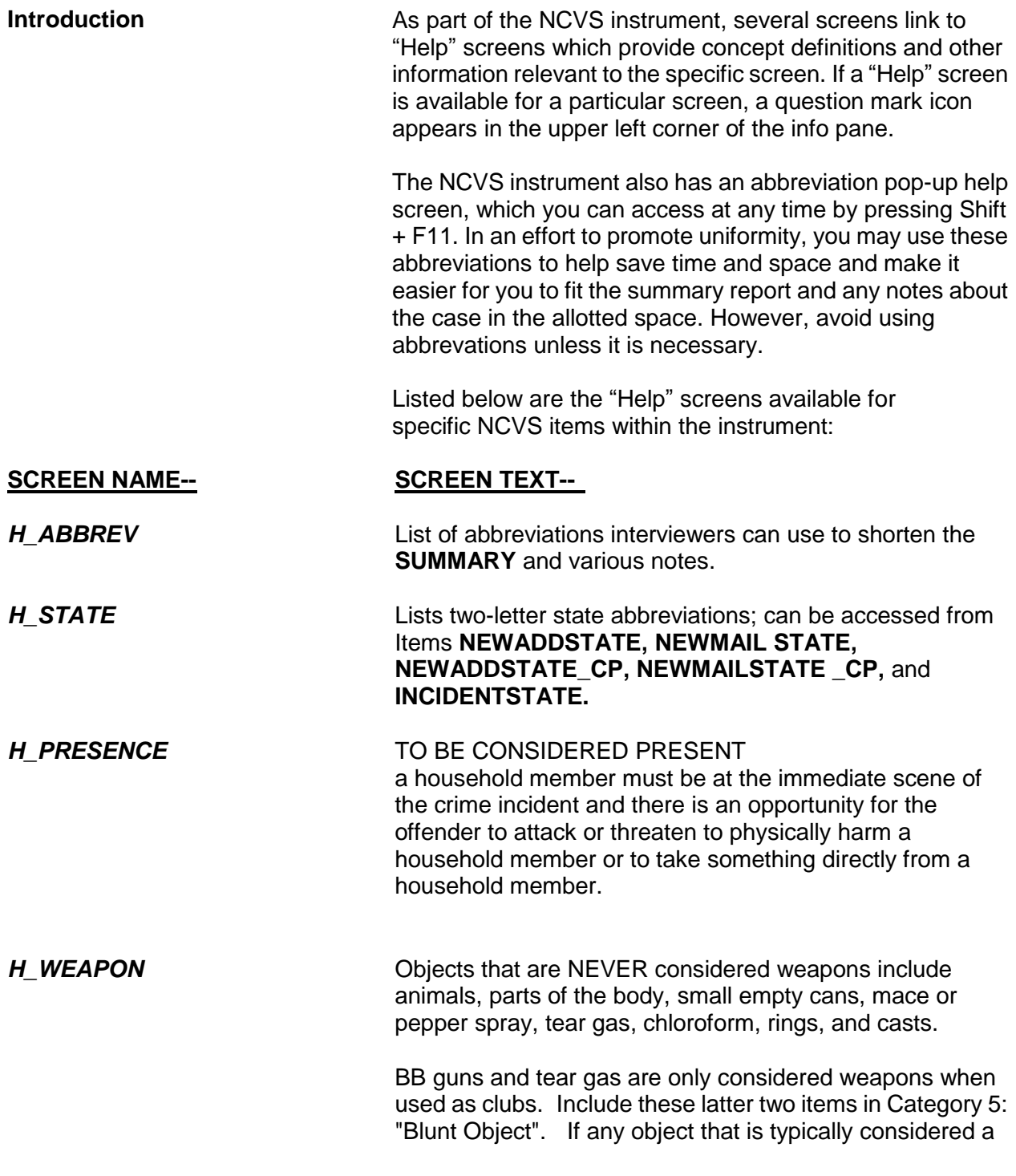

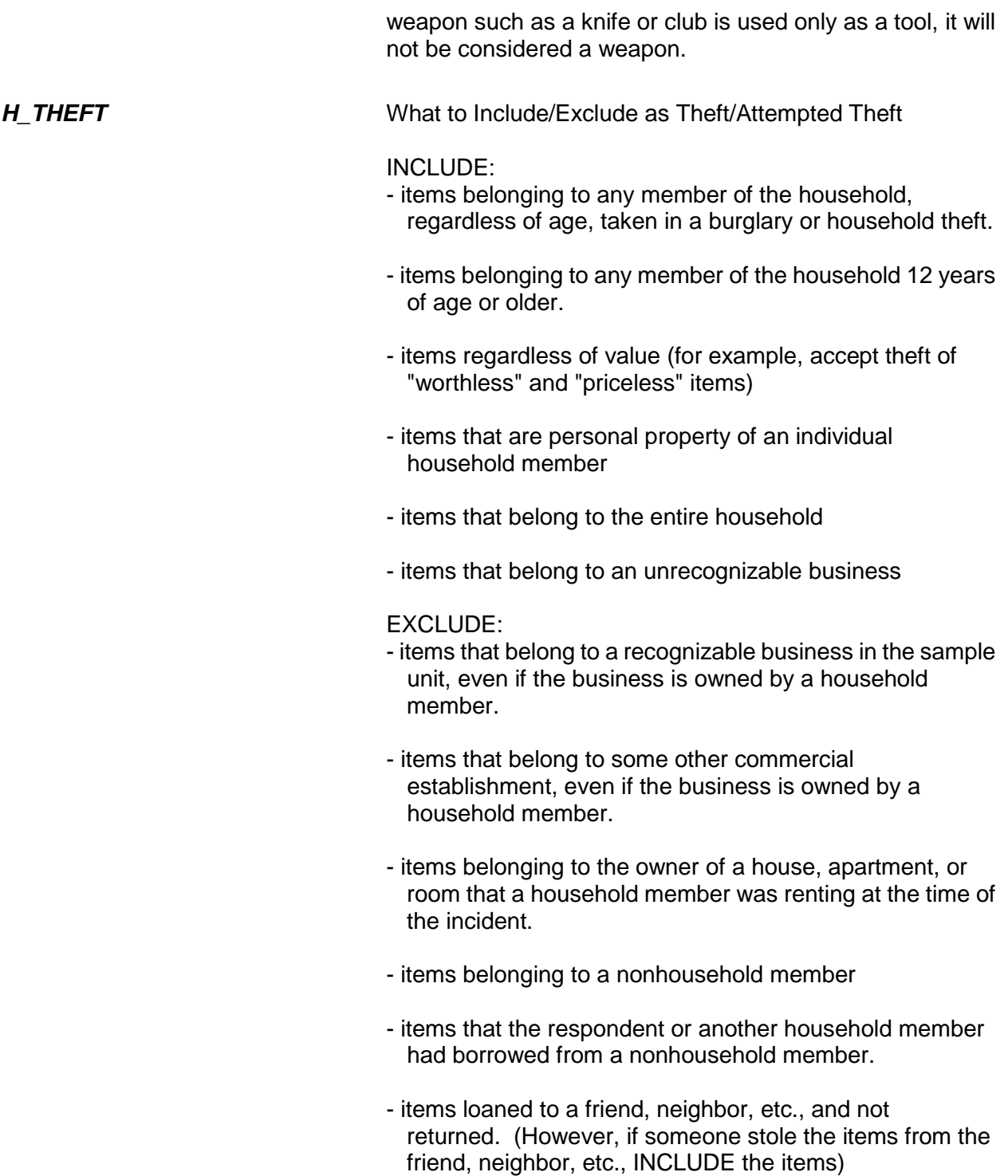

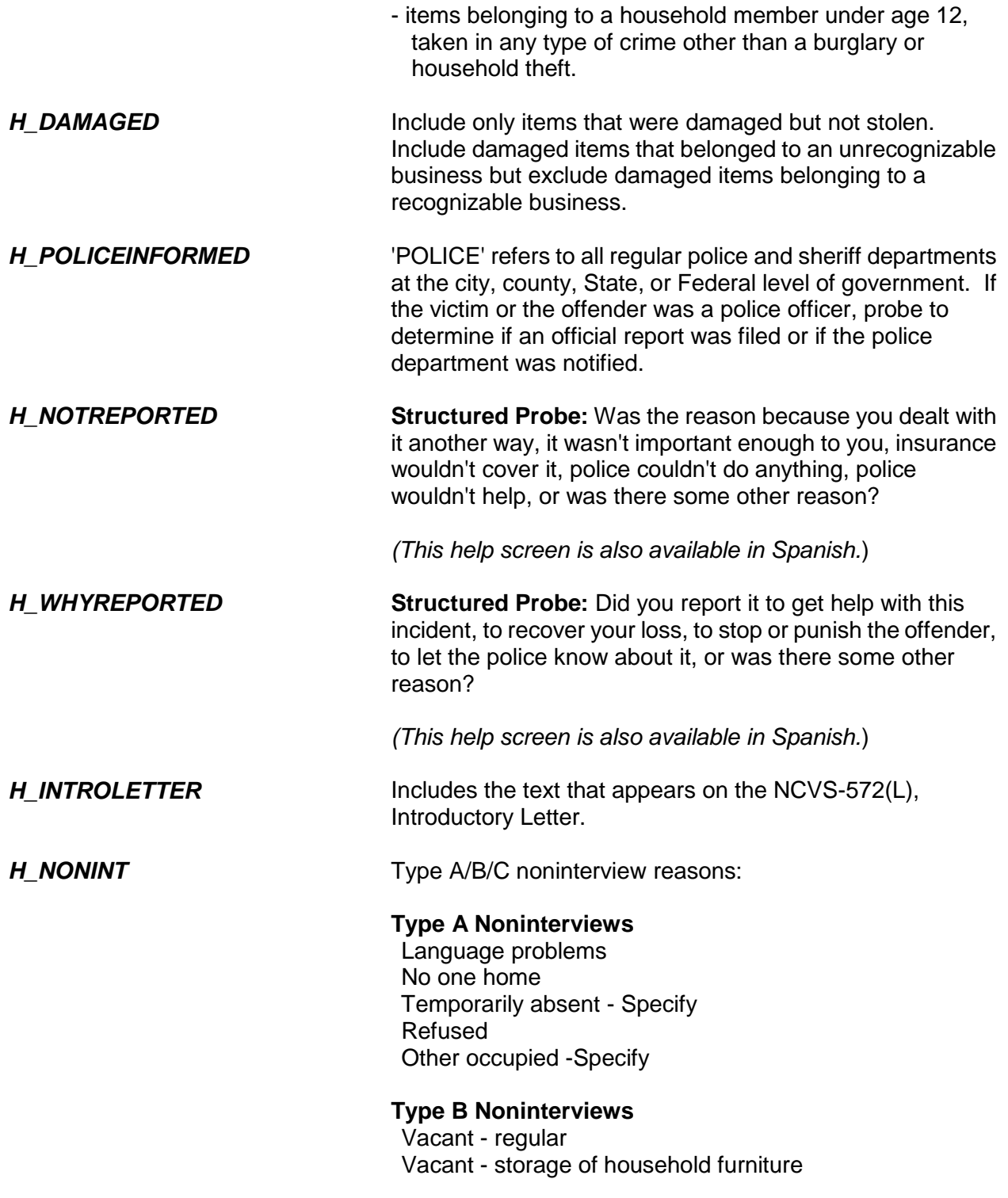

Temporarily occupied by persons with URE Unfit or to be demolished Under construction, not ready Converted to temporary business or storage Unoccupied site for mobile home, trailer, or tent Permit granted, construction not started Other - Specify

### **Type C Noninterviews**

**Demolished** House or trailer moved Outside segment Converted to permanent business or storage Merged Condemned Unused line of listing sheet Other- Specify Unlocatable Sample Address Unit does not exist or is out of scope Permit abandoned

Listed below are the abbreviations found on the help screen that can be accessed by pressing Shift + F11. In addition to using these abbreviations when preparing your summary report for an incident, you can also use them when entering any other written entries or notes in the NCVS instrument.

Additional, **ADL** Address, **ADR** Agendum, **AG** Again, **AGN** Answering Machine or Morning, **AM** Answering Machine Message Left, **AMML** Answering Machine No Message Left, **AMNML** Answer, **ANS** Appointment, **APPT** Apartment, **APT** Association, **ASSN** Assessor, **ASSR** Assistant, Assist, **ASST** Avenue, **AVE** Available, **AVL** Building, **BLDG**

Block, **BLK** Boulevard, **BLVD** Broken, **BRKN** Best Time, **BT** Battery, **BTRY** CallBack, **CB** Could Not, **CDNT** Central Daylight Time, **CDT** Circle, **CIR** Called, **CLD** Closed, **CLSD** Completed Interview, **CMPINT** Count, **CNT** Contact, **CNTC** County, **CNTY** Company, **CO** Complete, **COMP** Continue, **CONT** Cooperate, **COOP** Contact Person, **CP** Court, **CT** Central Standard Time, **CST** Directory Assistance, **DA** Daughter, **DAU** Disconnected, **DISC** Drive, **DR** Descriptive Address, **DSC ADR** Duplicate, **DUP** East, **E** Eastern Daylight Time, **EDT** Exact Match, **EM** Eastern Standard Time, **EST** Female, **F** Fast Data, **FD** Find/Found, **FND** Field Representative, **FR** Front, **FRNT** Friday, **FRI** Foot/Feet (Distance), **FT** Follow-up, **FU** Forward, **FWD** Gender Identity, **GI** Guess Call Back, **GCB** Group, Group Home, **GRP**

Hard Call Back, **HCB** Hang Up, **HGUP** Household, **HH** Household Member, **HHM** History, **HIST** Hawaiian Standard Time, **HST** Housing Unit, **HU** Highway, **HWY** Identification, **ID** Immediate, **IMMD** Include, **INCL** Income, **INCM** Internet, **INTRNT** Information, **INFO** Inside, **INSD** Interview/Interviewer, **INT** Line Number, **LN** Language Problem, **LNG PRB** Laptop Computer, **LPTP** Large, **LRG** Listing Sheet, **LS** Left, **LT** Letter, **LTR** Leave, **LV** Male, **M** Member, **MBR** Mountain Daylight Time, **MDT** Manager, **MGR** Mobile Home Park, **MHP** Mile(s), **MI** Message Left, **ML** Month, **MO** Monday, **MON** Missed Appointment, **MSD APPT** Message, **MSG** Mountain Standard Time, **MST** Multiple Units, **MU** Move, Moved, **MV(D)** North, **N** Not Available/Not Applicable, **NA** Northeast, **NE** Not in Service, **NIS** No Message Left, **NML** No One Home, **NOH**

### **NCVS-550 (CAPI) (8/2017)** *Part B, Chapter 5*

Noninterview, **NO INT** Nearby, **NRBY** Number, **#** Northwest, **NW** Organization, **ORG** Original Sample Person, **OSP** Other, **OTH** Outside, **OTSD** Pacific Daylight Time, **PDT** Person, **PER** Phone, Phone Number, **PH** Park, **PRK** Parkway, **PKY** Place, **PL** Afternoon/Evening, **PM** Property Manager, **PMGR** Place of Business, **POB** P.O. Box, **PO BX** Place of Employment, **POE** Possible, **POS** Previous, **PREV** Property, **PROP** Partial Interview, **PRT INT** Provide, **PRVD** Pacific Standard Time, **PST** Public Library, **PUB LIB** Personal Visit, **PV** Proxy, **PXY** Question, **QST** Questionnaire, **QSTNR** Road/Rural Delivery, **RD** Received, **RECD** Refused, **REF** Reference Person, **REF PER** Request, **REQ** Rooming House, **RH** Reluctant, **RLCT** Roommate, **RM** Ring No Answer, **RNA** Rural Route, **RR** Rural Route Delivery, **RRD** Respondent, **RESP** Right, **RT**

Route, **RTE**
South, **S** Sample Address, **SA** Sample Person, **SP** Sample Unit, **SU** Saturday, **SAT** Sexual Orientation, **SO** Soft Call Back, **SCB** Screen (computer), **SCRN** Said, **SD** Southeast, **SE** Senior Field Representative, **SFR** Signal, **SGNL** Sheet#, Line#, **S\_L\_** Small, **SM** Spoke With, **SP/W** Spanish Speaking, **SS** Spanish Speaking Household, **SSHH** Social Security Number, **SSN** Street, **ST** Status, **STAT** Sunday, **SUN** Supervisor, **SUP** Southwest, **SW** Temporarily Absent, **TA** Terrace, **TER** Thursday, **THUR** Talk(ed), **TLK(D)** Tomorrow, **TOMO** Turnpike, **TPK** Trail, **TR** Trailer, **TRLR** Trailer Park, **TRLR PRK** Transmission/Transmitted, **TRNSM** Transfer, **TRSFR** Tuesday, **TUE** Tax Assessor, **TX AS** Unable to Locate, **UTL** Vacant, **VAC** Visited, **VST(D)** West, **W** Wednesday, **WED** Within, **W/IN**

### **NCVS-550 (CAPI) (8/2017)** *Part B, Chapter 5*

Week, **WK** Without, **W/OUT** Wrong, **WRG** World Wide Web/Internet, **WWW** Time, Two Times, Three Times, etc., **X, 2X, 3X, etc.** Extra, **XTR** Yukon Daylight Time, **YDT** Year(s), **YR(S)** Yukon Standard Time, **YST**

# **Chapter 6 Back Section of the NCVS Instrument**

**Table of Topics** 

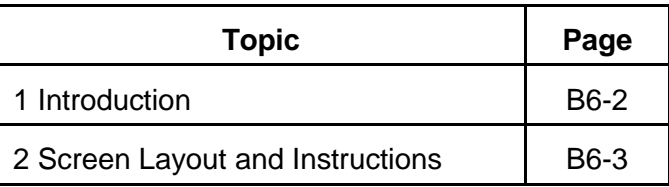

# **Wrapping Up the NCVS Interview**

# **Topic 1. Introduction**

The Back Section of the NCVS instrument includes screens used to:

- Make appointments to call back a sample household;
- Thank each sample household member for his/her time and participation in the NCVS;
- Code any language issues encountered while trying to interview the household; and
- Verify and/or update the telephone numbers that have been collected, or add up to three additional telephone numbers for the household.

# **Topic 2. Screen Layout and Instructions**

 Did this interview end because of a refusal, a callback was needed, a breakoff occurred, or some other problem?

1 Refusal

2 Callback

3 Breakoff

4 Language or other problem (refer to supervisor)

REFCBBREAK\_CP

**REFCBBREAK\_CP REFCBBREAK\_CP** records the incomplete status of a household respondent or individual respondent's interview in CAPI. Precodes (1) and (3) take you to Item **VERIFY**; Precode (2) takes you to Item **APPT** when interviewing the household respondent and to item **PERSAPPT** for individual respondents, and Precode (4) takes you to Item **LANGUAGEPROBLEM\_CP**.

• Enter a time to recontact the household.

I would like to schedule a date and time to complete the interview. What date and time would be best?

Today is 1/15/2017

APPT

**APPT** The **APPT** screen is the first screen that you access to set a future telephone contact with a household respondent who still needs to be interviewed. This item is a text field, so you can enter a date, for example "9/1/17," or a day and time, for example, "Monday at 7 PM." The entry at this item appears in the appointment box in laptop case management. Also enter the household respondent appointment information in the case level notes.

What is the telephone number of the phone where you would like to be called?

- Record new number
- Enter 0 for no telephone number

TELEPH

**TELEPH Item TELEPH** is used to record the telephone number. Enter the telephone number, or enter "0" (zero) if there is no telephone number.

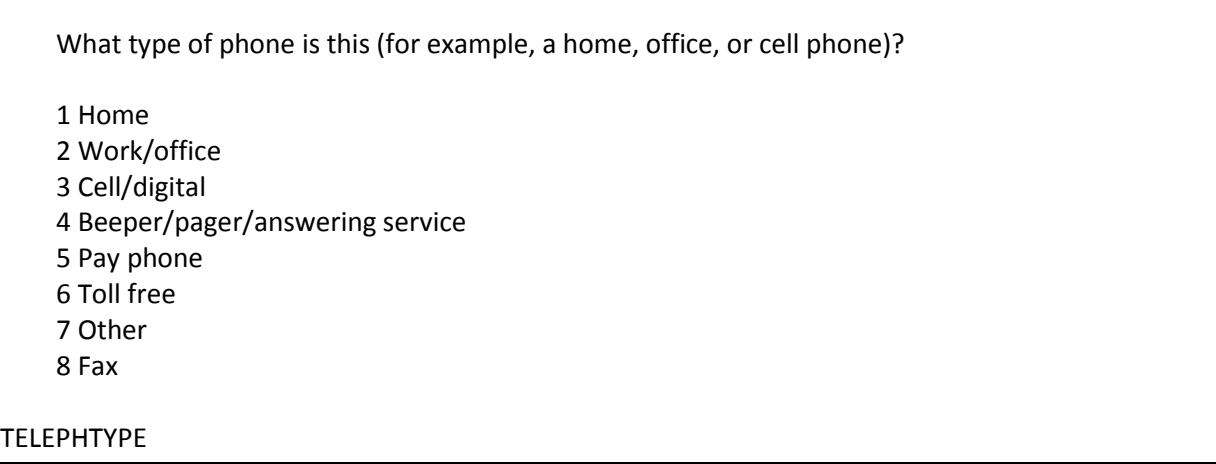

**TELEPHTYPE** Item **TELEPHTYPE** is used to record the telephone type (Home, work/office, cellular or digital, beeper/pager/answering service, public pay phone, toll free, or other).

Thank you for your help.

I will call back at the time suggested.

CALLBACK: Friday October 19, 2:00 PM

THANKCB\_CP

**THANKCB CP** The **THANKCB CP** screen is the thank-you screen to thank the respondent and tell him/her that we will call back at the suggested time. Notice that the scheduled callback date and time are shown on this screen. After reading this statement to the respondent, press (1) to continue to Item **VERIFY**.

Press Control+F7 to enter appointment information for this person in Case Level Notes.

PERSAPPT

**PERSAPPT** Because laptop case management is not set up to store callback information for individual respondents, **PERSAPPT** prompts you to enter any respondent callback information in the Case Level Notes, which may be accessed here by pressing "Ctrl" and "F7" simultaneously. After entering callback information, press "1" to continue to **THANKYOU\_INDIV**.

Thank you. I'll call back at the time suggested.

THANKYOU\_INDIV

**THANKYOU\_INDIV THANKYOU\_INDIV** is the thank-you screen for individual respondents after recording callback information in Case Level Notes. Pressing "1" to continue takes you to Item **VERIFY**.

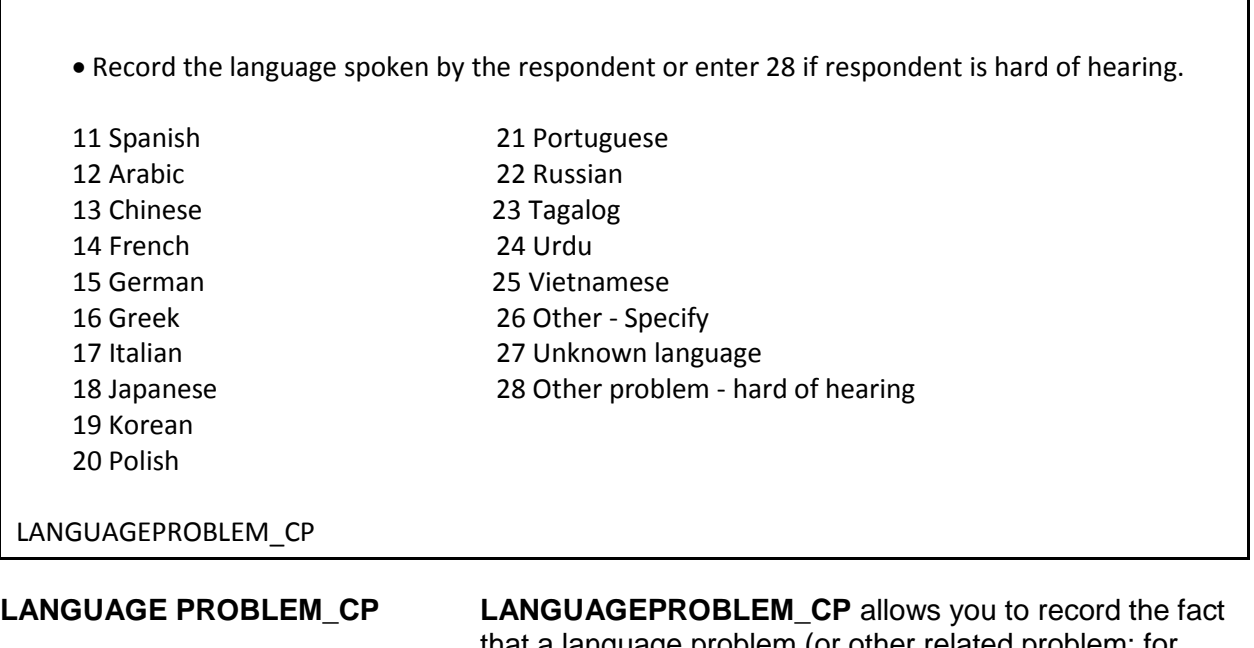

that a language problem (or other related problem; for example, a person who is hard of hearing) exists for a respondent. An entry of 26 takes you to **LANGUAGE PROBLEM SPEC CP.** Otherwise, the instrument goes to Item **VERIFY**.

Record the language spoken by the respondent.

LANGUAGEPROBLEM\_SPEC\_CP

**LANGUAGE PROBLEM\_SPEC\_CP**  Use the **LANGUAGEPROBLEM\_SPEC\_CP** screen to record the specific language spoken by the respondent. This question is asked only of the household respondent. After entering this information, the instrument proceeds to Item **VERIFY**.

• Read if necessary Thank you for your time. THANKYOU\_CP **THANKYOU CP THANKYOU CP** is the thank-you screen used after the household is completed. The instrument fills in the screen text to be read to the respondent based on the situation. For *noninterview households* you are prompted to thank the contact person, when appropriate, as shown above. For *completed interviews*, the question text is based on the time in sample (TIS) of the case. For TIS 1-6, item **THANKYOU\_CP** reads: "Six months from now we will be contacting you again. Thank you for your time. You've been very helpful." For TIS 7 cases, item **THANKYOU\_CP** reads: "This is the last regularly scheduled interview for this household, for the National Crime Victimization Survey. Thank you for your participation in this survey." **Verifying Telephone Information** The next set of screens is for the purpose of verifying and updating previously collected telephone information. These

include:

- Review information listed below
- Do you need to make any changes?
- Press "Control T" to review/update interview time preference

TELEPHONEOK: Yes

Telephone (1) - Extn. Type: Telephone (2) - Extn. Type: Telephone (3) - Extn. Type:

VERIFY

**VERIFY VERIFY** displays the telephone information that has been collected to date. If no changes to this information are needed, enter Precode (2), "No," to exit the instrument and proceed to the Case Level Notes. If changes are necessary, enter Precode (1), "Yes," and the instrument takes you to **VER\_TELEPHONEACCEPTABLE**.

Is a telephone interview acceptable?

Previous answer: Yes

1 Yes

2 No

VER\_TELEPHONEACCEPTABLE

### **VER\_TELEPHONE ACCEPTABLE**

Item **VER\_TELEPHONEACCEPTABLE** allows you to update whether or not a telephone interview is acceptable for the household. Entering Precode (1), Yes," takes you to **VER\_PHONE.** Entering Precode (2), "No," takes you out of the instrument and into the Case Level Notes.

What is the telephone number of the phone where you would like to be called?

VER\_PHONE1, 2, 3

**VER\_PHONE1, 2, 3** Items **VER\_PHONE1, 2, 3** allow you to enter or update phone numbers for the first, second, and third household contacts. If no update needs to be made to the first phone number, press "Enter" to continue to **VER\_PHONETYPE,**  which will keep the previous phone number. If you do not need to update any other information from **VER\_PHONE** through **VER\_PHONETYPE**, then enter "0" (zero) which takes you out of the instrument and to the Case Level Notes.

> However, if you do not need to change the first number but do need to change or update the second or third phone number, do not enter "0," as that will take you out of the instrument. Instead, press "Enter" until you reach the screen that needs to be updated. Note that if there is not a number in **VER\_PHONE**, you cannot press "Enter" to go to the second phone number. You must collect the first number in order to collect the second, and so on.

What type of phone is this (for example, a home, office, or cell phone)? 1 Home 2 Work/office 3 Cell/digital 4 Beeper/page/answering service 5 Pay phone 6 Toll free 7 Other 8 Fax VER\_PHONETYPE1, 2, 3

# **VER\_PHONETYPE 1, 2, 3**

Item **VER\_PHONETYPE1, 2, 3** allows you to enter or update the type of phone for the first, second, and third household contact numbers. After completing the **VERIFY** section the instrument proceeds to the Case Level Notes.

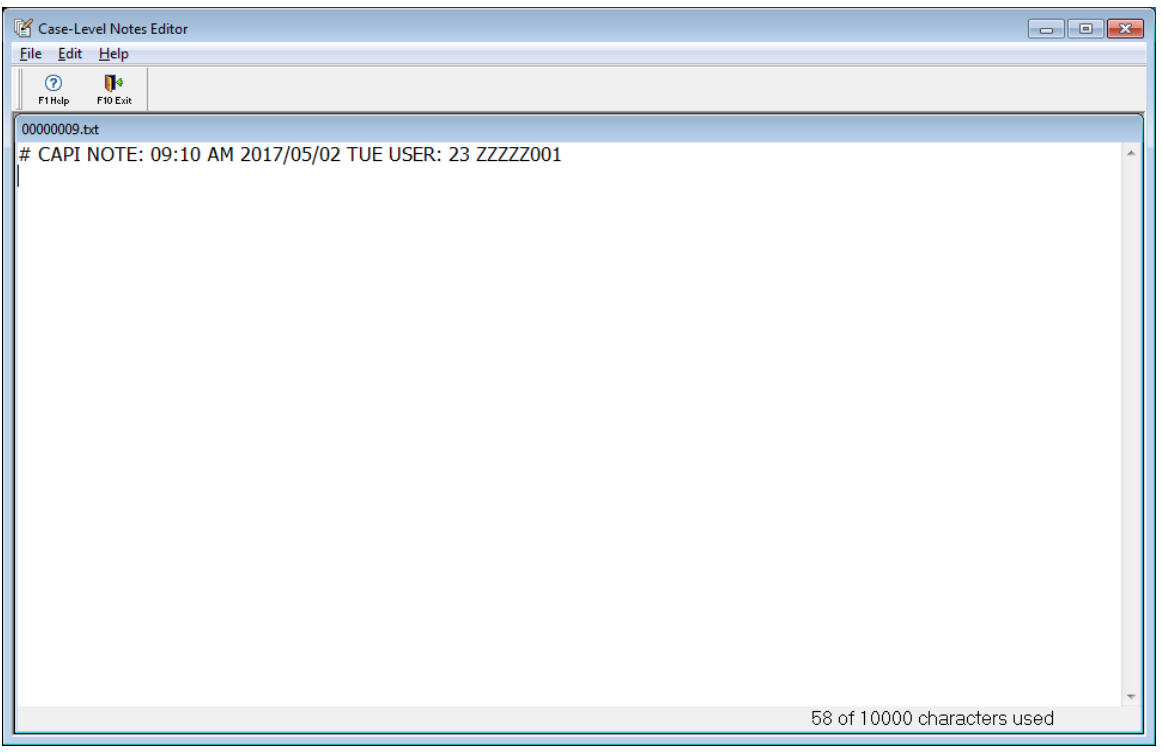

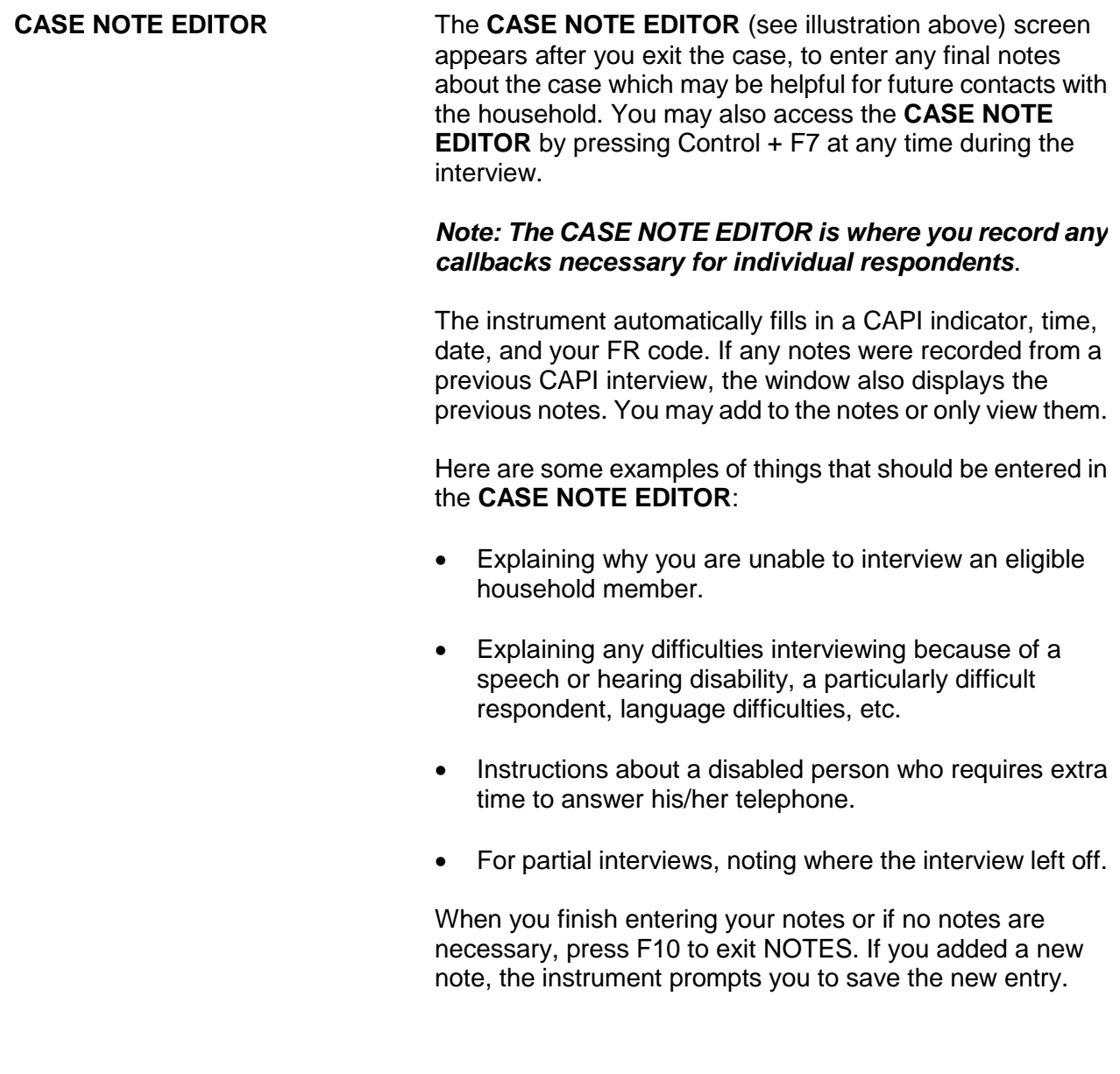

# **Chapter 1 Basic National Crime Victimization Survey Concepts**

**Table of Topics**

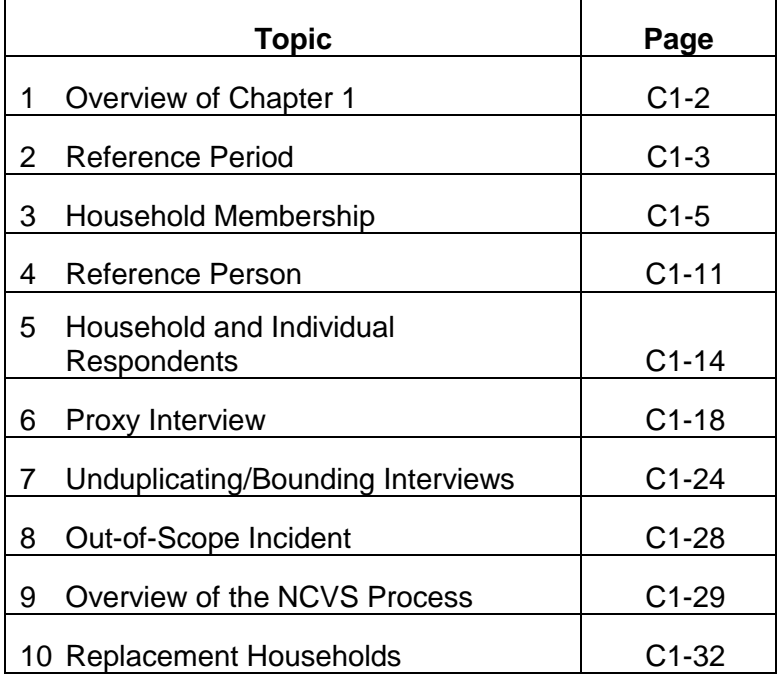

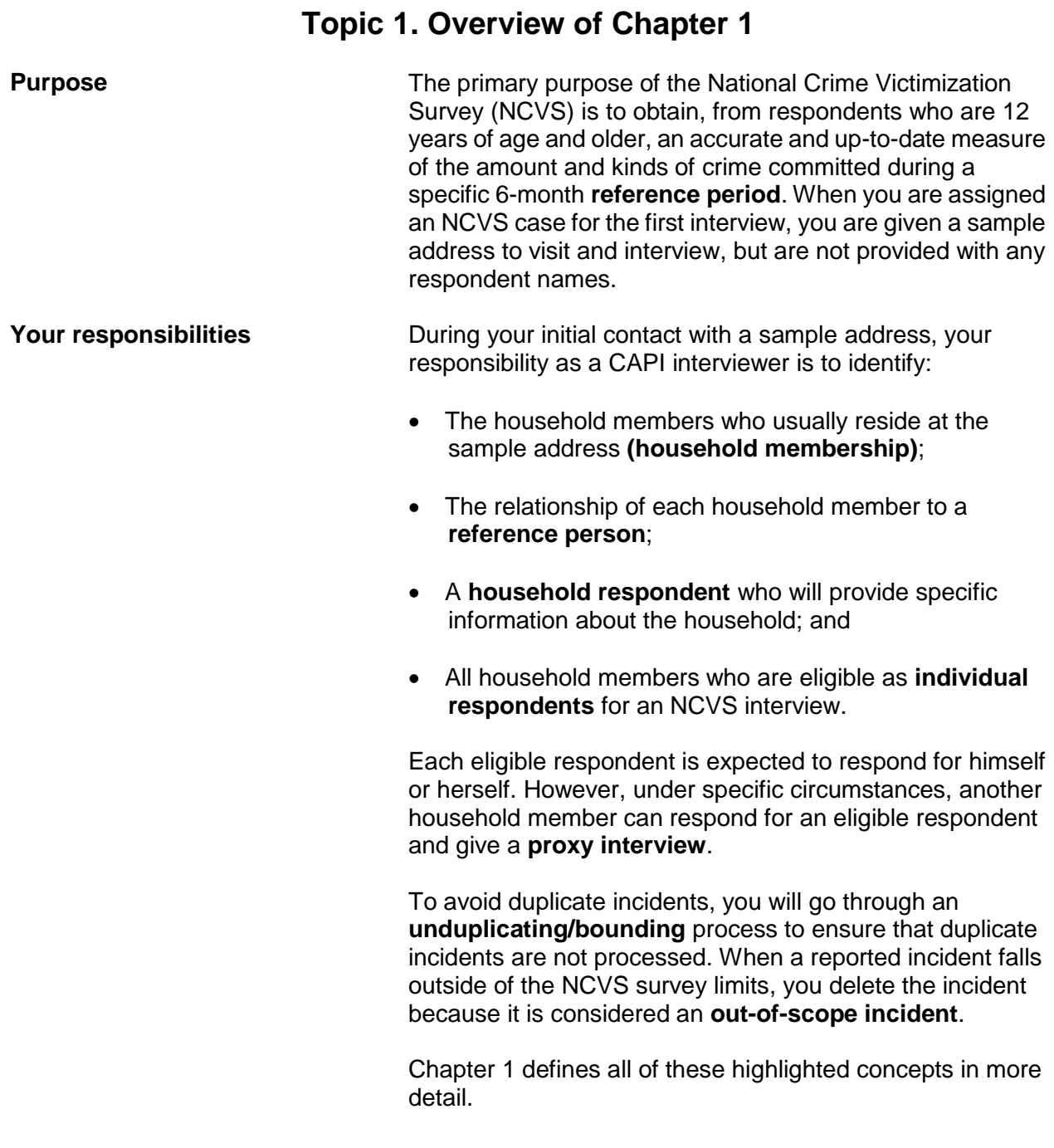

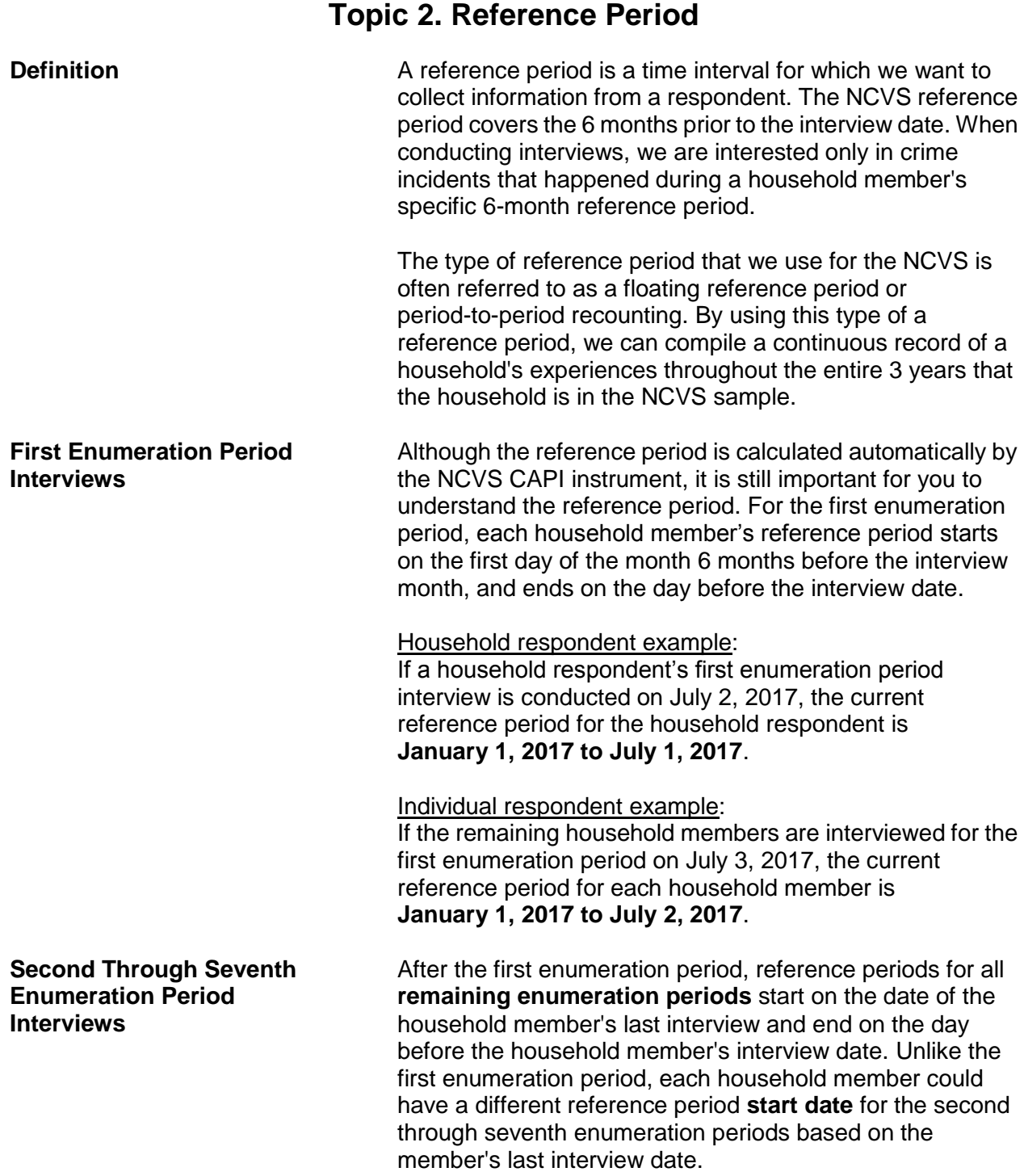

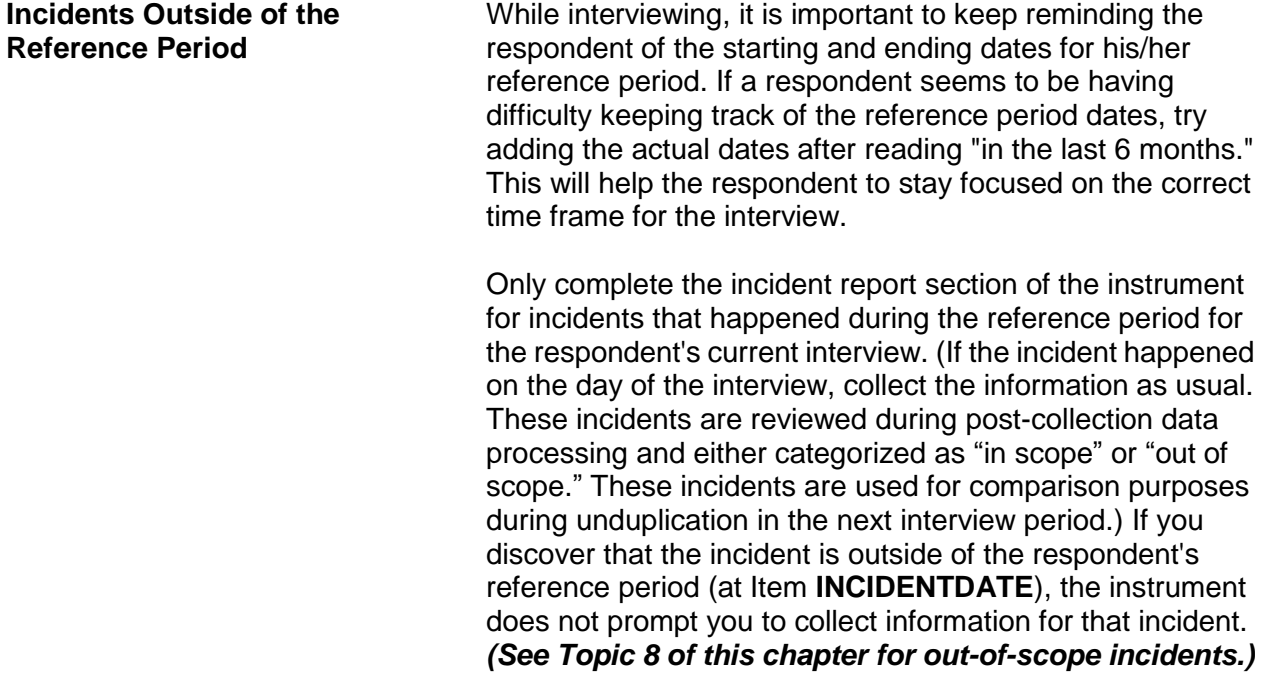

# **Topic 3. Household Membership**

**Definition Example** For a person to be considered a member of a sample household, he/she must be:

> Using the sample address as his/her **usual place of residence** at the time of the current interview, even if he/she is temporarily absent at the time of interview,

#### **OR**

 $\checkmark$  Staying temporarily at the sample address at the time of the current interview AND not have a USUAL PLACE OF RESIDENCE ELSEWHERE. This category could include recent immigrants, persons trying to find permanent living quarters, and persons who have no other home of their own. This category could also include entire households with no usual place of residence elsewhere, because they are renting or lending their usual living quarters to others and have no other home of their own.

### *(See "Determining Usual Place of Residence" on the next page for a definition of "Usual place of residence.")*

Non-family persons may be considered household members if the sample address is their usual place of residence. These non-family household members could be lodgers, servants, farmhands, or other employees, as long as they:

Live at the sample address

### **AND**

 Claim the sample address as their usual place of residence.

Household membership is not limited to sample housing units and can also include residents of non-institutional group quarters selected for the NCVS sample, such as college dormitories, homes for unwed mothers, dormitories

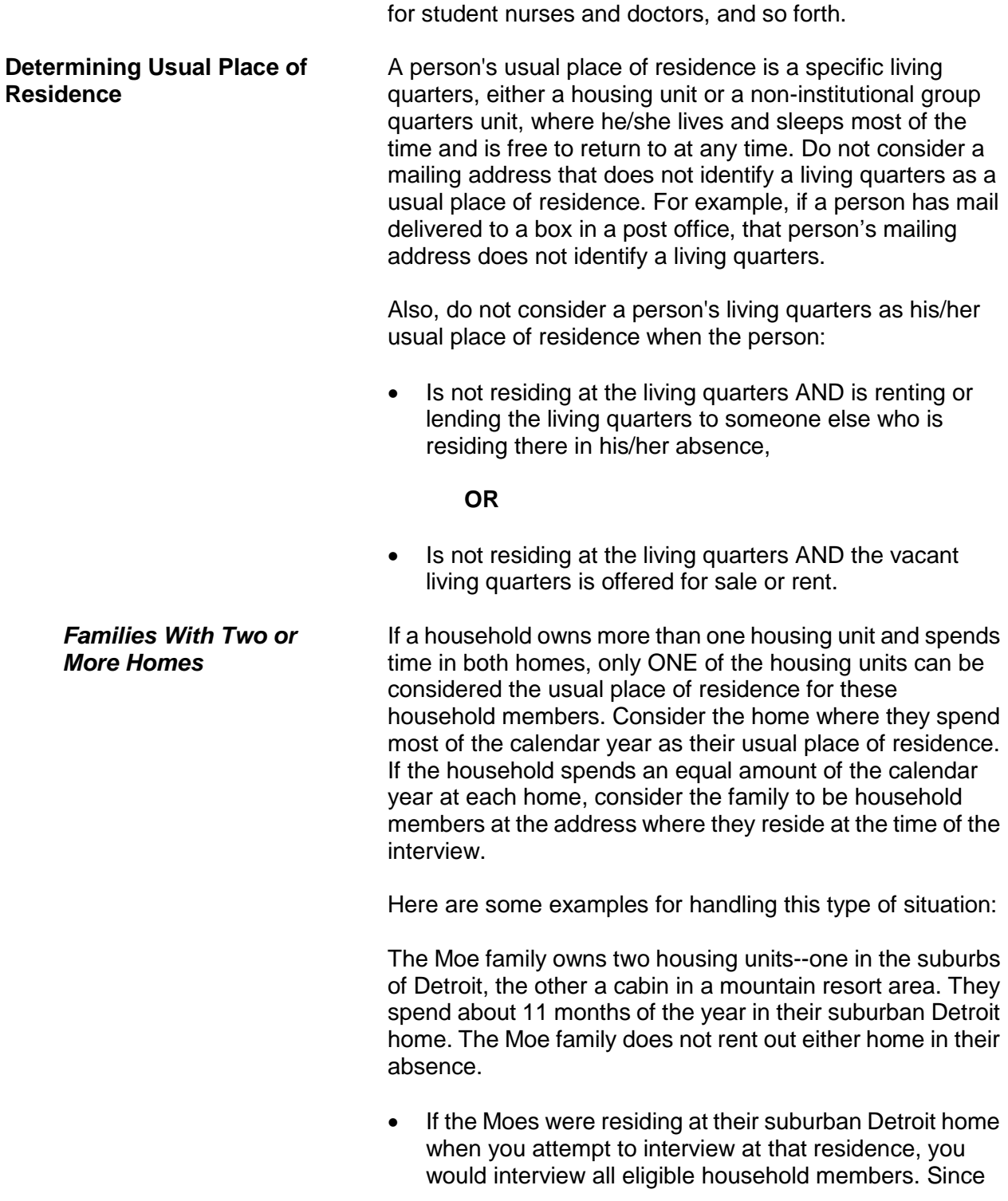

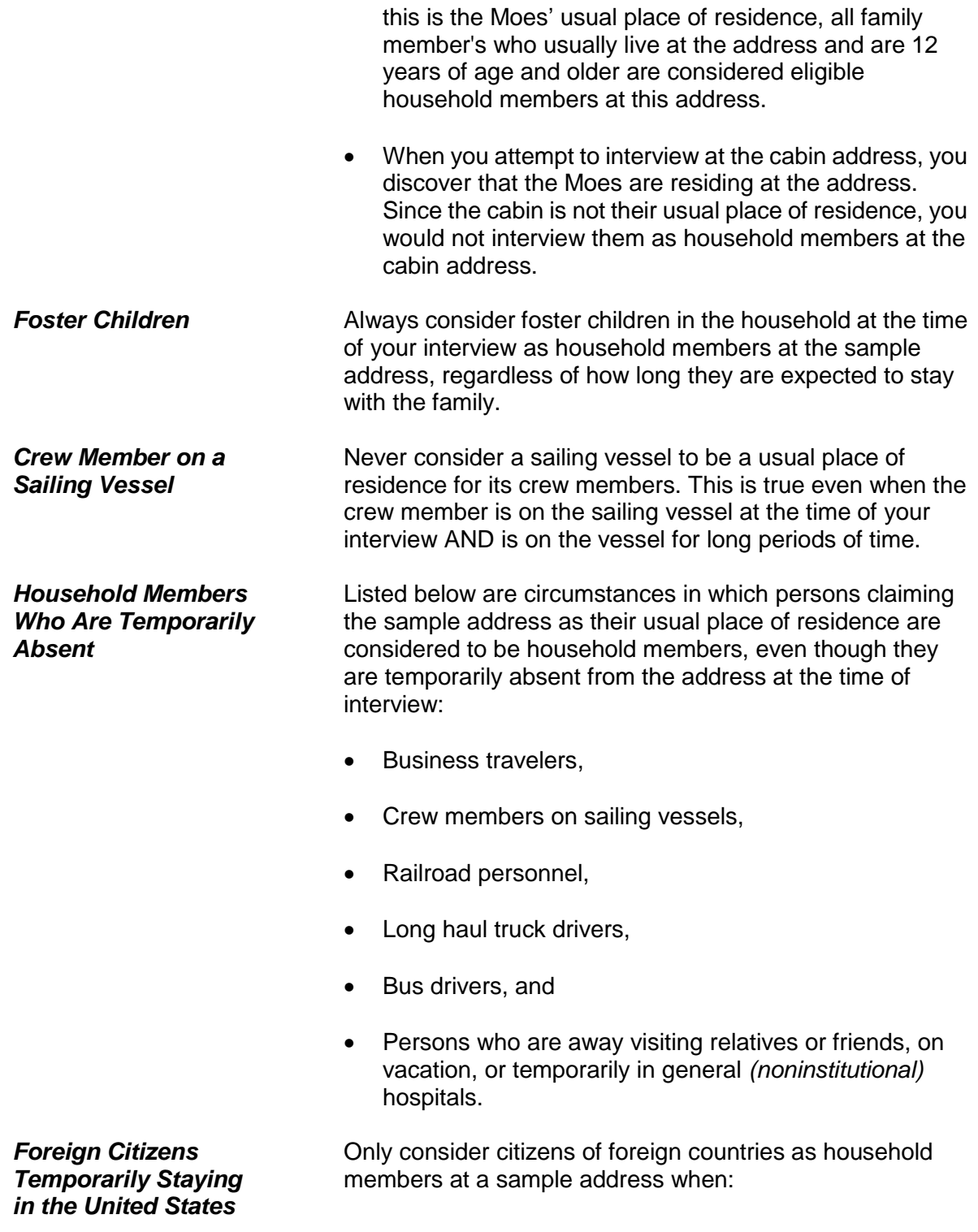

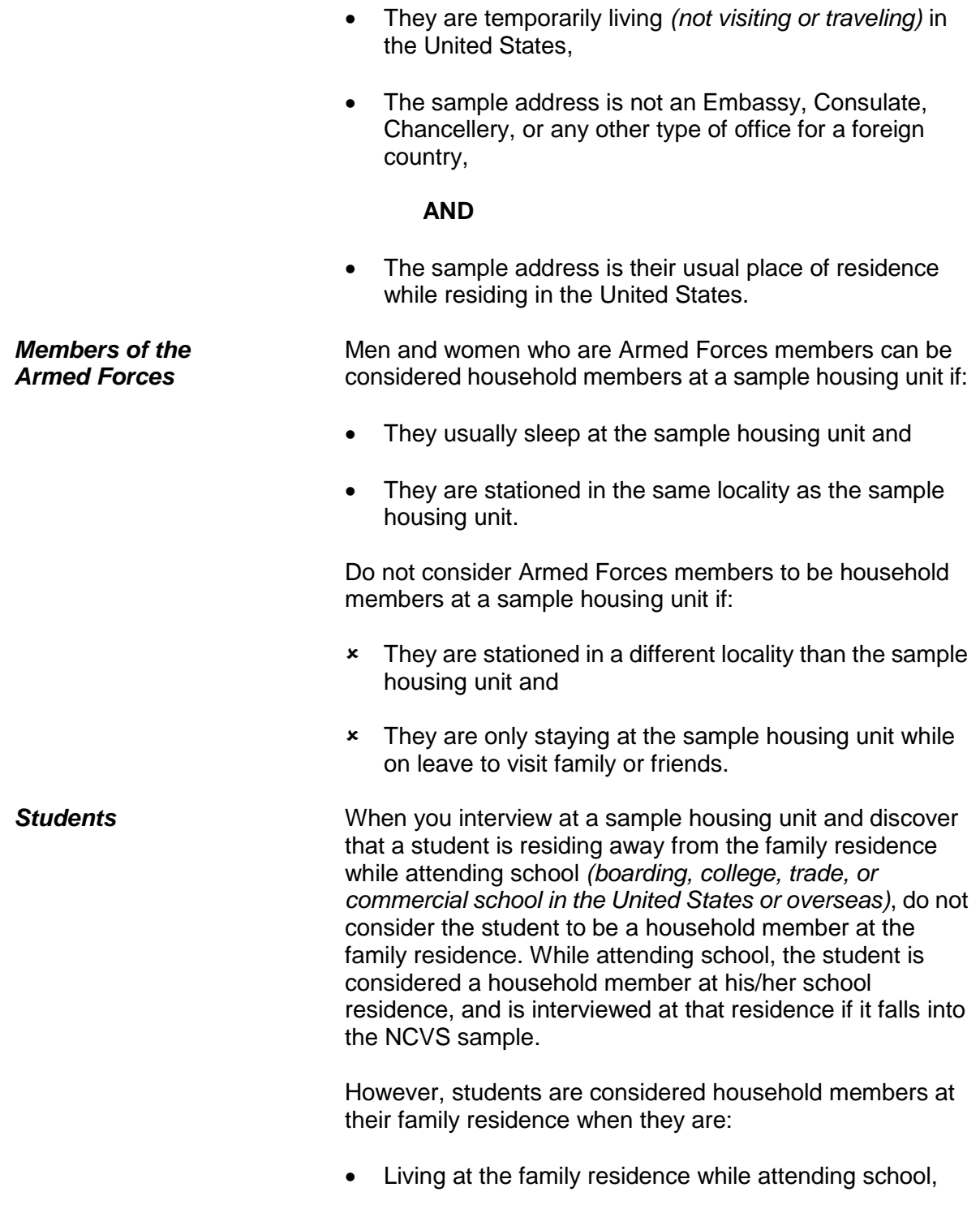

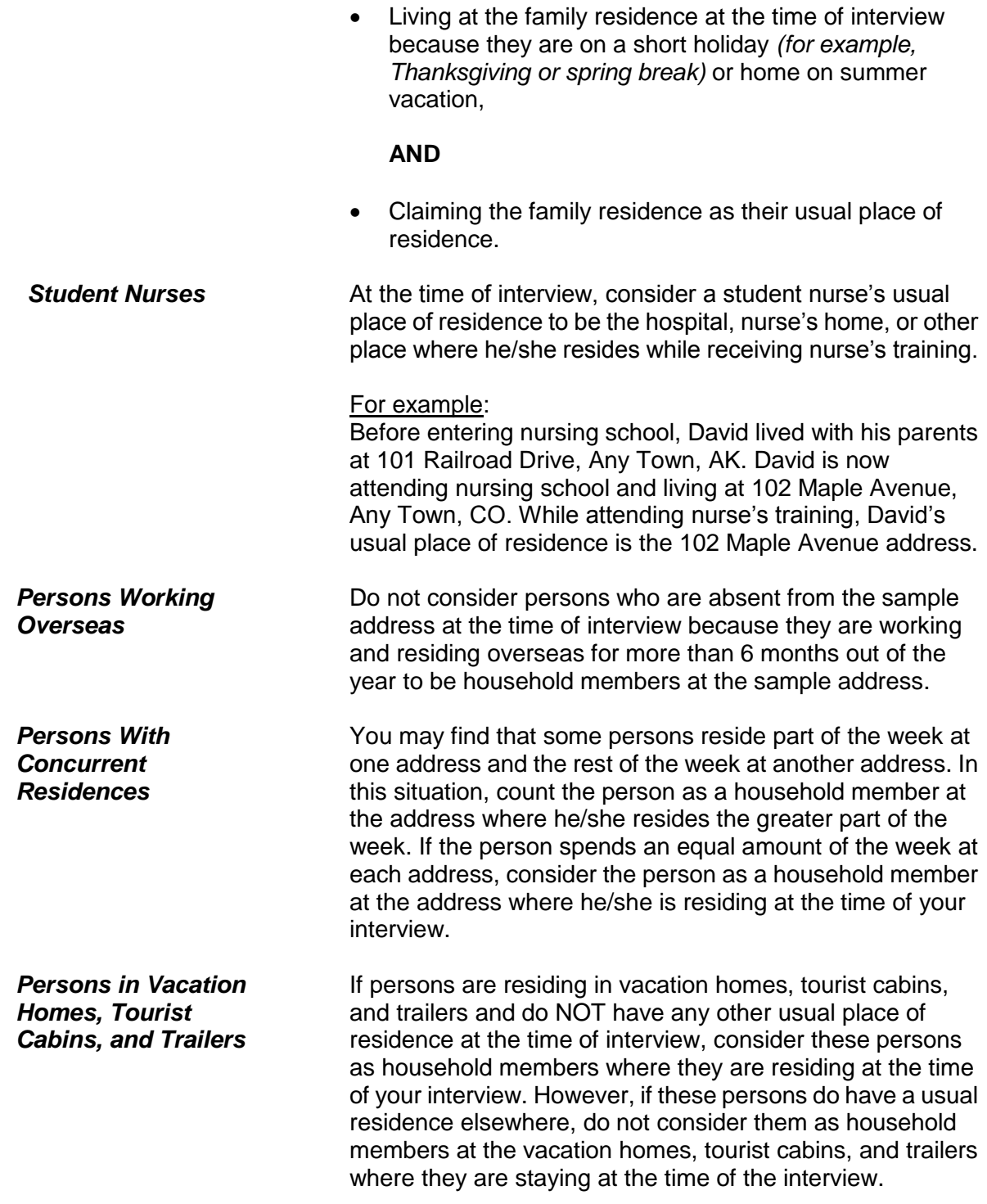

## *Inmates and Patients in Institutional Group Quarters*

**When You Are Still Unsure** 

**About Household Membership**

Inmates and patients in institutional group quarters are not considered household members at the sample address while they are residing in the institutional group quarters. These inmates and patients could reside in the following types of institutional group quarters:

- Correctional Institutions
- Nursing, Convalescent, and Rest Homes
- Hospitals
- Institutions for the Disabled
- Institutions for the Mentally III/Retarded
- Juvenile Institutions.

Remember that persons in institutional group quarters are not free to come and go without permission. Also, persons residing in institutional group quarters are not eligible for NCVS interviewing, even if the group quarters is in the NCVS sample. Do not take proxy interviews for institutionalized persons, because they are not considered household members while residing in an institution.

# *(See the Listing and Coverage Manual for Field Representatives, Form 11-922, for more details about group quarters.)*

If you have read all the household membership procedures and still are unsure whether or not to include someone as a household member, it is better to:

Include the person

# **AND**

 Explain the situation in either an "F7 Note" by using Control + F7 Case Level notes screen.

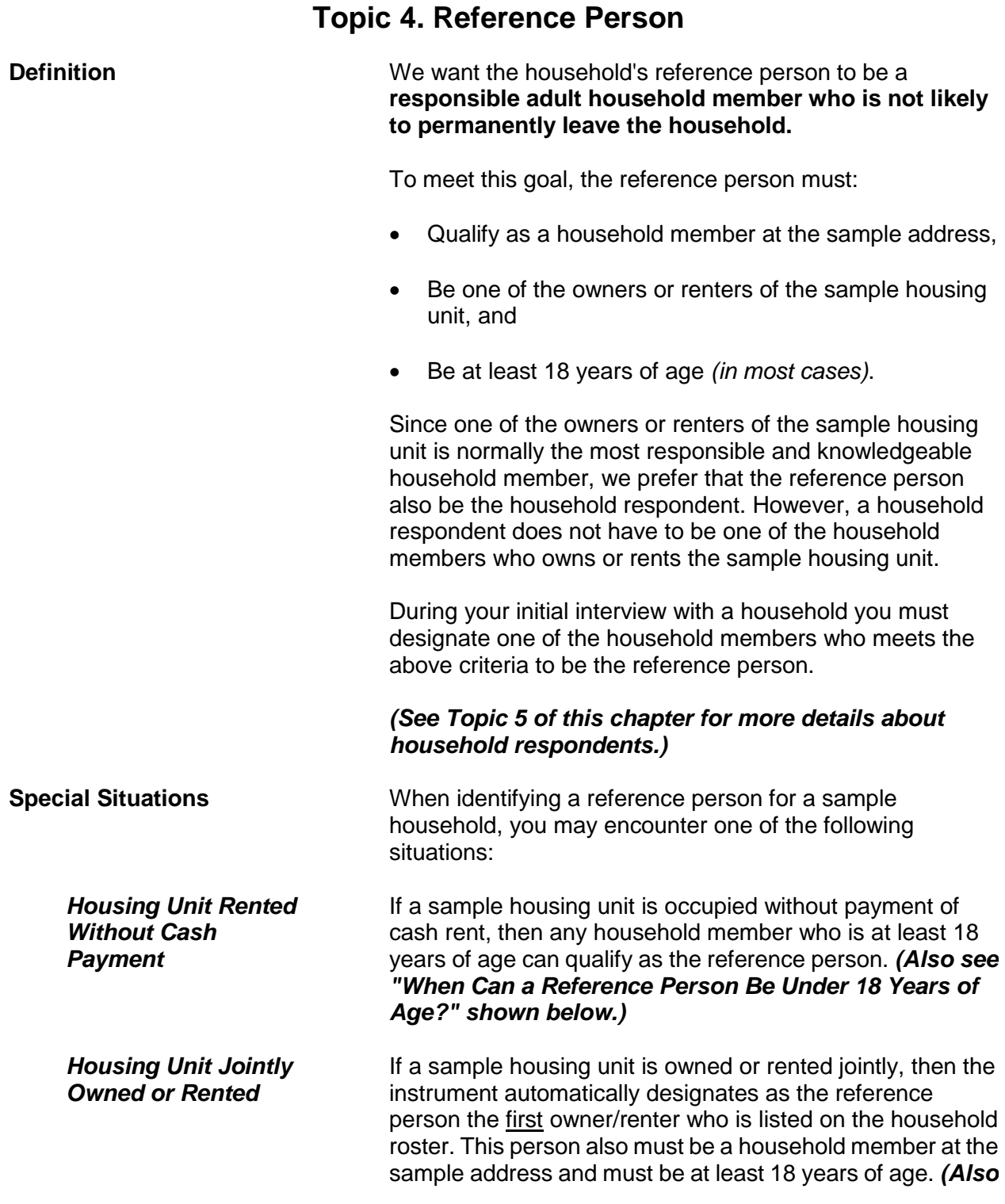

*see "When Can a Reference Person Be Under 18 Years* 

# *of Age?" shown below.) When Can a Reference Person Be Under 18 Years of Age?* There are two situations when the household's reference person can be a household member who is under 18 years of age. These situations include: Sample households in which ALL household members are 17 years of age. The reference person should be one of the 17-year-old household members who owns or rents the sample housing unit. • Sample households in which the owners/renters are married and one or both of them are 17 years of age. The reference person can be either person. **NOTE:** If you encounter a household in which ALL household members are **under 17 years of age**, tell your supervisor. They will discuss this situation with HQ staff and let you know how to handle the case. **Changing the Reference Person** You may encounter situations in subsequent interviews when you may need to identify a different person from the household roster as the reference person. This could happen when the reference person from the previous enumeration period is no longer a household member because he/she has:  $\checkmark$  Died or  $\checkmark$  Moved out of the sample address permanently. You may discover this at Item **NAMECHECK**, which displays the household roster and asks if it is correct. If you answer "No," then Item **REFPERSTILLLIVE** appears and asks, "Does (name of person) still live at this address?" If you answer "No," Item **NEWREFPER** appears. At the **NEWREFPER** screen, you ask the following question to identify a new reference person for the sample household, *"What is the name of the person (or one of the persons) who owns or rents that home? Would that be you?"* Enter the line number of the new reference person at this screen; enter "31" if the new reference person

is new to the household and must be added to the roster. The instrument then follows with prompts to add the new person to the household roster.

After selecting or adding a new reference person, item **MEMBERCHANGES** appears and asks you to enter the reason(s) for changes in the household roster.

# **Topic 5. Household and Individual Respondents**

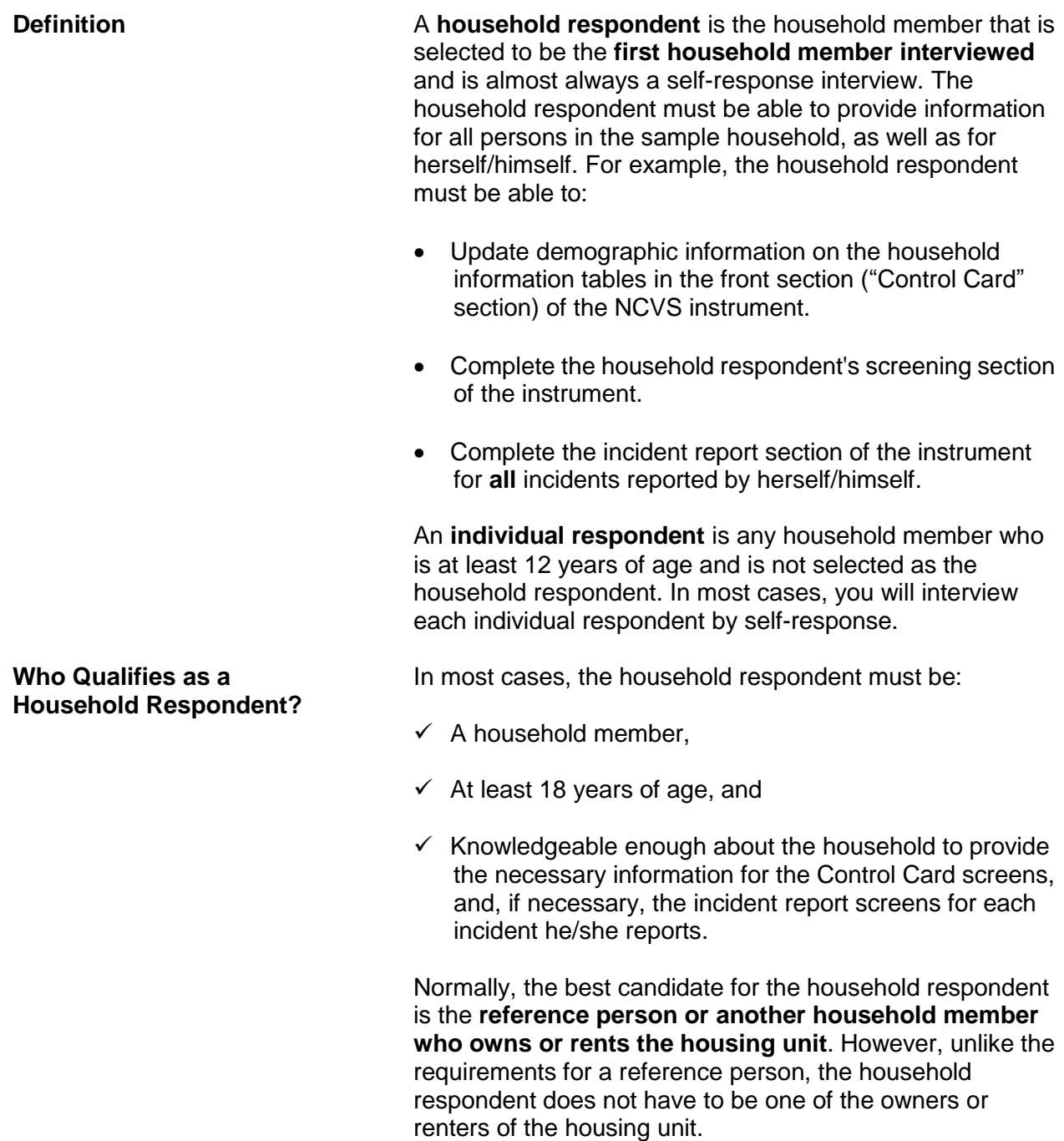

## *(See Topic 4 of this chapter for information about reference persons.)*

During your initial interview with a household, you select a household member who meets the household respondent requirements. In subsequent interviews, the NCVS instrument prompts you to ask to speak to the household respondent from the previous enumeration period. However, if this is not possible, make sure that the household member you select for the current interview period meets the requirements for a household respondent and is knowledgeable about the household.

## *Exceptions to the Rule* **Is it acceptable for a household respondent to be under 18 years of age?**

If the reference person and/or the spouse of the reference person is 17 years of age, either the reference person or the spouse of the reference person can be the household respondent. For example, a sample household is comprised of a **married couple** ages 28 and 17. Because they are married, either person qualifies as a household respondent, even though one person is 17 years old.

If ALL household members are 17 years of age, select the household member who appears to know the most about the sample household. For example, three 17-year-old friends rent an apartment together while attending college. Try to select the household member who is most likely to provide accurate information about household matters.

If you discover a household comprised of at least one 17-year-old and the remaining persons are all under 17 years of age, select the 17-year-old household member as the household respondent.

**NOTE:** If you encounter a household in which ALL household members are **under 17 years of age**, tell your supervisor, who will discuss this situation with HQ staff and let you know how to handle the case. Also, make a note of the situation in the case notes.

However, if the household consists of two or more unmarried individuals AND at least one of the individuals is

18 years of age or older, then the household respondent must be one of the members who is at least 18 years old. For example, Joe, Terry, and Frank rent a house together. Joe is 17 years old, Terry is 19 years old, and Frank is 20 years old. In this example, Terry and Frank are eligible to be the household respondent, but Joe is NOT eligible because of his age.

# **When can a household respondent be a non-household member?**

A non-household member can **ONLY** be a household respondent **WHEN ALL OF THE FOLLOWING CONDITIONS EXIST**:

- $\checkmark$  ALL eligible household members are physically and/or mentally unable to be interviewed,
- $\checkmark$  ALL eligible household members have been under the care of the non-household member for the entire reference period,

# **AND**

 $\checkmark$  None of the eligible household members were able to leave the sample address during the entire reference period, unless they were accompanied by the non-household member.

If any of the eligible household members are capable of being interviewed, select a capable household member as the household respondent, instead of selecting the non-household member.

There may be instances when you need to change household respondents after starting an interview.

This could happen if:

 $\checkmark$  You ask to speak to the previous household respondent and discover that he/she is no longer considered a household member.

**Changing Household Respondents During an Interview**

 $\checkmark$  You discover that the previous household respondent is unable to answer many of the questions about the household. (However, this situation should seldom occur.)

Under these circumstances, stop interviewing the current household respondent and find a current household member who is more knowledgeable about the household. Use the "New HHR" tab at the top left of the NCVS interview screen. The screen that appears, Item **NEW\_HHR,** allows you to select a different household respondent. At **NEW\_HHR**, select the line number of the new household respondent.

Once you have selected a new household respondent, start the household respondent's interview from the beginning.

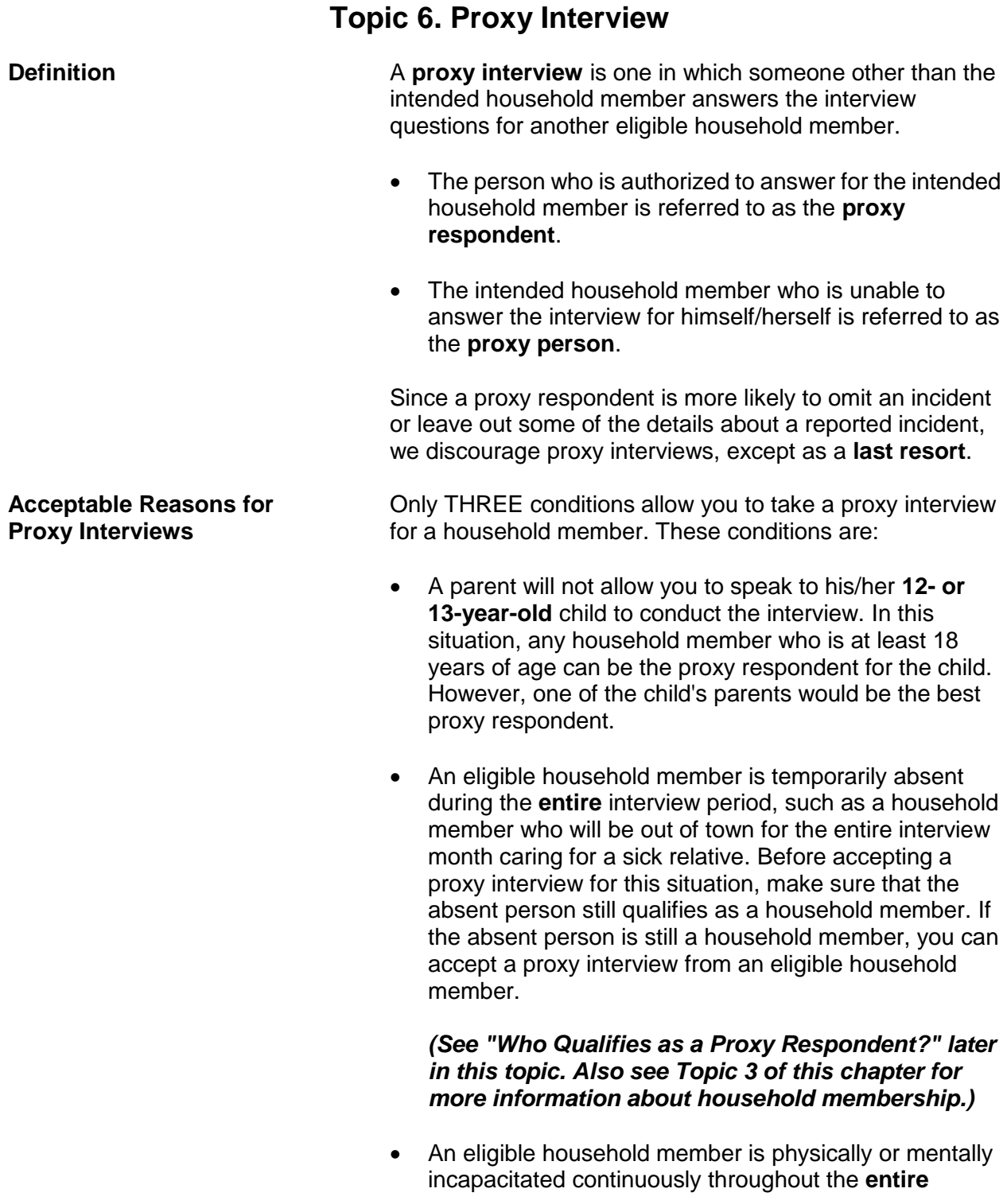

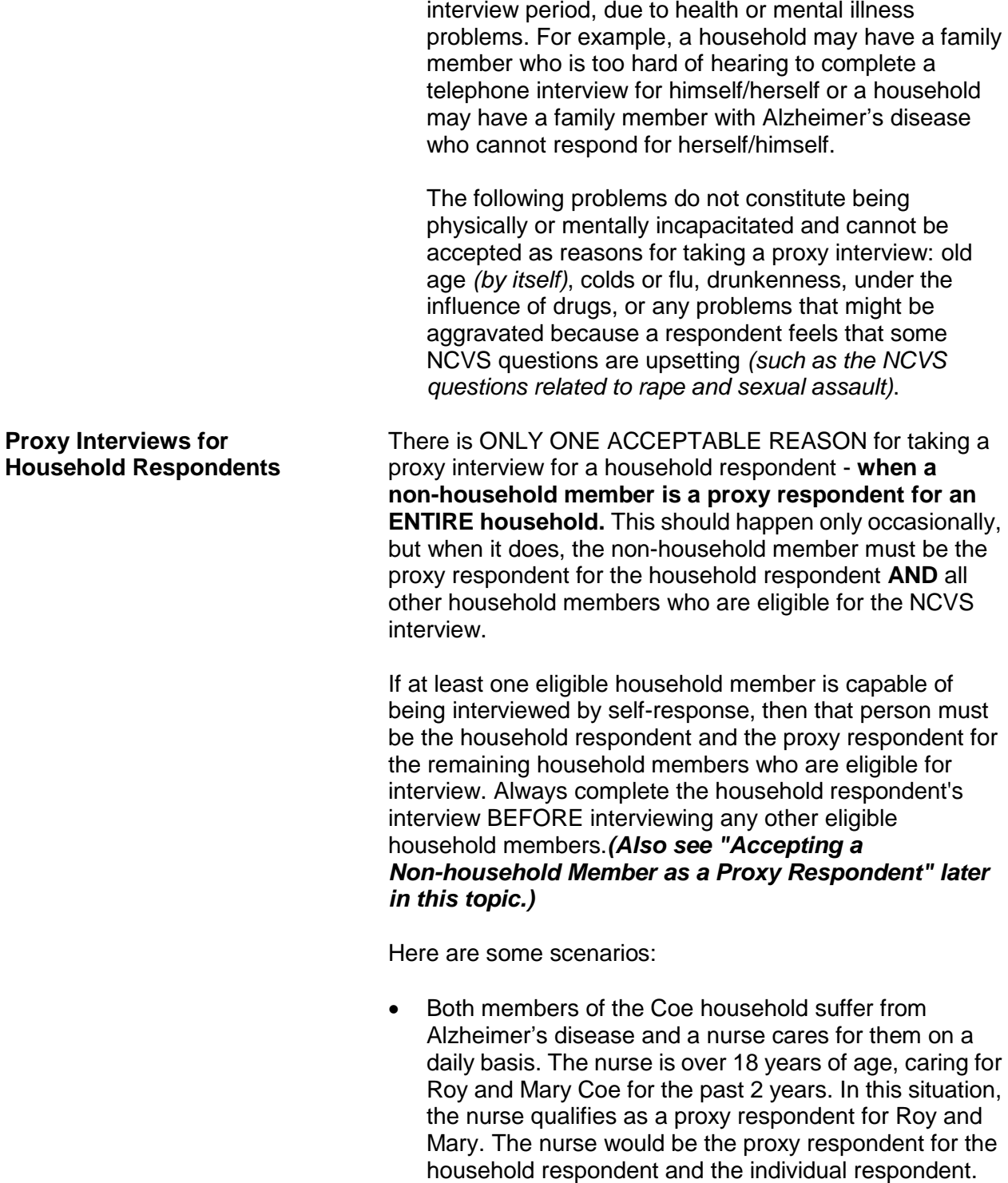

The Moe household includes the reference person,

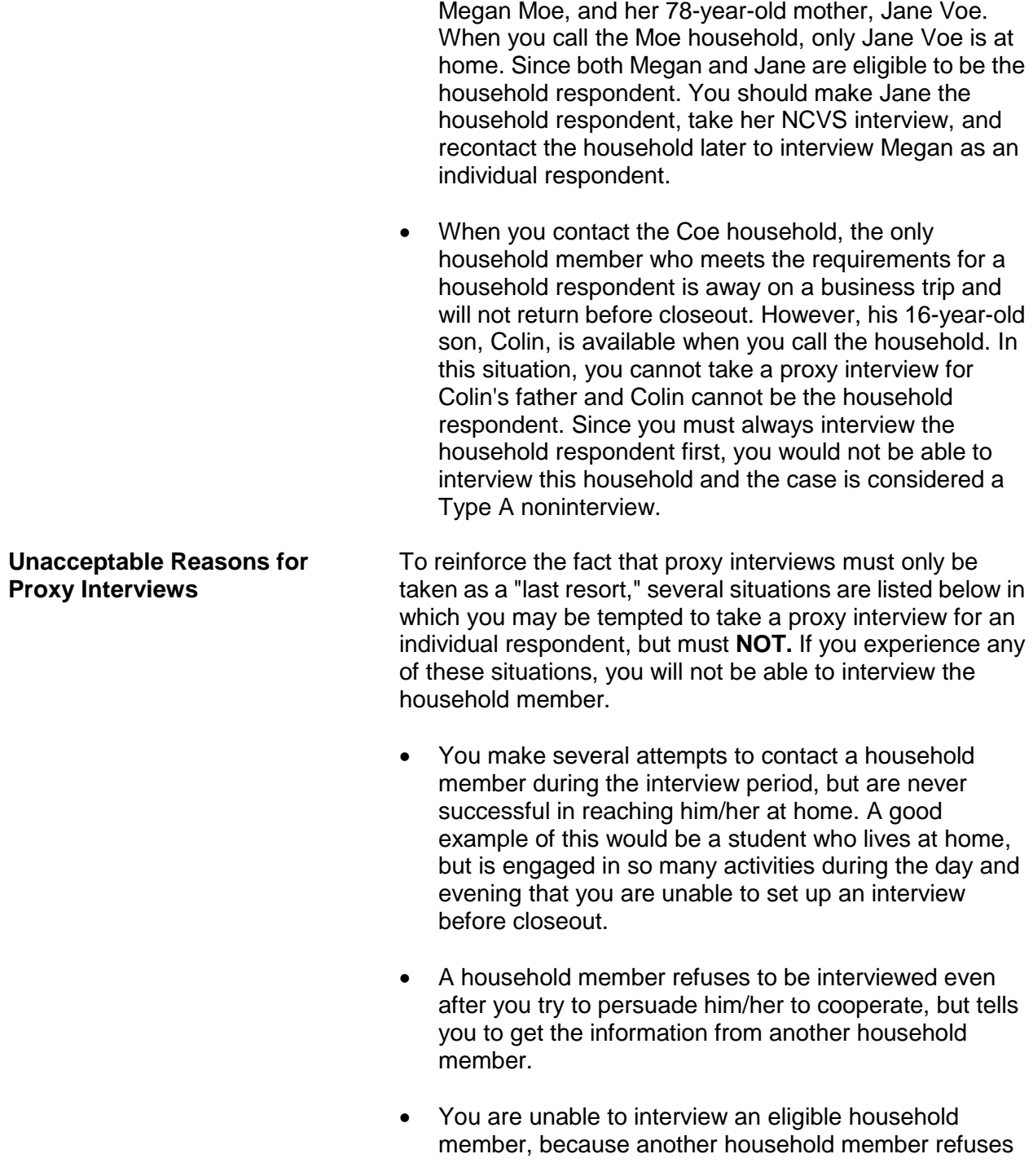

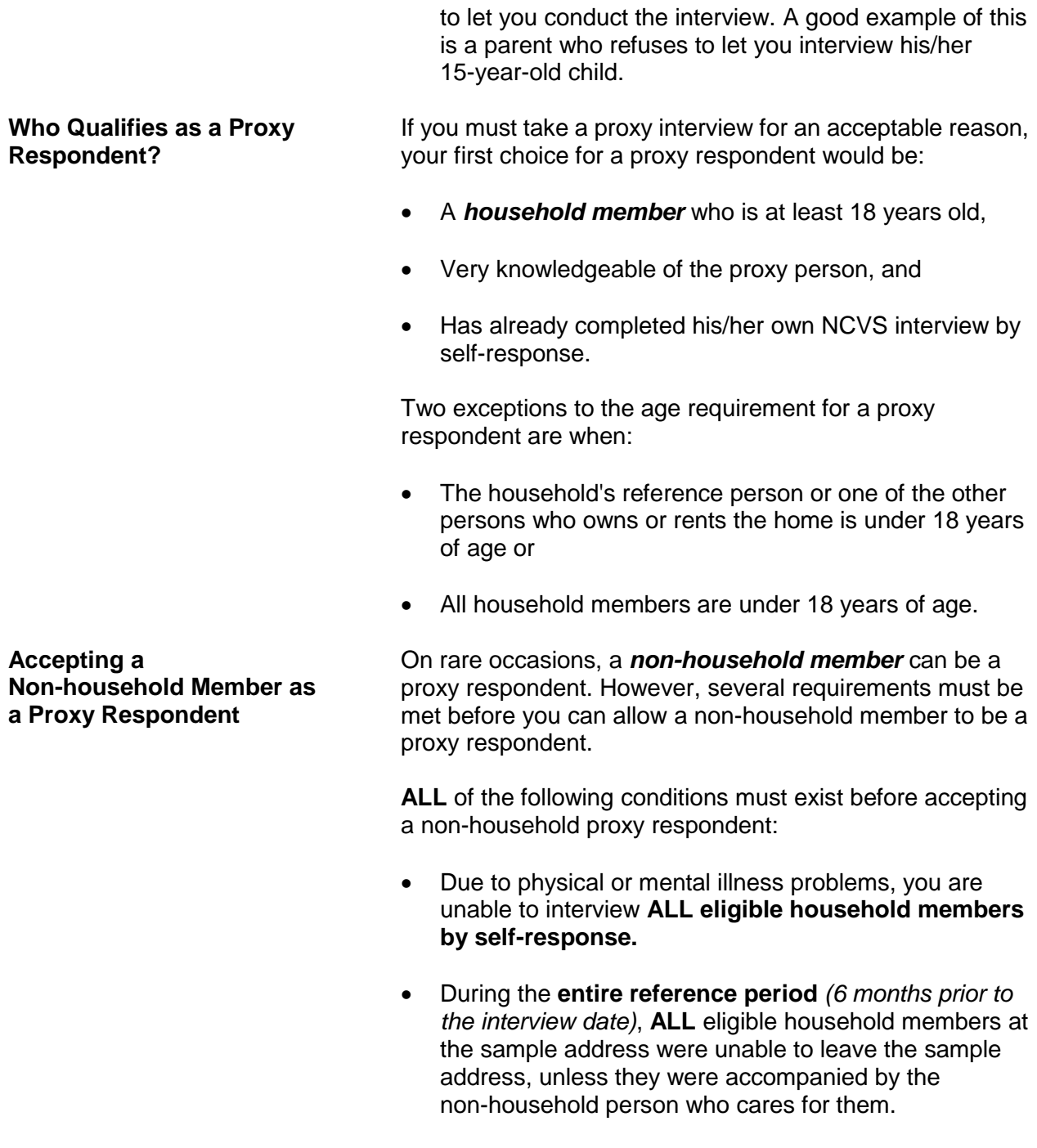

• The non-household caretaker must be the proxy respondent for the entire household, including the household respondent. **This is the only situation in** 

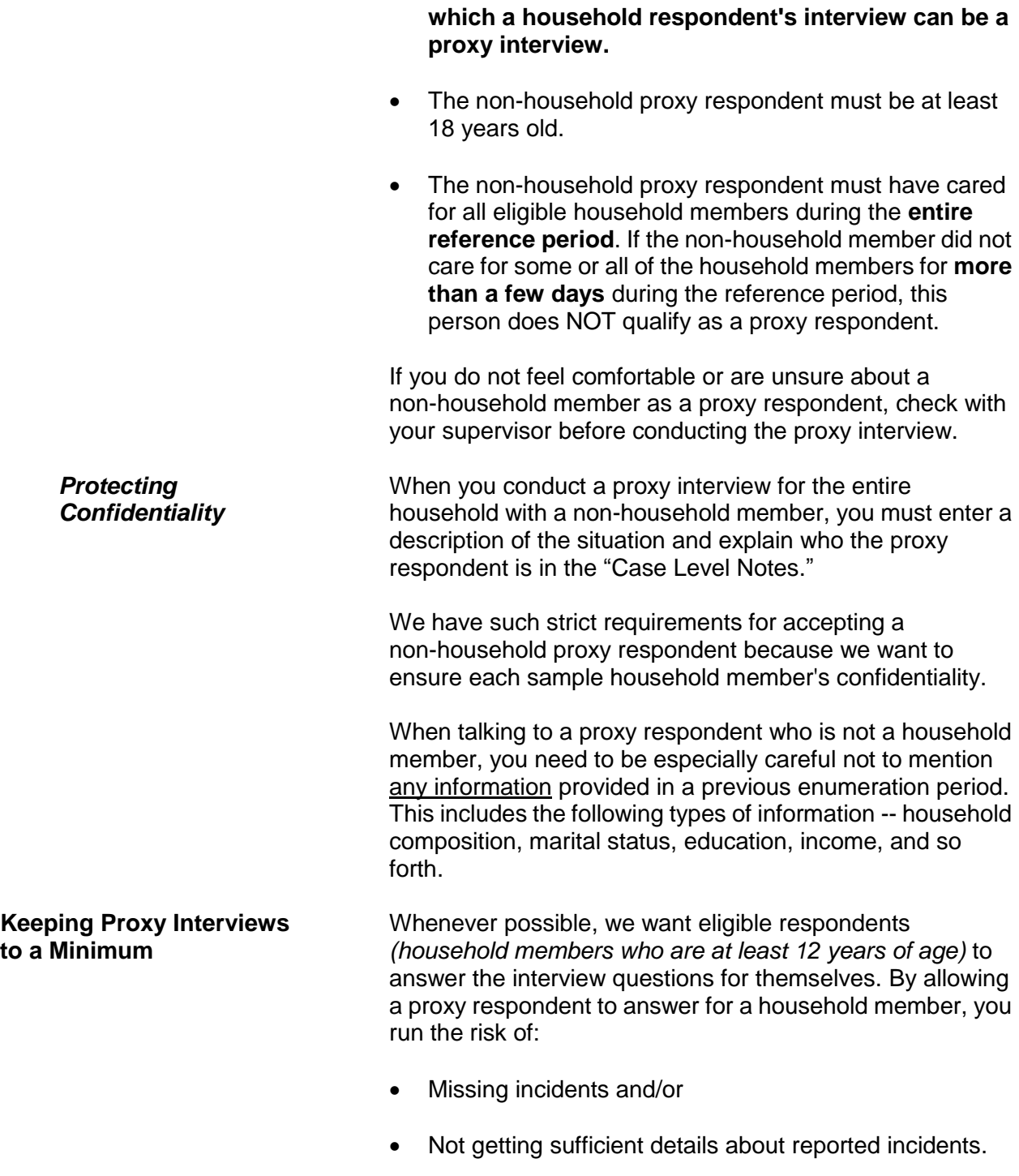

### *(Also see pages A2-12 through A2-17 for proxy respondent procedures.)*

**Problems Conducting a Proxy Interview**

You may encounter situations in which a proxy interview is acceptable, but cannot be done because:

 You are unable to identify an acceptable proxy respondent

## **OR**

 An acceptable proxy respondent refuses to give you an interview for a household member.

When this happens, you will not be able to conduct an NCVS interview for the household member.

In the following situation, you will not be able to interview a sample household and the case will be considered a Type A noninterview:

 $\checkmark$  All household members are unable to be interviewed by self-response due to health or mental illness problems,

### **AND**

 $\checkmark$  The entire household is under the care of a non-household member caretaker,

### **AND**

 $\checkmark$  The non-household caretaker refuses to give a proxy interview for at least the household respondent.
# **Topic 7. Unduplicating/Bounding Interviews**

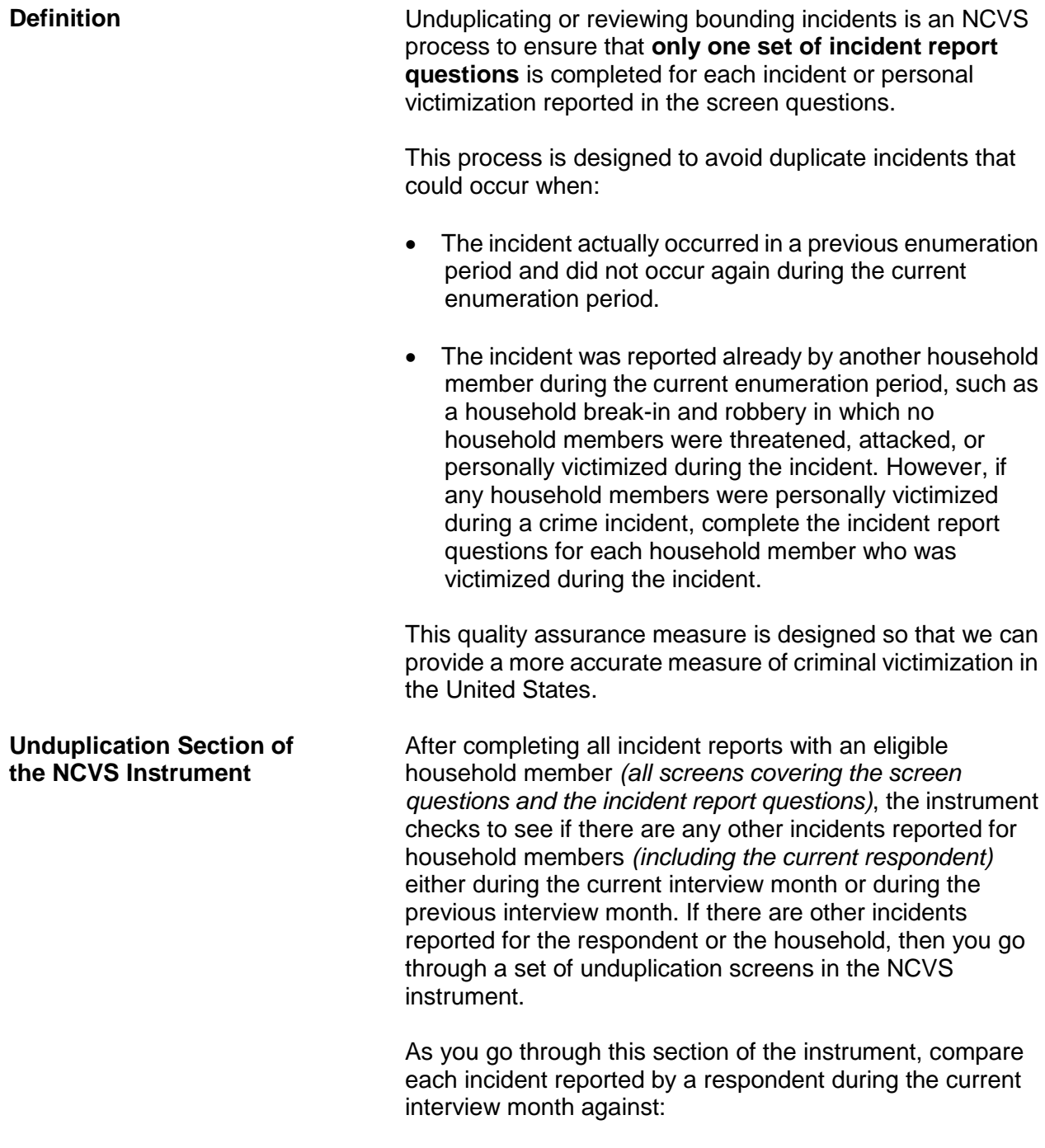

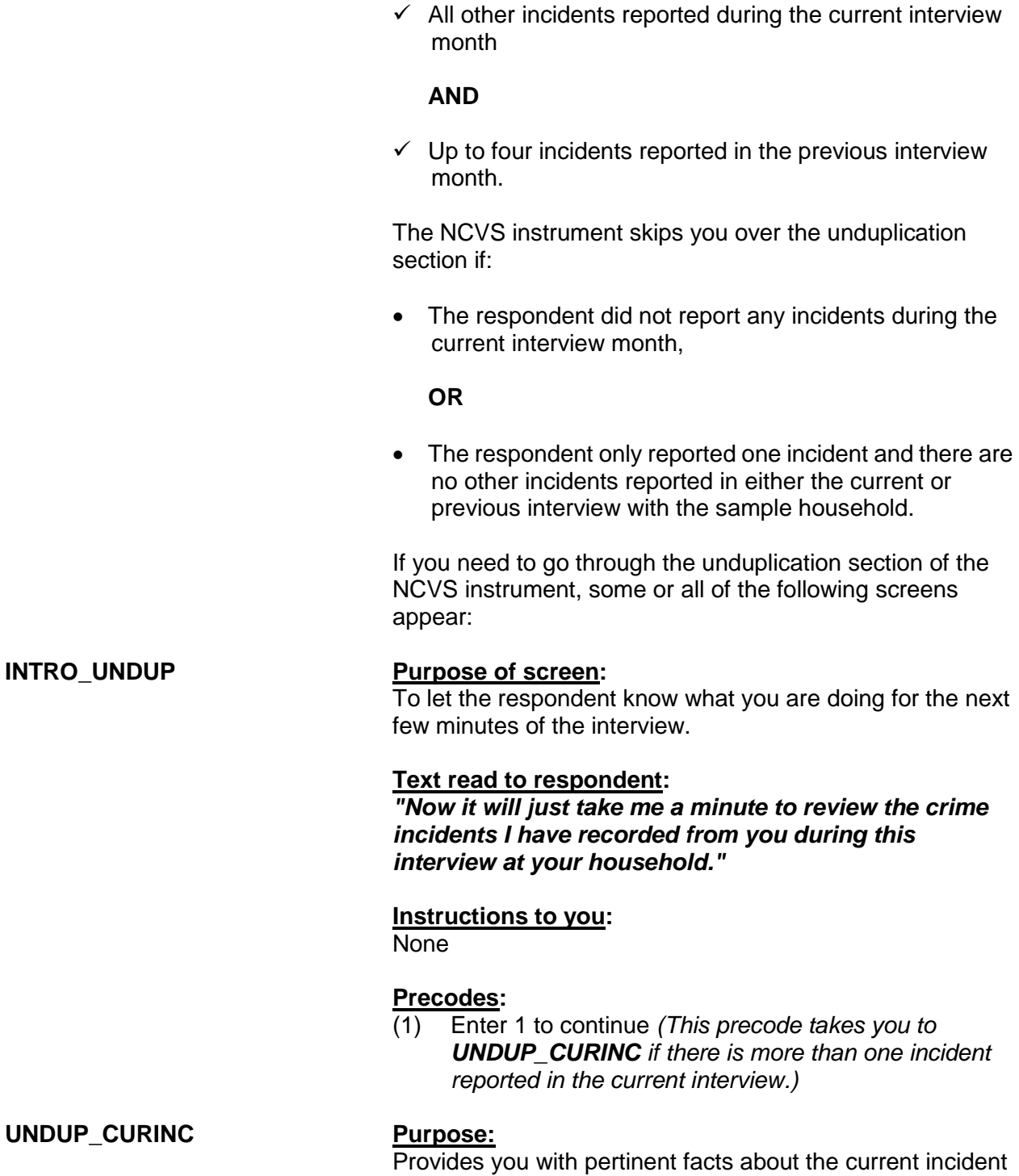

**Basic National Crime Victimization Survey Concepts C1-25**

that you use to compare it against other reported incidents

in the same interview. Instrument provides the following information about the current incident: enumeration period in which the incident was reported, respondent's line number, incident number, month incident occurred, where incident occurred, weapon information, presence, theft, and attack information, and summary report information.

#### **Text read to respondent:**

None

#### **Instructions to you:**

Compare the incident data below. Is the incident on the left a duplicate of the incident on the right?

#### **Precodes:**

(1) Yes

(2) No

Precode (1) codes the incident on the left as a duplicate incident.

If there were no incidents reported for the household from a previous interview month, then you go from the **UNDUP\_CURINC** screen to the **JOBLASTWEEK** screen.

**UNDUP\_OLDINC Purpose:**

Provide you with key facts for up to four incidents reported during a previous interview month, so you can compare each one against the incident described on the left of the screen.

#### **Text read to respondent:**

None

#### **Instructions to you:**

Compare the incident data below. Is the incident on the left a duplicate of the incident on the right?

#### **Precodes:**

- (1) Yes
- (2) No

Precode (1) codes the incident on the left as a duplicate incident.

**UNDUP\_DONE Purpose:**

To let you know that your review of reported incidents is complete and you can continue with the interview.

#### **Text read to respondent:** None

### **Instructions to you:**

THIS PERSON DOES NOT HAVE ANY MORE INCIDENTS TO REVIEW, CONTINUE WITH THE INTERVIEW.

### **Precodes:**

(1) To continue*.* After pressing "1" the instrument proceeds to **JOBLASTWEEK** when the respondent is 16 or older. If the respondent is between ages 12-15, the instrument proceeds to the **NEXTPERSON** screen.

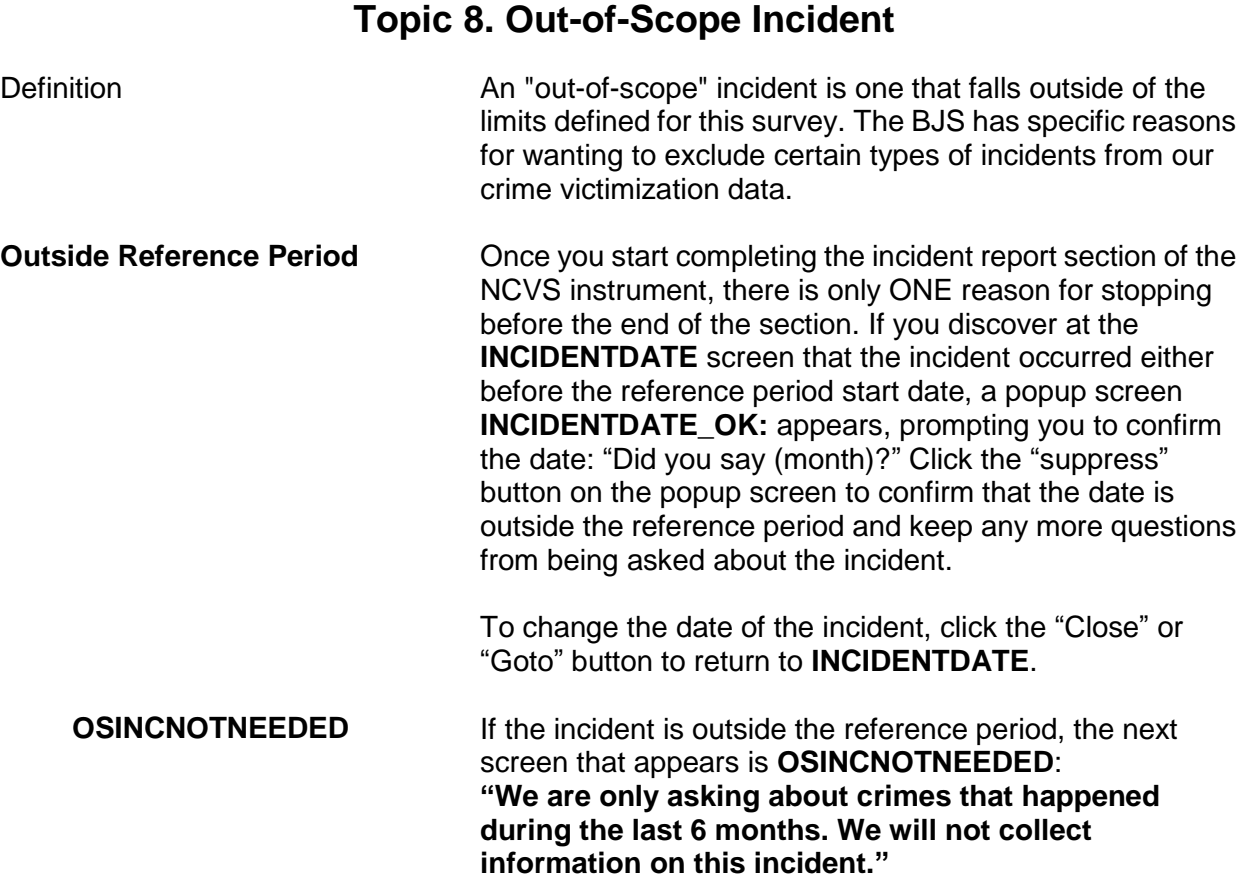

#### **Basic National Crime Victimization Survey Concepts C1-28**

# **Topic 9. Overview of the NCVS Process**

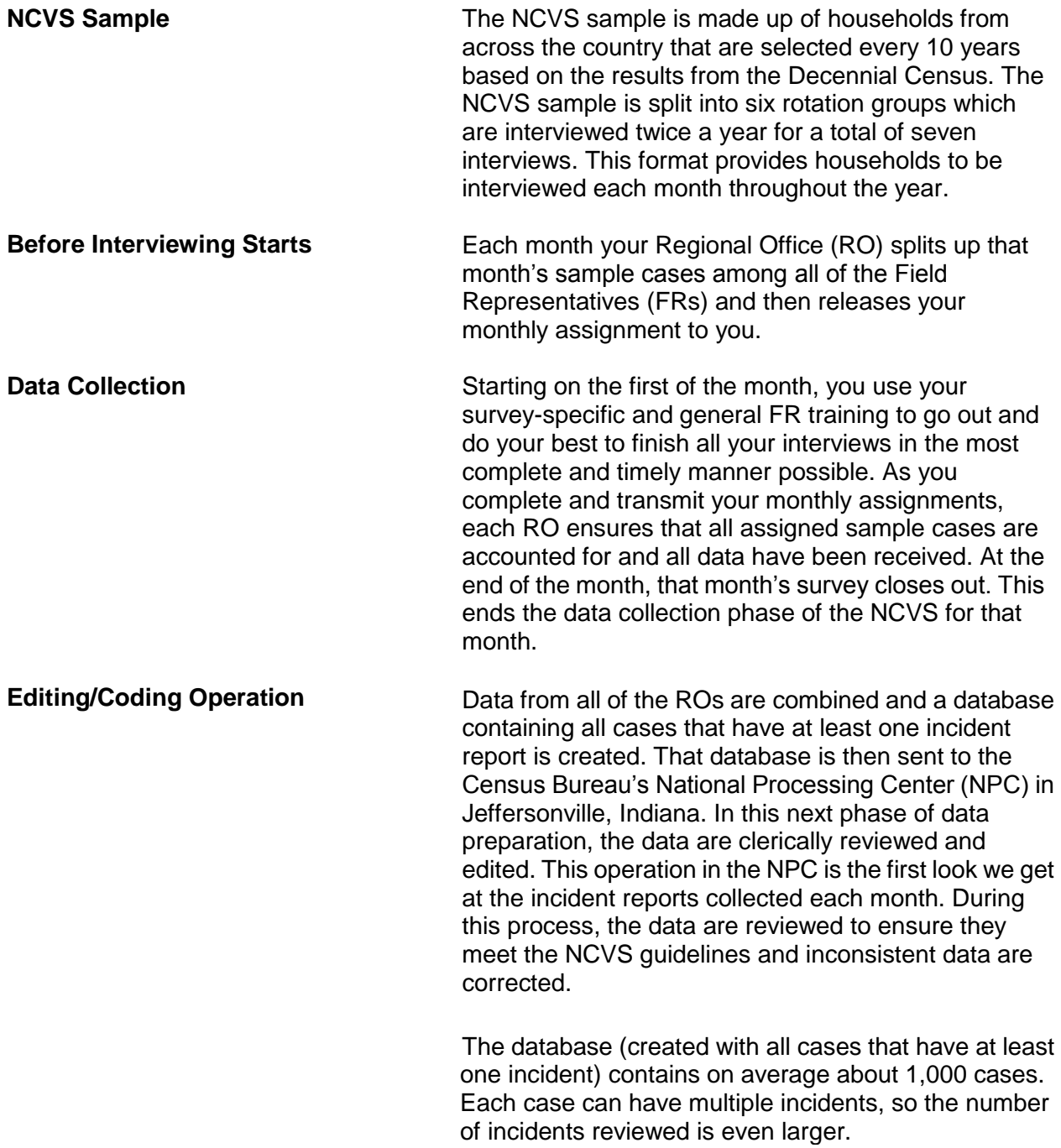

The edits range from minor corrections such as recoding an "Other - Specify" entry to major modifications that change how the incident classifies. NPC staff members review incident reports to ensure data quality, by reviewing such items as "Other-Specify" write-in entries to determine whether those entries can be recoded to a precoded category. For example, if the location of the incident was classified as "Other" and the write-in entry is "inside the restaurant where respondent works," it is reclassified to the precoded category "Inside restaurant, bar, nightclub."

The NPC staff also compares the crime incident report data to the data entered at the **SUMMARY** screen, the description of the incident in the screener question, and any case level notes and edit the data to make the incident report is consistent with the other information. If the summary or other notes are vague or incomplete, NPC and Headquarters staff may not be able to recode the incident to match what actually happened.

Although the entire incident report is reviewed, particular attention is paid to the questions regarding location, presence, and theft since they are main factors used to determine how to classify an incident.

Incidents that cannot be corrected are referred to another unit of editors at Headquarters. Approximately 300 of the 1,000 cases that make up the NPC's workload each month are referred to Headquarters staff for further review.

The editing and coding process ensures that the best quality data are provided to the BJS and data users. Incorrectly coding the location, presence, or theft questions can have a large impact on the data. Since each household interviewed represents about 3,500 households, that means those incidents, when applied to the national population, equate to thousands of incidents that would have been miscoded if we had not recoded them during the editing and coding operation.

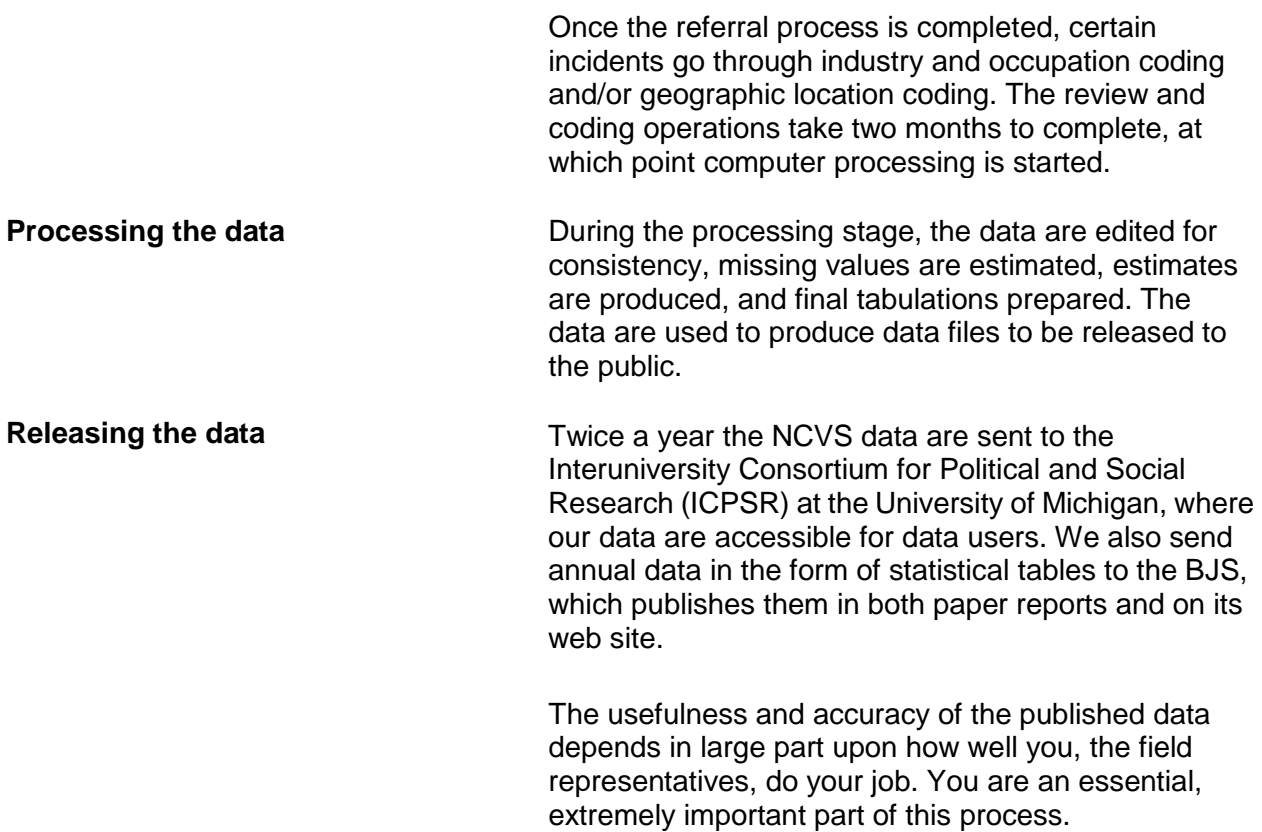

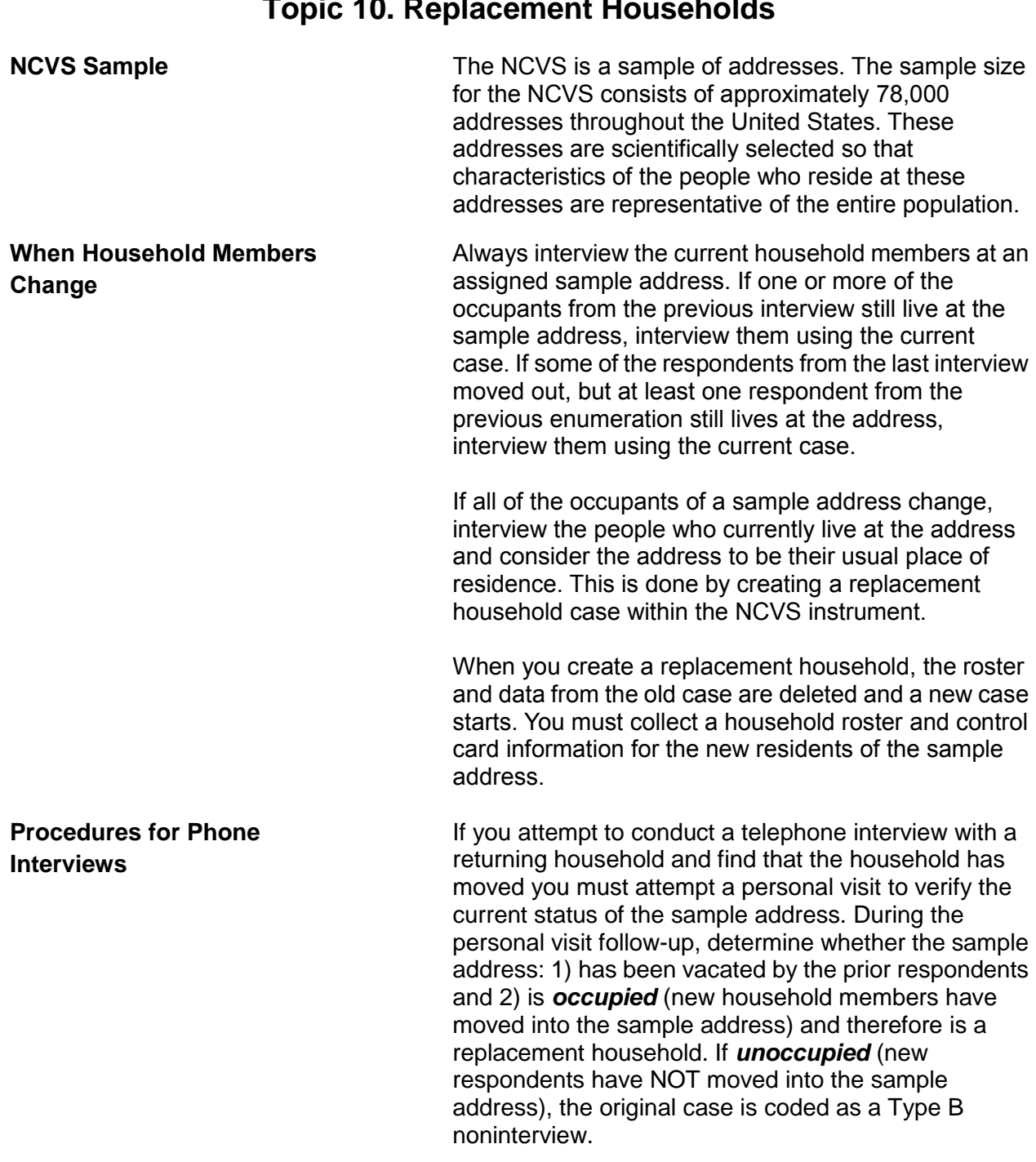

### **Topic 10. Replacement Households**

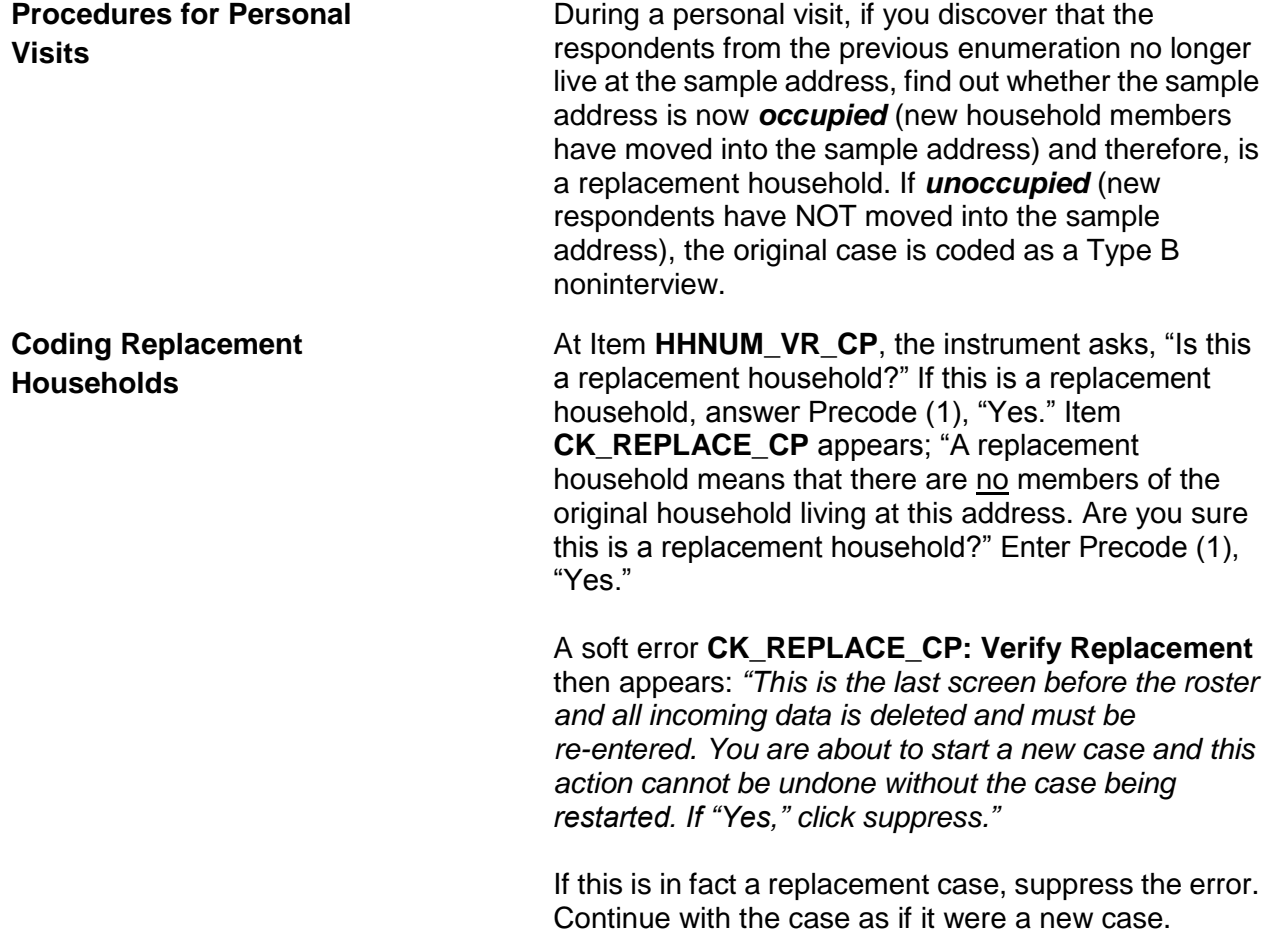

# **Chapter 2 Screening for Crimes**

**Table of Topics** 

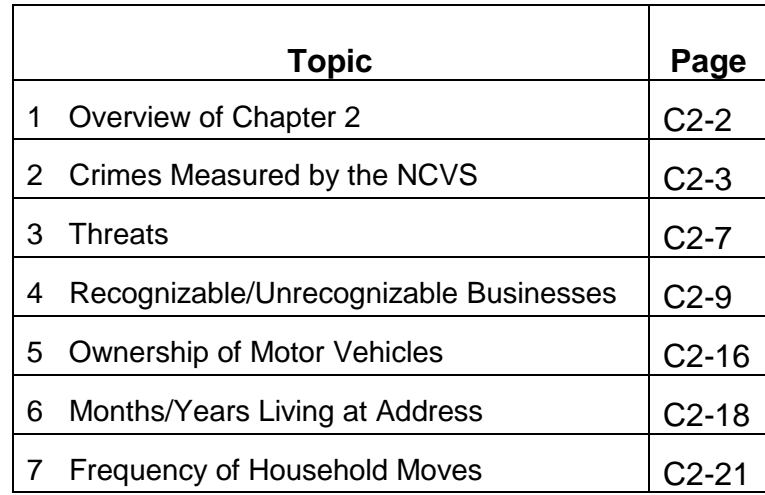

## **Topic 1. Overview of Chapter 2**

You use the Screen Section of the NCVS instrument to determine if any eligible household members have been victimized during the reference period. As you use this section of the NCVS instrument to screen for crimes, you ask a series of detailed questions about various types of victimizations, including situations in which crimes could occur. However, not all crimes reported by respondents are measured by the NCVS. **Topic 2 covers crimes measured by the NCVS.**

As you screen for crime incidents, you need to understand the concepts that are associated with NCVS crimes. For example, a respondent may report that he or she was threatened over the telephone, but the NCVS only includes face-to-face threats made directly by the offender to the respondent. **Topic 3 covers threats.**

When respondents report thefts from their businesses, it is important to determine whether these businesses are recognizable or unrecognizable. Not all thefts from businesses owned by eligible respondents are measured by the NCVS. Only thefts from businesses that are NOT advertised to the general public with signs or other visible indicators of a business are included in the NCVS. **Topic 4 covers recognizable/unrecognizable businesses.** When respondents report motor vehicle thefts, the NCVS measures these thefts if they happened during the reference period and the vehicles were owned by eligible household members at the time of each incident. If a stolen vehicle is recovered and then sold before the interview date, the NCVS still includes the theft. **Topic 5 covers ownership of motor vehicles.**

Besides screening for crimes, you also ask questions about the sample household, such as questions about a household's mobility. **Topic 6 covers months/years living at address, and Topic 7 covers frequency of household moves.**

# **Topic 2. Crimes Measured by the NCVS**

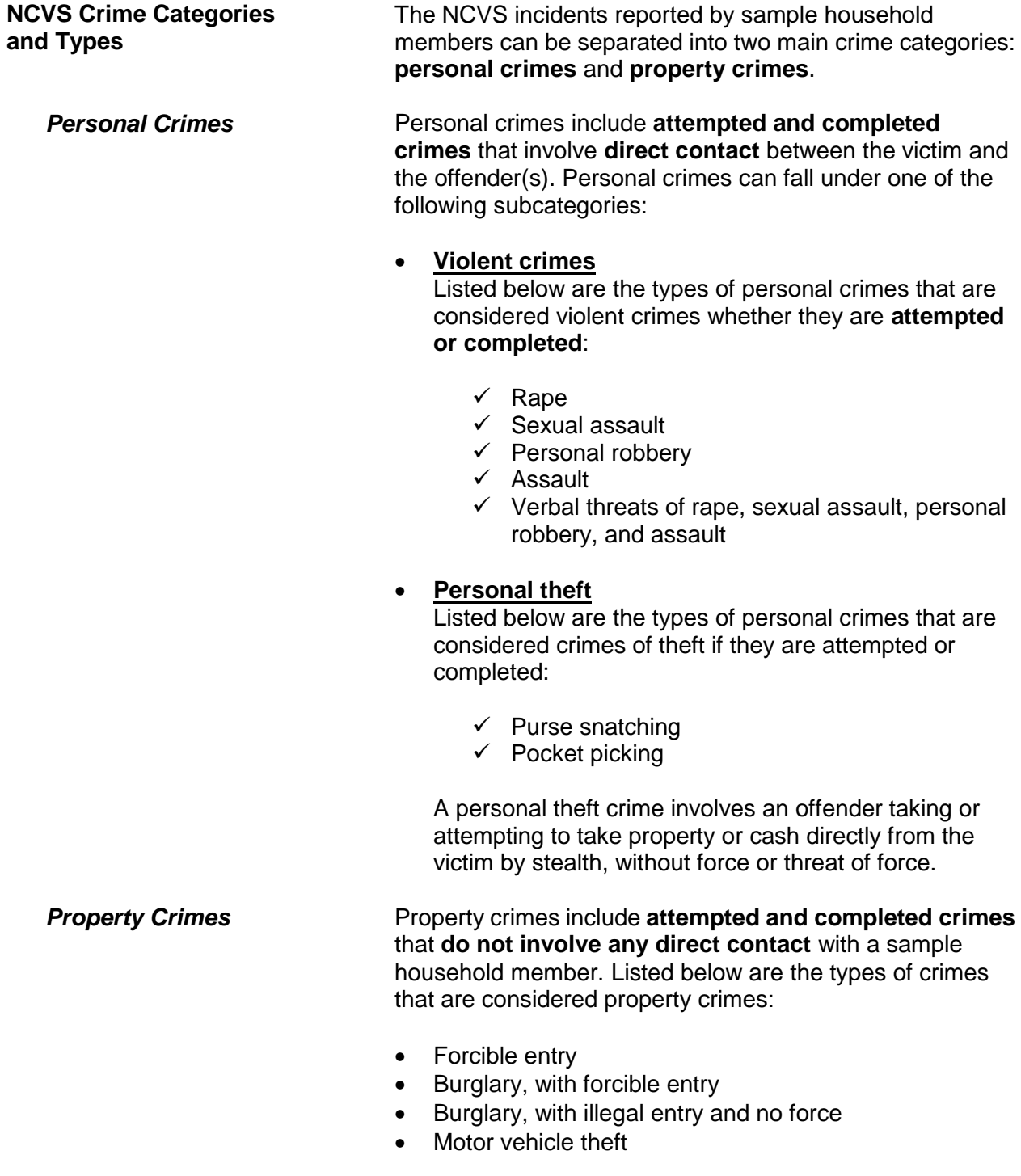

**Personal Crimes vs. Property Crimes**

• Theft

Personal crimes involve direct contact between offenders and eligible household members during an incident, whether or not the crimes were completed. If more than one eligible household member was attacked, verbally threatened, or had property or cash taken directly from them during the same incident, you must complete the incident report screens of the NCVS instrument, for each eligible household member who was personally victimized during the incident.

#### **For example**:

The Doe brothers, L1 (line number 1) and L2 (line number 2) are both eligible household members. While they were waiting together in a movie line, someone threatened to stab both of them if they did not hand over their wallets. Since both household members were threatened with physical harm, you must complete the incident report screens when interviewing both household members, L1 and L2.

Since property crimes do not involve any personal contact between a household member and an offender, you only need to keep one set of incident report screens for a property crime incident. For example, if two household members report the same property crime incident, you delete one incident report during the unduplication process.

#### **For example**:

During the reference period, the Moe's house was illegally entered and burglarized while they were away. John and Ellen Moe both reported this incident, but you only need to keep the incident report screens for the incident from one of their interviews.

Suppose you complete the incident report screens for the property crime described above, one for L1 (John Moe) and another for L2 (Ellen Moe), and then discover that you completed two sets of incident report screens for the same property crime incident.

If this happens, only keep **one** incident report, usually the one reported by the household respondent, who is L1 in the

example above, and delete the duplicate incident reported in L2's interview during the unduplication process. *(Also see Part C, Chapter 1, Topic 7, for information on "Unduplicating/Bounding Interviews.")* **Crimes Not Measured by the NCVS**  The NCVS does not collect information about the following types of crimes: Murder *(because there is no victim to interview)*  $\times$  Kidnaping Any crimes against recognizable businesses, regardless of whether the business is or is not operated from a sample address Con games and fraud, such as credit card and computer-related Blackmail The following crimes against society also are excluded from the NCVS: Public drunkenness Drug abuse **\*** Prostitution **\*** Illegal gambling If a respondent reports a crime not measured by the NCVS, complete the incident report screens so that we do not miss any other crime that is measured by the NCVS and could have been committed during the same incident. **Classifying NCVS Crimes** After the following tasks are completed, a computer program is used at Headquarters to classify each incident into a specific type of NCVS crime: All out-of-scope incidents for the NCVS have been deleted, Any editing discrepancies have been resolved, and • Specified NCVS data have been keyed. Using a computer program designed to classify incidents by type of crime ensures a consistent and standardized

classification of incidents. Keeping errors to a minimum and reporting all important facts about a reported incident at the **SUMMARY** screen helps ensure that each incident classifies as the correct type of crime.

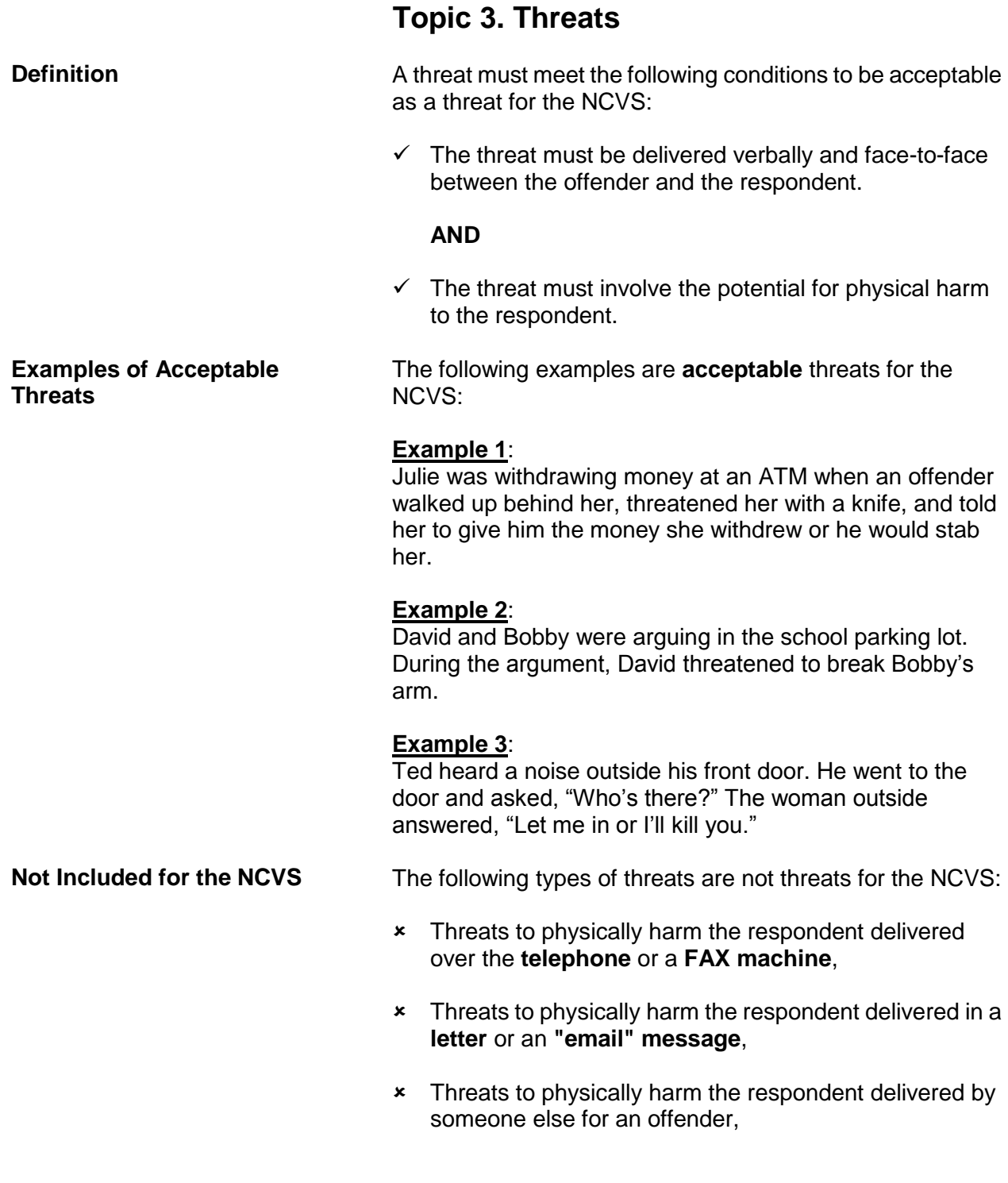

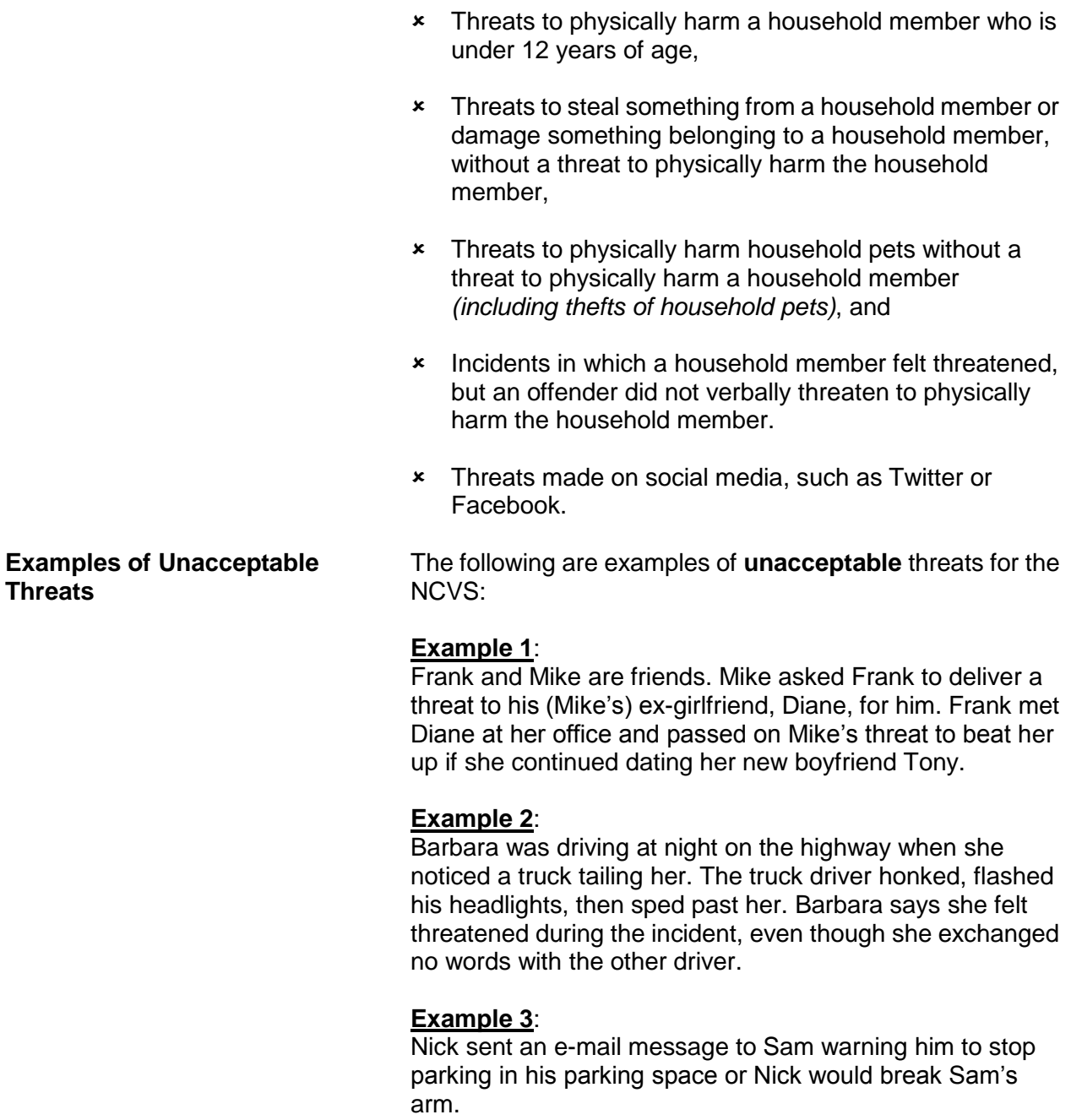

## **Topic 4. Recognizable/Unrecognizable Businesses**

**Definitions** When a business is operated from a sample address, we only collect information about reported incidents involving the business, such as a theft of business property, when the business is considered unrecognizable. For this reason, it is important that you understand the differences between an unrecognizable and a recognizable business.

> For the NCVS, an **unrecognizable business** must meet ALL of the following criteria:

- It must be an establishment selling products or providing services for a fee that is operated by a household member from the sample address.
- There must be NO indication or sign announcing the business to anyone from outside the sample address, such as on a front door, window, garage door, mail box, or a free standing sign in the front yard.

For the NCVS, a **recognizable business** must meet ALL of the following criteria:

- It must be a commercial establishment operated by a household member either at the sample address or in another structure from which products are sold or services are provided for a fee.
- The business has a sign announcing its existence and the sign is clearly visible to the general public from OUTSIDE of the business.
- When the business is operated from the sample address, the sign announcing the business must be located on the sample household's property, such as a sign on a front door, window, garage door, mailbox, or a free standing sign in the front yard.

Any crimes committed against a **recognizable** business, such as an attempted or actual illegal entry of a **recognizable** business or an attempted or actual theft of property belonging to a **recognizable** business, are NOT included in the NCVS. However, we do include in the NCVS

incidents in which a household member was verbally threatened or harmed in some way or had personal property taken while at a recognizable business.

Here are some examples of incidents that require the incident report screens be completed, because a household member was verbally threatened or harmed in some way or had personal property taken while at a recognizable business:

### **Example 1**:

A robbery took place while Jessica was buying milk at a convenience store. During the robbery, the offender threatened to kill her if she did not give him her purse. She gave him the purse without saying anything.

### **Example 2**:

While Dave was picking up a prescription at the pharmacy, someone stole his wallet from his jacket pocket.

### **Example 3**:

John operates a recognizable insurance agency from his home. Last week, someone broke a window, entered the home, and stole property belonging to the business and property belonging to John personally.

There are two questions in the Screen Section of the NCVS instrument that are asked only of the household respondent to determine if:

- $\checkmark$  Anyone in the household operates a business from the sample address (Item **BUSINESS**) and, if the answer is "Yes,"
- $\checkmark$  Whether there is a sign on the premises or some other indication to the general public that a business is operated from the sample address (Item **BUSINESSSIGN**).

A "Yes" answer for Item **BUSINESSSIGN** indicates that a recognizable business is operated from the sample address. A "No" answer for Item **BUSINESSSIGN** indicates that an unrecognizable business is operated from the sample address.

**Screening for Crimes C2-10**

**Identifying Businesses Operated From the Sample Address**

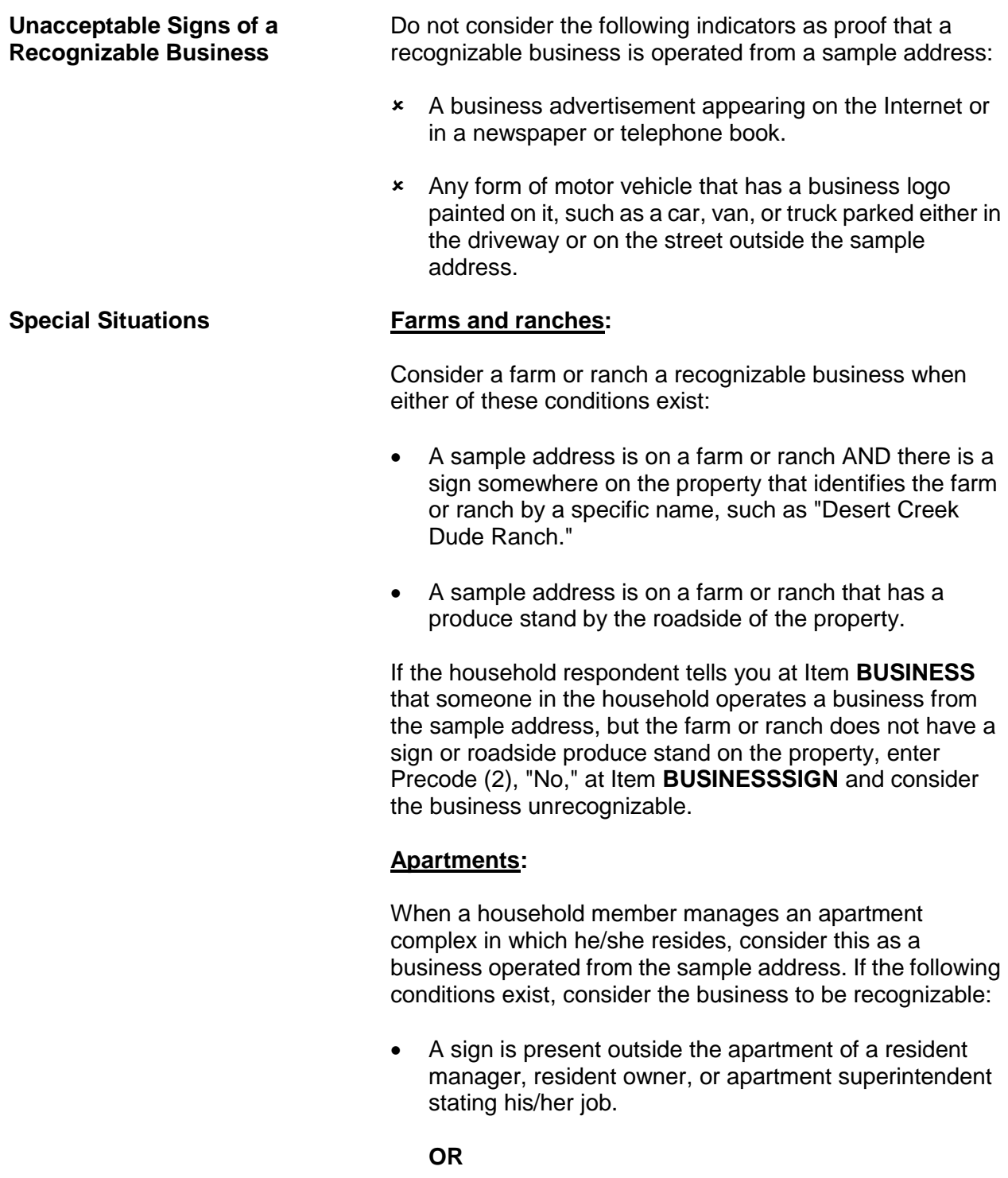

 A sign is visible somewhere in the complex directing people to this person's specific apartment because of his/her *job*.

If either situation exists, exclude any incidents involving thefts of property owned only by the apartment complex, such as furnishings from a furnished apartment or any hall decorations. However, you would complete the incident report screens if any personal items belonging to the respondent or other household members were stolen.

When no visible sign exists in the apartment complex or outside the resident manager's apartment identifying his/her position, enter Precode (2), "No," at Item **BUSINESSSIGN** indicating an unrecognizable business. In this situation, include any reported crime incidents involving property owned by the apartment complex and reported by the property's **owner**, such as furnishings stolen from a furnished apartment.

#### **Motor Vehicles:**

Item **SQTOTALVEHICLES** is asked only of the household respondent and the question asks:

*"What was the TOTAL number of cars, vans, trucks, motorcycles, or other motor vehicles owned by you or any other member of this household during the last 6 months? Include those you no longer own."*

When a respondent operates a recognizable business from the sample address and has a business vehicle, only include the business vehicle in the count for Item **SQTOTALVEHICLES**, if the vehicle is also used for personal use. If the vehicle is used only for the recognizable business, do **NOT** include it in the count for Item **SQTOTALVEHICLES**.

If the respondent operates an unrecognizable business from the sample address and has a business vehicle, the business vehicle would be included in the count for Item **SQTOTALVEHICLES**, regardless of whether the vehicle was used for business or personal reasons.

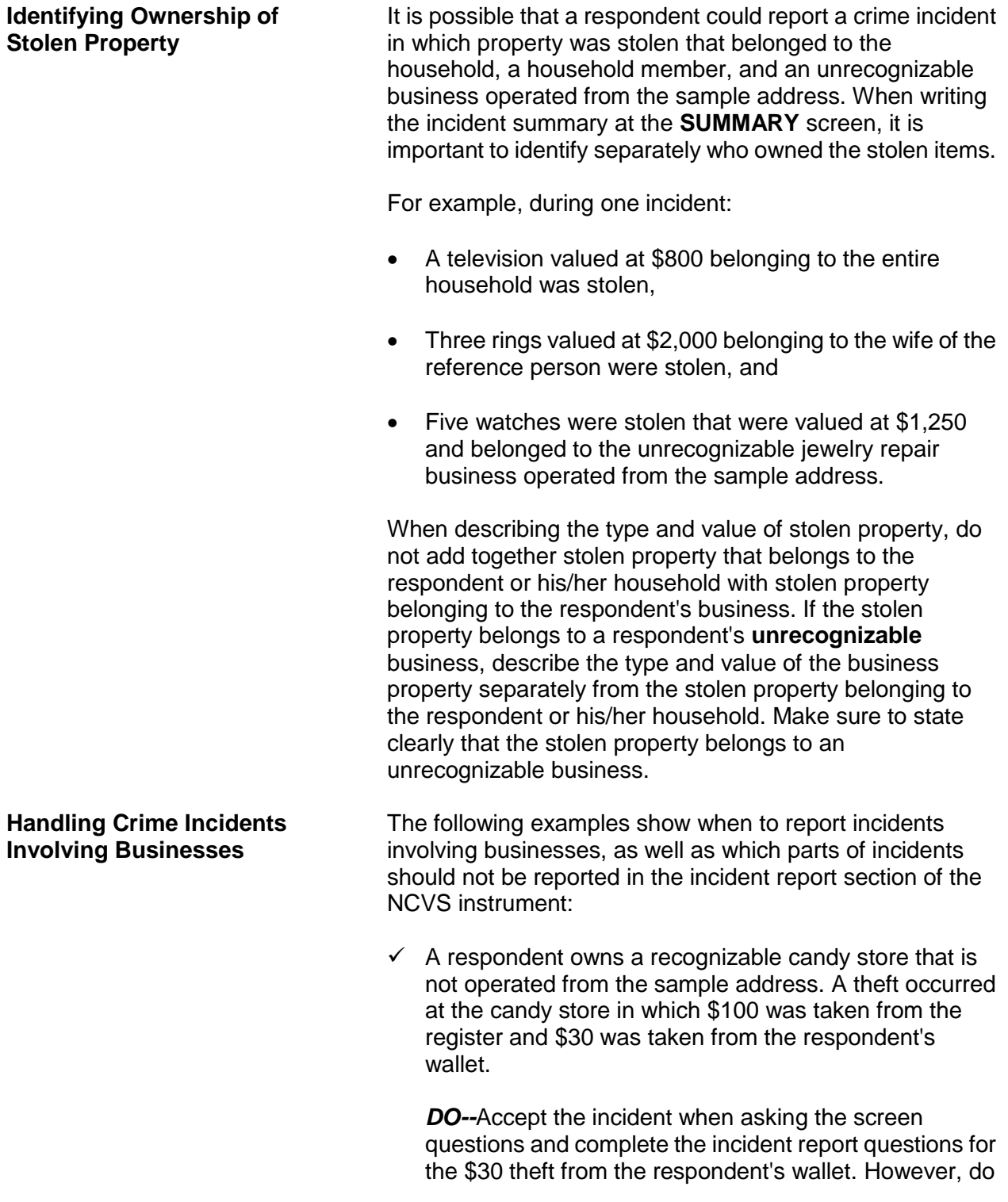

**NOT** include information about the theft from the register when completing the incident report questions.

 $\checkmark$  A respondent works at a recognizable department store that was robbed. During the course of the robbery, the respondent was shot in the arm with a handgun and \$500 was stolen from the register at which she was working.

*DO--*Accept the incident when asking the screen questions and complete the incident report questions for the personal injury to the respondent. However, do **NOT** include information about the theft from the register when completing the incident report questions.

 $\checkmark$  A respondent owns a recognizable hair salon and also operates part of the business from her home *(which appears to be unrecognizable)*. Someone broke into her home at the sample address and stole merchandise belonging to the business.

*DO--*Accept the incident when asking the screen questions and complete the incident report screens for the household break in. Do **NOT** include information about the theft, because the stolen property belongs to a recognizable business.

 $\checkmark$  A respondent operates a recognizable lawn mower repair service from his home. When he and his family were on vacation, someone broke into their home and stole some household items, as well as business tools and a few lawn mowers from his business.

*DO--*Accept the incident when asking the screen questions. When you complete the incident report questions, only include information about the household break in and the stolen household items. Do **NOT** include information about the stolen business tools and lawn mowers from the recognizable business.

 Someone broke into the respondent's recognizable shoe store after it was closed for the day and stole several shoes, boots, and purses. The respondent did not discover the incident until the next morning when she opened the store.

*DO NOT* accept the incident and do **NOT** complete the incident report questions, because the stolen property belongs to a recognizable business and no sample household members were threatened or injured during the incident.

 A respondent operates a recognizable apartment house at a beach resort that contains beach rental units. The respondent reported that someone broke into and vandalized two apartments, during the off season when the apartment house was vacant. The offender(s) also stole electronic equipment and appliances.

*DO NOT* accept the incident and do **NOT** complete the incident report questions. Since this is a recognizable business, do **NOT** keep the break in and theft information. Also, since no sample household members were threatened or injured during the incident, you do not need to complete the incident report questions.

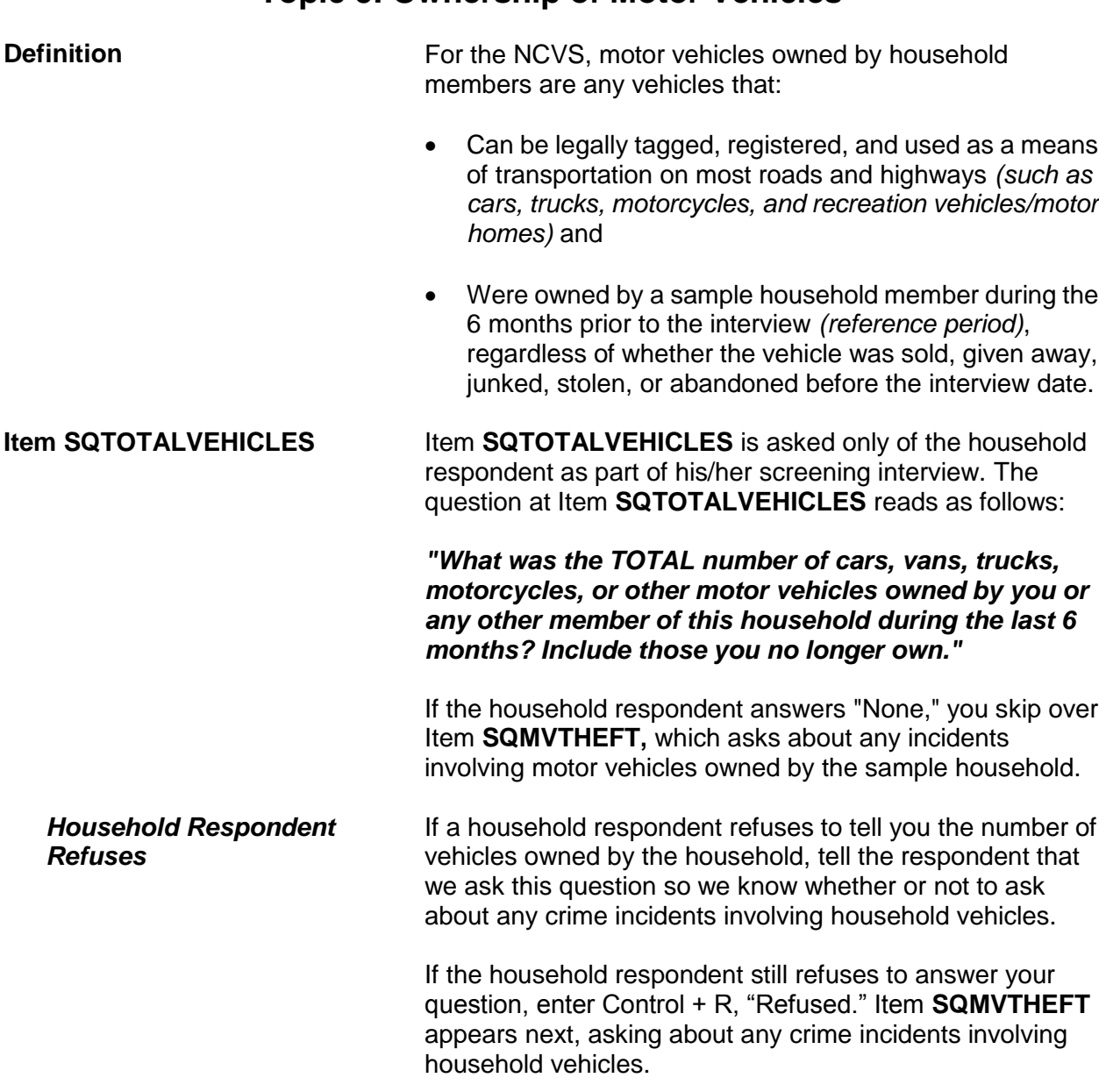

## **Topic 5. Ownership of Motor Vehicles**

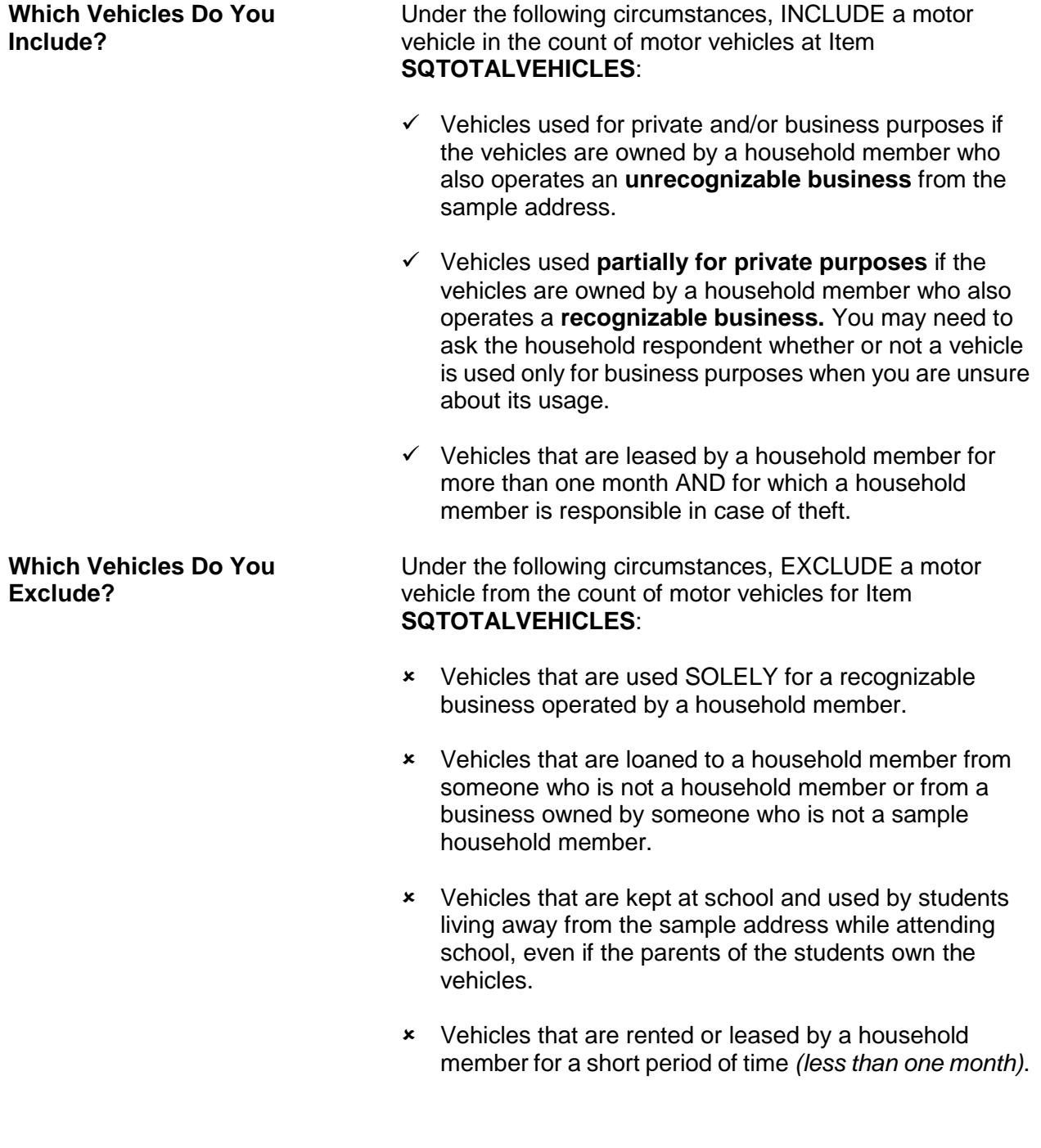

# **Topic 6. Months/Years Living at Address**

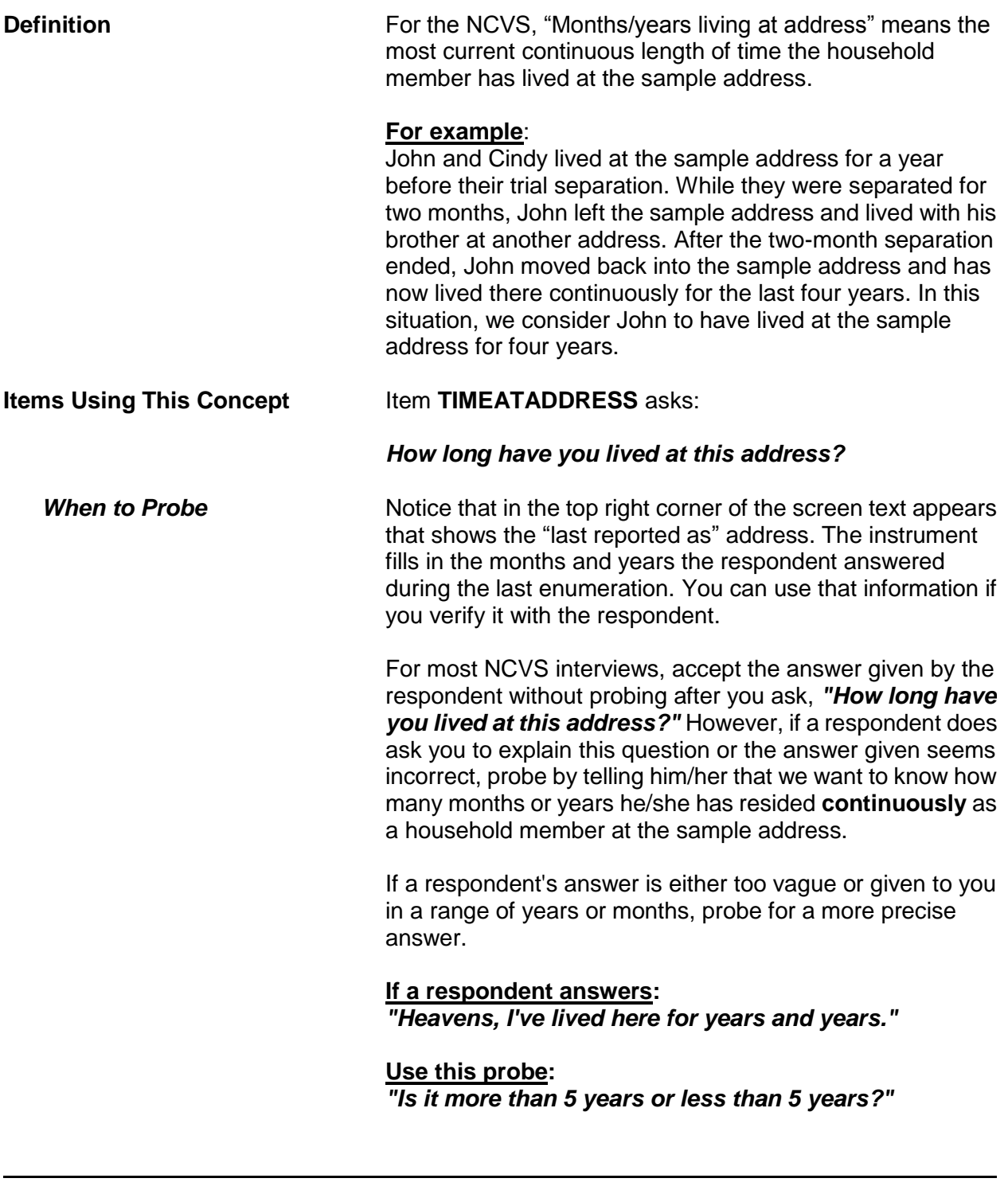

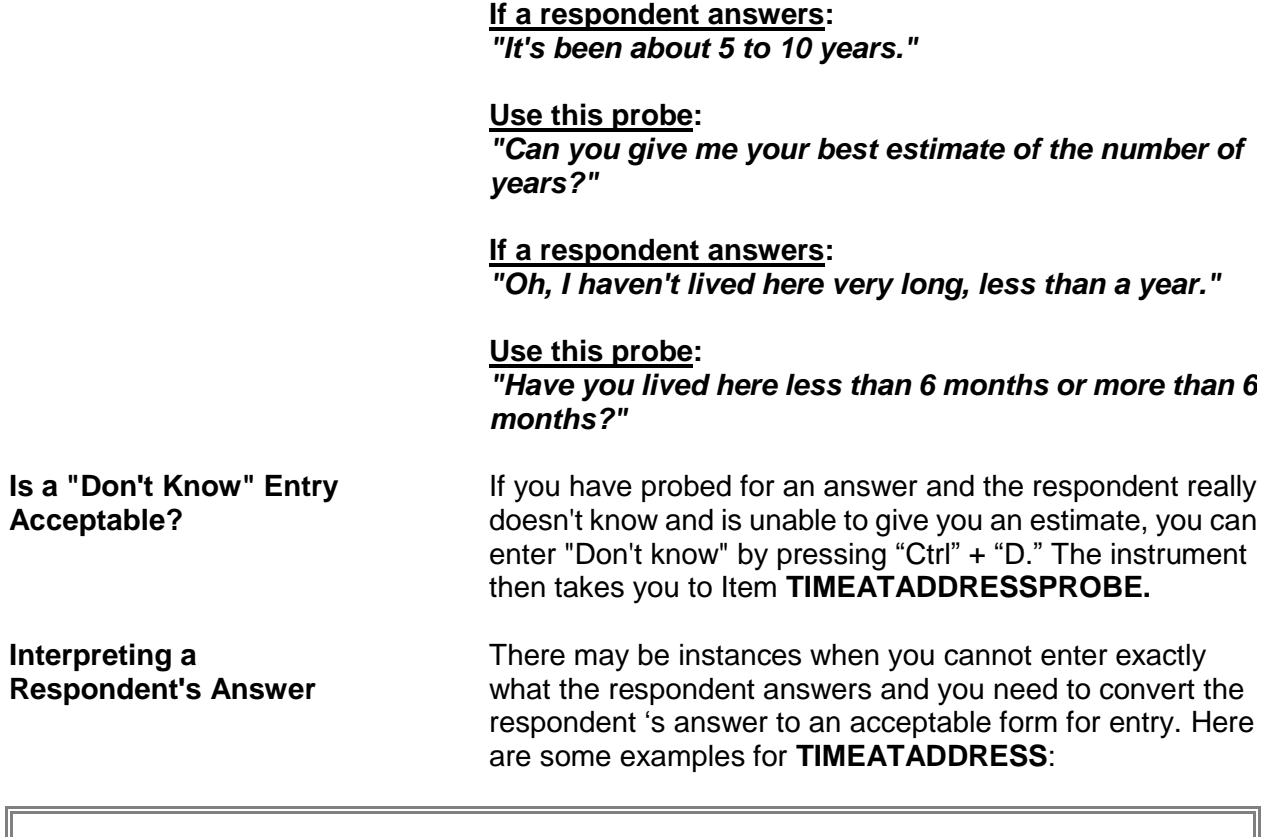

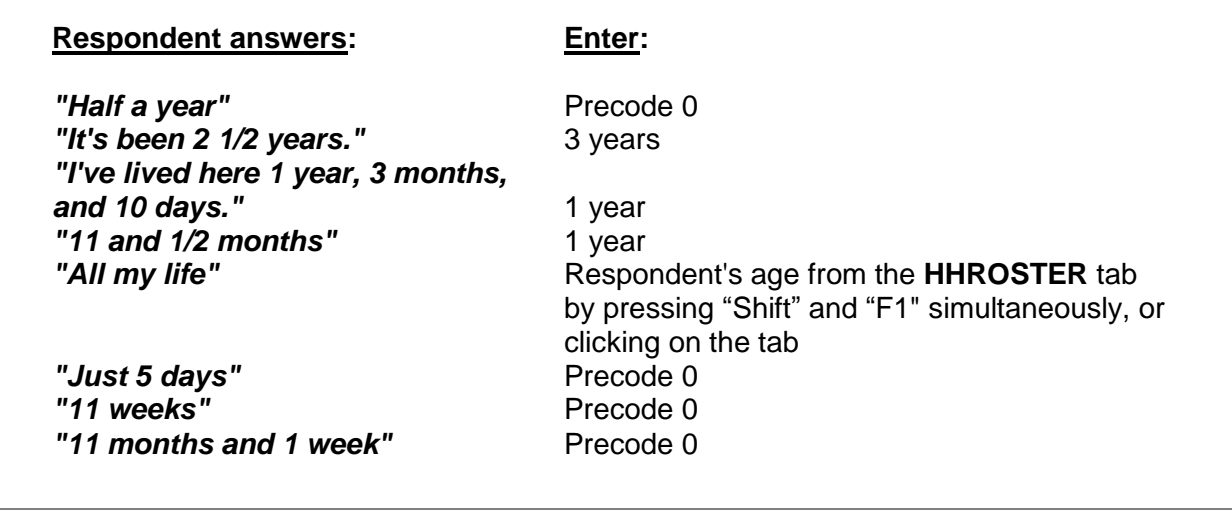

If a respondent has lived at a sample address for less than one year *(1 to 11 months)*, enter Precode (0) and then enter the number of months at the **MONTHSATADDRESS** screen. If a respondent has lived at a sample address 12 months or more, enter the number of years at the **TIMEATADDRESS** screen.

When a respondent gives an answer in fractions of a month or in the number of weeks, always convert weeks to one or more months and either round up to the next month or down to the previous month. If a respondent answers less than a month, enter "1 month." If a respondent answers with a number of years, plus a number of months, either:

- Round up to the next year when the number of months given is 6 or more *(7 years and 8 months converts to 8 years)*.
- When the number of months given is 5 or less, ignore the number of months and simply enter the number of years *(7 years and 2 months converts to 7 years)*.

# **Topic 7. Frequency of Household Moves**

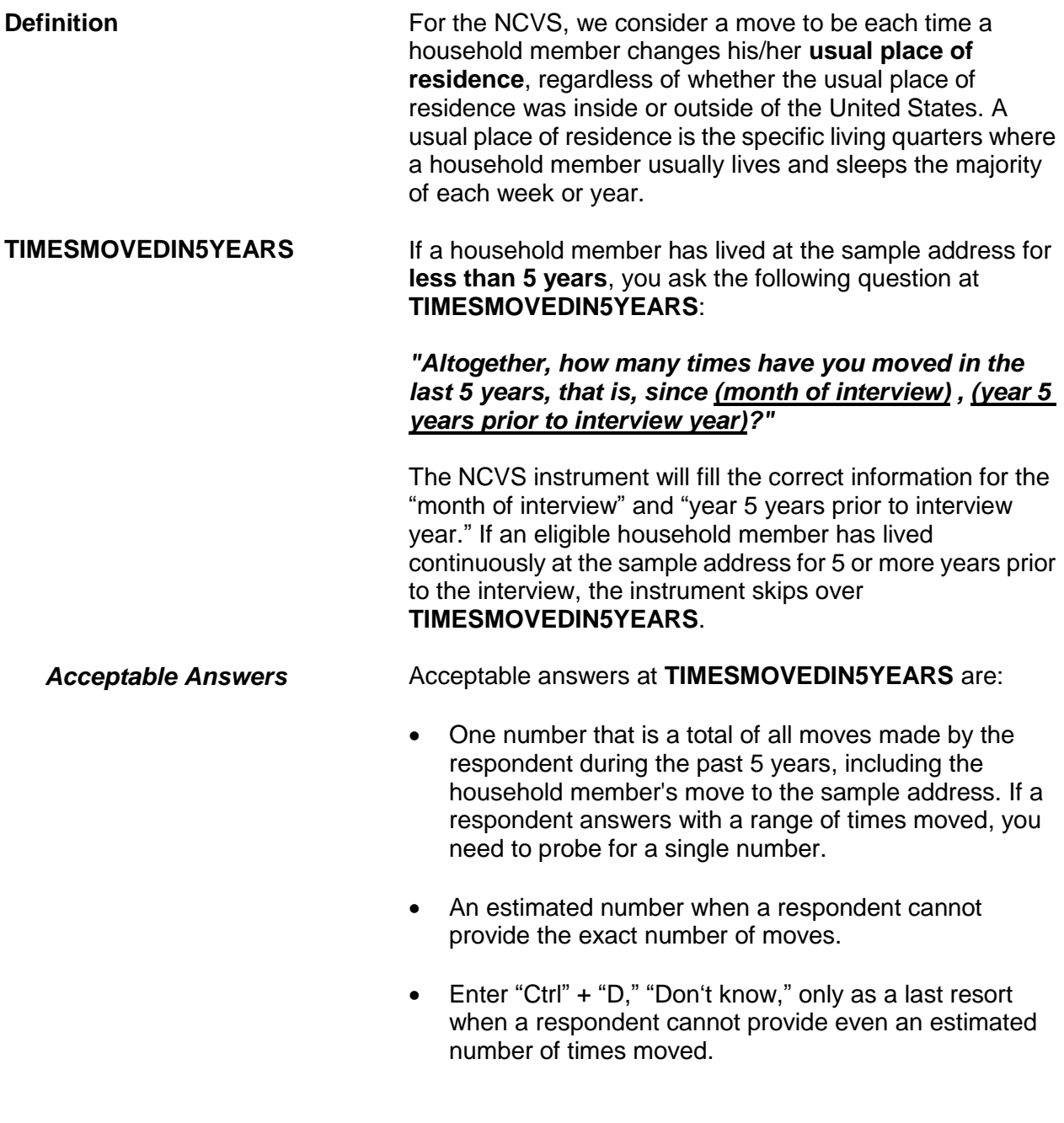

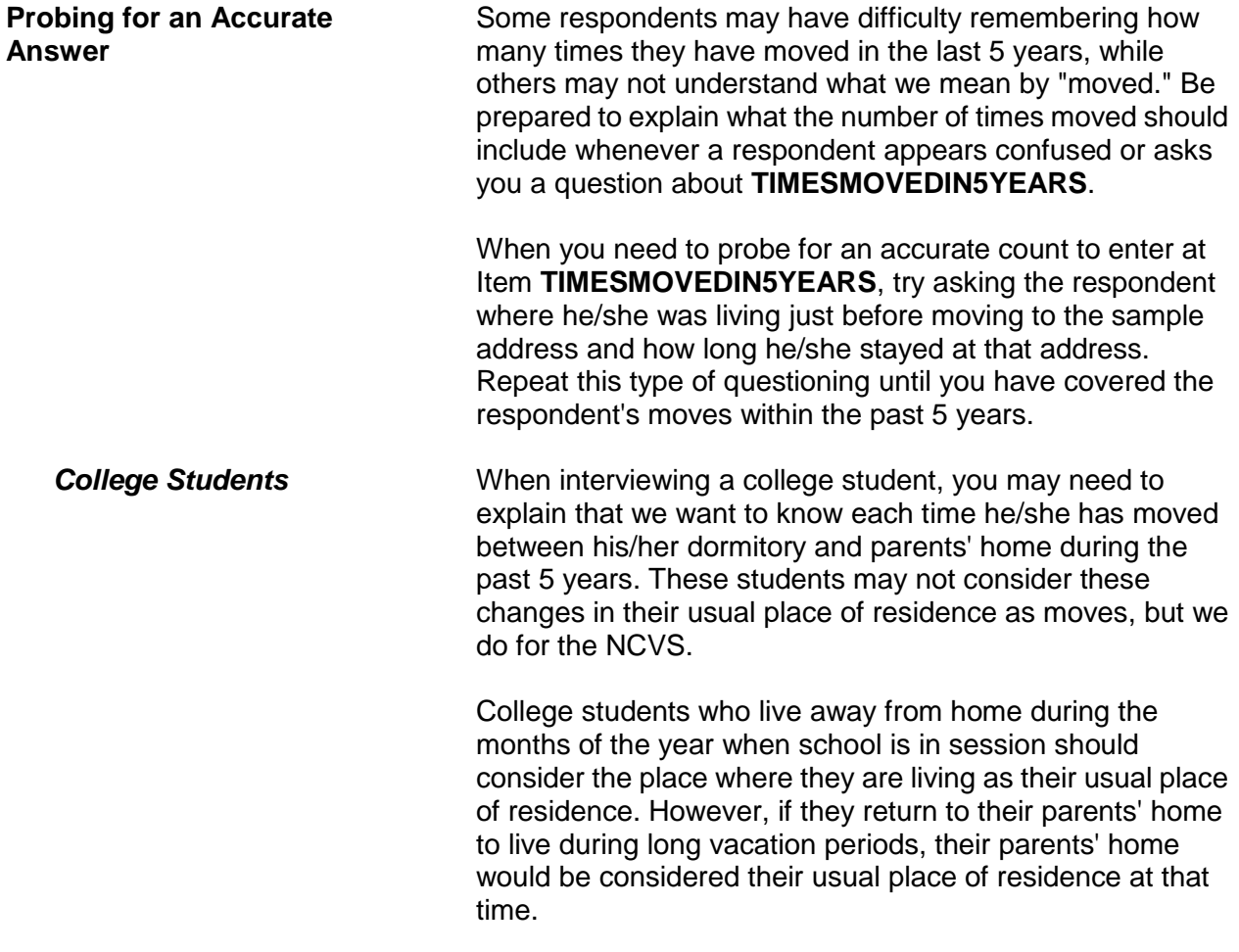

Т

# **Chapter 3 Reporting Crime Incidents**

### **Table of Topics**

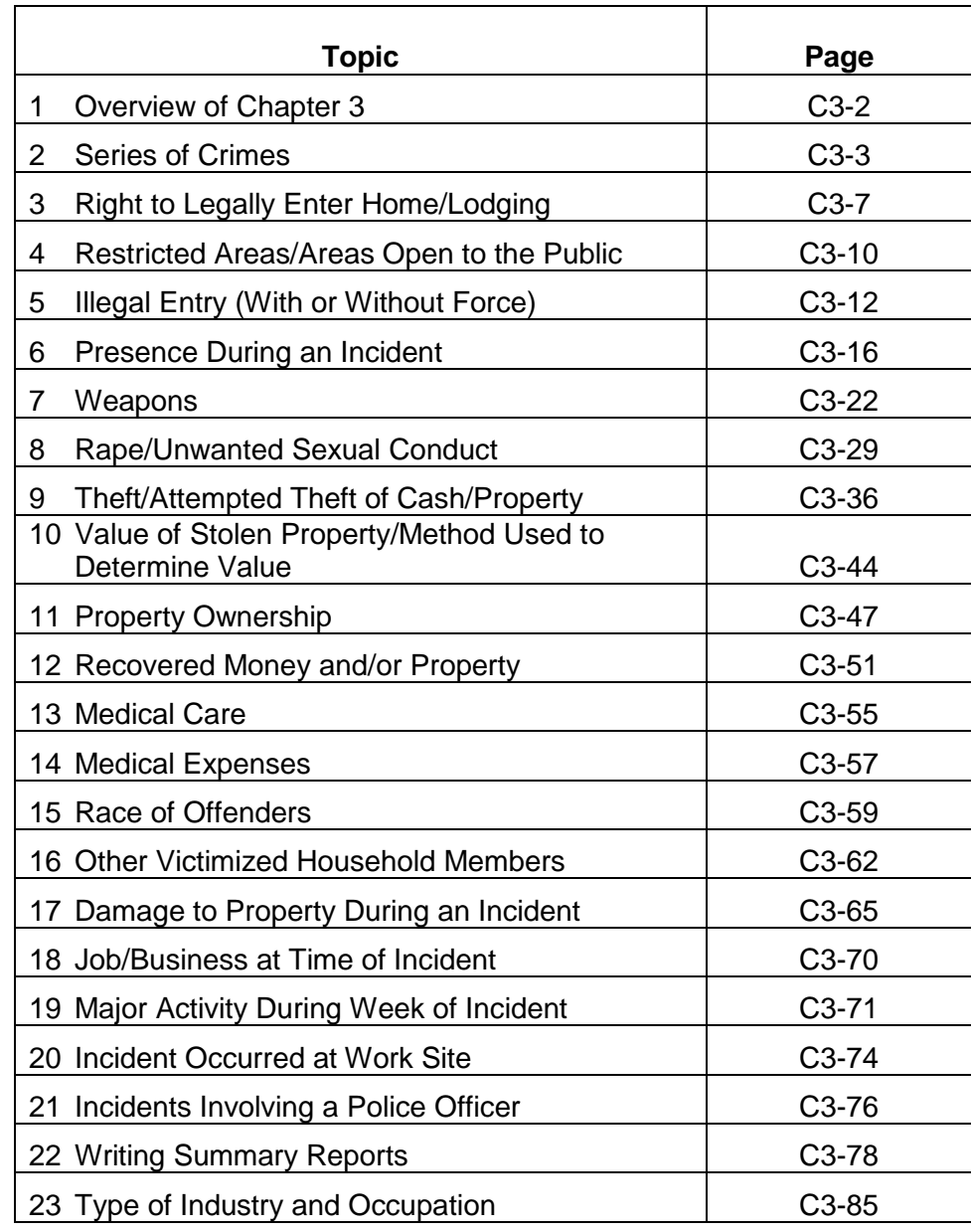

# **Topic 1. Overview of Chapter 3**

Use the incident report section of the NCVS instrument to report crime incidents. Each time an incident or personal victimization occurred during the reference period, complete the incident report screens to collect detailed information about the incident or personal victimization. Complete the incident report section for each household member who reports a personal victimization during an incident *(an attack, attempt to attack, or threat of physical harm)*. However, only keep one set of incident report questions for each reported incident of a property crime in which none of the household members were personally victimized *(an illegal entry, something taken without permission, and so forth)*.

As you collect data about crime incidents, there are several concepts that you need to understand. Following this overview, definitions and examples are provided for important concepts associated with the incident report module of the NCVS instrument.

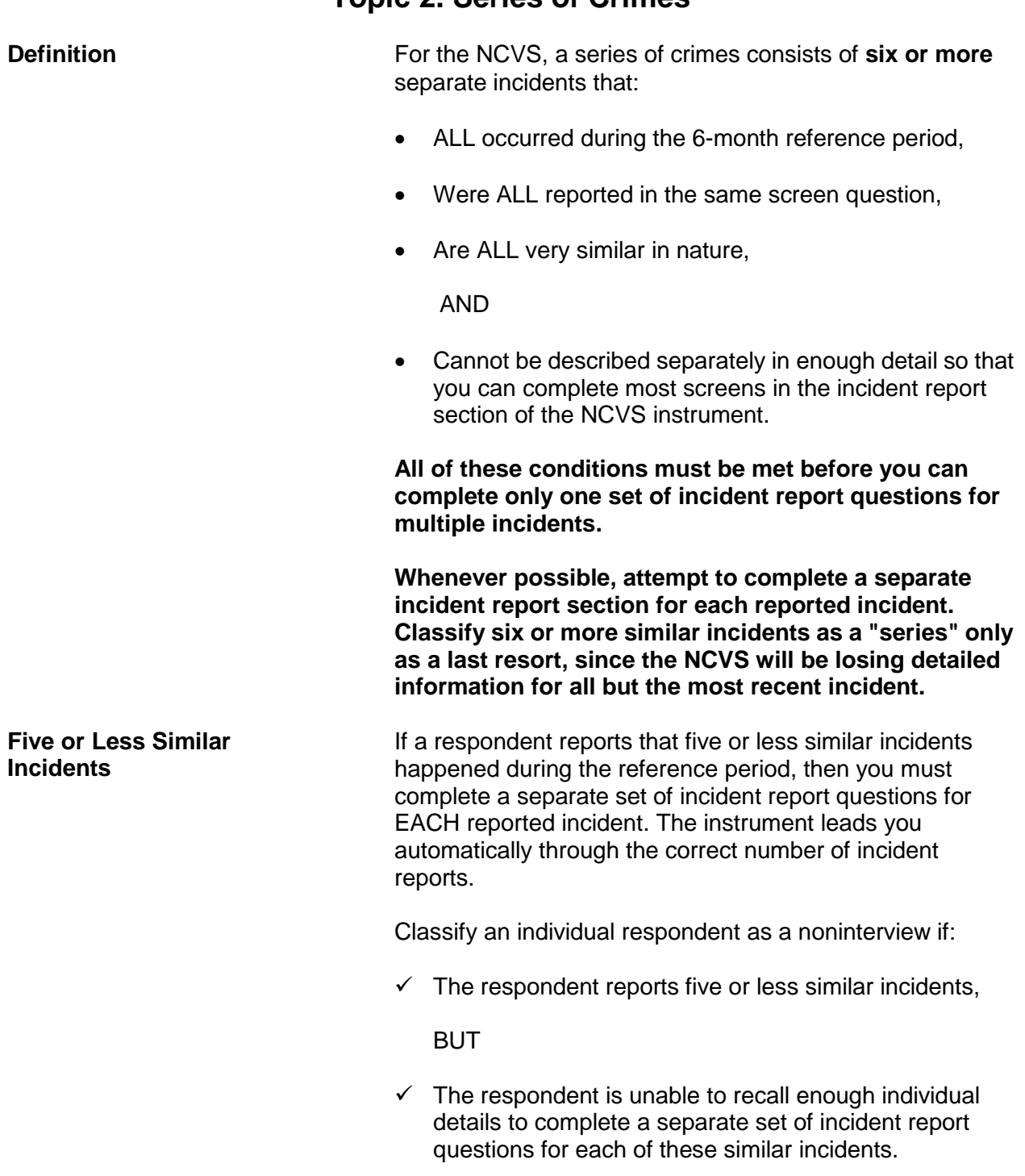

### **Topic 2. Series of Crimes**

**Reporting Crime Incidents C3-3**

If this situation happens while interviewing a household respondent, first try to select a new household respondent. If you are able to do this but cannot complete the original household respondent's (who is now an individual respondent) interview, classify the original household respondent as a Type Z noninterview. However, if you are not able to interview a household respondent, then classify the entire household as a Type  $A - "Other"$  noninterview and describe the situation in item **TYPEA\_SPEC6**.

**Verifying a Series of Crimes**

> **INCIDENTNUMBER OFTIMES, INCIDENTSSIMILAR***,*  **and RECALLDETAILS**

# Screens **INCIDENTNUMBEROFTIMES, INCIDENTSSIMILAR***,* and **RECALLDETAILS** help

incidents meet the criteria for a series of crimes.

At the beginning of the incident report questions, there are three screens to verify whether or not six or more similar

determine whether the multiple incidents meet the criteria for reporting them as a series of crimes. If the multiple incidents qualify as a series of crimes, then complete only ONE set of incident report questions for the **MOST RECENT** incident in the series.

At screen **INCIDENTNUMBEROFTIMES**, ask:

*"Altogether, how many times did this type of incident happen during the last 6 months?"*

At screen **INCIDENTSSIMILAR**, ask:

*"Are these incidents similar to each other in detail or are they for different types of crimes?"*

At screen **RECALLDETAILS**, ask: *"Can you recall enough details of each incident to distinguish them from each other?"*

If you enter the following answers to these three questions, then the similar incidents will qualify as a series of crimes:

- **At INCIDENTNUMBEROFTIMES, enter**: **The number 6 or a number higher than 6.**
- **At INCIDENTSSIMILAR, enter: Precode (1), "Similar."**
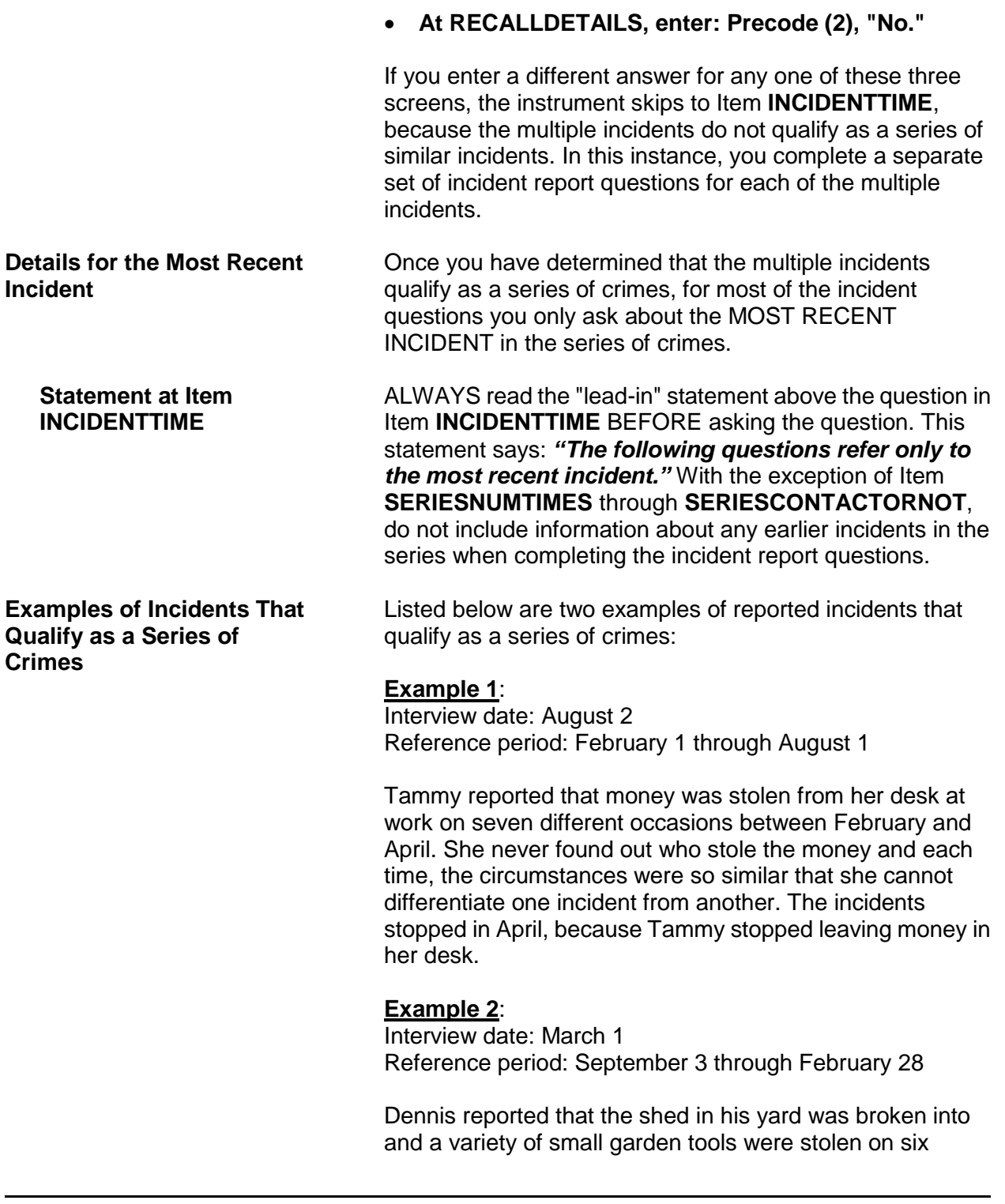

**of Crimes**

**Examples of Incidents that Do NOT Qualify as a Series**  different occasions between October and November. He can't remember enough details about each incident to report them separately. The series of incidents ended when the offender was caught.

Listed below are two examples of reported incidents that do NOT qualify as a series of crimes:

#### **Example 1**:

Interview date: September 1 Reference period: March 1 through August 31

Bridget reported that a male co-worker kissed her against her will on four different occasions in July. She was so upset that she remembers the circumstances of each incident very well.

In this situation, the crimes do NOT qualify as a series of crimes because the respondent reported **less than six similar incidents**, regardless of whether or not the respondent remembers enough details to report each incident separately.

### **Example 2**:

Interview date: April 2 Reference period: October 2 through April 1

Tim reported that his ex-girlfriend threatened to shoot him on seven different occasions between November and January. He was so frightened that he remembers the details of each incident clearly.

In this situation, the crimes do NOT qualify as a series of crimes, even though there were more than six, because the respondent remembers the details of each situation well enough to differentiate between them to complete the incident report questions.

# **Topic 3. Right to Legally Enter Home/Lodging**

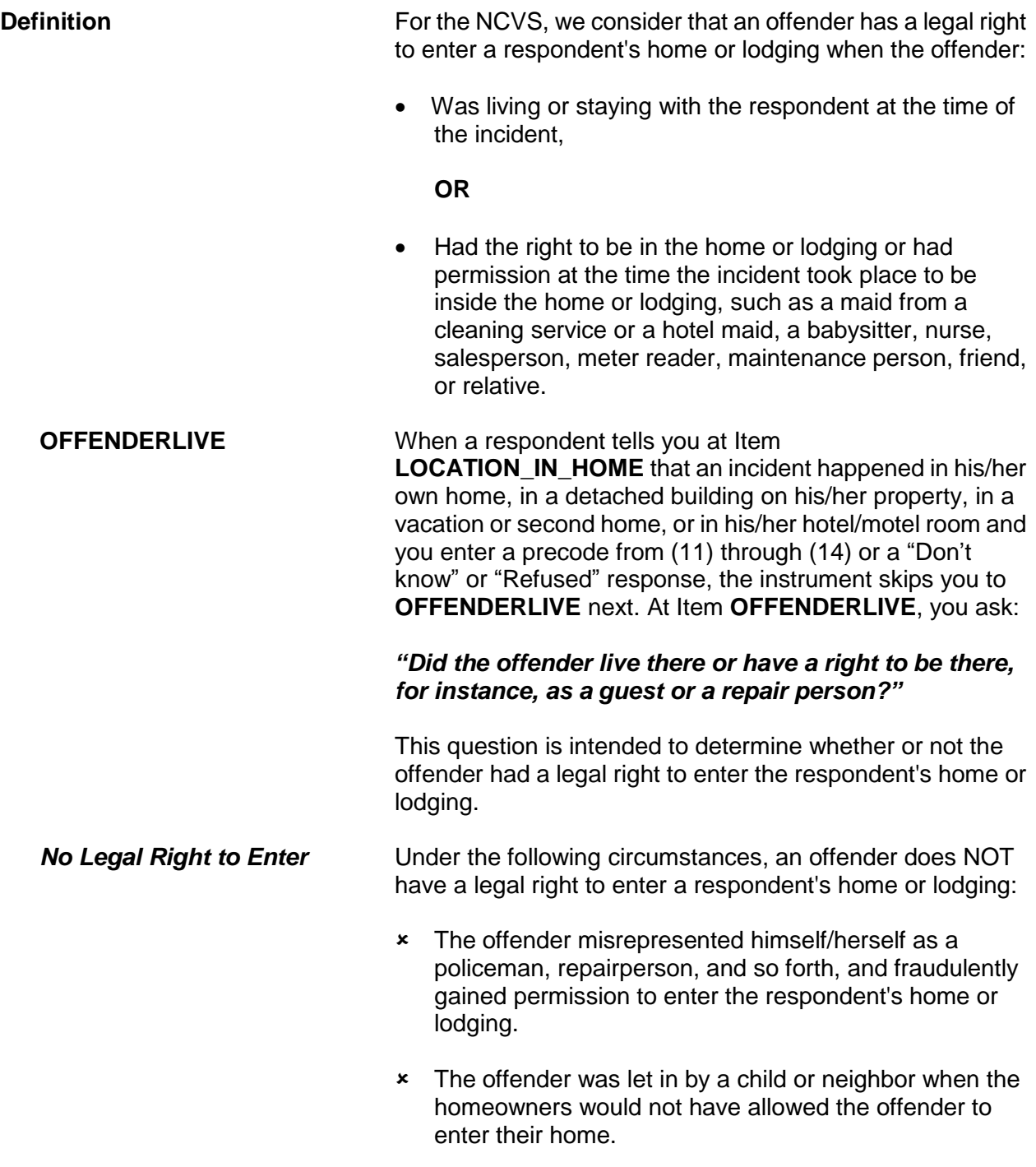

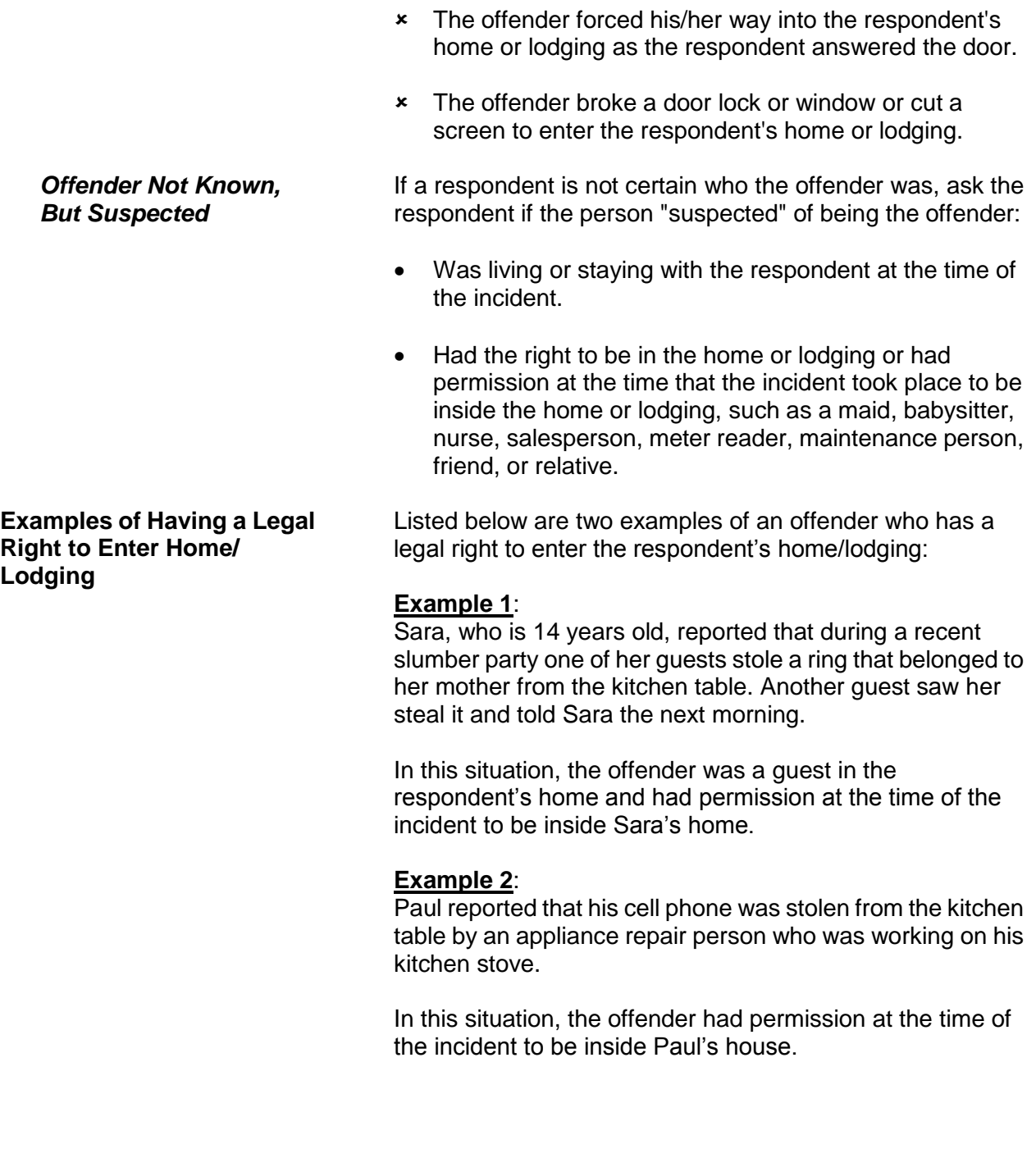

**Examples of Not Having a Legal Right to Enter Home/ Lodging**

Listed below are two examples of an offender who does NOT have a legal right to enter the respondent's home/lodging:

#### **Example 1**:

Jack reported that someone who misrepresented himself as a police officer entered his home, tied him up, and stole cash and jewelry from him.

In this situation, the offender did not have a legal right to enter Jack's home. If Jack had known that the offender was not a police officer, he would not have allowed him to enter the home.

#### **Example 2**:

Tony has a restraining order against his brother, which prohibits his brother from coming onto Tony's property. While Tony was out of town, his neighbor was housesitting for him. The neighbor was not aware of the restraining order and let the brother into Tony's house. While the brother was in the house, he stole Tony's coin collection.

In this situation, the offender did not have a legal right to enter Tony's home.

## **Topic 4. Restricted Areas/Areas Open to the Public**

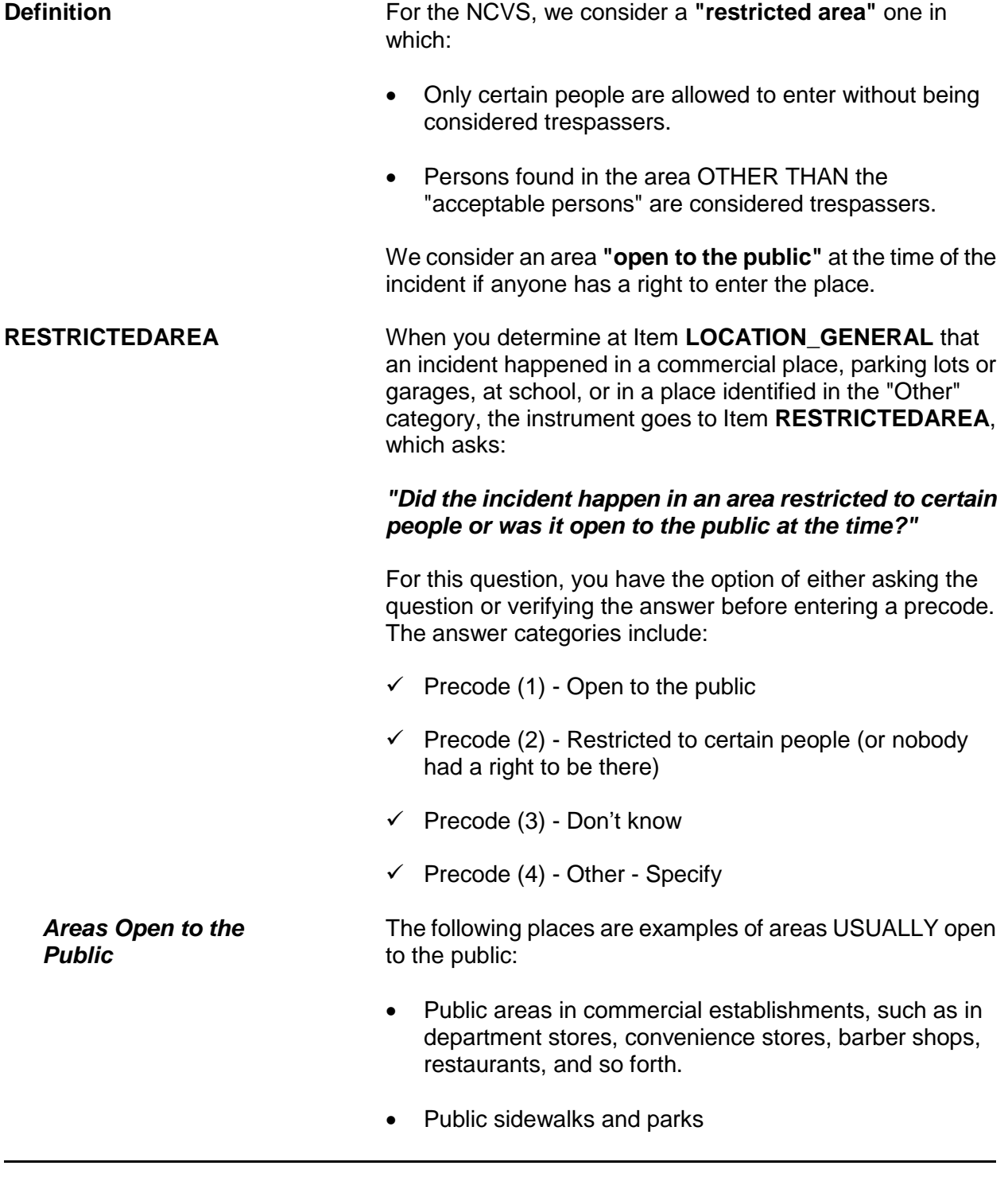

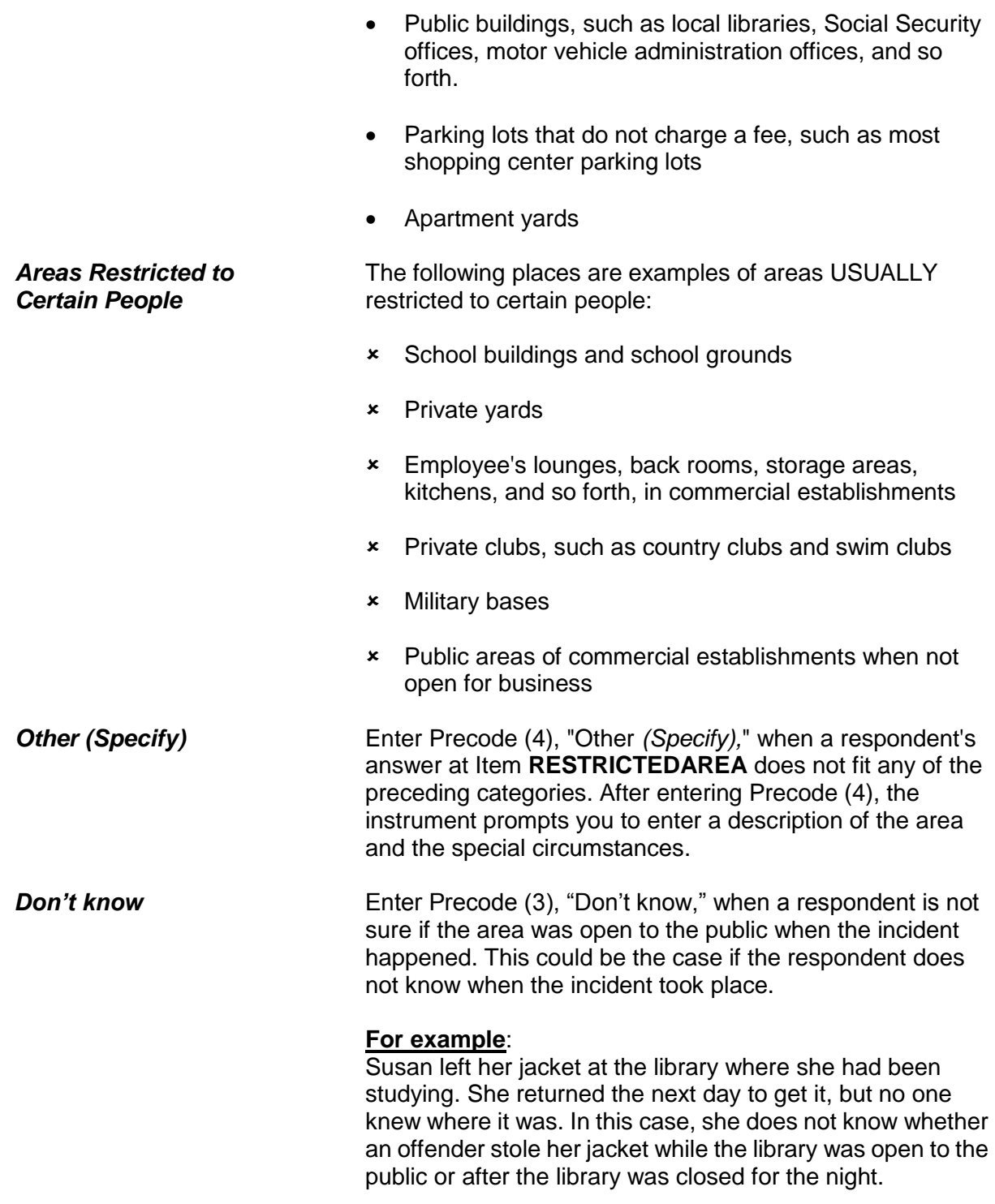

## **Topic 5. Illegal Entry (With or Without Force)**

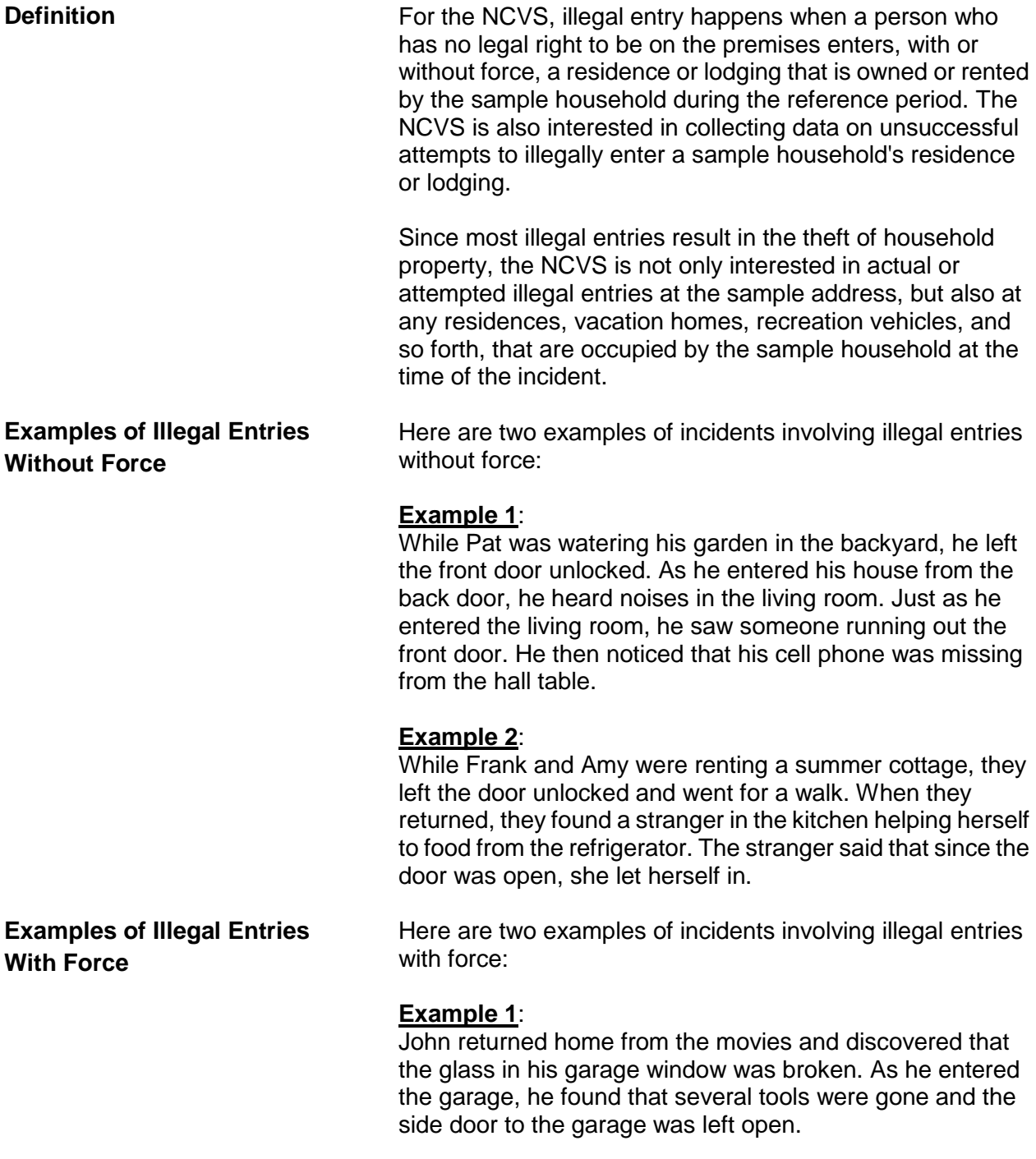

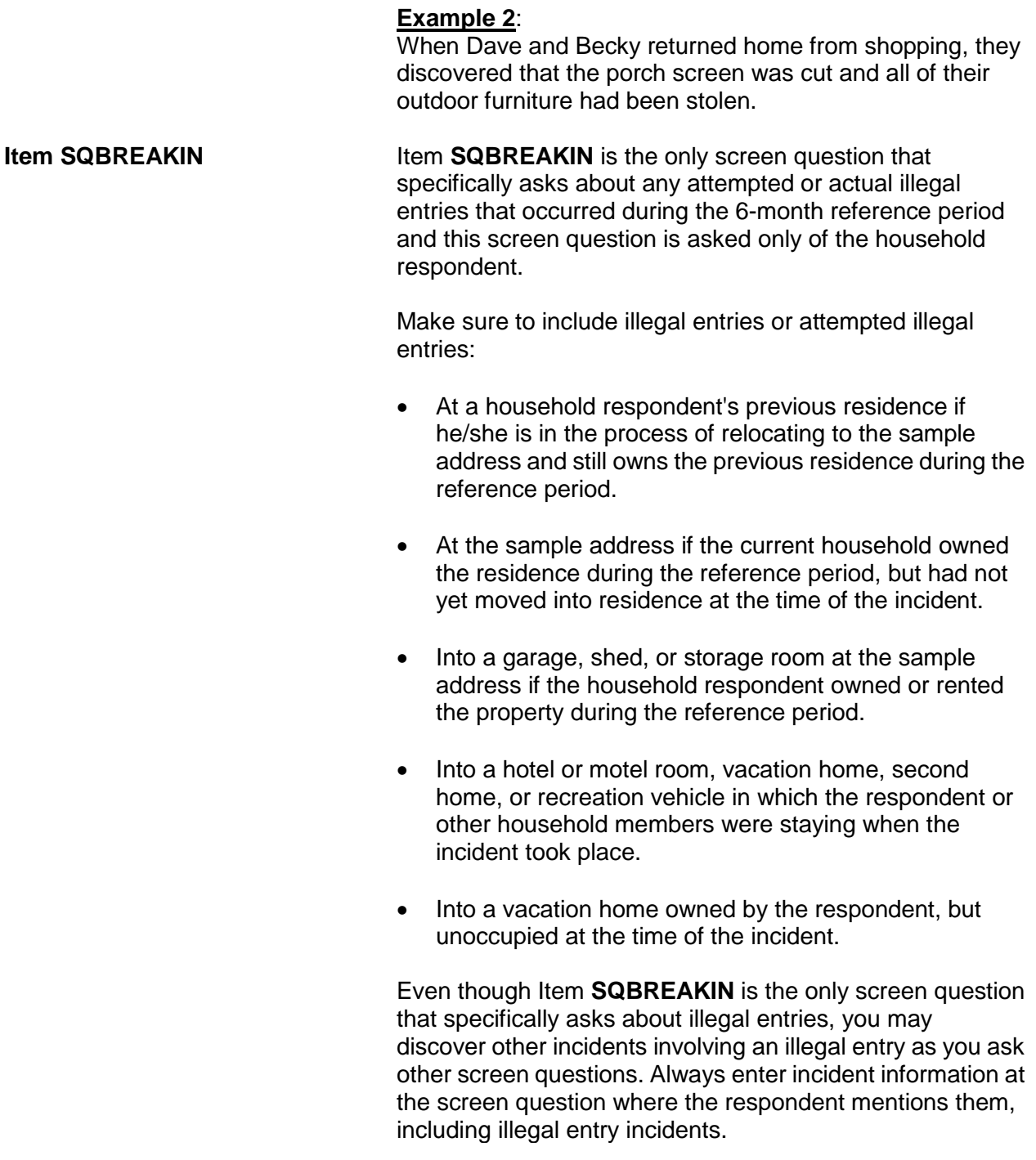

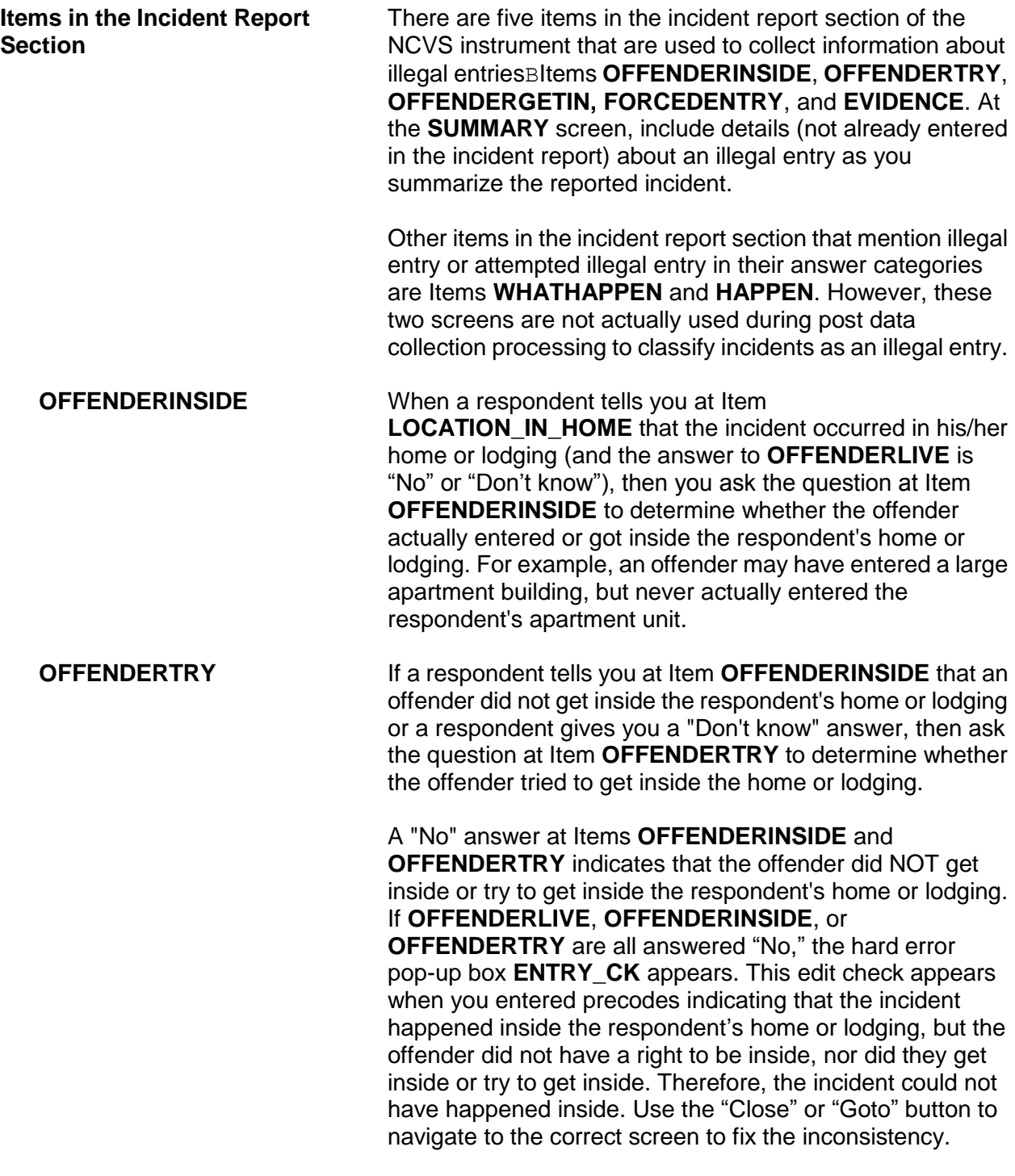

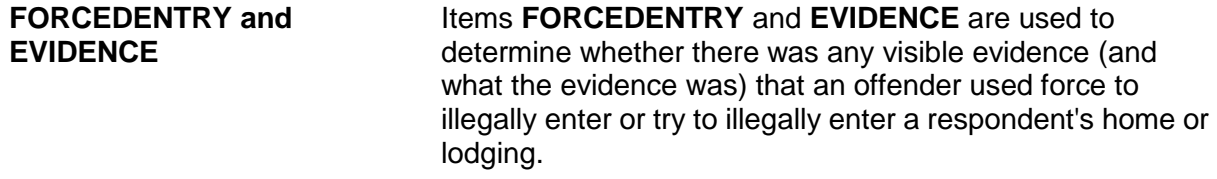

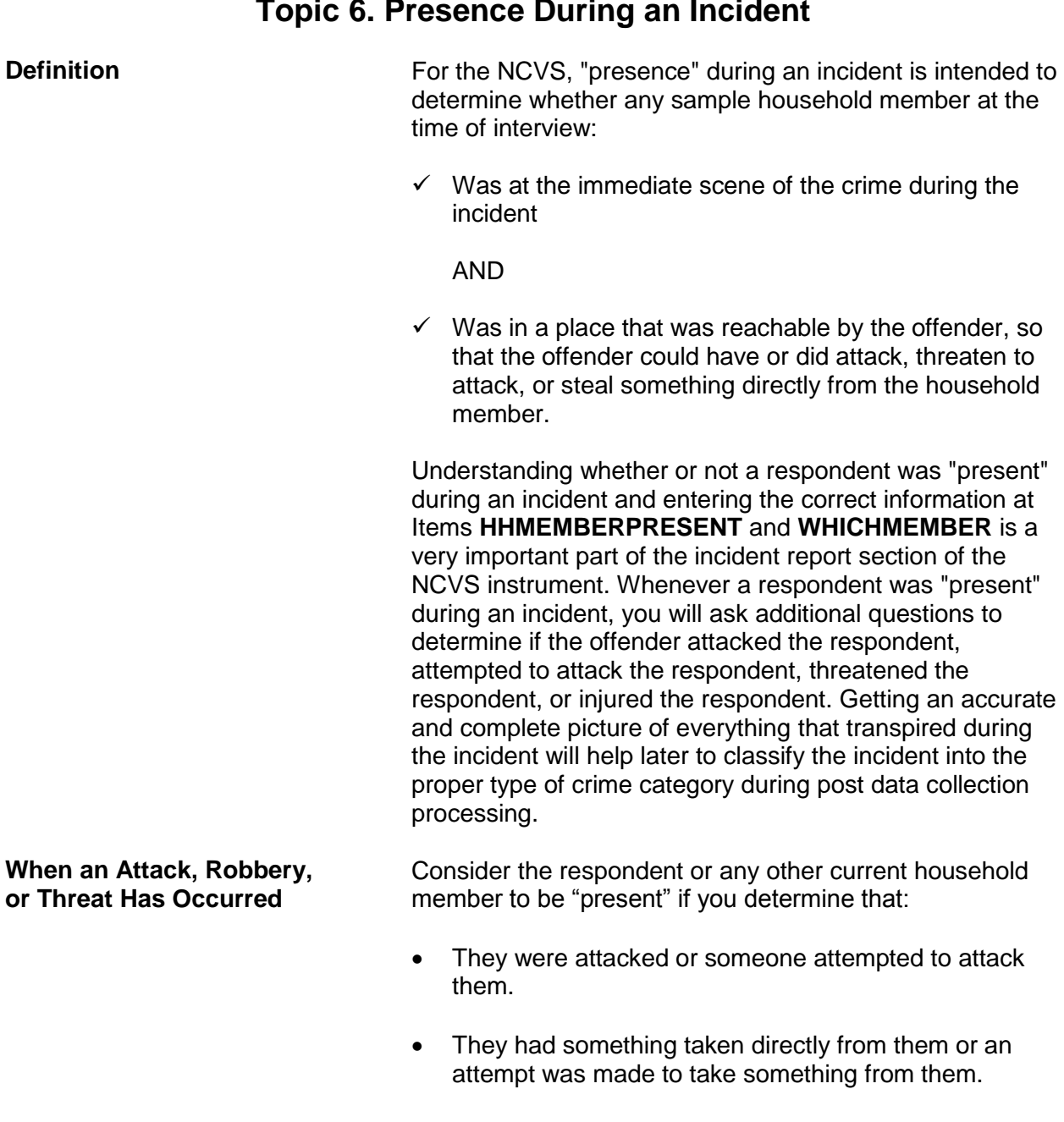

## **Topic 6. Presence During an Incident**

 They were personally threatened with physical harm by the offender, even when the offender delivers the threat from the other side of a closed door.

**HHMEMBERPRESENT and** 

**WHICHMEMBER**

Do NOT include threats received by telephone, postal mail, electronic mail, social media, or facsimile machines. Also exclude any threats delivered indirectly from someone other than the person who intended to physically harm the respondent.

The question at Item **HHMEMBERPRESENT** asks:

#### *"Were you or any other member of this household present when this incident occurred?"*

(Note that there is a **HELP** screen for this item; press F1 to access it.) You must ask or verify this information before entering an answer at Item **HHMEMBERPRESENT**. Only verify the answer when you are ABSOLUTELY SURE of the answer based on what the respondent has already told you about the incident. If the only persons who were present at the time of the incident are not household members at the time of your interview, then enter Precode (2), "No."

The question at Item **WHICHMEMBER** asks:

### *"Which household members were present?"*

This screen is designed to identify which household members were present during the incident--the respondent *(victim)* only, the respondent *(victim)* and other household members, or only other household members. If you mistakenly enter Precode (3), "Only other household member(s), not respondent," the respondent will not have an opportunity to provide us with any information about possible attacks, attempted attacks, threats, or injuries associated with the incident. (If you mistakenly enter Precode (3) at **WHICHMEMBER**, be sure to correct your answer.)

For proxy interviews, enter Precode (1) if the proxy person, NOT the proxy respondent, was present. However, if the proxy person and other household members *(including the proxy respondent)* were present during the incident, enter Precode (2), "Respondent and other household members."

You may discover that a respondent was present during an incident after entering a "No" answer at Item **HHMEMBERPRESENT.** If this happens, back up to Item

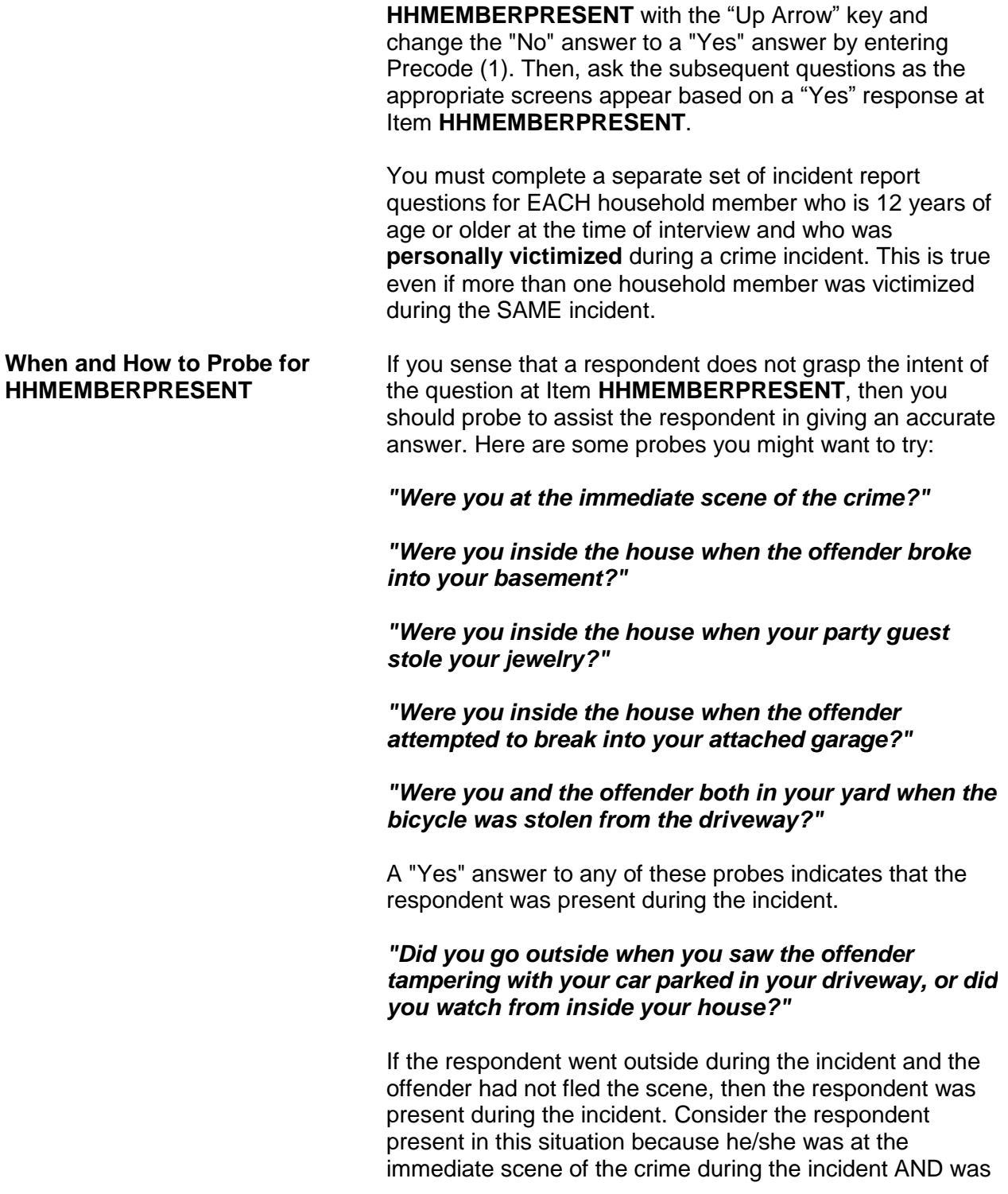

in a place that was reachable by the offender. Therefore, the offender could have attacked, threatened to attack, or stolen something directly from the respondent. However, if the respondent watched the offender from inside the house, then the respondent was NOT present during the incident.

If probing still does not help to confirm whether anyone in the household was present during the incident, enter Precode (1), "Yes," at Item **HHMEMBERPRESENT**. **Only enter Precode (2), "No," when you are sure that NONE of the household members were present during the incident.**

For each of the following situations, enter Precode (1), "Yes," at Item **HHMEMBERPRESENT**:

- $\checkmark$  Respondent was reading in the den while the offender broke into her **attached** garage and stole some tools, even if there was no entrance leading directly from the attached garage into the home.
- $\checkmark$  Respondent was sewing in an upstairs room while the offender broke into her **enclosed** porch and stole her gas grill.
- $\checkmark$  Respondent and his family were all asleep on the second floor of their home while the offender broke in through the basement door and stole some stereo equipment from the basement.
- $\checkmark$  While respondent was sleeping on his beach blanket, someone stole his watch and wallet from the blanket.
- $\checkmark$  While respondent was getting into her car in a parking garage, the offender pointed a gun at her and stole her purse.
- $\checkmark$  A student punched the respondent in the stomach in the school cafeteria.
- $\checkmark$  While the respondent was on a business trip, the offender picked his pocket and stole his wallet.

**Reporting Crime Incidents C3-19**

*Examples of When It Is Correct to Enter Precode (1), "Yes," at HHMEMBER PRESENT*

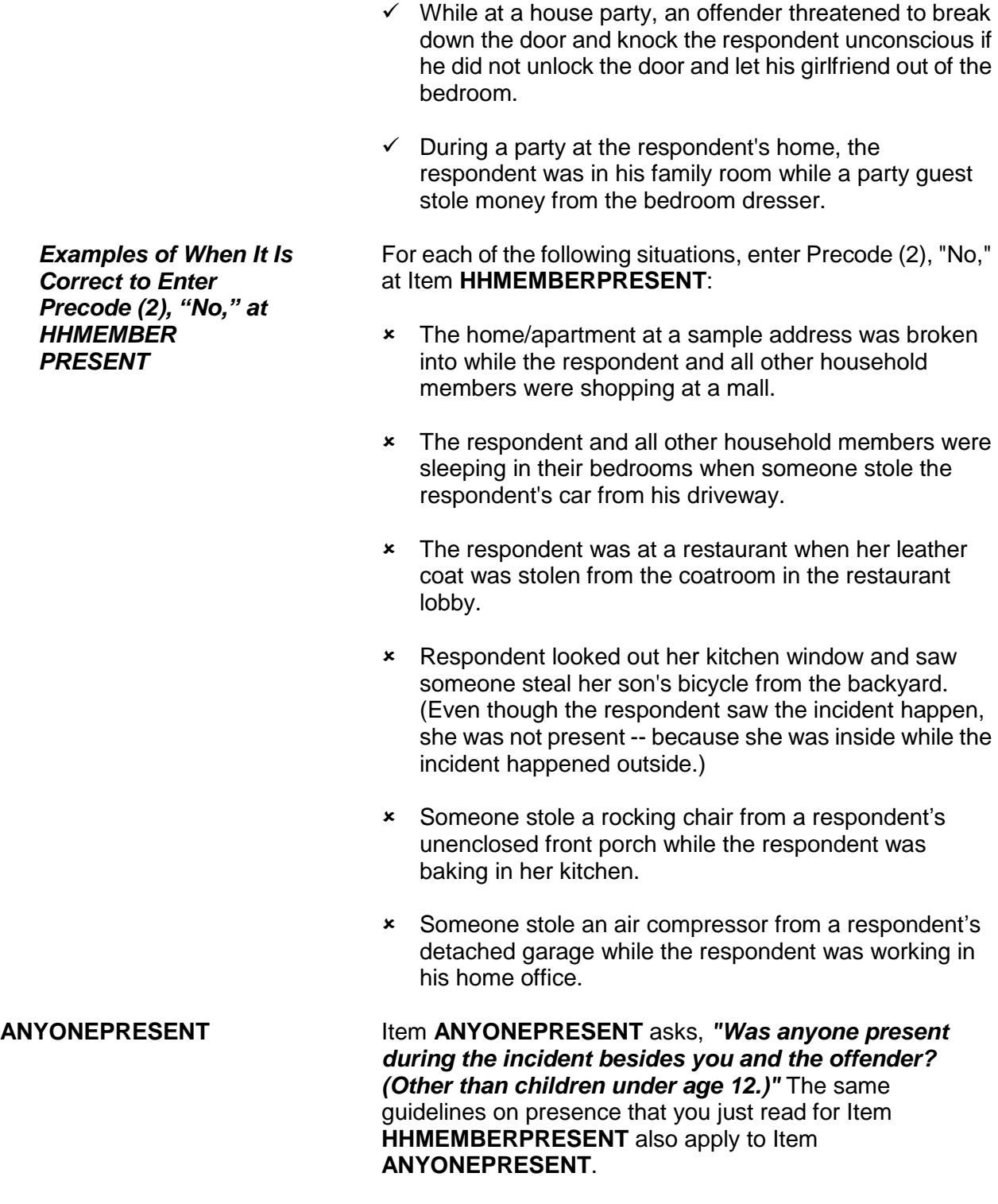

As you ask the questions at Items **ANYONEPRESENT**  through **HHMEMHARMED** in the incident report section, you may discover that current household members were either harmed, threatened with harm, robbed by force or by threat of harm. If this happens, you need to complete a separate set of incident report questions for each household member who:

- Is at least 12 years of age,
- Was present during the incident,
- Considers herself/himself to be a victim of a crime, and
- Have not yet completed their NCVS interview.

Be careful not to assume that other household members were victims of a crime just because they were present during a crime incident.

## **Topic 7. Weapons**

**Definition** For the NCVS, most guns and knives are always considered weapons. However, **BB guns** and **tear gas guns** are only considered weapons when offenders use them as clubs to attack or threaten to attack respondents. Before any other type of blunt or sharp object can be considered a weapon, the offender must have used or threatened to use the object to inflict physical harm upon a respondent.

#### **Example of an object used as a weapon**:

As Ben entered the stockroom where he worked, he discovered an offender who cut Ben's throat with a screwdriver. In this incident, the screwdriver is a weapon.

#### **Example of an object NOT used as a weapon**:

An offender tried to break into a respondent's house using a screwdriver to break the door lock, but was unsuccessful. In this incident, the screwdriver is NOT a weapon.

If an offender throws an object at a respondent AND the object hits and seriously injures the respondent, then the thrown object can be considered a weapon.

A **motor vehicle** can be considered a weapon if:

- The respondent knows the offender and the offender **deliberately** used a motor vehicle to try to run into the respondent's vehicle or a vehicle in which the respondent is riding.
- The respondent believes that the offender **deliberately** struck or tried to hit him/her with a motor vehicle while the respondent was on foot, a bicycle, in a motor vehicle, and so forth. The respondent's belief could be based on words spoken by the offender or facts known about the offender.
- However, the offender's vehicle is NOT a weapon if the respondent does not know the offender and there was **NO verbal threat of physical harm to the respondent** when:
- **The offender cut in front of a vehicle driven by the** respondent.
- **The offender cut in front of a vehicle in which the** respondent was a passenger.
- **The offender and the respondent were involved in** some type of traffic accident or incidence of road rage.

The following objects are **never** considered weapons:

- Animals
- Parts of the body *(for example, hands, feet, and so forth)*
- Small empty cans
- **\*** Mace or pepper spray
- $\times$  Teargas
- Chloroform
- Rings
- Casts

Press "F1" at Item **WEAPON** to access a "Help" screen which shows a list of objects that are never considered weapons for the NCVS.

Item **WEAPONPRESENT** is used to determine whether or not the offender had a weapon or something he/she intended to use as a weapon during the incident. The question at Item **WEAPONPRESENT** asks: *"Did the offender have a weapon such as a gun or knife, or something to use as a weapon, such as a bottle or wrench?"*

If you get a "Yes" response, ask the question at Item **WEAPON** next, so that you can identify the weapon(s) used during the incident. The answer categories for Item **WEAPON** are:

**WEAPONPRESENT and WEAPON**

#### **Precode:**

- (1) Hand gun (pistol, revolver, etc.)
- (2) Other gun (rifle, shotgun, etc.)
- (3) Knife
- (4) Other sharp object (scissors, ice pick, axe, etc.)
- (5) Blunt object (rock, club, blackjack, etc.)
- (6) Other Specify

Since Item **WEAPON** allows for multiple entries, continue asking "*Anything else?*" until you get a "No" response.

Remember the following points for Item **WEAPON**:

- $\checkmark$  If an offender had a blunt or sharp object, other than a gun or knife, and he/she did not use or threaten to use the object to inflict physical harm upon the respondent, the object is **NOT** a weapon. If no other weapon was mentioned, go back to Item **WEAPONPRESENT** and change the answer to "No" by entering Precode (2) at Item **WEAPONPRESENT**.
- $\checkmark$  If an offender used either a BB gun or a tear gas gun as a club to hit or threaten to hit the respondent, enter Precode (5), "Blunt object," at Item **WEAPON**.
- $\checkmark$  If an offender made a deliberate attempt to hit the respondent with a motor vehicle or to cause an accident and physically harm the respondent in some way with a motor vehicle *(within the guidelines listed on Page C3-22)*, enter Precode (6), "Other," and enter "motor vehicle" in the "Specify" space at Item **WEAPON\_SPEC**.
- $\checkmark$  Whenever you enter Precodes (4), (5), or (6) at Item **WEAPON**, make sure to explain at the **SUMMARY** screen what the object was and how the offender either used or threatened to use the object as a weapon to physically harm the respondent.

When a respondent tells you that an offender had a weapon at Item **WEAPONPRESENT** and then the respondent identifies one or more weapons at Item **WEAPON**, the respondent should answer "Yes" in at least one of the following items:

- **ATTACK --** *"Did the offender hit you, knock you down, or actually attack you in any way?"*
- **TRYATTACK --***"Did the offender try to attack you?"*
- **THREATEN --***"Did the offender threaten you with harm in any way?"*

Whenever a respondent says that an offender either tried to attack or threatened to attack him/her, ask the question at Item **HOWTRYATTACK** for "tried to attack" OR the question at Item **HOWTHREATEN** for "threatened to attack." The answer categories for both items are identical and the following categories involve the use of a weapon:

#### **Precode:**

- (17) Weapon present or threatened with weapon
- (18) Shot at (but missed)
- (19) Attempted attack with knife/sharp weapon
- (20) Attempted attack with weapon other than gun/knife/sharp weapon

Remember these points for Items **HOWTRYATTACK** and **HOWTHREATEN**:

- $\checkmark$  Enter Precode (17) when a weapon was present during the incident or if the offender threatened to physically harm the respondent with the weapon. However, if the respondent was injured by the weapon, enter a "Yes" answer in Item **ATTACK**; you skip to Item **HOWATTACK**.
- $\checkmark$  Enter Precode (18) when an offender discharged a gun in the direction of the respondent, but the respondent was not hit. However, if the respondent was injured by gun fire, enter a "Yes" answer in Item **ATTACK** ; you skip to Item **HOWATTACK**.
- $\checkmark$  If an offender attempted to attack the respondent with a knife or another sharp object, such as scissors or an ice pick, enter Precode (19).
- $\checkmark$  If an offender attempted to attack the respondent with an object such as a rock, club, or blackjack, enter Precode (20).

**Reporting Crime Incidents C3-25**

#### **HOWTRYATTACK and HOWTHREATEN**

**HOWATTACK** When the respondent tells you at Item **ATTACK** that the offender hit, knocked down, or actually attacked him/her in any way, you skip to Item **HOWATTACK** to determine how the respondent was attacked. The following answer categories for Item **HOWATTACK** involve the use of a weapon:

#### **Precode:**

- (14) Shot
- (15) Shot at (but missed)
- (16) Hit with gun held in hand
- (17) Stabbed/cut with knife/sharp object
- (18) Attempted attack with weapon (other than gun) held in hand
- (19) Hit by object (other than gun) held in hand
- (20) Hit by thrown object
- (21) Attempted attack with weapon other than gun/knife/sharp weapon.

Since Item **HOWATTACK** allows for multiple entries, continue asking "*Anything else?*" until you get a "No" response.

Remember the following points for Item **HOWATTACK**:

- $\checkmark$  If you discover that the respondent was **not** attacked and there was no physical contact between the offender and the respondent, go back to Item **ATTACK** and enter a "No" answer by entering Precode (2) at Item **ATTACK**.
- $\checkmark$  If you enter Precodes (15), (18), or (21) at Item **HOWATTACK** and no physical attack with contact took place during the incident, then the respondent was **not** attacked. In this situation, go back to Item **ATTACK** and enter a "No" answer by entering Precode (2) at Item **ATTACK**.

**INJURY** IS IN THE RESPONDENT WAS ATTACKED IN ANY WAY during the incident, you ask the question at Item **INJURY** to determine:

- If the respondent sustained any injuries AND
- If so, what type of injuries the respondent suffered from

**INJURYNOTGUN and** 

**FIRSTINJURY**

#### the attack.

The following two answer categories for Item **INJURY** relate directly to injuries sustained from a weapon:

#### **Precode:**

- (15) Knife or stab wounds
- (16) Gun shot, bullet wounds.

Since Item **INJURY** allows for multiple entries, continue asking "*Anything else?*" until you get a "No" response.

Remember the following points for Item **INJURY**:

- Do not consider "mental or emotional suffering" to be an injury. If only mental or emotional suffering is mentioned by the respondent, enter Precode (11), "None."
- Do not enter Precode (16) if the respondent tells you that he/she was injured from being shot with a BB gun or a tear gas gun. Instead, enter Precode (21), "Other - Specify" and describe clearly what type of injuries were sustained in the "Specify" space in **INJURY\_SPEC**.

Item **INJURYNOTGUN** is used to determine whether any of the injuries mentioned at Item **INJURY** were caused by a weapon other than a gun or knife. You have the option of either verifying the answer or asking the question before marking the answer for this item.

If you enter Precode (1), "Yes," at Item **INJURYNOTGUN**, ask the following question at Item **FIRSTINJURY**:

#### *"Which injuries were caused by a weapon other than a gun or knife?"*

Since Precodes (15) and (16) for Item **INJURY** describe injuries caused by a gun or a knife, these two precodes are omitted from the answer categories for Item **FIRST INJURY**. (Item **FIRSTINJURY** is not asked if only Precode (15), only Precode (16) or only Precodes (15) and (16) are marked in Item **INJURY**.)

### **ACTIONSDURINGINC** If the respondent tells you at Item **PROTECTSELF** or **DURINGINCIDENT** that he/she did or tried to do something

about the incident while it was happening, ask the question at Item **ACTIONSDURINGINC** next. Item **ACTIONSDURINGINC** is used to determine what actions the respondent took during the incident. Under the first heading, "**USED PHYSICAL FORCE TOWARD OFFENDER**," the following four categories identify actions involving a weapon:

#### **Precode:**

- (11) Attacked offender with gun; fired gun
- (12) Attacked with other weapon
- (14) Threatened offender with gun
- (15) Threatened offender with other weapon

## **Topic 8. Rape/Unwanted Sexual Contact**

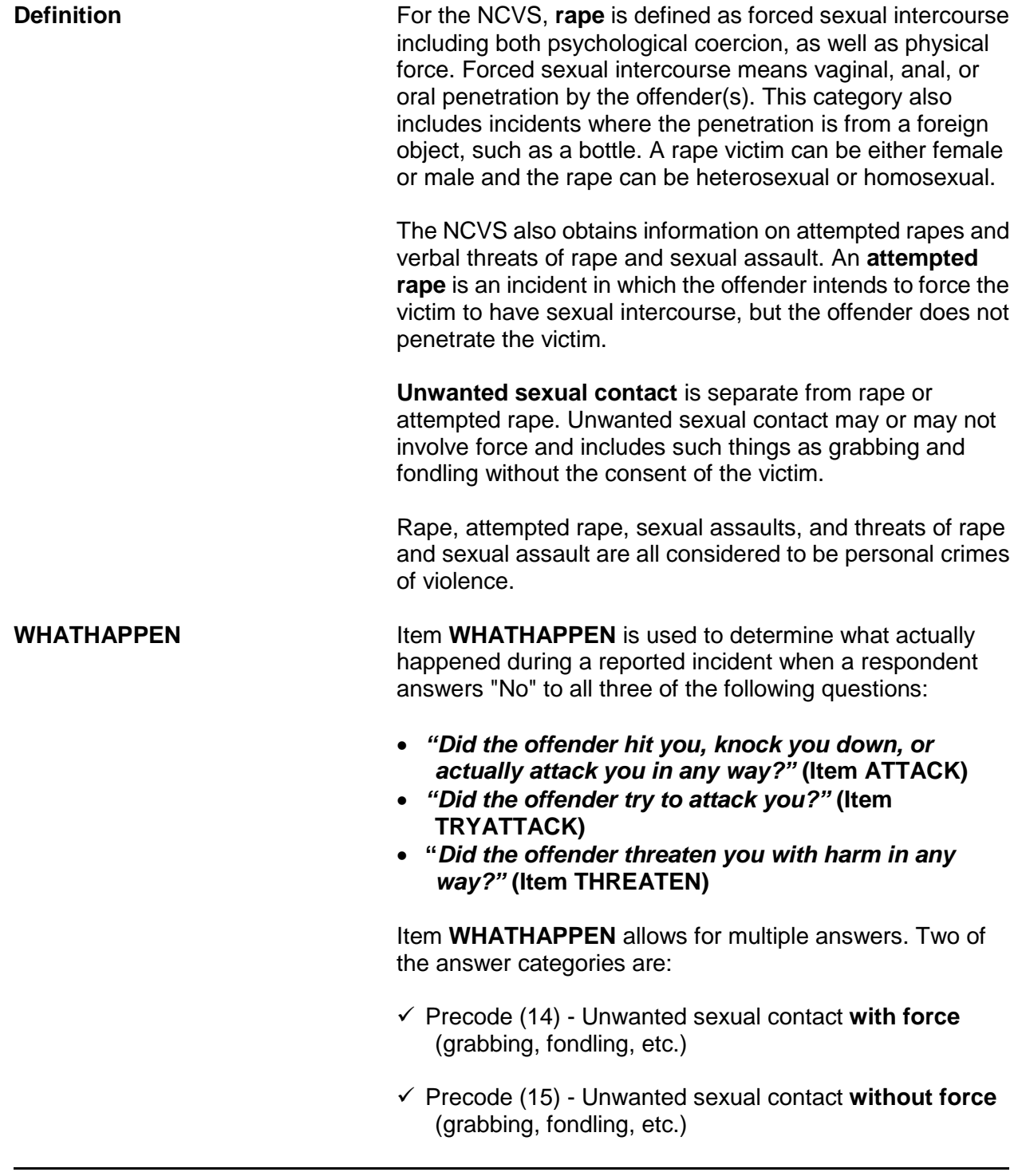

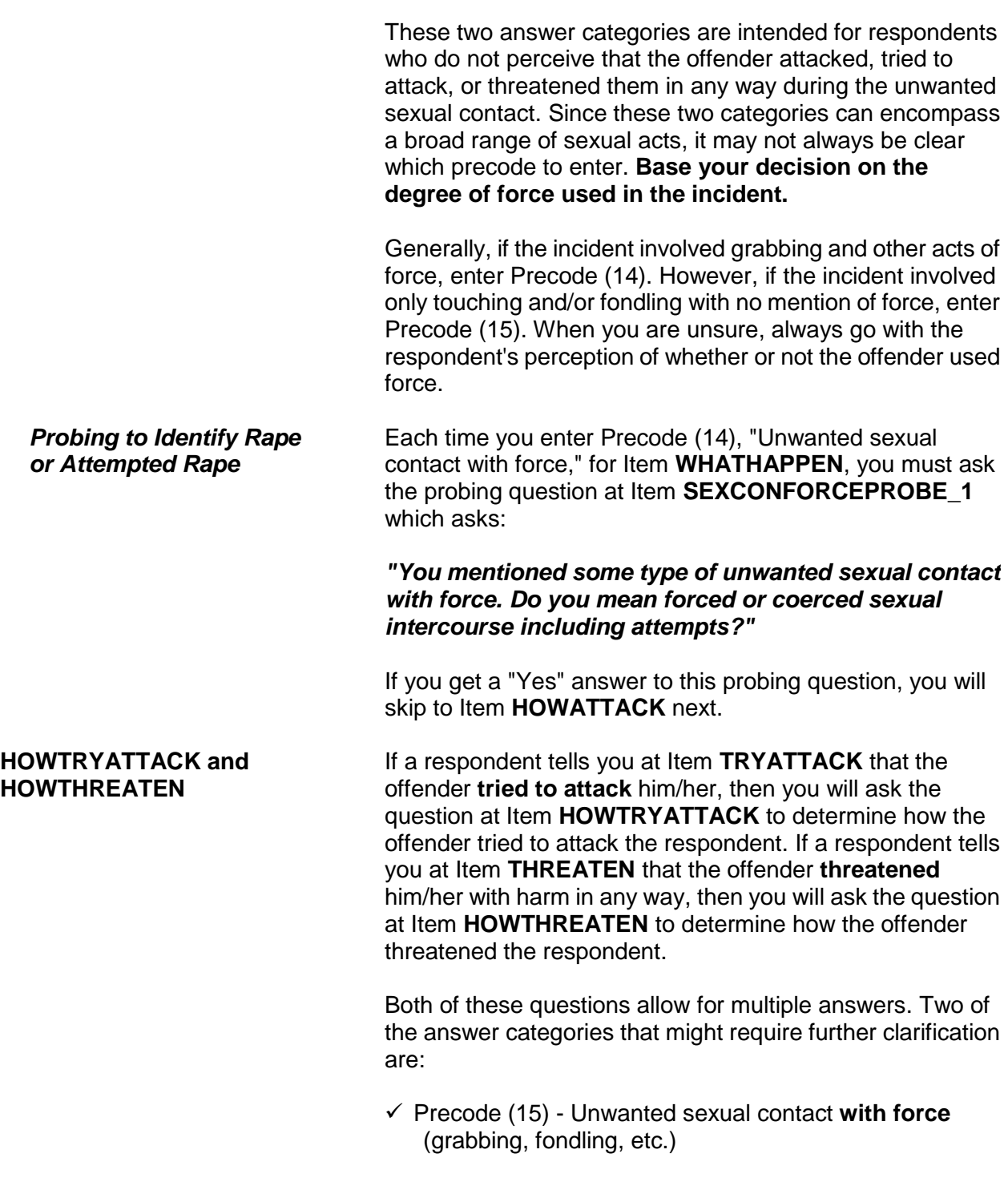

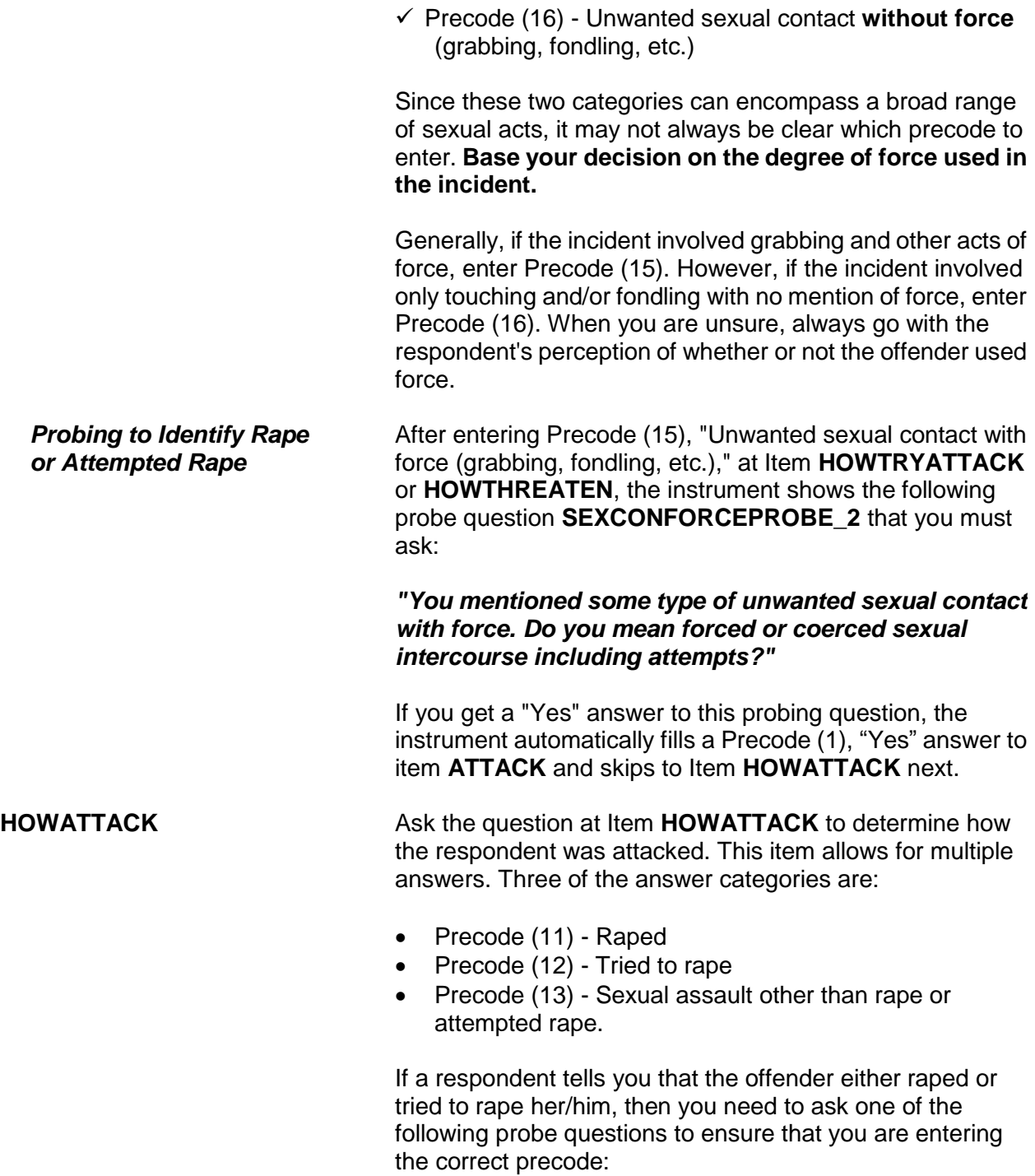

#### **When you enter Precode (11), "Raped," the RAPE\_CK1 probe asks:**

#### *"You mentioned rape. Do you mean forced or coerced sexual intercourse?"*

If you get a "No" answer, also ask the following question so you can determine what the respondent means when using the term "rape":

*"What do you mean?"*

**When you enter Precode (12), "Tried to rape," the ATTRAPE\_CK1 probe asks:**

#### *"You mentioned attempted rape. Do you mean attempted forced or coerced sexual intercourse?"*

If you get a "No" answer, also ask the following question so you can determine what the respondent means when using the term "tried to rape":

#### *"What do you mean?"*

These probe questions are used to ensure that the respondent's interpretation of the term "rape" is the same as the definition used for the NCVS. After asking *"What do you mean?"* for either probe question, do not ask any other probing questions related to rape or attempted rape. Make sure that you enter the correct precodes for Item **HOWATTACK**.

**PRETHREATEN** After determining how a respondent was attacked at Item **HOWATTACK**, you will ask the question at Item **PRETHREATEN** to determine if the offender threatened to hurt the respondent before actually attacking her/him.

> At the time of the incident and prior to the rape or attempted rape, it is possible that the offender may have verbally threatened to hurt the respondent in one of the ways mentioned at Item **HOWATTACK**, even though none of these precodes were entered at Item **HOWATTACK**. If a "Yes" or "No" answer does not adequately cover the respondent's answer for **PRETHREATEN**, enter Precode

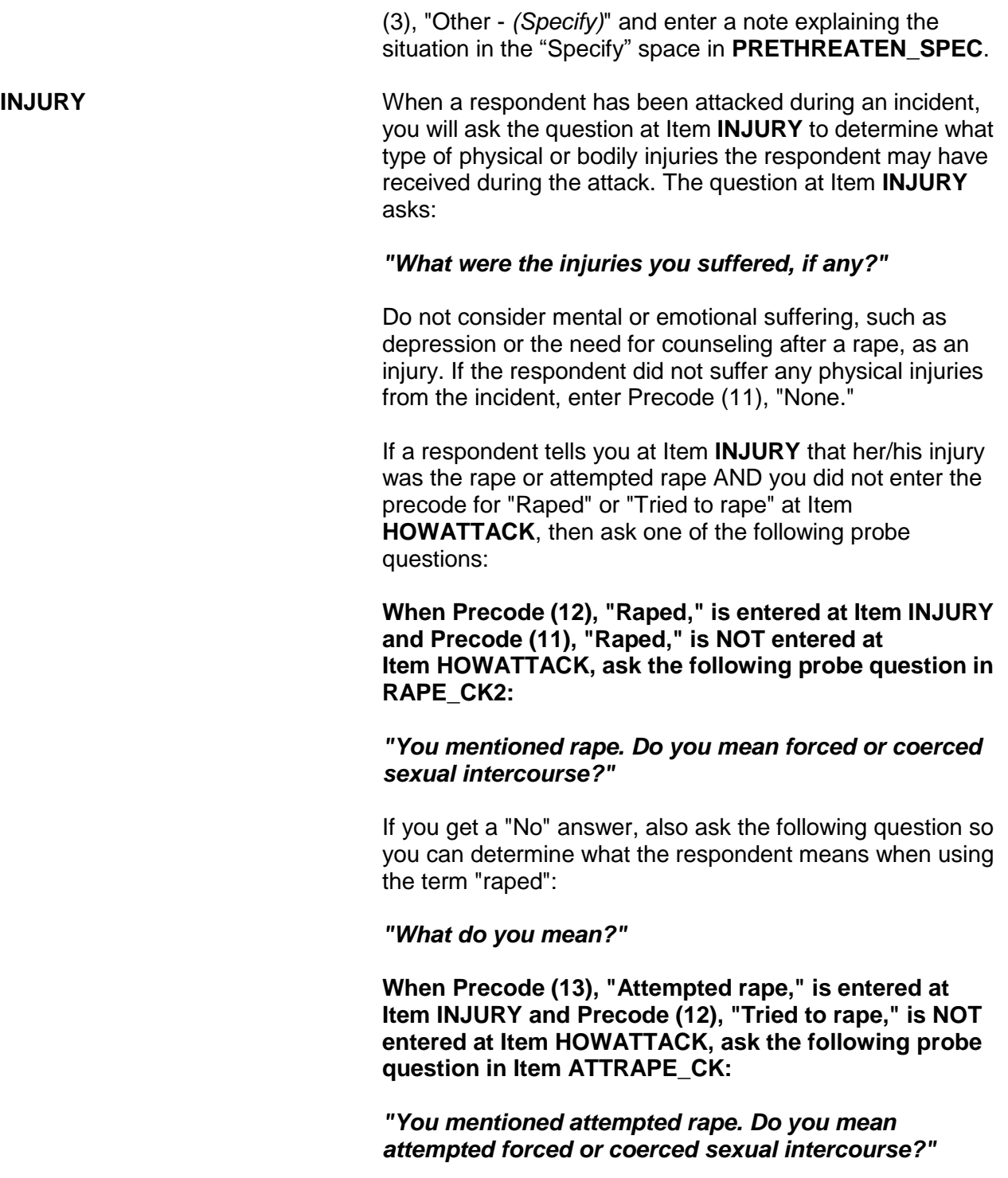

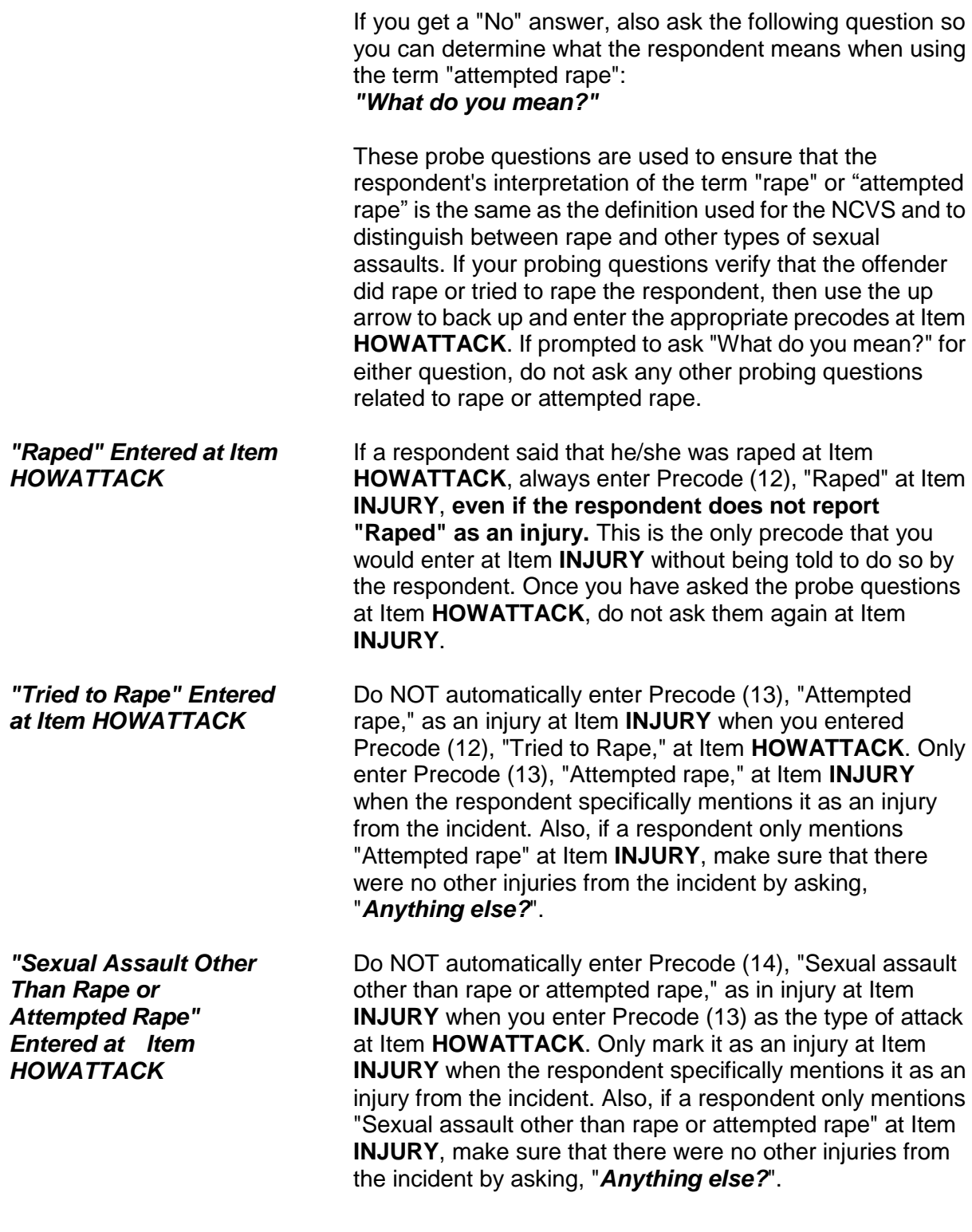

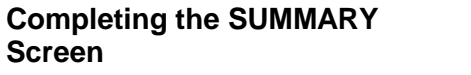

Since sex-related crimes are rare compared to other types of crimes, include as many details as the respondent is willing to provide. This is important so that we can classify any sex-related crimes into the correct category--rape, attempted rape, sexual assault, or unwanted sexual contact.

## **Topic 9. Theft/Attempted Theft of Cash/Property**

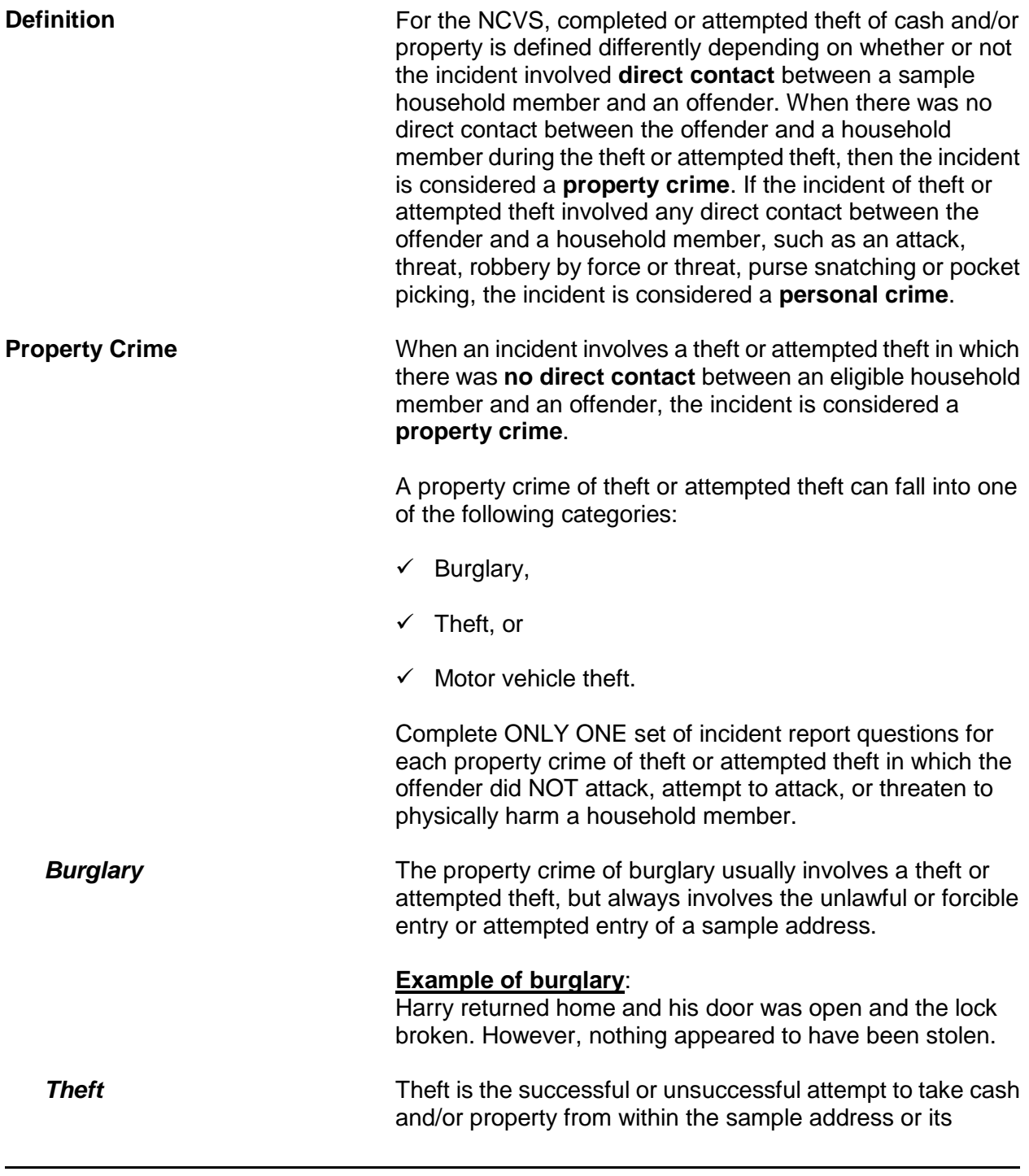

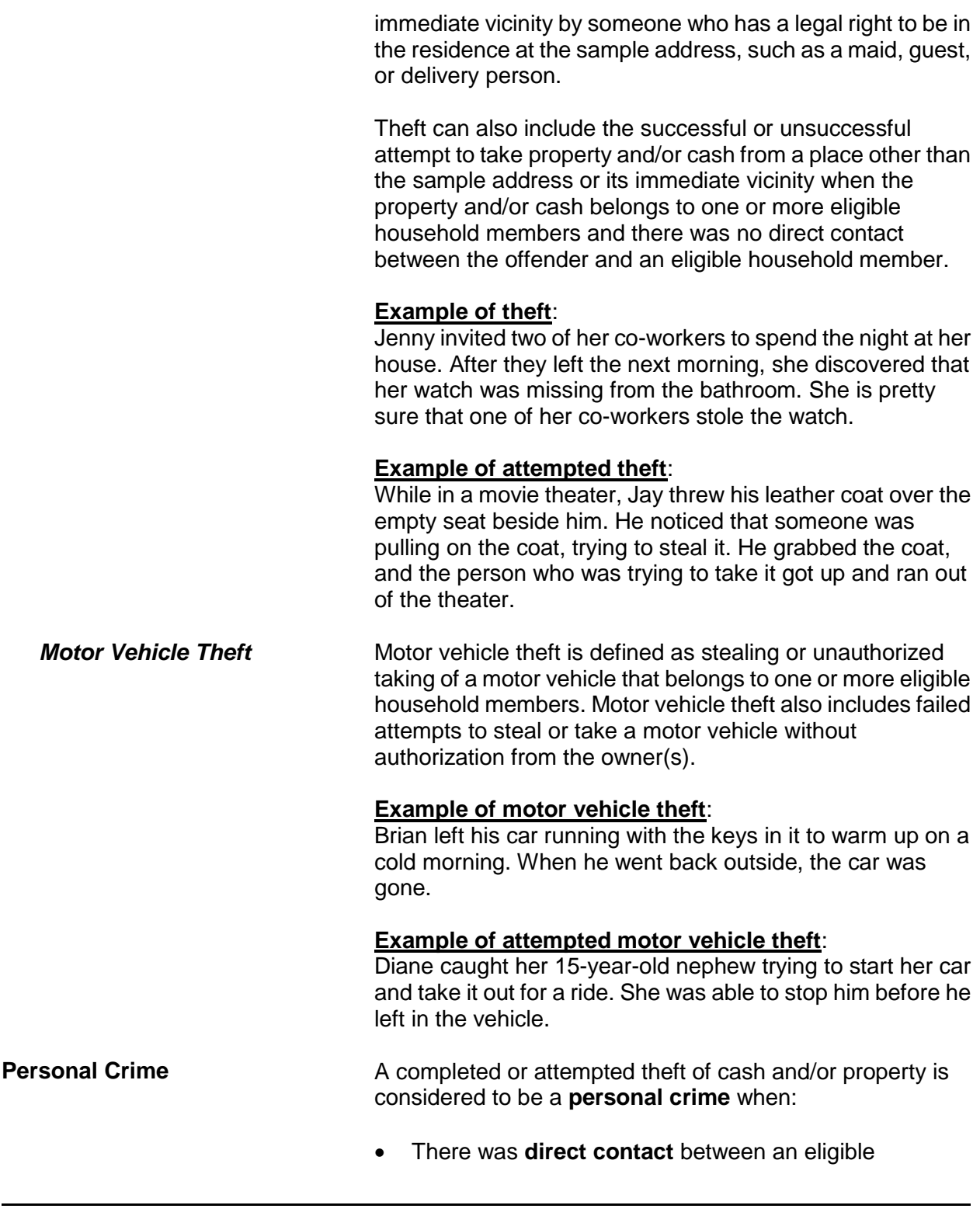

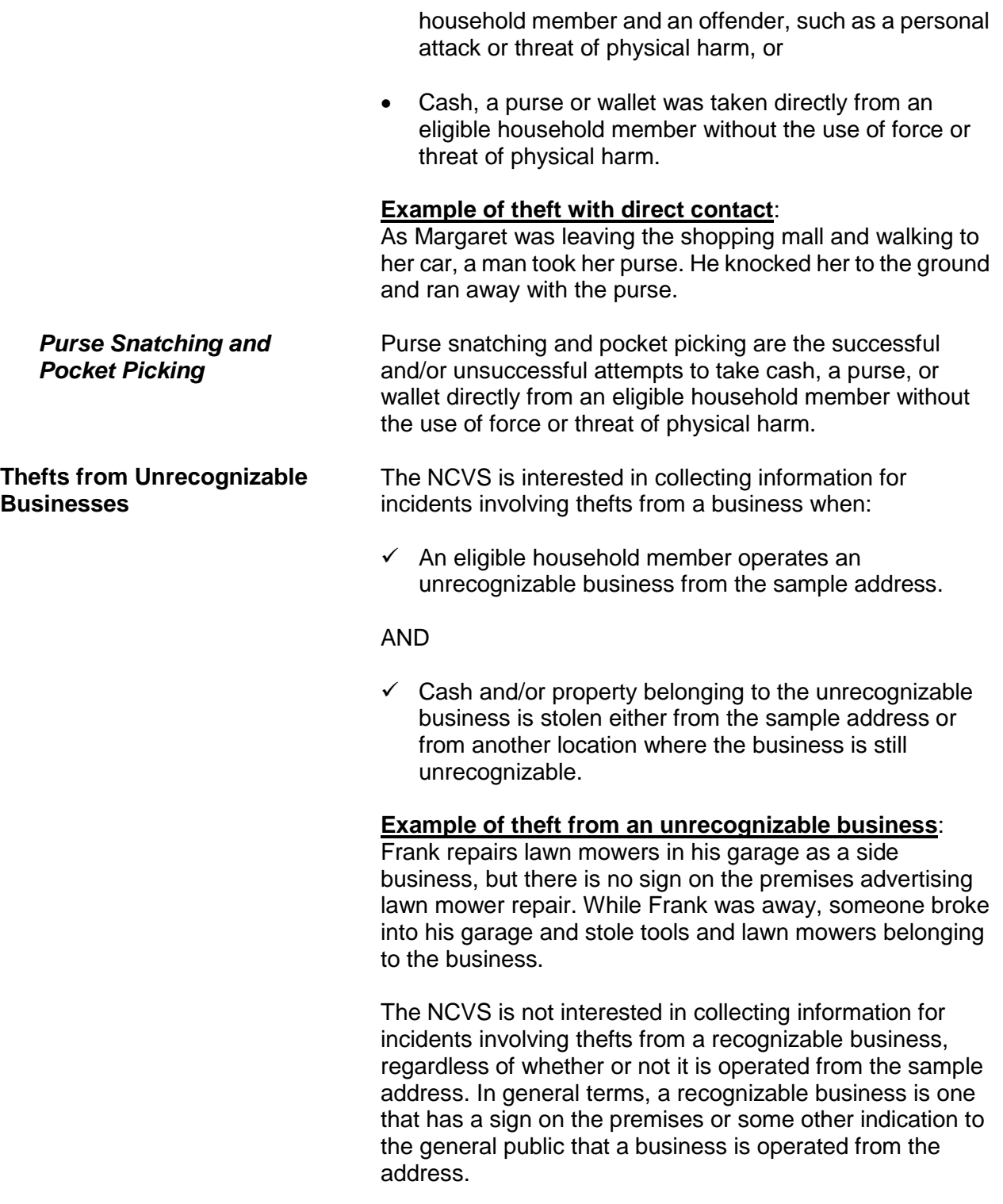

(Also refer to Part C, Chapter 2, for a detailed explanation of recognizable and unrecognizable businesses.)

#### **Example of theft from a recognizable business**:

Cindy runs a ceramics class and retail shop from her home and she has a sign on the premises advertising the business. While she was on vacation, someone broke into her home and stole several finished ceramic pieces that were for sale.

#### **Thefts From Children Under 12 Years of Age** The NCVS is interested in collecting information for incidents involving thefts from a sample household member who is under 12 years of age **ONLY** when:

 The thefts took place at the sample address *(inside the home or in the immediate vicinity of the home)*, or at a vacation/second home or hotel/motel where the family is staying temporarily.

#### AND

 $\checkmark$  The child was not attacked or threatened with physical harm during the incident.

#### **Example of acceptable theft from a child under 12**:

While interviewing the household respondent, she reported that her 5-year-old son's wagon was stolen from the front yard of their home. She and her son were inside eating lunch when the wagon was stolen.

The NCVS is NOT interested in collecting information for incidents involving thefts from a sample household member who is under 12 years of age when:

**\*** The theft took place at a location other than the family's home and its immediate vicinity or at a place other than any lodging and immediate vicinity where the family is staying temporarily, such as from a friend's yard.

OR

**\*** The child was attacked or threatened with physical harm during the incident, regardless of where the theft took place.

**Example of unacceptable theft from a child under 12**: While interviewing the parent of a 10-year-old boy, the parent reported that his son was injured by an older boy while playing in the park near their home. During the incident, the older boy stole the son's remote control race car.

**THEFT and ATTEMPTTHEFT** Item THEFT determines whether or not something was stolen or taken without permission that belonged to the respondent or another household member. Item **ATTEMPTTHEFT** determines whether or not an unsuccessful attempt was made to steal or take without permission items belonging to the respondent or another household member.

> If a respondent indicated earlier in the interview that items were taken without permission or an unsuccessful attempt was made to take items belonging to the respondent or another household member, you have the option to either ask the question or verify the answer before entering the appropriate precode to answer Item **THEFT** or **ATTEMPTTHEFT**.

Do not consider the cash and/or property as stolen if any of the following conditions exist:

- **\*** The items belong to a recognizable business operated from the sample address or any other location where the business is recognizable.
- \* The items belong to someone who is not a sample household member, such as the owner of a rental home/apartment or a neighbor/friend who left the items at the respondent's home or allowed the respondent to borrow the items.
- **\*** The items belong to the respondent and were loaned to someone who never returned the items.
- **\*** The items belong to a household member under 12
years of age who was attacked and/or threatened with physical harm during the incident.

**\*** The items belong jointly to a legally separated husband and wife who are not yet divorced and the offender is one of the spouses.

**ATTEMPTTHEFTWHAT** Item **ATTEMPTTHEFTWHAT** will identify what items the respondent thinks that the offender was trying to steal. Since this item allows for multiple entries, continue asking, "*Anything else?*" until you get a "No" reply.

Remember the following for Item **ATTEMPTTHEFTWHAT**:

#### **For Precode:**

**(11) Cash**

Do not enter this precode for checks, credit cards, or coin collections. Enter Precode (14) for checks and credit cards, and Precode (23) for coin collections.

#### **(14) Credit cards, checks, bank cards**

In addition to the items mentioned, also enter Precode (14) for other items which have little or no value unless used fraudulently, such as Savings Bonds, bank books, money orders, and traveler's checks.

#### **(16) Other motor vehicle**

Enter Precode (16) for any type of truck, van, sport utility vehicle (SUV), motorcycle, or moped. Precode (16) is NOT intended for boats, airplanes, minibikes, or snowmobiles; instead, enter Precode (26) "Other," and identify the type of transportation in the "Specify" space in Item

**ATTEMPTHEFTWHAT\_SPEC**. Also, if the motor vehicle was owned and operated exclusively for a recognizable business, do not enter Precode (16) at Item **ATTEMPTTHEFTWHAT**.

### **For Precode:**

#### **(17) Part of motor vehicle**

Do not enter Precode (17) for any items stored in the glove compartment, left on the seat, or kept in the trunk, since they are not considered part of the motor vehicle.

## **(23) Personal effects**

Enter Precode (23) for items used by a specific household member, rather than by most or all household members. Some examples include: watches, jewelry, personal luggage, clothing, cameras, books, stamp or coin collections, compact discs, and so forth.

### **(24) Handgun**

Enter Precode (24) for all "hand-held" guns, regardless of how they are used. Precode (24) is not intended for pellet guns, BB guns, air pistols, flare guns, or tear gas guns; instead, enter Precode (26) for these types of guns and identify the type of gun in the "Specify" space in Item

**ATTEMPTHEFTWHAT\_SPEC**. .

# **(25) Other firearm**

Enter Precode (25) for all rifles and shotguns, regardless of how they are used, but do not enter Precode (25) for pellet guns, BB guns, air pistols, flare guns, or tear gas guns; instead, enter Precode (26) for these types of guns and identify the type of gun in the "Specify" space in Item **ATTEMPTHEFTWHAT\_SPEC**. .

**WHATWASTAKEN** Item **WHATWASTAKEN** is asked to identify what items were taken from the respondent or other household members during the incident. This item has 27 answer categories from which to choose, as compared to only 17 answer categories in Item **ATTEMPTTHEFTWHAT** for attempted thefts. Item **WHATWASTAKEN** also allows for multiple entries, so continue asking, "*Anything else?*" until you get a "No" reply.

Only include property/money that belonged to the respondent or other household members. If the respondent mentions that the stolen property was leased or rented by the respondent or another household member for **one month or longer**, consider the household member(s) as the owner(s) of the stolen property for this item. If necessary, ask the respondent how long the stolen property has been leased or rented.

*(Refer to Part B, Chapter 4, for detailed instructions about specific answer categories in Item WHATWASTAKEN.)*

# **Topic 10. Value of Stolen Property/Methods Used to Determine Value**

**Definition** For the NCVS, the value of stolen property should be the respondent's best estimate of the dollar value: **\*** Excluding any stolen cash, checks, or credit cards AND **\*** Excluding any portion of the dollar amount that covers the stolen property owned by a nonhousehold member. Respondents can use any method they choose to arrive at a dollar value for the stolen property that belonged to sample household members. **PROPERTYVALUE** When items other than cash/checks/credit cards were stolen during an incident, you will ask the respondent the following question at Item **PROPERTYVALUE**: *"What was the value of the PROPERTY that was taken? Include recovered property. (Exclude any stolen cash/checks/credit cards. If jointly owned with a nonhousehold member(s), include only share owned by household members.)"* As you ask this question:  $\checkmark$  Only include the dollar amount for stolen property or the portion of the stolen property that is owned by sample household members.  $\checkmark$  If the stolen property was owned jointly by one or more household members and a nonhousehold member, only include the dollar amount for the portion of the property owned by household member(s).  $\checkmark$  Although you do not want to suggest a method for arriving at the dollar amount, you can mention the stolen items individually to the respondent. If the respondent finds it easier to give you separate dollar amounts for each stolen item, then just total the separate amounts (you can use the F11 key to bring up an onscreen calculator) and enter the total in **PROPERTYVALUE**.

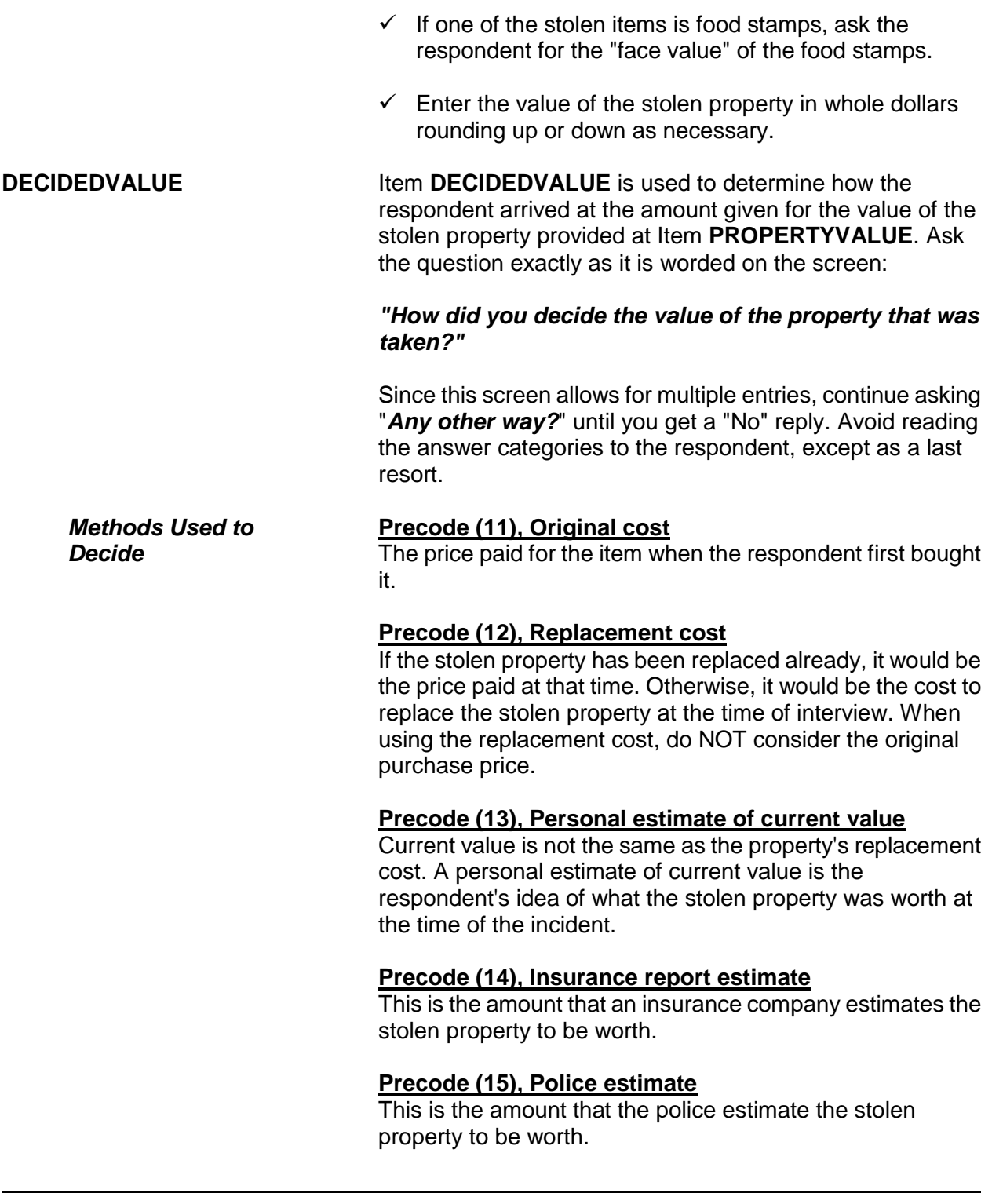

# **Precode (17), Other (Specify)**

Use this category when the respondent gives you a definite way in which he/she arrived at the value, but it is not one of the categories listed in Precodes (11) through (15) of Item **DECIDEDVALUE**. After entering Precode (17), always enter what the method was in the "Specify" space in **DECIDEDVALUE\_SPEC**, such as "a friend's estimate," "appraisal from an antique dealer," or "face value" *(for stolen food stamps)*.

### **Precode (16), Don't know**

By entering Precode (16), you are indicating that the respondent does not know how he/she decided on the amount given as the value of the stolen property at Item **PROPERTYVALUE**. Always probe to get a more precise answer before entering Precode (16) for "Don't know."

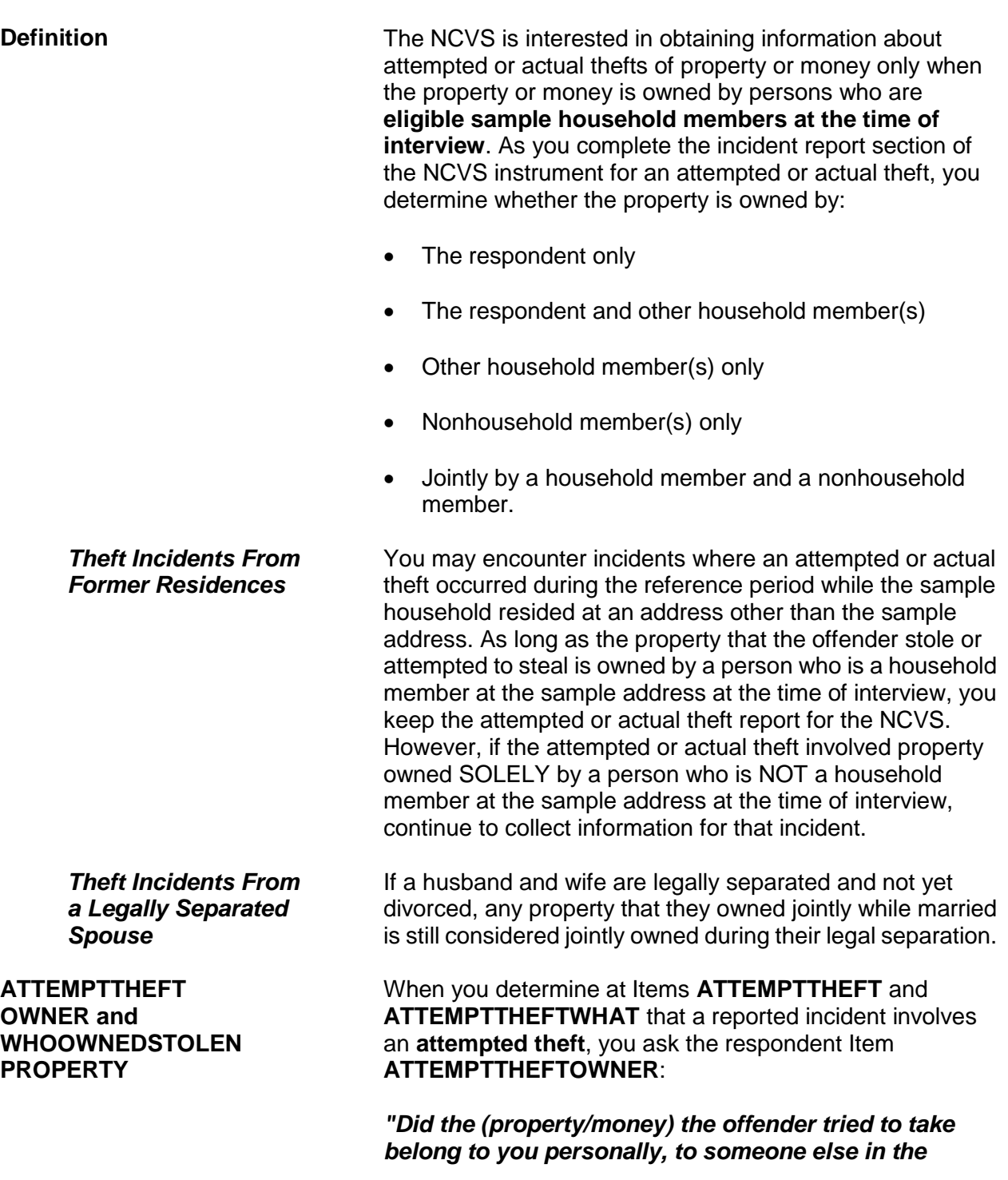

**Topic 11. Property Ownership**

#### *household, or to both you and other household members?"*

When you determine at Items **THEFT** and **WHATWASTAKEN** that a reported incident involves an **actual theft**, you will ask the respondent the following question at Item **WHOOWNEDSTOLENPROPERTY**:

#### *"Did the stolen (property/money) belong to you personally, to someone else in the household, or to both you and other household members?"*

Both of these items are designed to determine whether the owner is:

- $\checkmark$  The respondent only
- $\checkmark$  The respondent and other household member(s)
- $\checkmark$  Other household member(s) only
- $\checkmark$  Nonhousehold member(s) only
- $\checkmark$  Other "Specify" (For example, property or money owned jointly by a household member and a nonhousehold member.)

Here are a few situations in which you enter Precode (5) "Other" at Items **ATTEMPTTHEFTOWNER** or **WHOOWNEDSTOLENPROPERTY**:

 Owners of the property/money are the respondent and a nonhousehold member.

OR

 Owners of the property/money are another household member and a nonhousehold member.

When a reported incident of theft or attempted theft involves property belonging to a person who is NOT a sample household member at the time of interview, the incident will be kept for the NCVS. If you discover at **ATTEMPTTHEFTOWNER** or

> **Reporting Crime Incidents C3-48**

*Nonhousehold Member at Time of Interview*

**WHOOWNEDSTOLENPROPERTY** that the property/ money belongs only to a person who is a nonhousehold member at the time of interview, you still must finish completing the incident report section of the instrument. By completing the incident report section, you may discover other facts about the incident that are within the scope of the survey.

### *(See Part C, Chapter 1, Topic 8, for more information about out-of-scope incidents.)*

When the property/money involved in a theft or attempted theft incident is owned by the respondent AND other sample household members, you will identify by line number at either Item **ATTEMPTTHEFTLNS** or Item **OTHERSOWNEDSTOLENPROPERTY** which household members **other than the respondent** own the property. For an attempted theft, enter the line number(s) at **ATTEMPTTHEFTLNS**. For an actual theft, enter the line number(s) at **OTHERSOWNEDSTOLENPROPERTY**.

Consider the property to belong to the ENTIRE sample household and enter Precode (40), "Household property" if:

 $\checkmark$  The respondent tells you that the property belongs to **ALL** household members

#### OR

 $\checkmark$  The respondent tells you that the property belongs jointly to himself/herself **AND** more than two other household members.

Depending on the circumstances, it is acceptable to enter line number(s) for the theft of personal property and also enter Precode (40), "Household property."

**The SUMMARY Screen** When property from an attempted or actual theft incident is owned by two or more persons, you need to identify at the **SUMMARY** screen which persons own which items and, when necessary, which items are household property. For example, if you enter Precode (2) at Item **ATTEMPTTHEFTOWNER** or **WHOOWNEDSTOLENPROPERTY**, identify by line number

### **ATTEMPTTHEFTLNS and OTHERSOWNED STOLENPROPERTY**

in your summary report which items belong to the respondent and which items belong to the other household member(s).

It is not necessary to do this when the property/money:

• Belongs only to the respondent

OR

Is considered to be **entirely** household property.

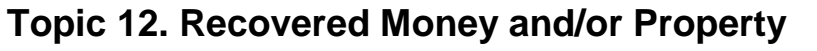

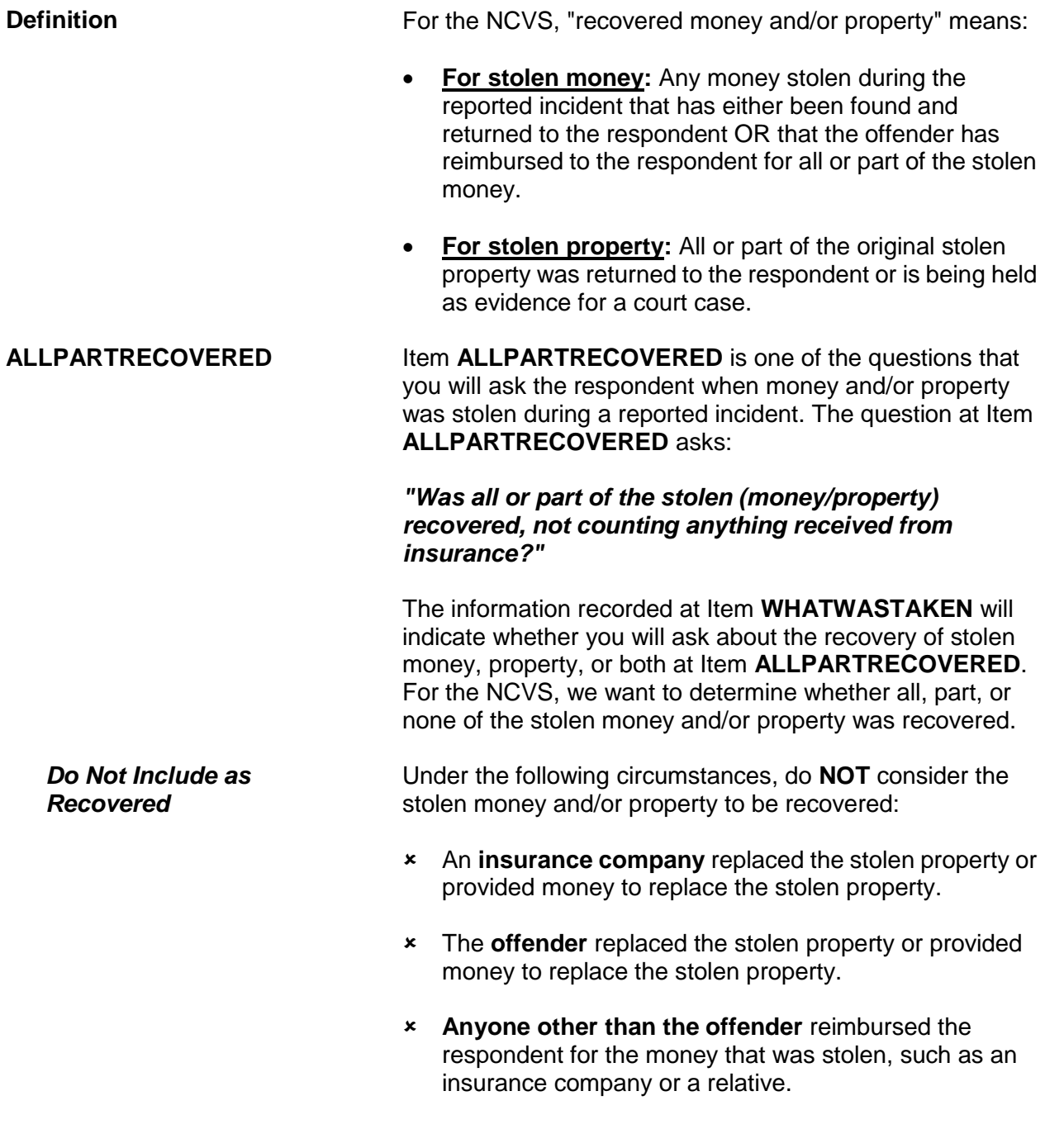

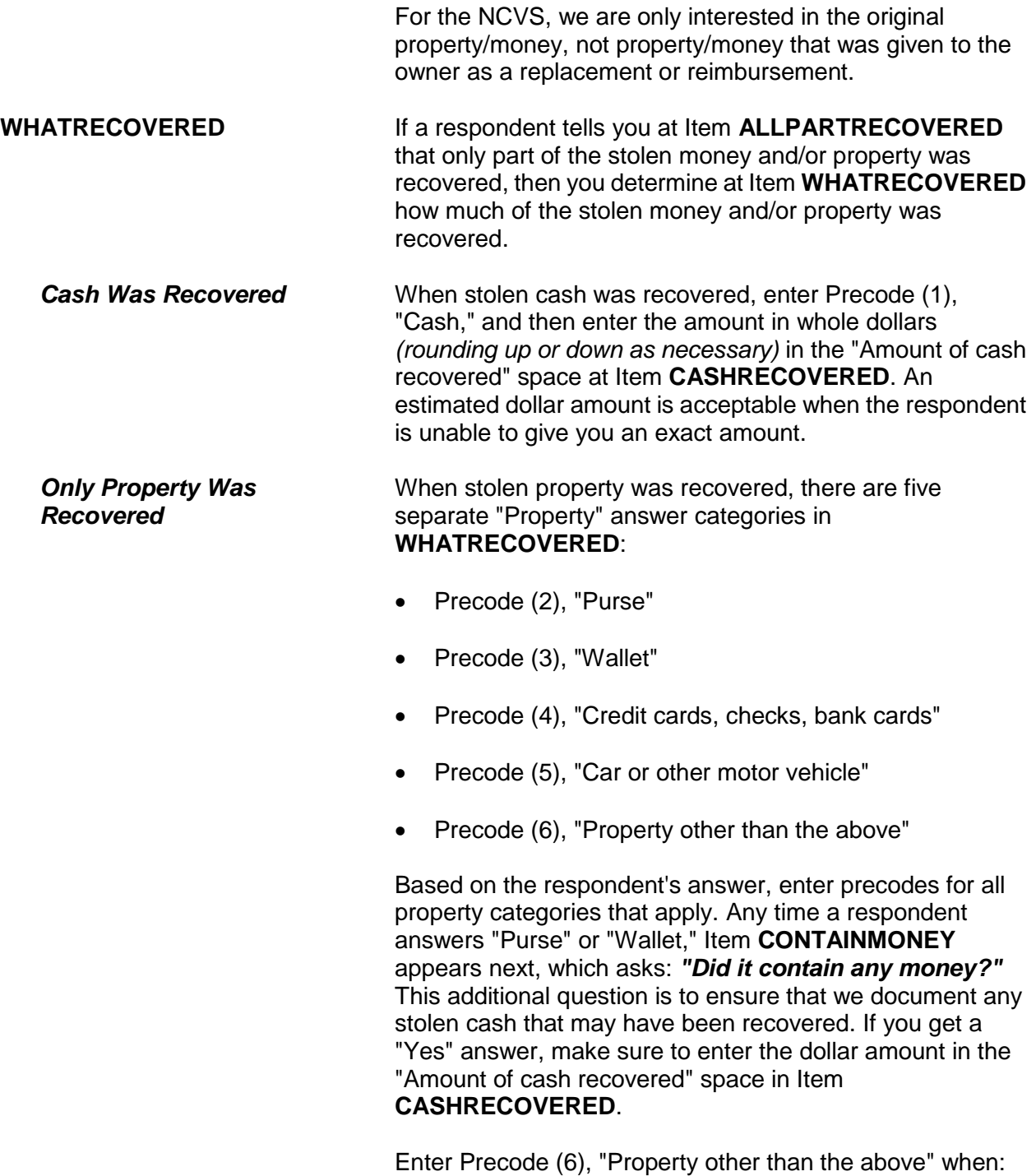

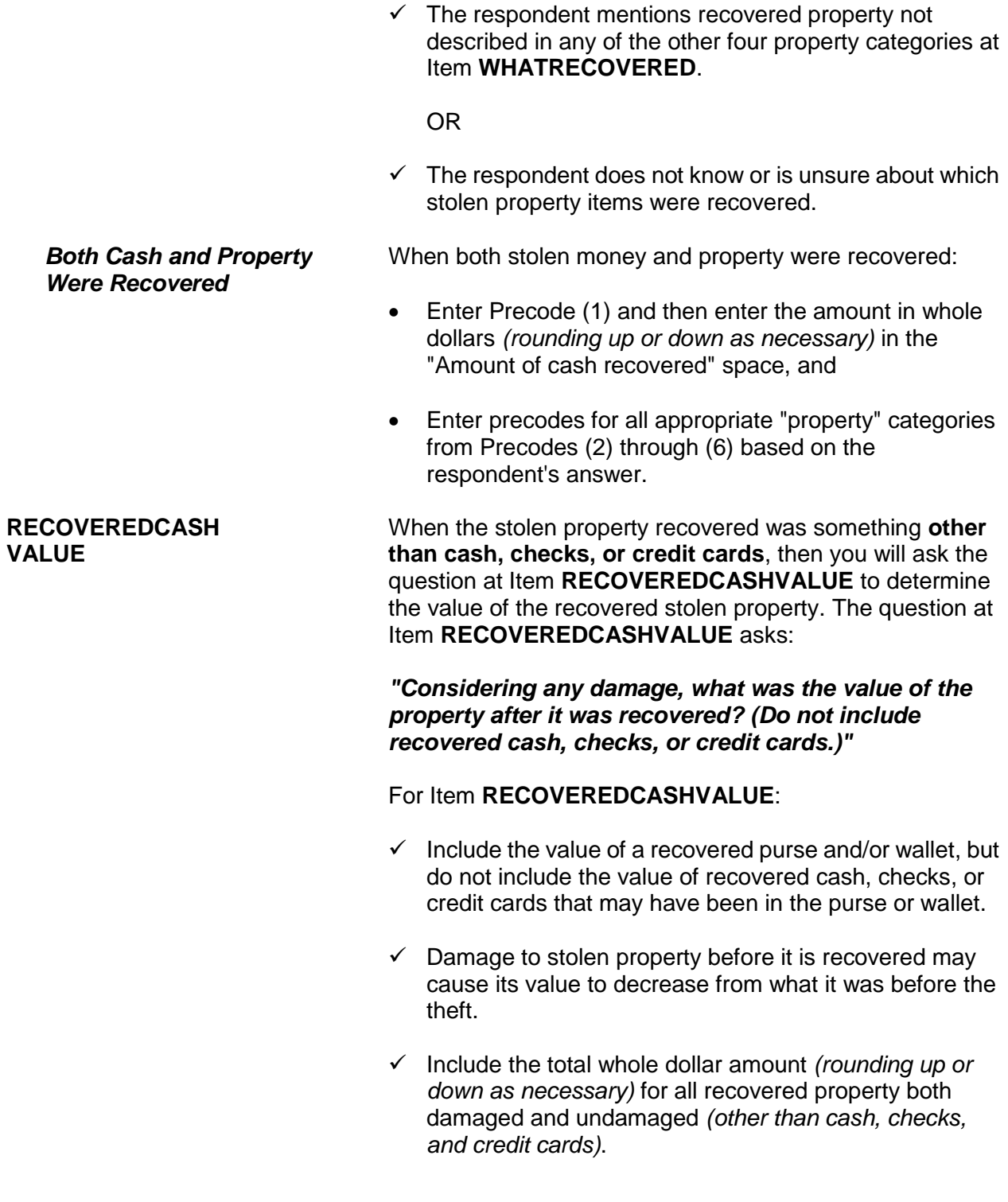

 $\checkmark$  It is acceptable to mention recovered items individually to a respondent and allow the respondent to use any means he/she wishes to arrive at the item's value. Then, total the individual amounts (You can use the F11 Calculator function here if desired.) and enter the total in the "Value of property recovered" space at Item **RECOVEREDCASHVALUE**. **POLICEFOLLOWUP** Item **POLICEFOLLOWUP** is one of a series of questions inquiring as to how the police responded when notified about an incident. The question at Item **POLICEFOLLOWUP** asks: *"What did the police do in following up this incident?"* This question allows you to enter more than one precode.

"Recovered property" is one of the answer categories to identify what the police followed up on for the incident. Before entering Precode (14), "Recovered property," make sure that the stolen property is considered "recovered" by the NCVS definition provided earlier in this topic.

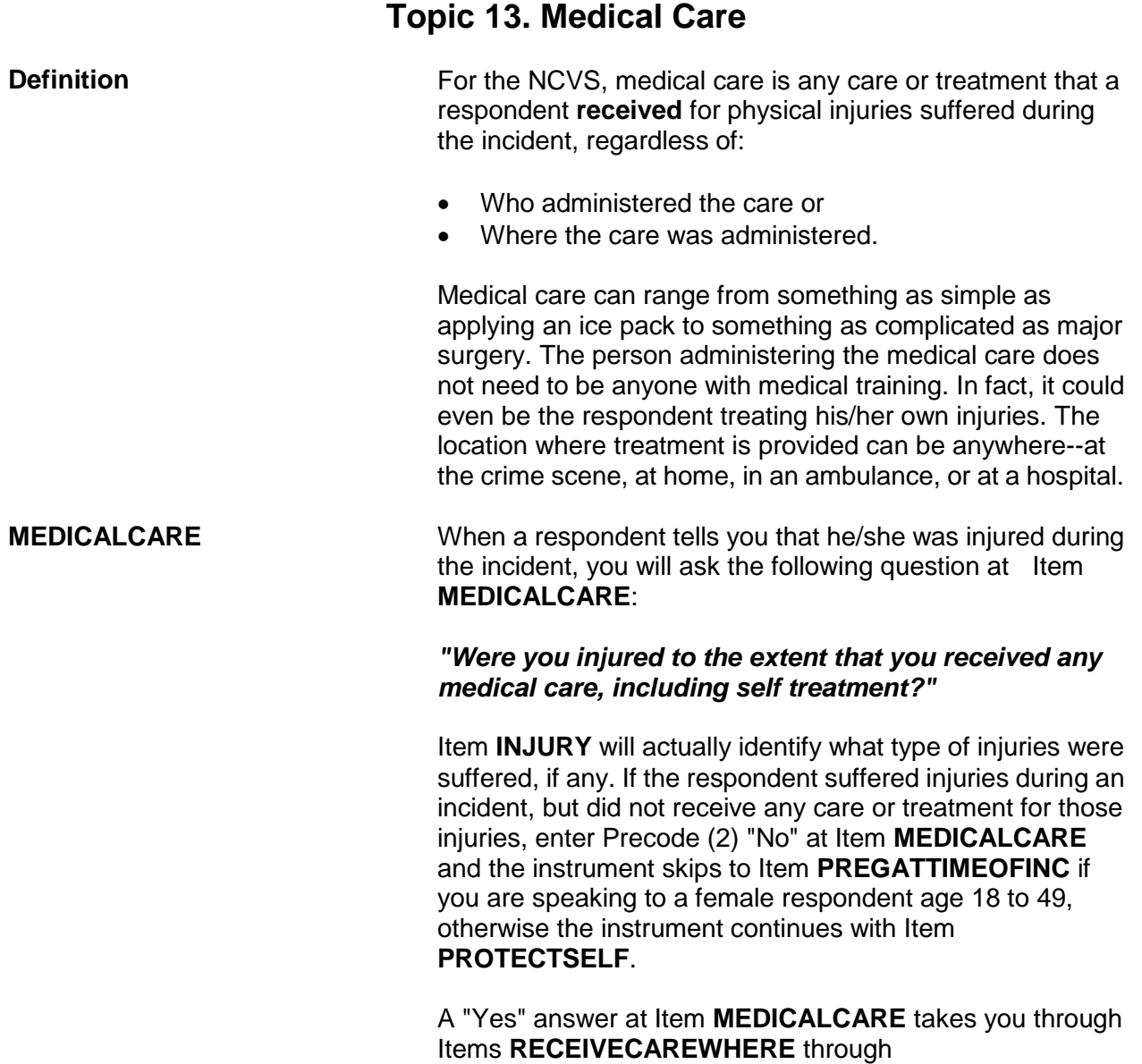

**CAREDAYHOSPIT**, so you can determine:

- $\checkmark$  Where the respondent received medical care for his/her injuries *(Item RECEIVECAREWHERE)*. Item **RECEIVECAREWHERE** contains seven different answer categories identifying where medical care could have been provided to the respondent. Since you can enter more than one precode at Item **RECEIVE CAREWHERE**, continue asking "*Anywhere else?*" until you get a "No" response.
- $\checkmark$  Whether the respondent stayed at the hospital overnight, when care was administered at a hospital *(Item CAREOVERNIGHT)*.
- $\checkmark$  How many days the respondent stayed at the hospital, when the respondent stayed overnight at a hospital *(Item CAREDAYHOSPIT).*

If you determine that medical care was not provided at a hospital, then you will skip to Item **MEDICALINSURANCE** after completing Item **RECEIVECAREWHERE**, so you can inquire about medical insurance.

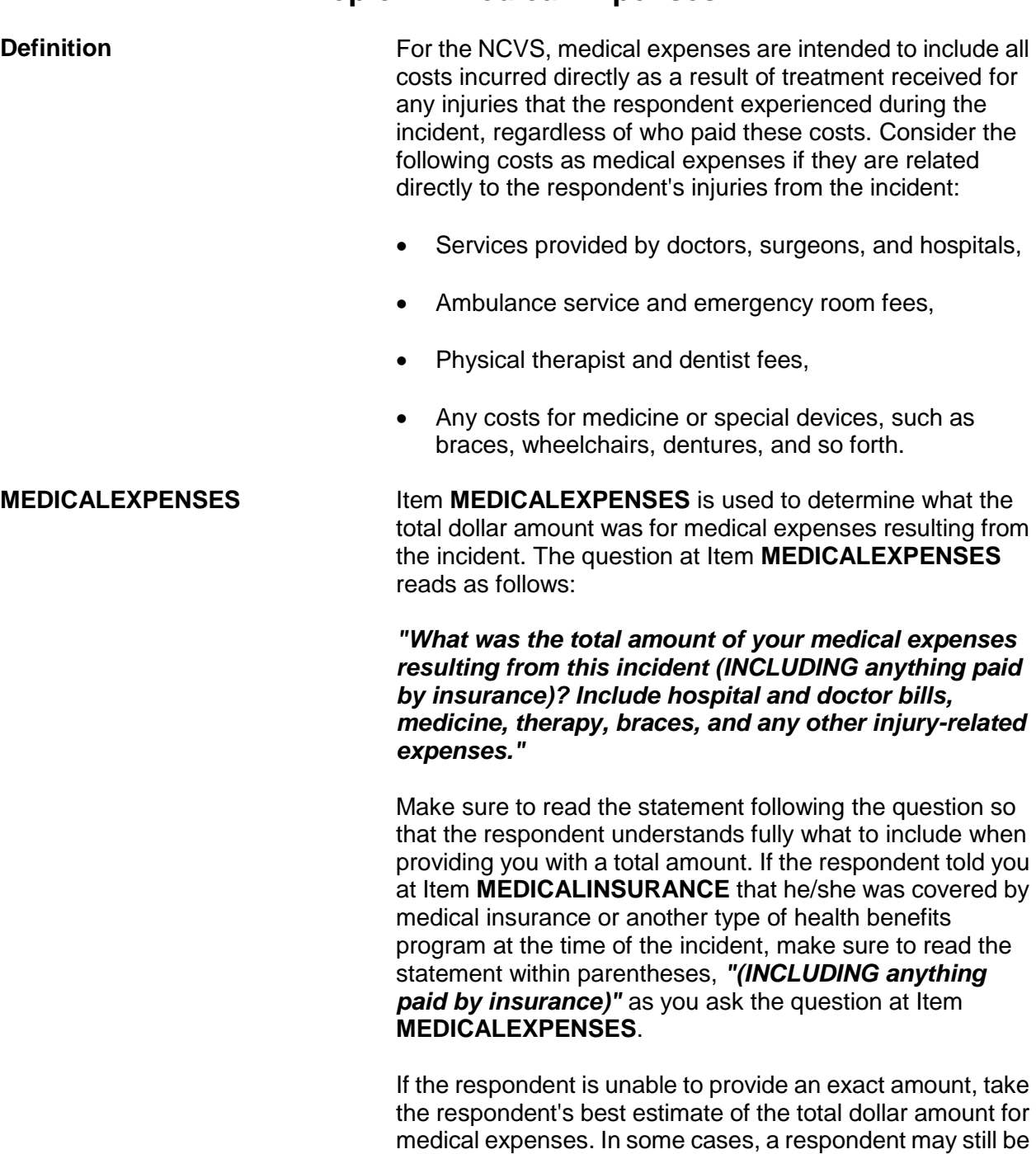

**Topic 14. Medical Expenses**

**Reporting Crime Incidents C3-57**

undergoing treatment for his/her injuries at the time of interview. If so, try to get a projected estimate for the total cost of medical expenses resulting from the incident. When a respondent is unable to provide even an estimated amount, enter "Ctrl" + "D" for "Don't know."

Enter "0" (Zero) for "No cost" at Item **MEDICALEXPENSES** for instances when medical care was provided at no cost to the respondent or his/her medical insurance.

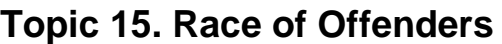

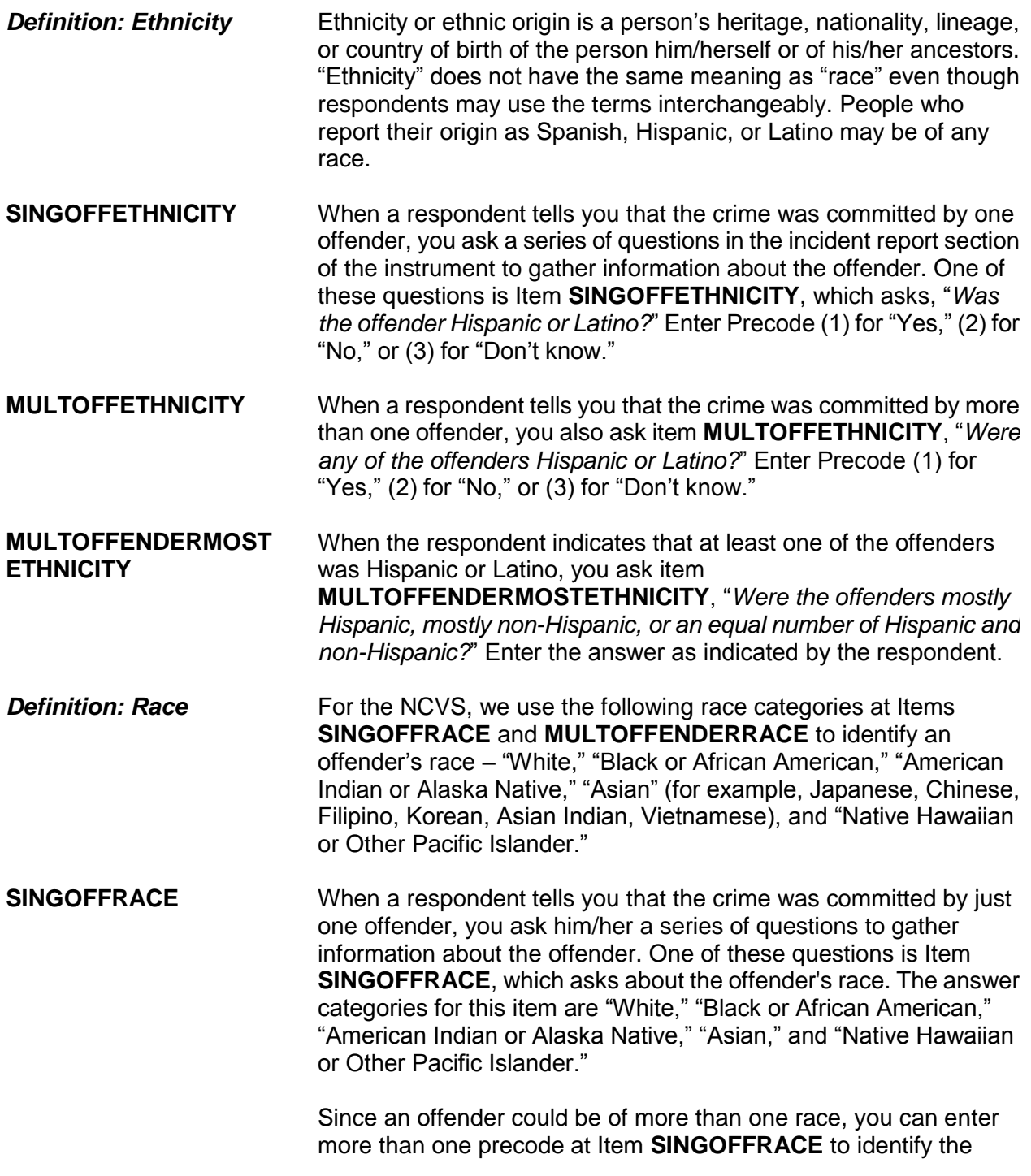

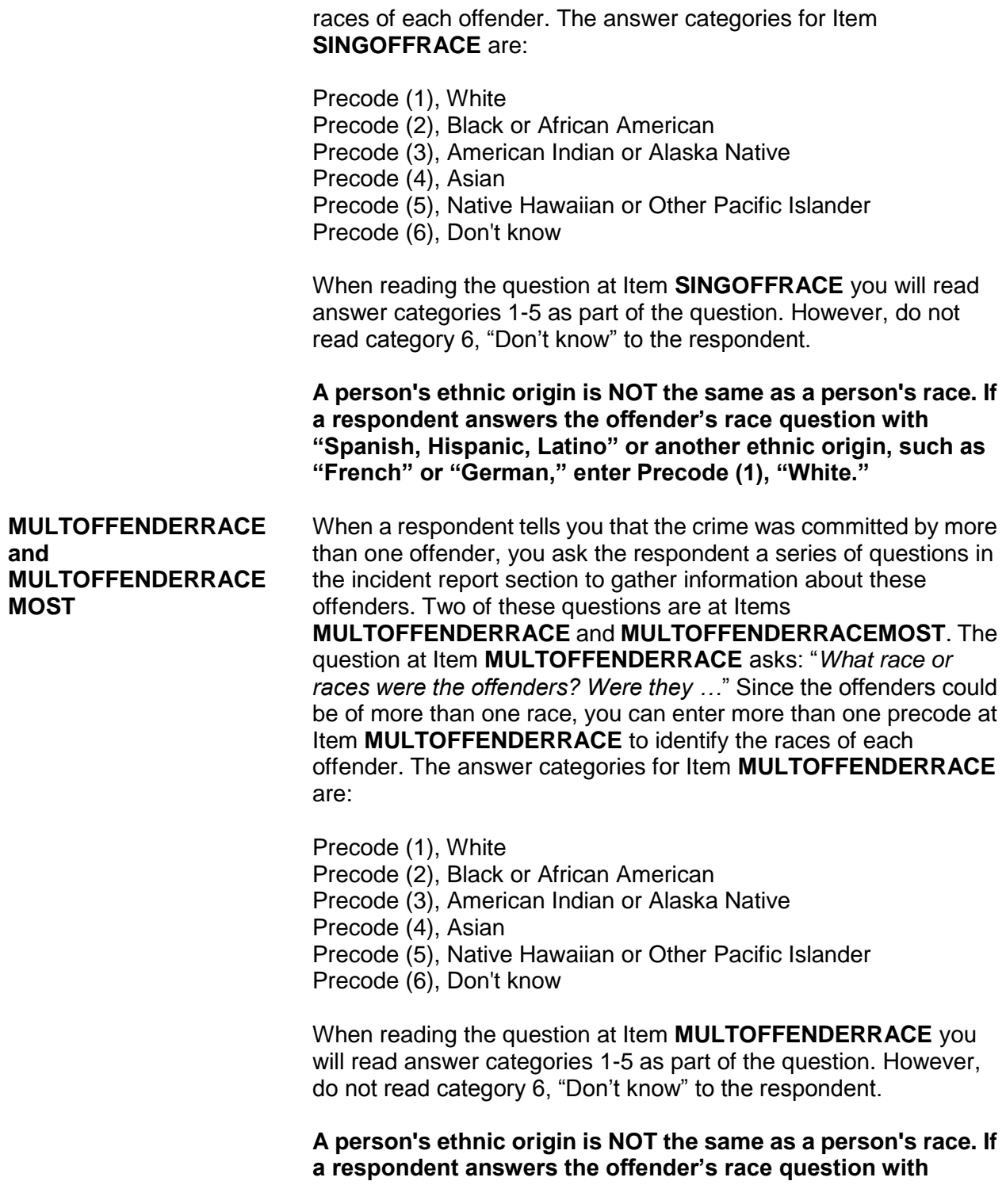

**"Spanish, Hispanic, Latino" or another ethnic origin, such as "French" or "German," enter Precode (1), "White."**

The question at Item **MULTOFFENDERRACEMOST** asks: "*What race were most of the offenders*?" When two or more precodes are entered at Item **MULTOFFENDERRACE**, ask the question at Item **MULTOFFENDERRACEMOST** to determine the race of **MOST** of the offenders. Only enter **ONE** of the following precodes at Item **MULTOFFENDERRACEMOST**:

- Precode (1), Mostly White
- Precode (2), Mostly Black or African American
- Precode (3), Mostly American Indian or Alaska Native
- Precode (4), Mostly Asian
- Precode (5), Mostly Native Hawaiian or Other Pacific Islander
- Precode (6), Equal number of each race
- Precode (7), Don't know

# **Topic 16. Other Victimized Household Members**

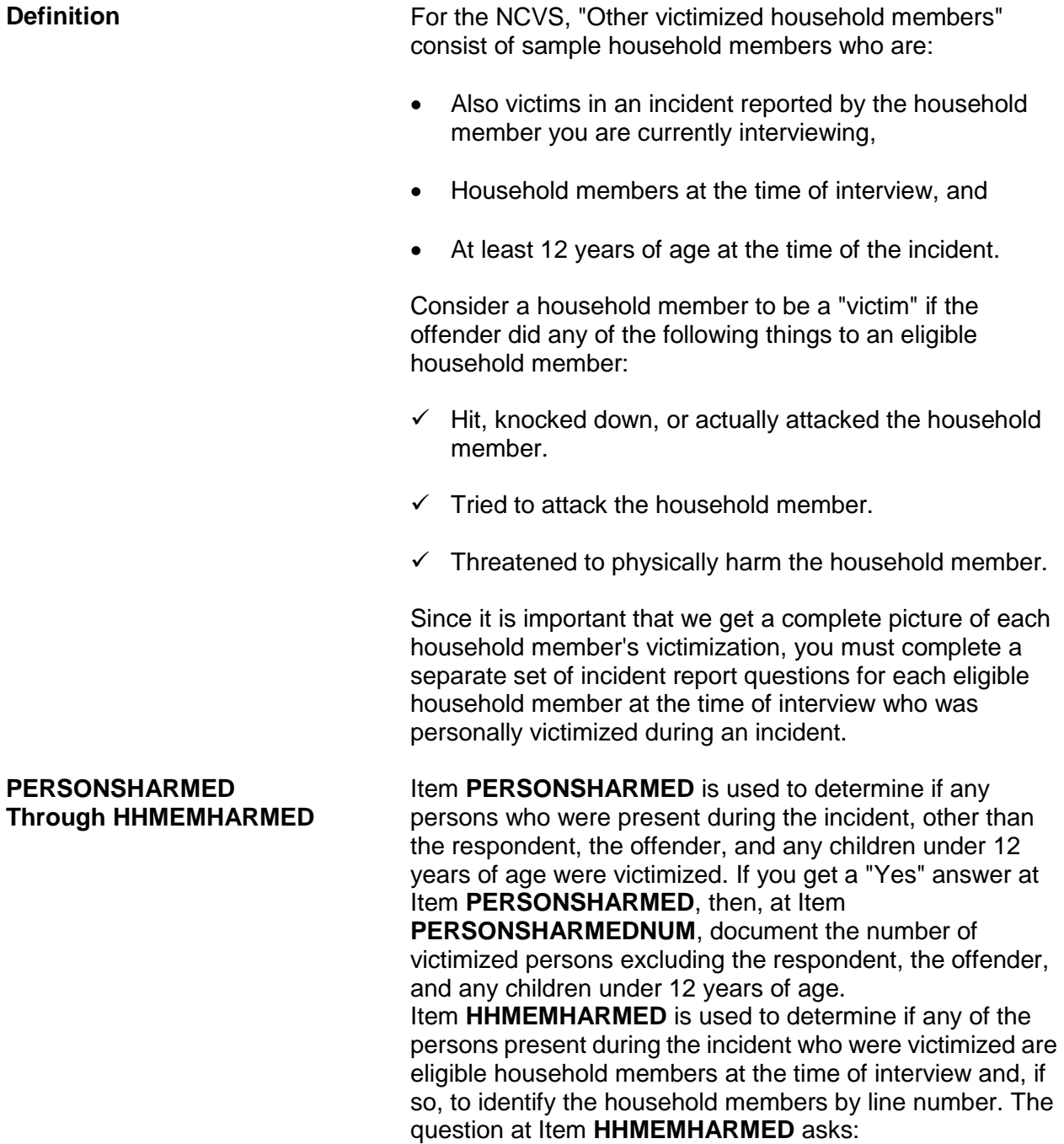

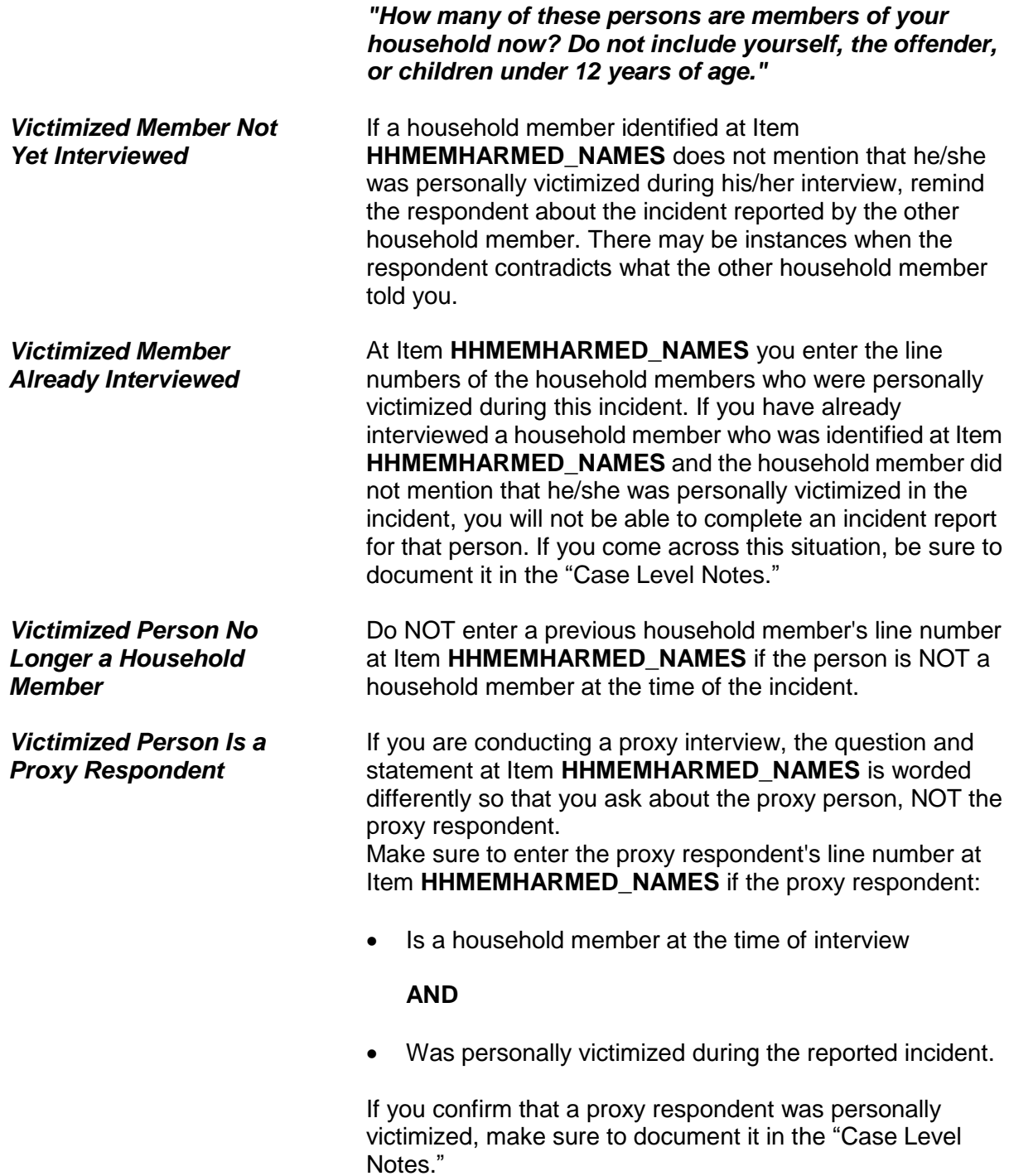

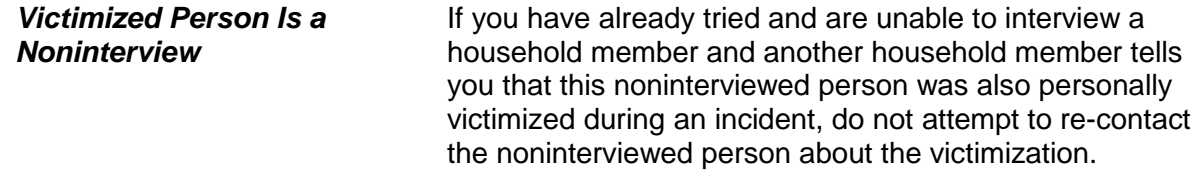

# **Topic 17. Damage to Property During an Incident**

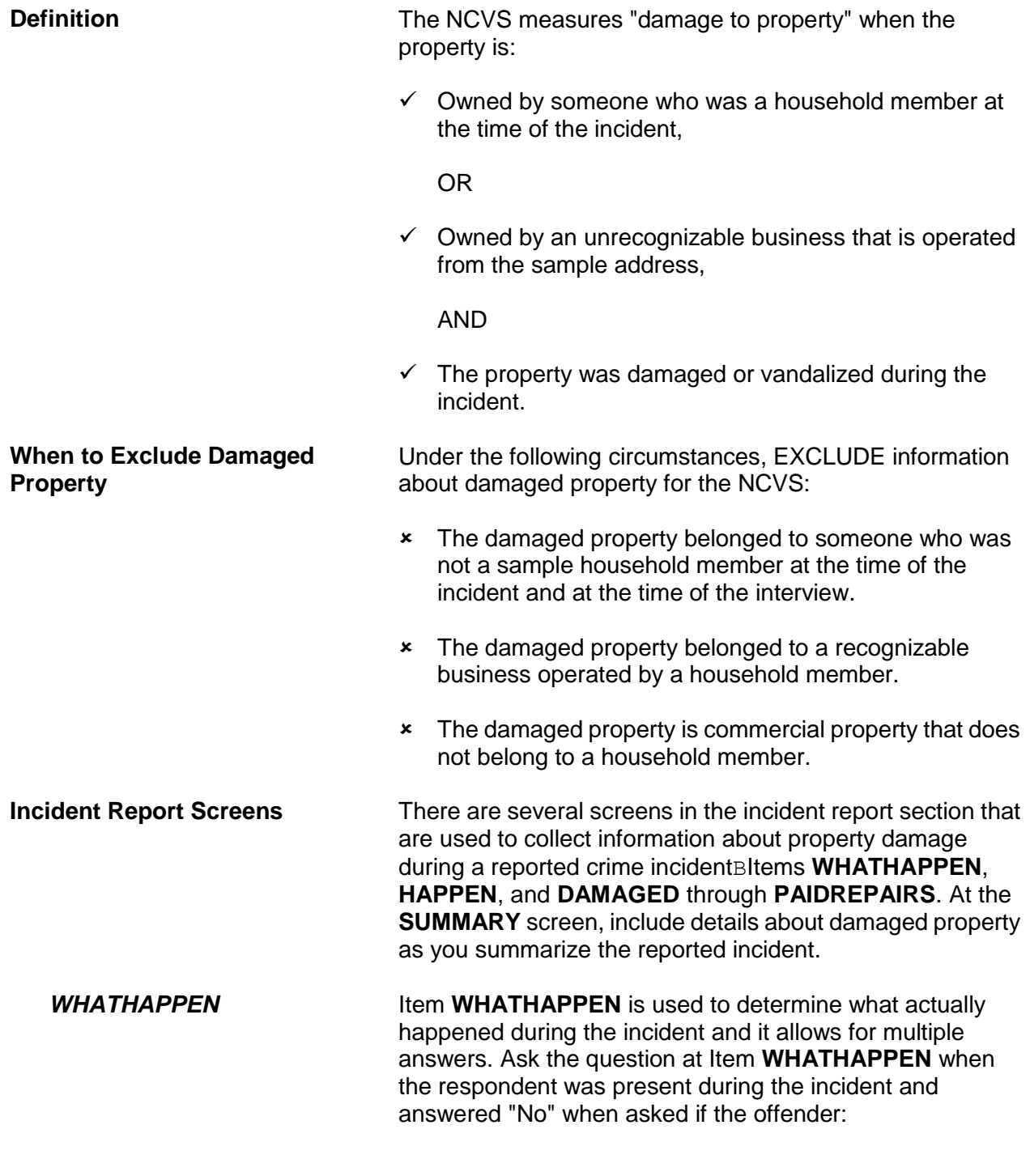

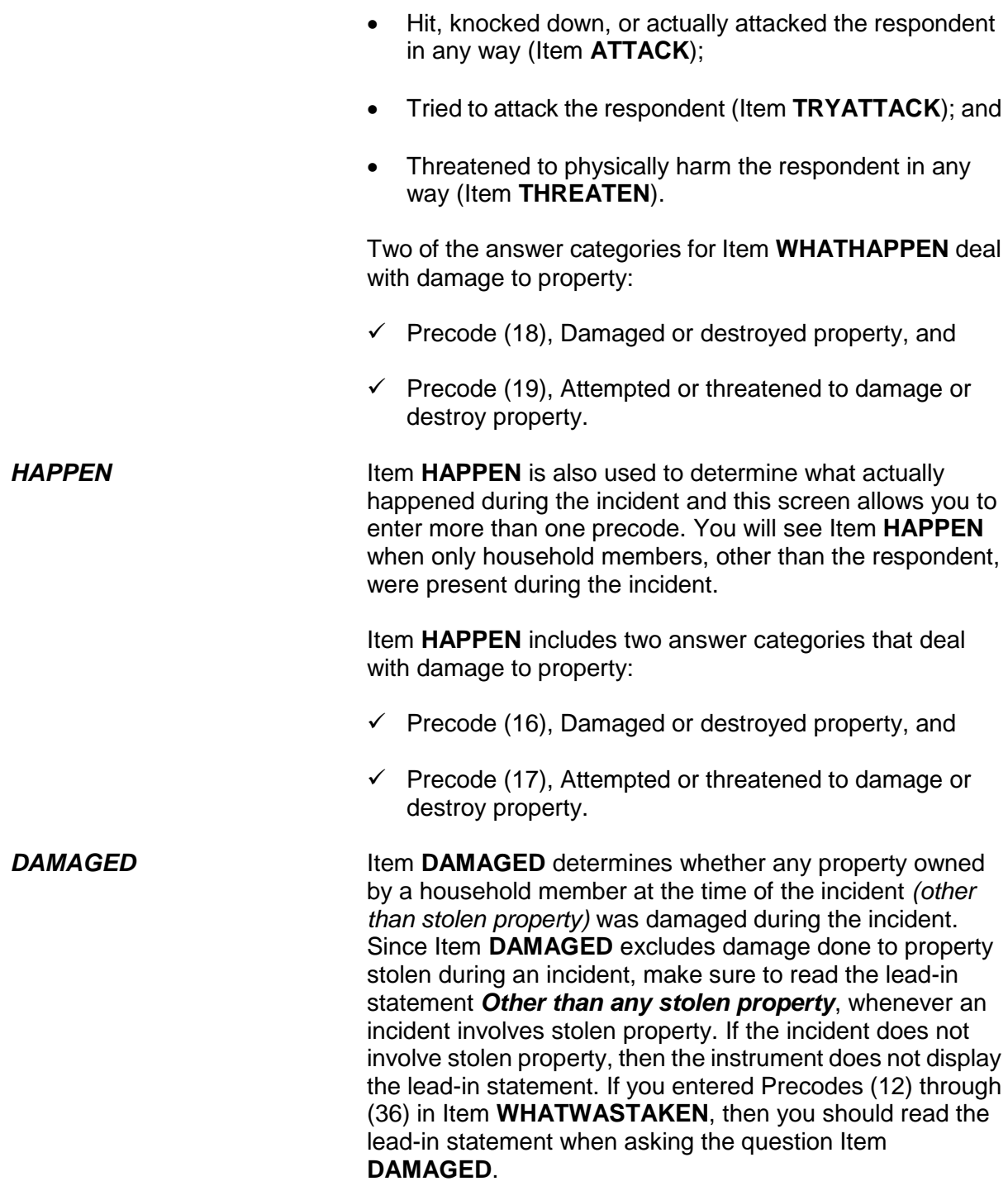

If a respondent appears to be confused, ask the probe question shown below the question at Item **DAMAGED** to give the respondent some examples. The probe reads: *"For example, was (a lock or window broken/clothing damaged/damage done to a car), or something else?"* Based on the type of incident reported, decide which phrase within the parentheses is most appropriate to read for the probe question. continue with Item **DAMAGEDREPAIRED** to determine whether any or all of the items that were damaged during an incident were either repaired or replaced. A "Yes" answer (Precode (1), "Yes, all," or (2), "Yes, part") is acceptable at Item **DAMAGEDREPAIRED** regardless of: Who repaired or replaced the damaged items or What the repair or replacement cost may have been, even if the repair or replacement was done at no charge. *ESTCOSTTOREPAIR REPLACE and ACTCOSTREPAIR REPLACE* If a respondent tells you that the damaged items were not repaired or replaced, ask the question at Item **ESTCOSTTOREPAIRREPLACE** to determine what it **would cost** to repair or replace the damaged items. If a respondent tells you that all or part of the damaged items were repaired or replaced, ask the question at Item **ACTCOSTREPAIRREPLACE** to determine what it **did cost** to repair or replace the damaged items. For Items **ESTCOSTTOREPAIRREPLACE** and **ACTCOSTREPAIRREPLACE**, enter the amount in whole dollars, rounding up or down as necessary. If a respondent is having difficulty giving you an amount, probe to help him/her decide on an accurate answer. It is acceptable to enter the respondent's best estimate when an exact amount is not readily available or remembered. Only enter Control + D for "Don't know," when you are unable to even get an

*DAMAGEDREPAIRED* When you enter Precode (1), "Yes," at Item **DAMAGED**,

estimated cost after probing. If the household did not incur any cost to repair or replace the damaged property, then enter Precode "0" (zero), "No cost."

**PAIDREPAIRS** Item **PAIDREPAIRS** determines who either paid or would pay the cost to repair or replace any items damaged during a reported incident. When asking the question at Item **PAIDREPAIRS**, make sure to use the appropriate words based on the answers you received at Items **DAMAGED** through **ACTCOSTREPAIRREPLACE**. Since the repair or replacement costs could be paid by more than one person or organization, Item **PAIDREPAIRS** allows you to enter more than one precode. Continue asking "*Anyone else?*" until you get a "No" answer.

> When recording answers at Item **PAIDREPAIRS**, remember the following points:

#### **Precode (1) "Items will not be repaired or replaced":**

Only enter Precode (1) when NONE of the damaged property will be repaired or replaced. However, if money was paid by insurance or another source to the respondent for the purpose of repairing or replacing the damaged property and the respondent decided not to use it for that purpose, do NOT enter Precode (1). Instead, enter Precodes (3) through (6), as appropriate. Here are a few examples:

- $\checkmark$  The victim's insurance paid to repair some furniture that was damaged during a household theft and the victim decided to give the damaged furniture away and use the insurance money for some other purpose. In this example, enter Precode (4), "Victim's (or household's) insurance," even though the furniture was not repaired.
- $\checkmark$  The respondent's neighbor gave the respondent money to replace a lamp that the neighbor broke while arguing and physically assaulting the respondent during a party at the respondent's home. The respondent did not use the money to replace the lamp. In this example, enter Precode (5), "Offender."

Any time money is given to a respondent for the purpose of repairing or replacing a damaged item, enter the appropriate precodes to show who gave the money, regardless of whether or not the money was used for that purpose.

## **Precode (3), "Landlord or landlord's insurance," and Precode (4), "Victim's (or household's) insurance":**

Any time the cost to repair or replace a damaged item is paid for by someone other than an insurance company and that person is later reimbursed by an insurance company, you would enter Precode (3) and/or Precode (4) depending on whose insurance reimbursed the person. If the household member had to pay a deductible and the insurance company paid the balance, enter Precode (2), "Household member," AND Precode (4), "Victim's (or household's) insurance."

### **Precode (6), "Other":**

If the money to repair or replace the damaged property came from a source not covered in Precodes (1) through (5), enter Precode (6) and describe the type of person or organization in the "Specify" space in Item **PAIDREPAIRS\_SPEC**. Some examples are: a relative, friend, government agency, church, or community organization.

# **Topic 18. Job/Business at Time of the Incident**

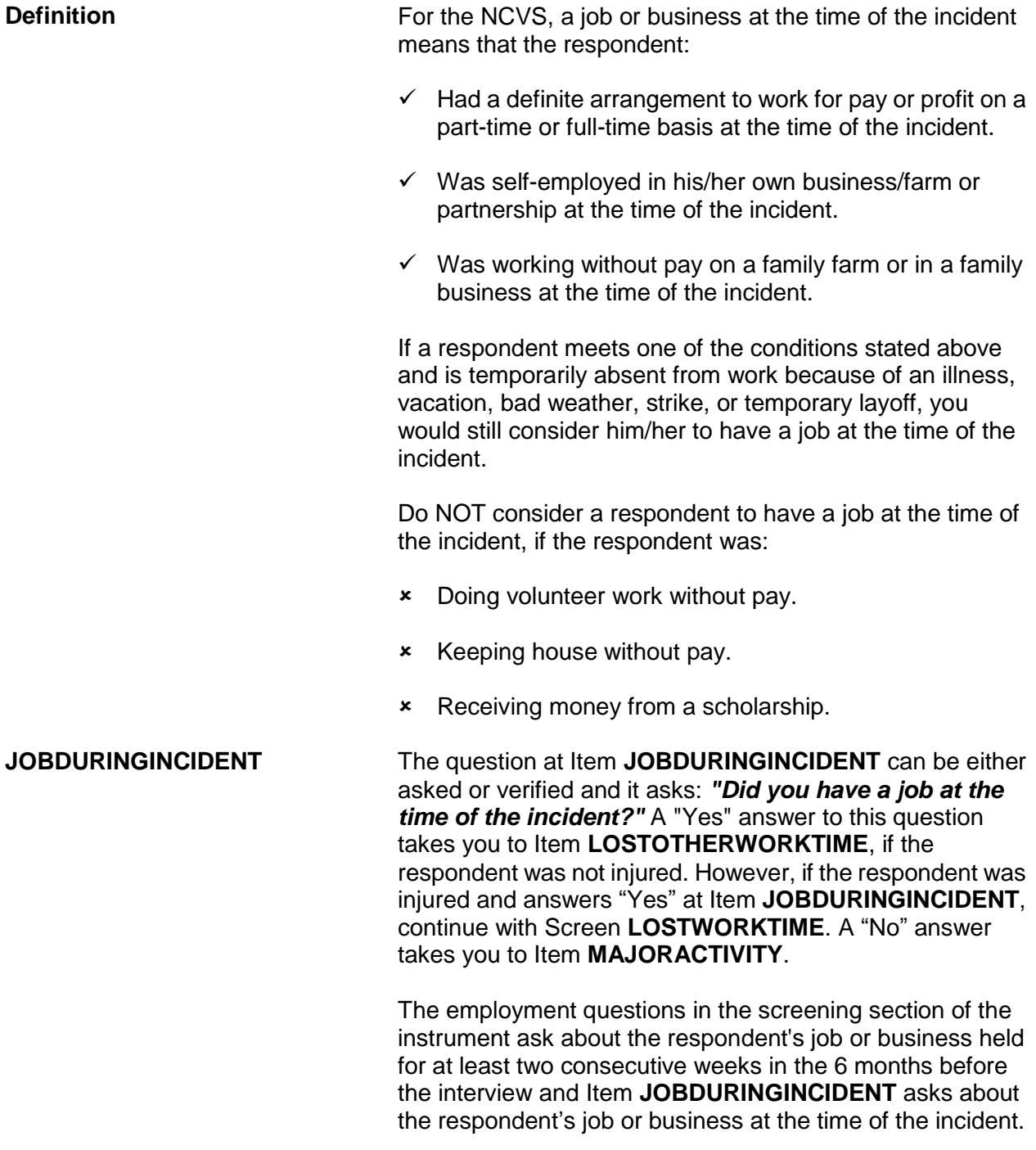

# **Topic 19. Major Activity During Week of the Incident**

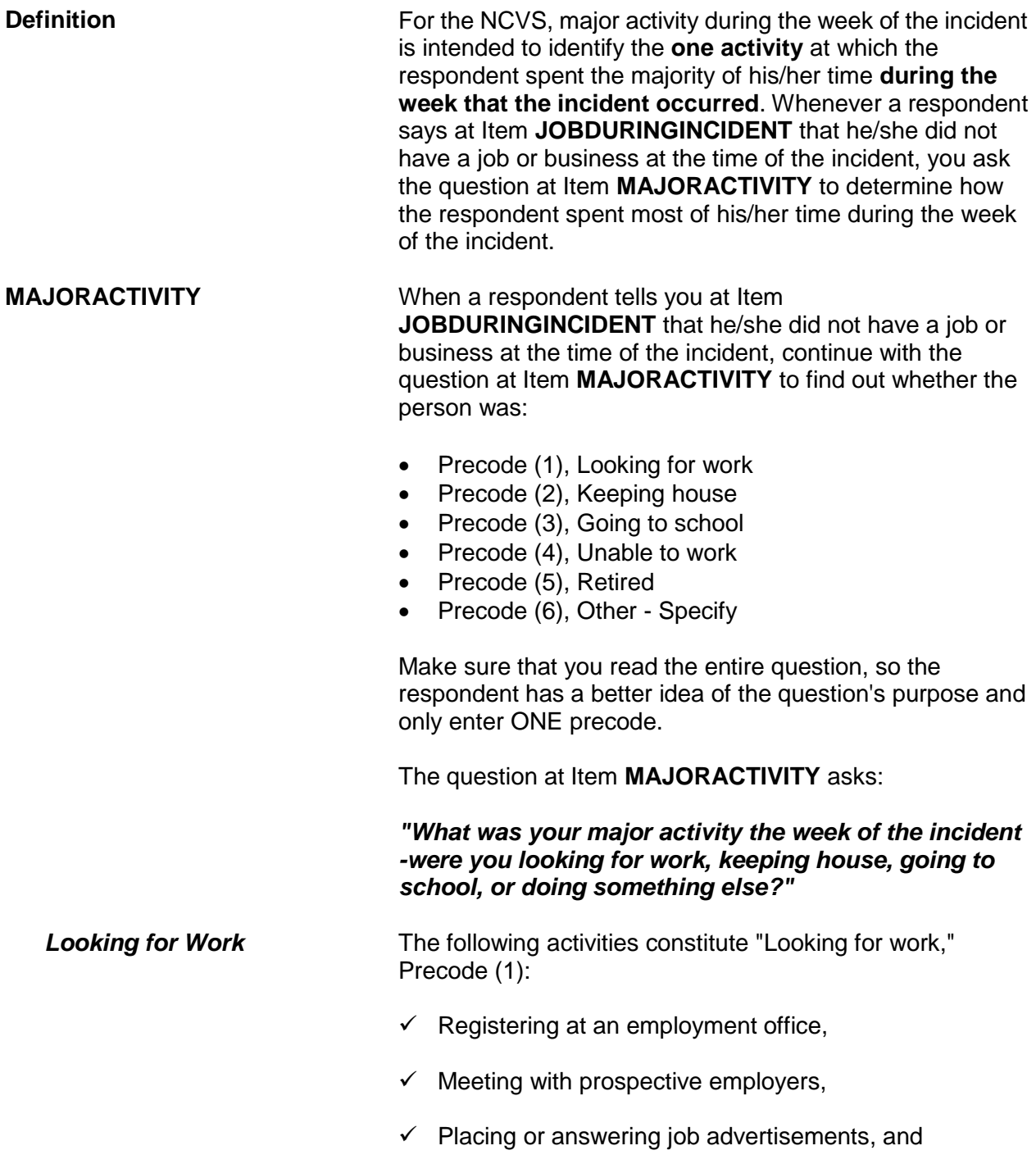

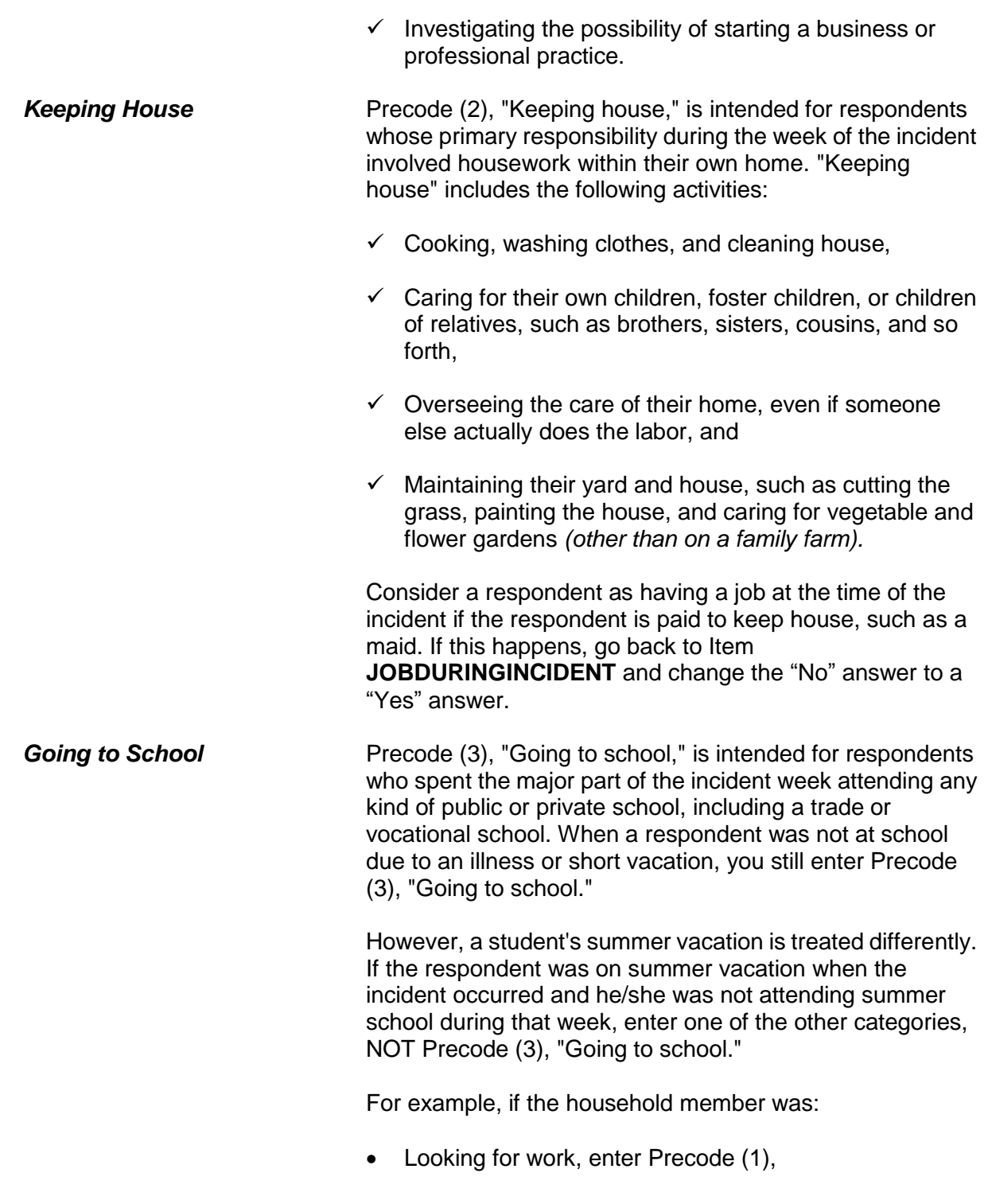

OR

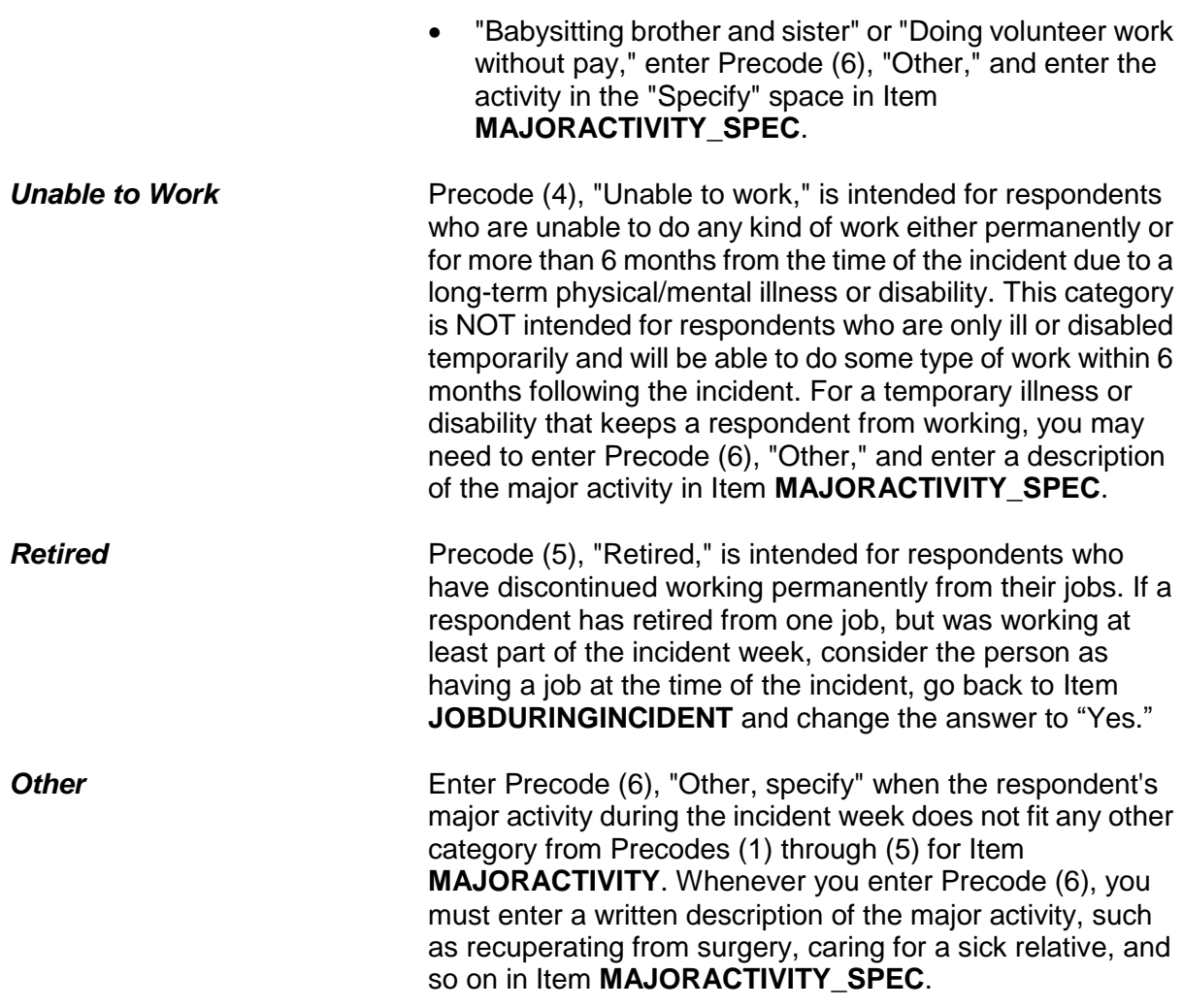

# **Topic 20. Incident Occurred at Work Site**

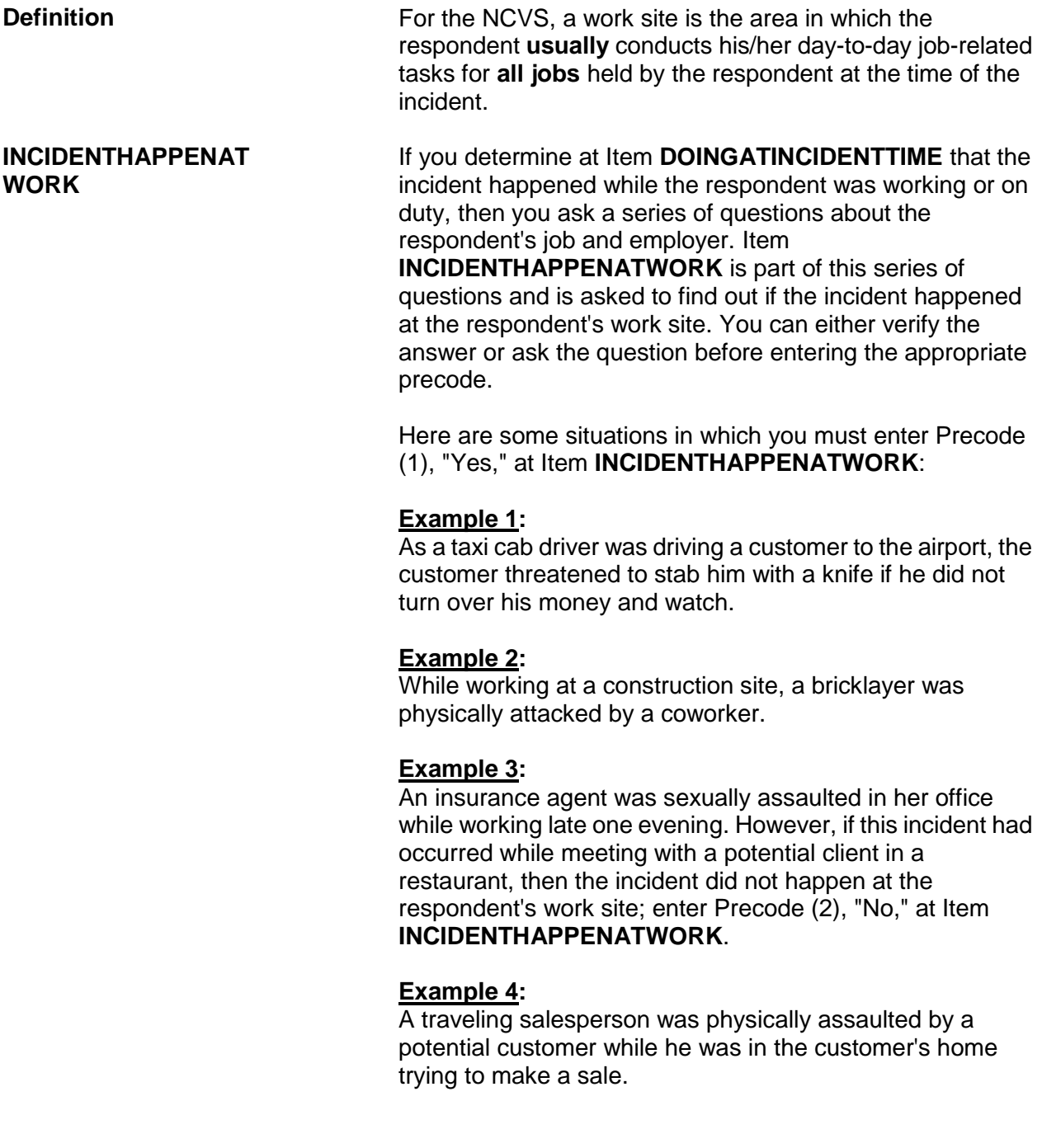

## **Example 5:**

An accountant who works out of her unrecognizable home office reported that her office was broken into, vandalized, and computer and other electronic equipment were stolen during the incident. However, if the only items stolen belonged to the respondent personally and not to the unrecognizable business, enter Precode (2), "No," at Item **INCIDENTHAPPENATWORK.**

# **Topic 21. Incidents Involving a Police Officer**

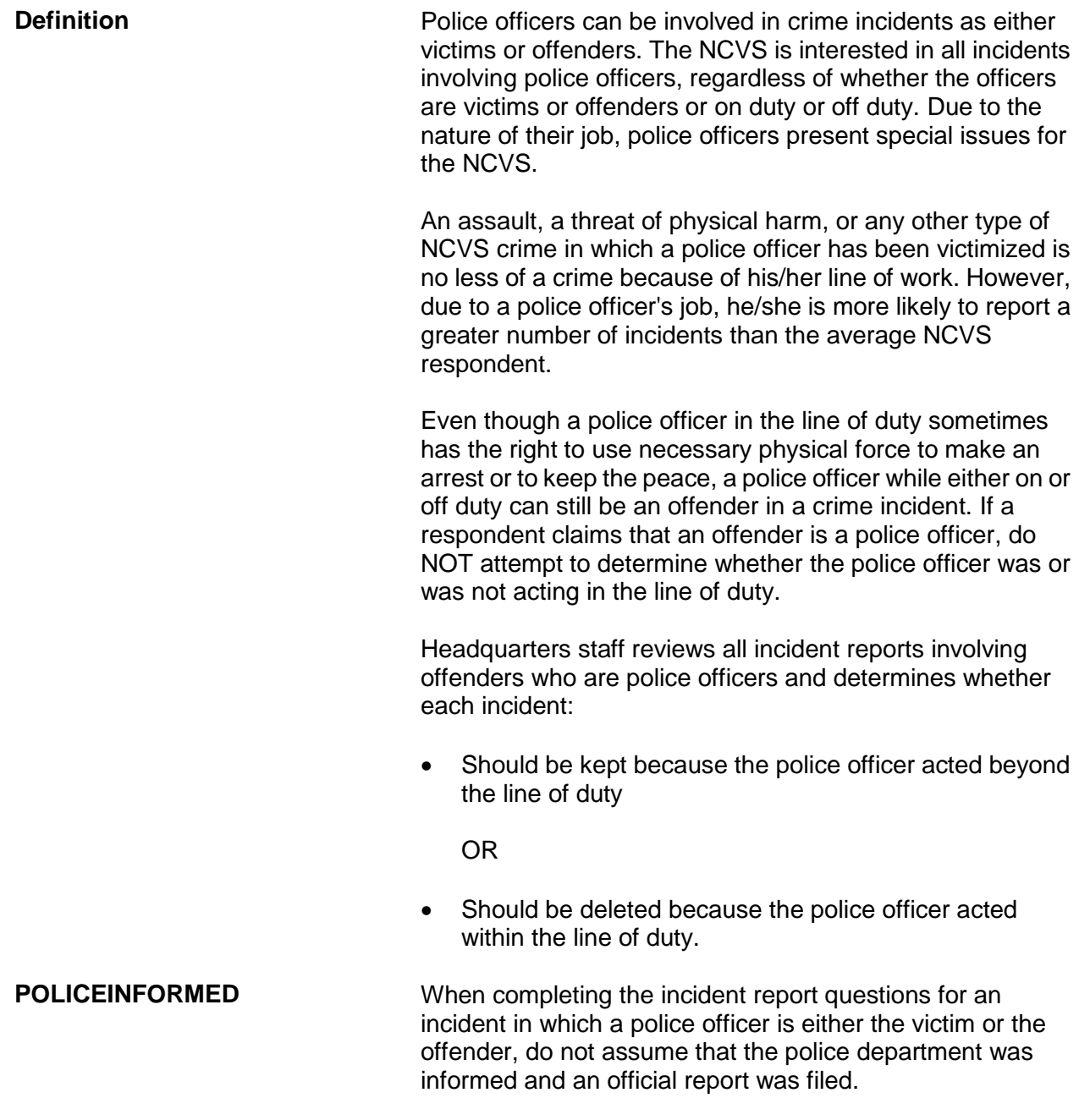
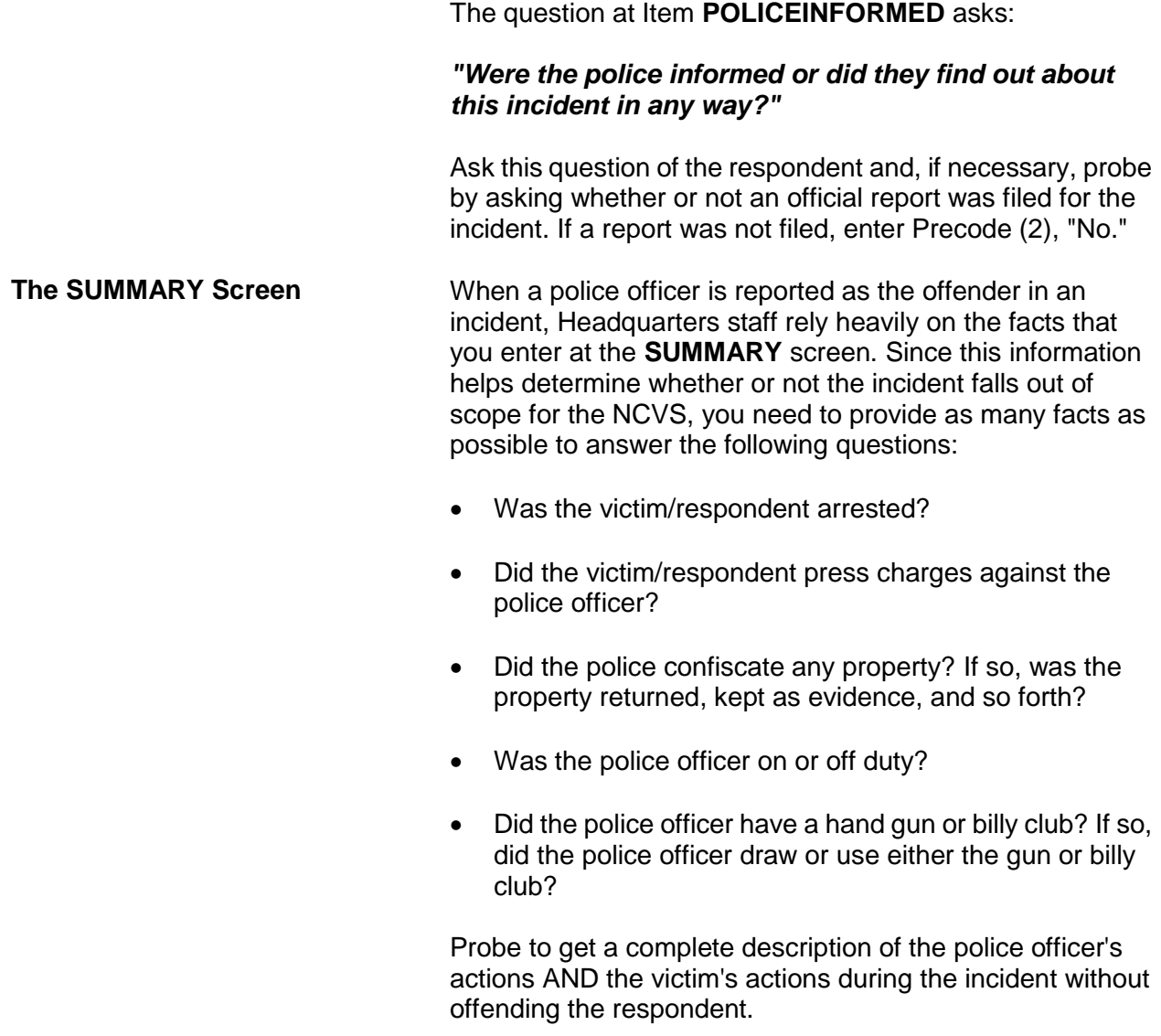

# **Topic 22. Writing Summary Reports**

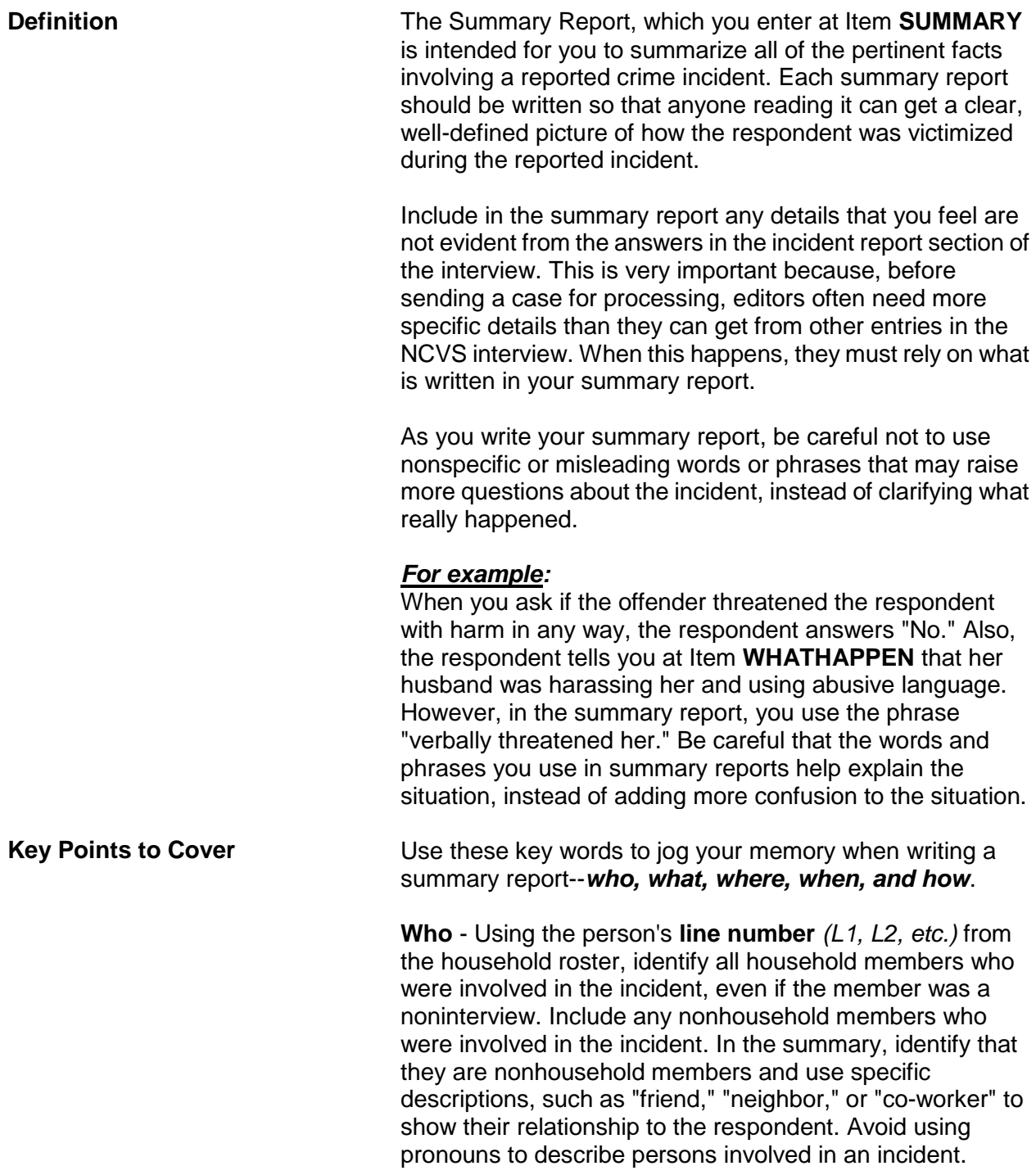

**Reporting Crime Incidents C3-78**

# *Reminder:*

If other current household members who are at least 12 years old were also victims of a personal crime with contact, you need to complete a separate set of incident report questions for each of these persons who you are able to interview*.*

**What** - Explain the type of crime and any pertinent details related to the crime incident--purse stolen & offender threatened to stab L1 while she was washing her hands.

**Where** - Explain where the crime took place--in a restaurant restroom.

**When** - Explain when the incident took place--At 8:30 p.m. on December 21.

**How** - Explain how the crime was executed--offender yanked purse from L1's shoulder & ran/no injury to L1/reported to police/property not recovered.

#### *Weapons Used* **Item WEAPONPRESENT -** *Did the offender have a weapon such as a gun or knife, or something to use as a weapon, such as a bottle or wrench?*

**Item WEAPON -** *What was the weapon?* 

If a respondent tells you at Items **WEAPONPRESENT** and **WEAPON** that an offender had a weapon other than any type of gun, rifle, shotgun, or knife, your summary report needs to explain **if and how** this object was used as a weapon. Since guns, rifles, shotguns, and knives are obviously weapons, it is not necessary to explain if and how any of these weapons were used as a weapon in the summary report.

## *For example:*

L1 was arguing with neighbor/neighbor picked up rock/threw it at L1 & hit L1 in head/L1 treated at hospital emergency room & got 4 stitches for the cut.

Thrown objects are only considered weapons if they hit and seriously injure the respondent. BB guns and tear gas guns are only considered weapons if they are used as clubs.

The following objects are NEVER considered weapons:

- Animals
- **\*** Pellet guns
- Chloroform
- **\*** Mace or pepper spray
- Parts of the body
- Small empty cans
- $\times$  Tear gas
- Water balloons

**Sex-Related Crimes** Since sex-related crimes are rare compared to other types of crimes, include as many details as the respondent is willing to provide. This is important so that we can classify any sex-related crimes into the correct category--rape, attempted rape, sexual assault, or unwanted sexual contact.

> Avoid using phrases like "made sexually explicit comments," "unwanted sexual contact," or "unwanted sexual advances." These phrases do not provide us with enough information to determine what actually happened. We need to know what was actually said, what parts of the body were touched, whether or not force was used, and so forth.

> Even though we want all the pertinent facts, do not probe beyond the structured probes that are provided for Items **WHATHAPPEN**, **HOWTRYATTACK**, **HOWATTACK**, and **INJURY**. For example, the structured probe question for Item **SEXCONFORCEPROBE\_1 i**s *"Do you mean forced or coerced sexual intercourse including attempts?"*

*Stolen Property* **Item ATTEMPTTHEFTOWNER -** *"Did the (property/money) the offender tried to take belong to you personally, to someone else in the household, or to both you and other household members?"*

> **Item WHOOWNEDSTOLENPROPERTY -** *"Did the stolen (property/money) belong to you personally, to*

## *someone else in the household, or to both you and other household members?"*

Items **ATTEMPTTHEFTOWNER** and **WHOOWNEDSTOLENPROPERTY** relate to ownership of property and/or money that an offender tried to steal or stole. If property and/or money involved in the incident belongs to the respondent AND other household members OR just to other household members, make sure to specifically identify these persons by their line numbers *(L1, L2, and so forth)*.

If property and/or money involved in the incident belongs to nonhousehold members, mention that they are nonhousehold members, along with a specific description of their relationship to the respondent, such as co-worker, friend, cousin, and so forth.

**Item PROPERTYVALUE -** *"What was the value of the PROPERTY that was taken? Include recovered property. (Exclude any stolen cash/checks/credit cards. If jointly owned with a nonhousehold member(s), include only share owned by household members.)" When completing Item PROPERTYVALUE, please note:* If stolen property is jointly owned by one or more household members together with one or more nonhousehold members, only include the dollar amount for the portion that was owned by the household members.

When identifying the value of stolen property that was owned jointly by a household member and a nonhousehold member, show a separate dollar amount in your summary report to differentiate between the share owned by the household member and the share owned by the nonhousehold member. Do not use names in your summary report; instead, use line numbers for household members and relationships to the respondent for nonhousehold members.

*Offender is a Police Officer* Whenever an offender is a police officer, there are specific facts that we need to have in your summary report. Include as many of these facts as you can gather. Be diplomatic and ask for the following facts in a tactful manner:

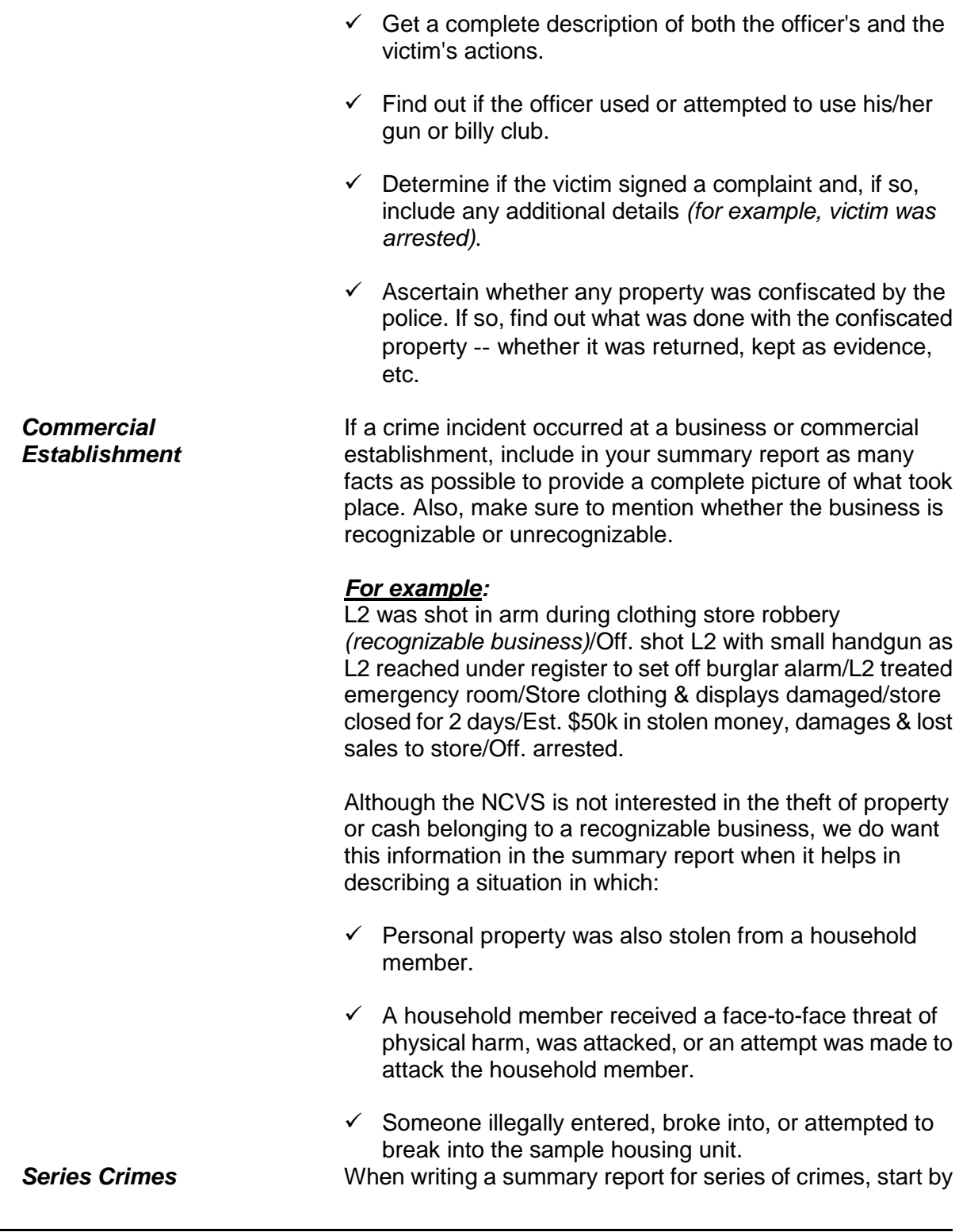

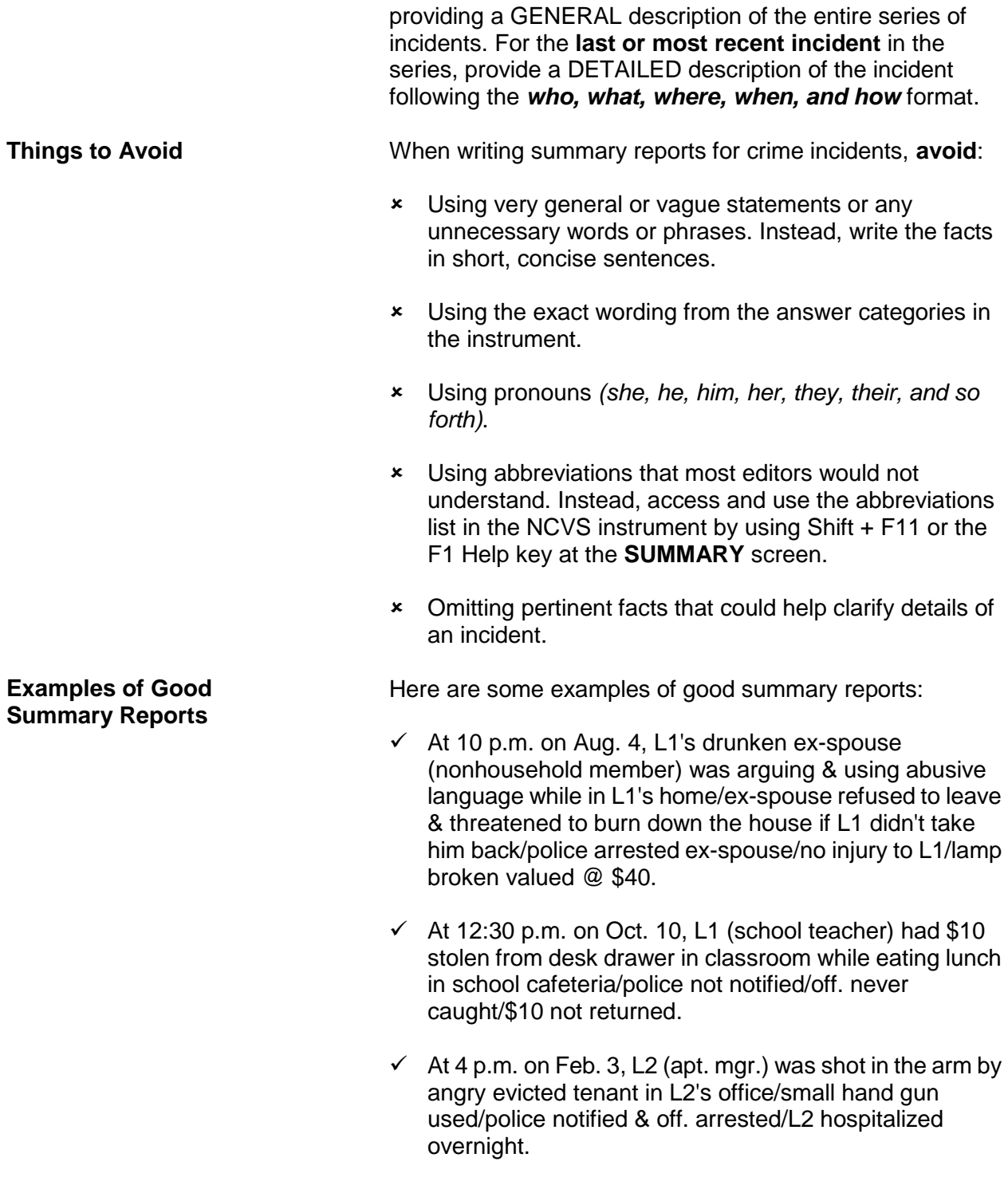

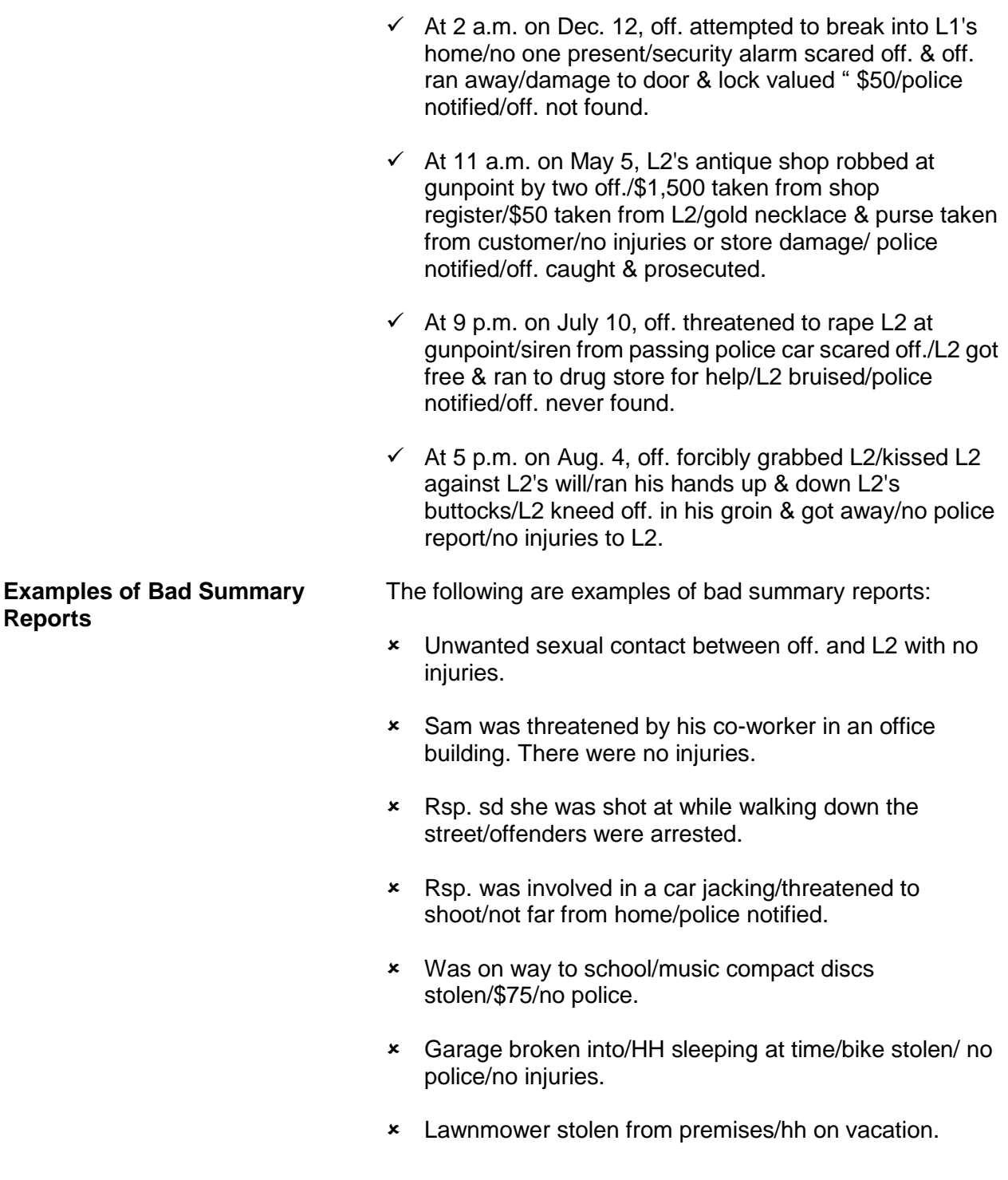

**Reporting Crime Incidents C3-84**

# **Topic 23. Type of Industry and Occupation**

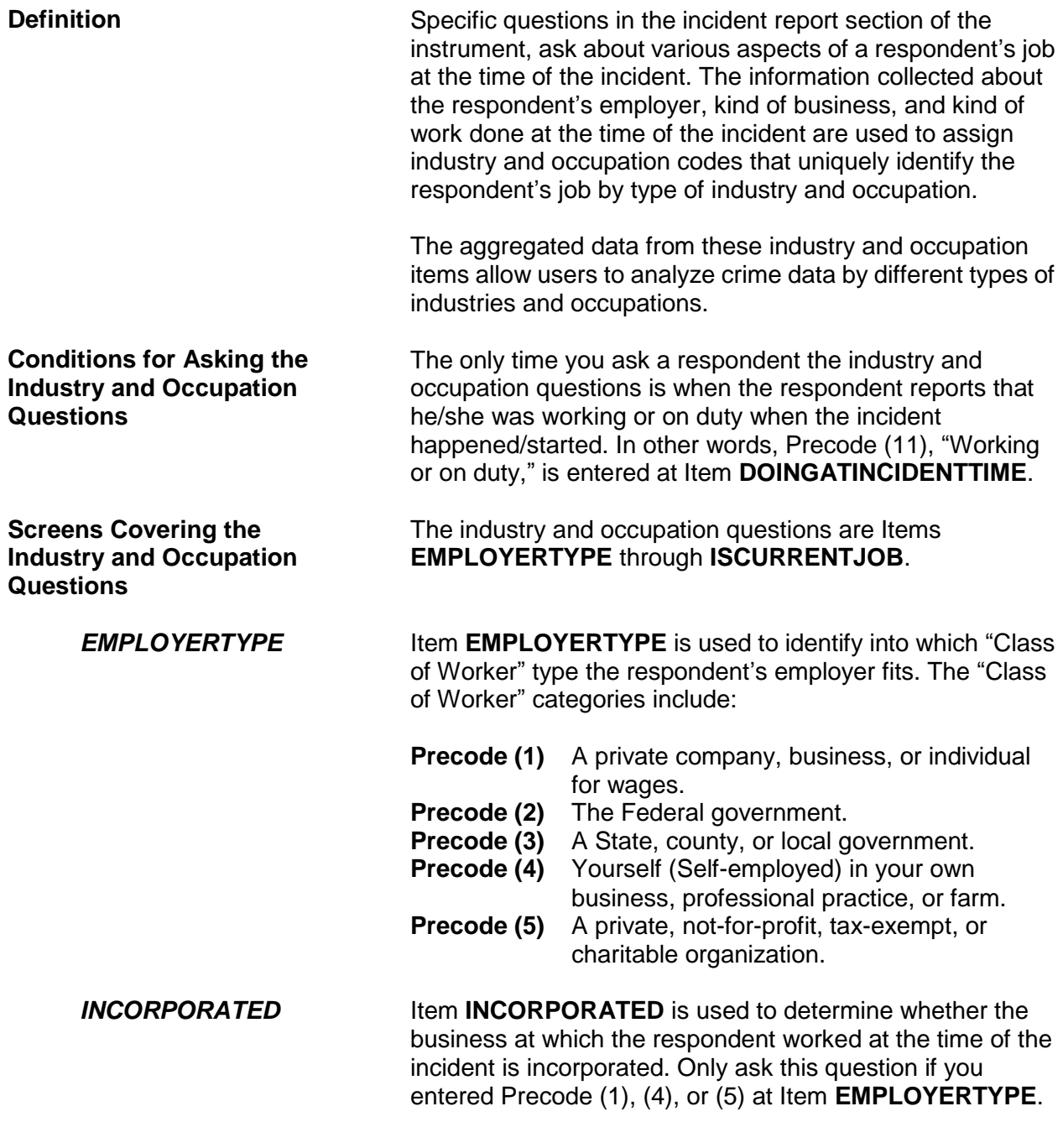

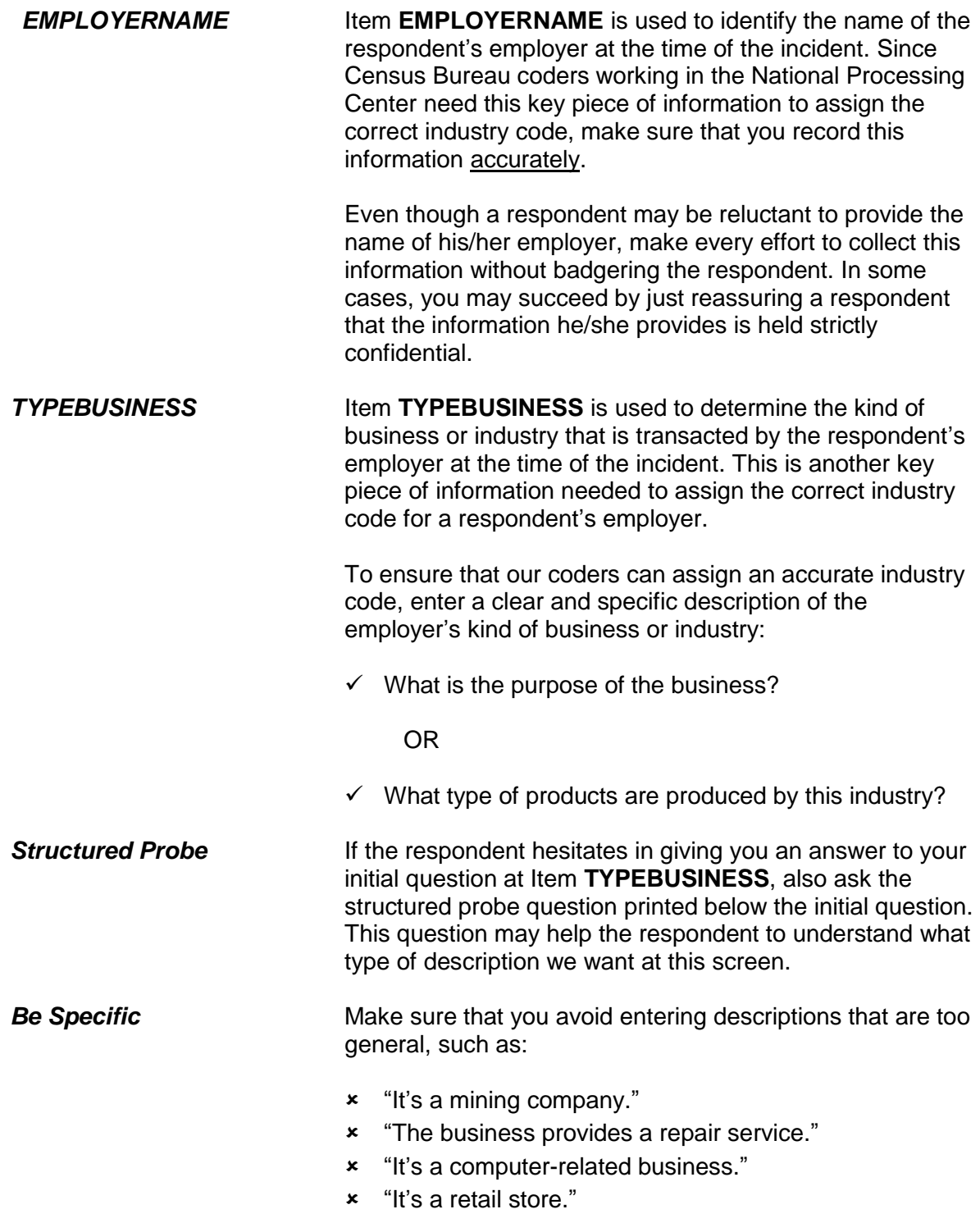

**Reporting Crime Incidents C3-86**

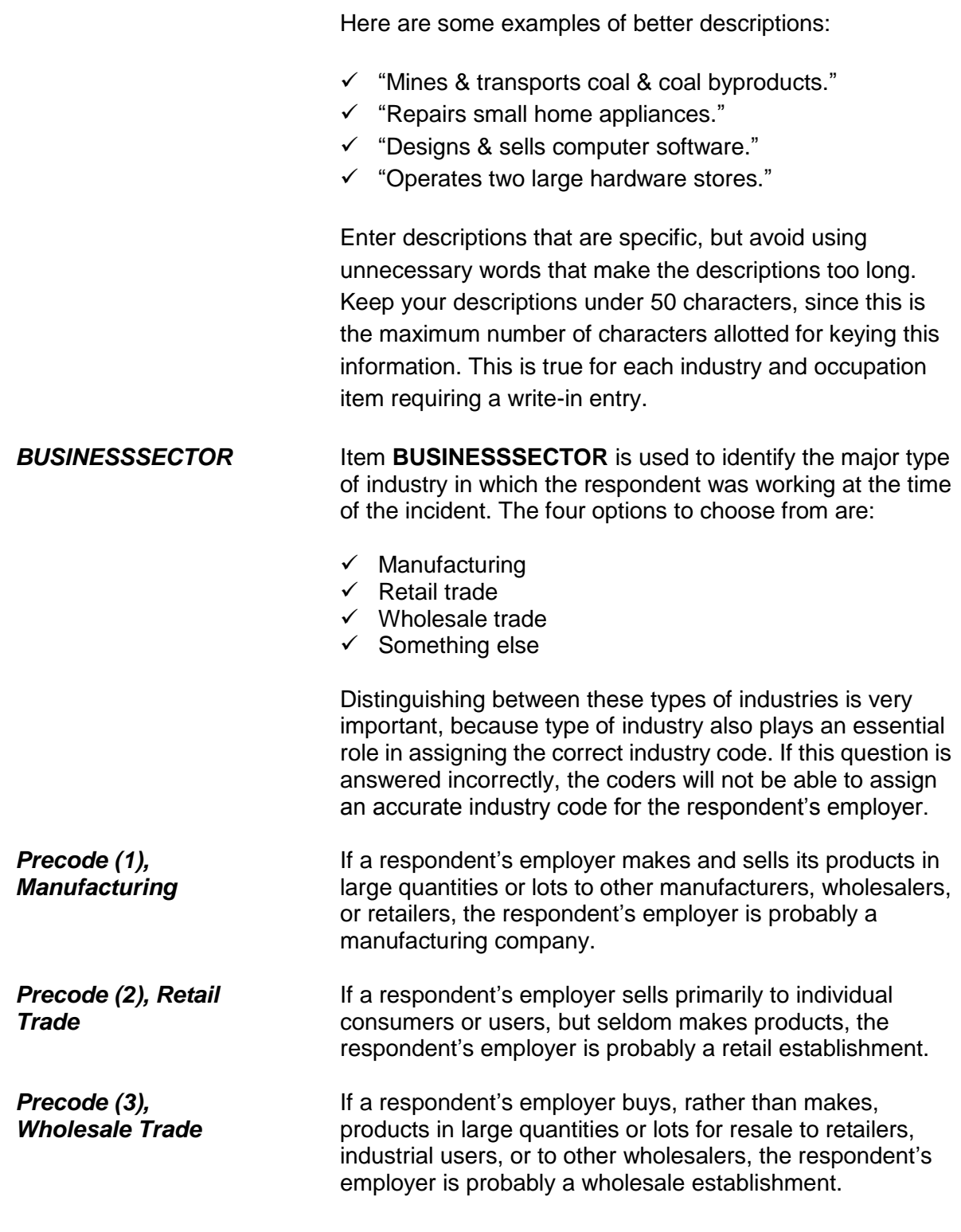

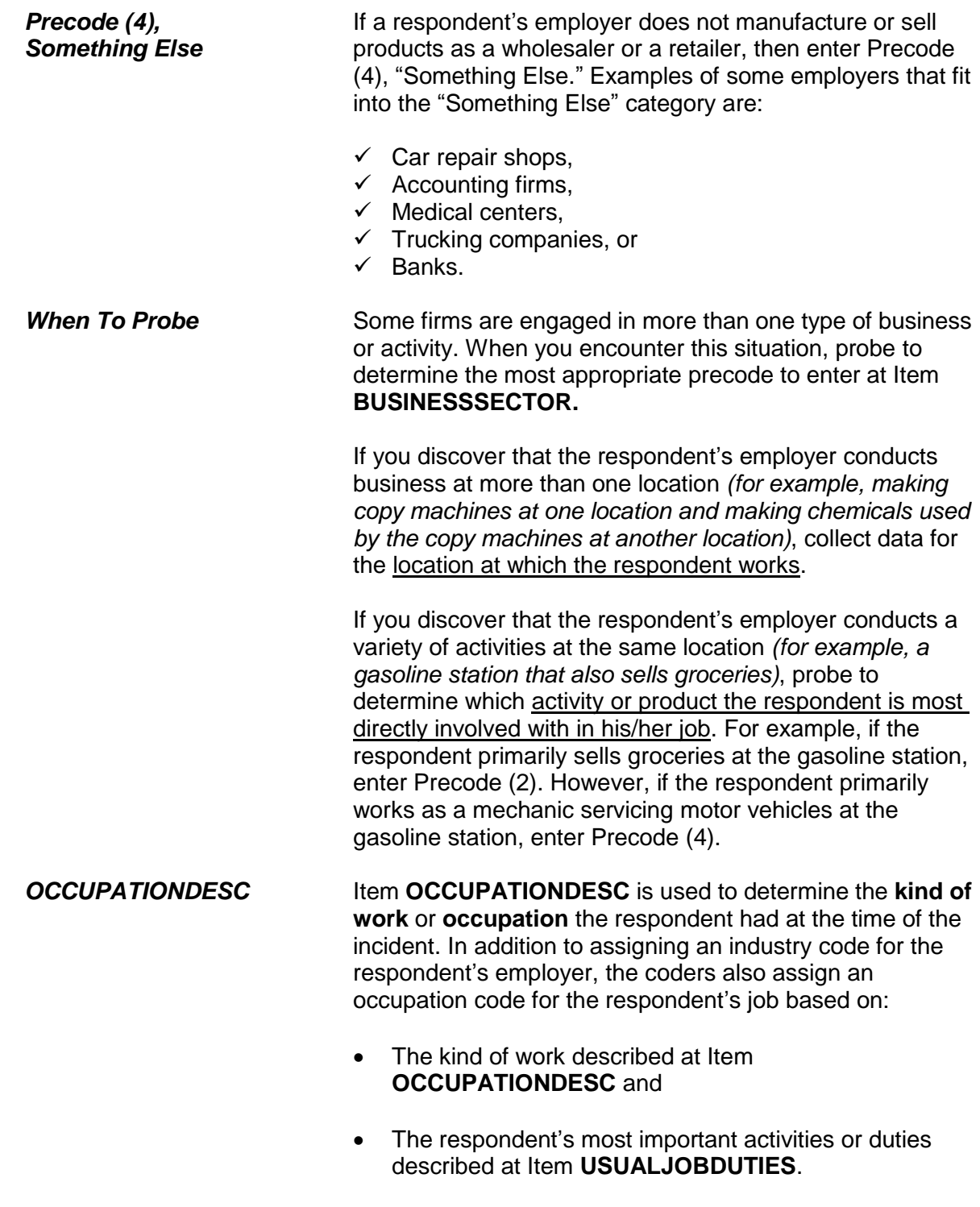

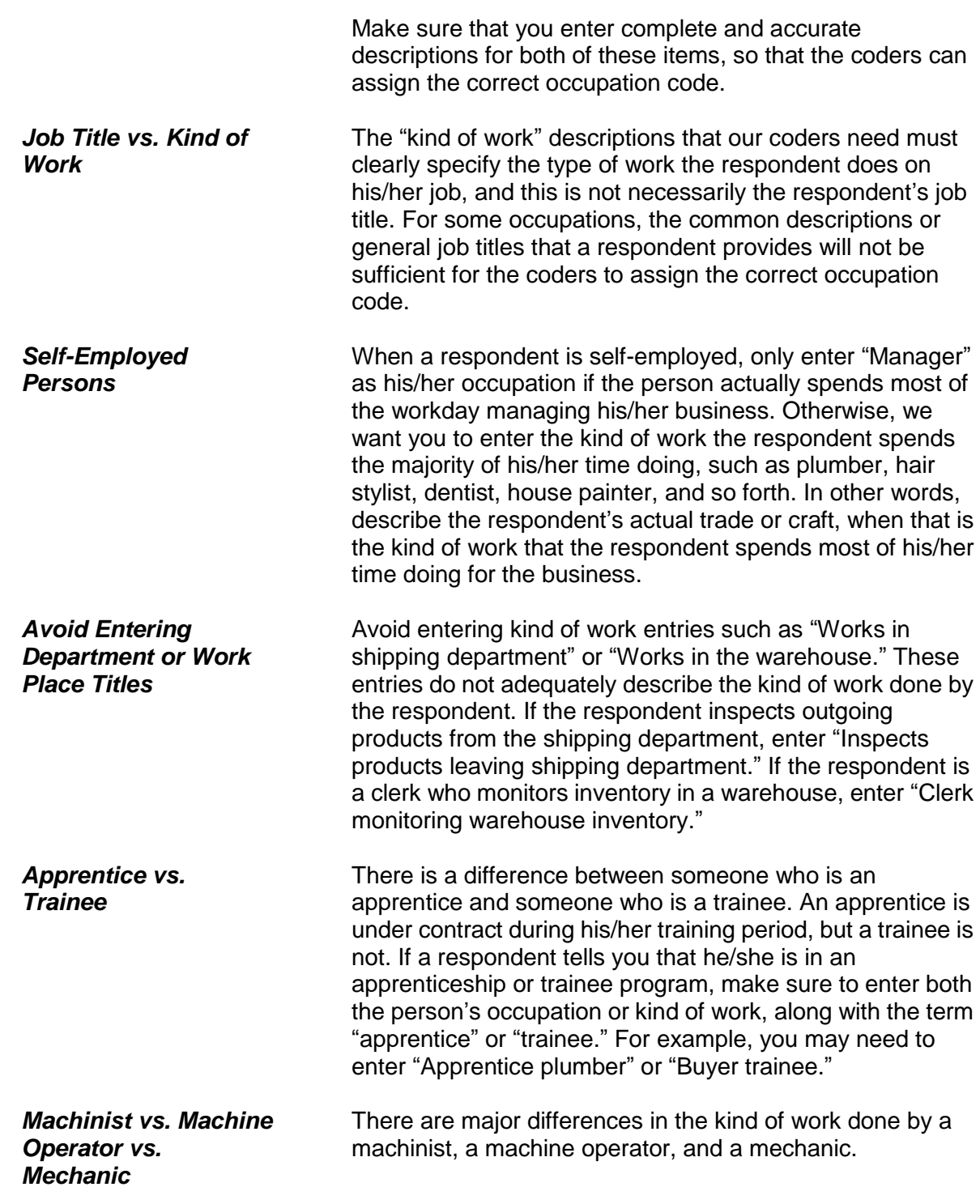

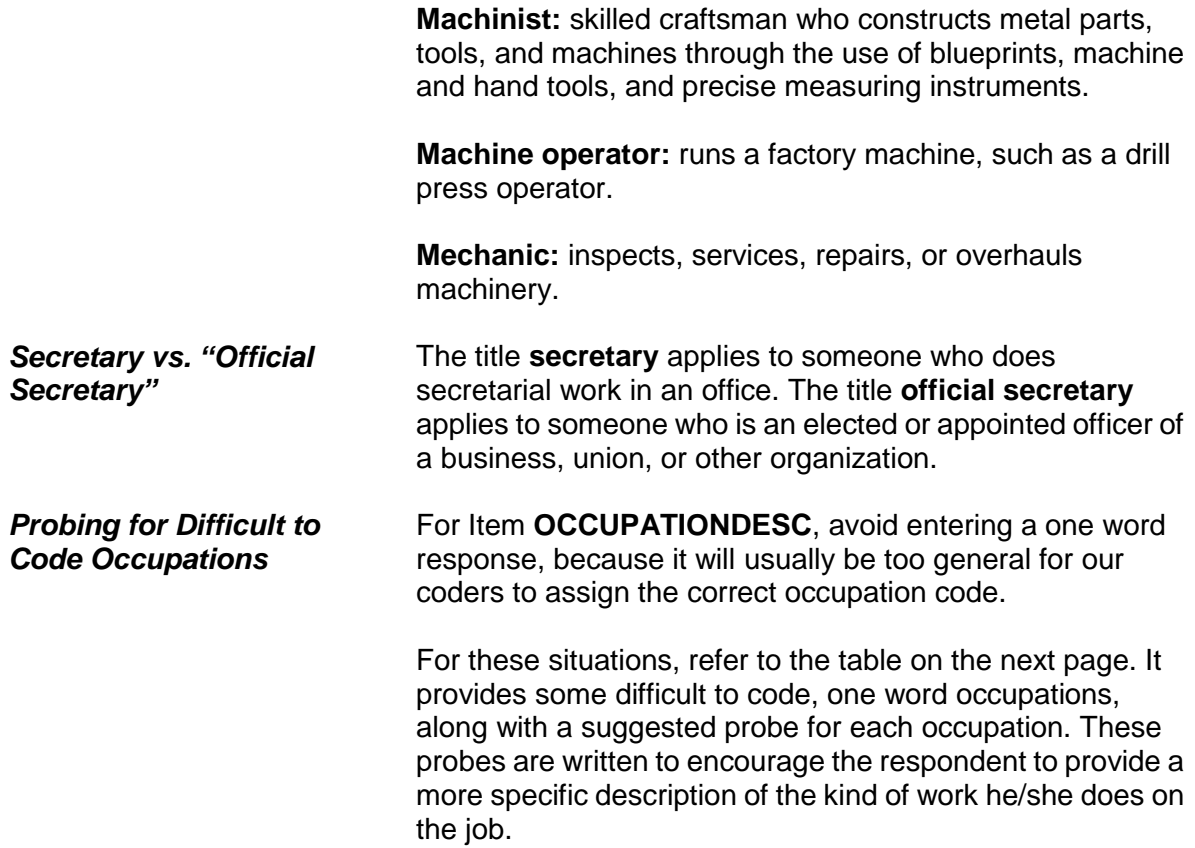

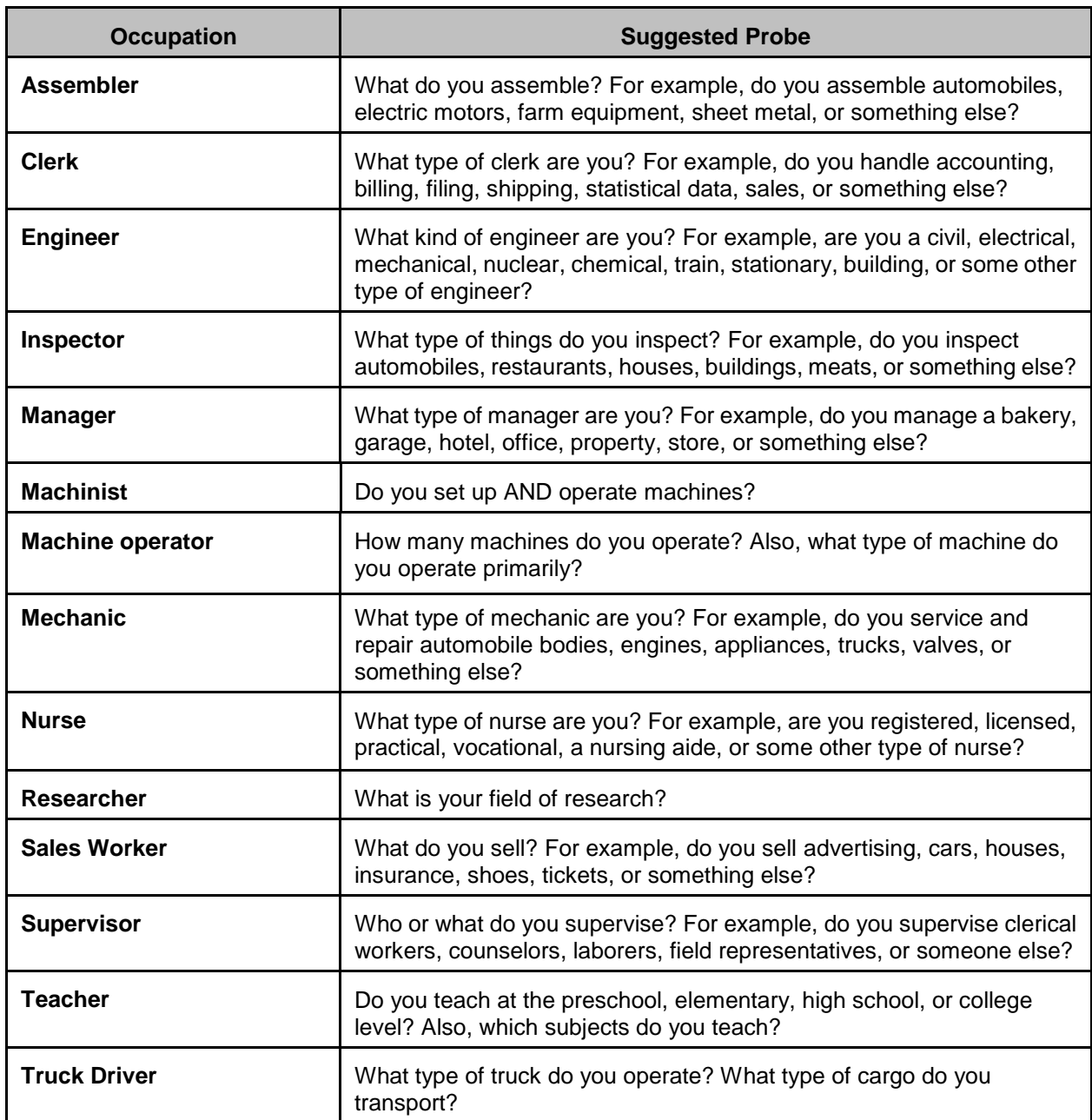

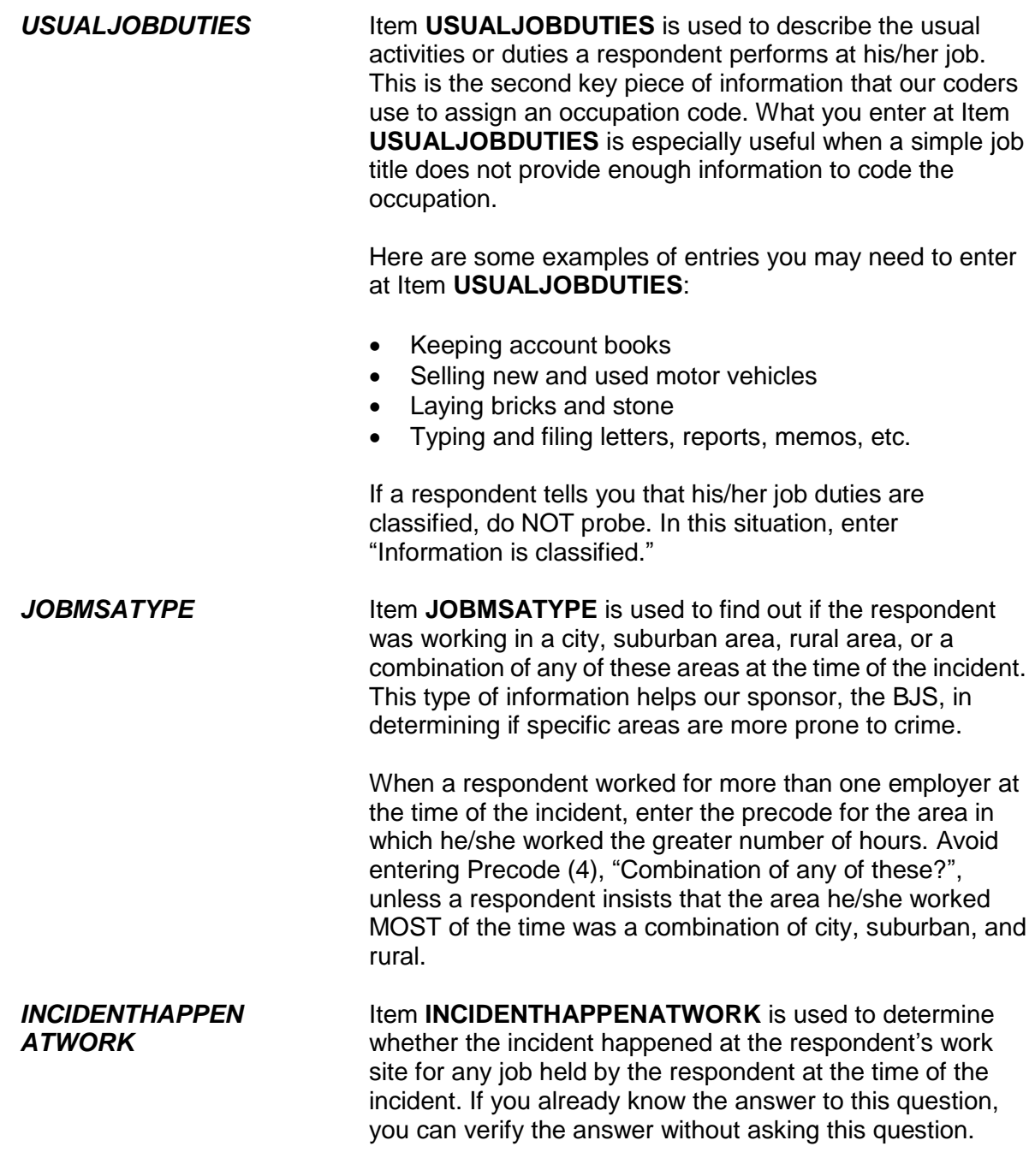

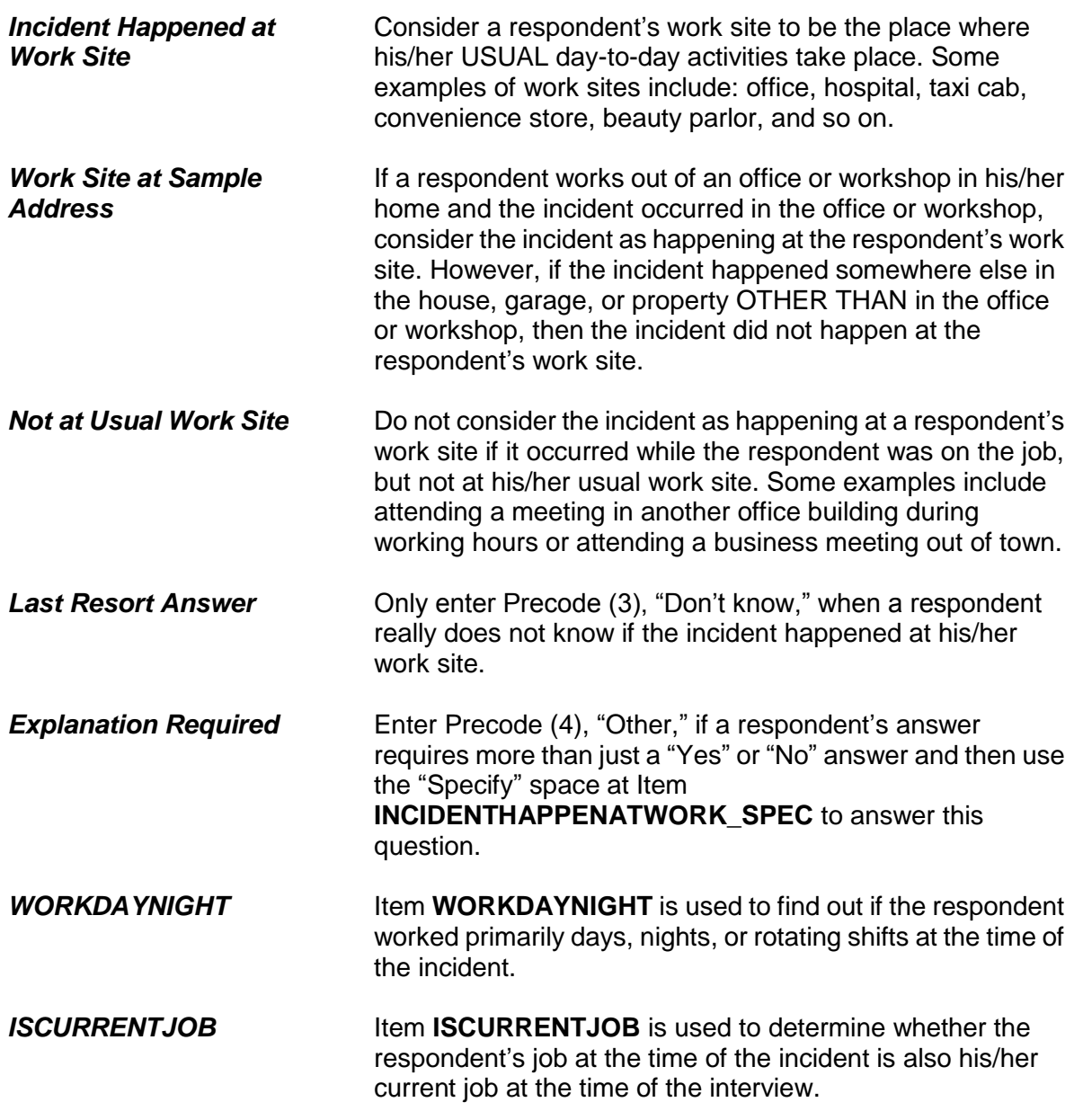

# **Chapter 1 NCVS Case Management**

**Table of Topics** 

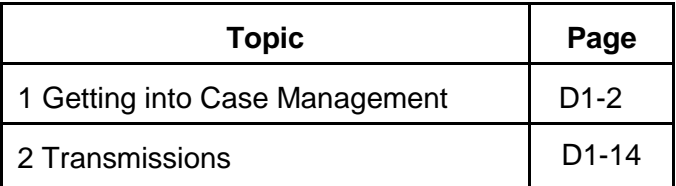

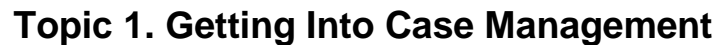

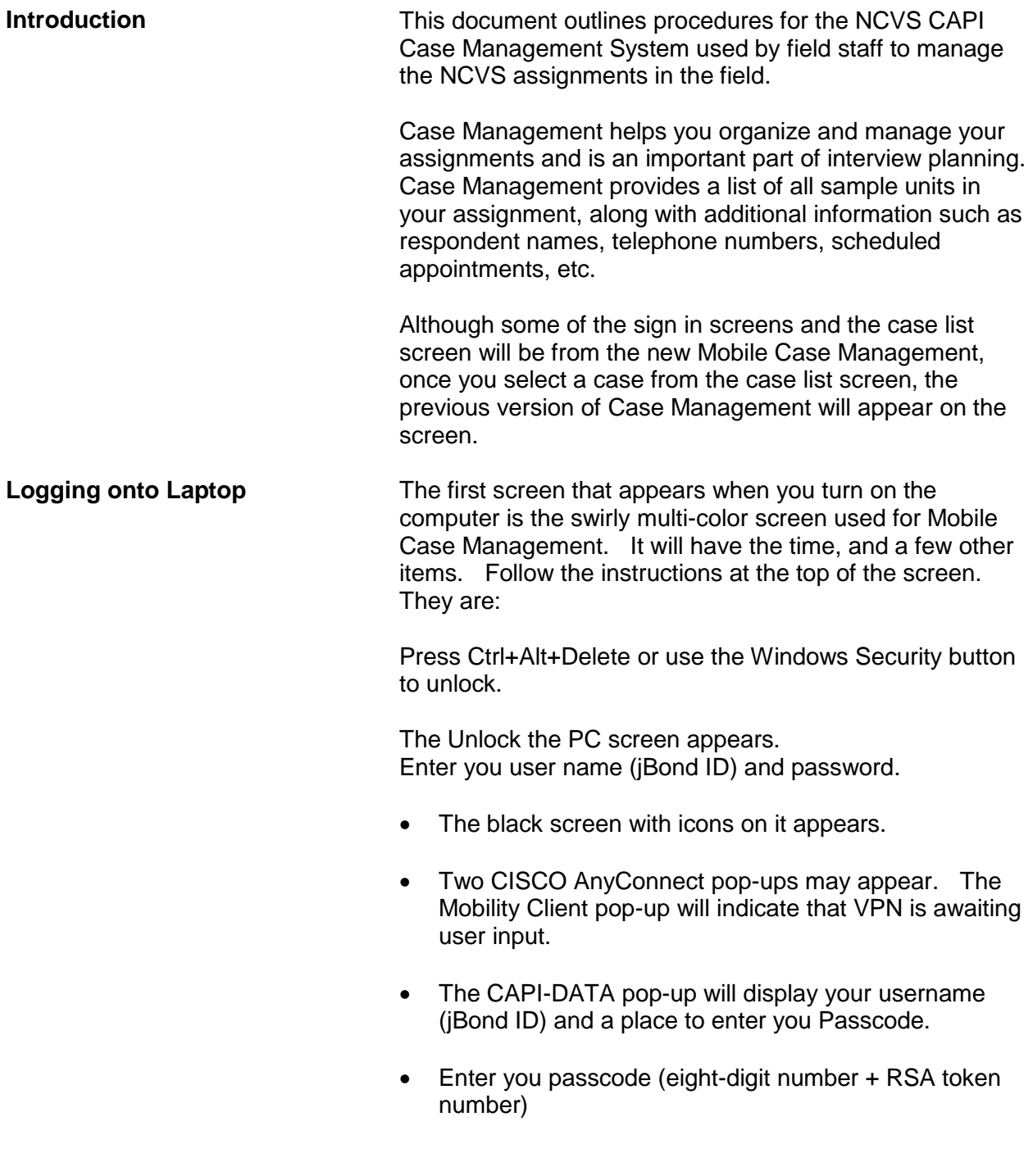

- Then click the Mobile Case Management icon
- At the gray warning screen, click OK.
- This brings you to the Mobile Case Management Case List screen.
- A pop-up may suggest you can transmit. If you have a good connection, and want to transmit, click the Yes,Transmit Now button. If not, click the No, I Will Transmit Later button.

Notice from this Mobile Case Management Case List Screen, in the top right corner are links to the Training/Manuals (purple), Support (green), and My Apps (blue).

Use these links to get to these areas.

Training/Manuals (purple) has two sections

- Training includes LCM and LIMA Training 1. NCVS Initial and Refresher Training
- Resources includes Manuals, CBTs and the Census Learning Center (CLC)
	- 2, NCVS Manuals, Self-studies, and CLCs

Support (green) has

- 1. LCM Log Viewer
- 2. Folder link
- 3. Bongar Remote Support
- 4. Enterprise Password Reset
- 5. Enterprise Security (Update Security Questions)
- 6. Update User Settings (for TAC only)

2. WebApps has a. WebFred (payroll) b. Internet Explorer (IE) c. Outlook Web App (e-mail) d. CHRIS To Get back to the Mobile Case Management Home Page that has the Case List, click on Home on the top left of the screen. When you click on an NCVS Case in the Case List in the Current Cases section on the left side of the window, you will leave Mobile Case Management, and enter the previous Case Management (black & white)., **Getting into Case Management General Information Menu Bar** The Menu Bar is at the top of the screen. It is labeled as follows: File - selections include: Edit View Actions Help • In Windows Case Management, there are some functions that can only be accomplished through use of menus (that is, there is no Function key assigned for that function). All actions that may be performed with a Function or shortcut key may also be performed through the menus. **Accessing a Menu**

MY Apps has two sections – Apps and Web Apps

a. FR Survey

b. LIMA Standalone

1. Apps has

**NCVS Case Management D1-4**

- To access a menu, position the cursor over the selection on the menu bar and left click, and a dropdown menu appears.
- The selections for the menu appear. Each has Function or shortcut keys that perform the same action.
- To make a selection there are two options:

Use the arrow keys to highlight your selection and press "ENTER," **OR**

Press the key combination.

# **General Information**

- The tool bar contains icons (or symbols) labeled with the function key names. The icons remind you of what the function keys do.
- You can also use your mouse or touchpad to click on these to perform the same function as pressing the corresponding function key.

## **F1 - Help**

 Displays the Help information about the active window. In Case Management, information about various topics such as sorting cases, adding cases, outcome codes, etc. is provided.

## **F2- Interview**

- Opens the selected case so you can interview the respondent.
- Displays the control number, eight character case ID, house number, house number suffix, street name, unit designation, physical description, place, state, and ZIP code (ZIP and  $ZIP + 4$ ).
- If you chose the correct case, click "OK" or press "ENTER."

**Tool Bar and Function Keys** • If you chose the wrong case, click "Cancel" or highlight "Cancel" using the "TAB" key and press "ENTER."

## **F3 - Next Tab**

 Controls the display at the bottom half of the Case Management screen by moving you from tab to tab.

## **F4 - Go Detail / Case List**

- Activates the Details (bottom) pane. Toggles to Case List, to let you return to the Case List (top) pane.
- F4 was chosen because it is the function key in the instrument that "jumps."
- Use this function key when you need to edit something in one of the tabs.
- The tool bar toggles between "Go Detail" and "Case List" depending on which pane is active.

#### **F5 - Reports**

- Displays the Case Management Report Selection dialog box, where you choose the report(s) you want.
- Select the report you would like to display with either the mouse or arrow keys. Select "OK" and press "ENTER."

# **F7 - Notes**

- Displays the Notes field for the selected case. You may edit your notes.
- Multiple pages of notes may be entered. Notes can handle up to 10,000 characters.
- Case Management and the NCVS instrument use the same application for editing notes. Notes entered in Case Management are displayed in the survey

instrument and case level notes entered in the instrument can be viewed in Case Management.

- The notes application automatically fills in a CAPI indicator, date, time, and your FR code, so that notes may be tracked if a case is transferred to another FR.
- Enter "F10" to exit the notes application.
- Select "Yes" and press "ENTER" to save the note.

## **F8 - View**

 Activates the "Display category selection" dialog box, in which you choose the category of cases you want to see. This lets you look at a shorter list of cases - only those which fall into the category you choose - or at a list of all your cases.

# **Categories are:**

All Not started **Open** Partial Interviewed Type A Type B Type C CATI **Deleted** Missing Data **Observed Transmitted** Received in HQ

- When you select an option, the program lists only the cases that match that criteria. The display will be just like the main display, but with a label to identify which set of cases you selected.
- Use F8 again to select a different category.

 Use Shift + F8 to return to the main Case Management screen.

# **F9 - Sort**

- Allows you to rearrange the listed cases according to your criteria.
- Select the sort you want by highlighting a category in the left of the pop-up box and holding down the left mouse button. You then move the mouse to the right until an arrow appears on the right of the pop-up box. Cases will be sorted first by the top category, then the second category from the top, etc., and lastly by bottom category
- You may select as many columns as you like.

# **F10 - Exit**

 Exits/closes Case Management and returns to the Windows desktop.

#### **F12 – Person Level Contact History Instrument (pCHI)**

 Opens the Person Level Contact History Instrument also known as pCHI. See Part D, Chapter 2 for more details.

# **Other Functions**

Windows Case Management uses function keys in combination with other keys on the keyboard to allow you to perform other operations. These include:

- **Shift + F1** Displays Welcome, the first help topic
- **Alt + F4** Closes the active window or exits the program

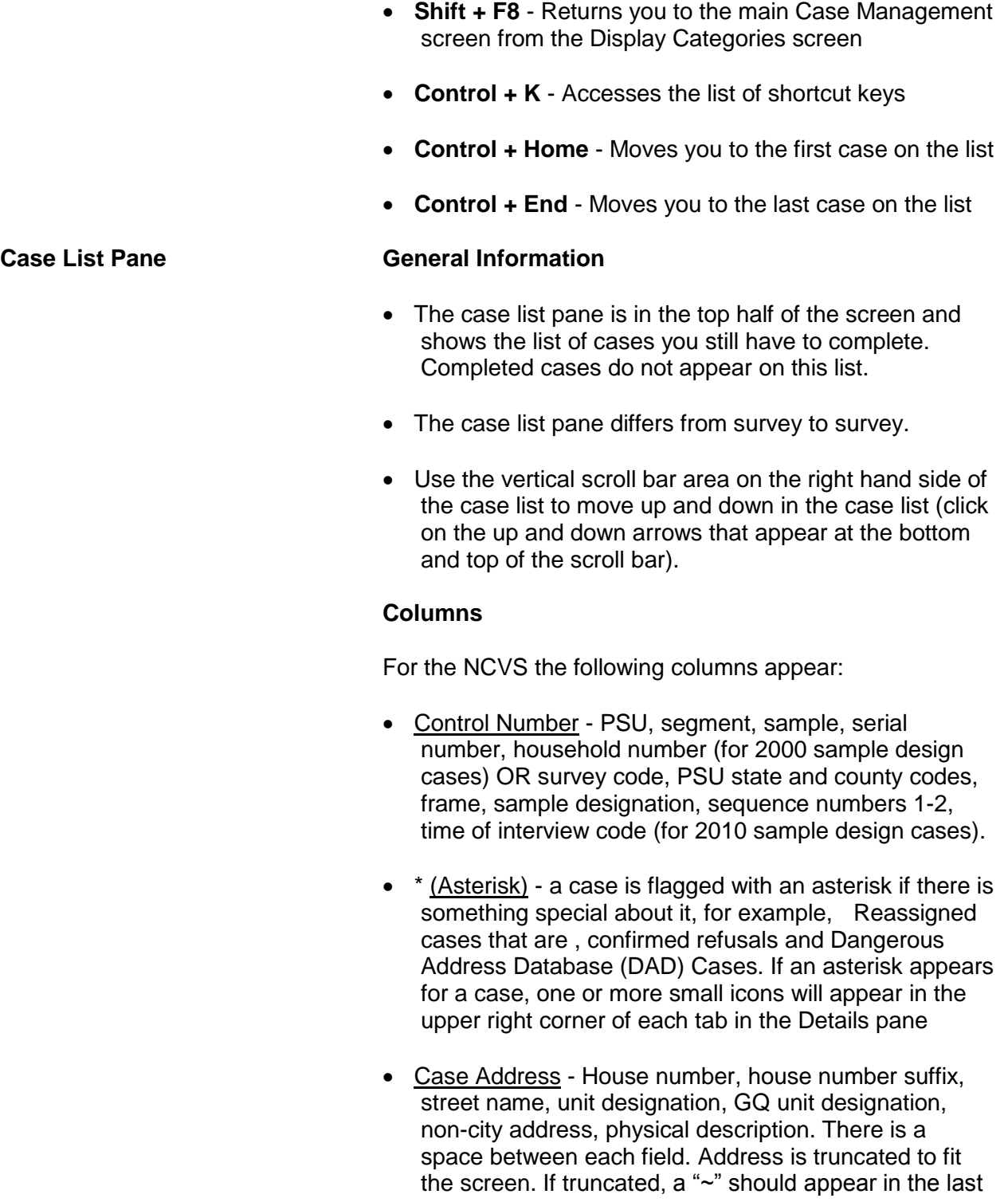

space to indicate continuation. (Note: If house number, house number suffix, and street name are blank, then the physical description will be displayed.)

- Place Name/City City, town, or designated place where address is located.
- ZIP ZIP code.
- Appointment This field is filled with an appointment or the best time to contact a household. If no specific appointment has been made with a household, this field is filled with BESTTIME. BESTTIME is the time range the respondent in the previous interview said was the best time to reach them. In the first interview month, this field is blank. Best time values are listed below:
	- 00 Special restriction; supervisor sets appointment
	- 01 9 am 12 noon
	- 02 11 am 1 pm 03 - 12 noon - 4 pm
	- 04 4 pm 7 pm
	- 05 6 pm 9 pm
	- 06 9 am 9 pm
	- 07 7 pm 9 pm
	- 08 9 am 4 pm
	- 09 After 5 pm
- P/T Indicates whether the case is to be completed by personal interview (P) or by telephone (T).
- Status interview status codes. Status codes include:
	- O Case has been opened
	- P Partial interview completed
	- I Completed interview
	- A Type A noninterview
	- B Type B noninterview
	- C Type C noninterview
	- X Bad case, missing data
	- R case has been reassigned to another FR
	- T Transmitted
	- TR Case has been Transmitted and Received by HQ

**NCVS Case Management D1-10**

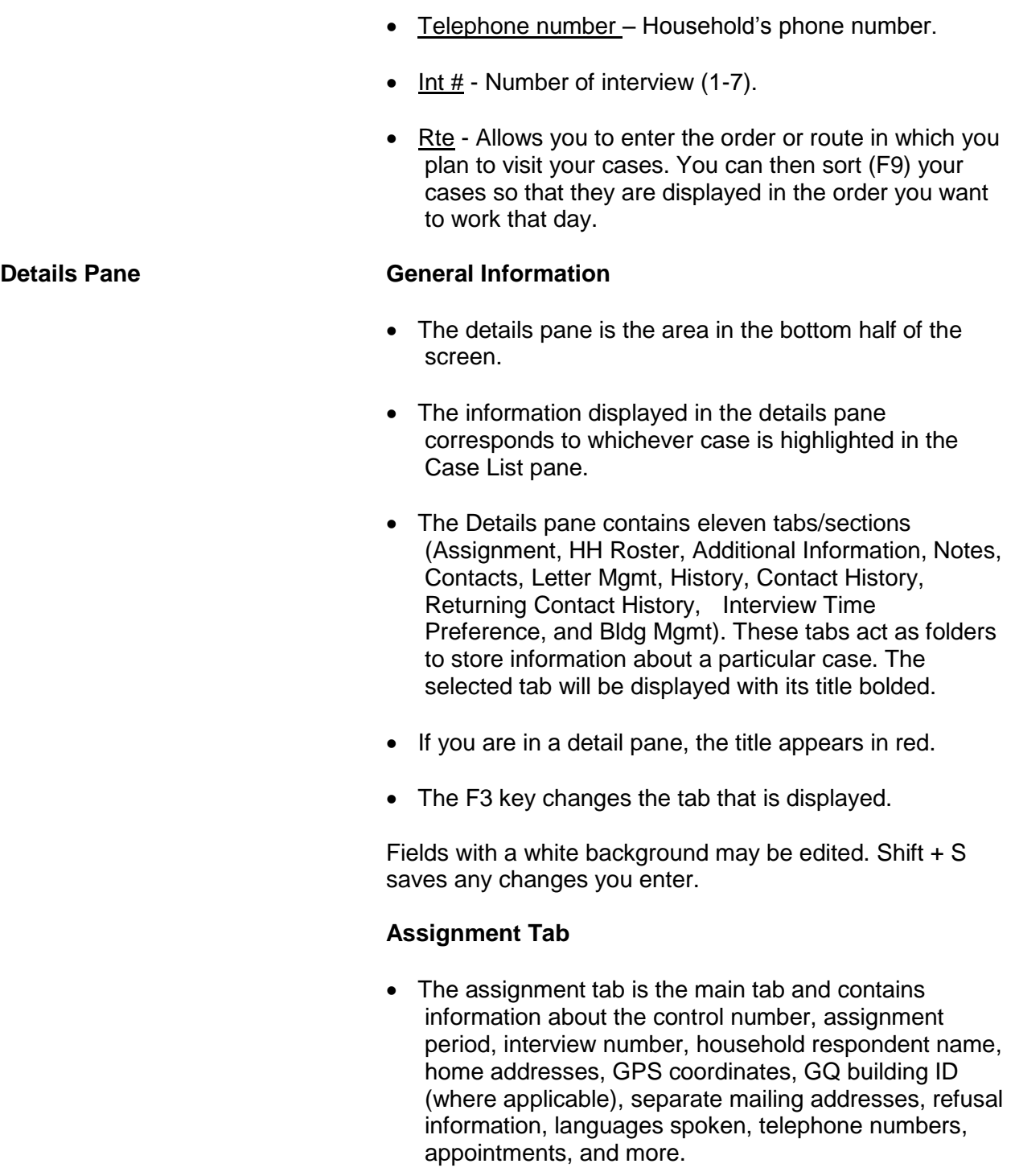

**HH Roster Tab**

**NCVS Case Management D1-11**

- The HH Roster tab displays the household roster line number, name, age, birthdate, and sex of all household members. It also identifies the household respondent.
- The roster is updated when you exit a case in the instrument.
- You cannot update the roster in Case Management; you can only view it.

# **Additional Information Tab**

 This tab provides additional information about cases that are in group quarters.

## **Notes Tab**

- Allows you to view the notes for the case.
- For more information see **Tool Bar Icons / Function Keys, F7 - Notes.**

## **Contacts Tab**

Contains contact information for the case.

# **Letter Mgmt Tab**

• Shows a history of letters that have been sent to the sample address.

# **History Tab**

- Contains the history of all previous interviews for the case.
- Contains a record of all the times the case has been accessed in the current month.

## **Contact History Tab**

 Contains a record of contact history for the household for the current interview period. (See Part D, Chapter 2 for more information.)

# **Returning Contact History Tab**

 Contains a record of contact history for the household for past interview periods. (See Part D, Chapter 2 for more information.)

# **Interview Time Preferences Tab**

 Displays the interview time preferences of the sample household, if any have been collected.

# **Building Mgmt Tab**

 Displays building management contact information for multi-unit buildings from the Building Management Contact (BMC) database. If information from this tab is needed by FRs, and this tab has no data in obsolete, FRs can enter new data, or replace obsolete. The new and changed data is sent to the RO when it is reviewed. Once a new case or update is Accepted, it is put on the server for all FRs who have cases in the building.

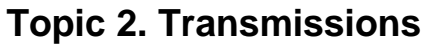

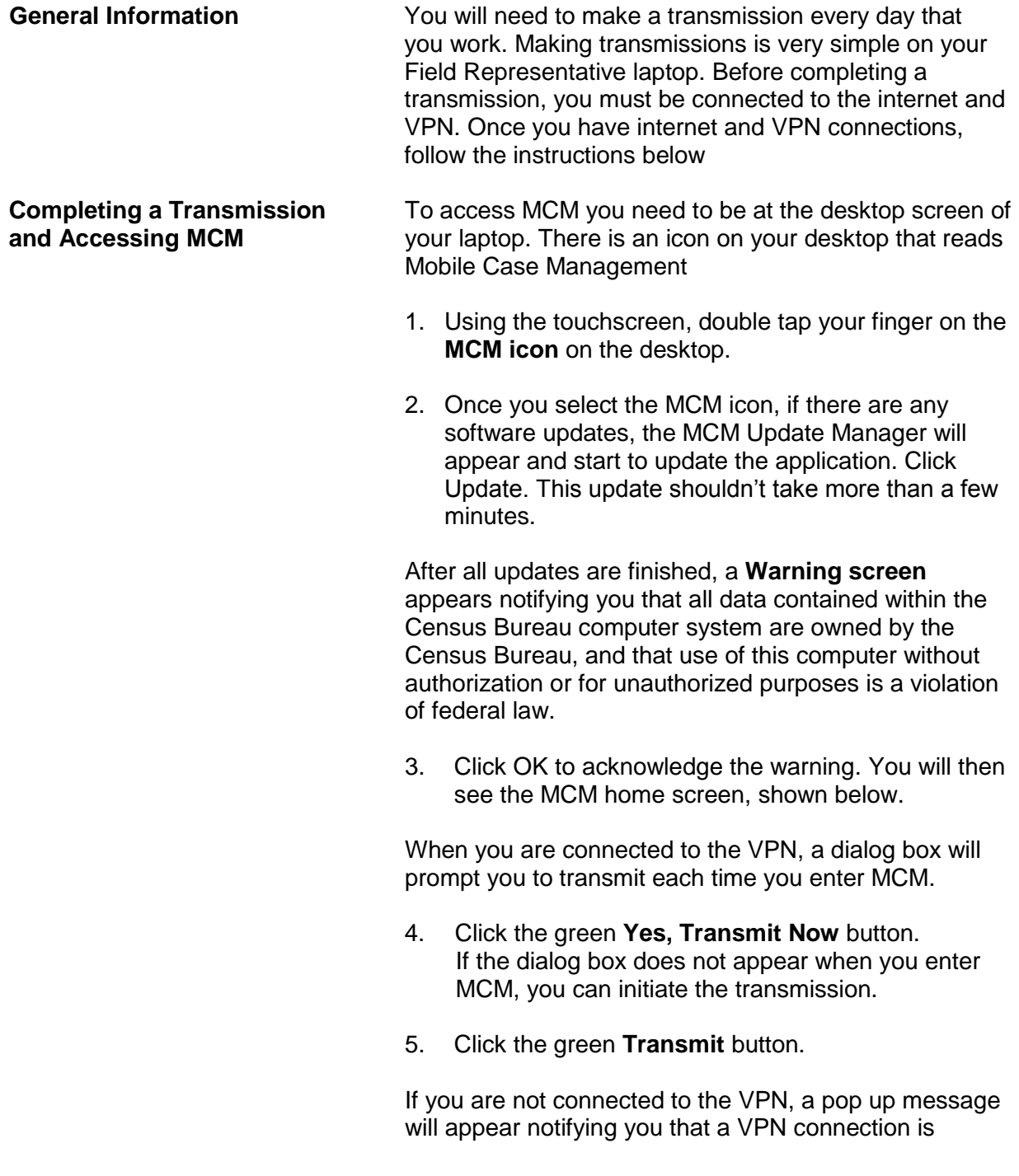

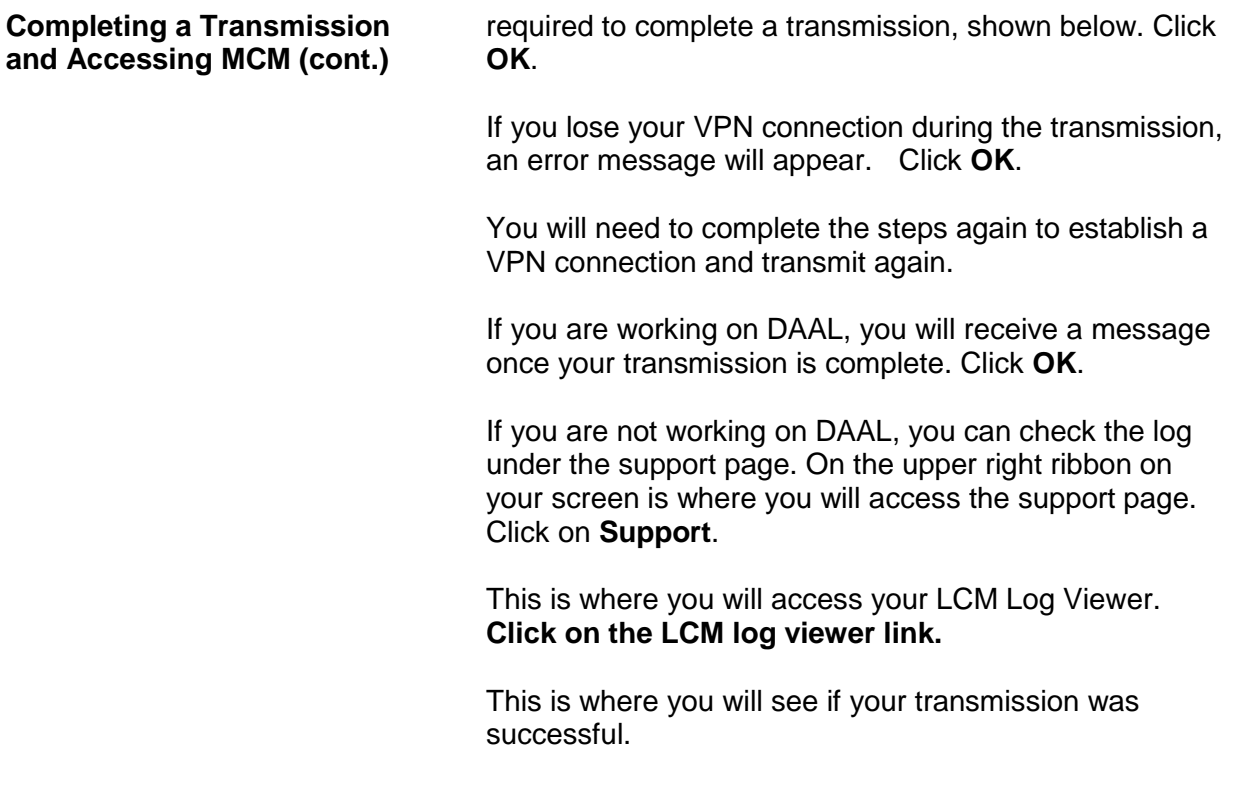

# **Chapter 2 Person Level Contact History Instrument (pCHI)**

**Table of Topics** 

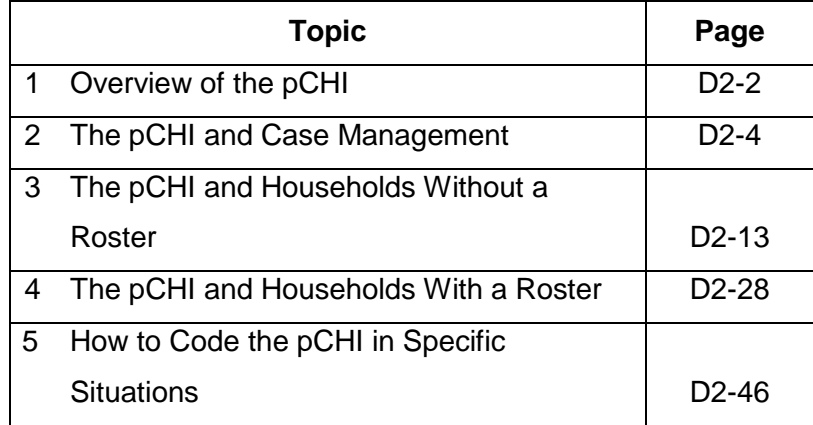

# **Topic 1. Overview of the Person Level Contact History Instrument (pCHI)**

**What are the CHI (Contact History Instrument) and the Person Level Contact History Instrument (pCHI)?**

#### **The Contact History Instrument (CHI)**

The CHI was developed to capture details of ALL contact attempts made to a household. This means each time you ATTEMPT to make contact or MAKE contact with a household you enter information into the CHI. By completing the questions asked in the CHI, you provide valuable information for yourself or other FRs who may need to contact the household, as well as,to your regional office (RO), headquarters staff, and our survey sponsors. The CHI data are sent back each month, allowing the current FR to see how easy or difficult it was to conduct the interview in previous interview periods.

#### **The Person Level Contact History Instrument (pCHI)**

The pCHI (pronounced "pee-ki") has been developed to record contact history for individual respondents on person-level surveys like the NCVS, because:

- There may be varying degrees of availability and willingness to be interviewed among different members of the same sample household; and
- Different strategies may be used for each respondent.

The pCHI allows you to record contact information for individual household members.

Regional office managers use reports generated from the pCHI data. These reports provide a way for your supervisor to give feedback on your contact attempts and make suggestions for future contacts. Headquarters staff, along with the survey sponsor, analyzes pCHI data to help formulate better strategies for non-contact and refusal cases.

**pCHI Screen Layout** The pCHI screen is formatted into the "Information" or "Info" Pane and the "Form" Pane, the same as the NCVS instrument. For the pCHI, the "Info" Pane displays the instructions for what to enter on that screen as well as the answer list. The "Form" pane contains the area where the data is entered.

> Tabs are displayed at the top left of the screen (see example below):

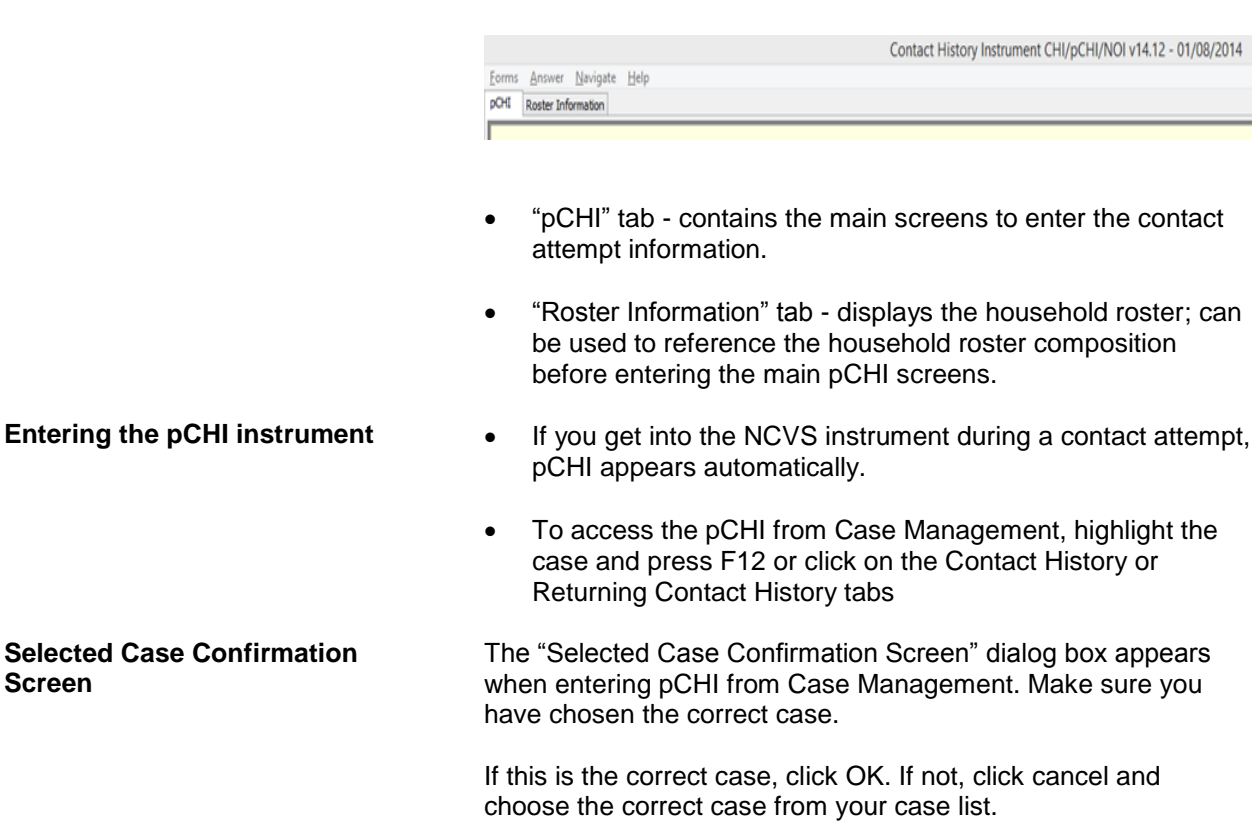

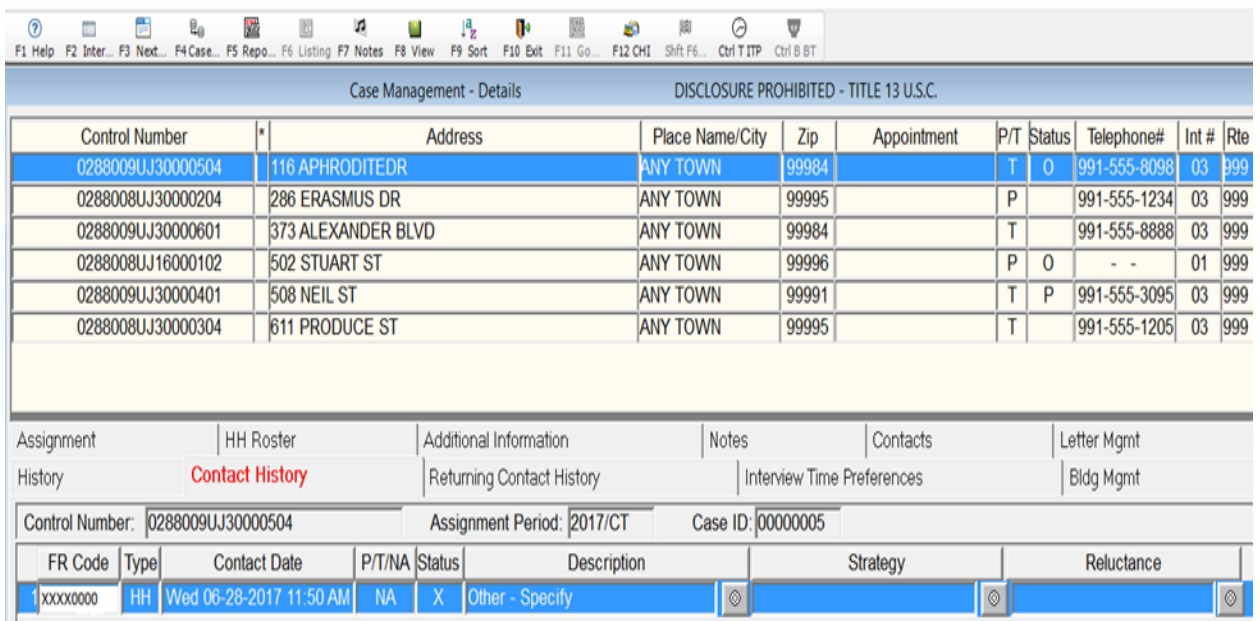

# **Topic 2. The pCHI and Case Management**

#### **Contact History Tab**

In Case Management, on the bottom half of your screen under your Case List, notice the "Contact History" Tab. The Contact History tab shows all **current** month contact attempt information for whatever case you have highlighted in your case list. Note: If you have not accessed the case or the pCHI, there will be no information displayed on this tab yet. From left to right, the columns are:

- 1. FR Code
- 2. The "Type" column shows whether the record displayed is for household level (denoted by "HH") or respondent level  $-lf$  it is for the respondent or person level, it shows the line number (L1, L2, etc.) to which it refers. Respondent or person level screens will have screen names that start with a small p (i.e. pCTTYPE)
- 3. "Contact Date" lists the date the contact was attempted.
- 4. "P/T" displays a "P" or "T" depending on whether the contact attempt was a personal visit or a telephone attempt.

#### **Person Level Contact History Instrument (pCHI) D2-4**
5. "Status" shows the status of the contact attempt. The codes are: "C" - Completed case, "P" - Partial interview, "U" - Unable to conduct interview, or "N" – Noncontact or "X" for Not Attempting Contact.

 At the household level, the "Status" column refers to the case level status. The case level status does not display a "C" until all eligible NCVS respondents have been completed or coded as a Type Z noninterview. At the person level, the "Status" column refers to the status of the respondent after that contact attempt.

- 6. "Description" displays the entries made at the noncontact and noninterview screens.
- 7. "Strategy" lists the strategies previously used, such as leaving an advance letter, or checking with a neighbor.
- 8. "Reluctance" displays the concerns or reluctance expressed in previous visits. If contact was not made during that visit, "N/A" for "not applicable" is displayed in the Reluctance column.

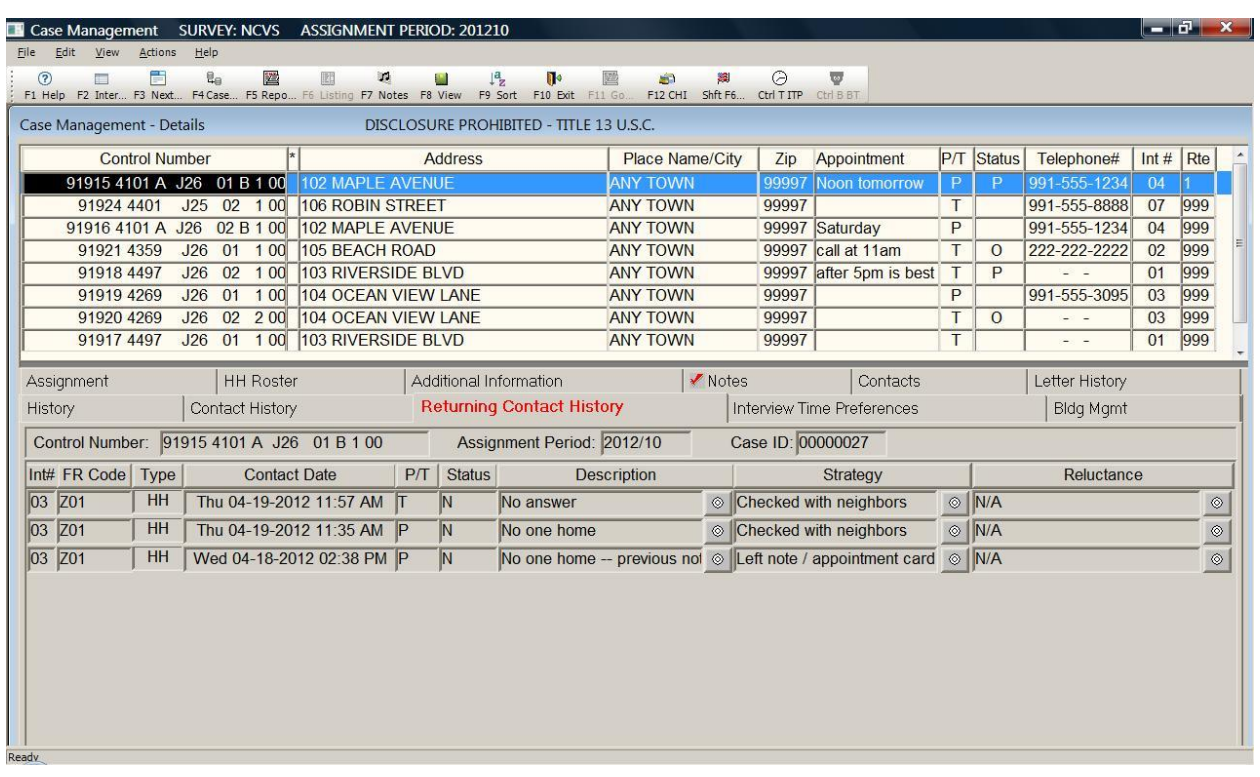

**Returning Contact History Tab**

On the Case Management screen, the "Returning Contact History" tab includes the same information as the "Contact History" tab, with an extra column labeled "Int #" for "Interview Number." This tab is used for longitudinal surveys like the NCVS. Use this tab to view pCHI records from the last enumeration.

You may use this contact history information to plan your assignments. For example, you may determine the best days and times to make contact and work cases that required extra effort in previous interview periods early in your current assignment.

**Snowflake** You may see a small snowflake next to some of the columns; this means that there are multiple entries for that column. Clicking on the snowflake brings up a dialog box that displays ALL entries that the FR made for that column, for that particular date and time. See example below:

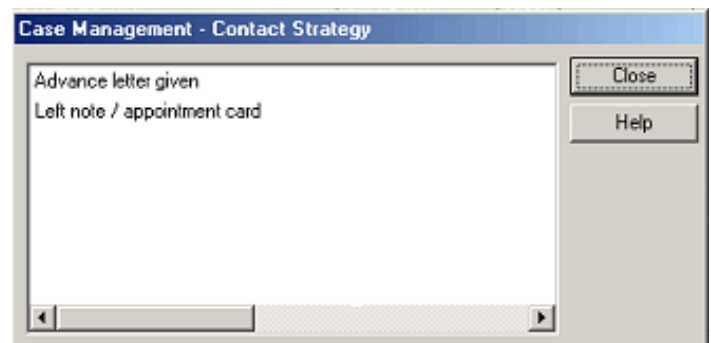

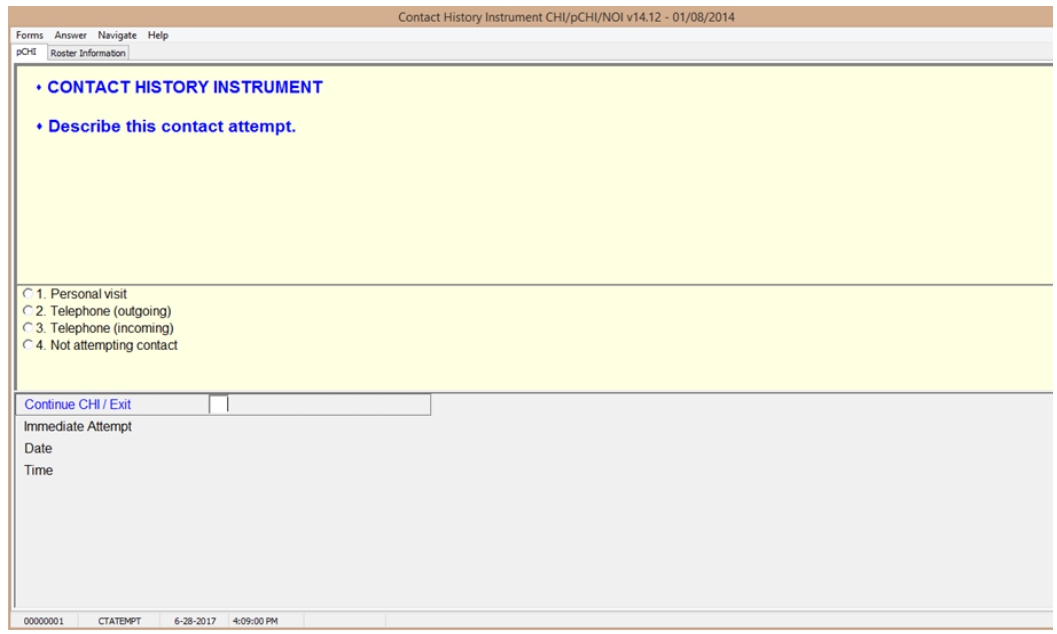

**CTATEMPT CTATEMPT** is the "Contact Attempt" screen. (The screen name is located in the bottom left corner of the pCHI instrument window, just as it is in the NCVS instrument.) Choose "Personal visit" to record the details of a personal visit attempt. Choose "Telephone (outgoing)" when you attempt a telephone contact. Choose "Telephone (incoming)" when a respondent contacts you on the telephone. Choose "Not attempting contact" when you do not attempt contact or want to exit the pCHI.

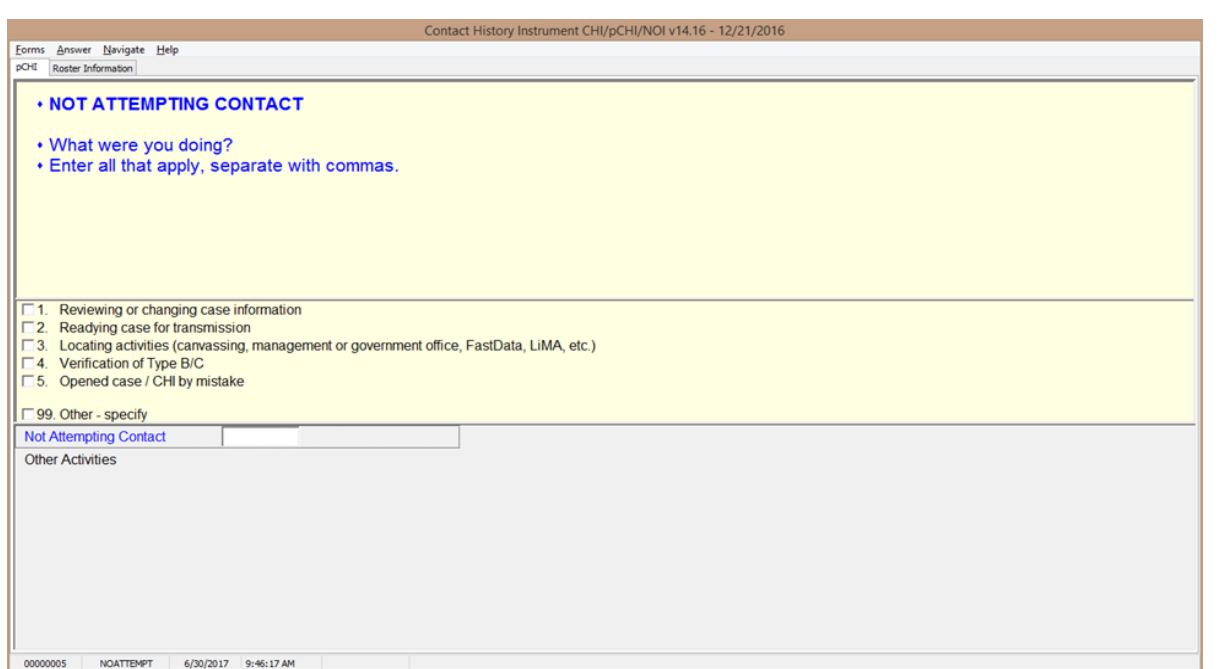

**NOATTEMPT NOATTEMPT** appears when you select "Not attempting contact" in **CTATEMPT**. Enter the code for the appropriate category.

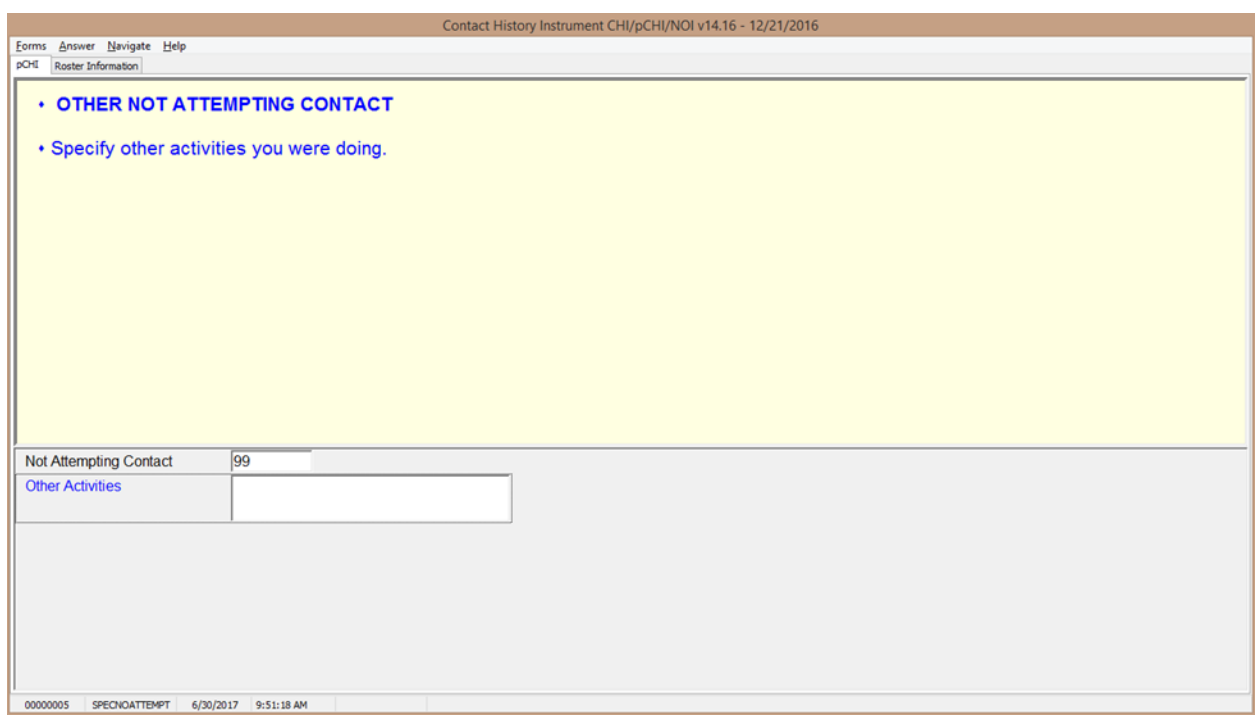

**SPECNOATTEMPT SPECNOATTEMPT** appears when Precode (99), "Other – specify" is marked in **NOATTEMPT**. Enter the specific "other" activity you were doing at this screen.

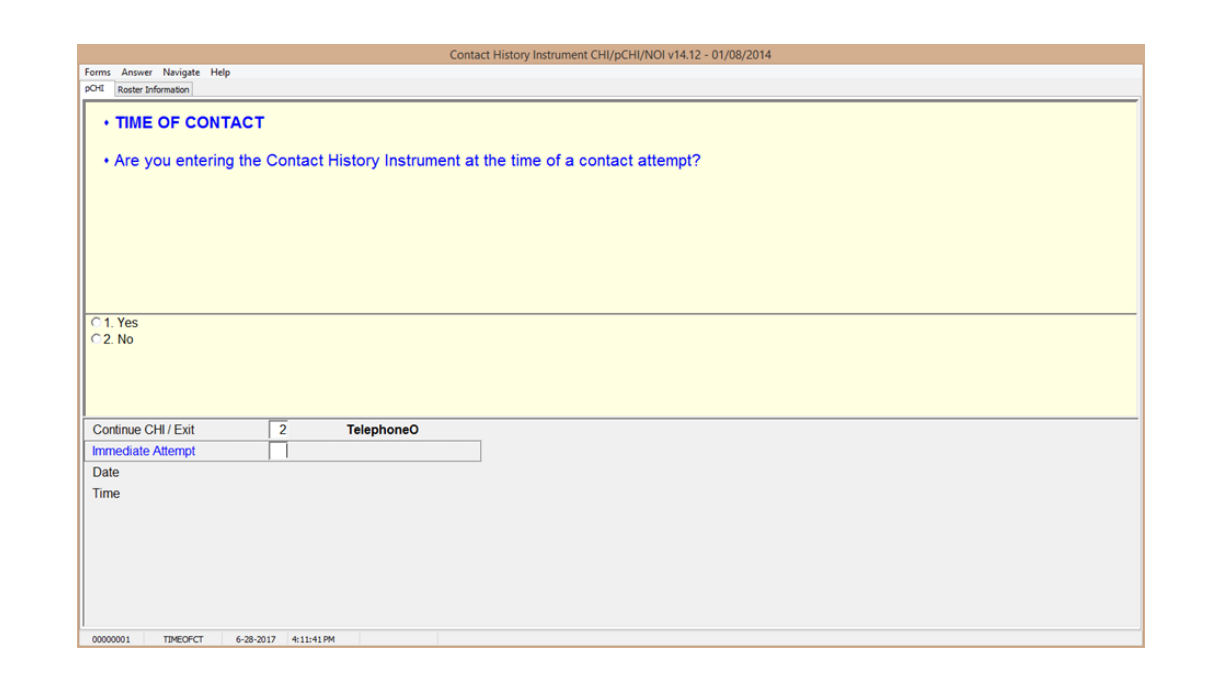

**TIMEOFCT** TIMEOFCT is the "Time of Contact" item, and appears if you entered Precode (1), "Contact attempt", Precode (2), "Telephone (outgoing)", or Precode (3), "Telephone (incoming)" in Item **CTATEMPT**. This item asks if you are entering the pCHI at the exact time that the contact attempt was made. If you are, click "Yes," or enter "1." You may also enter contact information later. This provides you flexibility to enter the contact attempt information when it is convenient for you. (For accuracy, entering the pCHI contact information at the time of the contact is preferred.)

> For example, if it is more convenient for you to record several contact attempts later that night after you have returned home, you may. Although you are recording your contact attempt later in the day, the instrument still records the "real" time of the contact attempt so that pCHI records are accurate.

> If you enter "1," "Yes," and a roster exists, the instrument goes to **pCASECONTACT**; if no roster exists, the instrument goes to **CASECONTACT**. If you enter "2," "No," the instrument goes to **FR\_DATE** to allow you to enter the date and time of the contact attempt manually.

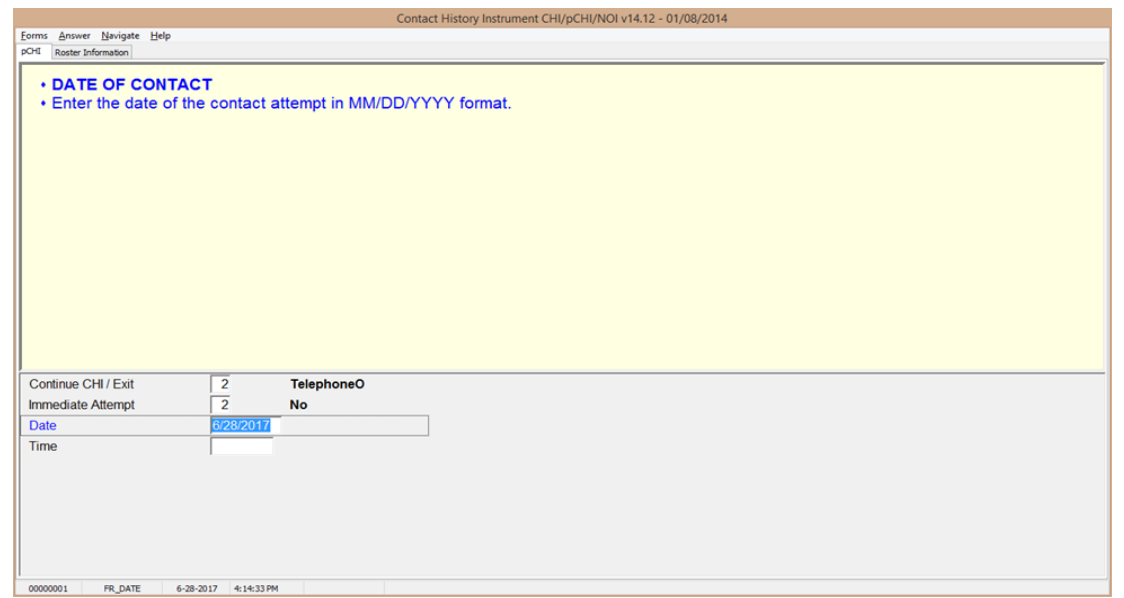

**FR\_DATE FR\_DATE** appears when you select "2,""No," at item **TIMEOFCT**. Enter the date of the contact attempt in this item. The contact attempt date is pre-filled. If you are entering the pCHI on the same day that the contact attempt was made, press enter. If not, enter the date in MM/DD/YYYY format. For example, if the contact attempt is made on November 20, 2017, enter 11/20/2017.

The instrument then goes to **FR\_TIME**.

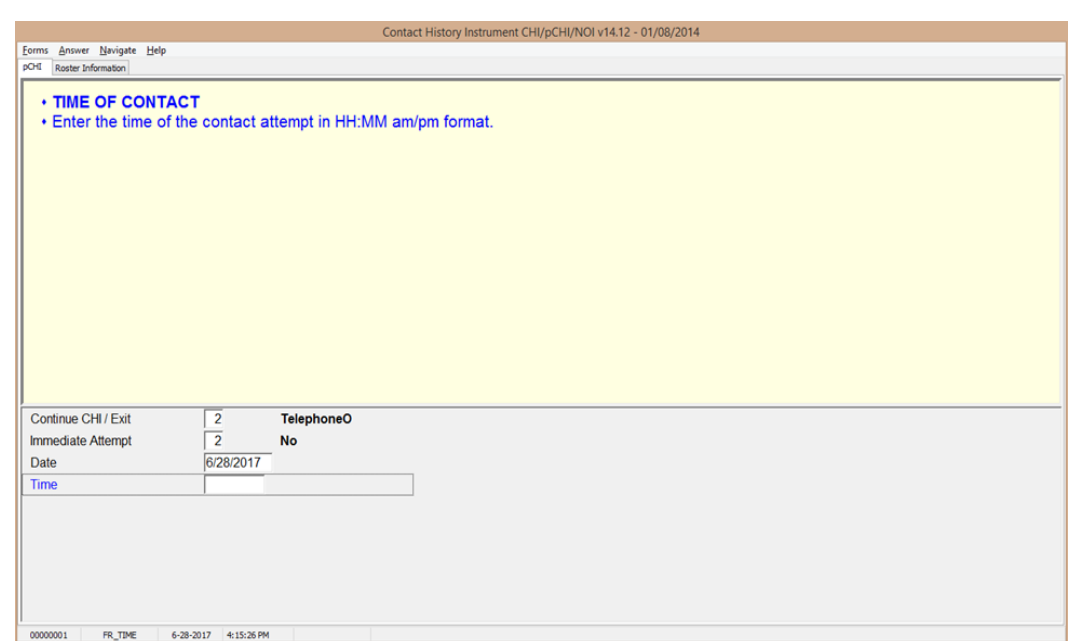

**FR\_TIME FR\_TIME** is the "Time of Contact" screen, where you enter the time of day that the contact attempt was made. It appears if an entry was made in **FR\_DATE**. Enter the time that the contact attempt was made, not the current time when you are making the entry.

> When entering the time of the contact attempt, enter the hours and minutes of the contact and AM or PM. Do not use colons when entering the hours and minutes; the instrument does that for you. For example, if you made contact at 11:00AM, type 1100A.

If a roster exists, the instrument goes to **pCASECONTACT**; if no roster exists, the instrument goes to **CASECONTACT**.

# **Topic 3. The pCHI and Households Without a Roster**

**Household Contact History** When an NCVS household does not yet have a roster, the CHI questions are about the household and the screens will not have a small 'p' preceding the screen names.

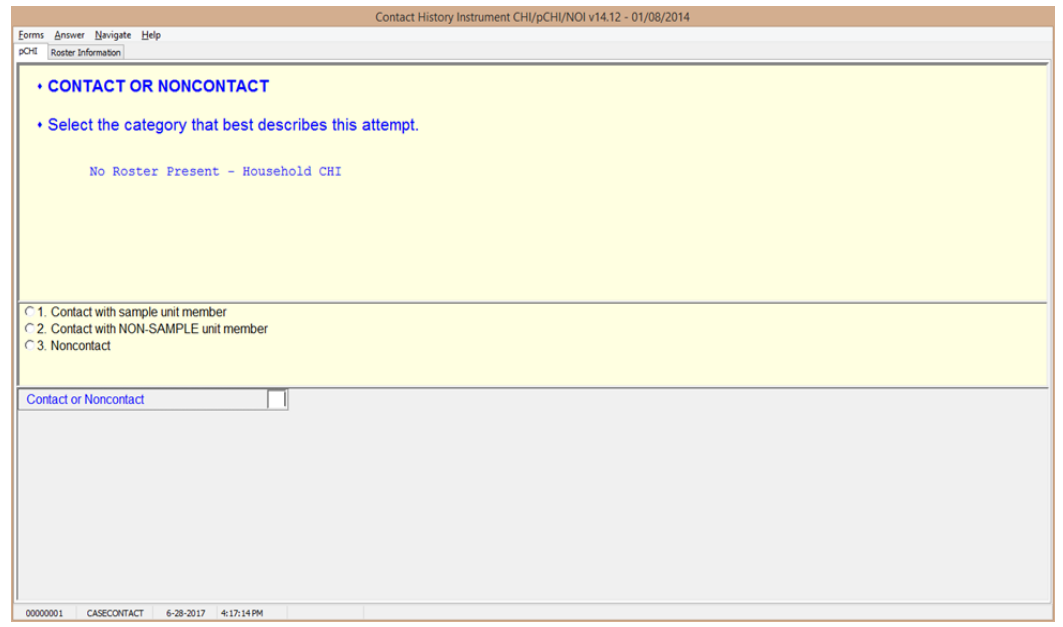

**CASECONTACT CASECONTACT** is the pCHI "Contact Status" screen. Notice the message "No Roster Present – Household CHI." Since there is no roster present, regular household CHI questions are asked. At this item, select whether the attempt is a contact or noncontact.

All contact attempts will fall into one of three categories:

- "Contact with SAMPLE unit member;"
- "Contact with NON-SAMPLE unit member"; OR
- "Noncontact."

For pCHI, select "Contact with SAMPLE unit member" for household members and persons you believe to be household members. Select "Contact with NON-SAMPLE member" for non-household members, such as building managers,

babysitters, neighbors, and the like. "Contact with NON-SAMPLE member" is considered a noncontact for the pCHI.

If this item is answered with "1 - Contact with SAMPLE unit member," the instrument goes to **CTTYPE**. A response of "2 - Contact with NON-SAMPLE unit member" or "3 – Noncontact" takes the instrument to **NCTPER** for personal visits or to **NCTTEL** for telephone call attempts.

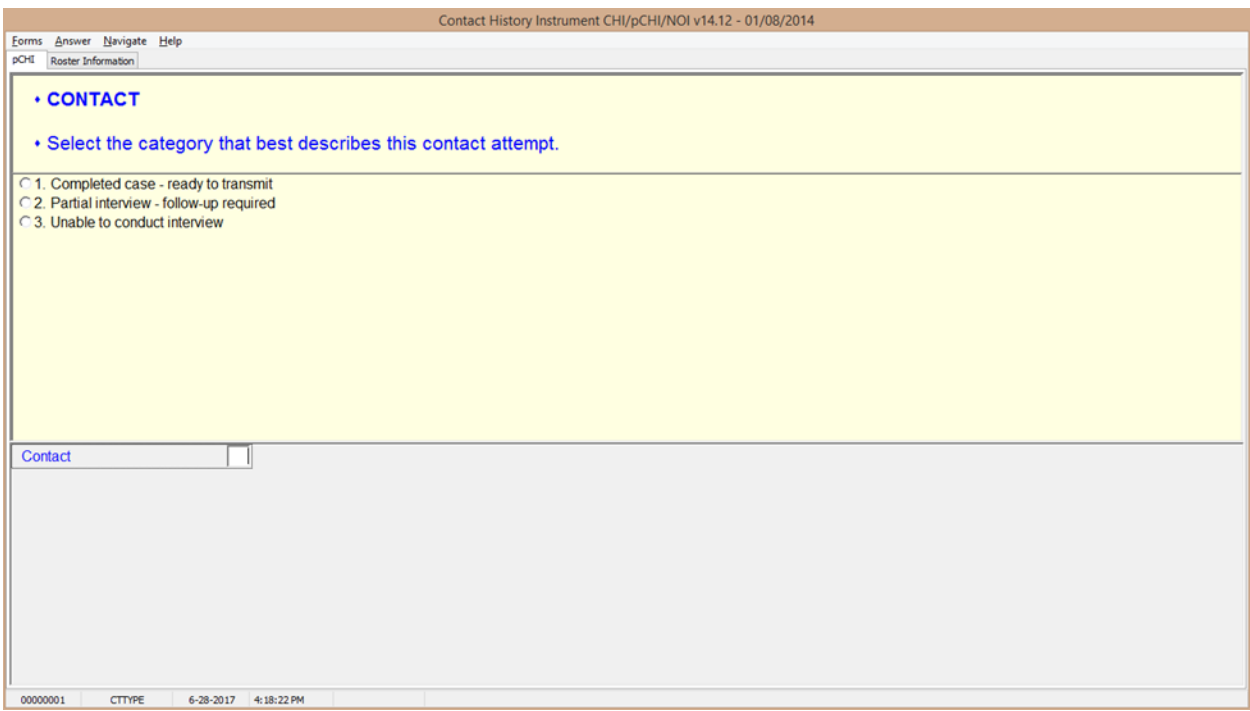

**CTTYPE CTTYPE** is the "Contact Type" screen, and appears when **CASECONTACT** is answered "1 – Contact with SAMPLE unit member."

> Notice Precode (1), "Completed case – ready to transmit." Since this screen appears for cases that do not have a household roster, Precode (1) does not apply for the NCVS.

If you have completed an interview with a household member a roster exists, so the instrument takes a different path. If you have a case with no roster and it is a Type A, B,

## **Person Level Contact History Instrument (pCHI) D2-14**

or C noninterview, select Precode (3), "Unable to conduct interview," not Precode (1).

- Select Precode (2) "Partial interview follow-up required" only if you have started an interview with a household respondent, but the interview broke off before the household roster was completed. (If a household roster was completed during the interview, the instrument proceeds as discussed in Topic 3, "The pCHI and Households With a Roster.") The instrument continues with **NONINTER**.
- If you spoke with another household member but were not able to conduct an interview with anyone, select Precode (3), "Unable to conduct interview," to record the noninterview information for that respondent. The instrument goes to **NONINTER**.

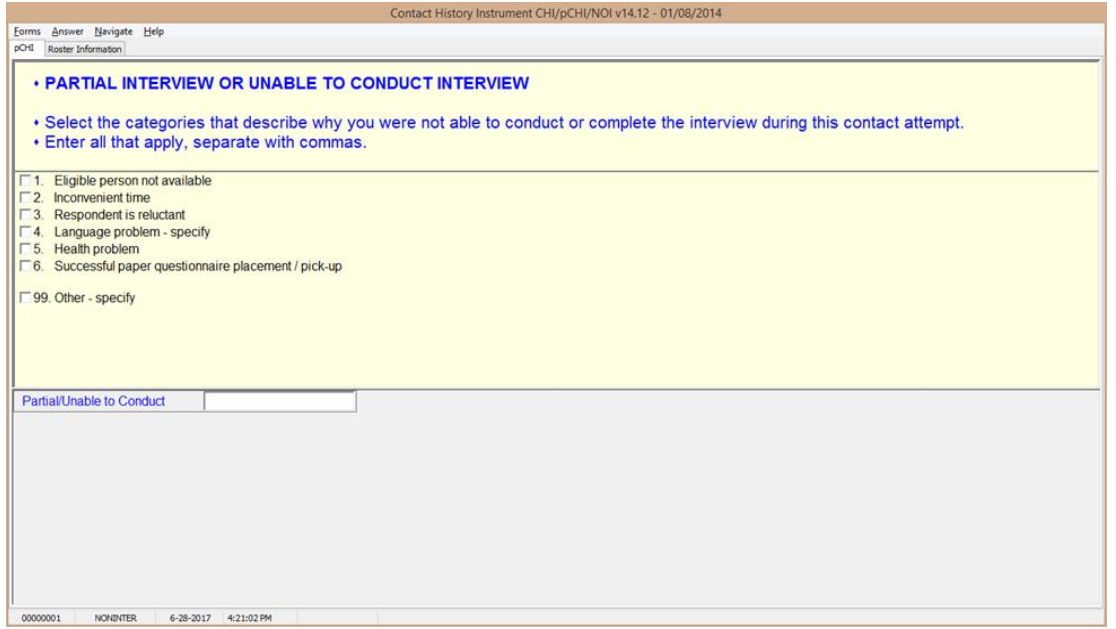

**NONINTER** Item **NONINTER** appears when **CTTYPE** is answered with "2 -Partial interview - follow-up required," or "3 - Unable to conduct interview." Select the categories that best describe why you were not able to conduct or complete the interview with the respondent during THIS contact attempt.

Select Precode (4), "Language problem - specify," if there is a language barrier between you and the sample unit member. The instrument goes to **cLANGUAGE**.

Select Precode (99), "Other – specify," to record a situation not covered by Precodes  $(1) - (6)$ . The instrument skips to **CTOTHER**.

Precodes (1)-(3), and (5), all continue with **RSPNDENT**. Precode (6) is not used in the NCVS.

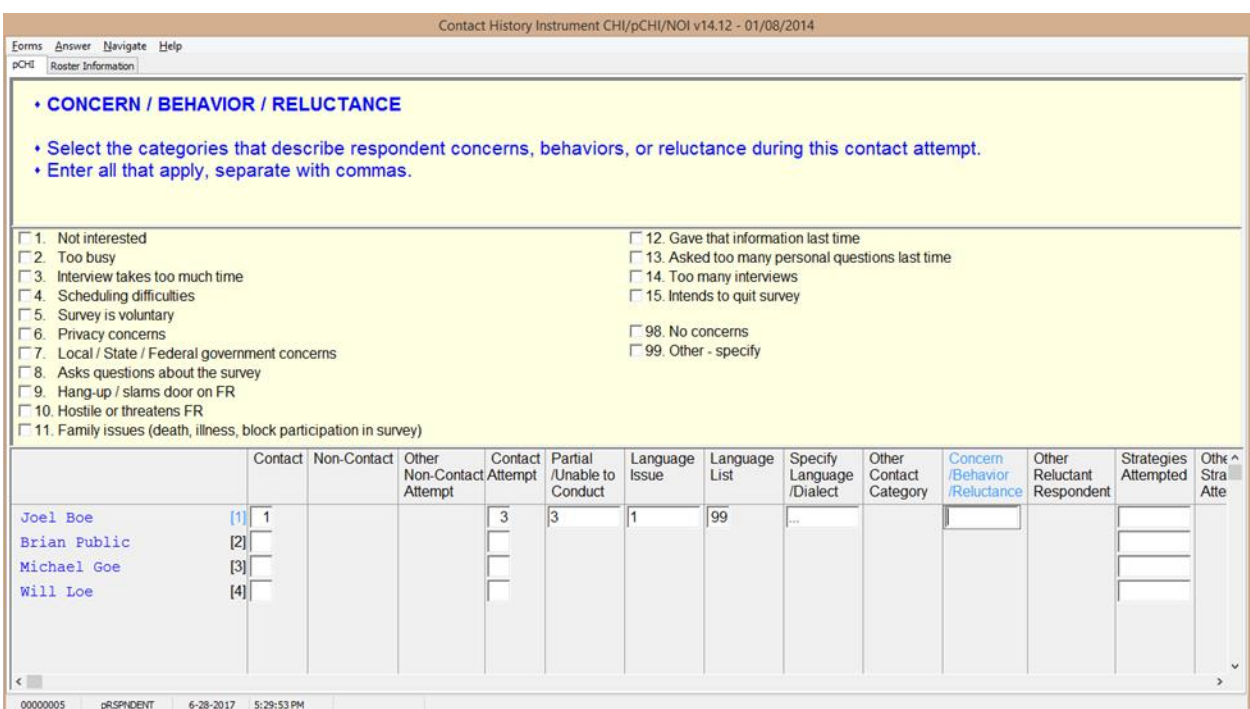

**RSPNDENT RSPNDENT** asks about respondent concerns, behaviors, and/or reluctance. The purpose of this item is to describe possible reluctance by the respondent. Even if this contact attempt results in a completed case, it will be helpful for future interview attempts with this case to know the household's concerns.

> This item has check boxes; mark all that apply. You can click the box or enter the number you would like to select. If you are entering more than one number, separate them using commas.

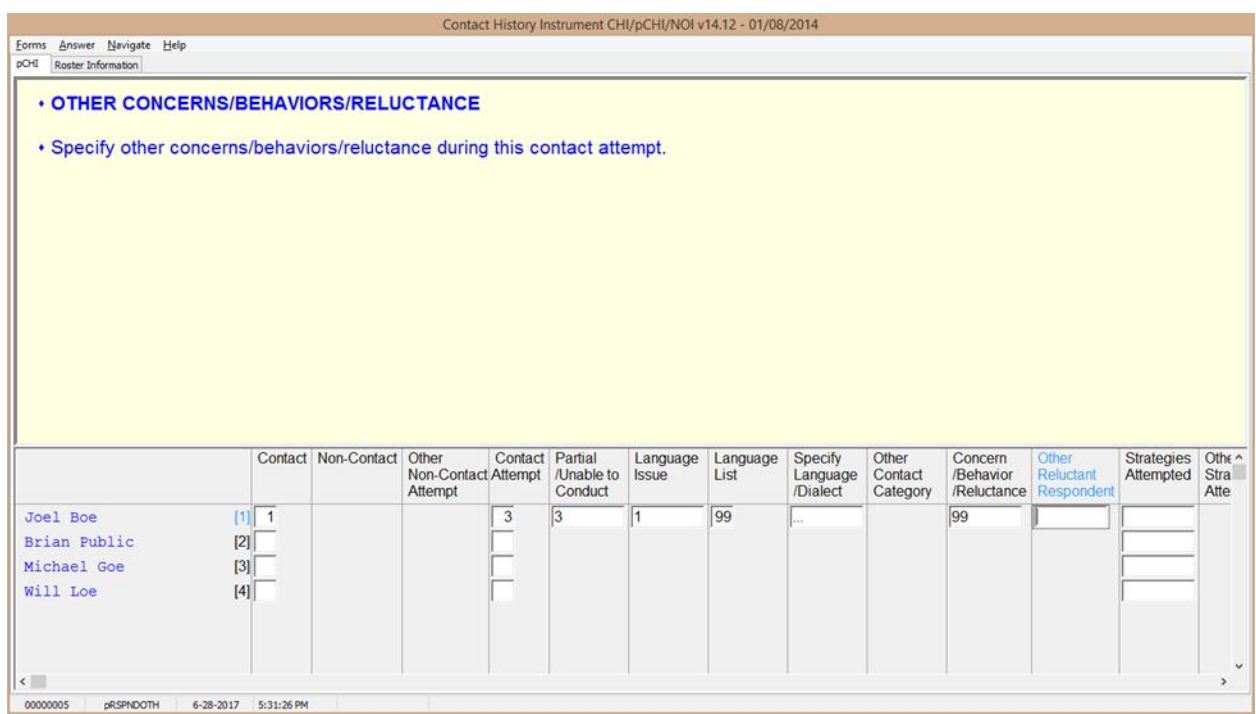

**RSPNDOTH INCOTH** Item **RSPNDOTH** appears when "99 - Other – specify" was selected in **RSPNDENT**.

> Enter the respondent's "other" concerns that do not fit into any of the categories in **RSPNDENT** here. The instrument goes to **STRATEGS**.

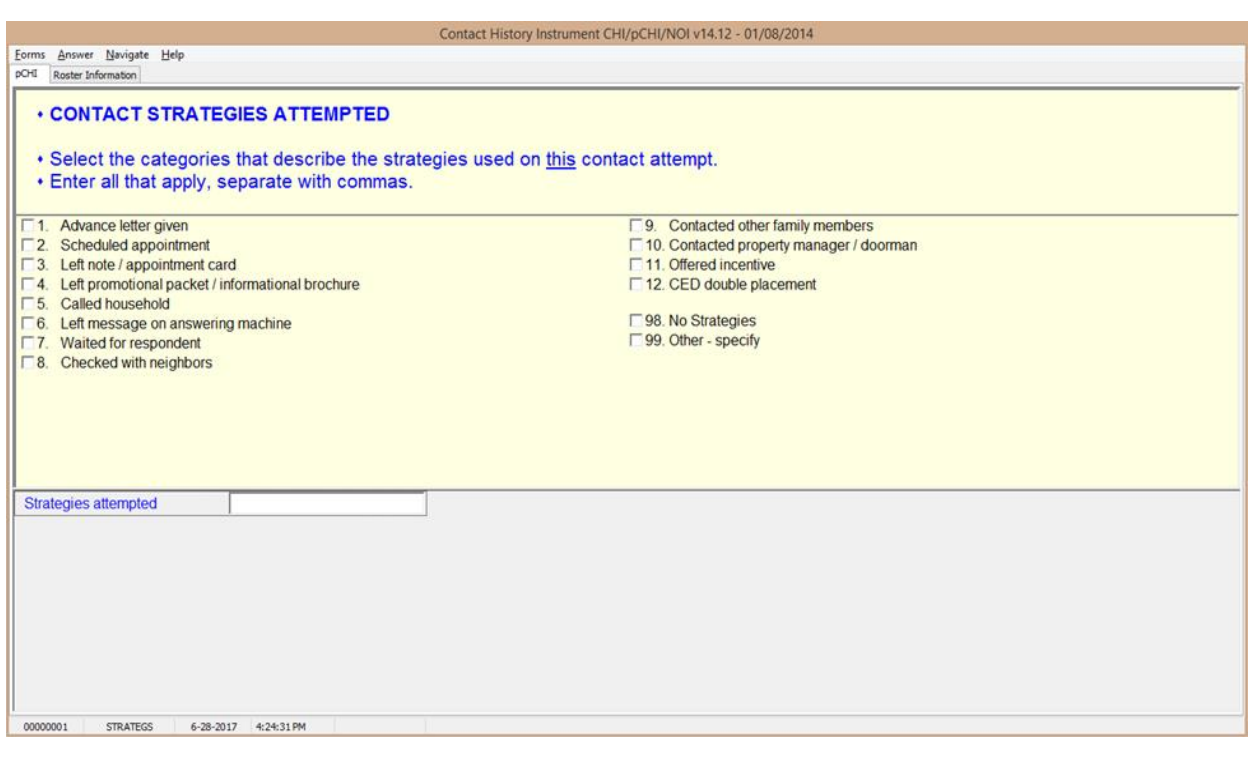

**STRATEGS ITEL ITEM STRATEGS** asks about "Contact Strategies Attempted." It appears for all contact attempts.

> Precode (11) – "Offered incentive" is only used in surveys that offer monetary incentives. Do not select Precode (11), "Offered incentive," for the NCVS; currently, the NCVS does not offer any monetary incentives.

Precode (12) – "CED double placement" is only used in the Consumer Expenditures survey. Do not mark this precode for the NCVS.

Precode (98) – "No Strategies" refers to THIS particular contact attempt, not all previous attempts. Mark this precode if you did not use any specific technique for this contact attempt.

**STRATEGS** is to help you keep track of all of the strategies you have used to make contact for each contact attempt. When you exit pCHI, a Case Management pop-up window appears, telling you that the database has been successfully updated.

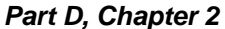

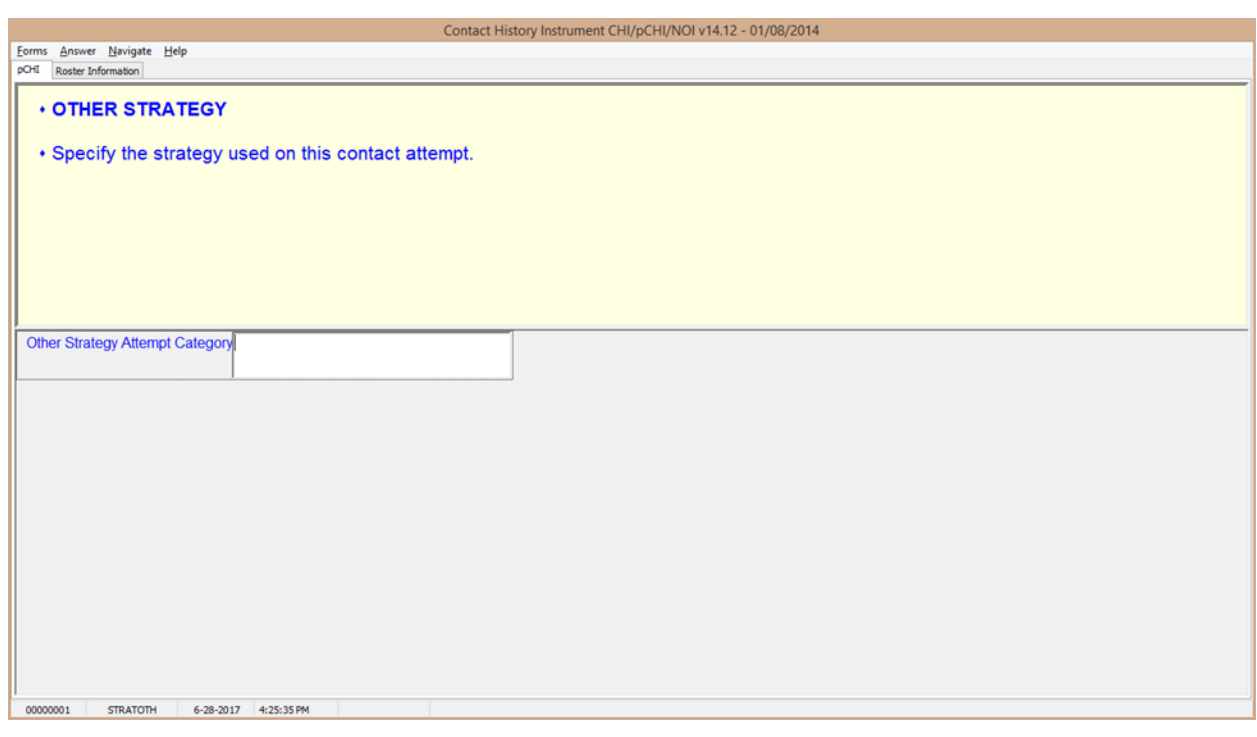

**STRATOTH STRATOTH** appears when Precode (99), "Other – specify" was marked in **STRATEGS**. Enter the "other" strategy; the instrument returns to the Case Management screen.

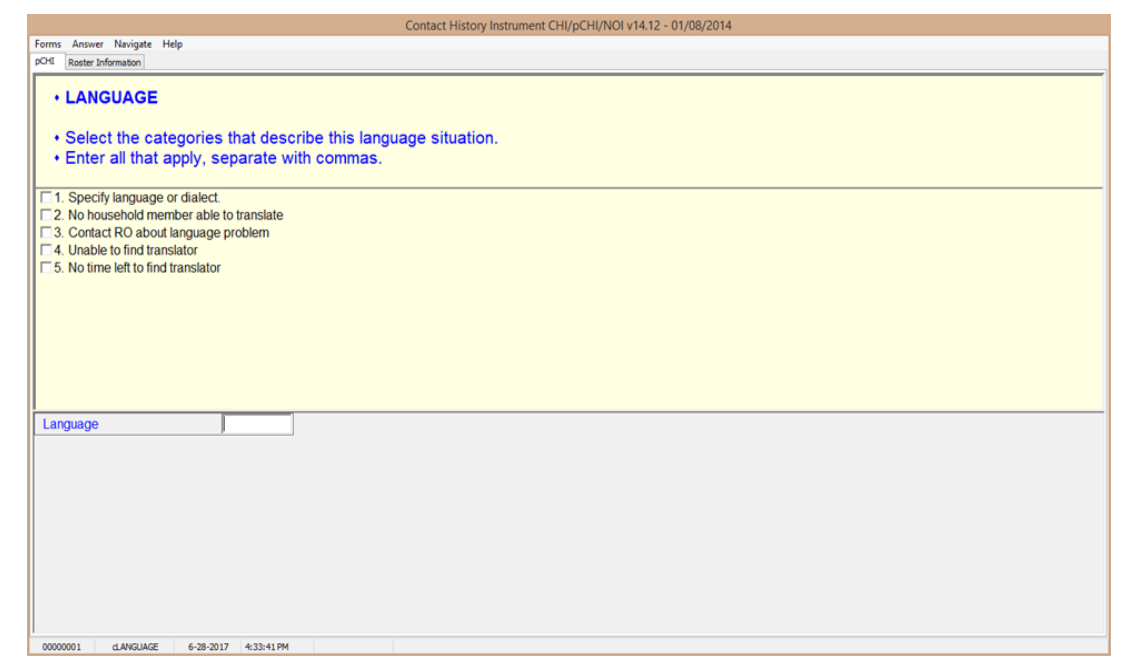

**cLANGUAGE** In **cLANGUAGE**, select the categories that describe the language situation.

> Marking Precode (1), "Specify language or dialect," takes you to **LANGLIST**. Otherwise, the instrument goes to **RSPNDENT**.

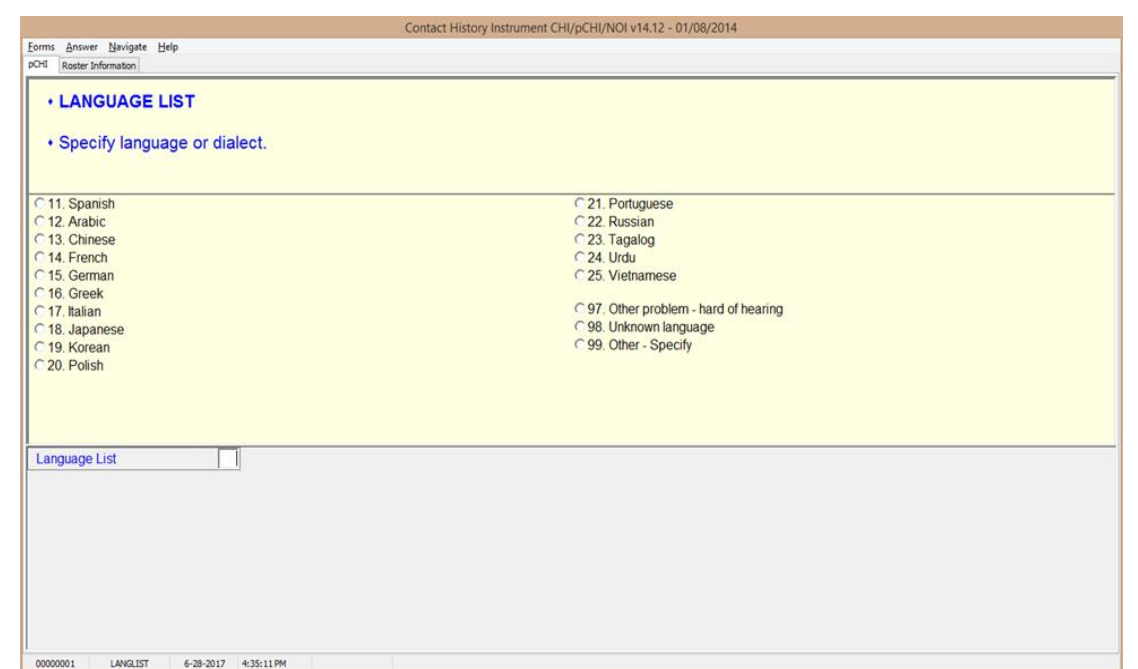

**LANGLIST LANGLIST** asks you to specify the language or dialect; it appears if Precode (1), "Specify language or dialect," is marked in **cLANGUAGE**. Enter the appropriate precode for the respondent's language or dialect here. The instrument then goes to **RSPNDENT**.

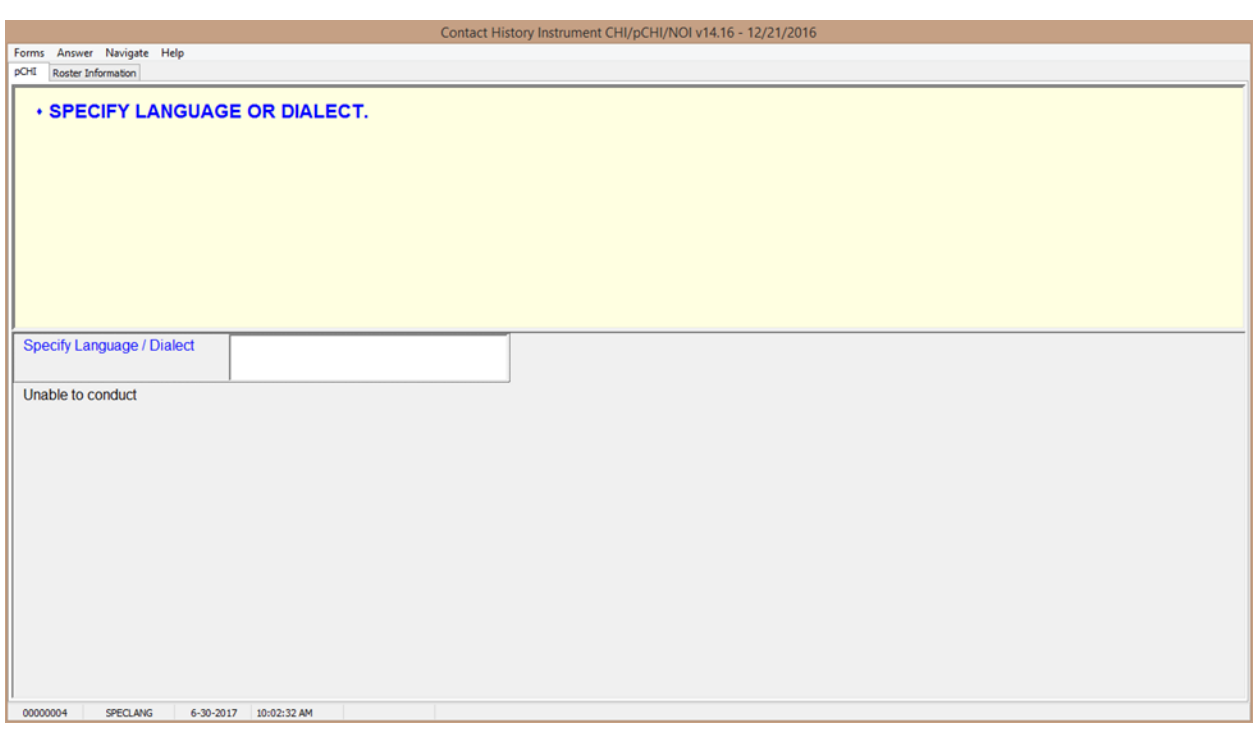

**SPECLANG SPECLANG** asks you to specify the language or dialect; it appears if Precode (99), "Other – specify" is marked in **LANGLIST**. Specify the respondent's language or dialect here. The instrument goes to **RSPNDENT**.

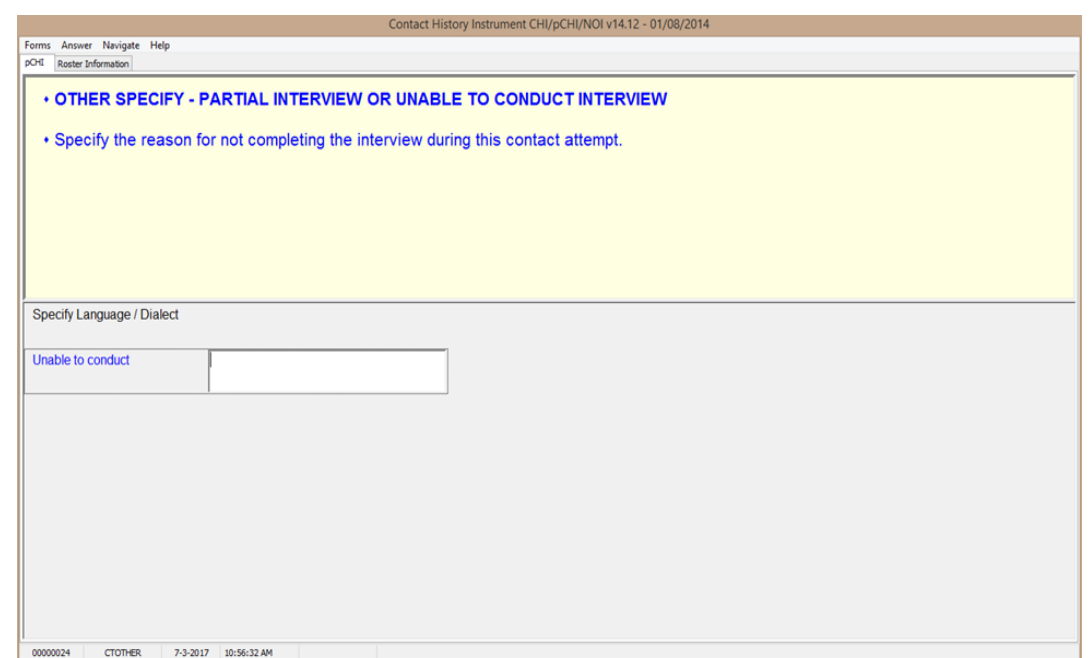

**CTOTHER CTOTHER** appears when you mark Precode (99), "Otherspecify," in **NONINTER**. Specify the reason for not completing or not conducting the interview in this contact attempt. The instrument then goes to **RSPNDENT**.

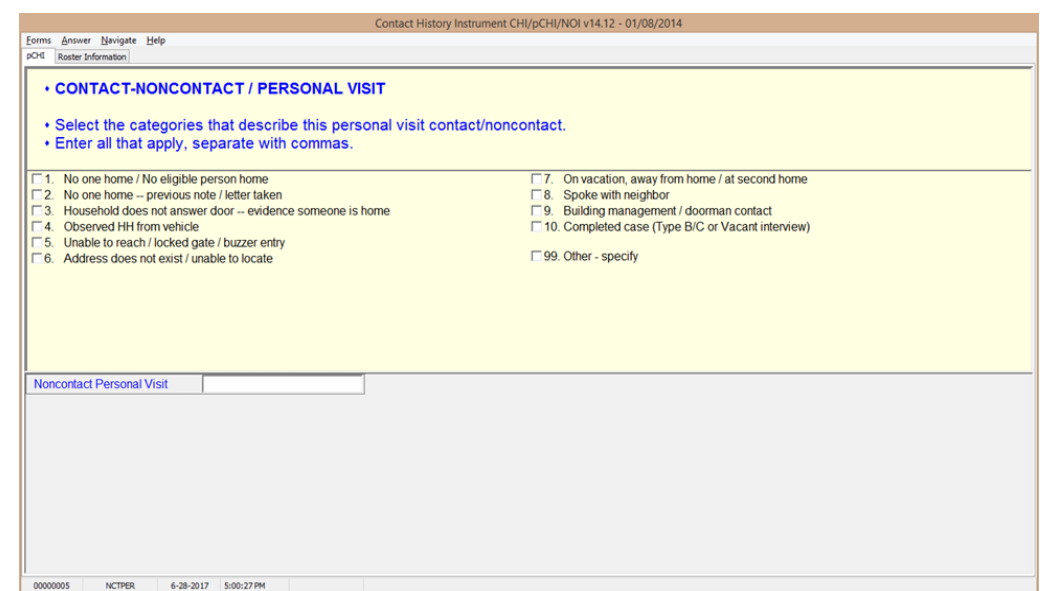

**NCTPER NCTPER** is the "Noncontact/Personal Visit" item. This item appears when Precode (1), "Personal" is marked in item **CTATEMPT** and Precode (2), "Contact with NON-SAMPLE unit member," or Precode (3), "Noncontact," is marked in item **CASECONTACT** or **pCASECONTACT**. Select all the categories that describe why you were not able to make contact.

> For Precode (10) – "Completed case (Type B or C)," select this category for all Type B and Type C cases.

For most answers to **NCTPER** the instrument goes to **STRATEGS**, except::

Precode (99), "Other – specify" goes to **NCTPEROT**.

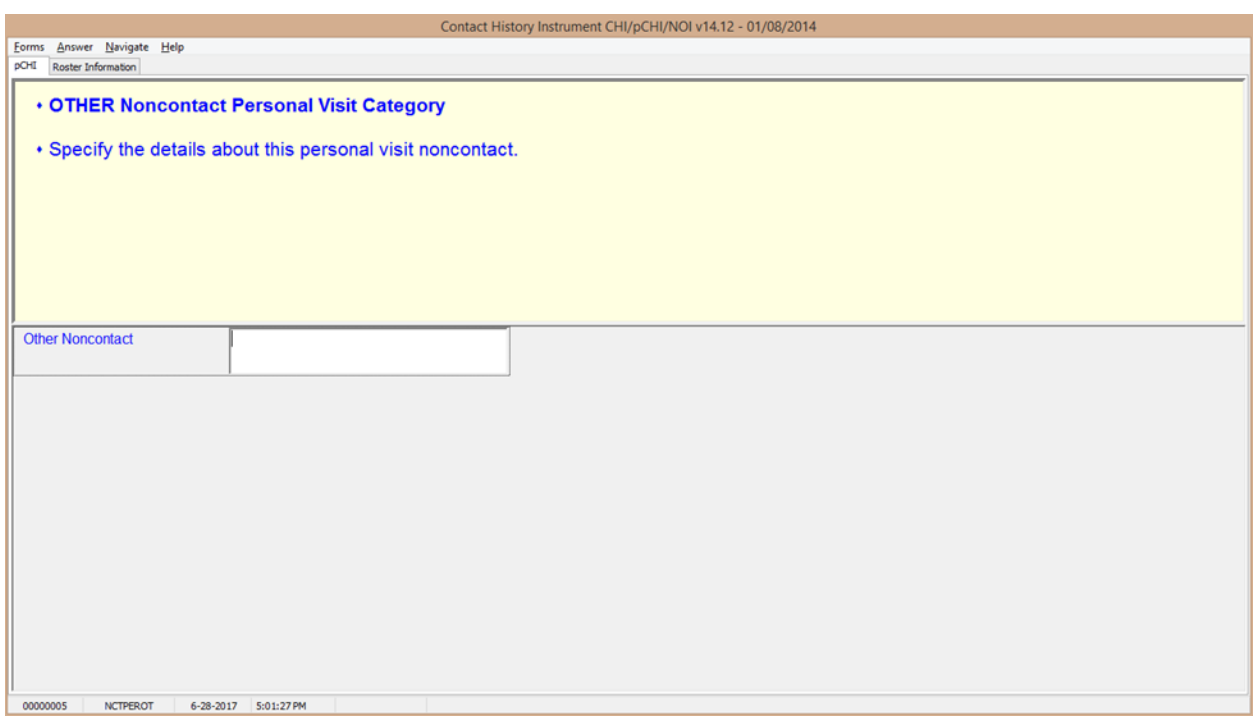

**NCTPEROT NCTPEROT** appears when **NCTPER** was answered with Precode (99), "Other-specify." This item allows 80 characters. Enter the details of this personal visit noncontact. The instrument then proceeds to **STRATEGS**.

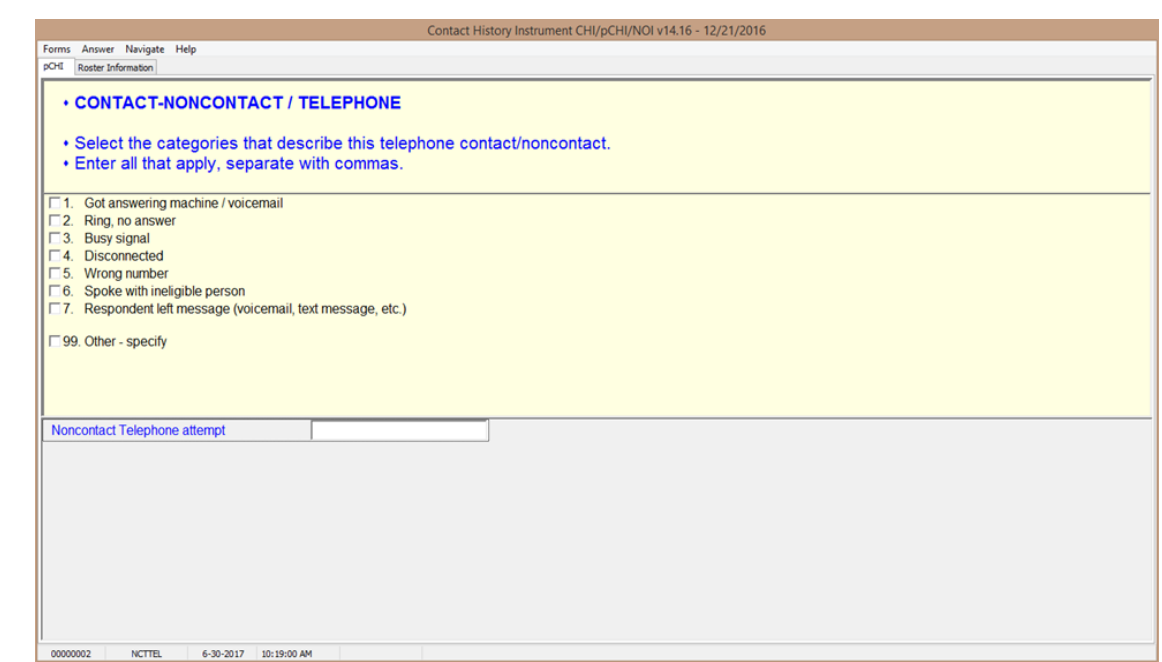

**NCTTEL NCTTEL** is the "Noncontact/Telephone" item, and appears when you select Precode (2) "Telephone (outgoing)" as the type of contact attempt made in **CTATEMPT** and you have selected Precode (2), "Contact with NON-SAMPLE unit member," or Precode (3), "Noncontact," at item **CASECONTACT** or **pCASECONTACT**. Select all categories that describe why contact could not be made.

> The instrument then proceeds to **STRATEGS**, unless you enter Precode (99), "Other - specify." In that case, the instrument goes to **NCTTELOT**.

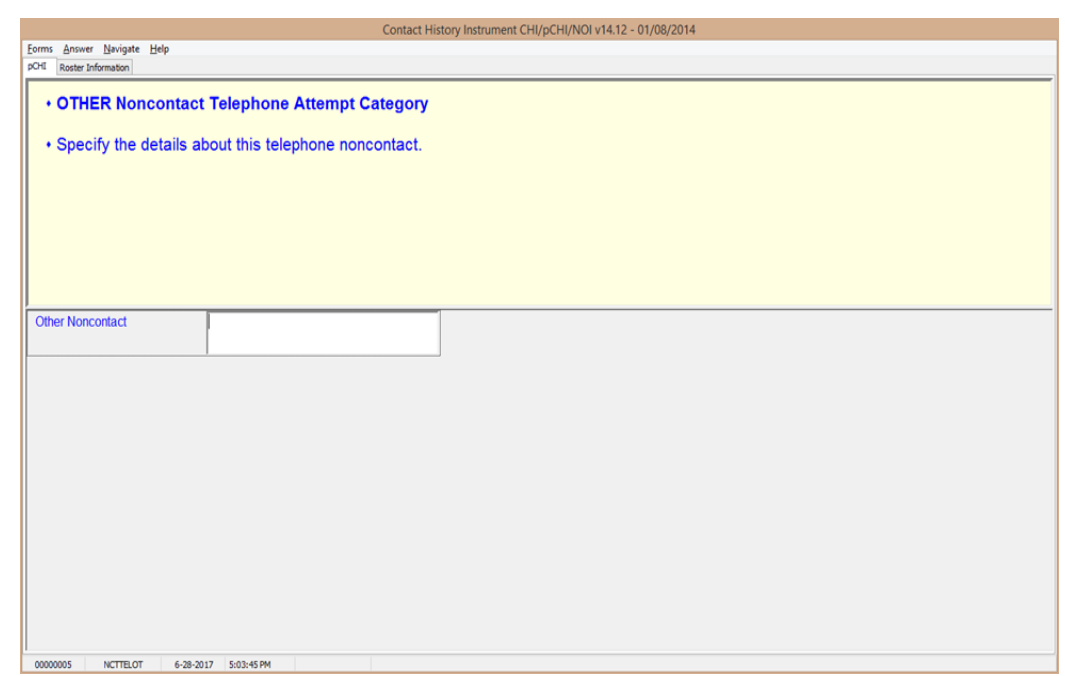

**NCTTELOT NCTTELOT** appears when **NCTTEL** was answered with Precode (99), "Other - specify." Enter the details of this telephone noncontact. The instrument then proceeds to **STRATEGS**.

# **Topic 4. The pCHI and Households With a Roster**

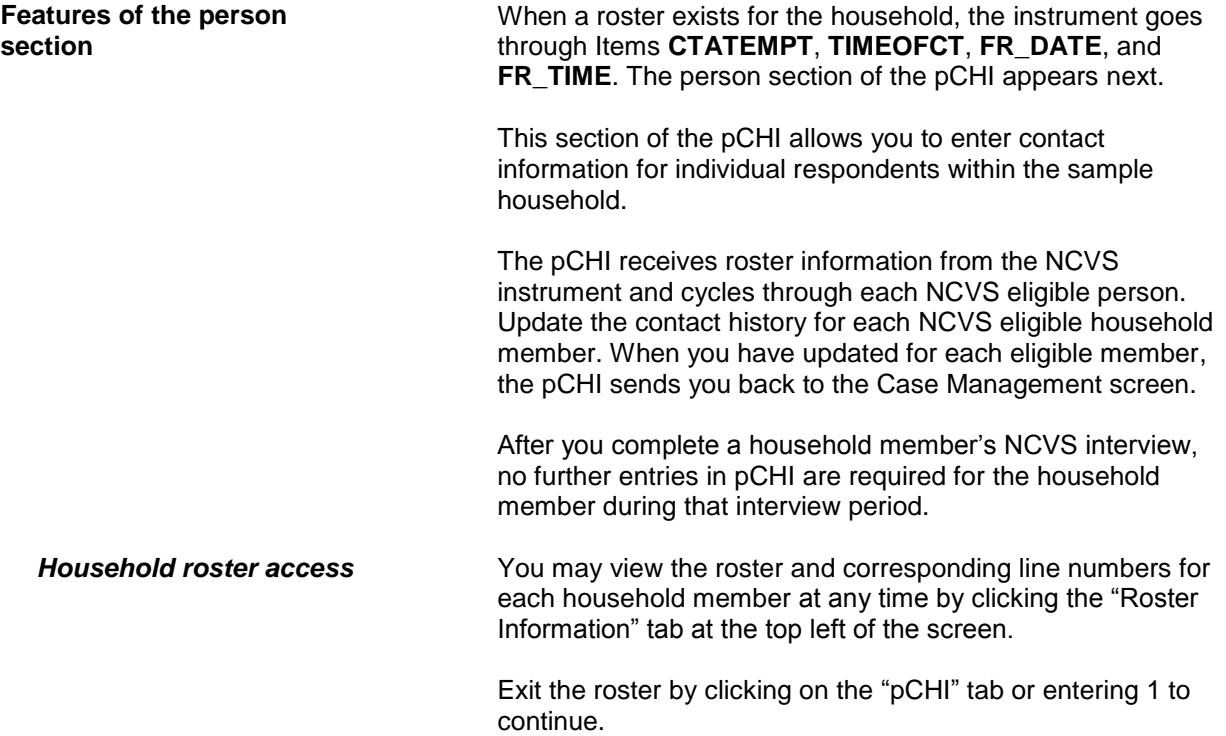

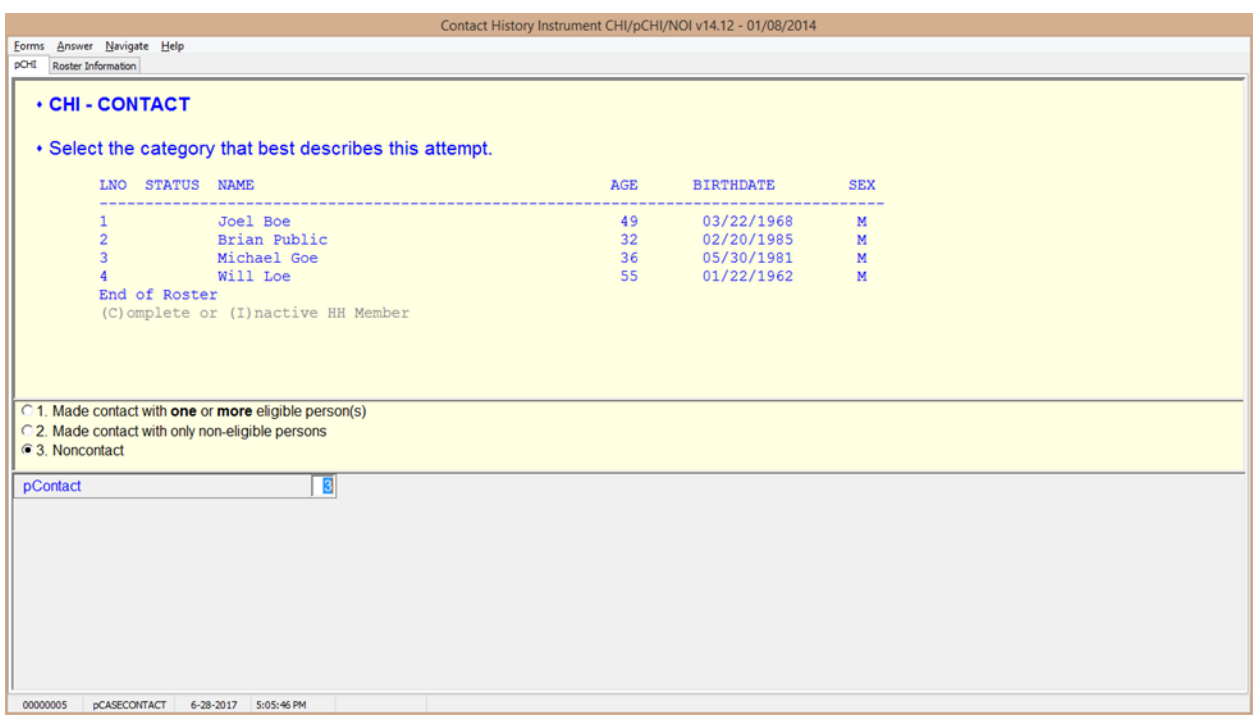

**pCASECONTACT pCASECONTACT** is the pCHI screen that shows the entire household roster. It shows six columns:

- LNO person's line number and interview status:
	- (C) denotes a completed interview person has completed their NCVS interview during a previous contact,
	- (I) denotes an ineligible person/ non-household member – persons who are no longer eligible household members or are not eligible for the NCVS
	- If neither  $(C)$  nor  $(I)$  is displayed, it means that this line number is eligible for pCHI: they are NCVS eligible and did not complete their NCVS interview during a previous contact.
- STATUS person's status
- NAME person's name
- AGE person's age
- BIRTHDATE person's birthdate
- SEX person's sex

**Person Level Contact History Instrument (pCHI) D2-29**

Enter Precode (1), "Made contact with one or more eligible person(s)," if you made contact with one or more eligible persons. Select Precode (1) when you made contact with eligible persons, whether you completed their interview or only spoke with them. The instrument then goes to **PCONTACTPER**.

Enter Precode (2), "Made contact with only non-eligible persons," if the only people you made contact with were ineligible persons on the roster or those whose interview is already complete.

Enter Precode (3), "Noncontact," if you were unable to make a contact.

For Precodes (2) and (3), the instrument goes to **NCTPER**  for a personal visit contact. It goes to **NCTTEL** for a telephone contact.

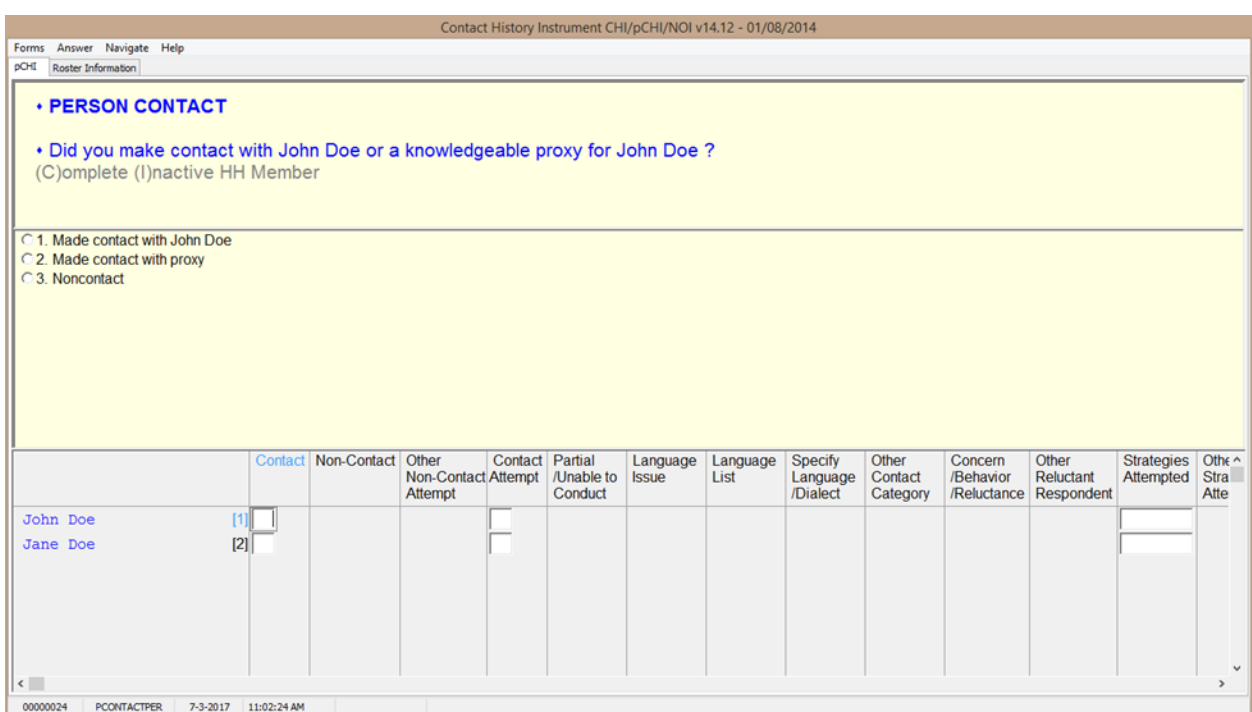

**PCONTACTPER PCONTACTPER** is the first "person level" question in the pCHI. This and subsequent items are formatted to show the NCVS roster. The pCHI collects contact information for each line number until you have entered information for each eligible household member.

> **PCONTACTPER** asks about each eligible individual on the roster, "Did you make contact with (NAME) or a knowledgeable proxy for (NAME)?"

- Enter Precode (1), "Made contact with (NAME)," if you made contact with the named household member during this contact attempt. The instrument goes to **pCTTYPE**.
- Enter Precode (2), "Made contact with proxy" if you made contact with a knowledgeable proxy for the named household member. The instrument goes to **pCTTYPE**.
- Enter Precode (3), "Noncontact," if you did not make contact with the named household member. The instrument goes to **pNOCONTACT**.

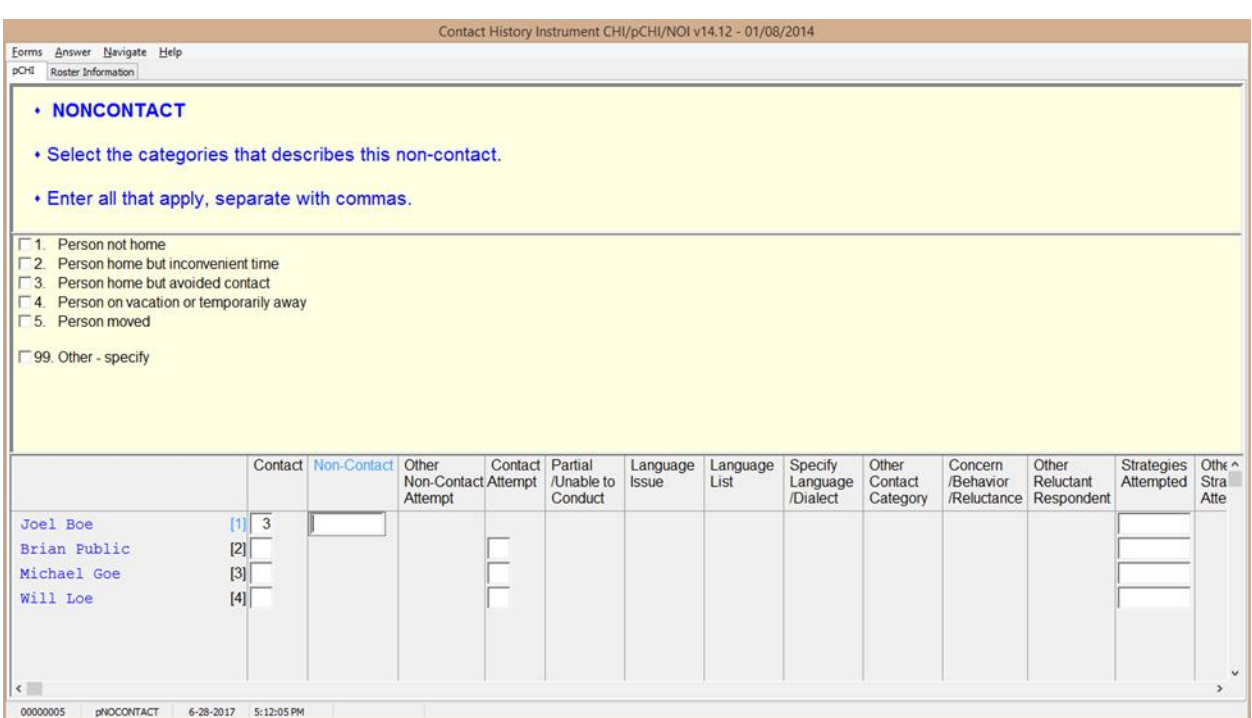

**pNOCONTACT pNOCONTACT** appears when Precode (3), "Noncontact," is marked in **PCONTACTPER**. Mark the appropriate precode(s) to explain the reason(s) for the noncontact. Precodes (1) – (5) go to **pSTRATEGS**.

> Precode (3), "Person home but avoided contact," is a category added to record situations in which the respondent is at home, but not answering the door.

Precode (99), "Other – specify," continues to **pNONCONOTH** to collect the "other" reason for personal visit noncontact.

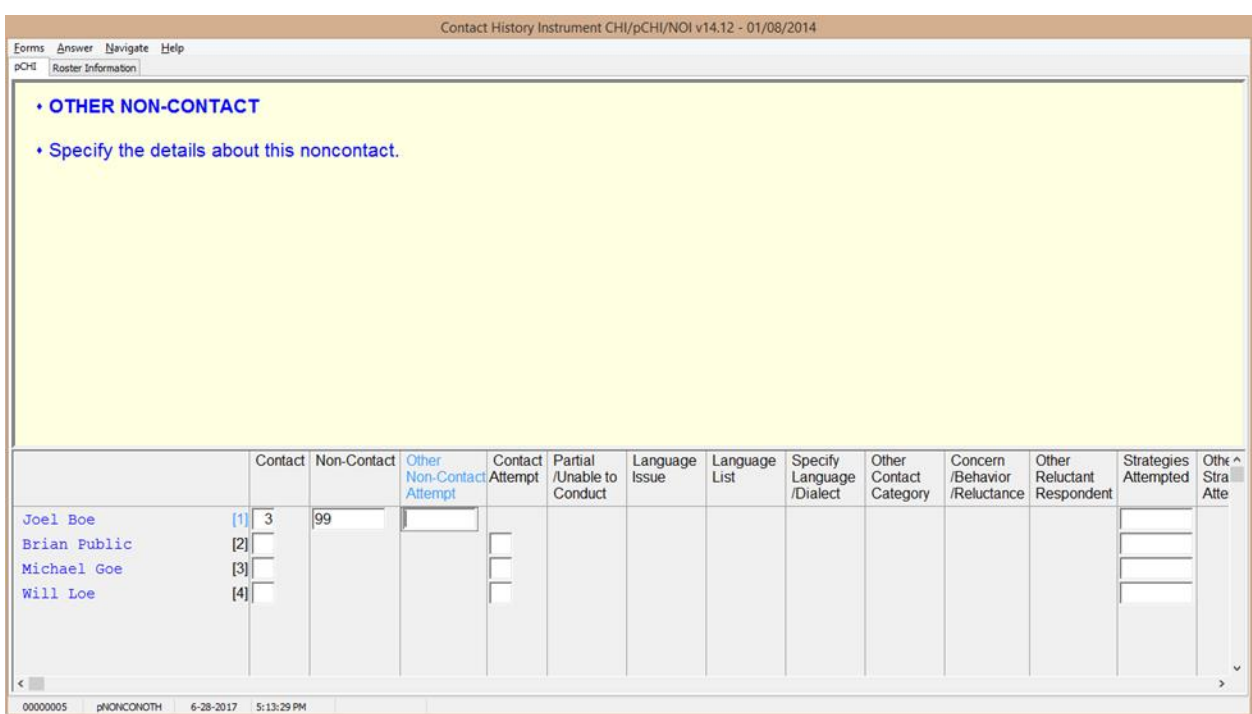

**pNONCONOTH pNONCONOTH** appears when Precode (99), "Other – specify" was marked in **pNOCONTACT**. Enter the "other" reason for the noncontact. This item allows for 80 characters.

The instrument proceeds to **pSTRATEGS**.

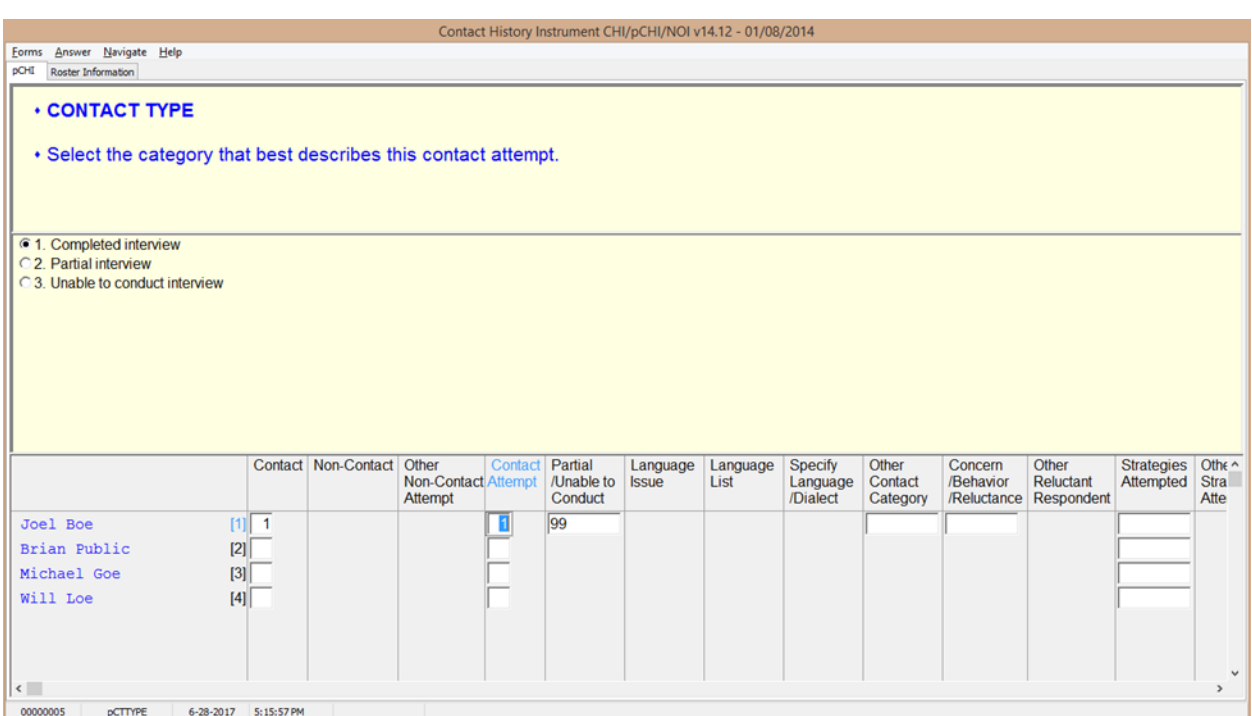

**pCTTYPE If you make contact with a household member or eligible** proxy, **pCTTYPE** asks whether the contact resulted in a completed interview, partial interview, or no interview.

> Enter Precode (1), "Completed interview," for a fully completed interview for the respondent. The instrument goes to **pRSPNDENT**.

Enter Precode (2), "Partial interview" for a partial interview for the respondent. A partial interview occurs when you start an interview with a respondent or a proxy respondent, but were unable to complete the interview. Also, select this precode when you have completed a respondent's NCVS interview but were not able to complete their supplement interview during this contact. (This is necessary so you can document subsequent contact attempts to complete the supplement interview.) The instrument goes to **pNONINTER**. Enter Precode (3), "Unable to conduct interview," if no interview was conducted for that respondent. The instrument goes to **pNONINTER**.

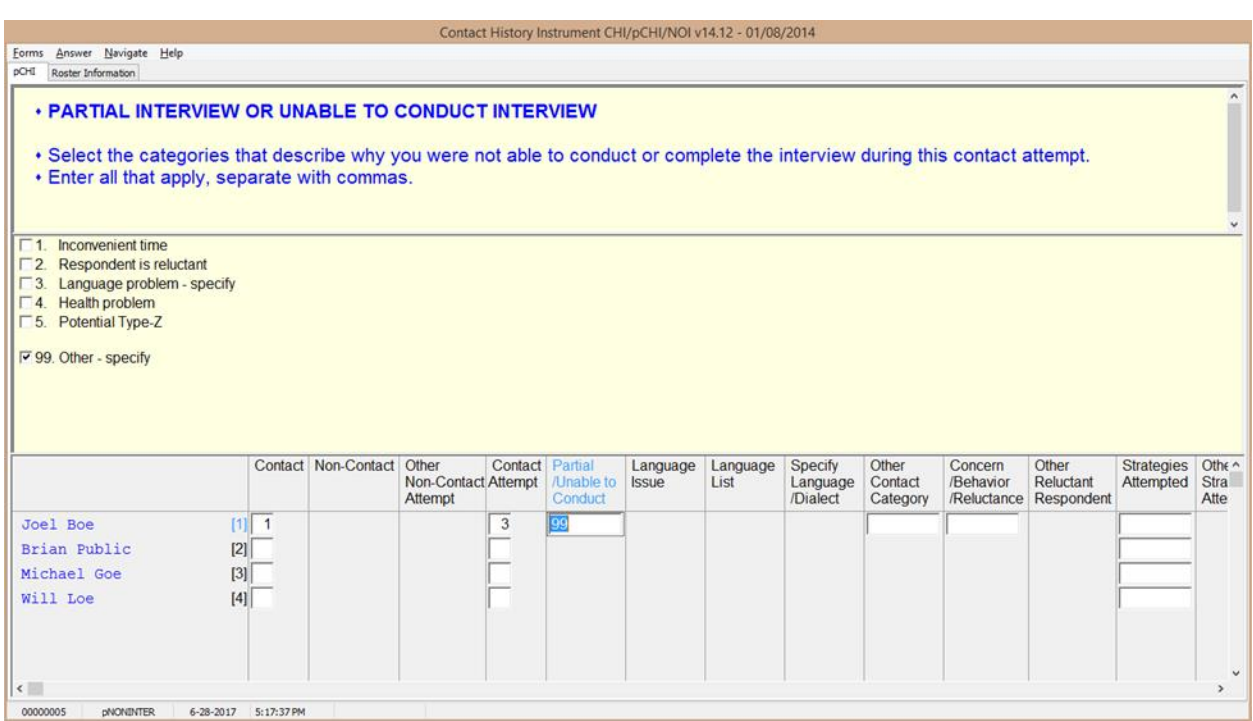

**pNONINTER pNONINTER** asks the reasons for the noninterview for the household member.

> Notice Precode (5), "Potential Type-Z." This category was added in order to record respondents who you believe may become Type Z noninterviews or have been coded as a Type Z noninterview in the NCVS instrument.

If you select:

- Precode (1), "Inconvenient time," the instrument goes to **pRSPNDENT**.
- Precode (2), "Respondent is reluctant," the instrument goes to **pRSPNDENT**.
- Precode  $(3)$ , "Language problem specify," the instrument goes to **pLANGUAGE**.
- Precode (4), "Health problem," the instrument goes to **pRSPNDENT**.

**Person Level Contact History Instrument (pCHI) D2-35**

- Precode (5), "Potential Type Z," the instrument goes to **pRSPNDENT**.
- Precode (99), "Other specify," the instrument goes to **pCTOTHER**.

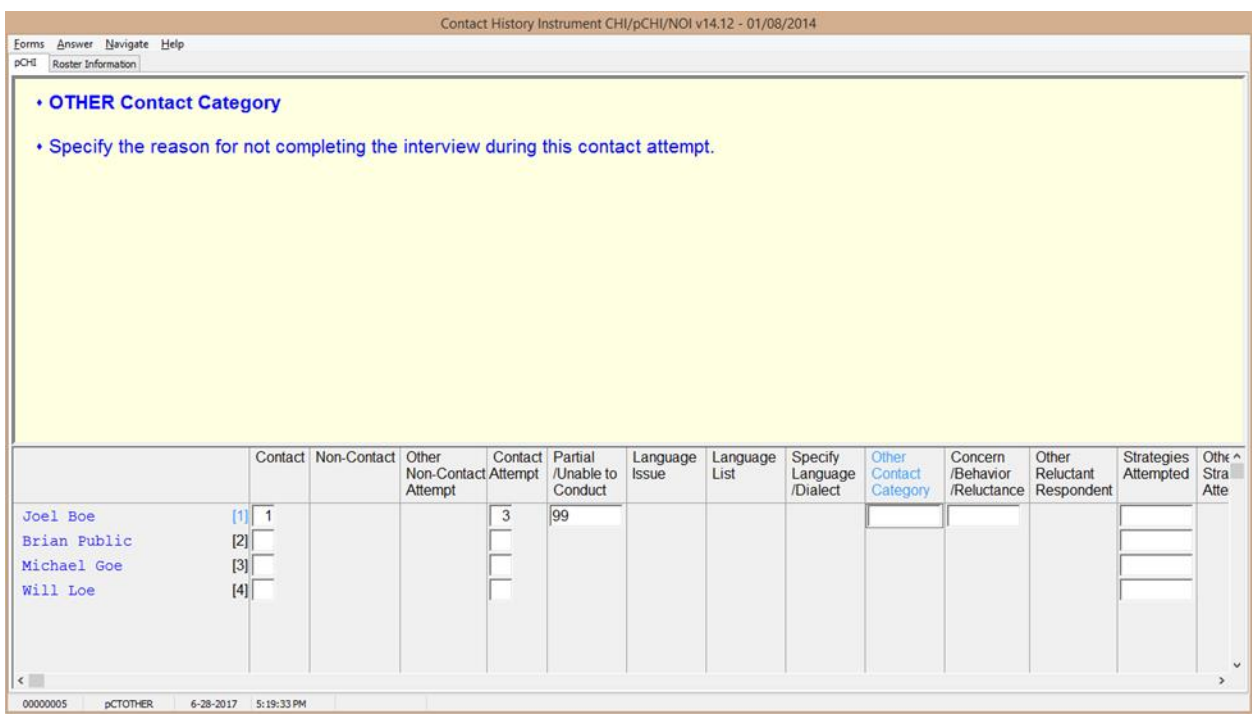

**pCTOTHER pCTOTHER** appears when Precode (99), "Other – specify" is selected at **pNONINTER**. Enter the "other" reason in the space provided. This field allows for up to 80 characters.

The instrument then goes to **pRSPNDENT**.

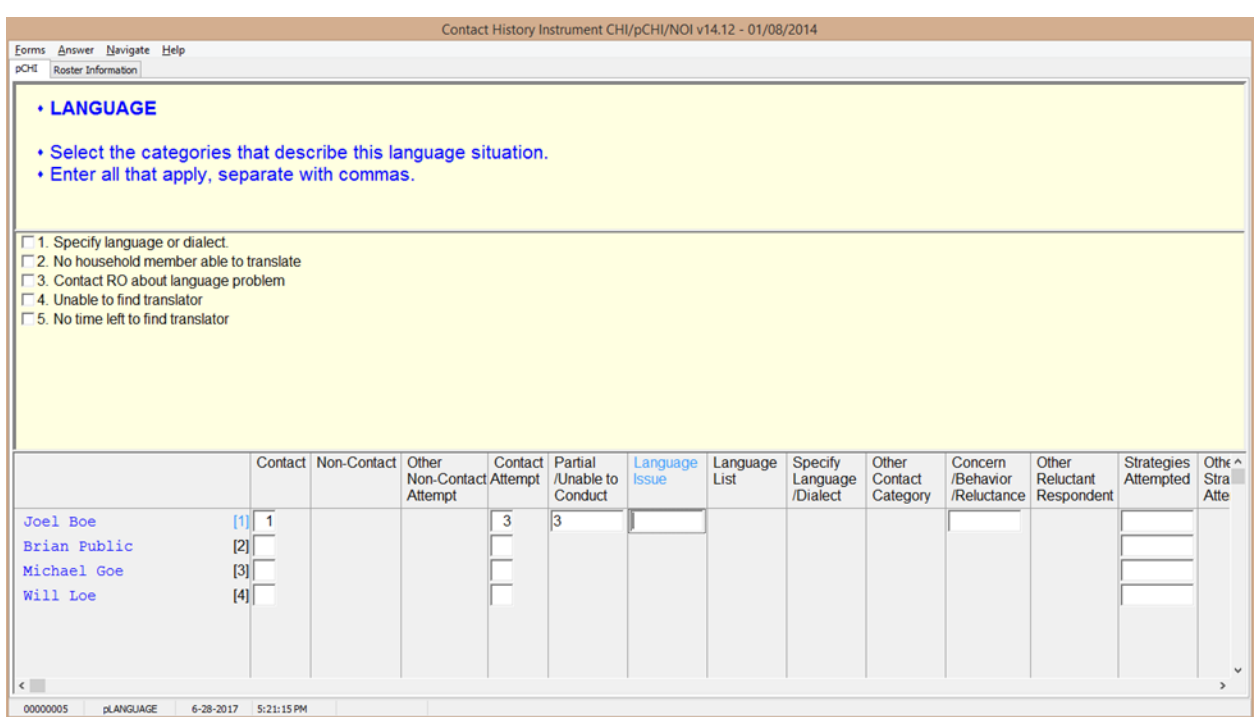

**pLANGUAGE pLANGUAGE** appears if Precode (3), "Language problem – specify" is selected at **pNONINTER**.

> Record the language situation that led to the noninterview during this contact attempt. Mark the appropriate precode.

> Marking Precode (1), "Specify language or dialect," takes you to **LANGLIST**. All other responses go to **RSPNDENT**.

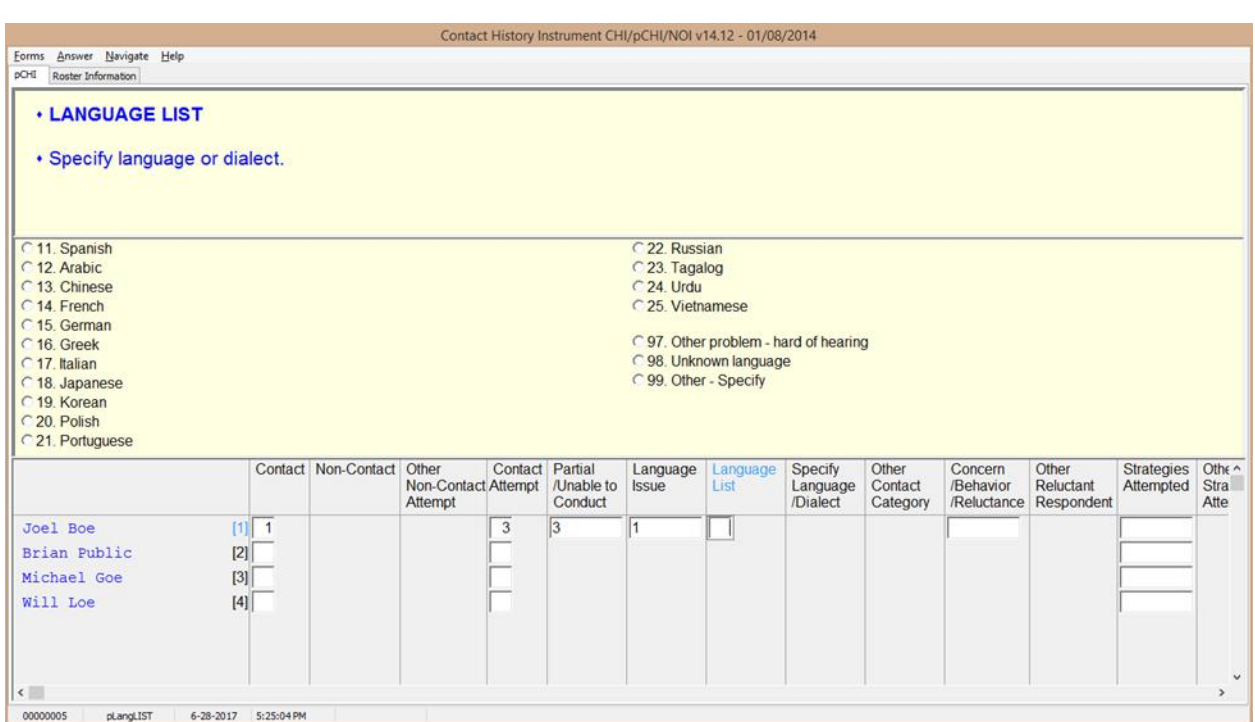

**pLangLIST pLangLIST** appears when Precode (1), "Specify language or dialect," is selected in **pLANGUAGE**. Mark the appropriate precode for the language or other problem.

> For Precodes (11) - (25) and (97) - (98), the instrument goes to **pRSPNDENT.** For Precode (99), the instrument goes to **pSPECLANG.**

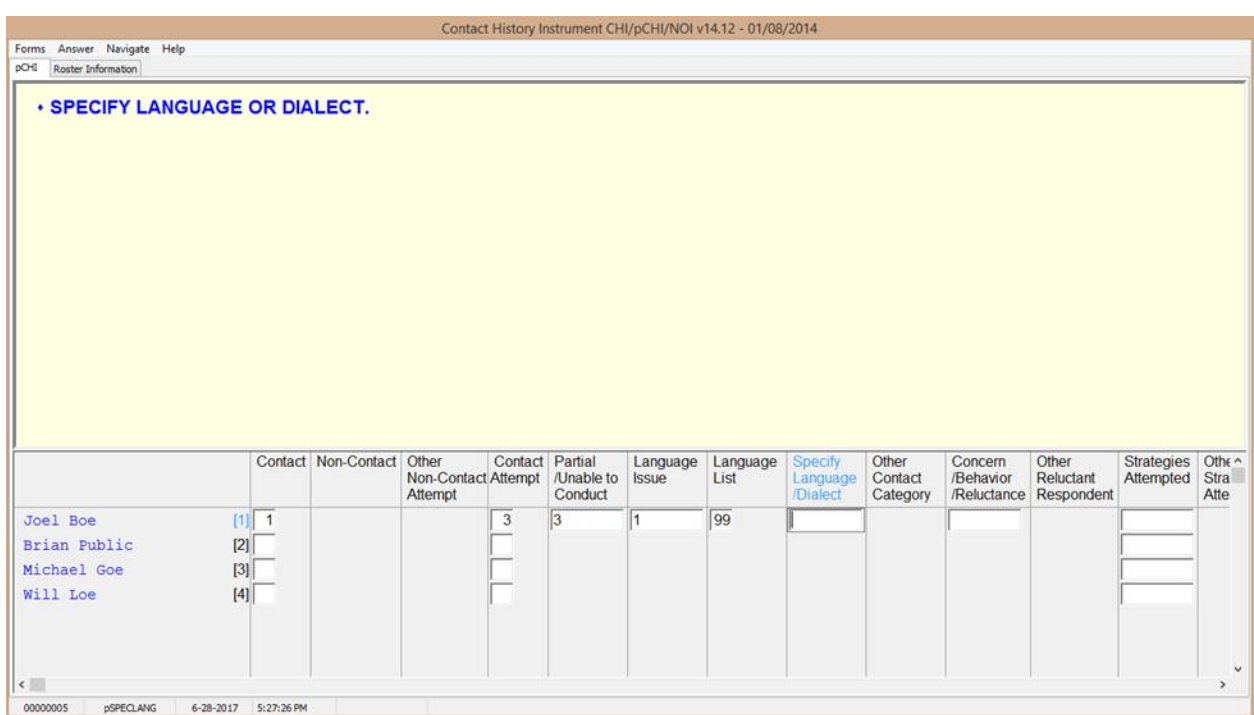

**pSPECLANG** *pSPECLANG* appears when Precode (99), "Other-specify" was marked in **pLangLIST**. Specify the language or dialect. This item allows 80 characters.

The instrument then goes to **pRSPNDENT**.

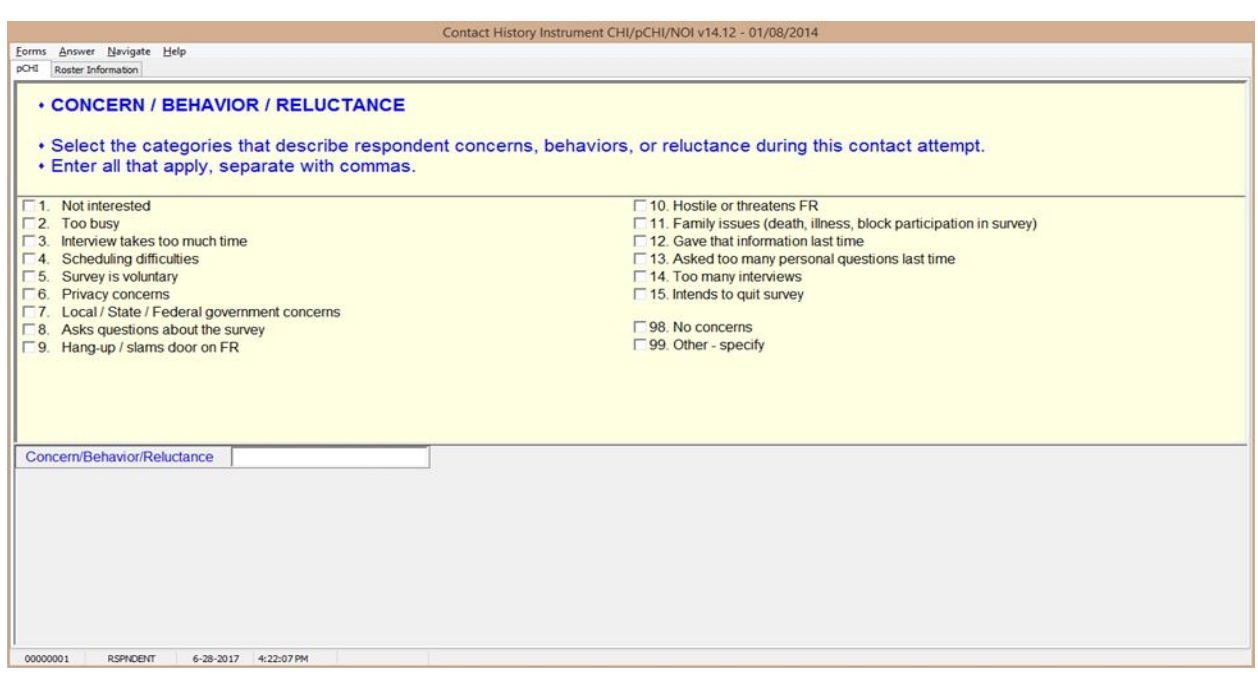

**pRSPNDENT** In **pRSPNDENT**, mark the respondent's concerns, behaviors, or reluctance during this contact attempt. Enter all that apply; separate with commas.

> Select the categories in this question in the order the respondent mentions them. For example, a respondent may be reluctant to complete the interview because of privacy concerns, then say they are too busy to complete it. In this scenario, select Precode (6) "Privacy concerns," then Precode (2), "Too busy."

When selecting multiple **categories** in **pRSPNDENT**, you cannot select Precode (98), "No concerns," in combination with any other category. If it is selected with other categories, error message **CONCERNSBEHAVIORRELUCT** appears.

After making all selections, if you selected Precode (99), "Other – specify" the instrument continues with **pRSPNDOTH**. Otherwise, the instrument goes to **pSTRATEGS**.
#### **NCVS-550 (CAPI) (8/2017)** *Part D, Chapter 2*

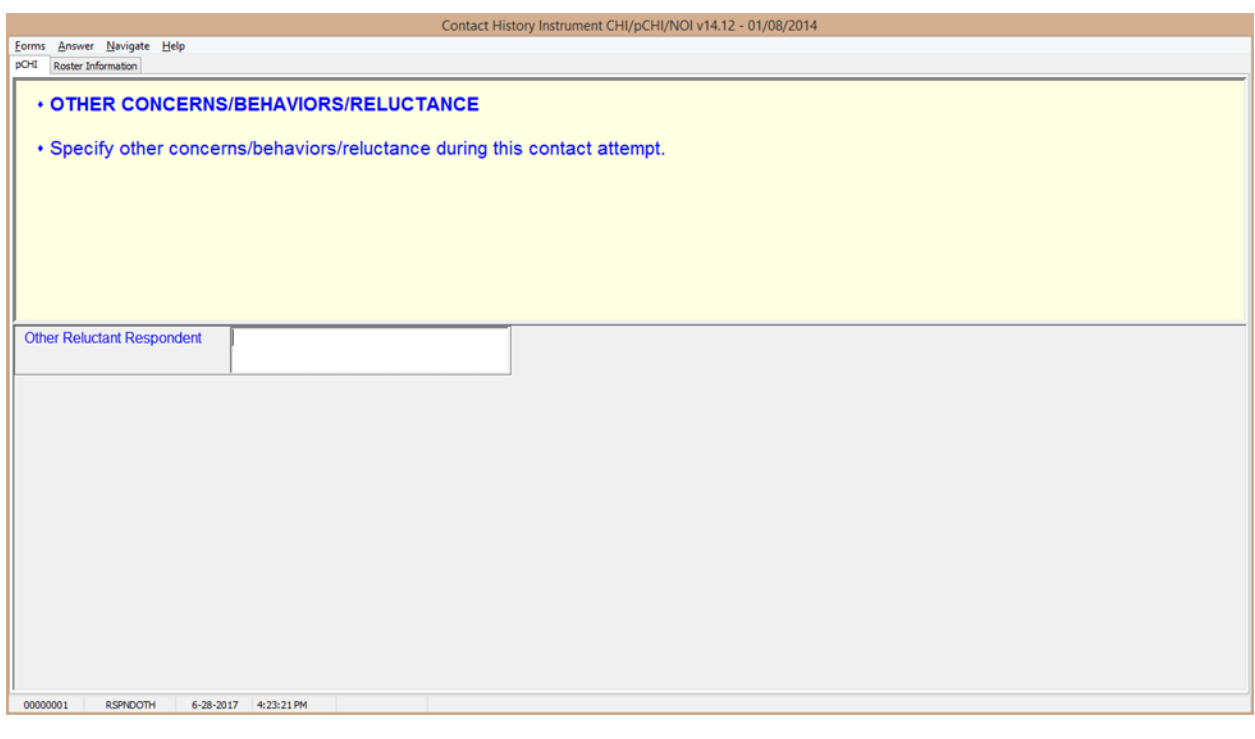

**pRSPNDOTH pRSPNDOTH** appears if Precode (99), "Other – specify," was marked in **pRSPNDENT**. Enter the "other" category. This item allows 80 characters.

After this item, the instrument goes to **pSTRATEGS**.

- **If the respondent has NO concerns, select answer category 98.**
- **If there are other concerns, behaviors, or reluctance during this contact attempt, then enter all that apply, separate with commas. Do NOT select answer category 98.**

**Close Goto**

**CONCERNSBEHAVIORRELUCT CONCERNSBEHAVIORRELUCT** is a hard error check item. It appears if Precode (98), "No concerns," was selected in addition to any other precode in **pRSPNDENT**. Click on "Goto" to return to **pRSPNDENT** and correct the error to dismiss the check item and continue.

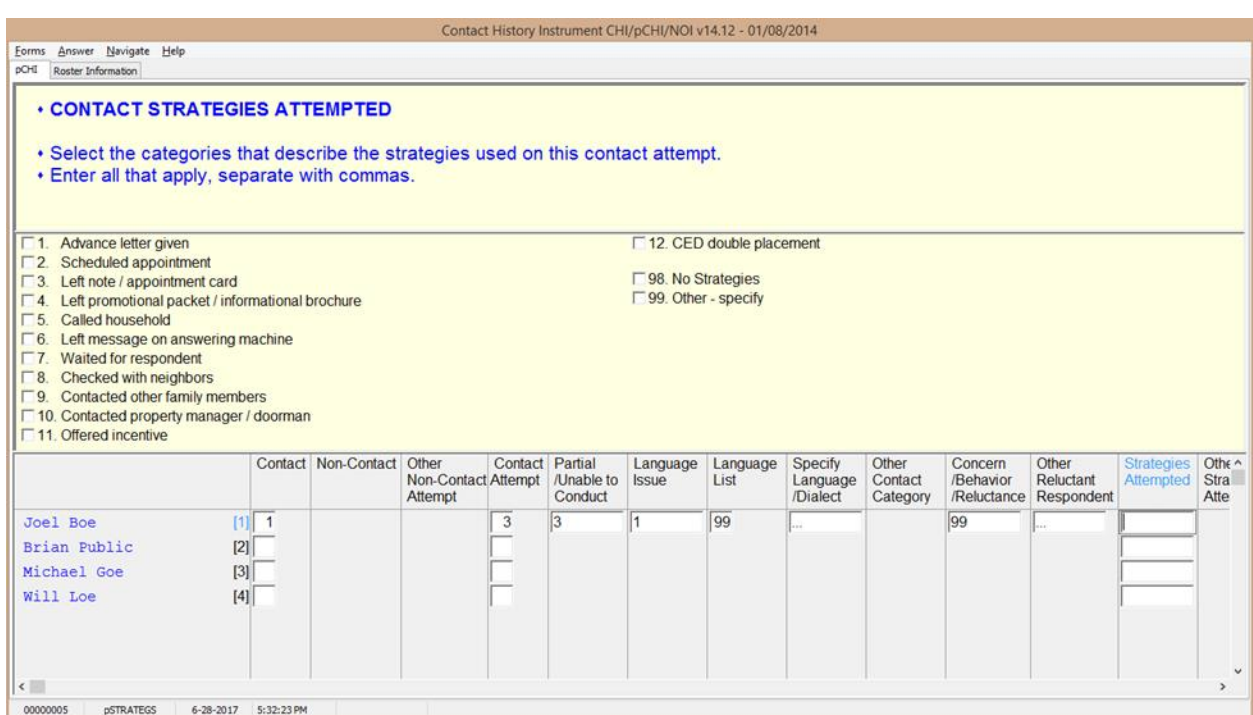

**pSTRATEGS pSTRATEGS** asks about contact strategies attempted for the respondent. It appears for all contact attempts. **pSTRATEGS** is designed to help you keep track of all the strategies you have used to make contact for each household member.

> Notice Precode (11), "Offered incentive." This refers to monetary incentives that some surveys offer. Do not select this precode for the NCVS. Currently, the NCVS does not offer any monetary incentives.

> Precode (12) – "CED double placement" is only used in the Consumer Expenditures survey. Do not mark this category for the NCVS.

Precode (98) – "No Strategies" refers to THIS particular contact attempt, not all previous attempts. Mark this category if you did not use any specific technique for this contact attempt.

When selecting multiple precodes in this item, you cannot select Precode (98), "No Strategies" in combination with any other precode. If you do, check item **CONTACTSTRATATTEMPTED** appears. Return to

**Person Level Contact History Instrument (pCHI) D2-43**

**pSTRATEGS** and correct your error to dismiss the check item and continue.

When Precode (99), "Other-specify" is selected, the instrument continues with **pSTRATOTH**. Otherwise, it goes to **pCONTACTPER** for the next eligible respondent.

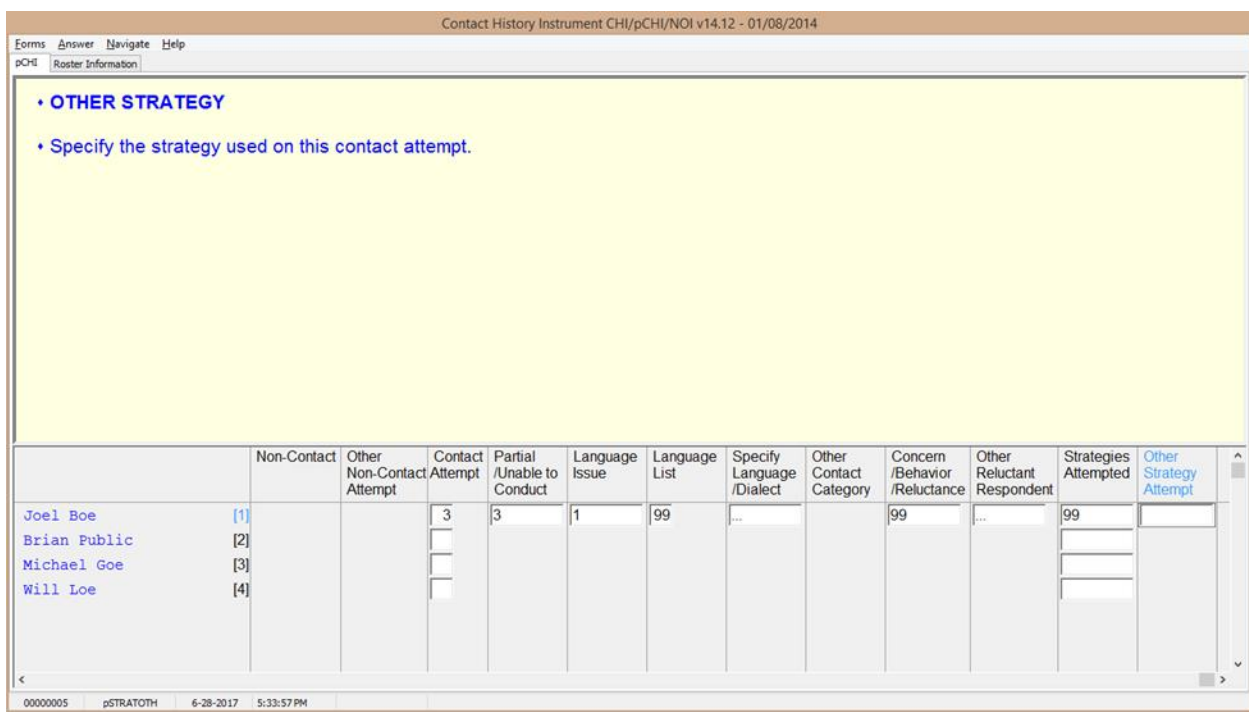

**pSTRATOTH pSTRATOTH** appears if Precode (99), "Other – specify" was marked in **pSTRATEGS**. Enter the "other" strategy. This field allows 80 characters.

> After you complete this item, the instrument goes to **pCONTACTPER** for the next eligible respondent so you can enter their contact information. When you are finished entering the contact information for each eligible household member, you exit pCHI.

#### **If NO contact strategies were used, select answer category 98. If there are other contact strategies attempted during this contact attempt, then enter all that apply, separate with commas. Do NOT select answer category 98. Close Goto CONTACTSTRATATTEMPTED CONTACTSTRATATTEMPTED** is a hard error check item, which appears when Precode (98), "No Strategies," is selected in addition to any other precode in **pSTRATEGS**. Click on "Goto" to return to **pSTRATEGS** and correct the error to dismiss the check item and continue.

**Remember...** Enter pCHI after EACH contact attempt. This is a great way for you to keep track of your efforts with each respondent. It's also a quick way for you to see what days and times you have attempted to make contact, so you can come up with strategies to contact that respondent and get the interview.

#### **Topic 5. How to Code the pCHI in Specific Situations**

**When the Only Person Contacted During A Contact Attempt Has Already Completed Their Interview** You may encounter situations in which the only person contacted has already completed their interview. **For example:** You are contacting a household to follow up on a respondent who has not yet completed their interview. When you call the respondent (Line 2) they are not at home, but you speak with another respondent (Line 1) who has already completed their NCVS interview. In this situation, code that you did not make contact with an eligible household member and code Line 2 as a noncontact. At **pCASECONTACT**, select Precode (2), "Made contact with only non-eligible persons" to record the fact that you made contact with someone, but that person was not eligible as they had already completed their interview. Code the noncontact with Line 2 and record the applicable contact information in the remaining pCHI items for Line 2. **When Someone Has Moved Out of the Household and the Case is Not a Replacement Household**  When someone has moved out of the household, but other household members from the last enumeration still live at the sample address, that person is considered a nonhousehold member. If this change is discovered while updating the household roster, the person who has moved out is ineligible for the NCVS and therefore not eligible in pCHI. Do not collect contact information for that person. However, if the change in household membership is discovered after the roster has been verified, that person is still displayed as eligible in pCHI because they are on the household roster in the NCVS instrument. (This can occur when a college student is away at college, but the household respondent considers them a household member because they return home for holidays and summer vacation. In this situation, document that this person has moved out of the household in pCHI.) For this person, code **PCONTACTPER** as "Noncontact," Precode (3). At **pNOCONTACT** select Precode (5), "Person moved" to note that the person moved away from the sample address.

**Coding a Respondent As a Type Z Noninterview**

In pCHI you can mark someone as a potential Type Z noninterview to show that a person is reluctant OR as an actual Type Z noninterview once a respondent has been coded as a Type Z in the NCVS instrument.

To code a respondent as a Type Z or potential Type Z code that contact was made with the respondent, as the noncontact path in pCHI does not contain a category for Type Z noninterviews. To code a Type Z or potential Type Z enter Precode (1), "Made contact with (NAME)" in Item **PCONTACTPER** and select Precode (3), "Unable to conduct interview" at **pCTTYPE**. At **pNONINTER** select Precode (5), "Potential Type Z" to document the noninterview or potential noninterview situation. Record the applicable contact attempt information in the remaining pCHI screens.

Note that selecting Precode (5), "Potential Type Z" at Item **pNONINTER** does not make that respondent a Type Z noninterview in the NCVS instrument. Selecting Precode (5), "Potential Type Z" at **pNONINTER** only documents the situation, and does not code a respondent as a noninterview. All Type Z noninterviews must be coded in the NCVS instrument.

## *NCVS: At a Glance*

#### **What is the National Crime Victimization Survey (NCVS)?**

The National Crime Victimization Survey, NCVS, is a nationwide survey based upon a sample of households. It is designed to obtain detailed information about persons victimized by certain types of crimes, such as theft, burglary, motor vehicle theft, assault, robbery, rape/sexual assault, and purse snatching/pocket picking.

#### **Purpose**

The U.S. Census Bureau conducts the NCVS to collect data that measures the types and amount of crimes committed against persons age 12 or older and their households.

#### **Sponsor**

The U.S. Department of Justice, Bureau of Justice Statistics (BJS) sponsors the NCVS. The BJS sponsors the survey under the authority of Title 34, United States Code, Section 10132. The U.S. Census Bureau performs the work under the authority of Title 13, United States Code Section 8. The BJS analyzes and publishes statistical information collected on crime, its victims and offenders. To date, it is the largest ongoing statistical survey sponsored by the BJS. They also provide data about crime to the President, Congress, other government officials, and the public.

Questions and comments about the NCVS can be sent via E-mail to: **askbis@usdoj.gov**. To obtain the most recent reports from the NCVS data, you may write or call the following office:

> **National Criminal Justice Reference Service (NCJRS) P. O. Box 6000 Rockville, MD 20849-6000 1-800-851-3420 or 1-301-240-6310** (TTY Service for the hearing impaired)

You may also access the NCJRS and the BJS Internet websites at: **[www.ncjrs.gov](http://www.ncjrs.gov/)** and **[www.bjs.gov.](http://www.bjs.gov/)**

**Data Uses**<br>The NCVS is the main source of information for measuring crime and its impact. This survey produces facts that are used in scholarly publications, testimony before Congress, neighborhood and victim assistance programs, and police patrol strategies and training.

#### **Length of Interview**

We estimate that completing the NCVS will take 25 minutes on average. Your interview may be somewhat shorter or longer than this depending on your circumstances. Send comments regarding this burden estimate or any other aspect of this collection of information, including suggestions for reducing this burden, to:

#### **Chief, Victimization and Statistics Branch Bureau of Justice Statistics Washington, DC 20531**

#### **Participation Requirements**

Participation in this survey is voluntary, and there are no penalties for refusing to answer any questions. However, your cooperation is extremely important to help ensure the completeness and accuracy of this much needed information.

# **Frequently Asked Questions (FAQs)**

#### **What information comes from this survey?**

This survey collects information on the types and amounts of crimes committed, the characteristics of victims, as well as the characteristics of offenders who have committed violent crimes. The NCVS also collects detailed crime information, such as when and where crimes occur, economic loss to the victim, extent of injuries suffered by the victim, whether the victim knew the offender, whether the offender used a weapon, whether the police were notified, and whether the incident was a hate crime.

### **Why can't you get this information from police records?**

Based on information received in previous survey years, we've found that over half of all crimes go unreported to the police. Since this survey includes crimes that are both reported and unreported, data users can get a more complete picture of crime in the United States from this survey.

#### **How many times will I be interviewed?**

You will probably be contacted a total of seven times over three years. We hope that you will not become a victim of crime during that time, but we need to continue asking the questions to find people who do become victims. Research has shown that by contacting the same households a number of times, we are able to obtain the most accurate information.

#### **What kind of results are released from this survey?**

Our sponsor, the BJS, releases crime statistics periodically from this survey, together with reports on specific topics. By law, the BJS and the Census Bureau can only use your responses for statistical research; they are not permitted to publicly release your responses in a way that could identify you. BJS publishes statistical summaries of the data.

(*For personal visit interviews*) Here is a recent Factsheet (Form NCVS-110) showing statistical graphs, charts, and figures released from this survey.

(*For telephone interviews*) I can mail you a copy of a recent Factsheet showing statistical graphs, charts, and figures from this survey. You can find detailed results from the survey by visiting the BJS website at **[www.bjs.gov](http://www.bjs.gov/)**.

#### **Who uses this information?**

This survey's data users encompass a wide audience of individuals, including researchers, community groups, government and law enforcement agencies, as well as, the print and broadcast media. It has also been used by the Supreme Court in making decisions. The survey provides data to our users in a neutral, unbiased way, to assist them in making public policy.

#### **Why do you need to interview me and ask all these questions when I don't have any crimes to report?**

Your participation is important whether or not you report a crime. We cannot accurately capture the percentage of people who experience crime, unless we collect information from both victims and non-victims. We have studied asking fewer questions, but our research found that people sometimes don't think about a crime until a specific question reminds them about it. We need to ask all people the same questions to guarantee the quality and accuracy of the data.

#### **Why are you calling me since my phone number is listed on the "Do Not Call" registry?**

The "Do Not Call" registry was initiated for the sole purpose of restricting telemarketing calls and does not limit a call made for the sole purpose of conducting a survey. Therefore, telephone calls from the Census Bureau for survey data collection are NOT restricted by this registry.

#### **Isn't this survey a waste of taxpayers' money?**

The survey tells us about the amount and nature of crime, as well as crime trends and crimes not reported to the police. It can help save taxpayer money when new programs are developed by focusing on the people who are most likely to be victims of crime, and by making crime prevention and control programs more effective.

#### **I answer these questions, but crime still occurs. Is the survey not working?**

It may not be possible to eliminate all crime; however, we want to reduce it as much as possible. The survey is also used to develop and improve programs for assisting those who have become crime victims.

#### **I thought this was a crime survey? Why are you asking me these demographic questions?**

We collect data to compare characteristics of victims to non-victims. For example, past data collected for the NCVS shows that renters have a higher victimization rate than that of homeowners. Statistics like this are included in the NCVS-110 Factsheet.

#### **Why do you keep asking about the same type of crimes in different questions?**

Research has shown that asking about events from different contexts can help respondents remember things they have experienced. It also provides respondents with a frame of reference. For example, they may not immediately think of a crime that occurred away from the home or by someone they knew.

### *(Refer to NCVS-550, Part A, Chapter 2 for more FAQs.)*

#### **Key Concepts and Definitions** *(Designed for your reference only)*

#### **Types of Respondents**

The **Household Respondent** is the person who is the most knowledgeable household member and at least 18 years of age. The **Household Respondent** is the first household member to be interviewed in each enumeration. (See NCVS-550 Manual at Part C, Chapter 1 for exceptions to the age requirement.) **Individual Respondents** are all other household members who are age 12 or older.

In most cases, a **Proxy Respondent** is a household member who is allowed to answer questions for an individual respondent in the same household, the **Proxy Person**. The **Proxy Person** is someone who cannot answer the NCVS by selfresponse for one of the three reasons detailed in the NCVS-550 Manual. In order for a person to act as a **Proxy Respondent** for an individual household member, he/she must first complete his/her own interview by Self Response. (See the NCVS-550 Manual at Part C, Chapter 1 for the strict rules regarding when to accept a proxy respondent.)

#### **Reference Person**

The **Reference Person** is used solely for the purpose of establishing the relationship of people on the roster to the reference person. The **Reference Person** is used as the benchmark to determine how the people on the roster are related. (See NCVS-550 Manual, Part C, Chapter 1 for more information on who should be coded as the **Reference Person**.) Although the Household Respondent can change from enumeration to enumeration, the **Reference Person** should remain the same over the course of the seven interviews. The exception to this rule is when the **Reference Person** becomes a non-household member.

#### **Reference Period**

For first enumeration period interviews, the **reference period** begins on the first day of the month, six months prior to the month of interview, and ends the day before the interview. For subsequent enumeration period interviews, the previous interview date is used as the starting date for the **reference period**, and the ending date will be the day before the current interview. If the last date of interview is more than six months ago, the **reference period** begins on the first day of the month, six months prior to the month of interview.

#### **Series Crimes**

To consider several incidents as a **series**, there must be at least six occurrences, or incidents, that happened during the current reference period, and the respondent must be unable to recall separate details for each incident.

#### **Types of NCVS Crimes**

The NCVS accounts for crimes that fall under two broad crime categories: personal crimes and property crimes. **Personal crimes** are actual or attempted crimes that involve direct contact between the victim and the offender; they include rape, sexual, aggravated, and simple assaults, purse snatching, and pocket picking. **Property crimes** do not involve personal contact; these include household burglary (both completed and attempted), theft (such as larceny), and motor vehicle theft.

The NCVS does not account for crimes such as murder, kidnaping, public drunkenness, drug abuse, prostitution, and illegal gambling.

#### **Presence of a Household Member During an Incident**

For a household member to be considered **present** during an incident, the individual must have been at the immediate scene of the crime during the incident and was in a place that was reachable by the offender so that the offender could have attacked, threatened to attack, or stolen something directly from the household member. For example, if the respondent is sleeping in his/her bedroom and an offender attempts to break into his/her home, the sleeping respondent is considered present during the incident. Although the offender did not get into the house, the opportunity to threaten or attack the sleeping respondent existed at the time of the incident. However, if the respondent is sleeping in his/her bedroom when an offender stole his/her car from the driveway, but no attempt was made to gain access to the home, there was no opportunity to threaten or attack the respondent at the time of the incident, then the respondent was not present during the incident. (See the NCVS-550 Manual at Part C, Chapter 3 for determining **presence** during an incident.)

#### **Forced Illegal Entry**

**Forced illegal entry** is when someone who has no legal right to be on the premises uses force to gain entry into a residence.

**Rape vs. Sexual Assault Rape** is defined for the purposes of the NCVS as forced sexual intercourse and includes both psychological and physical coercion. Forced sexual intercourse includes vaginal, anal, or oral penetration by the offender(s) and can include incidents where the penetration is from a foreign object, such as a bottle.

**Sexual assault** includes attacks, or attempted attacks, involving unwanted sexual contact. Sexual assault may or may not involve force and includes such things as grabbing, fondling, and/or verbal threats.

#### **Types of NCVS Threats**

A **threat** must meet the following conditions to be acceptable as a threat for the NCVS:

> The **threat** must be delivered verbally and *face-to-face* between the offender and the respondent,

AND

 The **threat** must involve the *potential for physical harm* to the respondent.

A threat that is **not** face-to-face, such as those delivered via telephone, email, text message, facebook, twitter, blogs, etc., are not included for the NCVS. Third-party threats and "feeling" threatened, are also not included for the NCVS.

(See the NCVS-550 Manual, Part C, Chapter 2 for more information on **threats**.)

#### **Household Property Ownership**

**Household Property** is defined as property owned by the sample household and belonging to the respondent or a household member at the time of the interview. However, property that belongs to a recognizable business should not be considered owned by the sample household for the purposes of this survey.

#### **Borrowed vs. Loaned Property**

**Borrowed property** is property that does not belong to the household member, but is in their possession for a specified time period. Borrowed property that is stolen from a household member is not included in the NCVS, because the household member does not own the stolen property.

**Loaned** or **entrusted property** is property that the household member has given permission for someone to borrow. If household members loan their property to someone and the borrower does not return the property, this is not considered an NCVS crime. However, if the loaned household property was stolen while in the possession of the borrower, this is considered an NCVS crime.

#### **Theft From Businesses: Recognizable vs. Unrecognizable**

A **Recognizable Business** is one that is observable from the outside of the unit by means of a sign or similar indicator. Business advertisements appearing only in the newspaper, phone book, or on transitory vehicles are not considered observable indicators. Thefts that occur to recognizable businesses are not included in the NCVS.

An **Unrecognizable Business** is one where there are no signs or outside indicators. Thefts of property belonging to unrecognizable businesses are included in the NCVS.

#### **Vandalism**

**Vandalism** is defined as the deliberate or intentional damage to, or destruction of, household property. Since vandalism alone is not considered an NCVS crime, you do not need to complete a crime incident report. However, if an NCVS crime was committed together with an act of vandalism, then you must complete an NCVS-2, Crime Incident Report.

#### **Weapons Recognized by NCVS**

For the NCVS, most guns and knives are considered weapons. However, BB guns and tear gas guns are only considered weapons when offenders use them as clubs to attack or threaten to attack respondents. Before any other type of blunt or sharp object can be considered a weapon, the offender must have used, or threatened to use, the object to inflict physical harm upon a respondent.

*(Use this job aid as a quick reference while interviewing. For detailed NCVS concept definitions and procedures, refer to Part C of your NCVS-550 Manual.)*

**Form NCVS-550.1 8**

**(1/2018) U S C E N S U S B U R E A U**

**NCVS-570 (January 2017)**

# **NCVS National Crime Victimization Survey**

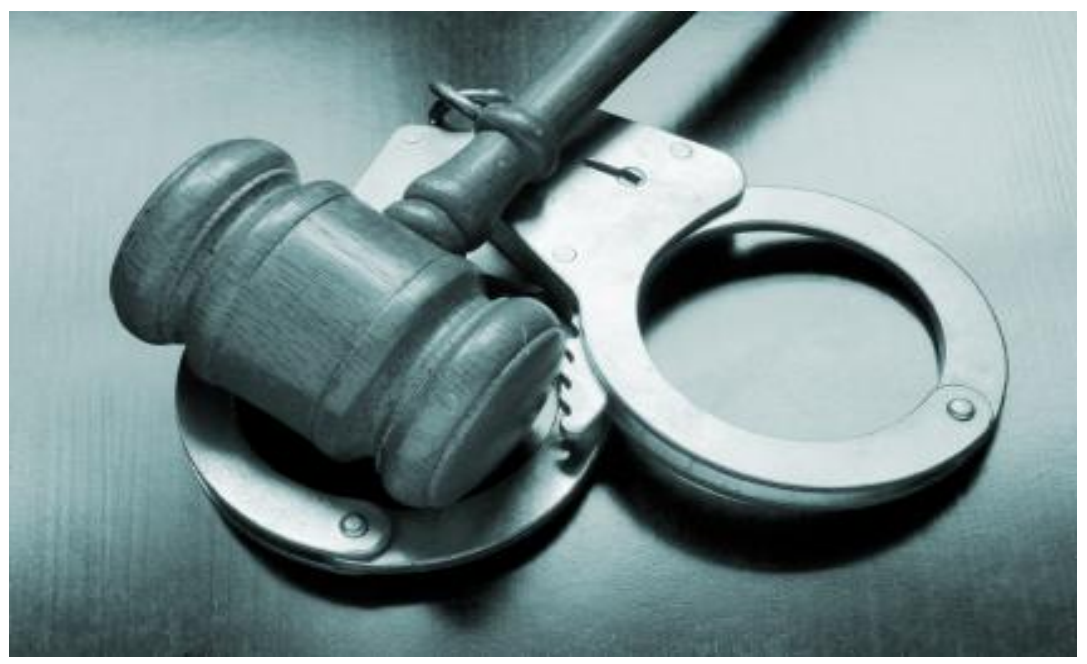

# **Regional Office Manual**

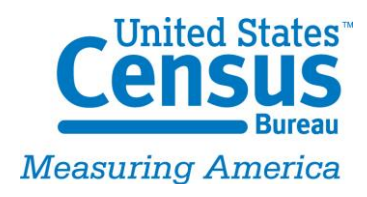

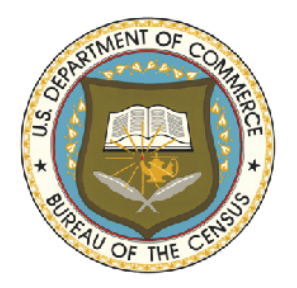

# Table of Contents

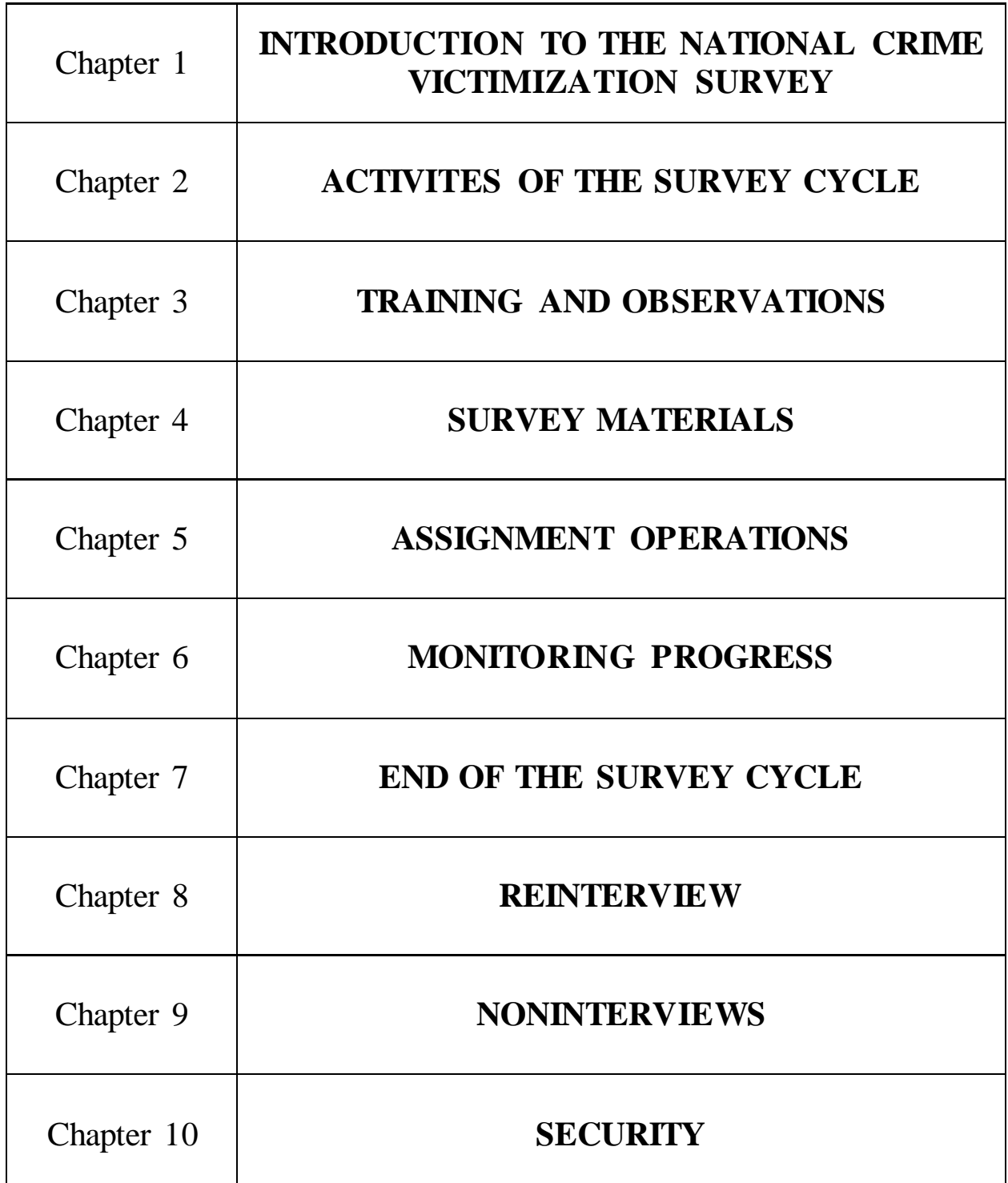

### <span id="page-2215-0"></span>**Chapter 1: Introduction to the National Crime Victimization Survey**

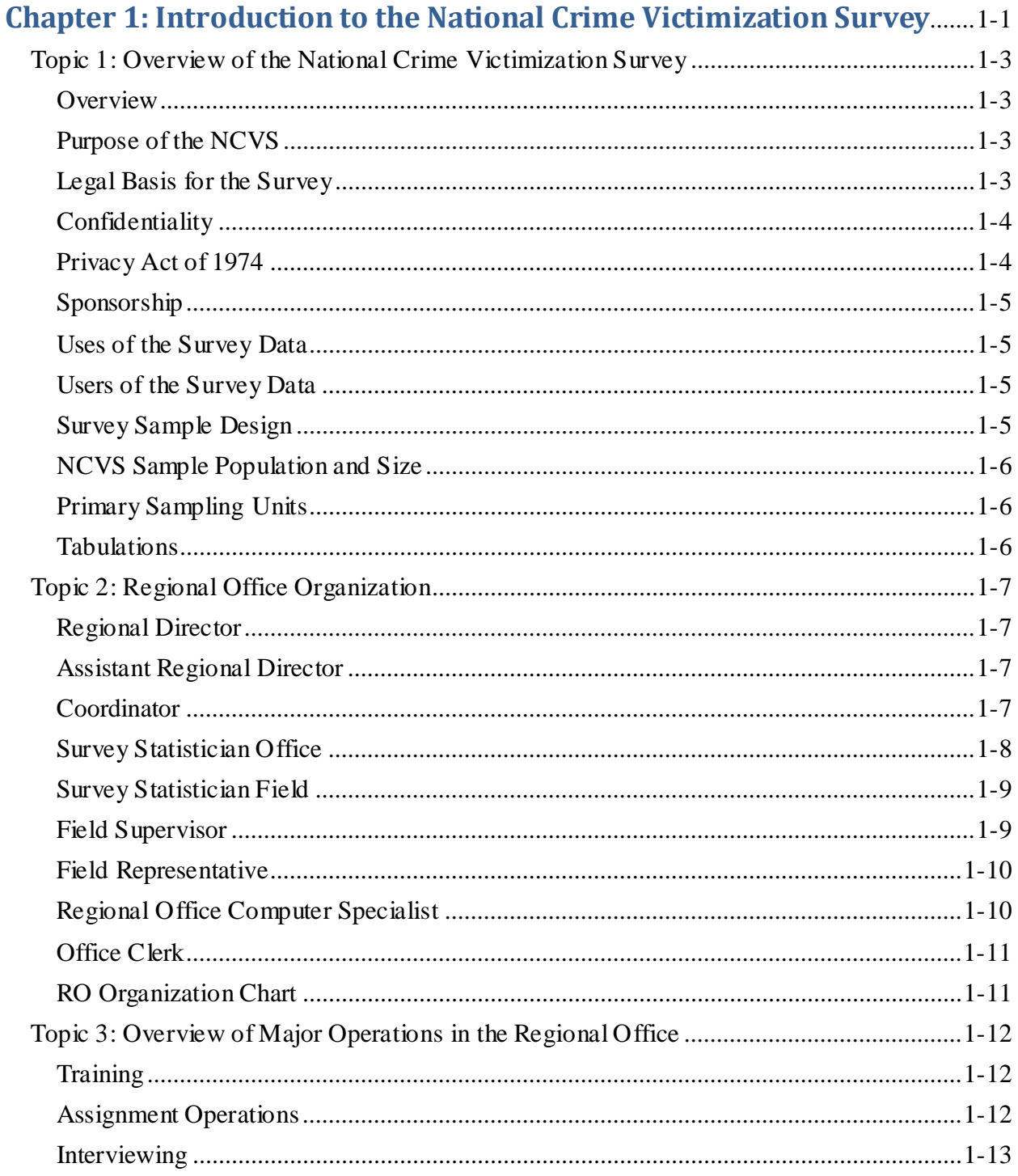

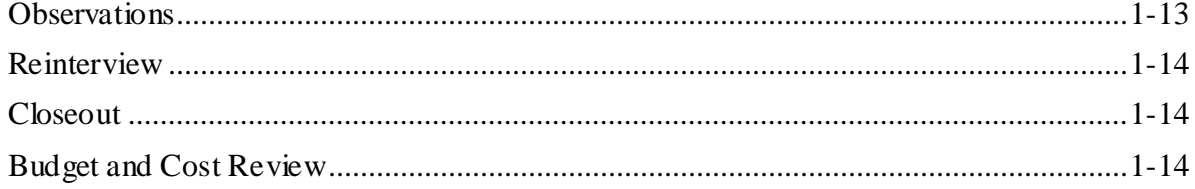

#### <span id="page-2217-0"></span>**Topic 1: Overview of the National Crime Victimization Survey**

<span id="page-2217-3"></span><span id="page-2217-2"></span><span id="page-2217-1"></span>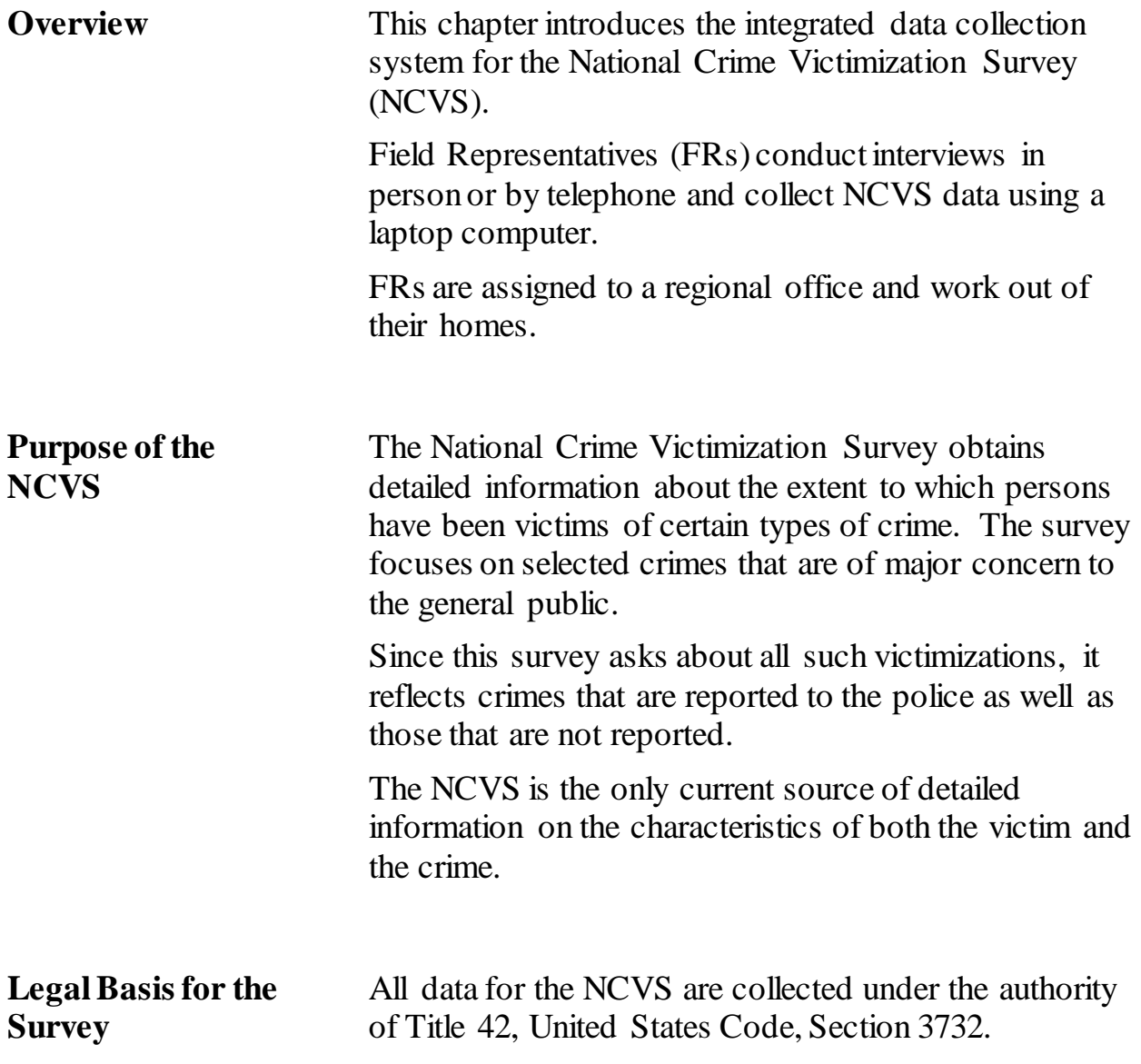

<span id="page-2218-0"></span>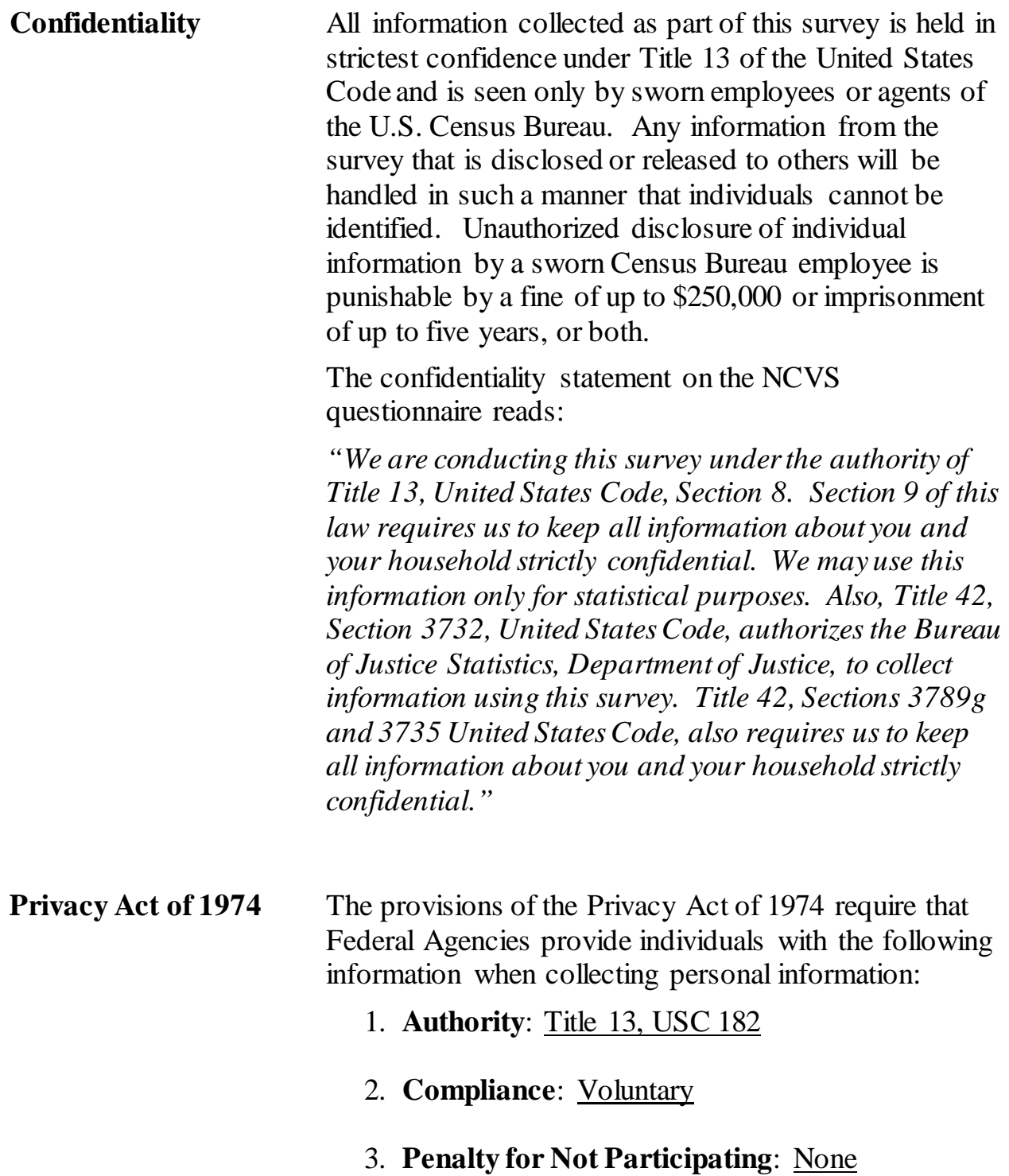

<span id="page-2219-3"></span><span id="page-2219-2"></span><span id="page-2219-1"></span><span id="page-2219-0"></span>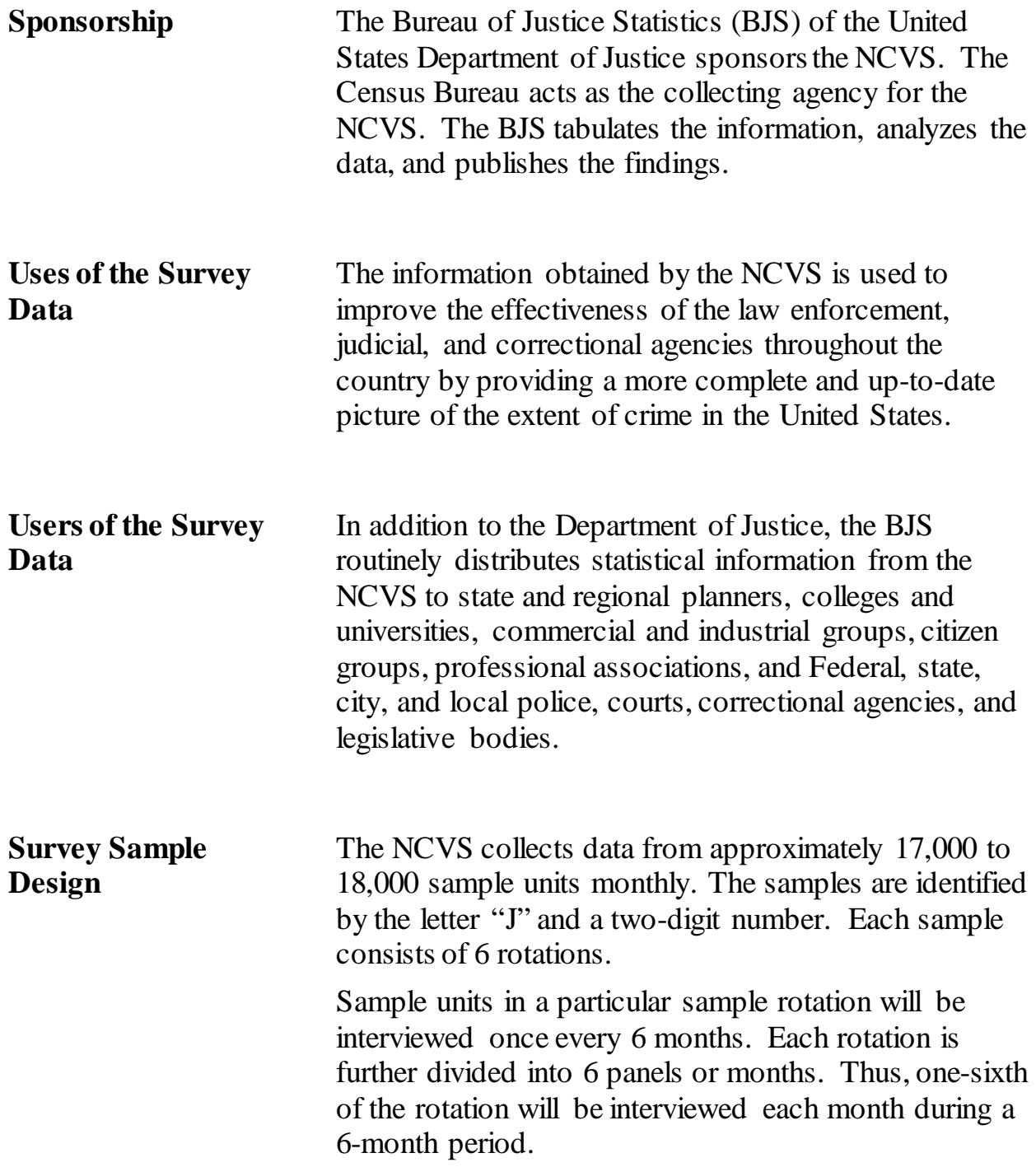

<span id="page-2220-2"></span><span id="page-2220-1"></span><span id="page-2220-0"></span>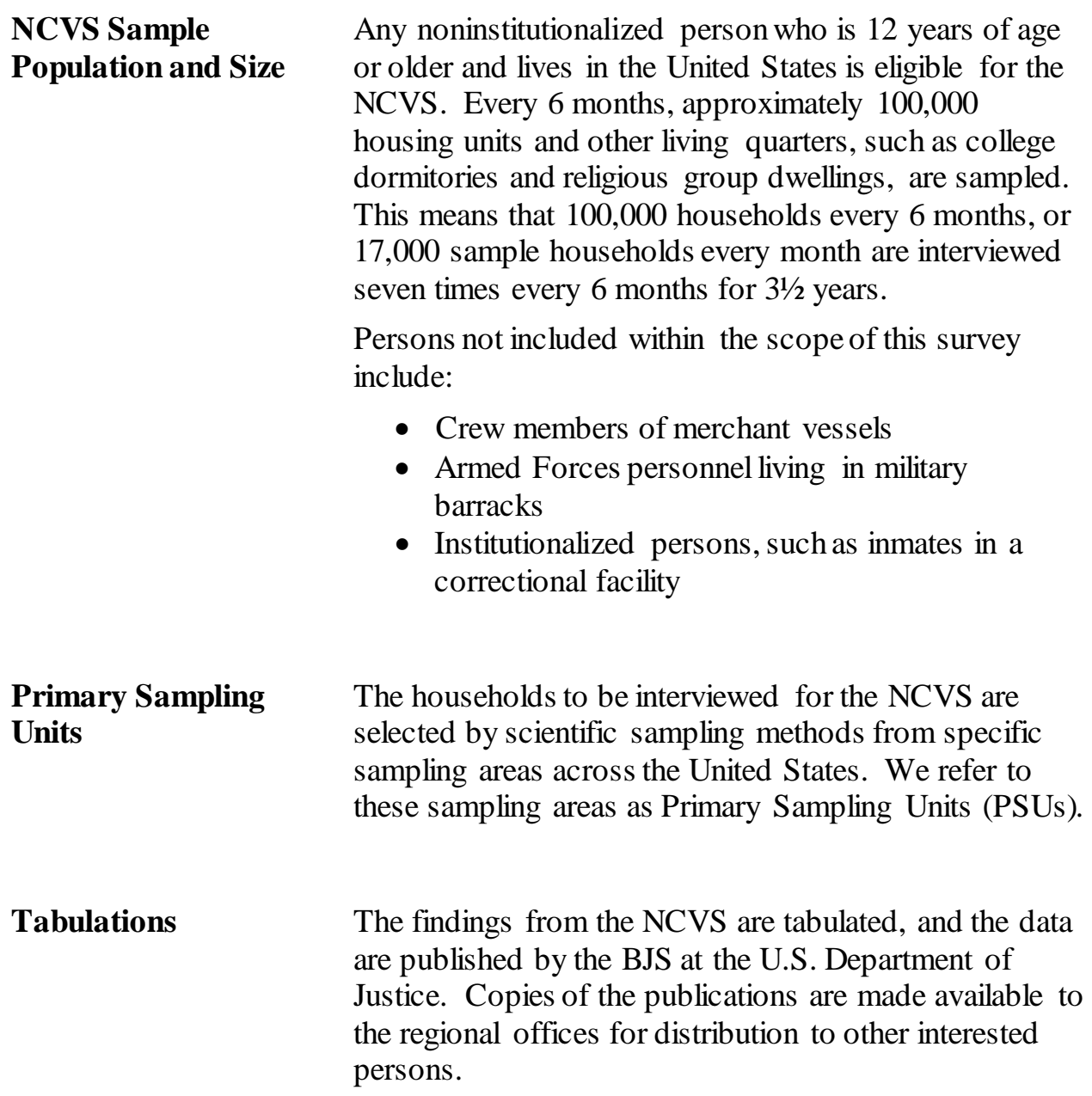

#### **Topic 2: Regional Office Organization**

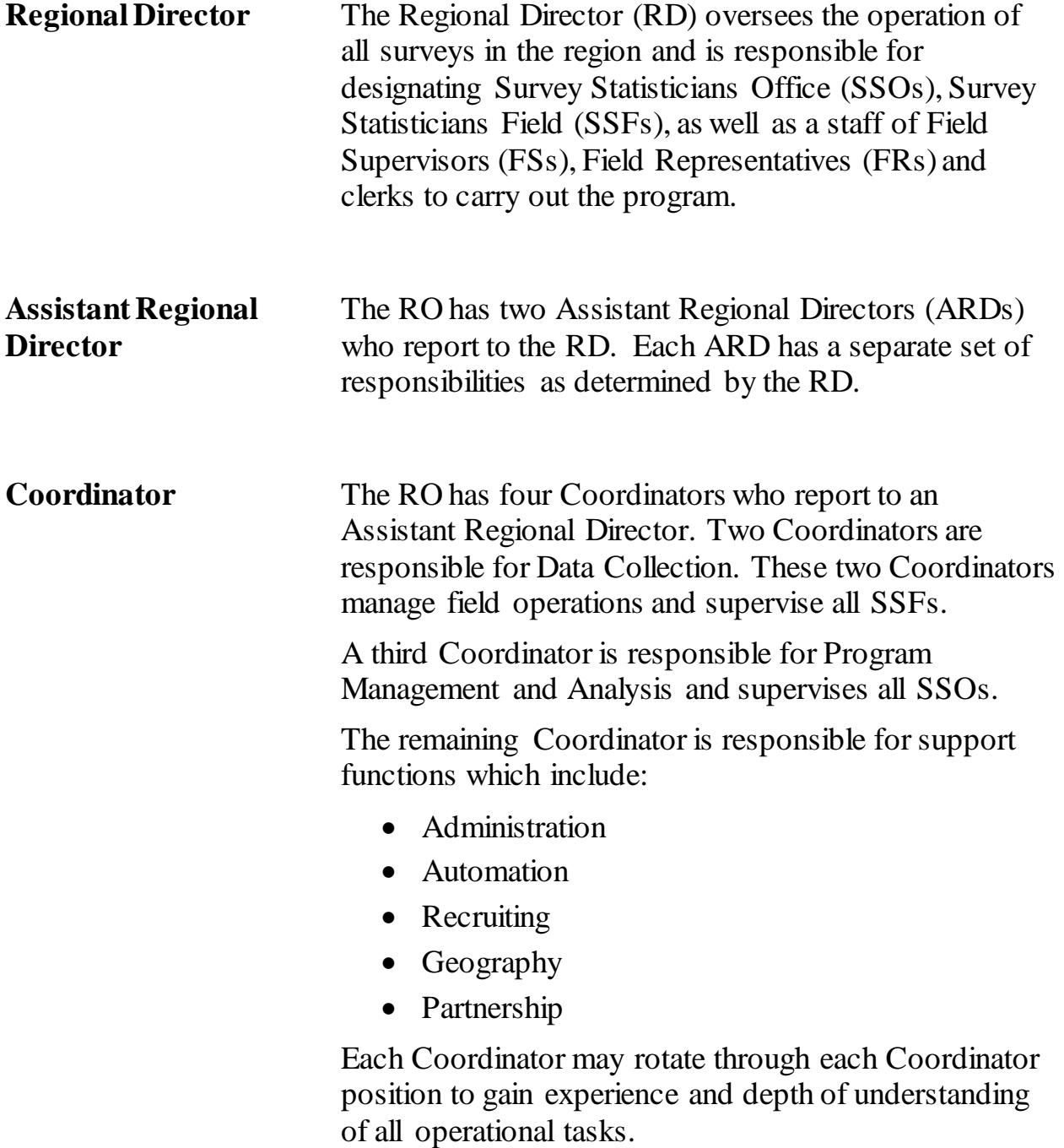

#### **Survey Statistician Office**

The SSO position is located in the RO. SSOs report to the Program Management and Analysis Coordinator. SSOs are primarily responsible for managing survey workloads, progress, and performance on the surveys assigned to them.

SSO duties include:

- Serving as the primary contact between the RO and Census Headquarters (HQ) for their assigned survey $(s)$ ,
- Supervising support staff and associated activities,
- Making initial program assignments for the field staff,
- Ensuring that staff levels are adequate and adjustments are made as needed based on consultations with the SSFs,
- Working closely with Census HQ to implement new survey procedures and new technology,
- Analyzing data results and survey paradata,
- Ensuring the most accurate data are collected within the survey budget,
- Assisting SSFs in identifying patterns, trends, or inconsistencies that might need attention.

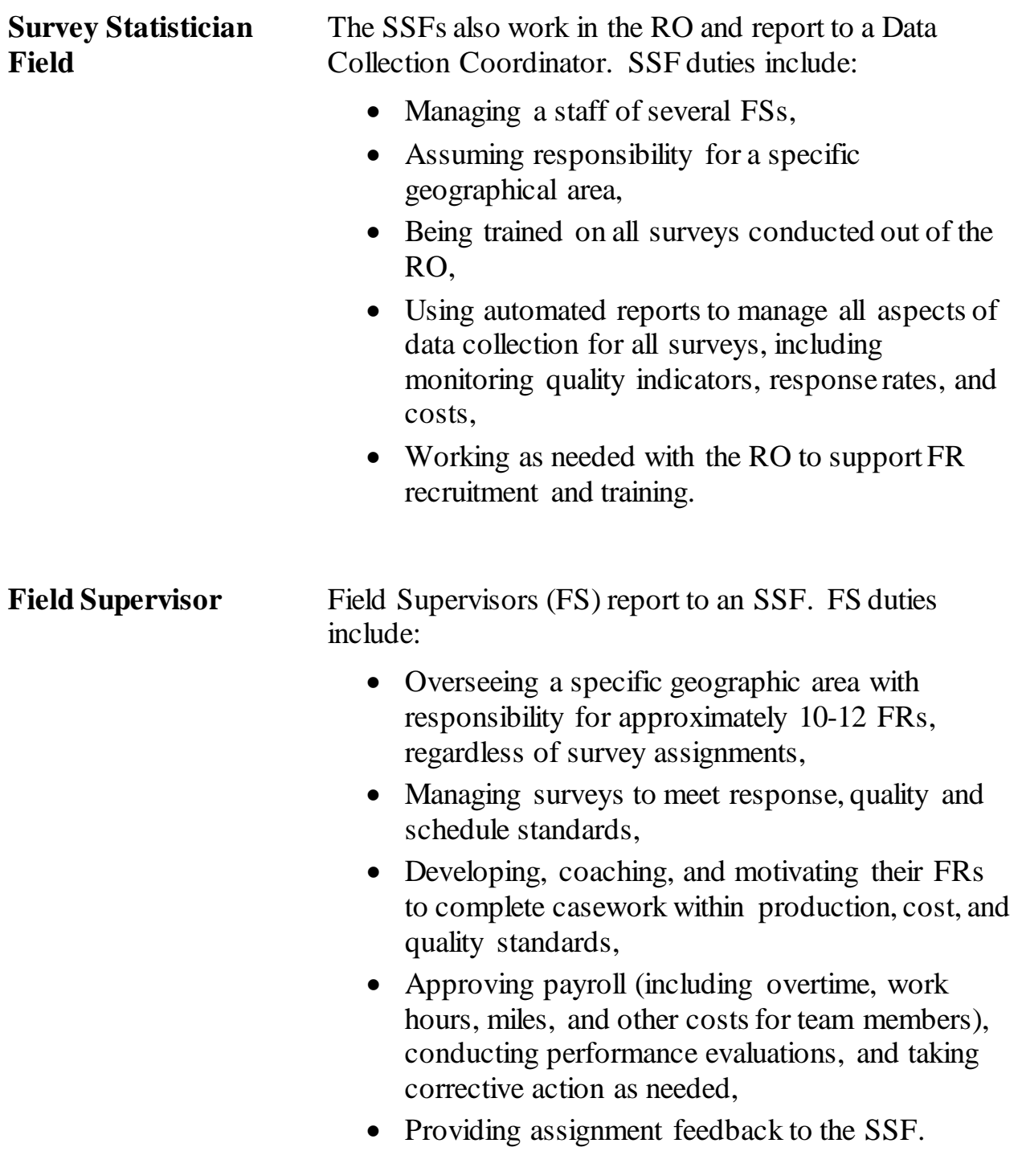

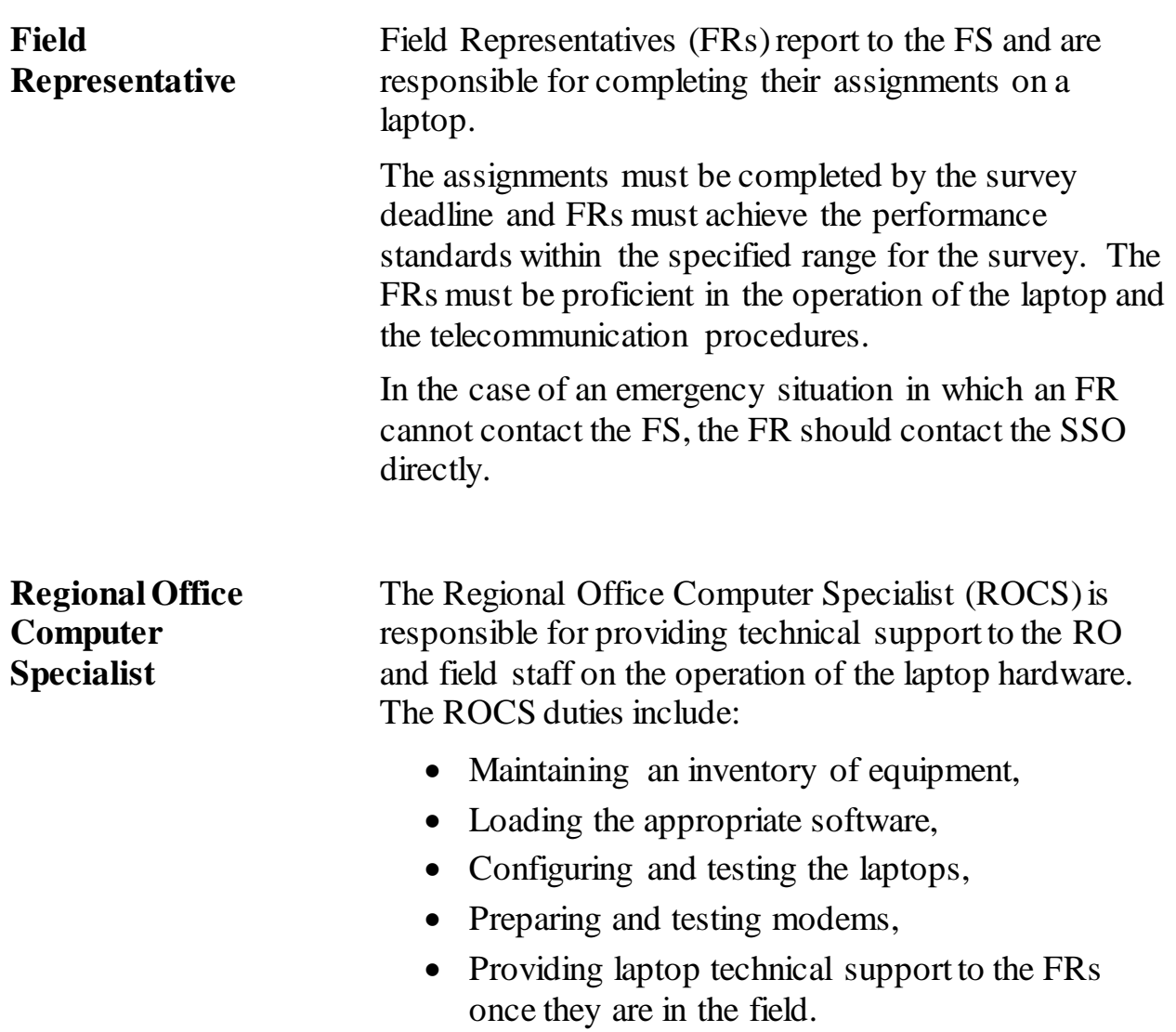

**Office Clerk** Office clerks assist the SSO with office activities. Their duties include: • Preparing advance letters, • Preparing FR assignments, respondent letters, and observation and reinterview reports, • Maintaining survey supplies,

- Assisting in the preparation of initial and refresher training materials,
- Assisting the SSO with meeting survey deadlines.

#### **RO Organization Chart**

Figure 1-1 below shows an illustration of the RO organization chart.

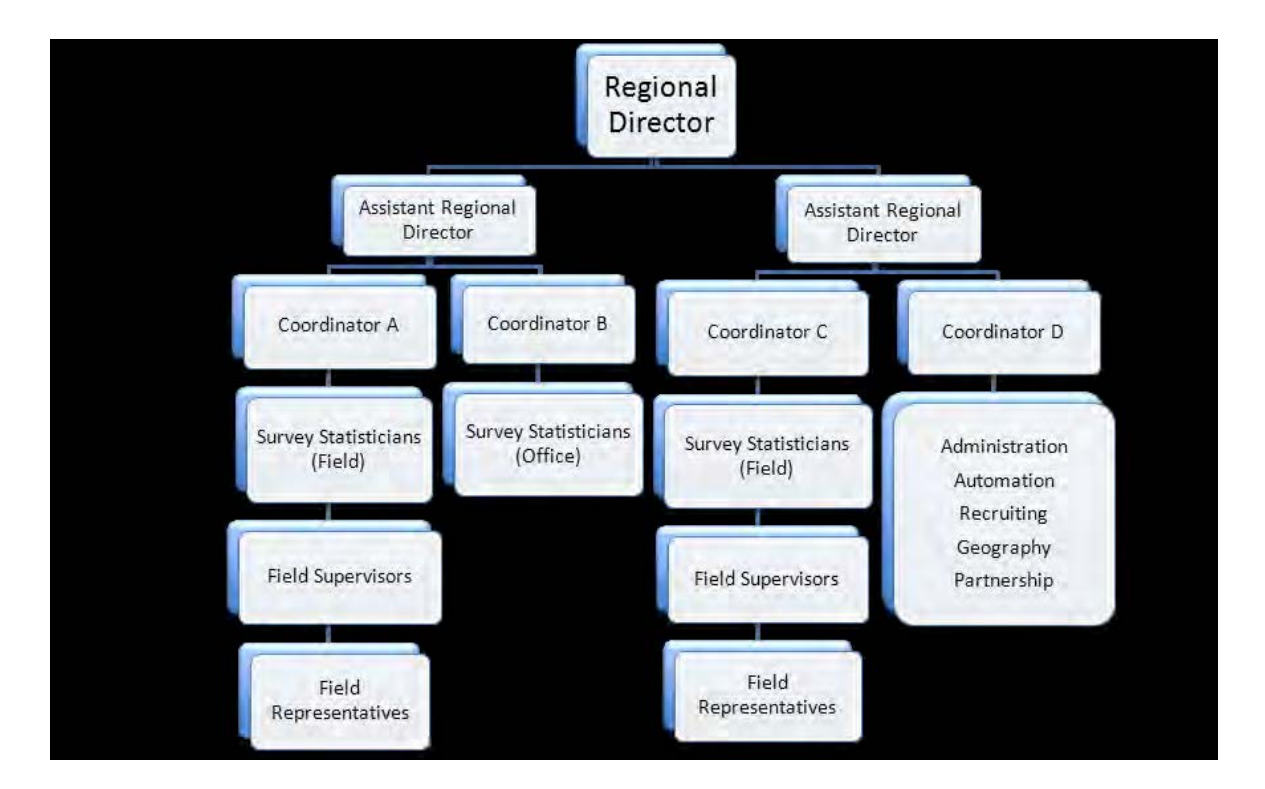

#### **FIGURE 1-1**

#### <span id="page-2226-0"></span>**Topic 3: Overview of Major Operations in the Regional Office**

<span id="page-2226-2"></span><span id="page-2226-1"></span>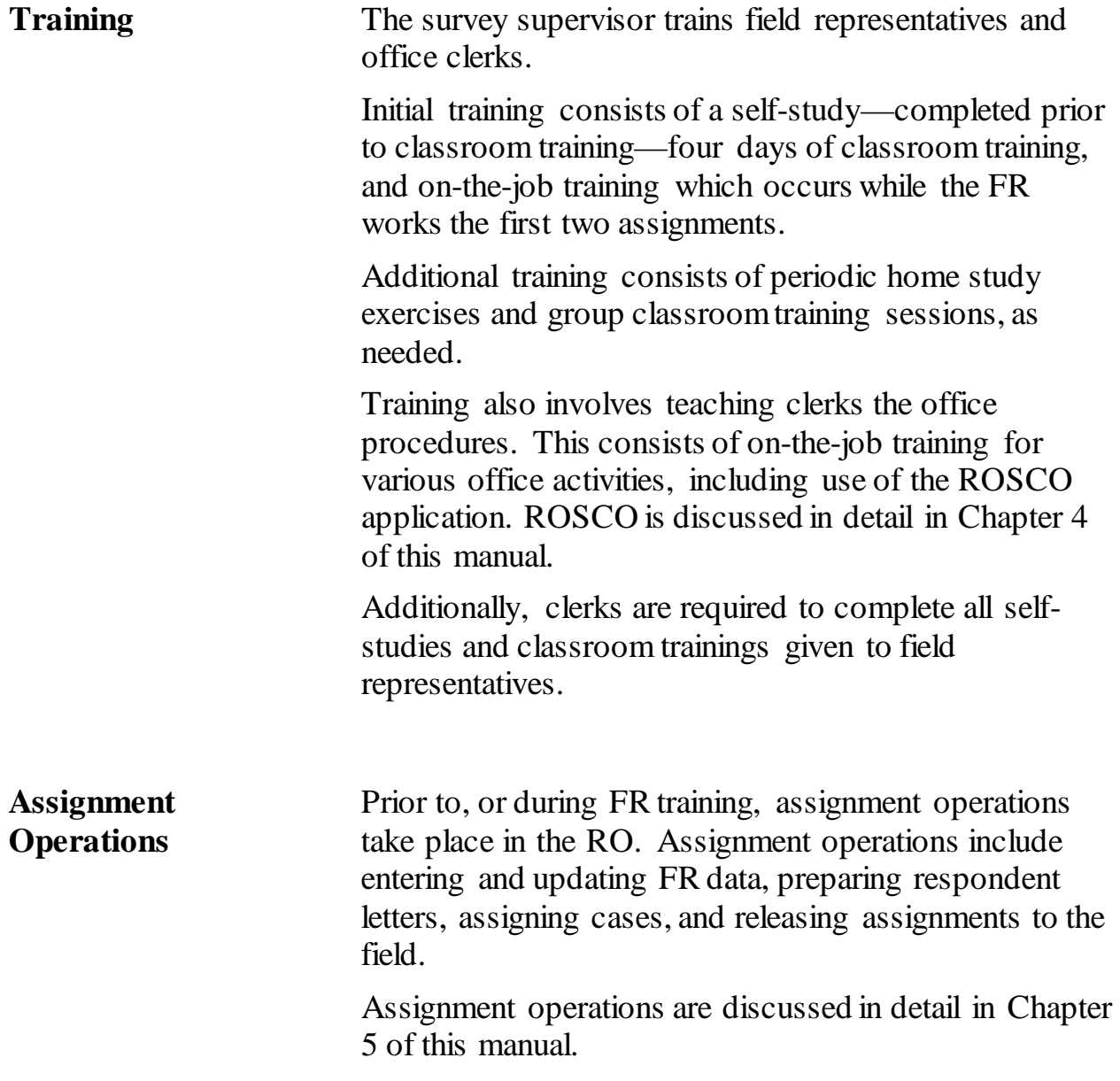

<span id="page-2227-1"></span><span id="page-2227-0"></span>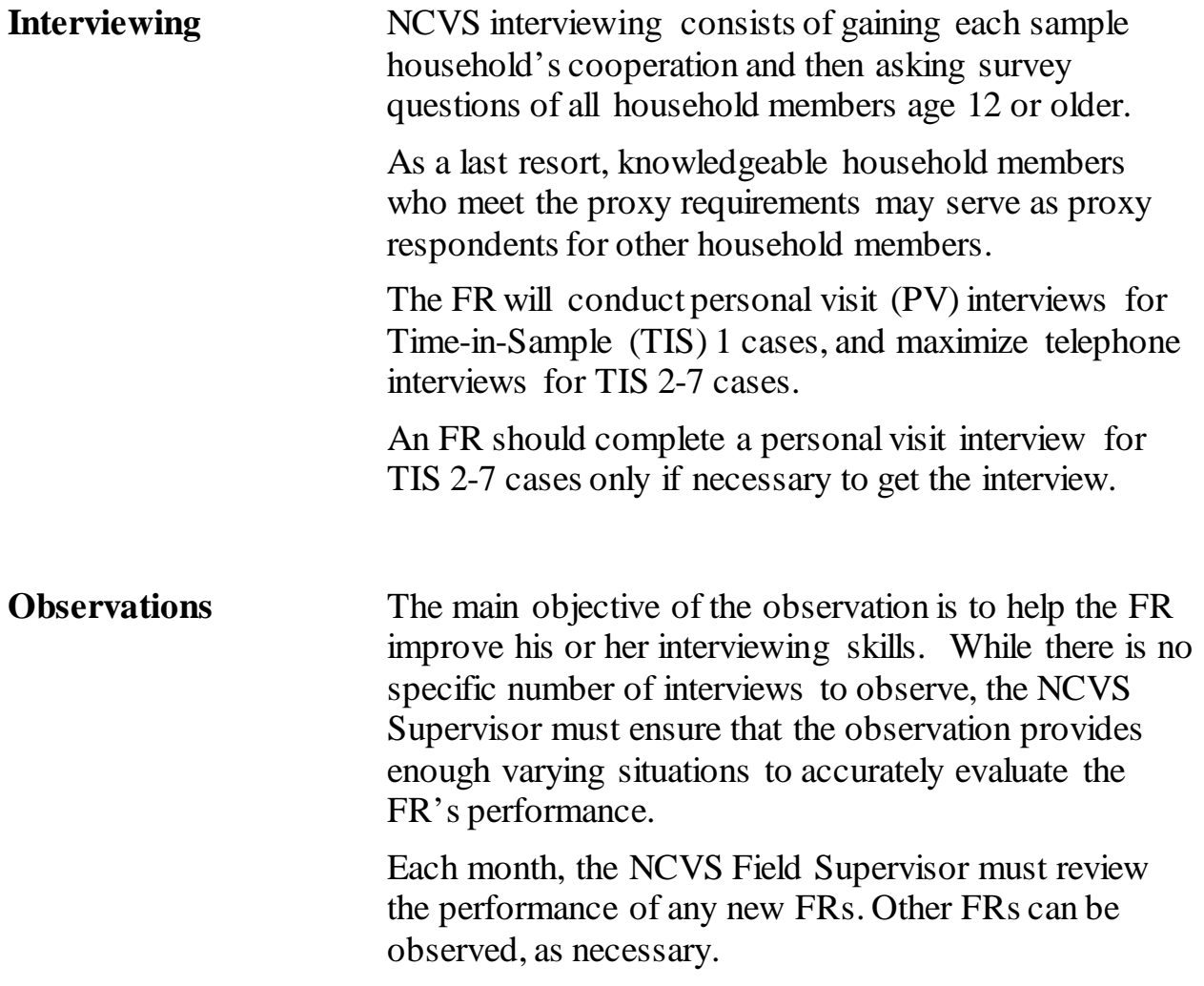

<span id="page-2228-2"></span><span id="page-2228-1"></span><span id="page-2228-0"></span>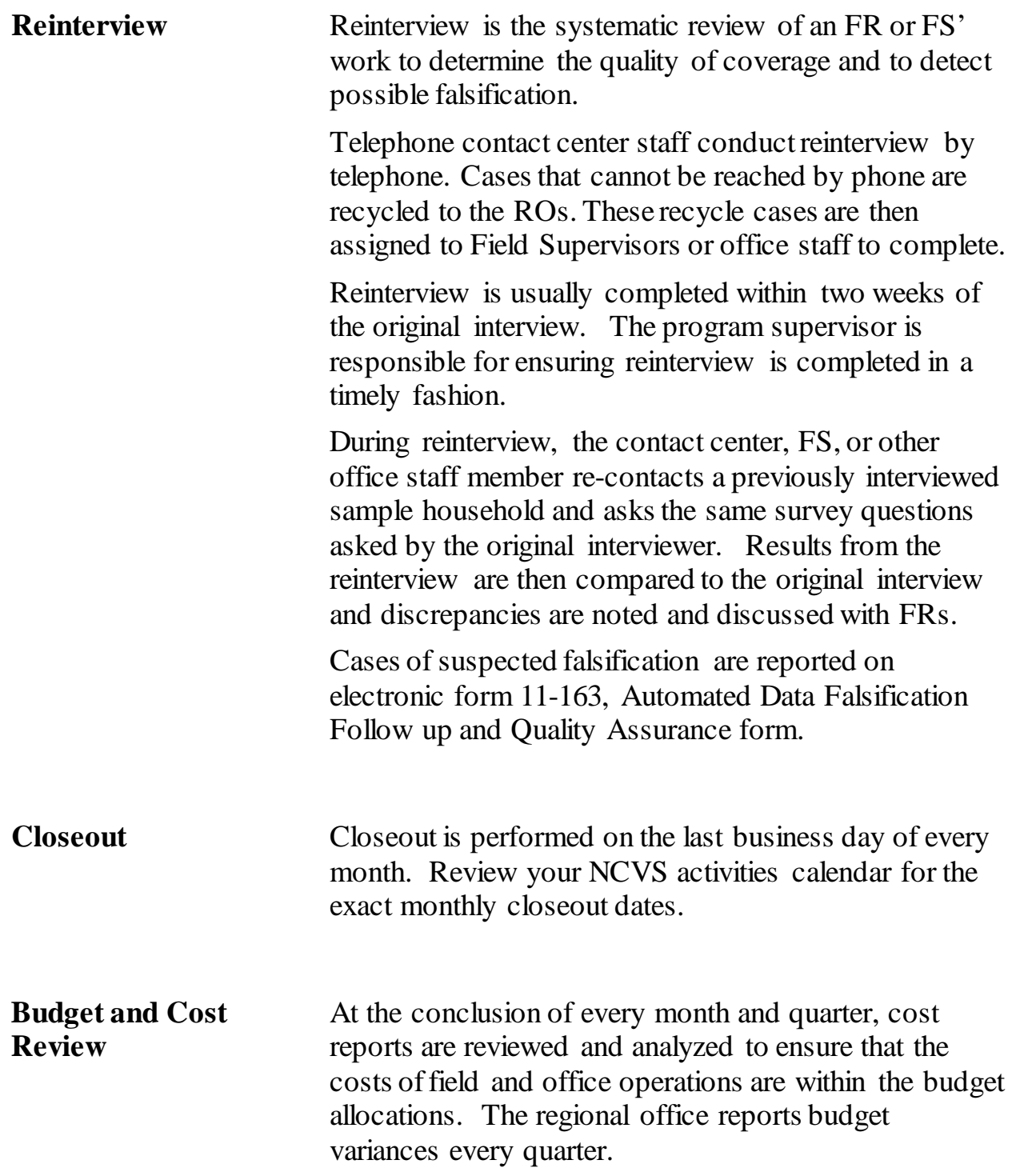

### <span id="page-2229-0"></span>**Chapter 2: Activities of the Survey Cycle**

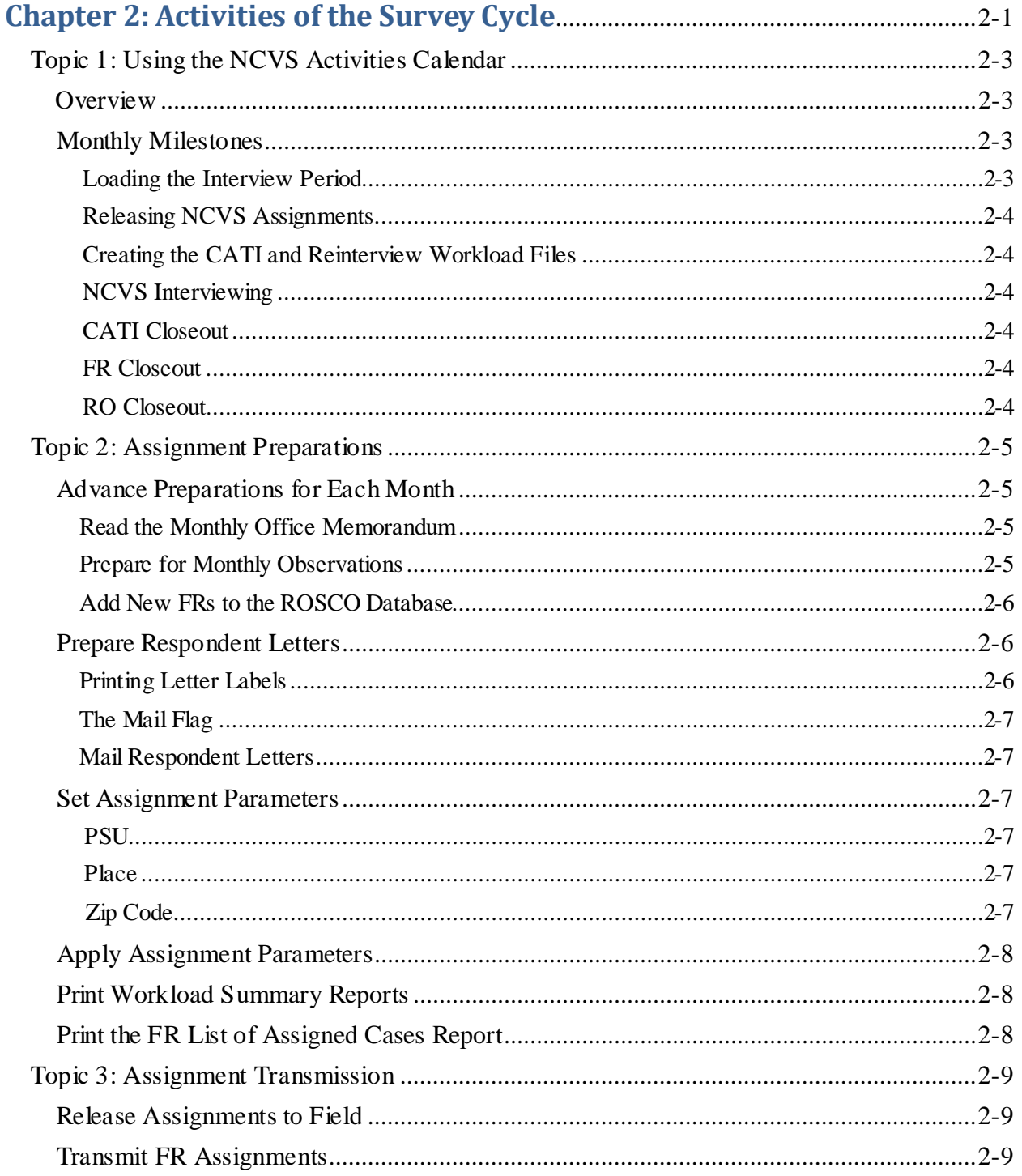

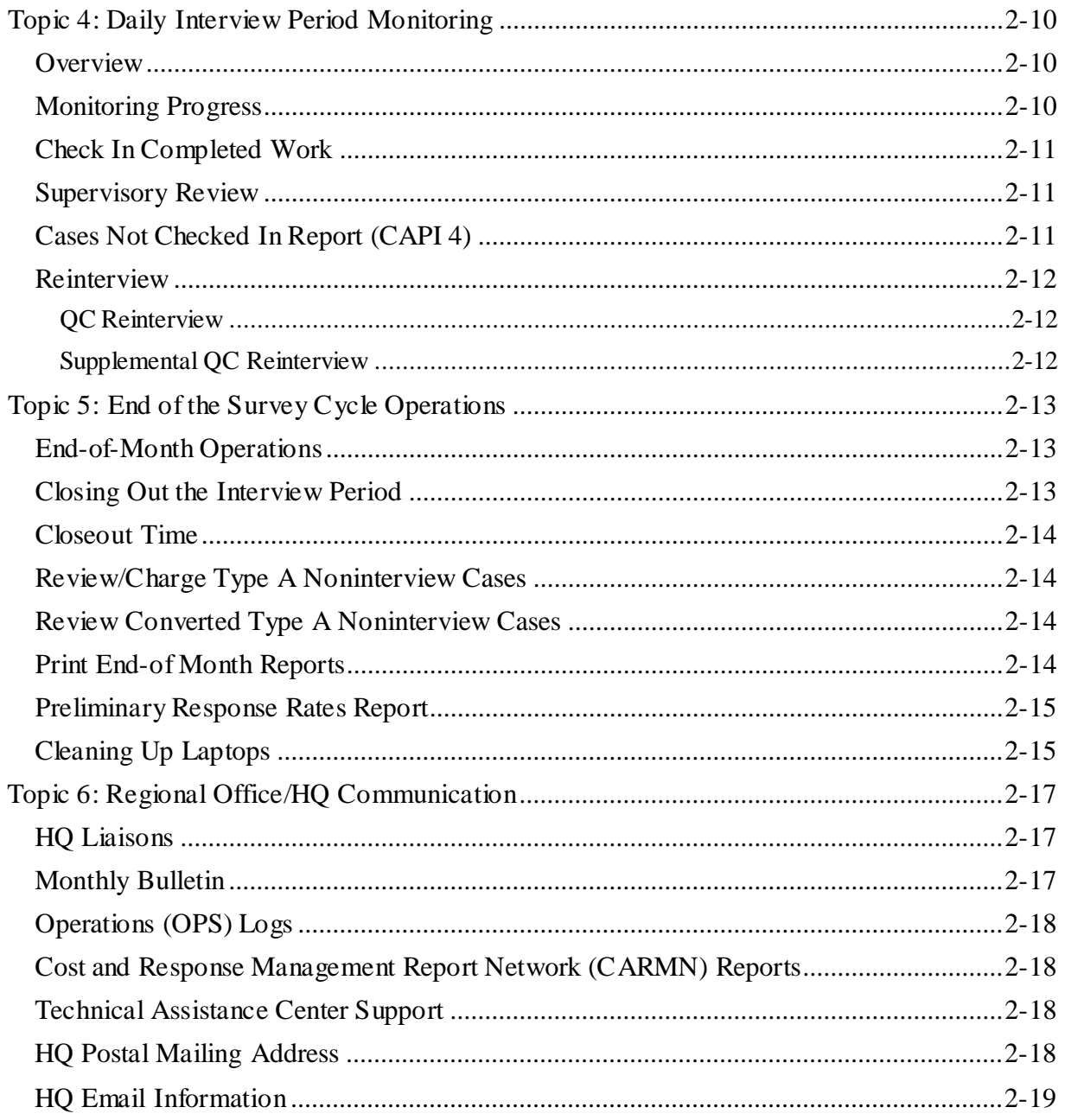

#### **Topic 1: Using the NCVS Bulletin and Calendar**

<span id="page-2231-1"></span><span id="page-2231-0"></span>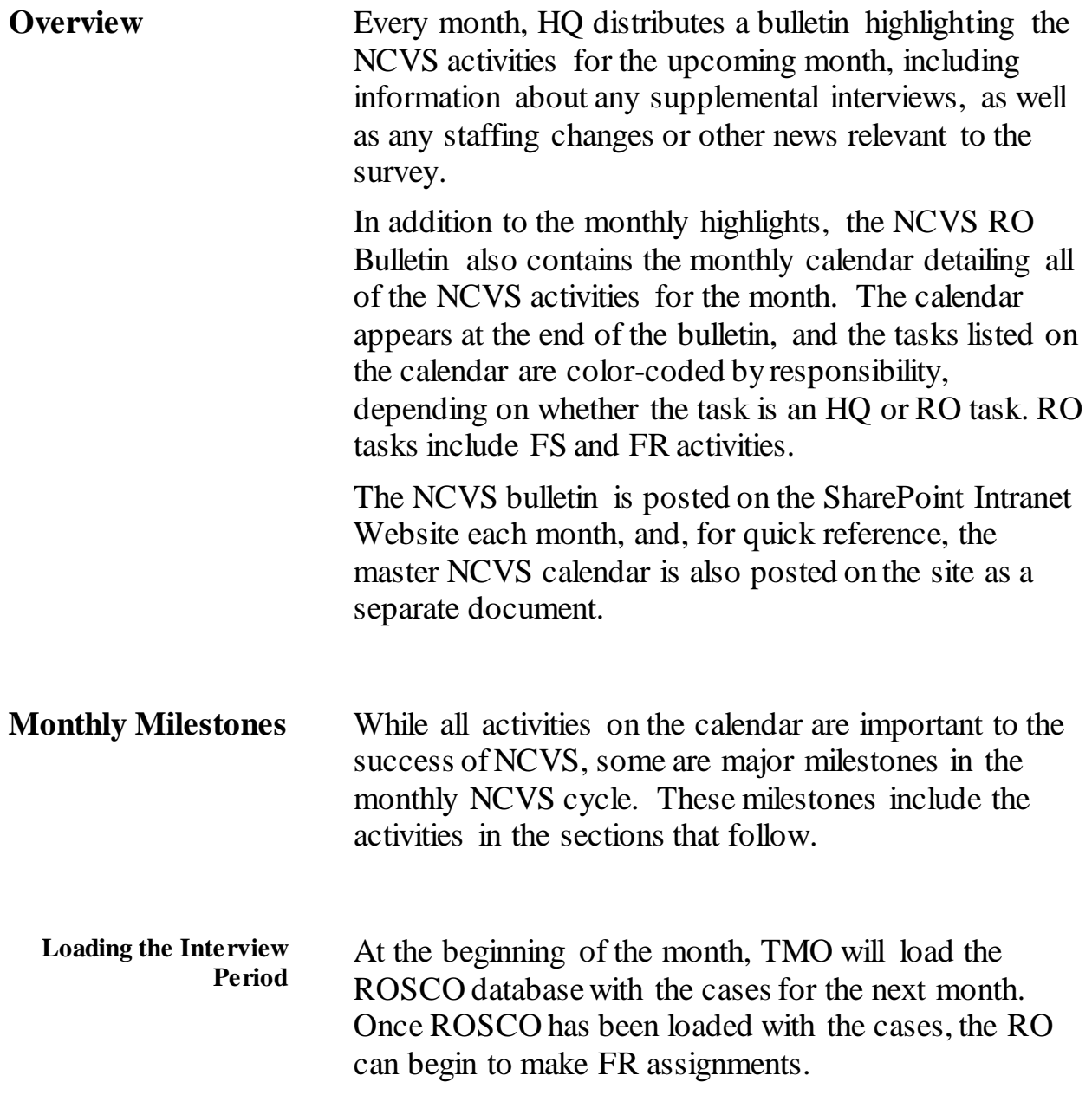
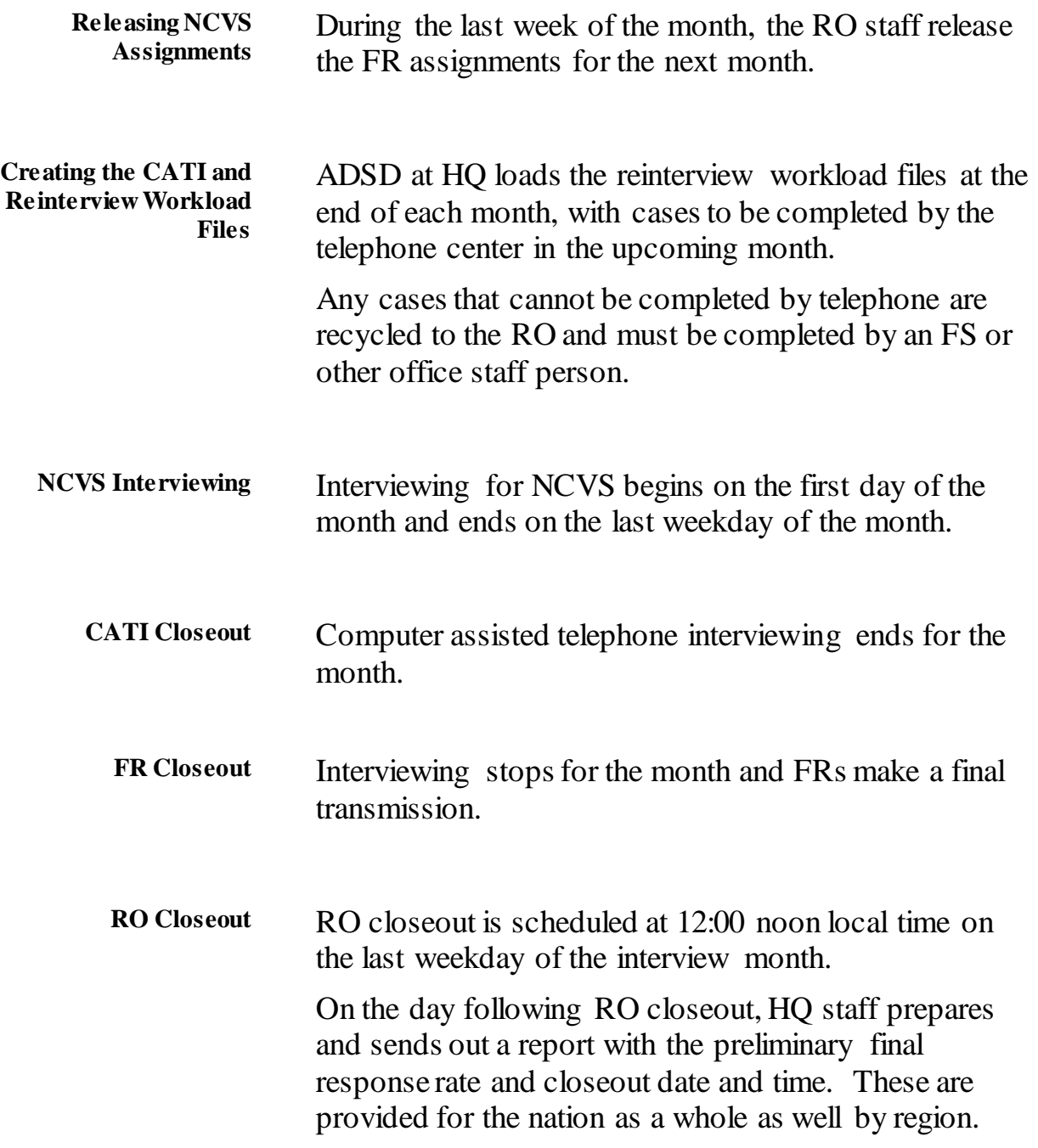

# **Topic 2: Assignment Preparations**

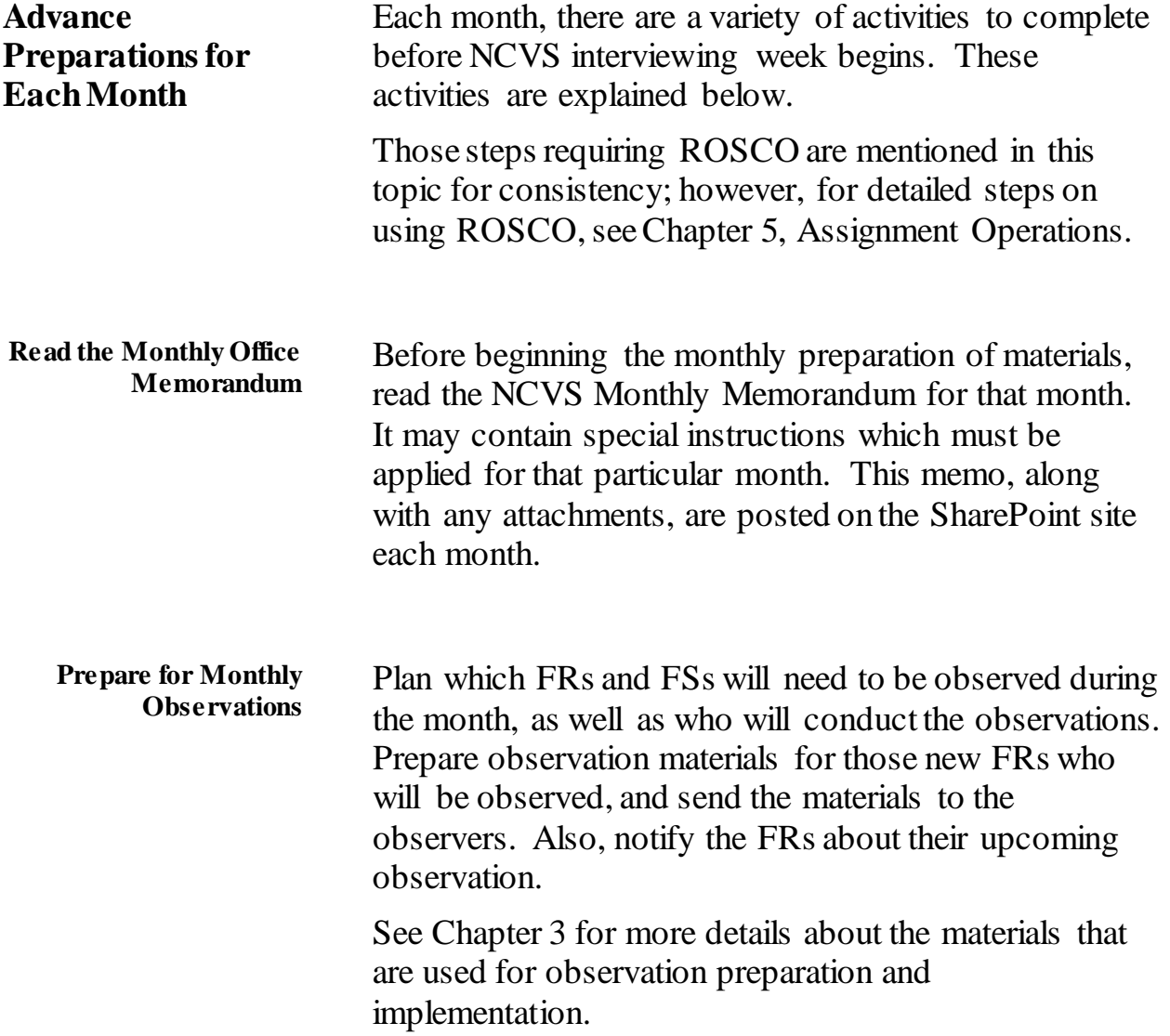

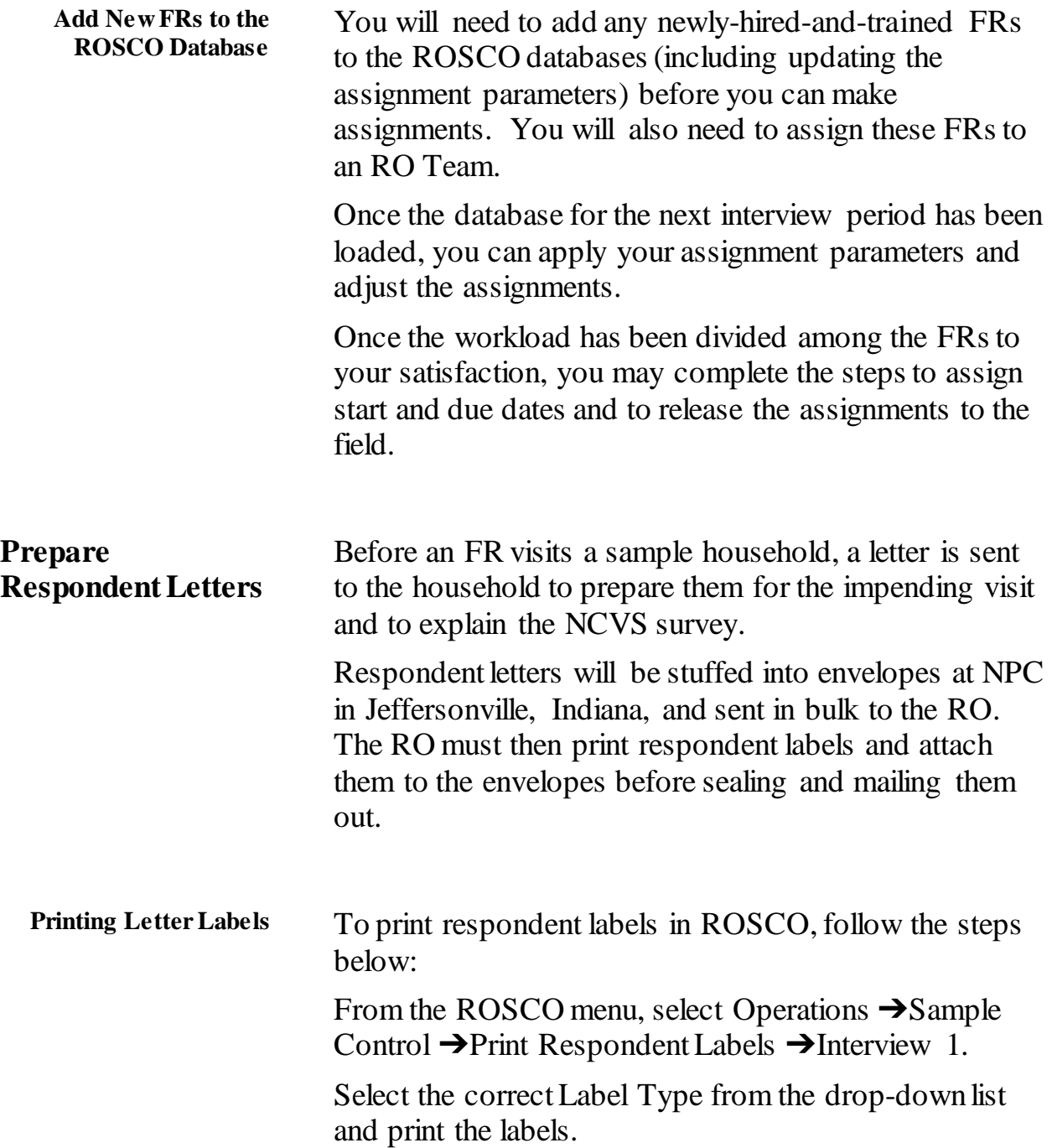

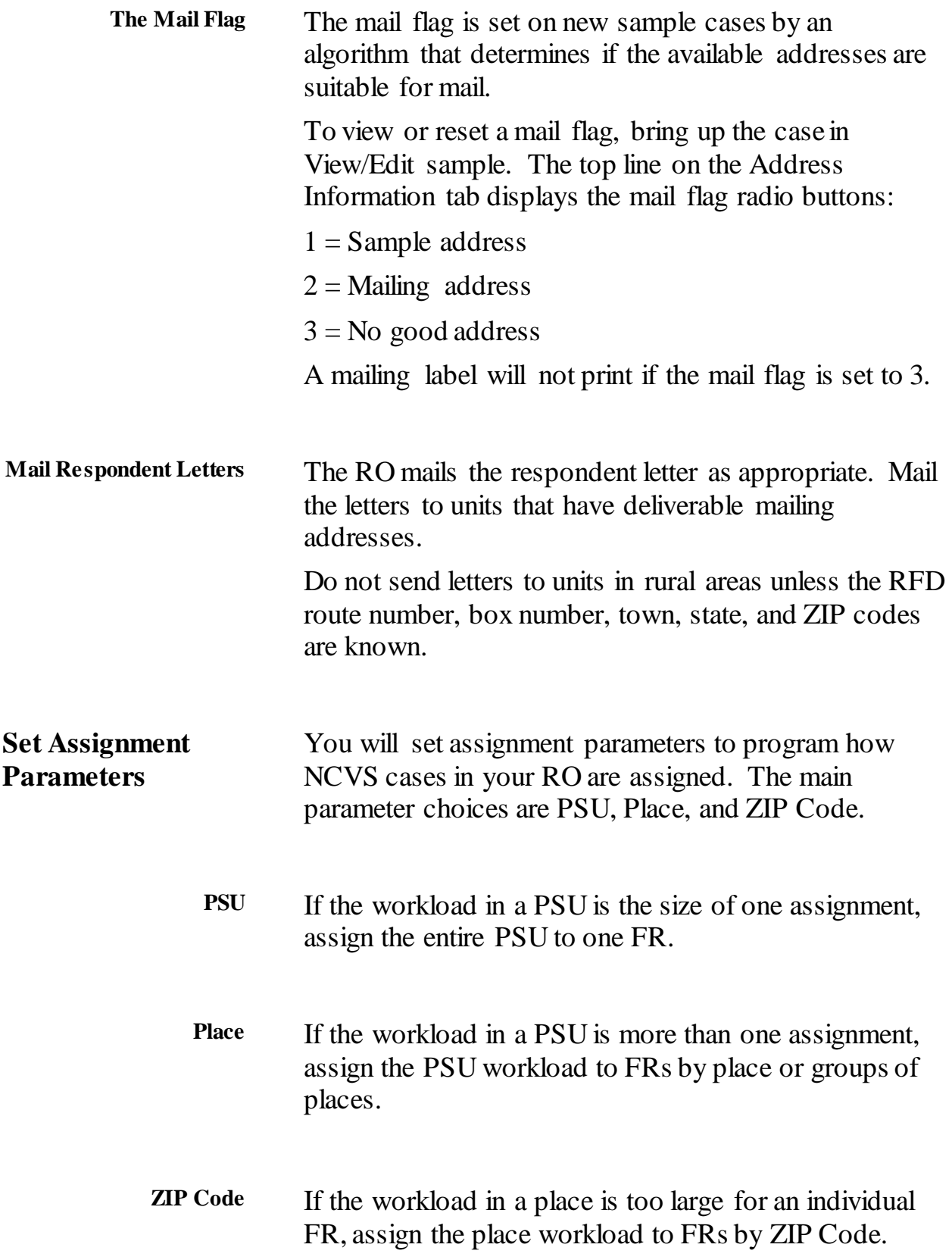

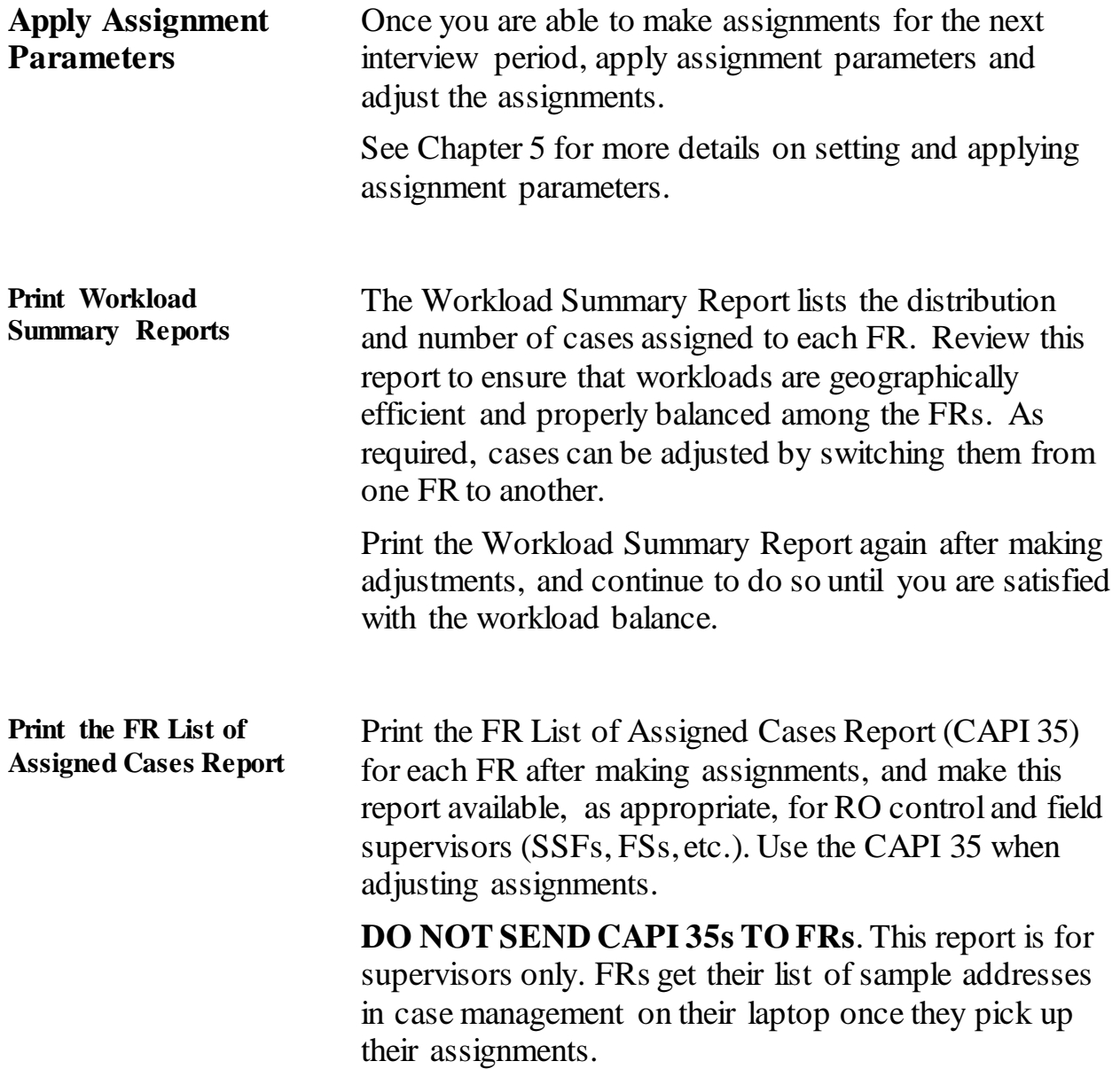

## **Topic 3: Assignment Transmission**

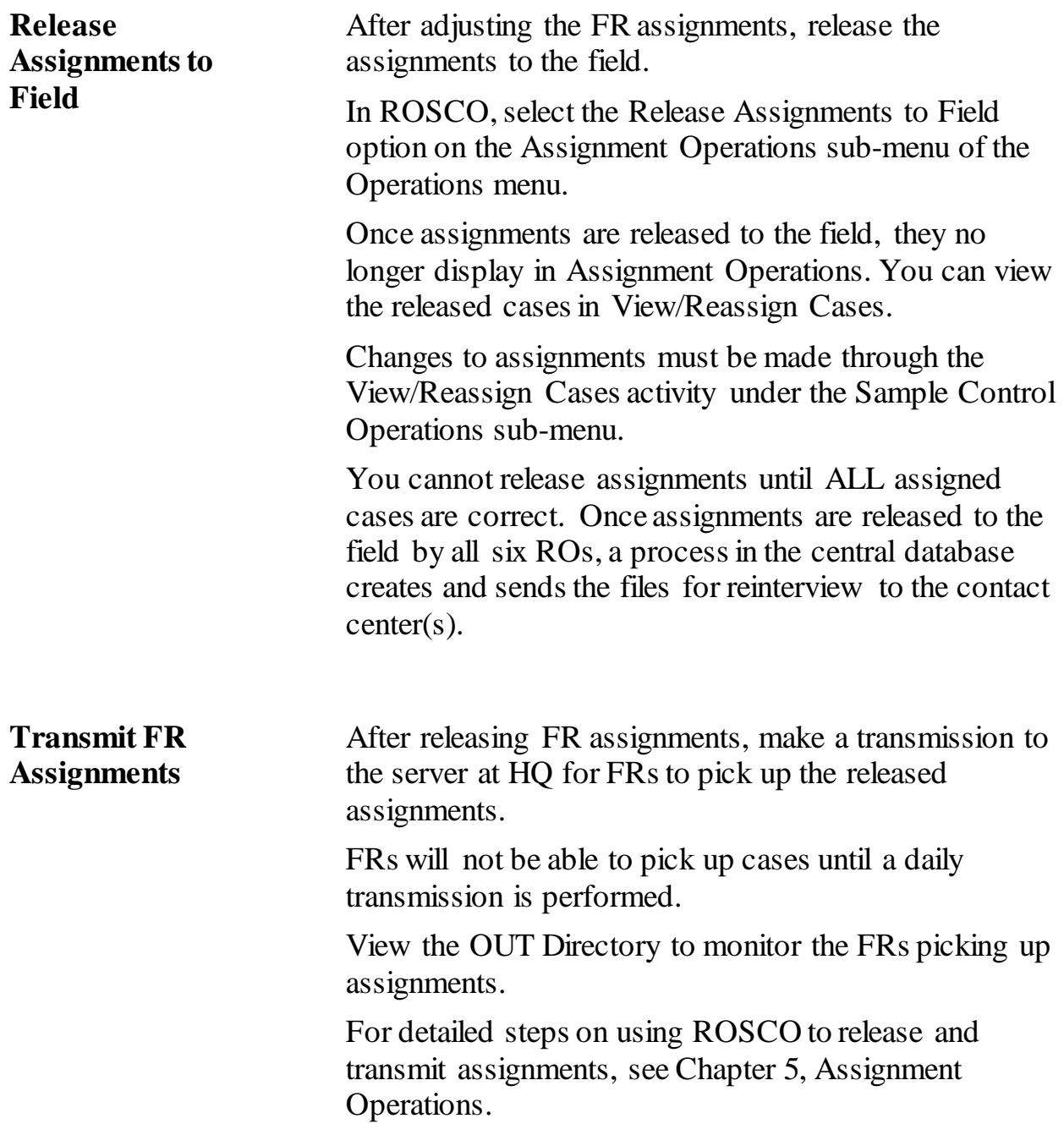

## **Topic 4: Daily Interview Period Monitoring**

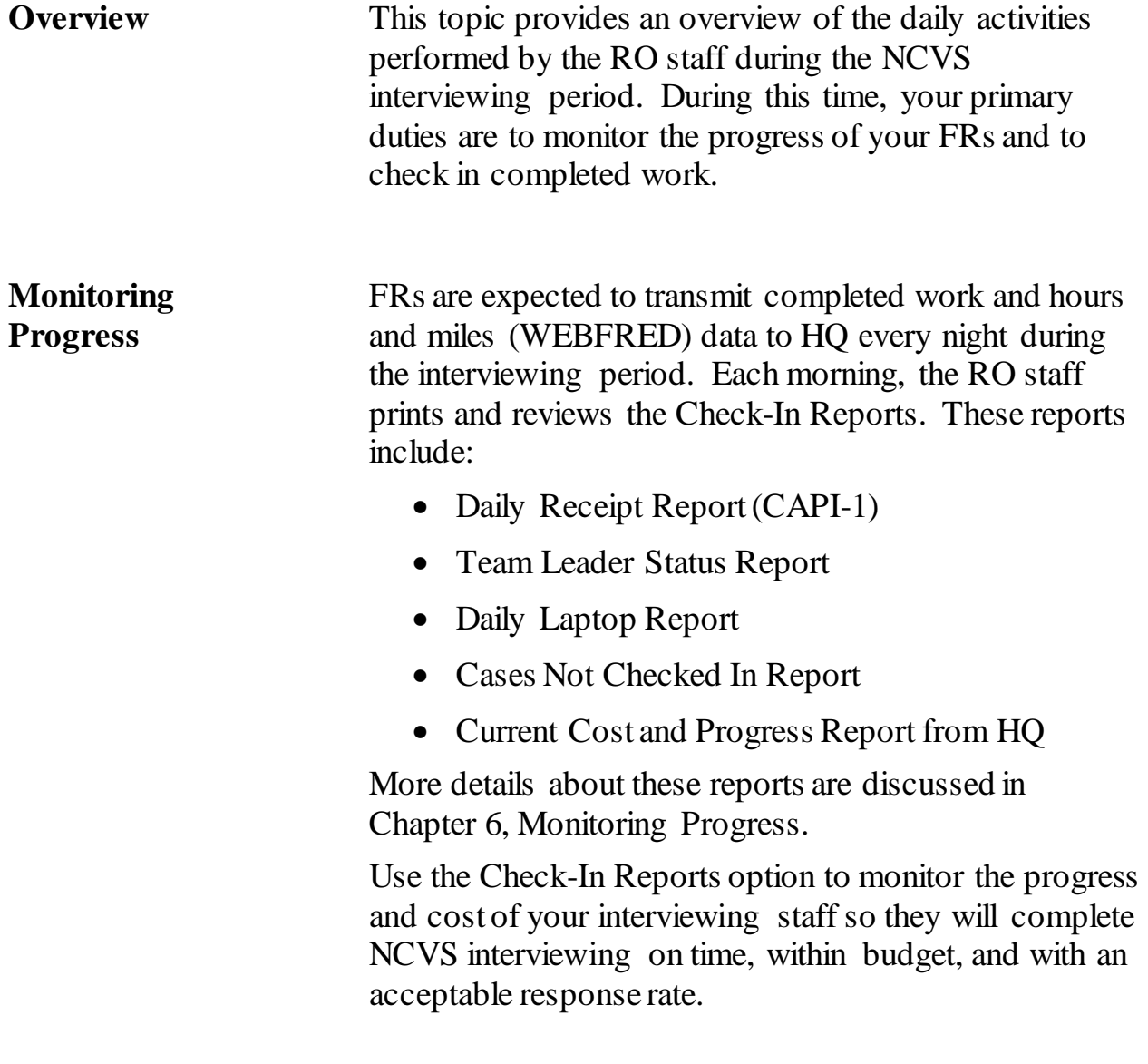

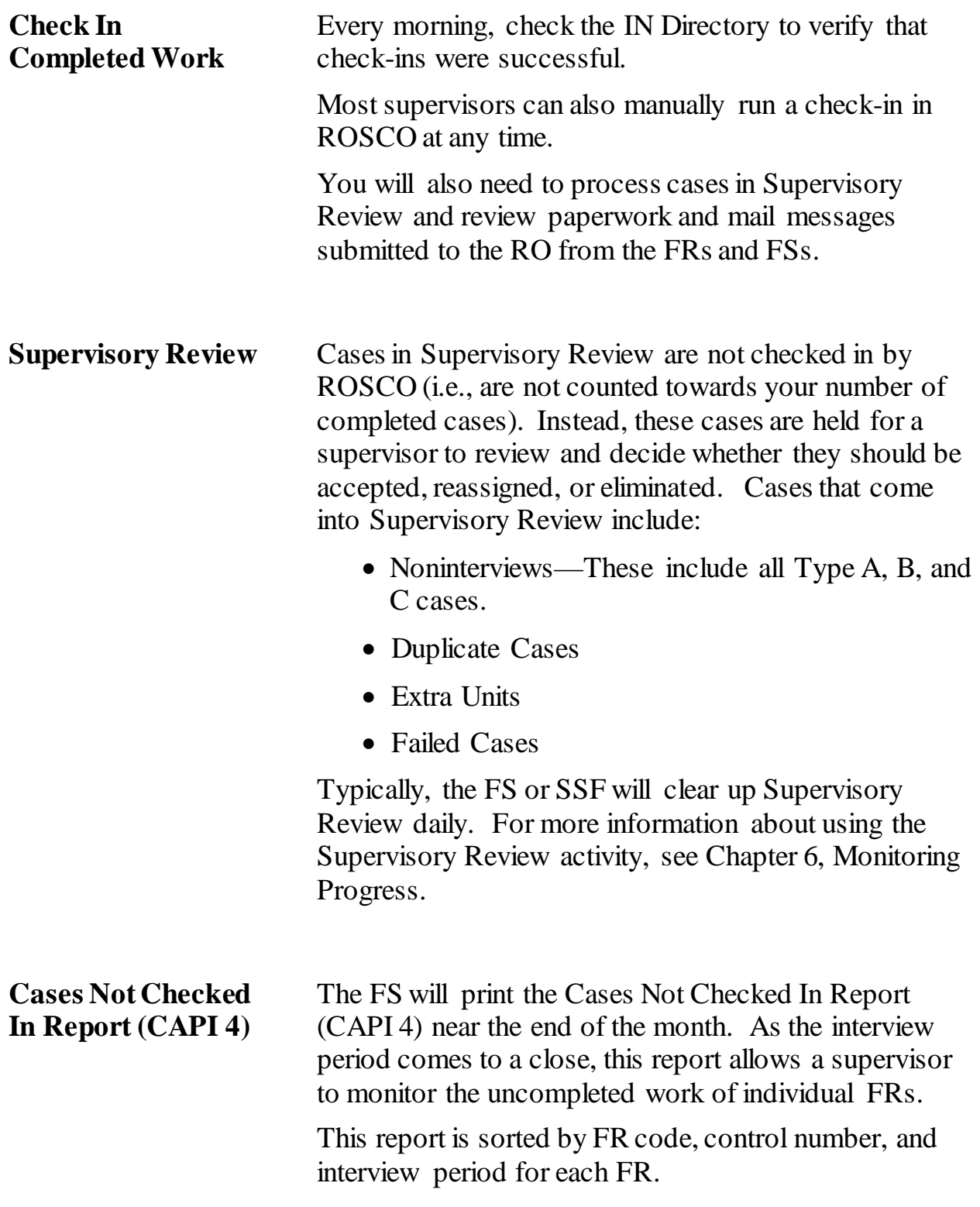

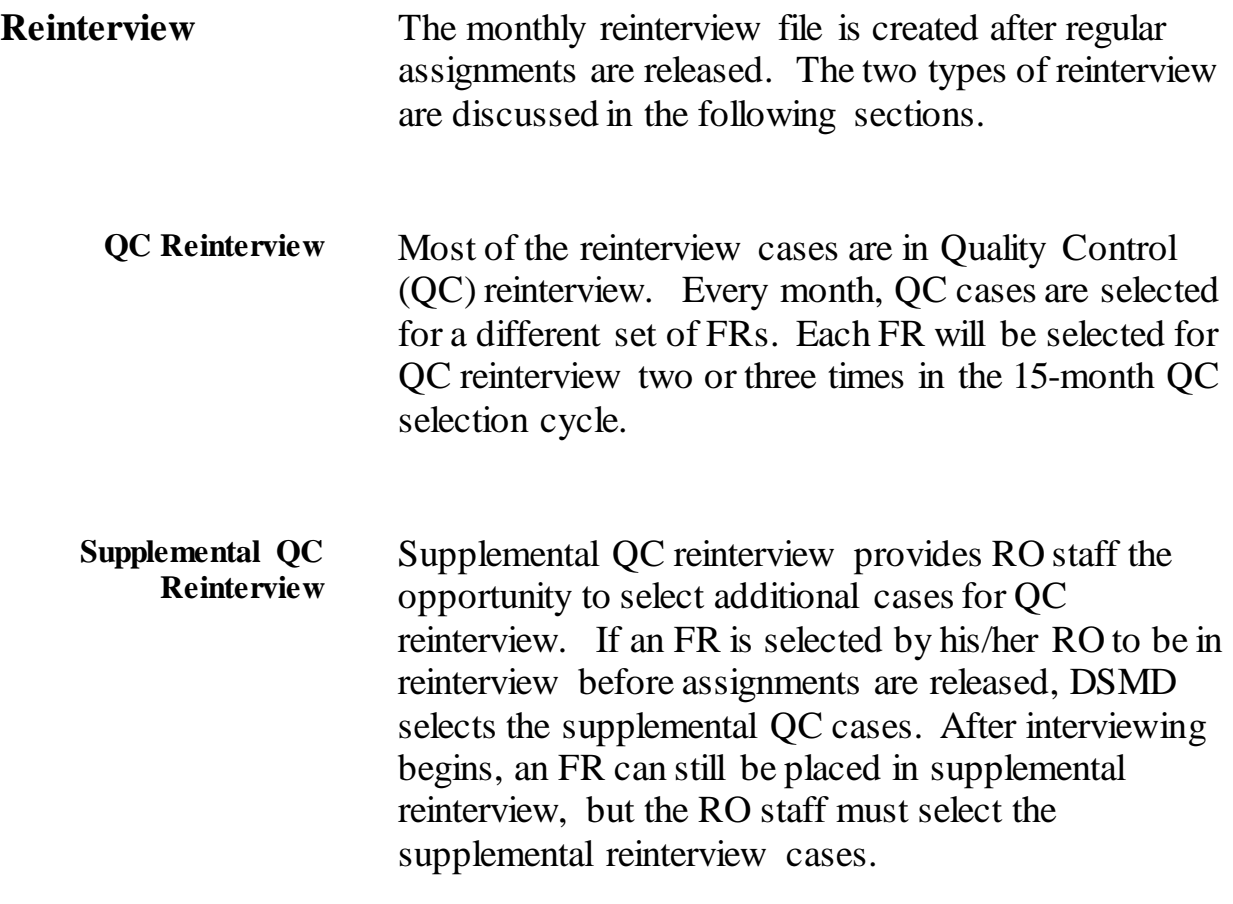

## **Topic 5: End of the Survey Cycle Operations**

#### **End-of-Month Operations**

RO staff completes several end-of-month activities before printing out the final monthly survey reports. Details about the end of survey operations are covered in Chapter 7, End of the Survey Cycle Operations. In this topic, they are described briefly.

End-of-month operations include:

- Closing Out the Survey on Time,
- Reviewing/Charging Type As,
- Reviewing Converted Type As,
- Printing End of Month Reports,
- Running Laptop Cleanup.

RO staff also prepare for the upcoming interview period by:

- Reviewing Reassigned Cases,
- Assessing Temporary Reassignments,
- Editing Assignment Parameters.

#### **Closing Out the Interview Period**

Use the two Resolve Missing Cases screens when closing out the interview period.

- **Cases Not Checked In and Not in Supervisory Review**: This screen displays cases that have not been transmitted in.
- **Cases Not Checked In But In Supervisory Review**: This screen displays cases that are in Supervisory Review. You must go to the regular Supervisory Review screens to resolve these cases.

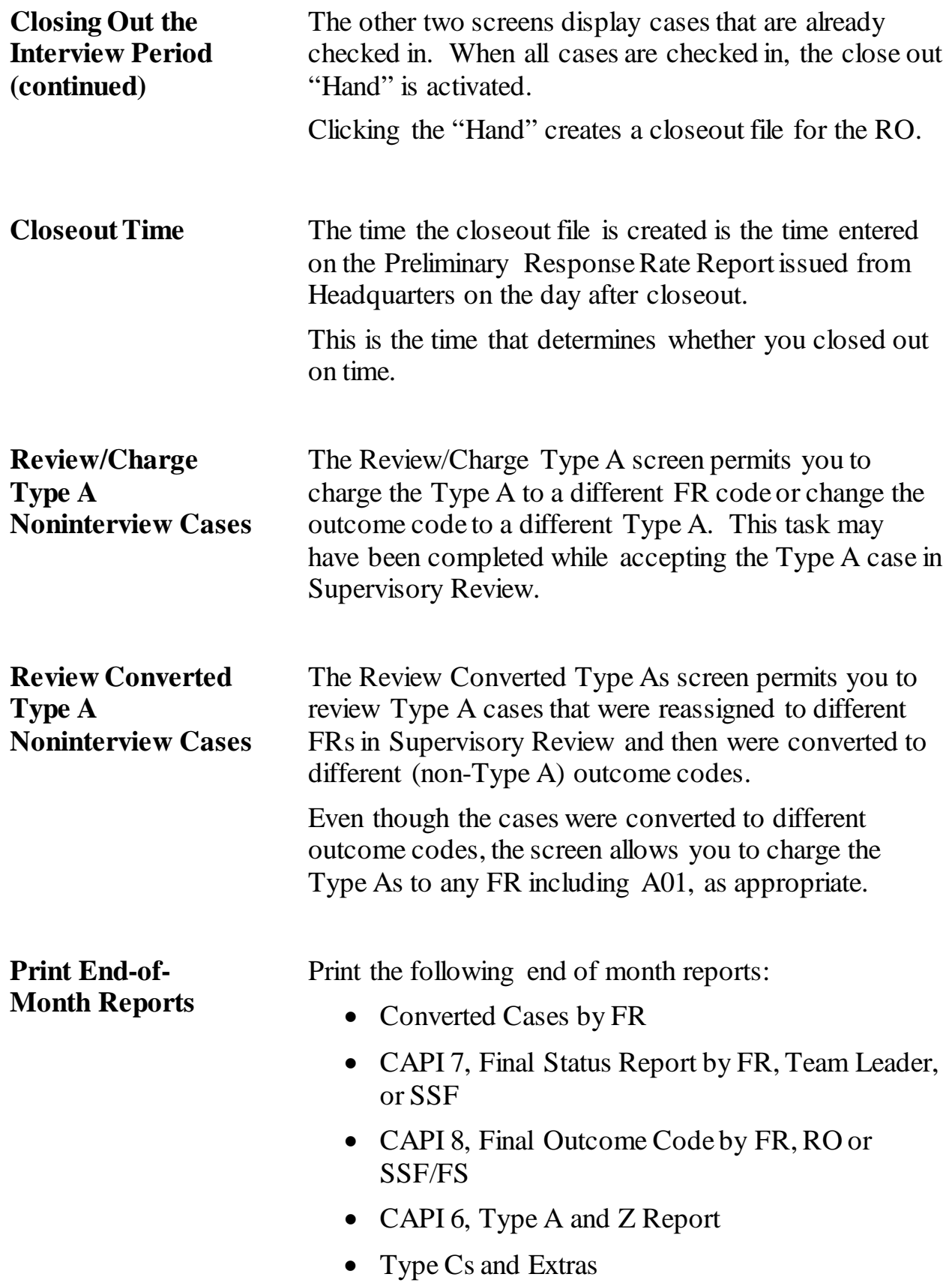

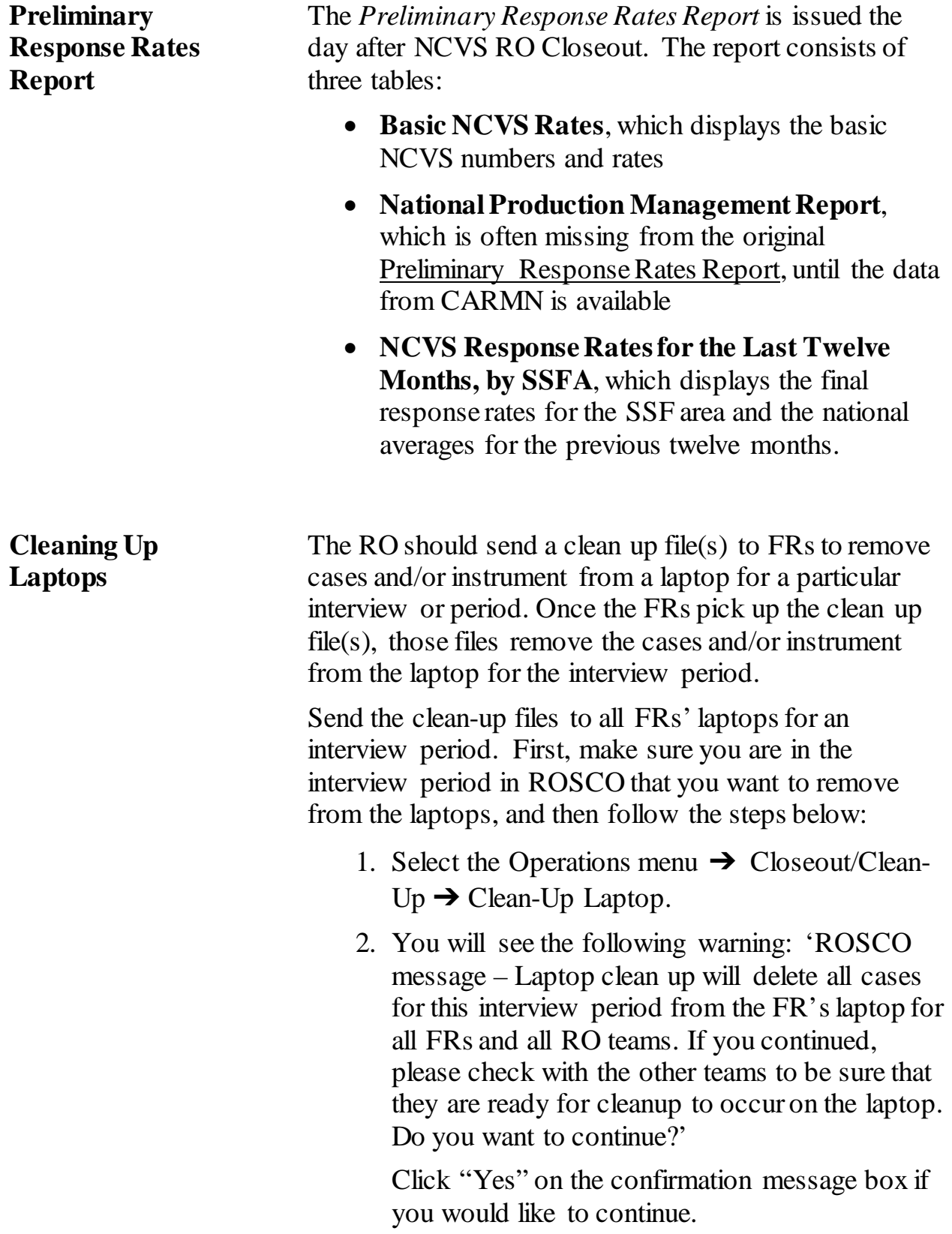

#### **Cleaning Up Laptops (continued)**

- 3. A message box appears which states, "Request to start job for Laptop Clean-Up successfully submitted. This may take a few minutes."
- 4. Click OK.

*Note: No pop-up window will appear to let you know when this operation has finished. Allow a few minutes for this process to run.*

## **Topic 6: Regional Office/HQ Communication**

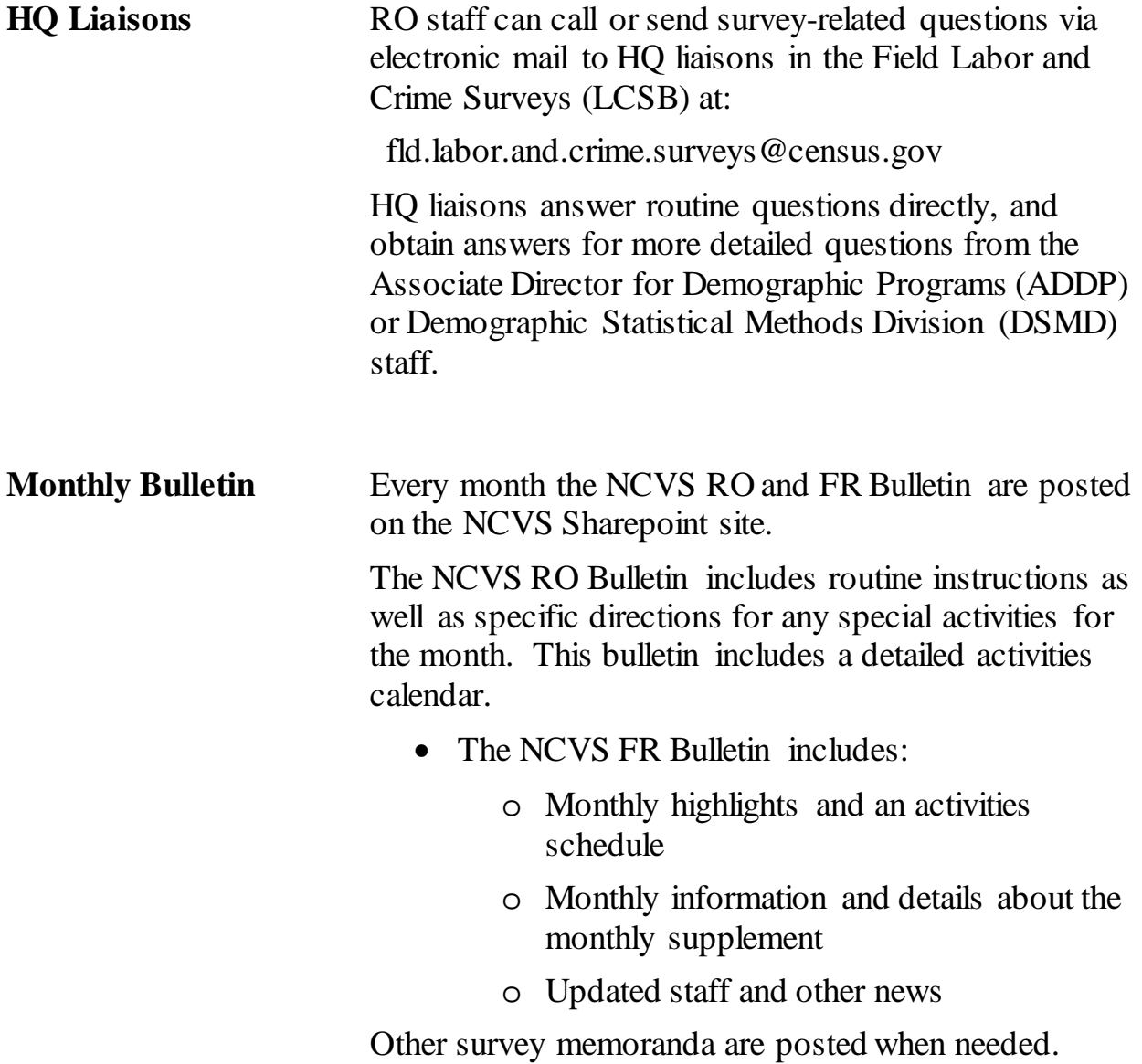

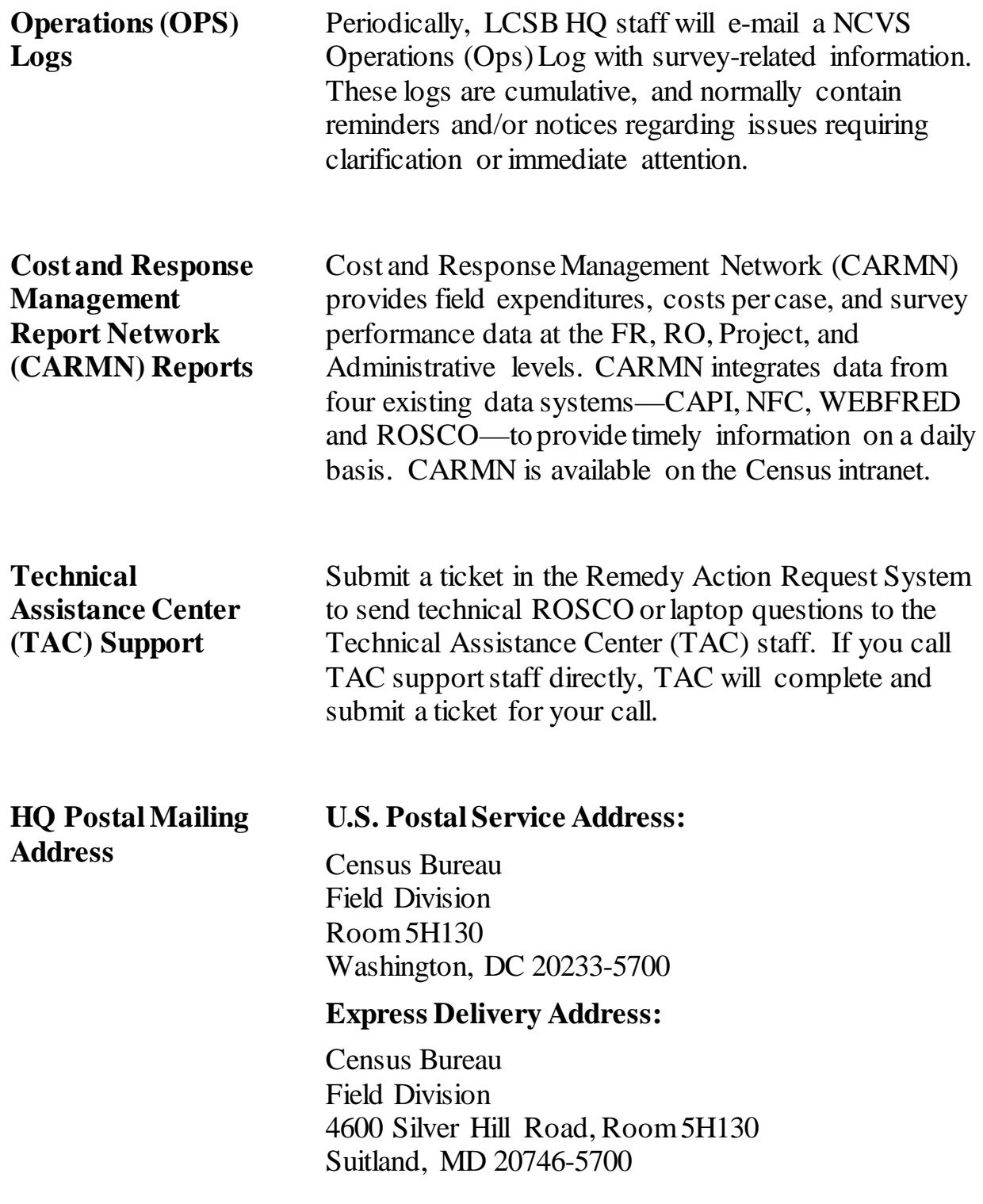

#### **HQ Email Information**

#### **[fld.labor.and.crime.surveys@census.gov](mailto:fld.labor.and.crime.surveys@census.gov)**

➾**Email share account used by the HQ** NCVS **liaison staff.** 

#### **[fld.ro.ncvs@census.gov](mailto:fld.ro.cps@census.gov)**

➾ **Email list that includes the RO** NCVS **accounts for all six ROs.**

**[fld.all.regional.offices@census.gov](mailto:Fld.all.regional.offices@census.gov)**

➾**Email list that includes the RO NCVS account for all six ROs, as well as several HQ share accounts.**

**This page intentionally left blank**

# **Chapter 3: Training and Observations**

<span id="page-2249-0"></span>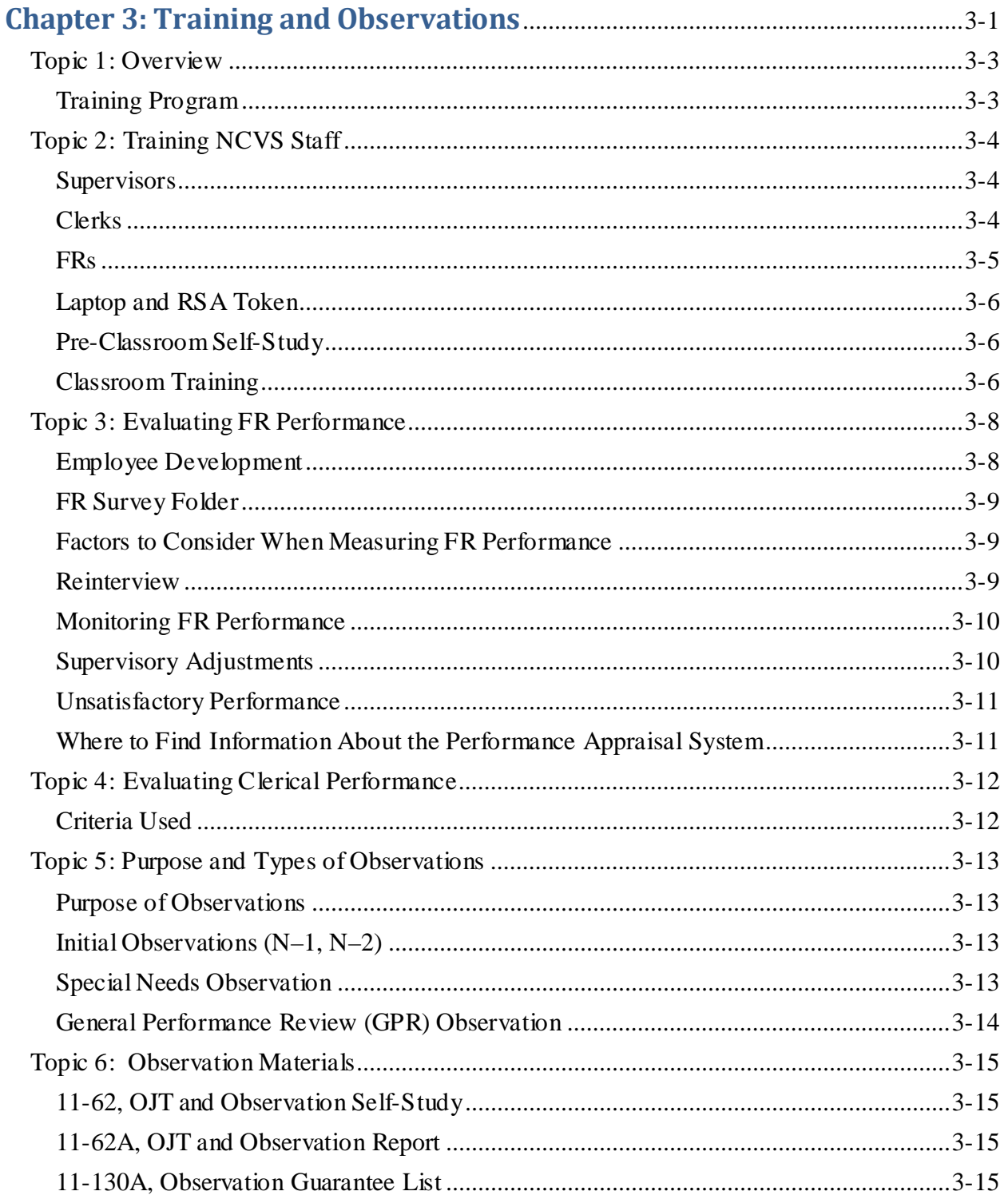

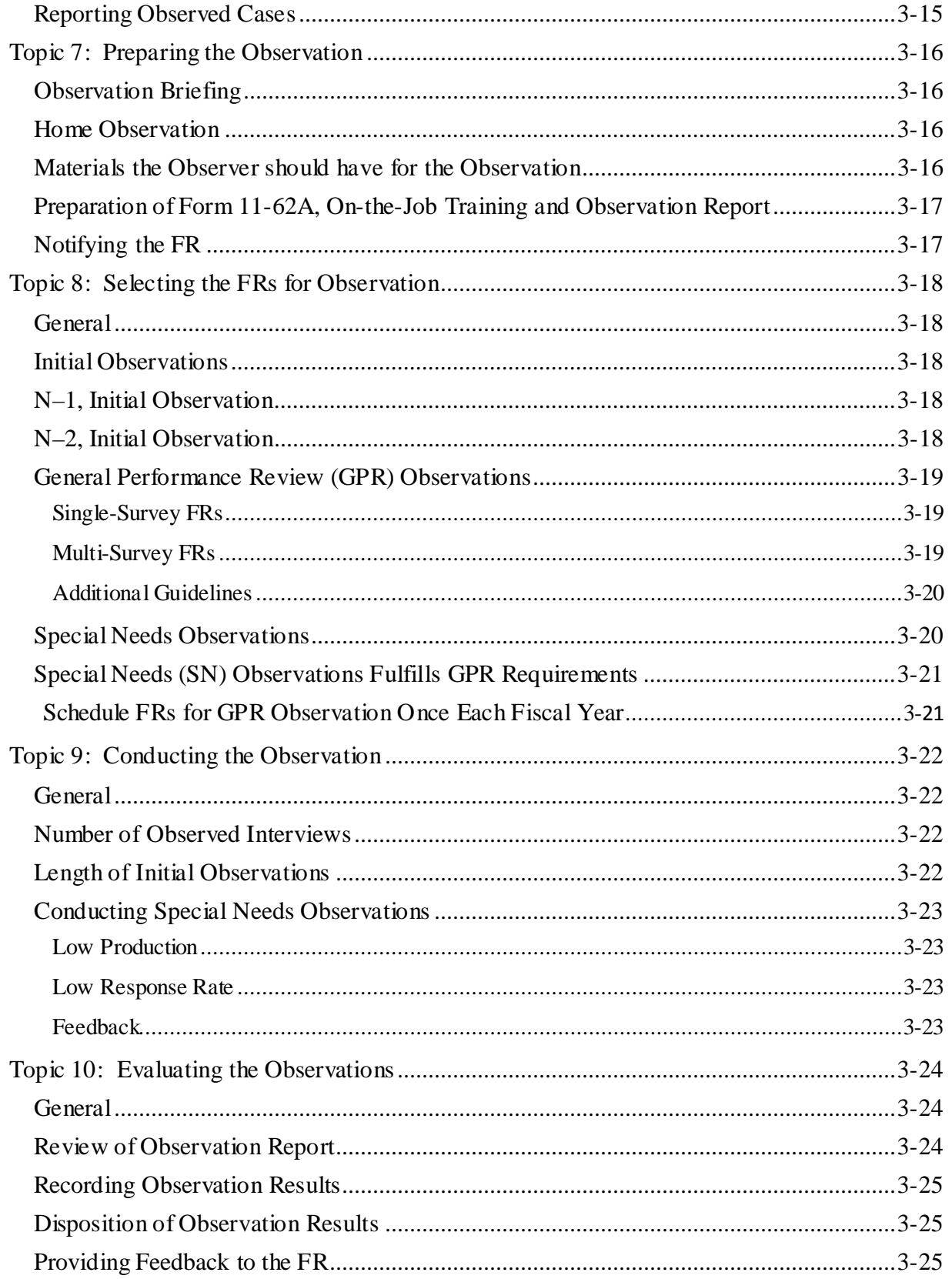

## **Topic 1: Overview**

<span id="page-2251-1"></span><span id="page-2251-0"></span>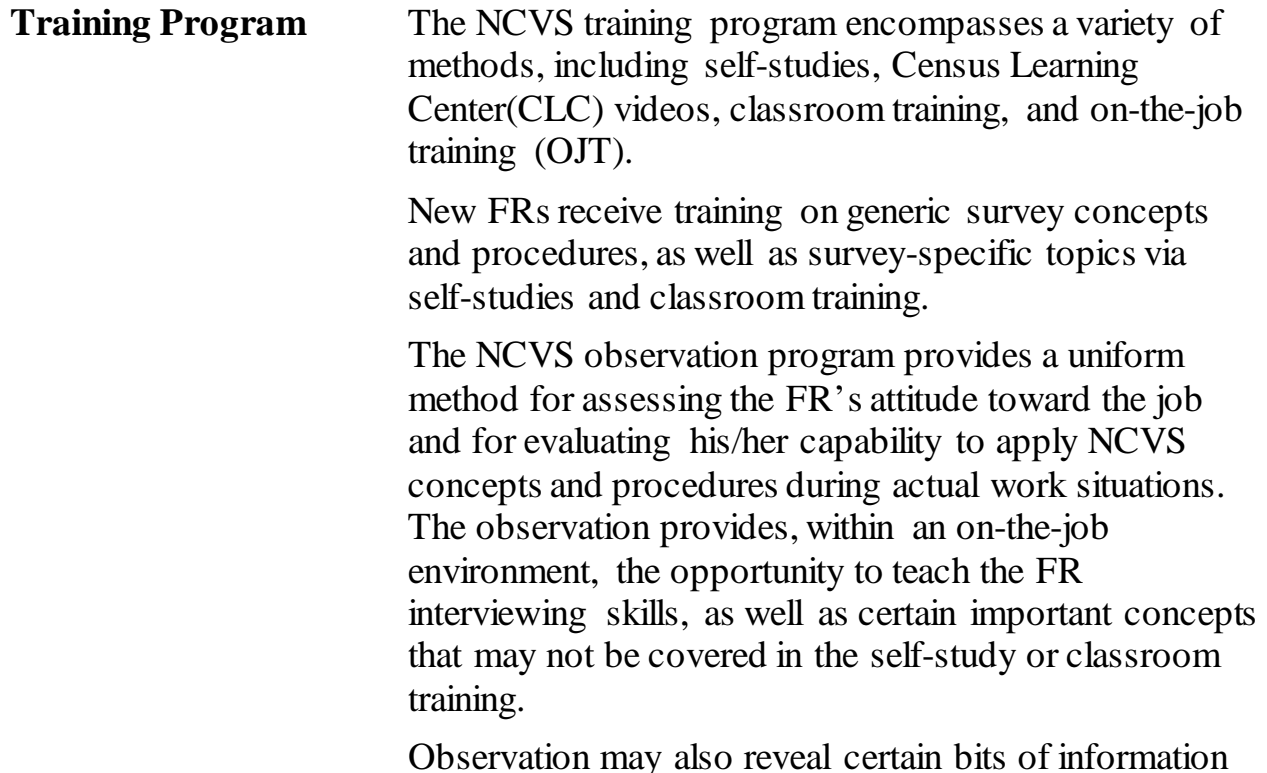

Observation may also reveal certain bits of information about respondents in a particular area, as well as the geographic conditions where the FR works.

# **Topic 2: Training NCVS Staff**

<span id="page-2252-2"></span><span id="page-2252-1"></span><span id="page-2252-0"></span>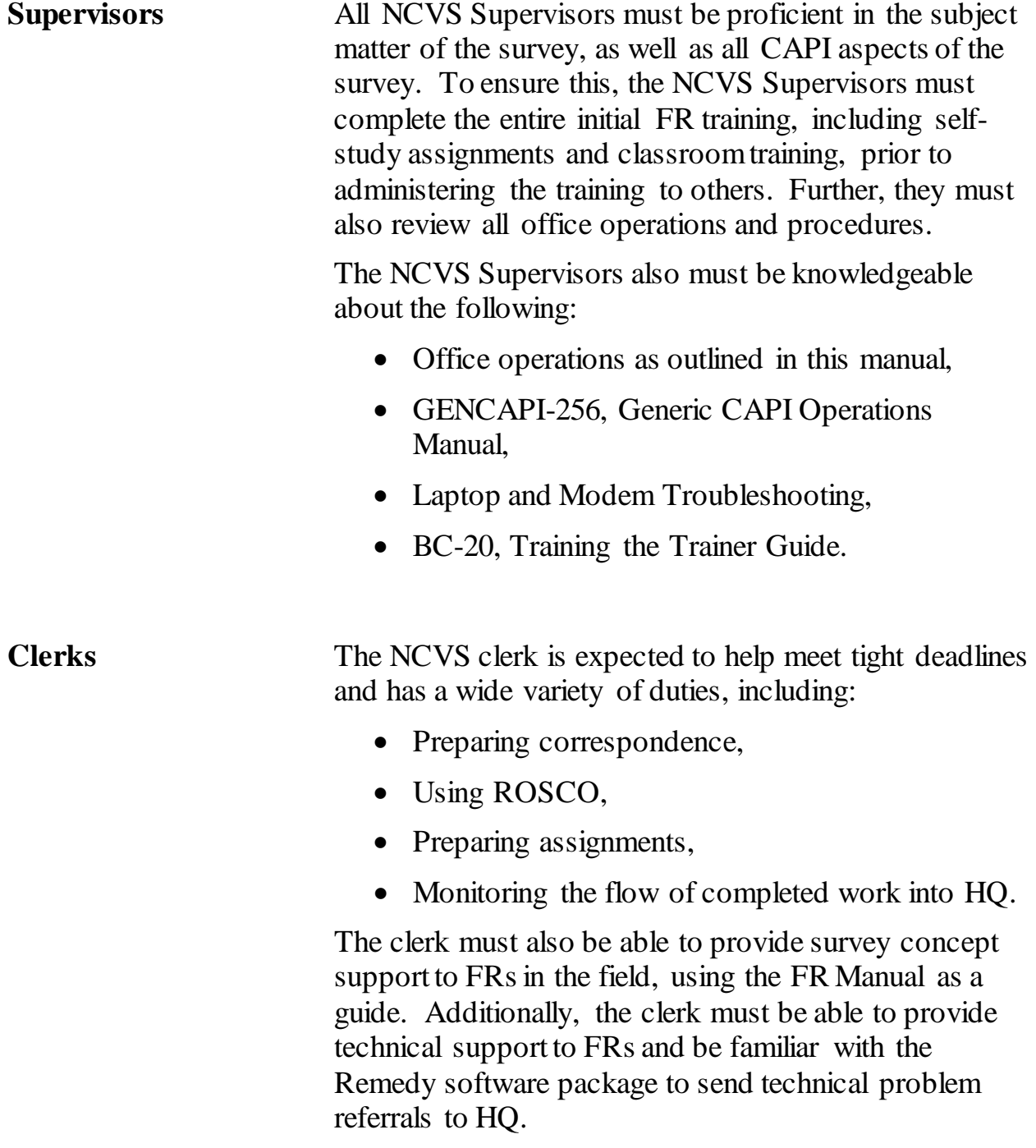

<span id="page-2253-0"></span>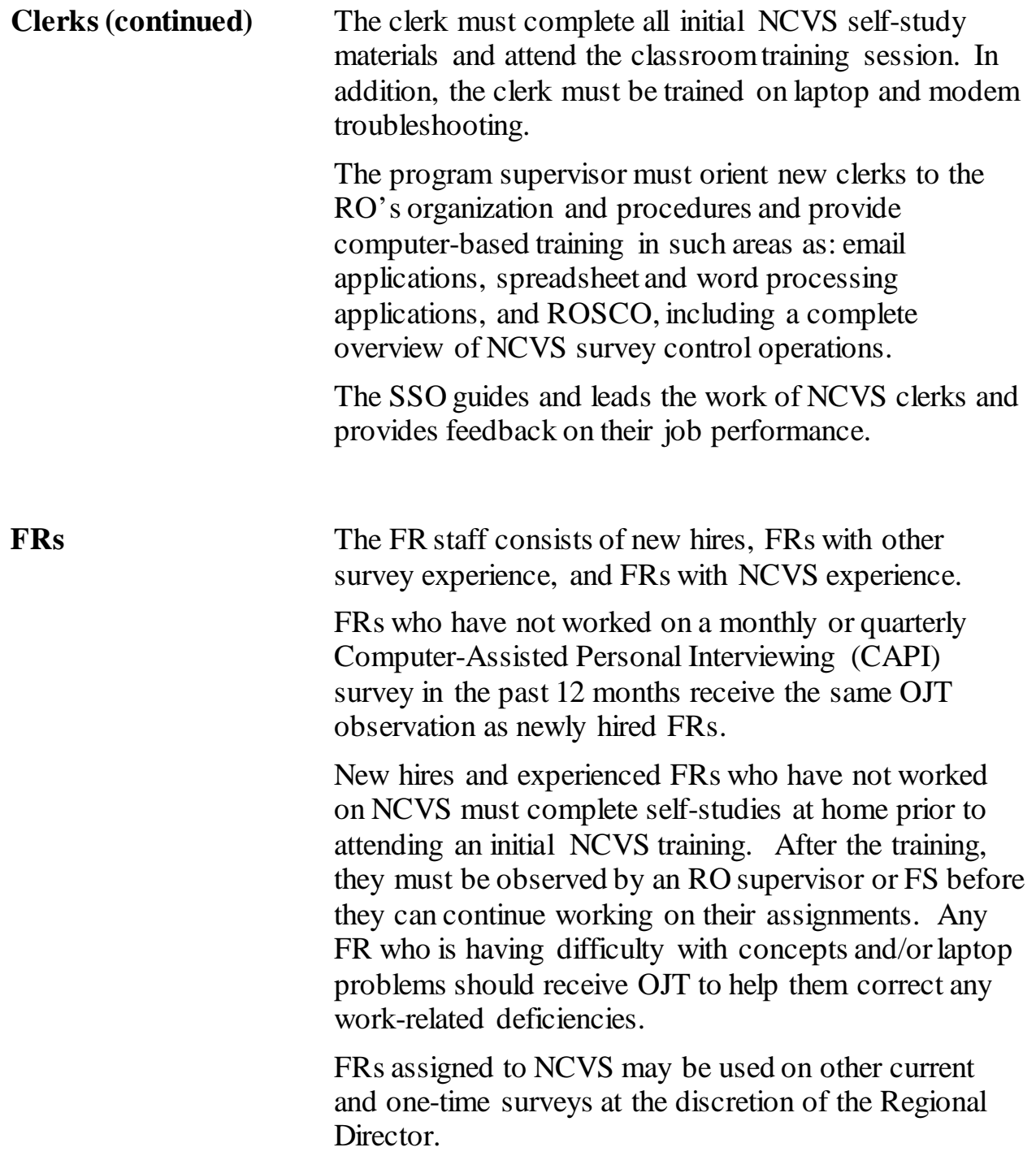

<span id="page-2254-2"></span><span id="page-2254-1"></span><span id="page-2254-0"></span>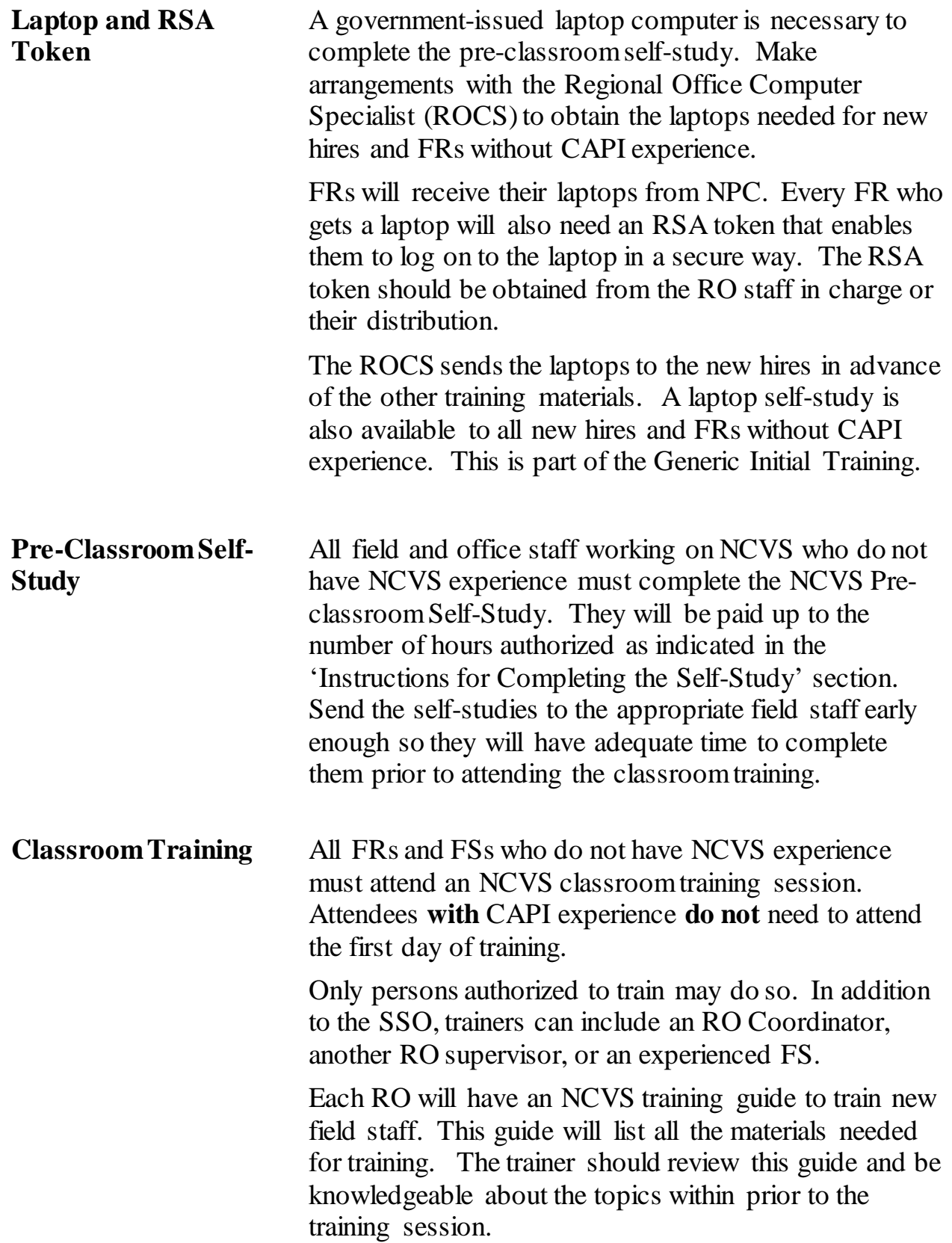

### **Classroom Training (continued)**

Contact the Labor and Crime Surveys Branch (LCSB) at HQ to discuss any other training questions or other arrangements.

# **Topic 3: Evaluating FR Performance**

<span id="page-2256-1"></span><span id="page-2256-0"></span>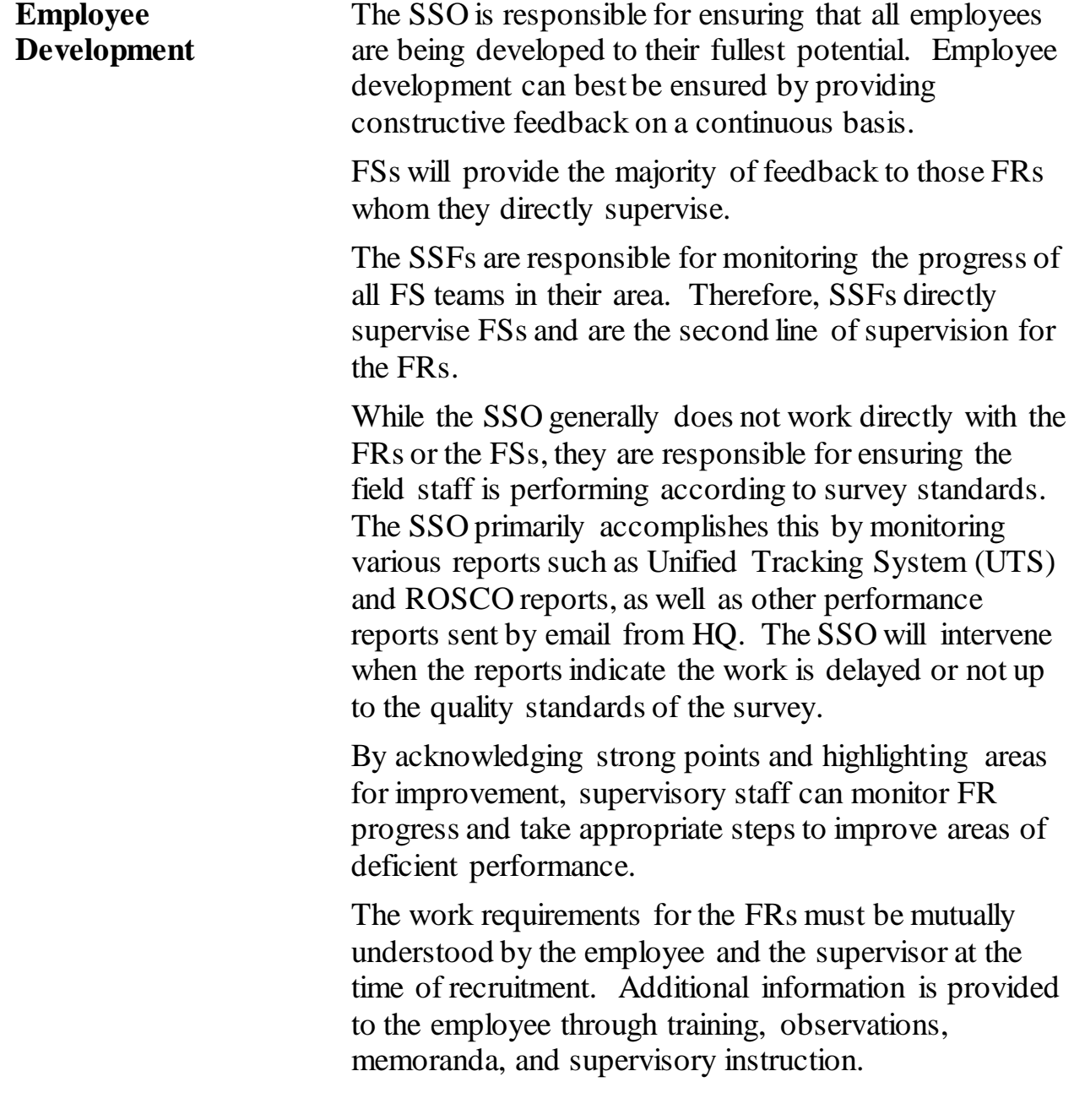

<span id="page-2257-2"></span><span id="page-2257-1"></span><span id="page-2257-0"></span>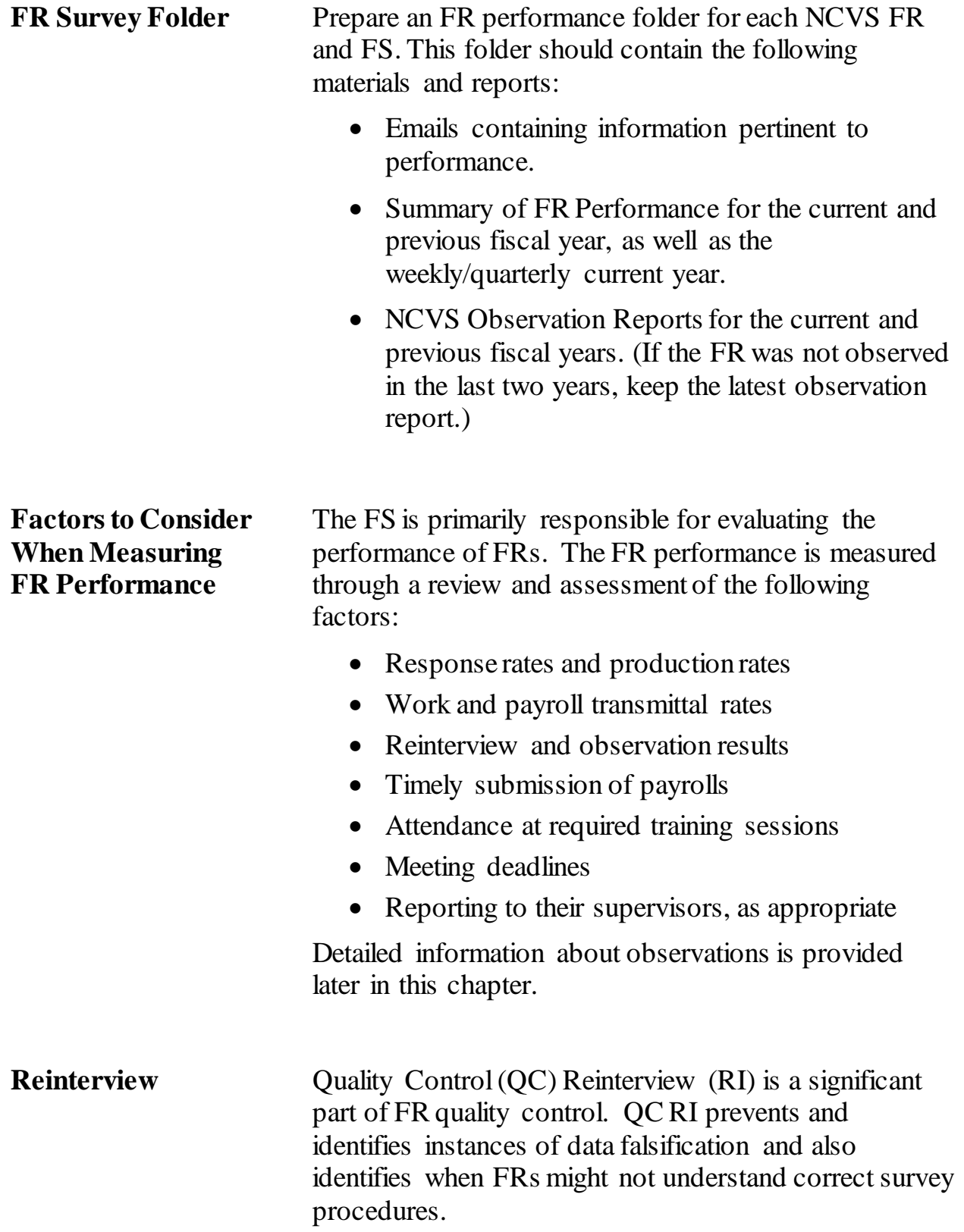

<span id="page-2258-1"></span><span id="page-2258-0"></span>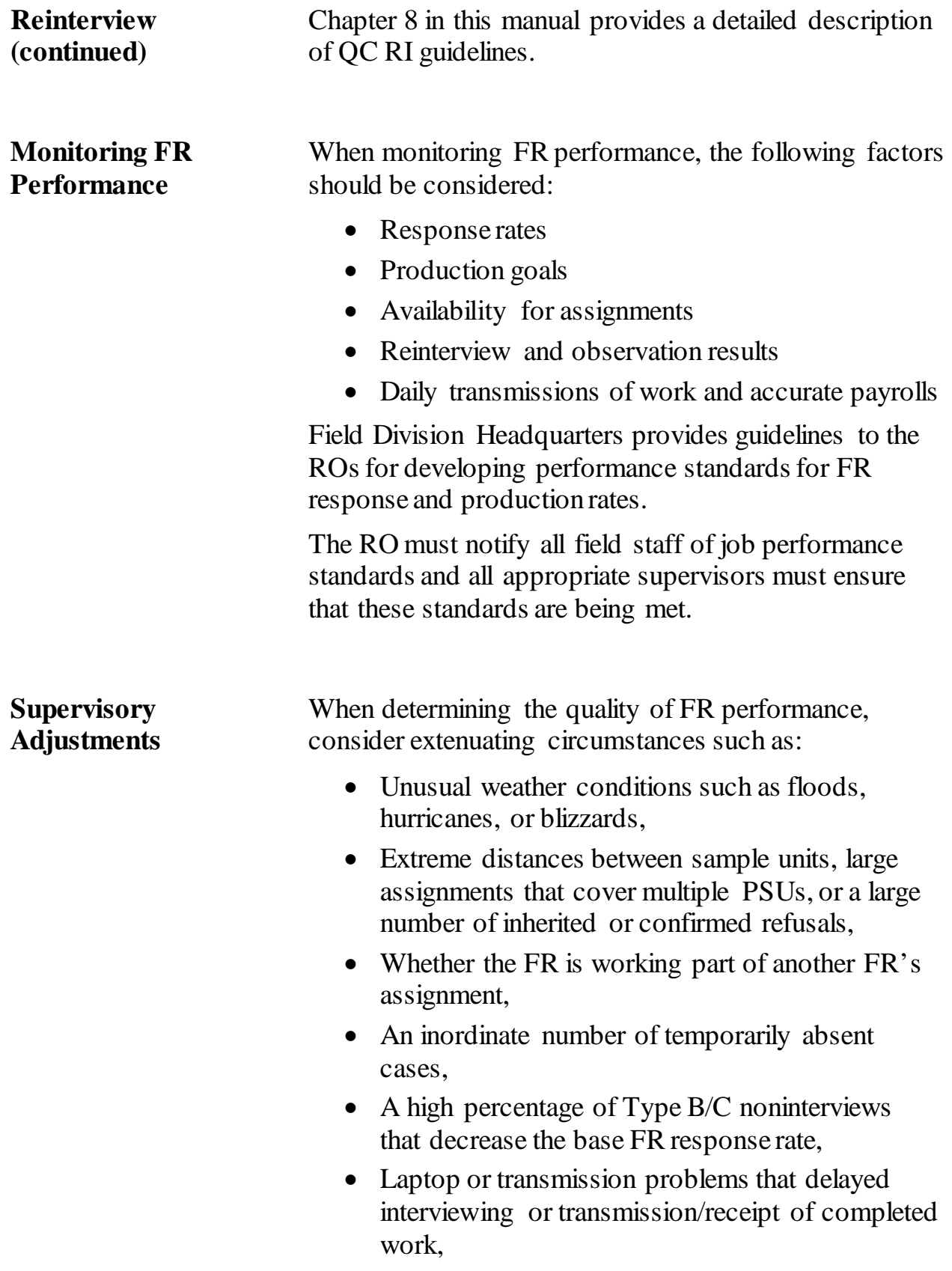

<span id="page-2259-1"></span><span id="page-2259-0"></span>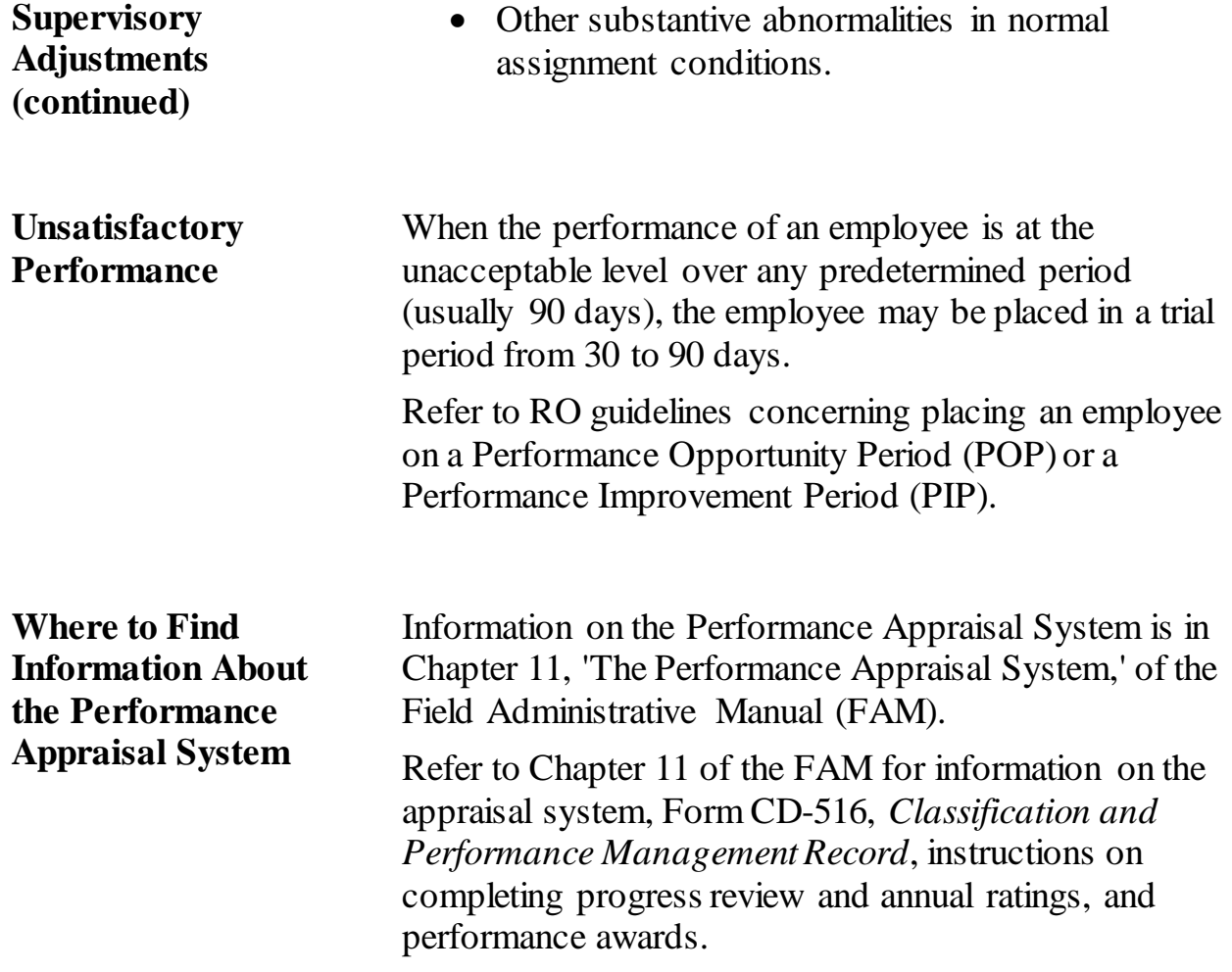

## **Topic 4: Evaluating Clerical Performance**

<span id="page-2260-1"></span><span id="page-2260-0"></span>**Criteria Used** A clerk's performance should be evaluated using the following criteria:

- Knowledge of survey concepts,
- Accuracy in preparatory work such as training and observation,
- Meeting time schedules, such as sending FR assignments and preparing reports for Census HQ,
- Willingness to accept work assignments,
- Ability to conduct telephone follow-up,
- Adherence to office policy regarding work hours,
- Degree of cooperation, tact, consideration and effectiveness in working with field and office staff,
- Knowledge of computer operations—such as ROSCO and laptop functions—in order to perform everyday operations and solve computer problems.

Provide clerks feedback on their performance on a continuous basis and be sure to highlight any accomplishments and discuss deficiencies.

# **Topic 5: Purpose and Types of Observations**

<span id="page-2261-3"></span><span id="page-2261-2"></span><span id="page-2261-1"></span><span id="page-2261-0"></span>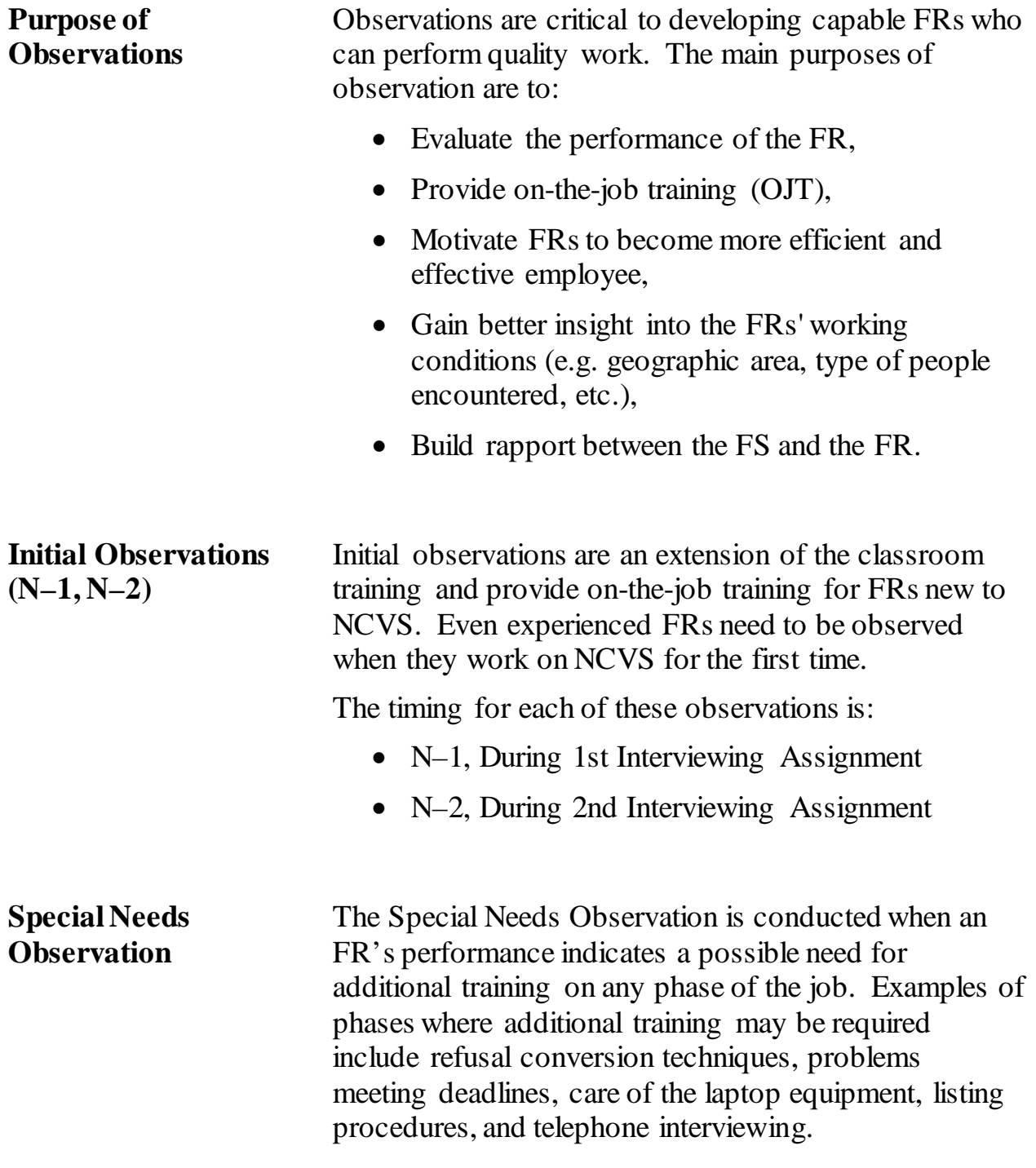

**Special Needs Observation (continued)**

The results of the special needs observation may dictate that the FR must be observed during his/her next assignment by the NCVS supervisor or program coordinator.

<span id="page-2262-0"></span>**General Performance Review (GPR) Observation**

The purpose of the General Performance Review (GPR), or 'systematic' observation, is to reinforce good interviewing practices and to correct any incorrect procedures the FR may have developed over time.

# **Topic 6: Observation Materials**

<span id="page-2263-4"></span><span id="page-2263-3"></span><span id="page-2263-2"></span><span id="page-2263-1"></span><span id="page-2263-0"></span>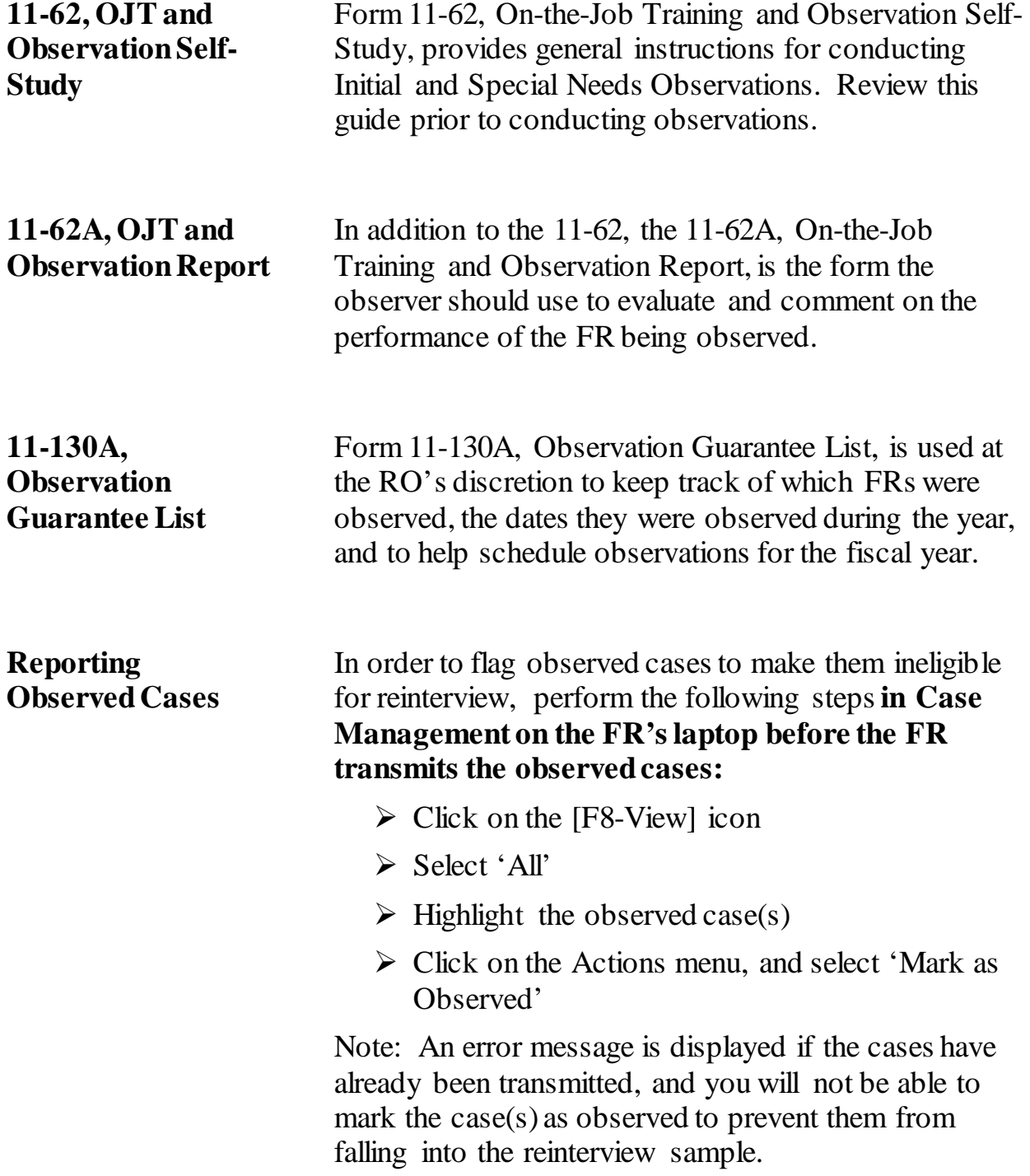

# **Topic 7: Preparing the Observation**

<span id="page-2264-3"></span><span id="page-2264-2"></span><span id="page-2264-1"></span><span id="page-2264-0"></span>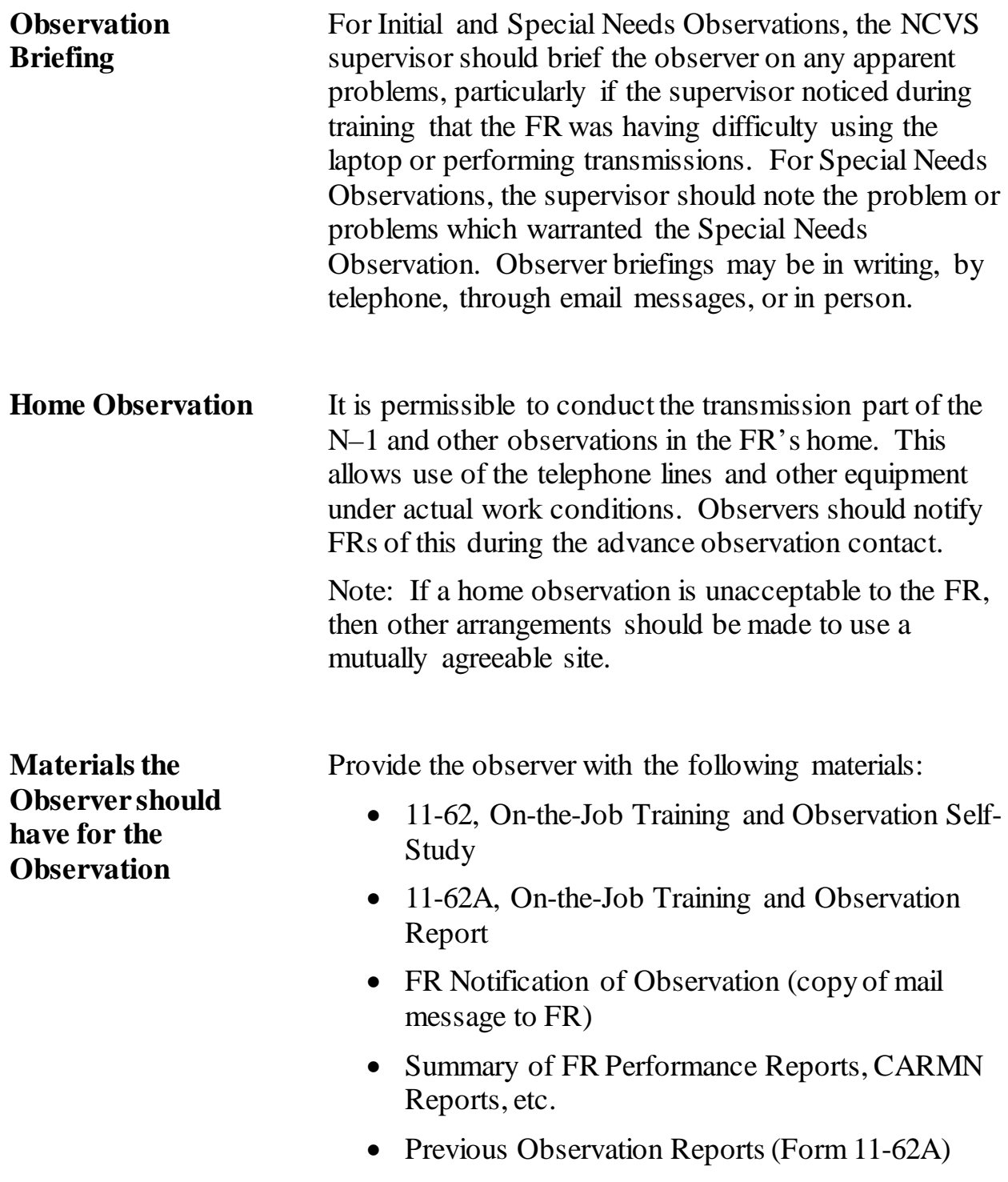

<span id="page-2265-1"></span><span id="page-2265-0"></span>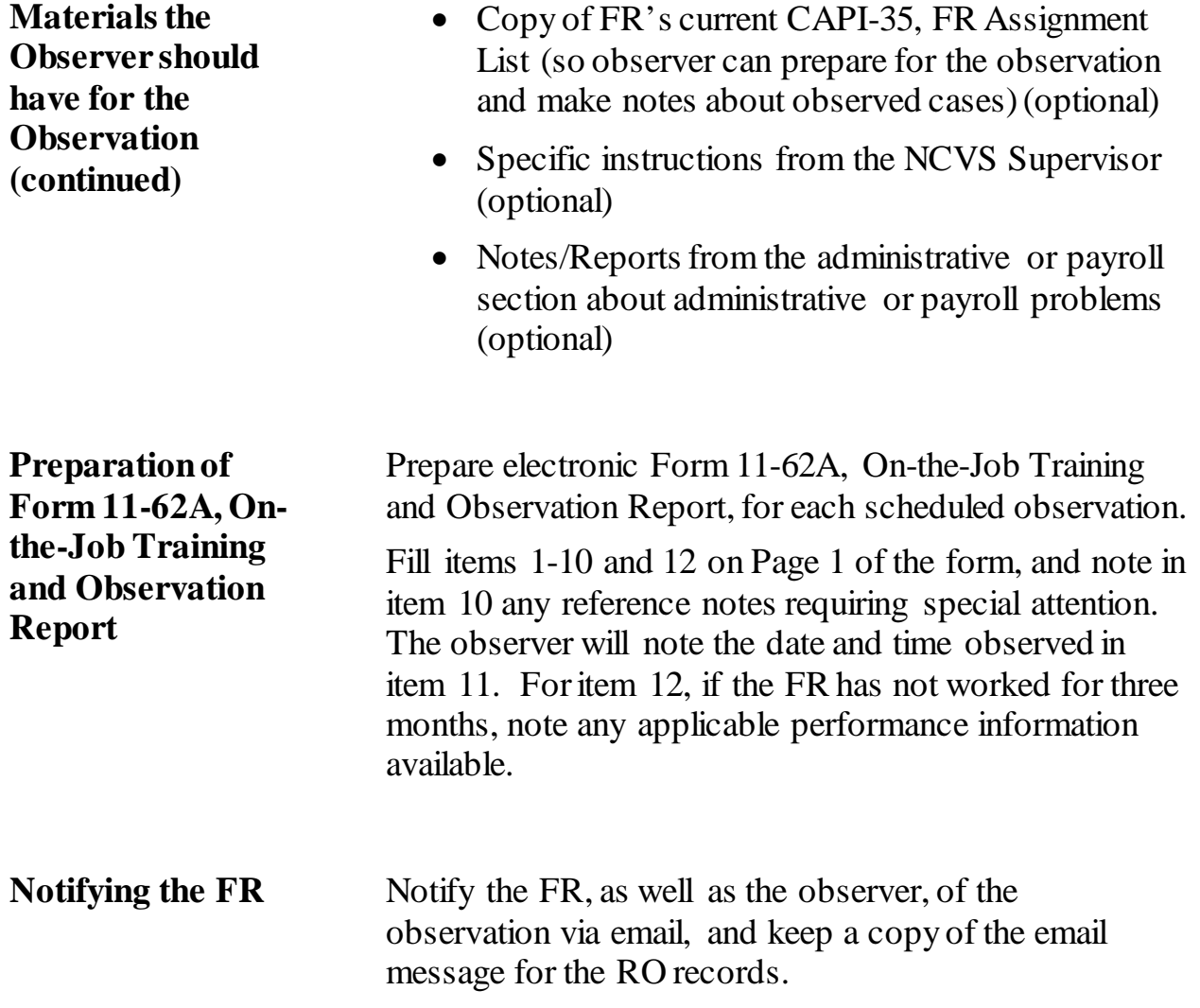

# **Topic 8: Selecting the FRs for Observation**

<span id="page-2266-4"></span><span id="page-2266-3"></span><span id="page-2266-2"></span><span id="page-2266-1"></span><span id="page-2266-0"></span>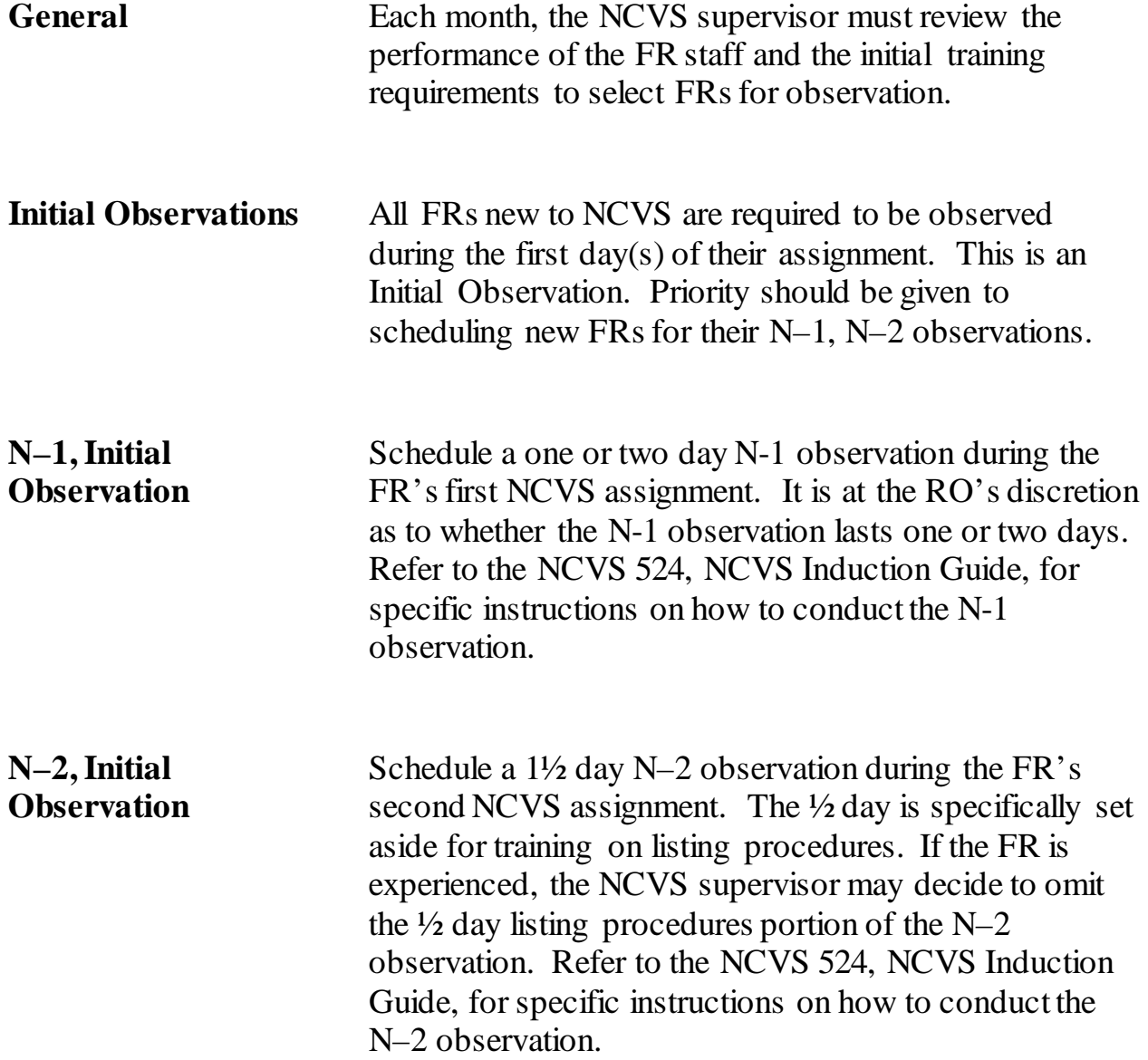

<span id="page-2267-2"></span><span id="page-2267-1"></span><span id="page-2267-0"></span>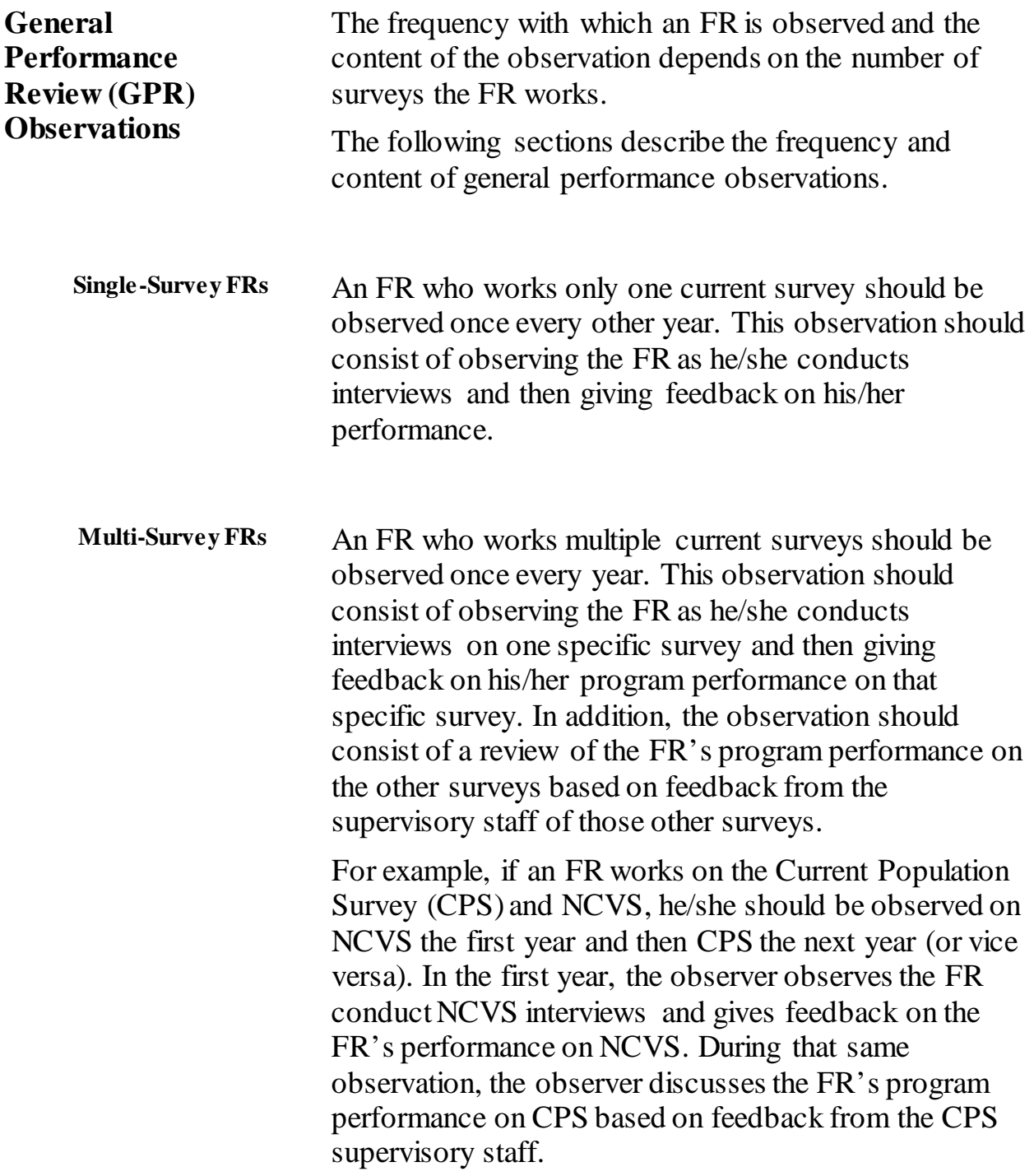
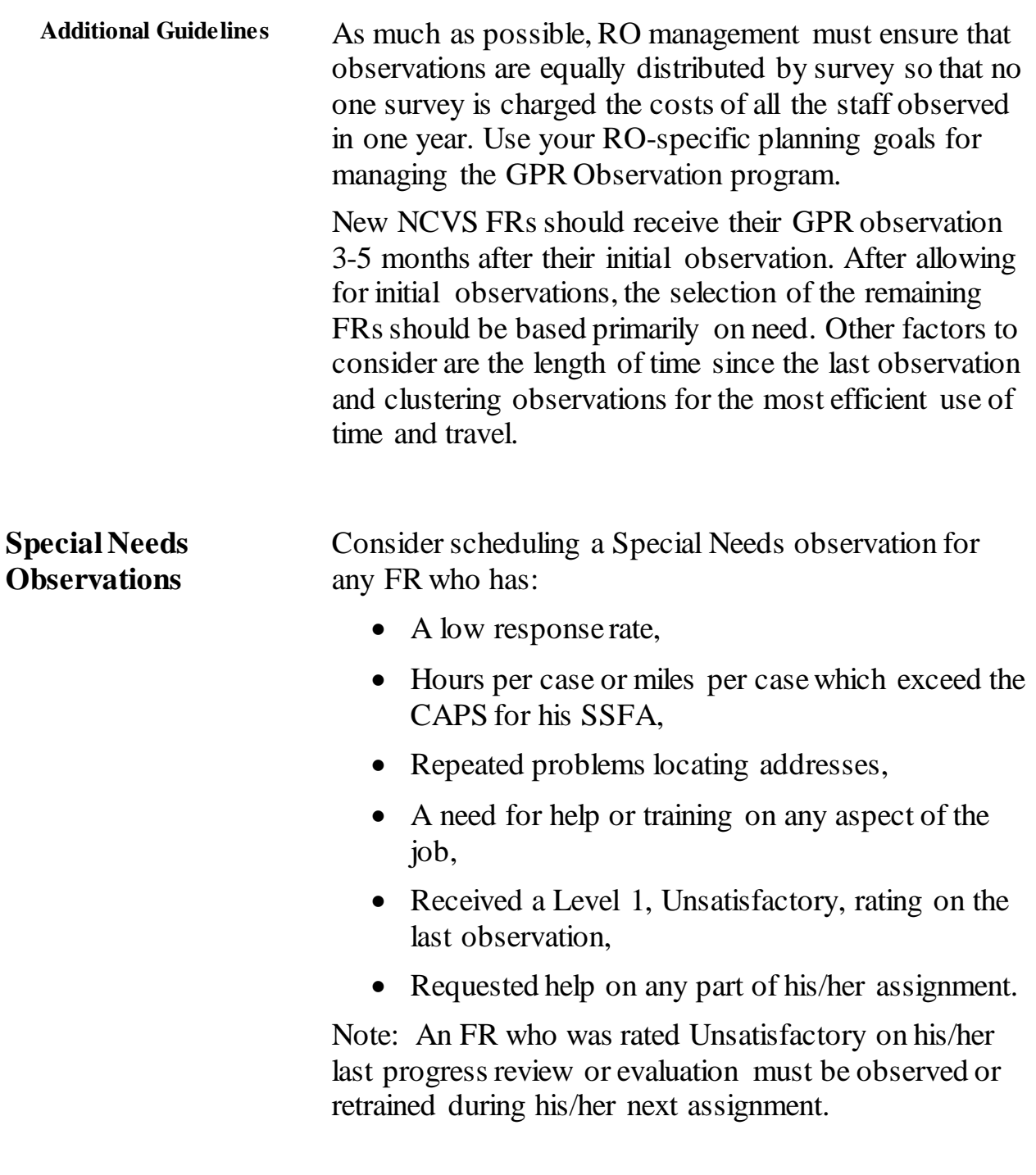

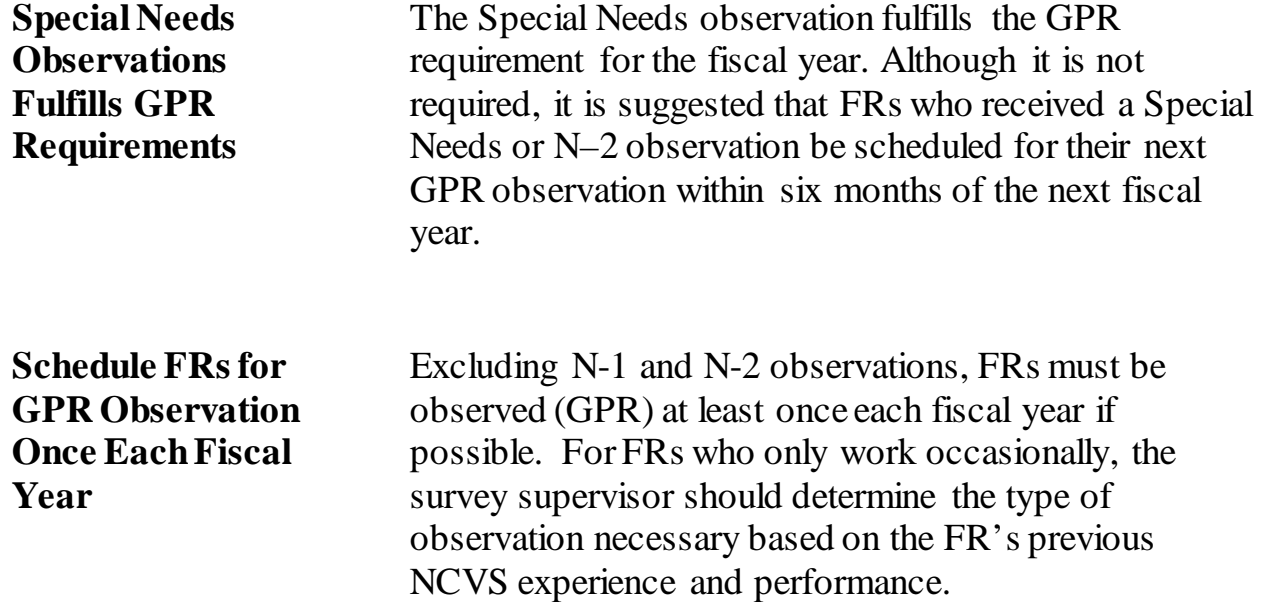

## **Topic 9: Conducting the Observation**

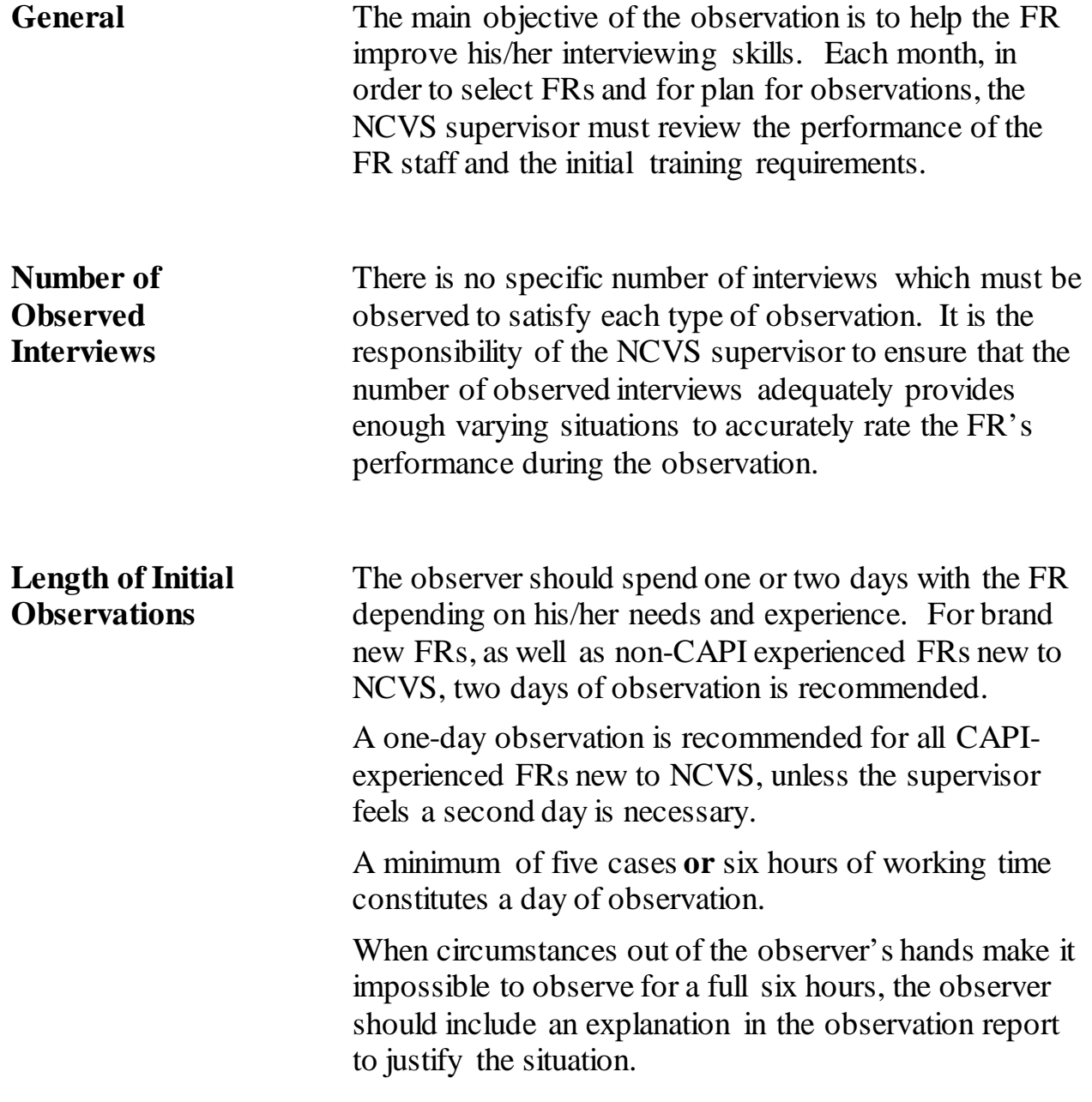

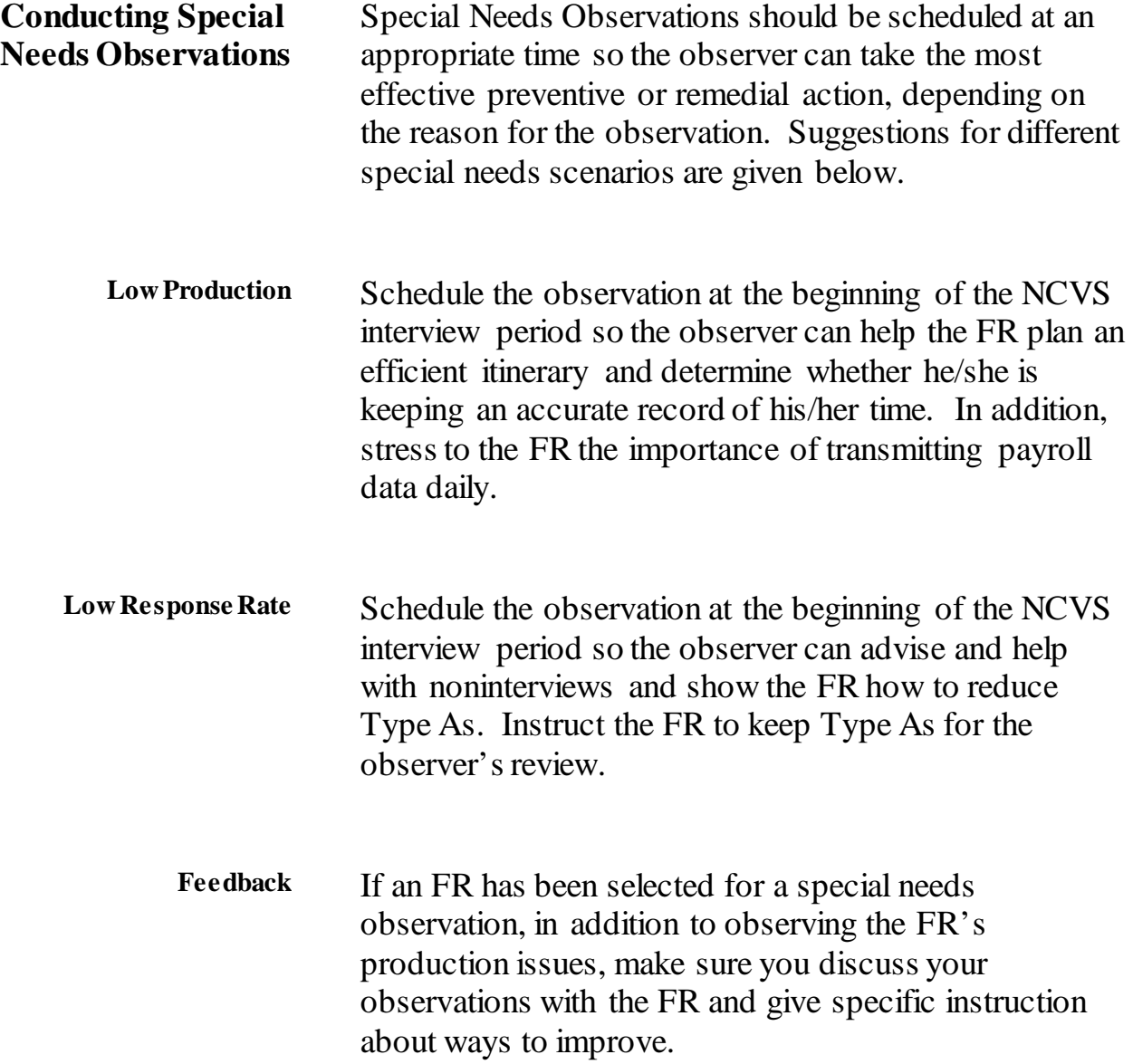

## **Topic 10: Evaluating the Observations**

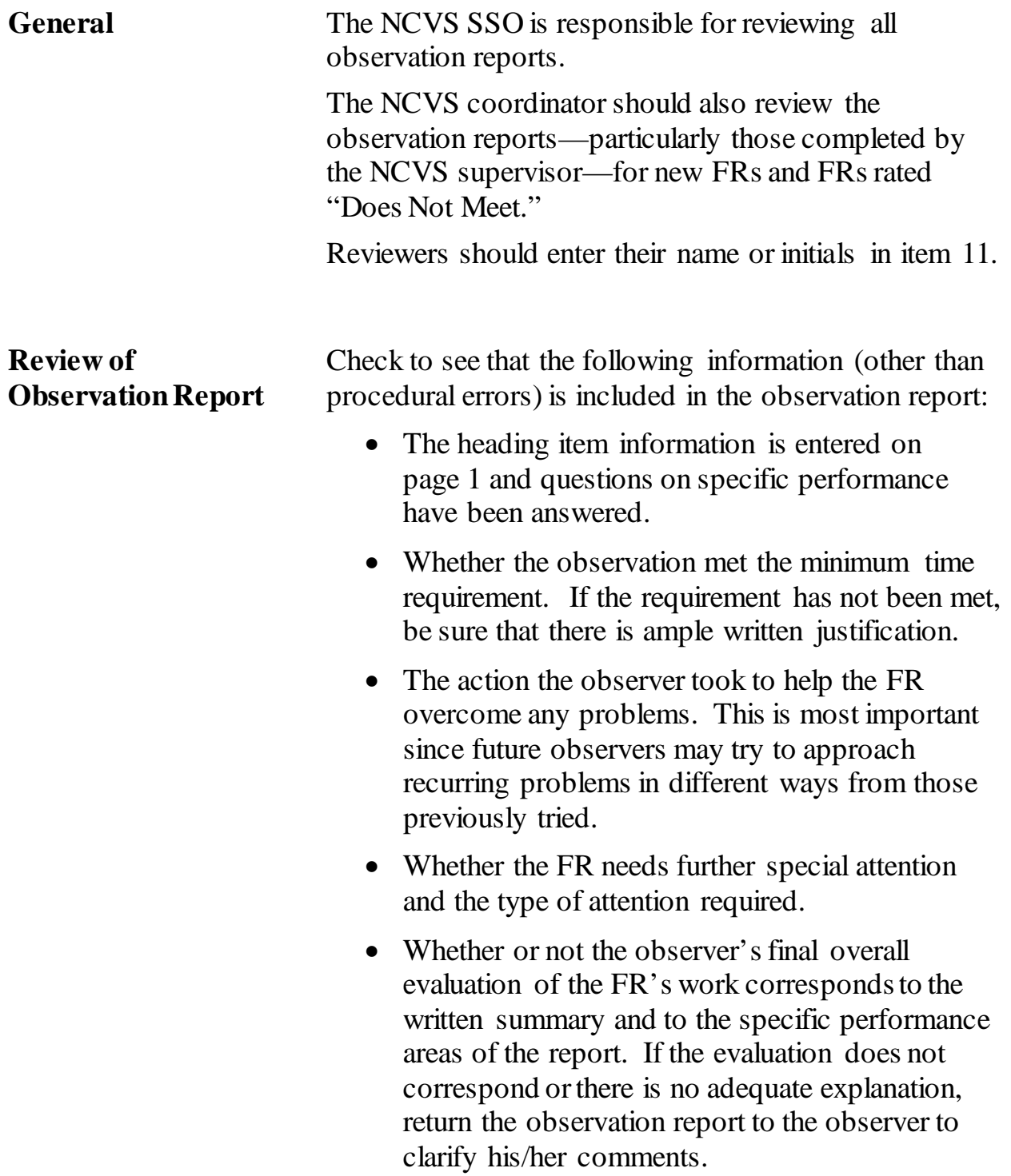

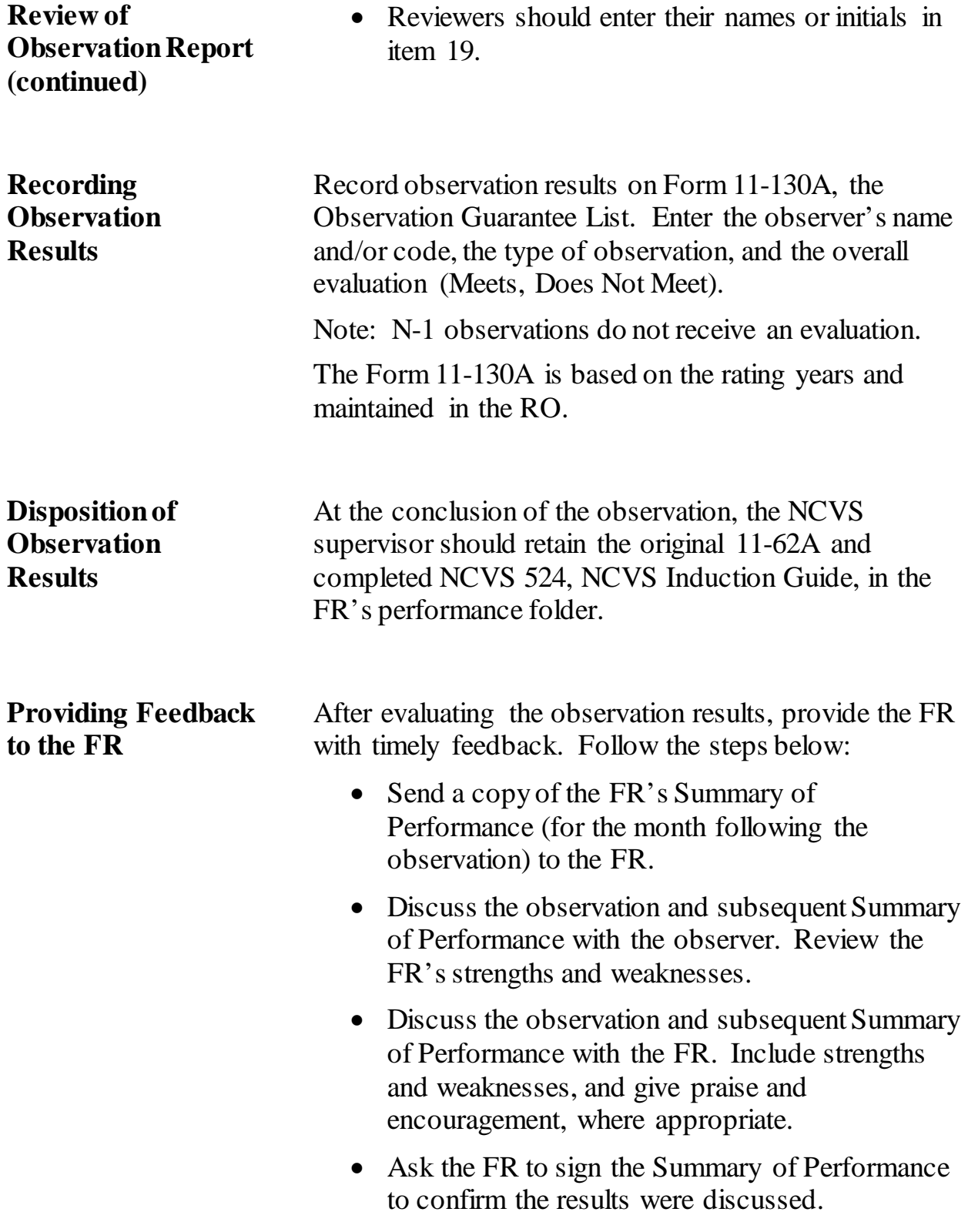

**This page intentionally left blank**

# **Chapter 4: Survey Materials**

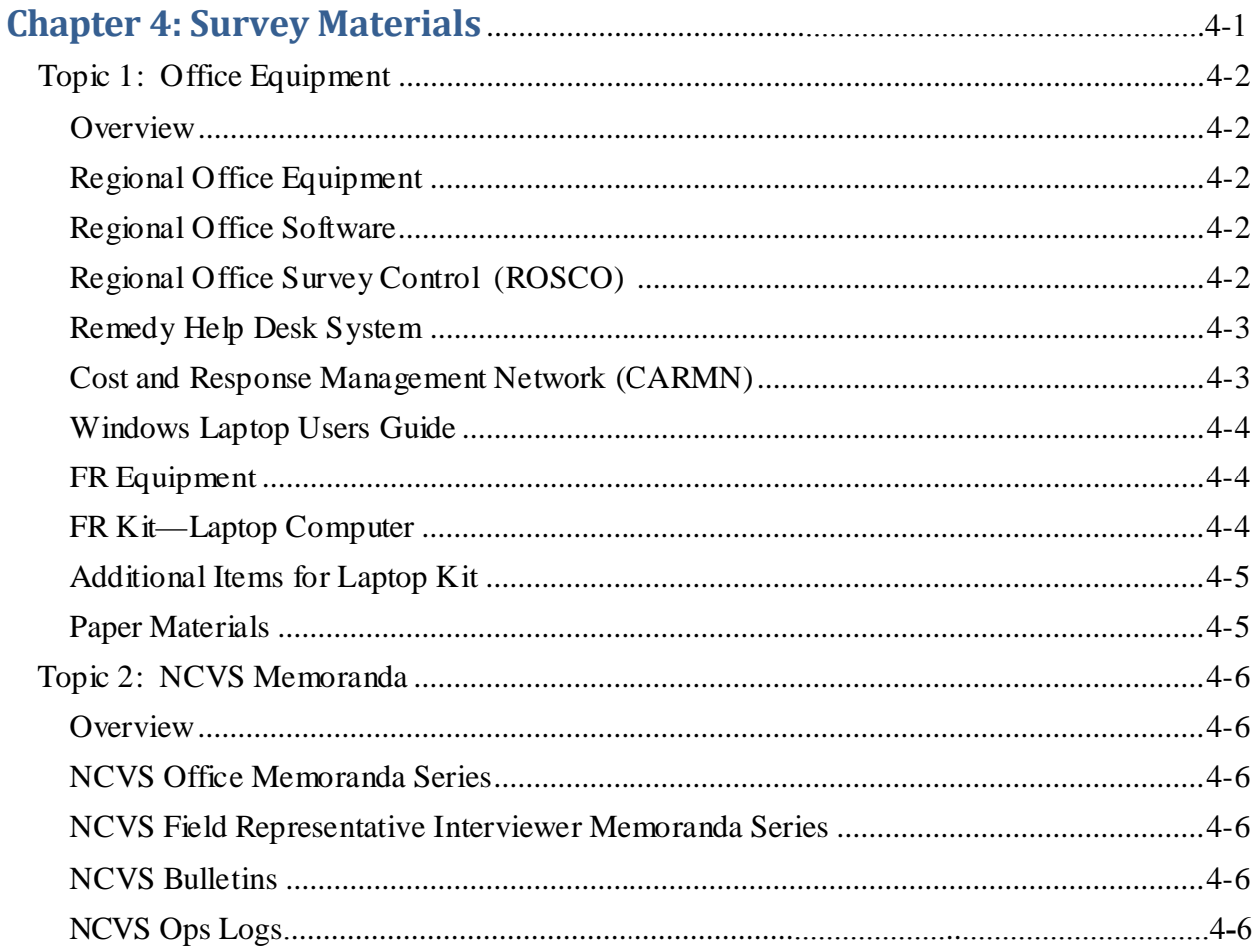

# **Topic 1: Office Equipment**

<span id="page-2276-4"></span><span id="page-2276-3"></span><span id="page-2276-2"></span><span id="page-2276-1"></span><span id="page-2276-0"></span>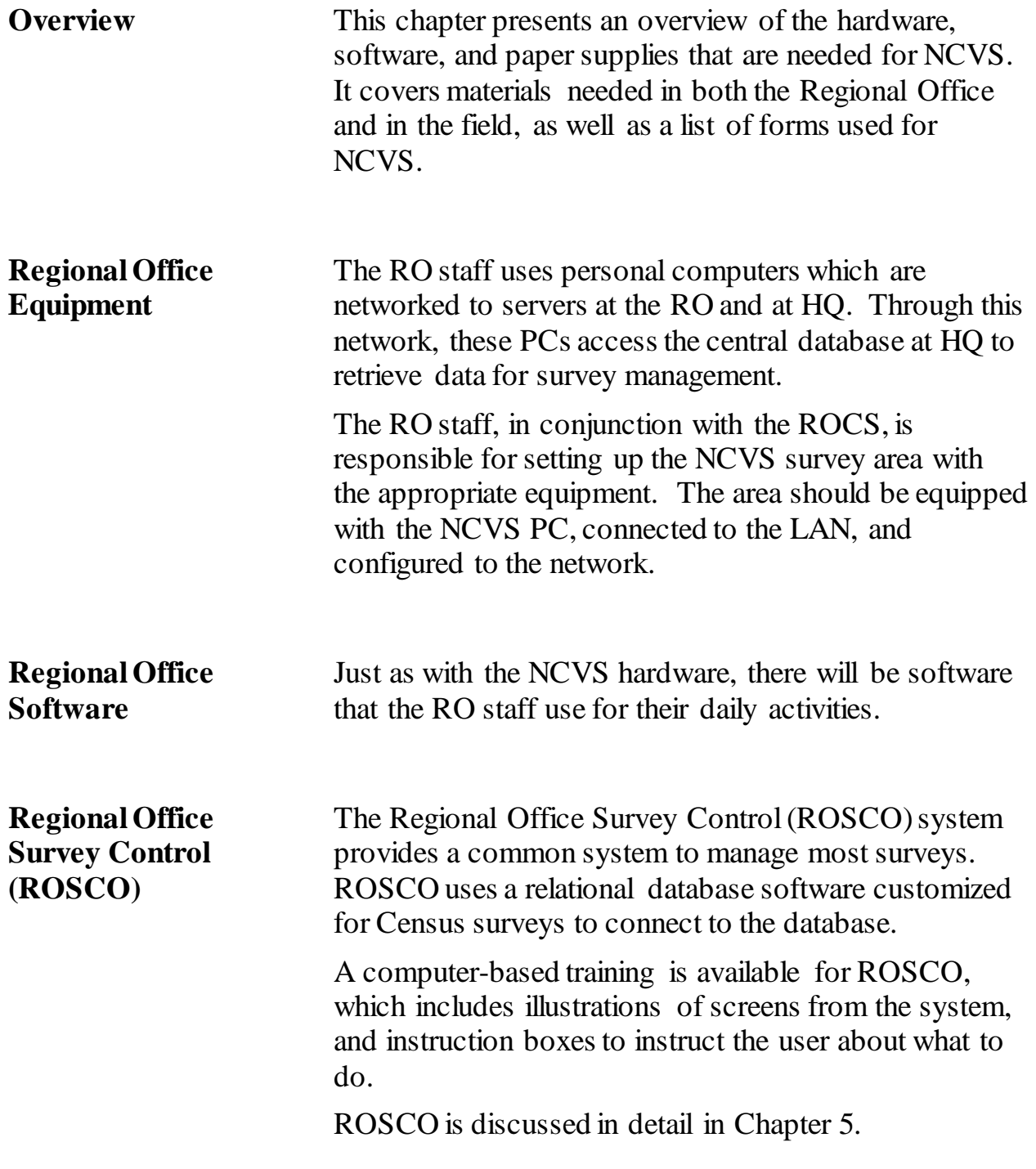

<span id="page-2277-1"></span><span id="page-2277-0"></span>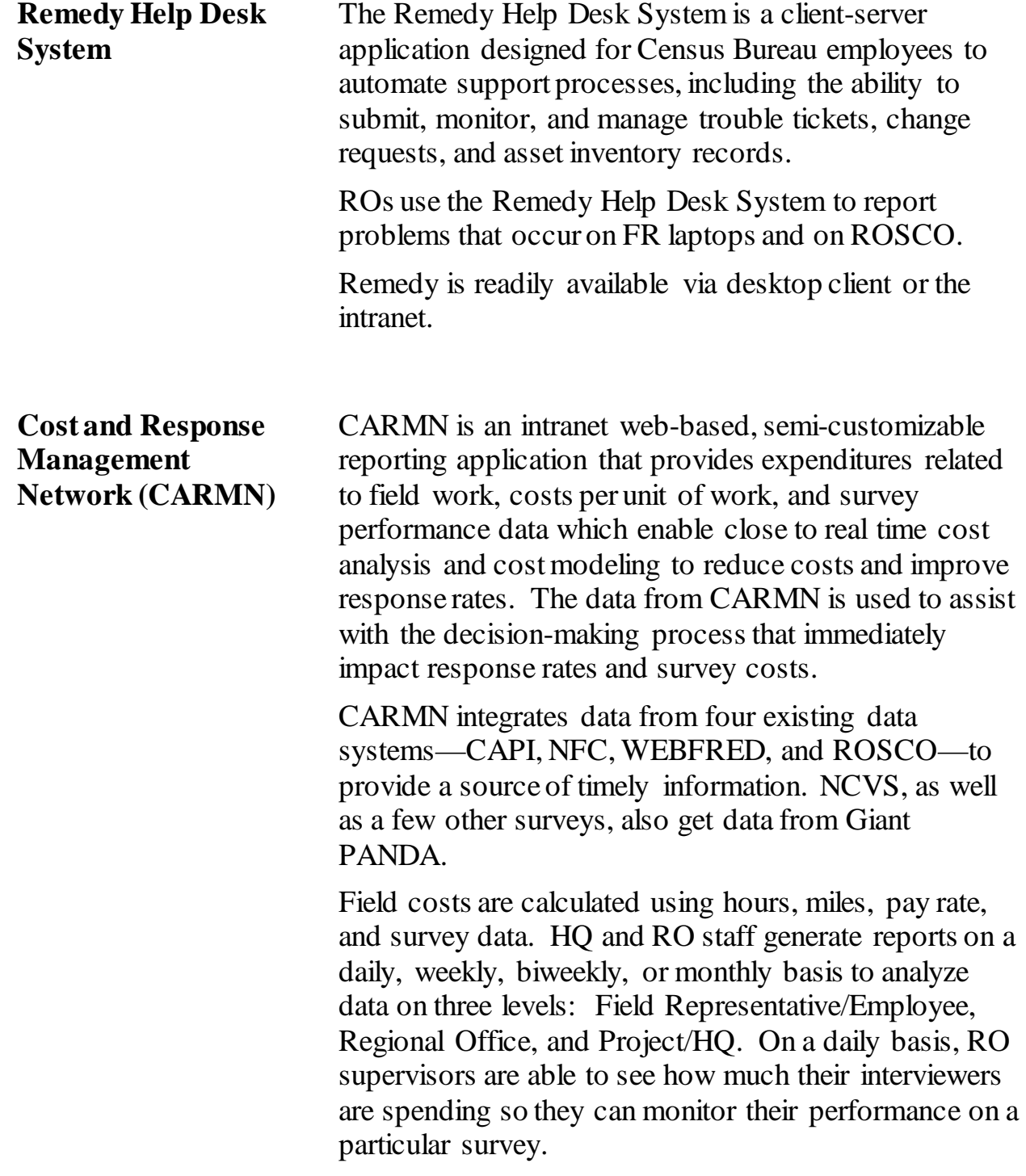

<span id="page-2278-2"></span><span id="page-2278-1"></span><span id="page-2278-0"></span>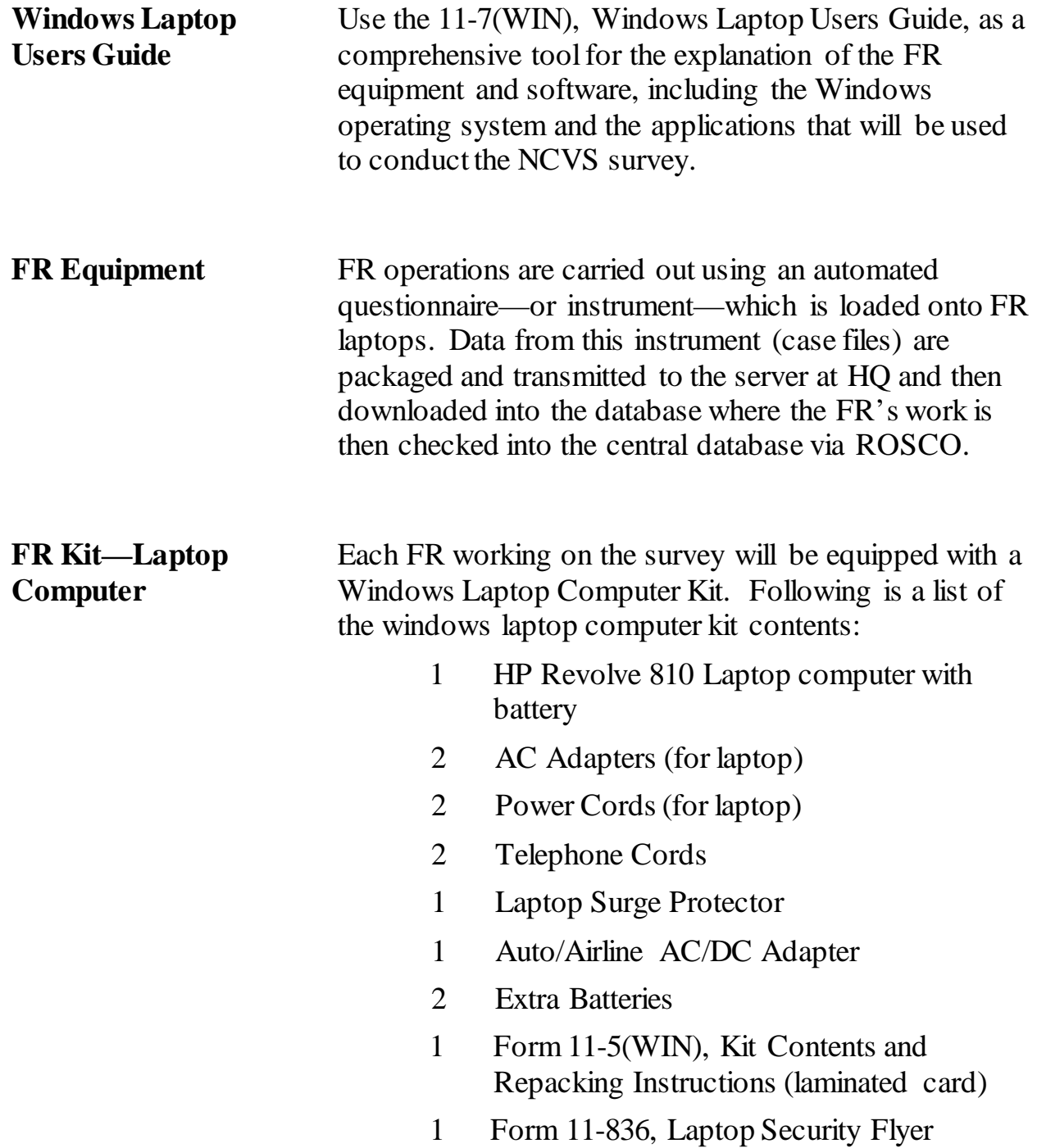

<span id="page-2279-0"></span>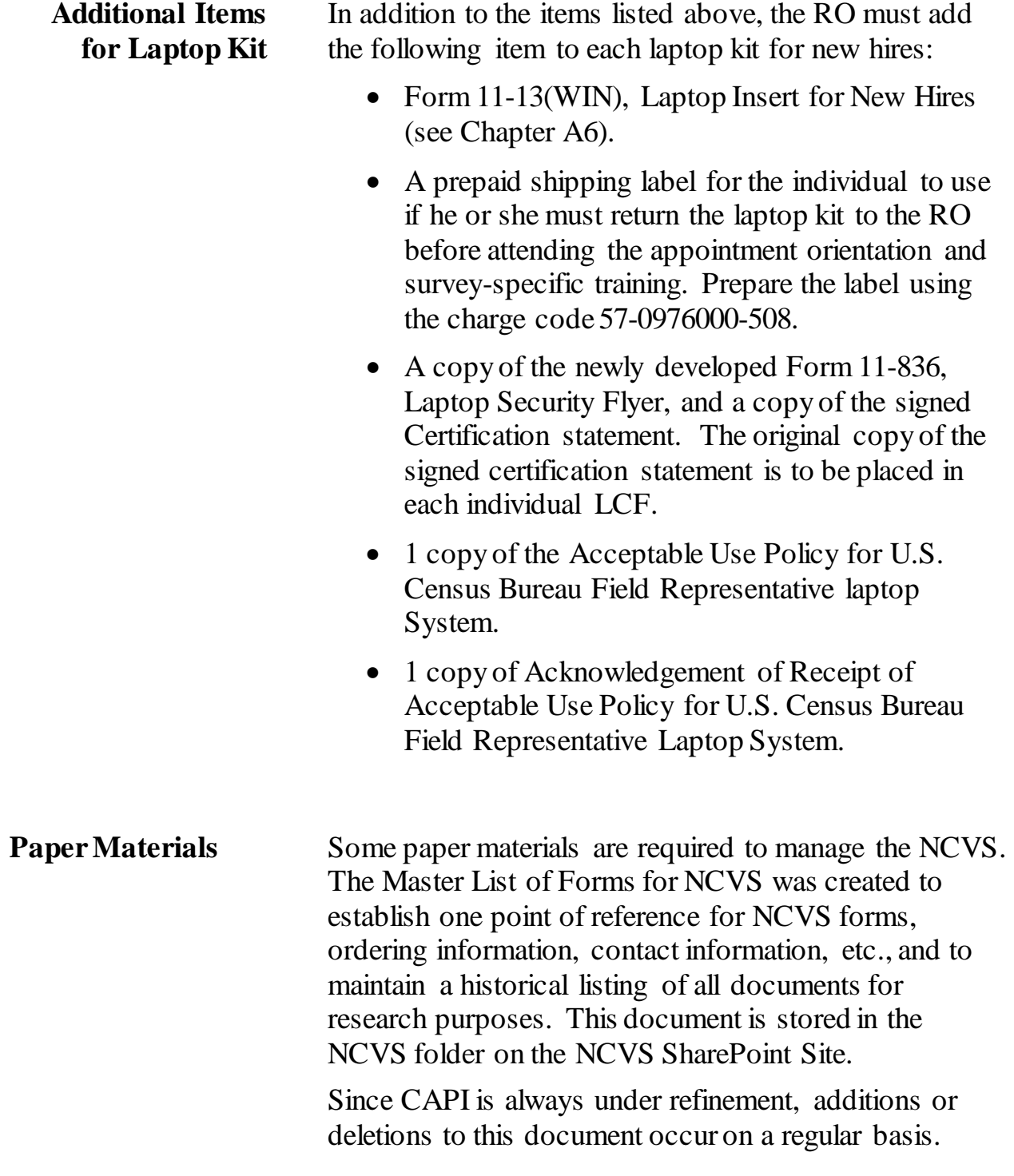

## **Topic 2: NCVS Memoranda**

<span id="page-2280-2"></span><span id="page-2280-1"></span><span id="page-2280-0"></span>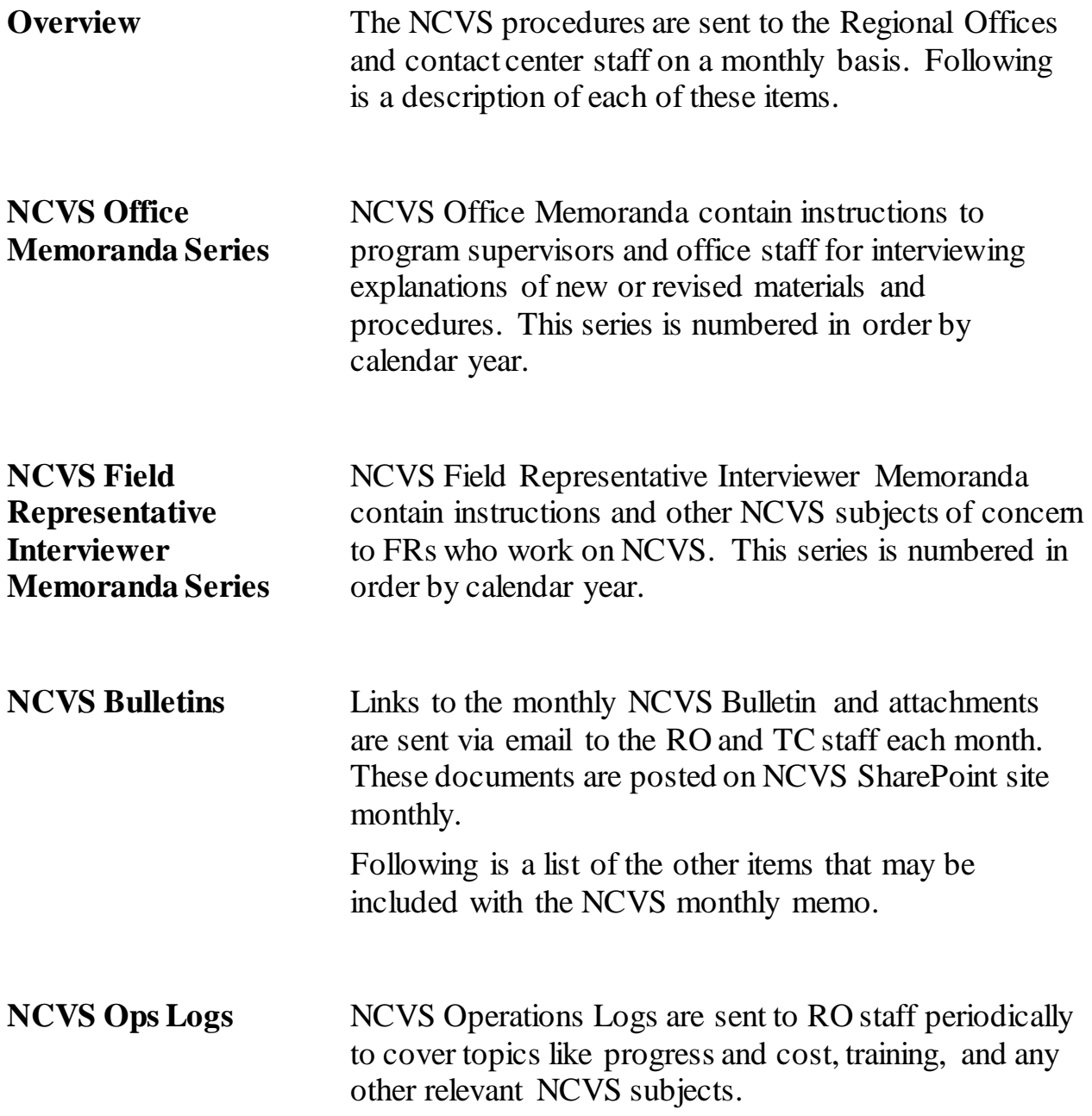

# **Chapter 5: Assignment Operations**

<span id="page-2281-0"></span>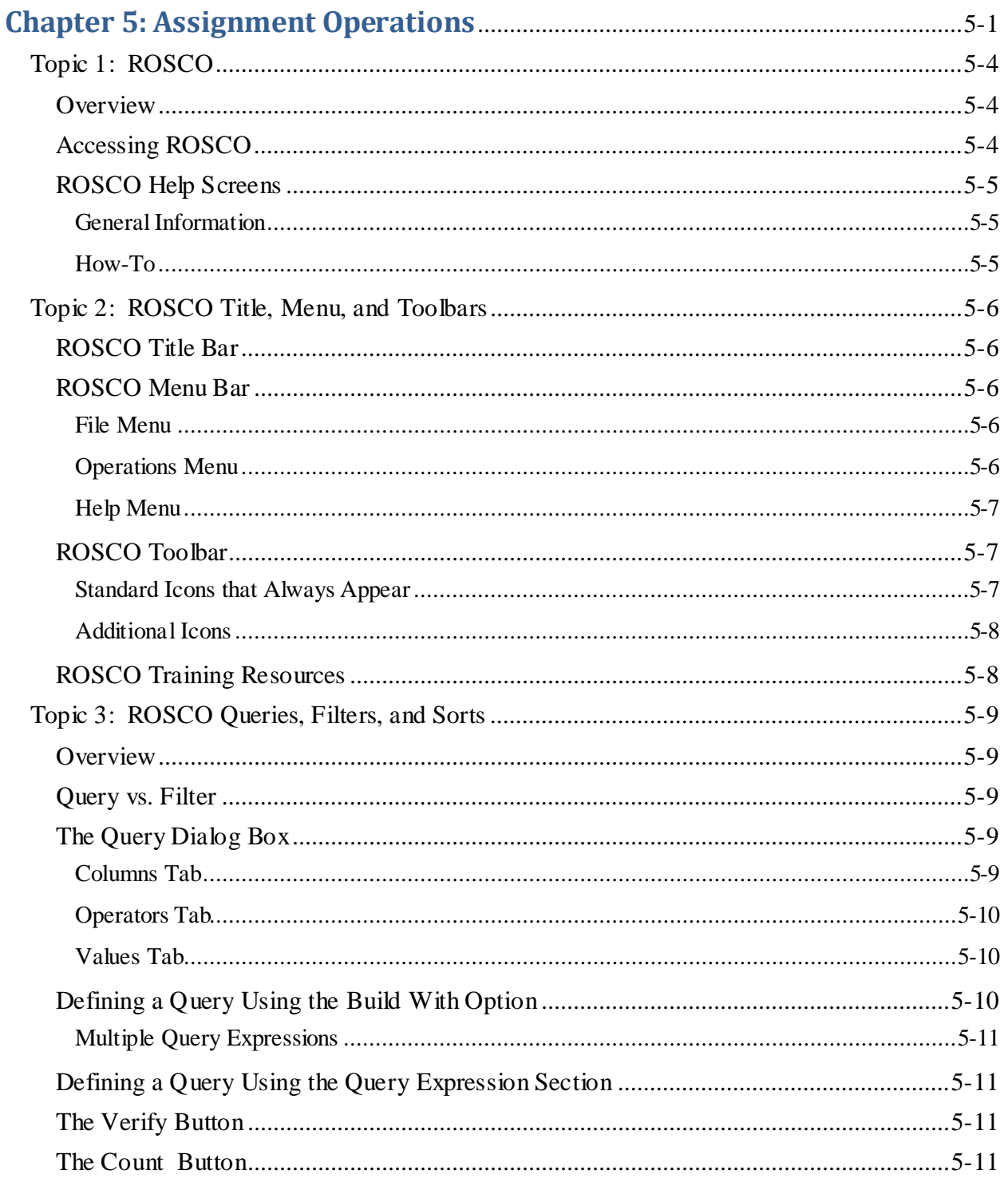

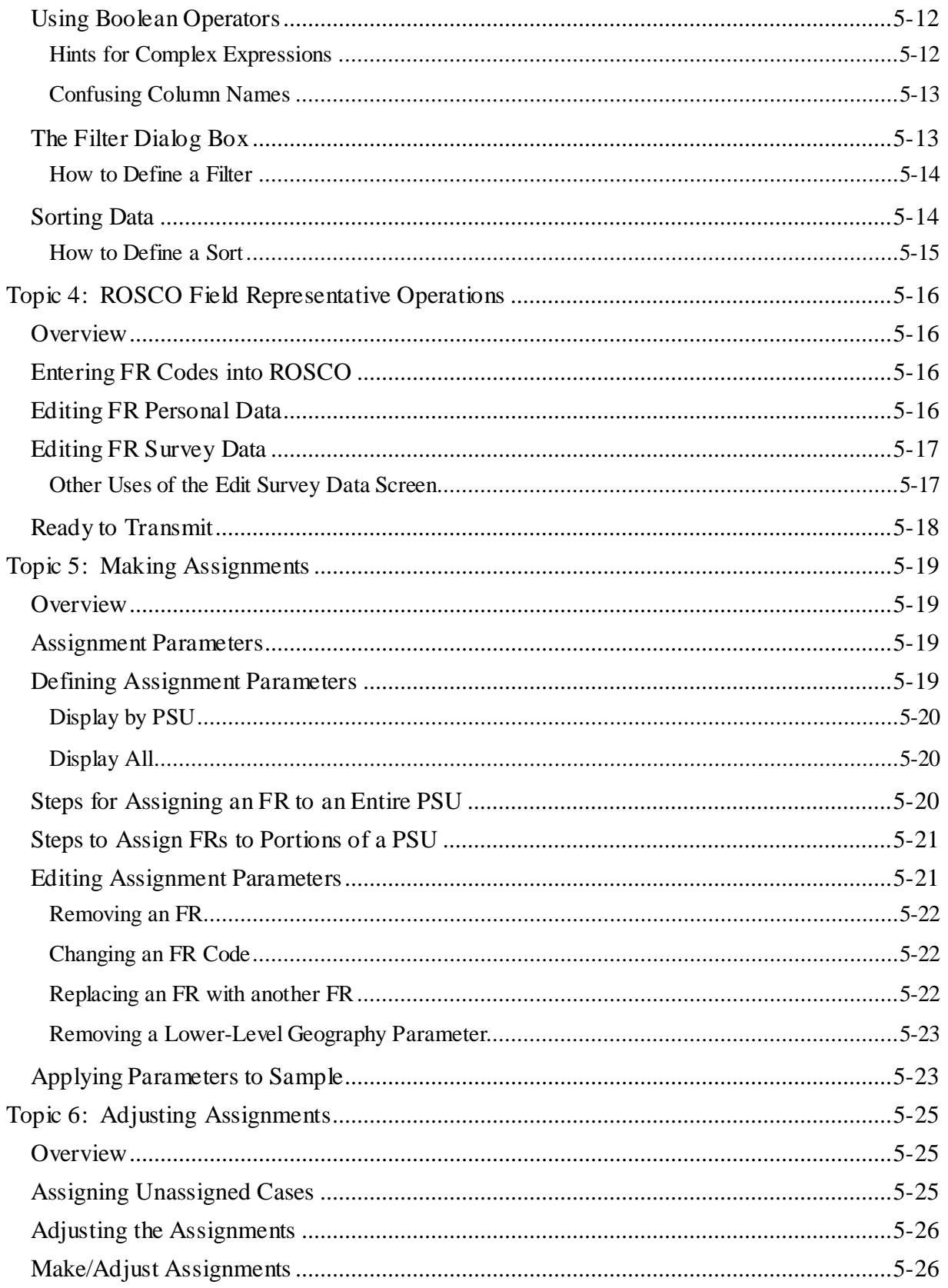

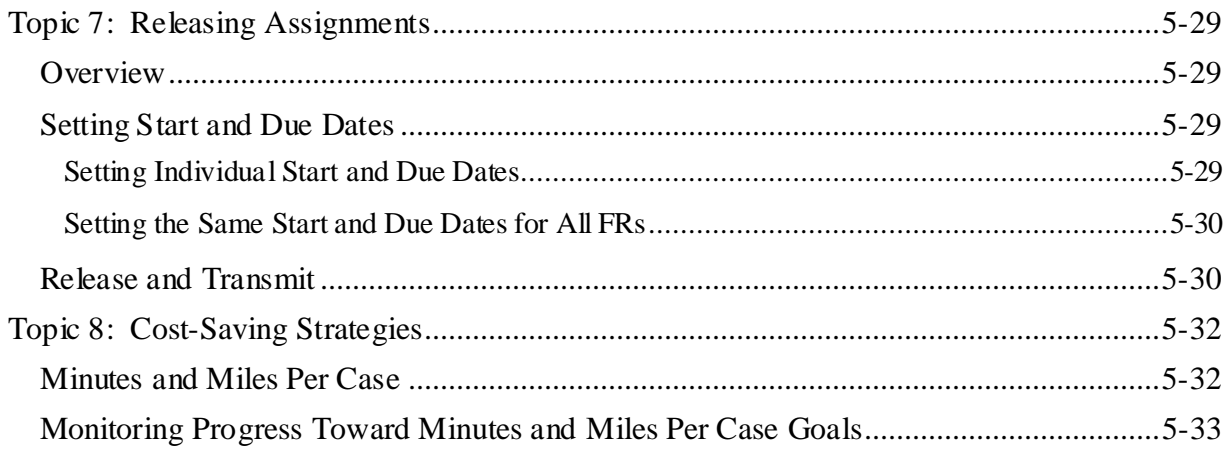

# **Topic 1: ROSCO**

<span id="page-2284-1"></span><span id="page-2284-0"></span>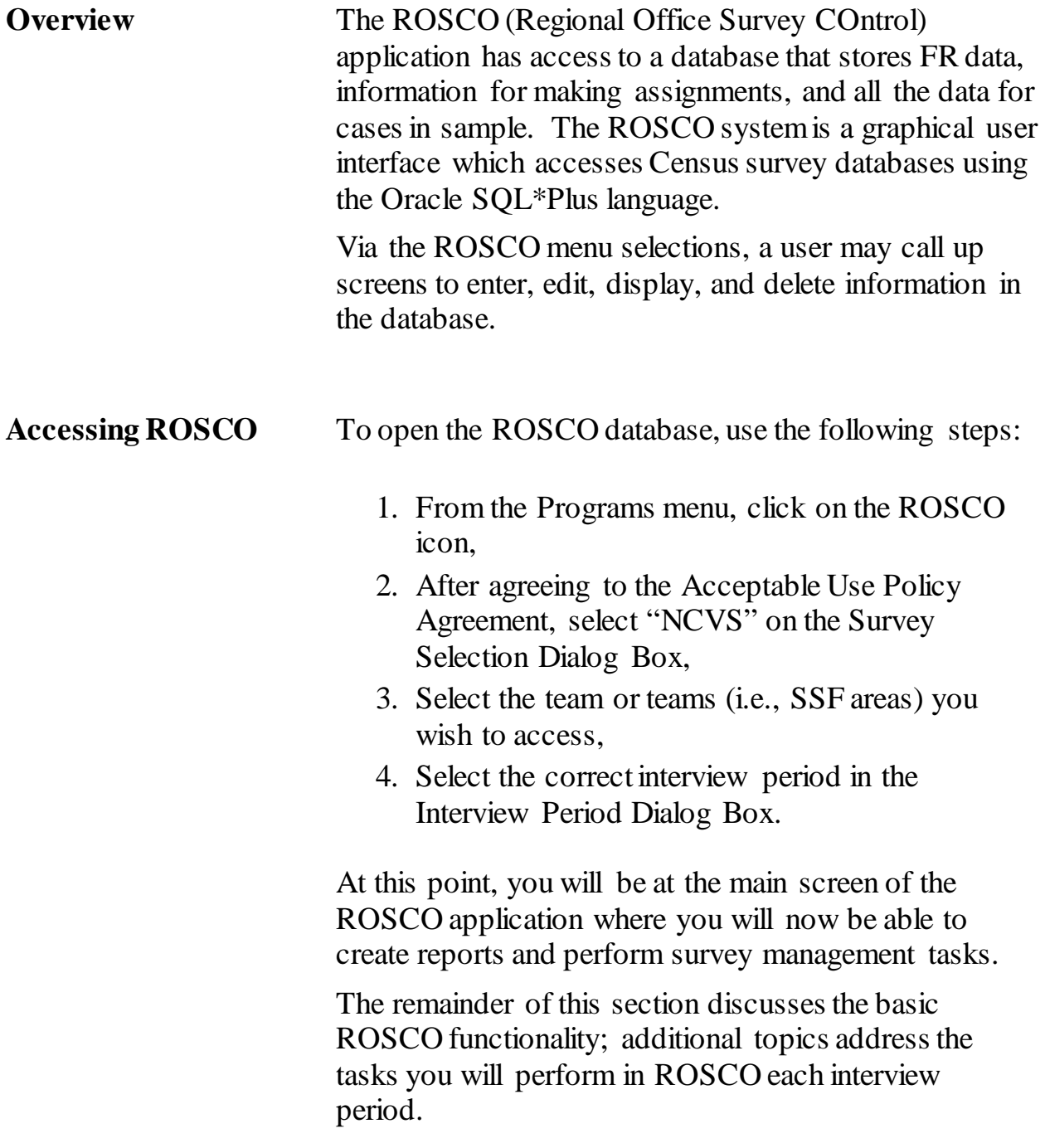

<span id="page-2285-1"></span><span id="page-2285-0"></span>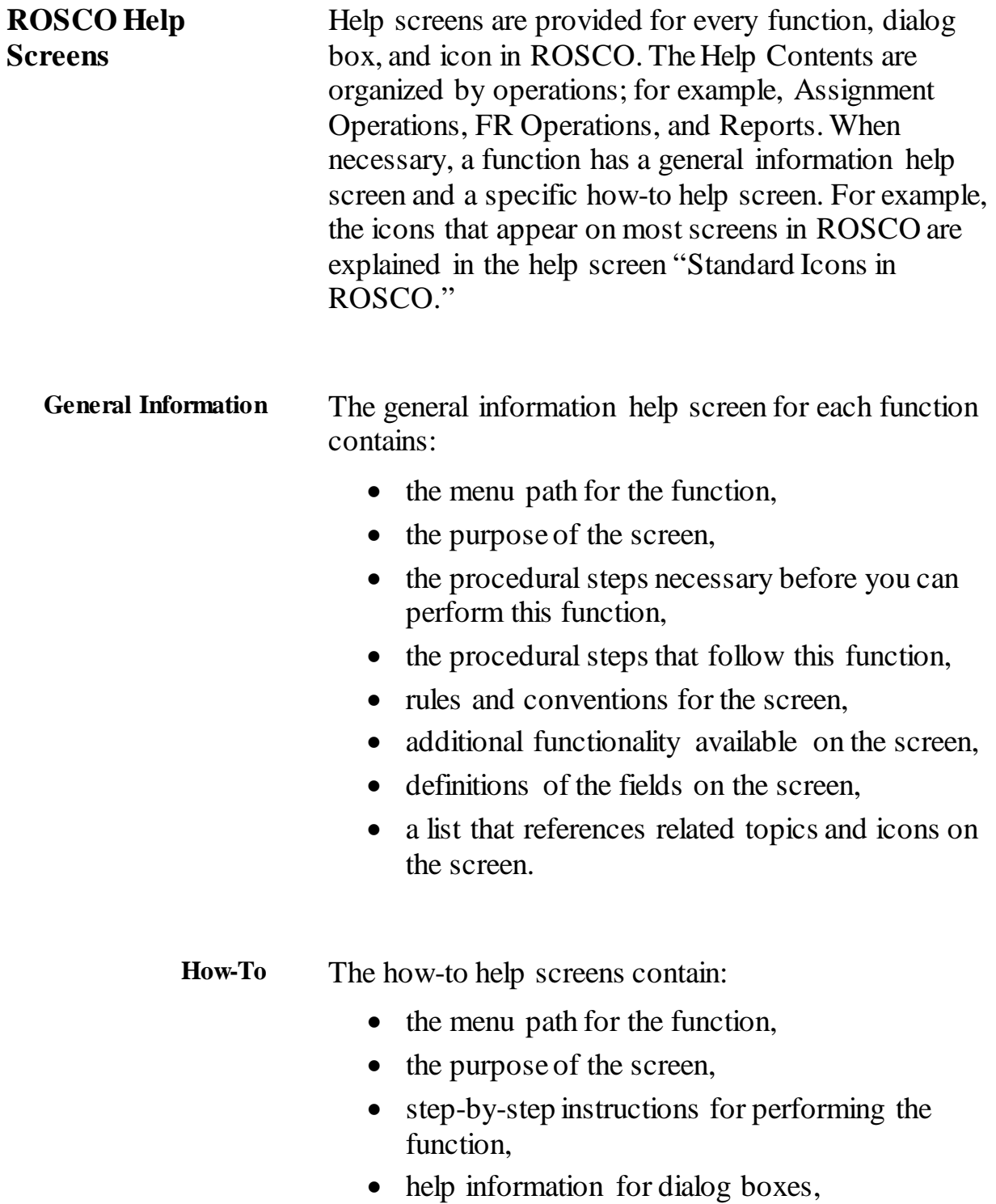

<span id="page-2285-2"></span>• a list that references related topics and icons on the screen.

#### **Topic 2: ROSCO Title, Menu, and Toolbars**

<span id="page-2286-2"></span><span id="page-2286-1"></span><span id="page-2286-0"></span>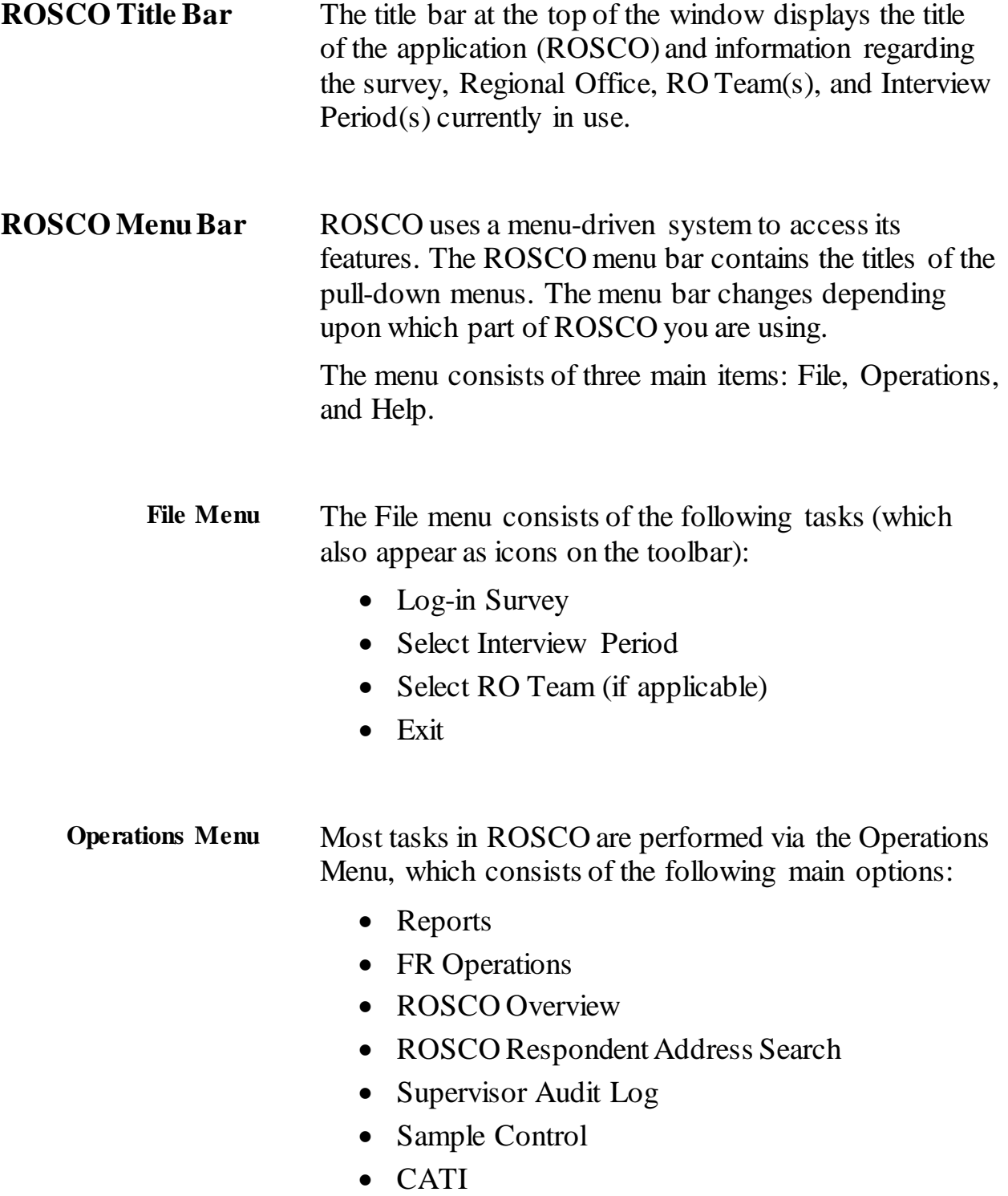

<span id="page-2287-0"></span>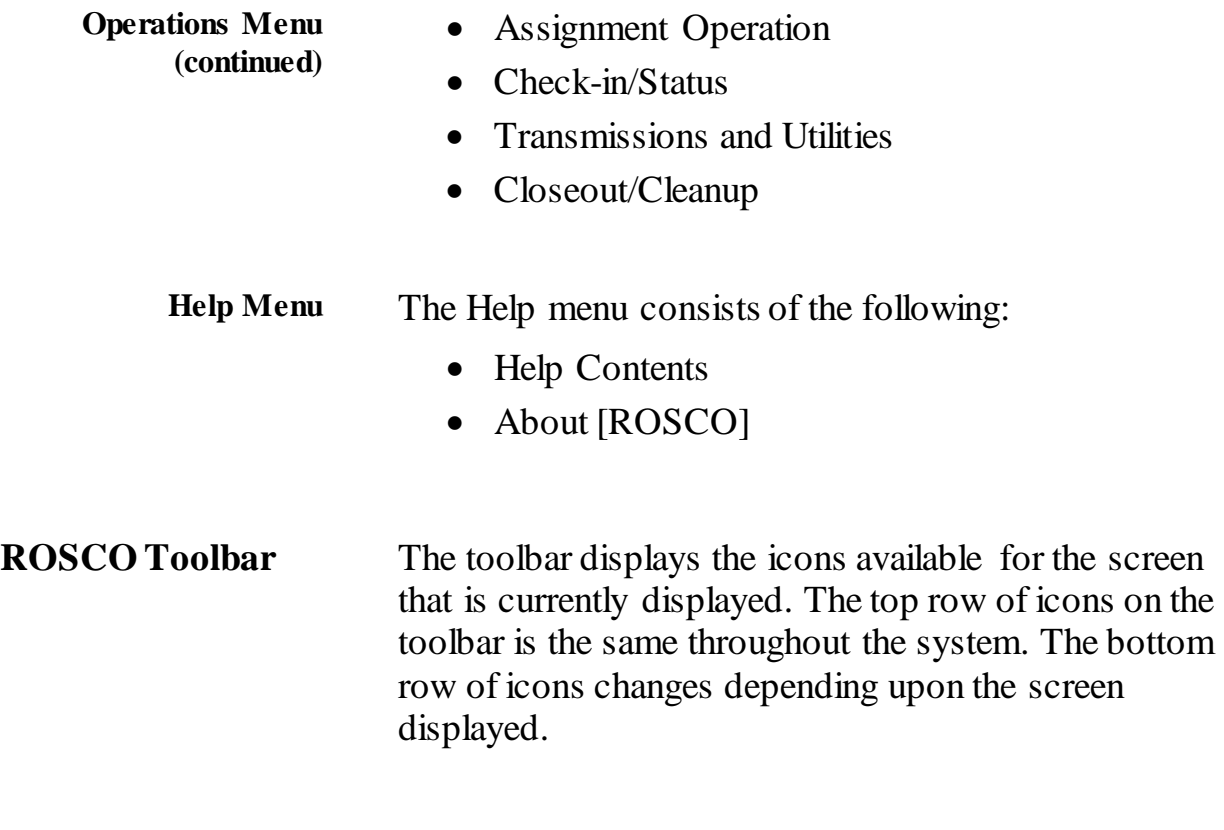

<span id="page-2287-2"></span><span id="page-2287-1"></span>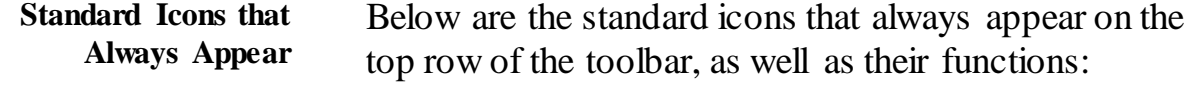

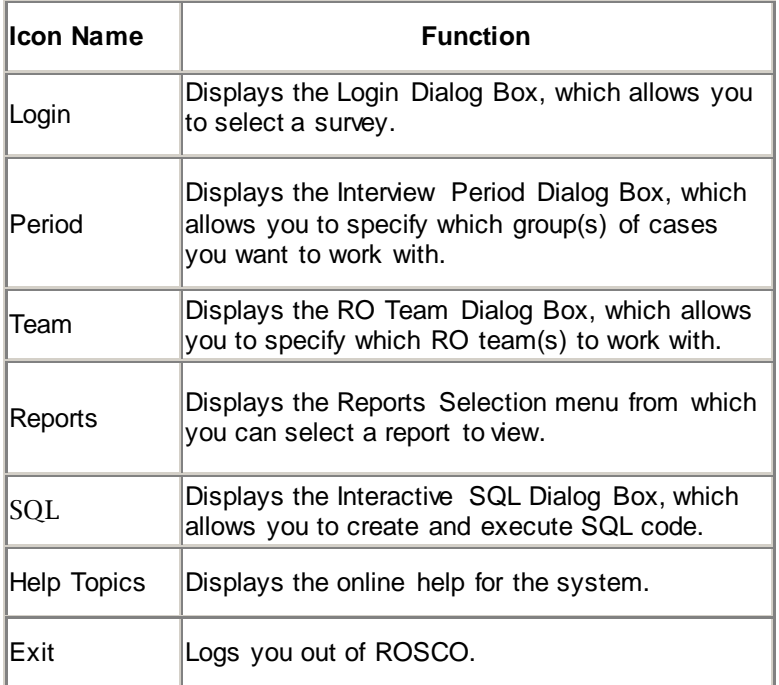

<span id="page-2288-0"></span>**Additional Icons** The following table highlights the icons on the bottom row of the toolbar that may appear depending on the functionality of the screen you are in:

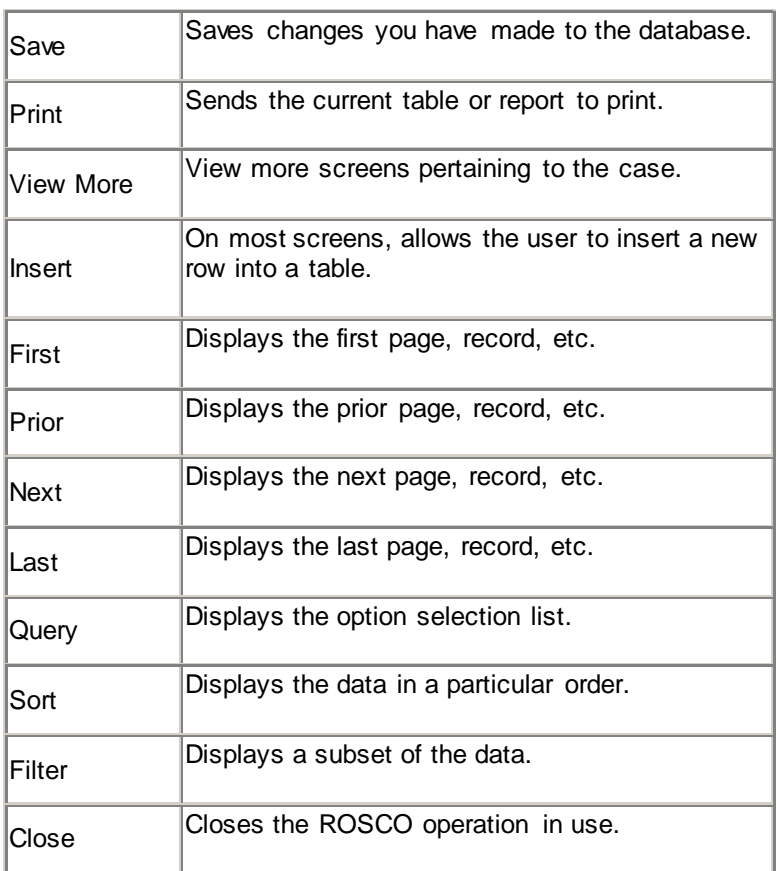

#### <span id="page-2288-1"></span>**ROSCO Training Resources**

In the CBT folder on Census Field supervisor laptops, there is a ROSCO Computer Based Training (CBT) for all Field supervisors.

Additionally, the Census Learning Center offers ROSCO Web Based Training (WBT) programs targeted specifically for Field supervisors.

#### **Topic 3: ROSCO Queries, Filters, and Sorts**

<span id="page-2289-4"></span><span id="page-2289-3"></span><span id="page-2289-2"></span><span id="page-2289-1"></span><span id="page-2289-0"></span>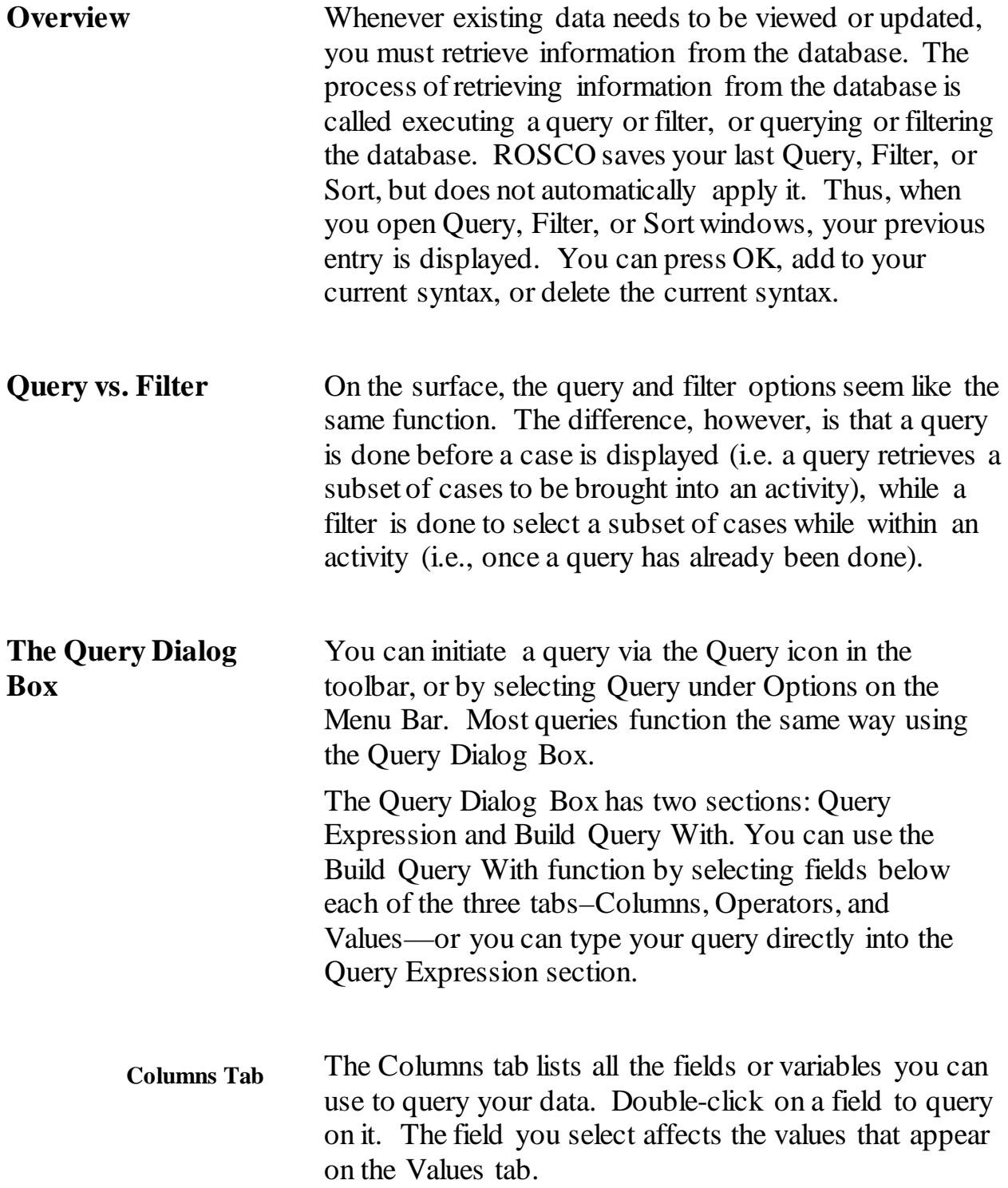

<span id="page-2290-2"></span><span id="page-2290-1"></span><span id="page-2290-0"></span>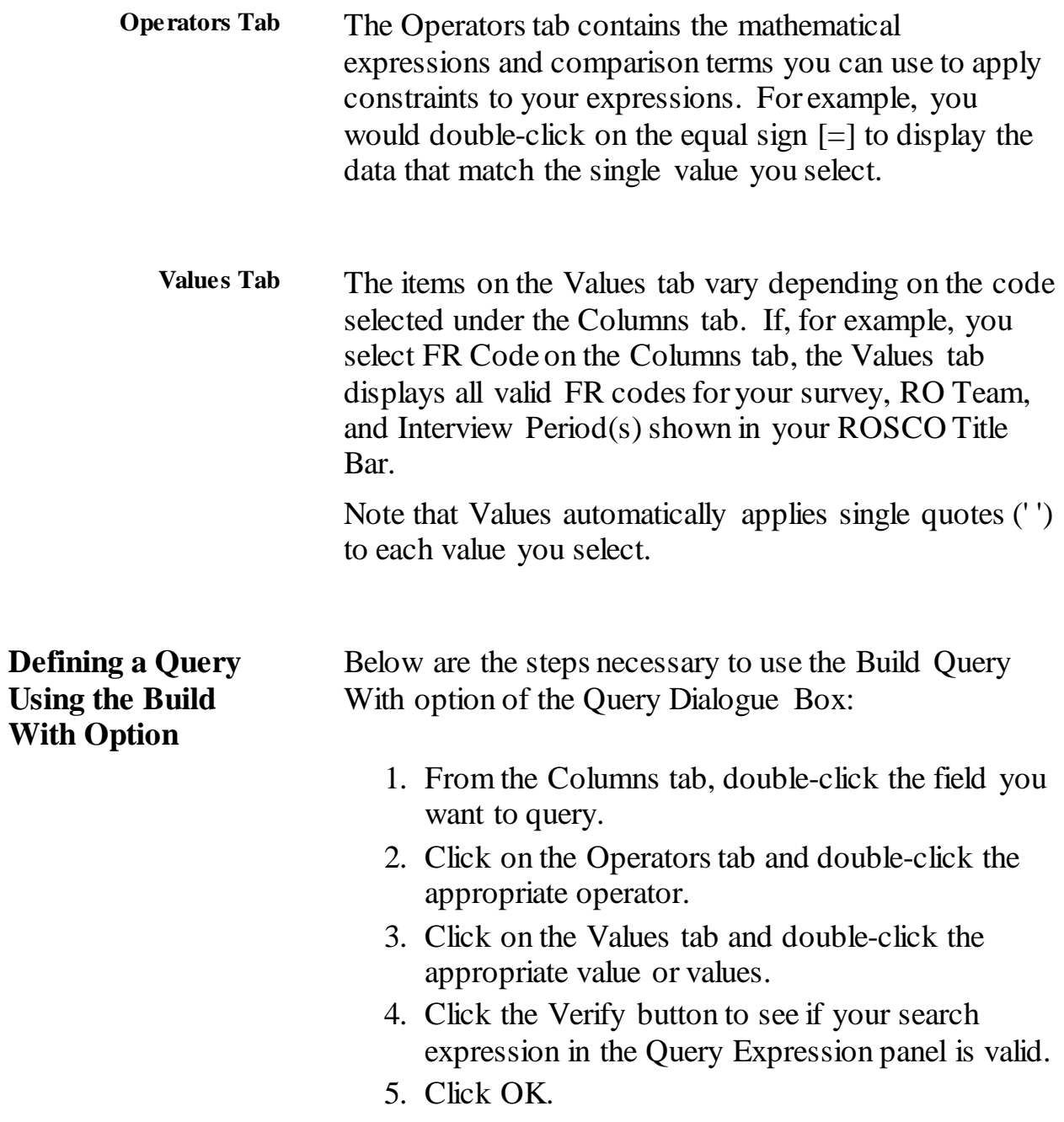

<span id="page-2291-3"></span><span id="page-2291-2"></span><span id="page-2291-1"></span><span id="page-2291-0"></span>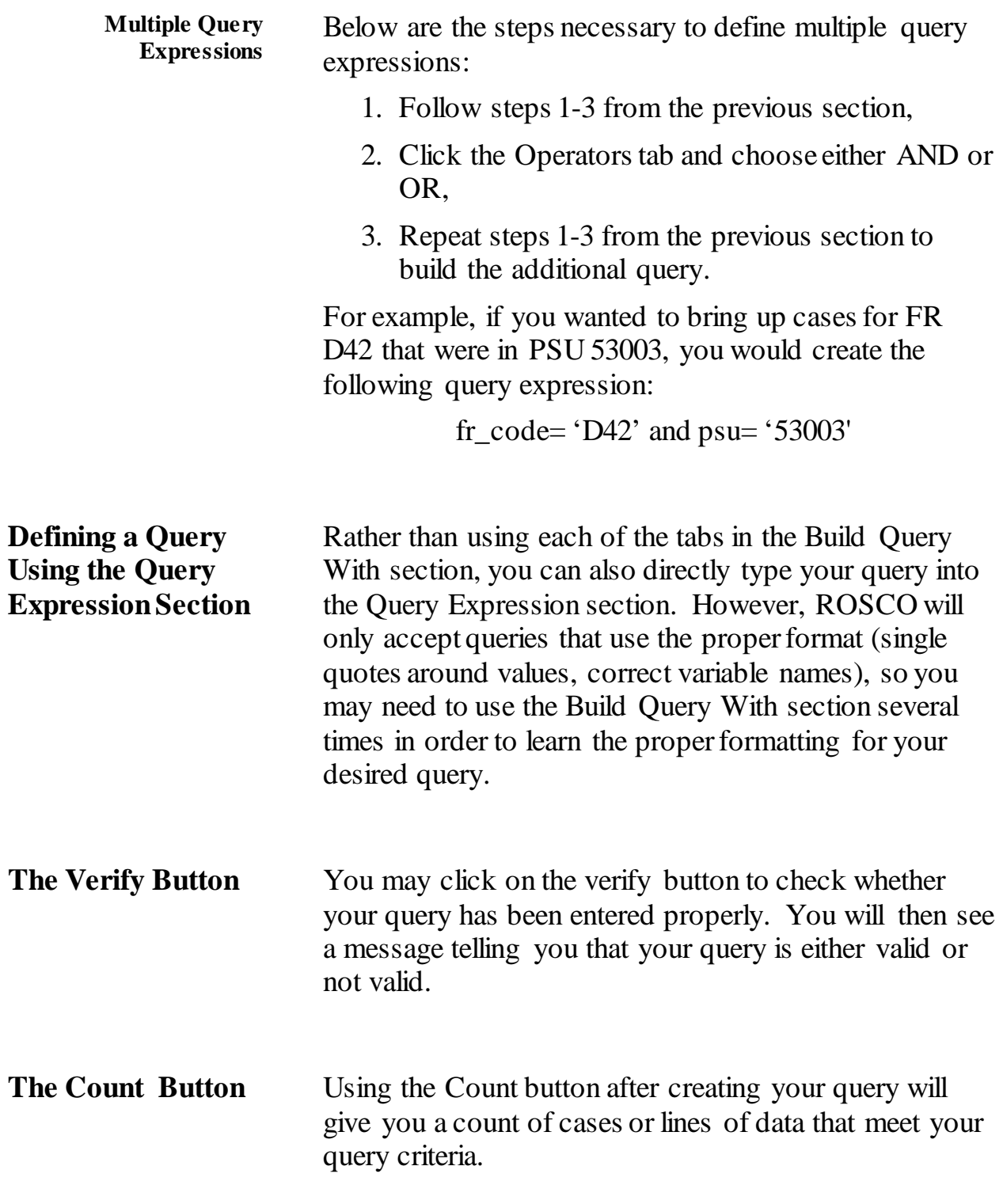

#### <span id="page-2292-0"></span>**Using Boolean\* Operators**

Boolean operators are the foundation of database logic. Use them to build complex expressions or search on multiple conditions.

- AND Narrows a search by filtering on two or more expressions.
- OR Broadens a search by returning all results that match either of two or more expressions.
- NOT Narrows a search by excluding all results that match a certain condition.
- BETWEEN Returns all results that are between two endpoints. Must be used with an AND statement.
- ISNULL Returns results where there is no value for a given field.
- NOT Returns results for which a given expression is not true.
- LIKE Returns all results containing certain characters.
- IN Allows users to query for all results meeting more than one parameters.

You may also have to key in parts of the query. For example, when selecting the 'In' operator, you need to select the open parenthesis operator, then select a values entry, then put in a comma as a keyed entry before selecting another values entry.

Below are some hints for using more complex query expressions:

- The conditional value queried on must be contained in single quotes. For example: outcome\_code = '200'
- To query using a "not equal to" operator, select the less than  $\left( \leq \right)$  and greater than  $\left( \geq \right)$  signs from the Operators tab and remove any spaces between them. For example: outcome\_code <> '200'

**\* The word "Boolean" comes from the man who invented Boolean Logic in the 10th century – George Boole. Boolean is the basis of modern computer logic and George Boole is regarded in hindsight as one of the founders o the field of computer science.**

#### <span id="page-2292-1"></span>**Hints for Complex Expressions**

<span id="page-2293-1"></span><span id="page-2293-0"></span>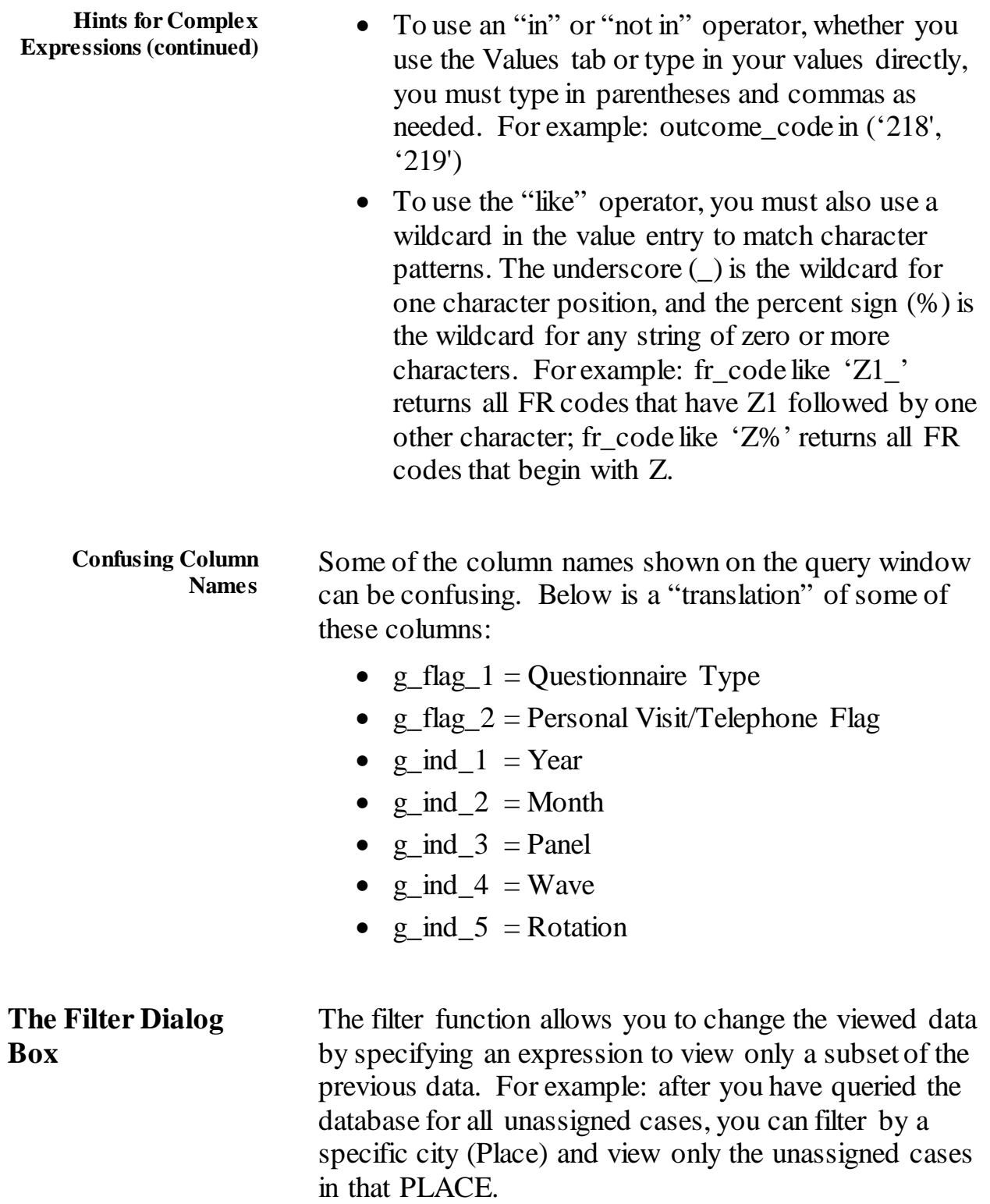

<span id="page-2294-1"></span><span id="page-2294-0"></span>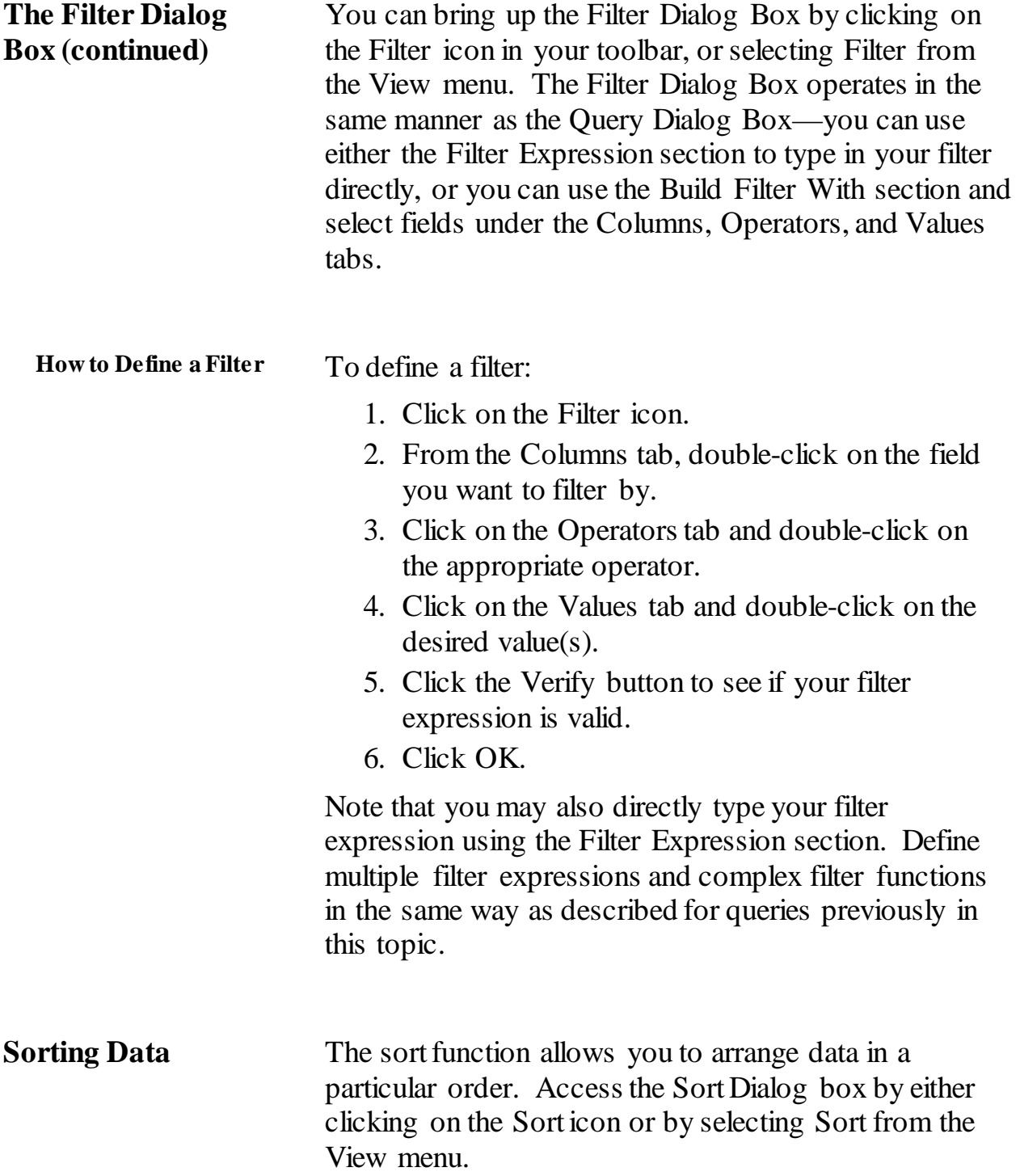

<span id="page-2295-0"></span>**How to Define a Sort** To define a sort:

- 1. Click on the Sort icon or select Sort from the View menu.
- 2. Drag the sort fields from the Columns Available panel to the Sort Columns panel. The 1st field you drag will be the primary sort. The 2nd field will be the secondary sort, etc.
- 3. The default sort is ascending order. This is shown by a check mark in the box under Ascending. To change the order to descending, click the box to make the check mark disappear.
- 4. Click on OK.

## **Topic 4: ROSCO Field Representative Operations**

<span id="page-2296-3"></span><span id="page-2296-2"></span><span id="page-2296-1"></span><span id="page-2296-0"></span>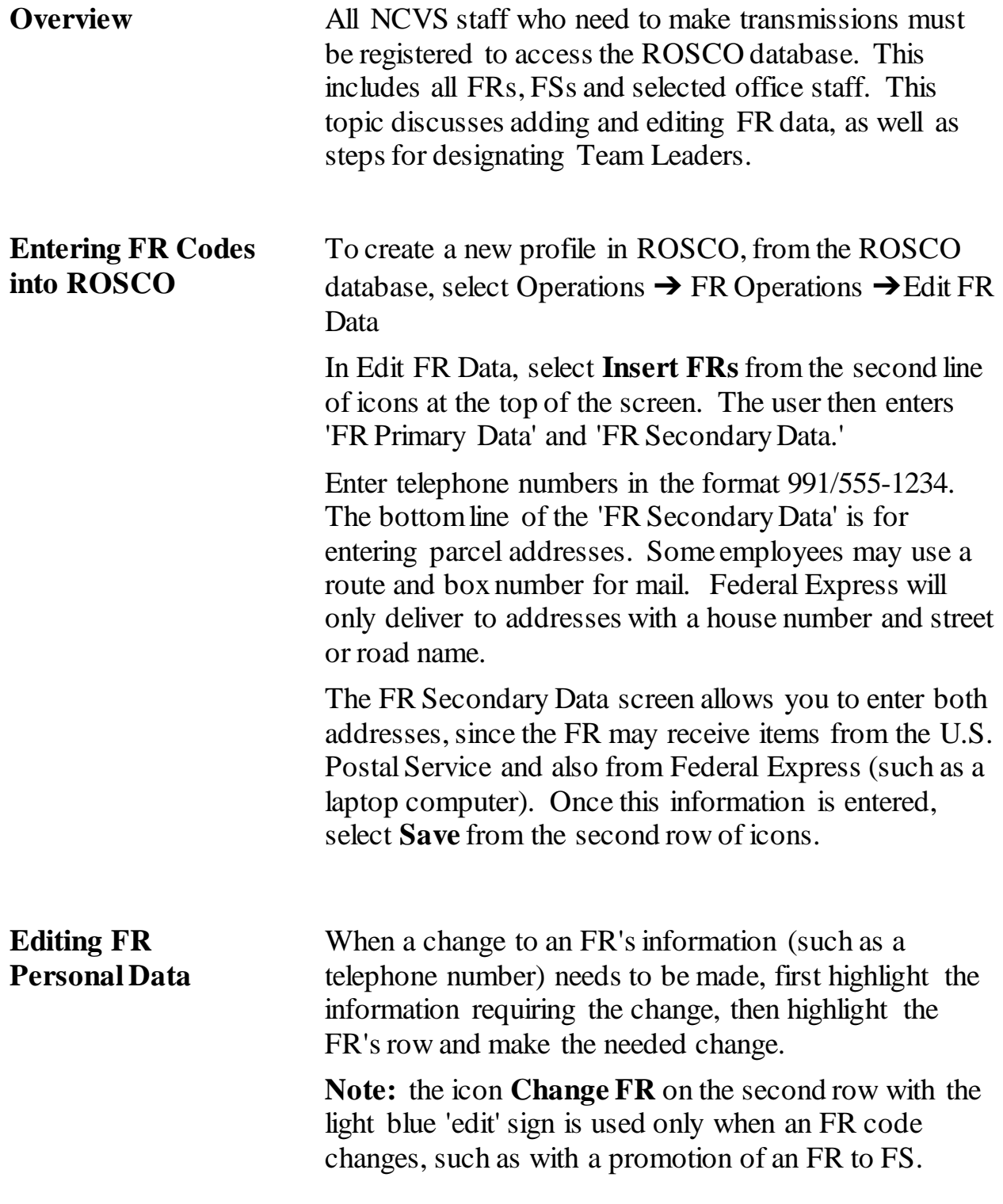

<span id="page-2297-1"></span><span id="page-2297-0"></span>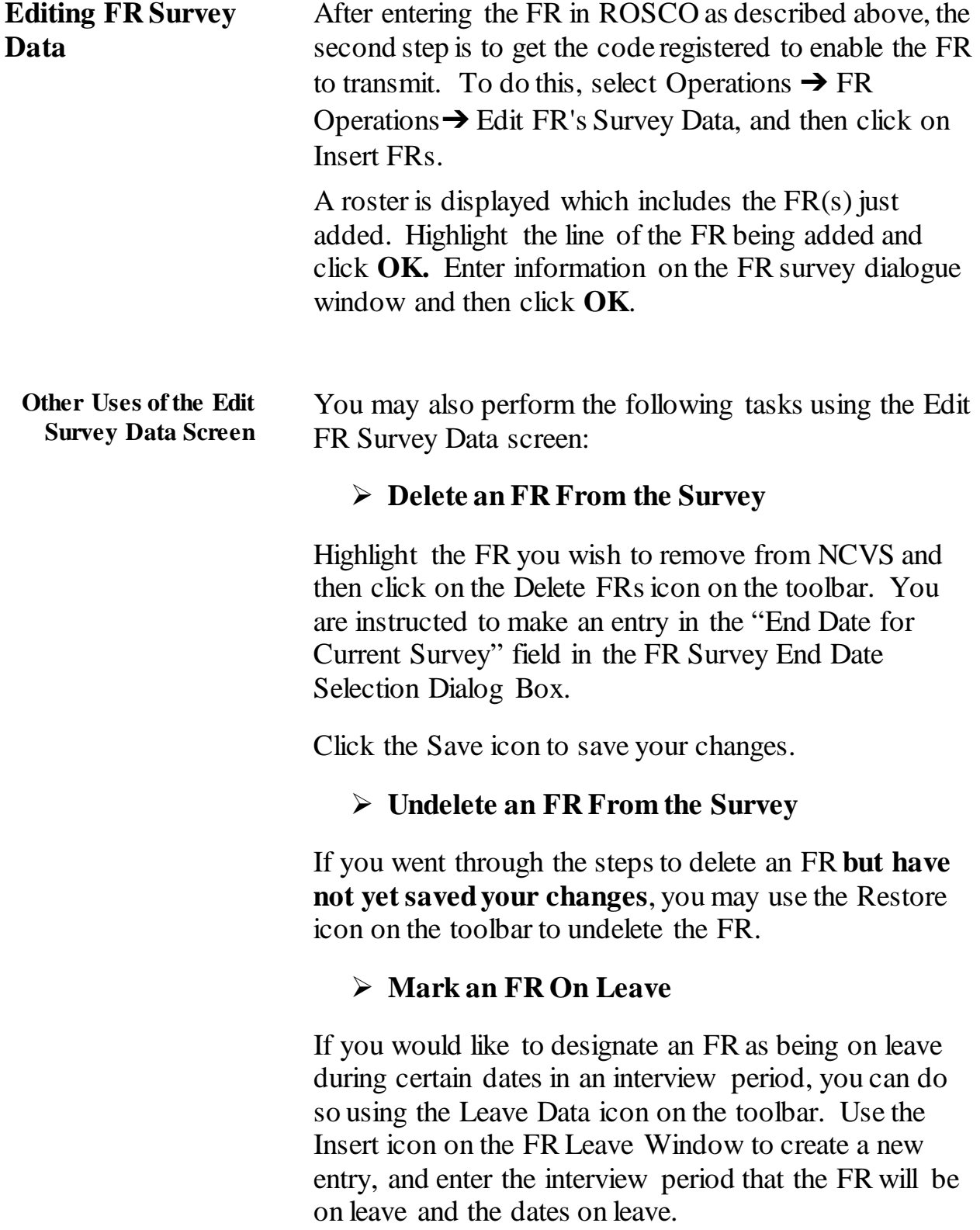

<span id="page-2298-0"></span>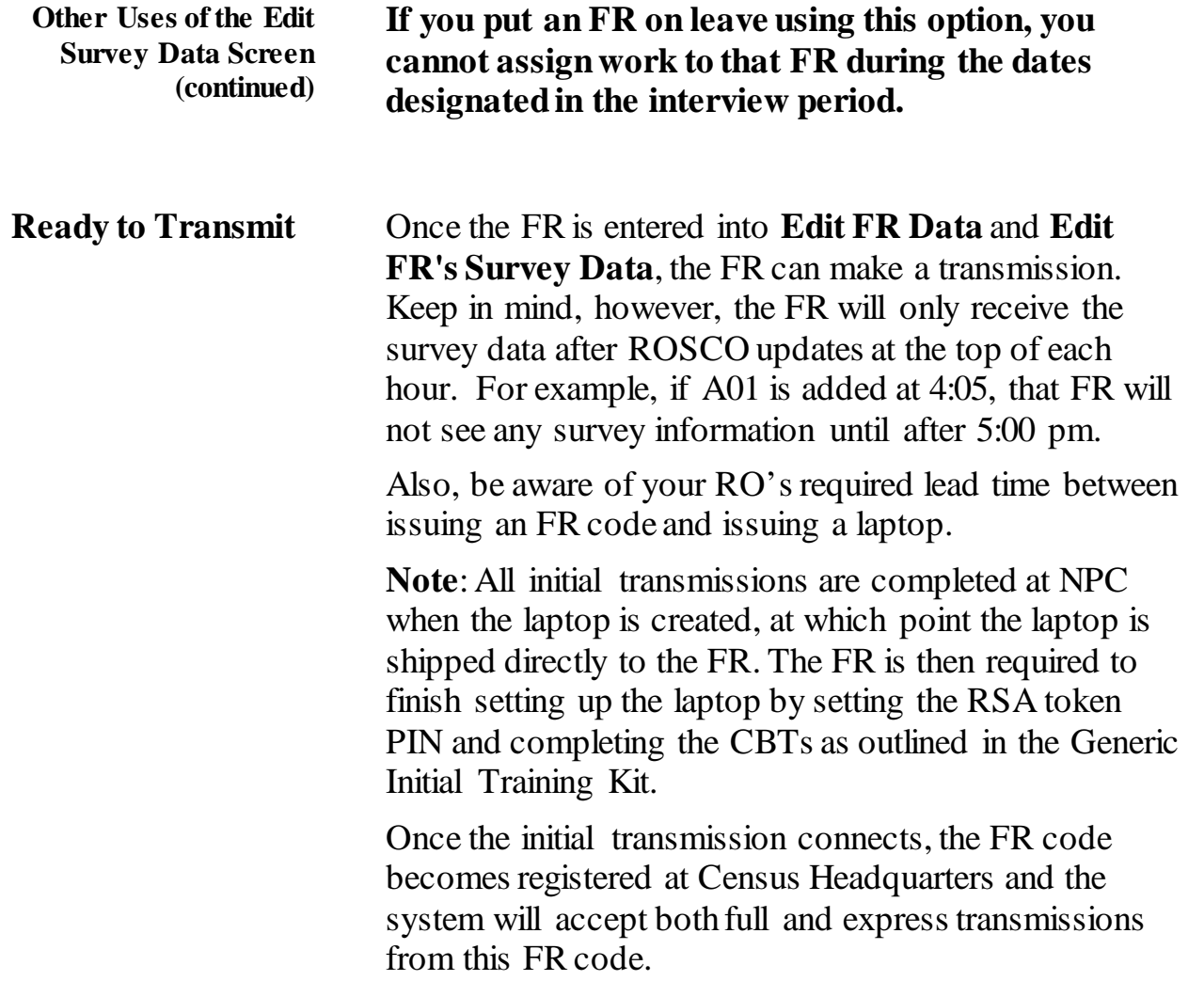

## **Topic 5: Making Assignments**

<span id="page-2299-3"></span><span id="page-2299-2"></span><span id="page-2299-1"></span><span id="page-2299-0"></span>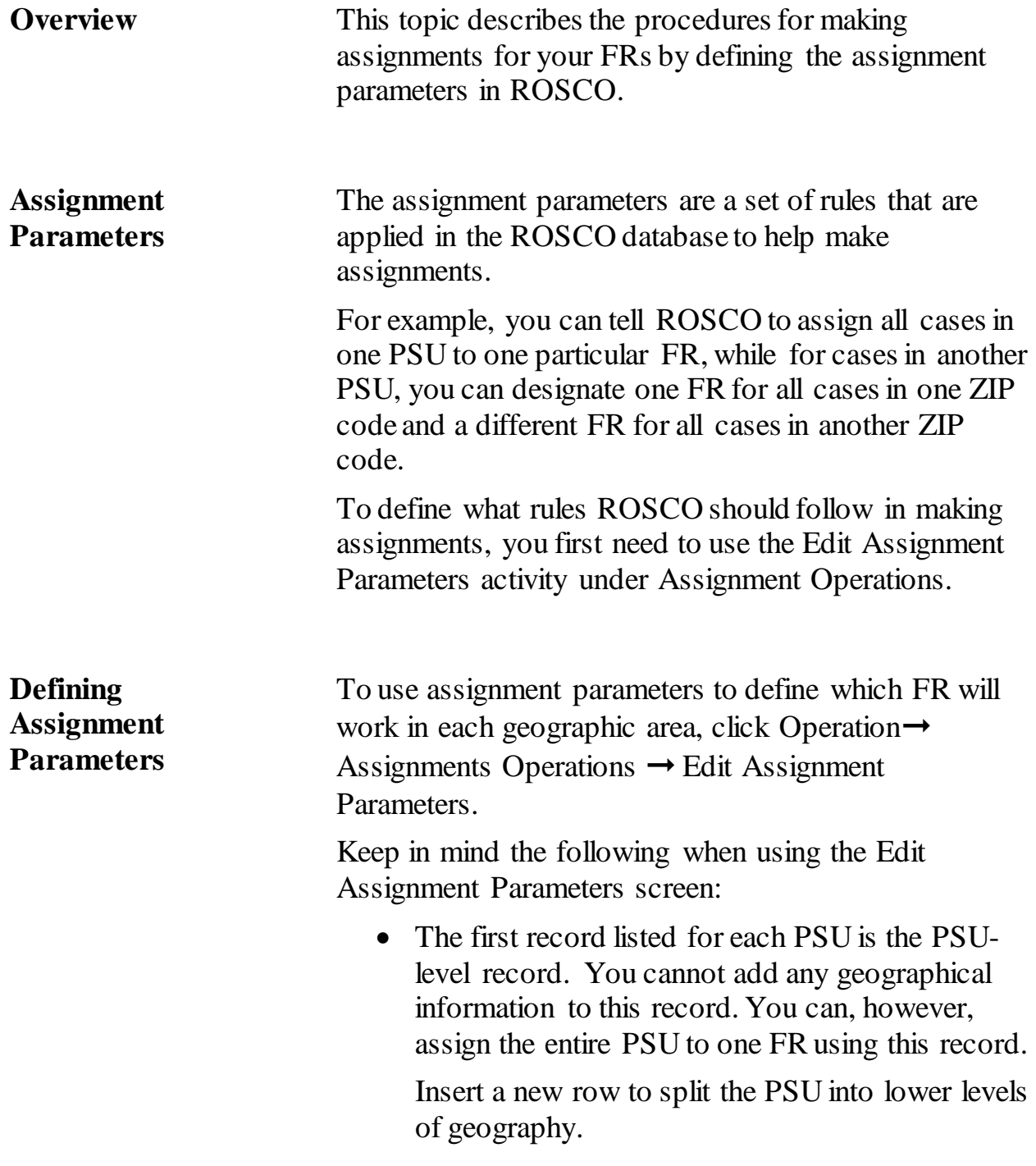

<span id="page-2300-2"></span><span id="page-2300-1"></span><span id="page-2300-0"></span>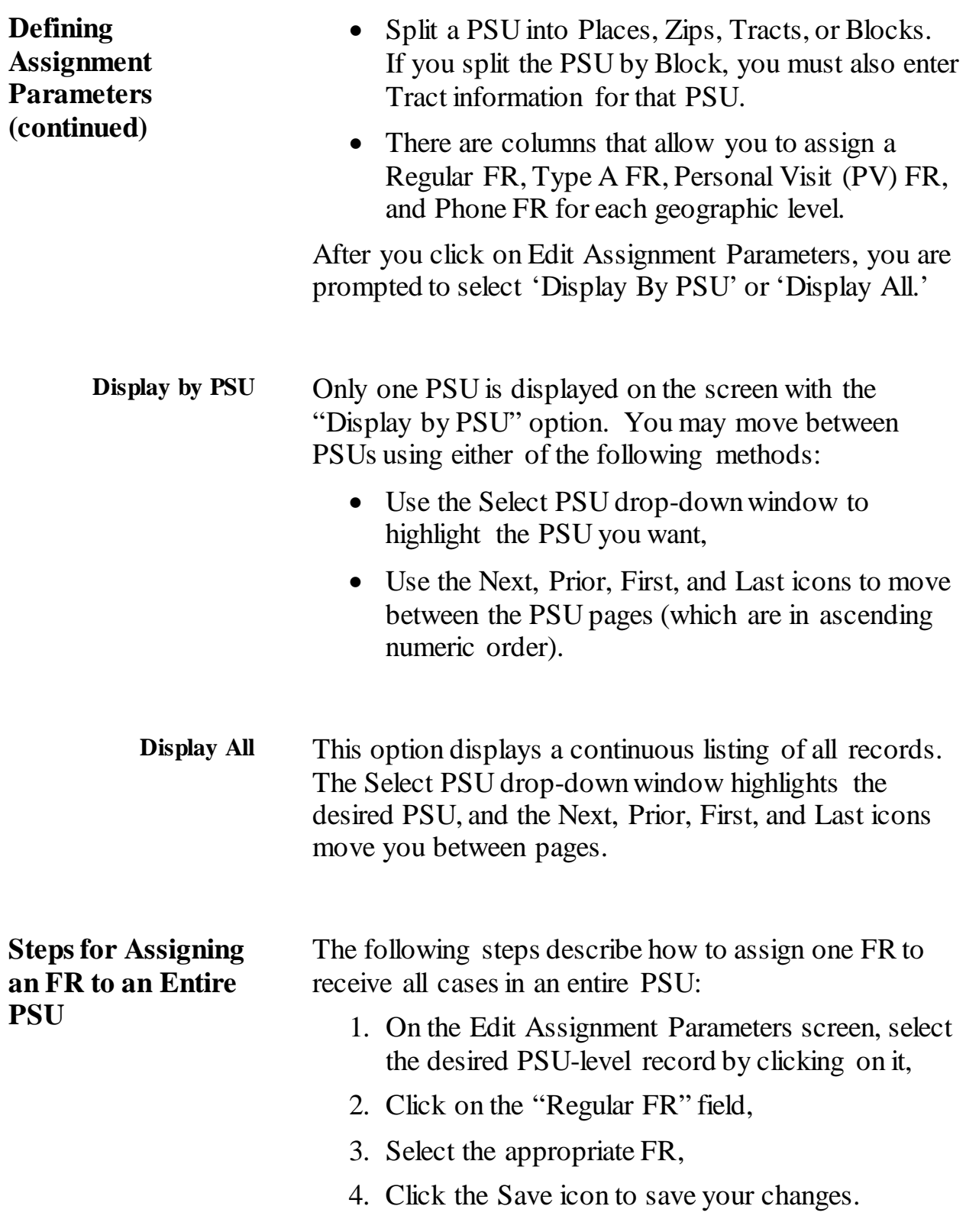

<span id="page-2301-1"></span><span id="page-2301-0"></span>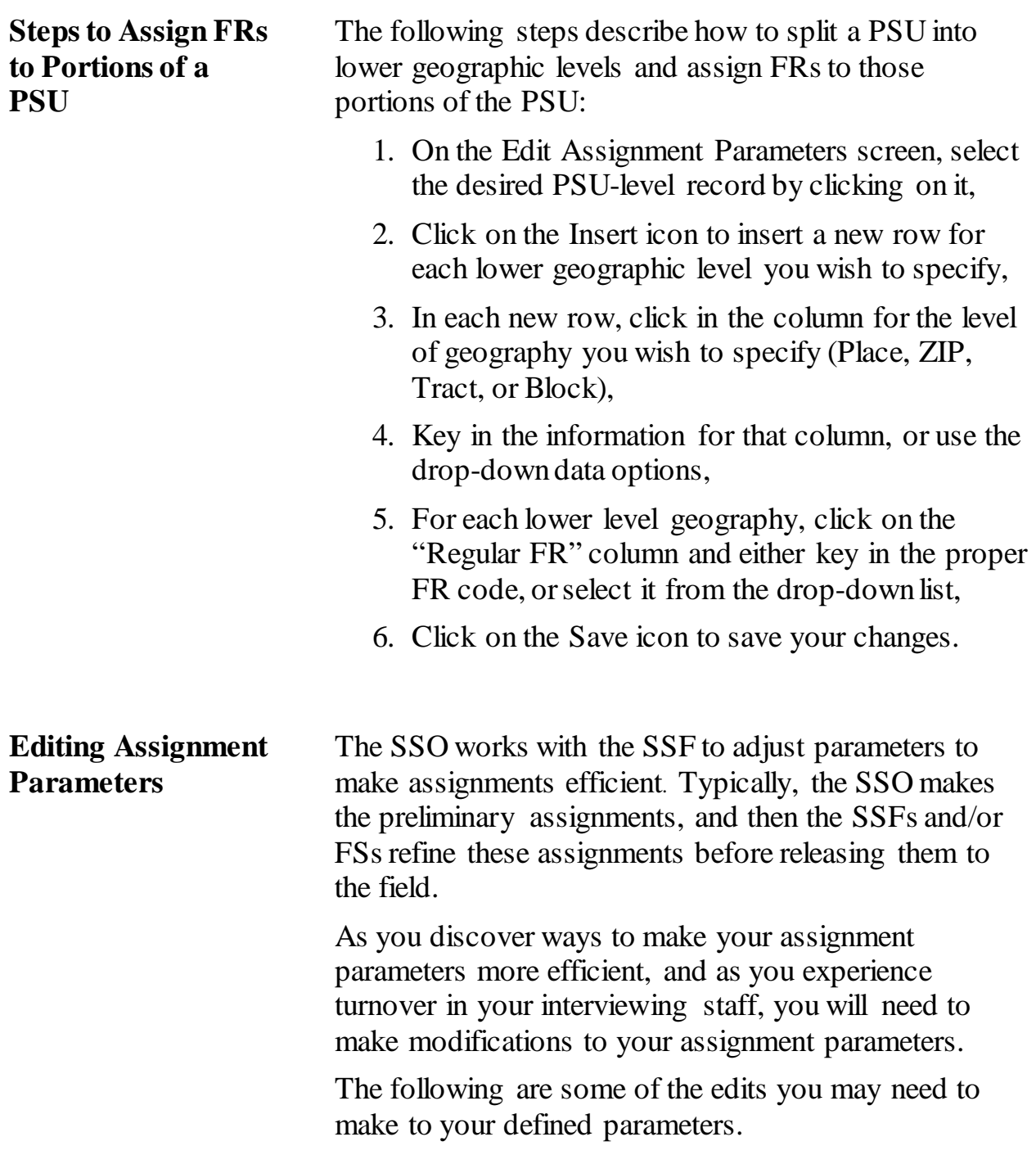

<span id="page-2302-2"></span><span id="page-2302-1"></span><span id="page-2302-0"></span>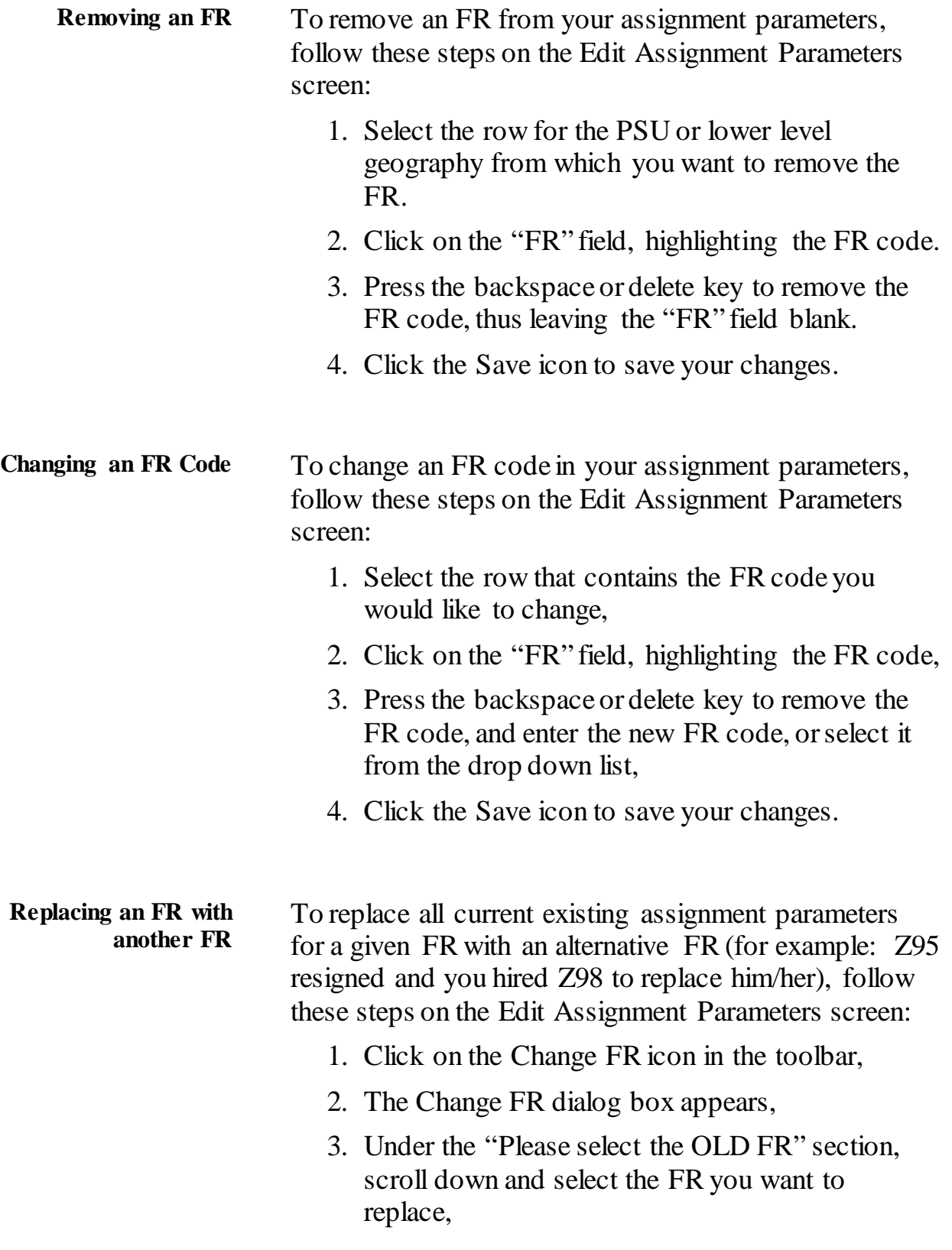

<span id="page-2303-1"></span><span id="page-2303-0"></span>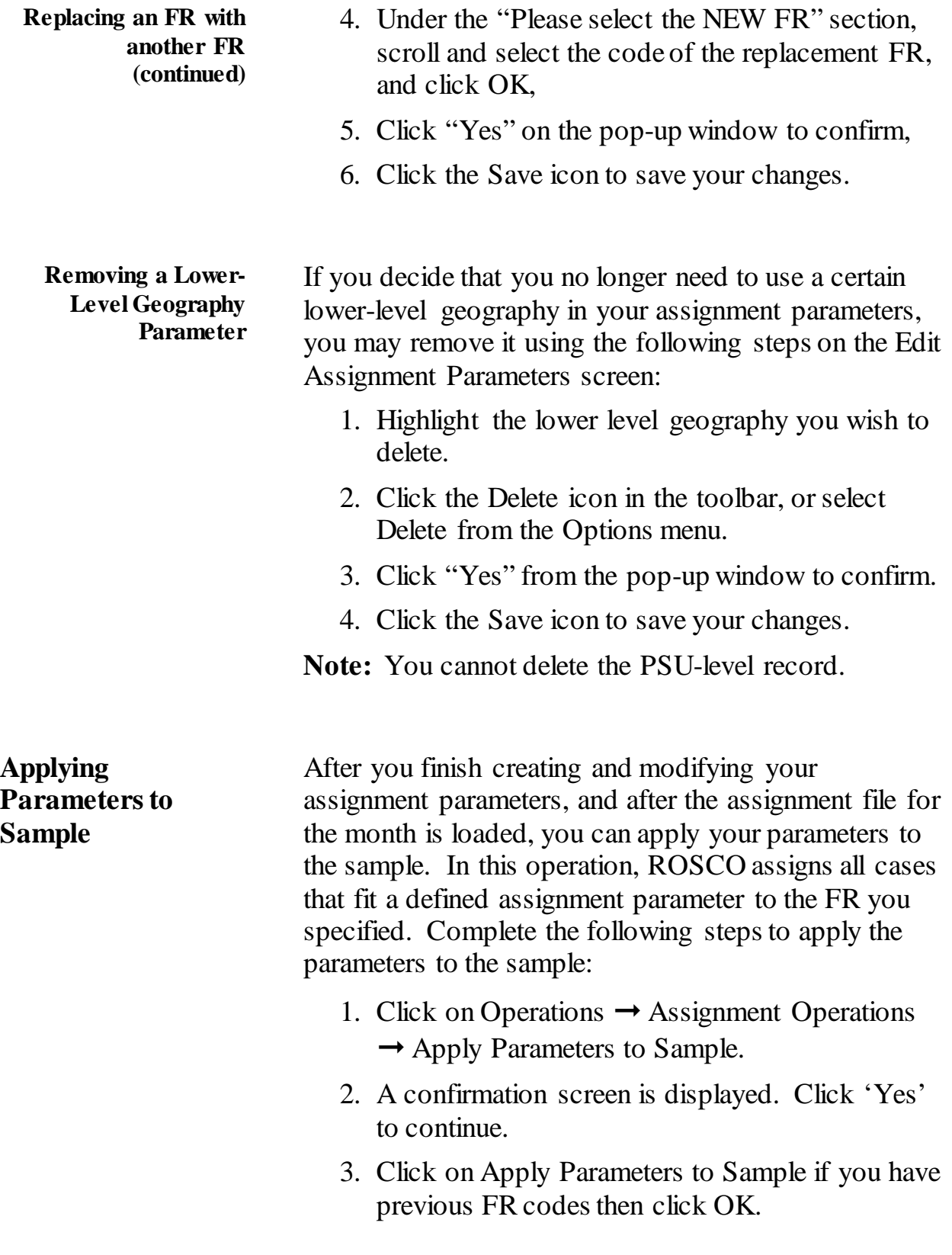
#### **Applying Parameters to Sample (continued)**

- 4. It takes a moment for the operation to complete. When done, a message is displayed telling you assignment operations are complete. The number of cases left unassigned is displayed.
- 5. Click OK to confirm the message and return to the main window

You then need to assign the unassigned cases (those that did not meet any of the criteria listed in the assignment parameters) and make any adjustments to the assignments.

You can then use the ROSCO GIS instrument to assign the unassigned cases. Refer to the ROSCO GIS guide forstep by step procedures. (See Topic 6 of this chapter for more information.)

# **Topic 6: Adjusting Assignments**

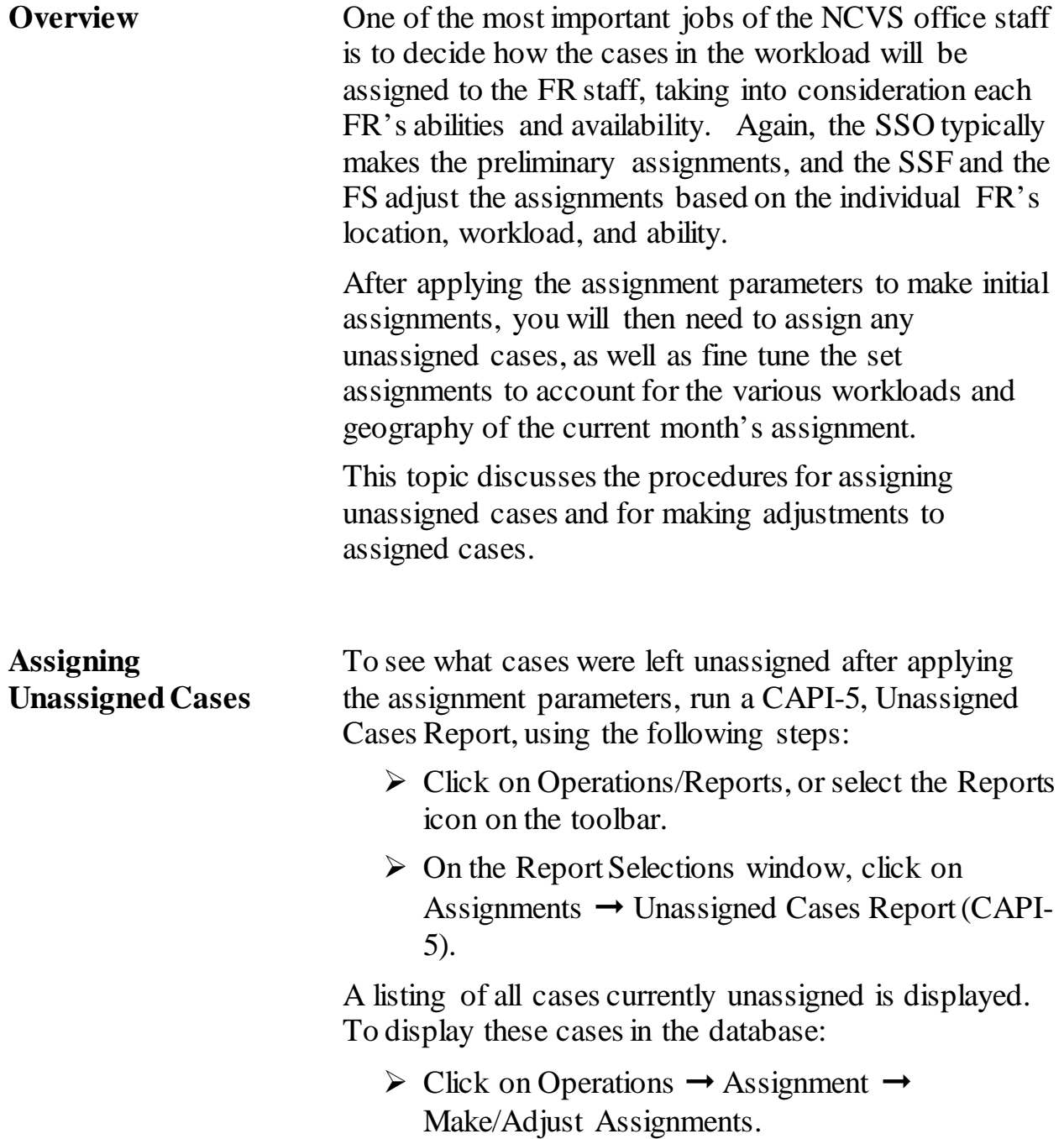

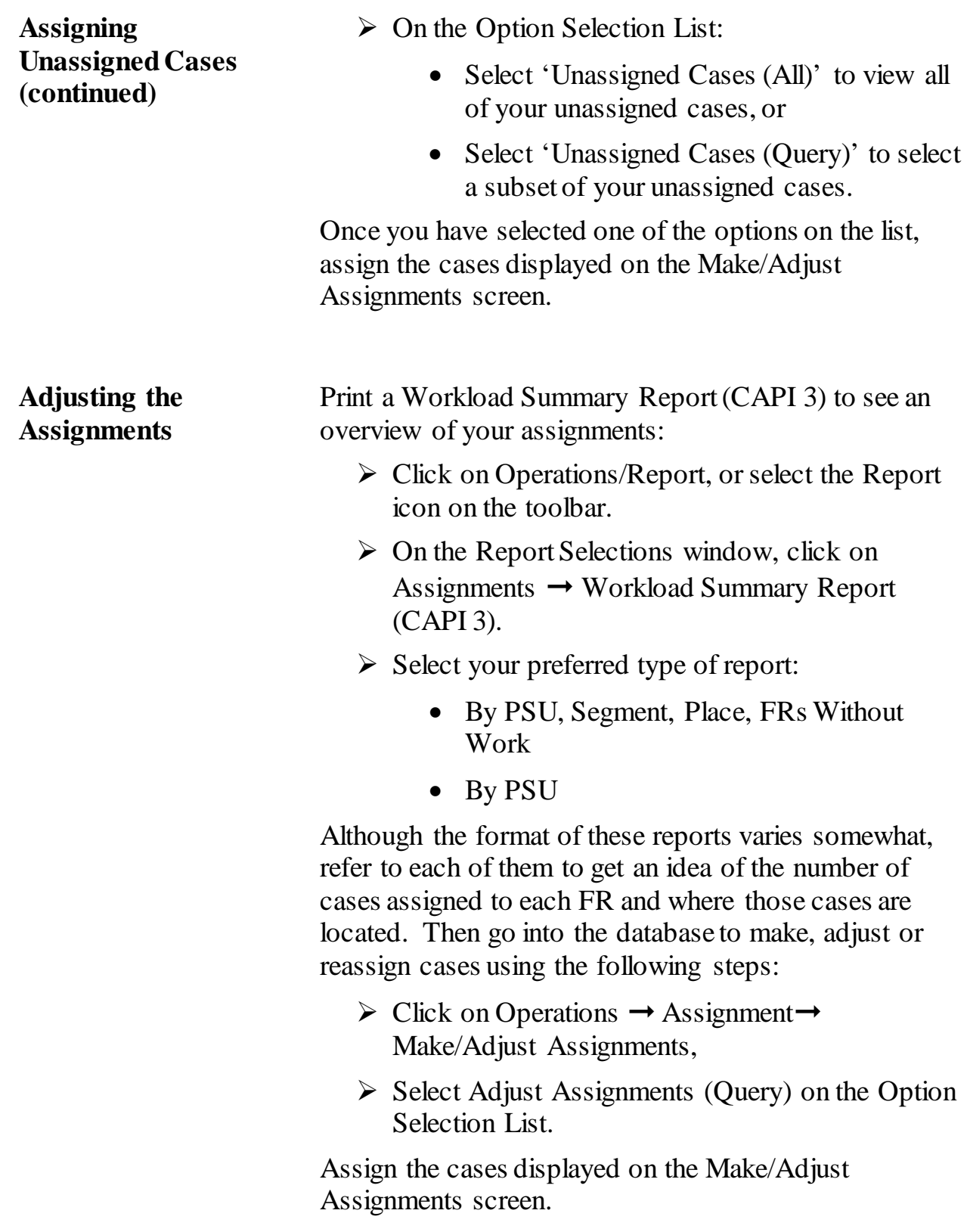

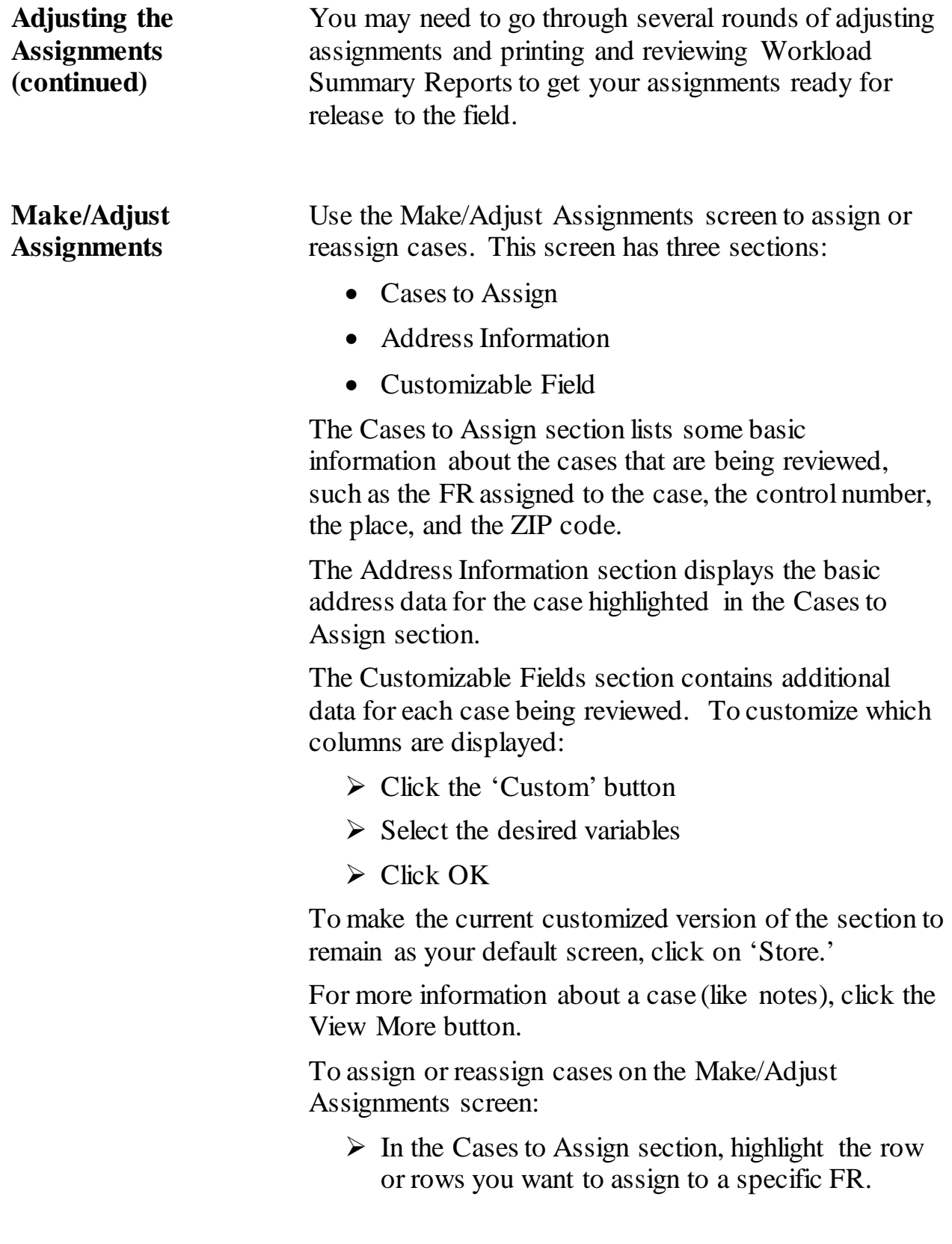

#### **Make/Adjust Assignments (continued)**

- $\triangleright$  Click the Assign icon or select Assign Cases from the Options menu.
- $\triangleright$  Select the FR you want to assign the case to from the FR Search Dialog Box
- $\triangleright$  Click OK.
- $\triangleright$  Click on the Save icon to save your changes.

Note: Reassign cases using the Make/Adjust Assignments screen BEFORE assignments are released. After the assignments are released, use the View/Reassign Cases screen to reassign cases.

# **Topic 7: Releasing Assignments**

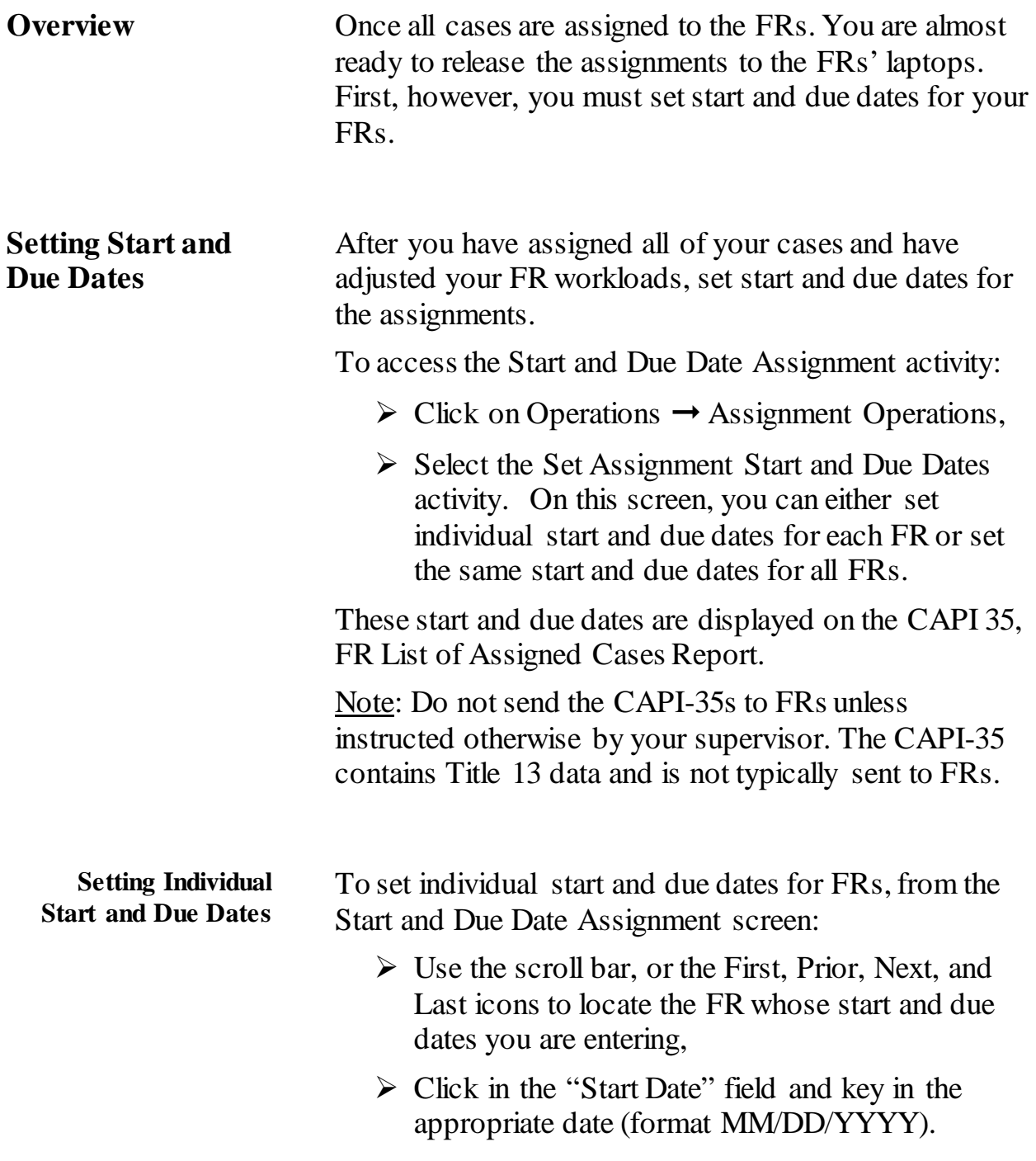

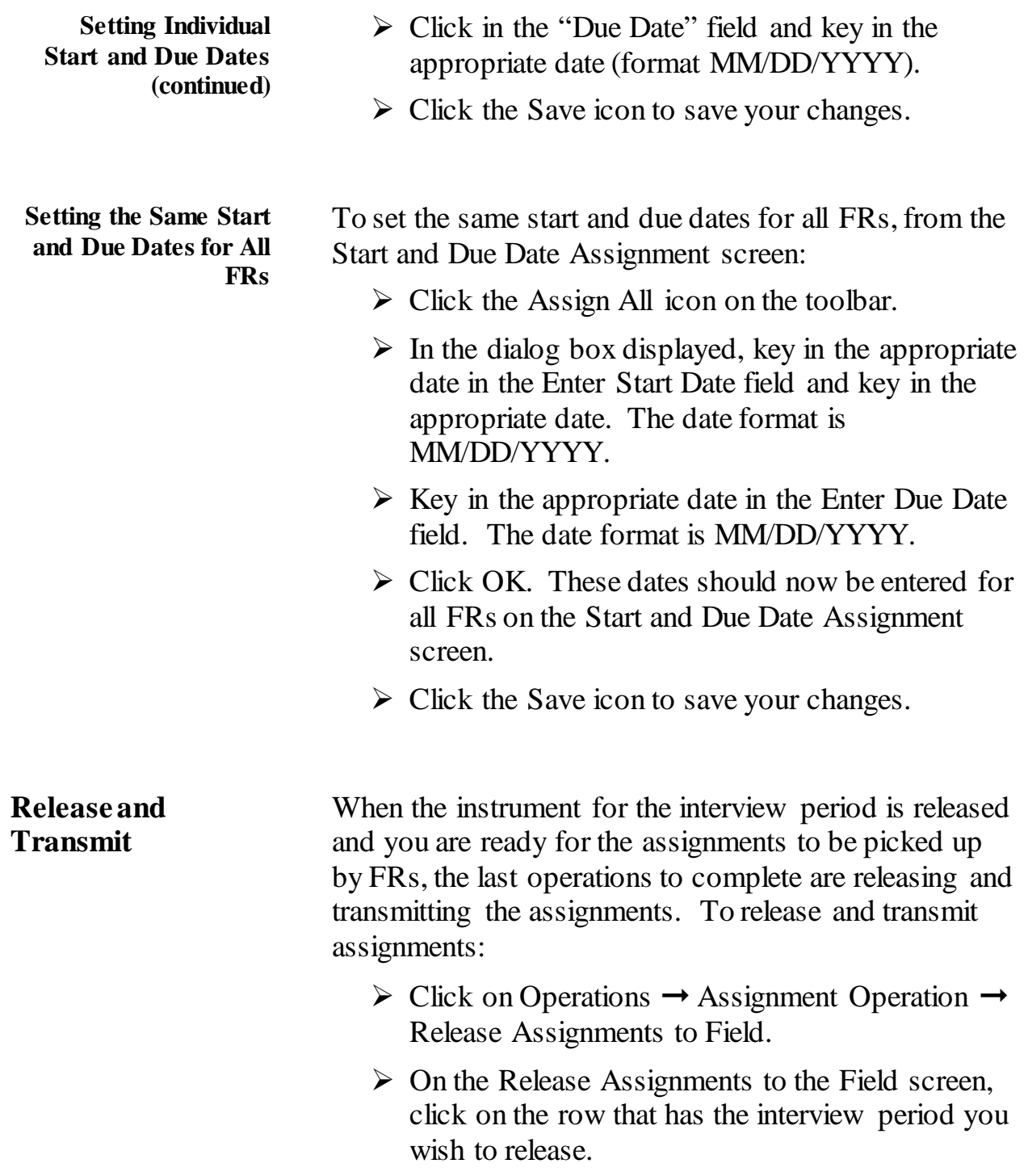

**Release and Transmit (continued)**

- $\triangleright$  Click the Release icon, or select Release from the Options menu. The Release Exceptions dialog box is displayed. This screen allows you to uncheck the box under the "Release to Field" column when you do not want to release the assignment yet for one or more FRs.
- $\triangleright$  Click OK when you finish customizing this list.
- $\triangleright$  The Release to the Field Checklist box is displayed, which reminds you to select any FRs for Supplemental QC Reinterview before releasing assignments. (See Chapter 8 for more information on reinterview.) Check the empty box when you are ready to proceed and then click OK.
- $\triangleright$  Click the Save icon on the Release Assignments to the Field screen. A checkmark is displayed under the "Released" column for the interview period you selected.
- $\triangleright$  Click the Transmit icon in the toolbar, or select Transmit from the Options menu.
- $\triangleright$  Click OK on the Transmit Assignments dialog box.
- $\triangleright$  If the transmission was successful, the following message is displayed:

*"Assignment file creation has been requested."*

If this message is not displayed, try to transmit again.

You can check the Out directory to verify that the files are ready to be picked up.

**Note:** Once assignments are released, cases move from the Assignment screen to the View/Reassign cases screen. It is a good idea to check the cases in View/Reassign to ensure there is a date in 'Date Transmitted to FRs."

### **Topic 8: Cost-Saving Strategies**

#### **Minutes and Miles Per Case** The national NCVS production rate goal is to maintain an overall production rate below 2 hours and 20 miles per field case, including supplement time. In order to achieve these goals, one strategy is to place a limit on the number of interviewing hours each FR may charge on his/her assignment (i.e., charges to task code 523, interviewing). FRs can use the additional strategies outlined in this topic to help them meet their individual goals.

The SSO, SSF, and FS should provide their FRs with their maximum number of hours based on their workload, keeping in mind the national goal of 2 hours or less per case. Assign the maximum number of hours per assignment on an FR-by-FR basis. You may get input from your FSs when doing this. Keep in mind that this an overall average, based on a "normal" mix of telephone and personal visit cases. Since individual FRs have varying proportions of telephone and personal visit cases, they each require varying time limits.

Additionally, you may keep some hours in a reserve (either in the RO or with the FS) to be used toward the end of the interviewing period.

The average production rate in your region will differ from the national average – that is, it may be higher or lower. This is understandable, since the regions vary by geography, land mass, urban/rural concentrations, housing density, availability of respondents, etc. The key to minimizing costs is for all ROs to prevent their minutes and mileage rates from increasing. Even small deviations from your rate per case can have a large impact on costs.

#### **Monitoring Progress Toward Minutes and Miles Per Case Goals**

The Cost and Response Management Network (CARMN) provides many daily and monthly reports for the RO to use in monitoring FRs' progress in meeting their production goals. In order for these reports to be accurate, you must instruct FRs to complete and transmit their payroll data each day that they work. With just a few minutes of analysis each day during you can monitor the production rates of each FR.

The daily CARMN FR reports include:

- FR Production Management
- Daily WEBFRED Hours/Miles w/Workload
- FR Daily Cost and Performance

The monthly CARMN reports include:

- FR Daily Cost
- FR Performance Summary w/o Workload

Please note that the CARMN reports display production rates as hours per case. What might appear to be a small amount above the production standard could, in fact, be very large, especially if all or most FRs are above the standard. For example, 1.1 hours per case is actually 66 minutes, which is 6 minutes and 10% above the standard.

In addition to the daily CARMN reports, be prepared to use other tools and reports every month and quarter cumulatively throughout the year, as well as at the end of the fiscal year, to monitor cost and production.

As your FRs progress in their interviewing assignments, questions may arise about follow-up attempts on cases not yet completed. You need the daily hours and miles data to make these types of decisions.

For example, say an FS reports that an FR has 20 cases in his/her assignment and 2 cases are not yet completed. However, the FR is approaching his/her maximum hours.

**Monitoring Progress Toward Minutes and Miles Per Case Goals (continued)**

In this case, you and the SSF may decide, based on the data provided to you by the FS, that this FR should attempt those 2 remaining cases, since other FRs in your RO have not used their maximum allowances.

In a similar scenario, you and the SSF may decide that only one of the two cases would likely result in an interview (based on the information provided to you by the FS), so you would instruct the FR to attempt only the one case and to make the other case a Type A noninterview.

# **Chapter 6: Monitoring Progress**

<span id="page-2315-0"></span>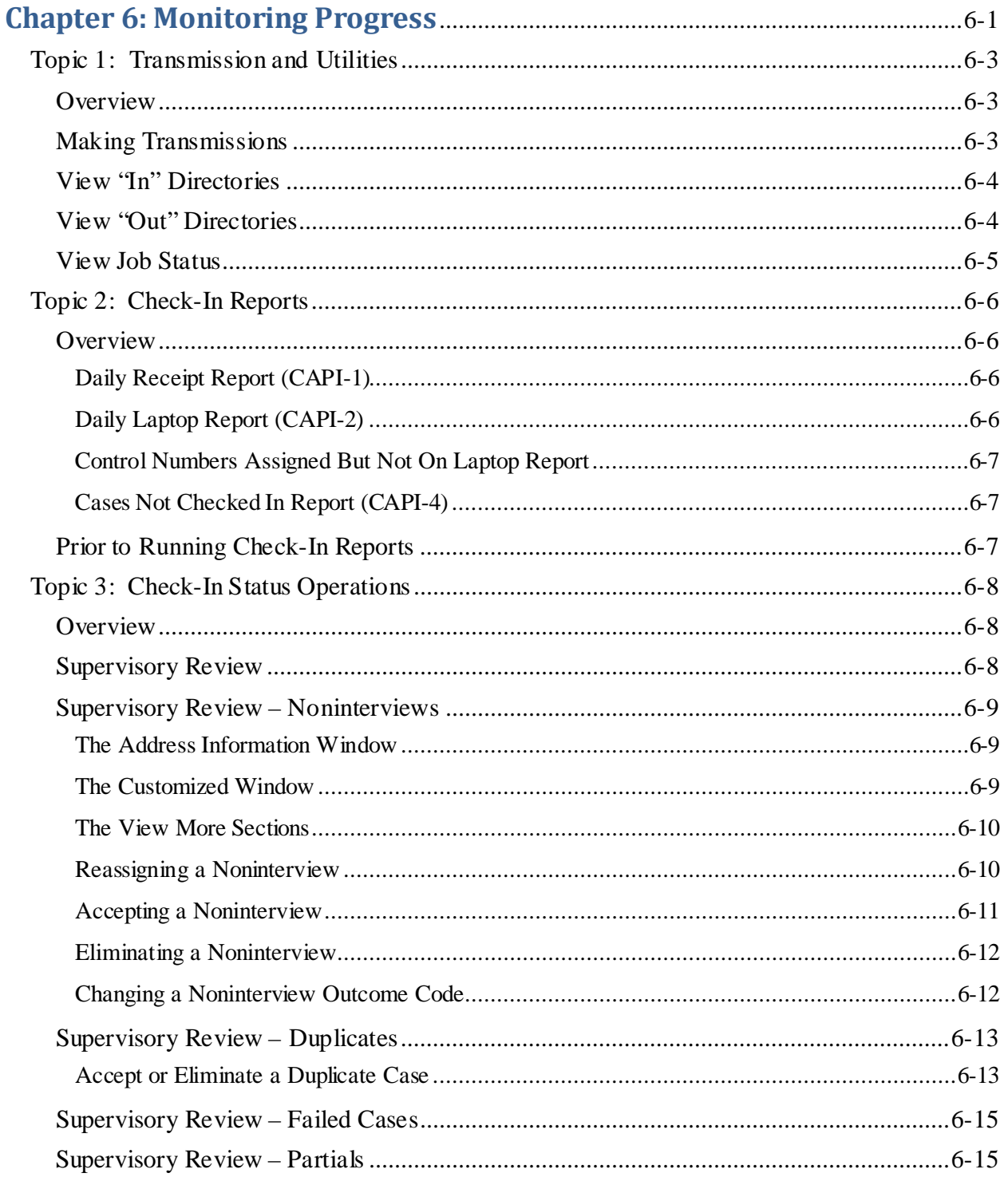

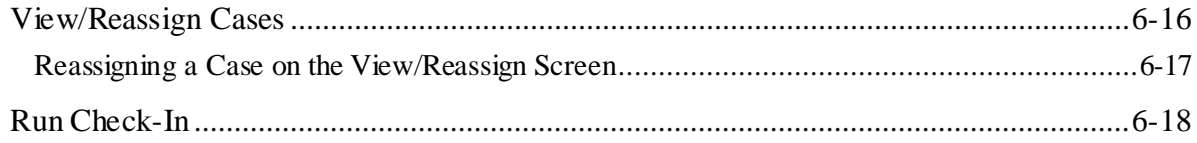

## **Topic 1: Transmission and Utilities**

<span id="page-2317-2"></span><span id="page-2317-1"></span><span id="page-2317-0"></span>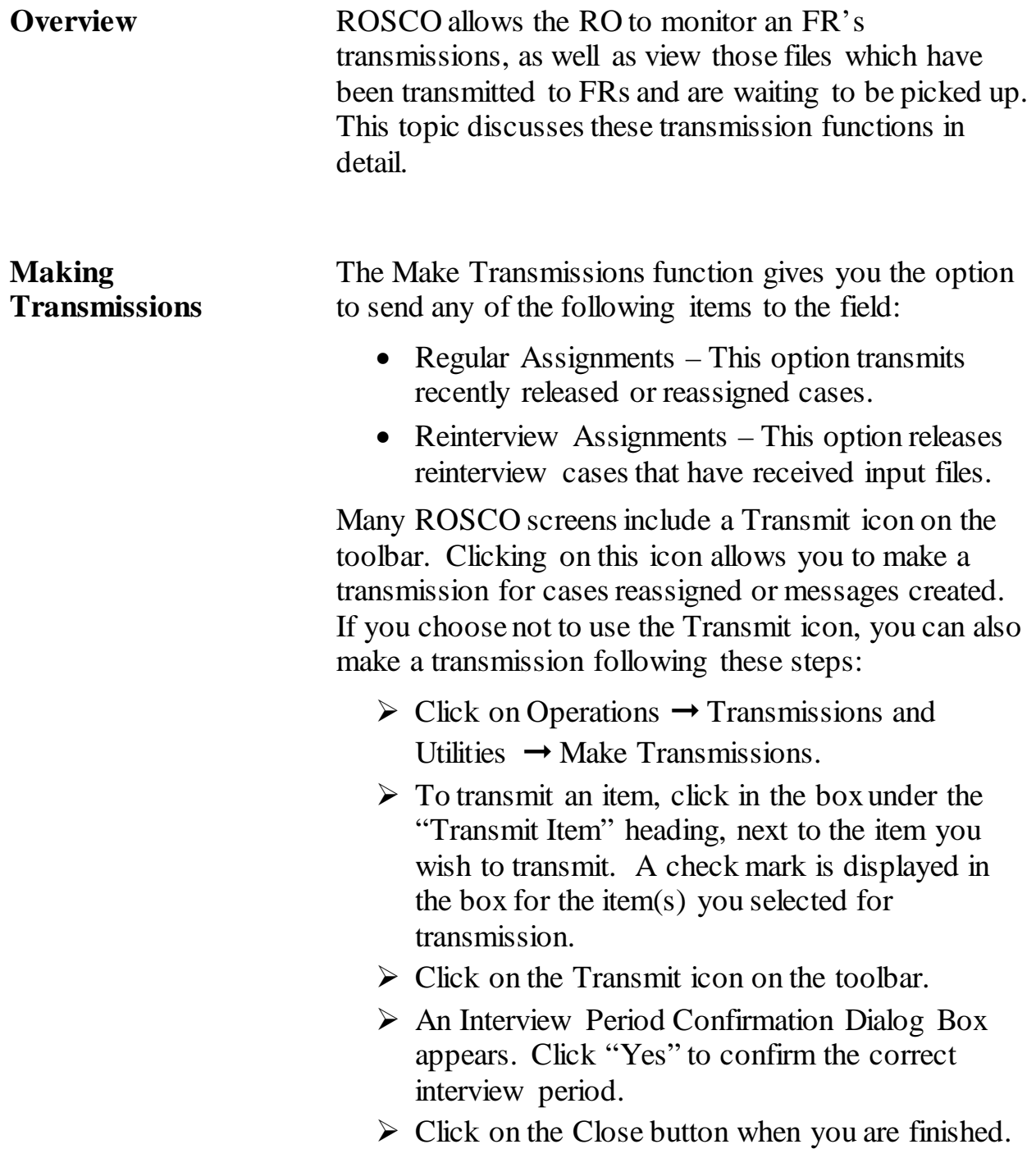

<span id="page-2318-1"></span><span id="page-2318-0"></span>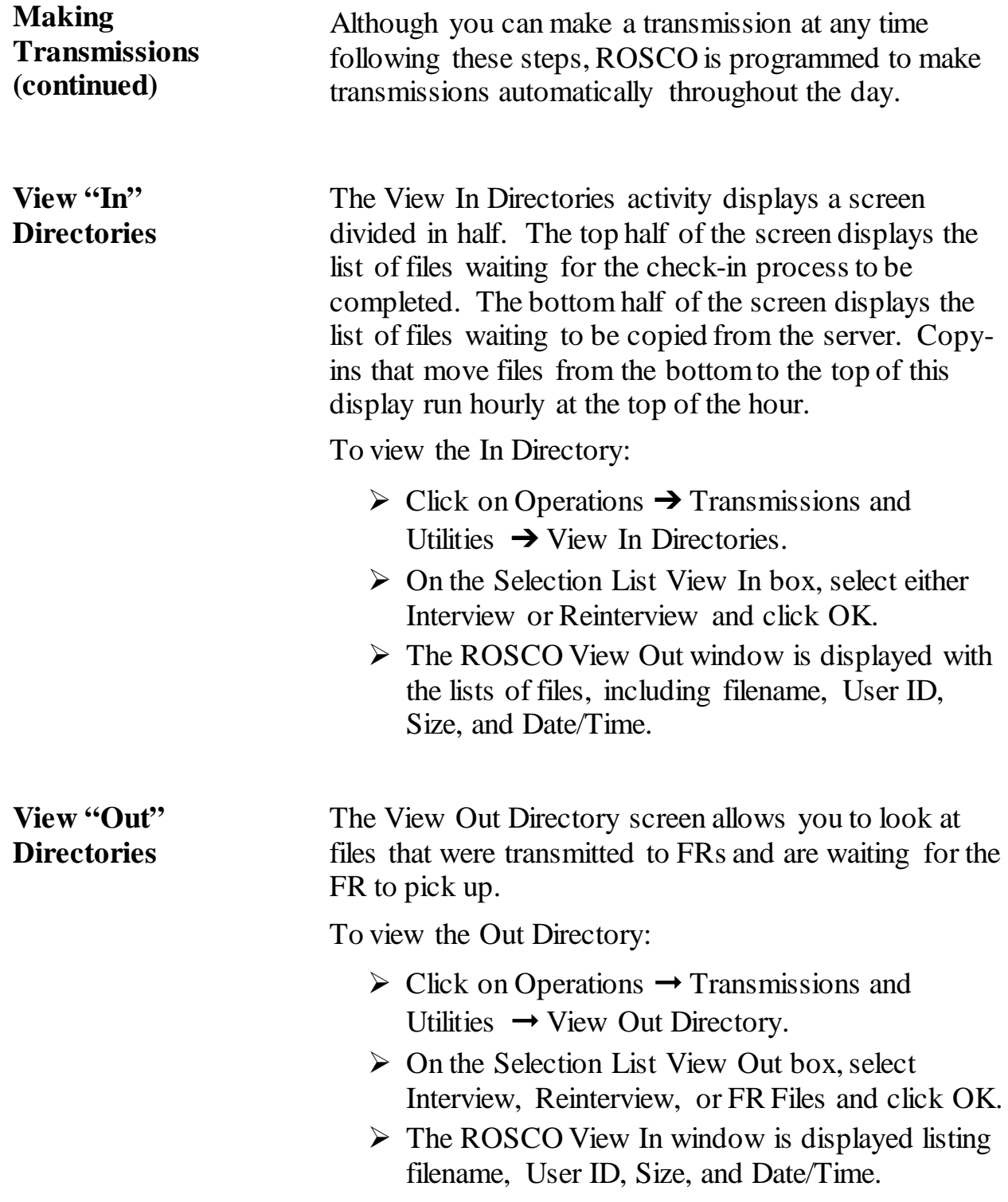

#### <span id="page-2319-0"></span>**View Job Status**

When cases are assigned or reassigned by the RO, SSF, or FS, the RO must make a ROSCO transmission in order for the FRs to pick up the cases.

When the RO makes a ROSCO transmission, a job named 'frassign' looks for any cases that are 'Ready to Transmit' in the Xmit Status column, and creates the files for the FR.

When the job is done, you can verify if the transmission was successful by clicking 'View Job Status'. To verify the status of a transmission:

> $\triangleright$  Click on Operations  $\rightarrow$  Transmissions and Utilities  $\rightarrow$  View Job Status.

In the top half of the View Job Status screen called New Jobs, the status of the jobs and programs that ran is displayed. An "S" displayed in the "Status" column indicates a successful program run. An "F" displayed in the "Status" column indicates a failed run.

To see any comments associated with the job or program that ran, highlight the row of the job or program and click on the Comments icon on the toolbar. These comments may help clarify the situation if a failure occurs.

Once you review the job status, you may mark it as seen by highlighting the row and selecting the Seen icon. Once you select Save, the jobs are moved to the lower half of the View Job Status screen, called Seen Jobs.

After viewing a job status, you may want to delete it. To do this, highlight the row and click on the Delete icon. The row disappears from the screen (it will display again, however, if you do not save the changes). It is advisable to view the comments for the record before deleting it. If problems are indicated, notify HQ.

# **Topic 2: Check-In Reports**

<span id="page-2320-2"></span><span id="page-2320-1"></span><span id="page-2320-0"></span>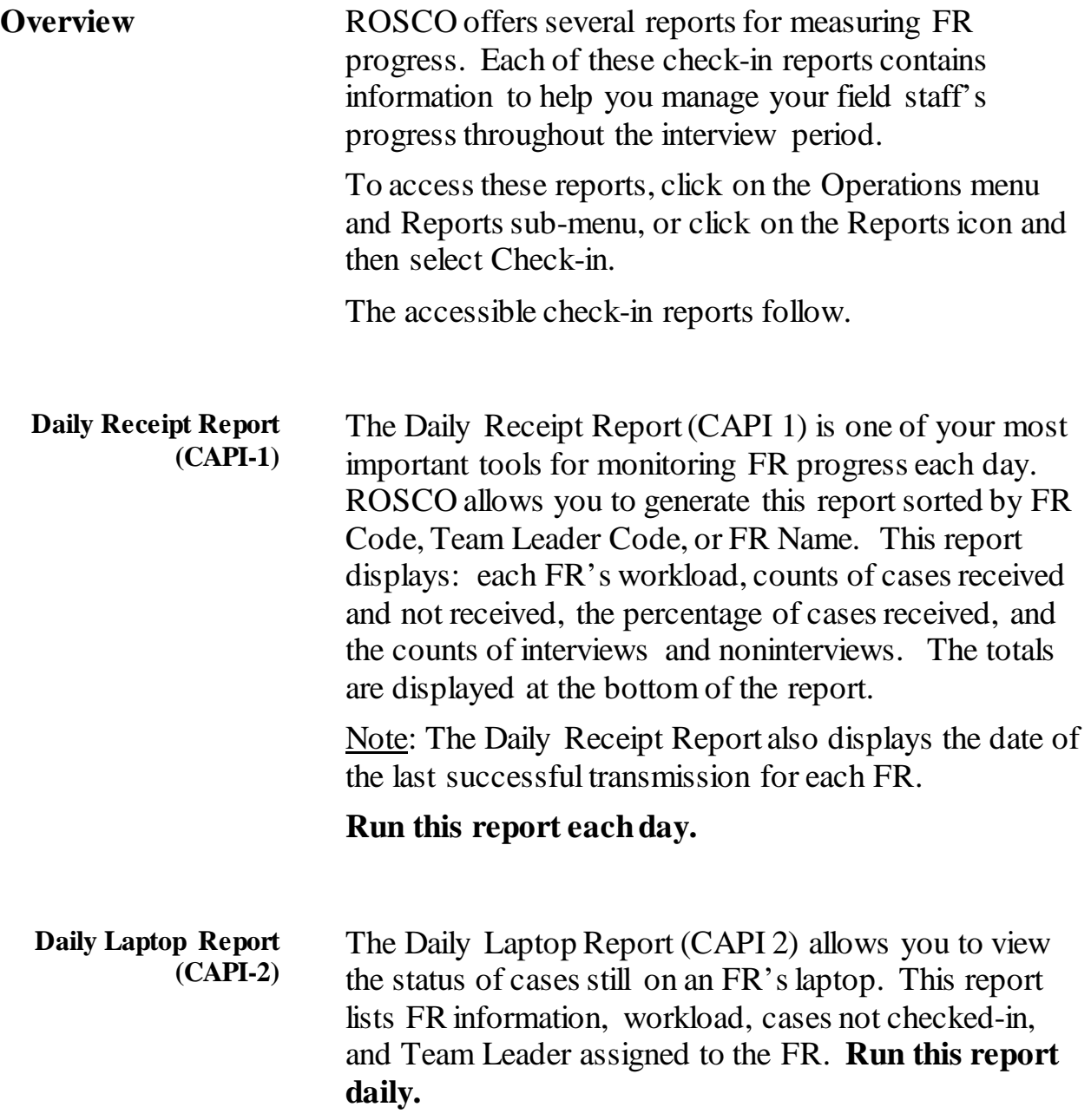

<span id="page-2321-2"></span><span id="page-2321-1"></span><span id="page-2321-0"></span>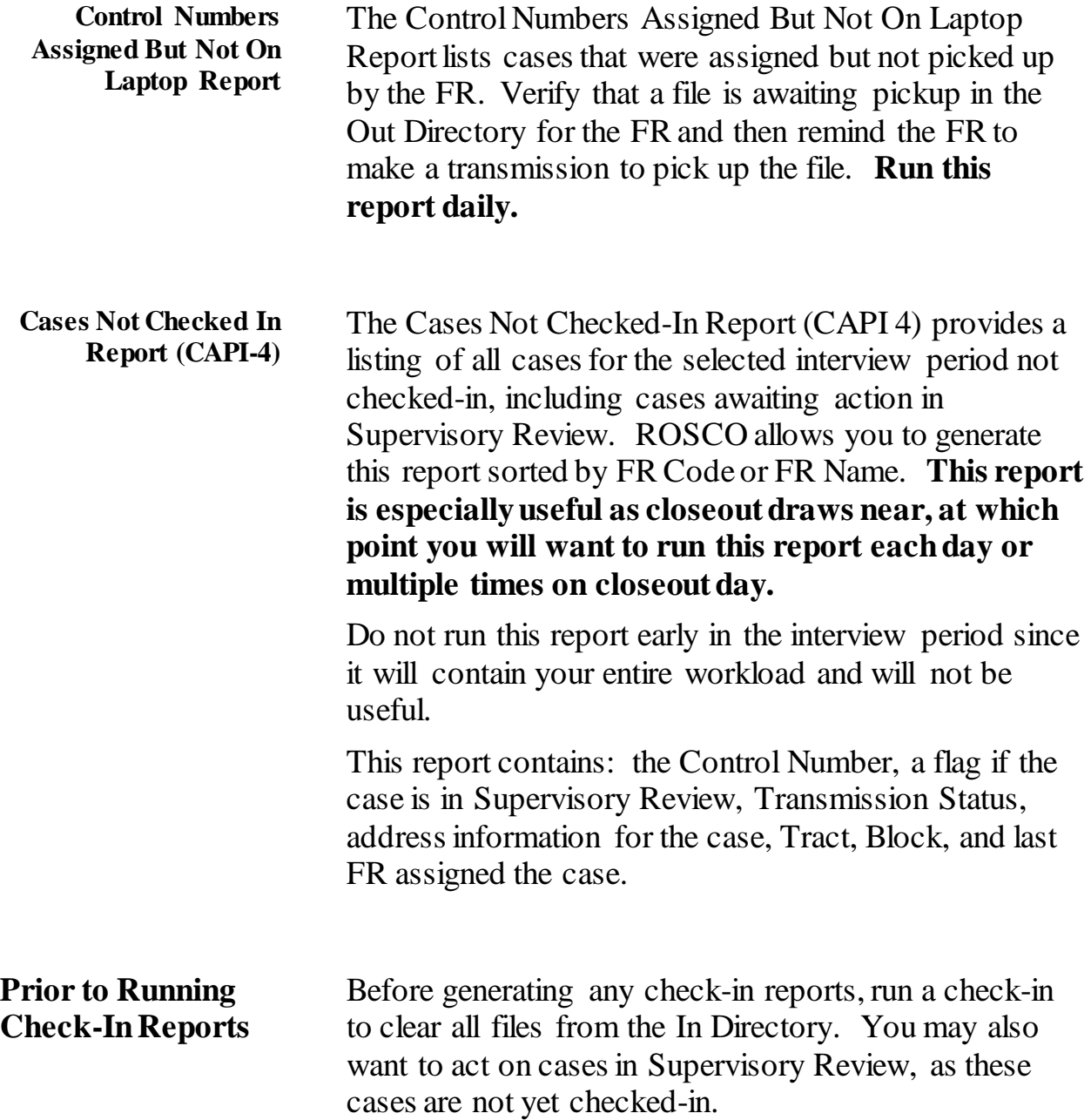

## **Topic 3: Check-In Status Operations**

<span id="page-2322-2"></span><span id="page-2322-1"></span><span id="page-2322-0"></span>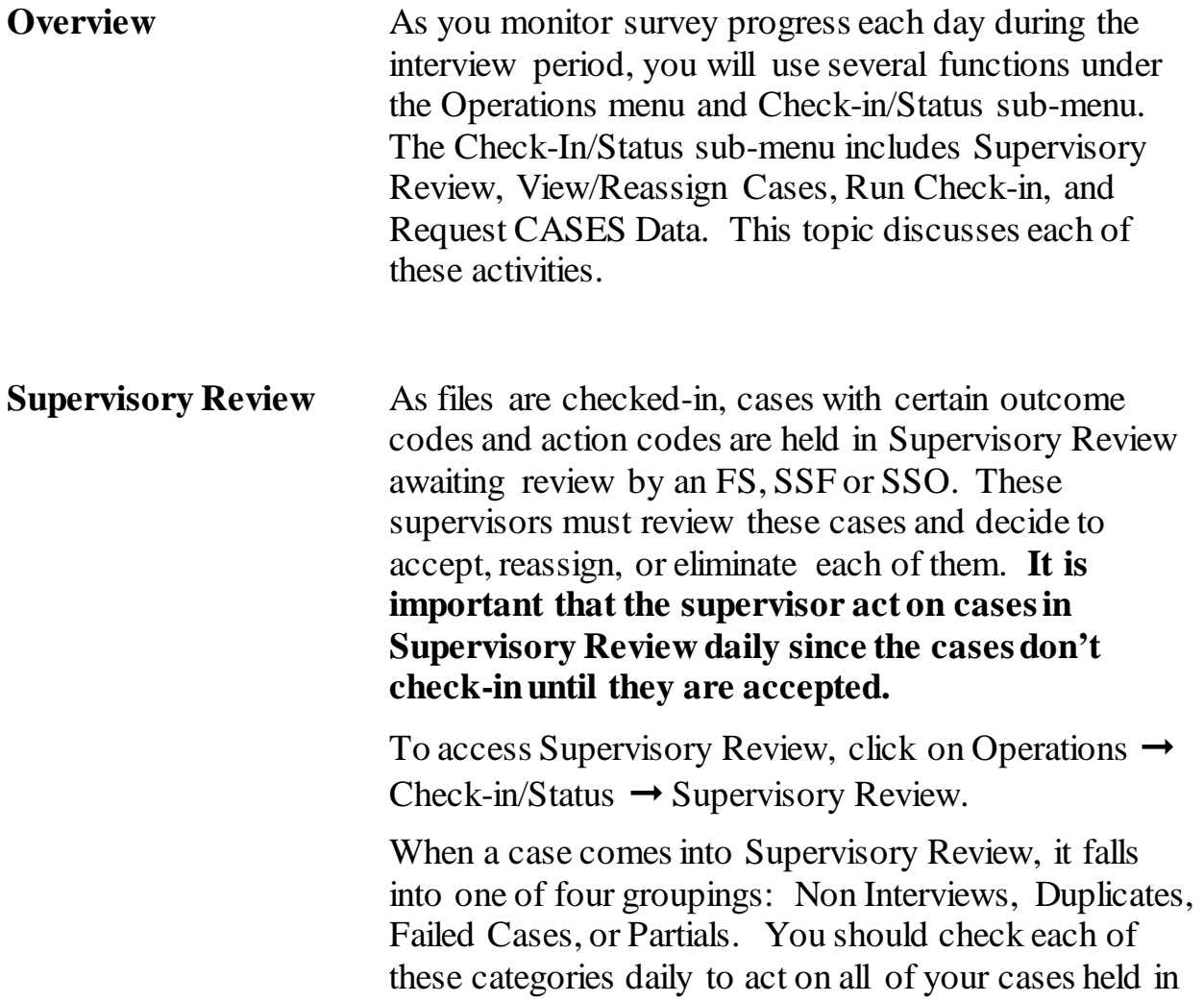

Supervisory Review.

<span id="page-2323-2"></span><span id="page-2323-1"></span><span id="page-2323-0"></span>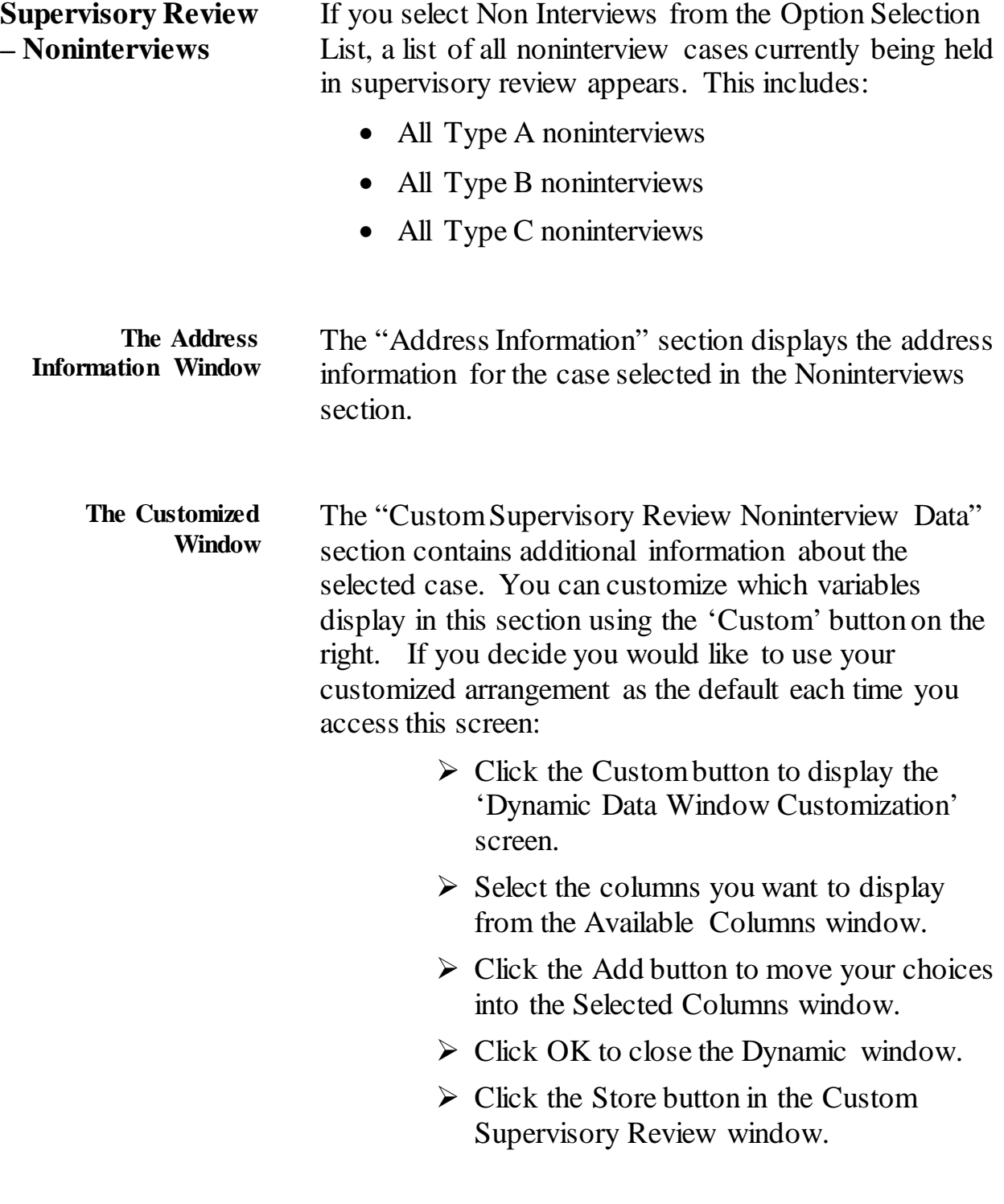

<span id="page-2324-1"></span><span id="page-2324-0"></span>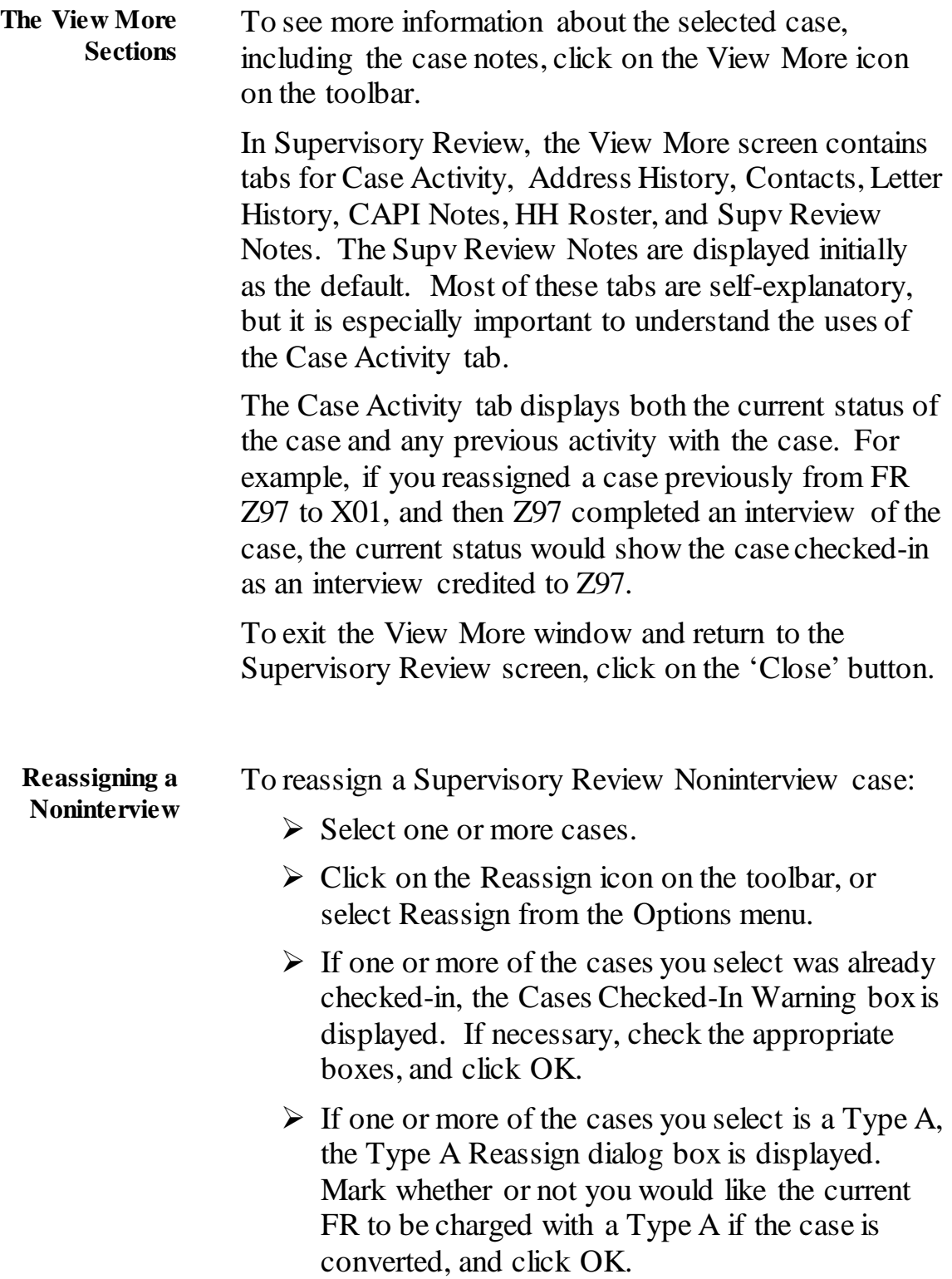

<span id="page-2325-0"></span>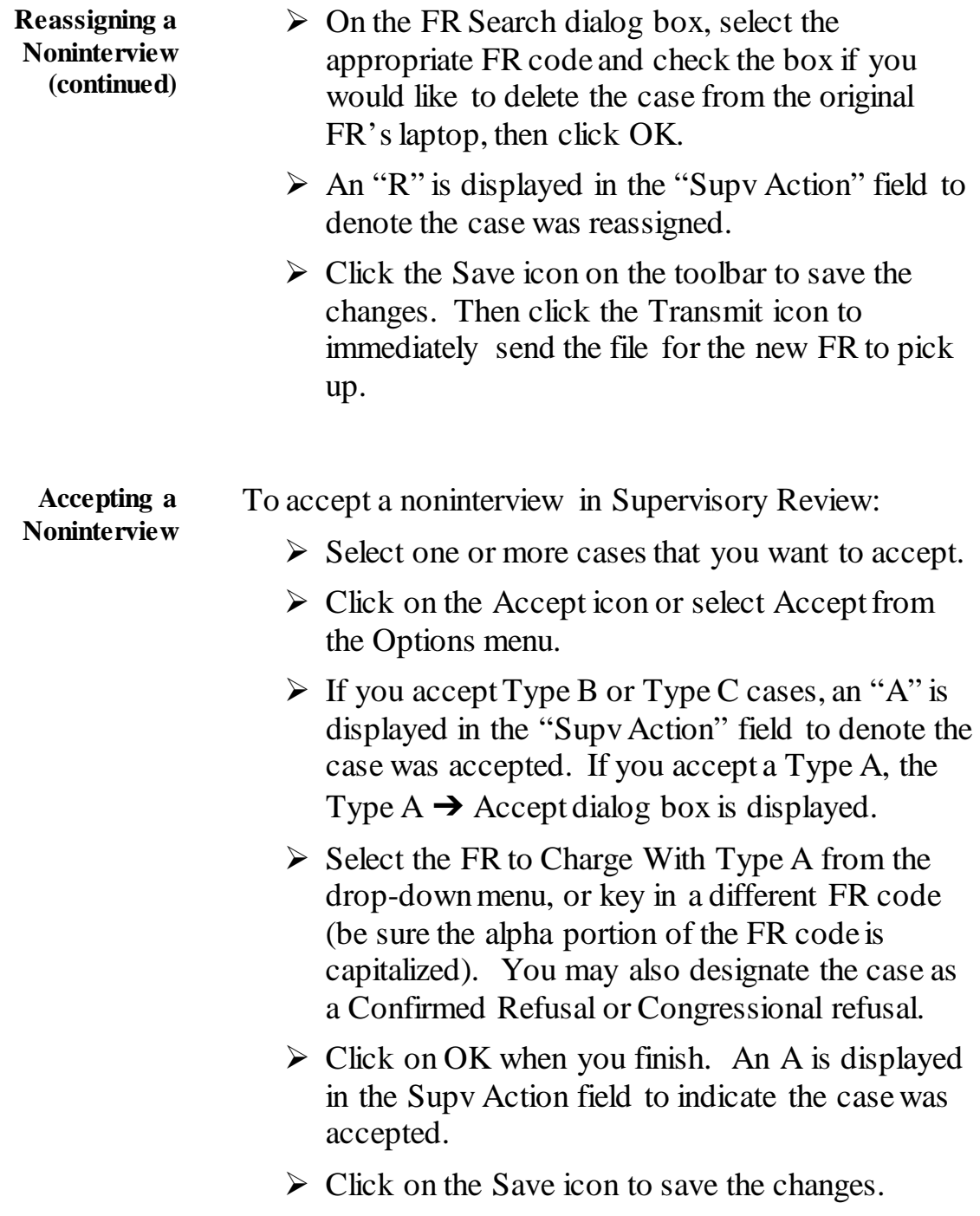

<span id="page-2326-1"></span><span id="page-2326-0"></span>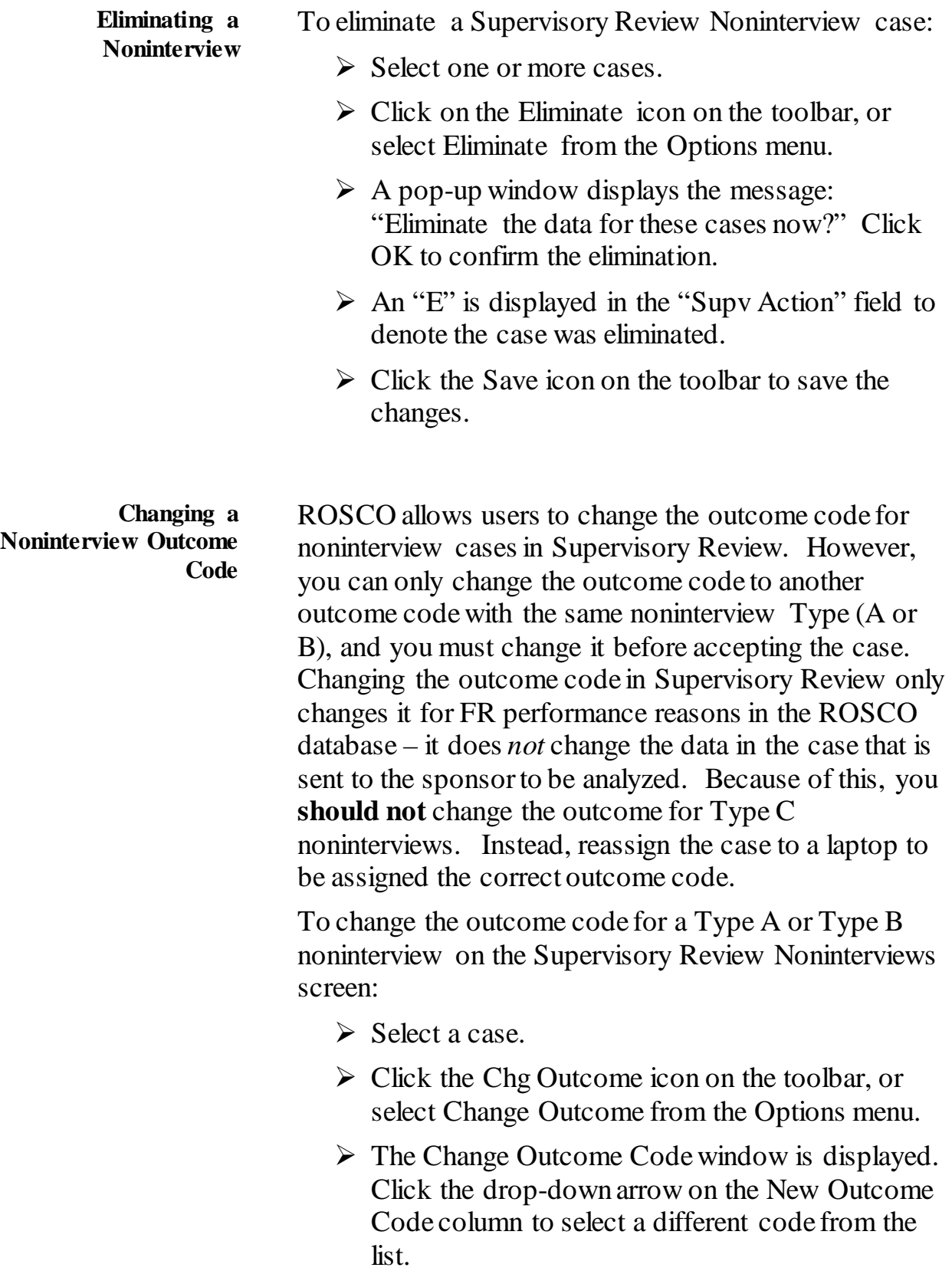

<span id="page-2327-1"></span><span id="page-2327-0"></span>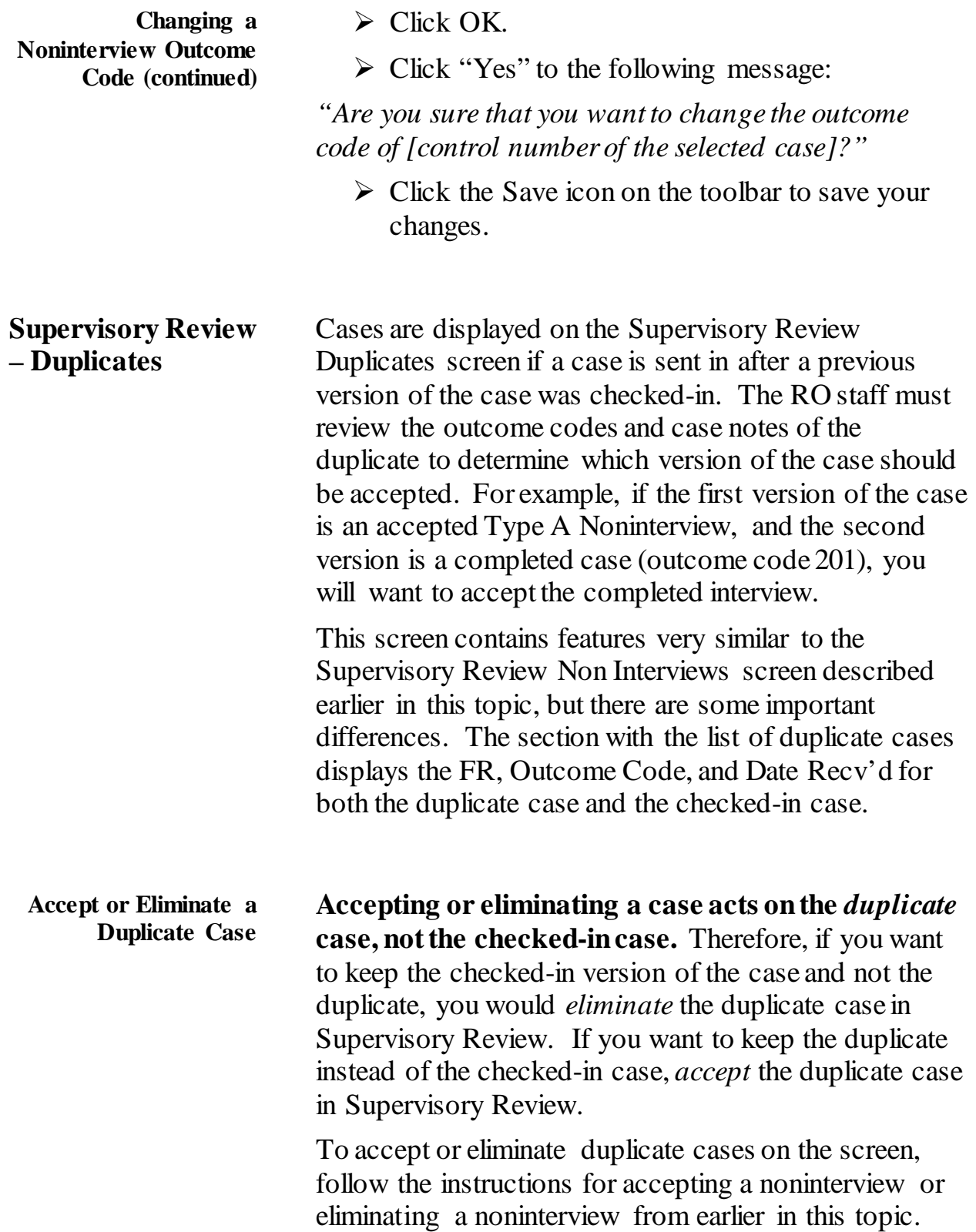

**Accept or Eliminate a Duplicate Case (continued)**

Double check that you want to accept or eliminate the duplicate before acting on the case. **HQ accepts the last copy of the case it receives.** Therefore, if you accept an incorrect version of a case after the correct version of the case was received by HQ, the last version of the case accepted overwrites the earlier (checked-in) version.

If the **incorrect** version of the case was accepted, there are two ways to correct this:

 $\triangleright$  The correct version of the completed case could be re-transmitted by the FR and you can accept *that* duplicate,

or

 $\triangleright$  You can use the Resolve Missing Cases activity as follows:

Click on Operations  $\rightarrow$  Closeout/Cleanup  $\rightarrow$  Resolve Missing Cases/Closeout.

- $\triangleright$  Click on the Cases Not Checked In and Not In Supervisory Review tab, and click on the case you reassigned.
- $\triangleright$  Press the Resolve icon.
- $\triangleright$  Click on the entry for the case that displays the correct outcome code and FR code, then click OK.
- $\triangleright$  To accept the case with the outcome code you selected in step 4*,* Click on the "No" button in response to the window:

*"Do you want to change the outcome?"* 

 $\triangleright$  Click on the Save icon to save your changes.

#### <span id="page-2329-0"></span>**Supervisory Review – Failed Cases**

Selecting Failed Cases on the Supervisory Review Option Selection List produces a screen that displays cases which failed to be checked-in for any of the following reasons:

- $\triangleright$  There are missing data.
- $\triangleright$  The outcome code and action code in the database do not match the outcome code and action code in the study.
- $\triangleright$  The outcome code is not on the list of possible action codes.
- $\triangleright$  The case is not in the workload.

You do not have to Accept, Eliminate, or Reassign anything from the Failed Cases screen. Cases on the Failed Cases screen cannot check in and must be retransmitted.

ROSCO automatically puts a "resend" file in the Out Directory for the FR. When the FR picks up the "resend" file, the file causes the laptop to "resend" the case with the next transmission.

Usually the resent file checks in and the case no longer displays on the Failed Cases screen.

If the resent file does not check in, it is displayed twice or more on the Failed Cases screen. If this occurs, submit a ticket about this problem to the Remedy Help Desk, and a Remedy technician will contact the FR to assist them with checking in the file

<span id="page-2330-0"></span>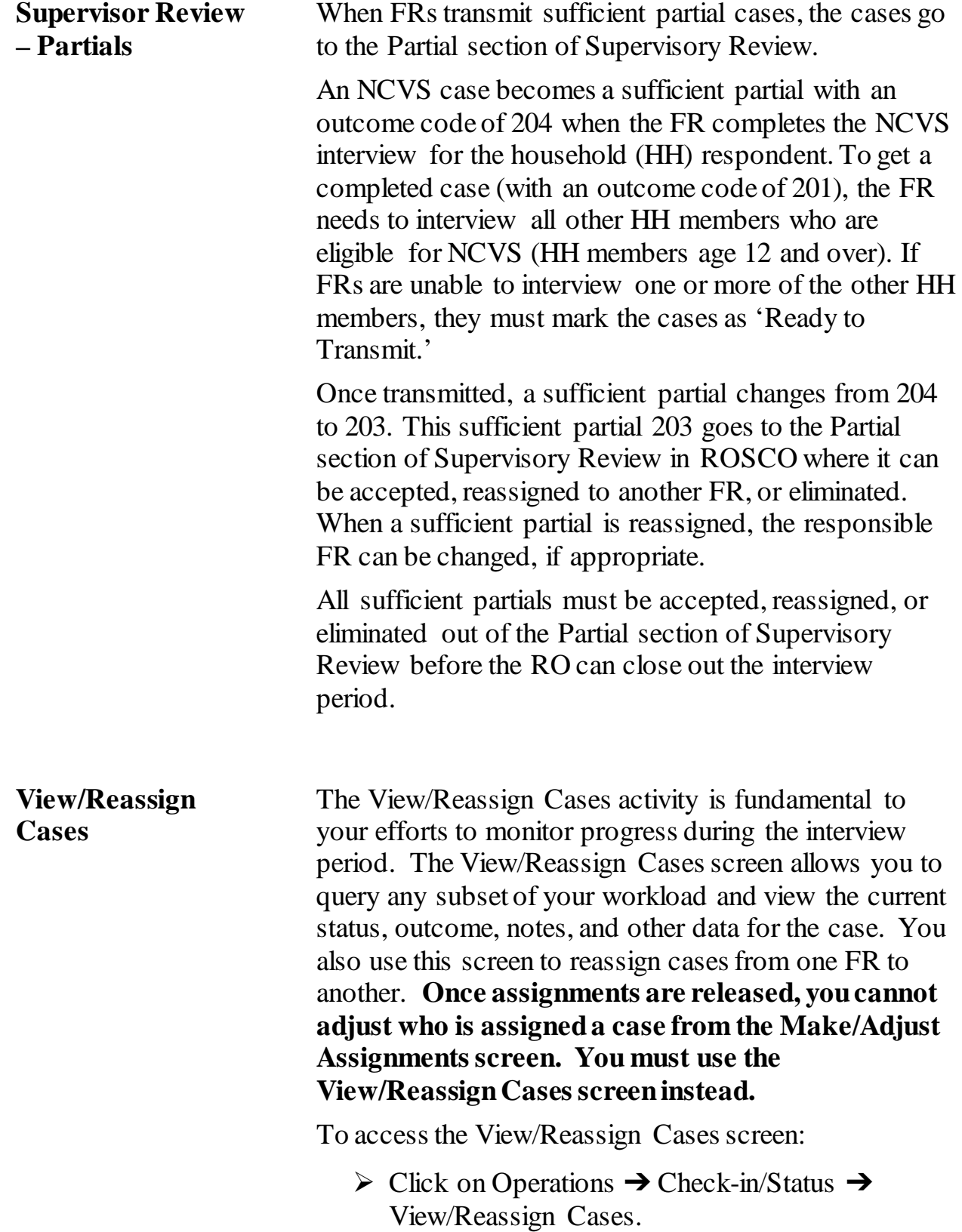

<span id="page-2331-0"></span>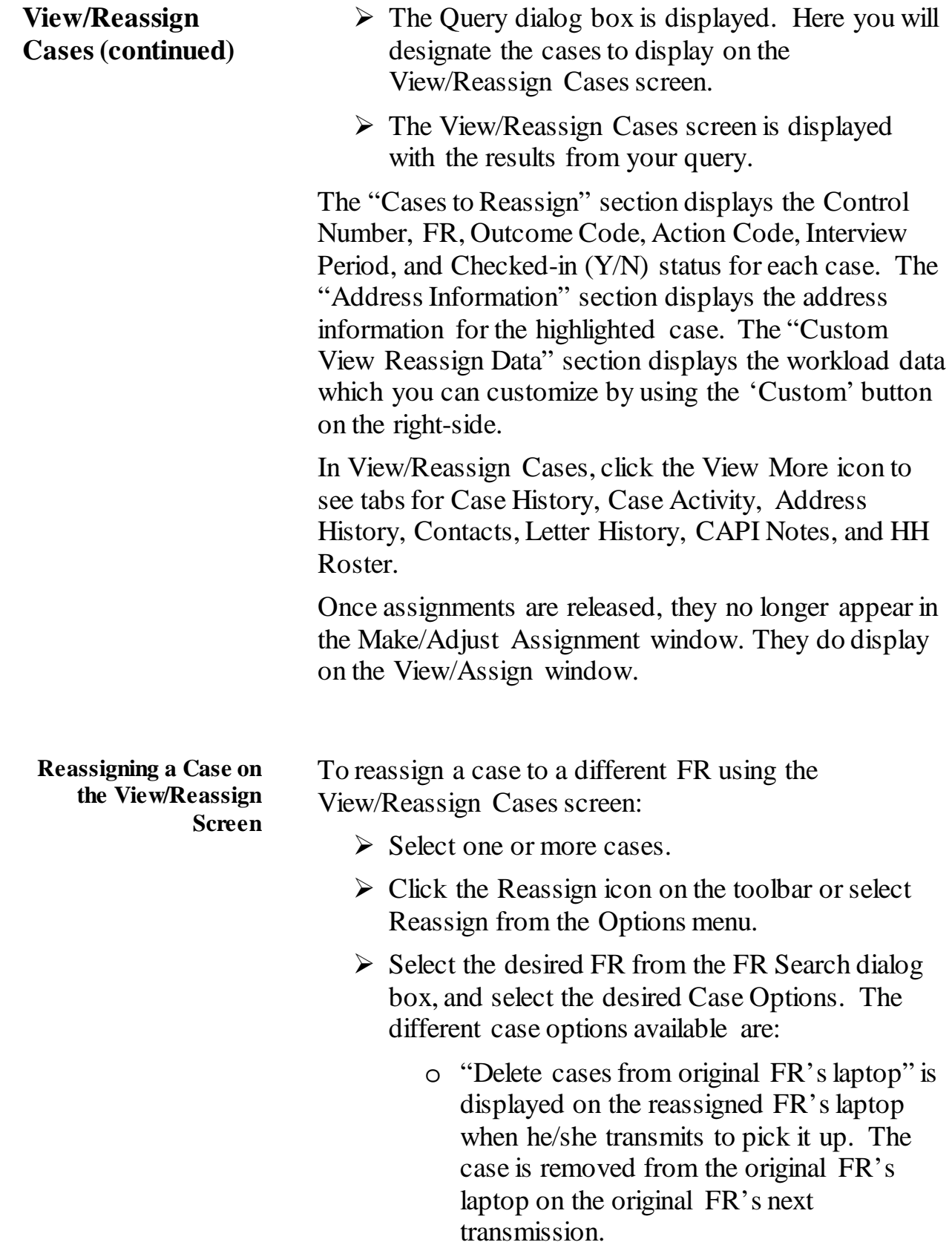

<span id="page-2332-0"></span>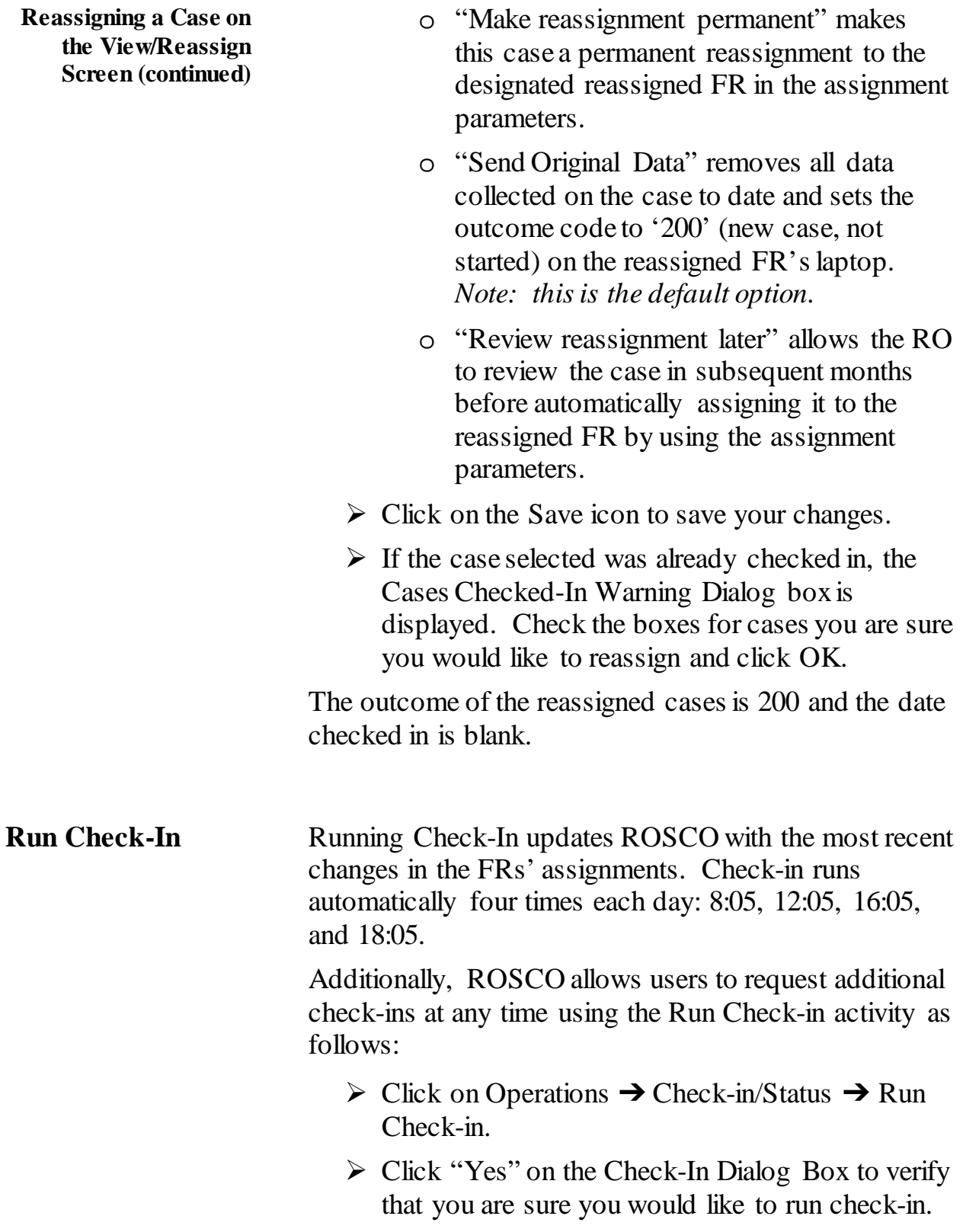

#### **Run Check-In (continued)**  $\triangleright$  A message box is displayed informing you that 'Check-In has been requested.'

 $\triangleright$  After a few moments, you should be able to verify in the View In Directories screen that the files are no longer listed and have been checked-in, or you can check the View Job Status screen to make sure it was successful.

**This page intentionally left blank**

# **Chapter 7: End of the Survey Cycle**

<span id="page-2335-0"></span>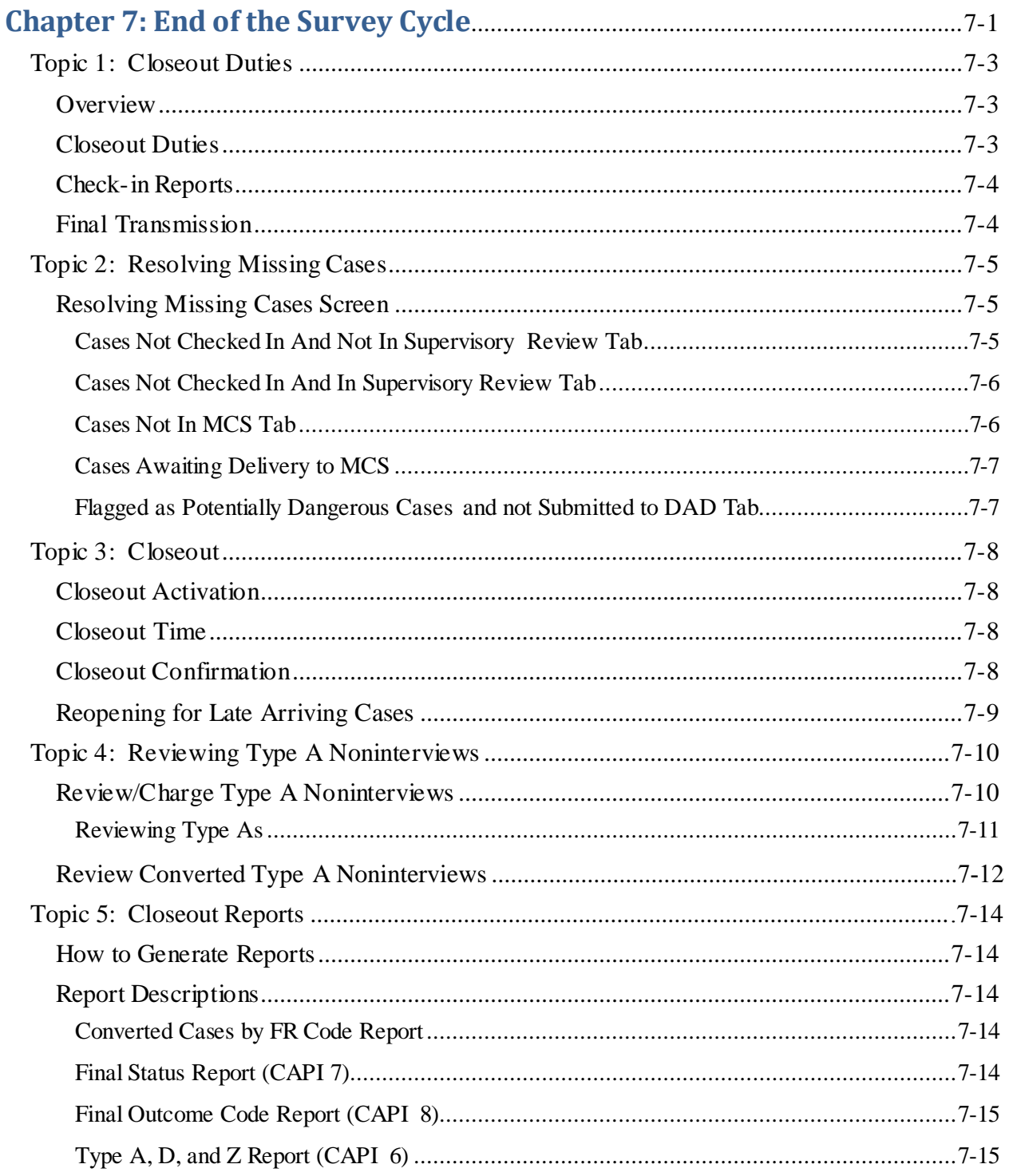

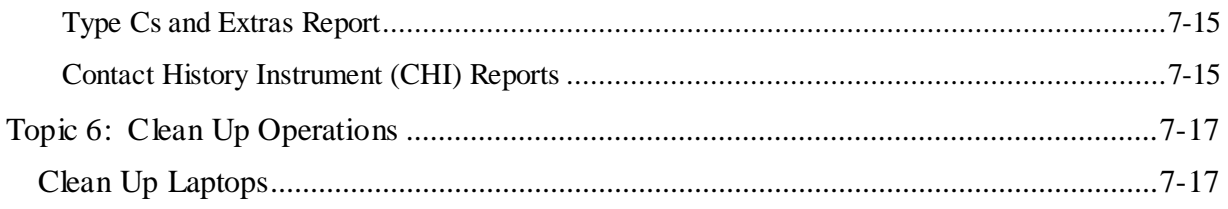

# **Topic 1: Closeout Duties**

<span id="page-2337-2"></span><span id="page-2337-1"></span><span id="page-2337-0"></span>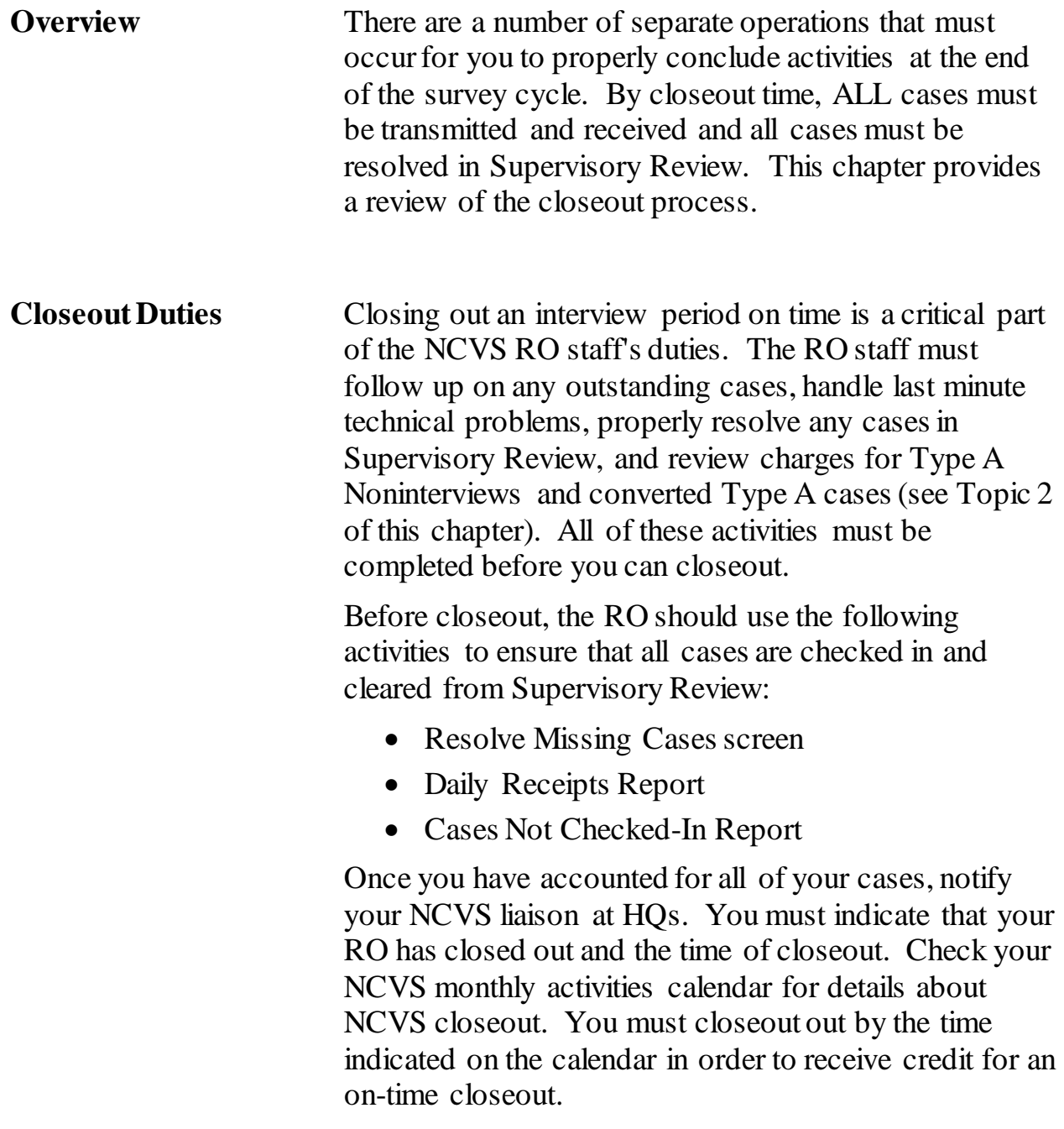

<span id="page-2338-1"></span><span id="page-2338-0"></span>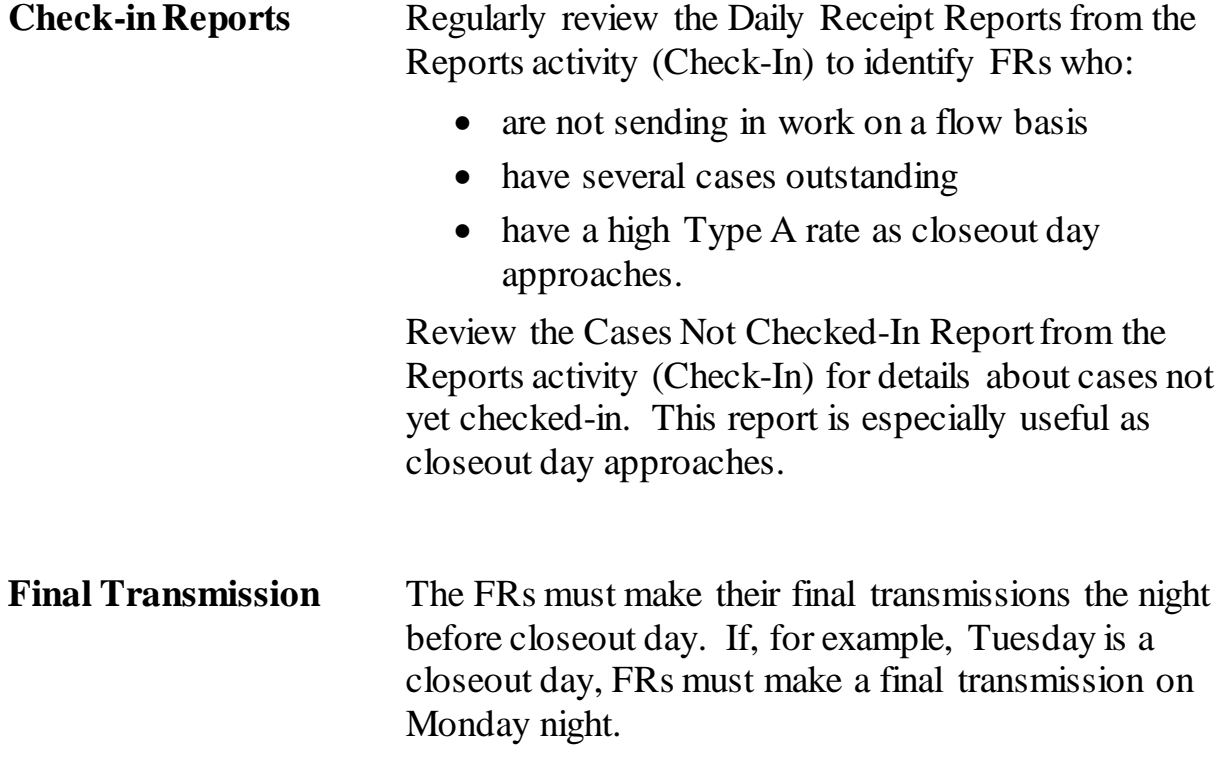

### **Topic 2: Resolving Missing Cases**

#### <span id="page-2339-1"></span><span id="page-2339-0"></span>**Resolving Missing Cases Screen**

The Resolve Missing Cases Screen allows you to review cases that are still outstanding and take action to get them resolved. Although you can access this screen anytime during the interview period after assignments are released, the number of cases appearing on this screen early in the interview period may be too large to be useful.

To access this screen, click on the Operations menu  $\rightarrow$  $C$ loseout/Cleanup  $\rightarrow$  Resolve Missing Cases/Closeout.

The Resolve Missing Cases screen consists of eight tabs:

- Cases Not Checked In And Not In Sup Review
- Cases Not Checked In And In Sup Review
- Cases Not in MCS
- Cases Awaiting Delivery To MCS
- Flagged As Potentially Dangerous And Not Submitted To DAD
- Cases Awaiting Acknowledgement By MCS
- Checked In And Duplicate In Sup Review
- Cases Checked In But In Sup Review

Some of these tabs are described further in the sections that follow.

<span id="page-2339-2"></span>**Cases Not Checked In And Not In Supervisory Review Tab**

Cases on this tab are **not** in Supervisory Review and were **not** checked in to the database. Each of these cases must be resolved before you can closeout.

Use the following activities on the tool bar to act on these cases:
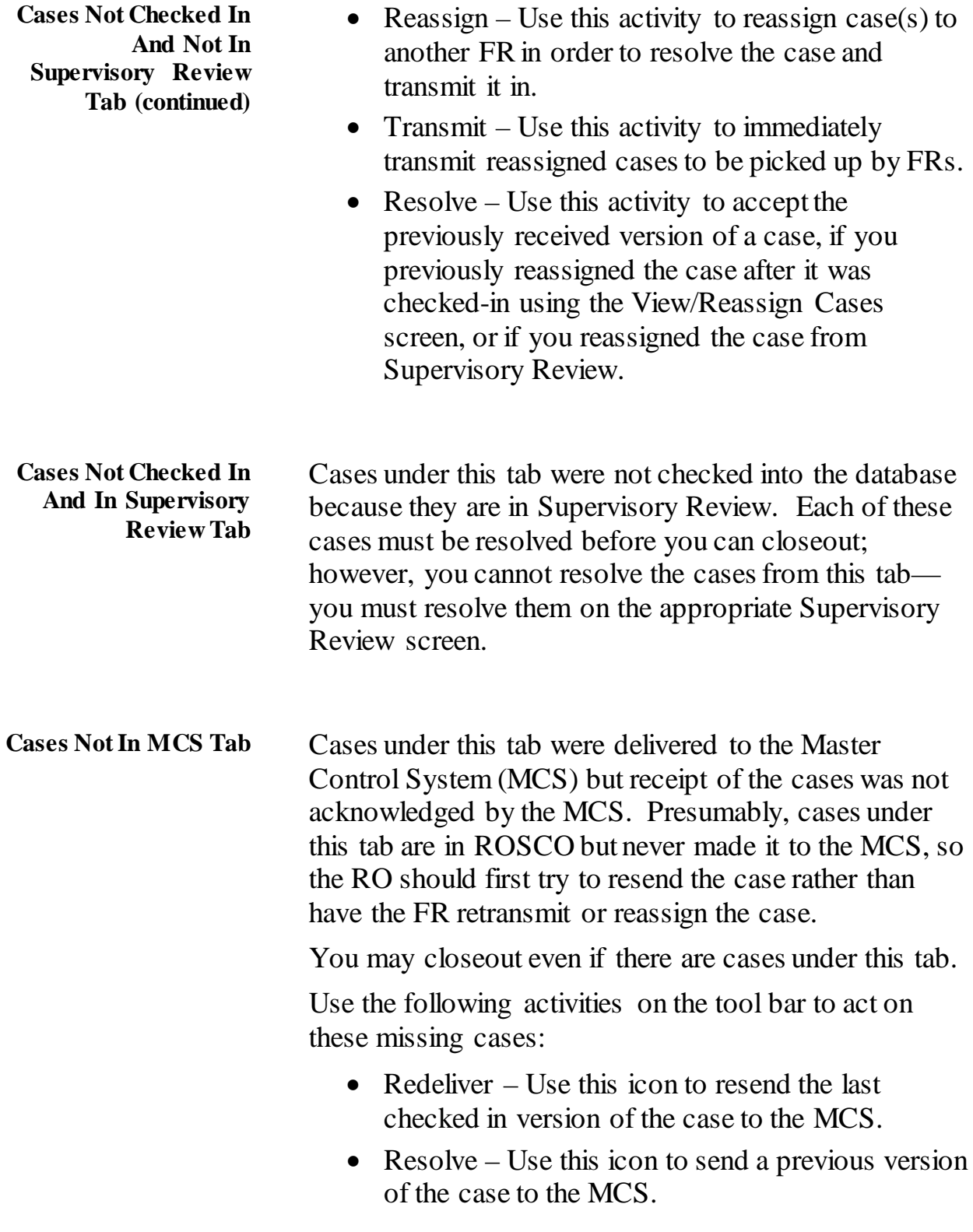

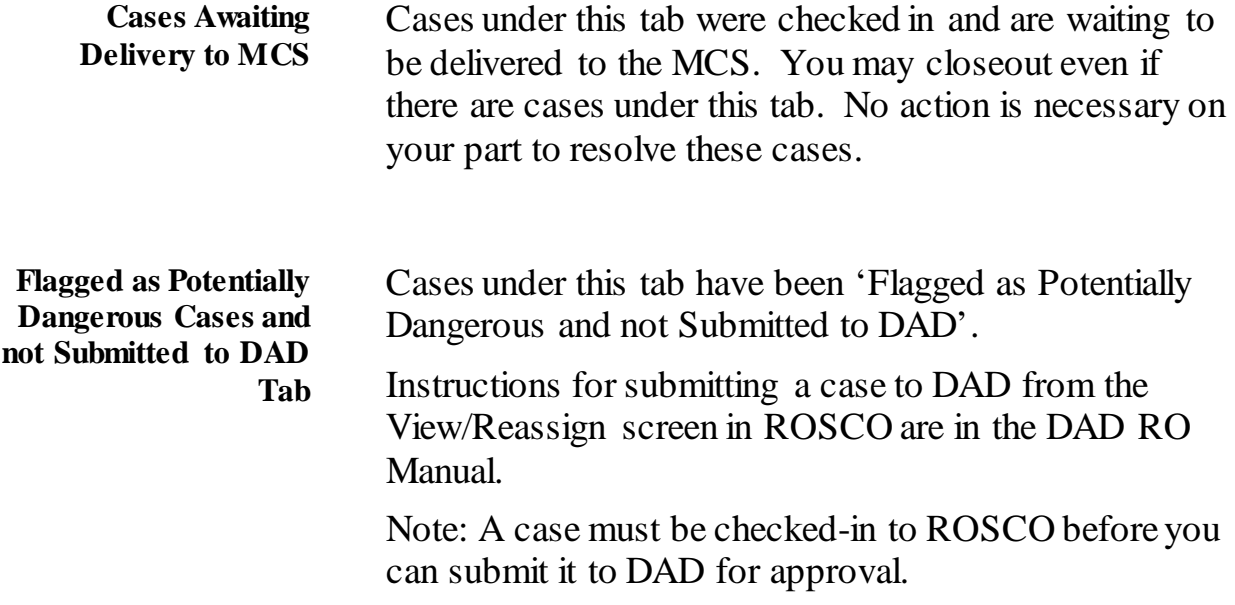

# **Topic 3: Closeout**

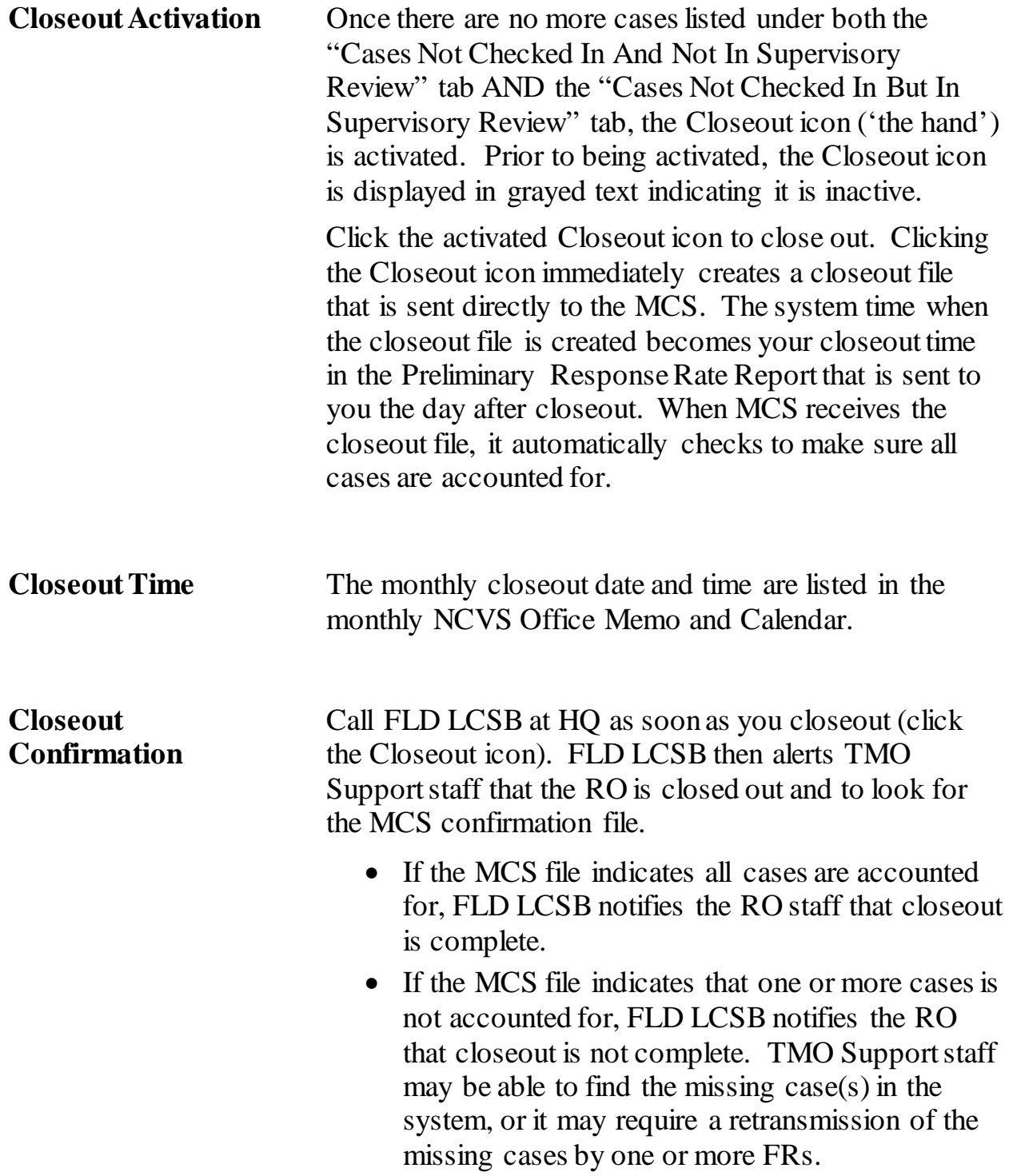

### **Reopening for Late Arriving Cases**

If FRs call on closeout day to indicate they have more completed interviews to send in after you have closed out, you can reopen ROSCO to accept the late arriving cases as long as at least one other RO has not yet closed out. To reopen:

- Call HQ-FLD-LCSB to request a "reopen."
- FLD-LSCB notifies TMO Support to reopen the office. This takes only a few minutes.
- After you check in the late arriving cases, click the Closeout icon.
- If the Closeout icon is not activated, check Supervisory Review. When you checked in the late arriving cases, you may have also checked in some additional cases that may be in the "Noninterviews" or "Duplicates" part of Supervisory Review.
- Notify FLD-LCSB that you closed out again, and FLD-LCSB staff will call back with a confirmation within a few minutes.

Your last closeout time will be documented on the Preliminary Response Rate Report.

## **Topic 4: Reviewing Type A Noninterviews**

### **Review/Charge Type A Noninterviews**

The FSs/SSFs have the opportunity to review Type A cases and adjust which FR should be charged for each one. The Review/Charge Type As screen allows you to do this for cases checked-in as Type As, while the Review Converted Type As screen allows you to do this for cases that were once transmitted as a Type A, but were reassigned for follow-up and are no longer Type A cases.

To access the Review/Charge Type As screen:

• Click on Operations ➔ Closeout/Cleanup ➔ Review/Charge Type As.

The Review/Charge Type As screen lists all Type A noninterviews for the month and provides the FR code to which the Type A is currently being charged. RO staff may review this screen and make adjustments to the FR code as appropriate.

After each change, click on the Save icon to save the change.

Generate a Final Outcome Code Summary Report to review the totals of each outcome code either by FR or for the entire region.

To see additional information about a highlighted case, click on the View More icon on the Tool bar.

You may change who is charged with a Type A case by using the FR Code column.

To display previous versions of a case, click on the drop down window in the FR Code column. The following information is displayed:

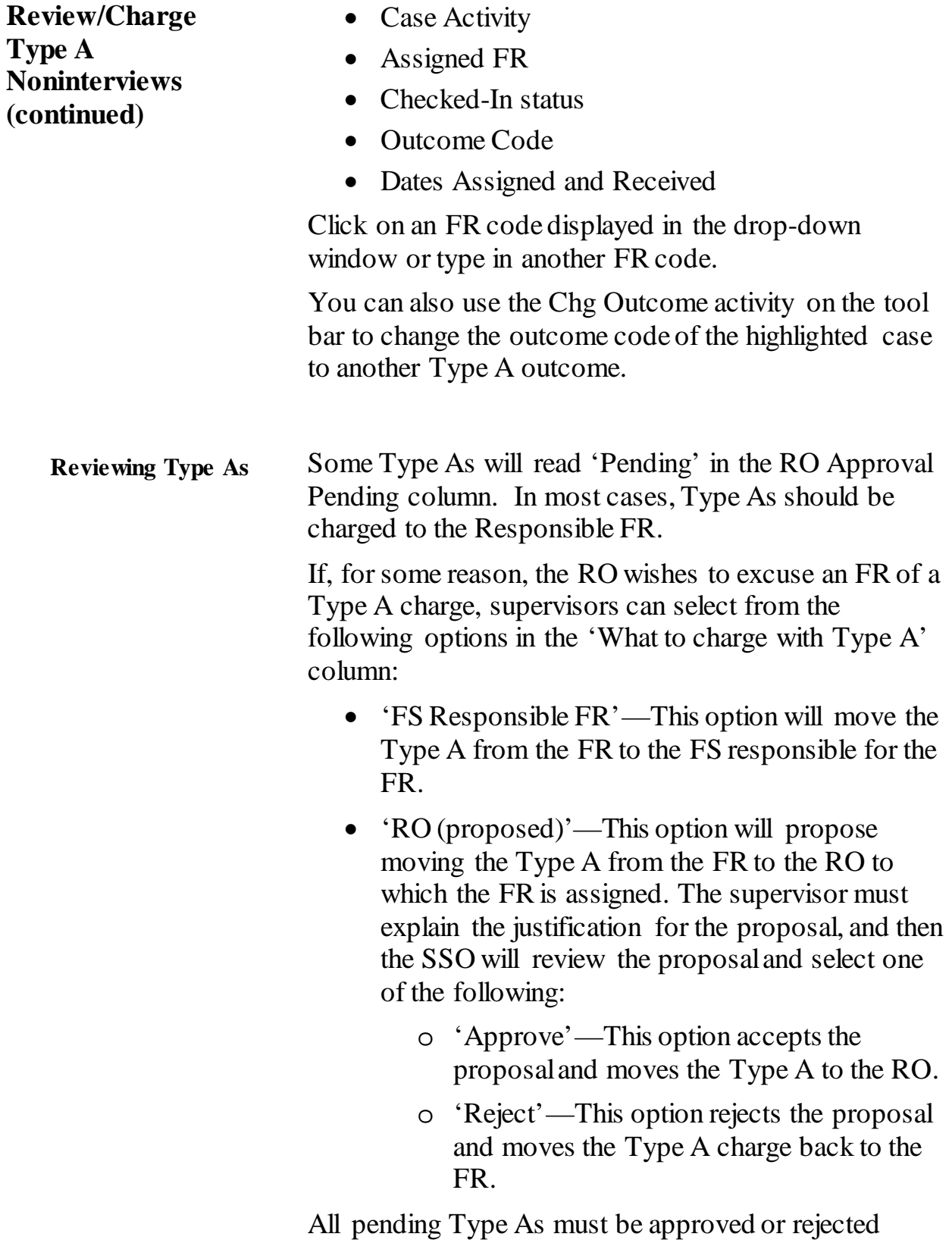

before closeout.

### **Review Converted Type A Noninterviews**

Select Review Converted Type As from the Closeout/Cleanup activity before Populating FR Performance data. The Review Converted Type As screen lists all cases that meet the following criteria:

- The case is displayed in Supervisory Review as a Type A.
- The case was reassigned for follow-up, and the person who reassigned the case marked the box to charge the current FR with a Type A if the case is converted.
- The case was later accepted as something other than a Type A noninterview.

The RO staff has several options:

- Click on Delete to remove the case from the list. If Delete is selected, no FR is charged with a Type A noninterview.
- Click on Insert to add a case that is not on the list. The Control Number Search window is displayed.
	- Scroll down the list to find and highlight the desired case.
	- Use the Case Activity button to verify that the case was reassigned.
	- Click on OK to add the case to the Review Converted Type As screen.
	- Select the FR code to be charged with the Type A for the case, or type in the FR code.
	- Click on the Save icon to save your changes.
- Click on View More to see more information about the case.

The purpose of charging a Type A to a specific FR is to reflect a negative outcome for the case on the FR's performance. This function is optional—you and RO management may choose whether or not to use it.

**Review Converted Type A Noninterviews (continued)**

Cases listed on this screen do not negatively affect the RO's overall response rate, and the FR who converted and completed an interview for the case still receives credit for the interview. The only change to the database is the addition of the Type A to the individual performance data of the FR charged.

# **Topic 5: Closeout Reports**

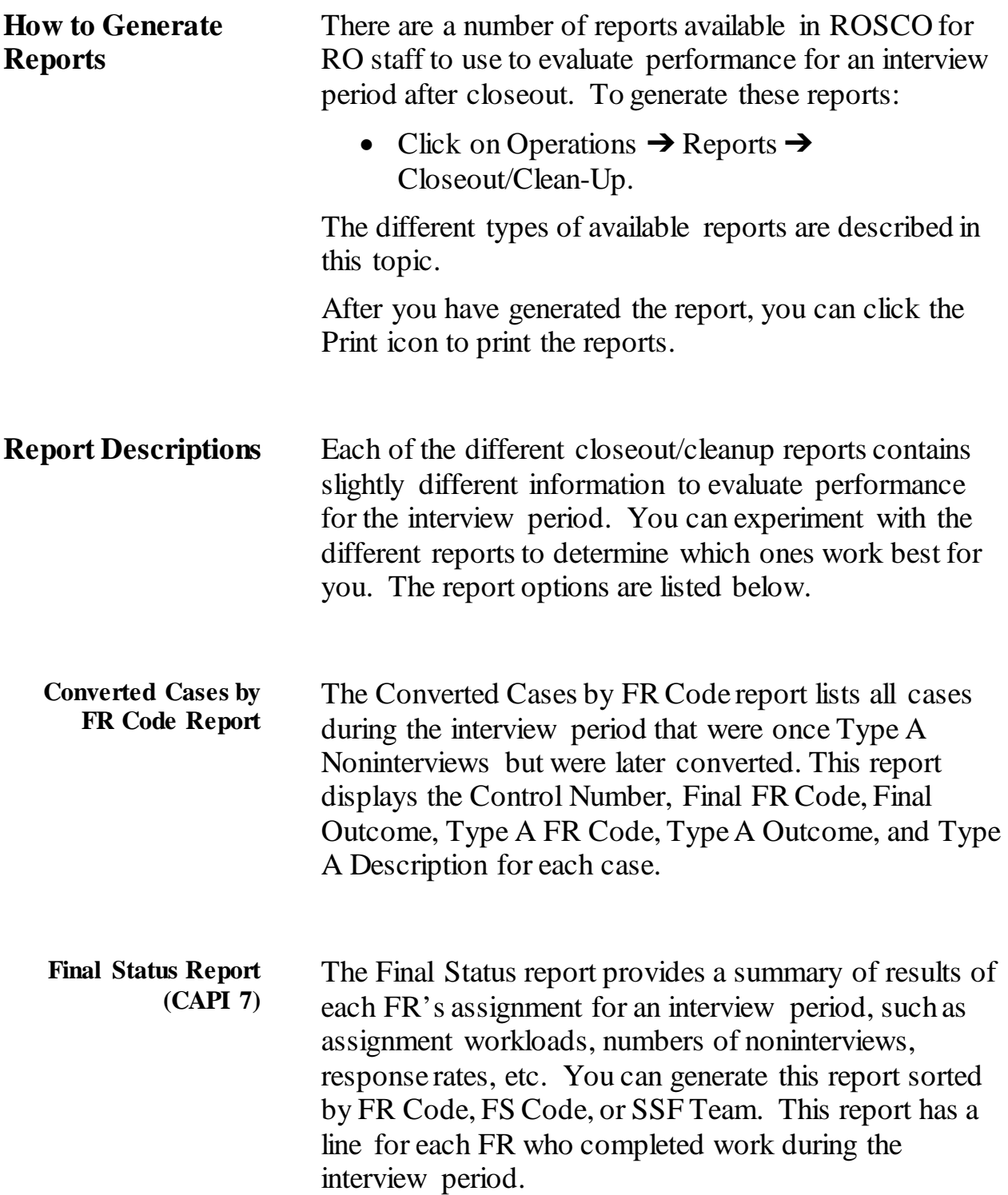

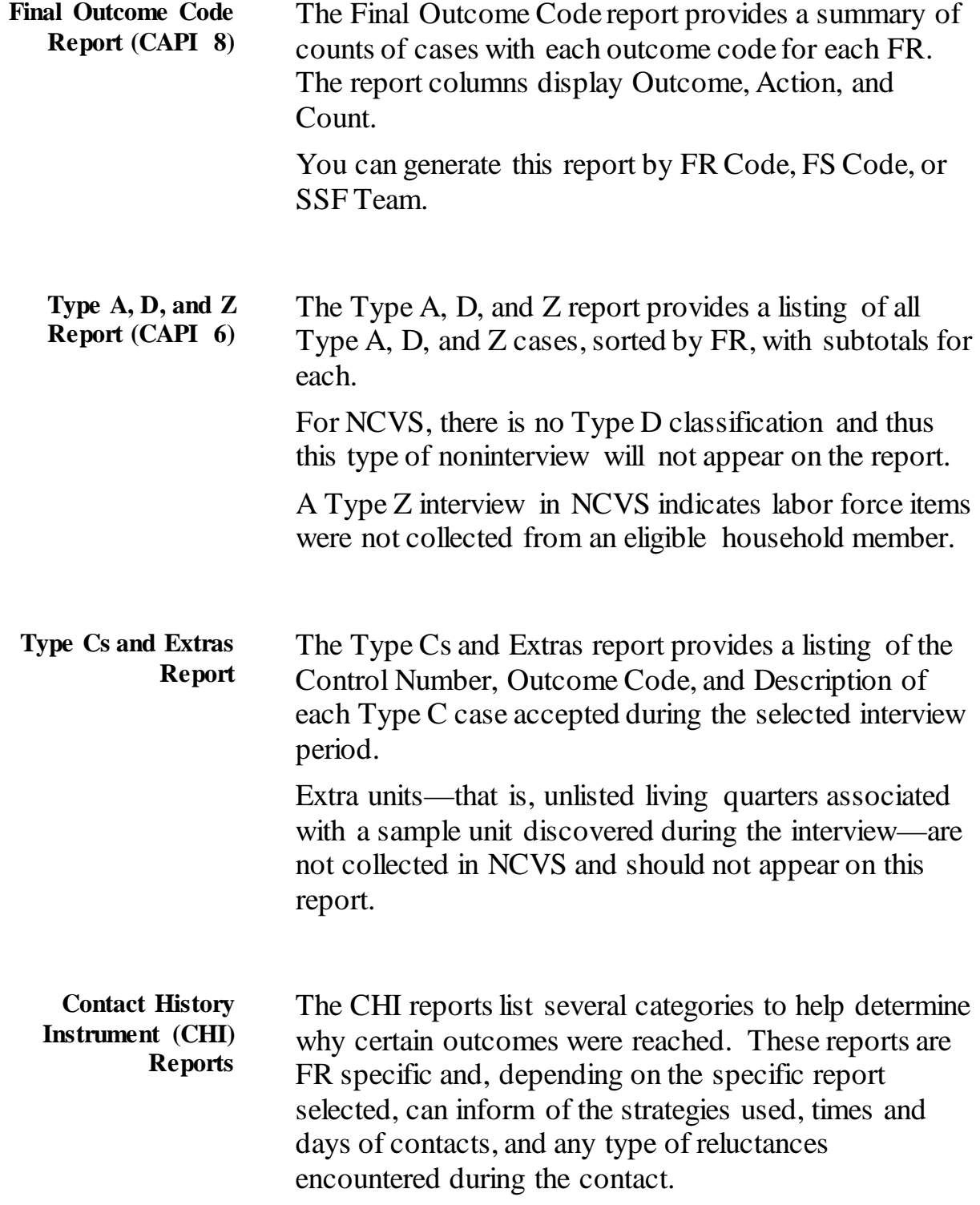

 **Contact History Instrument (CHI) Reports (continued)** The CHI reports are as follows:

- CHI 1 Cases Not Checked In report
- CHI  $2 Type A$  report
- CHI  $2z Type Z$  report
- CHI 3 Type of Contact report by FS
- CHI 3 Type of Contact report by FS/PSU
- CHI 3 Type of Contact report by FS/ZIP
- CHI 4 Number of Attempts report by FR
- CHI 5 FR Contact Attempts report
- CHI 6 Zero Attempts report

## **Topic 6: Clean Up Operations**

**Clean Up Laptops** FRs should cleanup the laptops for a particular interview period once the RO gives permission to proceed. This usually occurs a week or so after feedback for the closed out month, which is about a month and a half after close out.

> For example, feedback for January begins in the month of February, and this feedback ends the first week in March. So, the FRs should cleanup the January interview period during the second week in March.

To clean-up an interview period from all NCVS FRs' laptops:

- 1. Click on  $\rightarrow$  Operations menu  $\rightarrow$  Closeout/Clean-Up sub-menu➔ Clean-Up Laptop activity.
- 2. Click "Yes" on the confirmation message to continue.
- 3. The following message is displayed:

*"Request to start job for Laptop Clean-Up successfully submitted. This may take a few minutes."*

4. Click OK.

When you select Cleanup for an interview period, a cleanup file (.clnp) is put on the server for each FR. When they pick up the .clnp file, it will remove the interview period from their laptop.

You can see the /clnp files in the Out Directory a few minutes after you click OK

**This page intentionally left blank**

# **Chapter 8: Reinterview**

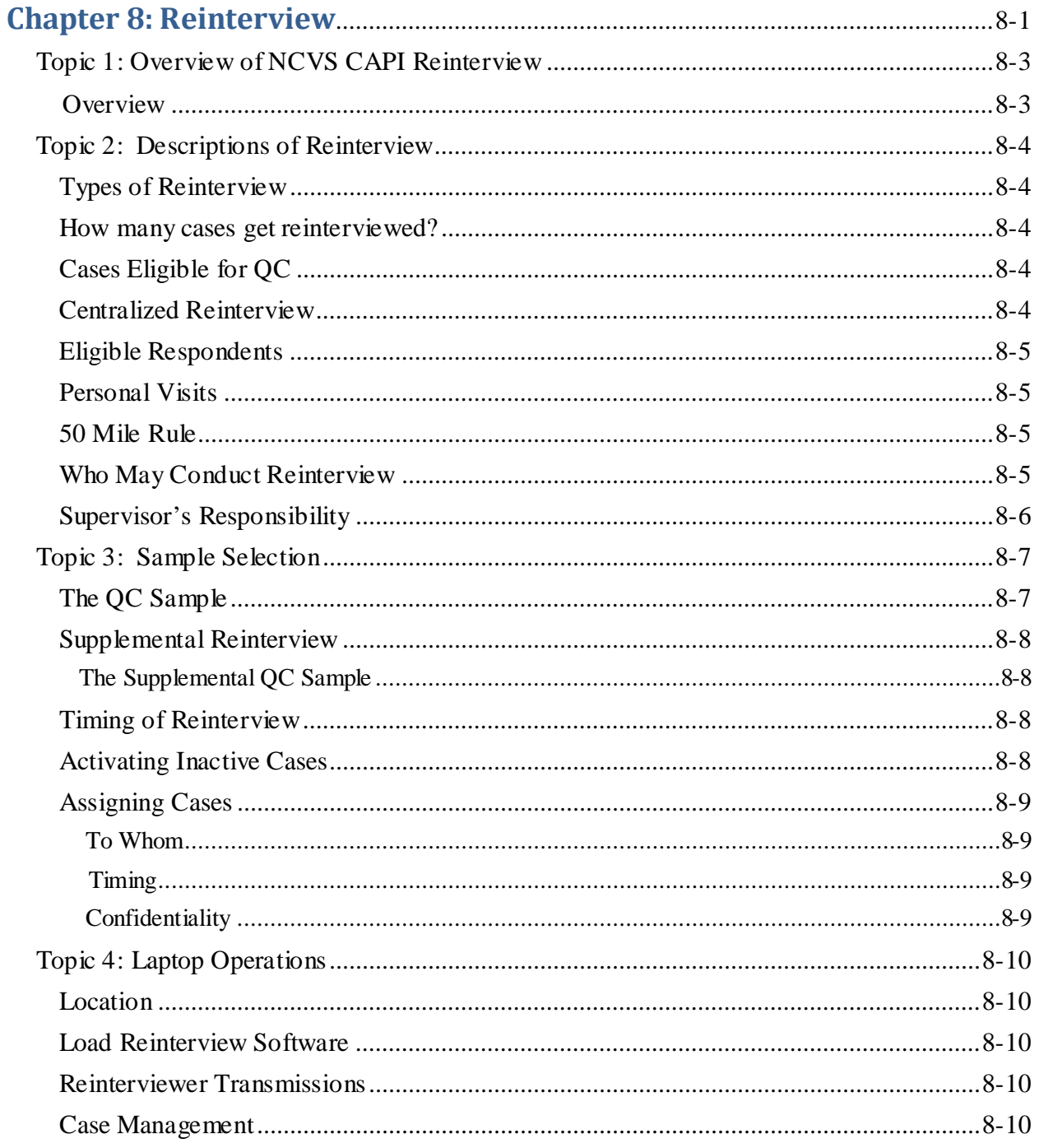

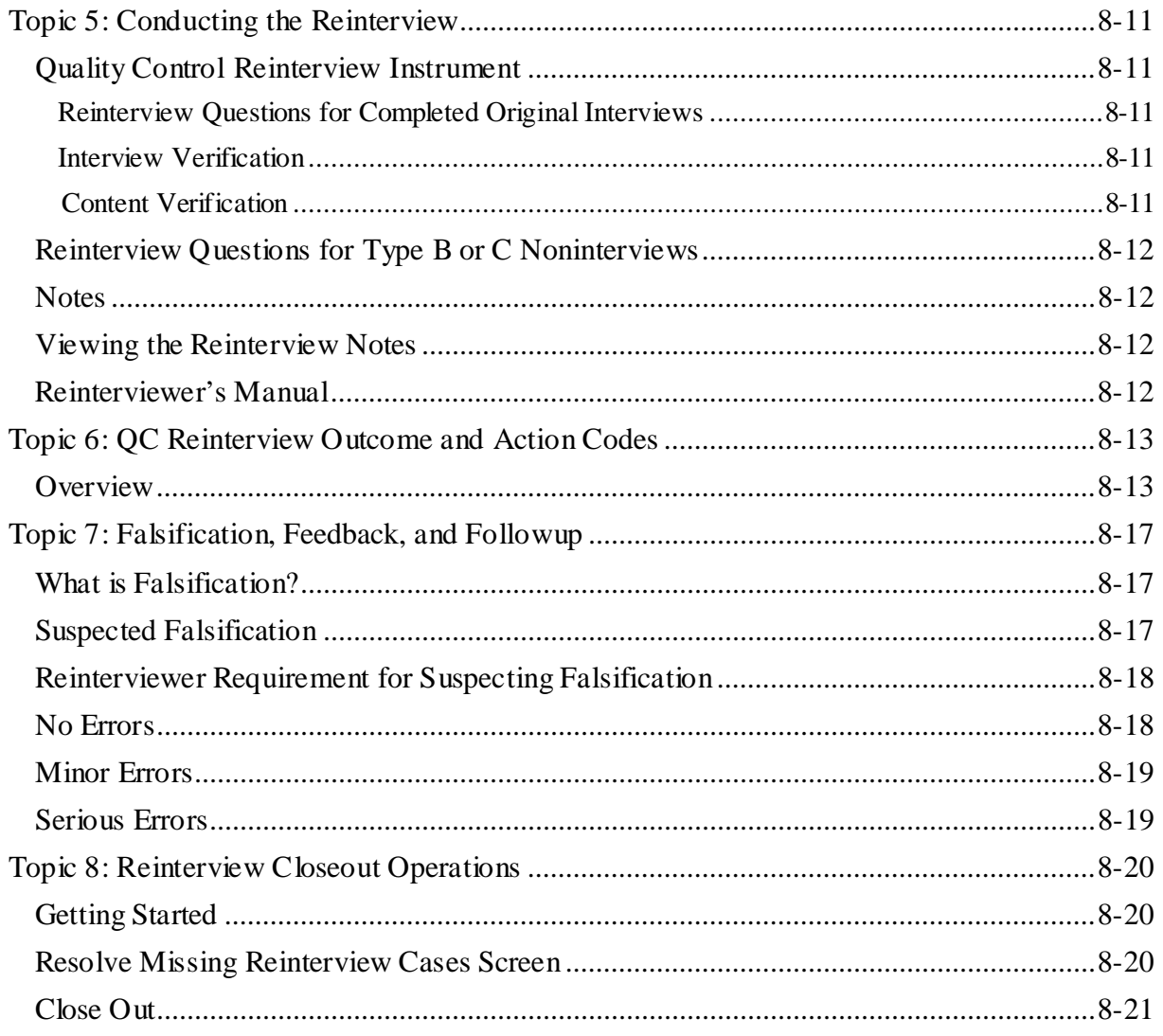

## **Topic 1: Overview of NCVS CAPI Reinterview**

<span id="page-2355-1"></span><span id="page-2355-0"></span>**Overview** The Census Bureau and the survey sponsor, the Bureau of Justice Statistics, are committed to collecting quality data and providing accurate and reliable statistics about victims of crimes in the United States. Although most FRs conduct interviews properly and effectively, some do not follow appropriate survey procedures and others may even falsify data. For this reason, NCVS conducts Quality Control (QC) reinterview (RI). The main objective of QC RI is to detect and deter data falsification. We do this by identifying those FRs who are suspected of:

- Falsifying interview data,
- Misclassifying eligible household units as noninterviews to avoid interviewing them,
- Not following established interview procedures with respect to being polite, using laptops for personal visit interviews, and collecting household roster data.

QC reinterview is conducted in both CAPI and CATI.

# **Topic 2: Descriptions of Reinterview**

<span id="page-2356-3"></span><span id="page-2356-2"></span><span id="page-2356-1"></span><span id="page-2356-0"></span>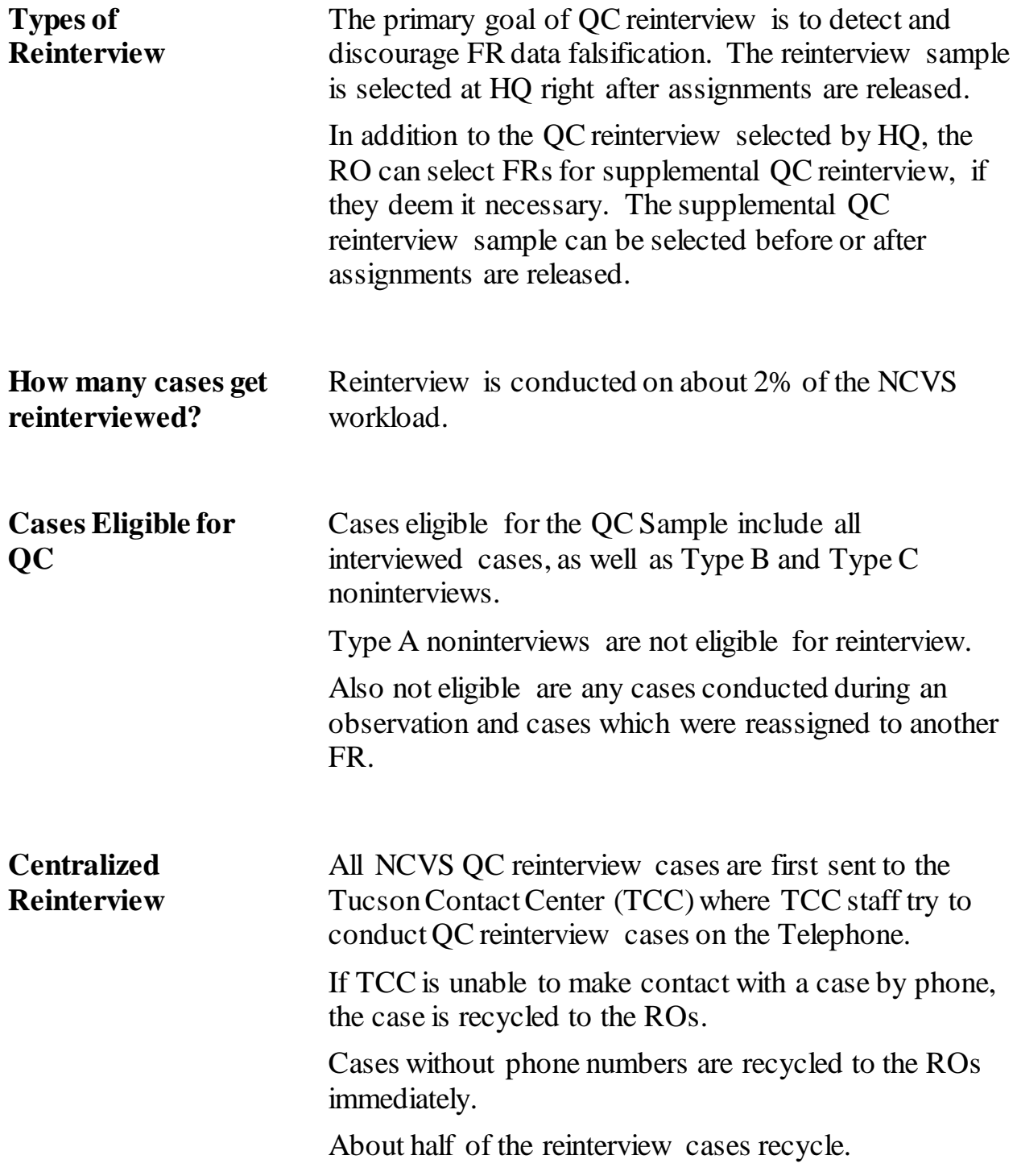

<span id="page-2357-3"></span><span id="page-2357-2"></span><span id="page-2357-1"></span><span id="page-2357-0"></span>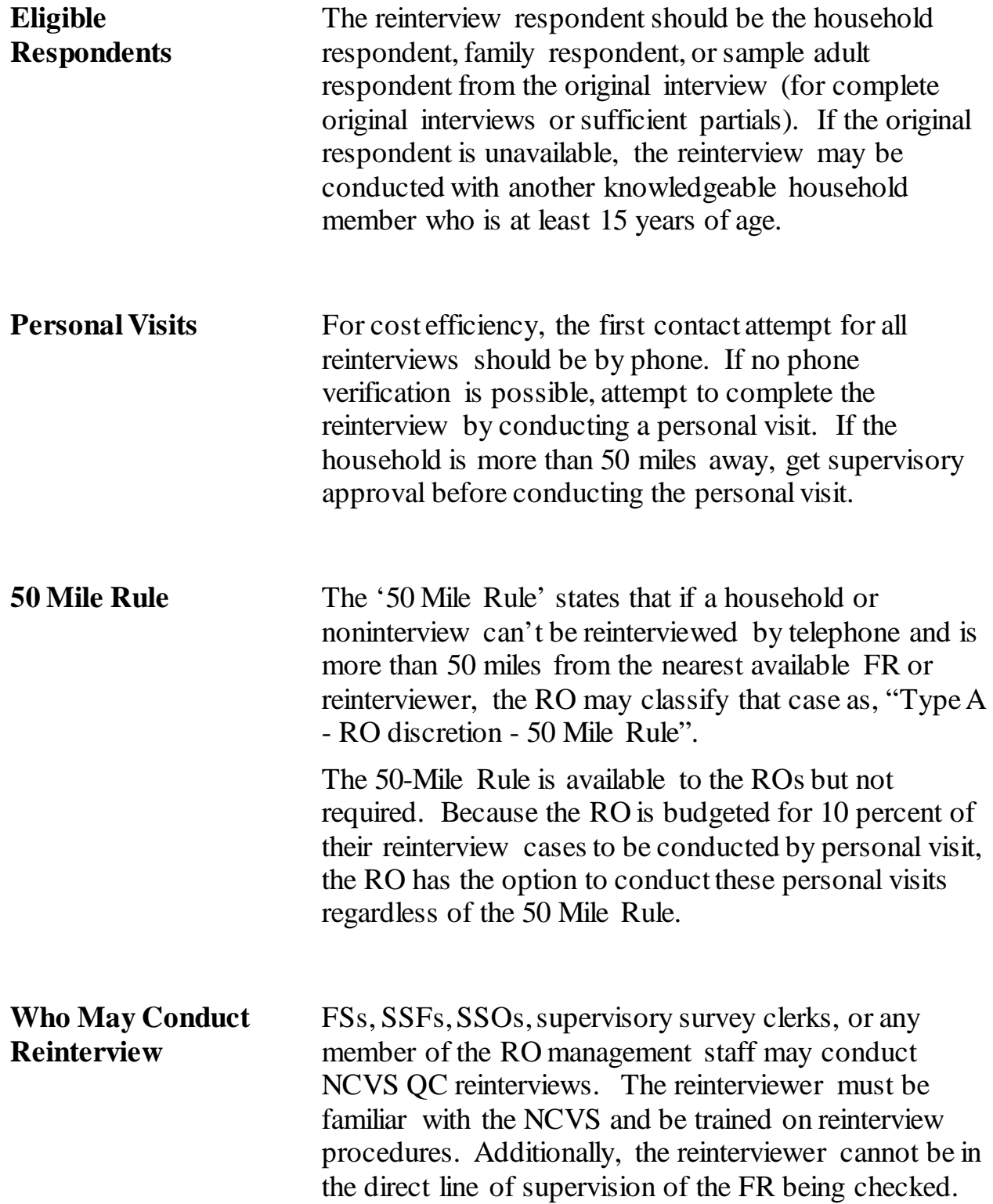

### <span id="page-2358-0"></span>**Supervisor's Responsibility**

The SSO has the responsibility to:

- Assign all eligible QC reinterview cases to a reinterviewer,
- Assure all eligible QC reinterview cases are assigned and transmitted to a reinterviewer. This includes monitoring recycle from CATI on a daily basis,
- Assure all eligible QC reinterviews are completed and transmitted before the closeout date,
- Flag FRs for supplemental reinterview when necessary,
- Follow up and resolve all cases suspected of falsification.

## **Topic 3: Sample Selection**

<span id="page-2359-1"></span><span id="page-2359-0"></span>**The QC Sample** The QC reinterview uses a modified generic reinterview instrument. It uses a few questions to verify that the FR visited the household, and then it asks questions about the crimes that happened to the reinterview sample person.

> Groups of FRs are selected for QC reinterview every month in a way that results in FRs being selected for QC reinterview several times a year. HQ sends a monthly list of the FRs selected for QC reinterview to the ROs prior to NCVS Interview Week. See the NCVS Monthly Calendar for the date.

The number of cases selected for each FR is determined by their interview experience.

The reinterview sample includes interviewed cases, as well as Type B and Type C noninterviews. Some selected cases become ineligible during the interview process. Ineligible cases include:

- Type A noninterviews,
- Observed cases (if the flag is set properly see Topic 5, Observer's Instructions, in Chapter 5, Training and Observations),
- Cases that were reassigned to a different RO.

As cases are screened from reinterview during the month, you will see the reinterview workload decline in the QC progress reports.

<span id="page-2360-3"></span><span id="page-2360-2"></span><span id="page-2360-1"></span><span id="page-2360-0"></span>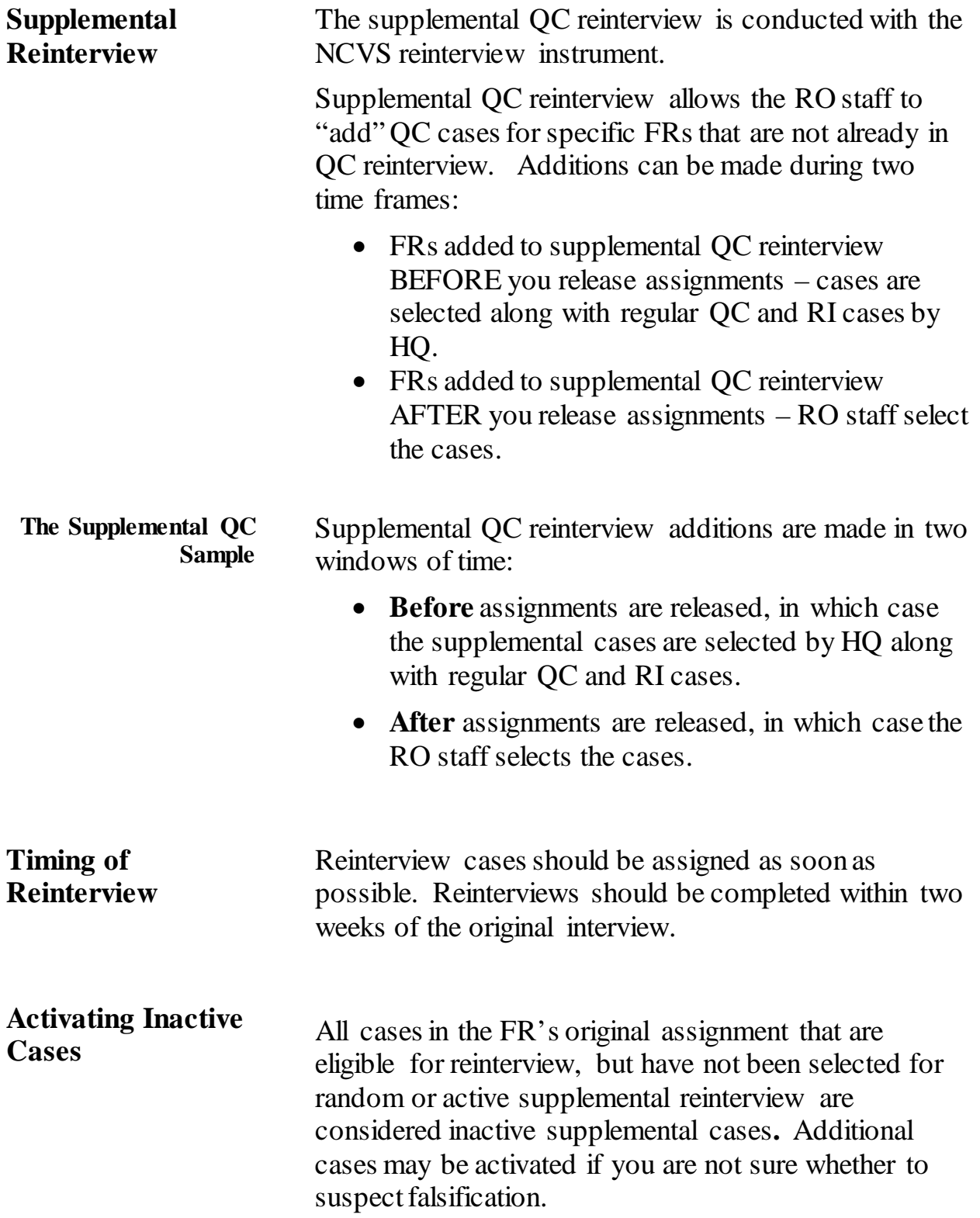

<span id="page-2361-0"></span>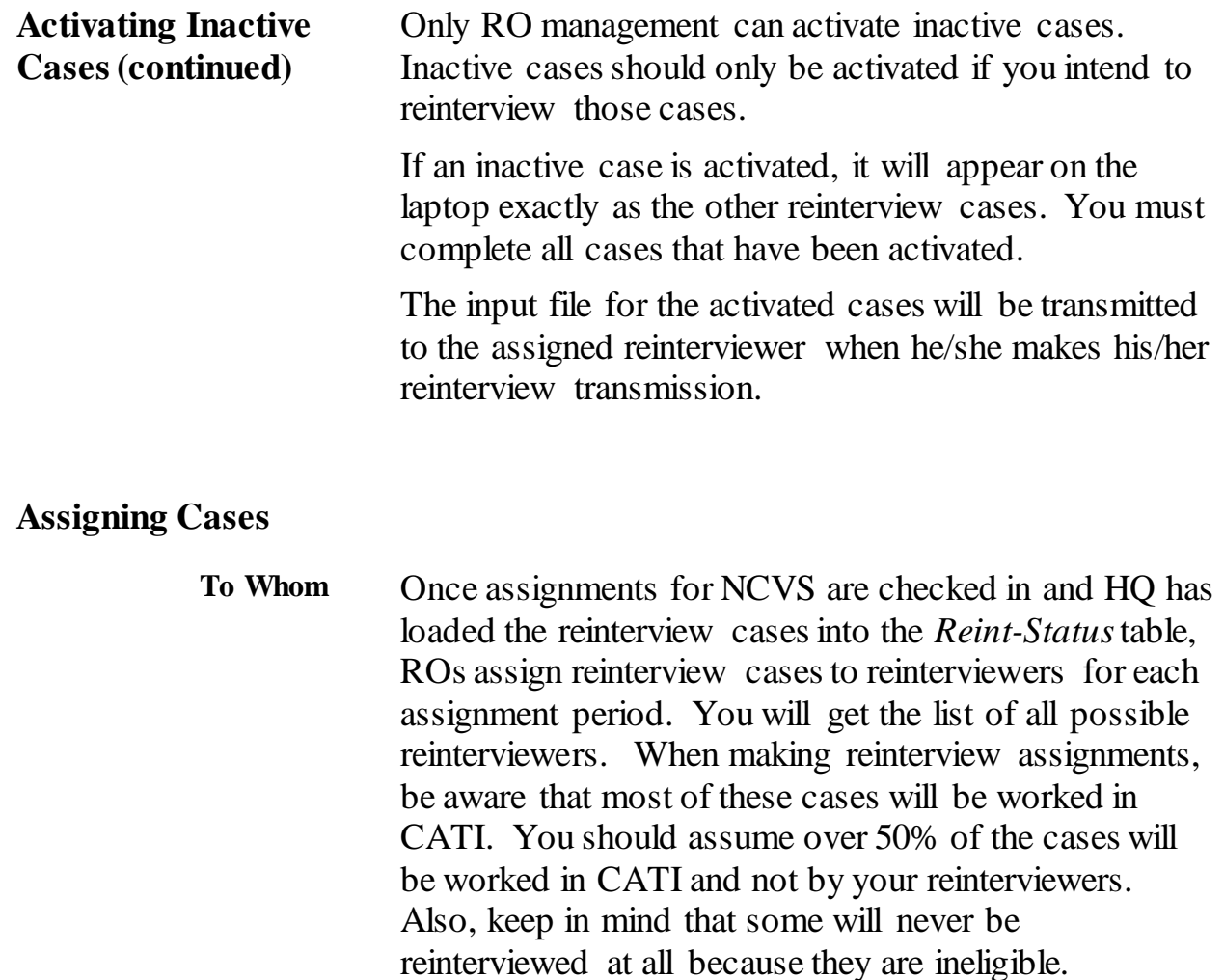

- <span id="page-2361-2"></span><span id="page-2361-1"></span>**Timing** QC cases must be sent out to the reinterviewer one to three days after the original interview, and completed within two weeks of the original interview.
- <span id="page-2361-3"></span>**Confidentiality** It is extremely important that reinterviewers and office staff understand the importance of keeping confidential the names of selected FRs and the control numbers of selected cases. Reinterview is compromised when FRs have advance knowledge that any of their cases will be reinterviewed.

# **Topic 4: Laptop Operations**

<span id="page-2362-4"></span><span id="page-2362-3"></span><span id="page-2362-2"></span><span id="page-2362-1"></span><span id="page-2362-0"></span>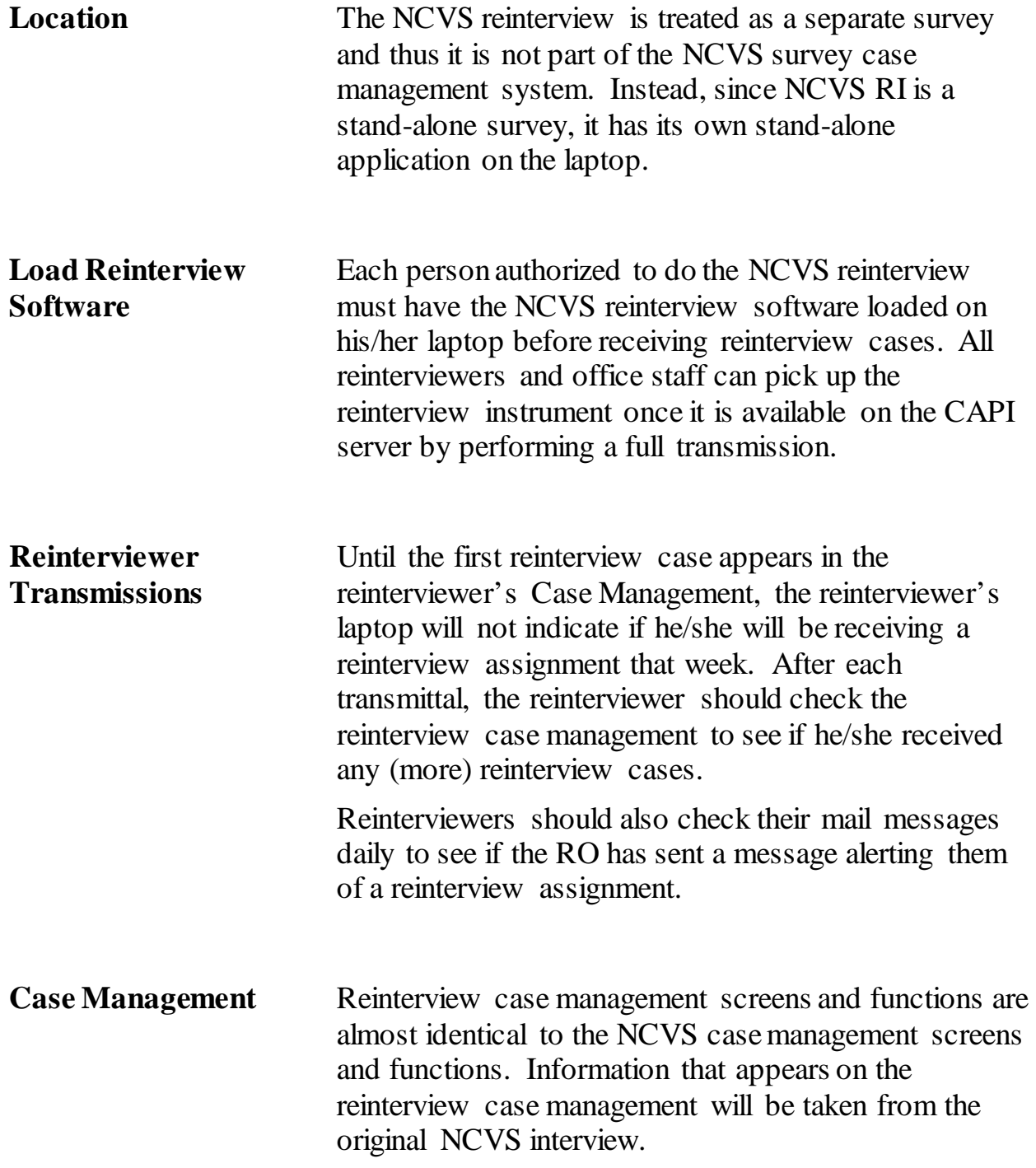

# **Topic 5: Conducting the Reinterview**

<span id="page-2363-4"></span><span id="page-2363-3"></span><span id="page-2363-2"></span><span id="page-2363-1"></span><span id="page-2363-0"></span>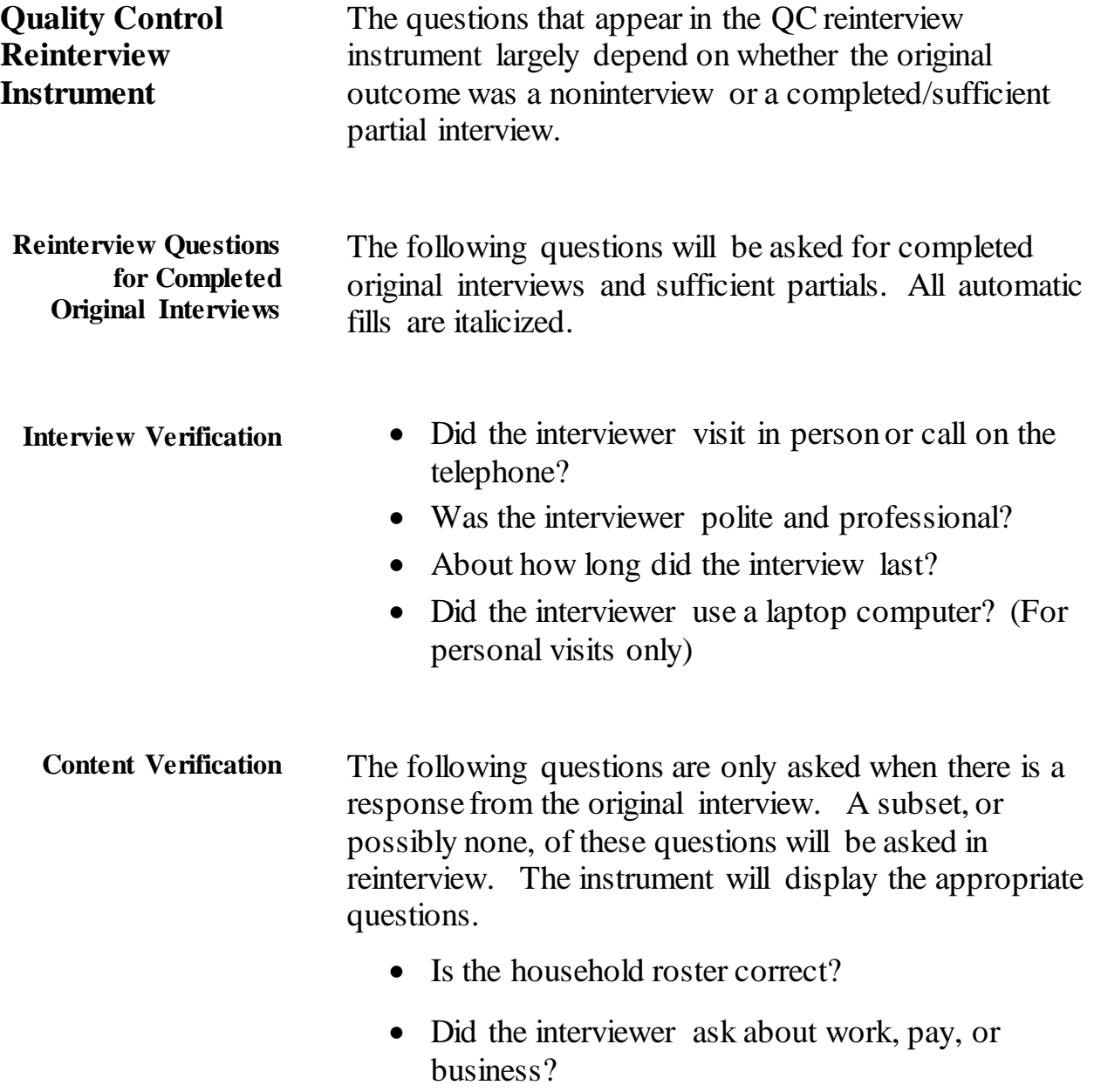

<span id="page-2364-2"></span><span id="page-2364-1"></span><span id="page-2364-0"></span>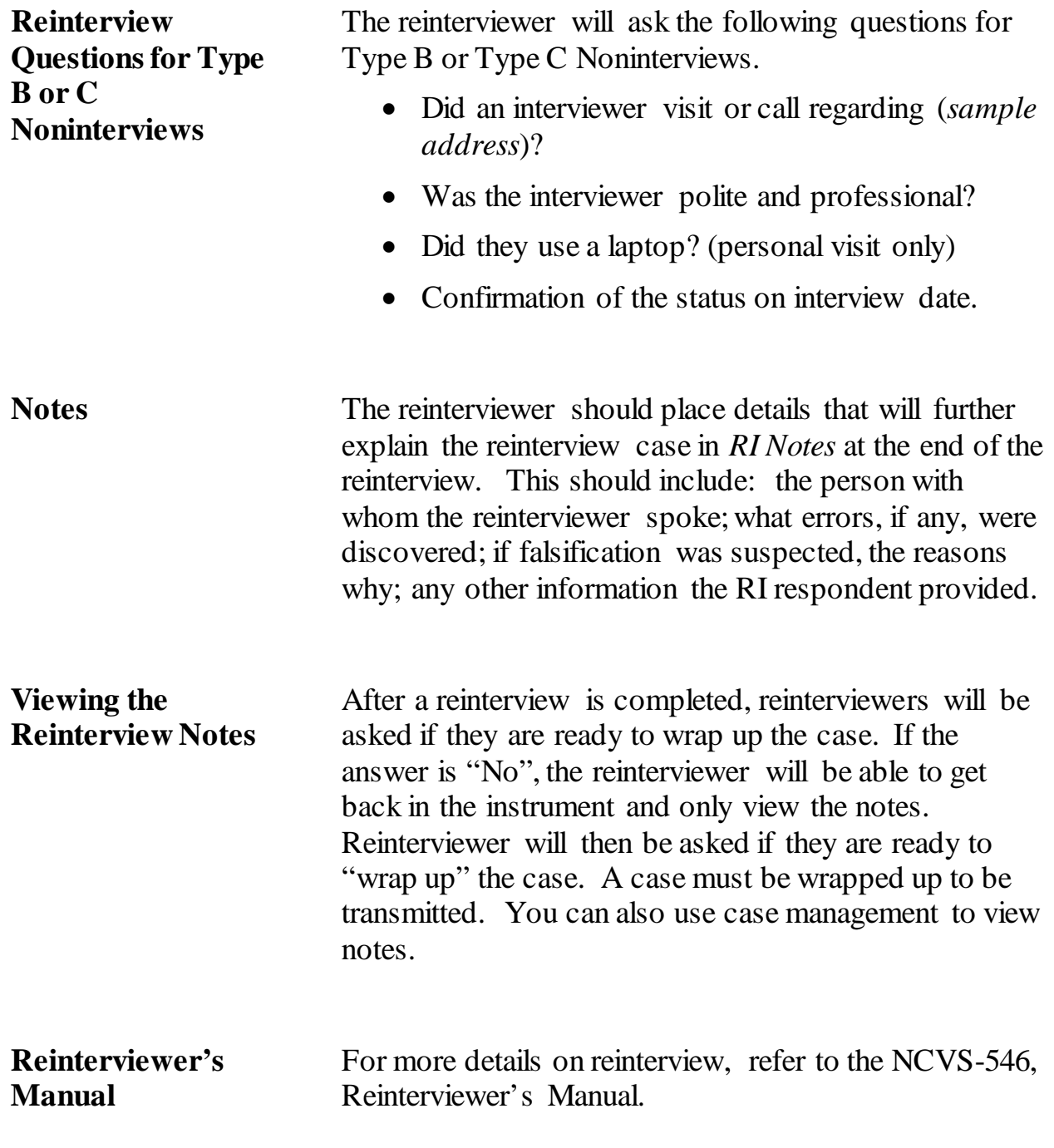

## <span id="page-2365-0"></span>**Topic 6: QC Reinterview Outcome and Action Codes**

<span id="page-2365-1"></span>**Overview** Reinterview outcome codes are separated into two groups: no suspected falsification and suspected falsification. Many of the outcome codes are the same, but the reinterview disposition code is different. Cases suspected of falsification have a reinterview disposition code greater than or equal to 060.

> The tables on the next 4 pages show the outcome/action codes for the situations of **Not Suspected of Falsification**and **Suspected of Falsification. The outcome codes in parentheses are the outcome codes if the case is a CATI case.**

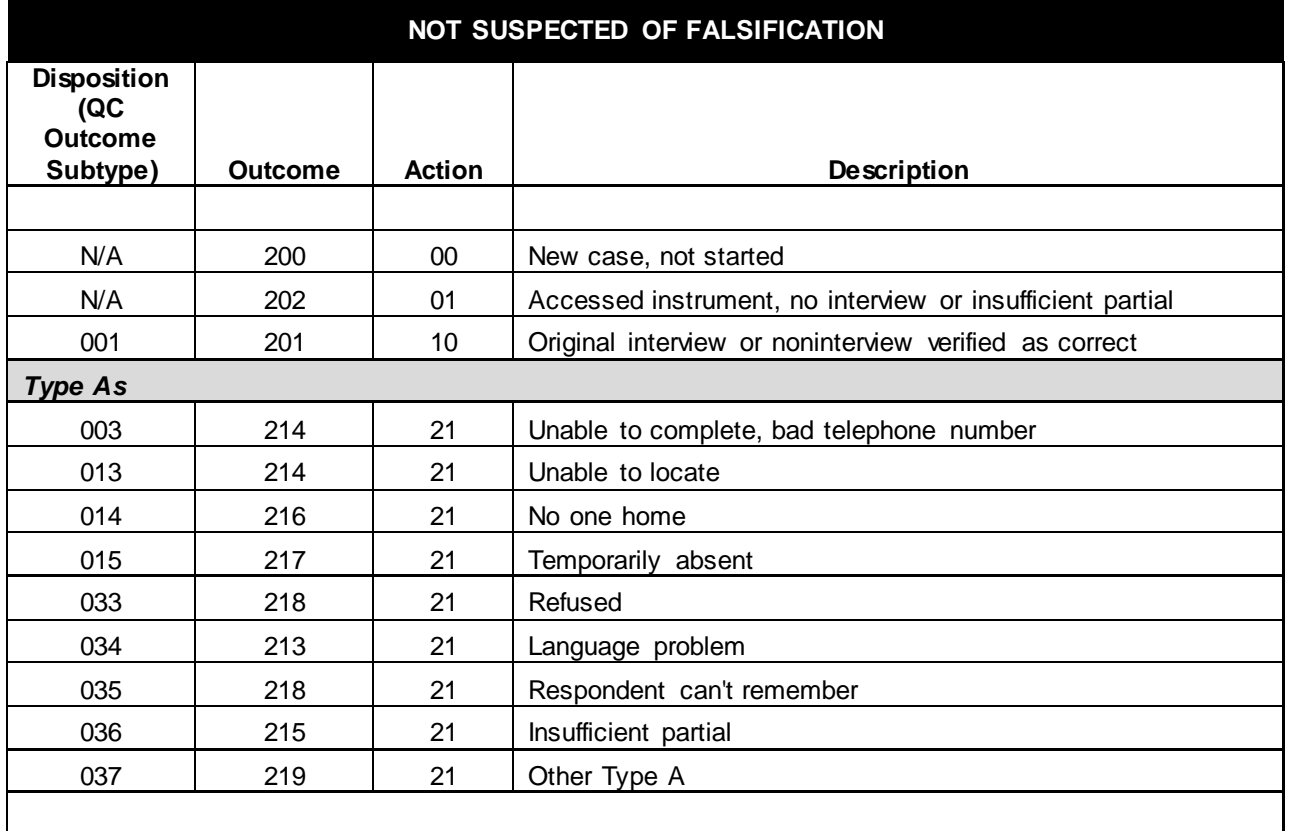

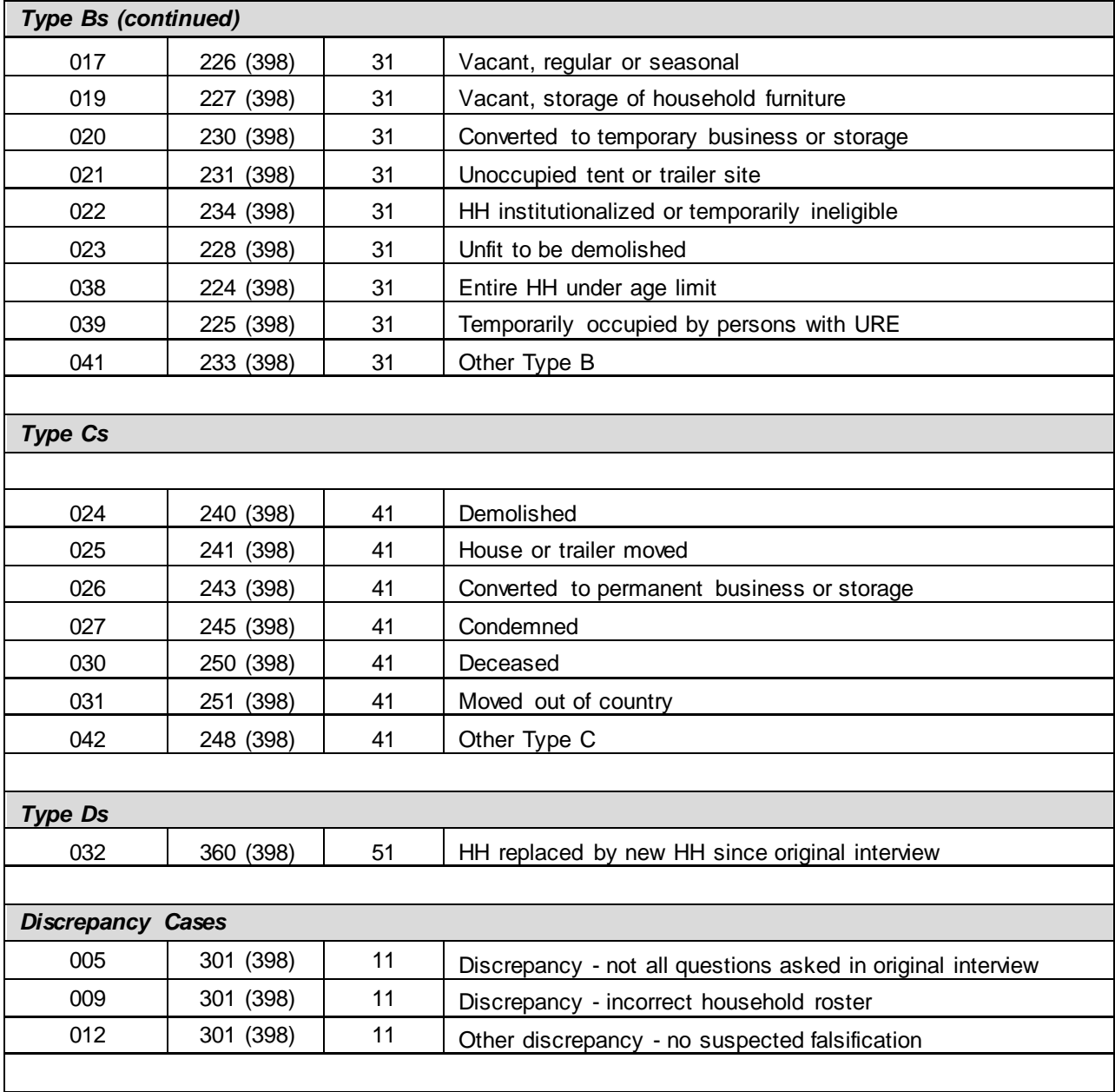

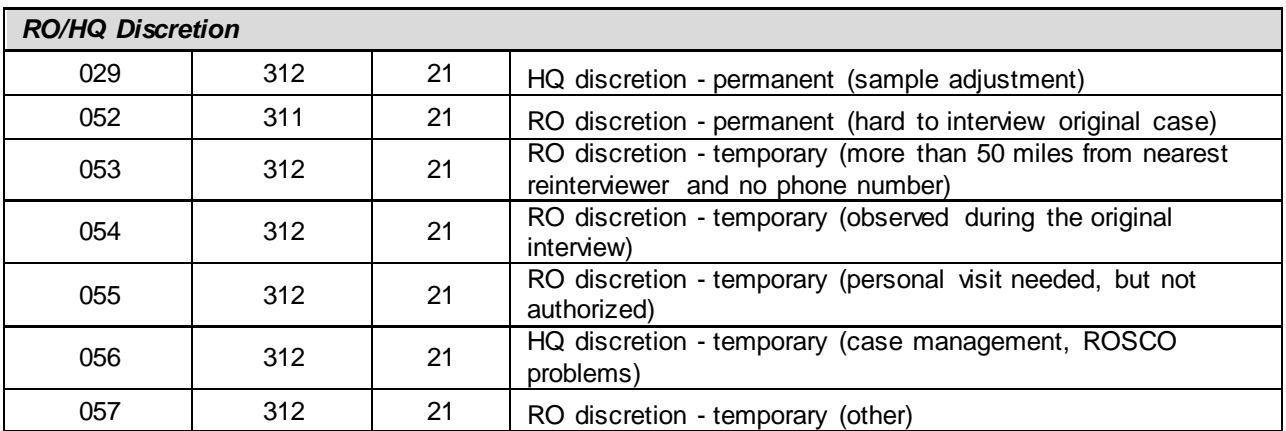

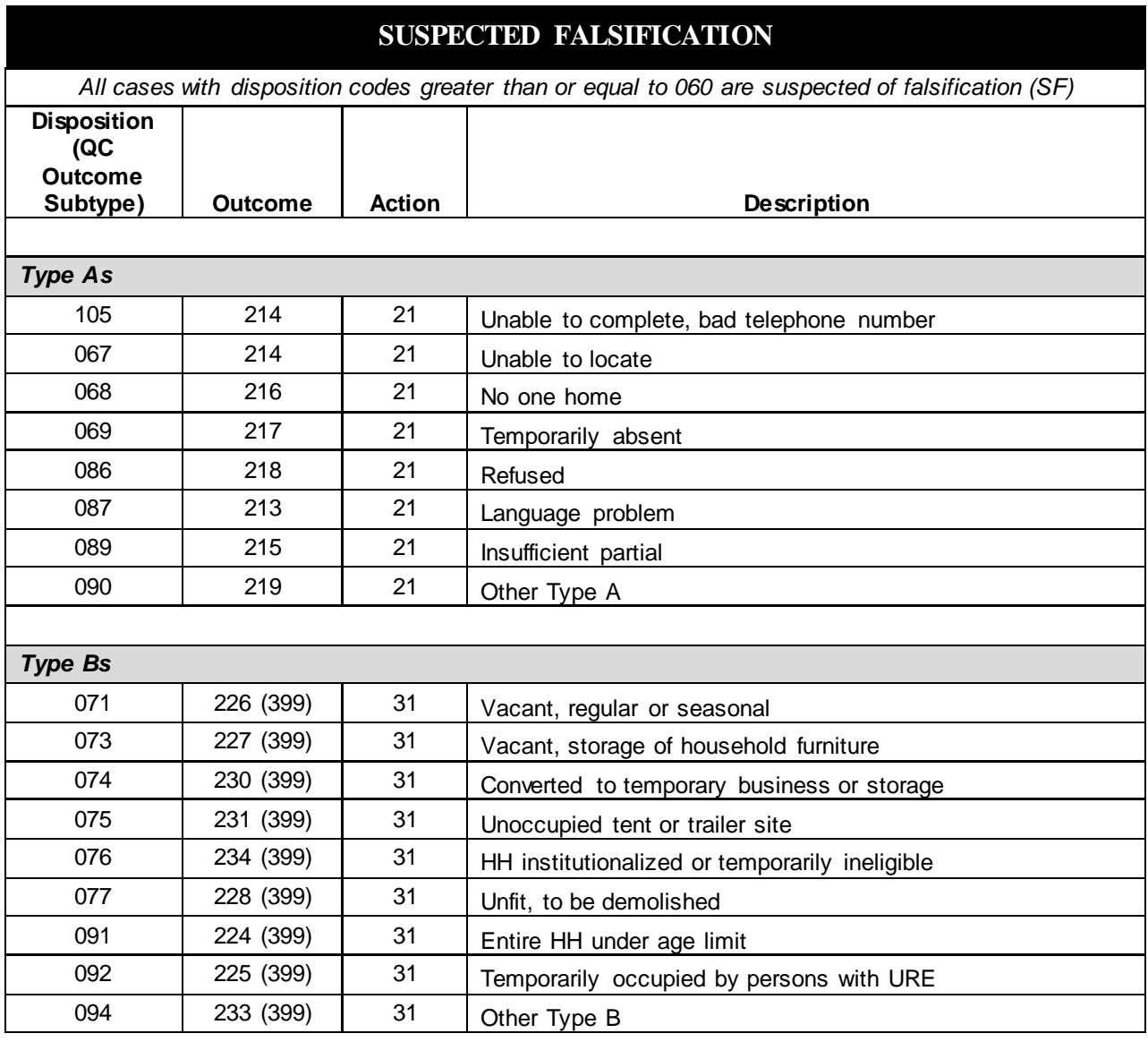

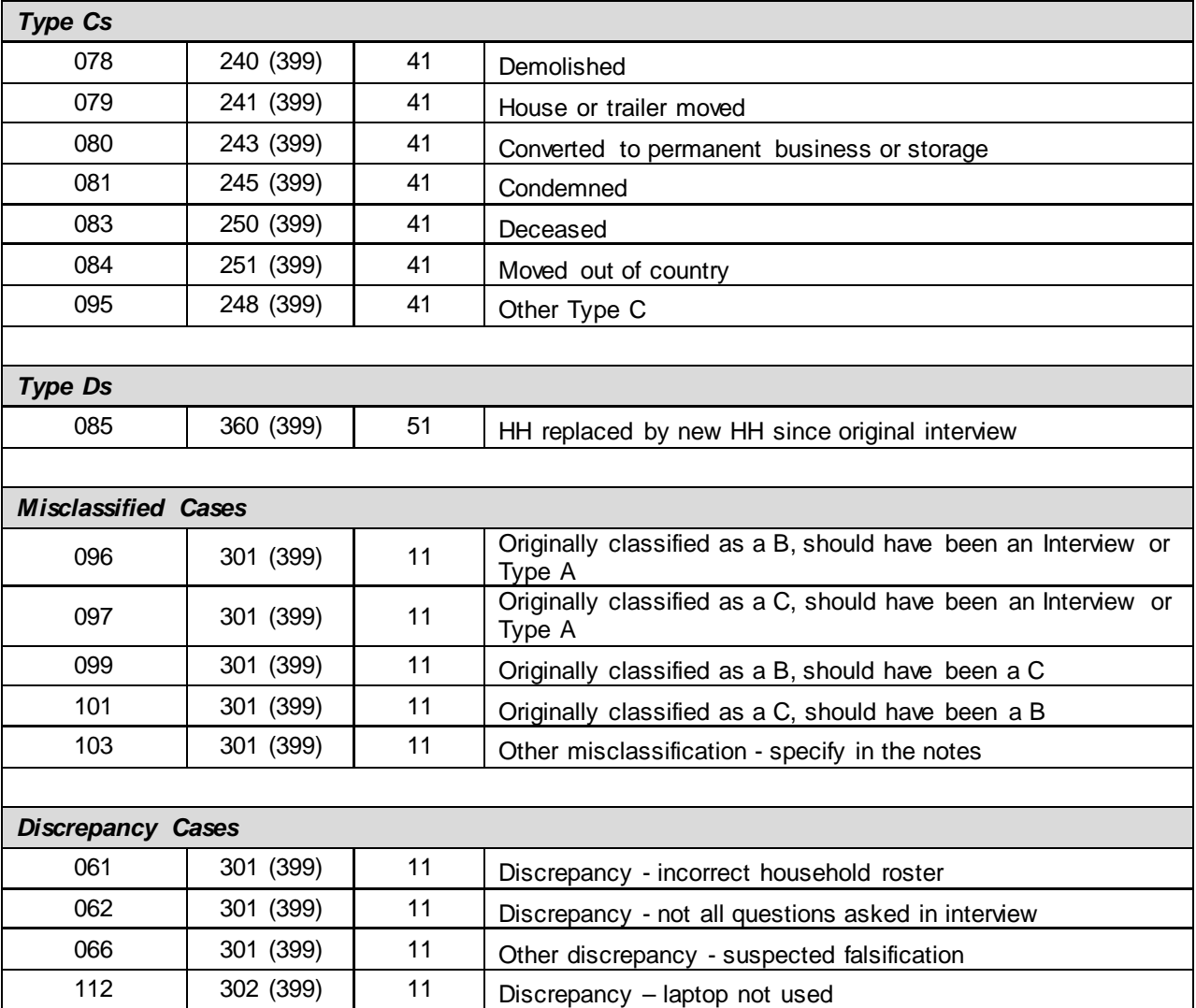

## **Topic 7: Falsification, Feedback, and Follow-up**

<span id="page-2369-2"></span><span id="page-2369-1"></span><span id="page-2369-0"></span>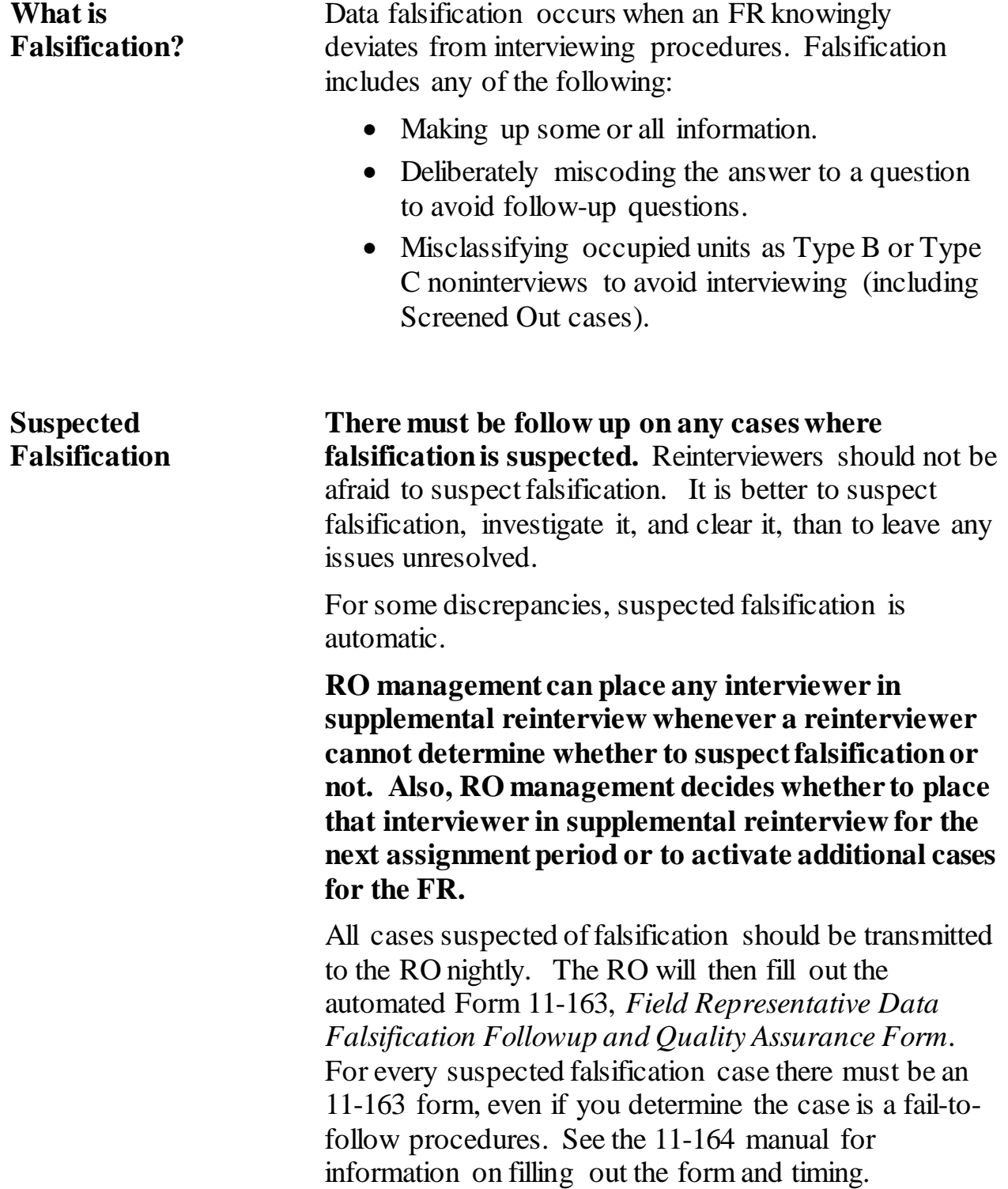

<span id="page-2370-1"></span><span id="page-2370-0"></span>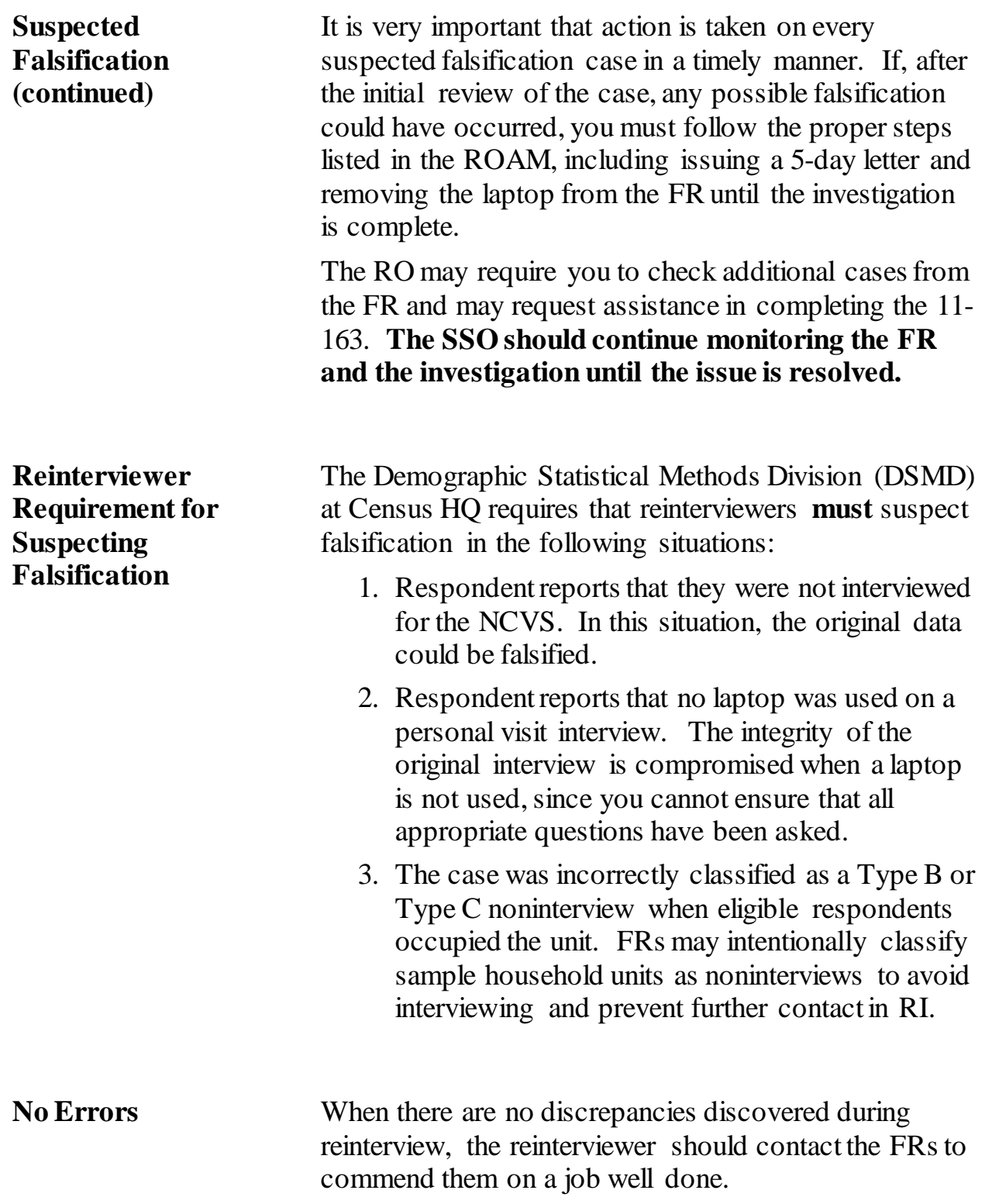

<span id="page-2371-1"></span><span id="page-2371-0"></span>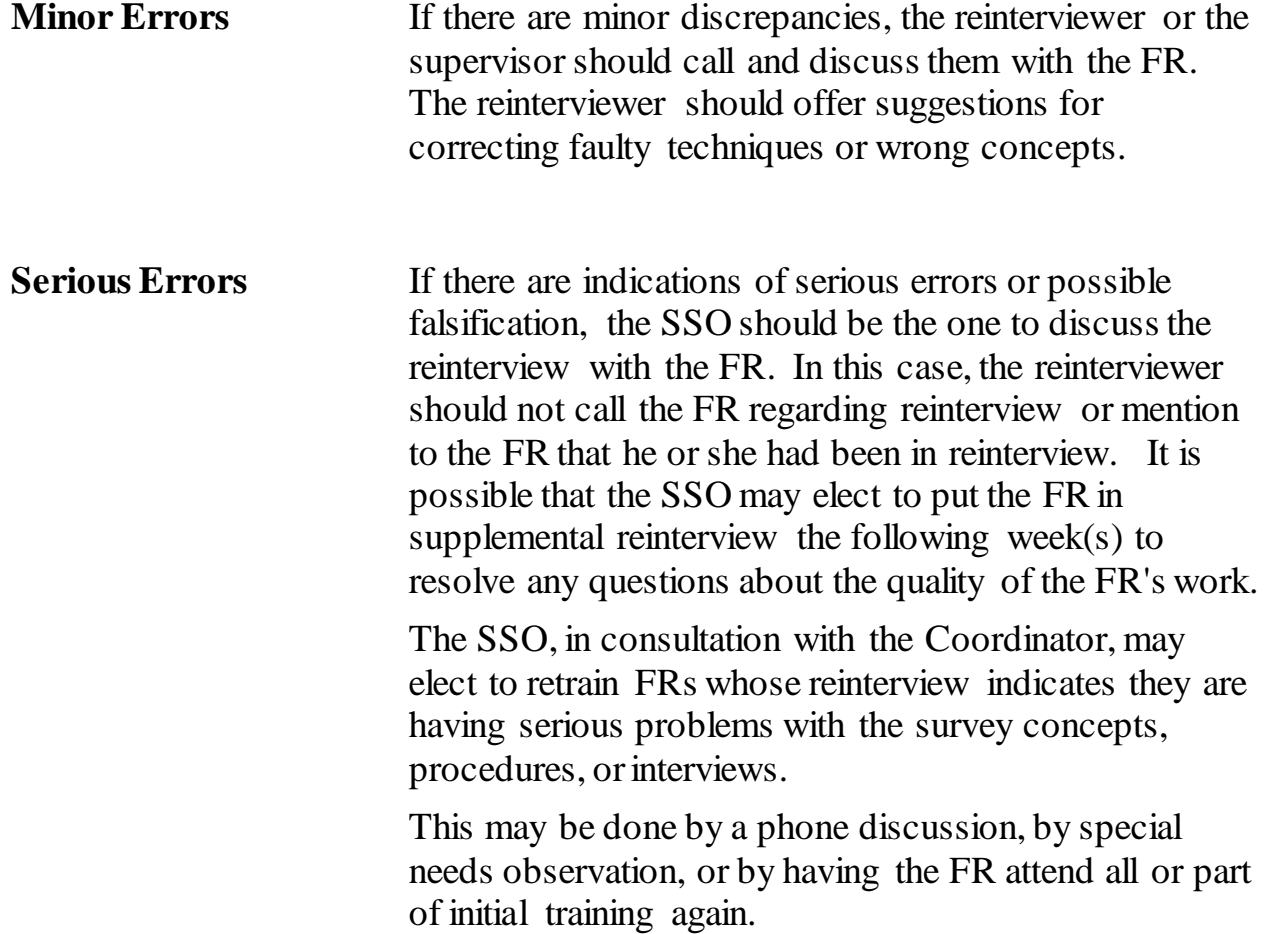

## **Topic 8: Reinterview Closeout Operations**

<span id="page-2372-2"></span><span id="page-2372-1"></span><span id="page-2372-0"></span>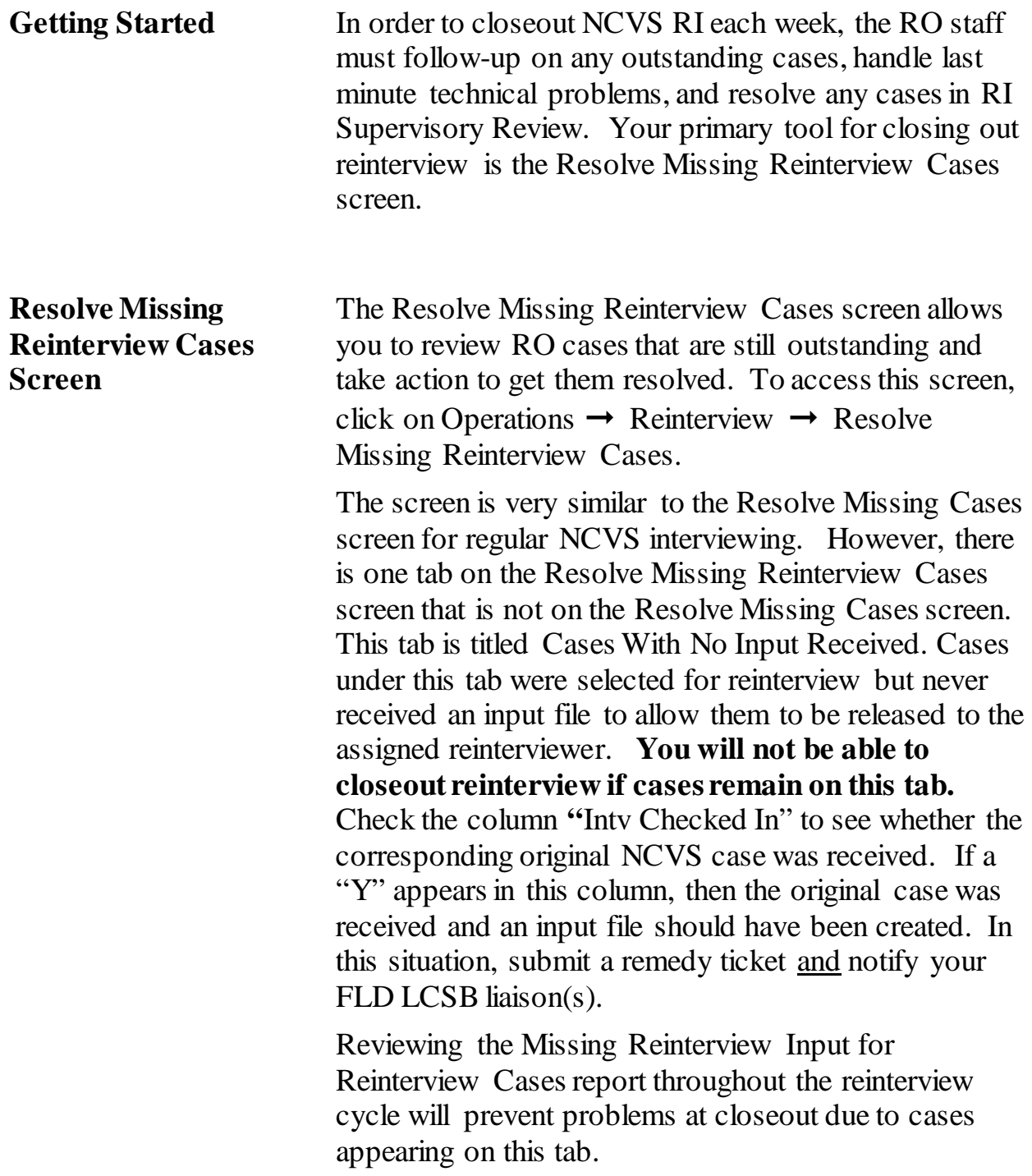

<span id="page-2373-0"></span>**Close Out** Once all cases from the Resolve Missing Reinterview Cases screen have been accounted for, the Closeout icon will display the image of a hand. Before you click on the Closeout icon, you must make sure that all cases have been resolved. Hit the Closeout icon on or before the date specified on your NCVS Monthly Activities Calendar.

> The date you closeout reinterview is used to determine when an interview period can be cleaned up. You cannot clean up an intervie period in ROSCO until 90 days after the date of reinterview closeout. If you try to clean up sooner, an error message displays reminding you of the 90-day rule.

**This page intentionally left blank**

# **Chapter 9: Noninterviews**

<span id="page-2375-0"></span>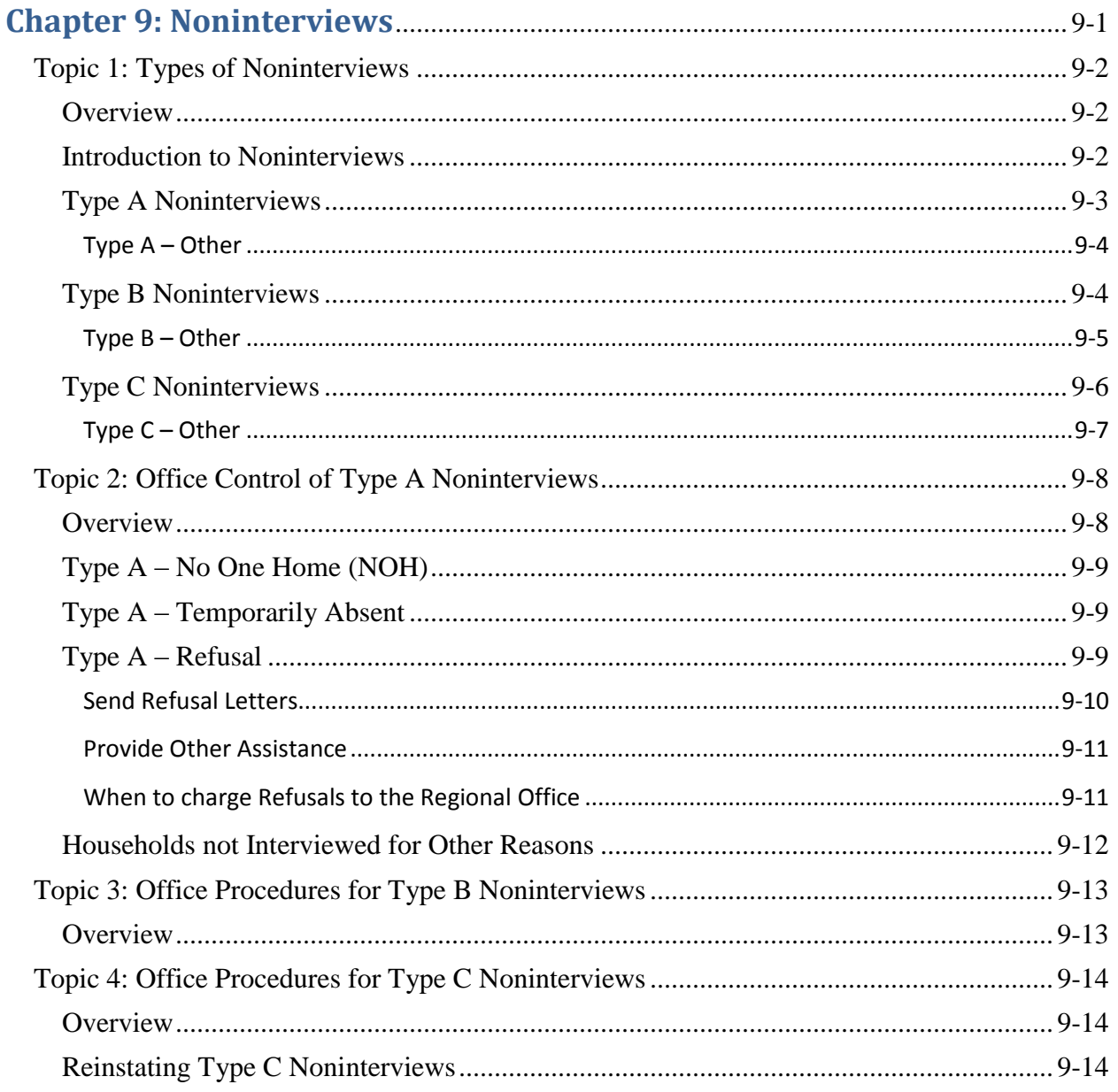
# **Topic 1: Types of Noninterviews**

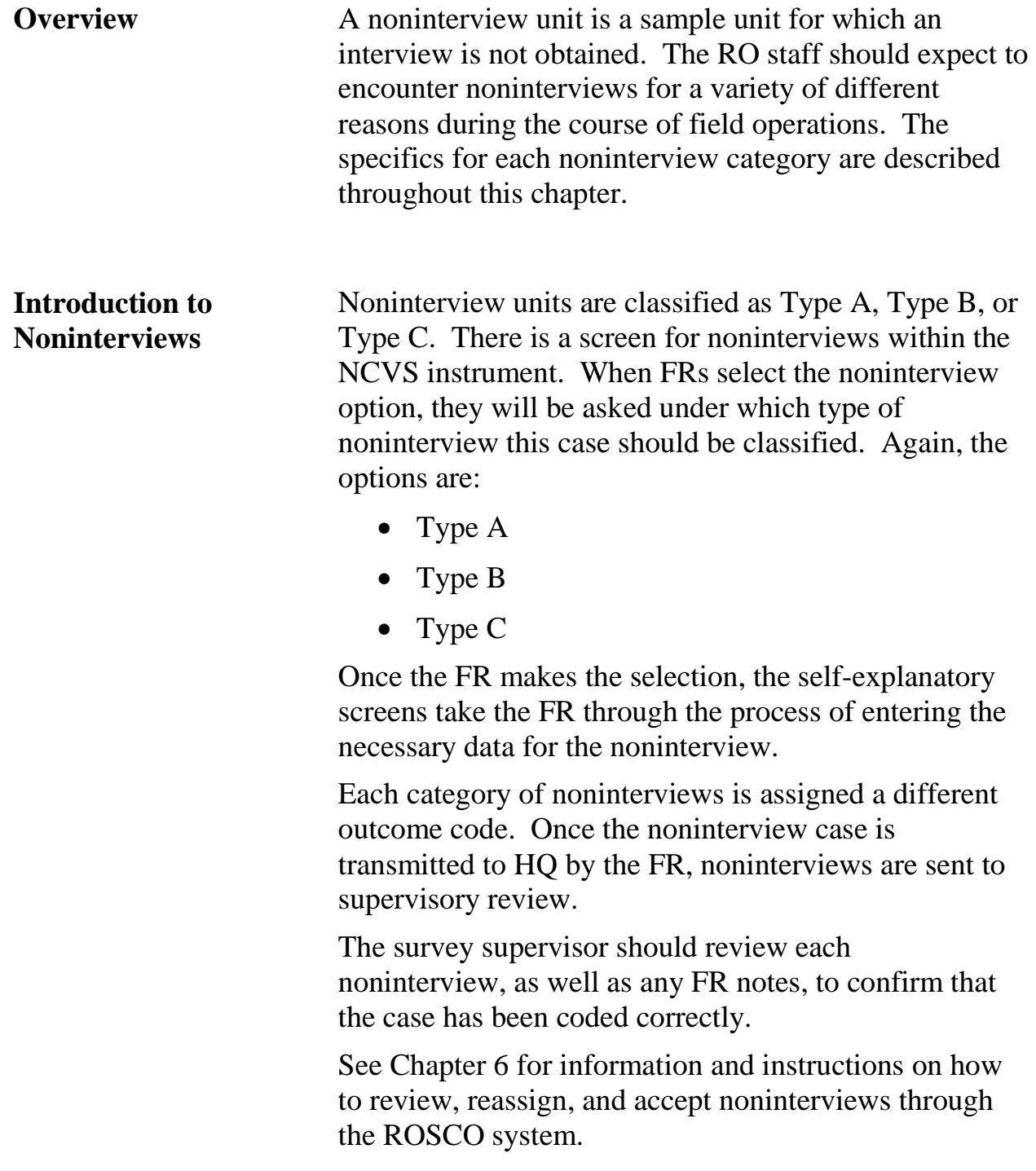

### **Type A Noninterviews**

Type A noninterviews refer to eligible sample units in which the occupants refuse or are not available to be interviewed. For example: temporarily absent or no one home.

FRs should not transmit a case as a Type A noninterview without supervisory approval. Supervisors need to ensure that the FR made every reasonable effort to "convert" a Type A noninterview before the FR transmits the case as a noninterview.

When the FR determines the case is a Type A noninterview and codes it as such, the instrument will take the FR directly to a screen to enter notes about the case. The survey supervisor should check that there are notes for every Type A noninterview.

On the supervisory review screen for Type A noninterviews, the supervisor will see the control number and outcome codes of newly received Type As. The outcome codes and categories are listed in the table below:

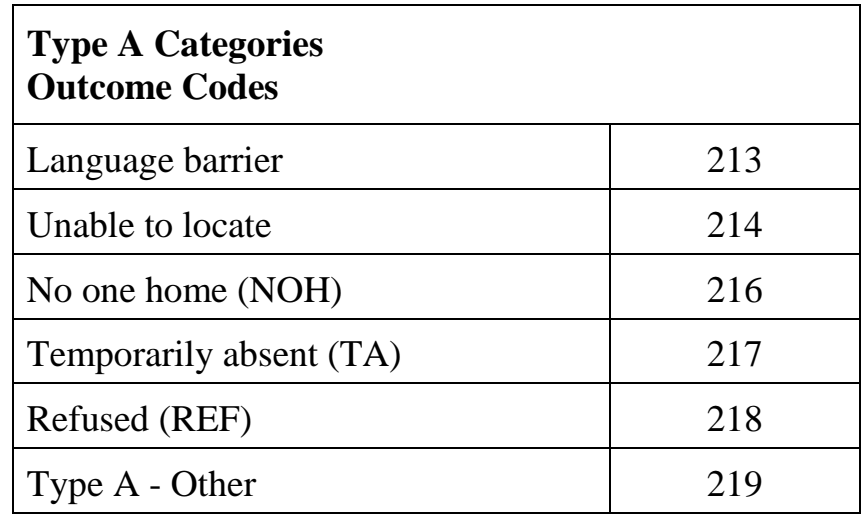

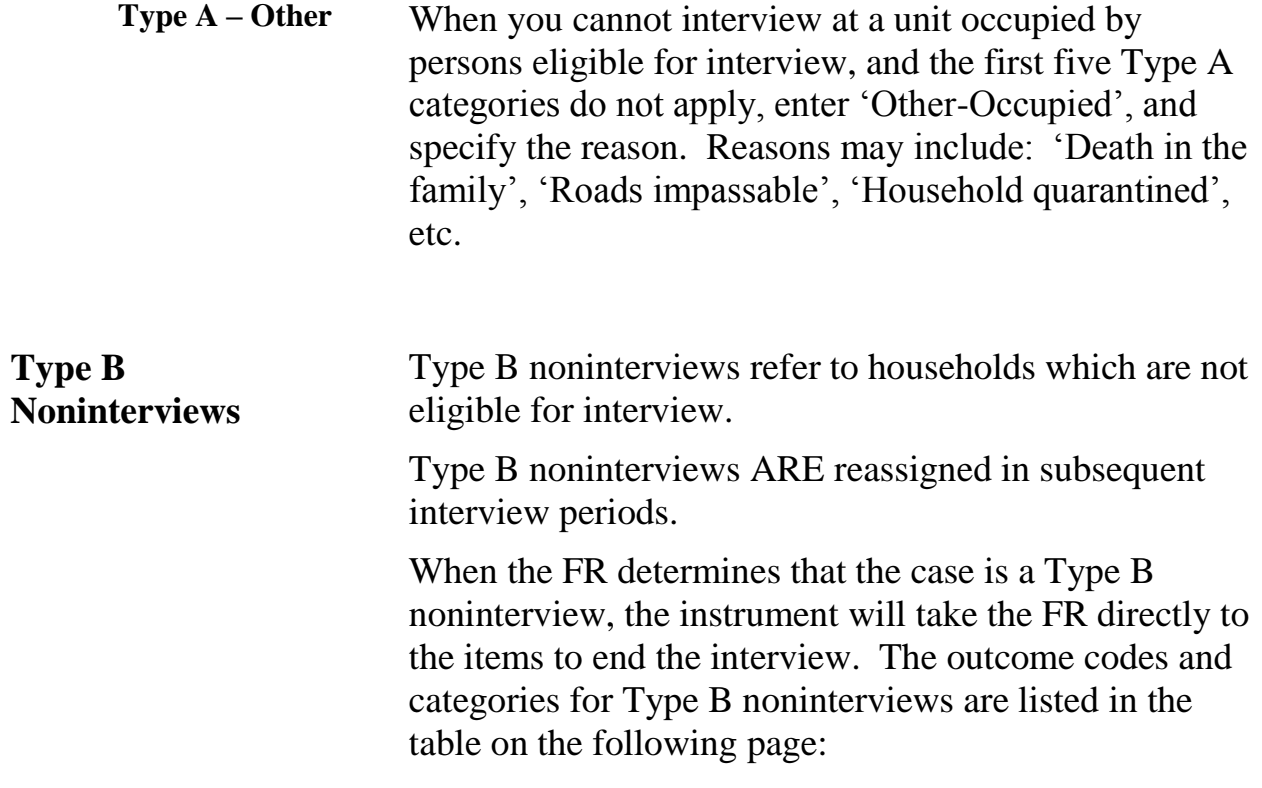

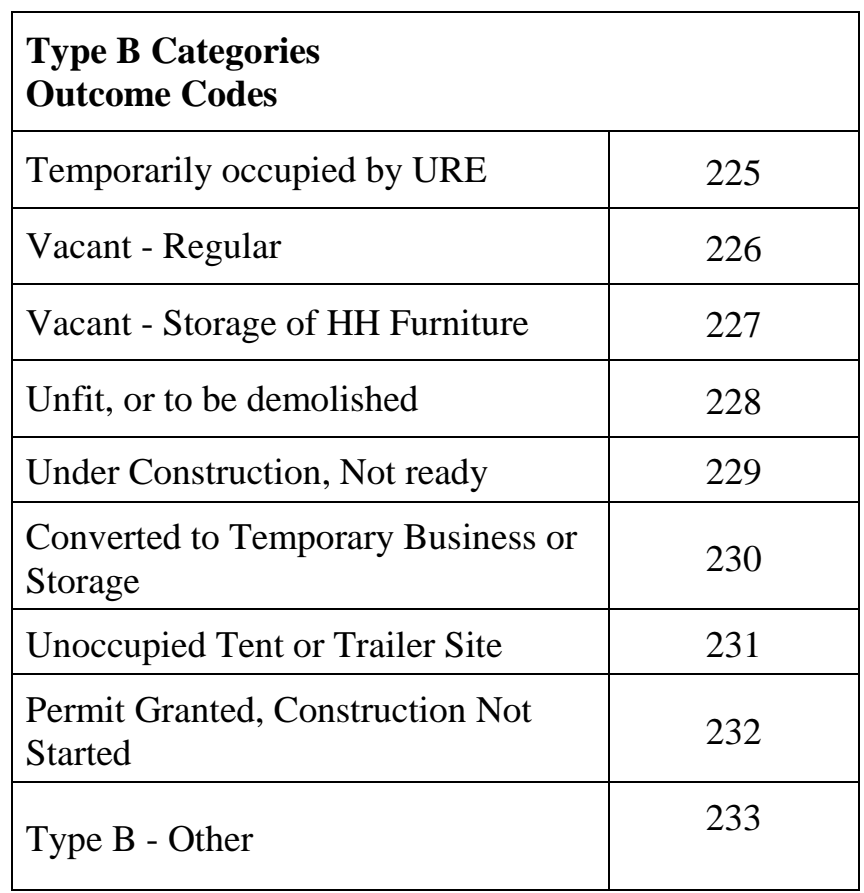

**Type B – Other** The 'Type  $B -$ Other' classification is used for a housing unit that is likely to be uninhabitable and/or the residents are likely to have evacuated to unknown locations, but because of a severe disaster (flood, earthquake, tornado, fires, etc.), the FR is unable to access and confirm (in person or by telephone) the correct status during the interview period.

In cases of natural disasters, HQ notifies the ROs and TCs when it is acceptable to code cases as Type B - Other.

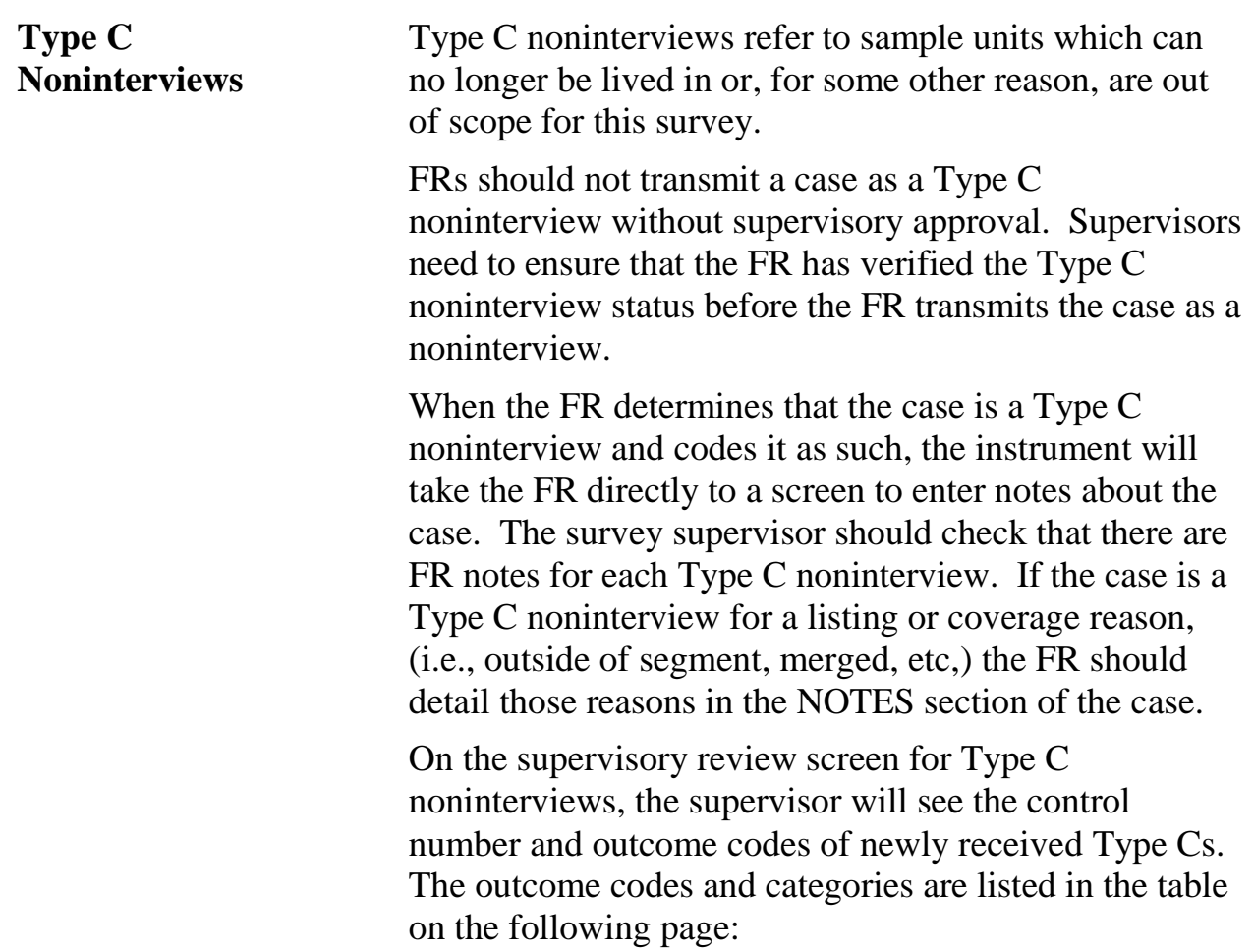

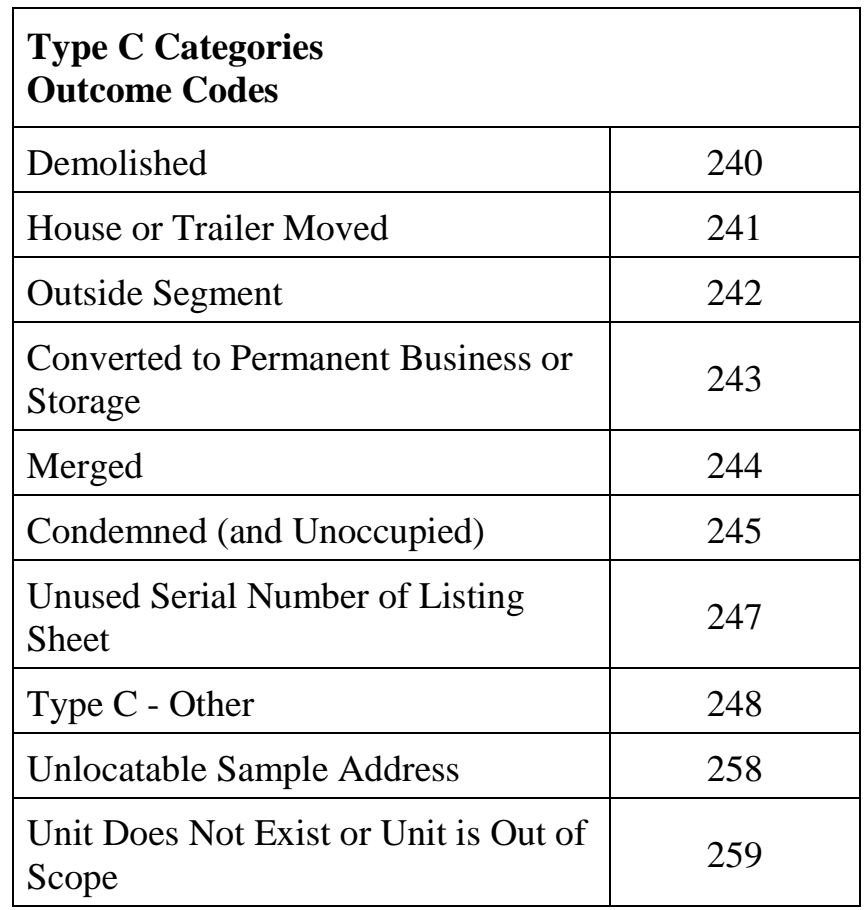

**Type C – Other The "Type C - Other" is used for a housing unit that** cannot be classified in any of the above categories. Some examples might be 'duplicate listing', 'never living quarters', or 'permit abandoned' (permit segments ONLY).

## **Topic 2: Office Control of Type A Noninterviews**

**Overview** The number of Type A noninterviews can influence the degree to which the NCVS data are representative of the entire population. People who are difficult to find at home or who resist being interviewed may be different from those who are readily interviewed. Failure to obtain interviews from such persons may introduce a serious bias into the survey.

> There is no formula for keeping Type A noninterviews to a minimum. It involves the FR's ability to enlist cooperation from all kinds of people and to plan visits when people are most likely to be home. Experience has shown that Type A noninterview rates fluctuate by area and by season. Consistently low rates in some areas are a tribute to the extra effort of the office staff and FRs.

To aid the supervisory review of cases received as Type As during interview week, the ROSCO system has a daily review and resolve program for noninterviews.

Make every effort to help FRs reduce Type A noninterviews by suggesting ways to obtain an interview in each situation, and by making sure that sample units reported as Type A noninterviews are in fact Type A and not Type B or Type C noninterviews.

Following are some suggestions you can offer the FR for handling units which are tentatively classified as Type A noninterviews. Also consider that any noninterview case can be reassigned to another FR as the survey supervisor sees necessary.

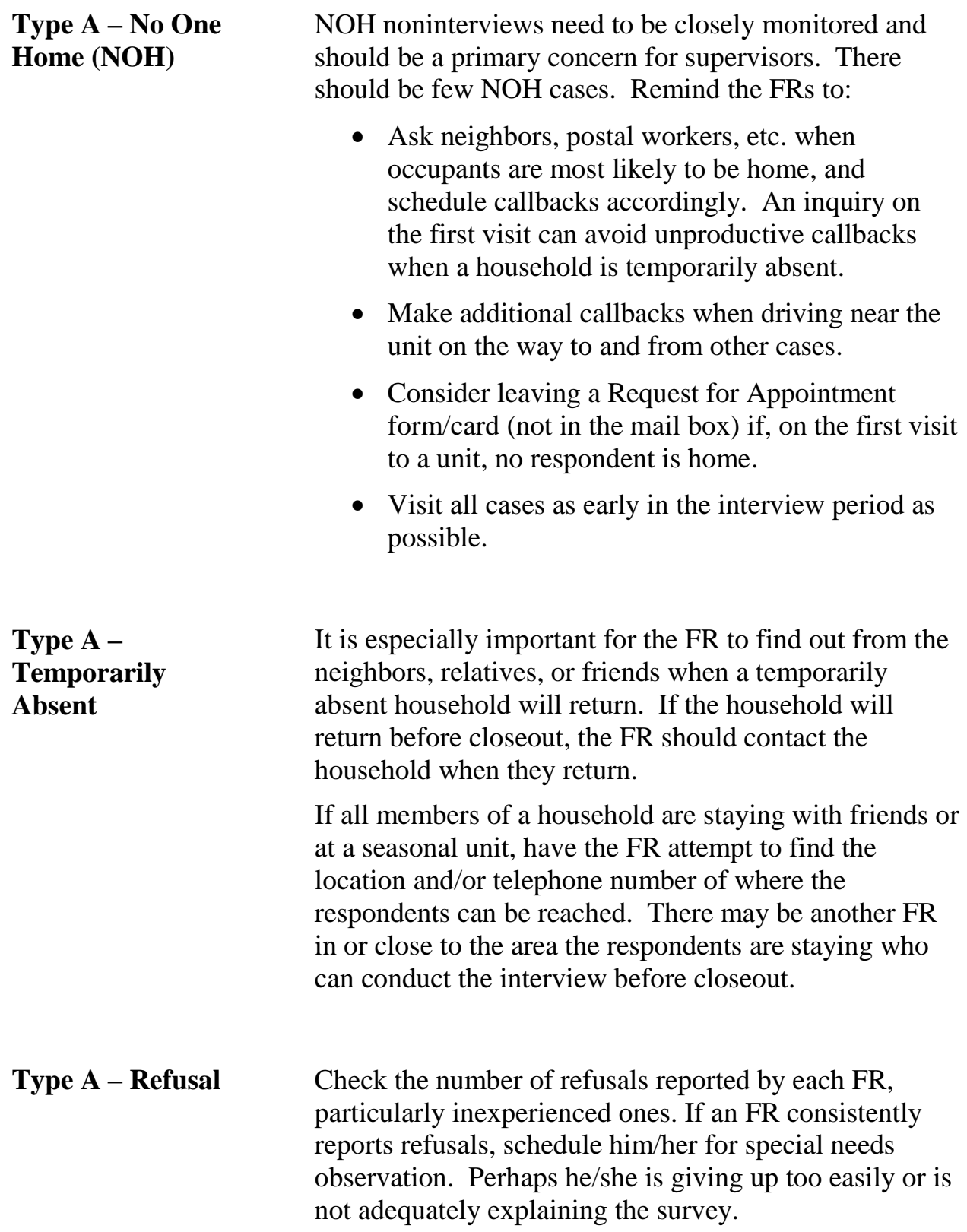

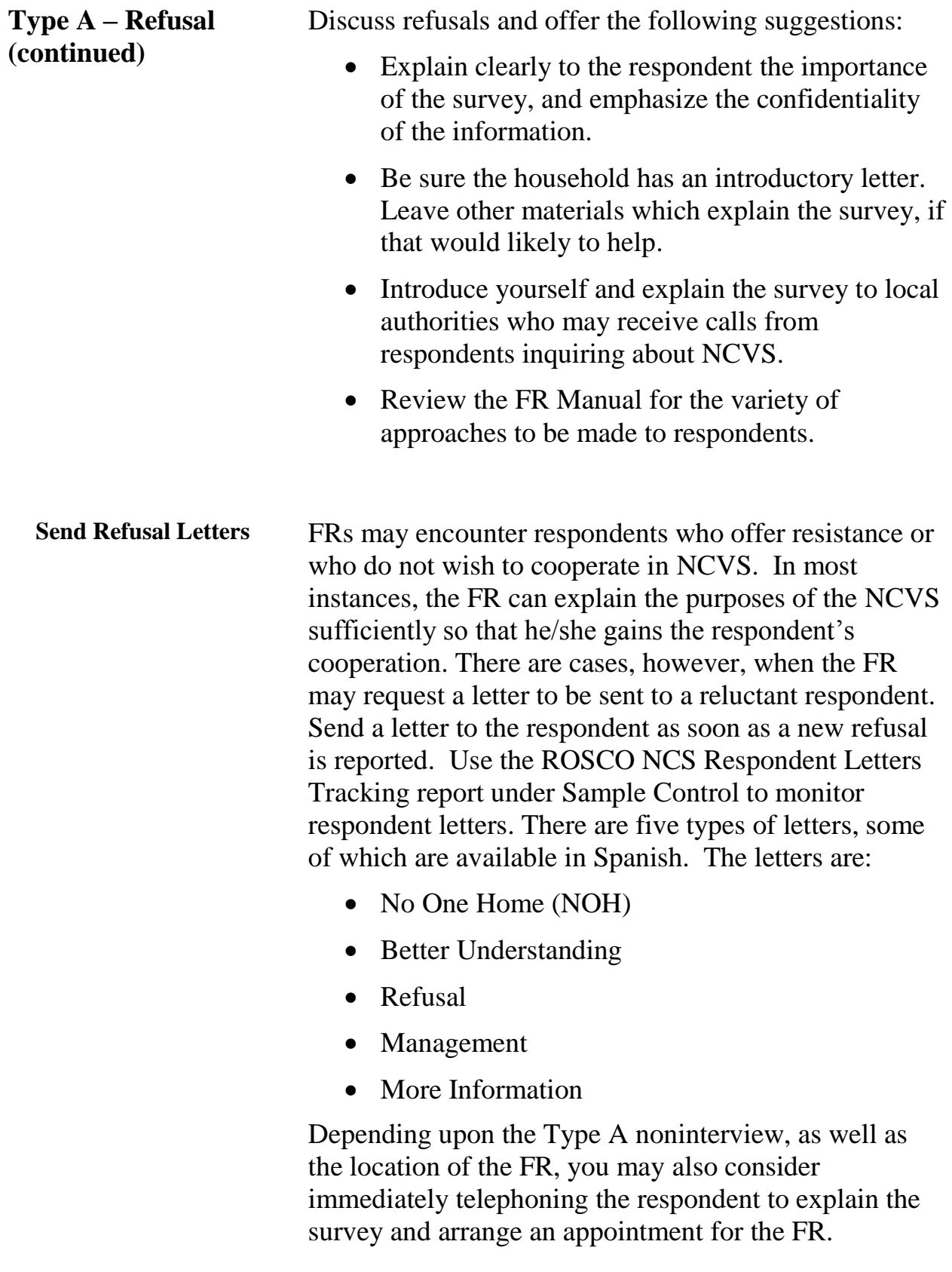

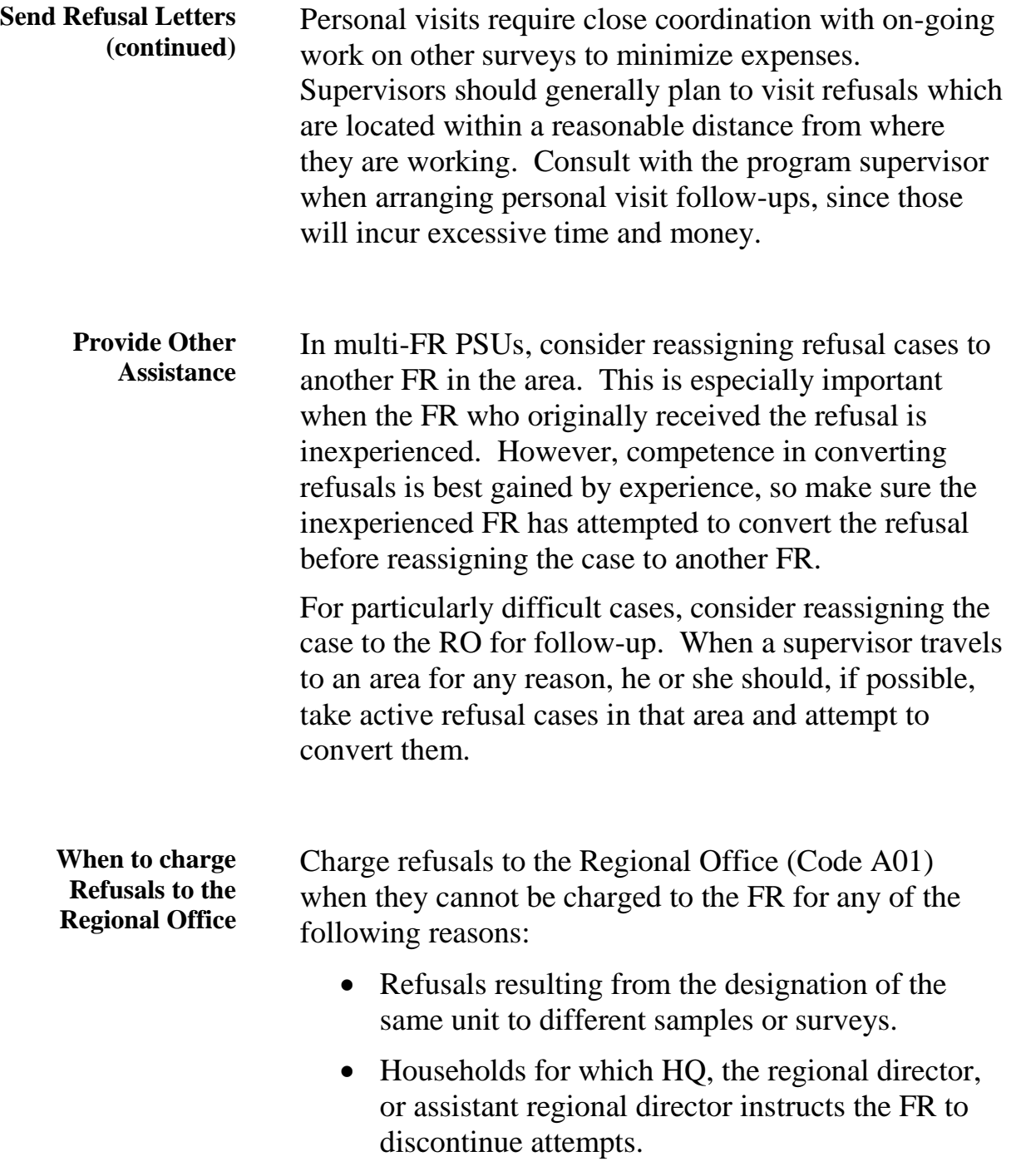

### **Households not Interviewed for Other Reasons**

For Type A noninterviews which could not be interviewed for such reasons as impassable roads or sickness in the household (or quarantine), instruct the FR to contact the household later in the interview period. If the situation has changed, an interview may be obtained; otherwise, the case should be reported as a Type A – Other.

## **Topic 3: Office Procedures for Type B Noninterviews**

**Overview** When a unit is reported as a Type B noninterview, make sure to review the case notes first to ensure the FR marked the classification correctly. (Refer to the NCVS Interviewing Manual for specific instructions for marking each category.)

> Once a case is accepted as a Type B noninterview, it will return in subsequent months as a Type B for field verification by an FR. Some Type B cases may convert back to living quarters in future months.

# **Topic 4: Office Procedures for Type C Noninterviews**

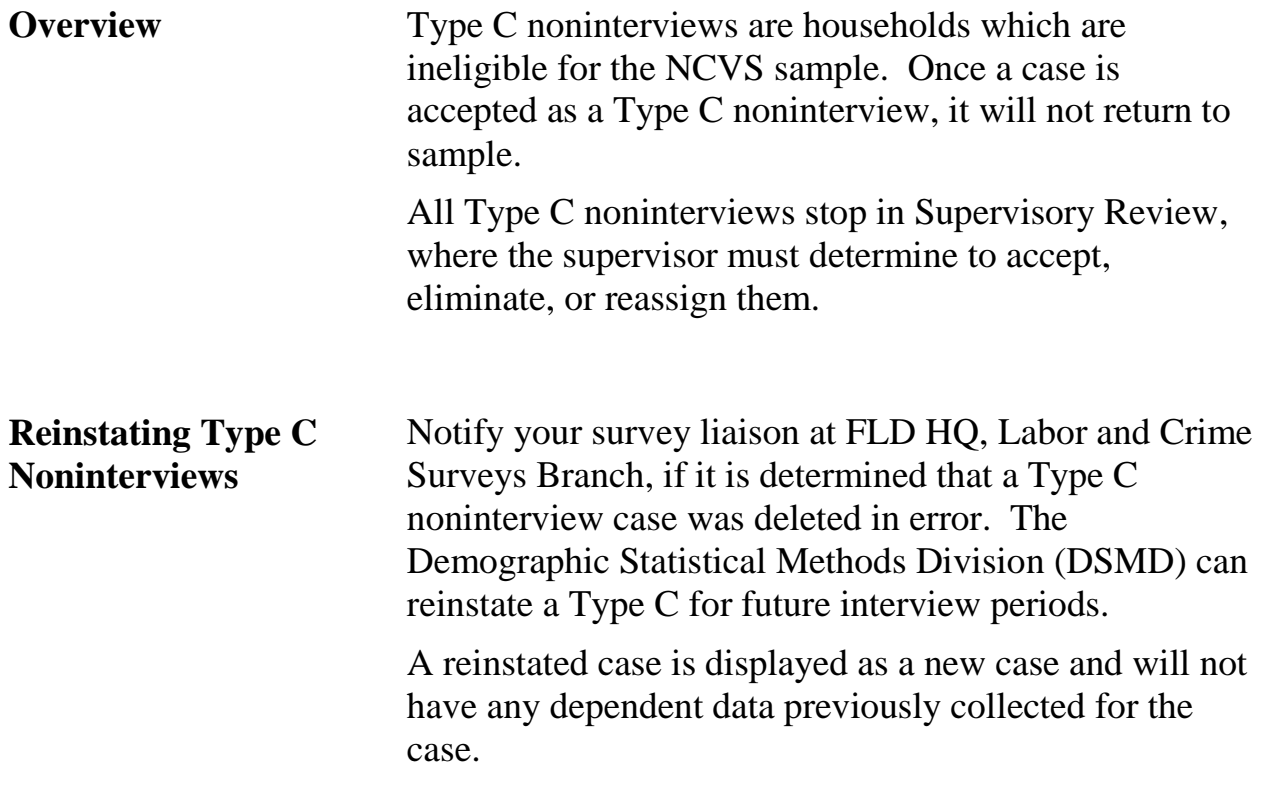

# **Chapter 10: Security**

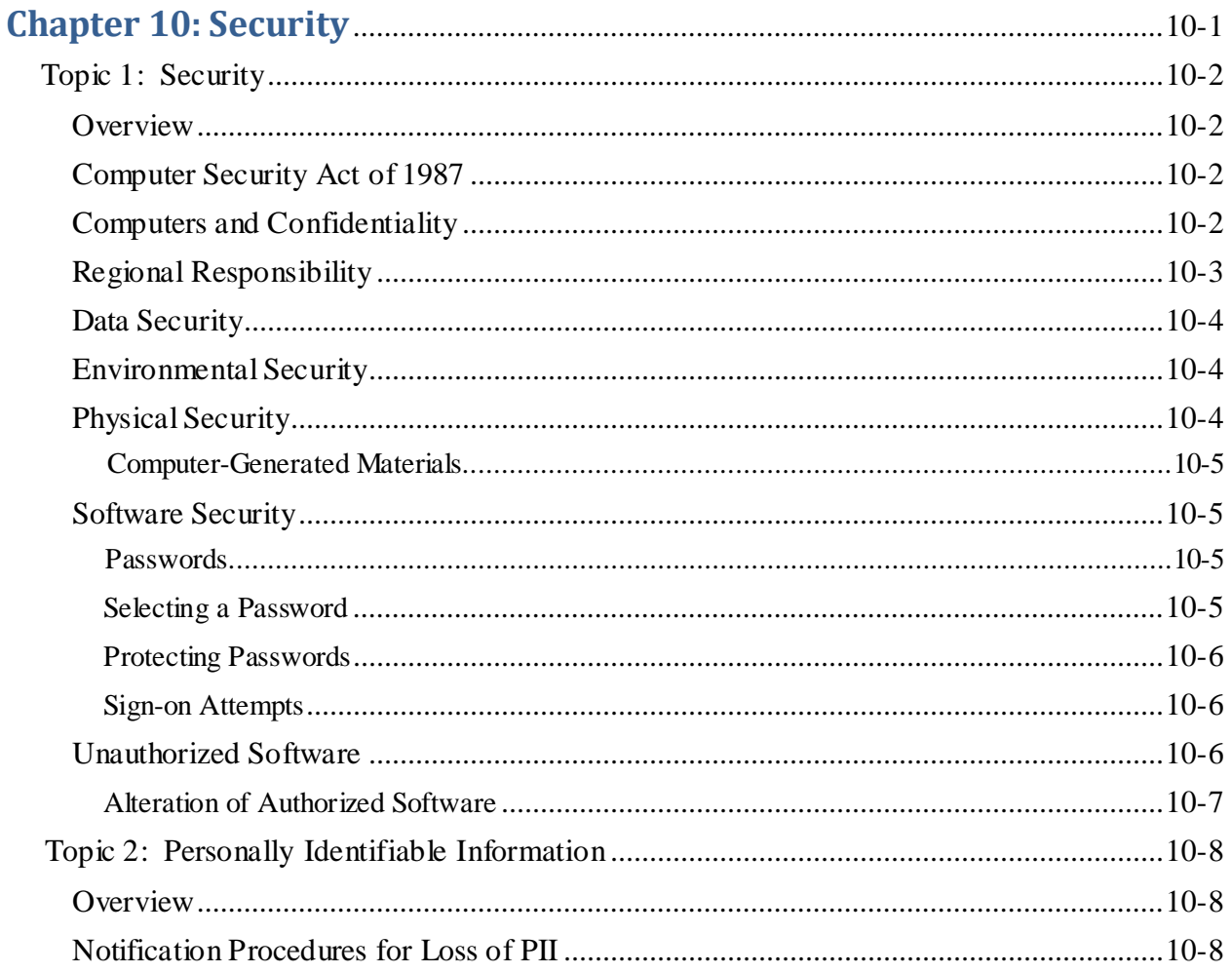

# **Topic 1: Security**

<span id="page-2390-3"></span><span id="page-2390-2"></span><span id="page-2390-1"></span><span id="page-2390-0"></span>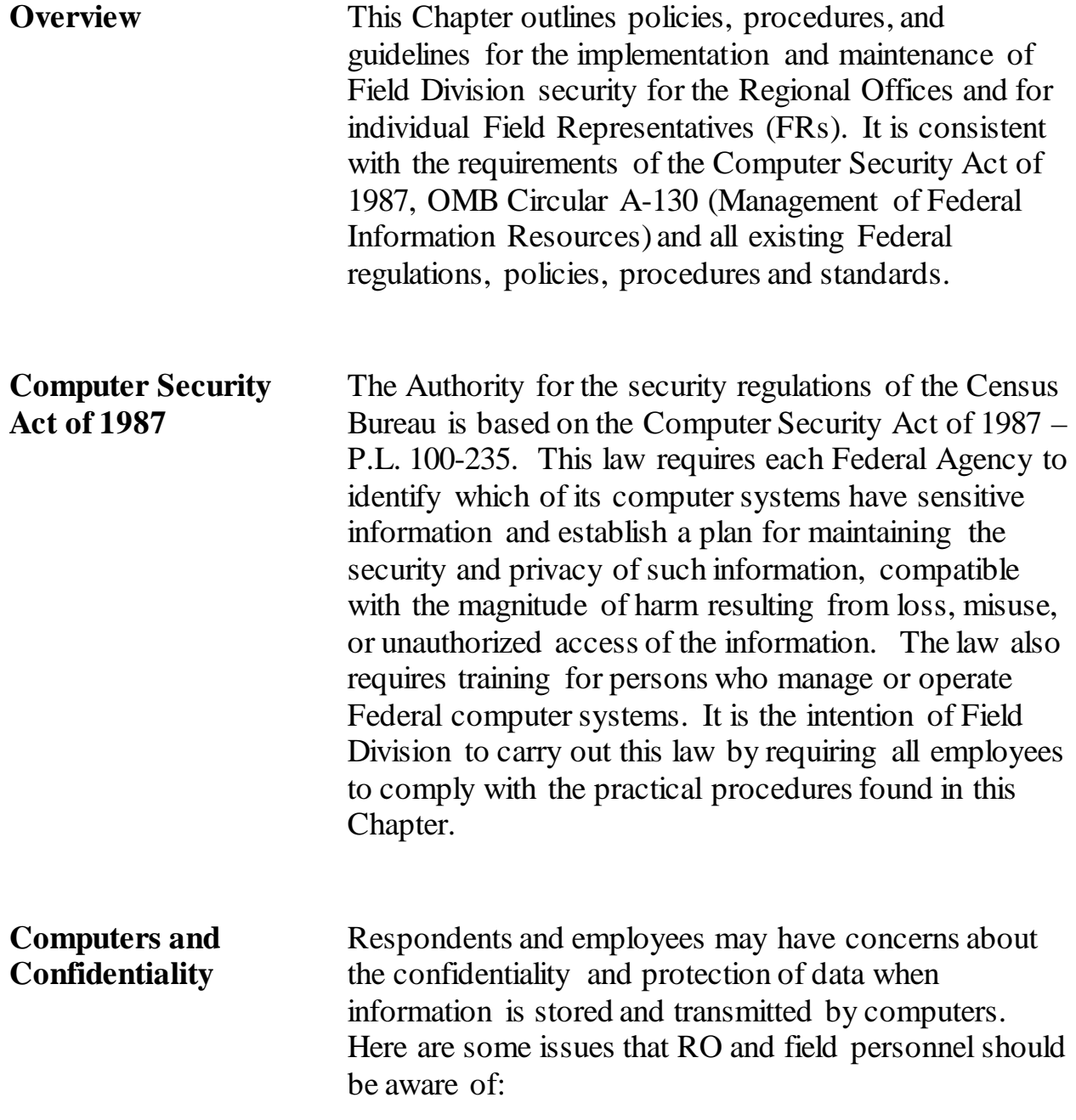

<span id="page-2391-0"></span>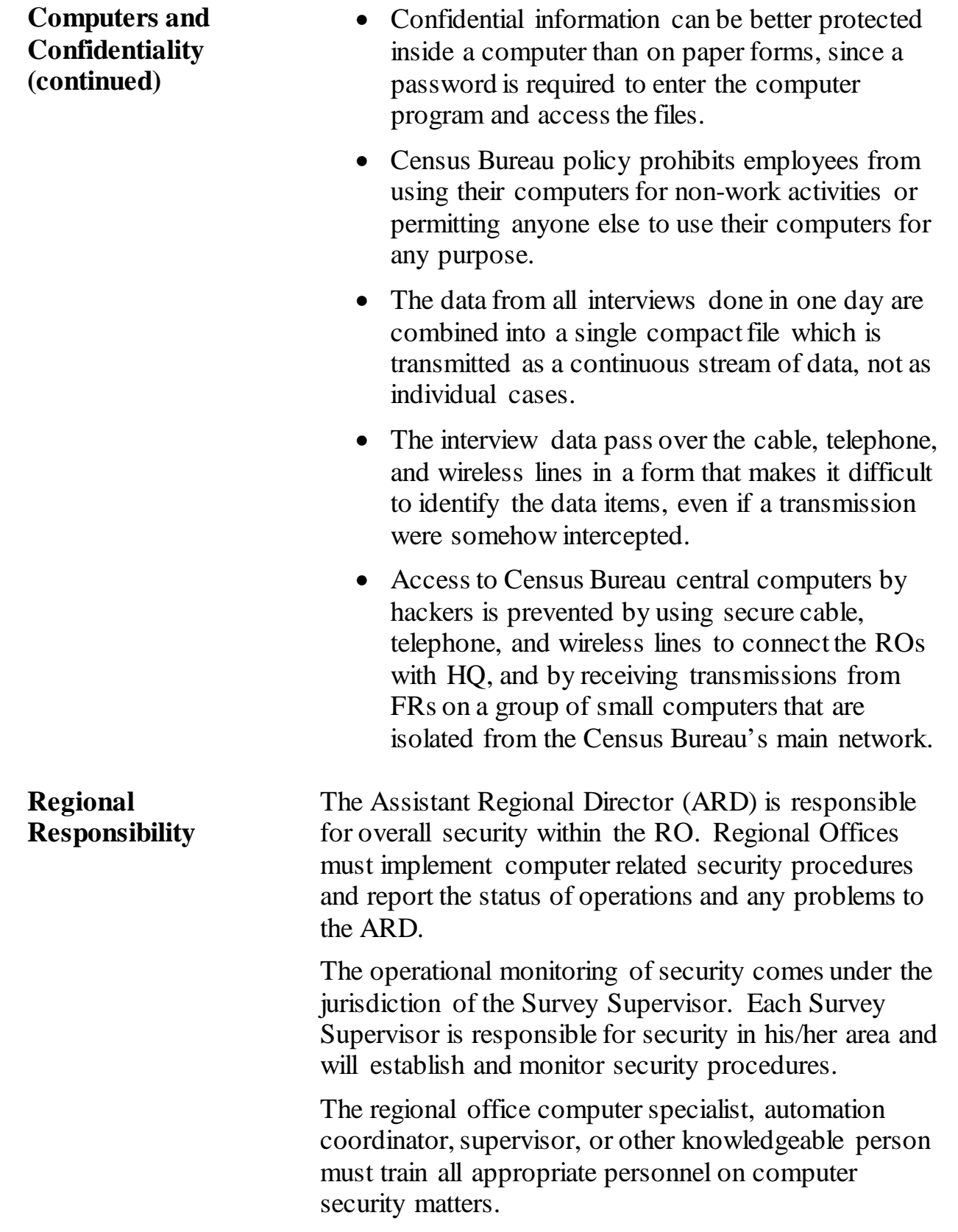

<span id="page-2392-2"></span><span id="page-2392-1"></span><span id="page-2392-0"></span>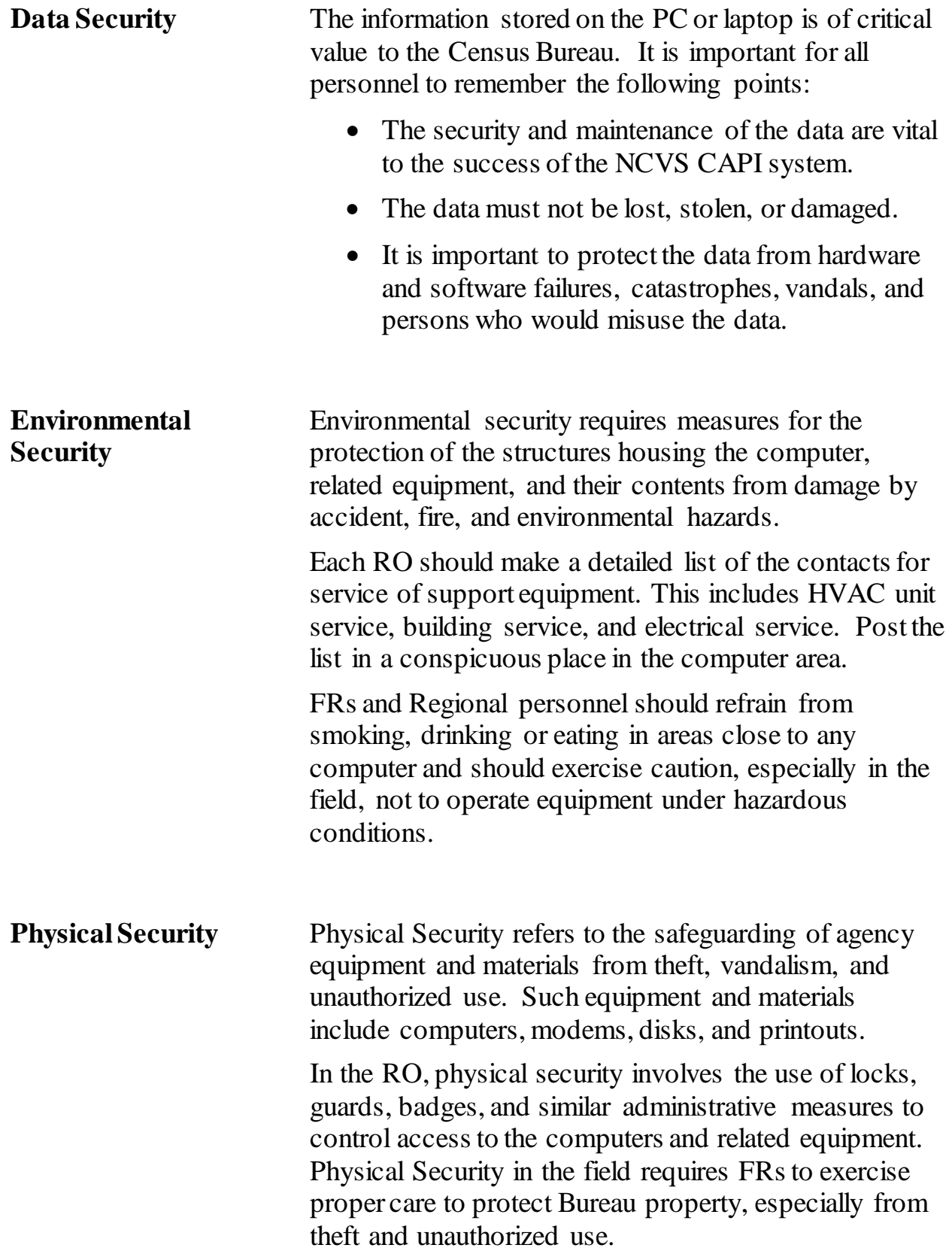

<span id="page-2393-3"></span><span id="page-2393-2"></span><span id="page-2393-1"></span><span id="page-2393-0"></span>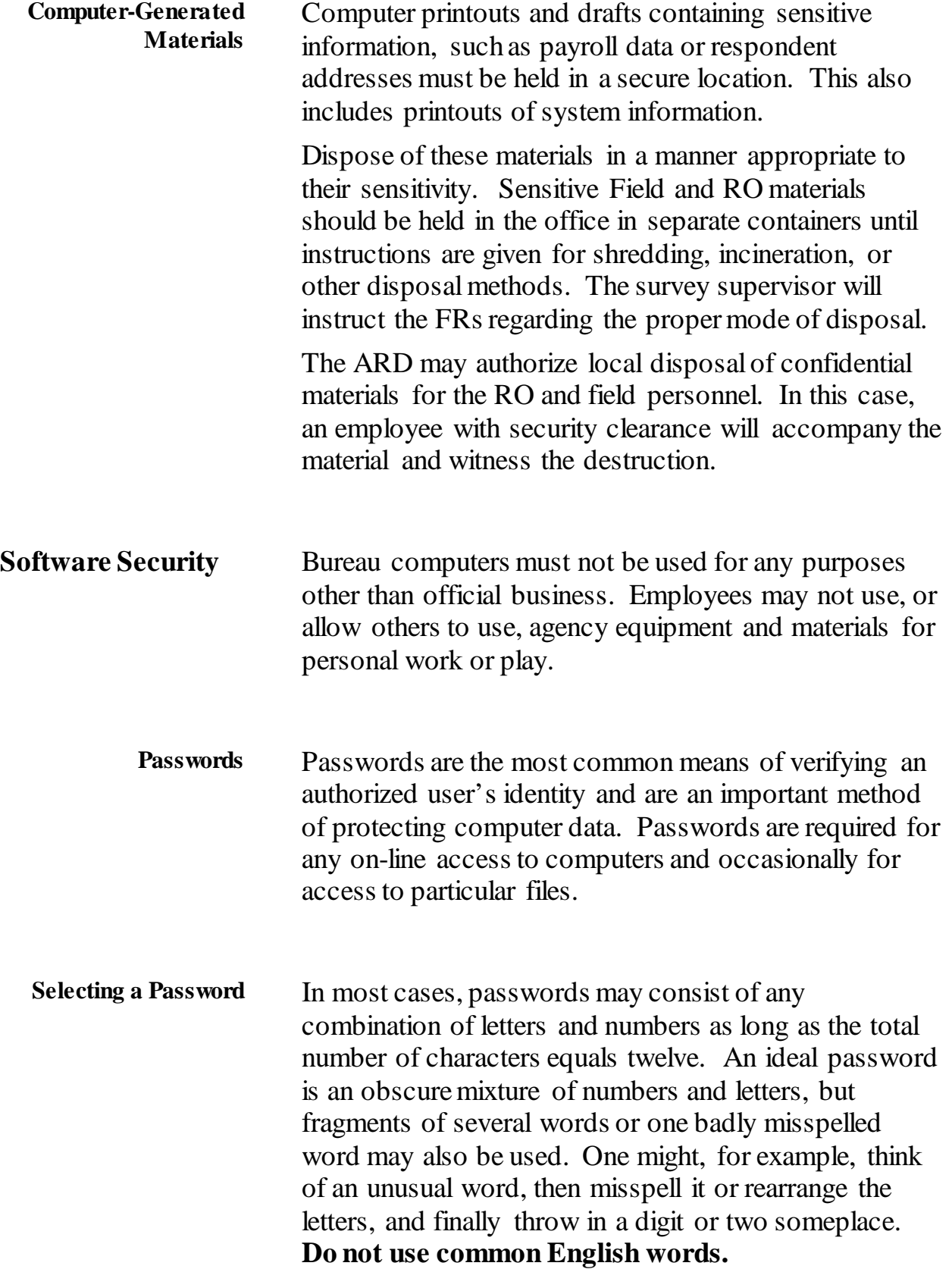

<span id="page-2394-2"></span><span id="page-2394-1"></span><span id="page-2394-0"></span>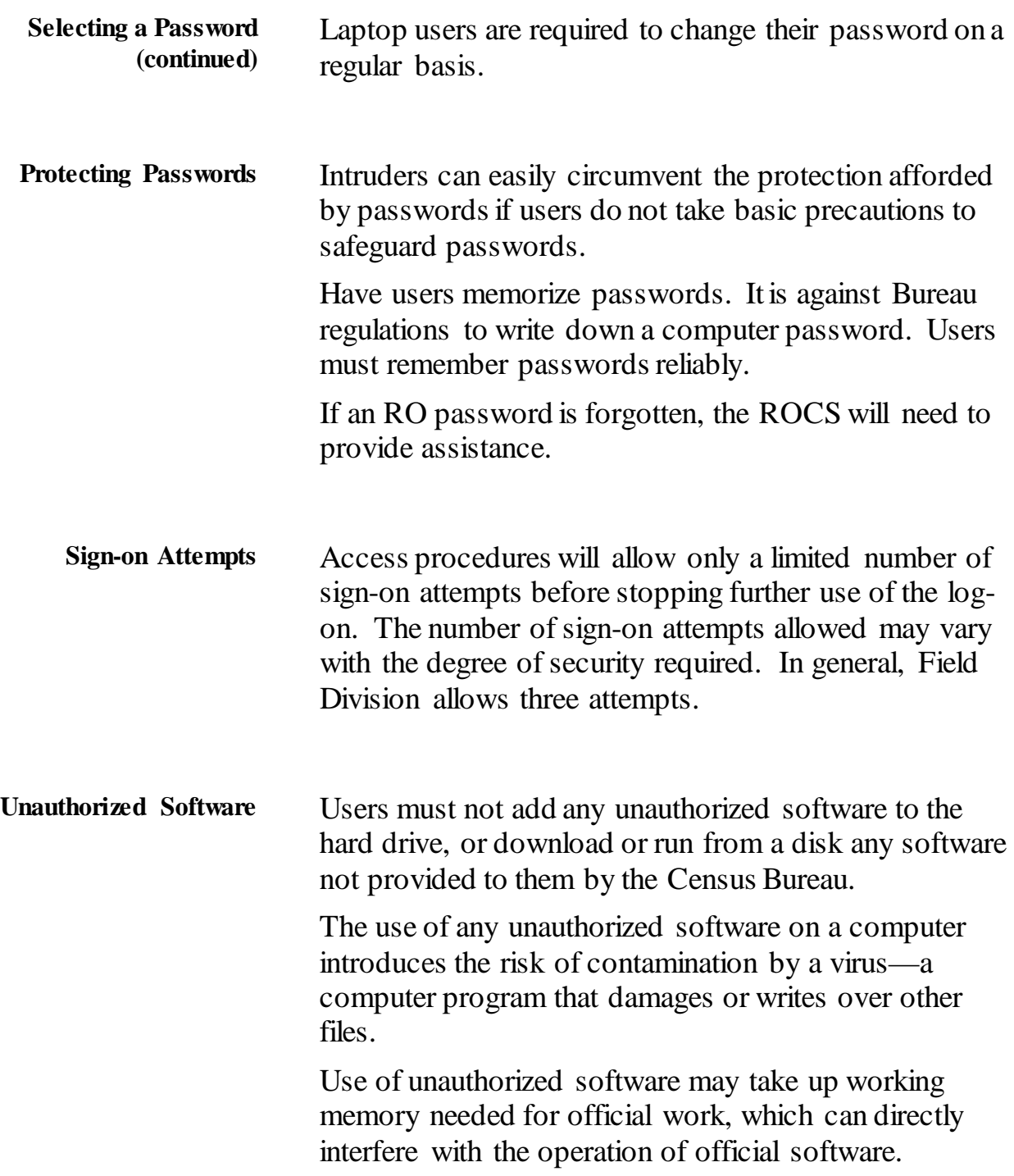

#### <span id="page-2395-0"></span>**Alteration of Authorized Software**

Computer-assisted data collection and management requires uniform materials and procedures. Users should not attempt to make any changes to existing software on computers. Users must never alter any programs or files in an attempt to make the software operate differently. Such alterations defeat the uniformity that operations require and make it difficult or impossible to provide technical support.

# **Topic 2: Personally Identifiable Information**

<span id="page-2396-2"></span><span id="page-2396-1"></span><span id="page-2396-0"></span>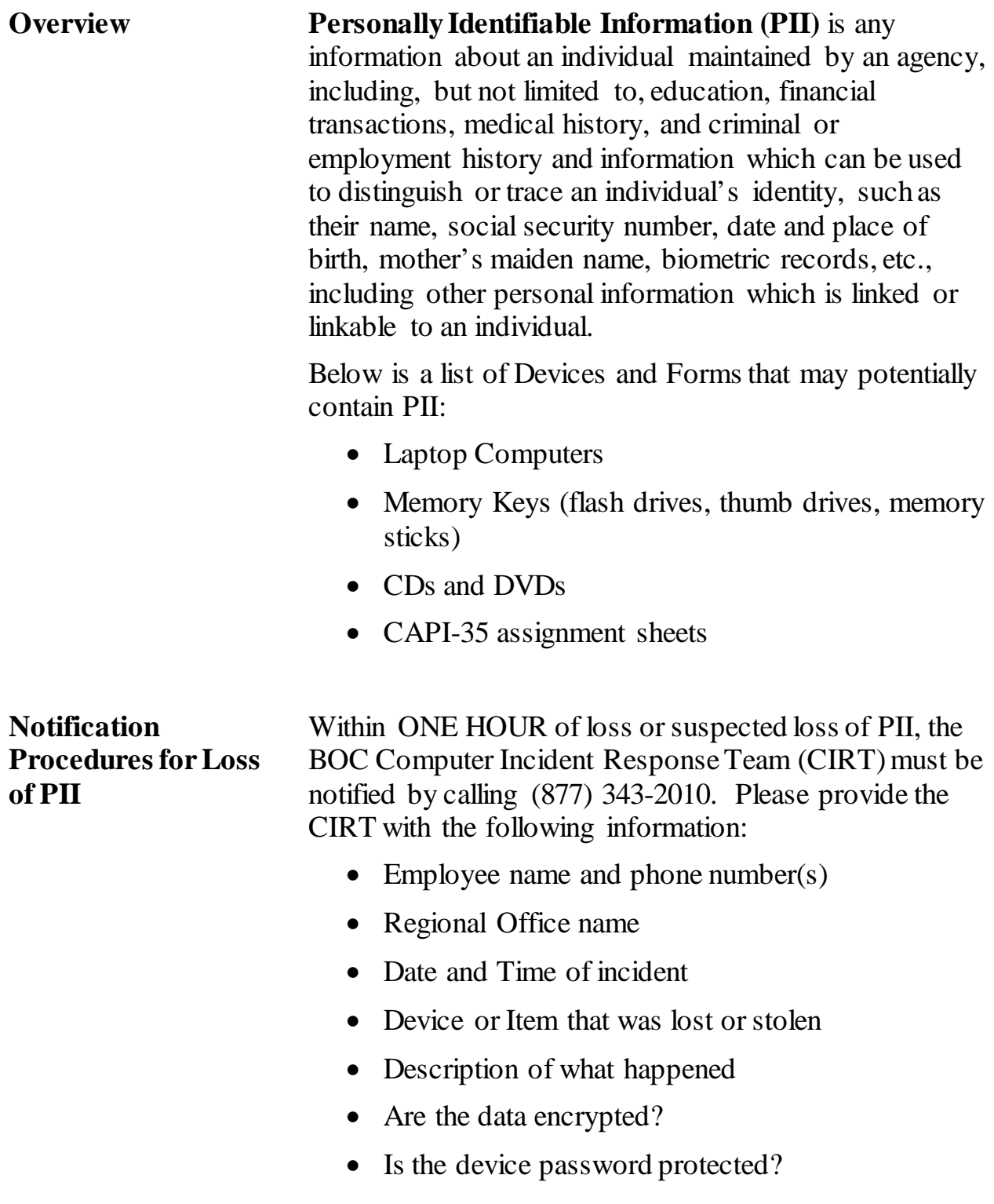

### **Notification Procedures for Loss of PII (continued)**

In addition to reporting to the CIRT, notify the local law enforcement and obtain a police report. For more information on the security of PII information, please refer to the 11-2 (WIN) Regional Office Laptop Control Manual.

**This page intentionally left blank**

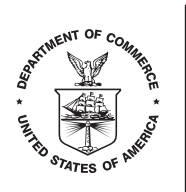

Dear Resident:

Your address has been selected to participate in the **National Crime Victimization Survey**. The survey collects information about the type and amount of crime committed against people in the United States. The U.S. Census Bureau conducts this survey on behalf of the U.S. Department of Justice.

Since many crimes are never reported to the police, information from this survey is used to get a more complete picture of crime occurring in our country. The information you provide will give a better understanding of crime and its impact on victims. The survey results are used to develop programs to aid crime victims and prevent crime.

The success of this survey depends on your participation. We cannot substitute another address for yours. Your address is part of a scientifically selected sample of addresses chosen throughout the country. Your answers represent hundreds of other households like yours. Your participation is important even if you have not experienced any crime. By law, the Census Bureau can only use your responses to produce statistics. No information about you or your household can be identified from these statistics.

Answers to frequently asked questions are on the back of this letter. If you would like further information, visit our Web site at https://www.census.gov/programs-surveys/ncvs.html.

You do not need to take any action at this time. A Census Bureau representative will contact you soon to ask your household to complete the survey.

Thank you for your participation.

Sincerely,

Steven D. Willingham

Steven D. Dillingham Director

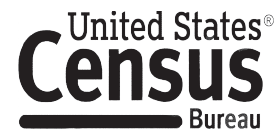

#### **What is the National Crime Victimization Survey?**

This survey collects data about experiences with crime, both reported and not reported to the police. Periodically, the survey includes additional topics such as crime in schools, contacts with law enforcement, and identity theft.

#### **How was I selected for this survey?**

The U.S. Census Bureau chose your address, not you personally, to participate in this survey. We randomly selected a sample of addresses across the country to represent the entire population. We need a response from all persons 12 or older in sampled homes to get a complete picture of the types and amount of crime happening in the United States.

#### **Will information I provide be confidential? Is this survey required by law?**

The Census Bureau is required by law to protect your information. The Census Bureau is not permitted to publicly release your responses in a way that could identify you or your household. We are conducting this survey for the Bureau of Justice Statistics of the U.S. Department of Justice under the authority of law (Title 13, United States Code (U.S.C.), Section 8). The Bureau of Justice Statistics is authorized to collect this survey information by law (Title 34, U.S.C., Section 10132). Federal law protects your privacy and keeps your answers confidential (Title 13, U.S.C., Section 9 and Title 34, U.S.C., Sections 10231 and 10134). Per the Federal Cybersecurity Enhancement Act of 2015, your data are protected from cybersecurity risks through screening of the systems that transmit your data. This collection has been approved by the Office of Management and Budget (OMB Number: 1121-0111; Expiration Date: 02/28/2022). If this number were not displayed, we could not conduct this survey. Your voluntary participation in this survey is important; however, you may decline to answer any or all questions.

#### **How are the data used?**

Data from this survey provide information on many topics related to crime and victimization, including crime in schools, trends in violent crime, costs of crime, and the response of law enforcement to reports of victimization. Examples of reports, tables, and charts that use data from the survey are on the Bureau of Justice Statistics' Web site at https://www.bjs.gov.

#### **How long will it take?**

We expect the interview to take about 25 minutes. Your interview may be somewhat shorter or longer than this depending on your circumstances. If you have any comments about this survey or have recommendations for reducing its length, send them to the Chief, Victimization Statistics Unit, Bureau of Justice Statistics, Washington, DC 20531.

#### **I thought that the Census Bureau only counts people every 10 years. What is the Census Bureau doing now?**

Besides the decennial census, we collect many different kinds of information through other censuses and surveys. These surveys provide current information on such topics as housing, crime, unemployment rates, health, business, economics and education.

#### **How can I find out more about this survey?**

For more information, please visit our Web site at https://www.census.gov/programs-surveys/ncvs.html or contact the Regional Office for your state at the number listed below:

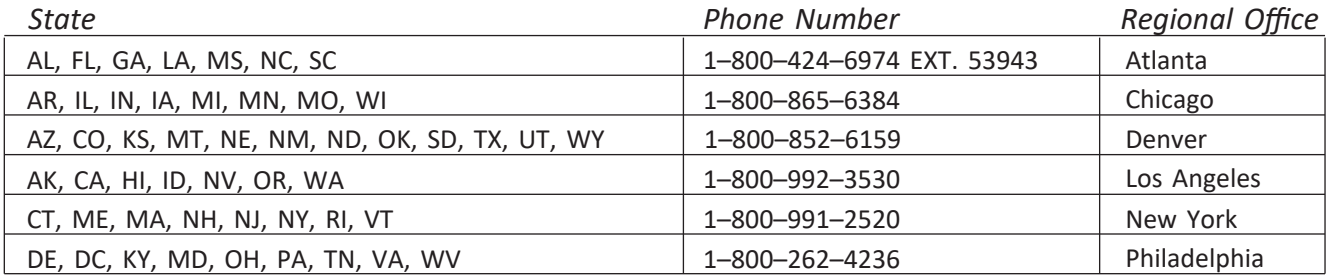

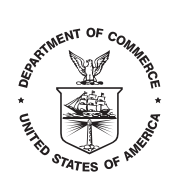

Estimado Residente:

Su dirección ha sido seleccionada para parcipar en la **Encuesta Nacional de Vícmas de Delitos**. Esta encuesta recopila información acerca del tipo de crimen y la cantidad de delitos que se cometen contra las personas en los Estados Unidos. La Oficina del Censo de los EE.UU. lleva a cabo esta encuesta por parte del Departamento de Justicia de los EE.UU.

Debido a que muchos delitos nunca son reportados a la policía, la información recopilada en esta encuesta será usada para obtener un panorama más completo del crimen que ocurre en nuestro país. La información que usted proporciona nos ayudará para mejor entender el crimen y el impacto que tiene a las víctimas. Los resultados de la encuesta son usados para desarrollar programas que ayudan a las víctimas del crimen y para prevenirlo.

**Su parcipación es muy importante porque garanza que los resultados de la encuesta estén completos y sean confiables**. No podemos reemplazar su dirección por otra. Su dirección forma parte de una muestra estadística de hogares seleccionadas en el país. Sus respuestas representas miles de hogares como el suyo. Su participación es importante, aún si no ha sido víctima de un crimen. Por ley, la Oficina del Censo solamente puede usar sus respuestas para producir estadísticas. La información que nos proporciona acerca de usted o su hogar no podrá ser identificada al producir estadísticas.

Al reverso de esta carta puede leer las respuestas a preguntas que frecuentemente recibimos. No necesita hacer nada en este momento. Un representante del Censo se pondrá en contacto con usted para pedir la participación de su hogar en la encuesta.

Gracias por su participación.

Atentamente,

Steven D. Villingham

Director

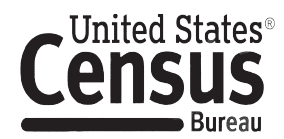

#### **¿Qué es la Encuesta Nacional de Víctimas de Delitos?**

Esta encuesta recopila datos sobre las experiencias con el crimen, ambos reportados y no reportados a la policía. Periódicamente, la encuesta incluye temas adicionales tales como crimen en las escuelas, el contacto con las agencias de orden público, y el robo de la identidad.

#### **¿Cómo fui seleccionado(a) para esta encuesta?**

La Oficina del Censo de los Estados Unidos seleccionó su dirección, no a usted personalmente, para participar en esta encuesta. Elegimos una muestra de direcciones para representar todas las áreas de los Estados Unidos. Necesitamos la participación de todas las personas de 12 años y mayor en las direcciones elegidas para ver un panorama completo del tipo de crimen y la cantidad de delitos ocurriendo en los Estados Unidos.

#### **¿Será confidencial la información que proporcioné? ¿Es esta encuesta obligatoria por ley?**

La Oficina del Censo de los EE.UU. está obligada por ley a proteger su información. A la Oficina del Censo no se le permite divulgar sus respuestas de manera que usted o su hogar pudiera(n) ser identificado(a)(s). Llevamos a cabo esta encuesta para la Oficina de Estadísticas de Justicia del Departamento de Justicia de los Estados Unidos bajo la autorización de la ley (Titulo 13, Código de los Estados Unidos (U.S.C.), Sección 8). La Oficina de Estadísticas de Justicia está autorizada para recopilar información en esta encuesta por ley (Titulo 34, U.S.C., Sección 10132). La ley federal proteja su privacidad y mantiene su información confidencial (Titulo 13, U.S.C., Sección 9 y Titulo 34, U.S.C., Sección 10231 y 10134). En conformidad con la Ley para el Fortalecimiento de la Seguridad Cibernética Federal del 2015, sus datos están protegidos contra los riesgos de seguridad cibernética mediante los controles aplicados a los sistemas que los transmiten. Esta recopilación de información ha sido aprobada por la Oficina de Administración y Presupuesto (OMB, por sus siglas en inglés) (Número de OMB: 1121-0111; fecha de expiración: 02/28/2022). De no mostrarse este número, no podríamos realizar esta encuesta. Su participación voluntaria a esta encuesta es importante, pero puede decidir no contestar alguna o ninguna de las preguntas.

#### **¿Cómo se usan los datos?**

Los datos de esta encuesta proveen información acerca de varios temas relacionadas con el crimen y casos de las víctimas de delitos, incluyendo crimen en las escuelas, las tendencias de los delitos de violencia, el costo de los delitos y la respuesta de las agencias de orden público a las denuncias de los casos de las víctimas de delitos. Hay ejemplos de los reportes, tablas y gráficas donde se usan los datos de esta encuesta en el sitio web de la Oficina de Estadísticas de Justicia en **https://www.bjs.gov**.

#### **¿Cuánto tiempo durará esta encuesta?**

Esperamos que la entrevista durará aproximadamente 25 minutos. Su entrevista tal vez será menos o durará más tiempo dependiendo en su situación. Si tiene algún comentario acerca de esta encuesta o tiene recomendaciones para reducir el tiempo de completar la encuesta, envíalos(as) a Chief, Victimization Statistics Unit, Bureau of Justice Statistics, Washington, DC 20531.

#### **Pensé que la Oficina del Censo solo tiene operaciones cada diez años. ¿Qué hace el Censo ahora?**

Además del censo decenal, la Oficina del Censo recopila diferentes tipos de información a través de otros censos y encuestas. Estas encuestas proveen información actual sobre temas tal como las viviendas, el crimen, tasas de empleo, la salud, los negocios, la economía, y la educación.

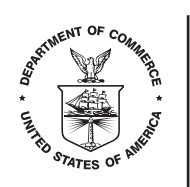

NCVS-572(L)(CHIN-S)<br>
(10-2019)<br> **Example 19 COMMERCE**<br>
(U.S. Census Bureau<br>
Washington, DC 20233-0001<br>
Washington, DC 20233-0001 **U.S. Census Bureau Washington, DC 20233-0001**

美国人口普查局局长寄语……

亲爱的住户:

我们抽中您的住所参与**全国犯罪受害情况调查**。该调查收集针对美国境内居民的犯罪类 型和数量的相关信息。美国人口普查局代表美国司法部进行此次调查。

鉴于警方接报的犯罪案件数量远低于实际数量,我们将通过此次调查收集的信息全面掌握 我国的案发情况。您提供的信息将让我们深入了解犯罪情况及其对受害者的影响。我们将 根据调查结果制定计划,援助犯罪受害者和预防犯罪行为。

此次调查的成功有赖您的参与。我们只能让您按这个住所参与调查。我们用一种科学采 样法在全国范围内抽选参与人,您是其中之一。您的回答可以帮助我们了解几百个类似家 庭的想法。您的参与很重要,即使您未曾受害于任何犯罪行为。根据法律规定,人口普查 局只能用您的回答制作统计报告。 此类统计报告不会包含您或家人的可识别信息。

常见问题解答详见本函背面。您暂时无需做任何事情。不久就会有人口普查局的代表联系 您,请您的家人完成此项调查。

感谢您的参与。

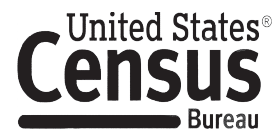

#### 什么是全国犯罪受害情况调查?

此项调查收集全国性犯罪遭遇经历,警方接报与未接报的都算。此类调查偶尔收集 其他信息,如 校园犯罪、与执法机构的联系以及身份盗用。

#### 如何被选中参与这项调查的?

美国人口普查局根据您的住所,而不是您个人抽中您参与调查。我们从全国所有住所中随机选出 一群人,代表所有居民参与调查。我们要求被抽中参与调查的住户家中年满 12 岁的人士都作答, 以便全面掌握发生在美国境内的犯罪类型和数量。

#### 会对我提供的信息进行保密处理吗?这是一项法定调查吗?

法律规定人口普查局必须保护您的信息。人口普查局不能以可识别您或家人的身份的方式公开发 布您的答案。我们根据《美国法典》(U.S.C.)第 13 篇第 8 条赋予的权限, 代表美国司法部司法 统计局开展此项调查。《美国法典》第 34 篇第 10132 条赋权司法统计局收集该项调查的信息。 联邦法律《美国法典》第 13 篇第 9 条和第 34 篇第 10231 条和 10134 条保护您的隐私,保障答案 的保密性。根据《2015 年联邦网络安全促进法案》,我们将筛选数据传输系统使您的数据无网 络安全风险之虞。此次信息采集活动已经管理和预算办公室批准(OMB 编号:1121-0111)。不 显示这个编号就不能开展此项调查。您的自愿参与对此次调查很重要,但您可以拒绝回答个别或 全部问题。

#### 这些数据将作何用途?

可以根据此次调查获取的信息了解许多犯罪和受害问题,包括校园犯罪、暴力犯罪倾向、犯罪成 本、以及执法机构如何应对受害者报案。您可浏览司法统计局的网站 **[https://www.bjs.gov](http://www.bjs.gov/)**,查阅 一些根据此次调查获取的数据编制的报告、表格和图表范例。

#### 要花多少时间?

我们预计要花 25 分钟作答。实际时间有长有短,要看您的具体情况而定。对此次调查有任何意 见或建议缩短作答时间的,都可以致函 Chief, Victimization Statistics Unit, Bureau of Justice Statistics, Washington, DC 20531。

### 我以为人口普查局每 **10** 年才进行一次人口普查。 人口普查局现在做什么?

除了十年一次的人口普查,我们还通过其他普查和调查收集多种不同信息。这些调查提供住房、 犯罪、失业率、健康、商业、经济和教育等方面的最新信息。

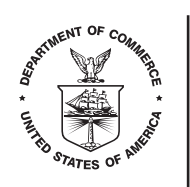

NCVS-572(L)(CHIN-S)<br>
(10-2019)<br> **Example 19 COMMERCE**<br>
(U.S. Census Bureau<br>
Washington, DC 20233-0001<br>
Washington, DC 20233-0001 **U.S. Census Bureau Washington, DC 20233-0001**

美国人口普查局局长寄语……

亲爱的住户:

我们抽中您的住所参与**全国犯罪受害情况调查**。该调查收集针对美国境内居民的犯罪类 型和数量的相关信息。美国人口普查局代表美国司法部进行此次调查。

鉴于警方接报的犯罪案件数量远低于实际数量,我们将通过此次调查收集的信息全面掌握 我国的案发情况。您提供的信息将让我们深入了解犯罪情况及其对受害者的影响。我们将 根据调查结果制定计划,援助犯罪受害者和预防犯罪行为。

此次调查的成功有赖您的参与。我们只能让您按这个住所参与调查。我们用一种科学采 样法在全国范围内抽选参与人,您是其中之一。您的回答可以帮助我们了解几百个类似家 庭的想法。您的参与很重要,即使您未曾受害于任何犯罪行为。根据法律规定,人口普查 局只能用您的回答制作统计报告。 此类统计报告不会包含您或家人的可识别信息。

常见问题解答详见本函背面。您暂时无需做任何事情。不久就会有人口普查局的代表联系 您,请您的家人完成此项调查。

感谢您的参与。

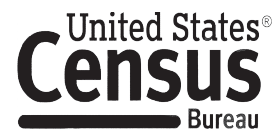

#### 什么是全国犯罪受害情况调查?

此项调查收集全国性犯罪遭遇经历,警方接报与未接报的都算。此类调查偶尔收集 其他信息,如 校园犯罪、与执法机构的联系以及身份盗用。

#### 如何被选中参与这项调查的?

美国人口普查局根据您的住所,而不是您个人抽中您参与调查。我们从全国所有住所中随机选出 一群人,代表所有居民参与调查。我们要求被抽中参与调查的住户家中年满 12 岁的人士都作答, 以便全面掌握发生在美国境内的犯罪类型和数量。

#### 会对我提供的信息进行保密处理吗?这是一项法定调查吗?

法律规定人口普查局必须保护您的信息。人口普查局不能以可识别您或家人的身份的方式公开发 布您的答案。我们根据《美国法典》(U.S.C.)第 13 篇第 8 条赋予的权限, 代表美国司法部司法 统计局开展此项调查。《美国法典》第 34 篇第 10132 条赋权司法统计局收集该项调查的信息。 联邦法律《美国法典》第 13 篇第 9 条和第 34 篇第 10231 条和 10134 条保护您的隐私,保障答案 的保密性。根据《2015 年联邦网络安全促进法案》,我们将筛选数据传输系统使您的数据无网 络安全风险之虞。此次信息采集活动已经管理和预算办公室批准(OMB 编号:1121-0111)。不 显示这个编号就不能开展此项调查。您的自愿参与对此次调查很重要,但您可以拒绝回答个别或 全部问题。

#### 这些数据将作何用途?

可以根据此次调查获取的信息了解许多犯罪和受害问题,包括校园犯罪、暴力犯罪倾向、犯罪成 本、以及执法机构如何应对受害者报案。您可浏览司法统计局的网站 **[https://www.bjs.gov](http://www.bjs.gov/)**,查阅 一些根据此次调查获取的数据编制的报告、表格和图表范例。

#### 要花多少时间?

我们预计要花 25 分钟作答。实际时间有长有短,要看您的具体情况而定。对此次调查有任何意 见或建议缩短作答时间的,都可以致函 Chief, Victimization Statistics Unit, Bureau of Justice Statistics, Washington, DC 20531。

### 我以为人口普查局每 **10** 年才进行一次人口普查。 人口普查局现在做什么?

除了十年一次的人口普查,我们还通过其他普查和调查收集多种不同信息。这些调查提供住房、 犯罪、失业率、健康、商业、经济和教育等方面的最新信息。

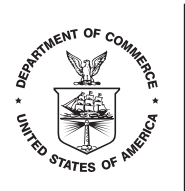

Dear Resident:

Several months ago, we contacted residents at your address to participate in the **National Crime Victimization Survey.** The survey collects information about the type and amount of crime committed against people in the United States. The U.S. Census Bureau conducts this survey on behalf of the U.S. Department of Justice. We need to interview the current residents of this address, whether we talked with you before or you recently moved to this address.

Since many crimes are never reported to the police, information from this survey is used to get a more complete picture of crime occurring in our country. The information you provide will give a better understanding of crime and its impact on victims. The survey results are used to develop programs to aid crime victims and prevent crime.

**The success of this survey depends on your participation**. We cannot substitute another address for yours. Your address is part of a scientifically selected sample of addresses chosen throughout the country. Your answers represent hundreds of other households like yours. Your participation is important even if you have not experienced any crime. By law, the Census Bureau can only use your responses to produce statistics. No information about you or your household can be identified from these statistics.

Answers to frequently asked questions are on the back of this letter. If you would like further information, visit our Web site at https://www.census.gov/programs-surveys/ncvs.html.

You do not need to take any action at this time. A Census Bureau representative will contact you soon to ask your household to complete the survey.

Thank you for your participation.

Sincerely,

Steven D. Willingham

Steven D. Dillingham Director

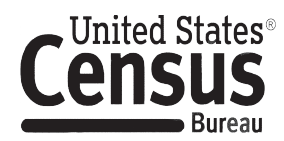

#### **What is the National Crime Victimization Survey?**

This survey collects data about experiences with crime, both reported and not reported to the police. Periodically, the survey includes additional topics such as crime in schools, contacts with law enforcement, and identity theft.

#### **How was I selected for this survey?**

The U.S. Census Bureau chose your address, not you personally, to participate in this survey. We randomly selected a sample of addresses across the country to represent the entire population. We need a response from all persons 12 or older in sampled homes to get a complete picture of the types and amount of crime happening in the United States.

#### **Will information I provide be confidential? Is this survey required by law?**

The Census Bureau is required by law to protect your information. The Census Bureau is not permitted to publicly release your responses in a way that could identify you or your household. We are conducting this survey for the Bureau of Justice Statistics of the U.S. Department of Justice under the authority of law (Title 13, United States Code (U.S.C.), Section 8). The Bureau of Justice Statistics is authorized to collect this survey information by law (Title 34, U.S.C., Section 10132). Federal law protects your privacy and keeps your answers confidential (Title 13, U.S.C., Section 9 and Title 34, U.S.C., Sections 10231 and 10134). Per the Federal Cybersecurity Enhancement Act of 2015, your data are protected from cybersecurity risks through screening of the systems that transmit your data. This collection has been approved by the Office of Management and Budget (OMB Number: 1121-0111; Expiration Date: 02/28/2022). If this number were not displayed, we could not conduct this survey. Your voluntary participation in this survey is important; however, you may decline to answer any or all questions.

#### **How are the data used?**

Data from this survey provide information on many topics related to crime and victimization, including crime in schools, trends in violent crime, costs of crime, and the response of law enforcement to reports of victimization. Examples of reports, tables, and charts that use data from the survey are on the Bureau of Justice Statistics' Web site at https://www.bjs.gov.

#### **How long will it take?**

We expect the interview to take about 25 minutes. Your interview may be somewhat shorter or longer than this depending on your circumstances. If you have any comments about this survey or have recommendations for reducing its length, send them to the Chief, Victimization Statistics Unit, Bureau of Justice Statistics, Washington, DC 20531.

#### **I thought that the Census Bureau only counts people every 10 years. What is the Census Bureau doing now?**

Besides the decennial census, we collect many different kinds of information through other censuses and surveys. These surveys provide current information on such topics as housing, crime, unemployment rates, health, business, economics and education.

#### **How can I find out more about this survey?**

For more information, please visit our Web site at https://www.census.gov/programs-surveys/ncvs.html or contact the Regional Office for your state at the number listed below:

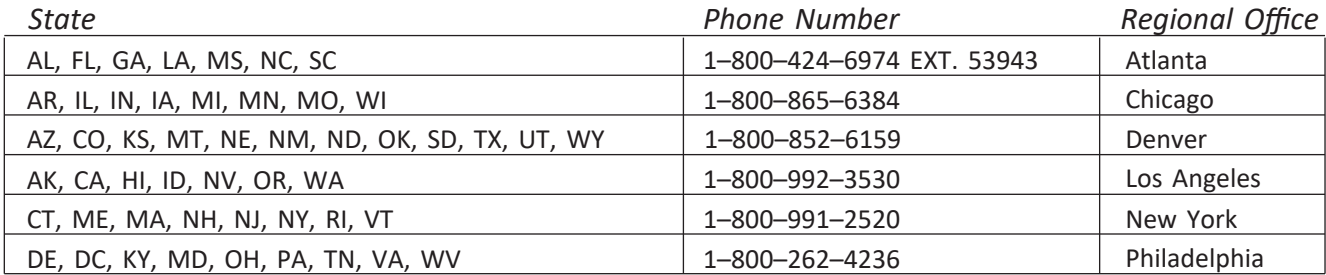

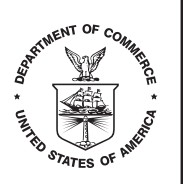

A Message from the Director, U.S. Census Bureau...

Dear Resident:

I am writing to thank you for participating in the National Crime Victimization Survey. By participating in the confidential survey, you help ensure that we have reliable data on crime and victimization in our country. Much of this information is not available from police reports. Historically, less than half of victimizations reported in the survey are ever reported to police. Criminal justice professionals can use the survey results to improve their effectiveness in combating crime.

We know your time is valuable, and we really appreciate your participation.

Your household may be contacted again. We hope we can count on your continued support.

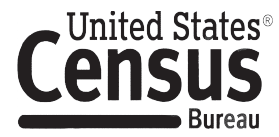

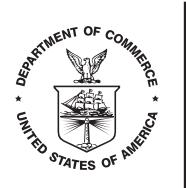

Un mensaje del Director de la Oficina del Censo de los Estados Unidos

Estimado Residente:

Le escribo esta carta para darle las gracias por participar en la Encuesta Nacional de Víctimas de Delitos. Al participar en esta encuesta confidencial, su ayuda garantizar que tengamos datos confiables sobre el crimen y casos de víctimas de delitos en nuestro país. Gran parte de esta información no está disponible en los informes policiales. Históricamente, menos de la mitad de casos de víctimas de delitos en la encuesta nunca son reportados a la policía. Los profesionales de la justicia penal pueden usar los resultados de la encuesta para mejorar sus propósitos en la lucha contra el crimen.

Reconocemos que su tiempo es valioso y le agradecemos mucho su participación.

Su hogar podría ser contactado de nuevo para participar. Esperamos poder contar con su apoyo continuo.

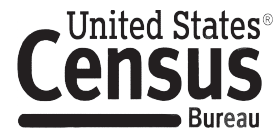

#### NATIONAL CRIME VICTIMIZATION SURVEY

#### NCVS-1 BASIC SCREEN QUESTIONNAIRE

NOTE: Questions are listed in the order asked. Skips in question numbering are due to questionnaire changes over time.

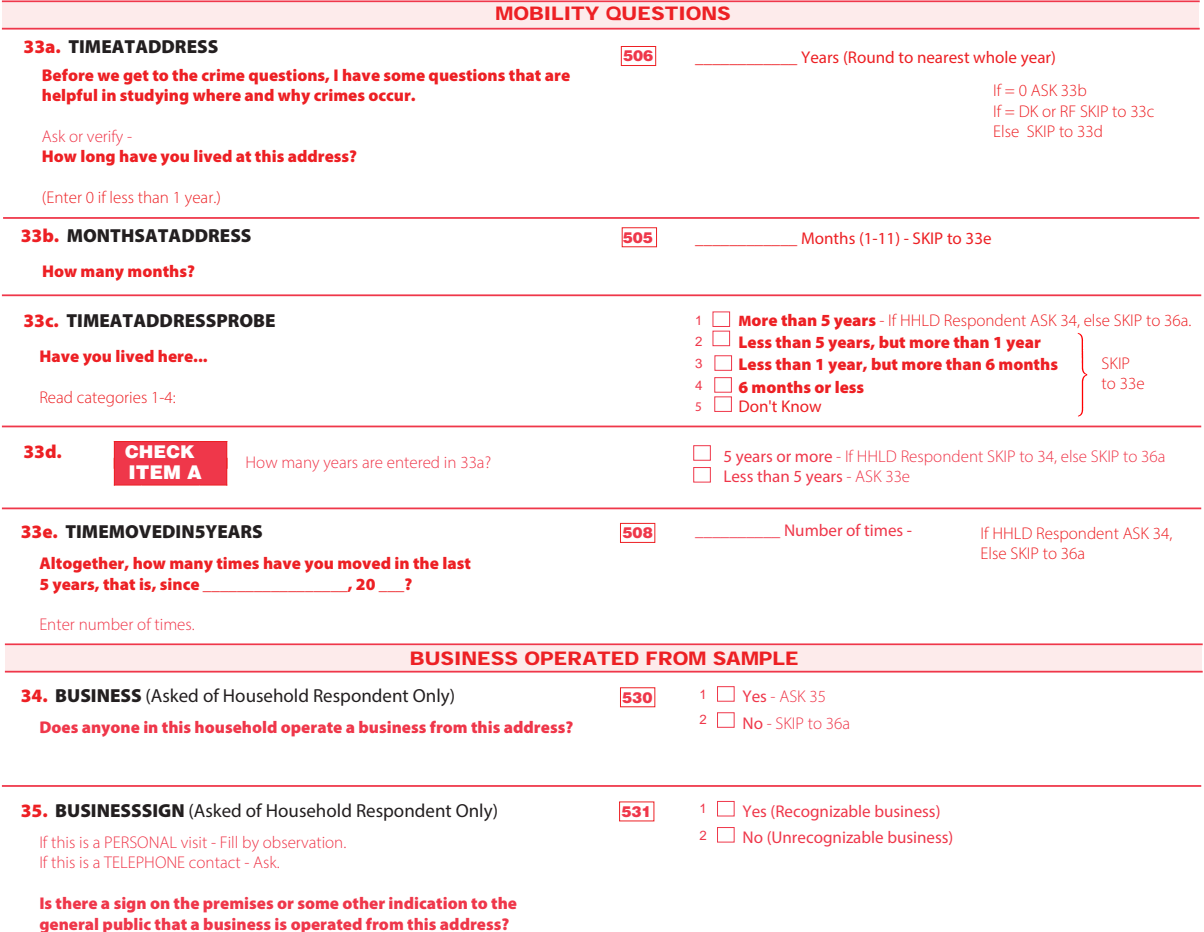
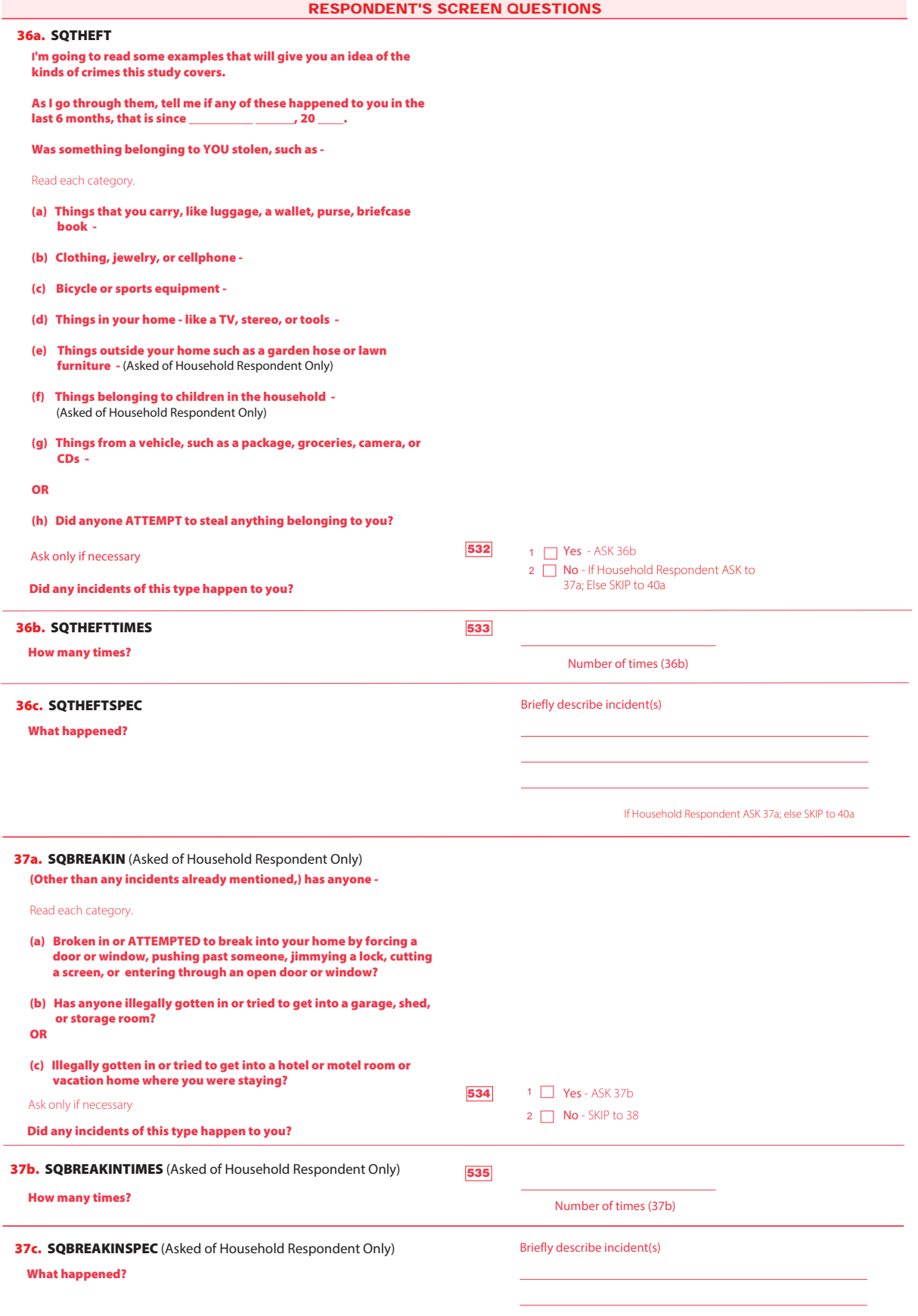

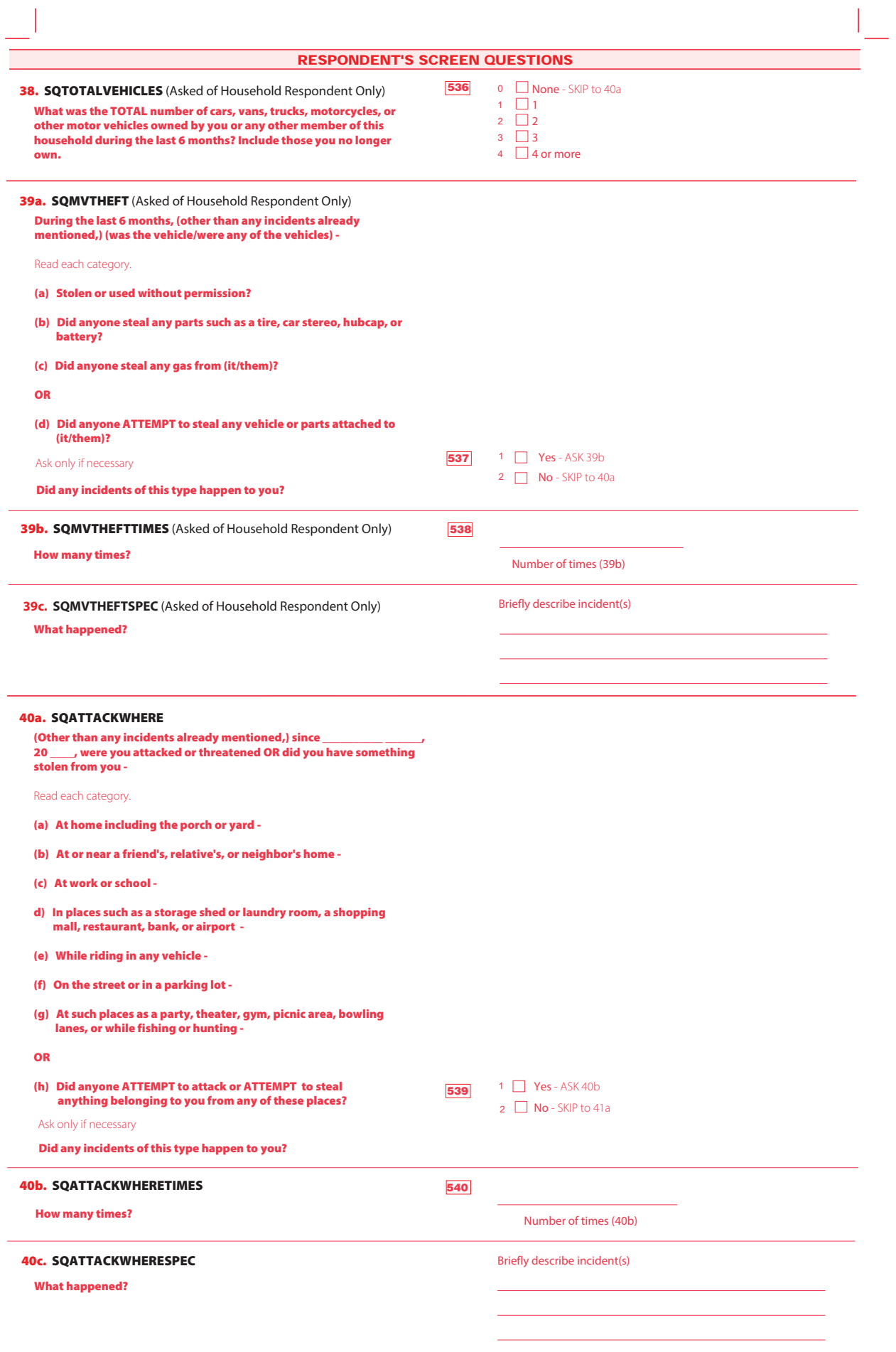

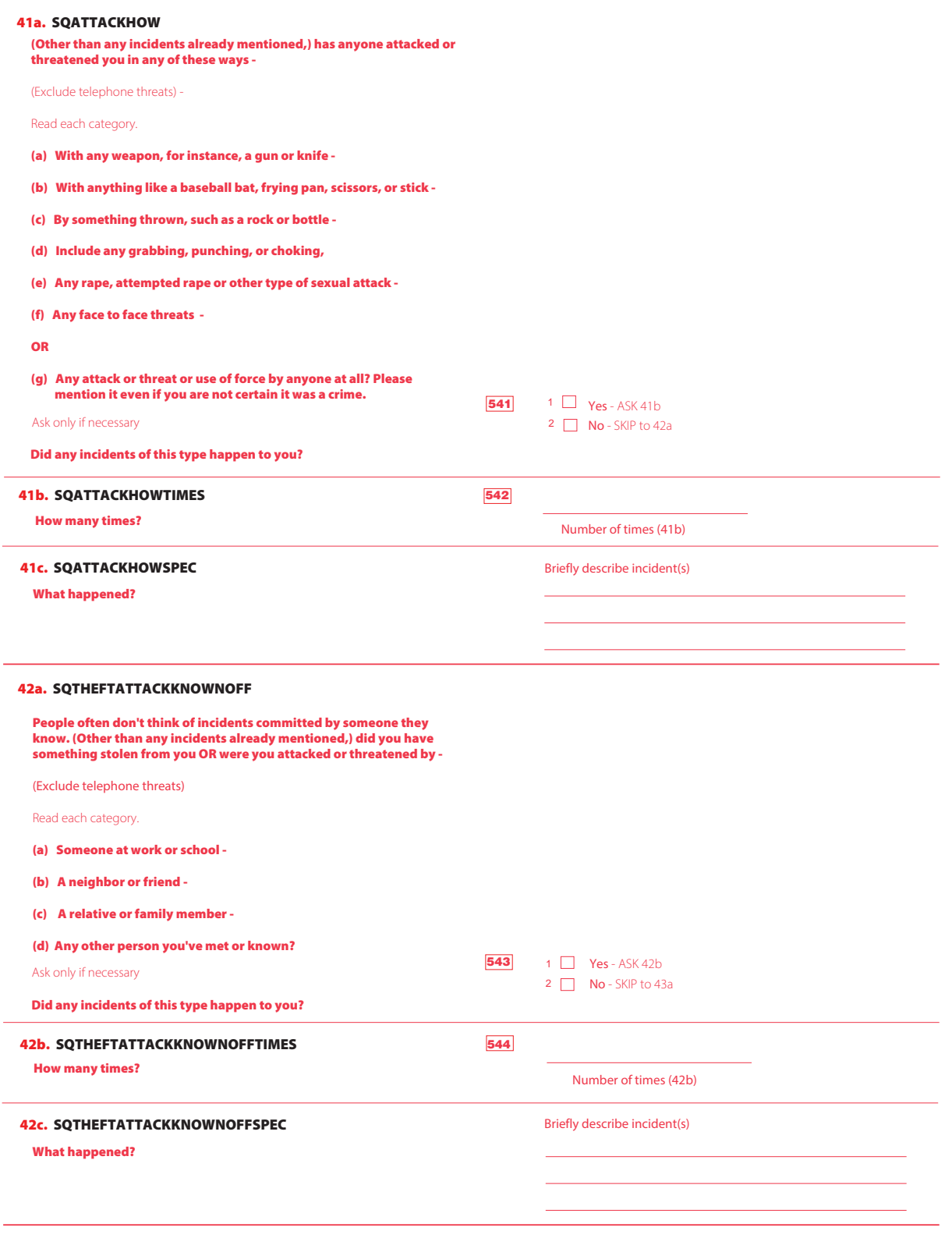

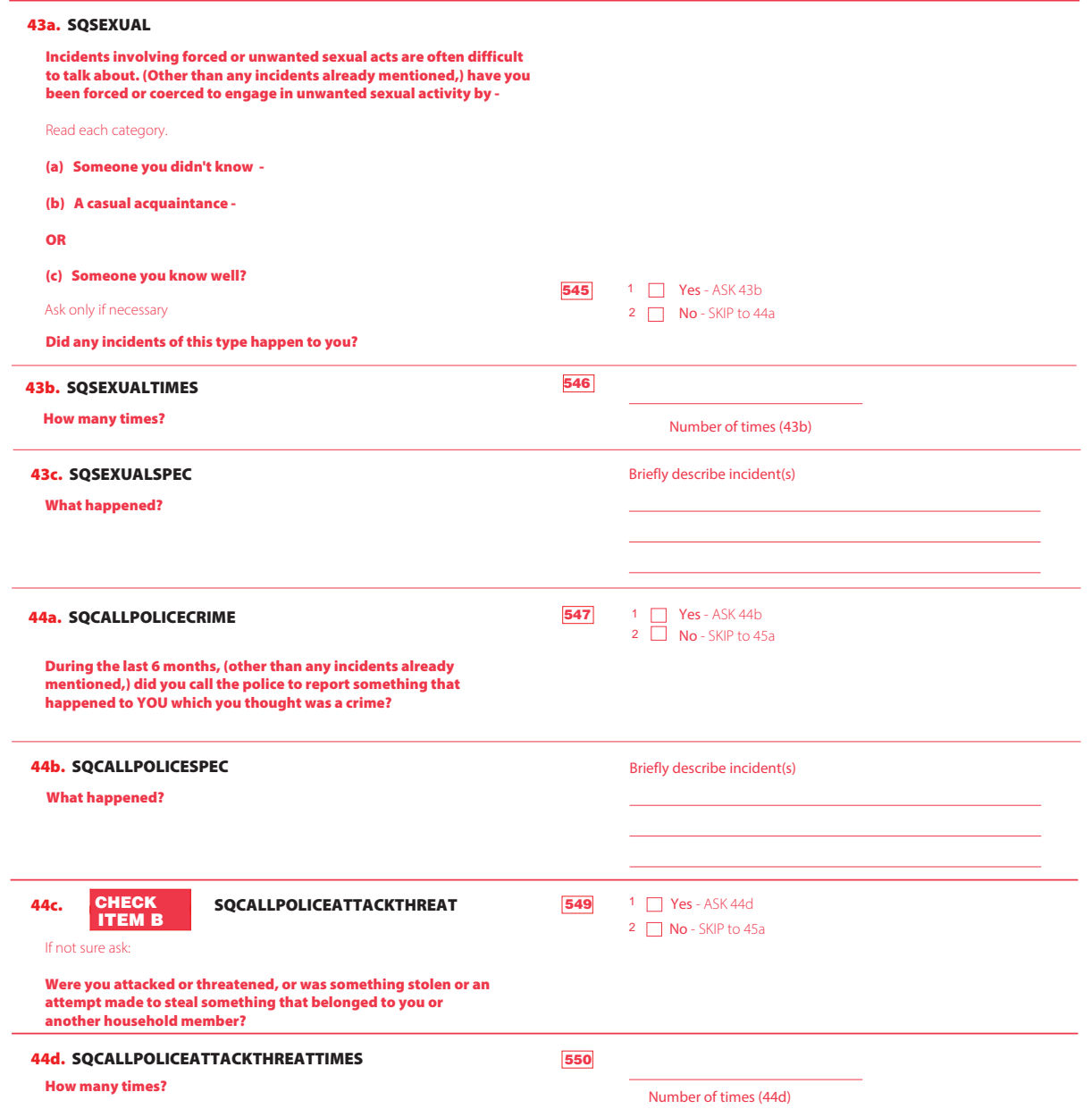

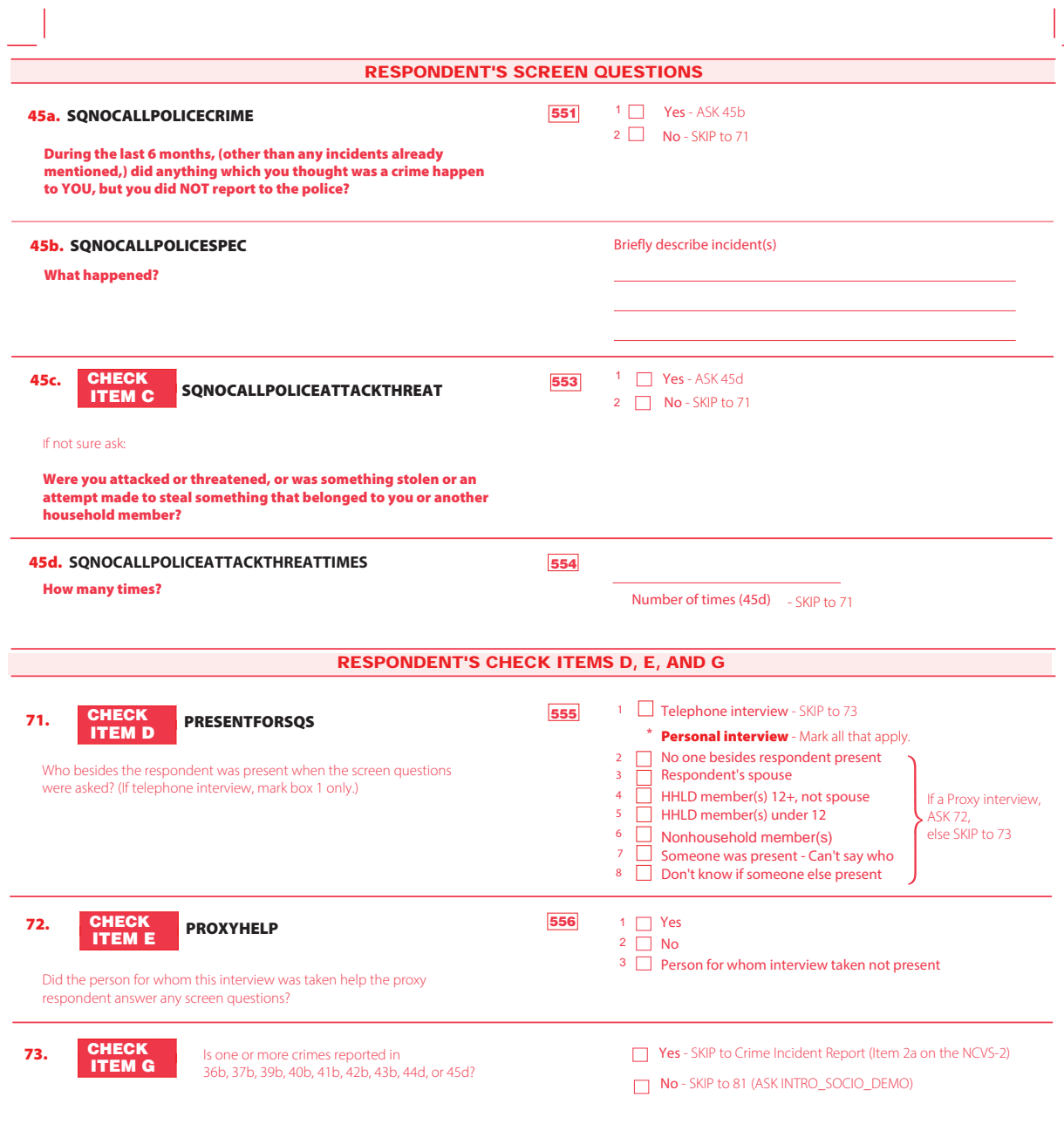

## RESPONDENT'S SOCIO-DEMOGRAPHIC QUESTIONS

All incident reports must be completed before asking this series of questions.

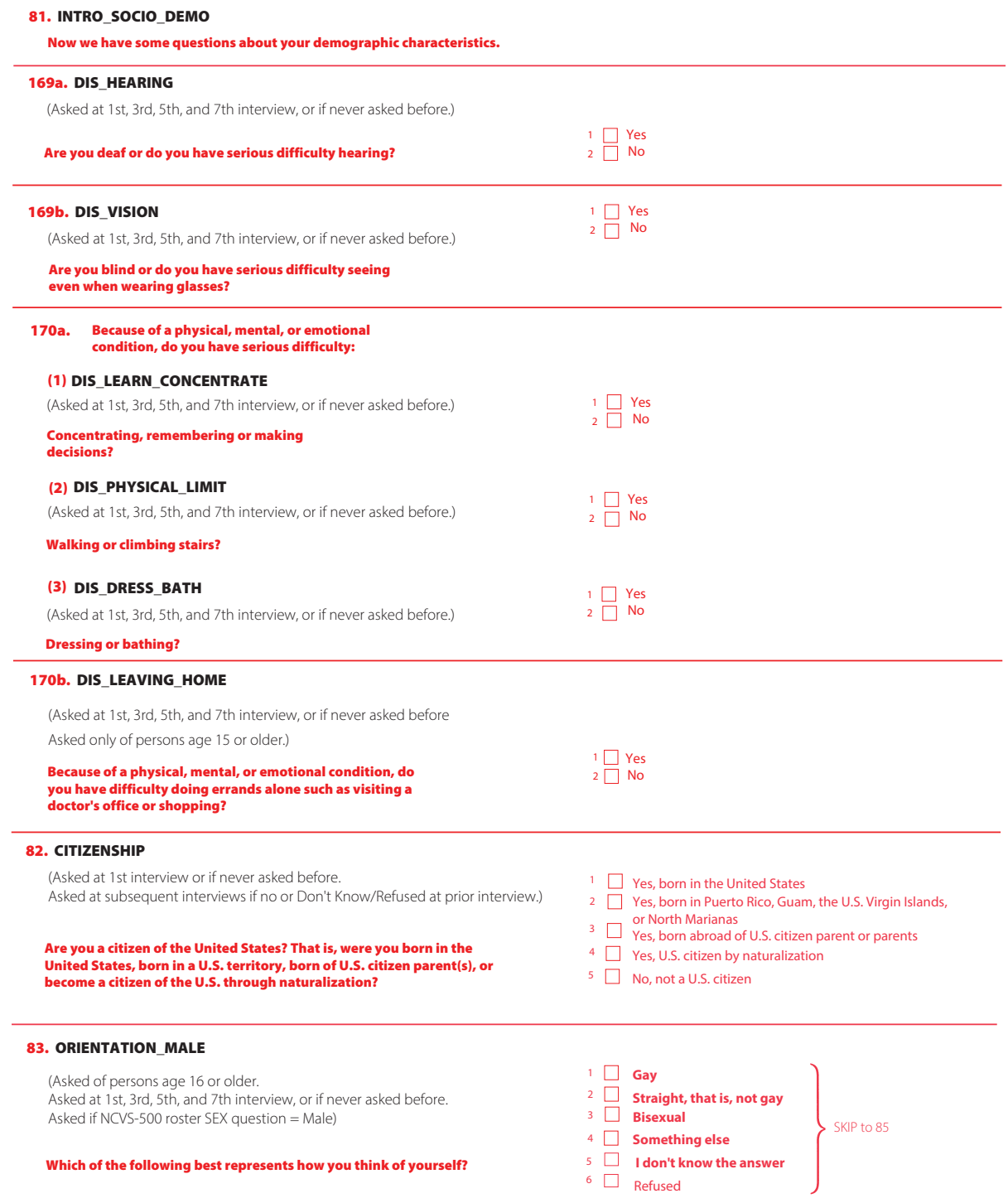

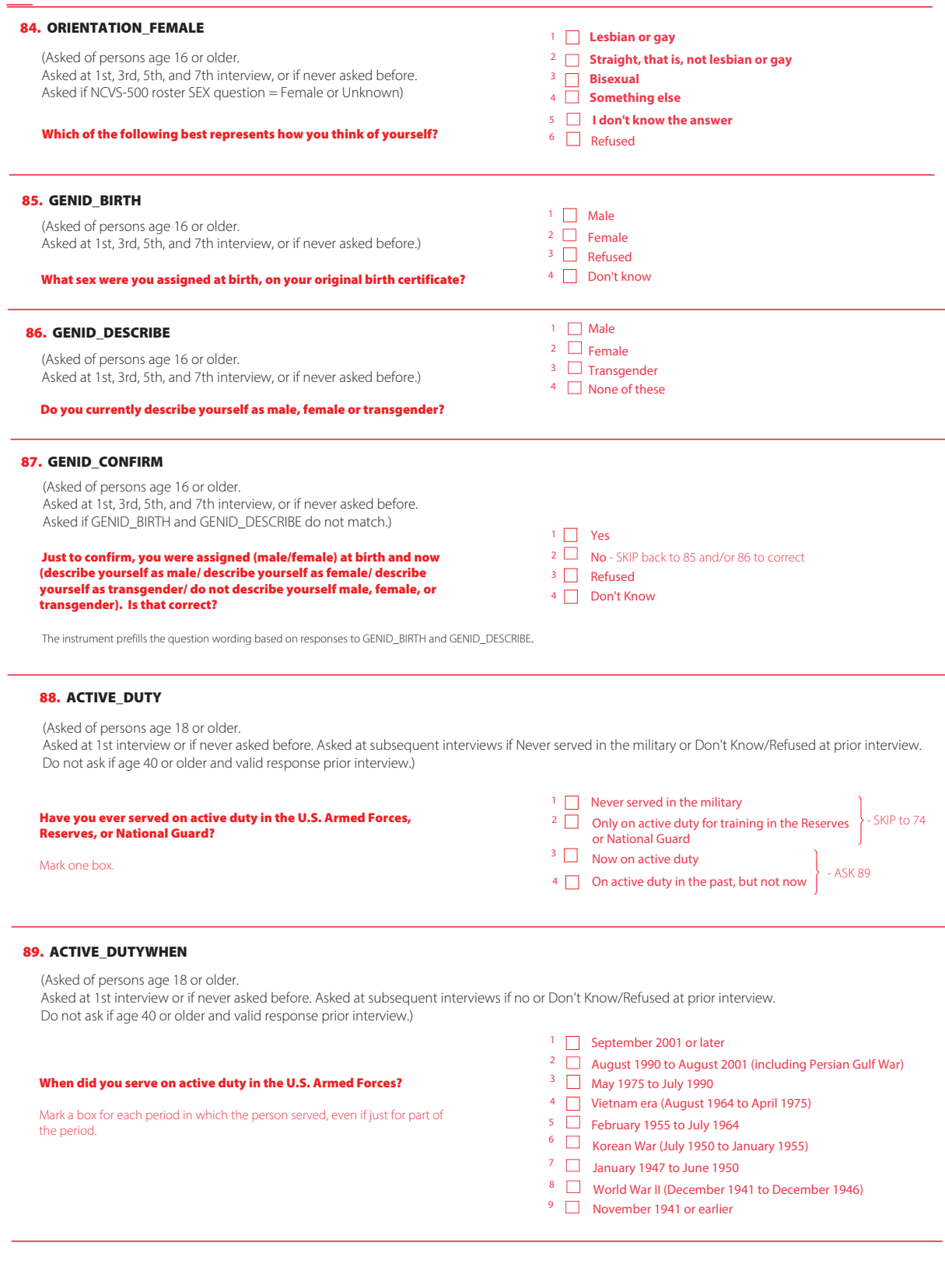

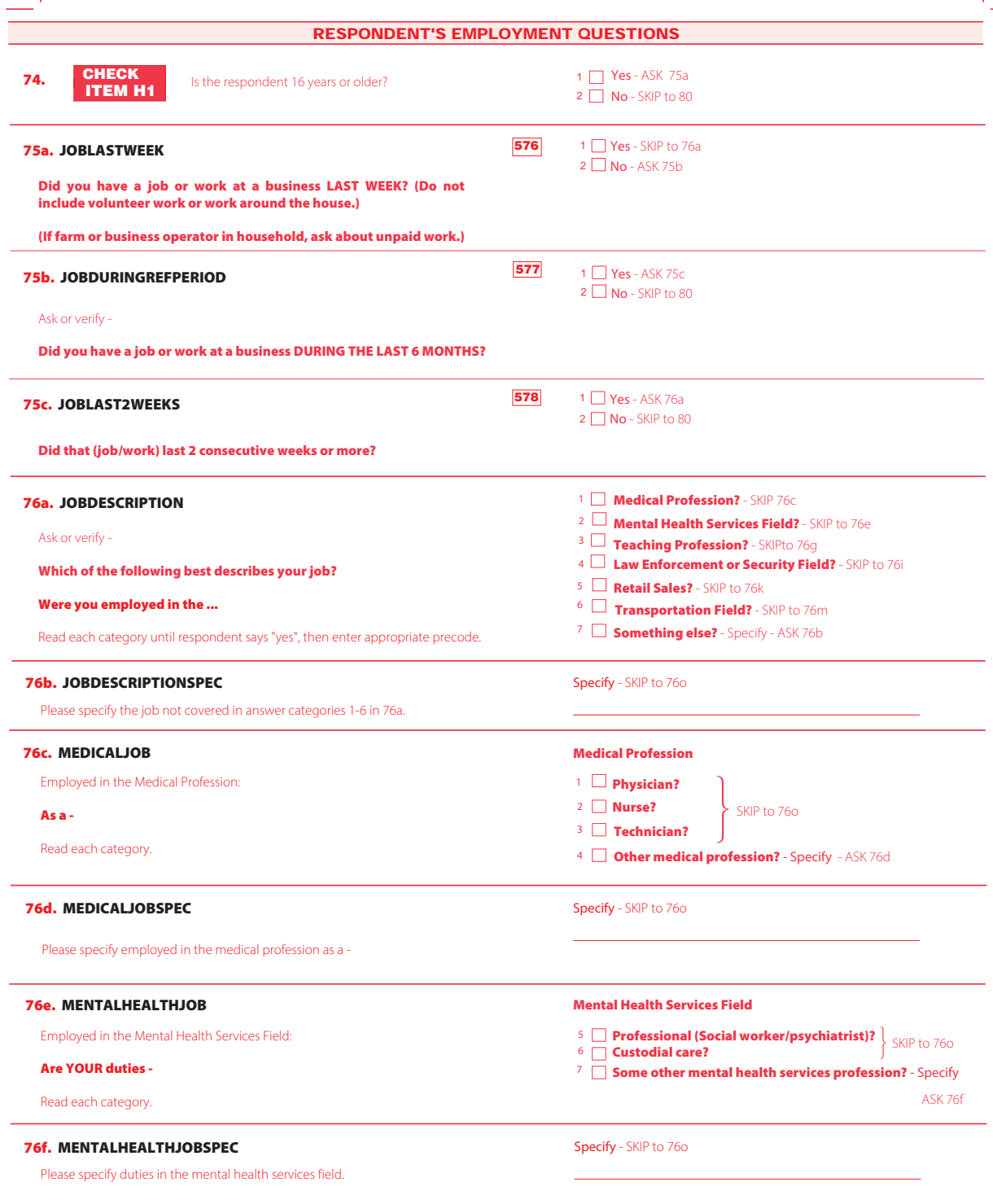

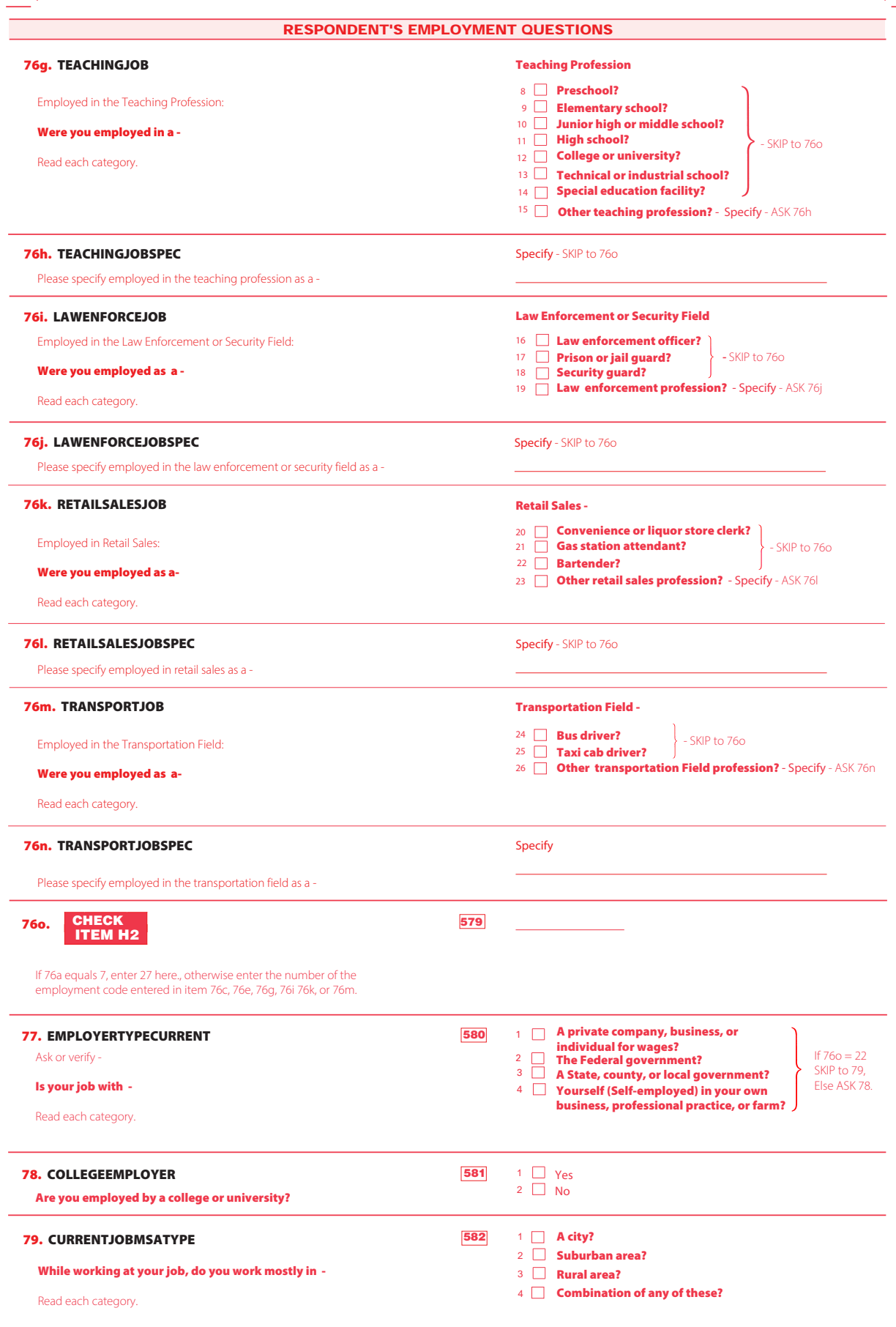

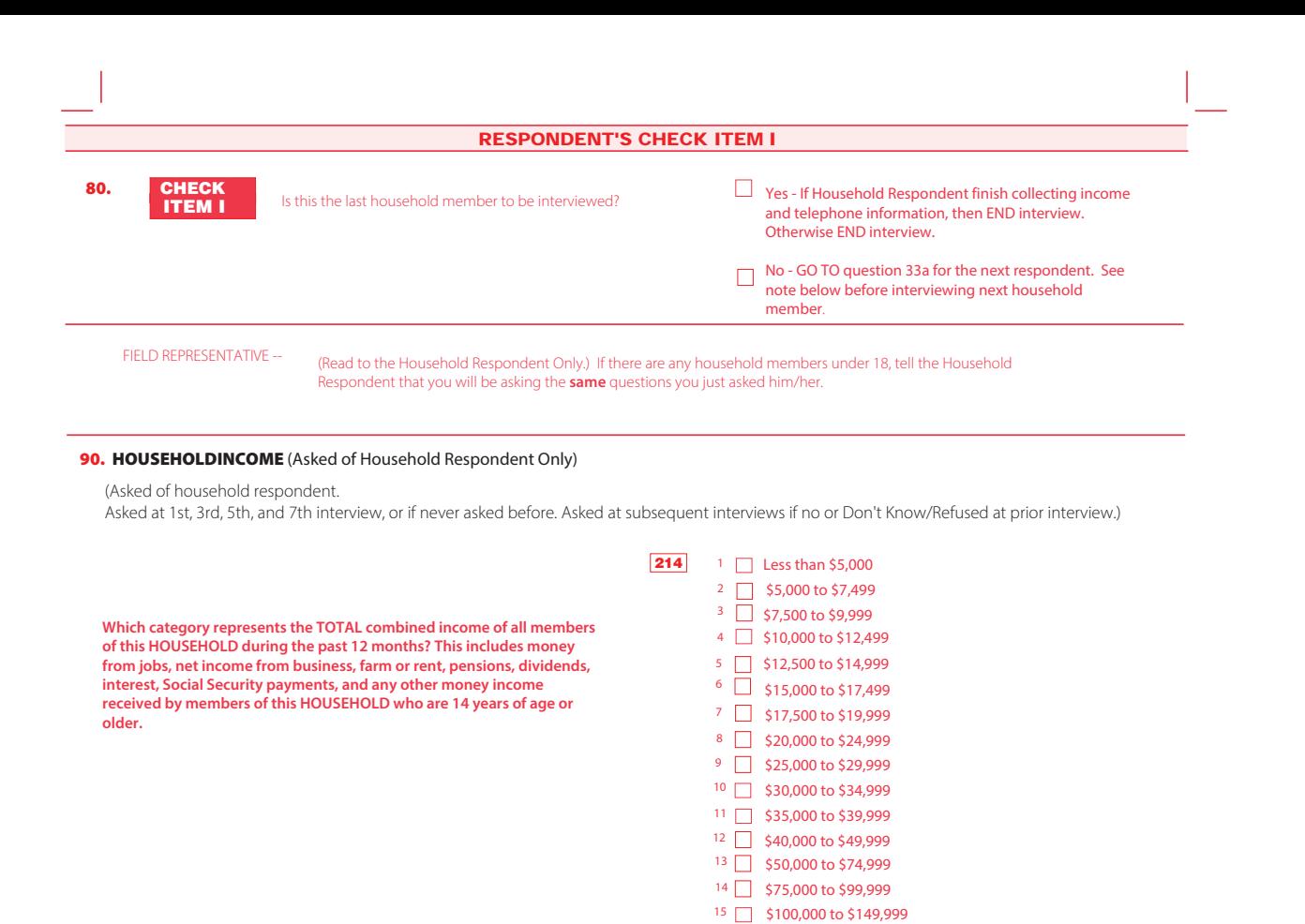

16 **5150,000 to \$199,999** 17 **3200,000 or more** 

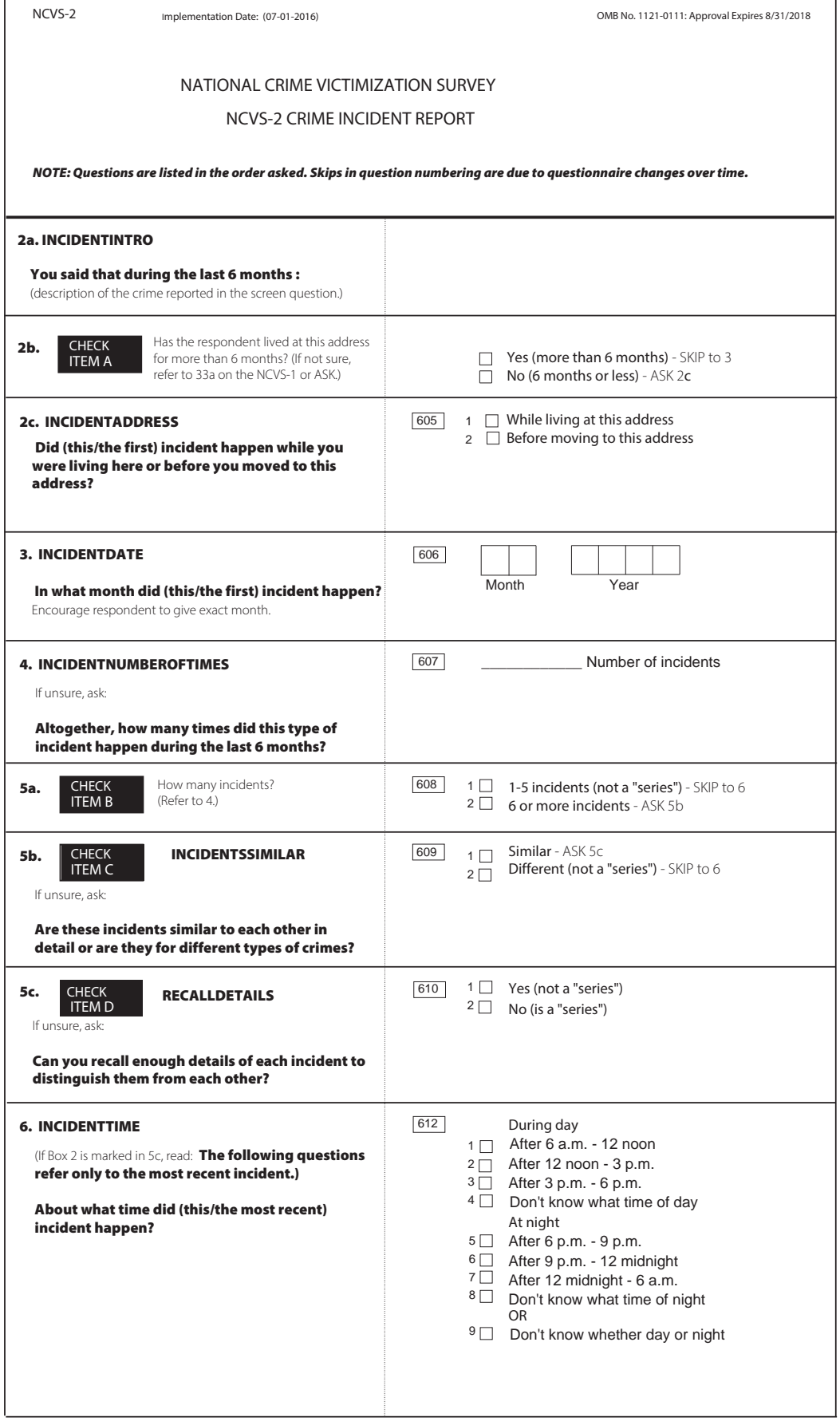

 $\Gamma$ 

 $\overline{\phantom{a}}$ 

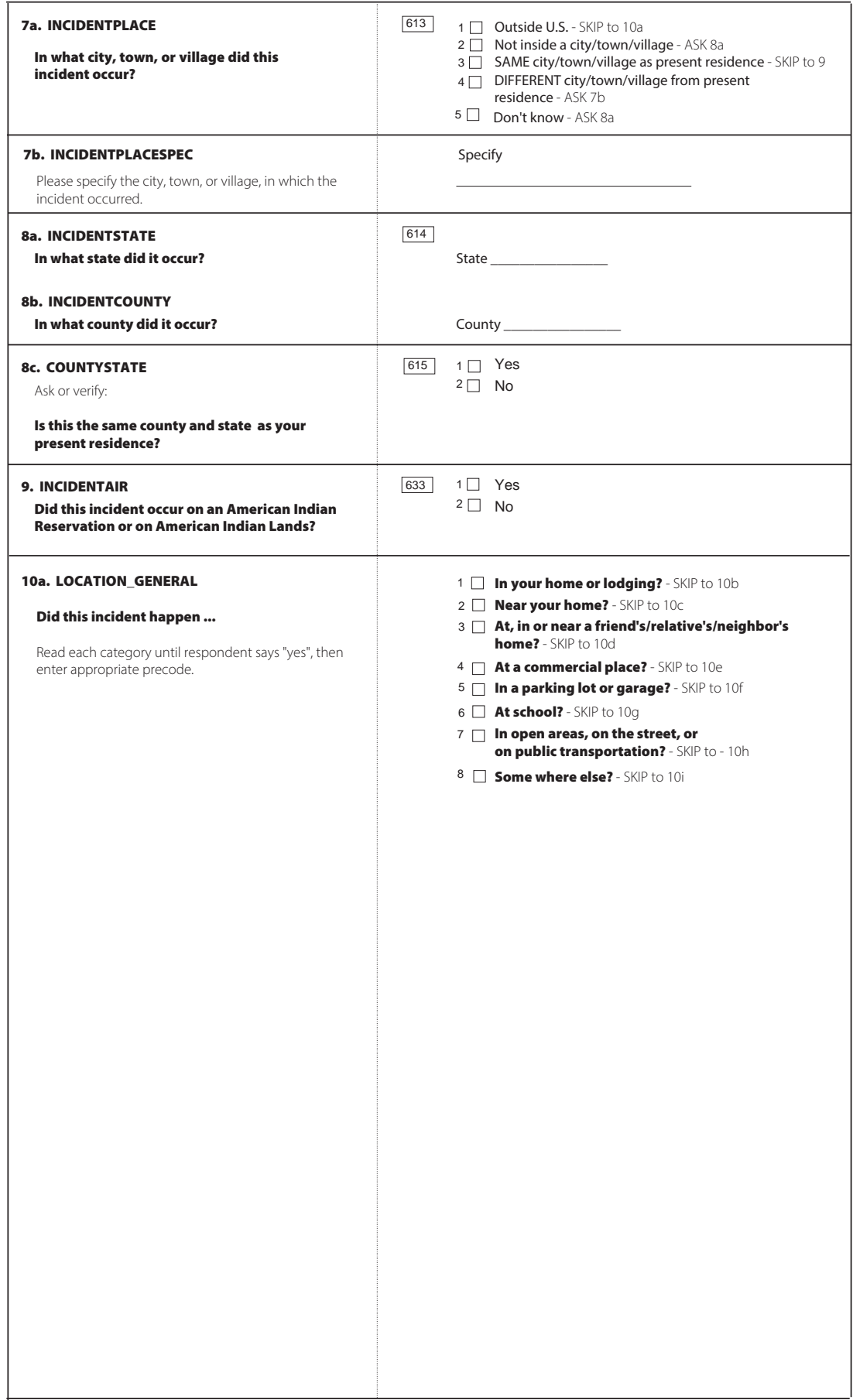

 $\hat{\boldsymbol{\theta}}$ 

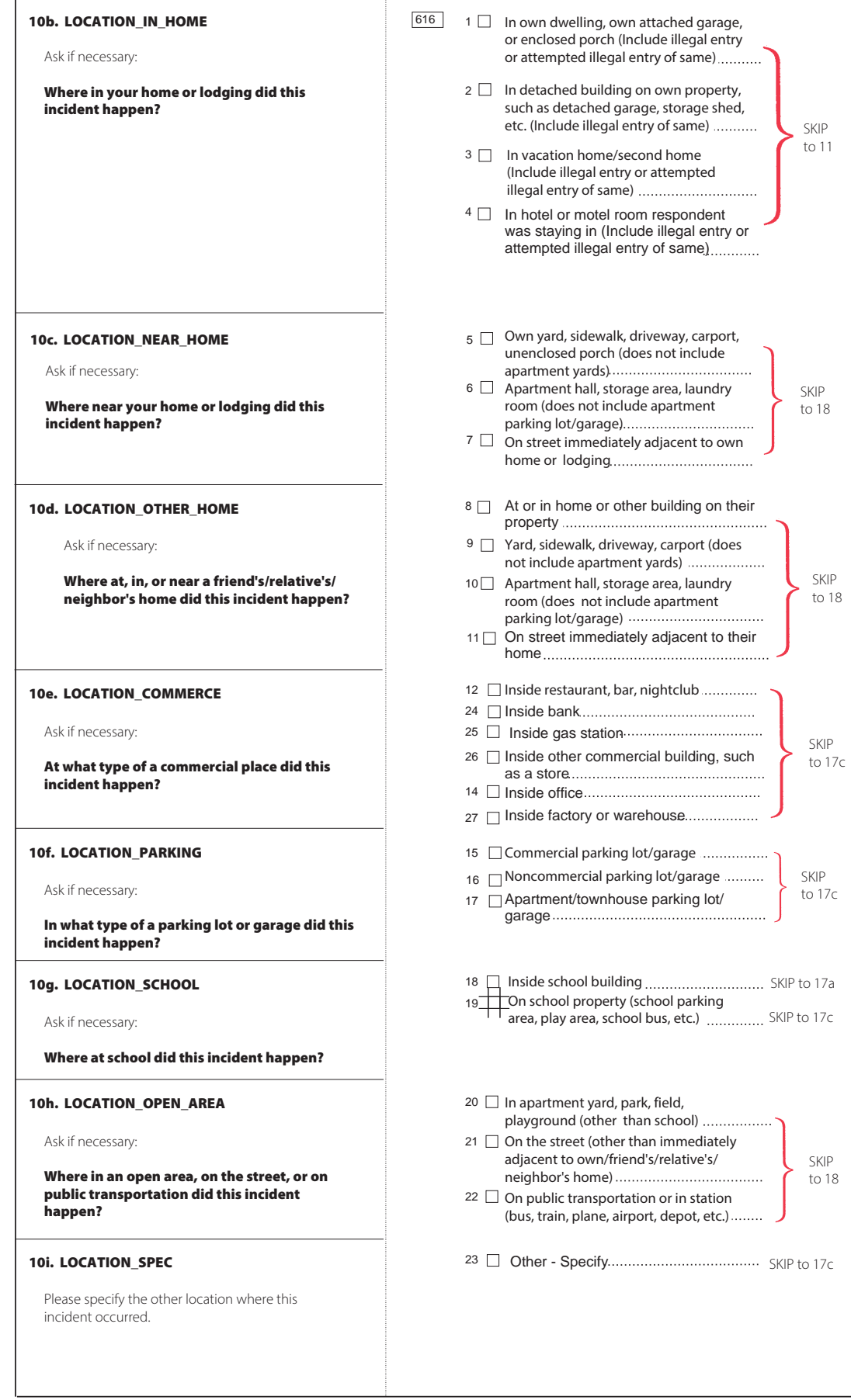

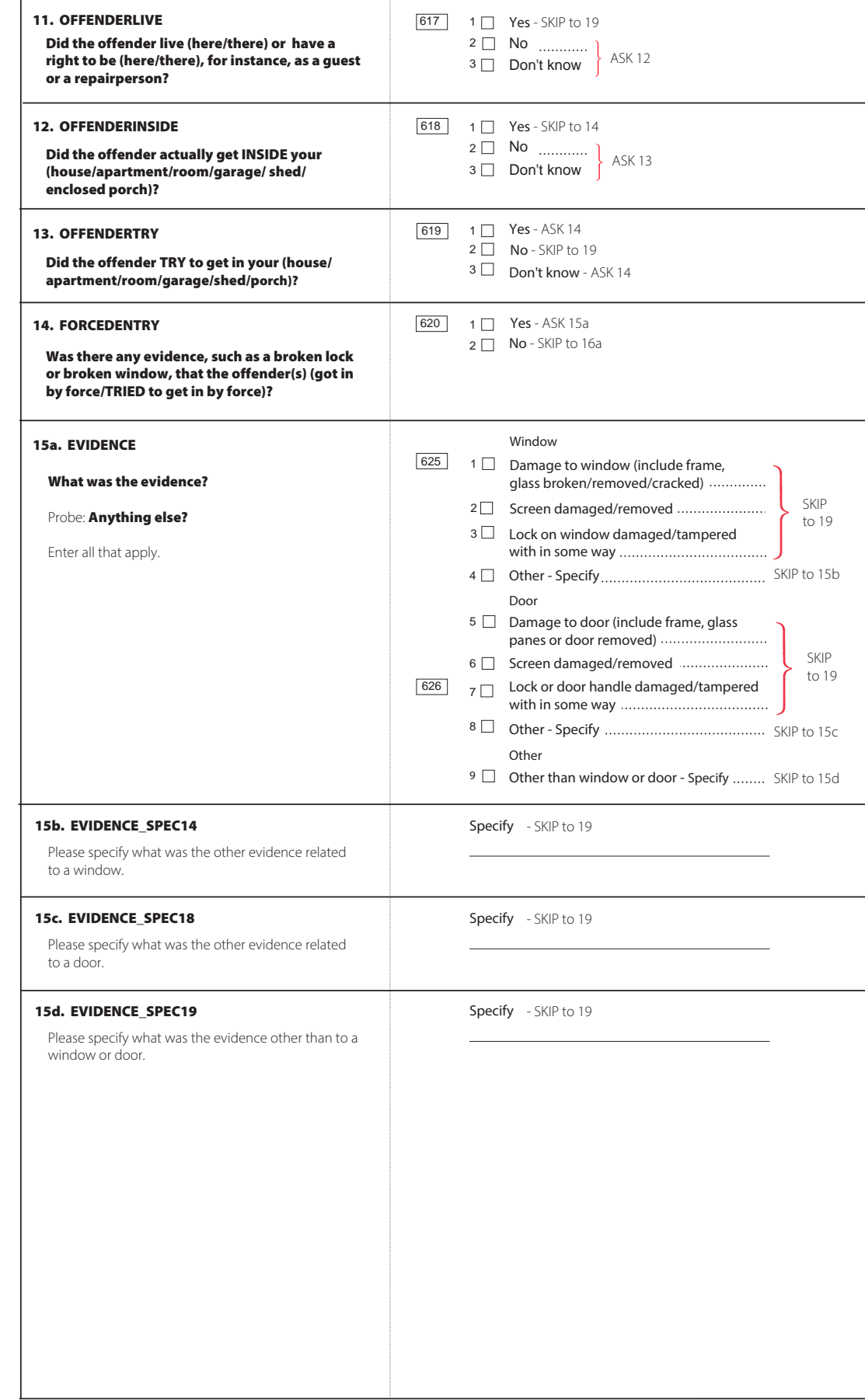

 $\hat{\boldsymbol{\beta}}$ 

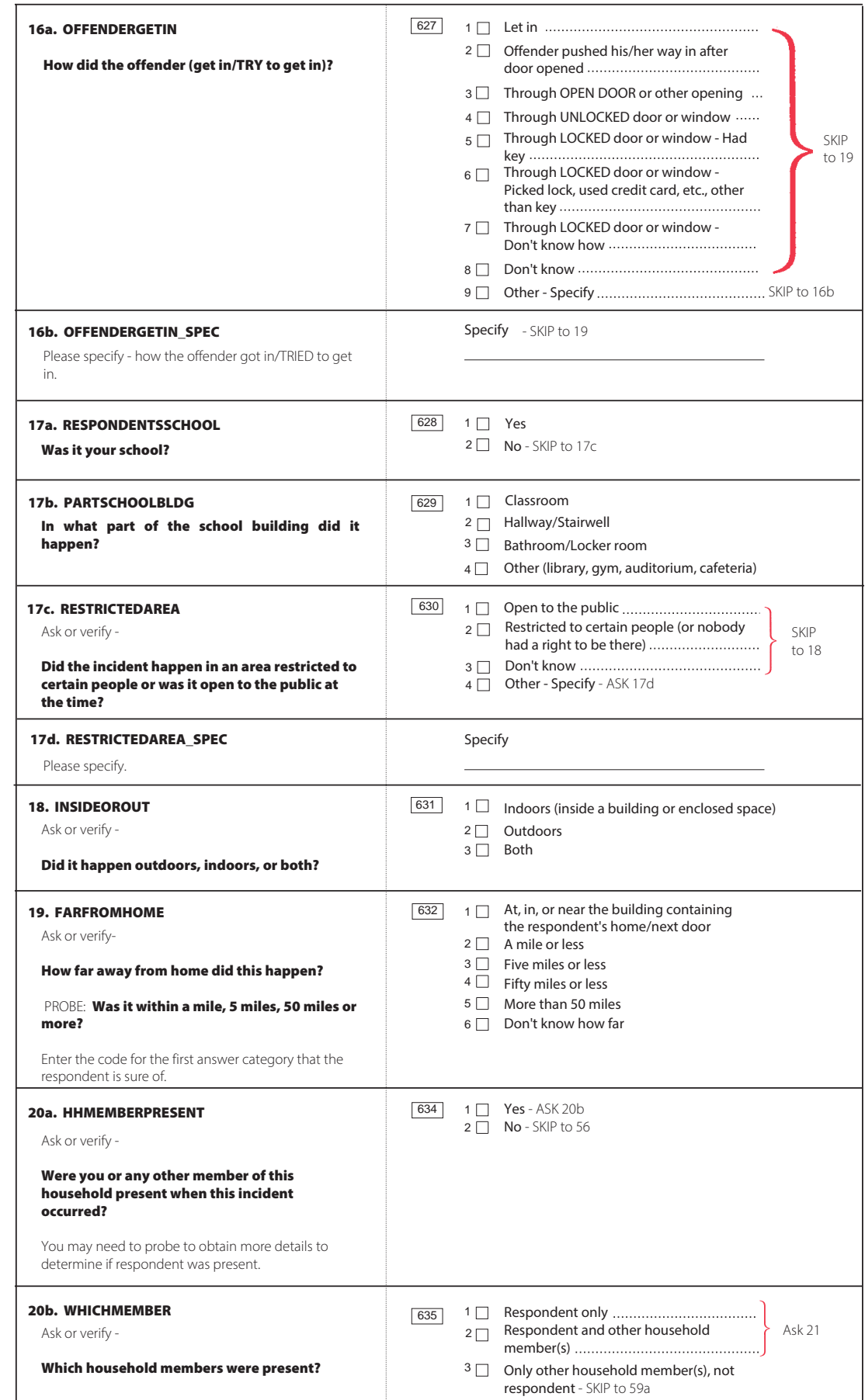

 $\mathcal{A}^{(1)}$ 

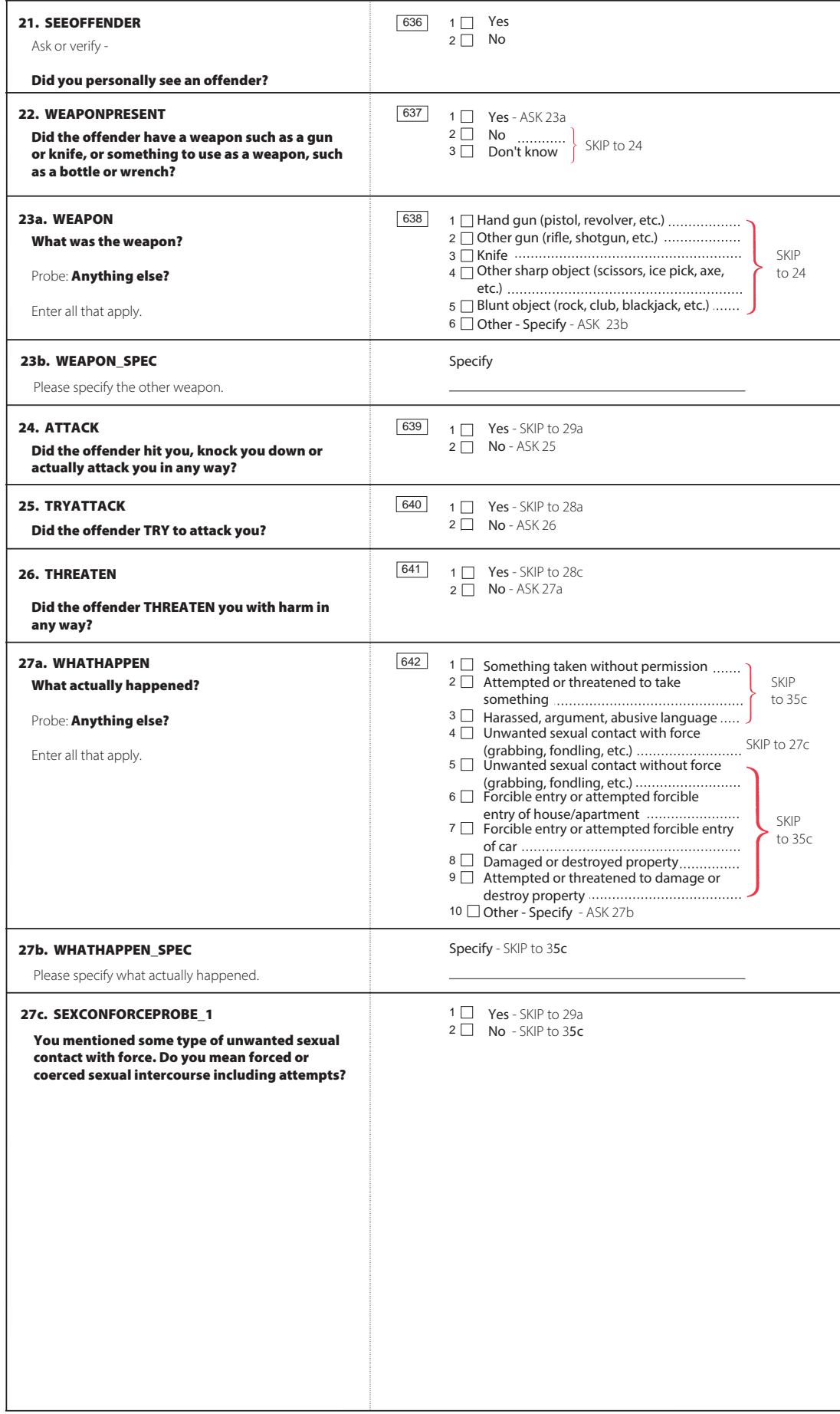

 $\bar{z}$ 

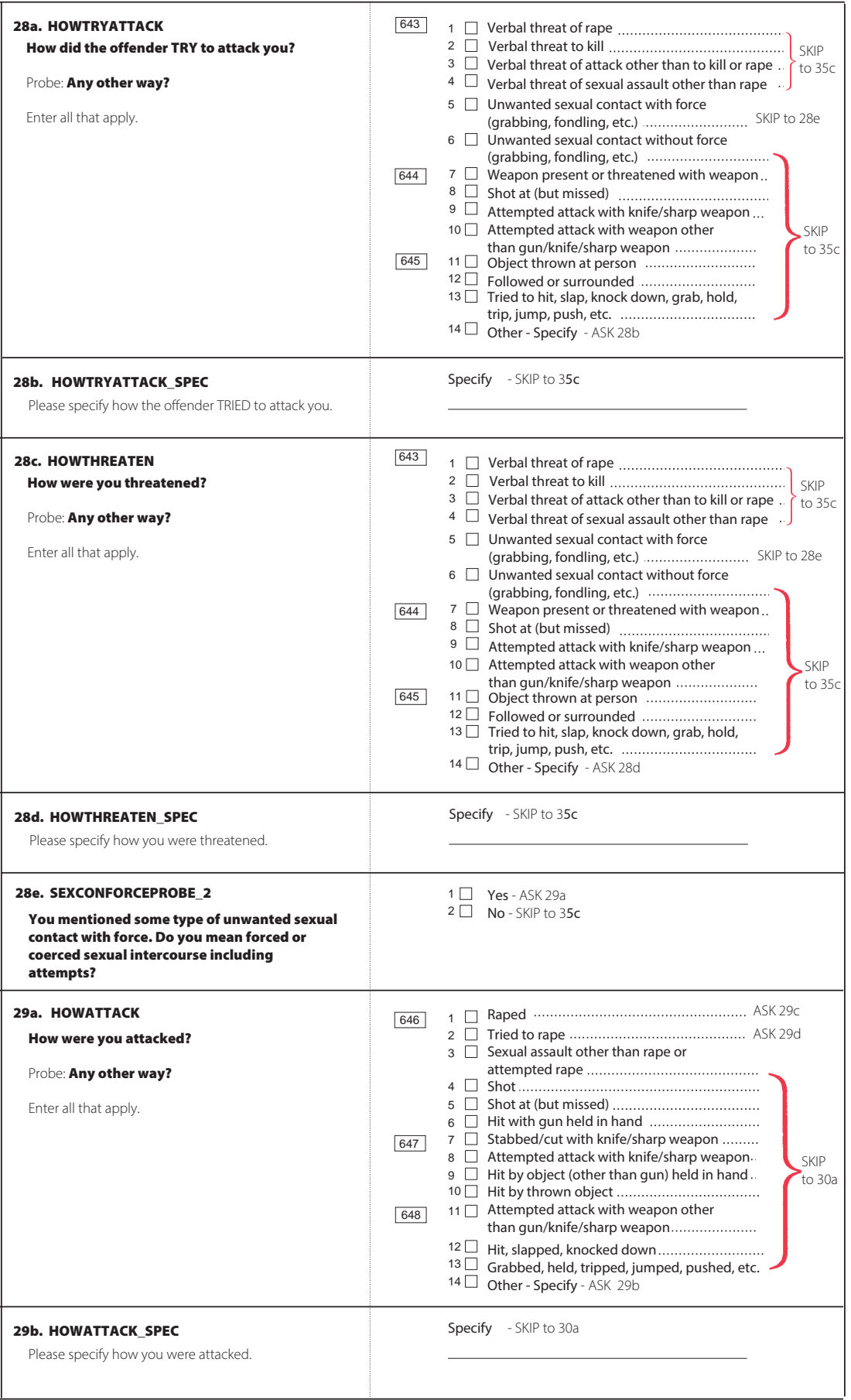

 $\hat{\mathcal{L}}_{\text{max}}$ 

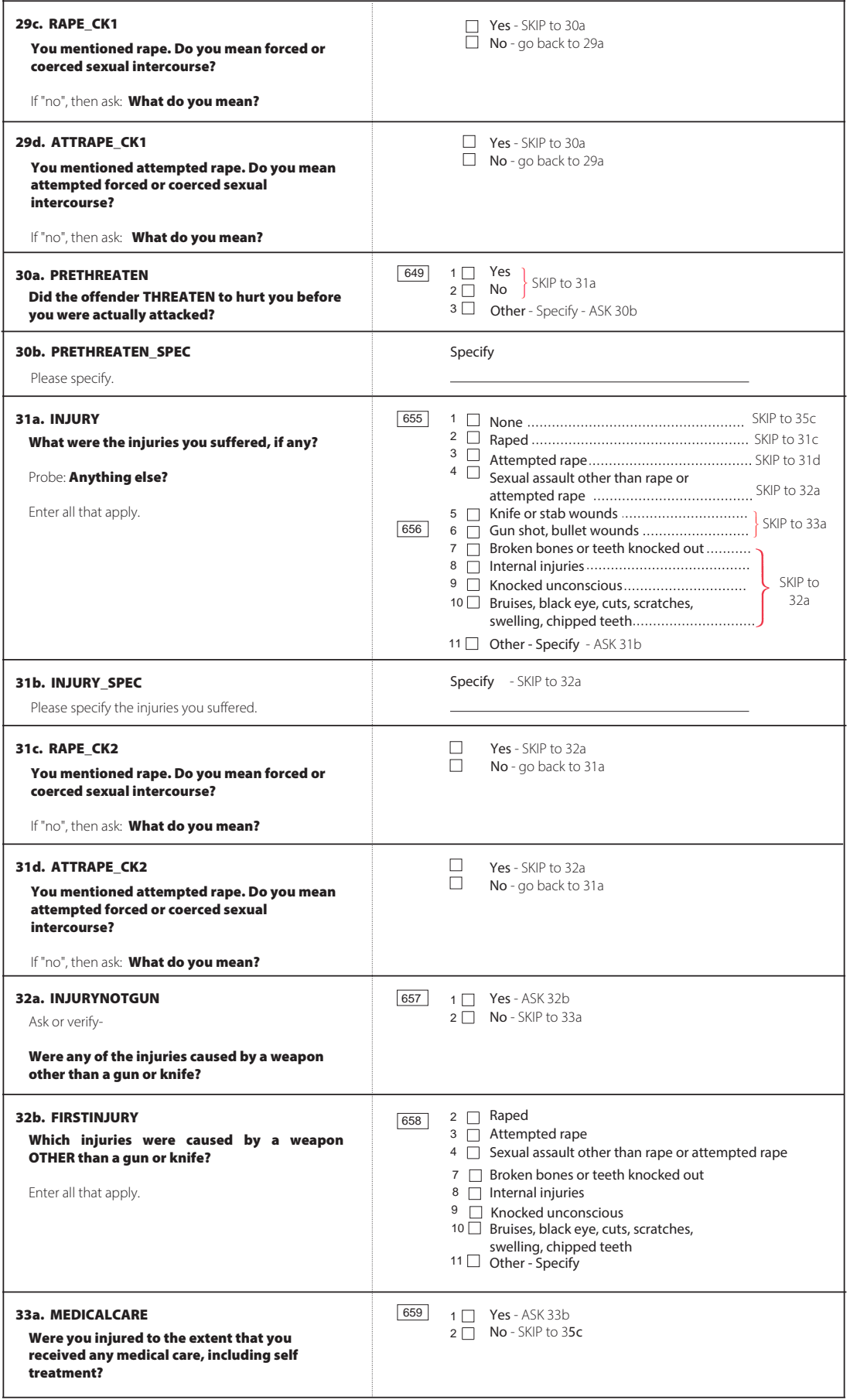

 $\sim 10^{-10}$ 

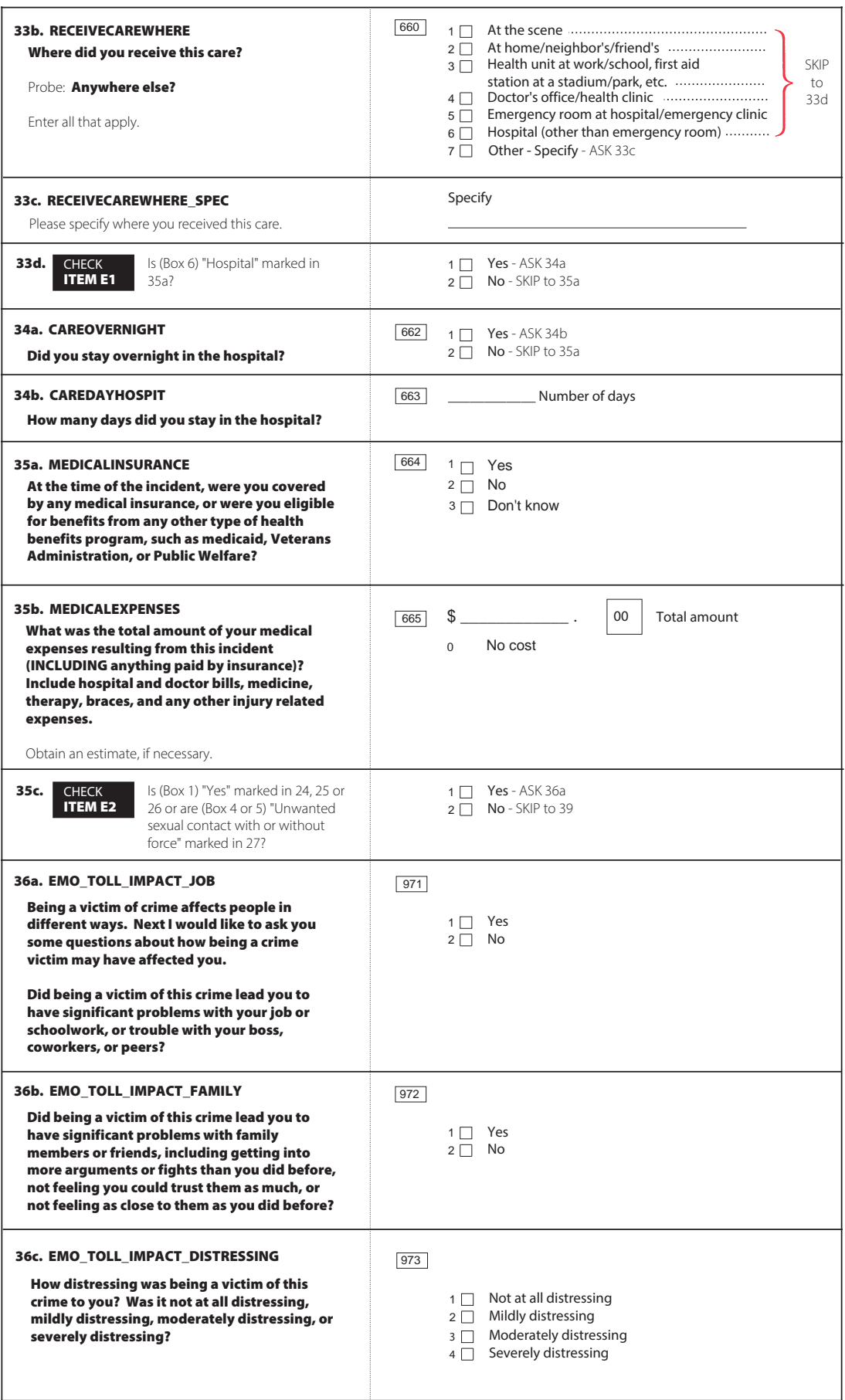

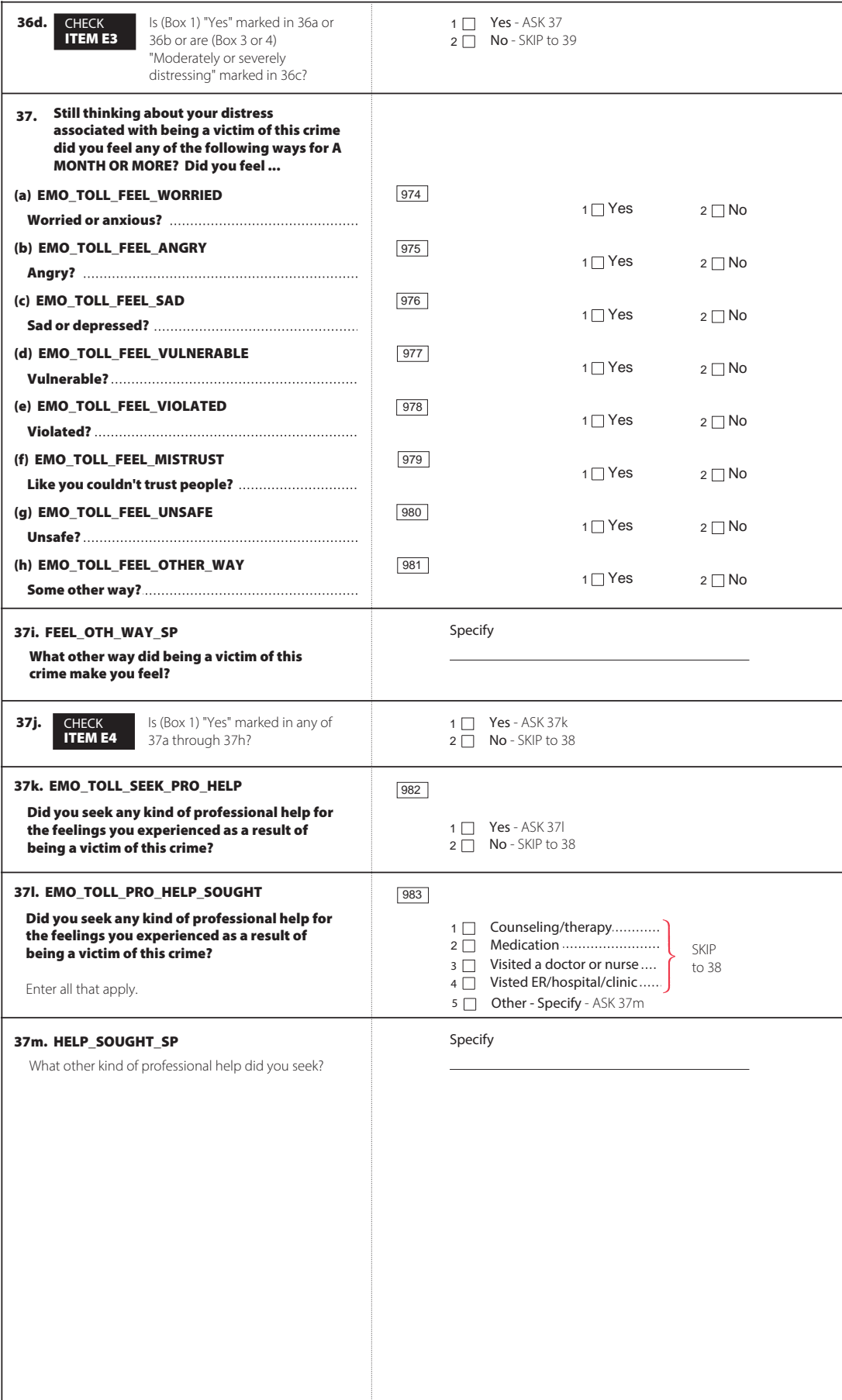

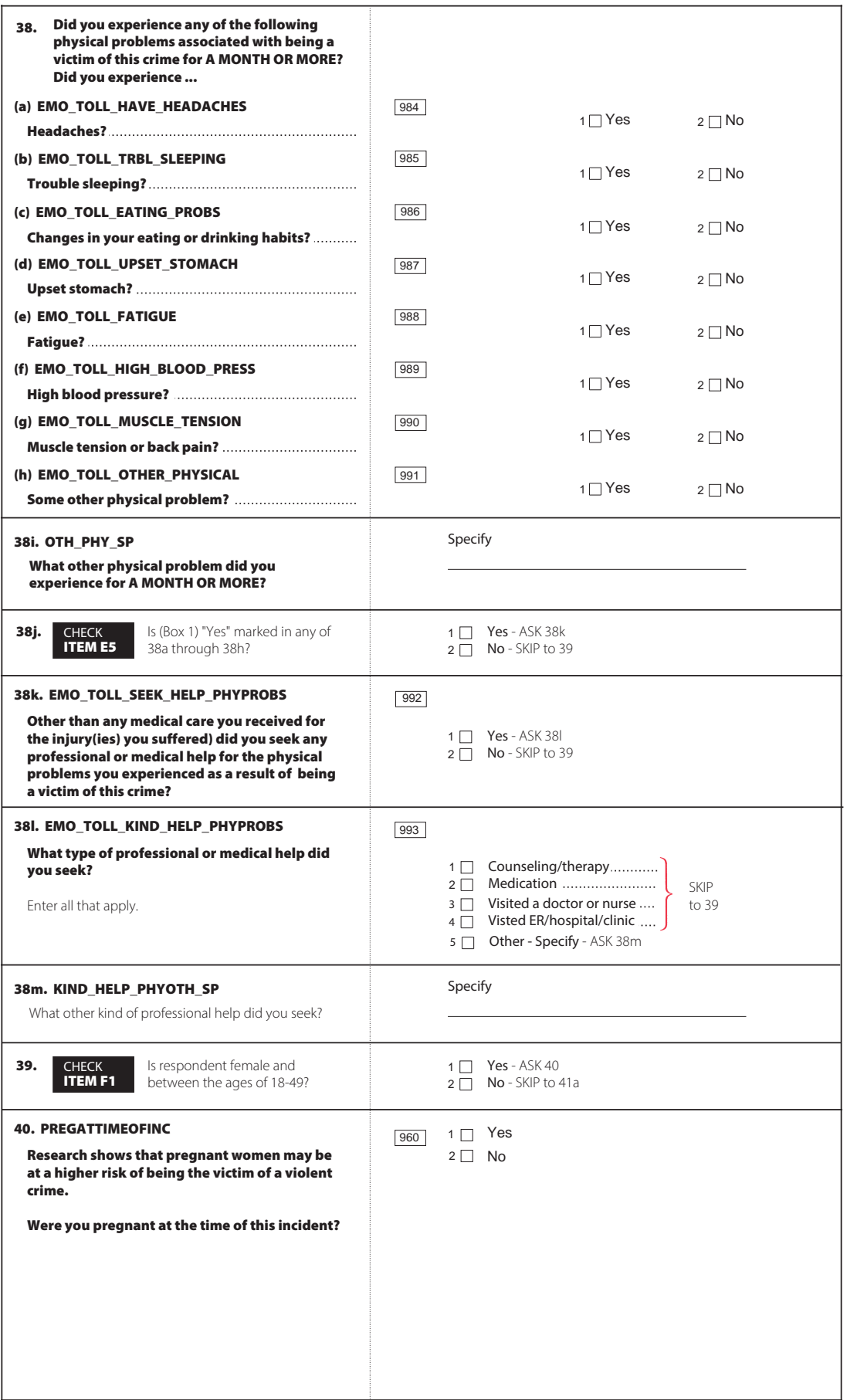

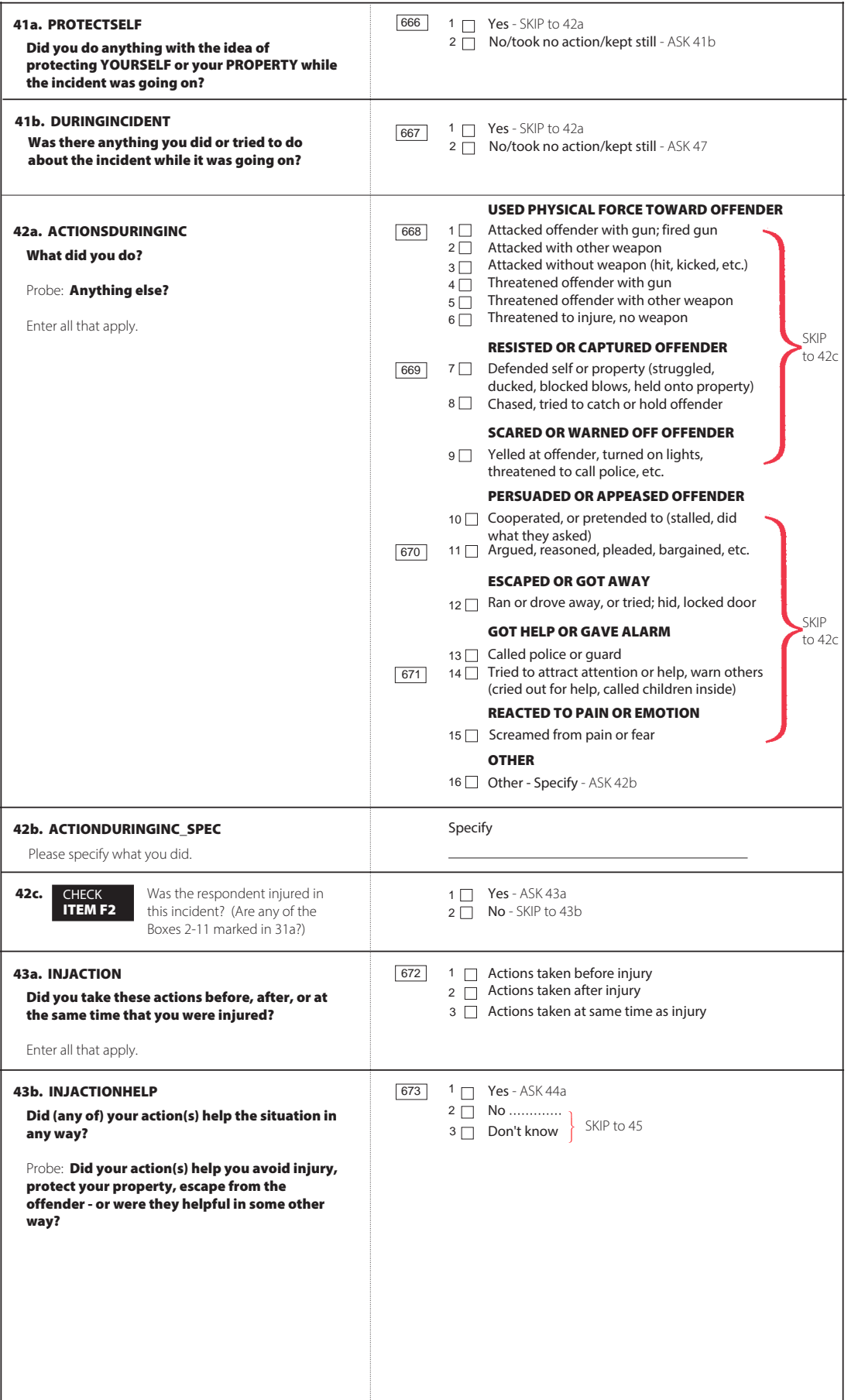

 $\mathcal{A}^{\mathcal{A}}$ 

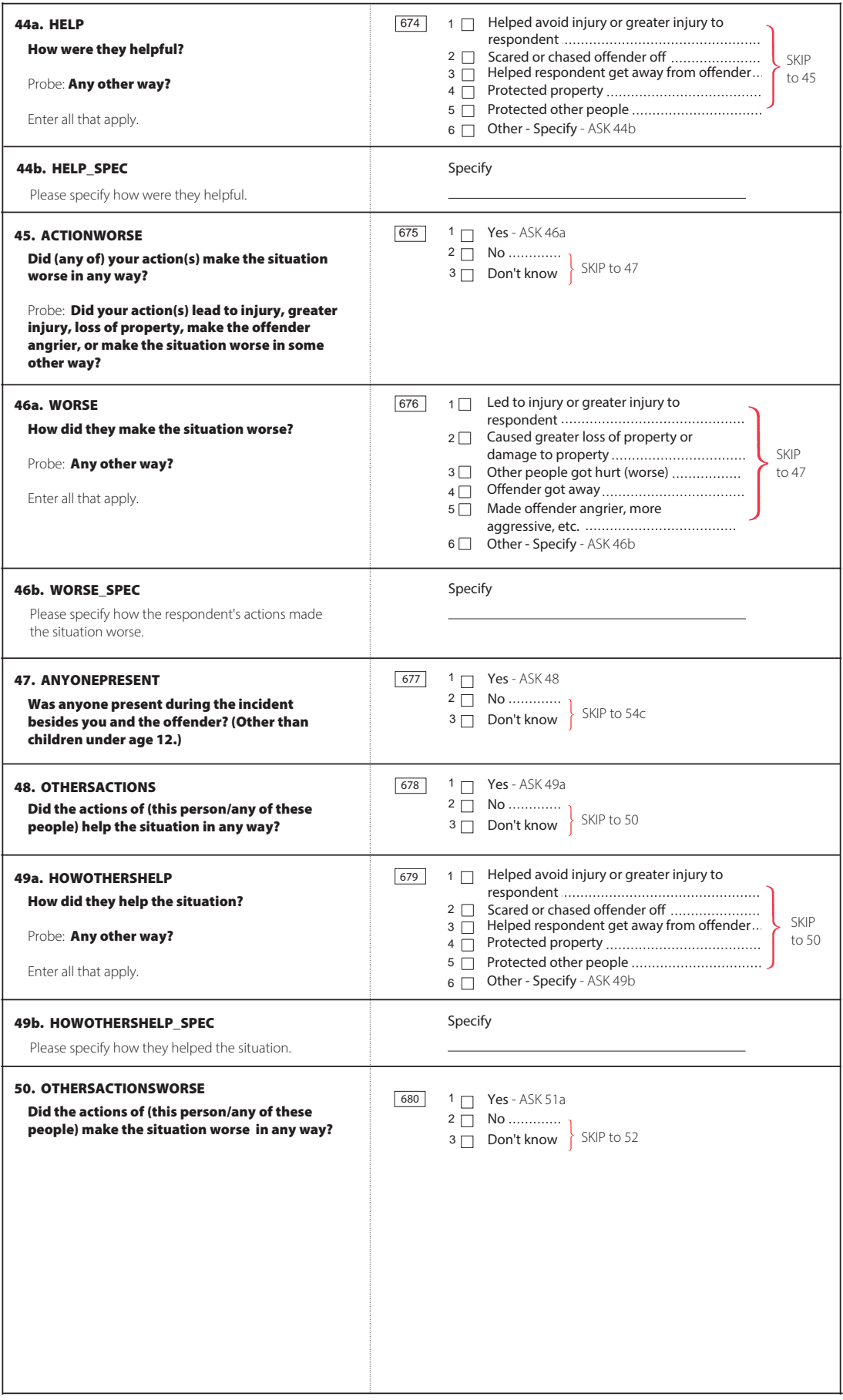

 $\sim 10^{-10}$ 

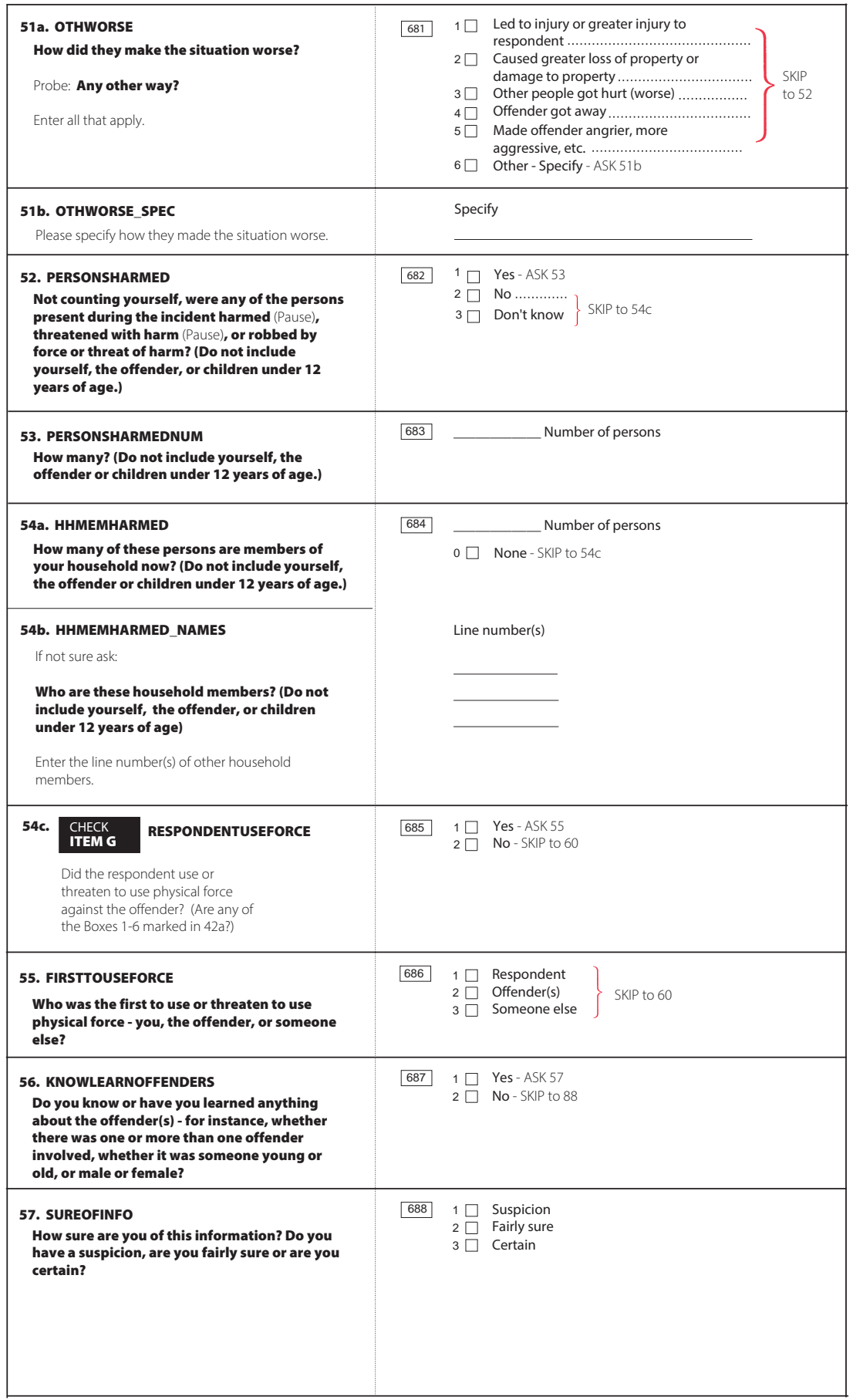

 $\mathcal{A}^{(1)}$ 

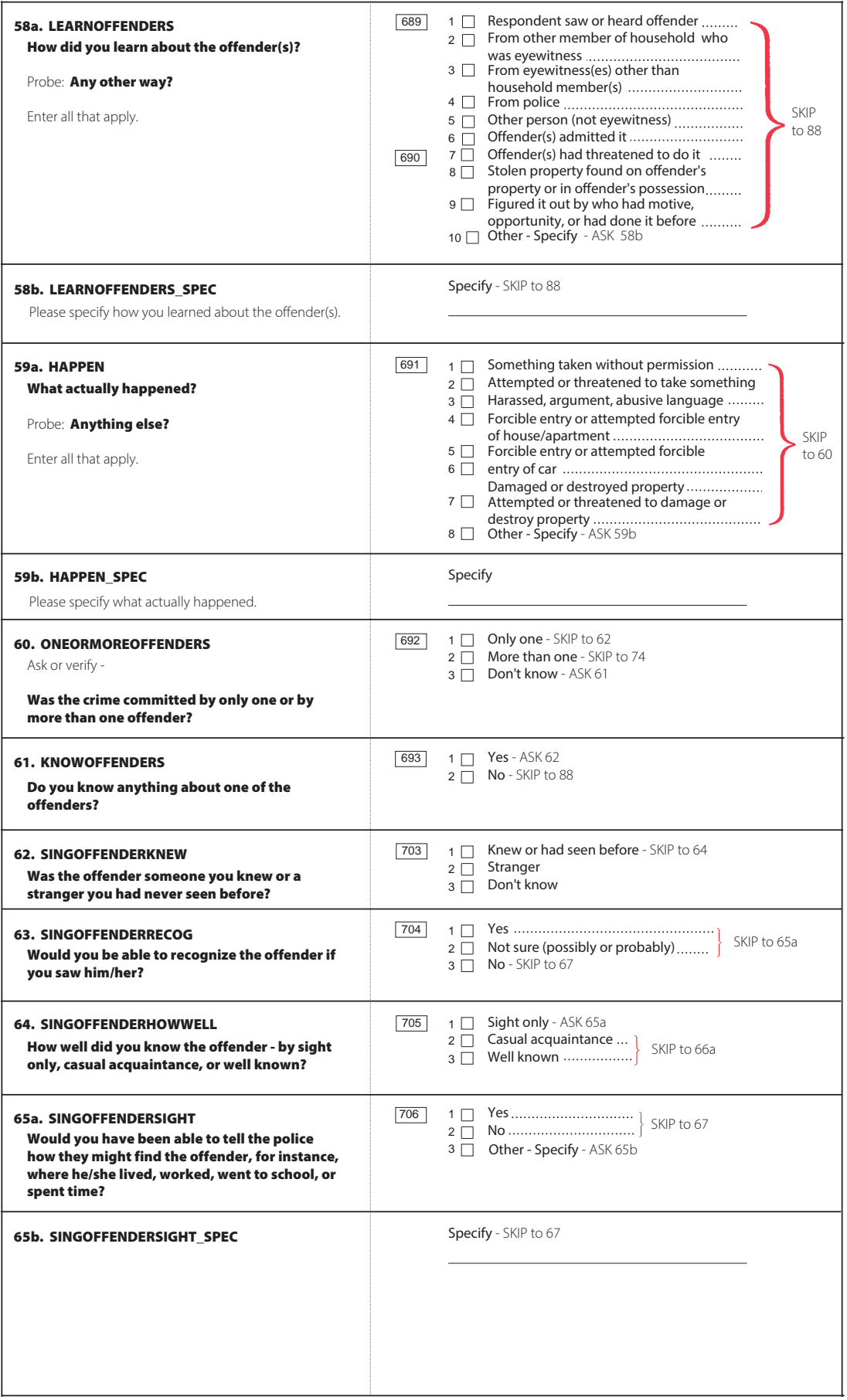

 $\sim 10^{-1}$ 

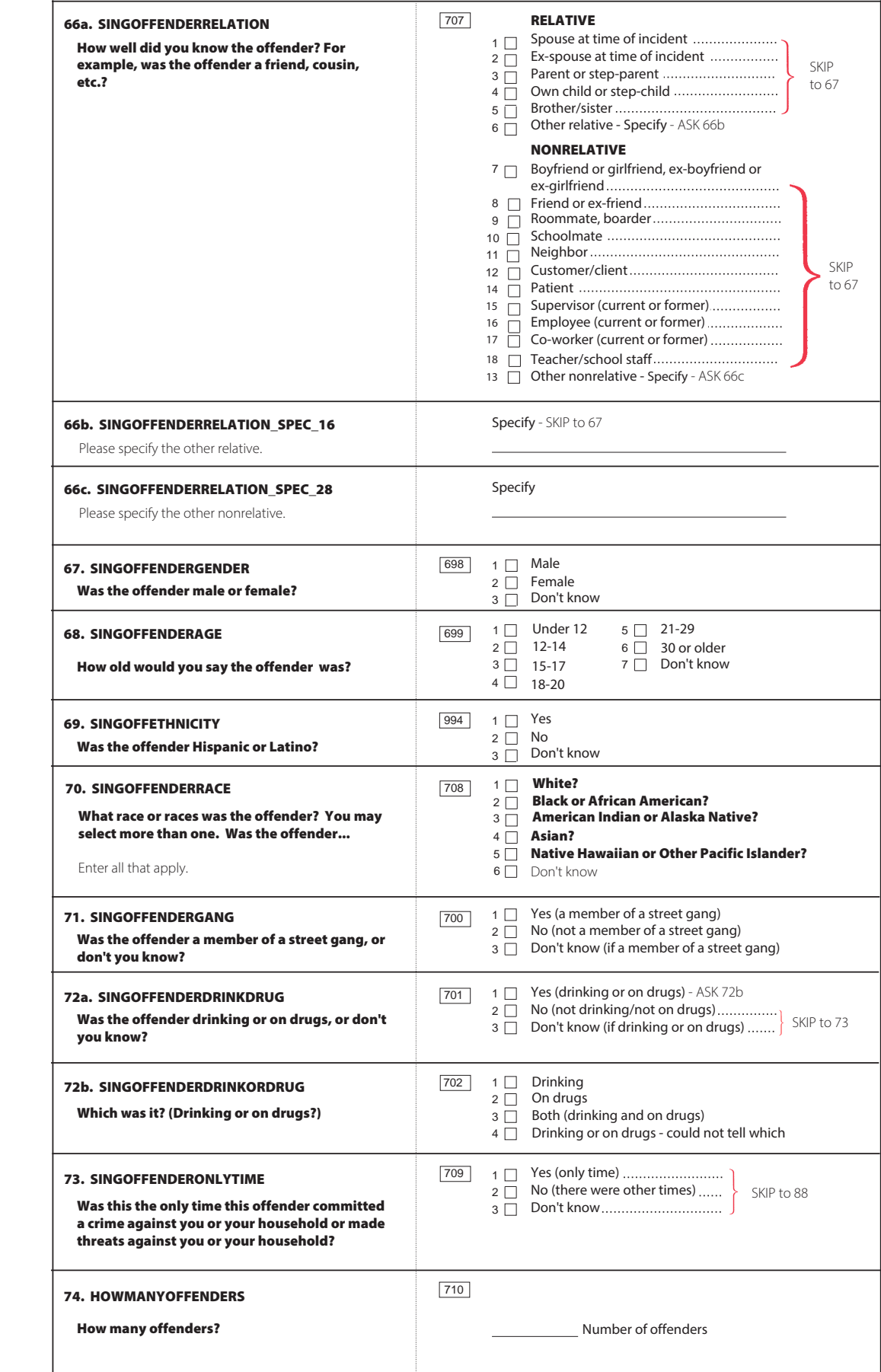

 $\mathcal{A}^{\text{max}}_{\text{max}}$ 

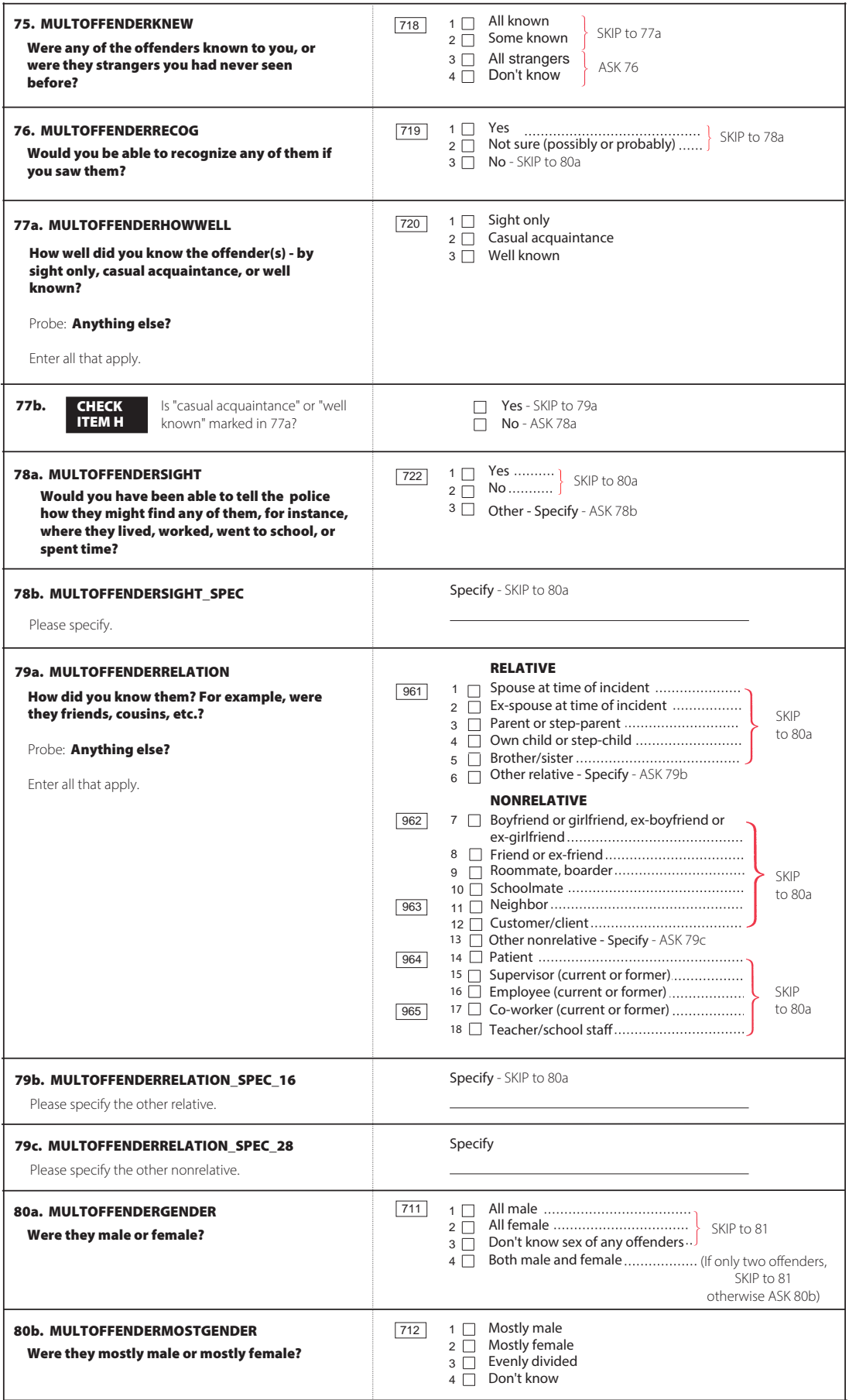

 $\mathcal{L}^{(1)}$ 

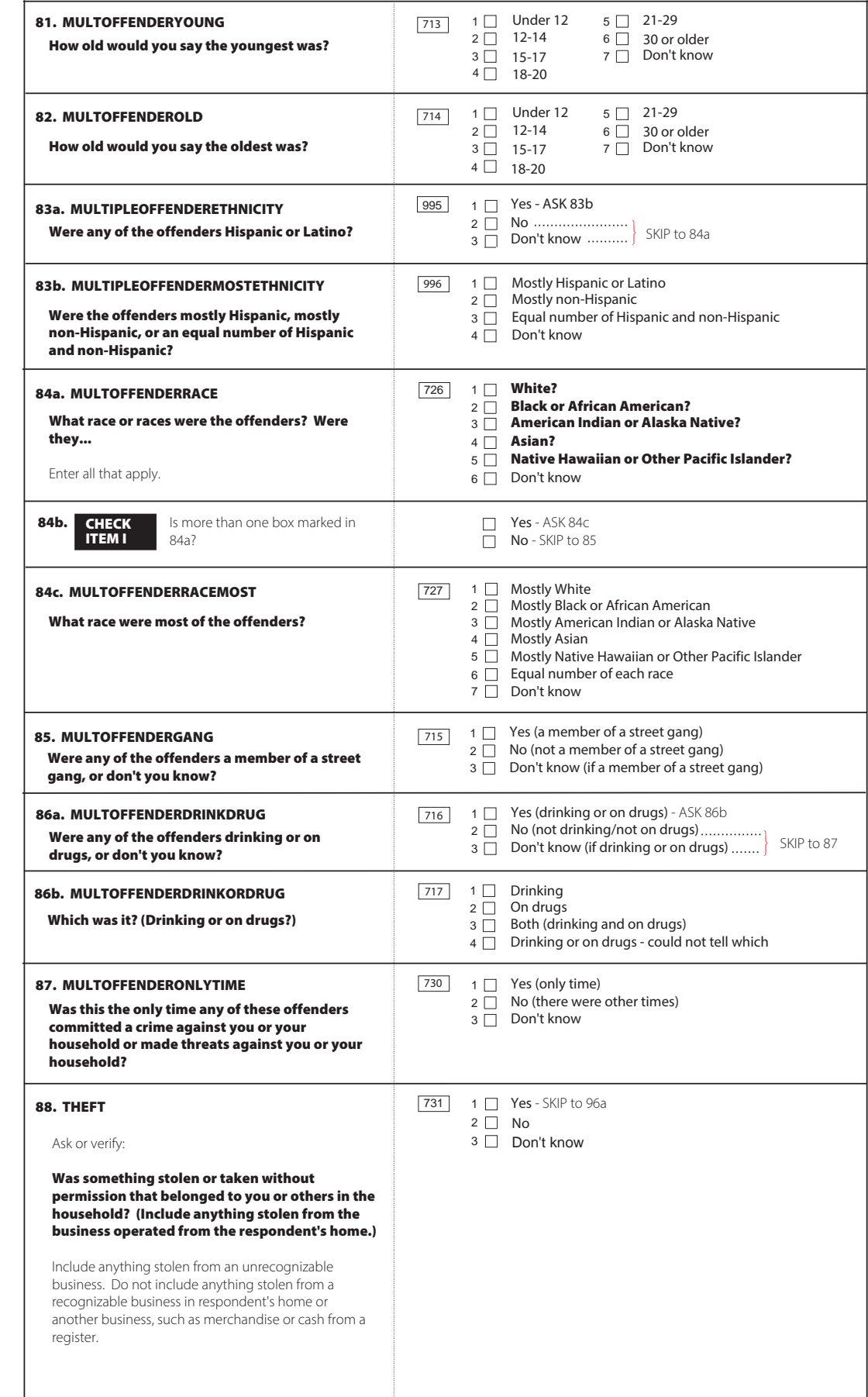

 $\mathcal{A}^{(1)}$ 

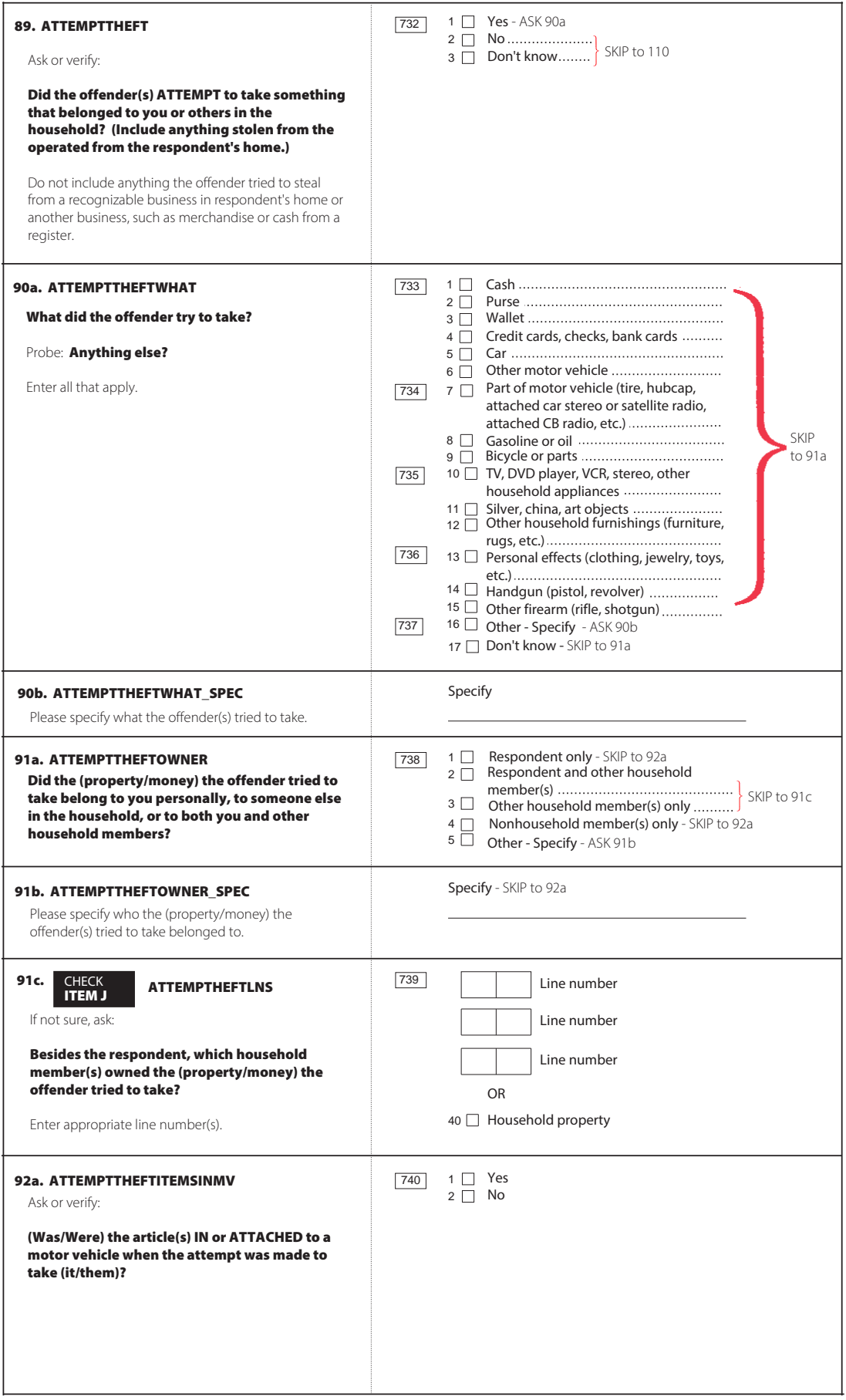

 $\mathcal{L}(\mathcal{A})$  .

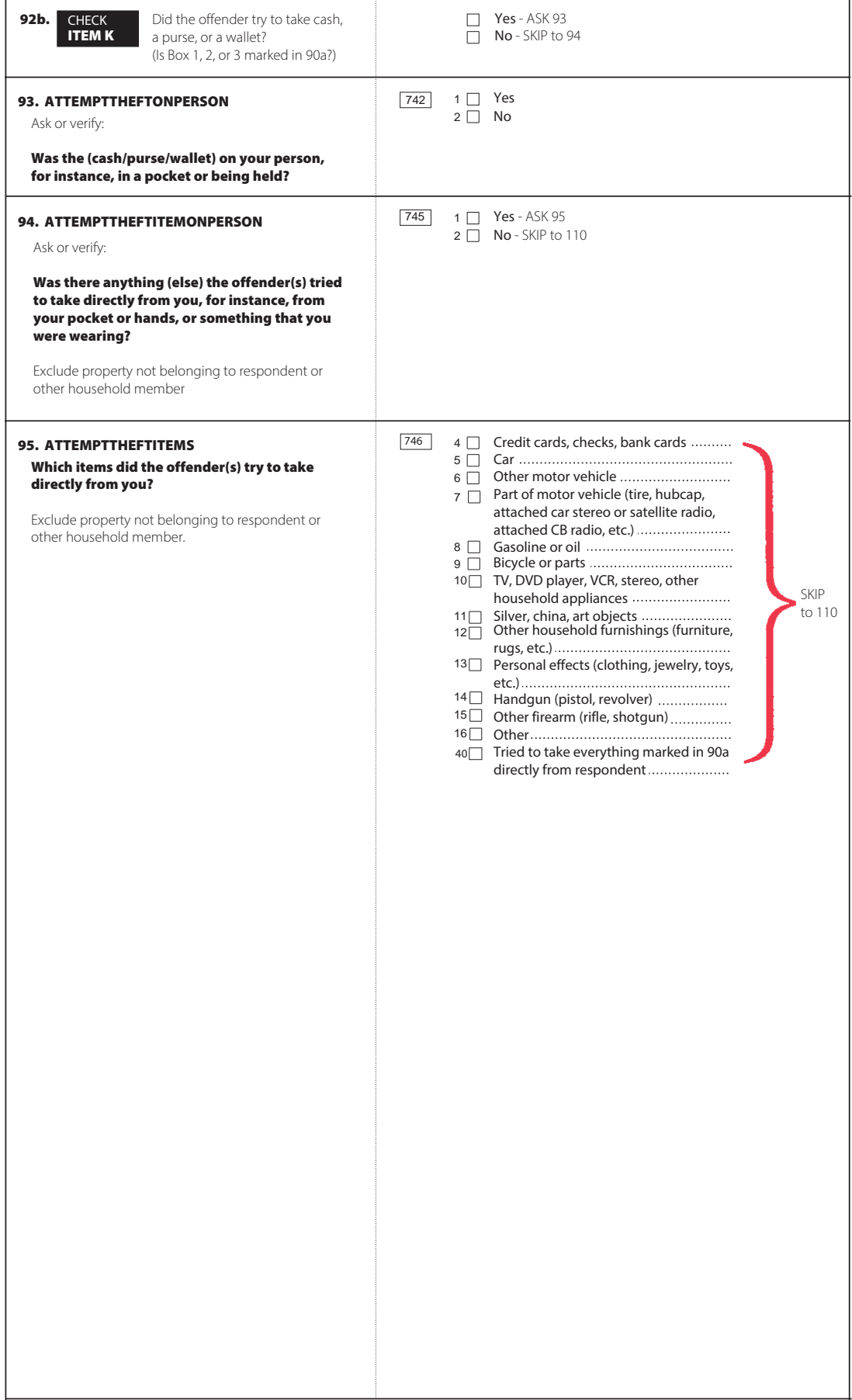

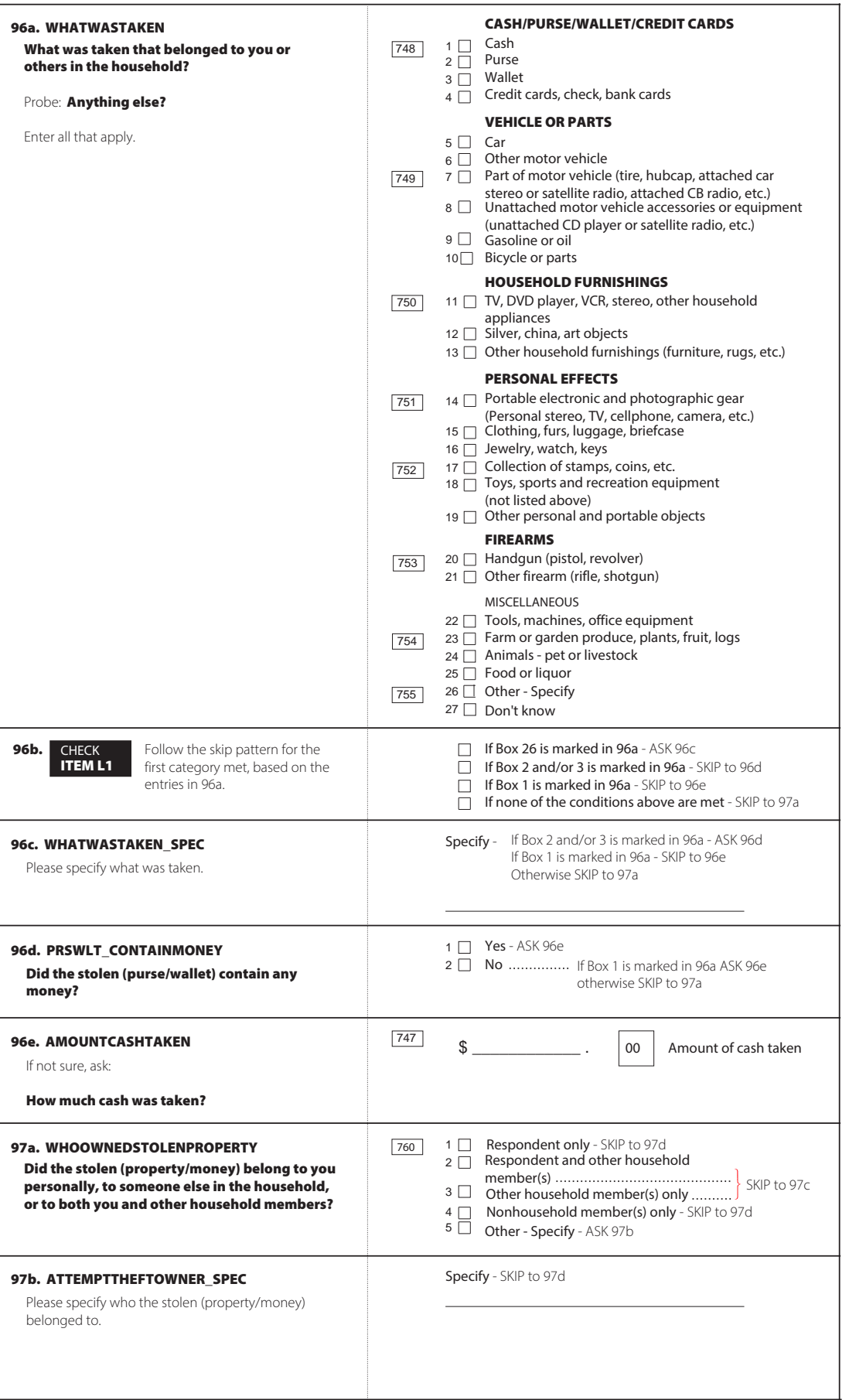

 $\sim 400$ 

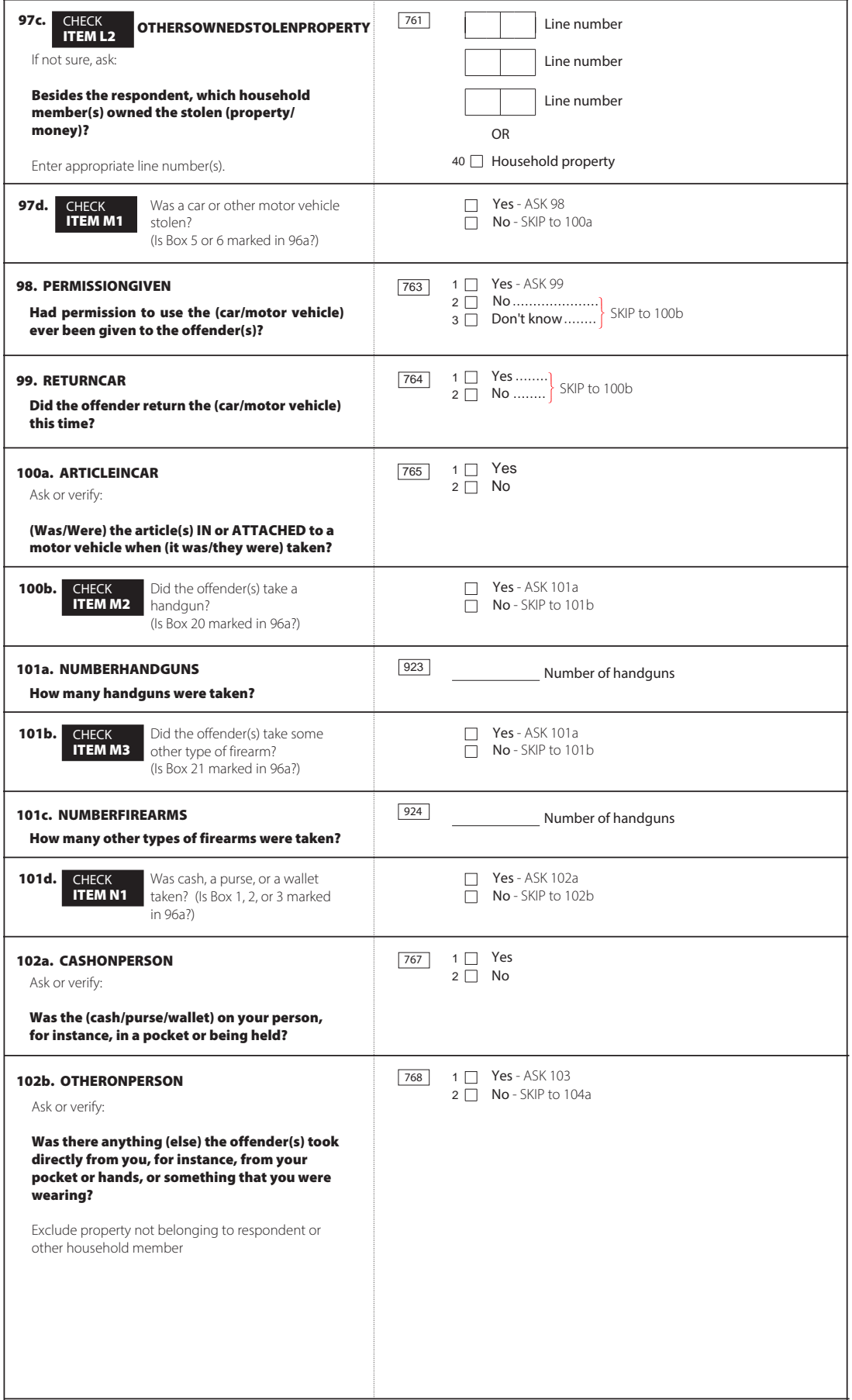

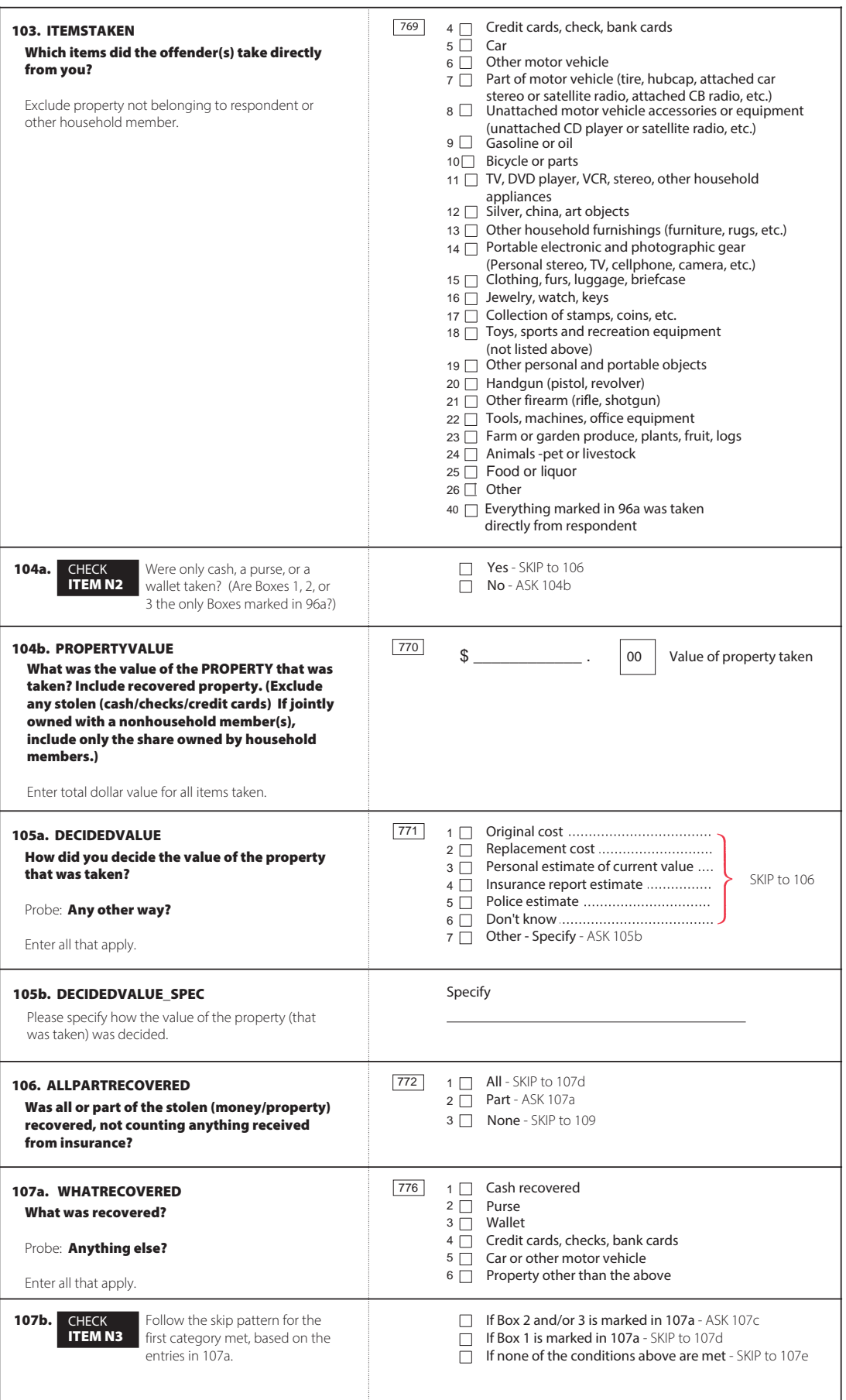

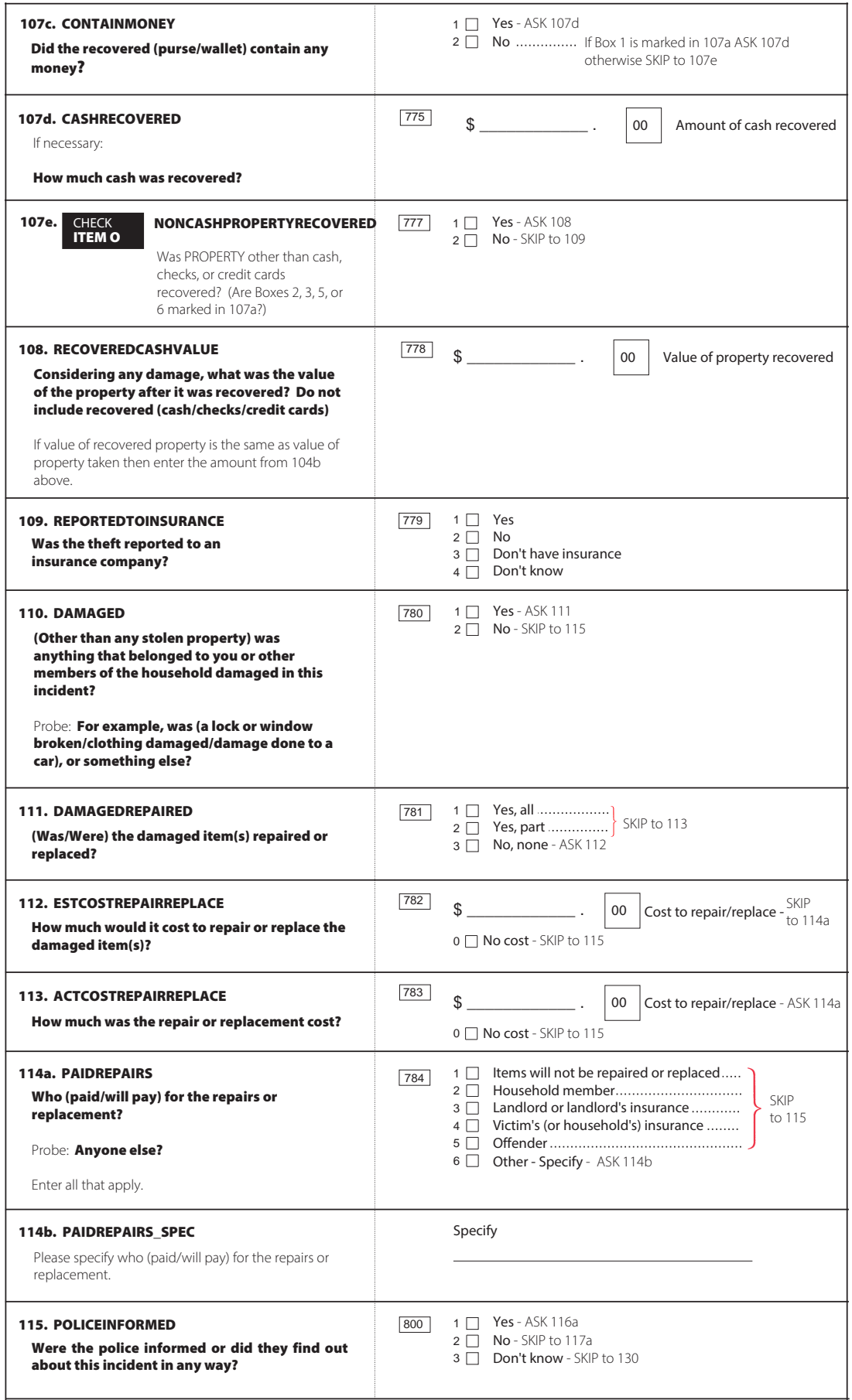

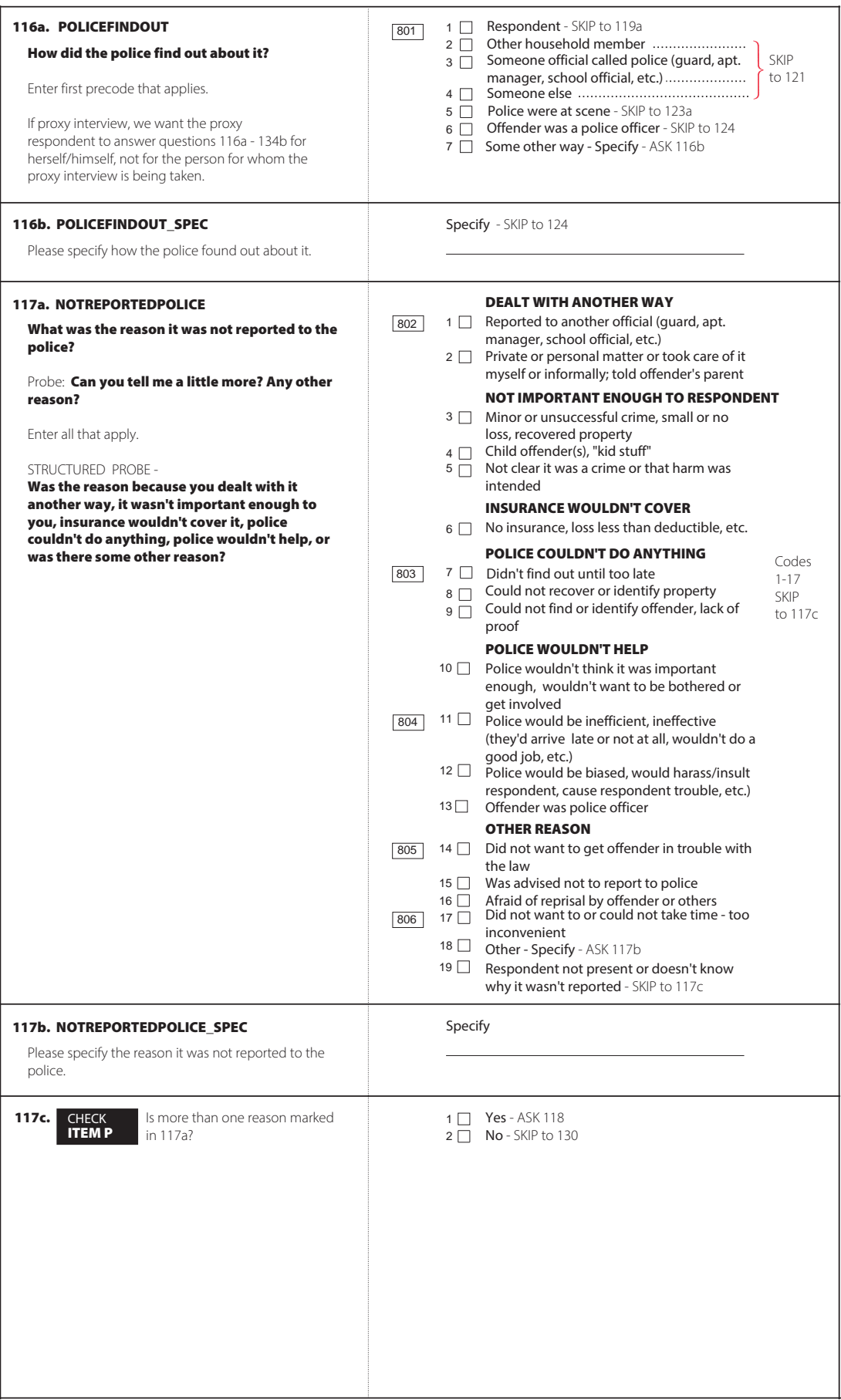

 $\sim 10^{-10}$ 

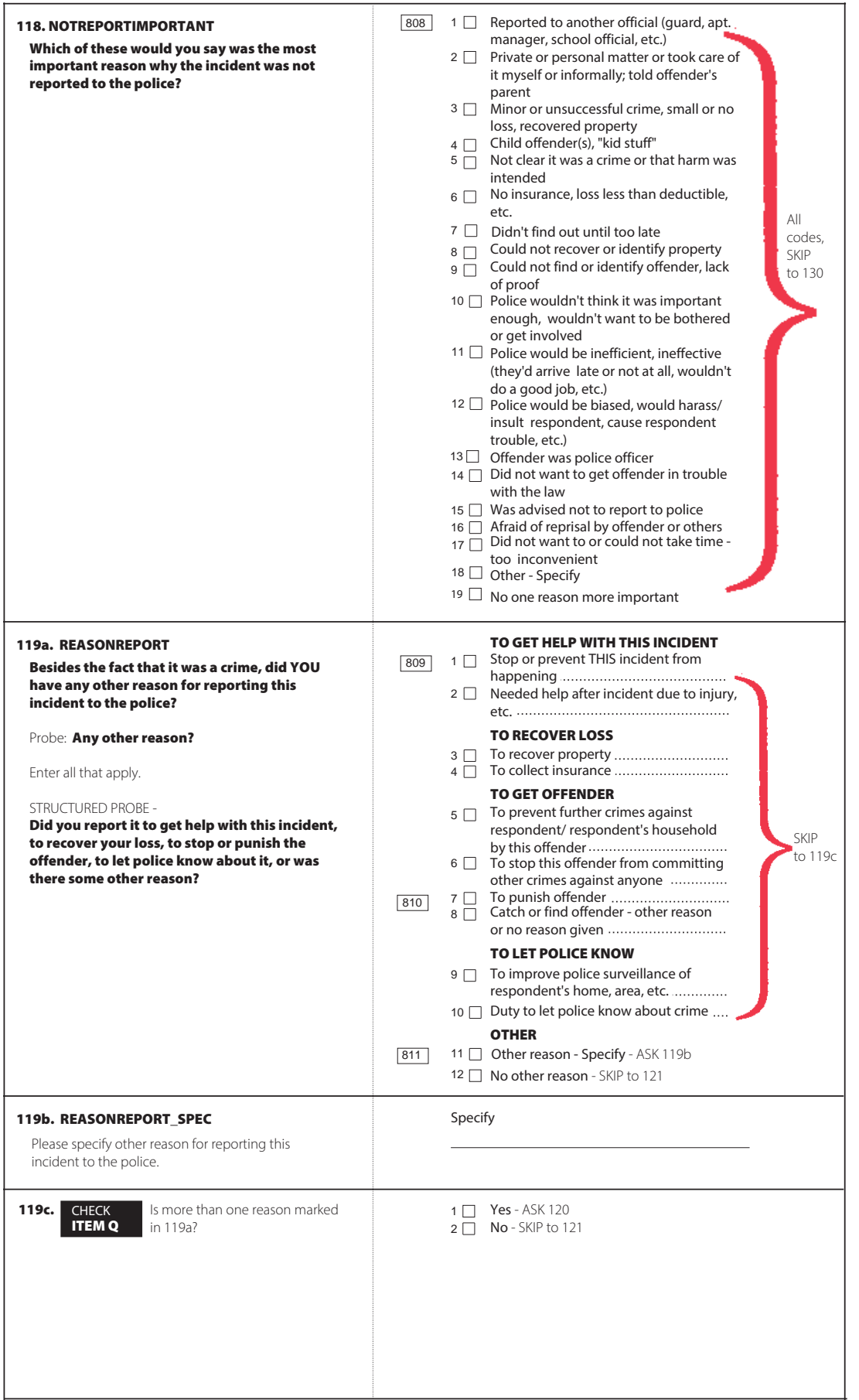
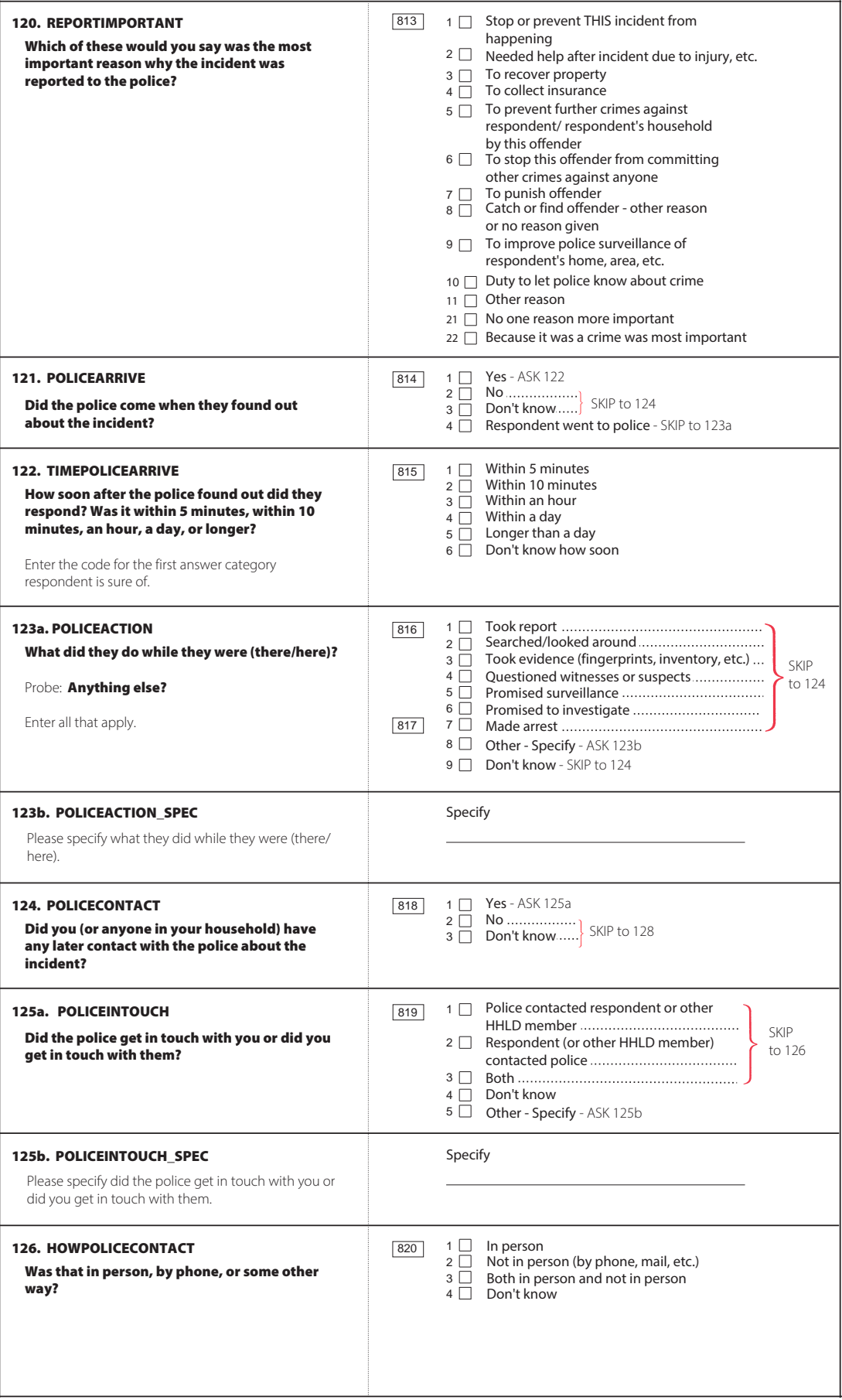

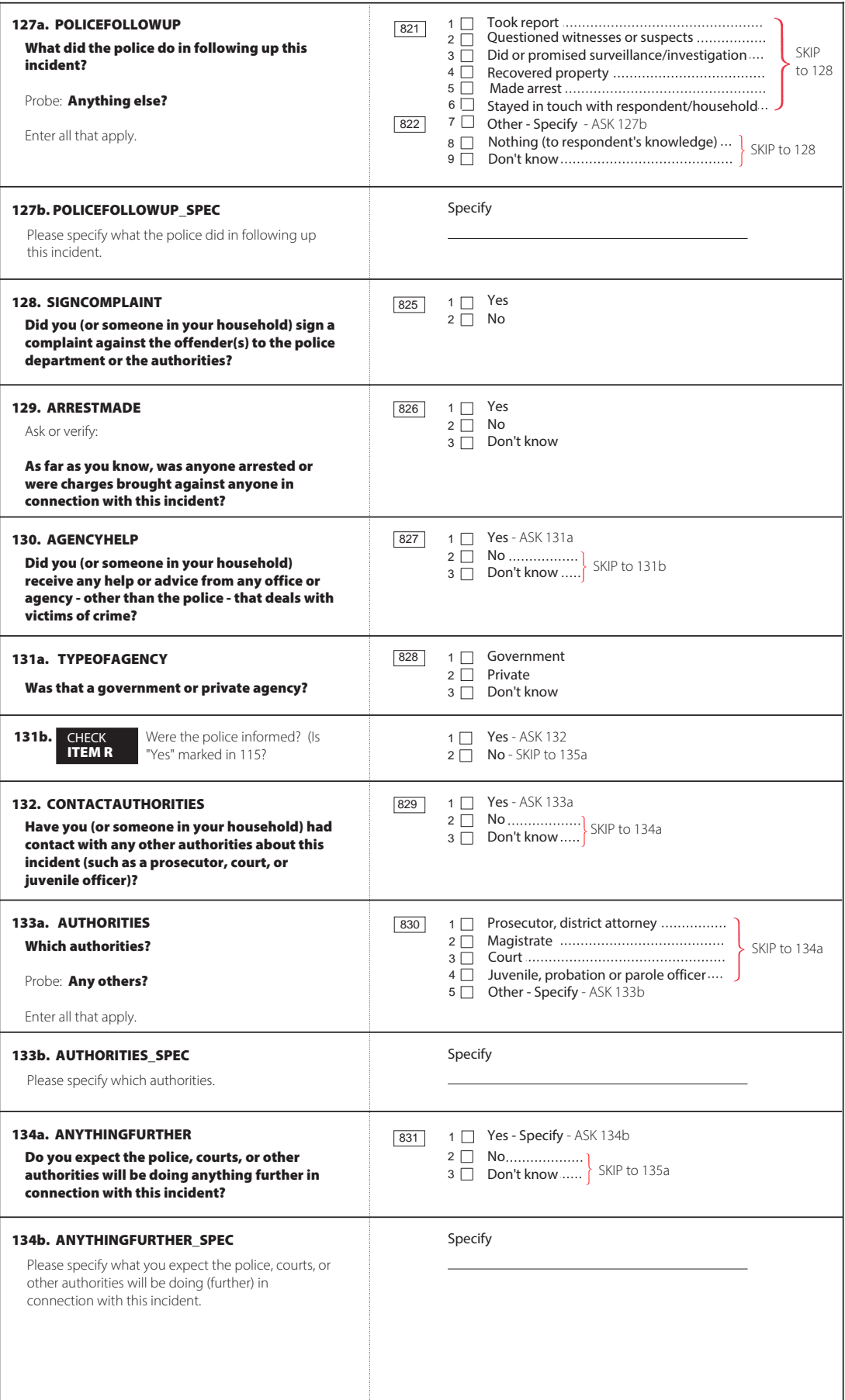

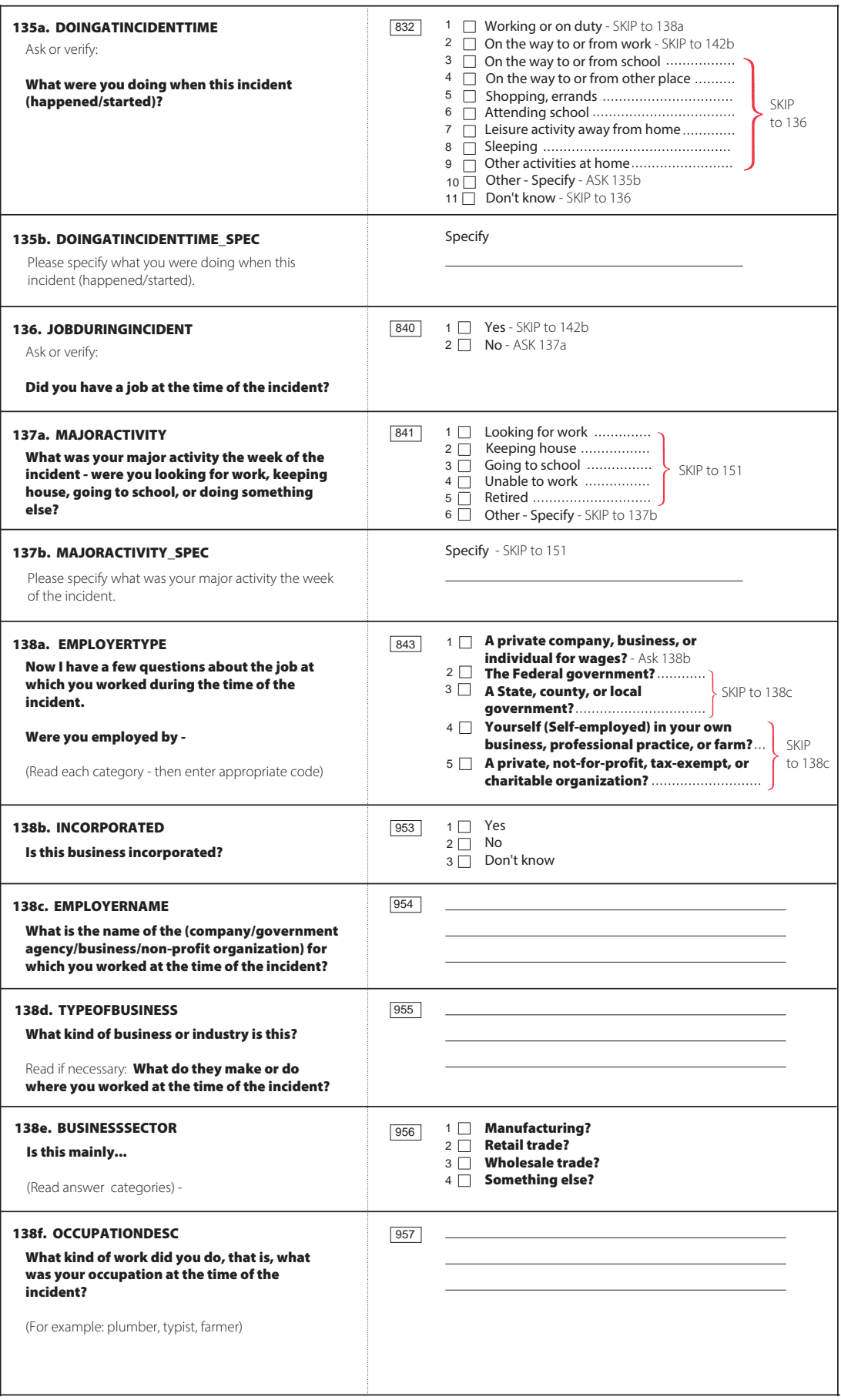

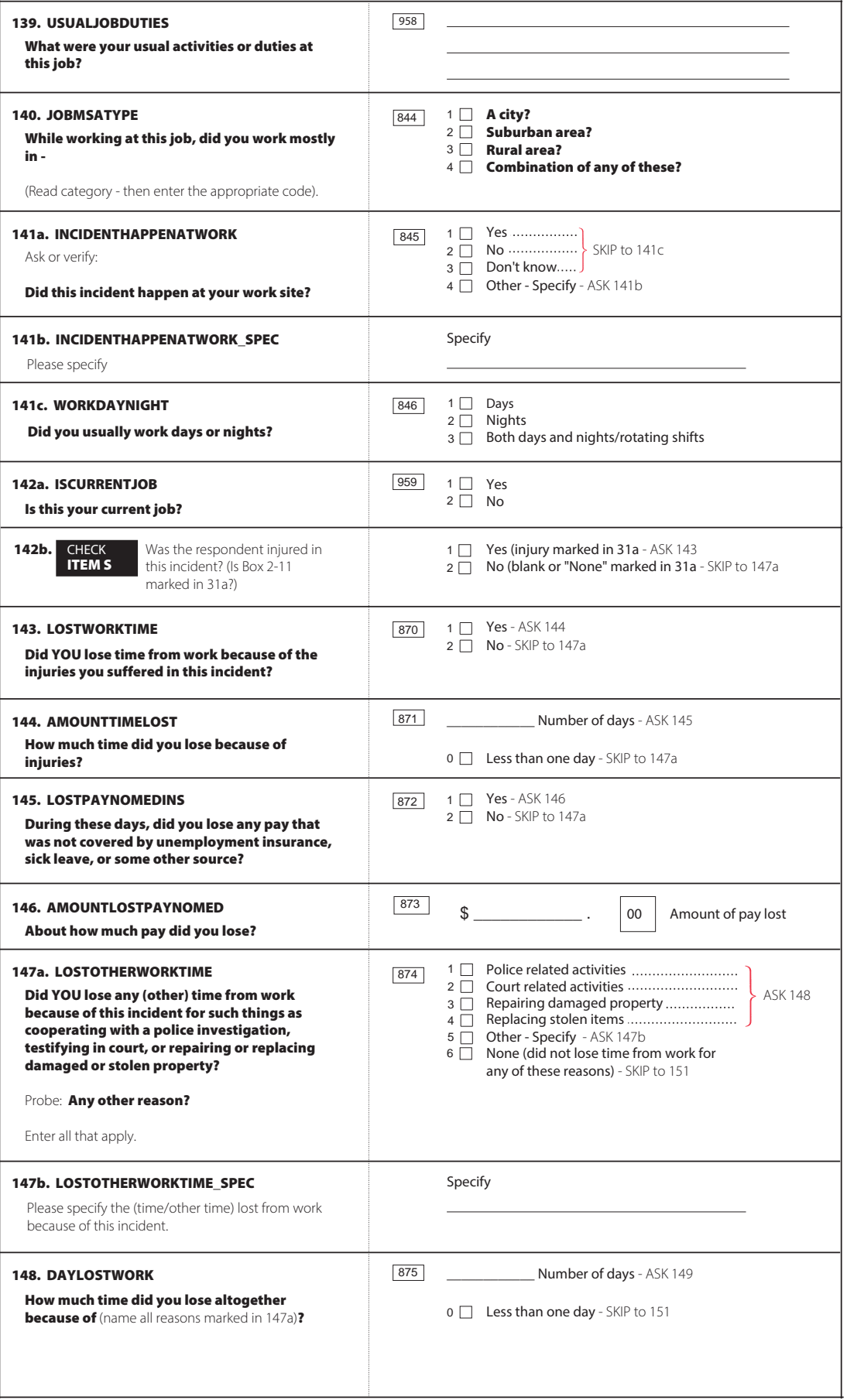

ı

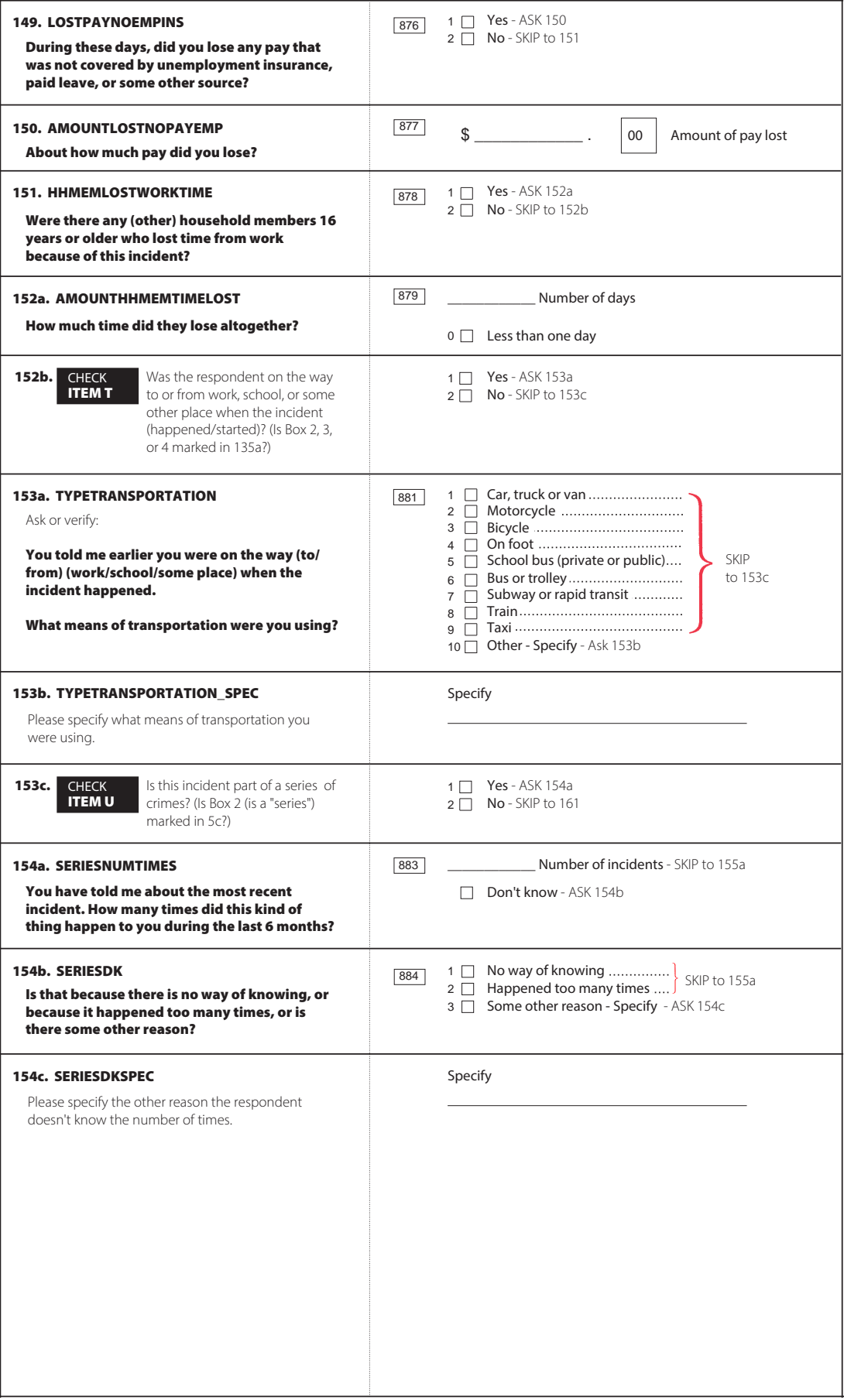

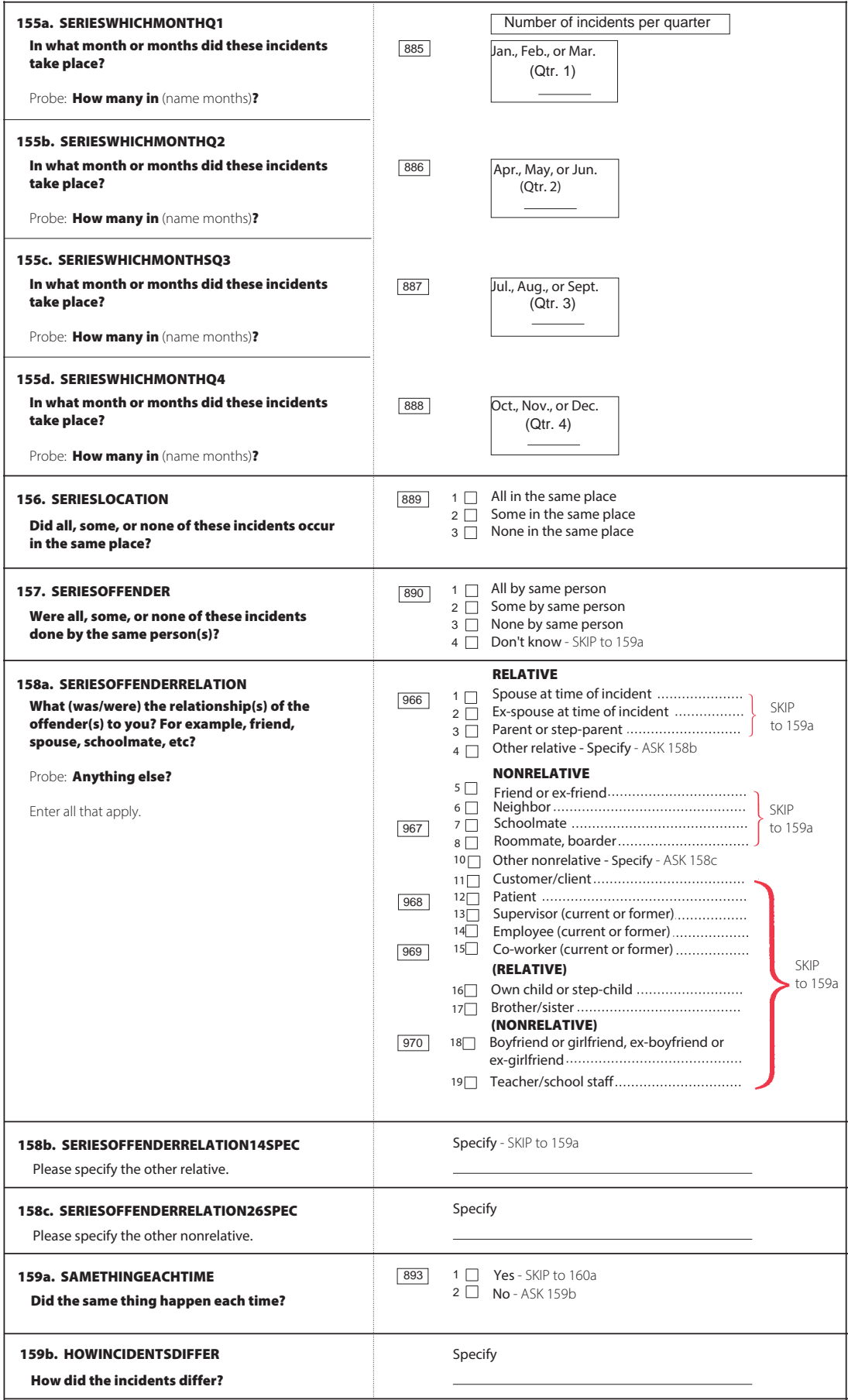

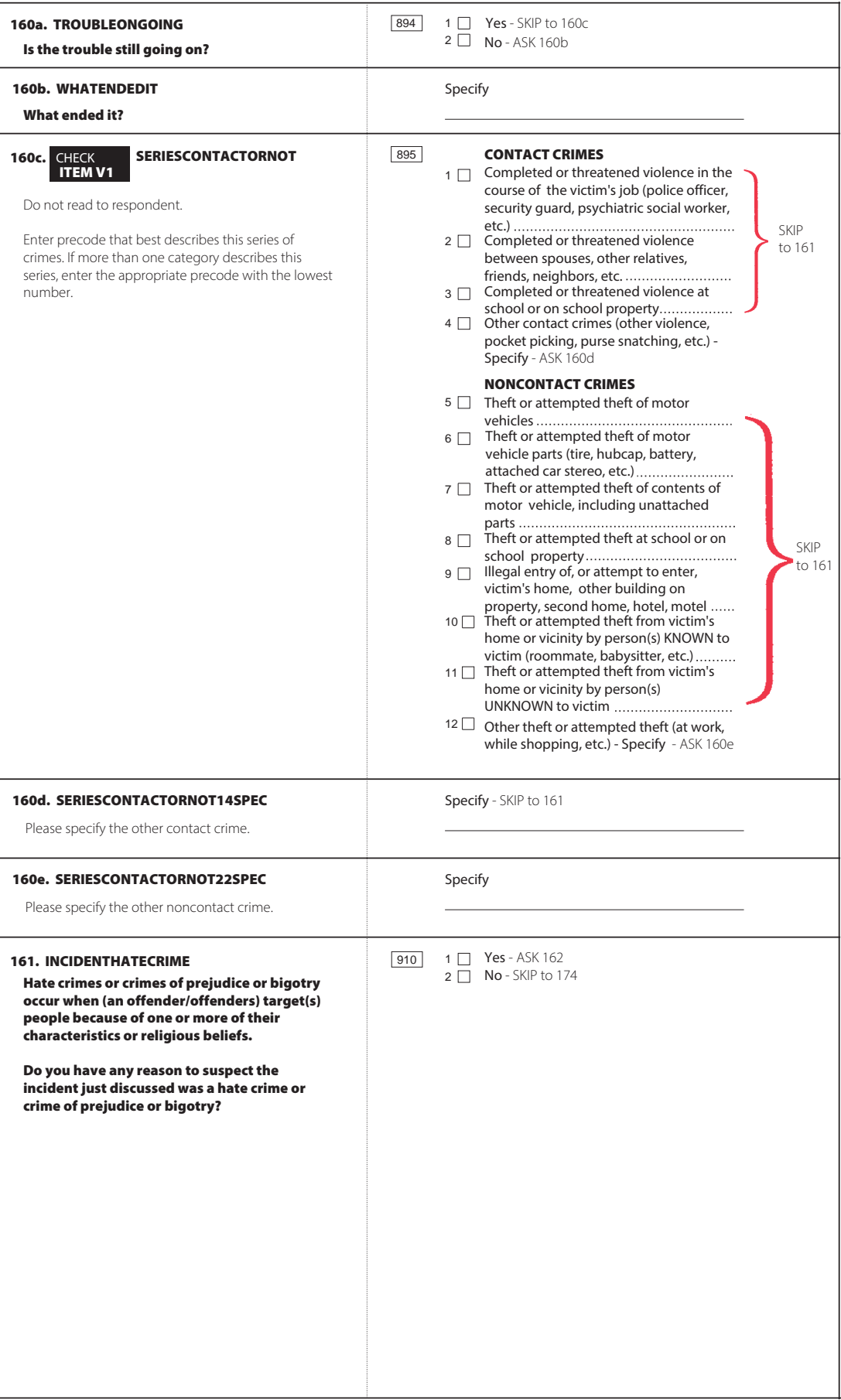

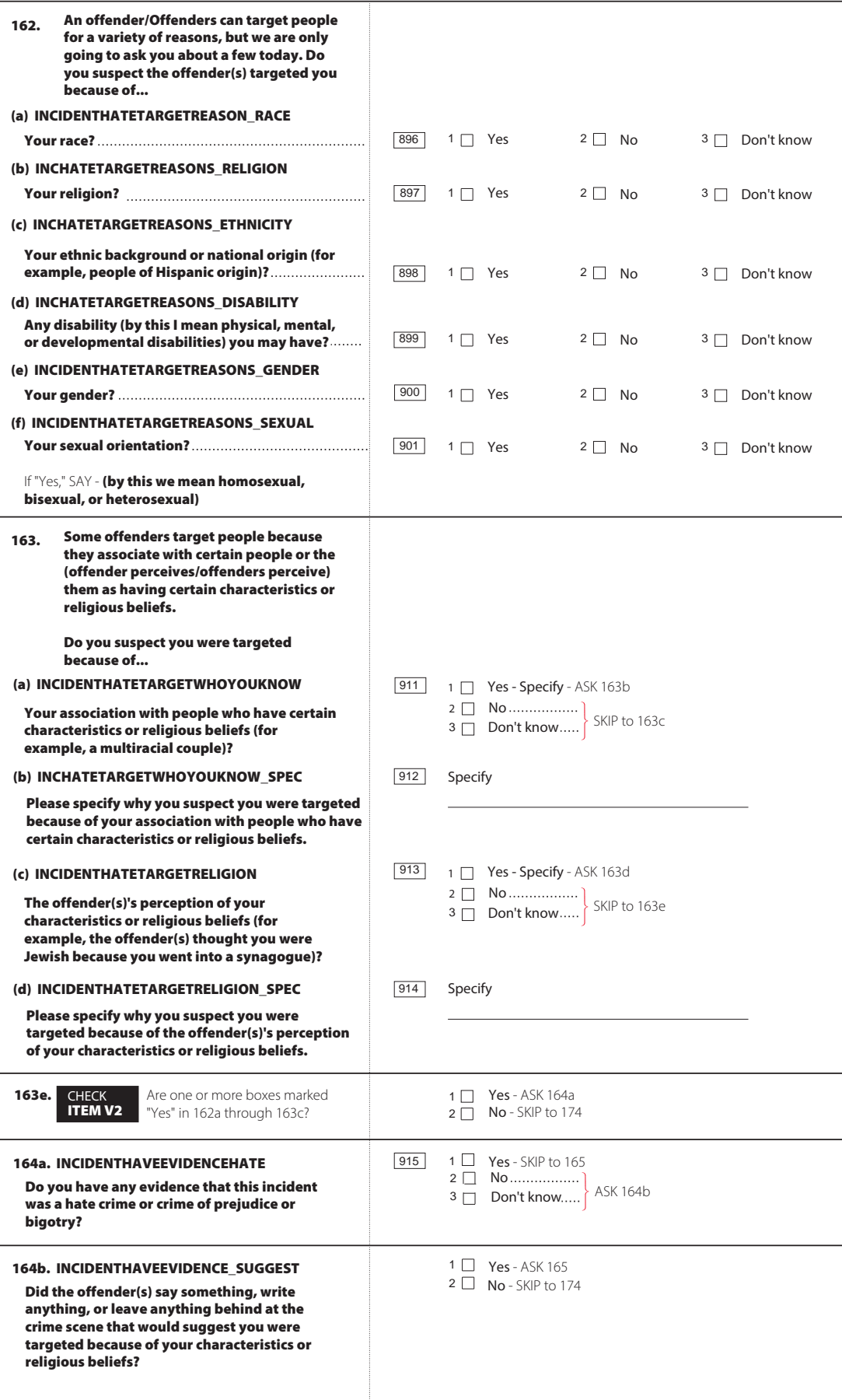

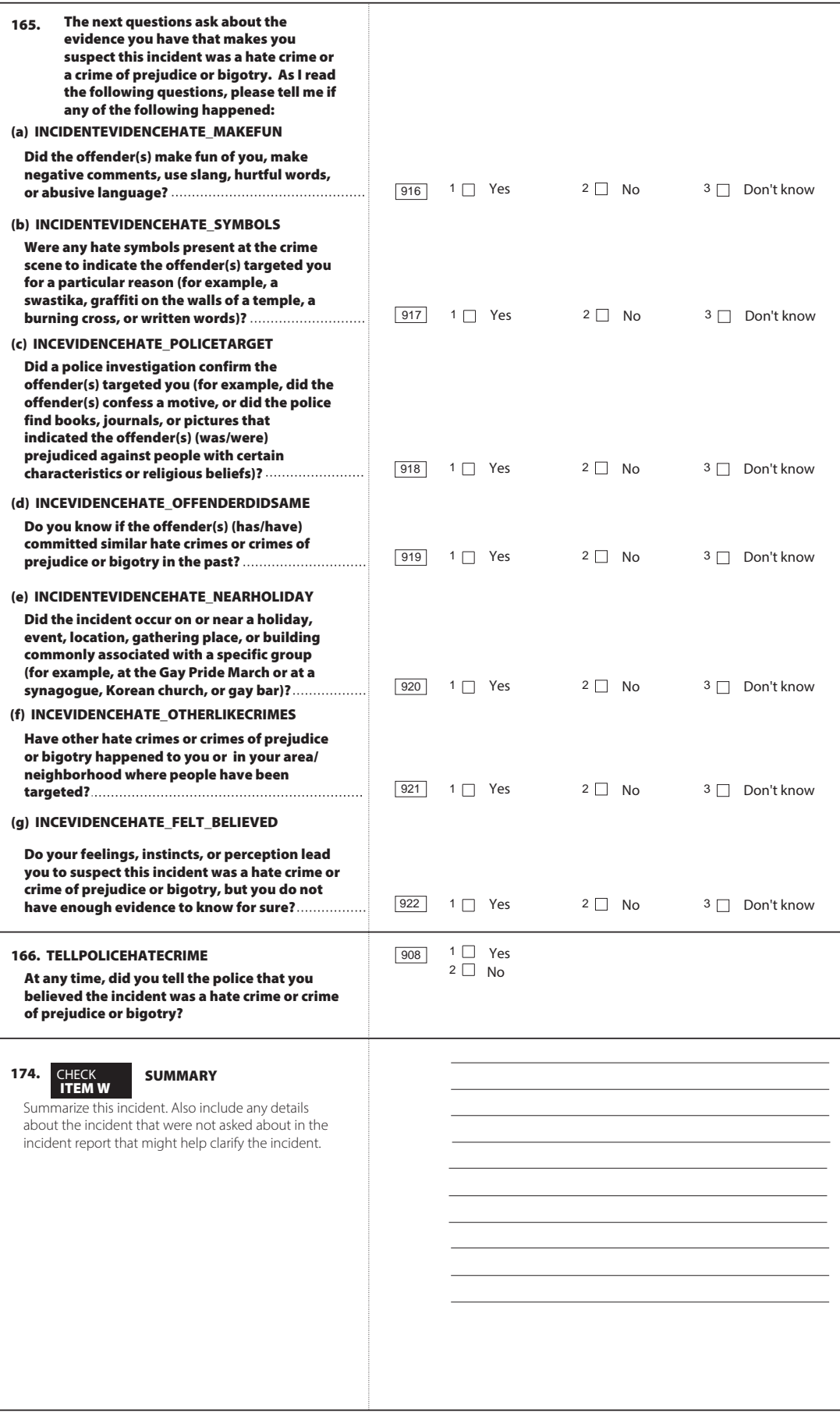

 $\overline{\phantom{a}}$ 

 $\overline{\phantom{a}}$ 

**NCVS-554** (8-2017)

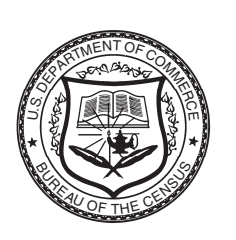

# **NATIONAL CRIME VICTIMIZATION SURVEY (NCVS)**

U.S. Department of Commerce

Economics and Statistics Administration

U.S. CENSUS BUREAU

# **FIELD REPRESENTATIVE'S INFORMATION CARD BOOKLET**

*(Cut along broken lines)*

 $\overline{C}$ ut along broken lines)

 $\overline{1}$ 

 $\overline{\phantom{a}}$ 

 $\begin{array}{c} - \\ \hline \end{array}$ 

 $\begin{array}{c} \hline \end{array}$ 

### **PRIVACY ACT AND PAPERWORK REDUCTION ACT INFORMATION**

The U.S. Census Bureau is conducting the National Crime Victimization Survey for the Bureau of Justice Statistics of the United States Department of Justice under the authority of law (Title 13, United States Code, Section 8). The Bureau of Justice Statistics is authorized to collect this survey information by law (Title 42, United States Code, Section 3732).

The U.S. Census Bureau is required by law to protect your information. The Census Bureau is not permitted to publicly release your responses in a way that could identify you. Federal law protects your privacy and keeps your answers confidential (Title 13, United States Code, Section 9 and Title 42, United States Code, Sections 3789g and 3735). Per the Federal Cybersecurity Enhancement Act of 2015, your data are protected from cybersecurity risks through screening of the systems that transmit your data.

The survey's purpose is to provide information on the kinds and amount of crime committed against households and individuals throughout the country. Your responses will be used for statistical research. Data from this survey are used to provide information on many topics related to crime and victimization, including crime in schools, trends in violent crime, costs of crime, and the response of law enforcement to reports of victimization. Participation in this survey is voluntary and there are no penalties for refusing to answer any questions. However, your cooperation is extremely important to help ensure the completeness and accuracy of this much needed information.

We estimate that completing the NCVS will take 25 minutes on average. Send comments regarding this burden estimate or any other aspect of this collection of information, including suggestions for reducing this burden to the Chief, Victimization Statistics Branch, Bureau of Justice Statistics, Washington, DC 20531.

This collection has been approved by the Office of Management and Budget (OMB). The eight-digit OMB approval number that appears on your survey letter confirms this approval. If this number were not displayed, we could not conduct this survey.

### **DO NOT CALL REGISTRY**

With the establishment of the Do Not Call Registry in 2003, respondents may begin asking Census Bureau staff to stop calling them because they are on the Registry. This Registry is designed to screen out unwanted telemarketing calls. Collecting Census Bureau survey data is NOT telemarketing.

Use the following statement if respondents mention they are on the National Do Not Call Registry:

**"As a Federal government agency, the Census Bureau is not engaged in telemarketing and we are not covered by the Do Not Call Registry."**

### **FREQUENTLY ASKED QUESTIONS (FAQs)**

#### **What is the National Crime Victimization Survey all about?**

This survey, called the National Crime Victimization Survey, collects data measuring the types and amount of crime involving people age 12 or older. Periodically, the survey includes such additional topics as crime in schools, contacts with law enforcement, and identity theft.

#### **How was I selected for this survey?**

Actually, we selected your living quarters, not you personally for this survey. We scientifically selected a sample of addresses across the country to represent the entire population. At each selected address, we interview household members age 12 or older. If your household should move away while your address is still in the survey, we would interview the new family that moves in.

**PRIVACY ACT/ FAQs (Right)**

(*Cut along broken line)*

Cut along broken line)

#### **Will information I provide be confidential?**

Yes. The U.S. Census Bureau is required by law to protect your information. The Census Bureau is not permitted to publicly release your responses in a way that could identify you. Federal law protects your privacy and keeps your answers confidential (Title 13, United States Code, Section 9 and Title 42, United States Code, Sections 3789g and 3735). Per the Federal Cybersecurity Enhancement Act of 2015, your data are protected from cybersecurity risks through screening of the systems that transmit your data.

#### **Do I have to participate?**

 $\overline{\phantom{a}}$ 

The survey is voluntary, and there are no penalties for not participating. We expect the interview to take about 25 minutes. Your interview may be somewhat shorter or longer than this depending on your circumstances. If you have any comments about this survey or have recommendations for reducing its length, send them to the Chief, Victimization Statistics Branch, Bureau of Justice Statistics, Washington, DC 20531.

#### **How are the data used?**

Data from this survey are used to provide information on many topics related to crime and victimization, including crime in schools, trends in violent crime, costs of crime, and the response of law enforcement to reports of victimization. To see examples of reports, tables, and charts that use data from the survey, you can visit the Bureau of Justice Statistics' Web site at <www.bjs.gov/>.

#### **I thought that the Census Bureau only operated every 10 years, when they counted people. What is the Census Bureau doing now?**

In addition to the decennial census, which is conducted every 10 years, the Census Bureau collects many different types of statistics. We conduct other censuses required by law on a regular basis, including the censuses of business and manufacturers and the census of state and local governments. Additionally, we collect data on a monthly basis to provide current information on such topics as labor force participation, retail and wholesale trade, various manufacturing activities, and trade statistics, as well as yearly surveys of business, manufacturing and governments, family income, and education.

#### **I thought this was a crime survey. Why are you asking me these unrelated questions (such as household income, age, home ownership)?**

The information you provide will help inform the country about how much crime there is, where it occurs, when it occurs, what crime costs victims, and which segments of the population are most frequently victimized. Since many crimes are never reported to police, information from this survey will show a more complete picture of the amount and types of crimes occurring in the United States.

#### **Why does the NCVS ask about sexual orientation and gender identity?**

Research has shown that sexual orientation and gender identity are correlated with crime victimization. These questions are included in the NCVS to better understand the relationship between these characteristics and experiences with criminal victimization. Additionally, discrimination against persons because of their sexual orientation and gender identity is prohibited by federal hate crime statutes and the 2013 reauthorized Violence Against Women Act (VAWA). Since the NCVS includes measures of hate crime and the provision of victim services, the inclusion of these items in the NCVS will allow researchers to better address policy-relevant questions about victimization and victim services.

### **CONFIRM SURVEY**

If you would like to verify that I am from the U.S. Census Bureau, you may call my regional office (*PROVIDE RESPONDENT WITH THE TELEPHONE NUMBER OF THE REGIONAL OFFICE*). My name is {*Name}*, and this is the National Crime Victimization Survey. Your "case ID" is <*give* CASE ID >.

### **USES OF THE NCVS DATA**

#### **GOVERNMENT AGENCIES**

The NCVS is used by many government agencies to measure the effectiveness of government programs and to develop victim assistance, compensation, and prevention programs. Some specific examples are:

#### **DEPARTMENT of JUSTICE**

The Bureau of Justice Statistics (BJS) of the U.S. Department of Justice is responsible for collecting, analyzing, publishing, and disseminating statistical information on crime, its perpetrators and victims, and the operation of justice systems at all levels of government. The BJS is also responsible for providing timely and accurate data about crime and the administration of justice to the President, Congress, other government officials, and the general public.

#### **DEPARTMENT of EDUCATION**

The U.S. Department of Education measures the prevalence and nature of student victimizations at school.

### **DEPARTMENT of HEALTH AND HUMAN SERVICES**

The U.S. Department of Health and Human Services identifies occupations and workplaces at high risk for violence so that effective preventative measures are developed.

### **EDUCATIONAL INSTITUTIONS**

Many academics and researchers use the NCVS data to prepare reports and scholarly publications. Researchers also use the NCVS information to study various issues including:

- Why certain persons are victimized more than others,
- The characteristics of attempted versus actual victimizations,
- The reasons why persons do not report incidents to the police, and
- Victimization of juveniles, domestic violence, gun–related crimes, multiple victimizations, etc.

### **NATIONAL CRIME PREVENTION COUNCIL**

Uses the NCVS data to develop programs on crime prevention and to train and educate individuals, communities, and organizations throughout the United States on effective crime prevention practices.

#### **COMMUNITY GROUPS**

Use the data to develop neighborhood watch programs.

#### **LAW ENFORCEMENT AGENCIES**

Use the NCVS findings for training purposes and the findings can be seen in crime prevention public service announcements and in crime documentaries. Law enforcement agencies in various cities also use NCVS data to increase:

- Citizen cooperation with officials in deterring and detecting crime,
- Special police strike forces to combat those crimes which the survey indicates as being most prevalent, and
- Street and park lighting programs in those areas with the highest reported crime rates.

#### **PRINT AND BROADCAST MEDIA**

Regularly cite NCVS findings when reporting on a host of crime-related topics.

#### **OTHER USES OF THE NCVS DATA**

Planning for public education programs, police patrol strategies, and new communities and housing projects. This type of planning requires knowledge of the characteristics of victimized persons and households, as well as when and where victimizations occur.

Conducting feasibility studies and planning programs for the restitution and compensation to victims of crime. These studies and programs require information on the nature and extent of injury and loss that results from criminal victimization.

Assessing the need for property identification programs. These programs require information on the amount of property recovered after burglaries and thefts.

Understanding more about the nature and extent of biases in police data on known offenses. These studies require knowledge of the levels of nonreporting to the police, together with information on the kinds of victimization that are disproportionately not reported to the police.

**FAQs (con't) (Left)**

**USES OF THE NCVS (Right)**

*(Cut along broken line)*

### **WHEN TO FILL THE CAPI CASE LEVEL NOTES IN THE INSTRUMENT**

 $\overline{\phantom{a}}$ 

- Type A Noninterviews (all types, except confirmed refusals) •
- Type B Noninterviews (all types) •
- Type C Noninterviews (all types) •
- Type Z Noninterviews (all types)
- Proxy Interviews (all types, with details of proxy conditions)
- Partial Interviews (*Specify Line #'s missing information*) •
- Classification of Living Quarters Problems
- Conducted an interview for the entire household with a nonhousehold respondent *(Specify details of Proxy Conditions and who the nonhousehold member is.)*
- Anytime after a contact or attempted contact with the household. •
- To include additional information about an incident not included in the incident summary.

### **GUIDANCE FOR INTERVIEWING RESPONDENTS WITH USUAL RESIDENCE ELSEWHERE (URE)**

#### **Students**

 $\overline{\phantom{a}}$ 

While attending school away from the family residence (boarding, college, trade, or commercial school), the student is considered a household member at his/her school residence, and *is interviewed at that residence if it falls into the NCVS sample.* (See Chapter C1 of the NCVS-550 Manual)

However, students *are* considered household members at their family residences when they are:

- Living at the family residence while attending school,
- Living at the family residence at the time of interview because they are on a short holiday *(for example, Thanksgiving or spring break)* or home on summer vacation,

#### **AND**

• Claiming the family residence as their usual place of residence.

#### **Inmates/Patients in Institutional Group Quarters**

Inmates and patients in institutional group quarters are not considered household members at the sample address while they are residing in the institutional group quarters. Examples of these types of institutional group quarters are:

- Correctional Institutions
- Nursing, Convalescent, and Rest Homes
- Hospitals
- Institutions for the Disabled
- Institutions for the Mentally Ill/Retarded
- Juvenile Institutions

Persons in institutional group quarters are not free to come and go without permission. *Therefore, these persons are not eligible for the NCVS interviewing, even if the group quarter is in the NCVS sample.* (See Chapter C1 of the NCVS-550 Manual; also refer to Chapter A6 for a complete reference of Noninterview Types. If additional guidance is necessary, contact your supervisor, who will follow up with HQ staff.) Additional information concerning Household Membership continues on the following page.

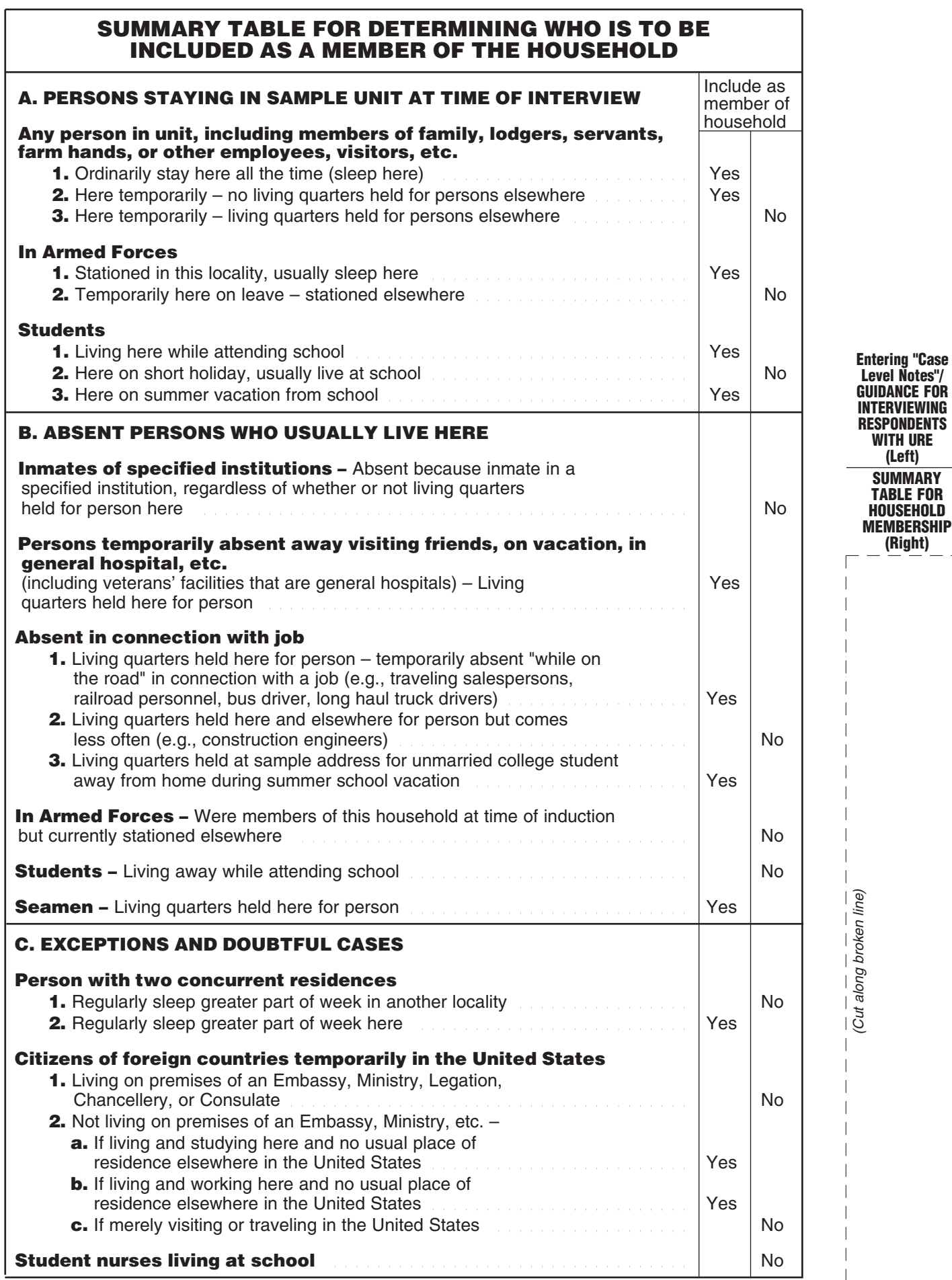

 $\overline{\phantom{a}}$ 

 $\, \, | \,$  $\overline{\phantom{a}}$  $\overline{\phantom{a}}$  $\overline{\phantom{a}}$ 

 $\overline{\phantom{0}}$ 

 $\overline{\phantom{a}}$ 

 $\overline{\phantom{0}}$ 

 $\overline{\phantom{0}}$ 

 $\overline{\phantom{a}}$ 

 $\overline{\phantom{a}}$ 

 $\frac{1}{2}$ 

# **TABLE OF EDUCATION CODES**

 $\overline{\phantom{a}}$ 

 $\overline{\phantom{a}}$ 

### **What is the highest level of school you completed or the highest degree you received?**

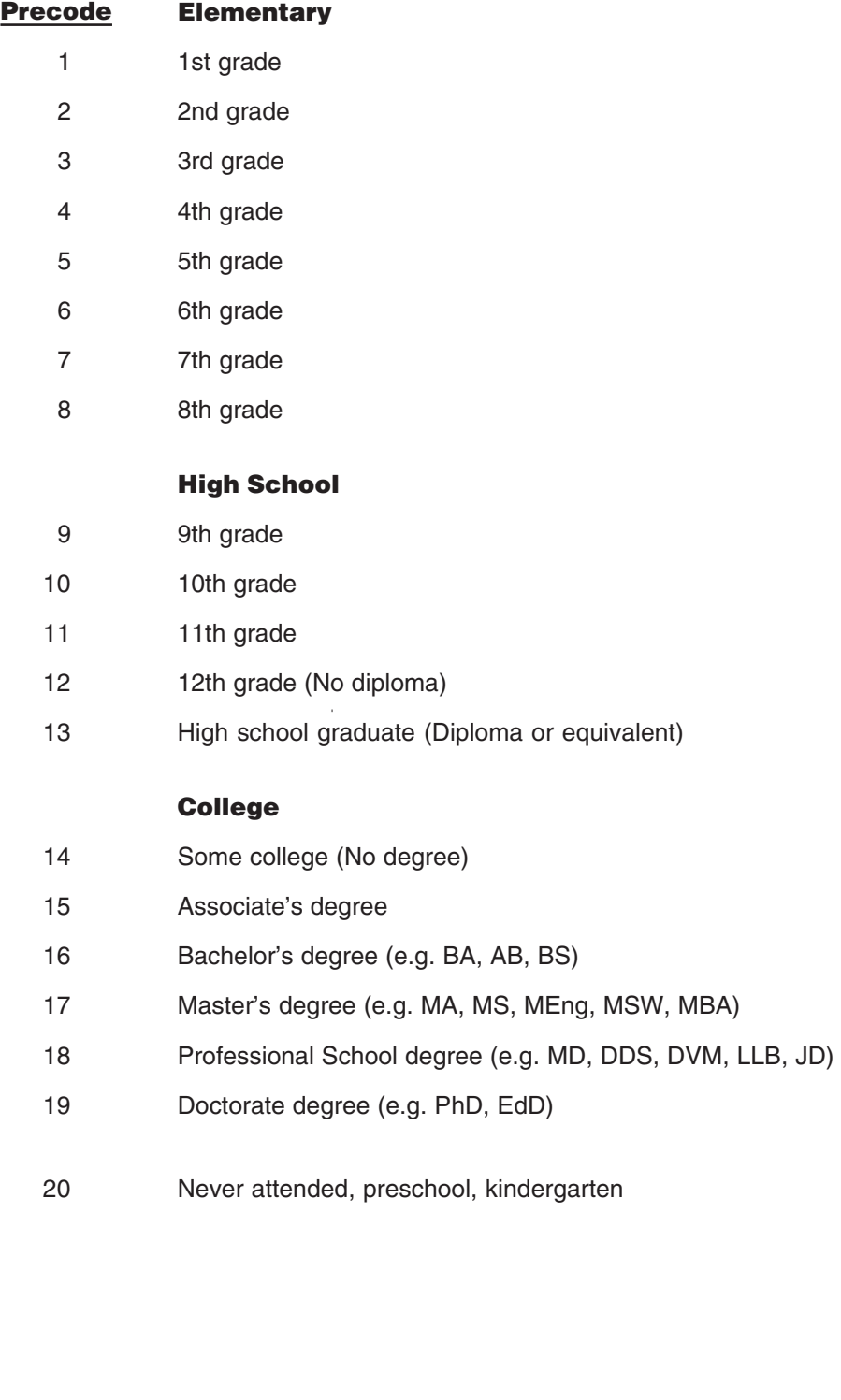

 $\overline{\phantom{a}}$ 

 $\equiv$ 

 $\overline{\phantom{0}}$  $\overline{\phantom{a}}$ 

# **CÓDIGOS DE EDUCACÍON**

 $\overline{1}$ 

 $\overline{\phantom{a}}$ 

**¿Cuál es el nivel más alto escolar que Usted ha completado o el título escolar más alto que Usted ha recibido?**

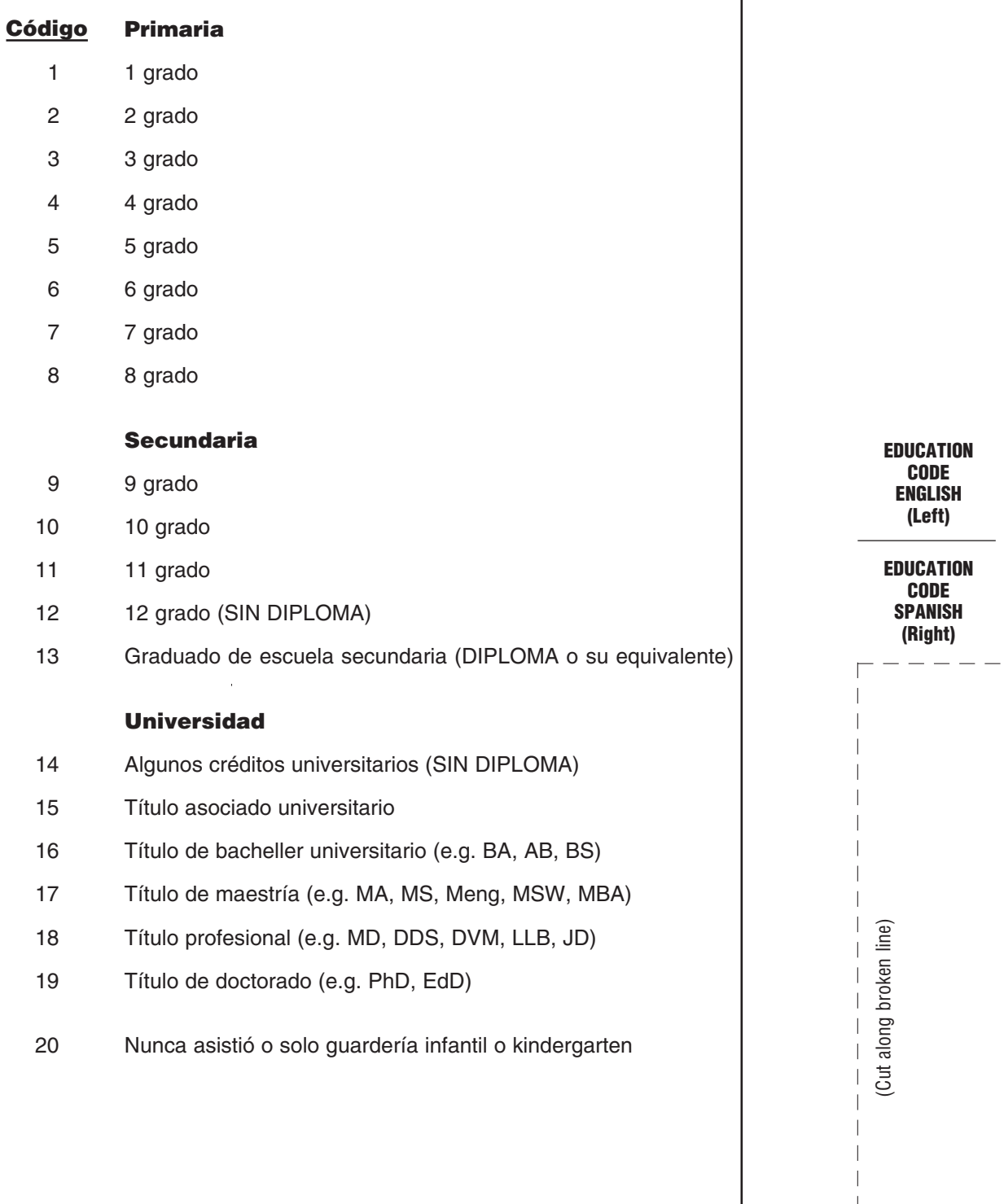

 $\overline{\phantom{a}}$ 

 $\sim$ 

 $\overline{\phantom{a}}$  $\overline{\phantom{a}}$ 

## **HISPANIC ORIGIN**

 $\overline{1}$ 

### **Are you Spanish, Hispanic, or Latino? Include people of the following origins –**

Mexican

 $\overline{\phantom{a}}$ 

 $\overline{\phantom{a}}$ 

Mexican-American

Chicano

Puerto Rican

**Cuban** 

Cuban-American

Central or South American (Spanish Countries)

Other Spanish origin

# **ORIGEN ESPAÑOL**

## **¿Es Usted Español, Hispano, o Latino? Incluya a personas de los siguientes orígenes –**

Mexicano(a)

 $\overline{\phantom{a}}$ 

Mexicano(a)-Americano(a)

Chicano(a)

Puerto Riqueño(a)

Cubano(a)

Americano(a)-Cubano(a)

Centro-Americano(a) o Sudamericano(a) (Países de habla hispana)

De otro orígen español

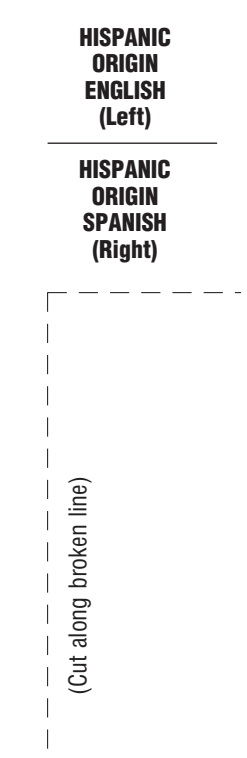

# **RACE**

 $\overline{\phantom{a}}$ 

### **Please choose one or more races that you consider yourself to be.**

### **Precode**

 $\overline{\phantom{a}}$ 

- **White** 1
- Black or African American 2
- American Indian or Alaska Native 3
- Asian (Asian Indian, Chinese, Filipino, Japanese, Korean, Vietnamese, or other Asian) 4
- Native Hawaiian or other Pacific Islander 5

# **RAZA**

### **Favor de escoger una o más razas a las que Usted considere que Usted pertenece.**

## **Código**

 $\overline{\phantom{a}}$ 

- Blanco(a) 1
- Negro(a) o Africano(a) Americano(a) 2
- Indio(a) Americano(a) o Nativo(a) de Alaska 3
- Asiático(a) (Chino(a), Coreano(a), Filipino(a), Indio(a)Asiatico(a), Japonés(a), Vietnamita u otros Asiáticos) 4
- Nativo de Hawaii o de Otra Isla del Pacífico 5

**RACE ENGLISH (Left)**

 $\overline{\phantom{a}}$ 

**RACE SPANISH (Right)**

(Cut along broken line)

(Cut along broken line)

 $\mathbf{I}$  $\overline{\phantom{a}}$  $\overline{1}$ 

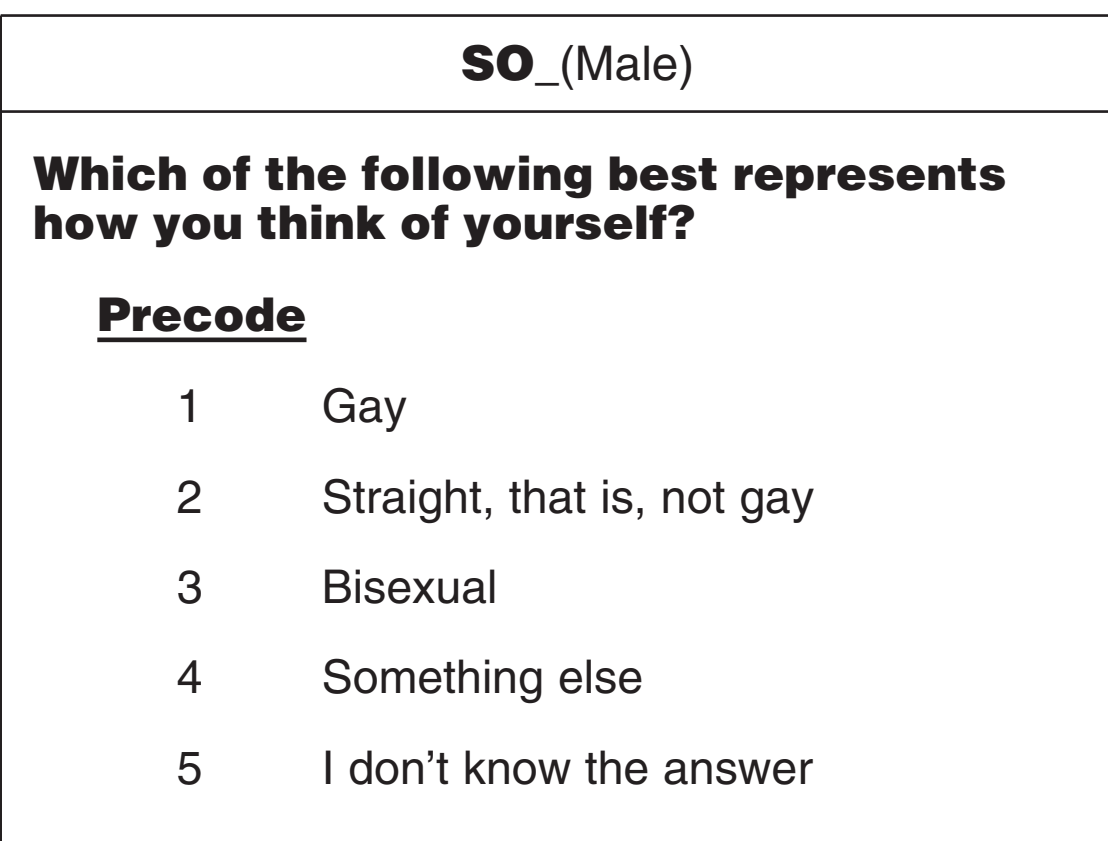

 $\begin{array}{c} \hline \end{array}$ 

 $\frac{1}{\sqrt{2\pi}}$  $\mathbf{I}$ 

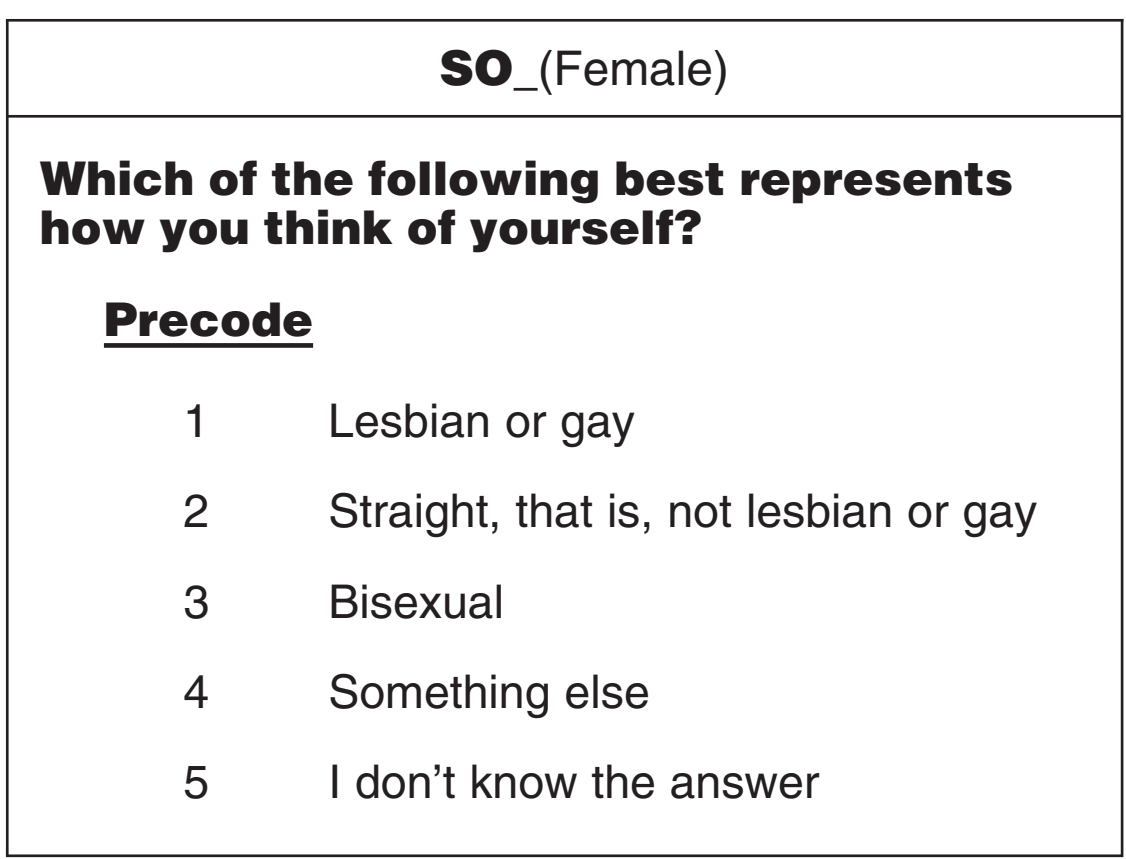

 $\frac{1}{\sqrt{2}}$ 

 $\overline{\phantom{a}}$ 

 $\frac{1}{2}$ 

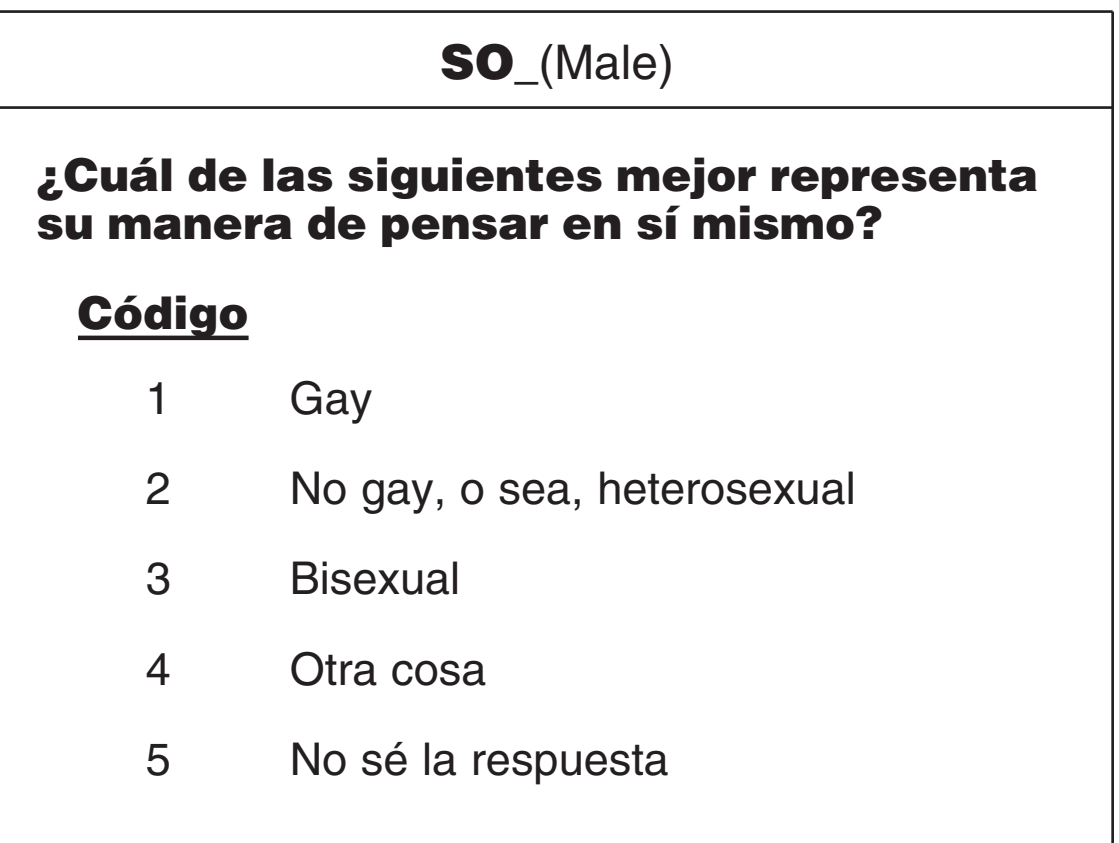

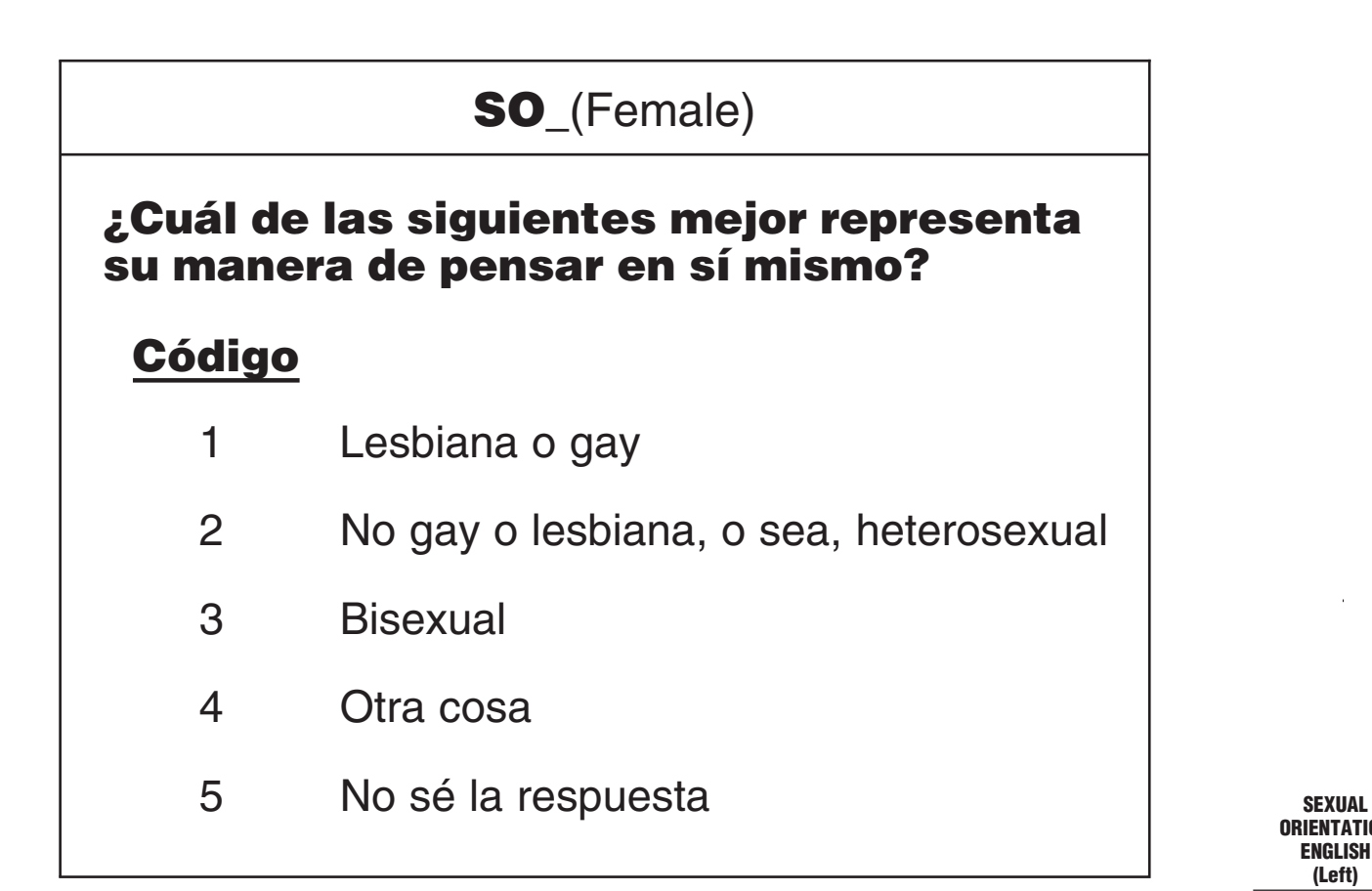

**ORIENTATION ENGLISH (Left)**

**SEXUAL ORIENTATION SPANISH (Right)**

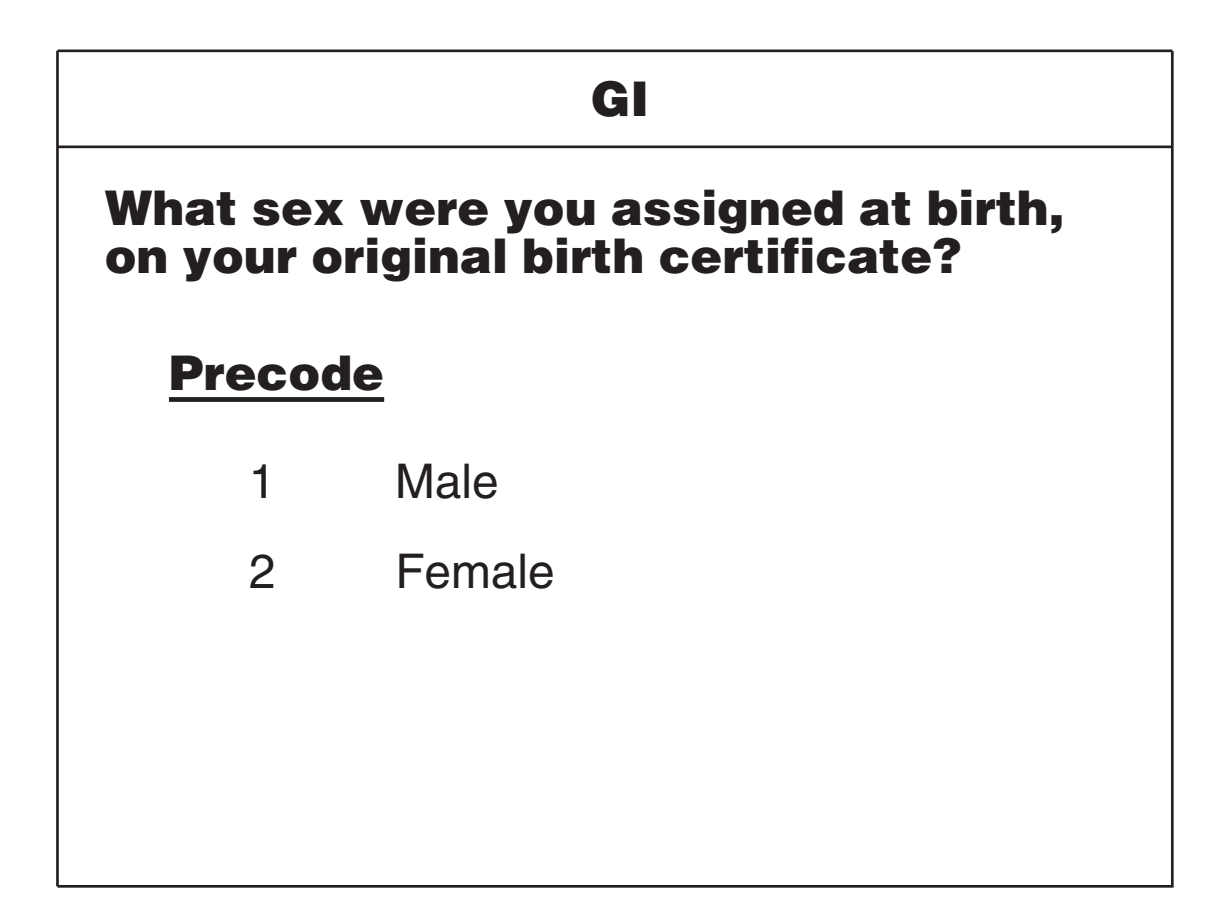

 $\overline{1}$ 

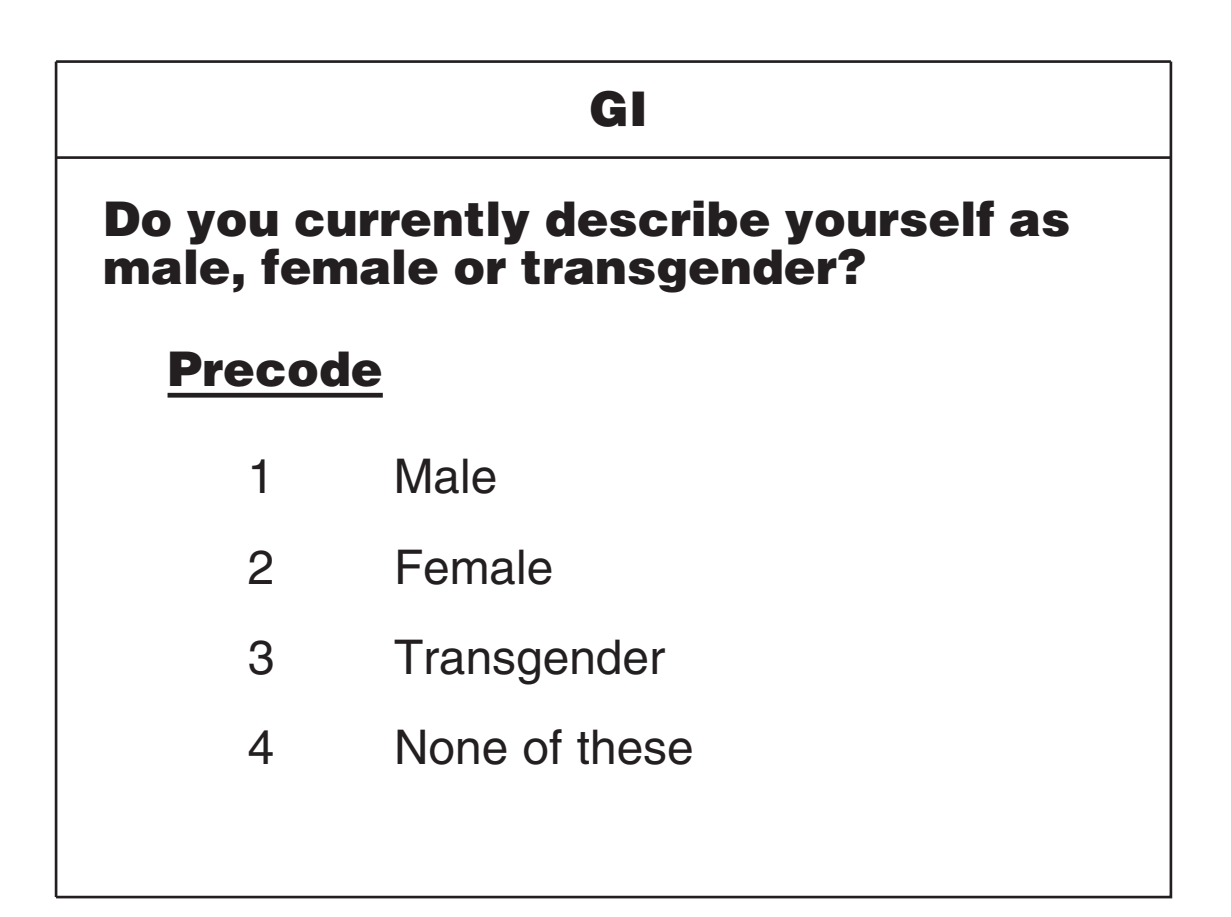

 $\overline{\phantom{a}}$ 

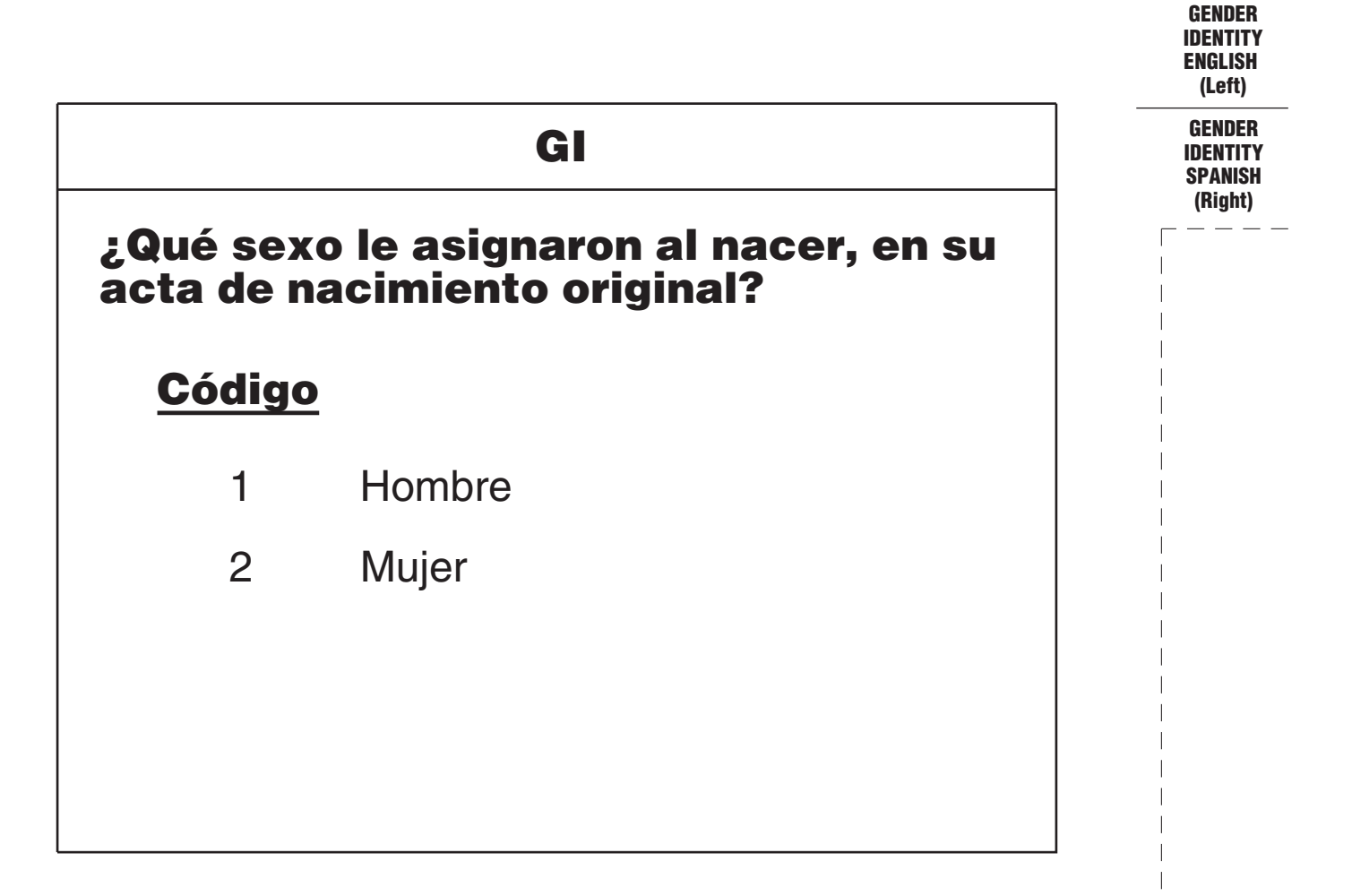

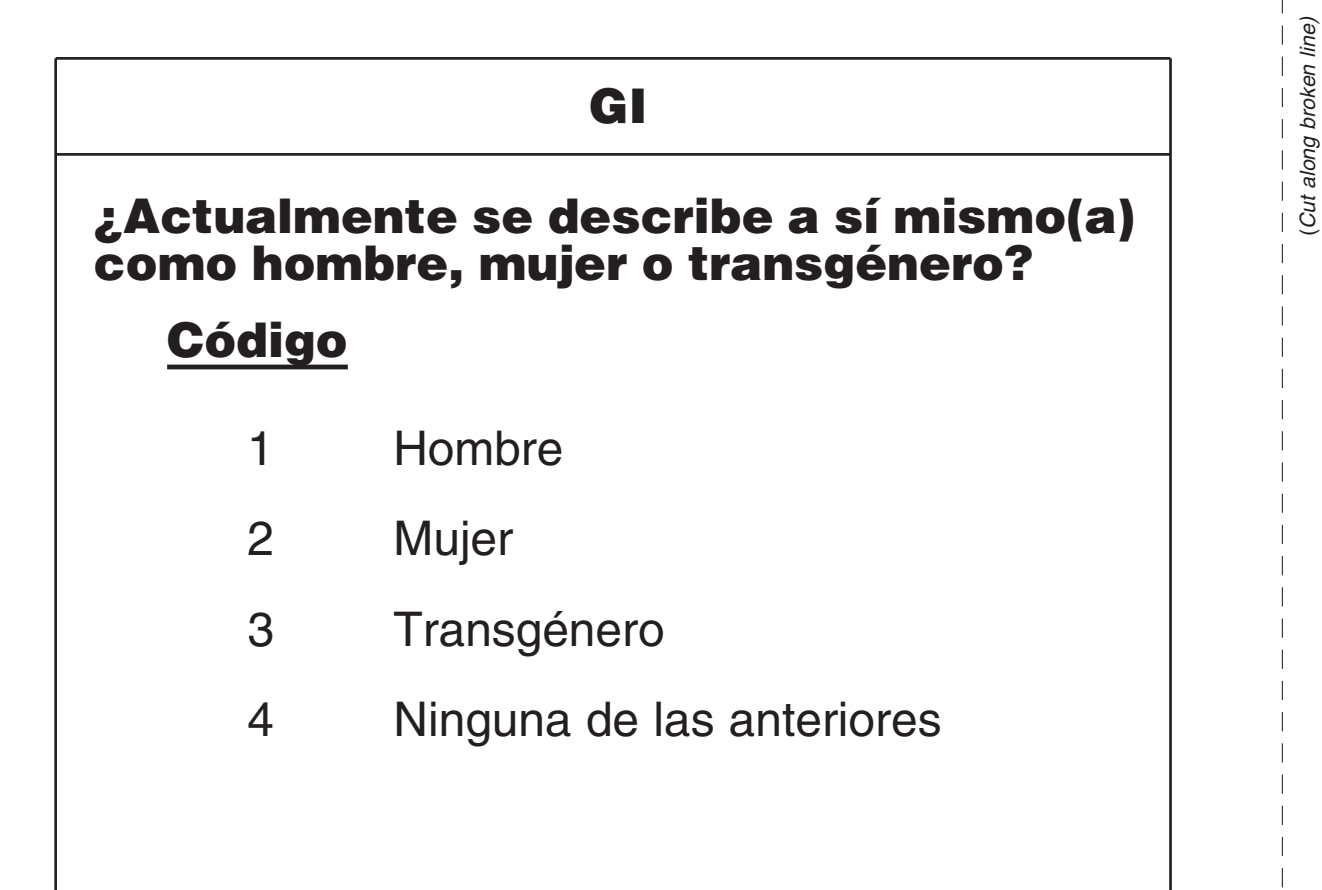

# **EMPLOYMENT**

 $\overline{\phantom{a}}$ 

### **Which of the following best describes your job?**

### **11. Medical Profession – As a –**

- 11 Physician?
- 12 Nurse?

 $\overline{\phantom{a}}$ 

- 13 Technician?
- Other Medical Profession? *Specify* 14

### **12. Mental Health Services Field – Are your duties –**

- 15 Professional (Social worker/psychiatrist)?
- Custodial care? 16
- 17 Some other Mental Health Services Profession? Specify

### **13. Teaching Profession – Were you employed in a –**

- 18 Preschool?
- Elementary? 19
- 20 Junior high or middle school?
- 21 High school?
- 22 College or university?
- Technical or industrial school? 23
- 24 Special education facility?
- Other Teaching Profession? *Specify* 25

### **14. Law Enforcement or Security Field – Were you employed as a –**

- Law enforcement officer? 26
- 27 Prison or jail guard?
- 28 Security guard?
- Other Law Enforcement Profession? *Specify* 29

### **15. Retail Sales – Were you employed as a –**

- Convenience or liquor store clerk? 30
- Gas station attendant? 31
- Bartender? 32
- Other Retail Sales Profession? *Specify* 33

### **16. Transportation Field – Were you employed as a –**

- Bus driver? 34
- Taxi cab driver? 35
- Other Transportation Field Profession? *Specify* 36

### **OR**

# **17. Something else? –** *Specify*

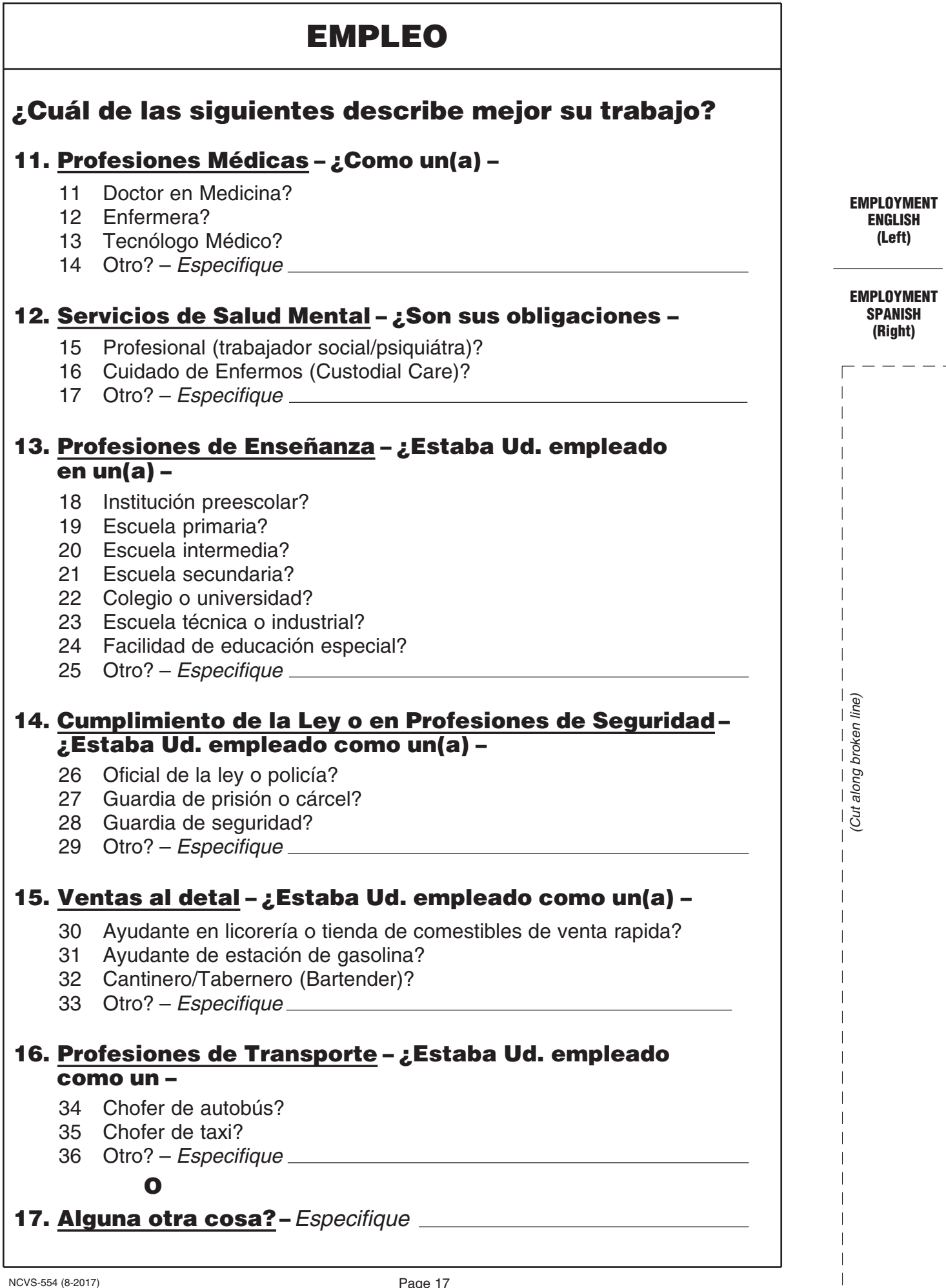

 $\overline{\mathbb{L}}$ 

 $\overline{\phantom{a}}$ 

 $\bar{\bar{1}}$  $\frac{1}{1}$ 

 $\begin{array}{c} \begin{array}{c} \hline \end{array} \\ \hline \end{array}$ 

 $\overline{\phantom{0}}$  $\sim 1$ 

 $\mathcal{A}$ 

 $\frac{1}{2}$ 

# **HOUSEHOLD INCOME**

 $\overline{1}$ 

**Which category represents the TOTAL HOUSEHOLD income during the past 12 months?**

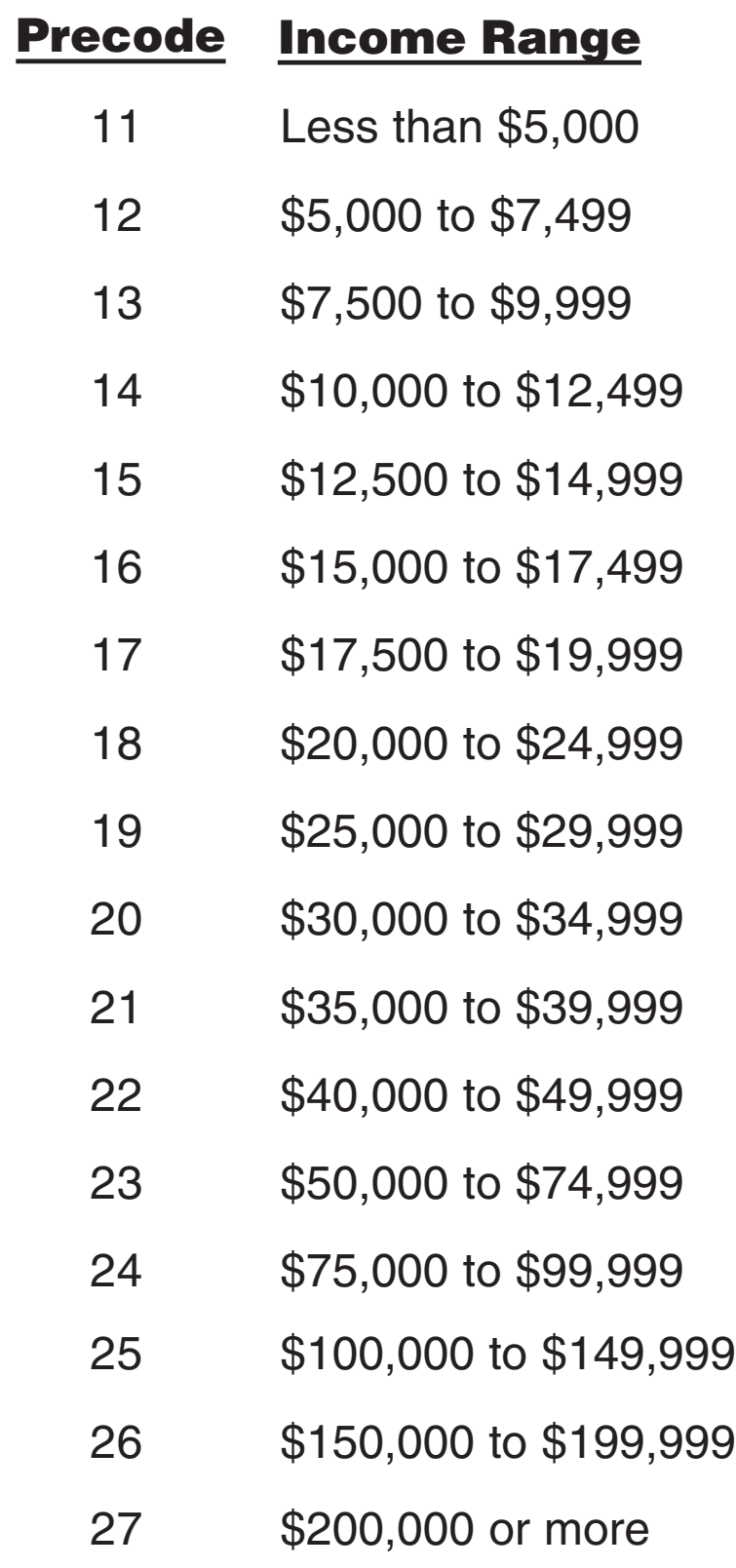

 $\overline{\phantom{a}}$ 

 $\overline{\phantom{a}}$ 

 $\sim$ 

# **INGRESO DEL HOGAR**

**¿Qué categoría representa el ingreso TOTAL de los miembros del hogar durante los últimos 12 meses?**

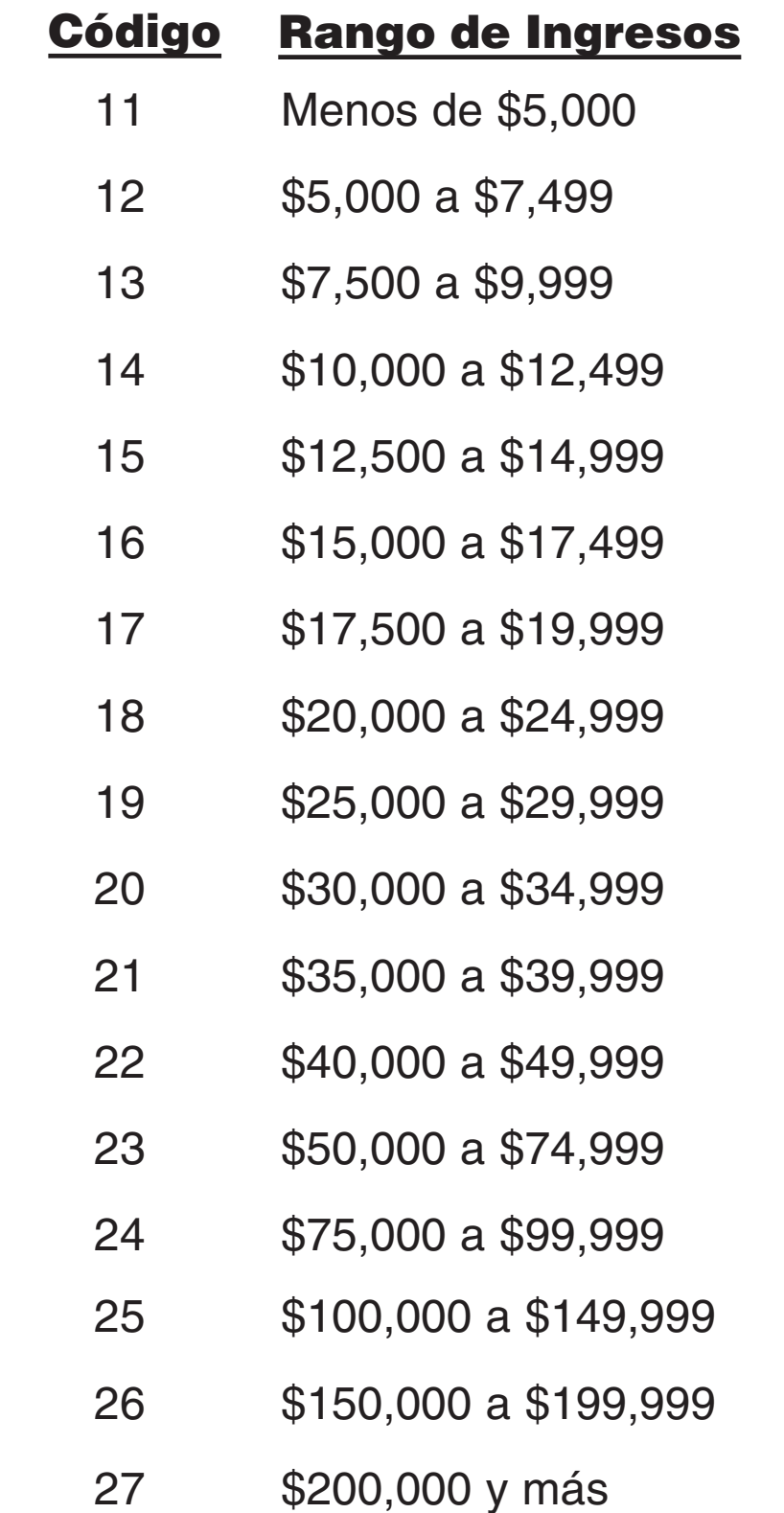

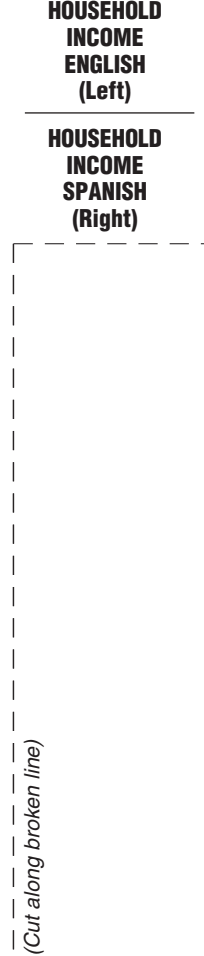

 $\mathbf{I}$ 

NCVS-554 (8-2017)

Page 19

# **NCVS DEFINITION OF RAPE**

 $\overline{\phantom{a}}$ 

Forced sexual intercourse includes both psychological coercion as well as physical force. Forced sexual intercourse means vaginal, anal, or oral penetration by the offender(s). This category also includes incidents where the penetration is from a foreign object, such as a bottle.

 $\overline{\phantom{a}}$ 

# **NCVS DEFINITION OF PRESENCE DURING AN INCIDENT**

"Presence" during an incident means a sample household member:

✓ Was at the immediate scene of the crime

AND

 $\overline{\phantom{a}}$ 

Was in a place reachable by the ✓ offender, so that the offender could/did attack, threaten to attack, or steal something directly from the household member.

**NCVS DEFINITION OF RAPE ENGLISH (Left)**

 $\overline{\phantom{a}}$ 

**NCVS DEFINITION OF PRESENCE (Right)**

(Cut along broken line)

(Cut along broken line)

# **TYPE Z NONINTERVIEWS**

### **Situations Causing Type Z Noninterviews**

**A Type Z noninterview indicates that you completed interviews with at least the household respondent, but were unable to complete an interview with one or more eligible members.**

 $\overline{1}$ 

**(Precode 1) Never Available –** The following conditions must be met to classify an individual respondent as a Type Z noninterview using Precode (1):

- **1.** You made repeated attempts to reach the individual respondent.
- **2.** You are sure the individual respondent is **not** temporarily absent.
- **3.** You have a completed interview with the household respondent.

**(Precode 2) Parent Refused –** Use Precode (2) when a parent or other person refused for respondent.

- Another person refuses to allow an interview with an eligible household member, such as an elderly parent or 14 year-old child.
- An acceptable proxy respondent refuses to give an interview for an eligible respondent who is unable to respond for himself/herself due to a physical and/or mental problem or is temporarily absent from the sample address.

**(Precode 3) Respondent Refused –** Use Precode (3) when an individual respondent refused for themselves.

**(Precode 4) Physically/Mentally Unable to Answer and No Proxy Available –** The household member must have health and/or mental illness problems that are continuous throughout the entire interview period and you are unable to find an eligible proxy respondent for this person.

**(Precode 5) Temporarily Absent and No Proxy Available –** An individual respondent is temporarily away from home and not expected to return before the closeout date and you are unable to find an eligible proxy respondent for this person.

**(Precode 6) Other Type Z Situations –** You are not able to interview an eligible respondent *(other than the household respondent)* and the situation does not fit Type Z codes 1 through 5. An example is:

• Insufficient number of Incident Reports are completed, or incomplete Incident Reports, based on the screen questions.

Refer to Part A, Chapter 6 of the NCVS-550 Manual for additional information concerning Noninterviews.

# **PROXY INTERVIEWS**

### **Proxy Interviews for Household Members**

Only **THREE** conditions allow you to take a proxy interview for a household member. These conditions are:

- **1.** A parent will not allow you to speak to his/her **12– or 13– year old** child to conduct the interview.
- **2.** An eligible household member is temporarily absent during the **ENTIRE** interview period.
- **3.** An eligible household member is physically or mentally incapacitated continuously throughout the **ENTIRE** interview period, due to health or mental illness problems.

### **Qualifications of a Proxy Respondent**

If you must take a proxy interview for an acceptable reason, the Proxy Respondent must meet these criteria:

- **1.** A **household member** who is at least 18 years old,
- **2.** Is very knowledgeable of the proxy person, and
- **3.** Has already completed his/her own NCVS interview by self-response.

### **Exceptions to the Age Requirement for a Proxy Respondent**

**1.** The household's reference person or one of the other persons who owns or rents the home is under 18 years of age

### **OR**

**2.** All household members are under 18 years of age.

Refer to Part C, Chapter 1 of the NCVS-550 Manual for additional proxy information.

**TYPE Z NONINTERVIEW (Left)**

**PROXY INTERVIEWS (Right)**

(Cut along broken line)

Cut along broken line)

### **QUICK REFERENCE GUIDE**

### **BASIC DEFINITIONS AND CONCEPTS**

The purpose of this quick reference guide is to provide you basic definitions and concepts used in the National Crime Victimization Survey. This guide does not take the place of the NCVS-550 Manual, but instead is to be used in conjunction with the manual. The NCVS-550 Manual remains the definitive reference source for detailed definitions and explanations.

The guide is in alphabetical order for ease of reference in locating terms. Only short definitions or explanations of the words or concepts are provided.

**Annual household income –** The total income of the household head and all members of the household 14 years of age or older for the 12 months preceding the interview. This includes wages, salaries, net income from business or farms, pensions, interest, dividends, rent, Social Security payments and any other form of monetary income received by household members.

**Area –** Usually a small area of land found in rural parts of the country. It has defined boundaries, e.g., roads, rivers, or railroad tracks and must be listed before interviewing. Living quarters in area segments do not always have addresses with street names and house numbers. As a result, field representatives may need to list the units by description.

**Armed Forces –** List current members of the Armed Forces living in the household. Consider as "Armed Forces" any members of the United States Army, Navy, Air Force, Marine Corps and Coast Guard and the reserve units of these branches if on active duty status for several months. Also include commissioned officers from the U.S. Public Health Service, cadets at U.S. military academies, and National Guard in Federal Service.

**Borrowed property - Items that belonged** to a household member that were stolen while in the possession of a friend, neighbor, co-worker, and so forth are counted as stolen property. Entrusted property are items borrowed but not returned, they are not counted as stolen property.

**CAPI –** (Computer-Assisted Personal Interviewing) A method of interviewing whereby field representatives use a laptop computer to conduct interviewing.

**Citizenship –** The person was born in the United States; born in a U.S. territory (Puerto Rico, Guam, U.S. Virgin Island, Northern Marianas, or America Samoa); born of U.S. citizen parent(s); or become a citizen of the U.S. through naturalization.

**Eligible NCVS respondent –** Any household member 12 years of age or older. **Gender Identity (GI) –** A person's internal sense of gender, that is, being male, female, or a blend of both.

**Group Quarters (GQ) –** Comprised of one or more GQs that were identified in the same Census blocks screened to be a group living quarters.

**Household members –** Household members are those persons staying in the sample unit who have no usual residence elsewhere.

**Household respondent –** The household respondent is the household member that you select to be the **first household member interviewed.** The household respondent must be able to provide information for all persons in the sample household, as well as for herself/himself. In most cases the household respondent must be 18 years of age and knowledgeable about the household. Usually, this is one of the persons who owns or rents the sample unit.

**Housing unit –** A single room or a group of rooms occupied as separate living quarters. There must be direct access and the occupants must live separately.

**Incident –** A specific criminal act involving one or more victims and offenders.

**Individual respondent - An individual** respondent is a household member who is an eligible NCVS respondent who is not the Household Respondent, 12 years of age or older.

**Noninterview household –** A household for which information is not obtained because (a) the unit is occupied but an interview was not possible, or (b) the unit is occupied by persons not eligible for interview, or (c) the unit is not occupied or not eligible for sample.

**NPC –** National Processing Center, located in Jeffersonville, Indiana. A data processing facility which is part of the Census Bureau that supports a multitude of operations, such as mail processing, editing and coding, and statistical and geographic operations.

**Origin –** Heritage, nationality, lineage, or country of birth of the person or their ancestors.

**Permit –** Consists of one or more basic addresses of structures built since the 2000 Census. These addresses are obtained from the local jurisdictions that issue permits for new residential construction.

**Personal crimes –** Involve direct contact between offenders and eligible household members during an incident, regardless of whether the crimes were attempted or completed. A separate Incident Report is completed for each eligible household member who was personally victimized during the incident.

**Police offender –** Type of Law Enforcement Officers we consider as possible offenders when offender is a police officer (e.g., campus, park, transit, harbor, airport police).

**Presence –** Determines whether any sample household member was at the immediate scene of the crime during the incident and was in a place that was reachable by the offender so that the offender could have attacked, threatened to attack, or stolen something directly from a household member.

**Property crimes –** Do not involve any personal contact between a household member and an offender.

**Proxy interview –** An interview in which someone other than the intended household member answers the interview questions for the eligible household member.

**Proxy person –** The intended household member who is unable to answer the interview questions for himself/herself.

**Proxy respondent -** The person who is eligible to answer the interview questions for the proxy person.

**Race –** The race or races that the person considers himself/herself to be. Respondents base the concept of "race" on self-identification.

**Recognizable business –** To be a recognizable business, these three conditions must be met: (1) it must be a commercial establishment operated by a household member, (2) a sign must be present that is clearly visible to the general public from the outside of the business, and (3) if operated from sample address the sign announcing the business must be located on the sample household property.

**Reference person –** A Reference Person is a responsible adult household member who is not likely to permanently leave the household. To meet this goal, the person must qualify as a household member, be an owner/renter, and be at least 18 years of age (in most cases). Only one person is considered the reference person. The reference person may or may not be the household respondent.

**Self-employed –** Working for profit or fees at (his/her) OWN business, shop, office, farm, etc. May be incorporated or unincorporated.

**Sexual Orientation (SO) - The direction of** one's romantic or sexual attraction to members of the same sex, opposite sex, or both sexes.

**Summary –** An item used to assist in the classification of crimes. Information to include: what was taken; whether only nonhousehold property was stolen; how entry was gained; how the victim was threatened/attacked; what weapons were present and how they were used; any injuries; what the victim was doing at the time of attack/threat; if the respondent was present; whether the incident was reported to the police. If a police officer was the offender, did the police offender act in the line of duty or act within his/her authority. Also record information not already provided.

While a summary should give a sense of what actually happened, also use the summary as a mechanism to provide additional information; that is, information NOT already collected during the collection of the incident report.

**Type A Noninterviews –** Households that are occupied by persons eligible for interview but information has not been obtained.

**Type B Noninterviews - Units which are** either unoccupied or which are occupied solely by persons not eligible for interview.

**Type C Noninterviews - Units that are** ineligible for sample.

**Type Z Noninterviews - Eligible** household members, who are NOT the household respondent, who are not interviewed.

**Units –** Consists of one or more basic addresses selected from the most recent Census files.

**QUICK REFERENCE GUIDE (Left/Right)**

*(Cut along broken line)*

 $\frac{-}{\sqrt{Cut}}\frac{-}{along}$  broken line)

 $\mathbf{I}$  $\overline{\phantom{a}}$  $\overline{\phantom{a}}$
#### **GUIDELINES FOR DETAILS TO INCLUDE IN THE SUMMARY SECTION OF THE NCVS CAPI INSTRUMENT**

#### **WHERE RESPONDENT WAS DURING INCIDENT:**

• A specific description about where the respondent was and what they were doing when the incident occurred.

Examples – L1 was at home sleeping; L2 was watching TV at home, L3 was in restaurant.

 $\overline{1}$ 

#### **WHERE INCIDENT HAPPENED:**

 $\overline{\phantom{a}}$ 

• If the incident occurred in or near the respondent's residence, then the incident should have an entry in Item LOCATION\_IN\_HOME or in Item LOCATION\_NEAR\_HOME. Please specify in the summary where exactly in or near the respondent's residence the incident occurred. If the incident happened on a porch, specify whether the porch was an open porch or whether it was an enclosed porch.

Example – Offender stole lawn furniture from L1's enclosed front porch.

#### **RESPONDENT MENTIONS A GARAGE:**

- Specify whether the garage was attached to the house or detached from the house.
- Specify how the offender entered the garage.
	- Examples Offender entered attached garage through an opened door; offender entered detached garage after breaking glass in a locked window.

#### **CAR STOLEN/BROKEN INTO:**

• Specifically describe where the car was parked at the time it was stolen/broken into. Examples – Car was in parking lot at work/shopping mall; car was in L2's driveway; car was in L2's attached/detached garage.

#### **RESPONDENT WAS THREATENED:**

- Describe specifically the nature of the threat.
	- Examples Threatened to hurt L1; threatened to rape L2; threatened to kill L3; threatened to burn L4's house down.

#### **WEAPON PRESENT:**

- Describe the weapon used or threatened to be used.
- Describe how the weapon was used or threatened to be used.
	- Examples Offender threatened to hit L1 with a wrench; offender pointed a gun at L2.

#### **PURSE OR WALLET STOLEN WHILE OUT SHOPPING OR RUNNING ERRANDS:**

• Describe when the respondent noticed the item was stolen.

Examples – L1 noticed her purse was gone while at the counter paying; several hours later L2 discovered his wallet was missing.

#### **PROPERTY BROKEN INTO WAS A VACATION/RENTAL HOME:**

• How is property used, that is, exclusively as a rental property or does the respondent stay there sometimes.

Examples – L1's vacation home where they live 6 months out of the year was broken into while they were at the sample address; while L2 was renting the vacation home to renters, someone broke into it.

#### **WHEN POLICE OFFICER WAS THE OFFENDER:** (POLICEFINDOUT = 16)

- Was the victim/respondent arrested? •
- Did the victim/respondent press charges against the police officer?
- What did the police officer do? (a complete description of the police officer's actions)
- What did the respondent/victim do? (a description of the victim's actions)
- Was any property confiscated by the police?
- Was the confiscated property returned, kept as evidence, etc.?
- Did the police officer use, or attempt to use, a hand gun or a billy club? (was it drawn or used)
- Was the police officer on or off duty?

## **What to INCLUDE**

 $\overline{\phantom{a}}$ 

- items belonging to any member of the household, regardless of age, taken in a **burglary or household theft.**
- items belonging to any member of the household 12 years of age or older.
- items belonging to any member of the household who is under 12 years of age ONLY if the theft took place at sample address/vacation home and child was not attacked or threatened with physical harm during the incident.
- items **regardless of value** (for example, accept thefts of "worthless" and "priceless" items).
- **•** items that are the **personal property** of an individual household member.
- **•** items that belong to the **entire household.**
- **•** items that belong to an *unrecognizable business.*

## **What to EXCLUDE**

- items that belong to a *recognizable business* in the sample unit, even if the business is owned by a household member.
- items that belong to some other **commercial establishment,** even if the business is owned by a household member.
- items belonging to the owner of a house, apartment, or room that a household member was renting at the time of the incident.
- **•** items belonging to a **nonhousehold member.**
- items that the respondent or another household member had **borrowed from a nonhousehold member.**
- items loaned to a friend, neighbor, etc., and not returned. (However, if someone stole the items from the friend, neighbor, etc., include the items.)
- items belonging to a household member **under age 12**, taken in any type of crime **other than a burglary or household theft.**
- items belonging jointly to a legally separated husband and wife who are not yet divorced, and the offender is one of the spouses.

 $\overline{1}$ 

## **STANDARD ABBREVIATIONS TO USE**

Additional, **ADL** Address, **ADR** Agendum, **AG** Again, **AGN** Answering Machine or Morning, **AM** Answering Machine Message Left, **AMML** Answering Machine No Message Left, **AMNML** Answer, **ANS** Appointment, **APPT** Apartment, **APT** Association, **ASSN** Assessor, **ASSR** Assistant, Assist, **ASST** Avenue, **AVE** Available, **AVL** Building, **BLDG** Block, **BLK** Boulevard, **BLVD** Broken, **BRKN** Best Time, **BT** Battery, **BTRY**  CallBack, **CB** Could Not, **CDNT** Central Daylight Time, **CDT** Circle, **CIR** Called, **CLD** Closed, **CLSD** Completed Interview, **CMPINT** Count, **CNT** Contact, **CNTC** County, **CNTY** Company, **CO** Complete, **COMP** Continue, **CONT** Cooperate, **COOP** Contact Person, **CP** Court, **CT** Central Standard Time, **CST** Directory Assistance, **DA** Daughter, **DAU** Disconnected, **DISC** Drive, **DR** Descriptive Address, **DSC ADR** Duplicate, **DUP** East, **E** Eastern Daylight Time, **EDT** Exact Match, **EM** Eastern Standard Time, **EST** Female, **F** Fast Data, **FD** Find/Found, **FND** Field Representative, **FR** Front, **FRNT** Friday, **FRI**

Foot/Feet (Distance), **FT** Follow-up, **FU** Forward, **FWD** Gender Identity, **GI** Guess Call Back, **GCB** Group, Group Home, **GRP** Hard Call Back, **HCB** Hang Up, **HGUP** Household, **HH** Household Member, **HHM** History, **HIST** Hawaiian Standard Time, **HST** Housing Unit, **HU** Highway, **HWY** Identification, **ID** Immediate, **IMMD** Include, **INCL** Income, **INCM** Internet, **INTRNT** Information, **INFO** Inside, **INSD** Interview/Interviewer, **INT** Line Number, **LN** Language Problem, **LNG PRB** Laptop Computer, **LPTP** Large, **LRG** Listing Sheet, **LS** Left, **LT** Letter, **LTR** Leave, **LV** Male, **M** Member, **MBR** Mountain Daylight Time, **MDT** Manager, **MGR** Mobile Home Park, **MHP** Mile(s), **MI** Message Left, **ML** Month, **MO** Monday, **MON** Missed Appointment, **MSD APPT** Message, **MSG** Mountain Standard Time, **MST** Multiple Units, **MU** Move, Moved, **MV(D)** North, **N** Not Available/Not Applicable, **NA** Northeast, **NE** Not in Service, **NIS** No Message Left, **NML** No One Home, **NOH** Noninterview, **NO INT** Nearby, **NRBY** Number, **#** Northwest, **NW**

 $\overline{1}$ 

 $\overline{\phantom{a}}$ 

## **STANDARD ABBREVIATIONS TO USE – Cont.**

Organization, **ORG** Original Sample Person, **OSP** Other, **OTH** Outside, **OTSD** Pacific Daylight Time, **PDT** Person, **PER** Phone, Phone Number, **PH** Park, **PRK** Parkway, **PKY** Place, **PL** Afternoon/Evening, **PM** Property Manager, **PMGR** Place of Business, **POB** P.O. Box, **PO BX** Place of Employment, **POE** Possible, **POS** Previous, **PREV** Property, **PROP** Partial Interview, **PRT INT** Provide, **PRVD** Pacific Standard Time, **PST** Public Library, **PUB LIB** Personal Visit, **PV** Proxy, **PXY** Question, **QST** Questionnaire, **QSTNR** Road/Rural Delivery, **RD** Received, **RECD** Refused, **REF** Reference Person, **REF PER** Request, **REQ** Rooming House, **RH** Reluctant, **RLCT** Roommate, **RM** Ring No Answer, **RNA** Rural Route, **RR** Rural Route Delivery, **RRD** Respondent, **RESP** Right, **RT** Route, **RTE** South, **S** Sample Address, **SA** Sample Person, **SP** Sample Unit, **SU** Saturday, **SAT** Sexual Orientation, **SO** Soft Call Back, **SCB** Screen (computer), **SCRN** Said, **SD** Southeast, **SE** Senior Field Representative, **SFR** Signal, **SGNL** Sheet#, Line#, **S\_L\_** Small, **SM** Spoke With, **SP/W**

Spanish Speaking, **SS** Spanish Speaking Household, **SSHH** Social Security Number, **SSN** Street, **ST** Status, **STAT** Sunday, **SUN** Supervisor, **SUP** Southwest, **SW** Temporarily Absent, **TA** Terrace, **TER** Thursday, **THUR** Talk(ed), **TLK(D)** Tomorrow, **TOMO** Turnpike, **TPK** Trail, **TR** Trailer, **TRLR** Trailer Park, **TRLR PRK** Transmission/Transmitted, **TRNSM** Transfer, **TRSFR** Tuesday, **TUE** Tax Assessor, **TX AS** Unable to Locate, **UTL** Vacant, **VAC** Visited, **VST(D)** West, **W** Wednesday, **WED** Within, **W/IN** Week, **WK** Without, **W/OUT** Wrong, **WRG** World Wide Web/Internet, **WWW** Time, Two Times, Three Times, etc., **X, 2X, 3X, etc.** Extra, **XTR** Yukon Daylight Time, **YDT** Year(s), **YR(S)** Yukon Standard Time, **YST**

**STANDARD ABBREVIATIONS (Left/Right)**

 $\frac{\overline{\phantom{0}}}{\overline{\phantom{0}}}}\frac{\overline{\phantom{0}}}{\overline{\phantom{0}}}\frac{\overline{\phantom{0}}}{\overline{\phantom{0}}}\frac{\overline{\phantom{0}}}{\overline{\phantom{0}}}\frac{\overline{\phantom{0}}}{\overline{\phantom{0}}}\frac{\overline{\phantom{0}}}{\overline{\phantom{0}}}\frac{\overline{\phantom{0}}}{\overline{\phantom{0}}}\frac{\overline{\phantom{0}}}{\overline{\phantom{0}}}\frac{\overline{\phantom{0}}}{\overline{\phantom{0}}}\frac{\overline{\phantom{0}}}{\overline{\phantom{0}}}\frac{\overline{\phantom{$ (*Cut along broken line)*

 $\mathbf{I}$ 

# **INSTRUCTIONS FOR SPANISH NCVS INTERVIEWS**

## **For Spanish-Speaking Field Representatives**

Items on the Spanish Language Instrument correspond to the same items on the English Language Instrument. When interviewing a respondent in Spanish, you should make your entries directly in the Spanish version. The Spanish Language Instrument is accessible by pressing the "Shift" and "F5" Keys, simultaneously. In the pop-up window select "Spanish" and then click on the "OK" button. To toggle back to the English Language Instrument, repeat these steps and select "English" in the pop-up window.

If a respondent speaks Spanish and English, conduct the interview in the language both you and the respondent feel most comfortable using.

Both Spanish and English interviews may be conducted in the same household. For example, you may complete an interview for a Spanish-speaking household respondent and complete an English Language Interview for an English-speaking household member. Note such situations in the "Case Level Notes" to aid in the office check-in and processing of these cases.

Crime Incident Reports may be more difficult for a Spanish-speaking respondent to understand in English than the screen questionnaire; therefore, you may use the Spanish Language Instrument even if you asked the screen questions in English.

Be sure all **write-in** entries are in English.

## **For Non-Spanish-Speaking Field Representatives using a Translator/Interpreter**

When you conduct interviews with Spanish-speaking respondents, share the laptop with the interpreter after toggling to the Spanish Language Instrument for him/her to read the questions.

Enter the answers into the laptop. The interpreter should **never** fill out the questionnaires.

## **For All Field Representatives**

Also available are Spanish translations of the NCVS-572(L) and NCVS-573(L) introductory letters, the NCVS-593(L) and NCVS-594(L) Thank You letters, and the NCVS-110 Factsheet.

In addition the NCVS-572(L) is also available in Korean, Vietnamese, Chinese Simplified(S) and Chinese Traditional(T).

# **CASE MANAGEMENT FUNCTION KEYS**

 $\overline{1}$ 

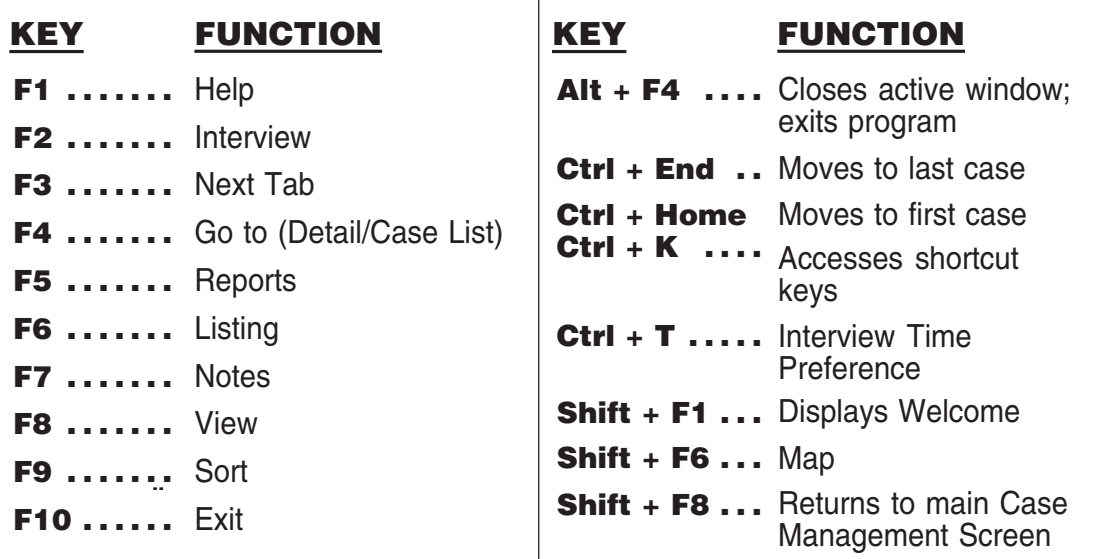

**CAPI FUNCTION KEYS**

Τ

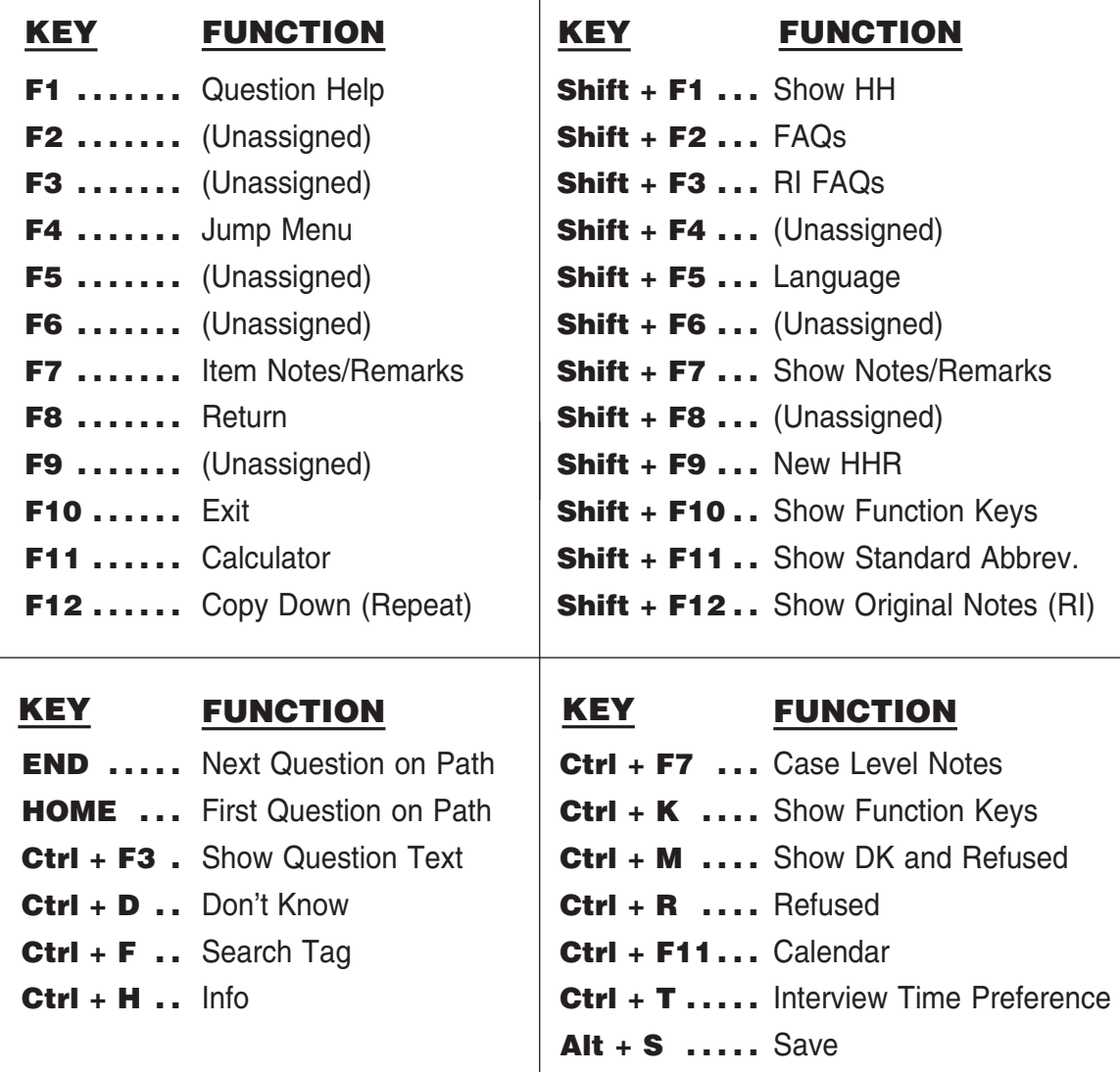

**SPANISH INTERVIEWS (Left)**

 $\overline{1}$ 

**FUNCTION KEYS (Right)**

 $\overline{\phantom{a}}$ 

 $\overline{\phantom{0}}$  $\overline{\phantom{a}}$ 

 $\overline{\phantom{a}}$ 

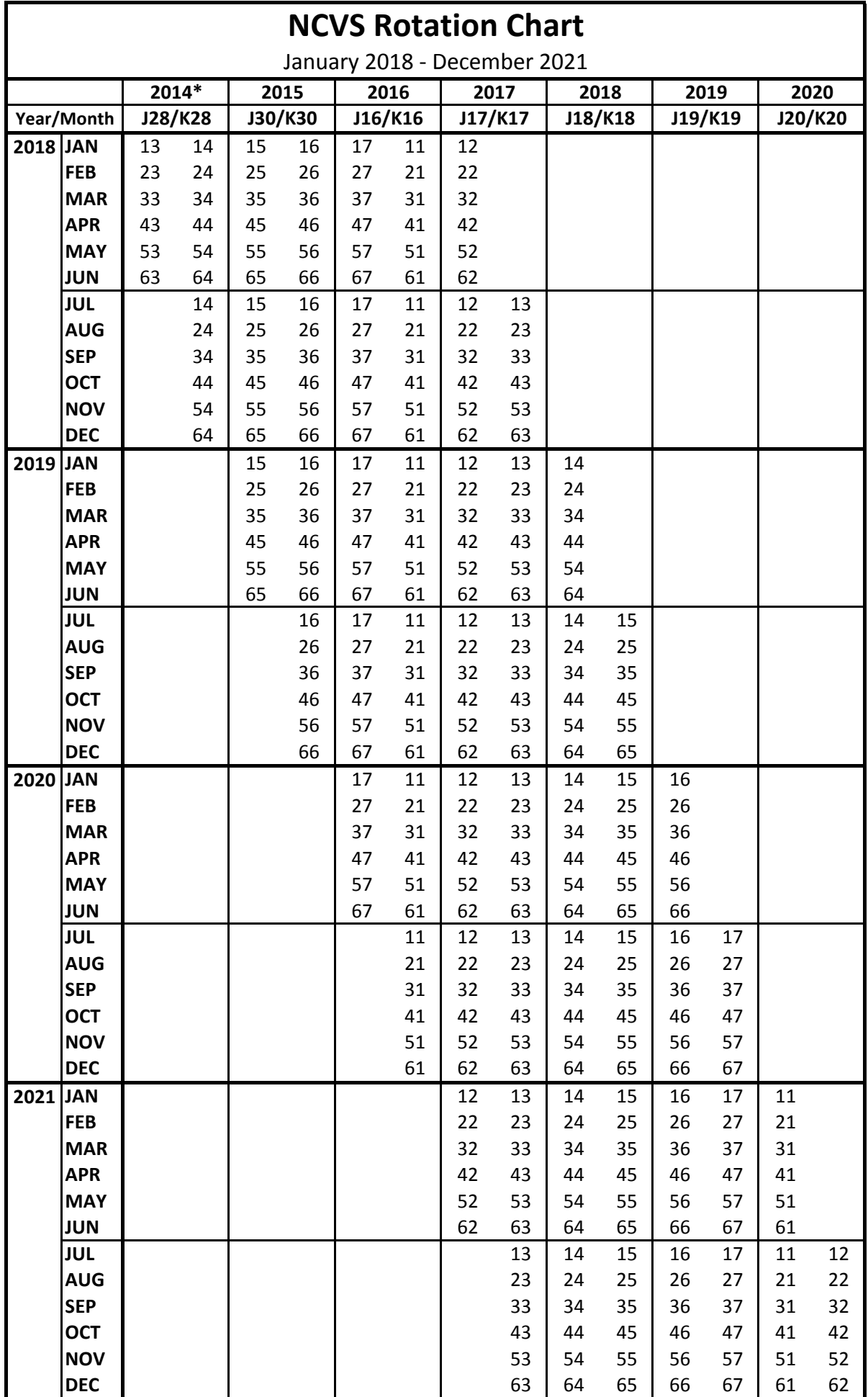

\* Sample selected in 2014 (for first interviews in 2015) was within 2010 design continuing counties only. In new counties, sample designation J28/K28 was selected in 2015 and began interviewing in 2016.

## **DESCRIPTION OF THE NCVS ROTATION CHART**

This rotation chart for the National Crime Victimization Survey (NCVS) covers the time period from January 2018 through December 2021.

## **Overall panel design**

The NCVS is a panel survey where sample housing units (HUs) are interviewed every six months for a total of seven interviews within a three year period. The 2010 design NCVS selects a new HU sample every year, and each sample begins interviewing the following January. The GQ sample is selected every three years (2013, 2016, 2019, and 2022) and divided equally into three annual samples.

## **Top headings**

The years across the top of the rotation chart indicate the year of HU sampling. The row under the sample years contains the sample designations assigned to each annual sample. Starting in 2016, the sample designation number corresponds to the year the sample was selected. "J" sample designations are used for active sample, and "K" sample designations are used for reserve sample that may be activated as needed.

## **Left headings**

The year and month on the left indicates the interview month for each subset of the sample. The numbers within each row in this rotation chart indicate the subsets of the NCVS sample that are sent out for data collection in that month.

## **Body - Panel and Rotation**

The body of the rotation chart contains a series of two-digit numbers. The first digit is the panel number, which indicates which two months a sample case is interviewed during a year. The second digit is the rotation number, which divides each annual sample in half and determines which time-insample the cases are on.

## **Instructions for Determining Time-in-sample (TIS)**

Identify which row on the rotation chart a case is in by the combination of sample designation, panel, rotation, and current interview month. In any given row, you can determine the TIS for each rotation number by counting the rotations interviewing that month from left to right or from right to left. The rotations on the far left are on TIS 7 and the rotations on the right are on TIS 1.

## **New Growth Sample**

New growth cases may be added to a rotation any time between TIS 1 and TIS 6. Therefore, a small number of sample cases do not receive all seven NCVS interviews. For example, if a new growth case is added in TIS 6, the rotation chart will indicate that they are on TIS 6, but the case will be flagged as incoming and only receive the two remaining interviews for that rotation.

including the validity of the

- methodology and assumptions used; —Evaluate whether, and if so, how the quality, utility, and clarity of the information to be collected can be enhanced; and
- —Minimize the burden of the collection of information on those who are to respond, including through the use of appropriate automated, electronic, mechanical, or other technological collection techniques or other forms of information technology, *e.g.,*  permitting electronic submission of responses.

#### **Overview of This Information Collection**

(1) *Type of Information Collection:*  Extension of a currently approved collection.

(2) *The Title of the Form/Collection:*  Survey of Sexual Victimization [formerly the Survey of Sexual Violence].

(3) *The agency form number, if any, and the applicable component of the Department sponsoring the collection:*  Form numbers for the questionnaire are SSV–1, SSV–2, SSV–3, SSV–4, SSV–5, SSV–6, SSV–IA, and SSV–IJ. The applicable component within the Department of Justice is the Bureau of Justice Statistics, in the Office of Justice Programs.

(4) *Affected public who will be asked or required to respond, as well as a brief abstract: Primary:* State, Local, or Tribal Government correctional facilities. *Other:* Federal Government and businesses (privately operated correctional institutions, both for-profit and not-for-profit). The data will be used to develop national estimates of the incidence and prevalence of sexual assault within correctional facilities, as well as characteristics of substantiated incidents, as required under the Prison Rape Elimination Act of 2003 (Pub. L. 108–79).

(5) *An estimate of the total number of respondents and the amount of time estimated for an average respondent to respond:* An estimate of the total number of respondents is 1,581 adult and juvenile correctional systems and facilities. (This estimate assumes a response rate of 100%.) Federal and state correctional systems for adults and juveniles (102 respondents) will each take an estimated 60 minutes to complete the summary form; local, military, Immigrations and Customs Enforcement, tribal, and privately operated facilities (1,479 respondents) will each take an estimated 30 minutes to complete the summary form; and incident forms (an estimated 3,000 incident forms will be completed each

year, one for each incident that was substantiated) will take about 30 minutes per form. The burden estimates are based on data from the prior administration of the SSV.

(6) *An estimate of the total public burden (in hours) associated with the collection:* There is an estimated 2,342 total burden hours per year associated with this collection, with a combined total of 7,026 for the three years.

*If additional information is required contact:* Melody Braswell, Department Clearance Officer, United States Department of Justice, Justice Management Division, Policy and Planning Staff, Two Constitution Square, 145 N Street NE, 3E.405A, Washington, DC 20530.

Dated: June 23, 2021.

#### **Melody Braswell,**

*Department Clearance Officer for PRA, U.S. Department of Justice.* 

[FR Doc. 2021–13728 Filed 6–25–21; 8:45 am] **BILLING CODE 4410–18–P** 

#### **DEPARTMENT OF JUSTICE**

**[OMB Number 1121–0111]** 

**Agency Information Collection Activities; Proposed eCollection eComments Requested; Extension of a Currently Approved Collection; Comments Requested: National Crime Victimization Survey (NCVS)** 

**AGENCY:** Bureau of Justice Statistics, Department of Justice. **ACTION:** 60-Day notice.

**SUMMARY:** The Department of Justice (DOJ), Office of Justice Programs, Bureau of Justice Statistics, will be submitting the following information collection request to the Office of Management and Budget (OMB) for review and approval in accordance with the Paperwork Reduction Act of 1995. **DATES:** Comments are encouraged and will be accepted for 60 days until August 27, 2021.

**FOR FURTHER INFORMATION CONTACT:** If you have additional comments especially on the estimated public burden or associated response time, suggestions, or need a copy of the proposed information collection instrument with instructions or additional information, please contact Erika Harrell, Statistician, Bureau of Justice Statistics, 810 Seventh Street NW, Washington, DC 20531 (email: *[Erika.Harrell@ojp.usdoj.gov;](mailto:Erika.Harrell@ojp.usdoj.gov)* telephone: 202–307–0758).

**SUPPLEMENTARY INFORMATION:** Written comments and suggestions from the public and affected agencies concerning

the proposed collection of information are encouraged. Your comments should address one or more of the following four points:

- —Evaluate whether the proposed collection of information is necessary for the proper performance of the functions of the Bureau of Justice Statistics, including whether the information will have practical utility;
- —Evaluate the accuracy of the agency's estimate of the burden of the proposed collection of information, including the validity of the methodology and assumptions used;
- —Evaluate whether and if so how the quality, utility, and clarity of the information to be collected can be enhanced; and
- —Minimize the burden of the collection of information on those who are to respond, including through the use of appropriate automated, electronic, mechanical, or other technological collection techniques or other forms of information technology, *e.g.,*  permitting electronic submission of responses.

#### **Overview of This Information Collection**

(1) *Type of Information Collection:*  Extension of a currently approved collection.

(2) *The Title of the Form/Collection:*  National Crime Victimization Survey

(3) *The agency form number, if any, and the applicable component of the Department sponsoring the collection:*  The form numbers for the questionnaire are NCVS–1 and NCVS–2. The applicable component within the Department of Justice is the Bureau of Justice Statistics, in the Office of Justice Programs.

(4) *Affected public who will be asked or required to respond, as well as a brief abstract:* The National Crime Victimization Survey (NCVS) is administered to persons 12 years or older living in sampled households located throughout the United States. The NCVS collects, analyzes, publishes, and disseminates statistics on the criminal victimization in the U.S. BJS plans to publish information from the NCVS in reports and reference it when responding to queries from the U.S. Congress, Executive Office of the President, the U.S. Supreme Court, state officials, international organizations, researchers, students, the media, and others interested in criminal justice statistics.

(5) *An estimate of the total number of respondents and the amount of time estimated for an average respondent to respond:* The estimated annual number of respondents is 124,663. It will take

the average interviewed respondent an estimated 25 minutes to respond; the average non-interviewed respondent an estimated 7 minutes to respond; the average follow-up interview is estimated at 15 minutes, and the average followup for a non-interview is estimated at 1 minute.

(6) *An estimate of the total public burden (in hours) associated with the collection:* There are an estimated 117,535 annual burden hours associated with this collection.

If additional information is required contact: Melody Braswell, Department Clearance Officer, United States Department of Justice, Justice Management Division, Policy and Planning Staff, Two Constitution Square, 145 N Street NE, 3E.405A, Washington, DC 20530.

Dated: June 23, 2021.

#### **Melody Braswell,**

*Department Clearance Officer for PRA, U.S. Department of Justice.*  [FR Doc. 2021–13729 Filed 6–25–21; 8:45 am] **BILLING CODE 4410–18–P** 

#### **DEPARTMENT OF JUSTICE**

#### **Office of Justice Programs**

**[OMB Number 1121–0365]** 

#### **Agency Information Collection Activities; Proposed eCollection eComments Requested; Death in Custody Reporting Act Collection**

**AGENCY:** Office of Justice Programs, Department of Justice. **ACTION:** 60-Day notice.

**SUMMARY:** The Department of Justice (DOJ), Bureau of Justice Assistance will be submitting the following information collection request to the Office of Management and Budget (OMB) for review and approval in accordance with the Paperwork Reduction Act of 1995. The Death in Custody Reporting Act (DCRA) requires states and federal law enforcement agencies to report certain information to the Attorney General regarding the death of any person occurring during interactions with law enforcement officers or while in custody. It further requires the Attorney General and the Department of Justice (Department) to collect the information, establish guidelines on how it should be reported, annually determine whether each state has complied with the reporting requirements, and address any state's noncompliance.

**DATES:** Comments are encouraged and will be accepted for 60 days until August 27, 2021.

#### **FOR FURTHER INFORMATION CONTACT:** If

you have additional comments especially on the estimated public burden or associated response time, suggestions, or need a copy of the proposed information collection instrument with instructions or additional information, please contact Laura Wyckoff, Bureau of Justice Assistance, 810 Seventh Street NW, Washington, DC 20531 (email: *[Laura.Wyckoff@usdoj.gov;](mailto:Laura.Wyckoff@usdoj.gov)* telephone: 202–595–3589).

**SUPPLEMENTARY INFORMATION:** Written comments and suggestions from the public and affected agencies concerning the proposed collection of information are encouraged. Your comments should address one or more of the following four points:

- —Evaluate whether the proposed collection of information is necessary for the proper performance of the functions of the agency, including whether the information will have practical utility;
- —Evaluate the accuracy of the agency's estimate of the burden of the proposed collection of information, including the validity of the methodology and assumptions used;
- —Evaluate whether and if so how the quality, utility, and clarity of the information to be collected can be enhanced; and
- —Minimize the burden of the collection of information on those who are to respond, including through the use of appropriate automated, electronic, mechanical, or other technological collection techniques or other forms of information technology, *e.g.,*  permitting electronic submission of responses.

#### **Overview of This Information Collection**

1. *Type of Information Collection:*  Extension of currently approved collection.

2. *The Title of the Form/Collection:*  Death in Custody Reporting Act Collection.

3. *The agency form number, if any, and the applicable component of the Department sponsoring the collection:*  Form number (if applicable): DCR–1

*Quarterly Summary.* This summary form requires States to either (1) identify all reportable deaths that occurred in their jurisdiction during the corresponding quarter and provide basic information about the circumstances of the death, or (2) affirm that no reportable death occurred in the State during the reporting period.

For each quarter in a fiscal year, a State must complete the Quarterly

Summary (Form DCR–1) and submit it by the reporting deadline. The Quarterly Summary is a list of all reportable deaths that occurred in the State during the corresponding quarter with basic information about the circumstances of each death. If a State did not have a reportable death during the quarter, the State must so indicate on the Quarterly Summary. The reporting deadline to submit the Quarterly Summary is the last day of the month following the close of the quarter. For each quarter, BJA will send two reminders prior to the reporting deadline.

*Example.* The second quarter of a fiscal year is January 1–March 31. The deadline to submit the second quarter Quarterly Summary is April 30. BJA will send a reminder to States on March 31 and April 15.

*Component:* Bureau Justice Assistance, U.S. Department of Justice. Form number (if applicable): DCR–1A

*Incident Report.* This incident report form requires States to provide additional information for each reportable death identified in the Quarterly Summary that occurred during interactions with law enforcement personnel or while in their custody.

For each reportable death identified in the Quarterly Summary, a State must complete and submit by the same reporting deadline an Incident Report (Form DCR–1A), which contains specific information on the circumstances of the death and additional characteristics of the decedent. These include:

• The decedent's name, year of birth, gender, race, and ethnicity.

• The date, time, and location of the death.

• The law enforcement or correctional agency involved.

• Description of the manner of death. States must answer all questions on the Incident Report before they can submit the form. If the State does not have sufficient information to complete one of the questions, then the State may select the ''unknown'' answer, if available, and then identify when the information is anticipated to be obtained.

*Component:* Bureau Justice

Assistance, U.S. Department of Justice. 4. *Affected public who will be asked or required to respond, as well as a brief* 

*abstract: Primary:* State, Local, or Tribal Government.

*Abstract:* To comply with the mandate of the DCRA, the Department of Justice, Bureau of Justice Assistance, is proposing a new data collection for

## **DEPARTMENT OF JUSTICE**

**Bureau of Justice Statistics**

#### **[OMB Number 1121-0111]**

**Agency Information Collection Activities: Proposed eCollection eComments Requested; Extension of a currently approved collection; comments requested: National Crime Victimization Survey (NCVS)**

**AGENCY: Bureau of Justice Statistics, Department of Justice.** 

**ACTION: 30-Day Notice.** 

**SUMMARY:** The Department of Justice (DOJ), Office of Justice Programs, Bureau of Justice Statistics, will be submitting the following information collection request to the Office of Management and Budget (OMB) for review and approval in accordance with the Paperwork Reduction Act of 1995. The proposed information collection was previously published in the Federal Register Volume 86, Number 121, pages 34046-34047, on June 28, 2021, allowing a 60 day comment period. Following publication of the 60-day notice, the Bureau of Justice Statistics received two requests for the survey instrument, one communication indicating a suggestion for collection of data and indications support for the continued administration of the survey and two communications indicating support for the continued administration of the survey, which is addressed in Supporting Statement A.

**DATES:** Comments are encouraged and will be accepted for 30 days until [**INSERT DATE 30 DAYS AFTER DATE OF PUBLICATION IN THE FEDERAL REGISTER**].

#### **FOR FURTHER INFORMATION CONTACT**:

If you have additional comments especially on the estimated public burden or associated response time, suggestions, or need a copy of the proposed information collection instrument with instructions or additional information, please contact Erika Harrell, Statistician, Bureau of Justice Statistics, 810 Seventh Street NW, Washington, DC 20531 (email: Erika.Harrell@usdoj.gov; telephone: 202-307-0758).

**SUPPLEMENTARY INFORMATION:** Written comments and recommendations for the proposed information collection should be sent within 30 days of publication of this notice to www.reginfo.gov/public/do/PRAMain. Find this particular information collection by selecting "Currently under 30-day Review - Open for Public Comments" or by using the search function. Your comments should address one or more of the following four points:

- Evaluate whether the proposed collection of information is necessary for the proper performance of the functions of the Bureau of Justice Statistics, including whether the information will have practical utility;
- Evaluate the accuracy of the agency's estimate of the burden of the proposed collection of information, including the validity of the methodology and assumptions used;
- Evaluate whether and if so how the quality, utility, and clarity of the information to be collected can be enhanced; and

- Minimize the burden of the collection of information on those who are to respond, including through the use of appropriate automated, electronic, mechanical, or other technological collection techniques or other forms of information technology, e.g., permitting electronic submission of responses.

Overview of this information collection:

- 1) *Type of Information Collection:* Extension of a currently approved collection.
- 2) *The Title of the Form/Collection:* National Crime Victimization Survey.
- 3) *The agency form number, if any, and the applicable component of the Department sponsoring the collection*: The form numbers for the questionnaire are NCVS-1 and NCVS-2. The applicable component within the Department of Justice is the Bureau of Justice Statistics, in the Office of Justice Programs.
- 4) *Affected public who will be asked or required to respond, as well as a brief abstract:* The National Crime Victimization Survey (NCVS) is administered to persons 12 years or older living in sampled households located throughout the United States. The NCVS collects, analyzes, publishes, and disseminates statistics on the criminal victimization in the U.S. BJS plans to publish information from the NCVS in reports and reference it when responding to queries from the U.S. Congress, Executive Office of the President, the U.S. Supreme Court, state officials, international organizations, researchers, students, the media, and others interested in criminal justice statistics.
- 5) *An estimate of the total number of respondents and the amount of time estimated for an average respondent to respond:* The estimated annual number of respondents is 124,663. It will take the average interviewed respondent an estimated 25 minutes to respond; the average non-interviewed respondent an estimated 7 minutes to respond; the average follow-up interview is estimated at 15 minutes, and the average follow-up for a non-interview is estimated at 1 minute.
- 6) *An estimate of the total public burden (in hours) associated with the collection:* There are an estimated 117,535 annual burden hours associated with this collection.

If additional information is required contact: Melody Braswell, Department Clearance Officer, United States Department of Justice, Justice Management Division, Policy and Planning Staff, Two Constitution Square, 145 N Street NE, 3E.405A, Washington, DC 20530. Dated:

 $\mathcal{L}_\text{max}$  , and the contract of the contract of the contract of the contract of the contract of the contract of the contract of the contract of the contract of the contract of the contract of the contract of the contr

**Melody Braswell,** Date

*Department Clearance Officer for PRA, U.S. Department of Justice.*

**Billing Code: 4410-18**